# **Image Processing Toolbox™** User's Guide

# MATLAB®

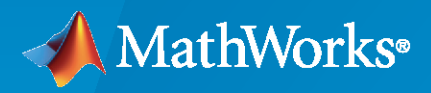

 $^{\circledR}$ 

**R**2023**a**

#### **How to Contact MathWorks**

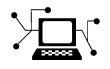

Latest news: [www.mathworks.com](https://www.mathworks.com)

Sales and services: [www.mathworks.com/sales\\_and\\_services](https://www.mathworks.com/sales_and_services)

User community: [www.mathworks.com/matlabcentral](https://www.mathworks.com/matlabcentral)

Technical support: [www.mathworks.com/support/contact\\_us](https://www.mathworks.com/support/contact_us)

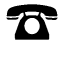

 $\sum$ 

Phone: 508-647-7000

#### The MathWorks, Inc. 1 Apple Hill Drive Natick, MA 01760-2098

*Image Processing Toolbox™ User's Guide*

© COPYRIGHT 1993–2023 by The MathWorks, Inc.

The software described in this document is furnished under a license agreement. The software may be used or copied only under the terms of the license agreement. No part of this manual may be photocopied or reproduced in any form without prior written consent from The MathWorks, Inc.

FEDERAL ACQUISITION: This provision applies to all acquisitions of the Program and Documentation by, for, or through the federal government of the United States. By accepting delivery of the Program or Documentation, the government hereby agrees that this software or documentation qualifies as commercial computer software or commercial computer software documentation as such terms are used or defined in FAR 12.212, DFARS Part 227.72, and DFARS 252.227-7014. Accordingly, the terms and conditions of this Agreement and only those rights specified in this Agreement, shall pertain to and govern the use, modification, reproduction, release, performance, display, and disclosure of the Program and Documentation by the federal government (or other entity acquiring for or through the federal government) and shall supersede any conflicting contractual terms or conditions. If this License fails to meet the government's needs or is inconsistent in any respect with federal procurement law, the government agrees to return the Program and Documentation, unused, to The MathWorks, Inc.

#### **Trademarks**

MATLAB and Simulink are registered trademarks of The MathWorks, Inc. See [www.mathworks.com/trademarks](https://www.mathworks.com/trademarks) for a list of additional trademarks. Other product or brand names may be trademarks or registered trademarks of their respective holders.

#### **Patents**

MathWorks products are protected by one or more U.S. patents. Please see [www.mathworks.com/patents](https://www.mathworks.com/patents) for more information.

#### **Revision History**

August 1993 First printing Version 1 May 1997 Second printing Version 2

April 2001 Third printing Revised for Version 3.0 June 2001 Online only Revised for Version 3.1 (Release 12.1) Online only Revised for Version 3.2 (Release 13) May 2003 Fourth printing Revised for Version 4.0 (Release 13.0.1)<br>September 2003 Online only Revised for Version 4.1 (Release 13.SP1 Online only Revised for Version 4.1 (Release 13.SP1) June 2004 Online only Revised for Version 4.2 (Release 14) August 2004 Online only Revised for Version 5.0 (Release 14+) October 2004 Fifth printing Revised for Version 5.0.1 (Release 14SP1) March 2005 Online only Revised for Version 5.0.2 (Release 14SP2) September 2005 Online only Revised for Version 5.1 (Release 14SP3) March 2006 Online only Revised for Version 5.2 (Release 2006a) September 2006 Online only Revised for Version 5.3 (Release 2006b)<br>March 2007 Online only Revised for Version 5.4 (Release 2007a) Online only Revised for Version 5.4 (Release 2007a) September 2007 Online only Revised for Version 6.0 (Release 2007b) March 2008 Online only Revised for Version 6.1 (Release 2008a) October 2008 Online only Revised for Version 6.2 (Release 2008b) March 2009 Online only Revised for Version 6.3 (Release 2009a) September 2009 Online only Revised for Version 6.4 (Release 2009b) March 2010 Online only Revised for Version 7.0 (Release 2010a) September 2010 Online only Revised for Version 7.1 (Release 2010b) April 2011 Online only Revised for Version 7.2 (Release 2011a) September 2011 Online only Revised for Version 7.3 (Release 2011b) March 2012 Online only Revised for Version 8.0 (Release 2012a) September 2012 Online only Revised for Version 8.1 (Release 2012b) March 2013 Online only Revised for Version 8.2 (Release 2013a)<br>September 2013 Online only Revised for Version 8.3 (Release 2013b) Online only Revised for Version 8.3 (Release 2013b) March 2014 Online only Revised for Version 9.0 (Release 2014a)<br>October 2014 Online only Revised for Version 9.1 (Release 2014b) Online only Revised for Version 9.1 (Release 2014b) March 2015 Online only Revised for Version 9.2 (Release 2015a) September 2015 Online only Revised for Version 9.3 (Release 2015b) March 2016 Online only Revised for Version 9.4 (Release 2016a) September 2016 Online only Revised for Version 9.5 (Release 2016b)<br>March 2017 Online only Revised for Version 10.0 (Release 2017a Online only Revised for Version 10.0 (Release 2017a) September 2017 Online only Revised for Version 10.1 (Release 2017b) March 2018 Online only Revised for Version 10.2 (Release 2018a) September 2018 Online only Revised for Version 10.3 (Release 2018b) March 2019 Online only Revised for Version 10.4 (Release 2019a) September 2019 Online only Revised for Version 11.0 (Release 2019b) March 2020 Online only Revised for Version 11.1 (Release 2020a) September 2020 Online only Revised for Version 11.2 (Release 2020b) March 2021 Online only Revised for Version 11.3 (Release 2021a)<br>September 2021 Online only Revised for Version 11.4 (Release 2021b) September 2021 Online only Revised for Version 11.4 (Release 2021b)<br>March 2022 Online only Revised for Version 11.5 (Release 2022a) Revised for Version 11.5 (Release 2022a) September 2022 Online only Revised for Version 11.6 (Release 2022b) March 2023 Online only Revised for Version 11.7 (Release 2023a)

# **Contents**

#### **[Getting Started](#page-24-0)**

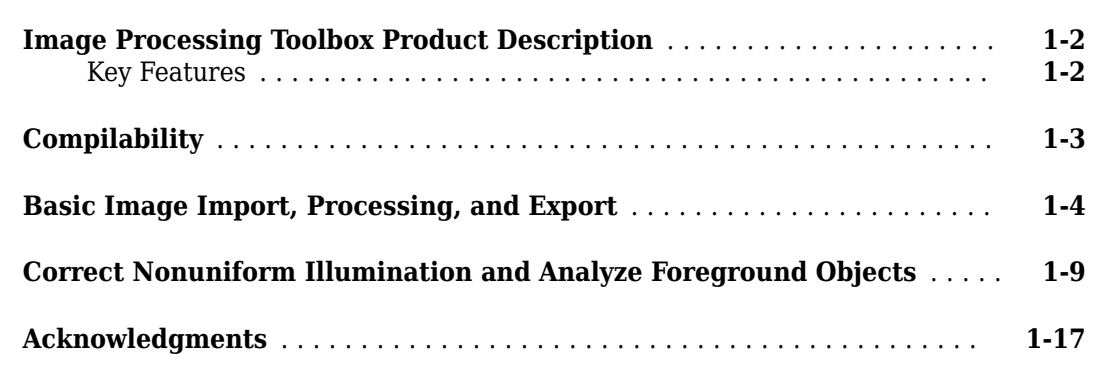

#### **[Introduction](#page-42-0)**

## **[2](#page-42-0)**

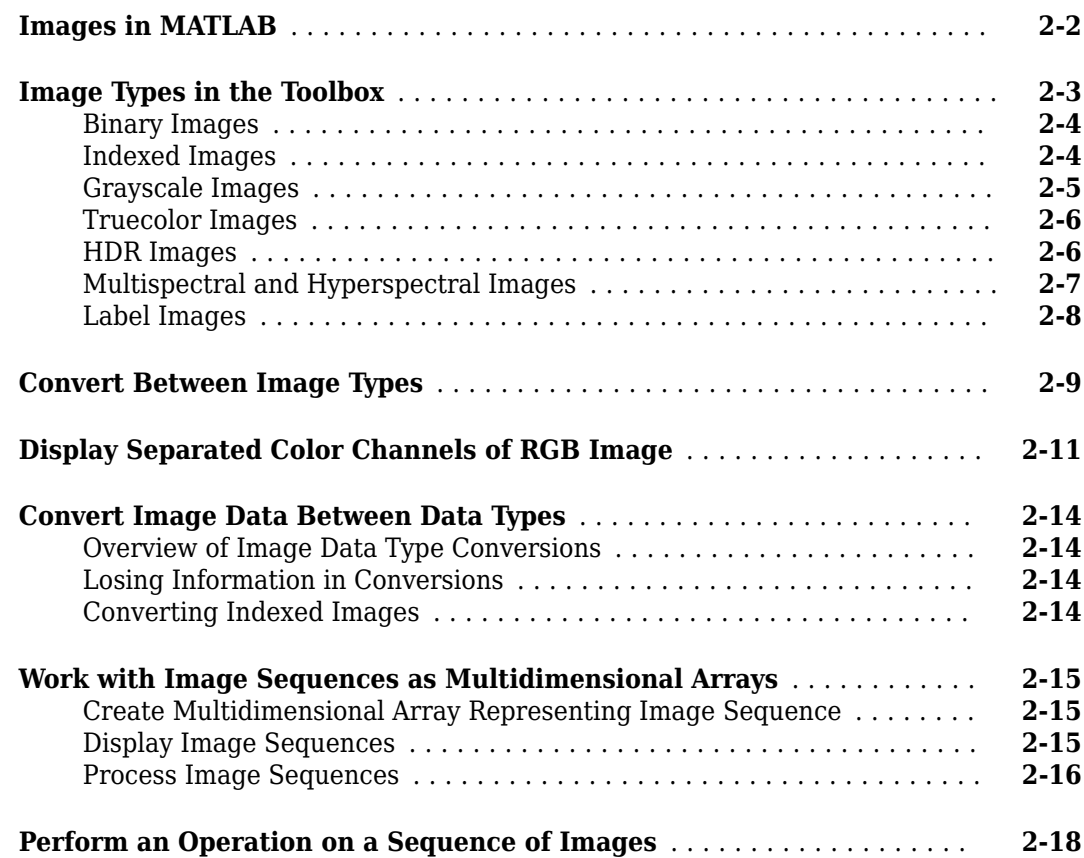

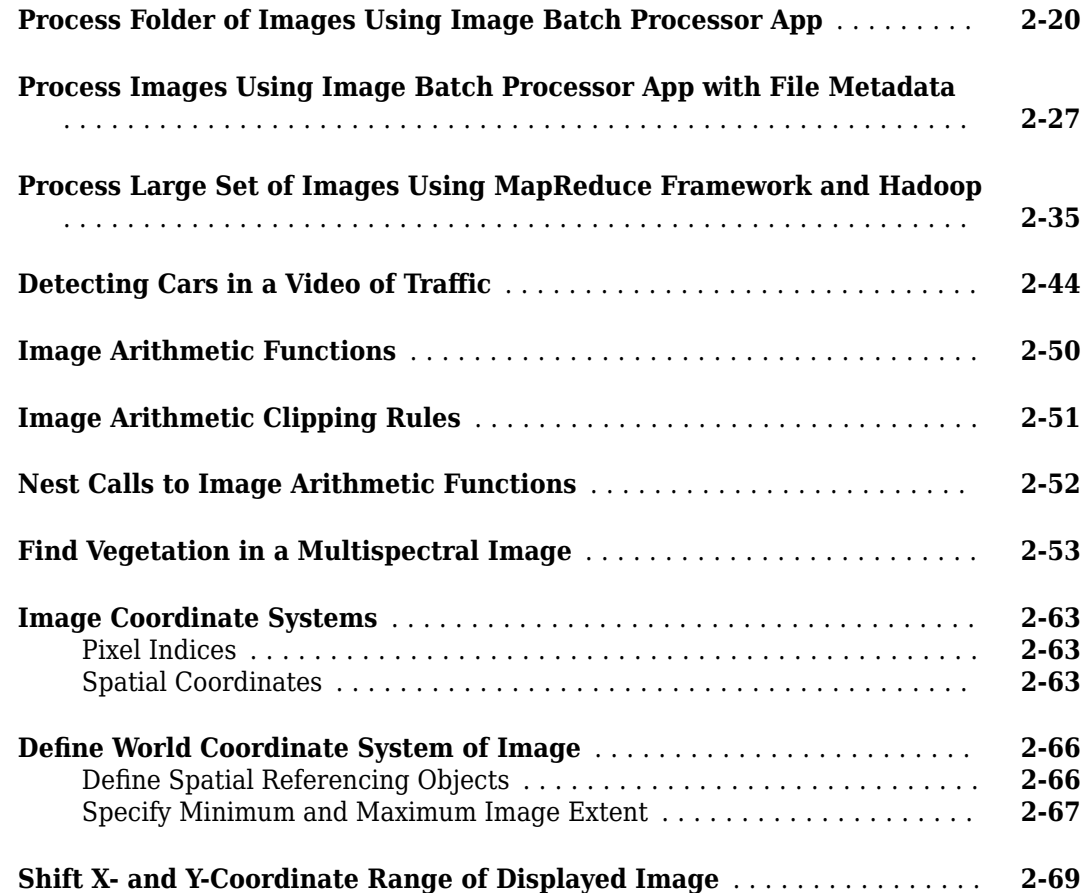

## **[Reading and Writing Image Data](#page-114-0)**

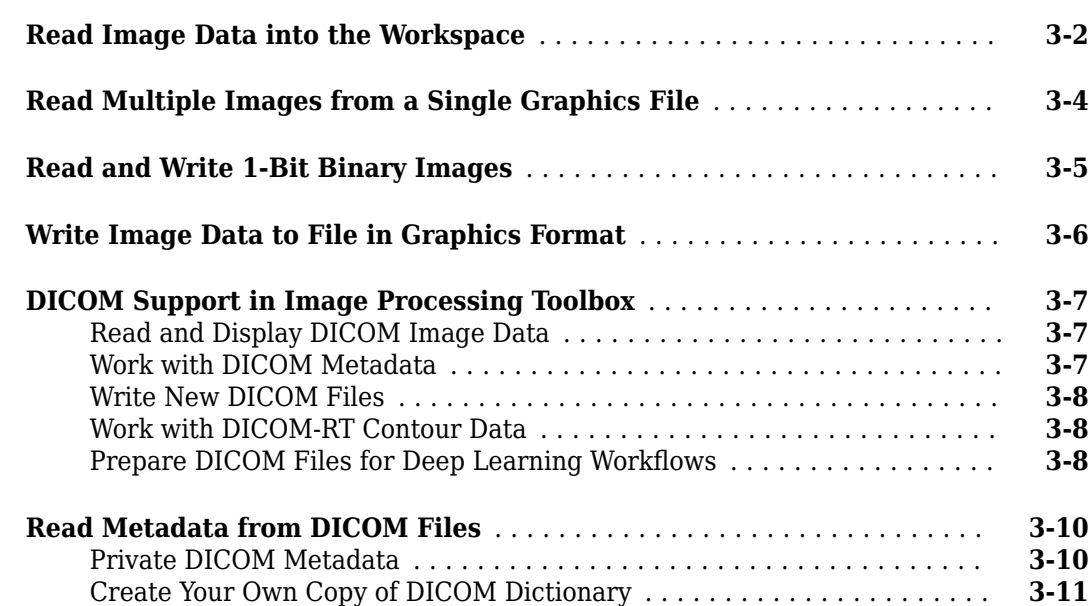

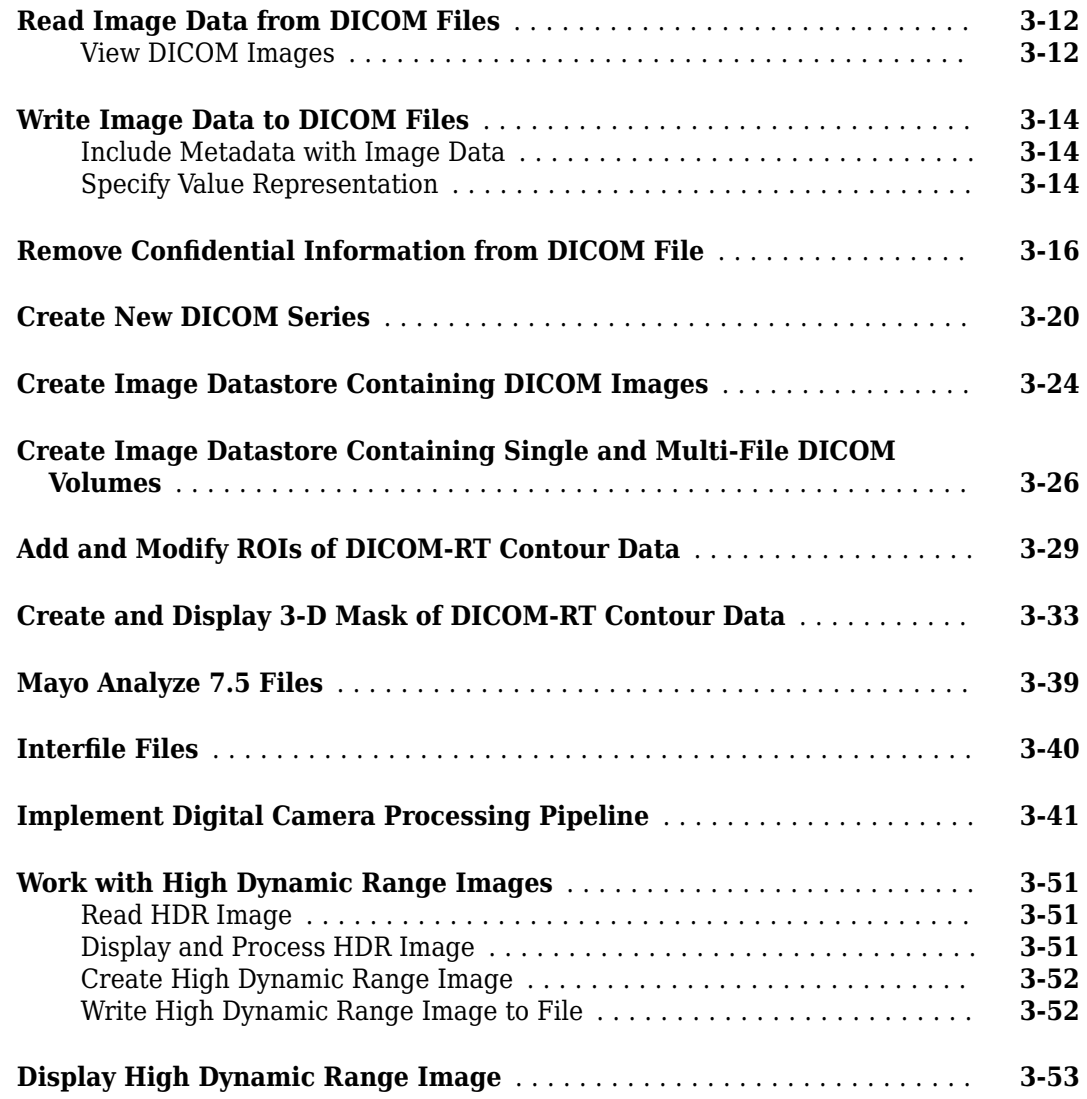

## **[Displaying and Exploring Images](#page-168-0)**

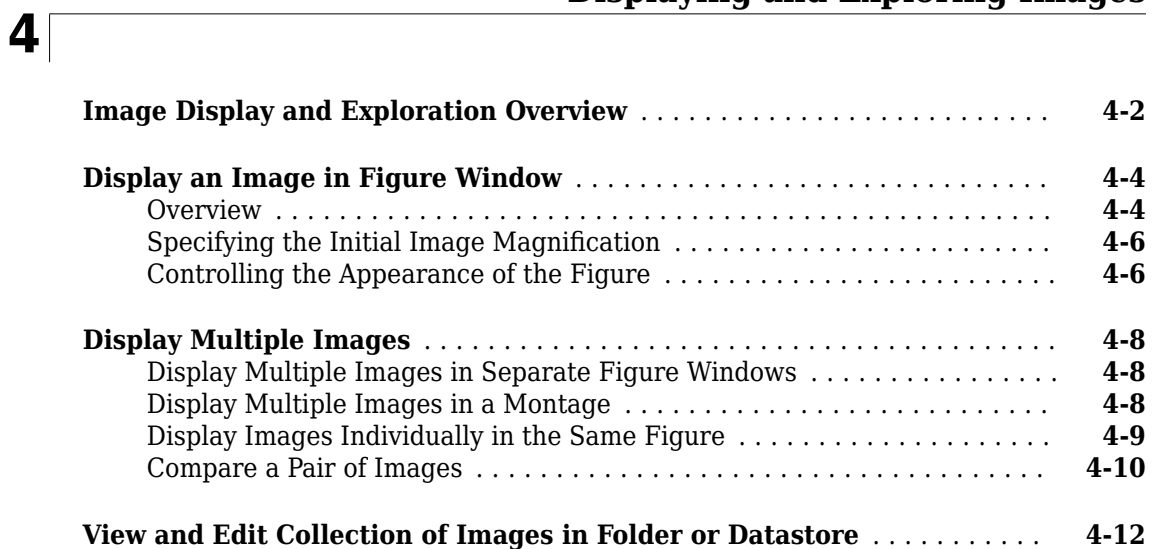

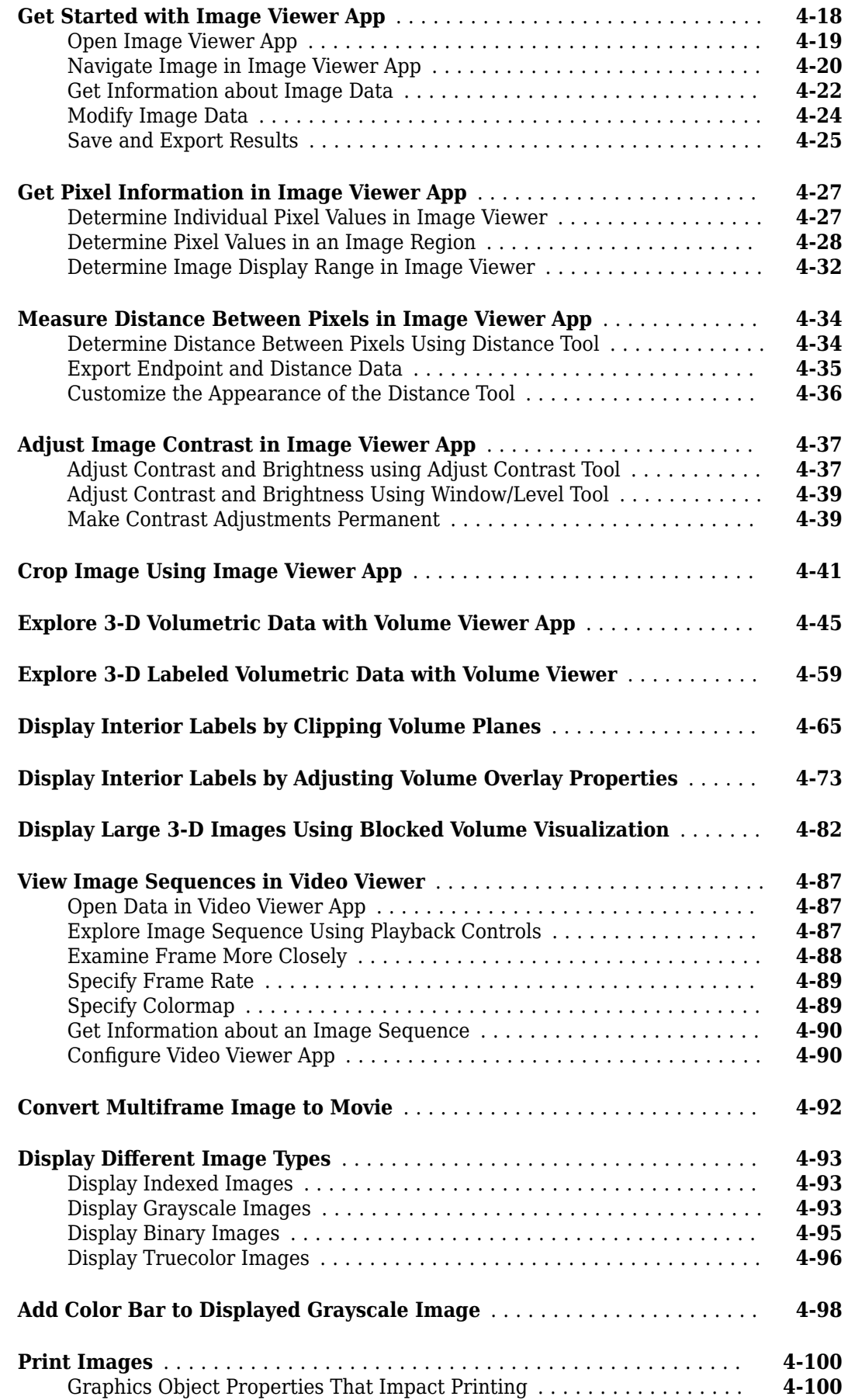

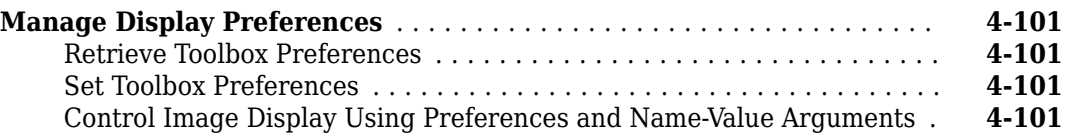

## **[Building GUIs with Modular Tools](#page-272-0)**

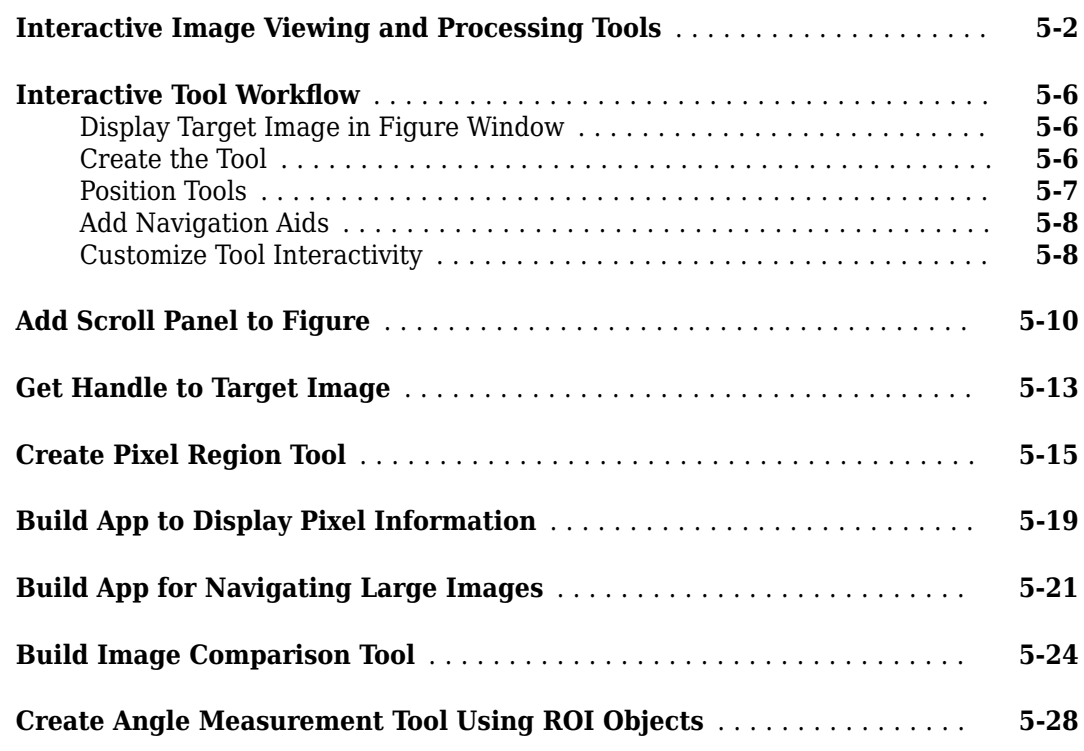

## **[Geometric Transformations](#page-302-0)**

# **[6](#page-302-0)**

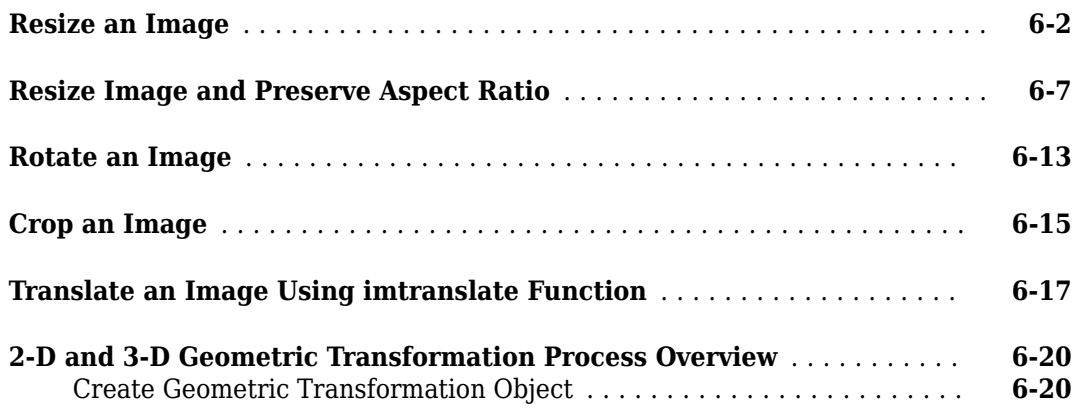

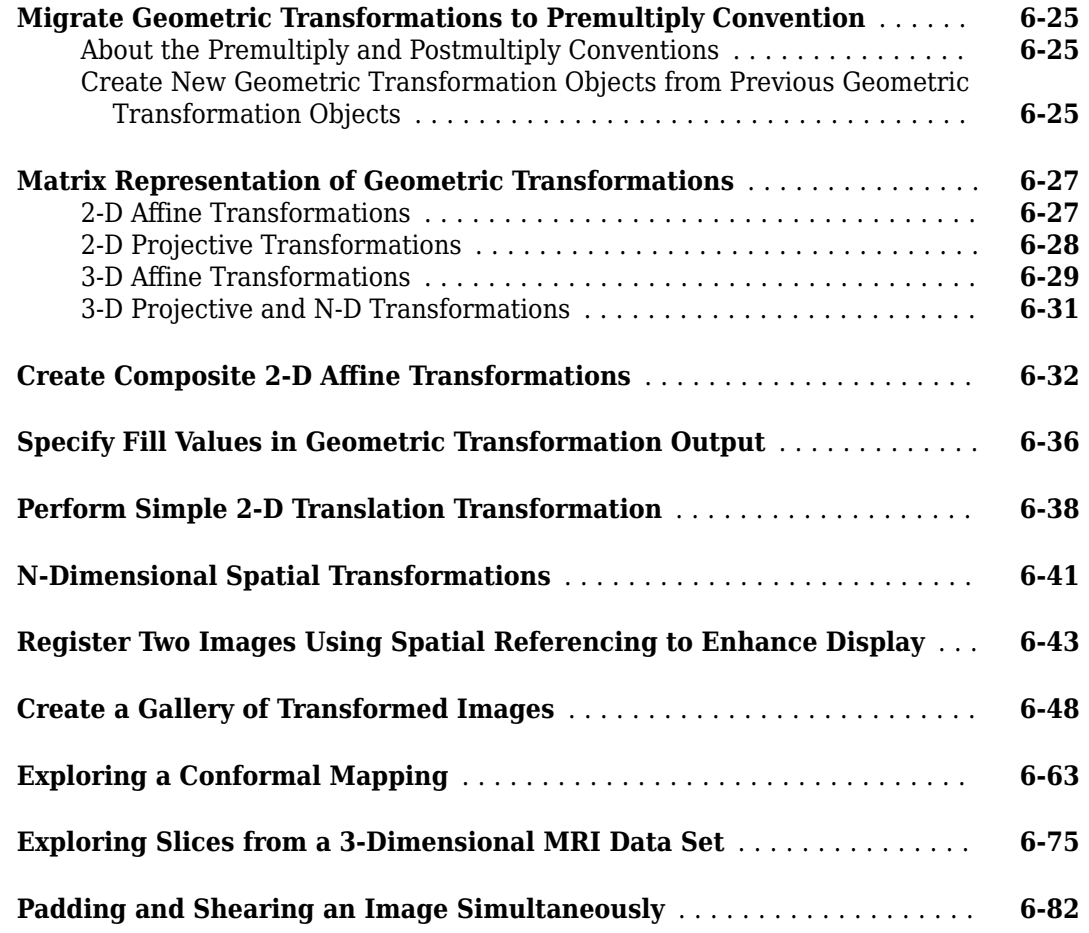

## **[Image Registration](#page-396-0)**

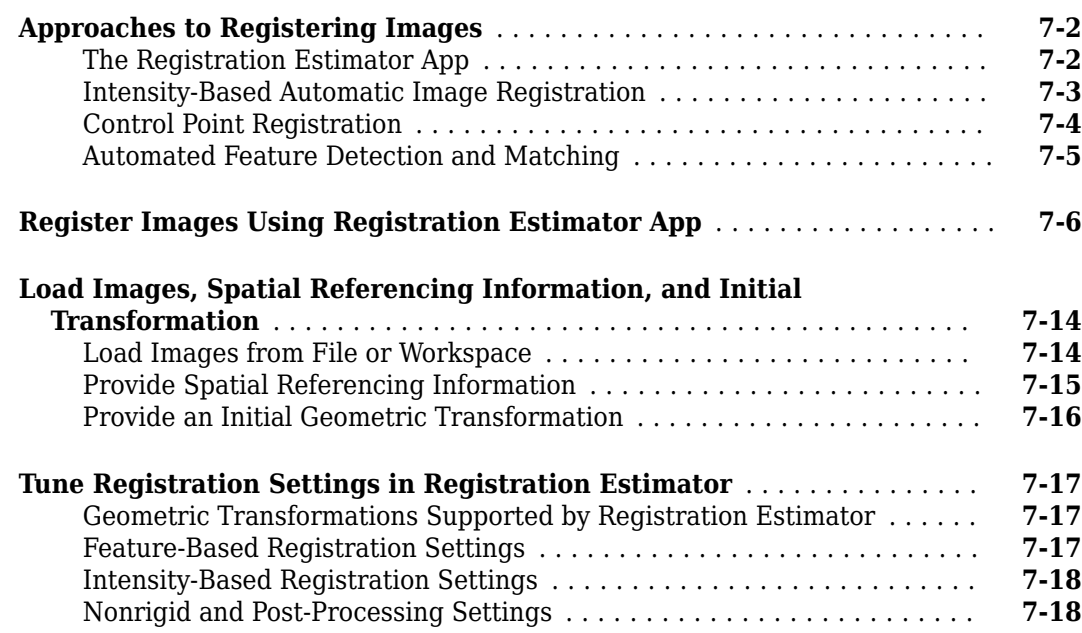

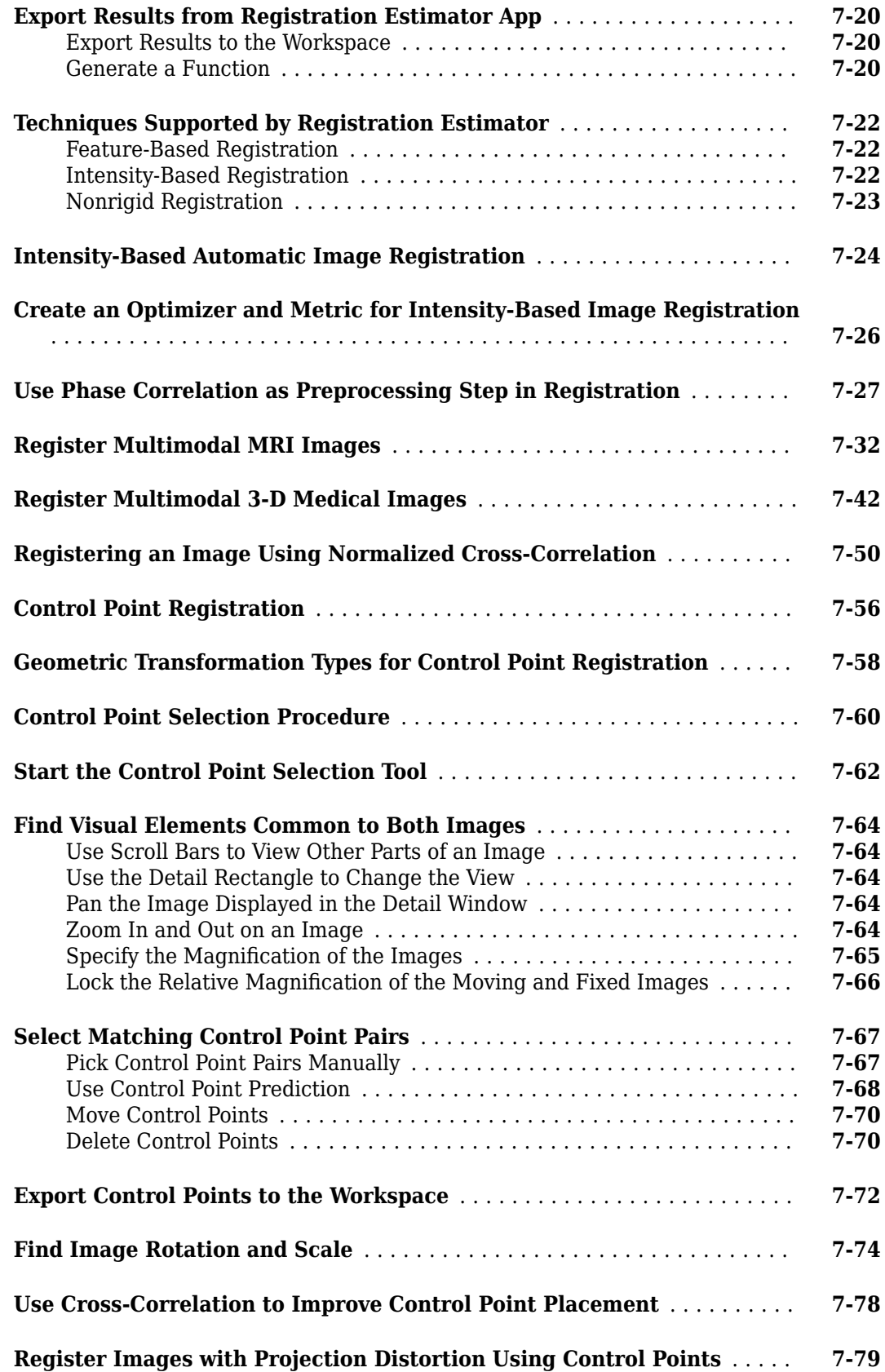

## **[Designing and Implementing Linear Filters for Image Data](#page-478-0)**

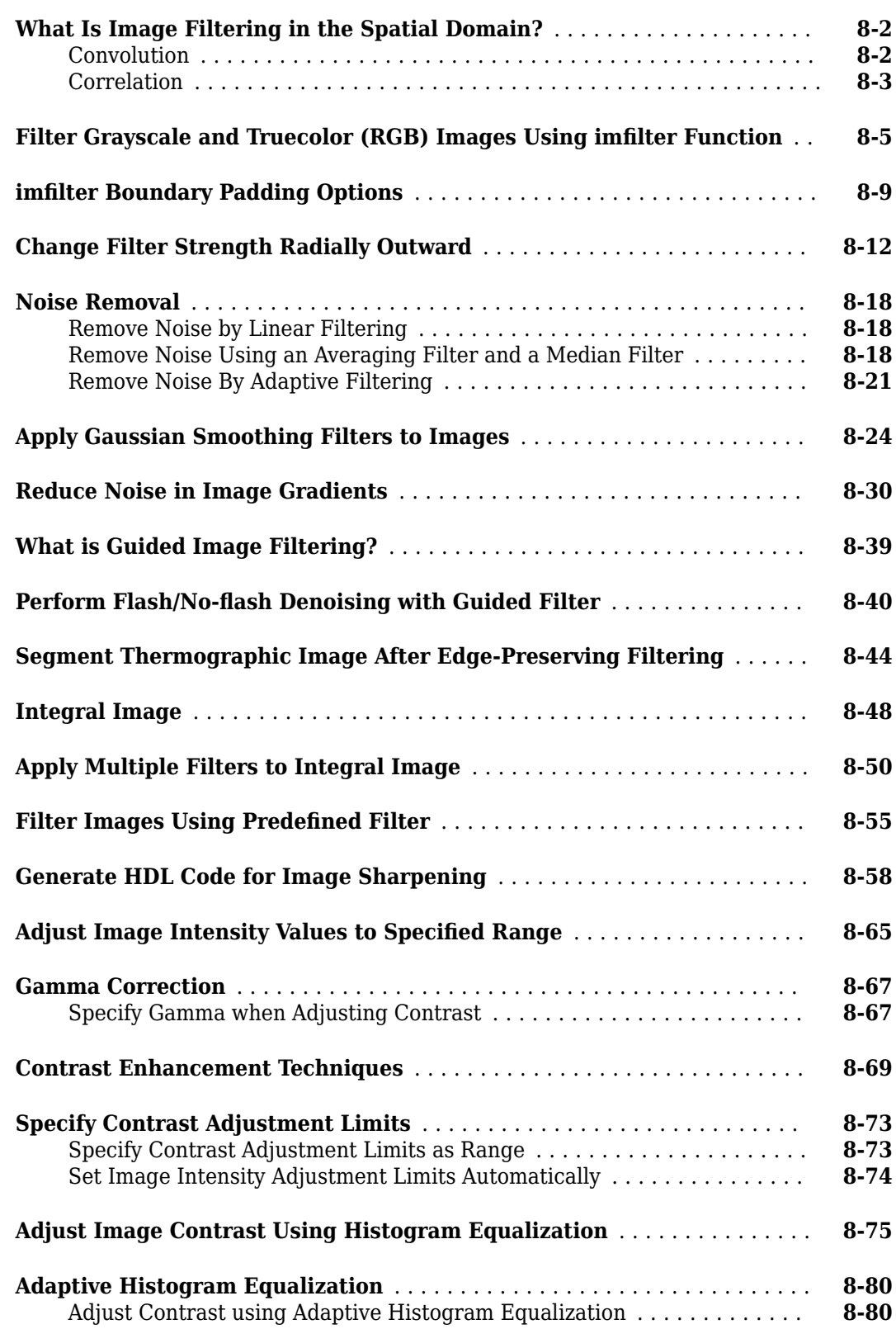

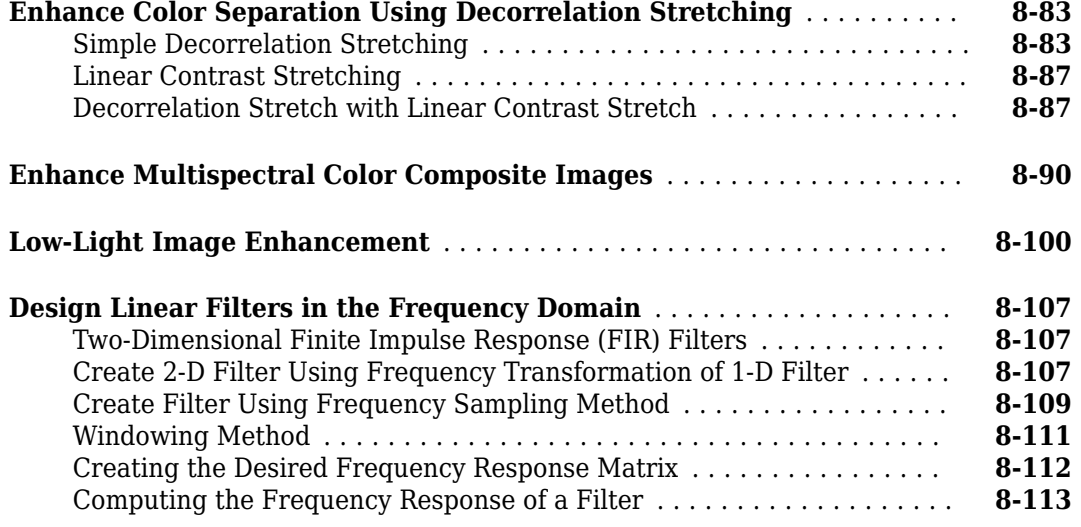

**[9](#page-592-0)**

## **[Image Deblurring](#page-592-0)**

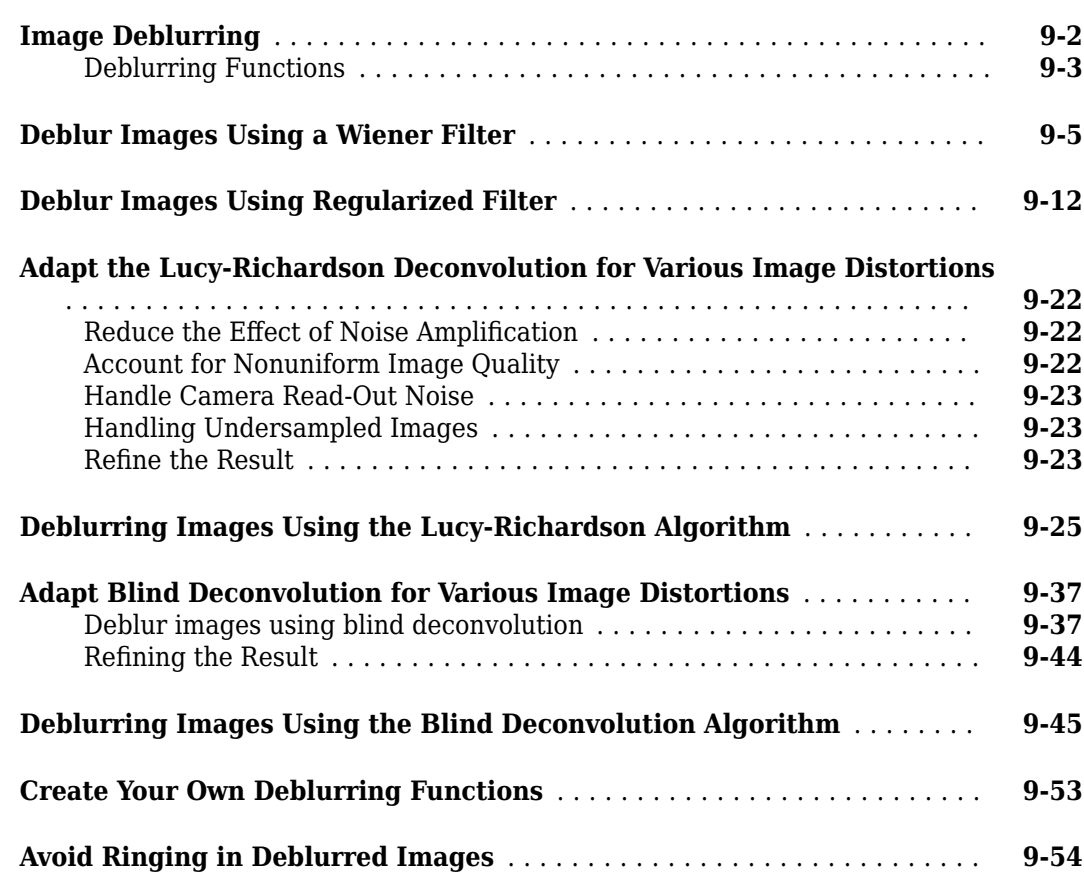

# **[10](#page-646-0)**

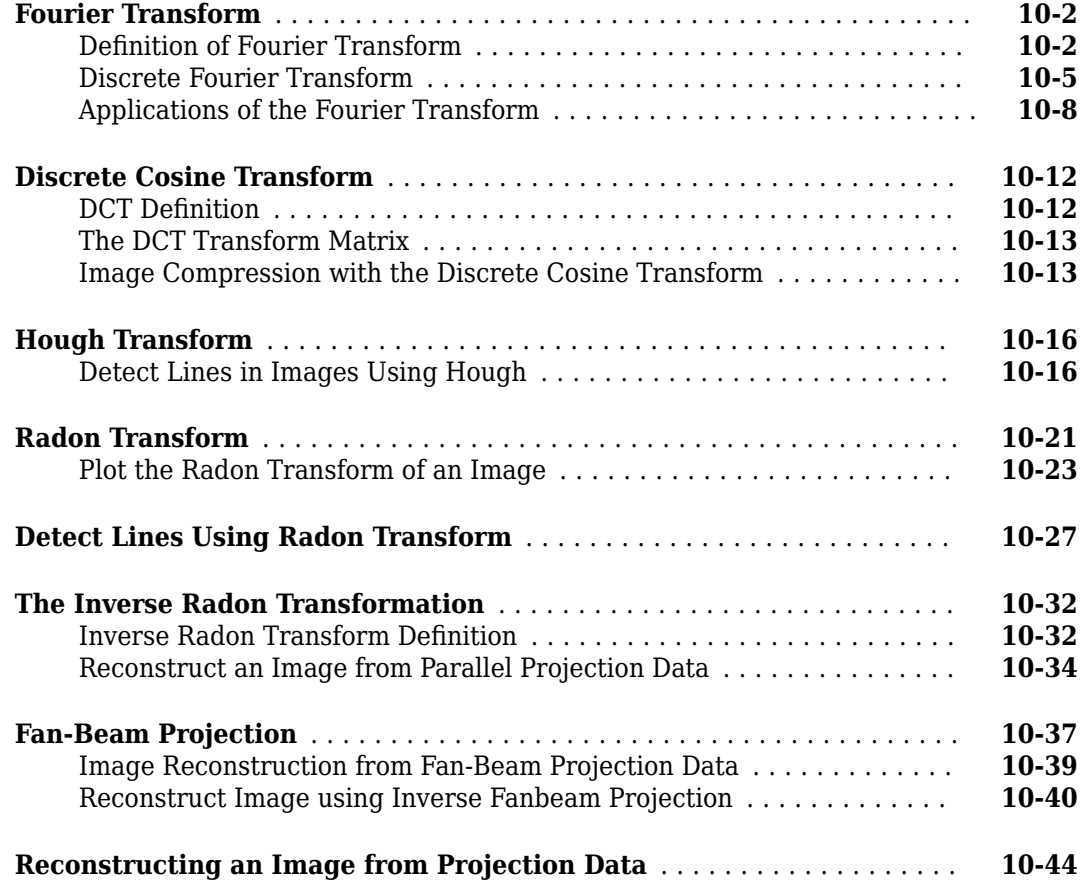

## **[Morphological Operations](#page-696-0)**

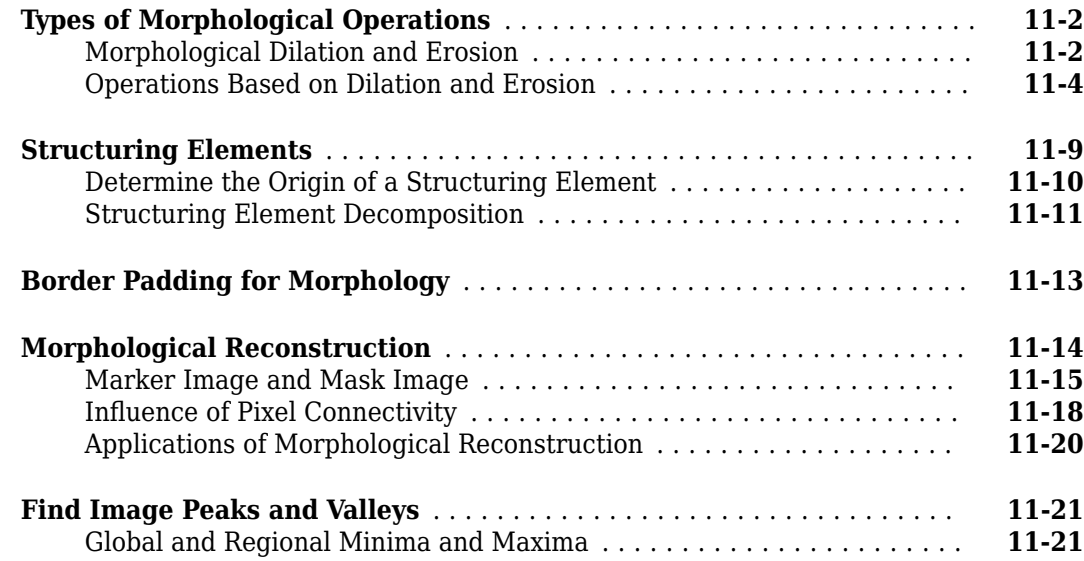

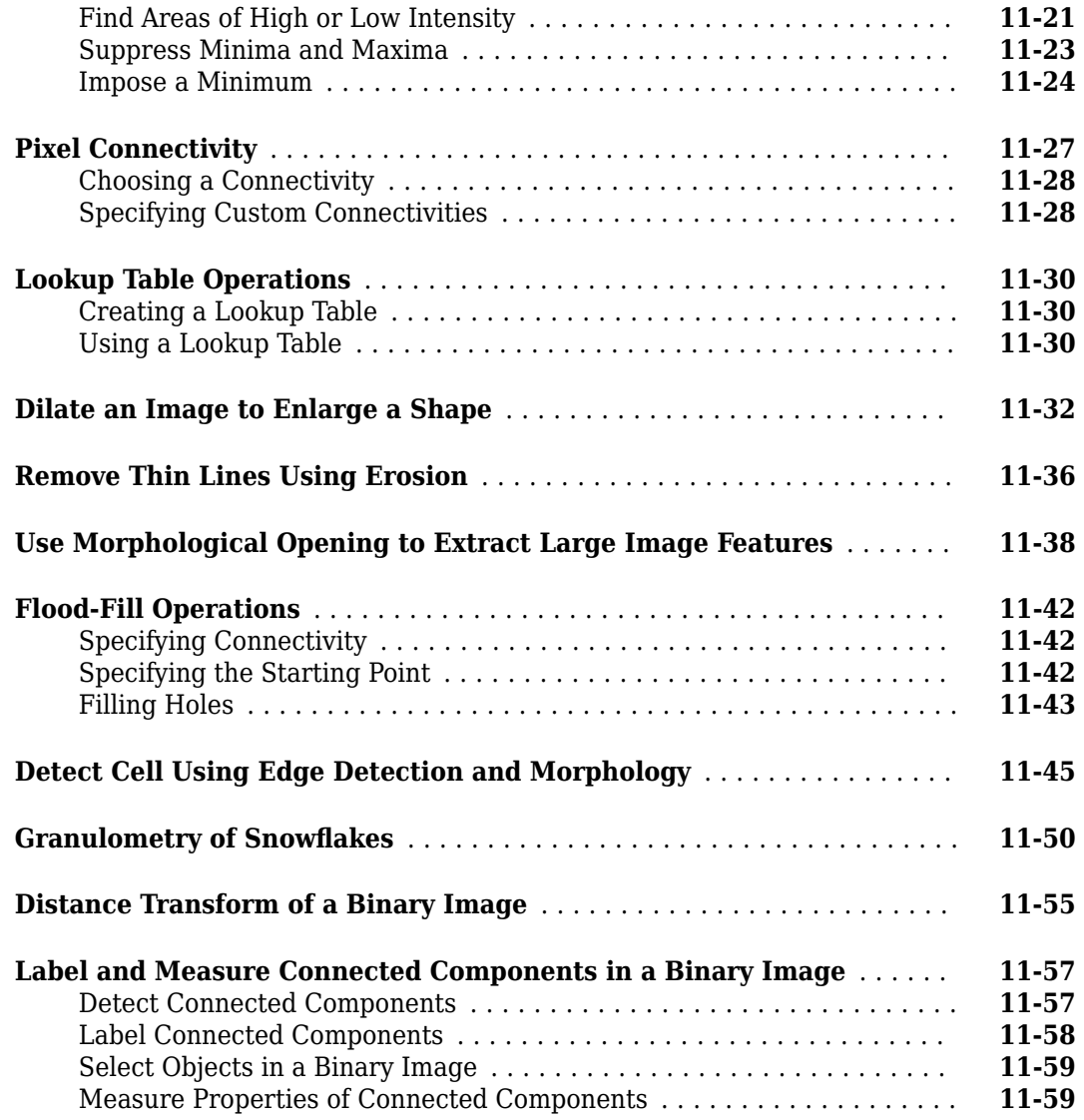

## **[Image Segmentation](#page-756-0)**

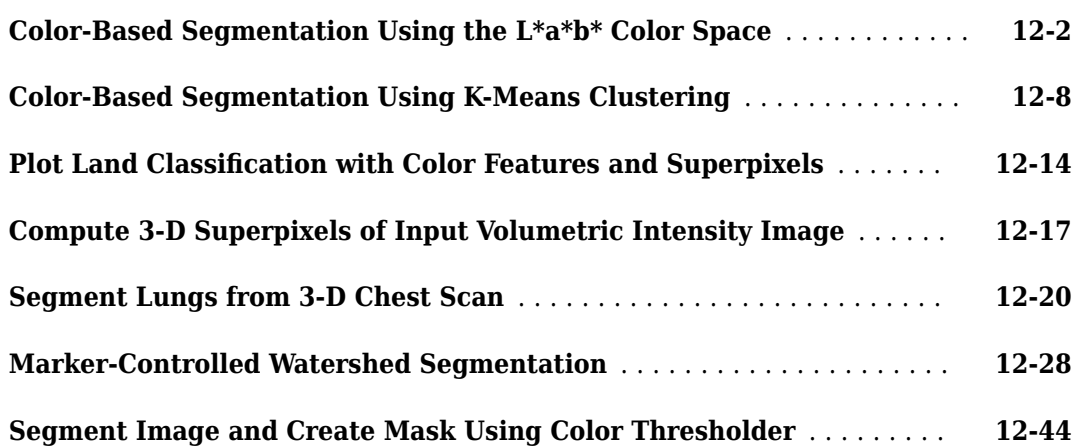

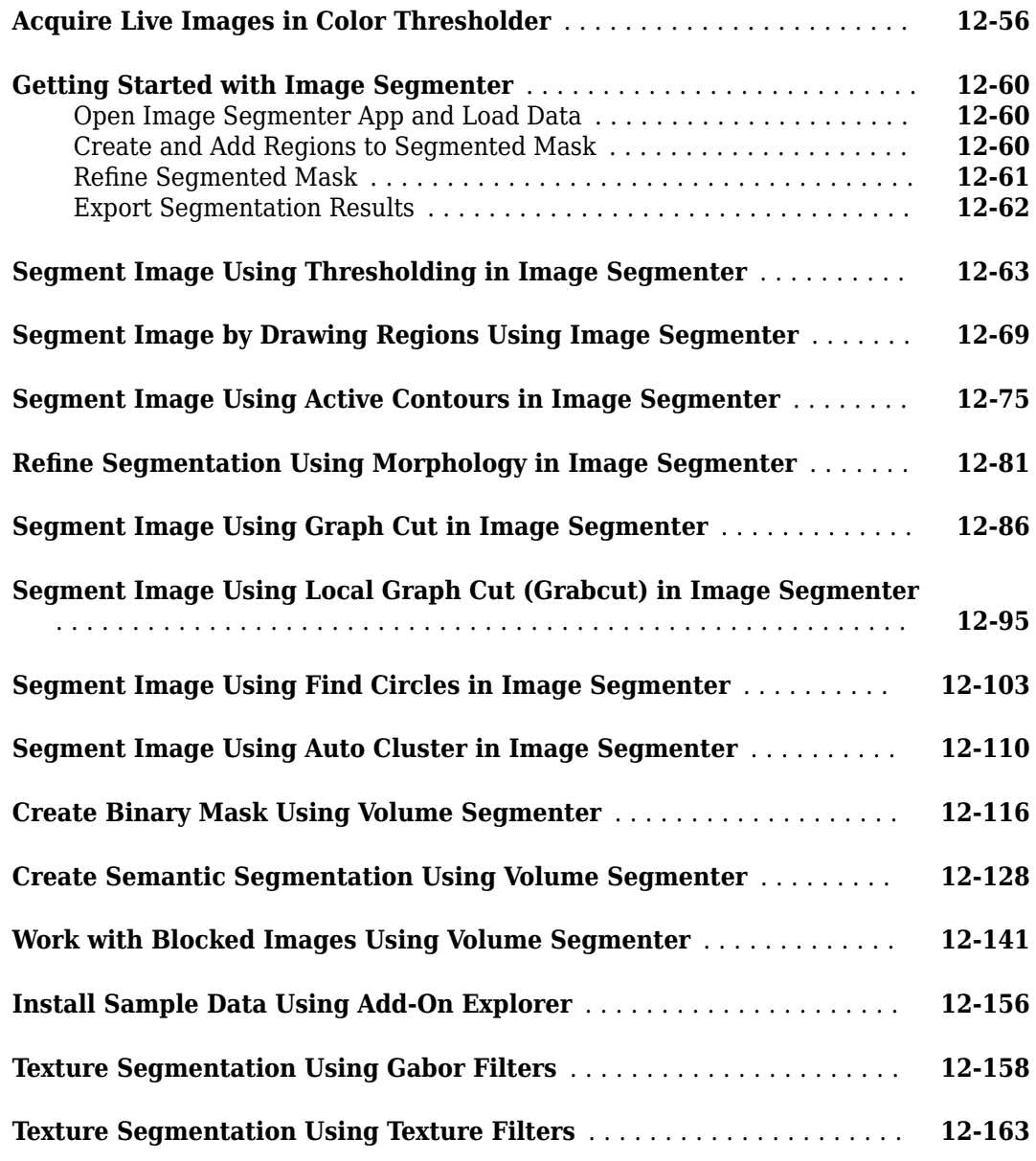

#### **[Analyze Images](#page-926-0)**

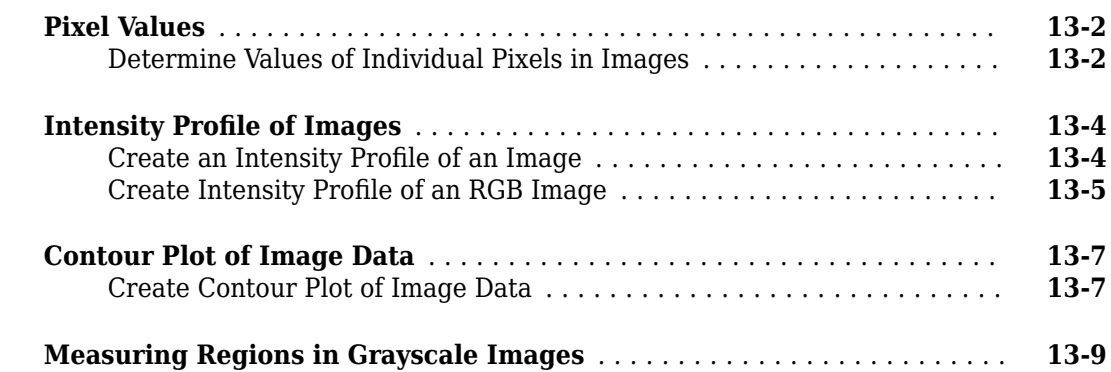

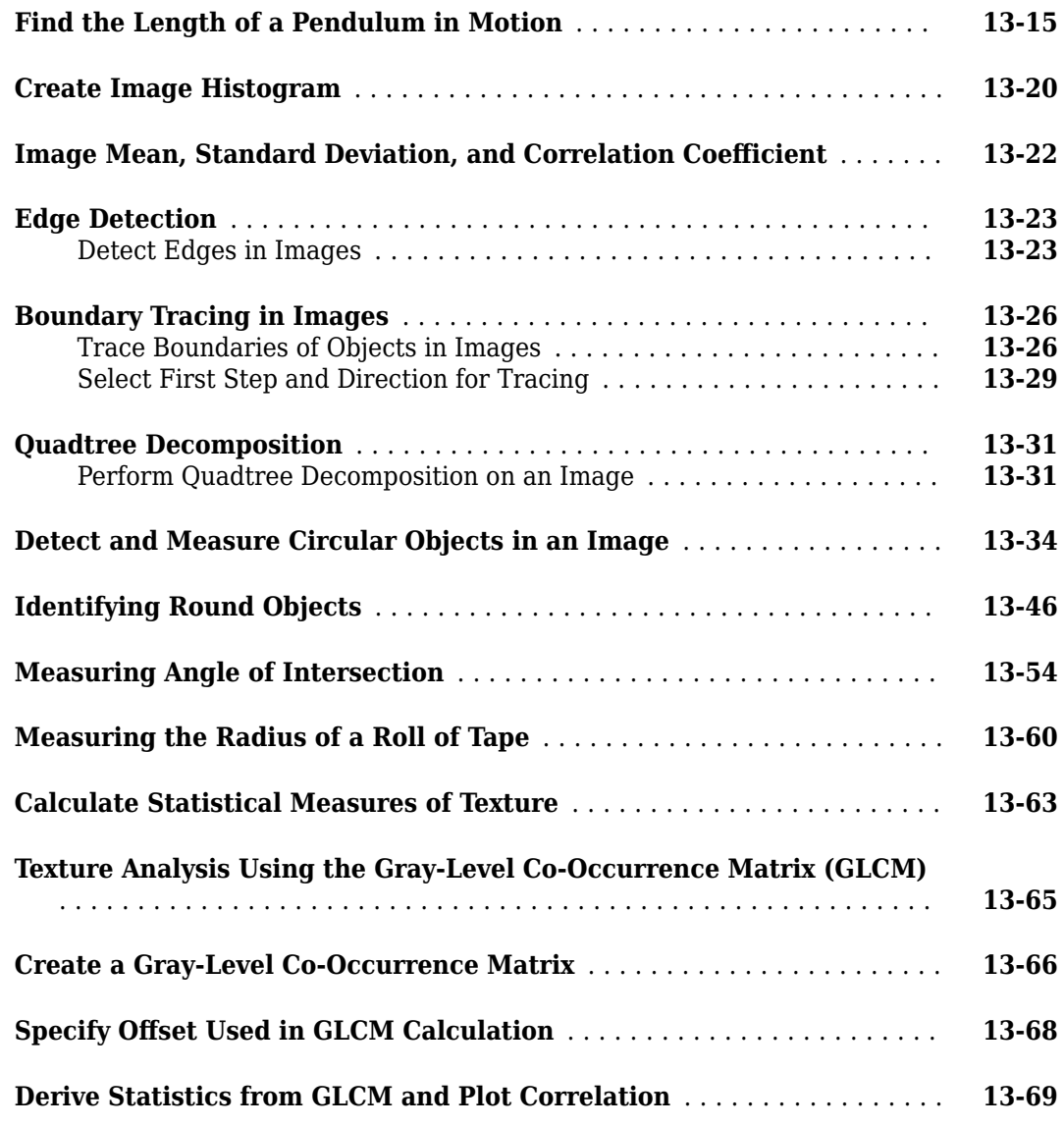

## **[Image Quality Metrics](#page-996-0)**

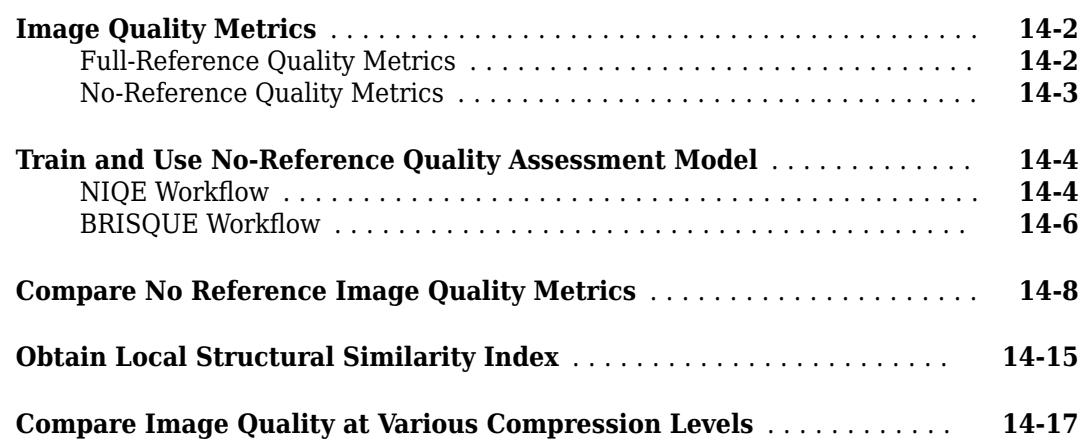

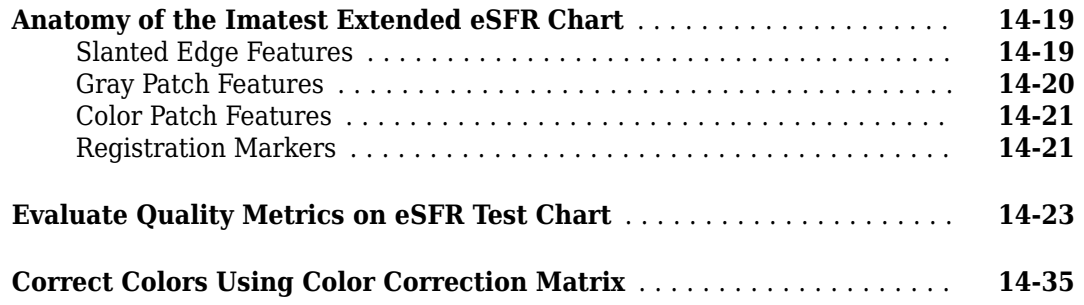

## **[ROI-Based Processing](#page-1038-0)**

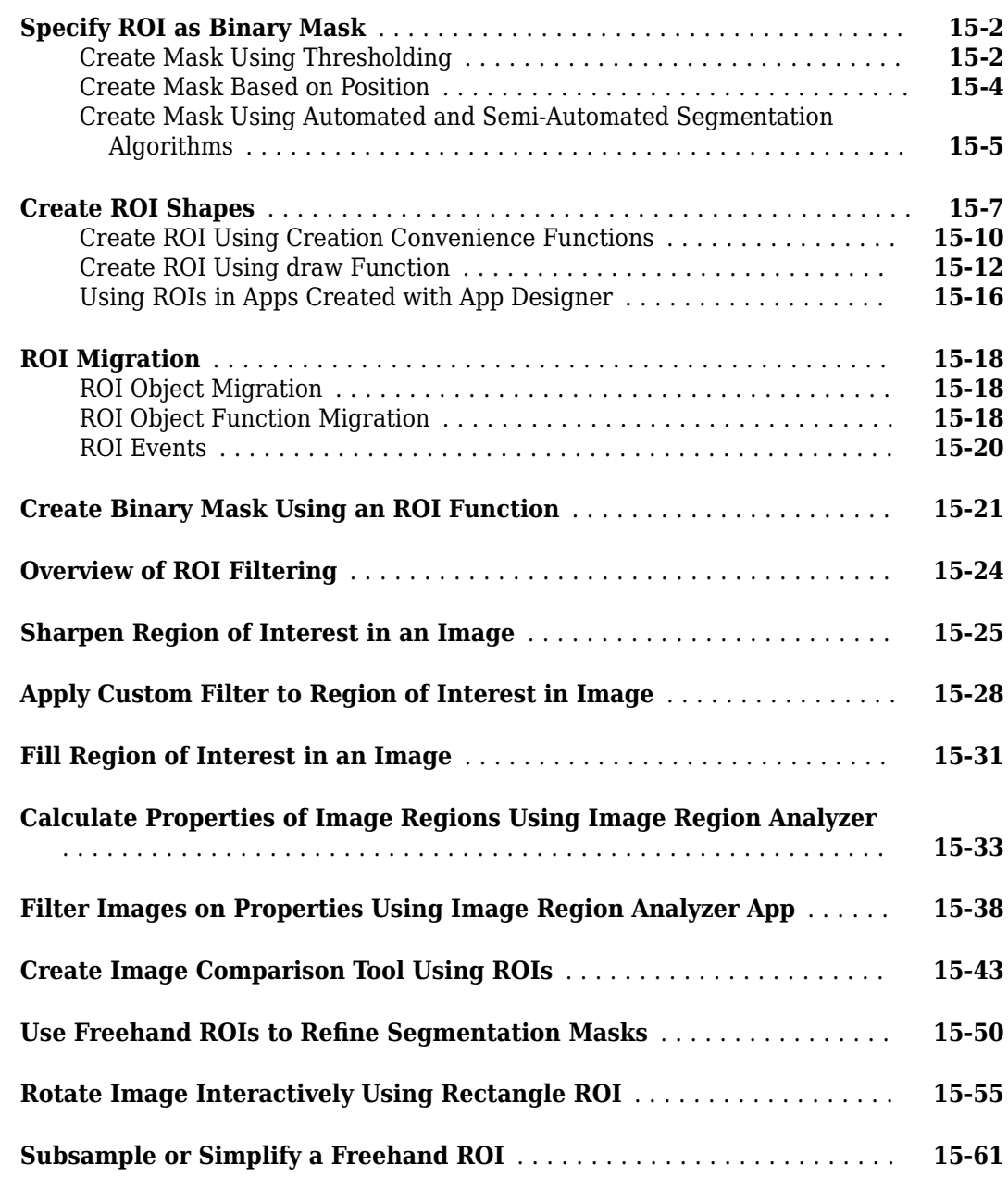

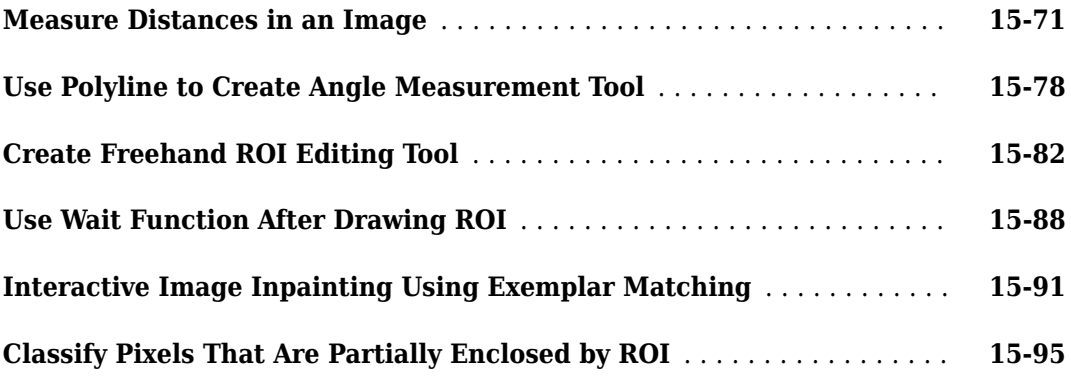

# **[16](#page-1136-0)**

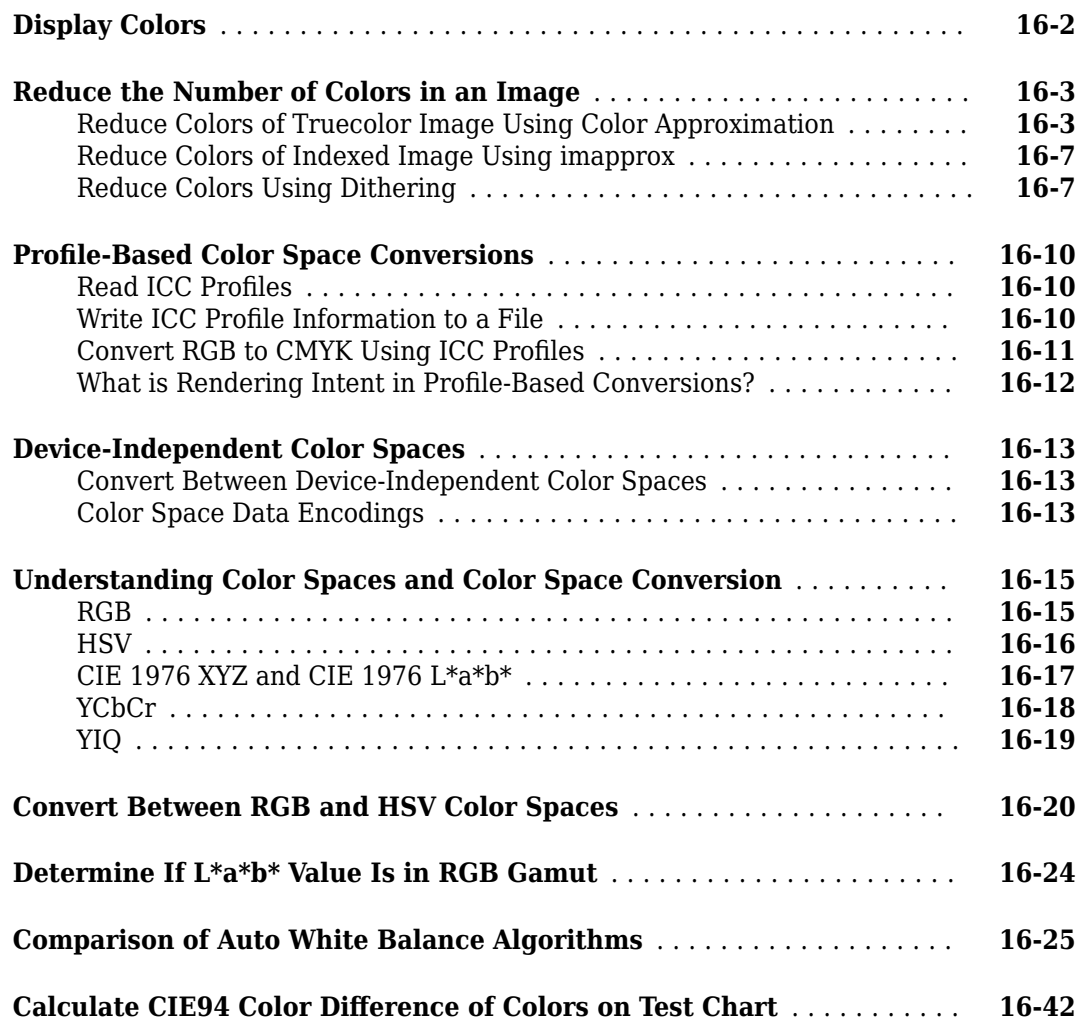

**[Color](#page-1136-0)**

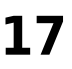

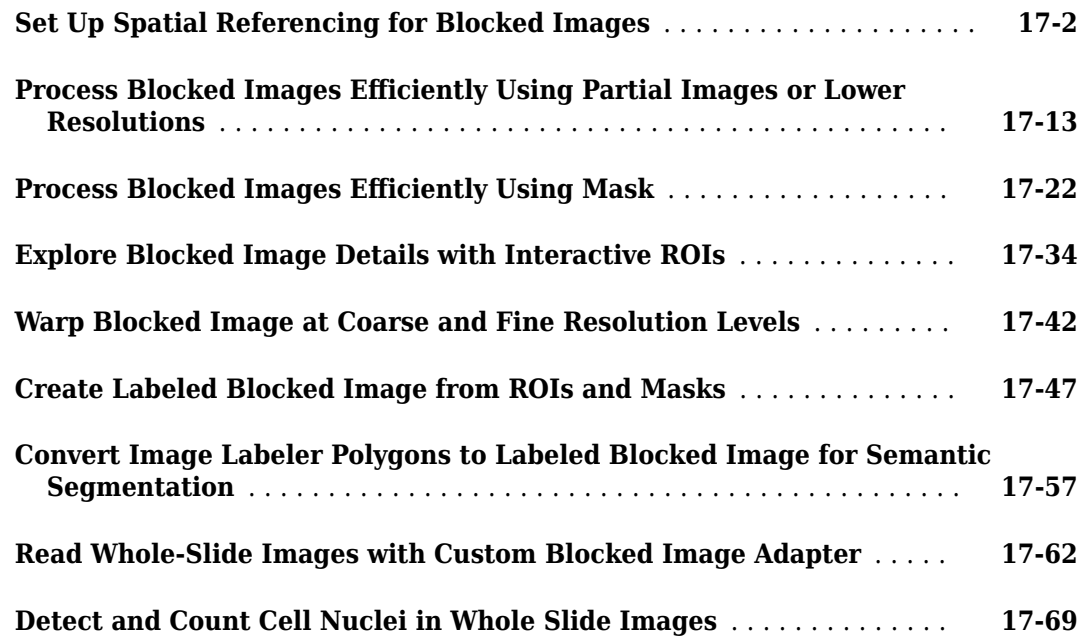

## **[Neighborhood and Block Operations](#page-1266-0)**

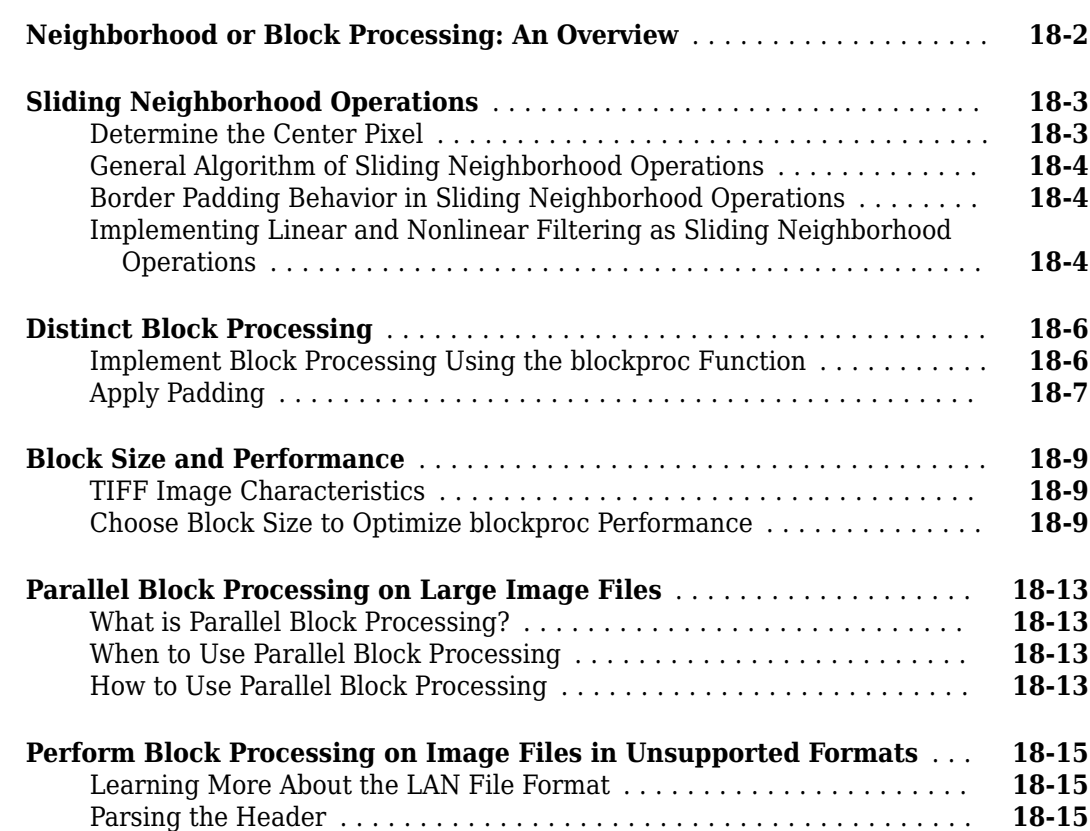

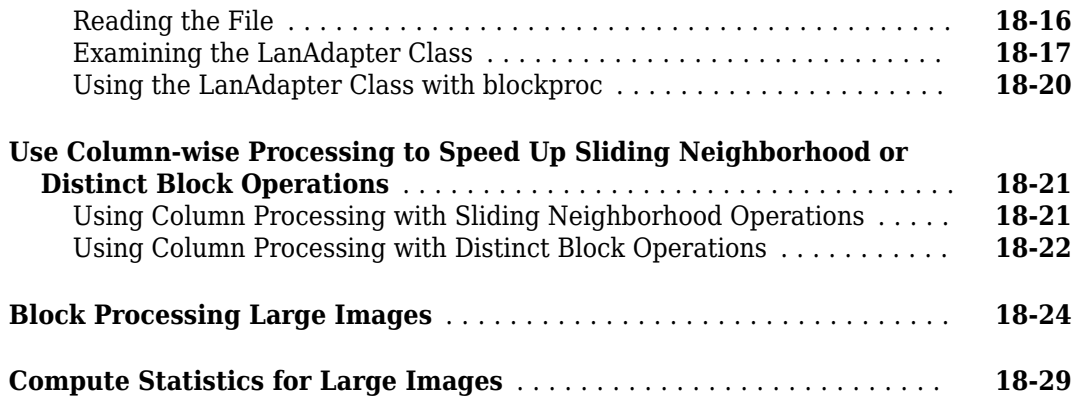

## **[Deep Learning](#page-1304-0)**

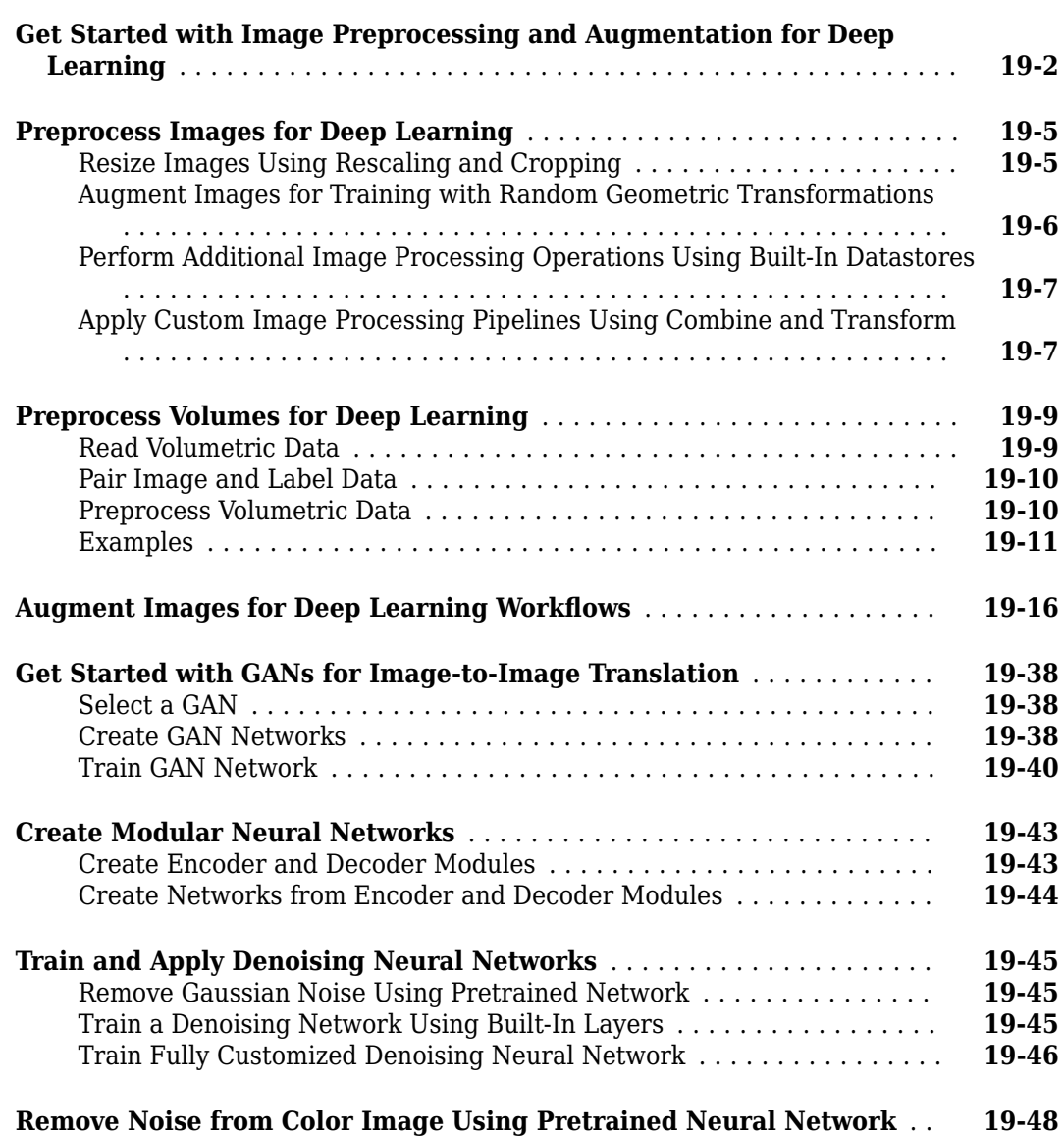

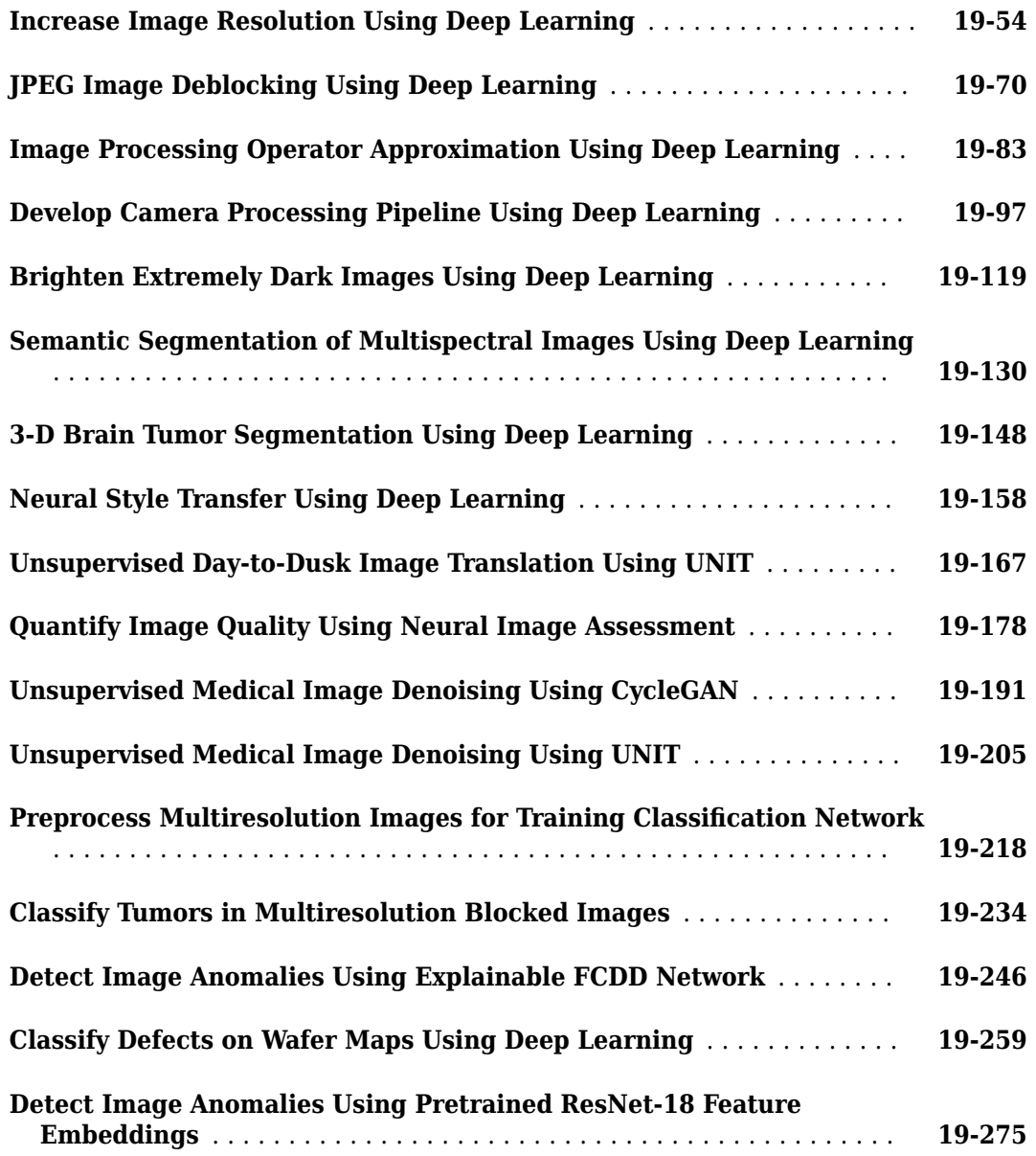

## **[Hyperspectral Image Processing](#page-1304-0)**

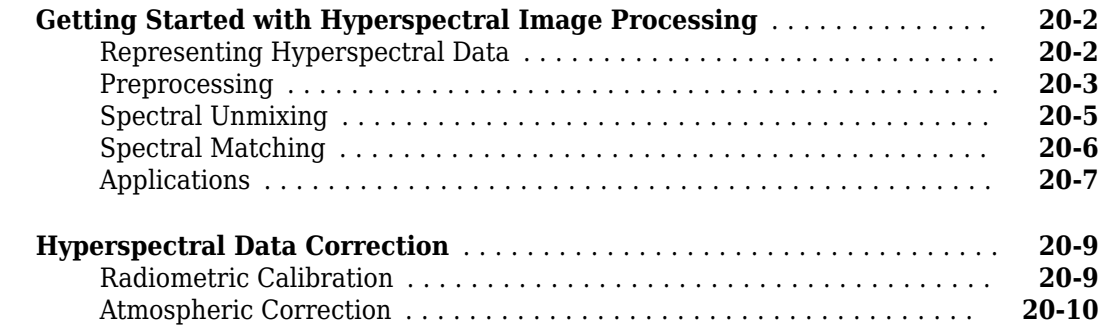

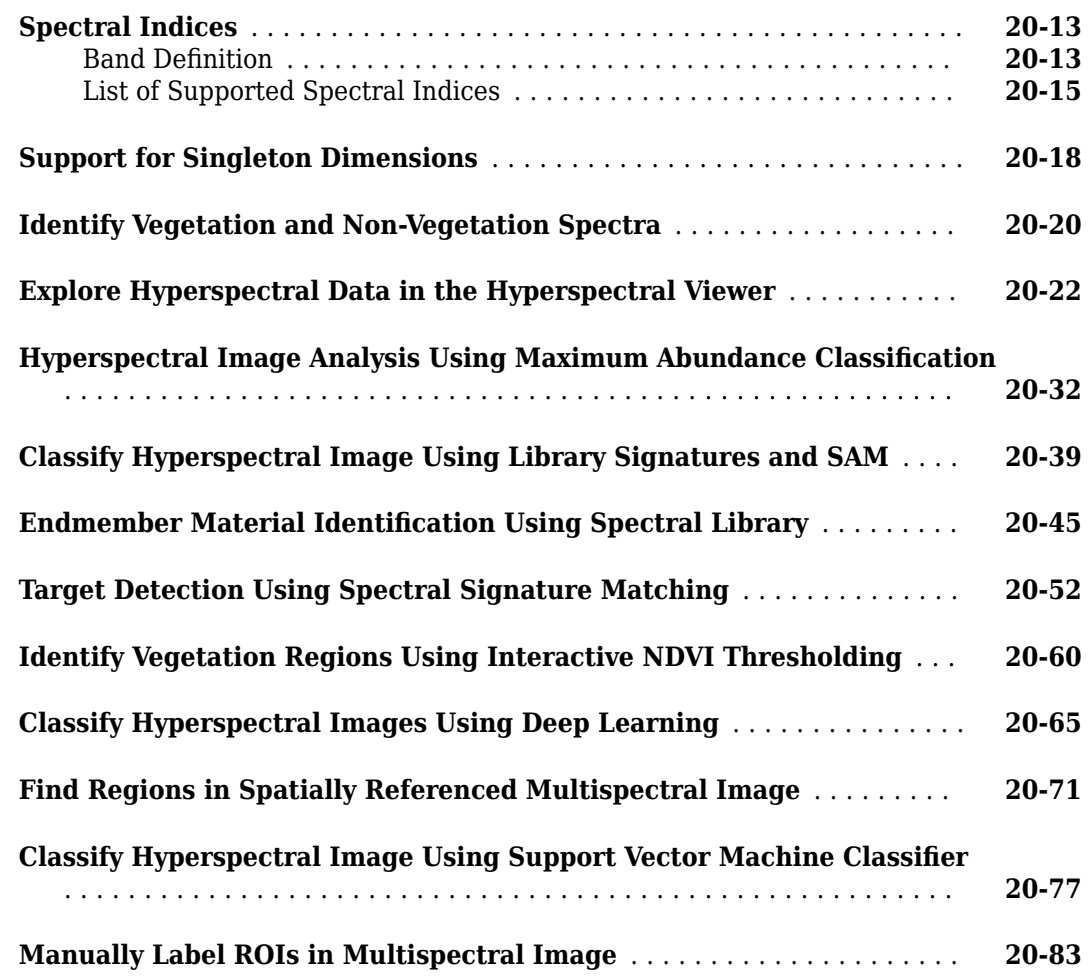

#### **[Code Generation for Image Processing Toolbox Functions](#page-1688-0)**

# **[21](#page-1688-0)**

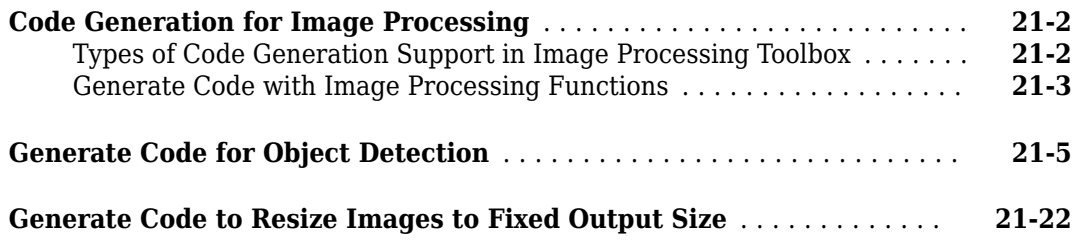

#### **[GPU Computing with Image Processing Toolbox Functions](#page-1716-0)**

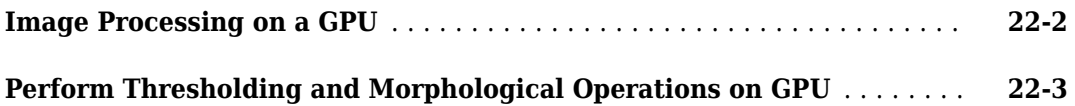

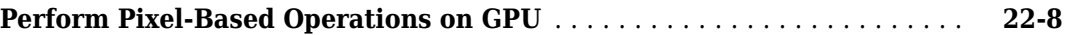

# <span id="page-24-0"></span>**Getting Started**

This topic presents two examples to get you started doing image processing using MATLAB® and the Image Processing Toolbox software. The examples contain cross-references to other sections in the documentation that have in-depth discussions on the concepts presented in the examples.

- • ["Image Processing Toolbox Product Description" on page 1-2](#page-25-0)
- • ["Compilability" on page 1-3](#page-26-0)
- • ["Basic Image Import, Processing, and Export" on page 1-4](#page-27-0)
- • ["Correct Nonuniform Illumination and Analyze Foreground Objects" on page 1-9](#page-32-0)
- • ["Acknowledgments" on page 1-17](#page-40-0)

## <span id="page-25-0"></span>**Image Processing Toolbox Product Description**

#### **Perform image processing, visualization, and analysis**

Image Processing Toolbox provides a comprehensive set of reference-standard algorithms and workflow apps for image processing, analysis, visualization, and algorithm development. You can perform image segmentation, image enhancement, noise reduction, geometric transformations, and image registration using deep learning and traditional image processing techniques. The toolbox supports processing of 2D, 3D, and arbitrarily large images.

Image Processing Toolbox apps let you automate common image processing workflows. You can interactively segment image data, compare image registration techniques, and batch-process large datasets. Visualization functions and apps let you explore images, 3D volumes, and videos; adjust contrast; create histograms; and manipulate regions of interest (ROIs).

You can accelerate your algorithms by running them on multicore processors and GPUs. Many toolbox functions support  $C/C++$  code generation for desktop prototyping and embedded vision system deployment.

#### **Key Features**

- Image analysis, including segmentation, morphology, statistics, and measurement
- Apps for image region analysis, image batch processing, and image registration
- 3D image processing workflows, including visualization and segmentation
- Image enhancement, filtering, geometric transformations, and deblurring algorithms
- Intensity-based and non-rigid image registration methods
- Support for CUDA enabled NVIDIA GPUs (with Parallel Computing Toolbox™)
- C-code generation support for desktop prototyping and embedded vision system deployment

## <span id="page-26-0"></span>**Compilability**

The Image Processing Toolbox software is compilable with the MATLAB Compiler™ except for the following functions that launch GUIs:

- cpselect
- implay
- imtool

## <span id="page-27-0"></span>**Basic Image Import, Processing, and Export**

This example shows how to read an image into the workspace, adjust the contrast in the image, and then write the adjusted image to a file.

#### **Step 1: Read and Display an Image**

Read an image into the workspace, using the imread command. The example reads one of the sample images included with the toolbox, an image of a young girl in a file named pout.tif, and stores it in an array named I . imread infers from the file that the graphics file format is Tagged Image File Format (TIFF).

#### $I = imread('pout.tif');$

Display the image, using the imshow function. You can also view an image in the Image Viewer app. The imtool function opens the Image Viewer app which presents an integrated environment for displaying images and performing some common image processing tasks. The Image Viewer app provides all the image display capabilities of imshow but also provides access to several other tools for navigating and exploring images, such as scroll bars, the Pixel Region tool, Image Information tool, and the Contrast Adjustment tool.

imshow(I)

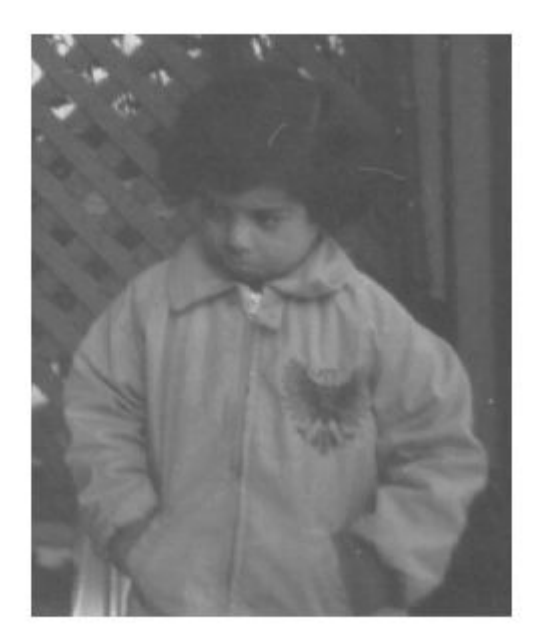

#### **Step 2: Check How the Image Appears in the Workspace**

Check how the imread function stores the image data in the workspace, using the whos command. You can also check the variable in the Workspace Browser. The imread function returns the image data in the variable I , which is a 291-by-240 element array of uint8 data.

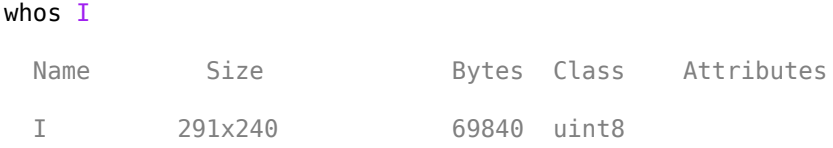

#### **Step 3: Improve Image Contrast**

View the distribution of image pixel intensities. The image pout.tif is a somewhat low contrast image. To see the distribution of intensities in the image, create a histogram by calling the imhist function. (Precede the call to imhist with the figure command so that the histogram does not overwrite the display of the image I in the current figure window.) Notice how the histogram indicates that the intensity range of the image is rather narrow. The range does not cover the potential range of [0, 255], and is missing the high and low values that would result in good contrast.

figure imhist(I)

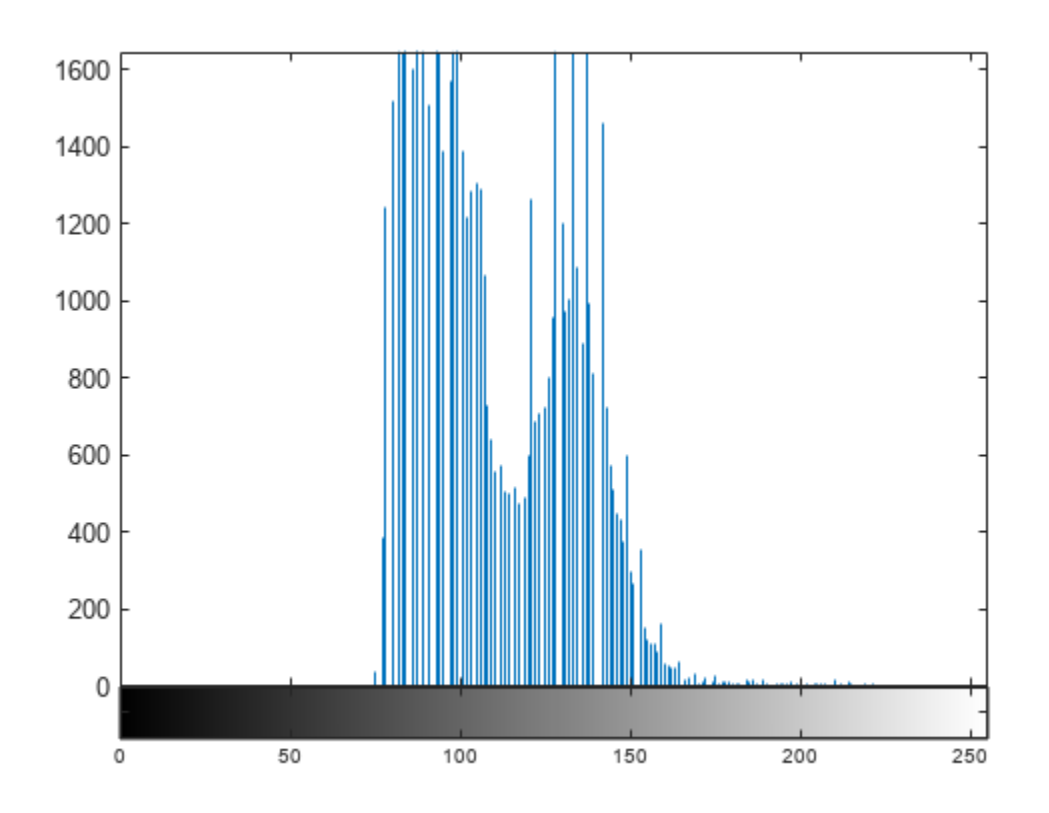

Improve the contrast in an image, using the histeq function. Histogram equalization spreads the intensity values over the full range of the image. Display the image. (The toolbox includes several other functions that perform contrast adjustment, including imadjust and adapthisteq, and interactive tools such as the Adjust Contrast tool, available in the Image Viewer.)

 $I2 = histeq(I);$ figure imshow(I2)

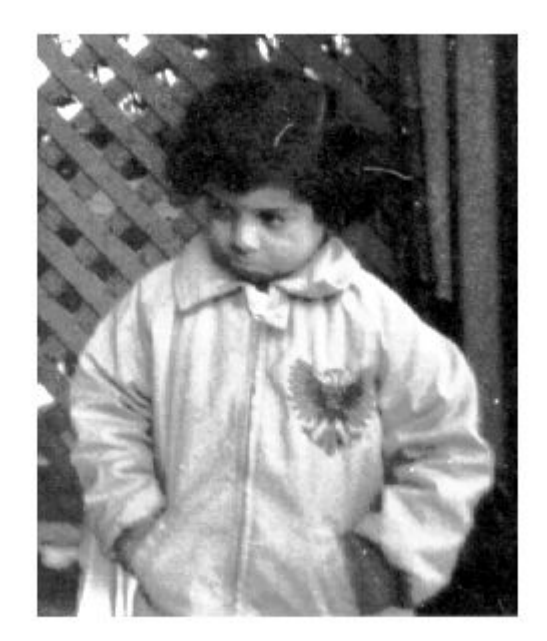

Call the imhist function again to create a histogram of the equalized image I2 . If you compare the two histograms, you can see that the histogram of I2 is more spread out over the entire range than the histogram of I .

figure imhist(I2)

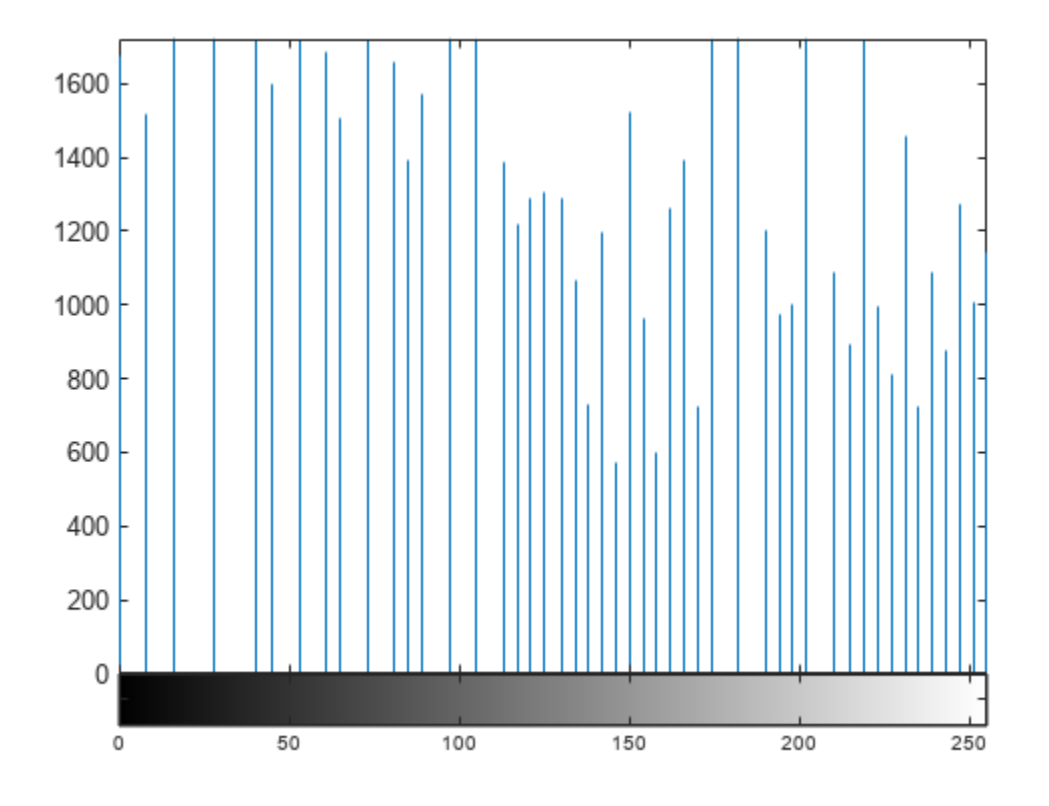

#### **Step 4: Write the Adjusted Image to a Disk File**

Write the newly adjusted image I2 to a disk file, using the imwrite function. This example includes the filename extension '.png' in the file name, so the imwrite function writes the image to a file in Portable Network Graphics (PNG) format, but you can specify other formats.

imwrite (I2, 'pout2.png');

#### **Step 5: Check the Contents of the Newly Written File**

View what imwrite wrote to the disk file, using the imfinfo function. The imfinfo function returns information about the image in the file, such as its format, size, width, and height.

```
imfinfo('pout2.png')
```

```
ans = struct with fields:
                   Filename: 'C:\TEMP\Bdoc23a_2213998_3568\ib570499\19\tpe1ca84a1\images-ex8950500
                FileModDate: '03-Mar-2023 09:26:56'
                    FileSize: 36938
                      Format: 'png'
              FormatVersion: []
                       Width: 240
                      Height: 291
                    BitDepth: 8
                   ColorType: 'grayscale'
            FormatSignature: [137 80 78 71 13 10 26 10]
                    Colormap: []
                  Histogram: []
```

```
 InterlaceType: 'none'
 Transparency: 'none'
 SimpleTransparencyData: []
            BackgroundColor: []
            RenderingIntent: []
             Chromaticities: []
                      Gamma: []
                XResolution: []
               YResolution: []
             ResolutionUnit: []
                    XOffset: []
                    YOffset: []
                 OffsetUnit: []
            SignificantBits: []
               ImageModTime: '3 Mar 2023 14:26:56 +0000'
                      Title: []
                     Author: []
                Description: []
                  Copyright: []
               CreationTime: []
                   Software: []
                 Disclaimer: []
                    Warning: []
                     Source: []
                    Comment: []
                  OtherText: []
```
## <span id="page-32-0"></span>**Correct Nonuniform Illumination and Analyze Foreground Objects**

This example shows how to enhance an image as a preprocessing step before analysis. In this example, you correct the nonuniform background illumination and convert the image into a binary image to make it easy to identify foreground objects (individual grains of rice). You can then analyze the objects, such as finding the area of each grain of rice, and you can compute statistics for all objects in the image.

#### **Preprocess the Image**

Read an image into the workspace.

```
I = imread('rice .pnq');imshow(I)
```
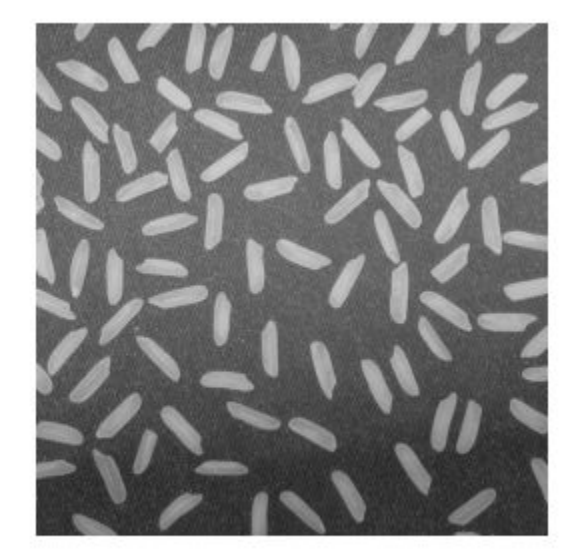

The background illumination is brighter in the center of the image than at the bottom. Preprocess the image to make the background illumination more uniform.

As a first step, remove all of the foreground (rice grains) using morphological opening. The opening operation removes small objects that cannot completely contain the structuring element. Define a disk-shaped structuring element with a radius of 15, which fits entirely inside a single grain of rice.

```
se = strel('disk', 15)se = 
strel is a disk shaped structuring element with properties:
       Neighborhood: [29x29 logical]
    Dimensionality: 2
```
To perform the morphological opening, use imopen with the structuring element.

 $background = import(1, se);$ imshow(background)

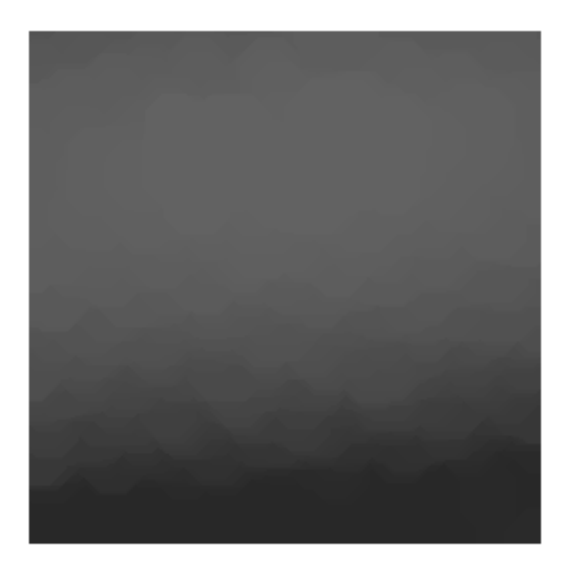

Subtract the background approximation image, background, from the original image, I, and view the resulting image. After subtracting the adjusted background image from the original image, the resulting image has a uniform background but is now a bit dark for analysis.

 $I2 = I - background;$ imshow(I2)

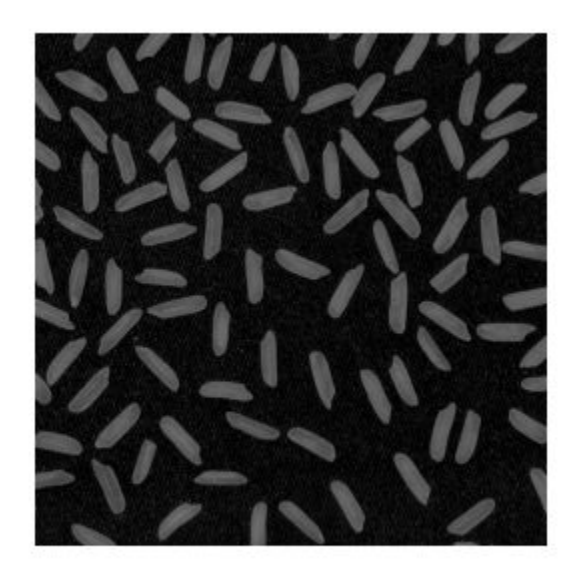

Use imadjust to increase the contrast of the processed image I2 by saturating 1% of the data at both low and high intensities and by stretching the intensity values to fill the uint8 dynamic range.

 $I3 = imadjust(I2);$ imshow(I3)

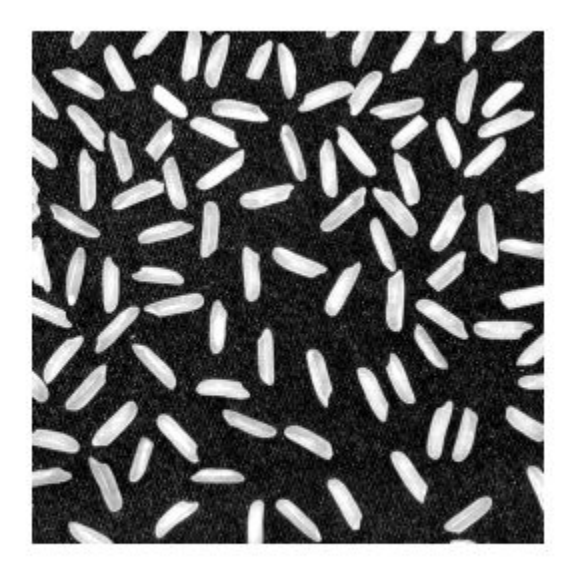

Note that the prior two steps could be replaced by a single step using imtophat which first calculates the morphological opening and then subtracts it from the original image.

 $I2 = imtophat(I,strel('disk', 15));$ 

Create a binary version of the processed image so you can use toolbox functions for analysis. Use the imbinarize function to convert the grayscale image into a binary image. Remove background noise from the image with the bwareaopen function.

```
bw = imbinarize(13);bw = bwareaopen(bw, 50);
imshow(bw)
```
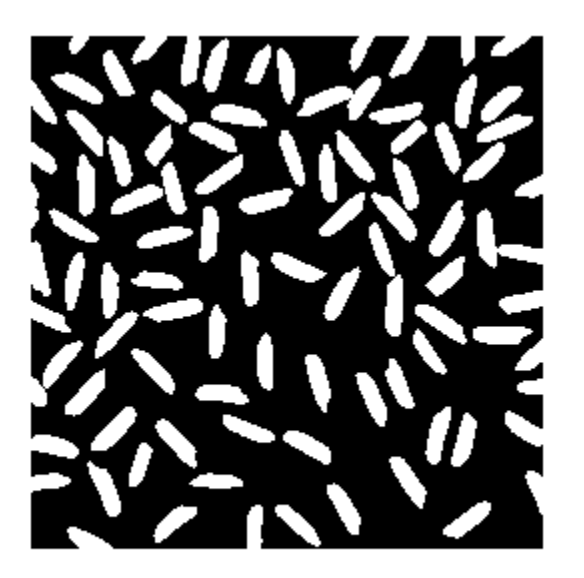

#### **Identify Objects in the Image**

Now that you have created a binary version of the original image you can perform analysis of objects in the image.

Find all the connected components (objects) in the binary image. The accuracy of your results depends on the size of the objects, the connectivity parameter (4, 8, or arbitrary), and whether or not any objects are touching (in which case they could be labeled as one object). Some of the rice grains in the binary image bw are touching.

```
cc = bwconncomp(bw, 4)
```

```
cc = struct with fields:
    Connectivity: 4
        ImageSize: [256 256]
       NumObjects: 95
    PixelIdxList: {1x95 cell}
```
#### cc.NumObjects

ans  $= 95$ 

View the rice grain that is labeled 50 in the image.
```
grain = false(size(bw));grain(cc.PixelIdxList{50}) = true;
imshow(grain)
```
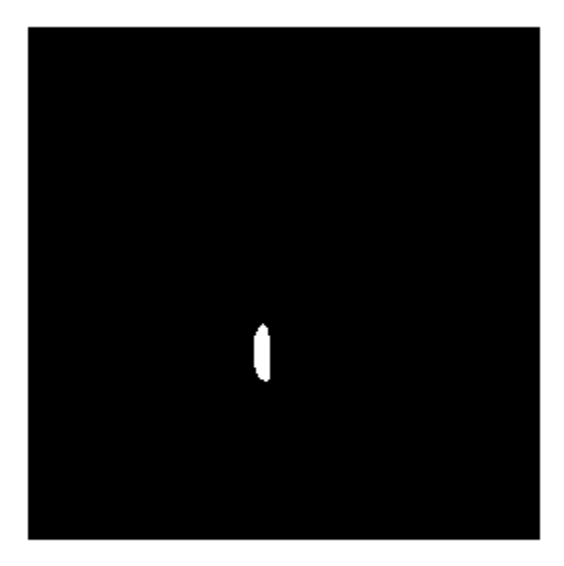

Visualize all the connected components in the image by creating a label matrix and then displaying it as a pseudocolor indexed image.

Use labelmatrix to create a label matrix from the output of bwconncomp. Note that labelmatrix stores the label matrix in the smallest numeric class necessary for the number of objects.

```
labeled = labelMatrix(cc);whos labeled
 Name Size Bytes Class Attributes
  labeled 256x256 65536 uint8
```
Use label2rgb to choose the colormap, the background color, and how objects in the label matrix map to colors in the colormap. In the pseudocolor image, the label identifying each object in the label matrix maps to a different color in an associated colormap matrix.

```
RGB_label = label2rgb(labeled,'spring','c','shuffle');
imshow(RGB_label)
```
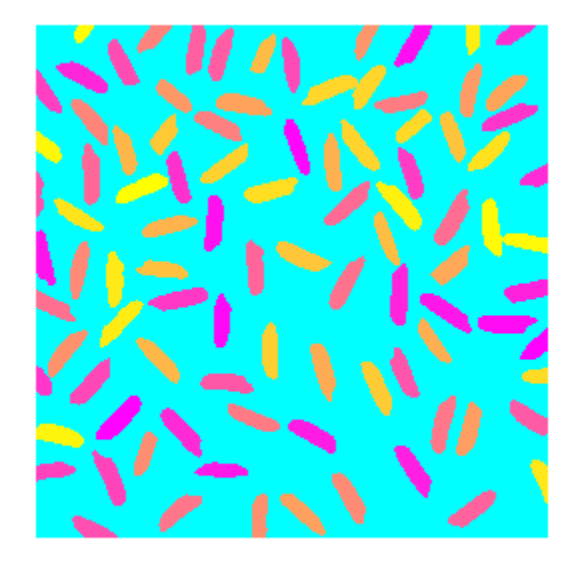

#### **Compute Area-Based Statistics**

Compute the area of each object in the image using regionprops. Each rice grain is one connected component in the cc structure.

```
graindata = regionprops(cc,'basic')
graindata=95×1 struct array with fields:
     Area
     Centroid
     BoundingBox
```
Create a new vector grain areas, which holds the area measurement for each grain.

grain\_areas = [graindata.Area];

Find the area of the 50th component.

```
grain_areas(50)
```
ans  $= 194$ 

Find and display the grain with the smallest area.

```
[min\_area, idx] = min(grain\_areas)min\_area = 61idx = 16grain = false(size(bw));grain(cc.PixelIdxList{idx}) = true;
imshow(grain)
```
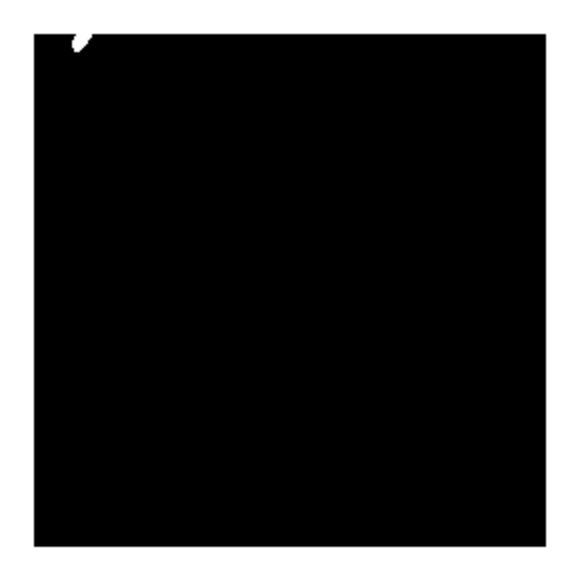

Use the histogram command to create a histogram of rice grain areas.

histogram(grain\_areas) title('Histogram of Rice Grain Area')

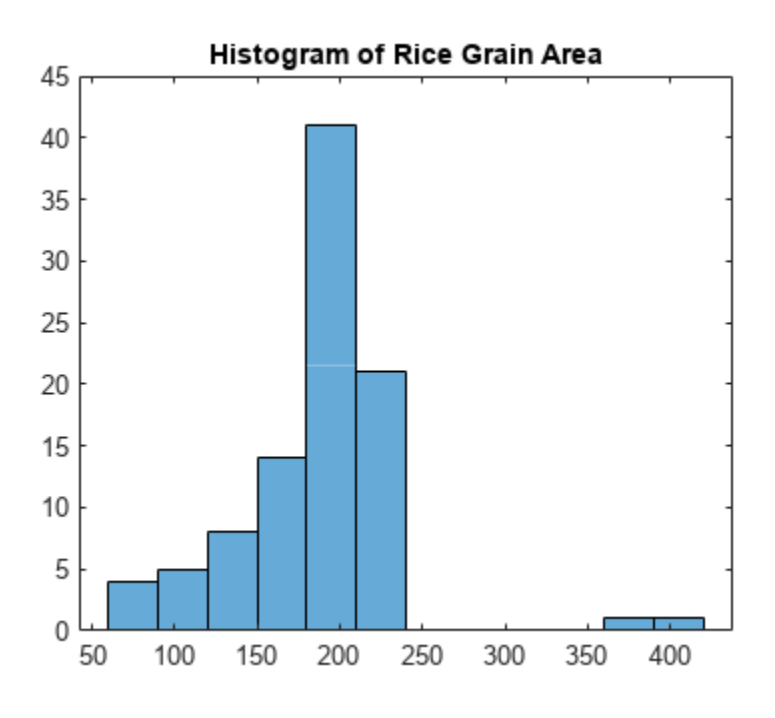

### **See Also**

imopen | bwareaopen | bwconncomp | regionprops | imadjust | imbinarize | label2rgb | labelmatrix | imread | imshow

# **Acknowledgments**

This table lists the copyright owners of the images used in the Image Processing Toolbox documentation.

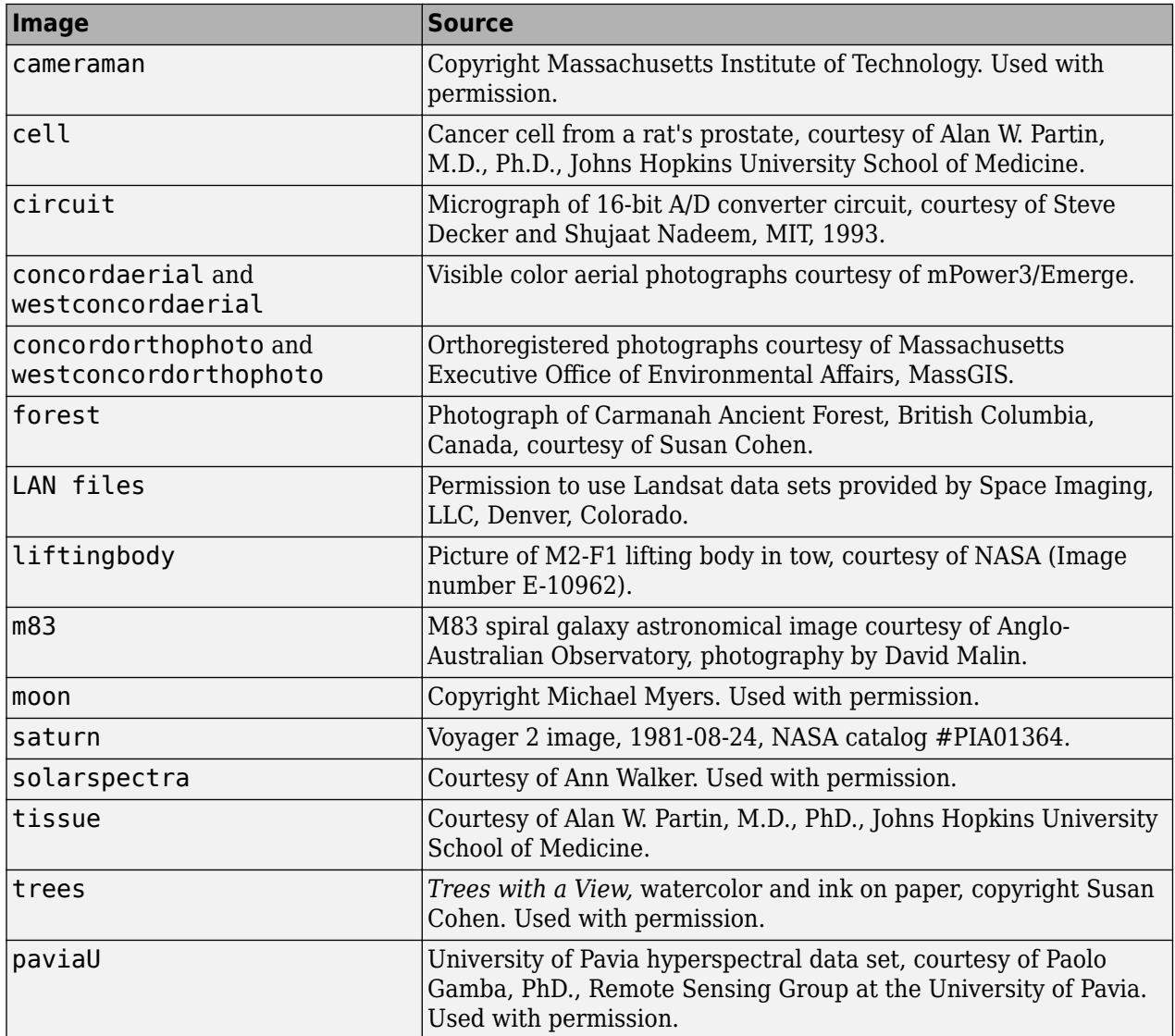

# **Introduction**

This chapter introduces you to the fundamentals of image processing using MATLAB and the Image Processing Toolbox software.

- • ["Images in MATLAB" on page 2-2](#page-43-0)
- • ["Image Types in the Toolbox" on page 2-3](#page-44-0)
- • ["Convert Between Image Types" on page 2-9](#page-50-0)
- • ["Display Separated Color Channels of RGB Image" on page 2-11](#page-52-0)
- • ["Convert Image Data Between Data Types" on page 2-14](#page-55-0)
- • ["Work with Image Sequences as Multidimensional Arrays" on page 2-15](#page-56-0)
- • ["Perform an Operation on a Sequence of Images" on page 2-18](#page-59-0)
- • ["Process Folder of Images Using Image Batch Processor App" on page 2-20](#page-61-0)
- • ["Process Images Using Image Batch Processor App with File Metadata" on page 2-27](#page-68-0)
- • ["Process Large Set of Images Using MapReduce Framework and Hadoop" on page 2-35](#page-76-0)
- • ["Detecting Cars in a Video of Traffic" on page 2-44](#page-85-0)
- • ["Image Arithmetic Functions" on page 2-50](#page-91-0)
- • ["Image Arithmetic Clipping Rules" on page 2-51](#page-92-0)
- • ["Nest Calls to Image Arithmetic Functions" on page 2-52](#page-93-0)
- • ["Find Vegetation in a Multispectral Image" on page 2-53](#page-94-0)
- • ["Image Coordinate Systems" on page 2-63](#page-104-0)
- ["Define World Coordinate System of Image" on page 2-66](#page-107-0)
- • ["Shift X- and Y-Coordinate Range of Displayed Image" on page 2-69](#page-110-0)

# <span id="page-43-0"></span>**Images in MATLAB**

The basic data structure in MATLAB is the *array*, an ordered set of real or complex elements. This object is naturally suited to the representation of *images*, real-valued ordered sets of color or intensity data.

MATLAB stores most images as two-dimensional matrices, in which each element of the matrix corresponds to a single discrete *pixel* in the displayed image. (Pixel is derived from *picture element* and usually denotes a single dot on a computer display.) For example, an image composed of 200 rows and 300 columns of different colored dots would be stored in MATLAB as a 200-by-300 matrix.

Some images, such as truecolor images, represent images using a three-dimensional array. In truecolor images, the first plane in the third dimension represents the red pixel intensities, the second plane represents the green pixel intensities, and the third plane represents the blue pixel intensities. This convention makes working with images in MATLAB similar to working with any other type of numeric data, and makes the full power of MATLAB available for image processing applications.

For more information on how Image Processing Toolbox assigns pixel indices and how to relate pixel indices to continuous spatial coordinates, see ["Image Coordinate Systems" on page 2-63.](#page-104-0)

#### **See Also**

imread | imshow

#### **Related Examples**

• ["Basic Image Import, Processing, and Export" on page 1-4](#page-27-0)

### **More About**

• ["Image Types in the Toolbox" on page 2-3](#page-44-0)

# <span id="page-44-0"></span>**Image Types in the Toolbox**

The Image Processing Toolbox software defines several fundamental types of images, summarized in the table. These image types determine the way MATLAB interprets array elements as pixel intensity values.

All images in Image Processing Toolbox are assumed to have nonsparse values. Numeric and logical images are expected to be real-valued unless otherwise specified.

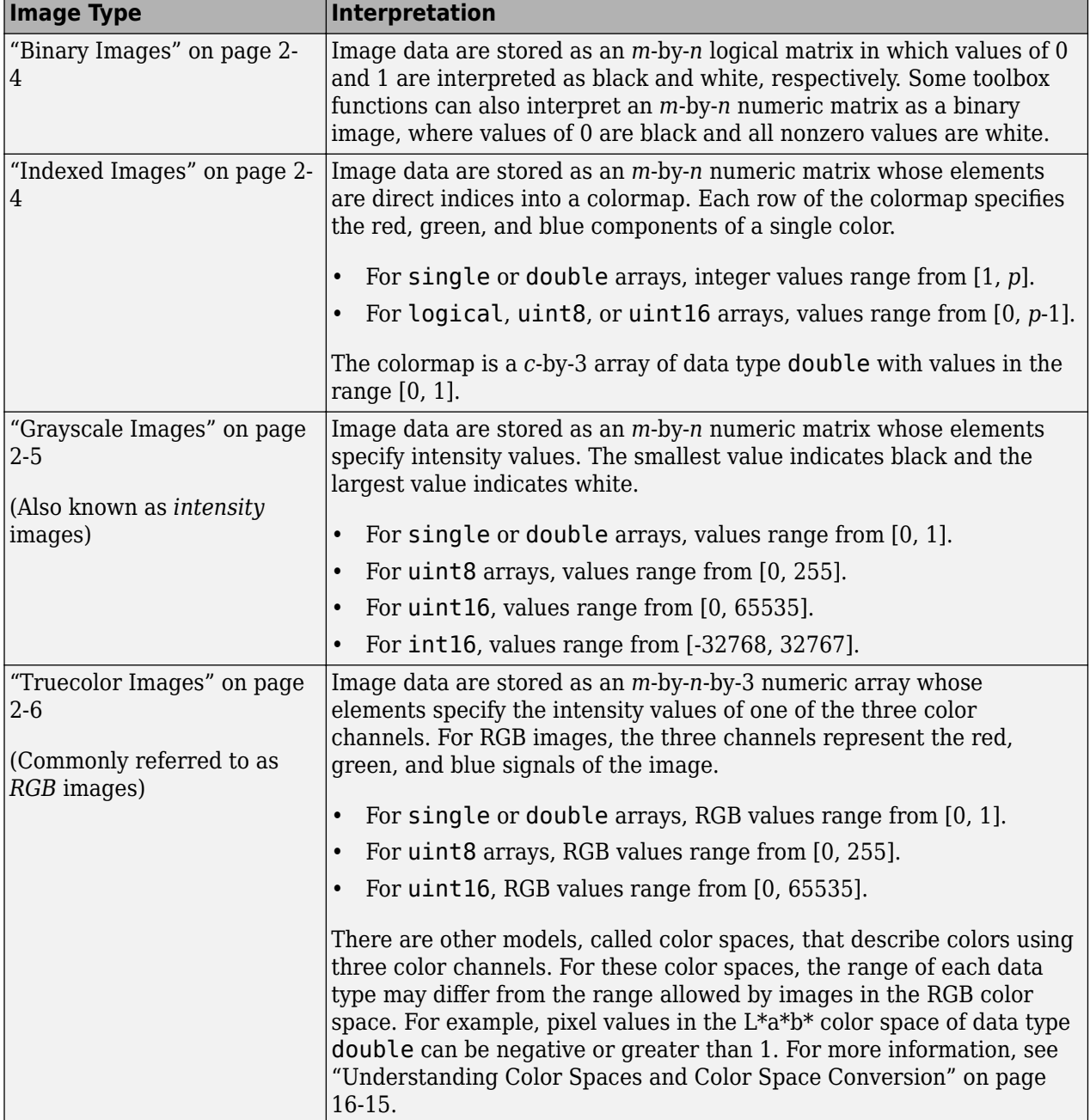

<span id="page-45-0"></span>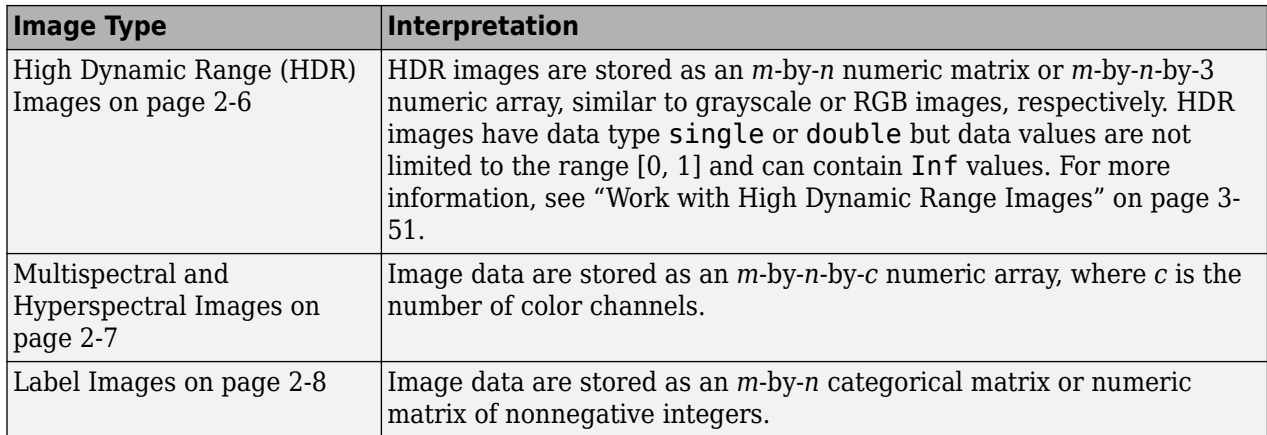

### **Binary Images**

In a binary image, each pixel has one of only two discrete values: 1 or 0. Most functions in the toolbox interpret pixels with value 1 as belonging to a region of interest, and pixels with value 0 as the background. Binary images are frequently used in conjunction with other image types to indicate which portions of the image to process.

The figure shows a binary image with a close-up view of some of the pixel values.

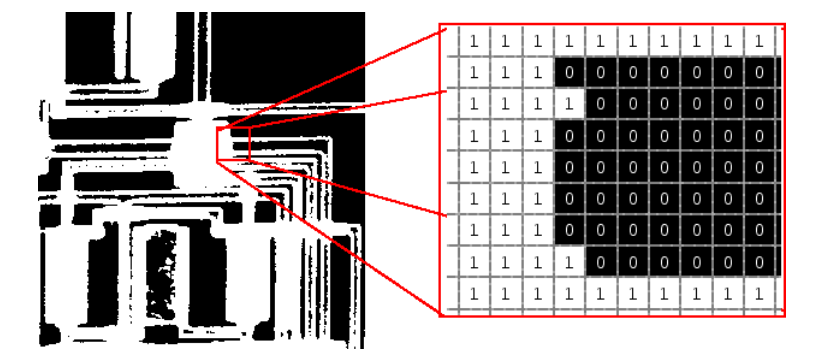

### **Indexed Images**

An indexed image consists of an image matrix and a colormap.

A colormap is a *c*-by-3 matrix of data type double with values in the range [0, 1]. Each row of the colormap specifies the red, green, and blue components of a single color.

The pixel values in the image matrix are direct indices into the colormap. Therefore, the color of each pixel in the indexed image is determined by mapping the pixel value in the image matrix to the corresponding color in the colormap. The mapping depends on the data type of the image matrix:

- If the image matrix is of data type single or double, the colormap normally contains integer values in the range [1, *p*], where *p* is the length of the colormap. The value 1 points to the first row in the colormap, the value 2 points to the second row, and so on.
- If the image matrix is of data type logical, uint 8 or uint 16, the colormap normally contains integer values in the range [0, *p*–1]. The value 0 points to the first row in the colormap, the value 1 points to the second row, and so on.

<span id="page-46-0"></span>A colormap is often stored with an indexed image and is automatically loaded with the image when you use the imread function. After you read the image and the colormap into the workspace as separate variables, you must keep track of the association between the image and colormap. However, you are not limited to using the default colormap—you can use any colormap that you choose.

The figure illustrates an indexed image, the image matrix, and the colormap, respectively. The image matrix is of data type double, so the value 7 points to the seventh row of the colormap.

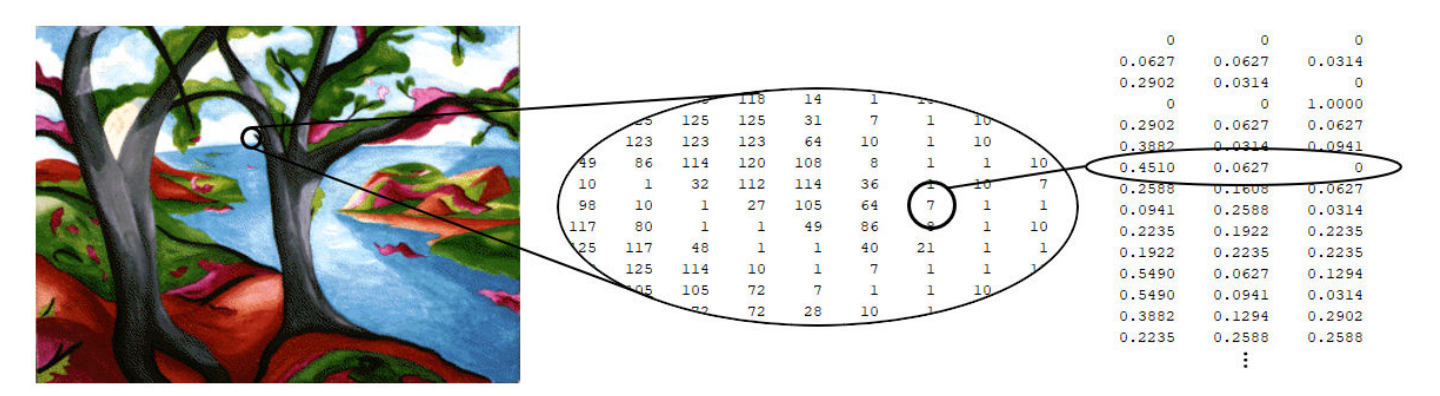

#### **Grayscale Images**

A grayscale image is a data matrix whose values represent intensities of one image pixel. While grayscale images are rarely saved with a colormap, MATLAB uses a colormap to display them.

You can obtain a grayscale image directly from a camera that acquires a single signal for each pixel. You can also convert truecolor or multispectral images to grayscale to emphasize one particular aspect of the images. For example, you can take a linear combination of the red, green, and blue channels of an RGB image such that the resulting grayscale image indicates the brightness, saturation, or hue of each pixel. You can process each channel of a truecolor or multispectral image independently by splitting the channels into separate grayscale images.

The figure depicts a grayscale image of data type double whose pixel values are in the range [0, 1].

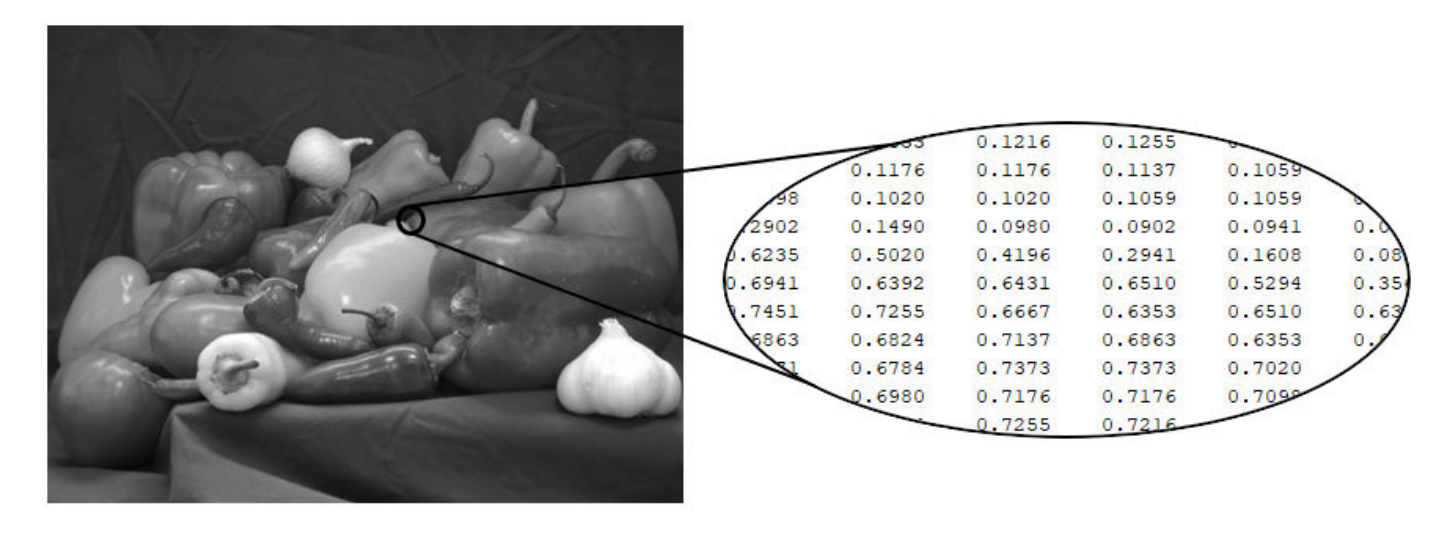

### <span id="page-47-0"></span>**Truecolor Images**

A truecolor image is an image in which each pixel has a color specified by three values. Graphics file formats store truecolor images as 24-bit images, where three color channels are 8 bits each. This yields a potential of 16 million colors. The precision with which a real-life image can be replicated has led to the commonly used term truecolor image.

RGB images are the most common type of truecolor images. In RGB images, the three color channels are red, green, and blue. For more information about the RGB color channels, see ["Display Separated](#page-52-0) [Color Channels of RGB Image" on page 2-11](#page-52-0).

There are other models, called color spaces, that describe colors using three different color channels. For these color spaces, the range of each data type may differ from the range allowed by images in the RGB color space. For example, pixel values in the  $L^*a^*b^*$  color space of data type **double** can be negative or greater than 1. For more information, see ["Understanding Color Spaces and Color Space](#page-1150-0) [Conversion" on page 16-15](#page-1150-0).

Truecolor images do not use a colormap. The color of each pixel is determined by the combination of the intensities stored in each color channel at the pixel's location.

The figure depicts the red, green, and blue channels of a floating-point RGB image. Observe that pixel values are in the range [0, 1].

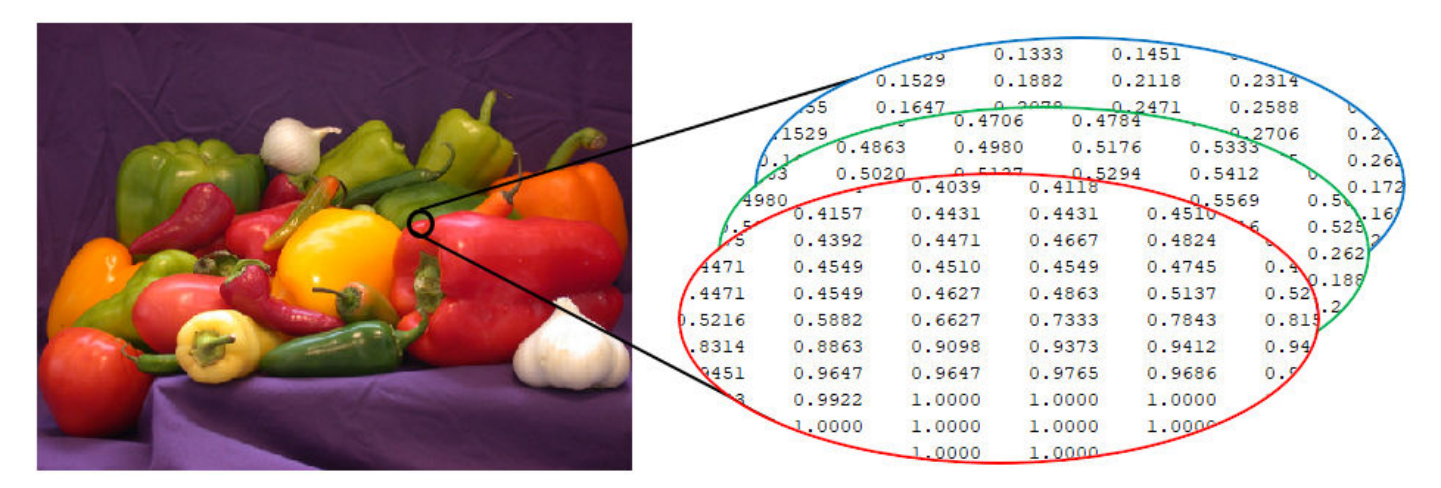

To determine the color of the pixel at (row, column) coordinate (2,3), you would look at the RGB triplet stored in the vector  $(2,3,:)$ . Suppose  $(2,3,1)$  contains the value  $0.5176$ ,  $(2,3,2)$  contains 0.1608, and (2,3,3) contains 0.0627. The color for the pixel at (2,3) is

0.5176 0.1608 0.0627

#### **HDR Images**

Dynamic range refers to the range of brightness levels. The dynamic range of real-world scenes can be quite high. High dynamic range (HDR) images attempt to capture the whole tonal range of realworld scenes (called scene-referred), using 32-bit floating-point values to store each color channel.

The figure depicts the red, green, and blue channels of a tone-mapped HDR image with original pixel values in the range [0, 3.2813]. Tone mapping is a process that reduces the dynamic range of an HDR image to the range expected by a computer monitor or screen.

<span id="page-48-0"></span>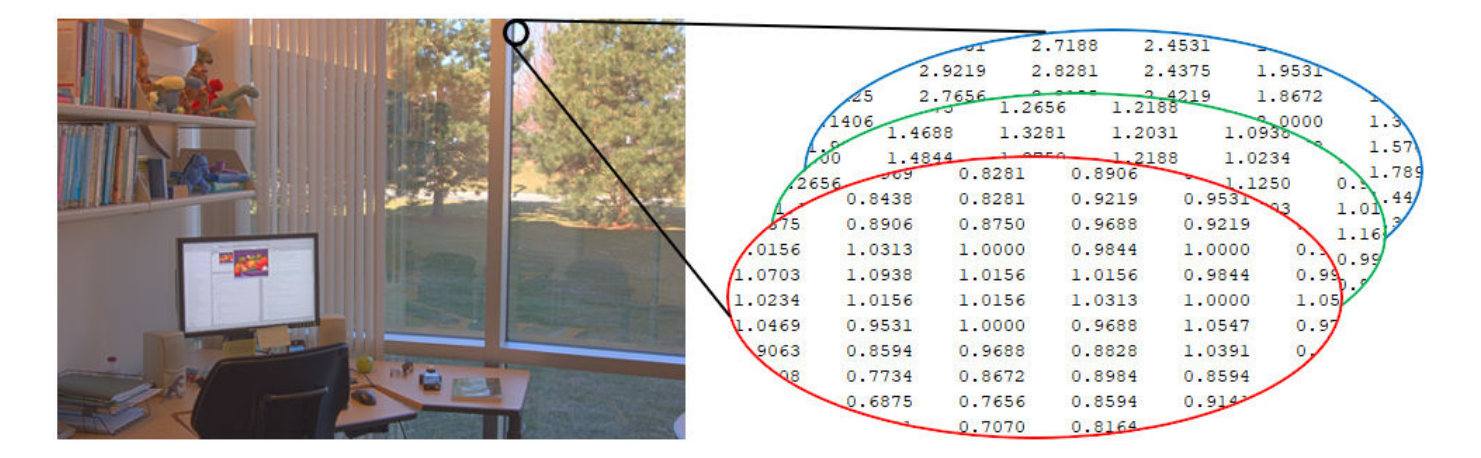

### **Multispectral and Hyperspectral Images**

A multispectral image is a type of color image that stores more than three channels. For example, a multispectral image can store three RGB color channels and three infrared channels, for a total of six channels. The number of channels in a multispectral image is usually small. In contrast, a hyperspectral image can store dozens or even hundreds of channels.

The figure depicts a multispectral image with six channels consisting of red, green, blue color channels (depicted as a single RGB image) and three infrared channels.

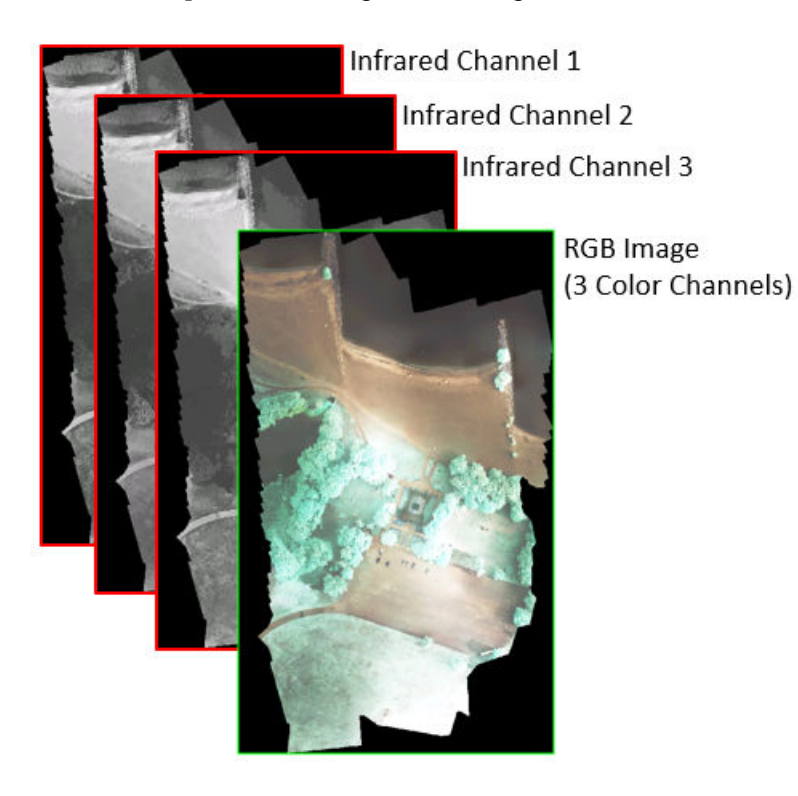

## <span id="page-49-0"></span>**Label Images**

A label image is an image in which each pixel specifies a class, object, or region of interest (ROI). You can derive a label image from an image of a scene using segmentation techniques.

- A numeric label image enumerates objects or ROIs in the scene. Labels are nonnegative integers. The background typically has the value 0. The pixels labeled 1 make up one object; the pixels labeled 2 make up a second object; and so on.
- A categorical label image specifies the class of each pixel in the image. The background is commonly assigned the value  $\leq$ undefined>.

The figure depicts a label image with three categories: petal, leaf, and dirt.

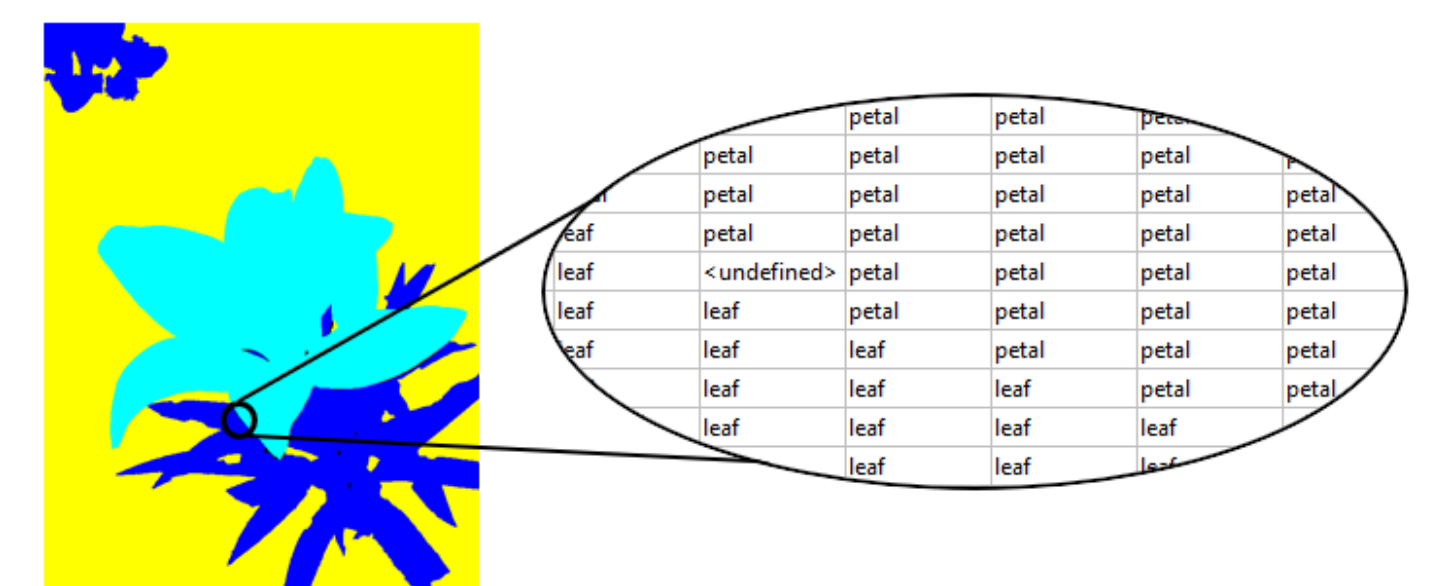

### **See Also**

### **More About**

- • ["Convert Between Image Types" on page 2-9](#page-50-0)
- • ["Understanding Color Spaces and Color Space Conversion" on page 16-15](#page-1150-0)
- • ["Work with Image Sequences as Multidimensional Arrays" on page 2-15](#page-56-0)

# <span id="page-50-0"></span>**Convert Between Image Types**

The toolbox includes many functions that you can use to convert an image from one type to another, listed in the following table. For example, if you want to filter a color image that is stored as an indexed image, you must first convert it to truecolor format. When you apply the filter to the truecolor image, MATLAB filters the intensity values in the image, as is appropriate. If you attempt to filter the indexed image, MATLAB simply applies the filter to the indices in the indexed image matrix, and the results might not be meaningful.

You can perform certain conversions just using MATLAB syntax. For example, you can convert a grayscale image to truecolor format by concatenating three copies of the original matrix along the third dimension.

 $RGB = cat(3,I,I,I);$ 

The resulting truecolor image has identical matrices for the red, green, and blue planes, so the image displays as shades of gray.

In addition to these image type conversion functions, there are other functions that return a different image type as part of the operation they perform. For example, the region of interest functions return a binary image that you can use to mask an image for filtering or for other operations.

**Note** When you convert an image from one format to another, the resulting image might look different from the original. For example, if you convert a color indexed image to a grayscale image, the resulting image displays as shades of grays, not color.

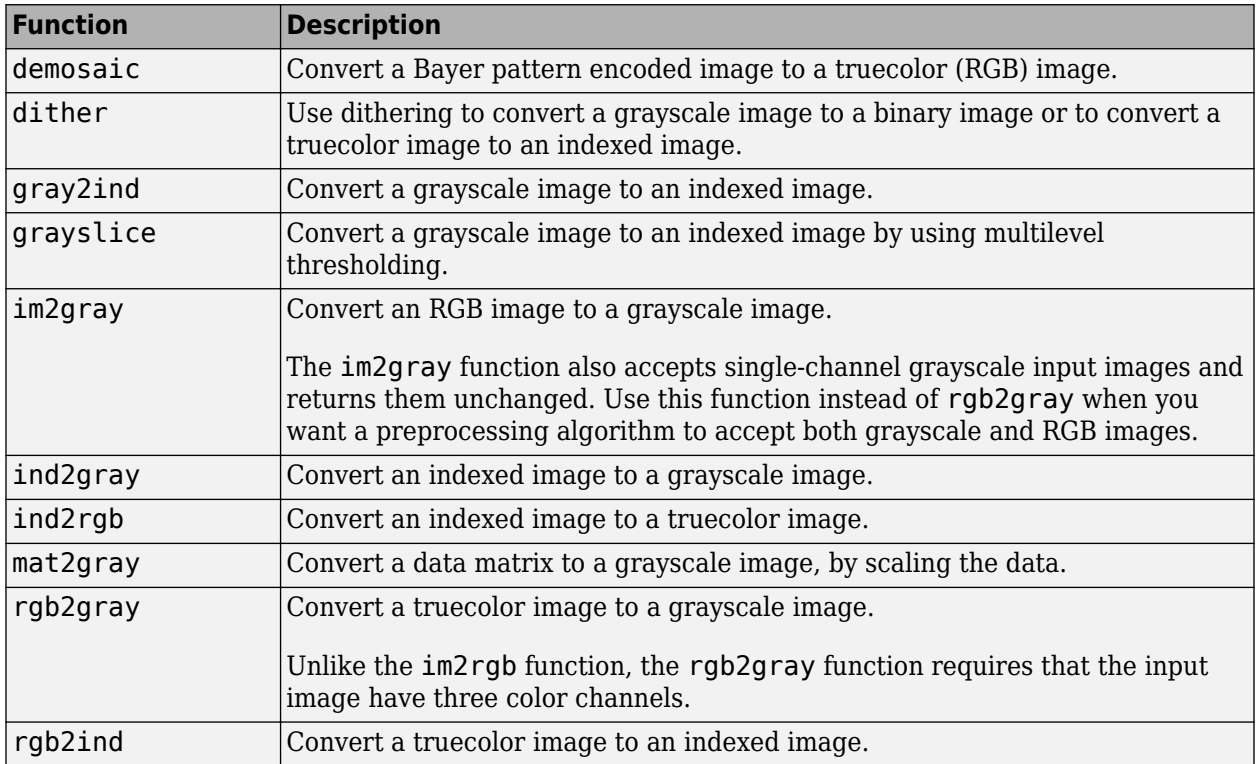

Some images use color spaces other than the RGB color space, such as the HSV color space. To work with these images, first convert the image to the RGB color space, process the image, and then convert it back to the original color space. For more information about color space conversion routines, see ["Understanding Color Spaces and Color Space Conversion" on page 16-15](#page-1150-0).

## **See Also**

#### **More About**

- • ["Image Types in the Toolbox" on page 2-3](#page-44-0)
- • ["Read Image Data into the Workspace" on page 3-2](#page-115-0)

# <span id="page-52-0"></span>**Display Separated Color Channels of RGB Image**

This example creates a simple RGB image and then separates the color channels. The example displays each color channel as a grayscale intensity image and as a color image.

Create an RGB image with uninterrupted areas of red, green, and blue. Display the image.

```
imSize = 200;
RGB = reshape(ones(imSize,1)*reshape(jet(imSize),1,imSize*3),[imSize,imSize,3]);
imshow(RGB)
title('Original RGB Image')
```
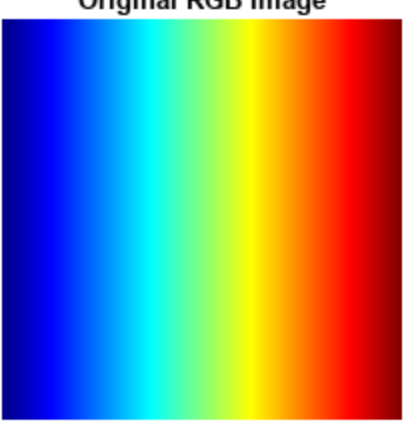

**Original RGB Image** 

Separate the three color channels.

 $[R,G,B] = \text{imsplit}(RGB);$ 

Display a grayscale representation of each color channel. Notice that each separated color plane in the figure contains an area of white. The white corresponds to the highest values (purest shades) of each separate color. For example, in the red channel image, the white represents the highest concentration of pure red values. As red becomes mixed with green or blue, gray pixels appear. The black region in the image shows pixel values that contain no red values, in other words, when  $R =$ 0.

```
figure
subplot(1,3,1)
imshow(R)
title('Red Channel')
subplot(1,3,2)
imshow(G)
title('Green Channel')
subplot(1,3,3)
imshow(B)
title('Blue Channel')
```
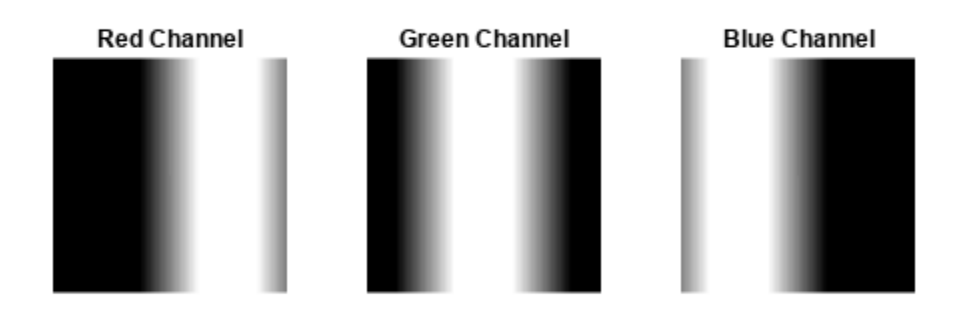

Display a color representation of each color channel. In these images, the desired color channel maintains its original intensity values and pixel values in the other two color channels are set to 0.

Create an all-black channel.

```
allBlack = zeros(size(RGB, 1, 2), class(RGB));justR = cat(3,R,allBlack,allBlack);
justG = cat(3,allBlack,G,allBlack);
justB = cat(3,allBlack,allBlack,B);
```
Display all the channels in a montage.

```
figure
montage({justR,justG,justB},'Size',[1 3], ...
     "BackgroundColor",'w',"BorderSize",10);
title('Color Representation of the Red, Green, and Blue Color Channels');
```
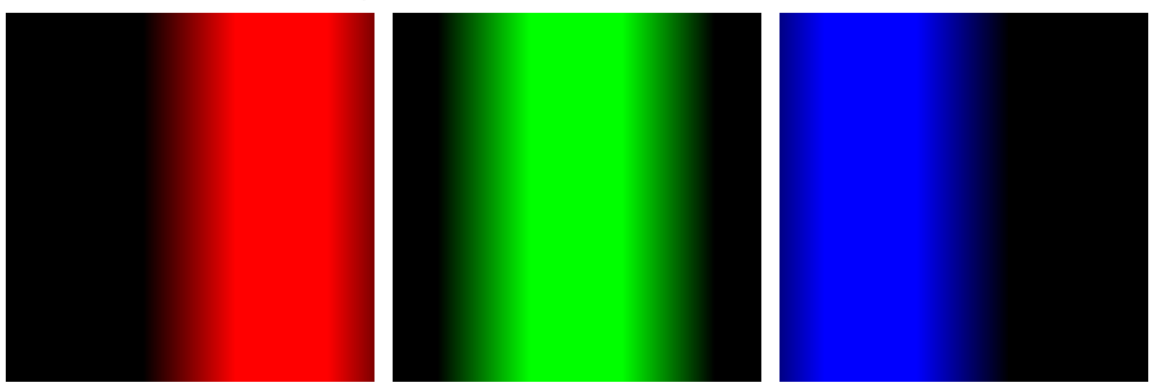

#### Color Representation of the Red, Green, and Blue Color Channels

### **See Also**

imsplit

#### **More About**

• ["Image Types in the Toolbox" on page 2-3](#page-44-0)

# <span id="page-55-0"></span>**Convert Image Data Between Data Types**

#### **Overview of Image Data Type Conversions**

You can convert uint8 and uint16 image data to double using the MATLAB double function. However, converting between data types changes the way MATLAB and the toolbox interpret the image data. If you want the resulting array to be interpreted properly as image data, you need to rescale or offset the data when you convert it.

For easier conversion of data types, use one of these functions: im2uint8, im2uint16, im2int16, im2single, or im2double. These functions automatically handle the rescaling and offsetting of the original data of any image data type. For example, this command converts a double-precision RGB image with data in the range [0,1] to a uint8 RGB image with data in the range [0,255].

 $RGB2 = im2uint8(RGB1);$ 

### **Losing Information in Conversions**

When you convert to a data type that uses fewer bits to represent numbers, you generally lose some of the information in your image. For example, a uint16 grayscale image is capable of storing up to 65,536 distinct shades of gray, but a uint8 grayscale image can store only 256 distinct shades of gray. When you convert a uint16 grayscale image to a uint8 grayscale image, im2uint8 *quantizes* the gray shades in the original image. In other words, all values from 0 to 127 in the original image become 0 in the uint8 image, values from 128 to 385 all become 1, and so on.

### **Converting Indexed Images**

It is not always possible to convert an indexed image from one storage data type to another. In an indexed image, the image matrix contains only indices into a colormap, rather than the color data itself, so no quantization of the color data is possible during the conversion.

For example, a uint16 or double indexed image with 300 colors cannot be converted to uint8, because uint8 arrays have only 256 distinct values. If you want to perform this conversion, you must first reduce the number of the colors in the image using the imapprox function. This function performs the quantization on the colors in the colormap, to reduce the number of distinct colors in the image. See ["Reduce Colors of Indexed Image Using imapprox" on page 16-7](#page-1142-0) for more information.

# <span id="page-56-0"></span>**Work with Image Sequences as Multidimensional Arrays**

#### **Create Multidimensional Array Representing Image Sequence**

Multidimensional arrays are a convenient way to display and process image sequences. Create a multidimensional array by concatenating the individual images of an image sequences. Each image must be the same size and have the same number of color channels. If you are storing a sequence of indexed images, each image must use the same colormap.

- If you have a sequence of 2-D grayscale, binary, or indexed images, then concatenate the images in the third dimension to create a 3-D array of size *m*-by-*n*-by-*p*. Each of the *p* images has size *m*by-*n*.
- If you have a sequence of 2-D RGB images, then concatenate the images along the fourth dimension to create a 4-D array of size *m*-by-*n*-by-3-by-*p*. Each of the *p* images has size *m*-by-*n*by-3.

The figure depicts 2-D images concatenated as planes of a 3-D array.

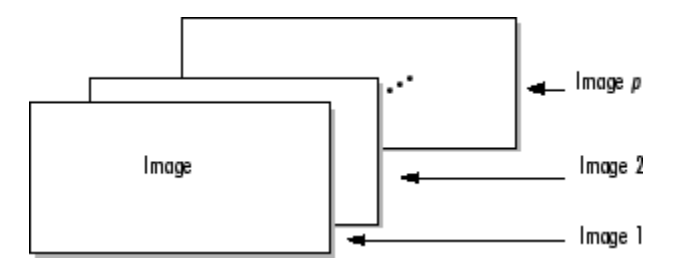

Use the cat function to concatenate individual images. For example, this code concatenates a group of RGB images along the fourth dimension.

 $A = cat(4, A1, A2, A3, A4, A5)$ 

**Note** Some functions work with a particular type of multidimensional array, call a multiframe array. In a multiframe array, images are concatenated along the fourth dimension regardless of the number of color channels that the images have. A multiframe array of grayscale, binary, or indexed images has size *m*-by-*n*-by-1-by-*p*. If you need to convert a multiframe array of grayscale images to a 3-D array for use with other toolbox functions, then you can use the squeeze function to remove the singleton dimension.

### **Display Image Sequences**

There are several ways to display image sequences. To display one frame at a time, use the **Image Viewer** app or the imshow function. To display all the frames in an image sequence simultaneously, use the montage function.

To animate an image sequence or provide navigation within the sequence, use the **Video Viewer** app. The **Video Viewer** app provides playback controls that you can use to navigate among the frames in the sequence.

### **Process Image Sequences**

Many toolbox functions can operate on multidimensional arrays and, consequently, can operate on image sequences. For example, if you pass a multidimensional array to the imwarp function, it applies the same 2-D transformation to all 2-D planes along the higher dimension.

Some toolbox functions that accept multidimensional arrays, however, do not by default interpret an *m*-by-*n*-by-*p* or an *m*-by-*n*-by-3-by-*p* array as an image sequence. To use these functions with image sequences, you must use particular syntax and be aware of other limitations. The table lists common toolbox functions that support image sequences.

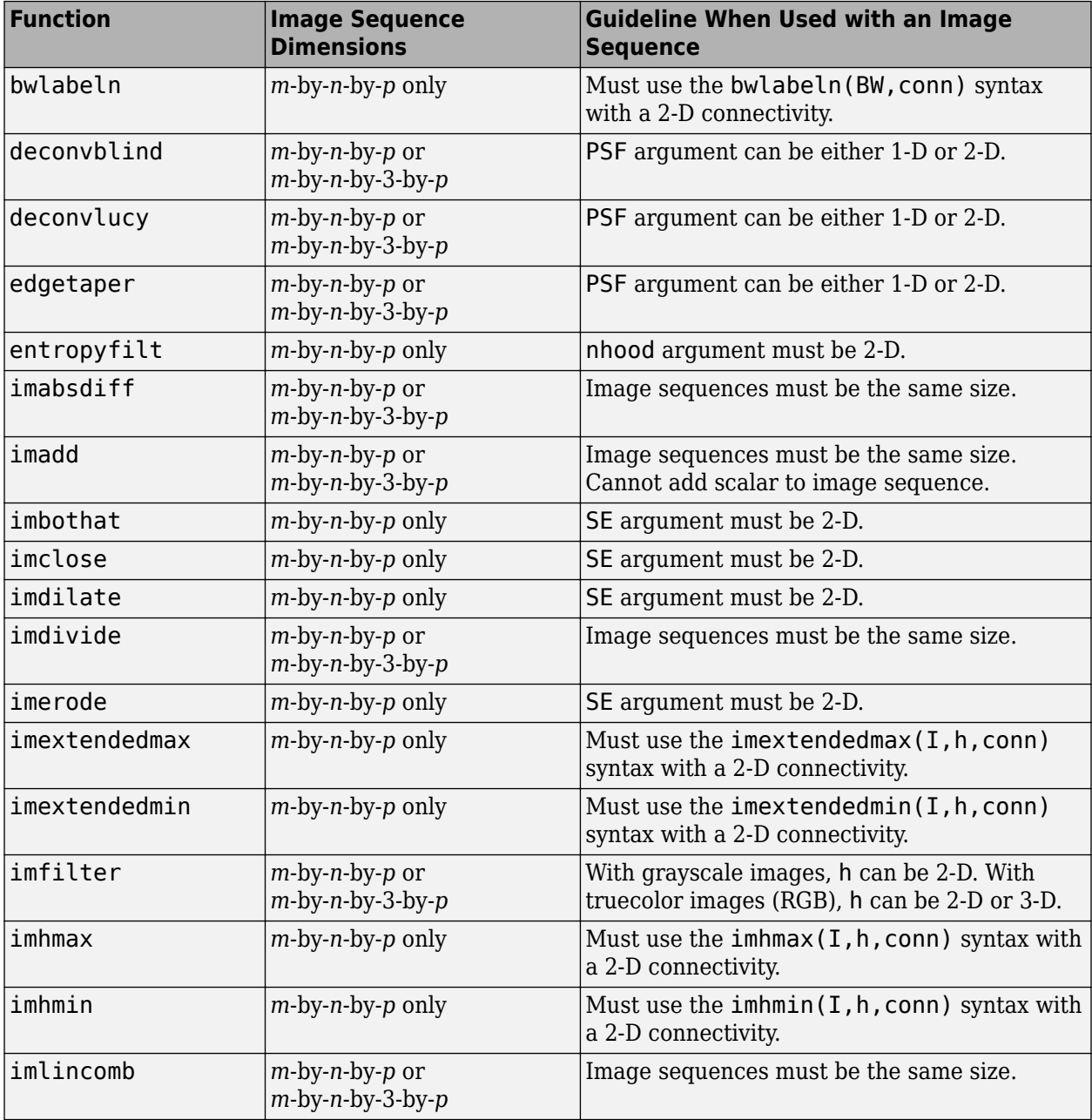

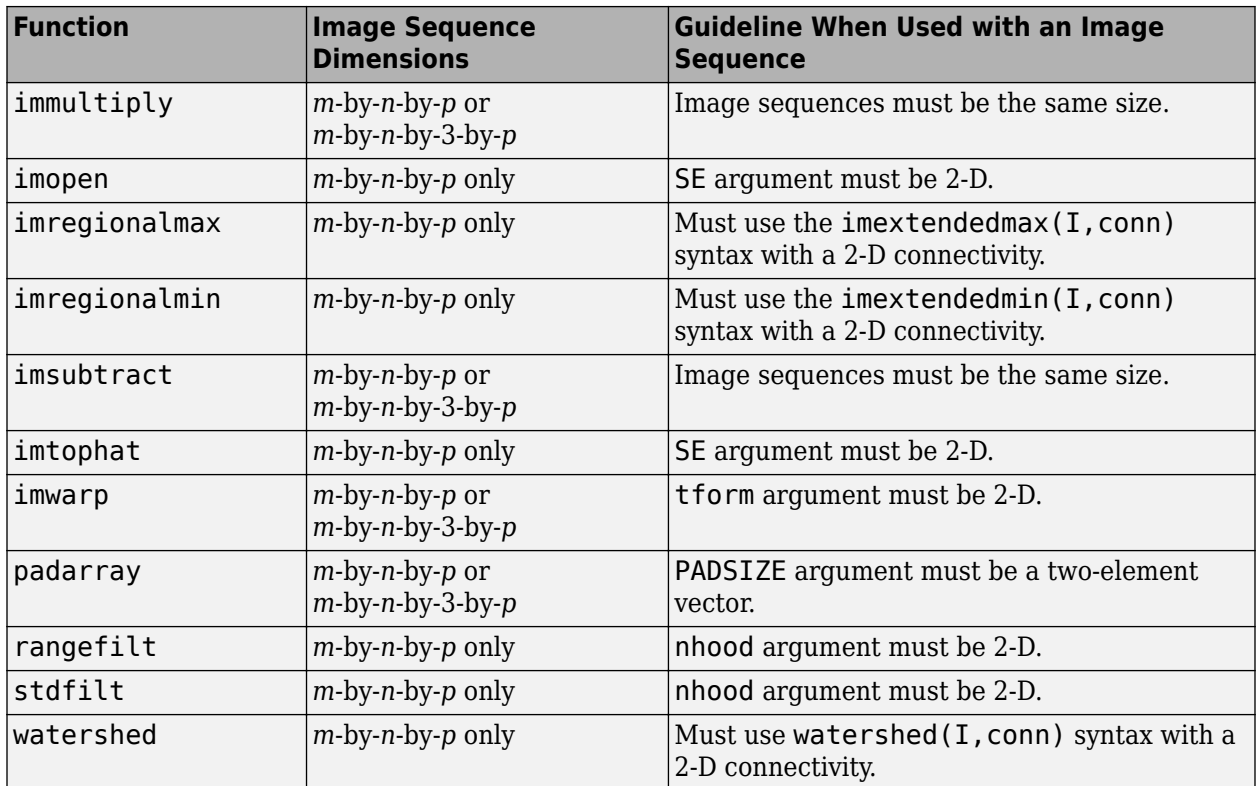

### **See Also**

#### **More About**

- • ["Perform an Operation on a Sequence of Images" on page 2-18](#page-59-0)
- • ["View Image Sequences in Video Viewer" on page 4-87](#page-254-0)
- • ["Process Folder of Images Using Image Batch Processor App" on page 2-20](#page-61-0)

# <span id="page-59-0"></span>**Perform an Operation on a Sequence of Images**

This example shows how to perform an operation on a sequence of images. The example creates an array of images and passes the entire array to the stdfilt function to perform standard deviation filtering on each image in the sequence.

Create an array of file names.

```
fileFolder = fullfile(matlabroot,'toolbox','images','imdata');
dirOutput = dir(fullfile(fileFolder, 'AT3_1m4.*.tif'));fileNames = {dirOutput.name}'
numFrames = numel(fileNames)
fileNames =
   10x1 cell array
     {'AT3_1m4_01.tif'}
     {'AT3_1m4_02.tif'}
     {'AT3_1m4_03.tif'}
     {'AT3_1m4_04.tif'}
    {\{}'AT3\overline{1}m4\overline{0}5.tif'}
     {'AT3_1m4_06.tif'}
    {\{ 'AT3} 1m4 07. \text{tf'} \} {'AT3_1m4_08.tif'}
     {'AT3_1m4_09.tif'}
    {\{}'AT3\overline{1}m4\overline{10}.tif'}
numFrames =
     10
Preallocate an m -by- n -by- p array and read images into the array.
I = imread(fileNames{1});
sequence = zeros([size(I) numFrames], class(I));sequence(:,:,1) = I;for p = 2:numF rames
    sequence(:,:,p) = imread(fileNames{p});
end
```
Process each image in the sequence, performing standard deviation filtering. Note that, to use stdfilt with an image sequence, you must specify the nhood argument, passing a 2-D neighborhood.

```
sequenceNew = stdfilt(sequence,ones(3));
```
View each input image followed by its processed image.

```
figure;
for k = 1: numFrames
       imshow(sequence(:,:,k));
```

```
 title(sprintf('Original Image # %d',k));
      pause(1);
 imshow(sequenceNew(:,:,k),[]);
 title(sprintf('Processed Image # %d',k));
      pause(1);
```
end

Processed Image #10

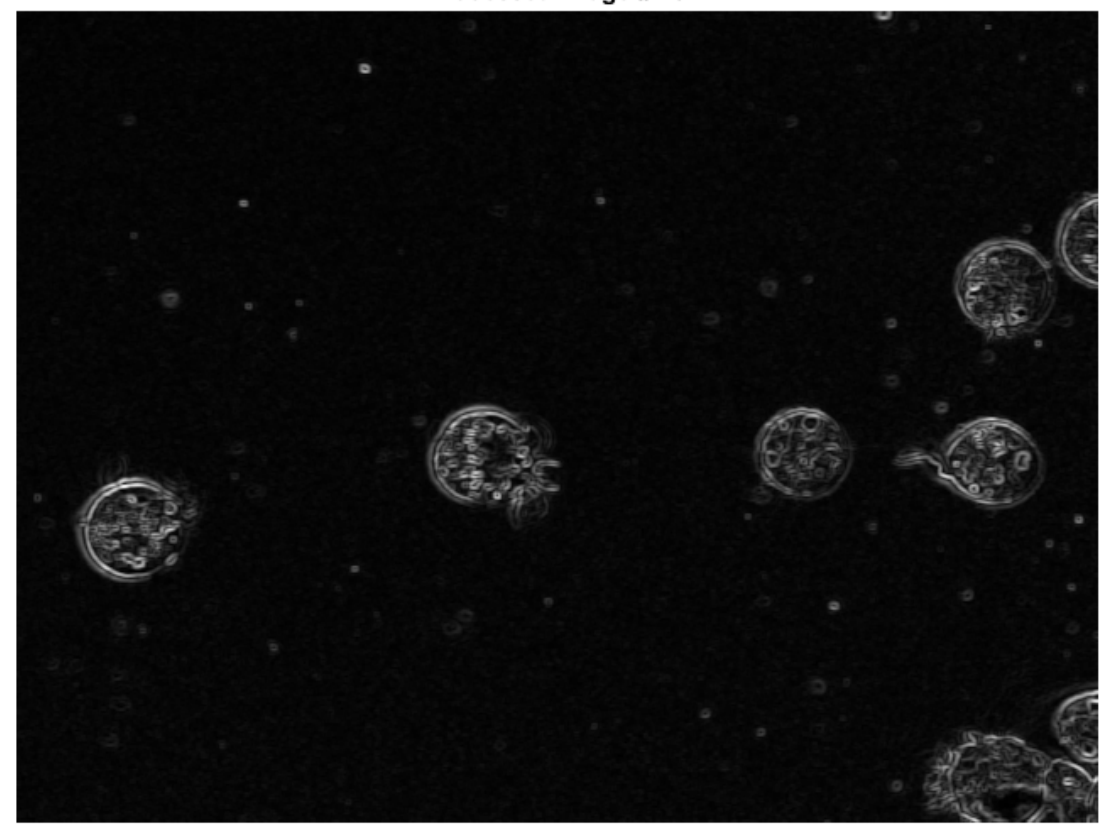

# <span id="page-61-0"></span>**Process Folder of Images Using Image Batch Processor App**

This example shows how to use the **Image Batch Processor** app to process a batch of images in a folder or datastore.

Create a new folder in an area where you have write permission and copy a set of 10 images from the **Image Processing Toolbox** imdata folder into the new folder.

mkdir("cellprocessing"); copyfile(fullfile(matlabroot,"toolbox","images","imdata","AT3\*.tif"),"cellprocessing","f");

#### **Load Images into Image Batch Processor App**

Open the **Image Batch Processor** app from the MATLAB® toolstrip. On the **Apps** tab, in the **Image**

**Processing and Computer Vision** section, click **Image Batch Processor** .

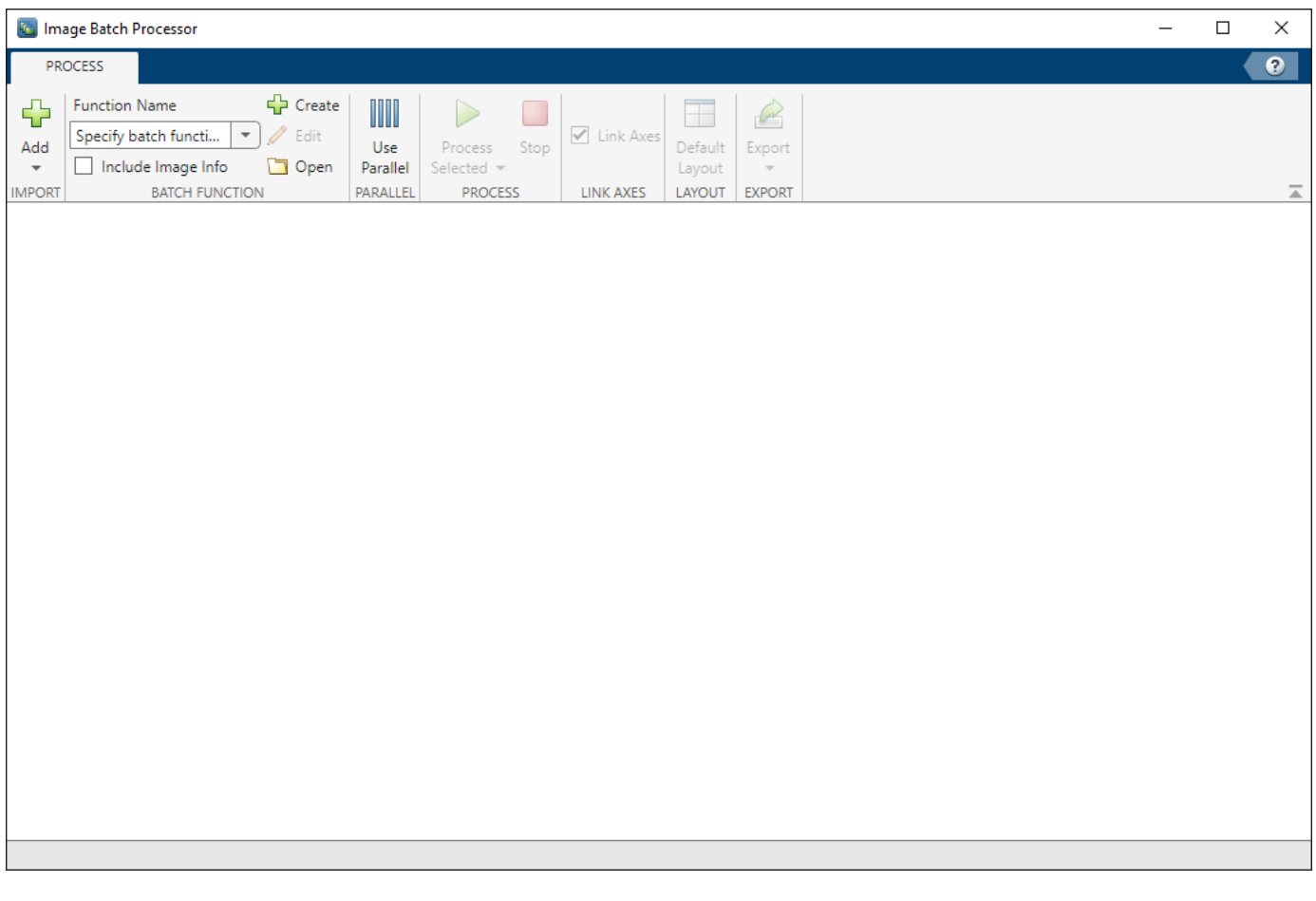

Load images into the app. In the app toolstrip, click above **Add**. In the Load Images from Folder dialog box, specify the folder containing the images you want to load. For this example, specify the folder that you created in the first step, cellprocessing. By default, the app includes images in subfolders. Then, click **Load**.

To load images from a folder, including subfolders, in the app toolstrip, under **Add**, select **Folder, include subfolders**. To load images from an imageDatastore object in the MATLAB workspace, under **Add**, select **Image datastore from workspace**.

The **Image Batch Processor** app creates thumbnails of the images in the folder and displays them in a scrollable tab in the left pane. The app displays the first selected image (highlighted in blue) at a greater resolution in the **Input Image** tab in the right pane.

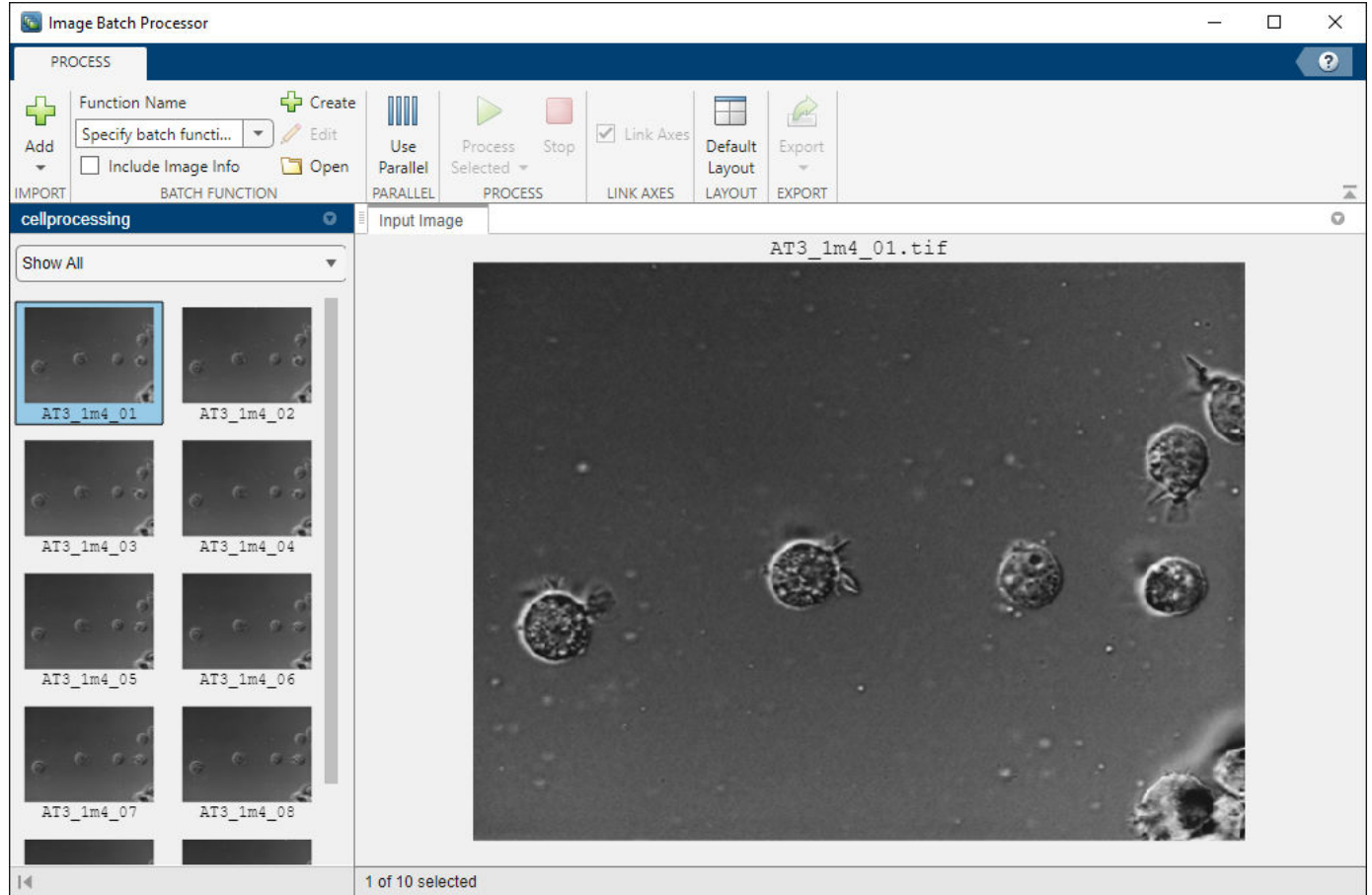

#### **Specify Batch Processing Function**

Specify the name of the function you want to use to process the images in the folder. To specify an existing function, type the name in the **Function Name** box in the Batch Function section of the app toolstrip. The function can be a MATLAB function, such as imbinarize, or a previously created custom batch function. If you use a MATLAB function, it must have the signature out  $=$  fcn(in). You can also click the folder icon next to the box to browse and select the function. To create a new batch processing function, click **Create** in the Batch Function section of the app toolstrip. When you do this, the app opens the batch processing function template in the MATLAB® Editor. For this example, click **Create** to create a new function.

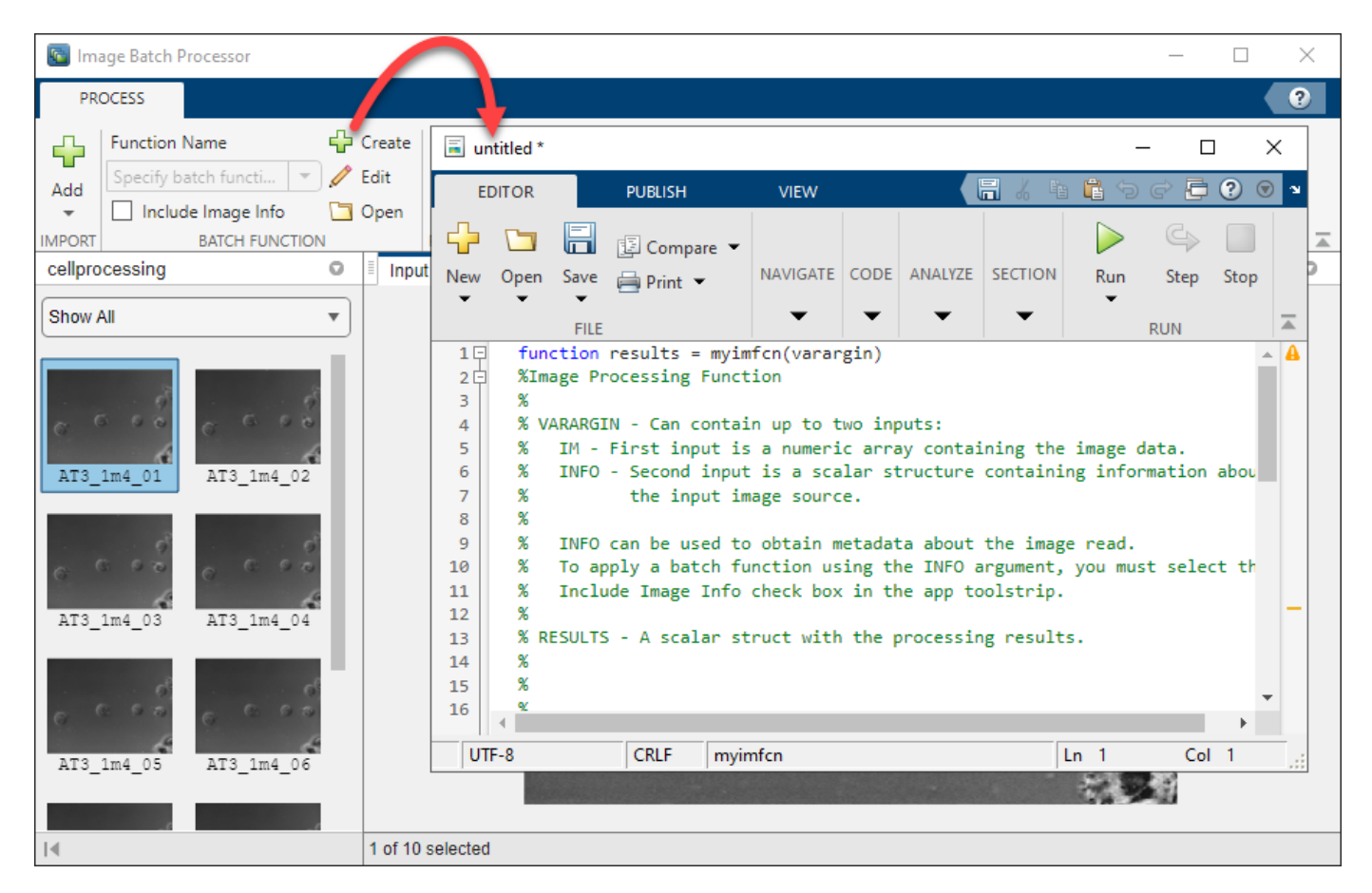

In the batch processing function template, enter code for the new function into the space reserved in the template file and click **Save**. This example uses the default name for the batch processing function, myimfcn, but you can specify any name. For this example, the code specifies a function that creates a mask image, calculates the total number of cells in the image, and creates a thresholded version of the original image.

```
function results = myimfon(vararqin)%Image Processing Function
%
% VARARGIN - Can contain up to two inputs: 
% IM - First input is a numeric array containing the image data. 
% INFO - Second input is a scalar structure containing information about 
% the input image source.
%
    INFO can be used to obtain metadata about the image read.
% To apply a batch function using the INFO argument, you must select the 
% Include Image Info check box in the app toolstrip.
% 
% RESULTS - A scalar struct with the processing results.
\%% 
%
%--------------------------------------------------------------------------
% Auto-generated by imageBatchProcessor App. 
\frac{1}{2}% When used by the App, this function will be called for each input image
```

```
% file automatically.
%
%--------------------------------------------------------------------------
% Input parsing------------------------------------------------------------
im = varargin\{1\};if nargin == 2 % Obtain information about the input image source
    info = varargin{2};end
% Replace the sample below with your code----------------------------------
imstd = stdfit(im,ones(27));bw = imstd>30;
thresholdMask = imfuse(im, bw);[-, n] = bwlabel(bw);
results.bw = bw;
results.thresholdMask = thresholdMask;
results.numCells = n;
%--------------------------------------------------------------------------
end
```
#### Save the file. After saving, the app displays the name of this new function in the **Function Name** box on the app toolstrip.

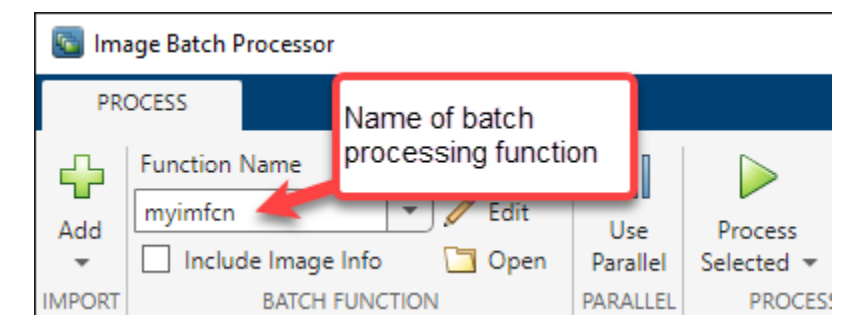

#### **Process Images Using Batch Processing Function**

Test the new function by running the batch processor on one of your images. With one image selected (highlighted in blue), click **Process Selected** to process the selected image. The app displays the results of the processing in a new panel called **Results**. For this example, the app displays the binary mask, a count of the number of objects (cells) in the image, and a thresholded version of the image.

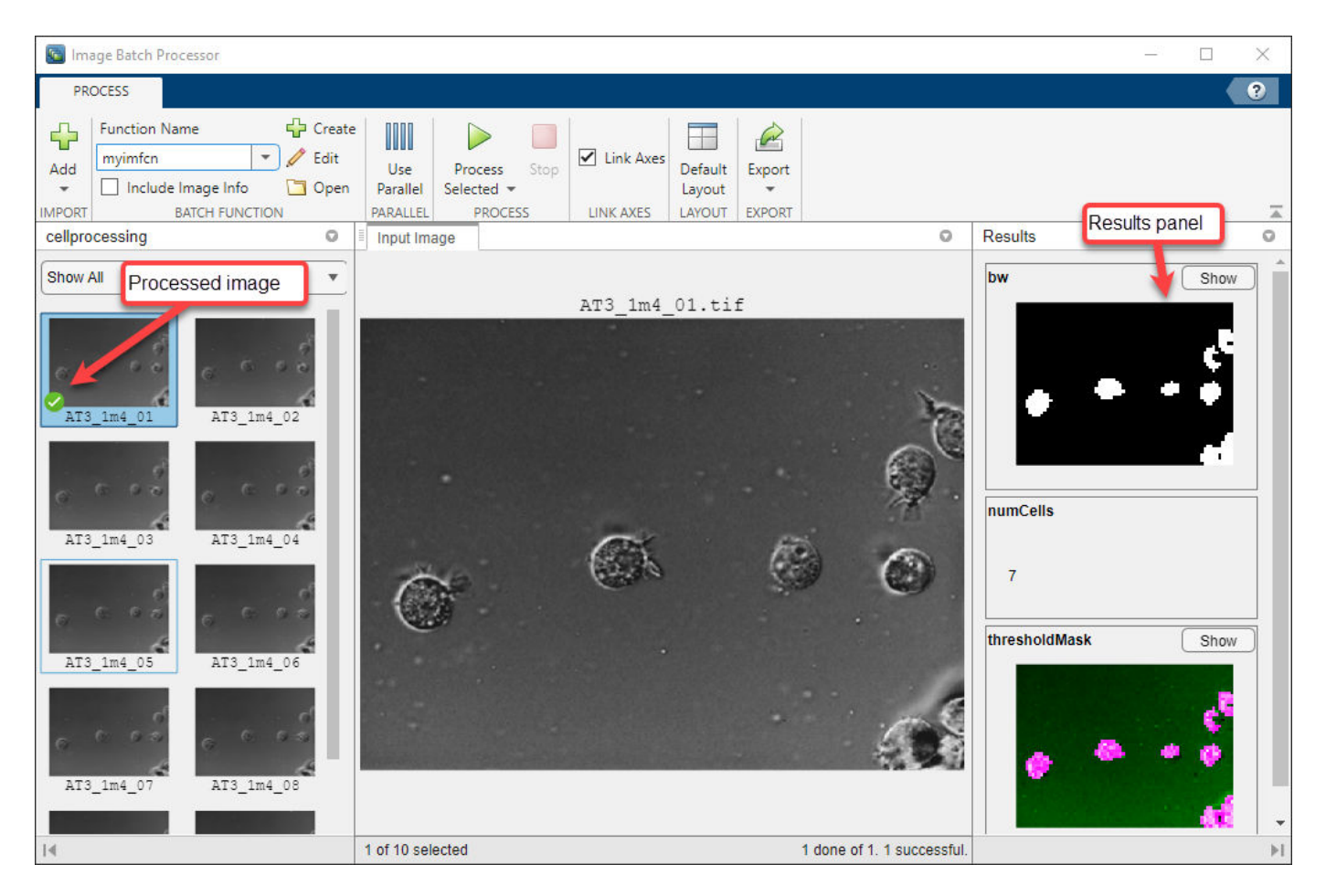

To get a closer view of the image results, click **Show** for that particular result in the **Results** panel. The app open a larger resolution version of the image in a new tab in a bottom-center pane. For this example, view the binary mask results be clicking **Show** for bw in the **Results** panel. To explore the results, move the cursor over the image to access the pan and zoom controls. When zooming and panning, the app links the result image to the original image—panning or zooming on one image causes the other image to move as well. If you do not want this behavior, clear **Link Axes** in the app toolstrip.

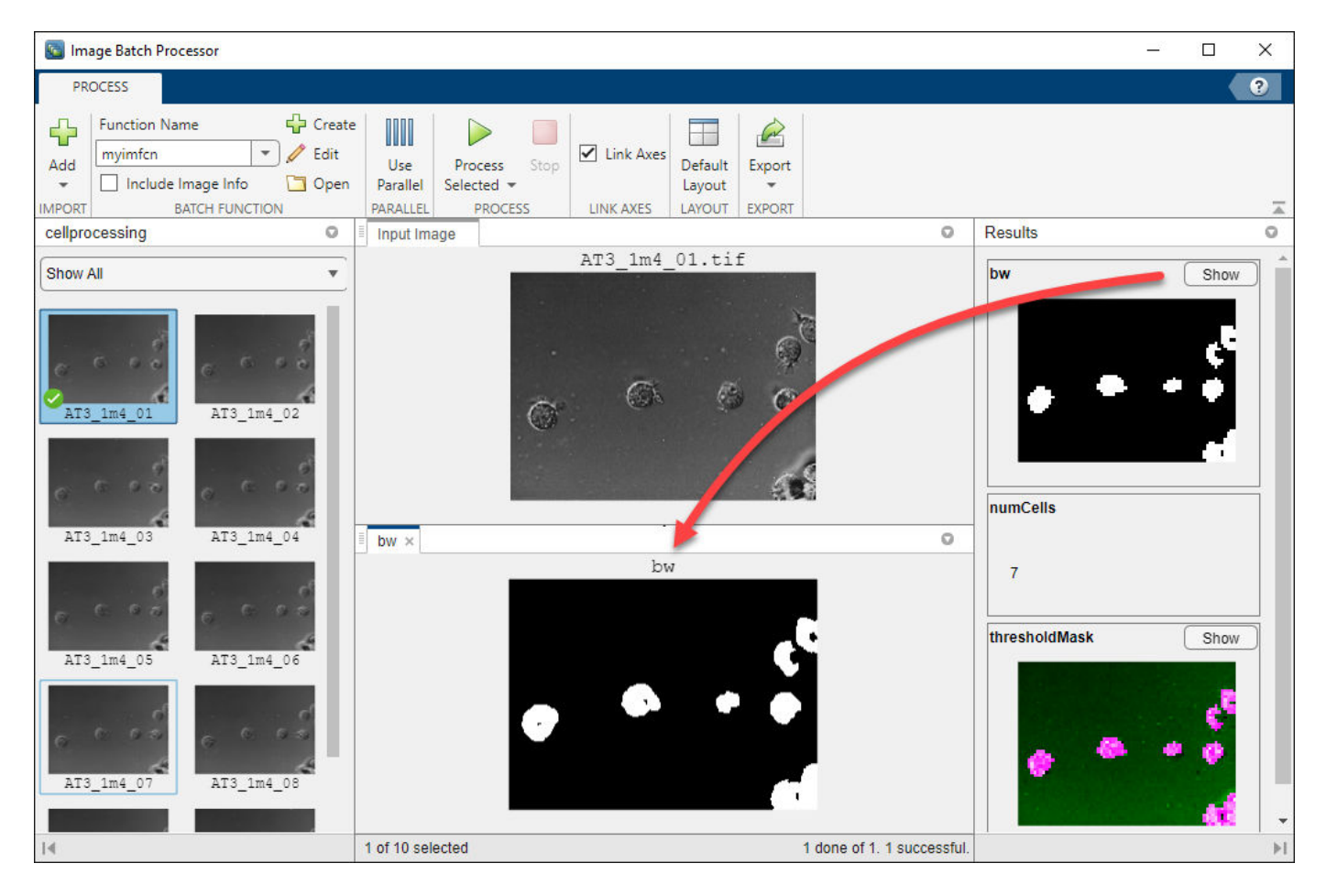

If the results of the test run on one image are successful, then execute the function on all of the images in the folder. To process all the images at once, on the app toolstrip, click **Process Selected** and select **Process All**. To process only a subset of the images, click **Process Selected**. You can select images to process either by pressing **Ctrl** and clicking the desired images or by clicking one image to start, pressing **Shift**, and clicking another image to select all images in between the starting and ending images. If you have Parallel Computing Toolbox™, you can click **Use Parallel** on the app toolstrip to process the images on a local parallel pool. For this example, process all of the images.

The app processes all the images in the folder or datastore. A filled-in green square next to a thumbnail indicates the app successfully processed that image. The **Results** panel contains the results of the selected image (highlighted in blue). A status bar at the bottom-right of the app reports on the number of images processed.

#### **Export Processed Images and Processing Pipeline**

To save the results, click **Export** to view the options available. You can export results to the workspace or to a file, or you can get the MATLAB® code the app used to generate the results.

Save the results in a workspace variable. On the app toolstrip, click Export and select **Export result of all processed images to workspace** option. In the dialog box that opens, select the results you want to export. A common approach is to export the nonimage results to the workspace and save the images that result from the processing in files. This example saves the cell count along with the name of the input file to the workspace variable numCells.

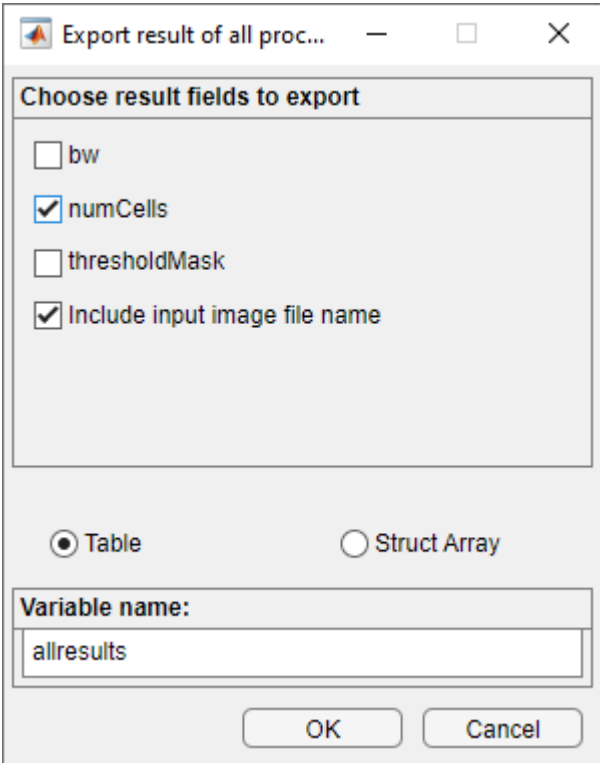

By default, the app returns the results you select in a table named allresults. To store the results in a structure instead of a table, select Struct Array in the dialog box. To specify another name for the result variable, change **Variable name** in the dialog box. If you select **Include input image file name**, the app includes the name of the image associated with the results in the structure or table. After specifying exporting details, click **OK**.

To get the MATLAB® code that the app used to process your files, on the app toolstrip, click **Export** and select **Generate function**. The app generates a function that accepts the input folder name or imageDatastore object, as well as the output folder name, as input arguments. By default, the generated function returns a table with the results, but you can choose a structure instead. For image results, you can specify the file format and whether you want the function to write the image to the specified output folder.

#### **See Also**

**Image Batch Processor** | imageDatastore

#### **Related Examples**

• ["Process Images Using Image Batch Processor App with File Metadata" on page 2-27](#page-68-0)

# <span id="page-68-0"></span>**Process Images Using Image Batch Processor App with File Metadata**

This example shows how to access input file information while processing a batch of images in the Image Batch Processor app.

The processing pipeline used in this example renders RGB images from RAW Bayer-pattern color filter array (CFA) images. For an example that shows how to implement the pipeline for one image, see ["Implement Digital Camera Processing Pipeline" on page 3-41](#page-154-0). Once you create the processing pipeline, the next step in many image processing applications is to scale it up to operate on a batch of images. You can batch process images using built-in or custom processing functions using the Image Batch Processor. The custom batch processing function in this example uses the info input argument to access file information for each image in the batch.

In this example, you load each image into the app as a raw CFA image using rawread. The batch processing function applies this sequence of operations from a traditional camera processing pipeline.

- **1** Linearize the CFA image.
- **2** Scale the CFA data to a suitable range.
- **3** Apply white-balance adjustment.
- **4** Demosaic the Bayer pattern.
- **5** Convert the demosaiced image to the sRGB color space.

If your application does not require a flexible camera processing pipeline, you can load a folder of RAW files as RGB images directly into the app. By default, the app reads RAW files by using raw2rgb, which automatically converts each CFA image into an RGB image. The approach used in this example is more flexible and customized to each image. By using the info argument, the batch processing function uses the metadata for each input file to apply custom intensity scaling and correction before converting it to RGB.

#### **Create Image Datastore**

Create an image datastore object containing all files with the NEF file extension in the current example folder. To read the raw CFA images, specify the ReadFcn name-value argument as @rawread.

 $dataDir = pwd;$ imds = imageDatastore(dataDir,FileExtensions=".nef",ReadFcn=@rawread);

#### **Load Image Datastore into Image Batch Processor App**

Load the ImageDatastore object into the Image Batch Processor app. The app opens and loads the images from the datastore using the read function rawread, which returns the visible portion of the CFA image in each file. The app creates thumbnails of the images in the datastore and displays them in a scrollable tab in the left pane. The app displays the first selected image (highlighted in blue) in larger resolution in the **Input Image** tab in the right pane. In this example, the datastore contains only one NEF file, so only one thumbnail is visible.

imageBatchProcessor(imds)

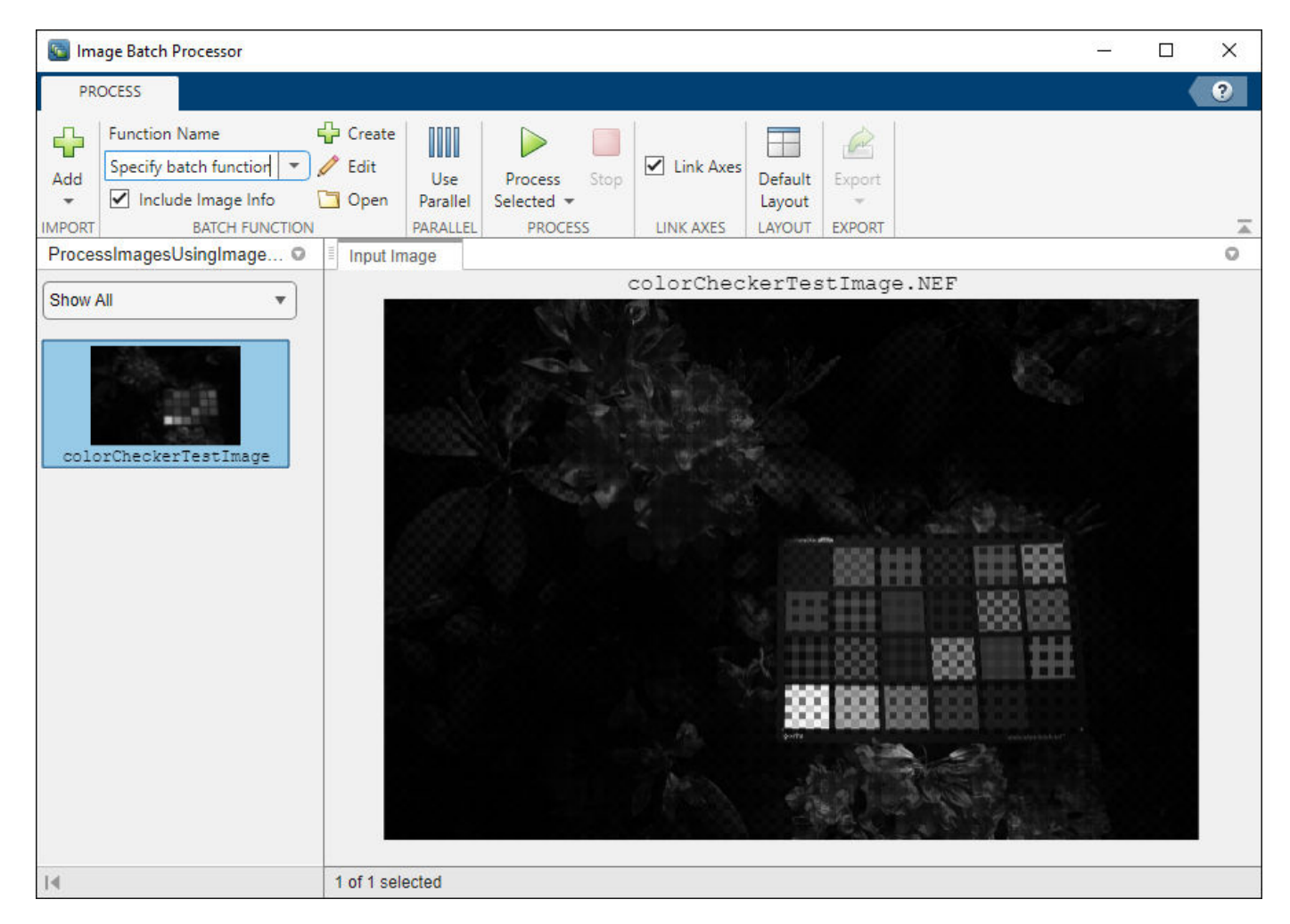

#### **Specify Batch Processing Function**

Specify the name of the function you want to use to process the images. To specify an existing custom function or a built-in MATLAB function, type the name in the **Function Name** box in the **Batch Function** section of the app toolstrip. You can also click **Open** next to the box to browse and select the function. To create a new batch processing function, click **Create** in the **Batch Function** section of the app toolstrip. The app then opens the batch processing function template in the MATLAB® Editor. For this example, click **Create** to create a new function.

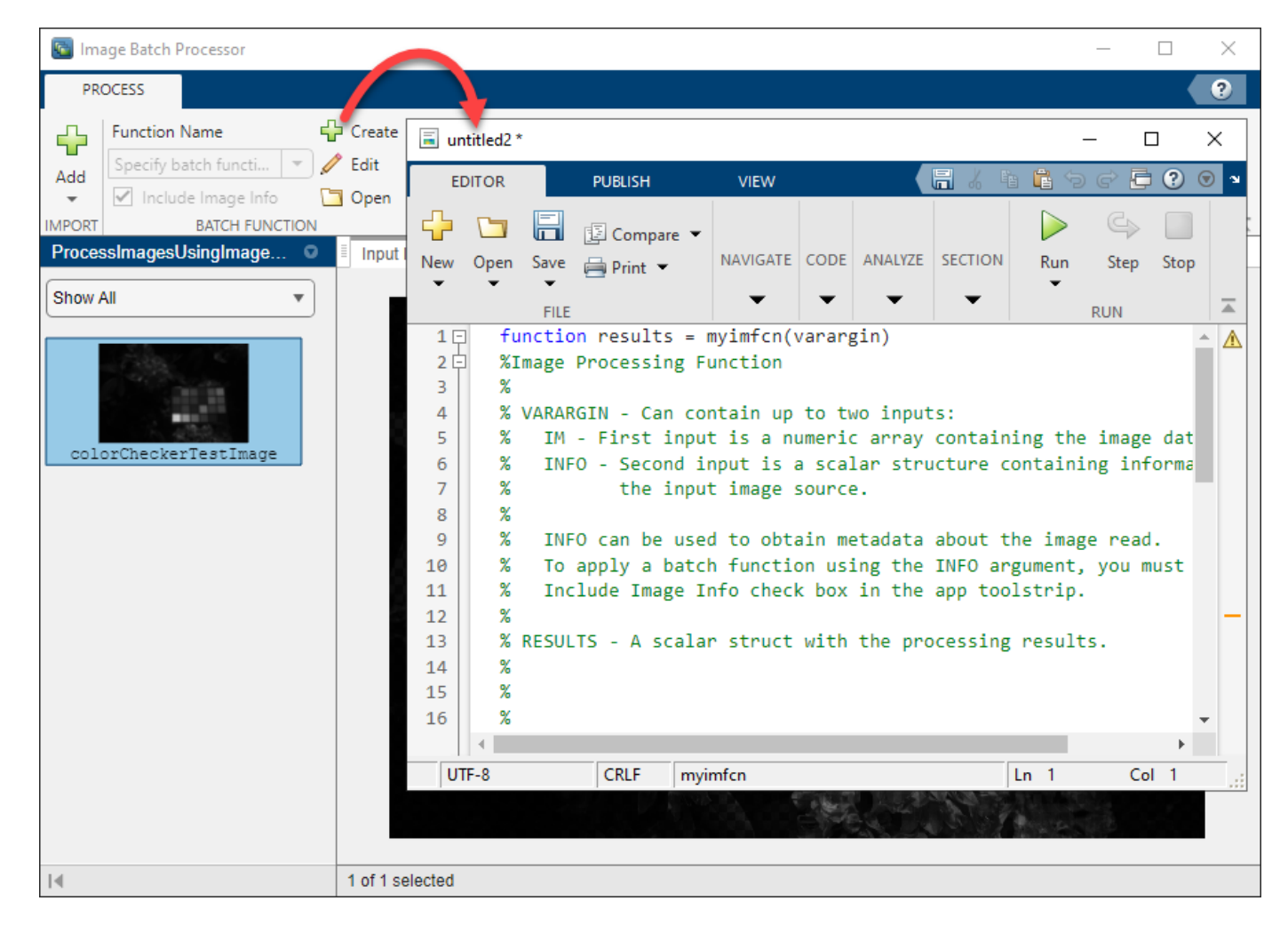

In the batch processing function template, enter code for the new function into the space reserved in the template file and click **Save**. This example uses the default name for the batch processing function, myimfcn, but you can specify any name.

The function template uses varargin to allow either one or two input arguments. The first input argument is always the image data array im. The second argument, if included, is a structure, info, that contains these fields:

- Filename The image source filename, including the path string, name of the file, and file extension.
- FileSize Total file size, in bytes.
- Label Image label name, if present. Otherwise, the Label field contains an empty string.

The Filename field is required to read the file metadata used by the camera processing pipeline. The myimfcn function accesses the filename using fileName = info.Filename. The rest of the script uses the image array and metadata attributes to balance the image levels and convert the image to the sRGB color space. The last two lines of the script assign the variables to be exported in the output results. Export the intermediate result imDemosaicLinear and the final sRGB image imsRGB.

```
function results = myimfon(varargin)%Image Processing Function
```

```
%
% VARARGIN - Can contain up to two inputs: 
% IM - First input is a numeric array containing the image data. 
% INFO - Second input is a scalar structure containing information about<br>% the input image source.
            the input image source.
%
% INFO can be used to obtain metadata about the image read. 
% To apply a batch function using the INFO argument, you must select the % Include Image Info check box in the app toolstrip.
    Include Image Info check box in the app toolstrip.
\frac{1}{6}% RESULTS - A scalar struct with the processing results.
\mathbf{e}\mathsf{R}^{\mathsf{S}}\frac{1}{6}%--------------------------------------------------------------------------
% Auto-generated by imageBatchProcessor App. 
\frac{6}{6}% When used by the App, this function will be called for each input image
% file automatically.
%
%--------------------------------------------------------------------------
% Input parsing------------------------------------------------------------
im = varargin\{1\};if nargin == 2 % Obtain information about the input image source
    info = varargin{2};
end
% Replace the sample below with your code----------------------------------
% Get filename from INFO argument
fileName = info.Filename;
% Read file metadata 
cfalnfo = rawinfo(fileName);% Perform black level correction
colorInfo = cfaInfo.ColorInfo;
blackLevel = colorInfo.BlackLevel;
blackLevel = reshape(blackLevel,[1 1 numel(blackLevel)]);
blackLevel = planar2raw(blackLevel);
repeatDims = cfaInfo.ImageSizeInfo.VisibleImageSize ./ size(blackLevel);
blackLevel = repmat(blackLevel, repeatDims);
cfaImage = im - blackLevel;
% Clamp negative pixel values to 0
cfaImage = max(0, cfaImage);% Scale pixel values to maximum pixel value
cfaImage = double(cfaImage);maxValue = max(cfaImage(:));cfaImage = cfaImage ./ maxValue;
% Adjust white balance
whiteBalance = colorInfo.CameraAsTakenWhiteBalance;
gLoc = strfind(cfaInfo.CFALayout,"G");
```
```
gLoc = gLoc(1);whiteBalance = whiteBalance/whiteBalance(gLoc);
whiteBalance = reshape(whiteBalance,[1 1 numel(whiteBalance)]);
whiteBalance = planar2raw(whiteBalance);whiteBalance = remat(whiteBalance, repeatDims);cfaWB = cfaImage .* whiteBalance;
cfawB = im2uint16(cfawB);% Demosaic
cfaLayout = cfaInfo.CFALayout;
imDebayered = demosaic(cfaWB,cfaLayout);
% Convert to sRGB color space
cam2srgbMat = colorInfo.CameraTosRGB;
imTransform = imapplymatrix(cam2srgbMat,imDebayered,"uint16");
srgbTransform = \text{lin2rgb}(\text{im}Transform);
% Assign results to export
results.imDemosaicLinear = imDebayered;
results.imsRGB = srgbTransform;
%--------------------------------------------------------------------------
end
```
After saving the file, the app displays the name of this new custom function in the **Function Name** box on the app toolstrip.

```
Fallmage Batch Processor
    PROCESS
                        Name of batch
                        processing function
        Function Name
        myimfcn
                                     Fdit
 Add
                                               Use
                                                        Process
                                                                  Ston
        Include Image Info
                                  Open
                                             Parallel
                                                       Selected \simIMPORT
                  BATCH FUNCTION
                                             PARALLEL
                                                          PROCESS
```
#### **Process Images Using Batch Processing Function**

Test the new function by running the batch processor on one of your images. To pass the info argument to the custom batch function, in the **Batch Function** section of the app toolstrip, select **Include Image Info**. You must select the checkbox if the batch processing function expects the info argument or the app returns an error when you try to process images.

With one image selected (highlighted in blue), click **Process Selected Images** to process the selected image. The app displays the results of the processing in a new **Results** pane. For this example, the app displays the demosaiced RGB image and the final sRGB image.

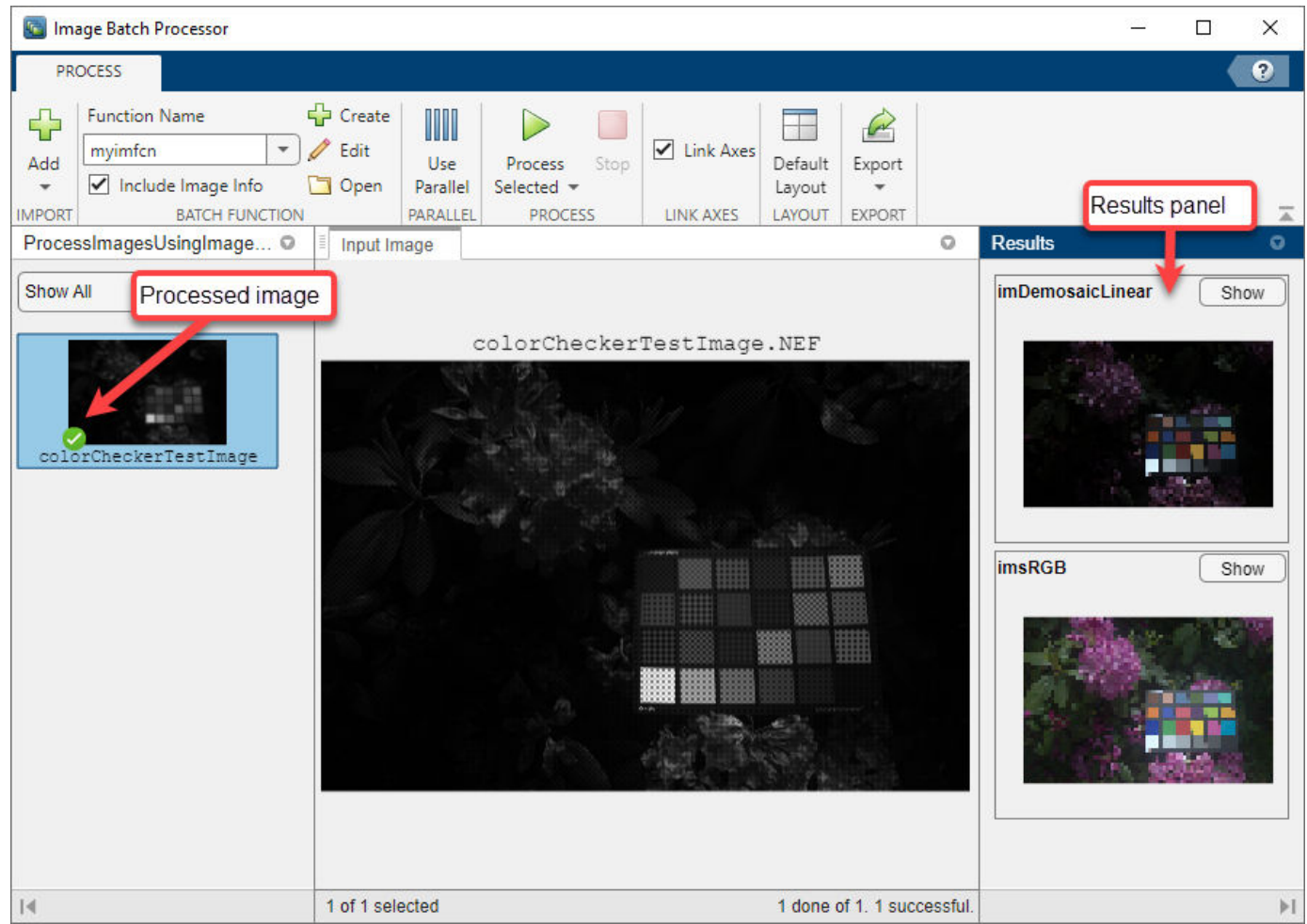

To get a closer view of the image results, in the **Results** pane, click **Show** for that particular result. The app opens a larger resolution version of the image in a new tab in a bottom-center pane. For this example, view the sRGB results. In the **Results** pane, click **Show** for imsRGB. To explore the results, move the cursor over the image to access the pan and zoom controls. When zooming and panning, the app links the result image to the original image—panning or zooming on one image pans or zooms on the other image as well. If you do not want this behavior, clear **Link Axes** in the app toolstrip.

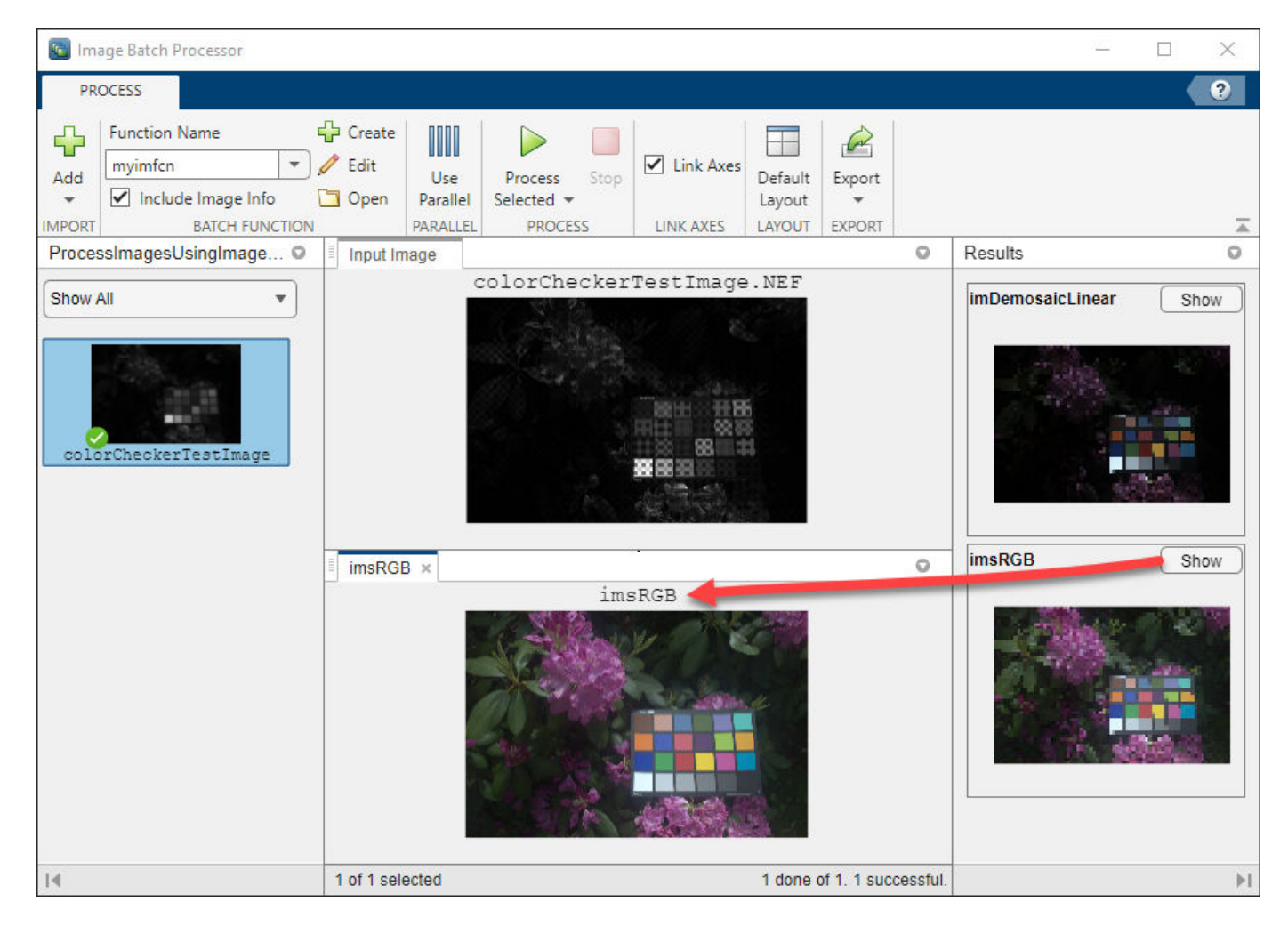

If the results of the test run on one image are successful, then you can execute the function on all of the images in the datastore. To process all the images at once, on the app toolstrip, click **Process Selected** and select **Process All**. You can also process only a subset of the images by selecting those images and clicking **Process Selected Images**. You can select images to process either by holding **Ctrl** and clicking each image you want to include or by clicking one image, holding **Shift**, and clicking another image to select all images in between and including the two images. If you have Parallel Computing Toolbox™, you can click **Use Parallel** on the app toolstrip to process the images on a local parallel pool. For this example, select **Process All** to process all of the images.

The app processes all the images in the datastore. A filled-in green circle with a check mark next to a thumbnail indicates the app successfully processed that image. The **Results** pane contains the results of the selected image thumbnail (highlighted in blue). A status bar at the bottom of the app window reports on the number of images processed and how many have been processed successfully.

#### **Export Processed Images and Processing Pipeline**

You can save your results by exporting them to the workspace or to a file. Alternatively, you can generate a MATLAB function from the code the app uses to generate the results.

Save the results in a workspace variable. On the app toolstrip, click **Export** and select **Export result of all processed images to workspace**. In the dialog box that opens, select which results you want

to export. For example, you can export the nonimage results to the workspace and save the images returned by your batch processing function to files. For this example, save the image results and the name of the input file to the workspace variable allresults.

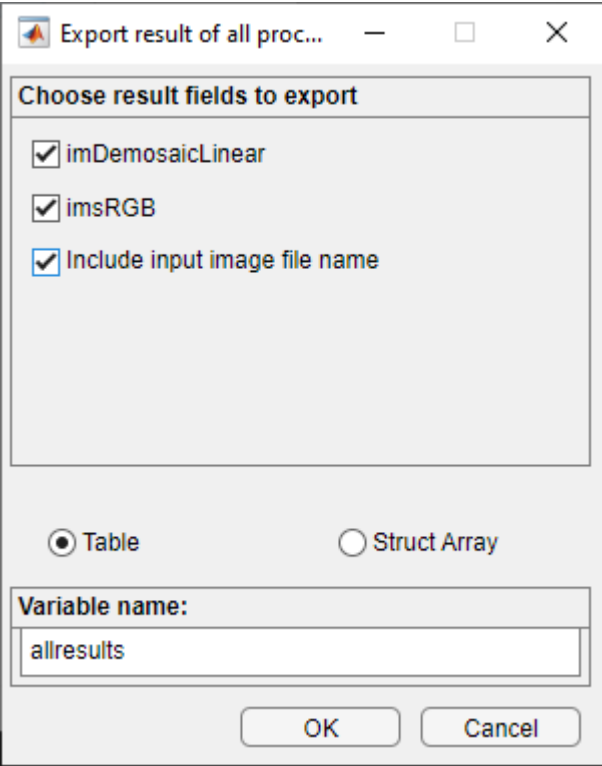

By default, the app returns the results you select in a table named allresults. To store the results in a structure instead of a table, select **Struct Array**. To specify another name for the results variable, change **Variable name** in the dialog box. If you select **Include input image file name**, the app includes the name of the image associated with the results in the structure or table. After specifying your exporting details, click **OK**.

To generate a MATLAB function from the code that the app uses to process your files, on the app toolstrip, click **Export** and select **Generate function**. The app opens the Generate function dialog box, where you can specify options for the generated function. By default, the generated function returns a table with the results, but you can select **Struct Array** to output a structure instead. For image results, you can specify whether to write the image to a specified output folder or include it in the results output. When outputting the images to files, you can also specify the file format for each. Once you click **OK**, the app generates a function that accepts an image source, as a folder name or imageDatastore object, and an output folder name as input arguments.

### **See Also**

**Image Batch Processor** | imageDatastore

## **Related Examples**

- • ["Process Folder of Images Using Image Batch Processor App" on page 2-20](#page-61-0)
- • ["Implement Digital Camera Processing Pipeline" on page 3-41](#page-154-0)

# **Process Large Set of Images Using MapReduce Framework and Hadoop**

This example shows how to execute a cell counting algorithm on a large number of images using Image Processing Toolbox™ with MATLAB® MapReduce and datastores. MapReduce is a programming technique for analyzing data sets that do not fit in memory. The example also uses MATLAB Parallel Server™ to run parallel MapReduce programs on Hadoop® clusters. The example shows how to test your algorithm on a local system on a subset of the images before moving it to the Hadoop cluster.

### **Download Sample Data**

Download the BBBC005v1 data set from the Broad Bioimage Benchmark Collection. This data set is an annotated biological image set designed for testing and validation. The image set provides examples of in- and out-of-focus synthetic images, which can be used for validation of focus metrics. The data set contains almost 20,000 files. For more information, see this [introduction to the data set.](https://bbbc.broadinstitute.org/BBBC005)

At the system prompt on a Linux® system, use the wget command to download the zip file containing the BBBC data set. Before running this command, make sure that your target location has enough space to hold the zip file (1.8 GB) and the extracted images (2.6 GB).

wget https://data.broadinstitute.org/bbbc/BBBC005/BBBC005\_v1\_images.zip

At the system prompt on a Linux system, extract the files from the zip file.

```
unzip BBBC005 v1 images.zip
```
Examine the image file names in this data set. The names are constructed in a specific format to contain useful information about each image. For example, the file name BBBC005 v1 images/ SIMCEPImages\_A05\_C18\_F1\_s16\_w1.TIF indicates that the image contains 18 cells (C18) and was filtered with a Gaussian low-pass filter with diameter 1 and a sigma of 0.25x diameter to simulate focus blur (F1). The w1 identifies the stain used. For example, find the number of images in the data set that use the w1 stain.

```
d = dir('C:\Temp\BBBCdata\BBBC005 v1 images\*w1*');
numel(d)
```
 $ans = 9600$ 

### **Test Algorithm on Sample Image**

View the files in the BBBC data set and test an algorithm on a small subset of the files using the **Image Batch Processor** app. The example tests a simple algorithm that segments the cells in the images. (The example uses a modified version of this cell segmentation algorithm to create the cell counting algorithm used in the MapReduce implementation.)

### **Load Image Files into the Image Batch Processor**

Open the **Image Batch Processor** app. From the MATLAB toolstrip, on the **Apps** tab, in the Image Processing and Computer Vision section, click **Image Batch Processor**. You can also open the app from the command line using the imageBatchProcessor command.

In the **Image Batch Processor** app, click **Import Images** and navigate to the folder in which you stored the downloaded data set.

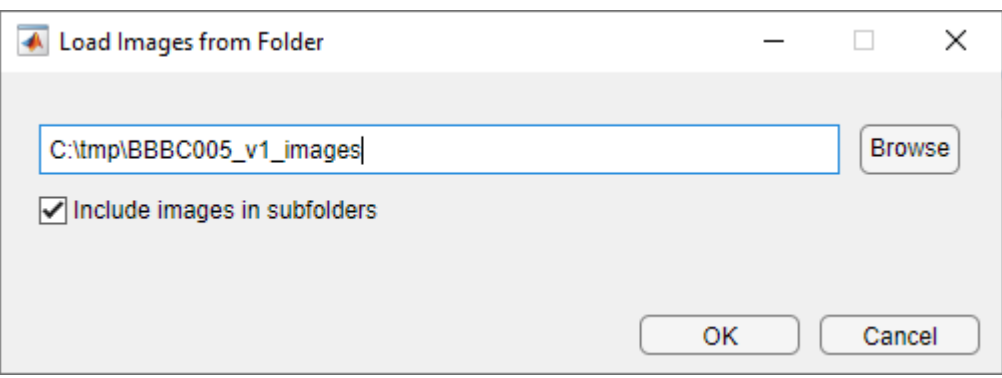

The **Image Batch Processor** app displays thumbnails of the images in the folder in the left pane and a higher-resolution version of the currently selected image in the **Input Image** tab. View some of the images to get familiar with the data set.

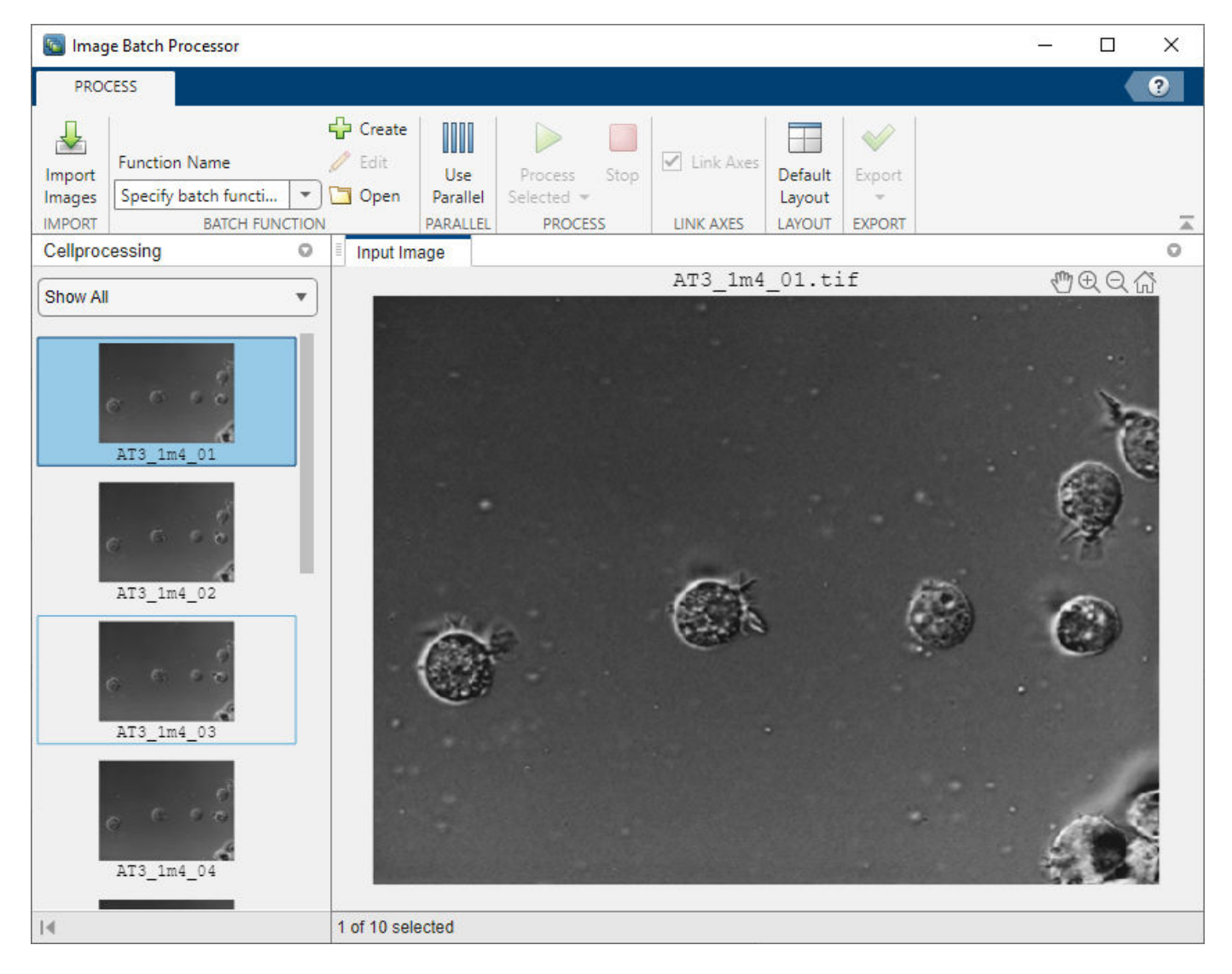

### **Specify Segmentation Function**

Specify the name of the function that implements your cell segmentation algorithm. To specify an existing function, type its name in the **Function name** field or click the folder icon to browse and select the function. To create a new batch processing function, click **Create**. The app opens the batch function template in the MATLAB® editor. For this example, create a new function containing the following image segmentation code. Click **Save** to create the batch function. The app updates to display the name of the function you created in the Batch Function section of the app toolstrip.

```
function imout = cellSeqmenter(im) % A simple cell seqmenter
     % Otsu thresholding
    bw = imbinarize(im); % Show thresholding result in app
    \texttt{imout} = \texttt{imfuse}(\texttt{im}, \texttt{bw}); % Find area of blobs
     stats = regionprops('table',bw,{'Area'});
     % Average cell diameter is about 33 pixels (based on random inspection)
    cellArea = pi*(33/2)^2;
     % Estimate cell count based on area of blobs
     cellsPerBlob = stats.Area/cellArea;
     cellCount = sum(round(cellsPerBlob));
     disp(cellCount);
end
```
### **Test Your Segmentation Function on Sample Image**

Select the thumbnail of an image displayed in the app and click **Process Selected** to execute a test run of your algorithm. For this example, choose only an image with the "w1" stain (identifiable in the file name). The segmentation algorithm works best with these images.

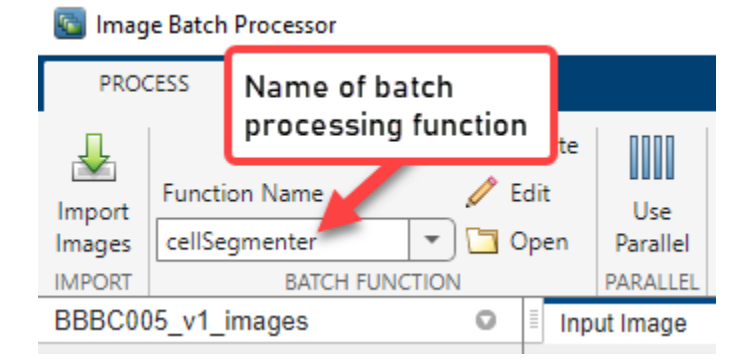

Examine the results of running your algorithm to verify that your segmentation algorithm found the correct number of cells in the image. The names of the images contain the cell count in the C number. For example, the image named SIMCEPImages\_A05\_C18\_F1\_s05\_w1.TIF contains 18 cells. Compare this number to the results returned at the command line for the sample image.

### **Test Algorithm on MapReduce Framework Locally**

After assuring that your segmentation code works as expected on one image, set up a small test version on your local system of the large scale processing you want to perform. You should test your processing framework before running it on thousands of files.

### **Load Image Files into Image Datastore**

First, create an image datastore, using the imageDatastore function, containing a small subset of your images. MapReduce uses a datastore to process data in small chunks that individually fit into memory. Move to the folder containing the images and create an image datastore. Because the cell segmentation algorithm implemented in cellSegmenter.m works best with the cell body stain, select only the files with the indicator  $w1$  in their file names.

```
localimds = imageDatastore(fullfile('/your_data/broad_data/BBBC005_v1-
images','*w1*'));
```
Even limiting the selection to file with "w1" in their names, the image data store still contains over 9000 files. Subset the list of images further, selecting every 100th file from the thousands of files in the data set.

localimds.Files = localimds.Files(1:100:end);

#### **Repackage the Sample Set into an Hadoop Sequence File**

Once you have created the image datastore, convert the sample subset of images into Hadoop sequence files, a format used by the Hadoop cluster. Note that this step simply changes the data from one storage format to another without changing the data value. For more information about sequence files, see "Getting Started with MapReduce".

To convert the image datastore to an Hadoop sequence file, create a "map" function and a "reduce" function which you pass to the mapreduce function. To convert the image files to Hadoop sequence files, the map function should be a no-op function. For this example, the map function simply saves the image data as-is, using its file name as a key.

```
function identityMap(data, info, intermKVStore)
      add(intermKVStore, info.Filename, data);
end
```
Create a reduce function that converts the image files into a key-value datastore backed by sequence files.

```
function identityReduce(key, intermValueIter, outKVStore)
    while hasnext(intermValueIter)
         add(outKVStore, key, getnext(intermValueIter));
     end
end
```
Call mapreduce, passing your map and reduce functions. The example first calls the mapreducer function to specify where the processing takes place. To test your set up and perform the processing on your local system, specify 0.

mapreducer(0);

When run locally, mapreduce creates a key-value datastore backed by MAT-files.

```
localmatds =
mapreduce(localimds,@identityMap,@identityReduce,'OutputFolder',pwd);
```
#### **Test MapReduce Framework Locally**

After creating the subset of image files for testing, and converting them to a key-value datastore, you are ready to test the algorithm. Modify your original cell segmentation algorithm to return the cell

count. (The **Image Batch Processor** app, where this example first tested the algorithm, can only return processed images, not values such as the cell count.)

Modify the cell segmentation function to return a cell count and remove the display of the image.

```
function cellCount = cellCounter(im)
     % Otsu thresholding
   bw = imbinarize(im): % Find area of blobs
     stats = regionprops('table',bw,{'Area'});
    % Average cell diameter is about 33 pixels (based on random inspection)
    cellArea = pi*(33/2)^2;
    % Estimate cell count based on area of blobs
     cellsPerBlob = stats.Area/cellArea;
     cellCount = sum(round(cellsPerBlob));
end
```
Create a map function that calculates the error count for a specific image. This function gets the actual cell count for an image from the file name coding (the C number) and compares it to the cell count returned by the segmentation algorithm.

```
function mapImageToMisCountError(data, ~, intermKVStore)
     % Extract the image
    im = data.Value{1}; % Call the cell counting algorithm
   actCount = cellCounter(im); % The original file name is available as the key
    fileName = data.Key{1};[-, name] = fileparts(fileName);
    % Extract expected cell count and focus blur from the file name
    strs = strsplit(name, ' ');
    expCount = str2double(strs{3}(2:end));focusing = str2double(str4}(2:end));diffCount = abs(actCount-expCount);
     % Note: focus blur is the key 
     add(intermKVStore, focusBlur, diffCount);
end
```
Create a reduce function that computes the average error in cell count for each focus value.

```
function reduceErrorCount(key, intermValueIter, outKVStore)
    focusBlur = kev:
     % Compute the sum of all differences in cell count for this value of
    % focus blur
    count = 0;totalDiff = 0;
    while hasnext(intermValueIter)
         diffCount = getnext(intermvalueIter);
        count = count + 1; totalDiff = totalDiff+diffCount;
     end
     % Average
    meanDiff = totalDiff/count; add(outKVStore, focusBlue, meanDiff);
end
```
Run the mapreduce job on your local system.

```
focusErrords =
mapreduce(localmatds,@mapImageToMisCountError,@reduceErrorCount);
```
Gather the results.

```
focusErrorTbl = readall(focusErrors);
```
Get the average error values.

```
averageErrors = cell2mat(focusErrorTbl.Value);
```
The simple cell counting algorithm used here relies on the average area of a cell or a group of cells. Increasing focus blur diffuses cell boundaries, and thus the area. The expected result is for the error to go up with increasing focus blur, as seen in this plot of the results.

```
function plot_errors()
bar(focusErrorTbl.Key, averageErrors);
ha = gca;ha.XTick = sort(focusErrorTbl.Key);
ha.XLim = [min(focusErrorTbl.Key)-2 max(focusErrorTbl.Key)+2];
title('Cell counting result on a test data set');
xlabel('Focus blur');
ylabel('Average error in cell count');
end
```
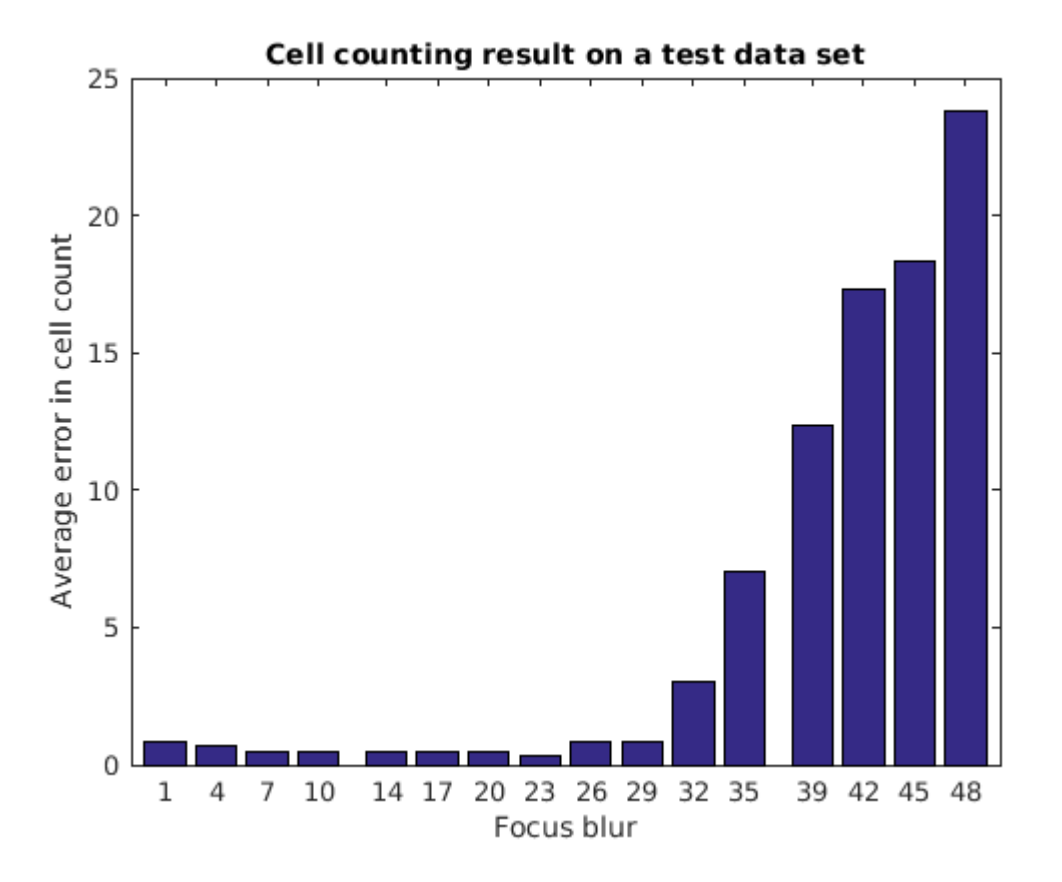

### **Run MapReduce Framework on Hadoop Cluster**

Now that you've verified the processing of your algorithm on a subset of your data, run your algorithm on the full dataset on a Hadoop cluster.

#### **Load Data into the Hadoop File System**

Load all the image data into the Hadoop file system and run your MapReduce framework on a Hadoop cluster, using the following shell commands. To run this command, replace your data with the location on your computer.

hadoop fs -mkdir /user/broad\_data/

hadoop fs -copyFromLocal /your data/broad data/BBBC005 v1 images /user/ broad data/BBBC005 v1 images

### **Set Up Access to MATLAB Parallel Server Cluster**

Set up access to the MATLAB Parallel Server cluster. To run this command, replace 'your/hadoop/ install' with the location on your computer.

setenv('HADOOP\_HOME','/your/hadoop/install');

cluster = parallel.cluster.Hadoop;

```
cluster.HadoopProperties('mapred.job.tracker') = 'hadoop01glnxa64:54311';
```
cluster.HadoopProperties('fs.default.name') = 'hdfs://hadoop01glnxa64:54310';

disp(cluster);

#### **Change Mapreduce Execution Environment to Remote Cluster**

Change the mapreduce execution environment to point to the remote cluster.

mapreducer(cluster);

#### **Convert All Image Data into Hadoop Sequence Files**

Convert all the image data into Hadoop sequence files. This is similar to what you did on your local system when you converted a subset of the images for prototyping. You can reuse the map and reduce functions you used previously. Use the internal Hadoop cluster.

```
broadFolder = 'hdfs://hadoop01glnxa64:54310/user/broad_data/
BBBC005_v1_images';
```
Pick only the cell body stain (w1) files for processing.

w1Files = fullfile(broadFolder,'\*w1\*.TIF');

Create an ImageDatastore representing all these files

```
imageDS = imageDatastore(w1Files);
```
Specify the output folder.

```
seqFolder = 'hdfs://hadoop01glnxa64:54310/user/datasets/images/broad_data/
broad_sequence';
```
Convert the images to a key-value datastore.

```
seqds =mapreduce(imageDS,@identityMap,@identityReduce,'OutputFolder',seqFolder);
```
### **Run Cell Counting Algorithm on Entire Data Set**

Run the cell counting algorithm on the entire data set stored in the Hadoop file system using the MapReduce framework. The only change from running the framework on your local system is that now the input and output locations are on the Hadoop file system.

First, specify the output location for error count.

```
output = 'hdfs://hadoop01glnxa64:54310/user/broad_data/
BBBC005 focus vs errorCount';
```
Run your algorithm on the Mapreduce framework. Use the tic and toc functions to record how long it takes to process the set of images.

tic

```
focusErrords =
mapreduce(seqds,@mapImageToMisCountError,@reduceErrorCount,'OutputFolder',out
put);
```
toc

Gather results.

 $focusErrorTbl = readall(focusErrors);$ 

averageErrors = cell2mat(focusErrorTbl.Value);

Plot the results, as before.

```
function reduceErrorCountAll(key, intermValueIter, outKVStore)
     bar(focusErrorTbl.Key, averageErrors);
   ha = qca; ha.XTick = sort(focusErrorTbl.Key);
    ha.XLim = [min(focusErrorTbl.Key)-2 max(focusErrorTbl.Key)+2];
     title('Cell counting result on the entire data set');
    xlabel('Focus blur');
    ylabel('Average error in cell count');
end
```
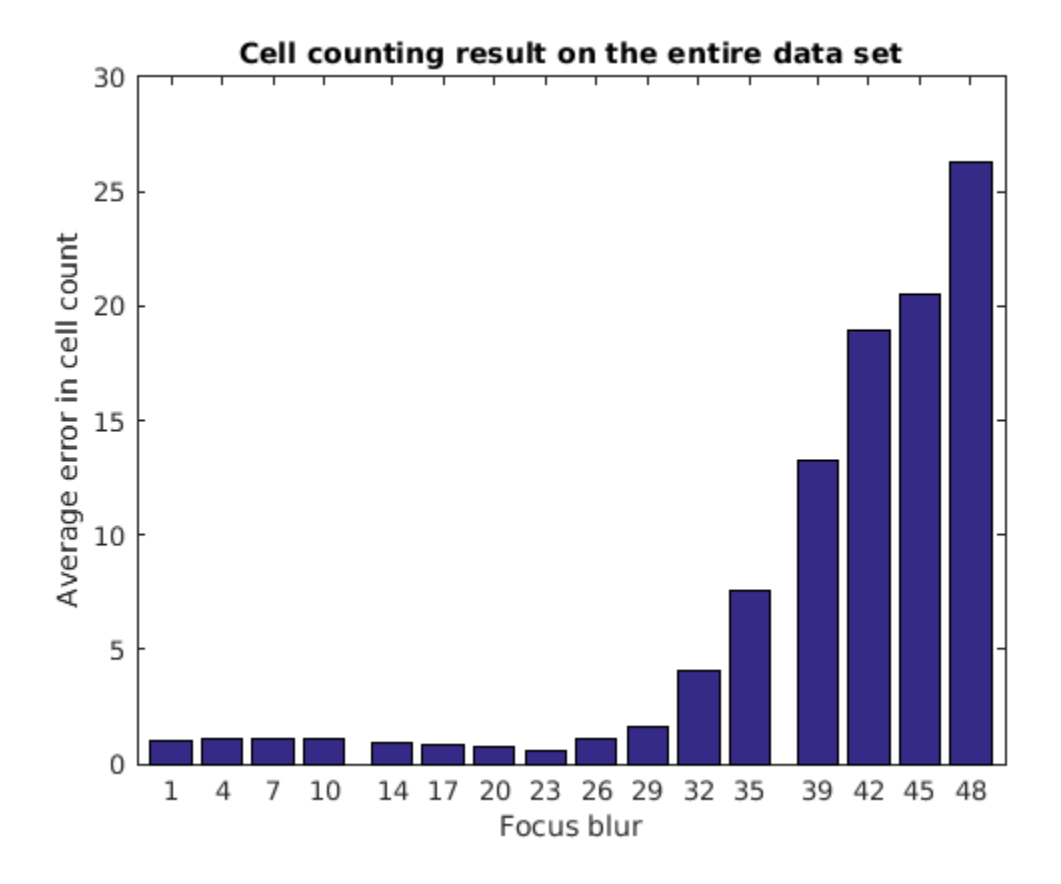

**See Also**

ImageDatastore | mapreduce

## **More About**

- "Getting Started with MapReduce"
- "Work with Remote Data"

# **Detecting Cars in a Video of Traffic**

This example shows how to use Image Processing Toolbox™ to visualize and analyze videos or image sequences. This example uses VideoReader (MATLAB®), implay, and other Image Processing Toolbox functions to detect light-colored cars in a video of traffic. Note that VideoReader has platform-specific capabilities and may not be able to read the supplied Motion JPEG2000 video on some platforms.

### **Step 1: Access Video with VideoReader**

The VideoReader function constructs a multimedia reader object that can read video data from a multimedia file. See VideoReader for information on which formats are supported on your platform.

Use VideoReader to access the video and get basic information about it.

```
trafficVid = VideoReader('traffic.mj2')
trafficVid = 
   VideoReader with properties:
    General Properties:
             Name: 'traffic.mj2'
             Path: 'B:\matlab\toolbox\images\imdata'
         Duration: 8
      CurrentTime: 0
        NumFrames: 120
    Video Properties:
            Width: 160
           Height: 120
        FrameRate: 15
     BitsPerPixel: 24
      VideoFormat: 'RGB24'
```
The get method provides more information on the video such as its duration in seconds.

#### get(trafficVid)

```
obj = VideoReader with properties:
    General Properties:
             Name: 'traffic.mj2'
            Path: 'B:\matlab\toolbox\images\imdata'
         Duration: 8
      CurrentTime: 0
        NumFrames: 120
    Video Properties:
            Width: 160
           Height: 120
```
 FrameRate: 15 BitsPerPixel: 24 VideoFormat: 'RGB24'

### **Step 2: Explore Video with IMPLAY**

Explore the video in implay.

```
implay('traffic.mj2');
```
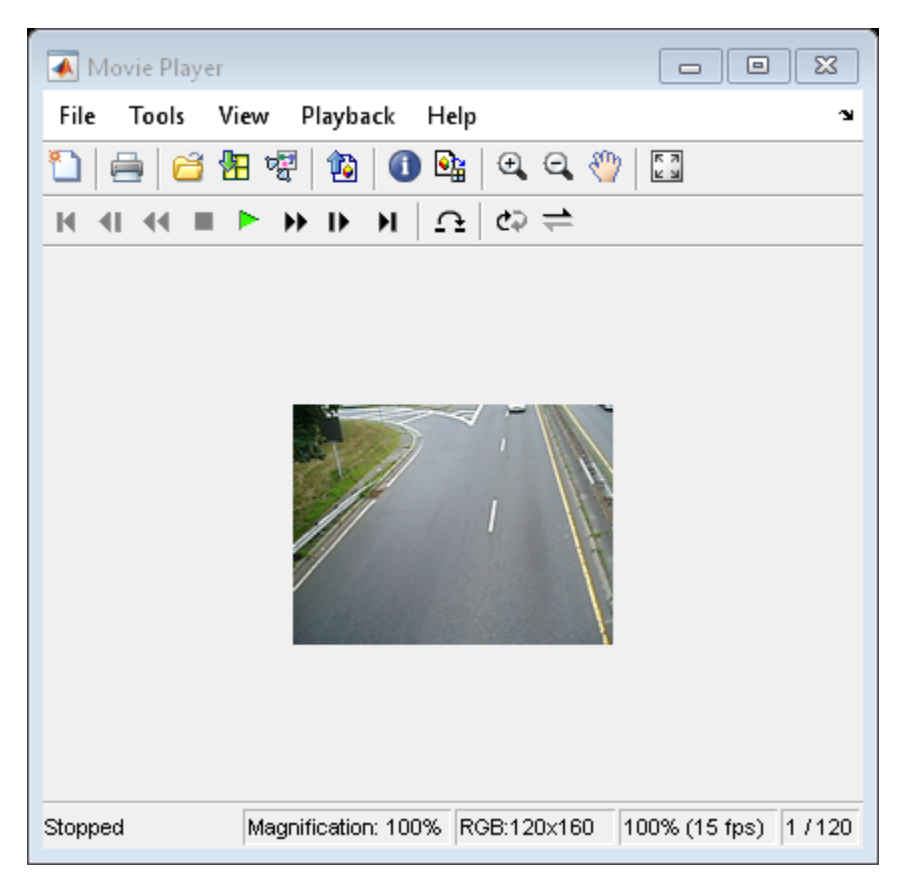

### **Step 3: Develop Your Algorithm**

When working with video data, it can be helpful to select a representative frame from the video and develop your algorithm on that frame. Then, this algorithm can be applied to the processing of all the frames in the video.

For this car-tagging application, examine a frame that includes both light-colored and dark-colored cars. When an image has many structures, like the traffic video frames, it is useful to simplify the image as much as possible before trying to detect an object of interest. One way to do this for the car tagging application is to suppress all objects in the image that are not light-colored cars (dark-colored cars, lanes, grass, etc.). Typically, it takes a combination of techniques to remove these extraneous objects.

One way to remove the dark-colored cars from the video frames is to use the imextendedmax function. This function returns a binary image that identifies regions with intensity values above a specified threshold, called regional maxima. All other objects in the image with pixel values below

this threshold become the background. To eliminate the dark-colored cars, determine the average pixel value for these objects in the image. (Use im2gray to convert the original video from RGB to grayscale.) You can use the pixel region tool in implay to view pixel values. Specify the average pixel value (or a value slightly higher) as the threshold when you call imextendedmax. For this example, set the value to 50.

```
darkCarValue = 50;
darkCar = im2gray(read(trafficVid,71));
noDarkCar = imextendedmax(darkCar, darkCarValue);
imshow(darkCar)
figure, imshow(noDarkCar)
```
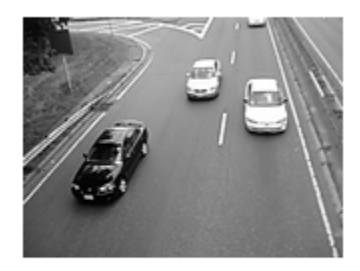

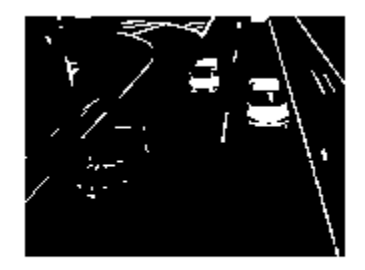

In the processed image, note how most of the dark-colored car objects are removed but many other extraneous objects remain, particularly the lane-markings. The regional maxima processing will not remove the lane markings because their pixel values are above the threshold. To remove these objects, you can use the morphological function imopen. This function uses morphological processing to remove small objects from a binary image while preserving large objects. When using morphological processing, you must decide on the size and shape of the structuring element used in the operation. Because the lane-markings are long and thin objects, use a disk-shaped structuring element with radius corresponding to the width of the lane markings. You can use the pixel region tool in implay to estimate the width of these objects. For this example, set the value to 2.

 $s$ edisk = strel( $'$ disk',2); noSmallStructures = imopen(noDarkCar, sedisk); imshow(noSmallStructures)

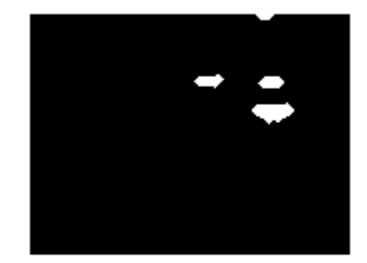

To complete the algorithm, use regionprops to find the centroid of the objects in noSmallStructures (should just be the light-colored cars). Use this information to position the tag on the light-colored cars in the original video.

#### **Step 4: Apply the Algorithm to the Video**

The car-tagging application processes the video one frame at a time in a loop. (Because a typical video contains a large number of frames, it would take a lot of memory to read and process all the frames at once.)

A small video (like the one in this example) could be processed at once, and there are many functions that provide this capability. For more information, see ["Process Image Sequences" on page 2-16](#page-57-0).

For faster processing, preallocate the memory used to store the processed video.

```
nframes = trafficVid.NumberOfFrames;
I = read(trainfileVid, 1);taggedCars = zeros([size(I,1) size(I,2) 3 nframes], class(I));for k = 1 : nframes
    singleFrame = read(trainfile, k);
     % Convert to grayscale to do morphological processing.
    I = rgb2qray(singleFrame); % Remove dark cars.
    noDarkCars = imextendedmax(I, darkCarValue);
     % Remove lane markings and other non-disk shaped structures.
    noSmallStructures = imopen(noDarkCars, sedisk);
     % Remove small structures.
    noSmallStructures = bwareaopen(noSmallStructures, 150);
    % Get the area and centroid of each remaining object in the frame. The
    % object with the largest area is the light-colored car. Create a copy
    % of the original frame and tag the car by changing the centroid pixel
     % value to red.
    taggedCars(:,:,:,k) = singleFrame; stats = regionprops(noSmallStructures, {'Centroid','Area'});
```

```
 if ~isempty([stats.Area])
     areaArray = [stats.Area];
    [junk,idx] = max(areakray);c = stats(idx). Centroid;
    c = floor(fliplr(c));width = 2;row = c(1)-width:c(1)+width;
    col = c(2)-width:c(2)+width;
    taggedCars(row, col, 1, k) = 255;taggedCars(row,col,2,k) = 0;
    taggedCars(row,col,3,k) = 0;
 end
```
### **Step 5: Visualize Results**

end

Get the frame rate of the original video and use it to see taggedCars in implay.

```
frameRate = trafficVid.FrameRate;
implay(taggedCars,frameRate);
```
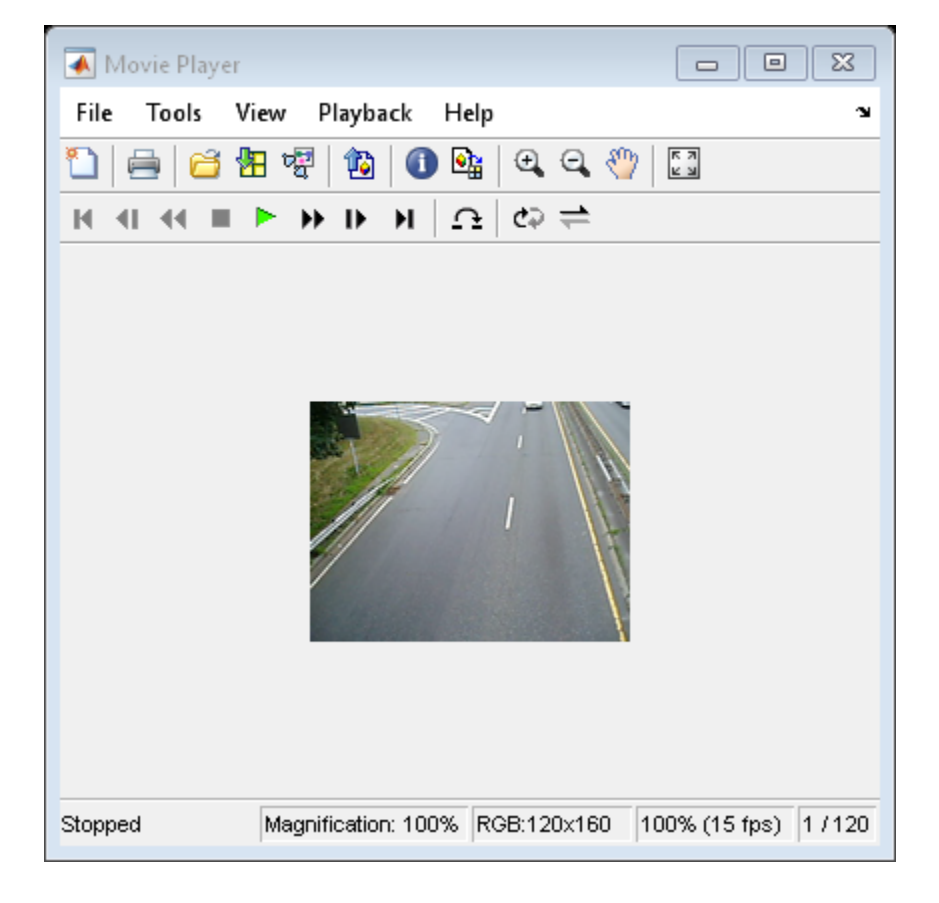

### **See Also**

**Video Viewer** | VideoReader | rgb2gray | imextendedmax | imopen | regionprops | bwareaopen

## **More About**

- • ["Work with Image Sequences as Multidimensional Arrays" on page 2-15](#page-56-0)
- • ["Perform an Operation on a Sequence of Images" on page 2-18](#page-59-0)

# **Image Arithmetic Functions**

Image arithmetic is the implementation of standard arithmetic operations, such as addition, subtraction, multiplication, and division, on images. Image arithmetic has many uses in image processing both as a preliminary step in more complex operations and by itself. For example, image subtraction can be used to detect differences between two or more images of the same scene or object.

You can do image arithmetic using the MATLAB arithmetic operators. The Image Processing Toolbox software also includes a set of functions that implement arithmetic operations for all numeric, nonsparse data types. The toolbox arithmetic functions accept any numeric data type, including uint8, uint16, and double, and return the result image in the same format. The functions perform the operations in double precision, on an element-by-element basis, but do not convert images to double-precision values in the MATLAB workspace. Overflow is handled automatically. The functions clip return values to fit the data type.

**Note** On Intel® architecture processors, the image arithmetic functions can take advantage of the Intel Integrated Performance Primitives (Intel IPP) library, thus accelerating their execution time. The Intel IPP library is only activated, however, when the data passed to these functions is of specific data types. See the reference pages for the individual arithmetic functions for more information.

## **See Also**

### **More About**

- • ["Image Arithmetic Clipping Rules" on page 2-51](#page-92-0)
- • ["Nest Calls to Image Arithmetic Functions" on page 2-52](#page-93-0)

# <span id="page-92-0"></span>**Image Arithmetic Clipping Rules**

The results of integer arithmetic can easily overflow the data type allotted for storage. For example, the maximum value you can store in uint8 data is 255. Arithmetic operations can also result in fractional values, which cannot be represented using integer arrays.

MATLAB arithmetic operators and the Image Processing Toolbox arithmetic functions use these rules for integer arithmetic:

- Values that exceed the range of the integer type are clipped, or truncated, to that range.
- Fractional values are rounded.

For example, if the data type is uint8, results greater than 255 (including Inf) are set to 255. The table lists some additional examples.

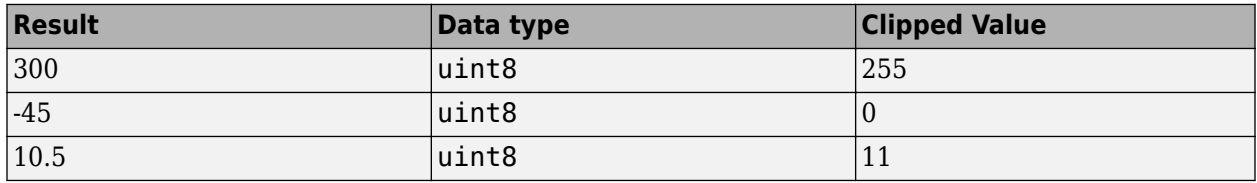

### **See Also**

### **More About**

• ["Nest Calls to Image Arithmetic Functions" on page 2-52](#page-93-0)

# <span id="page-93-0"></span>**Nest Calls to Image Arithmetic Functions**

You can use the image arithmetic functions in combination to perform a series of operations. For example, to calculate the average of two images,

$$
C = \frac{A+B}{2}
$$

You could enter

 $I = imread('rice . png');$  $I2 = imread('cameraman.tif');$  $K = imdivide(imadd(I,I2),2); % not recommended$ 

When used with uint8 or uint16 data, each arithmetic function rounds and clips its result before passing it on to the next operation. This can significantly reduce the precision of the calculation.

A better way to perform this calculation is to use the imlincomb function. imlincomb performs all the arithmetic operations in the linear combination in double precision and only rounds and clips the final result.

 $K = imlincomb(.5,I,.5,I2); % recommended$ 

### **See Also**

imlincomb

### **More About**

• ["Image Arithmetic Clipping Rules" on page 2-51](#page-92-0)

# **Find Vegetation in a Multispectral Image**

This example shows how to use MATLAB® array arithmetic to process images and plot image data. In particular, this example works with a three-dimensional image array where the three planes represent the image signal from different parts of the electromagnetic spectrum, including the visible red and near-infrared (NIR) channels.

Image data differences can be used to distinguish different surface features of an image, which have varying reflectivity across different spectral channels. By finding differences between the visible red and NIR channels, the example identifies areas containing significant vegetation.

### **Step 1: Import Color-Infrared Channels from a Multispectral Image File**

This example finds vegetation in a LANDSAT Thematic Mapper image covering part of Paris, France, made available courtesy of Space Imaging, LLC. Seven spectral channels (bands) are stored in one file in the Erdas LAN format. The LAN file, paris.lan, contains a 7-channel 512-by-512 Landsat image. A 128-byte header is followed by the pixel values, which are band interleaved by line (BIL) in order of increasing band number. Pixel values are stored as unsigned 8-bit integers, in little-endian byte order.

The first step is to read bands 4, 3, and 2 from the LAN file using the MATLAB® function multibandread.

Channels 4, 3, and 2 cover the near infrared (NIR), the visible red, and the visible green parts of the electromagnetic spectrum. When they are mapped to the red, green, and blue planes, respectively, of an RGB image, the result is a standard color-infrared (CIR) composite. The final input argument to multibandread specifies which bands to read, and in which order, so that you can construct a composite in a single step.

```
CIR = multibandra('paris.lan', [512, 512, 7], 'uint8=>uint8', ... 128,'bil','ieee-le',{'Band','Direct',[4 3 2]});
```
Variable CIR is a 512-by-512-by-3 array of class uint8. It is an RGB image, but with false colors. When the image is displayed, red pixel values signify the NIR channel, green values signify the visible red channel, and blue values signify the visible green channel.

In the CIR image, water features are very dark (the Seine River) and green vegetation appears red (parks and shade trees). Much of the image appearance is due to the fact that healthy, chlorophyllrich vegetation has a high reflectance in the near infrared. Because the NIR channel is mapped to the red channel in the composite image, any area with a high vegetation density appears red in the display. A noticeable example is the area of bright red on the left edge, a large park (the Bois de Boulogne) located west of central Paris within a bend of the Seine River.

```
imshow(CIR)
title('CIR Composite')
text(size(CIR,2),size(CIR,1) + 15,...Image courtesy of Space Imaging, LLC',...
   'FontSize',7,'HorizontalAlignment','right')
```
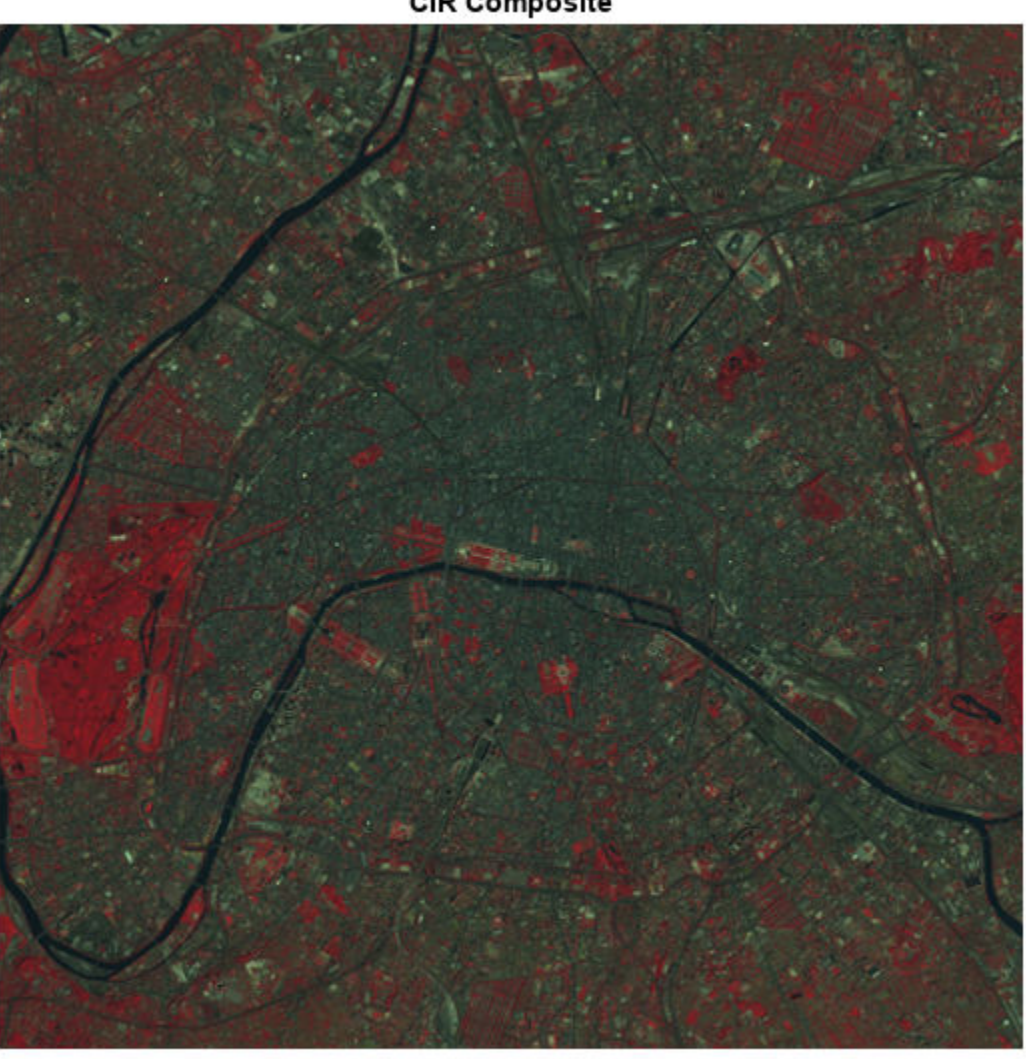

**CIR Composite** 

Image courtesy of Space Imaging, LLC

By analyzing differences between the NIR and red channels, you can quantify this contrast in spectral content between vegetated areas and other surfaces such as pavement, bare soil, buildings, or water.

### **Step 2: Construct an NIR-Red Spectral Scatter Plot**

A scatter plot is a natural place to start when comparing the NIR channel (displayed as red pixel values) with the visible red channel (displayed as green pixel values). It's convenient to extract these channels from the original CIR composite into individual variables. It's also helpful to convert from class uint8 to class single so that the same variables can be used in the NDVI computation below, as well as in the scatter plot.

```
NIR = im2single(CIR(:, :, 1));R = im2single(CIR(:, :, 2));
```
Viewing the two channels together as grayscale images, you can see how different they look.

imshow(R) title('Visible Red Band')

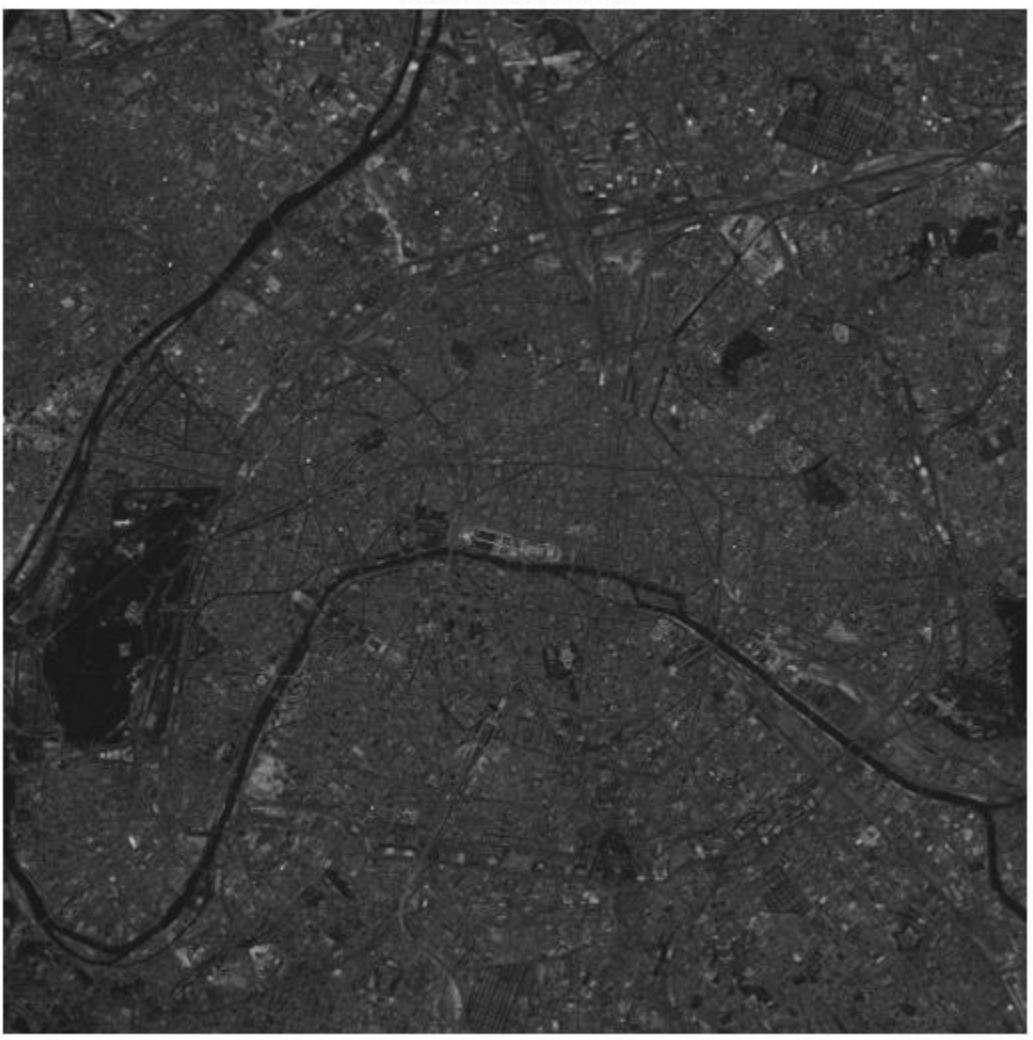

Visible Red Band

imshow(NIR) title('Near Infrared Band')

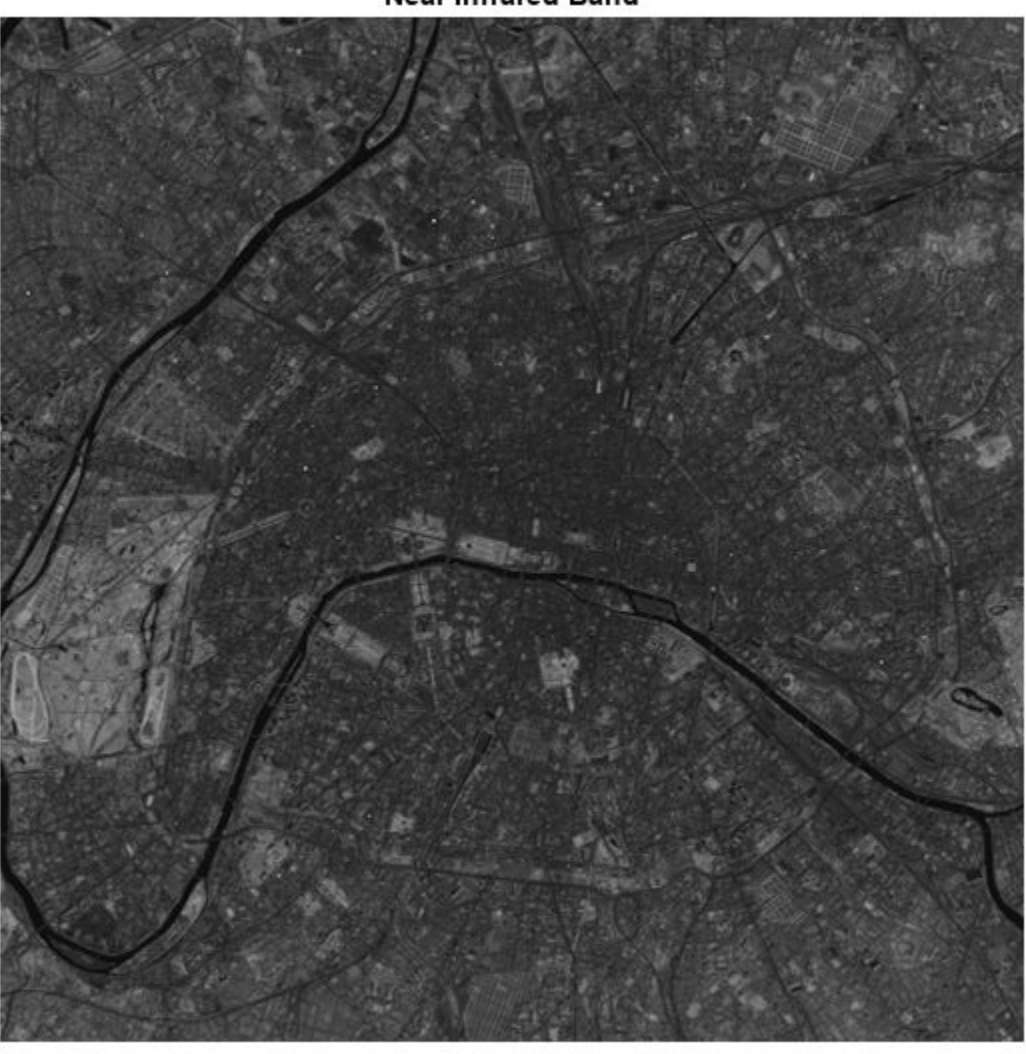

**Near Infrared Band** 

With one simple call to the plot command in MATLAB, you can create a scatter plot displaying one point per pixel (as a blue cross, in this case), with its x-coordinate determined by its value in the red channel and its y-coordinate by the value its value in the NIR channel.

```
plot(R,NIR,'+b')
ax = gca;ax.XLim = [0 1];ax.XTick = 0:0.2:1;ax.YLim = [0 1];ax.YTick = 0:0.2:1;axis square
xlabel('red level')
ylabel('NIR level')
title('NIR vs. Red Scatter Plot')
```
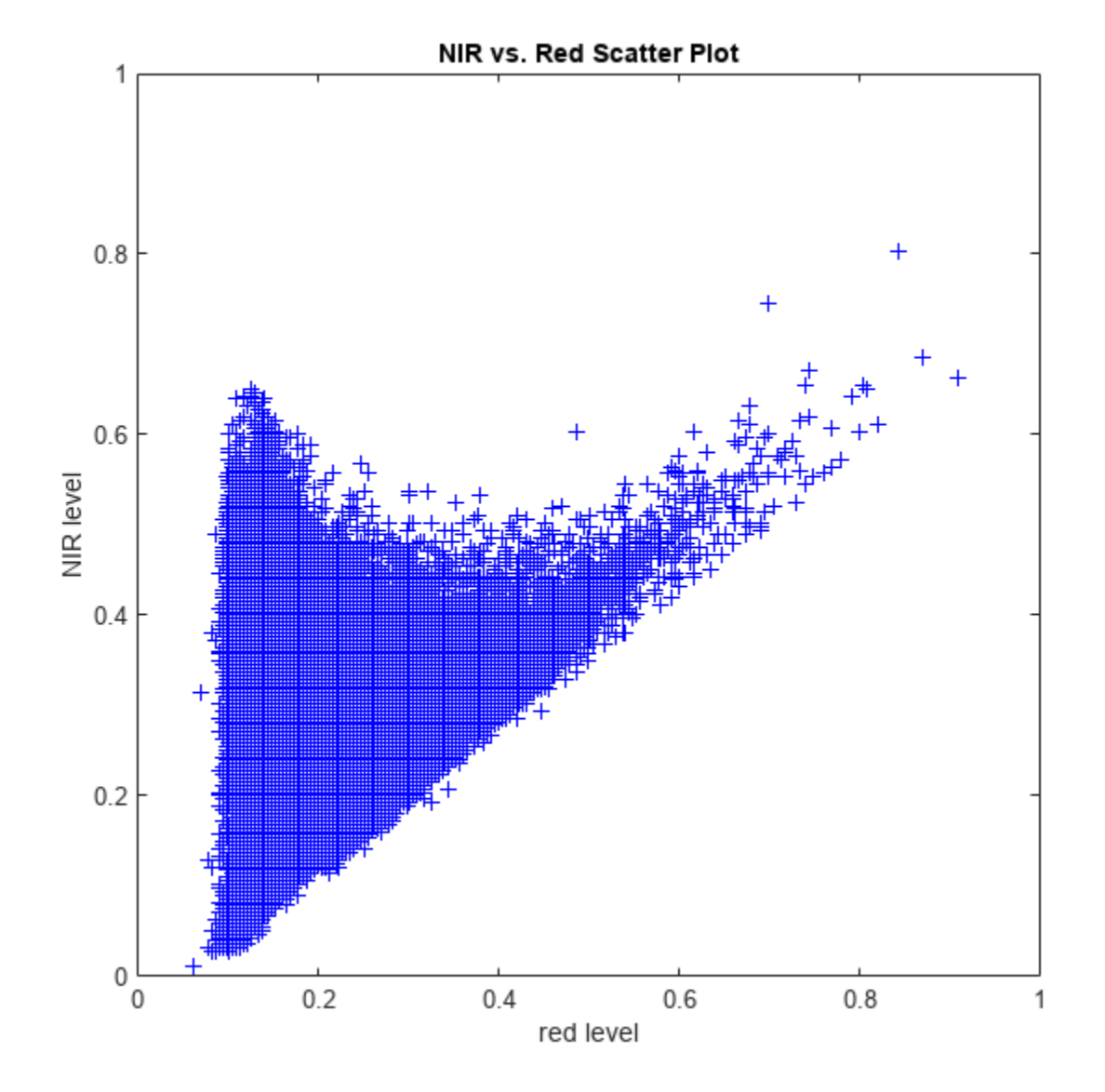

The appearance of the scatter plot of the Paris scene is characteristic of a temperate urban area with trees in summer foliage. There's a set of pixels near the diagonal for which the NIR and red values are nearly equal. This "gray edge" includes features such as road surfaces and many rooftops. Above and to the left is another set of pixels for which the NIR value is often well above the red value. This zone encompasses essentially all of the green vegetation.

#### **Step 3: Compute Vegetation Index via MATLAB® Array Arithmetic**

Observe from the scatter plot that taking the ratio of the NIR level to red level would be one way to locate pixels containing dense vegetation. However, the result would be noisy for dark pixels with small values in both channels. Also notice that the difference between the NIR and red channels should be larger for greater chlorophyll density. The Normalized Difference Vegetation Index (NDVI) is motivated by this second observation. It takes the (NIR - red) difference and normalizes it to help balance out the effects of uneven illumination such as the shadows of clouds or hills. In other words,

on a pixel-by-pixel basis subtract the value of the red channel from the value of the NIR channel and divide by their sum.

 $ndvi = (NIR - R)$ ./  $(NIR + R)$ ;

Notice how the array-arithmetic operators in MATLAB make it possible to compute an entire NDVI image in one simple command. Recall that variables R and NIR have class single. This choice uses less storage than class double but unlike an integer class also allows the resulting ratio to assume a smooth gradation of values.

Variable ndvi is a 2-D array of class single with a theoretical maximum range of [-1 1]. You can specify these theoretical limits when displaying ndvi as a grayscale image.

```
figure
imshow(ndvi,'DisplayRange',[-1 1])
title('Normalized Difference Vegetation Index')
```
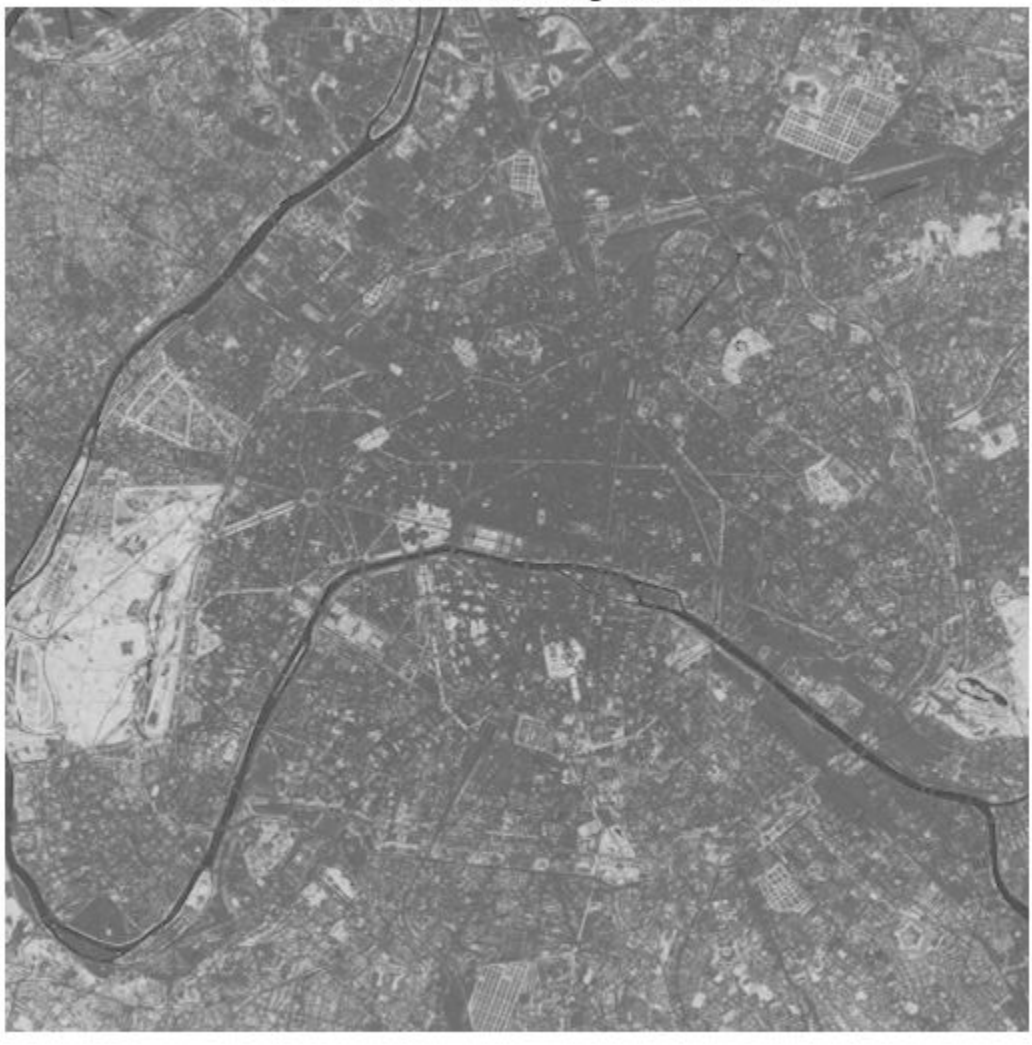

Normalized Difference Vegetation Index

The Seine River appears very dark in the NDVI image. The large light area near the left edge of the image is the park (Bois de Boulogne) noted earlier.

### **Step 4: Locate Vegetation -- Threshold the NDVI Image**

In order to identify pixels most likely to contain significant vegetation, apply a simple threshold to the NDVI image.

threshold =  $0.4$ ;  $q = (ndvi > threshold);$ 

The percentage of pixels selected is thus

```
100 * numel(NIR(q(:))) / numel(NIR)
ans = 5.2204
```
or about 5 percent.

The park and other smaller areas of vegetation appear white by default when displaying the logical (binary) image q.

imshow(q) title('NDVI with Threshold Applied')

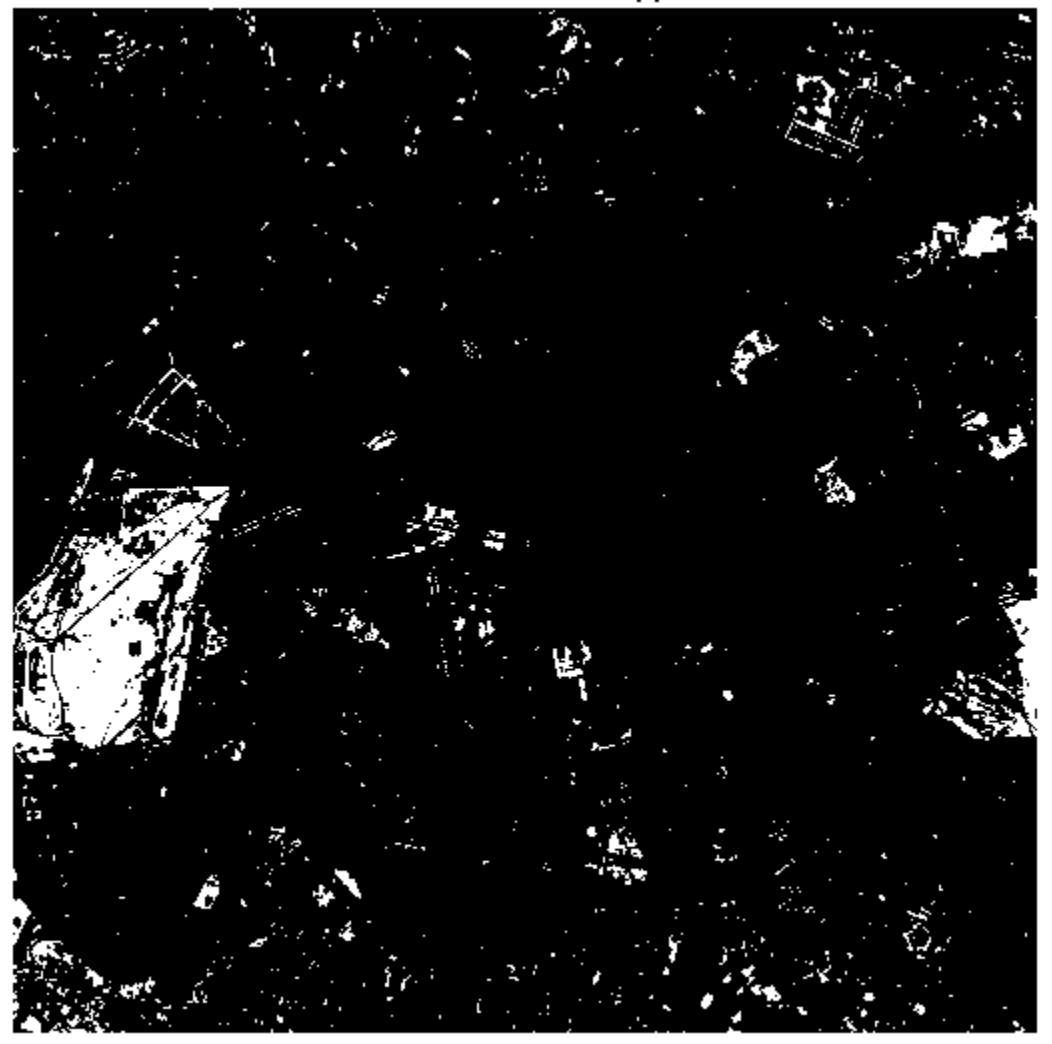

### **NDVI with Threshold Applied**

### **Step 5: Link Spectral and Spatial Content**

To link the spectral and spatial content, you can locate above-threshold pixels on the NIR-red scatter plot, re-drawing the scatter plot with the above-threshold pixels in a contrasting color (green) and then re-displaying the threshold NDVI image using the same blue-green color scheme. As expected, the pixels having an NDVI value above the threshold appear to the upper left of the rest and correspond to the redder pixels in the CIR composite displays.

Create the scatter plot, then display the thresholded NDVI.

```
figure
subplot(1,2,1)
plot(R,NIR,'+b')
hold on
plot(R(q(:)),NIR(q(:)),'g+')
axis square
xlabel('red level')
ylabel('NIR level')
title('NIR vs. Red Scatter Plot')
```

```
subplot(1,2,2)
imshow(q)
colormap([0 0 1; 0 1 0]);
title('NDVI with Threshold Applied')
```
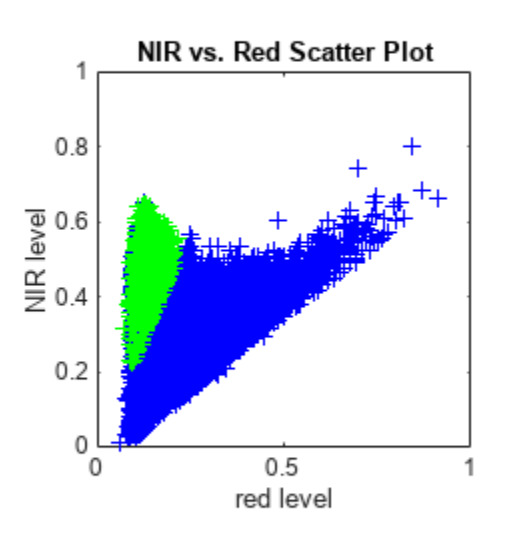

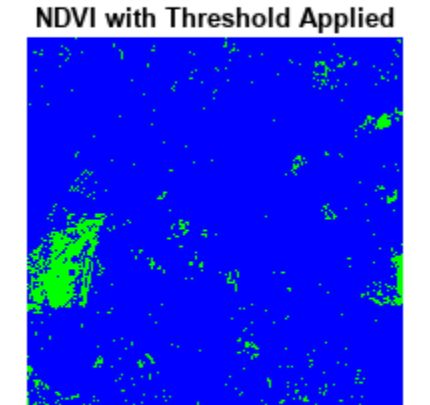

### **See Also**

im2single | imshow | multibandread

### **Related Examples**

• ["Enhance Multispectral Color Composite Images" on page 8-90](#page-567-0)

## **More About**

• ["Images in MATLAB" on page 2-2](#page-43-0)

# <span id="page-104-0"></span>**Image Coordinate Systems**

You can access locations in images using several different image coordinate systems. You can specify locations using discrete pixel indices because images are stored as arrays. You can also specify locations using continuous spatial coordinates because images represent real-world scenes in continuous space.

## **Pixel Indices**

As described in ["Images in MATLAB" on page 2-2,](#page-43-0) MATLAB stores most images as arrays. Each (row, column) index of the array corresponds to a single pixel in the displayed image.

There is a one-to-one correspondence between pixel indices and subscripts for the first two matrix dimensions. Similar to array indexing in MATLAB, pixel indices are integer values and range from 1 to the length of the row or column. The indices are ordered from top to bottom, and from left to right.

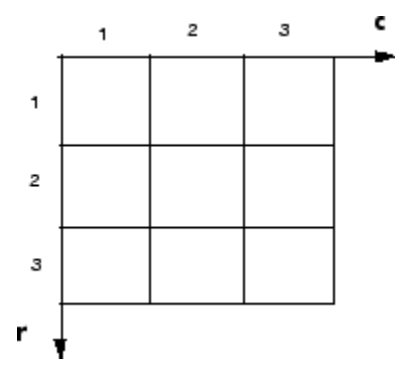

For example, the data for the pixel in the fifth row, second column is stored in the matrix element (5,2). You use normal MATLAB matrix subscripting to access values of individual pixels. For example, the MATLAB code

I(2,15)

returns the value of the pixel at row 2, column 15 of the single-channel image I. Similarly, the MATLAB code

RGB(2,15,:)

returns the color values of the pixel at row 2, column 15 of the multi-channel image RGB.

## **Spatial Coordinates**

In a *spatial coordinate system*, locations in an image are positions on a continuous plane. Locations are described in terms of Cartesian *x* and *y* coordinates (not row and column indices as in the pixel indexing system). From this Cartesian perspective, an (*x*,*y*) location such as (3.2, 5.3) is meaningful and distinct from the coordinate (5, 3).

The Image Processing Toolbox defines two types of spatial coordinate systems depending on the frame of reference. Intrinsic coordinates specify locations with respect to the image's frame of reference. World coordinates specify locations with respect to an external world observer.

### **Intrinsic Coordinates**

By default, the toolbox defines spatial image coordinates using the *intrinsic coordinate system*. This spatial coordinate system corresponds to the image's pixel indices. The intrinsic coordinates (*x*,*y*) of the center point of any pixel are identical to the column and row indices for that pixel. For example, the center point of the pixel in row 5, column 3 has spatial coordinates  $x = 3.0$ ,  $y = 5.0$ . Be aware, however, that the order of intrinsic coordinates (3.0, 5.0) is reversed relative to pixel indices (5,3).

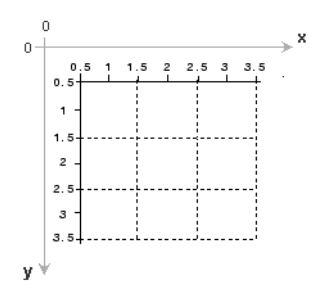

The intrinsic coordinates of the center of every pixel are integer valued. The center of the upper left pixel has intrinsic coordinates (1.0, 1.0). The center of the lower right pixel has intrinsic coordinates (*numCols*, *numRows*), where *numCols* and *numRows* are the number of rows and columns in the image. In general, the center of the pixel with pixel indices  $(m, n)$  falls at the point  $x = n$ ,  $y = m$  in the intrinsic coordinate system.

Because the size of each pixel in the intrinsic coordinate system is one unit, the boundaries of the image have fractional coordinates. The upper left corner of the image is located at (0.5, 0.5), not at  $(0, 0)$ . Similarly, the lower right corner of the image is located at (numCols + 0.5, numRows + 0.5).

Several functions primarily work with spatial coordinates rather than pixel indices, but as long as you are using the default spatial coordinate system (intrinsic coordinates), you can specify locations in terms of their columns (*x*) and rows (*y*).

### **World Coordinates**

A *world coordinate system* (also called a nondefault spatial coordinate system) relaxes several constraints of the intrinsic coordinate system. In a world coordinate system, pixels can have any length and width and they can be centered on any coordinate.

Some situations when you might want to use a world coordinate system include:

- When you perform a geometric transformation, such as translation, on an image and want to preserve information about how the new position relates to the original position.
- When pixels are not square. For example, in magnetic resonance imaging (MRI), you can collect data such that pixels have a higher sampling rate in one direction than an orthogonal direction.
- When you know how the extent of pixels aligns with positions in the real world. For example, in an aerial photograph, every pixel might cover a specific 5-by-5 meter patch on the ground.
- When you want to reverse the direction of the *x*-axis or *y*-axis. This is a common technique to use with geospatial data.

There are several ways to define a world coordinate system. You can use spatial referencing objects, which encode the location of the image in a world coordinate system, the image resolution, and how the image extent relates to intrinsic and world coordinates. You can also specify the maximum and

minimum coordinate in each dimension. For more information, see ["Define World Coordinate System](#page-107-0) [of Image" on page 2-66.](#page-107-0)

# **See Also**

### **Related Examples**

• ["Shift X- and Y-Coordinate Range of Displayed Image" on page 2-69](#page-110-0)

### **More About**

- • ["Images in MATLAB" on page 2-2](#page-43-0)
- ["Define World Coordinate System of Image" on page 2-66](#page-107-0)

# <span id="page-107-0"></span>**Define World Coordinate System of Image**

The world coordinate system is a continuous spatial coordinate system that specifies the location in an image independently of the pixel indices of the image. For more information about coordinate systems in Image Processing Toolbox, see ["Image Coordinate Systems" on page 2-63](#page-104-0).

## **Define Spatial Referencing Objects**

To specify a world coordinate system for an image, you can use spatial referencing objects. Spatial referencing objects define the location of the image in a world coordinate system and specify how the extents of the image relate to intrinsic and world limits. You can use these objects to specify nonsquare pixel dimensions by specifying a different image resolution in each dimension. Spatial referencing objects also enable you to convert between coordinate systems.

Image Processing Toolbox uses includes two spatial referencing objects, imref2d and imref3d. The table describes the properties of the 2-D spatial referencing object, imref2d. The 3-D spatial referencing object, imref3d, includes these properties as well as corresponding properties for the *Z* dimension.

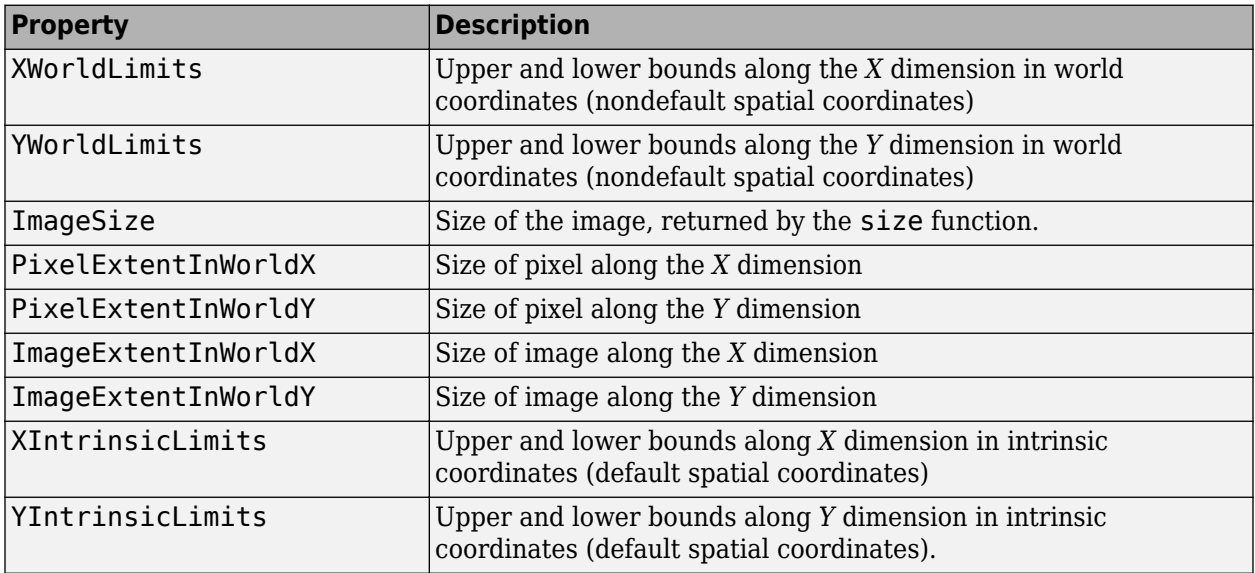

To illustrate spatial referencing, this sample code creates a spatial referencing object associated with a 2-by-2 image. The code specifies the pixel extent in the horizontal and vertical directions as 4 units/ pixel and 2 units/pixel, respectively. The object calculates the world limits, image extent in world coordinates, and image extent in intrinsic coordinates.

 $R = imref2d([2 2], 4, 2)$ 

 $R =$ 

imref2d with properties:

```
 XWorldLimits: [2 10]
        YWorldLimits: [1 5]
           ImageSize: [2 2]
 PixelExtentInWorldX: 4
 PixelExtentInWorldY: 2
```
```
 ImageExtentInWorldX: 8
 ImageExtentInWorldY: 4
    XIntrinsicLimits: [0.5000 2.5000]
    YIntrinsicLimits: [0.5000 2.5000]
```
The figure illustrates how these properties map to elements of the image.

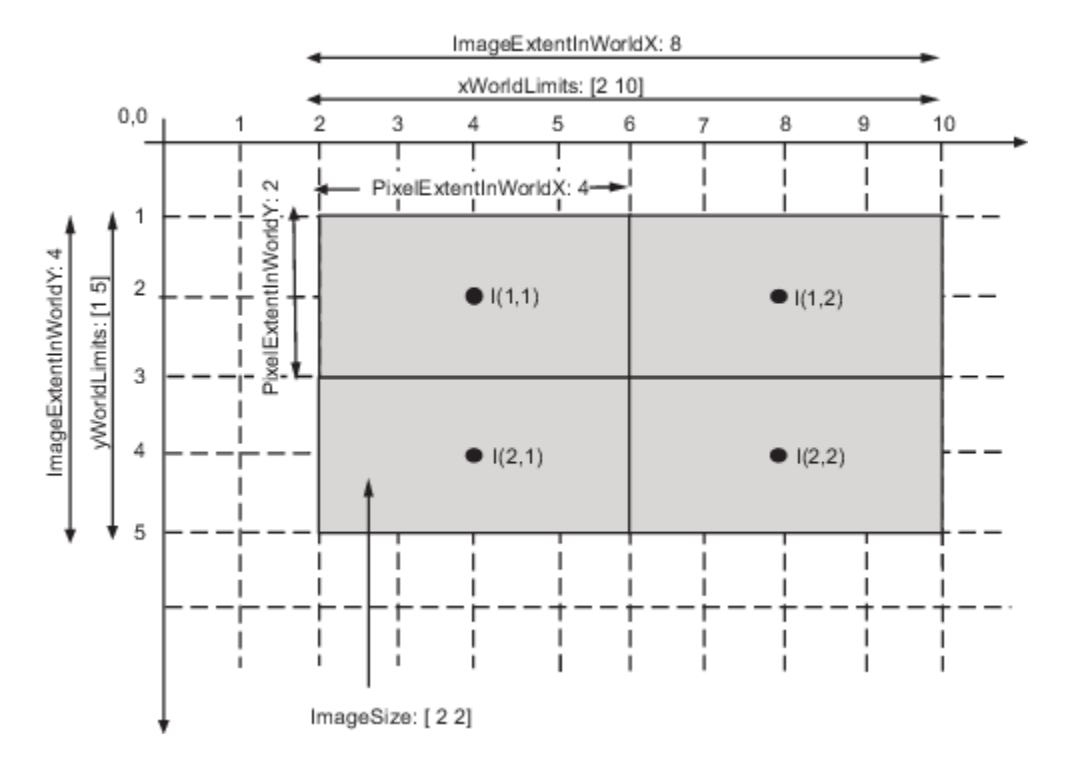

### **Specify Minimum and Maximum Image Extent**

Image objects (such as obtained when displaying an image using imshow) define the world extent using the XData and YData properties. Each property is a two-element vector that specifies the center coordinate of the outermost pixels in that dimension. For more information, see Image.

By default, the intrinsic coordinates, world coordinates, and MATLAB axes coordinates of an image coincide. For an image A, the default value of  $XData$  is  $[1 \text{ size}(A,2)]$  and the default value of YData is  $[1 \text{ size}(A,1)]$ . For example, if A is a 100 row by 200 column image, the default XData is [1 200] and the default YData is [1 100].

To define a nondefault world coordinate system for an image, specify the image XData and YData properties with the range of coordinates spanned by the image in each dimension. When you do this, the MATLAB axes coordinates become identical to the world coordinates and no longer coincide with the intrinsic coordinates. For an example, see ["Shift X- and Y-Coordinate Range of Displayed Image"](#page-110-0) [on page 2-69](#page-110-0).

Note that the values in XData and YData are actually the coordinates for the center point of the boundary pixels, not the outermost edge of the boundary pixels. Therefore, the actual coordinate range spanned by the image is slightly larger. For instance, if XData is [1 200] and the image is 200 pixels wide, as for the intrinsic coordinate system, then each pixel is one unit wide and the interval in X spanned by the image is [0.5 200.5]. Similarly, if XData is [1 200] and the image is 50 pixels wide,

as for a nondefault world coordinate system, then each pixel is four units wide and the interval in X spanned by the image is [–1 202].

You can set XData or YData such that the *x*-axis or *y*-axis is reversed. You would do this by placing the larger value first. For example, set the XData to [200 1].

#### **See Also**

imwarp | imshow | imregtform | imregister | imref2d | imref3d

#### **Related Examples**

• ["Shift X- and Y-Coordinate Range of Displayed Image" on page 2-69](#page-110-0)

#### **More About**

• ["Image Coordinate Systems" on page 2-63](#page-104-0)

# <span id="page-110-0"></span>**Shift X- and Y-Coordinate Range of Displayed Image**

This example shows how to specify a nondefault world coordinate system by changing the XData and YData properties of a displayed image.

Read an image.

 $I = imread("peppers.png")$ ;

Display the image using the intrinsic coordinate system, returning properties of the image in ax. Turn on the axis to display the coordinate system.

```
figure
ax = imshow(I);title("Image Displayed with Intrinsic Coordinates")
axis on
```
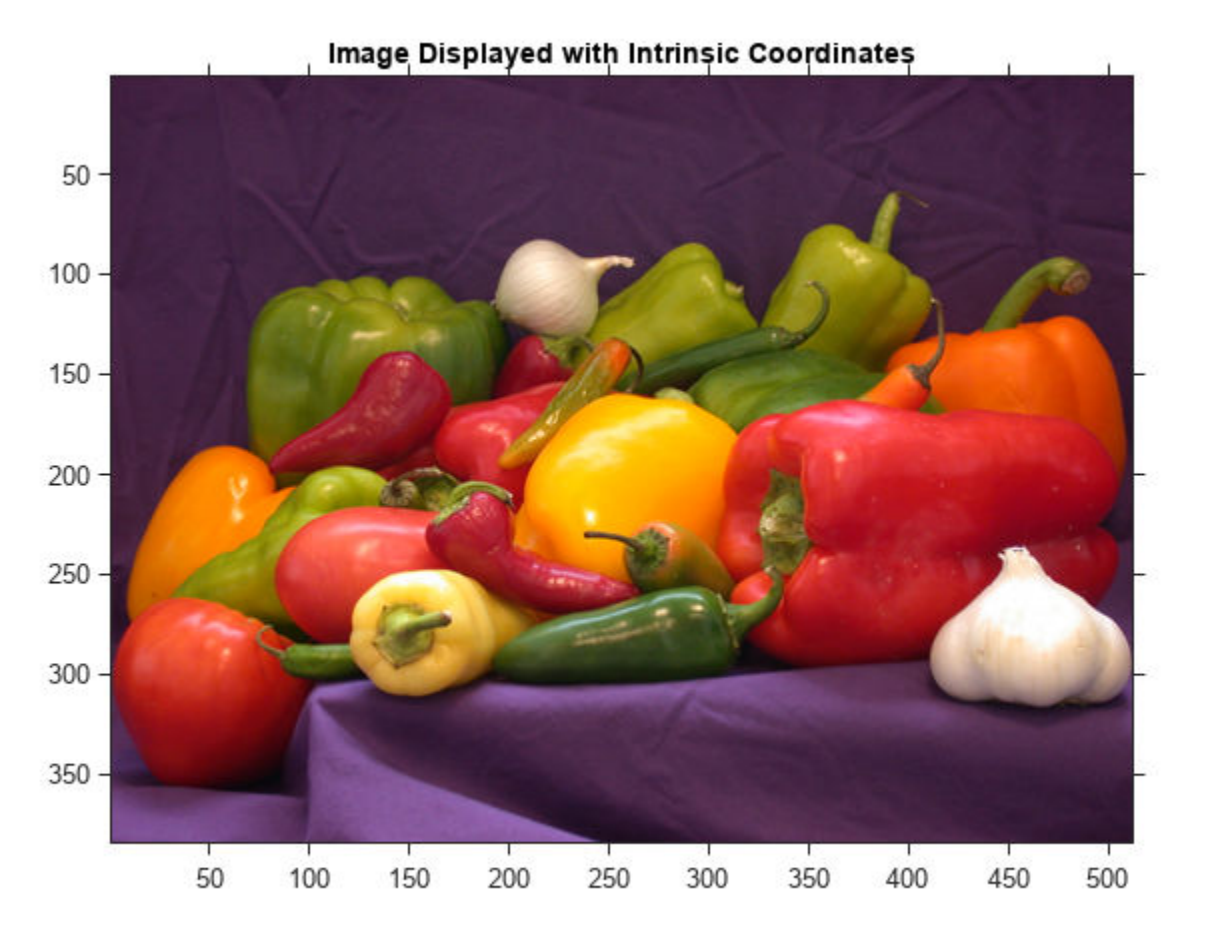

Check the range of the x- and y-coordinates, which are stored in the XData and YData properties of ax. The ranges match the dimensions of the image.

```
xrange = ax.XData
```
xrange = *1×2*

 1 512 yrange = ax.YData yrange = *1×2* 1 384

Change the range of the x- and y-coordinates. This example shifts the image to the right by adding 100 to the x-coordinates and shifts the image up by subtracting 25 from the y-coordinates.

```
xrangeNew = xrange + 100;
yrangeNew = yrange - 25;
```
Display the image, specifying the shifted spatial coordinates.

```
figure
axNew = imshow(I,"XData",xrangeNew,"YData",yrangeNew);
title("Image Displayed with Nondefault Coordinates");
axis on
```
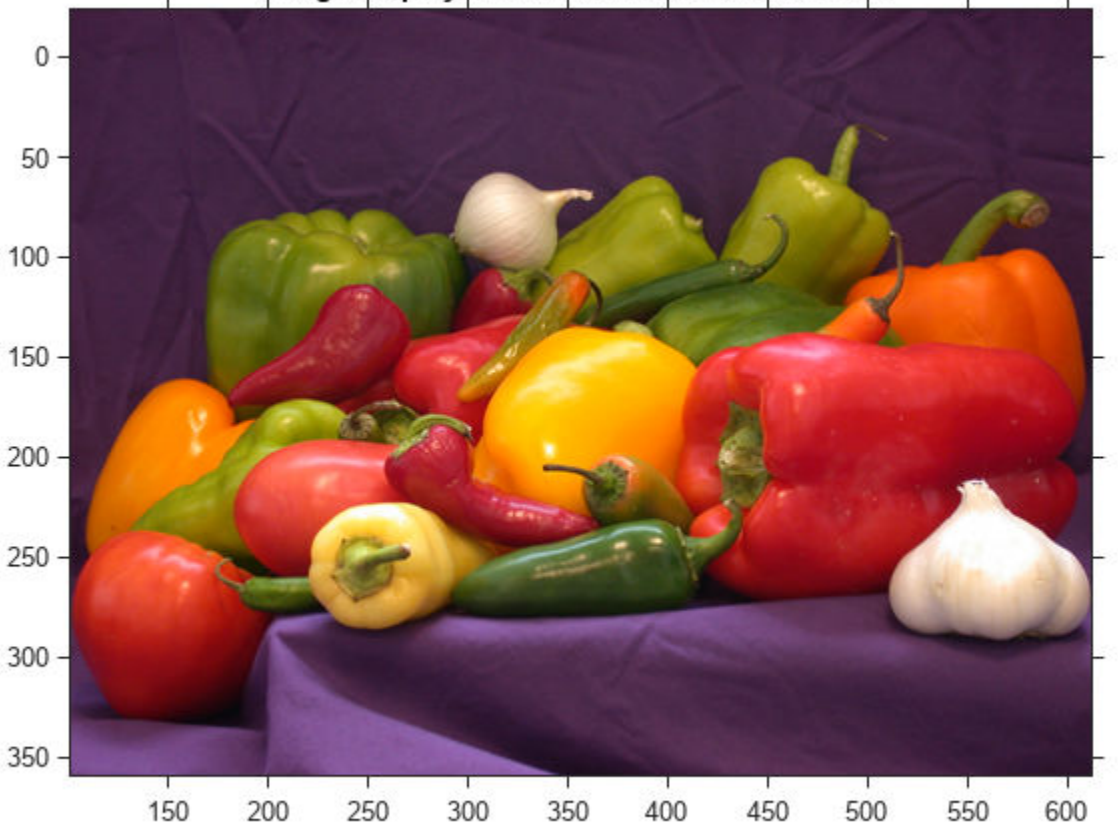

Image Displayed with Nondefault Coordinates

Confirm that the ranges of the x- and y-coordinates of the new image match the shifted ranges specified by xrangeNew and yrangeNew.

# axNew.XData ans = *1×2* 101 612 axNew.YData

ans = *1×2* -24 359

# **See Also**

- • ["Image Coordinate Systems" on page 2-63](#page-104-0)
- ["Define World Coordinate System of Image" on page 2-66](#page-107-0)

# **Reading and Writing Image Data**

This chapter describes how to get information about the contents of a graphics file, read image data from a file, and write image data to a file, using standard graphics and medical file formats.

- • ["Read Image Data into the Workspace" on page 3-2](#page-115-0)
- • ["Read Multiple Images from a Single Graphics File" on page 3-4](#page-117-0)
- • ["Read and Write 1-Bit Binary Images" on page 3-5](#page-118-0)
- • ["Write Image Data to File in Graphics Format" on page 3-6](#page-119-0)
- • ["DICOM Support in Image Processing Toolbox" on page 3-7](#page-120-0)
- • ["Read Metadata from DICOM Files" on page 3-10](#page-123-0)
- • ["Read Image Data from DICOM Files" on page 3-12](#page-125-0)
- • ["Write Image Data to DICOM Files" on page 3-14](#page-127-0)
- • ["Remove Confidential Information from DICOM File" on page 3-16](#page-129-0)
- • ["Create New DICOM Series" on page 3-20](#page-133-0)
- • ["Create Image Datastore Containing DICOM Images" on page 3-24](#page-137-0)
- • ["Create Image Datastore Containing Single and Multi-File DICOM Volumes" on page 3-26](#page-139-0)
- • ["Add and Modify ROIs of DICOM-RT Contour Data" on page 3-29](#page-142-0)
- • ["Create and Display 3-D Mask of DICOM-RT Contour Data" on page 3-33](#page-146-0)
- • ["Mayo Analyze 7.5 Files" on page 3-39](#page-152-0)
- ["Interfile Files" on page 3-40](#page-153-0)
- • ["Implement Digital Camera Processing Pipeline" on page 3-41](#page-154-0)
- • ["Work with High Dynamic Range Images" on page 3-51](#page-164-0)
- • ["Display High Dynamic Range Image" on page 3-53](#page-166-0)

### <span id="page-115-0"></span>**Read Image Data into the Workspace**

This example shows to read image data from a graphics file into the MATLAB® workspace using the imread function.

Read a truecolor image into the workspace. The example reads the image data from a graphics file that uses JPEG format.

```
RGB = imread("football.jpg");
```
If the image file format uses 8-bit pixels, imread returns the image data as an m-by-n-by-3 array of uint8 values. For graphics file formats that support 16-bit data, such as PNG and TIFF, imread returns an array of uint16 values.

whos

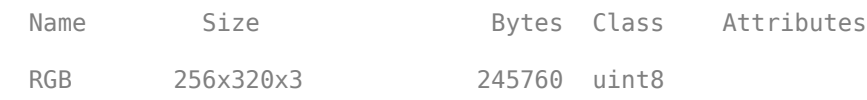

Read a grayscale image into the workspace. The example reads the image data from a graphics file that uses the TIFF format. imread returns the grayscale image as an m-by-n array of uint8 values.

```
I = imread("cameraman.tif");
whos
```
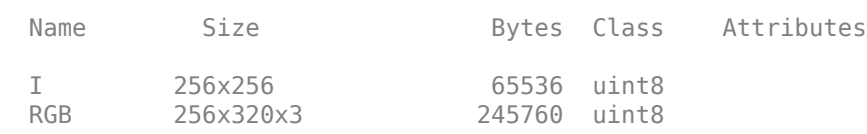

Read an indexed image into the workspace. imread uses two variables to store an indexed image in the workspace: one for the image and another for its associated colormap. imread always reads the colormap into a matrix of class double, even though the image array itself may be of class uint8 or uint16.

```
[X, \text{map}] = \text{imread}("trees.tif");
whos
  Name Size Bytes Class Attributes
```
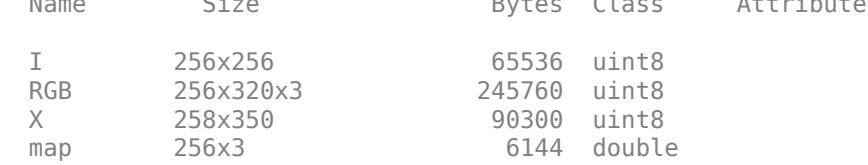

In these examples, imread infers the file format to use from the contents of the file. You can also specify the file format as an argument to imread. imread supports many common graphics file formats, such as the Graphics Interchange Format (GIF), Joint Photographic Experts Group (JPEG), Portable Network Graphics (PNG), and Tagged Image File Format (TIFF) formats. For the latest information concerning the bit depths and image formats supported, see imread and imformats reference pages.

```
pep = imread("peppers.png","png");
whos
```
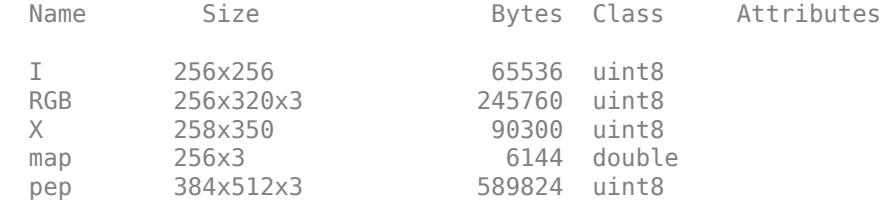

### **See Also**

imread

- • ["Image Types in the Toolbox" on page 2-3](#page-44-0)
- • ["Read Multiple Images from a Single Graphics File" on page 3-4](#page-117-0)
- • ["Write Image Data to File in Graphics Format" on page 3-6](#page-119-0)

# <span id="page-117-0"></span>**Read Multiple Images from a Single Graphics File**

This example shows how to read multiple images from a single graphics file. Some graphics file formats allow you to store multiple images. You can read these images using format-specific parameters with imread. By default, imread imports only the first image in the file.

Preallocate a 4-D array to hold the images to be read from a file.

 $mri = zeros([128 128 1 27], 'uint8')$ ;

Read the images from the file, using a loop to read each image sequentially.

```
for frame=1:27
   [mri(:,:,:,frame),map] = imread('mri.itif',frame);end
whos
 Name Size Size Bytes Class Attributes
 frame 1x1 8 double
 map 256x3 6144 double<br>mri 128x128x1x27 442368 uint8
 mri 128x128x1x27
```
#### **See Also**

imread

#### **More About**

• ["Read Image Data into the Workspace" on page 3-2](#page-115-0)

### <span id="page-118-0"></span>**Read and Write 1-Bit Binary Images**

This example shows how to read and write 1-bit binary images.

Check the bit depth of the graphics file containing a binary image, text.png. Note that the file stores the binary image in 1-bit format.

```
info = imfinfo('text.png');
info.BitDepth
```
ans  $= 1$ 

Read the binary image from the file into the workspace. When you read a binary image stored in 1-bit format, imread represents the data in the workspace as a logical array.

```
BW = imread('text.png');
whos
 Name Size Bytes Class Attributes
  BW 256x256 65536 logical 
 ans 1\times1 8 double<br>info 1\times1 4566 struct
                          4566 struct
```
Write the binary image to a file in 1-bit format. If the file format supports it, imwrite exports a binary image as a 1-bit image, by default. To verify this, use imfinfo to get information about the newly created file and check the BitDepth field. When writing binary files, imwrite sets the ColorType field to grayscale.

```
imwrite(BW,'test.tif');
info = imfinfo('test.tif');
info.BitDepth
ans = 1
```
#### **See Also**

imread | imwrite | imfinfo

- • ["Image Types in the Toolbox" on page 2-3](#page-44-0)
- • ["Read Image Data into the Workspace" on page 3-2](#page-115-0)

### <span id="page-119-0"></span>**Write Image Data to File in Graphics Format**

This example shows how to write image data from the workspace to a file in one of the supported graphics file formats using the imwrite function.

Load image data into the workspace. This example loads the indexed image X from a MAT-file, trees.mat, along with the associated colormap map.

```
load trees
whos
```
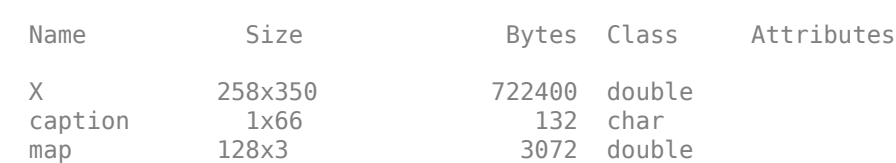

Export the image data as a bitmap file using imwrite, specifying the name of the variable and the name of the output file you want to create. If you include an extension in the filename, imwrite attempts to infer the desired file format from it. For example, the file extension .bmp specifies the Microsoft Windows Bitmap format. You can also specify the format explicitly as an argument to imwrite.

```
imwrite(X,map,'trees.bmp')
```
Use format-specific parameters with imwrite to control aspects of the export process. For example, with PNG files, you can specify the bit depth. To illustrate, read an image into the workspace in TIFF format and note its bit depth.

```
I = imread('cameraman.tif');s = imfinfo('cameraman.tif');s.BitDepth
```
ans  $= 8$ 

Write the image to a graphics file in PNG format, specifying a bit depth of 4.

```
imwrite(I,'cameraman.png','Bitdepth',4)
```
Check the bit depth of the newly created file.

```
newfile = imfinfo('cameraman.png');
newfile.BitDepth
```
ans  $= 4$ 

### **See Also**

imwrite

- • ["Image Types in the Toolbox" on page 2-3](#page-44-0)
- • ["Read Image Data into the Workspace" on page 3-2](#page-115-0)

### <span id="page-120-0"></span>**DICOM Support in Image Processing Toolbox**

Digital Imaging and Communications in Medicine (DICOM) is a highly standardized imaging format used to store and transmit medical imaging files across devices and networks. The DICOM format combines image data with metadata that describes the patient, the imaging procedure, and the spatial referencing information. The structure, storage, and transmission of DICOM files is governed by the DICOM standard, available on the official [DICOM website](https://www.dicomstandard.org/). The standard defines separate Information Object Definitions (IODs) for modalities and applications such as computed tomography (CT), magnetic resonance imaging (MRI), and radiotherapy (RT).

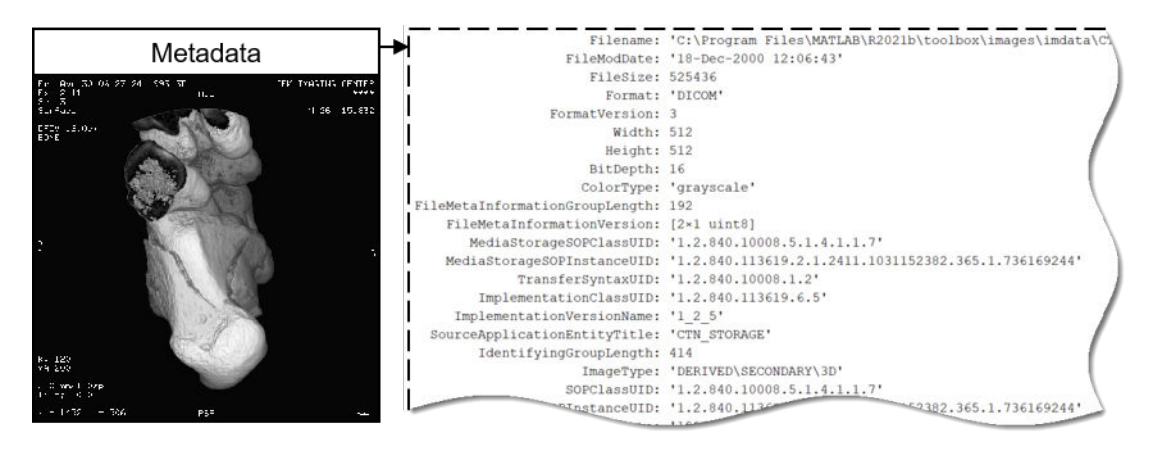

MATLAB provides support for reading and writing DICOM files, as well as working with DICOM image data and metadata. You can extract and process image data using toolbox functions, and you can search and update the metadata attributes. MATLAB is compatible with most DICOM IODs, and can write new DICOM files for certain IODs that fully conform to the DICOM standard.

**Note** MATLAB supports working with DICOM files. There is no support for working with DICOM network capabilities.

### **Read and Display DICOM Image Data**

Explore directories with multiple DICOM series using the **DICOM Browser** app or dicomCollection function. Read 2-D image data from a DICOM series by using the dicomread function or 3-D image data by using the dicomreadVolume function. For more information, see ["Read Image Data from DICOM Files" on page 3-12.](#page-125-0) You can view imported DICOM images using toolbox display functions such as imshow and volshow.

You can process the image data you read from DICOM files using operations such as image filtering, registration, segmentation, and labeling. For an example that shows how to segment and calculate region properties in medical image data, see ["Segment Lungs from 3-D Chest Scan" on page 12-20](#page-775-0).

#### **Work with DICOM Metadata**

Import DICOM metadata using the dicominfo function, which creates a MATLAB structure specifying the name and value of each metadata attribute in the file. For more information, see ["Read](#page-123-0) [Metadata from DICOM Files" on page 3-10.](#page-123-0)

List all attributes of a metadata structure in the Command Window by using the dicomdisp function, or search for specific attributes by name using the dicomfind function. Update specific attribute values using the dicomupdate function, or remove all personally identifying information from a DICOM metadata structure using the dicomanon function. For an example that shows how to anonymize a DICOM file, see ["Remove Confidential Information from DICOM File" on page 3-16](#page-129-0) .

When processing DICOM files, MATLAB uses a data dictionary file that defines standard DICOM metadata attributes. You can view or update the current data dictionary file using the dicomdict function, or search the data dictionary for specific attributes using the dicomlookup function.

### **Write New DICOM Files**

Write images and metadata to new DICOM files using the dicomwrite function. The toolbox writes the computed tomography, magnetic resonance, and secondary capture (a modality-independent object definition) IODs with validation, which ensures that the new file contains all metadata attributes required by the DICOM standard. For detailed information, see ["Write Image Data to](#page-127-0) [DICOM Files" on page 3-14](#page-127-0) and ["Create New DICOM Series" on page 3-20.](#page-133-0)

### **Work with DICOM-RT Contour Data**

The DICOM-RT Structure Set is an IOD specific to radiotherapy applications. The DICOM-RT metadata includes contour data for ROIs, such as tumors and organs, used in radiation treatment planning. You can extract ROI contour data to create a dicomContours object.

Plot contours, add or delete contours, and create a new DICOM-RT metadata structure using the plotContour, addContour, deleteContour, and convertToInfo object functions. For an example, see ["Add and Modify ROIs of DICOM-RT Contour Data" on page 3-29](#page-142-0).

Use the createMask object function to convert contour data into a binary mask, such as to view ROIs overlaid on image data or to label image pixels. For an example, see ["Create and Display 3-D](#page-146-0) [Mask of DICOM-RT Contour Data" on page 3-33](#page-146-0).

### **Prepare DICOM Files for Deep Learning Workflows**

You can use medical image data to train deep learning networks to perform tasks such as image denoising, segmentation, and registration. You can use imageDatastore or pixelLabelDatastore objects that contain DICOM files to train a deep learning network. For details, see ["Create Image](#page-137-0) [Datastore Containing DICOM Images" on page 3-24](#page-137-0) and ["Create Image Datastore Containing Single](#page-139-0) [and Multi-File DICOM Volumes" on page 3-26](#page-139-0). For more information about how to use image datastores to train deep learning networks, see ["Preprocess Images for Deep Learning" on page 19-](#page-1308-0) [5.](#page-1308-0)

These examples show applications of deep learning in medical image analysis.

- • ["Unsupervised Medical Image Denoising Using CycleGAN" on page 19-191](#page-1494-0)
- • ["Unsupervised Medical Image Denoising Using UNIT" on page 19-205](#page-1508-0)
- • ["3-D Brain Tumor Segmentation Using Deep Learning" on page 19-148](#page-1451-0)

### **See Also**

#### **Apps DICOM Browser**

**Functions** dicominfo | dicomread | dicomreadVolume | dicomwrite | dicomCollection

- • ["Read Metadata from DICOM Files" on page 3-10](#page-123-0)
- • ["Read Image Data from DICOM Files" on page 3-12](#page-125-0)
- • ["Create New DICOM Series" on page 3-20](#page-133-0)
- • ["Remove Confidential Information from DICOM File" on page 3-16](#page-129-0)
- • ["Write Image Data to DICOM Files" on page 3-14](#page-127-0)

## <span id="page-123-0"></span>**Read Metadata from DICOM Files**

DICOM files contain metadata that provide information about the image data, such as the size, dimensions, bit depth, modality used to create the data, and equipment settings used to capture the image. To read metadata from a DICOM file, use the dicominfo function. dicominfo returns the information in a MATLAB structure where every field contains a specific piece of DICOM metadata. You can use the metadata structure returned by dicominfo to specify the DICOM file you want to read using dicomread — see ["Read Image Data from DICOM Files" on page 3-12](#page-125-0). If you just want to view the metadata in a DICOM file, for debugging purposes, you can use the dicomdisp function.

The following example reads the metadata from a sample DICOM file that is included with the toolbox.

```
info = dicominfo('CT-MONO2-16-ankle.dcm')
```

```
info =
```

```
 Filename: [1x89 char]
                         FileModDate: '18-Dec-2000 11:06:43'
                            FileSize: 525436
                              Format: 'DICOM'
                       FormatVersion: 3
                               Width: 512
                              Height: 512
                            BitDepth: 16
 ColorType: 'grayscale'
 FileMetaInformationGroupLength: 192
         FileMetaInformationVersion: [2x1 uint8]
            MediaStorageSOPClassUID: '1.2.840.10008.5.1.4.1.1.7'
         MediaStorageSOPInstanceUID: [1x50 char]
                   TransferSyntaxUID: '1.2.840.10008.1.2'
             ImplementationClassUID: '1.2.840.113619.6.5'
and the state of the state of the state of the state of
and the state of the state of the state of the state of
```
#### **Private DICOM Metadata**

and the control of the control of the control of

The DICOM specification defines many of these metadata fields, but files can contain additional fields, called private metadata. This private metadata is typically defined by equipment vendors to provide additional information about the data they provide.

When dicominfo encounters a private metadata field in a DICOM file, it returns the metadata creating a generic name for the field based on the group and element tags of the metadata. For example, if the file contained private metadata at group 0009 and element 0006, dicominfo creates the name: Private 0009 0006. dicominfo attempts to interpret the private metadata, if it can. For example, if the metadata contains characters, dicominfo processes the data. If it can't interpret the data, dicominfo returns a sequence of bytes.

If you need to process a DICOM file created by a manufacturer that uses private metadata, and you prefer to view the correct name of the field as well as the data, you can create your own copy of the DICOM data dictionary and update it to include definitions of the private metadata. You will need information about the private metadata that vendors typically provide in DICOM compliance statements. For more information about updating DICOM dictionary, see ["Create Your Own Copy of](#page-124-0) [DICOM Dictionary" on page 3-11](#page-124-0).

### <span id="page-124-0"></span>**Create Your Own Copy of DICOM Dictionary**

MathWorks® uses a DICOM dictionary that contains definitions of thousands of standard DICOM metadata fields. If your DICOM file contains metadata that is not defined this dictionary, you can update the dictionary, creating your own copy that it includes these private metadata fields.

To create your own dictionary, perform this procedure:

- **1** Make a copy of the text version of the DICOM dictionary that is included with MATLAB. This file, called dicom-dict.txt is located in *matlabroot*/toolbox/images/medformats or *matlabroot*/toolbox/images/iptformats depending on which version of the Image Processing Toolbox software you are working with. Do not attempt to edit the MAT-file version of the dictionary, dicom-dict.mat.
- **2** Edit your copy of the DICOM dictionary, adding entries for the metadata. Insert the new metadata field using the group and element tag, type, and other information. Follow the format of the other entries in the file. The creator of the metadata (such as an equipment vendor) must provide you with the information.
- **3** Save your copy of the dictionary.
- **4** Set MATLAB to use your copy of the DICOM dictionary, dicomdict function.

#### **See Also**

#### **Apps DICOM Browser**

#### **Functions**

dicomread | dicominfo | dicomreadVolume | dicomdict | dicomdisp

- • ["Read Image Data from DICOM Files" on page 3-12](#page-125-0)
- • ["Create New DICOM Series" on page 3-20](#page-133-0)
- • ["Remove Confidential Information from DICOM File" on page 3-16](#page-129-0)
- • ["Write Image Data to DICOM Files" on page 3-14](#page-127-0)

# <span id="page-125-0"></span>**Read Image Data from DICOM Files**

To read image data from a DICOM file, use the dicomread function. The dicomread function reads files that comply with the DICOM specification but can also read certain common noncomplying files.

When using dicomread, you can specify the file name as an argument, as in the following example. The example reads the sample DICOM file that is included with the toolbox.

```
I = dicomread('CT-MON02-16-ankle.dcm');
```
You can also use the metadata structure returned by dicominfo to specify the file you want to read, as in the following example.

```
info = dicominfo('CT-MONO2-16-ankle.dcm');
I = dicomread(int6);
```
#### **View DICOM Images**

To view the image data imported from a DICOM file, use one of the toolbox image display functions imshow or imtool. Note, however, that because the image data in this DICOM file is signed 16-bit data, you must use the autoscaling syntax with either display function to make the image viewable.

```
imshow(I,'DisplayRange',[])
```
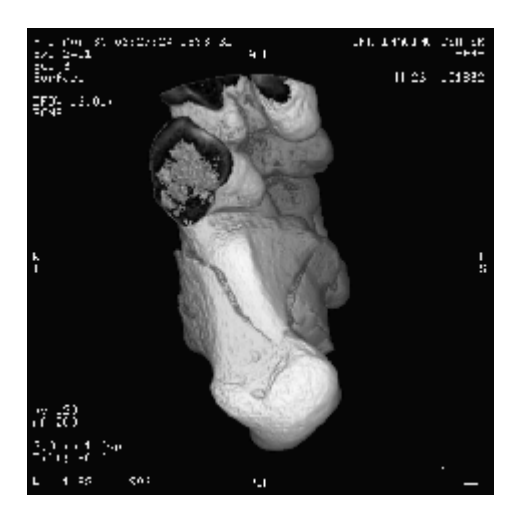

#### **See Also**

**Apps DICOM Browser**

**Functions** dicomread | dicominfo | dicomreadVolume

- • ["Read Metadata from DICOM Files" on page 3-10](#page-123-0)
- • ["Create New DICOM Series" on page 3-20](#page-133-0)
- • ["Remove Confidential Information from DICOM File" on page 3-16](#page-129-0)
- • ["Write Image Data to DICOM Files" on page 3-14](#page-127-0)

### <span id="page-127-0"></span>**Write Image Data to DICOM Files**

To write image data or metadata to a file in DICOM format, use the dicomwrite function. This example writes the image I to the DICOM file ankle.dcm.

dicomwrite(I,'ankle.dcm')

#### **Include Metadata with Image Data**

When writing image data to a DICOM file, dicomwrite automatically includes the minimum set of metadata fields required by the type of DICOM information object (IOD) you are creating. dicomwrite supports the following DICOM IODs with full validation.

- Secondary capture (default)
- Magnetic resonance
- Computed tomography

dicomwrite can write many other types of DICOM data (such as X-ray, radiotherapy, or nuclear medicine) to a file. However, dicomwrite does not perform any validation of this data.

You can also specify the metadata you want to write to the file by passing to dicomwrite an existing DICOM metadata structure that you retrieved using dicominfo. In the following example, the dicomwrite function writes the relevant information in the metadata structure info to the new DICOM file.

```
info = dicominfo('CT-MONO2-16-ankle.dcm');
I = dicomread(int6);dicomwrite(I,'ankle.dcm',info)
```
Note that the metadata written to the file is not identical to the metadata in the info structure. When writing metadata to a file, there are certain fields that dicomwrite must update. To illustrate, look at the instance ID in the original metadata and compare it with the ID in the new file.

info.SOPInstanceUID

 $ans =$ 

1.2.840.113619.2.1.2411.1031152382.365.1.736169244

Now, read the metadata from the newly created DICOM file, using dicominfo, and check the SOPInstanceUID field.

 $info2 = dicominfo('ankle.dcm');$ 

info2.SOPInstanceUID

 $3nS =$ 

1.2.841.113411.2.1.2411.10311244477.365.1.63874544

Note that the instance ID in the newly created file differs from the ID in the original file.

#### **Specify Value Representation**

Each field of DICOM metadata (known as an *attribute* or *data element*), includes a tag that identifies the attribute, information about the length of the attribute, and the attribute data. The attribute

optionally includes a two-letter value representation (VR) that identifies the format of the attribute data. For example, the format can be a single-precision binary floating point number, a character vector that represents a decimal integer, or a character vector in the format of a date-time.

To include the VR in the attribute when using dicomwrite, specify the 'VR' name-value pair argument as 'explicit'. If you do not specify the VR, then dicomwrite infers the value representation from the data dictionary.

The figure shows an attribute with and without the VR.

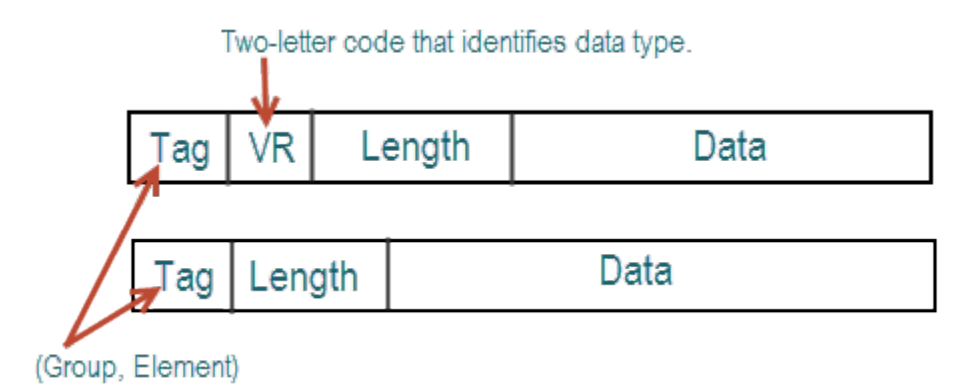

#### **See Also**

#### **Apps DICOM Browser**

#### **Functions** dicomread | dicomwrite | dicominfo | dicomuid | dicomanon

- • ["Read Metadata from DICOM Files" on page 3-10](#page-123-0)
- • ["Read Image Data from DICOM Files" on page 3-12](#page-125-0)
- • ["Create New DICOM Series" on page 3-20](#page-133-0)
- • ["Remove Confidential Information from DICOM File" on page 3-16](#page-129-0)

# <span id="page-129-0"></span>**Remove Confidential Information from DICOM File**

This example shows how to anonymize a DICOM file.

When using a DICOM file as part of a training set, blinded study, or a presentation, you might want to remove confidential patient information, a process called anonymizing the file. To do this, use the dicomanon function.

Read an image from a DICOM file into the workspace.

dicomFile = 'CT-MONO2-16-ankle.dcm'; I = dicomread(dicomFile);

Display the image. Because the DICOM image data is signed 16-bit data, automatically scale the display range so that the minimum pixel value is black and the maximum pixel value is white.

```
imshow(I,'DisplayRange',[])
```
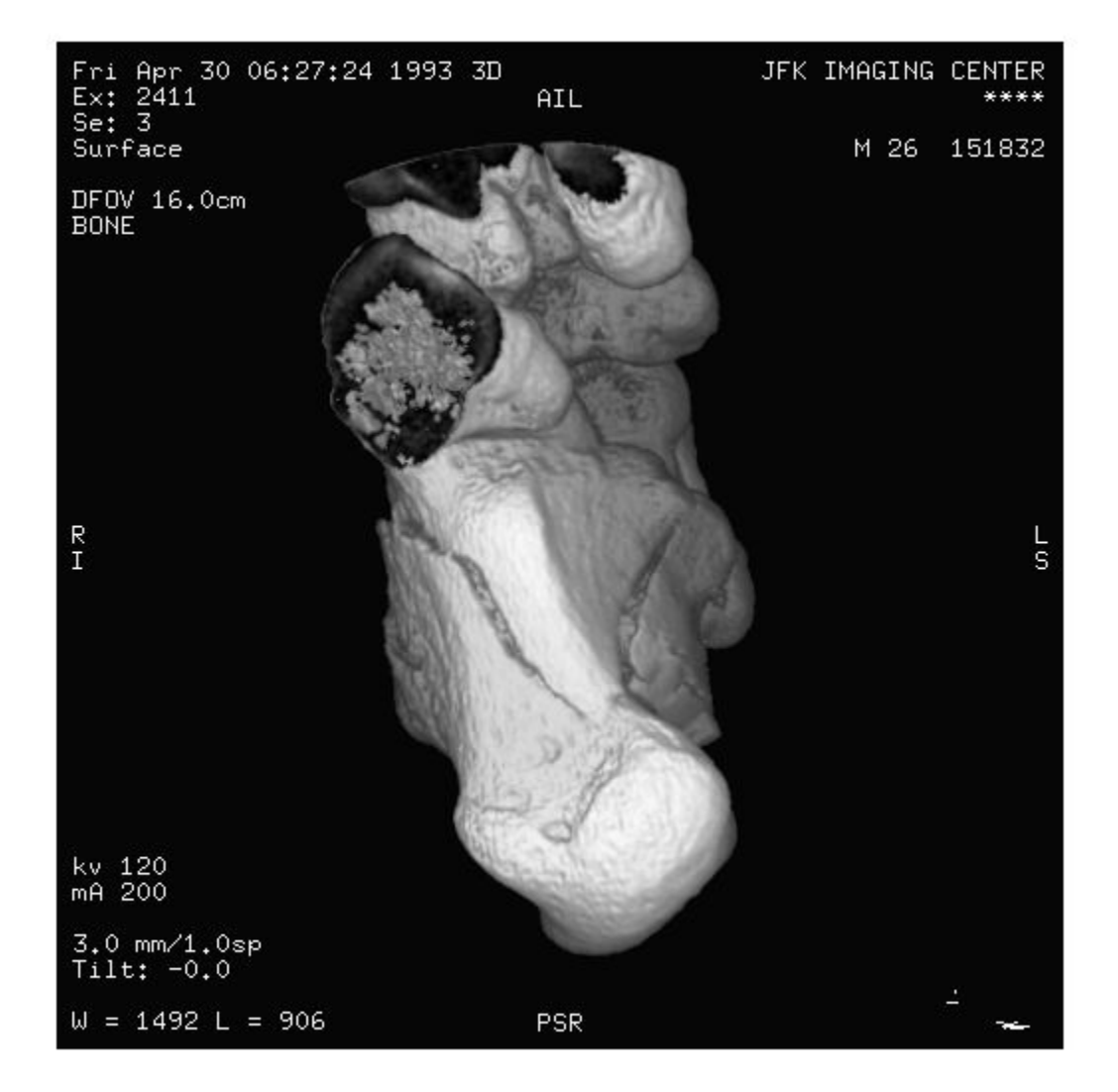

Read the metadata from the DICOM file.

```
info = dicominfo(dicomFile);
```
The DICOM file in this example has already been anonymized for patient privacy. To create an informative test DICOM file, set the PatientName with an artificial value using the Person Name (PN) value representation.

info.PatientName = 'Doe^John';

Write the image with modified metadata to a new DICOM file.

dicomFileNotAnon = 'ankle\_notAnon.dcm'; dicomwrite(I,dicomFileNotAnon,info);

Read the metadata from the non-anonymous DICOM file, then confirm that the patient name in the new file is not anonymous.

infoNotAnon = dicominfo(dicomFileNotAnon); infoNotAnon.PatientName

```
ans = struct with fields:
     FamilyName: 'Doe'
      GivenName: 'John'
```
To identify the series to which the non-anonymous image belongs, display the value of the SeriesInstanceUID field.

infoNotAnon.SeriesInstanceUID

```
ans ='1.2.840.113619.2.1.2411.1031152382.365.736169244'
```
Anonymize the file using the dicomanon function. The function creates a new series with new study values, changes some of the metadata, and then writes the image to a new file.

```
dicomFileAnon = 'ankle_anon.dcm'
```

```
dicomFileAnon = 
'ankle_anon.dcm'
```
dicomanon(dicomFileNotAnon,dicomFileAnon);

Read the metadata from the anonymized DICOM file.

infoAnon = dicominfo(dicomFileAnon);

Confirm that the patient name information has been removed.

#### infoAnon.PatientName

```
ans = struct with fields:
     FamilyName: ''
      GivenName: ''
     MiddleName: ''
     NamePrefix: ''
     NameSuffix: ''
```
Confirm that the anonymous image belongs to a new study by displaying the value of the SeriesInstanceUID field.

#### infoAnon.SeriesInstanceUID

```
ans ='1.3.6.1.4.1.9590.100.1.2.410008947811848156542246967211826017531'
```
#### **See Also**

**Apps DICOM Browser**

#### **Functions**

dicominfo | dicomread | dicomwrite | dicomuid | dicomanon

- • ["Read Image Data from DICOM Files" on page 3-12](#page-125-0)
- • ["Read Metadata from DICOM Files" on page 3-10](#page-123-0)
- • ["Create New DICOM Series" on page 3-20](#page-133-0)
- • ["Write Image Data to DICOM Files" on page 3-14](#page-127-0)
- • ["DICOM Support in Image Processing Toolbox" on page 3-7](#page-120-0)

# <span id="page-133-0"></span>**Create New DICOM Series**

This example shows how to create a new DICOM series for a modified DICOM image.

In the DICOM standard, images can be organized into series. By default, when you write an image with metadata to a DICOM file, dicomwrite puts the image in the same series. You typically only start a new DICOM series when you modify the image in some way. To make the modified image the start of a new series, assign a new DICOM unique identifier to the SeriesInstanceUID metadata field.

Read an image from a DICOM file into the workspace.

 $I = dicomread('CT-MON02-16-ankle.dcm');$ 

Display the image. Because the DICOM image data is signed 16-bit data, automatically scale the display range so that the minimum pixel value is black and the maximum pixel value is white.

imshow(I,'DisplayRange',[])

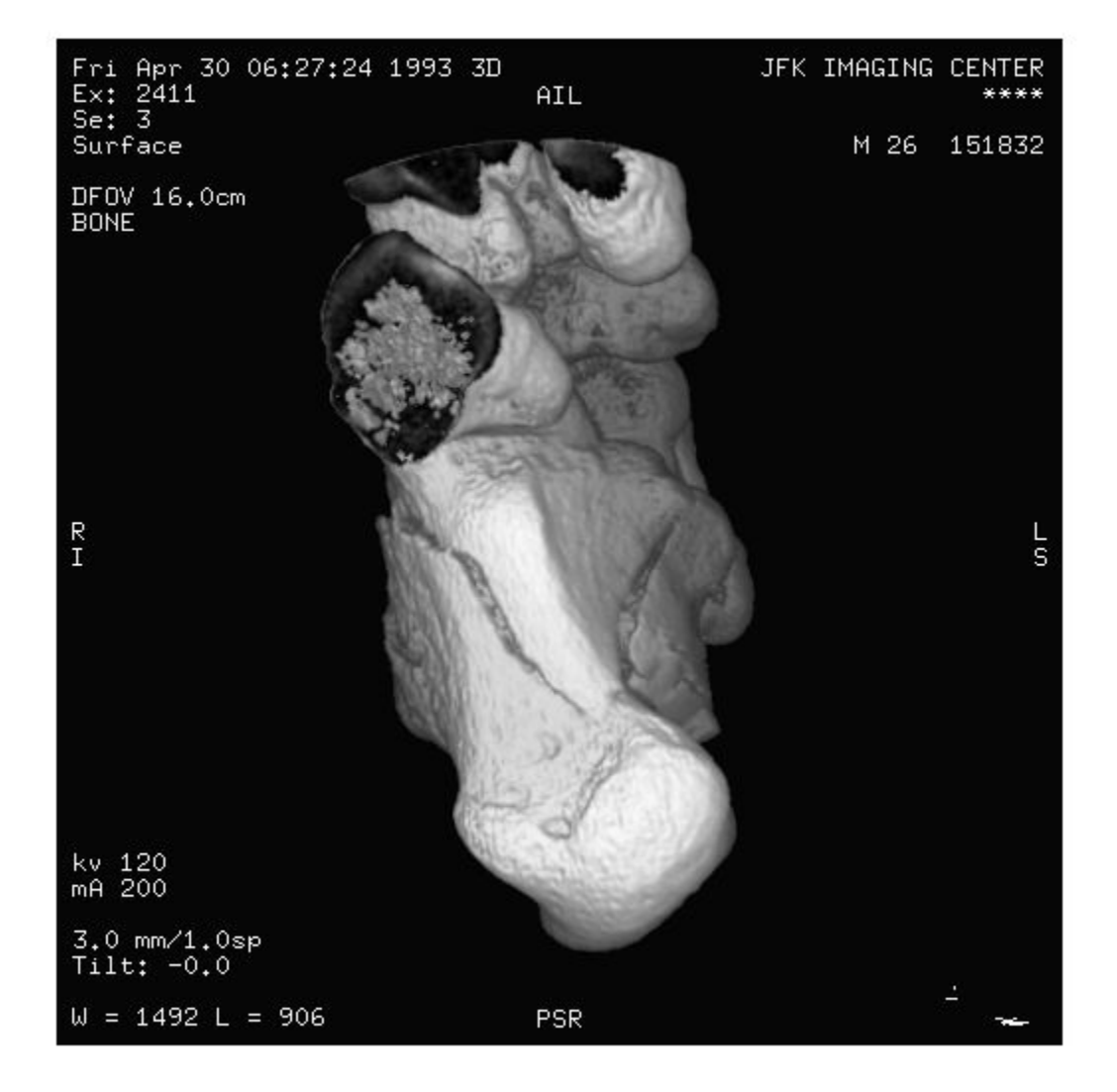

Read the metadata from the DICOM file.

info = dicominfo('CT-MONO2-16-ankle.dcm');

To identify the series an image belongs to, view the value of the SeriesInstanceUID metadata field.

info.SeriesInstanceUID

ans  $=$ '1.2.840.113619.2.1.2411.1031152382.365.736169244'

This example modifies the image by removing all of the text from the image. Text in the image appears white. Find the maximum value of all pixels in the image, which corresponds to the white text.

 $textValue = max(I(:));$ 

The background of the image appears black. Find the minimum value of all pixels in the image, which corresponds to the background.

 $backgroundValue = min(I(:));$ 

To remove the text, set all pixels with the maximum value to the minimum value.

Imodified = I; Imodified(Imodified == textValue) = backgroundValue;

View the processed image.

imshow(Imodified,'DisplayRange',[])

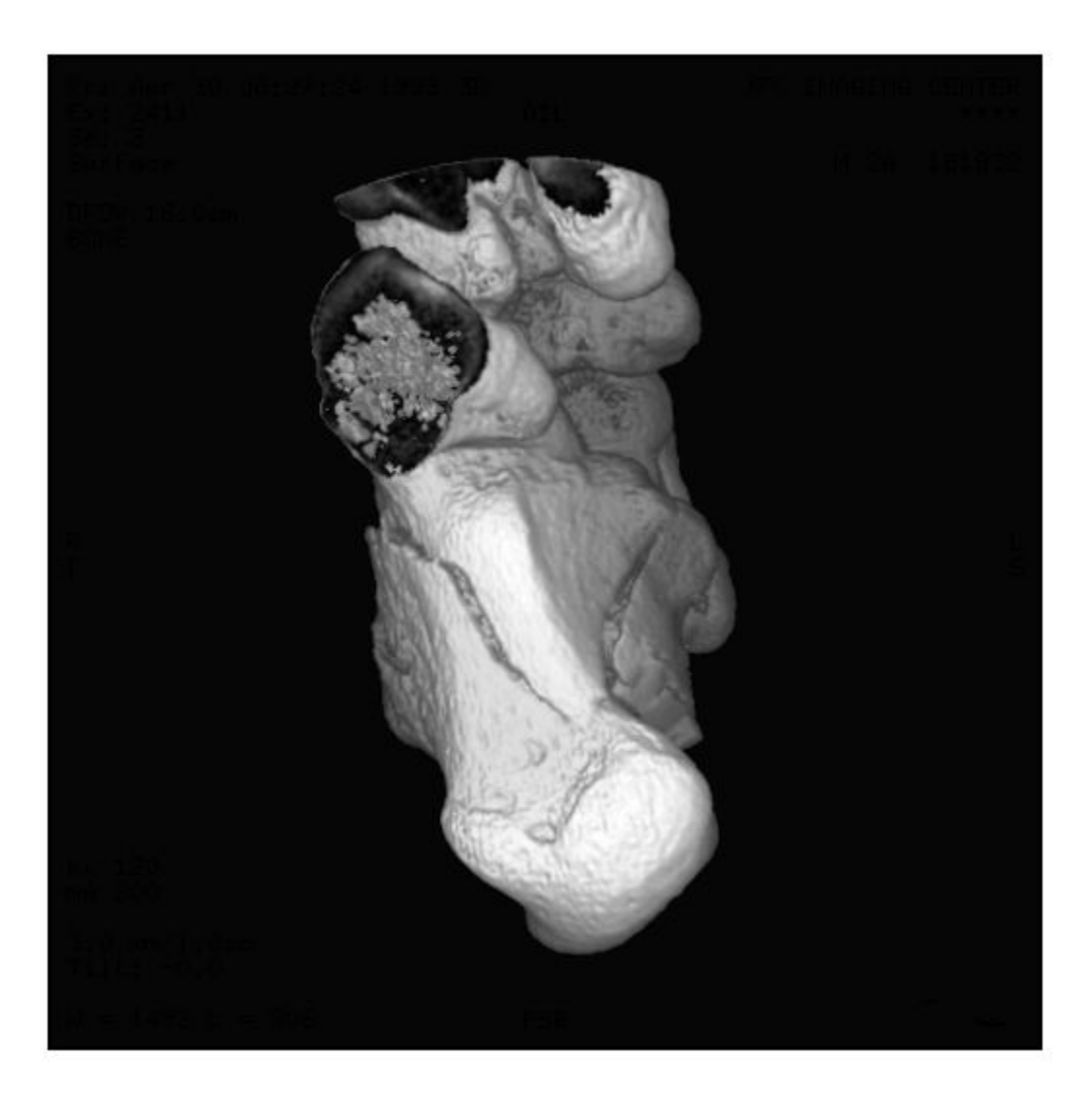

To write the modified image as a new series, you need a new DICOM unique identifier (UID). Generate a new UID using the dicomuid function. dicomuid is guaranteed to generate a unique UID.

```
uid = dicomuid
```

```
uid ='1.3.6.1.4.1.9590.100.1.2.308287245712763560906644745193675690637'
```
Set the value of the SeriesInstanceUID field in the metadata associated with the original DICOM file to the generated value.

```
info.SeriesInstanceUID = uid;
```
Write the modified image to a new DICOM file, specifying the modified metadata structure, info, as an argument. Because you set the SeriesInstanceUID value, the written image is part of a new series.

```
dicomwrite(Imodified,'ankle newseries.dcm',info);
```
To verify this operation, view the image and the SeriesInstanceUID metadata field in the new file.

#### **See Also**

#### **Apps DICOM Browser**

#### **Functions**

dicominfo | dicomread | dicomwrite | dicomuid | dicomanon

- • ["Remove Confidential Information from DICOM File" on page 3-16](#page-129-0)
- • ["DICOM Support in Image Processing Toolbox" on page 3-7](#page-120-0)

# <span id="page-137-0"></span>**Create Image Datastore Containing DICOM Images**

This example shows how to create an image datastore from a collection of DICOM files containing 2-D images.

Specify the location of a directory containing 2-D DICOM image files.

 $dicomDir = 'dog';$ 

Create an imageDatastore, specifying the read function as a handle to the dicomread function.

```
dicomds = imageDatastore(dicomDir, ...
    'FileExtensions','.dcm','ReadFcn',@(x) dicomread(x));
```
Read and display the first image in the datastore.

```
I = read(dicomds);
```
Display the image. The image has signed 16-bit data, so scale the display range to the pixel values in the image.

 $imshow(I, [])$ 

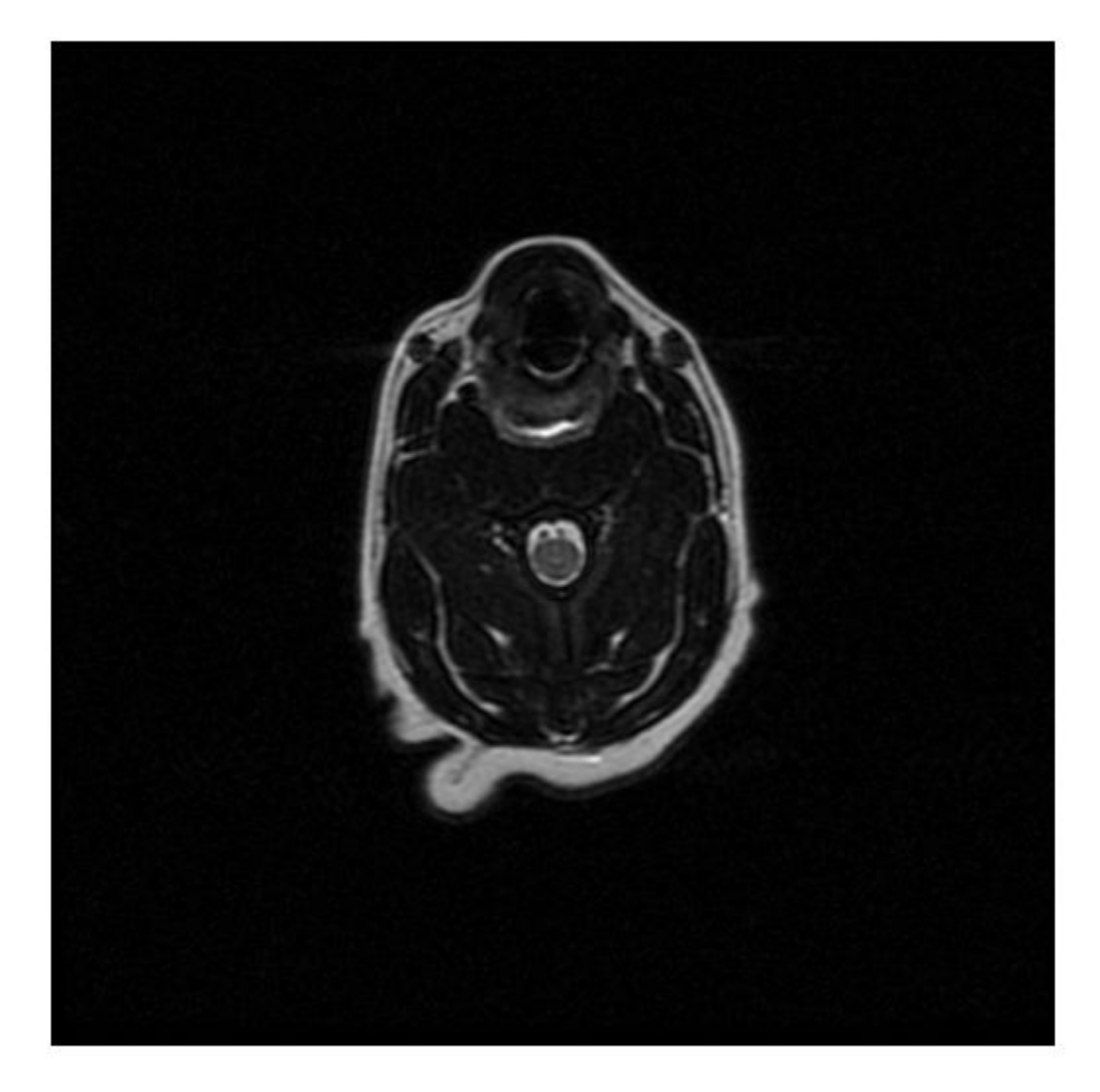

### **See Also**

dicomread | imageDatastore

### **More About**

• ["Create Image Datastore Containing Single and Multi-File DICOM Volumes" on page 3-26](#page-139-0)

# <span id="page-139-0"></span>**Create Image Datastore Containing Single and Multi-File DICOM Volumes**

This example shows how to create an image datastore containing volumetric DICOM data stored as a single file and as multiple files.

Specify the location of a directory containing DICOM data. The data includes 2-D images, a 3-D volume in a single file, and a multi-file 3-D volume.

```
dicomDir = fullfile(matlabroot,"toolbox","images","imdata");
```
Gather details about the DICOM files by using the dicomCollection function. This function returns the details as a table, where each row represents a single study. For multi-file DICOM volumes, the function aggregates the files into a single study.

```
collection = dicomCollection(dicomDir,IncludeSubfolders=true)
```
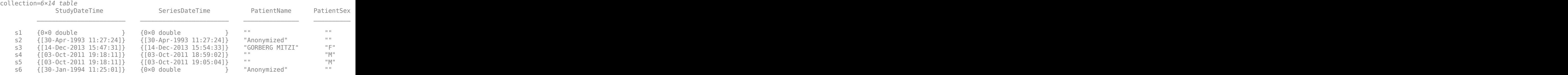

Create a temporary directory to store the processed DICOM volumes.

```
matFileDir = fullfile(pwd,"MATFiles");
if ~exist(matFileDir,"dir")
    mkdir(matFileDir)
end
```
Loop through each study in the collection.

for  $idx = 1:size(collection,1)$ 

Get the file names that comprise the study. For multi-file DICOM volumes, the file names are listed as a string array.

```
dicomFileName = collection. File names{idx};if length(dicomFileName) > 1matFileName = fileparts(dicomFileName(1));matter = split(matFileName, filesep);\mathsf{matFileName} = \mathsf{replace}(\mathsf{strtrim}(\mathsf{matFileName}(\mathsf{end})), \cdots, \cdots, \cdots);
 else
     [~,matFileName] = fileparts(dicomFileName);
 end
 matFileName = fullfile(matFileDir,matFileName);
```
Read the data. Try different read functions because the images have a different number of dimensions and are stored in different formats.

1) Try reading the data of the study by using the dicomreadVolume function.

- If the data is a multi-file volume, then dicomreadVolume runs successfully and returns the complete volume in a single 4-D array. You can add this data to the datastore.
- If the data is contained in a single file, then dicomreadVolume does not run successfully.

2) Try reading the data of the study by using the dicomread function.

- If dicomread returns a 4-D array, then the study contains a complete 3-D volume. You can add this data to the datastore.
- If dicomread returns a 2-D matrix or 3-D array, then the study contains a single 2-D image. Skip this data and continue to the next study in the collection.

```
 try
     data = dicomreadVolume(collection,collection.Row{idx});
 catch ME
     data = dicomread(dicomFileName);
     if ndims(data)<4
         % Skip files that are not volumes
         continue;
     end
 end
```
For complete volumes returned in a 4-D array, write the data and the absolute file name to a MAT file.

```
 save(matFileName,"data","dicomFileName");
```
End the loop over the studies in the collection.

end

Create an imageDatastore from the MAT files containing the volumetric DICOM data. Specify the ReadFcn property as the helper function matRead, defined at the end of this example.

```
imdsdicom = imageDatastore(matFileDir,FileExtensions=".mat", ...
    ReadFcn=@matRead);
```
Read the first DICOM volume from the image datastore.

```
[V, Vinfo] = read(imdsdicom);[~,VFileName] = fileparts(Vinfo.Filename);
```
The DICOM volume is grayscale. Remove the singleton channel dimension by using the squeeze function, then display the volume by using the volshow function.

```
V = square = (V);
volshow(V);
```
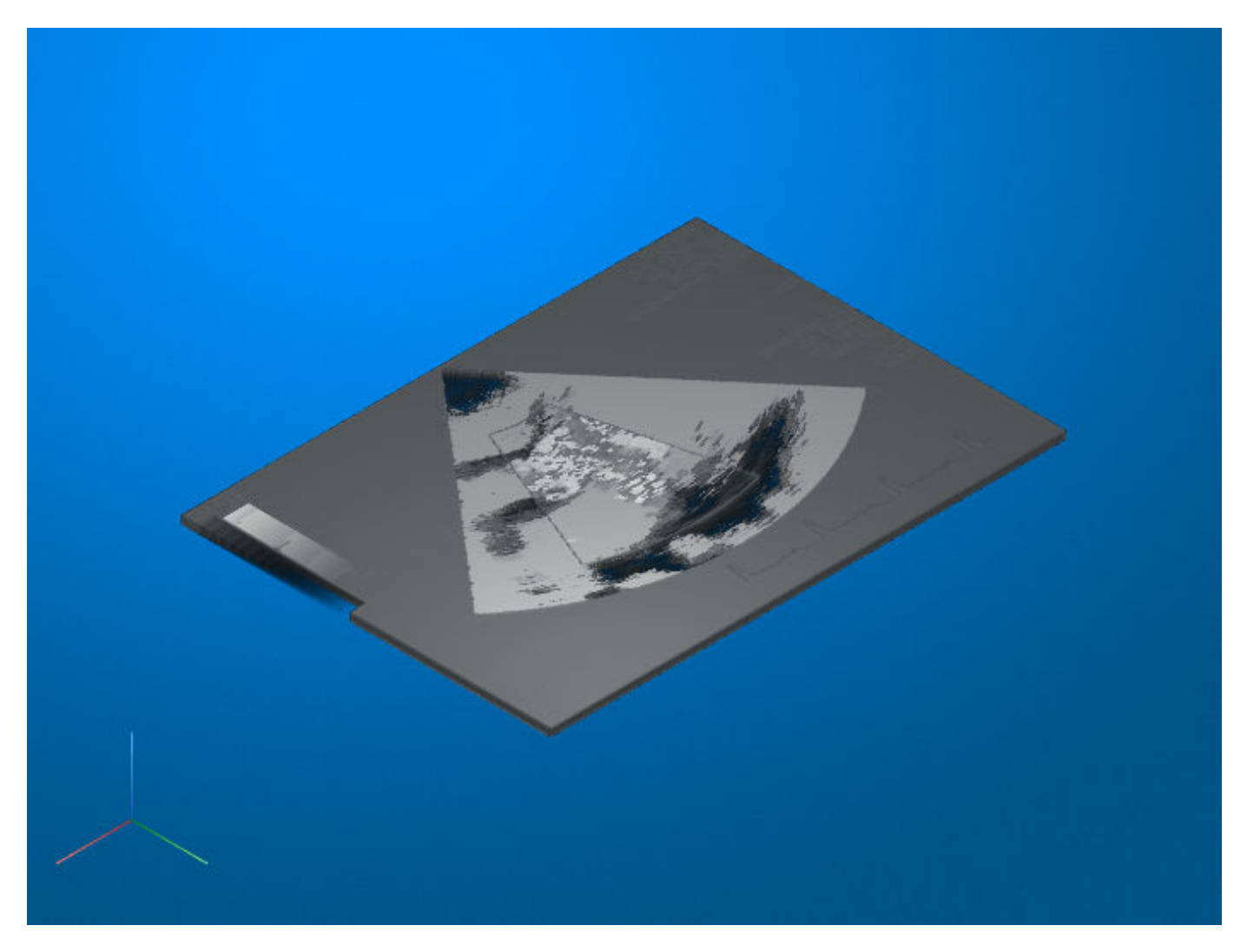

#### **Supporting Functions**

The matRead function loads data from the first variable of a MAT file with file name filename.

```
function data = matRead(filename)
    inp = load(filename);
    f = fields(inp);data = inp. (f{1});
end
```
#### **See Also**

dicominfo | dicomread | dicomreadVolume | dicomCollection | volshow | imageDatastore

- • ["Create Image Datastore Containing DICOM Images" on page 3-24](#page-137-0)
- "Preprocess Volumes for Deep Learning" (Deep Learning Toolbox)

### <span id="page-142-0"></span>**Add and Modify ROIs of DICOM-RT Contour Data**

This example shows how to extract and modify contour data stored in a DICOM-RT structure set.

A DICOM-RT structure set is a DICOM Information Object Definition (IOD) specific to radiotherapy. The metadata of a DICOM-RT structure set file includes contour data for regions of interest (ROIs) relevant to radiation treatment planning. This example extracts ROI contour data into a dicomContours object, and uses object functions to display, add, and remove ROIs and save the modified contours to a new metadata structure. These steps are useful for exploring DICOM-RT structure files and for writing new metadata structures if you update the contour data in MATLAB®. This example uses a data set defining contours for a human torso and synthetic tumor and organ regions.

Read the DICOM metadata from a DICOM-RT structure set file by using the dicominfo function.

info = dicominfo("rtstruct.dcm");

Extract the ROI data from the DICOM metadata. The output is a dicomContours object that stores the extracted ROI data.

contourData = dicomContours(info);

Display the ROIs property of the dicomContours object. The ROIs property is a table that contains the extracted ROI data.

contourData.ROIs

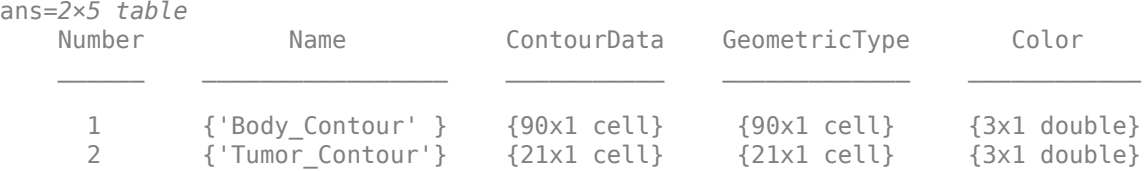

Plot the ROI contour data from the dicomContours object.

figure plotContour(contourData) axis equal

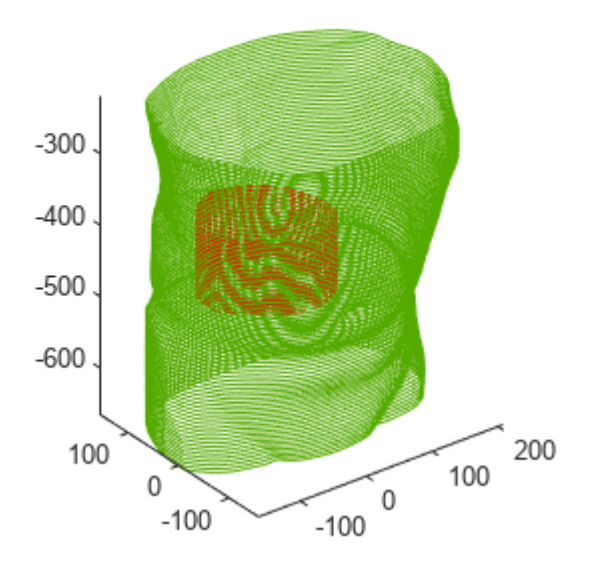

Load the MAT file countours.mat into the workspace. The cell array contours specifies 3-D coordinates of the boundary points for a new ROI with 21 axial slices.

```
load("contours.mat")
```
To create an ROI sequence that contains the new ROI contour data, specify these attributes.

- ROI number
- User-defined name for the ROI
- Geometric type of the contours

The ROI number for the sequence must be unique, but the ROI name can be any user-defined name. Because all points in the new ROI contour data are coplanar, and the last point is connected to the first point, specify the geometric type as "Closed planar". Specify the display color for plotting the new ROI as blue-green.

```
number = 3;name = "Organ";
geometricType = "Closed_planar";
color = [0; 127; 127];
```
Add the new ROI sequence to the ROIs property of the dicomContours object. The output is a dicomContours object that contains the new ROI sequence, as well as the original ones.

contourData = addContour(contourData,number,name,contours,geometricType,color); contourData.ROIs

| $ans = 3 \times 5$ table<br>Number | Name              | ContourData             | GeometricType  | Color                    |
|------------------------------------|-------------------|-------------------------|----------------|--------------------------|
|                                    | {'Body Contour' } | $\{90x1 \text{ cell}\}$ | $\{90x1$ cell} | $\{3x1 \text{ double}\}$ |
|                                    | {'Tumor Contour'} | ${21x1}$ cell}          | ${21x1}$ cell} | $\{3x1 \text{ double}\}$ |
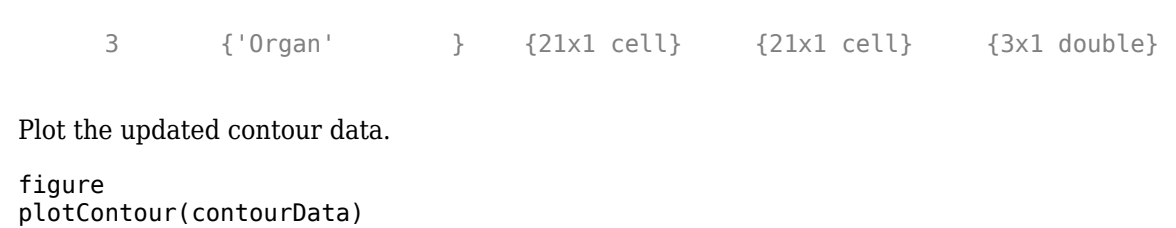

axis equal

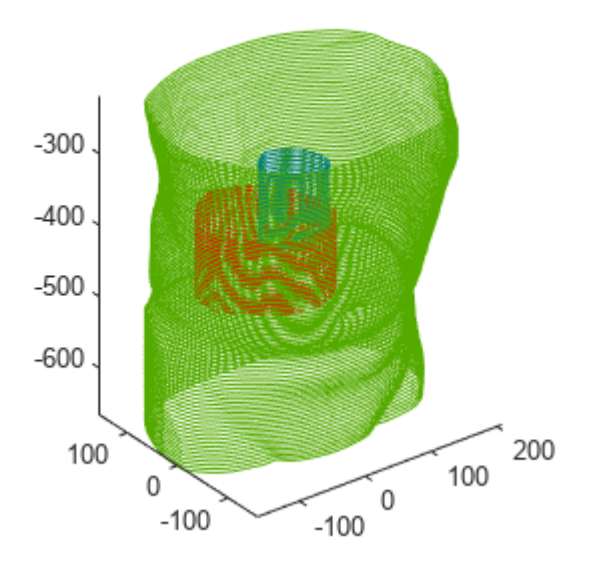

#### Delete the tumor ROI specified by ROI number 2.

#### contourData = deleteContour(contourData,2); contourData.ROIs

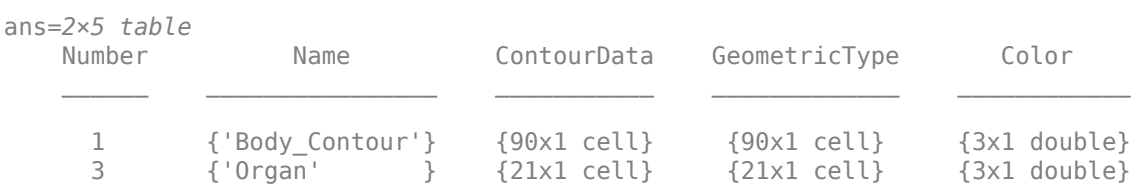

#### Plot the final contour data.

figure plotContour(contourData) axis equal

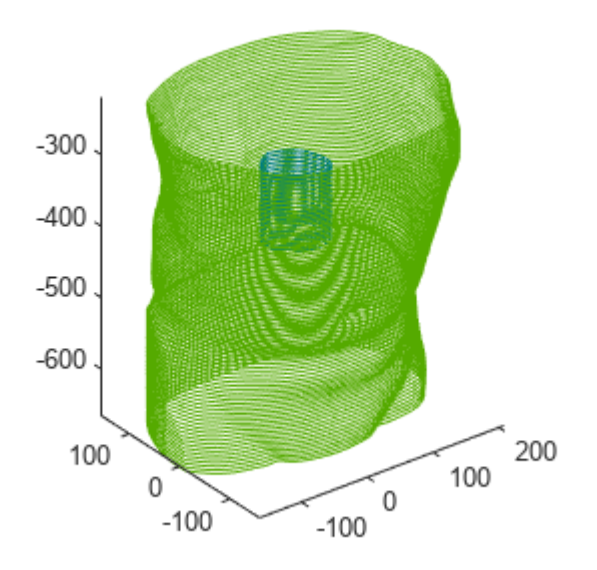

Export the modified ROI data to a DICOM metadata structure.

info = convertToInfo(contourData);

Write the metadata to a DICOM-RT structure set file by using the dicomwrite function. If the DICOM image associated with the ROI contour data is not available, specify the first input argument value in the dicomwrite function as an empty array. Set the CreateMode name-value argument to "copy" to copy the metadata to a new DICOM-RT structure set file, rtfile.dcm.

dicomwrite([],"rtfile.dcm",info,CreateMode="copy");

Verify that the new file includes the correct ROI contour data.

```
info_test = dicominfo("rtfile.dcm");
contour_test = dicomContours(into_test);contour_test.ROIs
ans=2×5 table
    Number Name ContourData GeometricType Color 
      1 {'Body_Contour'} {90x1 cell} {90x1 cell} {3x1 double}
             {^{\prime}} 0rgan' } {21x1 \text{ cell}} {21x1 \text{ cell}} {3x1 \text{ double}}
```
### **See Also**

dicomContours | plotContour | addContour | deleteContour | convertToInfo | dicominfo

## **Create and Display 3-D Mask of DICOM-RT Contour Data**

This example shows how to create a binary mask of ROI data stored in the metadata of a DICOM-RT structure set file, and display the mask as an overlay on the underlying image data.

A DICOM-RT structure set is a DICOM Information Object Definition (IOD) specific to radiotherapy. The metadata of a DICOM-RT structure set file includes contour data for regions of interest (ROIs) relevant to radiation treatment planning. The metadata specifies ROI data as boundary coordinates, with separate contours for each axial slice. This example converts the contours defining a brain tumor ROI into a single 3-D binary mask. You can display the mask as an overlay by using the volshow function or the **Volume Viewer** app.

#### **Load Image Data and Metadata**

This example uses a modified subset of data from the BraTS data set [\[1 on page 3-37](#page-150-0)] [\[2 on page 3-](#page-150-0) [37](#page-150-0)]. The data includes a brain MRI scan, as well as ROI contour data for a tumor within the scan region.

Load the brain MRI image volume into the workspace. The image volume is stored in the MAT file vol\_001.mat.

```
load(fullfile(toolboxdir("images"),"imdata", ...
     "BrainMRILabeled","images","vol_001.mat"));
```
Read the metadata from the DICOM-RT structure set file brainMRI\_rt.dcm, attached to this example as a supporting file. The file contains contour data for the brain tumor ROI.

info = dicominfo("brainMRI\_rt.dcm");

#### **Extract ROI Data from DICOM-RT Metadata**

Create a dicomContours object containing the ROI contour data stored in the metadata structure info.

```
rtContours = dicomContours(info);
```
Display the ROI information as a table. Each element in the ContourData cell array specifies the *xy*coordinates of the boundary points in one axial slice. The 'Brain Tumor' ROI consists of 56 closed planar contours.

rtContours.ROIs

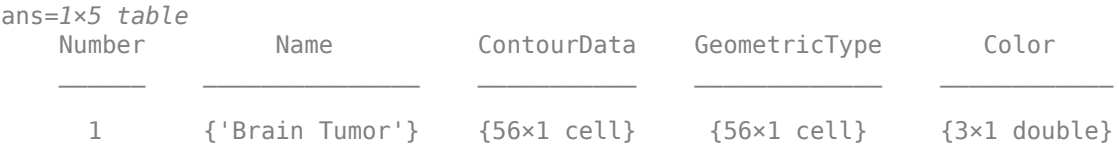

Plot the contours of the 'Brain Tumor' ROI by using the plotContours object function.

figure plotContour(rtContours)

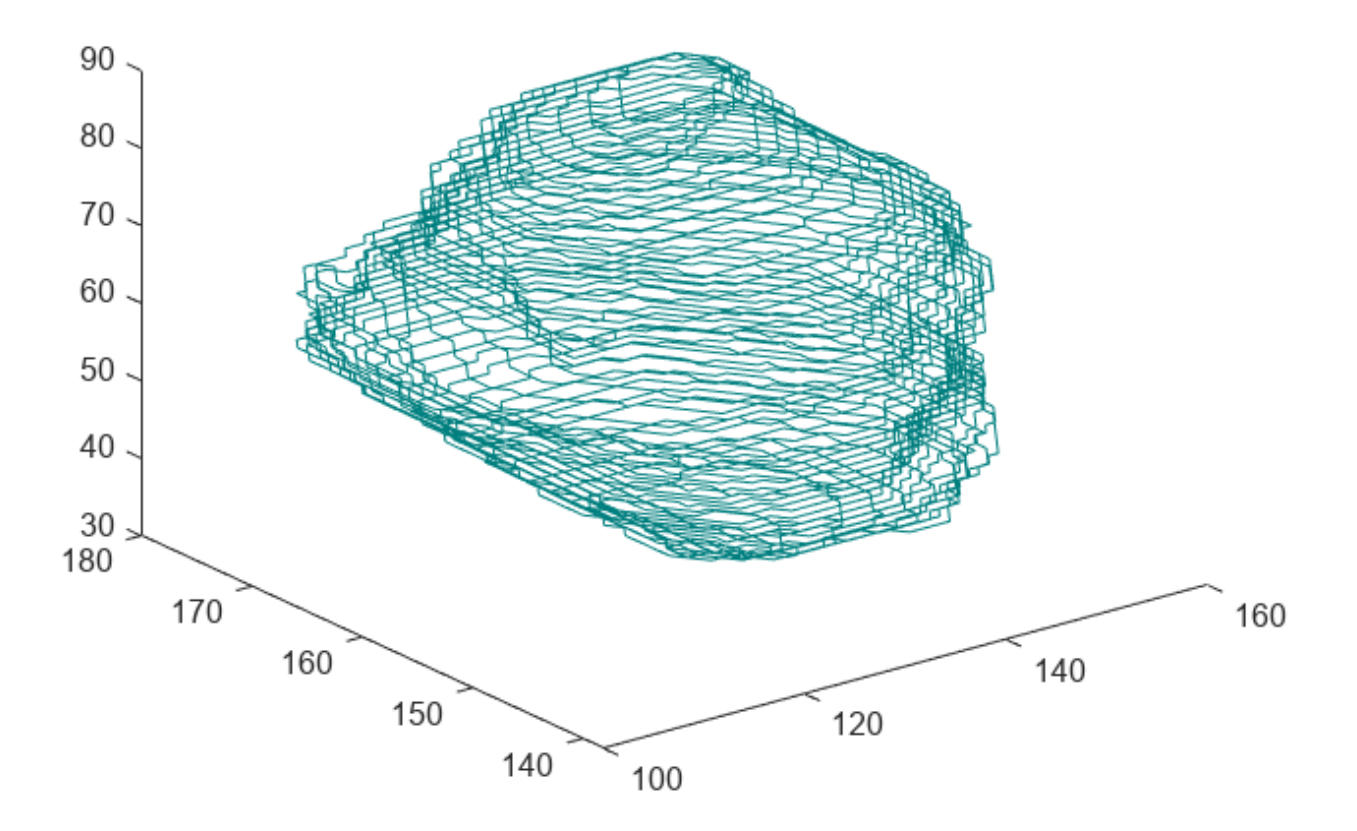

#### **Create 3-D Binary Mask of ROI**

Define the spatial referencing for the ROI by creating an imref3d object with the same number of slices and pixel size as the brain MRI image data. The pixel size is 1-by-1-by-1 mm, meaning that each pixel of the MRI image data corresponds to a section of the brain with length, width, and height of 1 mm each.

 $referenceInfo = imref3d(size(vol),1,1,1);$ 

Create a 3-D logical mask of the 'Brain Tumor' ROI. This corresponds to the first ROI index in rtContours, so specify the ROIindex input as 1. Specify the imref3d object to define spatial information for the mask.

rtMask = createMask(rtContours,1,referenceInfo);

Display the mask by using the volshow function.

```
viewer = viewer3d(BackgroundColor="white",BackgroundGradient="off",CameraZoom=1.5);
maskDisp = volshow(rtMask,Parent=viewer);
```
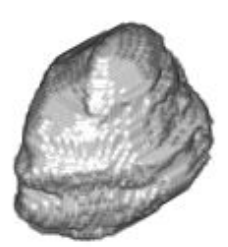

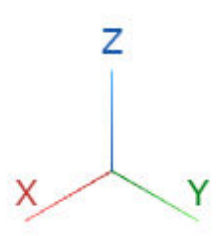

### **Display ROI Mask as Image Overlay Using volshow**

Display the binary tumor mask as an overlay on the MRI image data by using the volshow function.

```
viewer = viewer3d(BackgroundColor="white",BackgroundGradient="off",CameraZoom=1.5);
volDisp = volshow(vol,OverlayData=rtMask,Parent=viewer, ...
   RenderingStyle="GradientOpacity",GradientOpacityValue=0.8, ...
    Alphamap=linspace(0,0.2,256),OverlayAlphamap=0.8);
```
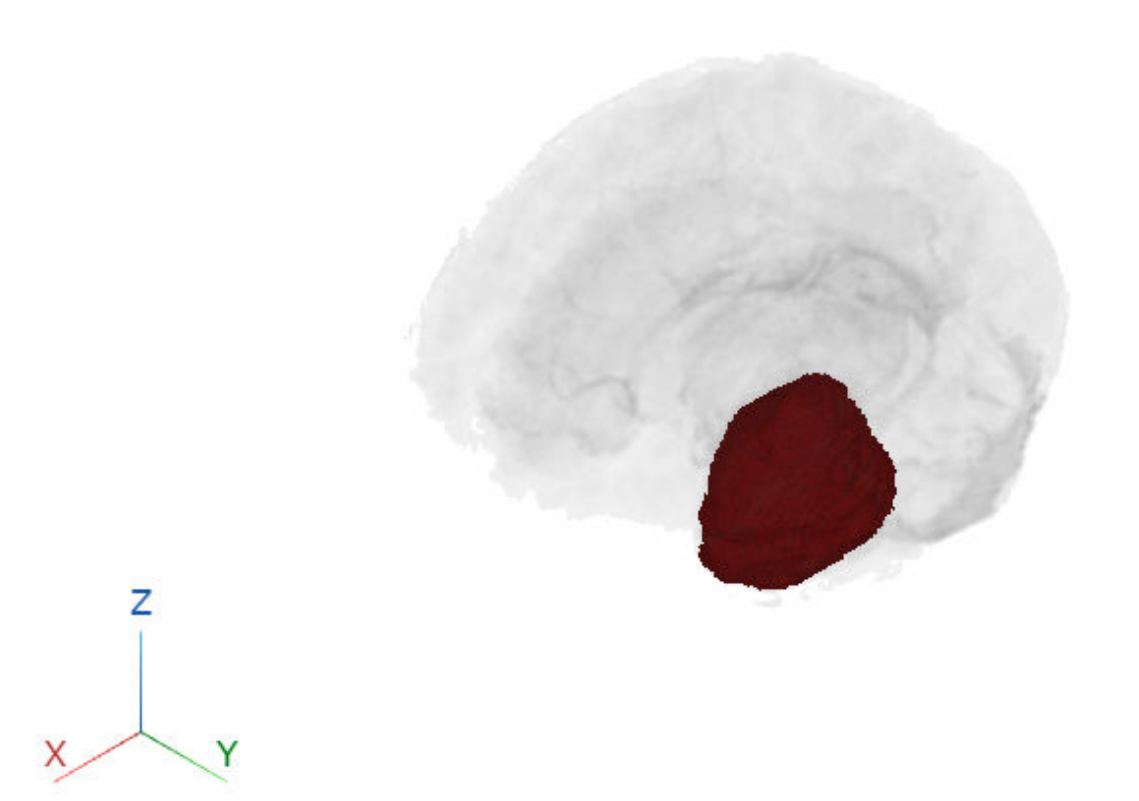

#### **Display ROI Mask as Image Overlay Using Volume Viewer**

You can also visualize the position of the ROI in the 3-D slice planes of the brain MRI image using the **Volume Viewer** app. Load the brain as an intensity volume and the tumor mask as a labeled volume into the **Volume Viewer** app by using the volumeViewer command.

volumeViewer(vol,rtMask);

To display the mask in the 3-D slice planes of the intensity volume, on the app toolstrip, select **Slice Planes**. Use the scroll bars in the three slice panes to change the position of the slice planes in the **3- D Volume** window. For more details about viewing labeled volumes using the **Volume Viewer** app, see ["Explore 3-D Labeled Volumetric Data with Volume Viewer" on page 4-59](#page-226-0).

<span id="page-150-0"></span>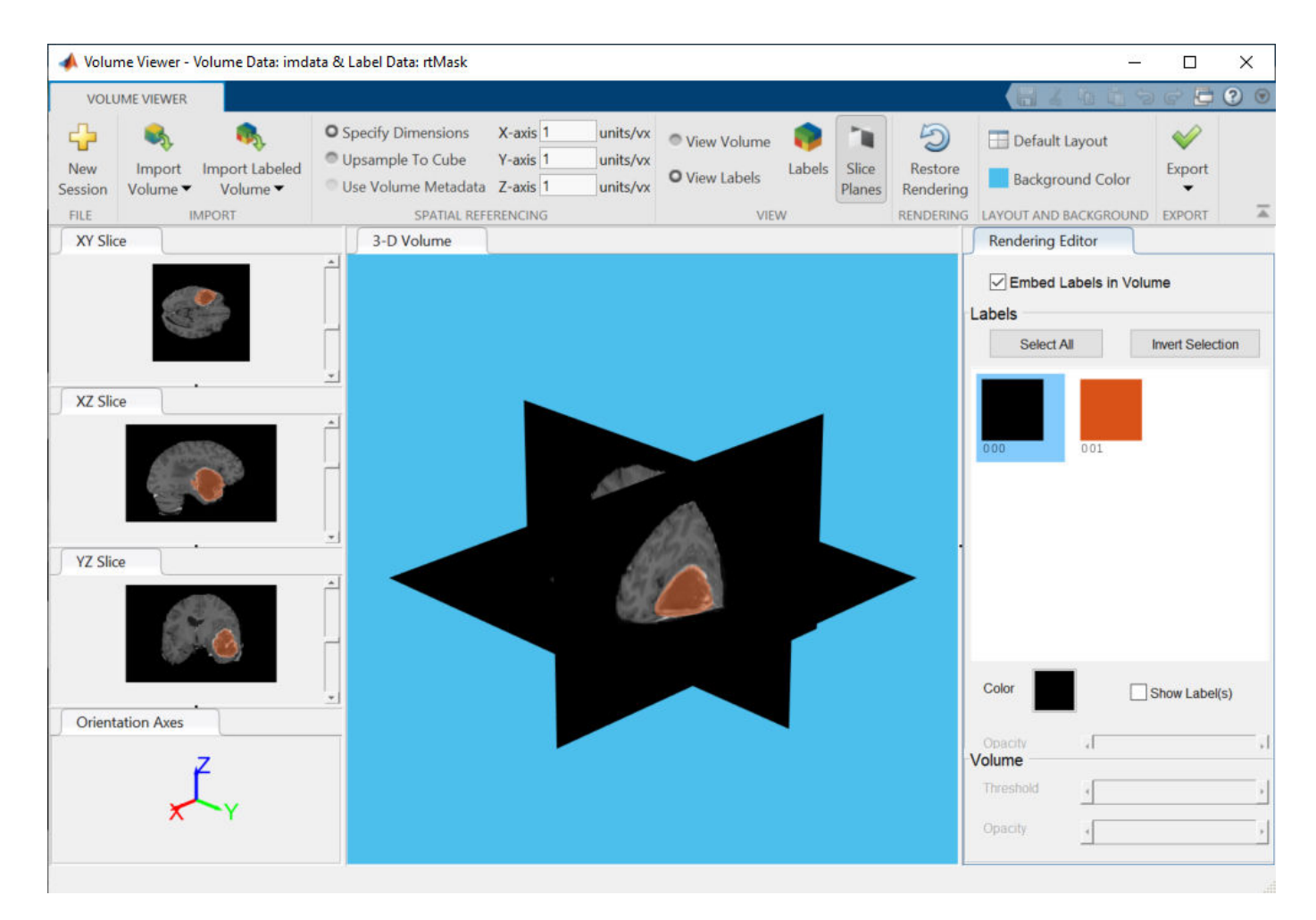

#### **References**

[1] Isensee, Fabian, Philipp Kickingereder, Wolfgang Wick, Martin Bendszus, and Klaus H. Maier-Hein. "Brain Tumor Segmentation and Radiomics Survival Prediction: Contribution to the BRATS 2017 Challenge." In *Brainlesion: Glioma, Multiple Sclerosis, Stroke and Traumatic Brain Injuries*, edited by Alessandro Crimi, Spyridon Bakas, Hugo Kuijf, Bjoern Menze, and Mauricio Reyes, 10670:287–97. Cham: Springer International Publishing, 2018. [https://doi.org/](https://doi.org/10.1007/978-3-319-75238-9_25) [10.1007/978-3-319-75238-9\\_25.](https://doi.org/10.1007/978-3-319-75238-9_25)

[2] Medical Segmentation Decathlon. "Brain Tumours." Tasks. Accessed May 10, 2018. [http://](http://medicaldecathlon.com/) [medicaldecathlon.com/.](http://medicaldecathlon.com/)

The BraTS data set is provided by Medical Segmentation Decathlon under the CC-BY-SA 4.0 license. All warranties and representations are disclaimed. See the license for details. MathWorks® has modified the subset of data used in this example. This example uses the MRI and label data of one

scan from the original data set. The MRI image data has been converted to a MAT file, and the tumor label data has been converted to a DICOM-RT structure set file.

### **See Also**

dicomContours | createMask | plotContour | **Volume Viewer**

### <span id="page-152-0"></span>**Mayo Analyze 7.5 Files**

Analyze 7.5 is a file format, developed by the Mayo Clinic, for storing MRI data. An Analyze 7.5 data set consists of two files:

- Header file (*filename*.hdr) Provides information about dimensions, identification, and processing history. You use the analyze75info function to read the header information.
- Image file (*filename*.img) Image data, whose data type and ordering are described by the header file. You use analyze75read to read the image data into the workspace.

**Note** The Analyze 7.5 format uses the same dual-file data set organization and the same file name extensions as the Interfile format; however, the file formats are not interchangeable. To learn how to read data from an Interfile data set, see ["Interfile Files" on page 3-40.](#page-153-0)

The following example calls the analyze75info function to read the metadata from the Analyze 7.5 header file. The example then passes the info structure returned by analyze75info to the analyze75read function to read the image data from the image file.

info = analyze75info('brainMRI.hdr');  $X =$ analyze75read(info);

# <span id="page-153-0"></span>**,nterfile Files**

Interfile is a file format that was developed for the exchange of nuclear medicine image data. For more information, see interfileinfo or interfileread.

An Interfile data set consists of two files:

- Header file Provides information about dimensions, identification and processing history. You use the interfileinfo function to read the header information. The header file has the .hdr file extension.
- Image file Image data, whose data type and ordering are described by the header file. You use interfileread to read the image data into the workspace. The image file has the . img file extension.

**Note** The Interfile format uses the same dual-file data set organization and the same file name extensions as the Analyze 7.5 format; however, the file formats are not interchangeable. To learn how to read data from an Analyze 7.5 data set, see ["Mayo Analyze 7.5 Files" on page 3-39.](#page-152-0)

# **Implement Digital Camera Processing Pipeline**

This example shows how to implement a camera processing pipeline that renders an RGB image from a RAW Bayer-pattern color filter array (CFA) image.

Digital single-lens reflex (DSLR) cameras, and many modern phone cameras, can save data collected from the camera sensor directly to a RAW file. Each pixel of RAW data is the amount of light captured by the corresponding camera photosensor. The data depends on fixed characteristics of the camera hardware, such as the sensitivity of each photosensor to a particular range of wavelengths of the electromagnetic spectrum. The data also depends on camera acquisition settings, such as exposure time, and factors of the scene, such as the light source.

Depending on the information available in the metadata for your image, there can be multiple ways to implement a pipeline that yields aesthetically pleasing results. The example shows one sequence of operations in a traditional camera processing pipeline using a subset of the metadata associated with the RAW data.

- **1** Import the RAW file contents
- **2** Linearize the CFA image
- **3** Scale the CFA data to a suitable range
- **4** Apply white-balance adjustment
- **5** Demosaic the Bayer pattern
- **6** Convert the demosaiced image to the sRGB color space

The example also shows how to create an RGB image from a RAW image when you do not have the RAW file metadata.

#### **Read RAW File Contents**

The RAW files created by a digital camera contain:

- A CFA image recorded by the photosensor of the camera
- Metadata, which contains all information needed to render an RGB image

Read a Bayer-pattern CFA image from a RAW file using the rawread function.

```
fileName = "colorCheckerTestImage.NEF";
cfaImage = rawread(fileName);
```
List information about the cfaImage variable and display the image.

#### whos cfaImage

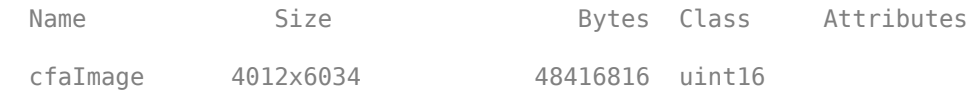

imshow(cfaImage,[]) title("RAW CFA Image")

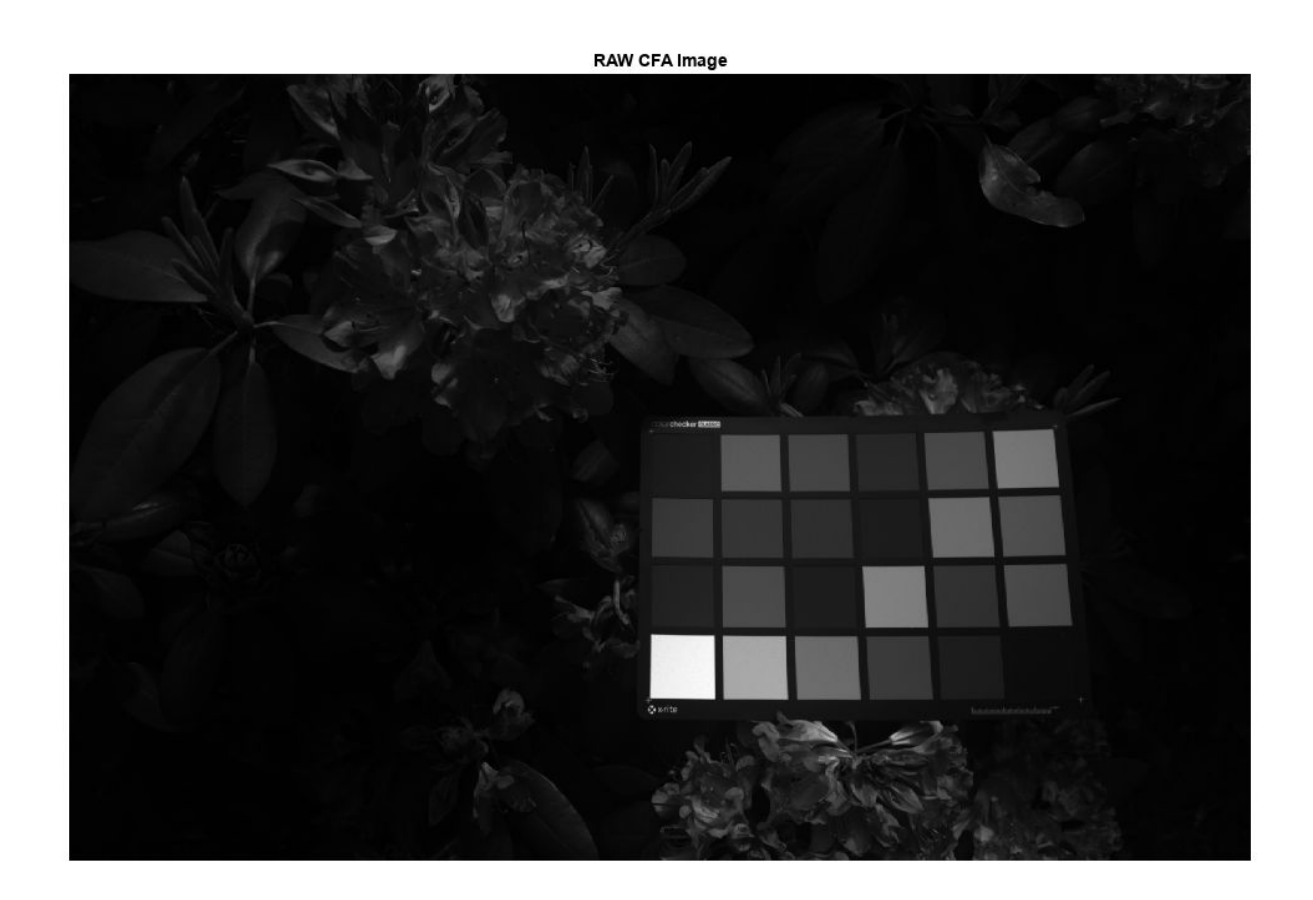

Read the RAW file metadata using the rawinfo function.

 $cfalnfo = rawinfo(fileName)$ ;

The metadata contains several fields with information used to process the RAW image. For example, display the contents of the ImageSizeInfo field. The metadata indicates that there are more columns in the CFA photosensor array than in the visible image. The difference typically arises when a camera masks a portion of the photosensor to prevent those sections from capturing any light. This enables an accurate measure of the black level of the sensor.

```
disp(cfaInfo.ImageSizeInfo)
```

```
 CFAImageSize: [4012 6080]
         VisibleImageSize: [4012 6034]
 VisibleImageStartLocation: [1 1]
          PixelAspectRatio: 1
              ImageRotation: 0
         RenderedImageSize: [4012 6034]
```
The RAW file metadata also includes information that enable the linearization, black level correction, white balance, and other processing operations needed to convert the RAW data to RGB.

#### colorInfo = cfaInfo.ColorInfo

```
colorInfo = struct with fields:
           LinearizationTable: [0 1 2 3 4 5 6 7 8 9 10 11 12 13 14 15 16 17 18 19 20 21 22 23 24
```

```
 BlackLevel: [0 0 0 0]
                WhiteLevel: [3827 3827 3827 3827]
               CameraToXYZ: [3x3 double]
              CameraTosRGB: [3x3 double]
 CameraAsTakenWhiteBalance: [495 256 256 324]
           D65WhiteBalance: [2.1900 0.9286 0.9286 1.0595]
                ICCProfile: []
```
#### **Linearize CFA Image**

Many cameras apply nonlinear range compression to acquired signals before storing them in RAW files. Cameras typically store this range compression as a lookup table.

Plot a representative subset of the values in the LinearizationTable field of the image metadata. Values above the maxLinValue continue to increase linearly.

```
maxLinValue = 10^4;
linTable = colorInfo.LinearizationTable;
plot(0:maxLinValue-1,linTable(1:maxLinValue)) 
title("Linearization Table")
```
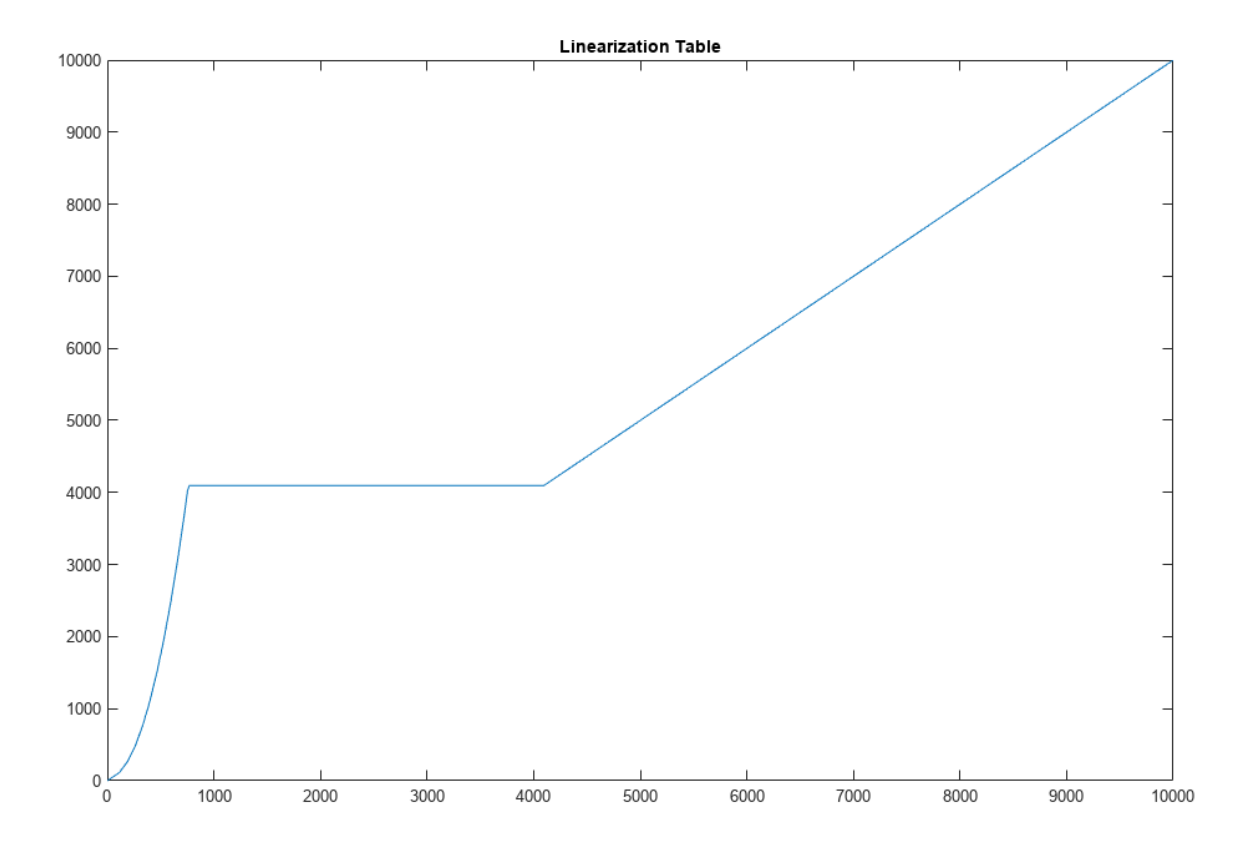

Processing operations on the digital camera processing pipeline are typically performed on linear data. To generate linear data, you must reverse the nonlinear range compression. The rawread function automatically performs this operation and returns linearized light values.

#### **Scale Pixel Values to Suitable Range**

#### **Perform Black Level Correction**

RAW images do not have a true black value. Even with the shutter closed, electricity flowing through the sensors causes nonzero photon counts. Cameras use the value of the masked pixels to compute the black level of the CFA image. To scale the image, subtract the measured black level from the CFA image data.

RAW file formats can report this black level in different formats. The RAW file metadata for the image in this example specifies black level as a vector, with one element per channel of the CFA image. Other RAW file formats, such as DNG, specify black level as a repeated *m*-by-*n* matrix that starts at the top left corner of the visible portion of the CFA.

Get the black level value of the RAW data from the BlackLevel metadata field.

```
blackLevel = colorInfo.BlackLevel;
```
To perform black level correction, first convert the black level vector to a 2-by-2 matrix. Omit this step for RAW images that specify black level as a matrix.

```
blackLevel = reshape(blackLevel,[1 1 numel(blackLevel)]);
blackLevel = planar2raw(blackLevel);
```
Replicate the black level matrix to be the size of the visible image.

```
repeatDims = cfaInfo.ImageSizeInfo.VisibleImageSize ./ size(blackLevel);
blackLevel = repmat(blackLevel, repeatDims);
```
Subtract the black level matrix from the CFA image matrix.

```
cfaImage = cfaImage - blackLevel;
```
#### **Clamp Negative Pixel Values**

To correct for CFA data values less than the black-level value, clamp the values to 0.

```
cfaImage = max(0,cfaImage);
```
#### **Scale Pixel Values**

RAW file metadata often represent the white level as the maximum value allowed by the data type. If this white level value is much higher than the highest intensity value in the image, then using this white level value for scaling results in an image that is darker than it should be. To avoid this, scale the CFA image using the maximum pixel value found in the image.

```
cfaImage = double(cfaImage);maxValue = max(cfaImage(:))maxValue = 3366cfaImage = cfaImage ./ maxValue;
```
#### **Adjust White Balance**

White balance is the process of removing unrealistic color casts from a rendered image, such that it appears closer to how human eyes would see the subject.

Get the white balance values from the metadata. There are two types of white balance metadata available. This step of the example uses the CameraAsTakenWhiteBalance field scales the color channels to balance the linear pixel values. The example uses the D65WhiteBalance field later in the pipeline to adjust the colors to a D65 white point.

whiteBalance = colorInfo.CameraAsTakenWhiteBalance

whiteBalance = *1×4* 495 256 256 324

Scale the multipliers so that the values of the green color channels are 1.

```
gLoc = strfind(cfaInfo.CFALayout, "G");
gLoc = gLoc(1);
whiteBalance = whiteBalance/whiteBalance(qLoc);
whiteBalance = reshape(whiteBalance,[1 1 numel(whiteBalance)]);
whiteBalance = planar2raw(whiteBalance);
```
Replicate the white balance matrix to be the size of the visible image.

```
whiteBalance = remat(whiteBalance, repeatDims);cfaWB = cfaImage .* whiteBalance;
```
Convert the CFA image to a 16-bit image.

 $cfawB = im2uint16(cfaWB);$ 

#### **Demosaic**

Convert the Bayer-encoded CFA image into a truecolor image by demosaicing. The truecolor image is in linear camera space.

```
cfaLayout = cfaInfo.CFALayout;
imDebayered = demosaic(cfaWB,cfalayout);imshow(imDebayered)
title("Demosaiced RGB Image in Linear Camera Space")
```
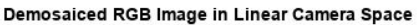

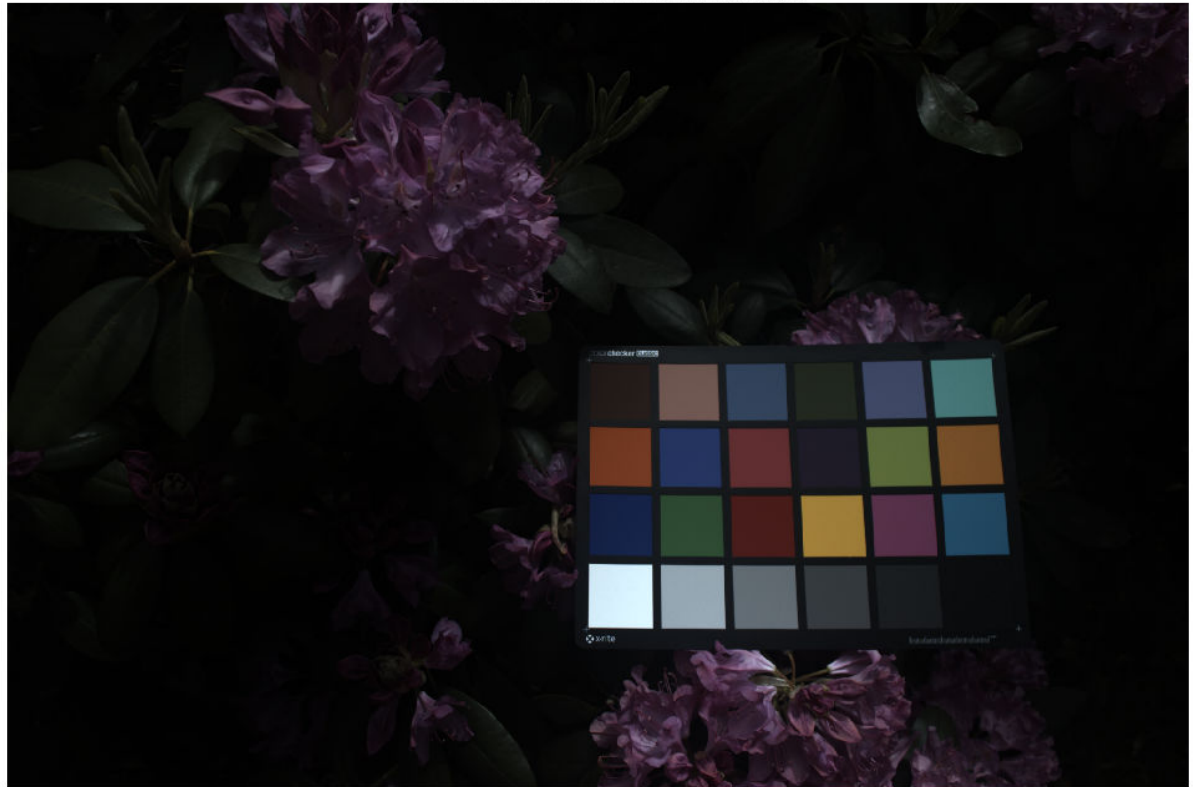

#### **Convert from Camera Color Space to RGB Color Space**

The metadata enables two options for converting the image from the linear camera space to a gamma-corrected RGB color space. You can use the CameraToXYZ metadata field to convert the data from the linear camera space to the RGB color space through the XYZ profile connection space (PCS), or you can use the CameraTosRGB metadata field to convert the image from the linear camera space to the RGB color space directly.

#### **Use Profile Connection Space Conversion**

Get the transformation matrix between the linear camera space and the XYZ profile connection space from the CameraToXYZ metadata field. This matrix imposes an RGB order. In other words:

 $[X,Y,Z]' =$  CameraToXYZ.  $*[R,G,B]'$ 

cam2xyzMat = colorInfo.CameraToXYZ

cam2xyzMat = *3×3*

 1.5573 0.1527 0.0794 0.6206 0.9012 -0.2690 0.0747 -0.3117 1.4731

Normalize the cam2xyzMat matrix according to a D65 white point. Get the XYZ normalization values from the D65WhiteBalance metadata field.

#### whiteBalanceD65 = colorInfo.D65WhiteBalance

whiteBalanceD65 = *1×4* 2.1900 0.9286 0.9286 1.0595

The white balance multipliers are ordered according to the CFALayout metadata field. Reorder the multipliers to match the row ordering of the cam2xyzMat matrix.

```
cfaLayout = cfaInfo.CFALayout;
wbIdx(1) = strfind(cfalayout," R");
qidx = strfind(cfalayout, "G");
wbIdx(2) = gidx(1);wbIdx(3) = strfind(cfalayout, "B");
wbCoeffs = whiteBalanceD65(wbIdx);cam2xyzMat = cam2xyzMat ./ wbCoeffs;
```
Convert the image from the linear camera space to the XYZ color space using the imapplymatrix function. Then, convert the image to the sRGB color space and apply gamma correction using the xyz2rgb function.

```
imXYZ = imapplymatrix(cam2xyzMat,im2double(imDebayered));
srgbPCS = xyz2rgb(imXYZ, OutputType="uint16");
imshow(srgbPCS)
title("sRGB Image Using PCS")
```
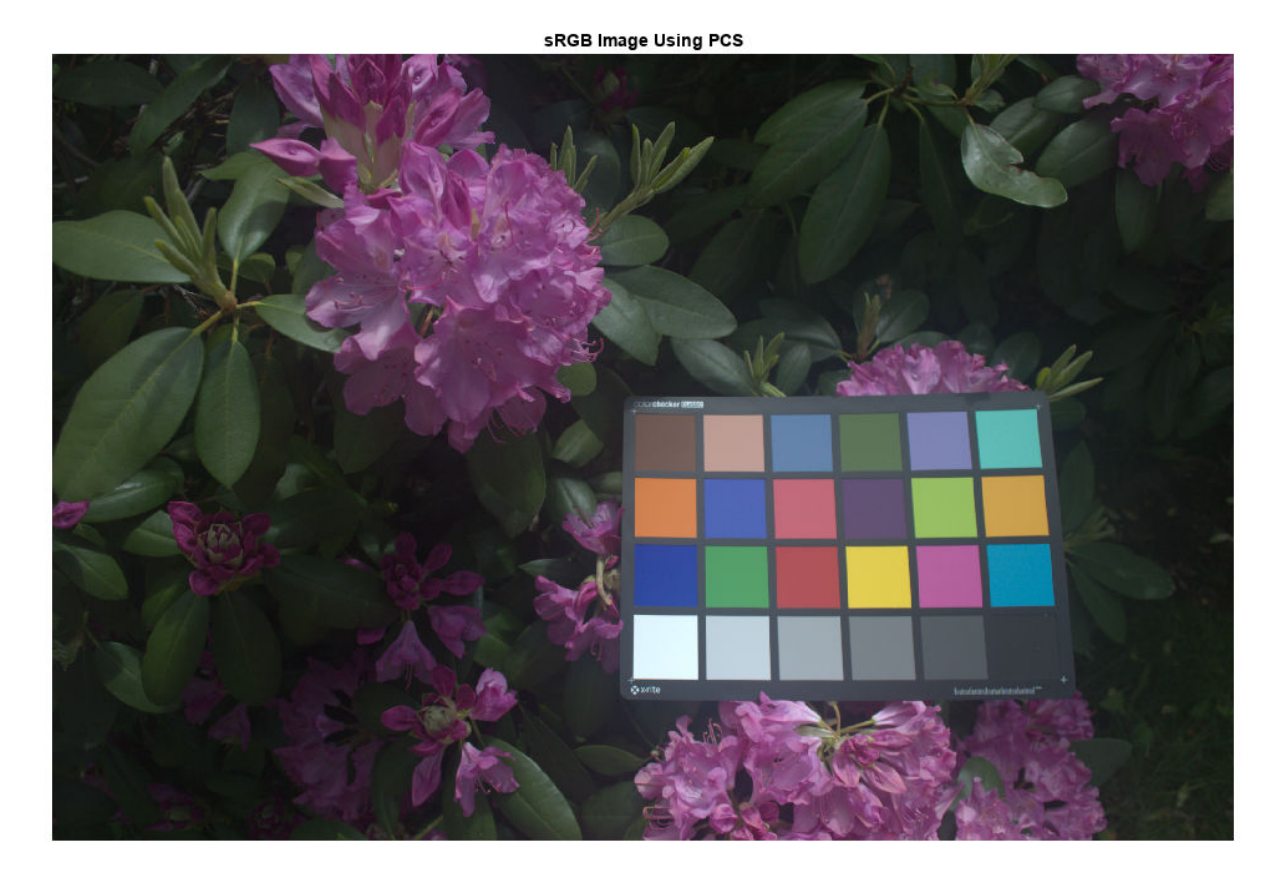

#### **Use Conversion Matrix from RAW File Metadata**

Convert the image from the linear camera space to the linear RGB color space using the transformation matrix in the CameraTosRGB metadata field.

cam2srgbMat = colorInfo.CameraTosRGB; imTransform = imapplymatrix(cam2srgbMat,imDebayered,"uint16");

Apply gamma correction to bring the image from the linear sRGB color space to the sRGB color space.

```
srgbTransform = lin2rgb(imTransform);
imshow(srgbTransform)
title("sRGB Image Using Transformation Matrix")
```
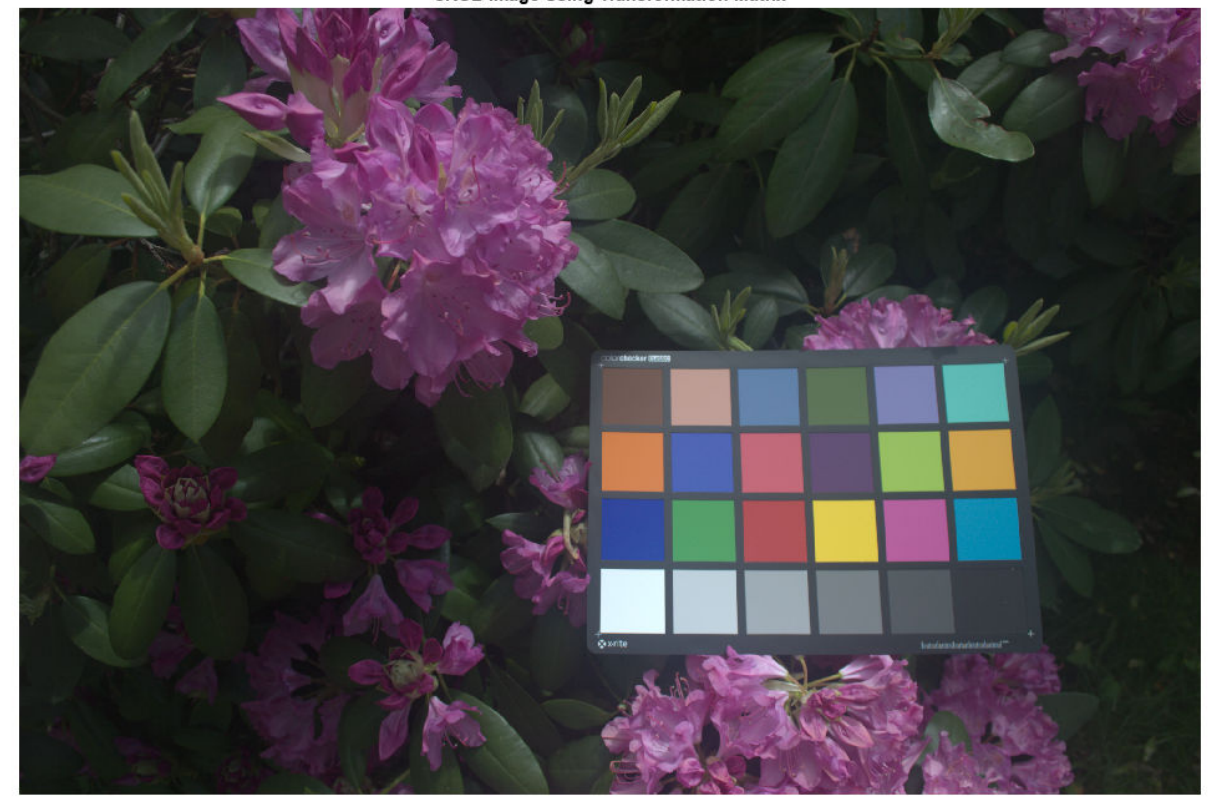

sRGB Image Using Transformation Matrix

#### **Convert RAW to RGB Without Metadata**

You can convert RAW data directly to an RGB image using the raw2rgb function. The raw2rgb function provides comparable results as a custom processing pipeline tailored to your data and acquisition settings. However, the raw2rgb function does not provide the same fine-tuned precision and flexibility as a custom pipeline.

Convert the image data in the RAW file to the sRGB color space using the raw2rgb function.

srgbAuto = raw2rgb(fileName); imshow(srgbAuto) title("sRGB Image Using raw2rgb Function")

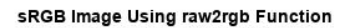

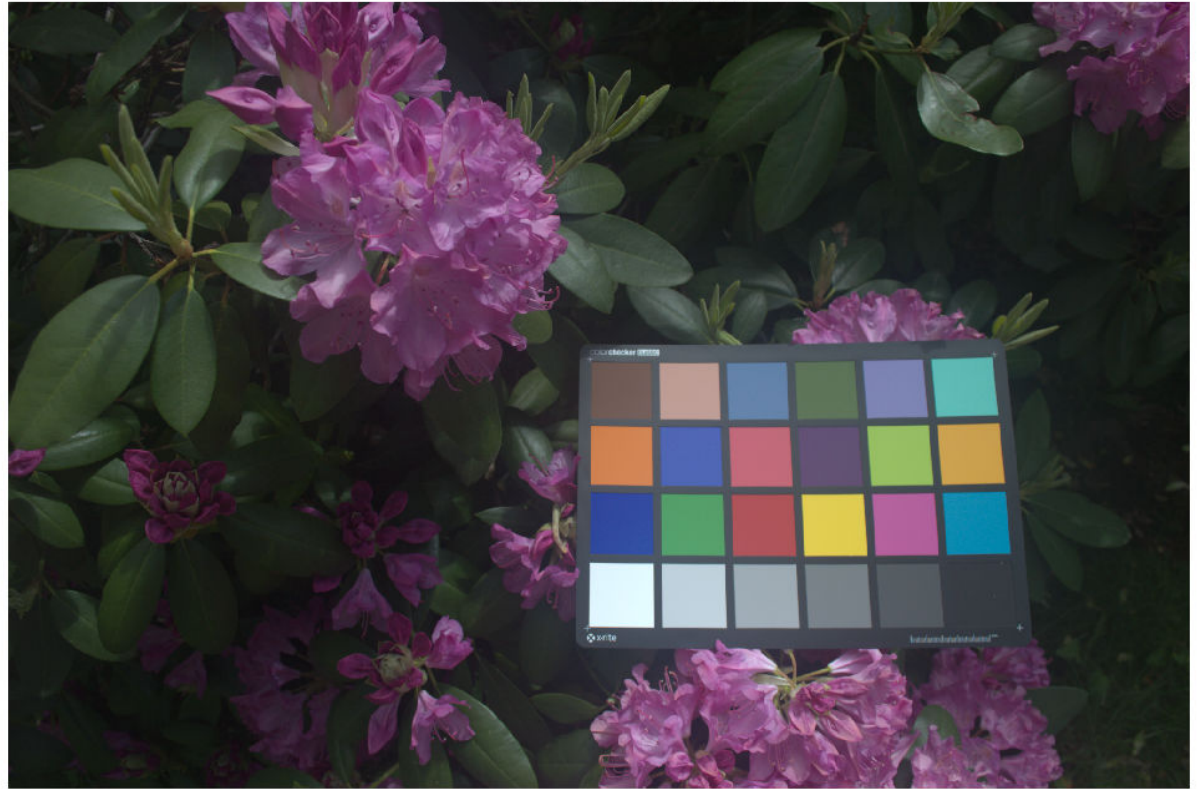

Compare the result of the raw2rgb conversion to that obtained using the full camera processing pipeline using PCS and a transformation matrix.

montage({srgbPCS,srgbTransform,srgbAuto},Size=[1 3]); title("sRGB Image Using PCS, raw2rgb Function, and Transformation Matrix (Left to Right)")

#### sRGB Image Using PCS, raw2rgb Function, and Transformation Matrix (Left to Right)

### **See Also**

raw2planar | rawinfo | planar2raw | raw2rgb | rawread

### **More About**

• ["Process Images Using Image Batch Processor App with File Metadata" on page 2-27](#page-68-0)

# <span id="page-164-0"></span>**Work with High Dynamic Range Images**

Dynamic range refers to the range of brightness levels, from dark to light. The dynamic range of realworld scenes can be quite high. High dynamic range (HDR) images attempt to capture the whole tonal range of real-world scenes (called scene-referred), using 32-bit floating-point values to store each color channel. HDR images contain a high level of detail, close to the range of human vision. The toolbox includes functions for reading, creating, and writing HDR images. The toolbox also includes tone-map operators for creating low dynamic range (LDR) images from HDR images for processing and display.

### **Read HDR Image**

To read an HDR image into the MATLAB workspace, use the hdrread function.

hdr\_image = hdrread('office.hdr');

The output image hdr\_image is an *m*-by-*n*-by-3 image of data type single.

whos

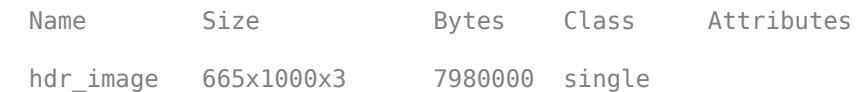

The range of data exceeds the range [0, 1] expected of LDR data.

```
hdr range = [min(hdr \text{ image}(:)) max(hdr image(:)]
```

```
hdr range =
```
1×2 single row vector

0 3.2813

### **Display and Process HDR Image**

Many toolbox functions assume that images of data type single and double are LDR images with data in the range [0, 1]. Since HDR data is not bound to the range [0, 1] and can contain Inf values, you must examine the behavior of each function carefully when working with HDR data.

- Some functions clip values outside the expected range before continuing to process the data. These functions can return unexpected results because clipping causes a loss of information.
- Some functions expect data in the range [0, 1] but do not adjust the data before processing it. These functions can return incorrect results.
- Some functions expect real data. If your HDR image contains values of Inf, then these functions can return unexpected results.
- Some functions have no limitations for the range of input data. These functions accept and process HDR data correctly.

To work with functions that require LDR data, you can reduce the dynamic range of an image using a process called tone mapping. Tone mapping scales HDR data to the range [0, 1] while attempting to preserve the appearance of the original image. Tone mapping functions such as tonemap, tonemapfarbman, and localtonemap give more accurate results than simple linear rescaling such

as performed by the rescale function. However, note that tone mapping incurs a loss of subtle information and detail.

To display HDR images, you must perform tone mapping. For an example, see ["Display High Dynamic](#page-166-0) [Range Image" on page 3-53](#page-166-0).

### **Create High Dynamic Range Image**

To create an HDR image from a group of low dynamic range images, use the makehdr function. Note that the low dynamic range images must be spatially registered and the image files must contain EXIF metadata. Specify the low dynamic range images in a cell array.

```
hdr image = makehdr(files);
```
### **Write High Dynamic Range Image to File**

To write an HDR image from the workspace into a file, use the hdrwrite function.

```
hdrwrite(hdr,'filename');
```
### **See Also**

hdrread | makehdr | hdrwrite | tonemap | tonemapfarbman | localtonemap

### **Related Examples**

• ["Display High Dynamic Range Image" on page 3-53](#page-166-0)

### **More About**

• ["Image Types in the Toolbox" on page 2-3](#page-44-0)

# <span id="page-166-0"></span>**Display High Dynamic Range Image**

This example shows how to display a high dynamic range (HDR) image. To view an HDR image, you must first convert the data to a dynamic range that can be displayed correctly on a computer.

Read a high dynamic range (HDR) image, using hdrread. If you try to display the HDR image, notice that it does not display correctly.

```
hdr image =q hdrread('office.hdr');
imshow(hdr_image)
```
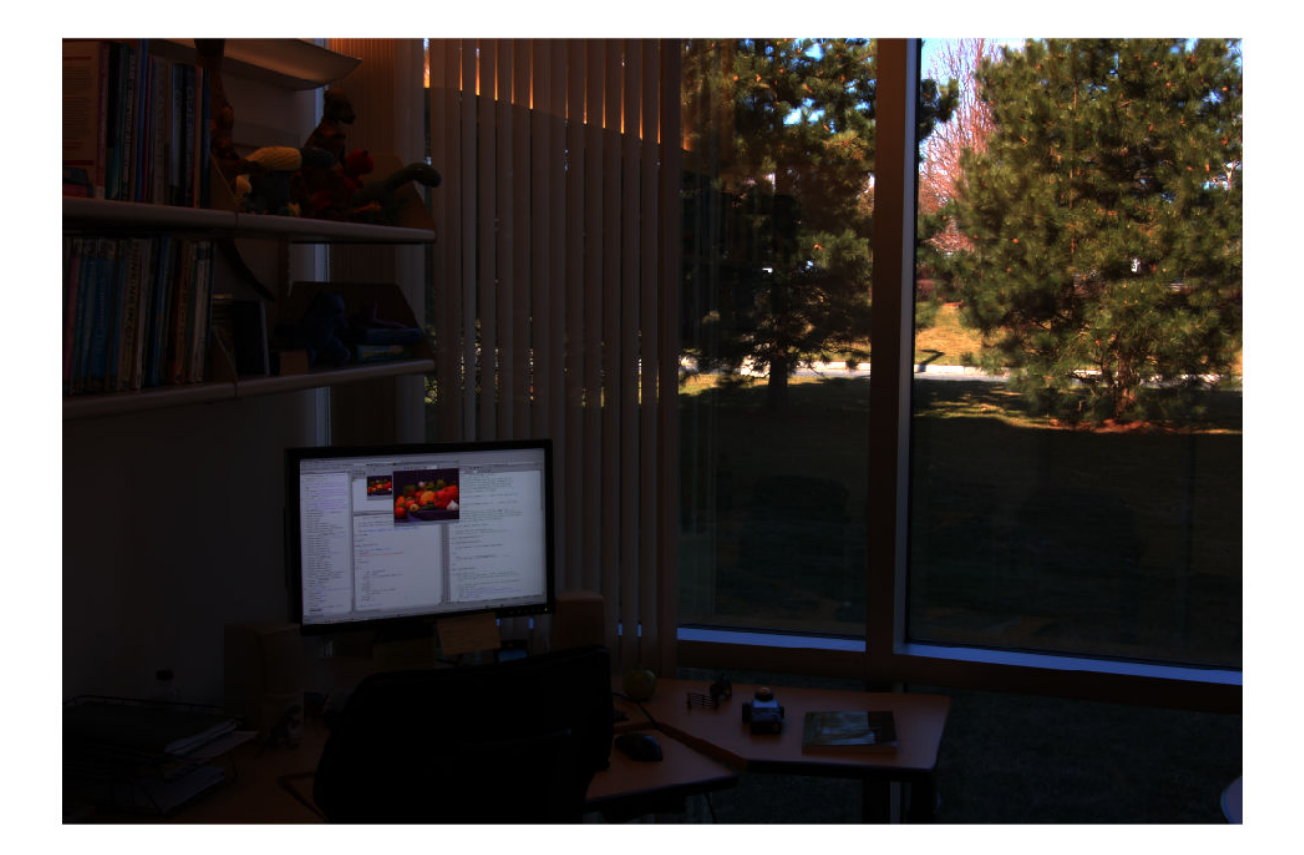

Convert the HDR image to a dynamic range that can be viewed on a computer, using the tonemap function. This function converts the HDR image into an RGB image of class uint8 .

#### rgb = tonemap(hdr\_image); whos

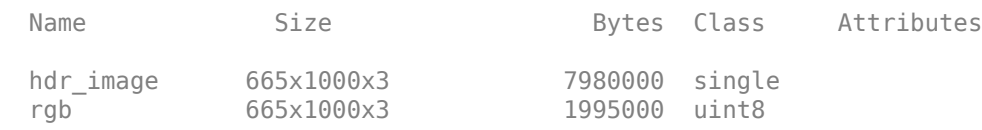

Display the RGB image.

imshow(rgb)

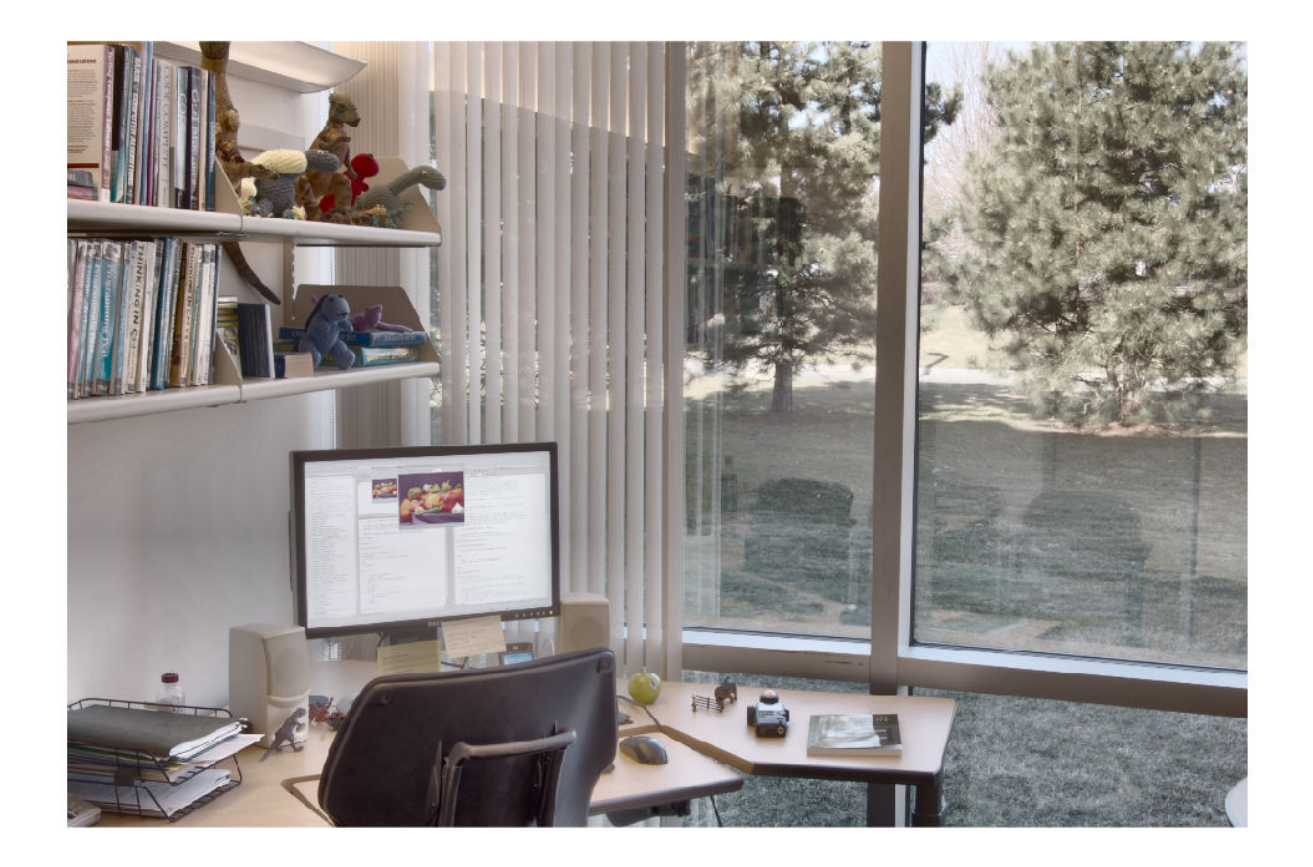

### **See Also**

tonemap | tonemapfarbman | localtonemap

### **More About**

• ["Work with High Dynamic Range Images" on page 3-51](#page-164-0)

# **Displaying and Exploring Images**

This section describes the image display and exploration tools provided by the Image Processing Toolbox software.

- • ["Image Display and Exploration Overview" on page 4-2](#page-169-0)
- • ["Display an Image in Figure Window" on page 4-4](#page-171-0)
- • ["Display Multiple Images" on page 4-8](#page-175-0)
- • ["View and Edit Collection of Images in Folder or Datastore" on page 4-12](#page-179-0)
- • ["Get Started with Image Viewer App" on page 4-18](#page-185-0)
- • ["Get Pixel Information in Image Viewer App" on page 4-27](#page-194-0)
- • ["Measure Distance Between Pixels in Image Viewer App" on page 4-34](#page-201-0)
- • ["Adjust Image Contrast in Image Viewer App" on page 4-37](#page-204-0)
- • ["Crop Image Using Image Viewer App" on page 4-41](#page-208-0)
- • ["Explore 3-D Volumetric Data with Volume Viewer App" on page 4-45](#page-212-0)
- • ["Explore 3-D Labeled Volumetric Data with Volume Viewer" on page 4-59](#page-226-0)
- • ["Display Interior Labels by Clipping Volume Planes" on page 4-65](#page-232-0)
- • ["Display Interior Labels by Adjusting Volume Overlay Properties" on page 4-73](#page-240-0)
- • ["Display Large 3-D Images Using Blocked Volume Visualization" on page 4-82](#page-249-0)
- • ["View Image Sequences in Video Viewer" on page 4-87](#page-254-0)
- • ["Convert Multiframe Image to Movie" on page 4-92](#page-259-0)
- • ["Display Different Image Types" on page 4-93](#page-260-0)
- • ["Add Color Bar to Displayed Grayscale Image" on page 4-98](#page-265-0)
- • ["Print Images" on page 4-100](#page-267-0)
- • ["Manage Display Preferences" on page 4-101](#page-268-0)

# <span id="page-169-0"></span>**Image Display and Exploration Overview**

The Image Processing Toolbox software includes two display functions, imshow and imtool. Both functions work within the graphics architecture: they create an image object and display it in an axes object contained in a figure object.

imshow is the fundamental image display function. Use imshow when you want to display any of the different image types supported by the toolbox, such as grayscale (intensity), truecolor (RGB), binary, and indexed. For more information, see ["Display an Image in Figure Window" on page 4-4](#page-171-0). The imshow function is also a key building block for image applications you can create using the toolbox modular tools. For more information, see "Build Interactive Tools".

The other toolbox display function, imtool, opens the **Image Viewer** app, which presents an integrated environment for displaying images and performing some common image processing tasks. **Image Viewer** provides all the image display capabilities of imshow but also provides access to several other tools for navigating and exploring images, such as scroll bars, the Pixel Region tool, the Image Information tool, and the Adjust Contrast tool. For more information, see ["Get Started with](#page-185-0) [Image Viewer App" on page 4-18.](#page-185-0)

In general, using the toolbox functions to display images is preferable to using MATLAB image display functions image and imagesc because the toolbox functions set certain graphics object properties automatically to optimize the image display. The following table lists these properties and their settings for each image type. In the table, X represents an indexed image, I represents a grayscale image, BW represents a binary image, and RGB represents a truecolor image.

**Note** Both imshow and imtool can perform automatic scaling of image data. When called with the syntax imshow(I,"DisplayRange",[]), and similarly for imtool, the functions set the axes CLim property to [min(I(:)) max(I(:))]. CDataMapping is always scaled for grayscale images, so that the value  $min(I(:))$  is displayed using the first colormap color, and the value  $max(I(:))$  is displayed using the last colormap color.

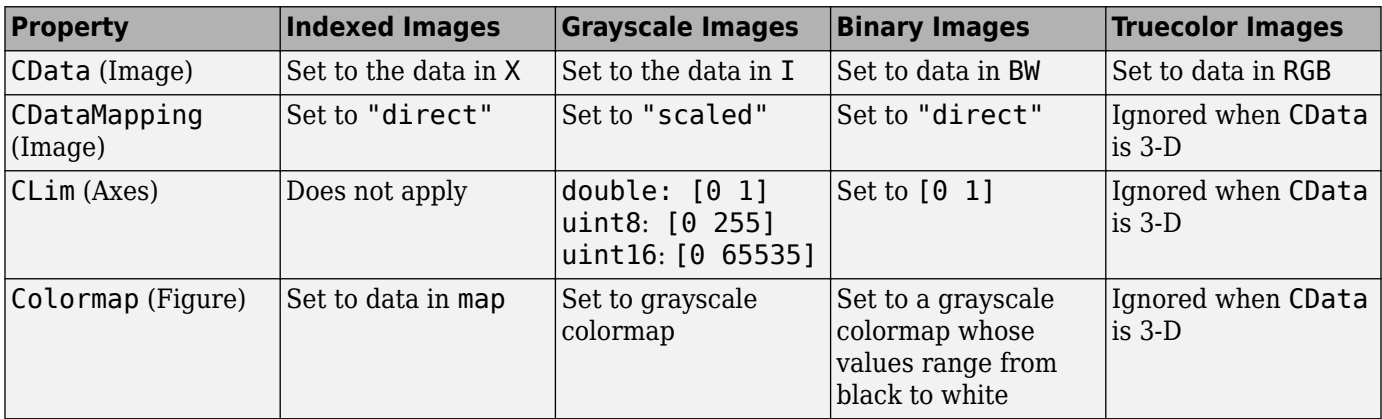

### **See Also**

### **Related Examples**

• ["Display an Image in Figure Window" on page 4-4](#page-171-0)

- • ["Display Multiple Images" on page 4-8](#page-175-0)
- • ["Display Different Image Types" on page 4-93](#page-260-0)

# <span id="page-171-0"></span>**Display an Image in Figure Window**

### **Overview**

To display image data, use the imshow function. The following example reads an image into the workspace and then displays the image in a figure window using the imshow function.

```
moon = imread("moon.tif");
imshow(moon)
```
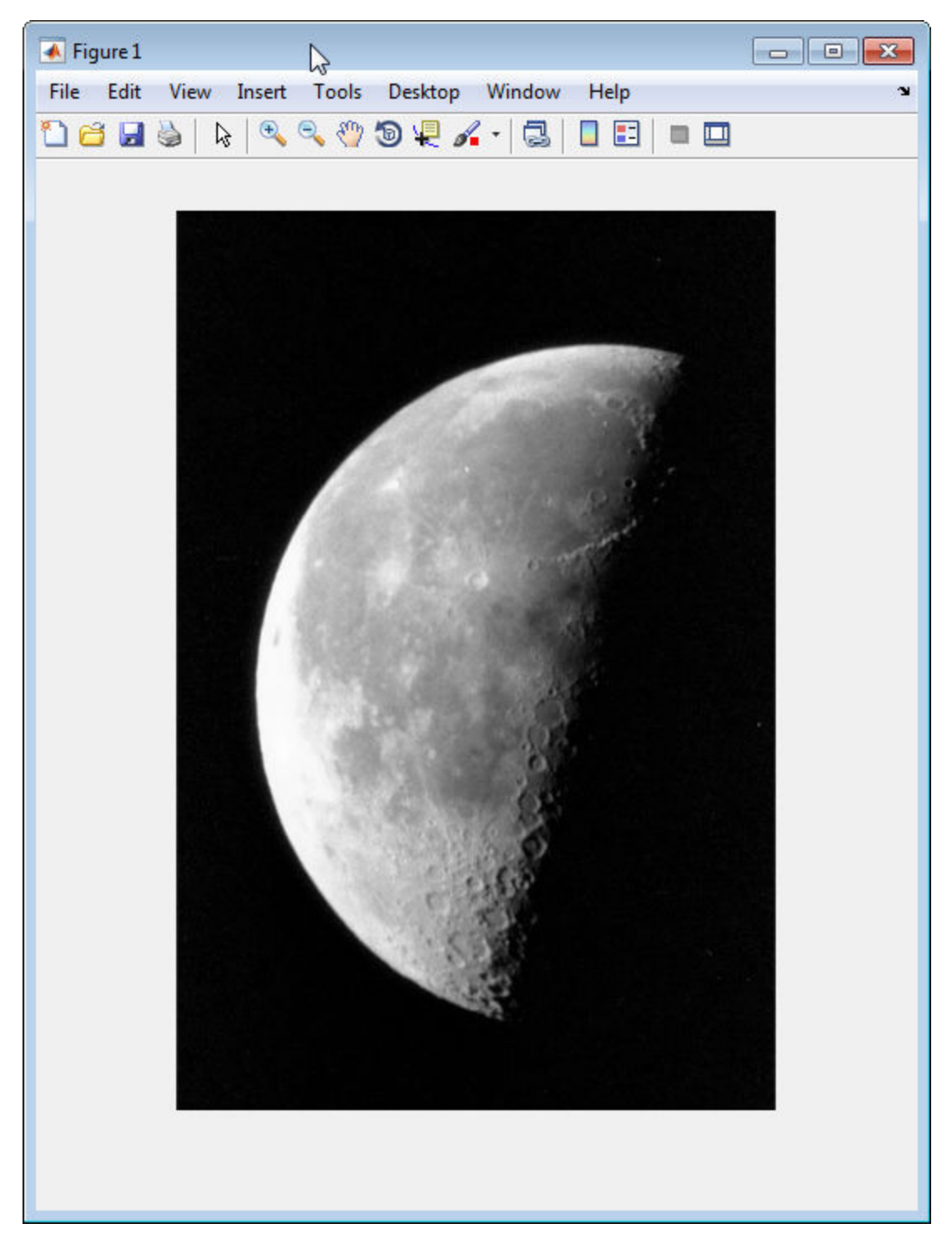

You can also pass imshow the name of a file containing an image.

imshow("moon.tif");

This syntax can be useful for scanning through images. Note, however, that when you use this syntax, imread does not store the image data in the workspace. If you want to bring the image into the workspace, you must use the getimage function, which retrieves the image data from the current

image object. This example assigns the image data from moon.tif to the variable moon, if the figure window in which it is displayed is currently active.

```
moon = getimage;
```
For more information about using imshow to display the various image types supported by the toolbox, see ["Display Different Image Types" on page 4-93](#page-260-0).

### **Specifying the Initial Image Magnification**

By default, imshow attempts to display an image in its entirety at 100% magnification (one screen pixel for each image pixel). However, if an image is too large to fit in a figure window on the screen at 100% magnification, imshow scales the image to fit onto the screen and issues a warning message.

To override the default initial magnification behavior for a particular call to imshow, specify the InitialMagnification parameter. For example, to view an image at 150% magnification, use this code.

```
pout = imread("pout.tif");
imshow(pout,"InitialMagnification",150)
```
imshow attempts to honor the magnification you specify. However, if the image does not fit on the screen at the specified magnification, imshow scales the image to fit. You can also specify the "fit" as the initial magnification value. In this case, imshow scales the image to fit the current size of the figure window.

To change the default initial magnification behavior of imshow, set the ImshowInitialMagnification toolbox preference. To set the preference, open the Image Processing Toolbox Preferences dialog box by calling iptprefs or, on the MATLAB **Home** tab, in the **Environment** section, click **Preferences**.

When imshow scales an image, it uses interpolation to determine the values for screen pixels that do not directly correspond to elements in the image matrix. For more information about specifying interpolation methods, see ["Resize an Image" on page 6-2](#page-303-0).

### **Controlling the Appearance of the Figure**

By default, when imshow displays an image in a figure, it surrounds the image with a gray border. You can change this default and suppress the border using the "Border" name-value argument, as shown in the following example.

```
imshow("moon.tif","Border","tight")
```
The following figure shows the same image displayed with and without a border.

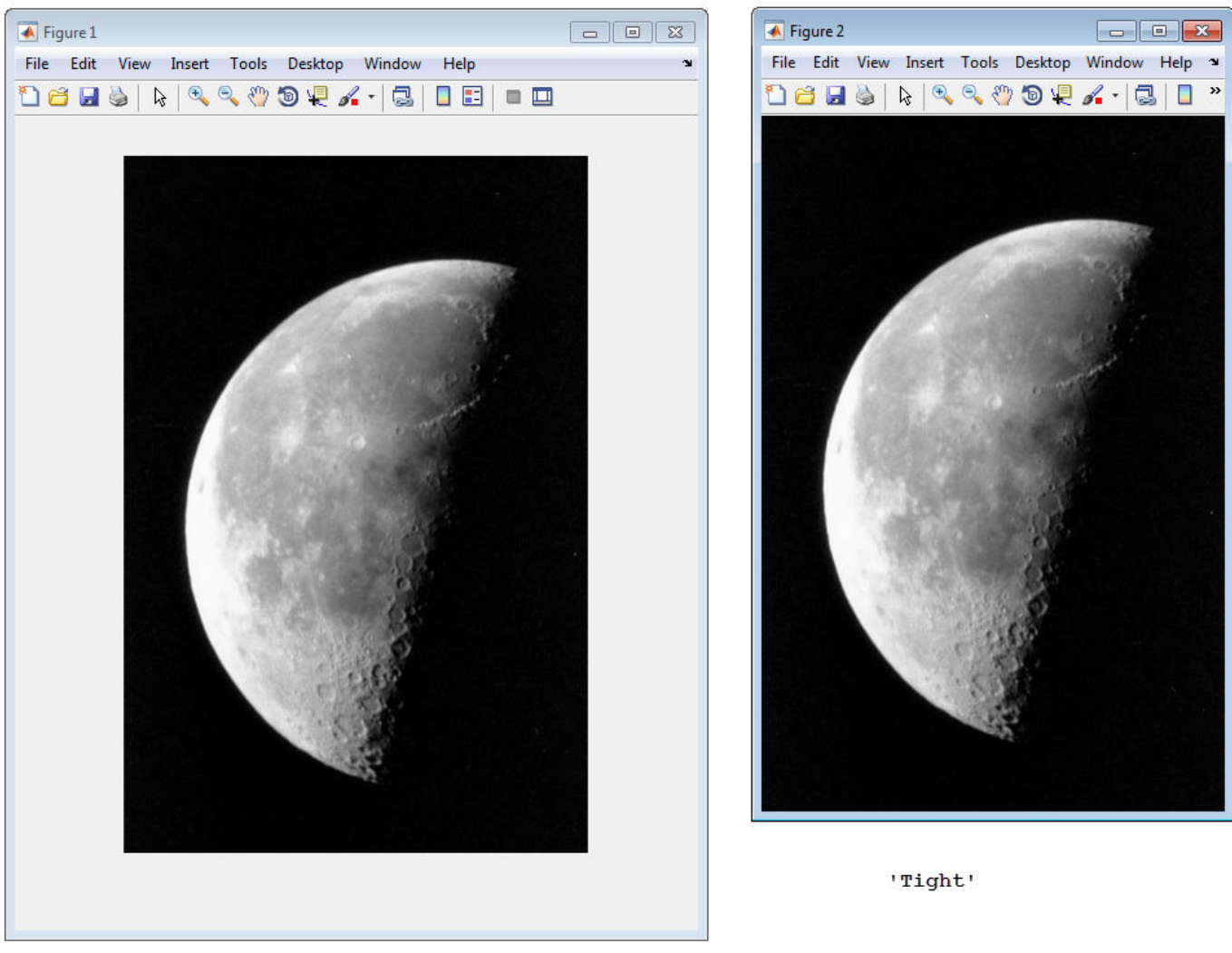

'Loose'

The "Border" argument affects only the image being displayed in the call to imshow. If you want all the images that you display using imshow to appear without the gray border, set the Image Processing Toolbox "ImshowBorder" preference to "tight". You can also use preferences to include visible axes in the figure. For more information about preferences, see iptprefs.

### **See Also**

### **More About**

• ["Display Multiple Images" on page 4-8](#page-175-0)

# <span id="page-175-0"></span>**Display Multiple Images**

This section describes various ways you can view multiple images at the same time.

### **Display Multiple Images in Separate Figure Windows**

The simplest way to display multiple images at the same time is to display them in separate figure windows. MATLAB does not place any restrictions on the number of images you can display simultaneously.

imshow always displays an image in the current figure. If you display two images in succession, the second image replaces the first image. To view multiple figures with imshow, use the figure command to explicitly create a new empty figure before calling imshow for the next image. The following example views the first three frames in an array of grayscale images I.

```
imshow(I(:,:,:,:,1))figure, imshow(I(:,:,:,2))figure, imshow(I(:,:,:,:,3))
```
### **Display Multiple Images in a Montage**

You can view multiple images as a single image object in a figure window using the montage function. By default, montage scales the images, depending on the number of images and the size of your screen, and arranges them to form a square. montage preserves the aspect ratio of the original images. You can specify the size of the thumbnails using the ThumbnailSize name-value argument.

The images in the montage can be of different types and sizes. montage converts indexed images to RGB using the colormap present in the file.

By default, the montage function does not include any blank space between the images in the montage. You can specify the amount of blank space between the image using the BorderSize parameter. You can also specify the color of the space between images using the BackgroundColor parameter.

The following example shows how to view a sequence of images as a montage.

#### **View Image Sequence as Montage**

This example shows how to view multiple frames in a multiframe array at one time, using the montage function. montage displays all the image frames, arranging them into a rectangular grid. The montage of images is a single image object. The image frames can be grayscale, indexed, or truecolor images. If you specify indexed images, they all must use the same colormap.

Create an array of truecolor images.

```
onion = imread('onion.png');
onionArray = repmat(onion, [ 1 1 1 4 ]);
```
Display all the images at once, in a montage. By default, the montage function displays the images in a grid. The first image frame is in the first position of the first row, the next frame is in the second position of the first row, and so on.

montage(onionArray);

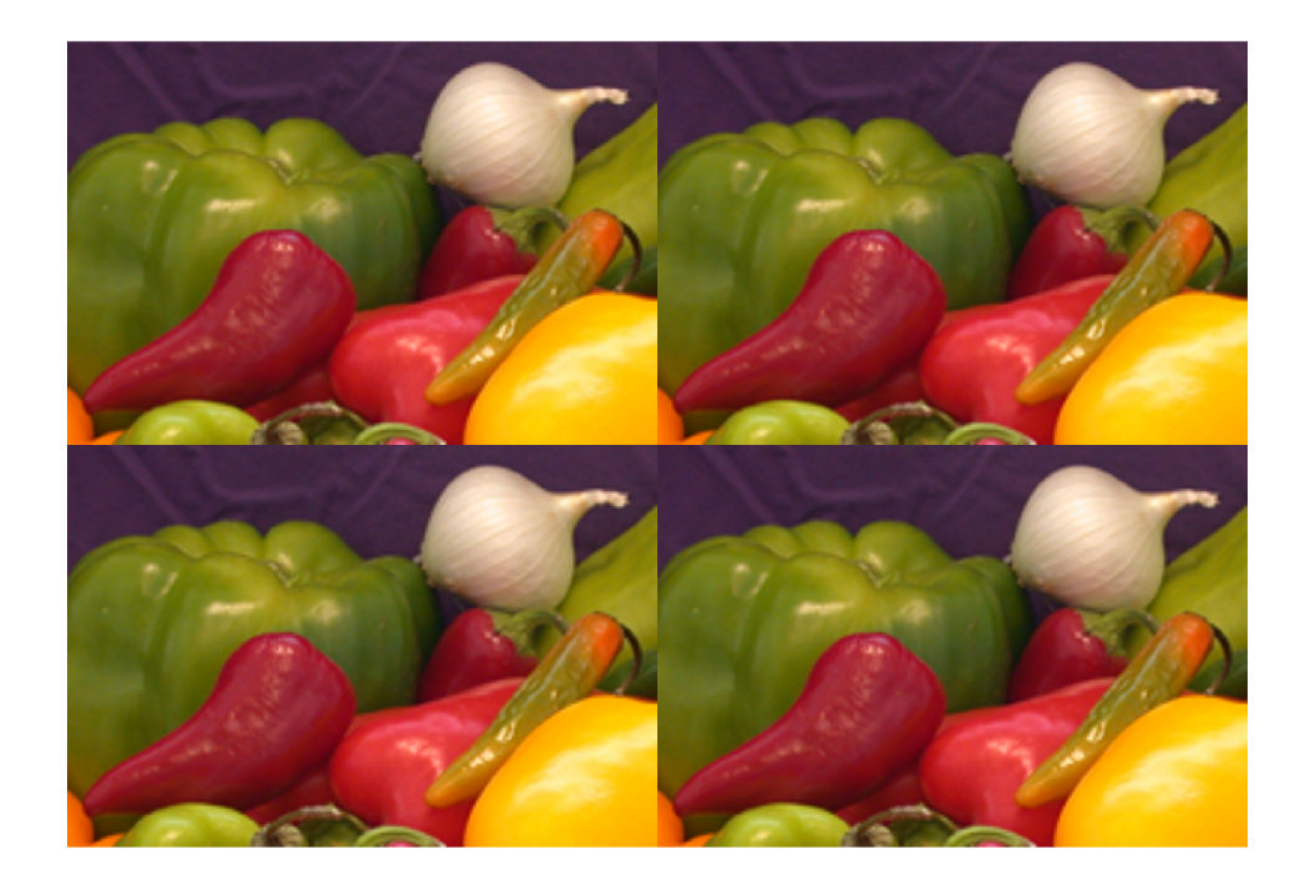

To specify a different number of rows and columns, use the 'size' parameter. For example, to display the images in one horizontal row, specify the 'size' parameter with the value [1 NaN]. Using other montage parameters you can specify which images you want to display and adjust the contrast of the images displayed.

montage(onionArray,'size',[1 NaN]);

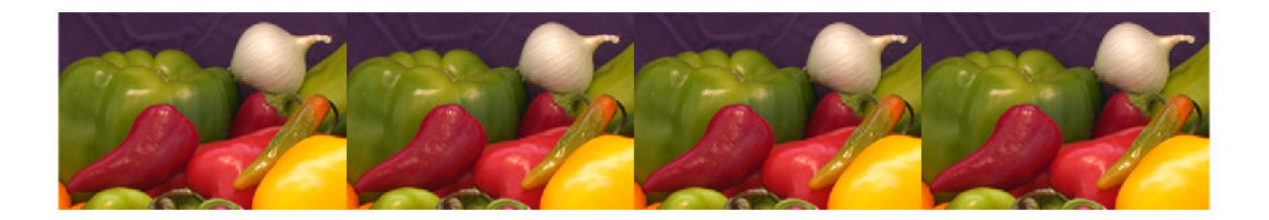

### **Display Images Individually in the Same Figure**

You can use the imshow function with the MATLAB subplot function to display multiple images in a single figure window. For additional options, see ["Work with Image Sequences as Multidimensional](#page-56-0) [Arrays" on page 2-15.](#page-56-0)

**Note** The **Image Viewer** app does not support this capability.

#### **Divide a Figure Window into Multiple Display Regions**

subplot divides a figure into multiple display regions. Using the syntax subplot  $(m, n, p)$ , you define an m-by-n matrix of display regions and specify which region, p, is active.

For example, you can use this syntax to display two images side by side.

```
[X1,map1]=imread("forest.tif");
[X2,map2]=imread("trees.tif");
subplot(1,2,1), imshow(X1,map1)
subplot(1,2,2), imshow(X2,map2)
```
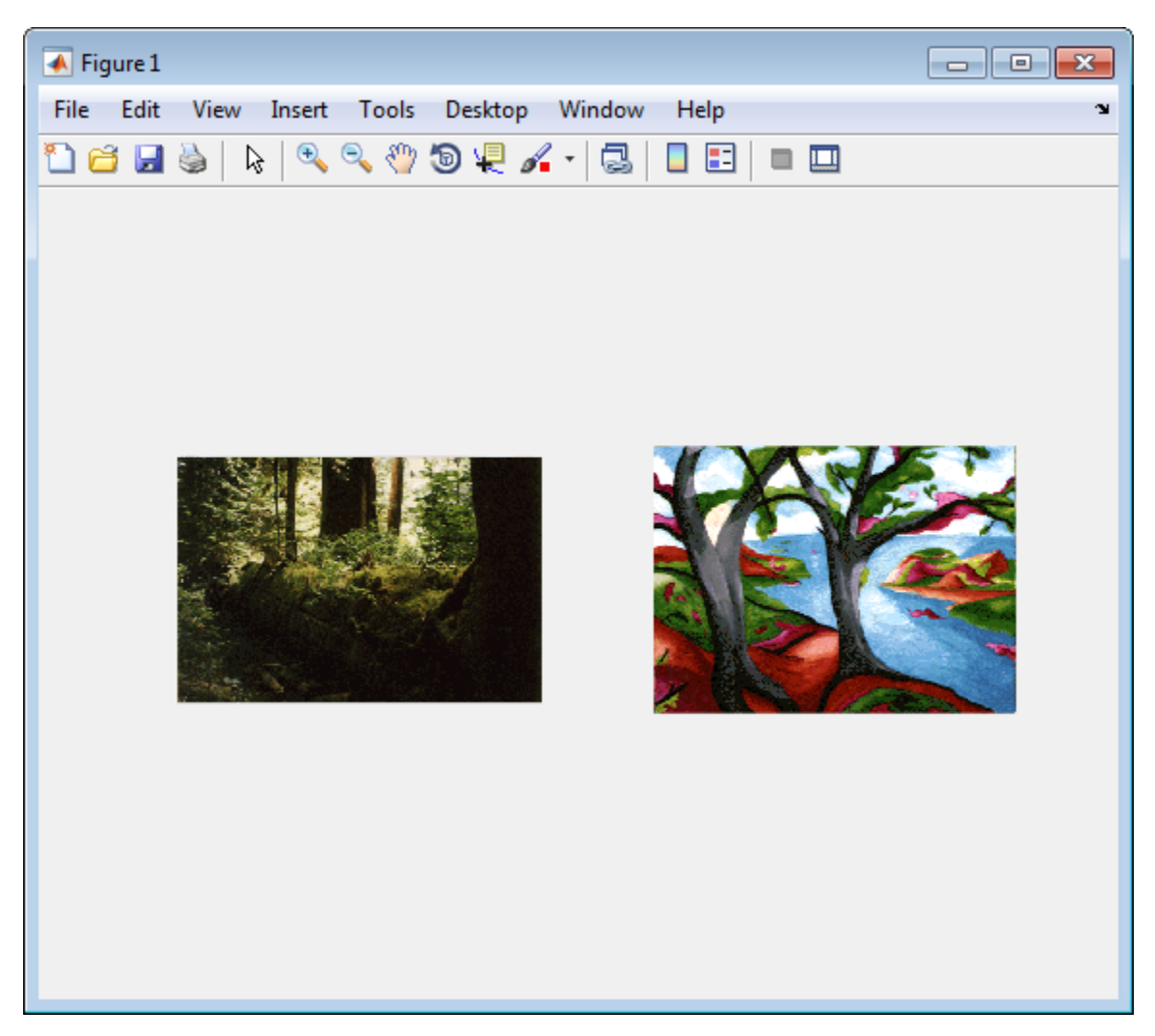

### **Compare a Pair of Images**

The imshowpair function displays a pair of images in the same figure window. This display can be helpful when comparing images. imshowpair supports many visualization methods, including:

- falsecolor, in which the two images are overlaid in different color bands. Gray regions indicate where the images have the same intensity, and colored regions indicate where the image intensity values differ. RGB images are converted to grayscale before display in falsecolor.
- alpha blending, in which the intensity of the display is the mean of the two input images. Alpha blending supports grayscale and truecolor images.
- checkerboard, in which the output image consists of alternating rectangular regions from the two input images.
- the difference of the two images. RGB images are converted to grayscale.
- montage, in which the two images are displayed alongside each other. This visualization mode is similar to the display using the montage function.

imshowpair uses optional spatial referencing information to display the pair of images.

### **See Also**

imshow | imshowpair | montage

### **More About**

- • ["Display an Image in Figure Window" on page 4-4](#page-171-0)
- • ["Display Different Image Types" on page 4-93](#page-260-0)

# <span id="page-179-0"></span>**View and Edit Collection of Images in Folder or Datastore**

This example shows how to use the **Image Browser** app to view a collection of images, inspect and select images to send to another app, and export a subset of the collection to an image datastore.

#### **Open Images in Image Browser**

Open the **Image Browser** app from the MATLAB® toolstrip. On the **Apps** tab, in the **Image**

**Processing and Computer Vision** section, click **Image Browser** .

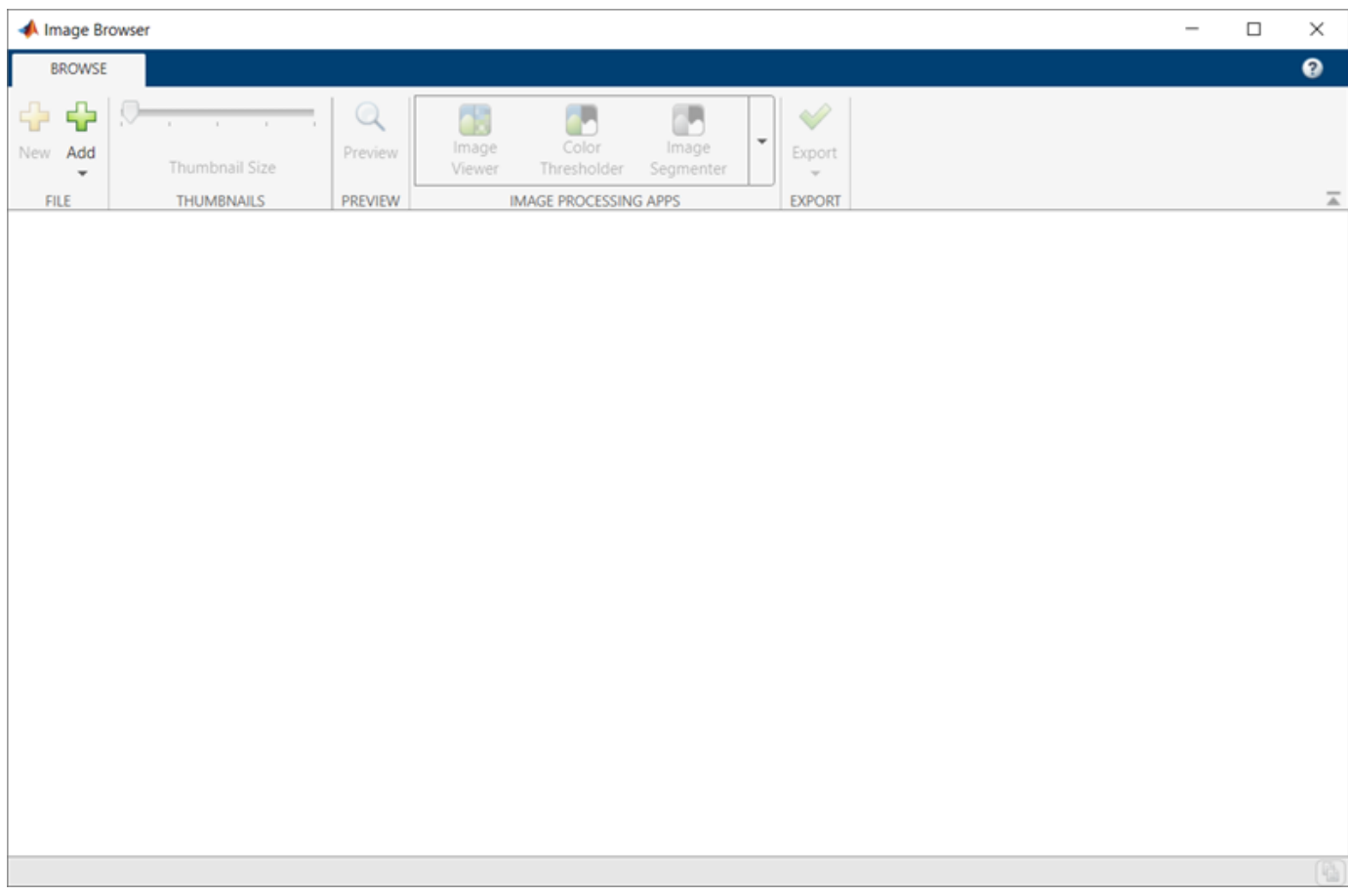

Load images into the app by clicking **Add**. You can add images that are in a folder excluding subfolders, in a folder including subfolders, or in an image datastore in the workspace. This example works with the images in the sample image folder, imdata, and excludes the images in subfolders of imdata. Therefore, select **Folder of images**. The app displays a file explorer window. Navigate to the folder you want to view.

You can also open the app at the command line using the imageBrowser function, specifying the name of the folder you want to view. For example, to view all the images in the sample image folder, use this command:

```
imageBrowser(fullfile(matlabroot,'toolbox/images/imdata/'))
```
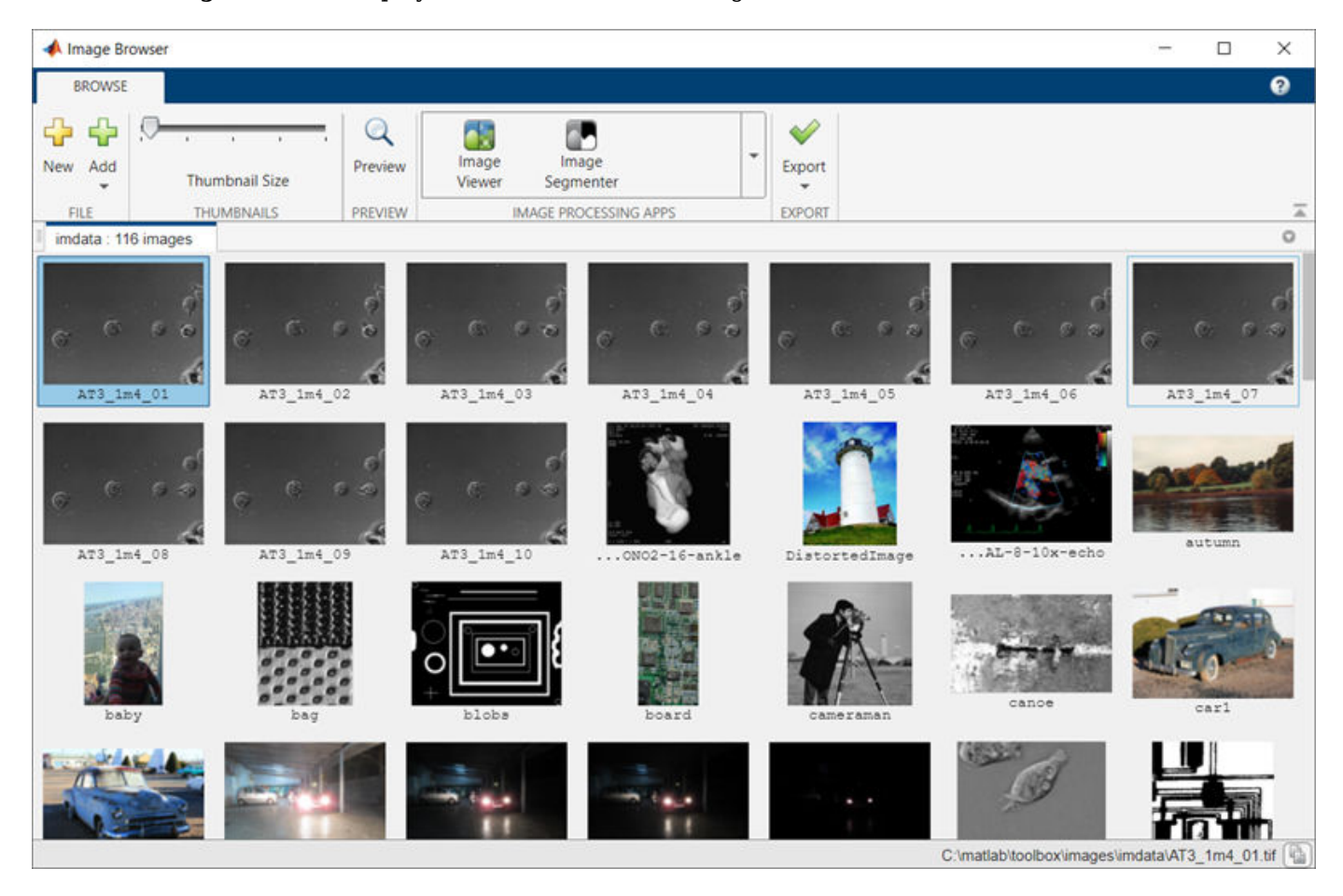

**Image Browser** displays thumbnails of all the images in the folder.

Add images to the collection by using the **Add** button.

Delete an image from the collection by right-clicking the image and selecting **Remove Selected** from the context menu. You can select a group of images to delete by using Ctrl+click or Shift+click. **Image Browser** does not delete images from the file system—it only removes the thumbnails from the display.

#### **Explore Images in the Collection**

To adjust the size of the image thumbnails, use the **Thumbnail Size** slider in the app toolstrip.

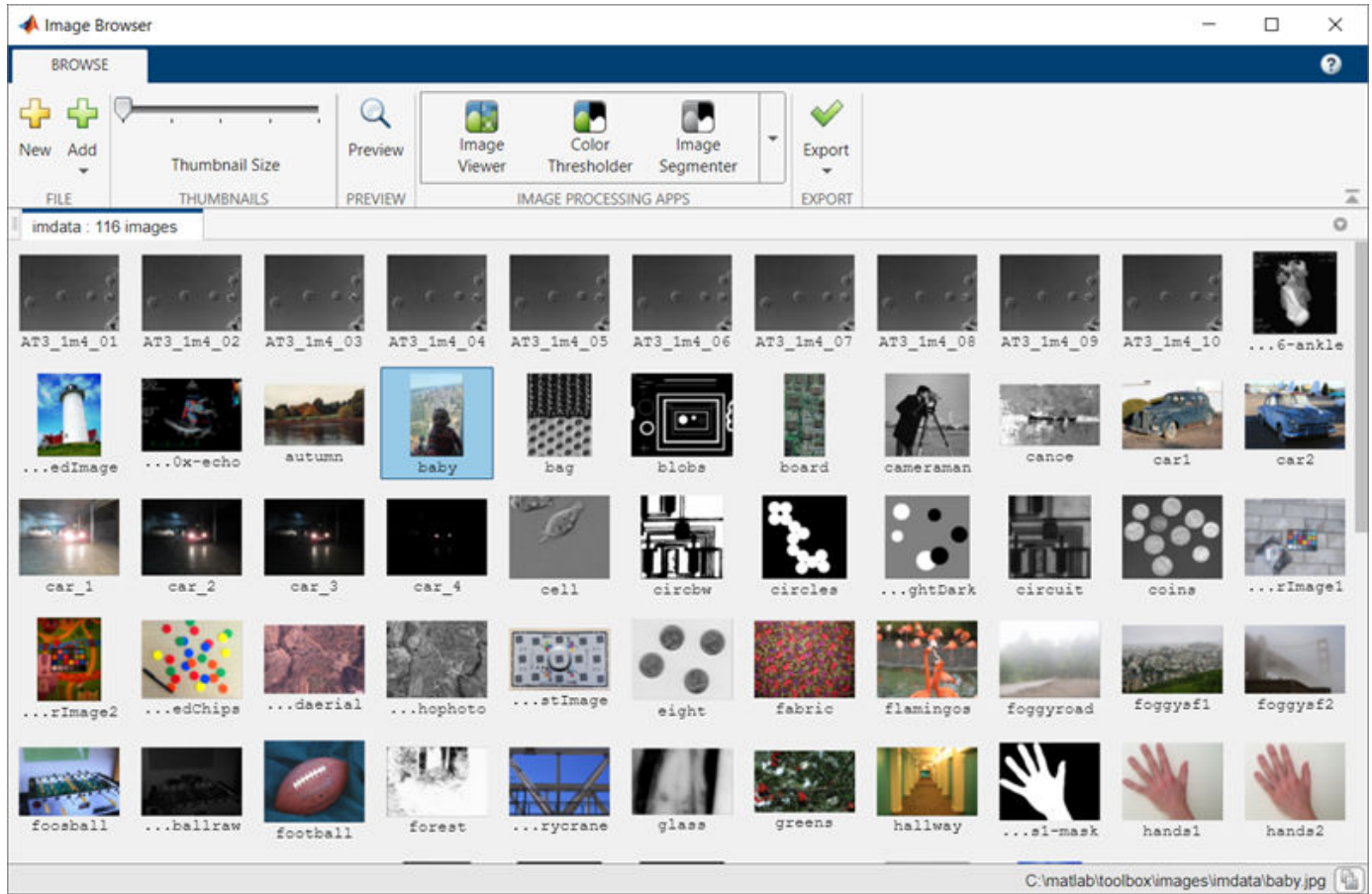

To get a closer look at an image, select the image and click **Preview**. You can also get a preview by double-clicking an image. The app displays the image at a higher resolution in a Preview tab. To explore the image displayed in the Preview tab, use the zoom and pan options visible over the topright corner of the image when you pause over the image.

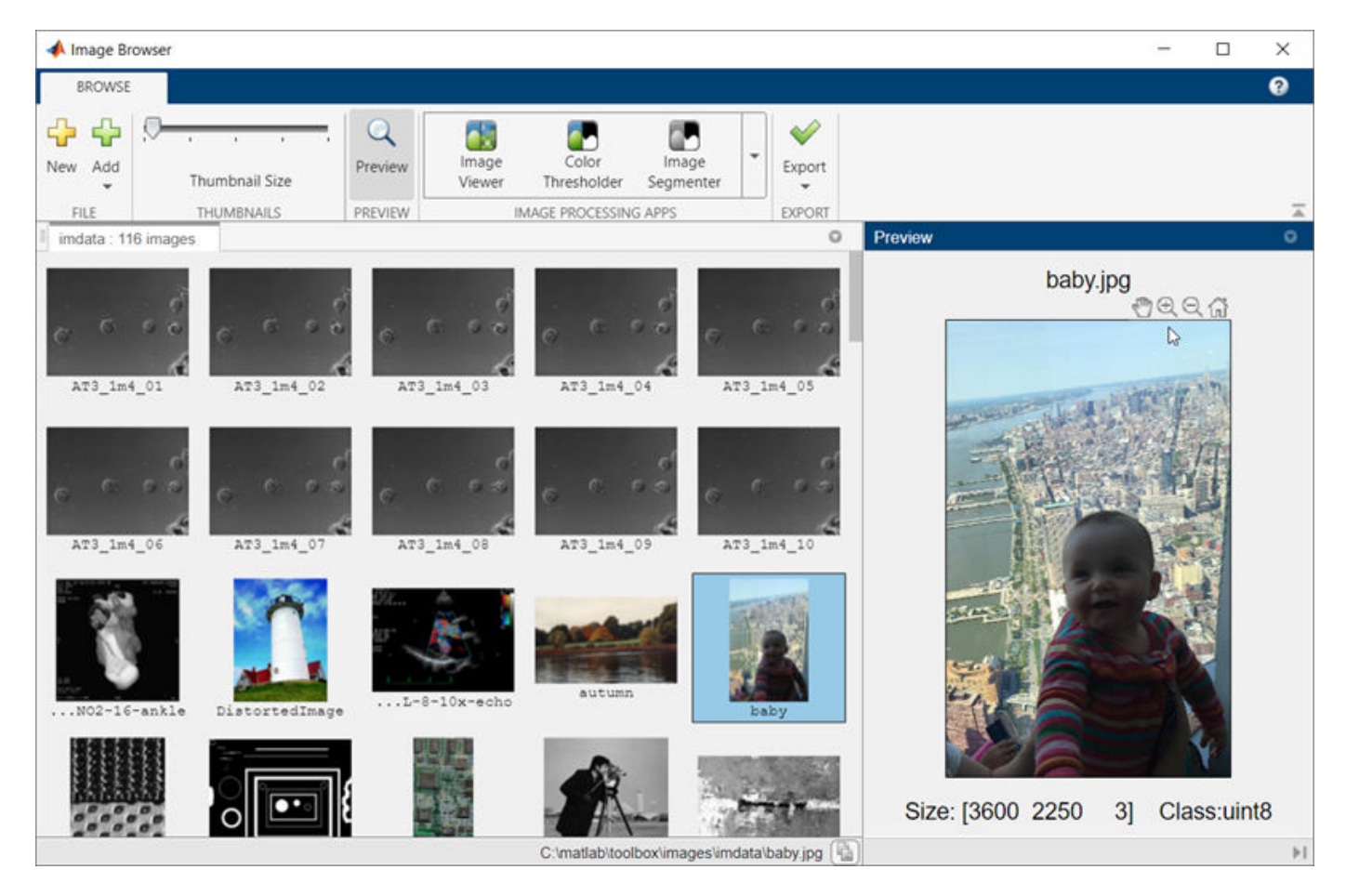

You can select more than one image to preview by using Ctrl+click or Shift+click. The first image appears in the preview panel. Advance and backtrack to the other selected images using the navigation arrows under the image.

#### **Launch Another App from Image Browser**

You can use **Image Browser** to open a selected image in another app that supports the image data type and file format:

- **Image Viewer** Explore details of color, grayscale, and binary images
- **Color Thresholder** Segment color images according to color values
- **Image Segmenter** Segment color and grayscale images according to image features
- **Image Region Analyzer** Measure properties of regions in binary images

For example, in the **Image Browser** app select the blobs binary image. In the app toolstrip, click **Image Region Analyzer**. The **Image Region Analyzer** app opens with the blobs image.

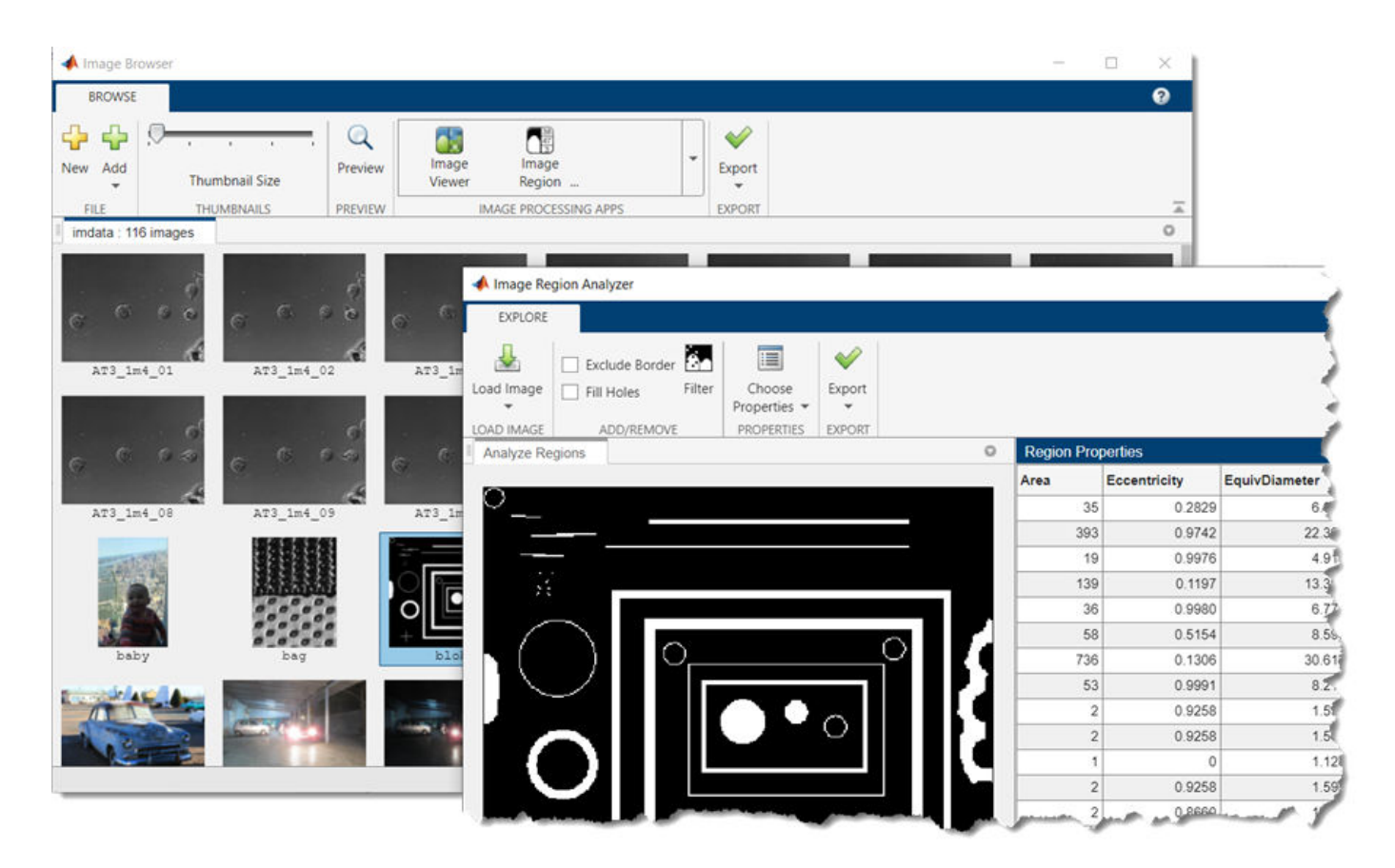

#### **Export Images to the Workspace or an Image Datastore**

To export the entire collection to an image datastore, click **Export > All** on the app toolstrip and specify the name of the image datastore.

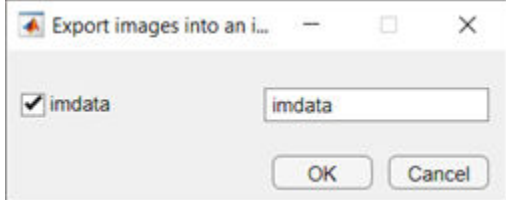

You can export a subset of the collection to an image datastore. Select the images, click **Export > Selected** on the app toolstrip, and specify the name of the image datastore. Alternatively, you can right-click one of the selected images and select **Export to workspace** from the context menu.

To export an individual image from the folder, right-click the image, select **Export image to workspace** from the context menu, and specify the name of the workspace variable.

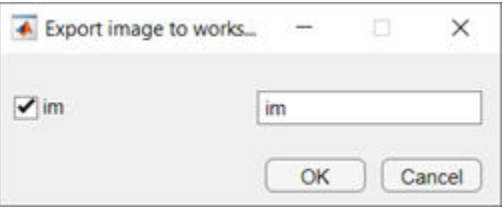

## **See Also**

Image Browser | imageDatastore

## **More About**

• "Getting Started with Datastore"

# <span id="page-185-0"></span>**Get Started with Image Viewer App**

#### **In this section...**

["Open Image Viewer App" on page 4-19](#page-186-0)

["Navigate Image in Image Viewer App" on page 4-20](#page-187-0)

["Get Information about Image Data" on page 4-22](#page-189-0)

["Modify Image Data" on page 4-24](#page-191-0)

["Save and Export Results" on page 4-25](#page-192-0)

The **Image Viewer** app presents an integrated environment for displaying images and performing common image processing tasks. The workflow for using **Image Viewer** typically involves a combination of these steps:

- • [Open the app and read an image on page 4-19](#page-186-0)
- • [Navigate the image on page 4-20](#page-187-0)
- • [Get information about the image data on page 4-22](#page-189-0)
- • [Modify the image data on page 4-24](#page-191-0)
- • [Save and export results on page 4-25](#page-192-0)

The figure shows an image displayed in **Image Viewer** with many of the related tools open and active.

<span id="page-186-0"></span>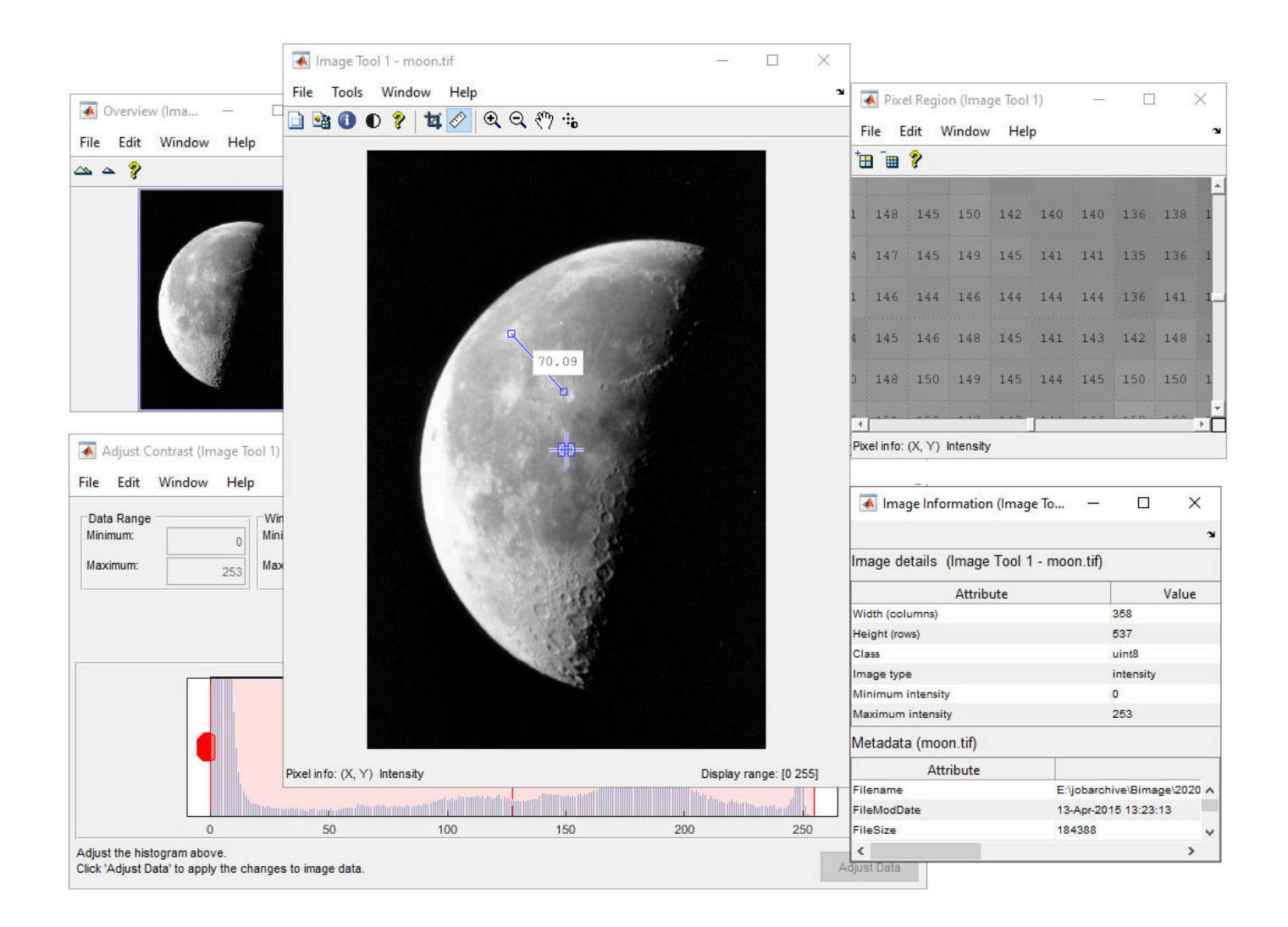

**Note** You can also access individual tools outside the **Image Viewer** app. To do so, display an image in a figure window using a function such as imshow, then create one or more tools using toolbox functions. For example, you can build an image processing app with custom layout and behavior using a combination of individual tools. For more information, see "Interactive Tool Workflow" on [page 5-6](#page-277-0)

### **Open Image Viewer App**

There are three ways to open the **Image Viewer** app. In each case, you can select an image from a variable in the workspace or specify the name of the image file. **Image Viewer** can open any file that can be read by imread.

• You can open the **Image Viewer** app from the command line by using the imtool function. Use this function when you want to control various aspects of the initial image display, such as the initial magnification, colormap, or display range. For example, this code opens **Image Viewer** and loads the image with file name cameraman.tif.

imtool("cameraman.tif")

<span id="page-187-0"></span>• You can open the **Image Viewer** app from the Apps tab, under Image Processing and Computer Vision. To bring image data into **Image Viewer** from a file name, select Open from the **File** menu. To bring image data into **Image Viewer** from the workspace, select Import from Workspace from the **File** menu. Optionally filter the variables in the workspace to show only images of a desired type, such as binary, indexed, intensity (grayscale), or truecolor (RGB) images.

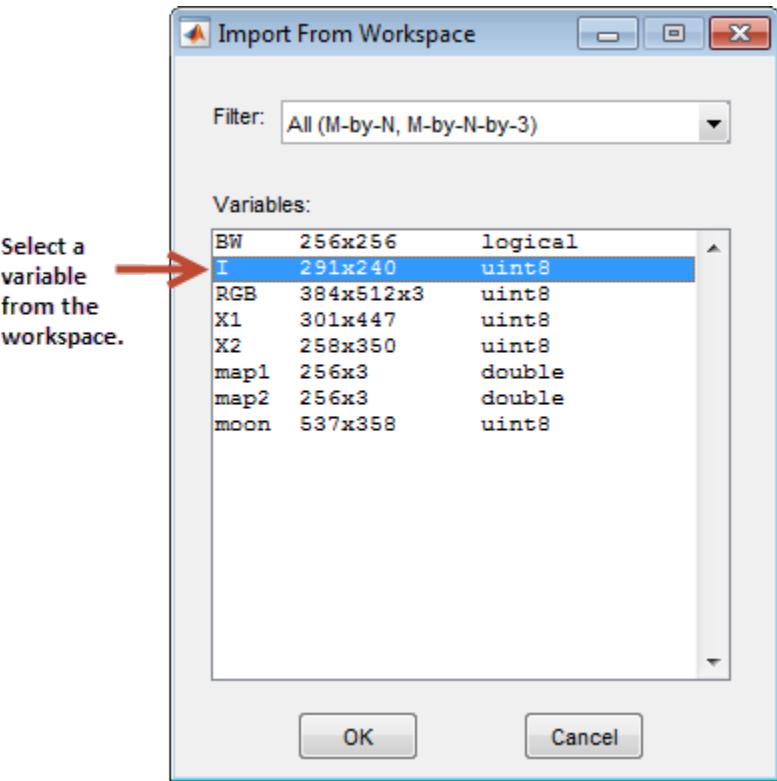

• You can start a new **Image Viewer** from within an existing **Image Viewer** by using the **New** option from the **File** menu.

**Note** When you specify a file name, **Image Viewer** does not save the image data in a workspace variable. However, you can export the image from **Image Viewer** to the workspace. For more information, see ["Save and Export Results" on page 4-25](#page-192-0).

#### **Navigate Image in Image Viewer App**

After you open **Image Viewer**, the image appears in the app window. **Image Viewer** provides navigation aids and tools that can help you explore images in detail.

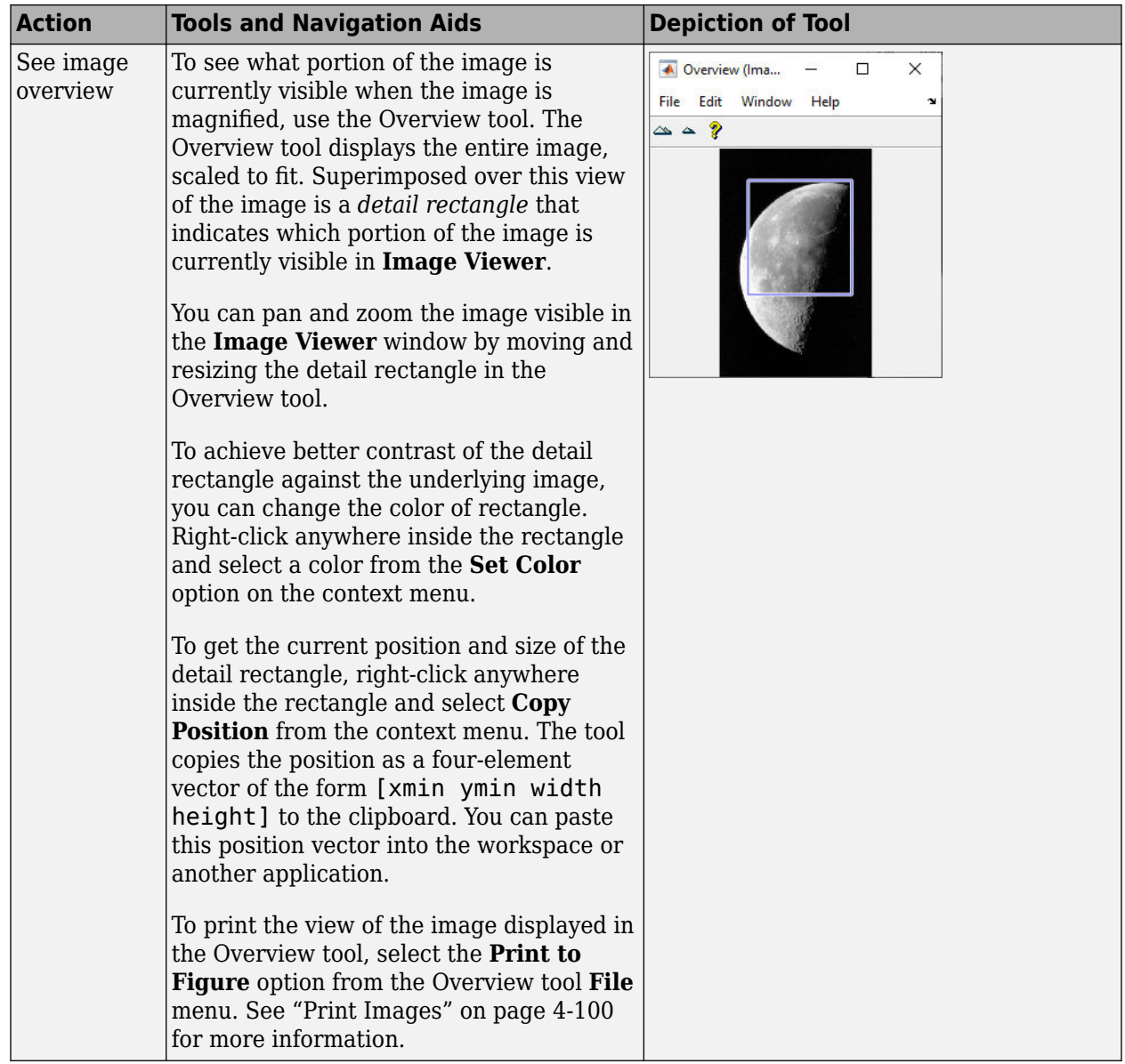

<span id="page-189-0"></span>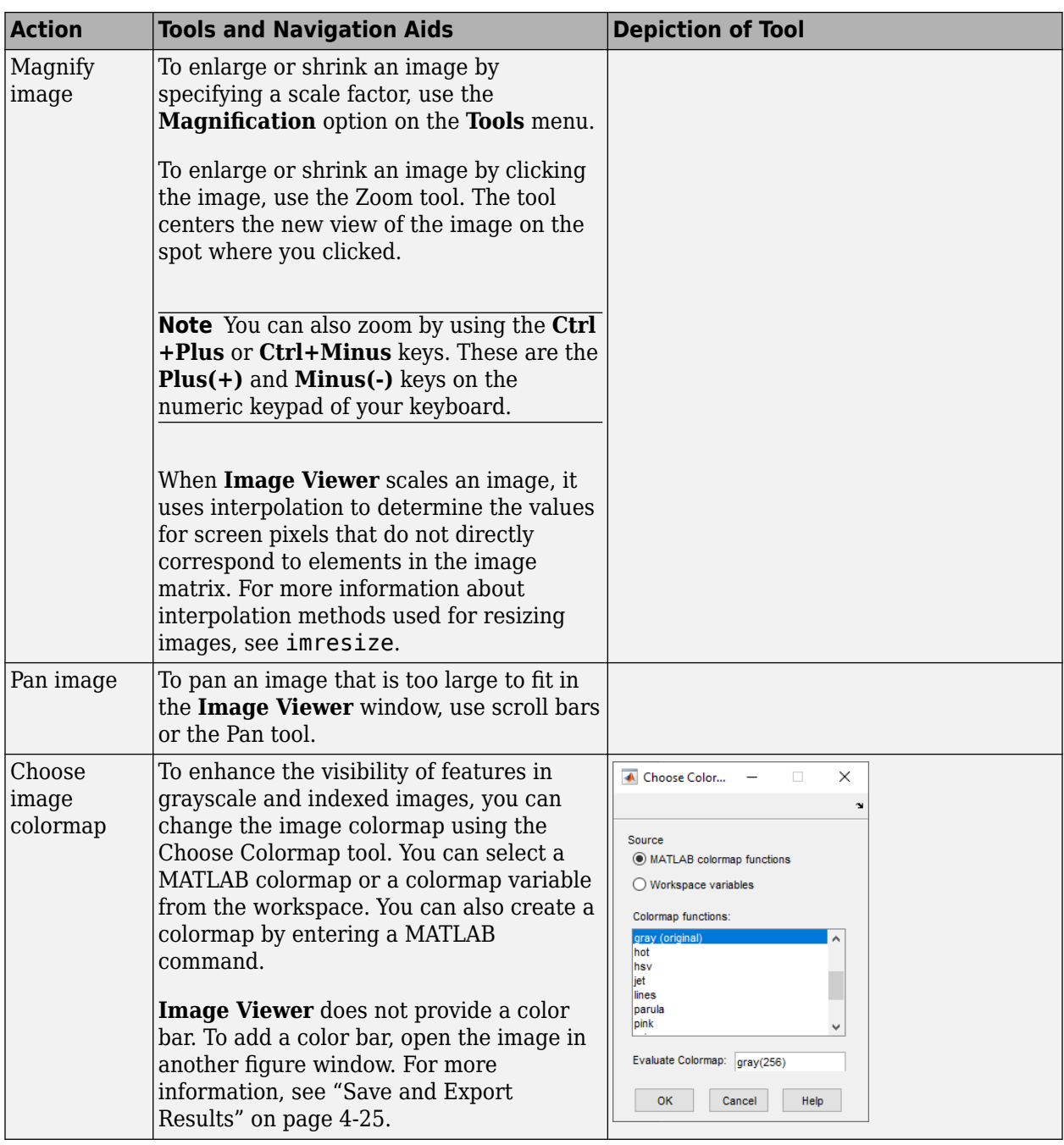

# **Get Information about Image Data**

**Image Viewer** provides tools that can help you get information about pixel values and other aspects of the image data.

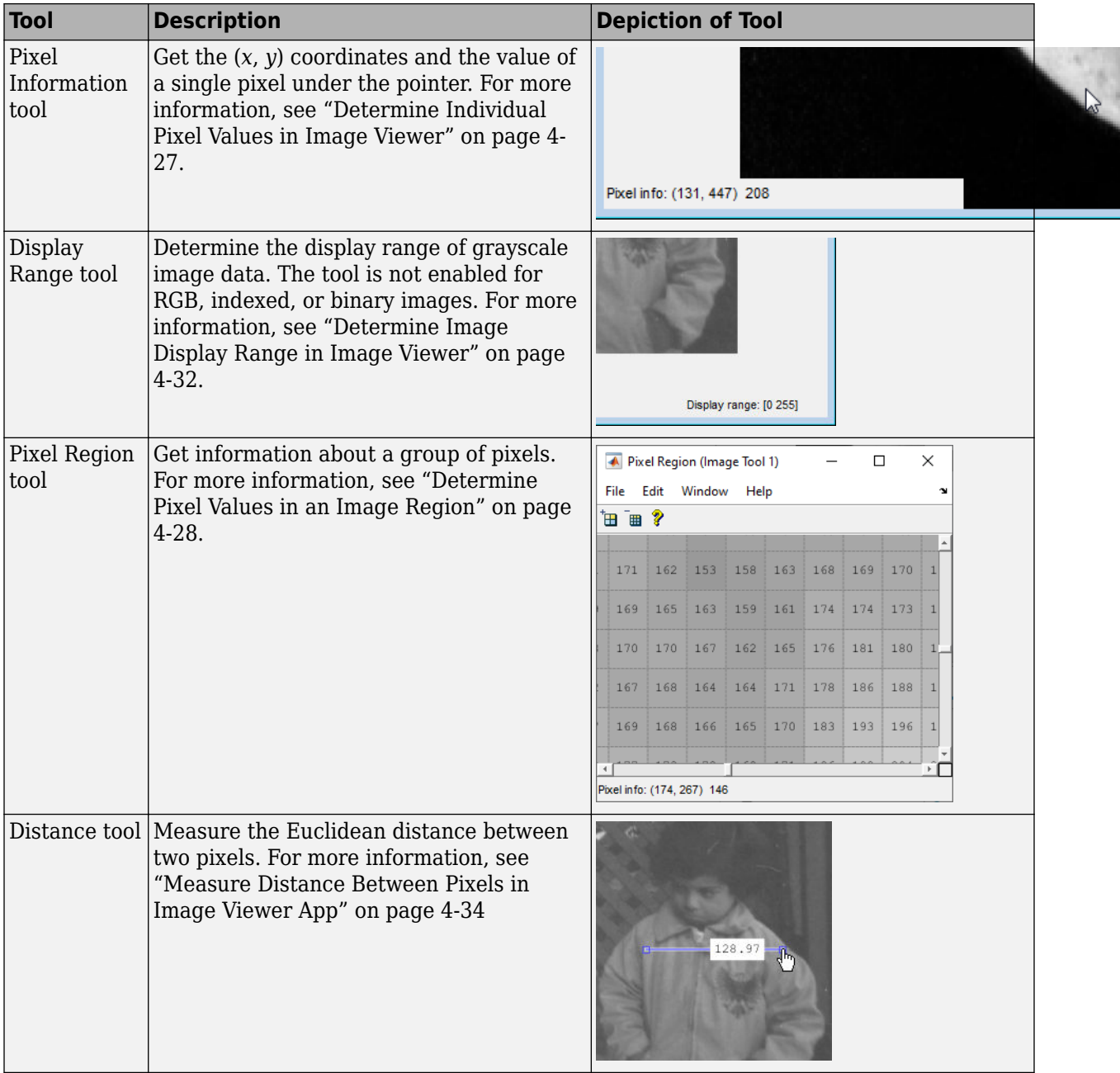

<span id="page-191-0"></span>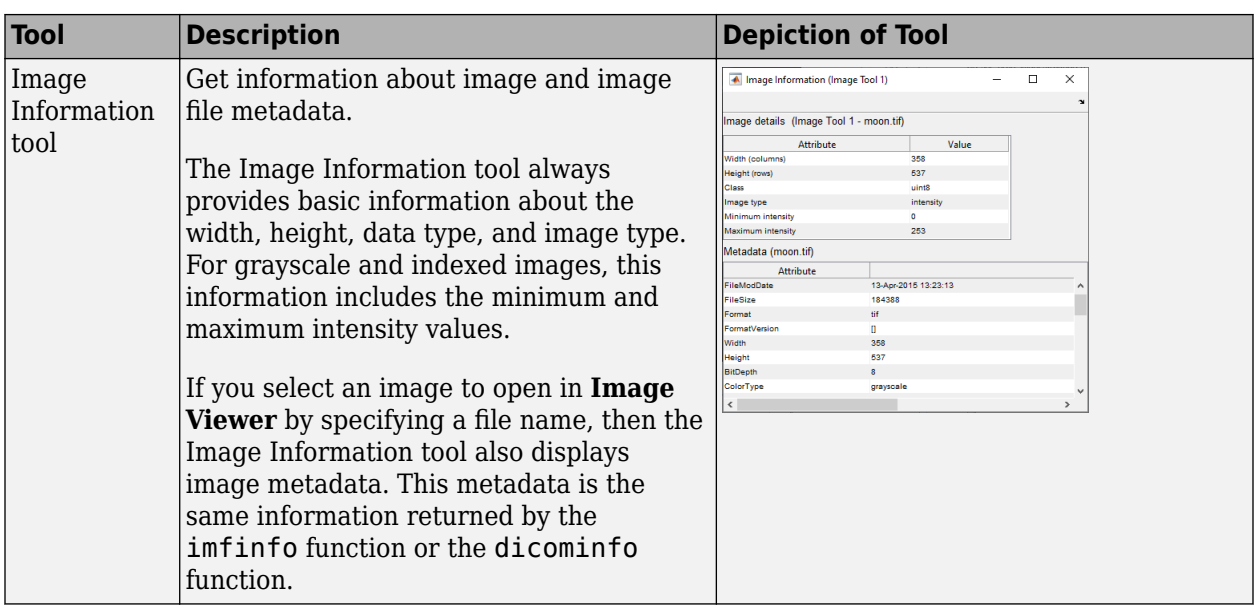

## **Modify Image Data**

**Image Viewer** provides tools that can help you adjust the image contrast and crop an image.

By default, when you close **Image Viewer**, the app does not save the modified image data. However, you can export the modified image to a file or save the modified data in a workspace variable. For more information, see ["Save and Export Results" on page 4-25.](#page-192-0)

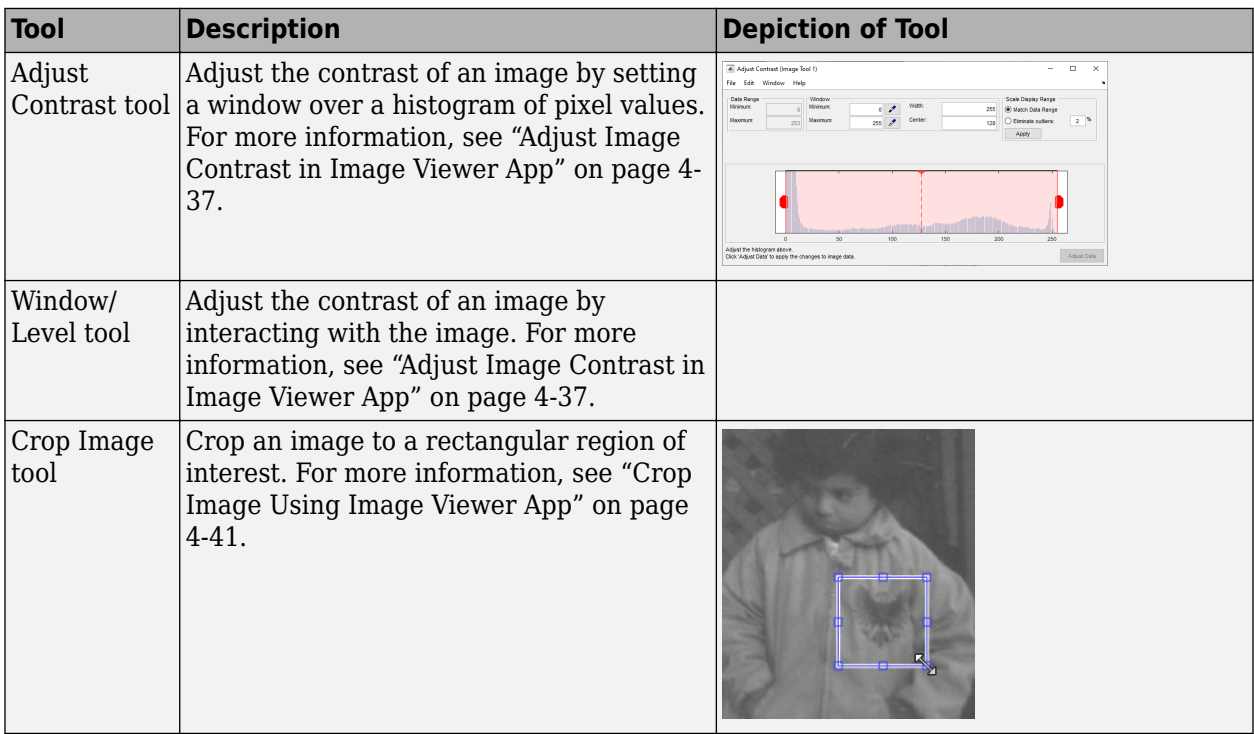

### <span id="page-192-0"></span>**Save and Export Results**

**Image Viewer** enables you to export image data to the workspace, save the image data to file, and open images in a new figure window. When saving and exporting image data, changes to the display range are not preserved. If you would like to preserve your changes, then use the imcontrast function.

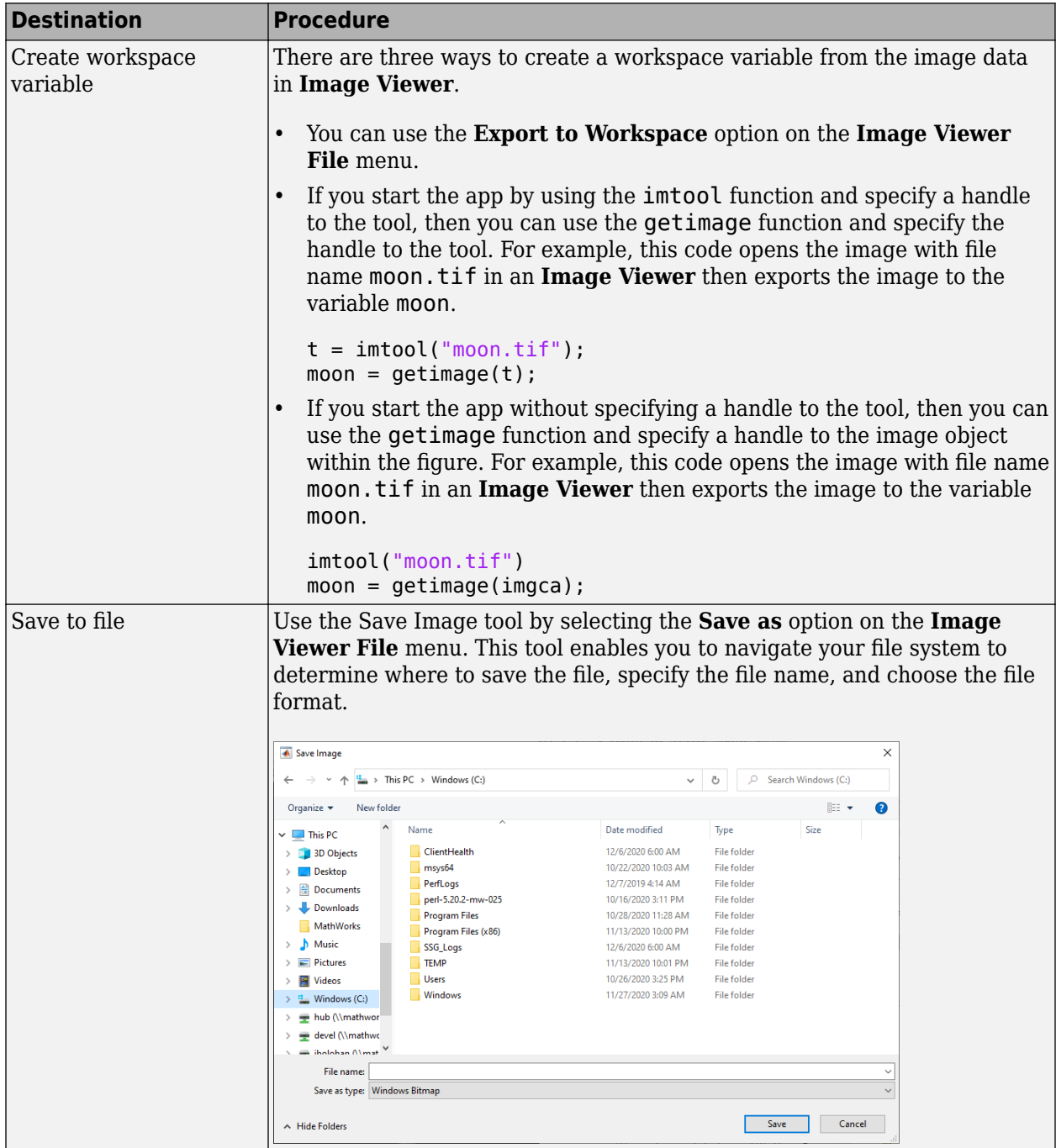

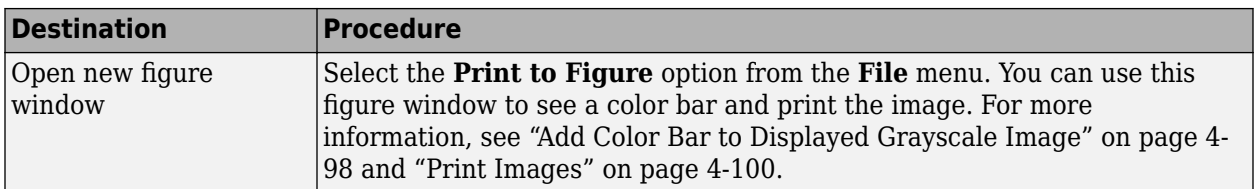

## **See Also**

**Image Viewer**

## **Related Examples**

- • ["Get Pixel Information in Image Viewer App" on page 4-27](#page-194-0)
- • ["Measure Distance Between Pixels in Image Viewer App" on page 4-34](#page-201-0)
- • ["Adjust Image Contrast in Image Viewer App" on page 4-37](#page-204-0)
- • ["Crop Image Using Image Viewer App" on page 4-41](#page-208-0)

# <span id="page-194-0"></span>**Get Pixel Information in Image Viewer App**

#### **In this section...**

"Determine Individual Pixel Values in Image Viewer" on page 4-27

["Determine Pixel Values in an Image Region" on page 4-28](#page-195-0)

["Determine Image Display Range in Image Viewer" on page 4-32](#page-199-0)

The **Image Viewer** app provides tools that enable you to see the pixel values and coordinates of individual pixels and groups of pixels. You can save the pixel location and value information.

#### **Determine Individual Pixel Values in Image Viewer**

**Image Viewer** displays information about the location and value of individual pixels in an image in the bottom left corner of the tool. The pixel value and location information represent the pixel under the current location of the pointer. **Image Viewer** updates this information as you move the pointer over the image.

The format of the pixel information depends on the image type.

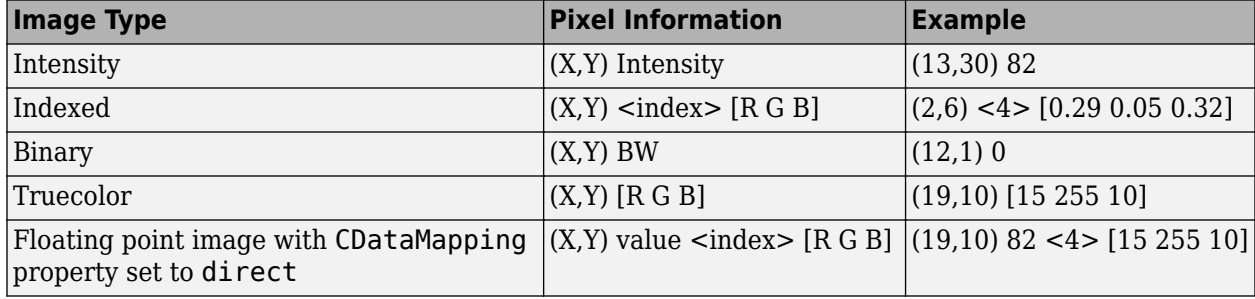

The figure shows **Image Viewer** with pixel location and grayscale pixel value displayed in the Pixel Information tool.

<span id="page-195-0"></span>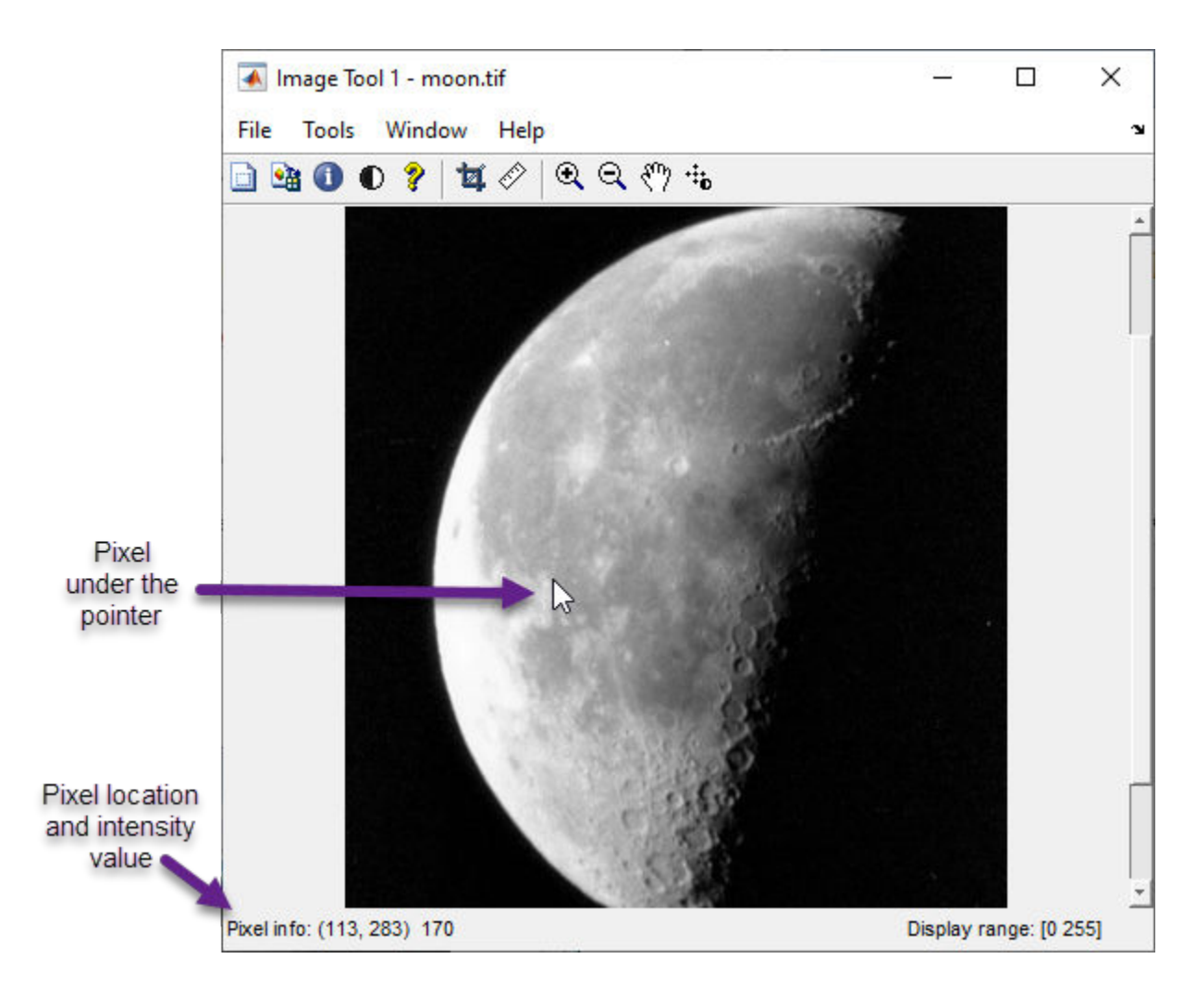

**Note** You can also obtain pixel value information from a figure with imshow by using the impixelinfo function.

To save the pixel location and value information displayed, right-click a pixel in the image and choose the **Copy pixel info** option. **Image Viewer** copies the *x*- and *y*-coordinates and the pixel value to the clipboard. You can paste this pixel information into the MATLAB workspace or another application by right-clicking and selecting **Paste** from the context menu.

### **Determine Pixel Values in an Image Region**

To view the values of pixels in a specific region of an image displayed in **Image Viewer**, use the Pixel Region tool. The Pixel Region tool superimposes a rectangle, called the *pixel region rectangle*, over the image displayed in **Image Viewer**. This rectangle defines the group of pixels that are displayed, in extreme close-up view, in the Pixel Region tool window.

The figure shows **Image Viewer** with the Pixel Region tool. Note how the Pixel Region tool includes its own Pixel Information tool in the display.

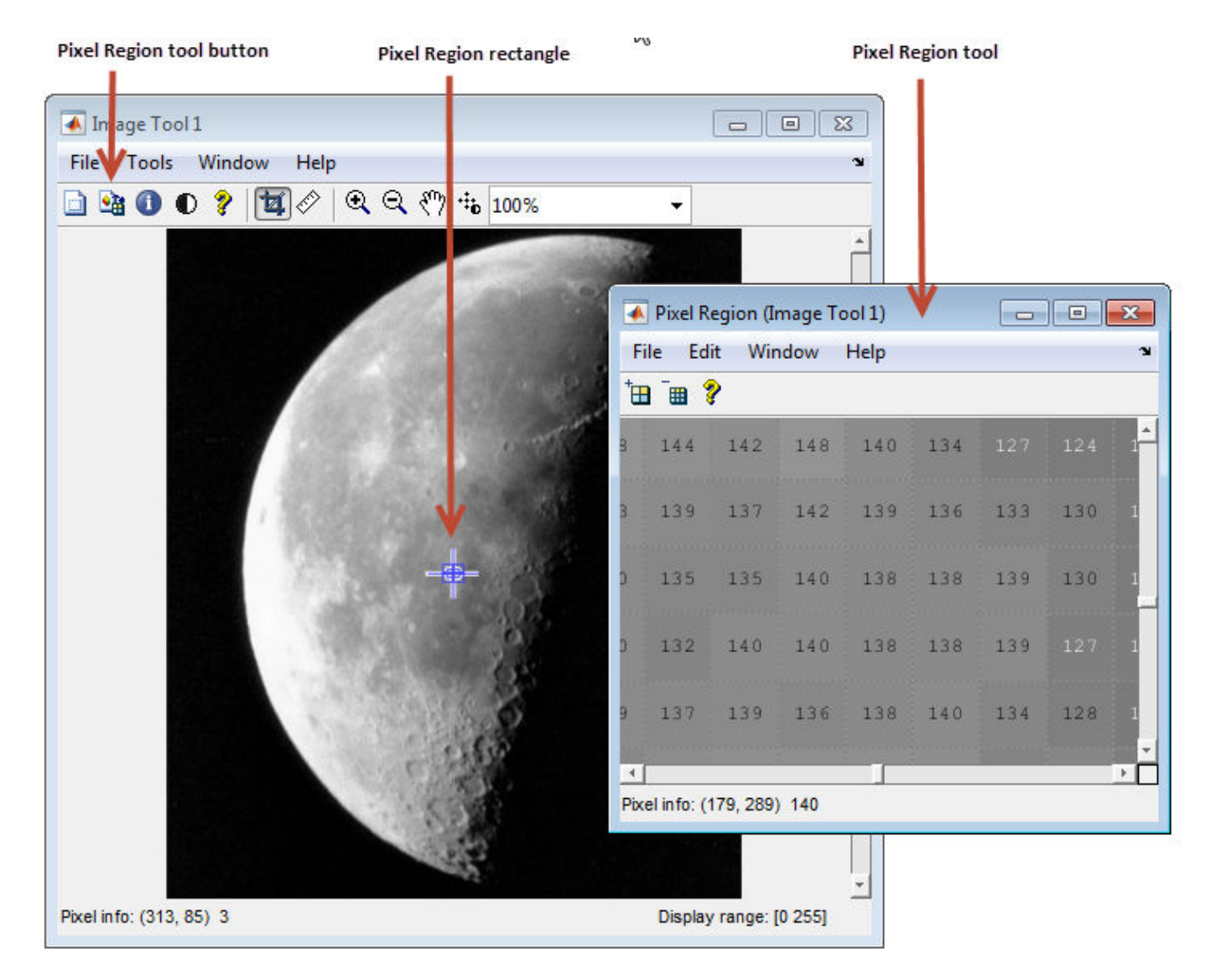

The following sections provide more information about using the Pixel Region tool.

- • ["Select a Region" on page 4-30](#page-197-0)
- • ["Customize the View" on page 4-30](#page-197-0)
- • ["Determine the Location of the Pixel Region Rectangle" on page 4-31](#page-198-0)
- • ["Print the View of the Image in the Pixel Region Tool" on page 4-32](#page-199-0)

**Note** You can also obtain pixel region information from a figure, such as displayed using imshow, by using the impixelregion function.

#### <span id="page-197-0"></span>**Select a Region**

To start the Pixel Region tool, click the **Pixel Region** button **in the Image Viewer** toolbar or select the **Pixel Region** option from the **Tools** menu. **Image Viewer** displays the pixel region

rectangle in the center of the target image and opens the Pixel Region tool.

**Note** Scrolling the image can move the pixel region rectangle off the part of the image that is currently displayed. To bring the pixel region rectangle back to the center of the part of the image that is currently visible, click the Pixel Region button again. For help finding the Pixel Region tool in large images, see ["Determine the Location of the Pixel Region Rectangle" on page 4-31](#page-198-0).

Using the mouse, position the pointer over the pixel region rectangle. The pointer changes to the fleur shape,  $\oplus$ .

Click the left mouse button and drag the pixel region rectangle to any part of the image. As you move the pixel region rectangle over the image, the Pixel Region tool updates the pixel values displayed. You can also move the pixel region rectangle by moving the scroll bars in the Pixel Region tool window.

#### **Customize the View**

To get a closer view of image pixels, use the zoom buttons on the Pixel Region tool toolbar. As you zoom in, the size of the pixels displayed in the Pixel Region tool increase and fewer pixels are visible. As you zoom out, the size of the pixels in the Pixel Region tool decrease and more pixels are visible. To change the number of pixels displayed in the tool, without changing the magnification, resize the Pixel Region tool using the mouse.

As you zoom in or out, note how the size of the pixel region rectangle changes according to the magnification. You can resize the pixel region rectangle using the mouse. Resizing the pixel region rectangle changes the magnification of pixels displayed in the Pixel Region tool.

If the magnification allows, the Pixel Region tool overlays each pixel with its numeric value. For RGB images, this information includes three numeric values, one for each band of the image. For indexed images, this information includes the index value and the associated RGB value. If you would rather not see the numeric values in the display, go to the Pixel Region tool **Edit** menu and clear the **Superimpose Pixel Values** option.

<span id="page-198-0"></span>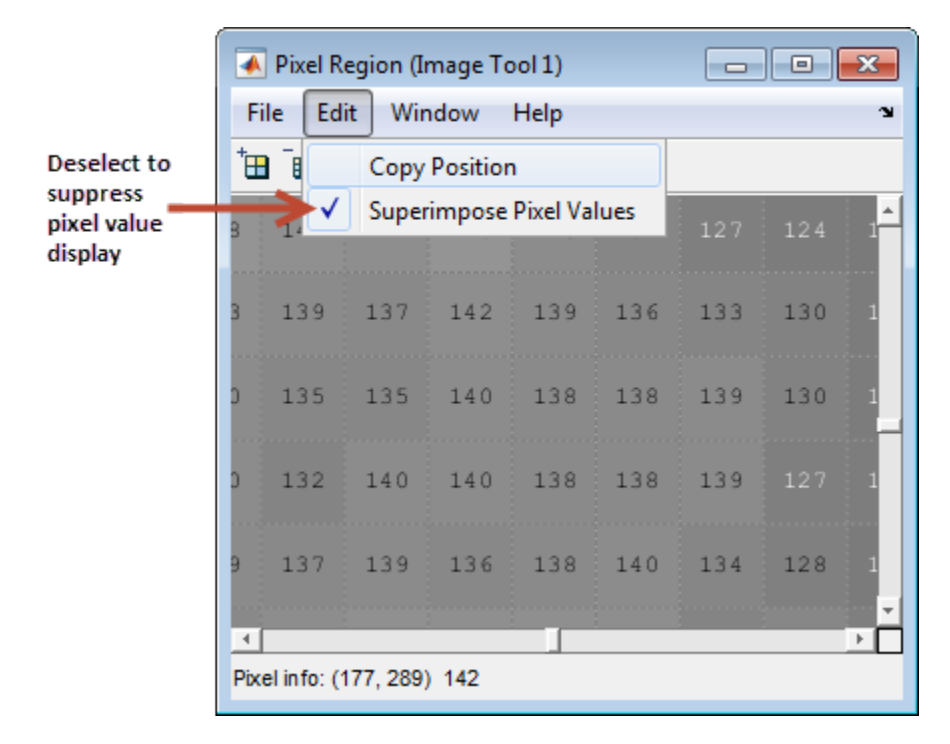

#### **Determine the Location of the Pixel Region Rectangle**

To determine the current location of the pixel region in the target image, you can use the pixel information given at the bottom of the tool. This information includes the *x*- and *y*-coordinates of pixels in the target image coordinate system. When you move the pixel region rectangle over the target image, the pixel information given at the bottom of the tool is not updated until you move the cursor back over the Pixel Region tool.

You can also retrieve the current position of the pixel region rectangle by selecting the **Copy Position** option from the Pixel Region tool **Edit** menu. This option copies the position information to the clipboard. The position information is a vector of the form [xmin ymin width height]. To paste this position vector into the MATLAB workspace or another application, right-click and select **Paste** from the context menu.

The figure shows these components of the Pixel Region tool.

<span id="page-199-0"></span>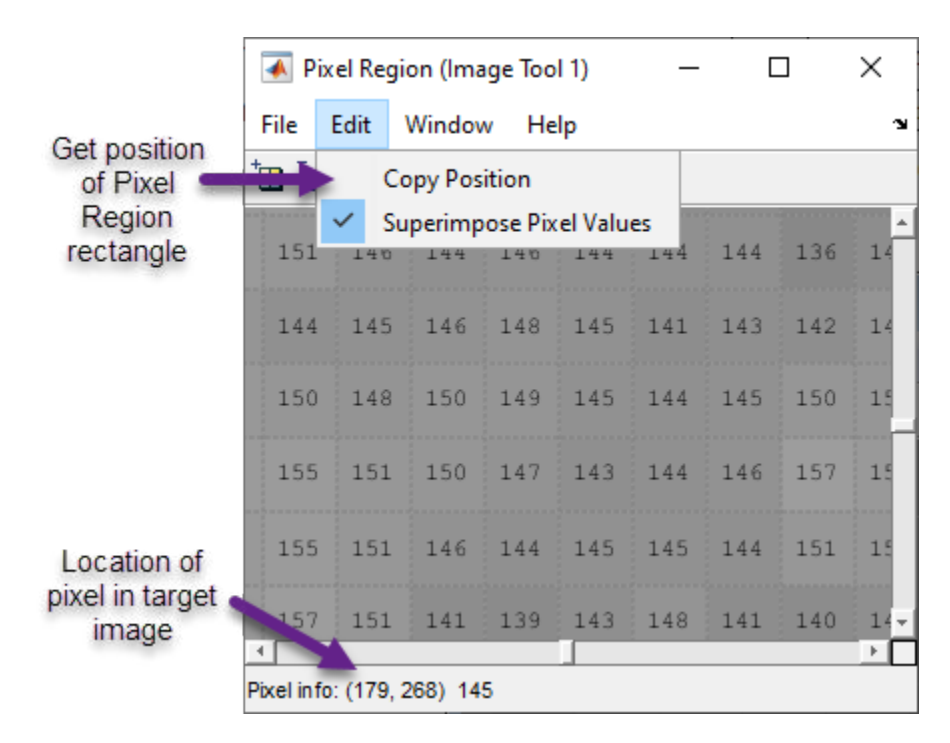

#### **Print the View of the Image in the Pixel Region Tool**

You can print the view of the image displayed in the Pixel Region tool. Select the **Print to Figure** option from the Pixel Region tool **File** menu. See ["Print Images" on page 4-100](#page-267-0) for more information.

### **Determine Image Display Range in Image Viewer**

**Image Viewer** provides information about the display range of pixels in a grayscale image. The display range is the value of the axes CLim property, which controls the mapping of image CData to the figure colormap. CLim is a two-element vector [cmin cmax] specifying the CData value to map to the first color in the colormap (cmin) and the CData value to map to the last color in the colormap (cmax). Data values in between are linearly scaled.

For grayscale images, **Image Viewer** displays this information in the Display Range tool at the bottom right corner of the window. **Image Viewer** does not show the Display Range tool for indexed, truecolor, or binary images.

The figure shows an image with display range information in **Image Viewer**.

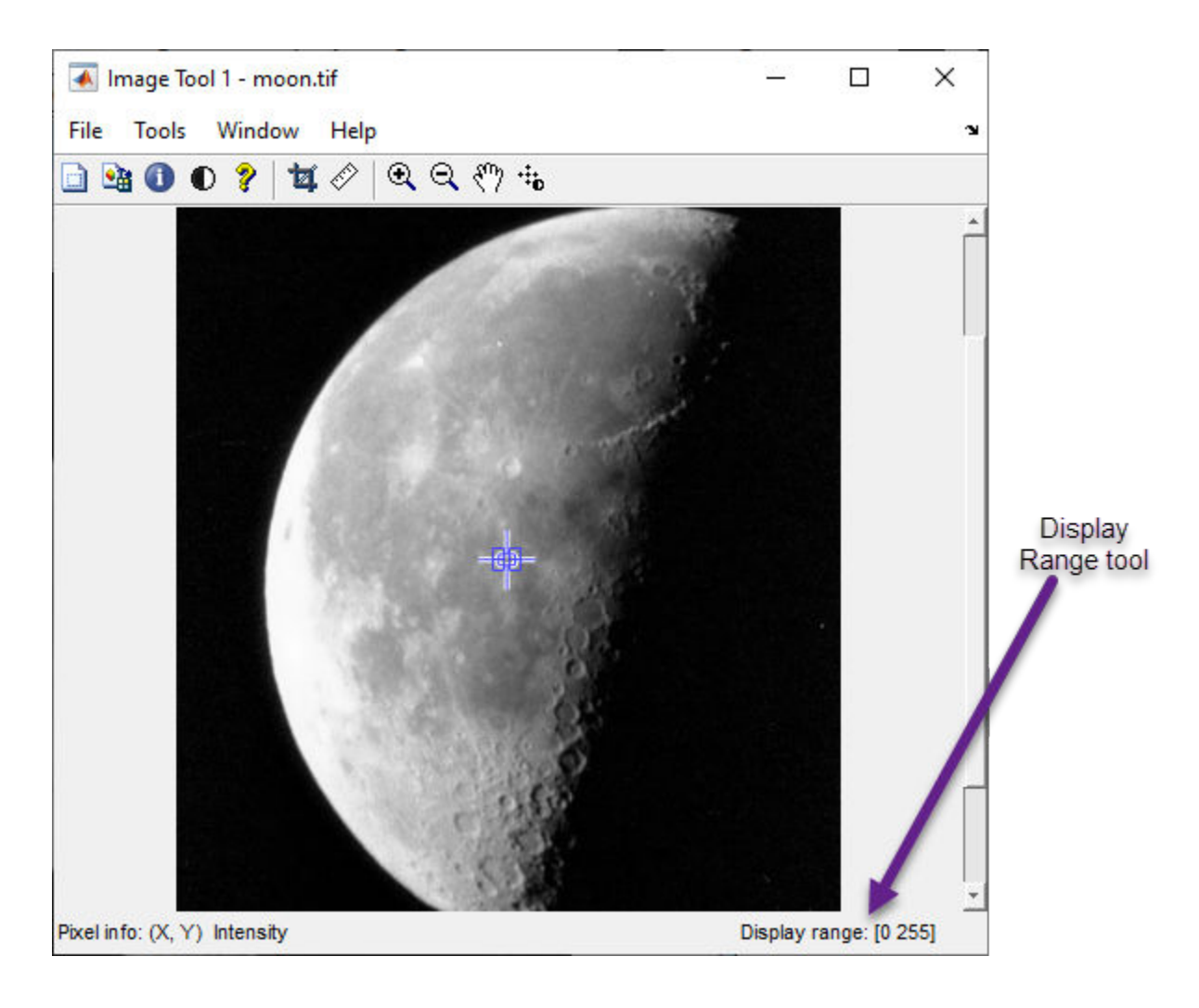

**Note** You can also obtain the image display range from a figure, such as displayed using imshow, by using the imdisplayrange function.

You can change the image contrast and brightness by adjusting the display range. For more information, see ["Adjust Image Contrast in Image Viewer App" on page 4-37.](#page-204-0)

#### **See Also**

**Image Viewer** | impixelregion | impixelinfo | imdisplayrange

### **Related Examples**

- • ["Get Started with Image Viewer App" on page 4-18](#page-185-0)
- • ["Measure Distance Between Pixels in Image Viewer App" on page 4-34](#page-201-0)
- • ["Adjust Image Contrast in Image Viewer App" on page 4-37](#page-204-0)
- • ["Crop Image Using Image Viewer App" on page 4-41](#page-208-0)

# <span id="page-201-0"></span>**Measure Distance Between Pixels in Image Viewer App**

#### **In this section...**

"Determine Distance Between Pixels Using Distance Tool" on page 4-34

["Export Endpoint and Distance Data" on page 4-35](#page-202-0)

["Customize the Appearance of the Distance Tool" on page 4-36](#page-203-0)

The **Image Viewer** app enables you to measure the Euclidean distance between two pixels using the Distance tool. The Distance tool displays the line, the endpoints, and label with the distance measurement. The tool specifies the distance in data units determined by the XData and YData properties, which is pixels, by default. You can save the endpoint locations and distance information.

## **Determine Distance Between Pixels Using Distance Tool**

After you open an image in **Image Viewer**, open the Distance tool by clicking **Distance** tool button

 in the **Image Viewer** toolbar or selecting **Measure Distance** from the **Tools** menu. For more information about opening an image in **Image Viewer**, see ["Open Image Viewer App" on page 4-19](#page-186-0).

Measure distance with a click-and-drag approach. When you move the pointer over the image, the

pointer changes to cross hairs  $+$ . Position the cross hairs at the first endpoint, hold down the mouse button, drag the cross hairs to the second endpoint, and release the button.

The figure shows a distance line with the line endpoints and distance measurement label.

<span id="page-202-0"></span>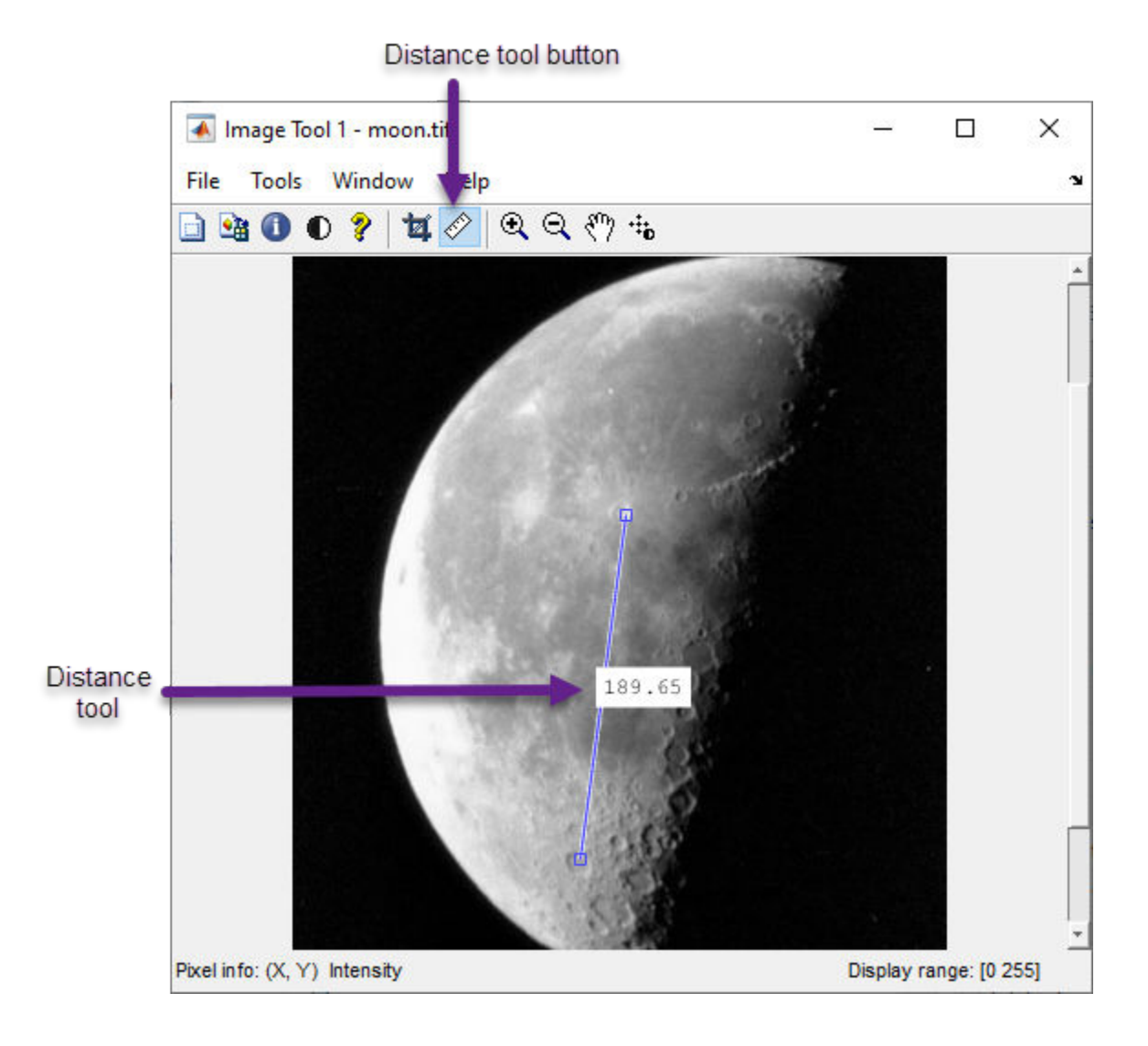

**Note** You can also use a Distance tool with a figure, such as displayed using imshow, by using the imdistline function.

### **Export Endpoint and Distance Data**

To save the endpoint locations and distance information, right-click the Distance tool and choose the **Export to Workspace** option from the context menu. The Distance tool opens the Export to Workspace dialog box. You can use this dialog box to specify the names of the variables used to store this information.

<span id="page-203-0"></span>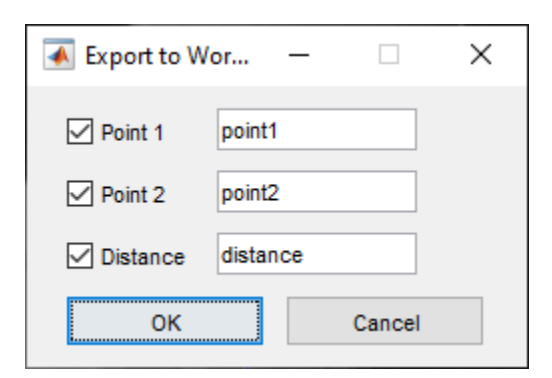

After you click **OK**, the Distance tool creates the variables in the workspace, as in the following example.

whos

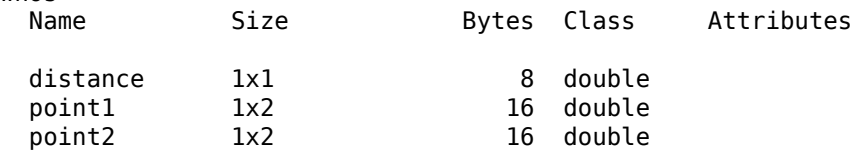

### **Customize the Appearance of the Distance Tool**

Using the Distance tool context menu, you can customize many aspects of the Distance tool appearance and behavior. Position the pointer over the line and right-click to access these context menu options.

- Toggle the distance tool label on and off using the **Show Distance Label** option.
- Change the color used to display the Distance tool line using the **Set color** option.
- Constrain movement of the tool to either horizontal or vertical using the **Constrain drag** option.
- Delete the distance tool object using the **Delete** option.

#### **See Also**

**Image Viewer** | imdistline

#### **Related Examples**

- • ["Get Started with Image Viewer App" on page 4-18](#page-185-0)
- • ["Get Pixel Information in Image Viewer App" on page 4-27](#page-194-0)
- • ["Adjust Image Contrast in Image Viewer App" on page 4-37](#page-204-0)
- • ["Crop Image Using Image Viewer App" on page 4-41](#page-208-0)

# <span id="page-204-0"></span>**Adjust Image Contrast in Image Viewer App**

#### **In this section...**

"Adjust Contrast and Brightness using Adjust Contrast Tool" on page 4-37 ["Adjust Contrast and Brightness Using Window/Level Tool" on page 4-39](#page-206-0) ["Make Contrast Adjustments Permanent" on page 4-39](#page-206-0)

An image lacks contrast when there are no sharp differences between black and white. Brightness refers to the overall lightness or darkness of an image. Contrast adjustment works by manipulating the *display range* of the image. Pixels with value equal to or less than the minimum value of the display range appear black. Pixels with value equal to or greater than the maximum value of the display range appear white. Pixels within the display range appear as a smooth gradient of shades of gray. Adjusting the contrast spreads the pixel values across the display range, revealing much more detail in the image.

The default display range of an image is determined by the image data type. For instance, the display range for images with data type uint8 is 0 to 255. If the *data range*, or actual minimum and maximum pixel values of the image data, is more narrow than the display range, then the displayed image does not display all shades of gray from black to white. In this case, you can improve the image contrast by shrinking the display range to match the data range. To highlight certain image features, you can further shrink the display range to be less than the data range.

The **Image Viewer** app offers two tools that enable you to change the contrast or brightness of an image interactively. The Window/Level tool enables you to change contrast and brightness by simply dragging the mouse over the image. The Adjust Contrast tool displays a histogram of image pixel values and graphical representation of the display range so that you can see how the display range relates to pixel values.

### **Adjust Contrast and Brightness using Adjust Contrast Tool**

After you open an image in **Image Viewer**, open the Adjust Contrast tool by clicking **Adjust**

**Contrast**  $\bullet$  in the **Image Viewer** toolbar. For more information about opening an image in **Image Viewer**, see ["Open Image Viewer App" on page 4-19.](#page-186-0)

The Adjust Contrast tool displays a histogram of pixel values and information about the data range. The data range is a fixed property of the image data and does not change when you adjust the display range using the Adjust Contrast tool. The Adjust Contrast tool also displays a red-tinted rectangular box, called a *window*, overlaid on the histogram. The window directly corresponds to the display range of the image. The tool also shows the precise values of the precise values of the range and location of the window on the histogram.

For example, in the figure, the histogram for the image shows that the data range of the image is 7 to 253. The display range is the default display range for the uint8 data type, 0 to 255. Therefore, no pixels appear as black or white. Further, the histogram shows that many pixel values are clustered in the middle of the display range, which explains why it is challenging to distinguish between the medium-gray pixel values.

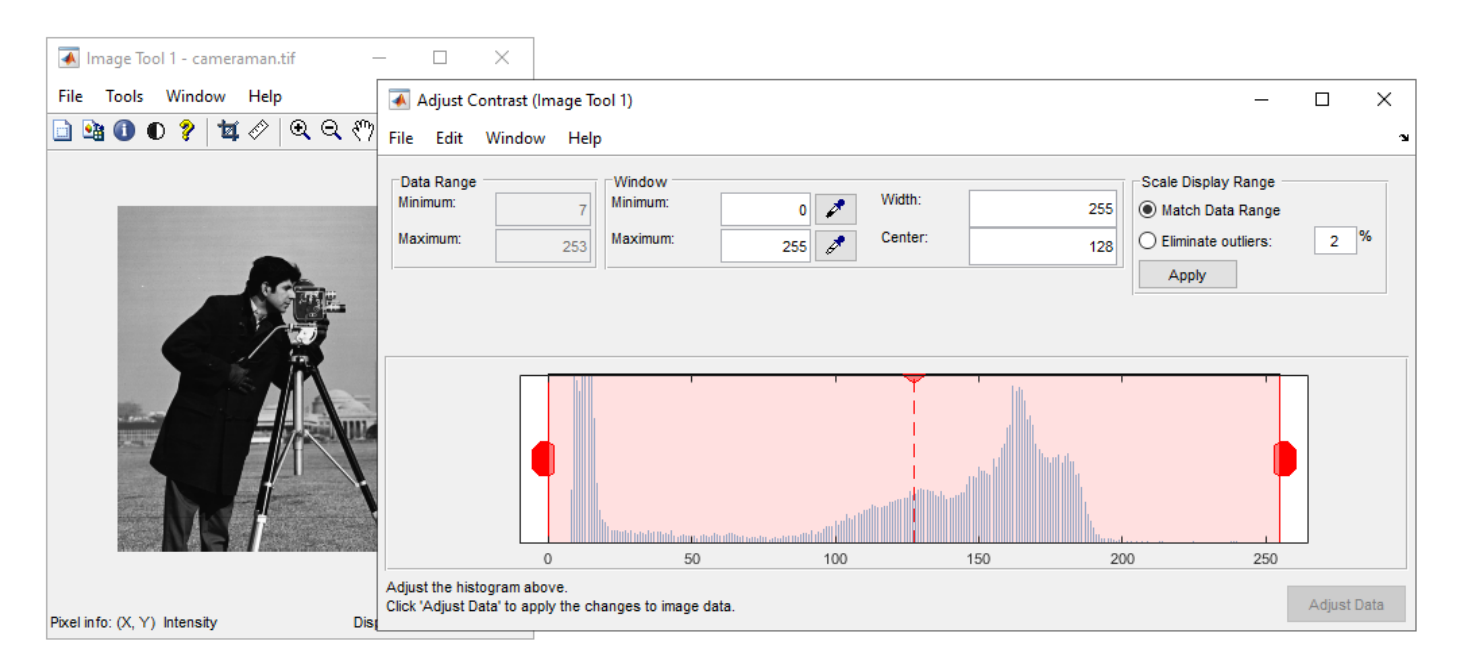

To increase the contrast of the image, narrow the range of pixel values. To increase the brightness of an image, shift the range towards large pixel values. There are three ways to adjust the display range of the image.

- You can adjust the display range interactively by manipulating the window. Adjust the minimum and maximum value of the display range by clicking and dragging the left and right edges of the window. Change the position of the window by clicking and dragging the interior of the window.
- You can enter specific values for the extent, width, and center of the window. You can also define these values by clicking the dropper button associated with these fields. When you do this, the pointer becomes an eye dropper shape. Position the eye dropper pointer over the pixel in the image that you want to be the minimum (or maximum) value and click the mouse button.
- You can let the Adjust Contrast tool scale the display range automatically. When you select the **Match data range** option, the tool makes the display range equal to the data range of the image. When you select the **Eliminate outliers** option, the tool removes an equal percentage of pixels from the top and bottom of the display range. By default, the tool eliminates 2% of pixels, in other words, the top 1% and the bottom 1% of pixels. (You can perform this same operation using the stretchlim function.)

The display range of the image displayed in the **Image Viewer** window updates in real time when you change the display range. **Image Viewer** also updates the display range values displayed in the lower right corner of the app window.

For example, in the figure, the window indicates that the display range of the image is 12 to 193. Bright pixels appear much brighter than in the original image. There is better contrast between pixels with similar gray values, such as for the pillars and roof of the domed buildings.

<span id="page-206-0"></span>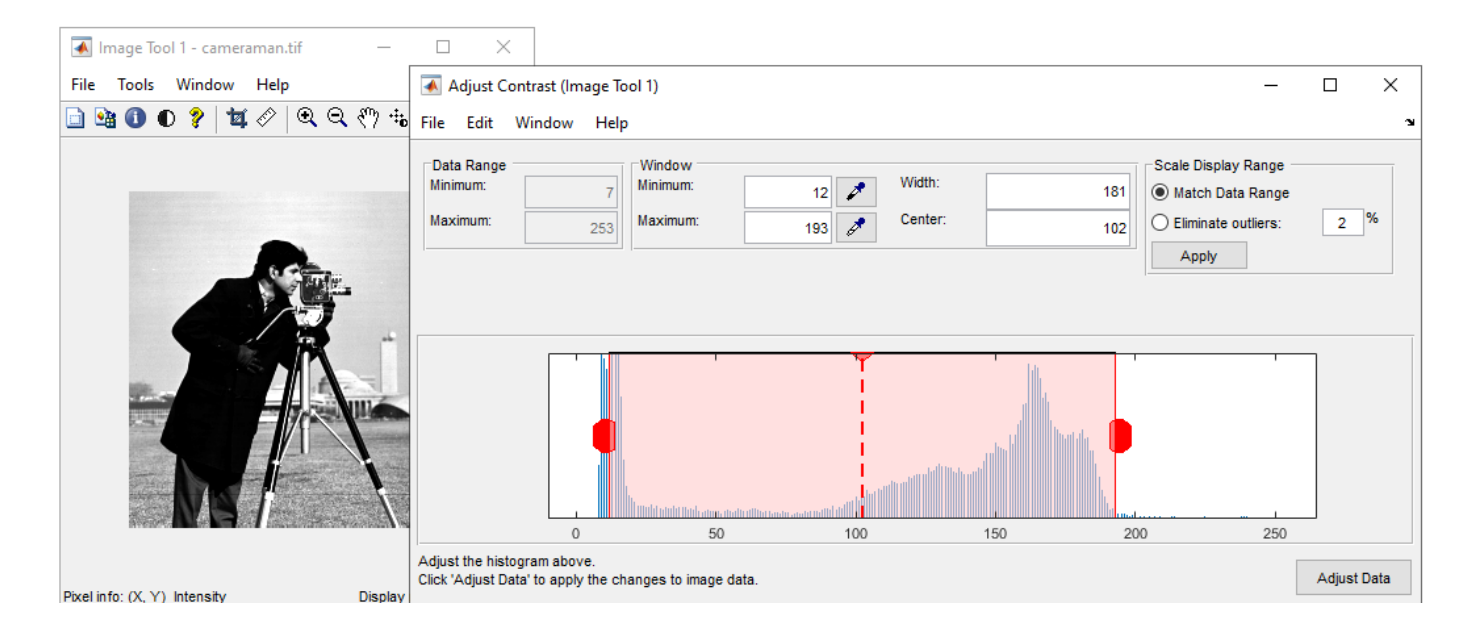

## **Adjust Contrast and Brightness Using Window/Level Tool**

To start the Window/Level tool, click the **Window/Level** in the **Image Viewer** toolbar or select the **Window/Level** option from the **Image Viewer Tools** menu.

Move the pointer over the image. The pointer changes to the Window/Level cursor  $\ddot{\ddot{\theta}}$ . To adjust the image contrast, click and drag the mouse horizontally. To adjust image brightness, click and drag the mouse vertically.

If you also have the Adjust Contrast tool open, then contrast adjustments you make using the Window/Level tool immediately adjust the window in the Adjust Contrast tool. For example, if you increase the brightness using the Window/Level tool, then the window in the Adjust Contrast tool shifts to the right.

When you close the Adjust Contrast tool, the Window/Level tool remains active. To stop the Window/

Level tool, click the **Window/Level** button  $\overrightarrow{f}$  or any of the navigation buttons in the **Image Viewer** toolbar.

#### **Make Contrast Adjustments Permanent**

The Adjust Contrast tool and Window/Level tool adjust the values of the pixels used to display the image in **Image Viewer** but do not change the actual image data.

When using the Adjust Contrast tool, you can modify pixel values in the image to reflect the contrast adjustments by clicking the **Adjust Data** button. When you click the **Adjust Data** button, the histogram updates. You can then adjust the contrast again, if necessary. If you have other interactive modular tool windows open, they will update automatically to reflect the contrast adjustment.

**Note** The **Adjust Data** button is unavailable until you make a change to the contrast of the image.

When you close **Image Viewer**, the app does not save the modified image data. To save these changed values, use the **Save As** option from the **Image Viewer File** menu to store the modified data in a file or use the **Export to Workspace** option to save the modified data in a workspace variable. For more information, see ["Save and Export Results" on page 4-25.](#page-192-0)

## **See Also**

**Image Viewer** | imcontrast | imadjust | stretchlim

### **Related Examples**

- • ["Contrast Enhancement Techniques" on page 8-69](#page-546-0)
- • ["Get Started with Image Viewer App" on page 4-18](#page-185-0)
- • ["Get Pixel Information in Image Viewer App" on page 4-27](#page-194-0)
- • ["Measure Distance Between Pixels in Image Viewer App" on page 4-34](#page-201-0)
- • ["Crop Image Using Image Viewer App" on page 4-41](#page-208-0)

# <span id="page-208-0"></span>**Crop Image Using Image Viewer App**

Cropping an image means creating a new image from a part of an original image. The **Image Viewer** app enables you to crop an image interactively by using Crop Image tool.

After you open an image in **Image Viewer**, start the Crop Image tool by clicking **Crop Image** in the **Image Viewer** toolbar or by selecting **Crop Image** from the **Image Viewer Tools** menu. For more information about opening an image in **Image Viewer**, see ["Open Image Viewer App" on page](#page-186-0) [4-19](#page-186-0).

When you move the pointer over the image, the pointer changes to cross hairs  $+$  . Define the rectangular *crop region* by clicking and dragging the mouse over the image. You can fine-tune the crop rectangle by moving and resizing the crop rectangle using the mouse. Or, if you want to crop a different region, move to the new location and click and drag again. To zoom in or out on the image while the Crop Image tool is active, use **Ctrl+Plus** or **Ctrl+Minus** keys. Note that these are the **Plus(+)** and **Minus(-)** keys on the numeric keypad of your keyboard.

The figure shows a crop rectangle being defined using the Crop Image tool.

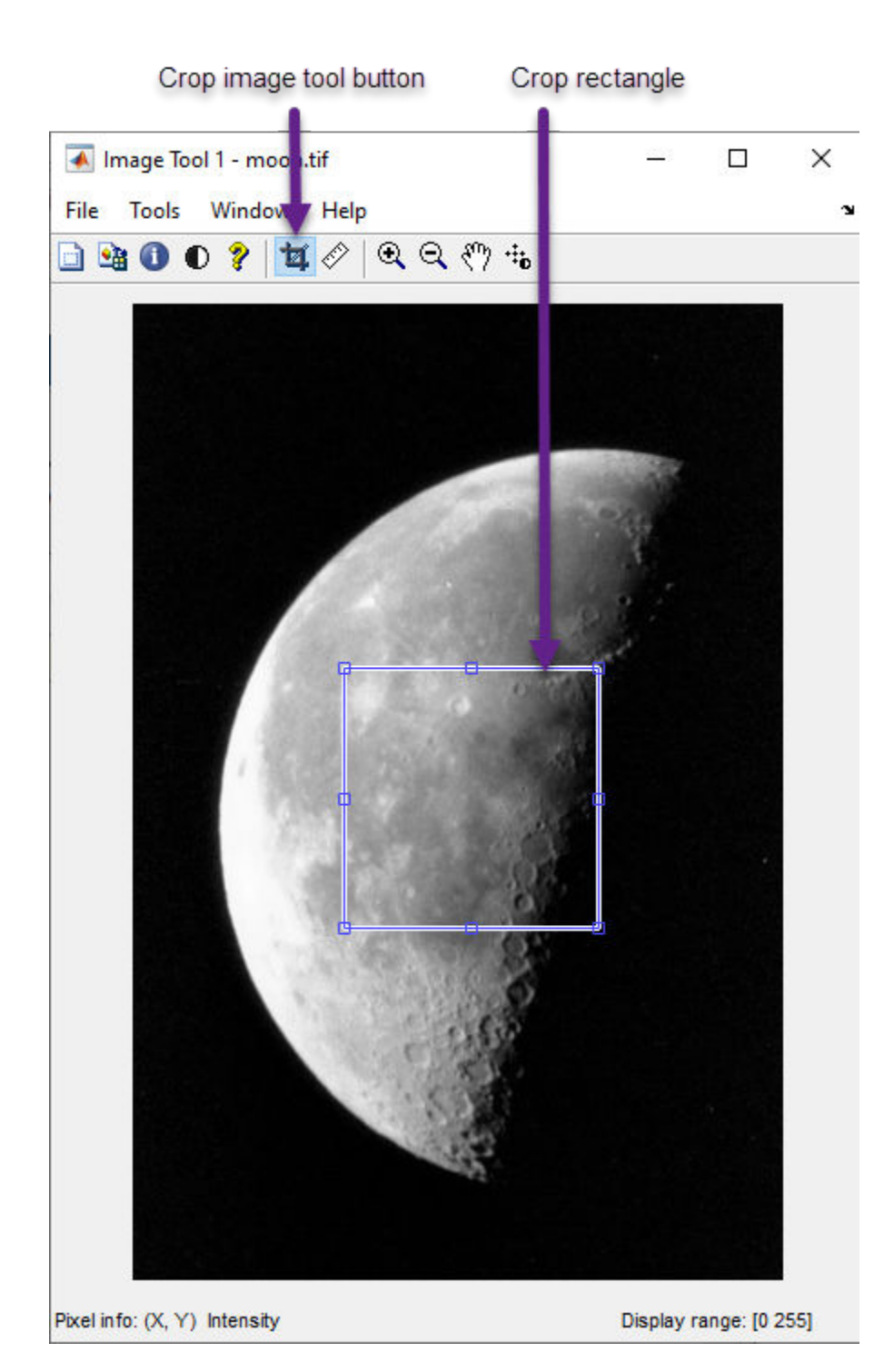

When you are finished defining the crop region, perform the crop operation. Double-click the left mouse button or right-click inside the region and select **Crop Image** from the context menu. **Image Viewer** displays the cropped image. If you have other modular interactive tools open, then they will update to show the newly cropped image.

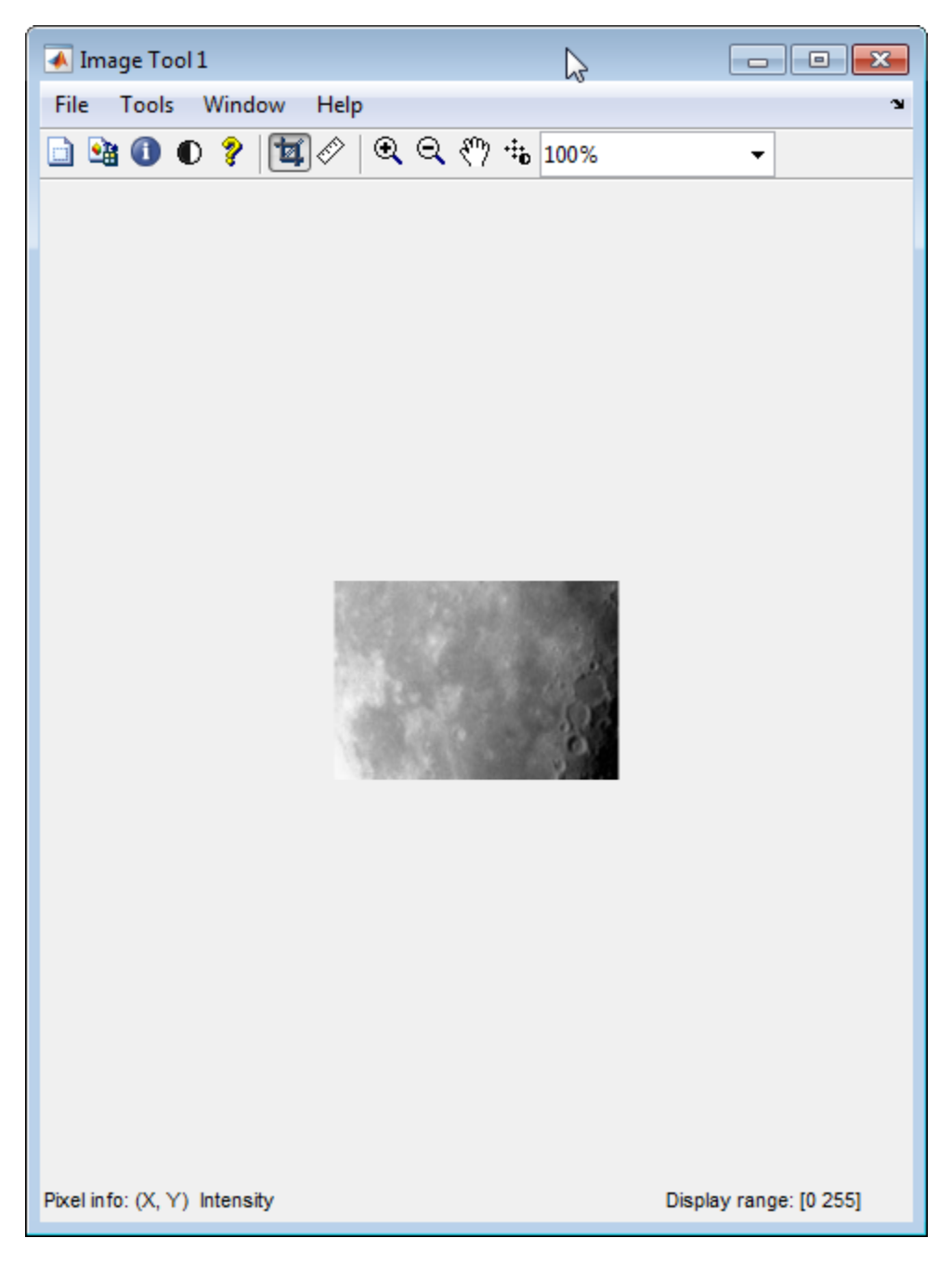

By default, if you close **Image Viewer**, then the app does not save the modified image data. To save the cropped image, you can use the **Save As** option from the **Image Viewer File** menu to store the modified data in a file or use the **Export to Workspace** option to save the modified data in the workspace variable.

**See Also Image Viewer** | imcrop

## **Related Examples**

- • ["Get Started with Image Viewer App" on page 4-18](#page-185-0)
- • ["Get Pixel Information in Image Viewer App" on page 4-27](#page-194-0)
- • ["Measure Distance Between Pixels in Image Viewer App" on page 4-34](#page-201-0)
- • ["Adjust Image Contrast in Image Viewer App" on page 4-37](#page-204-0)

# **Explore 3-D Volumetric Data with Volume Viewer App**

This example shows how to look at and explore 3-D volumetric data using the Volume Viewer app. Volume rendering is highly dependent on defining an appropriate alphamap so that structures in your data that you want to see are opaque and structures that you do not want to see are transparent. To illustrate, the example loads an MRI study of the human head into the Volume Viewer app and explores the data using the visualization capabilities of the Volume Viewer.

- Load Volume Data into the Volume Viewer on page 4-45
- • [View Volume Data in Volume Viewer on page 4-47](#page-214-0)
- • [Adjust View of Volume Data in Volume Viewer on page 4-50](#page-217-0)
- [Refine View with Rendering Editor on page 4-52](#page-219-0)
- • [Save Volume Viewer Rendering and Camera Configuration Settings on page 4-57](#page-224-0)

#### **Load Volume Data into Volume Viewer**

This part of the example shows how to load volumetric data into the Volume Viewer app.

Load the MRI data of a human head from a MAT-file into the workspace. The MRI data is a modified subset of the BraTS data set [[1 on page 4-57\]](#page-224-0). This operation creates a variable named D in your workspace that contains the volumetric data. Use the squeeze command to remove the singleton dimension from the data.

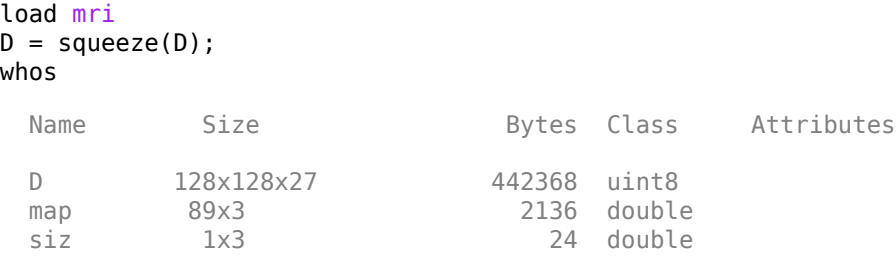

Open the Volume Viewer app. From the MATLAB® toolstrip, open the Apps tab and under Image

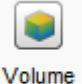

Processing and Computer Vision, click Viewer . You can also open the app using the volumeViewer command.

volumeViewer(D)

Load volumetric data into the Volume Viewer app. Click **Import Volume**. You can load an image by specifying its file name or load a variable from the workspace. If you have volumetric data in a DICOM format that uses multiple files to represent a volume, you can specify the DICOM folder name. Choose the **Import From Workspace** option because the data is in the workspace.

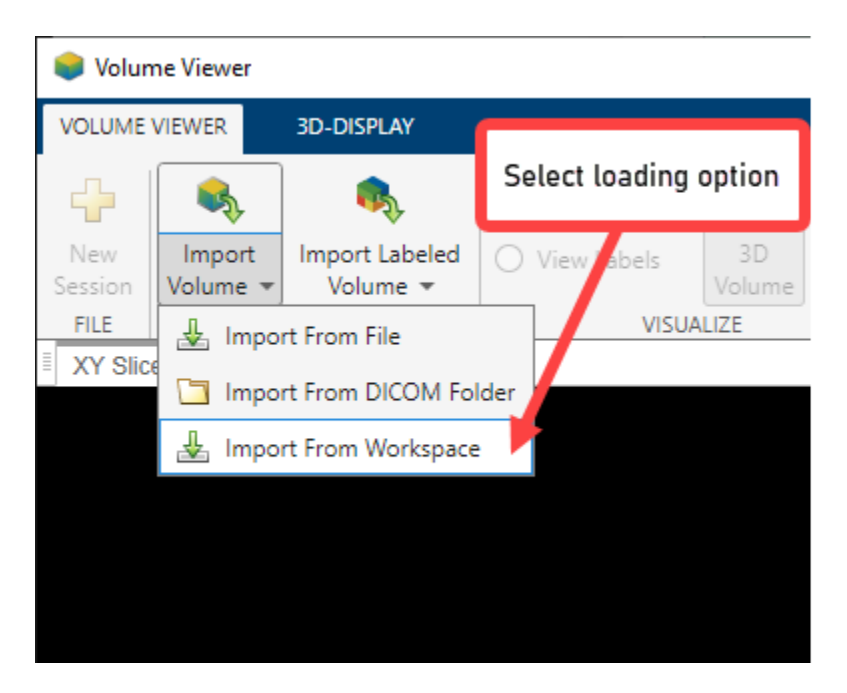

Select the workspace variable in the **Import Volume** dialog box and click **OK**.

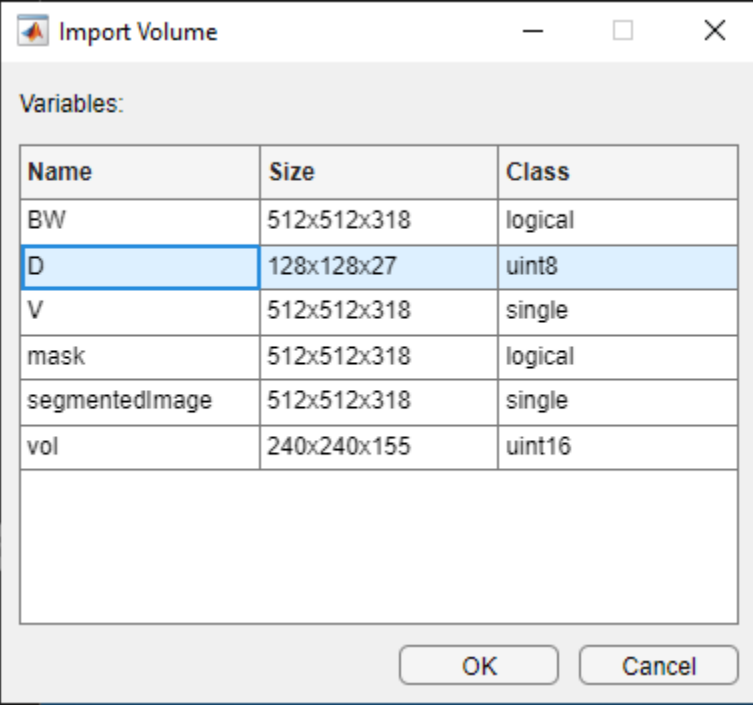

To start a new instance of the Volume Viewer app, click **New Session**.

<span id="page-214-0"></span>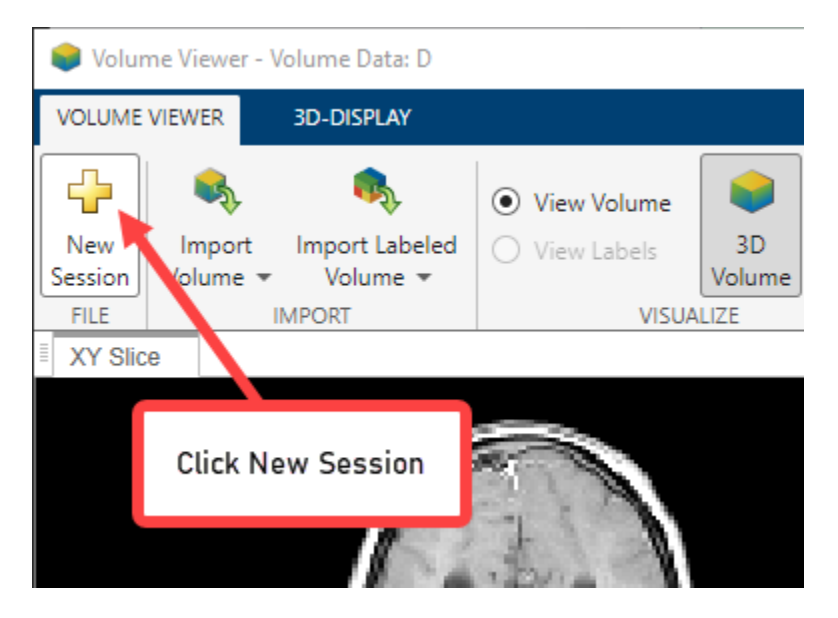

When you create a new session, this option deletes all the data currently in the viewer. Click **Yes** to create the new session.

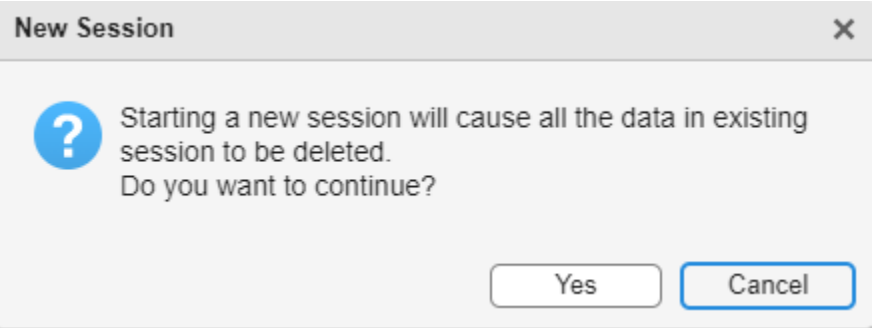

#### **View Volume Data in Volume Viewer**

In this part of the example, you decide how you want to view your data. Volume Viewer offers several options.

View the volume in the Volume Viewer app. Volume Viewer displays the data as a volume and as slice planes. The MRI data displayed as a volume is recognizable as a human head. To explore the volume, zoom in and out on the image using the mouse wheel or a right-click. You can also rotate the volume by positioning the cursor in the image window, pressing and holding the mouse, and moving the cursor. You are always zooming or rotating around the center of the volume. The position of the axes in the **Orientation Axes** window reflects the spatial orientation of the image as you rotate it.

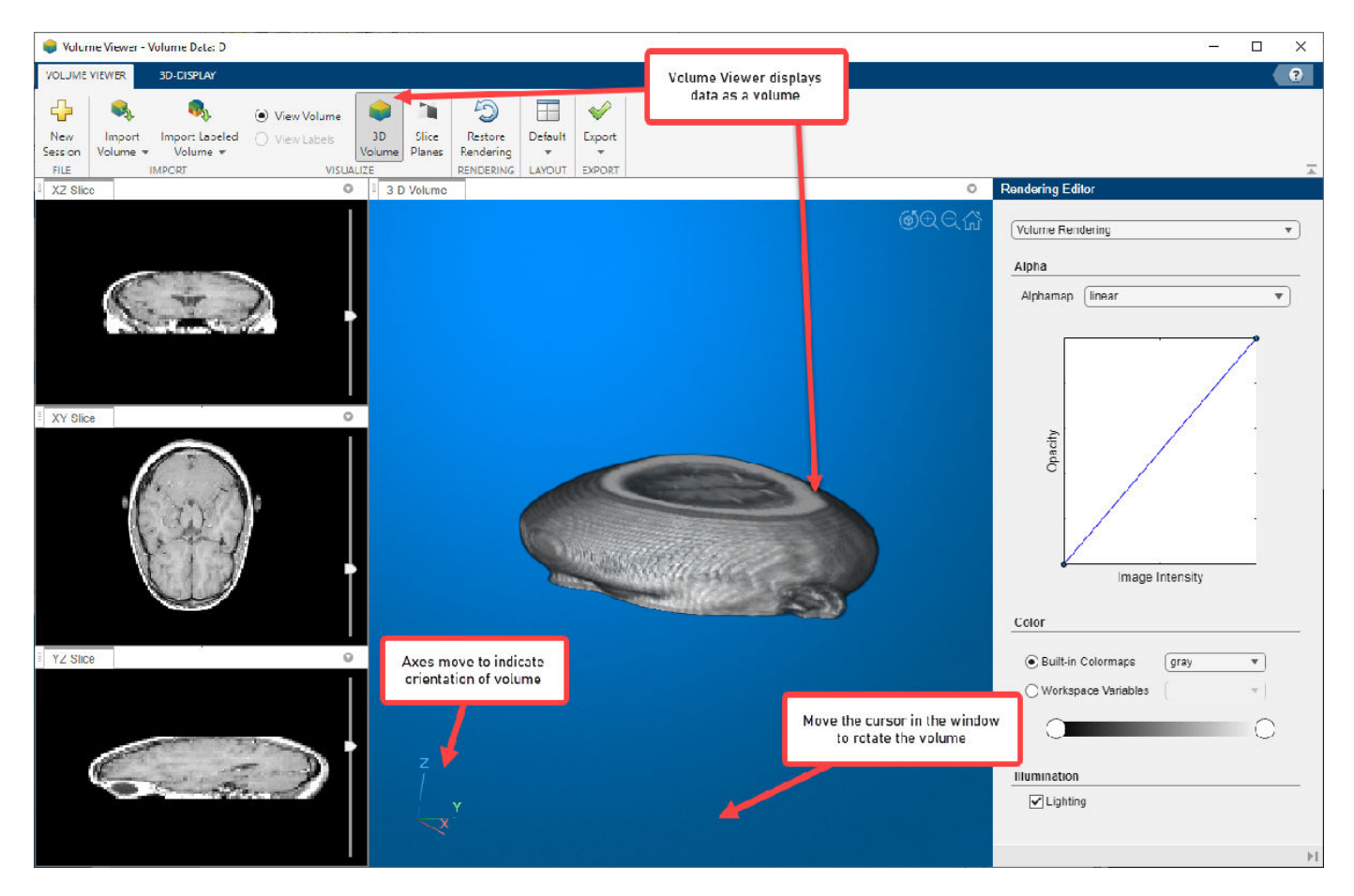

To change the background color used in the display window, open the 3D-Display tab, click **Background Color,** and select a color.
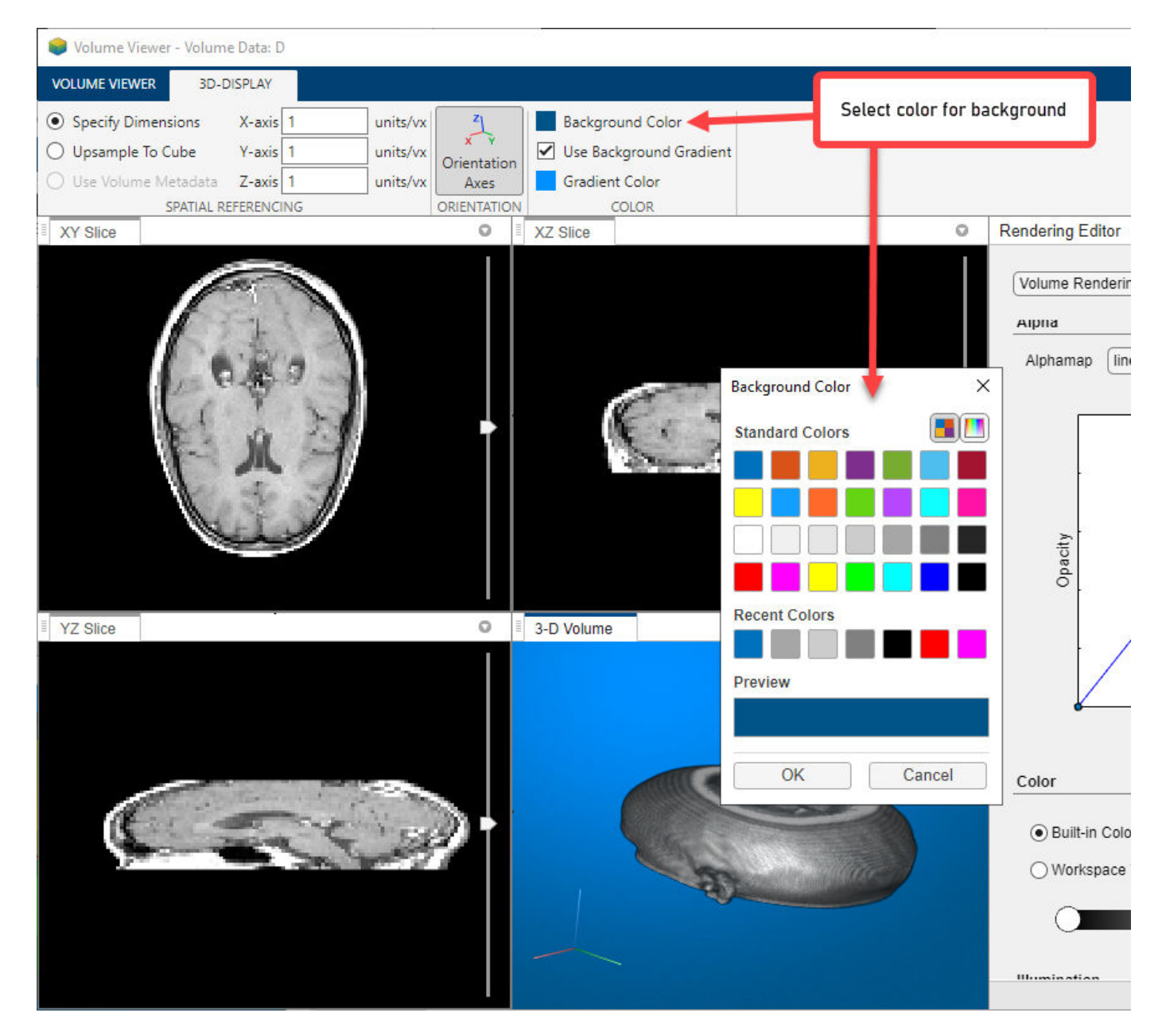

View the MRI data as a set of slice planes. Click **Slice Planes**. You can also zoom in and rotate this view of the data. Use the scroll functionality in the three slice windows to view individual slices in any of the planes.

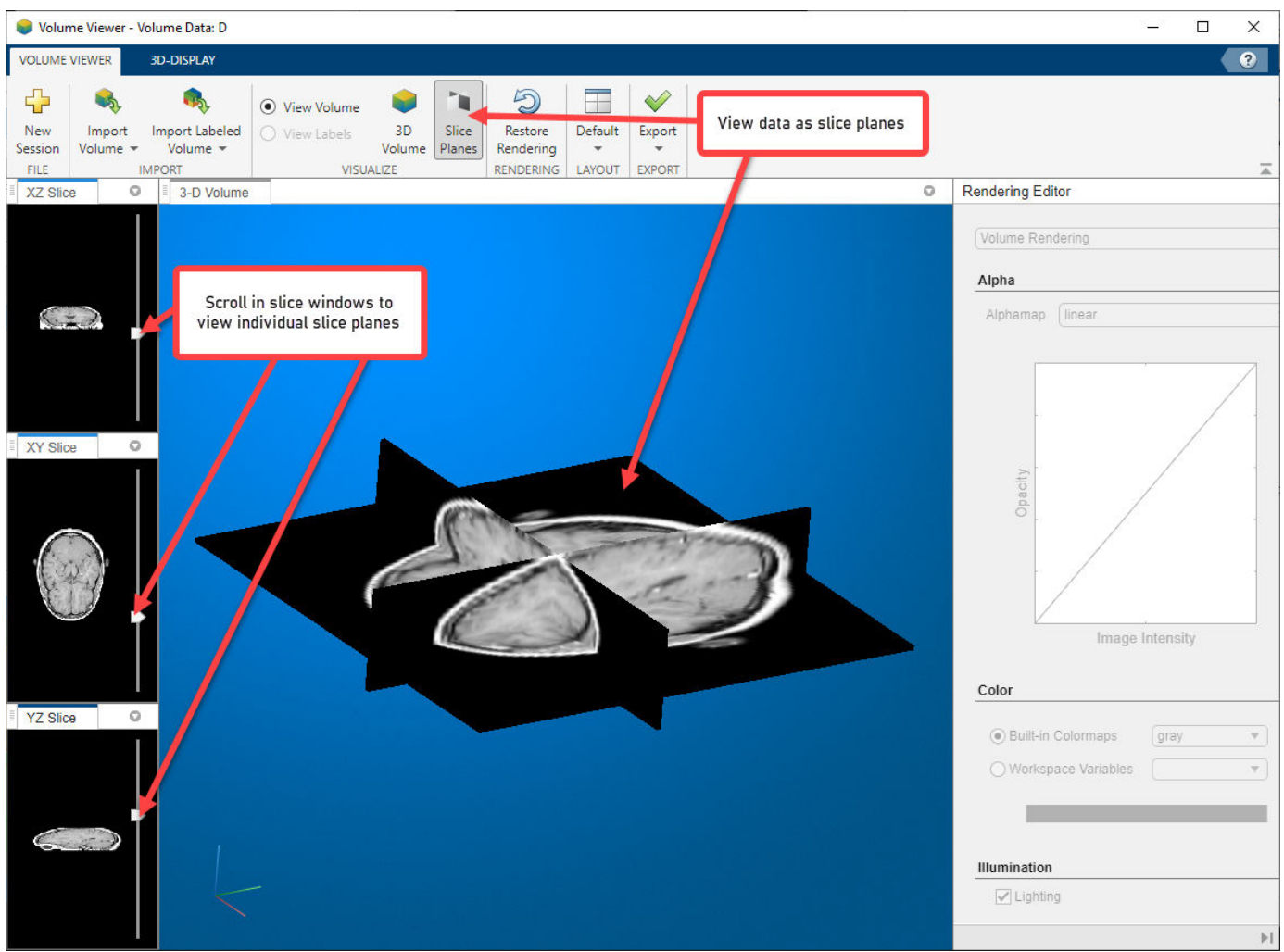

Continue using Volume Viewer capabilities until you achieve the best view of your data.

## **Adjust View of Volume Data in Volume Viewer**

In this part of the example, you adjust the view of the volumetric data in the Volume Viewer app.

Click **3D Volume** to return to viewing your data as a volume and use the capabilities of Volume Viewer to get the best visualization of your data. Volume Viewer provides several spatial referencing options that let you get a more realistic view of the head volume. (The head appears flattened in the default view.)

• **Specify Dimensions**—In the 3D-Display tab you can specify the dimensions in the X, Y, and Z directions.

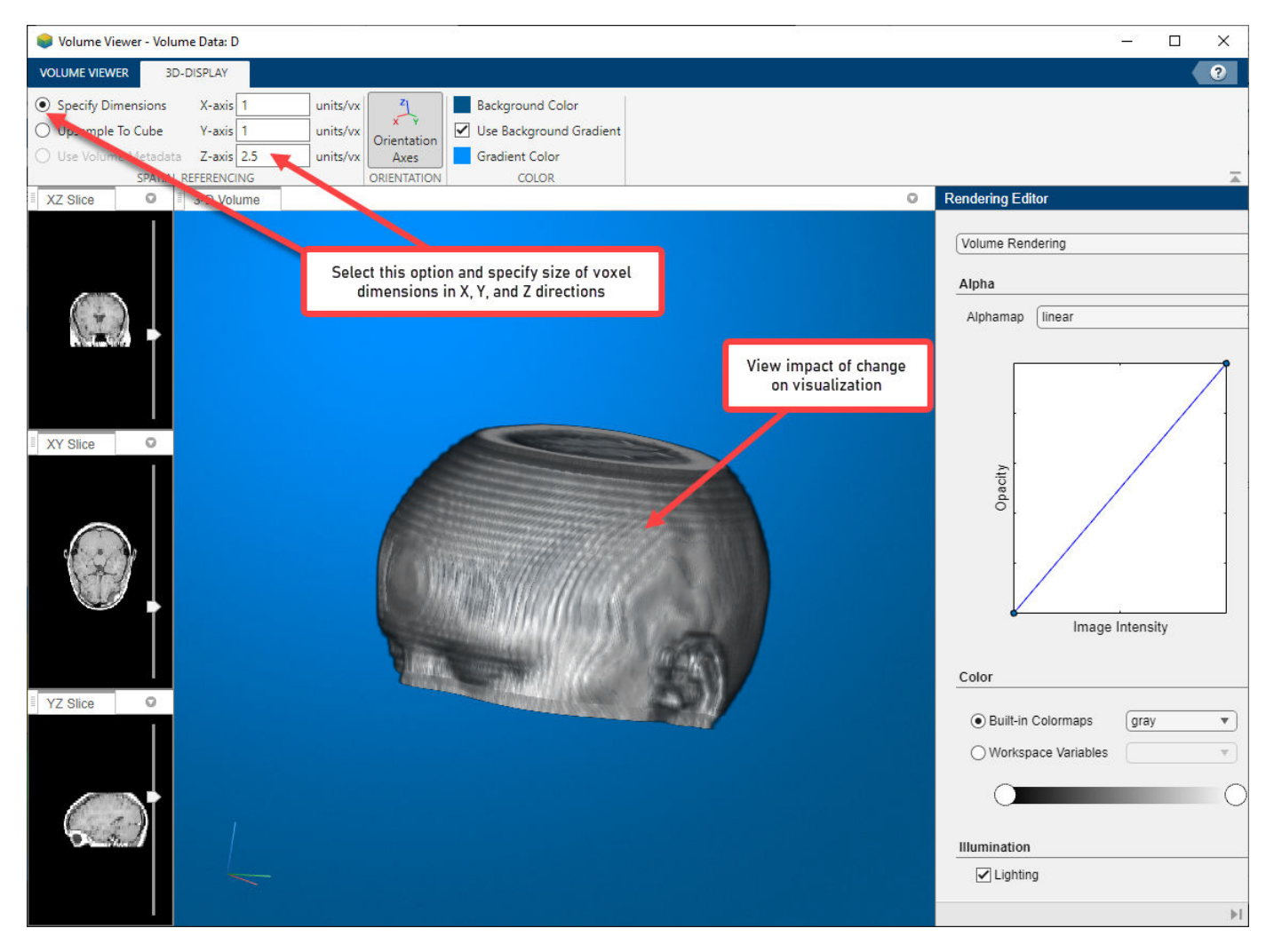

• **Upsample To Cube**—Volume Viewer calculates a scale factor that makes the number of samples in each dimension the same as the largest dimension in the volume. This setting can make anisotropically sampled data appear scaled more correctly.

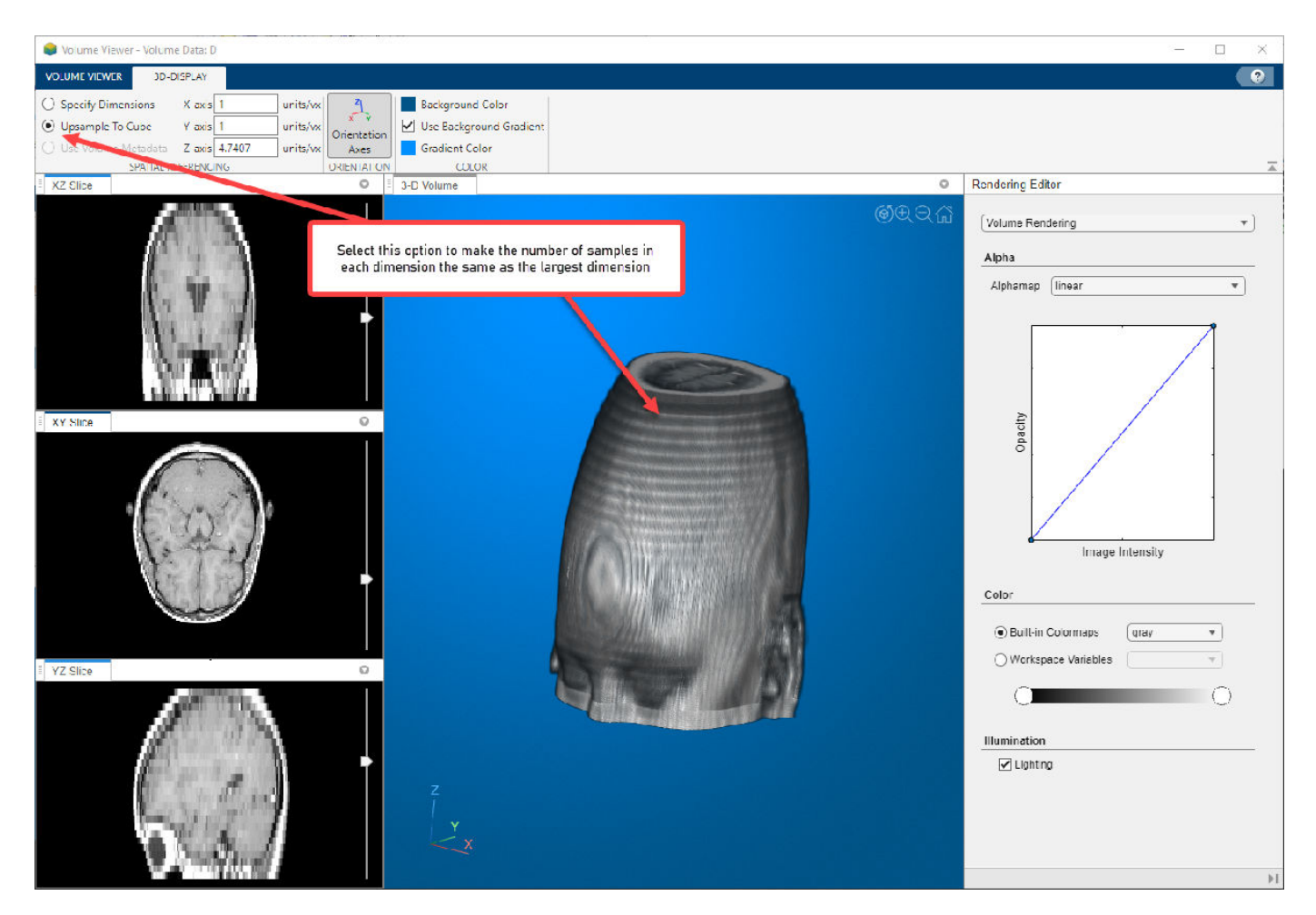

• **Use Volume Metadata**—If the data file includes resolution data in its metadata, Volume Viewer uses the metadata and displays the volume true to scale. Volume Viewer selects the **Use Volume Metadata** option, by default, if metadata is present.

## **Refine View with Rendering Editor**

This part of the example describes how to use the Volume Viewer Rendering Editor to modify your view of the data. Using the Rendering Editor, you can:

- Choose the overall viewing approach: Volume Rendering, Maximum Intensity Projection, or Isosurface.
- Modify the alphamap by specifying a preset alphamap, such as ct-bone, or by customizing the alphamap using the Opacity/Image Intensity curve.
- Specify the colormap used in the visualization.
- Specify the lighting in the visualization.

## **Choose the Viewing Approach**

Volume Viewer offers several viewing approaches for volumes. The **Maximum Intensity Projection** (MIP) option looks for the voxel with the highest intensity value for each ray projected through the data. MIP can be useful for revealing the highest intensity structure within a volume. You can also view the volume as an **Isosurface**.

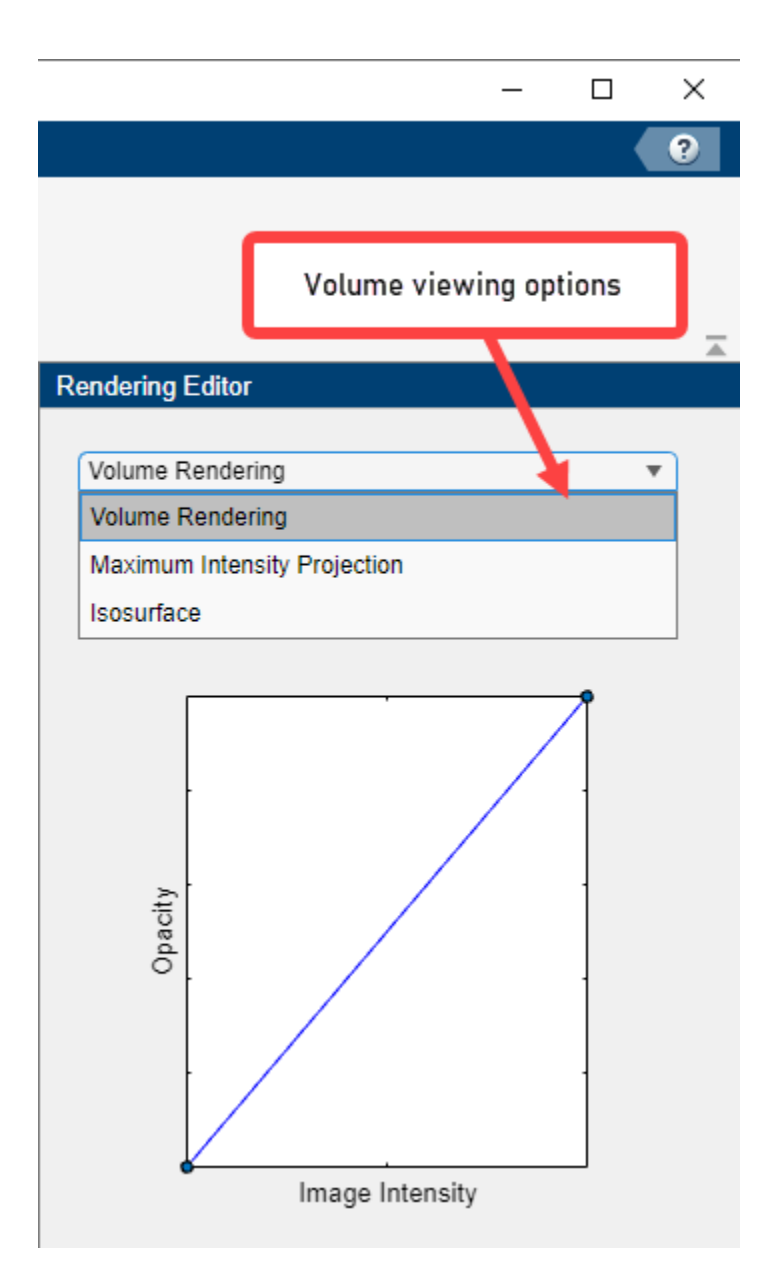

## **Specify the Alphamap**

Volume rendering is highly dependent on defining an appropriate alphamap so that structures you want to see are opaque and structures you do not want to see are transparent. The Rendering Editor lets you define the opacity and transparency of voxel values throughout the volume. You can choose from a set of alphamap presets that automatically achieve certain well-defined effects. For example, to define a view that works well with CT bone data, select the **CT Bone** rendering preset. By default, Volume Viewer uses a simple linear relationship, but each preset changes the curve of the plot to give certain data value more or less opacity. You customize the alphamap by manipulating the plot directly.

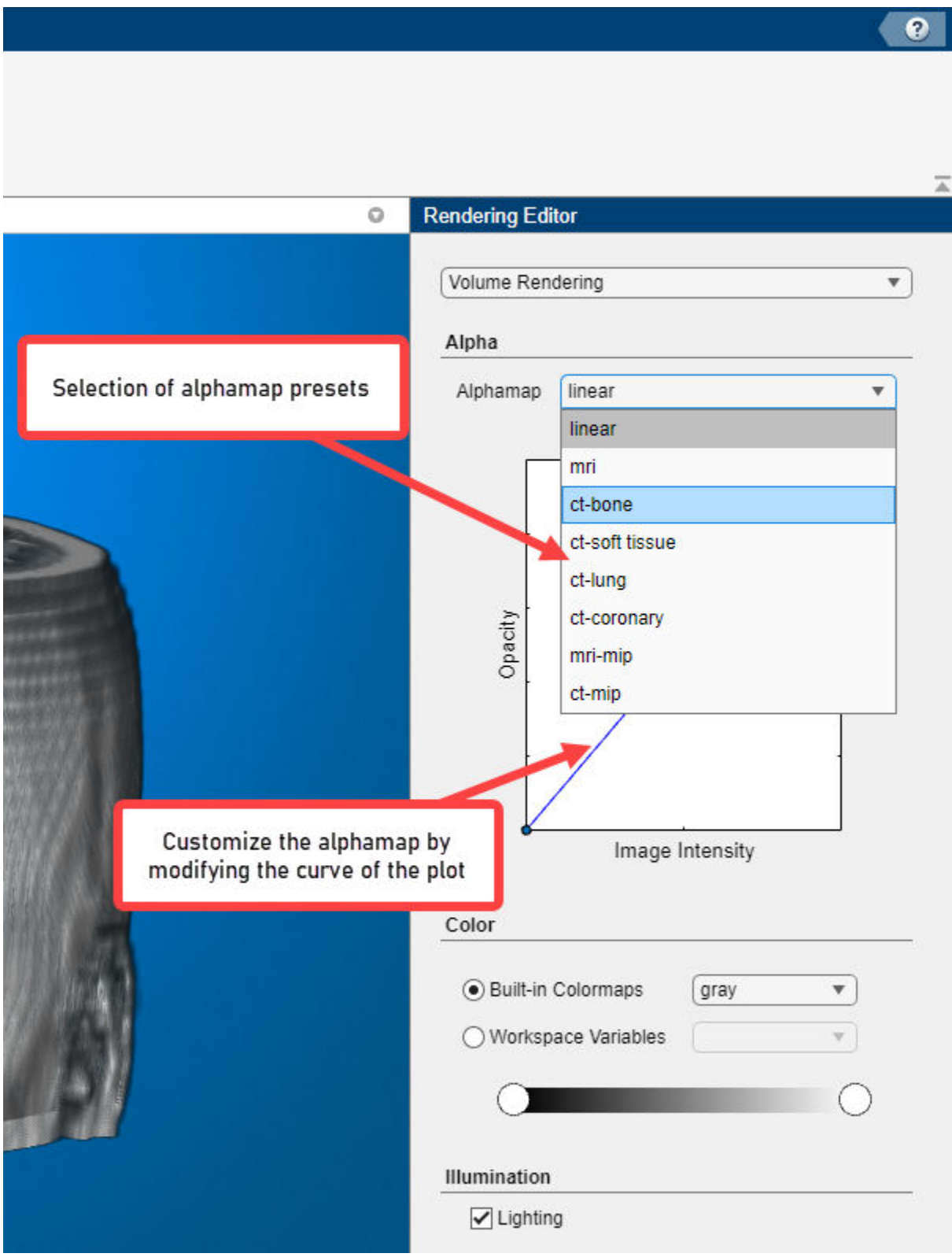

## **Specify the Colormap**

Color, when used with voxel intensity and opacity, is an important element of volume visualization. In the Rendering Editor, you can select from a list of predefined MATLAB colormaps, such as jet and parula. You can also specify a custom colormap that you have defined as a variable in the workspace. You can also change the colormapping for any colormap by using the interactive color bar scale. For example, to lighten the color values in a visualization, click on the color bar to create a circular slider. To modify the colormapping so that more value map to lighter colors, move the slider to the left. You can create multiple sliders on the color bar to define other colormappings.

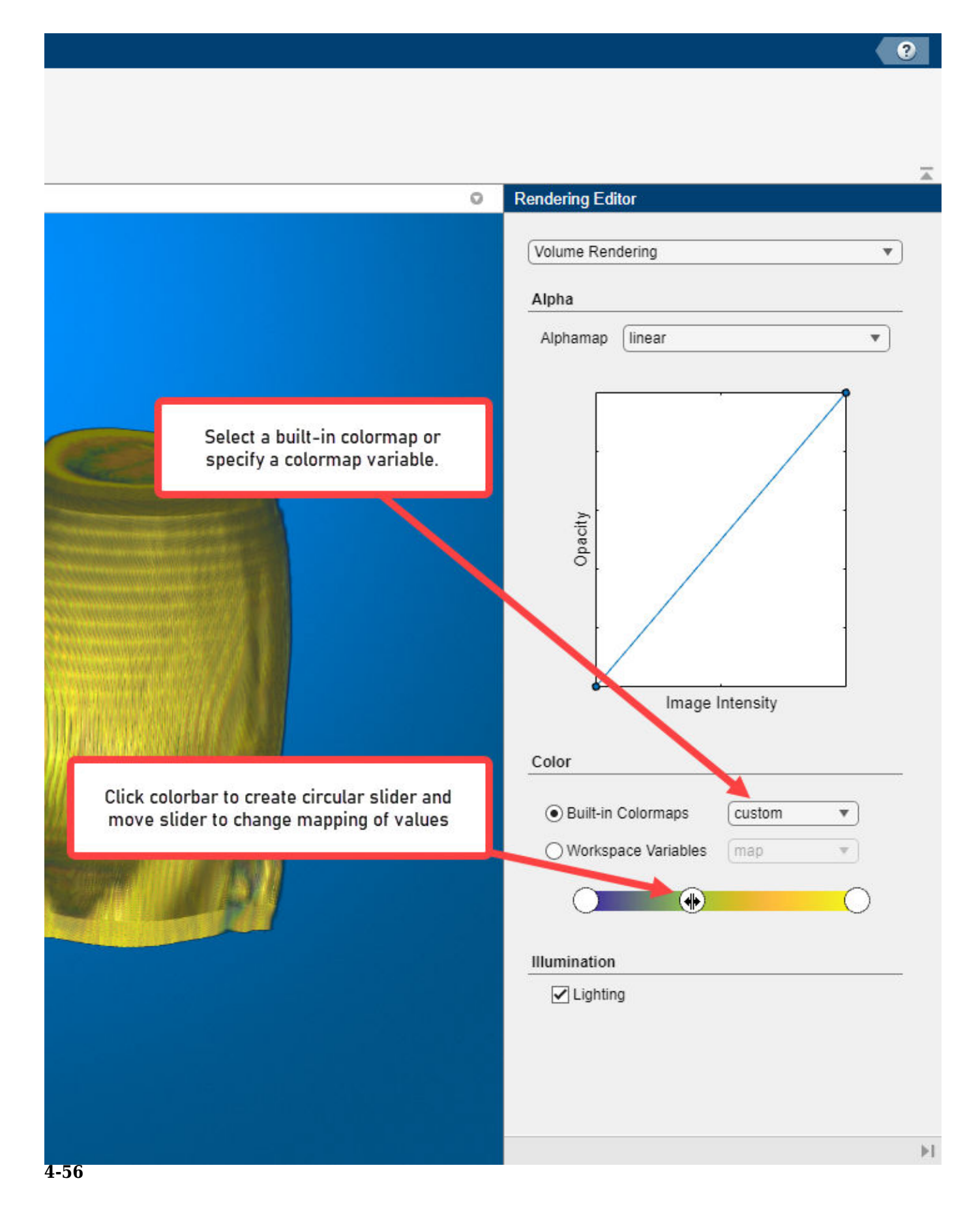

## **Modify Lighting Effects**

By default, Volume Viewer uses certain lighting effects on the volume display. You can turn off these lighting effects by clearing the **Lighting** check box.

## **Save Volume Viewer Rendering and Camera Configuration Settings**

After working in Volume Viewer to achieve the best view of your data, you can save your rendering settings and camera configuration. Volume Viewer stores this information in a structure, called config by default, that it writes to the workspace. You can use this structure with the viewer3d and volshow functions to recreate the view you achieved in Volume Viewer.

To save rendering and camera configuration settings, click **Export** and click the **Rendering and Camera Configurations** option.

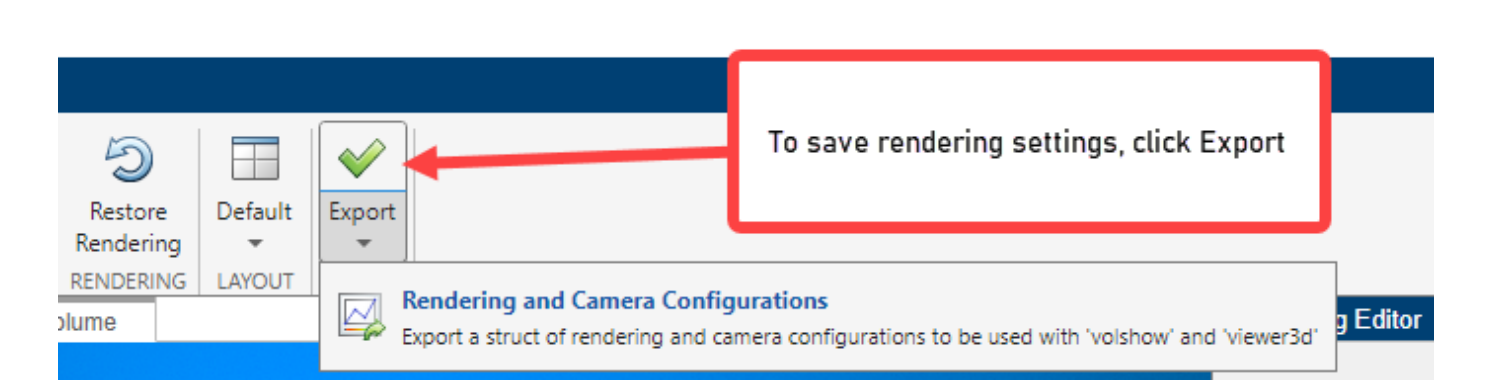

Specify the names for the structure that **Volume Viewer** creates or accept the default names (sceneConfig) and (objectConfig), then click **OK**.

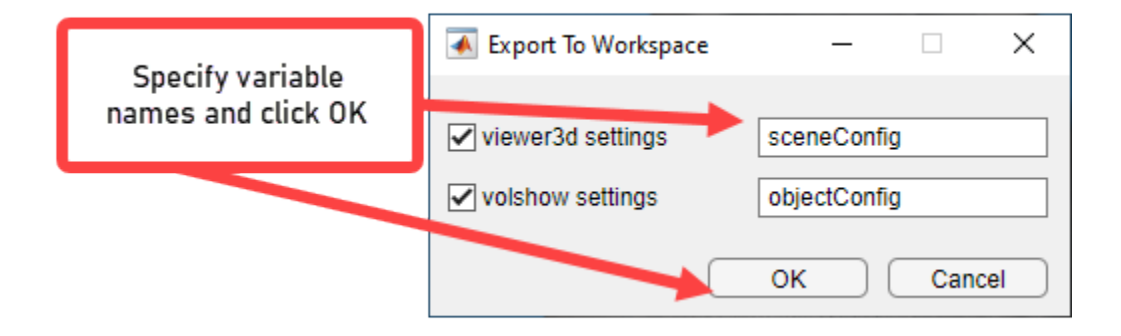

## **References**

[1] Medical Segmentation Decathlon. "Brain Tumours." Tasks. Accessed May 10, 2018. [http://](http://medicaldecathlon.com/) [medicaldecathlon.com/.](http://medicaldecathlon.com/)

The BraTS data set is provided by Medical Segmentation Decathlon under the CC-BY-SA 4.0 license. All warranties and representations are disclaimed. See the license for details. MathWorks® has

modified the subset of data used in this example. This example uses the MRI data of one scan from the original data set, saved to a MAT file.

## **See Also**

**Volume Viewer** | volshow

## **Related Examples**

• ["Explore 3-D Labeled Volumetric Data with Volume Viewer" on page 4-59](#page-226-0)

## <span id="page-226-0"></span>**Explore 3-D Labeled Volumetric Data with Volume Viewer**

This example shows how to explore 3-D labeled volumetric data using the **Volume Viewer** app. Using the app, you can view the labeled volume by itself or view the labels as an overlay on the intensity volume. To illustrate, the example loads an intensity volume that shows the human brain with labeled areas that show the location and type of tumors found in the brain.

#### **Load Labeled Volume and Intensity Volume**

Load the MRI intensity data of a human brain and the labeled volume from MAT files into the workspace. The MRI data is a modified subset of the BraTS data set [1]. This operation creates two variables in the workspace: vol and label.

```
datadir = fullfile(toolboxdir("images"),"imdata","BrainMRILabeled");
load(fullfile(datadir,"images","vol_001.mat"));
load(fullfile(datadir,"labels","label_001.mat"));
whos
  Name Size Bytes Class Attributes
```
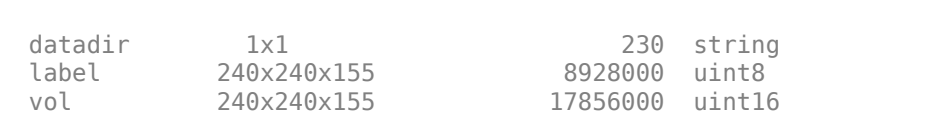

Open the Volume Viewer app. From the MATLAB toolstrip, open the Apps tab and under Image Processing and Computer Vision, click Volume Viewer. You can also open the app using the volumeViewer command.

#### volumeViewer(vol,label)

Load the labeled volume into the Volume Viewer app. Click **Import Labeled Volume** to open the labeled volume. You can load an image in a file name or load a variable from the workspace. (If you have volumetric data in a DICOM format that uses multiple files to represent a volume, you can specify the DICOM folder name.) For this example, choose the **Import From Workspace** option.

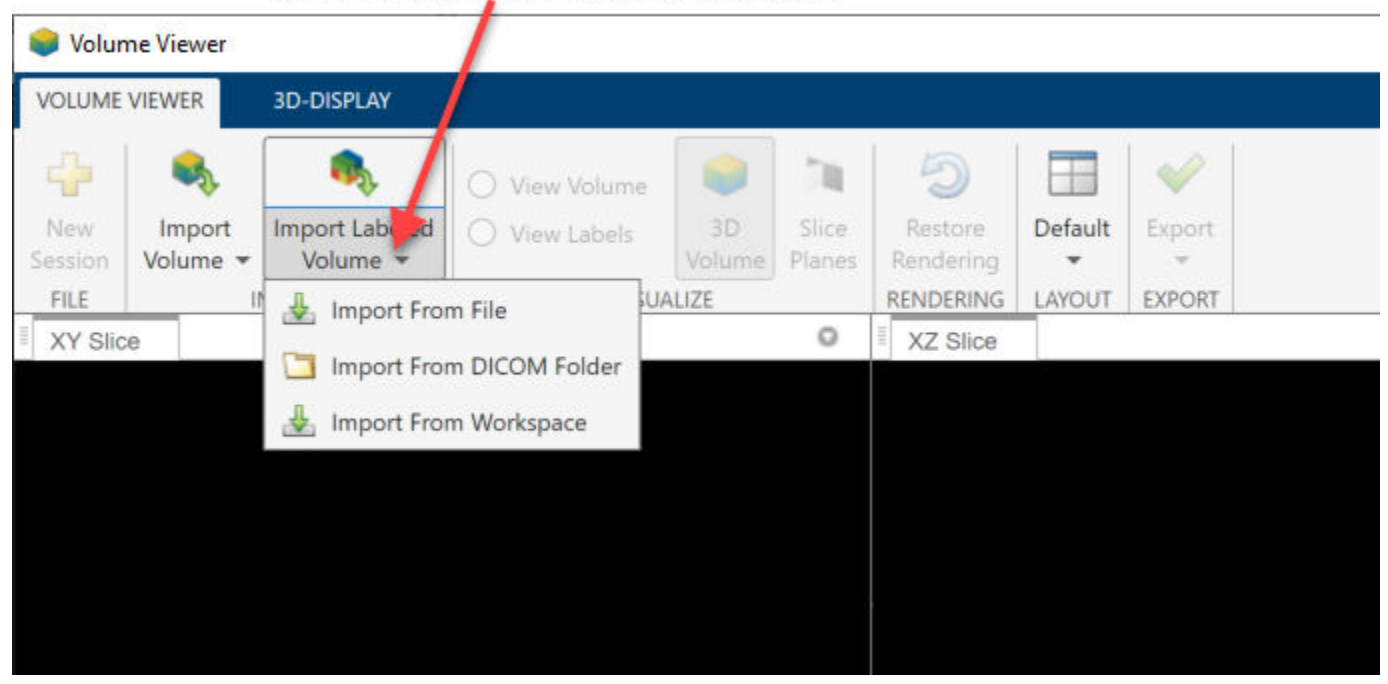

Click here to load labeled volume data.

Select the workspace variable associated with the labeled volume data in the **Import from Workspace** dialog box and click **OK**.

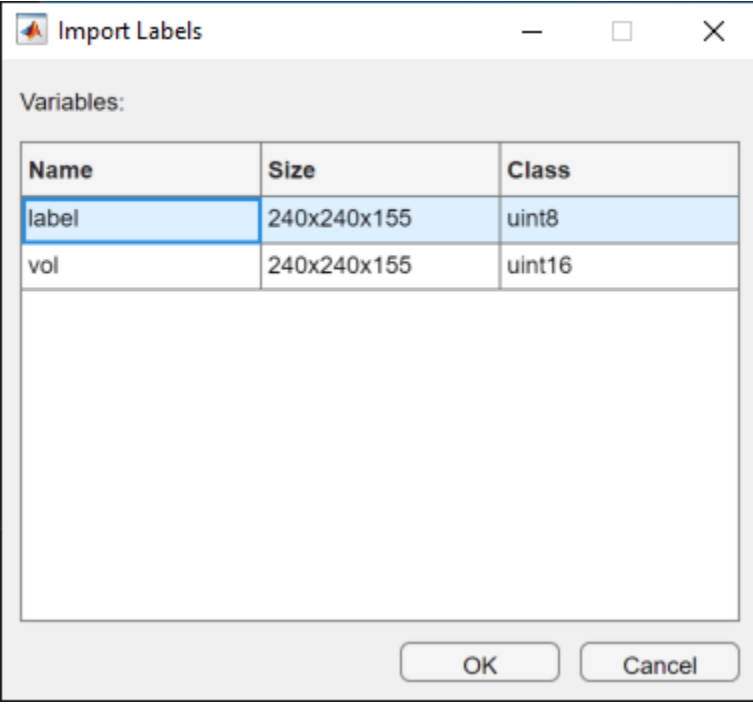

#### **View Labeled Volume in Volume Viewer**

View the labeled volume in the Volume Viewer app. By default, the Volume Viewer displays the data as a labeled volume but you can also view it as slice planes. To explore the labeled volume, zoom in and out on the image using the mouse wheel or a right-click. You can also rotate the volume by positioning the cursor in the image window, pressing and holding the mouse, and moving the cursor. You are always zooming or rotating around the center of the volume. The position of the axes in the **Orientation Axes** window reflects the spatial orientation of the labeled volume as you rotate it.

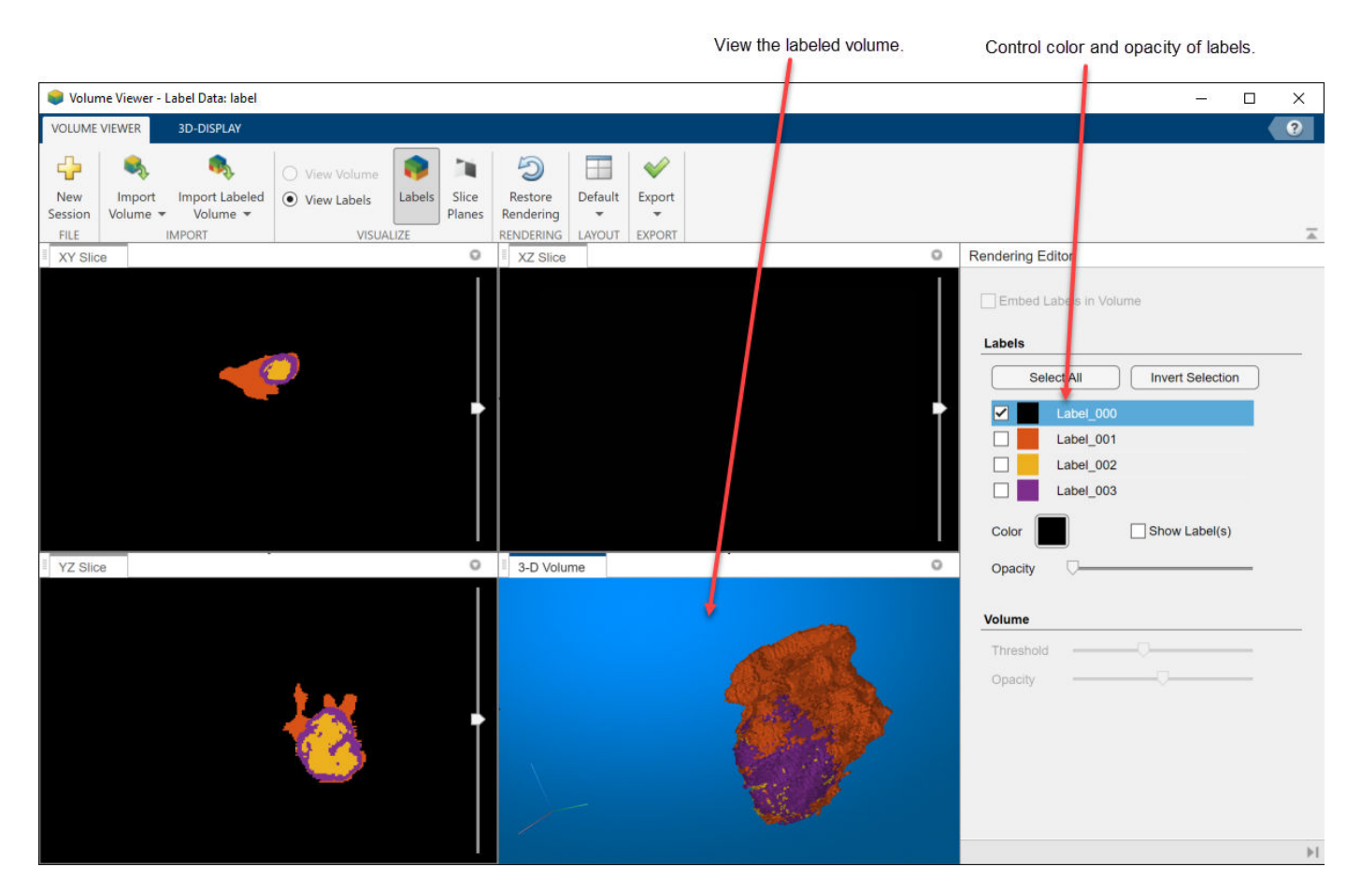

Refine your view of the labeled volume using the **Rendering Editor** part of the Volume Viewer. You can use the **Rendering Editor** to view certain labels and hide others, change the color, and modify the transparency of the labels. Label 000 is the background and it is typically not visible. When you select the background label, the **Show Labels** check box is clear, by default. To select all the visible labels at once, select the background label and click **Invert Selection**. To change the color of a label (or all the labels), select the label in the **Rendering Editor** and specify the color in the **Color** selector. You can also control the transparency of the label using the **Opacity** slider.

#### **Embed Labeled Volume with Intensity Volume**

In this part of the example, you view the labeled volume and the intensity volume in the Volume Viewer at the same time. Viewing the labeled volume overlaid on the intensity volume can provide context for the data.

With the labeled volume already in the Volume Viewer, load the intensity volume into the app. Click **Import Volume** and choose the **Import From Workspace** option.

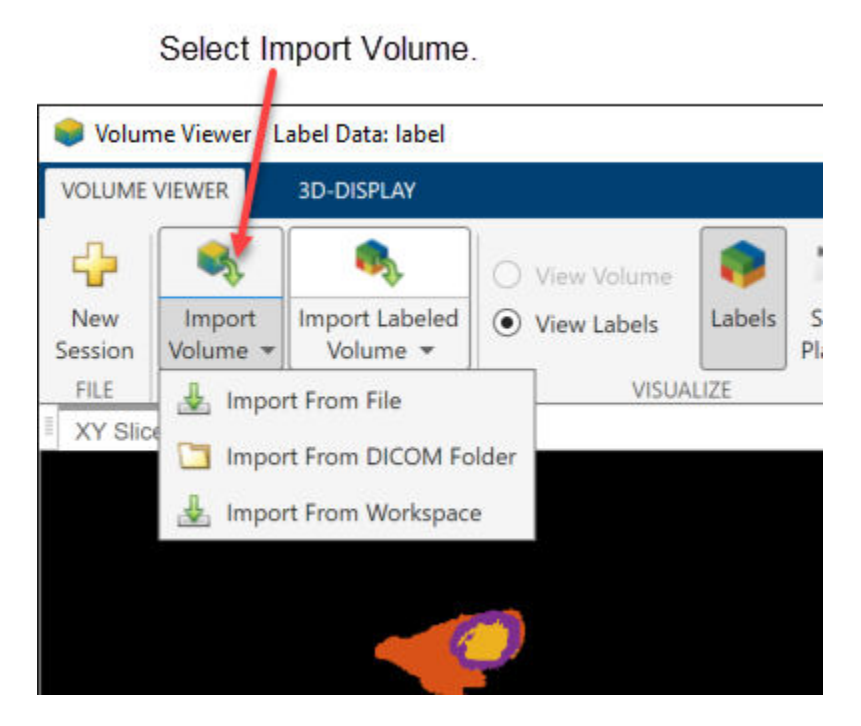

Select the workspace variable associated with the intensity volume in the **Import from Workspace** dialog box and click **OK**.

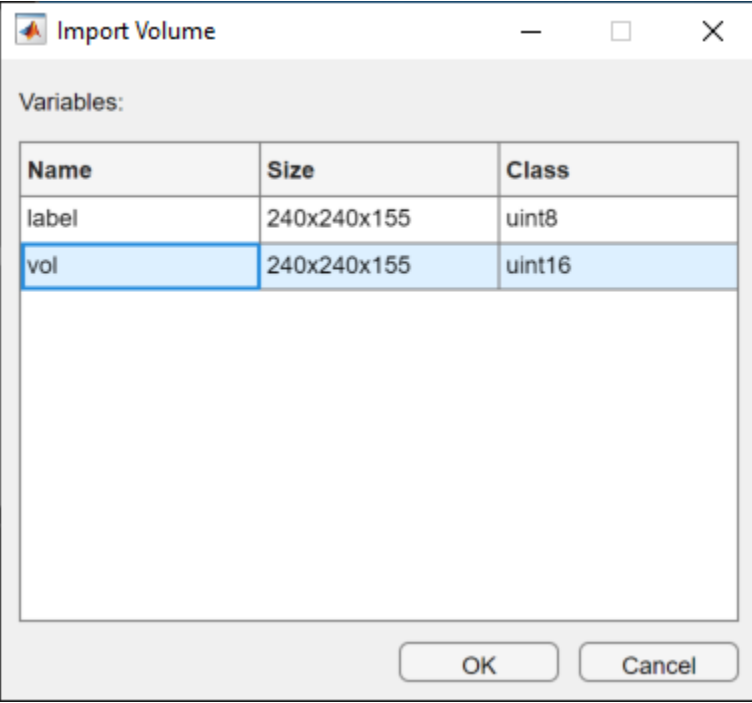

The Volume Viewer displays the labeled volume over the intensity volumetric data. By default, the Volume Viewer displays the label data and the intensity data as volumes but you can also view it as slice planes. To explore the labeled and intensity volumes, zoom in and out using the mouse wheel or a right-click. You can also rotate the volumes by positioning the cursor in the image window, pressing and holding the mouse, and moving the cursor. To view only the intensity volume, and hide the labeled volume, click **View Volume**.

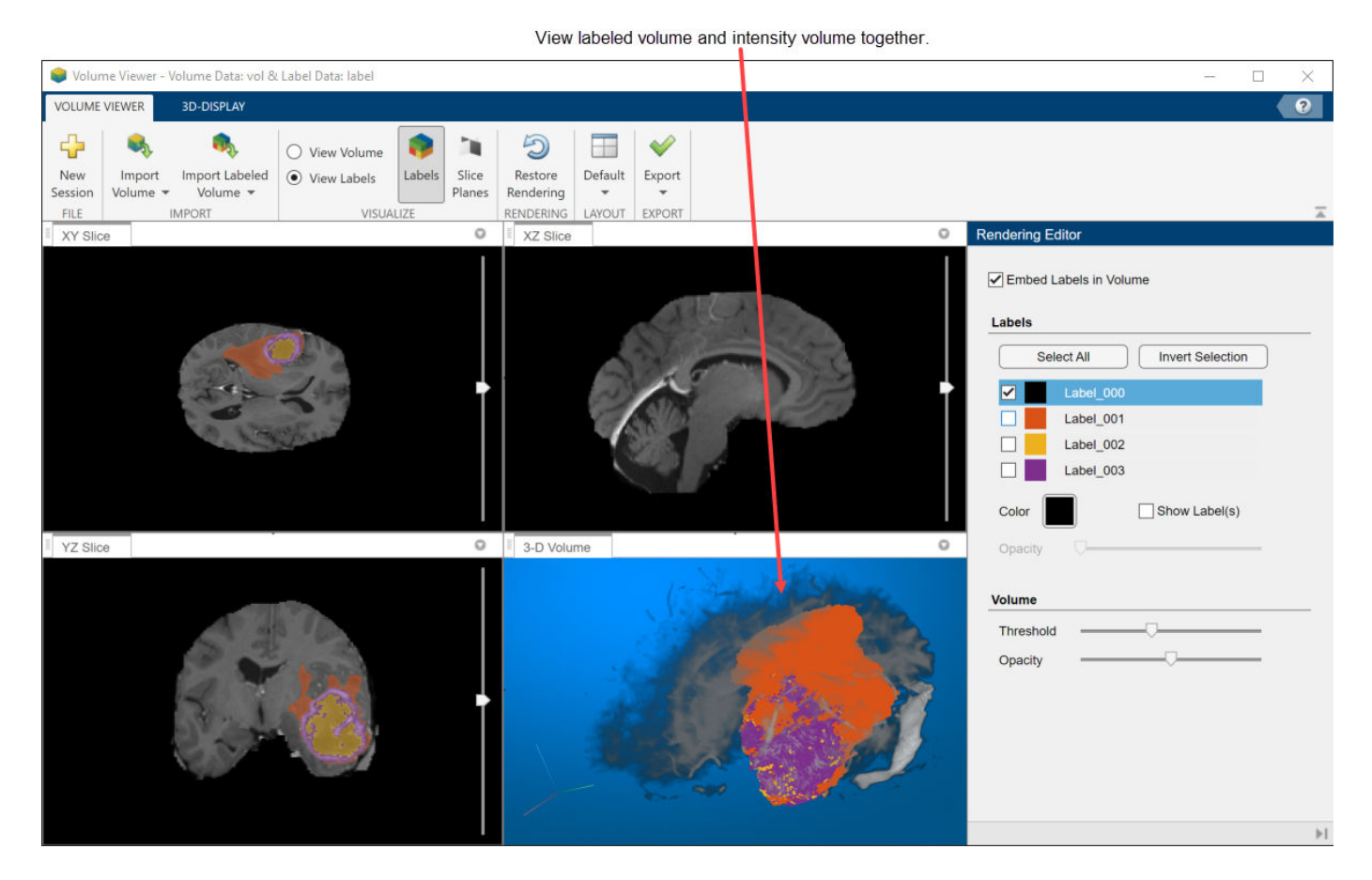

Refine your view of the labeled volume and the intensity volume using options in the **Rendering Editor**. To only view the labeled volume, and hide the intensity volume, clear the **Embed Labels in Volume** check box. In the **Labels** area of the **Rendering Editor**, you can select any of the labels and change its color or transparency. Label 000 is the background. By default, the background is set to black and is not visible. The **Show Labels** check box is clear. To select all the labels, click on the background and then click **Invert Selection**. If the intensity volume is visible, you can modify the threshold value and transparency using the sliders in the **Volume** area of the **Rendering Editor**.

**4-63**

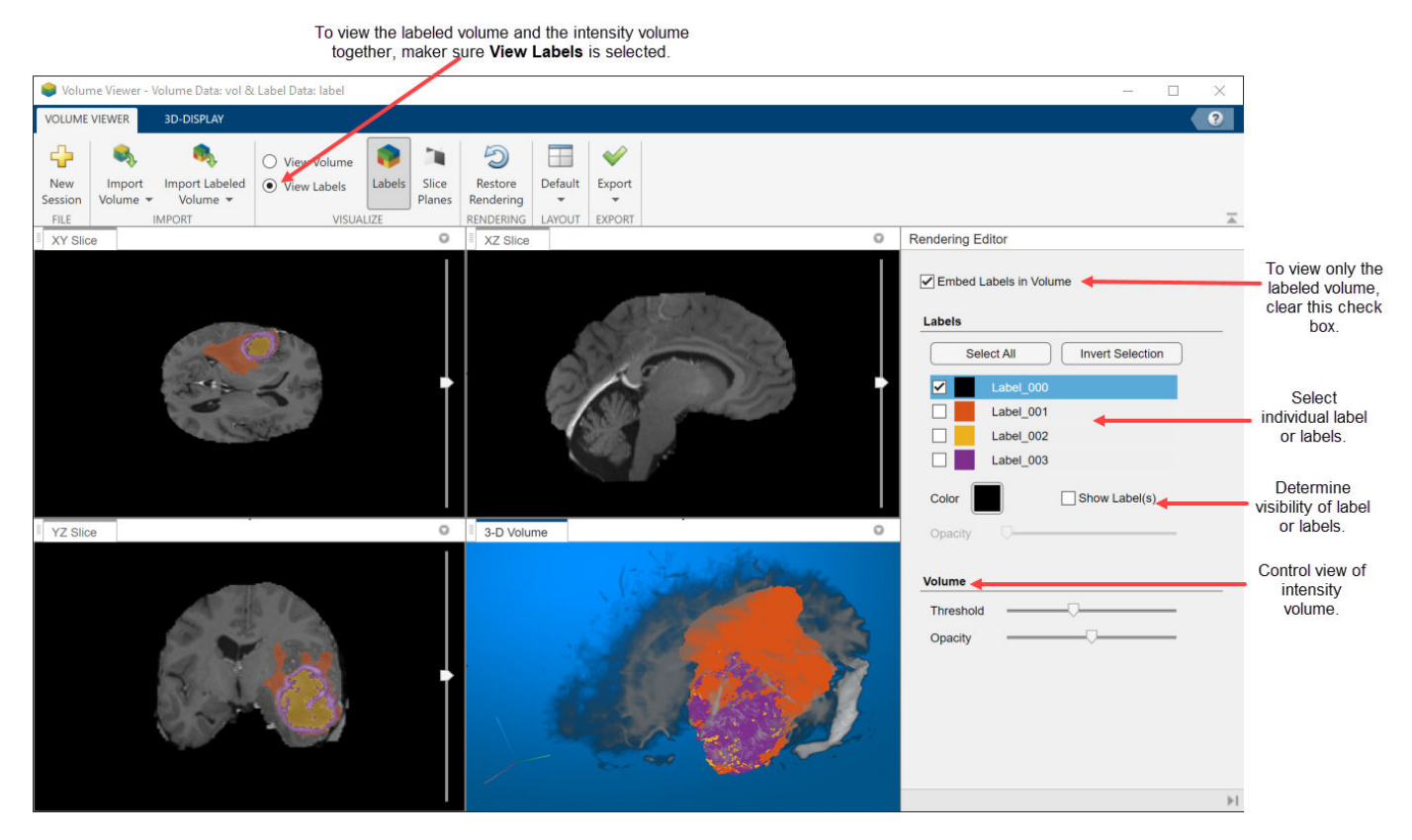

## **References**

[1] Medical Segmentation Decathlon. "Brain Tumours." Tasks. Accessed May 10, 2018. [http://](http://medicaldecathlon.com) [medicaldecathlon.com/.](http://medicaldecathlon.com)

The BraTS data set is provided by Medical Segmentation Decathlon under the CC-BY-SA 4.0 license. All warranties and representations are disclaimed. See the license for details. MathWorks® has modified the subset of data used in this example. This example uses the MRI data of one scan from the original data set, saved to a MAT file.

## **See Also**

**Volume Viewer** | volshow

## **Related Examples**

• ["Explore 3-D Volumetric Data with Volume Viewer App" on page 4-45](#page-212-0)

# <span id="page-232-0"></span>**Display Interior Labels by Clipping Volume Planes**

This example shows how to interactively clip a quadrant of a volumetric image to expose a surface within the volume.

#### **Display Volumetric Image in Scene**

Load a volumetric image and corresponding labels.

```
dataDir = fullfile(toolboxdir("images"),"imdata","BrainMRILabeled");
load(fullfile(dataDir,"images","vol_001.mat"));
load(fullfile(dataDir,"labels","label_001.mat"));
```
Create a 3-D scene with a white background color. Display the volume in the scene.

```
viewer = viewer3d(BackgroundColor="white",BackgroundGradient="off");
hVolume = volshow(vol,Parent=viewer);
```
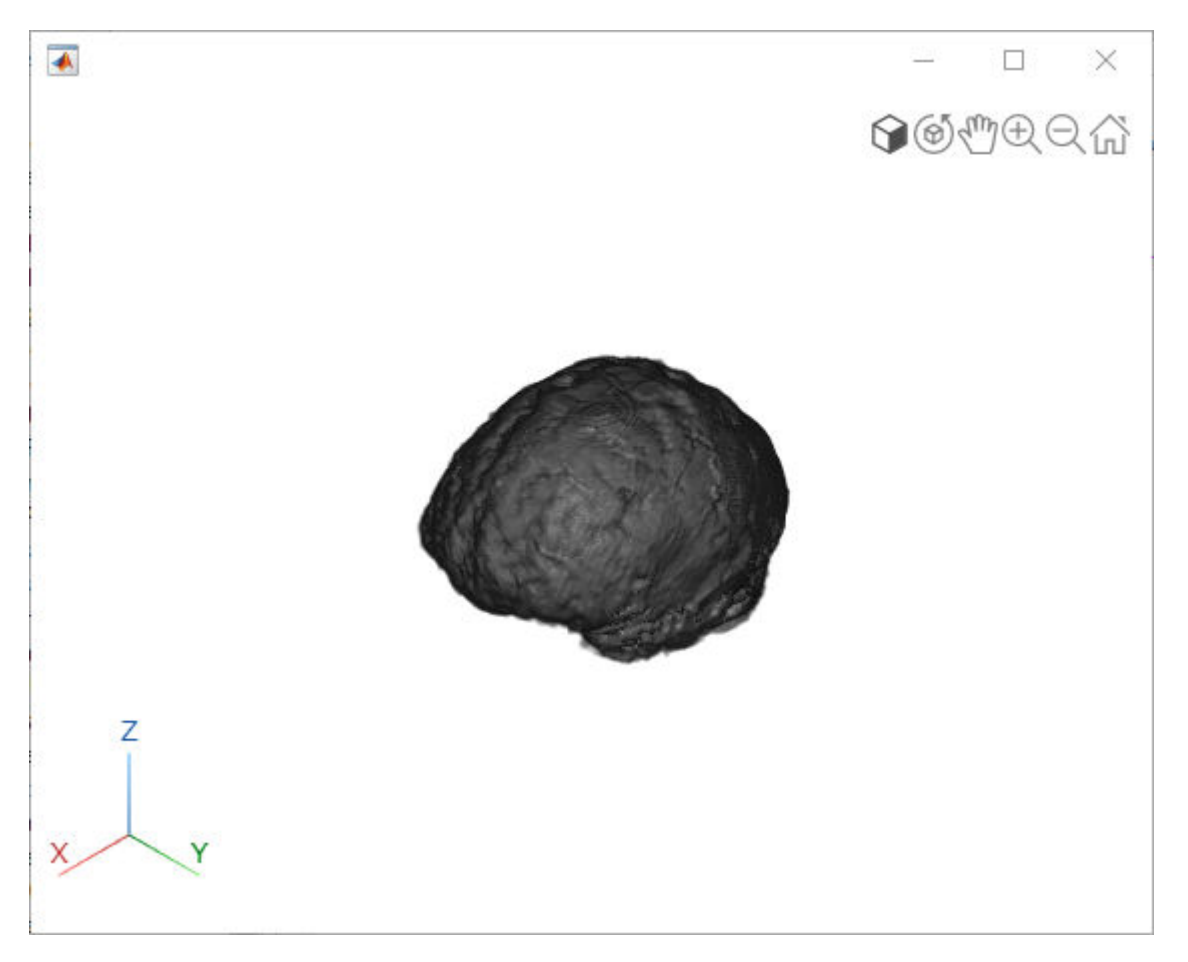

## **Display Quadrant of Volume**

To interactively add a clipping plane, click the clipping plane button in the axes toolbar. The Viewer3d object adds the clipping plane in a default location and orientation in the center of the scene.

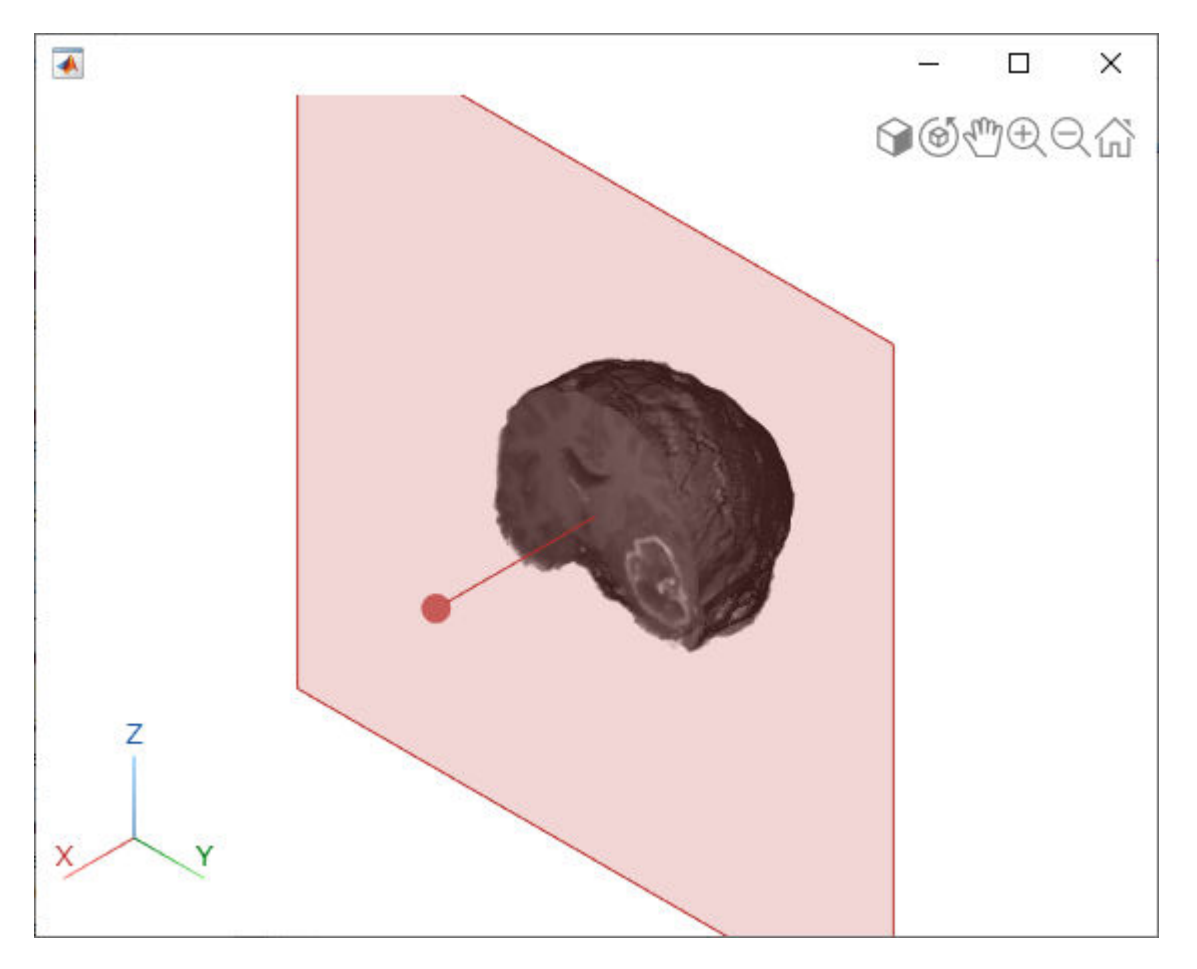

You can manipulate the location of the plane using the context menu of the plane, or by interacting directly with the plane on the screen.

- Translate the plane along the normal vector by clicking and dragging the plane.
- Rotate the plane by clicking and dragging on the push pin on the plane. While rotating, you can hold down Shift to snap to 45 degree angles.
- Interactively remove a clipping plane by clicking "Remove Plane" in the context menu.

All interactive controls can be restricted using the ClippingInteractions property. You can turn off clipping interactions entirely using the Interactions property.

Add another clipping plane by clicking the clipping plane button in the axes toolbar again. The colors of the planes indicate that the planes are aligned with a particular axis. Oblique planes are black and white. You can add up to six planes in the scene.

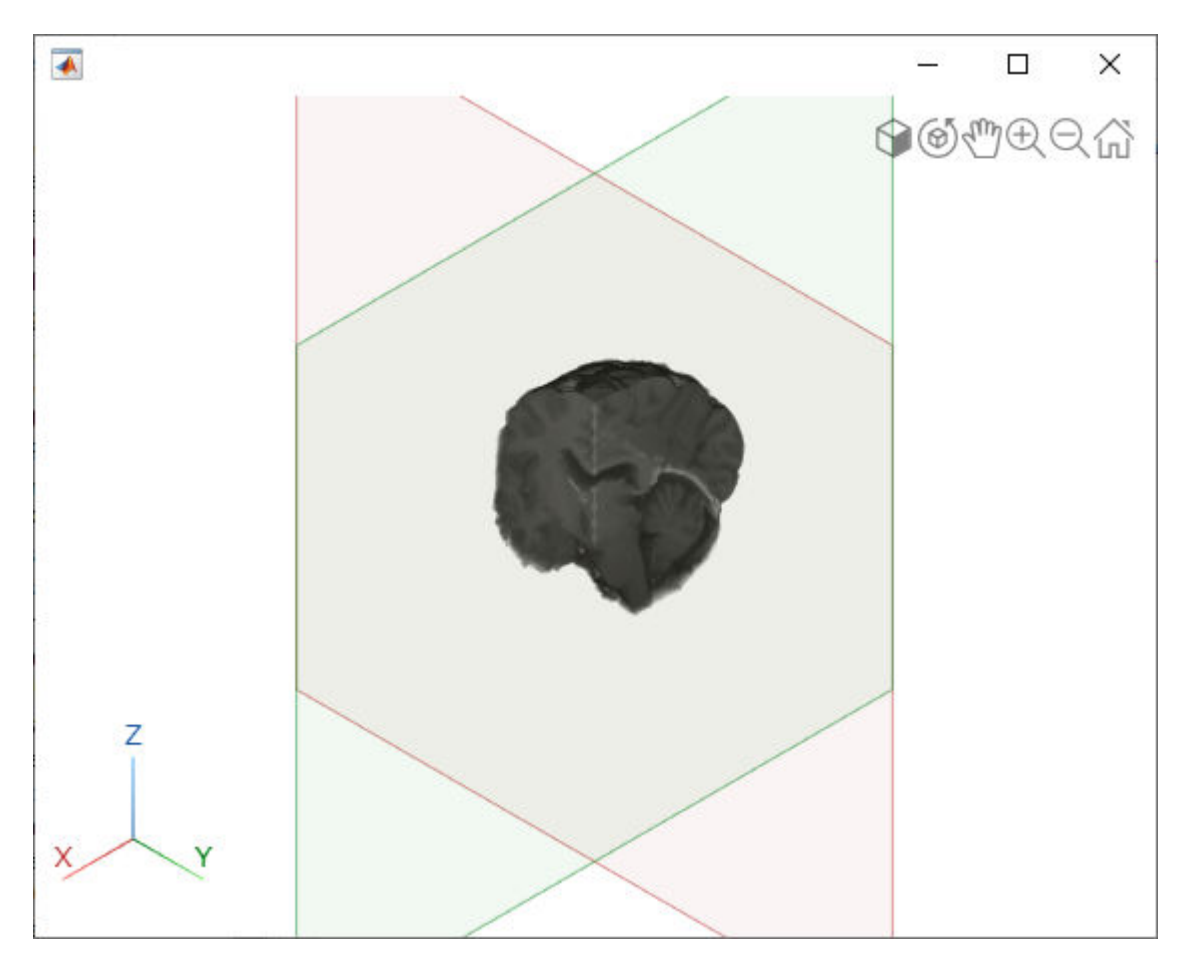

## **Remove Quadrant of Volume**

By default, the Viewer3d object hides all regions that are clipped by any clipping plane. The two perpendicular clipping planes cause the scene to display only a quadrant of the volume.

To hide only regions that are clipped by all clipping planes, set the ClipIntersection property of the Viewer3d object to false. For these two perpendicular clipping planes, the scene removes the quadrant of the volume that intersects both planes.

```
viewer.ClipIntersection = "on";
```
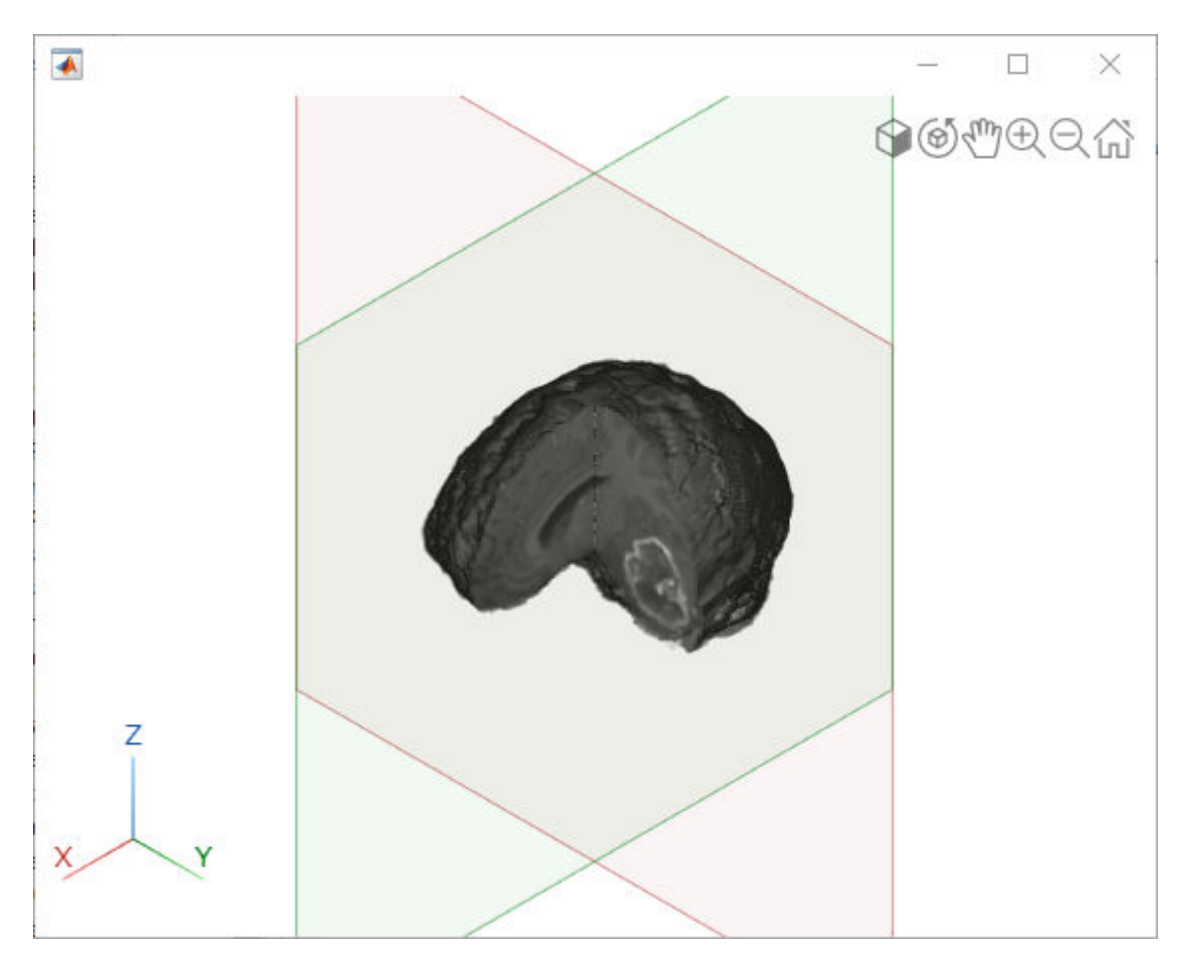

## **Add Surface Representing Labeled Object**

Create a binary mask for the class with numeric label 3.

 $label3 = label3;$ 

Create a Surface object encompassing the binary mask and display the surface in the scene. The scene applies the clipping planes to the surface.

```
surf = images.ui.graphics3d.Surface(viewer,Data=label3,Alpha=1);
```
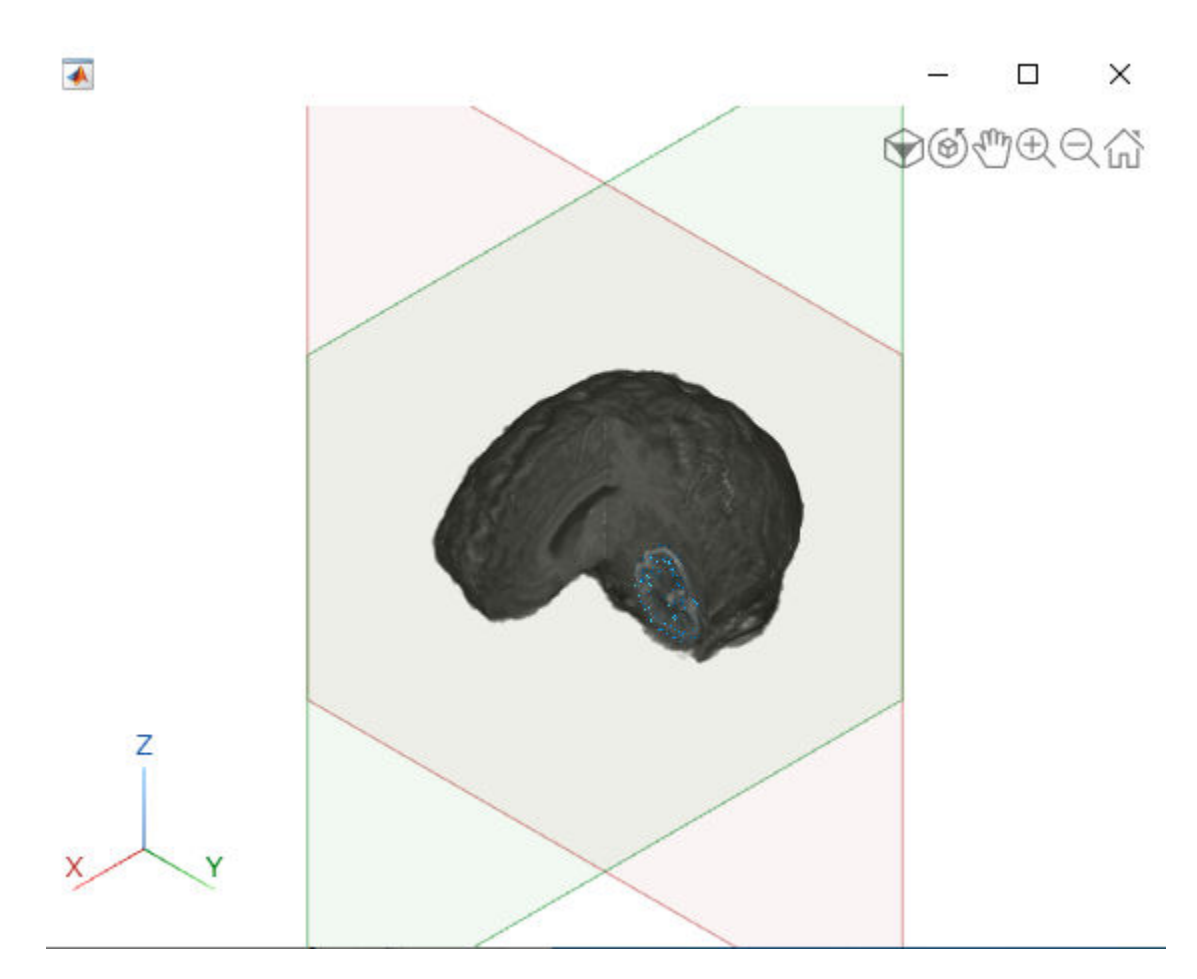

#### **Remove Clipping Planes from Surface**

By default, the Viewer3d object applies clipping planes to all objects that are children of the object. To apply different clipping planes to different children, set the GlobalClipping property of the viewer to "off". The volume and the surface no longer appear clipped because their ClippingPlanes property is empty.

viewer.GlobalClipping = "off";

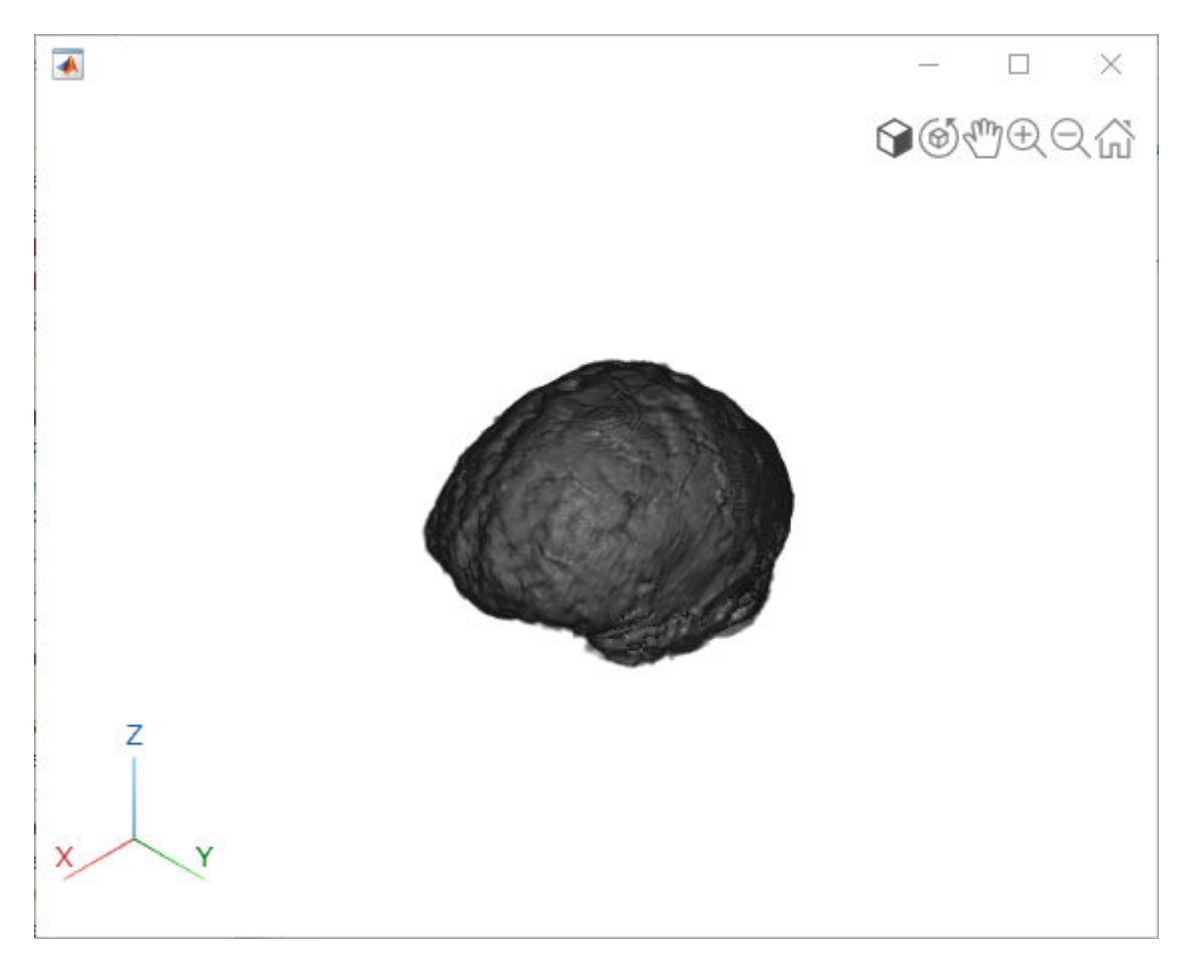

The ClippingPlanes property of the viewer stores the position and orientation of the global clipping planes. Copy these values to the ClippingPlanes property of the volume. The volume is clipped, but the surface object remains intact.

hVolume.ClippingPlanes = viewer.ClippingPlanes;

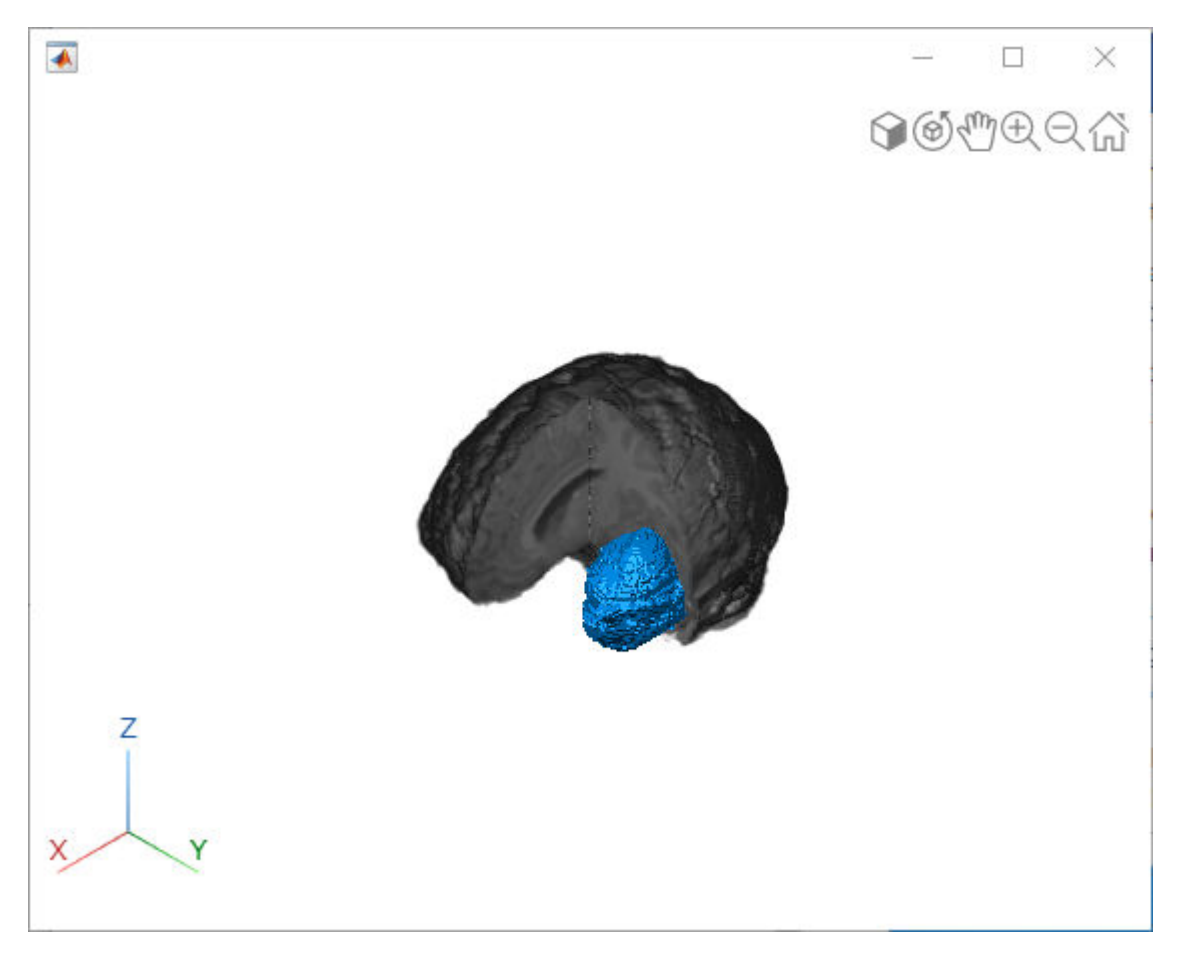

## **Refine Volume Clipping Planes**

Notice that the two interactive planes are no longer visible. When GlobalClipping is turned off, you can interactively manipulate the clipping planes for only one object at a time. The active object for interactive clipping planes is the object specified by the CurrentObject property of the viewer. By default, the current object is the most recent object added to the scene, which in this case is the surface.

To continue modifying the clipping planes of the volume interactively, set the CurrentObject property of the viewer as the volume. Interacting with the clipping planes impacts the volume and not the surface.

viewer.CurrentObject = hVolume;

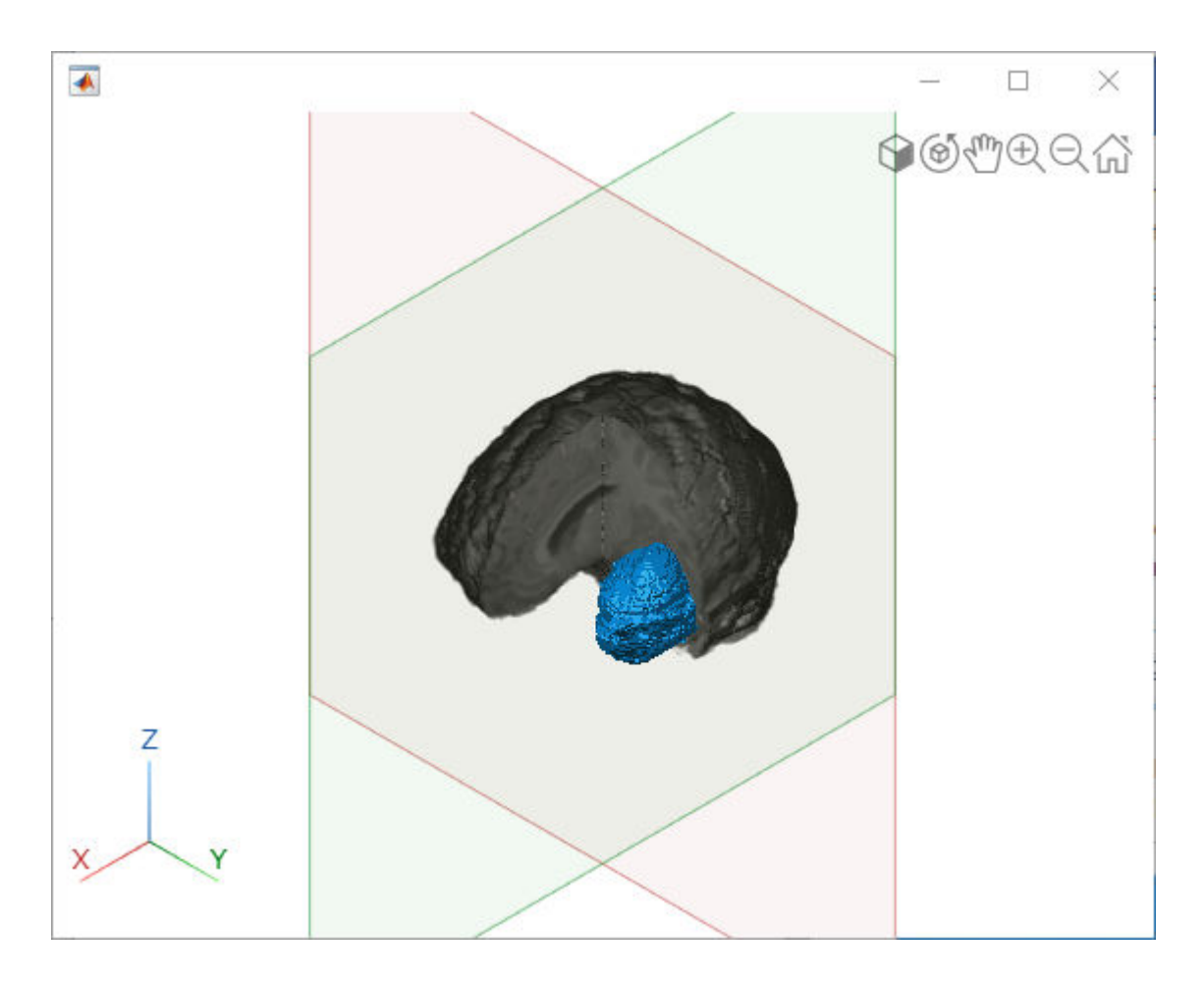

## **See Also**

viewer3d | volshow | Surface

## **Related Examples**

- • ["Display Interior Labels by Adjusting Volume Overlay Properties" on page 4-73](#page-240-0)
- • ["Explore 3-D Labeled Volumetric Data with Volume Viewer" on page 4-59](#page-226-0)

# <span id="page-240-0"></span>**Display Interior Labels by Adjusting Volume Overlay Properties**

This example shows how to reveal labels on the interior of a labeled volumetric image by adjusting the transparency of the volume.

By default, the volshow function renders the exterior of a volume as opaque. This vizualization is not very informative when there are labels inside of the volume. To see the labels inside the volume, you can increase the transparency of the volume or change the rendering style. Using these approaches, you can see the interior labels and still recognize the details of the exterior surface of the volume.

#### **Display Discrete Labels with Label Overlay Rendering**

Load a volumetric image and corresponding labels. The volume has three classes and a background label, 0.

```
dataDir = fullfile(toolboxdir("images"),"imdata","BrainMRILabeled");
load(fullfile(dataDir,"images","vol_001.mat"));
load(fullfile(dataDir,"labels","label_001.mat"));
```
Display the volume with the labels as an overlay, and zoom in on the volume. The volume appears opaque with the default visualization settings. When you have labeled data, the default value of the OverlayRenderingStyle property is "LabelOverlay". This value is appropriate when the labels are discrete, such as these labels.

```
hVolume = volshow(vol,OverlayData=label);
viewer = hVolume.Parent;
viewer.CameraZoom = 2;
```
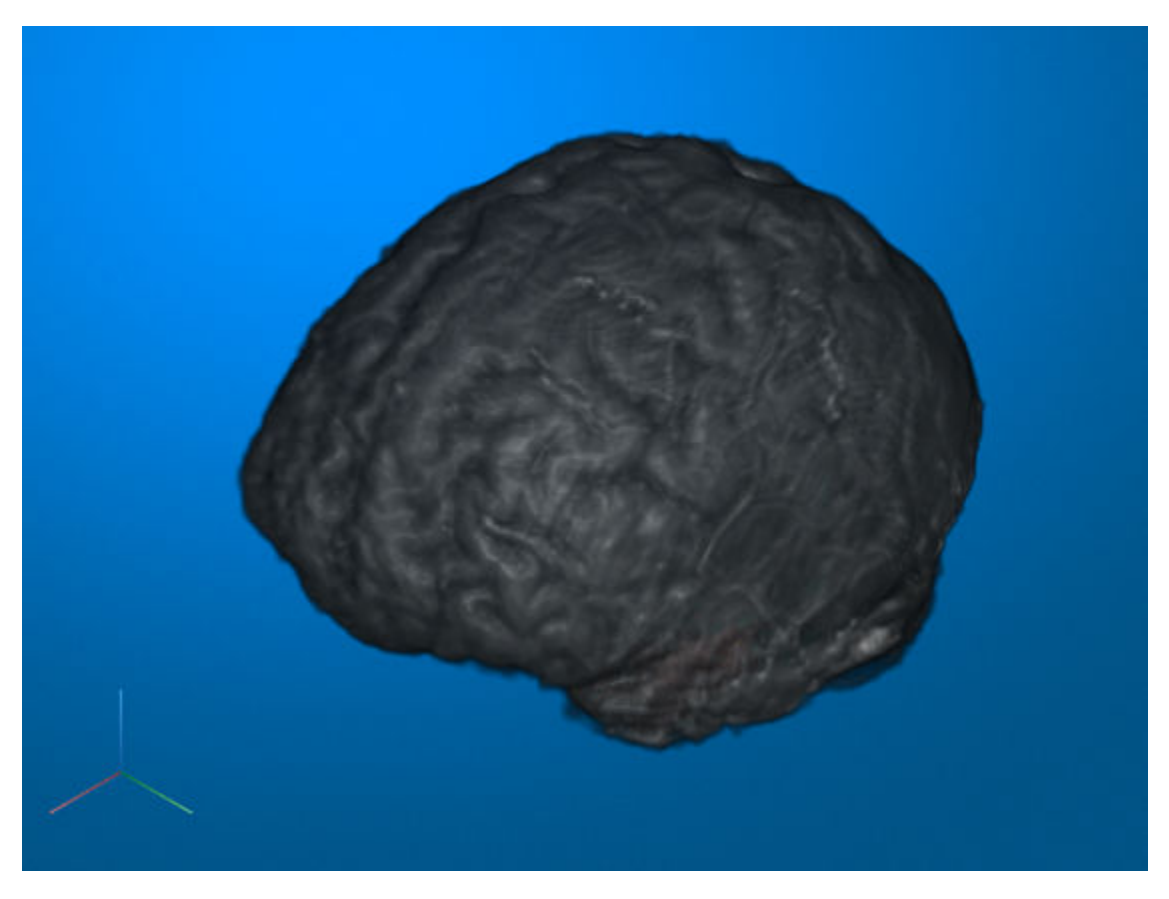

## **Apply Gradient Opacity Rendering Style to Volume**

Set the RenderingStyle property of the volume to "GradientOpacity". The gradient opacity rendering style applies a localized transparency when sequential voxels have similar intensities. The effect is that regions in the volume with uniform intensity more transparent, while voxels that have large gradients in intensity around them are relatively more opaque. This rendering style is particularly helpful when you want to view inside of a volume while still visualizing the defining features of the volume. You can adjust the amount of transparency using the GradientOpacityValue property.

hVolume.RenderingStyle = "GradientOpacity";

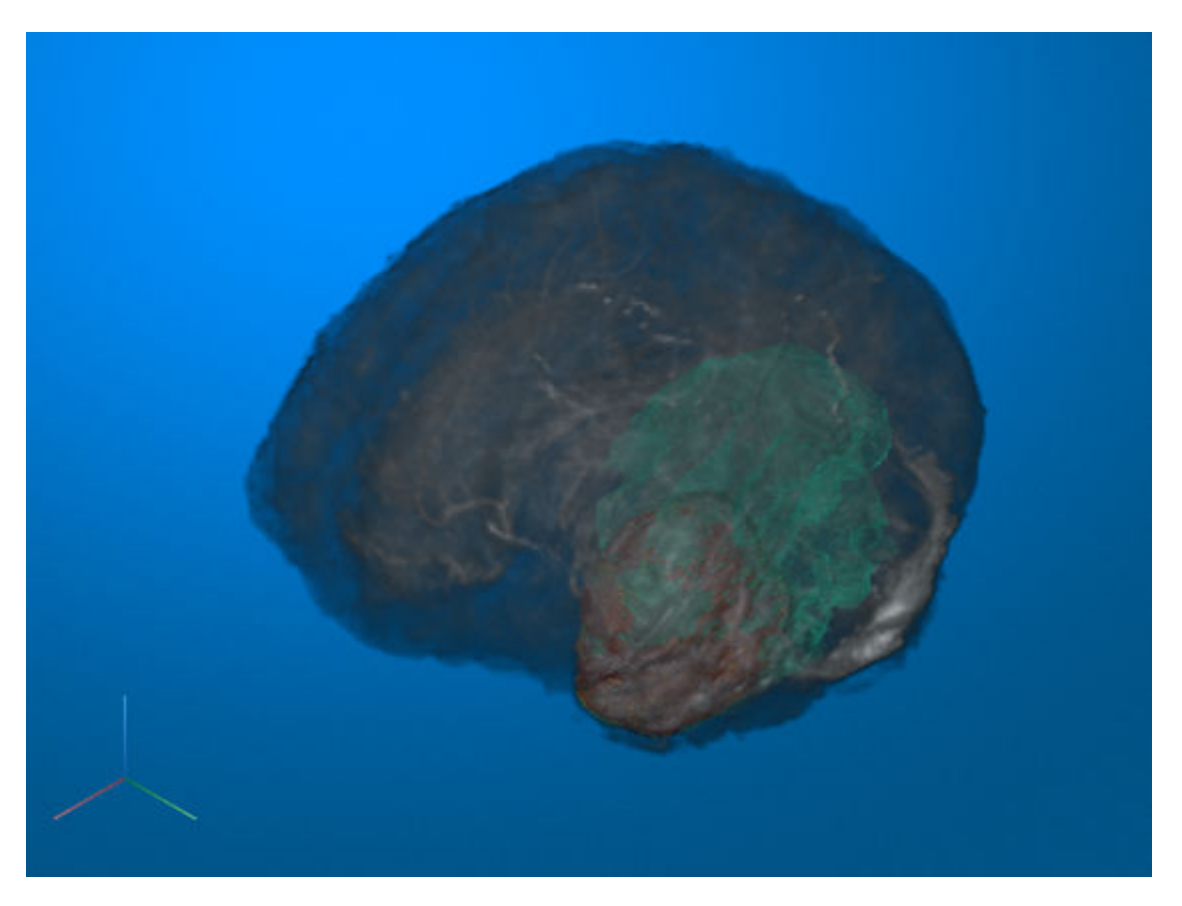

The volume is more transparent. However, both the colored labels and the colored background appear through the volume. To make the labels more distinguishable, change the background color to white and remove the background gradient.

viewer.BackgroundColor="white"; viewer.BackgroundGradient="off";

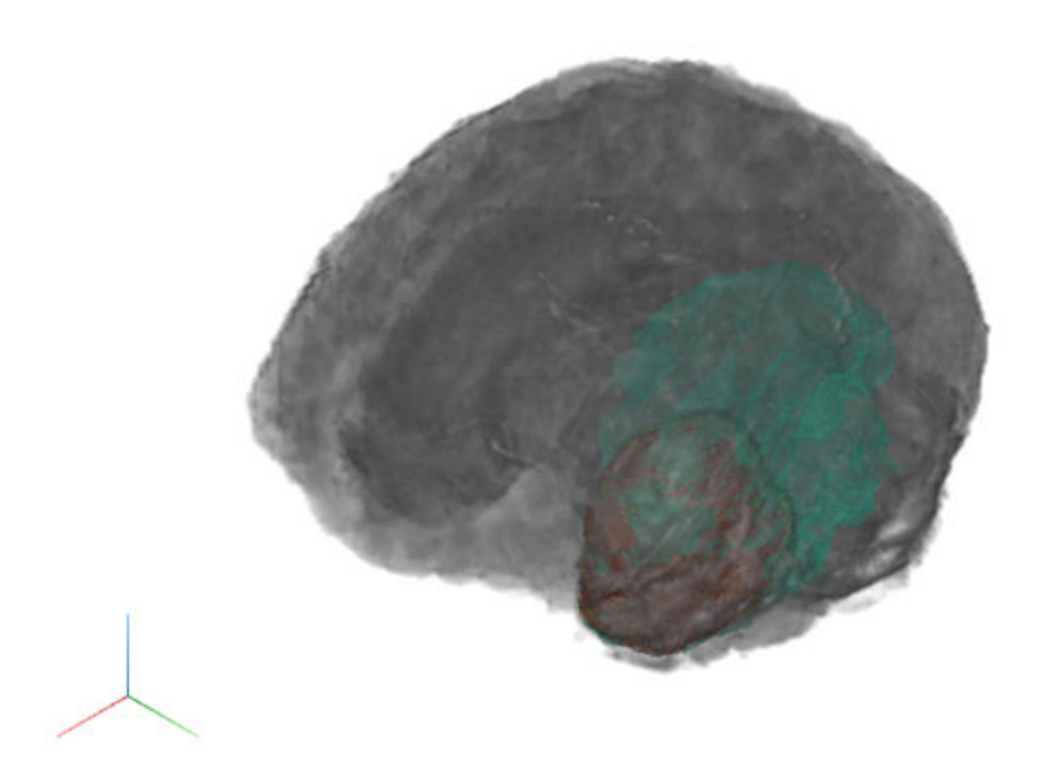

## **Adjust Volume and Label Transparency**

The labels inside the volume are now visible, but they are hard to distinguish from the rest of the volume. Make the volume data more transparent by decreasing the Alphamap property.

 $hVolume.A1phamap = 1inspace(0,0.2,256);$ 

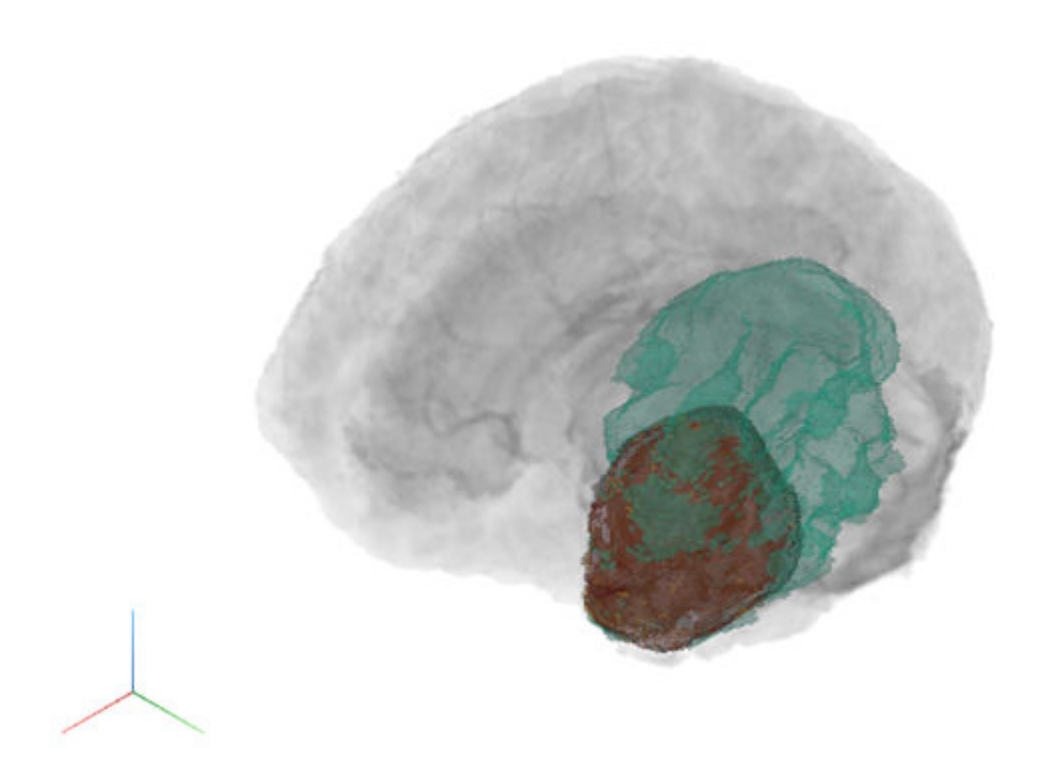

You can also increase the opacity of the labels by increasing the OverlayAlphamap property. hVolume.OverlayAlphamap = 0.8;

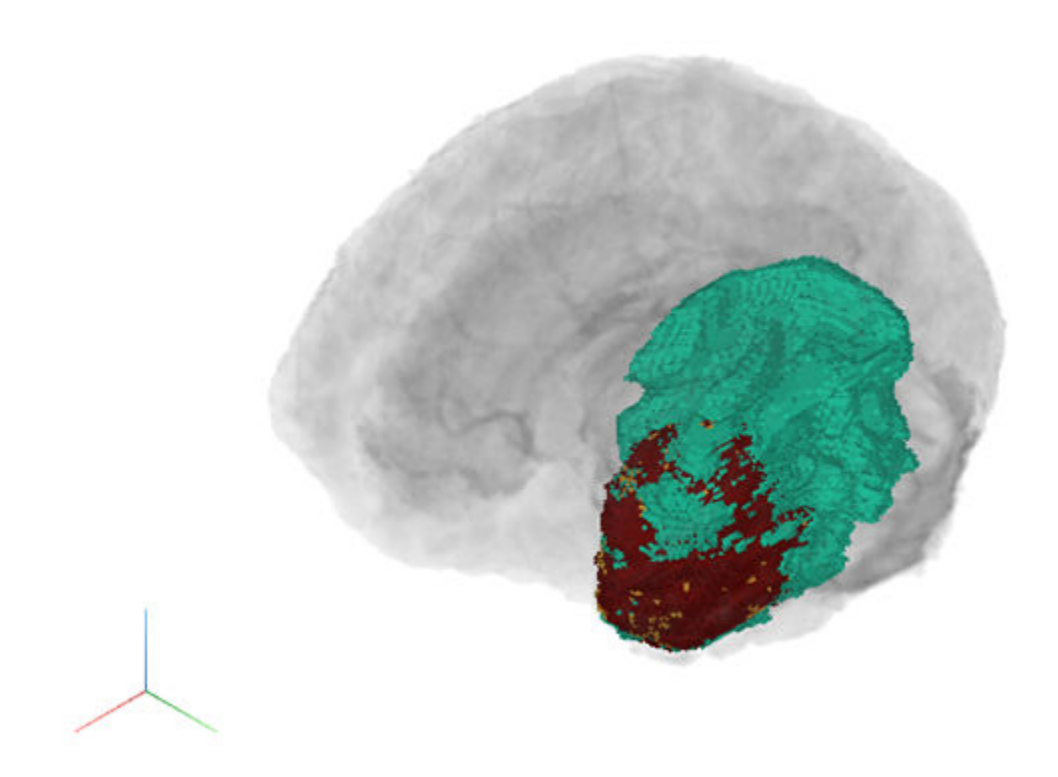

Only two labels are easily visible. The third label in yellow is mostly hidden within the red and green labels, and only a few voxels of yellow are visible on the surface. You can hide individual labels by adjusting the OverlayAlphamap property. Set all elements of OverlapAlphamap, except for the element corresponding to the yellow label, to 0. The yellow label corresponds to the value 2 in the label data and is the third element of the alphamap.

hVolume.OverlayAlphamap =  $[0 0 0.8 0]$ ;

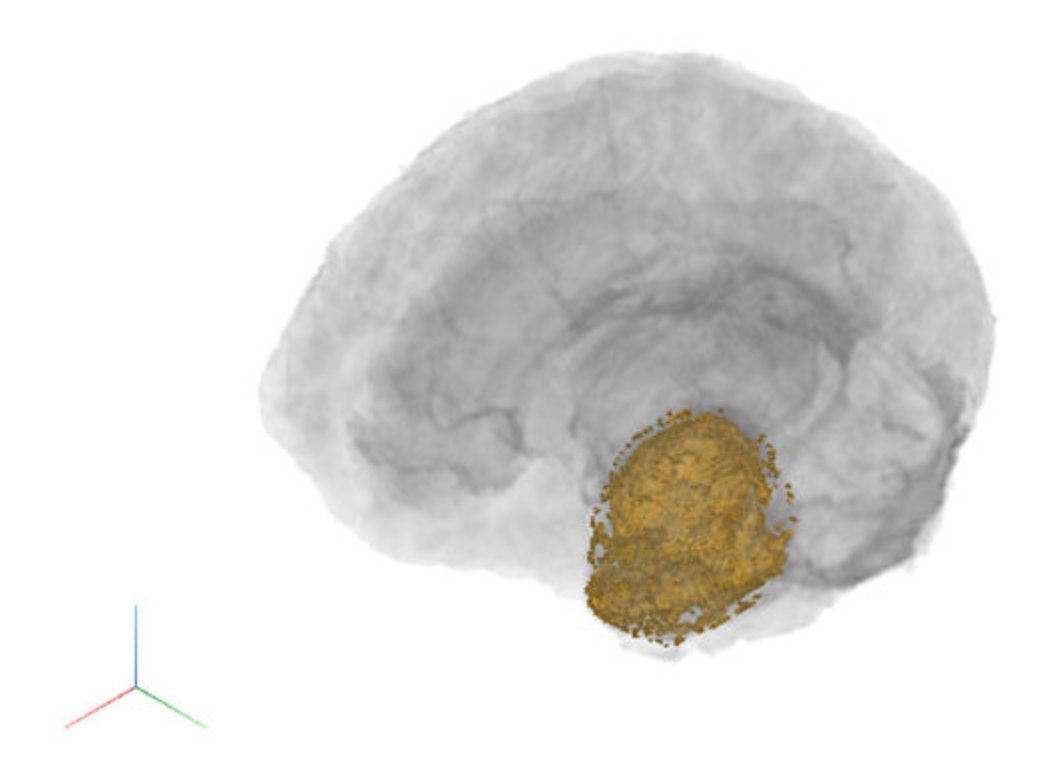

## **Display Continuous Labels with Gradient Overlay Rendering**

Instead of discrete labels, suppose you want to overlay continuous data over the volume. Continuous data could be statistical voxel measurements such as heatmaps and activation maps, or image data from other imaging modalities. In this case, suitable values of the OverlayRenderingStyle are "VolumeOverlay" and "GradientOverlay".

Load another image modality and overlay it with the original volume data using the "GradientOverlay" overlay rendering style. Specify the same scene display settings as for the earlier sections of the example.

```
vol2 = load(fullfile(dataDir,"images","vol_003.mat"));
vol2 = vol2.vol;viewerContinuous = viewer3d(BackgroundColor="white",BackgroundGradient="off",CameraZoom=2);
hVolumeContinuous = volshow(vol, OverlayData=vol2, Parent=viewerContinuous, Alphamap=linspace(0,0.2
     OverlayRenderingStyle="GradientOverlay",RenderingStyle="GradientOpacity");
```
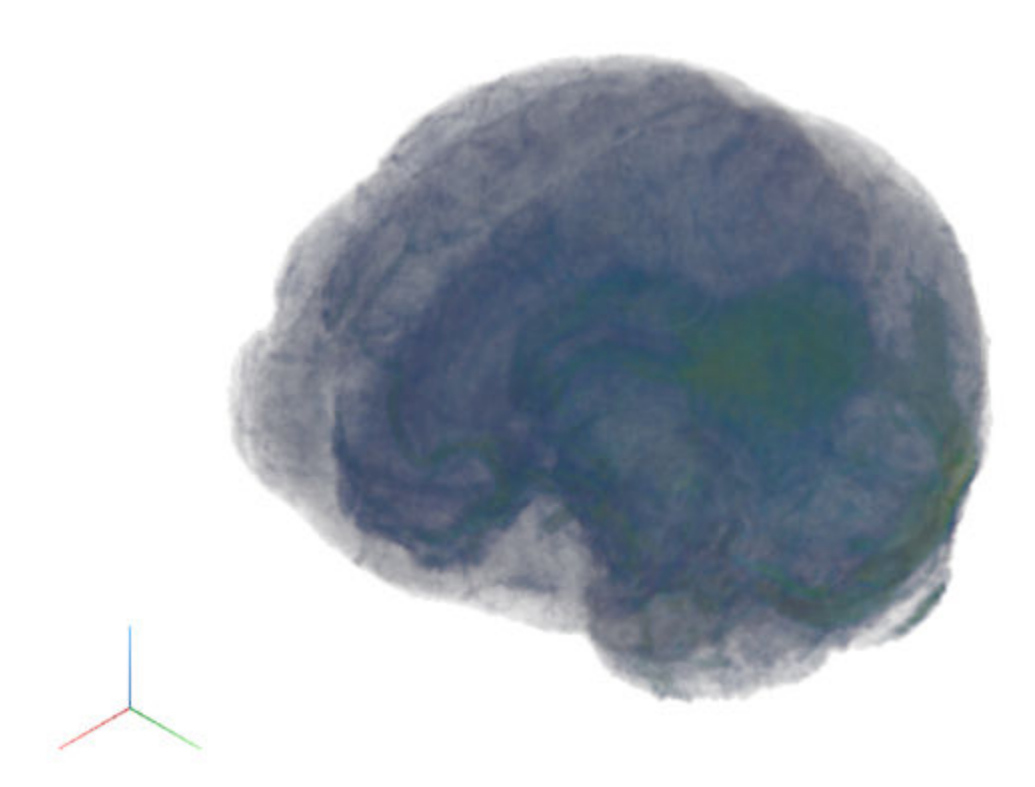

Increase the visibility of the interior labels by decreasing the values of the OverlayAlphamap property.

hVolumeContinuous.OverlayAlphamap=linspace(0,0.5,256);

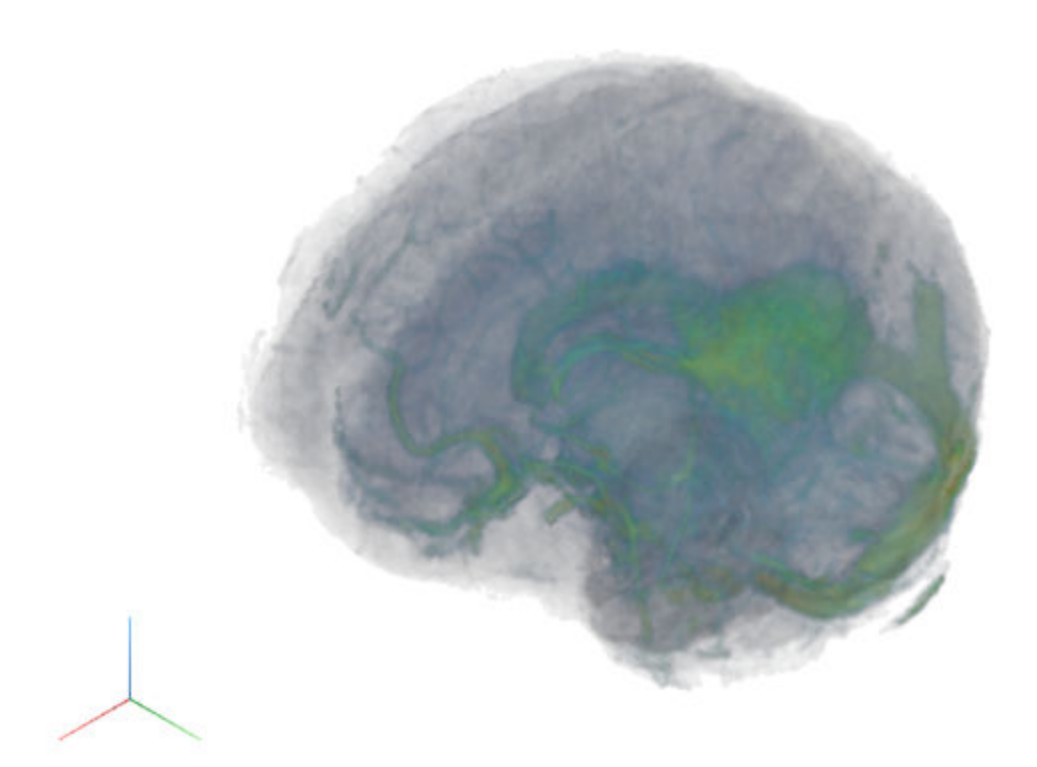

## **See Also**

viewer3d | volshow

## **Related Examples**

- • ["Display Interior Labels by Clipping Volume Planes" on page 4-65](#page-232-0)
- • ["Explore 3-D Labeled Volumetric Data with Volume Viewer" on page 4-59](#page-226-0)

# **Display Large 3-D Images Using Blocked Volume Visualization**

This example shows how to display large 3-D image volumes using a blockedImage object and the volshow function.

The volshow function typically displays 3-D image volumes stored as numeric arrays. However, large volumes can require too much memory to store in the MATLAB workspace, or can exceed the size limitations of graphics hardware. If you do not need to view the full volume at full resolution, you can downsample the image resolution or crop the volume to your region of interest, but to view the full volume at full resolution, you can create a blockedImage object and display it using volshow. A blockedImage object manages large images as a group of smaller, discrete blocks. The blockedImage object points to an image source, which can be either an in-memory numeric array or an image file saved outside of MATLAB. When you pass a blockedImage object to volshow, the function reads and renders the image one block at a time, avoiding out-of-memory issues.

## **Display Blocked Image Volume**

Create a large 500-by-500-by-2500 voxel image volume. If your machine does not have enough memory to create and store the 2.5 GB volume, decrease imSize before running this example.

imSize = [500 500 2500];

Create a simulated 3-D image of bubbles, V. This can take several minutes.

```
V = rand(imSize,"single");
BW = false(size(V));BW(V < 0.000001) = true;V = bwdist(BW);
V(V \le 20) = 1;V(V > 20) = 0;
```
If you try to display V directly, volshow returns an error that the volume is too large. Instead, create a blockedImage object that points to V and has a block size of 500-by-500-by-500 voxels. In general, a smaller block size uses less memory, but results in slower rendering times, while a large block size renders more quickly, but can exceed memory or graphics hardware limitations. For most image volumes and most hardware, a block size between 300 and 500 voxels in each dimension is appropriate.

```
bim = blockedImage(V,BlockSize=[500 500 500]);
```
Display the blockedImage using volshow. The volshow function reads blocks into memory one at a time and stitches the individual block renderings to produce the final high-resolution volume rendering. The function creates a BlockedVolume object, which you can use to query and modify display properties.

 $bVol = volshow(bim);$ 

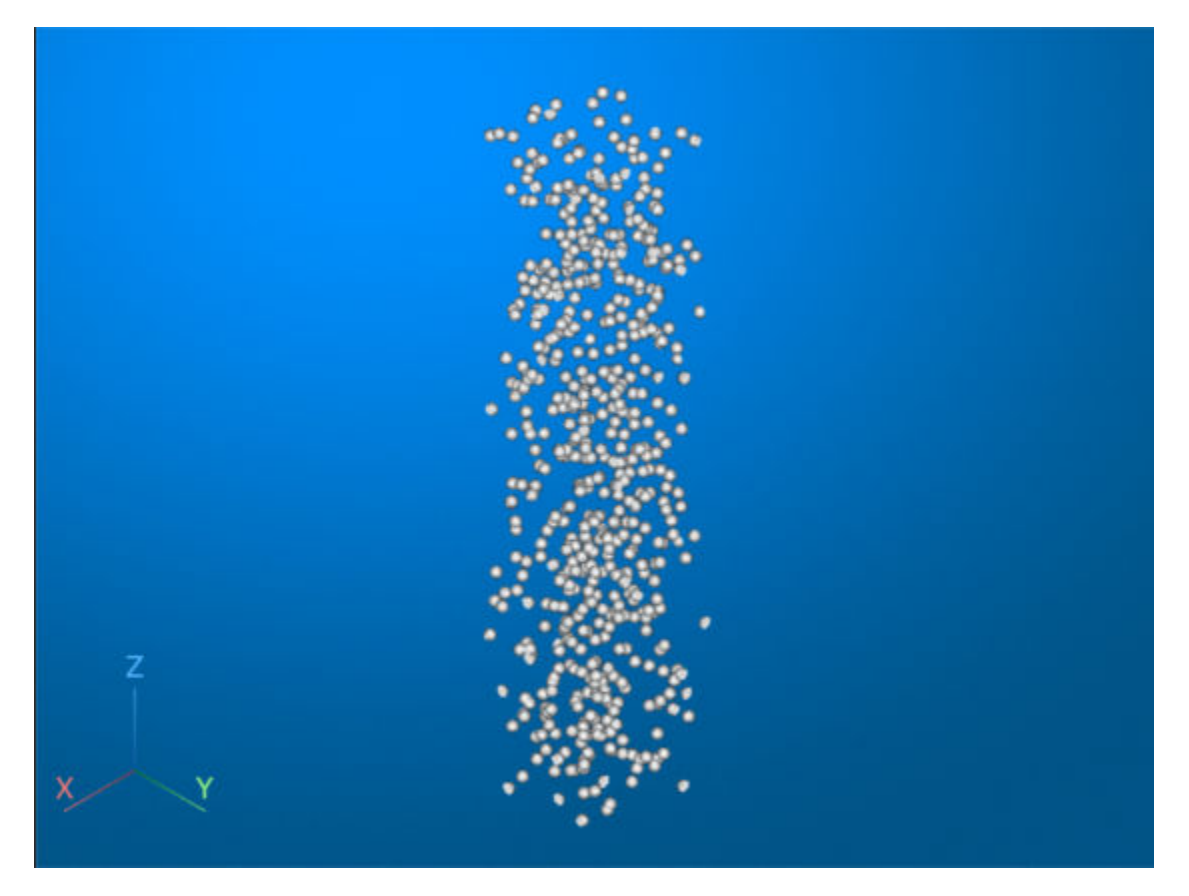

## **Interact with Blocked Image Volume**

You can interact with the volume using the rotate, zoom, and pan tools. When you interact with the volume, the viewer temporarily switches to a lower rendering resolution while it rerenders each block in the new view. Zoom in on the volume.

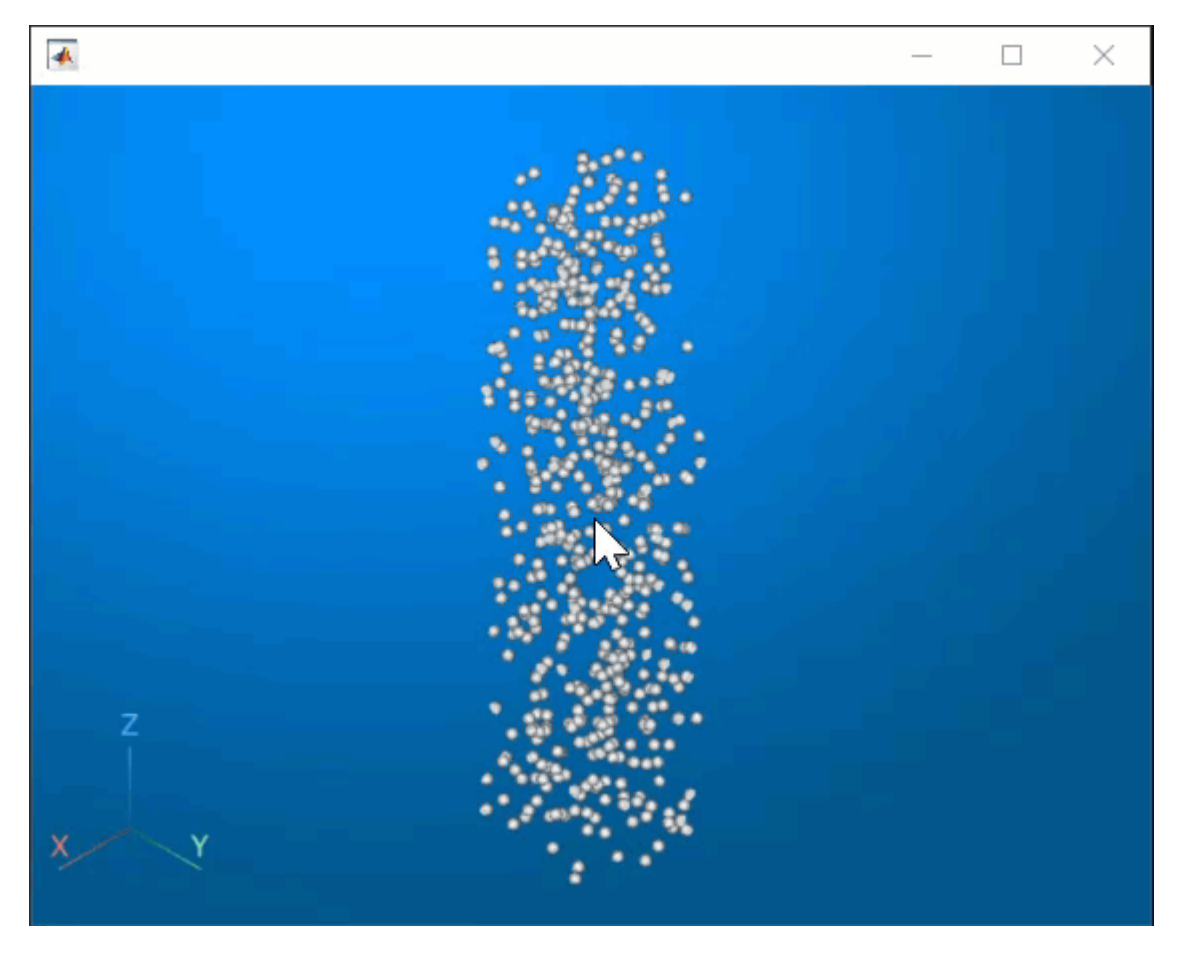

## **View Blocked Volume Clipping Planes**

You can view inside the blocked image volume using clipping planes. To interactively add a clipping plane, in the axes toolbar, select the clipping plane button. The viewer rerenders the clipped volume at full resolution. To improve performance, volshow does not rerender any blocks that are completely cropped out by the clipping plane. To learn more about working with clipping planes, see ["Display Interior Labels by Clipping Volume Planes" on page 4-65](#page-232-0).
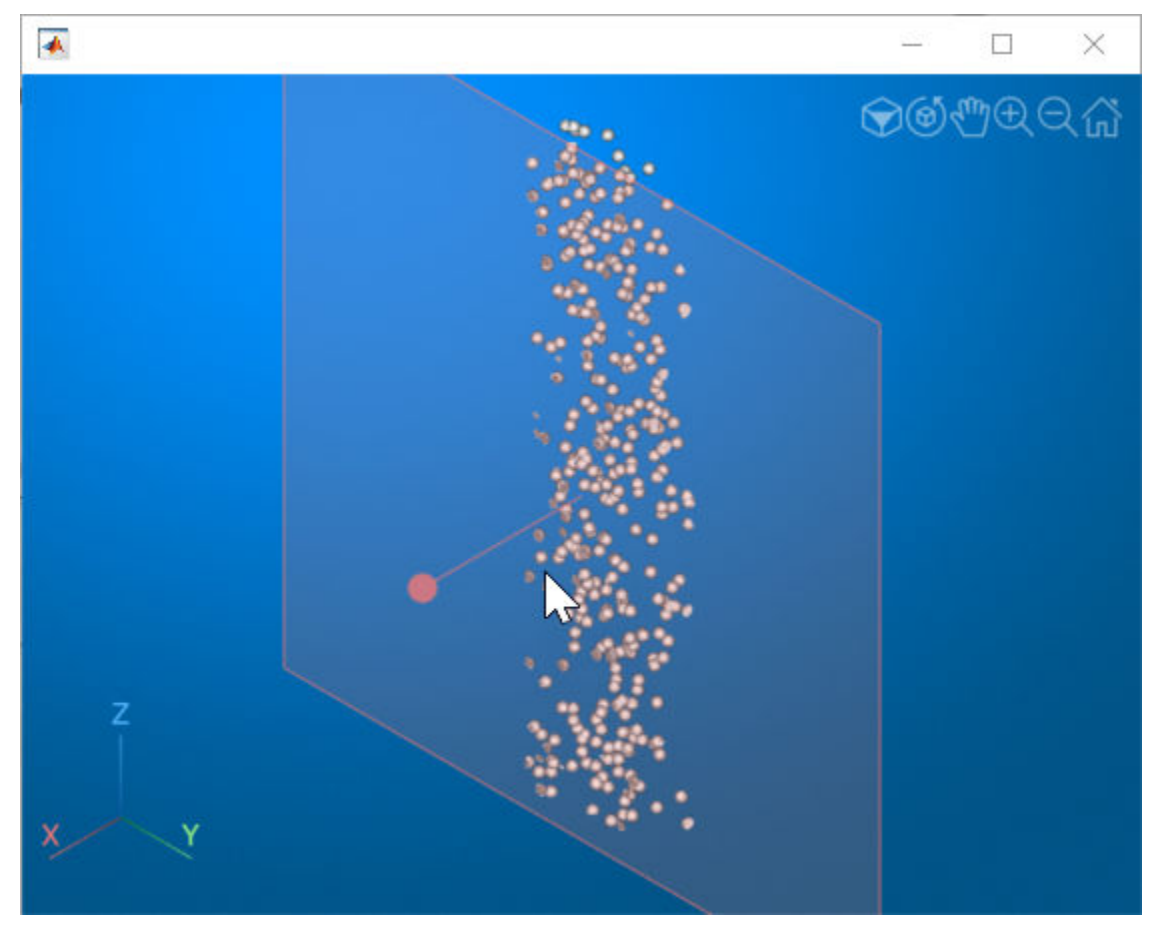

### **Display Multilevel Blocked Image Volumes**

A blockedImage object can point to an image with a single resolution level or multiple resolution levels. You can create a new multilevel blockedImage object from a single resolution blockedImage object by using the makeMultiLevel3D function. Create a multilevel blockedImage object for the bubbles image. The makeMultiLevel3D function adds several lower resolution levels to the original data in bim.

multibim = makeMultiLevel3D(bim);

Update the data displayed by the BlockedVolume object bVol to the new multilevel image. For multilevel blockedImage objects, volshow defaults to dynamically selecting the resolution level to display based on the figure window size, camera positioning, and the size of the volume. This can improve rendering speed by showing lower resolution levels when the rendering is too small to see small details.

bVol.Data = multibim;

You can set a fixed resolution level by setting the ResolutionLevel property of the BlockedVolume object.

 $bVol. ResolutionLevel = 4;$ 

### **Display File-Backed Blocked Image Volumes**

A *file-backed* blockedImage object points to an image source file saved outside of MATLAB. Use filebacked blocked images when your image is too large to read into the MATLAB workspace. The volshow function reads and renders the image data from the file one block at a time. Rendering performance is best when you read file-backed images from locally stored files. Reading files from remote servers can significantly increase rendering times.

To control whether volshow stores some, none, or all of the blocks in memory once it reads them from the file, set the CachingStrategy property. By default, the CachingStrategy is "auto", and volshow stores a subset of blocks based on the amount of memory available to MATLAB. Storing blocks in memory improves performance when you interact with the volume or update display properties, because volshow does not need to reread all of the file data while it rerenders the volume. You can also set the CachingStrategy to "none" to discard all blocks from memory after reading, or to "all" to store all blocks in memory. You can also specify CachingStrategy as a numeric scalar to allocate a specific amount of memory for block storage, in GB.

Allocate approximately 5 GB of CPU memory to visualize the blocked volume bim.

bVol = volshow(bim, CachingStrategy=5);

The volshow function scales the intensity range of a volume using the DataLimits and DataLimitsMode properties. By default, the DataLimitsMode value is "auto", and volshow automatically sets the data limits for scaling. For file-backed blocked volumes that do not have a resolution level smaller than 512 voxels in all dimensions, volshow scales the data to the range of the underlying data type. For example, if the ClassUnderlying property value of the blocked image is "single", then volshow scales the data values to the range  $[0, 1]$ . Automatic scaling can result in poor visualization results. Therefore, if you know the intensity range of your blocked image volume, specify it directly using the DataLimits property. When you specify DataLimits, the DataLimitsMode value automatically changes from "auto" to "manual".

bVol.DataLimits =  $[0, 1]$ ;

### **See Also**

volshow | BlockedVolume Properties | blockedImage | bigimageshow

### **Related Examples**

• ["Display Interior Labels by Clipping Volume Planes" on page 4-65](#page-232-0)

# **View Image Sequences in Video Viewer**

This section describes how to use the **Video Viewer** app to view image sequences and provides information about configuring the app.

## **Open Data in Video Viewer App**

This example shows how to view multi-slice volumetric data in **Video Viewer**.

Load the image sequence into the MATLAB workspace. For this example, load the MRI data from the file mristack.mat, which is included in the imdata folder. This creates a variable named mristack in your workspace. The variable is an array of 21 grayscale frames containing MRI images of the brain. Each frame is a 256-by-256 array of uint8 data.

load mristack

mristack 256x256x21 1276256 uint8

Click **Video Viewer** in the apps gallery and select the **Import from workspace** option on the File menu. You can also call implay, specifying the name of the image sequence variable as an argument.

implay(mristack)

**Video Viewer** opens, displaying the first frame of the image sequence. Note how **Video Viewer** displays information about the image sequence, such as the size of each frame and the total number of frames, at the bottom of the window.

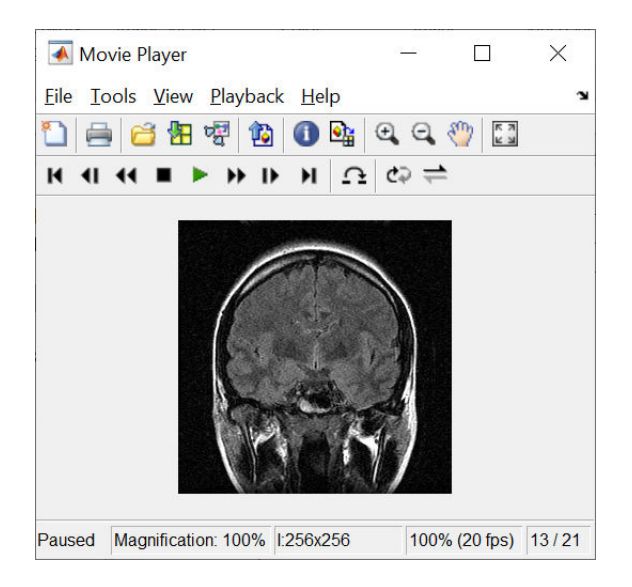

## **Explore Image Sequence Using Playback Controls**

To view the image sequence or video as an animation, click the Play button  $\blacktriangleright$  in the Playback toolbar, select **Play** from the Playback menu, or press **P** or the Space bar. By default, **Video Viewer** plays the image sequence forward, once in its entirety, but you can view the frames in the image sequence in many ways, described in this table. As you view an image sequence, **Video Viewer** updates the Status Bar at the bottom of the window.

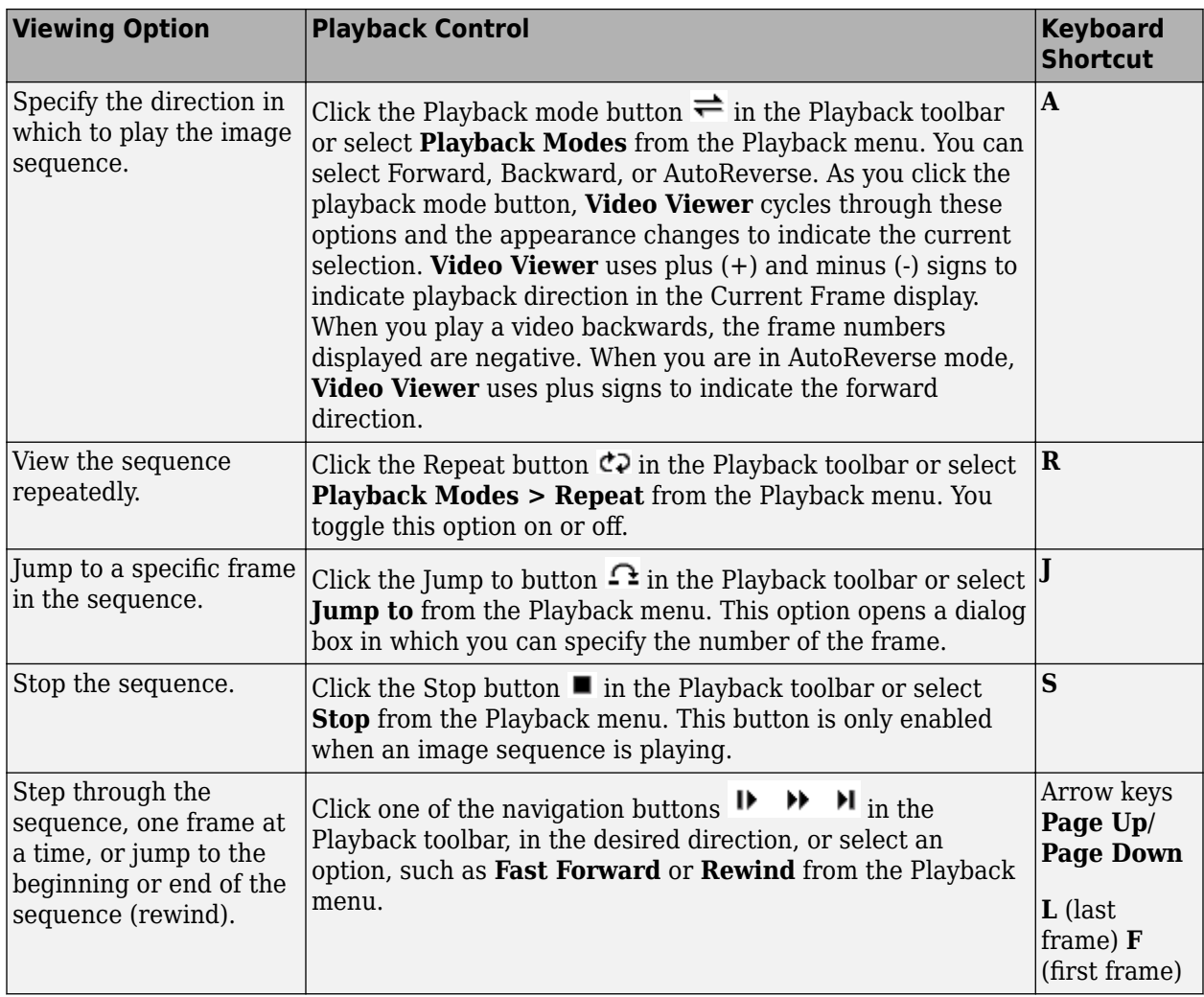

## **Examine Frame More Closely**

**Video Viewer** supports several tools listed in the Tools menu and on the Toolbar that you can use to examine the frames in the image sequence more closely.

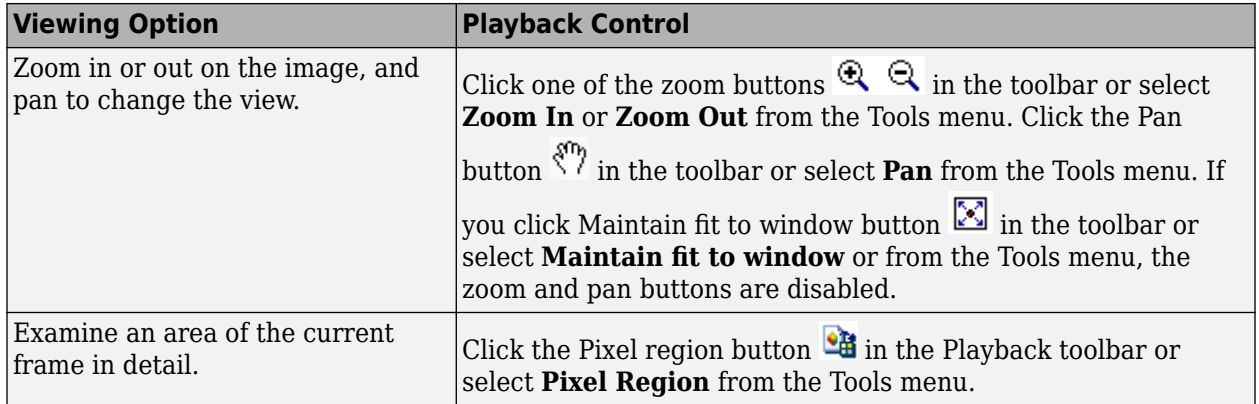

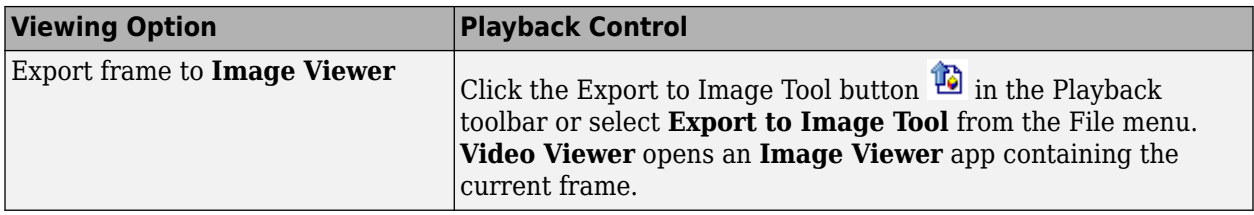

### **Specify Frame Rate**

To decrease or increase the playback rate, select **Frame Rate** from the Playback menu, or use the keyboard shortcut **T**. The Frame Rate dialog box displays the frame rate of the source, lets you change the rate at which **Video Viewer** plays the image sequence or video, and displays the actual playback rate. The *playback rate* is the number of frames that **Video Viewer** processes per second.

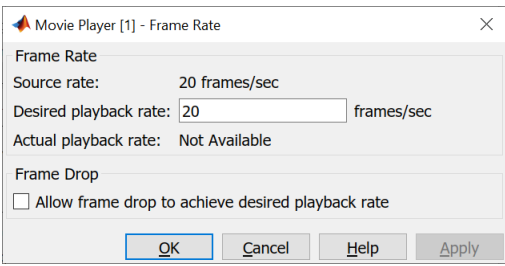

If you want to increase the actual playback rate, but your system's hardware cannot keep up with the desired rate, select the **Allow frame drop to achieve desired playback rate** check box. This parameter enables **Video Viewer** to achieve the playback rate by dropping frames. When you select this option, the Frame Rate dialog box displays several additional options that you can use to specify the minimum and maximum refresh rates. If your hardware allows it, increase the refresh rate to achieve a smoother playback. However, if you specify a small range for the refresh rate, the computed frame replay schedule may lead to a choppy replay, and a warning will appear.

## **Specify Colormap**

To specify the colormap to apply to the intensity values, select **Colormap** from the Tools menu, or use the keyboard shortcut **C**. **Video Viewer** displays a dialog box that enables you to change the colormap.

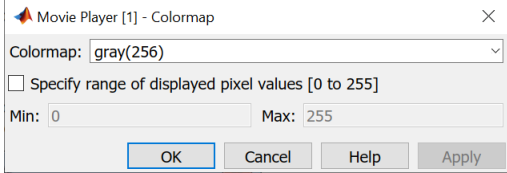

Use the **Colormap** parameter to specify a particular colormap.

If you know that the pixel values do not use the entire data type range, you can select the **Specify range of displayed pixel values** check box and enter the range for your data. The dialog box automatically displays the range based on the data type of the pixel values.

### **Get Information about an Image Sequence**

To view basic information about the image data, click the Video Information button  $\bigoplus$  in the toolbar or select **Video Information** from the Tools menu. **Video Viewer** displays a dialog box containing basic information about the image sequence, such as the size of each frame, the frame rate, and the total number of frames.

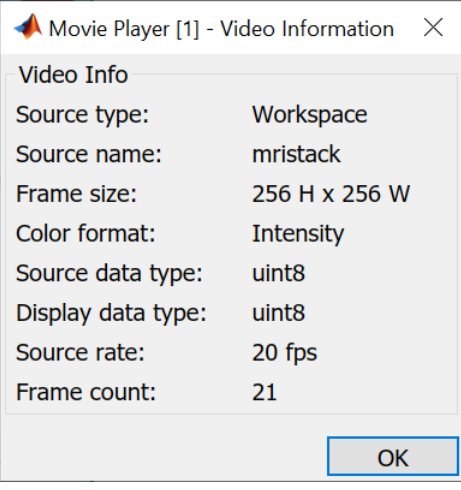

## **Configure Video Viewer App**

The Configuration dialog box enables you to change the appearance and behavior of the player. To open the Configuration dialog box, select **File > Configuration > Edit**. To load a preexisting configuration set, select **File** > **Configuration** > **Load**.

The Configuration dialog box contains four tabs: Core, Sources, Visuals, and Tools. On each tab, select a category and then click Properties to view configuration settings.

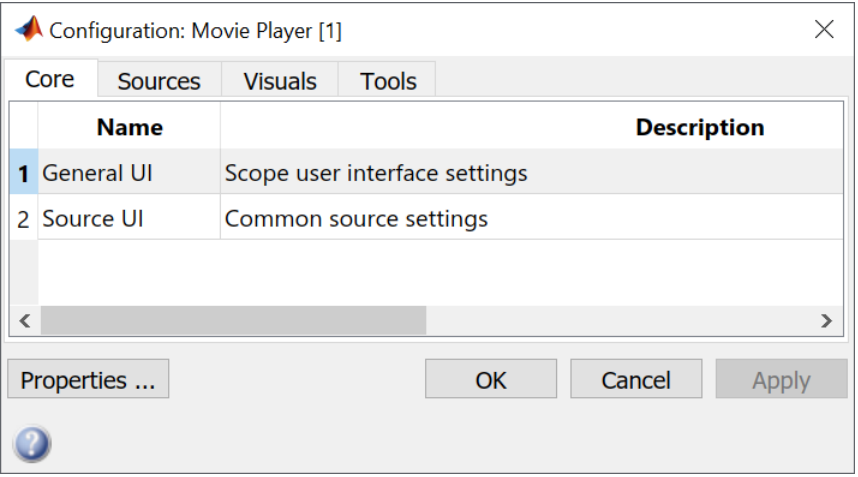

The following table lists the options that are available for each category on every pane.

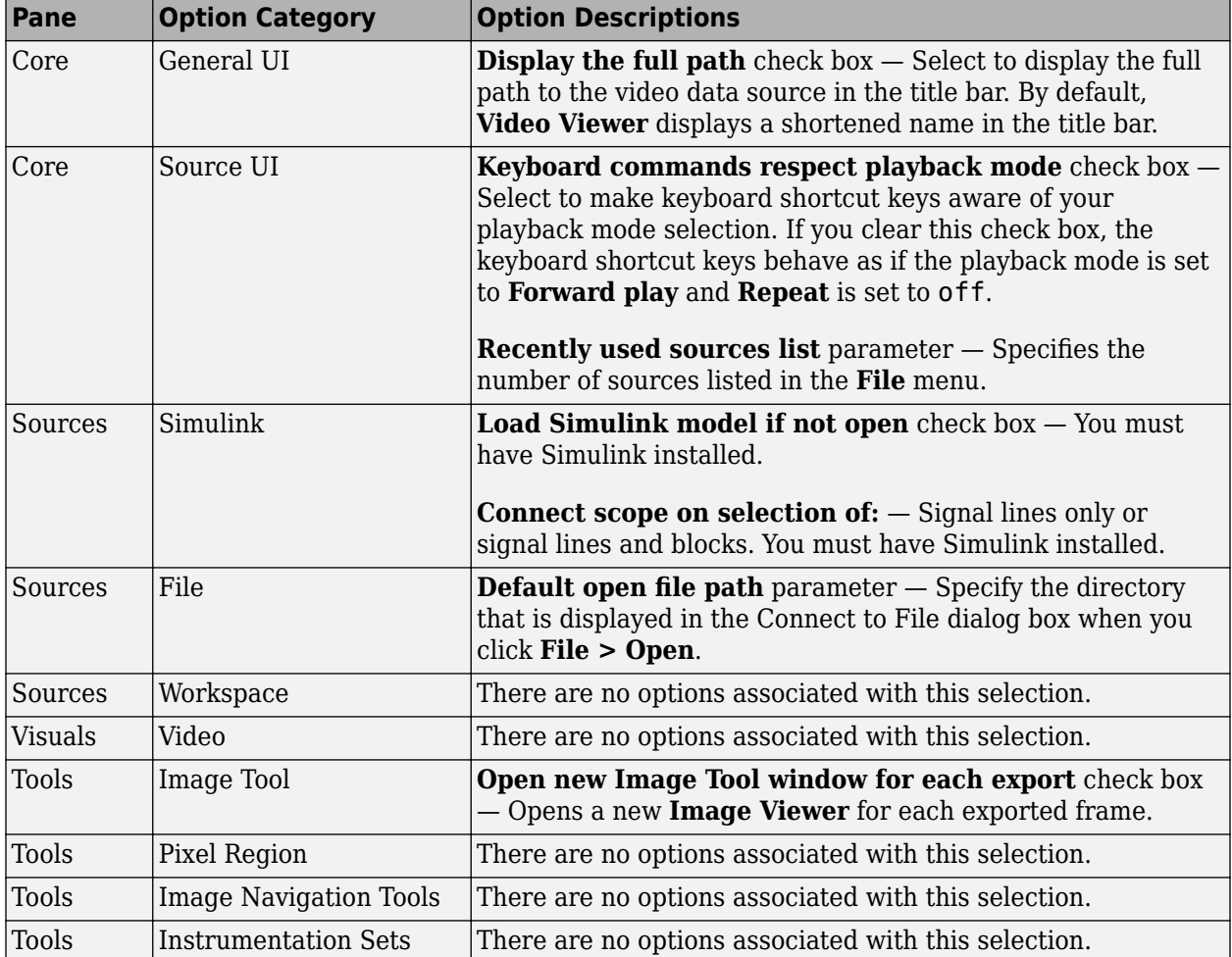

### **Save Image Viewer App Configuration Settings**

To save your configuration settings for future use, select **File** > **Configuration Set** > Save as.

**Note** By default, **Video Viewer** uses the configuration settings from the file implay.cfg. If you want to store your configuration settings in this file, you should first create a backup copy of the file.

# **Convert Multiframe Image to Movie**

To create a MATLAB movie from a multiframe image array, use the immovie function. This example creates a movie from a multiframe indexed image.

```
mov = immovie(X, map);
```
In the example, X is a four-dimensional array of images that you want to use for the movie.

To play the movie, use the implay function. This function opens the multiframe image array in a **Video Viewer** app.

```
implay(mov);
```
This example loads the multiframe image  $mri.ti$  and makes a movie out of it.

```
mri = uint8(zeros(128,128,1,27)); 
for frame=1:27
    [mri(:,:,:,frame),map] = imread("mri.itif",frame);end
mov = immovie(mri, map);implay(mov);
```
**Note** To view a MATLAB movie, you must have MATLAB software installed. To make a movie that can be run outside the MATLAB environment, use the VideoWriter class to create a movie in a standard video format, such as AVI.

# <span id="page-260-0"></span>**Display Different Image Types**

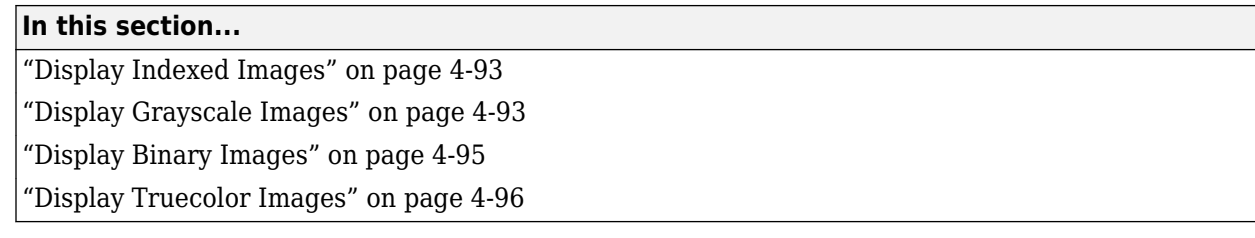

If you need help determining what type of image you are working with, see ["Image Types in the](#page-44-0) [Toolbox" on page 2-3](#page-44-0).

## **Display Indexed Images**

To display an indexed image using either imshow function or the **Image Viewer** app, specify both the image matrix and the colormap. This sample code uses the variable name X to represent an indexed image in the workspace, and map to represent the colormap.

imshow(X,map)

or

imtool(X,map)

For each pixel in X, these functions display the color stored in the corresponding row of map. If the image matrix data is of data type double, the value 1 points to the first row in the colormap, the value 2 points to the second row, and so on. However, if the image matrix data is of data type uint8 or uint16, the value 0 (zero) points to the first row in the colormap, the value 1 points to the second row, and so on. This offset is handled automatically by the **Image Viewer** app and the imshow function.

If the colormap contains a greater number of colors than the image, the functions ignore the extra colors in the colormap. If the colormap contains fewer colors than the image requires, the functions set all image pixels over the limits of the colormap's capacity to the last color in the colormap. For example, if an image of data type uint8 contains 256 colors, and you display it with a colormap that contains only 16 colors, all pixels with a value of 15 or higher are displayed with the last color in the colormap.

## **Display Grayscale Images**

To display a grayscale image, call the imshow function or open the **Image Viewer** app. This documentation uses the variable name I to represent a grayscale image in the workspace.

Both functions display the image by *scaling* the intensity values to serve as indices into a grayscale colormap.

If I is double, a pixel value of 0.0 is displayed as black, a pixel value of 1.0 is displayed as white, and pixel values in between are displayed as shades of gray. If I is uint8, then a pixel value of 255 is displayed as white. If I is uint16, then a pixel value of 65535 is displayed as white.

Grayscale images are similar to indexed images in that each uses an *m*-by-3 RGB colormap, but you normally do not specify a colormap for a grayscale image. MATLAB displays grayscale images by

using a grayscale system colormap (where R=G=B). By default, the number of levels of gray in the colormap is 256 on systems with 24-bit color, and 64 or 32 on other systems. (See ["Display Colors" on](#page-1137-0) [page 16-2](#page-1137-0) for a detailed explanation.)

### **Display Grayscale Images with Unconventional Ranges**

In some cases, the image data you want to display as a grayscale image could have a display range that is outside the conventional toolbox range (that is, [0, 1] for single or double arrays, [0, 255] for uint8 arrays, [0, 65535] for uint16 arrays, or [-32767, 32768] for int16 arrays). For example, if you filter a grayscale image, some of the output data could fall outside the range of the original data.

To display unconventional range data as an image, you can specify the display range directly, using this syntax for both the imshow and imtool functions.

imshow(I,"DisplayRange",[low high])

or

imtool(I,"DisplayRange",[low high])

If you use an empty matrix ([]) for the display range, these functions scale the data automatically, setting low and high to the minimum and maximum values in the array.

The next example filters a grayscale image, creating unconventional range data. The example calls imtool to display the image in **Image Viewer**, using the automatic scaling option. If you execute this example, note the display range specified in the lower right corner of the **Image Viewer** window.

 $I = imread('testpath, pna')$ :  $J = \text{filter2}([1 2:-1 -21,I]):$ imtool(J,"DisplayRange",[]);

<span id="page-262-0"></span>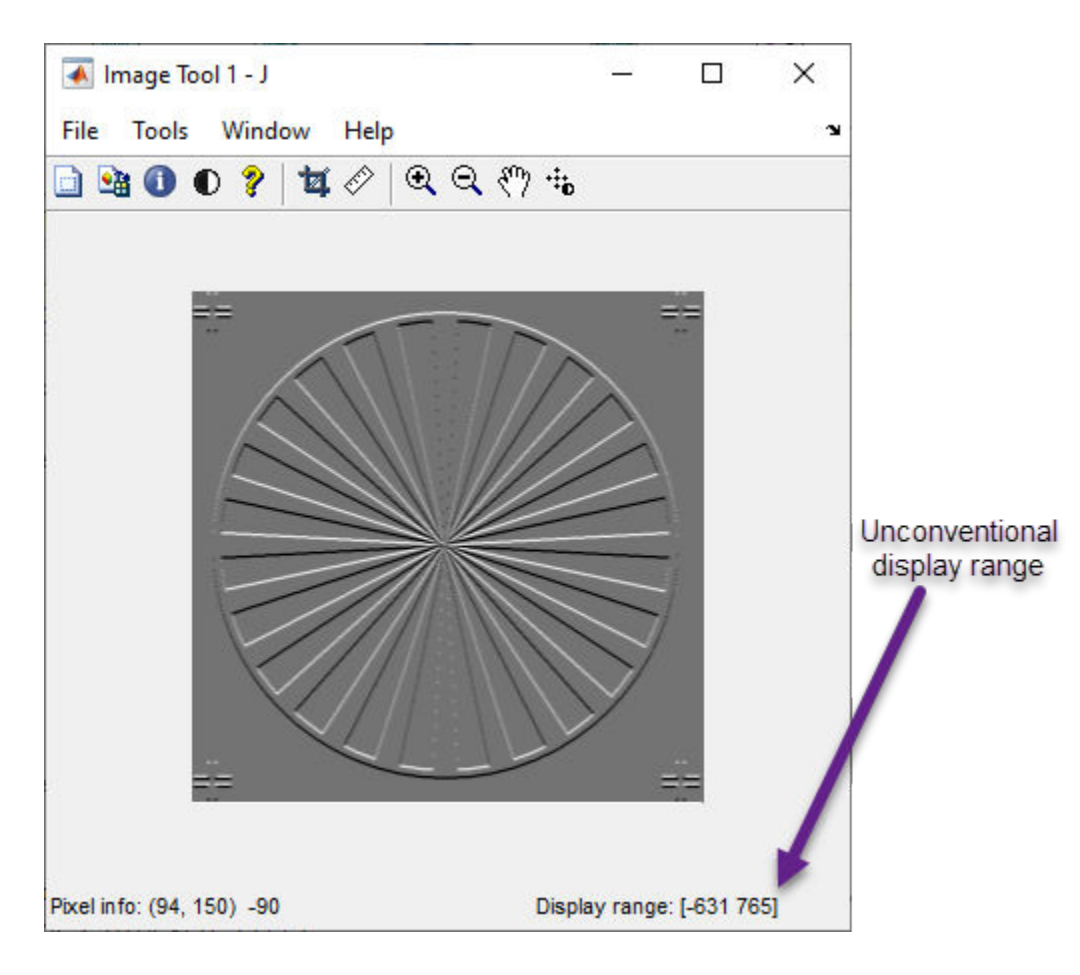

## **Display Binary Images**

In MATLAB, a binary image is of data type logical. Binary images contain only 0's and 1's. Pixels with the value 0 are displayed as black; pixels with the value 1 are displayed as white.

**Note** For the toolbox to interpret the image as binary, it must be of data type logical. Grayscale images that happen to contain only 0's and 1's are not binary images.

To display a binary image, call the imshow function or open the **Image Viewer** app. For example, this code reads a binary image into the MATLAB workspace and then displays the image. The sample code uses the variable name BW to represent a binary image in the workspace.

BW = imread("circles.png"); imshow(BW)

<span id="page-263-0"></span>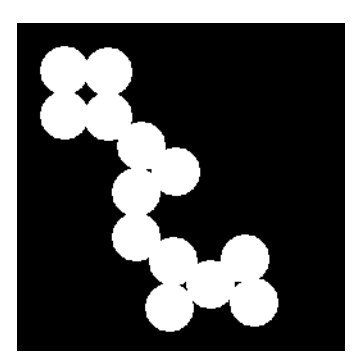

### **Change Display Colors of Binary Image**

You might prefer to invert binary images when you display them, so that 0 values are displayed as white and 1 values are displayed as black. To do this, use the NOT  $(\sim)$  operator in MATLAB. (In this figure, a box is drawn around the image to show the image boundary.) For example:

imshow(~BW)

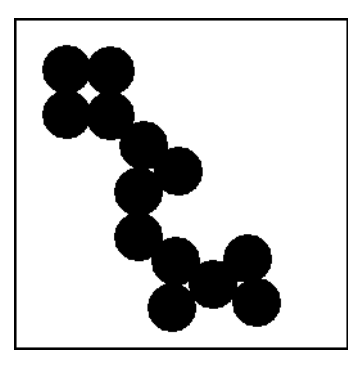

You can also display a binary image using the indexed image colormap syntax. For example, the following command specifies a two-row colormap that displays 0's as red and 1's as blue.

imshow(BW,[1 0 0; 0 0 1])

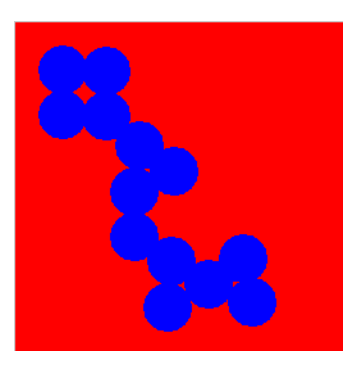

### **Display Truecolor Images**

Truecolor images, also called RGB images, represent color values directly, rather than through a colormap. A truecolor image is an *m*-by-*n*-by-3 array. For each pixel (r,c) in the image, the color is represented by the triplet  $(r, c, 1:3)$ .

To display a truecolor image, call the imshow function or open the **Image Viewer** app. For example, this code reads a truecolor image into the MATLAB workspace and then displays the image. This sample code uses the variable name RGB to represent a truecolor image in the workspace.

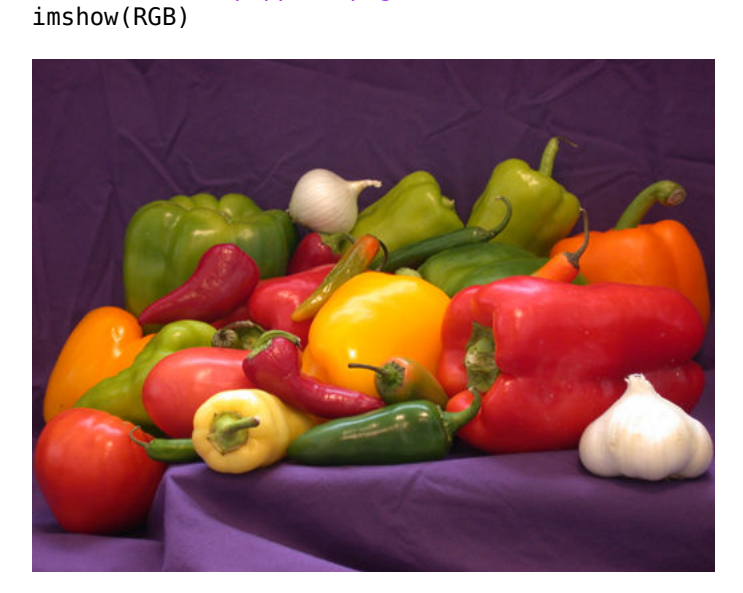

 $RGB = imread("peppers.png")$ ;

Systems that use 24 bits per screen pixel can display truecolor images directly, because they allocate 8 bits (256 levels) each to the red, green, and blue color planes. On systems with fewer colors, imshow displays the image using a combination of color approximation and dithering. See ["Display](#page-1137-0) [Colors" on page 16-2](#page-1137-0) for more information.

**Note** If you display a color image and it appears in black and white, check if the image is an indexed image. With indexed images, you must specify the colormap associated with the image. For more information, see ["Display Indexed Images" on page 4-93.](#page-260-0)

# **Add Color Bar to Displayed Grayscale Image**

This example shows how to display a grayscale image with a color bar that indicates the mapping of data values to colors. Seeing the correspondence between data values and the colors displayed by using a color bar is especially useful if you are displaying unconventional range data as an image.

Read and display a grayscale image.

```
I = imread('liftingbody.png');
```
Convert the image to data type double. Data is in the range [0, 1].

```
I = im2double(I);dataRangeI = [min(I(:)) max(I(:))]dataRangeI = 1×2
     0 1
```
Filter the image using an edge detection filter. The filtered data exceeds the default range [0, 1] because the filter is not normalized.

```
h = [1 2 1; 0 0 0; -1 -2 -1];J = imfilter(I, h);dataRangeJ = [min(J(:)) max(J(:))]dataRangeJ = 1×2
    -2.5961 2.5451
```
Display the filtered image using the full display range of the filtered data. imshow displays the minimum data value as black and the maximum data value as white.

 $imshow(J,[])$ 

Use the colorbar function to add the color bar to the image.

colorbar

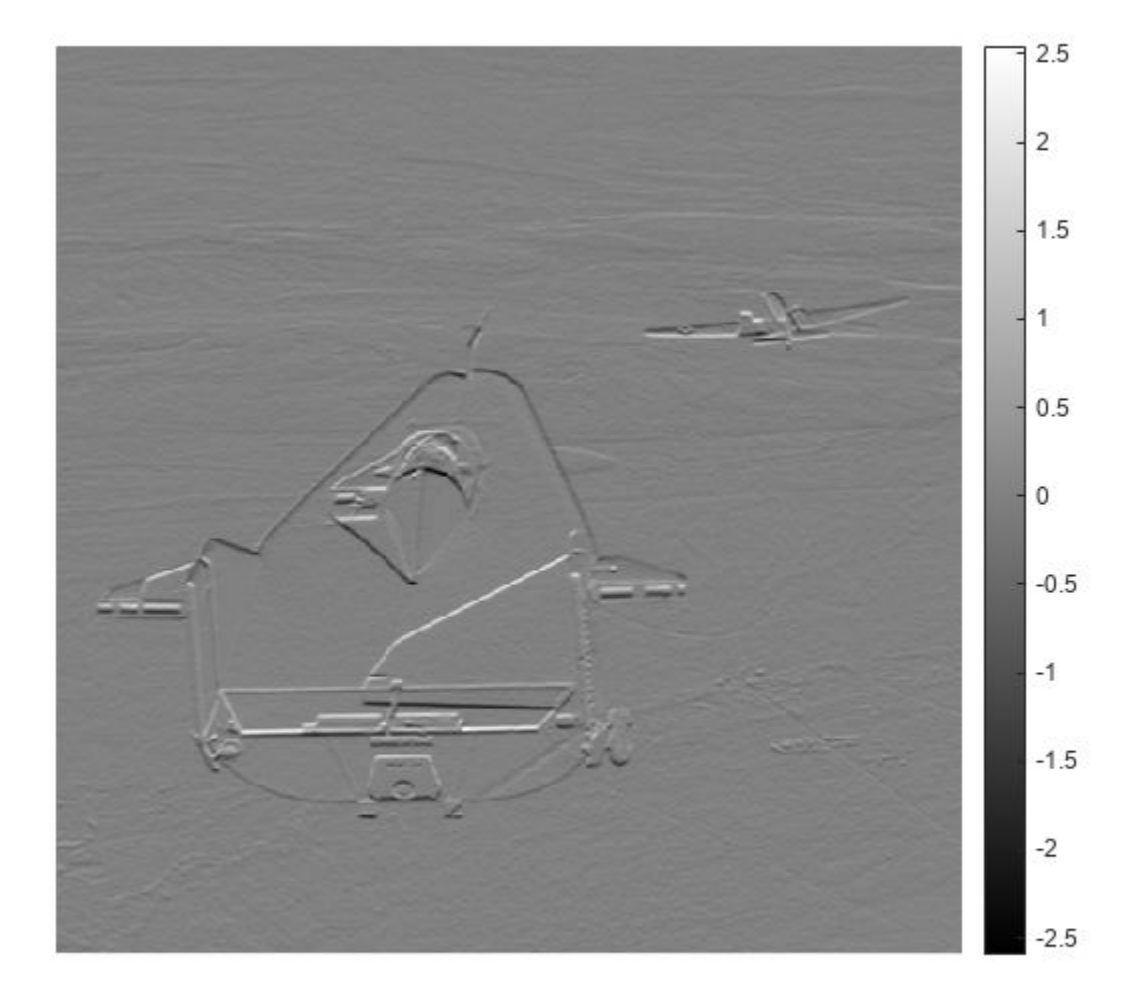

## **See Also**

imshow

### **More About**

• ["Display Grayscale Images" on page 4-93](#page-260-0)

# **Print Images**

If you want to output a MATLAB image to use in another application (such as a word-processing program or graphics editor), use imwrite to create a file in the appropriate format. See ["Write](#page-119-0) [Image Data to File in Graphics Format" on page 3-6](#page-119-0) for details.

If you want to print an image, use imshow to display the image in a MATLAB figure window. If you are using **Image Viewer**, then you must use the **Print to Figure** option on the **File** menu. When you choose this option, **Image Viewer** opens a separate figure window and displays the image in it. You can access the standard MATLAB printing capabilities in this figure window. You can also use the **Print to Figure** option to print the image displayed in the Overview tool and the Pixel Region tool.

Once the image is displayed in a figure window, you can use either the MATLAB print command or the **Print** option from the **File** menu of the figure window to print the image. When you print from the figure window, the output includes non-image elements such as labels, titles, and other annotations.

## **Graphics Object Properties That Impact Printing**

The output reflects the settings of various properties of graphic objects. In some cases, you might need to change the settings of certain properties to get the results you want. Here are some tips that could be helpful when you print images:

- Image colors print as shown on the screen. This means that images are not affected by the figure object's InvertHardcopy property.
- To ensure that printed images have the proper size and aspect ratio, set the figure object's PaperPositionMode property to auto. When PaperPositionMode is set to auto, the width and height of the printed figure are determined by the figure's dimensions on the screen. By default, the value of PaperPositionMode is manual. If you want the default value of PaperPositionMode to be auto, you can add this line to your startup.m file.

set(0,"DefaultFigurePaperPositionMode","auto")

For detailed information about printing with **File/Print** or the print command, see "Print Figure from File Menu". For a complete list of options for the print command, enter help print at the MATLAB command-line prompt or see the print command reference page.

# **Manage Display Preferences**

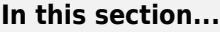

"Retrieve Toolbox Preferences" on page 4-101

"Set Toolbox Preferences" on page 4-101

"Control Image Display Using Preferences and Name-Value Arguments" on page 4-101

You can control how Image Processing Toolbox displays images either by using preferences or by using function name-value arguments. Preferences control the default display settings of all images for imshow and the **Image Viewer** app. You can also use name-value arguments, in functions such as imshow, to override default preferences for individual images.

This page shows you how to use preferences and name-value arguments to control how images display.

### **Retrieve Toolbox Preferences**

Retrieve the current preference values using one of these options:

- Interactively Use the Preferences window. To access the window, on the **Home** tab, in the **Environment** section, click **Preferences**. You can also open the Preferences window from the **Image Viewer** app, under **File** > **Preferences**.
- Programmatically Use the iptgetpref function. For example, this code retrieves the value of the ImtoolInitialMagnification preference.

```
iptgetpref("ImtoolInitialMagnification")
ans = 100
```
## **Set Toolbox Preferences**

Set Image Processing Toolbox preferences using one of these options:

• Interactively — Use the Preferences window. To access the window, on the **Home** tab, in the **Environment** section, click **Preferences**. You can also open the Preferences window from the **Image Viewer** app, under **File** > **Preferences**.

**Note** In MATLAB Online™, access the imshow display settings in the Preferences window under **MATLAB** > **Image Display**.

• Programmatically — Use the iptsetpref function. For example, this code specifies that, by default, imshow resize the figure window tightly around displayed images.

```
iptsetpref("ImshowBorder","tight");
```
For a complete list of toolbox preferences, see the iptsetpref reference page.

### **Control Image Display Using Preferences and Name-Value Arguments**

This example shows how to control image magnification in the **Image Viewer** using preferences versus name-value arguments. Image Processing Toolbox preferences set the default display behavior for a function. You can use name-value arguments to override the default preference for individual images.

### **Display Image Using Factory Default**

The imtool function opens images in the **Image Viewer** app. By default, the app displays images at the magnification specified by the ImtoolInitialMagnification preference. The original default value is 100, meaning the app loads images at 100% magnification.

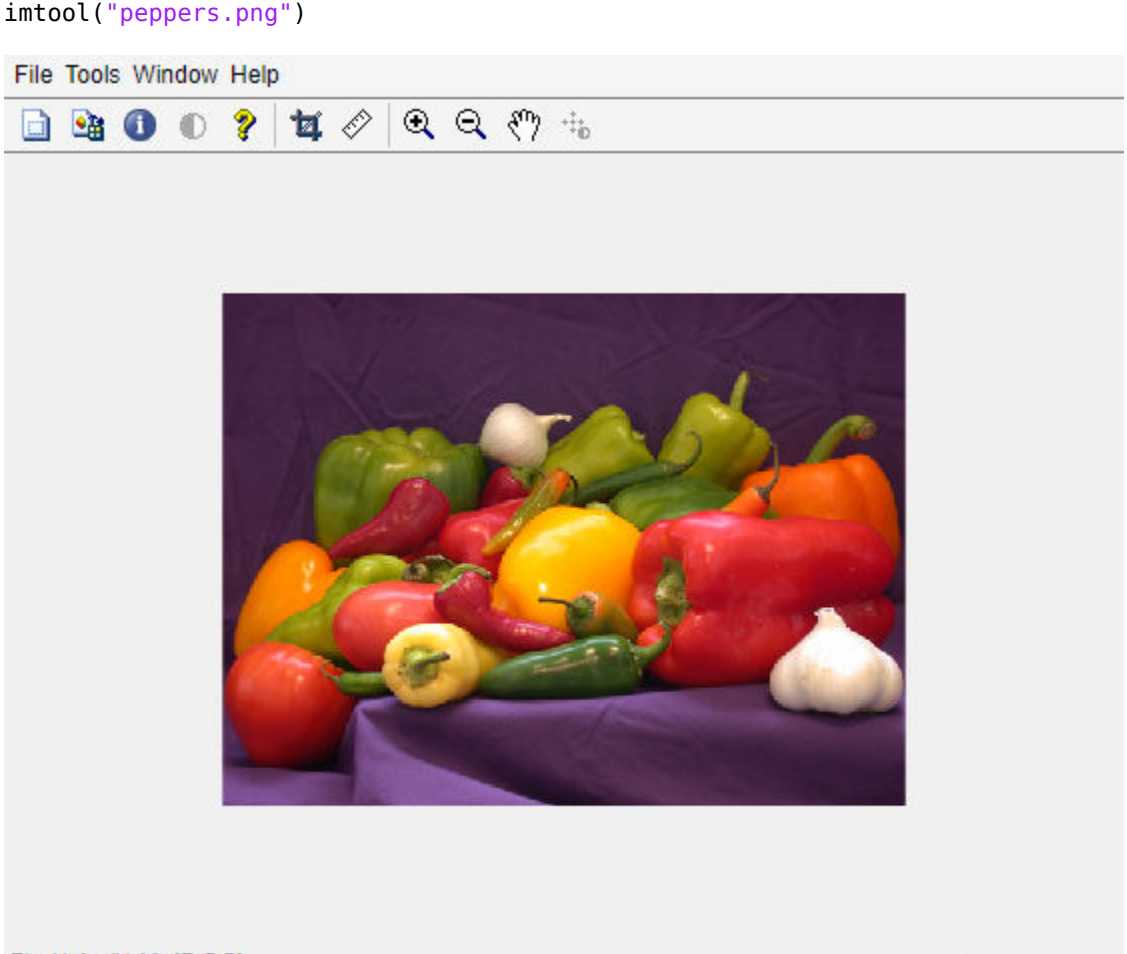

Pixel info: (X, Y) [R G B]

100%

### **Update Default Using Preferences**

To display images at 80% magnification by default, update the ImtoolInitialMagnification value by using the Preferences window or the iptsetpref function. Note that the **Image Viewer** now displays images at 80% magnification by default.

```
iptsetpref("ImtoolInitialMagnification",80);
imtool("peppers.png")
```
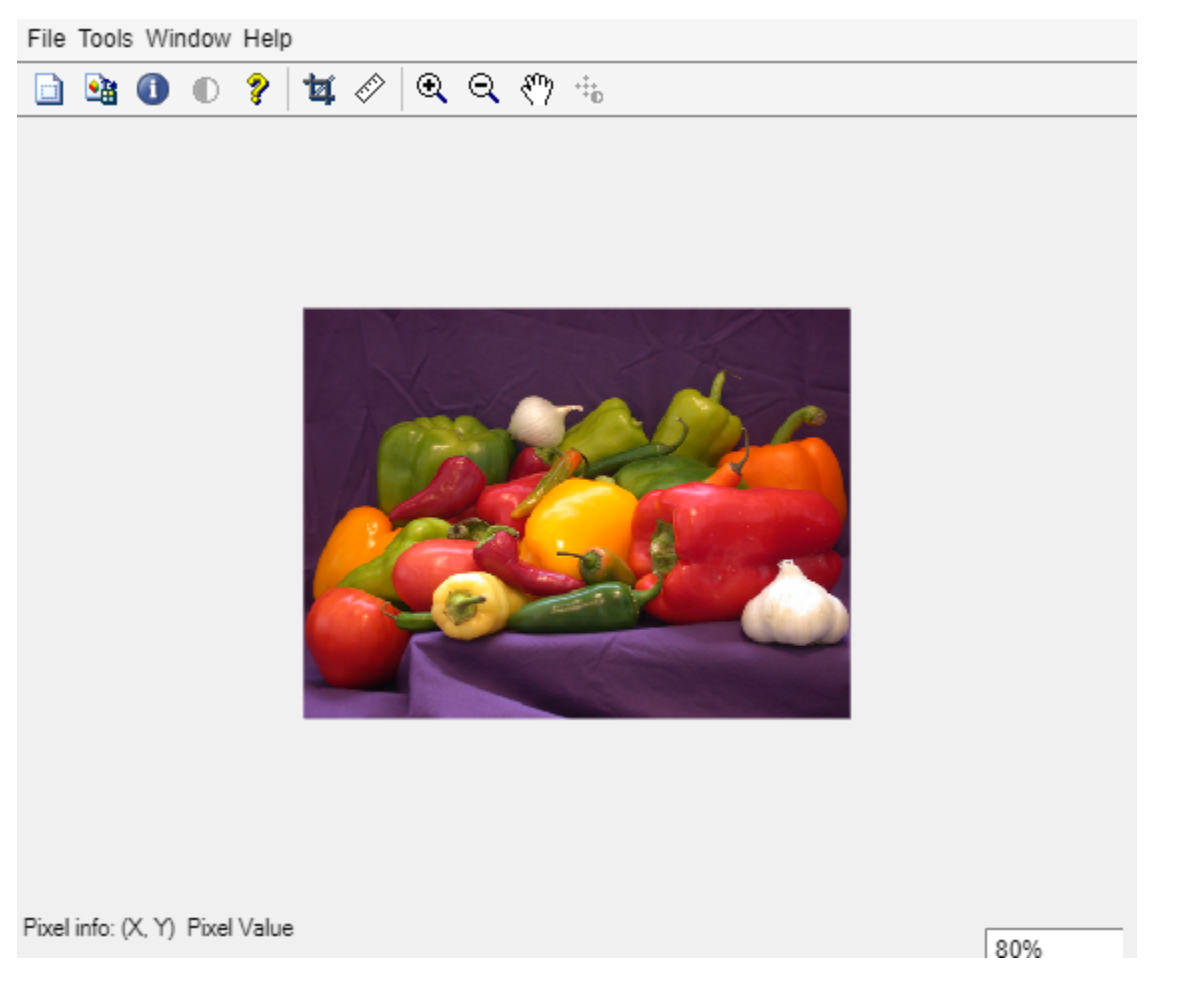

### **Override Preference Using Name-Value Argument**

To display a single image at 50% magnification, without changing the default value, include the InitialMagnification name-value argument when you call imtool. You do not need to update the ImtoolInitialMagnification preference.

imtool("peppers.png",InitialMagnification=50)

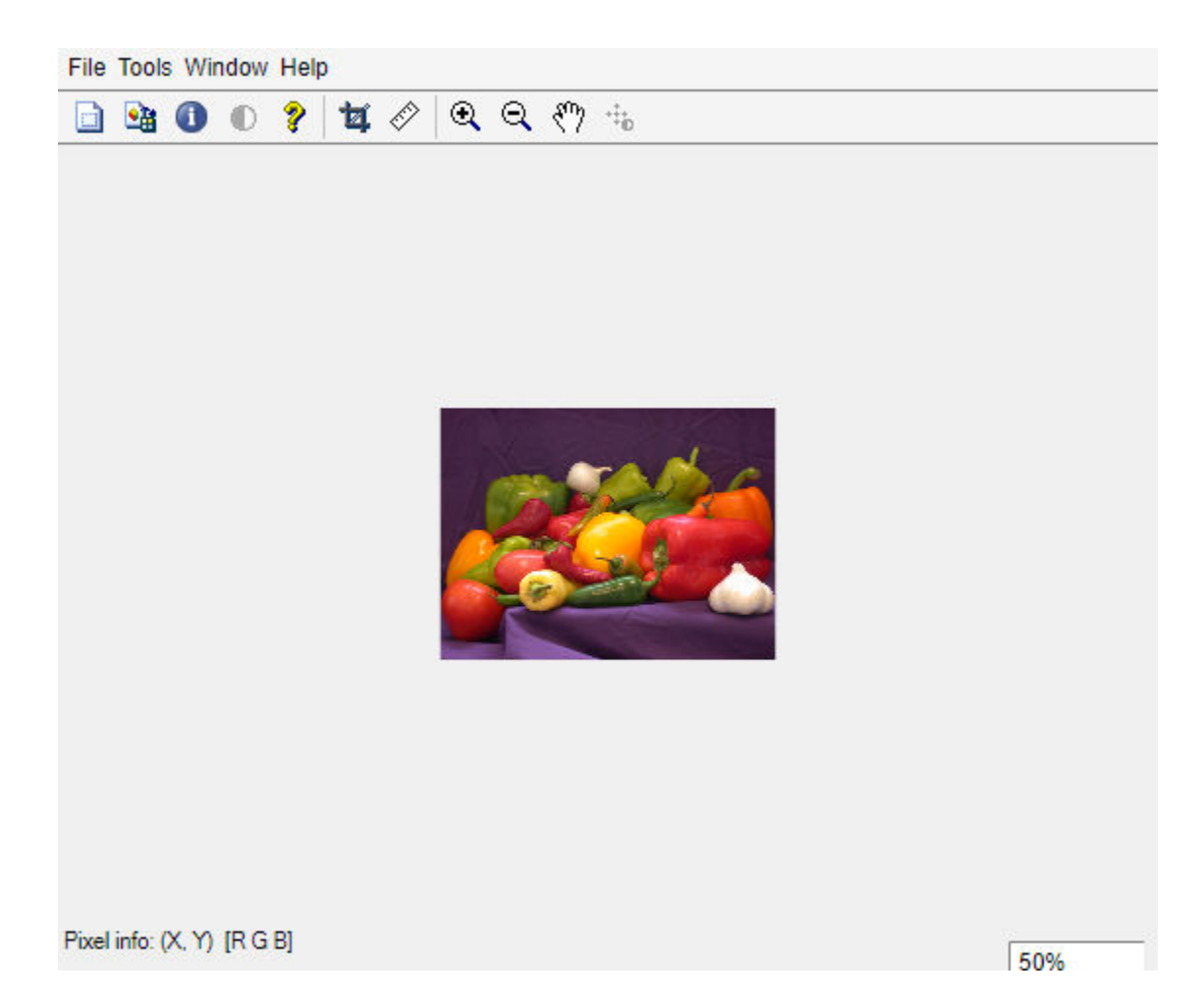

### **See Also**

**Image Viewer** | iptprefs | iptgetpref | iptsetpref

# **Building GUIs with Modular Tools**

This chapter describes how to use interactive modular tools and create custom image processing applications.

- • ["Interactive Image Viewing and Processing Tools" on page 5-2](#page-273-0)
- "Interactive Tool Workflow" on page 5-6
- • ["Add Scroll Panel to Figure" on page 5-10](#page-281-0)
- • ["Get Handle to Target Image" on page 5-13](#page-284-0)
- • ["Create Pixel Region Tool" on page 5-15](#page-286-0)
- • ["Build App to Display Pixel Information" on page 5-19](#page-290-0)
- • ["Build App for Navigating Large Images" on page 5-21](#page-292-0)
- • ["Build Image Comparison Tool" on page 5-24](#page-295-0)
- • ["Create Angle Measurement Tool Using ROI Objects" on page 5-28](#page-299-0)

# <span id="page-273-0"></span>**Interactive Image Viewing and Processing Tools**

The toolbox includes several tools that you can use to interact with an image displayed in a MATLAB figure window. For example, you can use tools to adjust the display of the image, get information about the image data, and adjust the contrast or crop the image.

You can use the tools independently or in combination. You can create custom image processing apps that open a combination of tools and initialize their display and interactions. For more information, see "Interactive Tool Workflow" on page 5-6.

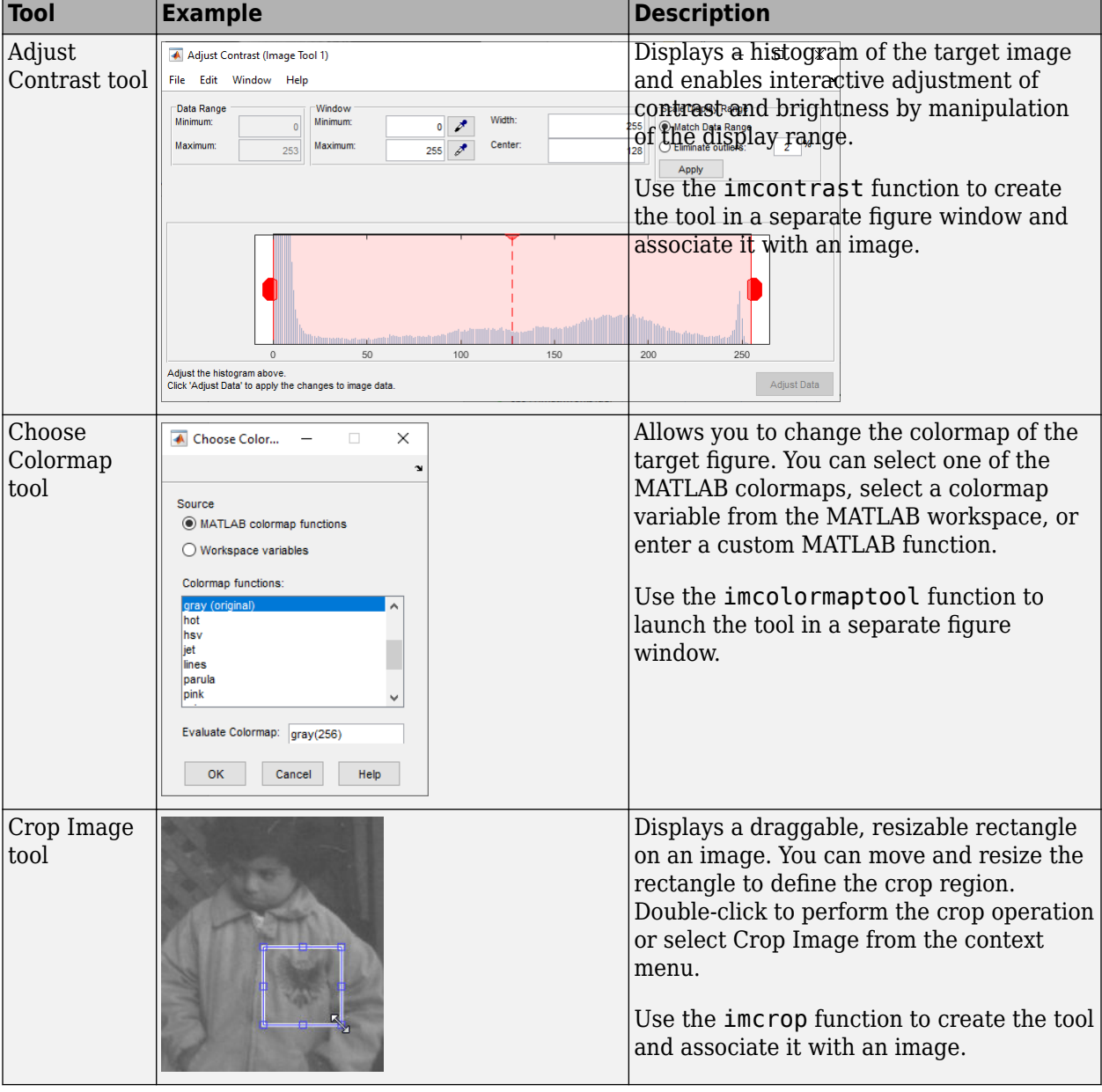

You can also access all tools using the **Image Viewer** app.

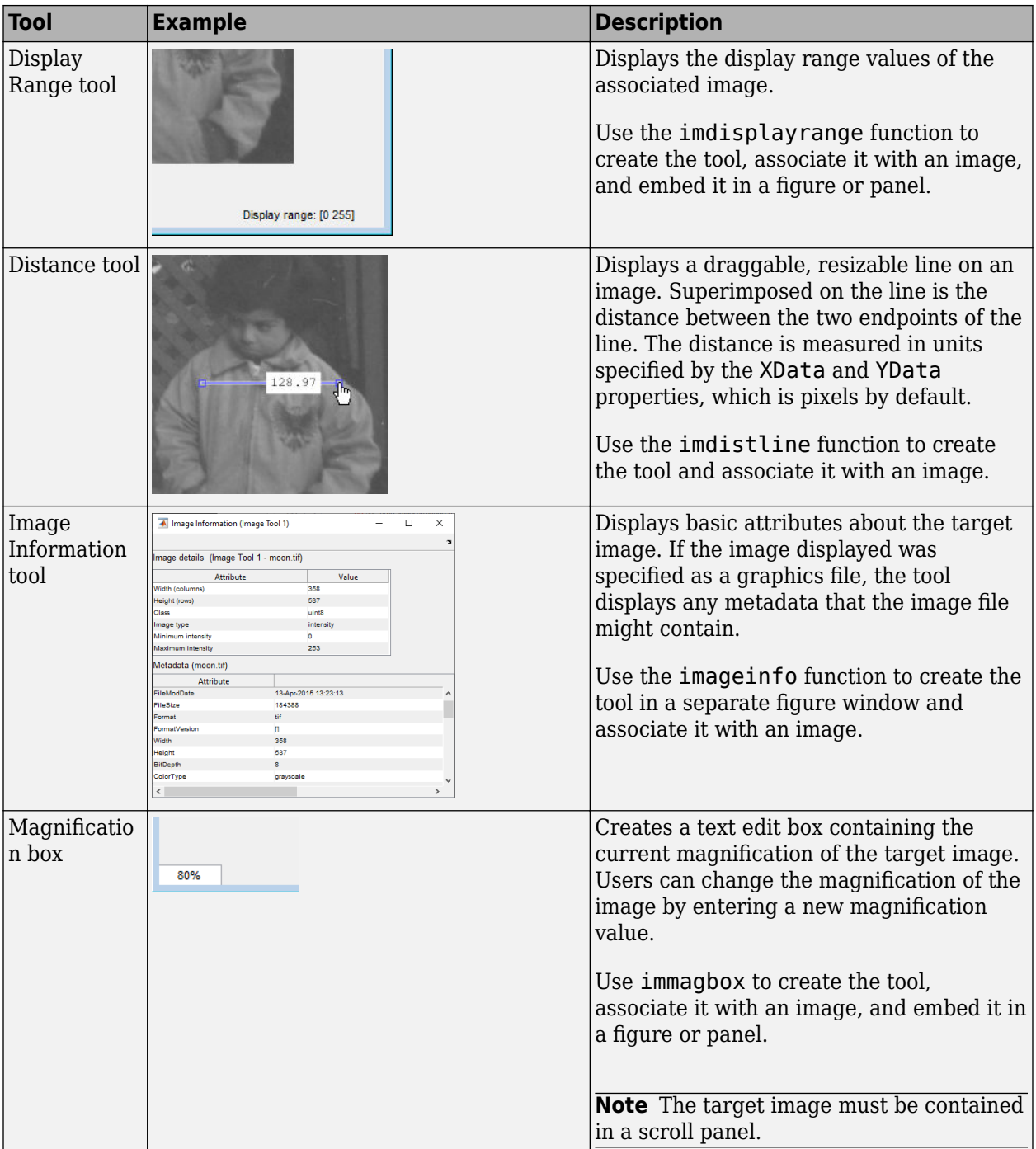

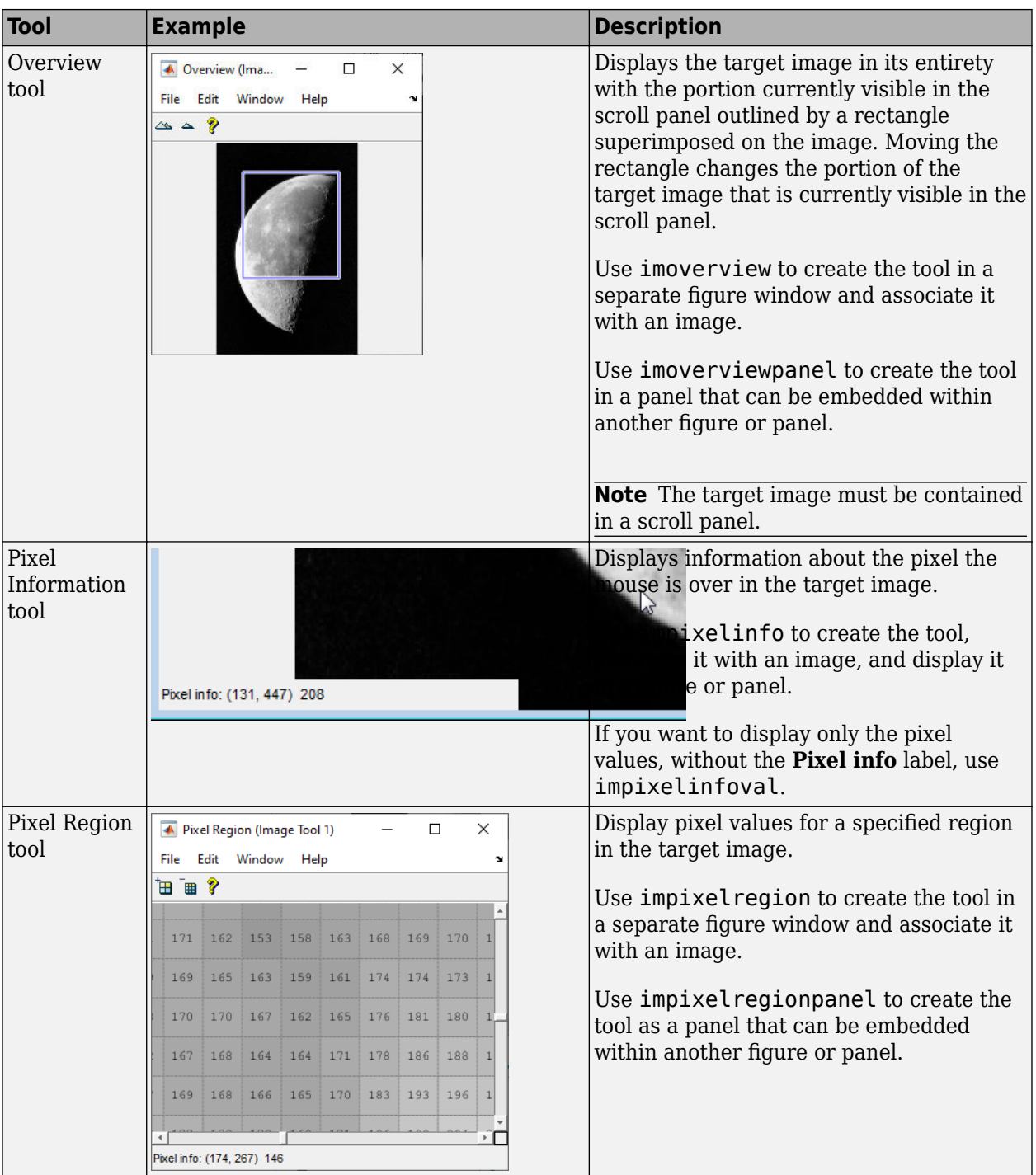

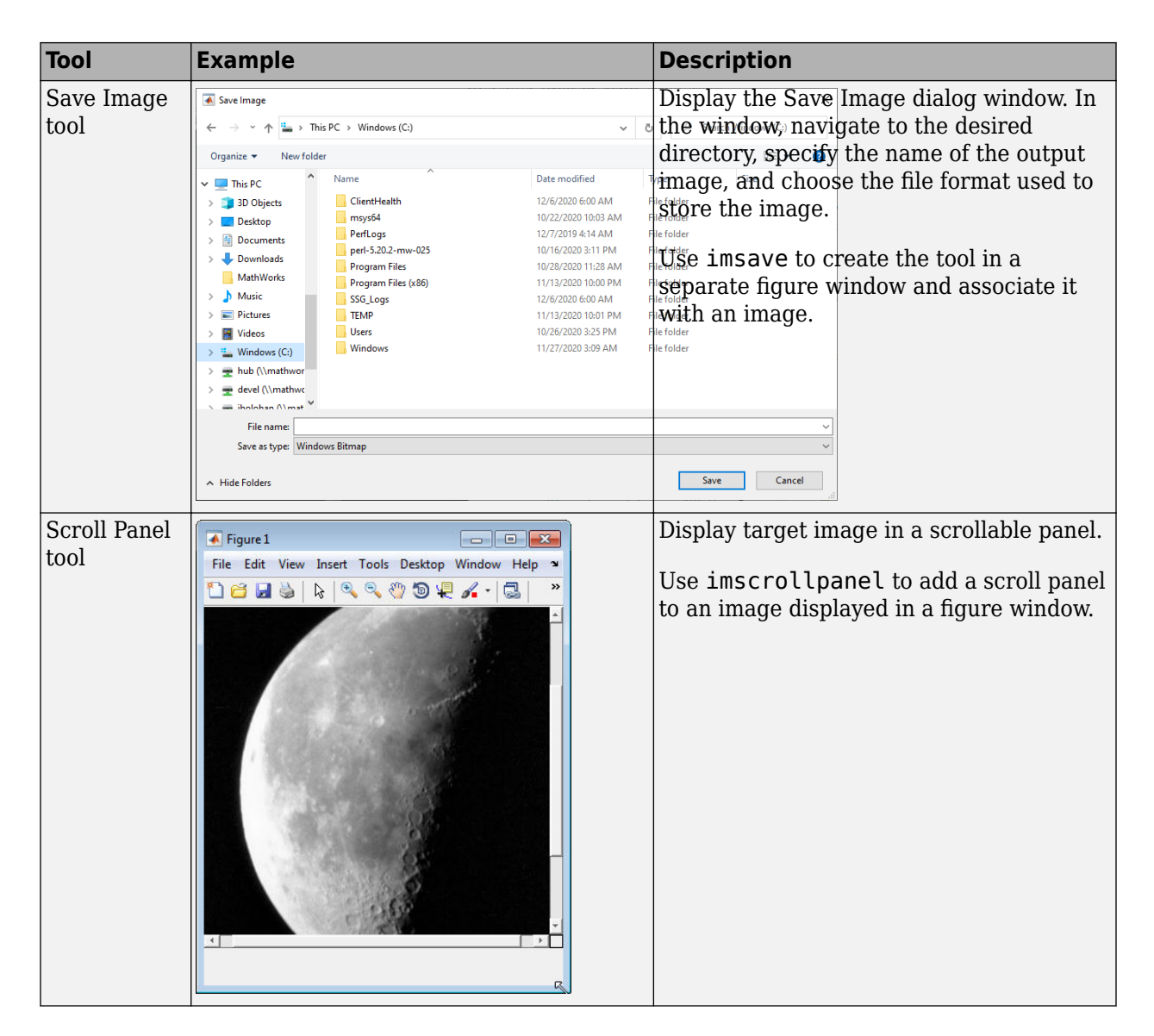

## **See Also**

## **More About**

- "Interactive Tool Workflow" on page 5-6
- • ["Get Started with Image Viewer App" on page 4-18](#page-185-0)

# <span id="page-277-0"></span>**Interactive Tool Workflow**

### **In this section...**

"Display Target Image in Figure Window" on page 5-6 "Create the Tool" on page 5-6 ["Position Tools" on page 5-7](#page-278-0) ["Add Navigation Aids" on page 5-8](#page-279-0) ["Customize Tool Interactivity" on page 5-8](#page-279-0)

Using the interactive tools typically involves the following steps.

## **Display Target Image in Figure Window**

Display the image to be processed (called the target image) in a MATLAB figure window. The imshow function is recommended because it optimizes figure, axes, and image object properties for image display, but you can also use the image or imagesc functions.

Some of the tools add themselves to the figure window containing the image. Prevent the tools from displaying over the image by including a border. If you are using the imshow function, then make sure that the Image Processing Toolbox ImshowBorder preference is set to "loose" (this is the default setting).

## **Create the Tool**

After you display an image in a figure window, create one or more tools using the corresponding tool creation functions. For a list of available tools, see ["Interactive Image Viewing and Processing Tools"](#page-273-0) [on page 5-2.](#page-273-0) The functions create the tools and automatically set up the interactivity connection between the tool and the target image.

### **Associate Tool with Target Image**

When you create a tool, you can specify the target image or you can let the tool pick a suitable target image.

- To specify the target image, provide a handle to the target image as an input argument to the tool creation function. The handle can be a specific image object, or a figure, axes, or panel object that contains an image.
- To let the tool pick the target image, call the tool creation function with no input arguments. By default, the tool uses the image in the current figure as the target image. If the current figure contains multiple images, then the tool associates with the first image in the figure object's children (the last image created). Note that not all tools offer a no-argument syntax.

Some tools can work with multiple images in a figure. These are impixelinfo, impixelinfoval, and imdisplayrange.

### **Specify Parent of Tool**

When you create a tool, you can optionally specify the object that you want to be the parent of the tool. By specifying the parent, you determine where the tool appears on your screen. Using this

<span id="page-278-0"></span>syntax of the tool creation functions, you can add the tool to the figure window containing the target image, open the tool in a separate figure window, or create some other combination.

Specifying the parent is optional. When you do not specify the parent, the tools use default behavior.

- Some of the smaller tools, such as the Display Range tool and Pixel Information tool, use the parent of the target image as their parent, inserting themselves in the same figure window as the target image.
- Other tools, such as the Adjust Contrast tool and Choose Colormap tool, open in separate figures of their own.
- Two tools, the Overview tool and Pixel Region tool, have different creation functions for specifying the parent figure. Their primary creation functions, imoverview and impixelregion, open the tools in a separate figure window. To specify a different parent, you must use the imoverviewpanel and impixelregionpanel functions. For an example, see ["Create Pixel](#page-286-0) [Region Tool" on page 5-15.](#page-286-0)

**Note** The Overview tool and the Pixel Region tool provide additional capabilities when created in their own figure windows. For example, both tools include zoom buttons that are not part of their panel versions.

### **Position Tools**

Each tool has default positioning behavior. For example, the impixelinfo function creates the tool as a panel object that is the full width of the figure window, positioned in the lower left corner of the target image figure window.

Because the tools are constructed from graphics objects, such as panel objects, you can change their default positioning or other characteristics by setting properties of the objects. To specify the position of a tool or other graphics object, set the Position property as a four-element position vector [left bottom width height]. The values of left and bottom specify the distance from the lower left corner of the parent container object, such as a figure. The values of width and height specify the dimensions of the object.

When you specify a position vector, you can specify the units of the values in the vector by setting the value of the Units property of the object. To allow better resizing behavior, use normalized units because they specify the relative position of the tool, not the exact location in pixels.

For example, when you first create an embedded Pixel Region tool in a figure, it appears to take over the entire figure because, by default, the position vector is set to  $\begin{bmatrix} 0 & 0 & 1 & 1 \end{bmatrix}$ , in normalized units. This position vector tells the tool to align itself with the bottom left corner of its parent and fill the entire object. To accommodate the image and the Pixel Information tool and Display Range tools, change the position of the Pixel Region tool in the lower half of the figure window, leaving room at the bottom for the Pixel Information and Display Range tools. Here is the position vector for the Pixel Region tool.

```
set(hpixreg,"Units","normalized","Position",[0 .08 1 .4])
```
To accommodate the Pixel Region tool, reposition the target image so that it fits in the upper half of the figure window, using the following position vector. To reposition the image, you must specify the Position property of the axes object that contains it; image objects do not have a Position property.

```
set(hax,"Units","normalized","Position",[0 0.5 1 0.5])
```
For an example, see ["Create Pixel Region Tool" on page 5-15](#page-286-0).

## **Add Navigation Aids**

The toolbox includes tools that you can use to add navigation aids to a GUI application.

The scroll panel is the primary navigation tool and is a prerequisite for the other navigation tools. When you display an image in a scroll panel, the tool displays only a portion of the image, if it is too big to fit into the figure window. When only a portion of the image is visible, the scroll panel adds horizontal and vertical scroll bars, to enable viewing of the parts of the image that are not currently visible.

Once you create a scroll panel, you can optionally add the other navigation tools: the Overview tool and the Magnification tool. The Overview tool displays a view of the entire image, scaled to fit, with a rectangle superimposed over it that indicates the part of the image that is currently visible in the scroll panel. The Magnification Box displays the current magnification of the image and can be used to change the magnification.

Adding a scroll panel to an image display changes the relationship of the graphics objects used in the display. For more information, see ["Add Scroll Panel to Figure" on page 5-10](#page-281-0).

**Note** The toolbox navigation tools are incompatible with standard MATLAB figure window navigation tools. When using these tools in a GUI, suppress the toolbar and menu bar in the figure windows to avoid conflicts between the tools.

## **Customize Tool Interactivity**

When you create a tool and associate it with a target image, the tool automatically makes the necessary connections between the target image and the tool.

Some tools have a one-way connection to the target image. These tools get updated when you interact with the target image, but you cannot use the tool to modify the target image. For example, the Pixel Information tool receives information about the location and value of the pixel currently under the pointer.

Other tools have a two-way connection to the target image. These tools get updated when you interact with the target image, and you can update the target image by interacting with the tools. For example, the Overview tool sets up a two-way connection to the target image. For this tool, if you change the visible portion of the target image by scrolling, panning, or by changing the magnification, then the Overview tool changes the size and location of the detail rectangle to match the portion of the image that is now visible. Conversely, if you move the detail window in the Overview tool, then the tool updates the visible portion of the target image in the scroll panel.

The tools accomplish this interactivity by using callback properties of the graphics objects. For example, the figure object supports a WindowButtonMotionFcn callback that executes whenever the mouse button is depressed. You can customize the connectivity of a tool by using the application programmer interface (API) associated with the tool to set up callbacks to get notification of events. For more information, see "Create Callbacks for Graphics Objects" and "Overview Events and Listeners". For an example, see ["Build Image Comparison Tool" on page 5-24](#page-295-0).

For example, the Magnification box supports a single API function: setMagnification. You can use this API function to set the magnification value displayed in the Magnification box. The Magnification box automatically notifies the scroll panel to change the magnification of the image based on the value. The scroll panel also supports an extensive set of API functions. To get information about these APIs, see the reference page for each tool.

### **See Also**

### **Related Examples**

- • ["Create Pixel Region Tool" on page 5-15](#page-286-0)
- • ["Build App for Navigating Large Images" on page 5-21](#page-292-0)
- • ["Build App to Display Pixel Information" on page 5-19](#page-290-0)
- • ["Build Image Comparison Tool" on page 5-24](#page-295-0)

### **More About**

- • ["Interactive Image Viewing and Processing Tools" on page 5-2](#page-273-0)
- • ["Add Scroll Panel to Figure" on page 5-10](#page-281-0)

# <span id="page-281-0"></span>**Add Scroll Panel to Figure**

The primary navigation tool of a figure is a scroll panel. When you display an image in a scroll panel, the tool displays only a portion of the image, if it is too big to fit into the figure window. When only a portion of the image is visible, the scroll panel adds horizontal and vertical scroll bars, to enable viewing of the parts of the image that are not currently visible.

Scrollable image

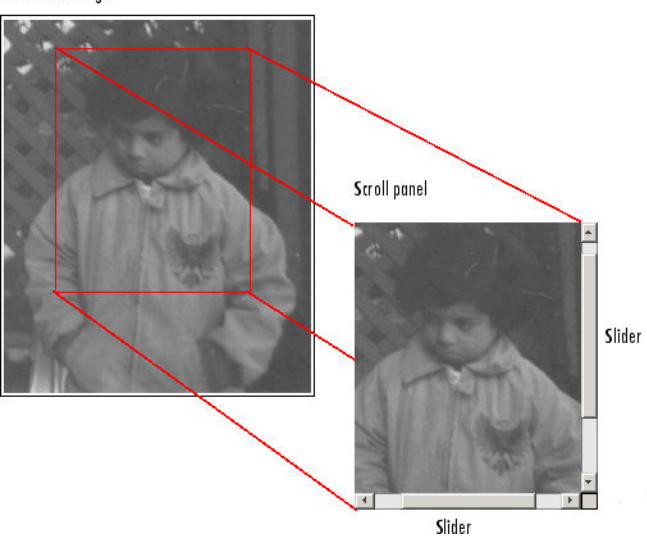

When you display an image in a scroll panel, it changes the object hierarchy of your displayed image. This diagram illustrates the typical object hierarchy for an image displayed in an axes object in a figure object.

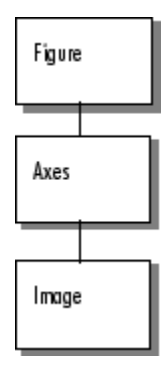

### **Object Hierarchy of Image Displayed in a Figure**

When you call the imscrollpanel function to put the target image in a scrollable window, this object hierarchy changes. imscrollpanel inserts a new object into the hierarchy between the figure object and the axes object containing the image. The figure shows the object hierarchy after the call to imscrollpanel.

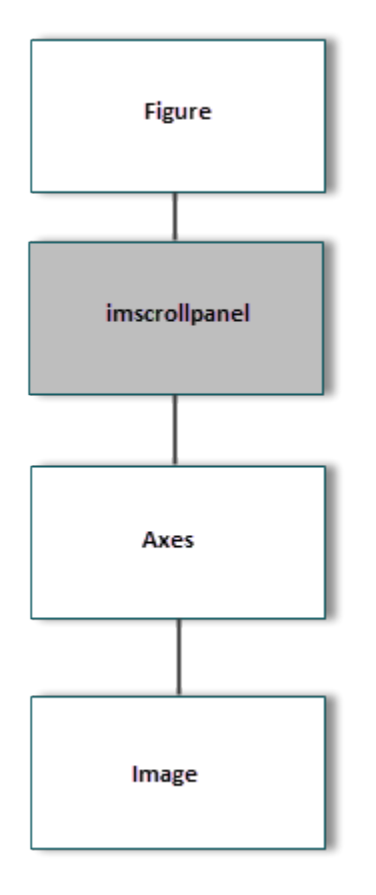

### **Object Hierarchy of Image Displayed in Scroll Panel**

After you add a scroll panel to a figure, you can change the image data displayed in the scroll bar by using the replaceImage function in the imscrollpanel API.

The scroll panel navigation tool is not compatible with the figure window toolbar and menu bar. When you add a scroll panel to an image displayed in a figure window, suppress the toolbar and menu bar from the figure. This sample code demonstrates one way to do this.

```
hfig = figure("Toolbar","none","Menubar","none");
himage = inshow("foggysf1.jpg");
hpanel = imscrollpanel(hfig, himage);
```
### **See Also**

imscrollpanel | immagbox | imoverview

### **Related Examples**

• ["Build App for Navigating Large Images" on page 5-21](#page-292-0)

## **More About**

• ["Interactive Image Viewing and Processing Tools" on page 5-2](#page-273-0)

# <span id="page-284-0"></span>**Get Handle to Target Image**

This example shows several ways to get the handle to the image displayed in a figure window, referred to as the *target image*. This can be useful when creating apps with the modular interactive tools.

Get the handle when you initially display the image in a figure window using the imshow syntax that returns a handle.

hfig = figure;  $himage = imshow('moon.tif')$ 

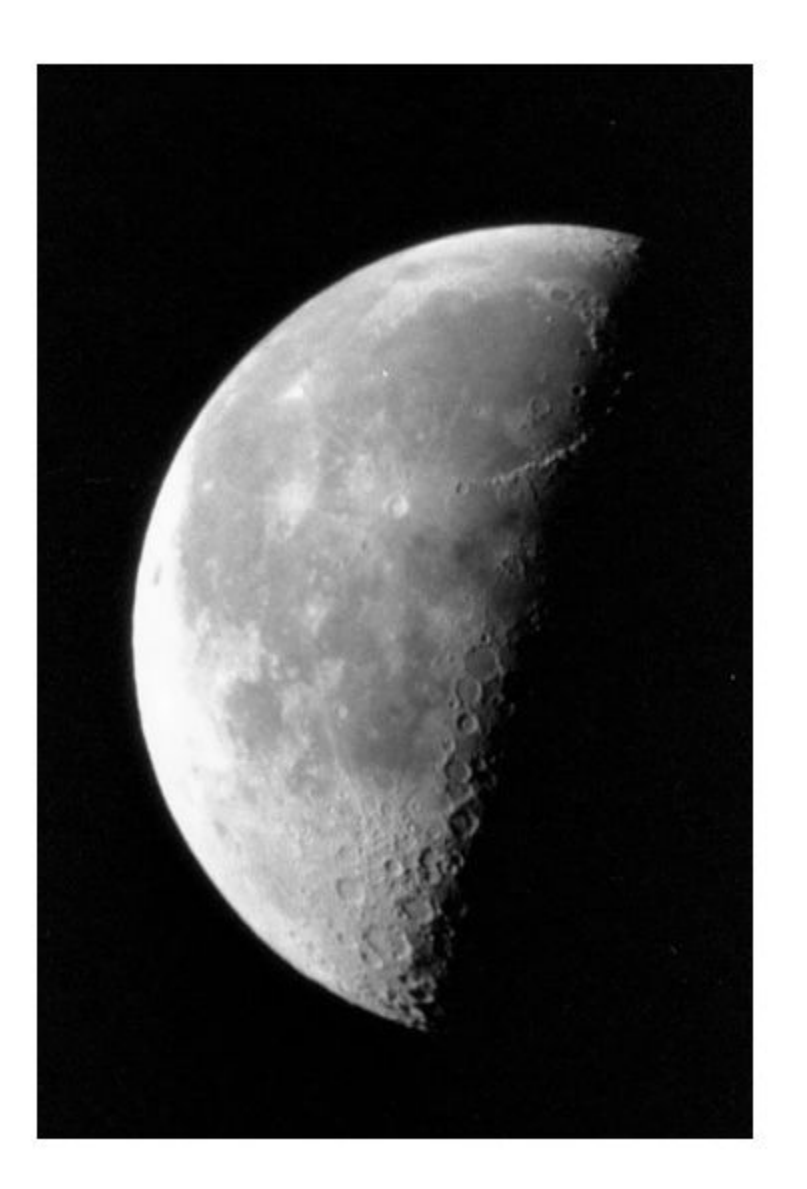

```
himage = 
  Image with properties:
            CData: [537x358 uint8]
     CDataMapping: 'scaled'
   Show all properties
```
Get the handle after you have displayed the image in a figure window using the imhandles function. You must specify a handle to the figure window as a parameter.

```
himage2 = imhandles(hfig)
```

```
himage2 = 
  Image with properties:
            CData: [537x358 uint8]
     CDataMapping: 'scaled'
  Show all properties
```
## **See Also**

imhandles

### **More About**

• "Interactive Tool Workflow" on page 5-6

# <span id="page-286-0"></span>**Create Pixel Region Tool**

This example shows how to create a Pixel Region tool in a separate figure window and embedded in an existing figure window.

### **Create Pixel Region Tool in Separate Figure Window**

Read an image into the workspace.

 $I = imread("pout.tif")$ ;

Display the image in a figure window. Return a handle to the target image, himage.

himage = imshow('pout.tif');

To create the Pixel Region tool in a separate window, use the impixelregion function.

hpixreg = impixelregion(himage);

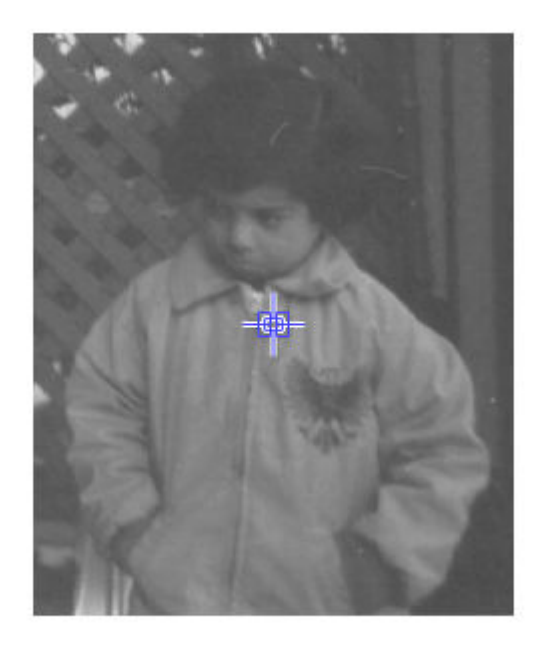

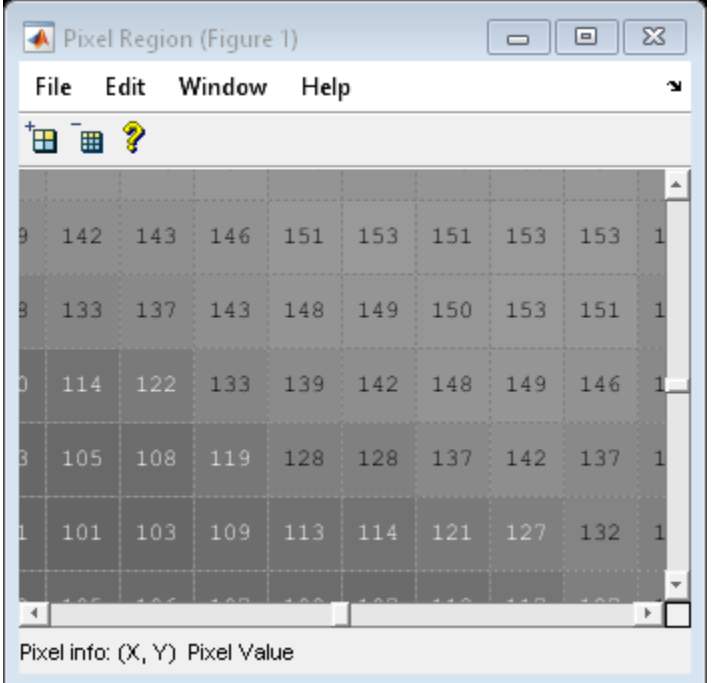

### **Embed Pixel Region Tool in Existing Figure**

Create a new figure window and return a handle to the figure.

fig = figure;

Create an axes and display the target image in the axes.

```
ax = axes;img = imshow(I);
```
To create the Pixel Region tool in the same figure as the target image, use the impixel regionpanel function. Specify the target image's parent figure, fig, as the parent of the Pixel Region tool.

```
pixregionobj = impixelregionpanel(fig,img);
```
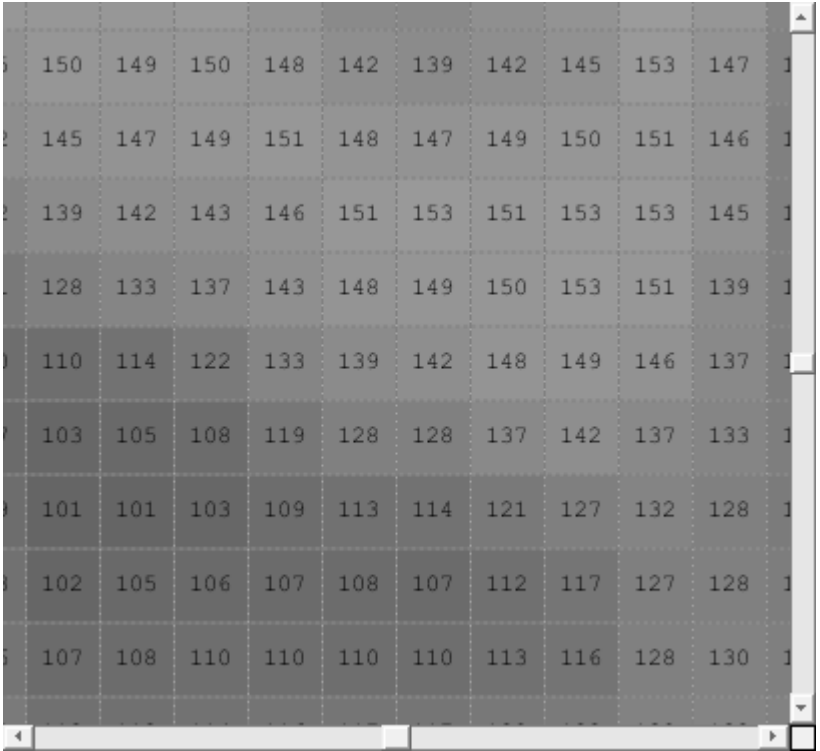

The Pixel Region tool overlaps and hides the original image. To see both the image and the tool, shift their positions so that they do not overlap.

```
set(ax,'Units','normalized','Position',[0 .5 1 .5]);
set(pixregionobj,'Units','normalized','Position',[0 .04 1 .4]);
```
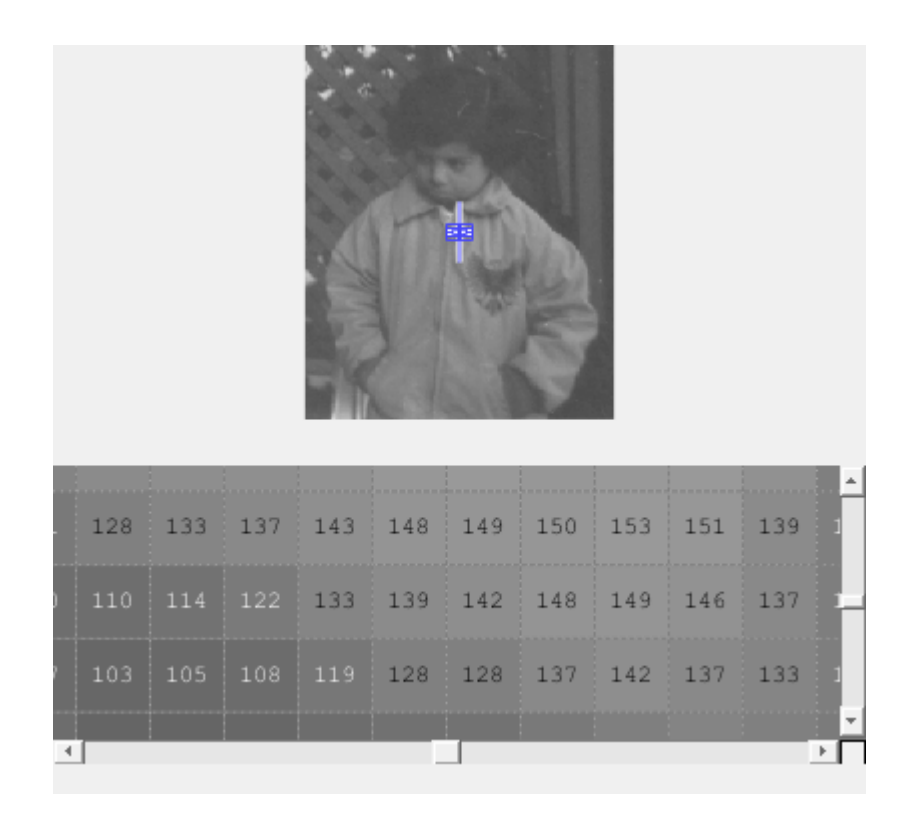

# **See Also**

impixelregion | impixelregionpanel

- • ["Position Tools" on page 5-7](#page-278-0)
- • ["Interactive Image Viewing and Processing Tools" on page 5-2](#page-273-0)

# <span id="page-290-0"></span>**Build App to Display Pixel Information**

This example shows how to create a simple app that provides information about pixels and features in an image using modular pixel information tools.

First, define a function that builds the app. This example uses a function called my pixinfo tool, which is attached at the end of the example.

After you define the function that builds the app, test the app. Read an image into the workspace.

 $I = imread('pears.png');$ 

Display the image with pixel information tools in the app.

my\_pixinfo\_tool(I)

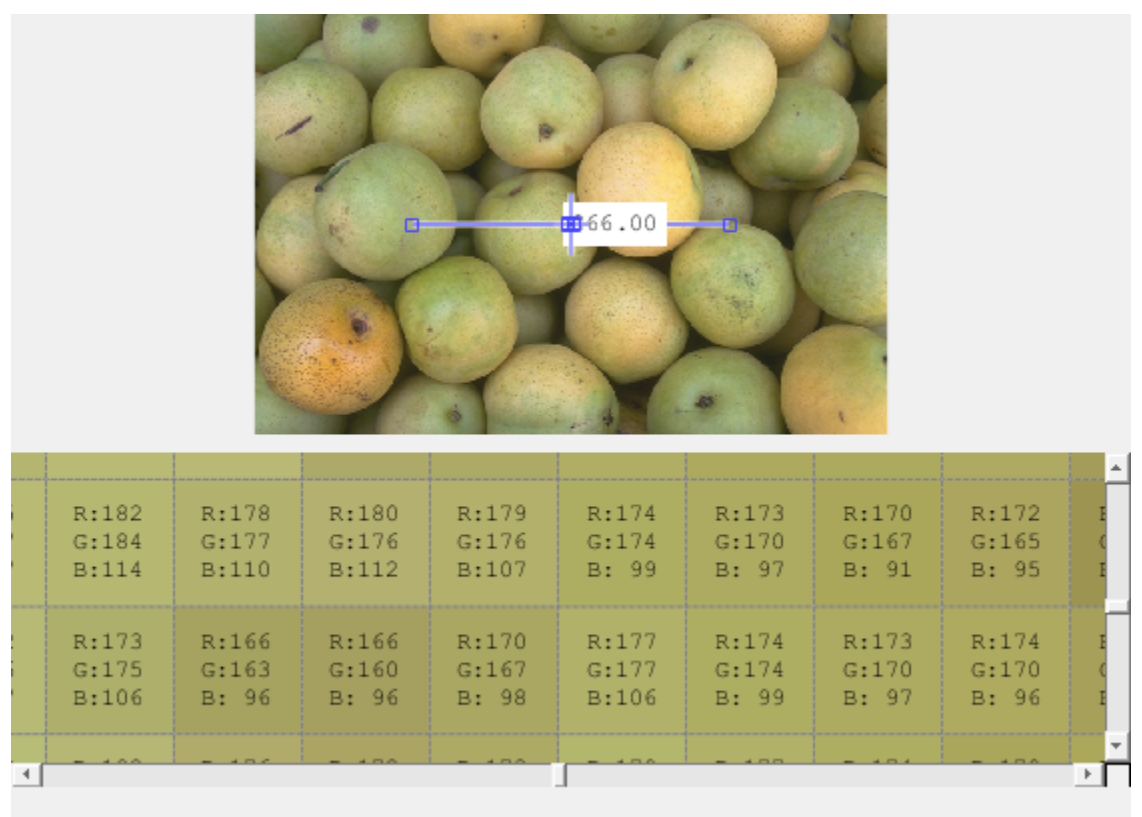

Pixel info: (X, Y) Pixel Value

Display range: [ ]

### **App Creation Function**

The my pixinfo tool function accepts an image as an argument and displays the image in a figure window with a Pixel Information tool, Display Range tool, Distance tool, and Pixel Region tool. Note that the function suppresses the toolbar and menu bar in the figure window because scrollable navigation is incompatible with standard MATLAB™ figure window navigation tools.

```
function my_pixinfo_tool(im)
% Create figure, setting up properties
fig = figure('Toolbar','none', ...
```

```
 'Menubar','none', ...
               'Name','My Pixel Info Tool', ...
               'NumberTitle','off', ...
               'IntegerHandle','off');
% Create axes and reposition the axes
% to accommodate the Pixel Region tool panel
ax = axes('Units','normalized', ...
            'Position',[0 .5 1 .5]);
% Display image in the axes
img = imshow(im);% Add Distance tool, specifying axes as parent
distool = imdistline(ax);% Add Pixel Information tool, specifying image as parent
pixinfo = impixelinfo(imq);
% Add Display Range tool, specifying image as parent
drange = imdisplayglayrange(img);
% Add Pixel Region tool panel, specifying figure as parent
% and image as target
pixreg = impixelregionpanel(fig,img);
% Reposition the Pixel Region tool to fit in the figure
% window, leaving room for the Pixel Information and
% Display Range tools
set(pixreg, 'units','normalized','position',[0 .08 1 .4])
```
end

### **See Also**

imdistline | impixelinfo | imdisplayrange | impixelregionpanel

### **Related Examples**

- • ["Create Pixel Region Tool" on page 5-15](#page-286-0)
- • ["Build Image Comparison Tool" on page 5-24](#page-295-0)
- • ["Build App for Navigating Large Images" on page 5-21](#page-292-0)

- "Interactive Tool Workflow" on page 5-6
- • ["Interactive Image Viewing and Processing Tools" on page 5-2](#page-273-0)

# <span id="page-292-0"></span>**Build App for Navigating Large Images**

This example shows how to build an app using modular tools that displays an image with navigation aids including scroll bars, and overview window, and a magnification box.

First, define a function that builds the app. This example defines a function called my\_large\_image\_display at the end of the example.

After you define the function that builds the app, test the app. Read an image into the workspace.

 $I = imread('car1.jpg');$ 

Display the image with navigation aids in the app.

my\_large\_image\_display(I)

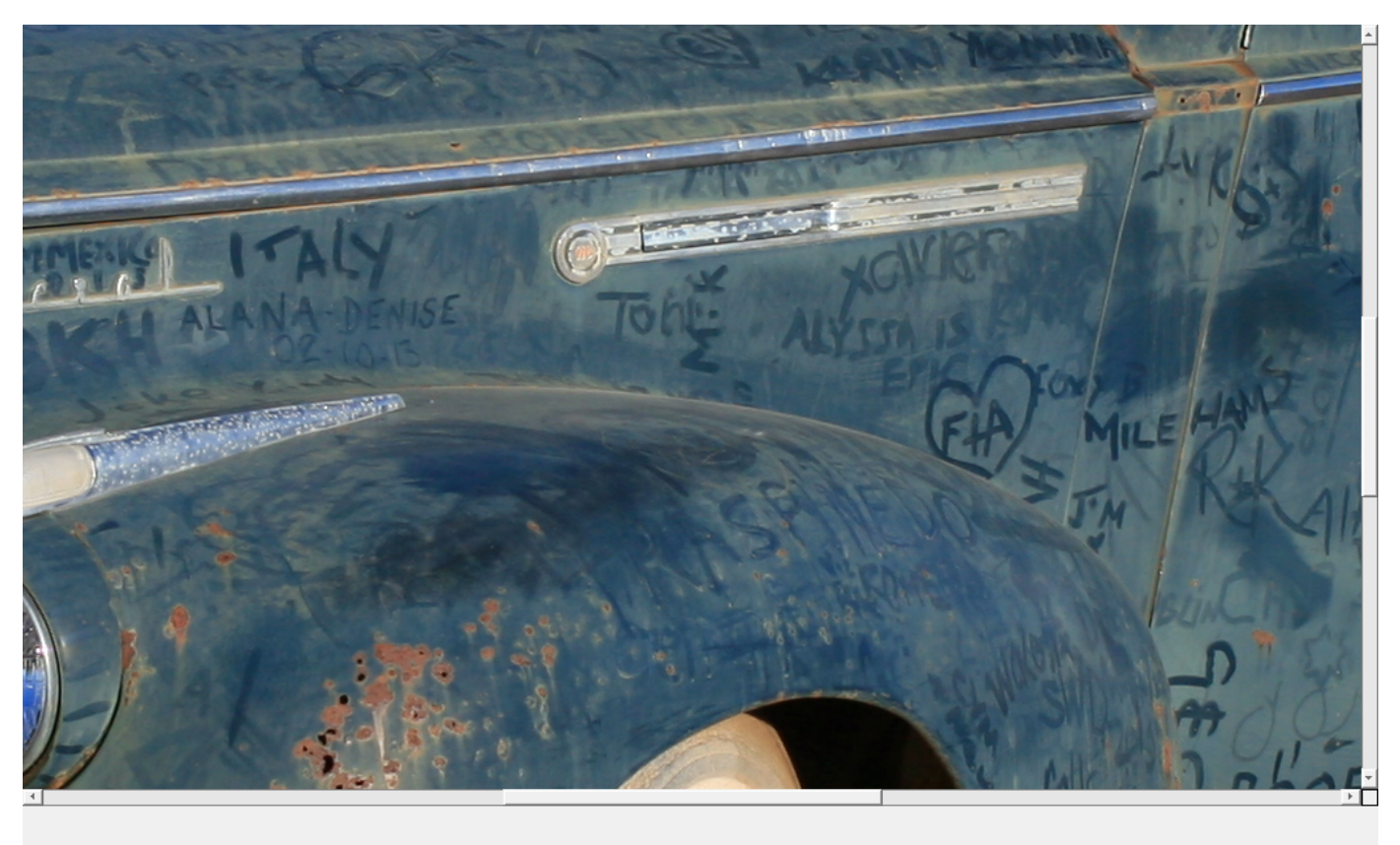

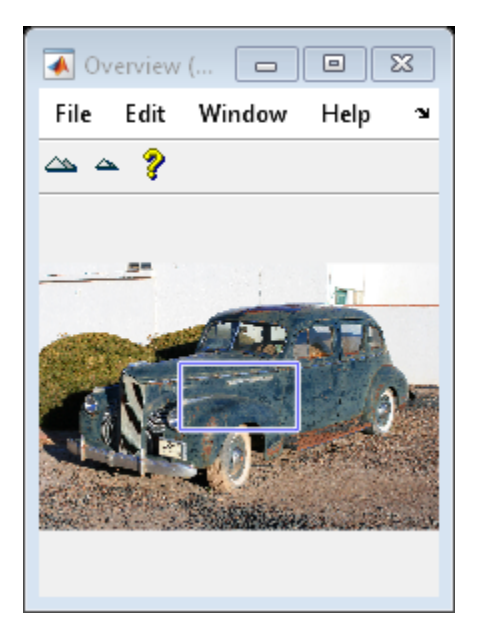

### **App Creation Function**

The my large image display function accepts an image as an argument and displays the image in a figure window with scroll bars, an Overview tool, and a magnification box. Note that the function suppresses the toolbar and menu bar in the figure window because scrollable navigation is incompatible with standard MATLAB™ figure window navigation tools.

```
function my large image display(im)
```

```
% Create a figure without toolbar and menubar
hfig = figure('Toolbar','none', ...
 'Menubar','none', ...
 'Name','My Large Image Display Tool', ...
               'NumberTitle','off', ...
               'IntegerHandle','off');
% Display the image in a figure with imshow
himage = imshow(im);% Add the scroll panel
hpanel = imscrollpanel(hfig,himage);
% Position the scroll panel to accommodate the other tools
set(hpanel,'Units','normalized','Position',[0 .1 1 .9]);
% Add the magnification box
hMagBox = immagbox(hfig,himage);% Position the magnification box
pos = get(hMagBox,'Position');
set(hMagBox, 'Position', [0 0 pos(3) pos(4)]);
% Add the Overview tool
hovervw = imoverview(himage);
```
end

# **See Also**

imscrollpanel | immagbox | imoverview

## **Related Examples**

- • ["Build App to Display Pixel Information" on page 5-19](#page-290-0)
- • ["Create Image Comparison Tool Using ROIs" on page 15-43](#page-1080-0)

- "Interactive Tool Workflow" on page 5-6
- • ["Interactive Image Viewing and Processing Tools" on page 5-2](#page-273-0)
- • ["Add Scroll Panel to Figure" on page 5-10](#page-281-0)

# <span id="page-295-0"></span>**Build Image Comparison Tool**

This example shows how to make a GUI that displays two images side by side in scroll panels that are synchronized in location and magnification.

First, define a function that builds the app. This example uses a function called my\_image\_compare\_tool, which is attached at the end of the example.

After you define the function that builds the app, test the app. Get two images.

```
I = imread('flamingos.jpg');L = rgb2lightness(I);
Iedge = edge(L, 'Canny');
```
Display the images in the app. When you move the detail rectangle in the Overview tool or change the magnification in one image, both images respond.

my image compare tool(I, Iedge);

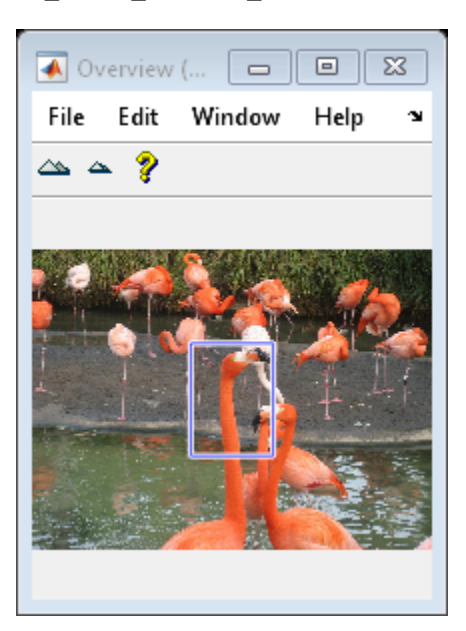

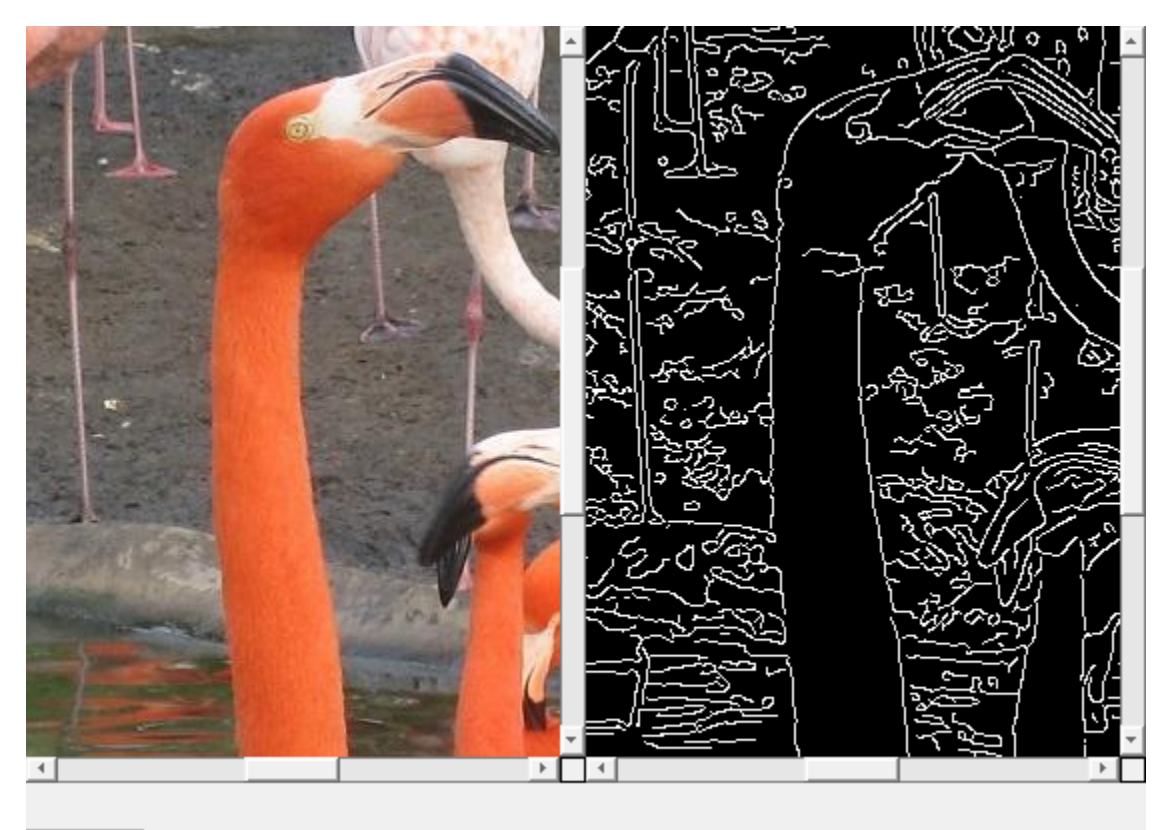

100%

### **App Creation Function**

The my image compare tool function accepts two images as input arguments and displays the images in scroll panels. The custom tool also includes an Overview tool and a Magnification box. Note that the function suppresses the toolbar and menu bar in the figure window because scrollable navigation is incompatible with standard MATLAB™ figure window navigation tools.

To synchronize the scroll panels, the function makes the connections between tools using callbacks and the Scroll Panel API functions. The function specifies a callback function that executes every time the magnification changes. The function specified is the setMagnification API function of the other scroll panel. Thus, whenever the magnification changes in one of the scroll panels, the other scroll panel changes its magnification to match. The tool sets up a similar connection for position changes.

```
function my_image_compare_tool(left_image,right_image)
```

```
% Create the figure
hFig = figure('Toolbar','none',...
 'Menubar','none',...
 'Name','My Image Compare Tool',...
              'NumberTitle','off',...
              'IntegerHandle','off');
% Display left image 
subplot(121) 
hImL = imshow(left_image);
```

```
% Display right image
subplot(122)
hImR = imshow(right_image);
% Create a scroll panel for left image
hSpL = imscrollpanel(hFig,hImL);
set(hSpL,'Units','normalized',...
     'Position',[0 0.1 .5 0.9])
% Create scroll panel for right image
hSpR = imscrollpanel(hFig,hImR);
set(hSpR,'Units','normalized',...
     'Position',[0.5 0.1 .5 0.9])
% Add a Magnification box 
hMagBox = immagbox(hFig,hImL);pos = get(hMagBox,'Position');
set(hMagBox,'Position',[0 0 pos(3) pos(4)])
%% Add an Overview tool
imoverview(hImL) 
%% Get APIs from the scroll panels 
apil = iptgetapi(hSpl);apiR = iptgetapi(hSpR);%% Synchronize the left and right scroll panels
apiL.setMagnification(apiR.getMagnification())
apiL.setVisibleLocation(apiR.getVisibleLocation())
% When the magnification changes on the left scroll panel, 
% tell the right scroll panel
apiL.addNewMagnificationCallback(apiR.setMagnification);
% When the magnification changes on the right scroll panel, 
% notify the left scroll panel
apiR.addNewMagnificationCallback(apiL.setMagnification);
% When the location changes on the left scroll panel, 
% notify the right scroll panel
apiL.addNewLocationCallback(apiR.setVisibleLocation);
% When the location changes on the right scroll panel, 
% notify the left scroll panel
apiR.addNewLocationCallback(apiL.setVisibleLocation);
```
#### end

### **See Also**

imscrollpanel | immagbox | imoverview

### **Related Examples**

- • ["Build App to Display Pixel Information" on page 5-19](#page-290-0)
- • ["Build App for Navigating Large Images" on page 5-21](#page-292-0)

- "Interactive Tool Workflow" on page  $5-6$
- • ["Interactive Image Viewing and Processing Tools" on page 5-2](#page-273-0)
- • ["Add Scroll Panel to Figure" on page 5-10](#page-281-0)

# **Create Angle Measurement Tool Using ROI Objects**

**Note** The impoly function used in this example is not recommended. Use the new drawpolyline function and Polyline ROI object instead. See ["Use Polyline to Create Angle Measurement Tool" on](#page-1115-0) [page 15-78.](#page-1115-0)

This example shows how to create an angle measurement tool using interactive tools and ROI objects. The example displays an image in a figure window and overlays a simple angle measurement tool over the image. When you move the lines in the angle measurement tool, the function calculates the angle formed by the two lines and displays the angle in a title.

Create a function that accepts an image as an argument and displays an angle measurement tool over the image in a figure window. This code includes a second function used as a callback function that calculates the angle and displays the angle in the figure.

```
function my_angle_measurement_tool(im)
% Create figure, setting up properties
figure("Name","My Angle Measurement Tool",...
       "NumberTitle","off",...
       "IntegerHandle","off")
% Display image in the axes % Display image
imshow(im)
% Get size of image.
m = size(im.1):
n = size(im.2):
% Get center point of image for initial positioning.
midy =ceil(m/2);
midx = ceil(n/2);
% Position first point vertically above the middle.
firstx = midx;firsty = midy - ceil(m/4);
lastx = midx +ceil(n/4);lasty = midy;% Create a two-segment right-angle polyline centered in the image.
h = impoly(gca,[firstx,firsty;midx,midy;lastx,lasty],"Closed",false);
api = iptgetapi(h);initial_position = api.getPosition()
% Display initial position
updateAngle(initial_position)
% set up callback to update angle in title.
api.addNewPositionCallback(@updateAngle);
fcn = makeConstrainToRectFcn("impoly",get(gca,"XLim"),get(gca,"YLim"));
api.setPositionConstraintFcn(fcn);
%
% Callback function that calculates the angle and updates the title.
% Function receives an array containing the current x,y position of
```

```
% the three vertices.
function updateAngle(p)
% Create two vectors from the vertices.
% v1 = [x1 - x2, y1 - y2]% v2 = [x3 - x2, Y3 - y2]
v1 = [p(1,1)-p(2,1), p(1,2)-p(2,2)];
v2 = [p(3,1)-p(2,1), p(3,2)-p(2,2)];% Find the angle.
theta = \arccos(\text{dot}(v1, v2) / (\text{norm}(v1) * \text{norm}(v2)));
% Convert it to degrees.
angle_degrees = (the + 180/pi));
% Display the angle in the title of the figure.
title(sprintf("(%1.0f) degrees",angle_degrees))
```
Read image into the workspace.

 $I = imread("gantrycrane.png")$ ;

Open the angle measurement tool, specifying the image as an argument. The tool opens a figure window, displaying the image with the angle measure tool centered over the image in a right angle. Move the pointer over any of the vertices of the tool to measure any angle in the image. In the following figure, the tool is measuring an angle in the image. Note the size of the angle displayed in the title of the figure.

```
my angle measurement tool(I);
```
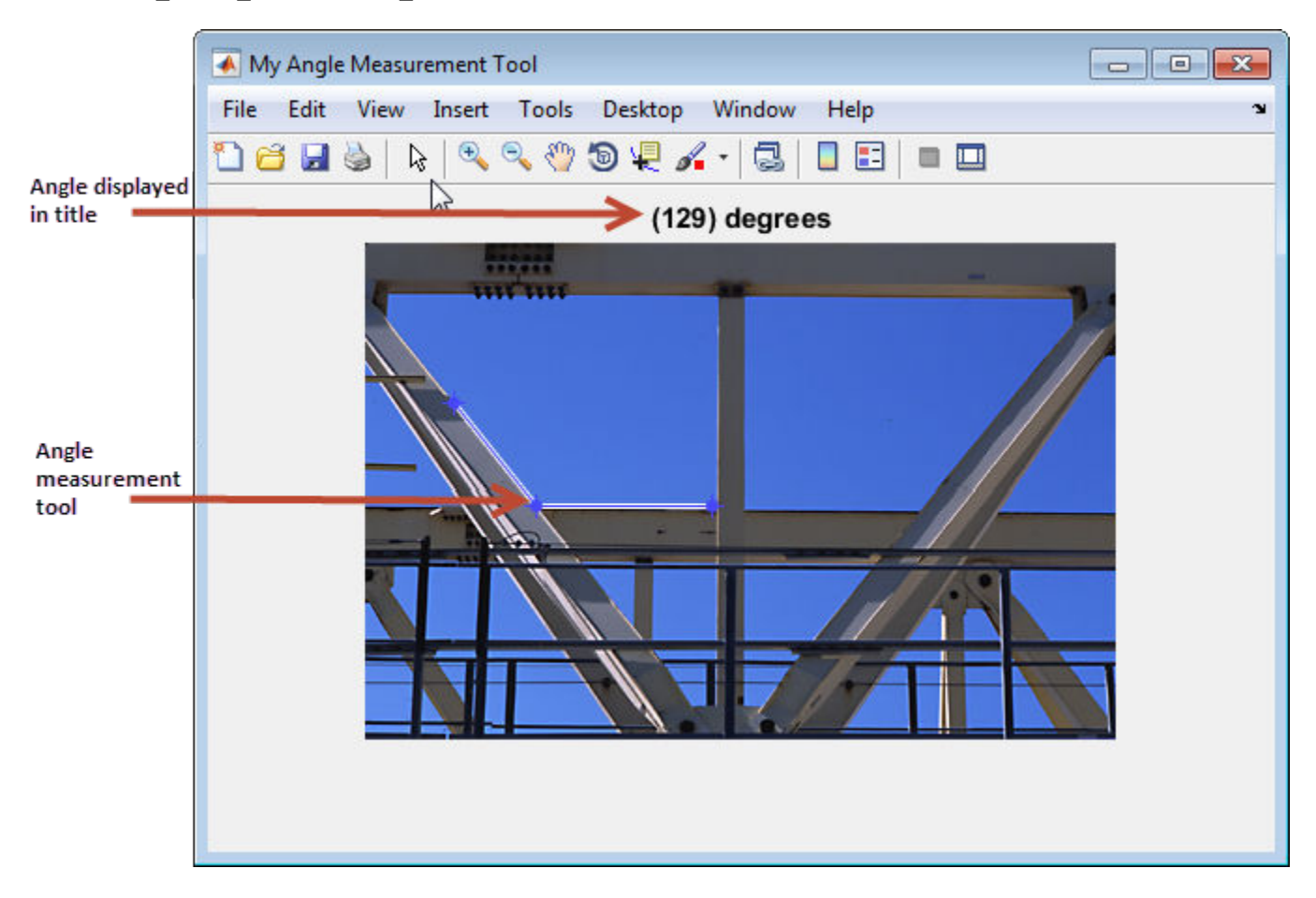

# **See Also**

- • ["Create ROI Shapes" on page 15-7](#page-1044-0)
- • ["ROI Migration" on page 15-18](#page-1055-0)
- • ["Use Polyline to Create Angle Measurement Tool" on page 15-78](#page-1115-0)

# **Geometric Transformations**

A geometric transformation (also known as a spatial transformation) modifies the spatial relationship between pixels in an image, mapping pixel locations in a moving image to new locations in an output image. The toolbox includes functions that perform certain specialized geometric transformations, such as resizing and rotating an image. In addition, the toolbox includes functions that you can use to perform many types of 2-D and N-D geometric transformations, including custom transformations.

- • ["Resize an Image" on page 6-2](#page-303-0)
- • ["Resize Image and Preserve Aspect Ratio" on page 6-7](#page-308-0)
- • ["Rotate an Image" on page 6-13](#page-314-0)
- • ["Crop an Image" on page 6-15](#page-316-0)
- • ["Translate an Image Using imtranslate Function" on page 6-17](#page-318-0)
- • ["2-D and 3-D Geometric Transformation Process Overview" on page 6-20](#page-321-0)
- • ["Migrate Geometric Transformations to Premultiply Convention" on page 6-25](#page-326-0)
- • ["Matrix Representation of Geometric Transformations" on page 6-27](#page-328-0)
- • ["Create Composite 2-D Affine Transformations" on page 6-32](#page-333-0)
- • ["Specify Fill Values in Geometric Transformation Output" on page 6-36](#page-337-0)
- • ["Perform Simple 2-D Translation Transformation" on page 6-38](#page-339-0)
- • ["N-Dimensional Spatial Transformations" on page 6-41](#page-342-0)
- • ["Register Two Images Using Spatial Referencing to Enhance Display" on page 6-43](#page-344-0)
- • ["Create a Gallery of Transformed Images" on page 6-48](#page-349-0)
- • ["Exploring a Conformal Mapping" on page 6-63](#page-364-0)
- • ["Exploring Slices from a 3-Dimensional MRI Data Set" on page 6-75](#page-376-0)
- • ["Padding and Shearing an Image Simultaneously" on page 6-82](#page-383-0)

# <span id="page-303-0"></span>**Resize an Image**

This example shows how to resize an image using the imresize function.

Start by reading and displaying an image.

```
I = \text{imread}('circuit.tif');imshow(I)
```
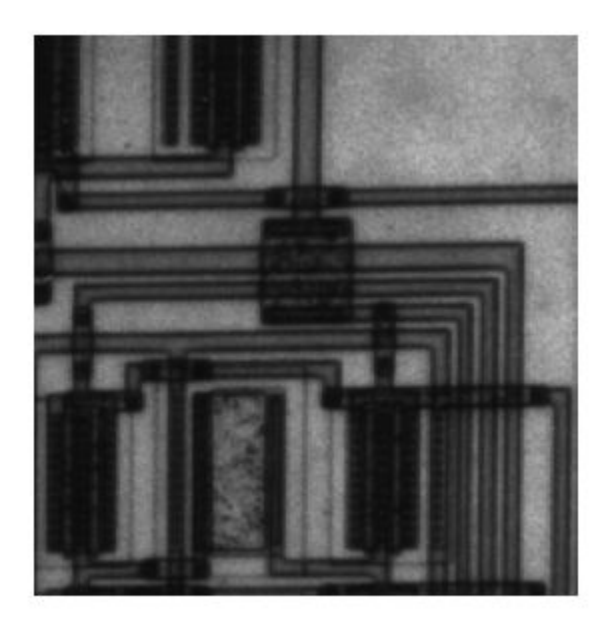

### **Specify Magnification Value**

Resize the image, using the imresize function. In this example, you specify a magnification factor. To enlarge an image, specify a magnification factor greater than 1.

 $magnificationFactor = 1.25;$  $J = imresize(I, magnificationFactor);$ 

Display the original and enlarged image in a montage.

imshowpair(I,J,method="montage")

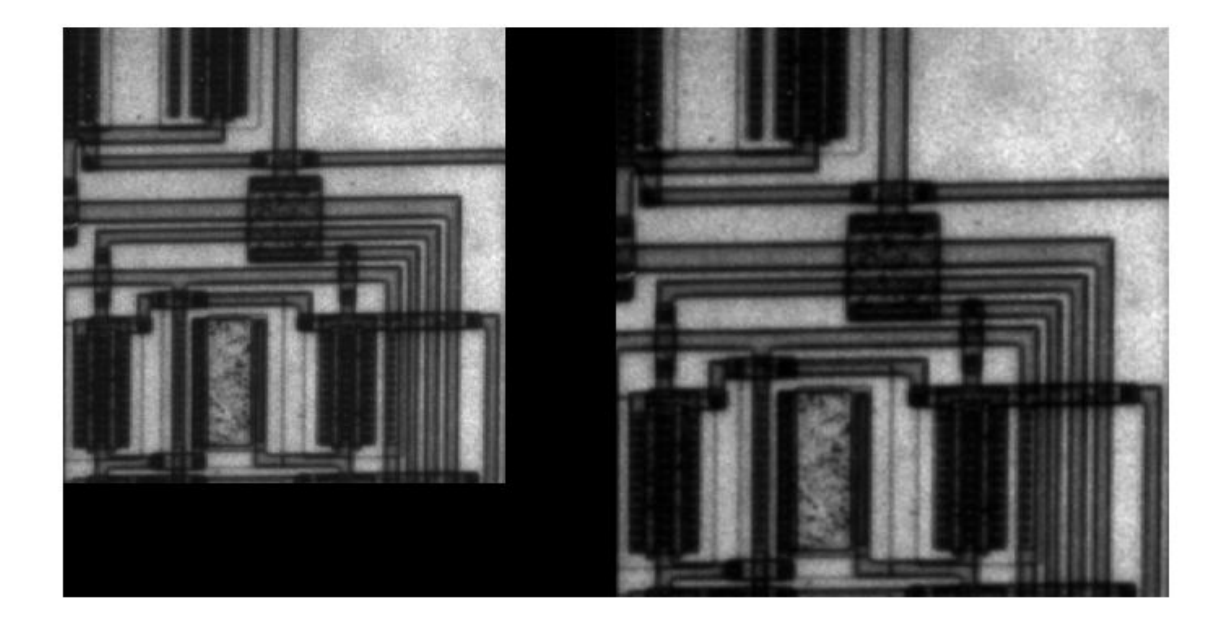

### **Specify Size of the Output Image**

Resize the image again, this time specifying the desired size of the output image, rather than a magnification value. Pass imresize a vector that contains the number of rows and columns in the output image. If the specified size does not produce the same aspect ratio as the input image, the output image will be distorted. If you specify one of the elements in the vector as NaN, imresize calculates the value for that dimension to preserve the aspect ratio of the image. To perform the resizing required for multi-resolution processing, use impyramid.

 $K = imresize(I, [100 150]);$ imshowpair(I,K,method="montage")

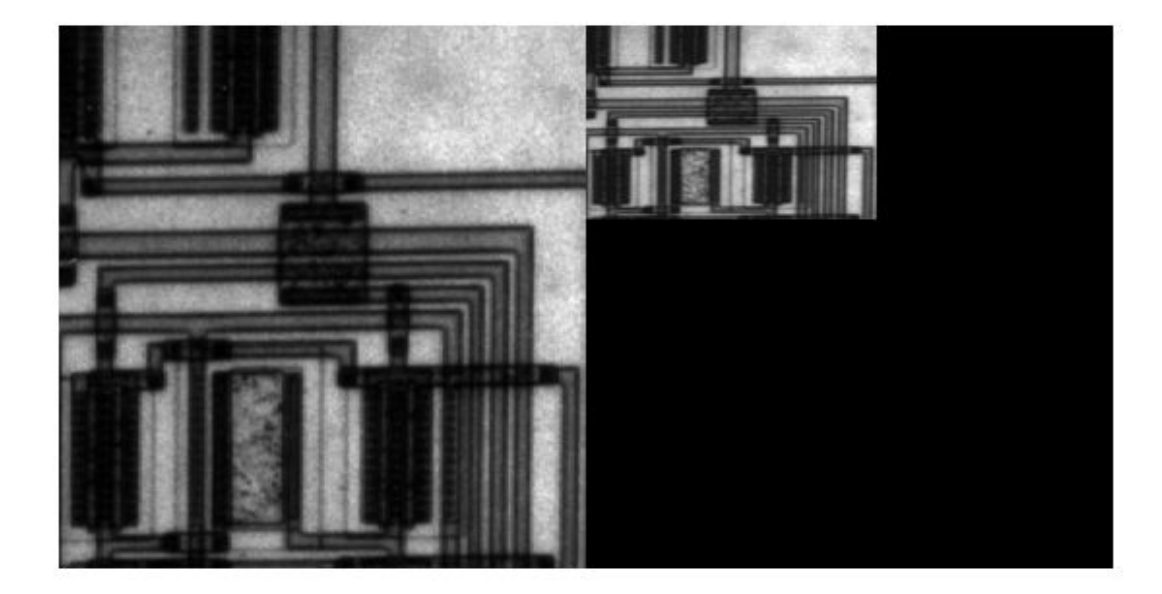

### **Specify Interpolation Method**

Resize the image again, this time specifying the interpolation method. When you enlarge an image, the output image contains more pixels than the original image. imresize uses interpolation to determine the values of these pixels, computing a weighted average of some set of pixels in the vicinity of the pixel location. imresize bases the weightings on the distance each pixel is from the point. By default, imresize uses bicubic interpolation, but you can specify other interpolation methods or interpolation kernels. You can also specify your own custom interpolation kernel. This example use nearest neighbor interpolation.

 $L = imresize(I, magnificationFactor, "nearest")$ ;

Display the resized image using bicubic interpolation, J, and the resized image using nearest neighbor interpolation, L, in a montage.

imshowpair(J,L,method="montage")

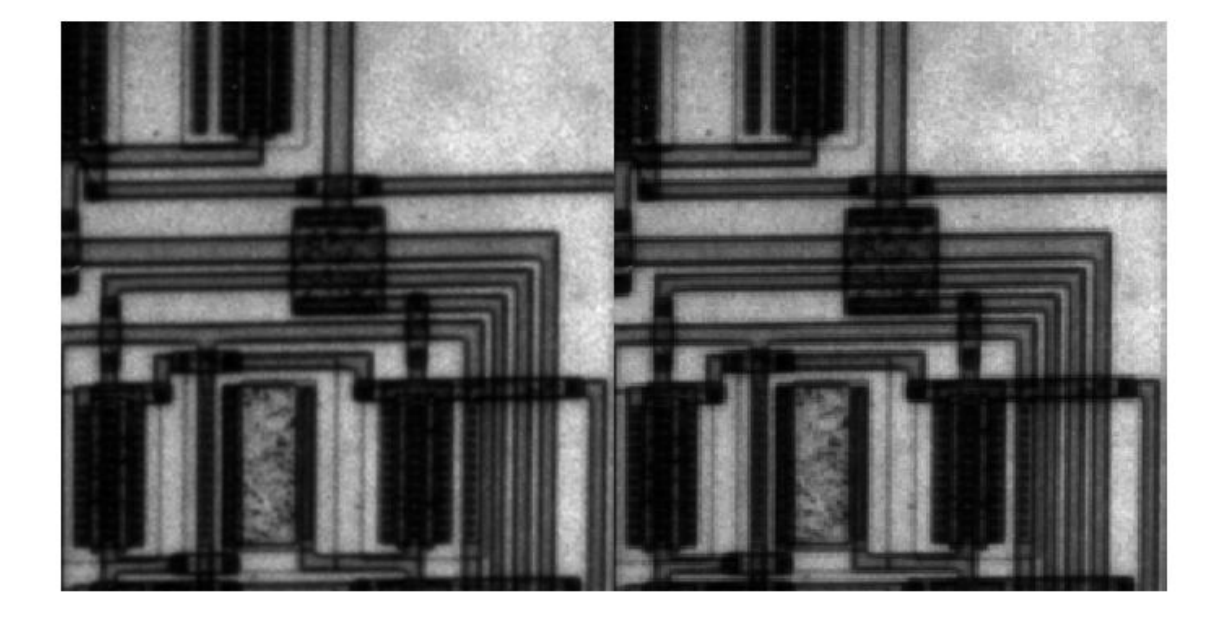

#### **Prevent Aliasing When Shrinking an Image**

Resize the image again, this time shrinking the image. When you reduce the size of an image, you lose some of the original pixels because there are fewer pixels in the output image. This can introduce artifacts, such as aliasing. The aliasing that occurs as a result of size reduction normally appears as stair-step patterns (especially in high-contrast images), or as moire (ripple-effect) patterns in the output image. By default, imresize uses antialiasing to limit the impact of aliasing on the output image for all interpolation types except nearest neighbor. To turn off antialiasing, specify the "Antialiasing" name-value argument and set the value to false. Even with antialiasing turned on, resizing can introduce artifacts because information is always lost when you reduce the size of an image.

 $magnificationFactor = 0.66;$  $M =$  imresize(I.magnificationFactor); N = imresize(I,magnificationFactor,Antialiasing=false);

Display the resized image with and without antialiasing in a montage.

imshowpair(M,N,method="montage")

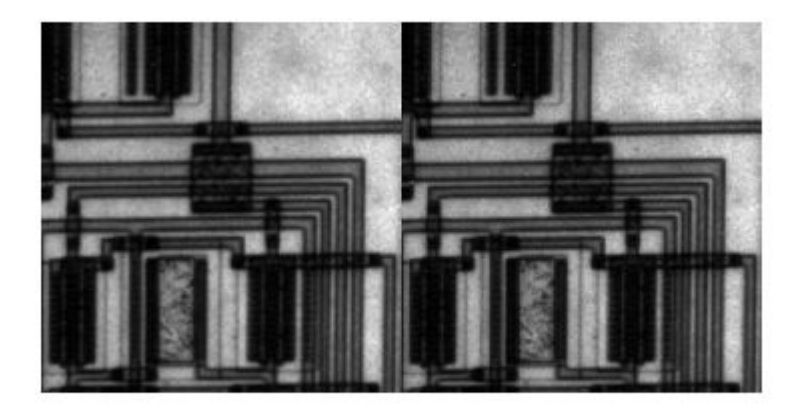

# **See Also**

imresize

- • ["Resize Image and Preserve Aspect Ratio" on page 6-7](#page-308-0)
- • ["Crop an Image" on page 6-15](#page-316-0)

# <span id="page-308-0"></span>**Resize Image and Preserve Aspect Ratio**

This example shows how to resize an image while maintaining the ratio of width to height. This example covers two common situations:

- **1** You want to resize the image and specify the exact height or width.
- **2** You want to resize an image to be as large as possible without the width and height exceeding a maximum value.

Start by reading and displaying an image.

```
I = imread("lighthouse.png");
imshow(I)
```
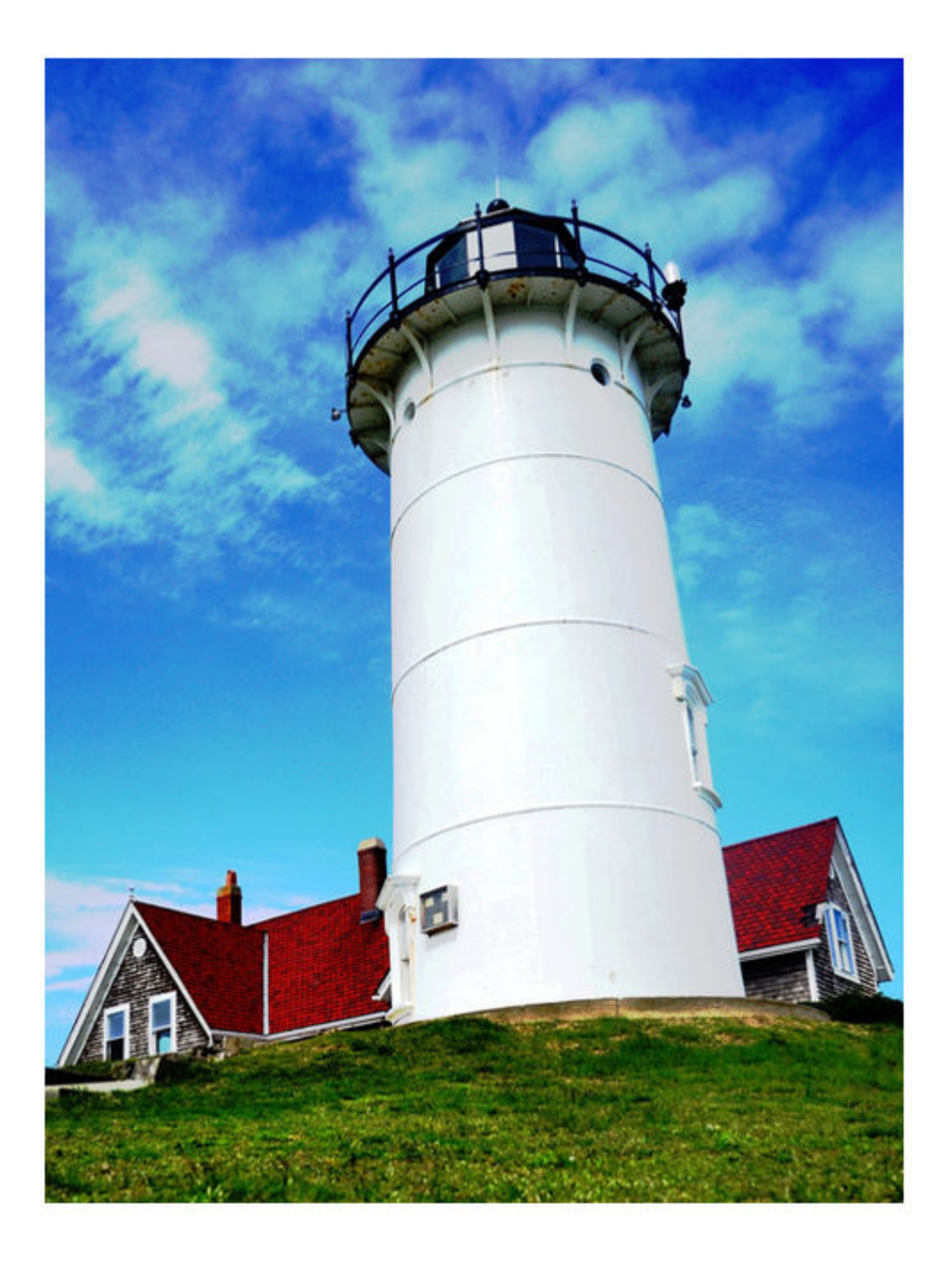

Get the size of the image. The aspect ratio of this image is 3:4, meaning that the width is 3/4 of the height.

[heightI,widthI, $\sim$ ] = size(I)

heightI =  $640$ 

 $widthI = 480$ 

#### **Resize Image to Specified Height**

Specify the desired height of the image.

 $targetHeight = 300;$ 

Resize the image, specifying the output size of the image. Because the second element of targetSize is NaN, imresize automatically calculates the number of rows needed to preserve the aspect ratio.

```
targetSize = [targetHeight NaN];
J = imresize(I,targetSize);
[h,w,-] = size(J)h = 300w = 225imshow(J)
```
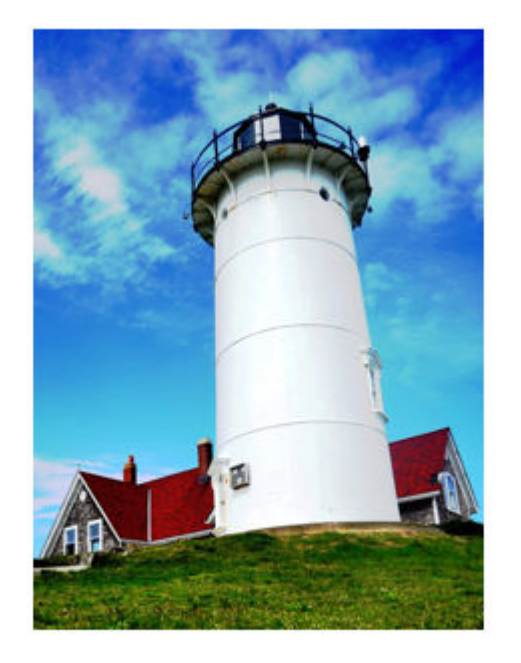

#### **Resize Image to Specified Width**

Specify the desired width of the image.

 $targetWidth = 300;$ 

Resize the image, specifying the output size of the image. Because the first element of targetSize is NaN, imresize automatically calculates the number of columns needed to preserve the aspect ratio.

```
targetSize = [NaN targetWidth];
K = imresize(I, targetSize);
[h,w,-] = size(K)h = 400w = 300
```
imshow(K)

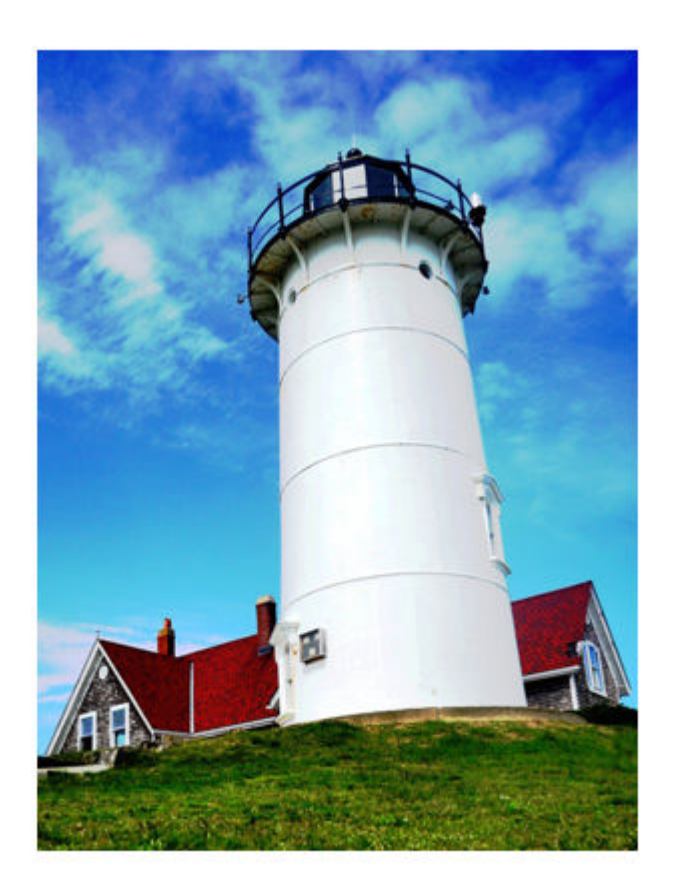

#### **Resize Image Within Maximum Size**

You can resize an image to be as large as possible without the width and height exceeding a maximum value.

Specify the maximum dimensions of the image.

 $maxHeight = 256;$  $maxWidth = 256;$ 

Determine which dimension requires a larger scaling factor.

scaleWidth = widthI/maxWidth

 $scaleWidth = 1.8750$ 

#### $scaledHeight = heightI/maxHeight$

 $scaleHeight = 2.5000$ 

Select the output size based on whether the height or width requires a greater scale factor to fit within the maximum image dimensions. If the height requires a greater scale factor, then specify the target height as maxHeight. Conversely, if the width requires a greater scale factor, then specify the target width as maxWidth. Let imresize automatically calculate the size of the other dimension to preserve the aspect ratio.

```
if scaleHeight>scaleWidth
    targetSize = [maxHeight NaN];
else
    targetSize = [NaN maxWidth];end
```
Resize the image, specifying the output size of the image.

```
L = imresize(I, targetSize);[h,w,-] = size(L)h = 256w = 192imshow(L)
```
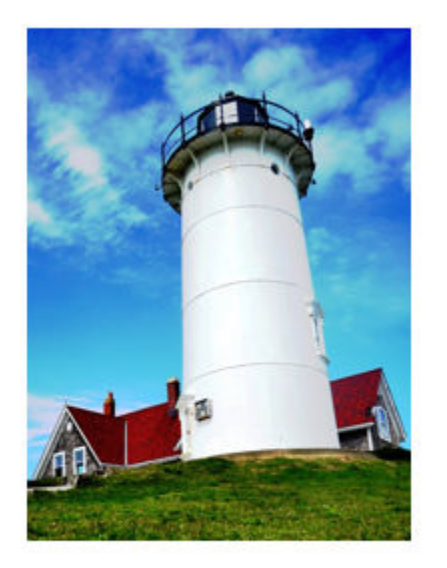

**See Also** imresize

- • ["Crop an Image" on page 6-15](#page-316-0)
- • ["Resize an Image" on page 6-2](#page-303-0)

# <span id="page-314-0"></span>**Rotate an Image**

This example shows how to rotate an image and adjust the size of the resulting image.

When you rotate an image using the imrotate function, you specify the image to be rotated and the rotation angle, in degrees. If you specify a positive rotation angle, the image rotates counterclockwise; if you specify a negative rotation angle, the image rotates clockwise.

### **Rotate an Image Counterclockwise**

Read an image into the workspace.

 $I = imread("circuit.tif")$ ;

Rotate the image 35 degrees counterclockwise using bilinear interpolation.

 $J =$  imrotate(I,35, "bilinear");

Display the original image and the rotated image. By default, the output image is large enough to include the entire original image. Pixels that fall outside the boundaries of the original image are set to 0 and appear as a black background in the output image.

figure imshowpair(I,J,"montage")

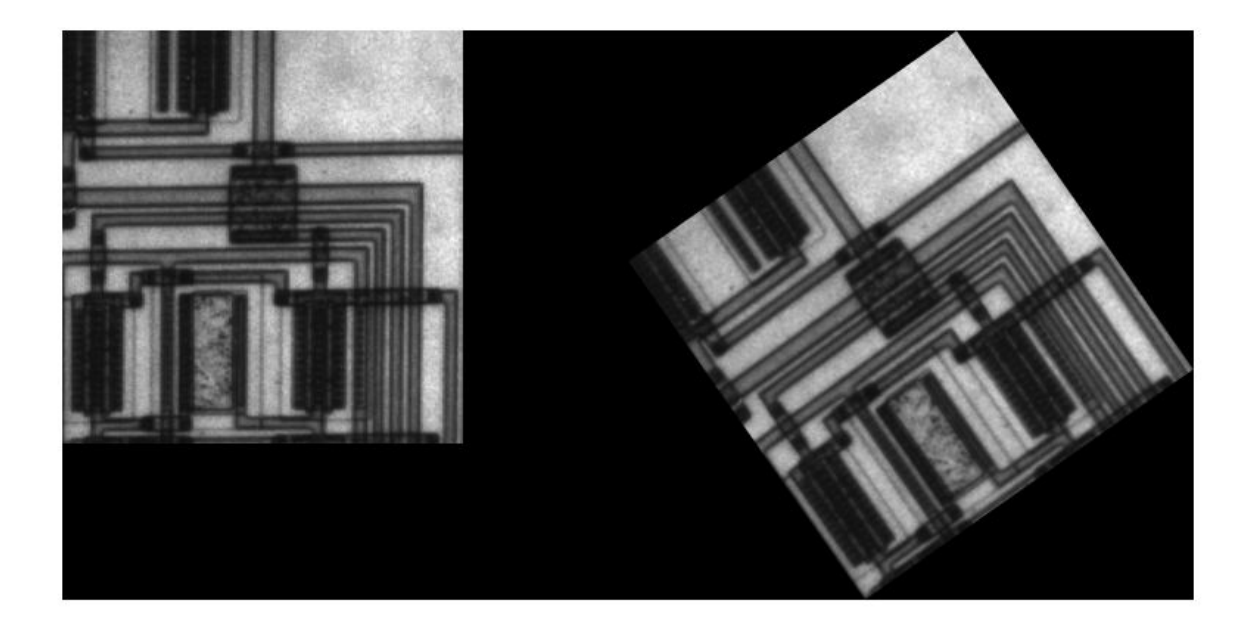

#### **Crop a Rotated Image**

Rotate the original image again and specify that the rotated image be cropped to the same size as the original image.

```
K = imrotate(I, 35, "bilinear", "crop");
```
Display the original image and the new image.

figure imshowpair(I,K,"montage")

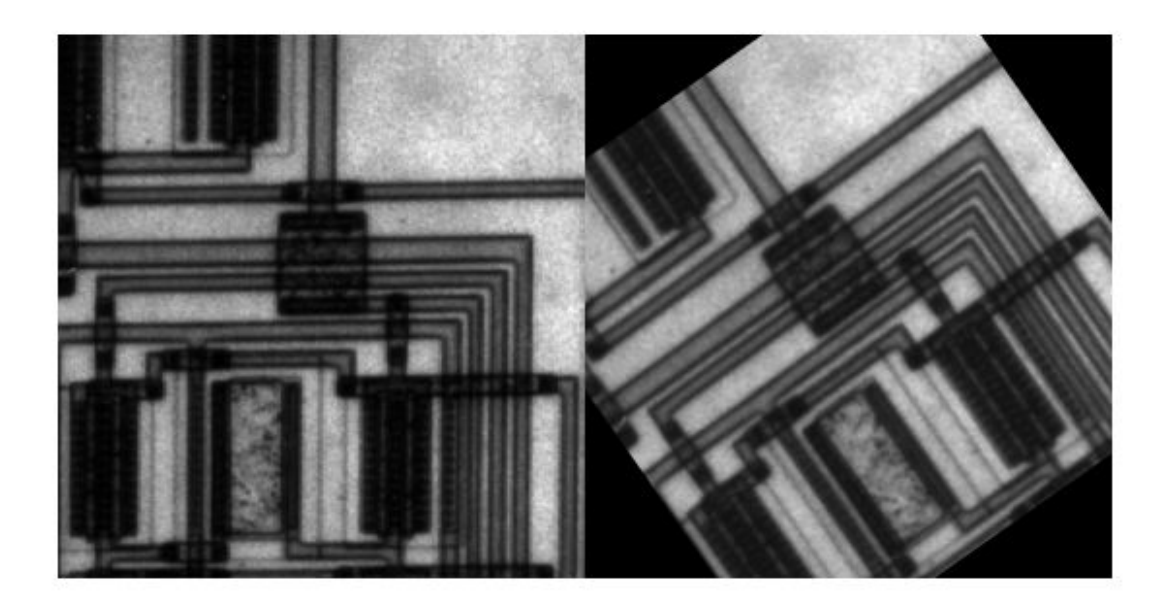

### **See Also**

imrotate

### **Related Examples**

• ["Crop an Image" on page 6-15](#page-316-0)

# <span id="page-316-0"></span>**Crop an Image**

**Note** You can also crop an image interactively using the Image Tool — see ["Crop Image Using Image](#page-208-0) [Viewer App" on page 4-41](#page-208-0).

To extract a rectangular portion of an image, use the imcrop function. Using imcrop, you can specify the crop region interactively using the mouse or programmatically by specifying the size and position of the crop region.

This example illustrates an interactive syntax. The example reads an image into the MATLAB workspace and calls imcrop specifying the image as an argument. imcrop displays the image in a figure window and waits for you to draw the crop rectangle on the image. When you move the pointer

over the image, the shape of the pointer changes to cross hairs  $\pm$ . Click and drag the pointer to specify the size and position of the crop rectangle. You can move and adjust the size of the crop rectangle using the mouse. When you are satisfied with the crop rectangle, double-click to perform the crop operation, or right-click inside the crop rectangle and select **Crop Image** from the context menu. imcrop returns the cropped image in J.

```
I = imread("circuit.tif")J = \text{imcrop}(I);
           Resize
           handle
                                                      Crop rectangle
                              Copy Position
                              Set Color
                              Fix Aspect Ratio
                                                      Crop Image tool
                              Crop Image
                                                      context menu
                              Cancel
```
You can also specify the size and position of the crop rectangle as parameters when you call imcrop. Specify the crop rectangle as a four-element position vector, [xmin ymin width height].

In this example, you call imcrop specifying the image to crop, I, and the crop rectangle. imcrop returns the cropped image in J.

```
I = imread("circuit.tif");
J = \text{imcrop}(I, [60 40 100 90]);
```
### **See Also**

imcrop

- • ["Crop Image Using Image Viewer App" on page 4-41](#page-208-0)
- • ["Resize an Image" on page 6-2](#page-303-0)
- • ["Resize Image and Preserve Aspect Ratio" on page 6-7](#page-308-0)

# <span id="page-318-0"></span>**Translate an Image Using imtranslate Function**

This example shows how to perform a translation operation on an image using the imtranslate function. A translation operation shifts an image by a specified number of pixels in either the *x*- or *y*direction, or both.

Read an image into the workspace.

 $I = imread("cameraman.tif")$ ;

Display the image. The size of the image is 256-by-256 pixels. By default, imshow displays the image with the upper right corner at (0,0).

#### figure imshow(I) title("Original Image")

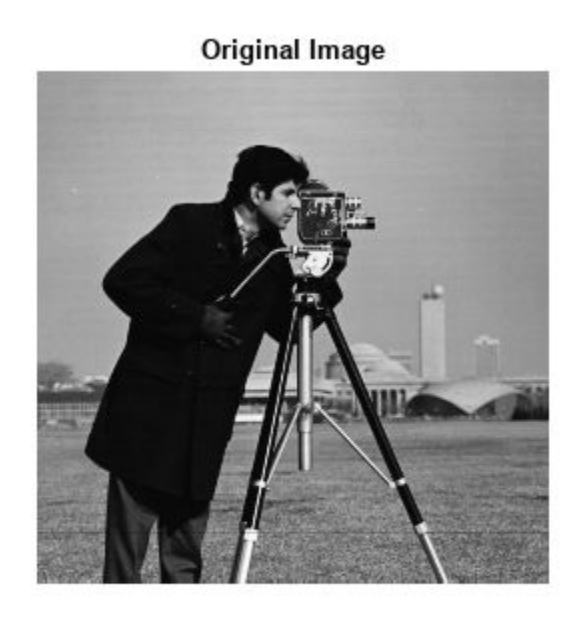

Translate the image, shifting the image by 15 pixels in the *x*-direction and 25 pixels in the *y*-direction. Note that, by default, imtranslate displays the translated image within the boundaries (or limits) of the original 256-by-256 image. This results in some of the translated image being clipped.

 $J = imtranslate(I, [15, 25])$ ;

Display the translated image. The size of the image is 256-by-256 pixels.

```
figure
imshow(J)
title("Translated Image")
```
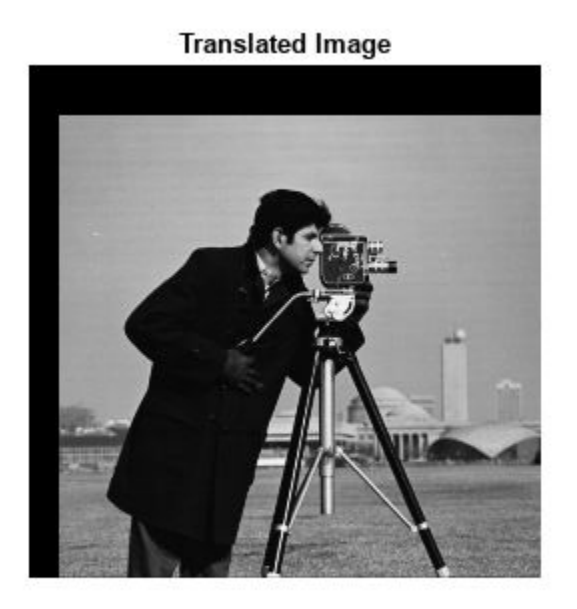

Use the OutputVie name-value argument set to "full" to prevent clipping the translated image. The size of the new image is 281-by-271 pixels.

 $K = imtranslate(I, [15, 25], "OutputView", "full");$ 

Display the translated image.

figure  $imshow(K)$ title("Translated Image, Unclipped")

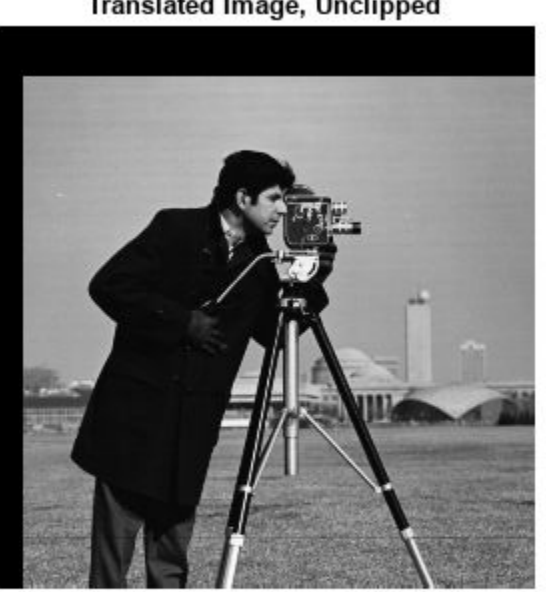

**Translated Image, Unclipped** 

# <span id="page-321-0"></span>**2-D and 3-D Geometric Transformation Process Overview**

To perform a 2-D or 3-D geometric transformation, first create a geometric transformation object that stores information about the transformation. Then, pass the image to be transformed and the geometric transformation object to the imwarp function. You optionally can provide spatial referencing information about the input image to imwarp.

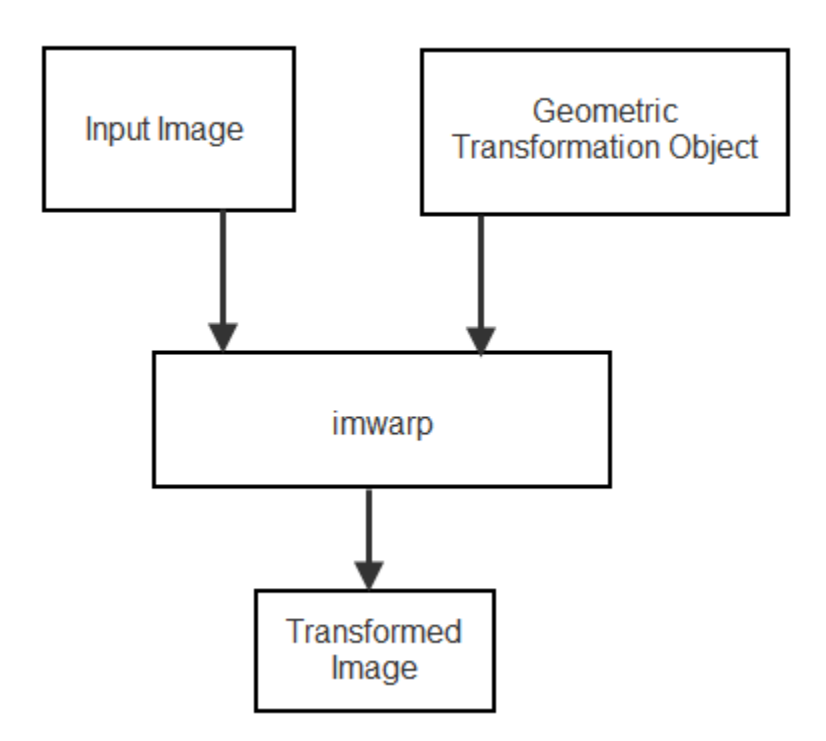

imwarp uses the geometric transformation to map coordinates in the output image to the corresponding coordinates in the input image (inverse mapping). Then, imwarp uses the coordinate mapping to interpolate pixel values within the input image and calculate the output pixel value.

# **Create Geometric Transformation Object**

Different types of geometric transformation objects store different information about the transformation.

- Several objects store a transformation matrix that represents a specific type of linear geometric transformation. These objects include: affinetform2d, affinetform3d, rigidtform2d, rigidtform3d, simtform2d, simtform3d, transltform2d, transltform3d, and projtform2d.
- The geometricTransform2d and geometricTransform3d objects store an inverse point-wise mapping function, and optionally a forward point-wise mapping function.
- The PolynomialTransformation2D object stores an inverse point mapping in the form of a 2-D polynomial.
- The LocalWeightedMeanTransformation2D and PiecewiseLinearTransformation2D objects represent different forms of locally-varying point-wise mapping functions.

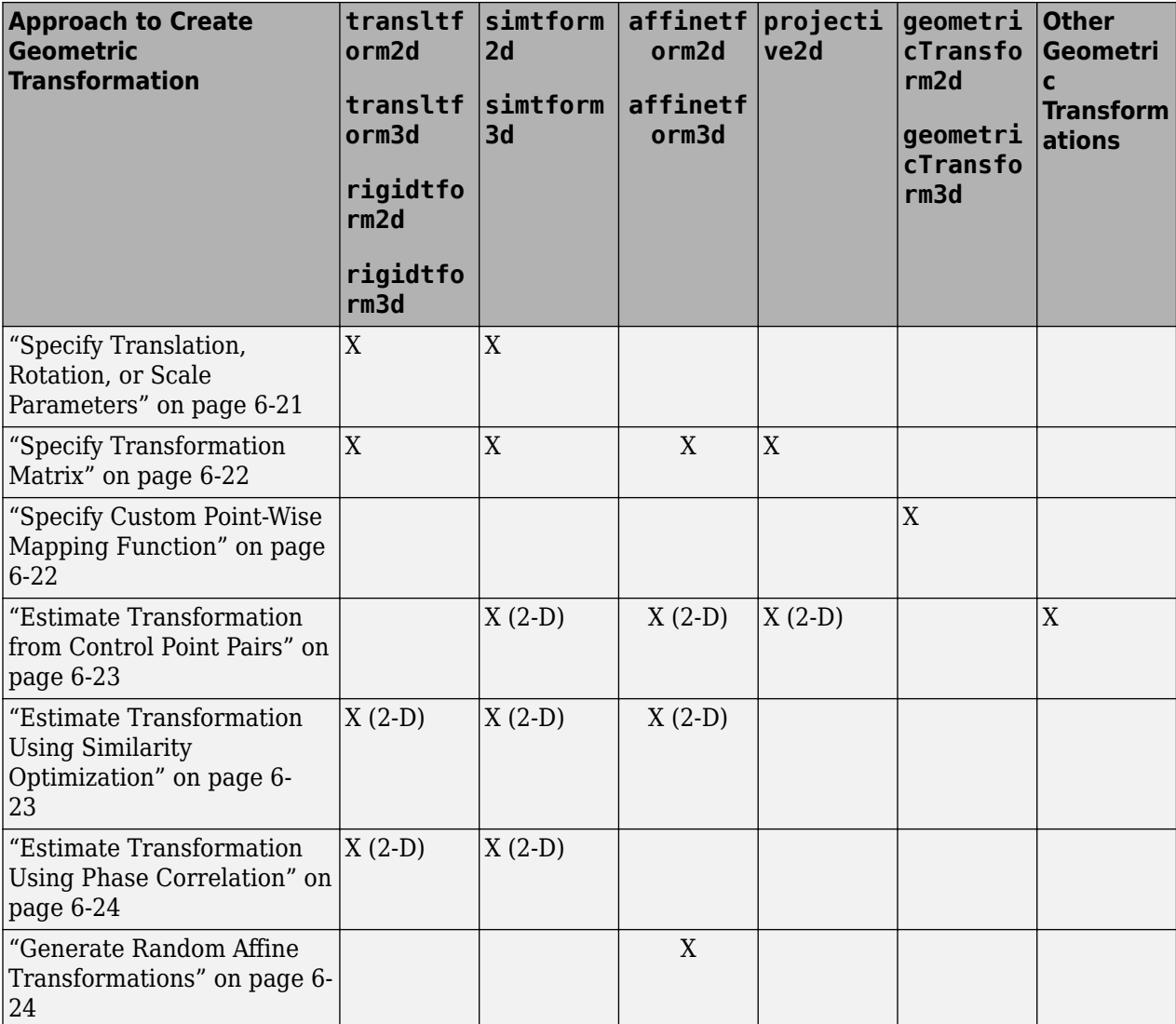

There are several ways to create a geometric transformation object.

### **Specify Translation, Rotation, or Scale Parameters**

If you know the amount of translation, the rotation angle, and the scale factor, then you can create a transformation by specifying these parameters.

- Specify translation to create transltform2d and transltform3d objects that represent translation transformations.
- Specify translation, rotation angles, or both to create rigidtform2d and rigidtform3d objects that represent rigid transformations.
- Specify any combination of translation, rotation, and an isotropic scale factor to create simtform2d and simtform3d objects that represent nonreflective similarity transformations.

The following example defines a translation and rotation angle, then creates a rigidtform2d geometric transformation object from the specified parameters.

```
theta = 30:
translation = [10 20.5];
tform = rigidtform2d(theta,translation)
tform = rigidtform2d with properties:
     Dimensionality: 2
      RotationAngle: 30
        Translation: [10 20.5000]
                  R: [2×2 double]
                  A: [3×3 double]
```
### **Specify Transformation Matrix**

For more complex linear geometric transformations, you can represent the transformation as a matrix. For example, use a matrix representation for projective transformations or for affine transformations involving reflection, anisotropic scaling, shear, or compositions of linear transformations. Specify the transformation matrix to create an affinetform2d, affinetform3d, or projtform2d object. For more information about creating a transformation matrix, see ["Matrix](#page-328-0) [Representation of Geometric Transformations" on page 6-27.](#page-328-0)

The following example defines the transformation matrix for anisotropic scaling and reflection about the *y* axis, then creates an affinetform2d geometric transformation object from the transformation matrix.

```
scaleX = 0.8:
scaleY = 1.5;
A = [scaleX 0 0; 0 - scaleY 0; 0 0 1];tform =affinetform2d(A)
tform = affinetform2d with properties:
     Dimensionality: 2
                  A: [3×3 double]
```
### **Specify Custom Point-Wise Mapping Function**

If you have an inverse point-wise mapping function, then you can create a custom 2-D and 3-D geometric transformation using the geometricTransform2d and the geometricTransform3d objects respectively.

The following example specifies an inverse mapping function that accepts and returns 2-D points in packed (*x*,*y*) format. Then, the example creates a geometricTransform2d geometric transformation object from the inverse mapping function.

```
inversefn = @(c) [c(:,1)+c(:,2),c(:,1).^2]
```

```
inversefn =
```
function handle with value:

 $@(c)[c(:,1)+c(:,2),c(:,1).^2]$ 

tform = geometricTransform2d(inversefn)
```
tform = 
  geometricTransform2d with properties:
         InverseFcn: [function_handle]
         ForwardFcn: []
     Dimensionality: 2
```
Similarly, the following example creates a geometricTransform3d geometric transformation object using the inverse mapping function. The example specifies an inverse mapping function that accepts and returns 3-D points in packed (*x*,*y*,*z*) format.

inversefn =  $@(c) [c(:,1)+c(:,2),c(:,1)-c(:,2),c(:,3),c';3]$ 

```
inversefn =
```
function handle with value:

 $@(c)[c(:,1)+c(:,2),c(:,1)-c(:,2),c(:,3).^2]$ 

#### tform = geometricTransform3d(inversefn)

 $tform =$ 

```
 geometricTransform3d with properties:
```

```
 InverseFcn: [function_handle]
     ForwardFcn: []
 Dimensionality: 3
```
#### **Estimate Transformation from Control Point Pairs**

You can create a geometric transformation object by passing pairs of control points to the fitgeotform2d function. The fitgeotform2d function automatically estimates the transformation from these points and returns one of the geometric transformation objects.

Different transformations require a varying number of points. For example, affine transformations require three non-collinear points in each image (a triangle) and projective transformations require four points (a quadrilateral).

This example defines two pairs of control points, then uses the fitgeotform2d to create an affinetform2d geometric transformation object.

```
movingPoints = [11 11;21 11; 21 21];
fixedPoints = [51 51; 61 51; 61 61];tform = fitgeotform2d(movingPoints, fixedPoints, "affine")
tform = 
   affinetform2d with properties:
     Dimensionality: 2
                  A: [3×3 double]
```
#### **Estimate Transformation Using Similarity Optimization**

If you have a fixed image and a moving image that are slightly misaligned, then you can use the imregtform function to estimate an affine geometric transformation that aligns the images.

imregtform optimizes the mean squares or Mattes mutual information similarity metric of the two images, using a regular step gradient descent or one-plus-one evolutionary optimizer. For more information, see ["Create an Optimizer and Metric for Intensity-Based Image Registration" on page 7-](#page-421-0) [26](#page-421-0).

#### **Estimate Transformation Using Phase Correlation**

If you have a fixed image and a moving image that are severely misaligned, then you can use the imregcorr function to estimate an affine geometric transformation that improves the image alignment. You can refine the resulting transformation by using similarity optimization.

#### **Generate Random Affine Transformations**

You can create an affine geometric transformation with randomized transformation parameters using the randomAffine2d and randomAffine3d functions. These functions support all affine parameters including reflection about each axis, rotation, shearing, and anisotropic scale factors. Randomized affine transformations are commonly used as a data augmentation technique for deep learning.

### **See Also**

imwarp

### **Related Examples**

- • ["Perform Simple 2-D Translation Transformation" on page 6-38](#page-339-0)
- • ["Create Composite 2-D Affine Transformations" on page 6-32](#page-333-0)

### **More About**

- • ["Matrix Representation of Geometric Transformations" on page 6-27](#page-328-0)
- • ["N-Dimensional Spatial Transformations" on page 6-41](#page-342-0)

# **Migrate Geometric Transformations to Premultiply Convention**

Starting in R2022b, functions that create and perform geometric transformations use a premultiply matrix convention.

A new set of objects enable geometric transformations using a premultiply convention. There are no plans to remove the old geometric transformation objects that support a postmultiply convention.

### **About the Premultiply and Postmultiply Conventions**

Using the previous 2-D postmultiply matrix convention, you transform the point  $(u,v)$  in the input coordinate space to the point  $(x,y)$  in the output coordinate space using the convention:

$$
[x \ y \ 1] = [u \ v \ 1] * T
$$

The geometric transformation matrix T is represented by a 3-by-3 matrix:

$$
T = \begin{bmatrix} a & d & 0 \\ b & e & 0 \\ c & f & 1 \end{bmatrix}
$$

In the 2-D premultiply matrix convention, you transform the point  $(u, v)$  in the input coordinate space to the point  $(x,y)$  in the output coordinate space using the convention:

$$
\begin{bmatrix} x \\ y \\ 1 \end{bmatrix} = A \times \begin{bmatrix} u \\ v \\ 1 \end{bmatrix}
$$

The geometric transformation matrix A is represented by a 3-by-3 matrix that is the transpose of matrix T:

$$
A = \begin{bmatrix} a & b & c \\ d & e & f \\ 0 & 0 & 1 \end{bmatrix}
$$

### **Create New Geometric Transformation Objects from Previous Geometric Transformation Objects**

If your code uses one of the previous geometric transformation objects, then you can update your code by using a new geometric transformation object that supports the premultiply convention.

**1** Select a type of new geometric transformation object that performs your desired transformation. The affine and rigid postmultiply geometric transformation objects support multiple types of new premultiply geometric transformation objects. The table shows the available geometric transformations objects that you can use instead of the previous objects.

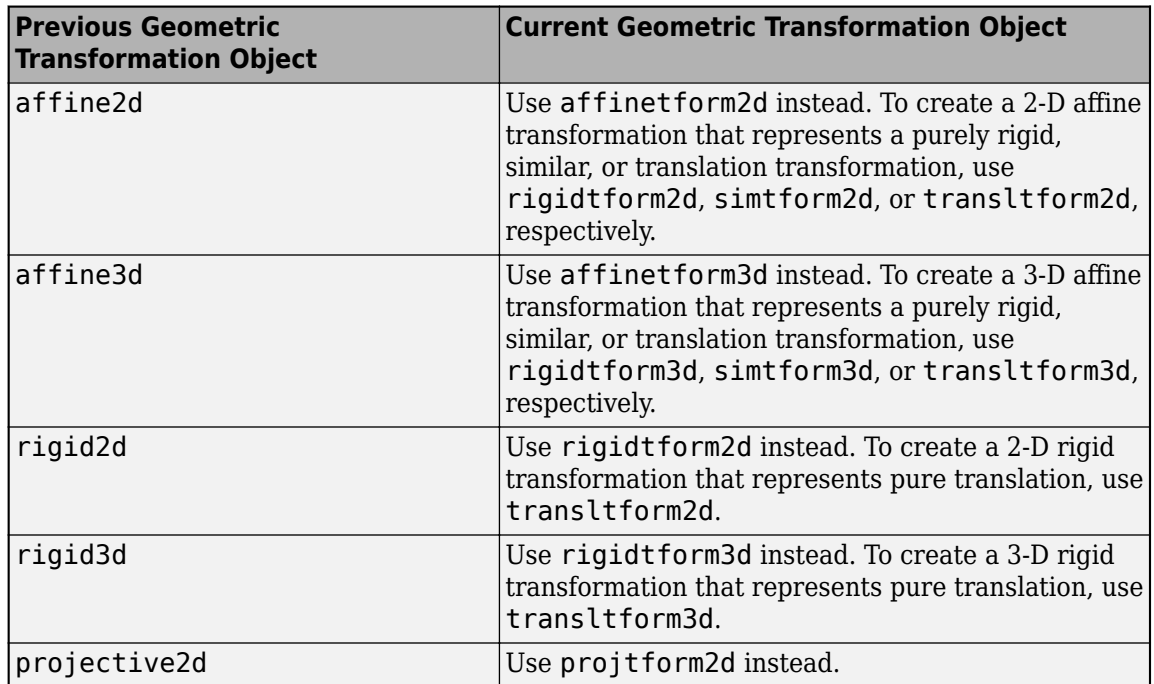

**2** Create the object using the transpose of the transformation matrix stored in the old object. For example, this code shows how to convert a 2-D affine transformation represented by an affine2d object named tformPost to an affinetform2d object named tformPre.

T = tformPost.T;  $A = T'$ ; tformPre = affinetform2d(A)

## **See Also**

## **More About**

- • ["2-D and 3-D Geometric Transformation Process Overview" on page 6-20](#page-321-0)
- • ["Matrix Representation of Geometric Transformations" on page 6-27](#page-328-0)

# <span id="page-328-0"></span>**Matrix Representation of Geometric Transformations**

You can represent a linear geometric transformation as a numeric matrix. Each type of transformation, such as translation, scaling, rotation, and reflection, is defined using a matrix whose elements follow a specific pattern. You can combine multiple transformations by taking a composite of the matrices representing the transformations. For more information, see ["Create Composite 2-D](#page-333-0) [Affine Transformations" on page 6-32.](#page-333-0)

## **2-D Affine Transformations**

The table lists 2-D affine transformations with the transformation matrix used to define them. For 2-D affine transformations, the last row must be  $[0 \ 0 \ 1]$ .

- Use combinations of 2-D translation matrices to create a transltform2d object representing a translation transformation.
- Use combinations of 2-D translation and rotation matrices to create a rigidtform2d object representing a nonreflective rigid transformation.
- Use combinations of 2-D translation, rotation, and scaling matrices to create a simtform2d object representing a nonreflective similarity transformation.
- Use any combination of 2-D transformation matrices to create an affinetform2d object representing a general affine transformation.

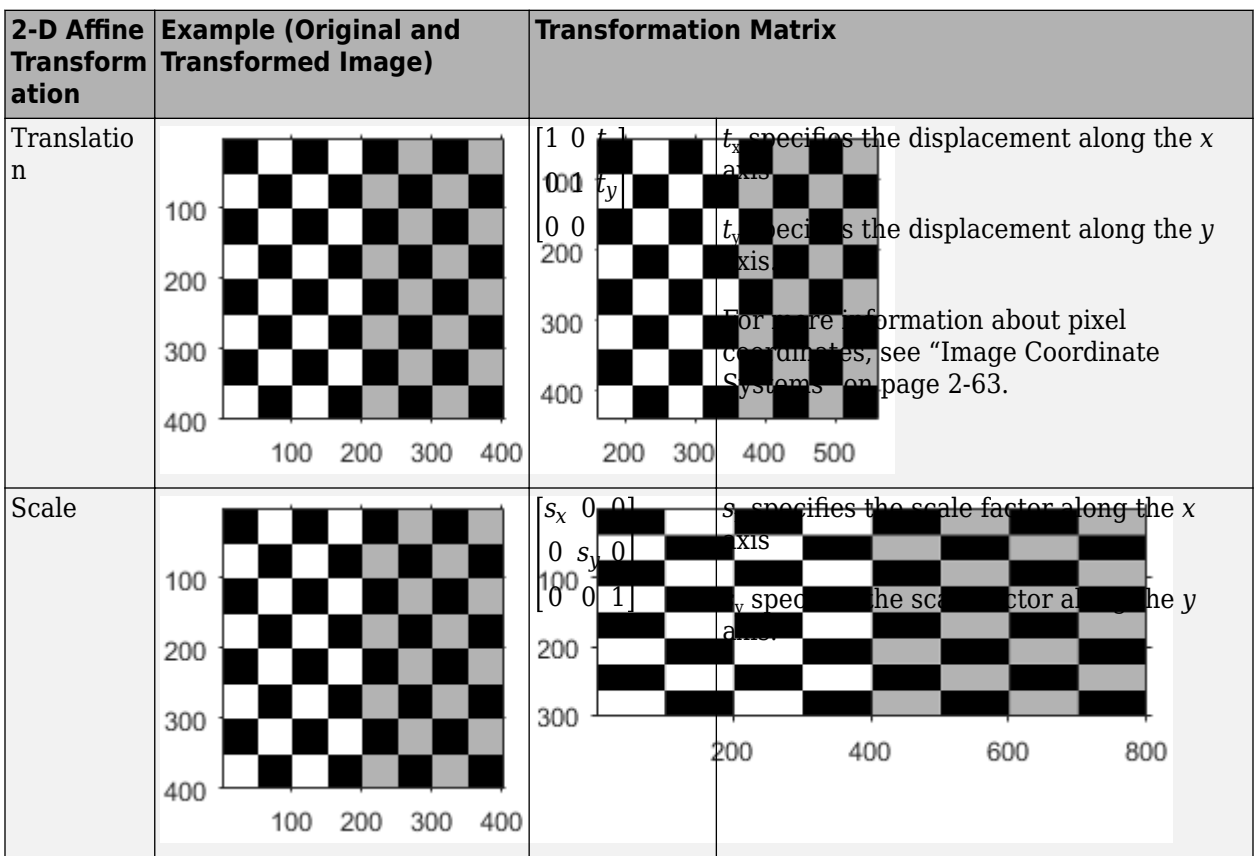

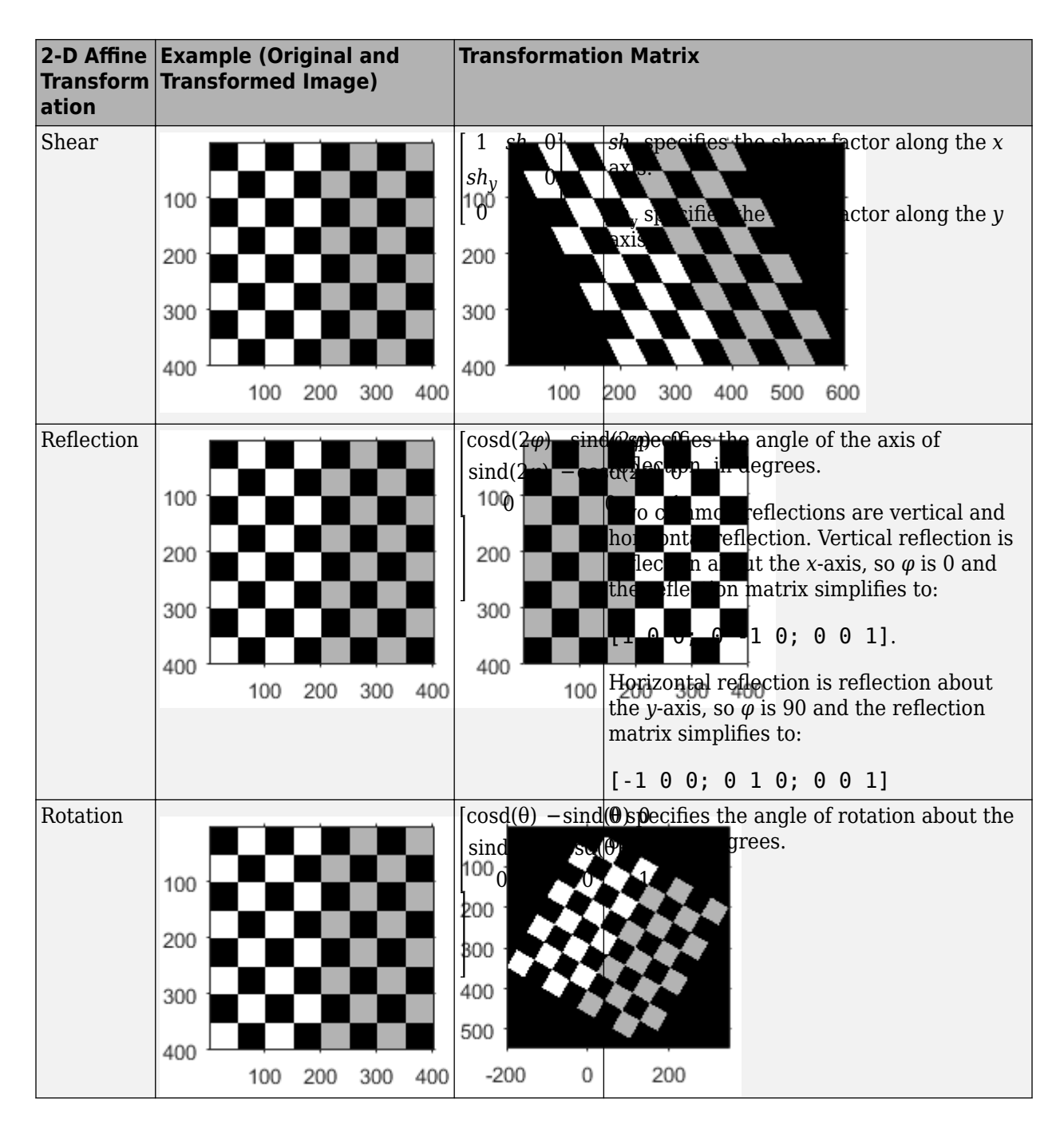

# **2-D Projective Transformations**

Projective transformation enables the plane of the image to tilt. Parallel lines can converge towards a vanishing point, creating the appearance of depth.

The transformation is a 3-by-3 matrix. Unlike affine transformations, there are no restrictions on the last row of the transformation matrix. Use any composition of 2-D affine and projective transformation matrices to create a projtform2d object representing a general projective transformation.

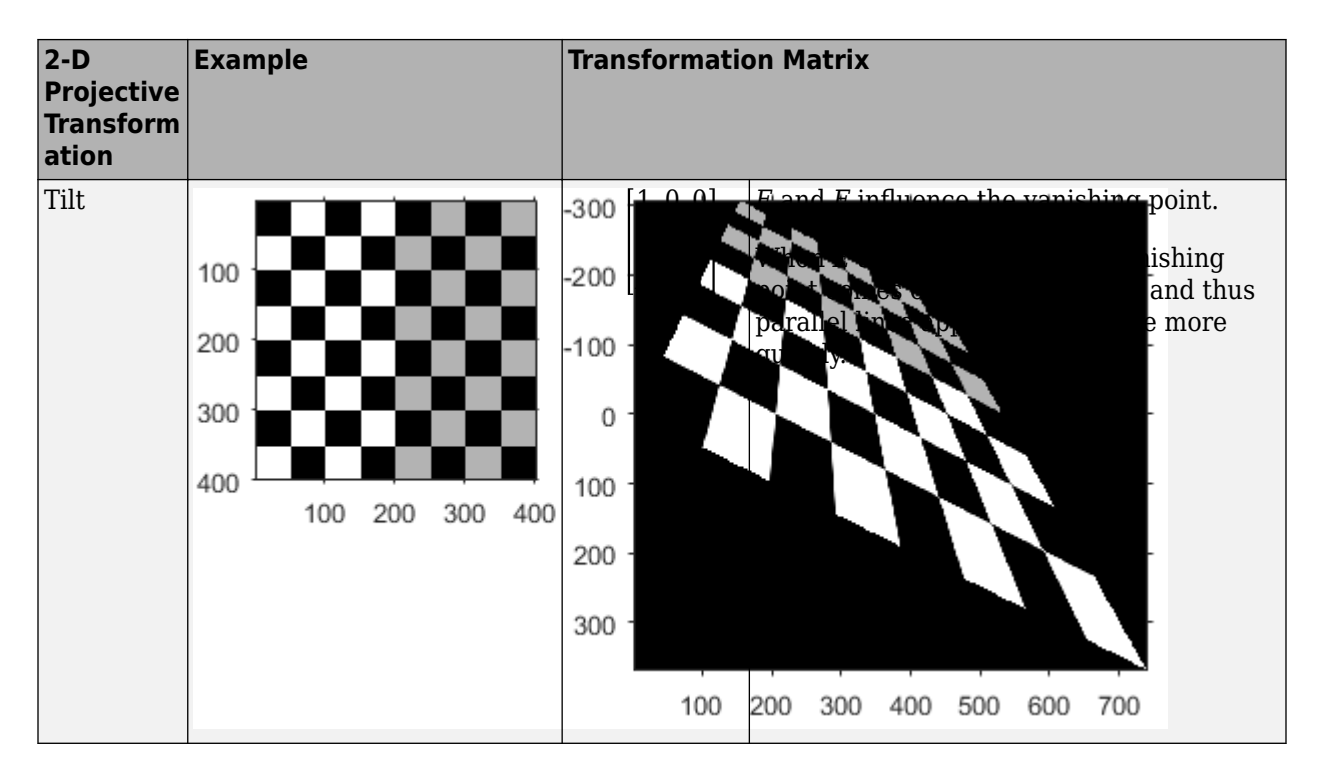

## **3-D Affine Transformations**

The table lists the 3-D affine transformations with the transformation matrix used to define them. Note that in the 3-D case, there are multiple matrices, depending on how you want to rotate or shear the image. For 3-D affine transformations, the last row must be  $[0 \ 0 \ 0 \ 1]$ .

- Use combinations of 3-D translation matrices to create a transltform3d object representing a translation transformation.
- Use combinations of 3-D translation and rotation matrices to create a rigidtform3d object representing a nonreflective rigid transformation.
- Use combinations of 3-D translation, rotation, and scaling matrices to create a simtform3d object representing a nonreflective similarity transformation.
- Use any combination of 3-D transformation matrices to create an affinetform3d object representing a general affine transformation.

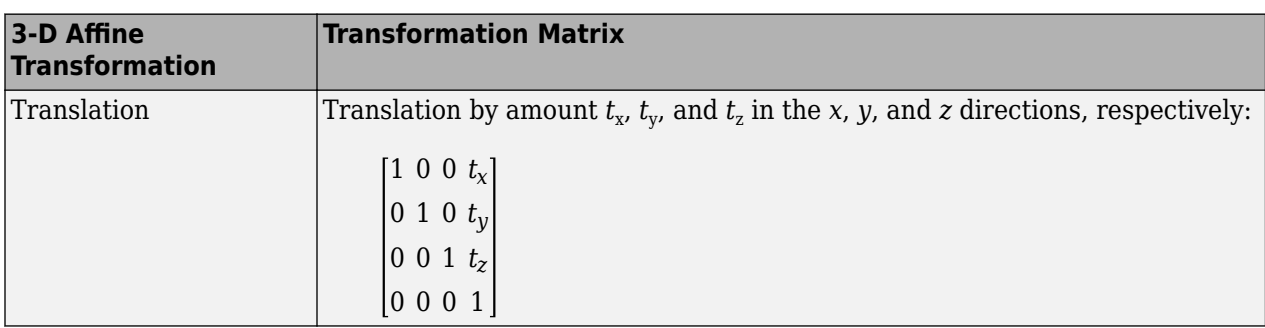

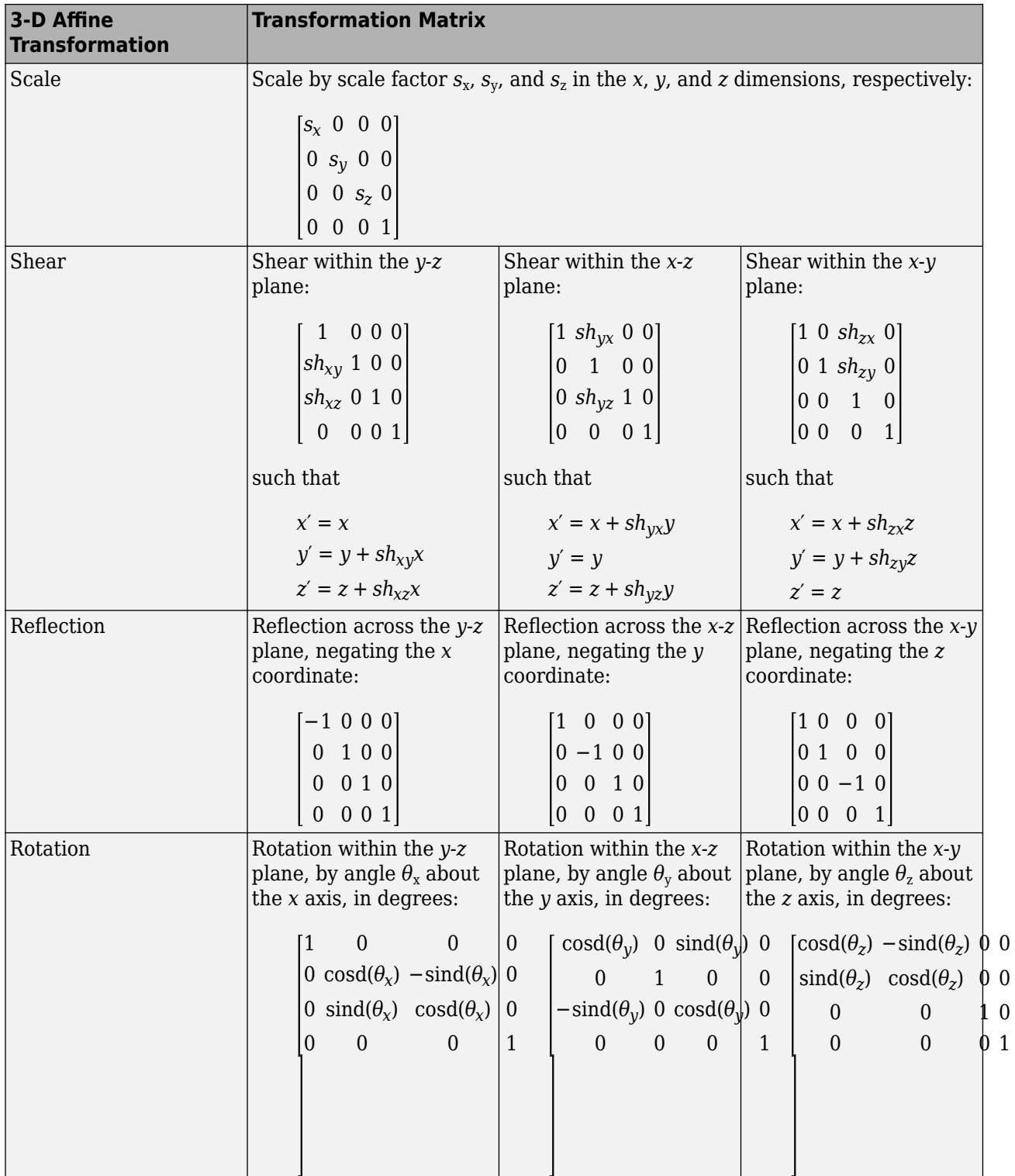

## **3-D Projective and N-D Transformations**

The imwarp function does not support 3-D projective transformations or N-D affine and projective transformations. Instead, you can create a spatial transformation structure from a geometric transformation matrix using the maketform function. Then, apply the transformation to an image using the tformarray function. For more information, see ["N-Dimensional Spatial Transformations"](#page-342-0) [on page 6-41](#page-342-0).

The dimensions of the transformation matrix must be  $(N+1)$ -by- $(N+1)$ . The maket form and tformarray functions use the postmultiply matrix convention. Geometric transformation matrices in the postmultiply convention are the transpose of matrices in the premultiply convention. Therefore, for N-D affine transformation matrices, the last column must contain [ $zeros(N,1)$ ; 1] and there are no restrictions on the values of the last row.

### **See Also**

imwarp | fitgeotform2d | affinetform2d | affinetform3d | projtform2d

### **Related Examples**

- • ["Create Composite 2-D Affine Transformations" on page 6-32](#page-333-0)
- • ["Perform Simple 2-D Translation Transformation" on page 6-38](#page-339-0)

### **More About**

• ["2-D and 3-D Geometric Transformation Process Overview" on page 6-20](#page-321-0)

# <span id="page-333-0"></span>**Create Composite 2-D Affine Transformations**

This example shows how to create a composite of 2-D translation and rotation transformations. The order of the transformation matters, so there are two approaches to creating a composition:

1) Create a matrix that represents the individual transformations, then create the composite transformation by multiplying the matrices together, and finally store the transformation matrix as an affinetform2d object. This approach has the most flexibility because you can use all types of affine transformations including shear, reflection, anisotropic scaling, and other composite affine transformations. You can also control the order of transformations through the order of the matrix multiplication.

2) Create a simtform2d, rigidtform2d, or transltform2d geometric object. This approach makes it easy to create a composite transformation when you know the scale factor, rotation angle, and translation distance of a nonreflective similarity transformation. However, the geometric transformation objects always perform the relevant transformations in a fixed order: scaling first, then rotation, then translation. If you need to perform the transformations in a different order, then you must use matrices and create an affine transformation object.

This example demonstrates both approaches for a rigid transformation consisting of translation and rotation.

Create a checkerboard image that will undergo transformation. Also create a spatial reference object for the image.

```
cb = checkerboard(4,2);cb ref = imref2d(size(cb));
```
To illustrate the spatial position of the image, create a flat background image. Overlay the checkerboard over the background, highlighting the position of the checkerboard in green.

```
background = zeros(150);imshowpair(cb,cb_ref,background,imref2d(size(background)))
```
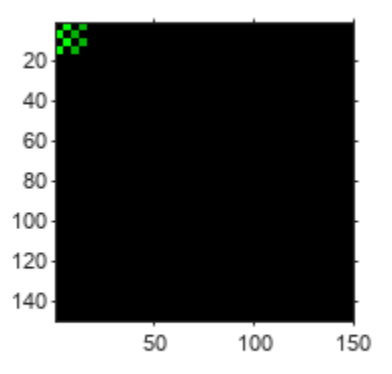

Create a translation matrix that shifts an image horizontally and vertically.

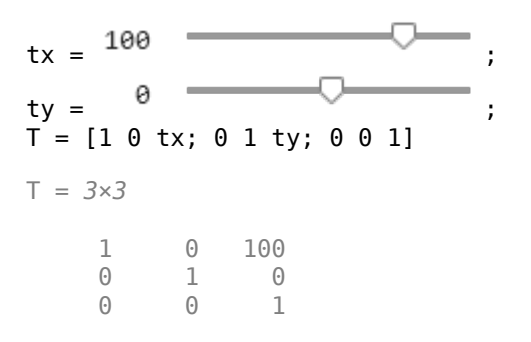

Create a rotation matrix that rotates an image clockwise about the origin.

```
theta = 30 \frac{1}{2};
R = [cosd(theta) -sind(theta) 0; sind(theta) cosd(theta) 0; 0 0 1]R = 3×3
    0.8660 -0.5000 0
    0.5000 0.8660 0
       0 0 1.0000
```
#### **Rotation Followed by Translation using Matrices**

Perform rotation first and translation second. Using the premultiply matrix convention, the translation matrix T is on the left and the rotation matrix R is on the right.

 $TR = T^*R$ TR = *3×3* 0.8660 -0.5000 100.0000 0.5000 0.8660 0 0 0 1.0000

Store the composite transformation as an affine transformation, then warp the original checkerboard image. Display the result with spatial referencing.

```
tform tr = \text{affinetform2d(TR)};
[out,out,ref] = imwarp(cb,cb,ref,tform tr);imshowpair(out,out_ref,background,imref2d(size(background)))
```
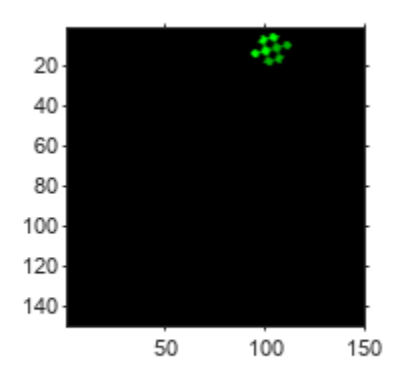

#### **Translation Followed by Rotation using Matrices**

Reverse the order of the transformations: perform translation first and rotation second. Using the premultiply matrix convention, the rotation matrix R is on the left and the translation matrix T is on the right.

#### $RT = R * T$

RT = *3×3*

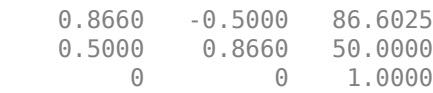

Store the composite transformation as an affine transformation, then warp the original checkerboard image. Display the result with spatial referencing. Notice how the spatial position of the transformed image is different than when translation was followed by rotation.

```
tform rt = affinetform2d(RT);
\lceil \text{out}, \overline{\text{out}} \rceil = \text{imwarp}(\text{cb}, \text{cb} \rceil) ref, tform rt);
imshowpair(out,out_ref,background,imref2d(size(background)))
```
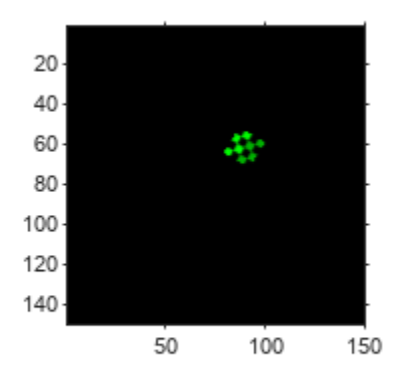

#### **Rotation Followed by Translation using Rigid Transformation Object**

Create a rigid geometric transformation object with the rotation angle and translation distance that were specified earlier in the example.

tform\_rigid = rigidtform2d(theta,[tx ty]);

View the geometric transformation matrix by querying the A property. The matrix is equal to the matrix TR as expected, because a rigid transformation object performs rotation before translation.

tform\_rigid.A

ans = *3×3* 0.8660 -0.5000 100.0000  $0.5000$   $0.8660$  0<br>0 0 1.0000 1.0000

Confirm the order of operations by warping the test image and displaying the result with spatial referencing. The result is identical to the result obtained through matrix multiplication.

```
[out,outref] = imwarp(cb,cbref,tform rigid);imshowpair(out,out_ref,background,imref2d(size(background)))
```
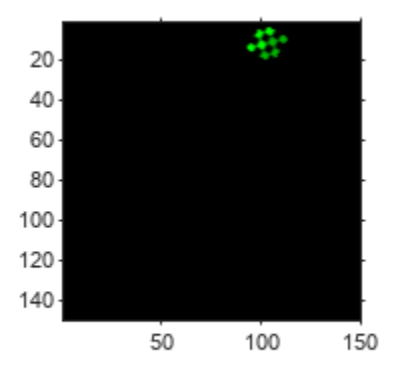

### **See Also**

imwarp

#### **More About**

- • ["2-D and 3-D Geometric Transformation Process Overview" on page 6-20](#page-321-0)
- • ["Matrix Representation of Geometric Transformations" on page 6-27](#page-328-0)

# **Specify Fill Values in Geometric Transformation Output**

This example shows how to specify the fill values used by imwarp when it performs a geometric transformation.

When you perform a transformation, there are often pixels in the output image that are not part of the original input image. These pixels must be assigned some value, called a *fill value*. By default, imwarp sets these pixels to zero and they display as black. You can specify a different value using the FillValues name-value argument. If the image being transformed is a grayscale image, specify a scalar value that specifies a shade of gray. If the image being transformed is an RGB image, you can use either a scalar value or a 1-by-3 vector. If you specify a scalar, imwarp uses that shade of gray for each plane of the RGB image. If you specify a 1-by-3 vector, imwarp interprets the values as an RGB color value.

Read a color image into workspace.

rgb = imread("onion.png");

Specify an amount of translation, and create a geometric transformation object that represents a translation transformation.

```
translation = [15 40];
tform = transltform2d(translation);
```
Create a 2-D spatial referencing object. This object specifies aspects of the coordinate system of the output space so that the area needing fill values is visible. By default, imwarp sizes the output image to be just large enough to contain the entire transformed image but not the entire output coordinate space.

```
Rout = imref2d(size(rqb));Rout.XWorldLimits(2) = Rout.XWorldLimits(2)+translation(1);
Rout.YWorldLimits(2) = Rout.YWorldLimits(2)+translation(2);
Rout.ImageSize = Rout.ImageSize+translation;
```
Perform the transformation using the imwarp function.

```
cb rqb = imwarp(rqb,tform, "OutputView",Rout);imshow(cb_rgb)
```
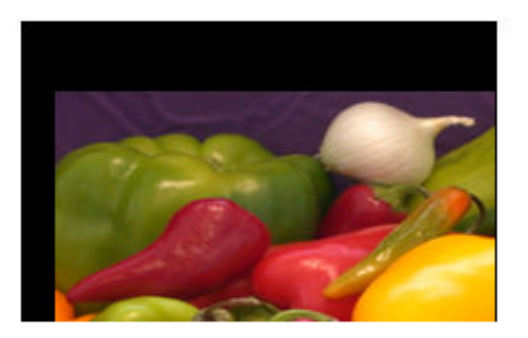

Now perform the transformation again, this time specifying a fill value.

fillValue = [187 192 57]; cb\_fill = imwarp(rgb,tform,"OutputView",Rout,"FillValues",fillValue); imshow(cb\_fill)

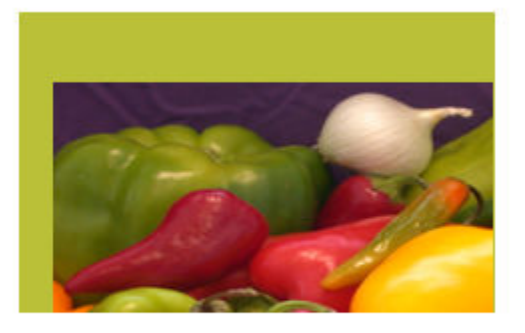

### **See Also**

imwarp | imref2d | transltform2d | affinetform2d

### **More About**

- • ["2-D and 3-D Geometric Transformation Process Overview" on page 6-20](#page-321-0)
- • ["Matrix Representation of Geometric Transformations" on page 6-27](#page-328-0)

# <span id="page-339-0"></span>**Perform Simple 2-D Translation Transformation**

This example shows how to perform a simple affine transformation called a translation. In a translation, you shift an image in coordinate space by adding a specified value to the x- and ycoordinates. (You can also use the imtranslate function to perform translation.)

Read the image to be transformed. This example creates a checkerboard image using the checkerboard function.

 $cb = checkerboard:$ imshow(cb)

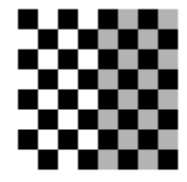

Get spatial referencing information about the image. This information is useful when you want to display the result of the transformation.

```
cb_ref = imref2d(size(cb))
```

```
cb ref =
  imref2d with properties:
            XWorldLimits: [0.5000 80.5000]
            YWorldLimits: [0.5000 80.5000]
               ImageSize: [80 80]
     PixelExtentInWorldX: 1
     PixelExtentInWorldY: 1
     ImageExtentInWorldX: 80
     ImageExtentInWorldY: 80
        XIntrinsicLimits: [0.5000 80.5000]
        YIntrinsicLimits: [0.5000 80.5000]
```
Specify the amount of translation in the *x* and *y* directions.

 $tx = 20;$  $ty = 30;$ 

Create a transltform2d geometric transformation object that represents the translation transformation. For other types of geometric transformations, you can use other types of objects.

 $tform = translationm2d(tx,ty);$ 

Perform the transformation. Call the imwarp function, specifying the image you want to transform and the geometric transformation object. imwarp returns the transformed image, cb\_translated. This example also returns the optional spatial referencing object, cb translated ref, which contains spatial referencing information about the transformed image.

[cb translated,cb translated ref] =  $imwarp(cb, tform);$ 

View the original and the transformed image side-by-side. When viewing the translated image, it might appear that the transformation had no effect. The transformed image looks identical to the original image. The reason that no change is apparent in the visualization is because imwarp sizes the output image to be just large enough to contain the entire transformed image but not the entire output coordinate space. Notice, however, that the coordinate values have been changed by the transformation.

```
figure
subplot(1,2,1)imshow(cb,cb_ref)
subplot(1,2,2)imshow(cb_translated,cb_translated_ref)
```
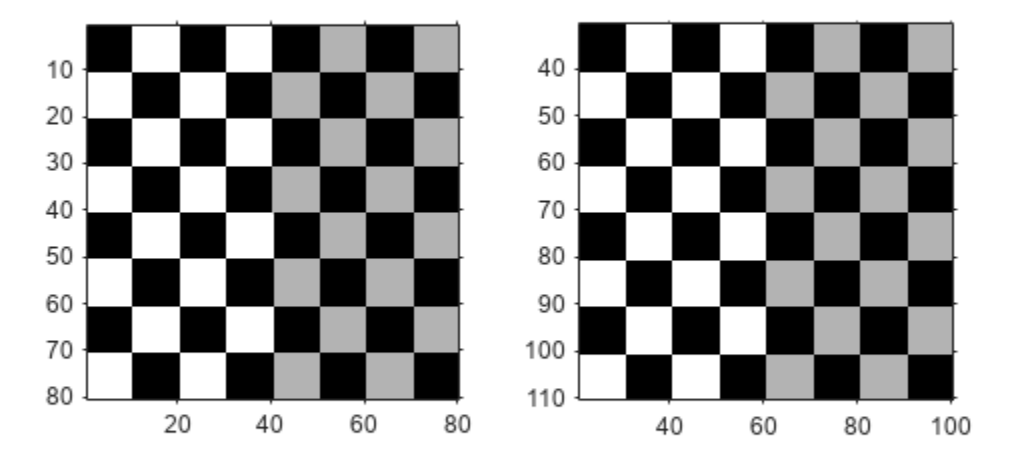

To see the entirety of the transformed image in the same relation to the origin of the coordinate space as the original image, use imwarp with the "OutputView" name-value argument, specifying a spatial referencing object. The spatial referencing object specifies the size of the output image and how much of the output coordinate space is included in the output image. To do this, the example makes a copy of the spatial referencing object associated with the original image and modifies the world coordinate limits to accommodate the full size of the transformed image. The example sets the limits of the output image in world coordinates to include the origin from the input.

```
cb_translated_ref = cb_ref;
cb_translated_ref.XWorldLimits(2) = cb_translated_ref.XWorldLimits(2)+tx;
cb<sup>-</sup>translated<sup>-</sup>ref.YWorldLimits(2) = cb<sup>-</sup>translated<sup>-</sup>ref.YWorldLimits(2)+ty;
[cb_t translated, cb_translated_ref] = imwarp(cb, tform, ...
    \overline{0}utputView=cb\overline{1}translated\overline{1}ref);
figure
subplot(1,2,1)imshow(cb,cb_ref)
subplot(1,2,2)
imshow(cb_translated,cb_translated_ref);
```
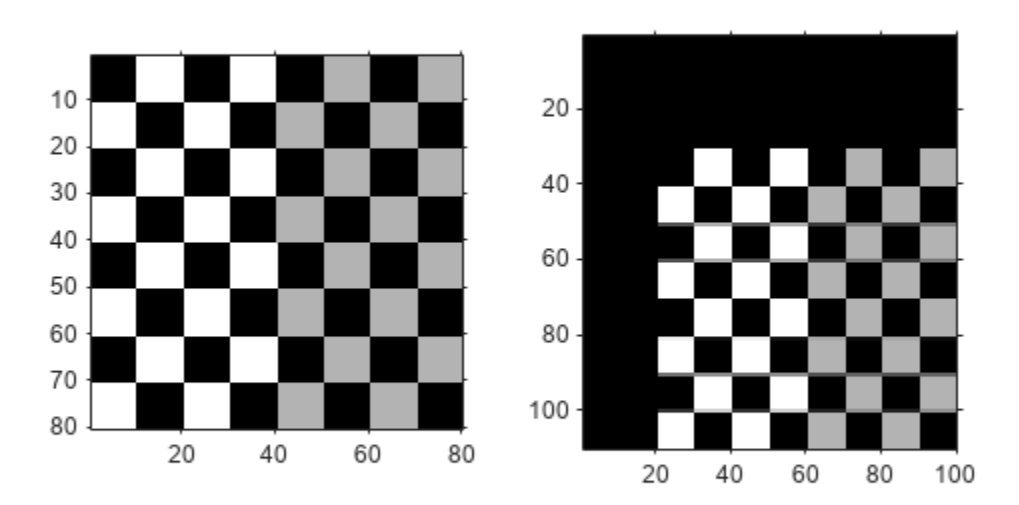

### **See Also**

imwarp | imref2d | transltform2d | affinetform2d

### **More About**

- • ["2-D and 3-D Geometric Transformation Process Overview" on page 6-20](#page-321-0)
- • ["Matrix Representation of Geometric Transformations" on page 6-27](#page-328-0)

# <span id="page-342-0"></span>**N-Dimensional Spatial Transformations**

You can perform N-D geometric transformations using the tformarray function. You can also use tformarray to perform mixed-dimensional transformations, in which the input and output arrays do not have the same dimensions. The output can have either a lower or higher number of dimensions than the input. For example, if you are sampling 3-D data on a 2-D slice or manifold, the input array might have a lower dimensionality. The output dimensionality might be higher, for example, if you combine multiple 2-D transformations into a single 2-D to 3-D operation.

Before using the tformarray function, prepare the input arguments required to perform the geometric transformation.

- Create the spatial transformation using the maketform function. If you create the spatial transformation from a matrix, maketform expects the matrix to be in the postmultiply convention.
- Create the resampling structure using the makeresampler function. A resampler structure defines how to interpolate values of the input array at specified locations. For example, you could specify your own separable interpolation kernel, build a custom resampler around the interp2 or interp3 functions, or even implement an advanced antialiasing technique. The resampling structure also controls the edge behavior when interpolating.

Next, apply the geometric transformation to an image using the tformarray function, specifying the spatial transformation structure and the resampling structure. You can also transform individual points and lines to explore the geometric effects of a transformation. Use the tformfwd and tforminv functions to perform forward and inverse transformations, respectively.

This example uses tformarray to perform a projective transformation of a checkerboard image, and makeresampler to create a resampling structure with a standard bicubic interpolation method.

```
I = \text{checkerboard}(20.1.1):
figure
imshow(I)
T = maketform("projective", [1 1; 41 1; 41 41; 1 41], ...
               [5\ 5; 40\ 5; 35\ 30; -10\ 30]);
R = makeresampler("cubic","circular");
J = tformarray(I, T, R, [1 2], [2 1], [100 100], [1, []);figure
imshow(J)
```
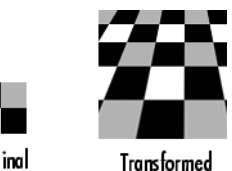

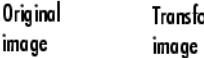

The makeresampler and tformarray functions enable you to control many aspects of the transformation. For example, note how tformarray created an output image that is larger than the size of the original image. Further, notice that the transformed image appears to contain multiple copies of the original image. This is accomplished by specifying a padding method in the resampling structure that extends the input image by repeating the pixels in a circular pattern.

## **See Also**

### **More About**

• ["2-D and 3-D Geometric Transformation Process Overview" on page 6-20](#page-321-0)

# **Register Two Images Using Spatial Referencing to Enhance Display**

This example shows how to use spatial referencing objects to understand the spatial relationship between two images in image registration and display them effectively. This example brings one of the images, called the moving image, into alignment with the other image, called the fixed image.

Read the two images of the same scene that are slightly misaligned.

```
fixed = imread("westconcordorthophoto.png");
moving = imread("westconcordaerial.png");
```
Display the moving (unregistered) image.

```
iptsetpref(ImshowAxesVisible="on")
imshow(moving)
text(size(moving,2),size(moving,1)+35,"Image courtesy of mPower3/Emerge", ...
     FontSize=7,HorizontalAlignment="right")
```
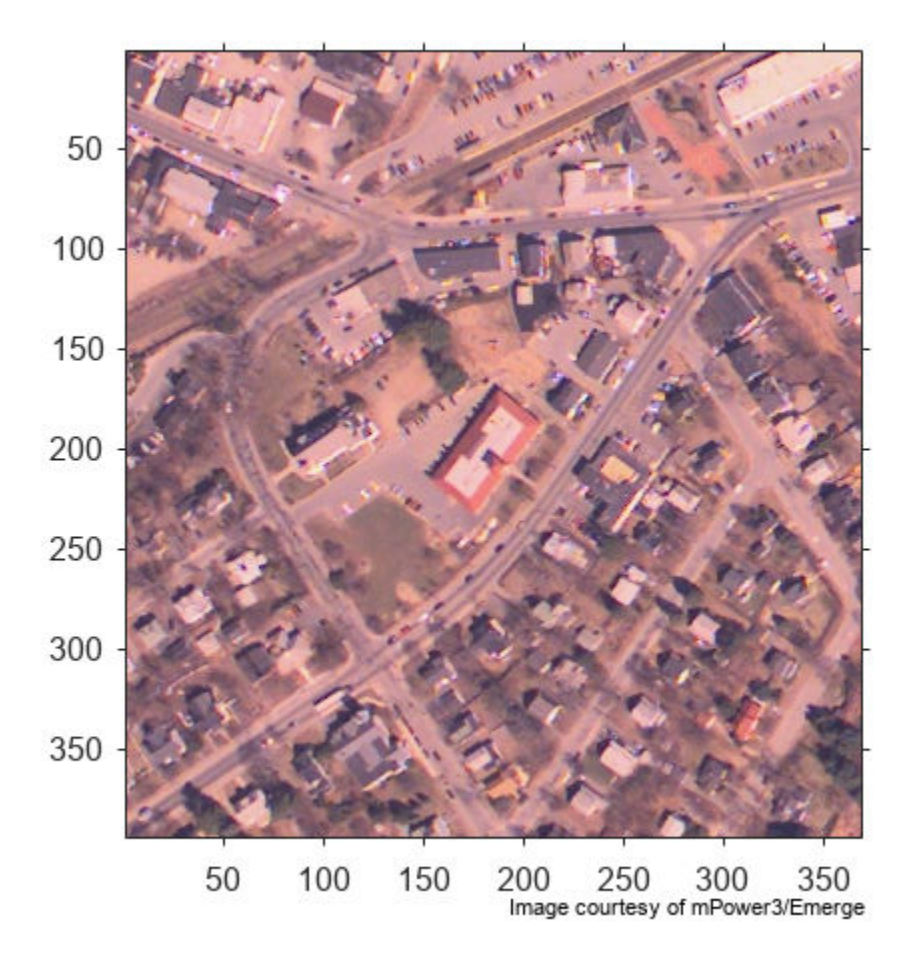

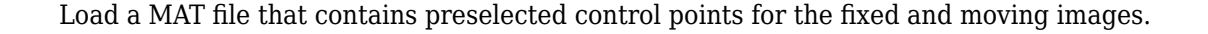

#### load westconcordpoints

Fit a projective geometric transformation to the control point pairs using the fitgeotform2d function.

```
tform = fitgeotform2d(movingPoints,fixedPoints,"projective");
```
Perform the transformation necessary to register the moving image with the fixed image, using the imwarp function. This example uses the optional "FillValues" name-value argument to specify a fill value (white), which will help when displaying the fixed image over the transformed moving image, to check registration. Notice that the full content of the geometrically transformed moving image is present, now called registered. Also note that there are no blank rows or columns.

```
registered = imwarp(moving,tform,FillValues=255);
imshow(registered)
```
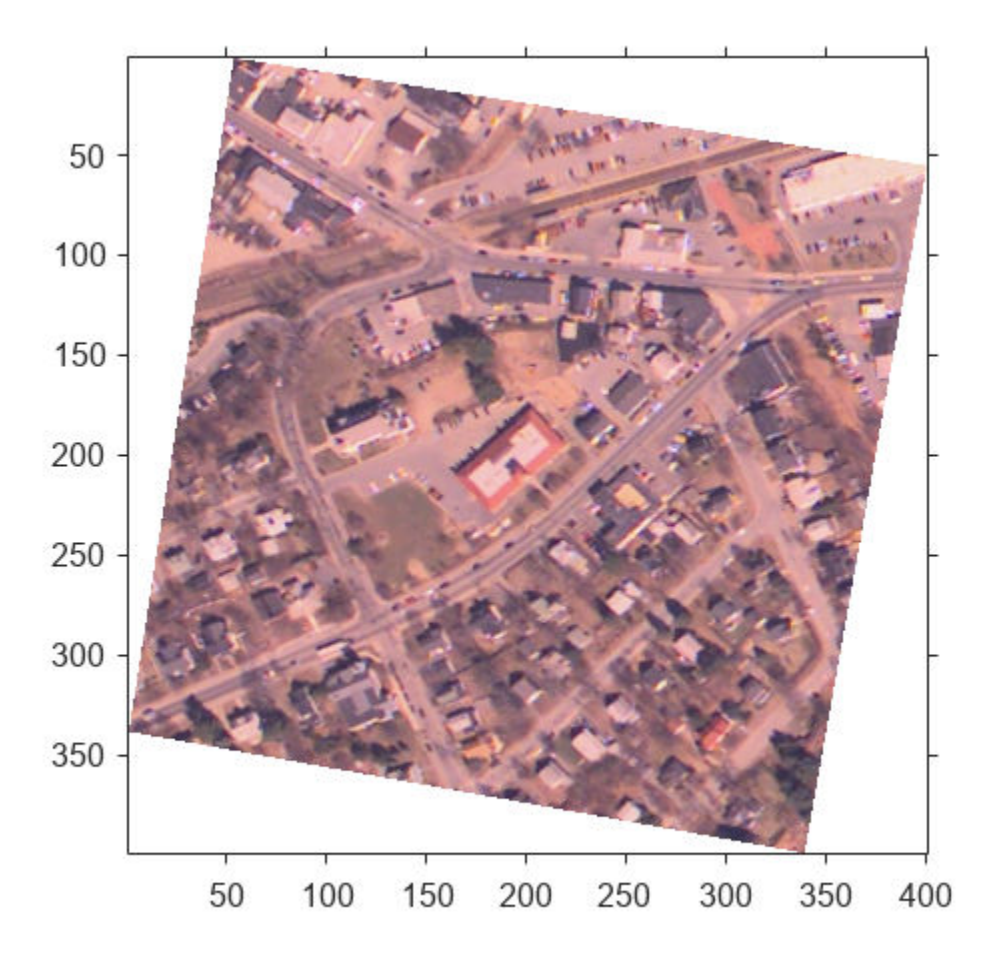

Overlay the transformed image, registered, over the fixed image using the imshowpair function. Notice how the two images appear misregistered. This happens because imshowpair assumes that the images are both in the default intrinsic coordinate system. The next steps provide two ways to remedy this display problem.

imshowpair(fixed,registered,"blend");

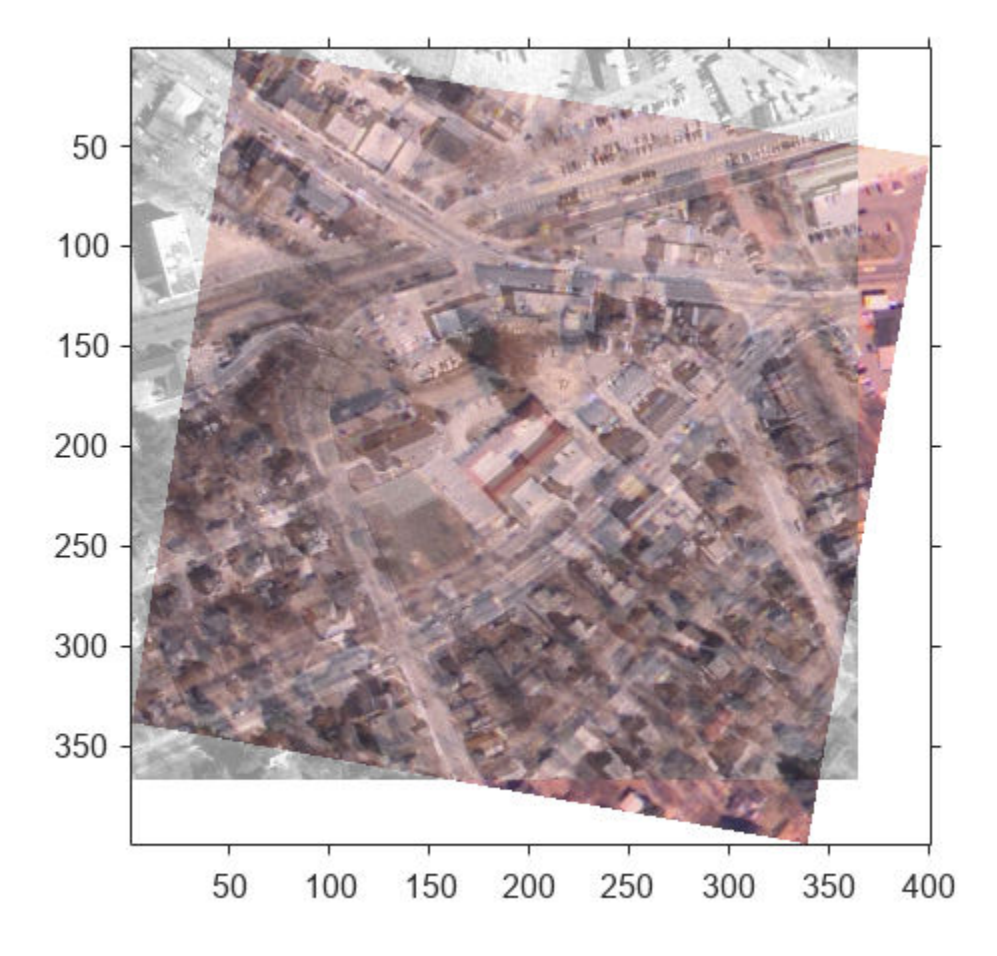

Constrain the transformed image, registered, to the same number of rows and columns, and the same spatial limits, as the fixed image. This ensures that the registered image appears registered with the fixed image but areas of the registered image that would extrapolate beyond the extent of the fixed image are discarded. To do this, create a default spatial referencing object that specifies the size and location of the fixed image, and use the "OutputView" name-value argument of imwarp to create a constrained resampled image registered1. Display the registered image over the fixed image. In this view, the images appear to have been registered, but not all of the unregistered image is visible.

```
Rfixed = imref2d(size(fixed));registered1 = imwarp(moving,tform,FillValues=255,OutputView=Rfixed);
imshowpair(fixed,registered1,"blend");
```
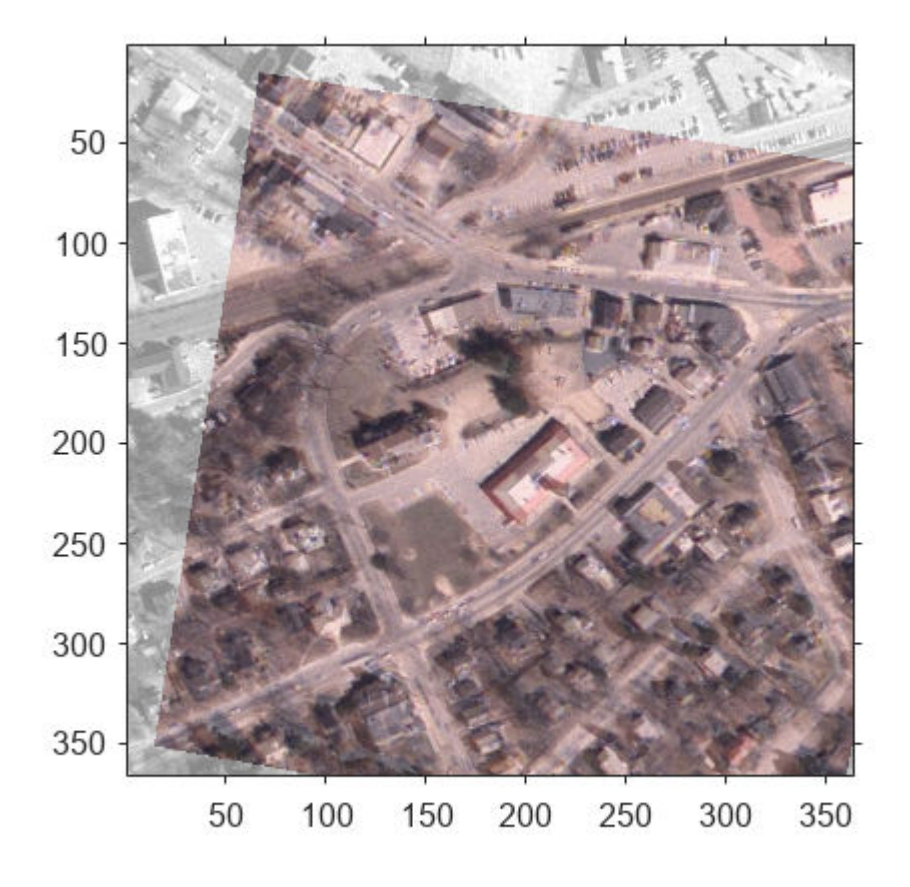

As an alternative, use the optional imwarp syntax that returns the output spatial referencing object that indicates the position of the full transformed image in the same default intrinsic coordinate system as the fixed image. Display the registered image over the fixed image and note that now the full registered image is visible.

[registered2,Rregistered] = imwarp(moving,tform,FillValues=255); imshowpair(fixed,Rfixed,registered2,Rregistered,"blend")

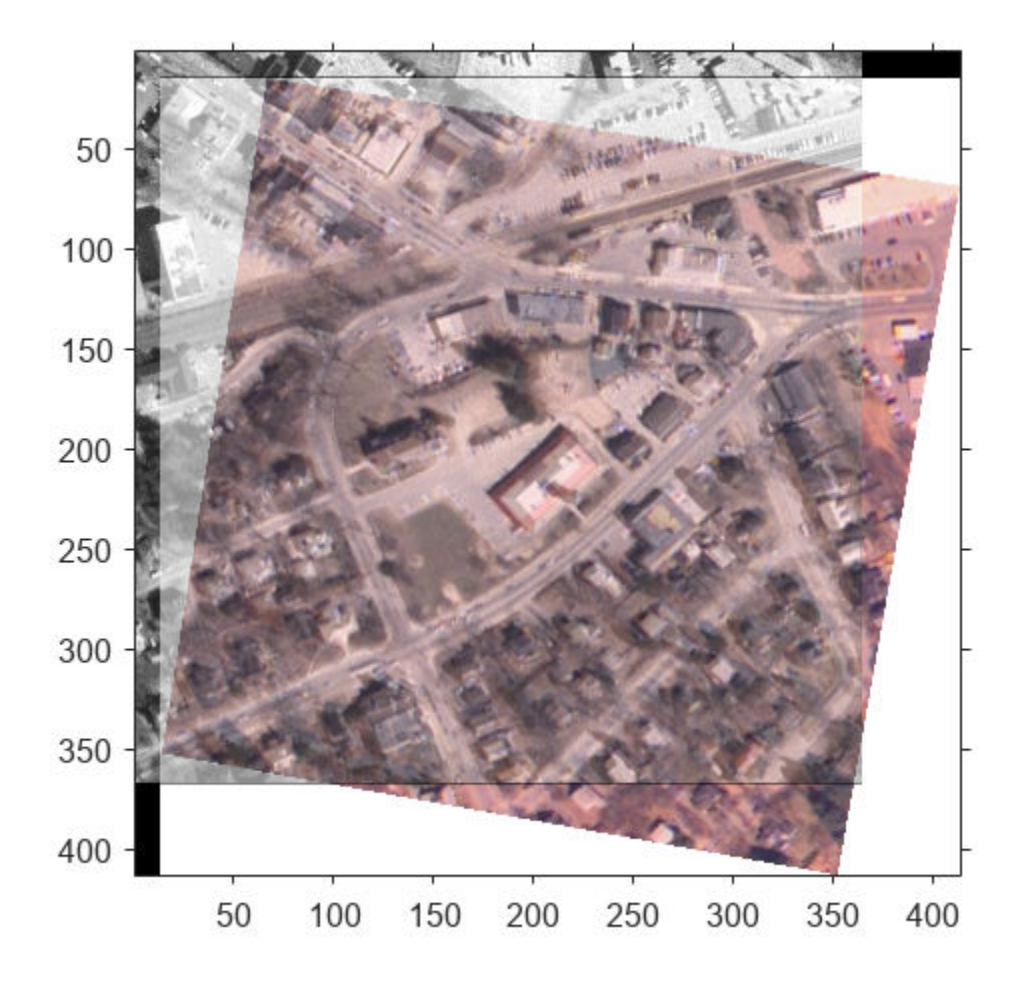

Clean up.

iptsetpref("ImshowAxesVisible","off")

# **Create a Gallery of Transformed Images**

This example shows many properties of geometric transformations by applying different transformations to a checkerboard image.

A two-dimensional geometric transformation is a mapping that associates each point in a Euclidean plane with another point in a Euclidean plane. In these examples, the geometric transformation is defined by a rule that tells how to map the point with Cartesian coordinates (x, y) to another point with Cartesian coordinates (u, v). A checkerboard pattern is helpful in visualizing a coordinate grid in the plane of the input image and the type of distortion introduced by each transformation.

Create a sample checkerboard image using the checkerboard function. The image has rectangular tiles and four unique corners, which makes it easy to see how the checkerboard image gets distorted by geometric transformations. After you run this example once, try changing the image I to your favorite image.

```
sąsize = 60;I = checkerboard(sqsize, 4, 4);
imshow(I)
title("Original")
```
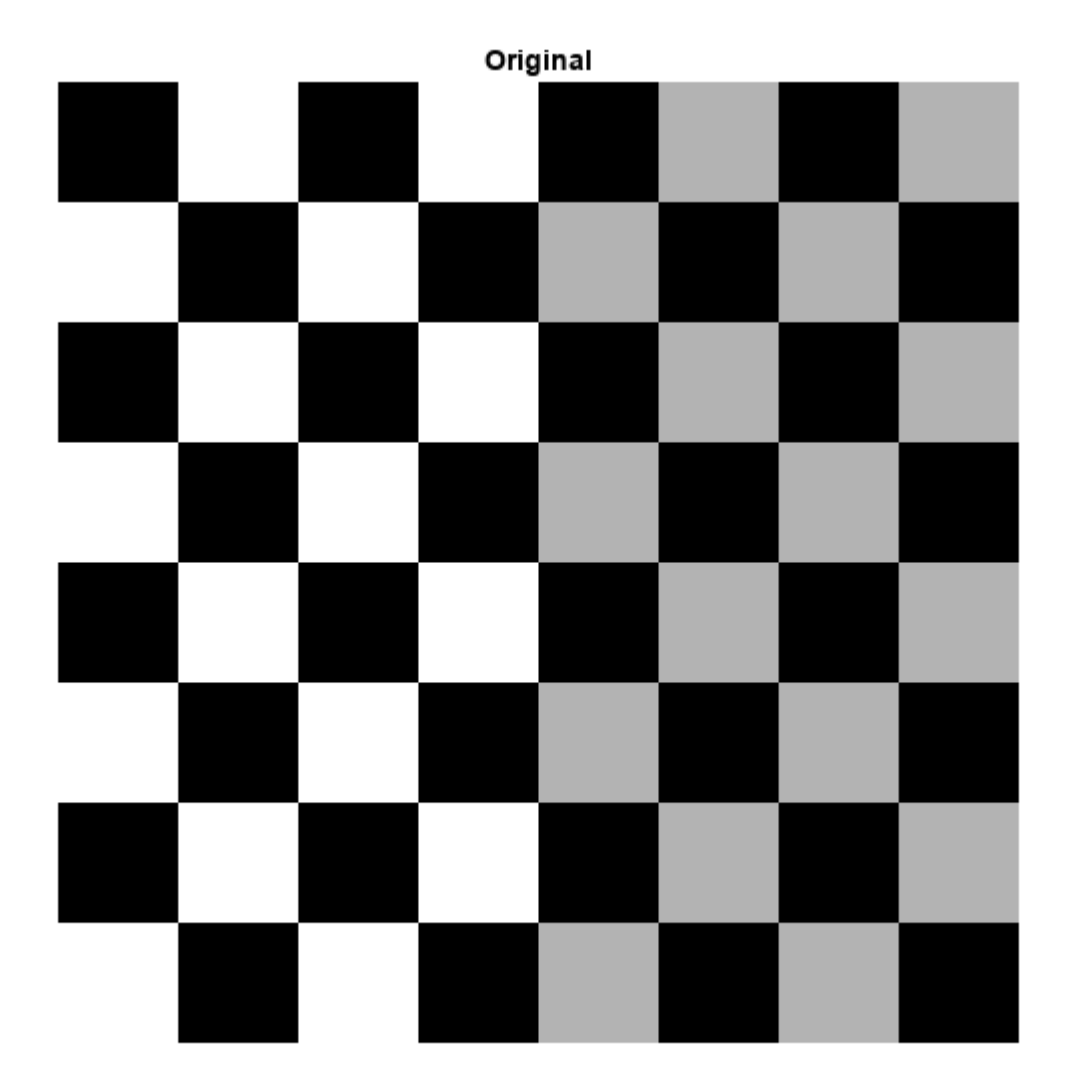

Get the size of the image, and specify a fill value for the background.

```
nrows = size(I,1);ncols = size(I,2);fill = 0.3;
```
#### **Similarity Transformation**

Similarity transformations can include rotation, isotropic scaling, and translation, but not reflection. Shapes and angles are preserved. Parallel lines remain parallel and straight lines remain straight.

Specify the rotation angle, scale factor, and translation amounts in the *x* and *y* directions. Then create a similarity geometric transformation object.

```
scale = 1.2;
angle = 40;tx = 0;
```

```
ty = 0;
t_sim = simtform2d(scale,angle,[tx ty]);
```
Apply the similarity geometric transformation to the image and display the result.

 $I$ \_similarity = imwarp(I,t\_sim,FillValues=fill);

```
imshow(I_similarity);
title("Similarity")
```
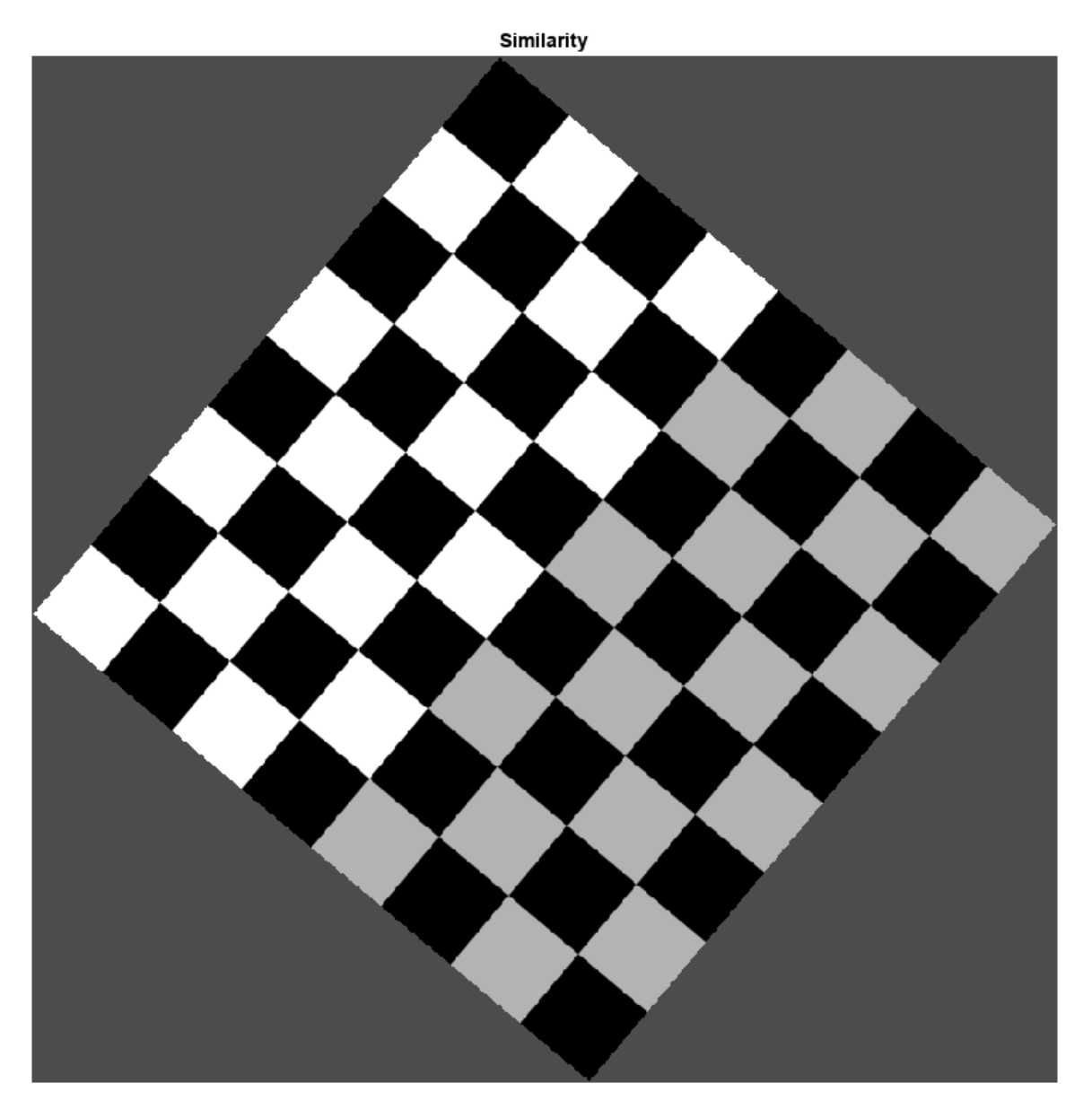

If you change either tx or ty to a nonzero value, you will notice that it has no effect on the output image. If you want to see the coordinates that correspond to your transformation, including the translation, include spatial referencing information:

```
[I_similarity,RI] = imwarp(I,t_sim,FillValues=fill);
```

```
imshow(I_similarity,RI)
axis on
title("Similarity (Spatially Referenced)")
```
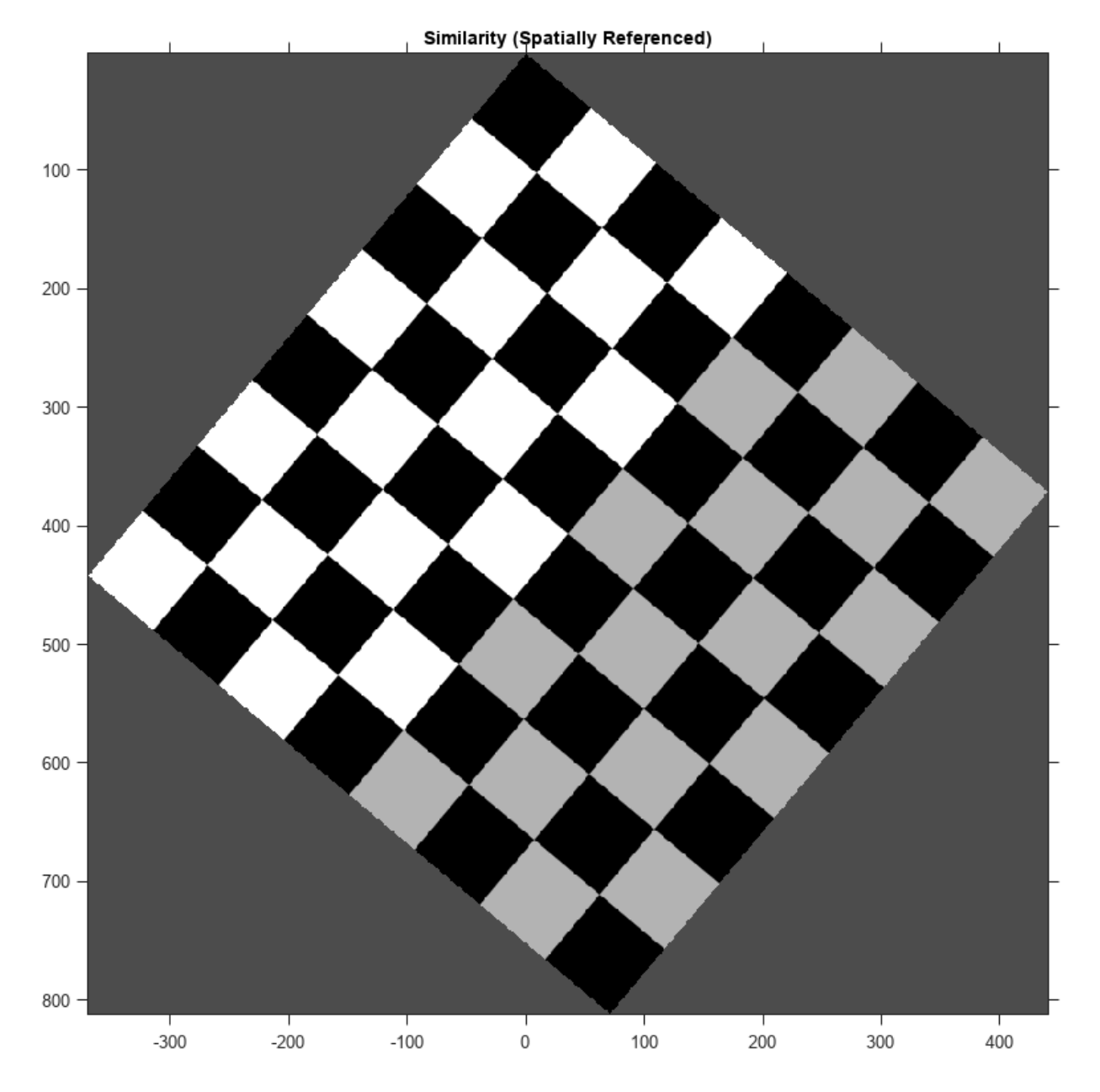

Notice that passing the output spatial referencing object RI from imwarp reveals the translation. To specify what part of the output image you want to see, use the OutputView name-value argument in the imwarp function.

#### **Reflective Similarity Transformation**

In a reflective similarity transformation, similar triangles map to similar triangles.

Specify the rotation angle, scale factor, and translation amounts in the *x* and *y* directions, and reflection coefficient. Specify the reflection coefficient r as -1 to perform reflection, and 1 otherwise. Create a 3-by-3 matrix that represents the transformation.

```
scale = 1.5;
angle = 10;
tx = 0;ty = 0;
r = -1;sc = scale*cosd(angle);
ss = scale*sind(angle);
A = [ sc r*ss tx;
     -ss r*sc ty;
       0 0 1];
```
Because reflective similarities are a subset of affine transformations, create an affine geometric transformation object from the geometric transformation matrix.

t reflective = affinetform2d(A);

Apply the reflective similarity transformation to the image and display the result with the output spatial referencing information.

```
[I_reflective,RI] = imwarp(I,t_reflective,FillValues=fill);
imshow(I reflective,RI)
axis on
title("Reflective Similarity")
```
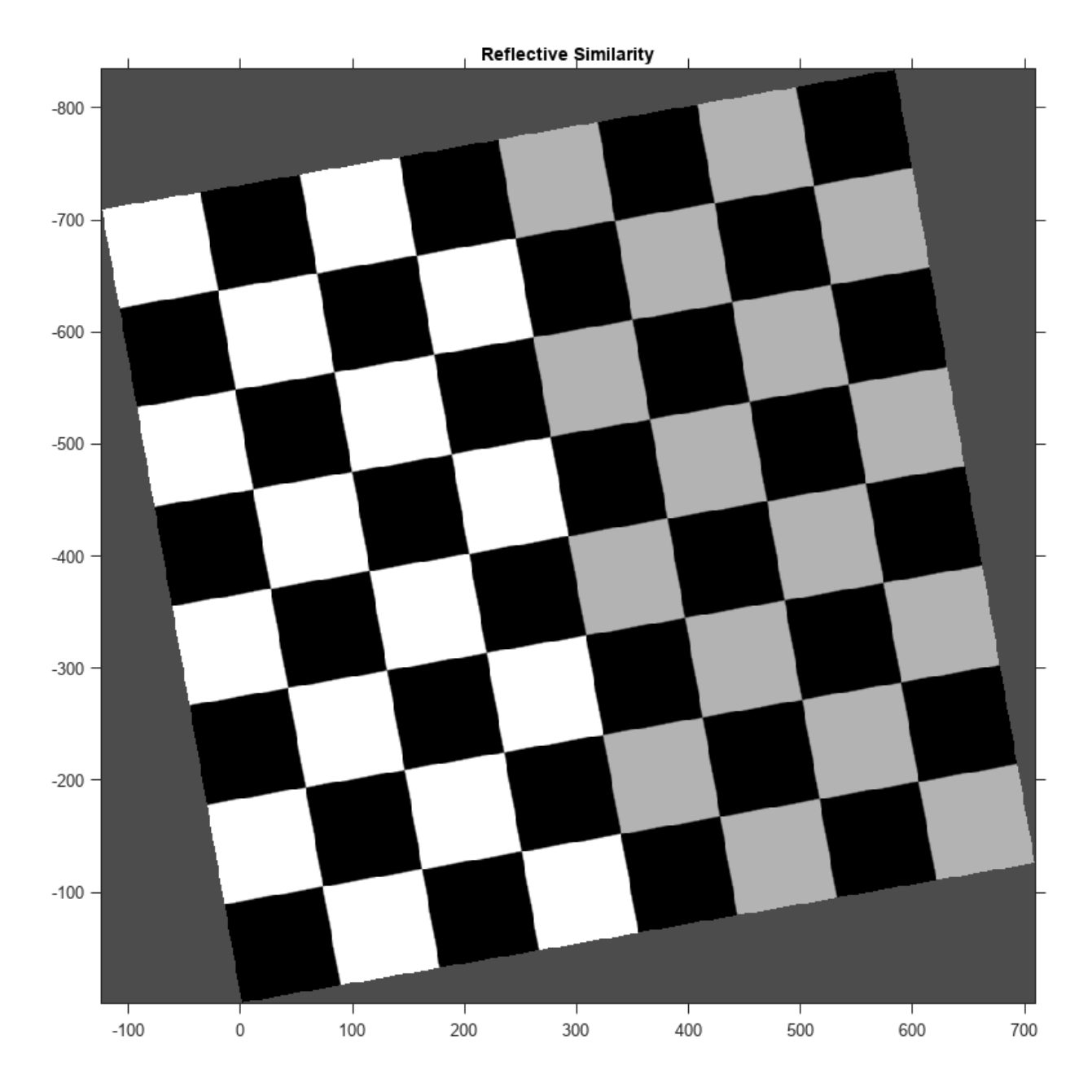

#### **Affine Transformation**

In an affine transformation, the *x* and *y* dimensions can be scaled or sheared independently and there can be translation, reflection, and rotation. Parallel lines remain parallel. Straight lines remain straight.

Specify a general affine transformation matrix. All six elements of the first and second columns can be different, and the third row must be [0 0 1]. Create an affine geometric transformation object from the geometric transformation matrix.

A = [ 1 1 0;  $0.3$  2 0;

 0 0 1];  $t_a$ ff = affinetform2d(A);

Apply the generic affine transformation to the image and display the result with the output spatial referencing information.

```
I_affine = imwarp(I,t_aff,FillValues=fill);
imshow(I_affine)
title("Affine")
```
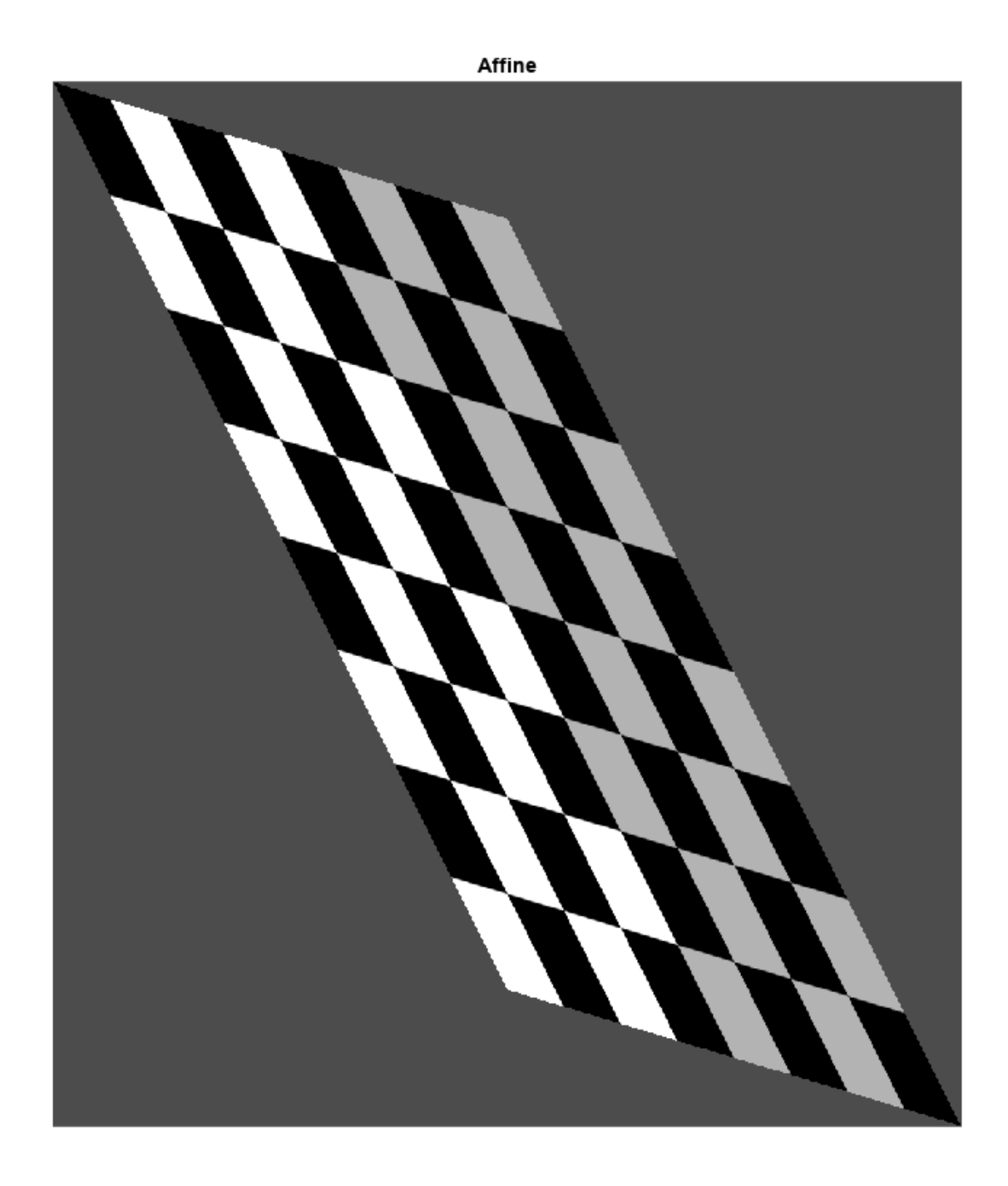

#### **Projective Transformation**

In a projective transformation, quadrilaterals map to quadrilaterals. Straight lines remain straight but parallel lines do not necessarily remain parallel.

Specify a general projective transformation matrix. All nine elements of the matrix can be different, with no constraints on the last row. Create a projective geometric transformation object from the geometric transformation matrix.

 $A = [$  1 1 0; 0 1 0; 0.002 0.0002 1];  $t$  proj = projtform2d(A);

Apply the projective transformation to the image and display the result with the output spatial referencing information.

```
I projective = imwarp(I, t proj, FillValues=fill);
imshow(I_projective)
title("Projective")
```
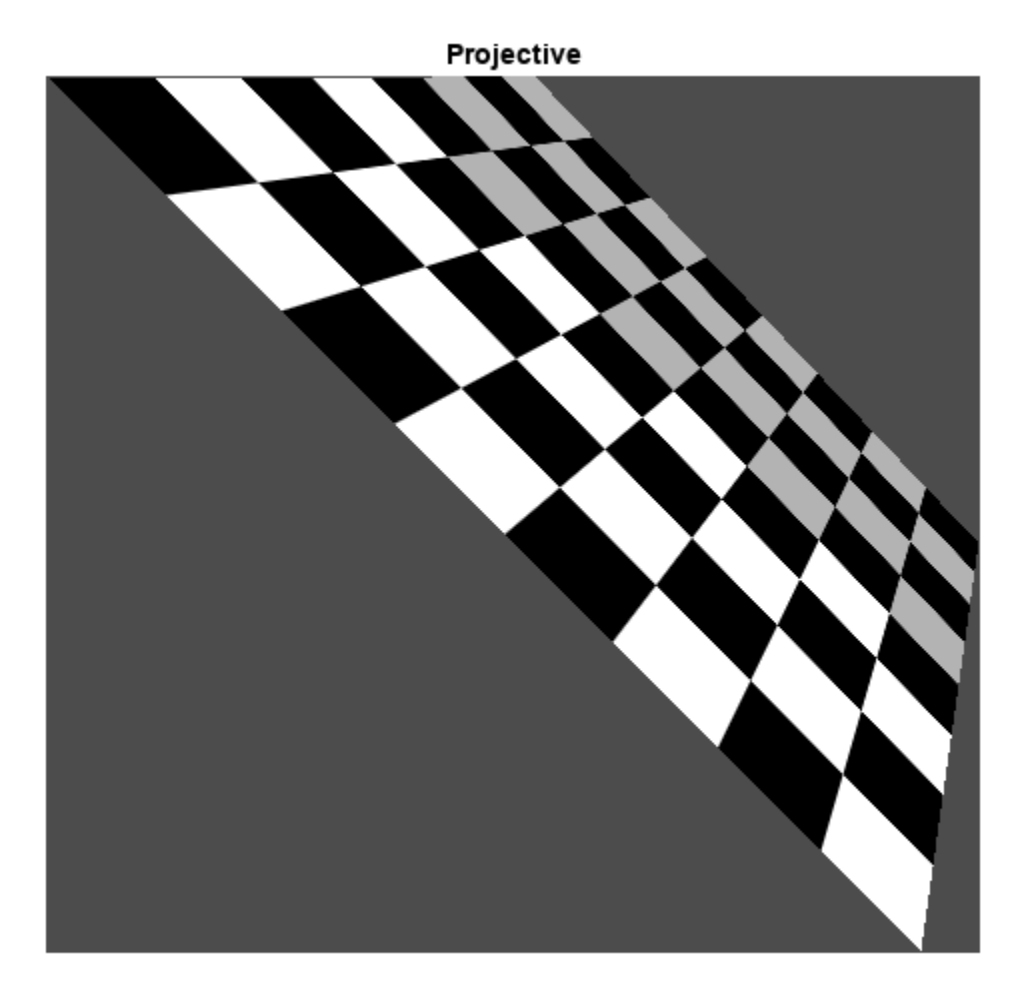

#### **Piecewise Linear Transformation**

In a piecewise linear transformation, affine transformations are applied separately to regions of the image. In this example, the top-left, top-right, and bottom-left points of the checkerboard remain unchanged, but the triangular region at the lower-right of the image is stretched so that the bottomright corner of the transformed image is 50% further to the right and 20% lower than the original coordinate.

```
movingPoints = [0 0; 0 nrows; ncols 0; ncols nrows;]; 
fixedPoints = [0 \ 0; \ 0 \text{ provs}; \text{ ncols } 0; \text{ ncols*1.5} \text{ provs*1.2}];t_piecewise_linear = fitgeotform2d(movingPoints,fixedPoints,"pwl");
```
I\_piecewise\_linear = imwarp(I,t\_piecewise\_linear,FillValues=fill); imshow(I\_piecewise\_linear) title("Piecewise Linear")

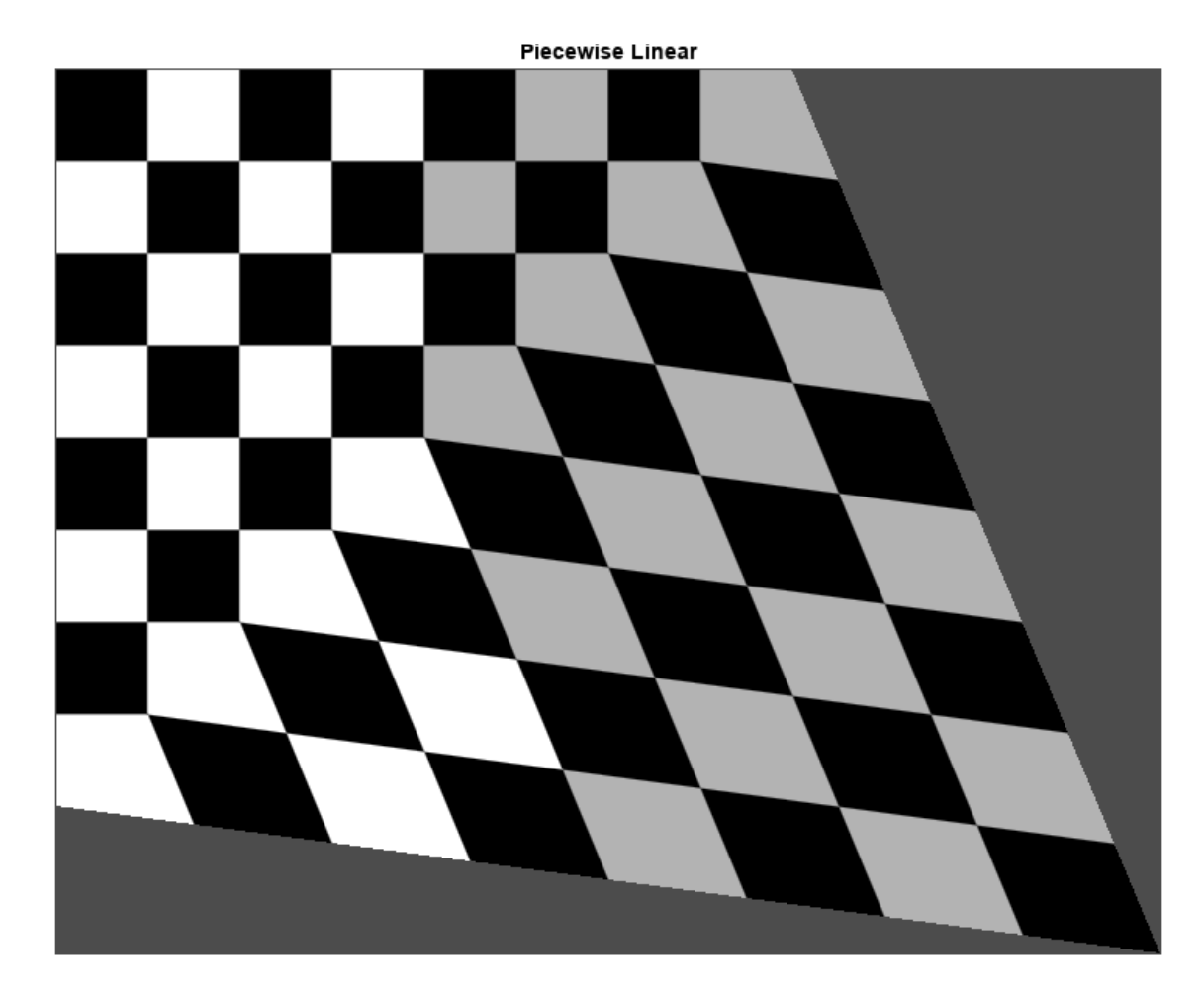

#### **Sinusoidal Transformation**

This example and the following two examples show how you can create an explicit mapping to associate each point in a regular grid (xi,yi) with a different point (ui,vi). This mapping is stored in a geometricTransform2d object, which used by imwarp to transform the image.

In this sinusoidal transformation, the x-coordinate of each pixel is unchanged. The y-coordinate of each row of pixels is shifted up or down following a sinusoidal pattern.

```
a = ncols/12; % Try varying the amplitude of the sinusoid
ifcn = @(xy) [xy(:,1), xy(:,2) + a*sin(2*pi*xy(:,1)/nrows)];tform = geometricTransform2d(ifcn);
```

```
I_sinusoid = imwarp(I,tform,FillValues=fill);
imshow(I_sinusoid);
title("Sinusoid")
```
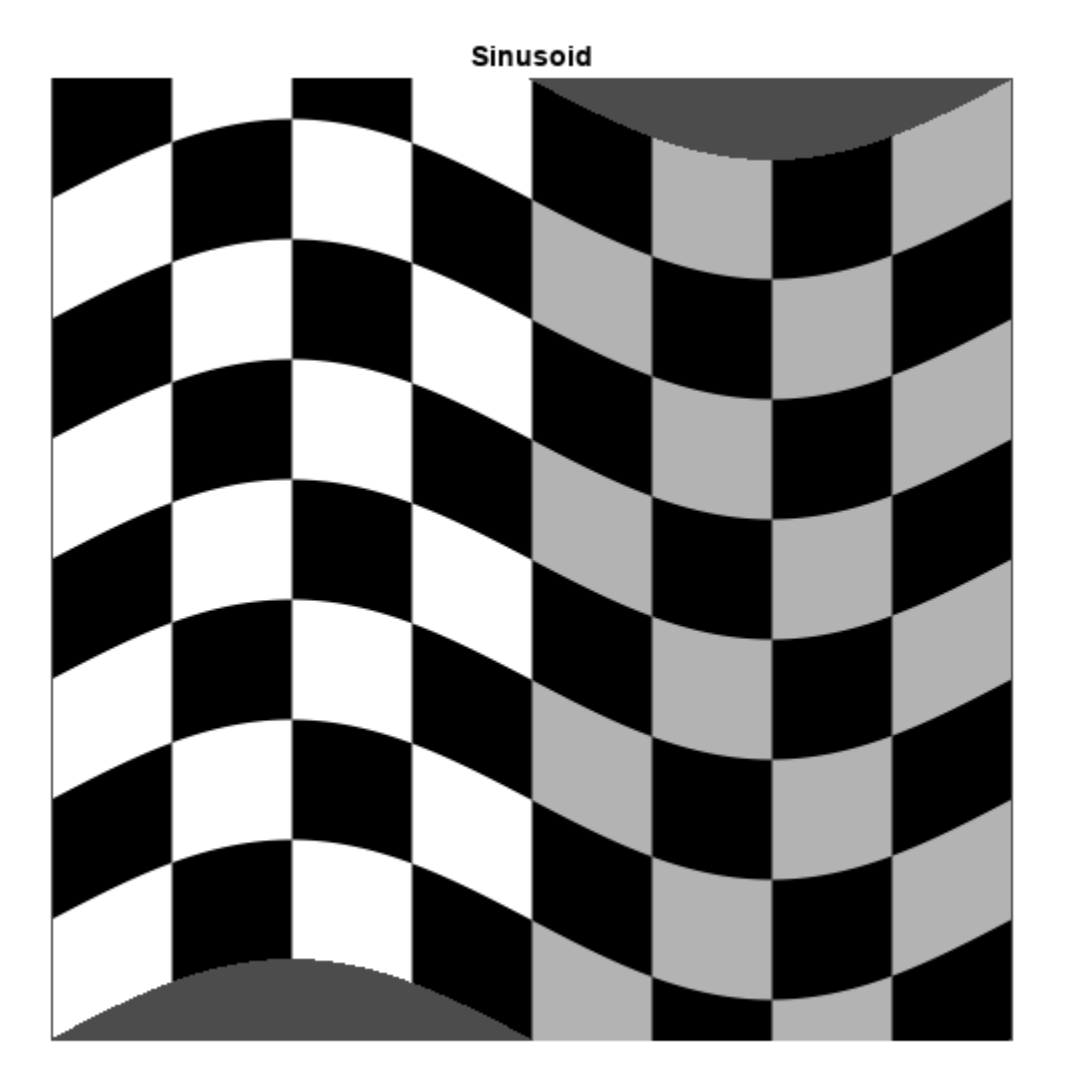

#### **Barrel Transformation**

Barrel distortion perturbs an image radially outward from its center. Distortion is greater farther from the center, resulting in convex sides.

First, define a function that maps pixel indices to distance from the center. Use the meshgrid function to create arrays of the x-coordinate and y-coordinate of each pixel, with the origin in the upper-left corner of the image.

 $[xi, yi] = meshgrid(1:ncols, 1:nvos);$ 

Shift the origin to the center of the image. Then, convert the Cartesian x- and y-coordinates to cylindrical angle (theta) and radius (r) coordinates using the cart2pol function. r changes linearly as distance from the center pixel increases.
$xt = xi - ncols/2;$  $yt = yi - nrows/2;$  $[theta, r] = cart2pol(xt, yt);$ 

Define the amplitude, a, of the cubic term. This parameter is adjustable. Then, add a cubic term to r so that r changes nonlinearly with distance from the center pixel.

```
a = 1; % Try varying the amplitude of the cubic term.
rmax = max(r(:));s1 = r + r.^3*(a/rmax.^2);
```
Convert back to the Cartesian coordinate system. Shift the origin back to the upper-right corner of the image.

```
[ut, vt] = pol2cart(theta, s1);ui = ut + ncols/2;vi = vt + nrows/2;
```
Store the mapping between (xi,yi) and (ui,vi) in a geometricTransform2d object. Use imwarp to transform the image according to the pixel mapping.

```
ifcn = @(c) [ui(:) vi(:)];tform = geometricTransform2d(ifcn);
```

```
I_barrel = imwarp(I,tform,FillValues=fill);
imshow(I_barrel)
title("Barrel")
```
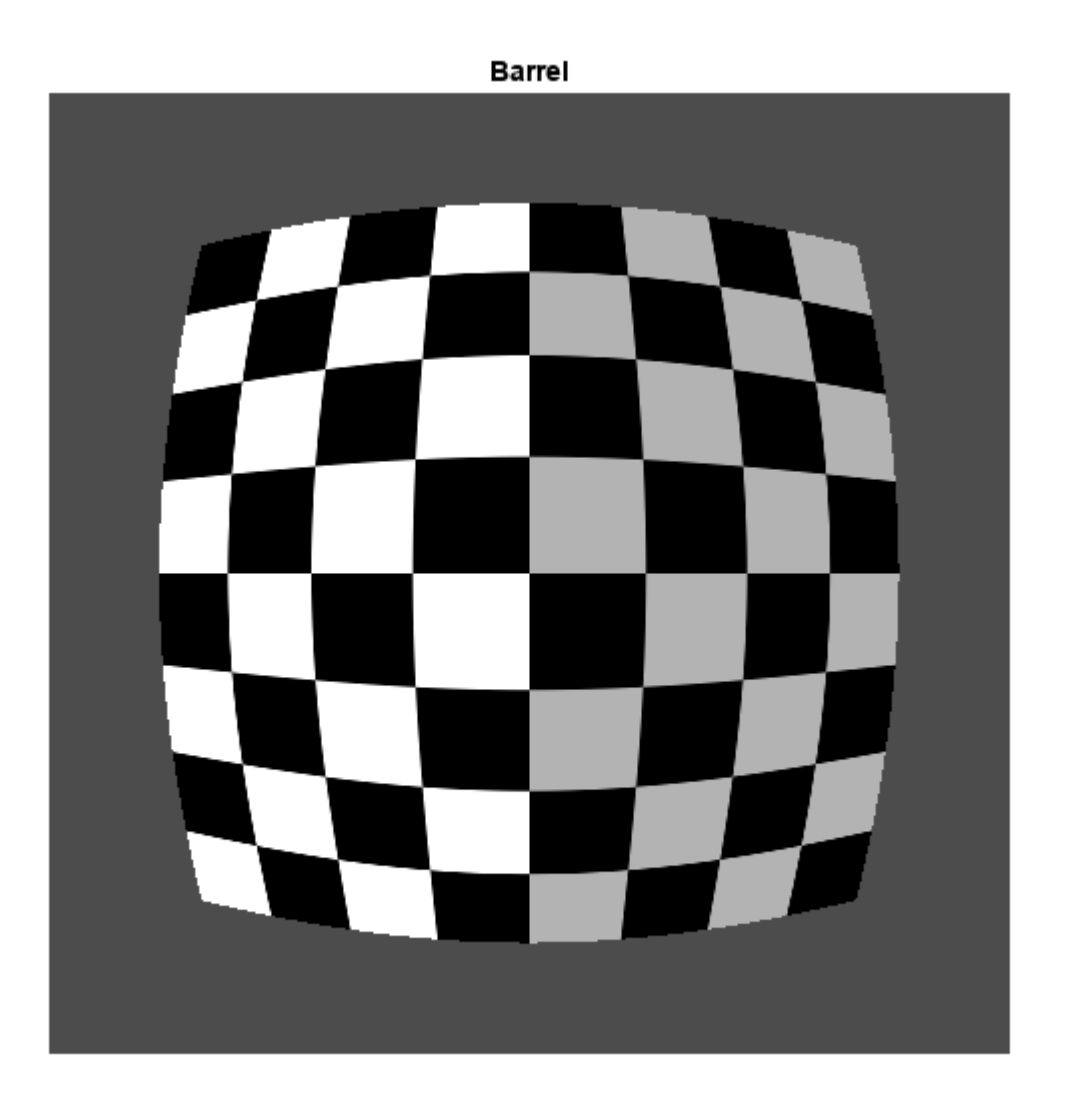

### **Pin Cushion Transformation**

Pin-cushion distortion is the inverse of barrel distortion because the cubic term has a negative amplitude. Distortion is still greater farther from the center but the distortion appears as concave sides.

You can begin with the same theta and r values as for the barrel transformation. Define a different amplitude, b, of the cubic term. This parameter is adjustable. Then, subtract a cubic term to r so that r changes nonlinearly with distance from the center pixel.

```
b = 0.4; % Try varying the amplitude of the cubic term.
s = r - r.^3*(b/rmax.^2);
```
Convert back to the Cartesian coordinate system. Shift the origin back to the upper-right corner of the image.

```
[ut, vt] = pol2cart(theta, s);ui = ut + ncols/2;vi = vt + nrows/2;
```
Store the mapping between (xi,yi) and (ui,vi) in a geometricTransform2d object. Use imwarp to transform the image according to the pixel mapping.

```
ifcn = @(c) [ui(:) vi(:)];tform = geometricTransform2d(ifcn);
I pin = imwarp(I,tform, FillValues=fill);
imshow(I_pin)
title("Pin Cushion")
```
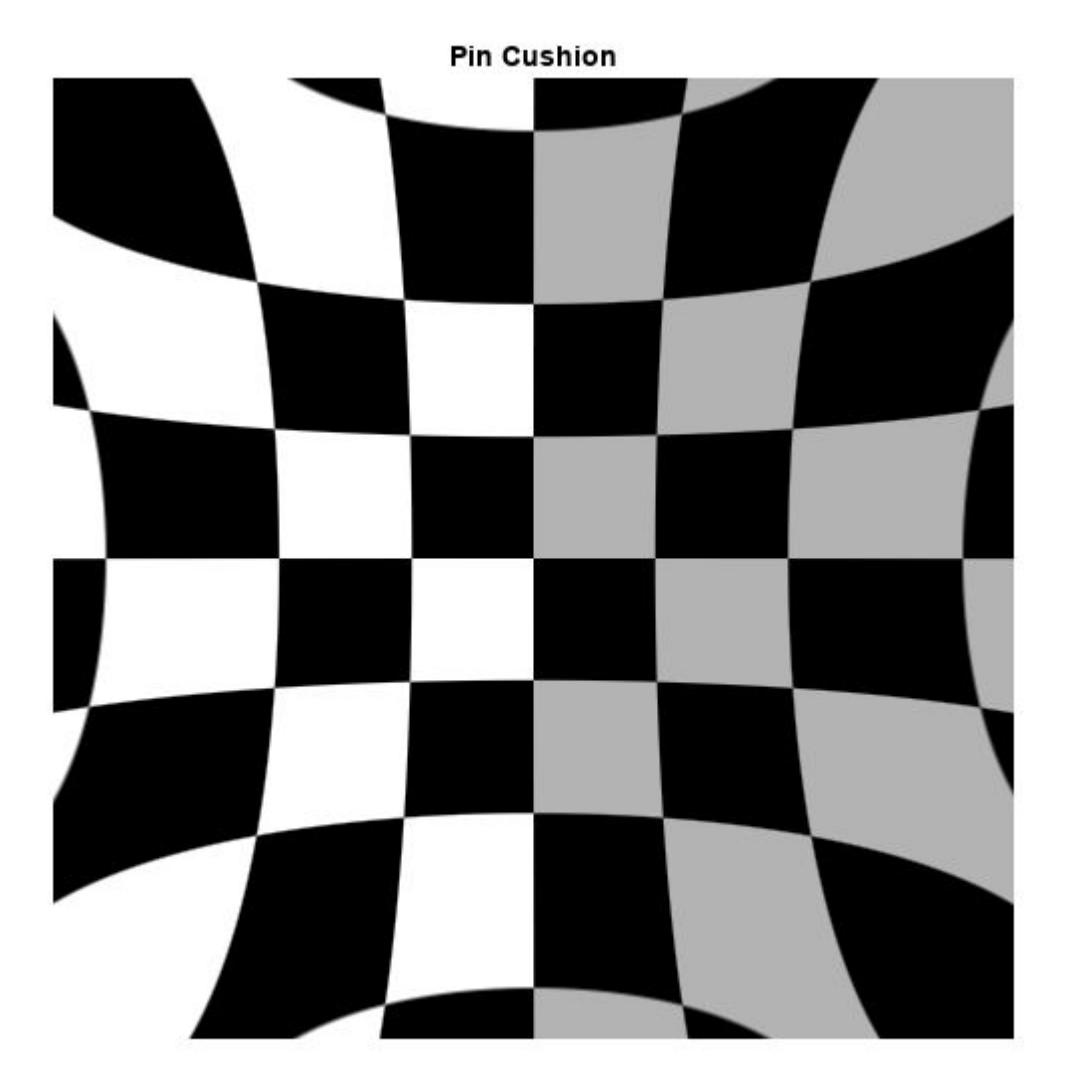

**Summary: Display All Geometric Transformations of Checkerboard**

```
figure
subplot(3,3,1),imshow(I),title("Original")
subplot(3,3,2),imshow(I_similarity),title("Similarity")
```

```
subplot(3,3,3),imshow(I_reflective),title("Reflective Similarity")
subplot(3,3,4),imshow(I_affine),title("Affine")
subplot(3,3,5),imshow(I_projective),title("Projective")
subplot(3,3,6), imshow(I_piecewise linear), title("Piecewise Linear")
subplot(3,3,7),imshow(I_sinusoid),title("Sinusoid")
subplot(3,3,8),imshow(I_barrel),title("Barrel")
subplot(3,3,9),imshow(I_pin),title("Pin Cushion")
```
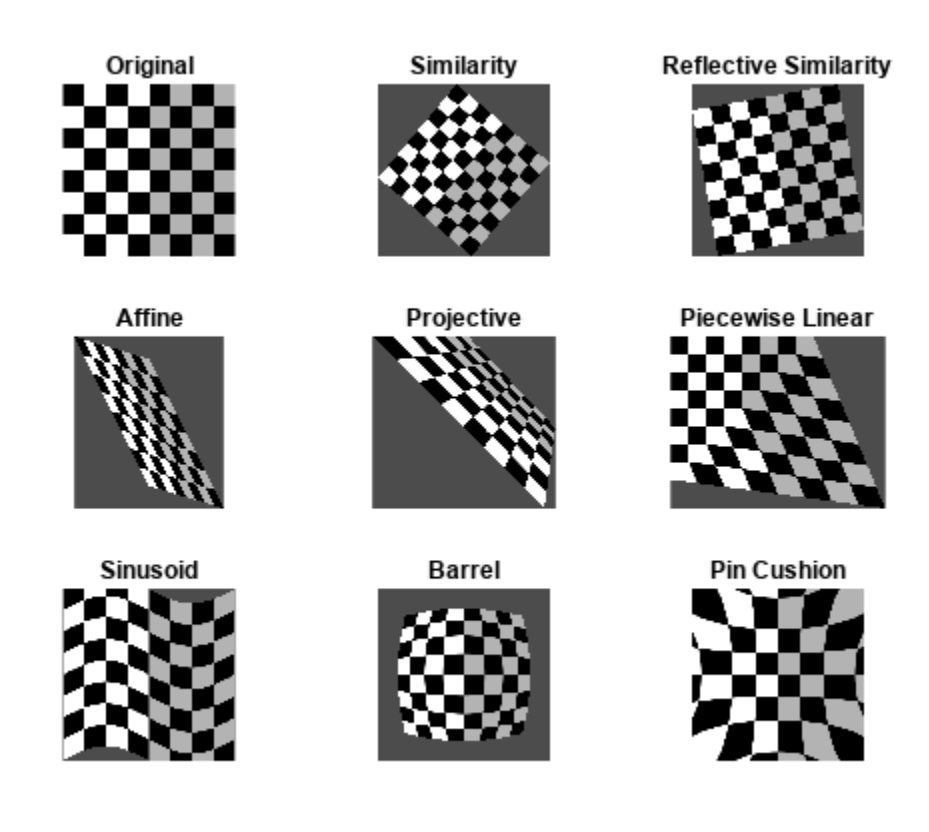

Note that subplot changes the scale of the images being displayed.

# **See Also**

### **Functions**

checkerboard | imwarp | fitgeotform2d | makeresampler | tformarray

### **Objects**

```
affinetform2d | projtform2d | PiecewiseLinearTransformation2D |
PolynomialTransformation2D | LocalWeightedMeanTransformation2D
```
# **More About**

- • ["Matrix Representation of Geometric Transformations" on page 6-27](#page-328-0)
- • ["2-D and 3-D Geometric Transformation Process Overview" on page 6-20](#page-321-0)

# **Exploring a Conformal Mapping**

This example shows how to explore a conformal mapping. Geometric image transformations are useful in understanding a conformal mapping that is important in fluid-flow problems, and the mapping itself can be used to transform imagery for an interesting special effect.

### **Step 1: Select a Conformal Transformation**

Conformal transformations, or mappings, have many important properties and uses. One property relevant to image transformation is the preservation of local shape (except sometimes at isolated points).

This example uses a 2-D conformal transformation to warp an image. The mapping from output to input,  $q: R^2 \rightarrow R^2$ , is defined in terms of a complex analytic function G: C  $\rightarrow$  C, where

 $G(z) = (z + 1/z) / 2$ .

We define g via a direct correspondence between each point  $(x, y)$  in R<sup>^2</sup> (the Euclidean plane) and the point  $z = x + i \cdot y$  in C (the complex plane),

 $g(x,y) = (Re(w),Im(w)) = (u,v)$ 

where

 $w = u + i * v = G(x + i * v).$ 

This conformal mapping is important in fluid mechanics because it transforms lines of flow around a circular disk (or cylinder, if we add a third dimension) to straight lines. (See pp. 340-341 in Strang, Gilbert, Introduction to Applied Mathematics, Wellesley-Cambridge Press, Wellesley, MA, 1986.)

A note on the value of complex variables: although we could express the definition of g directly in terms of x and y, that would obscure the underlying simplicity of the transformation. This disadvantage would come back to haunt us in Step 3 below. There, if we worked purely in real variables, we would need to solve a pair of simultaneous nonlinear equations instead of merely applying the quadratic formula!

### **Step 2: Warp an Image Using the Conformal Transformation**

We start by loading the peppers image, extracting a 300-by-500 subimage, and displaying it.

```
A = imread('peppers.png');A = A(31:330, 1:500, :); figure
 imshow(A)
 title('Original Image','FontSize',14)
```
## **Original Image**

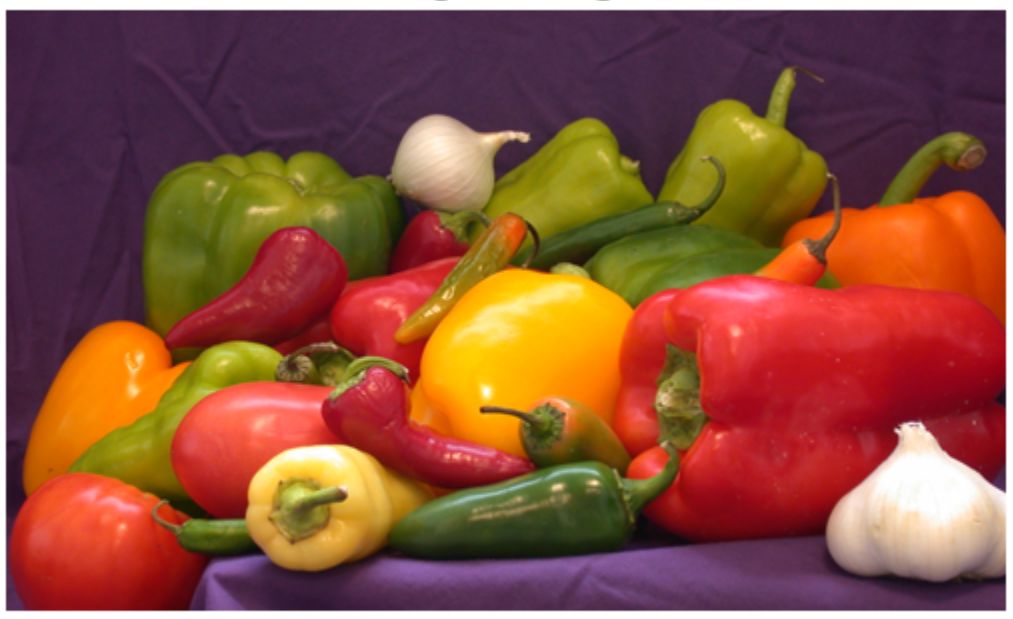

Then use maketform to make a custom tform struct with a handle to function conformalInverse as its INVERSE\_FCN argument:

```
conformal = maketform('custom', 2, 2, [], @conformalInverse, []);
```
To view conformalInverse use:

type conformalInverse.m

```
function U = \text{conformalInverse}(X, \sim)% conformalInverse Inverse conformal transformation.
\%% Supports conformal transformation example, ConformalMappingImageExample.m
% ("Exploring a Conformal Mapping").
% Copyright 2005-2013 The MathWorks, Inc. 
Z = \text{complex}(X(:,1), X(:,2));W = (Z + 1./Z)/2;U(:, 2) = \text{imag}(W);U(:,1) = real(W);
```
Horizontal and vertical bounds are needed for mapping the original and transformed images to the input and output complex planes. Note that the proportions in uData and vData match the height-towidth ratio of the original image (3/5).

```
uData = [-1.25 \ 1.25]; % Bounds for REAL(w)
vData = [ 0.75 -0.75]; % Bounds for IMAG(w)
```

```
xData = [-2.4 \ 2.4]; % Bounds for REAL(z)yData = [ 2.0 -2.0 ]; % Bounds for IMAG(z)
```
We apply imtransform using the SIZE parameter to ensure an aspect ratio that matches the proportions in xData and yData (6/5), and view the result.

```
B = imtransform( A, conformal, 'cubic', ... 'UData', uData,'VData', vData,...
                 'XData', xData,'YData', yData,...
                 'Size', [300 360], 'FillValues', 255 );
figure
imshow(B)
title('Transformed Image','FontSize',14)
```
# **Transformed Image**

Compare the original and transformed images. Except that the edges are now curved, the outer boundary of the image is preserved by the transformation. Note that each feature from the original image appears twice in the transformed image (look at the various peppers). And there is a hole in the middle of the transformed image with four regular cusps around its edges.

In fact, every point in the input w-plane is mapped to two points in the output z-plane, one inside the unit circle and one outside. The copies inside the unit circle are much smaller than those outside. It's clear that the cusps around the central hole are just the copies of the four image corners that mapped inside the unit circle.

### **Step 3: Construct Forward Transformations**

If the transformation created with maketform has a forward function, then we can apply tformfwd to regular geometric objects (in particular, to rectangular grids and uniform arrays of circles) to obtain further insight into the transformation. In this example, because G maps two output points to

each input point, there is no unique forward transformation. But we can proceed if we are careful and work with two different forward functions.

Letting  $w = (z + 1/z)/2$  and solving the quadratic equation that results,

 $z^2 + 2^*w^*z + 1 = 0$ ,

we find that

 $z = w +/-$  sqrt $\{(w^2 - 1)$ .

The positive and the negative square roots lead to two separate forward transformations. We construct the first using maketform and a handle to the function, conformalForward1.

```
t1 = maketform('custom', 2, 2, @conformalForward1, [], []);
```
To view conformalForward1 use:

type conformalForward1.m

```
function X = \text{conformalForward}(U, \sim)% conformalForward1 Forward transformation with positive square root.
\%% Supports conformal transformation example, ConformalMappingImageExample.m
% ("Exploring a Conformal Mapping").
```
% Copyright 2005-2013 The MathWorks, Inc.

```
W = \text{complex}(U(:,1), U(:,2));
Z = W + \text{sqrt}(W.^2 - 1);X(:,2) = \text{imag}(Z);X(:, 1) = real(Z);
```
We construct the second transformation with another function that is identical to conformalForward1 except for a sign change.

```
t2 = maketform('custom', 2, 2, 0 econformalForward2, [j, []);
```
type conformalForward2.m

```
function X = \text{conformalForward}(U, \sim)% conformalForward2 Forward transformation with negative square root.
\%% Supports conformal transformation example, ConformalMappingImageExample.m
% ("Exploring a Conformal Mapping").
% Copyright 2005-2013 The MathWorks, Inc. 
W = \text{complex}(U(:,1), U(:,2));
Z = W - sqrt(W.^2 - 1);X(:,2) = imag(Z);X(:, 1) = real(Z);
```
### **Step 4: Explore the Mapping Using Grid Lines**

With the two forward transformations, we can illustrate the mapping of a grid of lines, using additional helper functions.

```
f3 = figure('Name','Conformal Transformation: Grid Lines');
axIn = conformalSetupInputAxes(subplot(1,2,1));axOut = conformalSetupOutputAxes(subplot(1,2,2));
conformalShowLines(axIn, axOut, t1, t2)
```

```
% Reduce wasted vertical space in figure
f3.Position = [1 1 1 0.7] .* f3.Position;
```
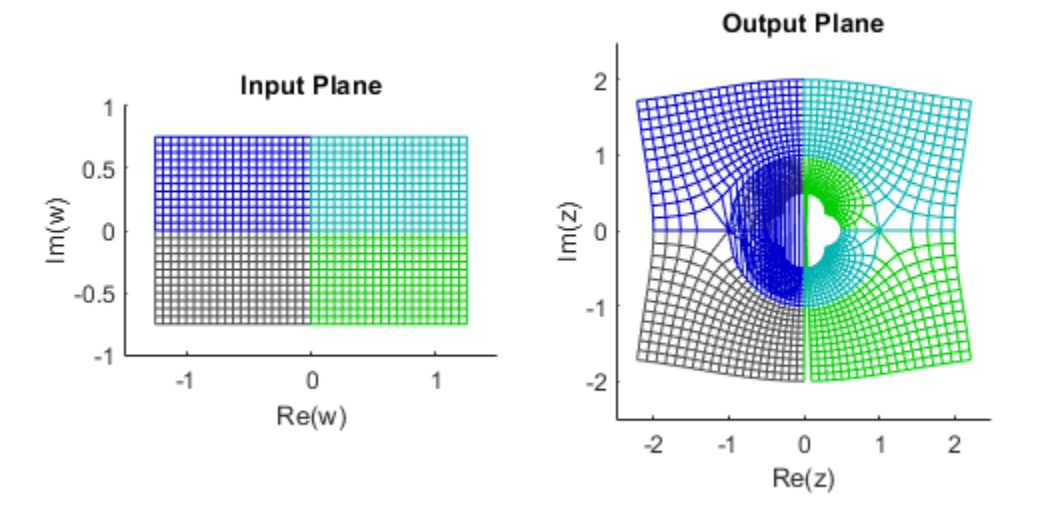

You can see that the grid lines are color-coded according to their quadrants in the input plane before and after the transformations. The colors also follow the transformed grids to the output planes. Note that each quadrant transforms to a region outside the unit circle and to a region inside the unit circle. The right-angle intersections between grid lines are preserved under the transformation -- evidence of the shape-preserving property of conformal mappings -- except for the points at +1 and -1 on the real axis.

### **Step 5: Explore the Mapping Using Packed Circles**

Under a conformal transformation, small circles should remain nearly circular, changing only in position and size. Again applying the two forward transformations, this time we map a regular array of uniformly-sized circles.

```
f4 = figure('Name','Conformal Transformation: Circles');
axIn = conformalSetupInputAxes( subplot(1,2,1));axOut = conformalSetupOutputAxes(subplot(1,2,2));
conformalShowCircles(axIn, axOut, t1, t2)
% Reduce wasted vertical space in figure
f4.Position = [1 1 1 0.7] .* f4.Position;
```
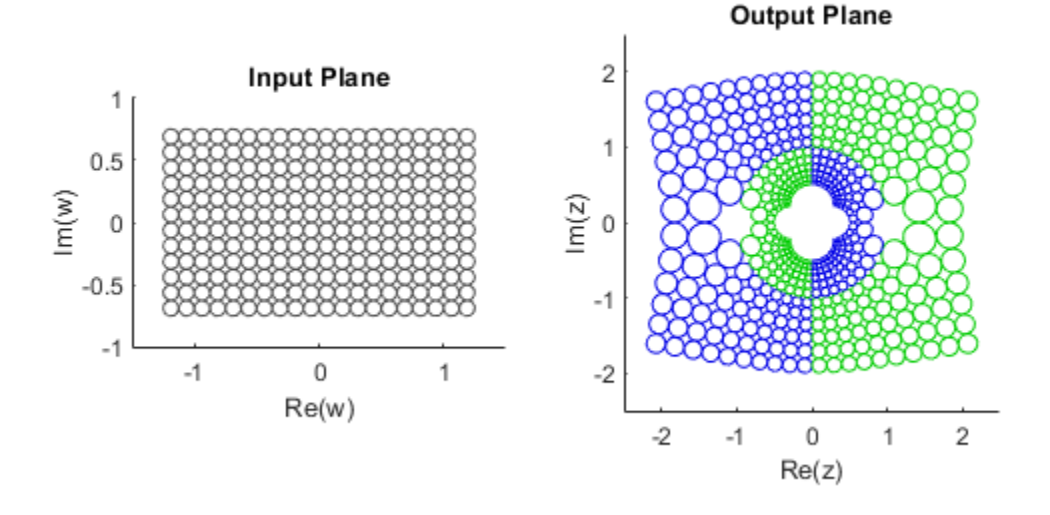

You can see that the transform to a circle packing where tangencies have been preserved. In this example, the color coding indicates use of the positive (green) or negative (blue) square root of  $w^2$ - 1. Note that the circles change dramatically but that they remain circles (shape-preservation, once again).

### **Step 6: Explore the Mapping Using Images**

To further explore the conformal mapping, we can place the input and transformed images on the pair of axes used in the preceding examples and superpose a set of curves as well.

First we display the input image, rendered semi-transparently, over the input axes of the conformal map, along with a black ellipse and a red line along the real axis.

```
figure
axIn = conformalSetupInputStreamAtxes(axes);conformalShowInput(axIn, A, uData, vData)
title('Original Image Superposed on Input Plane','FontSize',14)
```
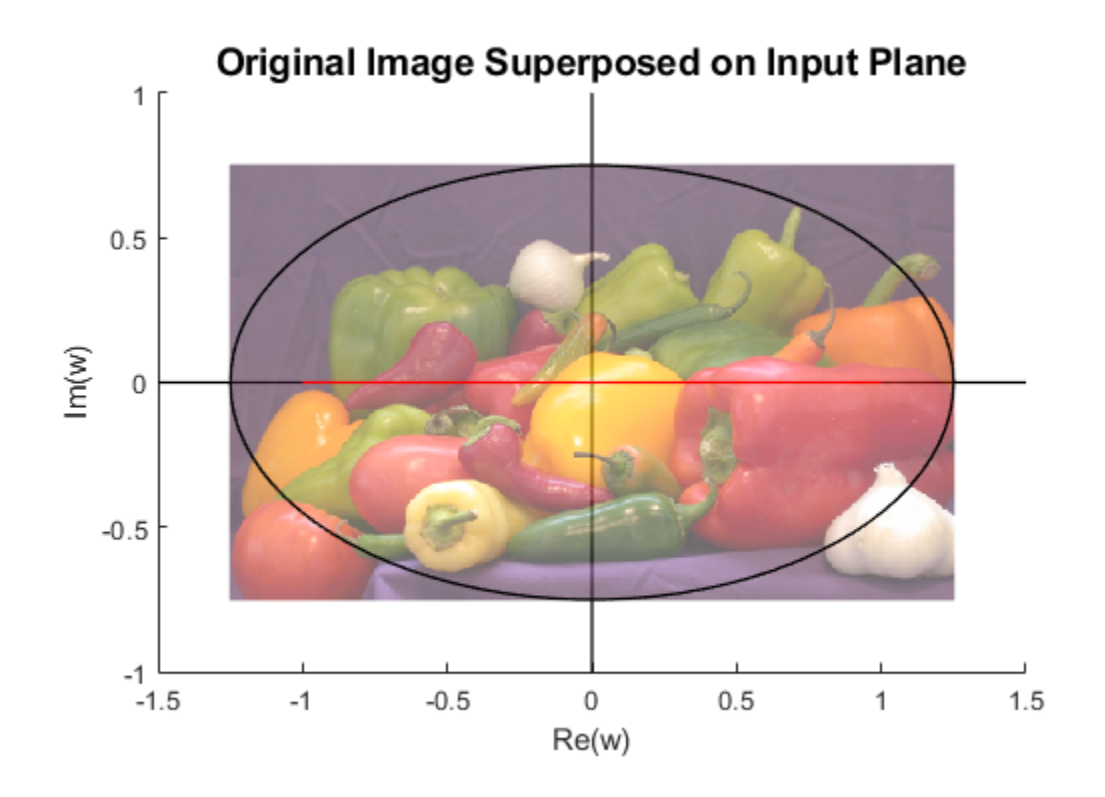

Next we display the output image over the output axes of the conformal map, along with two black circles and one red circle. Again, the image is semi-transparent.

```
figure
```

```
axOut = conformalSetupOutputAxes(axes);
conformalShowOutput(axOut, B, xData, yData)
title('Transformed Image Superposed on Output Plane','FontSize',14)
```
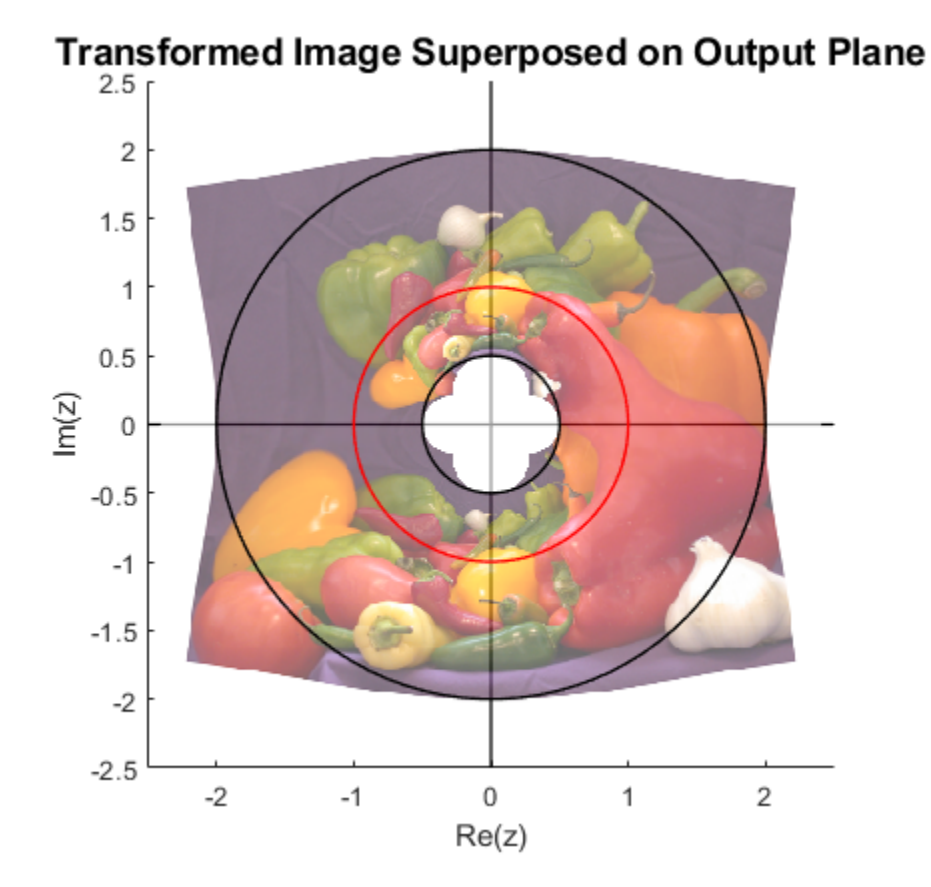

MATLAB® graphics made it easy to shift and scale the original and transformed images to superpose them on the input (w-) and output (z-) planes, respectively. The use of semi-transparency makes it easier to see the ellipse, line, and circles. The ellipse in the w-plane has intercepts at 5/4 and -5/4 on the horizontal axis and 3/4 and -3/4 on the vertical axis. G maps two circles centered on the origin to this ellipse: the one with radius 2 and the one with radius 1/2. And, as shown in red, G maps the unit circle to the interval [-1 1] on the real axis.

### **Step 7: Obtain a Special Effect by Masking Parts of the Output Image**

If the inverse transform function within a custom tform struct returns a vector filled with NaN for a given output image location, then imtransform (and also tformarray) assign the specified fill value at that location. In this step we repeat Step 1, but modify our inverse transformation function slightly to take advantage of this feature.

### type conformalInverseClip.m

```
function U = \text{conformalInverseClip}(\ X, \ \sim)% conformalInverseClip Inverse conformal transformation with clipping.
\frac{1}{\sqrt{2}}% This is a modification of conformalInverse in which points in X
% inside the circle of radius 1/2 or outside the circle of radius 2 map to
% NaN + i*NaN.
\frac{1}{2}% Supports conformal transformation example, ConformalMappingImageExample.m
% ("Exploring a Conformal Mapping").
```
% Copyright 2000-2013 The MathWorks, Inc.

 $Z = \text{complex}(X(:,1), X(:,2));$  $W = (Z + 1./Z)/2;$  $q = 0.5 \leq abs(Z) \& abs(Z) \leq 2;$  $W(-q) = \text{complex}(\text{NaN}, \text{NaN})$ ;  $U(:, 2) = \text{imag}(W);$  $U(:,1) = real(W);$ 

This is the same as the function defined in Step 2, except for the two additional lines:

```
q = 0.5 \leq abs(Z) \& abs(Z) \leq 2;W(-q) = complex(NaN,NaN);
```
which cause the inverse transformation to return NaN at any point not between the two circles with radii of 1/2 and 2, centered on the origin. The result is to mask that portion of the output image with the specified fill value.

```
ring = maketform('custom', 2, 2, [], @conformalInverseClip, []);
Bring = imtransform( A, ring, 'cubic', ... 'UData', uData, 'VData', vData,...
                     'XData', [-2 2], 'YData', yData,...
                     'Size', [400 400], 'FillValues', 255 );
figure
imshow(Bring)
title('Transformed Image With Masking','FontSize',14);
```
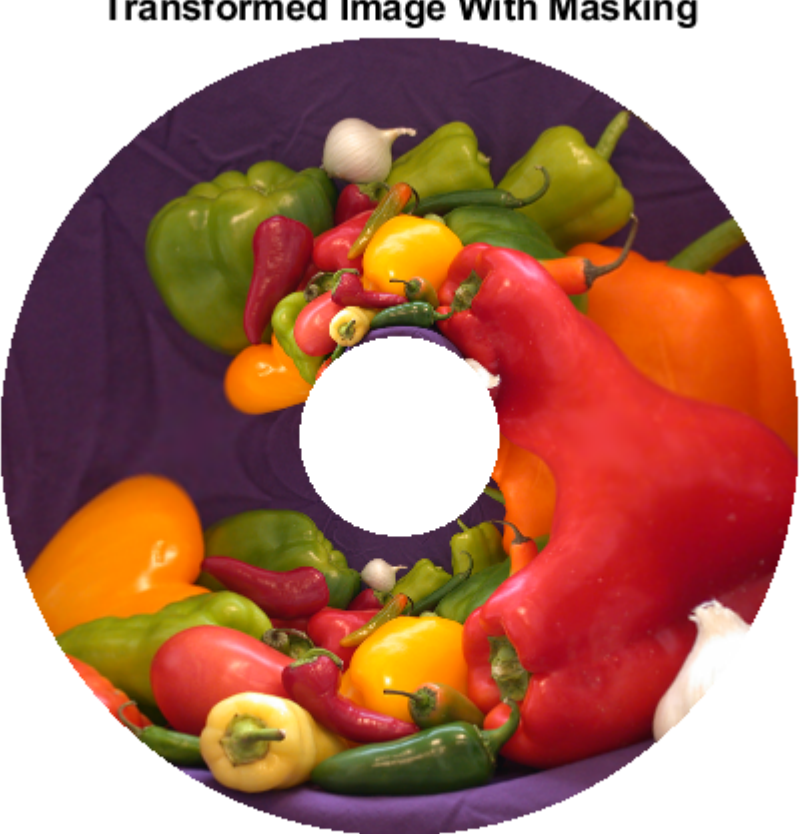

# **Transformed Image With Masking**

The result is identical to our initial transformation except that the outer corners and inner cusps have been masked away to produce a ring effect.

### **Step 8: Repeat the Effect on a Different Image**

Applying the "ring" transformation to an image of winter greens (hemlock and alder berries) leads to an aesthetic special effect.

Load the image greens.jpg, which already has a 3/5 height-to-width ratio, and display it.

```
C = imread('greens.jpg');figure
imshow(C)
title('Winter Greens Image','FontSize',14);
```
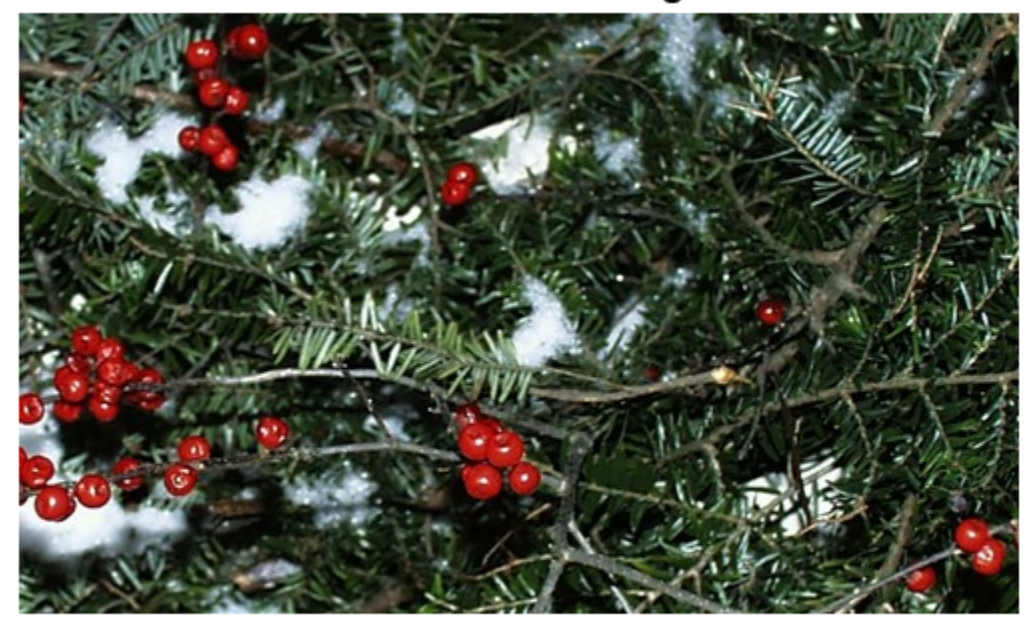

# **Winter Greens Image**

Transform the image and display the result, this time creating a square output image.

```
D = imtransform( C, ring, 'cubic',...
 'UData', uData, 'VData', vData,...
 'XData', [-2 2], 'YData', [-2 2],...
 'Size', [400 400], 'FillValues', 255 );
figure
imshow(D)
title('Transformed and Masked Winter Greens Image','FontSize',14);
```
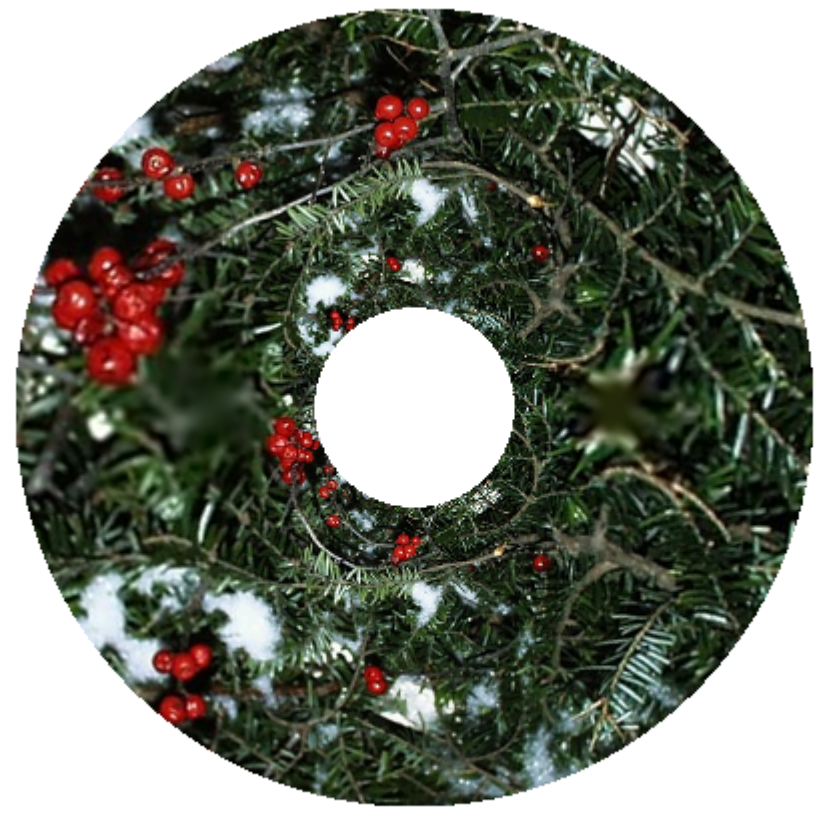

# Transformed and Masked Winter Greens Image

Notice that the local shapes of objects in the output image are preserved. The alder berries stayed round!

# **Exploring Slices from a 3-Dimensional MRI Data Set**

This example shows how to explore a volume of data by extracting slices through a three-dimensional MRI data set using imtransform and tformarray functions.

### **Step 1: Load and View Horizontal MRI**

This example uses the MRI data set that comes with MATLAB® and that is used in the help examples for both montage and immovie. Loading mri.mat adds two variables to the workspace: D (128 by-128-by-1-by-27, class uint8) and a grayscale colormap, map (89-by-3, class double).

D comprises 27 128-by-128 horizontal slices from an MRI data scan of a human cranium. Values in D range from 0 through 88, so the colormap is needed to generate a figure with a useful visual range. The dimensionality of D makes it compatible with montage. The first two dimensions are spatial. The third dimension is the color dimension, with size 1 because it indexes into the colormap. (size(D,3) would be 3 for an RGB image sequence.) The fourth dimension is temporal (as with any image sequence), but in this particular case it is also spatial. So there are three spatial dimensions in D and we can use imtransform or tformarray to convert the horizontal slices to sagittal slices (showing the view from the side of the head) or coronal (frontal) slices (showing the view from the front or back of the head).

The spatial dimensions of D are ordered as follows:

- Dimension 1: Front to back of head (rostral/anterior to caudal/posterior)
- Dimension 2: Left to right of head
- Dimension 4: Bottom to top of head (inferior to superior).

An important factor is that the sampling intervals are not the same along the three dimensions: samples along the vertical dimension (4) are spaced 2.5 times more widely than along the horizontal dimensions.

Load the MRI data set and view the 27 horizontal slices as a montage.

```
load mri;
montage(D,map)
title("Horizontal Slices")
```
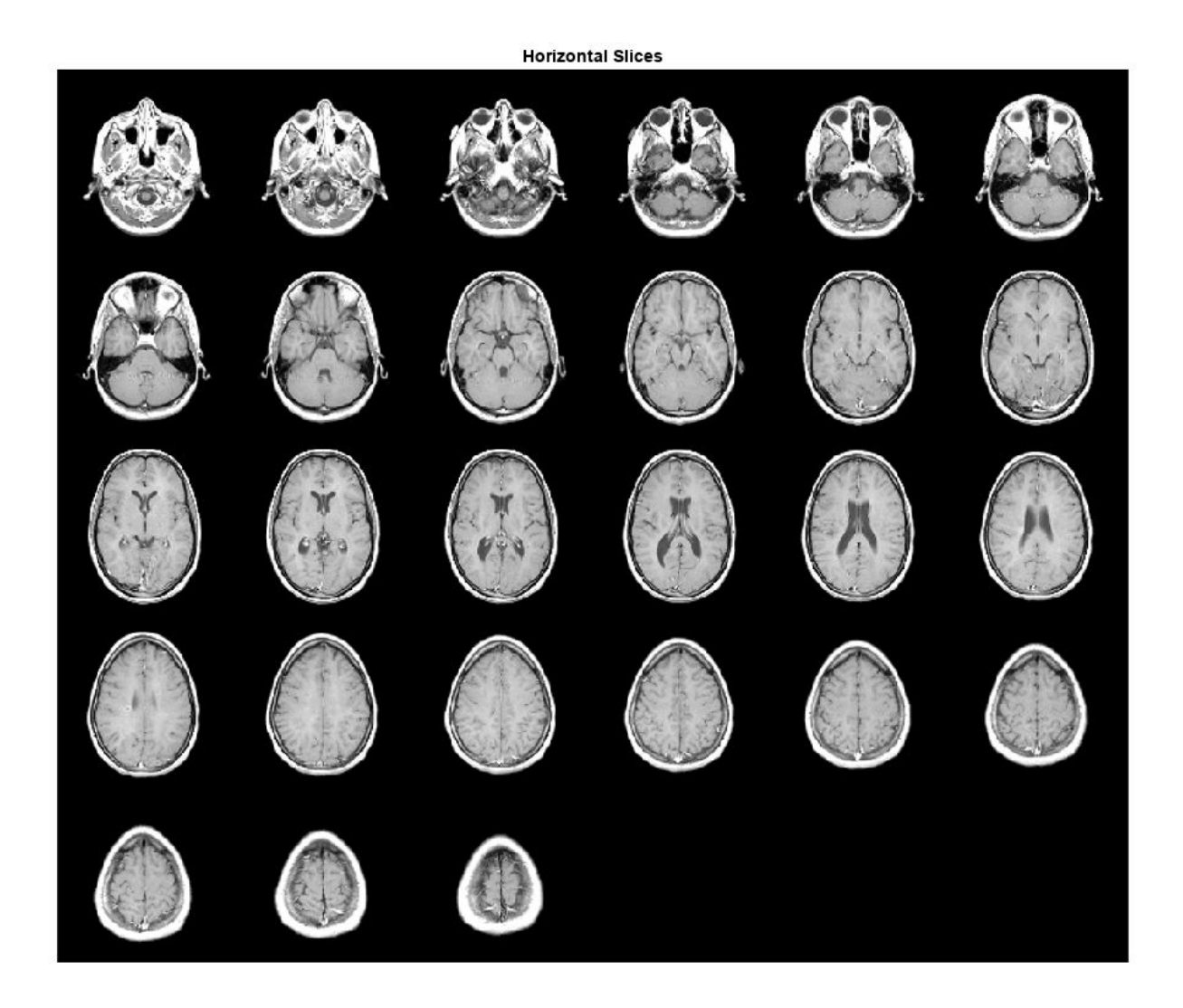

### **Step 2: Extract Sagittal Slice from Horizontal Slices Using imtransform**

We can construct a midsagittal slice from the MRI data by taking a subset of D and transforming it to account for the different sampling intervals and the spatial orientation of the dimensions of D.

The following statement extracts all the data needed for a midsagittal slice.

```
MI = D(:,64, :, :); size(M1)ans = 1×4
   128 1 1 27
```
However we cannot view M1 as an image because it is 128-by-1-by-1-by-27. reshape (or squeeze) can convert M1 into a 128-by-27 image that is viewable with imshow.

M2 = reshape(M1,[128 27]); size(M2)

```
ans = 1×2
    128 27
imshow(M2,map)
title("Sagittal - Raw Data")
       Sagittal - Raw Data
```
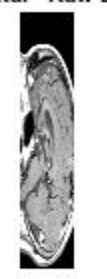

The dimensions in M2 are ordered as follows:

- Dimension 1: Front to back of head (rostral to caudal)
- Dimension 2: Bottom to top of head (inferior to superior).

We can obtain a much more satisfying view by transforming M2 to change its orientation and increase the sampling along the vertical (inferior-superior) dimension by a factor of 2.5—making the sampling interval equal in all three spatial dimensions. We could do this in steps starting with a transpose, but the following affine transformation enables a single-step transformation and more economical use of memory.

```
T0 = maketform("affine", [0 -2.5; 1 0; 0 0]);
```
The upper 2-by-2 block of the matrix passed to maketform,  $[0 -2.5; 1 0]$ , combines the rotation and scaling. After transformation we have:

- Dimension 1: Top to bottom of head (superior to inferior).
- Dimension 2: Front to back of head (rostral to caudal)

The call

imtransform(M2,T0,"cubic")

would suffice to apply T to M2 and provide good resolution while interpolating along the top to bottom direction. However, there is no need for cubic interpolation in the front to back direction, since no resampling will occur along (output) dimension 2. Therefore we specify nearest-neighbor resampling in this dimension, with greater efficiency and identical results.

```
R2 = makeresampler(["cubic","nearest"],"fill");
M3 = imtransform(M2,T0,R2); 
imshow(M3,map)
title("Sagittal - imtransform")
```
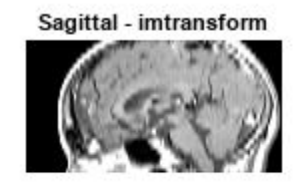

### **Step 3: Extract Sagittal Slice from the Horizontal Slices Using tformarray**

In this step we obtain the same result as step 2, but use tformarray to go from three spatial dimensions to two in a single operation. Step 2 does start with an array having three spatial dimensions and end with an array having two spatial dimensions, but intermediate two-dimensional images (M1 and M2) pave the way for the call to imtransform that creates M3. These intermediate images are not necessary if we use tformarray instead of imtransform. imtransform is very convenient for 2-D to 2-D transformations, but tformarray supports N-D to M-D transformations, where M need not equal N.

Through its TDIMS A argument, tformarray allows us to define a permutation for the input array. Since we want to create an image with:

- Dimension 1: Superior to inferior (original dimension 4, reversed)
- Dimension 2: Caudal to rostral (original dimension 1)

and extract just a single sagittal plane via the original dimension 2, we specify  $tdims a = [4 1 2]$ . We create a tform via composition starting with a 2-D affine transformation T1 that scales the (new) dimension 1 by a factor of -2.5 and adds a shift of 68.5 to keep the array coordinates positive. The second part of the composite is a custom transformation T2 that extracts the 64th sagittal plane using a very simple INVERSE\_FCN. Note that T2 and Tc take a 3-D input to a 2-D input.

```
T1 = maketform("affine", [-2.5 0; 0 1; 68.5 0]);inverseFor = <math>\mathcal{Q}(X, t)</math> [X <math>repmat(t.tdata, [size(X, 1) 1])</math>];T2 = maketform("custom", 3, 2, [], inverseFcn, 64);
Tc = maketform("composite",T1,T2);
```
We use the same approach to resampling as before, but include a third dimension.

```
R3 = makeresampler(["cubic","nearest","nearest"],"fill");
```
tformarray transforms the three spatial dimensions of D to a 2-D output in a single step. Our output image is 66-by-128, with the original 27 planes expanding to 66 in the vertical (inferior-superior) direction.

M4 = tformarray(D,Tc,R3,[4 1 2],[1 2],[66 128],[],0);

The result is identical to the previous output of imtransform.

```
imshow(M4,map)
title("Sagittal - TFORMARRAY")
```
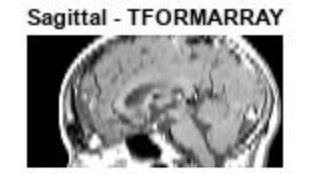

### **Step 4: Create and Display Sagittal Slices**

We create a 4-D array (the third dimension is the color dimension) that can be used to generate an image sequence that goes from left to right, starts 30 planes in, skips every other plane, and has 35 frames in total. The transformed array has:

- Dimension 1: Top to bottom (superior to inferior)
- Dimension 2: Front to back (rostral to caudal)
- Dimension 4: Left to right.

As in the previous step, we permute the input array using TDIMS  $A = \begin{bmatrix} 4 & 1 & 2 \end{bmatrix}$ , again flipping and rescaling/resampling the vertical dimension. Our affine transformation is the same as the T1 above, except that we add a third dimension with a (3,3) element of 0.5 and (4,3) element of -14 chosen to map 30, 32, ... 98 to 1, 2, ..., 35. This centers our 35 frames on the mid-sagittal slice.

T3 = maketform("affine", [-2.5 0 0; 0 1 0; 0 0 0.5; 68.5 0 -14]);

In our call to tformarray, TSIZE  $B = [66 \ 128 \ 35]$  now includes the 35 frames in the 4th, left-toright dimension (which is the third transform dimension). The resampler remains the same.

S = tformarray(D,T3,R3,[4 1 2],[1 2 4],[66 128 35],[],0);

View the sagittal slices as a montage (padding the array slightly to separate the elements of the montage).

 $S2 =$  padarray(S,  $[6 \ 0 \ 0 \ 0]$ , 0, "both"); montage(S2,map) title("Sagittal Slices")

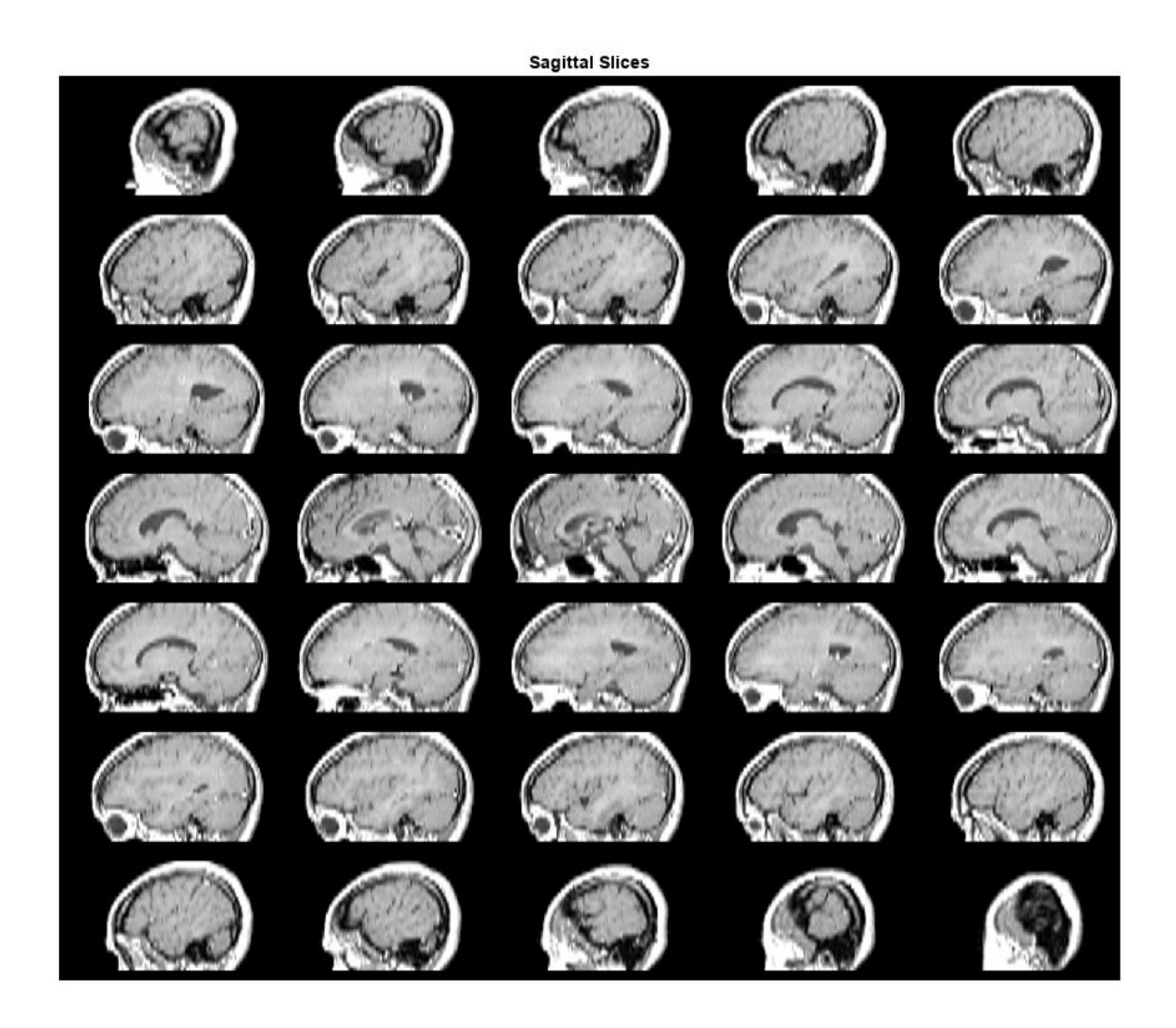

### **Step 5: Create and Display Coronal Slices**

Constructing coronal slices is almost the same as constructing sagittal slices. We change TDIMS\_A from [4 1 2] to [4 2 1]. We create a series of 45 frames, starting 8 planes in and moving from back to front, skipping every other frame. The dimensions of the output array are ordered as follows:

- Dimension 1: Top to bottom (superior to inferior)
- Dimension 2: Left to right
- Dimension 4: Back to front (caudal to rostral).

T4 = maketform("affine",[-2.5 0 0; 0 1 0; 0 0 -0.5; 68.5 0 61]);

In our call to tformarray, TSIZE  $B = [66 128 48]$  specifies the vertical, side-to-side, and front-toback dimensions, respectively. The resampler remains the same.

 $C = t$ formarray(D,T4,R3,[4 2 1],[1 2 4],[66 128 45],[],0);

Note that all array permutations and flips in steps 3, 4, and 5 were handled as part of the tformarray operation.

View the coronal slices as a montage (padding the array slightly to separate the elements of the montage).

```
C2 = padarray(C, [6 0 0 0], 0, "both");
montage(C2,map)
title("Coronal Slices")
```
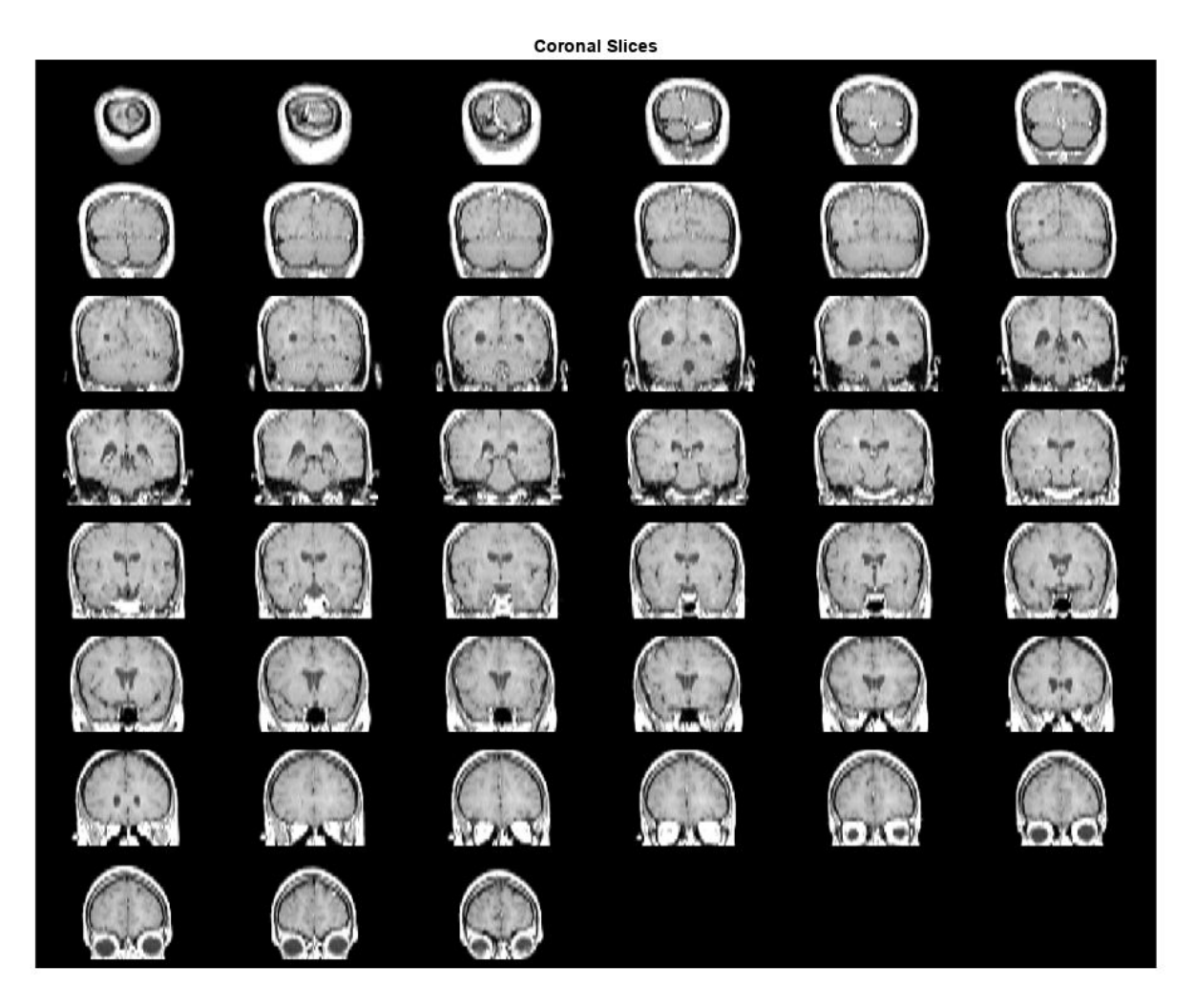

**See Also** imwarp | affinetform3d | simtform3d

# **Padding and Shearing an Image Simultaneously**

This example shows how to construct a tform struct that represents a simple shear transformation and then applies it to an image. We explore how the transformation affects straight lines and circles, and then use it as a vehicle to explore the various options for image padding that can be used with imtransform and tformarray.

### **Step 1: Transform an Image Using Simple Shear**

In two dimensions, a simple shear transformation that maps a pair of input coordinates  $[u \ v]$  to a pair of output coordinates [x y] has the form

 $x = u + a * v$ *y* = *v*

where a is a constant.

Any simple shear is a special case of an affine transformation. You can easily verify that

 $[x \, y \, 1] = [u \, v \, 1]^*$ 1 0 0 *a* 1 0 0 0 1

yields the values for x and y that you received from the first two equations.

Setting a = 0.45, we construct an affine tform struct using maketform.

```
a = 0.45;T = maketform('affine', [1 0 0; a 1 0; 0 0 1]);
```
We select, read, and view and image to transform.

```
A = imread('football.jpg');
h1 = figure; imshow(A); title('Original Image');
```
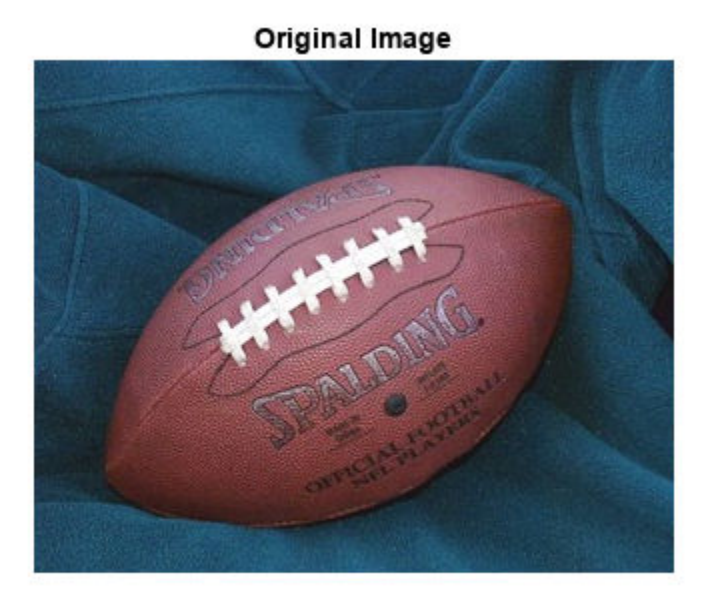

We choose a shade of orange as our fill value.

orange =  $[255 127 0]'$ ;

We are ready to use T to transform A. We could call  $im$ transform as follows:

B = imtransform(A,T,'cubic','FillValues',orange);

but this is wasteful since we would apply cubic interpolation along both columns and rows. (With our pure shear transform, we really only need to interpolate along each row.) Instead, we create and use a resampler that applies cubic interpolation along the rows but simply uses nearest neighbor interpolation along the columns, then call imtransform and display the result.

```
R = makeresampler({'cubic','nearest'},'fill');
B = imtransform(A,T,R,'FillValues',orange); 
h2 = figure; imshow(B);title('Sheared Image');
```
# **Sheared Image**

### **Step 2: Explore the Transformation**

Transforming a grid of straight lines or an array of circles with tformfwd is a good way to understand a transformation (as long as it has both forward and inverse functions).

Define a grid of lines covering the original image, and display it over the image Then use tformfwd to apply the pure shear to each line in the grid, and display the result over the sheared image.

```
[U,V] = meshgrid(0:64:320,0:64:256);[X,Y] = \text{tformfwd}(T,U,V);gray = 0.65 * [1 1 1];figure(h1);
hold on;
line(U, V, 'Color',gray);
line(U',V','Color',gray);
```
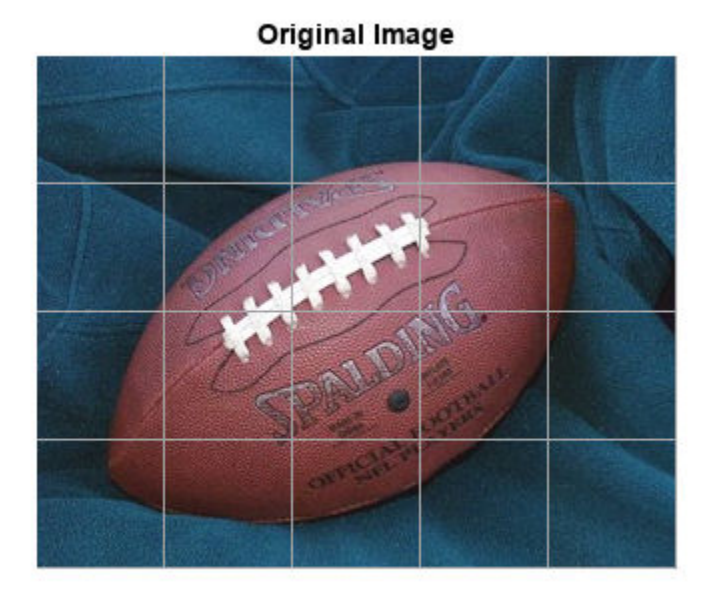

figure(h2); hold on; line(X, Y, 'Color',gray); line(X',Y','Color',gray);

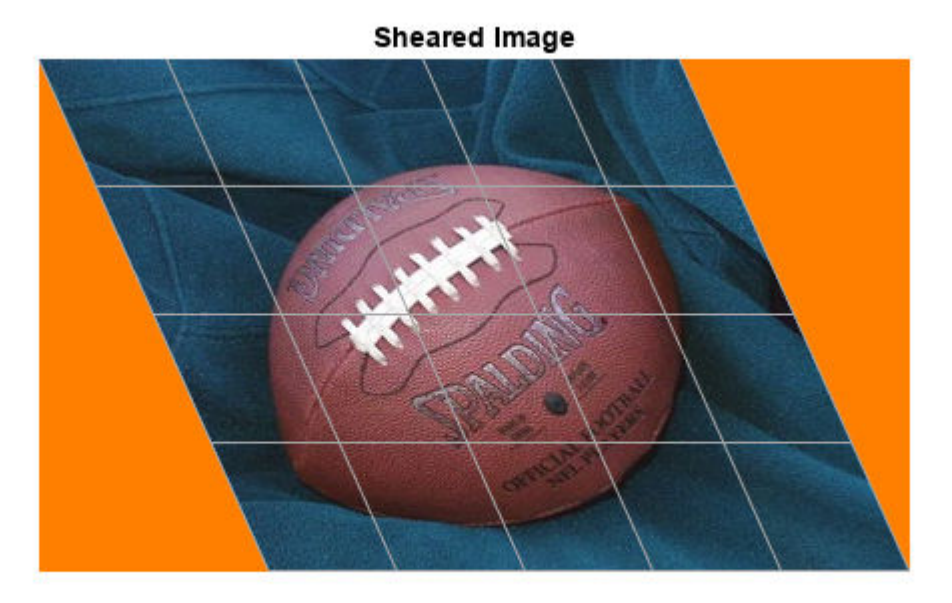

You can do the same thing with an array of circles.

```
gray = 0.65 * [1 1 1];for u = 0:64:320for v = 0:64:256theta = (0 : 32)' * (2 * pi / 32);
       uc = u + 20*cos(theta);
       vc = v + 20*sin(theta);[xc,yc] = tformfwd(T,uc,vc); figure(h1); line(uc,vc,'Color',gray);
 figure(h2); line(xc,yc,'Color',gray);
    end
end
```
Original Image

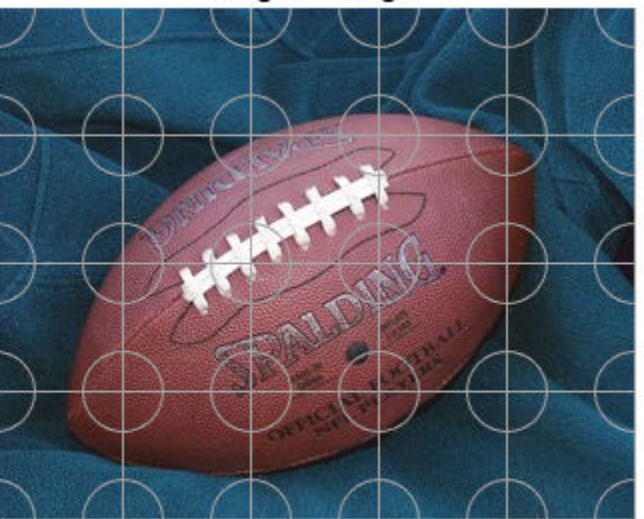

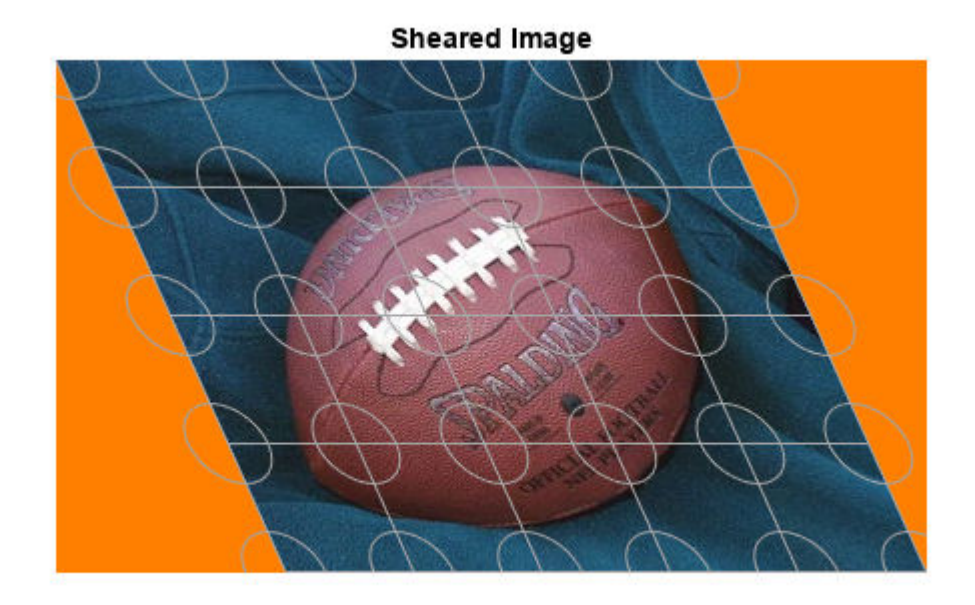

### **Step 3: Compare the fill , 'replicate', and 'bound' Pad Methods**

When we applied the shear transformation, imtransform filled in the orange triangles to the left and right, where there was no data. That's because we specified a pad method of 'fill' when calling makeresampler. There are a total of five different pad method choices ('fill', 'replicate', 'bound', 'circular', and 'symmetric'). Here we compare the first three.

First, to get a better look at how the 'fill' option worked, use the 'XData' and 'YData' options in imtransform to force some additional space around the output image.

```
R = makeresampler({'cubic','nearest'},'fill');
Bf = imtransform(A,T,R,'XData',[-49 500],'YData',[-49 400],...
                  'FillValues',orange);
figure, imshow(Bf);
title('Pad Method = ''fill''');
```
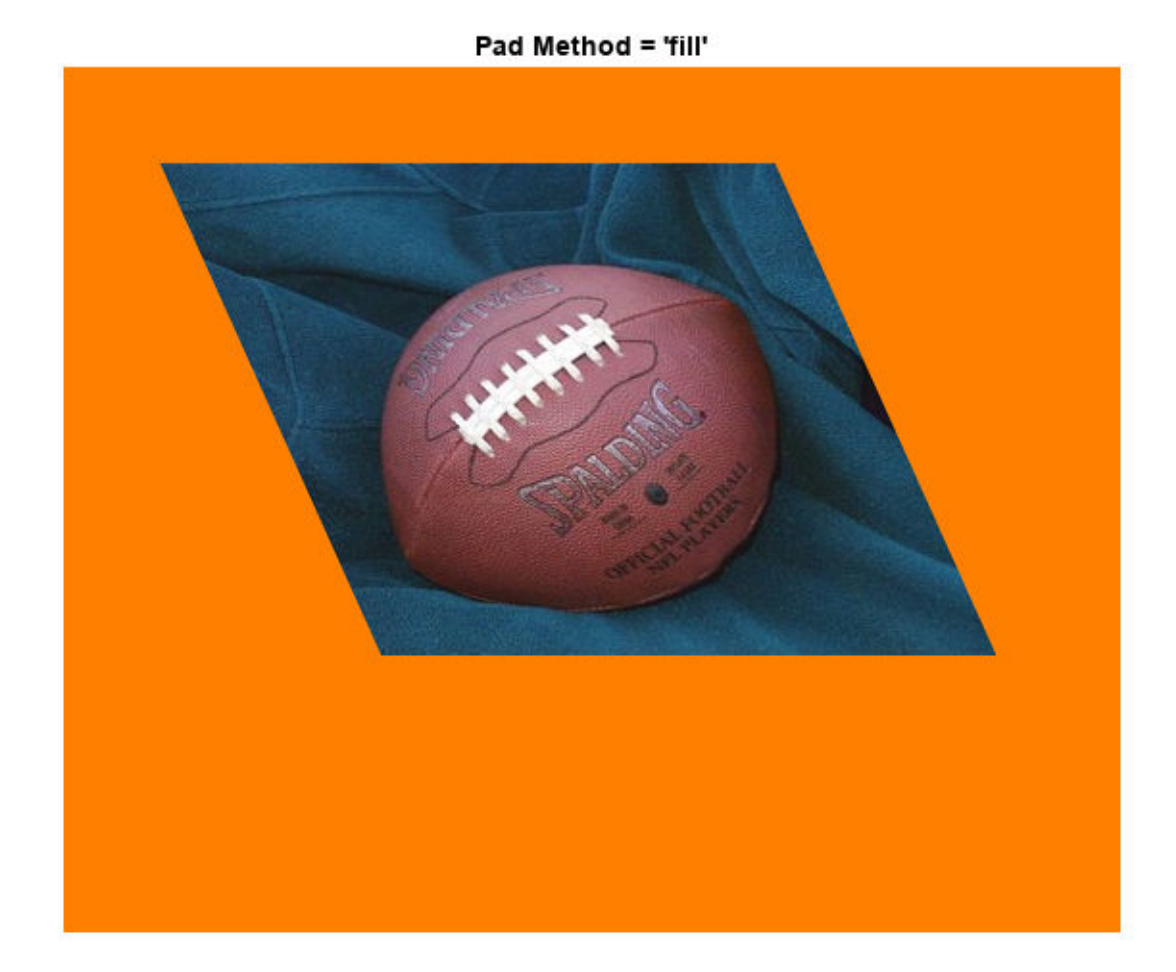

Now, try the 'replicate' method (no need to specify fill values in this case).

```
R = makeresampler({'cubic','nearest'},'replicate');
Br = imtransform(A,T,R,'XData',[-49 500],'YData', [-49 400]);
figure, imshow(Br);
title('Pad Method = ''replicate''');
```
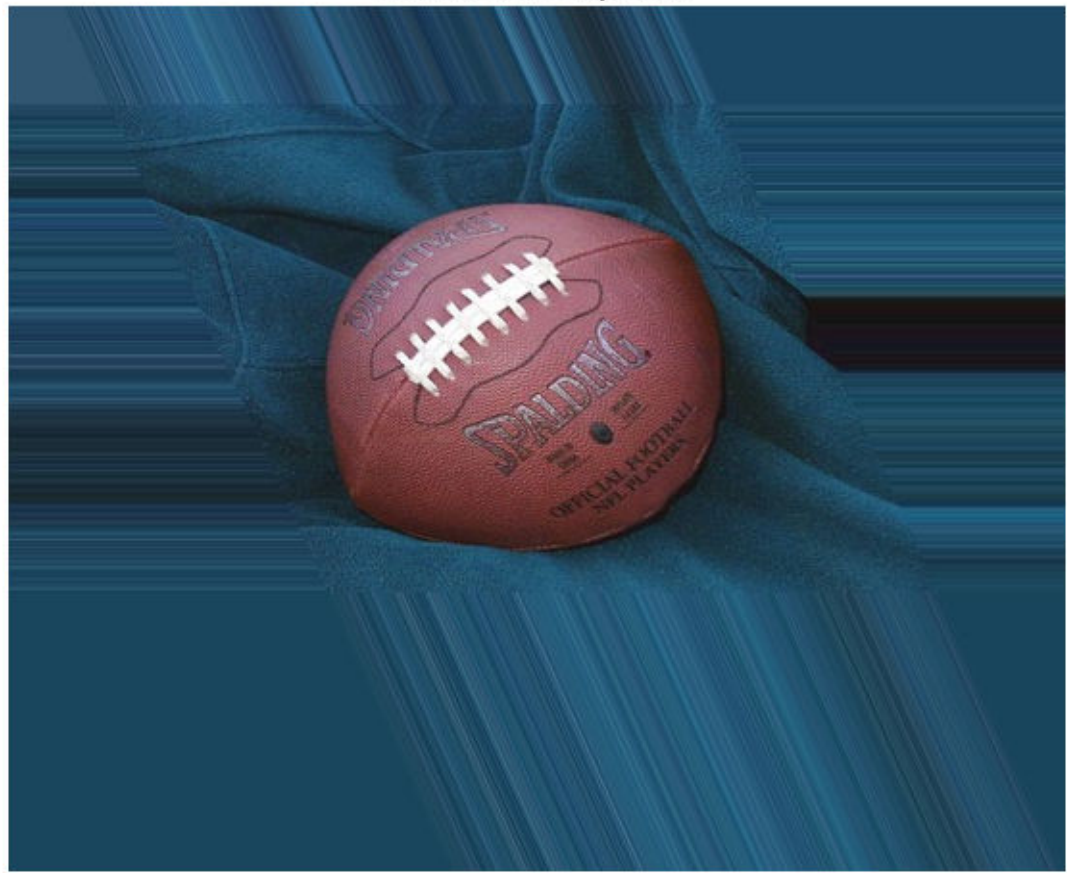

Pad Method = 'replicate'

And try the 'bound' method.

```
R = makeresampler({'cubic','nearest'}, 'bound');
Bb = imtransform(A,T,R,'XData',[-49 500],'YData',[-49 400],...
 'FillValues',orange);
figure, imshow(Bb);
title('Pad Method = ''bound''');
```
# Pad Method = 'bound'

Results with 'fill' and 'bound' look very similar, but look closely and you'll see that the edges are smoother with 'fill'. That's because the input image is padded with the fill values, then the cubic interpolation is applied across the edge, mixing fill and image values. In contrast, 'bound' recognizes a strict boundary between the inside and outside of the input image. Points falling outside are filled. Points falling inside are interpolated, using replication when they're near the edge. A close up look helps show this more clearly. We choose XData and YData to bracket a point near the lower right corner of the image, in the output image space, the resize with 'nearest' to preserve the appearance of the individual pixels.

```
R = makeresampler({'cubic','nearest'},'fill');
Cf = imtransform(A, T, R, 'XData', [423 439], 'YData', [245 260], ... 'FillValues',orange);
R = makeresampler({'cubic','nearest'},'bound');
Cb = imtransform(A, T, R, 'XData', [423 439], 'YData', [245 260], ... 'FillValues',orange);
Cf = imresize(Cf, 12, 'nearest');
Cb = imresize(Cb, 12, 'nearest');
```

```
figure;
subplot(1,2,1); imshow(Cf); title('Pad Method = ''fill'');
subplot(1,2,2); imshow(Cb); title('Pad Method = ''bound''');
```
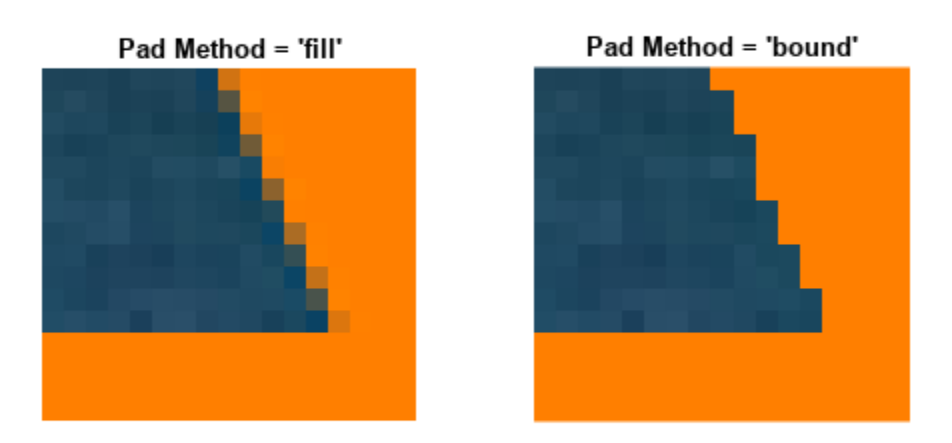

### **Step 4: Exercise the 'circular' and 'symmetric' Pad Methods**

The remaining two pad methods are 'circular' (circular repetition in each dimension) and 'symmetric' (circular repetition of the image with an appended mirror image). To show more of the pattern that emerges, we redefine the transformation to cut the scale in half.

```
Thalf = maketform('affine', [1\ 0; a\ 1; 0\ 0]/2);
R = makeresampler({'cubic','nearest'},'circular');
Bc = imtransform(A,Thalf,R, 'XData', [-49 500], 'YData', [-49 400],...
                   'FillValues',orange);
figure, imshow(Bc);
title('Pad Method = ''circular''');
```
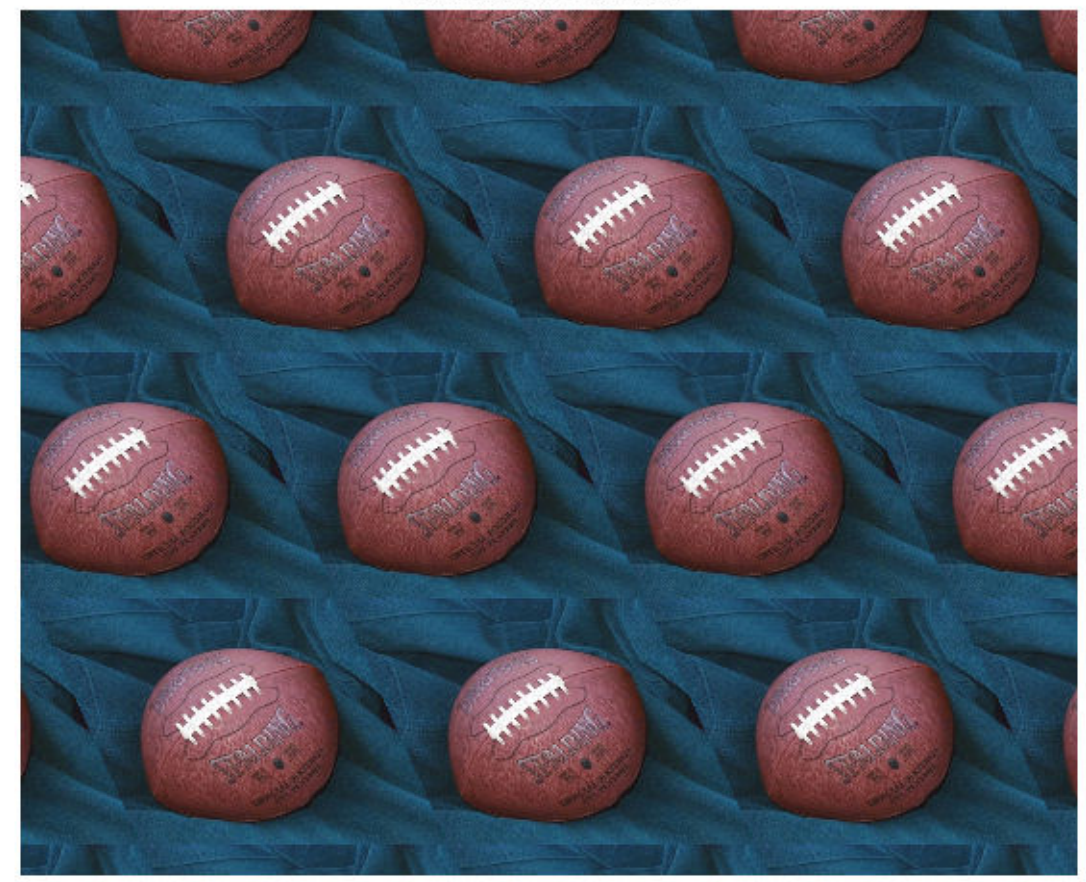

Pad Method = 'circular'

```
R = makeresampler({'cubic','nearest'},'symmetric');
Bs = imtransform(A,Thalf,R,'XData',[-49 500],'YData',[-49 400],...
 'FillValues',orange);
figure, imshow(Bs);
title('Pad Method = ''symmetric''');
```
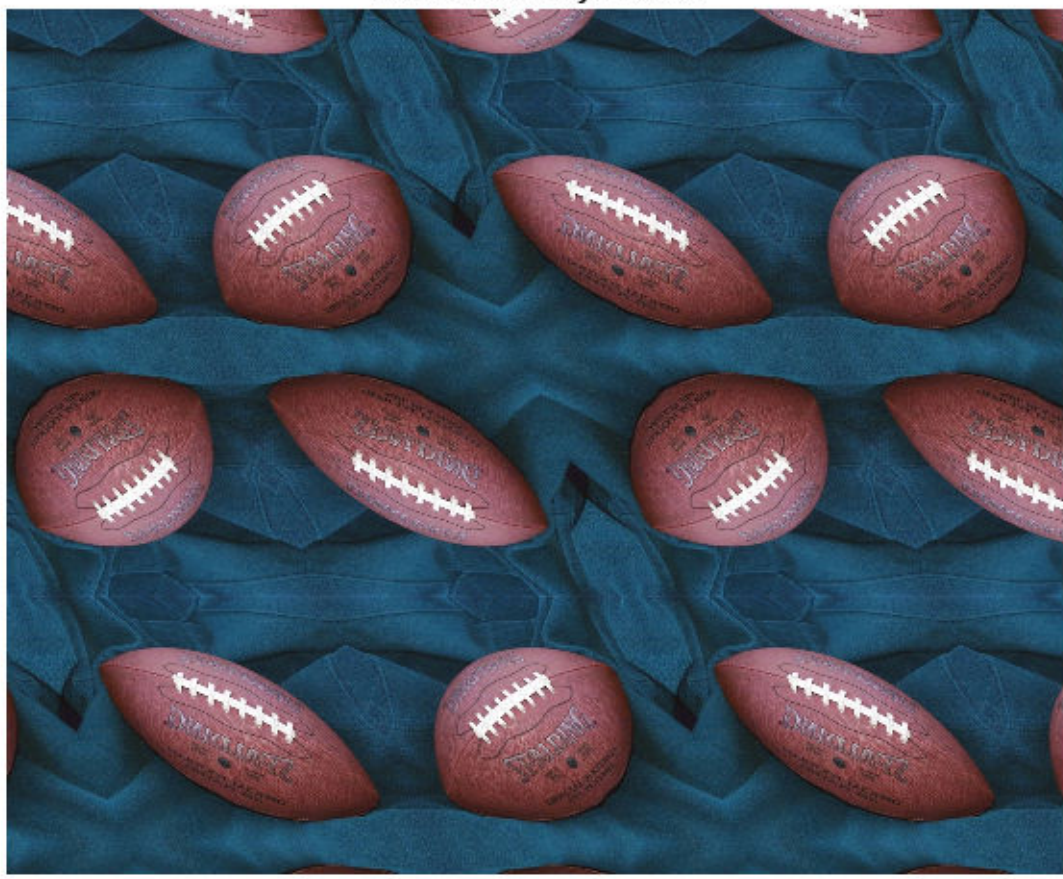

Pad Method = 'symmetric'
# **Image Registration**

This chapter describes the image registration capabilities of the Image Processing Toolbox software. Image registration is the process of aligning two or more images of the same scene. Image registration is often used as a preliminary step in other image processing applications.

- • ["Approaches to Registering Images" on page 7-2](#page-397-0)
- • ["Register Images Using Registration Estimator App" on page 7-6](#page-401-0)
- • ["Load Images, Spatial Referencing Information, and Initial Transformation" on page 7-14](#page-409-0)
- • ["Tune Registration Settings in Registration Estimator" on page 7-17](#page-412-0)
- • ["Export Results from Registration Estimator App" on page 7-20](#page-415-0)
- • ["Techniques Supported by Registration Estimator" on page 7-22](#page-417-0)
- • ["Intensity-Based Automatic Image Registration" on page 7-24](#page-419-0)
- • ["Create an Optimizer and Metric for Intensity-Based Image Registration" on page 7-26](#page-421-0)
- • ["Use Phase Correlation as Preprocessing Step in Registration" on page 7-27](#page-422-0)
- • ["Register Multimodal MRI Images" on page 7-32](#page-427-0)
- • ["Register Multimodal 3-D Medical Images" on page 7-42](#page-437-0)
- • ["Registering an Image Using Normalized Cross-Correlation" on page 7-50](#page-445-0)
- • ["Control Point Registration" on page 7-56](#page-451-0)
- • ["Geometric Transformation Types for Control Point Registration" on page 7-58](#page-453-0)
- • ["Control Point Selection Procedure" on page 7-60](#page-455-0)
- • ["Start the Control Point Selection Tool" on page 7-62](#page-457-0)
- • ["Find Visual Elements Common to Both Images" on page 7-64](#page-459-0)
- • ["Select Matching Control Point Pairs" on page 7-67](#page-462-0)
- • ["Export Control Points to the Workspace" on page 7-72](#page-467-0)
- • ["Find Image Rotation and Scale" on page 7-74](#page-469-0)
- • ["Use Cross-Correlation to Improve Control Point Placement" on page 7-78](#page-473-0)
- • ["Register Images with Projection Distortion Using Control Points" on page 7-79](#page-474-0)

## <span id="page-397-0"></span>**Approaches to Registering Images**

Image registration is the process of aligning two or more images of the same scene. This process involves designating one image as the reference image, also called the fixed image, and applying geometric transformations or local displacements to the other images so that they align with the reference. Images can be misaligned for a variety of reasons. Commonly, images are captured under variable conditions that can change the camera perspective or the content of the scene. Misalignment can also result from lens and sensor distortions or differences between capture devices.

Image registration is often used as a preliminary step in other image processing applications. For example, you can use image registration to align satellite images or medical images captured with different diagnostic modalities, such as MRI and SPECT. Image registration enables you to compare common features in different images. For example, you might discover how a river has migrated, how an area became flooded, or whether a tumor is visible in an MRI or SPECT image.

Image Processing Toolbox offers three image registration approaches: the interactive **Registration Estimator** app, intensity-based automatic image registration, and control point registration. Computer Vision Toolbox™ offers automated feature detection and matching.

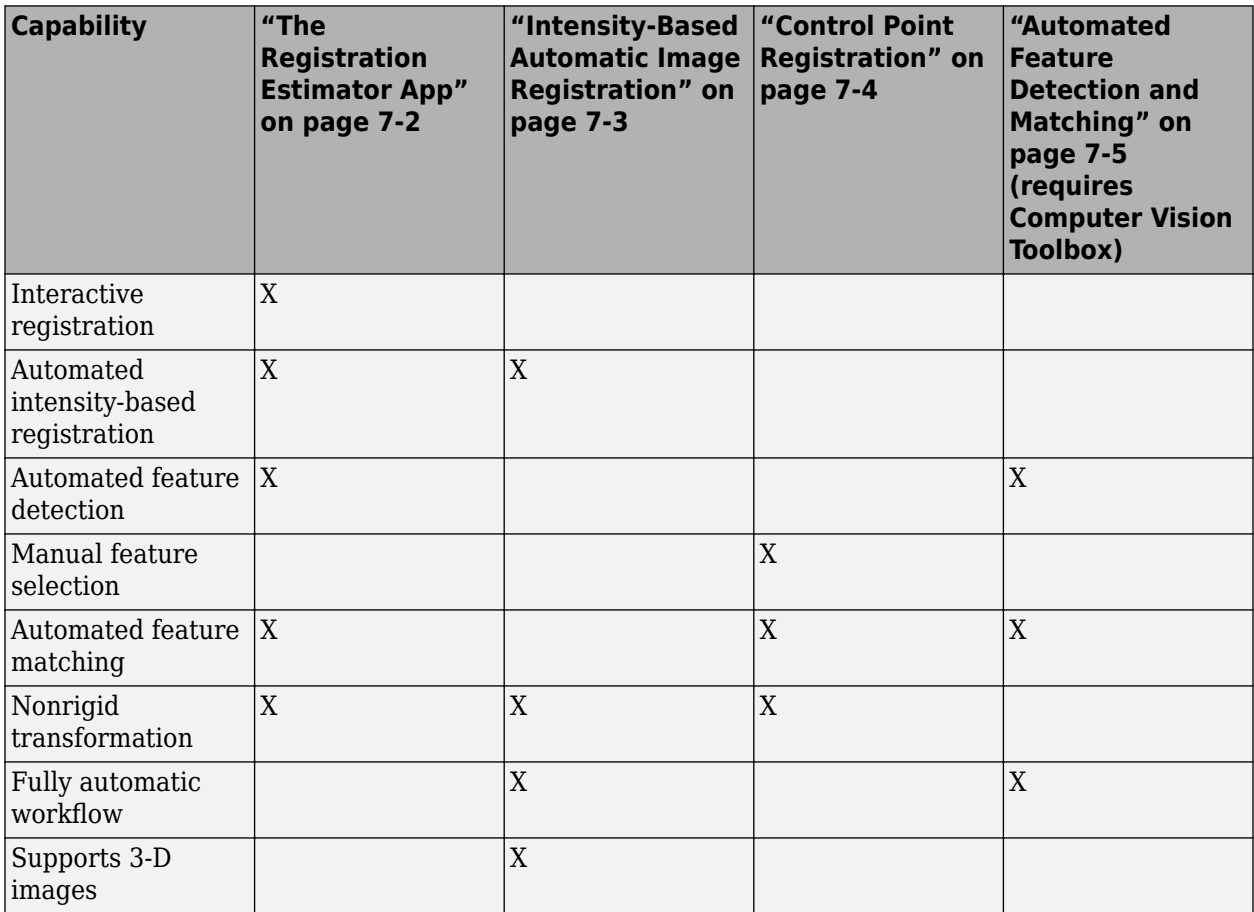

### **The Registration Estimator App**

The **Registration Estimator** app enables you to register 2-D images interactively. You can compare different registration techniques, tune settings, and visualize the registered image. The app provides <span id="page-398-0"></span>a quantitative measure of quality, and it returns the registered image and the transformation matrix. The app also generates code with your selected registration technique and settings, so you can apply an identical transformation to multiple images.

**Registration Estimator** offers six feature-based techniques, three intensity-based techniques, and one nonrigid registration technique. For a more detailed comparison of the available techniques, see ["Techniques Supported by Registration Estimator" on page 7-22](#page-417-0).

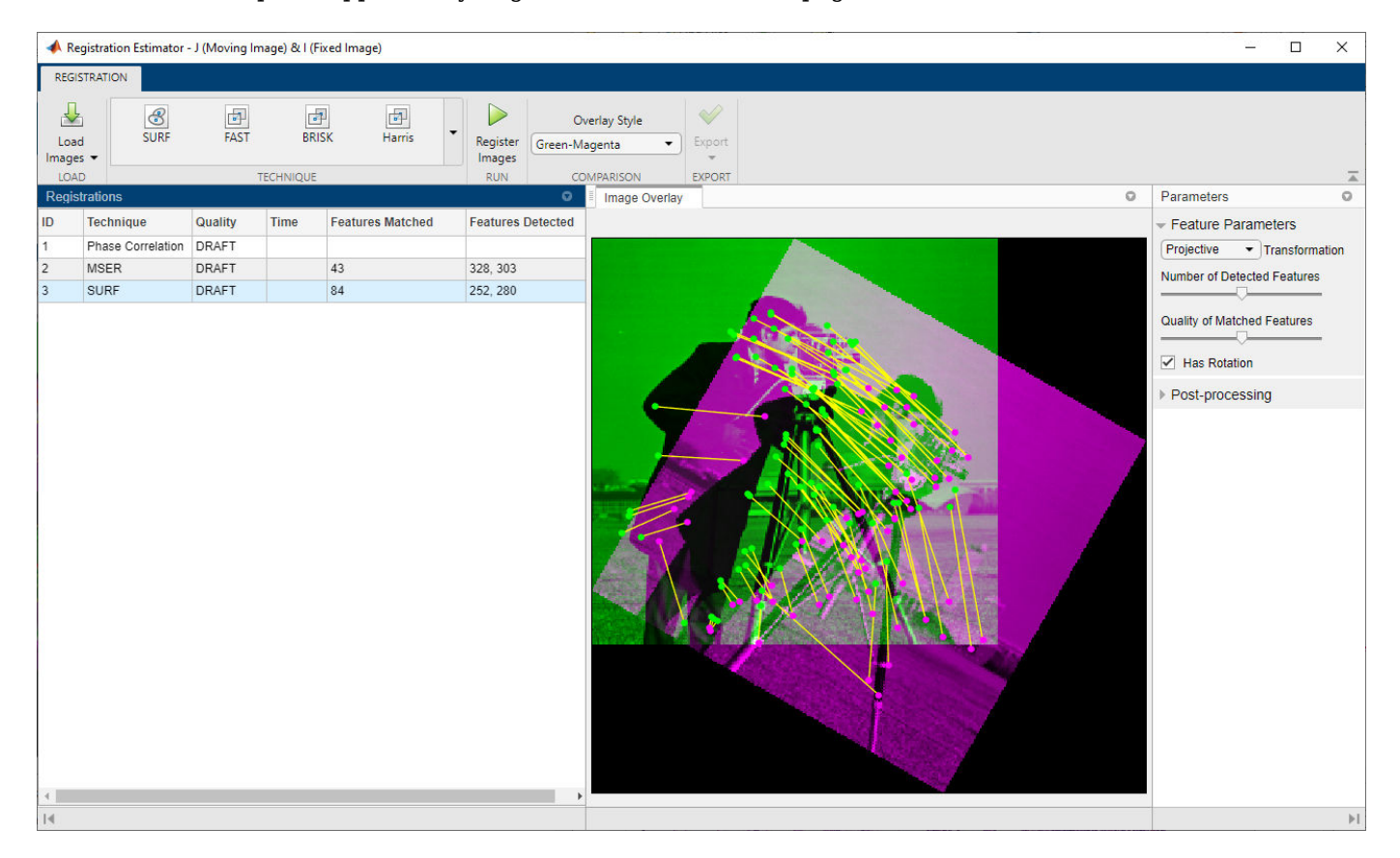

#### **Intensity-Based Automatic Image Registration**

["Intensity-Based Automatic Image Registration" on page 7-24](#page-419-0) maps pixels in each image based on relative intensity patterns. You can register both monomodal and multimodal image pairs, and you can register 2-D and 3-D images. This approach is useful for:

- Registering a large collection of images
- Automated registration

To register images using an intensity-based technique, use imregister and specify the type of geometric transformation to apply to the moving image. imregister iteratively adjusts the transformation to optimize the similarity of the two images.

Alternatively, you can estimate a localized displacement field and apply a nonrigid transformation to the moving image using imregdemons.

### <span id="page-399-0"></span>**Control Point Registration**

["Control Point Registration" on page 7-56](#page-451-0) enables you to select common features in each image manually. Control point registration is useful when:

- You want to prioritize the alignment of specific features, rather than the entire set of features detected using automated feature detection. For example, when registering two medical images, you can focus the alignment on desired anatomical features and disregard matched features that correspond to less informative anatomical structures.
- Images have repeated patterns that provide an unclear mapping using automated feature matching. For example, photographs of buildings with many windows, or aerial photographs of gridded city streets, have many similar features that are challenging to map automatically. In this case, manual selection of control point pairs can provide a clearer mapping of features, and thus a better transformation to align the feature points.

Control point registration can apply many types of transformations to the moving image. Global transformations, which act on the entire image uniformly, include affine, projective, and polynomial geometric transformations. Nonrigid transformations, which act on local regions, include piecewise linear and local weighted mean transformations.

Use the Control Point Selection Tool to select control points. Start the tool with cpselect.

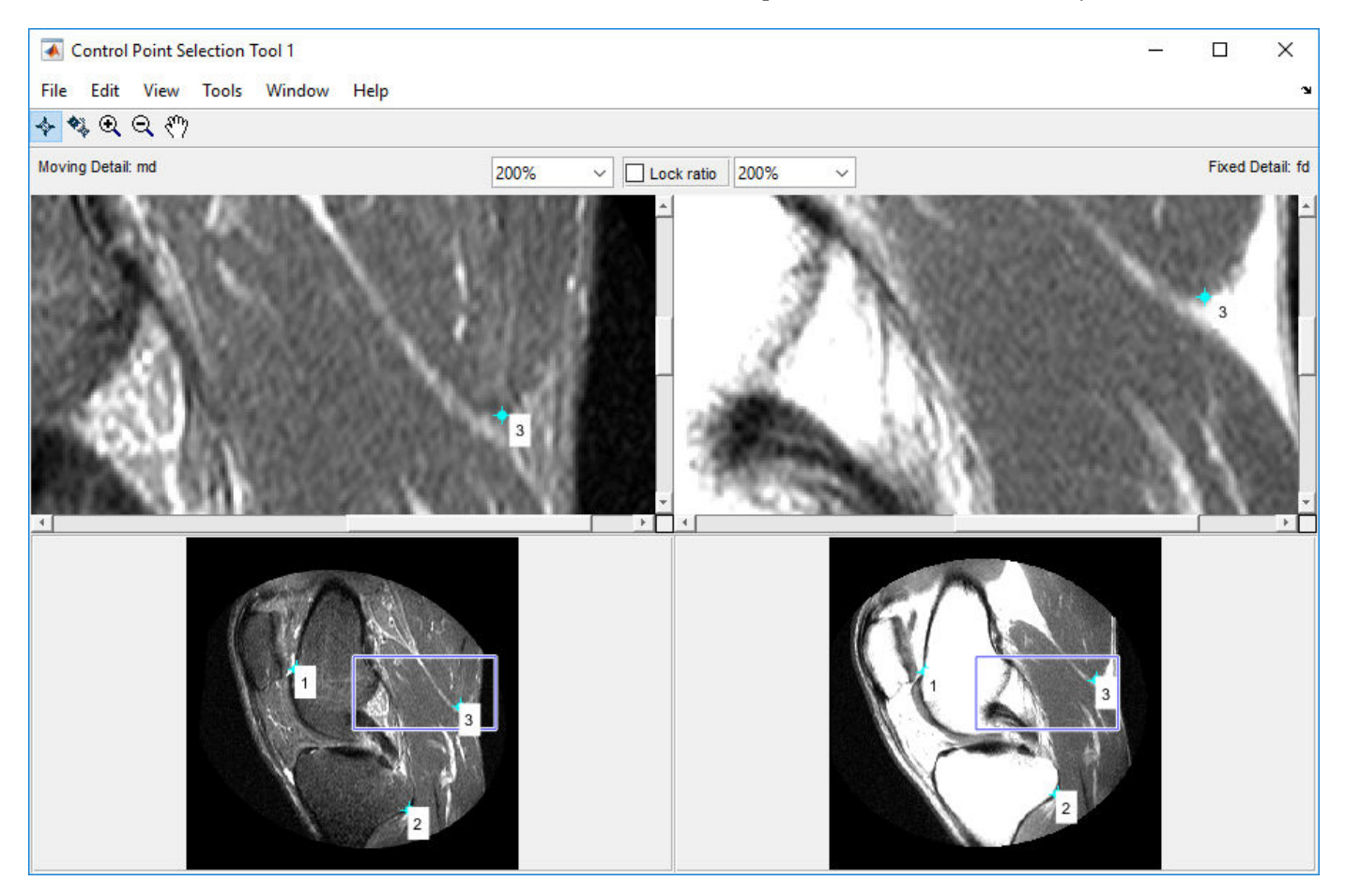

#### <span id="page-400-0"></span>**Automated Feature Detection and Matching**

Automated "Feature Detection and Extraction" (Computer Vision Toolbox) detects features such as corners and blobs, matches corresponding features in the moving and fixed images, and estimates a geometric transform to align the matched features.

For an example, see "Find Image Rotation and Scale Using Automated Feature Matching" (Computer Vision Toolbox). You must have Computer Vision Toolbox to use this method.

**Note** The **Registration Estimator** app offers six feature-based techniques to register a single pair of images. However, the app does not provide an automated workflow to register multiple images.

**See Also**

imregister | imwarp

#### **Related Examples**

- • ["Register Images Using Registration Estimator App" on page 7-6](#page-401-0)
- • ["Register Multimodal MRI Images" on page 7-32](#page-427-0)
- • ["Register Images with Projection Distortion Using Control Points" on page 7-79](#page-474-0)

## <span id="page-401-0"></span>**Register Images Using Registration Estimator App**

This example shows how to align a pair of images using the Registration Estimator app. **Registration Estimator** offers several registration techniques using feature-based, intensity-based, and nonrigid registration algorithms. For more information, see ["Techniques Supported by Registration Estimator"](#page-417-0) [on page 7-22](#page-417-0).

Create two misaligned images in the workspace. This example creates the moving image J by rotating the fixed image I clockwise by 30 degrees.

 $I = imread("cameraman.tif")$ ;  $J = imrotate(I, -30);$ 

#### **Open Registration Estimator**

In this example, you can open **Registration Estimator** from the command window because the images have no spatial referencing information or initial transformation estimate. Specify the moving image and the fixed image as the two input arguments.

registrationEstimator(J,I)

If your images have spatial referencing information, or if you want to specify an initial transformation estimate, then you must load the images using a dialog window. For more information, see ["Load](#page-409-0) [Images, Spatial Referencing Information, and Initial Transformation" on page 7-14.](#page-409-0)

You can also open **Registration Estimator** from the MATLAB™ Toolstrip. Open the Apps tab and click **Registration Estimator** under Image Processing and Computer Vision. If you open the app from the toolstrip, you must load the images using a dialog window.

#### **Obtain Initial Registration Estimate**

After you load the images, the app displays an overlay of the images and creates three registration trials: Phase Correlation, MSER, and SURF. These trials appear as drafts in the history list. You can click on each trial to adjust the registration settings. To create a trial for a different registration technique, select a technique from the **Technique** menu.

The default Green-Magenta overlay style shows the fixed image in green and the moving image in magenta. The overlay looks gray in areas where the two images have similar intensity. Additional overlay styles assist with visualizing the results of the registration. When you click a feature-based technique in the history list, the image overlay displays a set of red and green dots connected by yellow lines. These points are the matched features used to align the images.

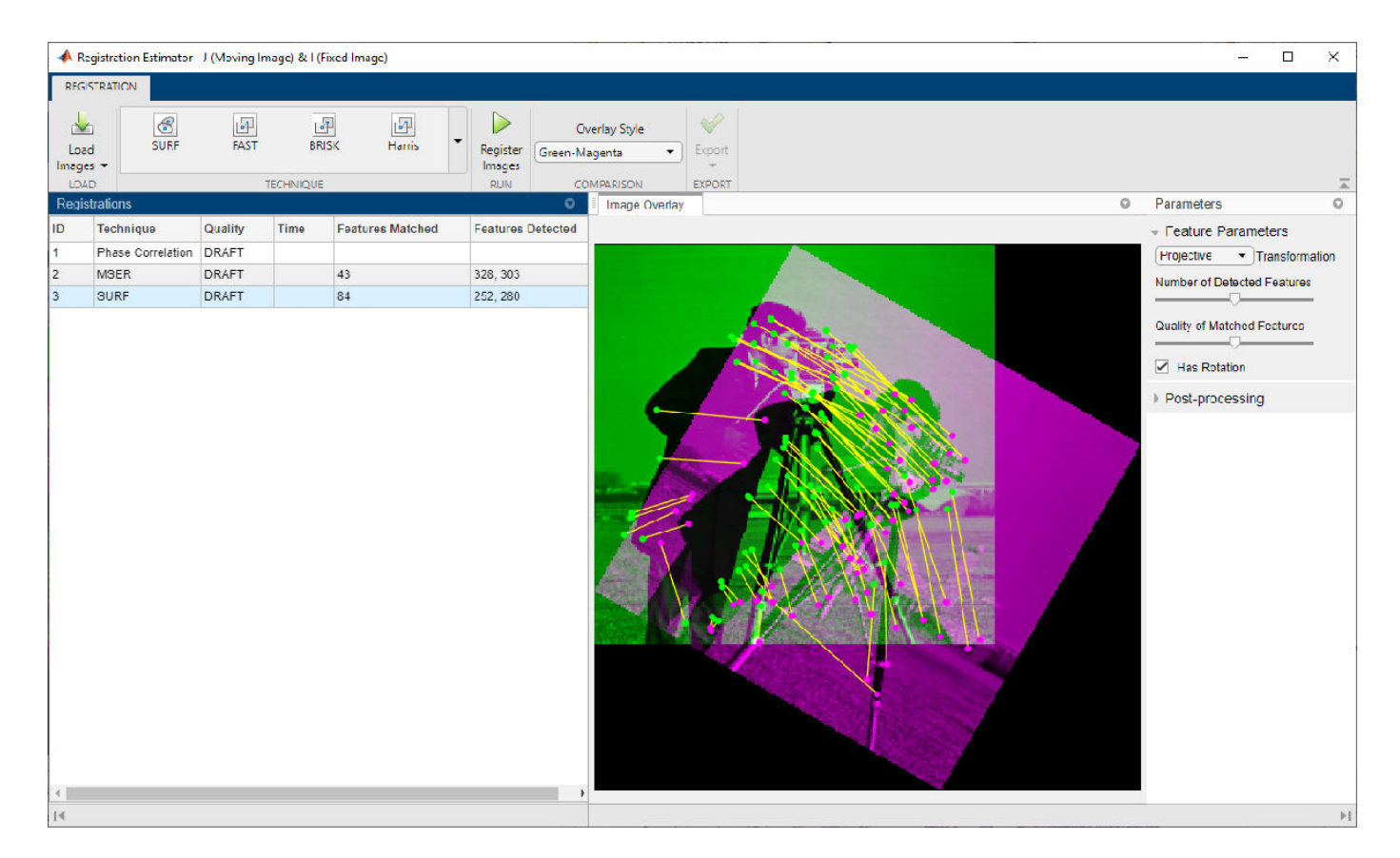

Run the three default registration trials with the default settings. Click each trial in the history list, then click **Register Images**.

After the registration finishes, the trial displays a quality score and computation time. The quality score is based loosely on the ssim function and provides an overall estimate of registration quality. A score closer to 1 indicates a higher quality registration. Different registration techniques and settings can yield similar quality scores but show error in different regions of the image. Inspect the image overlay to confirm which registration technique is the most acceptable. Colors in the image overlay indicate residual misalignment.

Note: due to randomness in the registration optimizer, the quality score, registered image, and geometric transformation can vary slightly between trials despite identical registration settings.

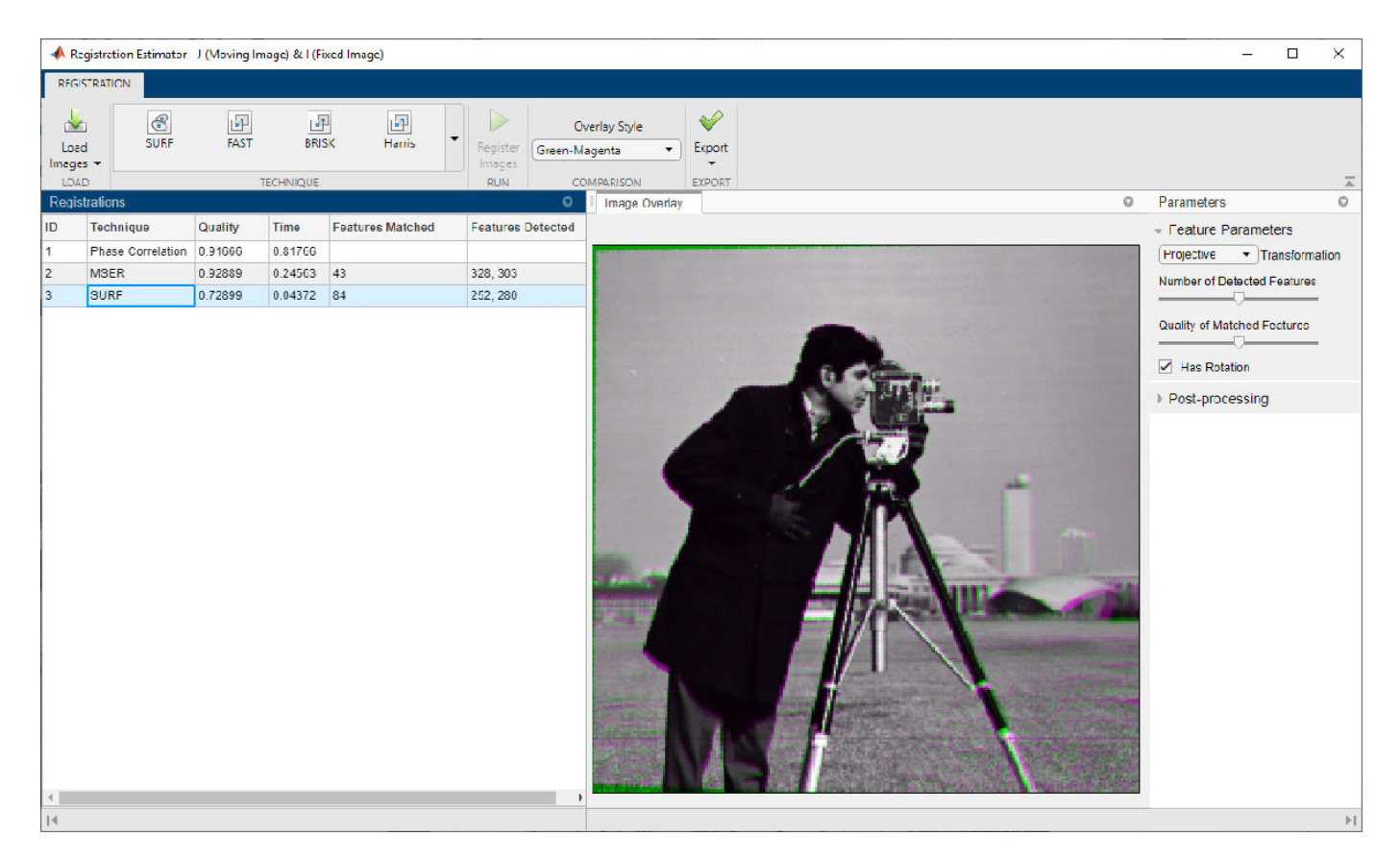

#### **Refine Registration Settings**

After you have an initial registration estimate, adjust registration settings to improve the quality of the alignment. For more information on available settings, see ["Tune Registration Settings in](#page-412-0) [Registration Estimator" on page 7-17.](#page-412-0) If you know the conditions under which the images were obtained, then you can select a different transformation type or clear the **Has Rotation** option. Postprocessing using nonrigid transformations is available for advanced workflows.

Adjust the settings of the MSER trial. Try increasing the number of detected features and the quality of matched features independently to see if either improves the quality of the registration.

To increase the number of detected features, click the MSER trial, numbered 2, in the history list. In the Current Registration Settings panel, drag the **Number of Detected Features** slider to the right. When you change the setting, the app creates a new trial, numbered 2.1, in the history list. The image overlay shows more matched features, as expected.

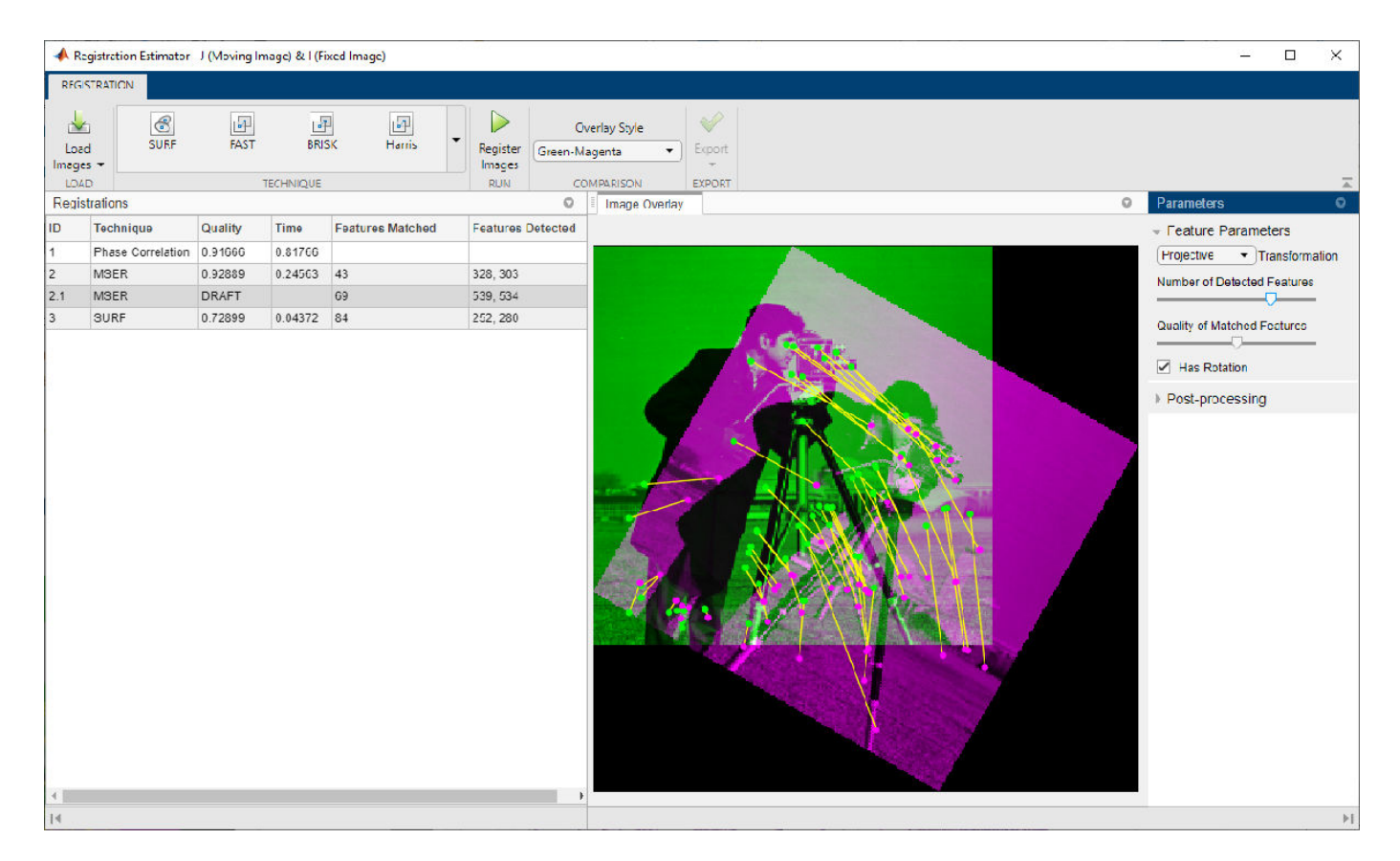

To run the registration with these settings, click **Register Images**. The quality metric of this trial is less than the quality of the original MSER trial with the default number of matched features. The image overlay of this trial has an overall magenta tint and a thick green strip along the top of the man's head and shoulder. Therefore, increasing the number of detected features does not necessarily improve the quality of the registration.

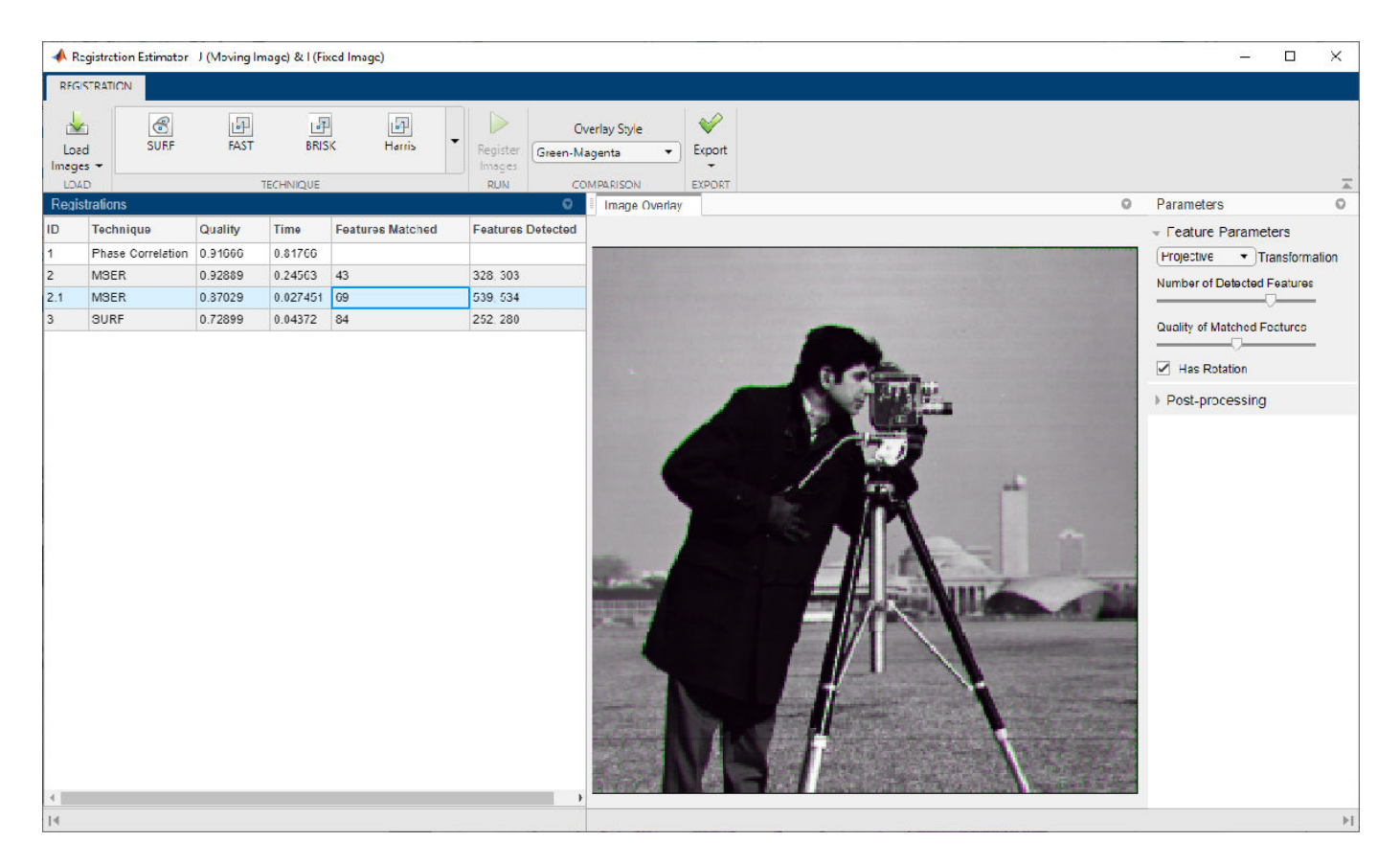

To see the effect of increasing the quality of matched features, click the MSER trial 2 (not 2.1) in the history list. In the **Current Registration Settings** panel, drag the **Quality of Matched Features** slider to the right. When you change the setting, the app creates a new trial, numbered 2.2, in the history list. The image overlay displays a smaller number of high quality matched points.

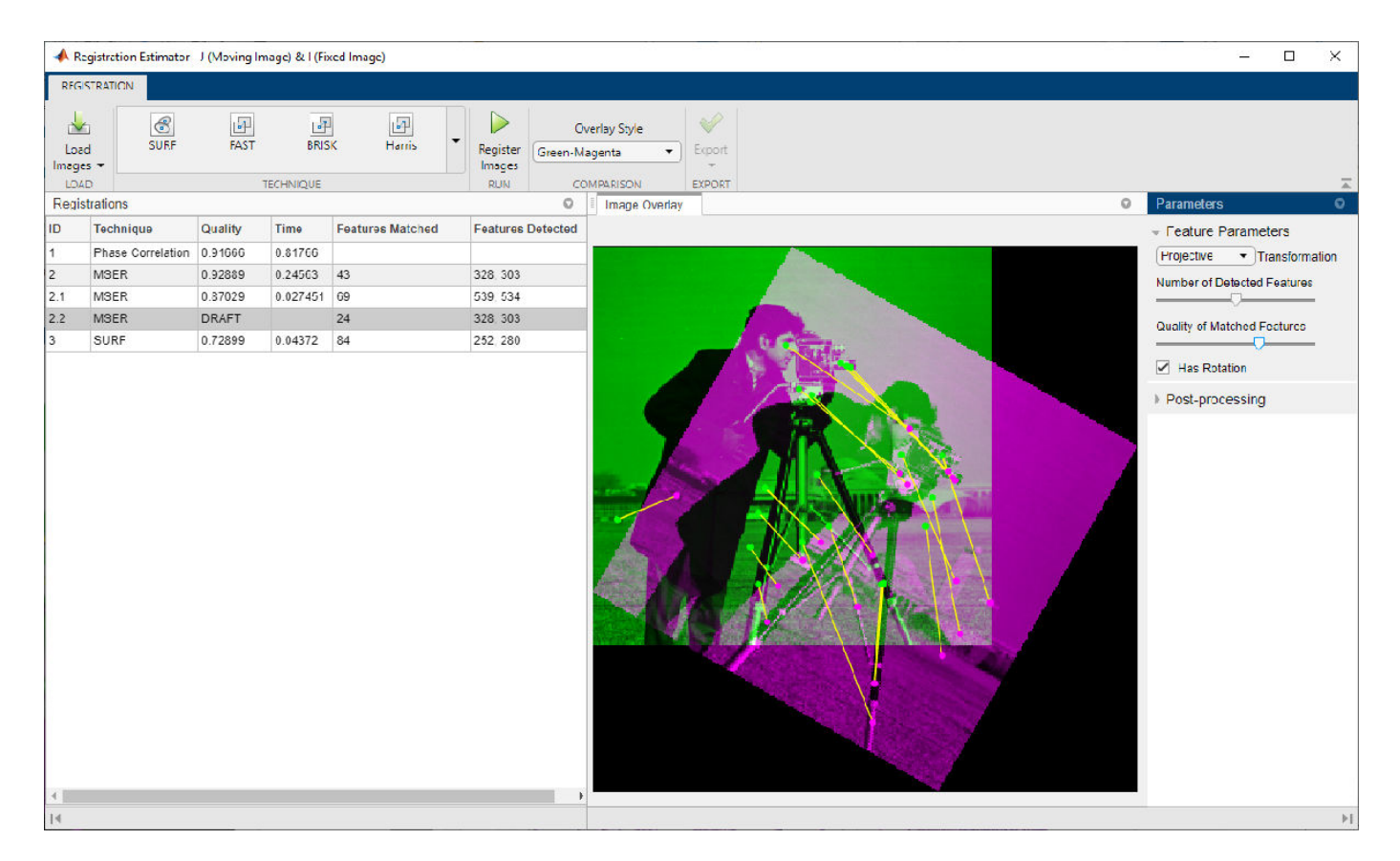

To see the registration with these settings, click **Register Images**. Compared to the other MSER trials, this trial has the best quality score. There is not a noticeable difference in the visual quality of the image compared to the original MSER trial with default settings. If you want to see which pixels differ between the default MSER trial and this trial, change the overlay style to Difference and toggle between the two trials.

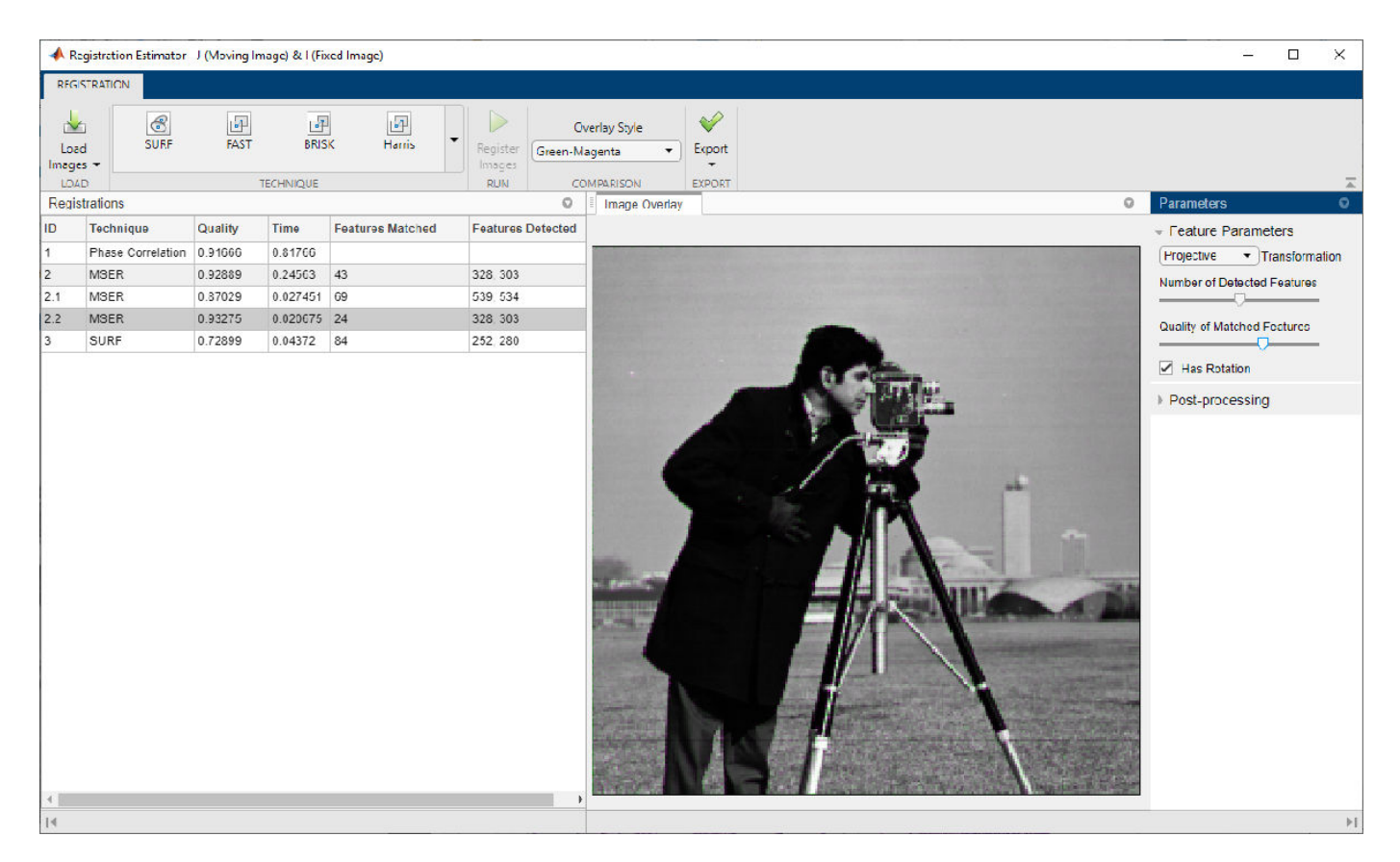

#### **Export Registration Results**

When you find an acceptable registration, export the registered image and the geometric transformation to the workspace. You can use the registration results to apply a similar registration to multiple frames in an image sequence. To learn more, see ["Export Results from Registration](#page-415-0) [Estimator App" on page 7-20.](#page-415-0)

This example exports trial 2.2 because it has the best quality score and no severe regions of misalignment. Click trial 2.2 in the history list, then click **Export** and select **Export Images**. In the **Export to Workspace** dialog box, assign a name to the registration output. The output is a structure that contains the final registered image and the geometric transformation.

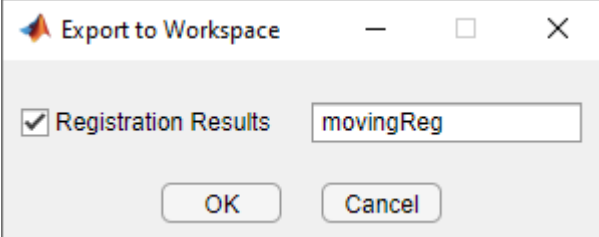

#### **See Also Registration Estimator**

### **More About**

- • ["Approaches to Registering Images" on page 7-2](#page-397-0)
- • ["Techniques Supported by Registration Estimator" on page 7-22](#page-417-0)

## <span id="page-409-0"></span>**Load Images, Spatial Referencing Information, and Initial Transformation**

You can load images into **Registration Estimator** from file or from the workspace. You can also provide optional spatial referencing information and an optional initial geometric transformation.

#### **Load Images from File or Workspace**

You can load images into **Registration Estimator** from file or from the workspace. Although you can load grayscale or color images, the app converts all RGB images to grayscale by using the rgb2gray function. **Registration Estimator** supports only 2-D images.

Loading images from file supports only BMP, JPG, JPEG, TIF, TIFF, PNG, and DCM file types. To work with a wider range of file formats, load images from the workspace. **Registration Estimator** supports any image read into the workspace by the imread function and DICOM image read into the workspace using the dicomread function.

Load images into the app by clicking the **Load Images** icon.

• To load images from a file, select the Load from file option. In the dialog box, specify the file path of the moving and fixed images. Use **Browse** to navigate to a folder.

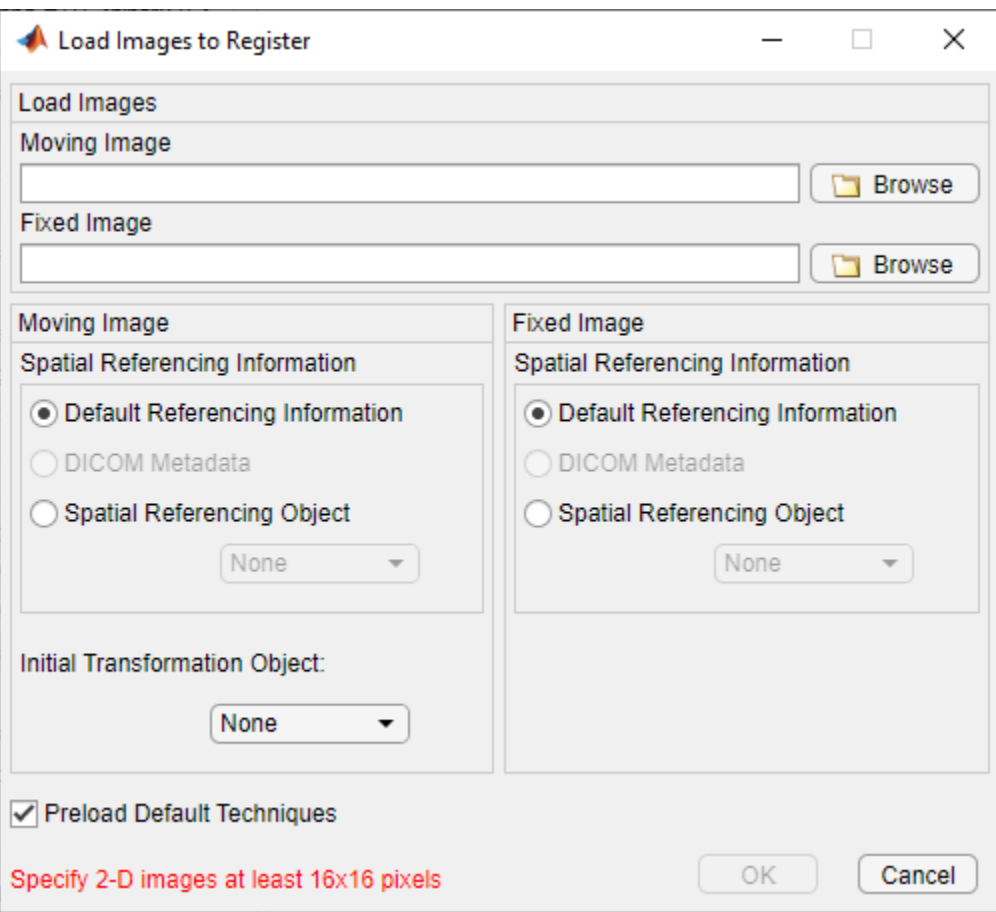

• To load variables from the workspace, select the Load from workspace option. In the dialog box, select the name of the variable containing the moving image from the **Moving Image** menu and the variable containing the fixed image from the **Fixed Image** menu.

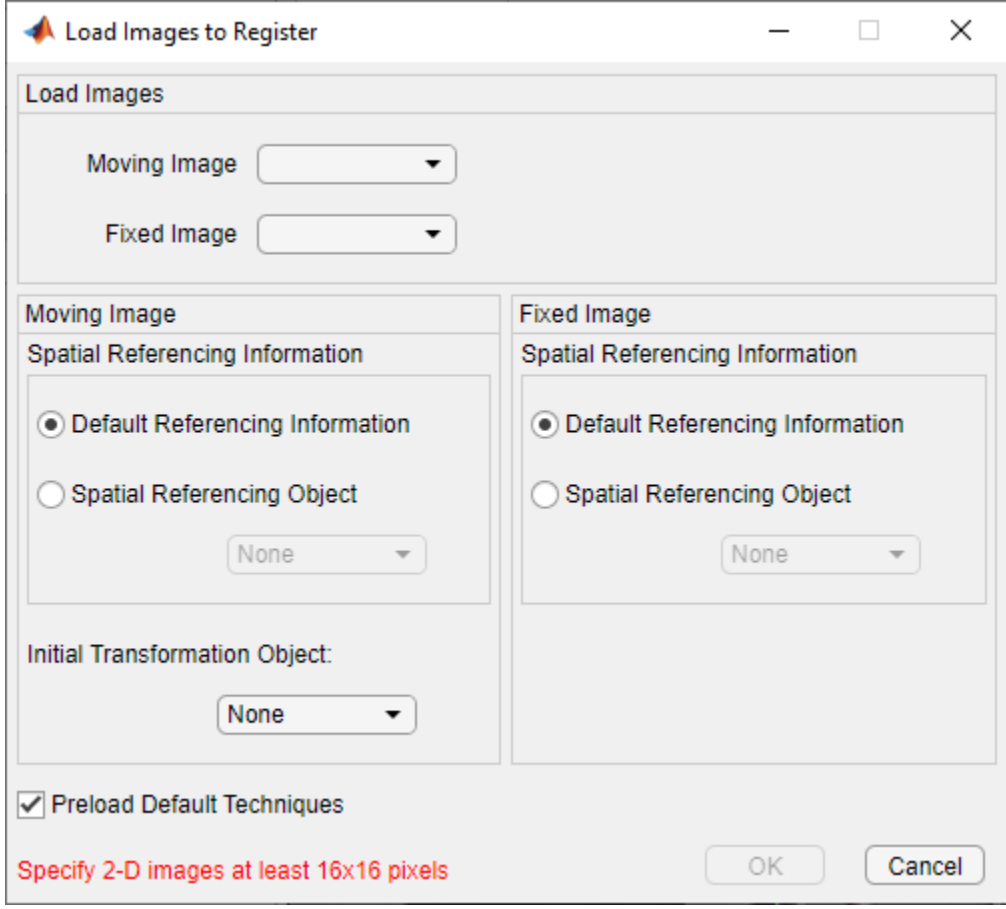

#### **Provide Spatial Referencing Information**

If you have 2-D spatial referencing objects in your workspace, or if you load DICOM images from a file, then you can provide optional spatial referencing information. Spatial referencing information is useful if you want to orient the images to a world coordinate system. For more information about spatial referencing objects, see imref2d.

**Note** If you load DICOM images into the workspace using dicomread, spatial referencing information in the metadata is no longer associated with the image data. To preserve spatial referencing information with DICOM images, either load the images from file or create an imref2d object from the image metadata. For more information about DICOM metadata, see ["Read Metadata](#page-123-0) [from DICOM Files" on page 3-10](#page-123-0).

If you do not have spatial referencing information, then the Spatial Referencing Object and DICOM Metadata radio buttons are inactive.

### **Provide an Initial Geometric Transformation**

You can provide an optional initial geometric transformation using affine2d and projective2d geometric transformation objects in your workspace. An initial geometric transformation is useful if you are processing a batch of images with similar initial misalignment. Once the first moving image has been registered, you can export the geometric transformation to the workspace and apply the transformation to other images in the series. See ["Export Results from Registration Estimator App"](#page-415-0) [on page 7-20](#page-415-0).

If you do not have a geometric transformation object in your workspace, the Initial Transformation Object selection box is inactive.

**Note** If you have a 2-D geometric transformation object that uses the premultiply convention, such as an affinetform2d or projtform2d object, then you can convert the object to a projective2d object for use with **Registration Estimator**. First, get the A property of your geometric transformation object, then create a projective2d object using the transpose of the A property. For example, suppose you have a premultiply geometric transformation object called myTform:

 $A = myTform.A;$  $newTform = projective2d(A'));$ 

#### **See Also**

**Functions** imread | dicomread

**Classes**

affinetform2d | projtform2d | affine2d | projective2d | imref2d

#### **Related Examples**

• ["Register Images Using Registration Estimator App" on page 7-6](#page-401-0)

## <span id="page-412-0"></span>**Tune Registration Settings in Registration Estimator**

Adjust settings in **Registration Estimator** based on your registration technique.

**Note** Due to randomness in the registration optimizer, the quality metric, registered image, and geometric transformation can vary slightly between trials despite identical registration settings.

#### **Geometric Transformations Supported by Registration Estimator**

All feature-based and intensity-based registration techniques allow you to set the transformation type. For more details about each type of transformation matrix, see ["Matrix Representation of](#page-328-0) [Geometric Transformations" on page 6-27.](#page-328-0)

- *Translation* transformations preserve the size and orientation of the image. Each pixel in the image is displaced the same amount in the same direction.
- *Rigid* transformations include rotation and translation. Rigid transformations preserve length.

**Note** Although reflection is a type of rigid transformation, **Registration Estimator** does not support reflection.

- *Similarity* transformations include isotropic scaling, rotation, and translation. Similarity transformations preserve shape, but not size. When used with a featured-based registration technique, at least two matched pairs of points are required.
- Affine transformations include shear and all supported similarity transformations. Affine transformations preserve parallel lines, but not necessarily angles between lines or distances between points. When used with a featured-based registration technique, at least three matched pairs of points are required.
- *Projective* transformations allow tilting in addition to all supported affine transformations. When used with a featured-based registration technique, at least four matched pairs of points are required.

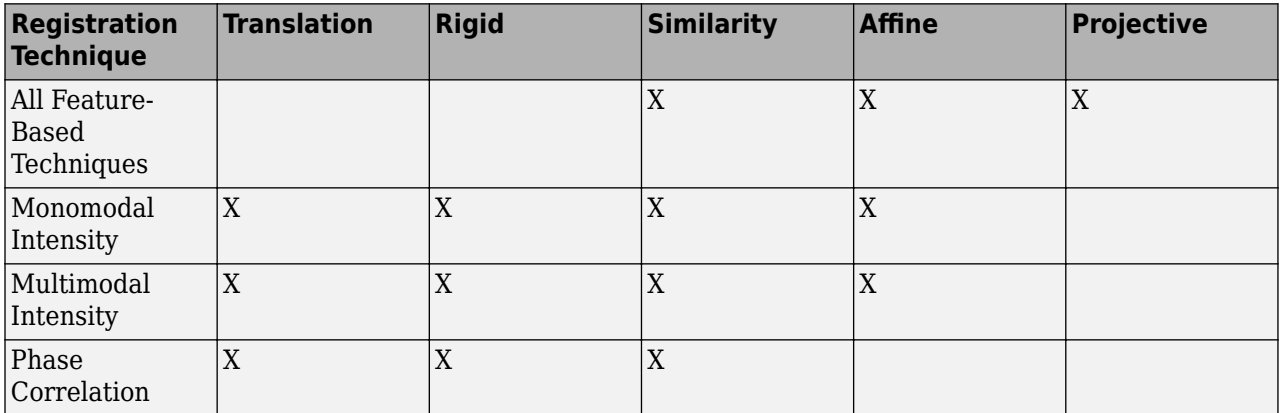

#### **Feature-Based Registration Settings**

Feature-based registration allows you to adjust three settings in addition to the geometric transformation type:

- Number of detected features. The transformation type determines the minimum number of matched features required to perform a registration. Similarity transformations require two or more matched features. Affine transformations require three or more matched features. Projective transformations require four or more matched features.
- Quality of matched features. The quality value is a combination of matched features options.
- Rotation. By default, feature-based registration allows the moving image to rotate. However, some imaging scenarios, such as stereoscopy, produce images with identical rotation. If your images have the same rotation, clearing this option can improve the accuracy of the registration.

### **Intensity-Based Registration Settings**

All intensity-based registration techniques allow you to select the geometric transformation type. Additional settings are available depending on the registration technique.

Monomodal and multimodal intensity-based registration provide three common settings:

- Normalize. This option scales the pixel values of both images to the same dynamic range.
- Apply Gaussian blur. Smoothing the images with a Gaussian blur can help the optimizer find the global maximum or minimum of the solution surface. However, smoothing changes the shape of the surface, and over-smoothing can shift the position of the extrema. Large amounts of blurring are useful when the images are severely misaligned at the start of the registration, to help the optimizer search the correct basin of attraction. Small amounts of blurring are useful when the images start with close alignment.
- Align centers. This option provides an initial transformation that aligns the world coordinates of the centers of the two images. The geometric option aligns the geometric centers, based on the spatial referencing information of the images. The center of mass option aligns the centers of mass, calculated from the weighted mean of pixel intensities.

Monomodal registration enables you to adjust the properties of the regular step gradient descent optimizer. For more information about the properties of this optimizer, see RegularStepGradientDescent.

Multimodal registration enables you to adjust the properties of the one plus one evolutionary optimizer. For more information about the properties of this optimizer, see OnePlusOneEvolutionary.

Phase correlation enables you to choose to window the frequency-domain representation of the images. Windowing increases the stability of registration results. If the common features you are trying to align in your images are oriented along the edges, clearing this option can improve registration results. For more information about using phase correlation to transform an image, see imregcorr.

### **Nonrigid and Post-Processing Settings**

Every registration technique in **Registration Estimator** allows for nonrigid transformations to refine the registration fit locally. For more information about estimating a displacement field for nonrigid transformations, see imregdemons.

The nonrigid settings available in **Registration Estimator** are:

• Number of iterations. This value is the number of iterations on each pyramid level.

- Pyramid levels. The value represents the number of Gaussian pyramid reduction levels. The maximum number of pyramid levels depends on the size of each dimension in the images. For example, when the shortest dimension of the fixed and moving images is 256 pixels, at most eight pyramid levels can be used. For more information about pyramid reduction, see impyramid.
- Smoothing. The value represents the standard deviation of Gaussian smoothing and remains the same at each pyramid level. Values are in the range [0.5, 3]. Larger values result in smoother output displacement fields. Smaller values result in more localized deformation in the output displacement field.

**Note** Although isotropic scaling and shearing are nonrigid transformations from a mathematical perspective, these transformations act globally on an image. Enable scaling and shearing in the Registration Estimator app by selecting an affine or projective transformation type, not by applying a nonrigid transformation.

#### **See Also**

imregcorr | imregdemons

### **Related Examples**

• ["Register Images Using Registration Estimator App" on page 7-6](#page-401-0)

### **More About**

- • ["Techniques Supported by Registration Estimator" on page 7-22](#page-417-0)
- • ["Matrix Representation of Geometric Transformations" on page 6-27](#page-328-0)

## <span id="page-415-0"></span>**Export Results from Registration Estimator App**

When you find an acceptable registration from **Registration Estimator**, export the results. You can use the exported results to apply similar registration to other frames in an image sequence. There are two options to export the results:

- Export the registered image and the geometric transformation to the workspace. Apply an identical geometric transformation to other images using imwarp.
- Generate a function with the desired registration technique and settings. Call this function to register other images using the same settings.

#### **Export Results to the Workspace**

To export the registration results to the workspace, click the desired trial in the history list, then click **Export** and select **Export Images**. In the Export to Workspace dialog box, assign a name to the registration output. The output is a structure that contains the final registered image, the spatial referencing object, and the geometric transformation used for the registration.

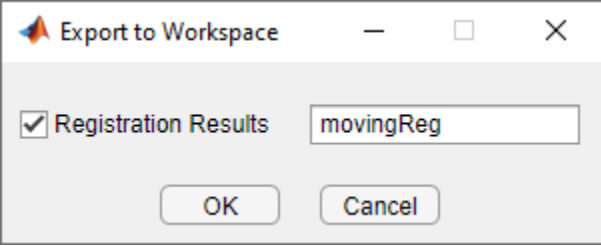

### **Generate a Function**

To generate MATLAB code that registers images using the desired registration technique and settings, click the corresponding trial in the history list, then click **Export**. Select the **Generate Function** option. The app opens the MATLAB editor containing a function with the autogenerated code. To save the code, click **Save** in the MATLAB editor.

**Note** If you generate a function using a feature-based registration technique, then you must have Computer Vision Toolbox to run the function.

The generated function accepts a moving and a fixed image as inputs. The function returns a structure that contains the final registered image, the spatial referencing object, and the geometric transformation of the registered image. If you generate a function using a feature-based registration technique, then the output structure has two additional fields for the moving matched features and the fixed matched features.

#### **See Also**

imwarp

#### **Related Examples**

• ["Register Images Using Registration Estimator App" on page 7-6](#page-401-0)

### **More About**

• ["2-D and 3-D Geometric Transformation Process Overview" on page 6-20](#page-321-0)

## <span id="page-417-0"></span>**Techniques Supported by Registration Estimator**

#### **Feature-Based Registration**

Feature-based registration techniques automatically detect distinct image features such as sharp corners, blobs, or regions of uniform intensity. The moving image undergoes a single global transformation to provide the best alignment of corresponding features with the fixed image.

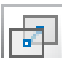

*FAST* detects corner features, especially in scenes of human origin such as streets and indoor rooms. FAST supports single-scale images and point-tracking.

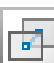

*MinEigen* also detects corner features. MinEigen supports single-scale images and pointtracking.

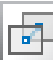

*Harris* also detects corner features, using a more efficient algorithm than MinEigen. Harris supports single-scale images and point-tracking.

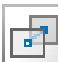

*BRISK* also detects corner features. Unlike the preceding algorithms, BRISK supports changes in scale and rotation, and point-tracking.

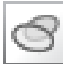

*ORB* detects corners in images with changes in scale and/or rotation.

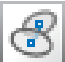

*SURF* detects blobs in images and supports changes in scale and rotation.

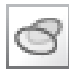

 $\sim$ 

*KAZE* detects multiscale blob features from a scale space constructed using nonlinear diffusion.

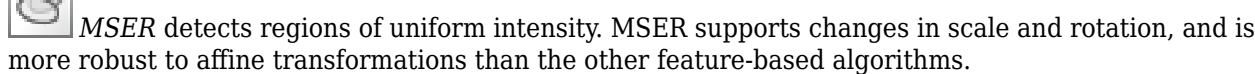

In **Registration Estimator**, you can register images and generate functions for all feature-based techniques without a Computer Vision Toolbox license. However, to run an autogenerated function that uses a feature-based registration technique, you must have Computer Vision Toolbox. For more information, see ["Export Results from Registration Estimator App" on page 7-20.](#page-415-0)

### **Intensity-Based Registration**

Intensity-based registration techniques correlate image intensity in the spatial or frequency domain. The moving image undergoes a single global transformation to maximize the correlation of its intensity with the intensity of the fixed image.

*Monomodal intensity* registers images with similar brightness and contrast that are captured on the same type of scanner or sensor. For example, use monomodal intensity to register MRI scans taken of similar subjects using the same imaging sequence.

*Multimodal intensity* registers images with different brightness and contrast. These images can come from two different types of devices, such as two camera models or two types of medical imaging systems (such as CT and MRI). These images can also come from a single device. For example, use multimodal intensity to register images taken with the same camera using different exposure settings, or to register MRI images acquired during a single session using different imaging sequences.

晒 *Phase correlation* registers images in the frequency domain. Like multimodal intensity, phase correlation is invariant to image brightness. Phase correlation is more robust to noise than the other intensity-based registration techniques.

**Note** Phase correlation provides better results when the aspect ratio of each image is square.

## **Nonrigid Registration**

*Nonrigid* registration applies nonglobal transformations to the moving image. Nonrigid transformations generate a displacement field, in which each pixel location in the fixed image is mapped to a corresponding location in the moving image. The moving image is then warped according to the displacement field and resampled using linear interpolation. For more information about estimating a displacement field for nonrigid transformations, see imregdemons.

### **See Also**

#### **Related Examples**

- • ["Register Images Using Registration Estimator App" on page 7-6](#page-401-0)
- • ["Approaches to Registering Images" on page 7-2](#page-397-0)

## <span id="page-419-0"></span>**Intensity-Based Automatic Image Registration**

Intensity-based automatic image registration is an iterative process. It requires that you specify a pair of images, a metric, an optimizer, and a transformation type. The metric defines the image similarity metric for evaluating the accuracy of the registration. This image similarity metric takes two images and returns a scalar value that describes how similar the images are. The optimizer defines the methodology for minimizing or maximizing the similarity metric. The transformation type defines the type of 2-D transformation that aligns the misaligned image (called the *moving image*) with the reference image (called the *fixed image*).

The process begins with the transformation type you specify and an internally determined transformation matrix. Together, they determine the specific image transformation that is applied to the moving image with bilinear interpolation.

Next, the metric compares the transformed moving image to the fixed image and a metric value is computed.

Finally, the optimizer checks for a stop condition. A stop condition is anything that warrants the termination of the process. In most cases, the process stops when it reaches a point of diminishing returns or when it reaches the specified maximum number of iterations. If there is no stop condition, the optimizer adjusts the transformation matrix to begin the next iteration.

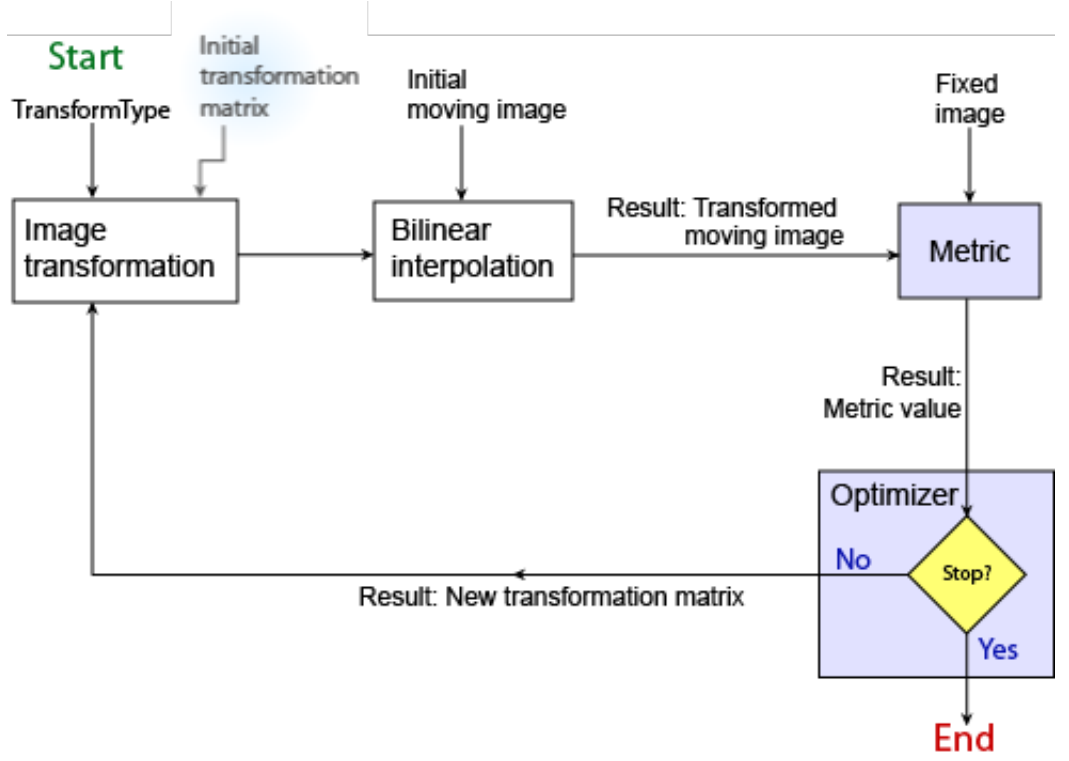

Registered image

Perform intensity-based image registration with the following steps:

- **1** Read the images into the workspace with imread or dicomread.
- **2** Create the optimizer and metric. See ["Create an Optimizer and Metric for Intensity-Based Image](#page-421-0) [Registration" on page 7-26](#page-421-0).
- **3** Register the images with imregister.
- **4** View the results with imshowpair or save a copy of an image showing the results with imfuse.

### **See Also**

#### **Related Examples**

• ["Register Multimodal MRI Images" on page 7-32](#page-427-0)

#### **More About**

- • ["Use Phase Correlation as Preprocessing Step in Registration" on page 7-27](#page-422-0)
- • ["Approaches to Registering Images" on page 7-2](#page-397-0)

## <span id="page-421-0"></span>**Create an Optimizer and Metric for Intensity-Based Image Registration**

You can pass an image similarity metric and an optimizer technique to imregister. An image similarity metric takes two images and returns a scalar value that describes how similar the images are. The optimizer you pass to imregister defines the methodology for minimizing or maximizing the similarity metric.

imregister supports two similarity metrics:

- Mattes mutual information
- Mean squared error

In addition, imregister supports two techniques for optimizing the image metric:

- One-plus-one evolutionary
- Regular step gradient descent

You can pass any combination of metric and optimizer to imregister, but some pairs are better suited for some image classes. Refer to the table for help choosing an appropriate starting point.

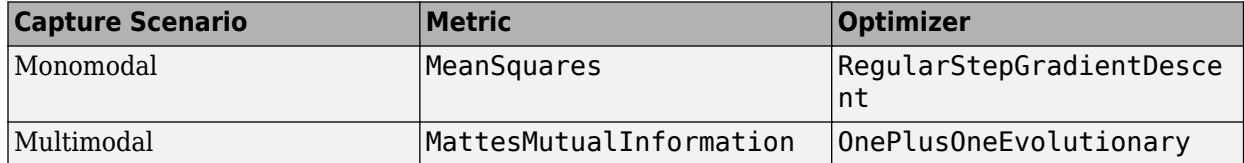

Use imregconfig to create the default metric and optimizer for a capture scenario in one step. For example, the following command returns the optimizer and metric objects suitable for registering monomodal images.

```
[optimizer,metric] = imregconfig('monomodal');
```
Alternatively, you can create the objects individually. This enables you to create alternative combinations to address specific registration issues. The following code creates the same monomodal optimizer and metric combination.

```
optimizer = registration.optimizer.RegularStepGradientDescent();
metric = registration.metric.MeanSquares();
```
Getting good results from optimization-based image registration can require modifying optimizer or metric settings. For an example of how to modify and use the metric and optimizer with imregister, see ["Register Multimodal MRI Images" on page 7-32.](#page-427-0)

#### **See Also**

imregister | imregconfig

## <span id="page-422-0"></span>**Use Phase Correlation as Preprocessing Step in Registration**

This example shows how to use phase correlation as a preliminary step for automatic image registration. In this process, you perform phase correlation using imregcorr, and then pass the result of that registration as the initial condition of an optimization-based registration using imregister. Phase correlation and optimization-based registration are complementary algorithms. Phase correlation is good for finding gross alignment, even for severely misaligned images. Optimization-based registration is good for finding precise alignment, given a good initial condition.

Read an image that will be the reference image in the registration.

```
fixed = imread("cameraman.tif");
imshow(fixed)
```
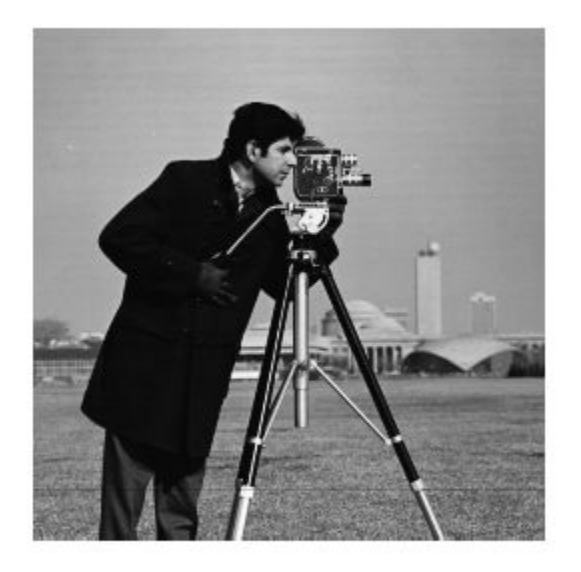

Create an unregistered image by deliberately distorting this image using rotation, isotropic scaling, and shearing in the *y* direction.

```
theta = 170;
rot = [
    cosd(theta) -sind(theta) 0; ...
    sind(theta) cosd(theta) 0; ...
     0 0 1]; 
sc = 2.3;scale = [sc 0 0; 0 sc 0; 0 0 1];sh = 0.1;shear = [1 \text{ sh } 0; 0 1 0; 0 0 1];tform = affinetform2d(shear*scale*rot);
moving = imwarp(fixed, tform);
```
Add noise to the image, and display the result.

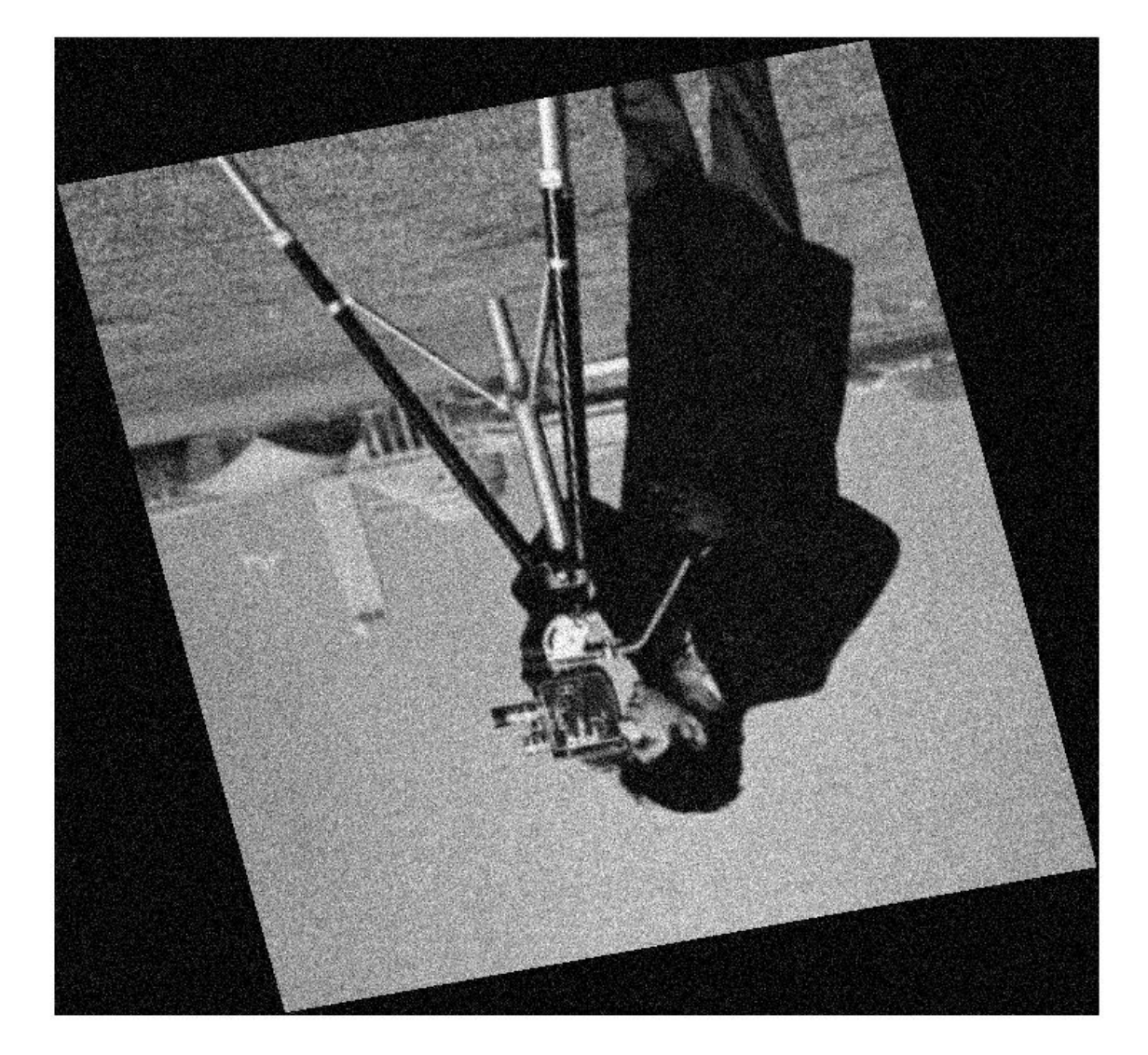

moving = imnoise(moving,"gaussian"); imshow(moving)

Estimate the registration required to bring these two images into alignment. imregcorr returns a simtform2d object that defines the transformation.

 $t$ formEstimate = imregcorr(moving, fixed)

```
tformEstimate = 
   simtform2d with properties:
     Dimensionality: 2
              Scale: 0.4300
      RotationAngle: -169.1579
        Translation: [257.9866 302.4839]
                  R: [2x2 double]
```
A: [3x3 double]

Apply the estimated geometric transform to the misaligned image. Specify the OutputView namevalue argument to ensure the registered image is the same size as the reference image.

```
Rfixed = imref2d(size(fixed));
movingReg = imwarp(moving,tformEstimate,OutputView=Rfixed);
```
Display the original image and the registered image in a montage. You can see that imregcorr has done a good job handling the rotation and scaling differences between the images. The registered image, movingReg, is very close to being aligned with the original image, fixed. However, some misalignment remains. imregcorr can handle rotation and scale distortions well, but not shear distortion.

imshowpair(fixed,movingReg,"montage");

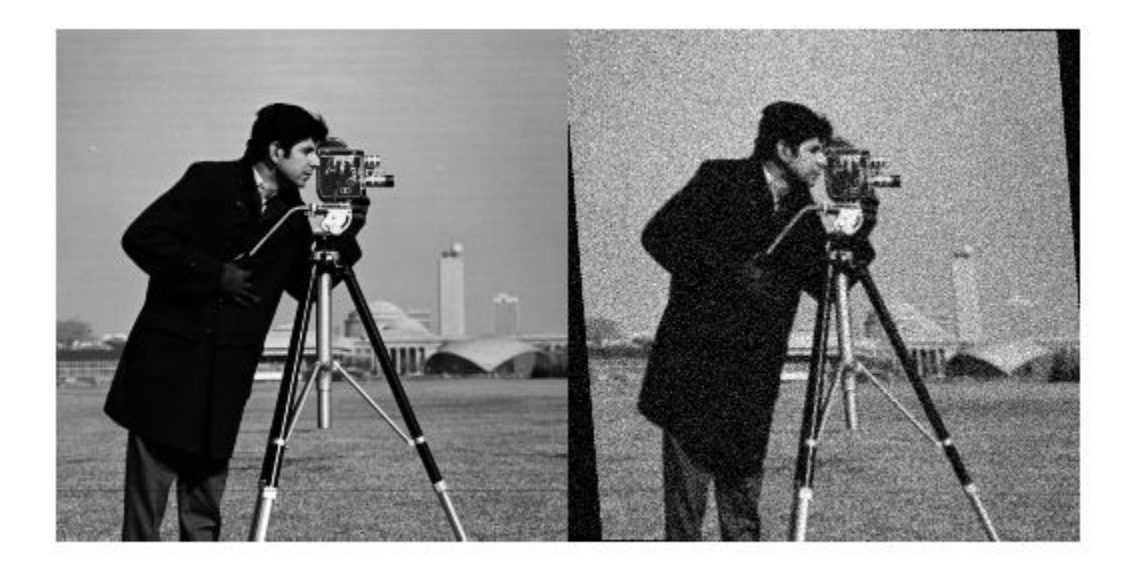

View the aligned image overlaid on the original image, using imshowpair. In this view, imshowpair uses color to highlight areas of misalignment.

imshowpair(fixed,movingReg,"falsecolor");

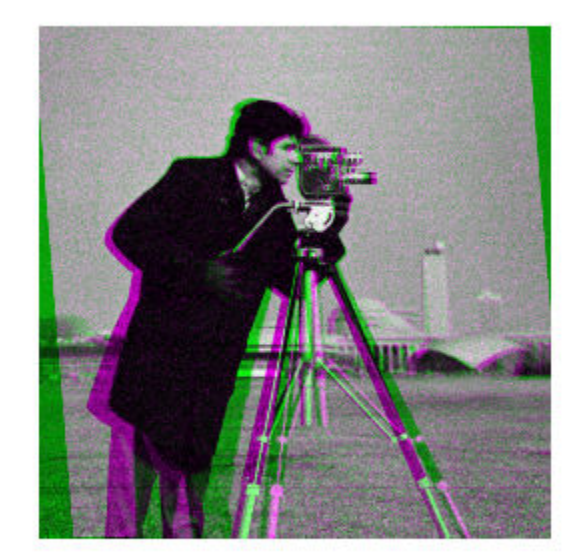

To finish the registration, use imregister, passing the estimated transformation returned by imregcorr as the initial condition. imregister is more effective if the two images are roughly in alignment at the start of the operation. The transformation estimated by imregcorr provides this information for imregister. The example uses the default optimizer and metric values for a registration of two images taken with the same sensor, which is a monomodal configuration.

```
[optimizer,metric] = imregconfig("monomodal");
movingRegistered = imregister(moving,fixed,"affine", ...
     optimizer,metric,InitialTransformation=tformEstimate);
```
Display the result of this registration. Note that imregister achieves a very accurate registration, given the good initial condition provided by imregcorr.

imshowpair(fixed,movingRegistered,Scaling="joint");

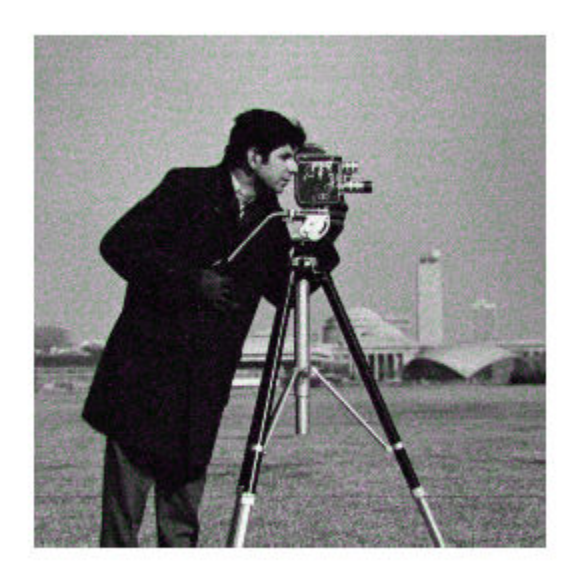

#### **See Also** imregcorr | imregister | imregconfig | imwarp

## <span id="page-427-0"></span>**Register Multimodal MRI Images**

This example shows how you can align two magnetic resonance (MRI) images to a common coordinate system using intensity-based image registration. This approach does not find features or use control points. Intensity-based registration is often well-suited for medical and remotely sensed imagery.

#### **Step 1: Load Images**

This example uses two MRI images of a knee. The fixed image is a spin echo image, while the moving image is a spin echo image with inversion recovery. The two sagittal slices were acquired at the same time but are slightly out of alignment.

```
fixed = dicomread("knee1.dcm");
moving = dicomread("knee2.dcm");
```
The imshowpair function is useful to visualize images during every part of the registration process. Use it to see the two images individually in a montage or display them overlapping to show the amount of misregistration.

```
imshowpair(moving,fixed,"montage")
title("Unregistered")
```
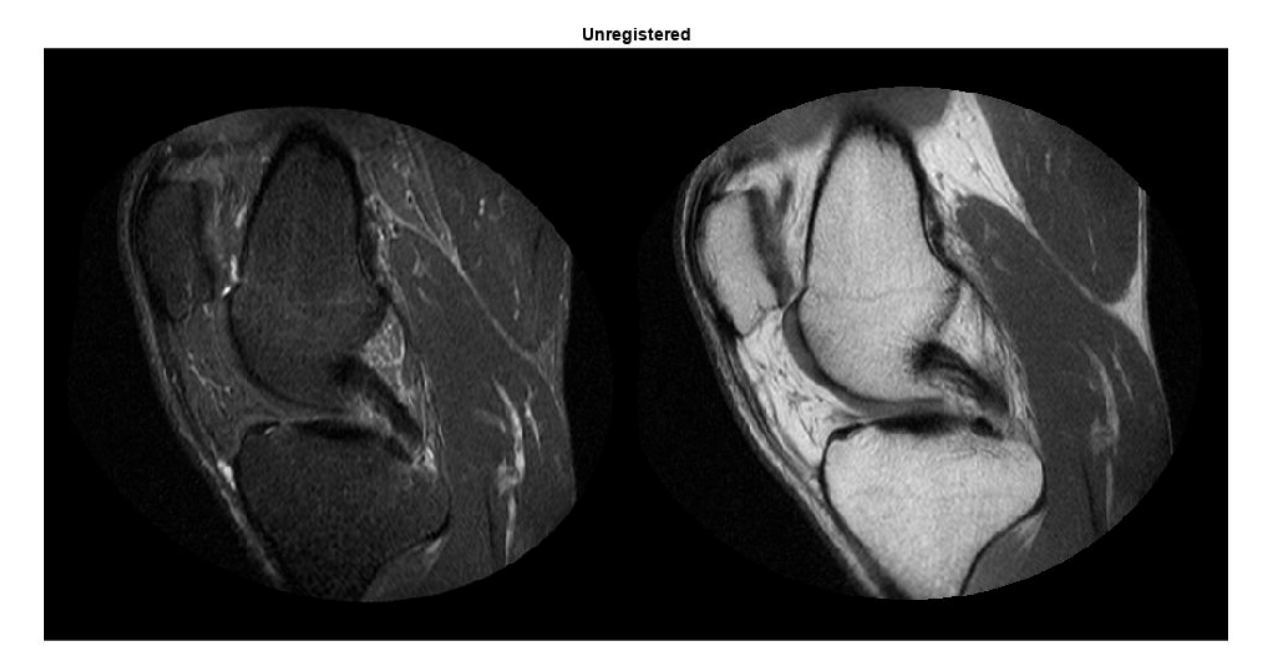

In the overlapping image from imshowpair, gray areas correspond to areas that have similar intensities, while magenta and green areas show places where one image is brighter than the other. In some image pairs, green and magenta areas do not always indicate misregistration, but in this example it is easy to use the color information to see where they do.

imshowpair(moving,fixed) title("Unregistered")

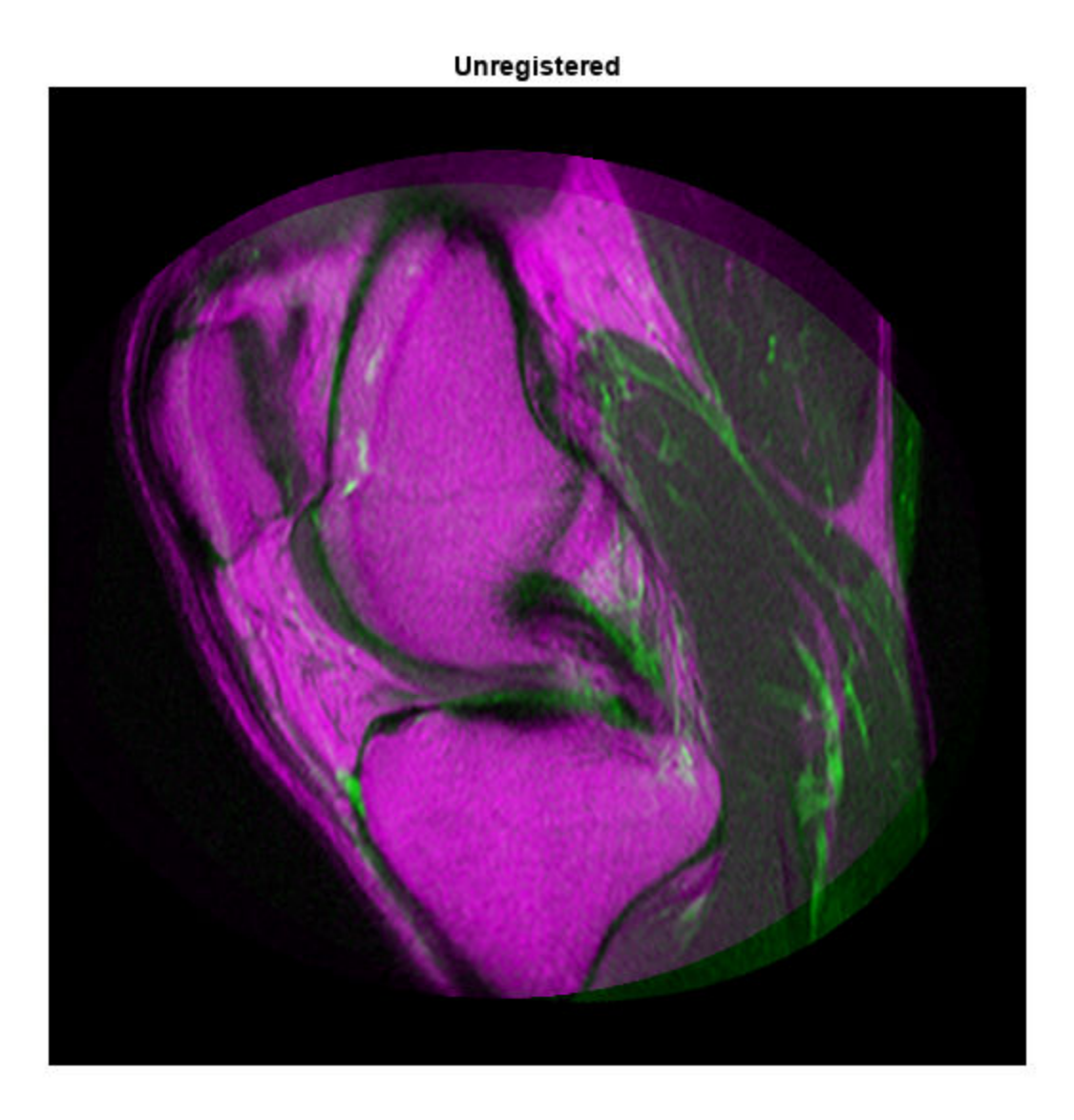

#### **Step 2: Set up the Initial Registration**

The imregconfig function makes it easy to pick the correct optimizer and metric configuration to use with imregister. The optimizer and metric variables are objects whose properties control the registration. For more information, see ["Create an Optimizer and Metric for Intensity-Based Image](#page-421-0) [Registration" on page 7-26](#page-421-0).

These two images have different intensity distributions, which suggests a multimodal configuration.

[optimizer,metric] = imregconfig("multimodal");

The distortion between the two images includes scaling, rotation, and possibly shear. Use an affine transformation to register the images.

registeredDefault = imregister(moving, fixed, "affine", optimizer, metric);

Display the result. It is very rare that imregister will align images perfectly with the default settings. Nevertheless, using them is a useful way to decide which properties to tune first.

imshowpair(registeredDefault,fixed) title("A: Default Registration")

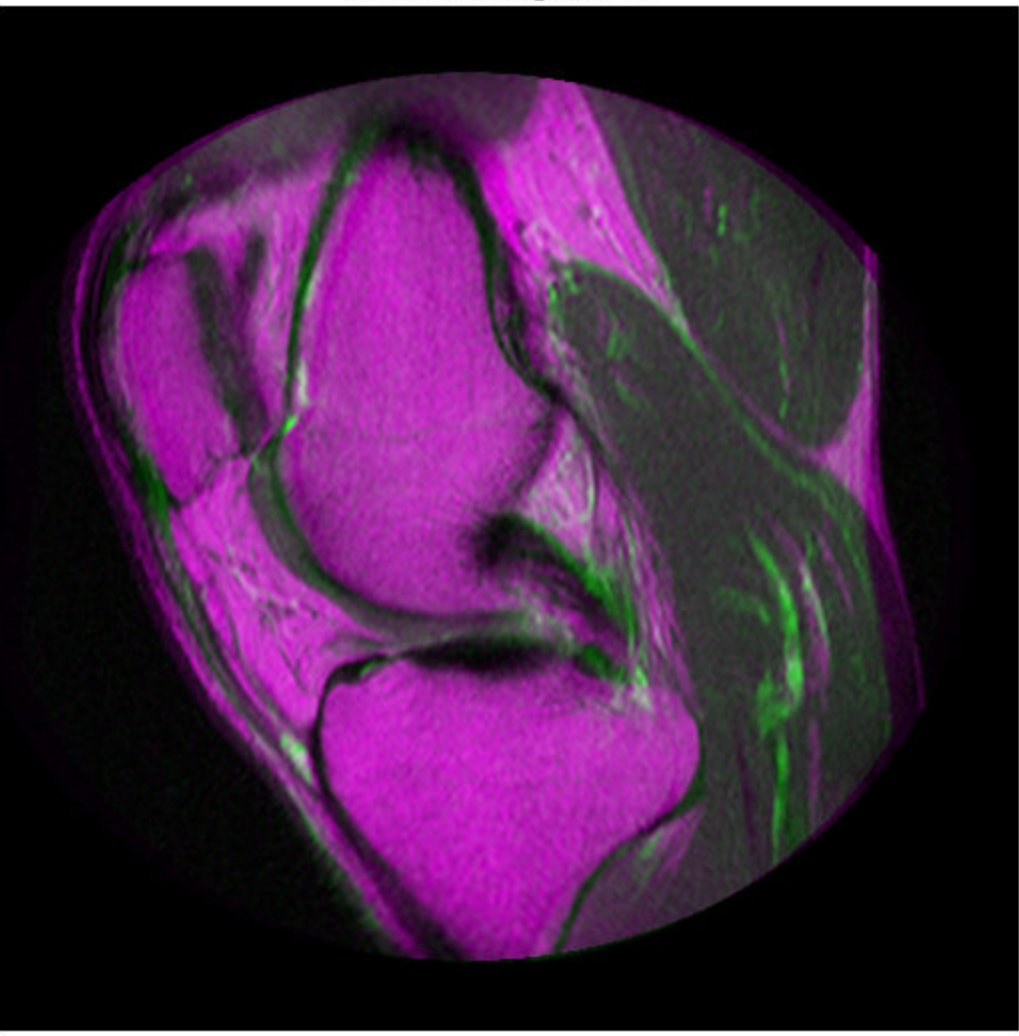

A: Default Registration

#### **Step 3: Improve Registration by Tuning Optimizer and Metric**

The initial registration is not very good. There are still significant regions of poor alignment, particularly along the right edge. Try to improve the registration by adjusting the optimizer and metric configuration properties.

#### disp(optimizer)

registration.optimizer.OnePlusOneEvolutionary

```
 Properties:
        GrowthFactor: 1.050000e+00
             Epsilon: 1.500000e-06
       InitialRadius: 6.250000e-03
  MaximumIterations: 100
```
#### disp(metric)

```
 registration.metric.MattesMutualInformation
```

```
 Properties:
   NumberOfSpatialSamples: 500
    NumberOfHistogramBins: 50
             UseAllPixels: 1
```
The InitialRadius property of the optimizer controls the initial step size used in parameter space to refine the geometric transformation. When multimodal registration problems do not converge with the default parameters, InitialRadius is a good first parameter to adjust. Start by reducing the default value of InitialRadius by a scale factor of 3.5.

```
optimizer.InitialRadius = optimizer.InitialRadius/3.5;
registeredAdjustedInitialRadius = imregister(moving,fixed,"affine",optimizer,metric);
```
Display the result. Adjusting InitialRadius has a positive impact. There is a noticeable improvement in the alignment of the images at the top and right edges.

```
imshowpair(registeredAdjustedInitialRadius,fixed)
title("B: Adjusted InitialRadius")
```
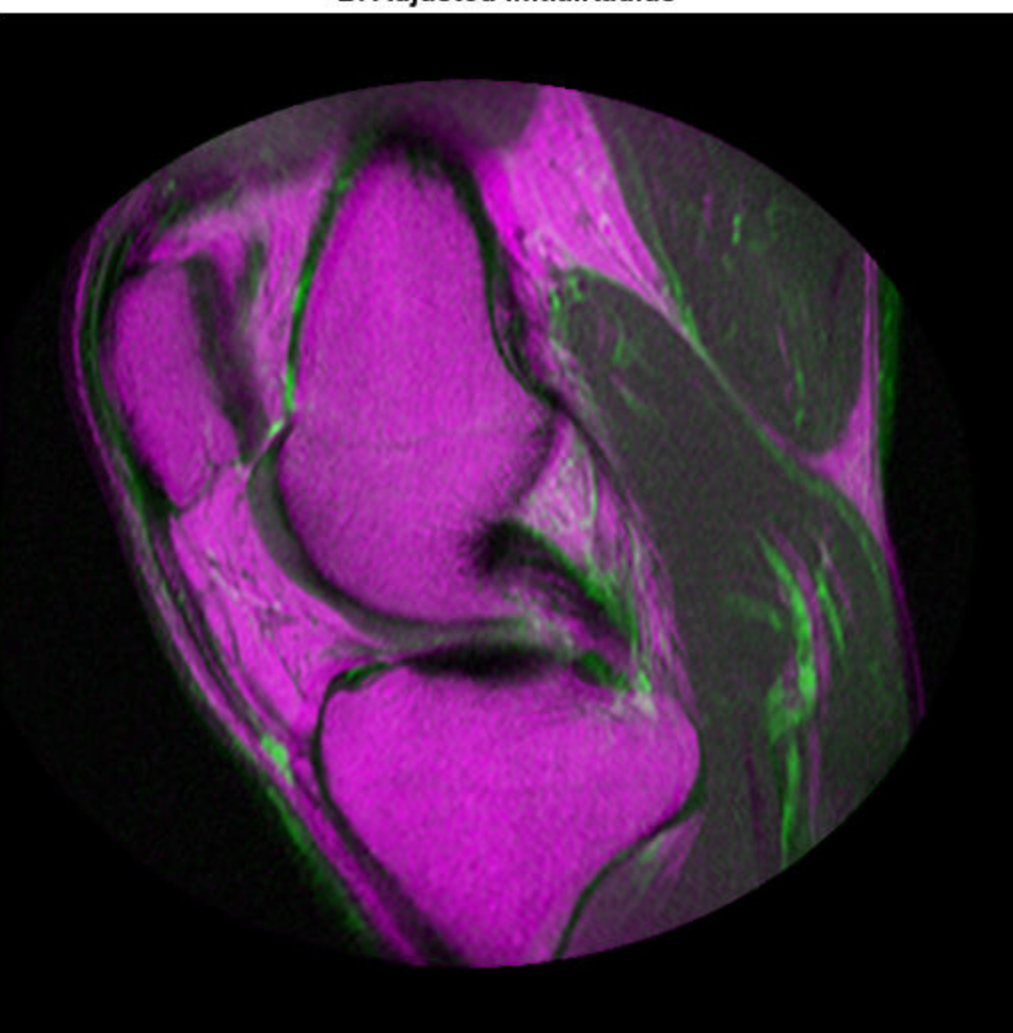

#### **B: Adjusted InitialRadius**

The MaximumIterations property of the optimizer controls the maximum number of iterations that the optimizer will be allowed to take. Increasing MaximumIterations allows the registration search to run longer and potentially find better registration results. Does the registration continue to improve if the InitialRadius from the last step is used with a large number of iterations?

optimizer.MaximumIterations = 300; registeredAdjustedInitialRadius300 = imregister(moving,fixed,"affine",optimizer,metric);

Display the results. Further improvement in registration was achieved by reusing the InitialRadius optimizer setting from the previous registration and allowing the optimizer to take a large number of iterations.

```
imshowpair(registeredAdjustedInitialRadius300,fixed)
title("C: Adjusted InitialRadius, MaximumIterations = 300")
```
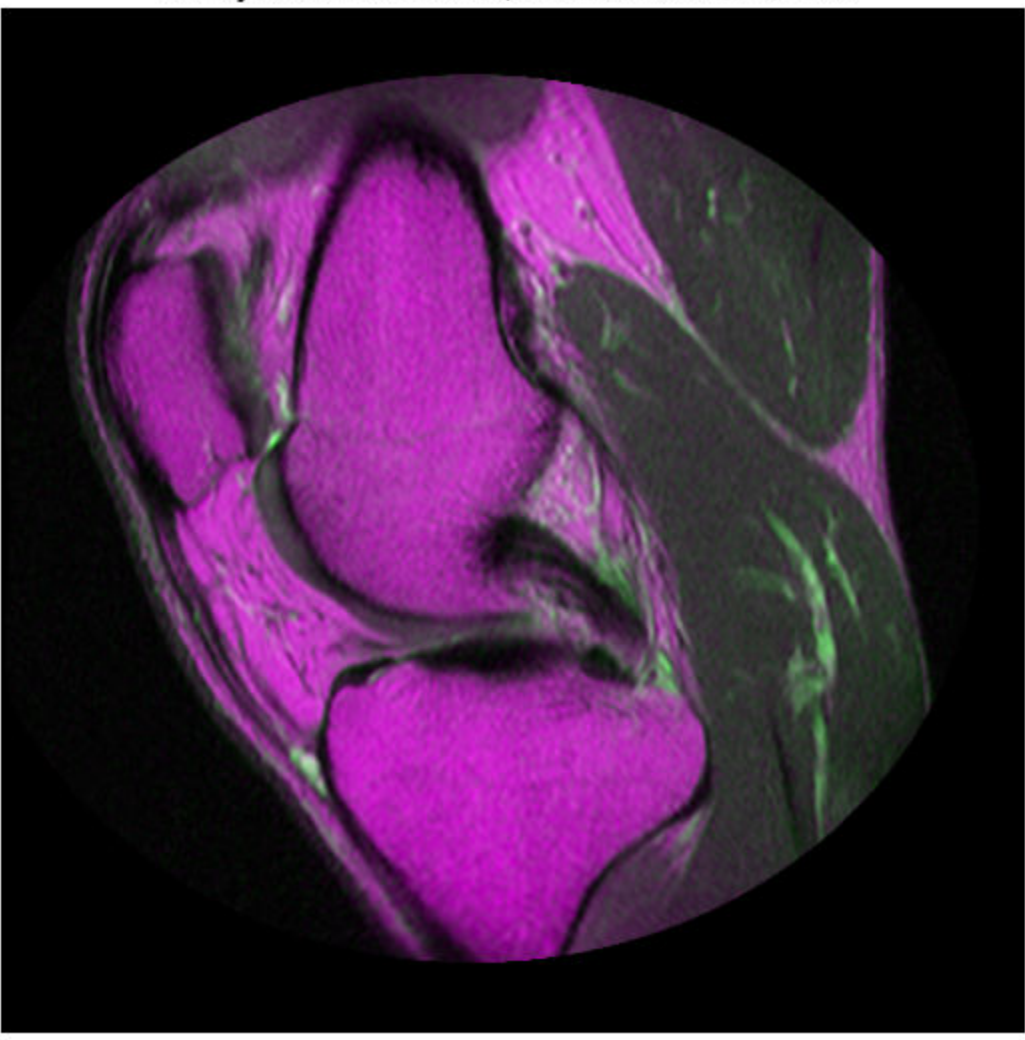

### C: Adjusted InitialRadius, MaximumIterations = 300

#### **Step 4: Improve Registration Using Initial Conditions**

Optimization based registration works best when a good initial condition can be given for the registration that relates the moving and fixed images. A useful technique for getting improved registration results is to start with more simple transformation types such as rigid or similarity transformations, and then to use the resulting transformation as an initial condition for more complicated affine transformation types.

The function imregtform uses the same algorithm as imregister, but returns a geometric transformation object as output instead of a registered output image. Use imregtform to get an initial transformation estimate based on a similarity transformation consisting of translation, rotation, and isotropic scaling. Use the tuned optimizer settings.

tformSimilarity = imregtform(moving,fixed,"similarity",optimizer,metric)

```
tformSimilarity = 
  simtform2d with properties:
     Dimensionality: 2
              Scale: 1.0390
      RotationAngle: -6.1345
        Translation: [-51.1491 6.9891]
                  R: [2x2 double]
                  A: [3x3 double]
```
Because the registration is being solved in the default coordinate system, also known as the intrinsic coordinate system, obtain the default spatial referencing object that defines the location and resolution of the fixed image.

 $R$ fixed = imref2d(size(fixed));

Use imwarp to apply the geometric transformation output from imregtform to the moving image to align it with the fixed image. Use the OutputView name-value argument in imwarp to assign to the moving image the same resolution and world limits as the fixed image.

registeredSimilarity = imwarp(moving,tformSimilarity,OutputView=Rfixed);

Display the result.

```
imshowpair(registeredSimilarity,fixed)
title("D: Registration Based on Similarity Transformation Model")
```
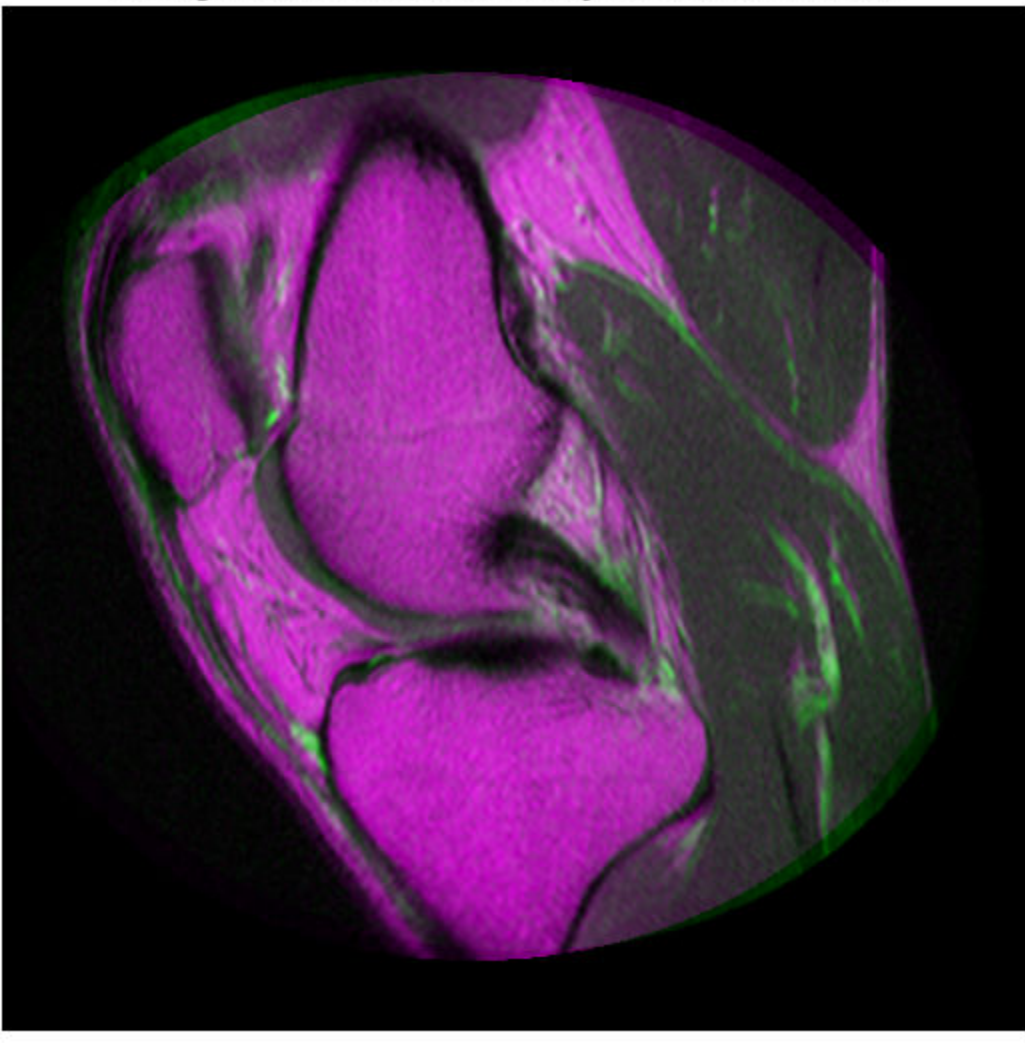

### D: Registration Based on Similarity Transformation Model

Refine the registration by using an affine transformation model and specifying the similarity transformation as the initial condition. The refined estimate for the registration includes the possibility of shear.

registeredAffineWithIC = imregister(moving, fixed, "affine", optimizer, metric, ... InitialTransformation=tformSimilarity);

Display the result. Refining the registration with a similarity initial condition yields a nice registration result.

imshowpair(registeredAffineWithIC,fixed) title("E: Registration from Affine Model Based on Similarity Initial Condition")

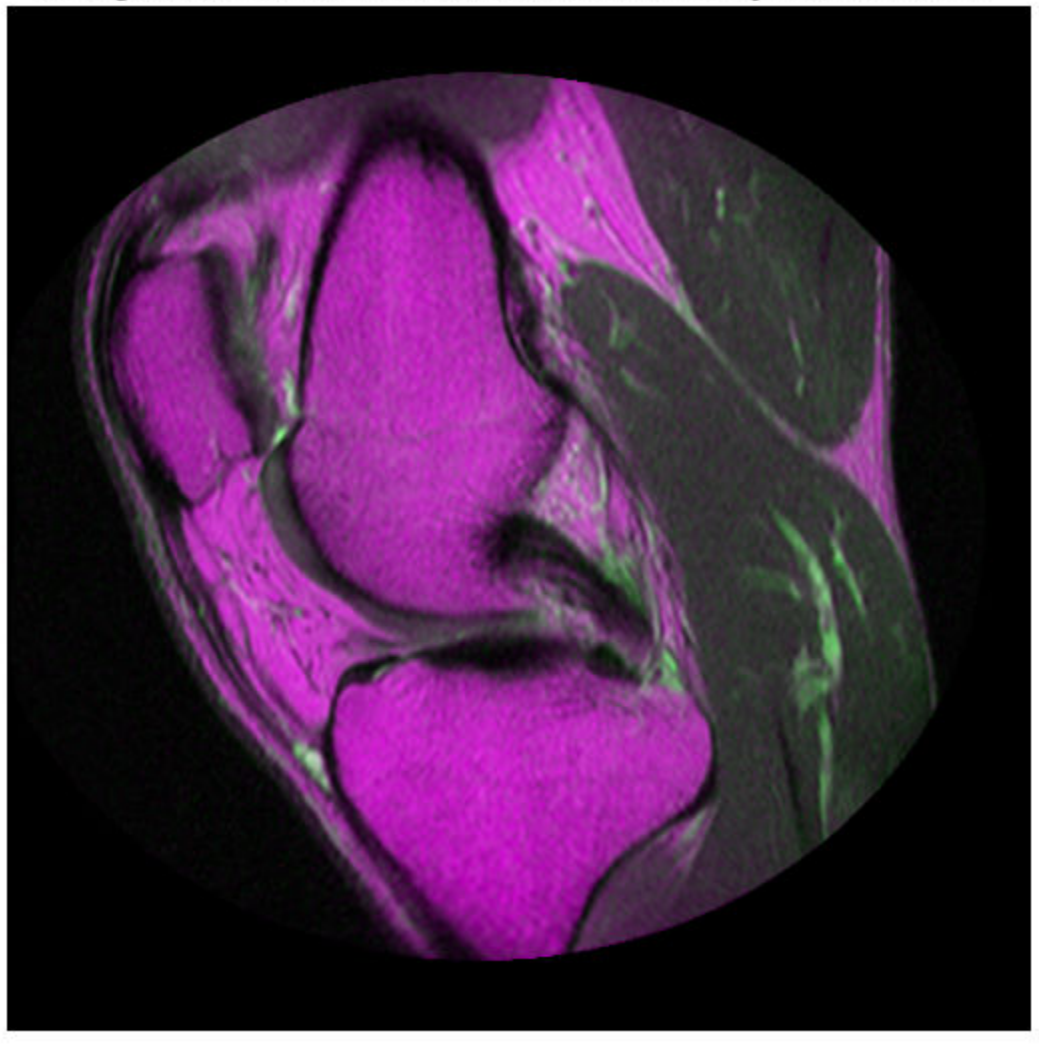

### E: Registration from Affine Model Based on Similarity Initial Condition

#### **Step 5: Decide When Enough is Enough**

Comparing the results of running imregister with different configurations and initial conditions, it becomes apparent that there are a large number of input parameters that can be varied in imregister, each of which may lead to different registration results.

It can be difficult to quantitatively compare registration results because there is no one quality metric that accurately describes the alignment of two images. Often, registration results must be judged qualitatively by visualizing the results. In the results above, the registration results in C) and E) are both very good and are difficult to tell apart visually.

#### **Step 6: Alternate Visualizations**

Often as the quality of multimodal registrations improve it becomes more difficult to judge the quality of registration visually. This is because the intensity differences can obscure areas of misalignment.

Sometimes switching to a different display mode for imshowpair exposes hidden details. (This is not always the case.)

### **See Also**

imregister | imregconfig | imwarp | imref2d | OnePlusOneEvolutionary | MattesMutualInformation | MeanSquares | RegularStepGradientDescent

# **Register Multimodal 3-D Medical Images**

This example shows how you can automatically align two volumetric images using intensity-based registration.

In registration problems, consider one image to be the fixed image and the other image to be the moving image. The goal of registration is to align the moving image with the fixed image. This example uses two approaches to automatically align volumetric images:

- Register the images directly using imregister.
- Estimate the geometric transformation required to map the moving image to the fixed image, then apply the transformation using imwarp.

Unlike some other techniques, imregister and imregtform do not find features or use control points. Intensity-based registration is often well-suited for medical and remotely sensed imagery.

#### **Load Images**

This example uses a CT image and a T1 weighted MR image collected from the same patient at different time. The 3-D CT and MRI data sets were provided by [Dr. Michael Fitzpatrick](https://rire.insight-journal.org/index.html) as part of [The](https://rire.insight-journal.org/download.html) [Retrospective Image Registration Evaluation \(RIRE\) Dataset.](https://rire.insight-journal.org/download.html)

This example specifies the MRI image as the fixed image and the CT image as the moving image. The data is stored in the file format used by the Retrospective Image Registration Evaluation (RIRE) Project. Use multibandread to read the binary files that contain image data. Use the helperReadHeaderRIRE function to obtain the metadata associated with each image.

```
fixedHeader = helperReadHeaderRIRE("rirePatient007MRT1.header");
movingHeader = helperReadHeaderRIRE("rirePatient007CT.header");
fixedVolume = multibandread("rirePatient007MRT1.bin", ...
     [fixedHeader.Rows,fixedHeader.Columns,fixedHeader.Slices], ...
     "int16=>single",0,"bsq","ieee-be");
movingVolume = multibandread("rirePatient007CT.bin", ...
```

```
[movingHeader.Rows,movingHeader.Columns,movingHeader.Slices], ...
 "int16=>single",0,"bsq","ieee-be" );
```
The helperVolumeRegistration function is a helper function that is provided to help judge the quality of 3-D registration results. You can interactively rotate the view and both axes will remain in sync.

figure helperVolumeRegistration(fixedVolume,movingVolume);

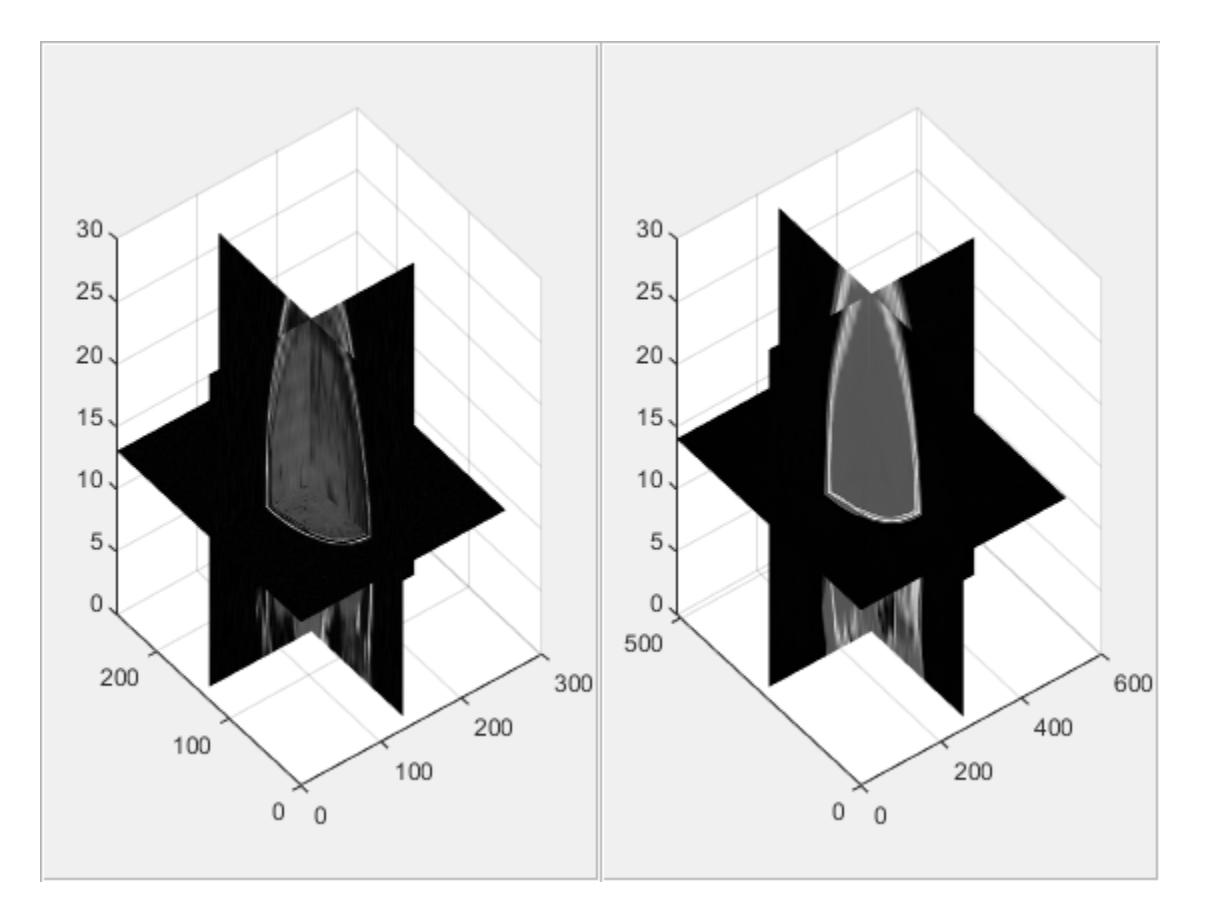

You can also use imshowpair to look at single planes from the fixed and moving volumes to get a sense of the overall alignment of the volumes. In the overlapping image from imshowpair, gray areas correspond to areas that have similar intensities, while magenta and green areas show places where one image is brighter than the other. Use imshowpair to observe the misregistration of the image volumes along an axial slice taken through the center of each volume. It is clear that the images have different spatial referencing information, such as different world limits and pixel extents.

```
centerFixed = size(fixedVolume,3)/2;
centerMoving = size(movingVolume,3)/2;
figure
imshowpair(movingVolume(:,:,centerMoving),fixedVolume(:,:,centerFixed))
title("Unregistered Axial Slice")
```
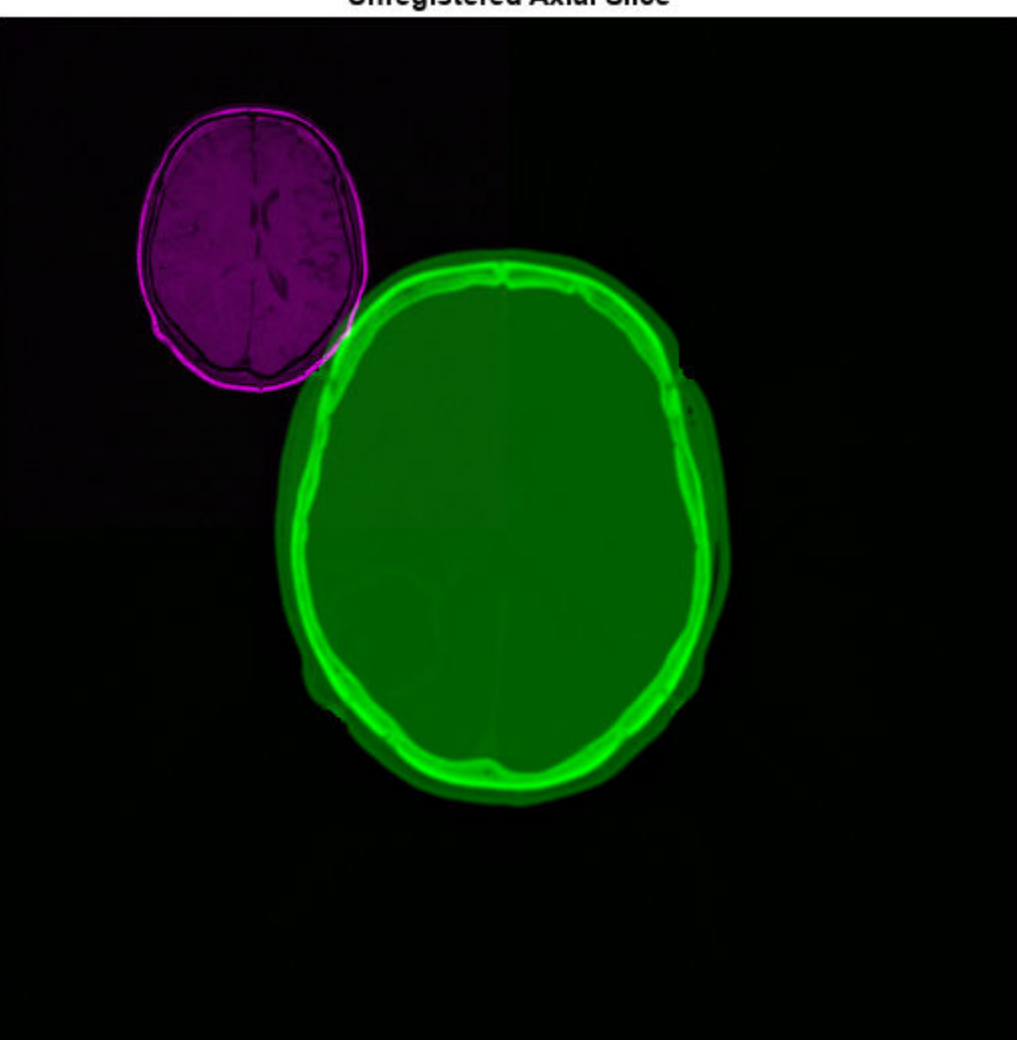

**Unregistered Axial Slice** 

You can improve the display and registration results by incorporating spatial referencing information. For this data, the resolution of the CT and MRI data sets is defined in the image metadata. Use this metadata to create imref3d spatial referencing objects.

```
Rfixed = imref3d(size(fixedVolume),fixedHeader.PixelSize(2), ...
     fixedHeader.PixelSize(1),fixedHeader.SliceThickness)
```

```
Rfixed = 
   imref3d with properties:
            XWorldLimits: [0.6250 320.6250]
            YWorldLimits: [0.6250 320.6250]
            ZWorldLimits: [2 106]
               ImageSize: [256 256 26]
     PixelExtentInWorldX: 1.2500
```
 PixelExtentInWorldY: 1.2500 PixelExtentInWorldZ: 4 ImageExtentInWorldX: 320 ImageExtentInWorldY: 320 ImageExtentInWorldZ: 104 XIntrinsicLimits: [0.5000 256.5000] YIntrinsicLimits: [0.5000 256.5000] ZIntrinsicLimits: [0.5000 26.5000]

```
Rmoving = imref3d(size(movingVolume), movingHeader. PixelSize(2), ...
    movingHeader.PixelSize(1),movingHeader.SliceThickness)
```

```
Rmovina = imref3d with properties:
            XWorldLimits: [0.3268 334.9674]
            YWorldLimits: [0.3268 334.9674]
            ZWorldLimits: [2 114]
               ImageSize: [512 512 28]
     PixelExtentInWorldX: 0.6536
     PixelExtentInWorldY: 0.6536
     PixelExtentInWorldZ: 4
     ImageExtentInWorldX: 334.6406
     ImageExtentInWorldY: 334.6406
     ImageExtentInWorldZ: 112
        XIntrinsicLimits: [0.5000 512.5000]
        YIntrinsicLimits: [0.5000 512.5000]
        ZIntrinsicLimits: [0.5000 28.5000]
```
The properties of the spatial referencing objects define where the associated image volumes are in the world coordinate system and what the pixel extent in each dimension is. The XWorldLimits property of Rmoving defines the position of the moving volume in the X dimension. The PixelExtentInWorld property defines the size of each pixel in world units in the X dimension (along columns). The moving volume extends from 0.3269 to 334.97 mm in the world X coordinate system and each pixel has an extent of 0.6536 mm. Units are in millimeters because the header information used to construct the spatial referencing was in millimeters. The ImageExtentInWorldX property determines the full extent of the moving image volume in world units.

#### **Approach 1: Register Images Using imregister**

The imregister function enables you to obtain a registered output image volume that you can view and observe directly to access the quality of registration results.

Pick the correct optimizer and metric configuration to use with imregister by using the imregconfig function. These two images are from two different modalities, MRI and CT, so the "multimodal" option is appropriate. Change the value of the InitialRadius property of the optimizer to achieve better convergence in registration results.

```
[optimizer, metric] = imregconfig("multimodal");
optimizer.InitialRadius = 0.004;
```
The misalignment between the two volumes includes translation and rotation so use a rigid transformation to register the images. Specify the spatial referencing information so that the algorithm used by imregister will converge to better results more quickly.

```
movingRegisteredVolume = imregister(movingVolume,Rmoving,fixedVolume,Rfixed, ...
     "rigid",optimizer,metric);
```
Display an axial slice taken through the center of the registered volumes to get a sense of how successful the registration is. In addition to aligning the images, the registration process adjusts the spatial referencing information of the moving image so that it is consistent with the fixed image. The images are now the same size and are successfully aligned.

figure

```
imshowpair(movingRegisteredVolume(:,:,centerFixed),fixedVolume(:,:,centerFixed));
title("Axial Slice of Registered Volume")
```
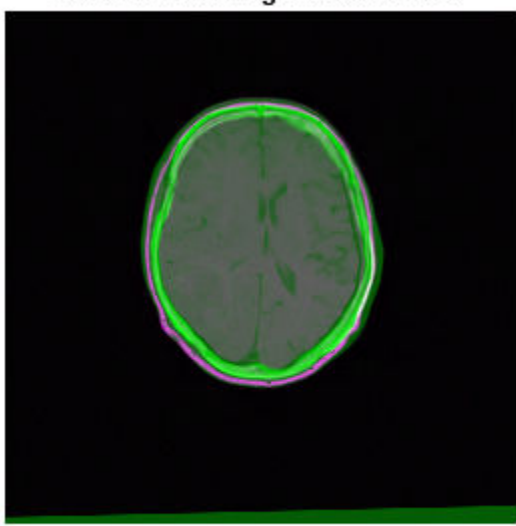

#### **Axial Slice of Registered Volume**

Use helperVolumeRegistration again to view the registered volume to continue judging the success of registration.

helperVolumeRegistration(fixedVolume,movingRegisteredVolume);

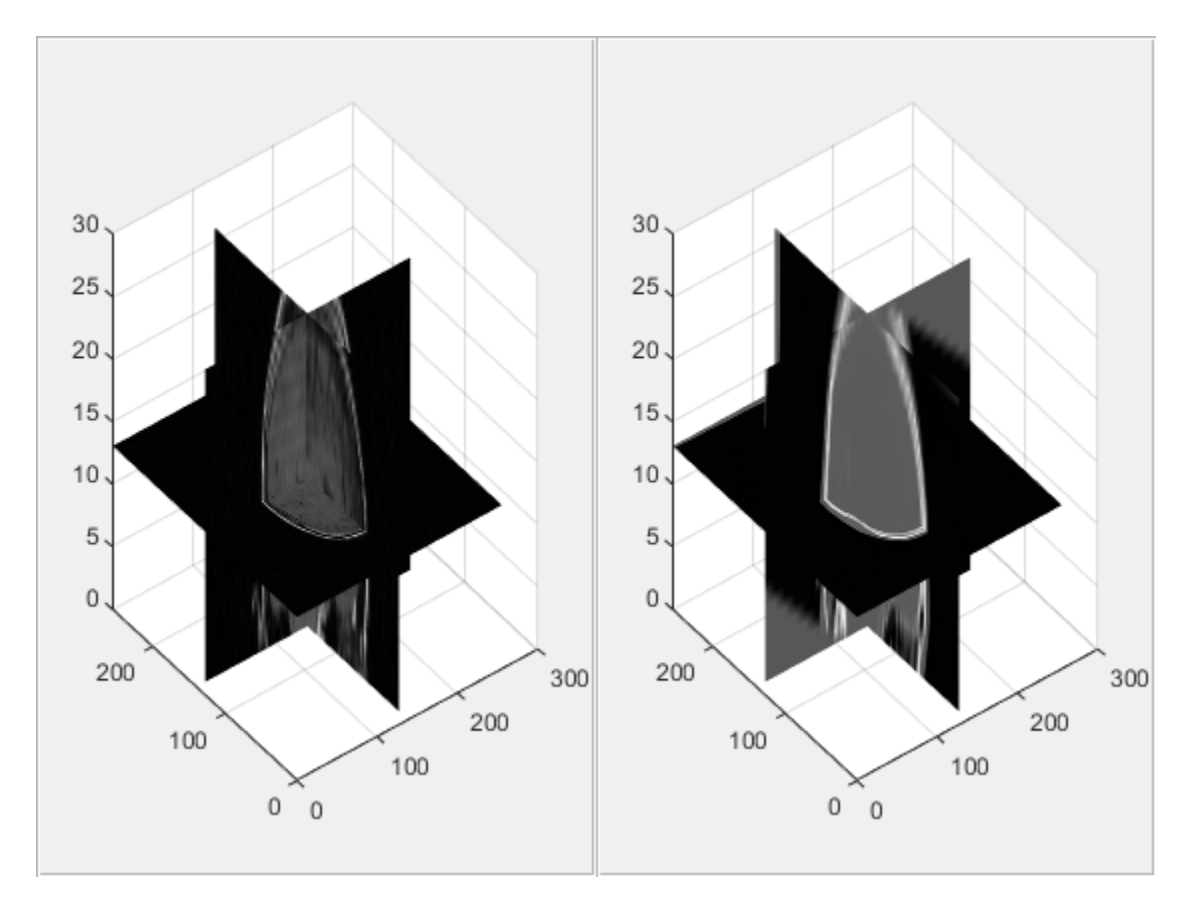

#### **Approach 2: Estimate and Apply 3-D Geometric Transformation**

The imregister function registers images but does not return information about the geometric transformation applied to the moving image. When you are interested in the estimated geometric transformation, you can use the imregtform function to get a geometric transformation object that stores information about the transformation. imregtform uses the same algorithm as imregister and takes the same input arguments as imregister.

```
tform = imregtform(movingVolume,Rmoving,fixedVolume,Rfixed, ...
     "rigid",optimizer,metric)
tform =
```

```
 rigidtform3d with properties:
   Dimensionality: 3
      Translation: [-15.8648 -17.5692 29.1830]
                R: [3x3 double]
                A: [4x4 double]
```
The property A defines the 3-D affine transformation matrix used to align the moving image to the fixed image.

#### tform.A

ans = *4×4*

0.9704 0.0228 0.2404 -15.8648

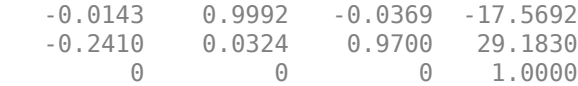

The transformPointsForward function can be used to determine where a point [u,v,w] in the moving image maps as a result of the registration. Because spatially referenced inputs were specified to imregtform, the geometric transformation maps points in the world coordinate system from moving to fixed. The transformPointsForward function is used below to determine the transformed location of the center of the moving image in the world coordinate system.

```
centerXWorld = mean(Rmoving.XWorldLimits);
centerYWorld = mean(Rmoving.YWorldLimits);
centerZWorld = mean(Rmoving.ZWorldLimits);
[xWord, yWord, zworld] = transformPointsForward(tform, ... centerXWorld,centerYWorld,centerZWorld);
```
You can use the worldToSubscript function to determine the element of the fixed volume that aligns with the center of the moving volume.

[r,c,p] = worldToSubscript(Rfixed,xWorld,yWorld,zWorld)

 $r = 116$  $c = 132$  $p = 13$ 

Apply the geometric transformation estimate from imregtform to a 3-D volume using the imwarp function. The "OutputView" name-value argument is used to define a spatial referencing argument that determines the world limits and resolution of the output resampled image. You can produce the same results given by imregister by using the spatial referencing object associated with the fixed image. This creates an output volume in which the world limits and resolution of the fixed and moving image are the same. Once the world limits and resolution of both volumes are the same, there is pixel to pixel correspondence between each sample of the moving and fixed volumes.

```
movingRegisteredVolume = imwarp(movingVolume,Rmoving,tform, ...
     "bicubic",OutputView=Rfixed);
```
View an axial slice through the center of the registered volume produced by imwarp.

```
figure 
imshowpair(movingRegisteredVolume(:,:,centerFixed), ...
     fixedVolume(:,:,centerFixed));
title("Axial Slice of Registered Volume")
```
**Axial Slice of Registered Volume** 

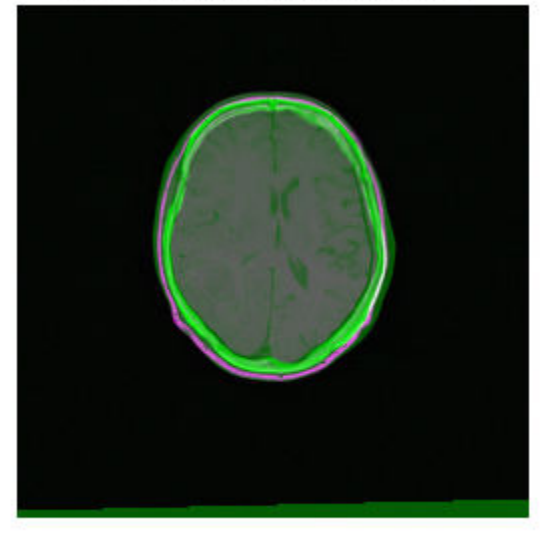

**See Also** imregister | imregconfig | imwarp | imregtform | imref3d

# **Registering an Image Using Normalized Cross-Correlation**

This example shows how to find a template image within a larger image. Sometimes one image is a subset of another. Normalized cross-correlation can be used to determine how to register or align the images by translating one of them.

#### **Step 1: Read Image**

```
onion = imread("onion.png");
peppers = imread("peppers.png");
```
imshow(onion)

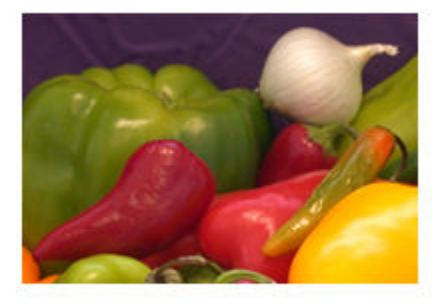

imshow(peppers)

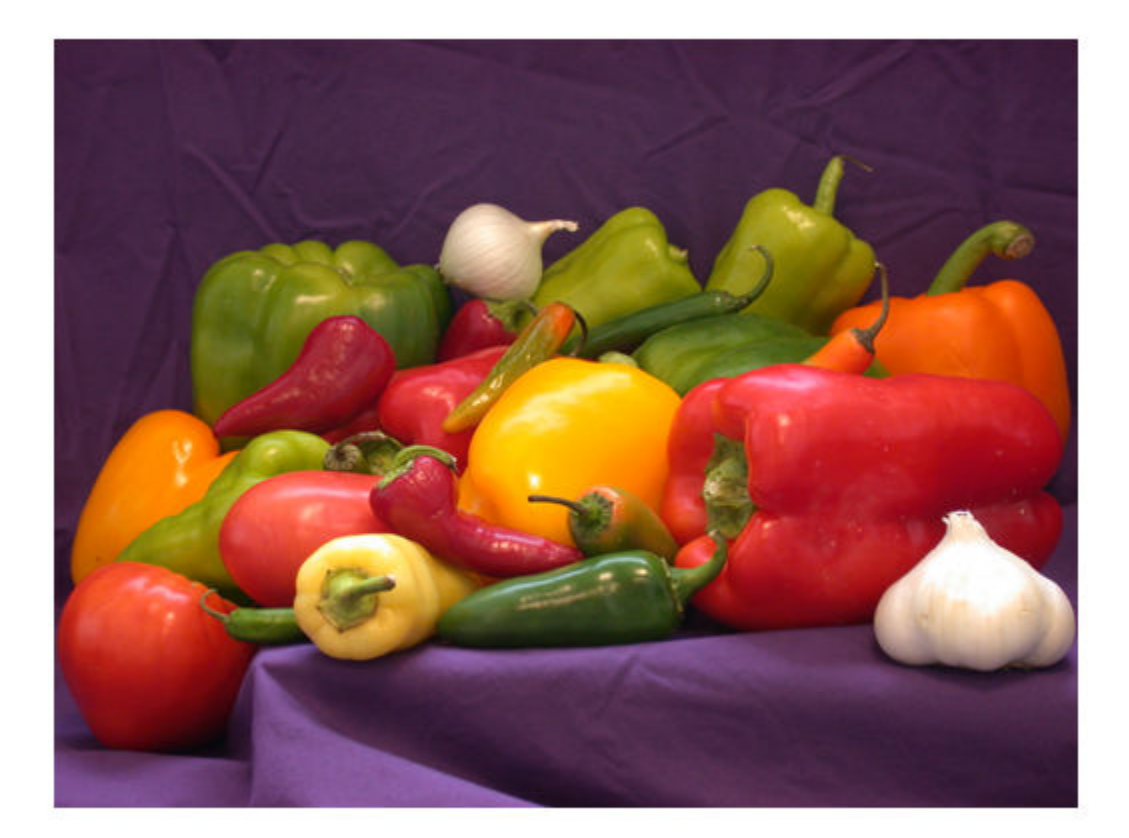

#### **Step 2: Choose Subregions of Each Image**

It is important to choose regions that are similar. The image sub onion will be the template, and must be smaller than the image sub peppers. You can get these subregions using either the noninteractive script below **or** the interactive script.

```
% non-interactively
rect\_onion = [111 \ 33 \ 65 \ 58];rect\[peppers = [163 47 143 151];
sub_onion = imcrop(onion, rect_onion);
sub\_peppers = im crop (peppers, rect_peppers);% OR 
% interactively
%[sub_onion,rect_onion] = imcrop(onion); % choose the pepper below the onion
\S[sub peppers, rect peppers] = imcrop(peppers); \S choose the whole onion
% display sub images
imshow(sub_onion)
```
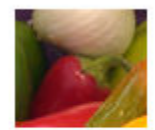

#### imshow(sub\_peppers)

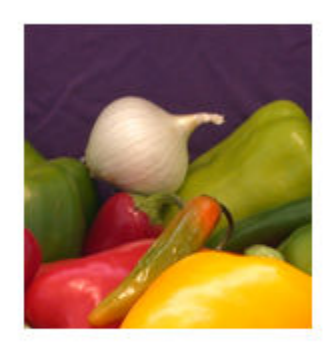

#### **Step 3: Do Normalized Cross-Correlation and Find Coordinates of Peak**

Calculate the normalized cross-correlation and display it as a surface plot. The peak of the crosscorrelation matrix occurs where the subimages are best correlated. normxcorr2 only works on grayscale images, so we pass it the red plane of each subimage.

```
c = normxcorr2(sub\_onion(:,:.1),sub\_peppers(:,:.1));
figure
surf(c) 
shading flat
```
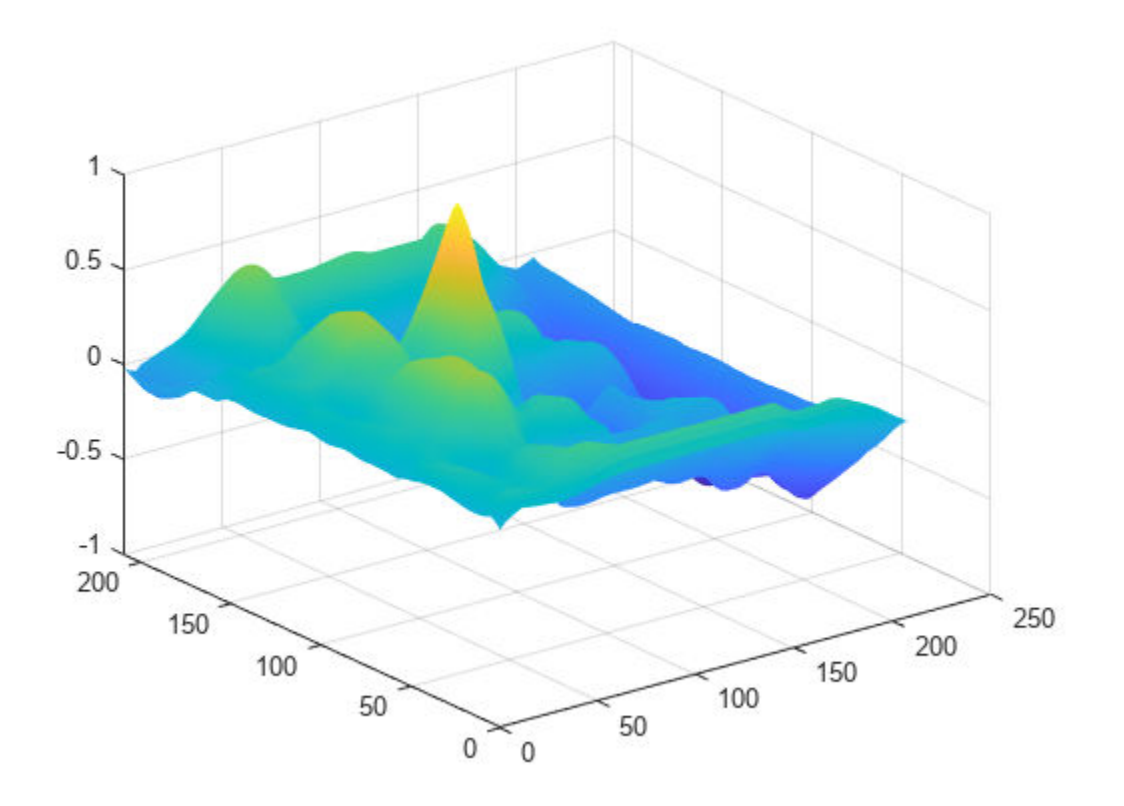

#### **Step 4: Find the Total Offset Between the Images**

The total offset or translation between images depends on the location of the peak in the crosscorrelation matrix, and on the size and position of the subimages.

```
% offset found by correlation
[max c, imax] = max(abs(c(:)));
[ypeak, xpeak] = ind2sub(size(c), imax(1));corr offset = [(xpeak-size(sub\)onion,2)) (ypeak-size(sub_onion,1))];
% relative offset of position of subimages
rect_offset = [(rect_peppers(1)-rect_onion(1)) 
                (rect_peppers(2)-rect_onion(2))];
% total offset
offset = corr offset + rect offset;
xoffset = offset(1);
yoffset = offset(2);
```
#### **Step 5: See if Onion Image was Extracted from Peppers Image**

Figure out where onion falls inside of peppers.

```
xbegin = round(xoffset + 1);xend = round(xoffset + size(onion, 2));ybegin = round(yoffset + 1);yend = round(yoffset + size(union, 1));
```

```
% extract region from peppers and compare to onion
extracted_onion = peppers(ybegin:yend,xbegin:xend,:);
if isequal(onion, extracted_onion)
    disp("onion.png was extracted from peppers.png")
end
```
onion.png was extracted from peppers.png

#### **Step 6: Pad Onion Image to Size of Peppers Image**

Pad the onion image to overlay on peppers, using the offset determined above.

```
recovered onion = uint8(zeros(size(peppers)));
recovered_onion(ybegin:yend,xbegin:xend,:) = onion;
imshow(recovered_onion)
```
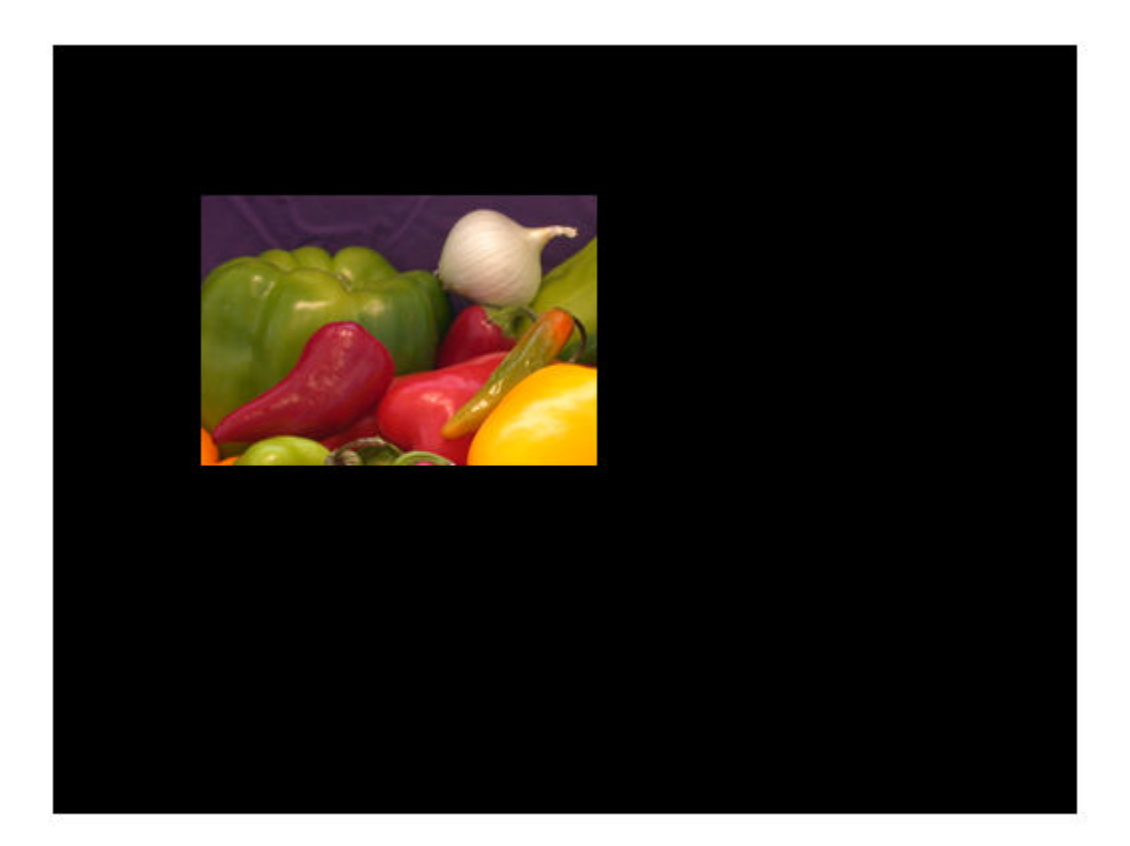

#### **Step 7: Use Alpha Blending to Show Images Together**

Display one plane of the peppers image with the recovered\_onion image using alpha blending. imshowpair(peppers(:,:,1),recovered\_onion,"blend")

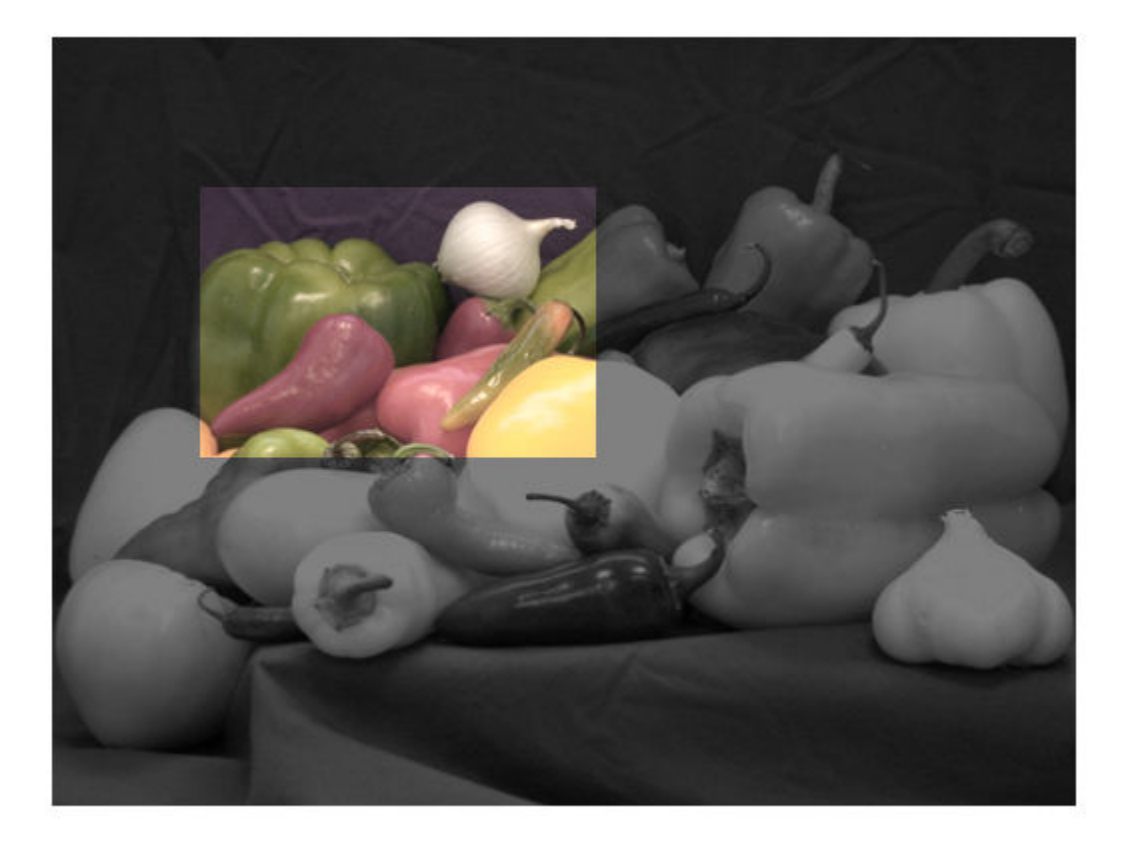

# <span id="page-451-0"></span>**Control Point Registration**

Image Processing Toolbox provides tools to support point mapping to determine the parameters of the transformation required to bring an image into alignment with another image. In point mapping, you pick pairs of control points in two images that identify the same features or landmarks in the images. Then, infer a geometric transformation from the positions of these control points. Finally, you apply the geometric transformation to the moving image, resulting in an image that is aligned with the fixed image.

The figure provides an illustration of this process. See ["Register Images with Projection Distortion](#page-474-0) [Using Control Points" on page 7-79](#page-474-0) for an extended example.

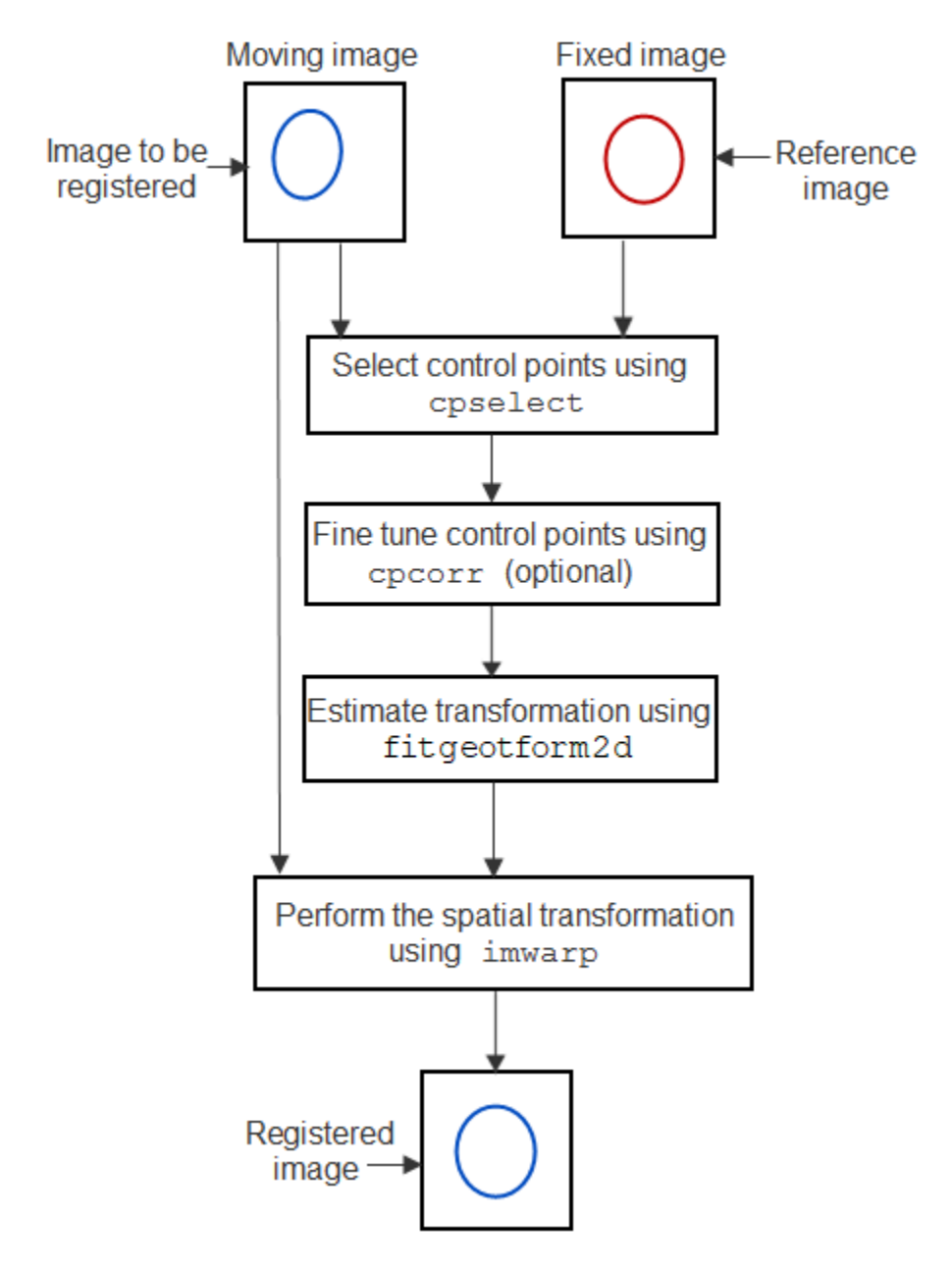

You may need to perform several iterations of this process, experimenting with different types of transformations, before you achieve a satisfactory result. Sometimes, you can perform successive registrations, removing gross global distortions first, and then removing smaller local distortions in subsequent passes.

### **See Also**

cpselect | cpcorr | fitgeotform2d | imwarp

### **Related Examples**

• ["Register Images with Projection Distortion Using Control Points" on page 7-79](#page-474-0)

### **More About**

- • ["Control Point Selection Procedure" on page 7-60](#page-455-0)
- • ["Approaches to Registering Images" on page 7-2](#page-397-0)

# **Geometric Transformation Types for Control Point Registration**

The fitgeotform2d function can infer the parameters from control point pairs for the following types of geometric transformations, listed in order of complexity.

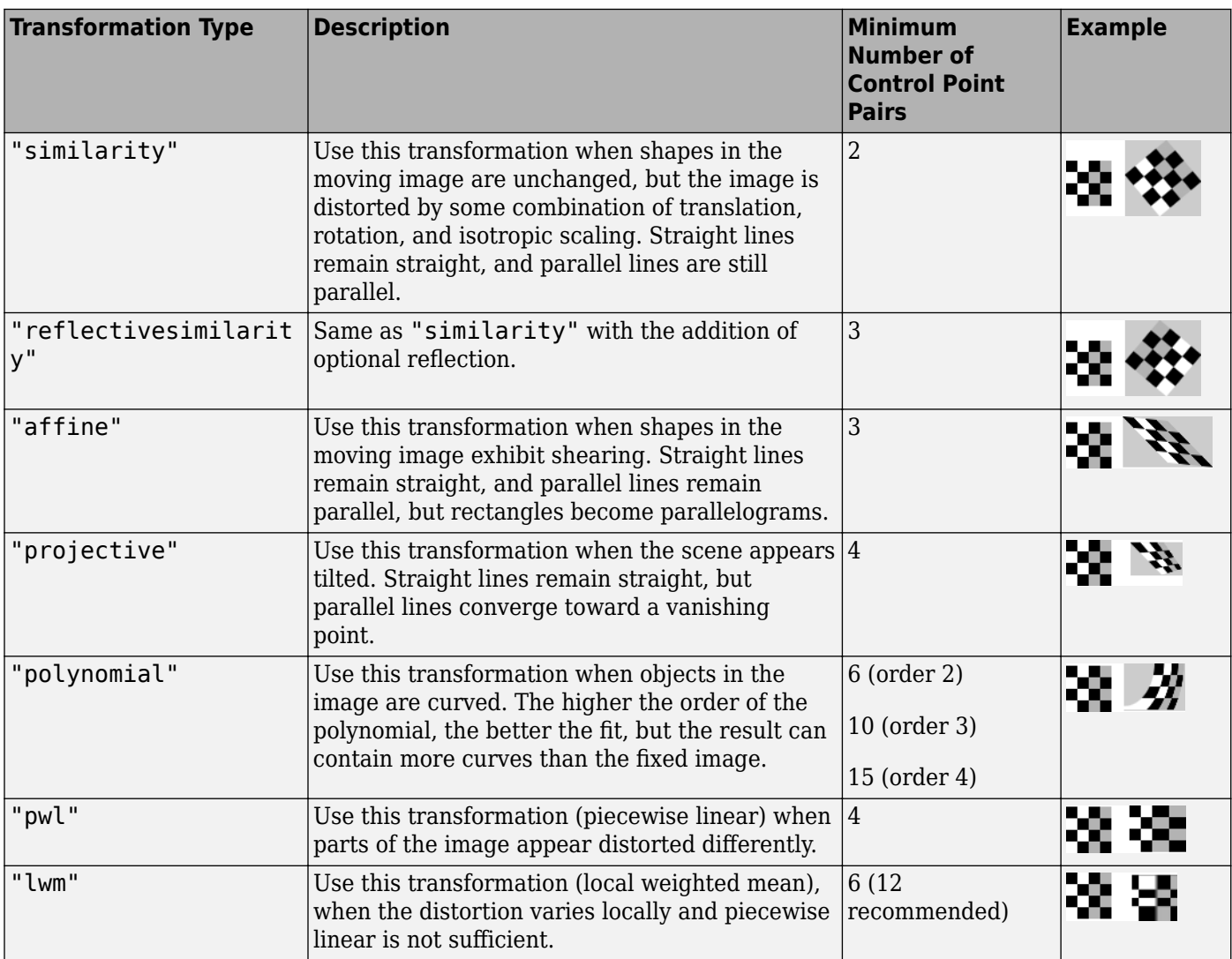

The first five transformations, "similarity", "reflectivesimilarity", "affine", "projective", and "polynomial", are global transformations. In these transformations, a single mathematical expression applies to an entire image. The last two transformations, "pwl" (piecewise linear) and "lwm" (local weighted mean), are local transformations. In these transformations, different mathematical expressions apply to different regions within an image. When exploring how different transformations affect the images you are working with, try the global transformations first. If these transformations are not satisfactory, try the local transformations: the piecewise linear transformation first, and then the local weighted mean transformation.

Your choice of transformation type affects the number of control point pairs you must select. For example, a similarity transformation without reflection requires at least two control point pairs. A fourth order polynomial transformation requires 15 control point pairs. For more information about these transformation types, and the special syntaxes they require, see cpselect.

### **See Also**

fitgeotform2d

### **Related Examples**

• ["Register Images with Projection Distortion Using Control Points" on page 7-79](#page-474-0)

### **More About**

- • ["Control Point Registration" on page 7-56](#page-451-0)
- • ["Control Point Selection Procedure" on page 7-60](#page-455-0)
- • ["Approaches to Registering Images" on page 7-2](#page-397-0)

# <span id="page-455-0"></span>**Control Point Selection Procedure**

To specify control points in a pair of images interactively, use the Control Point Selection Tool, cpselect. The tool displays the image you want to register, called the *moving* image, next to the reference image, called the *fixed* image.

Specifying control points is a four-step process:

- **1** [Start the tool on page 7-62,](#page-457-0) specifying the moving image and the fixed image.
- **2** [Use navigation aids to explore the image on page 7-64](#page-459-0), looking for visual elements that you can identify in both images. cpselect provides many ways to navigate around the image. You can pan and zoom to view areas of the image in more detail.
- **3** [Specify matching control point pairs on page 7-67](#page-462-0) in the moving image and the fixed image.
- **4** [Save the control points on page 7-72](#page-467-0) in the workspace.

The following figure shows the default appearance of the tool when you first start it.

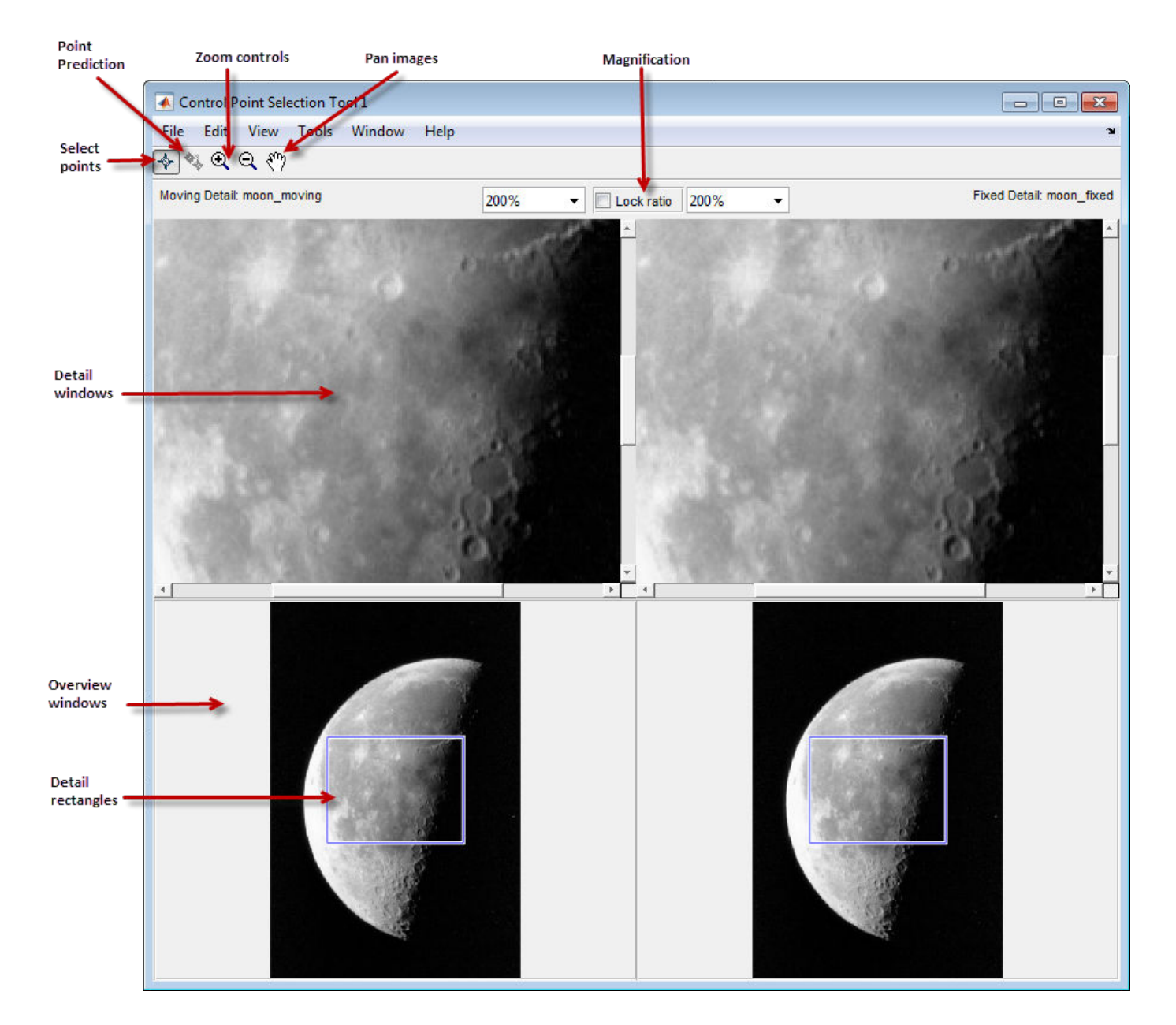

**See Also**

cpselect

## **More About**

- • ["Start the Control Point Selection Tool" on page 7-62](#page-457-0)
- • ["Control Point Registration" on page 7-56](#page-451-0)

## <span id="page-457-0"></span>**Start the Control Point Selection Tool**

To use the Control Point Selection Tool, enter the cpselect command at the MATLAB prompt. As arguments, specify the image you want to register (the moving image) and the image you want to compare it to (the fixed image).

The cpselect command has other optional arguments. You can import existing control points, so that you can use the Control Point Selection Tool to modify, delete, or add to existing control points. For example, you can restart a control point selection session by including a cpstruct structure as the third argument. For more information about restarting sessions, see ["Export Control Points to the](#page-467-0) [Workspace" on page 7-72.](#page-467-0)

For simplicity, this example uses the same image as the moving and the fixed image, and no prior control points are imported. To walk through an example of an actual registration, see ["Register](#page-474-0) [Images with Projection Distortion Using Control Points" on page 7-79](#page-474-0).

```
moon fixed = increased("moon.tif");
moon moving = moon fixed;cpselect(moon_moving, moon_fixed);
```
When the Control Point Selection Tool starts, it contains three primary components:

- **Detail windows**—The two windows displayed at the top of the tool are called the Detail windows. These windows show a close-up view of a portion of the images you are working with. The moving image is on the left and the fixed image is on the right.
- **Overview windows**—The two windows displayed at the bottom of the tool are called the Overview windows. These windows show the images in their entirety, at the largest scale that fits the window. The moving image is on the left and the fixed image is on the right. You can control whether the Overview window appears by using the **View** menu.
- **Detail rectangles**—Superimposed on the images displayed in the two Overview windows is a rectangle, called the Detail rectangle. This rectangle controls the part of the image that is visible in the Detail window. By default, at startup, the detail rectangle covers one quarter of the entire image and is positioned over the center of the image. You can move the Detail rectangle to change the portion of the image displayed in the Detail windows.

The following figure shows these components of the Control Point Selection Tool.

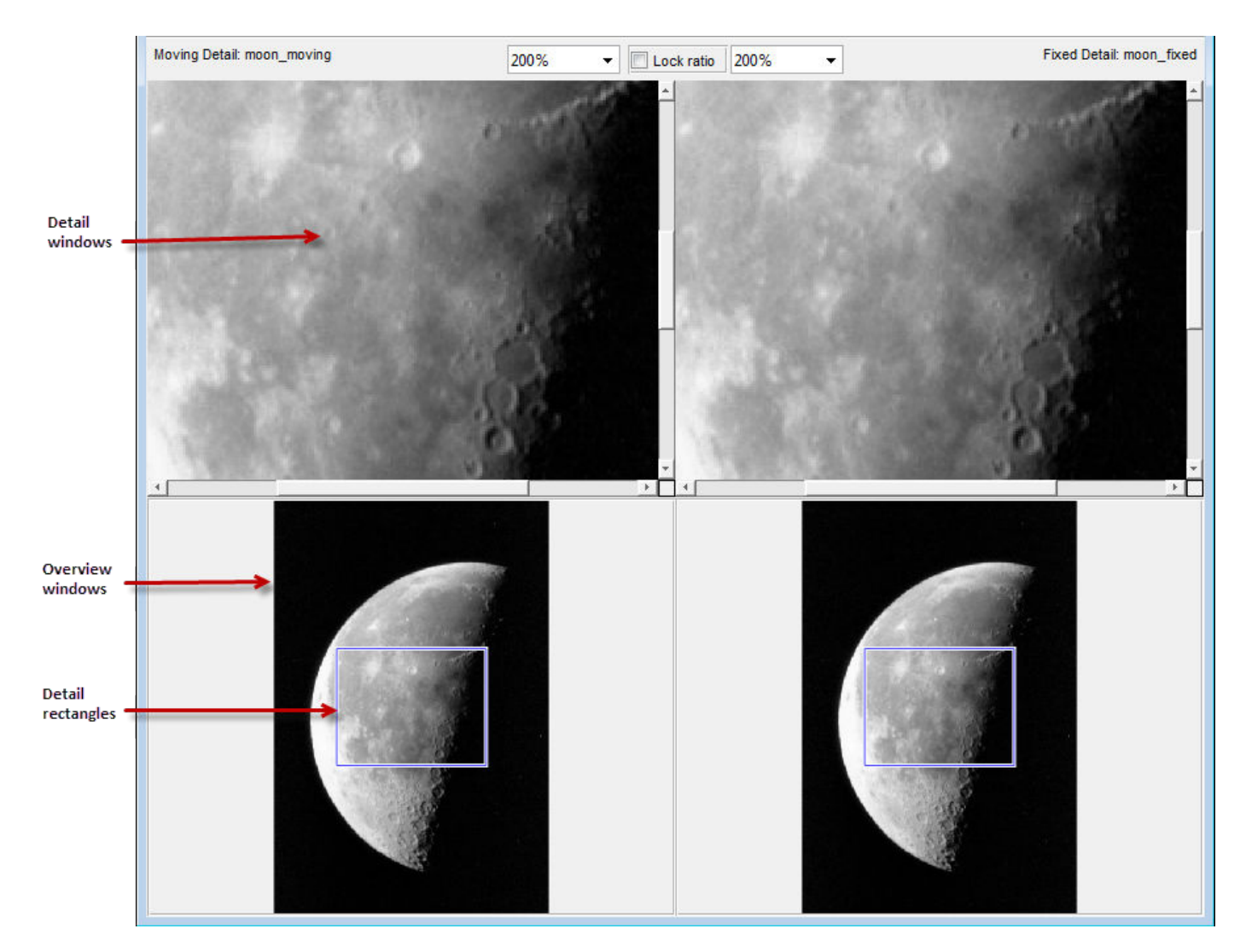

The next step is to use navigation aids to explore the image, looking for visual elements shared by both images. For more information, see ["Find Visual Elements Common to Both Images" on page 7-](#page-459-0) [64](#page-459-0).

## **See Also**

cpselect

## **More About**

- • ["Find Visual Elements Common to Both Images" on page 7-64](#page-459-0)
- • ["Export Control Points to the Workspace" on page 7-72](#page-467-0)
- • ["Control Point Selection Procedure" on page 7-60](#page-455-0)

# <span id="page-459-0"></span>**Find Visual Elements Common to Both Images**

To find visual elements that are common to both images, you can change the section of the image displayed in the Detail view. You can also zoom in on a part of the image to view it in more detail. The following sections describe the different ways to change your view of the images in the Control Point Selection Tool.

### **Use Scroll Bars to View Other Parts of an Image**

To view parts of an image that are not visible in the Detail or Overview windows, use the scroll bars provided for each window.

As you scroll the image in the Detail window, note how the Detail rectangle moves over the image in the Overview window. The position of the Detail rectangle always shows the portion of the image in the Detail window.

### **Use the Detail Rectangle to Change the View**

To get a closer view of any part of the image, move the Detail rectangle in the Overview window over that section of the image. The Control Point Selection Tool displays that section of the image in the Detail window at a higher magnification than the Overview window.

To move the detail rectangle,

**1**

- Move the pointer into the Detail rectangle. The cursor changes to the fleur shape,  $\ddot{\ddot{\cdot}}$ .
- **2** Press and hold the mouse button to drag the detail rectangle anywhere on the image.

As you move the Detail rectangle over the image in the Overview window, the view of the image displayed in the Detail window changes.

### **Pan the Image Displayed in the Detail Window**

To change the section of the image displayed in the Detail window, use the pan tool to move the image in the window.

To use the pan tool,

- **1** Click the **Pan** button  $\mathbb{R}^n$  in the Control Point Selection Tool toolbar or select **Pan** from the Tools menu.
- **2** Move the pointer over the image in the Detail window. The cursor changes to the hand shape,  $\mathcal{E}^{\eta}$

**3**

Press and hold the mouse button. The cursor changes to a closed fist shape,  $\sqrt{7}$ . Use the mouse to move the image in the Detail window.

As you move the image in the Detail window, the Detail rectangle in the Overview window moves.

### **Zoom In and Out on an Image**

To enlarge an image to get a closer look or shrink an image to see the whole image in context, you can zoom in or zoom out on the images displayed. You can also zoom in or out on an image by

<span id="page-460-0"></span>changing the magnification. See "Specify the Magnification of the Images" on page 7-65 for more information.

To zoom in or zoom out on the fixed or moving images,

**1** Click the appropriate magnifying glass button on the Control Point Selection Tool toolbar or select **Zoom In** or **Zoom Out** from the Tools menu.

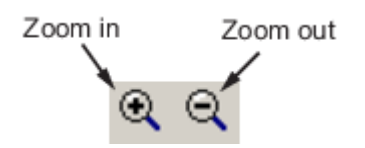

**2** Move the pointer over the image in the Detail window that you want to zoom in or out on. The

cursor changes to the appropriate magnifying glass shape, such as  $\mathcal{R}$ . Position the cursor over a location in the image and click the mouse. With each click, the Control Point Selection Tool changes the magnification of the image by a preset amount. (See "Specify the Magnification of the Images" on page 7-65 for a list of some of these magnifications.) cpselect centers the new view of the image on the spot where you clicked.

Another way to use the Zoom tool to zoom in on an image is to position the cursor over a location in the image. While pressing and holding the mouse button, draw a rectangle defining the area you want to zoom in on. The Control Point Selection Tool magnifies the image so that the chosen section fills the Detail window. The tool resizes the detail rectangle in the **Overview** window as well.

The size of the Detail rectangle in the Overview window changes as you zoom in or out on the image in the Detail window.

To keep the relative magnifications of the fixed and moving images synchronized as you zoom in or out, click the **Lock ratio** check box. See ["Lock the Relative Magnification of the Moving and](#page-461-0) [Fixed Images" on page 7-66](#page-461-0) for more information.

### **Specify the Magnification of the Images**

To enlarge an image to get a closer look or to shrink an image to see the whole image in context, use the magnification edit box. (You can also use the Zoom buttons to enlarge or shrink an image. See ["Zoom In and Out on an Image" on page 7-64](#page-459-0) for more information.)

To change the magnification of an image:

- **1** Move the cursor into the magnification edit box of the window you want to change. The cursor changes to the text entry cursor.
- **2** Type a new value in the magnification edit box and press **Enter**, or click the menu associated with the edit box and choose from a list of preset magnifications. The Control Point Selection Tool changes the magnification of the image and displays the new view in the appropriate window. To keep the relative magnifications of the fixed and moving images synchronized as you change the magnification, click the **Lock ratio** check box. See ["Lock the Relative Magnification of the](#page-461-0) [Moving and Fixed Images" on page 7-66](#page-461-0) for more information.

<span id="page-461-0"></span>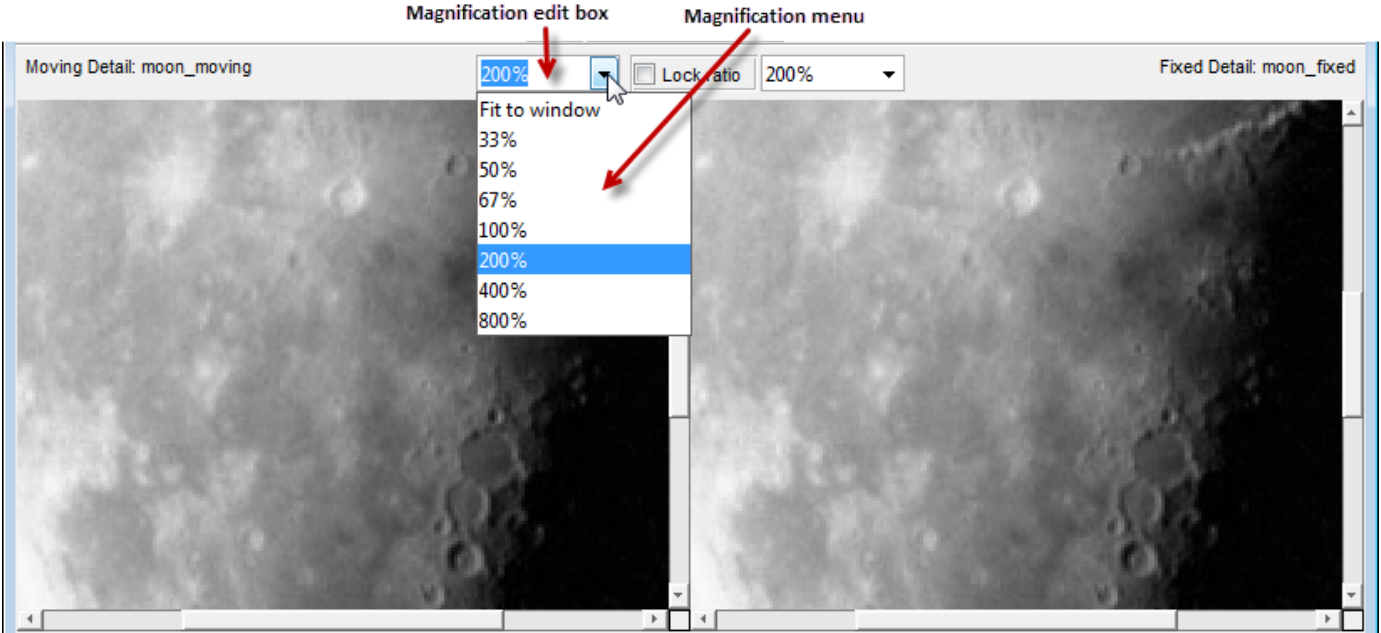

## **Lock the Relative Magnification of the Moving and Fixed Images**

To keep the relative magnification of the moving and fixed images automatically synchronized in the Detail windows, click the **Lock Ratio** check box.

When the **Lock Ratio** check box is selected, the Control Point Selection Tool changes the magnification of both the moving and fixed images when you [zoom in or out on either one of the](#page-459-0) [images on page 7-64](#page-459-0) or [specify a magnification value on page 7-65](#page-460-0) for either of the images.

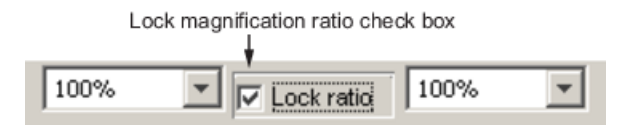

The next step is to specify matching control point pairs. For more information, see ["Select Matching](#page-462-0) [Control Point Pairs" on page 7-67.](#page-462-0)

## **See Also**

### **More About**

- • ["Start the Control Point Selection Tool" on page 7-62](#page-457-0)
- • ["Select Matching Control Point Pairs" on page 7-67](#page-462-0)
- • ["Control Point Selection Procedure" on page 7-60](#page-455-0)

# <span id="page-462-0"></span>**Select Matching Control Point Pairs**

The Control Point Selection Tool enables you to pick control points in the image to be registered (the moving image) and the reference image (the fixed image). When you start cpselect, point selection is enabled, by default.

You specify control points by pointing and clicking in the moving and fixed images, in either the Detail or the Overview windows. Each point you specify in the moving image must have a match in the fixed image. The following sections describe the ways you can use the Control Point Selection Tool to choose control point pairs.

### **Pick Control Point Pairs Manually**

To specify a pair of control points in your images,

**1** Click the **Control Point Selection** button  $\bullet$  in the Control Point Selection Tool toolbar or select **Add Points** from the Tools menu. Control point selection mode is active by default. The cursor

changes to a cross-hairs shape  $+$ 

**2** Position the cursor over a feature you have visually selected in any of the images displayed and

click the mouse button. cpselect places a control point symbol,  $\Box$ , at the position you specified, in both the Detail window and the corresponding Overview window. cpselect numbers the points as you select them. The appearance of the control point symbol indicates its current state. The circle around the point indicates that it is the currently selected point. The number identifies control point pairs.

**Note** Depending on where in the image you select control points, the symbol for the point may be visible in the Overview window, but not in the Detail window.

**3** You can select another point in the same image or you can move to the corresponding image and create a match for the point. To create the match for this control point, position the cursor over the same feature in the corresponding Detail or Overview window and click the mouse button. cpselect places a control point symbol at the position you specified, in both the Detail and Overview windows. You can work in either direction: picking control points in either of the Detail windows, moving or fixed, or in either of the Overview windows, moving or fixed.

To match an unmatched control point, select it, and then pick a point in the corresponding window. You can [move on page 7-70](#page-465-0) or [delete on page 7-70](#page-465-0) control points after you create them.

The following figure illustrates control points in several states.

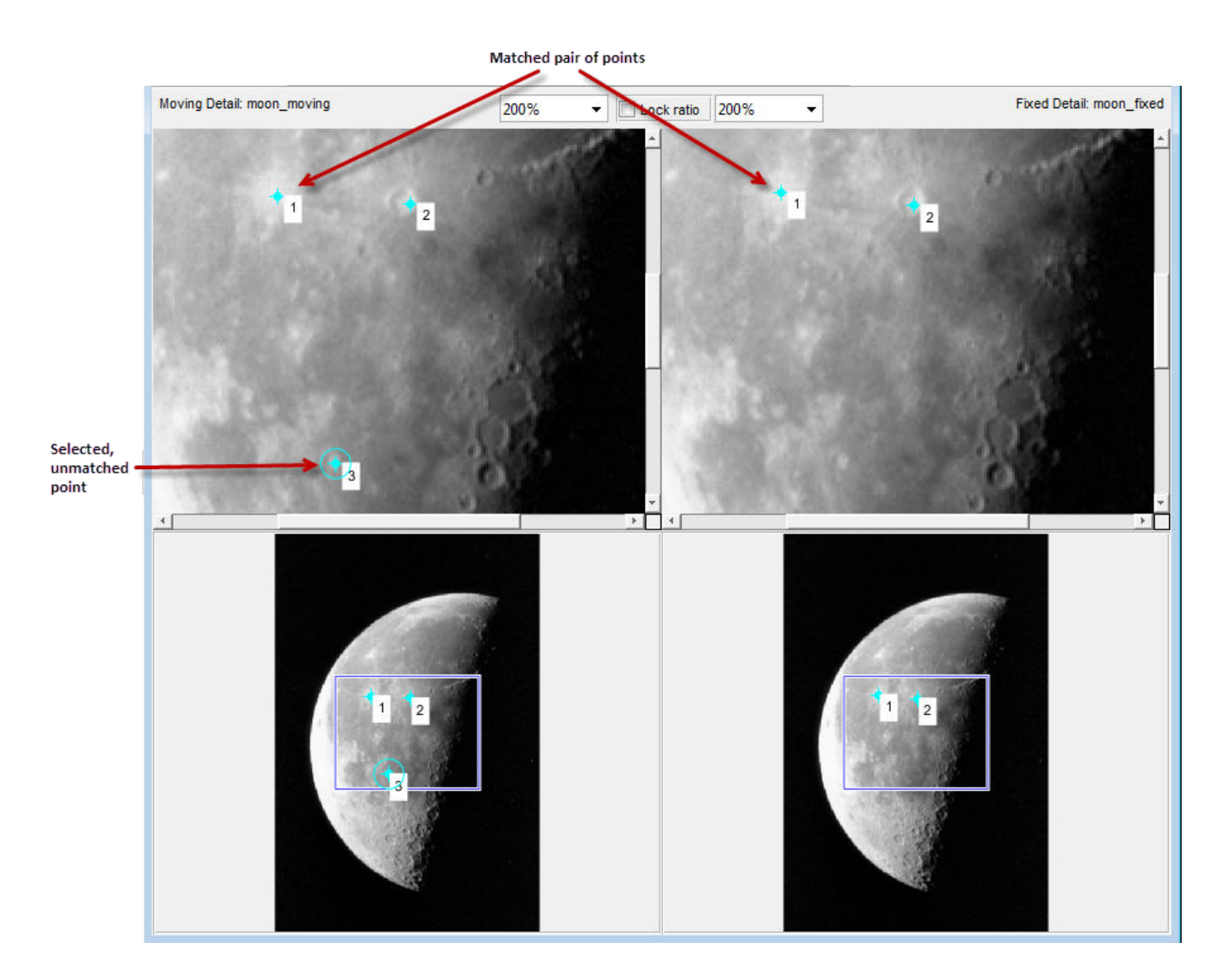

### **Use Control Point Prediction**

Instead of picking matching control points yourself, you can let the Control Point Selection Tool estimate the match for the control points you specify, automatically. The Control Point Selection Tool determines the position of the matching control point based on the geometric relationship of the previously selected control points, not on any feature of the underlying images.

To illustrate point prediction, this figure shows four control points selected in the moving image, where the points form the four corners of a square. (The control point selections in the figure do not attempt to identify any landmarks in the image.) The figure shows the picking of a fourth point, in the left window, and the corresponding predicted point in the right window. Note how the Control Point Selection Tool places the predicted point at the same location relative to the other control points, forming the bottom right corner of the square.

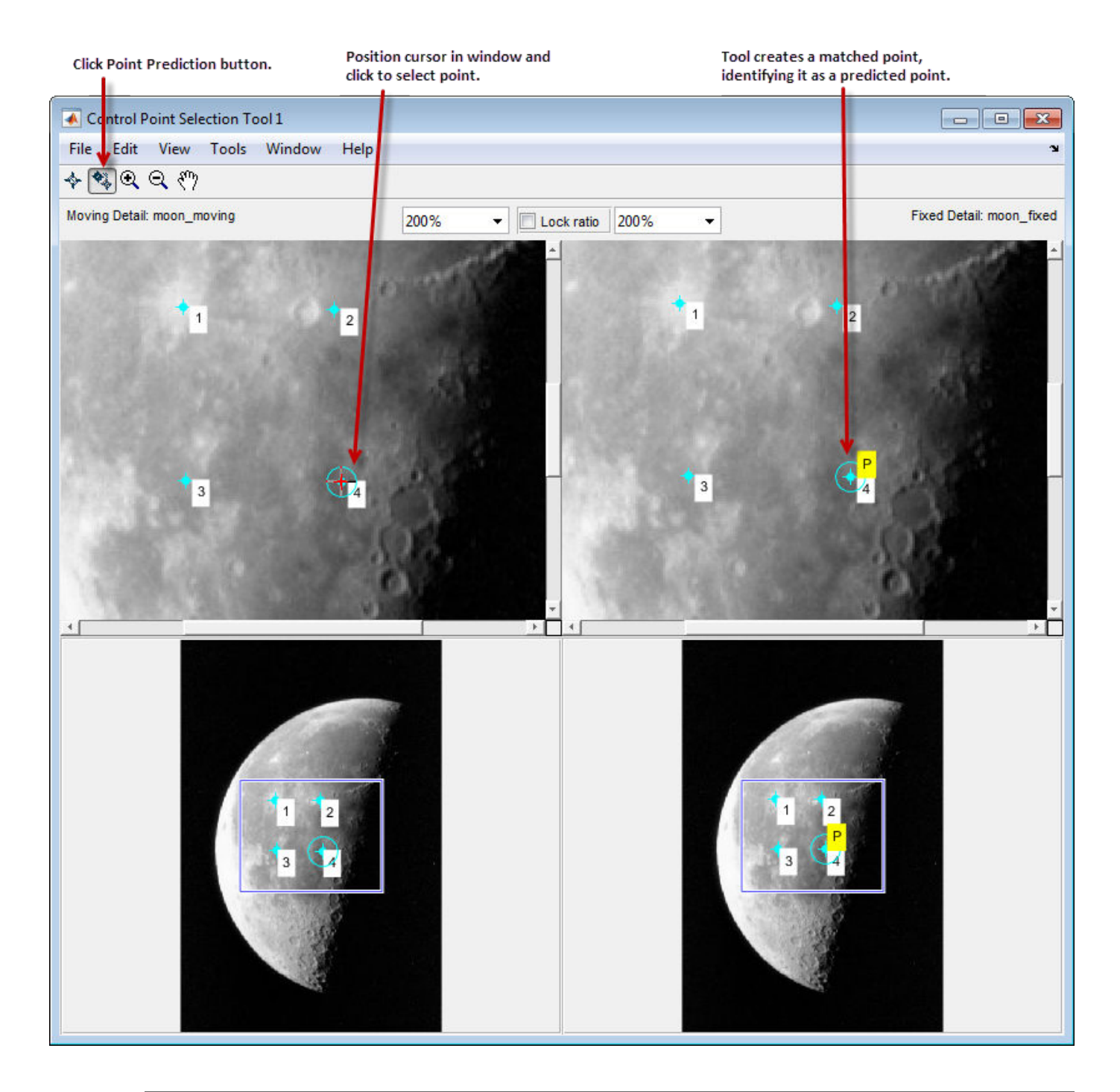

**Note** By default, the Control Point Selection Tool does not include predicted points in the set of valid control points returned in movingPoints or fixedPoints. To include predicted points, you must accept them by selecting the points and fine-tuning their position with the cursor. When you move a predicted point, the Control Point Selection Tool changes the symbol to indicate that it has changed to a standard control point. For more information, see ["Move Control Points" on page 7-70](#page-465-0).

To use control point prediction,

<span id="page-465-0"></span>**1** Click the **Control Point Prediction** button .

**Note** The Control Point Selection Tool predicts control point locations based on the locations of previous control points. You cannot use point prediction until you have a minimum of two pairs of matched points. Until this minimum is met, the Control Point Prediction button is disabled.

**2** Position the cursor anywhere in any of the images displayed. The cursor changes to the cross-

hairs shape,  $+$ 

You can pick control points in either of the Detail windows, moving or fixed, or in either of the Overview windows, moving or fixed. You also can work in either direction: moving-to-fixed image or fixed-to-moving image.

**3** Click either mouse button. The Control Point Selection Tool places a control point symbol at the position you specified and places another control point symbol for a matching point in all the

other windows. The symbol for the predicted point contains the letter P,  $\frac{1}{\sqrt{3}}$  indicating that it is a predicted control point.

**4** To accept a predicted point, select it with the cursor and move it. The Control Point Selection Tool removes the P from the point.

## **Move Control Points**

To move a control point,

- **1** Click the **Control Point Selection** button .
- **2** Position the cursor over the control point you want to move. The cursor changes to the fleur

shape,  $\overline{\mathbf{\Psi}}$ 

**3** Press and hold the mouse button and drag the control point. The state of the control point changes to selected when you move it.

If you move a predicted control point, the state of the control point changes to a regular (nonpredicted) control point.

## **Delete Control Points**

To delete a control point, and its matching point, if one exists,

- **1** Click the **Control Point Selection** button  $\hat{\mathbf{\diamond}}$ .
- **2** Click the control point you want to delete. Its state changes to selected. If the control point has a match, both points become active.
- **3** Delete the point (or points) using one of these methods:
	- Pressing the **Backspace** key
	- Pressing the **Delete** key
	- Choosing one of the delete options from the **Edit** menu

Using this menu, you can delete individual points or pairs of matched points, in the moving or fixed images.

Delete Active Pair Delete Active Input Point Delete Active Base Point

## **See Also**

### **More About**

- • ["Find Visual Elements Common to Both Images" on page 7-64](#page-459-0)
- • ["Export Control Points to the Workspace" on page 7-72](#page-467-0)
- • ["Control Point Selection Procedure" on page 7-60](#page-455-0)

# <span id="page-467-0"></span>**Export Control Points to the Workspace**

After you specify control points, you must save them in the workspace to make them available for the next step in image registration, processing by fitgeotform2d.

To save control points to the workspace, select **File** on the Control Point Selection Tool menu bar, then choose the **Export Points to Workspace** option. The Control Point Selection Tool displays this dialog box:

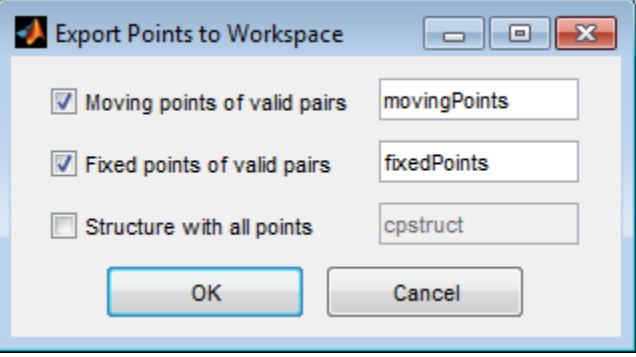

By default, the Control Point Selection Tool saves the coordinates of valid control points. The Control Point Selection Tool does not include unmatched and predicted points in the movingPoints and fixedPoints arrays. The arrays are *n*-by-2 arrays, where *n* is the number of valid control point pairs you selected. The two columns represent the *x*- and *y*-coordinates of the control points, respectively, in the intrinsic coordinate system of the image.

This example shows the movingPoints array containing four valid pairs of control points.

movingPoints =

 215.6667 262.3333 225.7778 311.3333 156.5556 340.1111 270.8889 368.8889

To save the current state of the Control Point Selection Tool, including unpaired and predicted control points, select the **Structure with all points** check box.

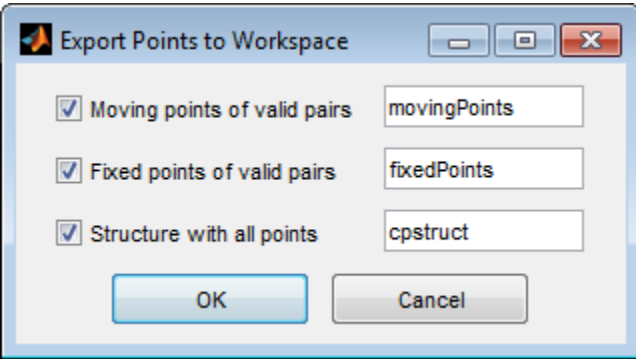

This option saves the positions of all control points and their current state in a cpstruct structure.
cpstruct = inputPoints: [4x2 double] basePoints: [4x2 double] inputBasePairs: [4x2 double] ids: [4x1 double] inputIdPairs: [4x2 double] baseIdPairs: [4x2 double] isInputPredicted: [4x1 double] isBasePredicted: [4x1 double]

You can use the cpstruct to restart a control point selection session at the point where you left off. This option is useful if you are picking many points over a long time and want to preserve unmatched and predicted points when you resume work.

To extract the arrays of valid control point coordinates from a cpstruct, use the cpstruct2pairs function.

The Control Point Selection Tool also asks if you want to save your control points when you exit the tool.

### **See Also**

cpselect | cpstruct2pairs | fitgeotform2d

## **More About**

- • ["Select Matching Control Point Pairs" on page 7-67](#page-462-0)
- • ["Control Point Selection Procedure" on page 7-60](#page-455-0)
- • ["Image Coordinate Systems" on page 2-63](#page-104-0)

## **Find Image Rotation and Scale**

This example shows how to align or register two images that differ by a rotation and a scale change. You can calculate the rotation angle and scale factor and transform the distorted image to recover the original image.

#### **Step 1: Read Image**

Read an image into the workspace.

```
original = imread("cameraman.tif");
imshow(original)
text(size(original,2),size(original,1)+15, ...
     "Image courtesy of Massachusetts Institute of Technology", ...
     FontSize=7,HorizontalAlignment="right")
```
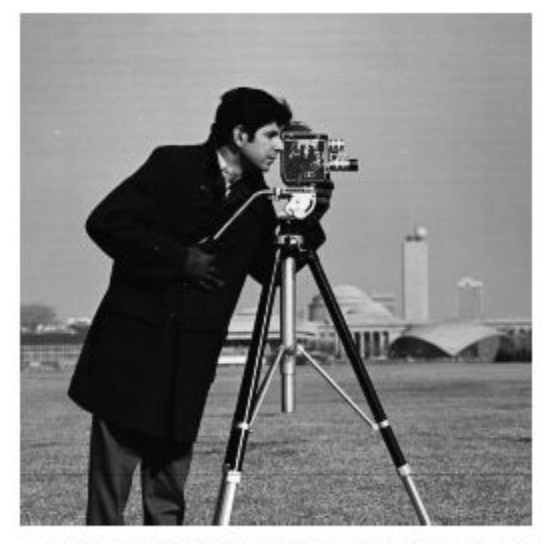

Image courtesy of Massachusetts Institute of Technology

#### **Step 2: Resize and Rotate the Image**

Create a distorted version of the image by resizing and rotating the image. Note that imrotate rotates images in a counterclockwise direction when you specify a positive angle of rotation.

```
scaleFactor = 0.7;distorted = imresize(original, scaleFactor);
theta = 30;
distorted = imrotate(distorted, theta);imshow(distorted)
```
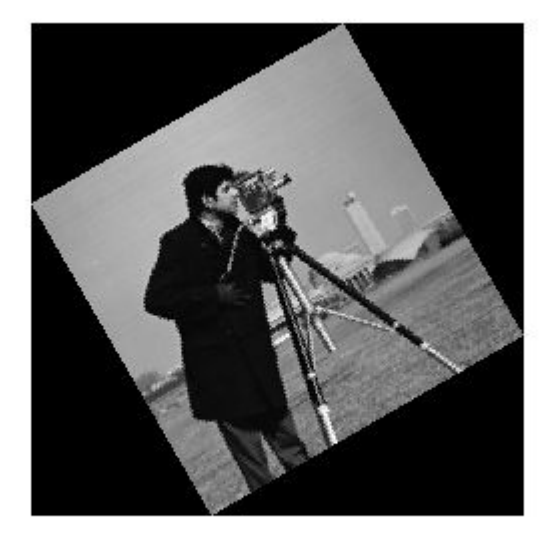

#### **Step 3: Select Control Points**

This example specifies three pairs of control points.

movingPoints = [128.6 75.4; 151.9 163.9; 192.1 118.6]; fixedPoints = [169.1 73.6; 135.6 199.9; 217.1 171.9];

If you want to pick the control points yourself, then you can use the Control Point Selection Tool. Open this tool by using the cpselect function.

[movingPoints,fixedPoints] = cpselect(distorted,original,"Wait",true);

#### **Step 4: Estimate Affine Transformation**

Fit a geometric transformation to your control points using the fitgeotform2d function. This example fits a similarity transformation because the distortion consists only of rotation and isotropic scaling.

tform = fitgeotform2d(movingPoints, fixedPoints, "similarity");

#### **Step 5: Recover Scale Factor and Rotation Angle**

The geometric transformation, tform, represents how to transform the moving image to the fixed image. If you want to determine the scale factor and rotation angle that you applied to the fixed image to create the moving image, then use the inverse of the geometric transformation.

```
tformInv = invert(tform)tformInv = 
   simtform2d with properties:
     Dimensionality: 2
              Scale: 0.7014
      RotationAngle: -29.6202
```

```
 Translation: [0.0051 89.0695]
           R: [2x2 double]
           A: [3x3 double]
```
The values of the Scale property should match the value of scaleFactor that you set in **Step 2: Resize and Rotate the Image**.

The value of the RotationAngle property should have the same magnitude as the angle theta that you set in **Step 2: Resize and Rotate the Image**. However, the angle in RotationAngle has the opposite sign as theta. The sign is opposite because the simtform2d object stores the rotation angle as the amount of rotation from the positive *x-*axis to the positive *y-*axis in intrinsic coordinates. For images, the positive *x* direction points to the right and the positive *y* axis points downward, therefore a positive rotation angle is in the clockwise direction. A positive rotation angle in the clockwise direction corresponds to a negative rotation angle in the counterclockwise direction, and vice versa.

#### **Step 6: Recover Original Image**

Recover the original image by transforming distorted, the rotated-and-scaled image, using the geometric transformation tform and what you know about the spatial referencing of original. Use the OutputView name-value argument to specify the resolution and grid size of the resampled output image.

```
Roriqinal = imref2d(size(original));recovered = imwarp(distorted,tform,OutputView=Roriginal);
```
Compare recovered to original by looking at them side-by-side in a montage.

```
montage({original,recovered})
```
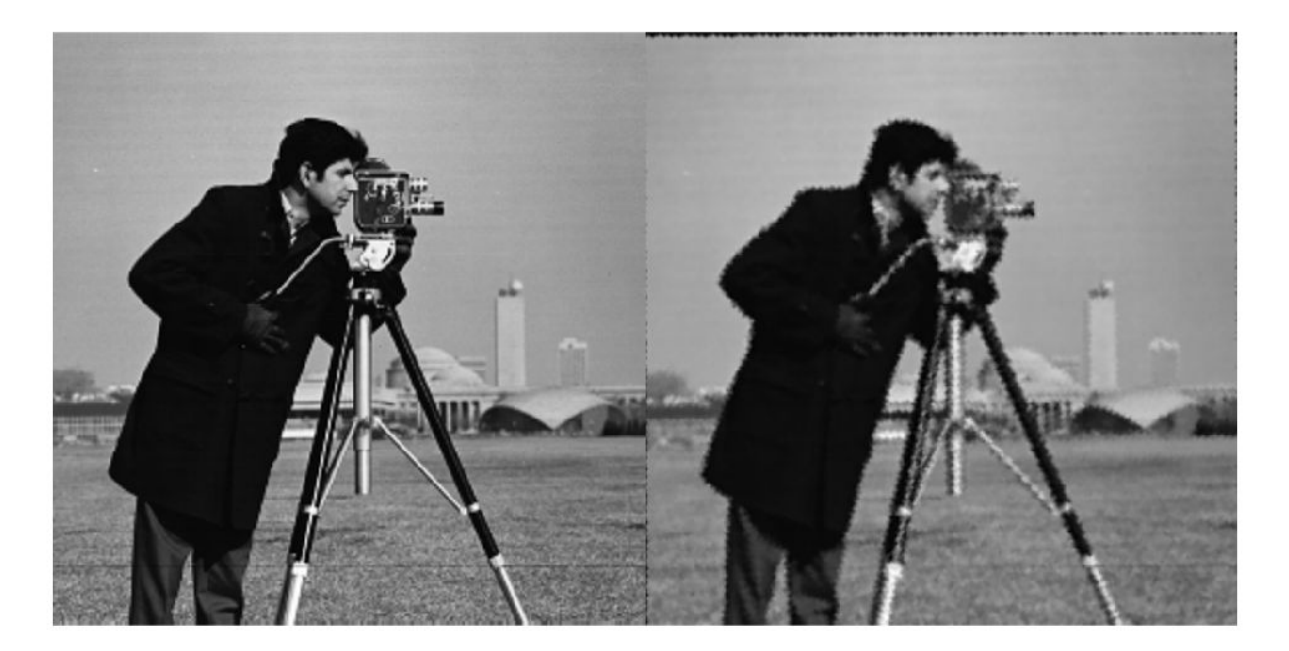

The recovered (right) image quality does not match the original (left) image because of the distortion and recovery process. In particular, the image shrinking causes information loss. The artifacts around the edges are due to the limited accuracy of the transformation. If you were to pick more points in **Step 3: Select Control Points**, the transformation would be more accurate.

## **See Also**

imresize | imrotate | cpselect | fitgeotform2d | imwarp | imref2d

## **More About**

- • ["Select Matching Control Point Pairs" on page 7-67](#page-462-0)
- • ["Control Point Selection Procedure" on page 7-60](#page-455-0)
- "Find Image Rotation and Scale Using Automated Feature Matching" (Computer Vision Toolbox)

## **Use Cross-Correlation to Improve Control Point Placement**

You can fine-tune the control points you selected using cpselect. Using cross-correlation, you can sometimes improve the points you selected by eye using the Control Point Selection Tool.

To use cross-correlation, pass sets of control points in the moving and fixed images, along with the images themselves, to the cpcorr function.

moving pts adj = cpcorr(movingPoints,fixedPoints,moving,fixed);

The cpcorr function defines 11-by-11 pixel regions around each control point in the moving image and around the matching control point in the fixed image. The function then calculates the correlation between the values at each pixel in the region. Next, the cpcorr function finds the position with the highest correlation value and uses it as the optimal position of the control point. The function only moves control points up to four pixels based on the results of the cross-correlation.

**Note** Features in the two images must be at the same scale and have the same orientation. They cannot be rotated relative to each other.

If cpcorr cannot correlate some of the control points, it returns their unmodified values in movingPoints.

### **See Also**

cpselect | cpcorr | cpstruct2pairs

## **More About**

- • ["Select Matching Control Point Pairs" on page 7-67](#page-462-0)
- • ["Control Point Selection Procedure" on page 7-60](#page-455-0)

## **Register Images with Projection Distortion Using Control Points**

This example shows how to register two images by selecting control points common to both images and inferring a geometric transformation that aligns the control points.

#### **Read Images**

Read the image westconcordorthophoto.png into the workspace. This image is an orthophoto that has already been registered to the ground.

```
ortho = imread("westconcordorthophoto.png");
imshow(ortho)
text(size(ortho,2),size(ortho,1)+15, ...
     "Image courtesy of Massachusetts Executive Office of Environmental Affairs", ...
    FontSize=7, HorizontalAlignment="right");
```
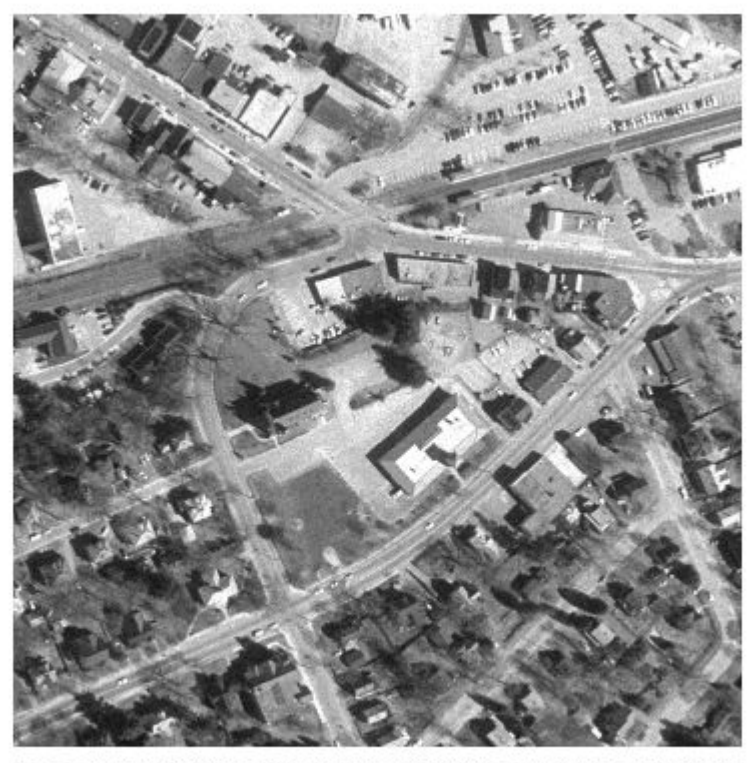

Image courtesy of Massachusetts Executive Office of Environmental Affairs

Read the image westconcordaerial.png into the workspace. This image was taken from an airplane and is distorted relative to the orthophoto. Because the unregistered image was taken from a distance and the topography is relatively flat, it is likely that most of the distortion is projective.

```
unregistered = imread("westconcordaerial.png");
imshow(unregistered)
text(size(unregistered,2),size(unregistered,1)+15, ...
     "Image courtesy of mPower3/Emerge", ...
    FontSize=7, HorizontalAlignment="right");
```
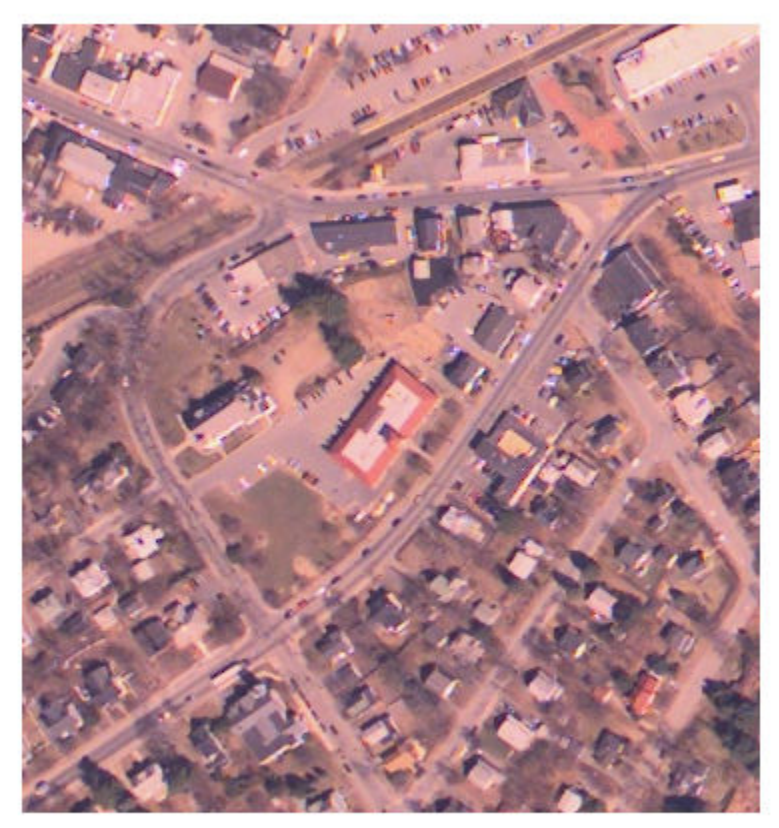

Image courtesy of mPower3/Emerge

#### **Select Control Point Pairs**

To select control points interactively, open the Control Point Selection tool by using the cpselect function. Control points are landmarks that you can find in both images, such as a road intersection or a natural feature. Select at least four pairs of control points so that cpselect can fit a projective transformation to the control points. After you have selected corresponding moving and fixed points, close the tool to return to the workspace.

[mp,fp] = cpselect(unregistered,ortho,Wait=true);

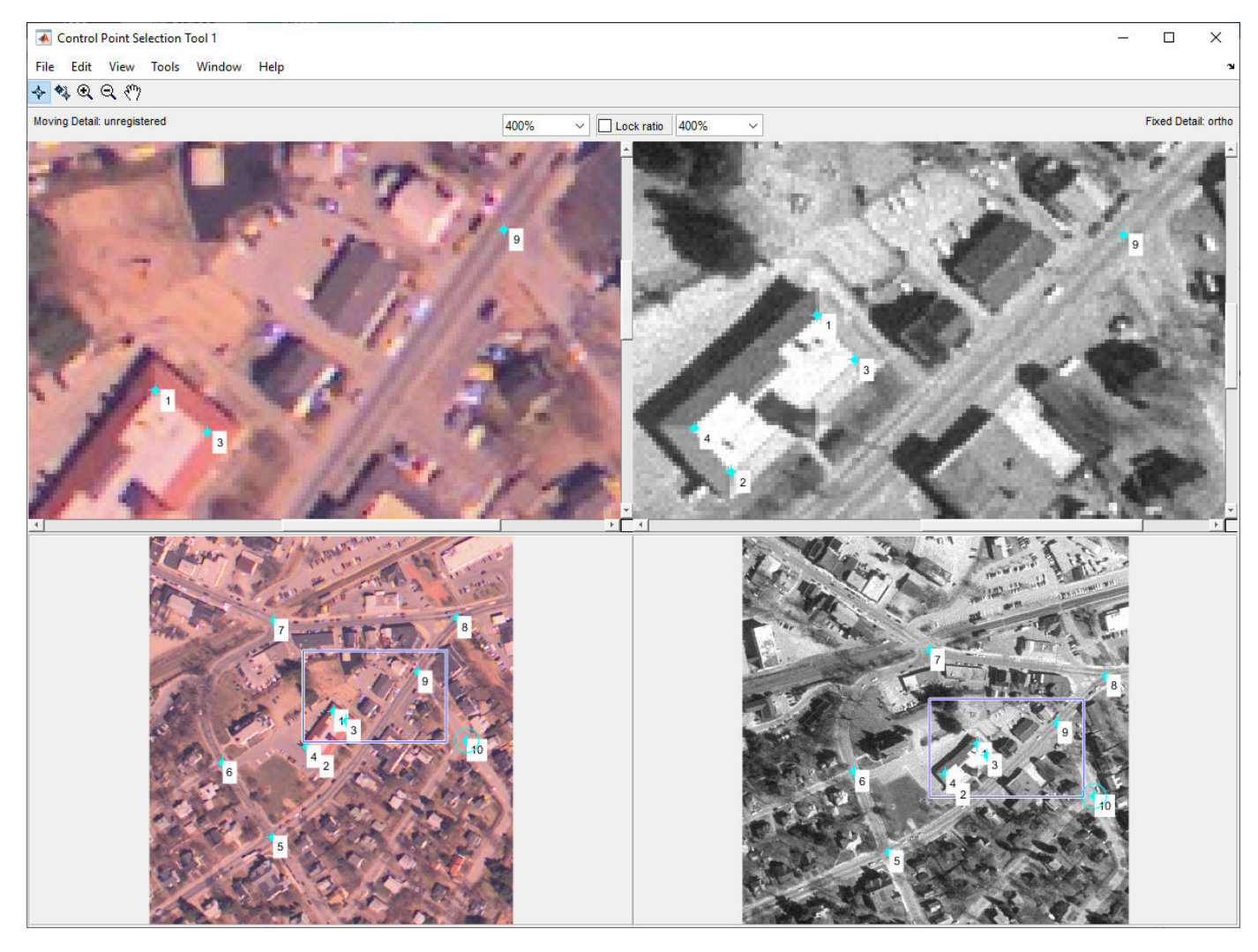

#### **Infer Geometric Transformation**

Find the parameters of the projective transformation that best aligns the moving and fixed points by using the fitgeotform2d function.

```
t = fitgeotform2d(mp,fp,"projective")
```

```
t = 
  projtform2d with properties:
     Dimensionality: 2
                   A: [3×3 double]
```
#### **Transform Unregistered Image**

To apply the transformation to the unregistered aerial image, use the imwarp function. Specify that the size and position of the transformed image match the size and position of the ortho image by using the OutputView name-value argument.

```
Rfixed = imref2d(size(ortho));
registered = imwarp(unregistered,t,OutputView=Rfixed);
```
See the result of the registration by overlaying the transformed image over the original orthophoto. imshowpair(ortho, registered, "blend")

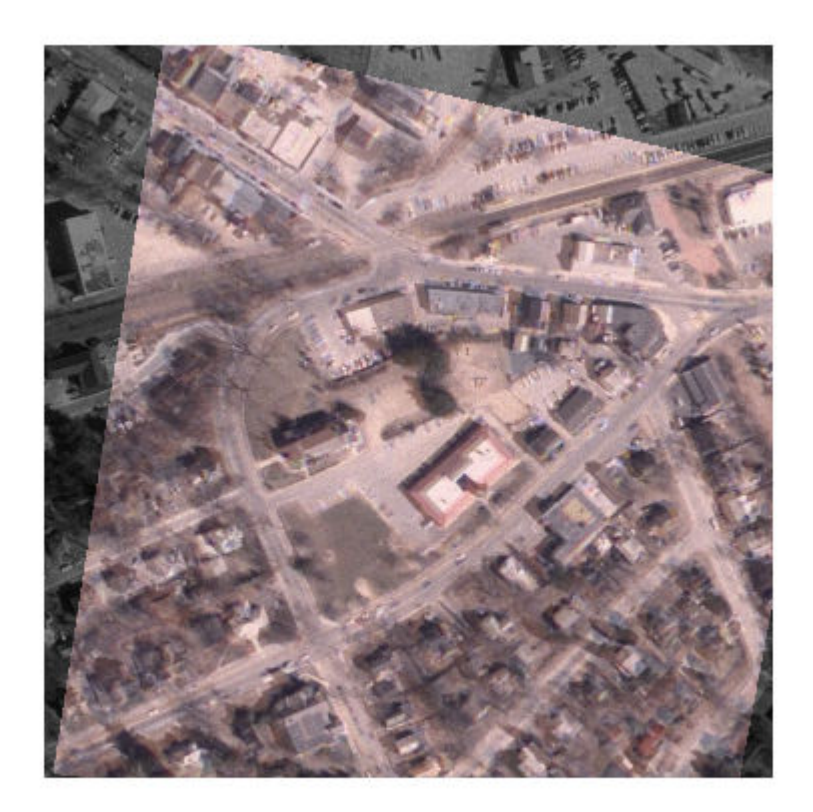

## **See Also**

cpselect | cpcorr | cpstruct2pairs | fitgeotform2d

## **More About**

- • ["Select Matching Control Point Pairs" on page 7-67](#page-462-0)
- • ["Control Point Selection Procedure" on page 7-60](#page-455-0)

# **Designing and Implementing Linear Filters for Image Data**

The Image Processing Toolbox software provides a number of functions for designing and implementing two-dimensional linear filters for image data. This chapter describes these functions and how to use them effectively.

- • ["What Is Image Filtering in the Spatial Domain?" on page 8-2](#page-479-0)
- • ["Filter Grayscale and Truecolor \(RGB\) Images Using imfilter Function" on page 8-5](#page-482-0)
- ["imfilter Boundary Padding Options" on page 8-9](#page-486-0)
- • ["Change Filter Strength Radially Outward" on page 8-12](#page-489-0)
- • ["Noise Removal" on page 8-18](#page-495-0)
- • ["Apply Gaussian Smoothing Filters to Images" on page 8-24](#page-501-0)
- • ["Reduce Noise in Image Gradients" on page 8-30](#page-507-0)
- • ["What is Guided Image Filtering?" on page 8-39](#page-516-0)
- • ["Perform Flash/No-flash Denoising with Guided Filter" on page 8-40](#page-517-0)
- • ["Segment Thermographic Image After Edge-Preserving Filtering" on page 8-44](#page-521-0)
- • ["Integral Image" on page 8-48](#page-525-0)
- • ["Apply Multiple Filters to Integral Image" on page 8-50](#page-527-0)
- • ["Filter Images Using Predefined Filter" on page 8-55](#page-532-0)
- • ["Generate HDL Code for Image Sharpening" on page 8-58](#page-535-0)
- • ["Adjust Image Intensity Values to Specified Range" on page 8-65](#page-542-0)
- • ["Gamma Correction" on page 8-67](#page-544-0)
- • ["Contrast Enhancement Techniques" on page 8-69](#page-546-0)
- • ["Specify Contrast Adjustment Limits" on page 8-73](#page-550-0)
- • ["Adjust Image Contrast Using Histogram Equalization" on page 8-75](#page-552-0)
- • ["Adaptive Histogram Equalization" on page 8-80](#page-557-0)
- • ["Enhance Color Separation Using Decorrelation Stretching" on page 8-83](#page-560-0)
- • ["Enhance Multispectral Color Composite Images" on page 8-90](#page-567-0)
- • ["Low-Light Image Enhancement" on page 8-100](#page-577-0)
- • ["Design Linear Filters in the Frequency Domain" on page 8-107](#page-584-0)

## <span id="page-479-0"></span>**What Is Image Filtering in the Spatial Domain?**

Filtering is a technique for modifying or enhancing an image. For example, you can filter an image to emphasize certain features or remove other features. Image processing operations implemented with filtering include smoothing, sharpening, and edge enhancement.

Filtering is a *neighborhood operation*, in which the value of any given pixel in the output image is determined by applying some algorithm to the values of the pixels in the neighborhood of the corresponding input pixel. A pixel's neighborhood is some set of pixels, defined by their locations relative to that pixel. (See ["Neighborhood or Block Processing: An Overview" on page 18-2](#page-1267-0) for a general discussion of neighborhood operations.) *Linear filtering* is filtering in which the value of an output pixel is a linear combination of the values of the pixels in the input pixel's neighborhood.

## **Convolution**

Linear filtering of an image is accomplished through an operation called *convolution*. Convolution is a neighborhood operation in which each output pixel is the weighted sum of neighboring input pixels. The matrix of weights is called the *convolution kernel*, also known as the *filter*. A convolution kernel is a correlation kernel that has been rotated 180 degrees.

For example, suppose the image is

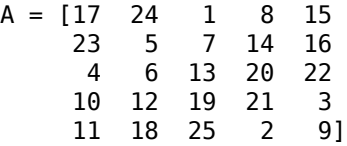

and the correlation kernel is

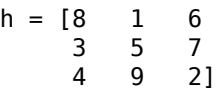

You would use the following steps to compute the output pixel at position  $(2, 4)$ :

- **1** Rotate the correlation kernel 180 degrees about its center element to create a convolution kernel.
- **2** Slide the center element of the convolution kernel so that it lies on top of the (2, 4) element of A.
- **3** Multiply each weight in the rotated convolution kernel by the pixel of A underneath.
- **4** Sum the individual products from step 3.

Hence the (2, 4) output pixel is

 $1 \cdot 2 + 8 \cdot 9 + 15 \cdot 4 + 7 \cdot 7 + 14 \cdot 5 + 16 \cdot 3 + 13 \cdot 6 + 20 \cdot 1 + 22 \cdot 8 = 575$ 

The calculation is shown in the following figure.

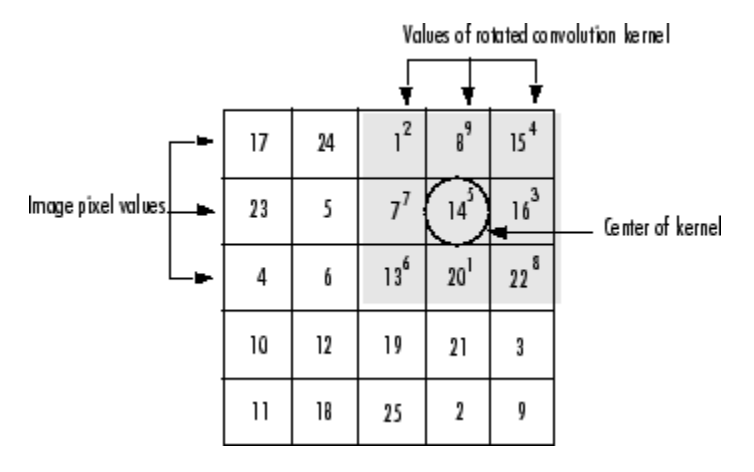

#### **Computing the (2, 4) Output of Convolution**

### **Correlation**

The operation called *correlation* is closely related to convolution. In correlation, the value of an output pixel is also computed as a weighted sum of neighboring pixels. The difference is that the matrix of weights, in this case called the *correlation kernel*, is not rotated during the computation. The Image Processing Toolbox filter design functions return correlation kernels.

The following figure shows how to compute the (2, 4) output pixel of the correlation of A, assuming h is a correlation kernel instead of a convolution kernel, using these steps:

- **1** Slide the center element of the correlation kernel so that lies on top of the (2, 4) element of A.
- **2** Multiply each weight in the correlation kernel by the pixel of A underneath.
- **3** Sum the individual products.

The (2, 4) output pixel from the correlation is

 $1 \cdot 8 + 8 \cdot 1 + 15 \cdot 6 + 7 \cdot 3 + 14 \cdot 5 + 16 \cdot 7 + 13 \cdot 4 + 20 \cdot 9 + 22 \cdot 2 = 585$ 

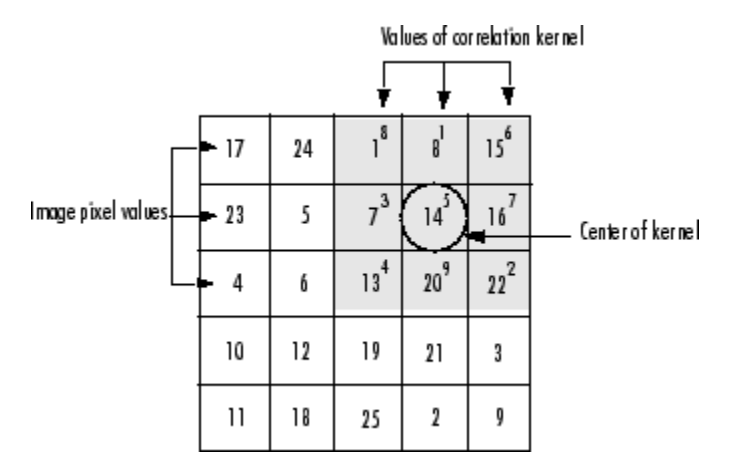

**Computing the (2, 4) Output of Correlation**

#### **See Also**

imfilter | conv2 | convn

## **Related Examples**

- • ["Design Linear Filters in the Frequency Domain" on page 8-107](#page-584-0)
- • ["Noise Removal" on page 8-18](#page-495-0)

## <span id="page-482-0"></span>**Filter Grayscale and Truecolor (RGB) Images Using imfilter Function**

This example shows how to filter a 2-D grayscale image with a 5-by-5 filter containing equal weights (often called an averaging filter) using imfilter. The example also shows how to filter an truecolor (RGB) image with the same filter. A truecolor image is a 3-D array of size *m*-by-*n*-by-3, where the last dimension represents the three color channels. Filtering a truecolor image with a 2-D filter is equivalent to filtering each plane of the image individually with the same 2-D filter.

There are several MATLAB® functions that perform 2-D and multidimensional filtering that can be compared to imfilter. The function filter2 performs two-dimensional correlation, conv2 performs two-dimensional convolution, and convn performs multidimensional convolution. However, each of these filtering functions always converts the input to double, and the output is always double. Also, these MATLAB® filtering functions always assume the input is zero padded, and they do not support other padding options. In contrast, imfilter does not convert input images to double. The imfilter function also offers a flexible set of boundary padding options.

#### **Filter 2-D Grayscale Image with an Averaging Filter**

Read a grayscale image into the workspace.

 $I = imread("coins.png")$ ;

Display the original image.

figure imshow(I) title("Original Image")

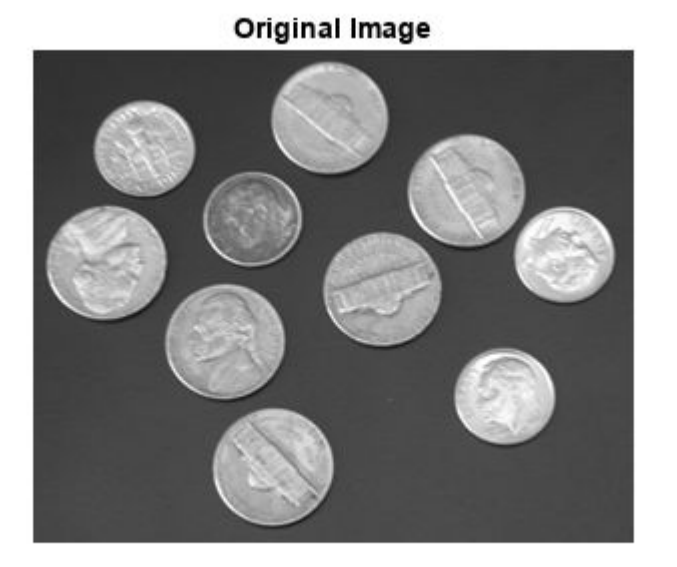

Create a normalized, 5-by-5, averaging filter.

 $h = ones(5,5)/25;$ 

Apply the averaging filter to the grayscale image using imfilter.

 $I2 = imfilter(I,h);$ 

Display the filtered image.

figure imshow(I2) title("Filtered Image")

#### **Filtered Image**

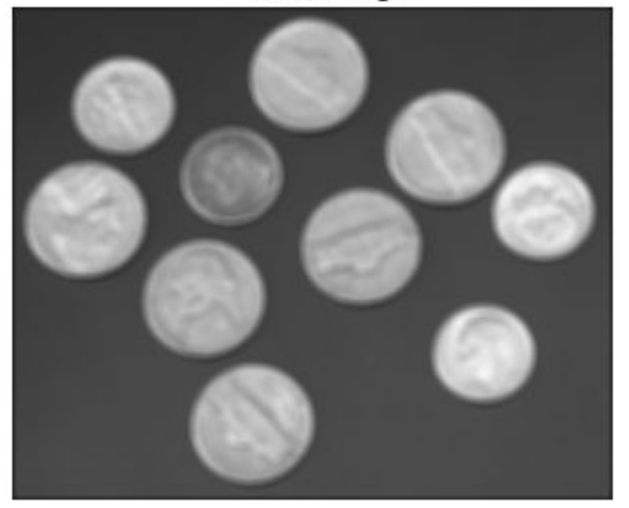

#### **Filter Multidimensional Truecolor (RGB) Image Using imfilter**

Read a truecolor image into the workspace.

```
rgb = imread("peppers.png");
imshow(rgb);
```
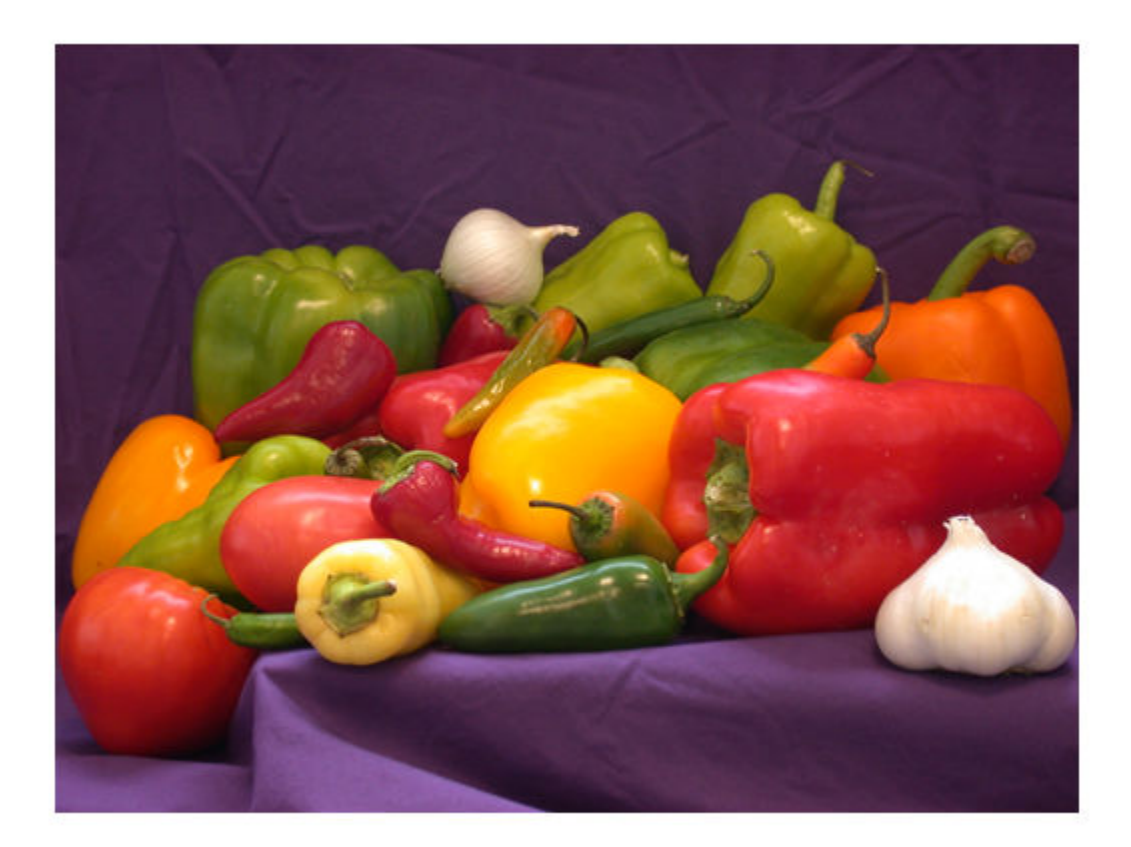

Create a filter. This averaging filter contains equal weights, and causes the filtered image to look more blurry than the original.

 $h = ones(5,5)/25;$ 

Filter the image using  $imfitter$  and display it.

rgb2 = imfilter(rgb,h); figure imshow(rgb2)

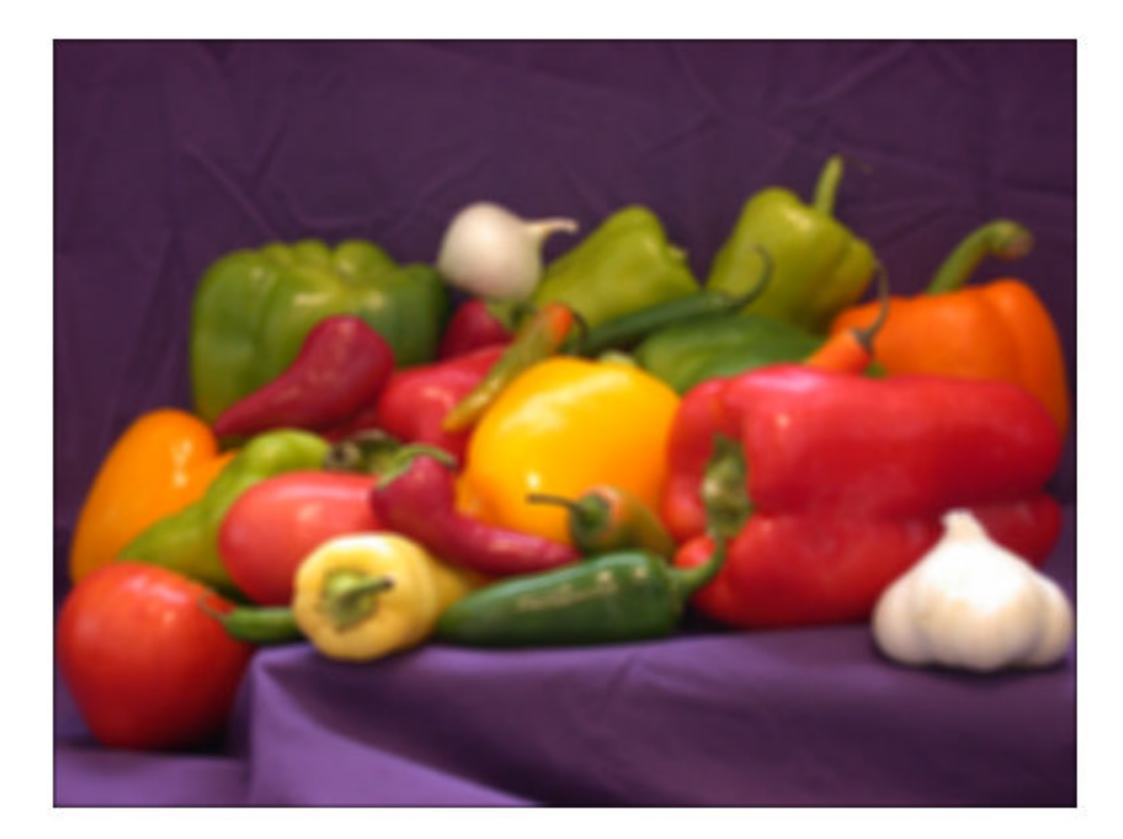

## **See Also**

imfilter

## **More About**

• ["What Is Image Filtering in the Spatial Domain?" on page 8-2](#page-479-0)

## <span id="page-486-0"></span>**imfilter Boundary Padding Options**

When computing an output pixel at the boundary of an image, a portion of the convolution or correlation kernel is usually off the edge of the image, as illustrated in the following figure.

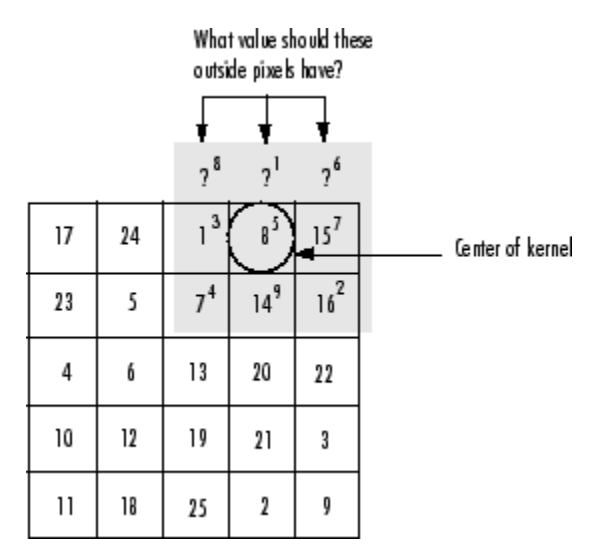

#### **When the Values of the Kernel Fall Outside the Image**

The imfilter function normally fills in these off-the-edge image pixels by assuming that they are 0. This is called zero padding and is illustrated in the following figure.

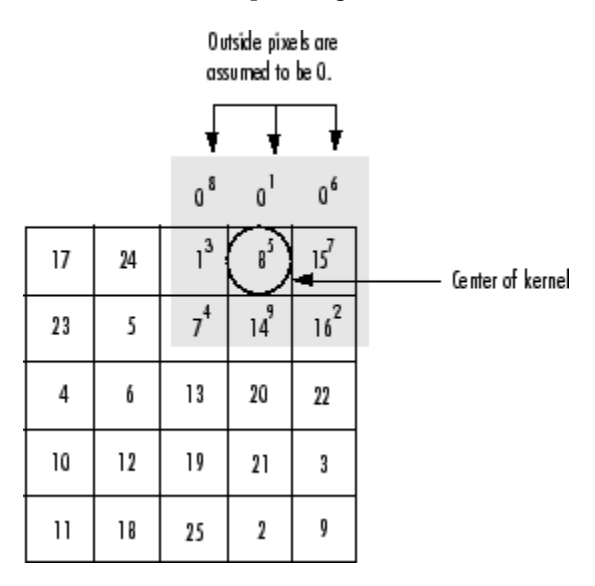

#### **Zero Padding of Outside Pixels**

When you filter an image, zero padding can result in a dark band around the edge of the image, as shown in this example.

 $I = imread("eight.itif")$ ;  $h = ones(5,5) / 25;$  $I2 = imfilter(I,h);$ 

```
imshow(I), title("Original Image");
figure, imshow(I2), title("Filtered Image with Black Border")
```
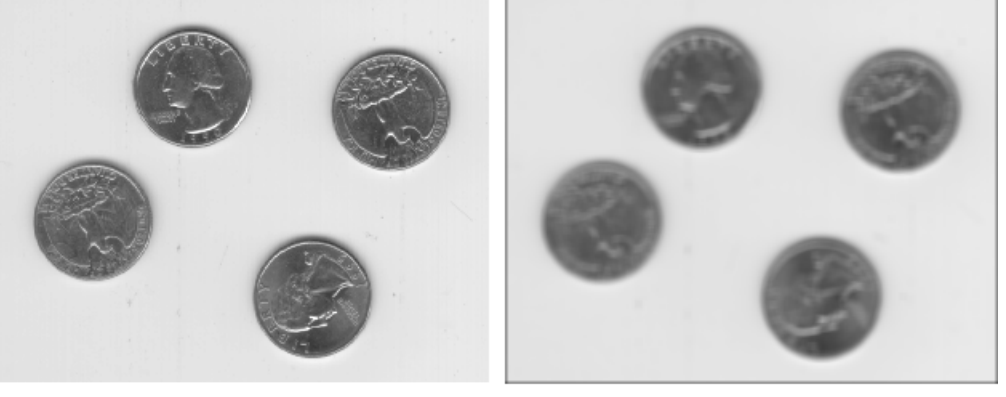

Original Image

Filtered Image with Black Border

To eliminate the zero-padding artifacts around the edge of the image, imfilter offers an alternative boundary padding method called *border replication*. In border replication, the value of any pixel outside the image is determined by replicating the value from the nearest border pixel. This is illustrated in the following figure.

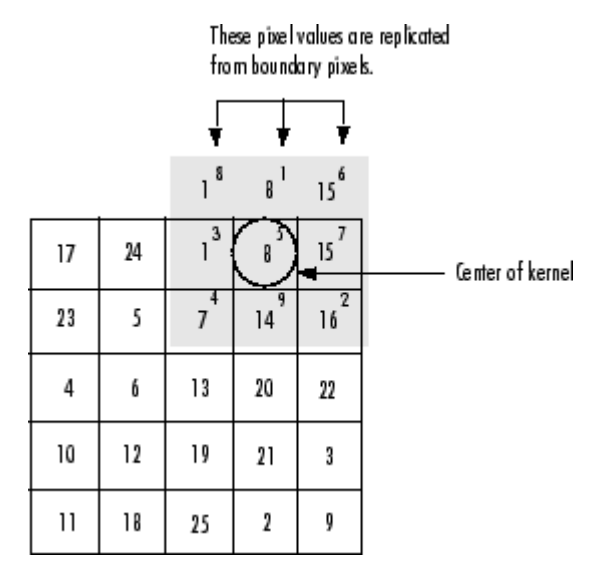

#### **Replicated Boundary Pixels**

To filter using border replication, pass the additional optional argument "replicate" to imfilter.

```
I3 = imfilter(I, h, "replicate");
figure, imshow(I3); 
title("Filtered Image with Border Replication")
```
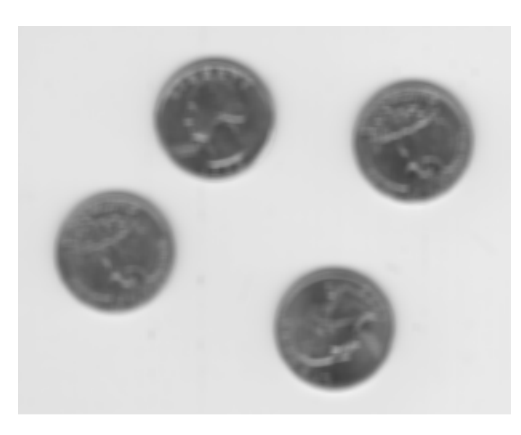

### Filtered Image with Border Replication

The imfilter function supports other boundary padding options, such as "circular" and "symmetric".

## **See Also**

imfilter

## **Related Examples**

• ["Design Linear Filters in the Frequency Domain" on page 8-107](#page-584-0)

## <span id="page-489-0"></span>**Change Filter Strength Radially Outward**

This example shows how to create filters that blur and darken pixels in proportion to the distance from the center of the image.

Read and display an image.

 $I = imread("peppers.png")$ ;  $I = im2double(I);$ imshow(I)

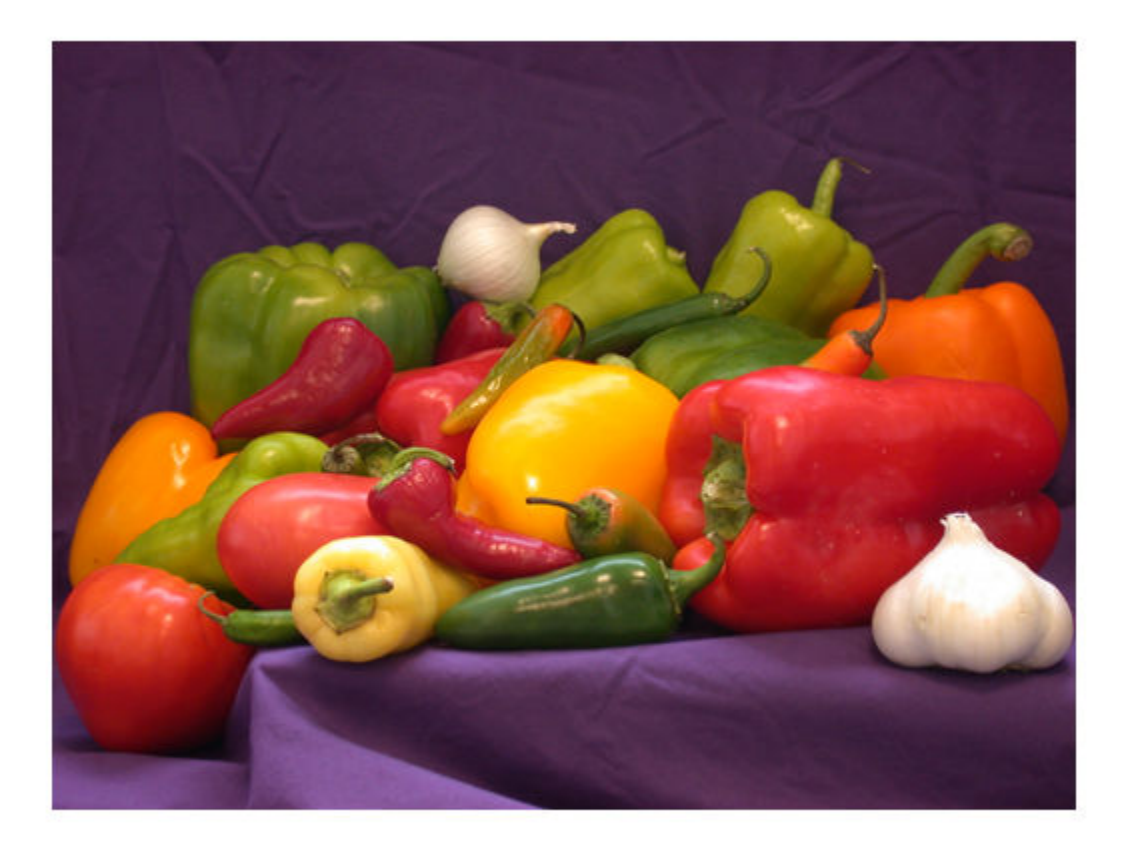

#### **Blur Image Using Gaussian Weighting Function**

Create a blurry copy of the image using a Gaussian filter with standard deviation of 2.

Iblurred = imgaussfilt $(I, 2)$ ; imshow(Iblurred)

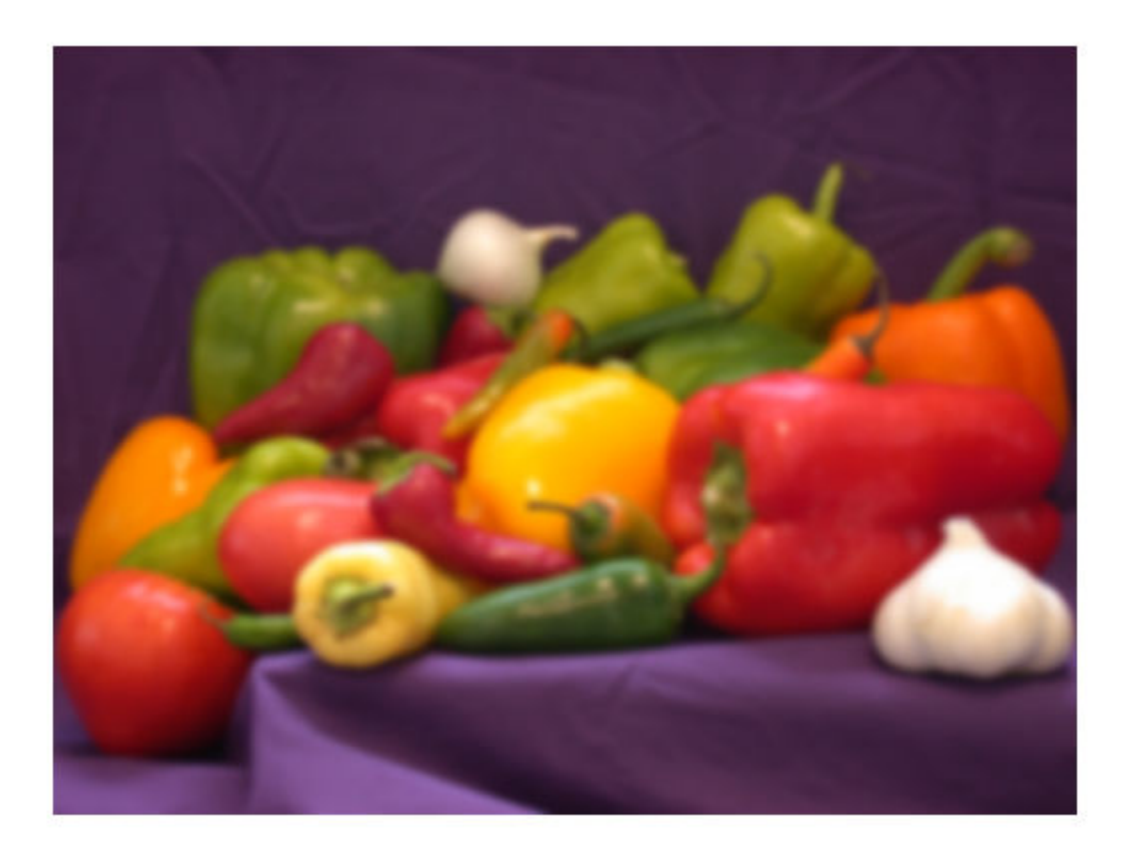

Create a weight image as a Gaussian filter of the same size of the image. To increase the portion of the image that appears sharp, increase the value of filterStrength.

```
filterStrength = \boxed{50}weights = fspecial("gaussian", [size(I,1) size(I,2)], filterStrength);
imshow(weights,[])
```
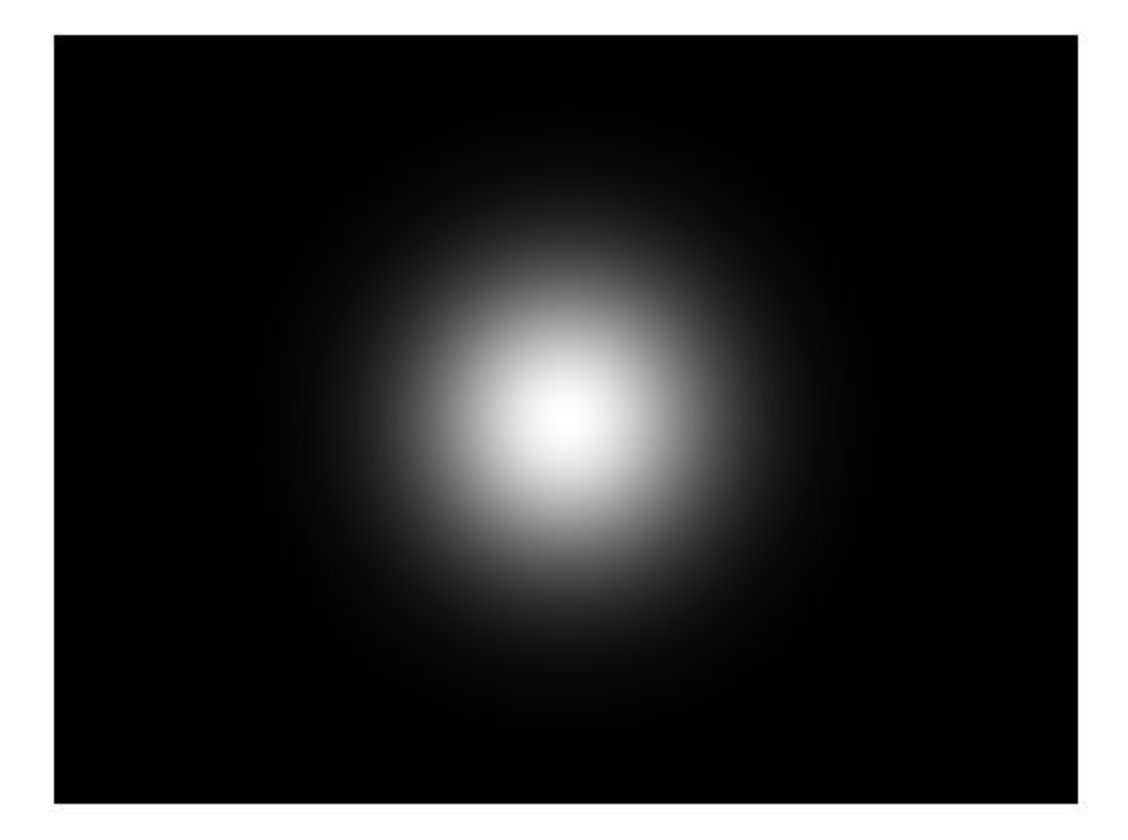

Normalize the weight image to the range [0, 1] by using the rescale function.

```
weights = rescale(weights);
```
Create a weighted blurred image that is a weighted sum of the original image and blurry image. MATLAB automatically replicates the weight matrix for each of the R, G, and B color channels.

```
IweightedBlurred = I.*weights + Iblurred.*(1-weights);
```
Display the result. The image is sharp in the center and becomes more blurry radially outwards.

imshow(IweightedBlurred)

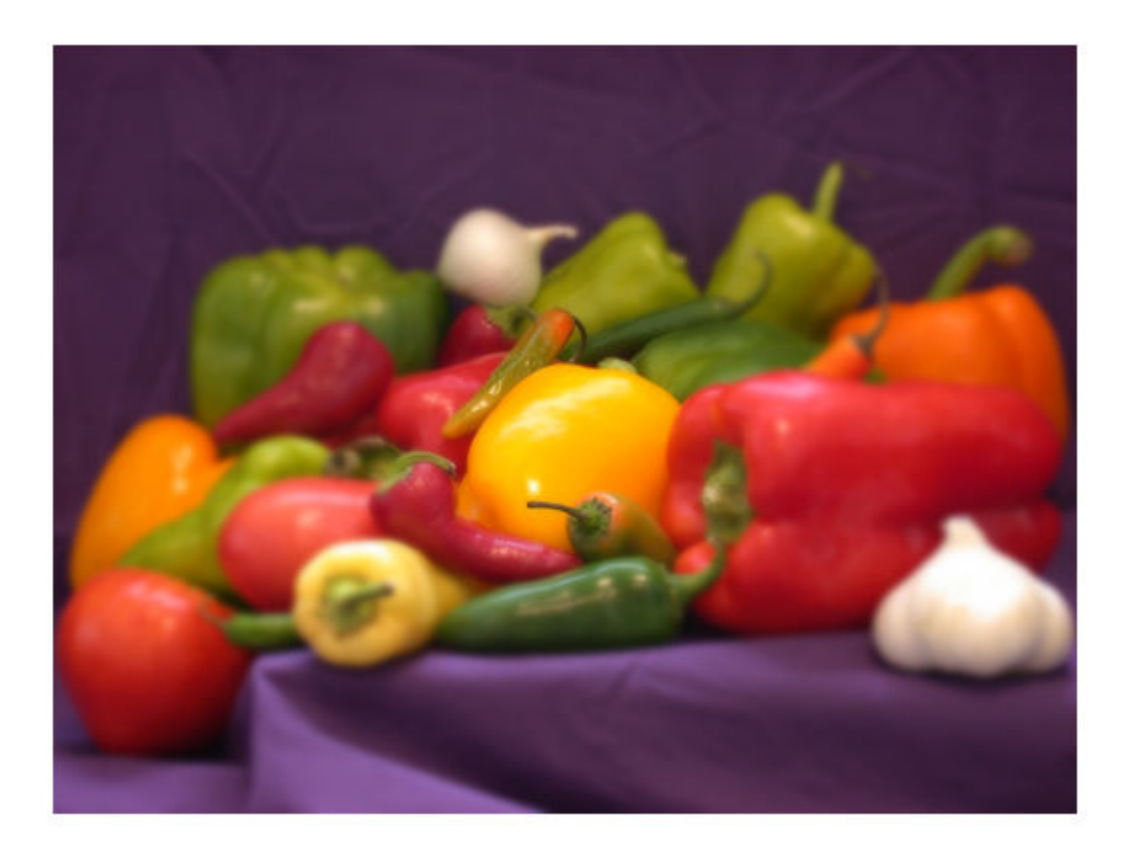

#### **Vignette Image Using 1/R^2 Weighting Function**

Get the size of the image.

 $size x = size(I, 2);$  $size(1,1);$ 

Specify the center of the vignette.

 $xcenter = size(I,2)/2;$  $ycenter = size(I,1)/2;$ 

Define the x- and y-coordinates of the surface.

 $[X, Y] = meshgrid((1:sizex) - xcenter,(1:sizey) - ycenter);$ 

Define the radius from the center at each (x,y) coordinate.

 $R2 = X.^2 + Y.^2;$ 

Define the weighting function as the inverse of R, scaled to the range [0, 1].

 $R2 = rescale(R2);$ weights =  $(1-R2)$ ; imshow(weights)

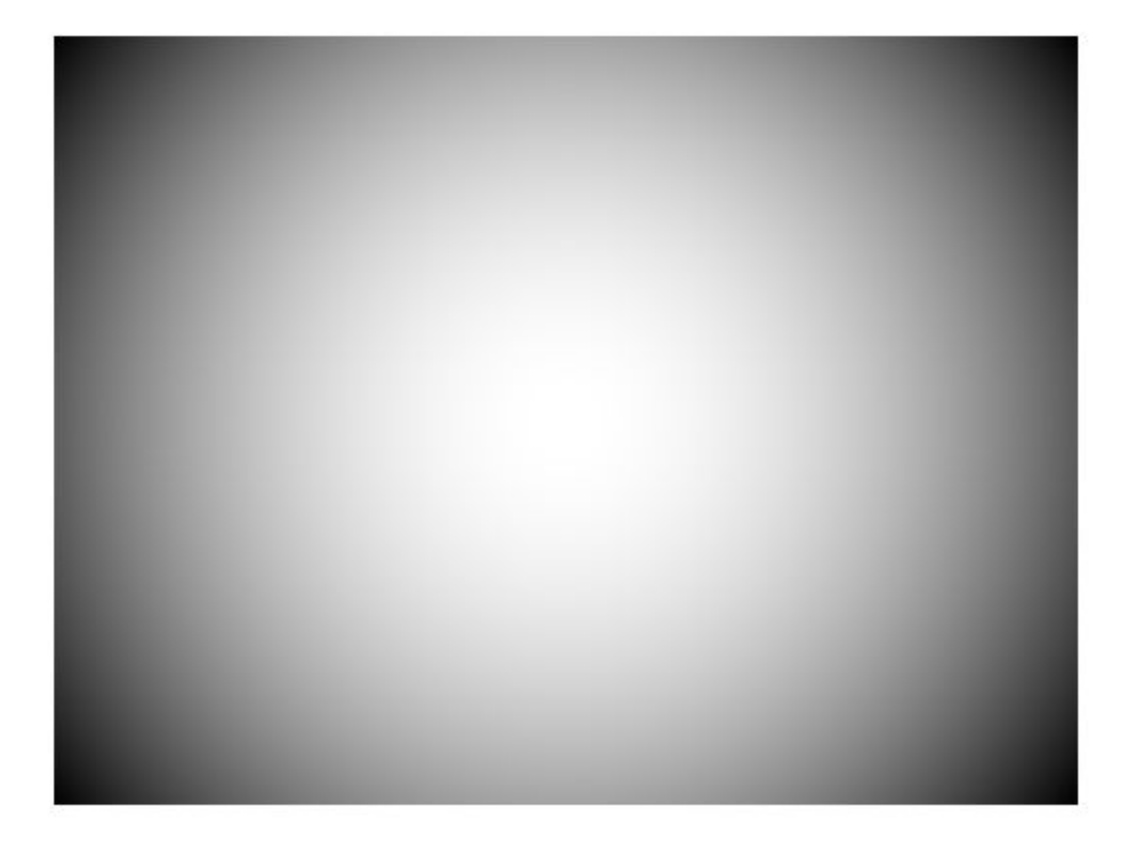

Apply the weighting function to the image and display the result.

 $I2 = I.*weight$ s; imshow(I2)

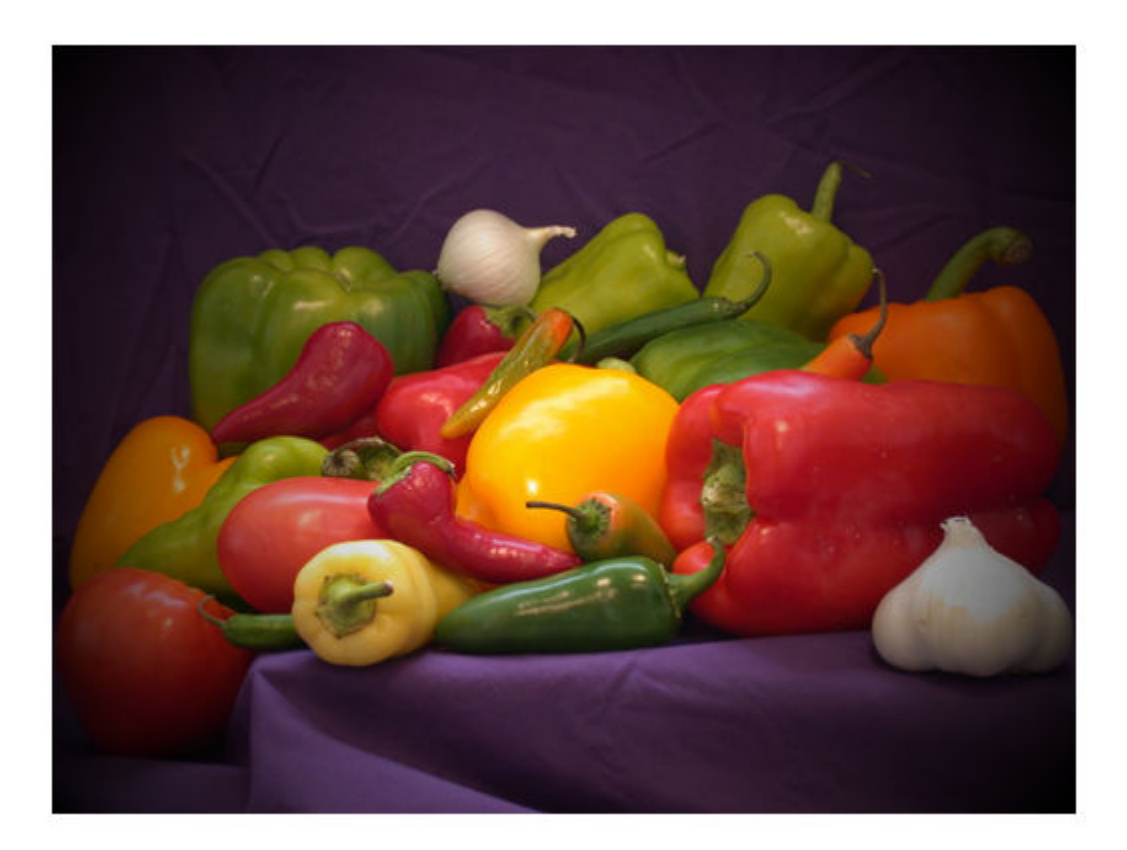

**See Also** fspecial | imgaussfilt

## <span id="page-495-0"></span>**Noise Removal**

#### **In this section...**

"Remove Noise by Linear Filtering" on page 8-18

"Remove Noise Using an Averaging Filter and a Median Filter" on page 8-18

["Remove Noise By Adaptive Filtering" on page 8-21](#page-498-0)

Digital images are prone to various types of noise. Noise is the result of errors in the image acquisition process that result in pixel values that do not reflect the true intensities of the real scene. There are several ways that noise can be introduced into an image, depending on how the image is created. For example:

- If the image is scanned from a photograph made on film, the film grain is a source of noise. Noise can also be the result of damage to the film, or be introduced by the scanner itself.
- If the image is acquired directly in a digital format, the mechanism for gathering the data (such as a CCD detector) can introduce noise.
- Electronic transmission of image data can introduce noise.

To simulate the effects of some of the problems listed above, the toolbox provides the imnoise function, which you can use to *add* various types of noise to an image. The examples in this section use this function.

## **Remove Noise by Linear Filtering**

You can use linear filtering to remove certain types of noise. Certain filters, such as averaging or Gaussian filters, are appropriate for this purpose. For example, an averaging filter is useful for removing grain noise from a photograph. Because each pixel gets set to the average of the pixels in its neighborhood, local variations caused by grain are reduced.

See ["What Is Image Filtering in the Spatial Domain?" on page 8-2](#page-479-0) for more information about linear filtering using imfilter.

## **Remove Noise Using an Averaging Filter and a Median Filter**

This example shows how to remove salt and pepper noise from an image using an averaging filter and a median filter to allow comparison of the results. These two types of filtering both set the value of the output pixel to the average of the pixel values in the neighborhood around the corresponding input pixel. However, with median filtering, the value of an output pixel is determined by the median of the neighborhood pixels, rather than the mean. The median is much less sensitive than the mean to extreme values (called outliers). Median filtering is therefore better able to remove these outliers without reducing the sharpness of the image.

Note: Median filtering is a specific case of order-statistic filtering, also known as rank filtering. For information about order-statistic filtering, see the reference page for the ordfilt2 function.

Read image into the workspace and display it.

```
I = imread('eight.tif');figure
imshow(I)
```
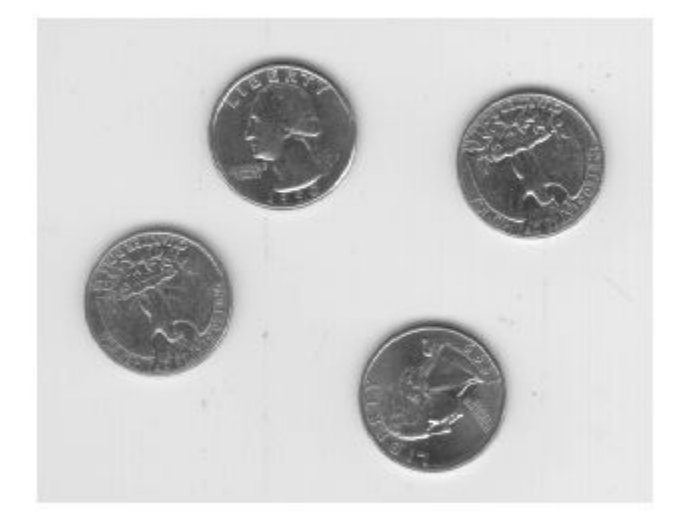

For this example, add salt and pepper noise to the image. This type of noise consists of random pixels being set to black or white (the extremes of the data range).

```
J = \text{imnoise}(I, 'salt & pepper', 0.02);figure
imshow(J)
```
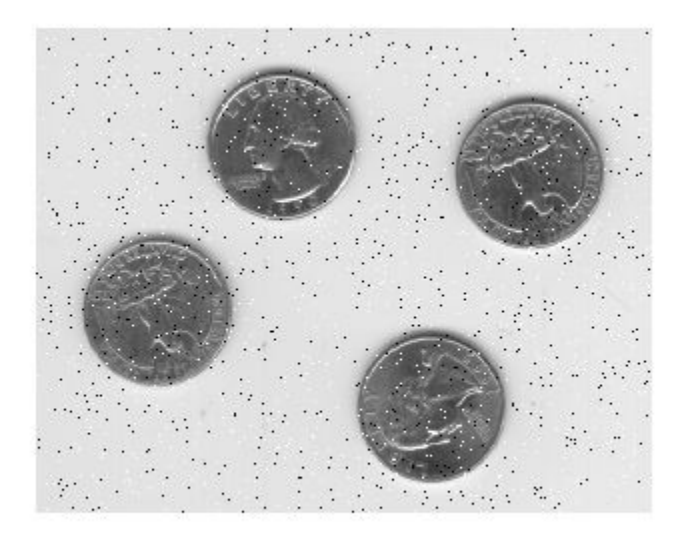

Filter the noisy image, J, with an averaging filter and display the results. The example uses a 3-by-3 neighborhood.

Kaverage = filter2(fspecial('average',3),J)/255; figure imshow(Kaverage)

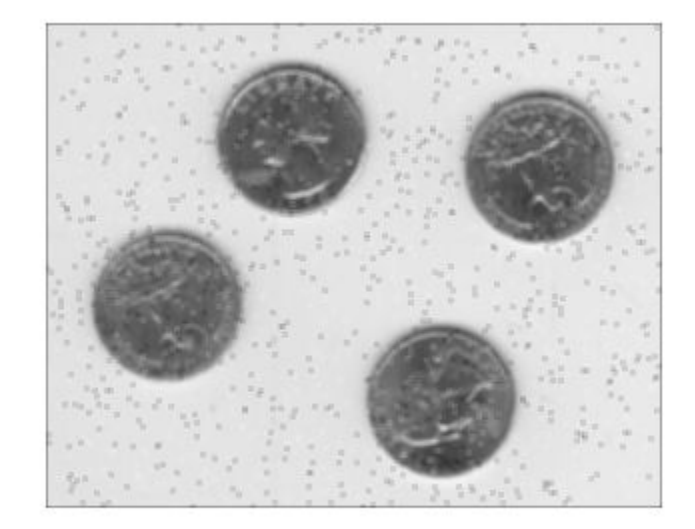

Now use a median filter to filter the noisy image, J. The example also uses a 3-by-3 neighborhood. Display the two filtered images side-by-side for comparison. Notice that medfilt2 does a better job of removing noise, with less blurring of edges of the coins.

 $Kmedian = medfilt2(J);$ imshowpair(Kaverage,Kmedian,'montage')

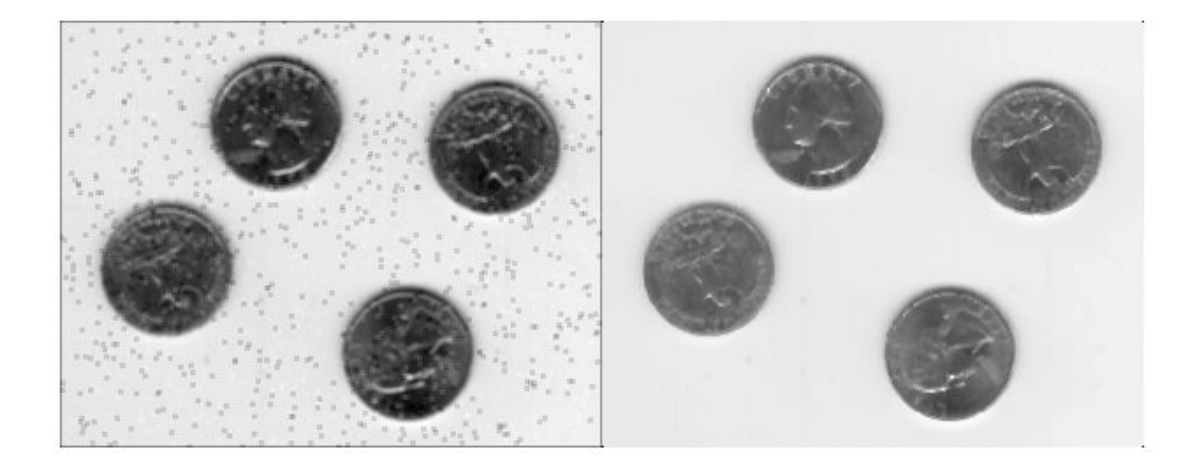

### <span id="page-498-0"></span>**Remove Noise By Adaptive Filtering**

This example shows how to use the wiener2 function to apply a Wiener filter (a type of linear filter) to an image adaptively. The Wiener filter tailors itself to the local image variance. Where the variance is large, wiener2 performs little smoothing. Where the variance is small, wiener2 performs more smoothing.

This approach often produces better results than linear filtering. The adaptive filter is more selective than a comparable linear filter, preserving edges and other high-frequency parts of an image. In addition, there are no design tasks; the wiener2 function handles all preliminary computations and implements the filter for an input image. wiener2, however, does require more computation time than linear filtering.

wiener2 works best when the noise is constant-power ("white") additive noise, such as Gaussian noise. The example below applies wiener2 to an image of Saturn with added Gaussian noise.

Read the image into the workspace.

RGB = imread('saturn.png');

Convert the image from truecolor to grayscale.

 $I = im2qray(RGB)$ ;

Add Gaussian noise to the image

 $J = \text{imnoise}(I, 'gaussian', 0, 0.025);$ 

Display the noisy image. Because the image is quite large, display only a portion of the image.

```
imshow(J(600:1000,1:600));
title('Portion of the Image with Added Gaussian Noise');
```
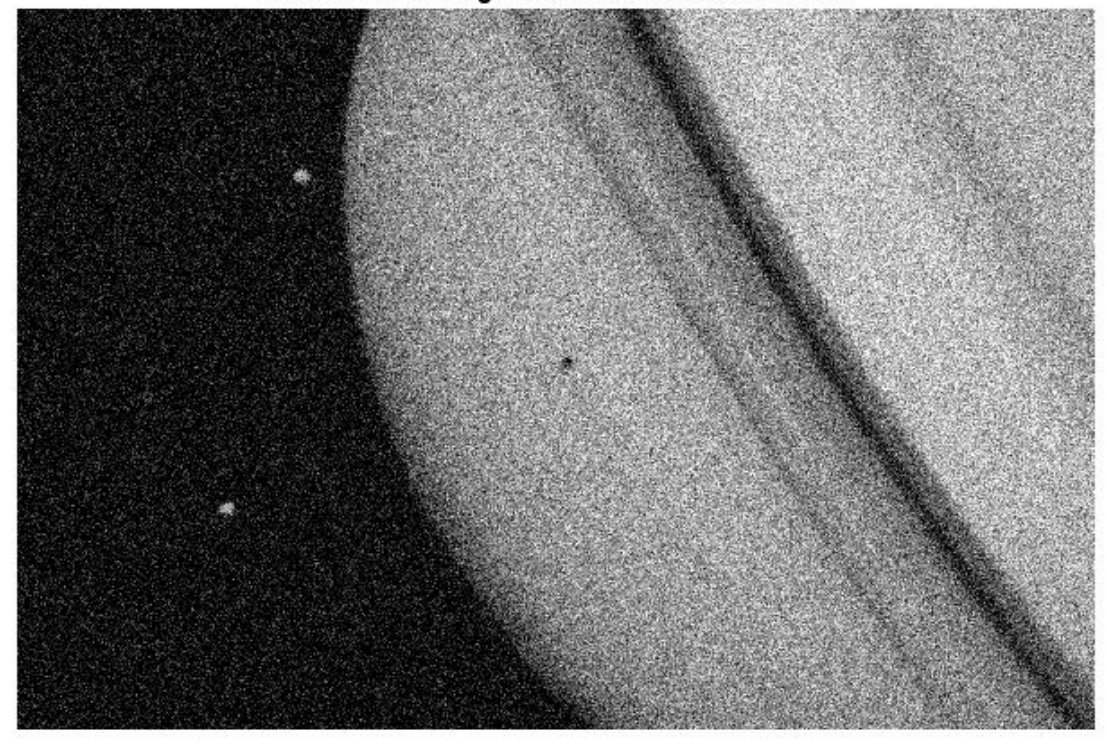

Portion of the Image with Added Gaussian Noise

Remove the noise using the wiener2 function.

 $K = \text{wiener2}(J, [5 5]);$ 

Display the processed image. Because the image is quite large, display only a portion of the image.

```
figure
imshow(K(600:1000,1:600));
title('Portion of the Image with Noise Removed by Wiener Filter');
```
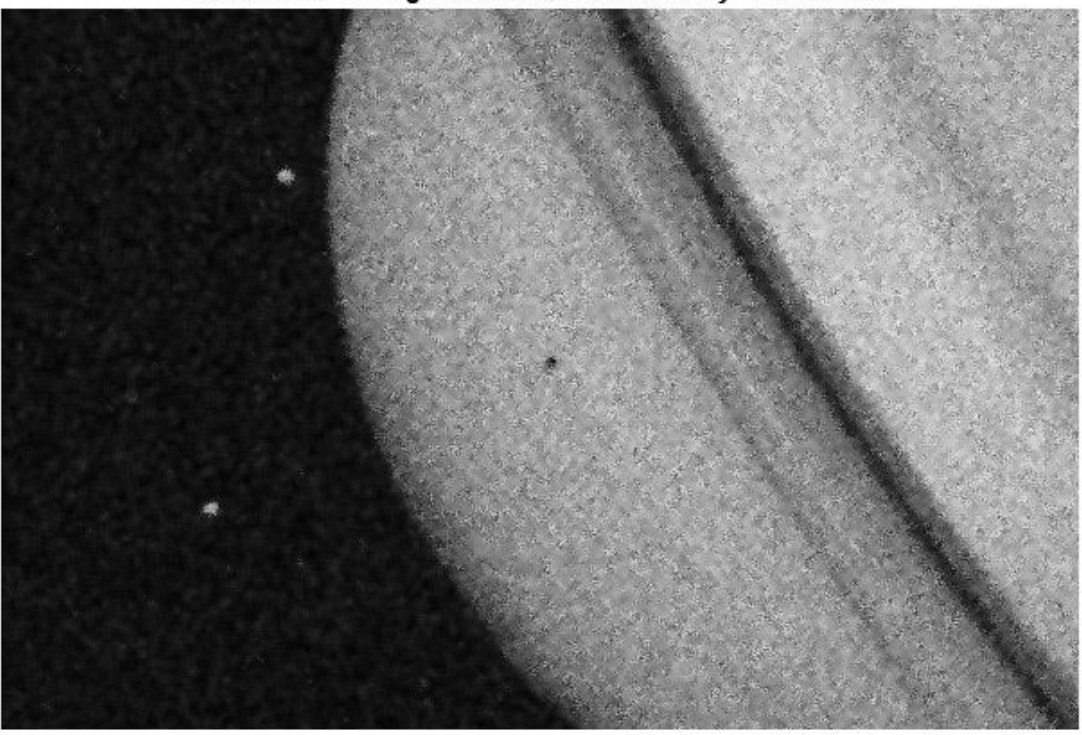

Portion of the Image with Noise Removed by Wiener Filter

## **See Also**

imfilter | imguidedfilter | imgaussfilt | locallapfilt | nlfilter | imbilatfilt

## **More About**

• ["What Is Image Filtering in the Spatial Domain?" on page 8-2](#page-479-0)

## <span id="page-501-0"></span>**Apply Gaussian Smoothing Filters to Images**

This example shows how to apply different Gaussian smoothing filters to images using imgaussfilt. Gaussian smoothing filters are commonly used to reduce noise.

Read an image into the workspace.

```
I = imread('cameraman.tif');
```
Filter the image with isotropic Gaussian smoothing kernels of increasing standard deviations. Gaussian filters are generally isotropic, that is, they have the same standard deviation along both dimensions. An image can be filtered by an isotropic Gaussian filter by specifying a scalar value for sigma.

 $Iblurl = imagaussian(I,2);$  $Iblur2 = imagausstitt(I,4);$  $Iblur3 = imagausstitt(I,8);$ 

Display the original image and all the filtered images.

```
figure
imshow(I)
title('Original image')
```
Original image

figure imshow(Iblur1) title('Smoothed image,  $\sigma = 2'$ )

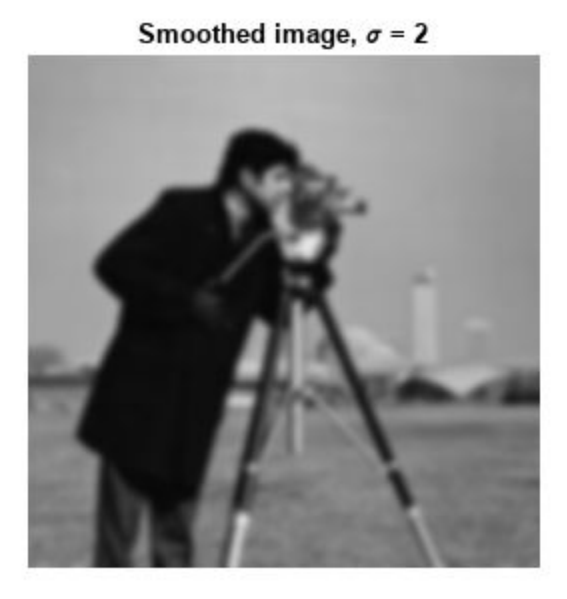

figure imshow(Iblur2) title('Smoothed image, \sigma = 4')

### Smoothed image,  $\sigma = 4$

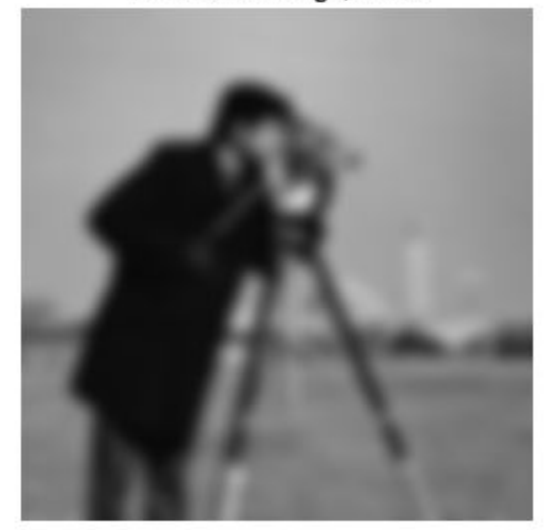

figure

```
imshow(Iblur3)
title('Smoothed image, \sigma = 8')
```
Smoothed image,  $\sigma = 8$ 

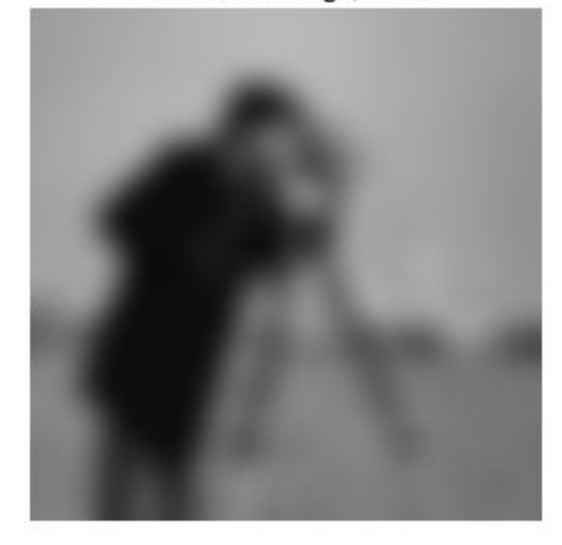

Filter the image with anisotropic Gaussian smoothing kernels. imgaussfilt allows the Gaussian kernel to have different standard deviations along row and column dimensions. These are called axisaligned anisotropic Gaussian filters. Specify a 2-element vector for sigma when using anisotropic filters.

```
IblurX1 = imagausfilt(I, [4 1]);IblurX2 = imgaussfilt(I,[8 1]);
IblurY1 = imagausfilt(I, [1 4]);IblurY2 = imgaussfilt(I, [1 8]);
```
Display the filtered images.

```
figure
imshow(IblurX1)
title('Smoothed image, \sigma_x = 4, \sigma_y = 1')
```
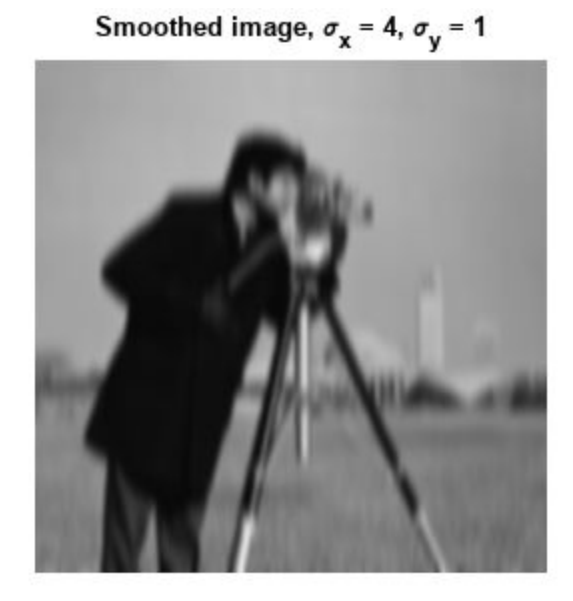

figure imshow(IblurX2) title('Smoothed image, \sigma\_x = 8, \sigma\_y = 1')

Smoothed image,  $\sigma_x = 8$ ,  $\sigma_y = 1$ 

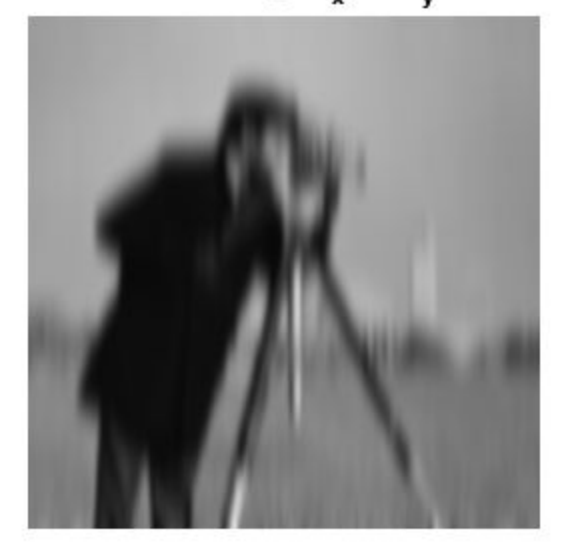

figure

```
imshow(IblurY1)
title('Smoothed image, \sigma_x = 1, \sigma_y = 4')
```
Smoothed image,  $\sigma_x = 1$ ,  $\sigma_y = 4$ 

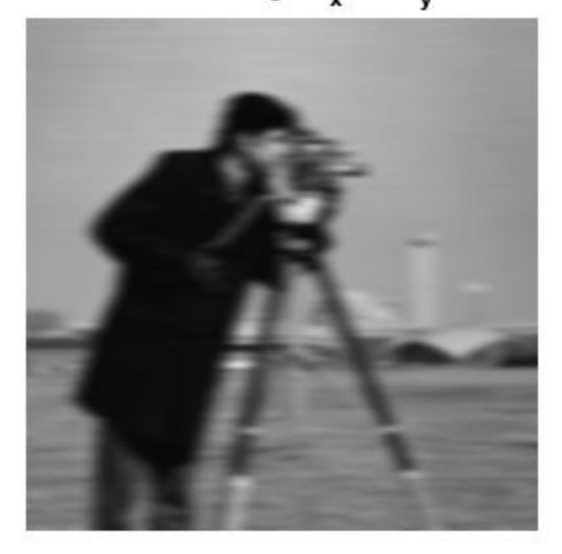

figure imshow(IblurY2) title('Smoothed image, \sigma\_x = 1, \sigma\_y =  $8'$ )

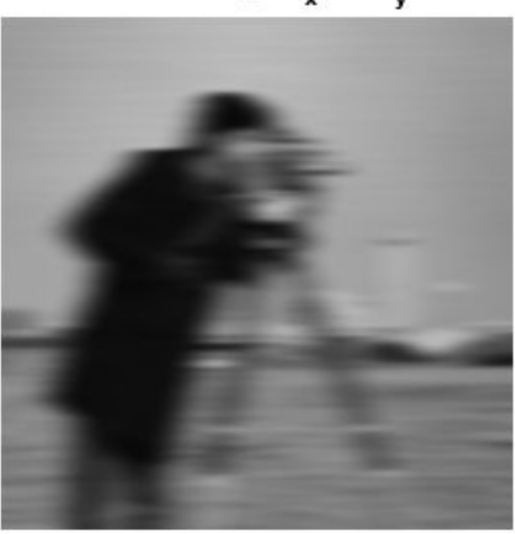

Smoothed image,  $\sigma_x = 1$ ,  $\sigma_y = 8$ 

Suppress the horizontal bands visible in the sky region of the original image. Anisotropic Gaussian filters can suppress horizontal or vertical features in an image. Extract a section of the sky region of the image and use a Gaussian filter with higher standard deviation along the X axis (direction of increasing columns).

I sky = imadjust( $I(20:50,10:70)$ ); IblurX1\_sky = imadjust(IblurX1(20:50,10:70));

Display the original patch of sky with the filtered version.

```
figure
imshow(I_sky), title('Sky in original image')
```
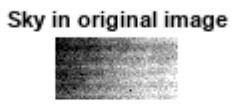

figure imshow(IblurX1\_sky), title('Sky in filtered image')

Sky in filtered image

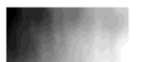

# **Reduce Noise in Image Gradients**

This example demonstrates how to reduce noise associated with computing image gradients. Image gradients are used to highlight interesting features in images and are used in many feature detection algorithms like edge/corner detection. Reducing noise in gradient computations is crucial to detecting accurate features.

Read an image into the workspace and convert it to grayscale.

 $originalImage = imread("yellowility.jpg")$ ; originalImage = im2gray(originalImage);

imshow(originalImage)

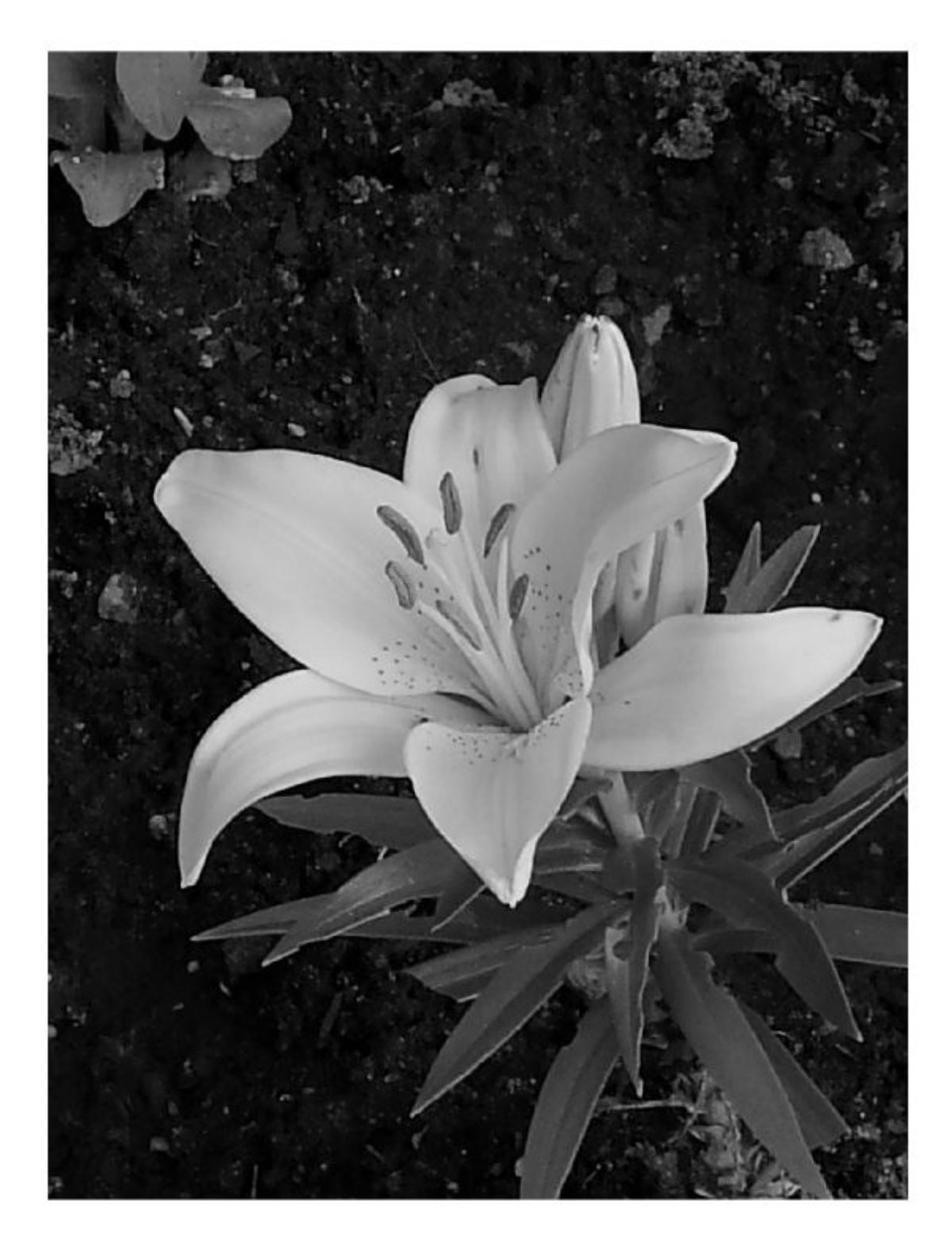

To simulate noise for this example, add some Gaussian noise to the image.

```
noisyImage = imnoise(originalImage,"gaussian");
imshow(noisyImage)
```
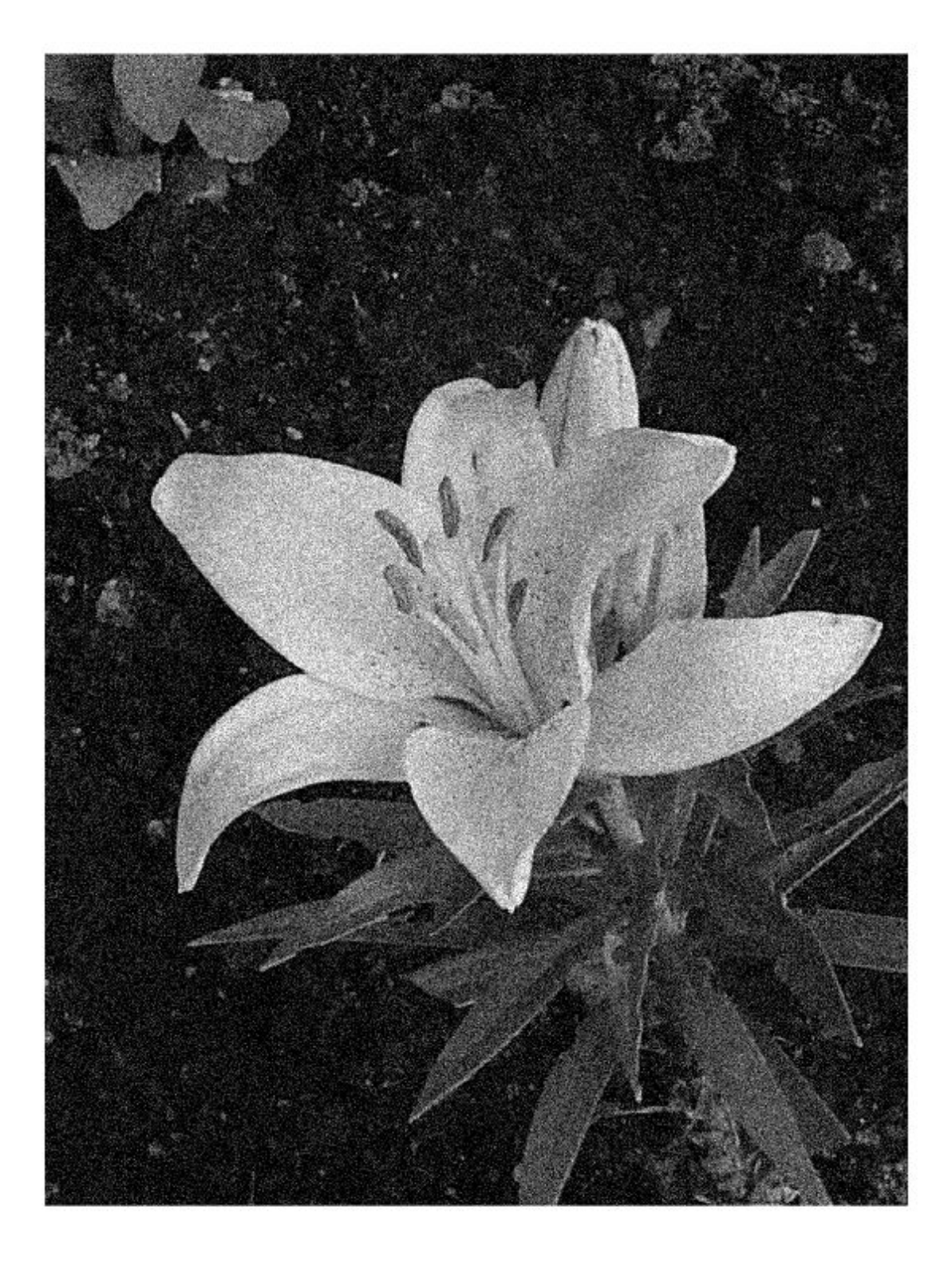

Compute the magnitude of the gradient by using the imgradient and imgradientxy functions. imgradient finds the gradient magnitude and direction, and imgradientxy finds directional image gradients.

```
sobelGradient = imgradient(noisyImage);
imshow(sobelGradient,[])
title("Sobel Gradient Magnitude")
```
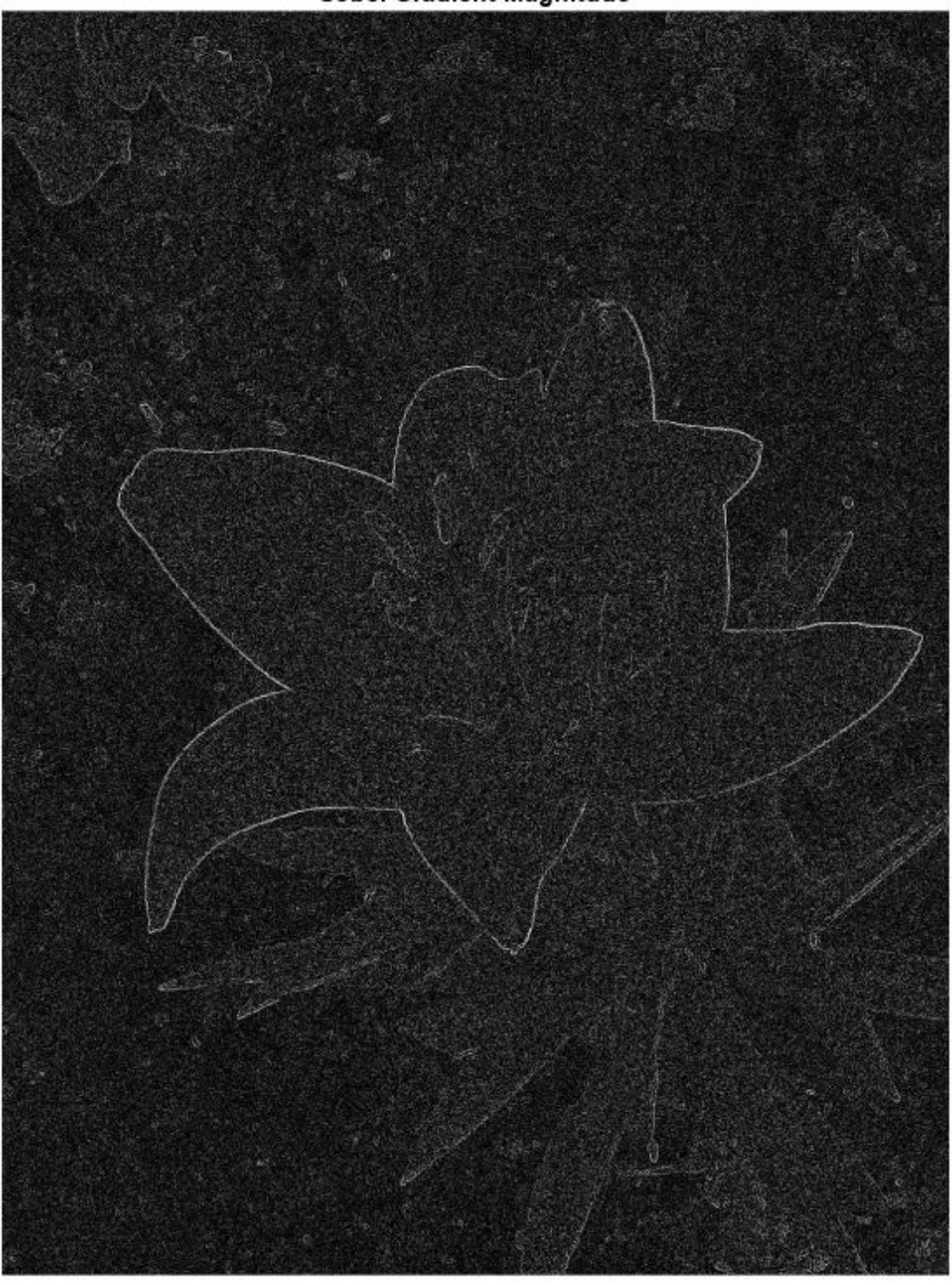

Sobel Gradient Magnitude

Looking at the gradient magnitude image, it is clear that the image gradient is very noisy. The effect of noise can be minimized by smoothing before gradient computation. imgradient already offers this capability for small amounts of noise by using the Sobel gradient operator. The Sobel gradient operators are 3-by-3 filters as shown below. They can be generated using the fspecial function.

```
hy = -fspecial("sobel")
hy = 3×3
    -1 -2 -1\begin{matrix} 0 & 0 & 0 \\ 1 & 2 & 1 \end{matrix}2<sup>1</sup>hx = hy'hx = 3×3
     -1 0 1
     -2 0 2
     -1 0 1
```
The hy filter computes a gradient along the vertical direction while smoothing in the horizontal direction. hx smooths in the vertical direction and computes a gradient along the horizontal direction. The "Prewitt" and "Roberts" method options also provide this capability.

Even with the use of Sobel, Roberts or Prewitt gradient operators, the image gradient may be too noisy. To overcome this, smooth the image using a Gaussian smoothing filter before computing image gradients. Use the imgaussfilt function to smooth the image. The standard deviation of the Gaussian filter varies the extent of smoothing. Since smoothing is taken care of by Gaussian filtering, the central or intermediate differencing gradient operators can be used.

```
sigma = 2:
smoothImage = imagaussian(noisyImage, sigma);smoothGradient = imgradient(smoothImage,"CentralDifference");
imshow(smoothGradient,[])
title("Smoothed Gradient Magnitude")
```
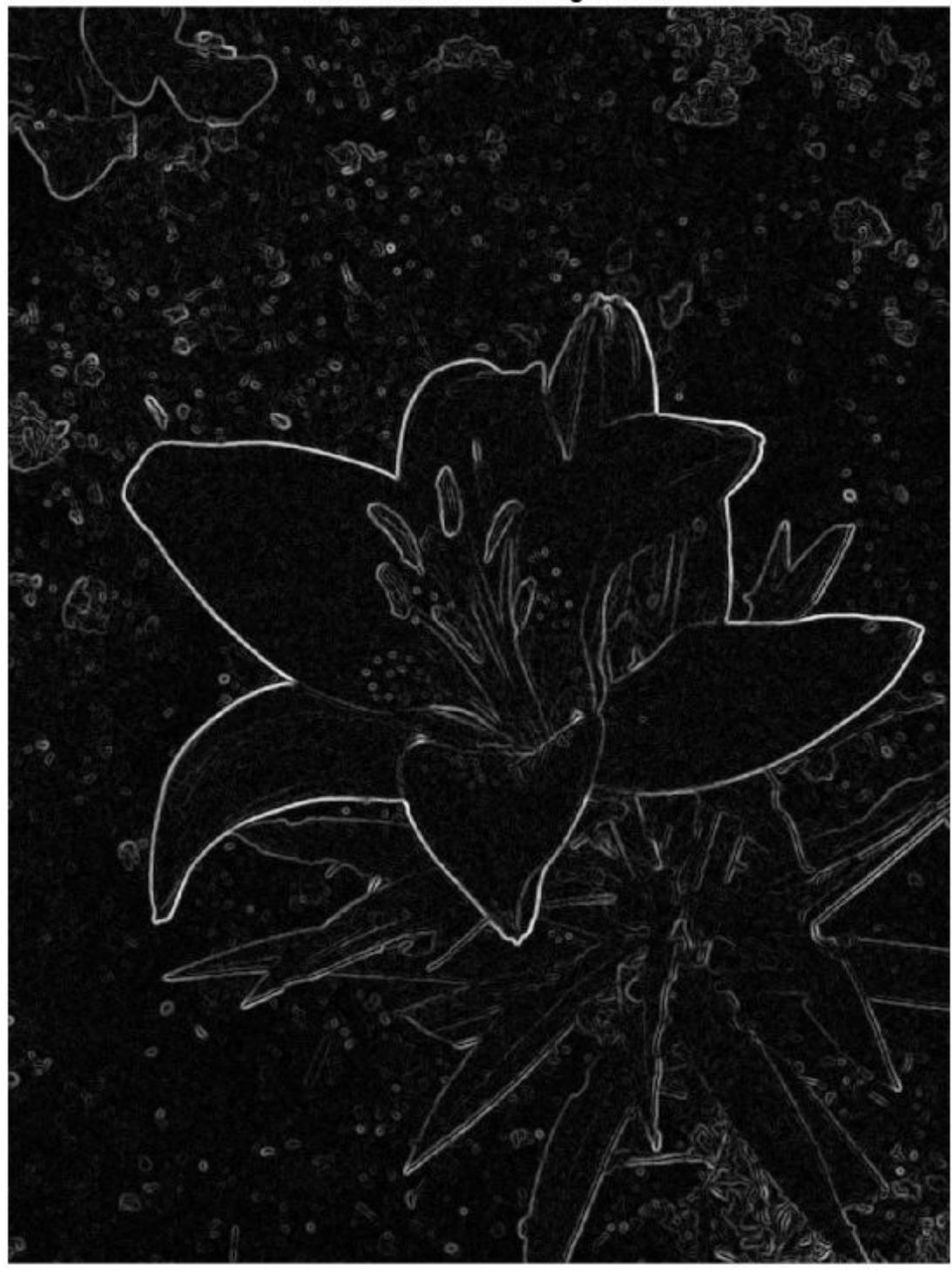

Smoothed Gradient Magnitude

### **See Also**

imnoise | imgradient | imgaussfilt | fspecial

### **More About**

• ["What Is Image Filtering in the Spatial Domain?" on page 8-2](#page-479-0)

# <span id="page-516-0"></span>**What is Guided Image Filtering?**

The imguidedfilter function performs edge-preserving smoothing on an image, using the content of a second image, called a guidance image, to influence the filtering. The guidance image can be the image itself, a different version of the image, or a completely different image. Guided image filtering is a neighborhood operation, like other filtering operations, but takes into account the statistics of a region in the corresponding spatial neighborhood in the guidance image when calculating the value of the output pixel.

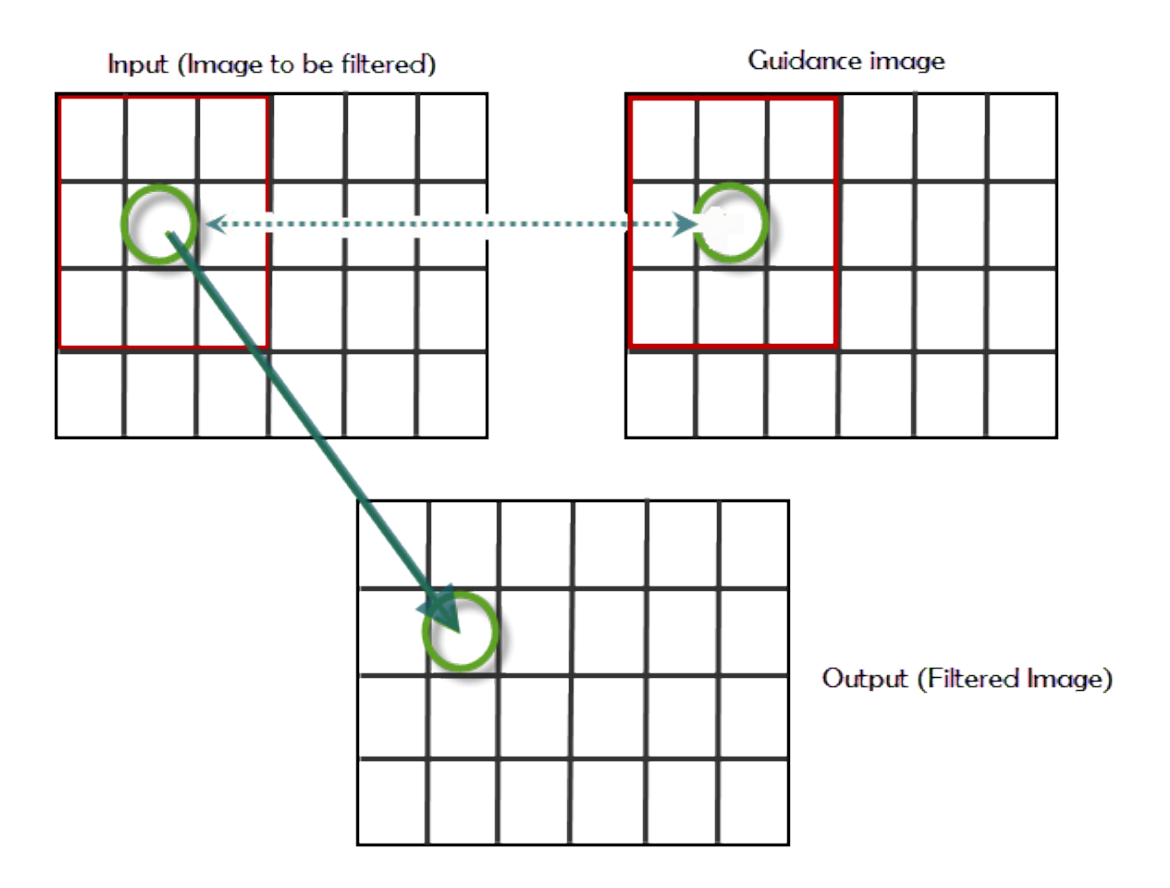

If the guidance is the same as the image to be filtered, the structures are the same—an edge in original image is the same in the guidance image. If the guidance image is different, structures in the guidance image will impact the filtered image, in effect, imprinting these structures on the original image. This effect is called structure transference.

### **See Also**

imguidedfilter

### **Related Examples**

• ["Perform Flash/No-flash Denoising with Guided Filter" on page 8-40](#page-517-0)

# <span id="page-517-0"></span>**Perform Flash/No-flash Denoising with Guided Filter**

This example shows how to use a guided filter to smooth an image, reducing noise, while preserving edges. The example uses two pictures of the same scene, one taken with a flash and the other without a flash. The version without a flash preserves colors but is noisy due to the low-light conditions. This example uses the version taken with a flash as the guidance image.

Read the image that you want to filter into the workspace. This example uses an image of some toys taken without a flash. Because of the low light conditions, the image contains a lot of noise.

```
A = imread('toysnoflash.png');
figure;
imshow(A);
title('Input Image - Camera Flash Off')
```
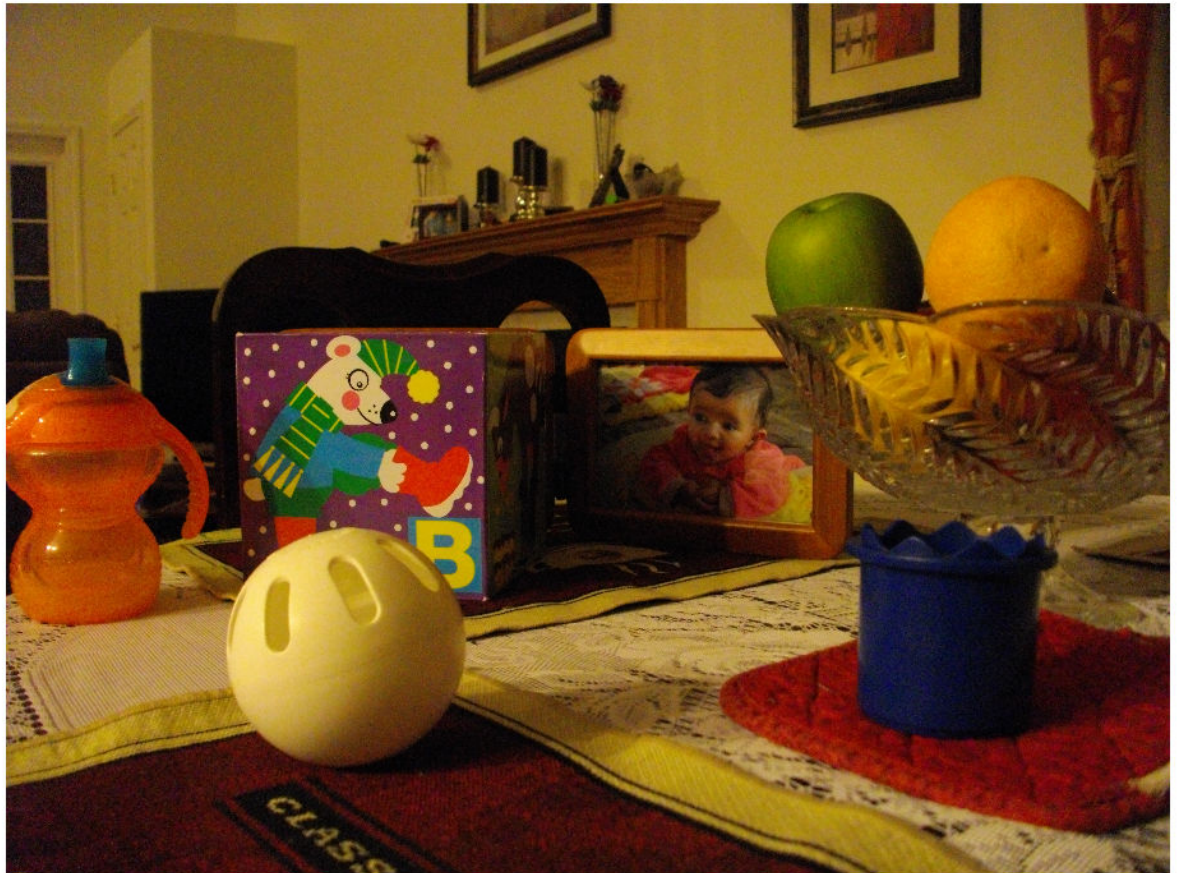

Input Image - Camera Flash Off

Read the image that you want to use as the guidance image into the workspace. In this example, the guidance image is a picture of the same scene taken with a flash.

```
G = imread('toysflash.png');
figure;
```
### imshow(G); title('Guidance Image - Camera Flash On')

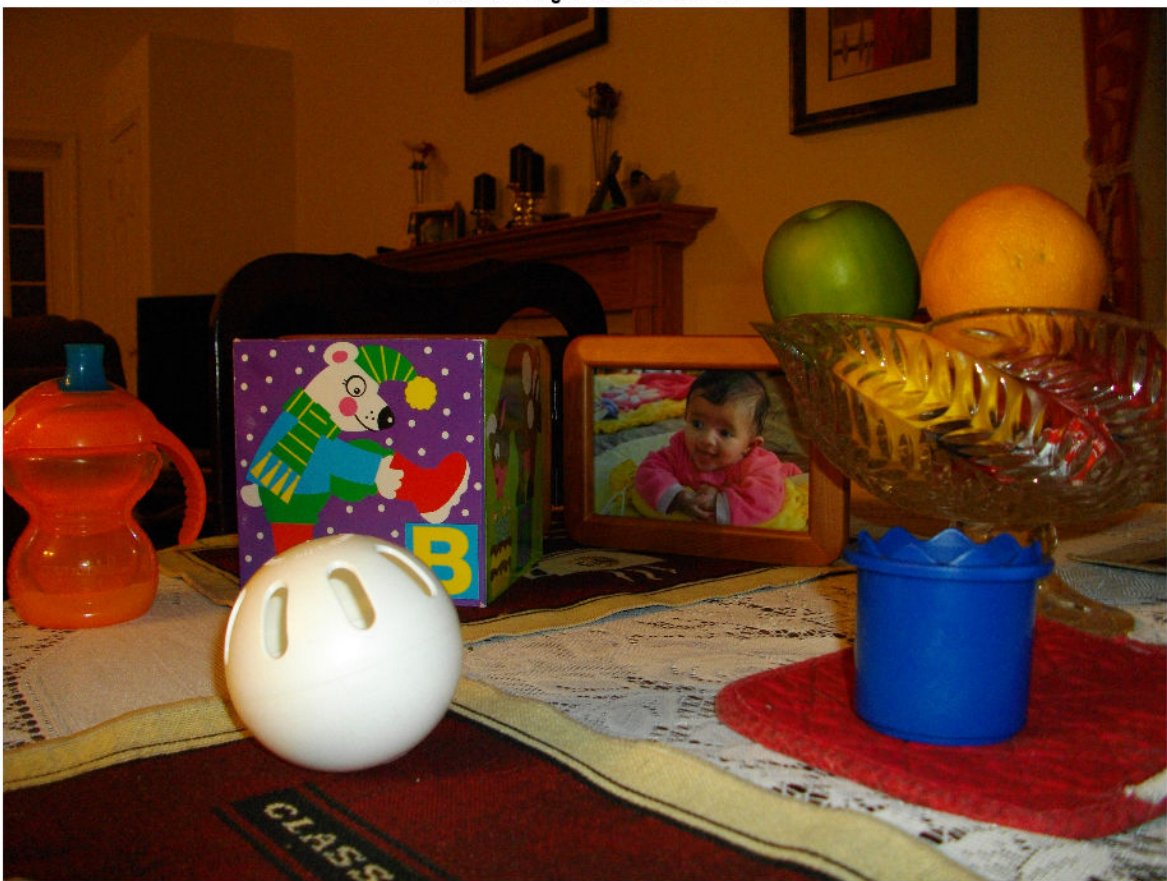

Guidance Image - Camera Flash On

Perform the guided filtering operation. Using the imguidedfilter function, you can specify the size of the neighborhood used for filtering. The default is a 5-by-5 square. This example uses a 3-by-3 neighborhood. You can also specify the amount of smoothing performed by the filter. The value can be any positive number. One way to approach this is to use the default first and view the results. If you want less smoothing and more edge preservation, use a lower value for this parameter. For more smoothing, use a higher value. This example sets the value of the smoothing parameter.

```
nhoodSize = 3;smoothValue = 0.001*diff(getrangefromclass(G)).<sup>2</sup>;
B = imguidedfilter(A, G, 'NeighborhoodSize',nhoodSize, 'DegreeOfSmoothing',smoothValue);
figure, imshow(B), title('Filtered Image')
```
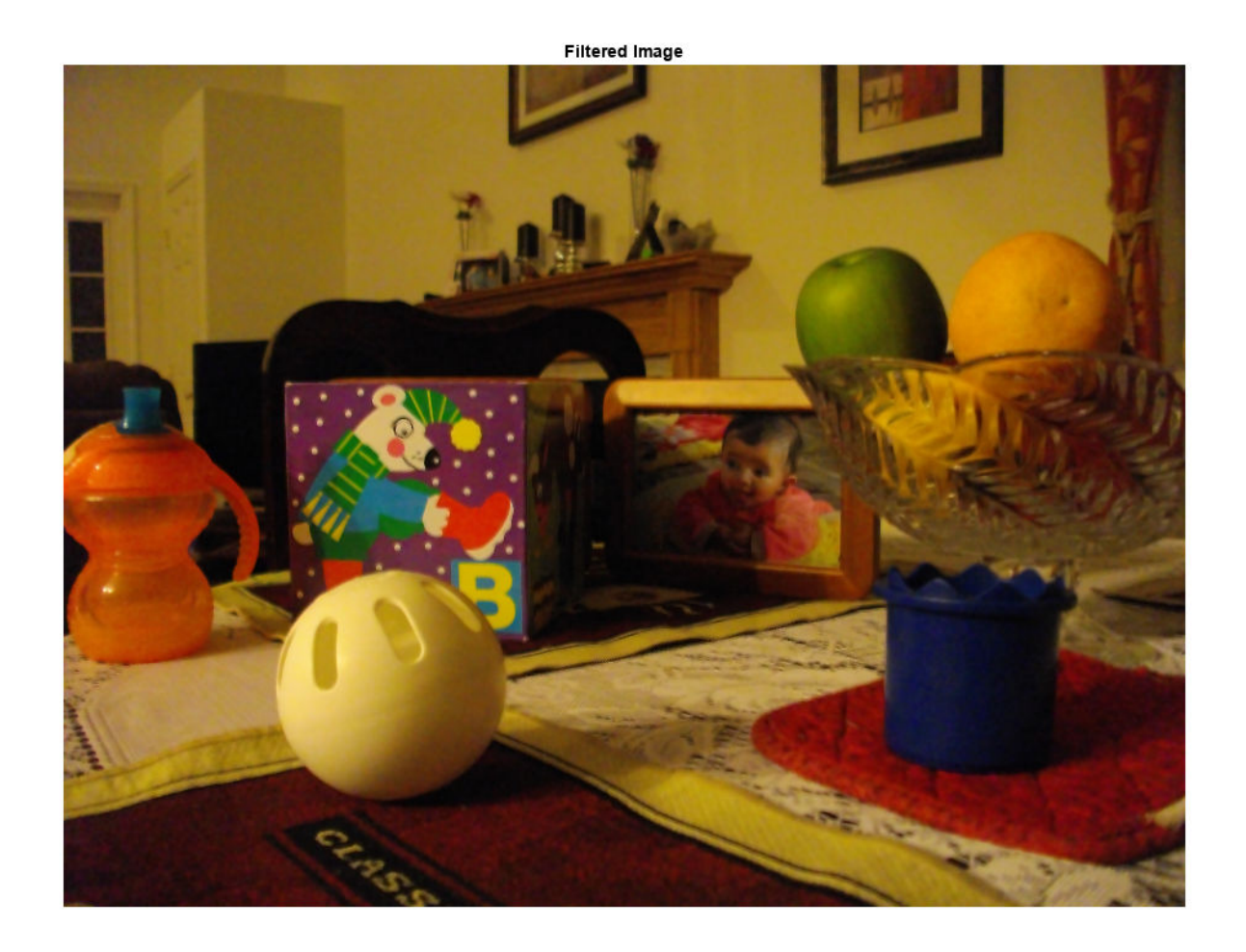

Examine a close up of an area of the original image and compare it to the filtered image to see the effect of this edge-preserving smoothing filter.

```
figure; 
h1 = subplot(1,2,1);imshow(A), title('Region in Original Image'), axis on
h2 = subplot(1,2,2); 
imshow(B), title('Region in Filtered Image'), axis on
linkaxes([h1 h2])
xlim([520 660])
ylim([150 250])
```
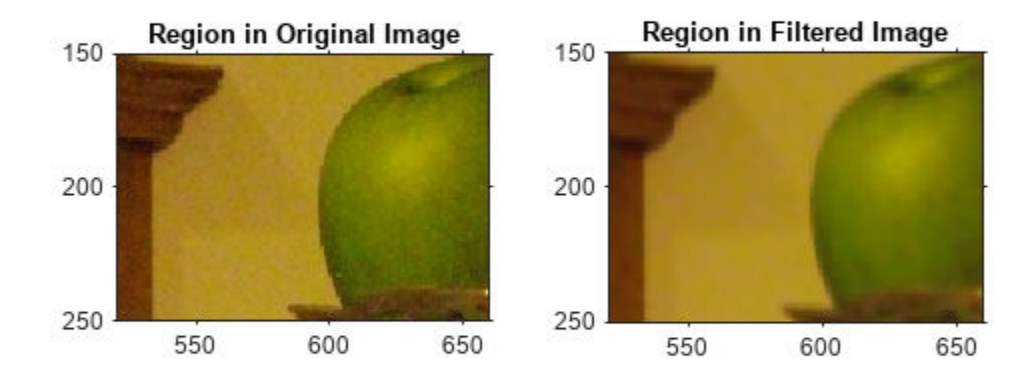

## **See Also**

imguidedfilter

## **More About**

• ["What is Guided Image Filtering?" on page 8-39](#page-516-0)

# **Segment Thermographic Image After Edge-Preserving Filtering**

This example shows how to work with thermal images, demonstrating a simple segmentation. Thermal images are obtained from thermographic cameras, which detect radiation in the infrared range of the electromagnetic spectrum. Thermographic images capture infrared radiation emitted by all objects above absolute zero.

Read a thermal image into the workspace and use whos to understand more about the image data.

```
I = imread("hotcofree.itif");
```
whos I

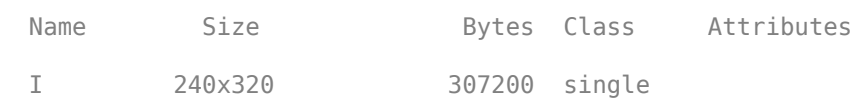

Compute the dynamic range occupied by the data to see the range of temperatures occupied by the image. The pixel values in this image correspond to actual temperatures on the Celsius scale.

```
range = [\min(I(:)) \max(I(:))]range = 1x2 single row vector
    22.4729 77.3727
```
Display the thermal image. Because the thermal image is a single-precision image with a dynamic range outside 0 to 1, you must use the imshow auto-scaling capability to display the image.

```
figure
imshow(I, [])colormap(gca,hot)
title("Original image")
```
#### Original image

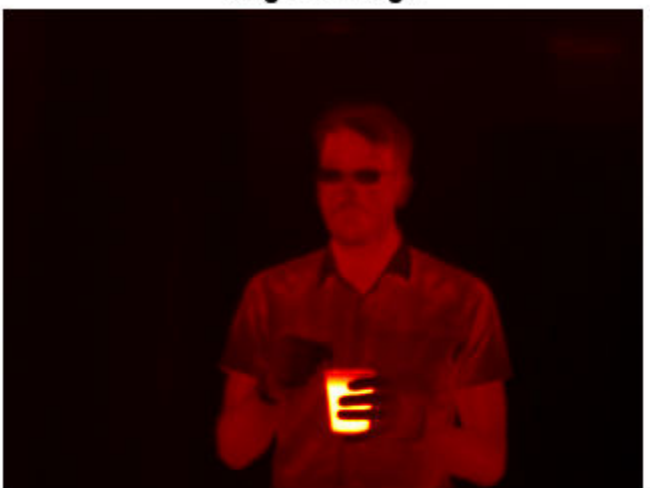

Apply edge-preserving smoothing to the image to remove noise while still retaining image details. This is a preprocessing step before segmentation. Use the imguidedfilter function to perform smoothing under self-guidance. The DegreeOfSmoothing name-value argument controls the amount of smoothing and is dependent on the range of the image. Adjust the DegreeOfSmoothing to accommodate the range of the thermographic image. Display the filtered image.

```
smoothValue = 0.01*diff(range) .2;
J = imguidedfilter(I,"DegreeOfSmoothing",smoothValue);
```

```
figure
imshow(J, [])colormap(gca,hot)
title("Guided filtered image")
```

```
Guided filtered image
```
Determine threshold values to use in segmentation. The image has 3 distinct regions - the person, the hot object and the background - that appear well separated in intensity (temperature). Use multithresh to compute a 2-level threshold for the image. This partitions the image into 3 regions using Otsu's method.

```
thresh = multithresh(3,2)thresh = 1x2 single row vector
```
27.0018 47.8220

Threshold the image using the values returned by multithresh. The threshold values are at 27 and 48 Celsius. The first threshold separates the background intensity from the person and the second threshold separates the person from the hot object. Segment the image and fill holes.

 $L = imquantize(J,thresh);$  $L = imfill(L);$ 

figure

```
imshow(label2rgb(L))
title("Label matrix from 3-level Otsu")
```
Label matrix from 3-level Otsu

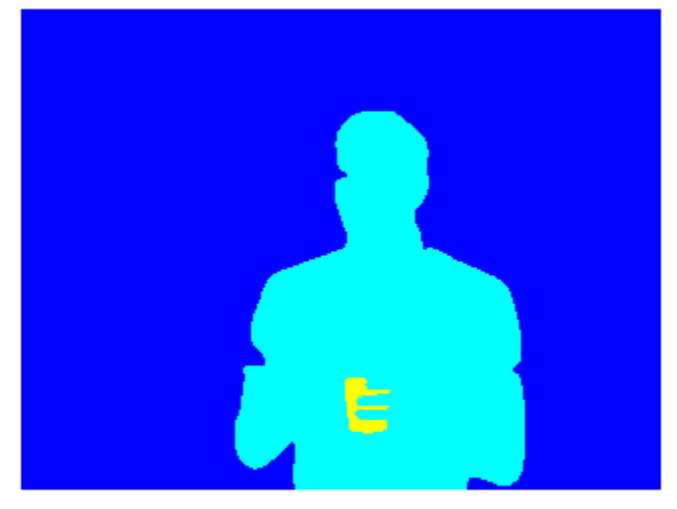

Draw a bounding box around the foreground regions in the image and put the mean temperature value of the region in the box. The example assumes that the largest region is the background. Use the regionprops function to get information about the regions in the segmented image.

```
props = regionprops(L,I,["Area","BoundingBox","MeanIntensity","Centroid"]);
% Find the index of the background region.
[-,idx] = max([props.Area]);
figure
imshow(I,[])colormap(gca,hot)
title("Segmented regions with mean temperature")
for n = 1: numel(props)
     % If the region is not background
    if n \sim = idx % Draw bounding box around region
        rectangle("Position",props(n).BoundingBox,"EdgeColor","c")
        % Draw text displaying mean temperature in Celsius
       T = num2str(props(n) .MeanIntensity, 3) + " \circ C". text(props(n).Centroid(1),props(n).Centroid(2),T,...
            "Color","c","FontSize",12)
     end
end
```
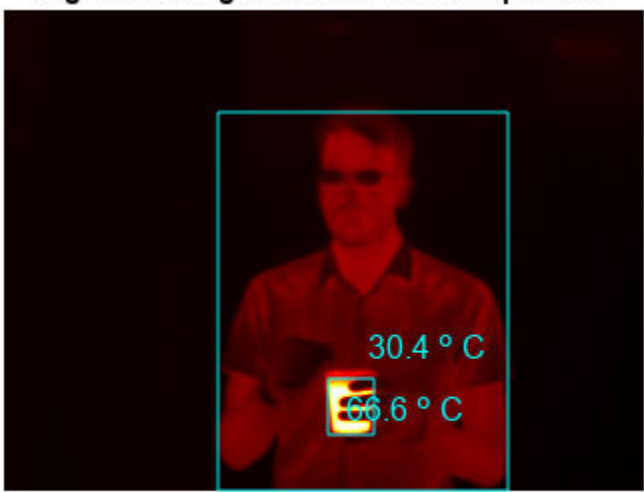

### Segmented regions with mean temperature

## **See Also**

imquantize | imguidedfilter | multithresh | imfill

## **More About**

• ["What is Guided Image Filtering?" on page 8-39](#page-516-0)

# <span id="page-525-0"></span>**Integral Image**

In an integral image, every pixel is the summation of the pixels above and to the left of it.

To illustrate, the following shows and image and its corresponding integral image. The integral image is padded to the left and the top to allow for the calculation. The pixel value at (2, 1) in the original image becomes the pixel value  $(3, 2)$  in the integral image after adding the pixel value above it  $(2+1)$ and to the left  $(3+0)$ . Similarly, the pixel at  $(2, 2)$  in the original image with the value 4 becomes the pixel at (3, 3) in the integral image with the value 12 after adding the pixel value above it (4+5) and adding the pixel to the left of it  $(9+3)$ .

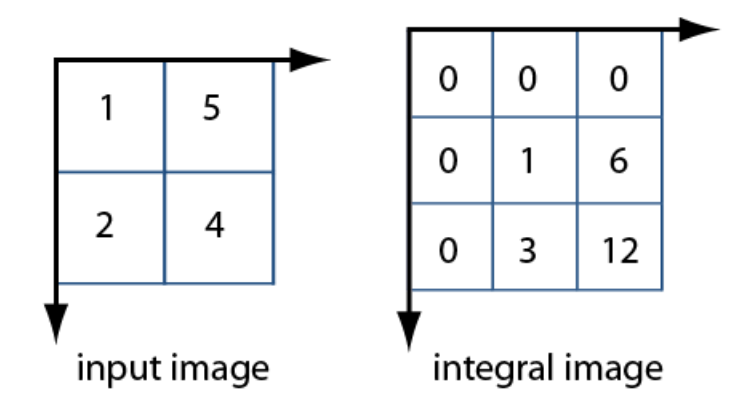

Using an integral image, you can rapidly calculate summations over image subregions. Integral images facilitate summation of pixels and can be performed in constant time, regardless of the neighborhood size. The following figure illustrates the summation of a subregion of an image, you can use the corresponding region of its integral image. For example, in the input image below, the summation of the shaded region becomes a simple calculation using four reference values of the rectangular region in the corresponding integral image. The calculation becomes,  $46 - 22 - 20 + 10 =$ 14. The calculation subtracts the regions above and to the left of the shaded region. The area of overlap is added back to compensate for the double subtraction.

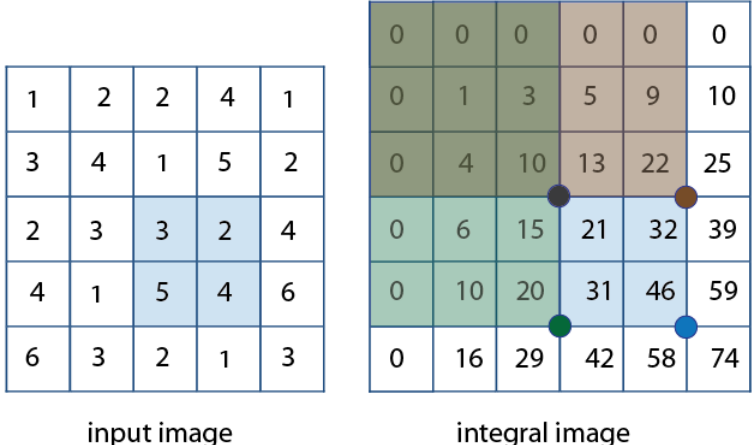

In this way, you can calculate summations in rectangular regions rapidly, irrespective of the filter size. Use of integral images was popularized by the Viola-Jones algorithm. To see the full citation for this algorithm and learn how to create an integral image, see integralImage.

### **See Also**

integralImage | integralBoxFilter | integralBoxFilter3 | integralImage3

## **Related Examples**

• ["Apply Multiple Filters to Integral Image" on page 8-50](#page-527-0)

# <span id="page-527-0"></span>**Apply Multiple Filters to Integral Image**

This example shows how to apply multiple box filters of varying sizes to an image using integral image filtering. Integral image is a useful image representation from which local image sums can be computed rapidly. A box filter can be thought of as a local weighted sum at each pixel.

Read an image into the workspace and display it.

```
originalImage = imread('cameraman.tif');
```

```
figure
imshow(originalImage)
title('Original Image')
```
**Original Image** 

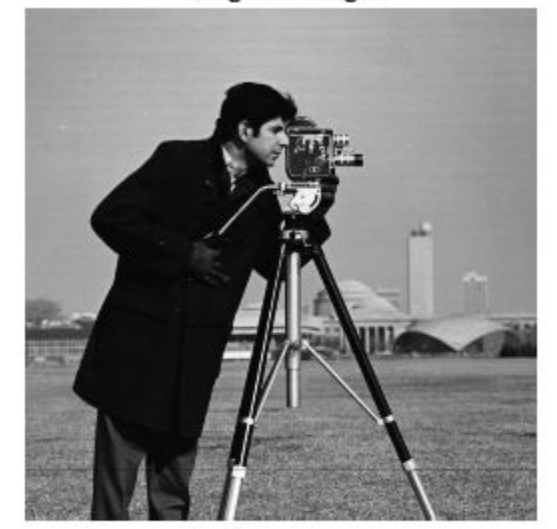

Define the sizes of the three box filters.

filterSizes = [7 7;11 11;15 15];

Pad the image to accommodate the size of the largest box filter. Pad each dimension by an amount equal to half the size of the largest filter. Note the use of replicate-style padding to help reduce boundary artifacts.

```
maxFilterSize = max(filterSizes);
padsize = (maxFilterSize - 1)/2;
```

```
paddedImage = padarray(originalImage,padSize,'replicate','both');
```
Compute the integral image representation of the padded image using the integralImage function and display it. The integral image is monotonically non-decreasing from left to right and top to bottom. Each pixel represents the sum of all pixel intensities to the top and left of the current pixel in the image.

```
intImage = integralImage(paddedImage);
```

```
figure
imshow(intImage,[])
title('Integral Image Representation')
```
**Integral Image Representation** 

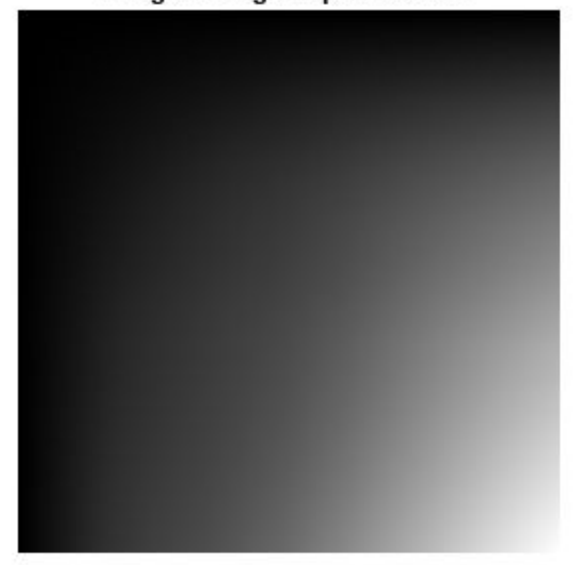

Apply three box filters of varying sizes to the integral image. The integralBoxFilter function can be used to apply a 2-D box filter to the integral image representation of an image.

```
filteredImage1 = integralBoxFilter(intImage, filtersizes(1, :));filteredImage2 = integralBoxFilter(intImage, filterSizes(2,:));
filteredImage3 = integralBoxFilter(intImage, filterSizes(3,:));
```
The integralBoxFilter function returns only parts of the filtering that are computed without padding. Filtering the same integral image with different sized box filters results in different sized outputs. This is similar to the 'valid' option in the conv2 function.

whos filteredImage\*

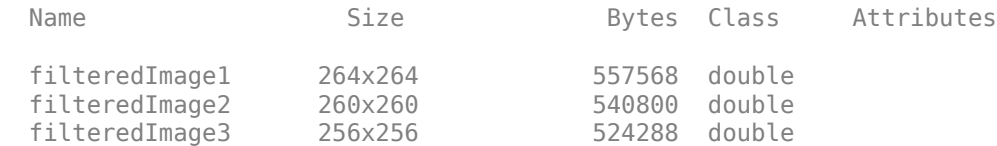

Because the image was padded to accommodate the largest box filter prior to computing the integral image, no image content is lost. filteredImage1 and filteredImage2 have additional padding that can be cropped.

```
ext{radding1} = (maxFilterSize - filtersizes(1, :))/2;filteredImage1 = filteredImage1(1+extraPadding1(1):end-extraPadding1(1),...
     1+extraPadding1(2):end-extraPadding1(2) );
```

```
extraPadding2 = (maxFilterSize - filterSizes(2,:))/2;
filteredImage2 = filteredImage2(1+extraPadding2(1):end-extraPadding2(1),...
    1+extraPadding2(2):end-extraPadding2(2) );
```

```
figure
imshow(filteredImage1,[])
title('Image filtered with [7 7] box filter')
```
Image filtered with [7 7] box filter

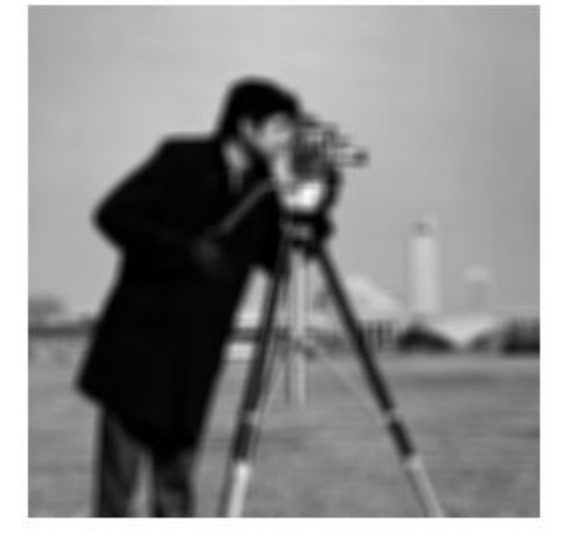

figure imshow(filteredImage2,[]) title('Image filtered with [11 11] box filter')

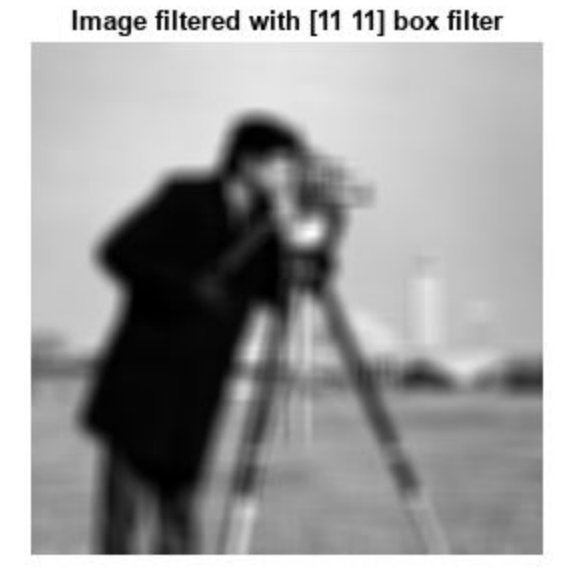

figure imshow(filteredImage3,[])

title('Image filtered with [15 15] box filter')

Image filtered with [15 15] box filter

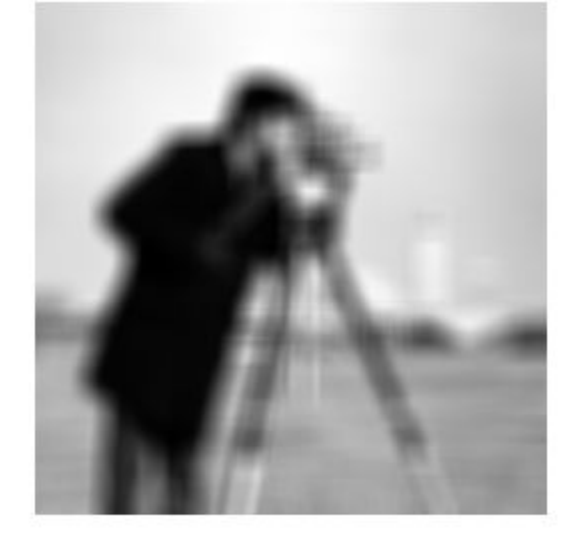

## **More About**

• ["Integral Image" on page 8-48](#page-525-0)

# **Filter Images Using Predefined Filter**

This example shows how to create a predefined Laplacian of Gaussian (LoG) filter using the fspecial function and apply the filter to an image using the imfilter function. A LoG filter highlights regions with rapidly varying intensities and reduces the impact of variations caused by noise. The fspecial function produces several additional types of predefined filters in the form of correlation kernels.

Read and display an image.

 $I = imread('moon.tif');$ imshow(I)

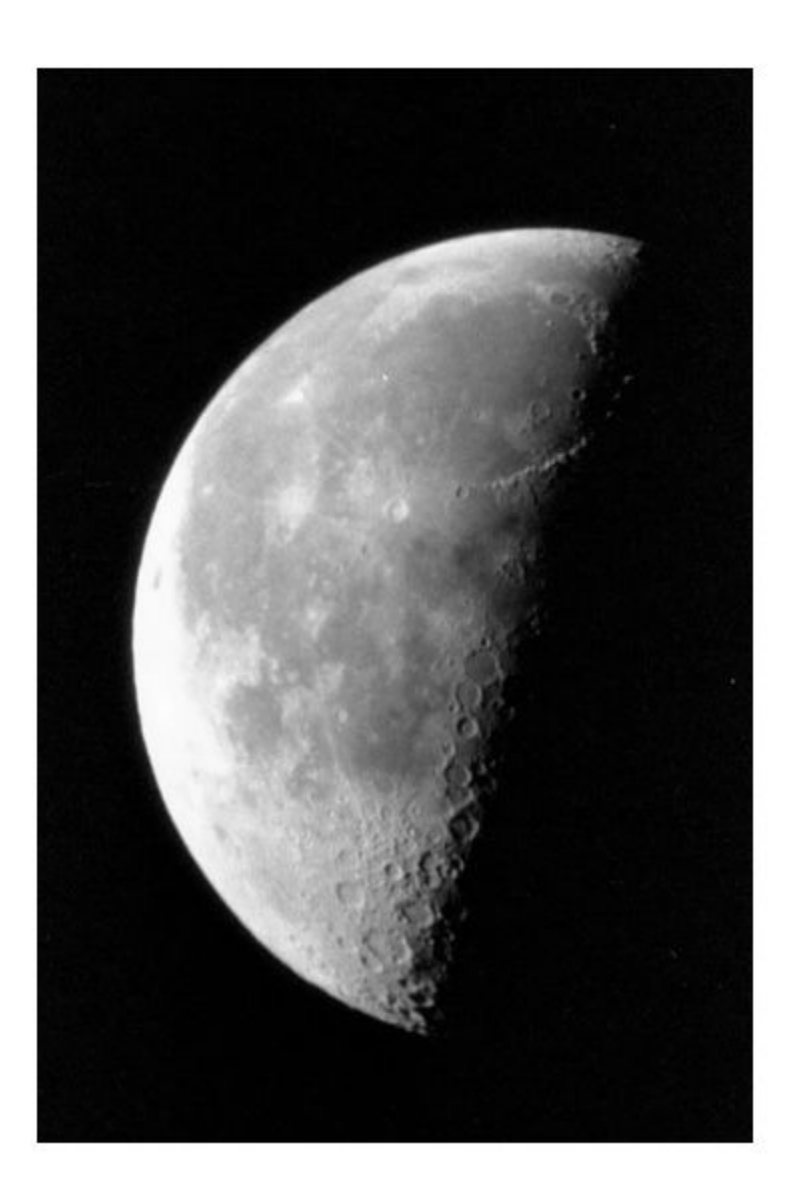

Create a 7-by-7 LoG filter with a standard deviation of 0.4 using fspecial.

```
h = f<sub>special</sub>('log', 7, 0.4)
```
h = *7×7*

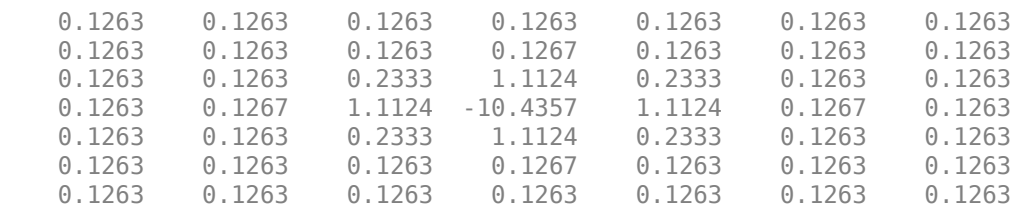

Apply the filter to the image using imfilter.

 $I2 = imfilter(I,h);$ 

Display the filtered image.

imshow(I2)

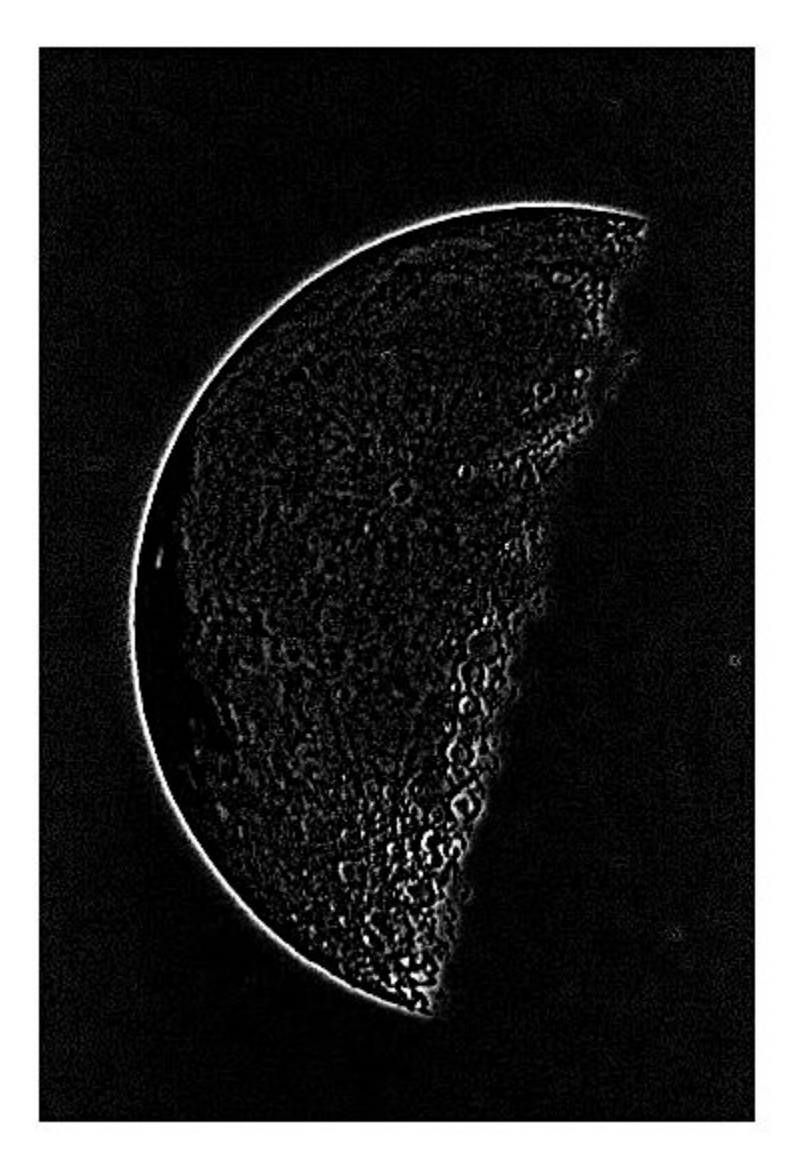

## **See Also**

imfilter | fspecial

## **Related Examples**

• ["Design Linear Filters in the Frequency Domain" on page 8-107](#page-584-0)

# **Generate HDL Code for Image Sharpening**

This example shows how to use Vision HDL Toolbox™ to implement an FPGA-based module for image sharpening.

Vision HDL Toolbox provides image and video processing algorithms designed to generate readable, synthesizable code in VHDL and Verilog (with HDL Coder™). The generated HDL code when run on an FPGA (for example, Xilinx XC7Z045) can process 1920x1080 full-resolution images at 60 frames per second.

This example shows how to use Vision HDL Toolbox to generate HDL code that sharpens a blurred image. Since Vision HDL Toolbox algorithms are available as MATLAB® System objects™ and Simulink® blocks, HDL code can be generated from MATLAB or Simulink. This example shows both workflows.

The workflow for an FPGA-targeted design is:

1. Create a behavioral model to represent design goals;

2. Replicate the design using algorithms, interfaces, and data types appropriate for FPGAs and supported for HDL code generation.

3. Simulate the two designs and compare the results to confirm that the HDL-optimized design meets the goals.

4. Generate HDL code from the design created in Step 2.

For Steps 2 and 3 in MATLAB, you must have MATLAB, Vision HDL Toolbox, and Fixed-Point Designer™. In Simulink, you need Simulink, Vision HDL Toolbox, and Fixed-Point Designer. In both cases, you must have HDL Coder to generate HDL code.

### **Behavioral Model**

The input image imgBlur is shown on the left in the diagram below. On the right, the image is sharpened using the Image Processing Toolbox<sup>™</sup> function imfilter.

Simulation time is printed as a bench mark for future comparison.

```
imgBlur = imread('riceblurred.png');
sharpCoeff = [0 \ 0 \ 0;0 \ 1 \ 0;0 \ 0 \ 0]-fspecial('laplacian',0.2);
f = \mathcal{Q}() imfilter(imgBlur, sharpCoeff, 'symmetric');
fprintf('Elapsed time is %.6f seconds.\n',timeit(f));
imgSharp = imfilter(imgBlur,sharpCoeff,'symmetric');
figure
imshowpair(imgBlur,imgSharp,'montage')
title('Blurred Image and Sharpened Image')
Elapsed time is 0.000606 seconds.
```
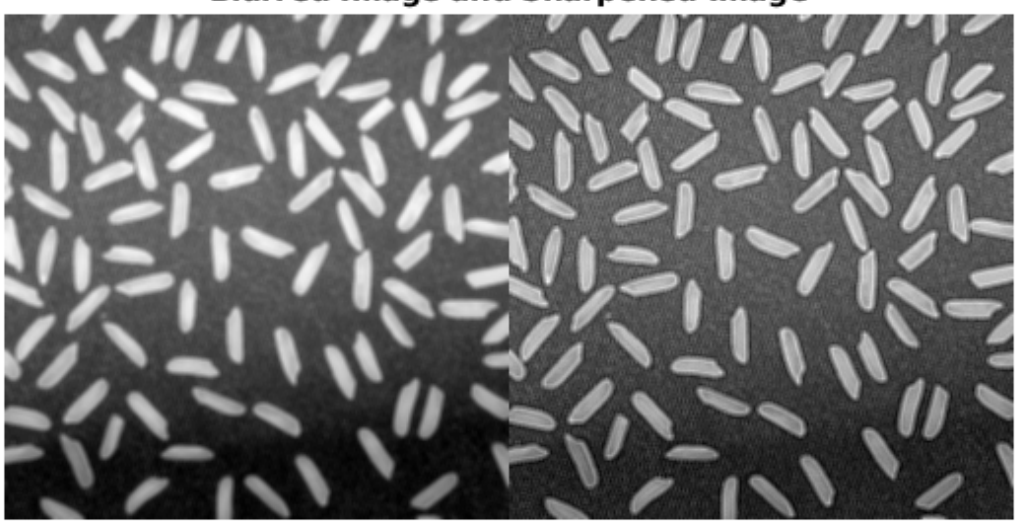

#### **Blurred Image and Sharpened Image**

### **HDL-Optimized Design Considerations**

Three key changes need to be made to enable HDL code generation.

- **Use HDL-friendly algorithms:** The functions in Image Processing Toolbox do not support HDL Code generation. Vision HDL Toolbox provides image and video processing algorithms designed for efficient HDL implementations. You can generate HDL code from these algorithms using "Functions" (Vision HDL Toolbox) and "Blocks" (Vision HDL Toolbox). Both workflows are provided in this example. To design an FPGA-based module, replace the functions from Image Processing Toolbox with their HDL-friendly counterparts from Vision HDL Toolbox. This example replaces imfilter in the behavioral model with the visionhdl.ImageFilter System object in MATLAB, or the Image Filter block in Simulink.
- **Use streaming pixel interface:** The functions from Image Processing Toolbox model at a high level of abstraction. They perform full-frame processing, operating on one image frame at a time. FPGA and ASIC implementations, however, perform pixel-stream processing, operating on one image pixel at a time. Vision HDL Toolbox blocks and System objects use a streaming pixel interface. Use visionhdl.FrameToPixels System object in MATLAB or Frame To Pixels block in Simulink to convert a full frame image or video to a pixel stream. The streaming pixel interface includes control signals that indicate each pixel's position in the frame. Algorithms that operate on a pixel neighborhood use internal memory to store a minimum number of lines. Vision HDL Toolbox provides the streaming pixel interface and automatic memory implementation to address common design issues when targeting FPGAs and ASICs. For more information on the streaming pixel protocol used by System objects from the Vision HDL Toolbox, see "Streaming Pixel Interface" (Vision HDL Toolbox).
- **Use fixed-point data representation:** Functions from Image Processing Toolbox perform video processing algorithms in the floating-point or integer domain. The System objects and blocks from Vision HDL Toolbox require fixed-point data to generate HDL code to target FPGAs and ASICs. Converting a design to fixed-point can introduce quantization error. Therefore, the HDL-friendly model might generate an output slightly different from that obtained from the behavioral model.

For most applications, small quantization errors within a tolerance are acceptable. You can tune the fixed-point settings to suit your requirements.

In this example, we use a static image as the source. This model is also able to process continuous video input.

### **Generate HDL Code from MATLAB**

To generate HDL from MATLAB, your code needs to be divided into two files: test bench and design. The design file is used for implementing the algorithm in the FPGA or ASIC. The test bench file provides the input data to the design file and receives the design output.

Step 1: Create Design File

The function ImageSharpeningHDLDesign.m accepts a pixel stream and a control structure consisting of five control signals, and returns a modified pixel stream and control structure.

In this example, the design contains a System object visionhdl. ImageFilter. It is the HDLfriendly counterpart of the imfilter function. Configure it with the same coefficients and padding method as imfilter.

```
function [pixOut,ctrlOut] = ImageSharpenindHDLDesign(pixIn,ctrlIn)]% ImageSharpeningHDLDesign Implement algorithms using pixel-stream 
        System objects from the Vision HDL Toolbox
% Copyright 2015-2022 The MathWorks, Inc.
%#codegen
persistent sharpeningFilter;
if isempty(sharpeningFilter) 
    sharpCoeff = [0 0 0; 0 1 0; 0 0]-fspecial('laplacian',0.2);
    sharpeningFilter = visionhdl.JmagEiller( \ldots 'Coefficients',sharpCoeff,...
     'PaddingMethod','Symmetric',...
     'CoefficientsDataType','Custom',...
     'CustomCoefficientsDataType',numerictype(1,16,12)); 
end
```
[pixOut,ctrlOut] = sharpeningFilter(pixIn,ctrlIn);

#### Step 2: Create Test Bench File

The test bench ImageSharpeningHDLTestBench.m reads in the blurred image. The frm2pix object converts the full image frame to a stream of pixels and control structures. The test bench calls the design function ImageSharpeningHDLDesign to process one pixel at a time. After the entire pixelstream is processed, pix2frm converts the output pixel stream to a full-frame image. The test bench compares the output image to the reference output imgSharp.

```
...
[pixInVec,ctrlInVec] = frm2pix(imgBlur);
for p = 1: numPixPerFrm
    [pixOutVec(p),ctrlOutVec(p)] = ImageSharpeningHDLDesign(pixInVec(p),ctrlInVec(p));
end
imgOut = pix2frm(pixOutVec,ctrlOutVec);
```

```
% Compare the result
imgDiff = imabsdiff(imgSharp,imgOut);
fprintf('The maximum difference between corresponding pixels is %d.\n',max(imqDiff(:)));
fprintf('A total of %d pixels are different.\n',nnz(imgDiff));
...
```
Step 3: Simulate Design and Verify Result

Simulate the design with the test bench prior to HDL code generation to make sure there are no runtime errors.

#### ImageSharpeningHDLTestBench

```
The maximum difference between corresponding pixels is 1.
A total of 41248 pixels are different.
```
Simulation took 664.096485 seconds to finish.

The test bench displays the comparison result and the time spent on simulation. Due to quantization error and rounding error, out of a total of 256\*256=65536 pixels, 38554 of imgOut are different from imgSharp. However, the maximum difference in intensity is 1. On a 0 to 255 scale, this difference is visually unnoticeable.

As we can see by comparing the simulation time in MATLAB with that of the behavioral model, the pixel-streaming protocol introduces significant overhead. You can use MATLAB Coder™ to speed up the pixel-streaming simulation in MATLAB. See "Accelerate Pixel-Streaming Designs Using MATLAB Coder" (Vision HDL Toolbox).

Step 4: Generate HDL Code

Once you are satisfied with the results of the FPGA-targeted model, you can use HDL Coder to generate HDL code from the design. You can run the generated HDL code in HDL simulators or load it into an FPGA and run it in a physical system.

Make sure that the design and test bench files are located in the same writable directory. To generate the HDL code, use the following command:

```
hdlcfg = coder.config('hdl');hdlcfg.TestBenchName = 'ImageSharpeningHDLTestBench';
hdlcfg.TargetLanguage = 'Verilog';
hdlcfg.GenerateHDLTestBench = false;
codegen -config hdlcfg ImageSharpeningHDLDesign
```
For more detail on how to create and configure MATLAB to HDL projects, see the "Getting Started with MATLAB to HDL Workflow" tutorial in the HDL Coder documentation.

### **Generate HDL Code from Simulink**

Step 1: Create HDL-Optimized Model

The ImageSharpeningHDLModel model is shown below.

```
modelname = 'ImageSharpeningHDLModel';
open_system(modelname);
set_param(modelname,'Open','on');
```
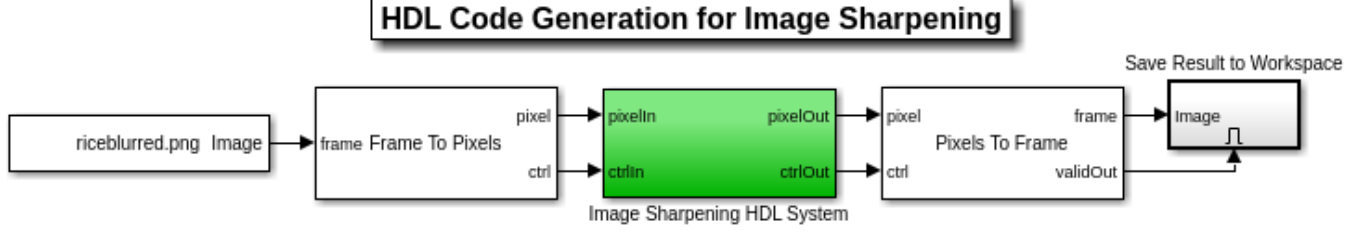

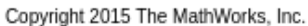

The model reads in the blurred image. The Frame To Pixels block converts a full-frame image to a pixel stream, and the Pixels To Frame block converts the pixel stream back to a full-frame image. The Image Sharpening HDL System contains an Image Filter block, which is the HDL-friendly counterpart in Vision HDL Toolbox of the imfilter function presented in the behavioral model.

```
set param(modelname,'Open','off');
set_param([modelname '/Image Sharpening HDL System'],'Open','on');
```
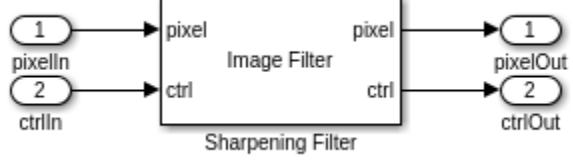

Configure the Image Filter block with the same sharpening coefficients and padding method as in the behavioral model, as shown on the masks below.
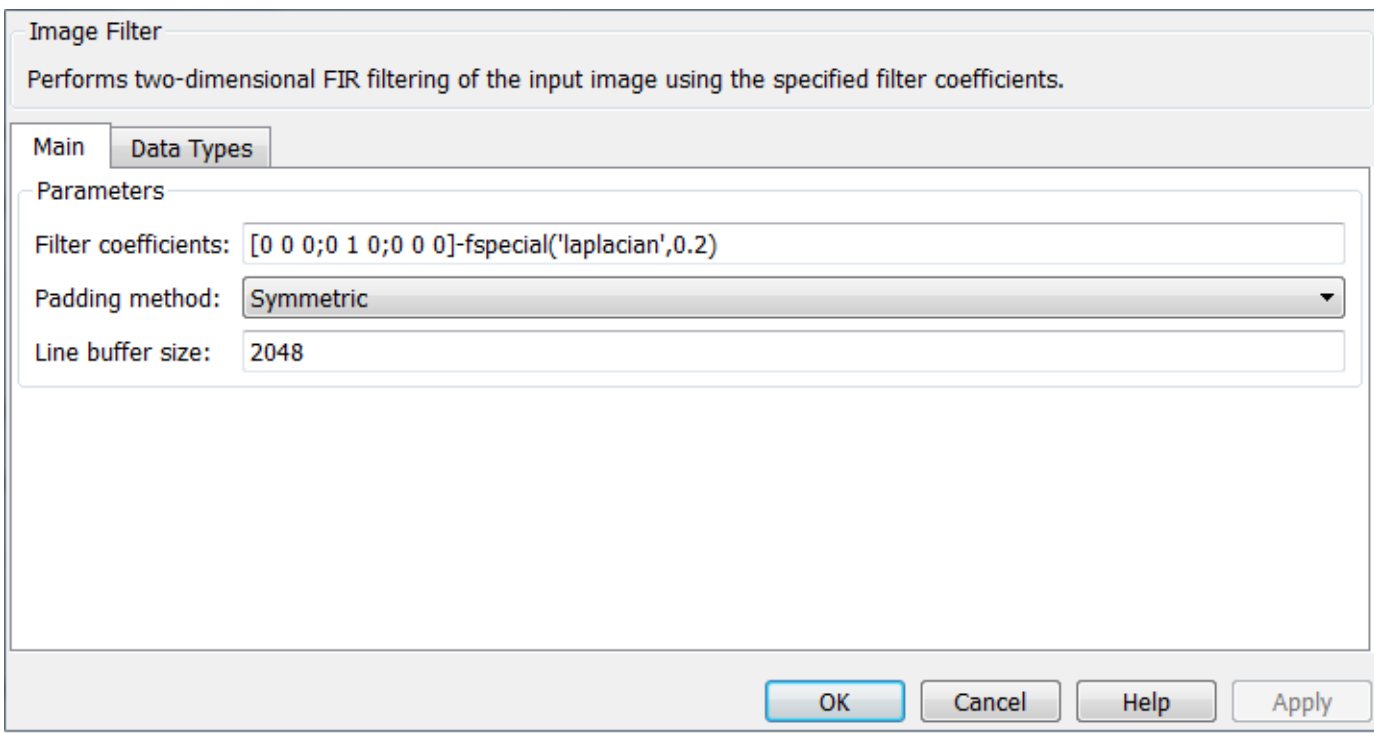

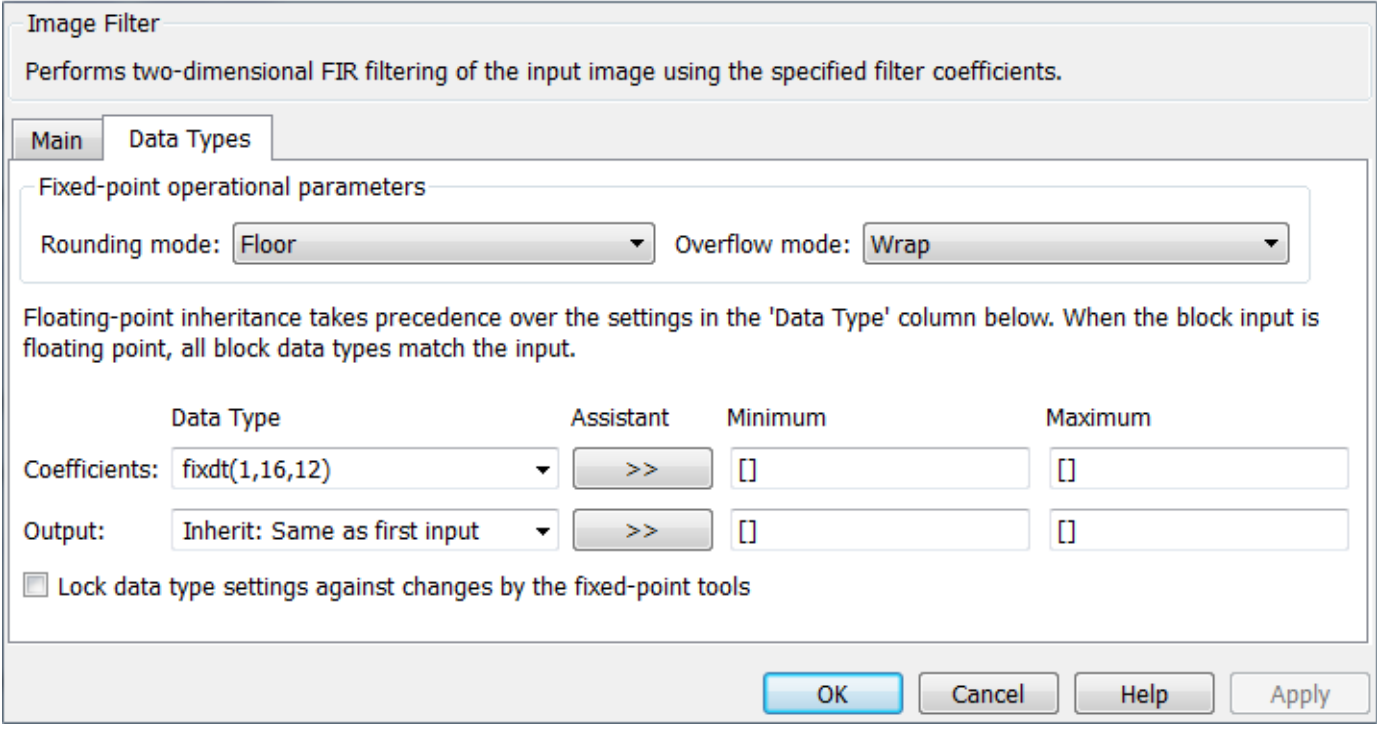

Step 2: Simulate Design and Verify Result

```
tic
sim(modelname);
toc
```
Elapsed time is 16.774461 seconds.

Simulink takes advantage of C code generation to speed up the simulation. Therefore, it is much faster than MATLAB simulation, although still slower than the behavioral model.

The simulation creates a new variable called imgOut in the workspace. Use the following commands to compare imgOut with imSharp generated from the behavioral model.

```
imgDiff = imabsdiff(imgSharp,imgOut);
fprintf('The maximum difference between corresponding pixels is %d.\n',max(imgDiff(:)));
fprintf('A total of %d pixels are different.\n',nnz(imgDiff));
The maximum difference between corresponding pixels is 1.
```

```
A total of 41248 pixels are different.
```
Due to quantization error and rounding error, out of a total of 256\*256=65536 pixels, 41248 of imgOut are different from imgSharp. However, the maximum difference in intensity is 1. On a 0 to 255 scale, this difference is visually unnoticeable. (This reasoning is also presented in Step 3 in the "Generate HDL Code from MATLAB" Section.)

Step 3: Generate HDL Code

Once you are satisfied with the results of the FPGA-targeted model, you can use HDL Coder to generate HDL code from the design. You can run the generated HDL code in HDL simulators or load it into an FPGA and run it in a physical system.

Generate HDL code from the Image Sharpening HDL System using the following command:

makehdl('ImageSharpeningHDLModel/Image Sharpening HDL System')

```
set param([modelname '/Image Sharpening HDL System'], 'Open', 'off');
close system(modelname,0);
close all;
```
# **Adjust Image Intensity Values to Specified Range**

This example shows how to increase the contrast in a low-contrast grayscale image by remapping the data values to fill the entire available intensity range [0, 255].

Read image into the workspace.

 $I = imread('pout.tif');$ 

Adjust the contrast of the image using imadjust.

 $J = imadjust(I);$ 

Display the original image and the adjusted image, side-by-side. Note the increased contrast in the adjusted image.

imshowpair(I,J,'montage')

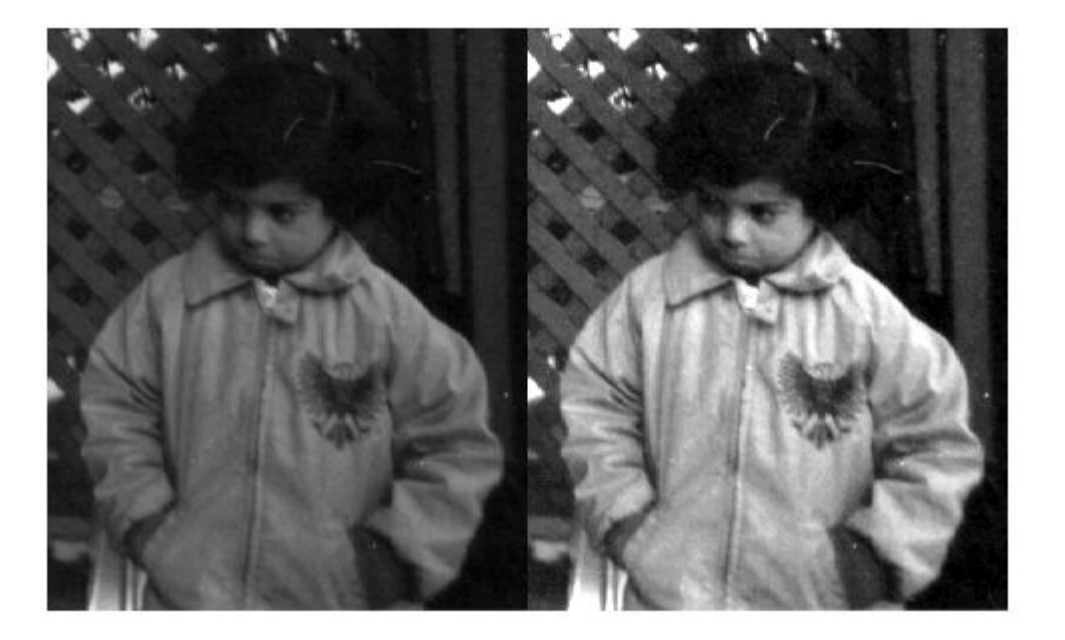

Plot the histogram of the adjust image. Note that the histogram of the adjusted image uses values across the whole range.

figure subplot(1,2,1)  $imhist(I,64)$ subplot(1,2,2) imhist(J,64)

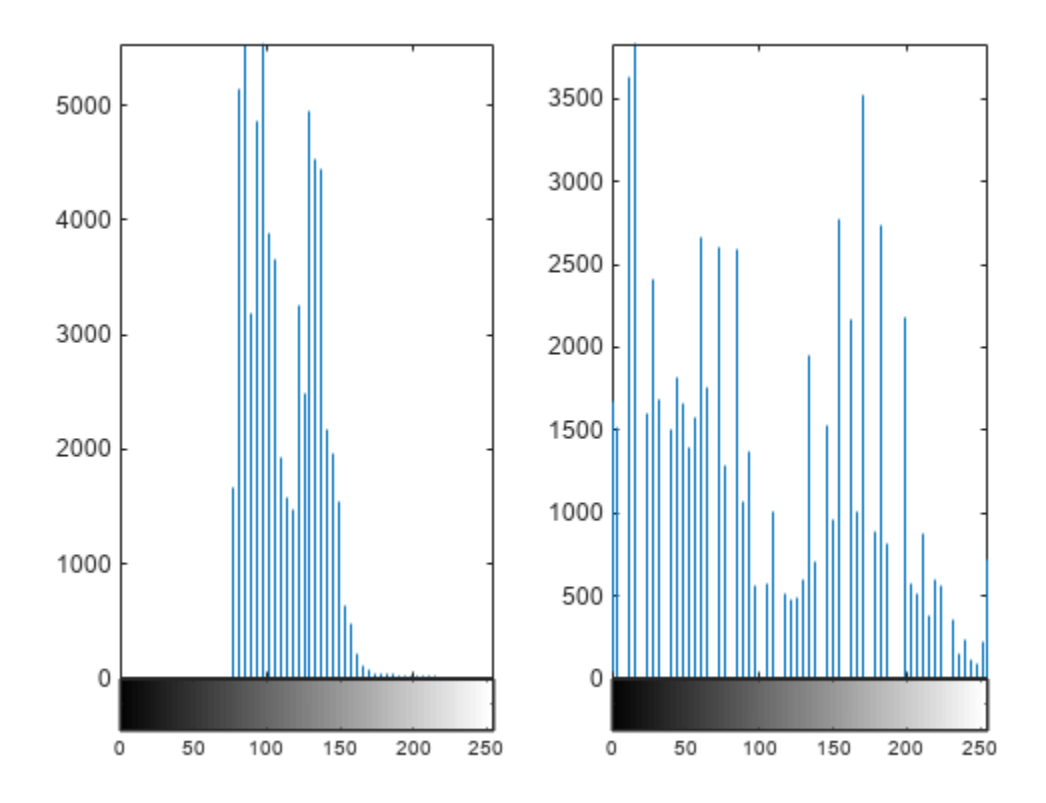

**See Also** imadjust | imhist

## **Gamma Correction**

When you map intensity values from one range to another, you can optionally perform a nonlinear mapping using gamma correction. The gamma correction factor can be any value between 0 and infinity.

- When gamma is less than 1, the mapping is weighted toward higher (brighter) output values.
- When gamma is greater than 1, the mapping is weighted toward lower (darker) output values.
- When gamma is exactly 1, the mapping is linear.

The figure illustrates this relationship. The three transformation curves show how values are mapped when gamma is less than, equal to, and greater than 1. In each graph, the *x*-axis represents the intensity values in the input image, and the *y*-axis represents the intensity values in the output image.

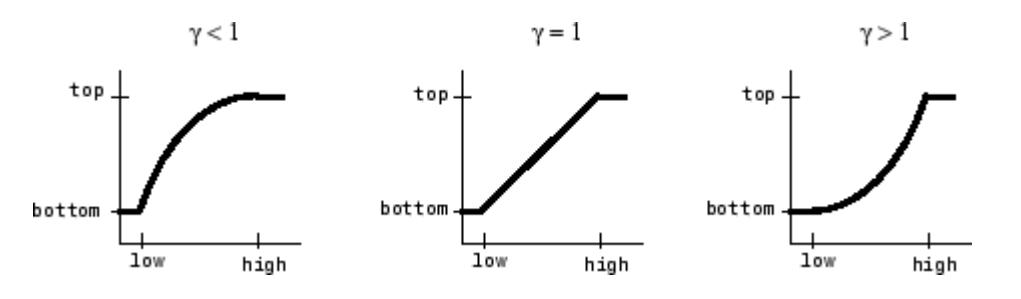

**Plots Showing Three Different Gamma Correction Settings**

### **Specify Gamma when Adjusting Contrast**

This example shows how to specify gamma when adjusting contrast with the imadjust function. By default, imadjust uses a gamma value of 1, which means that it uses a linear mapping between intensity values in the original image and the output image. A gamma value less than 1 weights the mapping toward higher (brighter) output values. A gamma value of more than 1 weights output values toward lower (darker) output values.

Read an image into the workspace. This example reads an indexed image and then converts it into a grayscale image.

 $[X, \text{map}] = \text{imread}(' \text{forest.tif}');$  $I = ind2gray(X, map);$ 

Adjust the contrast, specifying a gamma value of less than 1 (0.5). Notice that in the call to imadjust, the example specifies the data ranges of the input and output images as empty matrices. When you specify an empty matrix, imadjust uses the default range of [0,1]. In the example, both ranges are left empty. This means that gamma correction is applied without any other adjustment of the data.

 $J = imadjust(I, [], [], 0.5);$ 

Display the original image with the contrast-adjusted image.

imshowpair(I,J,"montage")

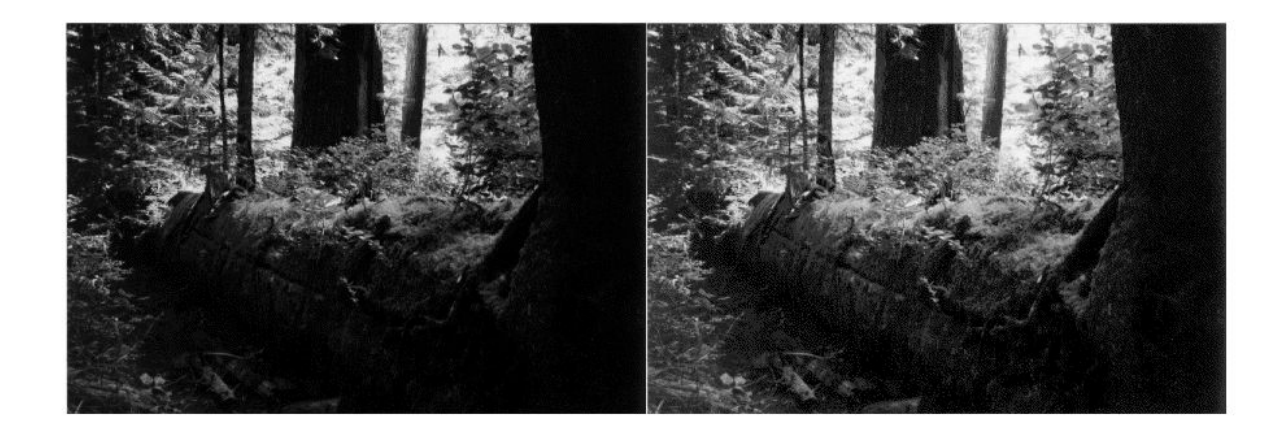

# **See Also**

imadjust | rgb2lin | lin2rgb

## **More About**

• ["Contrast Enhancement Techniques" on page 8-69](#page-546-0)

# <span id="page-546-0"></span>**Contrast Enhancement Techniques**

This example shows how to enhance the contrast of grayscale and color images using intensity value mapping, histogram equalization, and contrast-limited adaptive histogram equalization.

Three functions are particularly suitable for contrast enhancement:

- imadjust increases the contrast of the image by mapping the values of the input intensity image to new values such that, by default, 1% of the data is saturated at low and high intensities of the input data.
- histeq performs histogram equalization. It enhances the contrast of images by transforming the values in an intensity image so that the histogram of the output image approximately matches a specified histogram (uniform distribution by default).
- adapthisteq performs contrast-limited adaptive histogram equalization. Unlike histeq, it operates on small data regions (tiles) rather than the entire image. Each tile's contrast is enhanced so that the histogram of each output region approximately matches the specified histogram (uniform distribution by default). The contrast enhancement can be limited in order to avoid amplifying the noise which might be present in the image.

#### **Enhance Grayscale Images**

Read a grayscale image with poor contrast into the workspace. Enhance the image using the three contrast adjustment techniques with default settings.

```
pout = imread("pout.tif"):
pout imadjust = imadjust(pout);
pout histeq = histeq(pout);
pout adapthisteq = adapthisteq(pout);
```
Display the original image and the three contrast adjusted images as a montage.

```
montage({pout,pout_imadjust,pout_histeq,pout_adapthisteq},"Size",[1 4])
title("Original Image and Enhanced Images using imadjust, histeq, and adapthisteq")
```
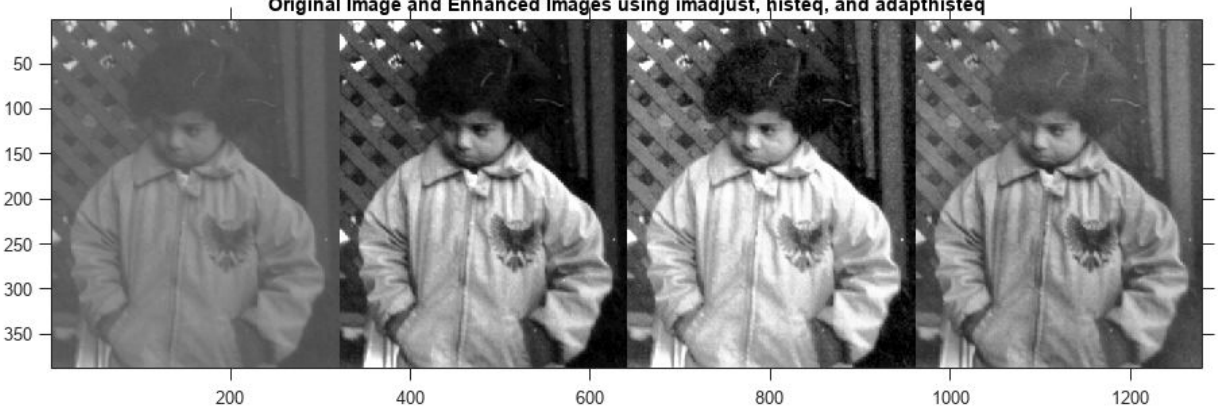

Original Image and Enhanced Images using imadjust, histeq, and adapthisteq

Read a second grayscale image into the workspace and enhance the image using the three contrast adjustment techniques.

```
time = imread("tire.tif");
tire imadjust = imadjust(tire);
tire histeq = histeq(tire);
tire adapthisteq = adapthisteq(tire);
```
Display the original image and the three contrast adjusted images as a montage.

```
montage({tire,tire_imadjust,tire_histeq,tire_adapthisteq},"Size",[1 4])
title("Original Image and Enhanced Images using " + ...
     "imadjust, histeq, and adapthisteq")
```
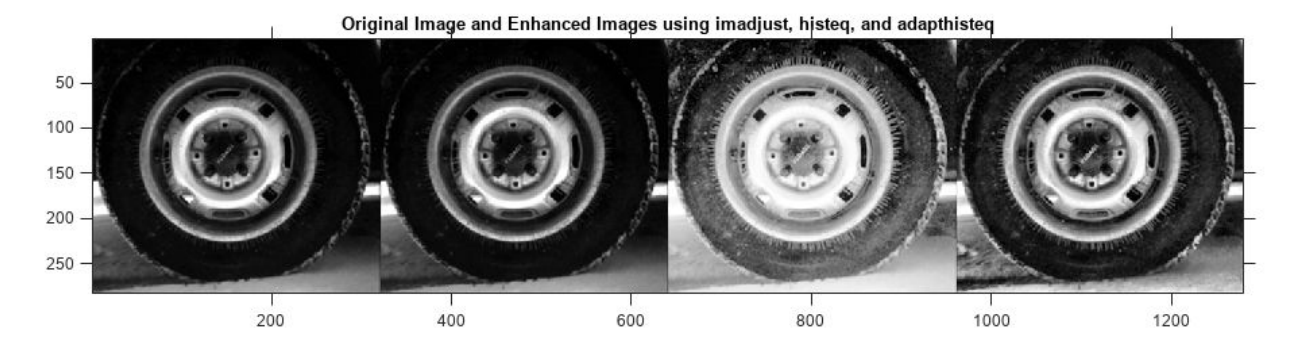

Notice that imadjust had little effect on the image of the tire, but it caused a drastic change in the case of pout. Plotting the histograms of pout.tif and tire.tif reveals that most of the pixels in the first image are concentrated in the center of the histogram, while in the case of tire.tif, the values are already spread out between the minimum of 0 and maximum of 255 thus preventing imadjust from being effective in adjusting the contrast of the image.

```
figure
subplot(1,2,1)imhist(pout)
title("Histogram of pout.tif")
subplot(1,2,2)
imhist(tire)
title("Histogram of tire.tif");
```
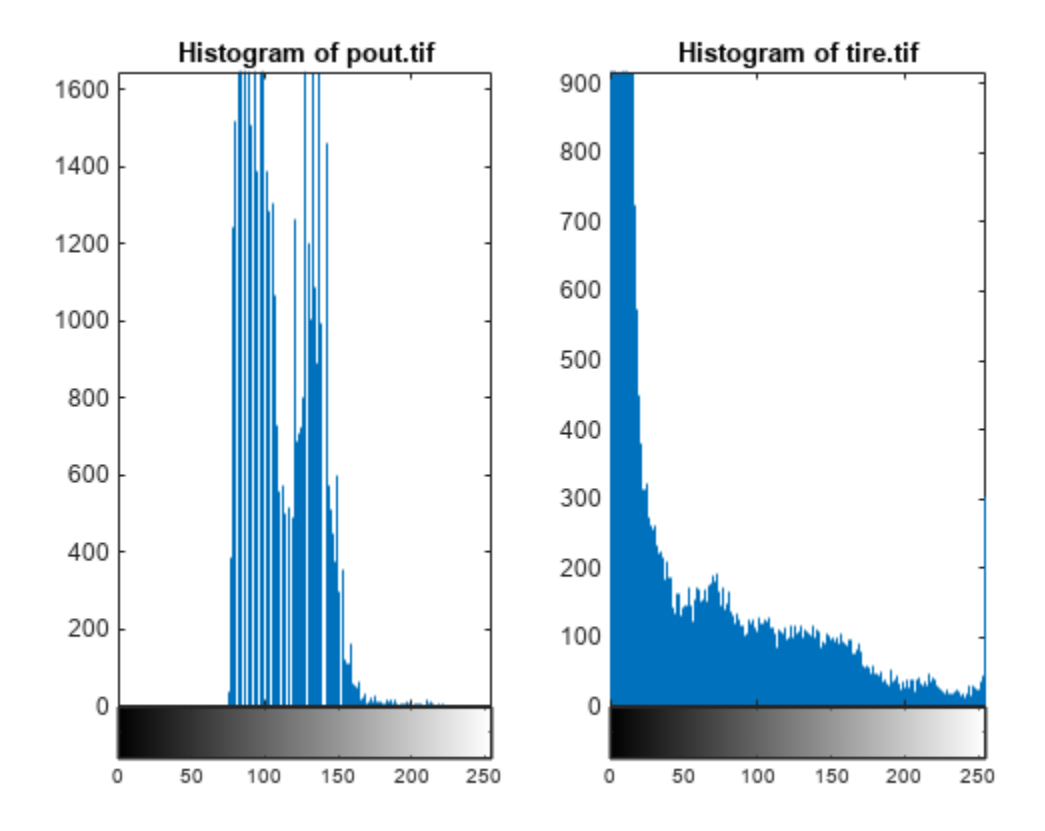

Histogram equalization, on the other hand, substantially changes both images. Many of the previously hidden features are exposed, especially the debris particles on the tire. Unfortunately, at the same time, the enhancement over-saturates several areas of both images. Notice how the center of the tire, part of the child's face, and the jacket became washed out.

Concentrating on the image of the tire, it would be preferable for the center of the wheel to stay at about the same brightness while enhancing the contrast in other areas of the image. In order for that to happen, a different transformation would have to be applied to different portions of the image. The Contrast-Limited Adaptive Histogram Equalization technique, implemented in adapthisteq, can accomplish this. The algorithm analyzes portions of the image and computes the appropriate transformations. A limit on the level of contrast enhancement can also be set, thus preventing the over-saturation caused by the basic histogram equalization method of histeq. This is the most sophisticated technique in this example.

#### **Enhance Color Images**

Contrast enhancement of color images is typically done by converting the image to a color space that has image luminosity as one of its components, such as the  $L^*a^*b^*$  color space. Contrast adjustment is performed on the luminosity layer L\* only, and then the image is converted back to the RGB color space. Manipulating luminosity affects the intensity of the pixels, while preserving the original colors.

Read an image with poor contrast into the workspace. Then, convert the image from the RGB color space to the L\*a\*b\* color space.

```
shadow = imread("lowlight_1.jpg");
shadow lab = rgb2lab(shadow);
```
The values of luminosity span a range from 0 to 100. Scale the values to the range [0 1], which is the expected range of images with data type double.

```
max_luminosity = 100;
L =shadow_lab(:,:,1)/max_luminosity;
```
Perform the three types of contrast adjustment on the luminosity channel, and keep the  $a^*$  and  $b^*$ channels unchanged. Convert the images back to the RGB color space.

```
shadow imadjust = shadow lab;shadow \overline{\text{imadjust}};,:,1) = \overline{\text{imadjust}}(L)*max luminosity;
shadow imadjust = lab2rgb(shadow imadjust);shadow histeq = shadow lab;
shadow histeq(:,:,1) = histeq(L)*max luminosity;
shadow histeq = lab2rgb(shadow histeq);
shadow_adapthisteq = shadow_lab;
shadow\_adapt histogram(:,:,1) = adapthisted(L)*max_luminosity;shadow\_adapthisted = lab2rgb(shadow\_adapthisteq);
```
Display the original image and the three contrast adjusted images as a montage.

```
figure
montage({shadow,shadow_imadjust,shadow_histeq,shadow_adapthisteq},"Size",[1 4])
title("Original Image and Enhanced Images using " + \overline{\ }...
     "imadjust, histeq, and adapthisteq")
```
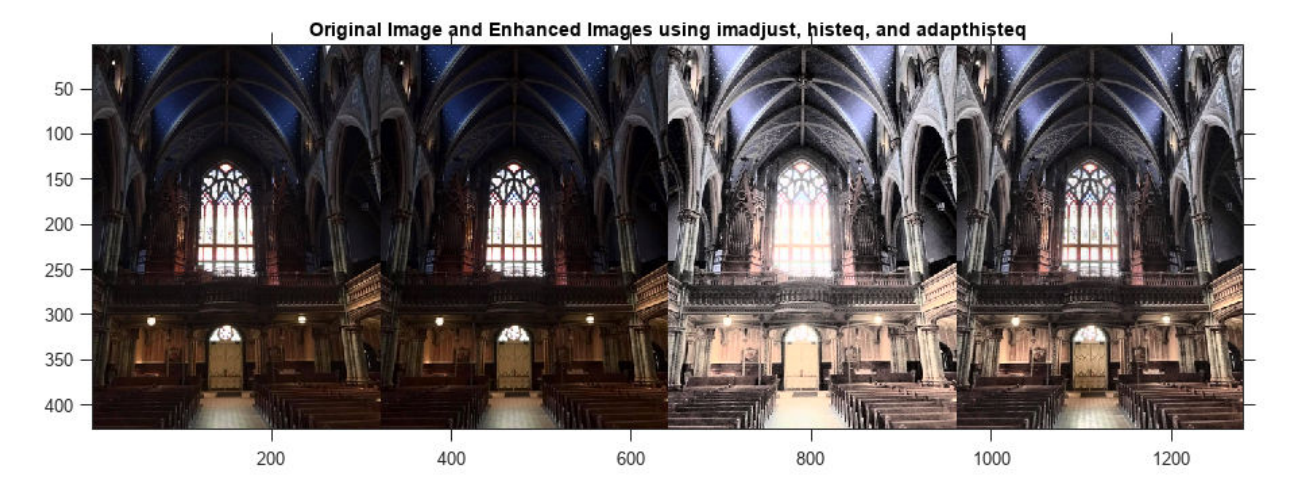

**See Also**

imadjust | histeq | adapthisteq

### **More About**

- • ["Adjust Image Contrast Using Histogram Equalization" on page 8-75](#page-552-0)
- • ["Adaptive Histogram Equalization" on page 8-80](#page-557-0)
- • ["Specify Contrast Adjustment Limits" on page 8-73](#page-550-0)

# <span id="page-550-0"></span>**Specify Contrast Adjustment Limits**

You can optionally specify the range of the input values and the output values using imadjust. You specify these ranges in two vectors that you pass to imadjust as arguments. The first vector specifies the low- and high-intensity values that you want to map. The second vector specifies the scale over which you want to map them.

**Note** You must specify the intensities as values between 0 and 1 regardless of the class of I. If I is uint8, the values you supply are multiplied by 255 to determine the actual values to use; if  $I$  is uint16, the values are multiplied by 65535. To learn about an alternative way to set these limits automatically, see ["Set Image Intensity Adjustment Limits Automatically" on page 8-74.](#page-551-0)

## **Specify Contrast Adjustment Limits as Range**

This example shows how to specify contrast adjustment limits as a range using the imadjust function. This example decreases the contrast of an image by narrowing the range of the data.

Read an image into the workspace.

 $I = imread('cameraman.tif');$ 

Adjust the contrast of the image, specifying the range of values used in the output image. In the example below, the man's coat is too dark to reveal any detail. imadjust maps the range [0,51] in the uint8 input image to [128,255] in the output image. This brightens the image considerably, and also widens the dynamic range of the dark portions of the original image, making it much easier to see the details in the coat. Note, however, that because all values above 51 in the original image are mapped to 255 (white) in the adjusted image, the adjusted image appears washed out.

 $J = \text{imadjust}(I, [0 0.2], [0.5 1])$ ;

Display the original image and the contrast-adjusted image.

imshowpair(I,J,'montage')

<span id="page-551-0"></span>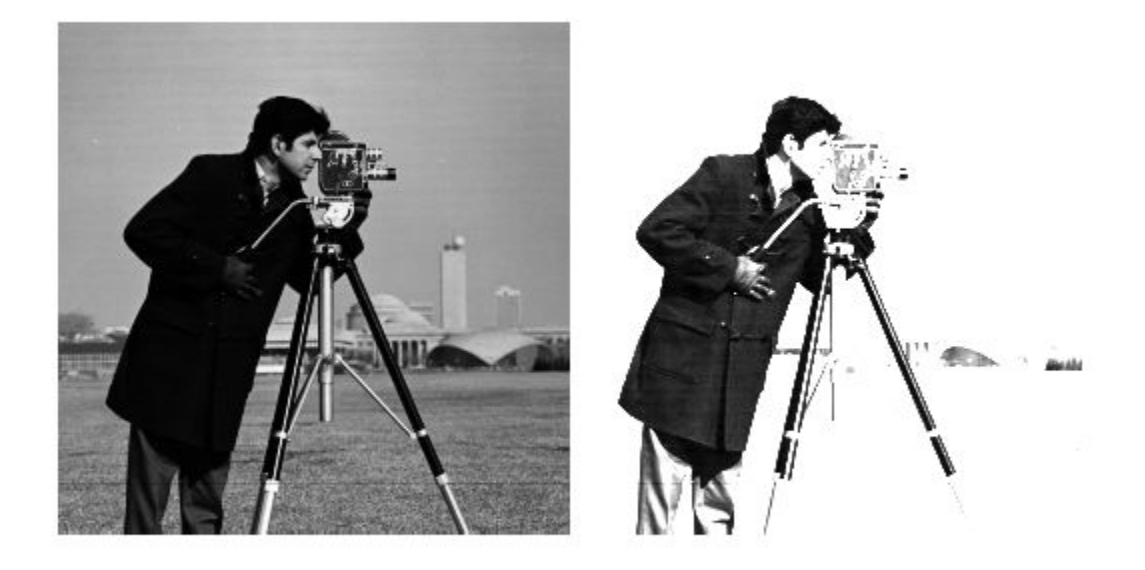

## **Set Image Intensity Adjustment Limits Automatically**

For a more convenient way to specify limits, use the stretchlim function. (The imadjust function uses stretchlim for its simplest syntax,  $imadjust(I)$ .)

This function calculates the histogram of the image and determines the adjustment limits automatically. The stretchlim function returns these values as fractions in a vector that you can pass as the [low in high in] argument to imadjust; for example:

 $I = imread('rice . pna')$ :  $J = imadjust(I,stretchlim(I), [0 1]);$ 

By default, stretchlim uses the intensity values that represent the bottom 1% (0.01) and the top 1% (0.99) of the range as the adjustment limits. By trimming the extremes at both ends of the intensity range, stretchlim makes more room in the adjusted dynamic range for the remaining intensities. But you can specify other range limits as an argument to stretchlim.

### **See Also**

imadjust | stretchlim

## **More About**

• ["Contrast Enhancement Techniques" on page 8-69](#page-546-0)

# <span id="page-552-0"></span>**Adjust Image Contrast Using Histogram Equalization**

This example shows how to adjust the contrast of a grayscale image using histogram equalization.

Histogram equalization involves transforming the intensity values so that the histogram of the output image approximately matches a specified histogram. By default, the histogram equalization function, histeq, tries to match a flat histogram with 64 bins such that the output image has pixel values evenly distributed throughout the range. You can also specify a different target histogram to match a custom contrast.

#### **Original Image Histogram**

Read a grayscale image into the workspace.

```
I = imread("pout.tif");
```
Display the image and its histogram. The original image has low contrast, with most pixel values in the middle of the intensity range.

```
figure
subplot(1,3,1)
imshow(I)
subplot(1,3,2:3)
imhist(I)
```
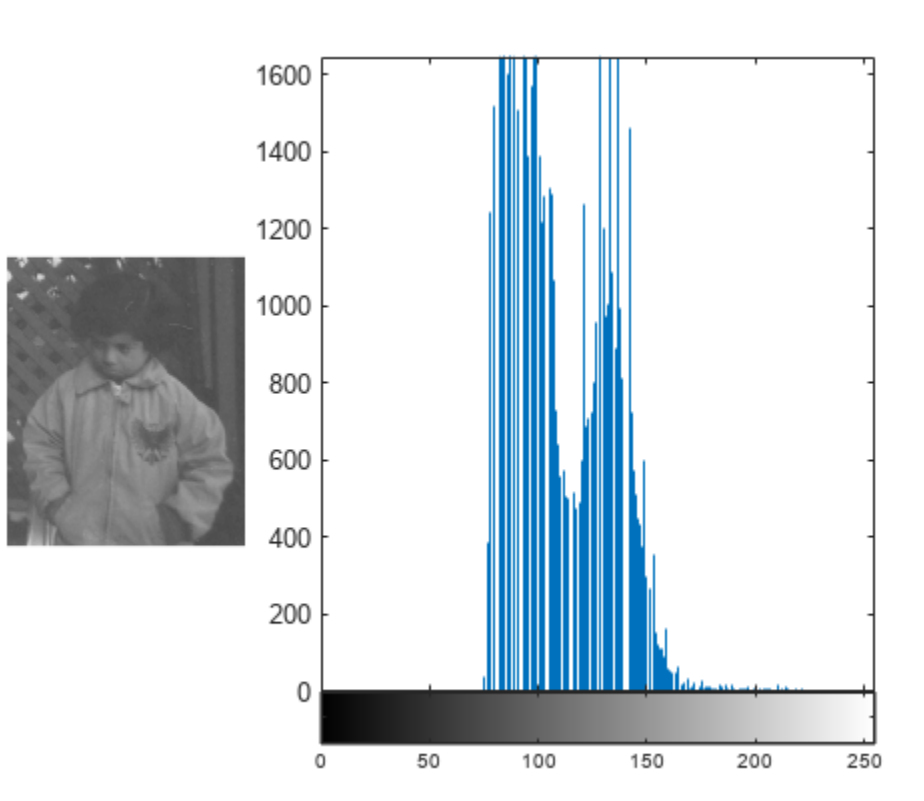

#### **Adjust Contrast Using Default Equalization**

Adjust the contrast using histogram equalization. Use the default behavior of the histogram equalization function, histeq. The default target histogram is a flat histogram with 64 bins.

 $J = histed(I);$ 

Display the contrast-adjusted image and its new histogram.

```
figure
subplot(1,3,1)imshow(J)
subplot(1,3,2:3)
imhist(J)
```
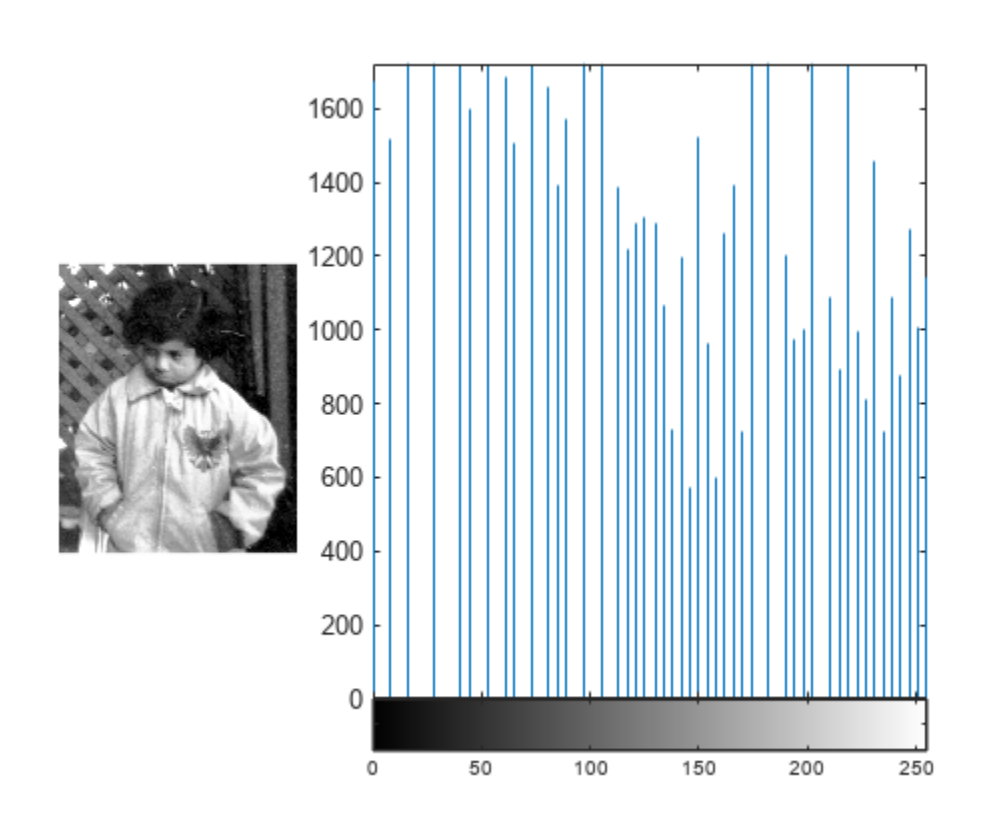

#### **Adjust Contrast, Specifying Number of Bins**

Adjust the contrast, specifying a different number of bins. With a small number of bins, there are noticeably fewer gray levels in the contrast-adjusted image.

```
n \text{bins} = 10K = histed(I, nbins);
```
Display the contrast-adjusted image and its new histogram.

figure subplot(1,3,1) imshow(K) subplot(1,3,2:3) imhist(K)

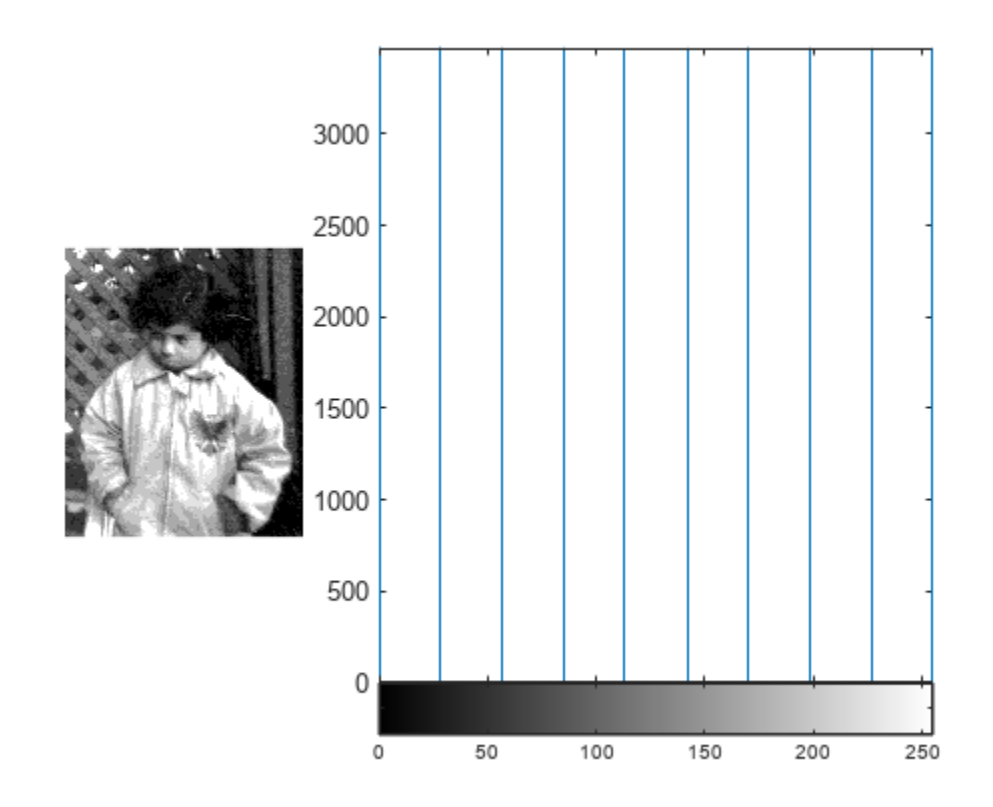

### **Adjust Contrast, Specifying Target Distribution**

Adjust the contrast, specifying a nonflat target distribution. This example demonstrates a linearly decreasing target histogram, which emphasizes small pixel values and causes shadows to appear darker. Display the target histogram.

```
target = 256:-4:4;figure
bar(4:4:256,target)
```
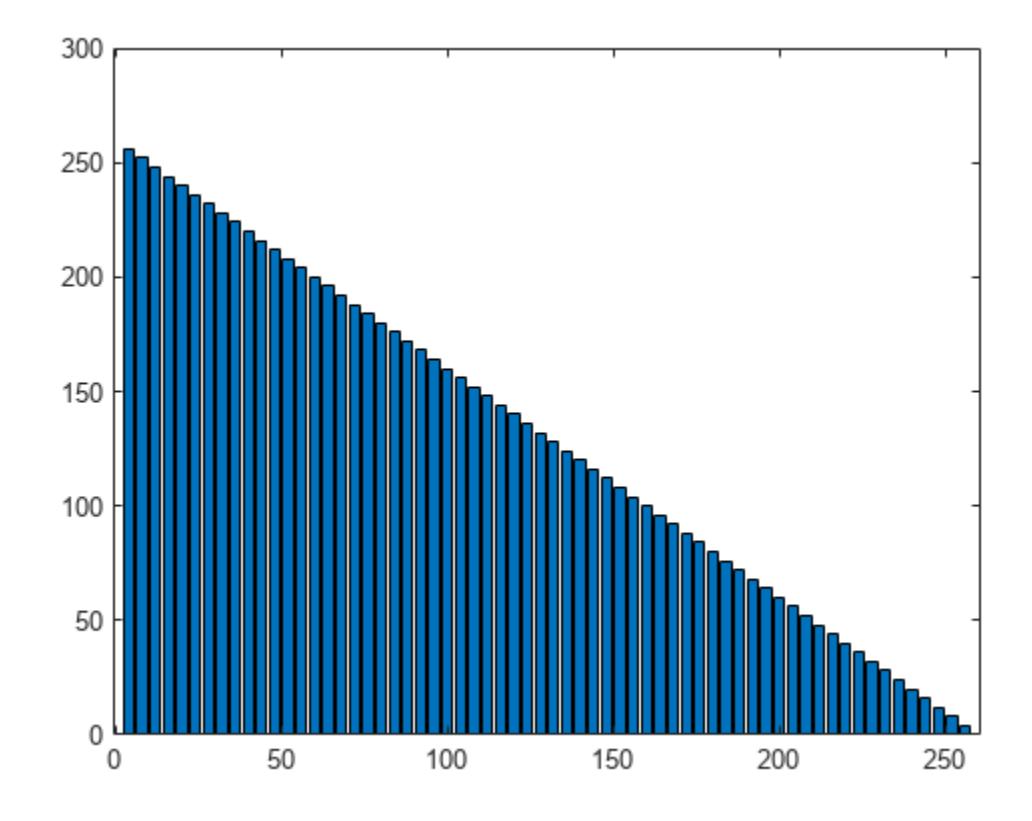

Adjust the histogram of the image to approximately match the target histogram.

```
L = histed(I,target);
```
Display the contrast-adjusted image and its new histogram.

figure  $subplot(1,3,1)$ imshow(L) subplot(1,3,2:3) imhist(L)

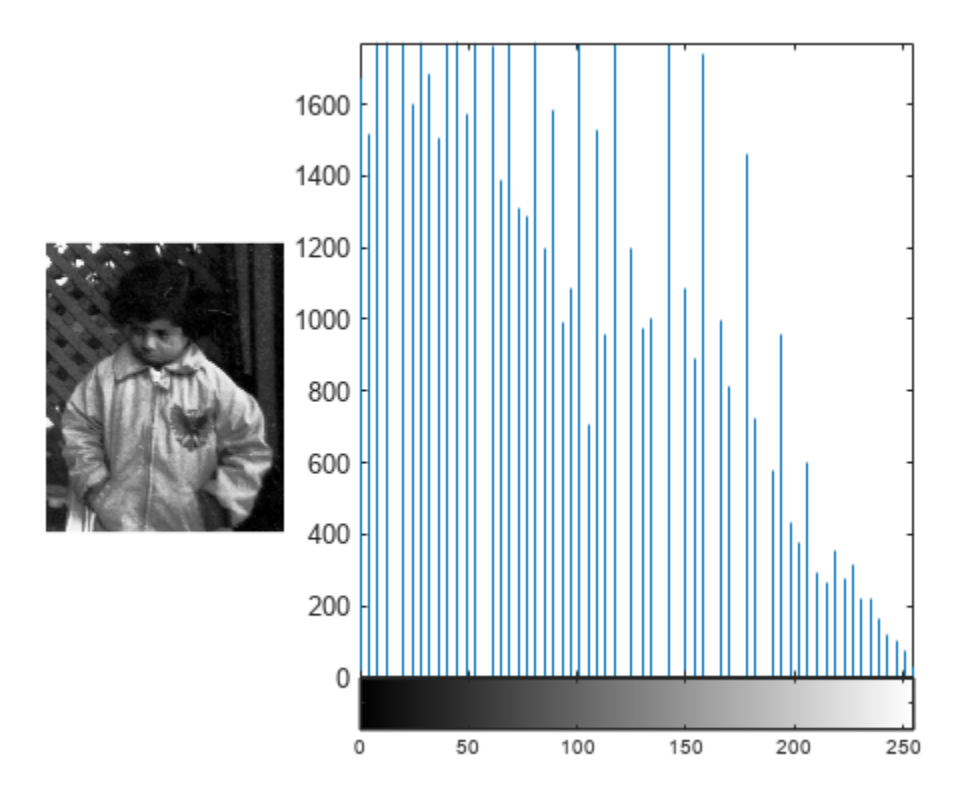

## **See Also**

histeq | adapthisteq

## **More About**

- • ["Contrast Enhancement Techniques" on page 8-69](#page-546-0)
- • ["Adaptive Histogram Equalization" on page 8-80](#page-557-0)

# <span id="page-557-0"></span>**Adaptive Histogram Equalization**

As an alternative to using histeq, you can perform contrast-limited adaptive histogram equalization (CLAHE) using the adapthisteq function. While histeq works on the entire image, adapthisteq operates on small regions in the image, called *tiles*. adapthisteq enhances the contrast of each tile, so that the histogram of the output region approximately matches a specified histogram. After performing the equalization, adapthisteq combines neighboring tiles using bilinear interpolation to eliminate artificially induced boundaries.

To avoid amplifying any noise that might be present in the image, you can use adapthisteq optional parameters to limit the contrast, especially in homogeneous areas.

## **Adjust Contrast using Adaptive Histogram Equalization**

This example shows how to adjust the contrast in an image using CLAHE.

Read image into the workspace.

 $I = imread('pout.tif');$ 

View the original image and its histogram.

```
figure
subplot(1,2,1)imshow(I)
subplot(1,2,2)imhist(I,64)
```
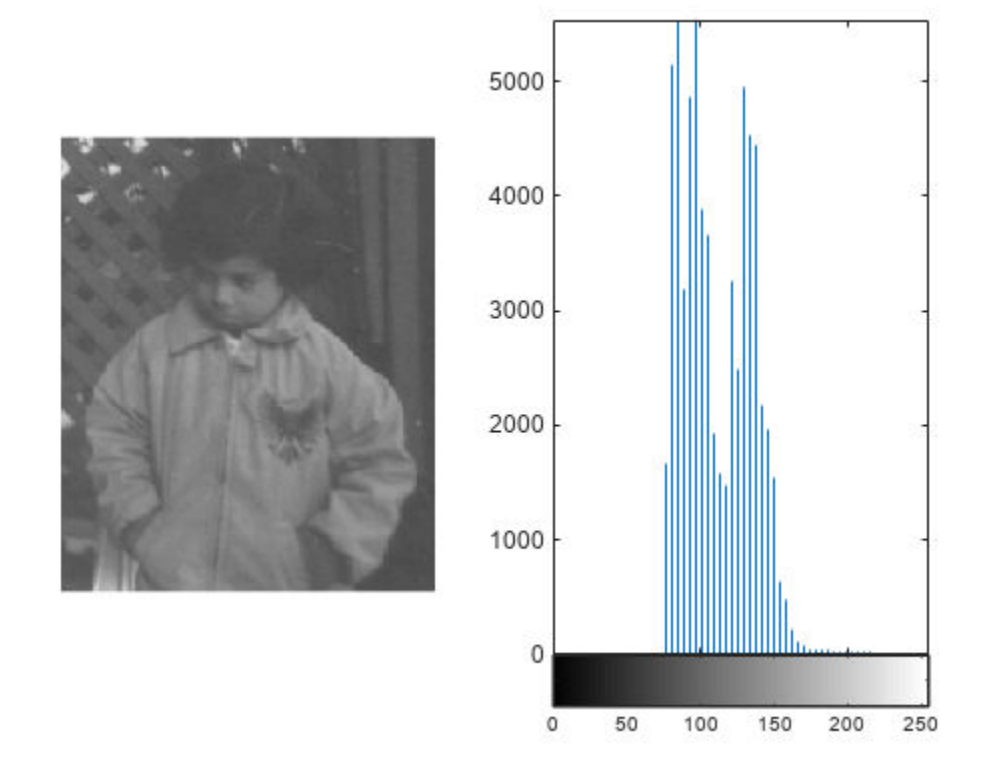

Adjust the contrast of the image using adaptive histogram equalization.

```
J = adapthisteq(I);
```
Display the contrast-adjusted image with its histogram.

figure  $subplot(1,2,1)$ imshow(J) subplot(1,2,2) imhist(J,64)

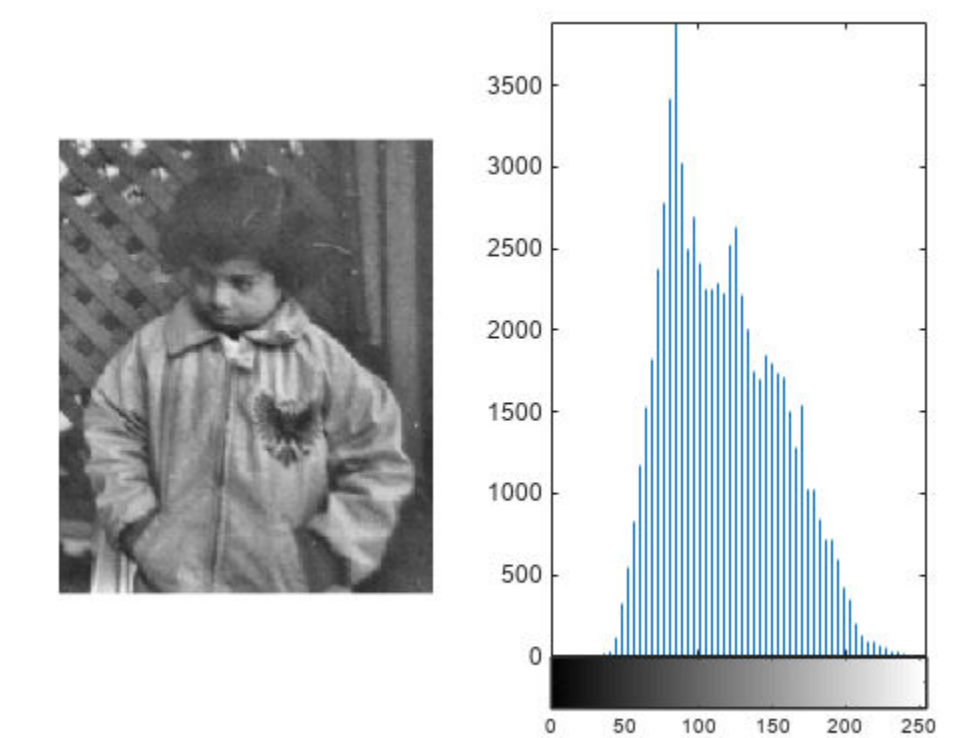

## **See Also**

histeq | adapthisteq

## **More About**

- • ["Contrast Enhancement Techniques" on page 8-69](#page-546-0)
- • ["Adjust Image Contrast Using Histogram Equalization" on page 8-75](#page-552-0)

# **Enhance Color Separation Using Decorrelation Stretching**

Decorrelation stretching enhances the color separation of an image with significant band-to-band correlation. The exaggerated colors improve visual interpretation and make feature discrimination easier. You apply decorrelation stretching with the decorrstretch function. See ["Linear Contrast](#page-564-0) [Stretching" on page 8-87](#page-564-0) on how to add an optional linear contrast stretch to the decorrelation stretch.

The number of color bands, NBANDS, in the image is usually three. But you can apply decorrelation stretching regardless of the number of color bands.

The original color values of the image are mapped to a new set of color values with a wider range. The color intensities of each pixel are transformed into the color eigenspace of the NBANDS-by-NBANDS covariance or correlation matrix, stretched to equalize the band variances, then transformed back to the original color bands.

To define the band-wise statistics, you can use the entire original image or, with the subset option, any selected subset of it.

## **Simple Decorrelation Stretching**

This example shows how to perform decorrelation stretching to three color bands of an image. A color band scatterplot of the images shows how the bands are decorrelated and equalized.

#### **Perform Decorrelation Stretch**

Read an image from the library of images available in the imdata folder. This example uses a LANDSAT image of the Little Colorado River. The image has seven bands, but just read in the three visible colors.

```
A = multibanderad('littlecoriver.lan', [512, 512, 7], ... 'uint8=>uint8', 128, 'bil', 'ieee-le', ...
  {'Band','Direct',[3 2 1]});
```
Perform the decorrelation stretch.

 $B =$  decorrstretch $(A)$ ;

Display the original image and the processed image. Compare the two images. The original has a strong violet (red-bluish) tint, while the transformed image has a somewhat expanded color range.

```
imshow(A)
title('Little Colorado River Image')
```
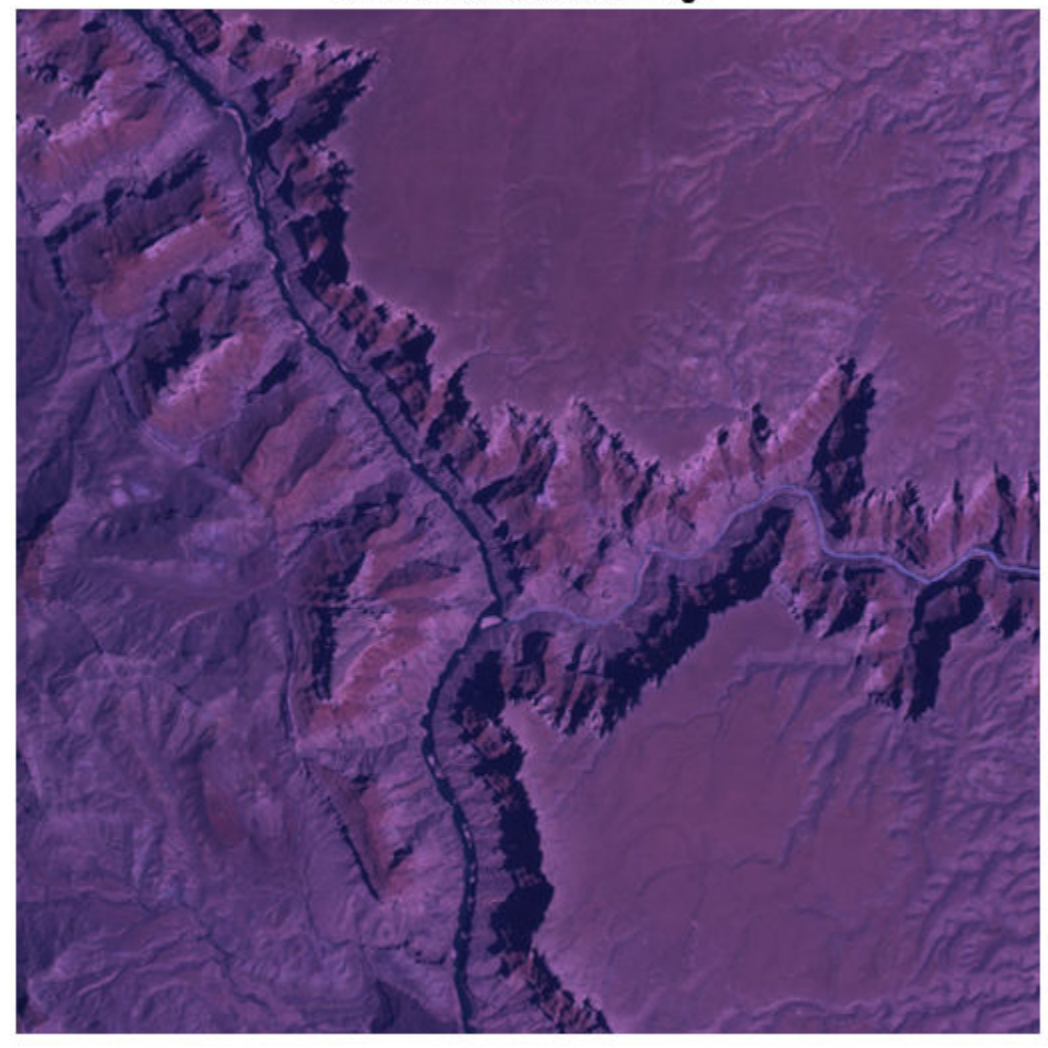

Little Colorado River Image

imshow(B) title('Little Colorado River Image After Decorrelation Stretch')

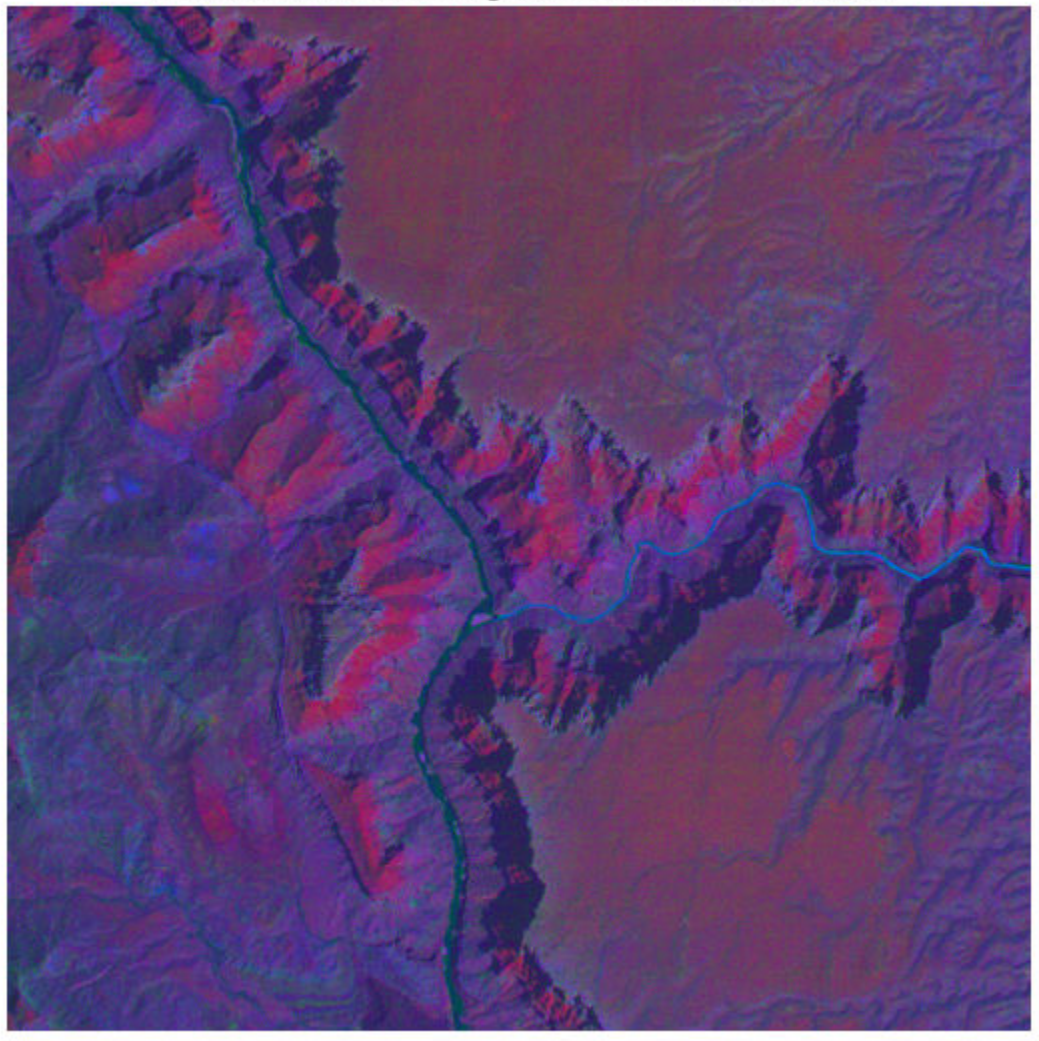

### Little Colorado River Image After Decorrelation Stretch

### **Create a Color Band Scatterplot**

First separate the three color channels of the original image.

 $[rA,gA,bA] = imgplit(A);$ 

Separate the three color channels of the image after decorrelation stretching.

 $[rB,gB,bB] = imgDit(B);$ 

Display the color scatterplot of the original image. Then display the color scatterplot of the image after decorrelation stretching.

figure plot3(rA(:),gA(:),bA(:),'.') grid on

```
xlabel('Red (Band 3)')
ylabel('Green (Band 2)')
zlabel('Blue (Band 1)')
title('Color Scatterplot Before Decorrelation Stretch')
```
250 200 Blue (Band 1) 150 100 50 150 200 100 150 100 50 50 Green (Band 2) 0  $\mathbf 0$ Red (Band 3)

**Color Scatterplot Before Decorrelation Stretch** 

```
figure
plot3(rB(:),gB(:),bB(:),'.')
grid on
xlabel('Red (Band 3)')
ylabel('Green (Band 2)')
zlabel('Blue (Band 1)')
title('Color Scatterplot After Decorrelation Stretch')
```
<span id="page-564-0"></span>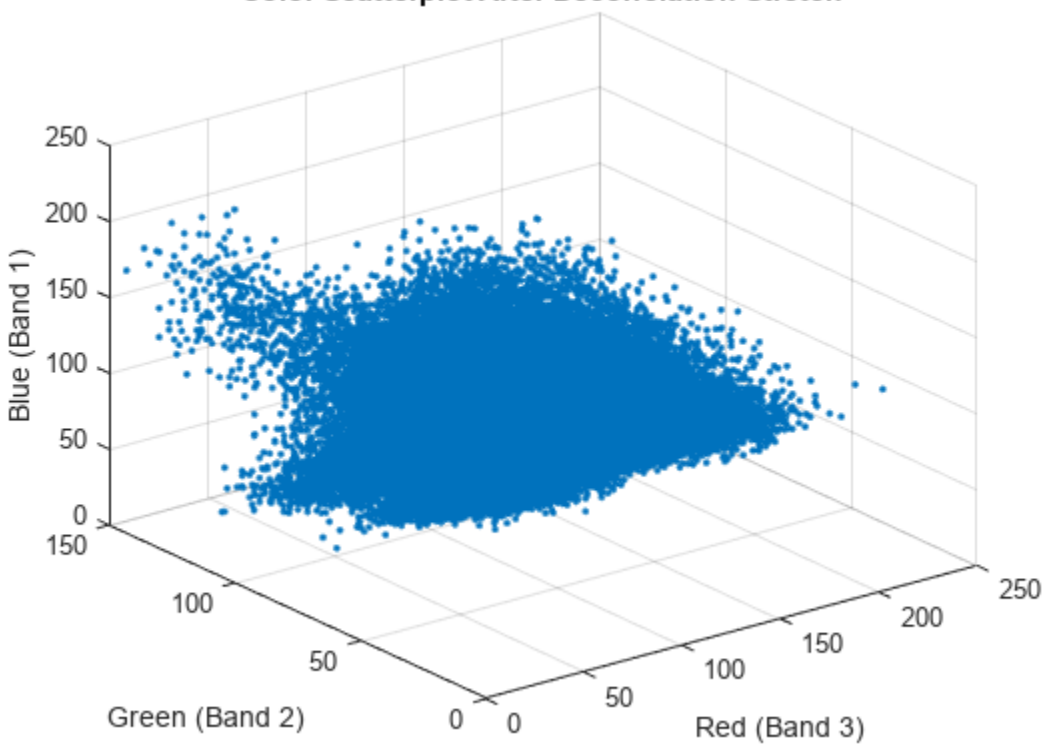

## **Color Scatterplot After Decorrelation Stretch**

## **Linear Contrast Stretching**

Adding linear contrast stretch enhances the resulting image by further expanding the color range. The following example uses the Tol option to saturate equal fractions of the image at high and low intensities. Without the Tol option, decorrstretch applies no linear contrast stretch.

See the stretchlim function reference page for more about calculating saturation limits.

**Note** You can apply a linear contrast stretch as a separate operation after performing a decorrelation stretch, using stretchlim and imadjust. This alternative, however, often gives inferior results for uint8 and uint16 images, because the pixel values must be clamped to [0 255] (or [0 65535]). The Tol option in decorrstretch circumvents this limitation.

## **Decorrelation Stretch with Linear Contrast Stretch**

Read the three visible color channels of the LANDSAT image of the Little Colorado River.

```
A = multibandread('littlecoriver.lan', [512, 512, 7], ...
 'uint8=>uint8', 128, 'bil', 'ieee-le', ...
 {'Band','Direct',[3 2 1]});
```
Apply decorrelation stretching, specifying the linear contrast stretch. Setting the value 'Tol' to 0.01 maps the transformed color range within each band to a normalized interval between 0.01 and 0.99, saturating 2%.

```
C = decorrstretch(A, 'Tol', 0.01);
imshow(C)
title(['Little Colorado River After Decorrelation Stretch and ',...
   'Linear Contrast Stretch'])
```
Little Colorado River After Decorrelation Stretch and Linear Contrast Stretch

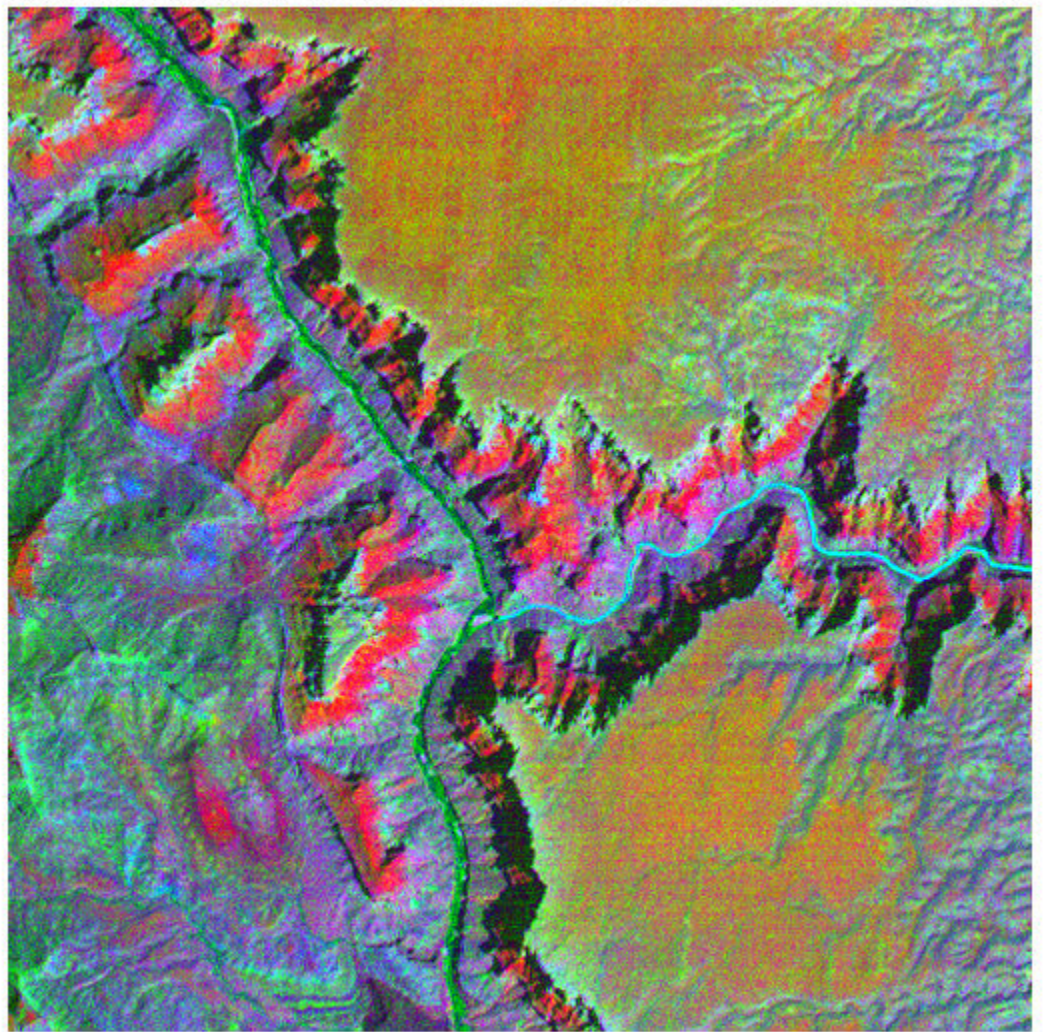

### **See Also**

decorrstretch | imadjust | stretchlim | imhist | multibandread | plot3

# **Related Examples**

• ["Enhance Multispectral Color Composite Images" on page 8-90](#page-567-0)

# <span id="page-567-0"></span>**Enhance Multispectral Color Composite Images**

This example shows some basic image composition and enhancement techniques for use with multispectral data. It is often necessary to enhance multispectral radiance or reflectance data to create an image that is suitable for visual interpretation. The example uses Landsat thematic mapper imagery covering part of Paris, France. Seven spectral bands are stored in one file in the Erdas LAN format. Concepts covered include:

- Reading multispectral data from Erdas LAN files
- Constructing color composites from different band combinations
- Enhancing imagery with a contrast stretch
- Enhancing imagery with a decorrelation stretch
- Using scatterplots

#### **Create Truecolor Composite from Multispectral Image**

The LAN file, paris.lan, contains a 7-band 512-by-512 Landsat image. A 128-byte header is followed by the pixel values, which are band interleaved by line (BIL) in order of increasing band number. They are stored as unsigned 8-bit integers, in little-endian byte order.

Read bands 3, 2, and 1 from the LAN file using the MATLAB® function multibandread. These bands cover the visible part of the spectrum. When they are mapped to the red, green, and blue planes, respectively, of an RGB image, the result is a standard truecolor composite. The final input argument to multibandread specifies which bands to read, and in which order, so that you can create an RGB composite in a single step.

```
truecolor = multibandread('paris.lan', [512, 512, 7], 'uint8=>uint8', ...
     128,'bil','ieee-le',{'Band','Direct',[3 2 1]});
```
The truecolor composite has very little contrast and the colors are unbalanced.

```
imshow(truecolor)
title('Truecolor Composite (Un-Enhanced)')
text(size(truecolor,2),size(truecolor,1)+15,...
   'Image courtesy of Space Imaging, LLC',...
   'FontSize',7,'HorizontalAlignment','right')
```
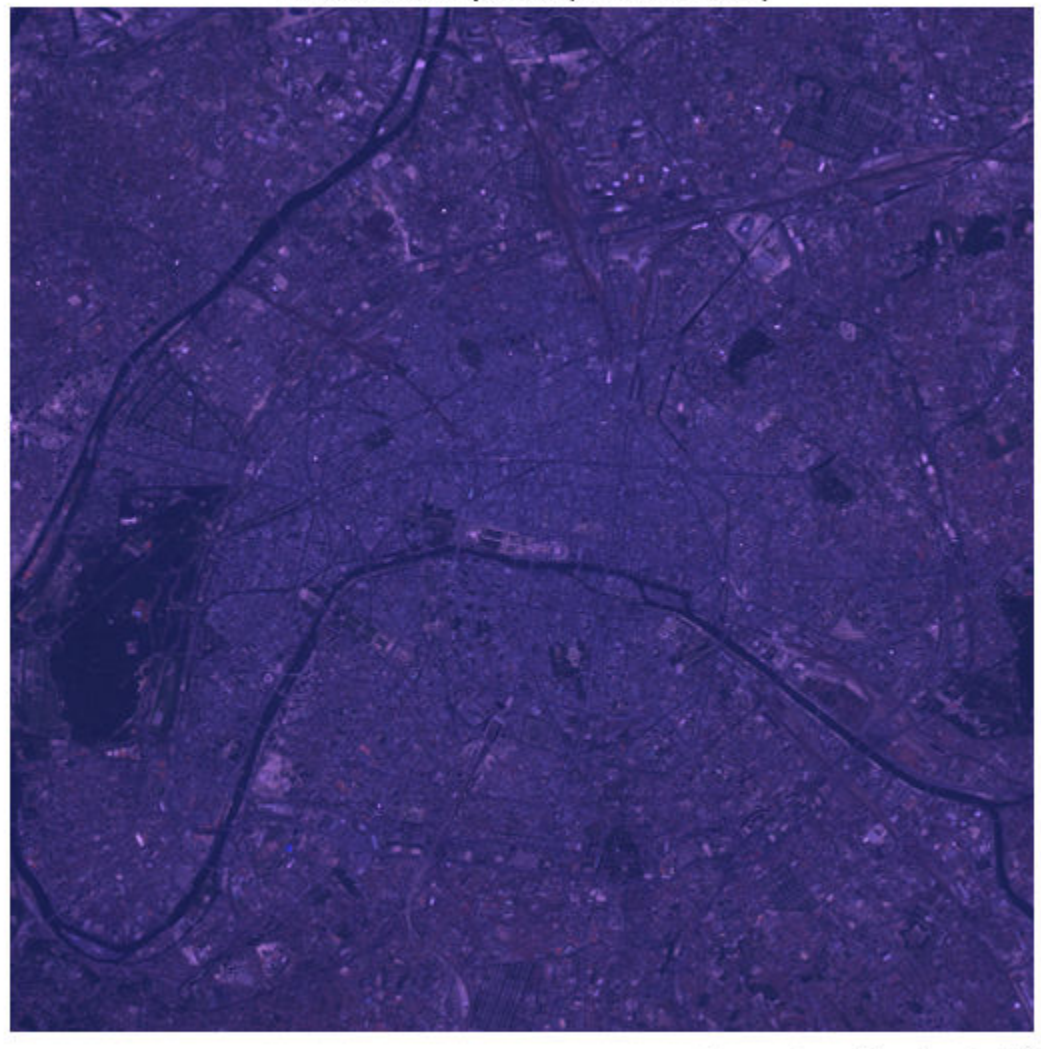

### Truecolor Composite (Un-Enhanced)

Image courtesy of Space Imaging, LLC

### **Explore Histogram and Scatterplot of Un-Enhanced Truecolor Composite**

By viewing a histogram of the red band, for example, you can see that the data is concentrated within a small part of the available dynamic range. This is one reason why the truecolor composite appears dull.

```
imhist(truecolor(:,:,1))
title('Histogram of the Red Band (Band 3)')
```
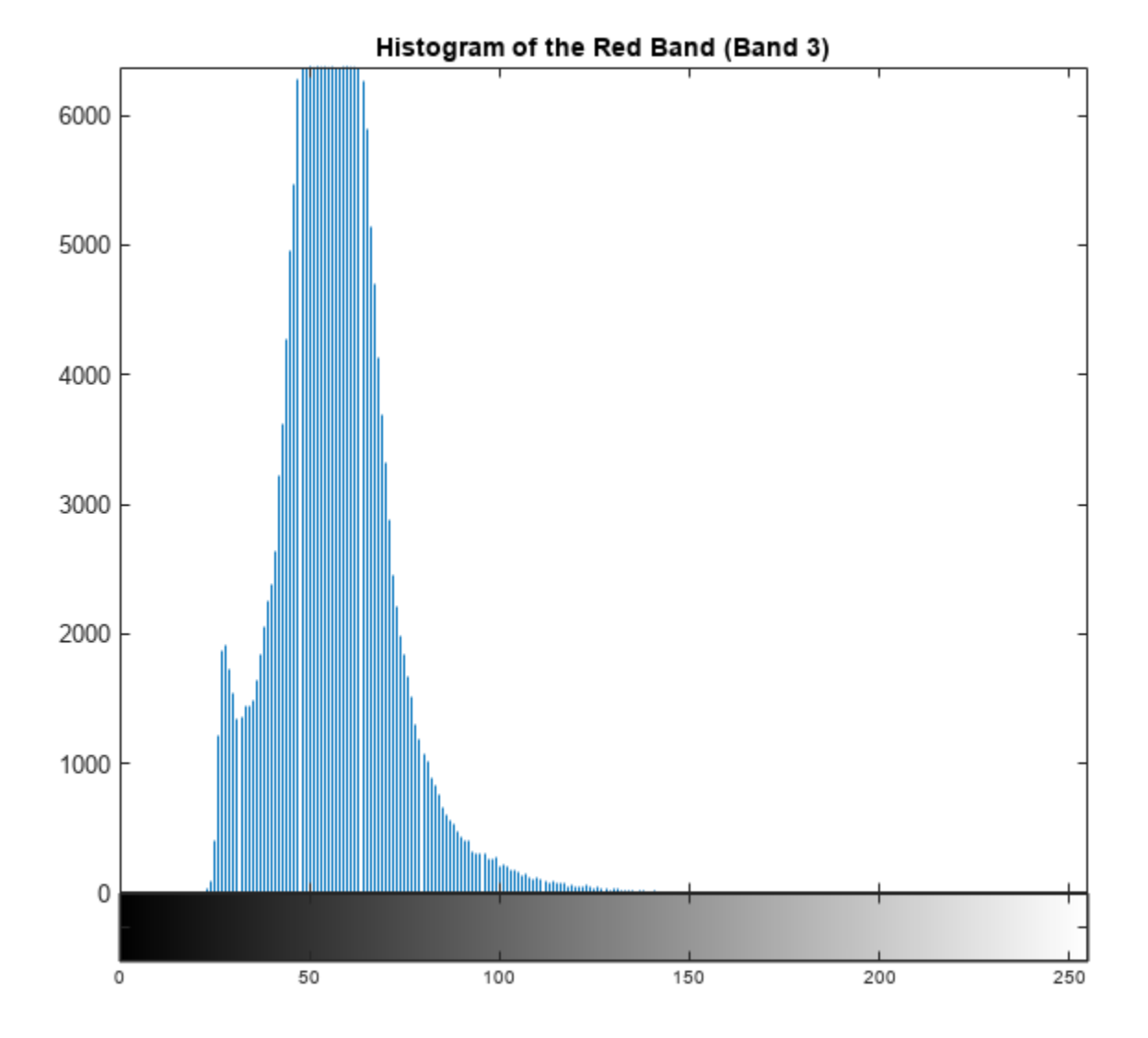

Another reason for the dull appearance of the composite is that the visible bands are highly correlated with each other. Two- and three-band scatterplots are an excellent way to gauge the degree of correlation among spectral bands. You can make them easily just by using plot. The linear trend of the red-green-blue scatterplot indicates that the visible bands are highly correlated. This helps explain the monochromatic look of the un-enhanced truecolor composite.

```
r = truecolor(:,:,1);g = truecolor(:,:,2);\overline{b} = truecolor(:,:,3);
plot3(r(:),g(:),b(:),'.')
grid('on')
xlabel('Red (Band 3)')
ylabel('Green (Band 2)')
```
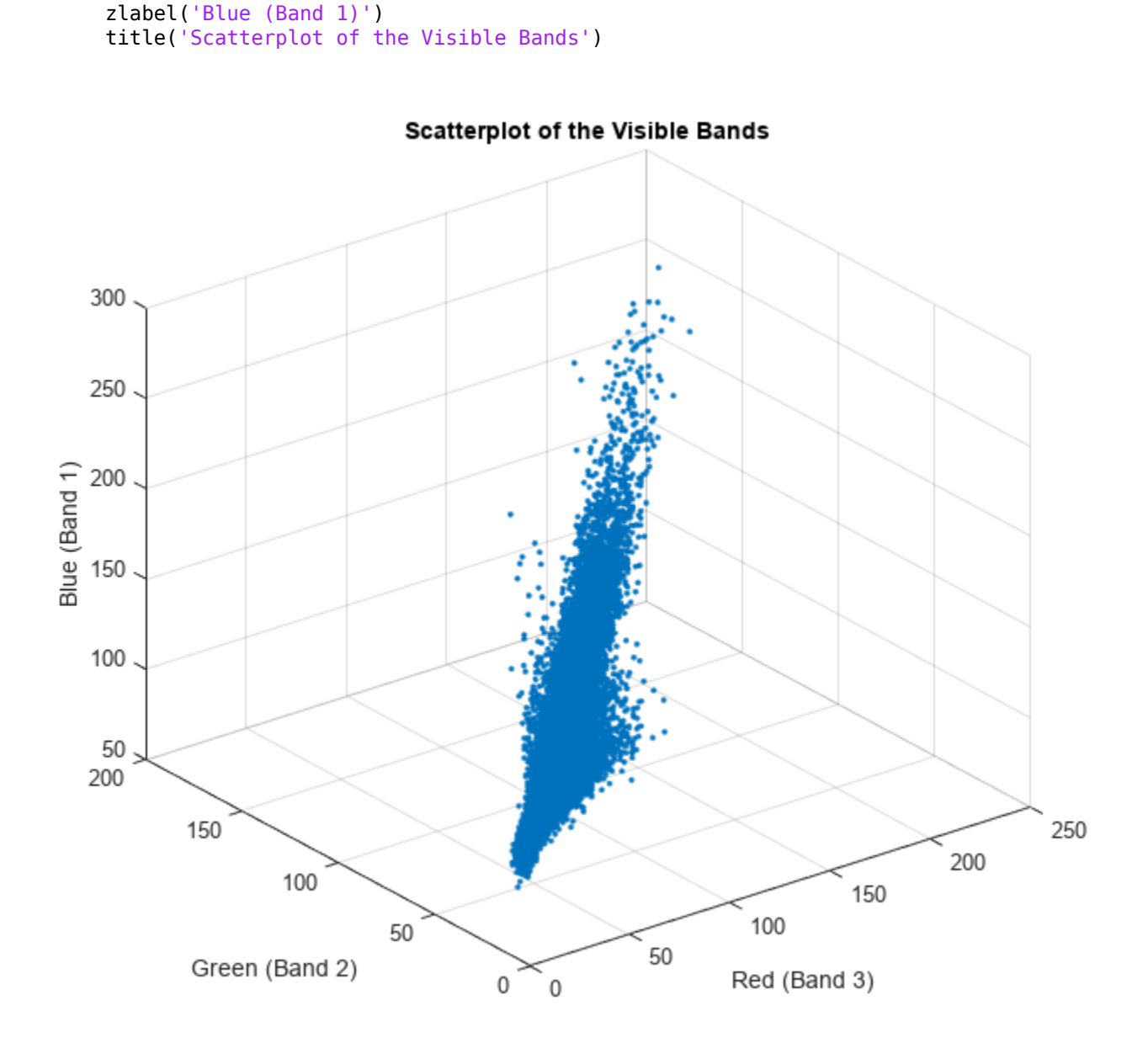

#### **Enhance Truecolor Composite with Contrast Stretch**

When you use imadjust to apply a linear contrast stretch to the truecolor composite image, the surface features are easier to recognize.

```
stretched_truecolor = imadjust(truecolor,stretchlim(truecolor));
imshow(stretched_truecolor)
title('Truecolor Composite after Contrast Stretch')
```
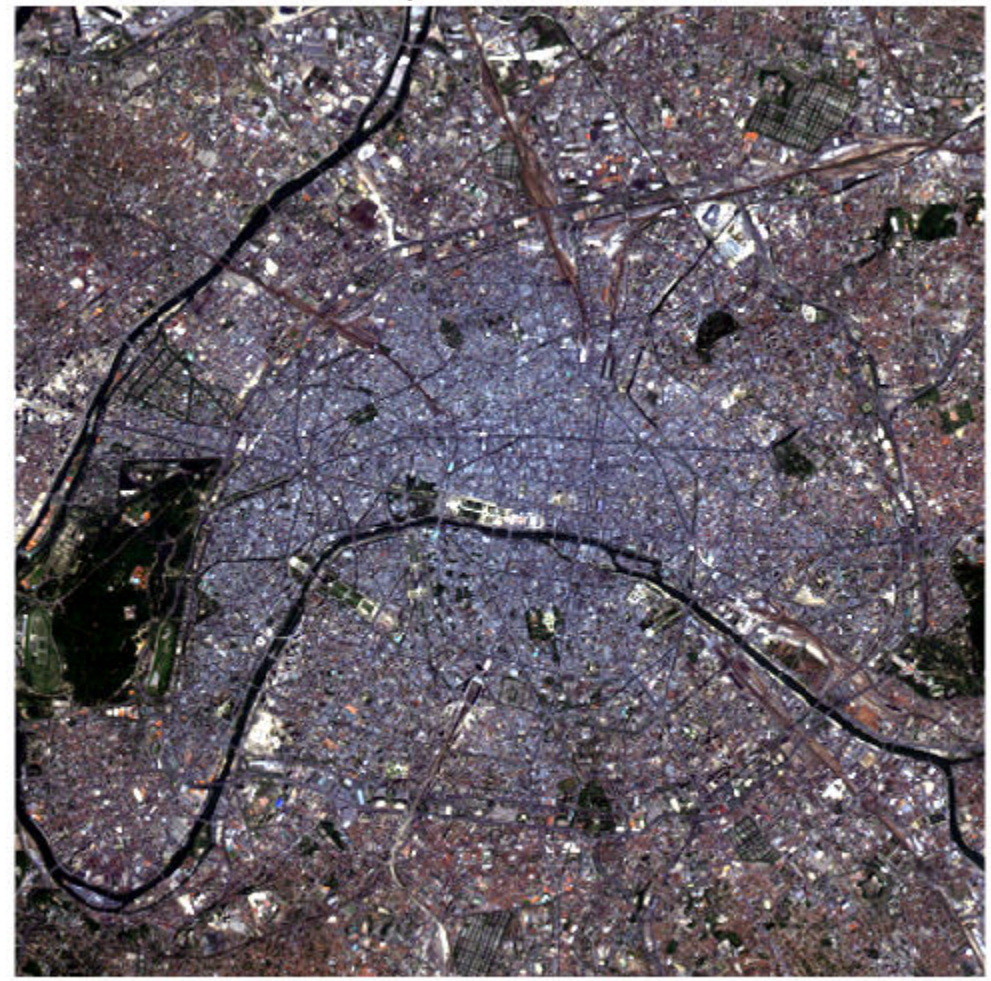

Truecolor Composite after Contrast Stretch

### **Check Histogram Following the Contrast Stretch**

A histogram of the red band after applying a contrast stretch shows that the data has been spread over much more of the available dynamic range. Create a histogram of all red pixel values in the image by using the imhist function.

```
imhist(stretched_truecolor(:,:,1))
title('Histogram of Red Band (Band 3) after Contrast Stretch')
```
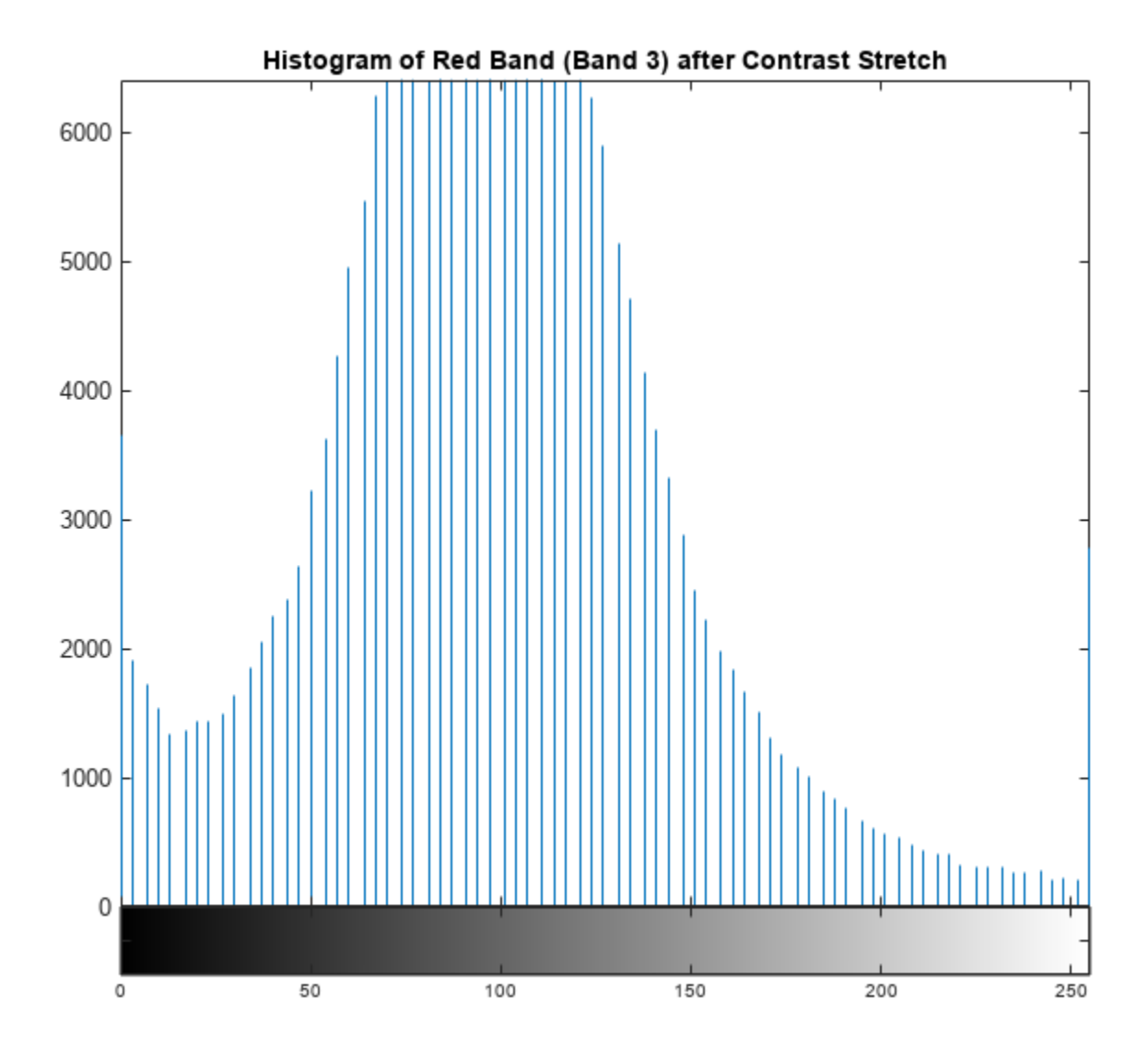

#### **Enhance Truecolor Composite with Decorrelation Stretch**

Another way to enhance the truecolor composite is to use a decorrelation stretch, which enhances color separation across highly correlated channels. Use decorrstretch to perform the decorrelation stretch. Specify the optional name-value pair 'Tol',0.1 to perform a linear contrast stretch after the decorrelation stretch. Again, surface features have become much more clearly visible, but in a different way. The spectral differences across the scene have been exaggerated. A noticeable example is the area of green on the left edge, which appears black in the contraststretched composite. This green area is the Bois de Boulogne, a large park on the western edge of Paris.

```
decorrstretched_truecolor = decorrstretch(truecolor,'Tol',0.01);
imshow(decorrstretched_truecolor)
title('Truecolor Composite after Decorrelation Stretch')
```
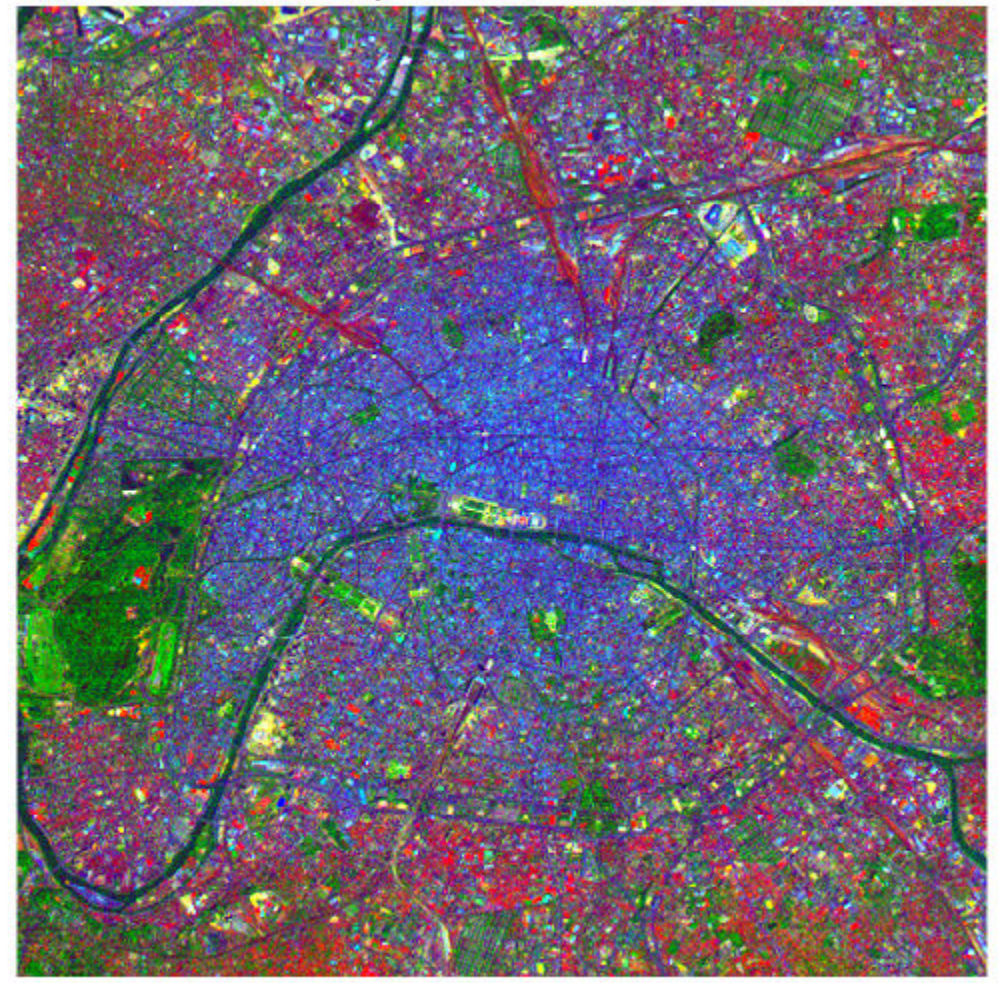

Truecolor Composite after Decorrelation Stretch

### **Check Correlation Following Decorrelation Stretch**

As expected, a scatterplot following the decorrelation stretch shows a strong decrease in correlation.

```
r = decorrstretched truecolor(:,:,1);
g = decorrstretched truecolor(:,:,2);
\overline{b} = decorrstretched_truecolor(:,:,3);
plot3(r(:),g(:),b(:),'.')
grid('on')
xlabel('Red (Band 3)')
ylabel('Green (Band 2)')
zlabel('Blue (Band 1)')
title('Scatterplot of the Visible Bands after Decorrelation Stretch')
```
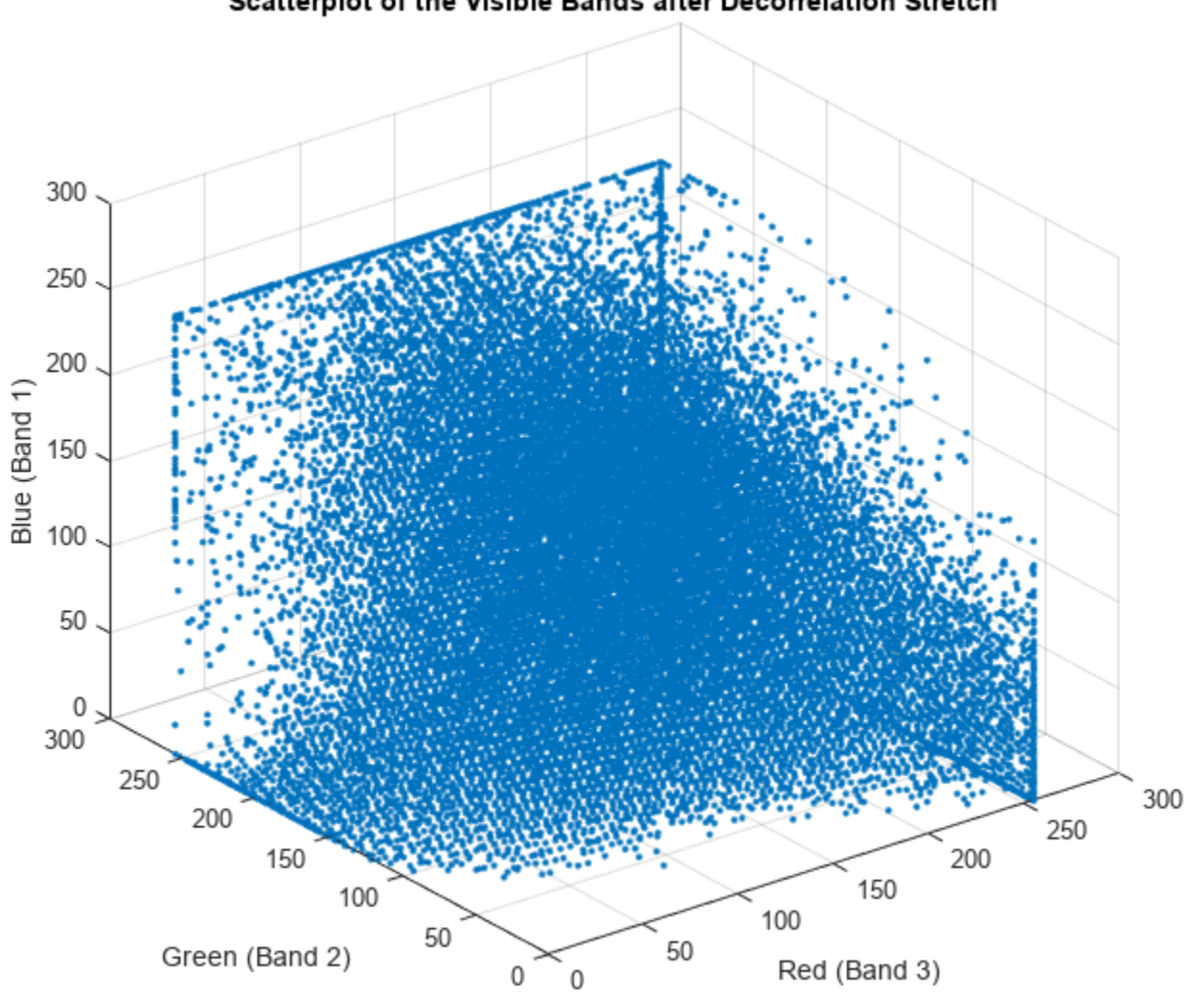

### Scatterplot of the Visible Bands after Decorrelation Stretch

#### **Create and Enhance CIR Composite**

Just as with the visible bands, information from Landsat bands covering non-visible portions of the spectrum can be viewed by constructing and enhancing RGB composite images. The near infrared (NIR) band (Band 4) is important because of the high reflectance of chlorophyll in this part of the spectrum. It is even more useful when combined with visible red and green (Bands 3 and 2, respectively) to form a color infrared (CIR) composite image. Color infrared (CIR) composites are commonly used to identify vegetation or assess its state of growth and/or health.

Construct a CIR composite by reading from the original LAN file and composing an RGB image that maps bands 4, 3, and 2 to red, green, and blue, respectively.

```
CIR = multibandread('paris.lan',[512, 512, 7],'uint8=>uint8', ...
 128,'bil','ieee-le',{'Band','Direct',[4 3 2]});
```
Even though the near infrared (NIR) band (Band 4) is less correlated with the visible bands than the visible bands are with each other, a decorrelation stretch makes many features easier to see. A property of color infrared composites is that they look red in areas with a high vegetation (chlorophyll) density. Notice that the Bois de Boulogne park is red in the CIR composite, which is consistent with its green appearance in the decorrelation-stretched truecolor composite.

stretched\_CIR = decorrstretch(CIR,'Tol',0.01); imshow(stretched\_CIR) title('CIR after Decorrelation Stretch')

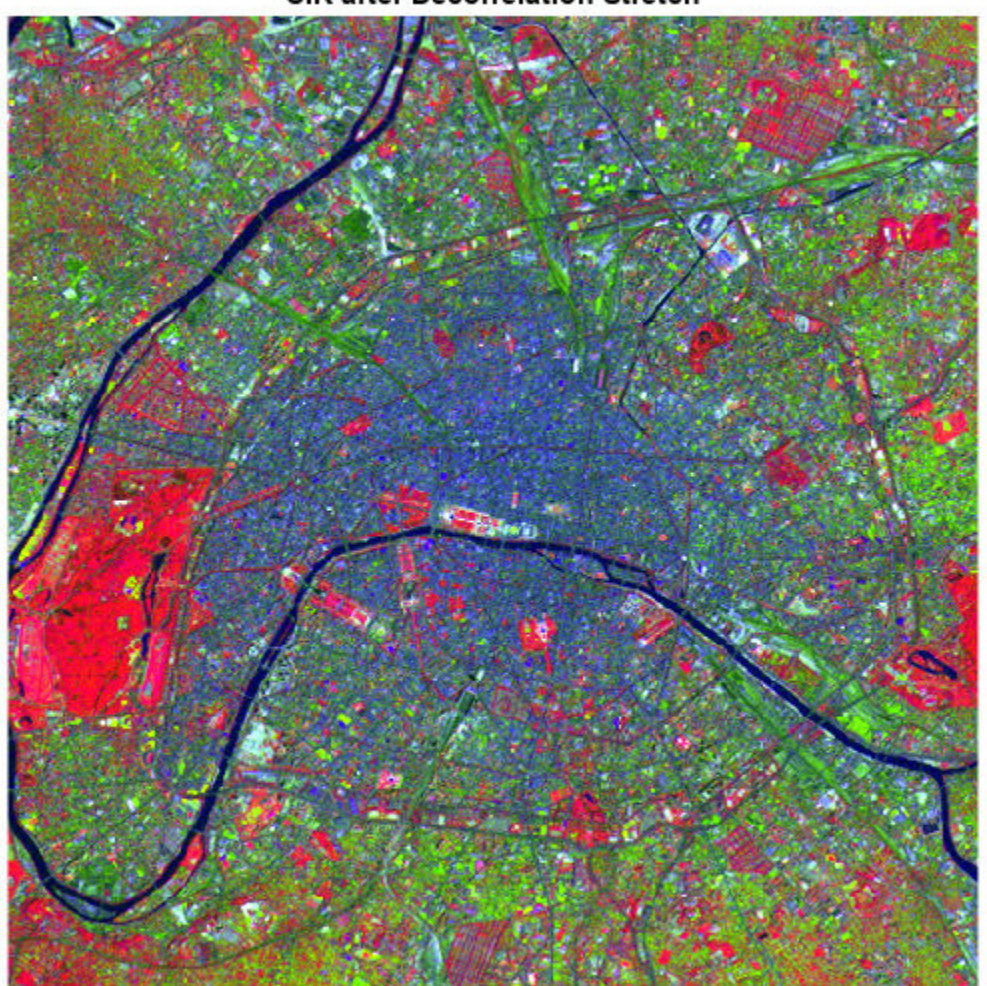

**CIR after Decorrelation Stretch** 

### **See Also**

decorrstretch | imadjust | stretchlim | imhist | multibandread | plot3
### **Related Examples**

• ["Enhance Color Separation Using Decorrelation Stretching" on page 8-83](#page-560-0)

### **Low-Light Image Enhancement**

This example shows how to brighten dark regions of an image while preventing oversaturation of bright regions.

Images can be highly degraded due to poor lighting conditions. These images can have low dynamic ranges with high noise levels that affect the overall performance of computer vision algorithms. To make computer vision algorithms robust in low-light conditions, use low-light image enhancement to improve the visibility of an image.

Read and display an RGB image captured in low light.

```
A = imread("lowlight_1.jpg");
imshow(A)
title("Original Image")
```
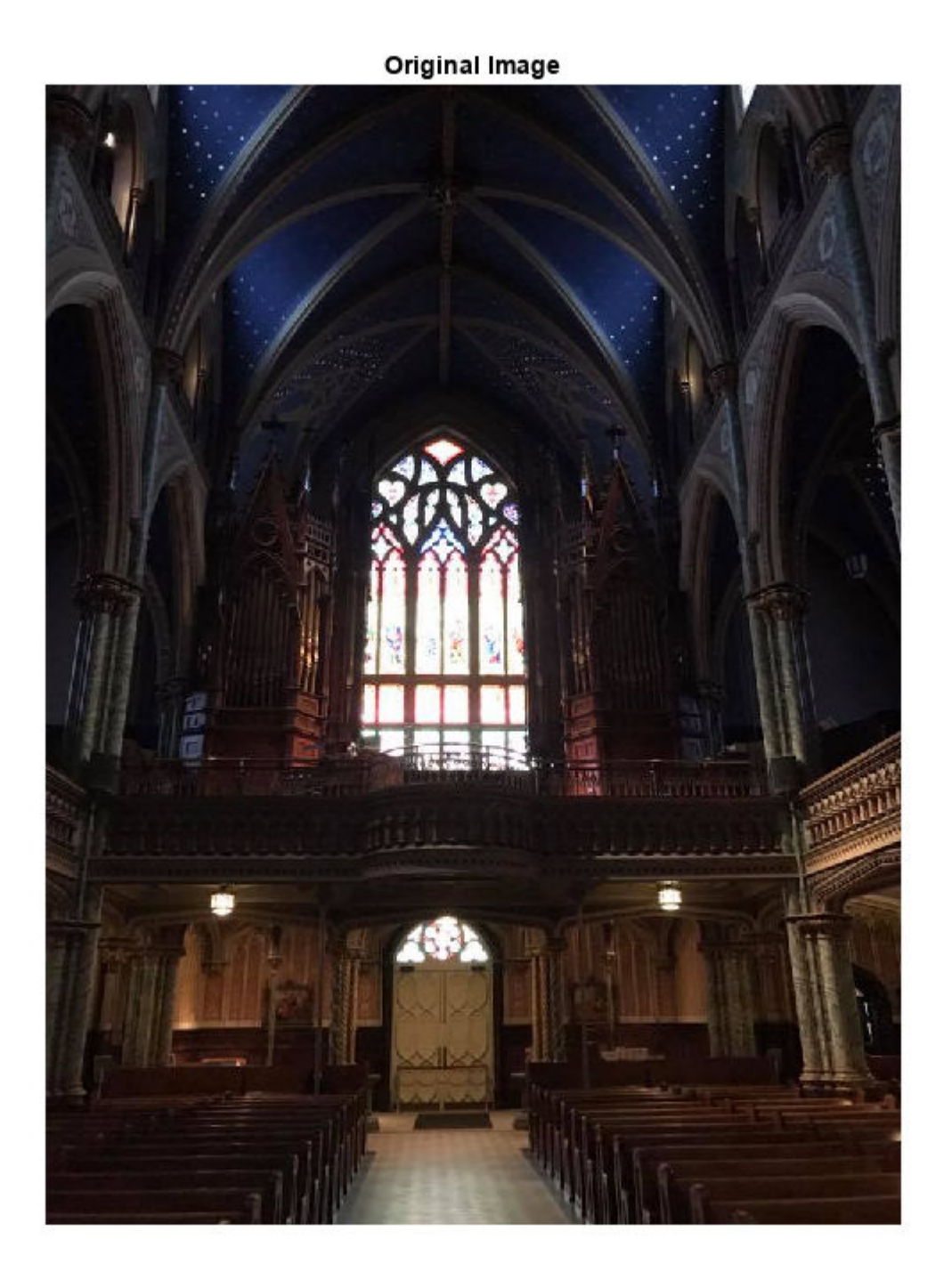

#### **Localized Brightening**

Brighten the low-light image in proportion to the darkness of the local region, then display the brightened image. Dark regions brighten significantly. Bright regions also have a small increase in brightness, causing oversaturation. The image looks somewhat unnatural and is perhaps brightened too much.

 $B = imlocalbrighten(A);$ imshow(B)

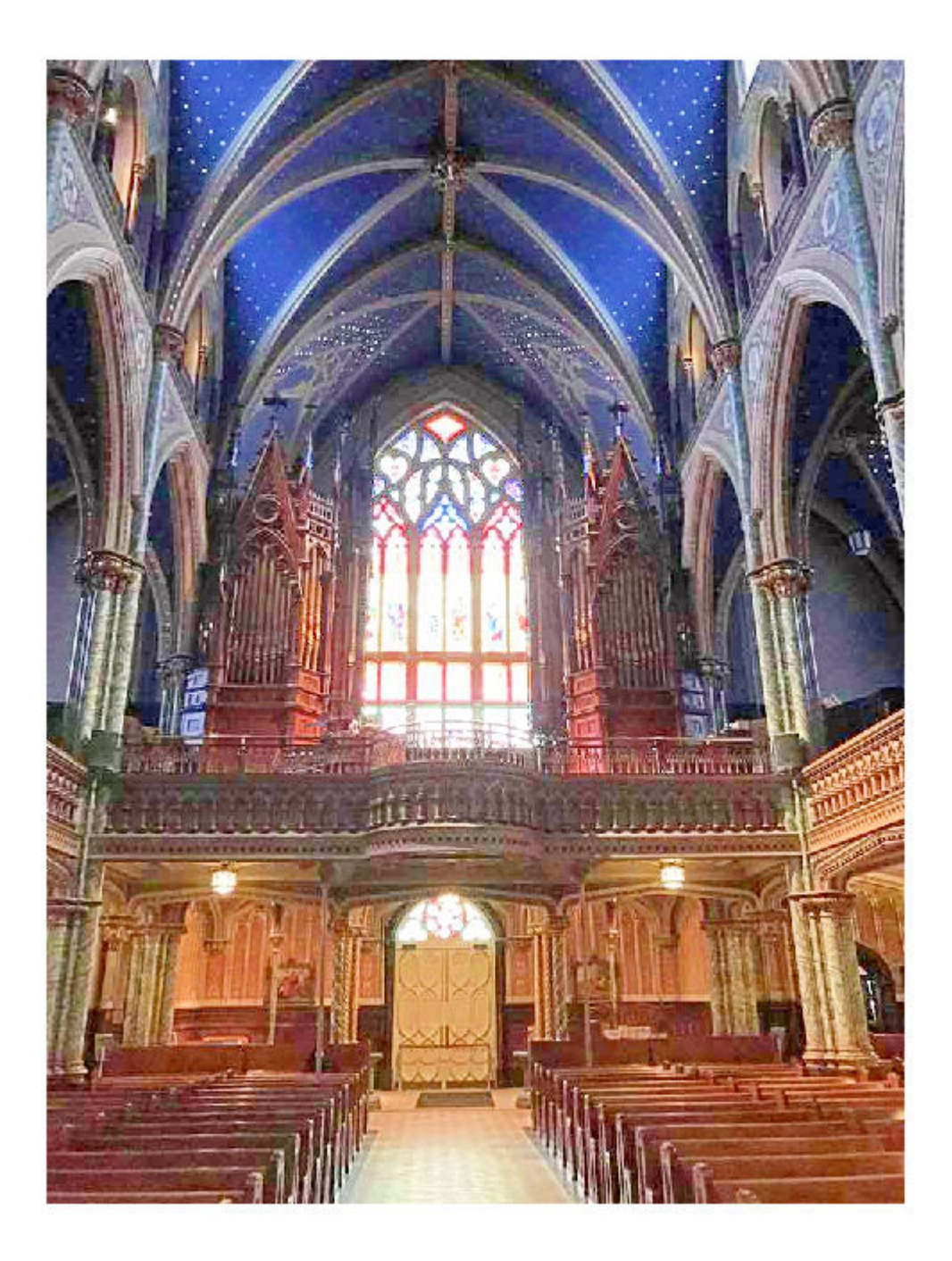

Display a histogram of the pixel values for the original image and the brightened image. For the original image, the histogram is skewed towards darker pixel values. For the brightened image, the pixel values are more evenly distributed throughout the full range of pixel values.

```
figure
subplot(1,2,1)
imhist(A)
title("Original Image")
subplot(1,2,2)imhist(B)
title("Brightened Image")
```
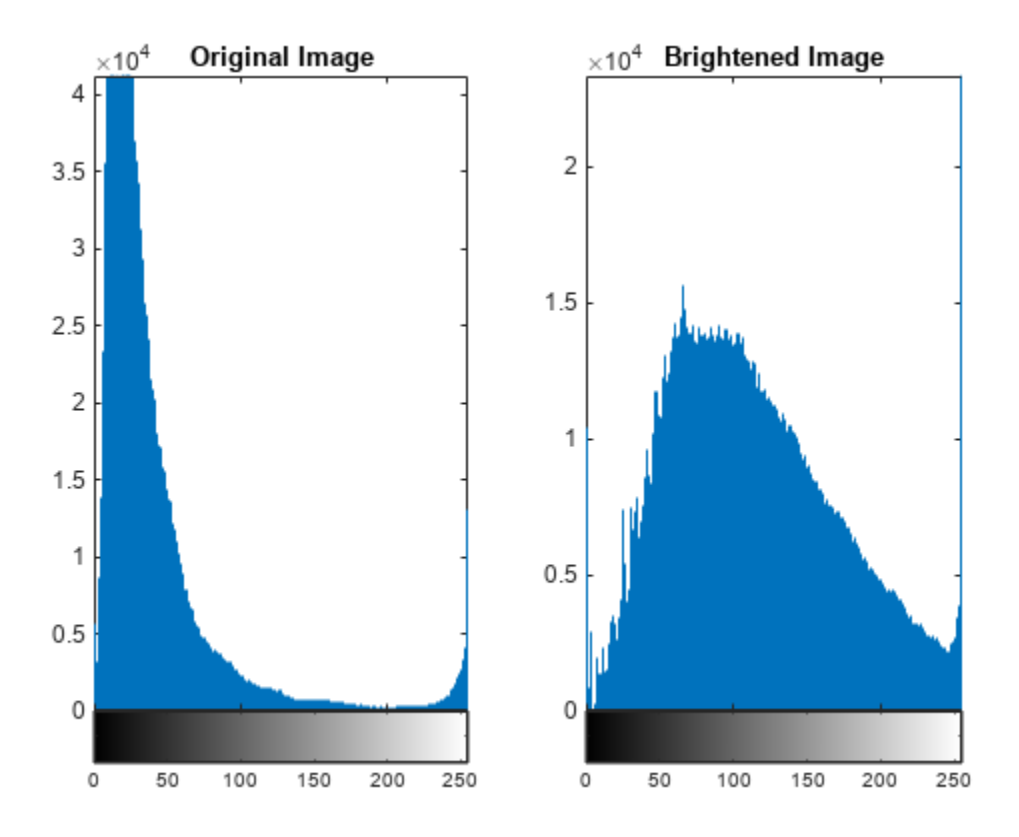

Brighten the original low-light image again and specify a smaller brightening amount.

 $amt = 0.5;$ B2 = imlocalbrighten(A,amt);

Display the brightened image. The image looks more natural. The dark regions of the image are enhanced, but the bright regions by the windows are still oversaturated.

figure imshow(B2) title("Image with Less Brightening")

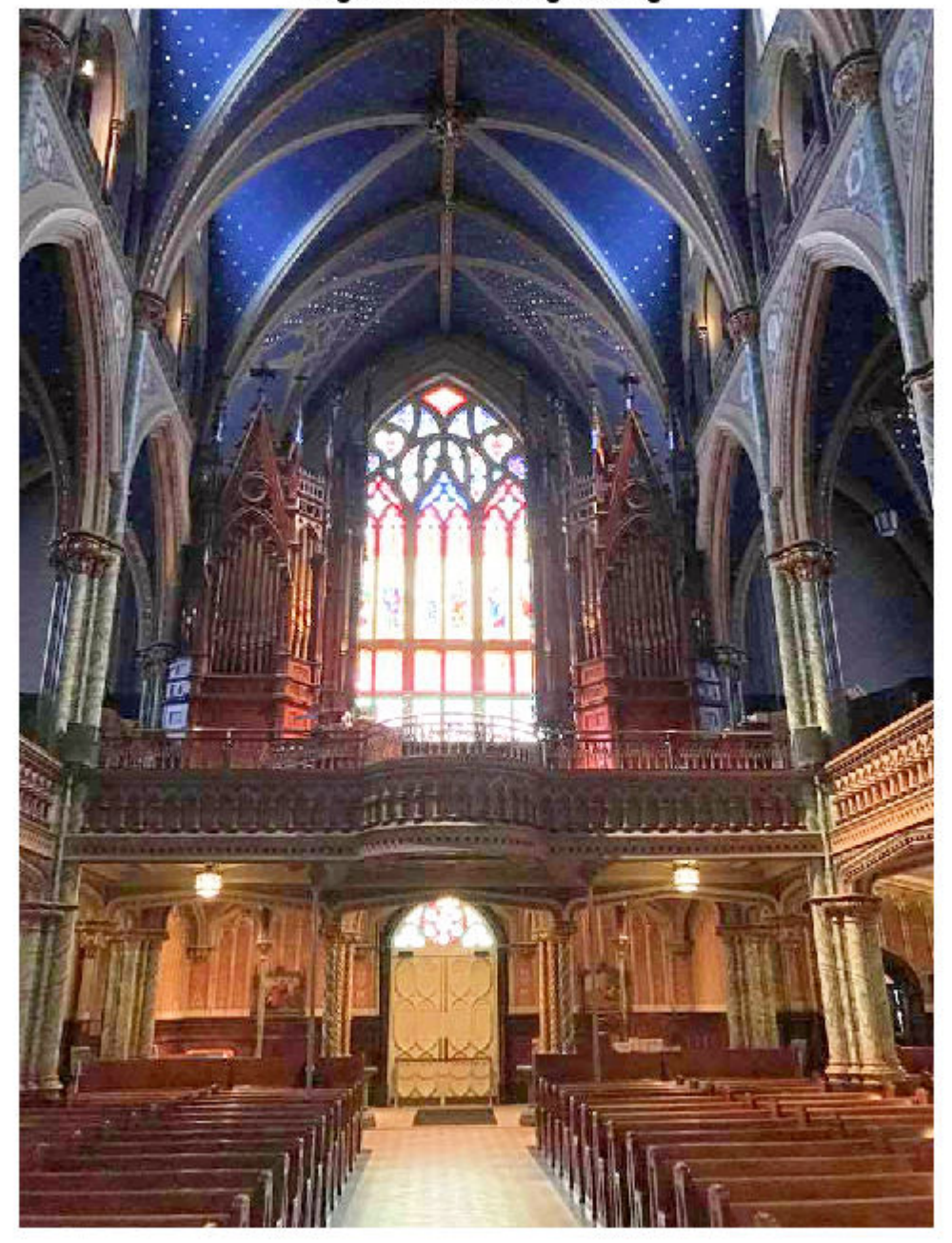

Image with Less Brightening

To reduce oversaturation of bright regions, apply alpha blending when brightening the image. The dark regions are brighter, and the bright pixels retain their original pixel values.

B3 = imlocalbrighten(A,amt,AlphaBlend=true); imshow(B3) title("Image with Alpha Blending")

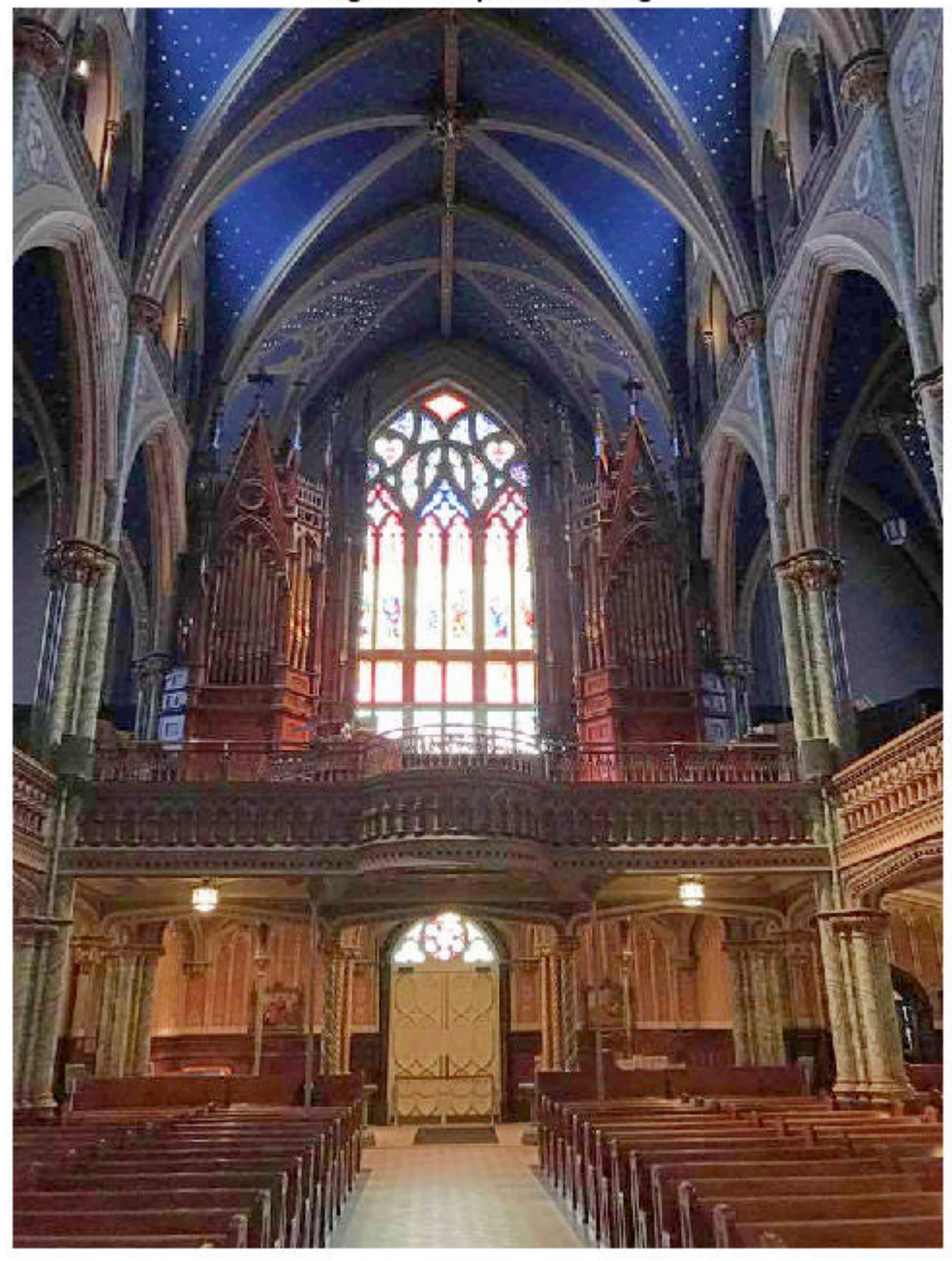

Image with Alpha Blending

For comparison, display the three enhanced images in a montage.

figure montage({B,B2,B3},Size=[1 3],BorderSize=5,BackgroundColor="w")

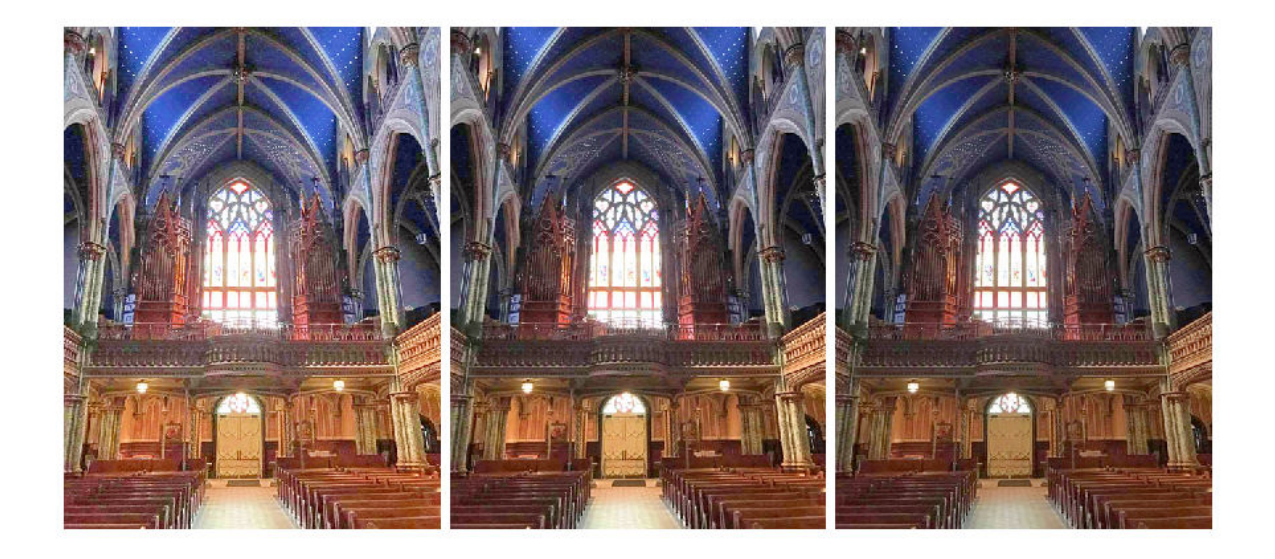

### **References**

[1] Dong, X., G. Wang, Y. Pang, W. Li, J. Wen, W. Meng, and Y. Lu. "Fast efficient algorithm for enhancement of low lighting video." *Proceedings of IEEE® International Conference on Multimedia and Expo (ICME)*. 2011, pp. 1–6.

### **See Also**

imlocalbrighten

### **Design Linear Filters in the Frequency Domain**

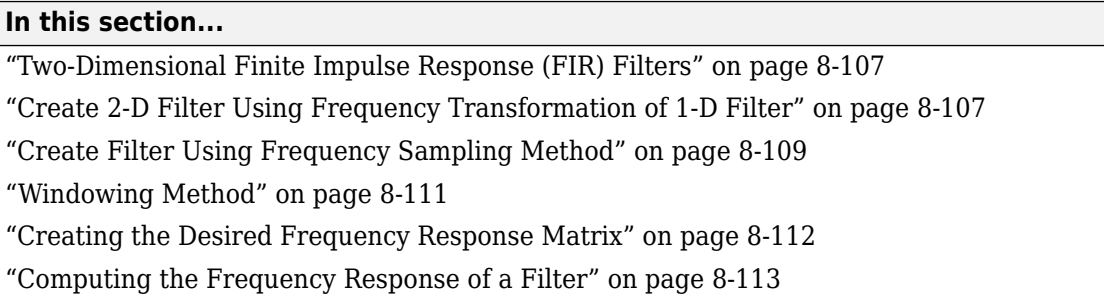

This topic describes functions that perform filtering in the frequency domain. For information about designing filters in the spatial domain, see ["What Is Image Filtering in the Spatial Domain?" on page](#page-479-0) [8-2](#page-479-0).

### **Two-Dimensional Finite Impulse Response (FIR) Filters**

The Image Processing Toolbox software supports one class of linear filter: the two-dimensional finite impulse response (FIR) filter. FIR filters have a finite extent to a single point, or impulse. All the Image Processing Toolbox filter design functions return FIR filters.

FIR filters have several characteristics that make them ideal for image processing in the MATLAB environment:

- FIR filters are easy to represent as matrices of coefficients.
- Two-dimensional FIR filters are natural extensions of one-dimensional FIR filters.
- There are several well-known, reliable methods for FIR filter design.
- FIR filters are easy to implement.
- FIR filters can be designed to have linear phase, which helps prevent distortion.

Another class of filter, the infinite impulse response (IIR) filter, is not as suitable for image processing applications. It lacks the inherent stability and ease of design and implementation of the FIR filter. Therefore, this toolbox does not provide IIR filter support.

**Note** Most of the design methods described in this section work by creating a two-dimensional filter from a one-dimensional filter or window created using Signal Processing Toolbox™ functions. Although this toolbox is not required, you might find it difficult to design filters if you do not have the Signal Processing Toolbox software.

### **Create 2-D Filter Using Frequency Transformation of 1-D Filter**

This example shows how to transform a one-dimensional FIR filter into a two-dimensional FIR filter using the ftrans2 function. This function can be useful because it is easier to design a onedimensional filter with particular characteristics than a corresponding two-dimensional filter. The frequency transformation method preserves most of the characteristics of the one-dimensional filter, particularly the transition bandwidth and ripple characteristics. The shape of the one-dimensional frequency response is clearly evident in the two-dimensional response.

This function uses a *transformation matrix*, a set of elements that defines the frequency transformation. This function's default transformation matrix produces filters with nearly circular symmetry. By defining your own transformation matrix, you can obtain different symmetries. (See Jae S. Lim, *Two-Dimensional Signal and Image Processing*, 1990, for details.)

Create 1-D FIR filter using the firpm function from the Signal Processing Toolbox.

```
b = firpm(10, [0 0.4 0.6 1], [1 1 0 0])
```

```
b =
```

```
 Columns 1 through 9
  0.0537 -0.0000 -0.0916 -0.0001 0.3131 0.4999 0.3131 -0.0001 -0.0916
 Columns 10 through 11
 -0.0000 0.0537
```
Transform the 1-D filter to a 2-D filter.

#### $h = f$ trans $2(b)$ ;

 $h =$ 

Columns 1 through 9

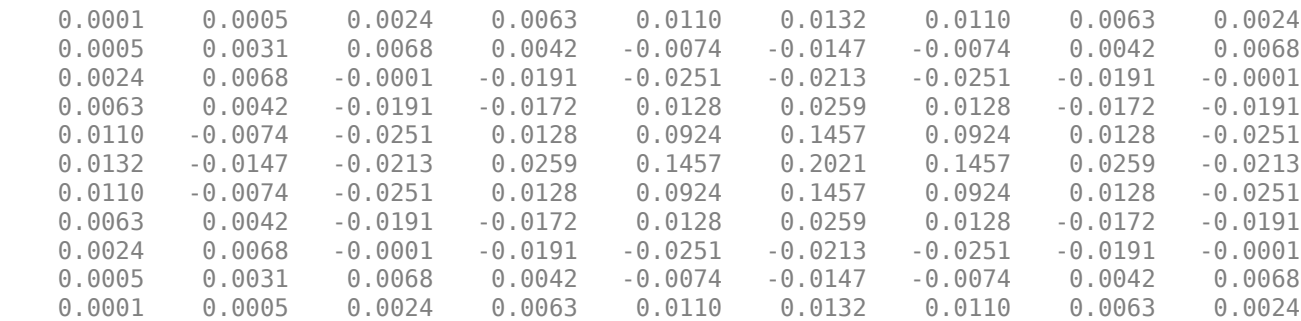

Columns 10 through 11

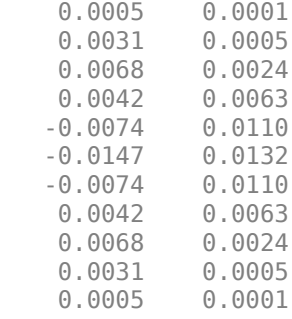

View the frequency response of the filters.

```
[H, w] = freqz(b, 1, 64, "whole");
colormap(jet(64))
plot(w/pi-1,fftshift(abs(H)))
figure, freqz2(h,[32 32])
```
<span id="page-586-0"></span>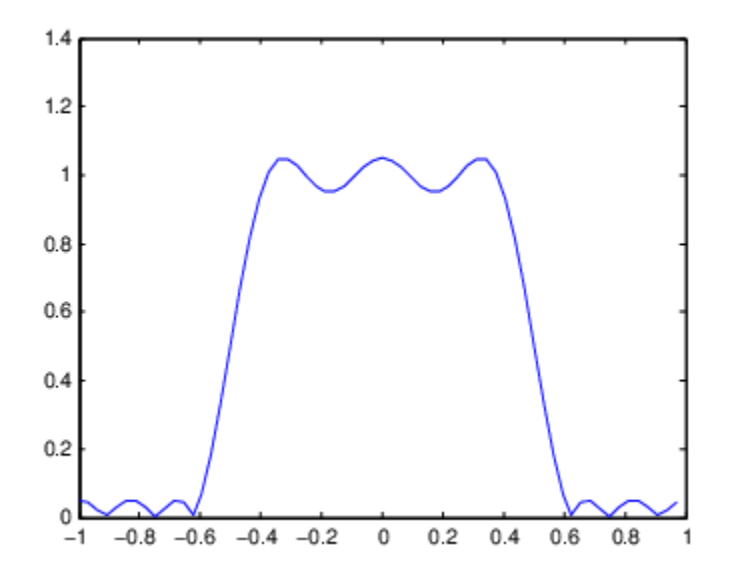

**One-Dimensional Frequency Response**

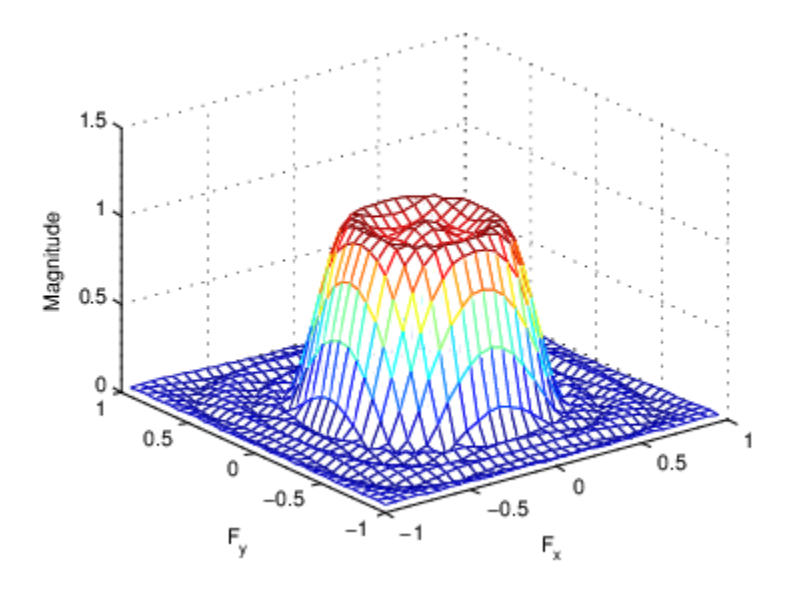

**Corresponding Two-Dimensional Frequency Response**

### **Create Filter Using Frequency Sampling Method**

This example shows how to create a 2-D filter based on a desired frequency response using the frequency sampling method.

Given a matrix of points that define the shape of the frequency response, the frequency sampling method creates a filter whose frequency response passes through those points. Frequency sampling places no constraints on the behavior of the frequency response between the given points. Usually,

the response ripples in these areas. (Ripples are oscillations around a constant value. The frequency response of a practical filter often has ripples where the frequency response of an ideal filter is flat.)

Define and display the target 2-D frequency response of an 11-by-11 filter.

```
Hd = zeros(11, 11);Hd(4:8, 4:8) = 1;[f1,f2] = freqspace(11, "meshgrid");
mesh(f1,f2,Hd)
colormap(jet(64))
title("Desired Frequency Response")
```
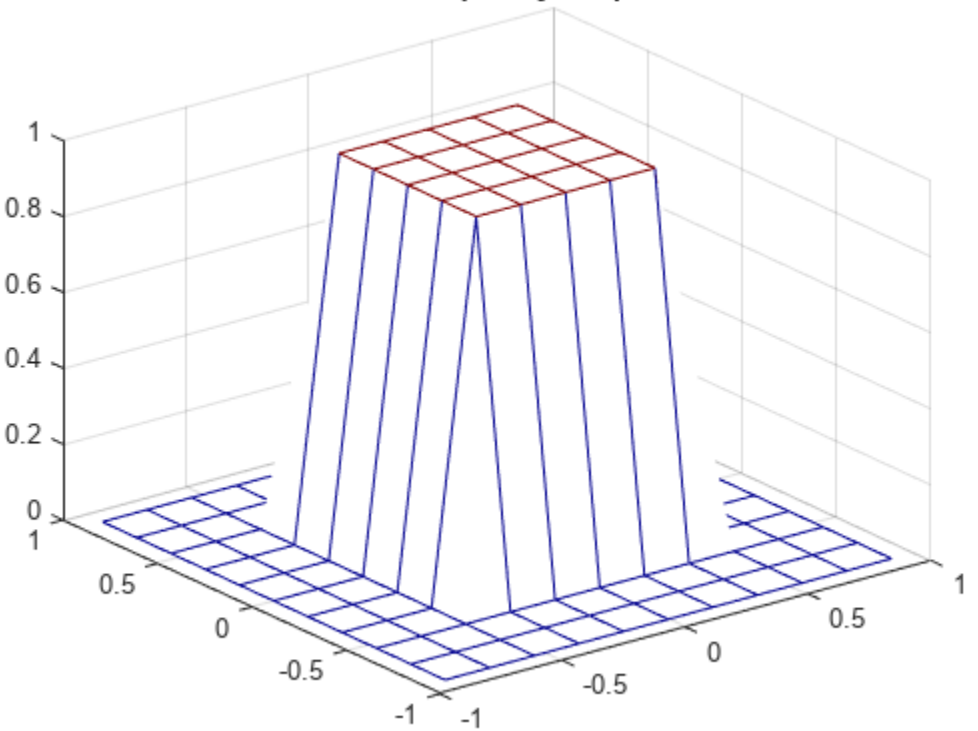

**Desired Frequency Response** 

Create the filter based on the target frequency response using the fsamp2 function. fsamp2 returns the filter h with a frequency response that passes through the points in the input matrix Hd

 $h = f$ samp2(Hd);

Plot the frequency response of the filter.

```
freqz2(h,[32 32])
title("Actual Frequency Response")
```
<span id="page-588-0"></span>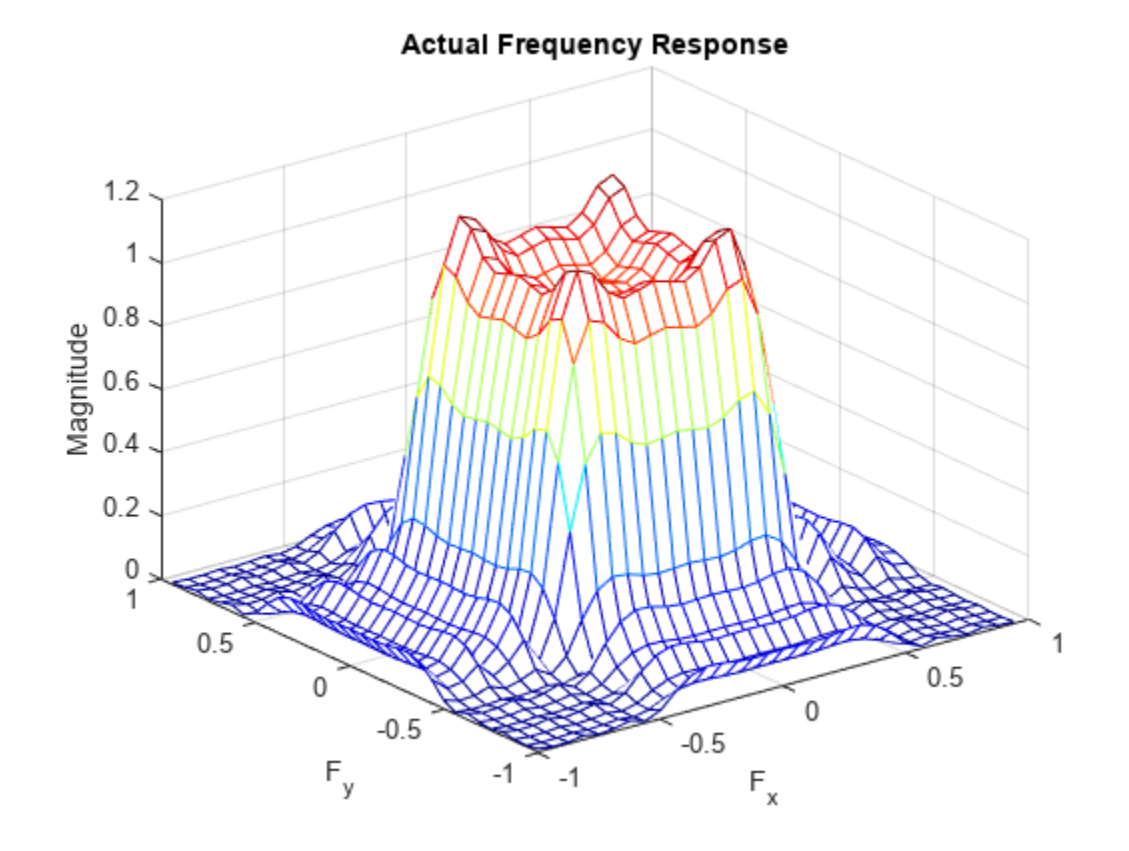

Notice the ripples in the actual frequency response compared to the desired frequency response. These ripples are a fundamental problem with the frequency sampling design method. They occur wherever there are sharp transitions in the desired response.

You can reduce the spatial extent of the ripples by using a larger filter. However, a larger filter does not reduce the height of the ripples, and requires more computation time for filtering. To achieve a smoother approximation to the desired frequency response, consider using the frequency transformation method or the windowing method.

### **Windowing Method**

The windowing method involves multiplying the ideal impulse response with a window function to generate a corresponding filter, which tapers the ideal impulse response. Like the frequency sampling method, the windowing method produces a filter whose frequency response approximates a desired frequency response. The windowing method, however, tends to produce better results than the frequency sampling method.

The toolbox provides two functions for window-based filter design, fwind1 and fwind2. fwind1 designs a two-dimensional filter by using a two-dimensional window that it creates from one or two one-dimensional windows that you specify. fwind2 designs a two-dimensional filter by using a specified two-dimensional window directly.

fwind1 supports two different methods for making the two-dimensional windows it uses:

- <span id="page-589-0"></span>• Transforming a single one-dimensional window to create a two-dimensional window that is nearly circularly symmetric, by using a process similar to rotation
- Creating a rectangular, separable window from two one-dimensional windows, by computing their outer product

The example below uses fwind1 to create an 11-by-11 filter from the desired frequency response Hd. The example uses the Signal Processing Toolbox hamming function to create a one-dimensional window, which fwind1 then extends to a two-dimensional window.

```
Hd = zeros(11, 11); Hd(4:8, 4:8) = 1;[f1,f2] = fregspace(11,'meshgrid');mesh(f1,f2,Hd), axis([-1 1 -1 1 0 1.2]), colormap(jet(64))h = fwind1(Hd,hamming(11));figure, freqz2(h,[32 32]), axis([-1 1 -1 1 0 1.2])
```
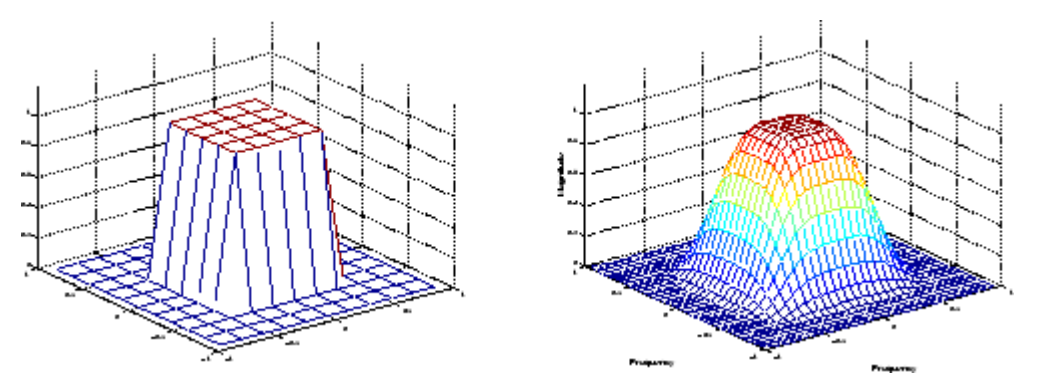

**Desired Two-Dimensional Frequency Response (left) and Actual Two-Dimensional Frequency Response (right)**

### **Creating the Desired Frequency Response Matrix**

The filter design functions fsamp2, fwind1, and fwind2 all create filters based on a desired frequency response magnitude matrix. Frequency response is a mathematical function describing the gain of a filter in response to different input frequencies.

You can create an appropriate desired frequency response matrix using the freqspace function. freqspace returns correct, evenly spaced frequency values for any size response. If you create a desired frequency response matrix using frequency points other than those returned by freqspace, you might get unexpected results, such as nonlinear phase.

For example, to create a circular ideal low-pass frequency response with cutoff at 0.5, use

```
[f1,f2] = \text{frequency}(25, \text{''meshgrid''});Hd = zeros(25,25); d = sqrt(f1.^2 + f2.^2) < 0.5;Hd(d) = 1;mesh(f1,f2,Hd)
```
<span id="page-590-0"></span>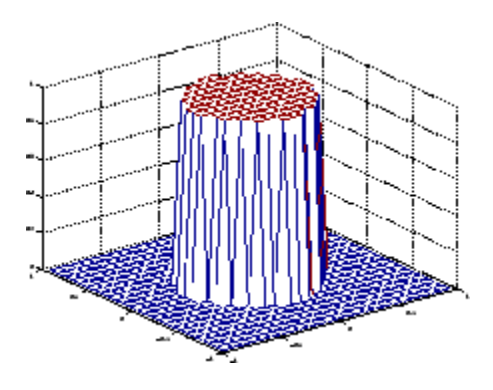

#### **Ideal Circular Low-pass Frequency Response**

Note that for this frequency response, the filters produced by fsamp2, fwind1, and fwind2 are real. This result is desirable for most image processing applications. To achieve this in general, the desired frequency response should be symmetric about the frequency origin ( $f1 = 0$ ,  $f2 = 0$ ).

### **Computing the Frequency Response of a Filter**

The freqz2 function computes the frequency response for a two-dimensional filter. With no output arguments, freqz2 creates a mesh plot of the frequency response. For example, consider this FIR filter,

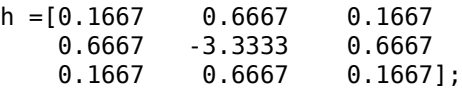

This command computes and displays the 64-by-64 point frequency response of h.

freqz2(h)

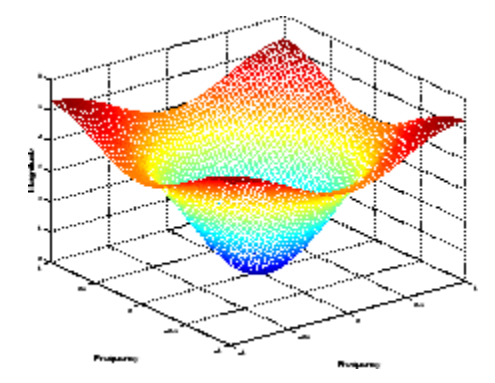

#### **Frequency Response of a Two-Dimensional Filter**

To obtain the frequency response matrix H and the frequency point vectors f1 and f2, use output arguments

 $[H, f1, f2] = freqz2(h);$ 

freqz2 normalizes the frequencies f1 and f2 so that the value 1.0 corresponds to half the sampling frequency, or π radians.

For a simple m-by-n response, as shown above, freqz2 uses the two-dimensional fast Fourier transform function fft2. You can also specify vectors of arbitrary frequency points, but in this case freqz2 uses a slower algorithm.

See ["Fourier Transform" on page 10-2](#page-647-0) for more information about the fast Fourier transform and its application to linear filtering and filter design.

### **See Also**

freqspace | freqz2 | fsamp2 | ftrans2 | fwind1 | fwind2

# **Image Deblurring**

This chapter describes how to deblur an image using the toolbox deblurring functions.

- • ["Image Deblurring" on page 9-2](#page-593-0)
- • ["Deblur Images Using a Wiener Filter" on page 9-5](#page-596-0)
- • ["Deblur Images Using Regularized Filter" on page 9-12](#page-603-0)
- • ["Adapt the Lucy-Richardson Deconvolution for Various Image Distortions" on page 9-22](#page-613-0)
- • ["Deblurring Images Using the Lucy-Richardson Algorithm" on page 9-25](#page-616-0)
- • ["Adapt Blind Deconvolution for Various Image Distortions" on page 9-37](#page-628-0)
- • ["Deblurring Images Using the Blind Deconvolution Algorithm" on page 9-45](#page-636-0)
- • ["Create Your Own Deblurring Functions" on page 9-53](#page-644-0)
- • ["Avoid Ringing in Deblurred Images" on page 9-54](#page-645-0)

## <span id="page-593-0"></span>**Image Deblurring**

The blurring, or degradation, of an image can be caused by many factors:

- Movement during the image capture process, by the camera or, when long exposure times are used, by the subject
- Out-of-focus optics, use of a wide-angle lens, atmospheric turbulence, or a short exposure time, which reduces the number of photons captured
- Scattered light distortion in confocal microscopy

A blurred or degraded image can be approximately described by this equation  $q = Hf + n$ .

- **g** The blurred image
- **H** The distortion operator, also called the *point spread function* (PSF). In the spatial domain, the PSF describes the degree to which an optical system blurs (spreads) a point of light. The PSF is the inverse Fourier transform of the optical transfer function (OTF). In the frequency domain, the OTF describes the response of a linear, position-invariant system to an impulse. The OTF is the Fourier transform of the point spread function (PSF). The distortion operator, when convolved with the image, creates the distortion. Distortion caused by a point spread function is just one type of distortion.
- **f** The original true image

**Note** The image **f** does not really exist. This image represents what you would have if you had perfect image acquisition conditions.

**n** Additive noise, introduced during image acquisition, that corrupts the image

Based on this model, the fundamental task of deblurring is to deconvolve the blurred image with the PSF that exactly describes the distortion. Deconvolution is the process of reversing the effect of convolution.

**Note** The quality of the deblurred image is mainly determined by knowledge of the PSF.

To illustrate, this example takes a clear image and deliberately blurs it by convolving it with a PSF. The example uses the fspecial function to create a PSF that simulates a motion blur, specifying the length of the blur in pixels, (LEN=31), and the angle of the blur in degrees (THETA=11). Once the PSF is created, the example uses the imfilter function to convolve the PSF with the original image, I, to create the blurred image, Blurred. To see how deblurring is the reverse of this process, using the same images, see ["Deblur Images Using a Wiener Filter" on page 9-5](#page-596-0).

 $I = imread("peppers.png")$ ;  $I = I(60+[1:256], 222+[1:256], :);$  % crop the image figure; imshow(I); title("Original Image");

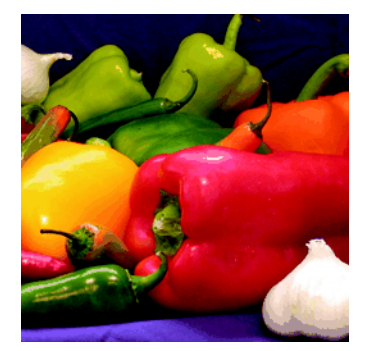

 $LEN = 31;$ THETA  $= 11$ ; PSF = fspecial("motion",LEN,THETA); % create PSF Blurred = imfilter(I,PSF,"circular","conv"); figure; imshow(Blurred); title("Blurred Image");

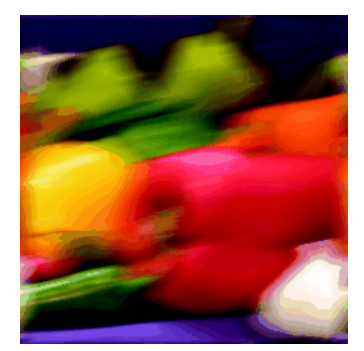

### **Deblurring Functions**

The toolbox includes four deblurring functions, listed here in order of complexity. All the functions accept a PSF and the blurred image as their primary arguments.

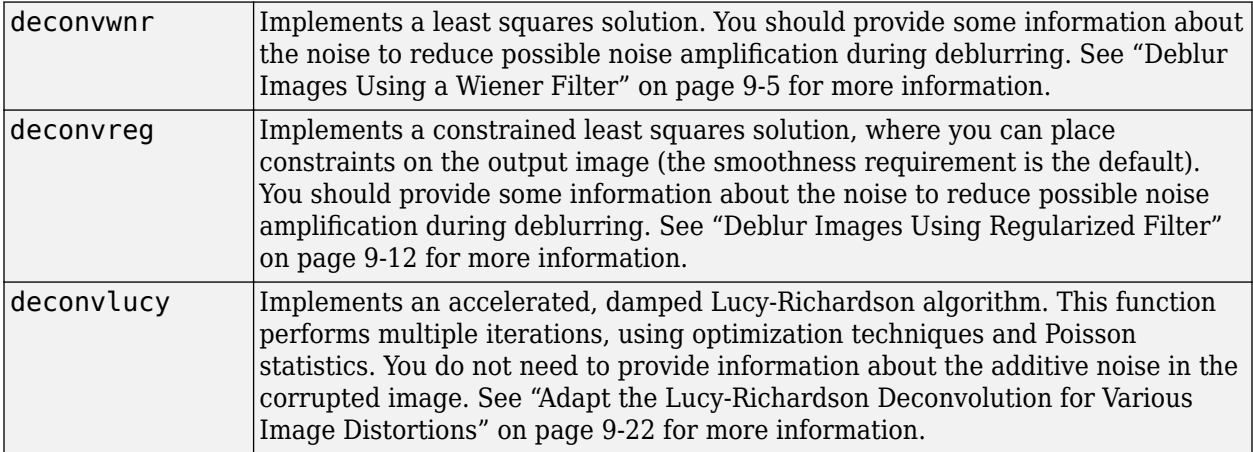

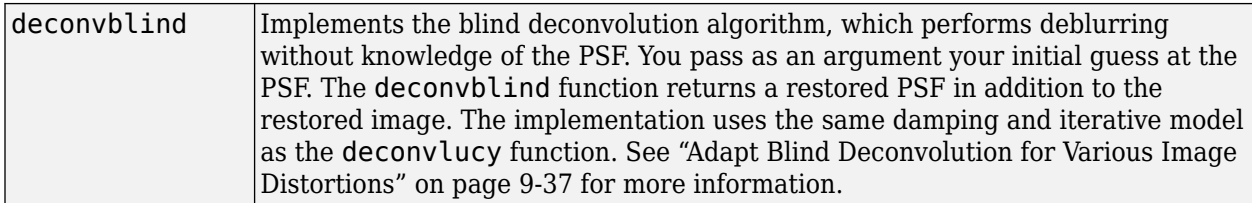

When using the deblurring functions, note the following:

- Deblurring is an iterative process. You might need to repeat the deblurring process multiple times, varying the parameters you specify to the deblurring functions with each iteration, until you achieve an image that, based on the limits of your information, is the best approximation of the original scene. Along the way, you must make numerous judgments about whether newly uncovered features in the image are features of the original scene or simply artifacts of the deblurring process.
- To avoid "ringing" in a deblurred image, you can use the edgetaper function to preprocess your image before passing it to the deblurring functions. See ["Avoid Ringing in Deblurred Images" on](#page-645-0) [page 9-54](#page-645-0) for more information.
- For information about creating your own deblurring functions, see ["Create Your Own Deblurring](#page-644-0) [Functions" on page 9-53.](#page-644-0)

### <span id="page-596-0"></span>**Deblur Images Using a Wiener Filter**

This example shows how to use Wiener deconvolution to deblur images. Wiener deconvolution can be used effectively when the frequency characteristics of the image and additive noise are known, to at least some degree.

#### **Read Pristine Image**

Read and display a pristine image that does not have blur or noise.

```
Ioriginal = imread('cameraman.tif');imshow(Ioriginal)
title('Original Image')
```
**Original Image** 

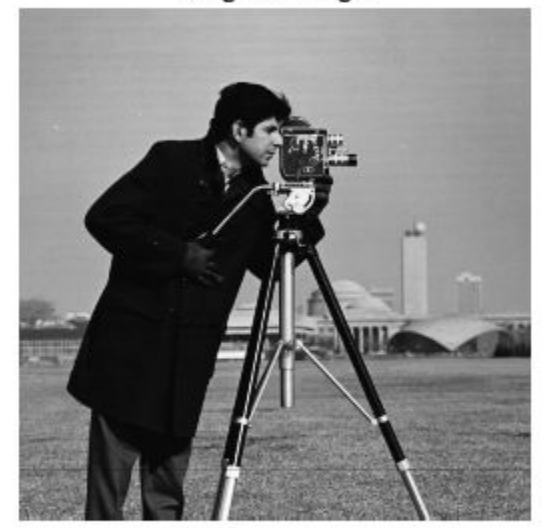

#### **Simulate and Restore Motion Blur Without Noise**

Simulate a blurred image that might result from camera motion. First, create a point-spread function, PSF, by using the fspecial function and specifying linear motion across 21 pixels at an angle of 11 degrees. Then, convolve the point-spread function with the image by using imfilter.

The original image has data type uint8. If you pass a uint8 image to imfilter, then the function will quantize the output in order to return another uint8 image. To reduce quantization errors, convert the image to double before calling imfilter.

```
PSF = fspecial('motion', 21, 11);
Idouble = im2double(Ioriginal);
blurred = imfilter(Idouble,PSF,'conv','circular');
imshow(blurred)
title('Blurred Image')
```
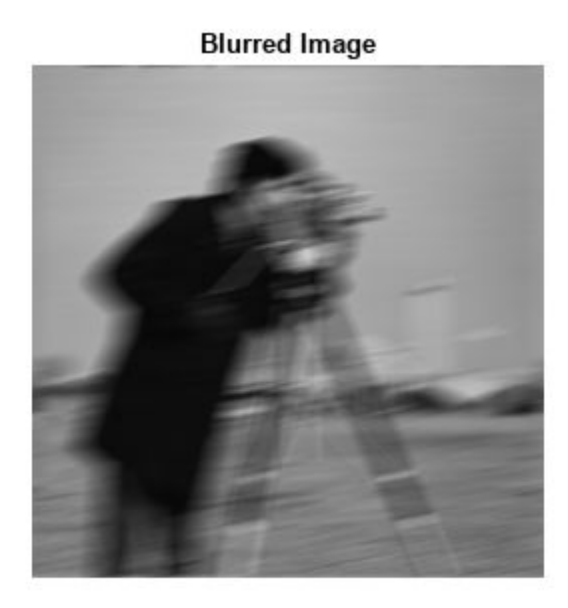

Restore the blurred image by using the deconvwnr function. The blurred image does not have noise so you can omit the noise-to-signal (NSR) input argument.

wnr1 = deconvwnr(blurred,PSF); imshow(wnr1) title('Restored Blurred Image')

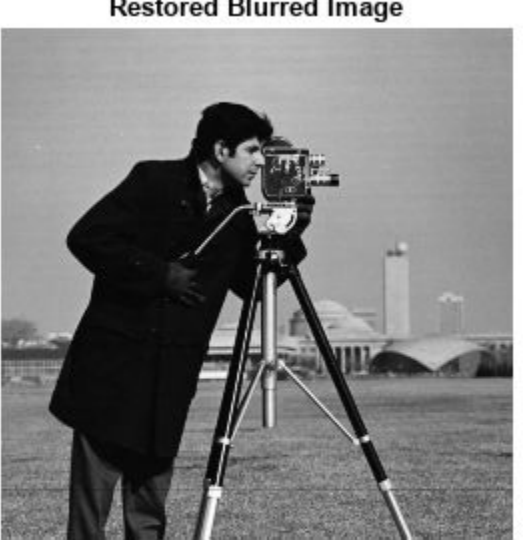

**Restored Blurred Image** 

#### **Simulate and Restore Motion Blur and Gaussian Noise**

Add zero-mean Gaussian noise to the blurred image by using the imnoise function.

```
noise_mean = 0;noise\overline{var} = 0.0001;blurred noisy = imnoise(blurred, 'gaussian', noise mean, noise var);
imshow(blurred noisy)
title('Blurred and Noisy Image')
```
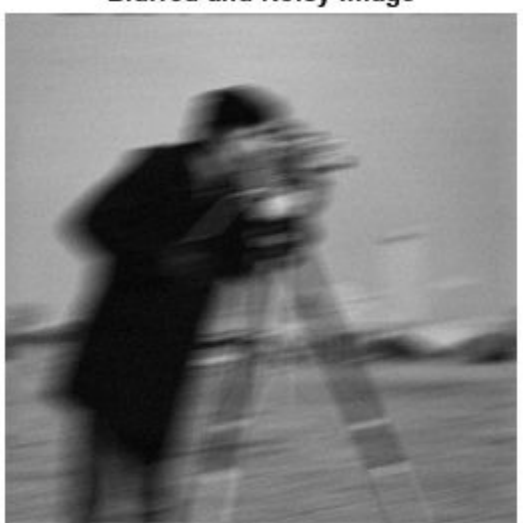

#### **Blurred and Noisy Image**

Try to restore the blurred noisy image by using deconvwnr without providing a noise estimate. By default, the Wiener restoration filter assumes the NSR is equal to 0. In this case, the Wiener restoration filter is equivalent to an ideal inverse filter, which can be extremely sensitive to noise in the input image.

In this example, the noise in this restoration is amplified to such a degree that the image content is lost.

```
wnr2 = deconvwnr(blurred_noisy,PSF);
imshow(wnr2)
title('Restoration of Blurred Noisy Image (NSR = 0)')
```
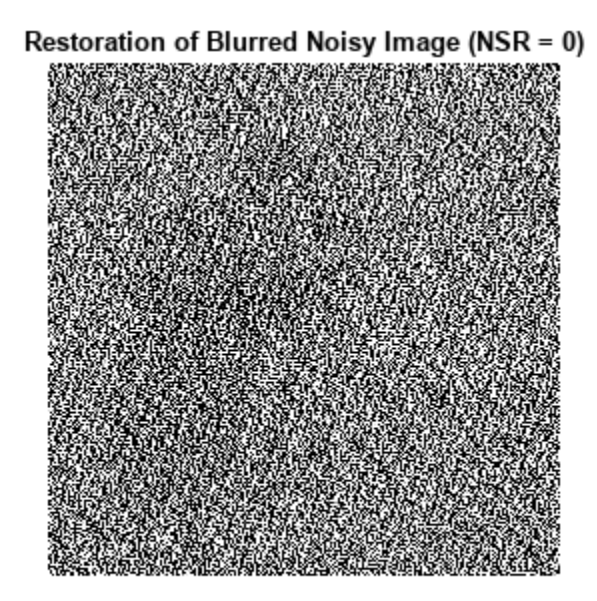

Try to restore the blurred noisy image by using deconvwnr with a more realistic value of the estimated noise.

```
signal_var = var(Idouble(:));NSR = noise_var / signal_var;
wnr3 = deconvwnr(blurred_noisy,PSF,NSR);
imshow(wnr3)
title('Restoration of Blurred Noisy Image (Estimated NSR)')
```
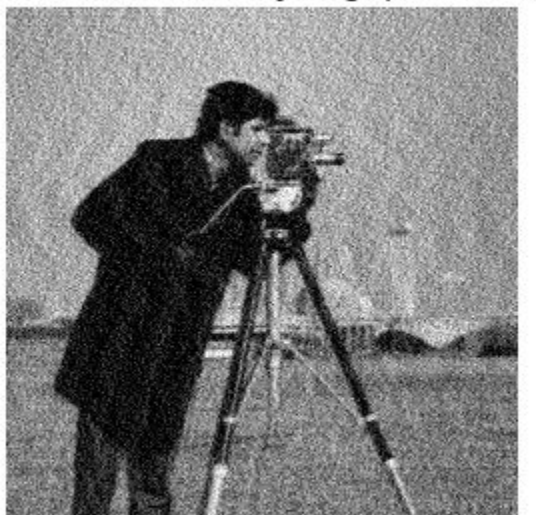

**Restoration of Blurred Noisy Image (Estimated NSR)** 

#### **Simulate and Restore Motion Blur and 8-Bit Quantization Noise**

Even a visually imperceptible amount of noise can affect the result. One source of noise is quantization errors from working with images in uint8 representation. Earlier, to avoid quantization errors, this example simulated a blurred image from a pristine image in data type double. Now, to explore the impact of quantization errors on the restoration, simulate a blurred image from the pristine image in the original uint8 data type.

```
blurred quantized = imfilter(Ioriginal,PSF,'conv','circular');
imshow(\overline{b}lurred quantized)
title('Blurred Quantized Image')
```
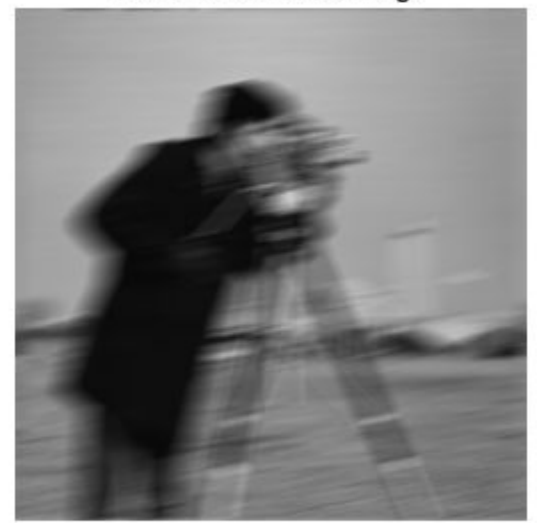

#### **Blurred Quantized Image**

Try to restore the blurred quantized image by using deconvwnr without providing a noise estimate. Even though no additional noise was added, this restoration is degraded compared to the restoration of the blurred image in data type double.

```
wr4 = deconvwnr(blurred_quantized, PSF);imshow(wnr4)
title('Restoration of Blurred Quantized Image (NSR = 0)');
```
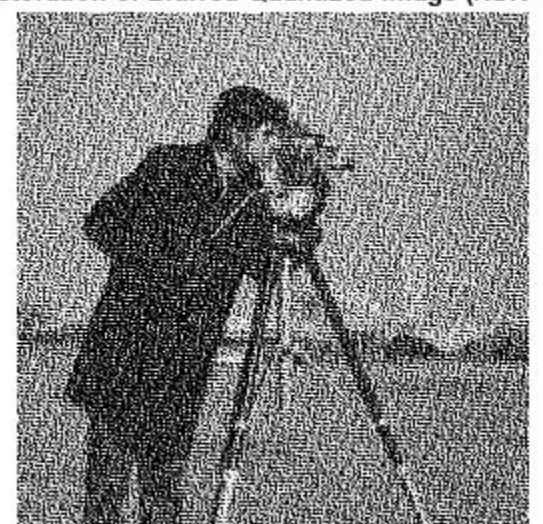

Restoration of Blurred Quantized Image (NSR = 0)

Try to restore the blurred quantized image by using deconvwnr with a more realistic value of the estimated noise.

```
uniform_quantization_var = (1/256)^2 / 12;
signal\overline{var} = var(Ido\overline{u}ble(:));NSR = \overline{u}niform_quantization_var / signal_var;
wr5 = deconwwr(blurred_quantized, PSF, NSR);imshow(wnr5)
title('Restoration of Blurred Quantized Image (Estimated NSR)');
```
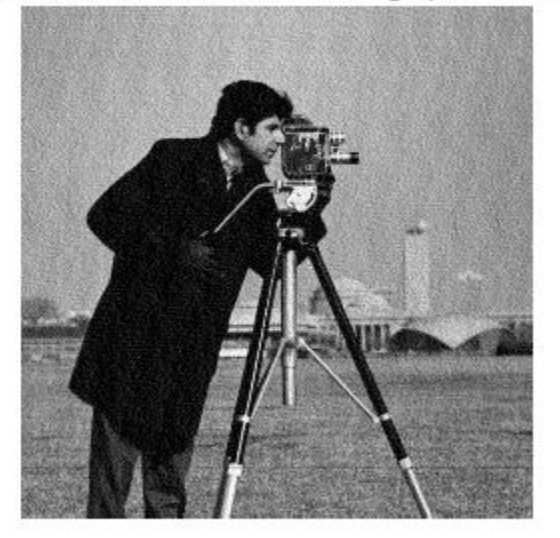

Restoration of Blurred Quantized Image (Estimated NSR)

### **See Also**

deconvwnr | fspecial | imfilter | imnoise

### **More About**

• ["Image Deblurring" on page 9-2](#page-593-0)

### <span id="page-603-0"></span>**Deblur Images Using Regularized Filter**

This example shows how to use regularized deconvolution to deblur images. Regularized deconvolution can be used effectively when limited information is known about the additive noise and constraints (such as smoothness) are applied on the recovered image. The blurred noisy image is restored by a constrained least square restoration algorithm that uses a regularized filter.

#### **Simulate Gaussian Blur and Gaussian Noise**

Read and display a pristine image that does not have blur or noise.

```
I = im2double(imread("tissue.png"));imshow(I)
title("Original Image")
text(size(I,2),size(I,1)+15, ... "Image courtesy of Alan Partin, Johns Hopkins University", ...
     FontSize=7,HorizontalAlignment="right")
```
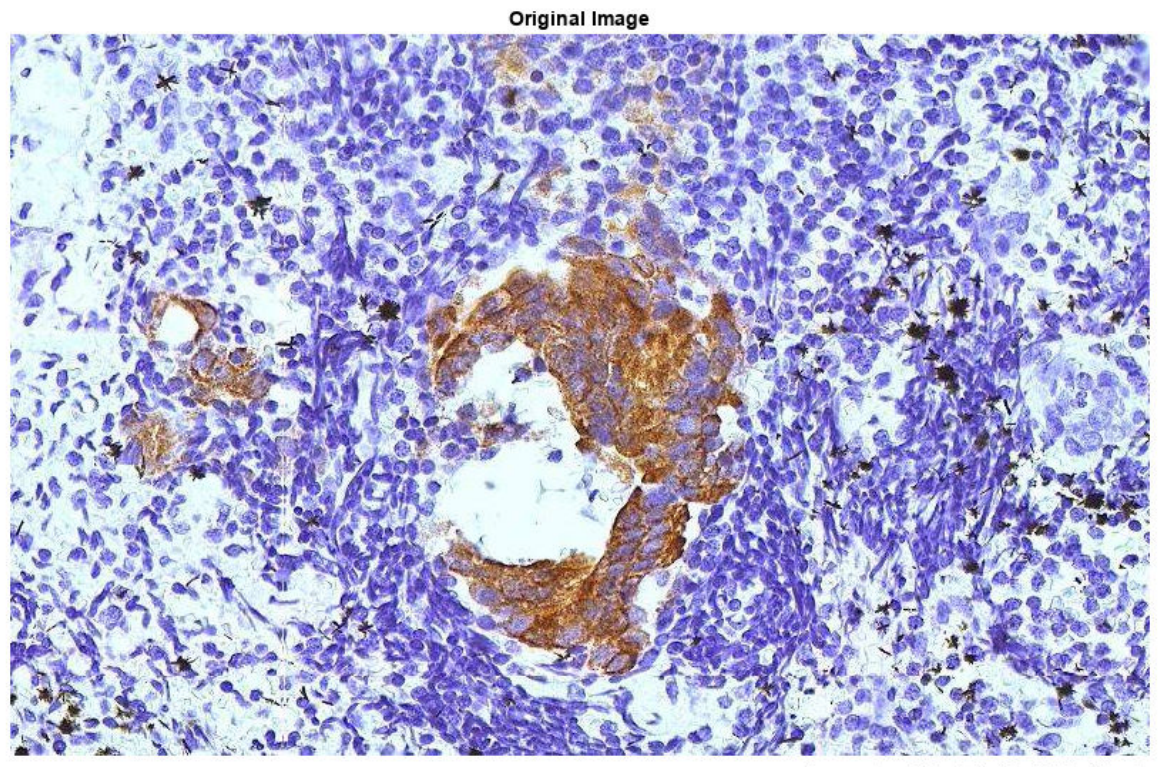

courtesy of Alan Partin Johns Hookins University

Simulate a blurred image that might result from an out-of-focus lens. First, create a point-spread function, PSF, by using the fspecial function and specifying a Gaussian filter of size 11-by-11 and standard deviation 5. Then, convolve the point-spread function with the image by using imfilter.

PSF = fspecial("gaussian", 11, 5); blurred = imfilter(I,PSF,"conv");

Add zero-mean Gaussian noise to the blurred image by using the imnoise function.

```
noise_mean = 0;noise\_var = 0.02;blurred_noisy = imnoise(blurred,"gaussian",noise_mean,noise_var);
```
Display the blurred noisy image.

```
imshow(blurred_noisy)
title("Blurred and Noisy Image")
```
**Blurred and Noisy Image** 

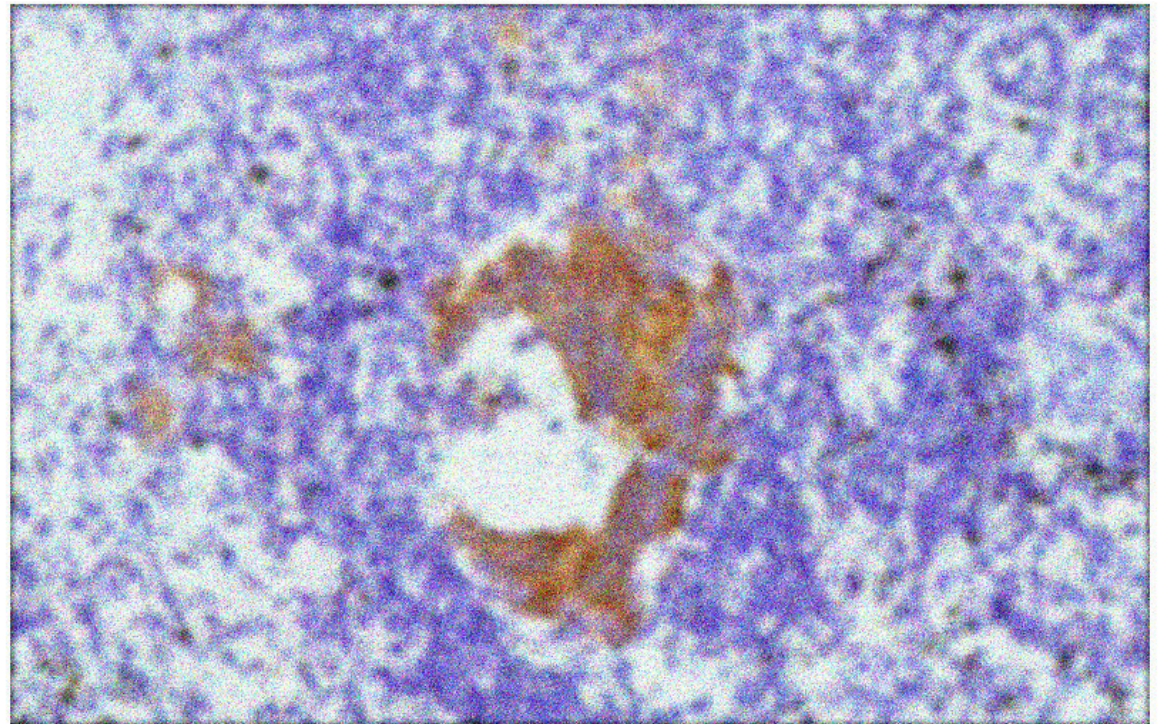

#### **Restore Image Using Estimated Noise Power**

Restore the blurred image by using the deconvreg function, supplying the noise power (NP) as the third input parameter. To illustrate how sensitive the algorithm is to the value of noise power, this example performs three restorations.

For the first restoration, use the true NP. Note that the example outputs two parameters here. The first return value, reg1, is the restored image. The second return value, lagra, is a scalar Lagrange multiplier on which the regularized deconvolution has converged. This value is used later in the example.

```
NP = noise \ var*numel(I);[reg1, lagra] = decomvereg(blurred-noisy, PSF, NP);imshow(reg1)
title("Restored with True NP")
```
For the second restoration, use a slightly overestimated noise power. The restoration has poor resolution.

 $NP\_scale1 =$ reg2 = deconvreg(blurred\_noisy,PSF,NP\*NP\_scale1); imshow(reg2) title("Restored with Larger NP")

Restored with True NP

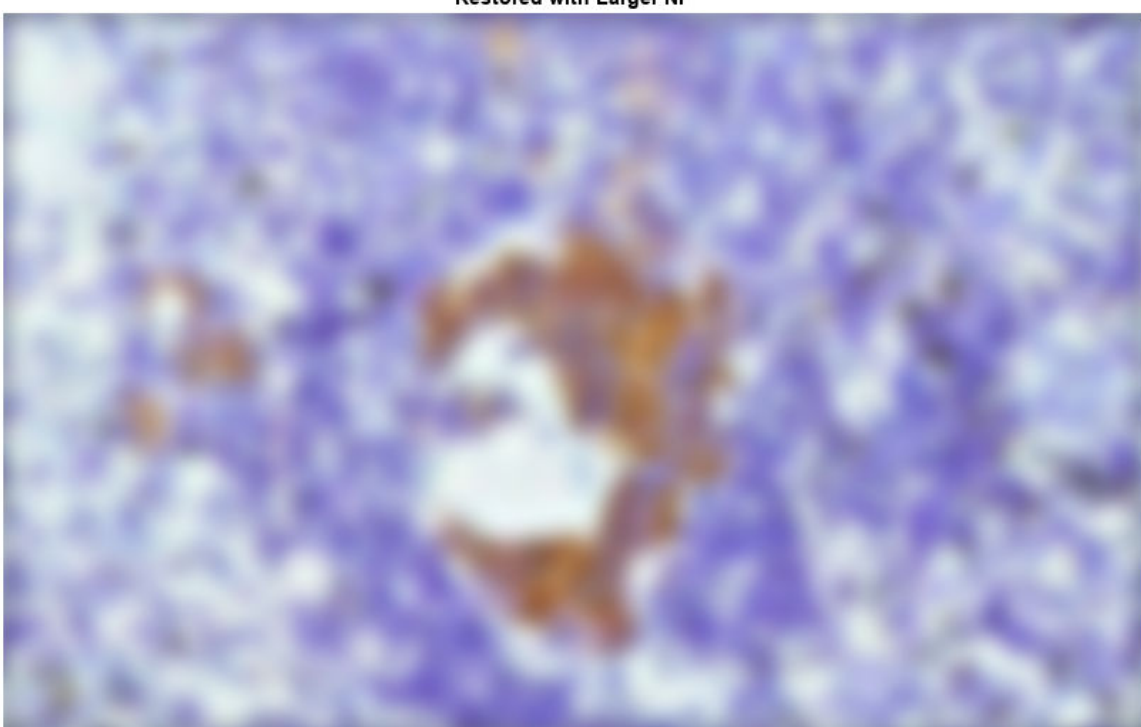

Restored with Larger NP

For the third restoration, use a slightly underestimated noise power. The smaller the noise power multiplier, the stronger the noise amplification and ringing from the image borders.

 $NP\_scale2 =$ reg3 = deconvreg(blurred\_noisy,PSF,NP\*NP\_scale2); imshow(reg3) title("Restored with Smaller NP")

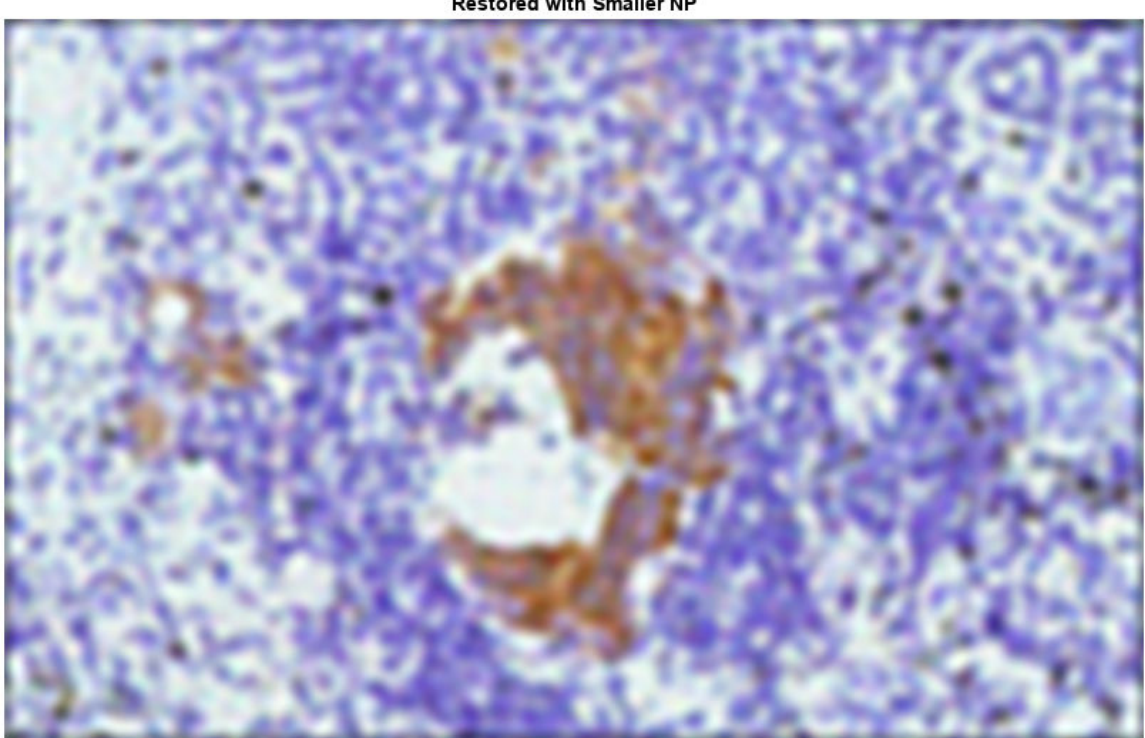

**Restored with Smaller NP** 

#### **Reduce Noise Amplification and Ringing**

You can reduce the noise amplification and ringing along the boundary of the image by calling the edgetaper function prior to deconvolution. The image restoration becomes less sensitive to the noise power parameter.

```
tapered = edgetaper(blurred_noisy,PSF);
reg4 = deconvreg(tapered,PSF,NP*NP_scale2);
imshow(reg4)
title("Restored with Smaller NP and Edge Tapering")
```
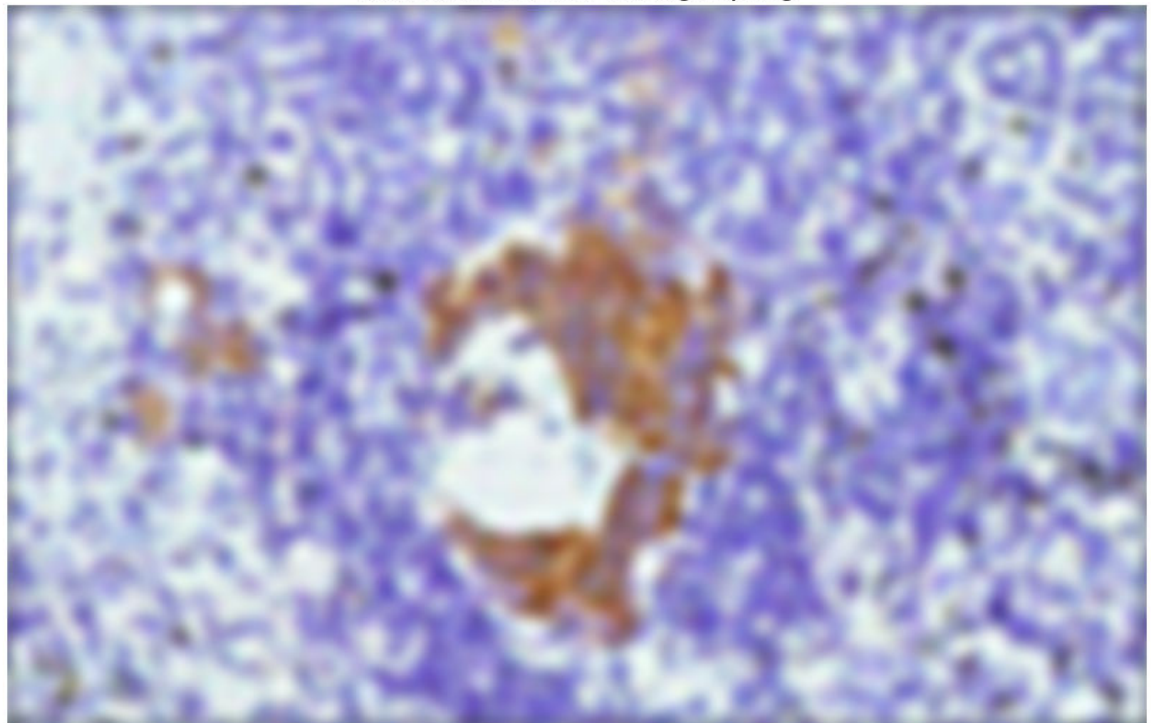

Restored with Smaller NP and Edge Tapering

#### **Use Lagrange Multiplier**

Restore the blurred and noisy image, assuming that the optimal solution is already found and the corresponding Lagrange multiplier is known. In this case, any value passed for noise power, NP, is ignored.

To illustrate how sensitive the algorithm is to the Lagrange multiplier, this example performs three restorations. The first restoration uses the lagra output from the reg1 restoration performed earlier.

reg5 = deconvreg(tapered,PSF,[],lagra); imshow(reg5) title("Restored with LAGRA")

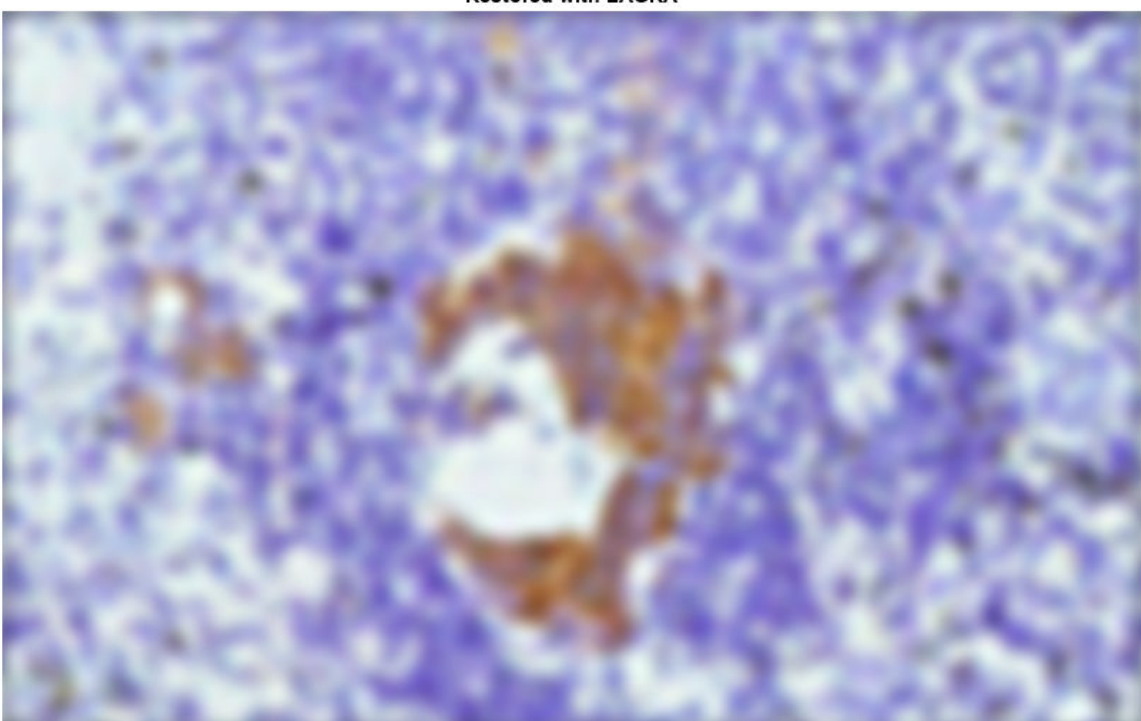

The second restoration uses a larger value than the lagra output from the reg1 restoration. A larger value increases the significance of the constraint. By default, this leads to oversmoothing of the image.

lagra\_scale1 =  $100 =$ reg6 = deconvreg(tapered,PSF,[],lagra\*lagra\_scale1); imshow(reg6) title("Restored with Large LAGRA")

#### **Restored with LAGRA**

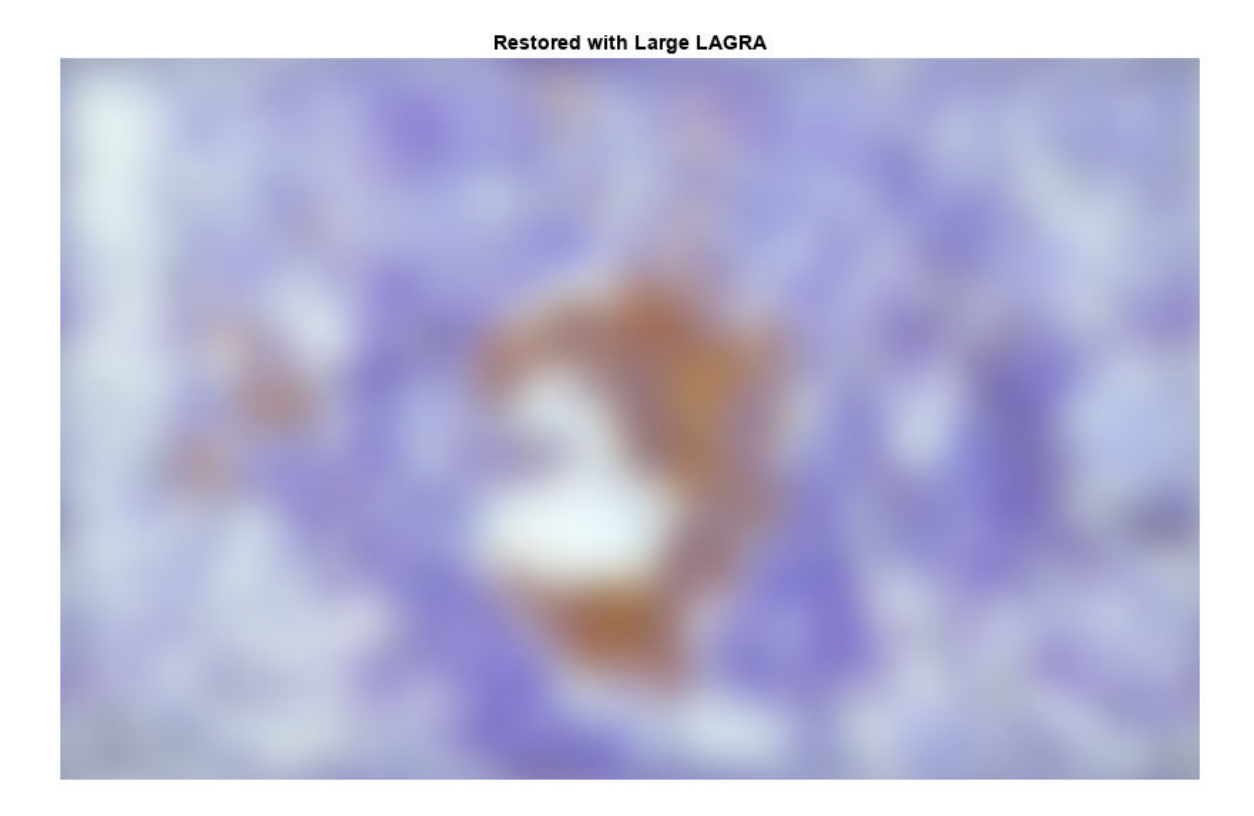

The third restoration uses a smaller value than the lagra output from the reg1 restoration. A small value weakens the constraint (the smoothness requirement set for the image). It amplifies the noise. For the extreme case when the Lagrange multiplier equals 0, the reconstruction is a pure inverse filtering.

lagra\_scale2 =  $\theta.01$  $reg7 = deconvreg(tapered, PSF, []$ , lagra\*lagra\_scale2); imshow(reg7) title("Restored with Small LAGRA")

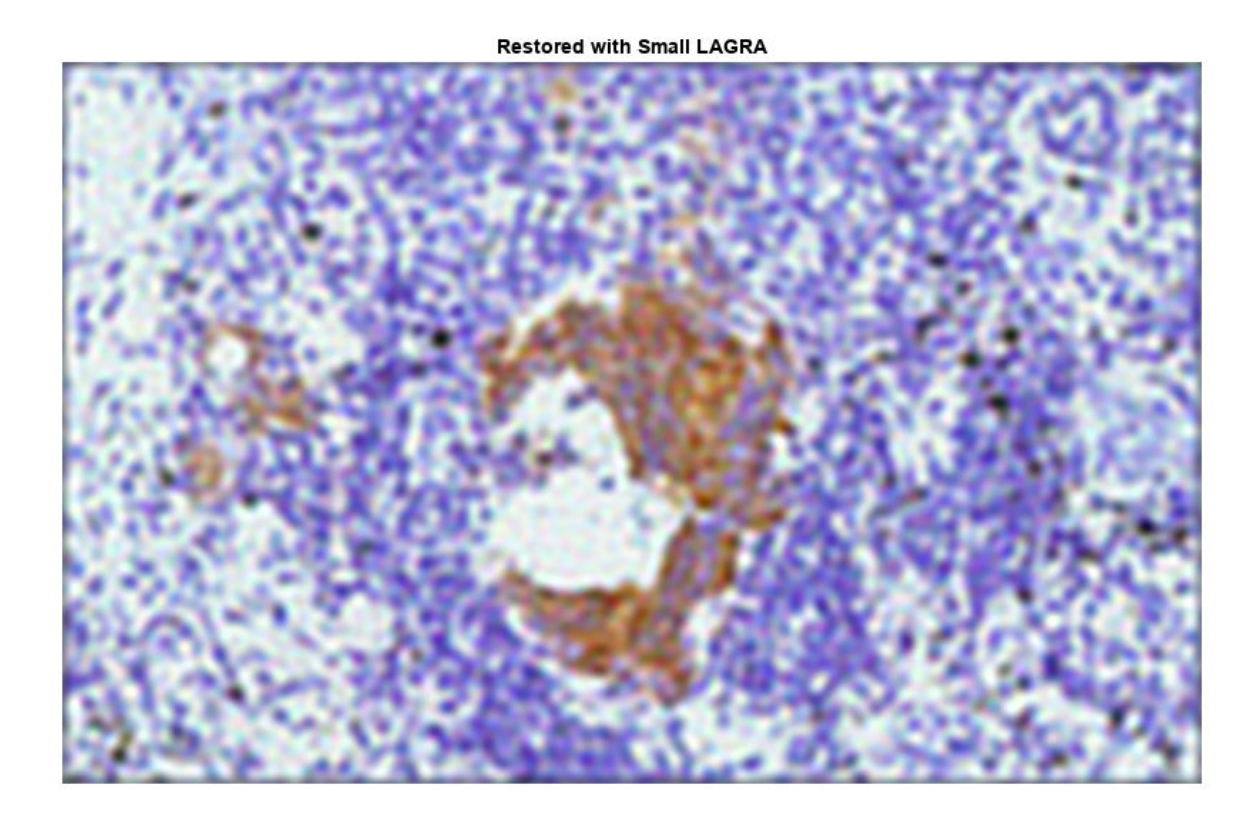

#### **Use Different Smoothness Constraint**

Restore the blurred noisy image using a different constraint for the regularization operator. Instead of using the default Laplacian constraint on image smoothness, constrain the image smoothness using a 3-by-3 Laplacian of Gaussian (LoG) operator.

```
h = f<sub>spect</sub>("log", 3);reg8 = deconvreg(blurred_noisy,PSF,[],lagra,h);
imshow(reg8)
title("Constrained by LoG Operator")
```
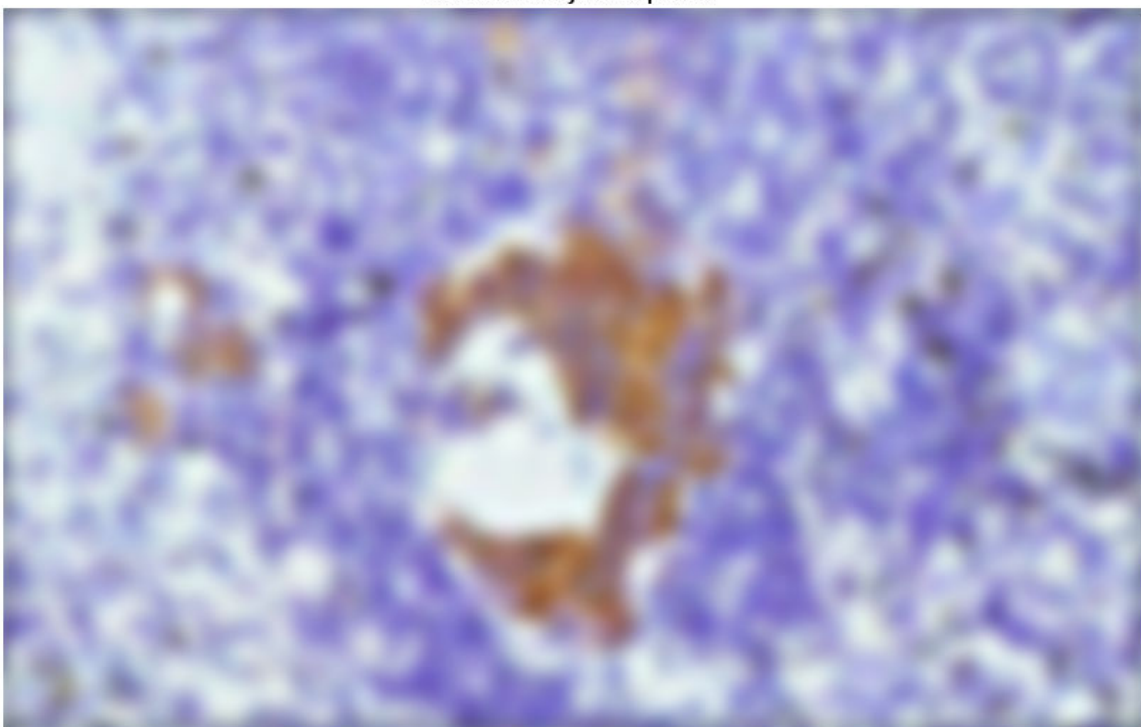

**Constrained by LoG Operator** 

# **See Also**

deconvreg | imnoise | fspecial | imfilter

# **More About**

• ["Image Deblurring" on page 9-2](#page-593-0)

# <span id="page-613-0"></span>**Adapt the Lucy-Richardson Deconvolution for Various Image Distortions**

### **In this section...**

"Reduce the Effect of Noise Amplification" on page 9-22 "Account for Nonuniform Image Quality" on page 9-22 ["Handle Camera Read-Out Noise" on page 9-23](#page-614-0) ["Handling Undersampled Images" on page 9-23](#page-614-0) ["Refine the Result" on page 9-23](#page-614-0)

Use the deconvlucy function to deblur an image using the accelerated, damped, Lucy-Richardson algorithm. The algorithm maximizes the likelihood that the resulting image, when convolved with the PSF, is an instance of the blurred image, assuming Poisson noise statistics. This function can be effective when you know the PSF but know little about the additive noise in the image.

The deconvlucy function implements several adaptations to the original Lucy-Richardson maximum likelihood algorithm that address complex image restoration tasks.

# **Reduce the Effect of Noise Amplification**

*Noise amplification* is a common problem of maximum likelihood methods that attempt to fit data as closely as possible. After many iterations, the restored image can have a speckled appearance, especially for a smooth object observed at low signal-to-noise ratios. These speckles do not represent any real structure in the image, but are artifacts of fitting the noise in the image too closely.

To control noise amplification, the deconvlucy function uses a damping parameter, DAMPAR. This parameter specifies the threshold level for the deviation of the resulting image from the original image, below which damping occurs. For pixels that deviate in the vicinity of their original values, iterations are suppressed.

Damping is also used to reduce *ringing*, the appearance of high-frequency structures in a restored image. Ringing is not necessarily the result of noise amplification. See ["Avoid Ringing in Deblurred](#page-645-0) [Images" on page 9-54](#page-645-0) for more information.

# **Account for Nonuniform Image Quality**

Another complication of real-life image restoration is that the data might include bad pixels, or that the quality of the receiving pixels might vary with time and position. By specifying the WEIGHT argument with the deconvlucy function, you can specify that certain pixels in the image be ignored. To ignore a pixel, assign a weight of zero to the element in the WEIGHT array that corresponds to the pixel in the image.

The algorithm converges on predicted values for the bad pixels based on the information from neighborhood pixels. The variation in the detector response from pixel to pixel (the so-called flat-field correction) can also be accommodated by the WEIGHT array. Instead of assigning a weight of 1.0 to the good pixels, you can specify fractional values and weight the pixels according to the amount of the flat-field correction.

# <span id="page-614-0"></span>**Handle Camera Read-Out Noise**

Noise in charge coupled device (CCD) detectors has two primary components:

- Photon counting noise with a Poisson distribution
- Read-out noise with a Gaussian distribution

The Lucy-Richardson iterations intrinsically account for the first type of noise. You must account for the second type of noise; otherwise, it can cause pixels with low levels of incident photons to have negative values.

The deconvlucy function uses the READOUT input argument to handle camera read-out noise. The value of this parameter is typically the sum of the read-out noise variance and the background noise, such as the number of counts from the background radiation. The value of the READOUT argument specifies an offset that ensures that all values are positive.

# **Handling Undersampled Images**

The restoration of undersampled data can be improved significantly if it is done on a finer grid. The deconvlucy function uses the SUBSMPL parameter to specify the subsampling rate, if the PSF is known to have a higher resolution.

If the undersampled data is the result of camera pixel binning during image acquisition, the PSF observed at each pixel rate can serve as a finer grid PSF. Otherwise, the PSF can be obtained via observations taken at subpixel offsets or via optical modeling techniques. This method is especially effective for images of stars (high signal-to-noise ratio), because the stars are effectively forced to be in the center of a pixel. If a star is centered between pixels, it is restored as a combination of the neighboring pixels. A finer grid redirects the consequent spreading of the star flux back to the center of the star's image.

# **Refine the Result**

The deconvlucy function, by default, performs multiple iterations of the deblurring process. You can stop the processing after a certain number of iterations to check the result, and then restart the iterations from the point where processing stopped. To do this, pass in the input image as a cell array, for example, {BlurredNoisy}. The deconvlucy function returns the output image as a cell array that you can then pass as an input argument to deconvlucy to restart the deconvolution.

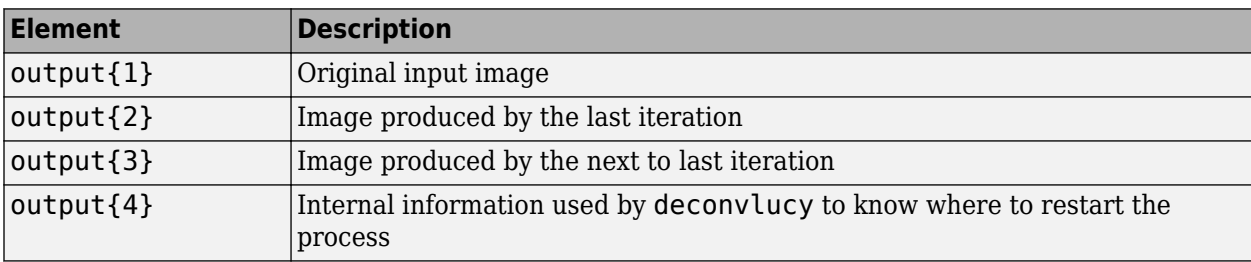

The output cell array contains these four elements:

# **See Also**

deconvlucy | deconvblind

# **Related Examples**

• ["Deblurring Images Using the Lucy-Richardson Algorithm" on page 9-25](#page-616-0)

# **More About**

• ["Image Deblurring" on page 9-2](#page-593-0)

# <span id="page-616-0"></span>**Deblurring Images Using the Lucy-Richardson Algorithm**

This example shows how to use the Lucy-Richardson algorithm to deblur images. It can be used effectively when the point-spread function PSF (blurring operator) is known, but little or no information is available for the noise. The blurred and noisy image is restored by the iterative, accelerated, damped Lucy-Richardson algorithm. You can use characteristics of the optical system as input parameters to improve the quality of the image restoration.

### **Step 1: Read Image**

The example reads in an RGB image and crops it to be 256-by-256-by-3. The deconvlucy function can handle arrays of any dimension.

```
I = imread("board.tif");
I = I(50+(1:256), 2+(1:256), :);figure;
imshow(I);
title("Original Image");
text(size(I,2),size(I,1)+15, ... "Image courtesy of courtesy of Alexander V. Panasyuk, Ph.D.", ...
     "FontSize",7,"HorizontalAlignment","right");
text(size(I,2),size(I,1)+25, ... "Harvard-Smithsonian Center for Astrophysics", ...
     "FontSize",7,"HorizontalAlignment","right");
```
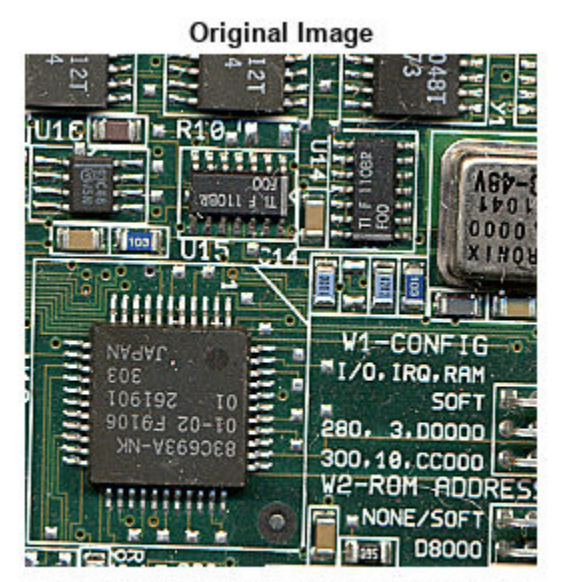

Image courtesy of courtesy of Alexander V. Panasyuk, Ph.D. Harvard-Smithsonian Center for Astrophysics

### **Step 2: Simulate a Blur and Noise**

Simulate a real-life image that could be blurred due to camera motion or lack of focus. The image could also be noisy due to random disturbances. The example simulates the blur by convolving a Gaussian filter with the true image (using imfilter). The Gaussian filter then represents a pointspread function, PSF.

```
PSF = fspecial("gaussian", 5,5);
Blurred = imfilter(I,PSF,"symmetric","conv");
figure;
imshow(Blurred);
title("Blurred");
```
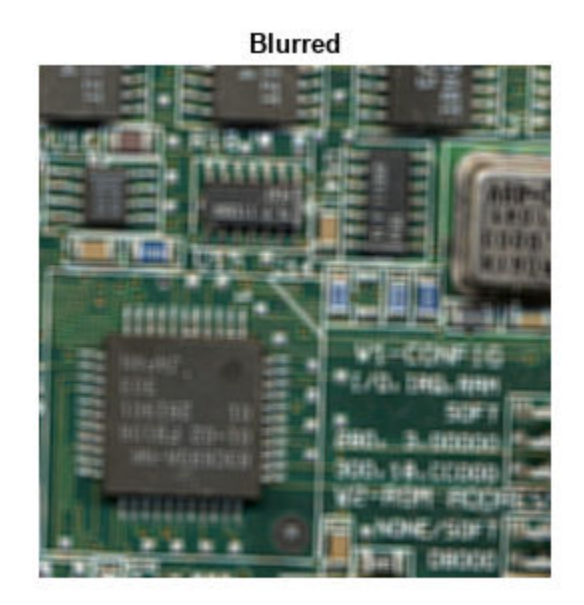

The example simulates the noise by adding a Gaussian noise of variance V to the blurred image (using imnoise). The noise variance V is used later to define a damping parameter of the algorithm.

```
V = .002;BlurredNoisy = imnoise(Blurred,"gaussian", 0, V);
figure;
imshow(BlurredNoisy);
title("Blurred & Noisy");
```
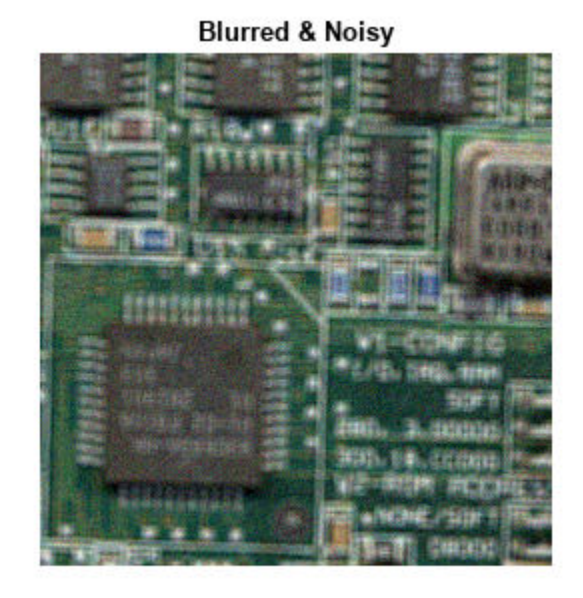

### **Step 3: Restore the Blurred and Noisy Image**

Restore the blurred and noisy image providing the PSF and using only 5 iterations (default is 10). The output is an array of the same type as the input image.

```
luc1 = deconvlucy(BlurredNoisy,PSF,5);
figure;
imshow(luc1);
title("Restored Image, NUMIT = 5");
```
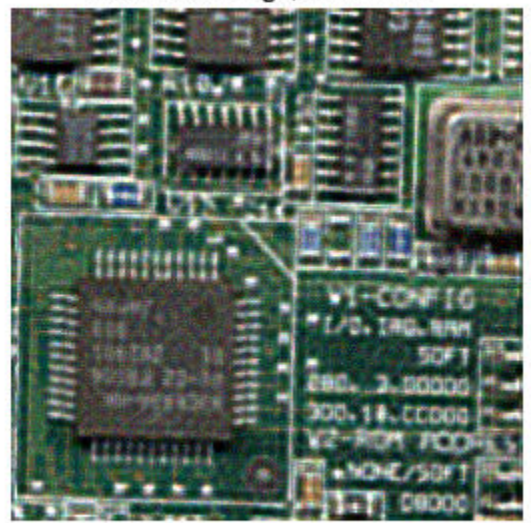

### Restored Image, NUMIT = 5

### **Step 4: Iterate to Explore the Restoration**

The resulting image changes with each iteration. To investigate the evolution of the image restoration, you can do the deconvolution in steps: do a set of iterations, see the result, and then resume the iterations from where they were stopped. To do so, the input image has to be passed as a part of a cell array. For example, start the first set of iterations by passing in {BlurredNoisy} instead of BlurredNoisy as the input image parameter.

luc1 cell = deconvlucy( ${BlurredNoisy}$ , PSF, 5);

In that case the output, luc1 cell, becomes a cell array. The cell output consists of four numeric arrays, where the first is the BlurredNoisy image, the second is the restored image of class double, the third array is the result of the one-before-last iteration, and the fourth array is an internal parameter of the iterated set. The second numeric array of the output cell-array, image luc1 cell $\{2\}$ , is identical to the output array of the Step 3 image, luc1, with a possible exception of their class (the cell output always gives the restored image of class double).

To resume the iterations, take the output from the previous function call, the cell-array luc1\_cell, and pass it into the deconvlucy function. Use the default number of iterations (NUMIT = 10). The restored image is the result of a total of 15 iterations.

```
luc2 cell = deconvlucy(luc1 cell, PSF);
luc2 = im2uint8(luc2_cell{2});
figure;
imshow(luc2);
title("Restored Image, NUMIT = 15");
```
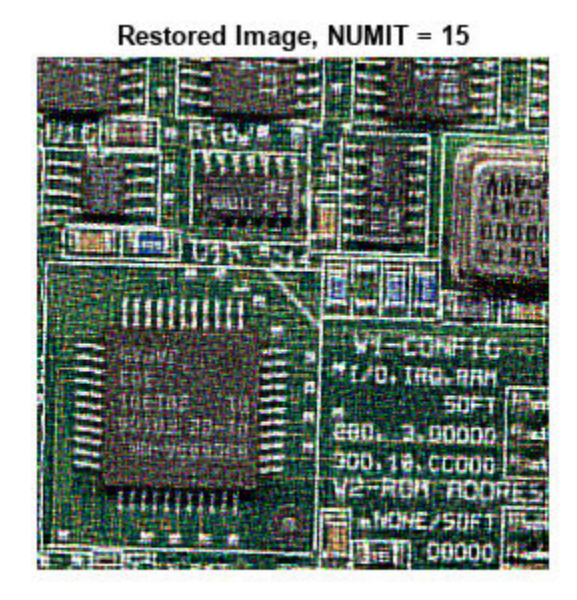

### **Step 5: Control Noise Amplification by Damping**

The latest image, luc2, is the result of 15 iterations. Although it is sharper than the earlier result from 5 iterations, the image develops a "speckled" appearance. The speckles do not correspond to any real structures (compare it to the true image), but instead are the result of fitting the noise in the data too closely.

To control the noise amplification, use the damping option by specifying the DAMPAR parameter. DAMPAR has to be of the same class as the input image. The algorithm dampens changes in the model in regions where the differences are small compared with the noise. The DAMPAR used here equals 3 standard deviations of the noise. Notice that the image is smoother.

```
DAMPAR = im2uint8(3*sqrt(V));luc3 = deconvlucy(BlurredNoisy,PSF,15,DAMPAR);
figure;
imshow(luc3);
title("Restored Image with Damping, NUMIT = 15");
```
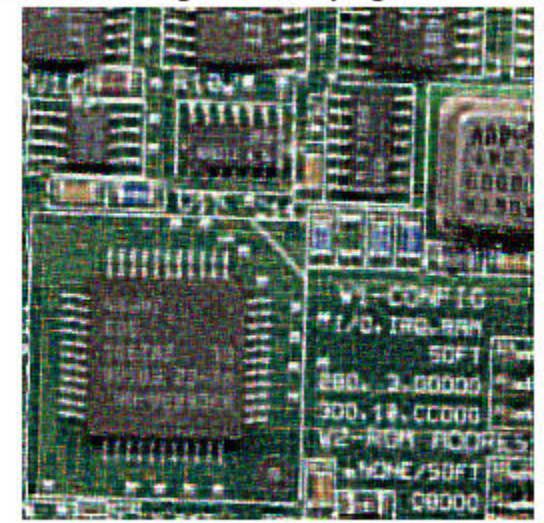

Restored Image with Damping, NUMIT = 15

The next part of this example explores the weight and subsample input parameters of the deconvlucy function, using a simulated star image (for simplicity & speed).

### **Step 6: Create Sample Image**

The example creates a black/white image of four stars.

```
I = zeros(32);I(5,5) = 1;I(10,3) = 1;I(27, 26) = 1;I(29, 25) = 1;figure;
imshow(1-I,[],"InitialMagnification","fit");
ax = gca;ax.Visible = "on";ax.XTickLabel = [];
ax.YTickLabel = [];ax.XTick = [7 24];ax.XGrid = "on";ax.YTick = [5 28];
ax.YGrid = "on";title("Data");
```
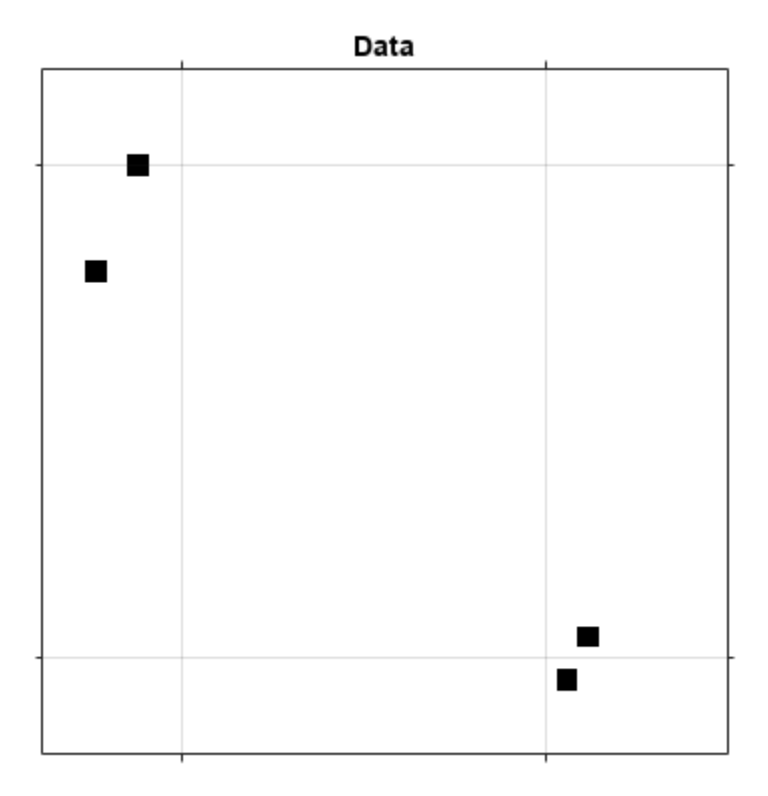

### **Step 7: Simulate a Blur**

The example simulates a blur of the image of the stars by creating a Gaussian filter, PSF, and convolving it with the true image.

```
PSF = fspecial("gaussian",15,3);
Blurred = imfilter(I,PSF,"conv","sym");
```
Now simulate a camera that can only observe part of the stars' images (only the blur is seen). Create a weighting function array, WT, that consists of ones in the central part of the Blurred image ("good" pixels, located within the dashed lines) and zeros at the edges ("bad" pixels - those that do not receive the signal).

```
WT = zeros(32);
WT(6:27,8:23) = 1;CutImage = Blurred.*WT;
```
To reduce the ringing associated with borders, apply the edgetaper function with the given PSF.

```
CutEdged = edgetaper(CutImage,PSF);
figure;
imshow(1-CutEdged,[],"InitialMagnification","fit");
ax = qca;ax.Visible = "on";ax.XTickLabel = [];
ax.YTickLabel = [];
ax.XTick = [7 24];
```
 $ax.XGrid = "on";$ ax.YTick = [5 28];  $ax.YGrid = "on";$ title("Observed");

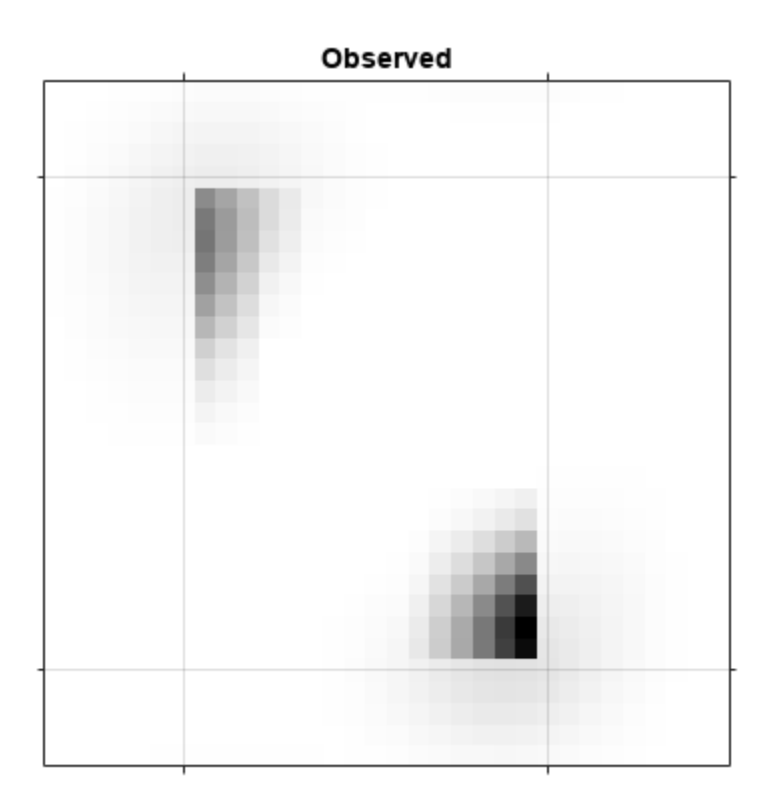

### **Step 8: Provide the WEIGHT Array**

The algorithm weights each pixel value according to the weight array while restoring the image. In our example, only the values of the central pixels are used (where  $WT = 1$ ), while the "bad" pixel values are excluded from the optimization. However, the algorithm can place the signal power into the location of these "bad" pixels, beyond the edge of the camera's view. Notice the accuracy of the resolved star positions.

```
luc4 = deconvlucy(CutEdged,PSF,300,0,WT);
figure;
imshow(1-luc4,[],"InitialMagnification","fit");
ax = qca;ax.Visible = "on";
ax.XTickLabel = [];
ax.YTickLabel = [];
ax.XTick = [7 24];ax.XGrid = "on";ax.YTick = [5 28];ax.YGrid = "on";title("Restored");
```
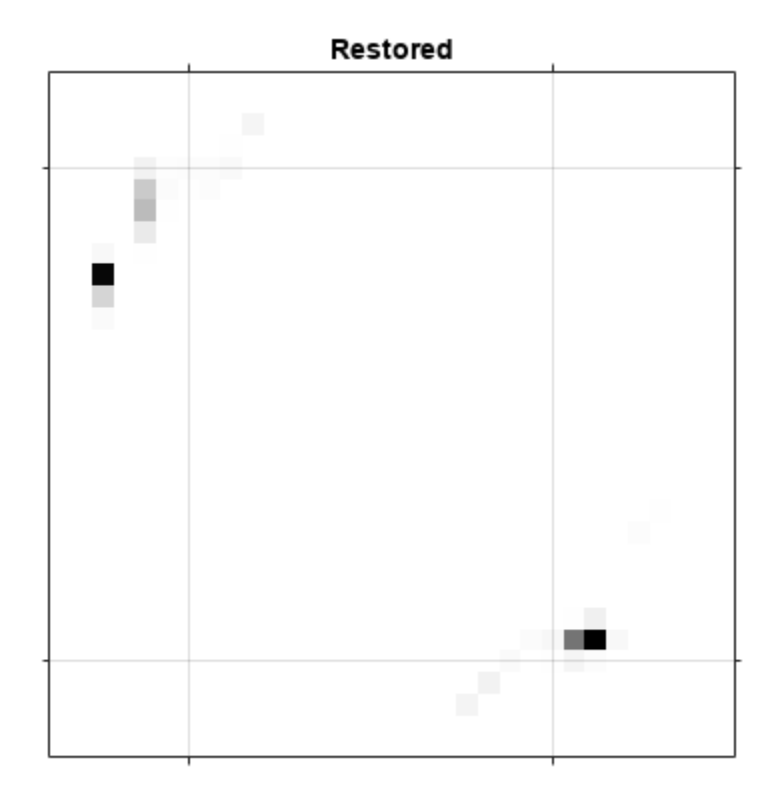

### **Step 9: Provide a finer-sampled PSF**

deconvlucy can restore undersampled image given a finer sampled PSF (finer by subsample times). To simulate the poorly resolved image and PSF, the example bins the Blurred image and the original PSF, two pixels in one, in each dimension.

```
Binned = squeeze(sum(reshape(Blurred,[2 16 2 16])));
BinnedImage = squareze(sum(Binned, 2));Binned = squeeze(sum(reshape(PSF(1:14,1:14),[2 7 2 7])));
BinnedPSF = squeeze(sum(Binned,2));
figure;
imshow(1-BinnedImage,[],"InitialMagnification","fit");
ax = gca;ax.Visible = "on";ax.XTick = [];
ax.YTick = [];
title("Binned Observed");
```
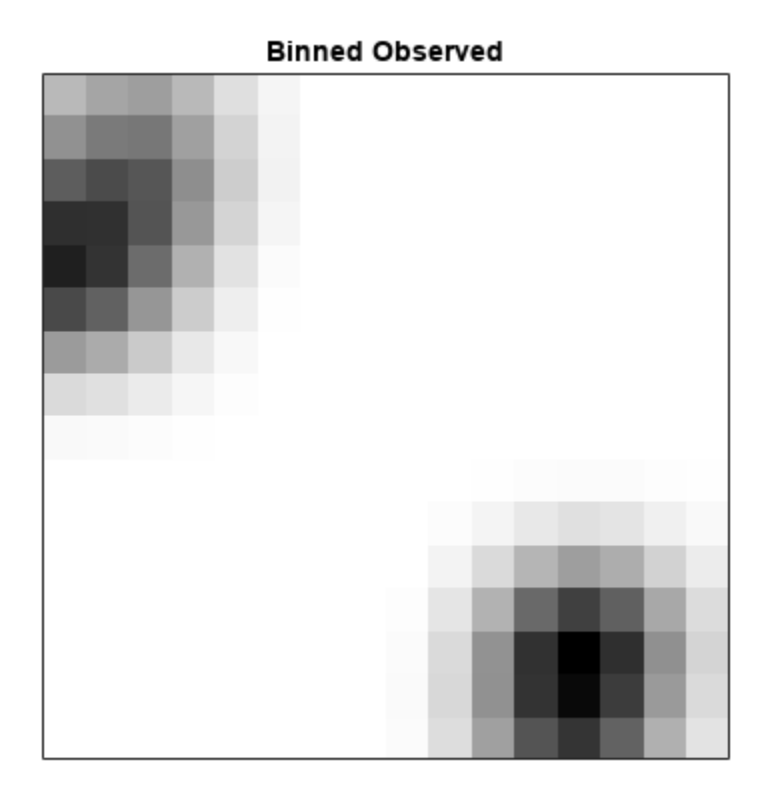

Restore the undersampled image, BinnedImage, using the undersampled PSF, BinnedPSF. Notice that the luc5 image distinguishes only 3 stars.

```
luc5 = deconvlucy(BinnedImage,BinnedPSF,100);
figure;
imshow(1-luc5,[],"InitialMagnification","fit");
ax = gca;ax.Visible = "on";ax.XTick = [];
ax.YTick = [];
title("Poor PSF");
```
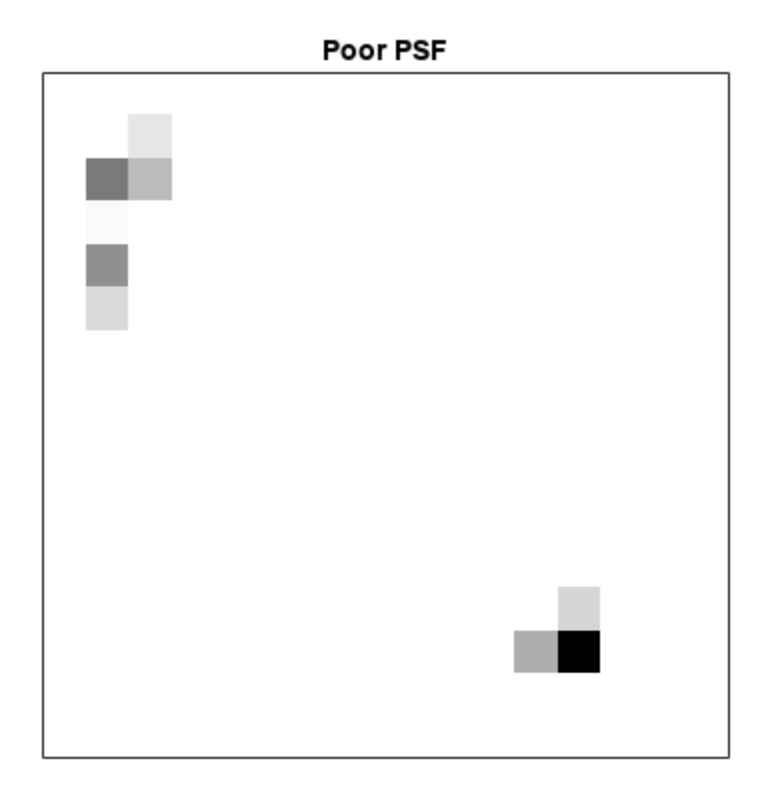

The next example restores the undersampled image (BinnedImage), this time using the finer PSF (defined on a subsample-times finer grid). The reconstructed image (luc6) resolves the position of the stars more accurately. Note how it distributes power between the two stars in the lower right corner of the image. This hints at the existence of two bright objects, instead of one, as in the previous restoration.

```
luc6 = deconvlucy(BinnedImage, PSF, 100, [], [], [], 2);figure;
imshow(1-luc6,[],"InitialMagnification","fit");
ax = gca;ax.Visible = "on";
ax.XTick = [];
ax.YTick = [];
title("Fine PSF");
```
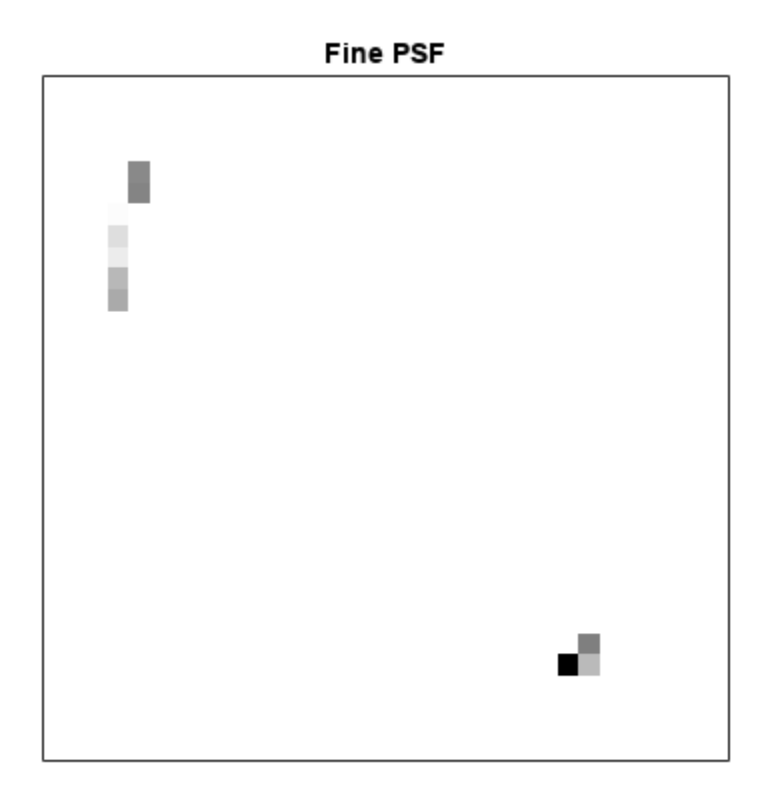

# **See Also**

deconvwnr | deconvreg | deconvlucy | deconvblind

# **More About**

- • ["Image Deblurring" on page 9-2](#page-593-0)
- • ["Adapt the Lucy-Richardson Deconvolution for Various Image Distortions" on page 9-22](#page-613-0)

# <span id="page-628-0"></span>**Adapt Blind Deconvolution for Various Image Distortions**

Use the deconvblind function to deblur an image using the blind deconvolution algorithm. The algorithm maximizes the likelihood that the resulting image, when convolved with the resulting PSF, is an instance of the blurred image, assuming Poisson noise statistics. The blind deconvolution algorithm can be used effectively when no information about the distortion (blurring and noise) is known. The deconvblind function restores the image and the PSF simultaneously, using an iterative process similar to the accelerated, damped Lucy-Richardson algorithm.

The deconvblind function, just like the deconvlucy function, implements several adaptations to the original Lucy-Richardson maximum likelihood algorithm that address complex image restoration tasks. Using these adaptations, you can

- Reduce the effect of noise on the restoration
- Account for nonuniform image quality (such as bad pixels)
- Handle camera read-out noise

For more information about these adaptations, see ["Adapt the Lucy-Richardson Deconvolution for](#page-613-0) [Various Image Distortions" on page 9-22](#page-613-0). The deconvblind function also supports PSF constraints that you can provide through a user-specified function.

# **Deblur images using blind deconvolution**

This example shows how to deblur an image using blind deconvolution. The example illustrates the iterative nature of this operation, making two passes at deblurring the image using optional parameters.

Read an image into the workspace and display it.

```
I = imread('cameraman.tif');figure
imshow(I)
title('Original Image')
```
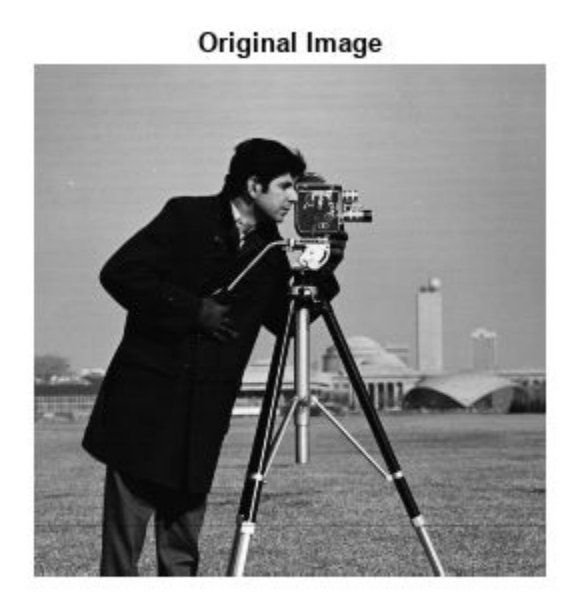

Create a point spread function (PSF). A PSF describes the degree to which an optical system blurs (spreads) a point of light.

```
PSF = fspecial('motion',13,45);
figure
imshow(PSF,[],'InitialMagnification','fit')
title('Original PSF')
```
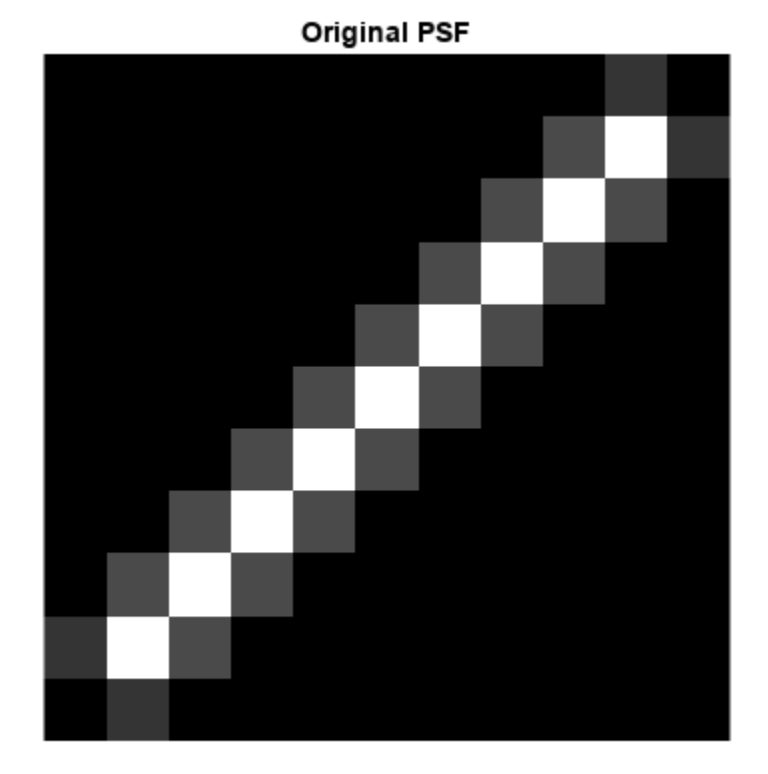

Create a simulated blur in the image, using the PSF, and display the blurred image.

```
Blurred = imfilter(I,PSF,'circ','conv');
figure
imshow(Blurred)
title('Blurred Image')
```
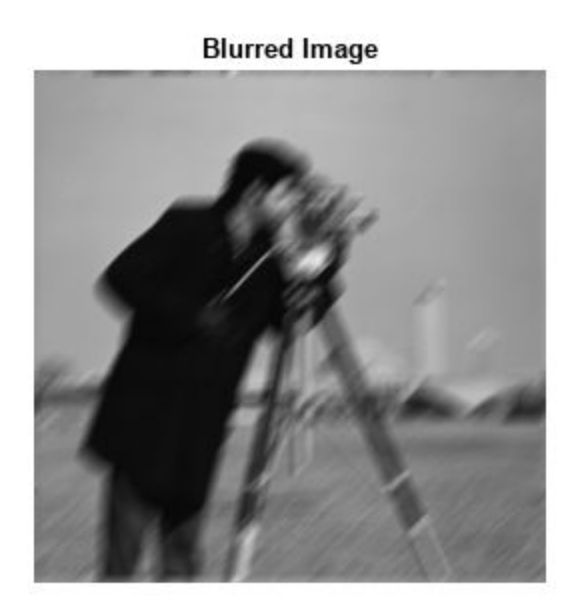

Deblur the image using the deconvblind function. You must make an initial guess at the PSF. To determine the size of the PSF, examine the blurred image and measure the width of a blur (in pixels) around an obviously sharp object. Because the size of the PSF is more important than the values it contains, you can typically specify an array of 1's as the initial PSF.

In this initial restoration, deconvblind was able to deblur the image to a great extent. Note, however, the ringing around the sharp intensity contrast areas in the restored image. (The example eliminated edge-related ringing by using the 'circular' option with imfilter when creating the simulated blurred image.) To achieve a more satisfactory result, rerun the operation, experimenting with PSFs of different sizes. The restored PSF returned by each deconvolution can also provide valuable hints at the optimal PSF size.

```
INITPSF = ones(size(PSF));
[J P] = deconvblind(Blurred,INITPSF,30);
figure
imshow(J)
title('Restored Image')
```
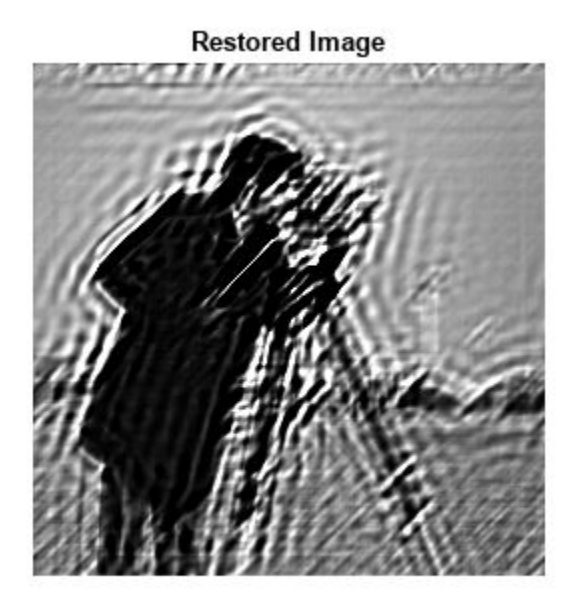

#### figure imshow(P,[],'InitialMagnification','fit') title('Restored PSF')

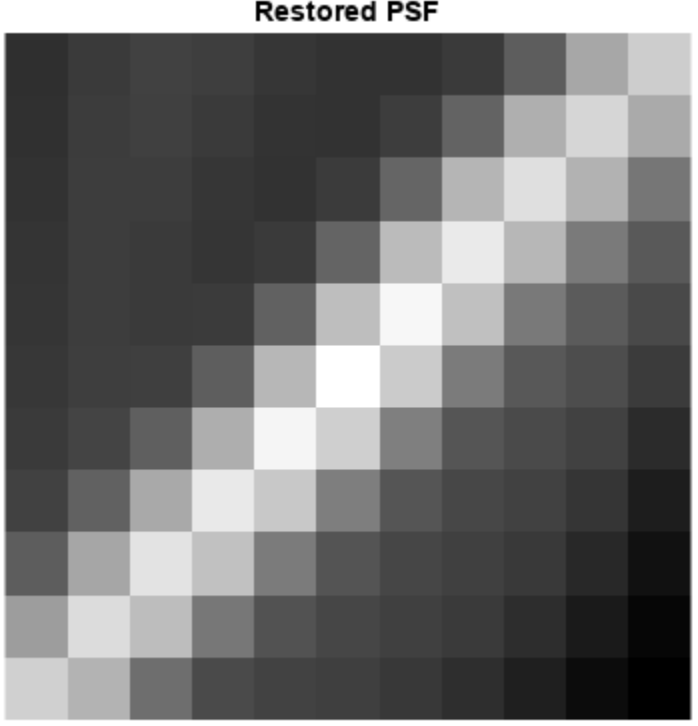

**Restored PSF** 

One way to improve the result is to create a weight array to exclude areas of high contrast from the deblurring operation. This can reduce contrast-related ringing in the result.

To create a weight array, create an array the same size as the image, and assign the value 0 to the pixels in the array that correspond to pixels in the original image that you want to exclude from processing. The example uses a combination of edge detection and morphological processing to detect high-contrast areas in the image. Because the blur in the image is linear, the example dilates the image twice. To exclude the image boundary pixels (a high-contrast area) from processing, the example uses padarray to assign the value 0 to all border pixels.

```
WEIGHT = edge(I, 'sobel', .28);sel = strel('disk', 1);se2 = strel('line',13,45);
WEIGHT = \sim imdilate(WEIGHT, [sel se2]);WEIGHT = padarray(WEIGHT(2:end-1,2:end-1), [1 1]);figure
imshow(WEIGHT)
title('Weight Array')
```
**Weight Array** 

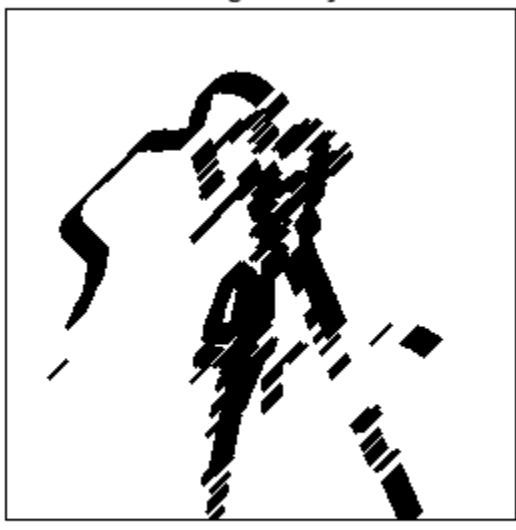

Refine the guess at the PSF. The reconstructed PSF returned by the first pass at deconvolution, P , shows a clear linearity. For this second pass, the example uses a new PSF which is the same as the returned PSF but with the small amplitude pixels set to 0.

 $P1 = P$ ;  $P1(find(P1 < 0.01)) = 0;$ 

Run the deconvolution again, this time specifying the weight array and the modified PSF. Note how the restored image has much less ringing around the sharp intensity areas than the result of the first pass.

```
[J2 P2] = deconvblind(Blurred,P1,50,[],double(WEIGHT));
figure, imshow(J2)
title('Newly Deblurred Image');
```
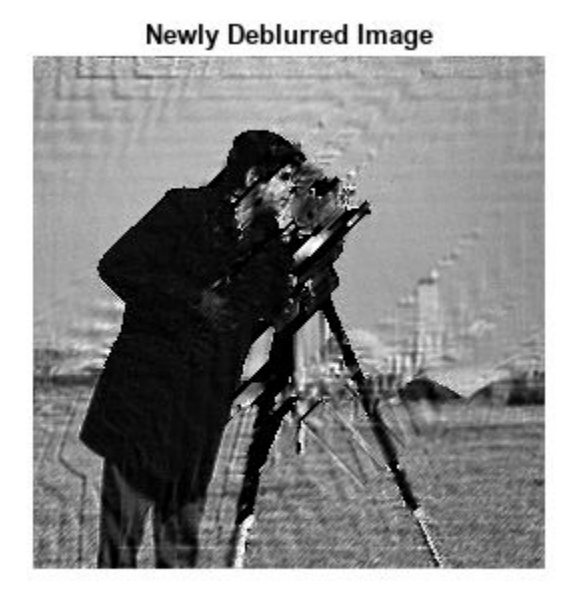

figure, imshow(P2,[],'InitialMagnification','fit') title('Newly Reconstructed PSF')

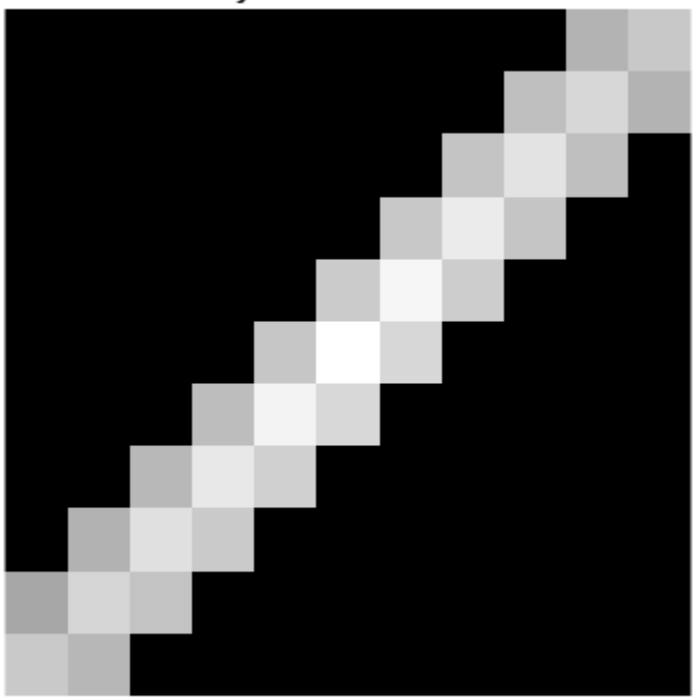

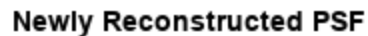

# **Refining the Result**

The deconvblind function, by default, performs multiple iterations of the deblurring process. You can stop the processing after a certain number of iterations to check the result, and then restart the iterations from the point where processing stopped. To use this feature, you must pass in both the blurred image and the PSF as cell arrays, for example, {Blurred} and {INITPSF}.

The deconvblind function returns the output image and the restored PSF as cell arrays. The output image cell array contains these four elements:

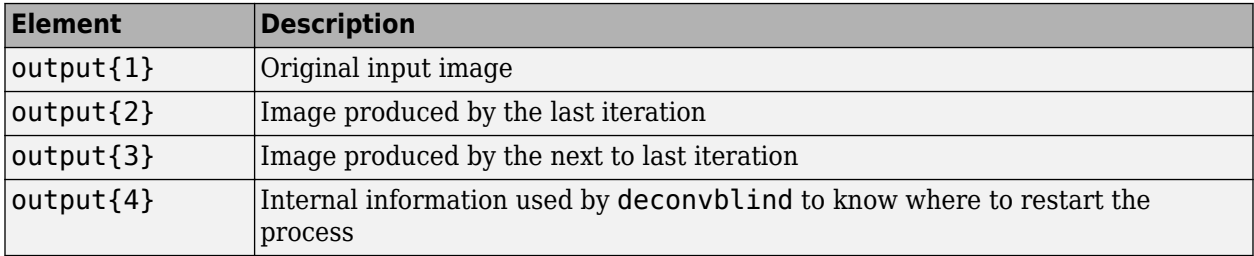

The PSF output cell array contains similar elements.

### **See Also**

deconvlucy | deconvblind

# **Related Examples**

• ["Deblurring Images Using the Blind Deconvolution Algorithm" on page 9-45](#page-636-0)

# **More About**

• ["Image Deblurring" on page 9-2](#page-593-0)

# <span id="page-636-0"></span>**Deblurring Images Using the Blind Deconvolution Algorithm**

This example shows how to use blind deconvolution to deblur images. The blind deconvolution algorithm can be used effectively when no information about the distortion (blurring and noise) is known. The algorithm restores the image and the point-spread function (PSF) simultaneously. The accelerated, damped Richardson-Lucy algorithm is used in each iteration. Additional optical system (e.g. camera) characteristics can be used as input parameters to improve the quality of the image restoration. PSF constraints can be specified by a user-specified function.

### **Step 1: Read Image**

Read a grayscale image into the workspace. The deconvblind function can handle arrays of any dimension.

```
I = imread("cameraman.tif");
figure;imshow(I);title("Original Image");
text(size(I,2),size(I,1)+15, ... "Image courtesy of Massachusetts Institute of Technology", ...
     "FontSize",7,"HorizontalAlignment","right");
```
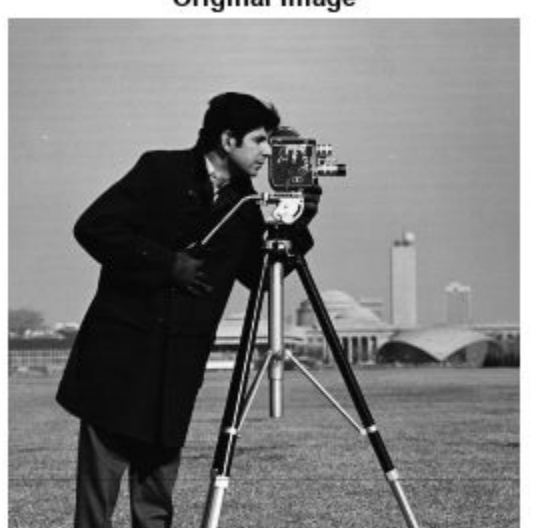

**Original Image** 

Image courtesy of Massachusetts Institute of Technology

#### **Step 2: Simulate a Blur**

Simulate a real-life image that could be blurred (e.g., due to camera motion or lack of focus). The example simulates the blur by convolving a Gaussian filter with the true image (using imfilter). The Gaussian filter then represents a point-spread function, PSF.

```
PSF = fspecial("gaussian", 7, 10);
Blurred = imfilter(I,PSF,"symmetric","conv");
imshow(Blurred)
title("Blurred Image")
```
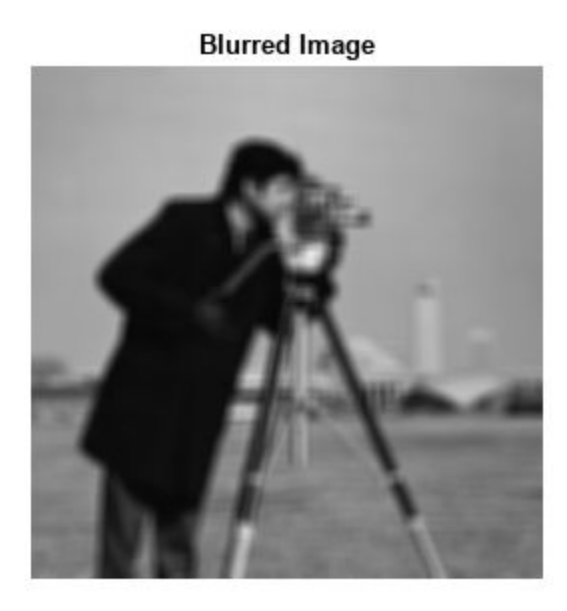

### **Step 3: Restore the Blurred Image Using PSFs of Various Sizes**

To illustrate the importance of knowing the size of the true PSF, this example performs three restorations. Each time the PSF reconstruction starts from a uniform array (an array of ones).

The first restoration, described by J1 and P1, uses an undersized array, UNDERPSF, for an initial guess of the PSF. The size of the UNDERPSF array is 4 pixels shorter in each dimension than the true PSF.

```
UNDERPSF = ones(size(PSF) - 4);[J1,P1] = deconvblind(Blurred,UNDERPSF);
imshow(J1)
title("Deblurring with Undersized PSF")
```
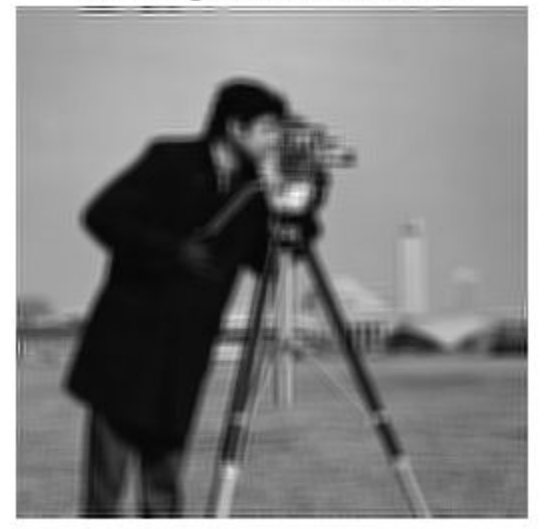

Deblurring with Undersized PSF

The second restoration, described by J2 and P2, uses an array of ones, OVERPSF, for an initial PSF that is 4 pixels longer in each dimension than the true PSF.

```
OVERPSF = padarray(UNDERPSF,[4 4],"replicate","both");
[J2,P2] = deconvblind(Blurred,OVERPSF);
imshow(J2)
title("Deblurring with Oversized PSF")
```
### **Deblurring with Oversized PSF**

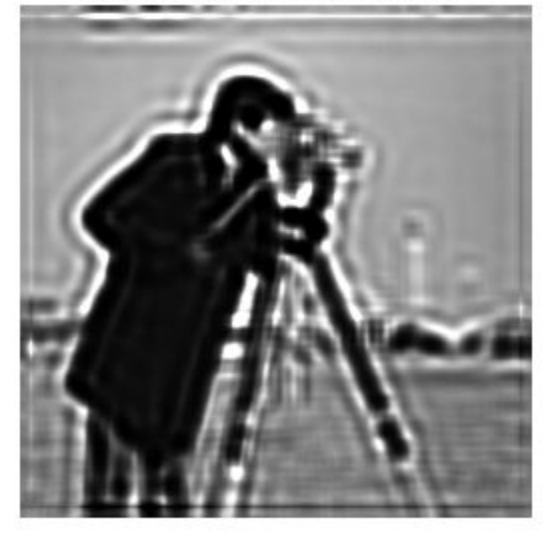

The third restoration, described by J3 and P3, uses an array of ones, INITPSF, for an initial PSF that is exactly of the same size as the true PSF.

```
INITPSF = padarray(UNDERPSF,[2 2],"replicate","both");
[J3,P3] = deconvblind(Blurred,INITPSF);
imshow(J3)
title("Deblurring with INITPSF")
```
#### **Deblurring with INITPSF**

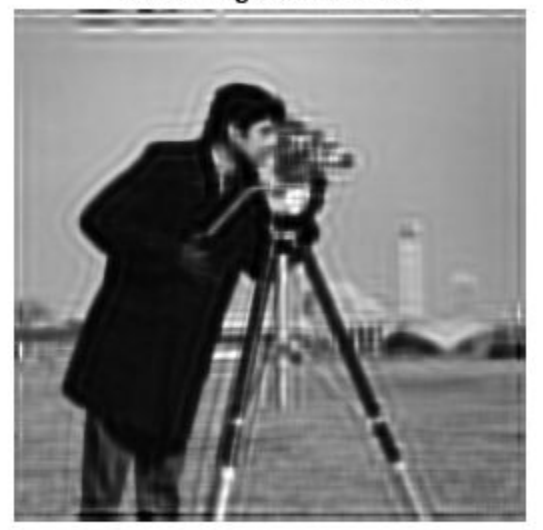

### **Step 4: Analyzing the Restored PSF**

All three restorations also produce a PSF. The following pictures show how the analysis of the reconstructed PSF might help in guessing the right size for the initial PSF. In the true PSF, a Gaussian filter, the maximum values are at the center (white) and diminish at the borders (black).

```
figure;
subplot(2,2,1)
imshow(PSF,[],"InitialMagnification","fit")
title("True PSF")
subplot(222)
imshow(P1,[],"InitialMagnification","fit")
title("Reconstructed Undersized PSF")
subplot(2,2,3)
imshow(P2,[],"InitialMagnification","fit")
title("Reconstructed Oversized PSF")
subplot(2,2,4)
imshow(P3,[],"InitialMagnification","fit")
title("Reconstructed true PSF")
```
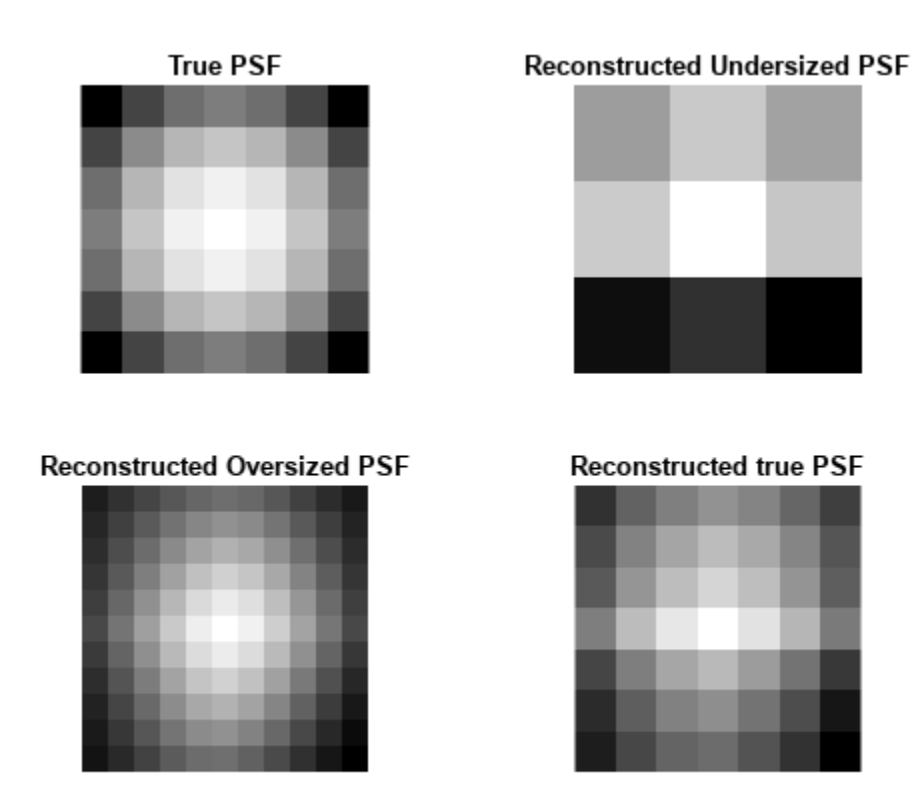

The PSF reconstructed in the first restoration, P1, obviously does not fit into the constrained size. It has a strong signal variation at the borders. The corresponding image, J1, does not show any improved clarity vs. the blurred image, Blurred.

The PSF reconstructed in the second restoration, P2, is very smooth at the edges. This implies that the restoration can handle a PSF of a smaller size. The corresponding image, J2, shows some deblurring but it is strongly corrupted by the ringing.

Finally, the PSF reconstructed in the third restoration, P3, is intermediate between P1 and P2. The array, P3, resembles the true PSF very well. The corresponding image, J3, shows significant improvement; however it is still corrupted by the ringing.

### **Step 5: Improving the Restoration**

The ringing in the restored image, J3, occurs along the areas of sharp intensity contrast and along the image borders. This example shows how to reduce the ringing effect by specifying a weighting function. The algorithm weights each pixel according to the WEIGHT array while restoring the image and the PSF. In our example, we start by finding the "sharp" pixels using the edge function. By trial and error, we determine that a desirable threshold level is 0.08.

WEIGHT = edge(Blurred,"sobel",.08);

To widen the area, we use imdilate and pass in a structuring element, se.

```
se = strel("disk", 2);WEIGHT = 1-double(imdilate(WEIGHT,se));
```
The pixels close to the borders are also assigned the value 0.

```
WEIGHT([1:3 end-(0:2)],:) = 0;WEIGHT(:,[1:3 end-(0:2)]) = 0;figure
imshow(WEIGHT)
title("Weight Array")
```
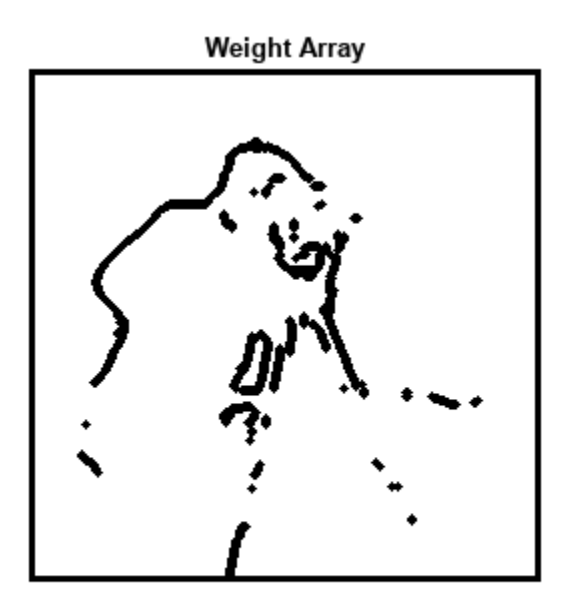

The image is restored by calling deconvblind with the WEIGHT array and an increased number of iterations (30). Almost all the ringing is suppressed.

```
[J,P] = deconvblind(Blurred,INITPSF,30,[],WEIGHT);
imshow(J)
title("Deblurred Image")
```
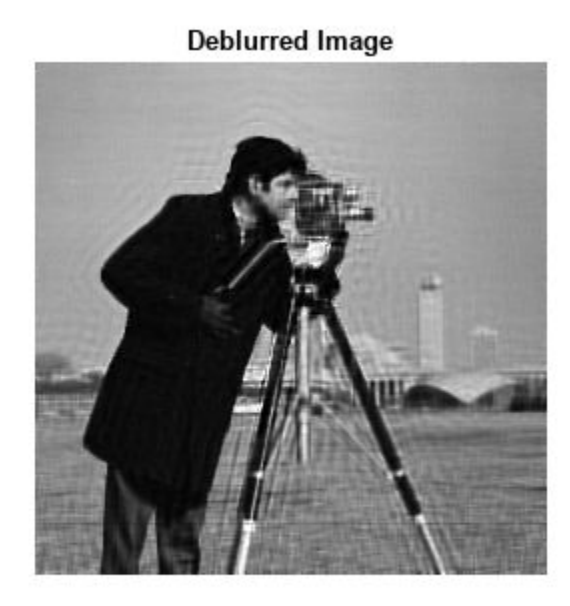

### **Step 6: Using Additional Constraints on the PSF Restoration**

The example shows how you can specify additional constraints on the PSF. The function, FUN, below returns a modified PSF array which deconvblind uses for the next iteration.

In this example, FUN modifies the PSF by cropping it by P1 and P2 number of pixels in each dimension, and then padding the array back to its original size with zeros. This operation does not change the values in the center of the PSF, but effectively reduces the PSF size by 2\*P1 and 2\*P2 pixels.

 $P1 = 2;$  $P2 = 2;$ FUN = @(PSF) padarray(PSF(P1+1:end-P1,P2+1:end-P2),[P1 P2]);

The anonymous function, FUN, is passed into deconvblind last. See the section "Parameterizing Functions", in the MATLAB Mathematics documentation, for information about providing additional parameters to the function FUN.

In this example, the size of the initial PSF, OVERPSF, is 4 pixels larger than the true PSF. Setting  $P1 =$ 2 and P2 = 2 as parameters in FUN effectively makes the valuable space in OVERPSF the same size as the true PSF. Therefore, the outcome, JF and PF, is similar to the result of deconvolution with the right sized PSF and no FUN call, J and P, from step 4.

```
[JF,PF] = deconvblind(Blurred,OVERPSF,30,[],WEIGHT,FUN);
imshow(JF)
title("Deblurred Image")
```
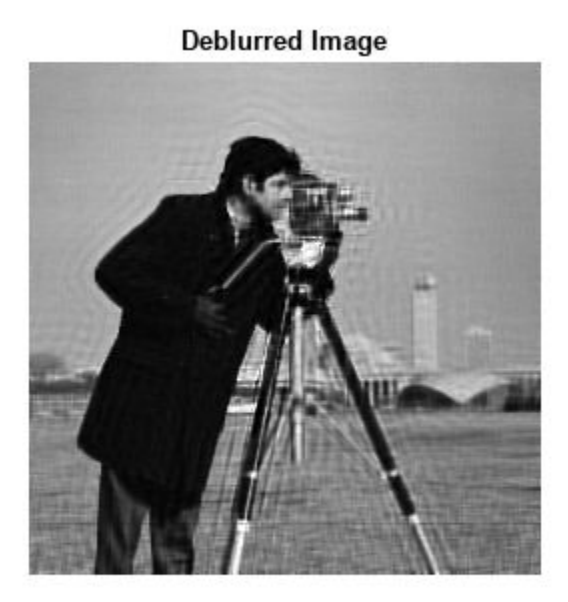

If we had used the oversized initial PSF, OVERPSF, without the constraining function, FUN, the resulting image would be similar to the unsatisfactory result, J2, achieved in Step 3.

Note that any unspecified parameters before FUN can be omitted, such as DAMPAR and READOUT in this example, without requiring a place holder, ([]).

# **See Also**

deconvlucy | deconvblind

# **More About**

- • ["Image Deblurring" on page 9-2](#page-593-0)
- • ["Adapt Blind Deconvolution for Various Image Distortions" on page 9-37](#page-628-0)

# **Create Your Own Deblurring Functions**

All the toolbox deblurring functions perform deconvolution in the frequency domain, where the process becomes a simple matrix multiplication. To work in the frequency domain, the deblurring functions must convert the PSF you provide into an optical transfer function (OTF), using the psf2otf function. The toolbox also provides a function to convert an OTF into a PSF, otf2psf. The toolbox makes these functions available in case you want to create your own deblurring functions.

To aid this conversion between PSFs and OTFs, use the padding function padarray.

**See Also** deconvblind

# **More About**

• ["Image Deblurring" on page 9-2](#page-593-0)

# <span id="page-645-0"></span>**Avoid Ringing in Deblurred Images**

The discrete Fourier transform (DFT), used by the deblurring functions, assumes that the frequency pattern of an image is periodic. This assumption creates a high-frequency drop-off at the edges of images. In the figure, the shaded area represents the actual extent of the image; the unshaded area represents the assumed periodicity.

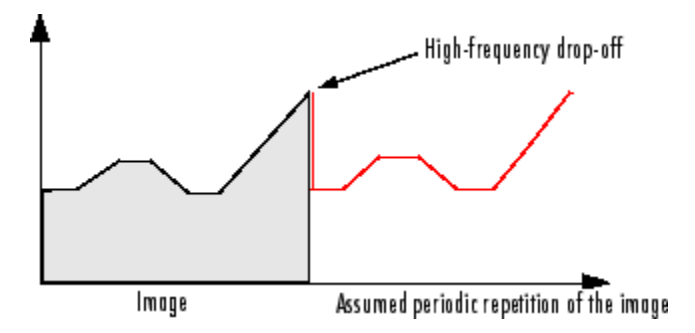

This high-frequency drop-off can create an effect called *boundary related ringing* in deblurred images. In this figure, note the horizontal and vertical patterns in the image.

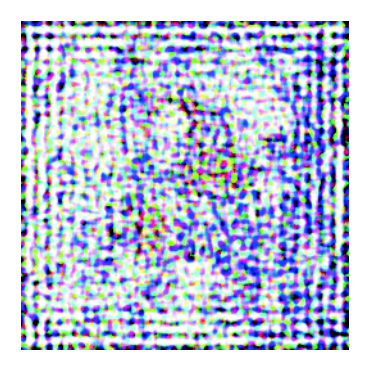

To avoid ringing, use the edgetaper function to preprocess your images before passing them to the deblurring functions. The edgetaper function removes the high-frequency drop-off at the edge of an image by blurring the entire image and then replacing the center pixels of the blurred image with the original image. In this way, the edges of the image taper off to a lower frequency.

# **See Also**

deconvwnr | deconvreg | deconvlucy | deconvblind

### **More About**

- • ["Image Deblurring" on page 9-2](#page-593-0)
- • ["Fourier Transform" on page 10-2](#page-647-0)

# **Transforms**

The usual mathematical representation of an image is a function of two spatial variables:  $f(x,y)$ . The value of the function at a particular location  $(x,y)$  represents the intensity of the image at that point. This is called the *spatial domain*. The term *transform* refers to an alternative mathematical representation of an image. For example, the Fourier transform is a representation of an image as a sum of complex exponentials of varying magnitudes, frequencies, and phases. This is called the *frequency domain*. Transforms are useful for a wide range of purposes, including convolution, enhancement, feature detection, and compression.

This chapter defines several important transforms and shows examples of their application to image processing.

- • ["Fourier Transform" on page 10-2](#page-647-0)
- • ["Discrete Cosine Transform" on page 10-12](#page-657-0)
- • ["Hough Transform" on page 10-16](#page-661-0)
- • ["Radon Transform" on page 10-21](#page-666-0)
- • ["Detect Lines Using Radon Transform" on page 10-27](#page-672-0)
- • ["The Inverse Radon Transformation" on page 10-32](#page-677-0)
- • ["Fan-Beam Projection" on page 10-37](#page-682-0)
- • ["Reconstructing an Image from Projection Data" on page 10-44](#page-689-0)

# <span id="page-647-0"></span>**Fourier Transform**

**In this section...**

"Definition of Fourier Transform" on page 10-2

["Discrete Fourier Transform" on page 10-5](#page-650-0)

["Applications of the Fourier Transform" on page 10-8](#page-653-0)

# **Definition of Fourier Transform**

The Fourier transform is a representation of an image as a sum of complex exponentials of varying magnitudes, frequencies, and phases. The Fourier transform plays a critical role in a broad range of image processing applications, including enhancement, analysis, restoration, and compression.

If *f*(*m*,*n*) is a function of two discrete spatial variables *m* and *n*, then the *two-dimensional Fourier transform* of *f*(*m*,*n*) is defined by the relationship

$$
F(\omega_1, \omega_2) = \sum_{m = -\infty}^{\infty} \sum_{n = -\infty}^{\infty} f(m, n) e^{-j\omega_1 m} e^{-j\omega_2 n}.
$$

The variables  $\omega_1$  and  $\omega_2$  are frequency variables; their units are radians per sample.  $F(\omega_1,\omega_2)$  is often called the *frequency-domain* representation of  $f(m,n)$ .  $F(\omega_1,\omega_2)$  is a complex-valued function that is periodic both in  $ω_1$  and  $ω_2$ , with period 2*π*. Because of the periodicity, usually only the range  $-\pi \le \omega_1, \omega_2 \le \pi$  is displayed. Note that *F*(0,0) is the sum of all the values of *f*(*m*,*n*). For this reason, *F*(0,0) is often called the *constant component* or *DC component* of the Fourier transform. (DC stands for direct current; it is an electrical engineering term that refers to a constant-voltage power source, as opposed to a power source whose voltage varies sinusoidally.)

The inverse of a transform is an operation that when performed on a transformed image produces the original image. The inverse two-dimensional Fourier transform is given by

$$
f(m,n)=\frac{1}{4\pi^2}\int_{\nu_1}^{\pi}{}_{=-\pi}\int_{\nu_2}^{\pi}{}_{=-\pi}F(\omega_1,\omega_2)e^{j\omega_1m}e^{j\omega_2n}d\omega_1d\omega_2\,.
$$

Roughly speaking, this equation means that *f*(*m*,*n*) can be represented as a sum of an infinite number of complex exponentials (sinusoids) with different frequencies. The magnitude and phase of the contribution at the frequencies  $(\omega_1,\omega_2)$  are given by  $F(\omega_1,\omega_2)$ .

### **Visualizing the Fourier Transform**

To illustrate, consider a function *f*(*m*,*n*) that equals 1 within a rectangular region and 0 everywhere else. To simplify the diagram, *f*(*m*,*n*) is shown as a continuous function, even though the variables *m* and *n* are discrete.
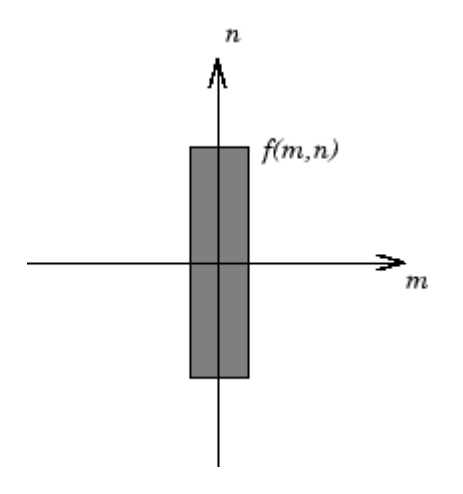

### **Rectangular Function**

The following figure shows, as a mesh plot, the magnitude of the Fourier transform,

 $F(\omega_1, \omega_2)$ ,

of the rectangular function shown in the preceding figure. The mesh plot of the magnitude is a common way to visualize the Fourier transform.

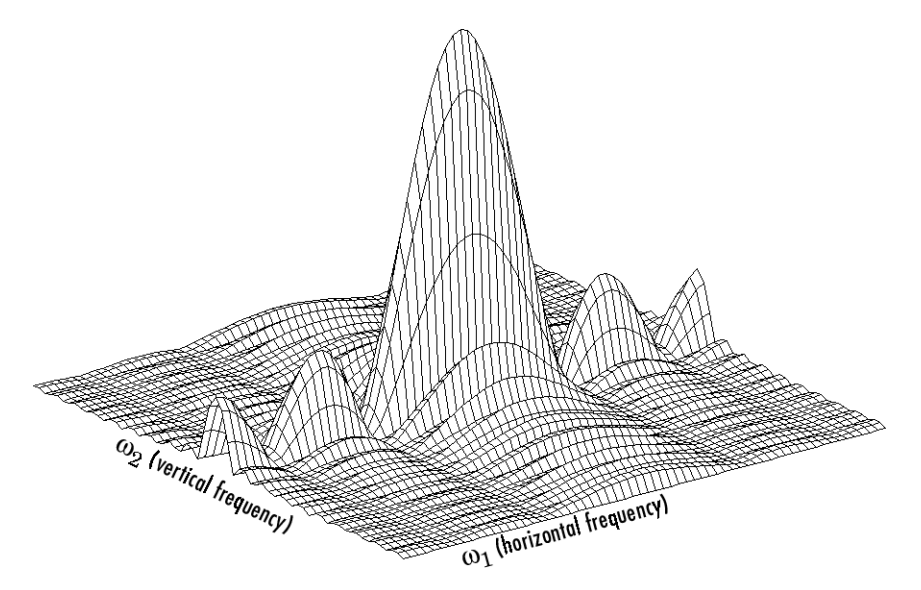

#### **Magnitude Image of a Rectangular Function**

The peak at the center of the plot is  $F(0,0)$ , which is the sum of all the values in  $f(m,n)$ . The plot also shows that  $F(\omega_1,\omega_2)$  has more energy at high horizontal frequencies than at high vertical frequencies. This reflects the fact that horizontal cross sections of  $f(m,n)$  are narrow pulses, while vertical cross sections are broad pulses. Narrow pulses have more high-frequency content than broad pulses.

Another common way to visualize the Fourier transform is to display

 $\log |F(\omega_1, \omega_2)|$ 

as an image, as shown.

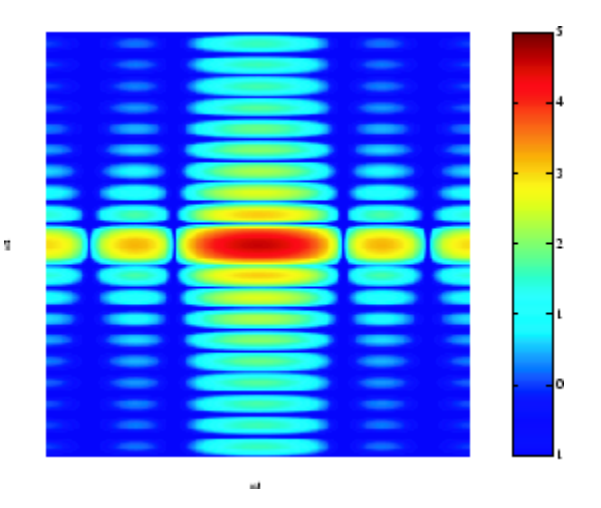

### **Log of the Fourier Transform of a Rectangular Function**

Using the logarithm helps to bring out details of the Fourier transform in regions where  $F(\omega_1,\omega_2)$  is very close to 0.

Examples of the Fourier transform for other simple shapes are shown below.

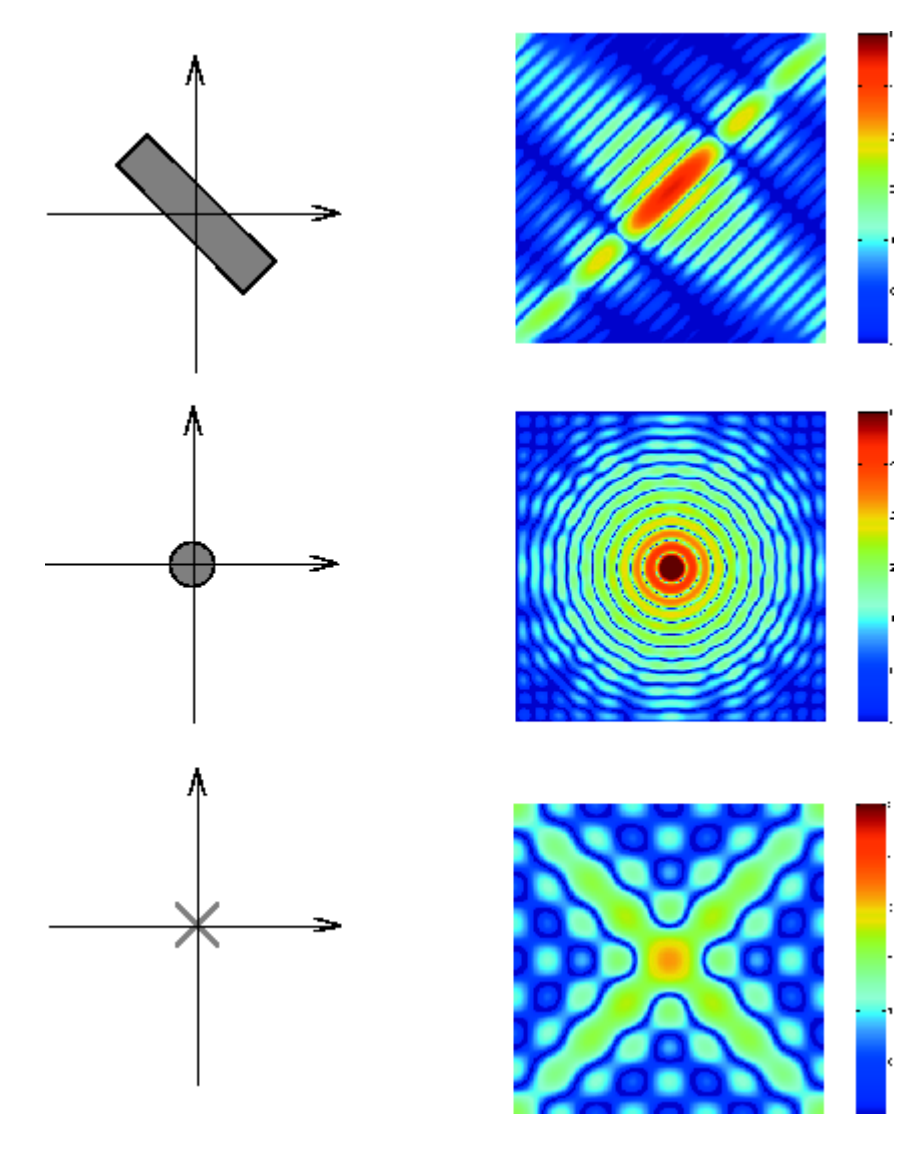

### **Fourier Transforms of Some Simple Shapes**

## **Discrete Fourier Transform**

Working with the Fourier transform on a computer usually involves a form of the transform known as the discrete Fourier transform (DFT). A discrete transform is a transform whose input and output values are discrete samples, making it convenient for computer manipulation. There are two principal reasons for using this form of the transform:

- The input and output of the DFT are both discrete, which makes it convenient for computer manipulations.
- There is a fast algorithm for computing the DFT known as the fast Fourier transform (FFT).

The DFT is usually defined for a discrete function *f*(*m*,*n*) that is nonzero only over the finite region 0 ࣺ *m* ࣺ *M* − 1 and 0 ࣺ *n* ࣺ *N* − 1. The two-dimensional *M*-by-*N* DFT and inverse *M*-by-*N* DFT relationships are given by

$$
F(p,q)=\sum_{m=0}^{M-1}\sum_{n=0}^{N-1}f(m,n)e^{-j2\pi pm/M}e^{-j2\pi qn/N}\quad\begin{array}{l} p=0,\ 1,\ ...,\ M-1\\ q=0,\ 1,\ ...,\ N-1 \end{array}
$$

and

$$
f(m,n)=\frac{1}{MN}\sum_{p=0}^{M-1}\sum_{q=0}^{N-1}F(p,q)e^{j2npm/M}e^{j2nqn/N} \hspace{0.2cm} m=0,~1,~...,~M-1\\ n=0,~1,~...,~N-1
$$

The values  $F(p,q)$  are the DFT coefficients of  $f(m,n)$ . The zero-frequency coefficient,  $F(0,0)$ , is often called the "DC component." DC is an electrical engineering term that stands for direct current. (Note that matrix indices in MATLAB always start at 1 rather than 0; therefore, the matrix elements *f*(1,1) and *F*(1,1) correspond to the mathematical quantities *f*(0,0) and *F*(0,0), respectively.)

The MATLAB functions fft, fft2, and fftn implement the fast Fourier transform algorithm for computing the one-dimensional DFT, two-dimensional DFT, and N-dimensional DFT, respectively. The functions ifft, ifft2, and ifftn compute the inverse DFT.

#### **Relationship to the Fourier Transform**

The DFT coefficients  $F(p,q)$  are samples of the Fourier transform  $F(\omega_1,\omega_2)$ .

$$
F(p, q) = F(\omega_1, \omega_2)|\begin{matrix} \omega_1 = 2\pi p/M & p = 0, 1, ..., M - 1\\ \omega_2 = 2\pi q/N & q = 0, 1, ..., N - 1 \end{matrix}
$$

#### **Visualizing the Discrete Fourier Transform**

**1** Construct a matrix f that is similar to the function *f*(*m*,*n*) in the example in ["Definition of Fourier](#page-647-0) [Transform" on page 10-2](#page-647-0). Remember that  $f(m,n)$  is equal to 1 within the rectangular region and 0 elsewhere. Use a binary image to represent *f*(*m*,*n*).

 $f = zeros(30, 30);$  $f(5:24, 13:17) = 1;$ imshow(f,"InitialMagnification","fit")

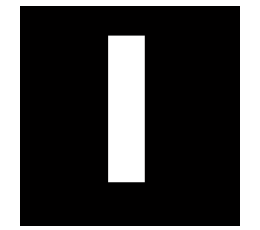

**2** Compute and visualize the 30-by-30 DFT of f with these commands.

```
F = fft2(f);
F2 = \text{log}(\text{abs}(F));
imshow(F2,[-1 5],"InitialMagnification","fit");
colormap(jet); colorbar
```
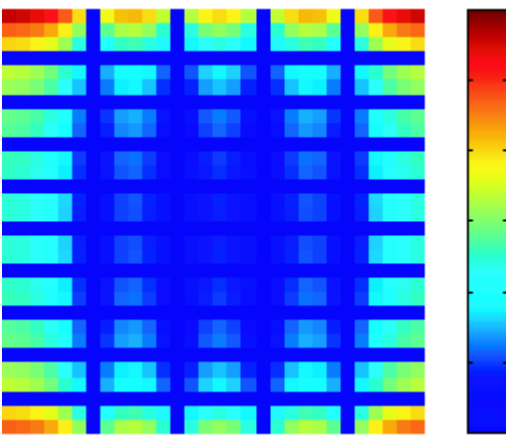

### **Discrete Fourier Transform Computed Without Padding**

This plot differs from the Fourier transform displayed in ["Visualizing the Fourier Transform" on](#page-647-0) [page 10-2](#page-647-0). First, the sampling of the Fourier transform is much coarser. Second, the zerofrequency coefficient is displayed in the upper left corner instead of the traditional location in the center.

**3** To obtain a finer sampling of the Fourier transform, add zero padding to f when computing its DFT. The zero padding and DFT computation can be performed in a single step with this command.

 $F = fft2(f, 256, 256)$ ;

This command zero-pads f to be 256-by-256 before computing the DFT.

imshow(log(abs(F)),[-1 5]); colormap(jet); colorbar

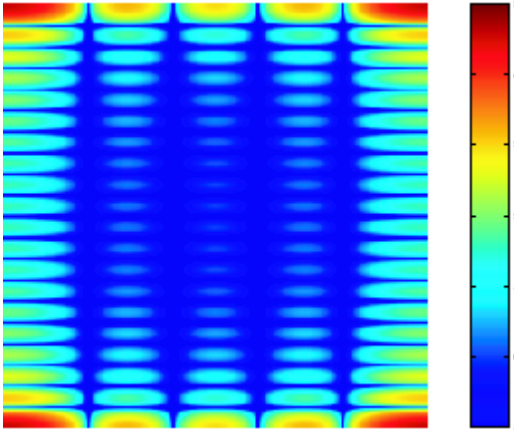

### **Discrete Fourier Transform Computed with Padding**

**4** The zero-frequency coefficient, however, is still displayed in the upper left corner rather than the center. You can fix this problem by using the function fftshift, which swaps the quadrants of F so that the zero-frequency coefficient is in the center.

 $F = fft2(f, 256, 256)$ ;  $F2 = fftshift(F);$ imshow(log(abs(F2)),[-1 5]); colormap(jet); colorbar The resulting plot is identical to the one shown in ["Visualizing the Fourier Transform" on page](#page-647-0) [10-2](#page-647-0).

## **Applications of the Fourier Transform**

This section presents a few of the many image processing-related applications of the Fourier transform.

### **Frequency Response of Linear Filters**

The Fourier transform of the impulse response of a linear filter gives the frequency response of the filter. The function freqz2 computes and displays a filter's frequency response. The frequency response of the Gaussian convolution kernel shows that this filter passes low frequencies and attenuates high frequencies.

```
h = f<sub>special</sub>("gaussian");
freqz2(h)
```
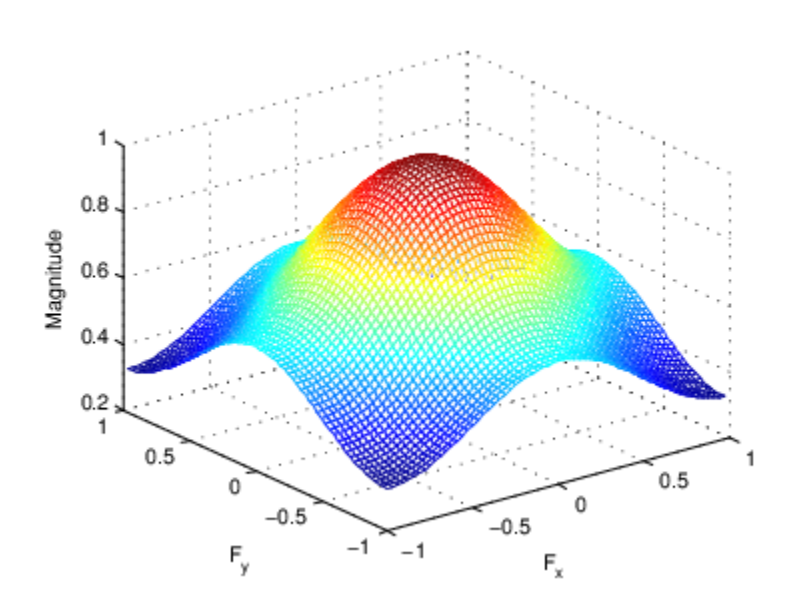

**Frequency Response of a Gaussian Filter**

See ["Design Linear Filters in the Frequency Domain" on page 8-107](#page-584-0) for more information about linear filtering, filter design, and frequency responses.

#### **Perform Fast Convolution Using the Fourier Transform**

This example shows how to perform fast convolution of two matrices using the Fourier transform. A key property of the Fourier transform is that the multiplication of two Fourier transforms corresponds to the convolution of the associated spatial functions. This property, together with the fast Fourier transform, forms the basis for a fast convolution algorithm.

Note: The FFT-based convolution method is most often used for large inputs. For small inputs it is generally faster to use the imfilter function.

Create two simple matrices, A and B. A is an M-by-N matrix and B is a P-by-Q matrix.

 $A = magic(3);$  $B = ones(3)$ ;

Zero-pad A and B so that they are at least  $(M+P-1)$ -by- $(N+Q-1)$ . (Often A and B are zero-padded to a size that is a power of 2 because fft2 is fastest for these sizes.) The example pads the matrices to be 8-by-8.

 $A(8,8) = 0;$  $B(8,8) = 0;$ 

Compute the two-dimensional DFT of A and B using the fft2 function. Multiply the two DFTs together and compute the inverse two-dimensional DFT of the result using the ifft2 function.

 $C = \text{ifft2}(fft2(A). *fft2(B));$ 

Extract the nonzero portion of the result and remove the imaginary part caused by roundoff error.

```
C = C(1:5,1:5);
C = real(C)C = 5 \times 5 8.0000 9.0000 15.0000 7.0000 6.0000
   11.0000 17.0000 30.0000 19.0000 13.0000
   15.0000 30.0000 45.0000 30.0000 15.0000
    7.0000 21.0000 30.0000 23.0000 9.0000
    4.0000 13.0000 15.0000 11.0000 2.0000
```
#### **Perform FFT-Based Correlation to Locate Image Features**

This example shows how to use the Fourier transform to perform correlation, which is closely related to convolution. Correlation can be used to locate features within an image. In this context, correlation is often called *template matching*.

Read a sample image into the workspace.

 $bw = imread('text.png');$ 

Create a template for matching by extracting the letter "a" from the image. Note that you can also create the template by using the interactive syntax of the imcrop function.

 $a = bw(32:45,88:98)$ ;

Compute the correlation of the template image with the original image by rotating the template image by 180 degrees and then using the FFT-based convolution technique. (Convolution is equivalent to correlation if you rotate the convolution kernel by 180 degrees.) To match the template to the image, use the fft2 and ifft2 functions. In the resulting image, bright peaks correspond to occurrences of the letter.

 $C = real(ifft2(fft2(bw) .* fft2(rot90(a, 2), 256, 256)))$ ; figure imshow(C, []) % Scale image to appropriate display range.

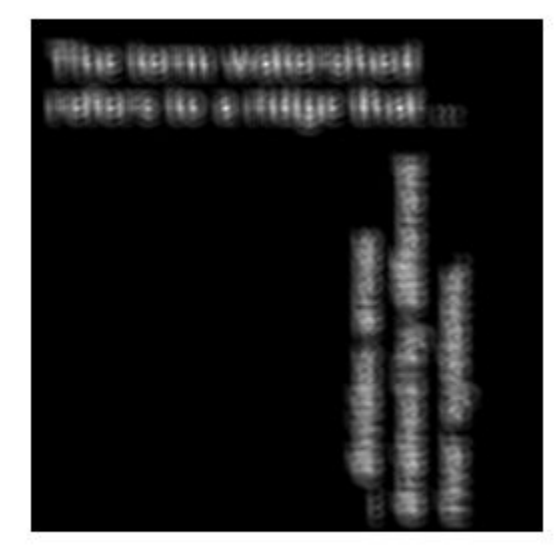

To view the locations of the template in the image, find the maximum pixel value and then define a threshold value that is less than this maximum. The thresholded image shows the locations of these peaks as white spots in the thresholded correlation image. (To make the locations easier to see in this figure, the example dilates the thresholded image to enlarge the size of the points.)

```
max(C(:))ans = 68.0000thresh = 60; % Use a threshold that's a little less than max.
D = C > thresh;
se = strel('disk', 5);E = imdilate(D, se);figure
imshow(E) % Display pixels with values over the threshold.
```
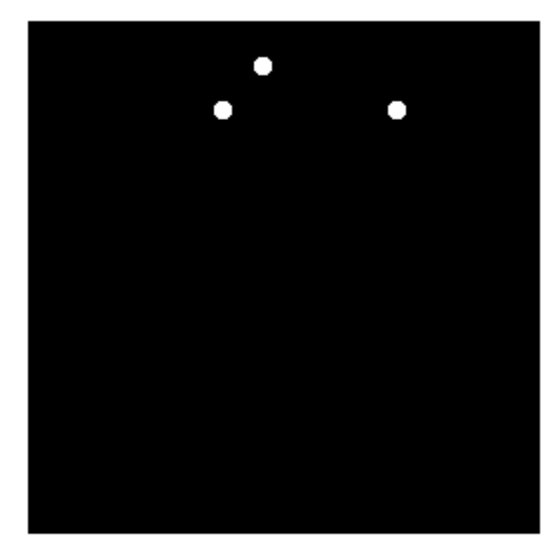

# **See Also**

fft2 | ifft2 | freqz2

## **Related Examples**

• ["Design Linear Filters in the Frequency Domain" on page 8-107](#page-584-0)

# **Discrete Cosine Transform**

### **In this section...**

"DCT Definition" on page 10-12 ["The DCT Transform Matrix" on page 10-13](#page-658-0) ["Image Compression with the Discrete Cosine Transform" on page 10-13](#page-658-0)

## **DCT Definition**

The discrete cosine transform (DCT) represents an image as a sum of sinusoids of varying magnitudes and frequencies. The dct2 function computes the two-dimensional discrete cosine transform (DCT) of an image. The DCT has the property that, for a typical image, most of the visually significant information about the image is concentrated in just a few coefficients of the DCT. For this reason, the DCT is often used in image compression applications. For example, the DCT is at the heart of the international standard lossy image compression algorithm known as JPEG. (The name comes from the working group that developed the standard: the Joint Photographic Experts Group.)

The two-dimensional DCT of an M-by-N matrix A is defined as follows.

$$
B_{pq} = \alpha_p \alpha_q \sum_{m=0}^{M-1} \sum_{n=0}^{N-1} A_{mn} \cos \frac{\pi (2m+1)p}{2M} \cos \frac{\pi (2n+1)q}{2N}, \ 0 \le p \le M-1
$$
  

$$
\alpha_p = \begin{cases} \frac{1}{\sqrt{M}}, \ p = 0\\ \sqrt{2/M}, \ 1 \le p \le M-1 \end{cases} \alpha_q = \begin{cases} \frac{1}{\sqrt{N}}, \ q = 0\\ \sqrt{2/N}, \ 1 \le q \le N-1 \end{cases}
$$

The values  $B_{pq}$  are called the *DCT coefficients* of A. (Note that matrix indices in MATLAB always start at 1 rather than 0; therefore, the MATLAB matrix elements A(1,1) and B(1,1) correspond to the mathematical quantities  $A_{00}$  and  $B_{00}$ , respectively.)

The DCT is an invertible transform, and its inverse is given by

$$
A_{mn} = \sum_{p=0}^{M-1} \sum_{q=0}^{N-1} \alpha_p \alpha_q B_{pq} \cos \frac{\pi (2m+1)p}{2M} \cos \frac{\pi (2n+1)q}{2N}, \ 0 \le m \le M-1
$$
  

$$
\alpha_p = \begin{cases} \frac{1}{\sqrt{M}}, \ p=0\\ \sqrt{2/M}, \ 1 \le p \le M-1 \end{cases} \alpha_q = \begin{cases} \frac{1}{\sqrt{N}}, \ q=0\\ \sqrt{2/N}, \ 1 \le q \le N-1 \end{cases}
$$

The inverse DCT equation can be interpreted as meaning that any M-by-N matrix A can be written as a sum of *MN* functions of the form

$$
\alpha_p \alpha_q \cos \frac{\pi (2m+1)p}{2M} \cos \frac{\pi (2n+1)q}{2N}, \quad 0 \le p \le M-1
$$

These functions are called the *basis functions* of the DCT. The DCT coefficients *Bpq*, then, can be regarded as the *weights* applied to each basis function. For 8-by-8 matrices, the 64 basis functions are illustrated by this image.

<span id="page-658-0"></span>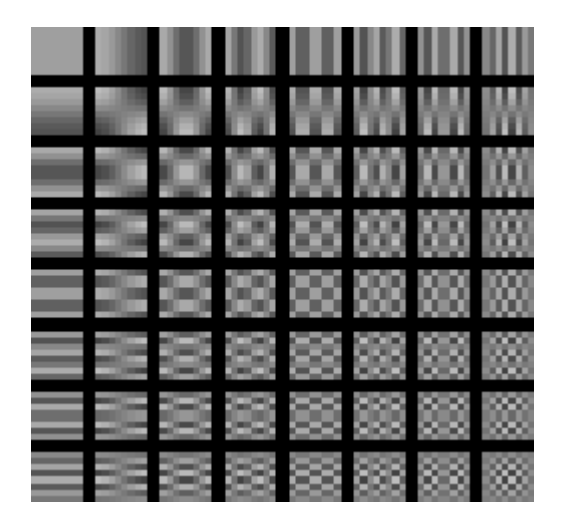

**The 64 Basis Functions of an 8-by-8 Matrix**

Horizontal frequencies increase from left to right, and vertical frequencies increase from top to bottom. The constant-valued basis function at the upper left is often called the *DC basis function*, and the corresponding DCT coefficient  $B_{00}$  is often called the *DC coefficient*.

## **The DCT Transform Matrix**

There are two ways to compute the DCT using Image Processing Toolbox software. The first method is to use the dct2 function. dct2 uses an FFT-based algorithm for speedy computation with large inputs. The second method is to use the DCT *transform matrix*, which is returned by the function dctmtx and might be more efficient for small square inputs, such as 8-by-8 or 16-by-16. The M-by-M transform matrix T is given by

$$
T_{pq} = \begin{cases} \frac{1}{\sqrt{M}} & p = 0, \quad 0 \le q \le M - 1\\ \sqrt{\frac{2}{M}} \cos \frac{\pi (2q + 1)p}{2M} & 1 \le p \le M - 1, \ 0 \le q \le M - 1 \end{cases}
$$

For an M-by-M matrix A, T\*A is an M-by-M matrix whose columns contain the one-dimensional DCT of the columns of A. The two-dimensional DCT of A can be computed as  $B = T^*A^*T'$ . Since T is a real orthonormal matrix, its inverse is the same as its transpose. Therefore, the inverse two-dimensional DCT of B is given by  $T' * B * T$ .

## **Image Compression with the Discrete Cosine Transform**

This example shows how to compress an image using the Discrete Cosine Transform (DCT). The example computes the two-dimensional DCT of 8-by-8 blocks in an input image, discards (sets to zero) all but 10 of the 64 DCT coefficients in each block, and then reconstructs the image using the twodimensional inverse DCT of each block. The example uses the transform matrix computation method.

DCT is used in the JPEG image compression algorithm. The input image is divided into 8-by-8 or 16 by-16 blocks, and the two-dimensional DCT is computed for each block. The DCT coefficients are then quantized, coded, and transmitted. The JPEG receiver (or JPEG file reader) decodes the quantized DCT coefficients, computes the inverse two-dimensional DCT of each block, and then puts the blocks

back together into a single image. For typical images, many of the DCT coefficients have values close to zero. These coefficients can be discarded without seriously affecting the quality of the reconstructed image.

Read an image into the workspace and convert it to class double.

 $I = imread('cameraman.tif');$  $I = im2double(I);$ 

Compute the two-dimensional DCT of 8-by-8 blocks in the image. The function dctmtx returns the Nby-N DCT transform matrix.

```
T = detmtx(8);
\det = \mathcal{O}(\text{block\_struct}) T * block_struct.data * T';
B = blockproc(I, [8 8], dct);
```
Discard all but 10 of the 64 DCT coefficients in each block.

mask = [1 1 1 1 0 0 0 0 1 1 1 0 0 0 0 0 1 1 0 0 0 0 0 0 1 0 0 0 0 0 0 0 0 0 0 0 0 0 0 0 0 0 0 0 0 0 0 0 0 0 0 0 0 0 0 0  $0 \quad 0 \quad 0 \quad 0 \quad 0 \quad 0 \quad 0 \; ;$ B2 = blockproc(B,  $[8 8]$ , @(block struct) mask  $.*$  block struct.data);

Reconstruct the image using the two-dimensional inverse DCT of each block.

invdct =  $@(block\_struct)$  T' \* block\_struct.data \* T;  $I2 = blockproc(B2, [8 8], invdct);$ 

Display the original image and the reconstructed image, side-by-side. Although there is some loss of quality in the reconstructed image, it is clearly recognizable, even though almost 85% of the DCT coefficients were discarded.

imshow(I)

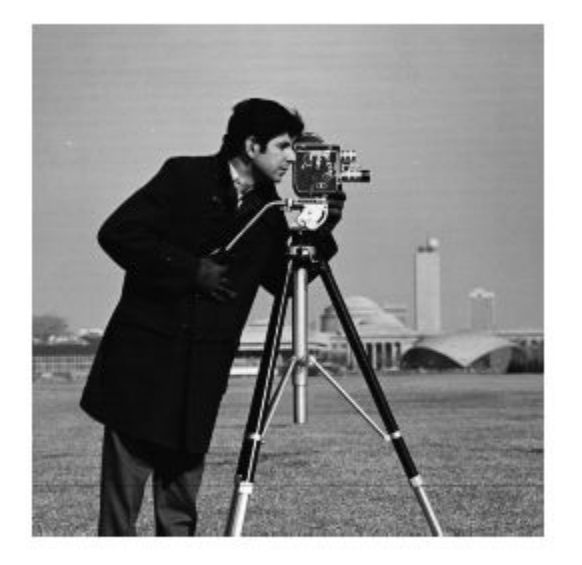

#### figure imshow(I2)

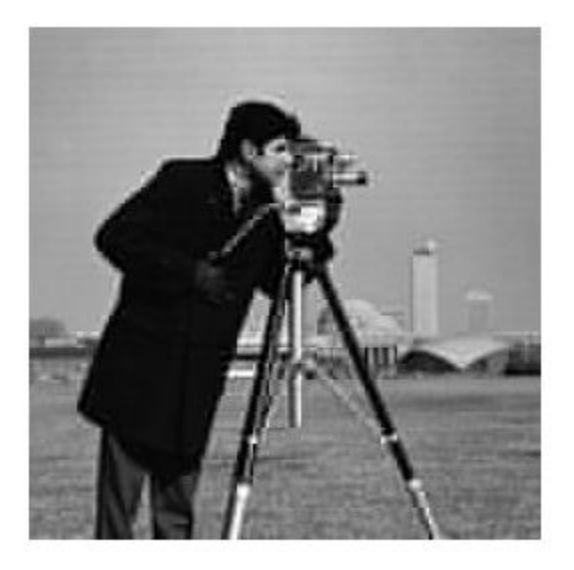

# **Hough Transform**

The Image Processing Toolbox supports functions that enable you to use the Hough transform to detect lines in an image.

The hough function implements the Standard Hough Transform (SHT). The Hough transform is designed to detect lines, using the parametric representation of a line:

rho =  $x * cos(theta) + y * sin(theta)$ 

The variable rho is the distance from the origin to the line along a vector perpendicular to the line. theta is the angle between the x-axis and this vector. The hough function generates a parameter space matrix whose rows and columns correspond to these rho and theta values, respectively.

After you compute the Hough transform, you can use the houghpeaks function to find peak values in the parameter space. These peaks represent potential lines in the input image.

After you identify the peaks in the Hough transform, you can use the houghlines function to find the endpoints of the line segments corresponding to peaks in the Hough transform. This function automatically fills in small gaps in the line segments.

## **Detect Lines in Images Using Hough**

This example shows how to detect lines in an image using the Hough transform.

Read an image into the workspace and, to make this example more illustrative, rotate the image. Display the image.

```
I = imread('circuit.tif');rotI = imrotate(I, 33, 'crop');imshow(rotI)
```
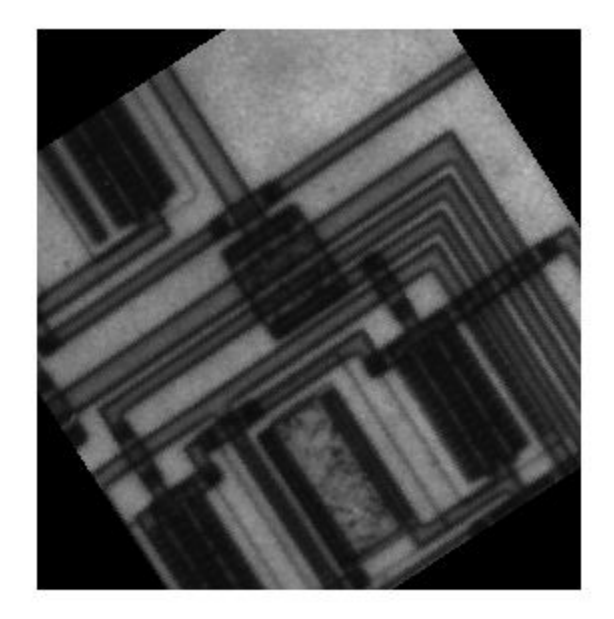

Find the edges in the image using the edge function.

```
BW = edge(rootI, 'canny');
imshow(BW);
```
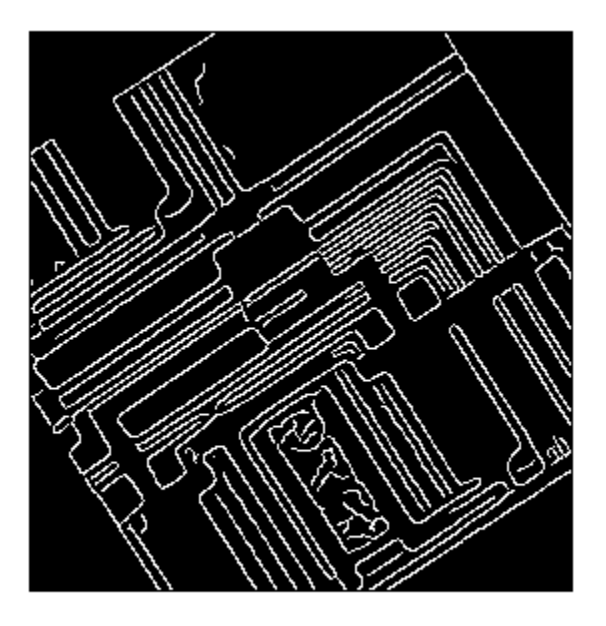

Compute the Hough transform of the binary image returned by edge.

 $[H,theta,rho] = hough(BW);$ 

Display the transform, H, returned by the hough function.

```
figure
imshow(imadjust(rescale(H)),[],...
       'XData', theta, ...
        'YData',rho,...
        'InitialMagnification','fit');
xlabel('\theta (degrees)')
ylabel('\rho')
axis on
axis normal
hold on
colormap(gca,hot)
```
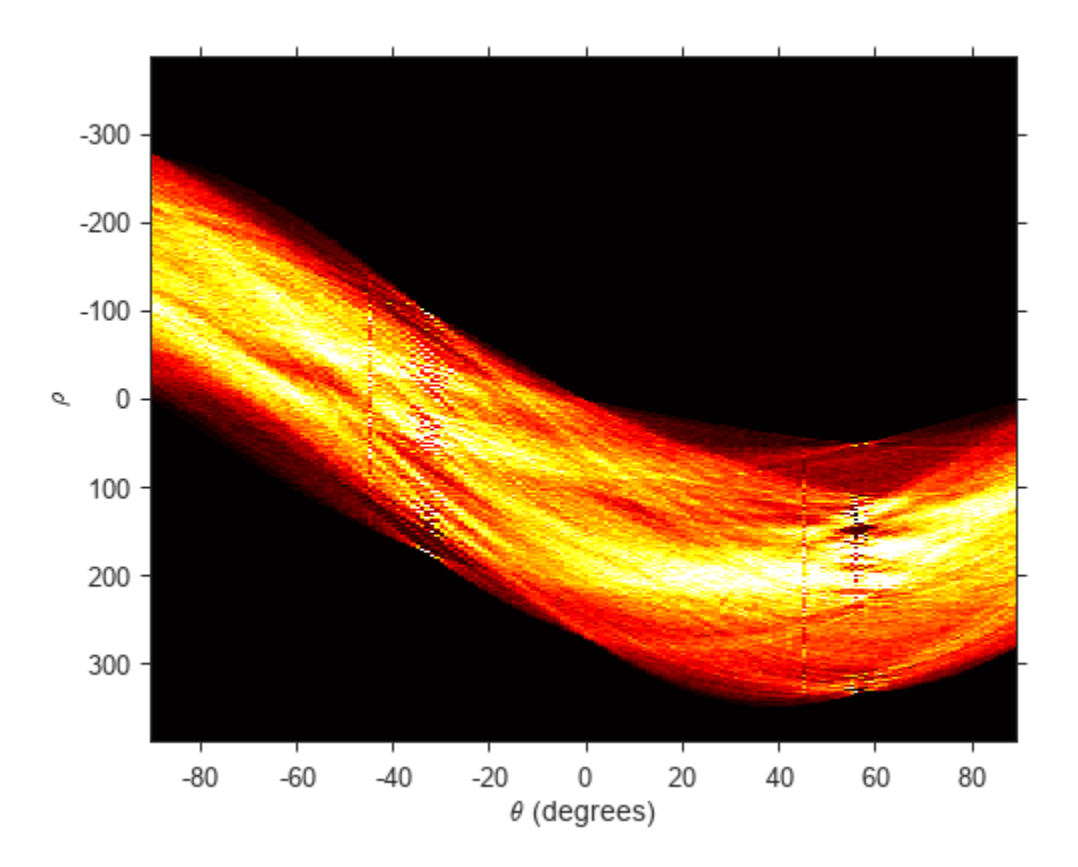

Find the peaks in the Hough transform matrix, H, using the houghpeaks function.

 $P = \text{houghpeaks}(H, 5, 'threshold',ceil(0.3*max(H(:))))$ ;

Superimpose a plot on the image of the transform that identifies the peaks.

```
x = \text{theta}(P(:,2));y = rho(P(:, 1));plot(x,y,'s','color','black');
```
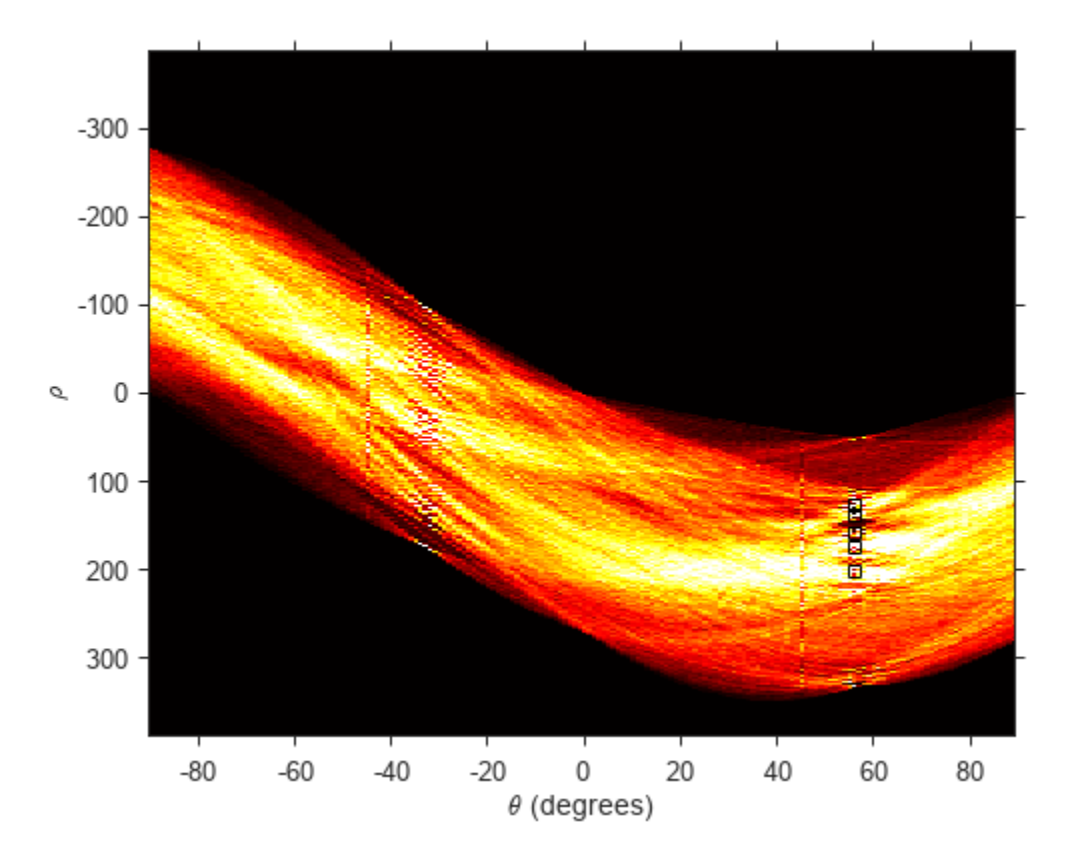

Find lines in the image using the houghlines function.

```
lines = houghlines(BW,theta,rho,P,'FillGap',5,'MinLength',7);
```
Create a plot that displays the original image with the lines superimposed on it.

```
figure, imshow(rotI), hold on
max len = 0;
for k = 1: length (lines)
    xy = [lines(k).point1; lines(k).point2];
    plot(xy(:,1),xy(:,2),'LineWidth',2,'Color','green');
    % Plot beginnings and ends of lines
 plot(xy(1,1),xy(1,2),'x','LineWidth',2,'Color','yellow');
 plot(xy(2,1),xy(2,2),'x','LineWidth',2,'Color','red');
    % Determine the endpoints of the longest line segment
   len = norm(lines(k).point1 - lines(k).point2);if ( len > max len)
      max len = len;
      xy\_{long} = xy; end
end
% highlight the longest line segment
plot(xy_long(:,1),xy_long(:,2),'LineWidth',2,'Color','red');
```
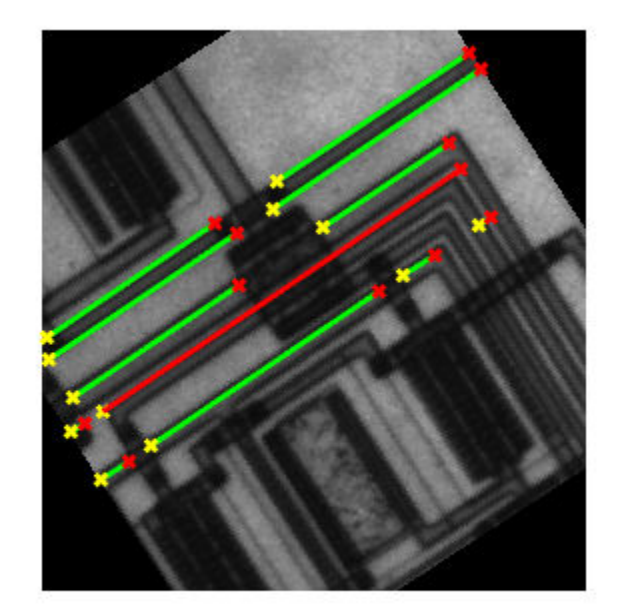

# <span id="page-666-0"></span>**Radon Transform**

**Note** For information about creating projection data from line integrals along paths that radiate from a single source, called fan-beam projections, see ["Fan-Beam Projection" on page 10-37.](#page-682-0) To convert parallel-beam projection data to fan-beam projection data, use the para2fan function.

The radon function computes *projections* of an image matrix along specified directions.

A projection of a two-dimensional function  $f(x,y)$  is a set of line integrals. The radon function computes the line integrals from multiple sources along parallel paths, or *beams*, in a certain direction. The beams are spaced 1 pixel unit apart. To represent an image, the radon function takes multiple, parallel-beam projections of the image from different angles by rotating the source around the center of the image. The following figure shows a single projection at a specified rotation angle.

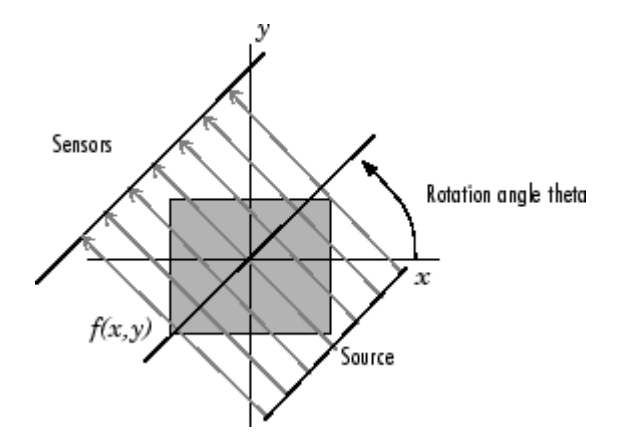

### **Parallel-Beam Projection at Rotation Angle Theta**

For example, the line integral of  $f(x,y)$  in the vertical direction is the projection of  $f(x,y)$  onto the *x*axis; the line integral in the horizontal direction is the projection of  $f(x,y)$  onto the *y*-axis. The following figure shows horizontal and vertical projections for a simple two-dimensional function.

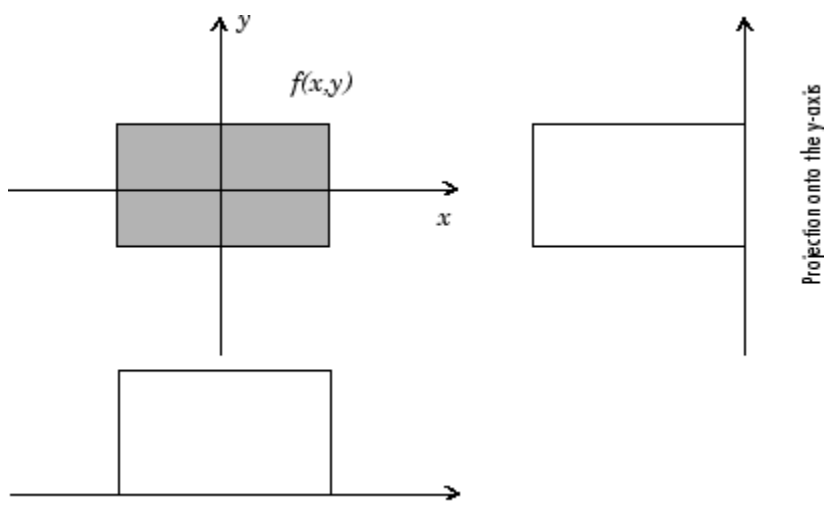

Projection onto the x-axis

### **Horizontal and Vertical Projections of a Simple Function**

Projections can be computed along any angle theta (θ). In general, the Radon transform of *f(x,y)* is the line integral of *f* parallel to the *y*´-axis

$$
R_{\theta}(x') = \int_{-\infty}^{\infty} f(x' \cos \theta - y' \sin \theta, x' \sin \theta + y' \cos \theta) dy'
$$

where

$$
\begin{bmatrix} x' \\ y' \end{bmatrix} = \begin{bmatrix} \cos \theta & \sin \theta \\ -\sin \theta & \cos \theta \end{bmatrix} \begin{bmatrix} x \\ y \end{bmatrix}
$$

The following figure illustrates the geometry of the Radon transform.

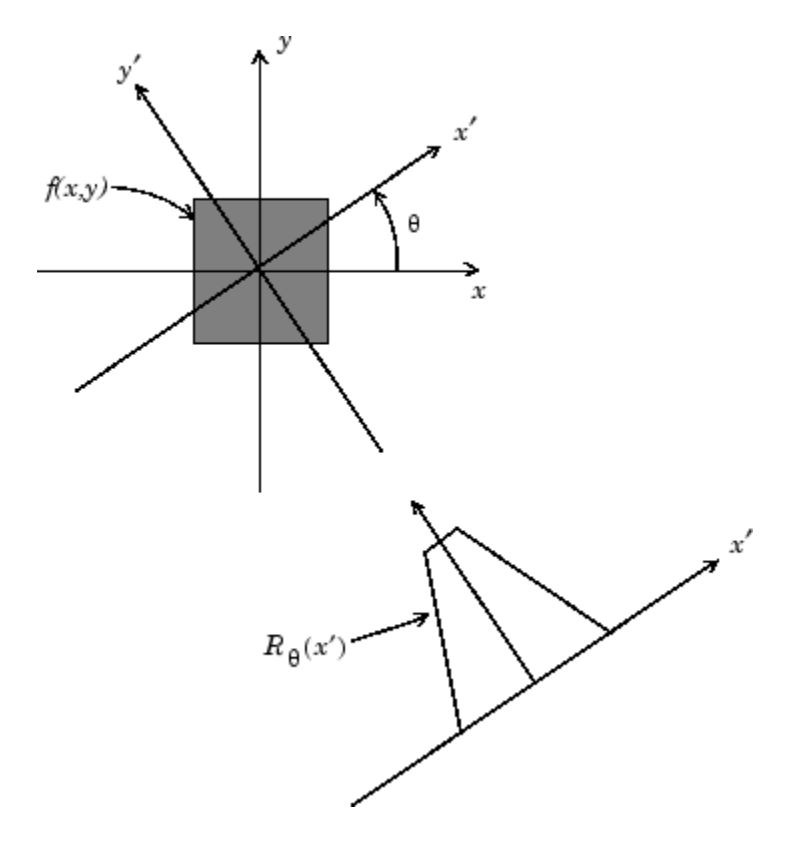

### **Geometry of the Radon Transform**

## **Plot the Radon Transform of an Image**

This example shows how to compute the Radon transform of an image for a specific set of rotations angles using the radon function.

Create a small sample image that consists of a single square object, and display the image.

```
I = zeros(100, 100);I(25:75, 25:75) = 1;imshow(I)
```
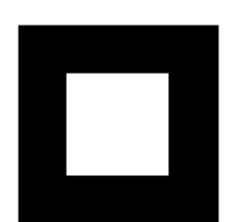

Calculate the Radon transform of the image for the angles 0° and 30°. The function returns, R, in which the columns contain the Radon transform for each angle in theta. The function also returns the vector, xp, which contains the corresponding coordinates along the x-axis. The center pixel of I is defined to be floor( $(size(I)+1)/2)$ , which is the pixel on the x-axis corresponding to  $x' = 0$ .

```
theta = [0 30];
[R, xp] = radon(I, theta);
```
Plot the transform at 0°.

```
figure
plot(xp,R(:,1))title("Radon Transform of Square Function at 0 Degrees")
```
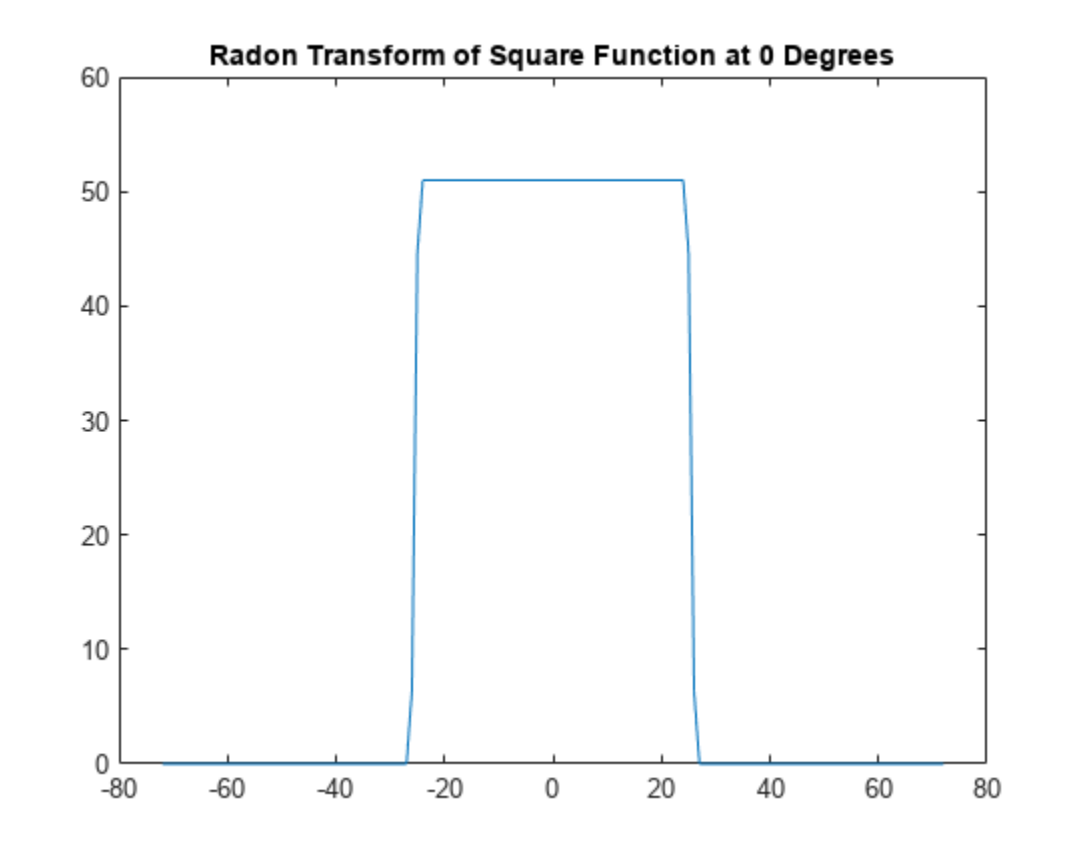

Plot the transform at 30°.

plot(xp,R(:,2)); title("Radon Transform of Square Function at 30 Degrees")

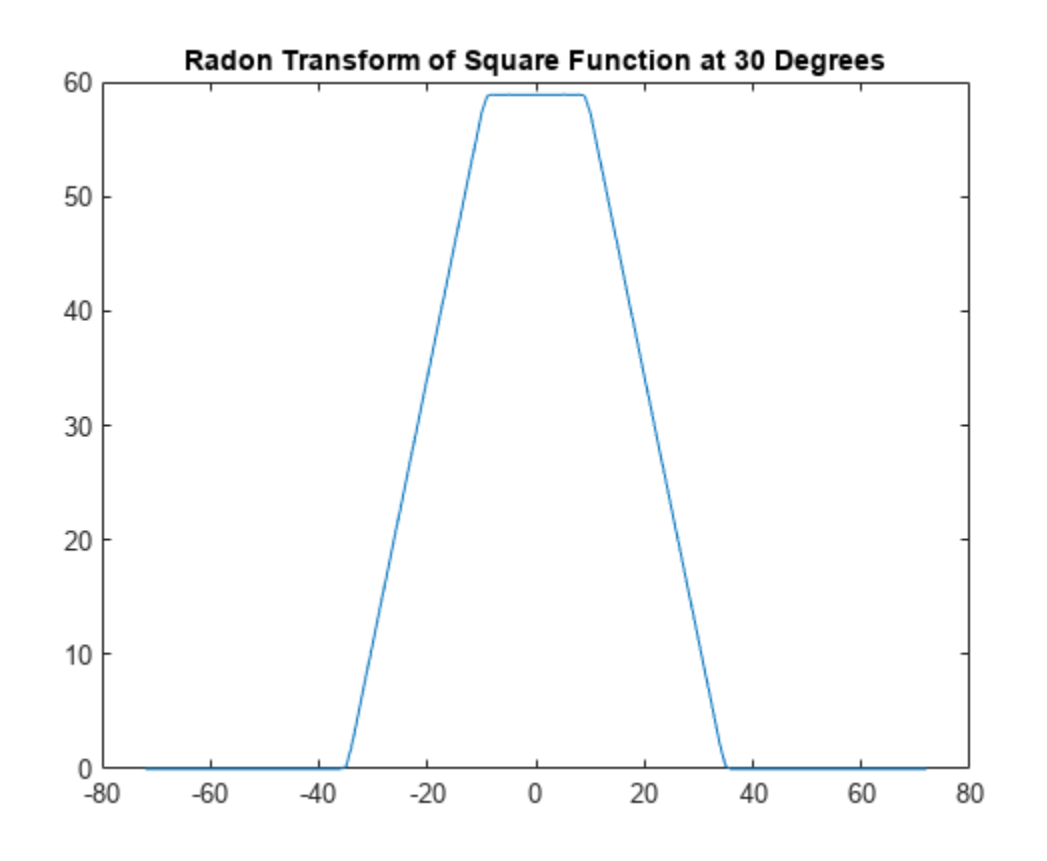

The Radon transform is often calculated for a large number of angles and displayed as an image. Calculate the Radon transform for the square image at angles from 0° to 180°, in 1° increments.

theta =  $0:180;$  $[R, xp] = radon(I, theta);$ 

Display the 2-D Radon transform as a sinogram.

```
figure
imagesc(theta,xp,R)
title("R_{\theta} (X\prime)")
xlabel("Thetaa (degrees)")ylabel("X\prime")
set(gca,"XTick",0:20:180)
colormap(hot)
colorbar
```
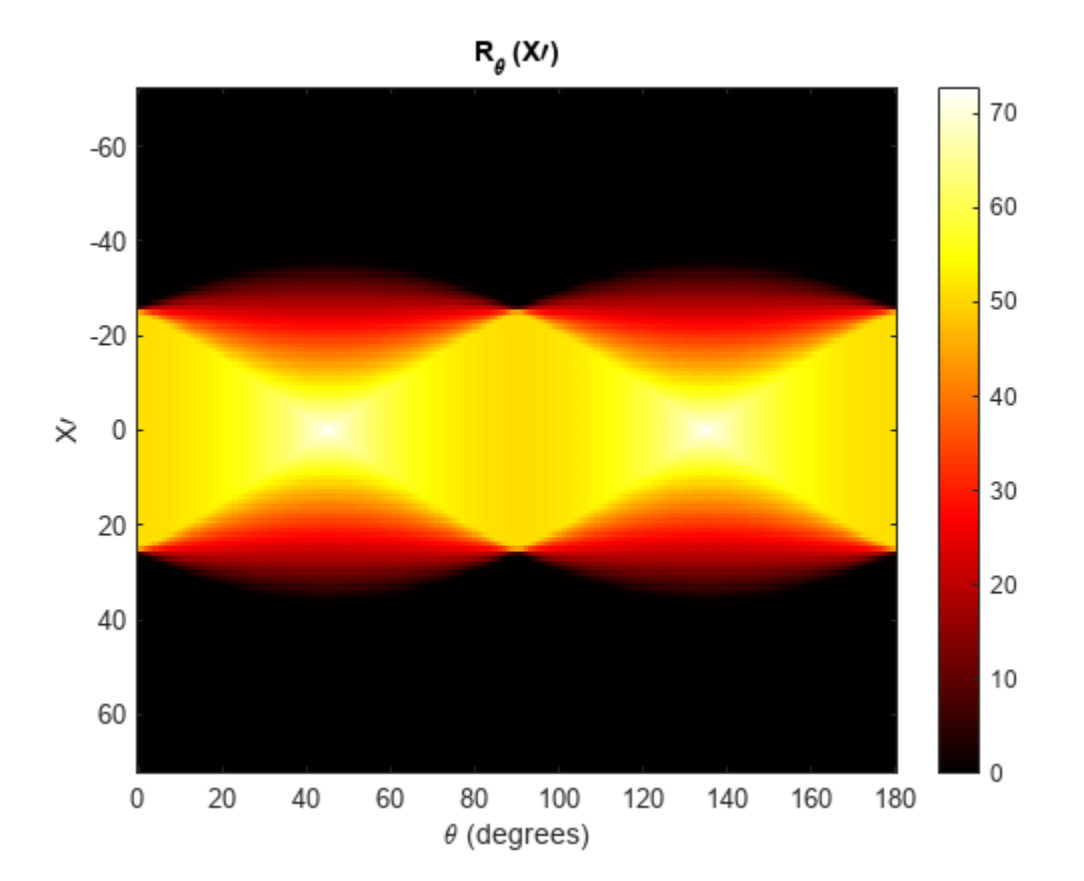

# **Detect Lines Using Radon Transform**

This example shows how to use the Radon transform to detect lines in an image. The Radon transform is closely related to a common computer vision operation known as the Hough transform. You can use the radon function to implement a form of the Hough transform used to detect straight lines.

#### **Compute the Radon Transform of an Image**

Read an image into the workspace. Convert it into a grayscale image.

```
I = fitsread("solarspectra.fts");
I = rescale(I);
```
Display the original image.

```
figure
imshow(I)
title("Original Image")
```
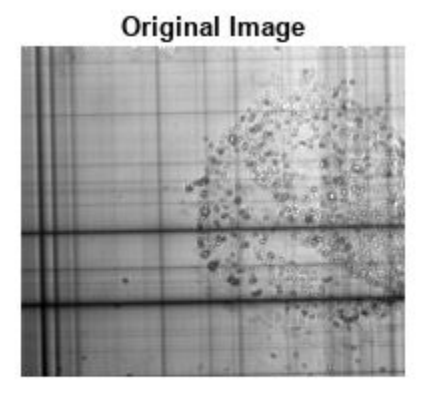

Compute a binary edge image using the edge function. Display the binary image returned by the edge function.

```
BW = edge(I);figure
imshow(BW)
title("Edges of Original Image")
```
**Edges of Original Image** 

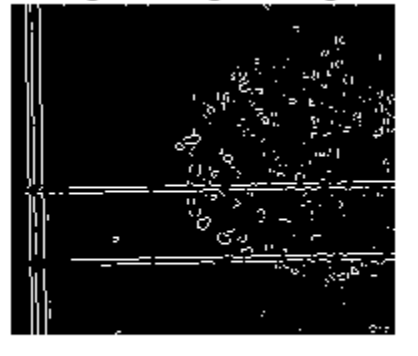

Calculate the Radon transform of the image, using the radon function. The locations of peaks in the transform correspond to the locations of straight lines in the original image.

theta =  $0:179$ ;  $[R, xp] = radon(BW, theta);$ 

Display the result of the Radon transform.

```
figure
imagesc(theta,xp,R)
colormap(hot)
xlabel("\theta (degrees)")
ylabel("x^{\prime} (pixels from center)")
title("R_{\theta} (x^{\prime})")
colorbar
```
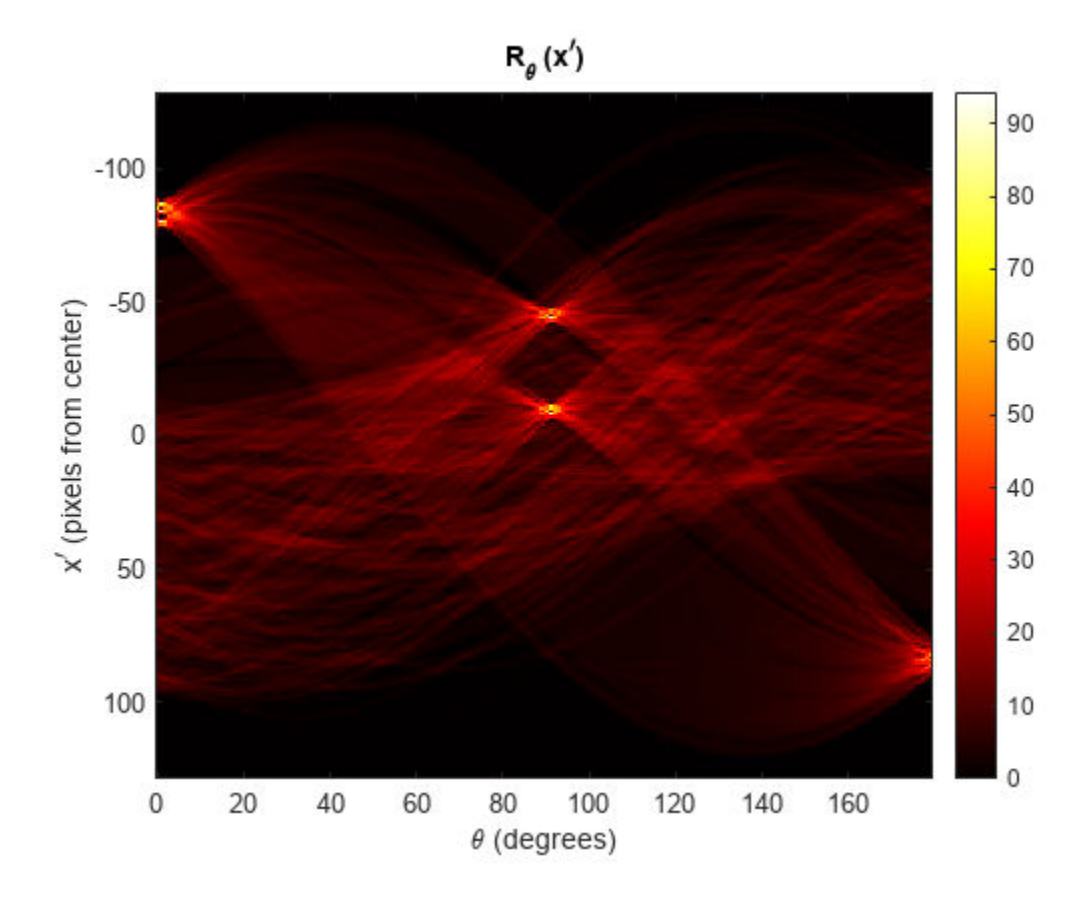

### **Interpret the Peaks of the Radon Transform**

Calculate the  $\theta$  and  $x'$  offset values for the five largest peaks. The xp\_peak\_offset values represent the offset of the peak from the center of the image, in pixels.

```
R sort = sort(unique(R), "descend");
```

```
[row\_peak,col\_peak] = find(ismember(R,R.sort(1:5)));
xp peak offset = xp(row peak);
theta_peak = theta(col_peak);
```
Add an *x* marker at the center of the original image. The row indices of an image map to the *y*direction, and the columns map to the *x-*direction, so calculate centerX as half the number of columns and centerY as half the number of rows in the image I.

```
centerX =ceil(size(I,2)/2);centerY = ceil(size(I,1)/2);figure
imshow(I)
hold on
scatter(centerX,centerY,50,"bx",LineWidth=2)
```
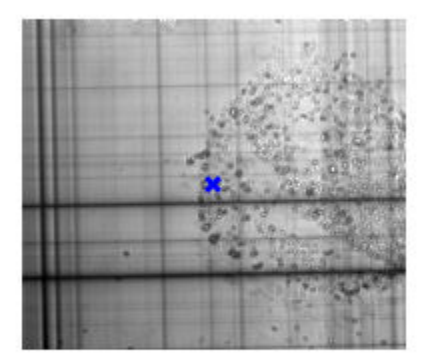

There are three strong peaks with  $\theta = 1$  degree and offsets of -80, -84, and -87 pixels from center. Plot the radial line that passes through the center at an angle of  $\theta = 1$  degree as a red dashed line. Represent the Radon as solid red lines that are perpendicular to the dashed line, and shifted –80, –84, and –87 pixels from the center, which positions them to the left.

```
[x1,y1] = pol2cart(deg2rad(1), 5000);plot([centerX-x1 centerX+x1],[centerY+y1 centerY-y1],"r--",LineWidth=2)
[x91, y91] = pol2cart(deg2rad(91), 100);for i=1:3plot([centerX-x91+xp\ peak\ offset(i)\ centerX+x91+xp\ peak\ offset(i)], ...
        [centerY+<i>y</i>91 centerY-y91], ...
         "r",LineWidth=2)
end
```
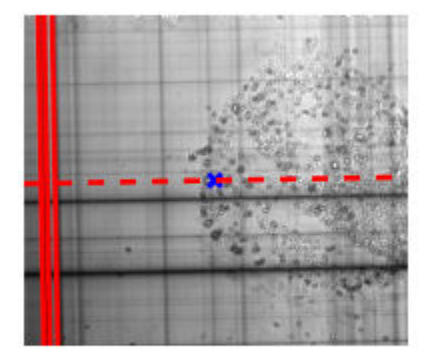

There are also two strong peaks at  $\theta = 91$  degrees, with offsets of  $-8$  and  $-44$  pixels from center. Plot the radial line that passes through the center at an angle of  $\theta = 91$  degrees as a green dashed line. Represent the Radon peaks as solid green lines that are perpendicular to the dashed line, and shifted –8 and –44 pixels from center, which positions them down.

```
plot([centerX-x91 centerX+x91],[centerY+y91 centerY-y91],"g--",LineWidth=2)
for i=4:5plot([centerX-x1 centerX+x1], ...
    [centerY+y1-xp_peak_offset(i) centerY-y1-xp_peak_offset(i)], ...
     "g",LineWidth=2)
end
```
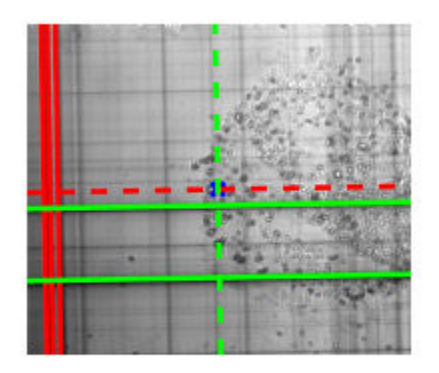

# **See Also**

radon | edge | pol2cart

## **More About**

• ["Radon Transform" on page 10-21](#page-666-0)

# **The Inverse Radon Transformation**

### **In this section...**

```
"Inverse Radon Transform Definition" on page 10-32
```

```
"Reconstruct an Image from Parallel Projection Data" on page 10-34
```
## **Inverse Radon Transform Definition**

The iradon function inverts the Radon transform and can therefore be used to reconstruct images.

As described in ["Radon Transform" on page 10-21](#page-666-0), given an image I and a set of angles theta, the radon function can be used to calculate the Radon transform.

```
R = radon(I, theta);
```
The function iradon can then be called to reconstruct the image I from projection data.

 $IR = iradon(R,theta);$ 

In the example above, projections are calculated from the original image I.

Note, however, that in most application areas, there is no original image from which projections are formed. For example, the inverse Radon transform is commonly used in tomography applications. In X-ray absorption tomography, projections are formed by measuring the attenuation of radiation that passes through a physical specimen at different angles. The original image can be thought of as a cross section through the specimen, in which intensity values represent the density of the specimen. Projections are collected using special purpose hardware, and then an internal image of the specimen is reconstructed by iradon. This allows for noninvasive imaging of the inside of a living body or another opaque object.

iradon reconstructs an image from parallel-beam projections. In *parallel-beam geometry*, each projection is formed by combining a set of line integrals through an image at a specific angle.

The following figure illustrates how parallel-beam geometry is applied in X-ray absorption tomography. Note that there is an equal number of *n* emitters and *n* sensors. Each sensor measures the radiation emitted from its corresponding emitter, and the attenuation in the radiation gives a measure of the integrated density, or mass, of the object. This corresponds to the line integral that is calculated in the Radon transform.

The parallel-beam geometry used in the figure is the same as the geometry that was described in ["Radon Transform" on page 10-21.](#page-666-0)  $f(x,y)$  denotes the brightness of the image and  $R_\theta(x)$  is the projection at angle theta.

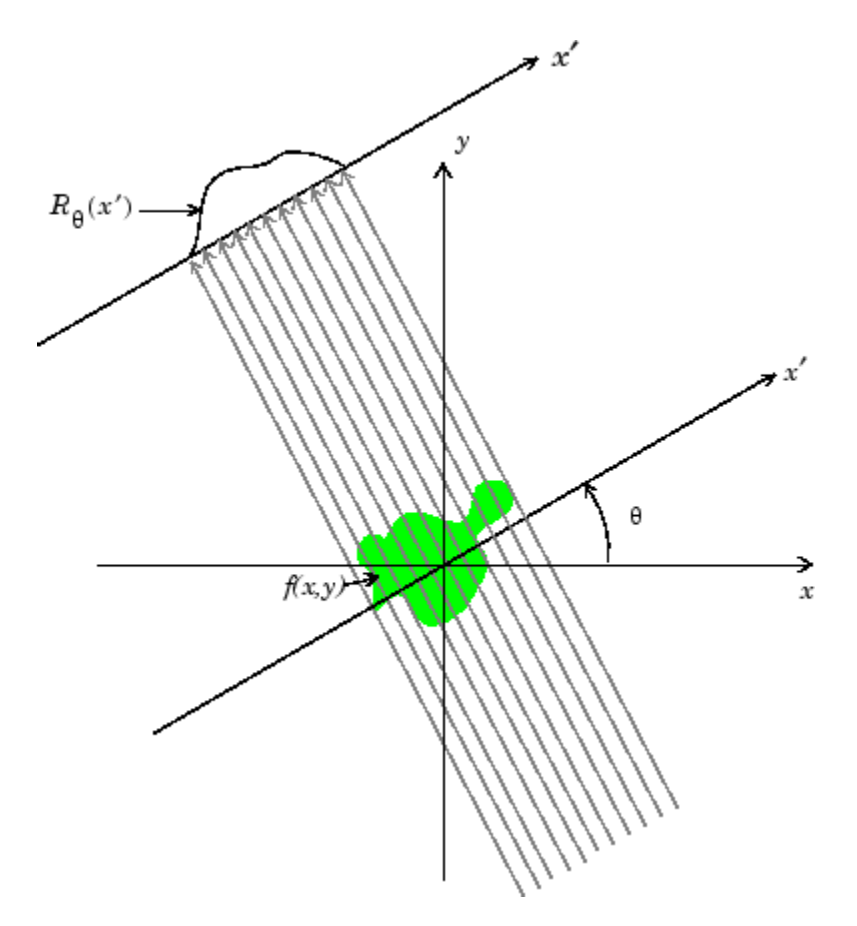

### **Parallel-Beam Projections Through an Object**

Another geometry that is commonly used is *fan-beam* geometry, in which there is one source and *n* sensors. For more information, see ["Fan-Beam Projection" on page 10-37](#page-682-0). To convert parallel-beam projection data into fan-beam projection data, use the para2fan function.

### **Improving the Results**

iradon uses the *filtered back projection* algorithm to compute the inverse Radon transform. This algorithm forms an approximation of the image I based on the projections in the columns of R. A more accurate result can be obtained by using more projections in the reconstruction. As the number of projections (the length of theta) increases, the reconstructed image IR more accurately approximates the original image I. The vector theta must contain monotonically increasing angular values with a constant incremental angle Dtheta. When the scalar Dtheta is known, it can be passed to iradon instead of the array of theta values. Here is an example.

 $IR = iradon(R,Dtheta)$ ;

The filtered back projection algorithm filters the projections in R and then reconstructs the image using the filtered projections. In some cases, noise can be present in the projections. To remove high frequency noise, apply a window to the filter to attenuate the noise. Many such windowed filters are available in iradon. The example call to iradon below applies a Hamming window to the filter. See the iradon reference page for more information. To get unfiltered back projection data, specify "none" for the filter parameter.

 $IR = iradon(R,theta, "Hamming")$ ;

<span id="page-679-0"></span>iradon also enables you to specify a normalized frequency, D, above which the filter has zero response. D must be a scalar in the range [0,1]. With this option, the frequency axis is rescaled so that the whole filter is compressed to fit into the frequency range [0,D]. This can be useful in cases where the projections contain little high-frequency information but there is high-frequency noise. In this case, the noise can be completely suppressed without compromising the reconstruction. The following call to iradon sets a normalized frequency value of 0.85.

 $IR = iradon(R,theta,0.85);$ 

## **Reconstruct an Image from Parallel Projection Data**

This example shows how to reconstruct an image from parallel projection data, and how more projection angles can improve the quality of the reconstructed image.

Create a Shepp-Logan head phantom image using the phantom function. The phantom image illustrates many of the qualities that are found in real-world tomographic imaging of human heads. The bright elliptical shell along the exterior is analogous to a skull, and the many ellipses inside are analogous to brain features.

```
P = phantom(256);
imshow(P)
```
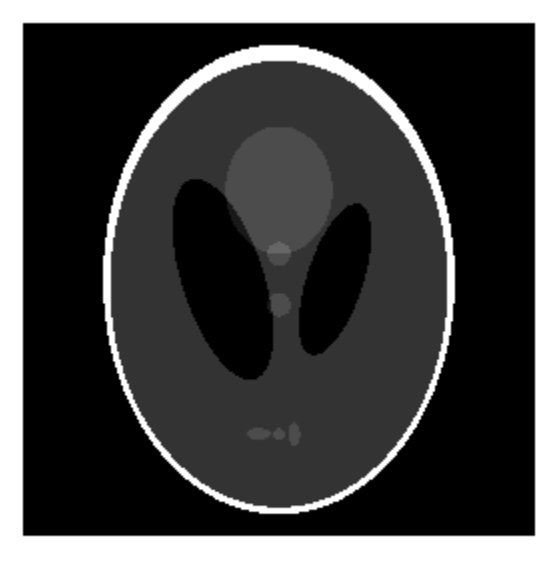

Compute the Radon transform of the phantom brain for three different sets of theta values. R1 has 18 projections, R2 has 36 projections, and R3 has 90 projections.

```
theta1 = 0:10:170; [R1, xp] = radon(P, theta1);
theta2 = 0:5:175; [R2, xp] = radon(P, theta2);
theta3 = 0:2:178; [R3, xp] = radon(P, theta3);
```
Plot the Radon transforms of the Shepp-Logan head phantom with 90 projections. Note how some of the features of the input image appear in this image of the transform. The first column in the Radon

transform corresponds to a projection at  $0<sup>o</sup>$  that is integrating in the vertical direction. The centermost column corresponds to a projection at 90º, which is integrating in the horizontal direction. The projection at  $90^{\circ}$  has a wider profile than the projection at  $0^{\circ}$  due to the larger vertical semi-axis of the outermost ellipse of the phantom.

figure imagesc(theta3,xp,R3) colormap(hot); colorbar xlabel('\theta'); ylabel('x\prime') title("Radon Transform of Head Phantom Using 90 Projections")

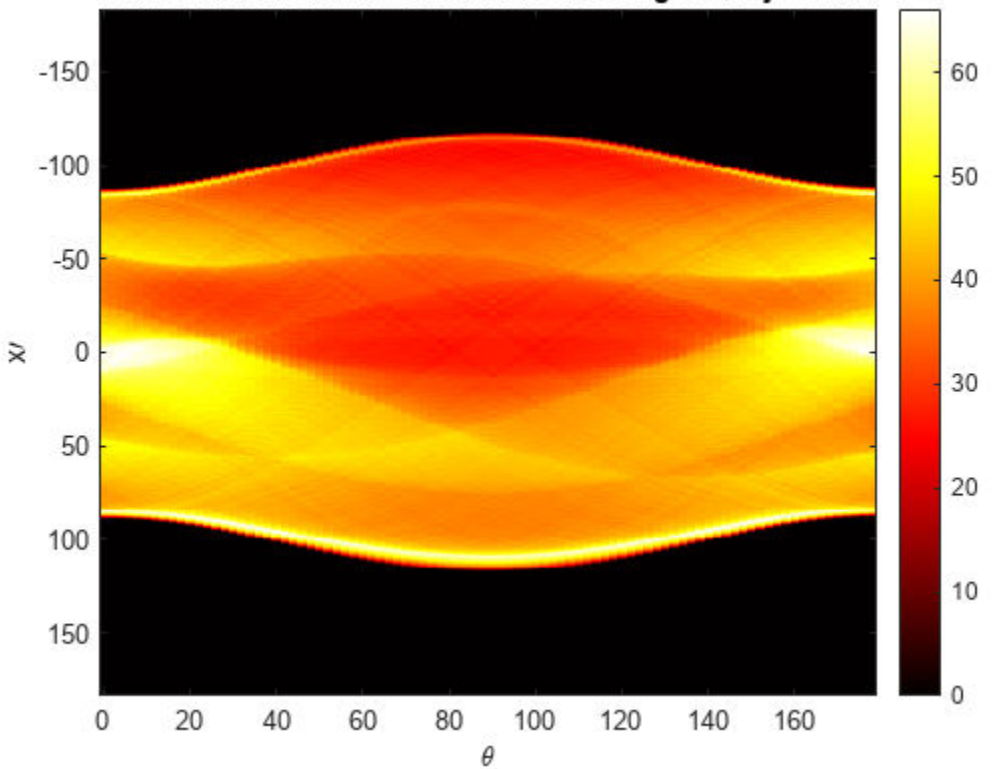

Radon Transform of Head Phantom Using 90 Projections

Reconstruct three head phantom images from the three sets of projection data.

 $I1 = i$ radon $(R1, 10)$ ;  $I2 = iradon(R2,5);$ 

 $I3 = i$ radon $(R3, 2)$ ;

Display the results in a montage. Notice that image I1 on the left, which was reconstructed from only 18 projections, is the least accurate reconstruction. Image I2 in the center, which was reconstructed from 36 projections, is better, but it is still not clear enough to discern clearly the small ellipses in the lower portion of the image. Image I3 on the right, which was reconstructed using 90 projections, most closely resembles the original image. Notice that when the number of projections is relatively small (as in I1 and I2), the reconstruction can include some artifacts from the back projection.

montage({I1,I2,I3},Size=[1 3])

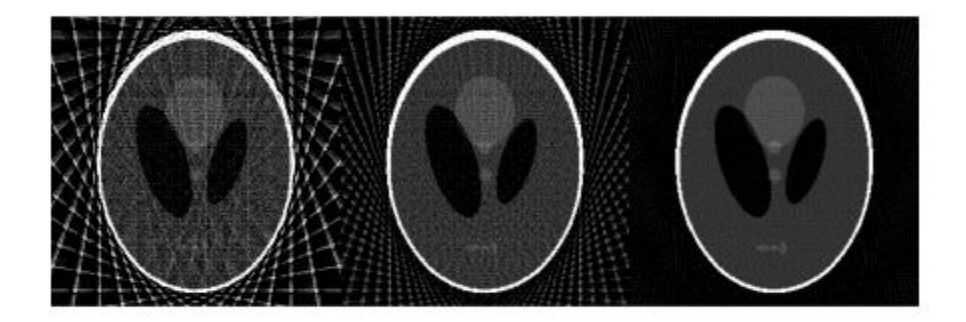

# <span id="page-682-0"></span>**Fan-Beam Projection**

### **In this section...**

["Image Reconstruction from Fan-Beam Projection Data" on page 10-39](#page-684-0) ["Reconstruct Image using Inverse Fanbeam Projection" on page 10-40](#page-685-0)

**Note** For information about creating projection data from line integrals along parallel paths, see ["Radon Transform" on page 10-21.](#page-666-0) To convert fan-beam projection data to parallel-beam projection data, use the fan2para function.

The fanbeam function computes *projections* of an image matrix along specified directions. A projection of a two-dimensional function  $f(x,y)$  is a set of line integrals. The fanbeam function computes the line integrals along paths that radiate from a single source, forming a fan shape. To represent an image, the fanbeam function takes multiple projections of the image from different angles by rotating the source around the center of the image. The following figure shows a single fanbeam projection at a specified rotation angle.

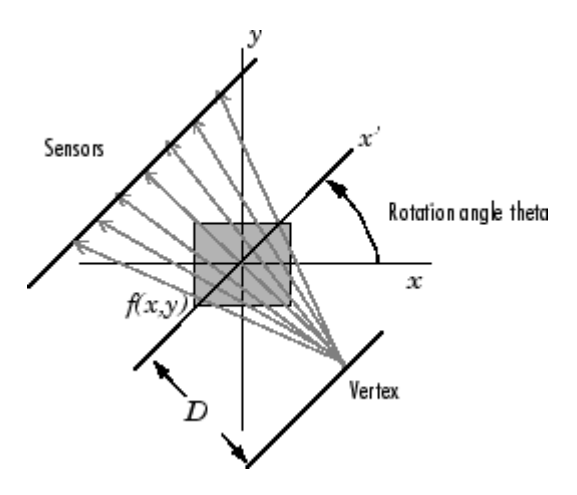

### **Fan-Beam Projection at Rotation Angle Theta**

When you compute fan-beam projection data using the fanbeam function, you specify as arguments an image and the distance between the vertex of the fan-beam projections and the center of rotation (the center pixel in the image). The fanbeam function determines the number of beams, based on the size of the image and the values of specified name-value arguments.

The FanSensorGeometry name-value argument specifies how sensors are aligned: "arc" or "line".

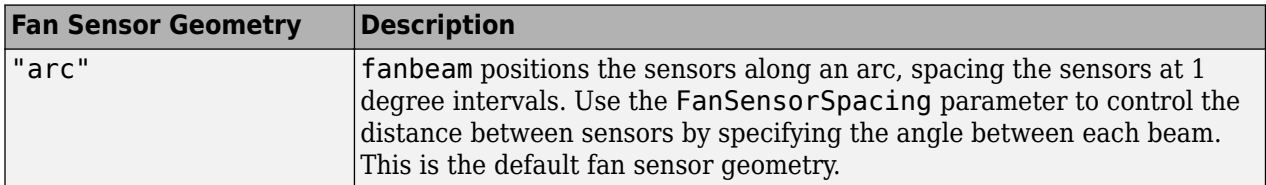

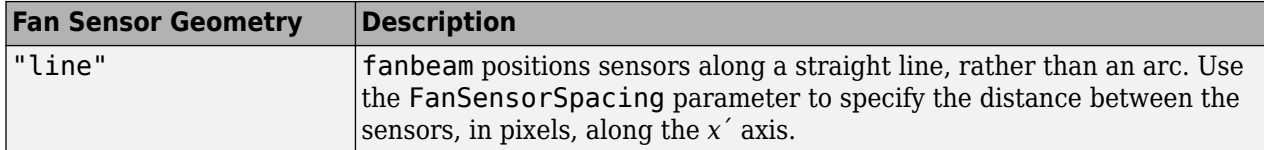

The FanRotationIncrement parameter specifies the rotation angle increment. By default, fanbeam takes projections at different angles by rotating the source around the center pixel at 1 degree intervals.

The following figures illustrate both these geometries. The first figure illustrates geometry used by the fanbeam function when FanSensorGeometry is set to "arc" (the default). Note how you specify the distance between sensors by specifying the angular spacing of the beams.

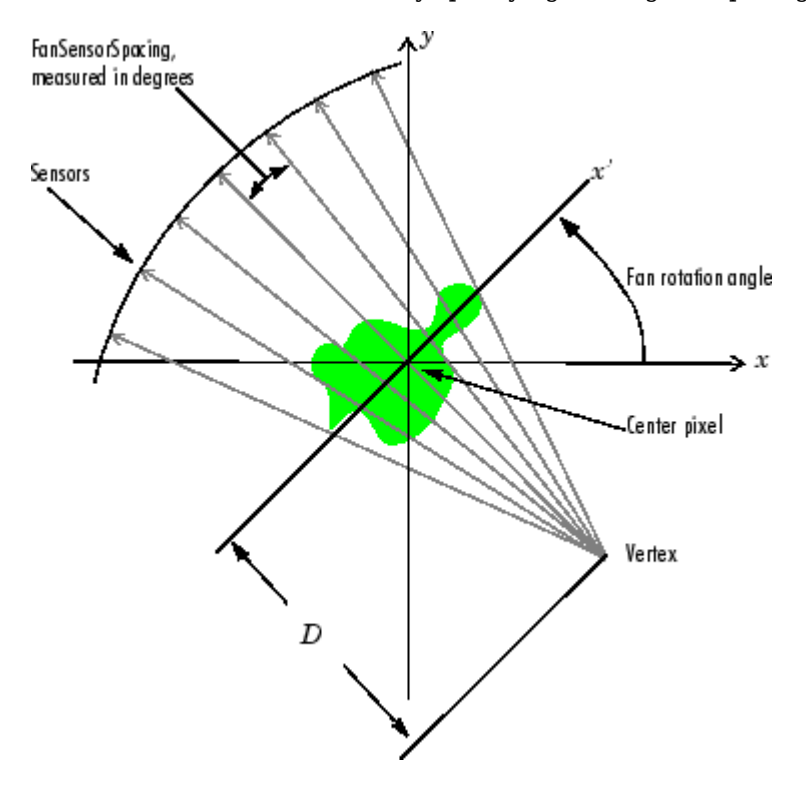

**Fan-Beam Projection with Arc Geometry**

The following figure illustrates the geometry used by the fanbeam function when FanSensorGeometry is set to "line". In this figure, note how you specify the position of the sensors by specifying the distance between them in pixels along the *x*´ axis.
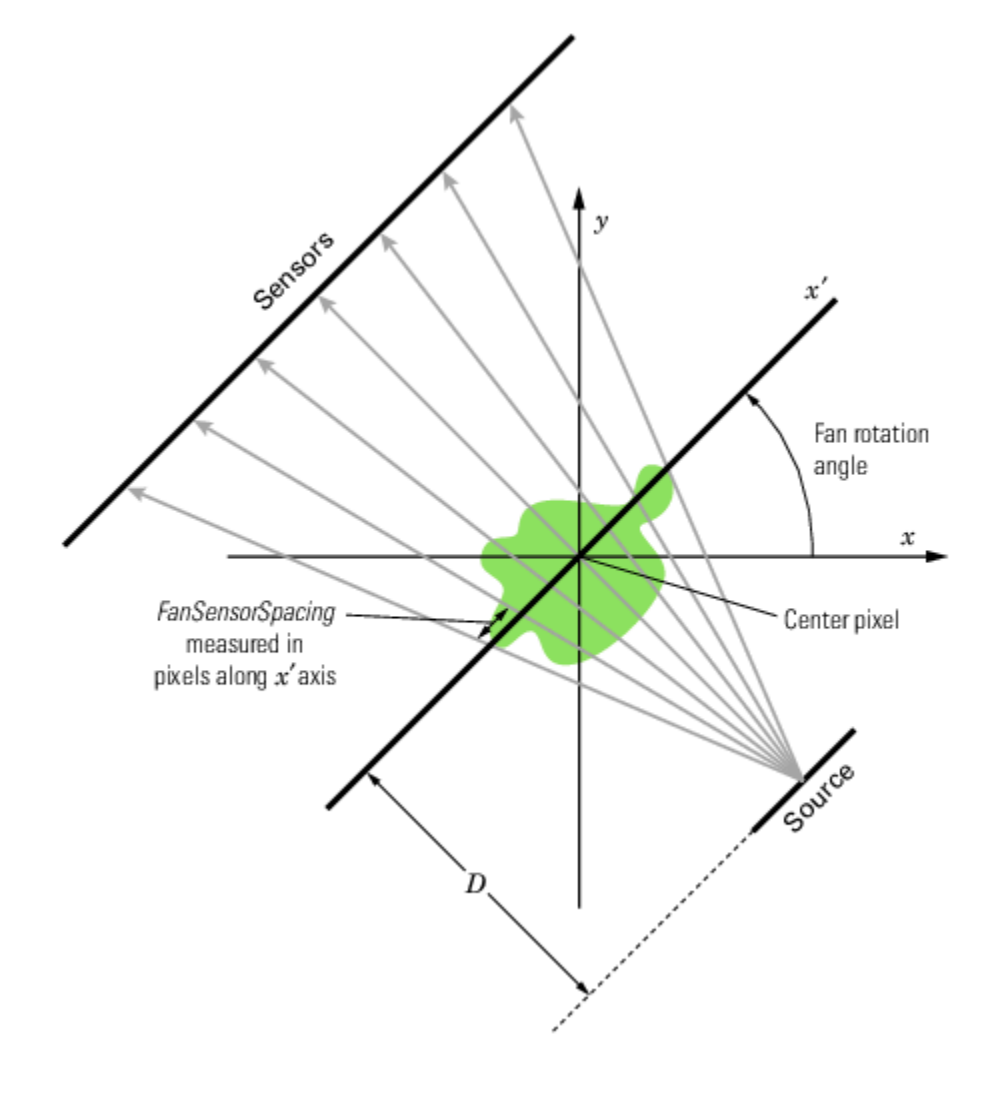

#### **Fan-Beam Projection with Line Geometry**

#### **Image Reconstruction from Fan-Beam Projection Data**

To reconstruct an image from fan-beam projection data, use the ifanbeam function. With this function, you specify as arguments the projection data and the distance between the vertex of the fan-beam projections and the center of rotation when the projection data was created. For example, this code recreates the image I from the projection data P and distance D.

 $I = ifanbeam(P,D);$ 

By default, the ifanbeam function assumes that the fan-beam projection data was created using the arc fan sensor geometry, with beams spaced at 1 degree angles and projections taken at 1 degree increments over a full 360 degree range. As with the fanbeam function, you can use ifanbeam name-value arguments to specify other values for these characteristics of the projection data. Use the same values for these name-value arguments that were used when the projection data was created. For more information about these parameters, see ifanbeam.

The ifanbeam function converts the fan-beam projection data to parallel-beam projection data with the fan2para function, and then calls the iradon function to perform the image reconstruction. For this reason, the ifanbeam function supports certain iradon parameters, which it passes to the iradon function. See ["The Inverse Radon Transformation" on page 10-32](#page-677-0) for more information about the iradon function.

#### **Reconstruct Image using Inverse Fanbeam Projection**

This example shows how to use fanbeam and ifanbeam to form projections from a sample image and then reconstruct the image from the projections.

Create a test image of the Shepp-Logan head phantom using the phantom function. The phantom image illustrates many of the qualities that are found in real-world tomographic imaging of human heads.

```
P = phantom(256);
imshow(P)
```
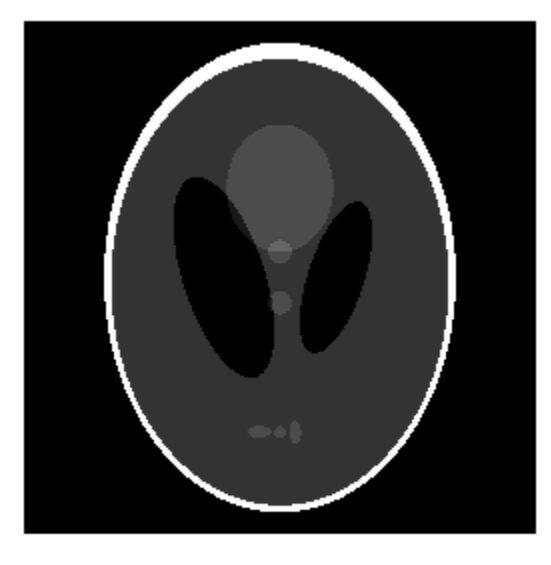

Compute fan-beam projection data of the test image, using the FanSensorSpacing name-value argument to vary the sensor spacing. The example uses the fanbeam arc geometry, so you specify the spacing between sensors by specifying the angular spacing of the beams. The first call spaces the beams at 2 degrees; the second at 1 degree; and the third at 0.25 degrees. In each call, the distance between the center of rotation and vertex of the projections is constant at 250 pixels. In addition, fanbeam rotates the projection around the center pixel at 1 degree increments.

 $D = 250$ ;

 $d$ sensor $1 = 2$ ; F1 = fanbeam(P,D,"FanSensorSpacing",dsensor1);

```
dsensor2 = 1;
F2 = fanbeam(P,D,"FanSensorSpacing",dsensor2);
dsensor3 = 0.25;
[F3,sensor_pos3,rot_angles3] = fanbeam(P,D,"FanSensorSpacing",dsensor3);
```
Plot the projection data F3. Because fanbeam calculates projection data at rotation angles from 0 to 360 degrees, the same patterns occur at an offset of 180 degrees. The same features are being sampled from both sides.

```
figure
imagesc(rot_angles3,sensor_pos3,F3)
colormap(hot); colorbar
xlabel("Fan Rotation Angle (degrees)")
ylabel("Fan Sensor Position (degrees)")
```
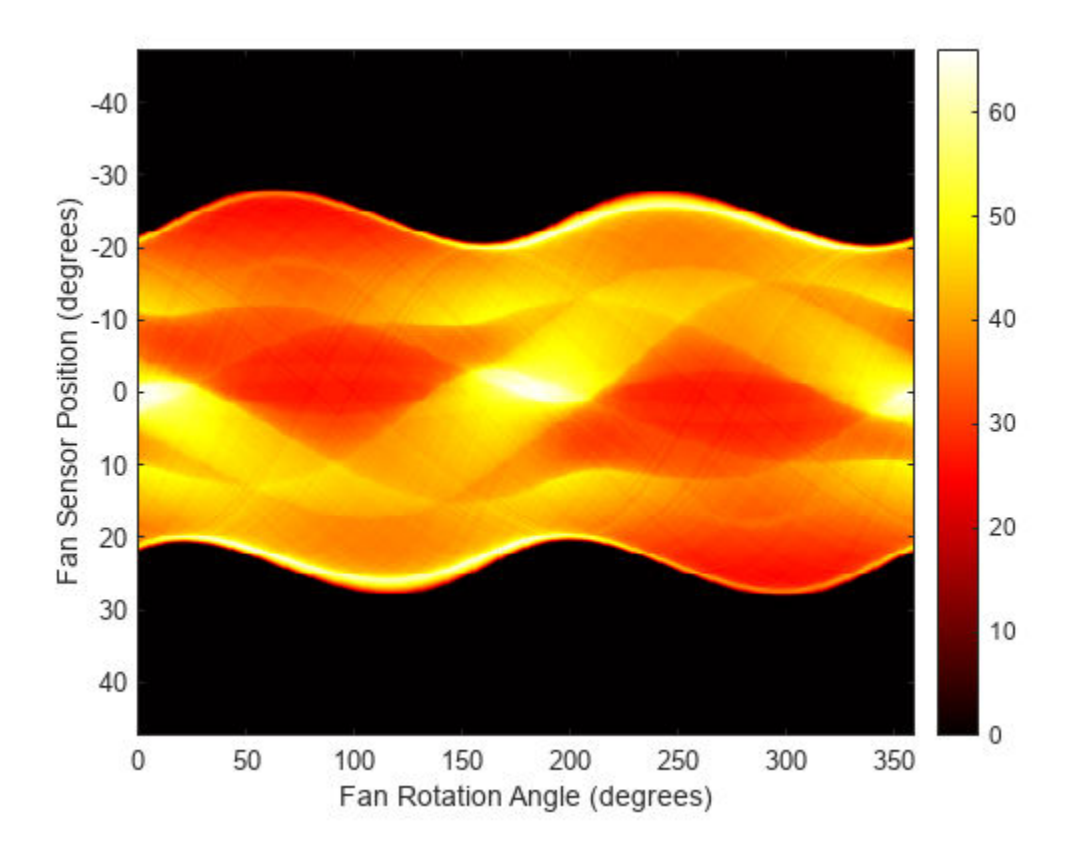

Reconstruct the image from the fan-beam projection data using ifanbeam. In each reconstruction, match the fan sensor spacing with the spacing used when the projection data was created previously. The example uses the OutputSize name-value argument to constrain the output size of each reconstruction to be the same as the size of the original image P. In the output, note how the quality of the reconstruction gets better as the number of beams in the projection increases. The first image, Ifan1, was created using 2 degree spacing of the beams; the second image, Ifan2, was created using 1 degree spacing of the beams; the third image, Ifan3, was created using 0.25 spacing of the beams.

 $output\_size = max(size(P));$ 

```
Ifan1 = ifanbeam(F1,D, ...
 "FanSensorSpacing",dsensor1,"OutputSize",output_size);
figure, imshow(Ifan1)
title("Ifan1")
```
Ifan1

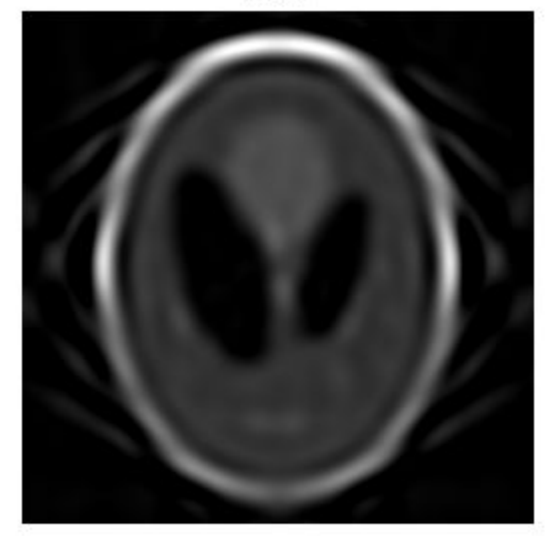

```
Ifan2 = ifanbeam(F2,D, ... "FanSensorSpacing",dsensor2,"OutputSize",output_size);
figure, imshow(Ifan2)
title("Ifan2")
```
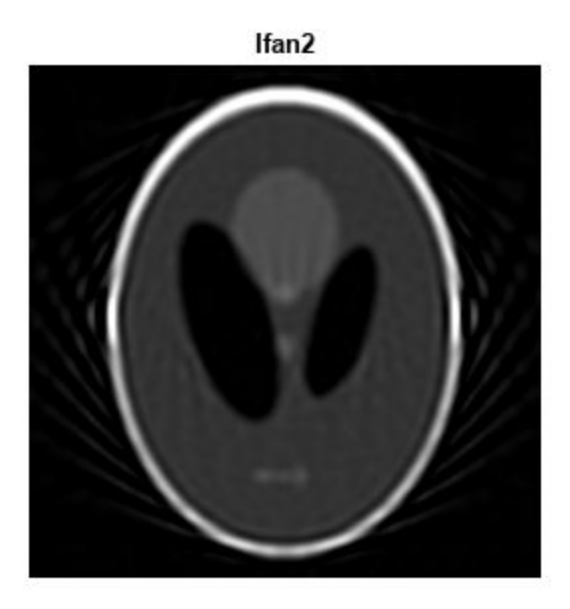

```
Ifan3 = ifanbeam(F3,D, ... "FanSensorSpacing",dsensor3,"OutputSize",output_size);
figure, imshow(Ifan3)
title("Ifan3")
```
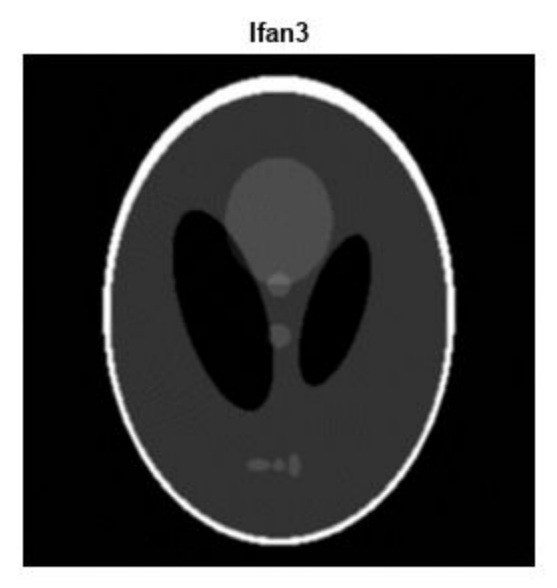

### **Reconstructing an Image from Projection Data**

This example shows how to form parallel-beam and fan-beam projections from a head phantom image, and how to reconstruct the image using radon and fan-beam transforms.

The radon and iradon functions use a parallel-beam geometry for the projections, whereas the fanbeam and ifanbeam use a fan-beam geometry. To compare parallel-beam and fan-beam geometries, the examples below create synthetic projections for each geometry and then use those synthetic projections to reconstruct the original image.

A real-world application that requires image reconstruction is X-ray absorption tomography where projections are formed by measuring the attenuation of radiation that passes through a physical specimen at different angles. The original image can be thought of as a cross section through the specimen in which intensity values represent the density of the specimen. Projections are collected by special medical imaging devices and then an internal image of the specimen is reconstructed using iradon or ifanbeam.

The function iradon reconstructs an image from parallel-beam projections. In parallel-beam geometry, each projection is formed by combining a set of line integrals through an image at a specific angle. The function ifanbeam reconstructs an image from fan-beam projections, which have one emitter and multiple sensors.

#### **Create Head Phantom**

The test image is the Shepp-Logan head phantom which can be generated using the function phantom. The phantom image illustrates many qualities that are found in real-world tomographic imaging of human heads. The bright elliptical shell along the exterior is analogous to a skull and the many ellipses inside are analogous to brain features or tumors.

 $P = phantom(256)$ ; imshow(P)

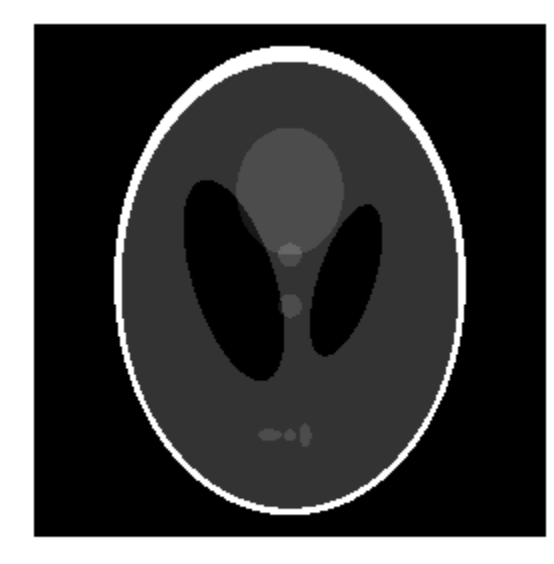

#### **Parallel Beam - Calculate Synthetic Projections**

Calculate synthetic projections using parallel-beam geometry and vary the number of projection angles. For each of these calls to radon, the output is a matrix in which each column is the Radon transform for one of the angles in the corresponding theta.

```
theta1 = 0:10:170:
[R1,-] = radon(P, thetal);
num\_angles_R1 = size(R1,2)num angles R1 = 18theta2 = 0:5:175:
[R2,-] =radon(P,theta2);
num\_angles_R2 = size(R2,2)num angles R2 = 36theta3 = 0:2:178;
[R3, xp] = radon(P, theta3);num_angles_R3 = size(R3,2)
num angles R3 = 90
```
Note that for each angle, the projection is computed at *N* points along the xp-axis, where *N* is a constant that depends on the diagonal distance of the image such that every pixel will be projected for all possible projection angles.

 $N$  R1 = size(R1,1) N\_R1 = 367 N  $R2 = size(R2,1)$ N\_R2 = 367

#### $N_R3 = size(R3, 1)$

 $N$  R3 = 367

So, if you use a smaller head phantom, the projection needs to be computed at fewer points along the xp-axis.

```
P_128 = phantom(128);[R_128, xp_128] = radon(P_128,theta1);N_128 = size(R_128,1)
```
 $N$  128 = 185

Display the projection data R3. Some of the features of the original phantom image are visible in the image of R3. The first column of R3 corresponds to a projection at 0 degrees, which is integrating in the vertical direction. The centermost column corresponds to a projection at 90 degrees, which is integrating in the horizontal directions. The projection at 90 degrees has a wider profile than the projection at 0 degrees due to the large vertical semi-axis of the outermost ellipse of the phantom.

```
imagesc(theta3,xp,R3)
colormap(hot)
colorbar
xlabel('Parallel Rotation Angle - \theta (degrees)'); 
ylabel('Parallel Sensor Position - x\prime (pixels)');
```
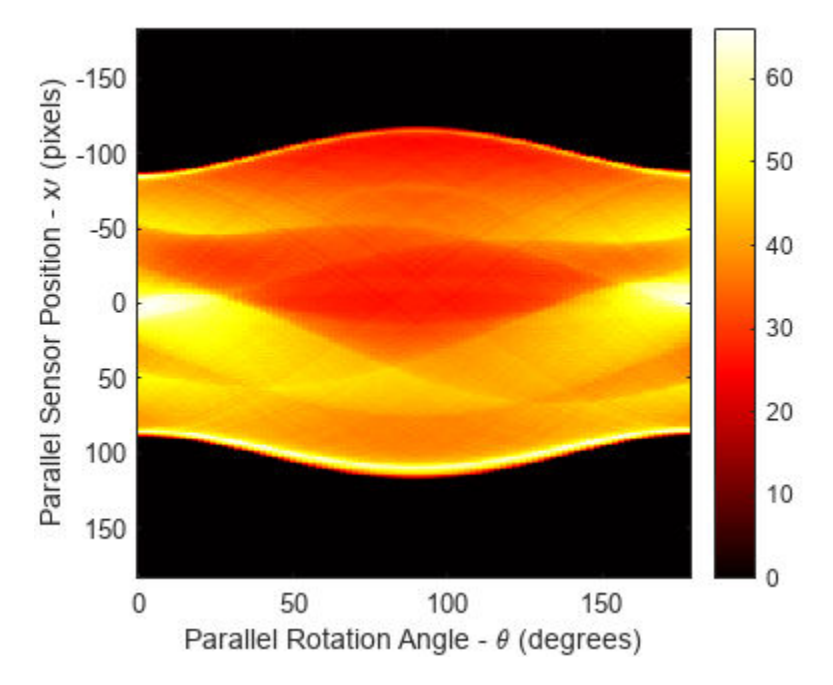

**Parallel Beam - Reconstruct Head Phantom from Projection Data**

Match the parallel rotation-increment, dtheta, in each reconstruction with that used above to create the corresponding synthetic projections. In a real-world case, you would know the geometry of your transmitters and sensors, but not the source image, P.

The following three reconstructions (I1, I2, and I3) show the effect of varying the number of angles at which projections are made. For I1 and I2 some features that were visible in the original phantom are not clear. Specifically, look at the three ellipses at the bottom of each image. The result in I3 closely resembles the original image, P.

Notice the significant artifacts present in I1 and I2. To avoid these artifacts, use a larger number of angles.

```
% Constrain the output size of each reconstruction to be 
% the same as the size of the original image, |P|.
output size = max(size(P));dtheta1 = theta1(2) - theta1(1);I1 = iradon(R1,dtheta1,output_size);
dtheta2 = theta2(2) - theta2(1);
I2 = iradon(R2,dthetaza, output size);dtheta3 = theta3(2) - theta3(1);
I3 = iradon(R3,dtheta3,output_size);figure
montage({I1,I2,I3},'Size',[1 3])
title(['Reconstruction from Parallel Beam Projection ' ...
```
'with 18, 24, and 90 Projection Angles'])

Reconstruction from Parallel Beam Projection with 18, 24, and 90 Projection Angles

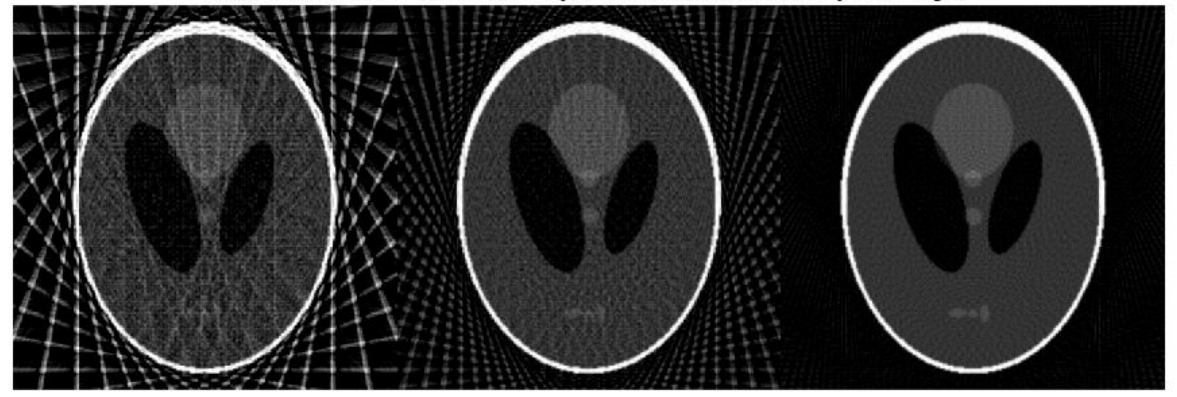

#### **Fan Beam - Calculate Synthetic Projections**

Calculate synthetic projections using fan-beam geometry and vary the 'FanSensorSpacing'.

```
D = 250;
dsensor1 = 2;
F1 = fanbeam(P,D,'FanSensorSpacing',dsensor1);
dsensor2 = 1;
F2 = fanbeam(P,D,'FanSensorSpacing',dsensor2);
dsensor3 = 0.25;
[F3,sensor_pos3,fan_rot_angles3] = fanbeam(P,D, ...
     'FanSensorSpacing',dsensor3);
```
Display the projection data F3. Notice that the fan rotation angles range from 0 to 360 degrees and the same patterns occur at an offset of 180 degrees because the same features are being sampled from both sides. You can correlate features in this image of fan-beam projections with the same features in the image of parallel-beam projections, above.

```
imagesc(fan_rot_angles3,sensor_pos3,F3)
colormap(hot)
colorbar
xlabel('Fan Rotation Angle (degrees)')
ylabel('Fan Sensor Position (degrees)')
```
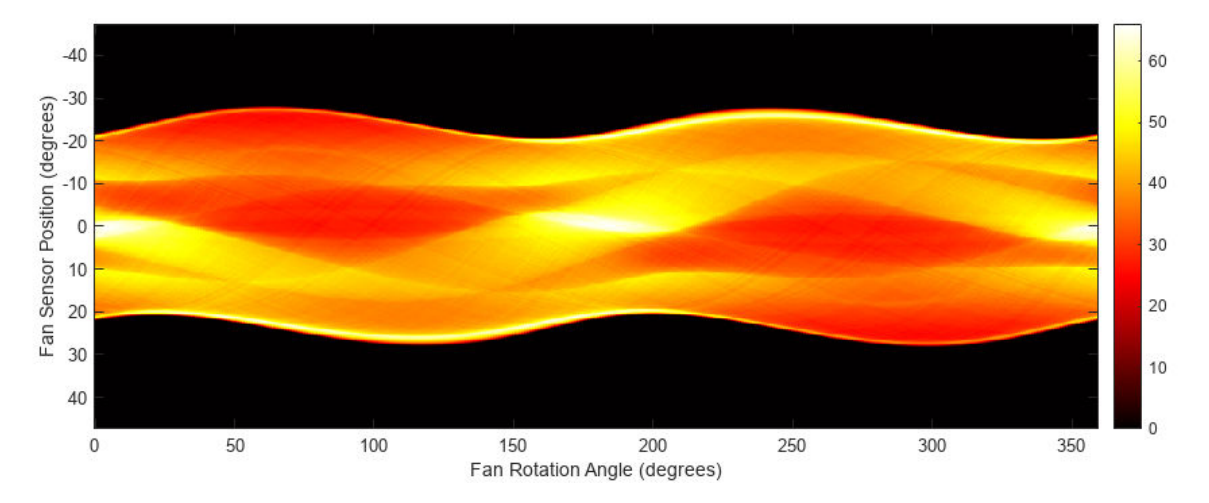

**Fan Beam - Reconstruct Head Phantom from Projection Data**

Match the fan-sensor-spacing in each reconstruction with that used to create each of the synthetic projections. In a real-world case, you would know the geometry of your transmitters and sensors, but not the source image, P.

Changing the value of the 'FanSensorSpacing' effectively changes the number of sensors used at each rotation angle. For each of these fan-beam reconstructions, the same rotation angles are used. This is in contrast to the parallel-beam reconstructions which each used different rotation angles.

Note that 'FanSensorSpacing' is only one parameter of several that you can control when using fanbeam and ifanbeam. You can also convert back and forth between parallel- and fan-beam projection data using the functions fan2para and para2fan.

```
Ifan1 = ifanbeam(F1,D, 'FanSensorSpacing', dsensor1, ...
     'OutputSize',output_size);
Ifan2 = ifanbeam(F2,D, \overline{F}anSensorSpacing', dsensor2, ...
     'OutputSize',output_size);
Ifan3 = ifanbeam(F3,D, FanSensorSpacing', dsensor3, ...
     'OutputSize',output_size);
montage({Ifan1,Ifan2,Ifan3},'Size',[1 3])
title(['Reconstruction from Fan Beam Projection with '...
     '18, 24, and 90 Projection Angles'])
```
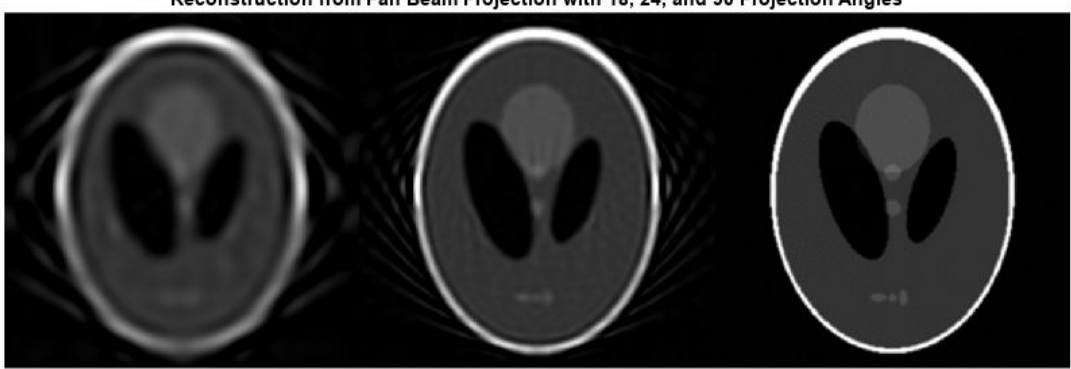

Reconstruction from Fan Beam Projection with 18, 24, and 90 Projection Angles

# **Morphological Operations**

This chapter describes the Image Processing Toolbox morphological functions. You can use these functions to perform common image processing tasks, such as contrast enhancement, noise removal, thinning, skeletonization, filling, and segmentation.

- • ["Types of Morphological Operations" on page 11-2](#page-697-0)
- • ["Structuring Elements" on page 11-9](#page-704-0)
- • ["Border Padding for Morphology" on page 11-13](#page-708-0)
- • ["Morphological Reconstruction" on page 11-14](#page-709-0)
- • ["Find Image Peaks and Valleys" on page 11-21](#page-716-0)
- • ["Pixel Connectivity" on page 11-27](#page-722-0)
- • ["Lookup Table Operations" on page 11-30](#page-725-0)
- • ["Dilate an Image to Enlarge a Shape" on page 11-32](#page-727-0)
- • ["Remove Thin Lines Using Erosion" on page 11-36](#page-731-0)
- • ["Use Morphological Opening to Extract Large Image Features" on page 11-38](#page-733-0)
- • ["Flood-Fill Operations" on page 11-42](#page-737-0)
- • ["Detect Cell Using Edge Detection and Morphology" on page 11-45](#page-740-0)
- • ["Granulometry of Snowflakes" on page 11-50](#page-745-0)
- • ["Distance Transform of a Binary Image" on page 11-55](#page-750-0)
- • ["Label and Measure Connected Components in a Binary Image" on page 11-57](#page-752-0)

### <span id="page-697-0"></span>**Types of Morphological Operations**

#### **In this section...**

"Morphological Dilation and Erosion" on page 11-2

["Operations Based on Dilation and Erosion" on page 11-4](#page-699-0)

*Morphology* is a broad set of image processing operations that process images based on shapes. Morphological operations apply a structuring element to an input image, creating an output image of the same size. In a morphological operation, the value of each pixel in the output image is based on a comparison of the corresponding pixel in the input image with its neighbors.

### **Morphological Dilation and Erosion**

The most basic morphological operations are dilation and erosion. Dilation adds pixels to the boundaries of objects in an image, while erosion removes pixels on object boundaries. The number of pixels added or removed from the objects in an image depends on the size and shape of the *structuring element* used to process the image. In the morphological dilation and erosion operations, the state of any given pixel in the output image is determined by applying a rule to the corresponding pixel and its neighbors in the input image. The rule used to process the pixels defines the operation as a dilation or an erosion. This table lists the rules for both dilation and erosion.

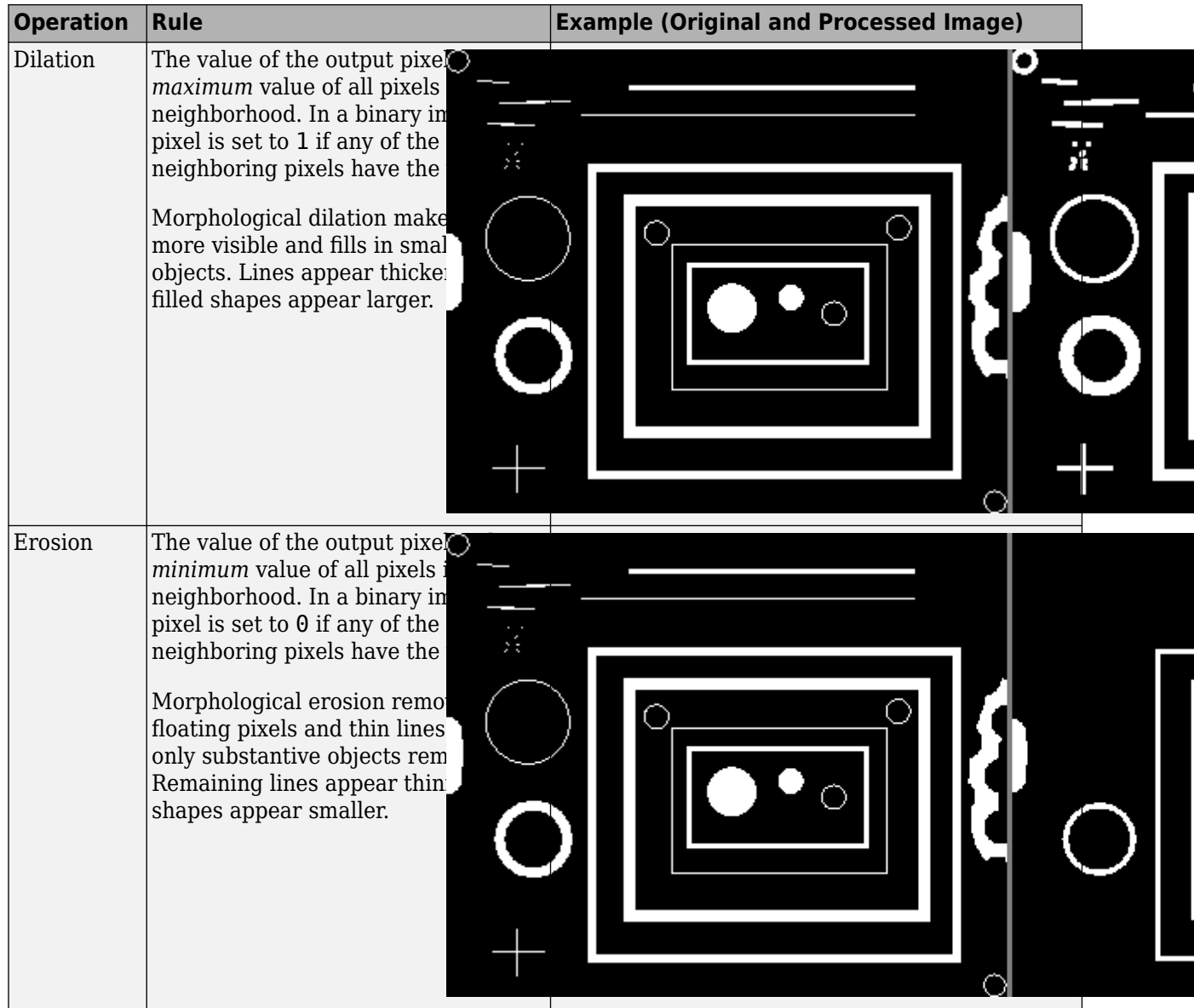

#### **Rules for Dilation and Erosion**

The following figure illustrates the dilation of a binary image. The structuring element defines the neighborhood of the pixel of interest, which is circled. The dilation function applies the appropriate rule to the pixels in the neighborhood and assigns a value to the corresponding pixel in the output image. In the figure, the morphological dilation function sets the value of the output pixel to 1 because one of the elements in the neighborhood defined by the structuring element is on. For more information, see ["Structuring Elements" on page 11-9](#page-704-0).

<span id="page-699-0"></span>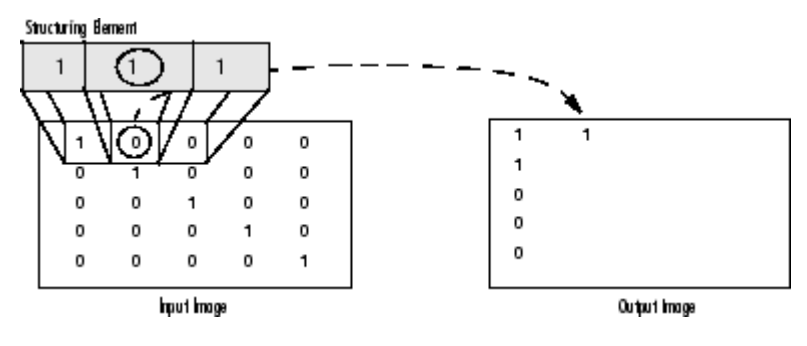

#### **Morphological Dilation of a Binary Image**

The following figure illustrates this processing for a grayscale image. The dilation function applies the rule to the neighborhood of the circled pixel of interest. The value of the corresponding pixel in the output image is assigned as the highest value among all neighborhood pixels. In the figure, the value of the output pixel is 16 because it is the highest value in the neighborhood defined by the structuring element.

**Stucturing Bement** 

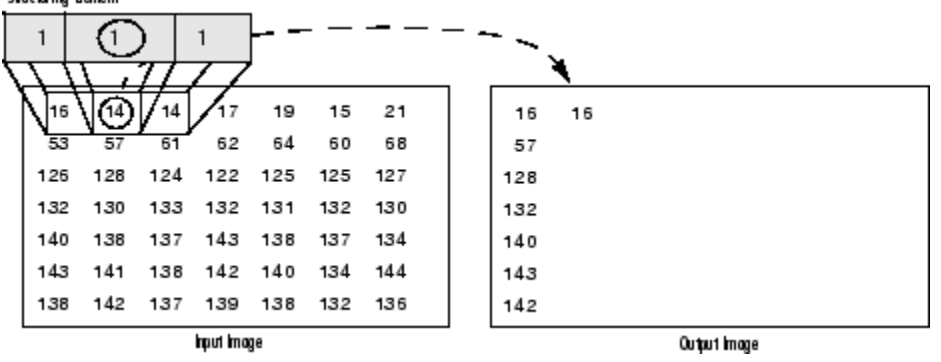

#### **Morphological Dilation of a Grayscale Image**

#### **Operations Based on Dilation and Erosion**

Dilation and erosion are often used in combination to implement image processing operations. For example, the definition of a morphological *opening* of an image is an erosion followed by a dilation, using the same structuring element for both operations. You can combine dilation and erosion to remove small objects from an image and smooth the border of large objects.

This table lists functions in the toolbox that perform common morphological operations that are based on dilation and erosion.

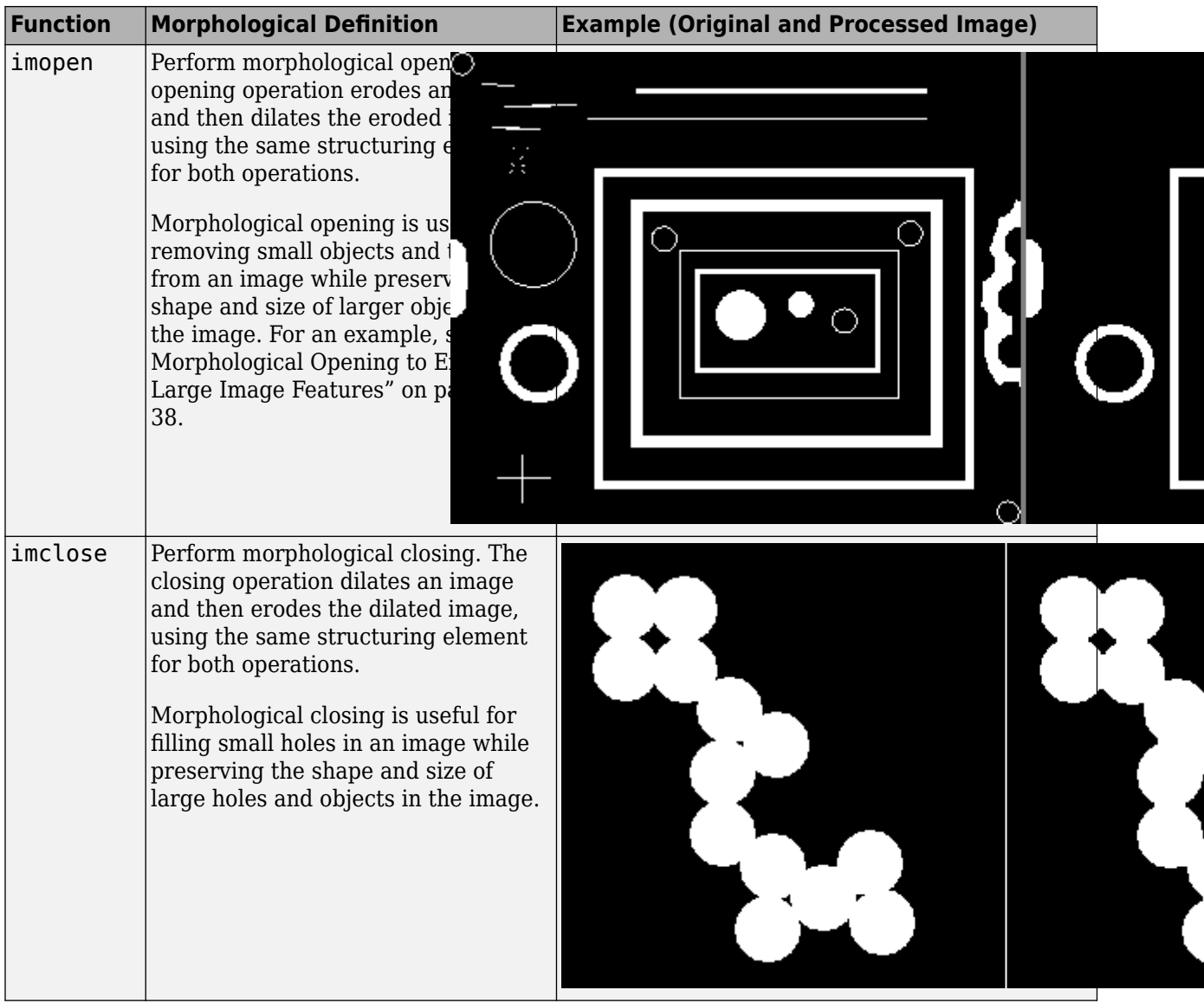

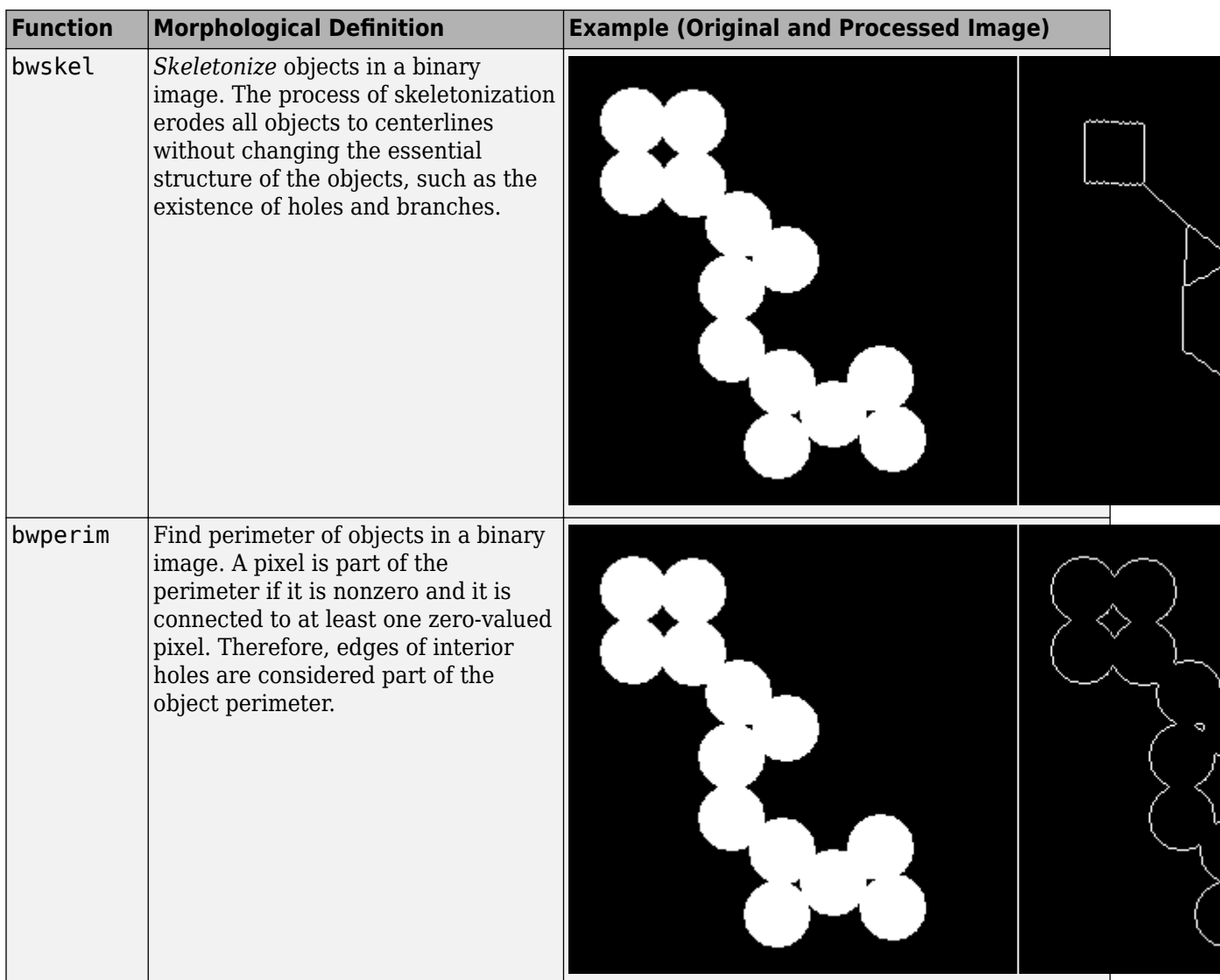

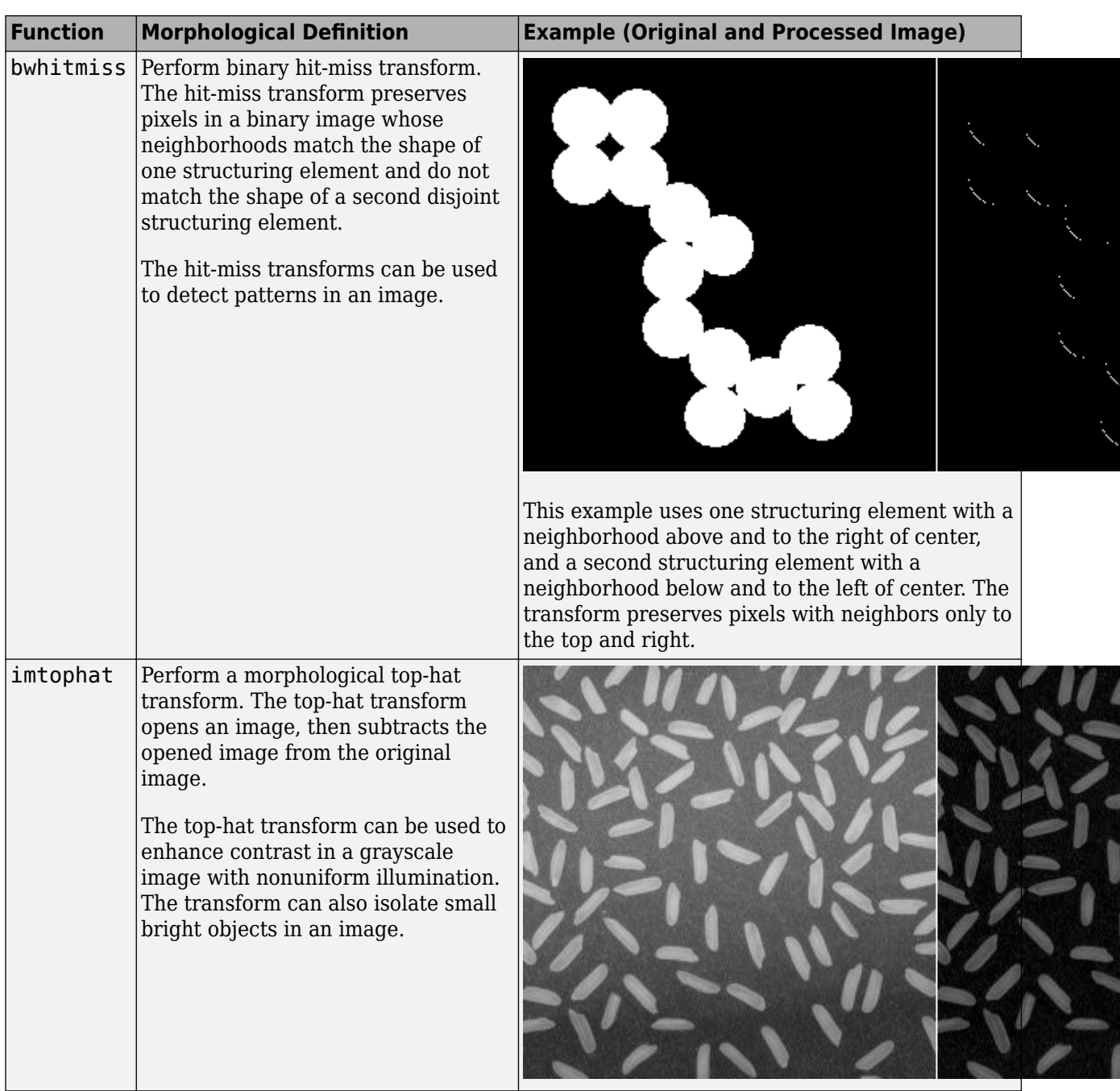

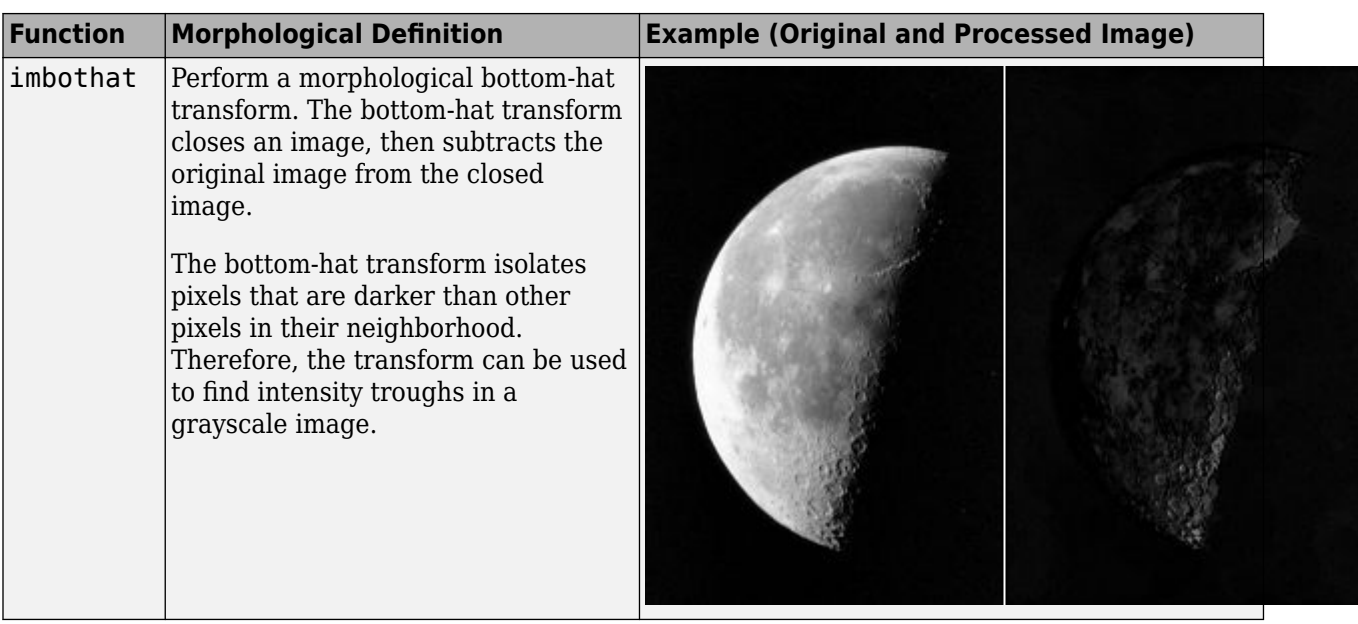

### **See Also**

imclose | imopen | imdilate | imerode

#### **More About**

- • ["Structuring Elements" on page 11-9](#page-704-0)
- • ["Pixel Connectivity" on page 11-27](#page-722-0)
- • ["Border Padding for Morphology" on page 11-13](#page-708-0)

#### **External Websites**

• [Binary Morphology in Image Processing \(MathWorks Teaching Resources\)](https://www.mathworks.com/matlabcentral/fileexchange/94590-binary-morphology-in-image-processing)

### <span id="page-704-0"></span>**Structuring Elements**

An essential part of the morphological dilation and erosion operations is the structuring element used to probe the input image. A structuring element is a matrix that identifies the pixel in the image being processed and defines the neighborhood used in the processing of each pixel. You typically choose a structuring element the same size and shape as the objects you want to process in the input image. For example, to find lines in an image, create a linear structuring element.

There are two types of structuring elements: flat and nonflat. A flat structuring element is a binary valued neighborhood, either 2-D or multidimensional, in which the true pixels are included in the morphological computation, and the false pixels are not. The center pixel of the structuring element, called the *origin*, identifies the pixel in the image being processed. Use the strel function to create a flat structuring element. You can use flat structuring elements with both binary and grayscale images. The following figure illustrates a flat structuring element.

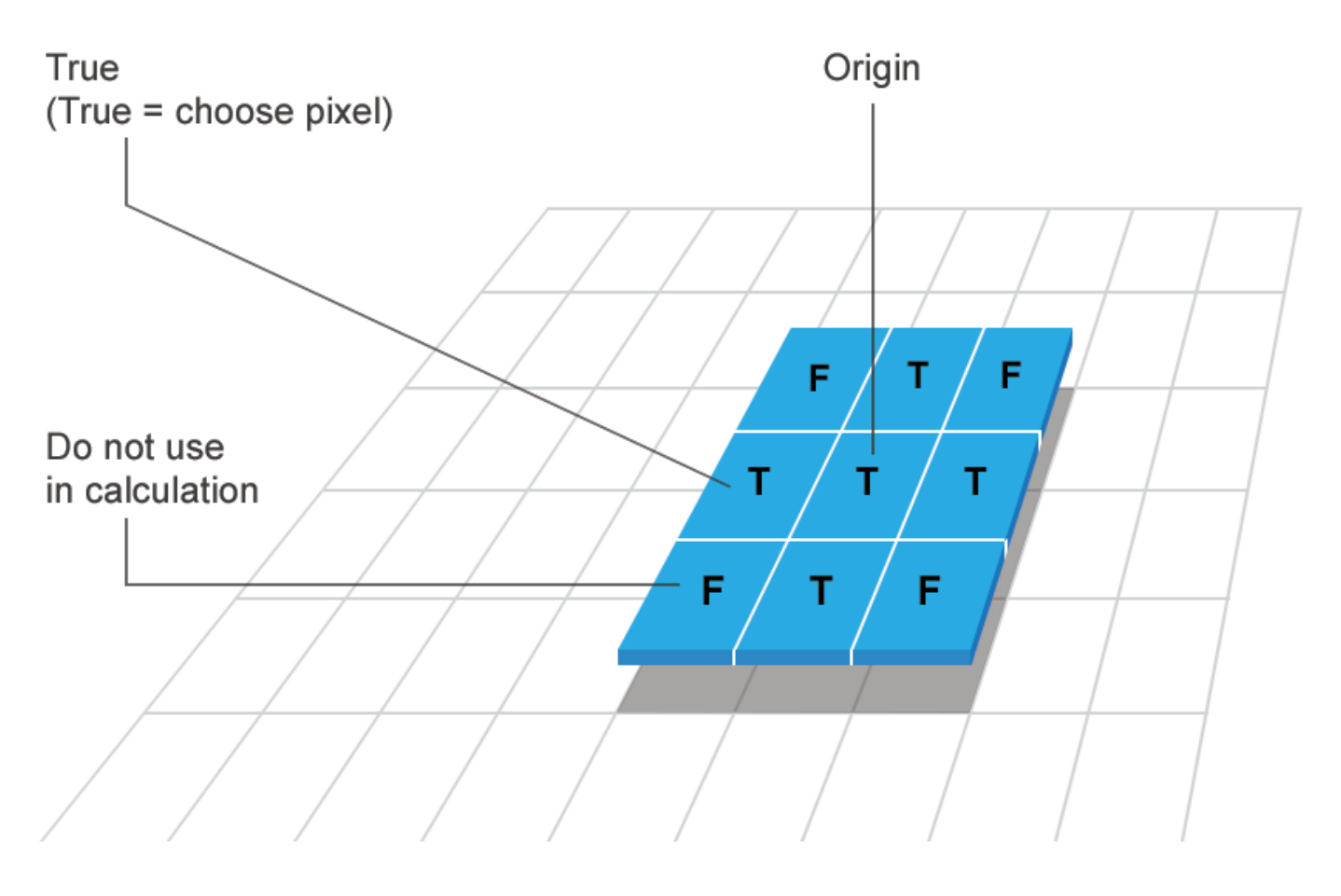

## **FLAT (binary valued)**

A nonflat structuring element is a matrix of type double that identifies the pixel in the image being processed and defines the neighborhood used in the processing of that pixel. A nonflat structuring element contains finite values used as additive offsets in the morphological computation. The center pixel of the matrix, called the origin, identifies the pixel in the image that is being processed. Pixels in the neighborhood with the value -Inf are not used in the computation. Use the offsetstrel function to create a nonflat structuring element. You can use nonflat structuring elements only with grayscale images.

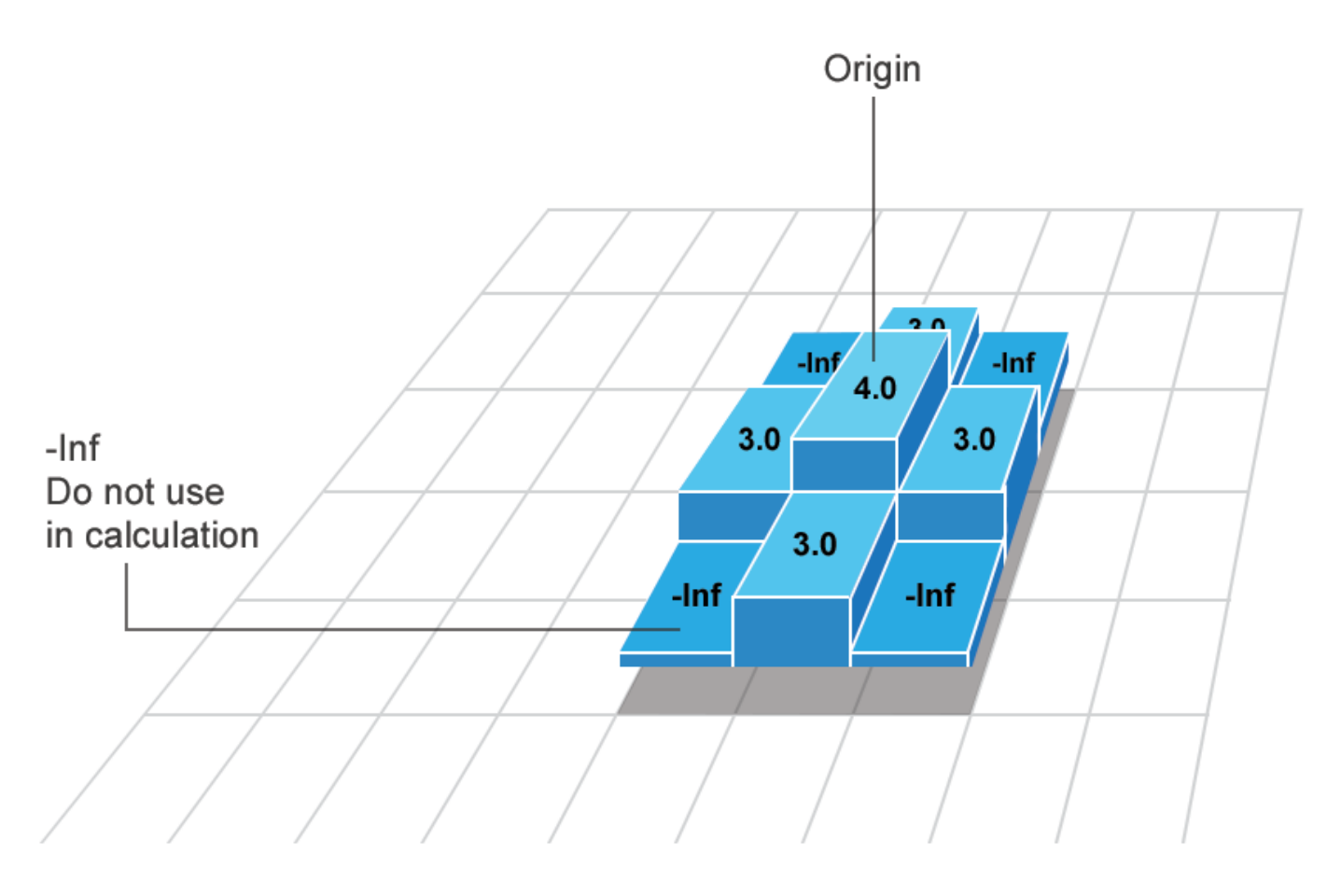

## **NON-FLAT (real valued)**

#### **Determine the Origin of a Structuring Element**

The morphological functions use this code to get the coordinates of the origin of structuring elements of any size and dimension:

 $origin = floor((size(nhood)+1)/2)$ 

where nhood is the neighborhood defining the structuring element. To see the neighborhood of a flat structuring element, view the Neighborhood property of the strel object. To see the neighborhood of a nonflat structuring element, view the Offset property of the offsetstrel object.

For example, the following illustrates the origin of a flat, diamond-shaped structuring element.

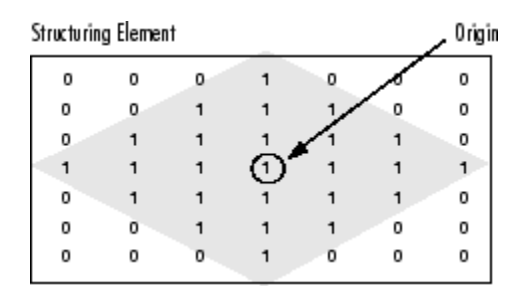

#### **Structuring Element Decomposition**

To enhance performance, the strel and offsetstrel functions might break structuring elements into smaller pieces, a technique known as *structuring element decomposition*.

For example, dilation by an 11-by-11 square structuring element can be accomplished by dilating first with a 1-by-11 structuring element, and then with an 11-by-1 structuring element. This results in a theoretical speed improvement of a factor of 5.5, although in practice the actual speed improvement is somewhat less.

Structuring element decompositions used for the "disk" and "ball" shapes are approximations; all other decompositions are exact. Decomposition is not used with an arbitrary structuring element unless it is a flat structuring element whose neighborhood matrix is all 1's.

To see the sequence of structuring elements used in a decomposition, use the decompose method. Both strel objects and offsetstrel objects support decompose methods. The decompose method returns an array of the structuring elements that form the decomposition. For example, here are the structuring elements created in the decomposition of a diamond-shaped structuring element.

```
SE = strel("diamond", 4)SF =strel is a diamond shaped structuring element with properties:
      Neighborhood: [9x9 logical]
    Dimensionality: 2
```
Call the decompose method. The method returns an array of structuring elements.

```
decompose(SE)
```
 $ans =$ 

3x1 strel array with properties:

 Neighborhood Dimensionality

**See Also** strel | offsetstrel

### **More About**

- • ["Types of Morphological Operations" on page 11-2](#page-697-0)
- • ["Border Padding for Morphology" on page 11-13](#page-708-0)

### **External Websites**

• [Binary Morphology in Image Processing \(MathWorks Teaching Resources\)](https://www.mathworks.com/matlabcentral/fileexchange/94590-binary-morphology-in-image-processing)

### <span id="page-708-0"></span>**Border Padding for Morphology**

Morphological functions position the origin of the structuring element, its center element, over the pixel of interest in the input image. For pixels at the edge of an image, parts of the neighborhood defined by the structuring element can extend past the border of the image.

To process border pixels, the morphological functions assign a value to these undefined pixels, as if the functions had padded the image with additional rows and columns. The value of these padding pixels varies for dilation and erosion operations. The table describes the padding rules for dilation and erosion for both binary and grayscale images.

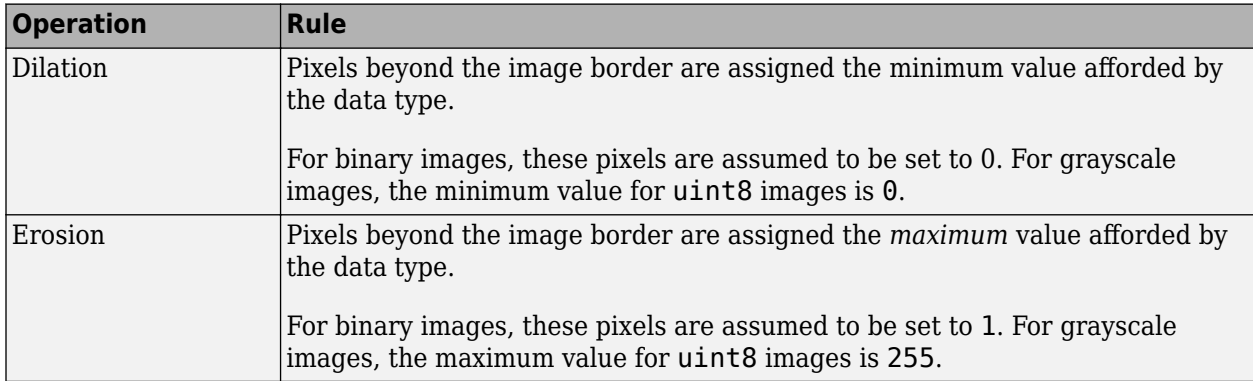

#### **Rules for Padding Images**

**Note** By using the minimum value for dilation operations and the maximum value for erosion operations, the toolbox avoids *border effects*, where regions near the borders of the output image do not appear to be homogeneous with the rest of the image. For example, if erosion padded with a minimum value, eroding an image would result in a black border around the edge of the output image.

#### **See Also**

strel | offsetstrel | imdilate | imerode | imclose | imopen

#### **More About**

- • ["Types of Morphological Operations" on page 11-2](#page-697-0)
- • ["Structuring Elements" on page 11-9](#page-704-0)

### <span id="page-709-0"></span>**Morphological Reconstruction**

You can use morphological reconstruction to extract or enhance marked objects from an image. The image you want to enhance is the mask image. A second image, the marker image, is used to mark the regions to extract or emphasize. The peaks of the marker image act as seed pixels that spread out to fill in the mask image. Conceptually, you can think of this process as repeated dilations of the marker image.

**Note** To learn how morphological reconstruction is implemented in the toolbox, see imreconstruct.

This figure illustrates the concept in 1-D. Each successive dilation is constrained to lie underneath the mask. The final dilation is the reconstructed image.

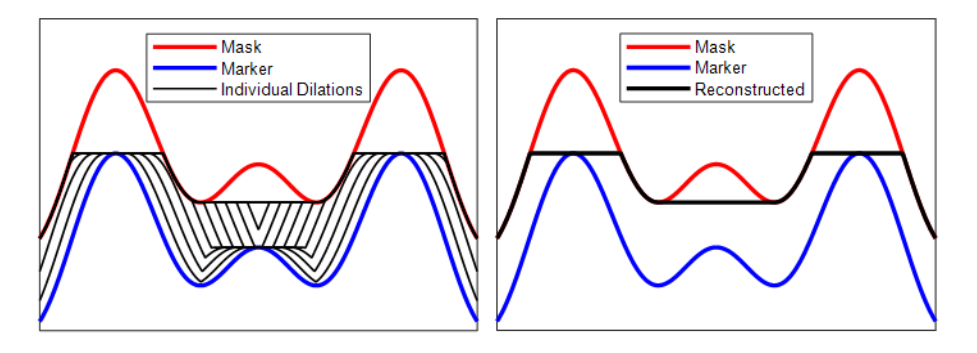

#### **Repeated Dilations of Marker Image, Constrained by Mask**

If you change the marker image, the reconstructed image is different. In this figure, the right-most peak is suppressed in the marker image, and is therefore absent from the reconstructed image.

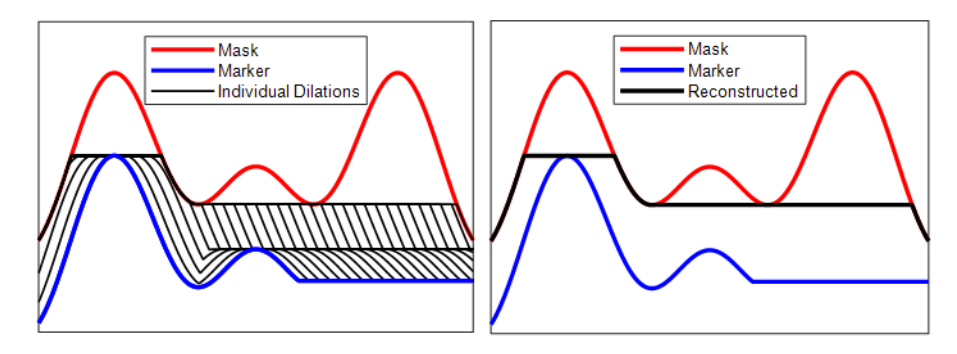

#### **Morphological Reconstruction with Modified Marker Image**

Morphological reconstruction is based on morphological dilation, but has these distinguishing characteristics:

- Processing uses two images, a marker and a mask, rather than one image and a structuring element.
- Because morphological reconstruction uses pixel connectivity, rather than a structuring element with a specific shape and size, the process maintains the shape and size of objects from the mask image. For more information on pixel connectivity, see [pixel connectivity on page 11-27.](#page-722-0)

• Processing continues until the image values stop changing.

You can control the result of a morphological reconstruction operation by modifying the marker image and the pixel connectivity.

#### **Marker Image and Mask Image**

Consider this 2-D grayscale mask image. It contains two primary regions, represented by the blocks of pixels containing intensity values of 14 and 18. Most of the background pixels have intensity values of 10, while some have values of 11.

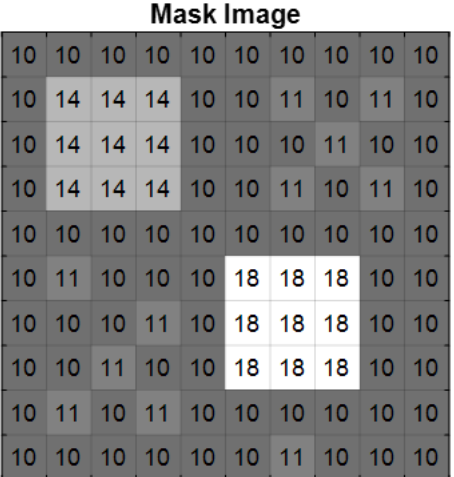

To morphologically reconstruct this image, perform these steps:

**1** Create a marker image. Much like a structuring element in dilation and erosion, the characteristics of the marker image determine the processing performed in morphological reconstruction. The peaks in the marker image should identify the locations of objects in the mask image that you want to emphasize.

One way to create a marker image is to subtract a constant value from each pixel of the mask image. In this example, the marker image is created by subtracting 2 from each pixel of the mask image.

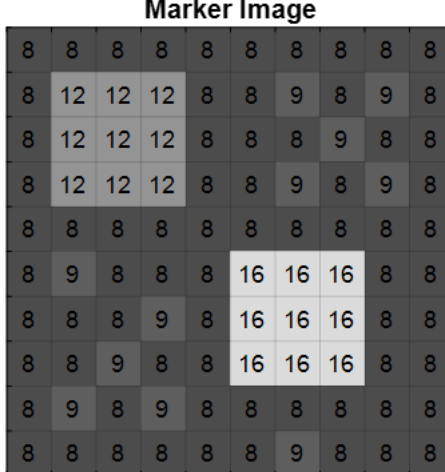

**2** Use the imreconstruct function to morphologically reconstruct the image.

This animation shows the incremental changes in image values. At each step, the marker image is dilated, but the value of each pixel cannot exceed the corresponding value in the mask image.

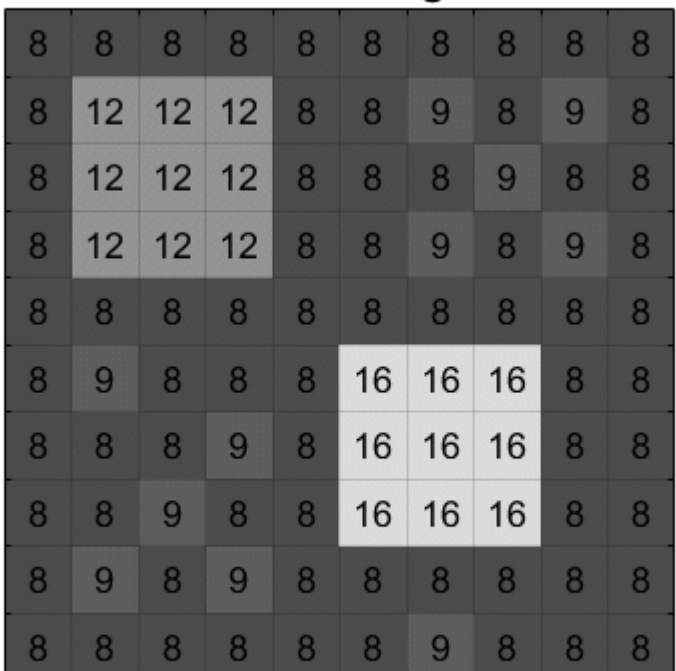

#### **Marker Image**

**3** In the final reconstructed image, smaller intensity fluctuations have been removed. Only peaks whose values are greater than surrounding pixels by at least 2 remain. This difference threshold corresponds to the value subtracted from the mask image to create the marker image. For more

information about using morphological reconstruction to modify peaks in grayscale images, see ["Suppress Minima and Maxima" on page 11-23.](#page-718-0)

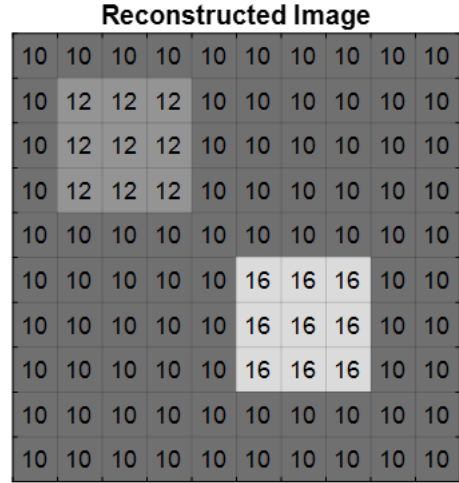

If you modify the marker image, the reconstructed image changes. You can remove one of the peaks from the maker image by changing the values of the pixels in the top-left peak from 12 to 8, to match the background. The new reconstructed image has only one peak, at the location of the corresponding peak in the marker image.

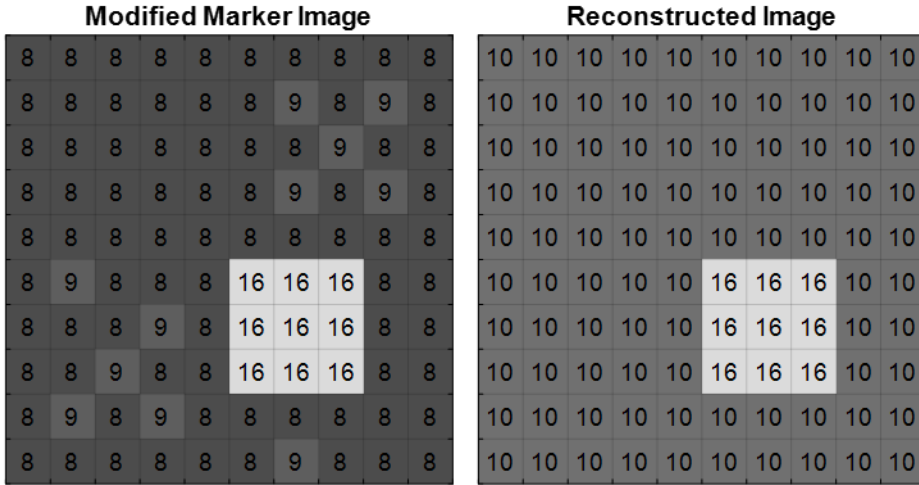

This animation shows the incremental changes in image values with the modified marker image.

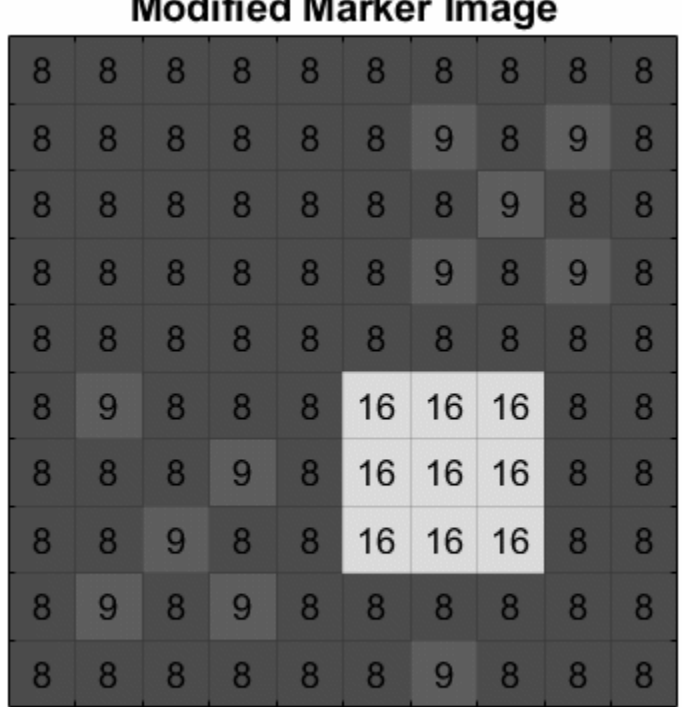

### **Influence of Pixel Connectivity**

During morphological reconstruction, peaks in the marker image incrementally spread to neighboring pixels. The specified pixel connectivity determines the boundaries of the neighborhood.

Consider this binary image of two diagonally adjacent squares. Based on an 8-connected neighborhood (the default value for the imreconstruct function), the squares are a single foreground object. Based on a 4-connected neighborhood, the squares are two separate foreground objects.

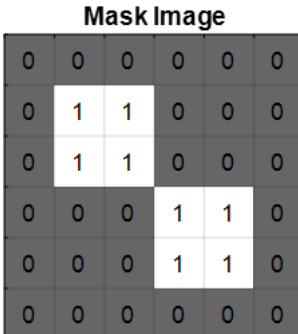

This example performs morphological reconstruction using a marker image with one single-pixel peak in the lower-right square. This is equivalent to the operation performed by the bwselect function.

If you specify an 8-connected neighborhood, at each step the marker image peak pixels dilate to 8 connected pixels, limited to the values of the mask image. The image stops changing after three steps. The final reconstructed image includes both squares from the mask image.

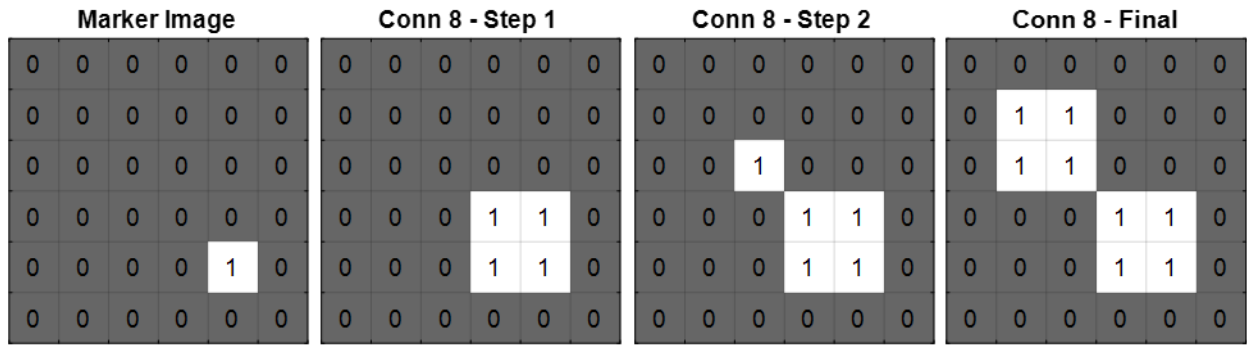

If you perform morphological reconstruction with a 4-connected neighborhood, at each step the marker image peak pixels dilate to 4-connected pixels, limited to the values of the mask image. The image stops changing after two steps. The final reconstructed image includes only the lower-right square from the mask image.

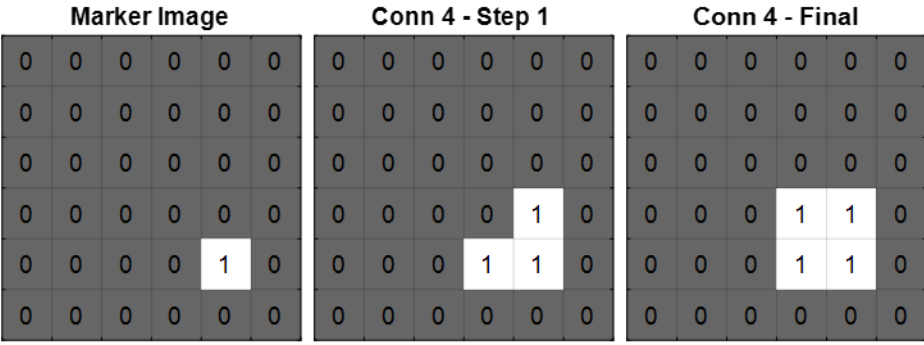

This animation shows the incremental changes in the binary image with a pixel connectivity of eight versus a connectivity of four.

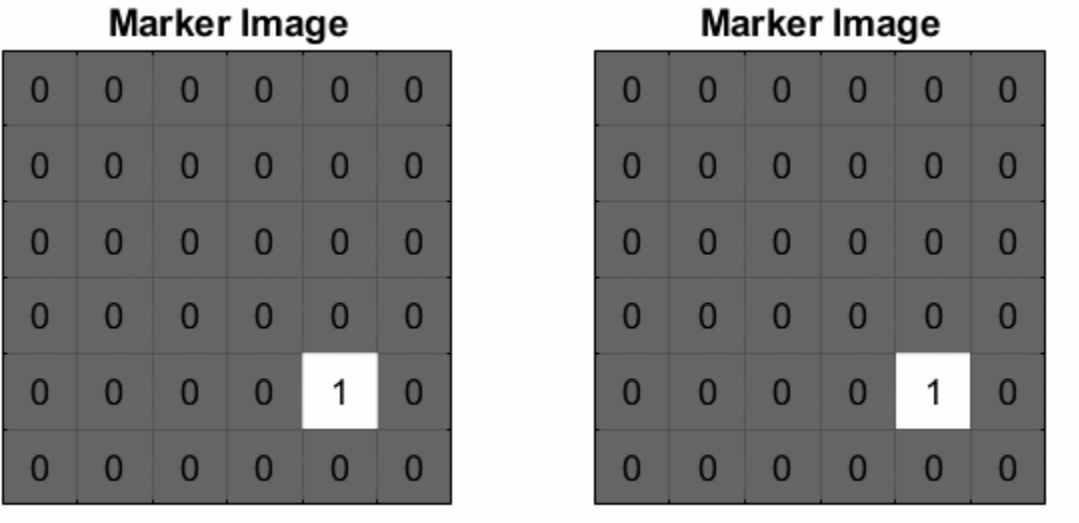

#### **Applications of Morphological Reconstruction**

You can use the imreconstruct function to perform general morphological reconstruction to extract, emphasize, or suppress regions in a mask image. Image Processing Toolbox also contains functions that use specialized morphological reconstruction algorithms to accomplish specific image processing tasks.

- The imfill function suppresses dark regions to fill holes and perform flood-fill operations. For more information, see ["Flood-Fill Operations" on page 11-42.](#page-737-0)
- The imclearborder function suppresses light areas connected to the image border, which is useful for removing objects that are partially cut off at the edges of an image.
- The imextendedmax, imextendedmin, imhmax, imhmin, and imimposemin functions emphasize or suppress certain regional minima and maxima. For more information, see ["Find](#page-716-0) [Image Peaks and Valleys" on page 11-21.](#page-716-0)

#### **See Also**

imreconstruct

#### **More About**

- • ["Pixel Connectivity" on page 11-27](#page-722-0)
- • ["Flood-Fill Operations" on page 11-42](#page-737-0)
- • ["Find Image Peaks and Valleys" on page 11-21](#page-716-0)

### <span id="page-716-0"></span>**Find Image Peaks and Valleys**

You can think of a grayscale image as a three-dimensional object, with the *x*- and *y*-axes representing pixel positions and the *z*-axis representing the intensity of each pixel. In this interpretation, the intensity values represent elevations, as in a topographical map. The areas of high intensity and low intensity in an image, respectively peaks and valleys in topographical terms, can be important morphological features because they often mark relevant image objects.

For example, in an image of several spherical objects, points of high intensity can represent the tops of the objects. Using morphological processing, you can use these maxima to identify objects in an image.

#### **Global and Regional Minima and Maxima**

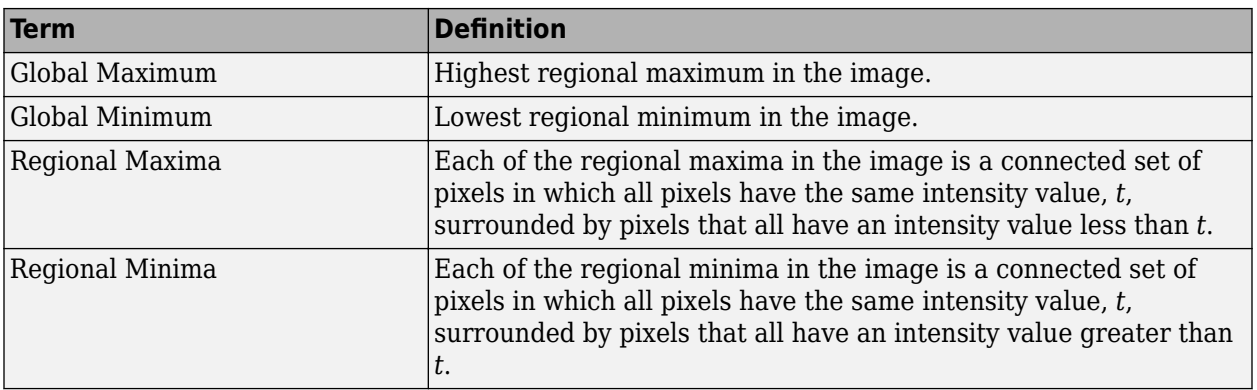

This table defines the terminology used to describe peaks and valleys in images.

An image can have multiple regional minima or maxima, but typically has only one global minimum and maximum. However, if multiple regional minima or maxima share the same extreme value, then an image can have multiple global minima or maxima.

This figure illustrates the concept of global and regional minima and maxima in 1-D.

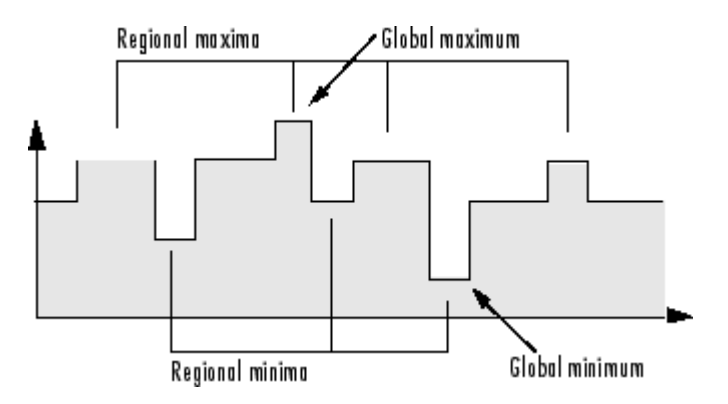

#### **Find Areas of High or Low Intensity**

The toolbox includes functions that you can use to find areas of high or low intensity in an image:

- The imregionalmax and imregionalmin functions identify *all* regional minima or maxima.
- The imextendedmax and imextendedmin functions identify regional minima or maxima that are greater than or less than a specified threshold.

The functions accept a grayscale image as input and return a binary image as output. In the output binary image, the regional minima or maxima are set to 1, while all other pixels are set to 0.

For example, this image A contains two primary regional maxima, the blocks of pixels containing the values 14 and 18. It also contains several smaller maxima, with values of 11.

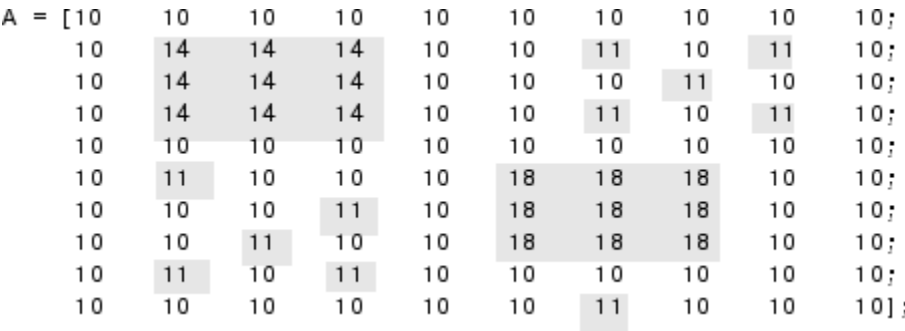

The binary image returned by imregionalmax pinpoints all these regional maxima.

```
B = \text{imregionalmax}(A)
```
 $B =$ 

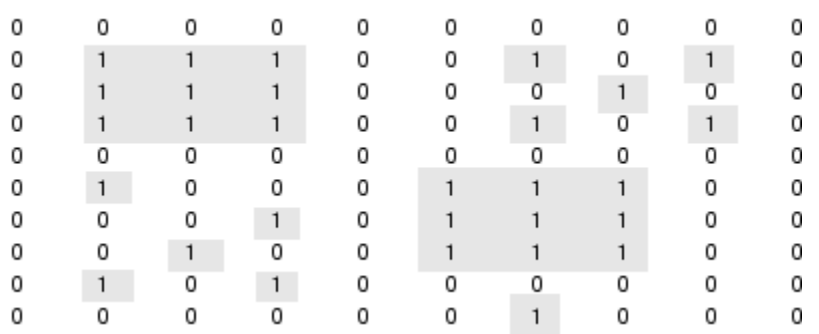

If you want to identify only the areas of the image where the change in intensity is greater than or less than a certain threshold, use the imextendedmax and imextendedmin functions. For example, to find only those regional maxima in the sample image A that are at least two units higher than their neighbors, enter this command.

 $B =$  imextendedmax(A,2)

<span id="page-718-0"></span>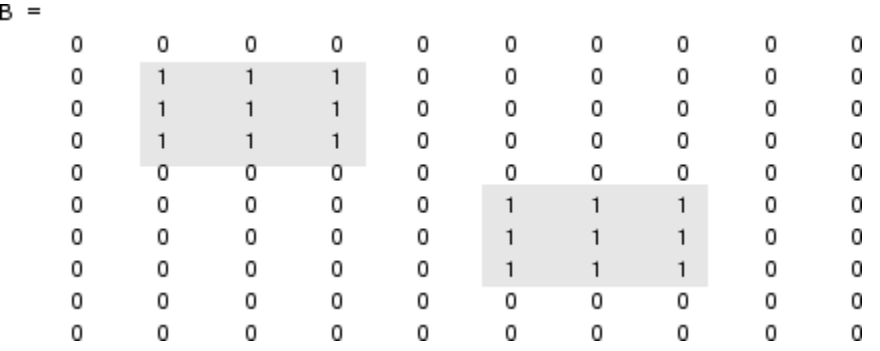

#### **Suppress Minima and Maxima**

In an image, every small fluctuation in intensity represents a regional minimum or maximum. If you are interested in only significant minima or maxima, and not in these smaller minima and maxima caused by background texture, you can remove only the less significant minima and maxima but retain the significant minima and maxima by using the imhmax and imhmin functions. Use these functions to specify a threshold level, *h*, that suppresses all maxima with height less than *h* or minima with height greater than *h*.

**Note** The imregionalmin, imregionalmax, imextendedmin, and imextendedmax functions return a binary image that indicates the locations of the regional minima and maxima in an image. The imhmax and imhmin functions return an altered image of the same size and data type as the input image.

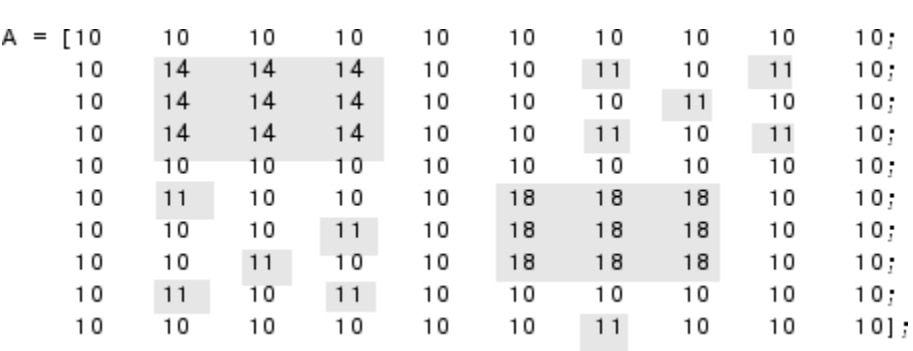

For example, consider again image A.

To eliminate all regional maxima except the two significant maxima, use imhmax with a threshold value of 2. Note that imhmax affects only the maxima without changing any of the other pixel values. The two significant maxima remain, but their heights are reduced.

 $B = imhmax(A, 2)$ 

B

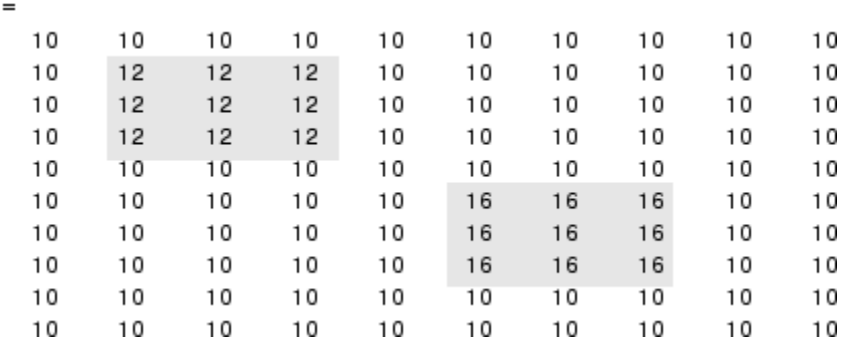

Notice that, in the original image, the second row has one significant regional maximum and two smaller regional maxima. The imhmax function reduces the value of each maximum by 2, retaining only the maximum with an adjusted value greater than that of the surrounding pixels. This figure illustrates the process in 1-D.

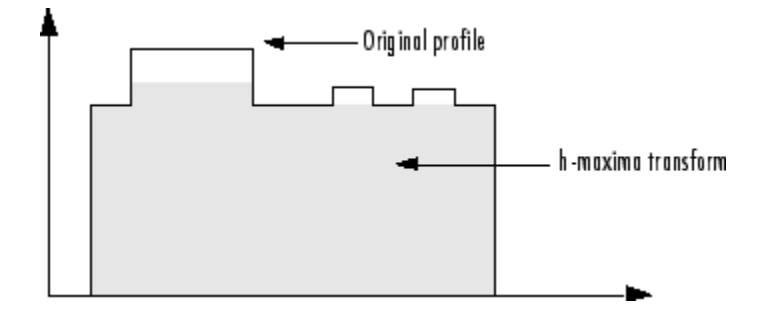

#### **Impose a Minimum**

You can emphasize specific minima in an image by using the imimposemin function. The imimposemin function uses morphological reconstruction to eliminate all minima from the image except the minima you specify.

Consider an image that contains two primary regional minima and several other regional minima.

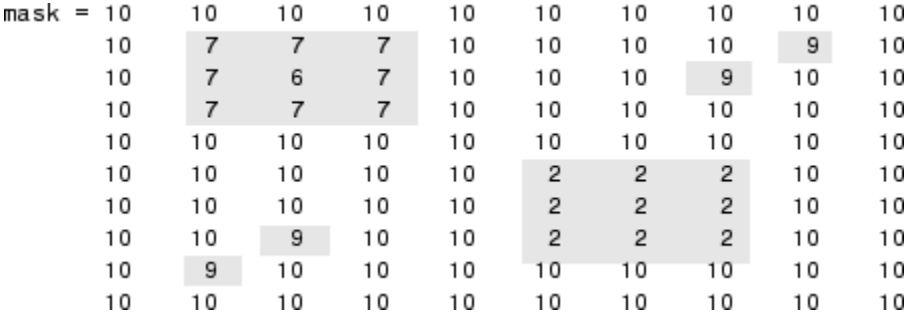

To obtain an image that emphasizes the two deepest minima and removes all others, create a marker image that pinpoints the two minima of interest. You can create the marker image by explicitly setting certain pixels to specific values, or by using other morphological functions to extract the features you want to emphasize in the mask image.

This example uses imextendedmin to get a binary image that shows the locations of the two deepest minima.
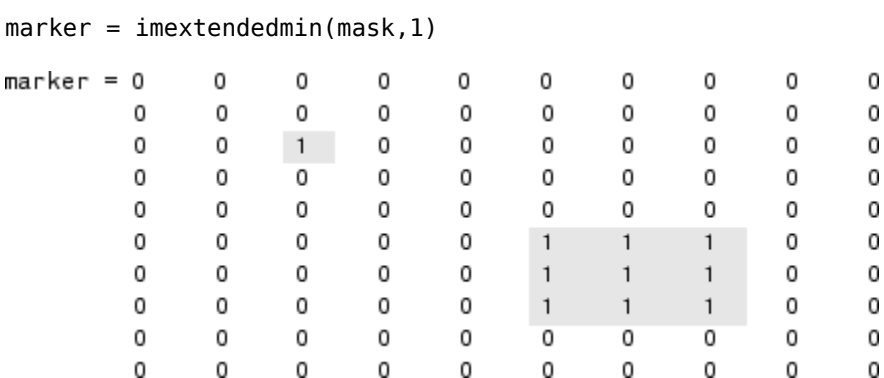

Use imimposemin to create new minima in the mask image at the points specified by the marker image. Note how imimposemin sets the values of pixels specified by the marker image to the lowest value supported by the data type (0 for uint8 values). imimposemin also changes the values of all the other pixels in the image to eliminate the other minima.

I = imimposemin(mask,marker)

 $\mathbb{I}$ 

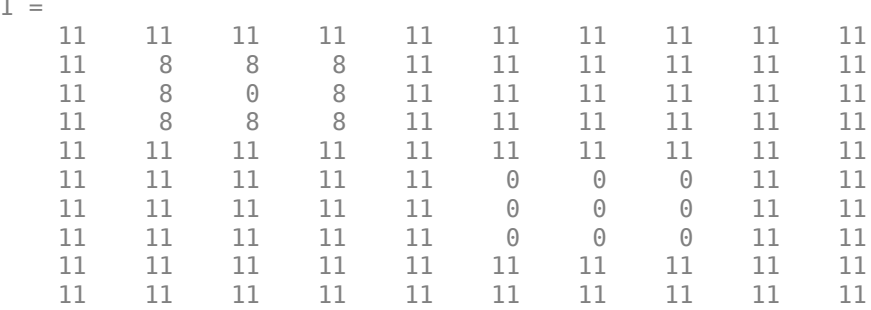

This figure illustrates in 1-D how imimposemin changes the profile of the third row of the image. After minima imposition, the final image profile has one minimum at the location of the marker image profile minimum.

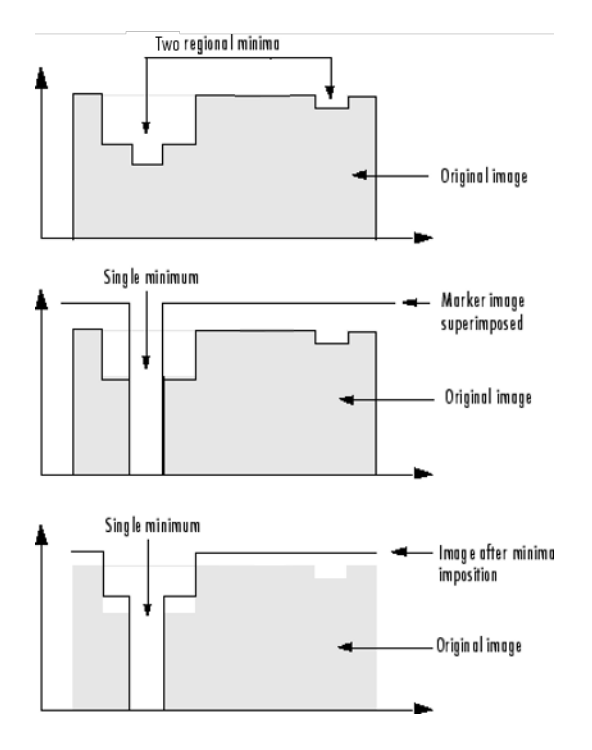

### **See Also**

imregionalmin | imregionalmax | imextendedmax | imextendedmin | imhmax | imhmin | imimposemin

## **More About**

• ["Morphological Reconstruction" on page 11-14](#page-709-0)

# <span id="page-722-0"></span>**Pixel Connectivity**

Pixel connectivity defines which other pixels each pixel is connected to. A connected group of foreground pixels in a binary image is called an *object* or a *connected component*.

This table lists all the standard two- and three-dimensional connectivities supported by the toolbox.

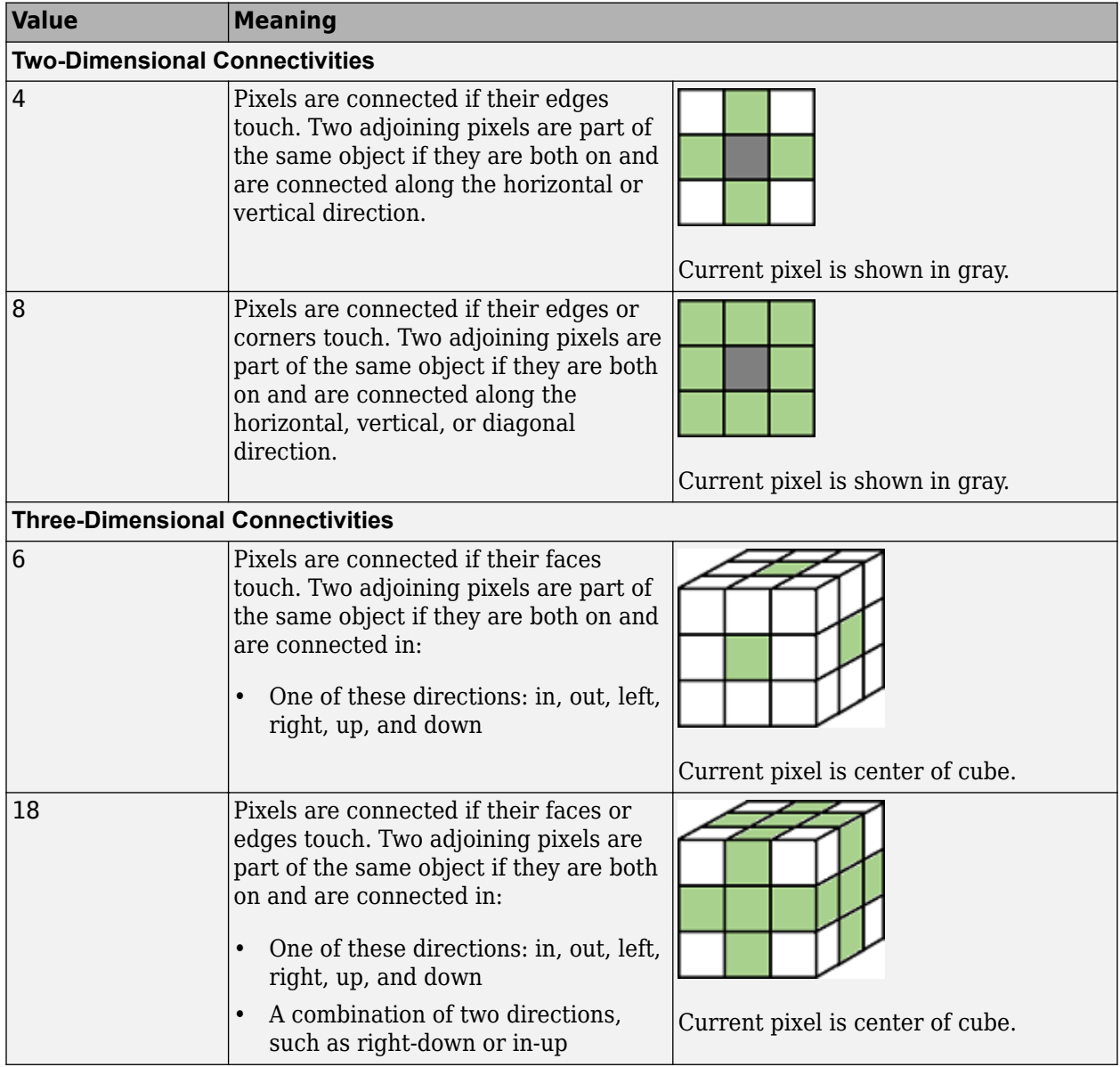

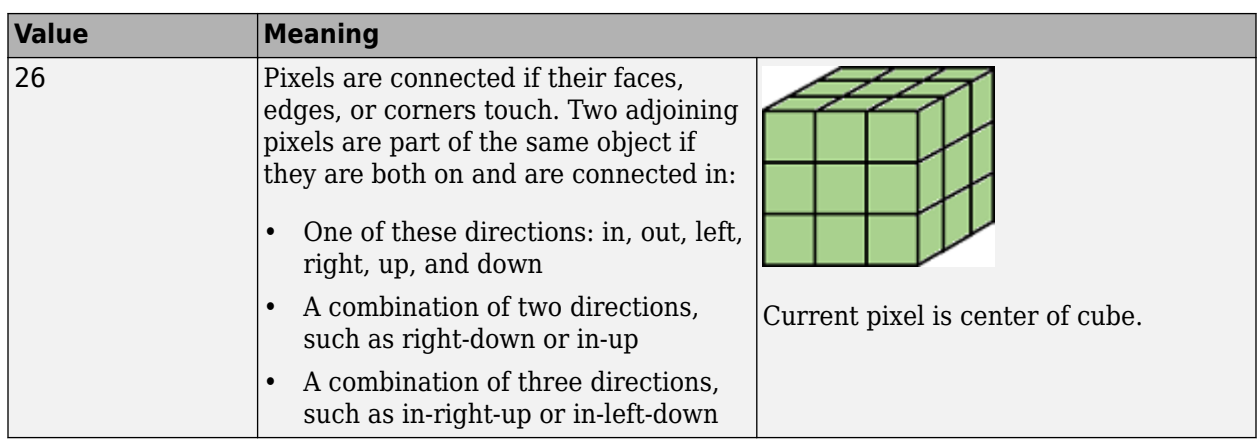

### **Choosing a Connectivity**

The type of neighborhood you choose affects the number of objects found in an image and the boundaries of those objects. For this reason, the results of many morphology operations can differ depending upon the type of connectivity you specify.

For example, if you specify a 4-connected neighborhood, this binary image contains two objects. If you specify an 8-connected neighborhood, the image contains only one object.

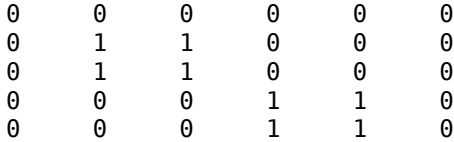

### **Specifying Custom Connectivities**

You can also define custom neighborhoods by specifying a 3-by-3-by-...-by-3 array of 0s and 1s. The 1valued elements define the connectivity of the neighborhood relative to the center element.

For example, this array defines a North/South connectivity, which you can use to break up an image into independent columns.

```
CONN = [ 0 1 0; 0 1 0; 0 1 0 ]
CONN = 0 1 0
     \begin{matrix} 0 & 1 & 0 \\ 0 & 1 & 0 \end{matrix} 0 1 0
```
**Note** Connectivity arrays must be symmetric about their center element. Also, you can use a 2-D connectivity array with a 3-D image; the connectivity affects each plane in the 3-D image.

### **See Also**

conndef | iptcheckconn | bwconncomp | imfill | bwareaopen | boundarymask

### **More About**

• ["Morphological Reconstruction" on page 11-14](#page-709-0)

# **Lookup Table Operations**

#### **In this section...**

"Creating a Lookup Table" on page 11-30 "Using a Lookup Table" on page 11-30

### **Creating a Lookup Table**

Certain binary image operations can be implemented most easily through lookup tables. A lookup table is a column vector in which each element represents the value to return for one possible combination of pixels in a neighborhood. To create lookup tables for various operations, use the makelut function. makelut creates lookup tables for 2-by-2 and 3-by-3 neighborhoods. The following figure illustrates these types of neighborhoods. Each neighborhood pixel is indicated by an x, and the center pixel is the one with a circle.

|   |   | х            | х | х |
|---|---|--------------|---|---|
|   | х | х            |   | x |
| х | х | $\mathbf{x}$ | х | х |
|   |   |              |   |   |

2-by-2 neighborhood

3-by-3 neighborhood

For a 2-by-2 neighborhood, there are 16 possible permutations of the pixels in the neighborhood. Therefore, the lookup table for this operation is a 16-element vector. For a 3-by-3 neighborhood, there are 512 permutations, so the lookup table is a 512-element vector.

**Note** makelut and applylut support only 2-by-2 and 3-by-3 neighborhoods. Lookup tables larger than 3-by-3 neighborhoods are not practical. For example, a lookup table for a 4-by-4 neighborhood would have 65,536 entries.

### **Using a Lookup Table**

Once you create a lookup table, you can use it to perform the desired operation by using the applylut function.

The example below illustrates using lookup table operations to modify an image containing text. The example creates an anonymous function that returns 1 if three or more pixels in the 3-by-3 neighborhood are 1; otherwise, it returns 0. The example then calls makelut, passing in this function as the first argument, and using the second argument to specify a 3-by-3 lookup table.

 $f = \varphi(x) \text{ sum}(x(:)) \geq 3;$  $\text{lut} = \text{makelut}(f,3);$ 

lut is returned as a 512-element vector of 1's and 0's. Each value is the output from the function for one of the 512 possible permutations.

You then perform the operation using applylut.

BW1 = imread("text.png");  $BW2 = applylut(BW1, lut);$ 

```
figure
montage({BW1,BW2})
```
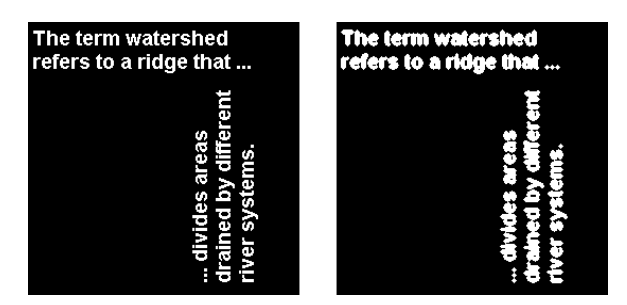

### **Image Before and After Applying Lookup Table Operation**

For information about how applylut maps pixel combinations in the image to entries in the lookup table, see the reference page for applylut.

# **Dilate an Image to Enlarge a Shape**

This example shows how to dilate an image using the imdilate function. The morphological dilation operation expands or thickens foreground objects in an image.

Create a simple sample binary image containing one foreground object: the square region of 1's in the middle of the image.

#### $BW = zeros(9, 10)$ ;  $BW(4:6, 4:7) = 1$

BW = *9×10*

| 0         | 0        | 0 | $\Theta$ | 0        | 0        | $(\cdot)$ | $\Theta$ | 0        | $\left\lfloor \cdot \right\rfloor$ |
|-----------|----------|---|----------|----------|----------|-----------|----------|----------|------------------------------------|
| 0         | 0        | 0 | 0        | 0        | 0        | 0         | 0        | 0        | 0                                  |
| $\Theta$  | 0        | 0 | 0        | $\Theta$ | $\Theta$ | $\Theta$  | $\Theta$ | $\Theta$ | 0                                  |
| 0         | 0        | 0 | 1        | 1        | 1        | 1         | 0        | $\Theta$ | 0                                  |
| 0         | 0        | 0 | 1        | 1        | 1        | 1         | 0        | 0        | 0                                  |
| 0         | 0        | 0 |          |          | 1        | 1         | $\Theta$ | $\Theta$ | 0                                  |
| 0         | 0        | 0 | 0        | 0        | 0        | $\Theta$  | 0        | $\Theta$ | 0                                  |
| 0         | 0        | 0 | 0        | 0        | 0        | 0         | 0        | 0        | 0                                  |
| $(\cdot)$ | $\Theta$ | 0 | $\Theta$ | $\Theta$ | 0        | $\Theta$  | $\Theta$ | $\Theta$ | 0                                  |

imshow(imresize(BW,40,'nearest'))

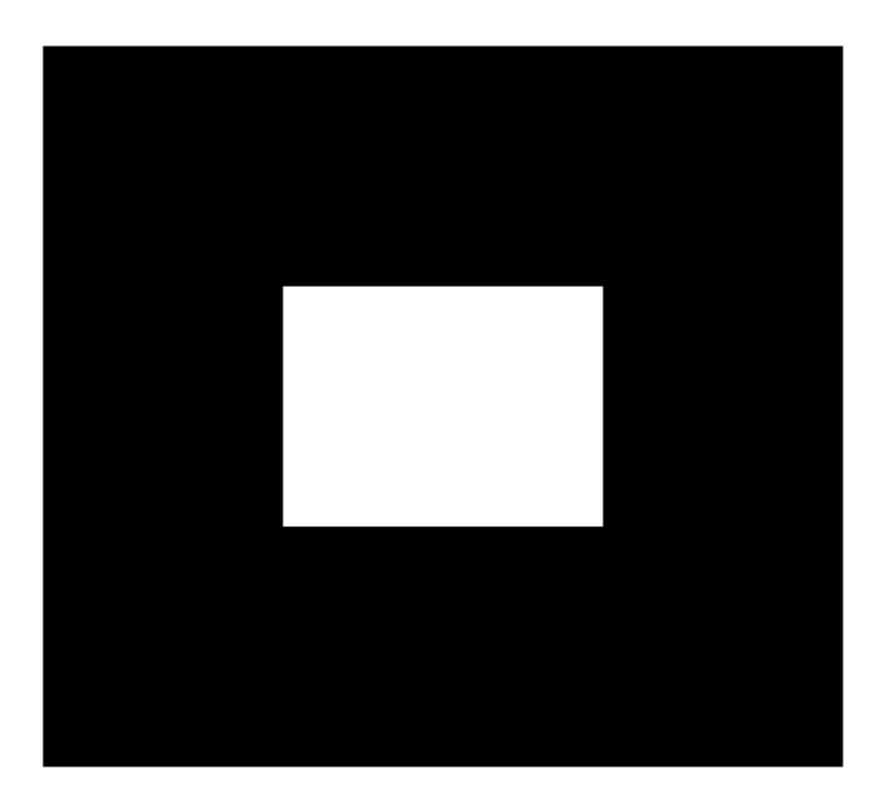

Create a structuring element to use with imdilate. To dilate a geometric object, you typically create a structuring element that is the same shape as the object.

```
SE = strel('square',3)SE =strel is a square shaped structuring element with properties:
       Neighborhood: [3x3 logical]
    Dimensionality: 2
```
Dilate the image, passing the input image and the structuring element to imdilate. Note how dilation adds a rank of 1's to all sides of the foreground object.

```
BW2 = imdilate(BW, SE)
```
BW2 = *9×10*

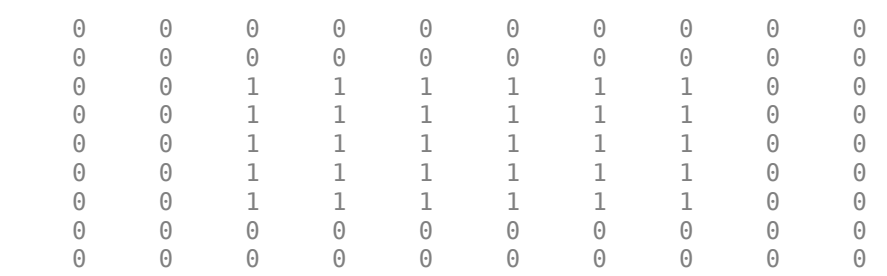

imshow(imresize(BW2,40,'nearest'))

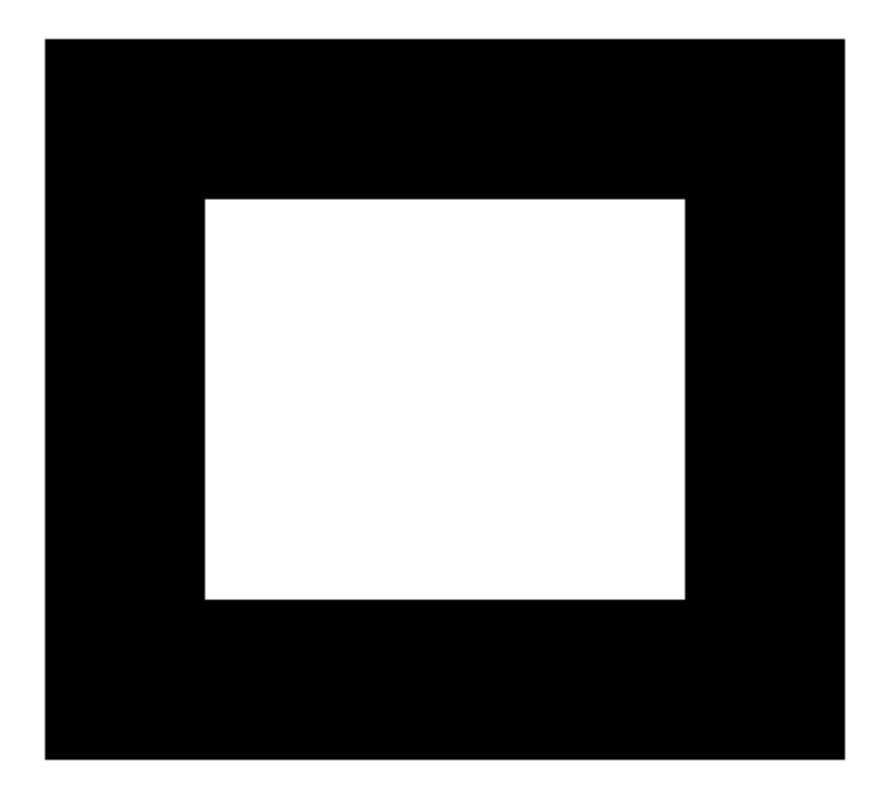

For comparison, create a structuring element that is a different shape. Dilate the original image using the new structuring element.

```
SE2 = strel('diamond',1);
BW3 = imdilate(BW,SE2);
imshow(imresize(BW3,40,'nearest'))
```
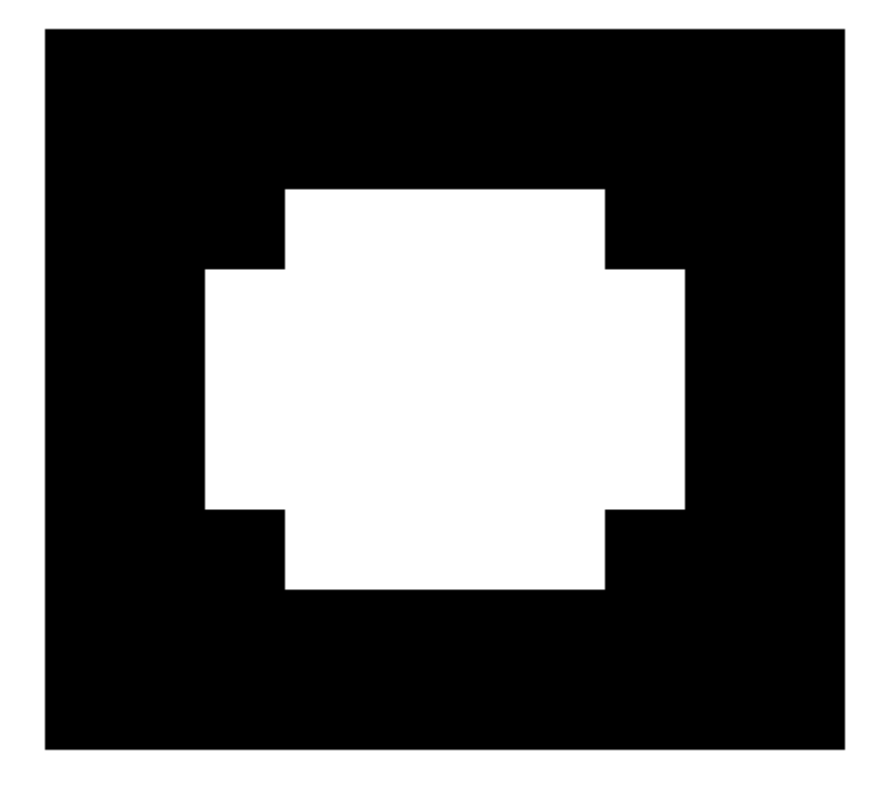

# **Remove Thin Lines Using Erosion**

This example shows how to remove thin lines in a binary image by using morphological erosion with a neighborhood larger than the width of the lines.

Read and display a binary image. The white lines that represent wires are approximately four or five pixels wide. In some places, the wires are touching and the overall width is closer to ten or eleven pixels.

```
BW1 = imread('circbw.tif');imshow(BW1)
```
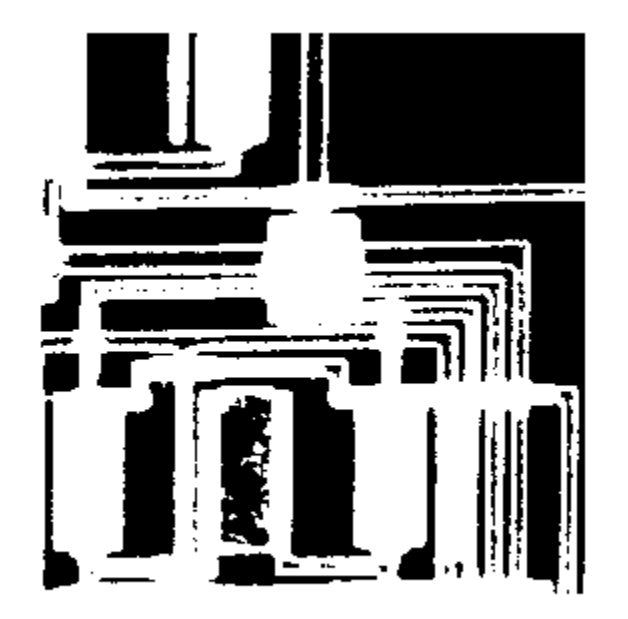

Define a neighborhood larger than the width of the lines. This example uses a disk-shaped structuring element with a radius of 7 pixels so that the overall neighborhood size is 13-by-13 pixels.

```
SE = strel("disk", 7)SF =strel is a disk shaped structuring element with properties:
       Neighborhood: [13x13 logical]
    Dimensionality: 2
```
Erode the image, specifying the input image and the structuring element as arguments to the imerode function.

 $BW2 = imerode(BW1, SE);$ 

Display the eroded image.

imshow(BW2)

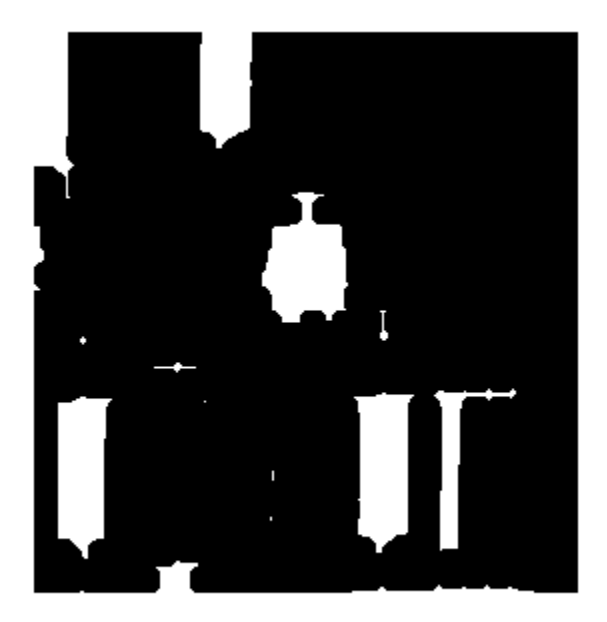

# **Use Morphological Opening to Extract Large Image Features**

You can use morphological opening to remove small objects from an image while preserving the shape and size of larger objects in the image.

In this example, you use morphological opening on an image of a circuit board to remove all the circuit lines from the image. The output image contains only the rectangular shapes of the microchips.

#### **Open an Image In One Step**

You can use the imopen function to perform erosion and dilation in one step.

Read the image into the workspace, and display it.

```
BW1 = imread('circbw.tif');figure
imshow(BW1)
```
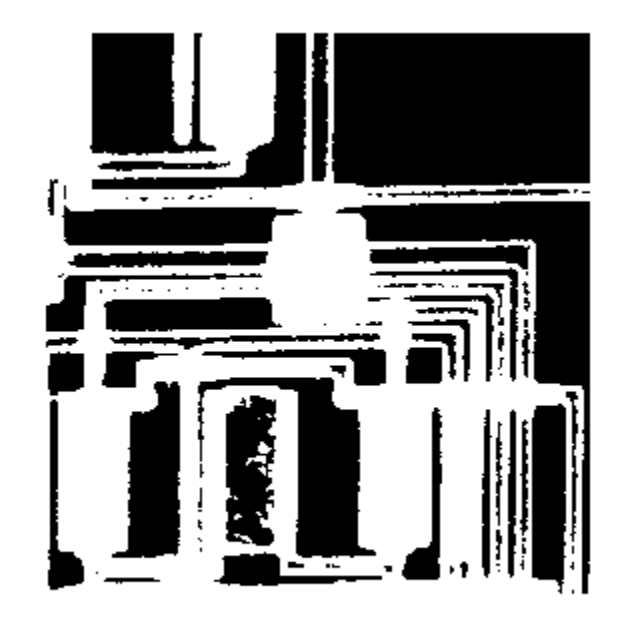

Create a structuring element. The structuring element should be large enough to remove the lines when you erode the image, but not large enough to remove the rectangles. It should consist of all 1s, so it removes everything but large contiguous patches of foreground pixels.

SE = strel('rectangle',[40 30]);

Open the image.

 $BW2 = imopen(BW1, SE);$ imshow(BW2);

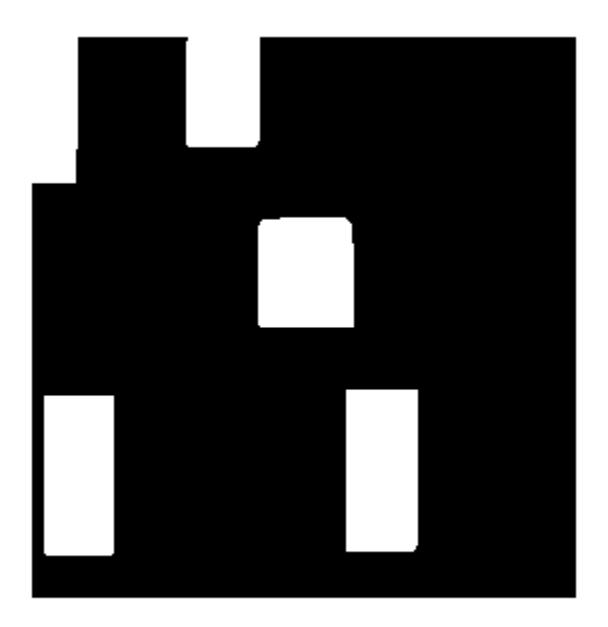

#### **Open an Image By Performing Erosion Then Dilation**

You can also perform erosion and dilation sequentially.

Erode the image with the structuring element. This removes all the lines, but also shrinks the rectangles.

BW3 = imerode(BW1,SE); imshow(BW3)

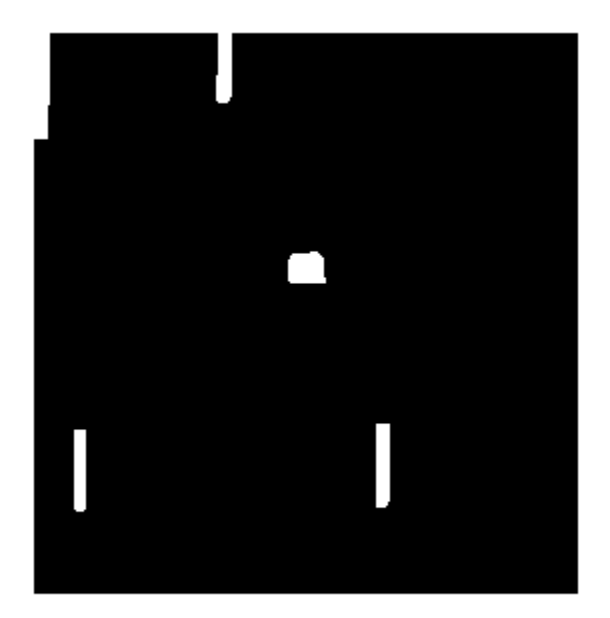

To restore the rectangles to their original sizes, dilate the eroded image using the same structuring element, SE.

BW4 = imdilate(BW3,SE); imshow(BW4)

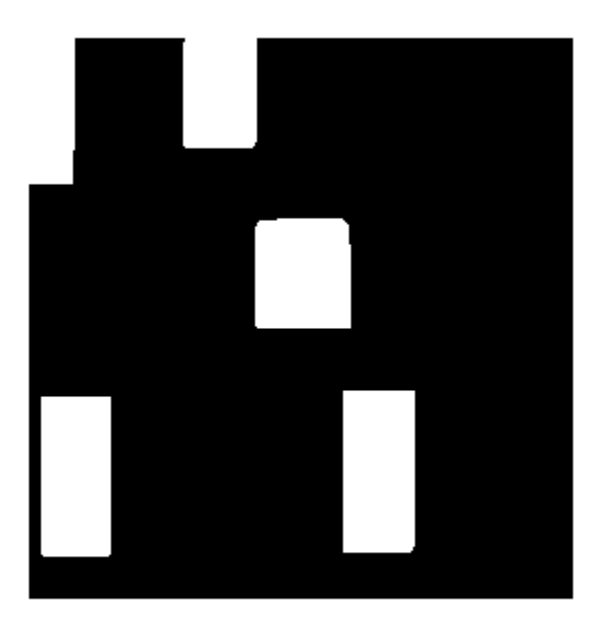

By performing the operations sequentially, you have the flexibility to change the structuring element. Create a different structuring element, and dilate the eroded image using the new structuring element.

```
SE = stretch('diamond', 15);BW5 = imdilate(BW3,SE);
imshow(BW5)
```
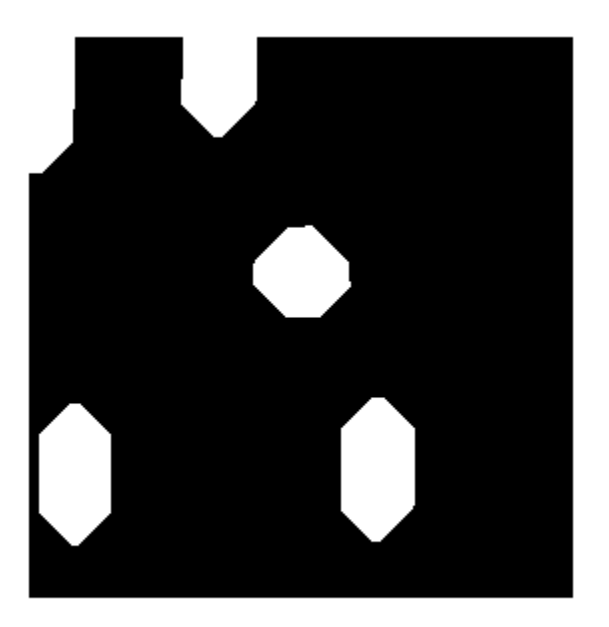

### **See Also**

strel | imopen | imerode | imdilate | imclose

### **More About**

• ["Types of Morphological Operations" on page 11-2](#page-697-0)

# **Flood-Fill Operations**

The imfill function performs a *flood-fill* operation on binary and grayscale images. This operation can be useful in removing irrelevant artifacts from images.

- For binary images, imfill changes connected background pixels (0s) to foreground pixels (1s), stopping when it reaches object boundaries.
- For grayscale images, imfill brings the intensity values of dark areas that are surrounded by lighter areas up to the same intensity level as surrounding pixels. In effect, imfill removes regional minima that are not connected to the image border. For more information, see ["Find](#page-716-0) [Image Peaks and Valleys" on page 11-21.](#page-716-0)

### **Specifying Connectivity**

For both binary and grayscale images, the boundary of the fill operation is determined by the [pixel](#page-722-0) [connectivity on page 11-27](#page-722-0) that you specify.

**Note** imfill differs from the other object-based operations in that it operates on *background* pixels. When you specify connectivity with  $\inf$ ill, you are specifying the connectivity of the background, not the foreground.

The implications of connectivity can be illustrated with this matrix.

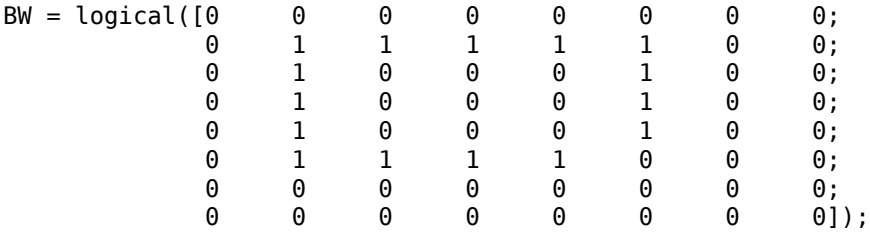

If the background is 4-connected, this binary image contains two separate background elements (the part inside the loop and the part outside). If the background is 8-connected, the pixels connect diagonally, and there is only one background element.

### **Specifying the Starting Point**

For binary images, you can specify the starting point of the fill operation by passing in the location subscript or by using imfill in interactive mode, selecting starting pixels with a mouse.

For example, if you call imfill, specifying the pixel BW(4,3) as the starting point, imfill only fills the inside of the loop because, by default, the background is 4-connected.

imfill(BW,[4 3])

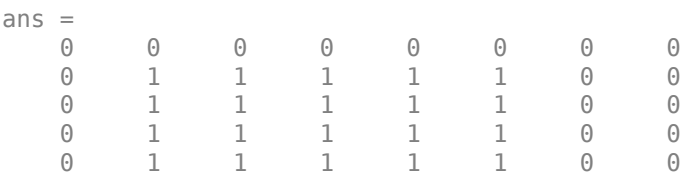

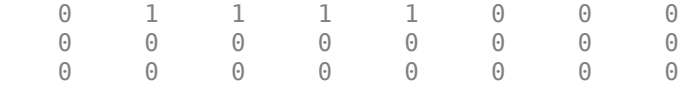

If you specify the same starting point, but use an 8-connected background connectivity, imfill fills the entire image.

#### imfill(BW,[4 3],8)

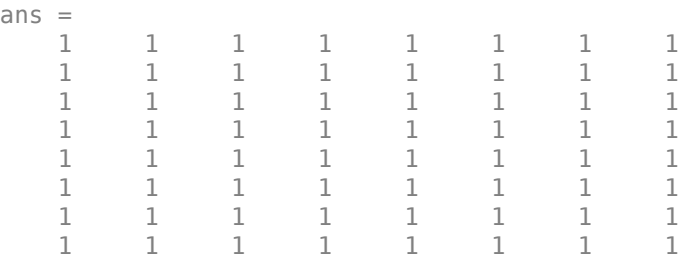

### **Filling Holes**

A common use of the flood-fill operation is to fill holes in images. For example, suppose you have an image, binary or grayscale, in which the foreground objects represent spheres. In the image, these objects should appear as disks, but instead are doughnut shaped because of reflections in the original photograph. Before doing any further processing of the image, you might want to first fill in the "doughnut holes" using imfill.

Because the use of flood-fill to fill holes is so common, imfill includes a special syntax to support it for both binary and grayscale images. In this syntax, you just specify the argument 'holes'; you do not have to specify starting locations in each hole.

To illustrate, this example fills holes in a grayscale image of a spinal column.

 $[X, map] = \text{imread}('spine.tif');$  $I = ind2gray(X, map);$ Ifill =  $imfill(I, 'holes')$ ; figure montage({I,Ifill})

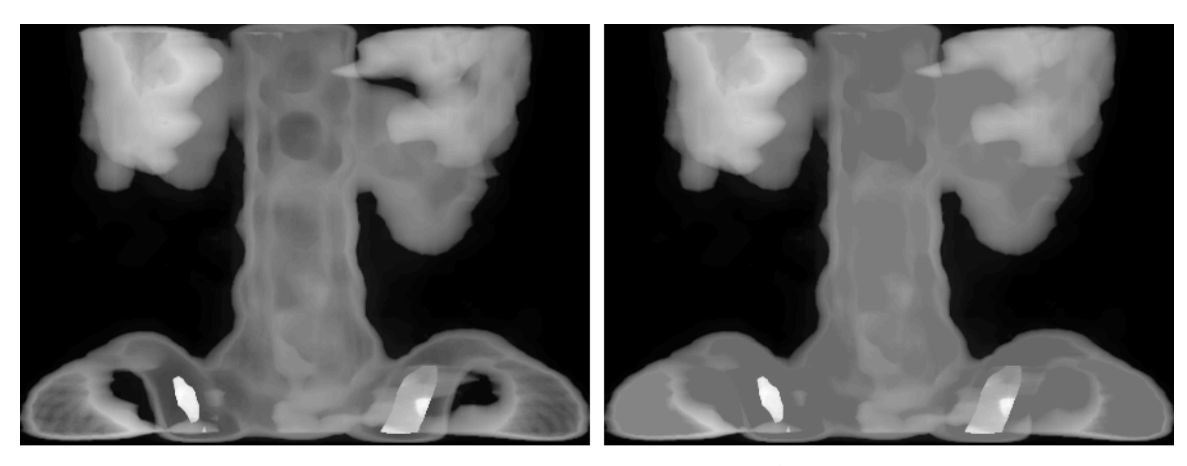

**Original** 

After Filling Holes

### **See Also**

imfill

### **Related Examples**

- • ["Detect and Measure Circular Objects in an Image" on page 13-34](#page-959-0)
- • ["Detect Cell Using Edge Detection and Morphology" on page 11-45](#page-740-0)

### **More About**

• ["Morphological Reconstruction" on page 11-14](#page-709-0)

# <span id="page-740-0"></span>**Detect Cell Using Edge Detection and Morphology**

This example shows how to detect a cell using edge detection and basic morphology. An object can be easily detected in an image if the object has sufficient contrast from the background.

#### **Step 1: Read Image**

Read in the cell.tif image, which is an image of a prostate cancer cell. Two cells are present in this image, but only one cell can be seen in its entirety. The goal is to detect, or segment, the cell that is completely visible.

```
I = imread('cell.tif');imshow(I)
title('Original Image');
text(size(I,2),size(I,1)+15, ...Image courtesy of Alan Partin', ...
     'FontSize',7,'HorizontalAlignment','right');
text(size(I,2),size(I,1)+25, ... 'Johns Hopkins University', ...
     'FontSize',7,'HorizontalAlignment','right');
```
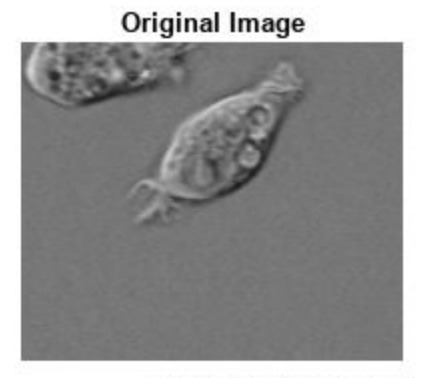

Image courtesy of Alan Partin Johns Hopkins University

#### **Step 2: Detect Entire Cell**

The object to be segmented differs greatly in contrast from the background image. Changes in contrast can be detected by operators that calculate the gradient of an image. To create a binary mask containing the segmented cell, calculate the gradient image and apply a threshold.

Use edge and the Sobel operator to calculate the threshold value. Tune the threshold value and use edge again to obtain a binary mask that contains the segmented cell.

```
[-, threshold] = edge(I, 'sobel');
fudgeFactor = 0.5;
BWS = edge(I, 'sobel', threshold * fudgeFactor);
```
Display the resulting binary gradient mask.

```
imshow(BWs)
title('Binary Gradient Mask')
```
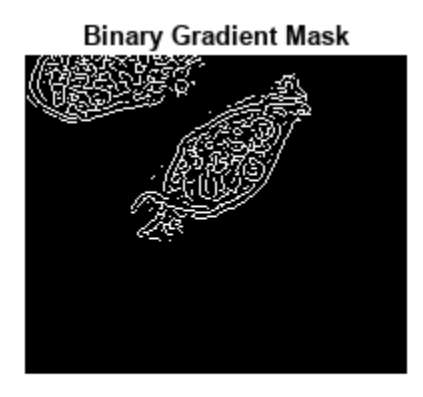

#### **Step 3: Dilate the Image**

The binary gradient mask shows lines of high contrast in the image. These lines do not quite delineate the outline of the object of interest. Compared to the original image, there are gaps in the lines surrounding the object in the gradient mask. These linear gaps will disappear if the Sobel image is dilated using linear structuring elements. Create two perpendicular linear structuring elements by using strel function.

se90 = strel('line',3,90);  $se0 = stre1('line', 3, 0);$ 

Dilate the binary gradient mask using the vertical structuring element followed by the horizontal structuring element. The imdilate function dilates the image.

BWsdil = imdilate(BWs,[se90 se0]); imshow(BWsdil) title('Dilated Gradient Mask')

**Dilated Gradient Mask** 

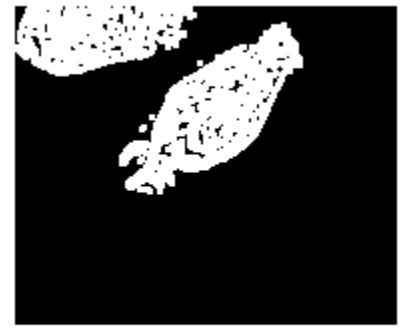

#### **Step 4: Fill Interior Gaps**

The dilated gradient mask shows the outline of the cell quite nicely, but there are still holes in the interior of the cell. To fill these holes, use the imfill function.

```
BWdfill = imfill(BWsdil,'holes');
imshow(BWdfill)
title('Binary Image with Filled Holes')
```
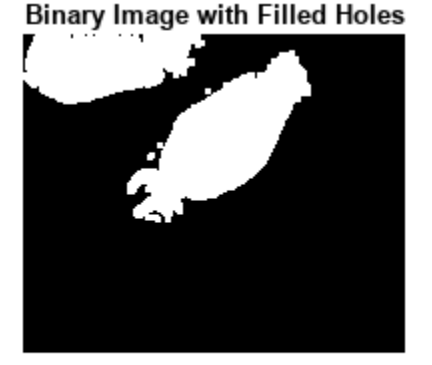

#### **Step 5: Remove Connected Objects on Border**

The cell of interest has been successfully segmented, but it is not the only object that has been found. Any objects that are connected to the border of the image can be removed using the imclearborder function. To remove diagonal connections, set the connectivity in the imclearborder function to 4.

```
BWnobord = imclearborder(BWdfill, 4);imshow(BWnobord)
title('Cleared Border Image')
```
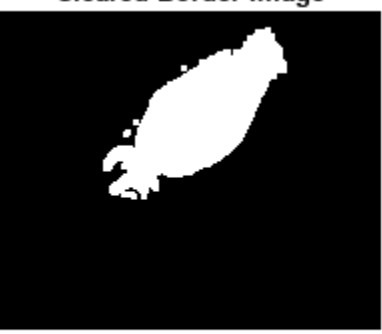

#### **Cleared Border Image**

#### **Step 6: Smooth the Object**

Finally, in order to make the segmented object look natural, smooth the object by eroding the image twice with a diamond structuring element. Create the diamond structuring element using the strel function.

```
seD = strel('diamond', 1);BWfinal = imerode(BWnobord,seD);
```
BWfinal = imerode(BWfinal,seD); imshow(BWfinal) title('Segmented Image');

**Segmented Image** 

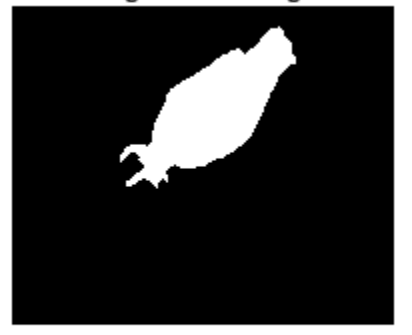

#### **Step 7: Visualize the Segmentation**

You can use the labeloverlay function to display the mask over the original image.

imshow(labeloverlay(I,BWfinal)) title('Mask Over Original Image')

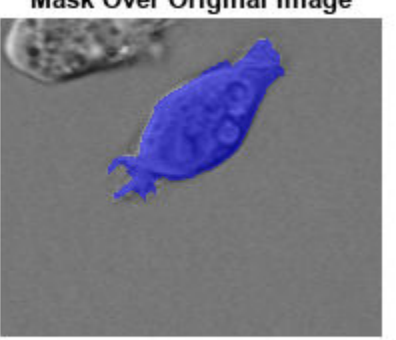

**Mask Over Original Image** 

An alternate method to display the segmented object is to draw an outline around the segmented cell. Draw an outline by using the bwperim function.

```
BWoutline = bwperim(BWfinal);
Segout = I;
Segout(BWoutline) = 255;
imshow(Segout)
title('Outlined Original Image')
```
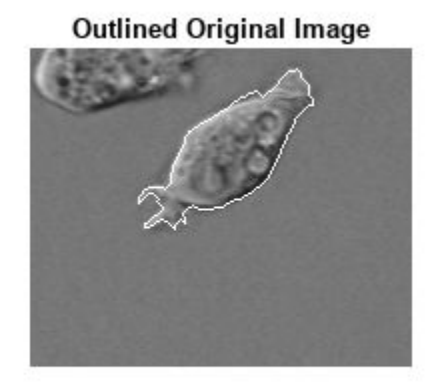

### **See Also**

imfill | imclearborder | edge | imdilate | imerode | bwperim | strel

### **More About**

• ["Types of Morphological Operations" on page 11-2](#page-697-0)

# **Granulometry of Snowflakes**

This example shows how to calculate the size distribution of snowflakes in an image by using granulometry. Granulometry determines the size distribution of objects in an image without explicitly segmenting (detecting) each object first.

#### **Read Image**

Read in the snowflakes.png image, which is a photograph of snowflakes.

```
I = imread("snowflakes.png");
imshow(I)
```
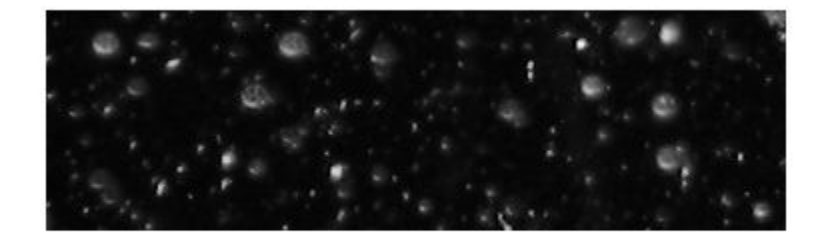

#### **Enhance Contrast**

Your first step is to maximize the intensity contrast in the image. You can do this using the adapthisteq function, which performs contrast-limited adaptive histogram equalization. Rescale the image intensity using the imadjust function so that it fills the data type's entire dynamic range.

```
clahel = adapthisteq(I, "NumTiles", [10 10]);clahel = imadjust(clahel);imshow(claheI)
```
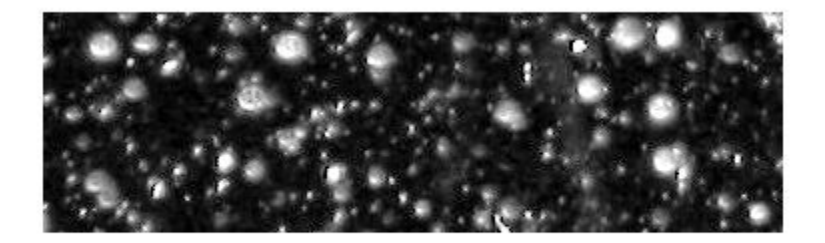

#### **Determine Volume Under Image Surface in Enhanced Image**

Granulometry is analogous to sifting stones through screens of increasing size and collecting what remains after each pass. Granulometry applies a series of morphological openings of increasing size, and the sum of image pixel values is computed after each opening. For grayscale images, this sum corresponds to the volume under the surface whose height is determined by the pixel intensity values. The volume is reduced after each opening as larger objects are eliminated by increasingly large structuring elements.

Optionally, you can plot the intensity surface of the snowflake image to conceptualize the surface volume. Adjust the vertical aspect ratio to make the whole surface visible. Surface peaks correspond to bright areas in the original 2-D image.

```
figure
surf(claheI, EdgeColor="none")
colormap("gray")
title("Snowflakes Pixel Intensity Surface")
daspect([1 1 15]);
```
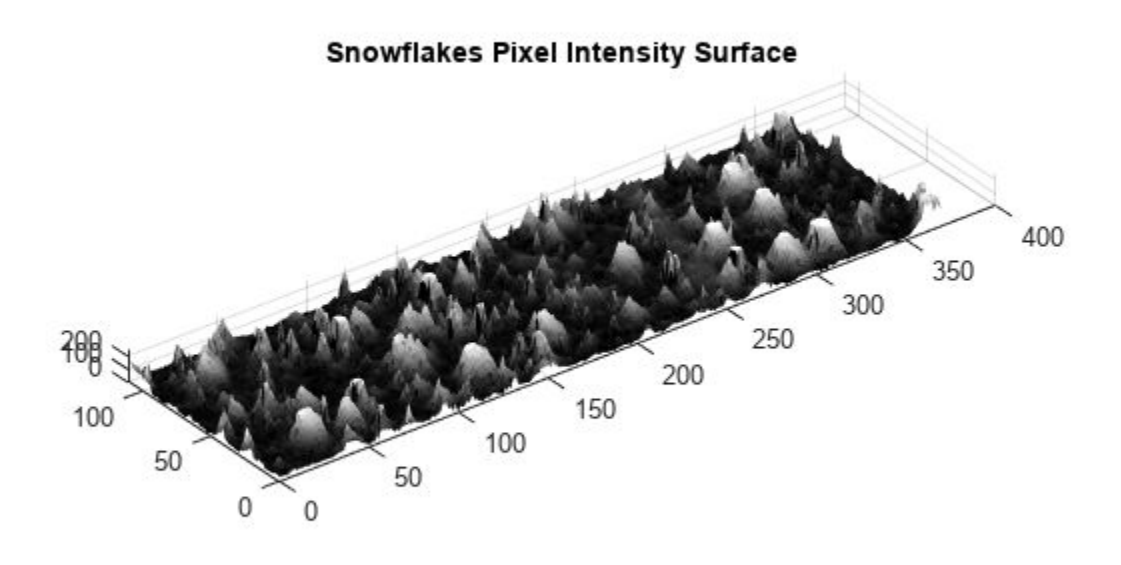

Choose a counter limit so that the intensity surface volume goes to zero as you increase the size of your structuring element. For display purposes, leave the first entry in the surface area array empty.

```
radius_range = 0:22;
intensity\_volume = zeros(size(radius_range));
for counter = radius range
    remain = imper(\bar{c}\ strel("disk", counter));
    intensity volume(counter + 1) = sum(remain(:));
end
figure
plot(intensity_volume, "m - *")
grid on
```

```
title("Sum of Pixel Values in Opened Image Versus Radius")
xlabel("Radius of Opening Structuring Element (pixels)")
ylabel("Sum of Pixel Values in Opened Image (intensity)")
```
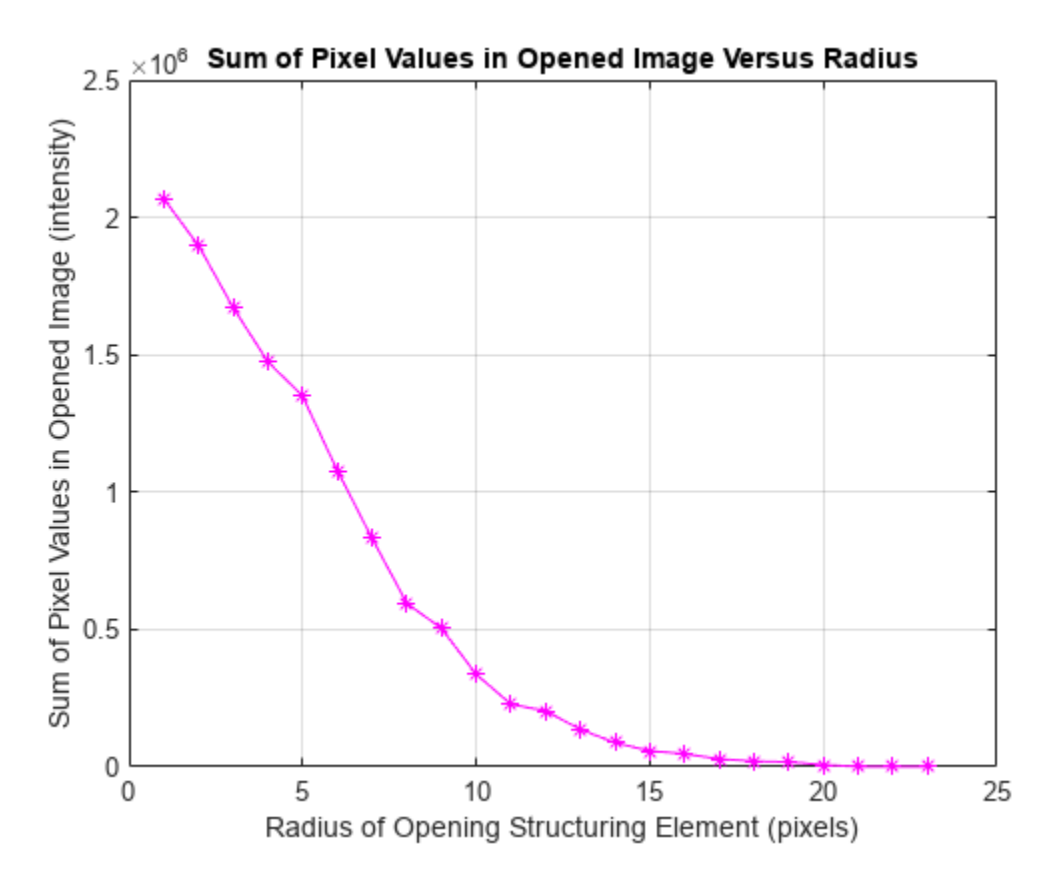

#### **Estimate Derivative of Distribution**

A significant drop in intensity surface volume between two consecutive openings indicates that the image contains objects of comparable size to the smaller opening. This is equivalent to the derivative of the intensity surface volume with respect to radius, which contains the size distribution of the snowflakes in the image. Estimate the derivative by using the diff function.

```
intensity_volume_prime = diff(intensity_volume);
figure
plot(intensity volume prime, m - *")
grid on
title("Granulometry (Size Distribution) of Snowflakes")
ax = gca;ax.XTick = [0 2 4 6 8 10 12 14 16 18 20 22];
xlabel("Radius of Snowflakes (pixels)")
ylabel("Derivative of Sum of Pixel Values (intensity/pixel)")
```
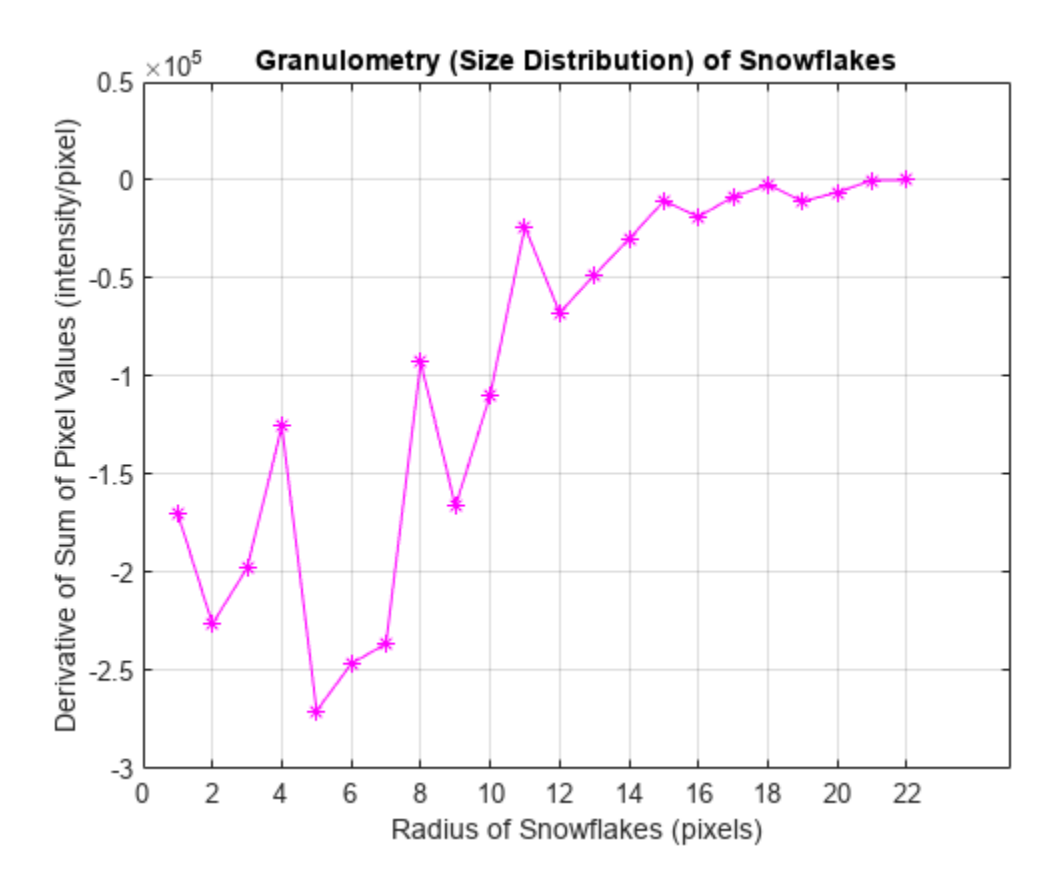

#### **Emphasize Snowflakes Having a Particular Radius**

Notice the minima and the radii where they occur in the graph. The minima tell you that snowflakes in the image have those radii. The more negative the minimum point, the higher the snowflakes' cumulative intensity at that radius. For example, the most negative minimum point occurs at the 5 pixel radius mark. You can emphasize the snowflakes having a 5 pixel radius with the following steps.

```
open5 = imopen(claheI,strel("disk",5));
open6 = imopen(claheI,strel("disk",6));
rad5 = open5 - open6;
imshow(rad5,[])
```
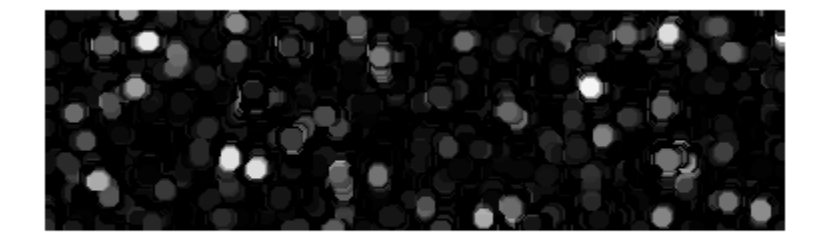

**See Also** adapthisteq | imadjust | imopen | strel

# **Distance Transform of a Binary Image**

The distance transform provides a metric or measure of the separation of points in the image. The bwdist function calculates the distance between each pixel that is set to off (0) and the nearest nonzero pixel for binary images.

The bwdist function supports several distance metrics.

#### **Distance Metrics**

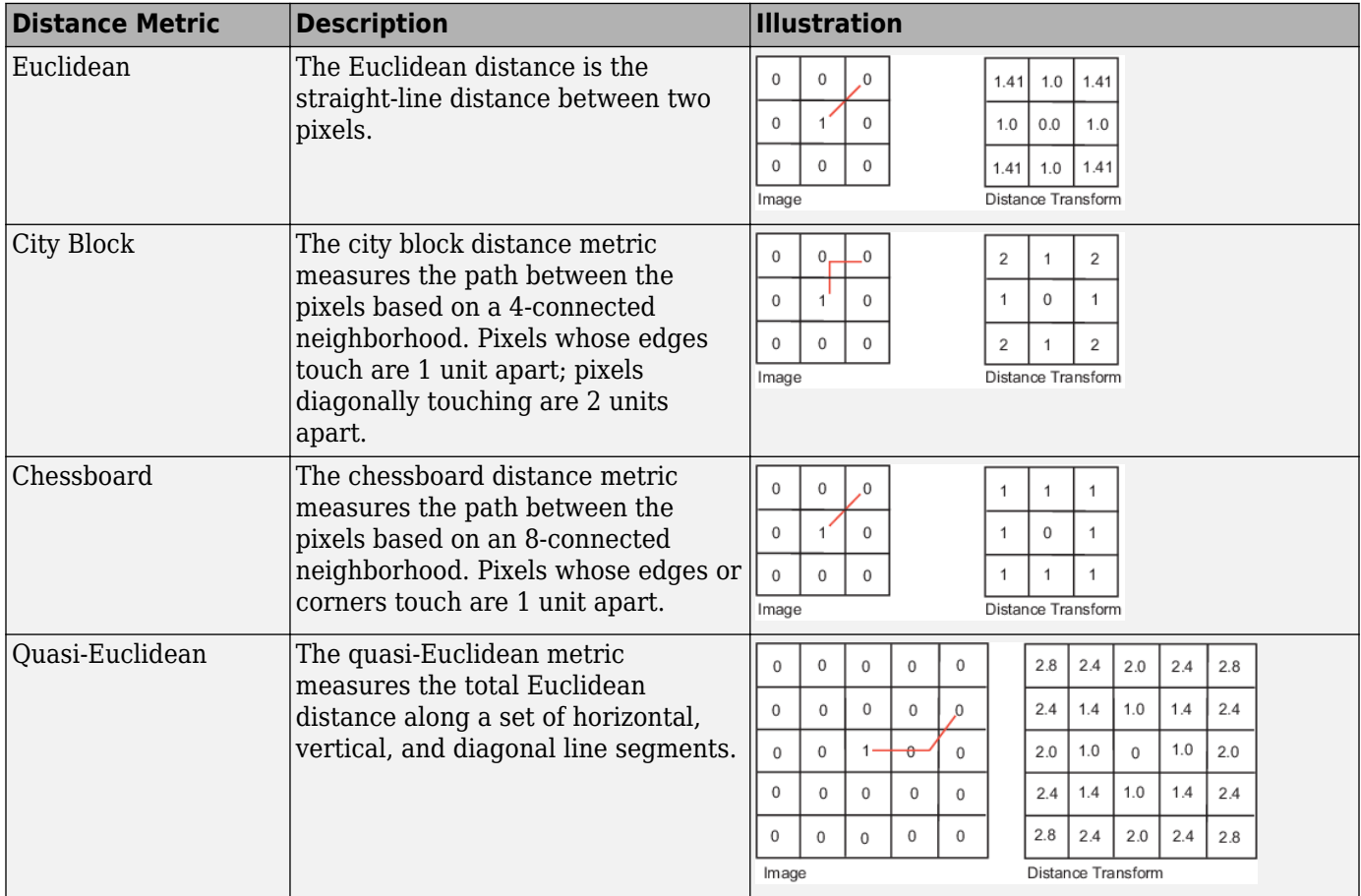

This example creates a binary image containing two intersecting circular objects.

```
center1 = -10;center2 = -center1; 
dist = sqrt(2*(2*center1)^2);
radius = dist/2 * 1.4;
lims = [floor(center1-1.2*radius) ceil(center2+1.2*radius)]; 
[x,y] = meshgrid(lims(1):lims(2));bwl = sqrt((x-center1).^2 + (y-center1).^2) <= radius;
bw2 = sqrt((x-center2).^2 + (y-center2).^2) <= radius;
bw = bw1 | bw2;
figure
imshow(bw)
```
To compute the distance transform of the complement of the binary image, use the bwdist function. In the image of the distance transform, note how the centers of the two circular areas are white.

```
D = bwdist(-bw);
figure
imshow(D,[])
```
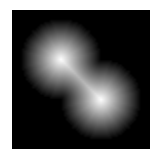

**See Also** bwdist

### **Related Examples**

• ["Marker-Controlled Watershed Segmentation" on page 12-28](#page-783-0)

# **Label and Measure Connected Components in a Binary Image**

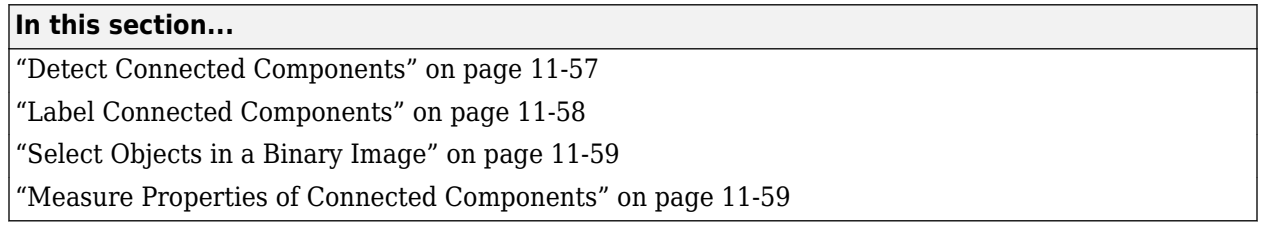

### **Detect Connected Components**

A connected component, or an object, in a binary image is a set of adjacent pixels. Determining which pixels are adjacent depends on how pixel connectivity is defined. For a two-dimensional image, there are two standard connectivities:

- 4-connectivity Pixels are connected if their edges touch. Two adjoining pixels are part of the same object if they are both on and are connected along the horizontal or vertical direction.
- 8-connectivity Pixels are connected if their edges or corners touch. Two adjoining pixels are part of the same object if they are both on and are connected along the horizontal, vertical, or diagonal direction.

You can also define nonstandard connectivity, or connectivities for higher dimensional images. For more information, see ["Pixel Connectivity" on page 11-27](#page-722-0).

This figure shows two identical matrices that represent a binary image. On each matrix is an overlay highlighting the connected components using 4-connectivity and 8-connectivity, respectively. There are three connected components using 4-connectivity, but only two connected components using 8 connectivity.

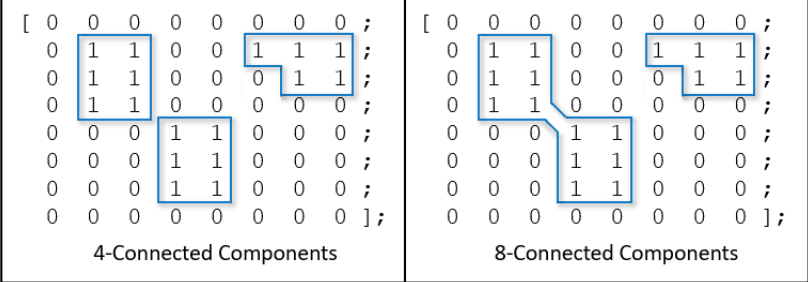

You can calculate connected components by using the bwconncomp function. In this sample code, BW is the binary matrix shown in the above figure. For this example, specify a connectivity of 4 so that two adjoining pixels are part of the same object if they are both on and are connected along the horizontal or vertical direction. The PixelIdxList field identifies the list of pixels belonging to each connected component.

```
BW = zeros(8,8);BW(2:4,2:3) = 1;BW(5:7, 4:5) = 1;BW(2, 6:8) = 1;BW(3,7:8) = 1;BW
```
<span id="page-753-0"></span> $BW =$  0 0 0 0 0 0 0 0 0 1 1 0 0 1 1 1 0 1 1 0 0 0 1 1 0 1 1 0 0 0 0 0 0 0 0 1 1 0 0 0 0 0 0 1 1 0 0 0 0 0 0 1 1 0 0 0 0 0 0 0 0 0 0 0  $cc4 = bwconncomp(BW, 4)$  $cc4 =$  Connectivity: 4 ImageSize: [8 8] NumObjects: 3 PixelIdxList: {[6x1 double] [6x1 double] [5x1 double]}

For comparison, calculate the connected components of the same binary image using the default connectivity, 8.

```
cc8 = bwconncomp(BW)
```
 $cc8 =$ 

```
 Connectivity: 8
    ImageSize: [8 8]
   NumObjects: 2
 PixelIdxList: {[12x1 double] [5x1 double]}
```
### **Label Connected Components**

Labeling connected component is the process of identifying the connected components in an image and assigning each one a unique label. The resulting matrix is called a *label matrix*.

This figure shows the two label matrices that label the connected components using 4-connectivity and 8-connectivity, respectively.

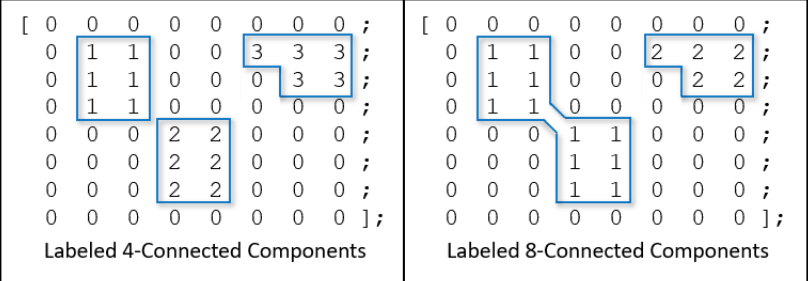

Create a label matrix by using the labelmatrix function. This sample code continues with the connected component structure, cc4, defined in the preceding section.

 $L4 =$ labelmatrix(cc4)

 $L4 =$ 

<span id="page-754-0"></span>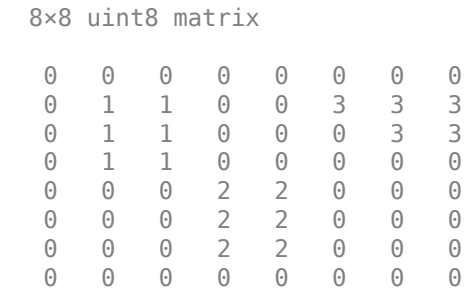

To visualize connected components, display the label matrix as a pseudo-color image by using the label2rgb function. The label identifying each object in the label matrix maps to a different color in the associated colormap. You can specify the colormap, background color, and how objects in the label matrix map to colors in the colormap.

```
RGB label = label2rgb(L4,@copper,"c","shuffle");
imshow(RGB_label)
```
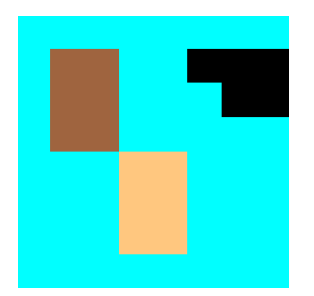

### **Select Objects in a Binary Image**

You can use the bwselect function to select individual objects in a binary image. Specify pixels in the input image programmatically or interactively with a mouse. bwselect returns a binary image that includes only those objects from the input image that contain one of the specified pixels.

For example, use this command to select objects in the image displayed in the current axes.

 $BW = bwsetect:$ 

The cursor changes to cross-hairs when it is over the image. Click the objects you want to select; bwselect displays a small star over each pixel you click. When you are done, press **Return**. bwselect returns a binary image consisting of the objects you selected, and removes the stars.

### **Measure Properties of Connected Components**

The regionprops function can return measurements for several properties of connected components. Other functions measure a single property. For example, the bwarea function returns the area of a binary image.

This example uses bwarea to determine the percentage area increase in circbw.tif that results from a dilation operation. The area is a measure of the size of the foreground of the image and is roughly equal to the number of on pixels in the image. However, bwarea does not simply count the number of pixels set to on. Rather, bwarea weights different pixel patterns unequally when computing the area. This weighting compensates for the distortion that is inherent in representing a continuous image with discrete pixels. For example, a diagonal line of 50 pixels is longer than a horizontal line of 50 pixels. As a result of the weighting bwarea uses, the horizontal line has area of 50, but the diagonal line has area of 62.5.

```
BW = imread('circbw.tif'); 
SE = ones(5);
BW2 = imdilate(BW,SE);
increase = (bwarea(BW2) - bwarea(BW))/bwarea(BW)increase =
     0.3456
```
### **See Also**

bwconncomp | labelmatrix | label2rgb | bwselect | regionprops

### **Related Examples**

- • ["Calculate Properties of Image Regions Using Image Region Analyzer" on page 15-33](#page-1070-0)
- • ["Correct Nonuniform Illumination and Analyze Foreground Objects" on page 1-9](#page-32-0)

### **More About**

• ["Pixel Connectivity" on page 11-27](#page-722-0)
# **Image Segmentation**

This topic describes a range of techniques and apps that are used to segment images.

- "Color-Based Segmentation Using the  $L^*a^*b^*$  Color Space" on page 12-2
- • ["Color-Based Segmentation Using K-Means Clustering" on page 12-8](#page-763-0)
- • ["Plot Land Classification with Color Features and Superpixels" on page 12-14](#page-769-0)
- • ["Compute 3-D Superpixels of Input Volumetric Intensity Image" on page 12-17](#page-772-0)
- • ["Segment Lungs from 3-D Chest Scan" on page 12-20](#page-775-0)
- • ["Marker-Controlled Watershed Segmentation" on page 12-28](#page-783-0)
- • ["Segment Image and Create Mask Using Color Thresholder" on page 12-44](#page-799-0)
- • ["Acquire Live Images in Color Thresholder" on page 12-56](#page-811-0)
- • ["Getting Started with Image Segmenter" on page 12-60](#page-815-0)
- • ["Segment Image Using Thresholding in Image Segmenter" on page 12-63](#page-818-0)
- • ["Segment Image by Drawing Regions Using Image Segmenter" on page 12-69](#page-824-0)
- • ["Segment Image Using Active Contours in Image Segmenter" on page 12-75](#page-830-0)
- ["Refine Segmentation Using Morphology in Image Segmenter" on page 12-81](#page-836-0)
- • ["Segment Image Using Graph Cut in Image Segmenter" on page 12-86](#page-841-0)
- • ["Segment Image Using Local Graph Cut \(Grabcut\) in Image Segmenter" on page 12-95](#page-850-0)
- • ["Segment Image Using Find Circles in Image Segmenter" on page 12-103](#page-858-0)
- • ["Segment Image Using Auto Cluster in Image Segmenter" on page 12-110](#page-865-0)
- • ["Create Binary Mask Using Volume Segmenter" on page 12-116](#page-871-0)
- • ["Create Semantic Segmentation Using Volume Segmenter" on page 12-128](#page-883-0)
- • ["Work with Blocked Images Using Volume Segmenter" on page 12-141](#page-896-0)
- • ["Install Sample Data Using Add-On Explorer" on page 12-156](#page-911-0)
- • ["Texture Segmentation Using Gabor Filters" on page 12-158](#page-913-0)
- • ["Texture Segmentation Using Texture Filters" on page 12-163](#page-918-0)

# <span id="page-757-0"></span>**Color-Based Segmentation Using the L\*a\*b\* Color Space**

This example shows how to identify different colors in fabric by analyzing the  $L^*a^*b^*$  colorspace. The fabric image was acquired using the Image Acquisition Toolbox™.

### **Step 1: Acquire Image**

Read in the fabric.png image, which is an image of colorful fabric. Instead of using fabric.png, you can acquire an image using the following functions in the Image Acquisition Toolbox.

```
% Access a Matrox(R) frame grabber attached to a Pulnix TMC-9700 camera, and
% acquire data using an NTSC format. 
% vidobj = videoinput('matrox',1,'M_NTSC_RGB');
% Open a live preview window. Point camera onto a piece of colorful fabric.
% preview(vidobj);
% Capture one frame of data.
% fabric = getsnapshot(vidobj);
% imwrite(fabric,'fabric.png','png');
% Delete and clear associated variables.
% delete(vidobj)
% clear vidobj;
fabric = imread('fabric.png');
imshow(fabric)
title('Fabric')
```
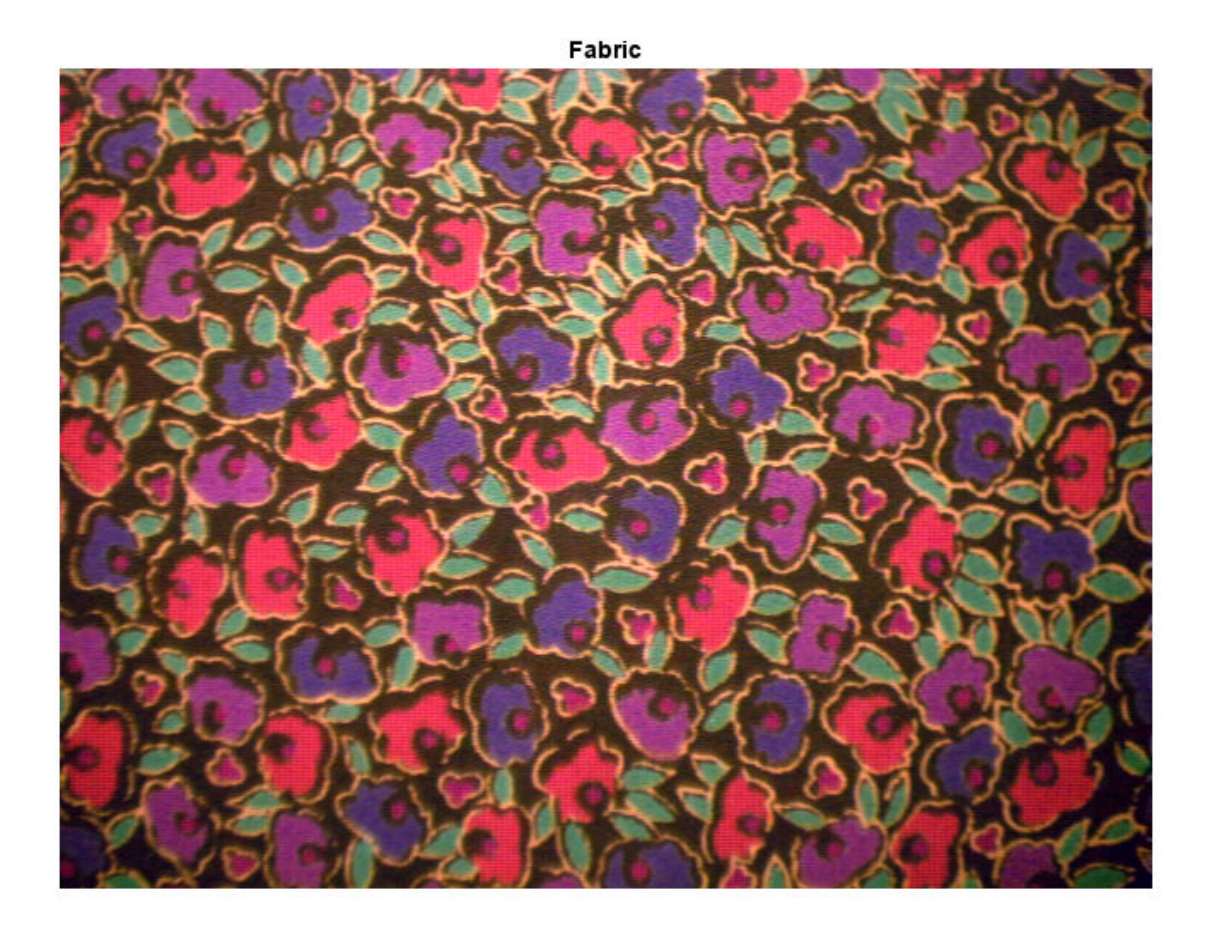

### **Step 2: Calculate Sample Colors in L\*a\*b\* Color Space for Each Region**

You can see six major colors in the image: the background color, red, green, purple, yellow, and magenta. Notice how easily you can visually distinguish these colors from one another. The  $L^*a^*b^*$ colorspace (also known as CIELAB or CIE  $L^*a^*b^*$ ) enables you to quantify these visual differences.

The L\*a\*b\* color space is derived from the CIE XYZ tristimulus values. The L\*a\*b\* space consists of a luminosity 'L\*' or brightness layer, chromaticity layer 'a\*' indicating where color falls along the redgreen axis, and chromaticity layer 'b\*' indicating where the color falls along the blue-yellow axis.

Your approach is to choose a small sample region for each color and to calculate each sample region's average color in 'a\*b\*' space. You will use these color markers to classify each pixel.

To simplify this example, load the region coordinates that are stored in a MAT-file.

```
load regioncoordinates;
nColors = 6;sample regions = false([size(fabric,1) size(fabric,2) nColors]);
for count = 1:nColors
 sample_regions(:,:,count) = roipoly(fabric,region_coordinates(:,1,count), ...
                                       region_coordinates(:,2,count));
```
#### end

```
imshow(sample_regions(:,:,2))
title('Sample Region for Red')
```
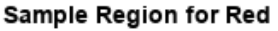

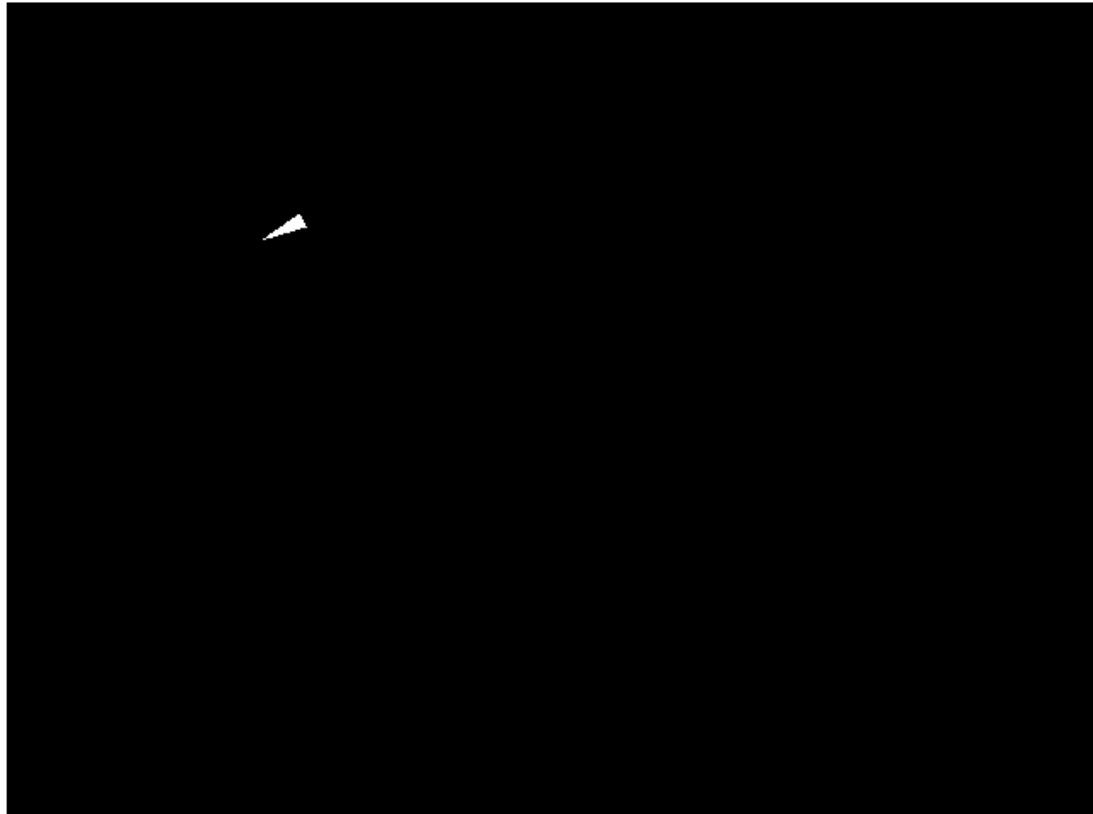

Convert your fabric RGB image into an L\*a\*b\* image using rgb2lab .

lab\_fabric = rgb2lab(fabric);

Calculate the mean 'a\*' and 'b\*' value for each area that you extracted with roipoly. These values serve as your color markers in 'a\*b\*' space.

```
a = lab_fabric(:,:,2);b = lab_fabric(:,:,3);color_markers = zeros([nColors, 2]);
for count = 1:nColors
 color markers(count,1) = mean2(a(sample regions(:,:,count)));
 color markers(count,2) = mean2(b(sample regions(:,:,count)));
end
```
For example, the average color of the red sample region in 'a\*b\*' space is

fprintf('[%0.3f,%0.3f] \n',color\_markers(2,1),color\_markers(2,2));

[69.828,20.106]

#### **Step 3: Classify Each Pixel Using the Nearest Neighbor Rule**

Each color marker now has an 'a\*' and a 'b\*' value. You can classify each pixel in the lab fabric image by calculating the Euclidean distance between that pixel and each color marker. The smallest distance will tell you that the pixel most closely matches that color marker. For example, if the distance between a pixel and the red color marker is the smallest, then the pixel would be labeled as a red pixel.

Create an array that contains your color labels, i.e.,  $0 =$  background,  $1 =$  red,  $2 =$  green,  $3 =$  purple,  $4 =$  magenta, and  $5 =$  vellow.

color labels =  $0:nColors-1;$ 

Initialize matrices to be used in the nearest neighbor classification.

```
a = double(a):
b = double(b);
distance = zeros([size(a), nColors]);
```
Perform classification

```
for count = 1:nColors
 distance(:,:,count) = ( (a - color markers(count,1)).^2 + ...
                        (b - color markers(count,2)).\hat{2}).\hat{0}.5;
end
```

```
[-, \text{label}] = \min(\text{distance}, [], 3);label = color_labels(label);
clear distance;
```
#### **Step 4: Display Results of Nearest Neighbor Classification**

The label matrix contains a color label for each pixel in the fabric image. Use the label matrix to separate objects in the original fabric image by color.

```
rgb label = repmat(label,[1 1 3]);
segmented images = zeros([size(fabric), nColors], 'uint8');
for count = 1:nColors
 color = fabric:color(rgb\_label = color_label) = color_labels(count)) = 0;
 segmented images(:,:,:,:,count) = color;end
```
Display the five segmented colors as a montage. Also display the background pixels in the image that are not classified as a color.

```
montage({segmented_images(:,:,:,2),segmented_images(:,:,:,3) ...
    segmented_images(:,:,:,4),segmented_images(:,:,:,5) ...
    segmented \overline{\text{images}(:,:,:,:,6)}, segmented \overline{\text{images}(:,:,:,:,1)}};
title("Montage of Red, Green, Purple, Magenta, and Yellow Objects, and Background")
```
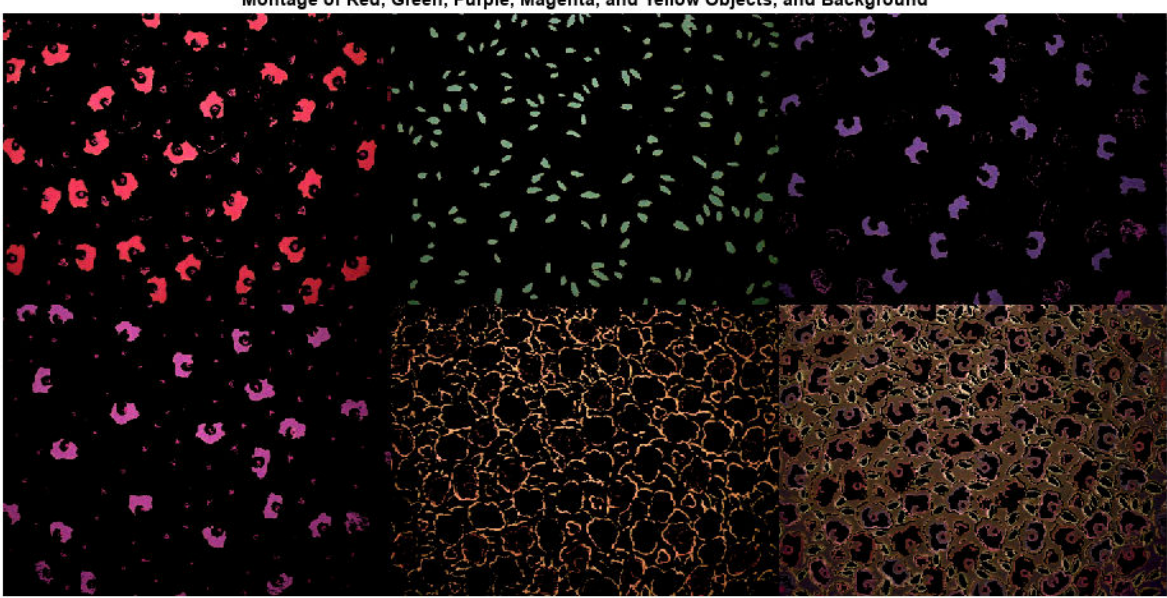

Montage of Red, Green, Purple, Magenta, and Yellow Objects, and Background

#### **Step 5: Display 'a\*' and 'b\*' Values of the Labeled Colors**

You can see how well the nearest neighbor classification separated the different color populations by plotting the 'a\*' and 'b\*' values of pixels that were classified into separate colors. For display purposes, label each point with its color label.

```
purple = [119/255 73/255 152/255];
plot_labels = {'k', 'r', 'g', purple, 'm', 'y'};
figure
for count = 1:nColorsplot(a(label==count-1),b(label==count-1),'.','MarkerEdgeColor', ...
        plot_labels{count}, 'MarkerFaceColor', plot_labels{count});
  hold on;
end
title('Scatterplot of the segmented pixels in ''a*b*'' space');
xlabel('''a*'' values');
ylabel('''b*'' values');
```
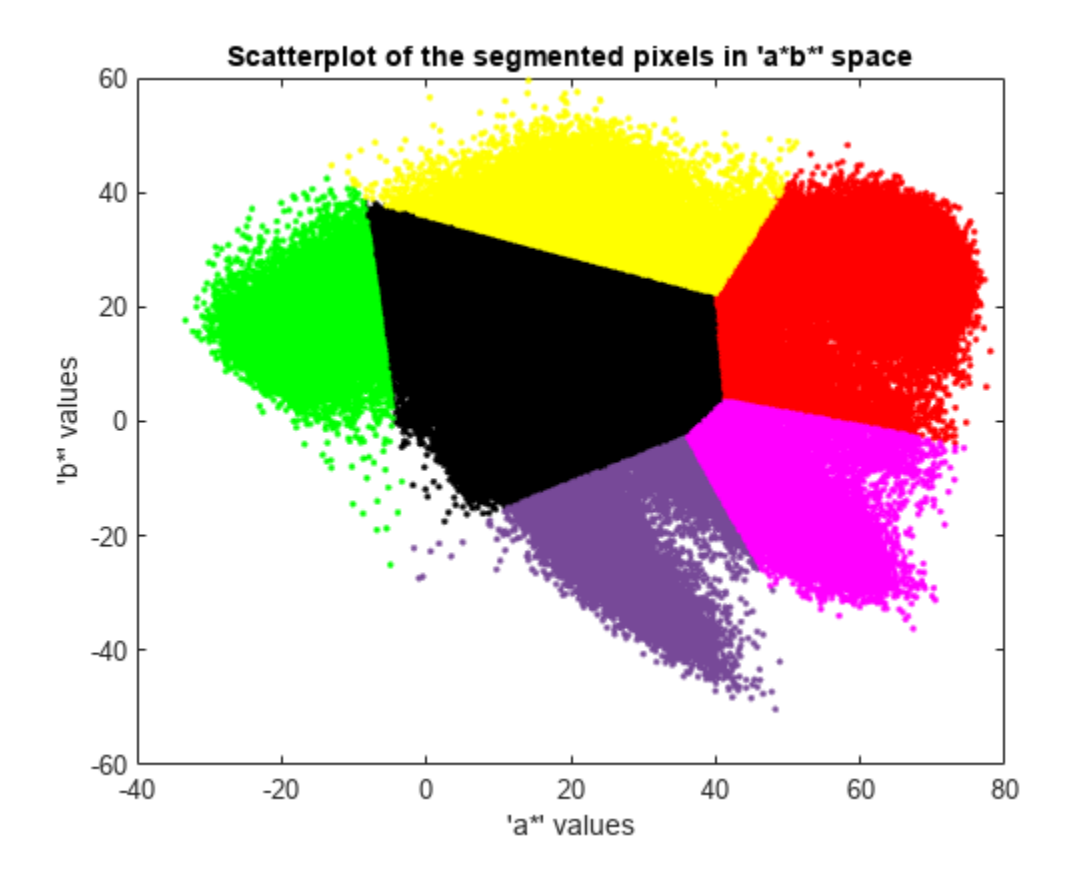

# <span id="page-763-0"></span>**Color-Based Segmentation Using K-Means Clustering**

This example shows how to segment colors in an automated fashion using k-means clustering.

Clustering is a way to separate groups of objects. K-means clustering treats each object as having a location in space. It finds partitions such that objects within each cluster are as close to each other as possible, and as far from objects in other clusters as possible. You can use the imsegkmeans function to separate image pixels by value into clusters within a color space. This example performs k-means clustering of an image in the RGB and  $L^*a^*b^*$  color spaces to show how using different color spaces can improve segmentation results.

### **Step 1: Read Image**

Read in hestain.png, which is an image of tissue stained with hemotoxylin and eosin (H&E). This staining method helps pathologists distinguish between tissue types that are stained blue-purple and pink.

```
he = imread("hestain.png");
imshow(he)
title("H&E Image")
text(size(he,2),size(he,1)+15, \ldots "Image courtesy of Alan Partin, Johns Hopkins University", ...
     FontSize=7, HorizontalAlignment="right")
```
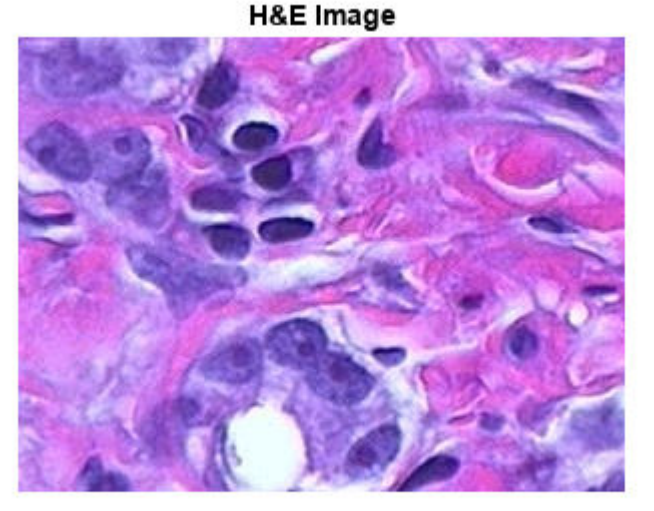

Image courtesy of Alan Partin, Johns Hopkins University

# **Step 2: Classify Colors in RBG Color Space Using K-Means Clustering**

Segment the image into three regions using k-means clustering in the RGB color space. For each pixel in the input image, the imsegkmeans function returns a label corresponding to a cluster.

Display the label image as an overlay on the original image. The label image incorrectly groups white, light blue-purple, and light pink regions together. Because the RGB color space combines brightness and color information within each channel (red, green, blue), lighter versions of two different colors are closer together and more challenging to segment than darker versions of the same two colors.

```
numColors = 3;
L = imsegkmeans(he,numColors);
B = labeloverlay(he, L);
imshow(B)
title("Labeled Image RGB")
```
Labeled Image RGB

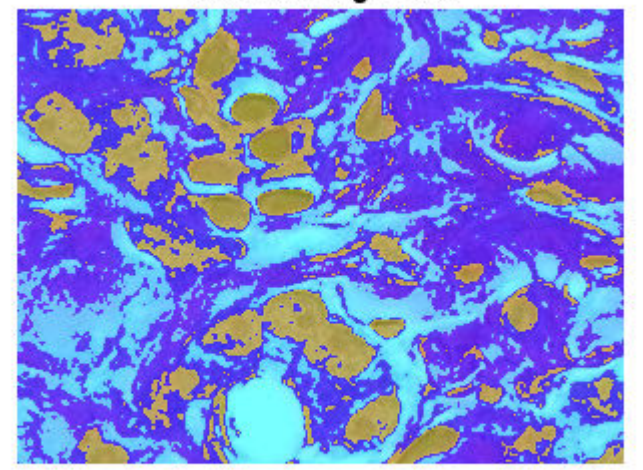

# **Step 3: Convert Image from RGB Color Space to L\*a\*b\* Color Space**

The  $L^*a^*b^*$  color space separates image luminosity and color. This makes it easier to segment regions by color, independent of lightness. The color space is also more consistent with human visual perception of the distinct white, blue-purple, and pink regions in the image.

The L\*a\*b\* color space is derived from the CIE XYZ tristimulus values. The L\*a\*b\* space consists of the luminosity layer  $L^*$ , the chromaticity layer  $a^*$  that indicates where a color falls along the redgreen axis, and the chromaticity layer b\* that indicates where a color falls along the blue-yellow axis. All of the color information is in the  $a^*$  and  $b^*$  layers.

Convert the image to the  $L^*a^*b^*$  color space by using the rgb2lab function.

 $lab_{he} = rgb2lab(he);$ 

### **Step 4: Classify Colors in a\*b\* Space Using K-Means Clustering**

To segment the image using only color information, limit the image to the  $a^*$  and  $b^*$  values in lab he. Convert the image to data type single for use with the imsegkmeans function. Use the imsegkmeans function to separate the image pixels into three clusters. Set the value of the NumAttempts name-value argument to repeat clustering three times with different initial cluster centroid positions to avoid fitting to a local minimum.

```
ab = lab he(:,:,2:3);
ab = im2single(ab);pixel_labels = imsegkmeans(ab,numColors,NumAttempts=3);
```
Display the label image as an overlay on the original image. The new label image more clearly separates the white, blue-purple, and pink stained tissue regions.

```
B2 = labeloverlay(he,pixel_labels);
imshow(B2)
title("Labeled Image a*b*")
```
Labeled Image a\*b\*

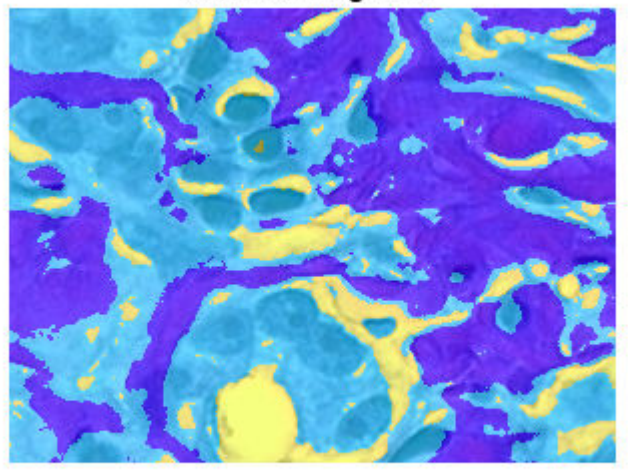

### **Step 5: Create Images that Segment H&E Image by Color**

Using pixel\_labels, you can separate objects in the original image hestain.png by color, resulting in three masked images.

```
mask1 = pixel_labels == 1;cluster1 = he^{-*}uint8(mask1);
imshow(cluster1)
title("Objects in Cluster 1");
```
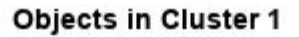

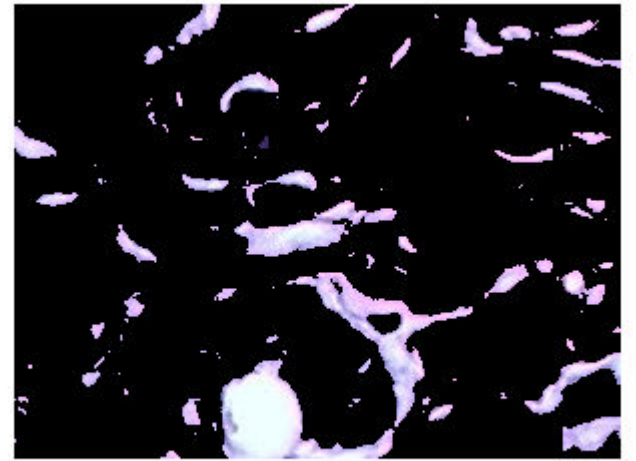

```
mask2 = pixel\_labels == 2;cluster2 = he.*uint8(maxk2);imshow(cluster2)
title("Objects in Cluster 2");
```
Objects in Cluster 2

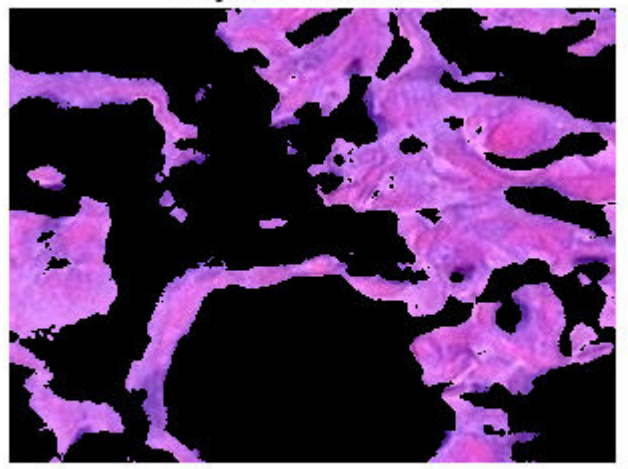

mask3 = pixel\_labels == 3; cluster3 = he.\*uint8(mask3); imshow(cluster3) title("Objects in Cluster 3");

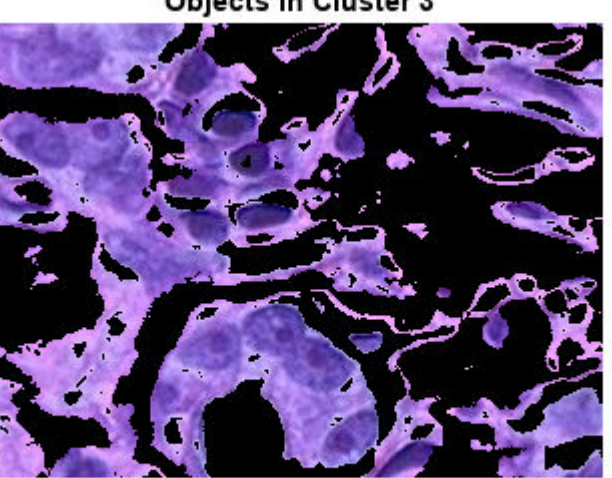

Objects in Cluster 3

### **Step 6: Segment Nuclei**

Cluster 3 contains only the blue objects. Notice that there are dark and light blue objects. You can separate dark blue from light blue using the  $L^*$  layer in the  $L^*$ a $*$ b $*$  color space. The cell nuclei are dark blue.

The L\* layer contains the brightness value of each pixel. Extract the brightness values of the pixels in this cluster and threshold them with a global threshold by using the imbinarize function. The mask idx light blue gives the indices of light blue pixels.

```
L = lab he(:,:,1);
L blue = L.*double(mask3);Lblue = rescale(L_blue);
i\overline{dx} light_blue = i\overline{m}binarize(nonzeros(L_blue));
```
Copy the mask of blue objects, mask3, and then remove the light blue pixels from the mask. Apply the new mask to the original image and display the result. Only dark blue cell nuclei are visible.

```
blue idx = find(mask3);
mask dark blue = mask3;
mask\_dark\_blue(blue\_idx(idx\_light\_blue) = 0;
```

```
blue_nuclei = he.*uint8(mask_dark_blue);
imshow(blue nuclei)
title("Blue Nuclei")
```
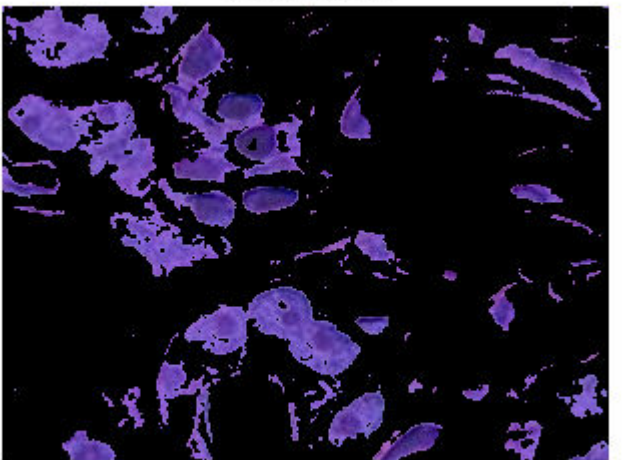

**Blue Nuclei** 

# **See Also** imsegkmeans

**Related Examples**

• ["Understanding Color Spaces and Color Space Conversion" on page 16-15](#page-1150-0)

• ["Color-Based Segmentation Using the L\\*a\\*b\\* Color Space" on page 12-2](#page-757-0)

# <span id="page-769-0"></span>**Plot Land Classification with Color Features and Superpixels**

This example shows how to perform land type classification based on color features using K-means clustering and superpixels. Superpixels can be a very useful technique when performing segmentation and classification, especially when working with large images. Superpixels enable you to break an image into a set of structurally meaningful regions, where the boundaries of each region take into account edge information in the original image. Once you break an image into superpixel regions, classification algorithms can be used to classify each region, rather than having to solve the classification problem over the full original image grid. The use of superpixels can provide large performance advantages in solving image classification problems while also providing a high quality segmentation result.

Read an image into the workspace. For better performance, this example reduces the size of the image by half. Visually, there are four types of land that are distinguishable in the blue marble image based only on color features: forested regions, dry/desert regions, ice covered regions, and water.

```
url = "https://eoimages.gsfc.nasa.gov/images/imagerecords/74000/74192/" ...
     + "world.200411.3x5400x2700.jpg";
A = imread(url);A = \text{imresize}(A, 0.5);
imshow(A)
```
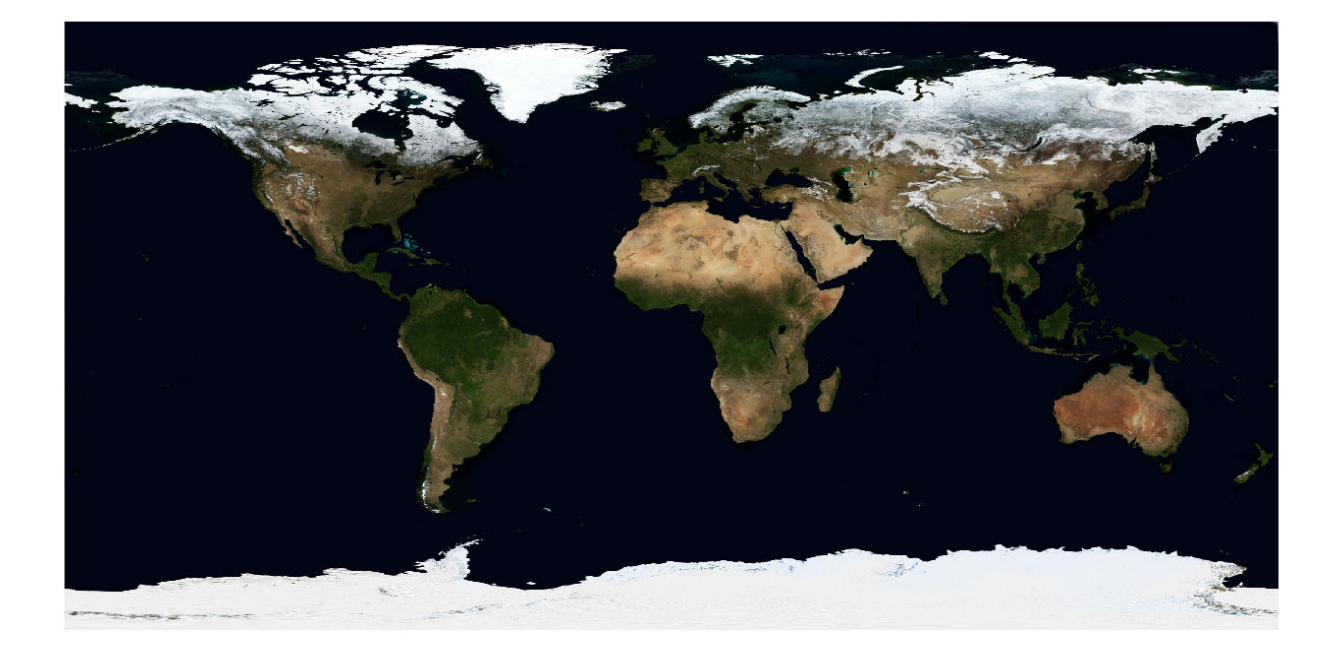

Convert the image to the L\*a\*b\* color space.

 $Alab = rqb2lab(A);$ 

Compute the superpixel oversegmentation of the original image and display it.

```
[L,N] = superpixels(Alab,20000,isInputLab=true);
BW = boundarymask(L);imshow(imoverlay(A,BW,"cyan"))
```
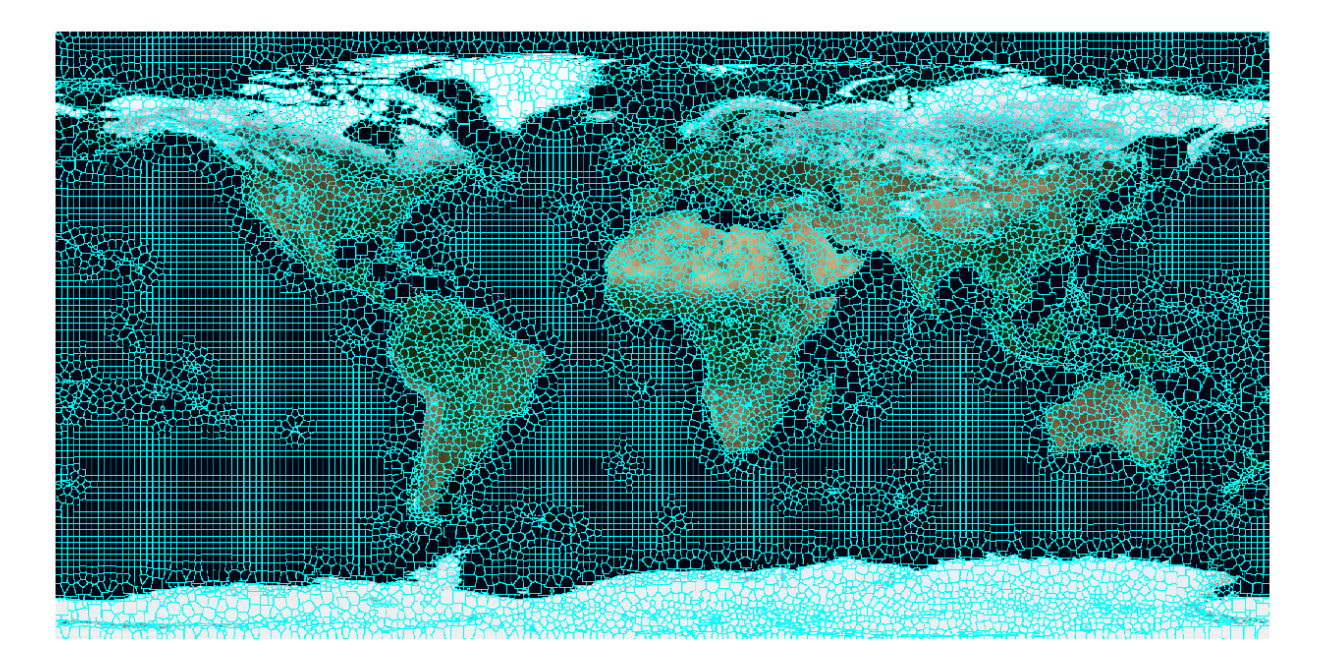

Create a cell array of the set of pixels in each region.

 $pixelIdxList = label2idx(L);$ 

Determine the median color of each superpixel region in the *L\*a\*b\** color space.

```
[m,n] = size(L);meanColor = zeros(m,n,3,"single");
for i = 1:N meanColor(pixelIdxList{i}) = mean(Alab(pixelIdxList{i}));
   meanColor(pixelIdxList{i}+m*n) = mean(Alab(pixelIdxList{i}+m*n));meanColor(pixedIdxList{i}+2*m*n) = mean(Alab(pixelIdxList{i}+2*m*n));end
```
Cluster the color feature of each superpixel by using the imsegkmeans function.

```
numColors = 4;[Lout, cmap] = imsegkmeans(meanColor, numColors, numAttempts=2);
cmap = lab2rab(cmap):
imshow(label2rgb(Lout))
```
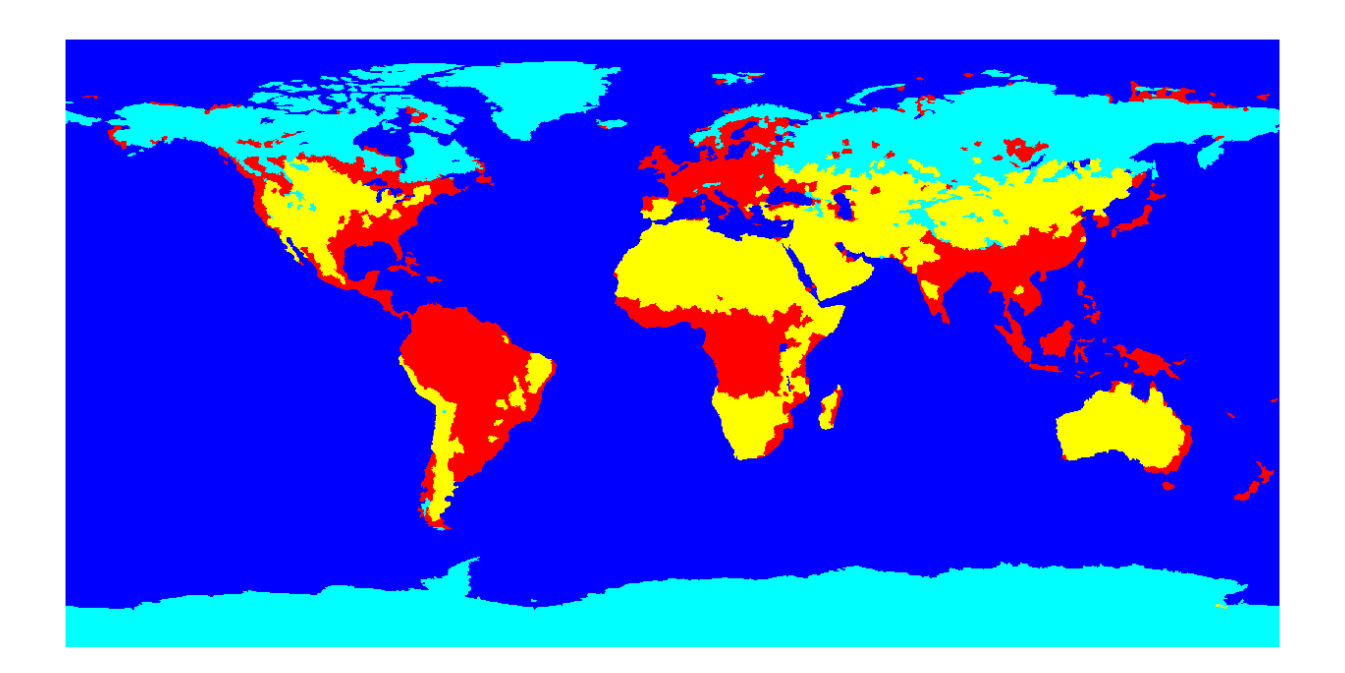

Use cluster centers as the colormap for a thematic map. The mean colors found during K-means clustering can be used directly as a colormap to give a more natural visual interpretation of the land classification assignments of forest, ice, dry land, and water.

imshow(double(Lout),cmap)

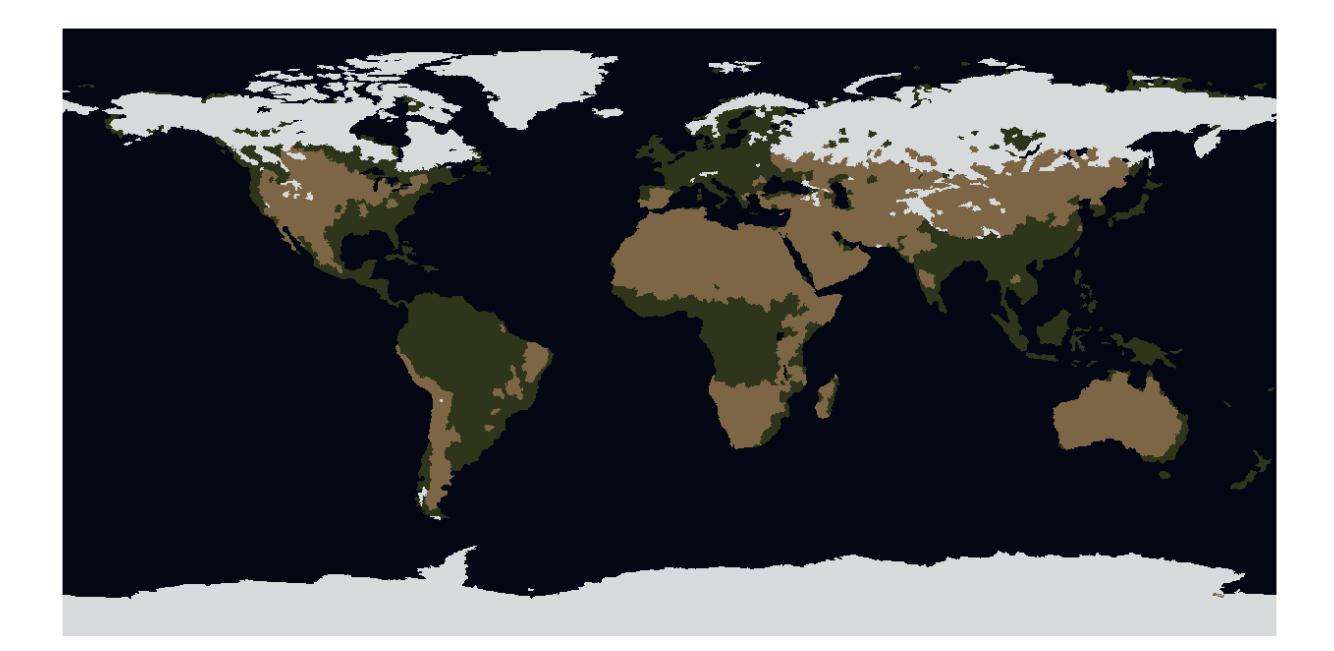

# <span id="page-772-0"></span>**Compute 3-D Superpixels of Input Volumetric Intensity Image**

Load 3-D MRI data, remove any singleton dimensions, and convert the data into a grayscale intensity image.

```
load mri;
D = squareeze(D);
A = ind2gray(D, map);
```
Calculate the 3-D superpixels. Form an output image where each pixel is set to the mean color of its corresponding superpixel region.

 $[L,N] = superpixels3(A,34);$ 

Show all xy-planes progressively with superpixel boundaries.

 $imSize = size(A);$ 

Create a stack of RGB images to display the boundaries in color.

```
imPlusBoundaries = zeros(imSize(1), imSize(2), 3, imSize(3), 'uint8');
for plane = 1:imSize(3)BW = boundarymask(L(:, :, plane)); % Create an RGB representation of this plane with boundary shown
  % in cyan.
 imPlusBoundaries(:, :, :, plane) = imoverlay(A(:, :, plane), BW, 'cyan');end
```

```
implay(imPlusBoundaries,5)
```
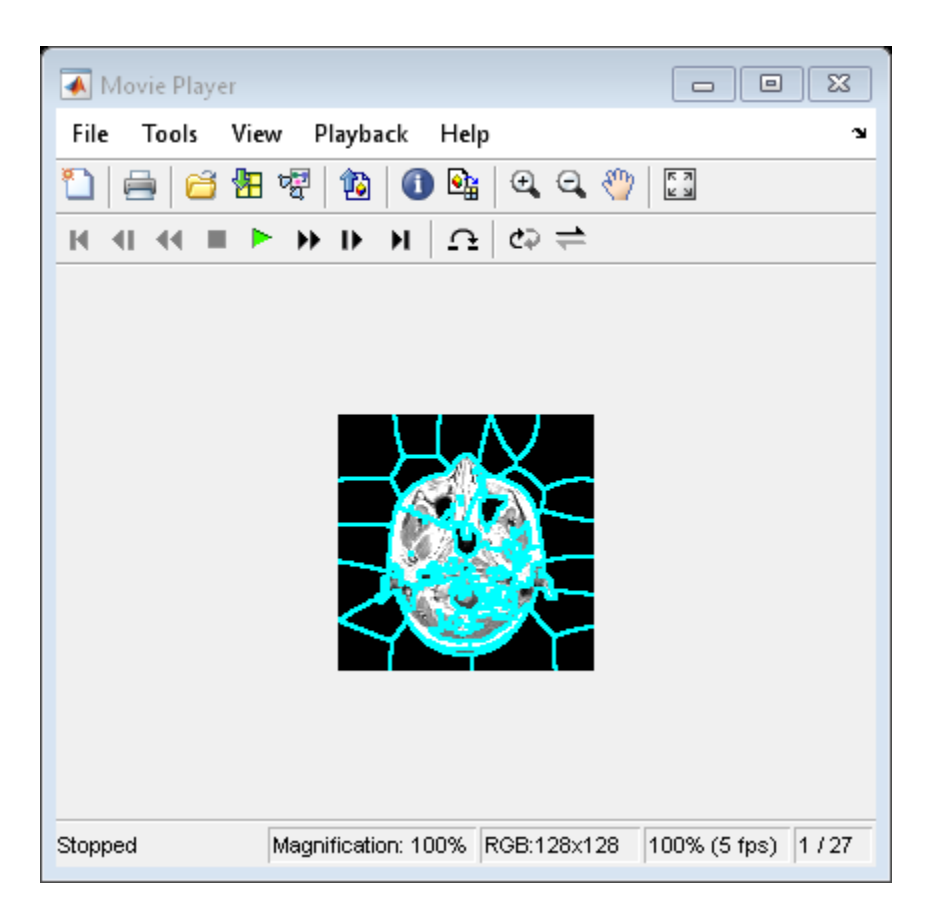

Set the color of each pixel in output image to the mean intensity of the superpixel region. Show the mean image next to the original. If you run this code, you can use implay to view each slice of the MRI data.

```
pixelIdxList = label2idx(L);meanA = zeros(size(A), 'like', D);for superpixel = 1:N memberPixelIdx = pixelIdxList{superpixel};
    meanA(memberPixelIdx) = mean(A(memberPixelIdx));end
implay([A meanA],5);
```
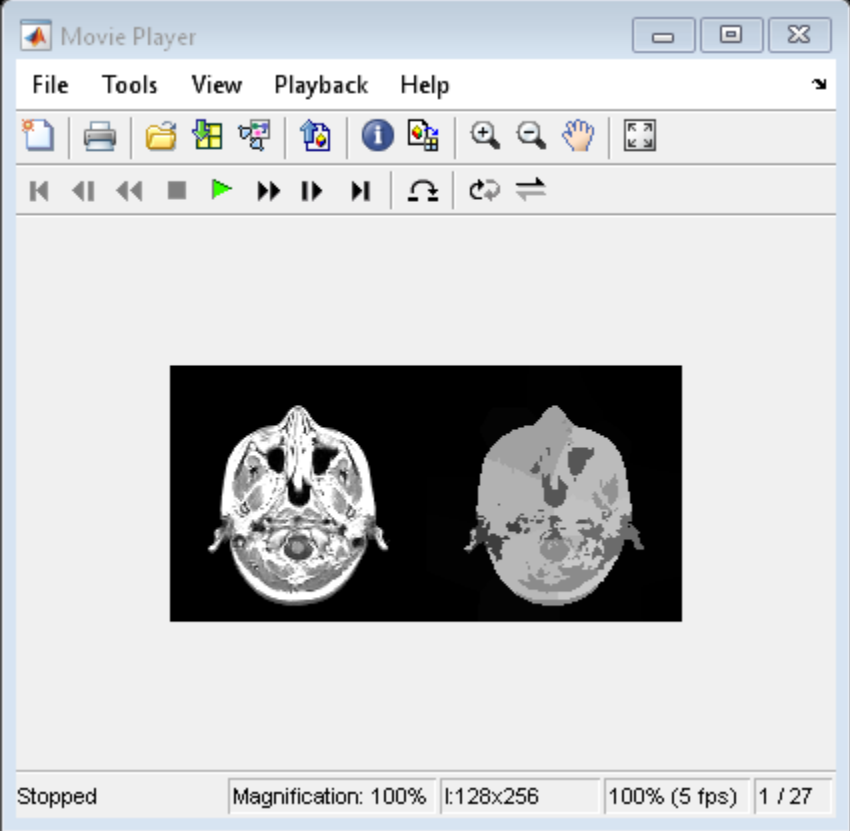

# <span id="page-775-0"></span>**Segment Lungs from 3-D Chest Scan**

This example shows how to perform a 3-D segmentation using active contours (snakes) and view the results using the **Volume Viewer** app.

### **Prepare the Data**

Load the human chest CT scan data into the workspace. To run this example, you must download the sample data from MathWorks™ using the Add-On Explorer. See ["Install Sample Data Using Add-On](#page-911-0) [Explorer" on page 12-156.](#page-911-0)

load chestVolume whos Name Size Size Bytes Class Attributes V 512x512x318 166723584 int16

Convert the CT scan data from int16 to single to normalize the values to the range [0, 1].

 $V = im2single(V);$ 

View the chest scans using the **Volume Viewer** app.

volumeViewer(V)

**Volume Viewer** has preset alphamaps that are intended to provide the best view of certain types of data. To get the best view of the chest scans, select the **ct-bone** preset.

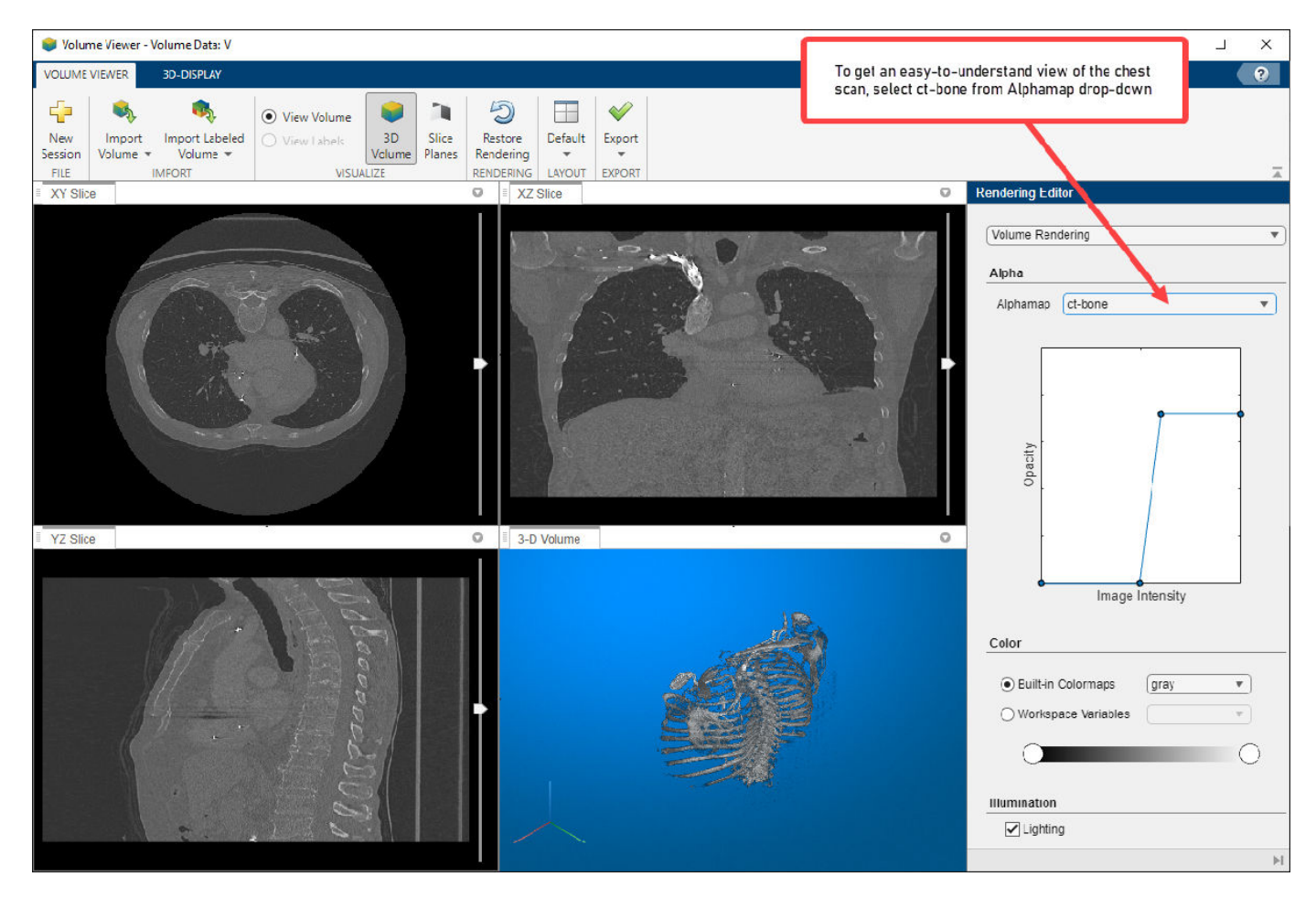

#### **Segment the Lungs**

Segment the lungs in the CT scan data using the active contour technique. Active contours is a region growing algorithm which requires initial seed points. The example uses the Image Segmenter app to create this seed mask by segmenting two orthogonal 2-D slices, one in the XY plane and the other in the XZ plane. The example then inserts these two segmentations into a 3-D mask. The example passes this mask to the activecontour function to create a 3-D segmentation of the lungs in the chest cavity. (This example uses the active contour method but you could use other segmentation techniques to accomplish the same goal, such as flood-fill.)

Extract the center slice in both the XY and XZ dimensions.

 $XY = V(:,:,160);$  $XZ = squareze(V(256, :, :))$ ;

View the 2-D slices using the imshow function.

```
figure
imshow(XY,[],"Border","tight")
imshow(XZ,[],"Border","tight")
```
You can perform the segmentation in the **Image Segmenter** app. Open the app using the imageSegmenter command, specifying a 2-D slice as the input argument.

```
imageSegmenter(XY)
```
To start the segmentation process, click **Threshold** to open the lung slice in the **Threshold** tab. On the Threshold tab, select the **Manual Threshold** option and move the Threshold slider to specify a threshold value that achieves a good segmentation of the lungs. Click **Create Mask** to accept the thresholding and return the Segmentation tab.

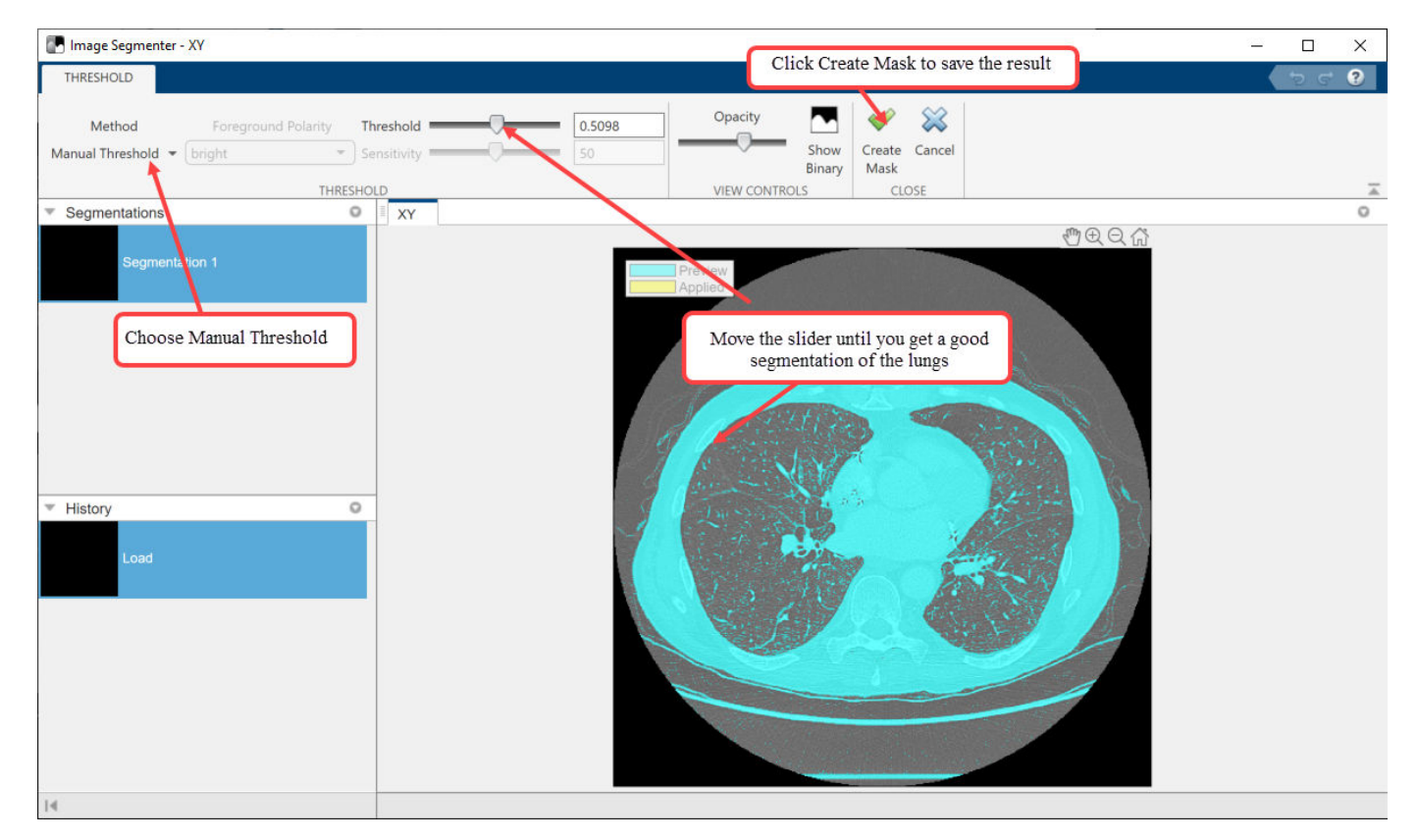

The app executes the following code to threshold the image.

# $BW = XY > 0.5098;$

After this initial lung segmentation, clean up the mask using options on the **Refine Mask** menu.

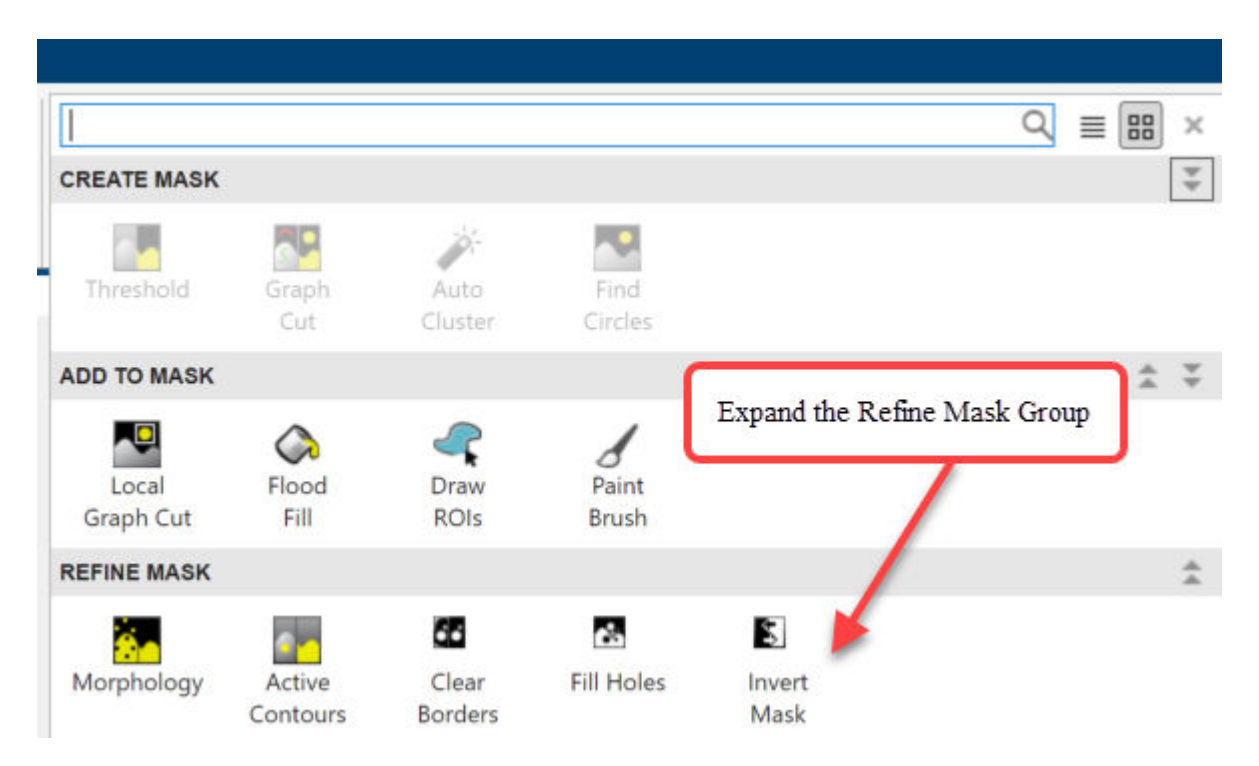

In the app, you can click each option to invert the mask image so that the lungs are in the foreground (**Invert Mask**), remove other segmented elements besides the lungs (**Clear Borders**), and fill holes inside the lung segmentation (**Fill Holes**). Finally, use the **Morphology** option to smooth the edges of the lung segmentation. On the Morphology tab, select the **Erode Mask** operation. After performing these steps, select **Show Binary** and save the mask image to the workspace.

The app executes the following code to refine the mask.

```
BW = imcomplement(BW);BW = imclearborder(BW);
BW = imfill(BW, "holes");
radius = 3;decomposition = 0;se = strel("disk", radius, decomposition);
BW = imerode(BW, se);
maskedImageXY = XY;maskedImageXY(-BW) = 0:
imshow(maskedImageXY)
```
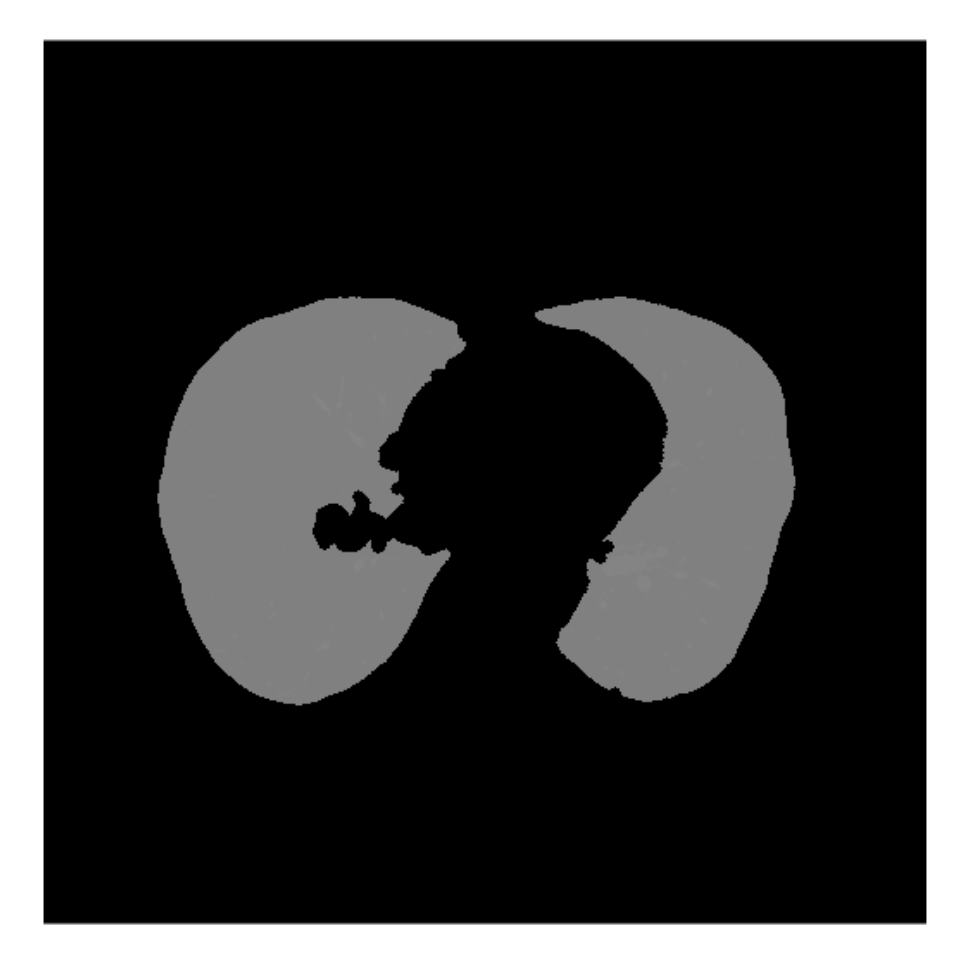

Perform the same operation on the XZ slice. Using Load Image, select the XZ variable. Use thresholding to perform the initial segmentation of the lungs. For the XZ slice, the **Global Threshold** option creates an adequate segmentation (the call to imbinarize in the following code). As with the XY slice, use options on the **Refine Mask** menu to create a polished segmentation of the lungs. In the erosion operation on the Morphology tab, specify a radius of 13 to remove small extraneous objects.

To segment the XZ slice and polish the result, the app executes the following code.

```
BW = imbinarize(XZ);BW = imcomplement(BW);
BW = imclearborder(BW);
BW = imfill(BW, "holes");
radius = 13;decomposition = 0;se = strel("disk", radius, decomposition);BW = imerode(BW, se);
```

```
maskedImageXZ = XZ;
maskedImageXZ(\sim BW) = 0;imshow(maskedImageXZ)
```
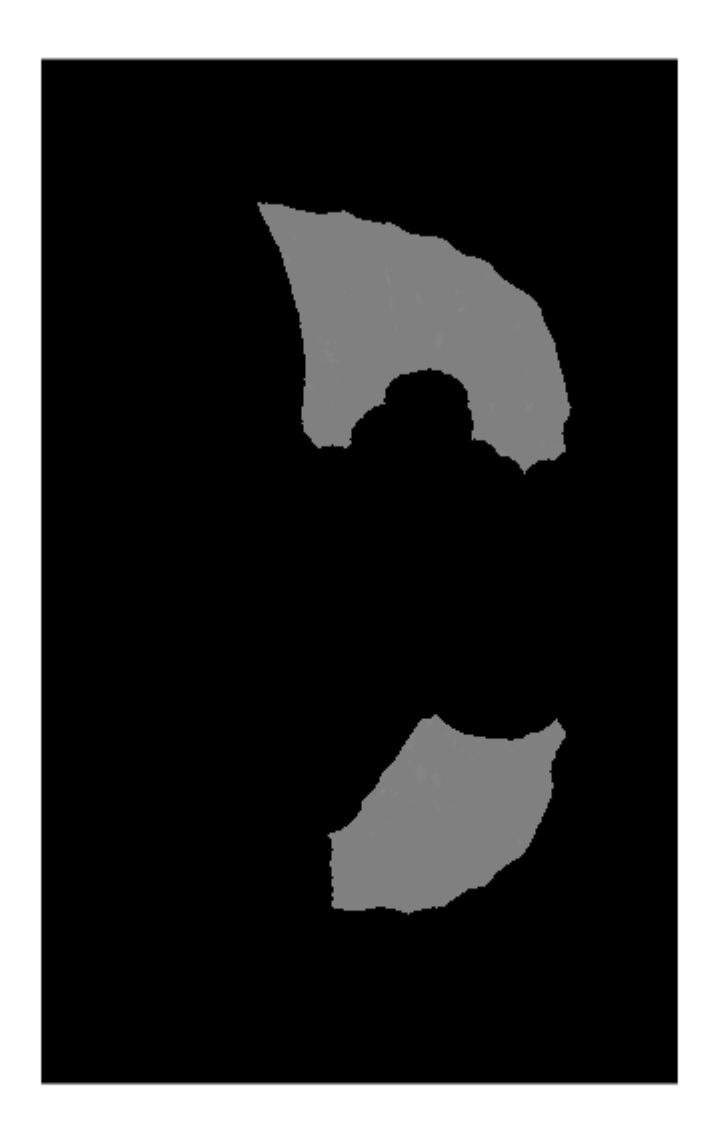

# **Create Seed Mask and Segment Lungs Using activecontour**

Create the 3-D seed mask that you can use with the activecontour function to segment the lungs.

Create a logical 3-D volume the same size as the input volume and insert mask\_XY and mask\_XZ at the appropriate spatial locations.

```
mask = false(size(V));mask(:,:,160) = maskedImageXY;mask(256,:,:) = mask(256,:,:)|reshape(maskedImageXZ,[1,512,318]);
```
Using this 3-D seed mask, segment the lungs in the 3-D volume using the active contour method. This operation can take a few minutes. To get a quality segmentation, use histeq to spread voxel values over the available range.

```
V = histed(V);
```

```
BW = activecontour(V,mask,100,"Chan-Vese");
```

```
segmentedImage = V.*single(SW);
```
View the segmented lungs in the **Volume Viewer** app.

volumeViewer(segmentedImage)

By manipulating the alphamap settings in the Rendering Editor, you can get a good view of just the lungs.

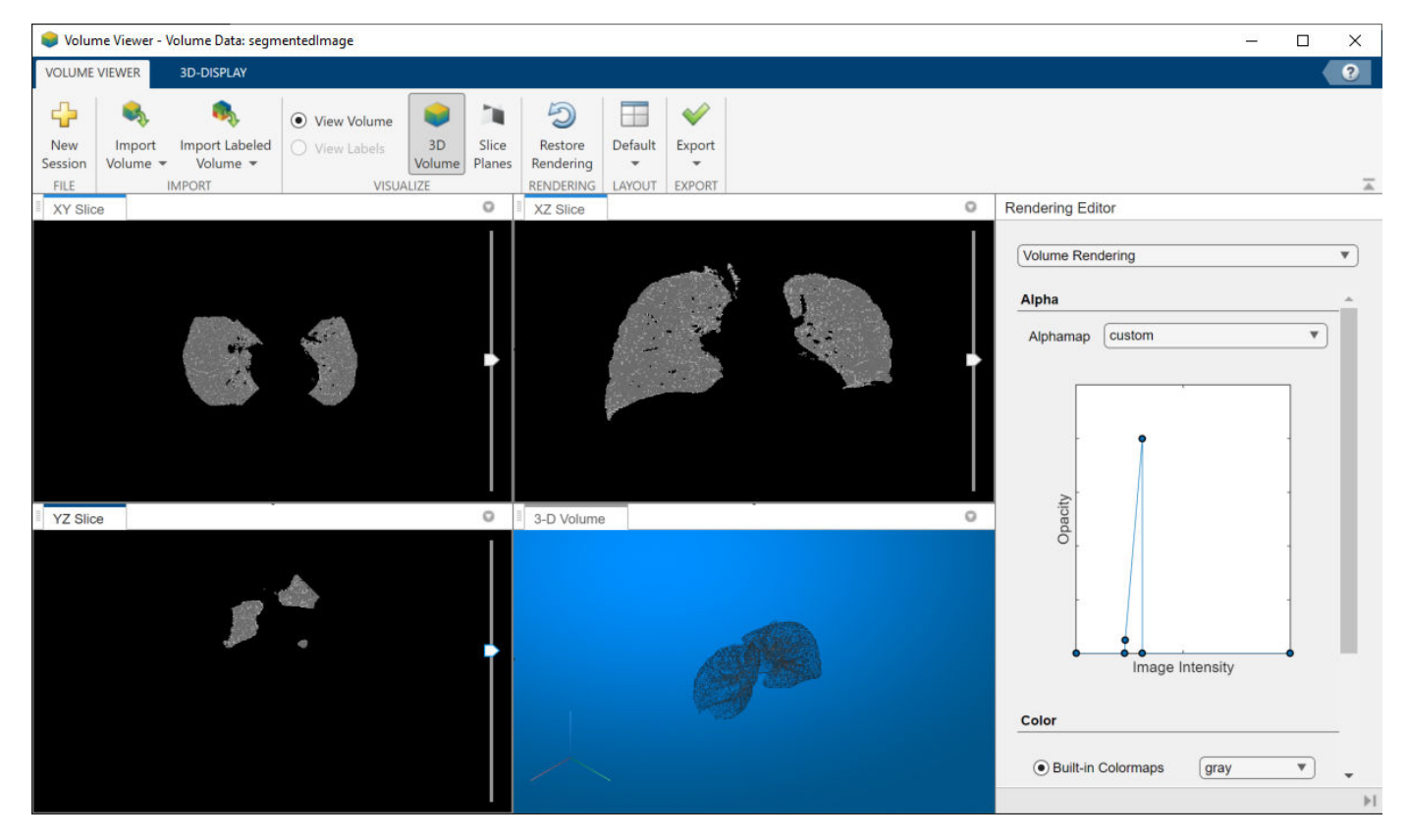

# **Compute the Volume of the Segmented Lungs**

Use the regionprops3 function with the "volume" option to calculate the volume of the lungs. volLungsPixels = regionprops3(logical(BW),"volume");

Specify the spacing of the voxels in the *x*, *y*, and *z* dimensions, which was gathered from the original file metadata. The metadata is not included with the image data that you download from the Add-On Explorer.

 $spacingx = 0.76;$ spacingy =  $0.76$ ;  $spacingz = 1.26*1e-6;$  $unitvol = spacing x * spacing y * spacing z;$ volLungs1 = volLungsPixels.Volume(1)\*unitvol; volLungs2 = volLungsPixels.Volume(2)\*unitvol;

volLungsLiters = volLungs1 + volLungs2

volLungsLiters = 5.7726

# **See Also**

regionprops3 | activecontour | histeq

# <span id="page-783-0"></span>**Marker-Controlled Watershed Segmentation**

This example shows how to use watershed segmentation to separate touching objects in an image. The watershed transform finds "catchment basins" and "watershed ridge lines" in an image by treating it as a surface where light pixels are high and dark pixels are low.

Segmentation using the watershed transform works better if you can identify, or "mark," foreground objects and background locations. Marker-controlled watershed segmentation follows this basic procedure:

- **1** Compute a segmentation function. This is an image whose dark regions are the objects you are trying to segment.
- **2** Compute foreground markers. These are connected blobs of pixels within each of the objects.
- **3** Compute background markers. These are pixels that are not part of any object.
- **4** Modify the segmentation function so that it only has minima at the foreground and background marker locations.
- **5** Compute the watershed transform of the modified segmentation function.

### **Step 1: Read in the Color Image and Convert it to Grayscale**

```
rgb = imread("pears.png");
I = im2gray(rgb);imshow(I)
text(732,501,"Image courtesy of Corel(R)",...
      "FontSize",7,"HorizontalAlignment","right")
```
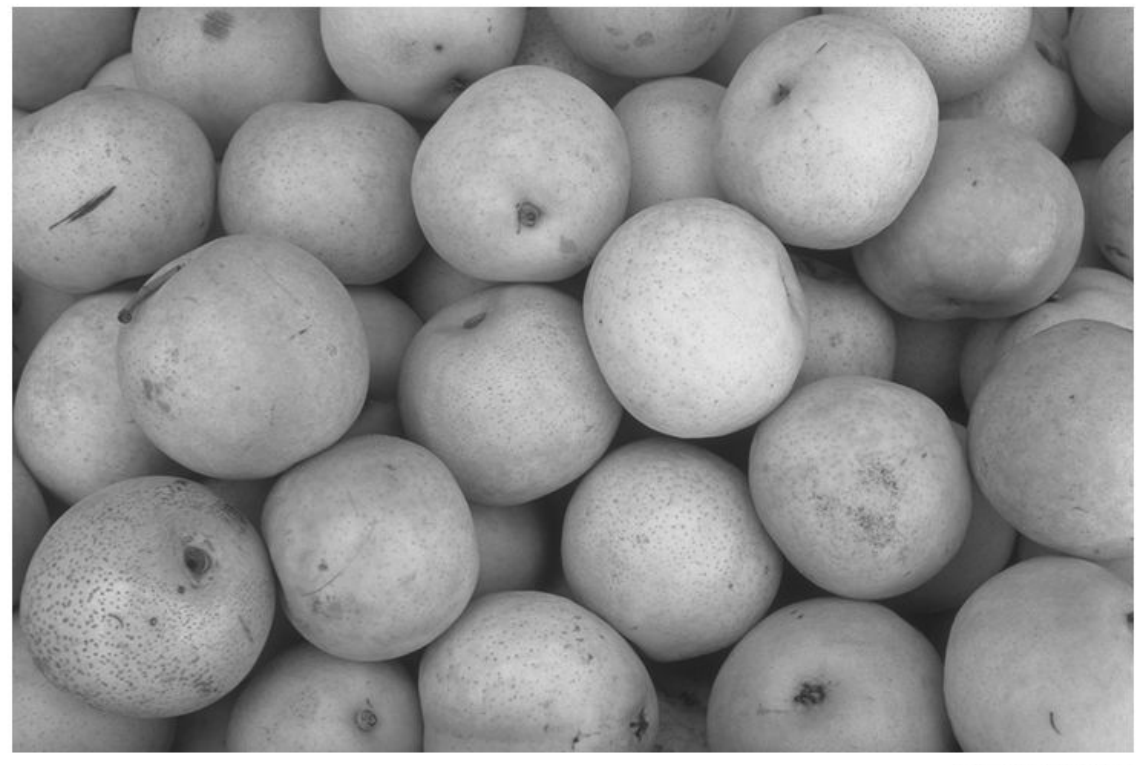

Image courtesy of Corel(R)

# **Step 2: Use the Gradient Magnitude as the Segmentation Function**

Compute the gradient magnitude. The gradient is high at the borders of the objects and low (mostly) inside the objects.

gmag = imgradient(I); imshow(gmag,[]) title("Gradient Magnitude")

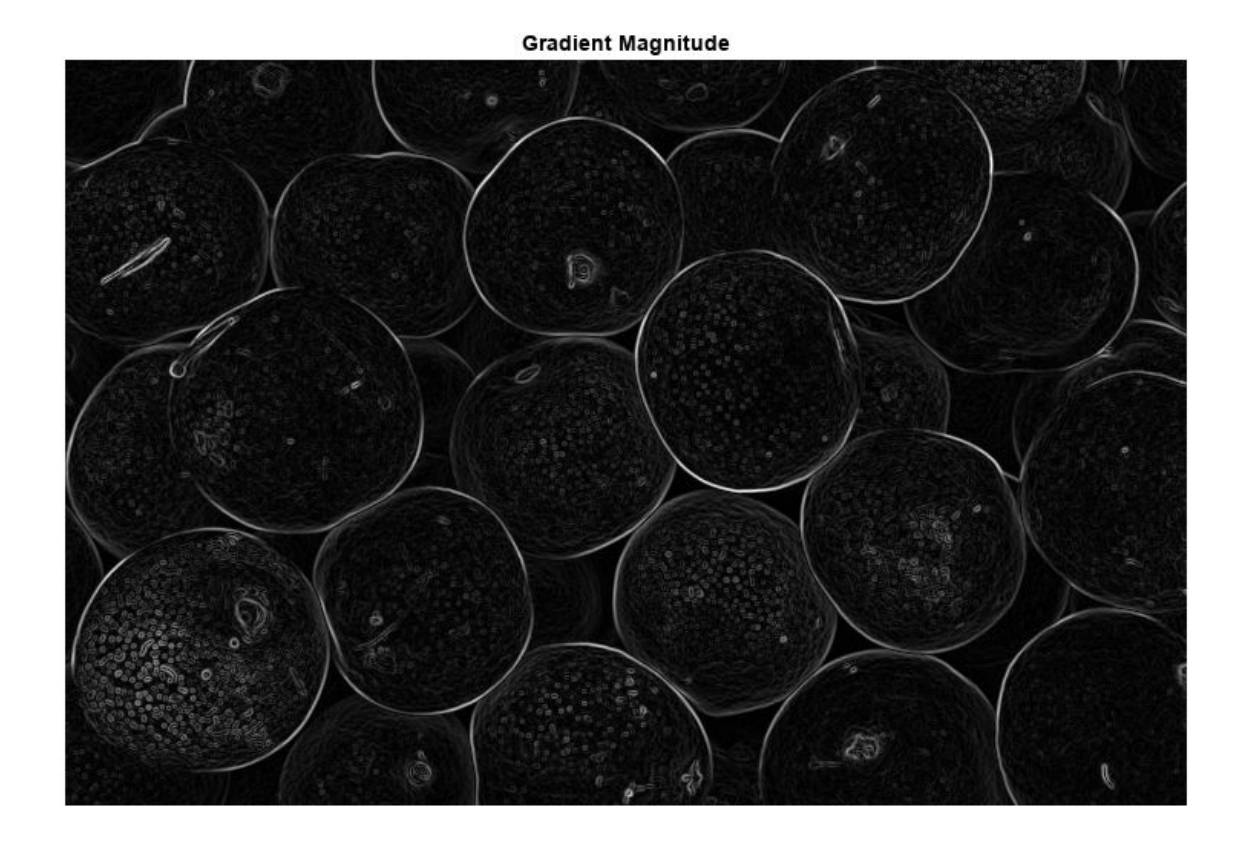

Can you segment the image by using the watershed transform directly on the gradient magnitude?

```
L = watershed(gmag);Lrgb = label2rgb(L);imshow(Lrgb)
title("Watershed Transform of Gradient Magnitude")
```
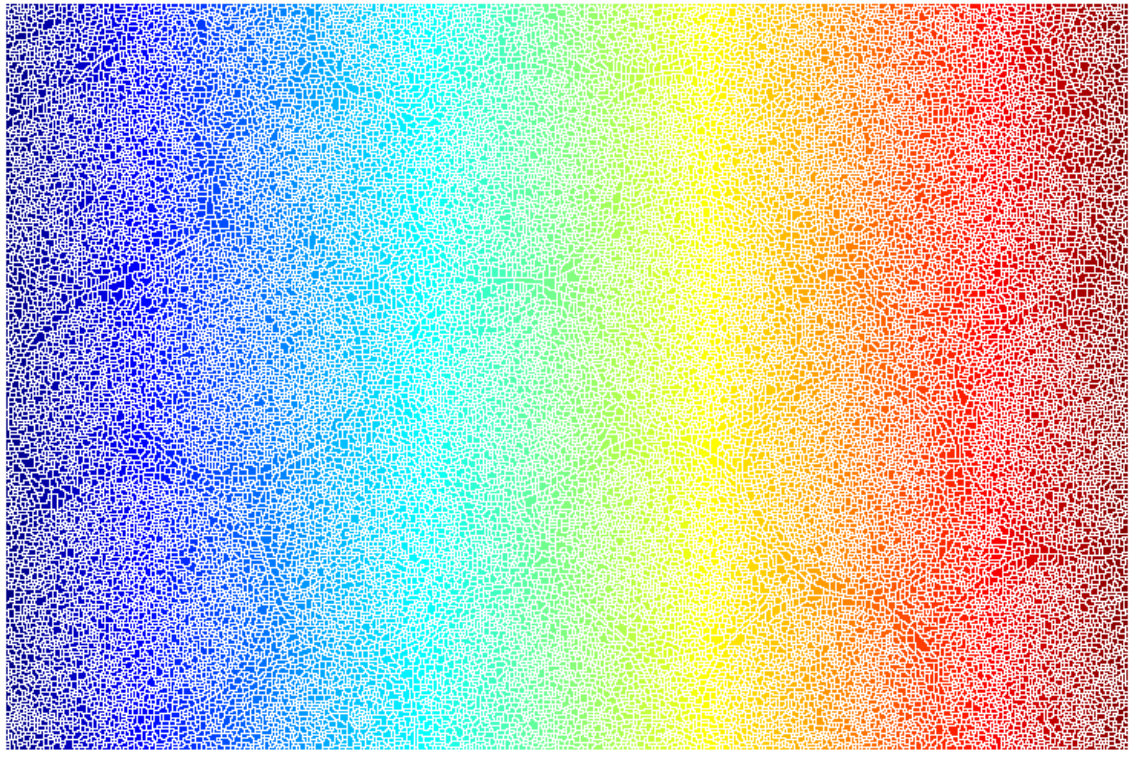

#### Watershed Transform of Gradient Magnitude

No. Without additional preprocessing such as the marker computations below, using the watershed transform directly often results in "oversegmentation."

### **Step 3: Mark the Foreground Objects**

A variety of procedures could be applied here to find the foreground markers, which must be connected blobs of pixels inside each of the foreground objects. In this example, you use morphological techniques called "opening-by-reconstruction" and "closing-by-reconstruction" to "clean" up the image. These operations will create flat maxima inside each object that can be located using imregionalmax.

Opening is an erosion followed by a dilation, while opening-by-reconstruction is an erosion followed by a morphological reconstruction. Let's compare the two. First, compute the opening using imopen.

```
se = strel("disk", 20);Io = import(I, se);imshow(Io)
title("Opening")
```
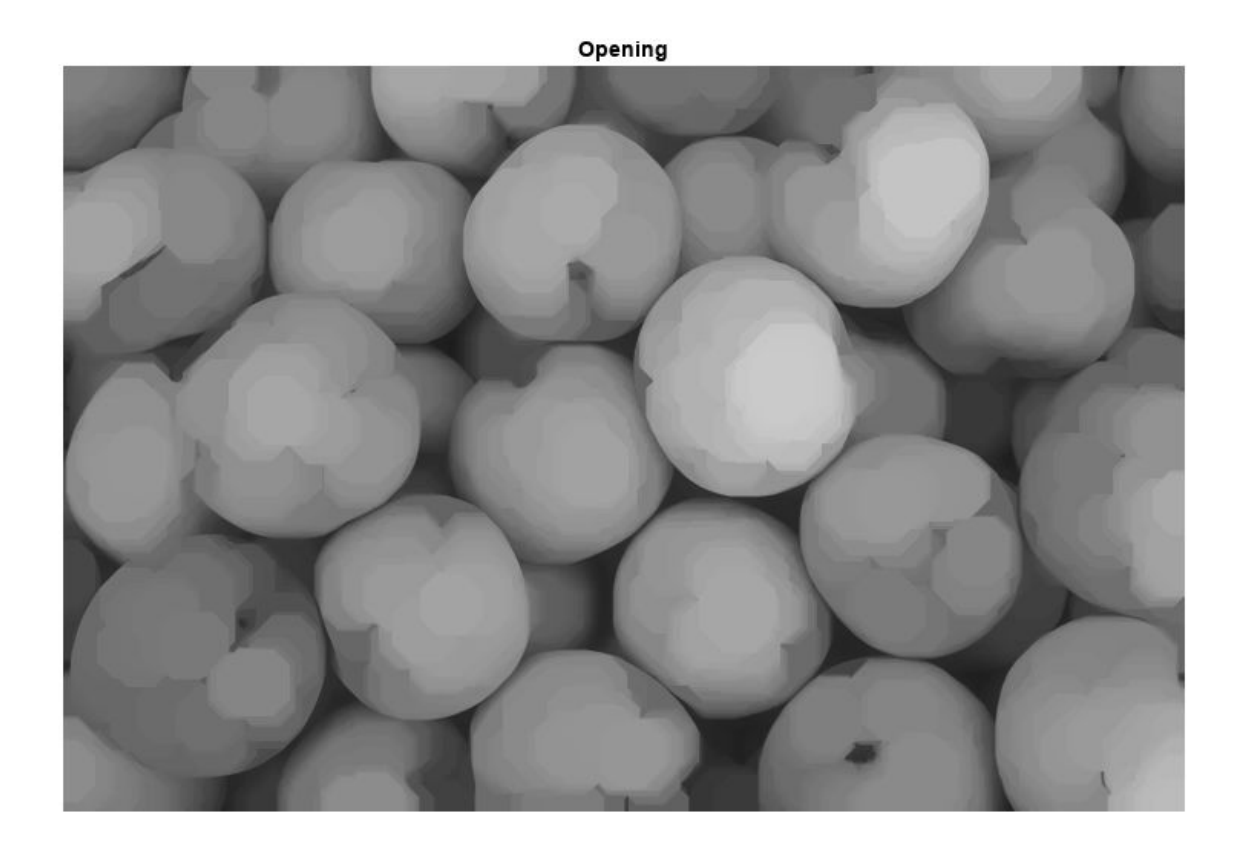

Next compute the opening-by-reconstruction using imerode and imreconstruct.

```
Ie = imerode(I,se);
Iobr = imreconstruct(Ie,I);imshow(Iobr)
title("Opening-by-Reconstruction")
```
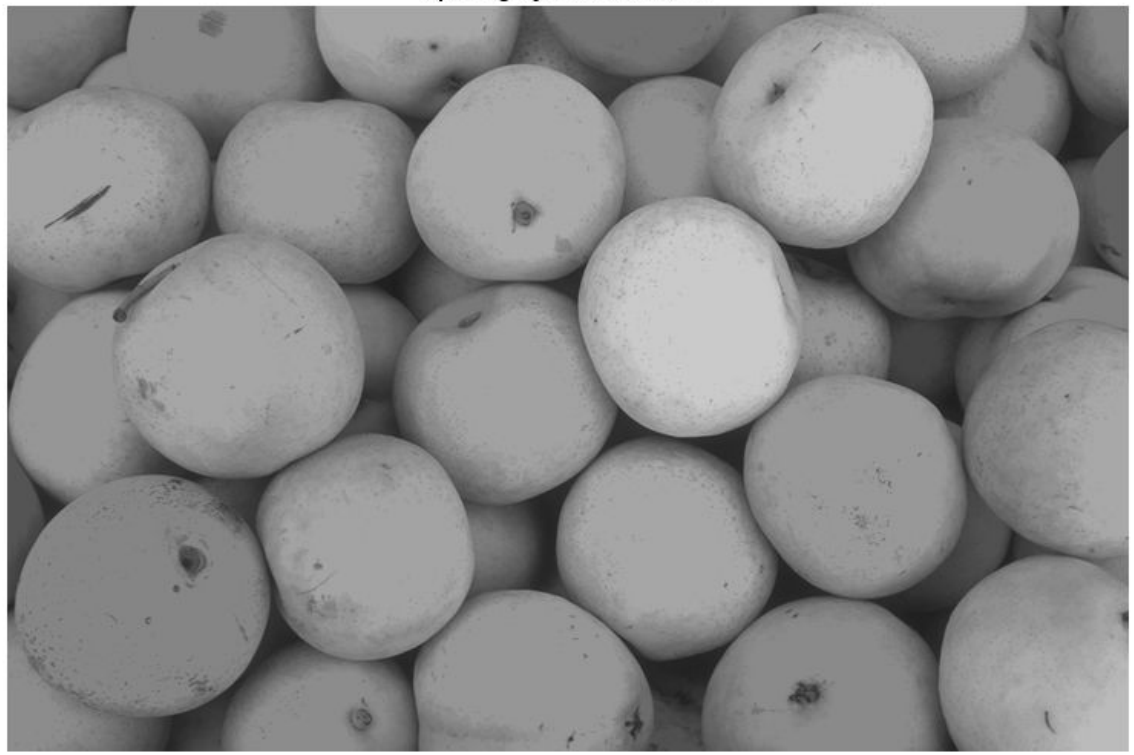

Opening-by-Reconstruction

Following the opening with a closing can remove the dark spots and stem marks. Compare a regular morphological closing with a closing-by-reconstruction. First try imclose:

 $Ioc = imclose(Io, se);$ imshow(Ioc) title("Opening-Closing")

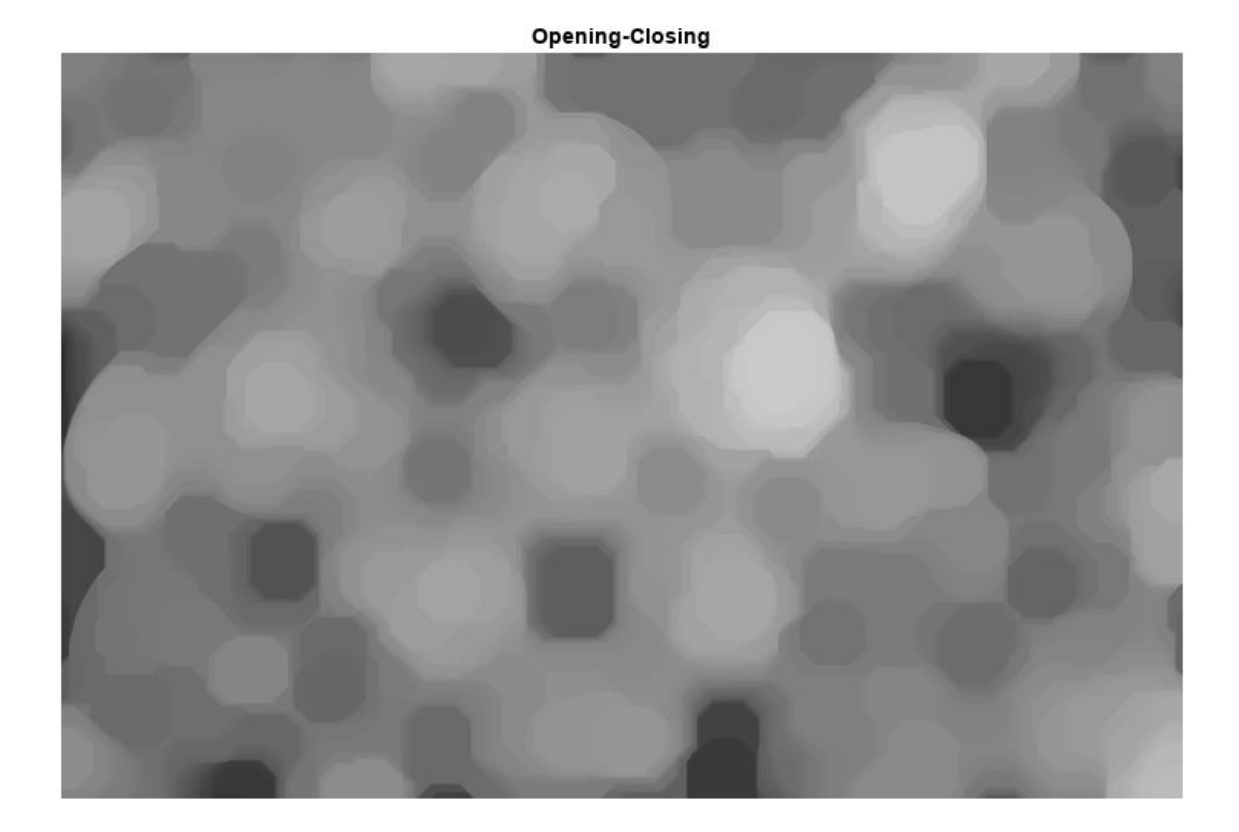

Now use imdilate followed by imreconstruct. Notice you must complement the image inputs and output of imreconstruct.

```
Iobrd = imdilate(Iobr,se);
Iobrcbr = imreconstruct(imcomplement(Iobrd),imcomplement(Iobr));
Iobrcbr = imcomplement(Iobrcbr);
imshow(Iobrcbr)
title("Opening-Closing by Reconstruction")
```
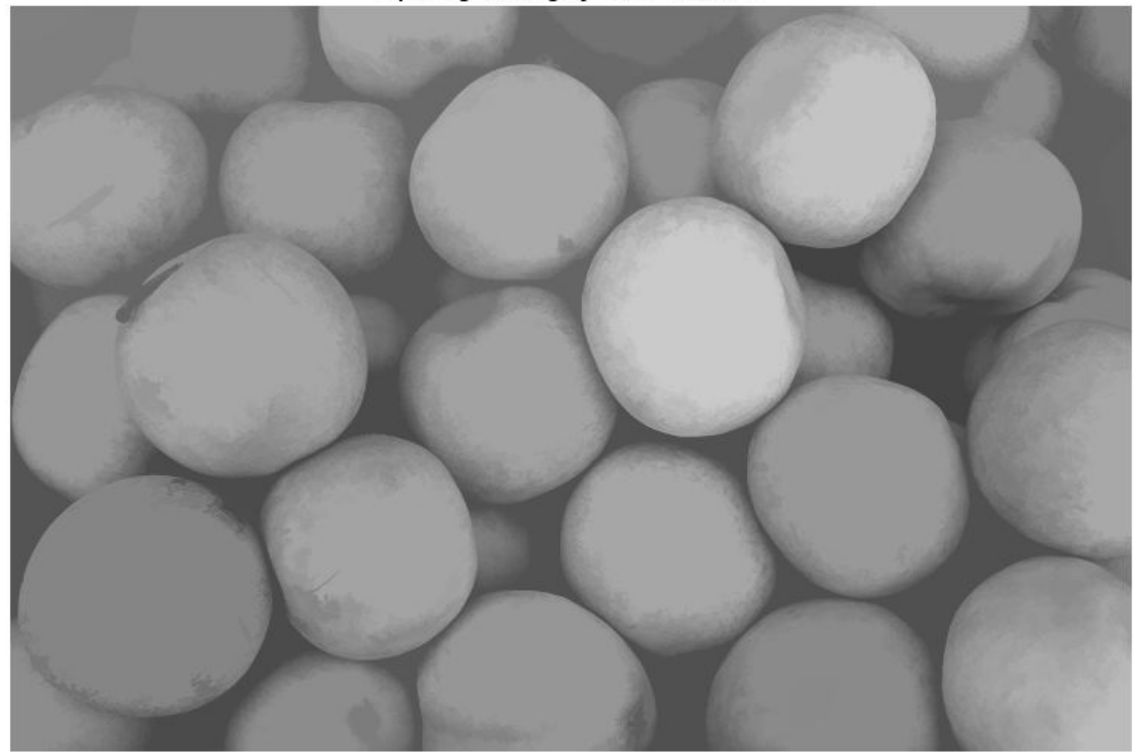

**Opening-Closing by Reconstruction** 

As you can see by comparing Iobrcbr with Ioc, reconstruction-based opening and closing are more effective than standard opening and closing at removing small blemishes without affecting the overall shapes of the objects. Calculate the regional maxima of Iobrcbr to obtain good foreground markers.

fgm = imregionalmax(Iobrcbr); imshow(fgm) title("Regional Maxima of Opening-Closing by Reconstruction")

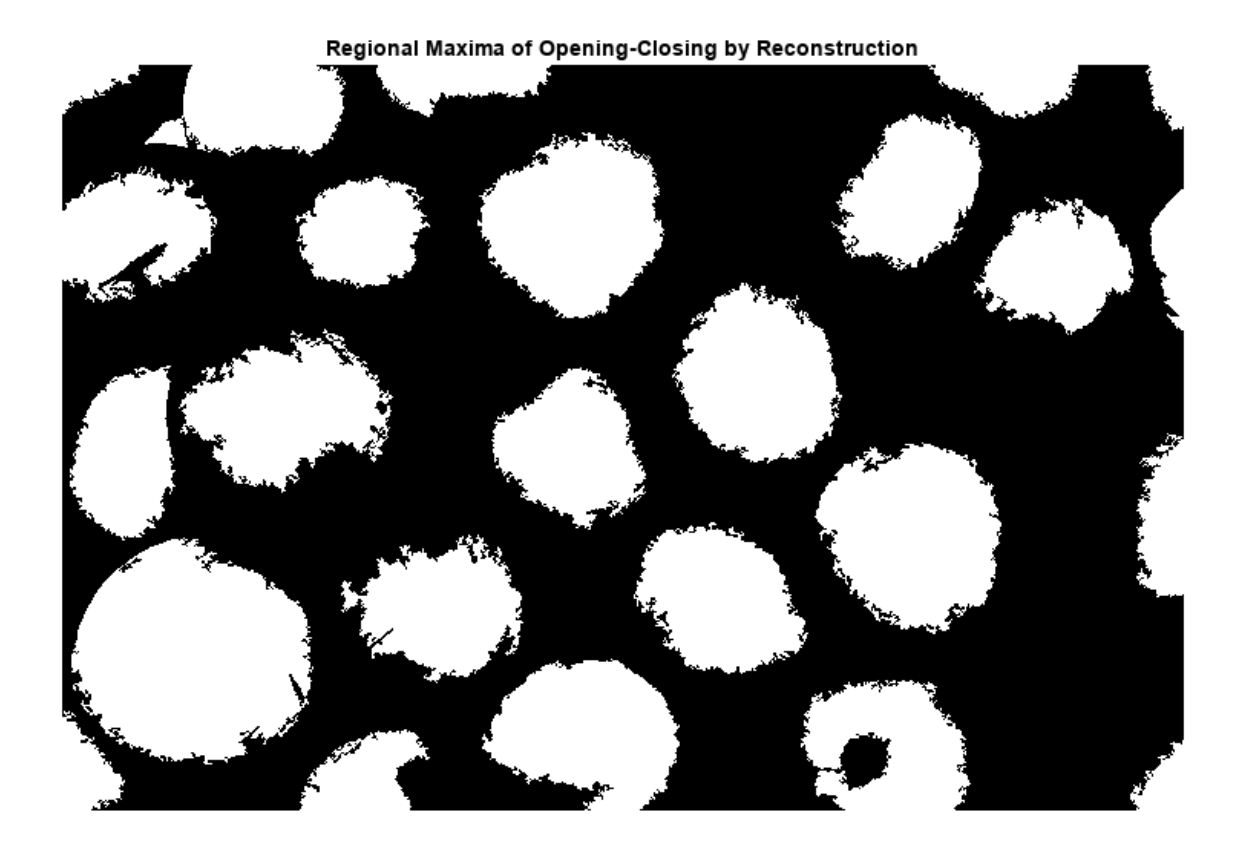

To help interpret the result, superimpose the foreground marker image on the original image.

 $I2 =$  labeloverlay(I, fgm); imshow(I2) title("Regional Maxima Superimposed on Original Image")
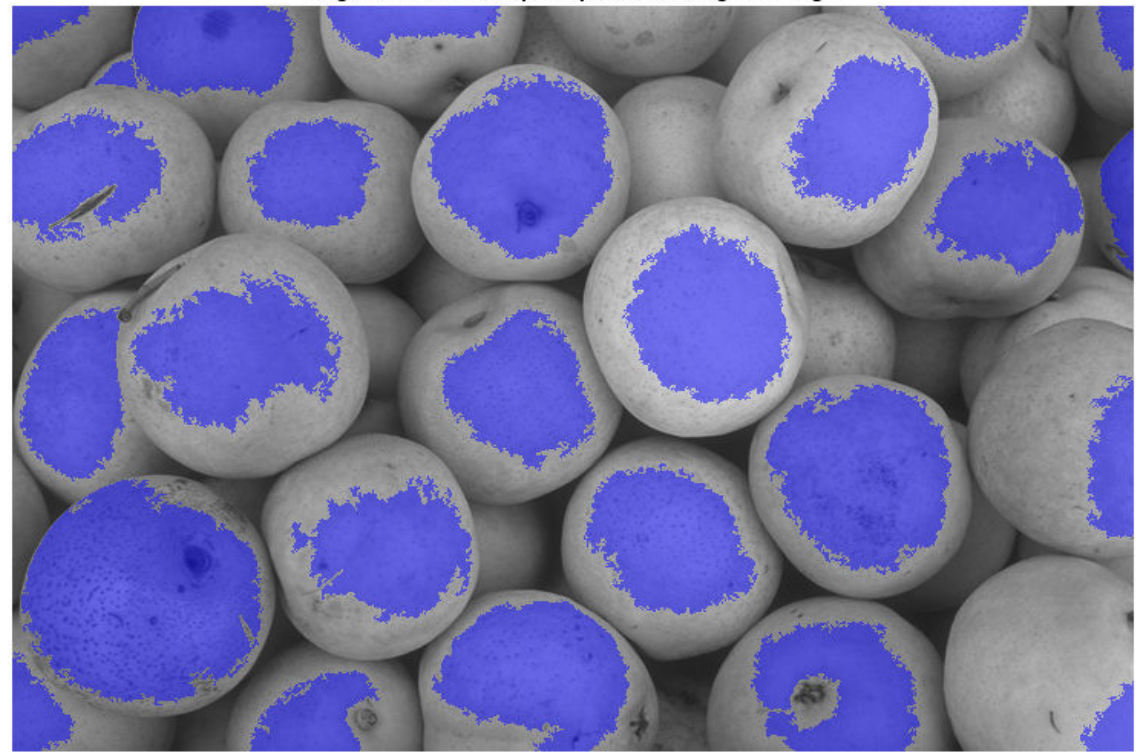

Regional Maxima Superimposed on Original Image

Notice that some of the mostly-occluded and shadowed objects are not marked, which means that these objects will not be segmented properly in the end result. Also, the foreground markers in some objects go right up to the objects' edge. That means you should clean the edges of the marker blobs and then shrink them a bit. You can do this by a closing followed by an erosion.

 $se2 = strel(ones(5,5))$ ; fgm2 = imclose(fgm,se2); fgm3 = imerode(fgm2,se2);

This procedure tends to leave some stray isolated pixels that must be removed. You can do this using bwareaopen, which removes all blobs that have fewer than a certain number of pixels.

```
fgm4 = bwareaopen(fgm3,20);I3 = labeloverlay(I, fgm4);
imshow(I3)
title("Modified Regional Maxima Superimposed on Original Image")
```
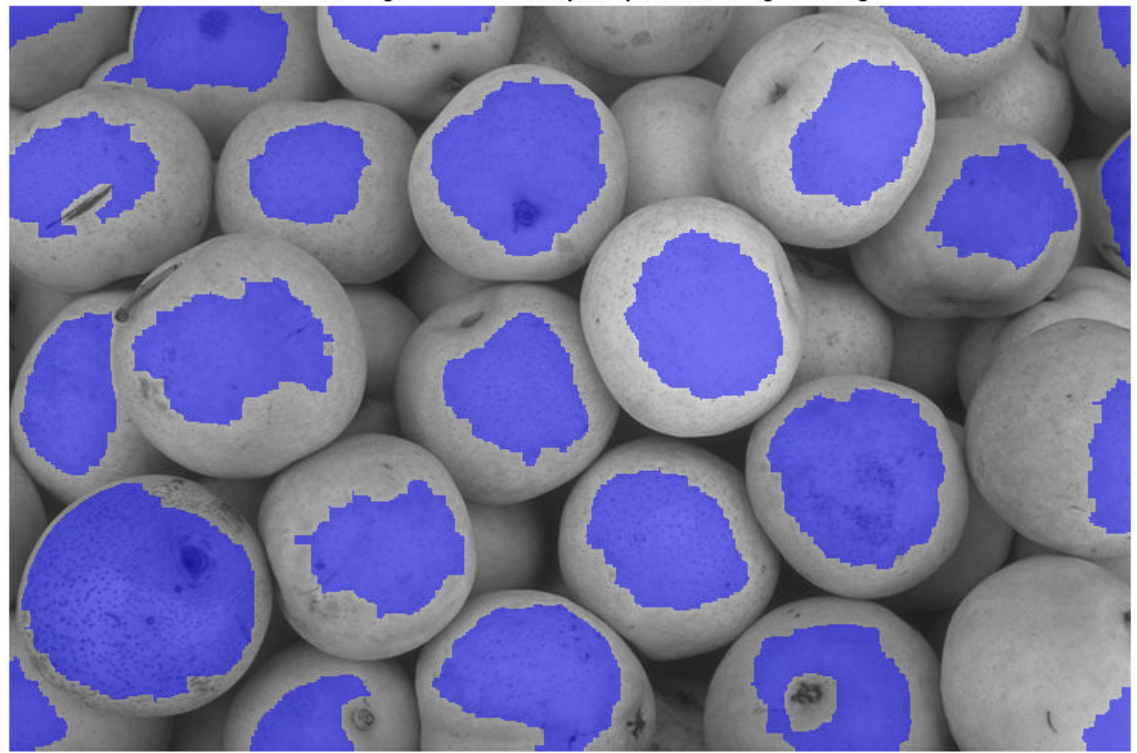

Modified Regional Maxima Superimposed on Original Image

### **Step 4: Compute Background Markers**

Now you need to mark the background. In the cleaned-up image, Iobrcbr, the dark pixels belong to the background, so you could start with a thresholding operation.

```
bw = imbinarize(Iobrcbr);
imshow(bw)
title("Thresholded Opening-Closing by Reconstruction")
```
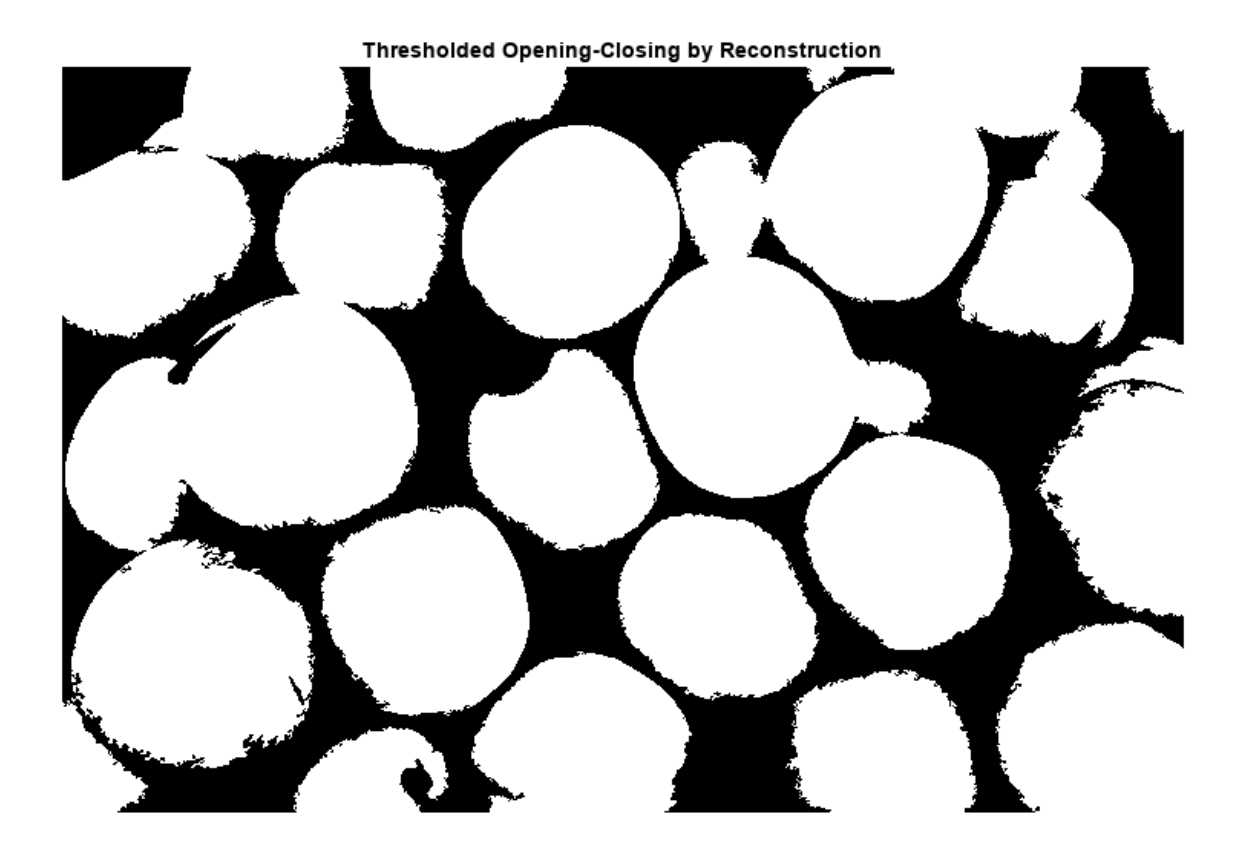

The background pixels are in black, but ideally we don't want the background markers to be too close to the edges of the objects we are trying to segment. We'll "thin" the background by computing the "skeleton by influence zones", or SKIZ, of the foreground of bw. This can be done by computing the watershed transform of the distance transform of bw, and then looking for the watershed ridge lines  $(DL == 0)$  of the result.

```
D = bwdist(bw);DL = watershed(D);bgm = DL == 0;imshow(bgm)
title("Watershed Ridge Lines")
```
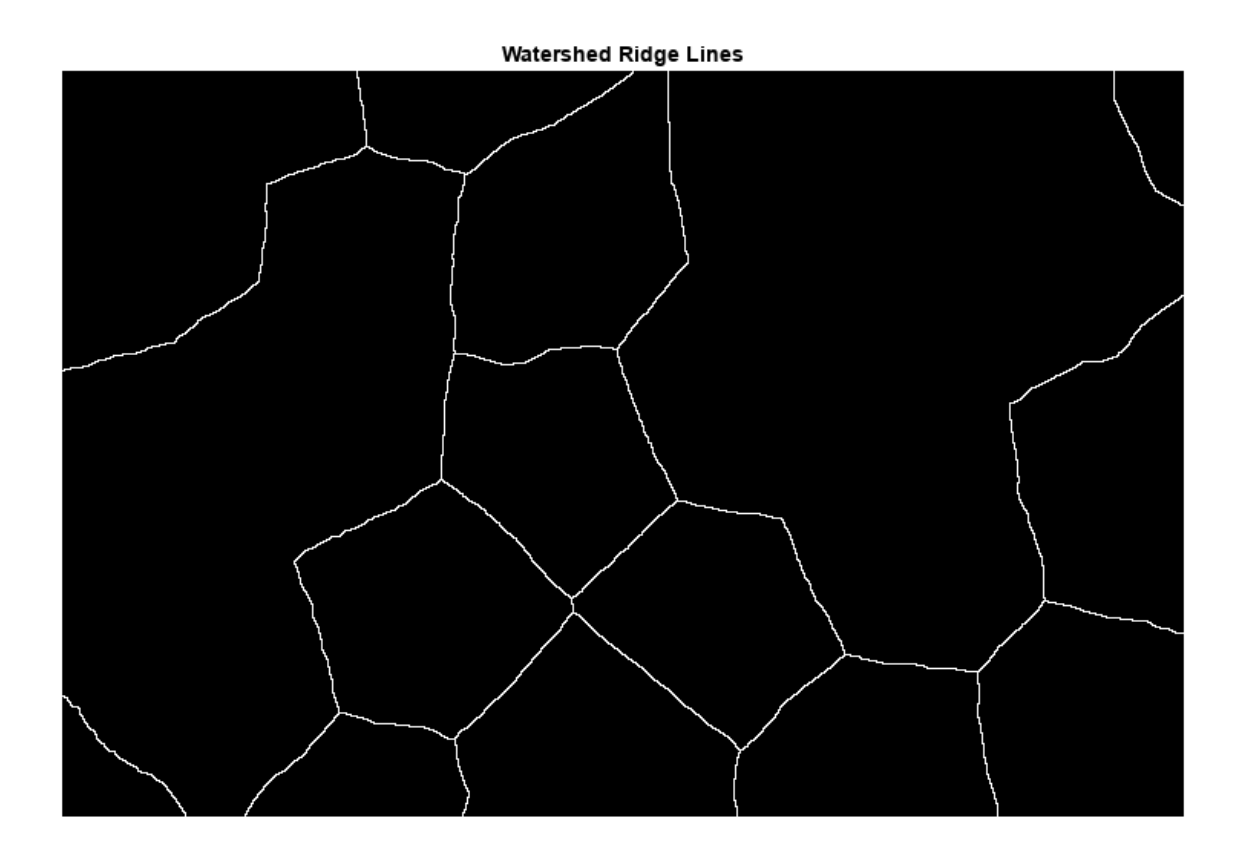

### **Step 5: Compute the Watershed Transform of the Segmentation Function**

The function imimposemin can be used to modify an image so that it has regional minima only in certain desired locations. Here you can use imimposemin to modify the gradient magnitude image so that its only regional minima occur at foreground and background marker pixels.

 $gmag2 = imimposemin(gmag, bgm | fgm4);$ 

Finally, compute the watershed-based segmentation.

 $L = watershed(gmag2);$ 

#### **Step 6: Visualize the Result**

One visualization technique is to superimpose the foreground markers, background markers, and segmented object boundaries on the original image. You can use dilation as needed to make certain aspects, such as the object boundaries, more visible. Object boundaries are located where  $L = 0$ . The binary foreground and background markers are scaled to different integer values so that they are assigned different labels.

```
labels = imdilate(L==0,ones(3,3)) + 2*bgm + 3*fgm4;I4 = labeloverlay(I, labels);
imshow(I4)
title("Markers and Object Boundaries Superimposed on Original Image")
```
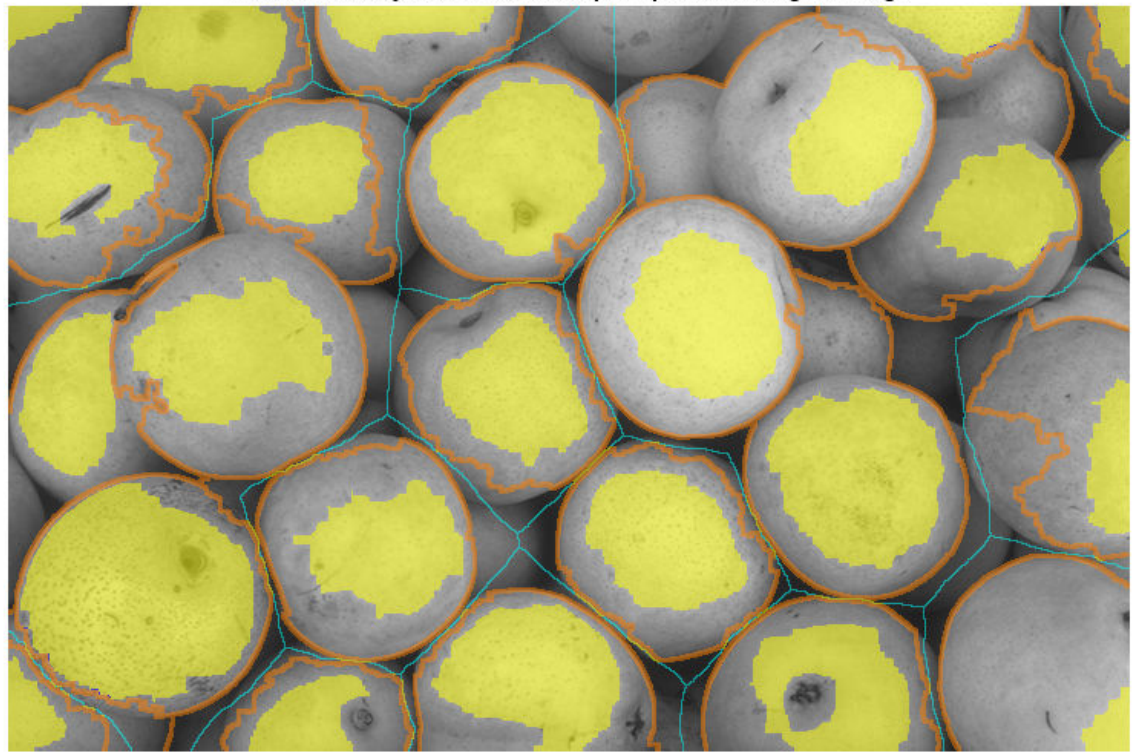

Markers and Object Boundaries Superimposed on Original Image

This visualization illustrates how the locations of the foreground and background markers affect the result. In a couple of locations, partially occluded darker objects were merged with their brighter neighbor objects because the occluded objects did not have foreground markers.

Another useful visualization technique is to display the label matrix as a color image. Label matrices, such as those produced by watershed and bwlabel, can be converted to truecolor images for visualization purposes by using label2rgb.

```
Lrgb = label2rgb(L,"jet","w","shuffle");
imshow(Lrgb)
title("Colored Watershed Label Matrix")
```
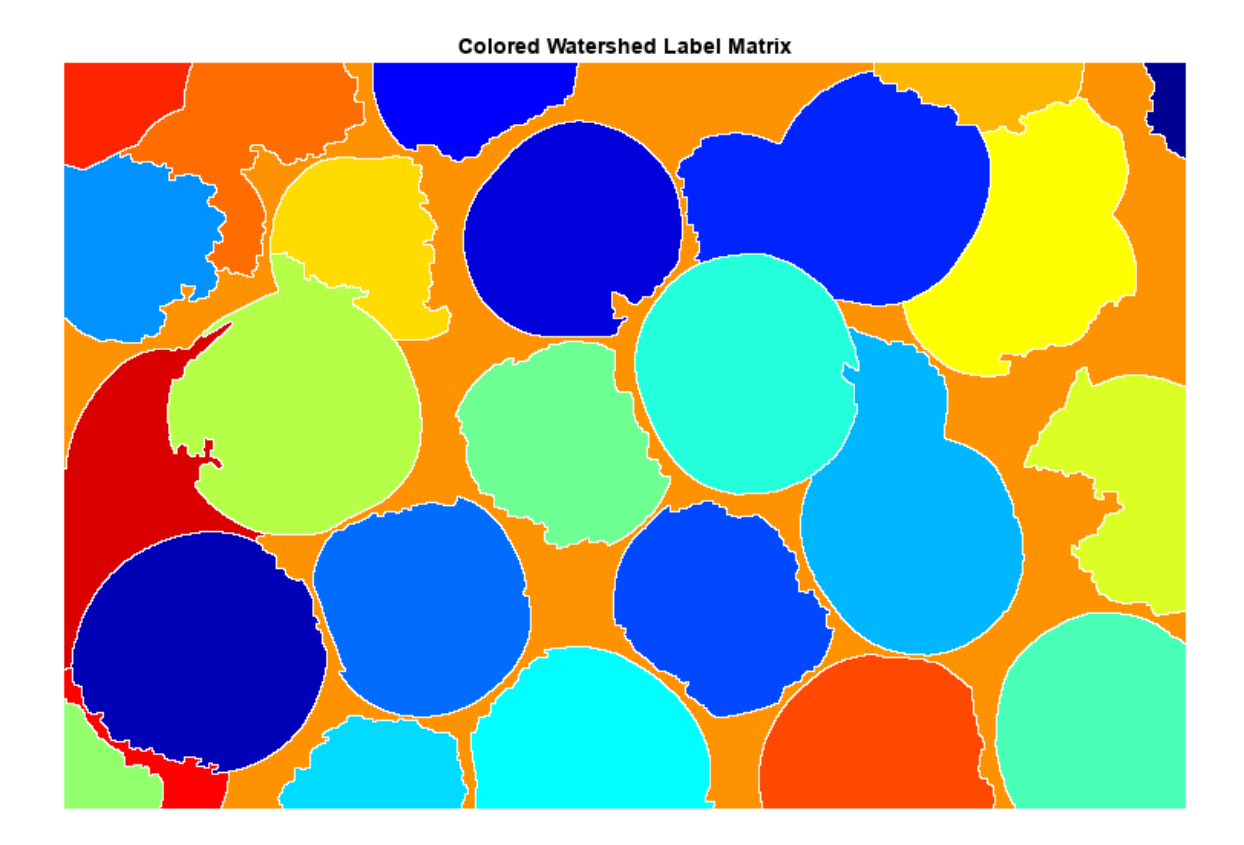

You can use transparency to superimpose this pseudo-color label matrix on top of the original intensity image.

```
figure
imshow(I)
hold on
himage = imshow(Lrgb);
himage.AlphaData = 0.3;
title("Colored Labels Superimposed Transparently on Original Image")
```
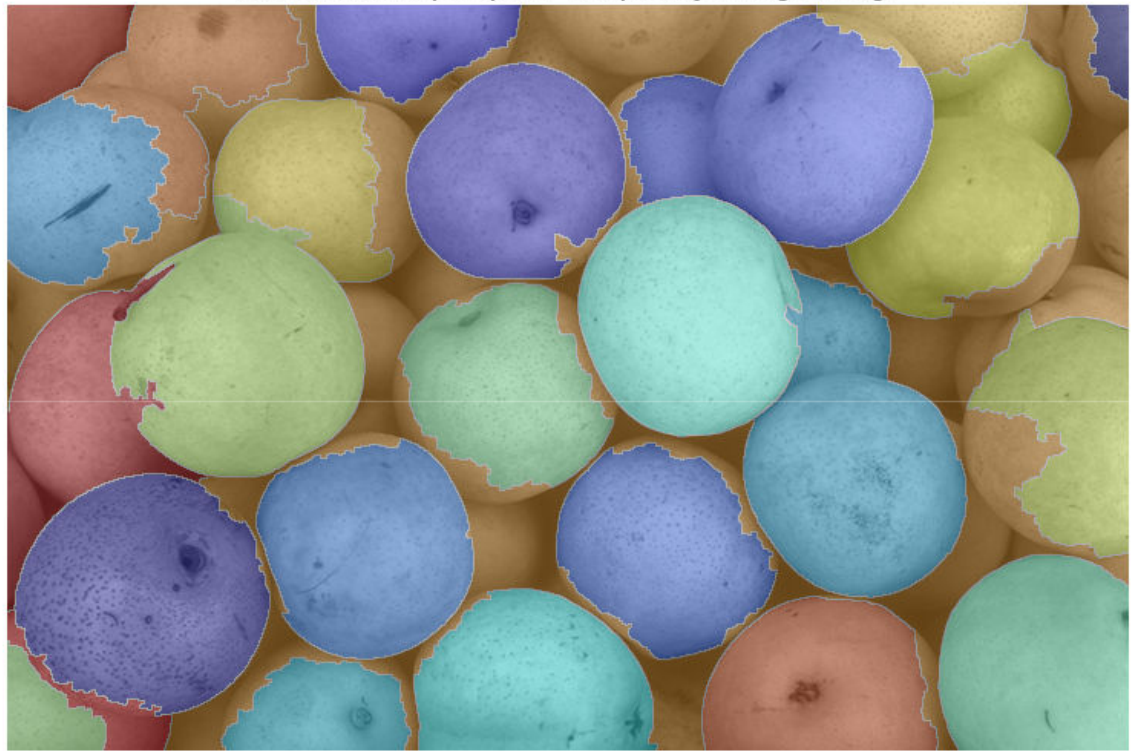

#### Colored Labels Superimposed Transparently on Original Image

## **See Also**

watershed | imopen | imreconstruct | imclose | imdilate | imregionalmax | imerode | bwareaopen | bwdist | label2rgb | imcomplement | labeloverlay | imgradient

# <span id="page-799-0"></span>**Segment Image and Create Mask Using Color Thresholder**

This example shows how to segment an image and create a binary mask image using the Color Thresholder app. The example segments the foreground (the peppers) from the background (the purple cloth) based on color values.

Image segmentation by color thresholding can be an iterative process. For example, you can try segmenting the image in different color spaces because one color space might isolate a particular color better than another. In any of the supported color spaces, you can initially perform an automatic segmentation by selecting a region in the foreground or background. Then, you can refine the segmentation by using color component controls provided by the app.

This example also shows how to create a binary mask image, save the results of your work, and export MATLAB® code that enables you to reproduce the segmentation.

## **Open Image in Color Thresholder**

Read a color image into the workspace.

 $im = imread("peppers.png")$ ;

Open Color Thresholder from the MATLAB toolstrip. On the Apps tab, in the **Image Processing and**

**Computer Vision** section**,** click **Color Thresholder** .

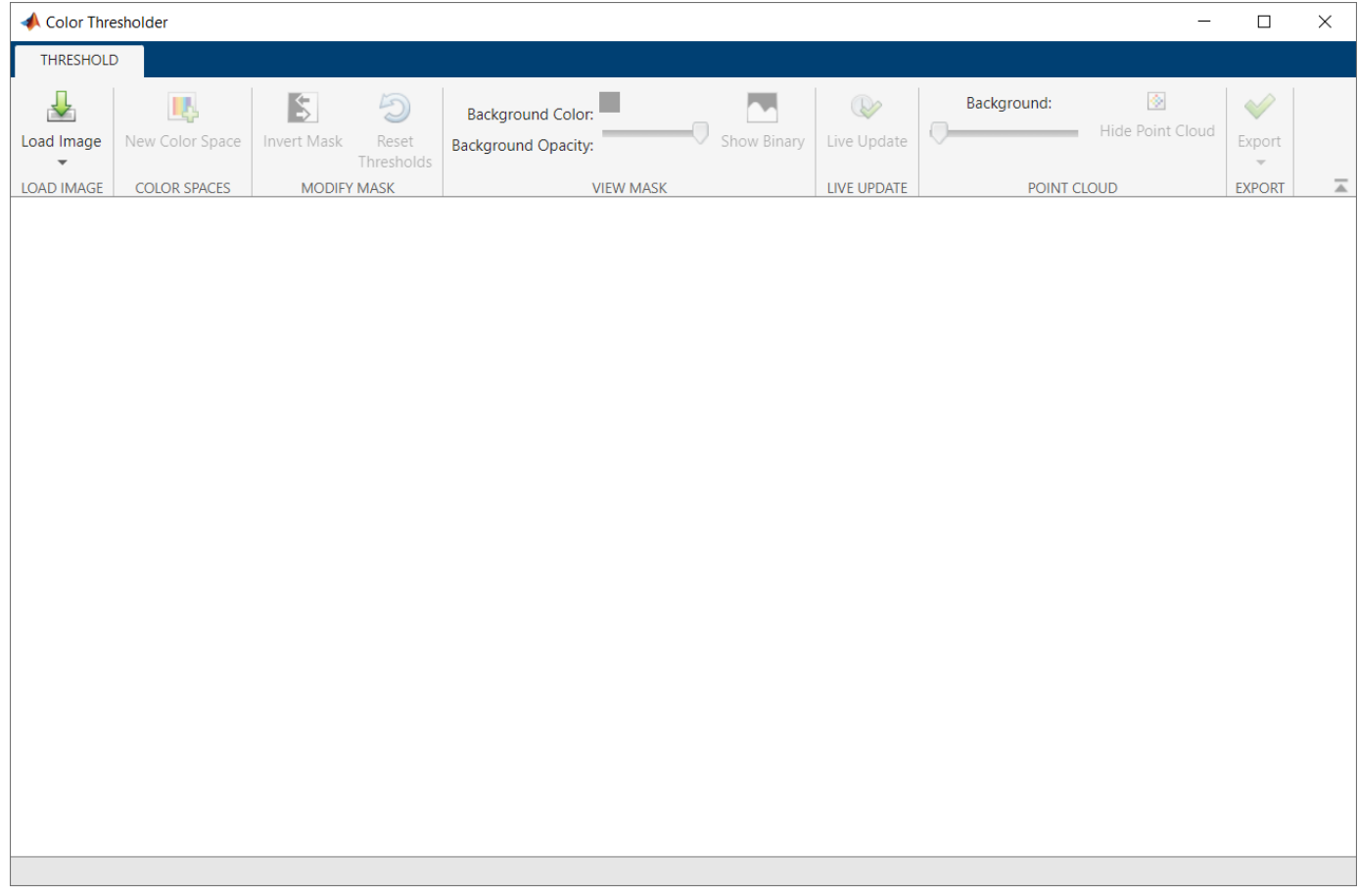

Load the image into the Color Thresholder app. Click **Load Image**, and then select **Load Image from Workspace.** In the Import From Workspace dialog box, select the image from the workspace, and then click **OK**.

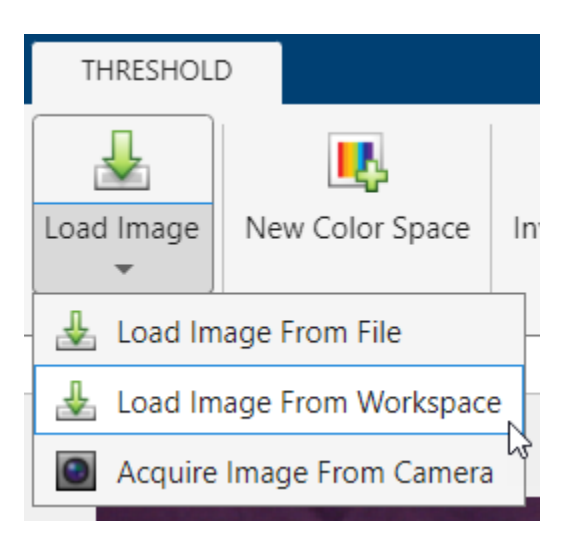

You can also open the app from the command line by using the colorThresholder function, specifying the variable name of the image:

colorThresholder(im)

### **Select Color Space**

Color Thresholder displays the image in the **Choose a Color Space** tab, with point clouds representing the image in these color spaces: RGB, HSV, YCbCr, and L\*a\*b\*. For color-based segmentation, select the color space that provides the best color separation. Using the mouse, rotate the point cloud representations to see how they isolate individual colors. For this example, start by selecting the YCbCr color space.

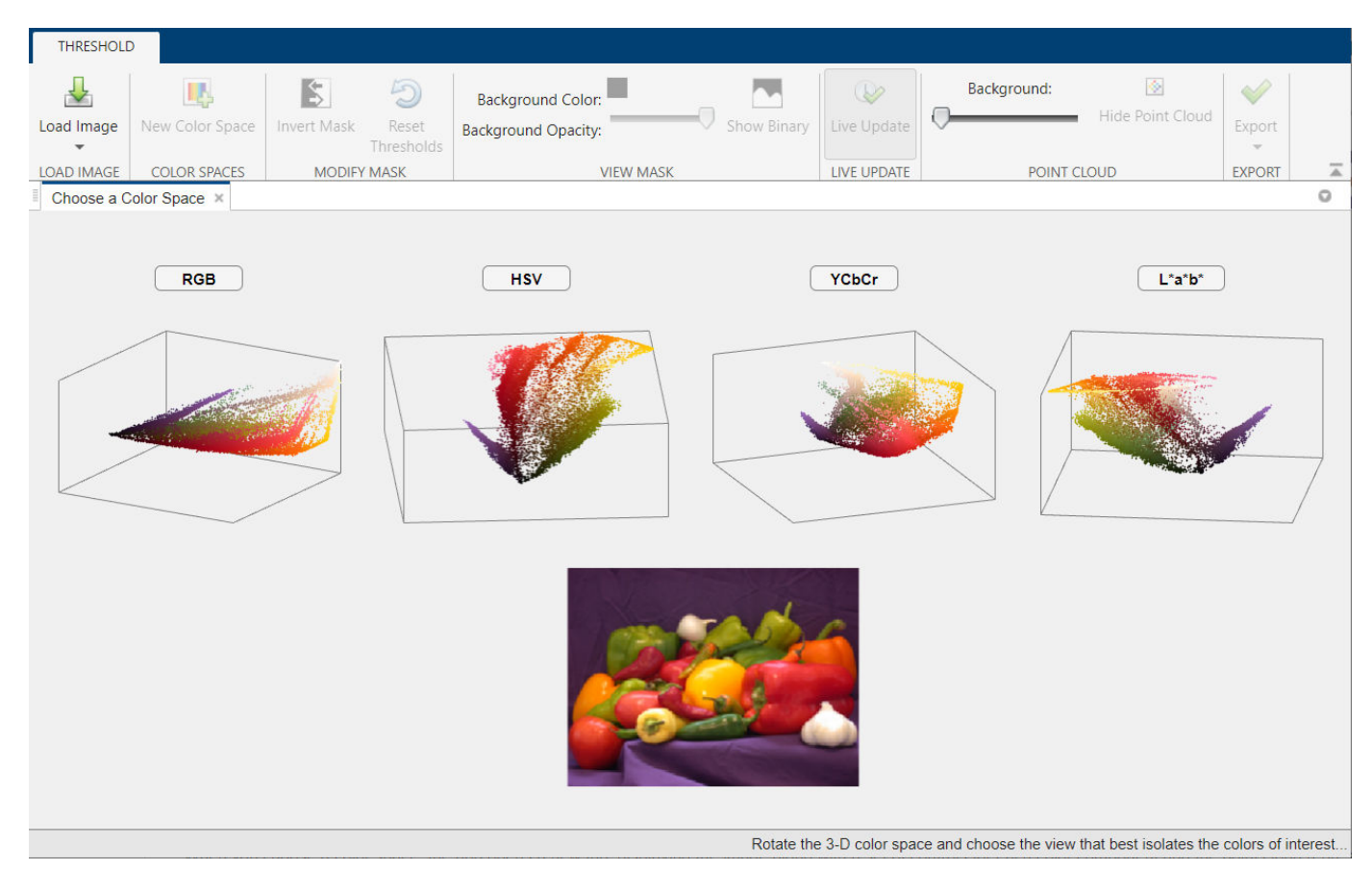

### **Segment Image**

When you choose a color space, Color Thresholder opens a new tab, displaying the image along with a set of controls for each color component and the point cloud representation. The color controls vary depending on the color space. For the YCbCr color space, the app displays three histograms representing the three color components: the **Y** component represents brightness, the **Cb** component represents the blue-yellow spectrum, and the **Cr** component represents the red-green spectrum.

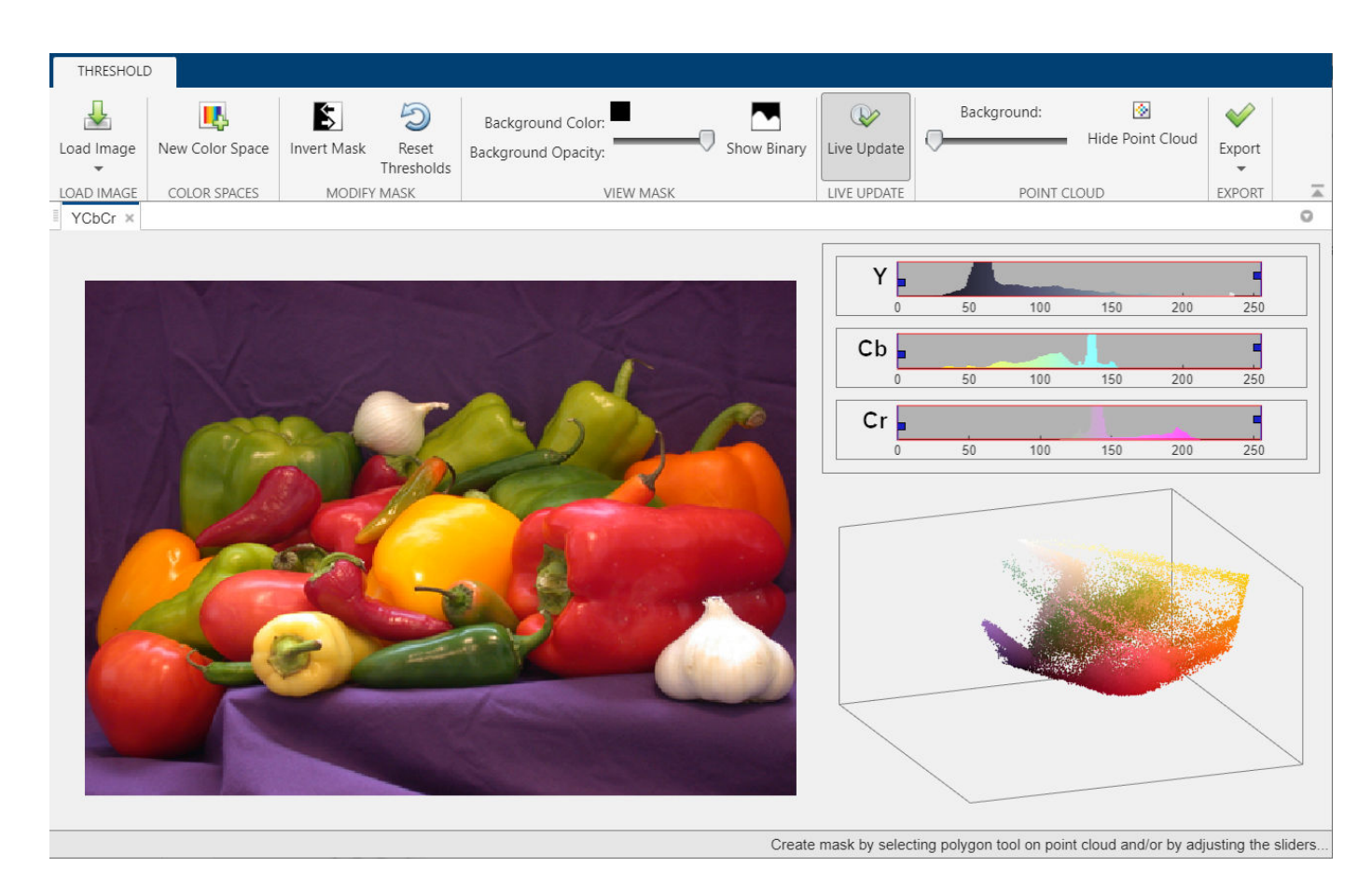

To access the pan and zoom controls, move the cursor over the image.

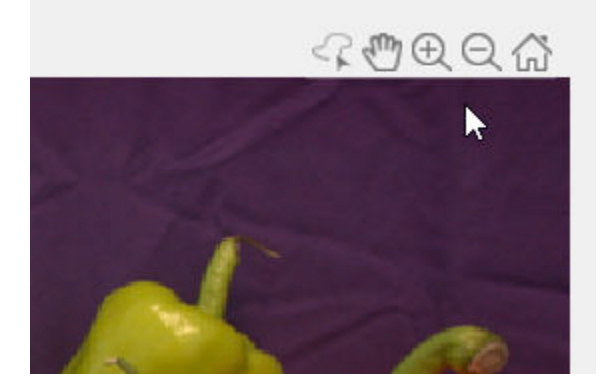

### **Automatic Thresholding**

First, segment the image using automatic thresholding. Because the background (purple cloth) is close to a uniform color, segment it rather than the foreground objects (the peppers). You can invert the mask later using the **Invert Mask** option.

Define a region using the freehand ROI tool. Click the lasso icon  $\frac{|\mathcal{L}|}{\mathcal{L}}$  in the axes toolbar at the topright corner of the image and draw an ROI on the background. You can draw multiple regions. If you

want to delete a region you drew and start over, right-click anywhere in the region and select **Delete Freehand**.

After drawing the region, Color Thresholder automatically thresholds the image based on the colors you selected in the region you drew. The **Y**, **Cb**, and **Cr** color controls change to reflect the segmentation. This automatic thresholding does not create a clean segmentation of the background and foreground, especially at the lower border between the foreground and background. For this example, the background color is lighter near the bottom of the image.

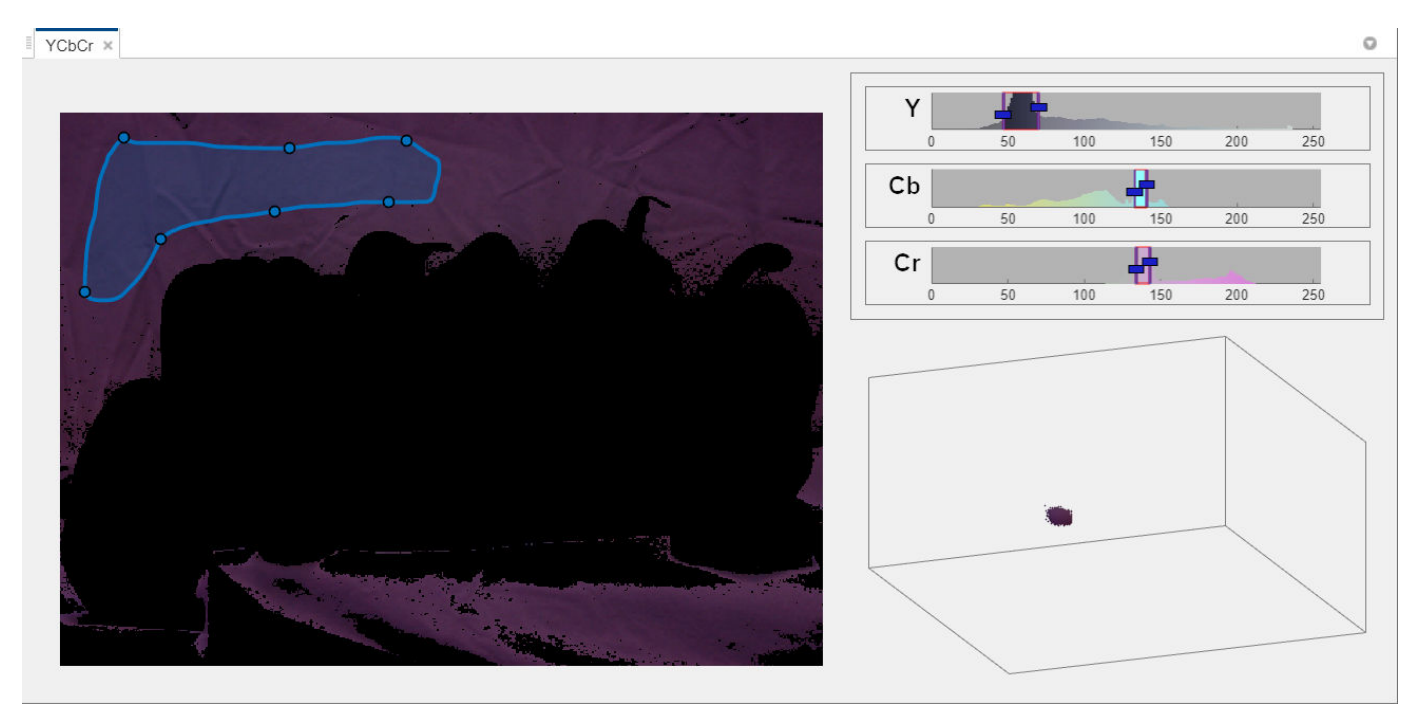

## **Refine Automatic Thresholding Using Color Controls**

To fine tune the automatic thresholding, use the color controls. For each **Y**, **Cb**, and **Cr** color control, you can set the range of values by dragging the lower and upper bounds in that histogram. Using these color controls, you can significantly improve the segmentation of the foreground.

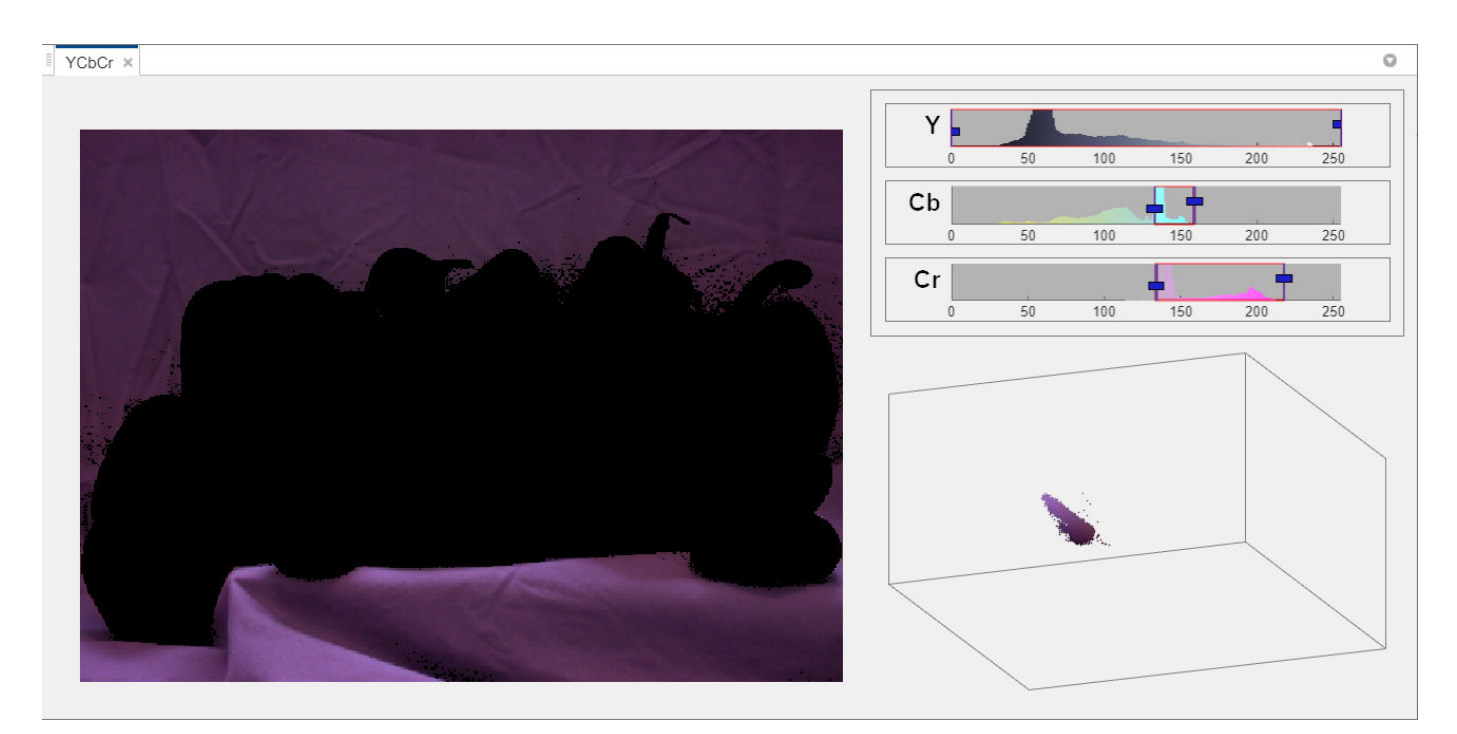

## **Threshold Image Color Values Using Point Cloud**

Another approach to selecting a range of colors is to draw an ROI on the point cloud.

On the app toolstrip, click **Reset Thresholds** to revert back to the original image. In the bottom-right pane of the app, click and drag the point cloud to rotate until you isolate the view of the color you are

interested in thresholding. Hover over the point cloud and click the ROI button  $\Im$  in the top left corner of the point cloud. Color Thresholder converts the 3-D point cloud into a 2-D representation and activates the polygon ROI tool. Draw an ROI around the color you want to segment (purple). This method can create a better segmentation than the initial automatic thresholding approach.

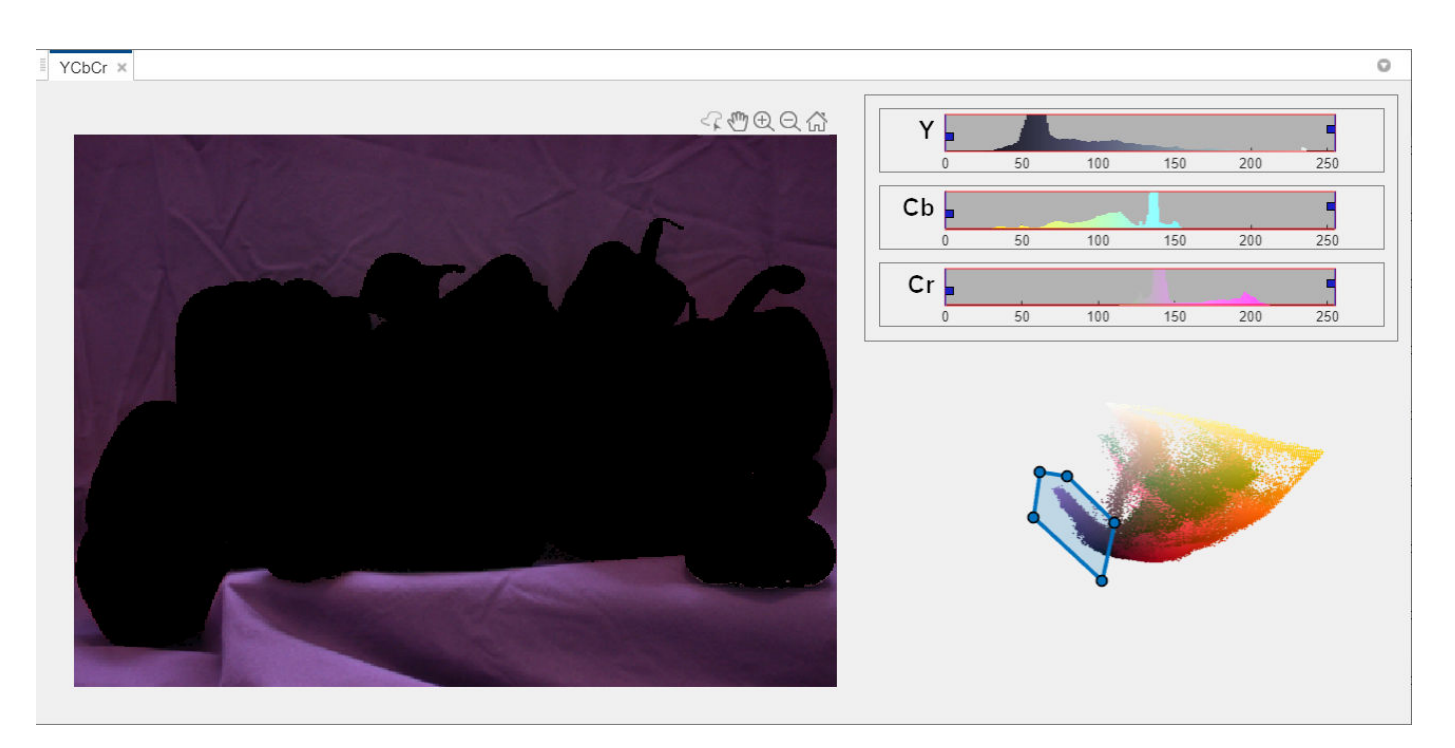

### **Segment Image in Another Color Space**

To segment the image in another color space, click **New Color Space** in the app toolstrip. In the **Choose a Color Space** tab, choose the HSV color space.

Color Thresholder creates a new tab that displays the image and the color component controls for the HSV color space. In this color space, **H** represents hue, **S** represents saturation, and **V** represents value. The HSV color space uses a dual-direction knob for the **H** component and two histogram sliders for the **S** and **V** components. The tab also contains the point cloud representation of the colors in the image.

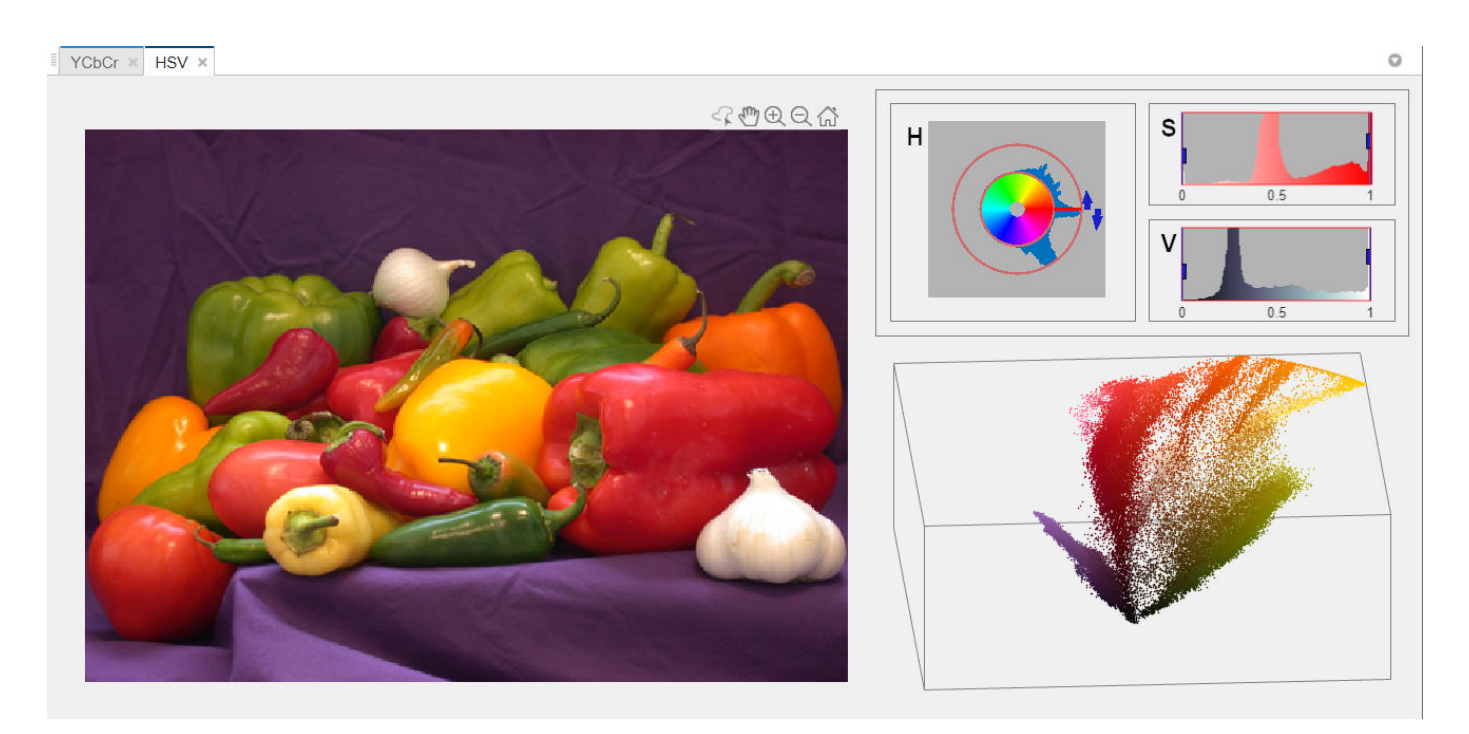

As in the previous iteration, you can use all of the same techniques: automatic thresholding and interactive use of the color component controls, including the point cloud. When you use the color controls, you can see the segmentation in progress. In the pane with the **H** control, change the range of the hue by clicking and dragging one arrow at a time. Experiment with the controls until you have a clean separation of the background from the foreground. You can clean up small imperfections after you create the mask image using toolbox functions, such as morphological operators.

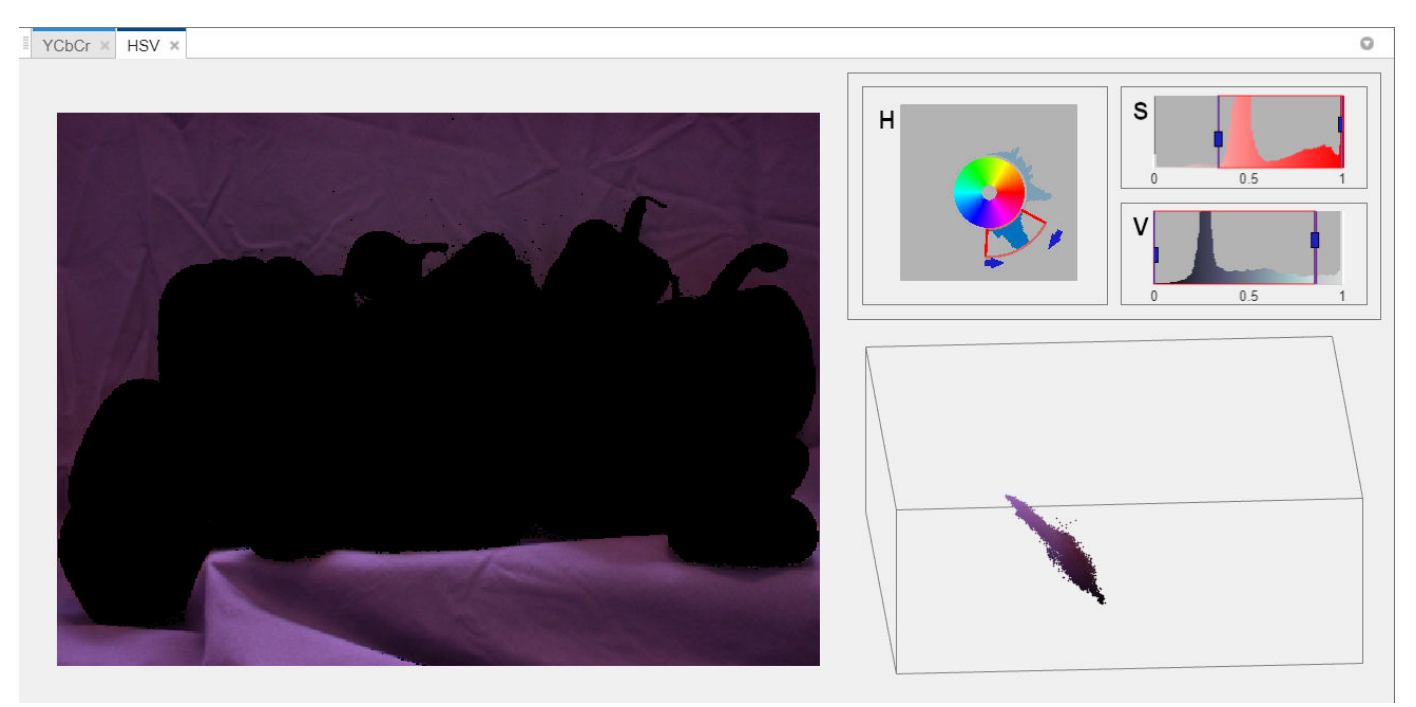

## **Create Mask Image**

Because the example segmented the background (the purple cloth) rather than the foreground objects (the peppers), swap the foreground and background by clicking **Invert Mask**.

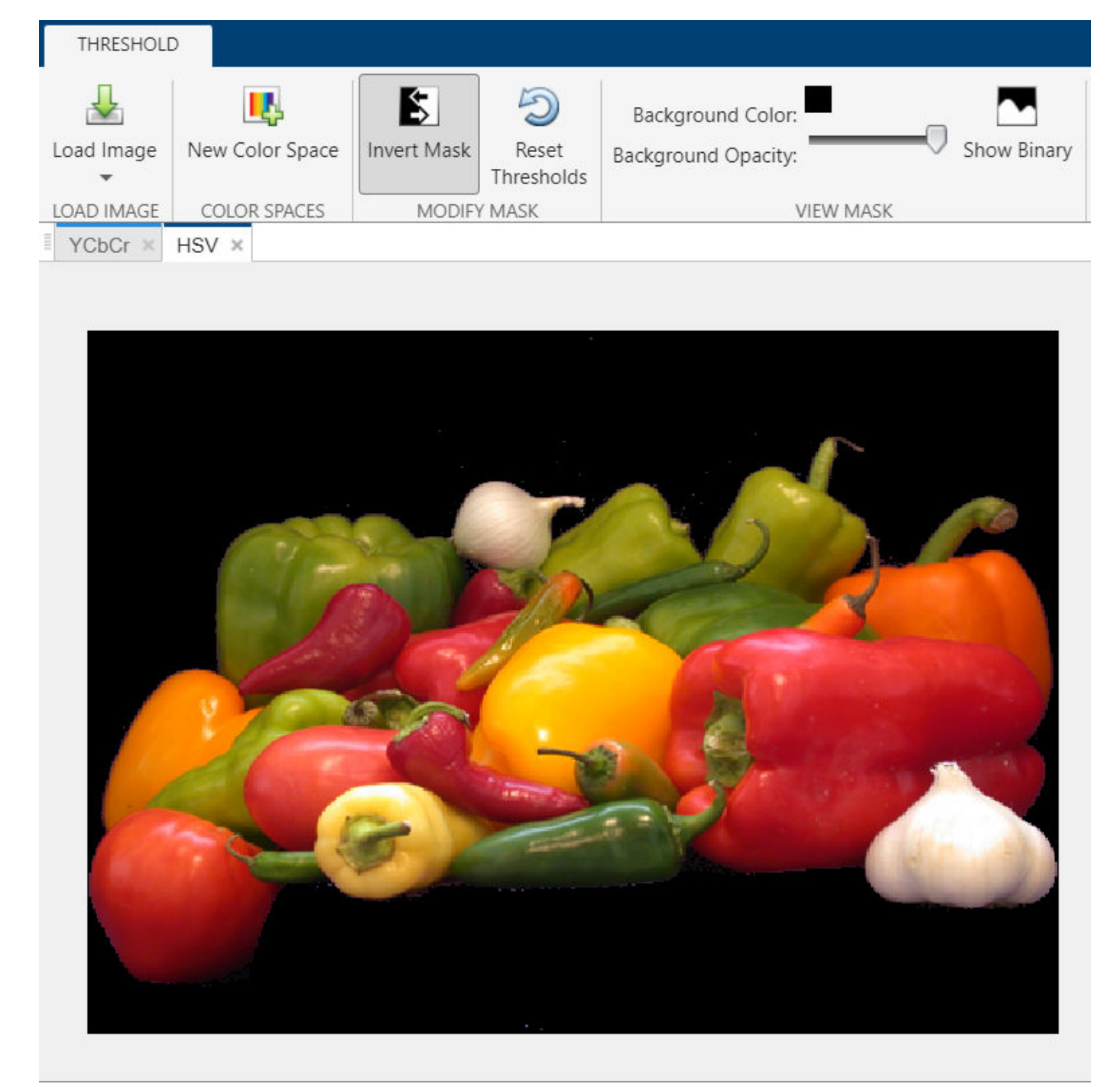

View the binary mask image by clicking **Show Binary** on the app toolstrip.

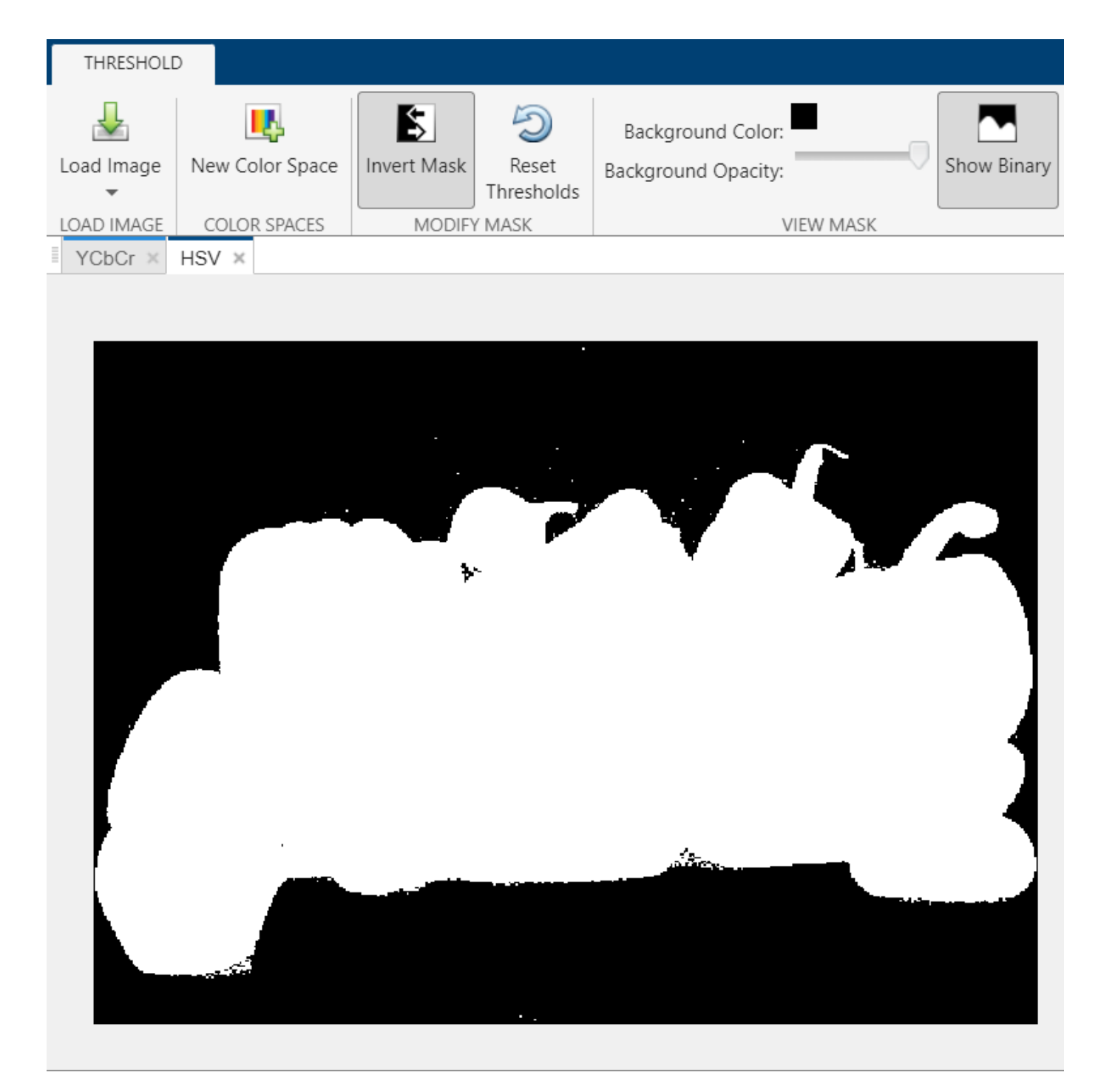

## **Export Results**

Save the mask in the workspace. On the toolstrip, click **Export** and select **Export Images**.

In the Export To Workspace dialog box, specify variable names for the binary mask image. You can also save the original input RGB image and the segmented version of the original image.

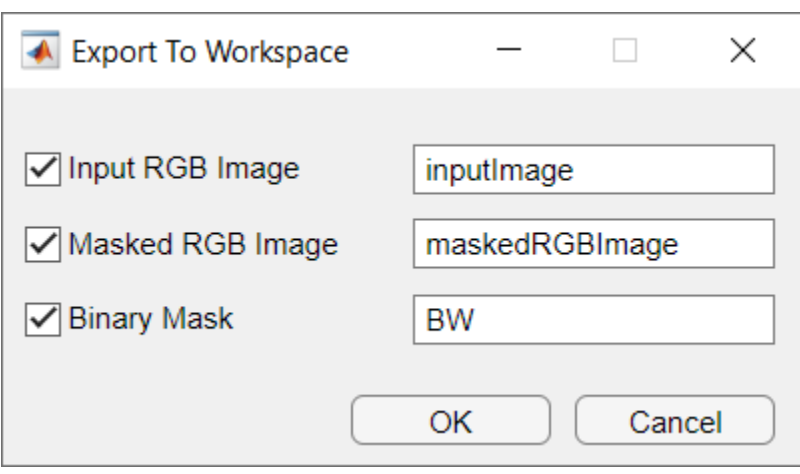

To save the MATLAB code required to recreate the segmentation, click **Export** and select **Export Function**. Color Thresholder opens the MATLAB Editor with the code that creates the segmentation. To save the code, click **Save** on the MATLAB Editor toolstrip. You can run this code, passing it an RGB image, to create the same mask image programmatically.

```
function [BW,maskedRGBImage] = createMask(RGB)
%createMask Threshold RGB image using auto-generated code from colorThresholder app.
% [BW,MASKEDRGBIMAGE] = createMask(RGB) thresholds image RGB using
% auto-generated code from the colorThresholder app. The colorspace and
% range for each channel of the colorspace were set within the app. The
% segmentation mask is returned in BW, and a composite of the mask and
% original RGB images is returned in maskedRGBImage.
% Auto-generated by colorThresholder app on 01-Jan-2023
%------------------------------------------------------
% Convert RGB image to chosen color space
I = rgb2hsv(RGB);% Define thresholds for channel 1 based on histogram settings
channel1Min = 0.734;channel1Max = 0.921;% Define thresholds for channel 2 based on histogram settings
channel2Min = 0.334;channel2Max = 1.000;% Define thresholds for channel 3 based on histogram settings
channel3Min = 0.000;channel3Max = 0.868;% Create mask based on chosen histogram thresholds
sliderBW = (I(:,:,1)) >= channellMin ) & (I(:,:,1)) <= channellMax) & ...
    (I(:,:,2)) \geq channel2Min ) & (I(:,:,2)) \leq channel2Max) & ...
    (I(:,:,.3) \geq \text{channel3Min} \cup \{I(:,:,.3) \leq \text{channel3Max}\};BW = sliderBW;
% Invert mask
BW = \sim BW;
```

```
% Initialize output masked image based on input image.
maskedRGBImage = RGB;
```
% Set background pixels where BW is false to zero. maskedRGBImage(repmat(~BW,[1 1 3])) = 0;

#### end

## **See Also Color Thresholder**

## **More About**

• ["Acquire Live Images in Color Thresholder" on page 12-56](#page-811-0)

# <span id="page-811-0"></span>**Acquire Live Images in Color Thresholder**

You can color threshold an image acquired from a webcam using the **Color Thresholder** app. The **Image Capture** tab enables you to bring a live image from USB webcams into the app.

To begin color thresholding, add images that you acquire live from a webcam using the MATLAB Webcam support. Install the MATLAB Support Package for USB Webcams to use this feature. See "Install the MATLAB Support Package for USB Webcams" (Image Acquisition Toolbox) for information on installing the support package.

- **1** Open the app using the colorThresholder function.
- **2** To add a live image from your webcam, select **Load Image > Acquire Image From Camera**.

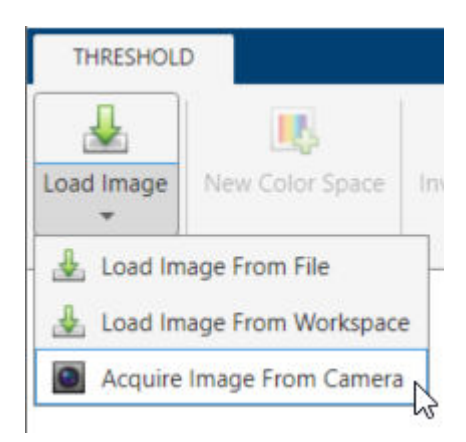

**3** The **Import from Camera** dialog box opens and displays camera properties and a live preview of the webcam. If you have only one webcam connected to your system, then it is selected by default. If you have multiple cameras connected and want to use a different one, select the camera in the **Camera** list.

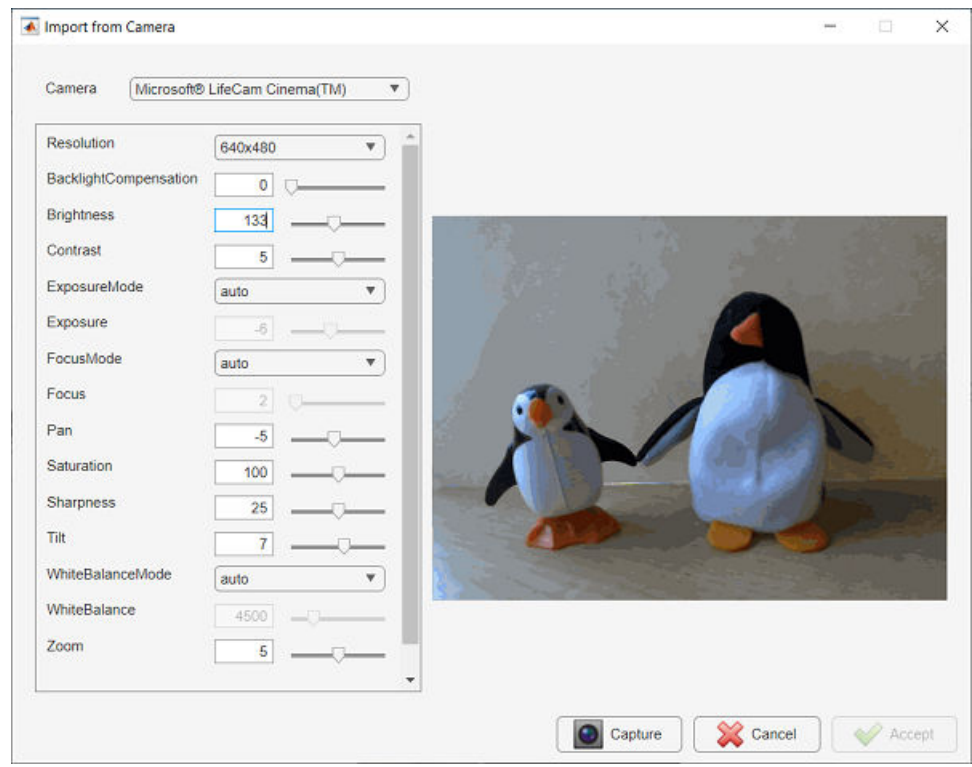

**4** Use the sliders or drop-downs to change property settings. The list of camera properties varies, depending on your device. The live preview updates dynamically when you change a setting.

After you adjust the camera settings, click **Capture** to capture a static image from the webcam. If you want to use this static image for color thresholding, then click **Accept**. Otherwise, you can click **Retake** to capture a new static image.

**5** The **Choose a Color Space** tab opens and displays the four color space options: **RGB**, **HSV**, **YCbCr**, and **L\*a\*b\***. Choose a color space by clicking the button of your choice.

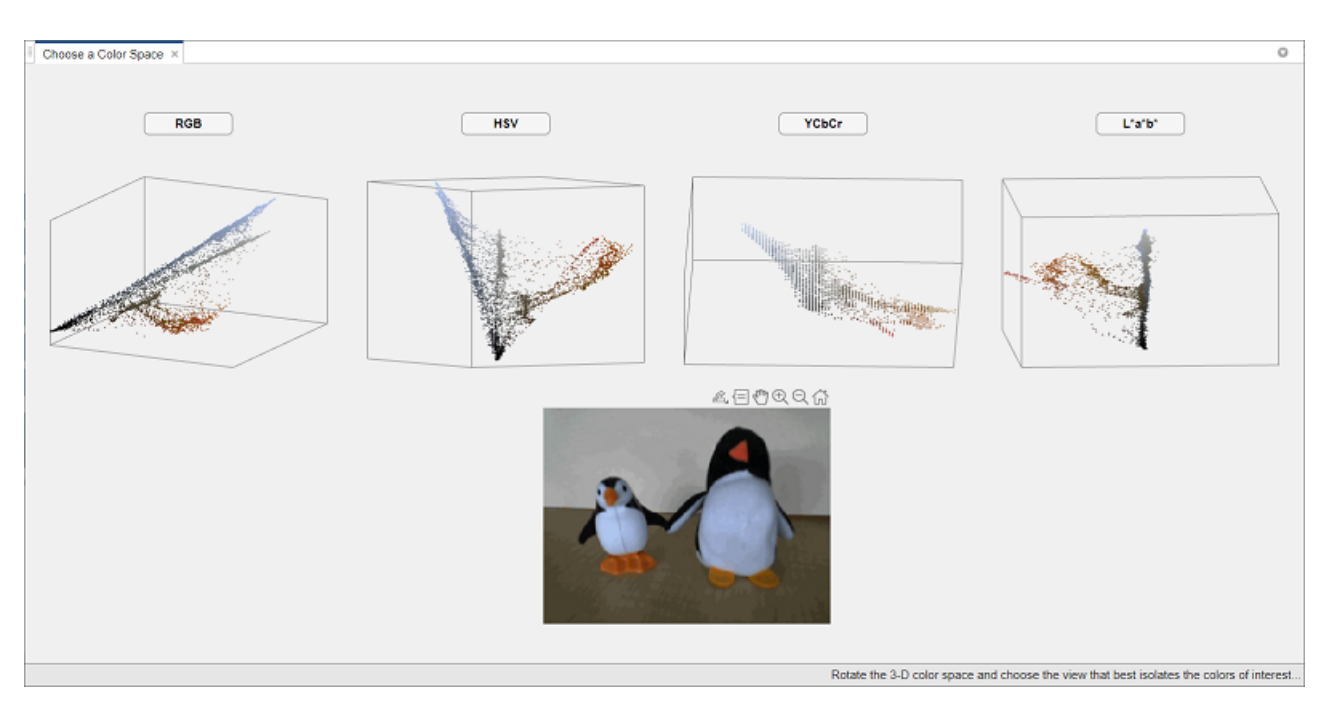

**6** The **Color Thresholder** app creates a new tab displaying the image and the color component controls for the selected color space. You can now perform color thresholding on the image. See ["Segment Image and Create Mask Using Color Thresholder" on page 12-44](#page-799-0) for information about processing the image.

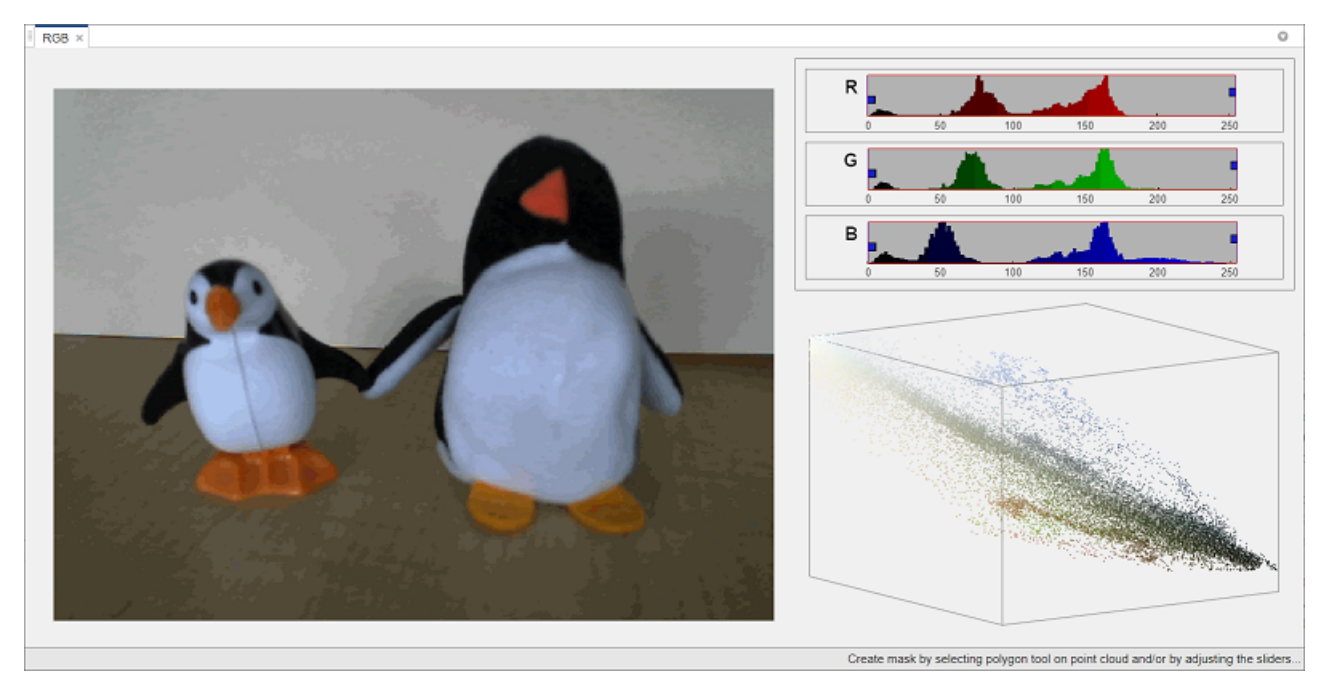

**7** If you want to save the image that you captured, click **Export** and select **Export Images**.

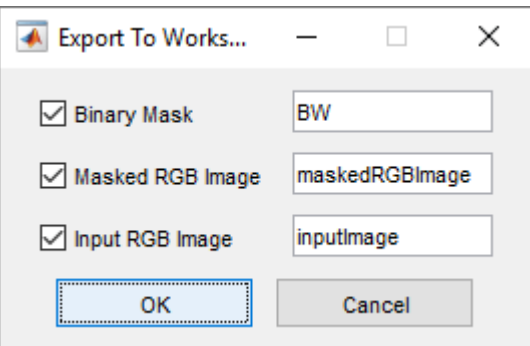

In the Export To Workspace dialog box, you can save the binary mask, segmented image, and the captured image. The **Input RGB Image** option saves the RGB image captured from the webcam.

## **See Also Color Thresholder**

## **More About**

• ["Segment Image and Create Mask Using Color Thresholder" on page 12-44](#page-799-0)

# <span id="page-815-0"></span>**Getting Started with Image Segmenter**

The **Image Segmenter** app provides access to many different ways to segment an image. Performing segmentation using **Image Segmenter** can be an iterative process where you might try several of the segmentation options. Some segmentation techniques might work better with certain types of images than others. After segmenting an image, you can save the binary mask. You can also retrieve the code that **Image Segmenter** used to create the mask.

## **Open Image Segmenter App and Load Data**

Open the app and load an image to be segmented. **Image Segmenter** can open any file that can be read by imread.

You can open the **Image Segmenter** from the command line. Specify an image in the workspace or the name of a file.

```
I = imread("coins.png");
imageSegmenter(I)
```
Alternatively, open the app from the **Apps** tab, under **Image Processing and Computer Vision**. Then, from the **Load** menu, choose the name of a workspace variable or the name of the file containing the image.

After you load an image, you can optionally load an existing binary mask. For example, you might have previously created a mask of an RGB image in the **Color Thresholder** app and you want to refine the segmentation. To load an existing mask, click **Load Mask**. The segmentation mask image must be a logical image of the same size as the image you are segmenting.

## **Create and Add Regions to Segmented Mask**

To create an initial mask, use any of the tools in the **Create Mask** and **Add to Mask** menus. If you want to start a new segmentation after creating a mask, click **New Segmentation**. You can perform multiple segmentations using the app. Each segmentation appears, with a thumbnail, in the Data Browser.

To add segmented regions to an existing mask, use tools in the **Add to Mask** menu. The app displays the steps you take while creating the segmentation in the History panel of the Data Browser.

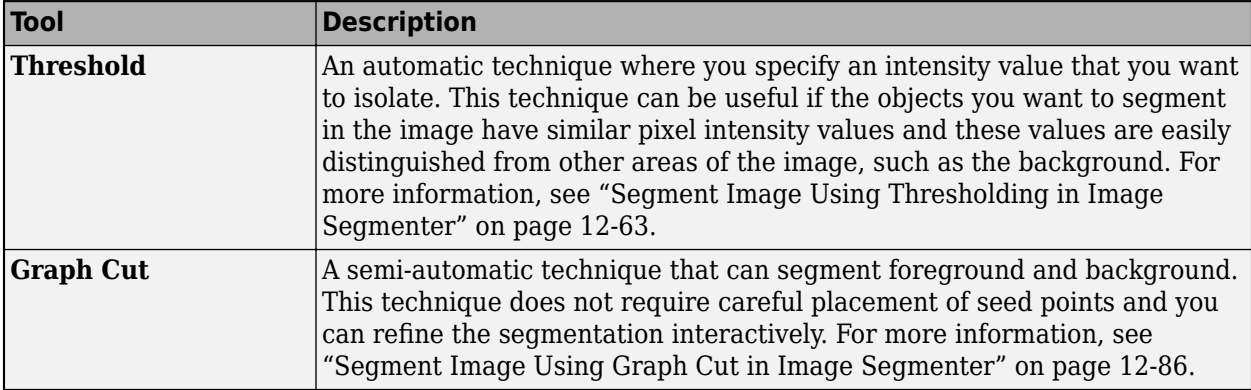

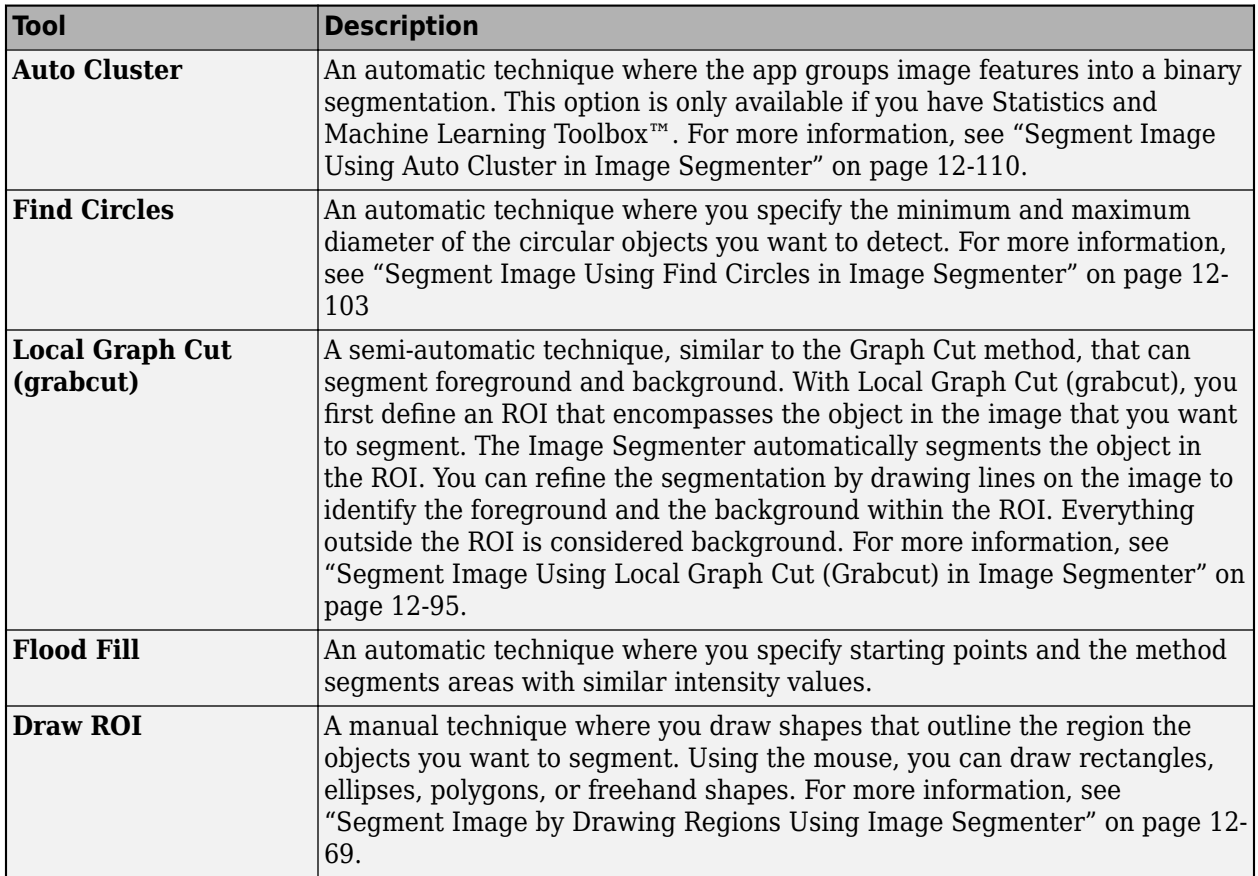

When using the **Auto Cluster**, **Graph Cut**, and **Flood Fill** segmentation tools, you can also include texture as an additional consideration in your segmentation. Texture filtering can help distinguish foreground from background. To turn the texture option on and off, click **Include Texture Features**. When enabled, **Image Segmenter** uses Gabor filters to analyze the texture of the image as a preprocessing step in the segmentation. For more information about Gabor filters, see ["Texture](#page-913-0) [Segmentation Using Gabor Filters" on page 12-158.](#page-913-0)

# **Refine Segmented Mask**

**Image Segmenter** provides access to several tools that you can use to refine the mask you created.

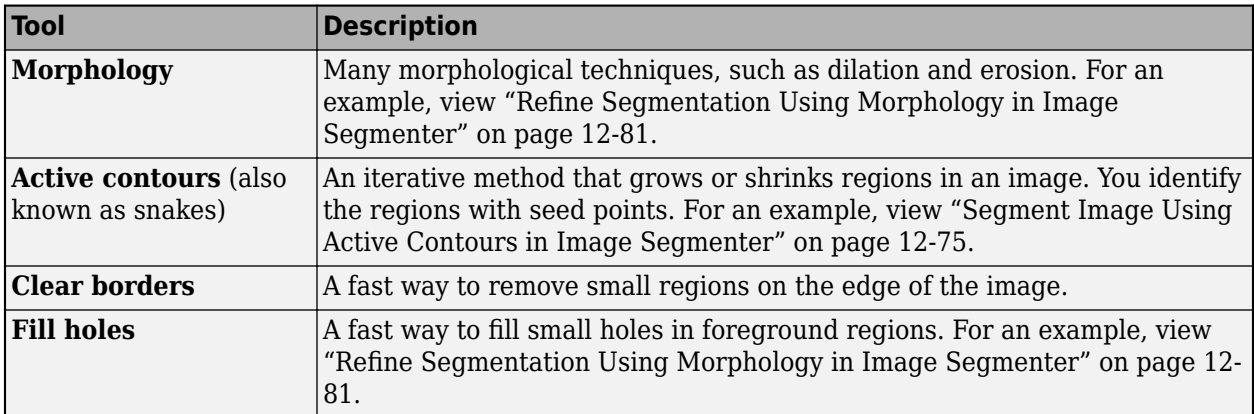

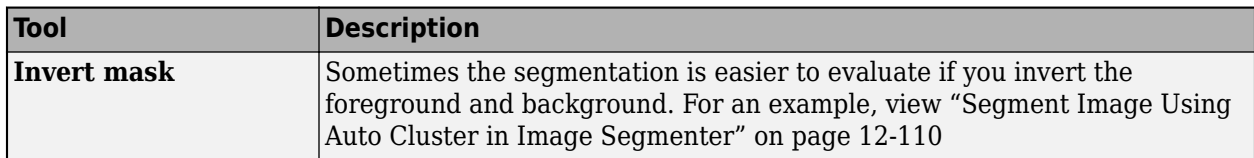

## **Export Segmentation Results**

When you find an acceptable segmentation, you can export to the workspace the final segmentation mask image and the segmented version of the original image. To export the mask and segmentation to the workspace, click **Export** and select **Export Images**.

You can also generate the code used to perform the segmentation (requires Statistics and Machine Learning Toolbox.) Use the code to apply the same segmentation algorithm to similar images. To get the code, click **Export** and select **Generate Function**. The app opens the MATLAB editor containing a function with the autogenerated code. To save the code, click **Save** in the MATLAB editor.

**See Also Image Segmenter**

# <span id="page-818-0"></span>**Segment Image Using Thresholding in Image Segmenter**

This example shows how to segment an image in the **Image Segmenter** app by using thresholding. The **Image Segmenter** app supports three different types of thresholding: Global, Manual, and Adaptive.

The **Image Segmenter** app supports many different segmentation methods and using the app can be an iterative process. You might try several different methods until you achieve the results you want.

#### **Load Image into the Image Segmenter**

Open the **Image Segmenter** app and load an image to be segmented. The app can open any file that can be read by imread.

For this example, first read an image into the workspace. This example uses an MRI image of a knee. The goal is to create a mask image that segments the bone from the soft tissue in the image.

 $I = dicomread('kneel');$ knee =  $mat2gray(I);$ 

From the MATLAB® toolstrip, open the **Image Segmenter** app. On the **Apps** tab, in the **Image**

## **Processing and Computer Vision** section, click **Image Segmenter** .

On the app toolstrip, click **Load**, and then select **Load Image from Workspace**. In the Import from Workspace dialog box, select the image you read into the workspace. The **Image Segmenter** app displays the image you selected.

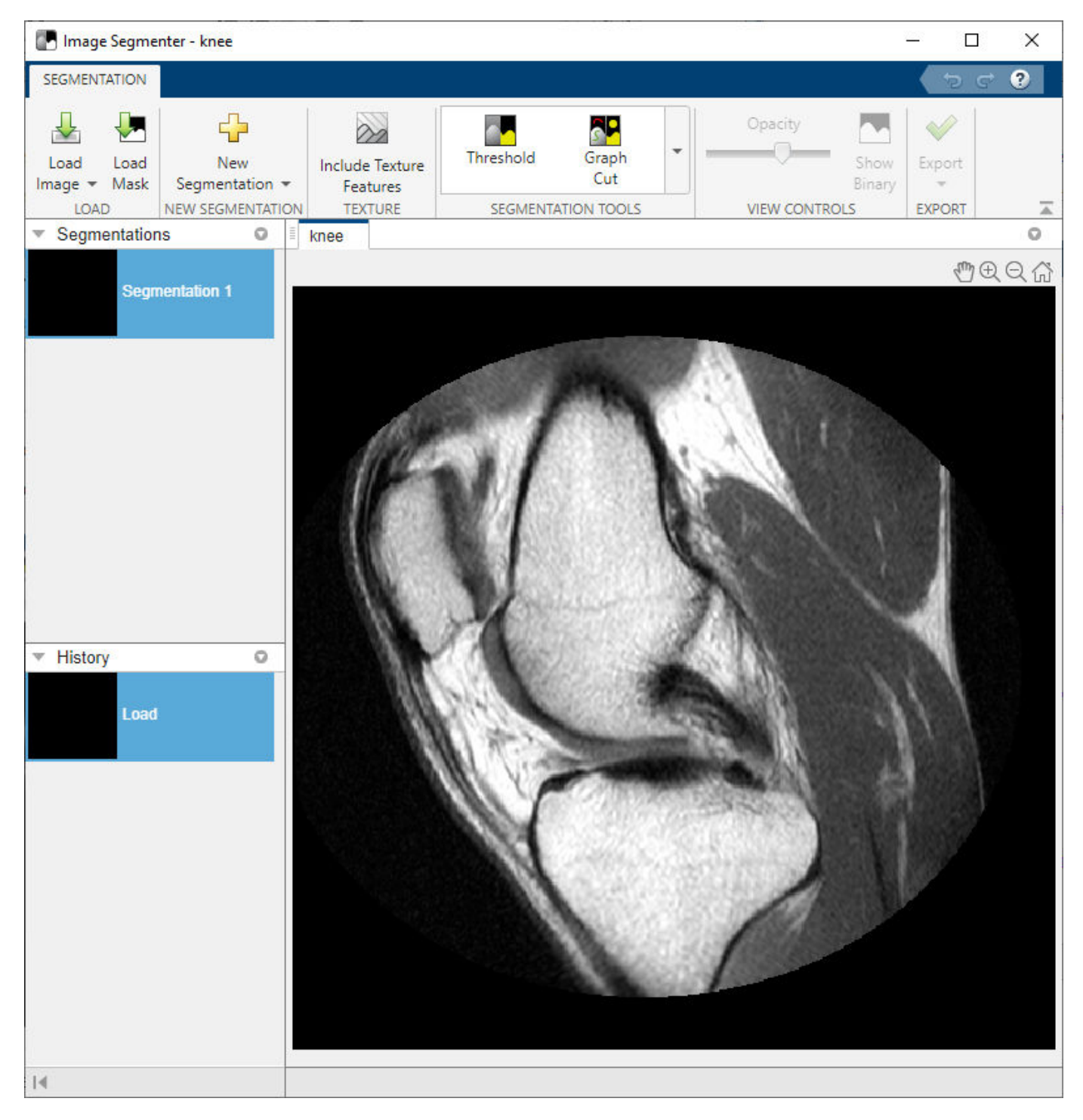

You can also open the image in the **Image Segmenter** app using the imageSegmenter command, as follows:

### imageSegmenter(knee);

After you load an image, you can optionally load an existing binary mask. For example, you might have previously created a mask of an RGB image in the **Color Thresholder** app and you want to

refine the segmentation. To load an existing mask, click **Load Mask**. The segmentation mask image must be a logical image of the same size as the image you are segmenting.

#### **Use Thresholding to Segment Image**

Click **Threshold** in the Create Mask section of the **Image Segmenter** app toolstrip. The app displays the thresholded image in the Threshold tab. By default, the app uses global thresholding.

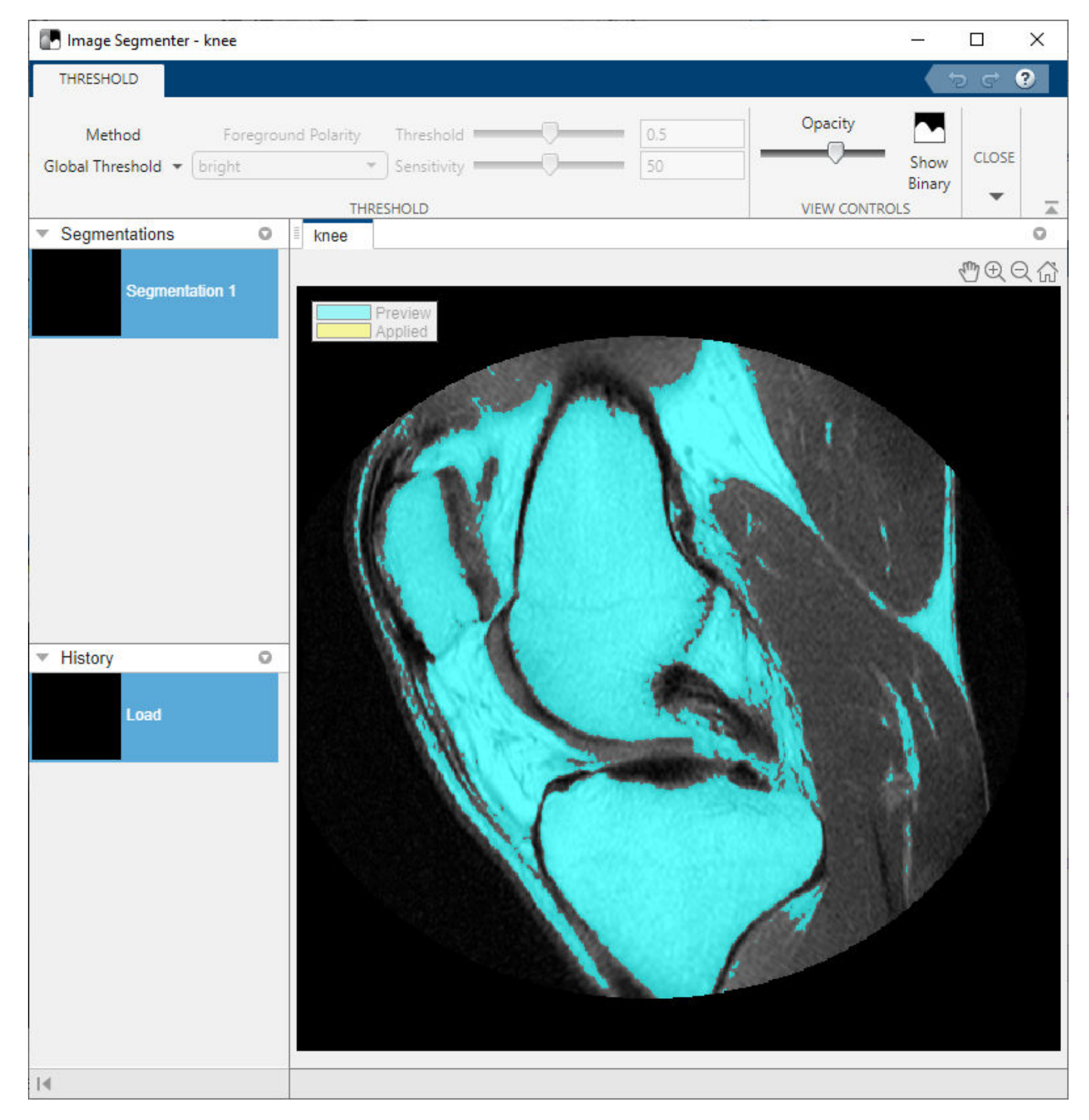

You can also choose **Manual** or **Adaptive** thresholding. Each thresholding option supports controls that you can use to fine-tune the thresholding. For example, with Manual thresholding, you can choose the threshold value using the slider. With Adaptive thresholding, you can choose the sensitivity using the slider. Try each option to see which thresholding method performs the best segmentation.

The following figure shows the results of using **Manual** thresholding.

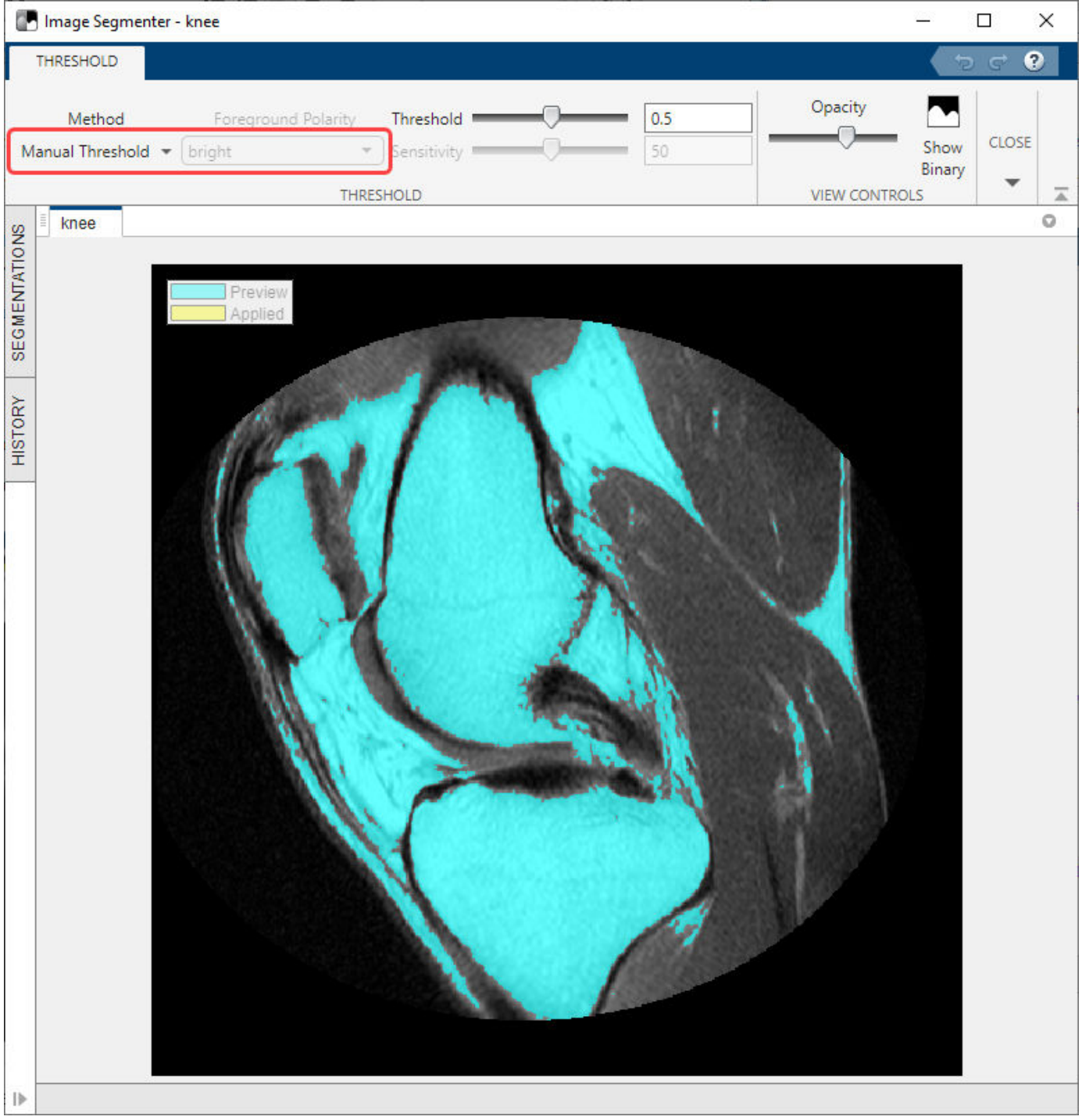

The knee image does not have well-defined pixel intensity differences between foreground and background and thresholding does not seem like the best choice to segment this image.

To save the segmentation, click **Create Mask**. If you want to try another segmentation method in the **Image Segmenter** app, click **Cancel** to return to the main segmentation app window.

## **See Also**

**Image Segmenter**

## **Related Examples**

• ["Getting Started with Image Segmenter" on page 12-60](#page-815-0)

# <span id="page-824-0"></span>**Segment Image by Drawing Regions Using Image Segmenter**

This example shows how to segment an image in the **Image Segmenter** app by drawing regions of interest. **Image Segmenter** offers many different ROI shapes including polygons, rectangles, ellipses, and circles. In addition, you can draw freehand shapes or assisted freehand shapes that help you by following the underlying shape of the objects in the image.

**Image Segmenter** offers many different segmentation methods and using the app can be an iterative process. You might try several different methods until you achieve the results you want.

#### **Load an Image in Image Segmenter**

Open the **Image Segmenter** app and load an image to be segmented. The app can open any file that can be read by imread.

For this example, read an image into the workspace. This example uses an MRI image of a knee. The goal is to create a mask image that segments the bone from the soft tissue in the image.

 $I = dicomread("knee1")$ ; knee =  $mat2gray(I);$ 

Open the **Image Segmenter** app from the MATLAB® toolstrip. On the **Apps** tab, in the **Image**

## **Processing and Computer Vision** section, click **Image Segmenter** .

On the app toolstrip, click **Load**, and then select **Load image from Workspace**. In the Import from Workspace dialog box, select the image you read into the workspace. **Image Segmenter** displays the image you selected.

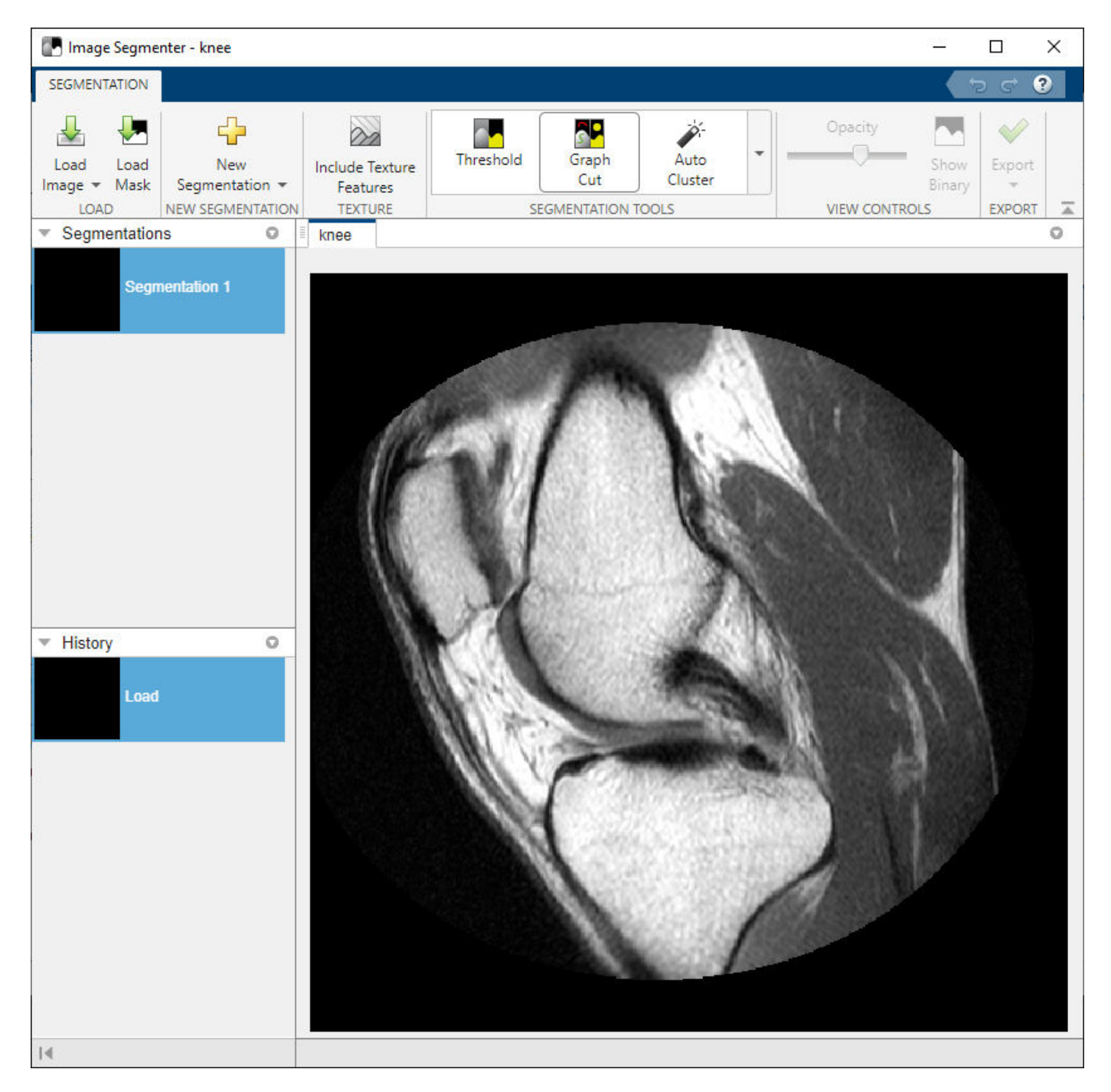

You can also open the image in the **Image Segmenter** app using the imageSegmenter command, as follows:

### imageSegmenter(knee);

After you load an image into the app, you can optionally load an existing binary mask. For example, you might have previously created a mask of an RGB image in the **Color Thresholder** app and you want to refine the segmentation. To load an existing mask, click **Load Mask**. The segmentation mask image must be a logical image of the same size as the image you are segmenting.

## **Use ROI Tools to Draw Regions for Segmentation**

Expand the Add to Mask group and click **Draw ROIs**. The app opens the ROI tab.

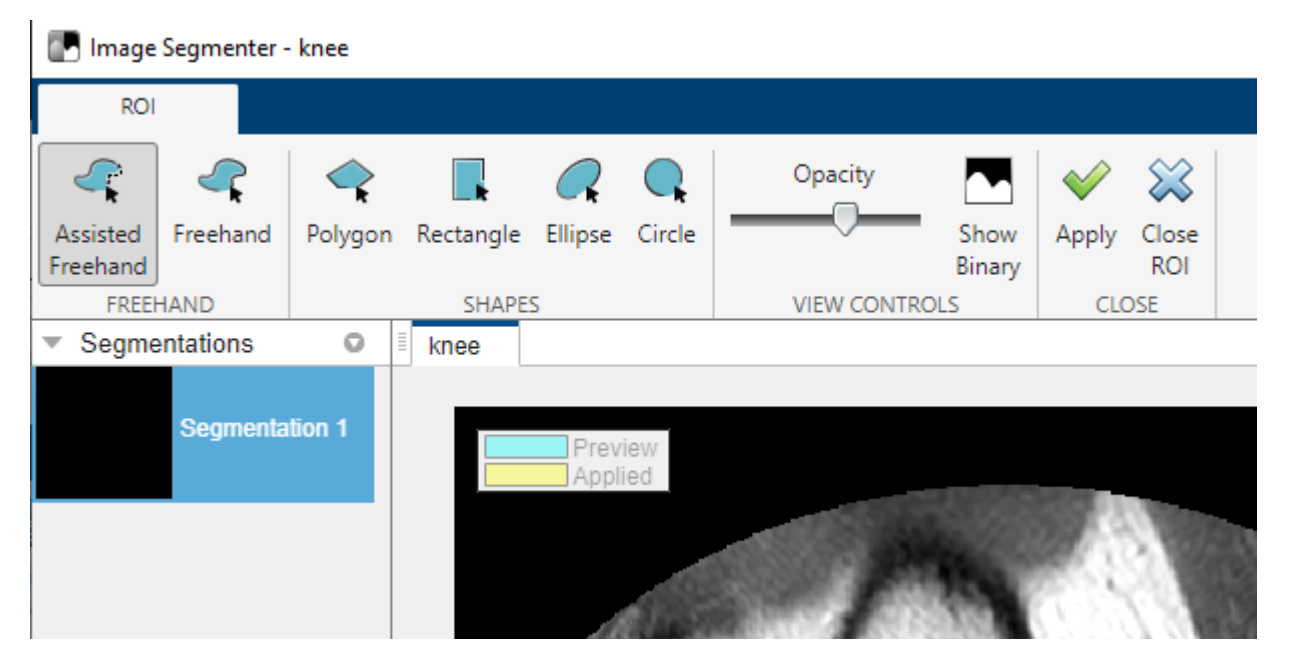

Select the type of ROI you want to draw. For this example, choose **Assisted Freehand**. As you move the cursor over the image, it changes to the crosshairs shape. Press the mouse button, and begin drawing a freehand shape over the area of the image that you want to segment. With the Assisted Freehand ROI option, which is preselected, you can draw a freehand shape that automatically follows edges in the underlying image to help you draw a more accurate ROI. As you draw, click the mouse to create waypoints. Waypoints can help you make fine adjustments to the shape after you finish drawing. To add additional waypoints after you finish drawing, double-click on the ROI edge.

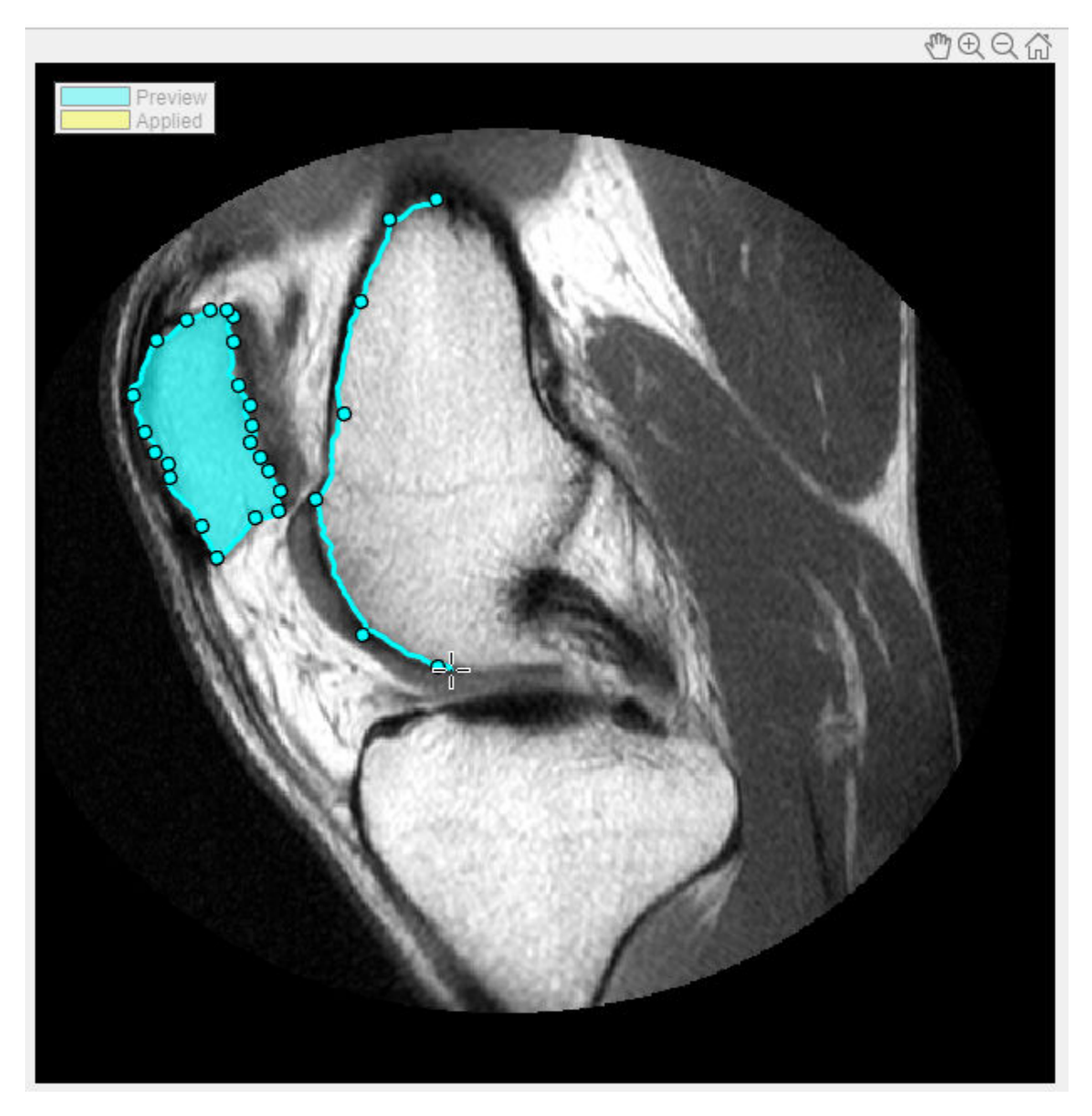

Continue drawing shapes until all the areas you want to segment are identified. To save the regions your have drawn, click **Apply** (their color changes to yellow). To return to the Segmentation tab, click **Close ROI.**
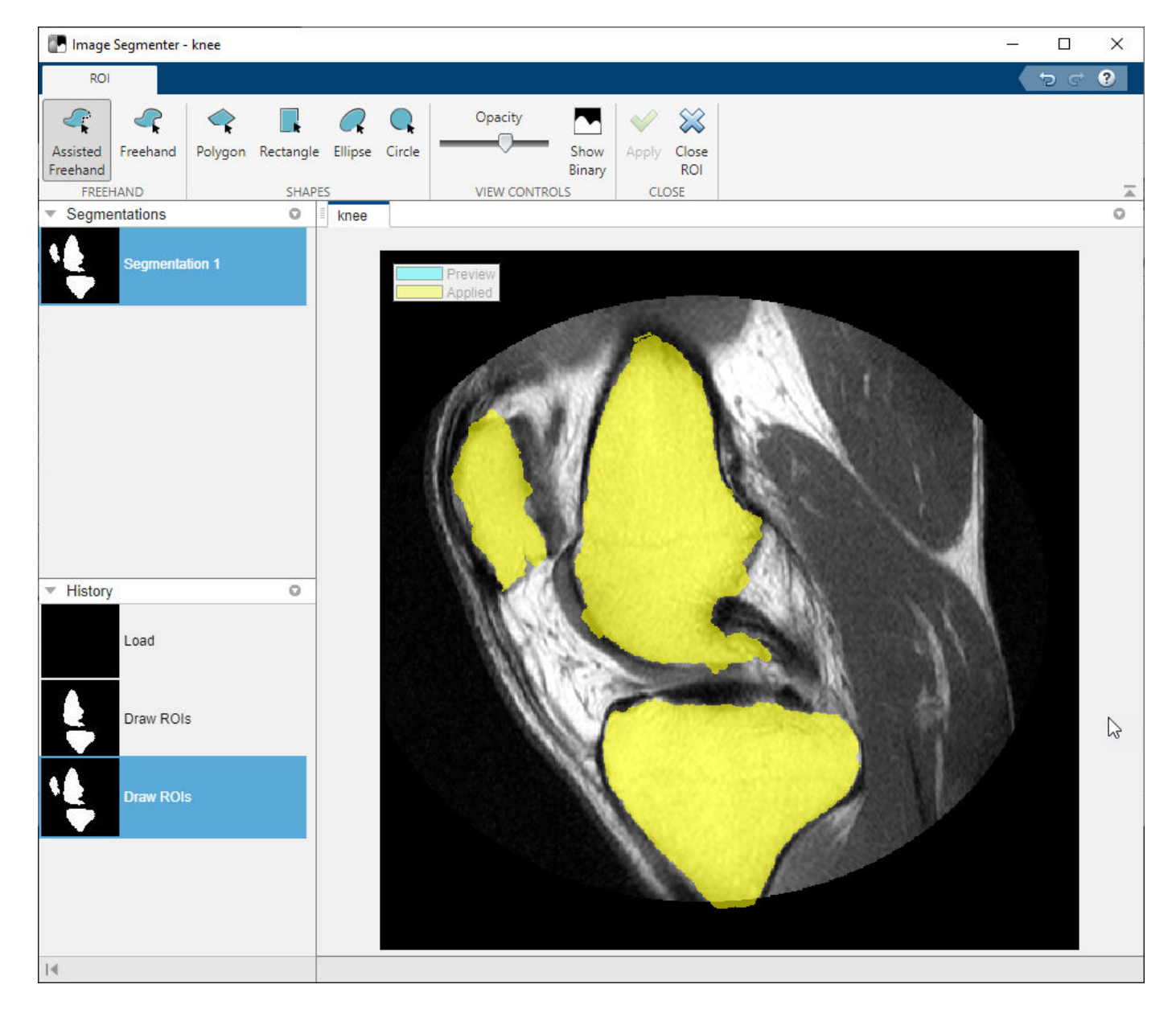

To view the mask image, click **Show Binary** on the Segmentation tab. To refine the mask image, use the tools in the Refine Mask section of **Image Segmenter** app toolstrip, such as **Clear Borders** or **Fill Holes**. When you are done, click **Export** to save the mask image to the workspace.

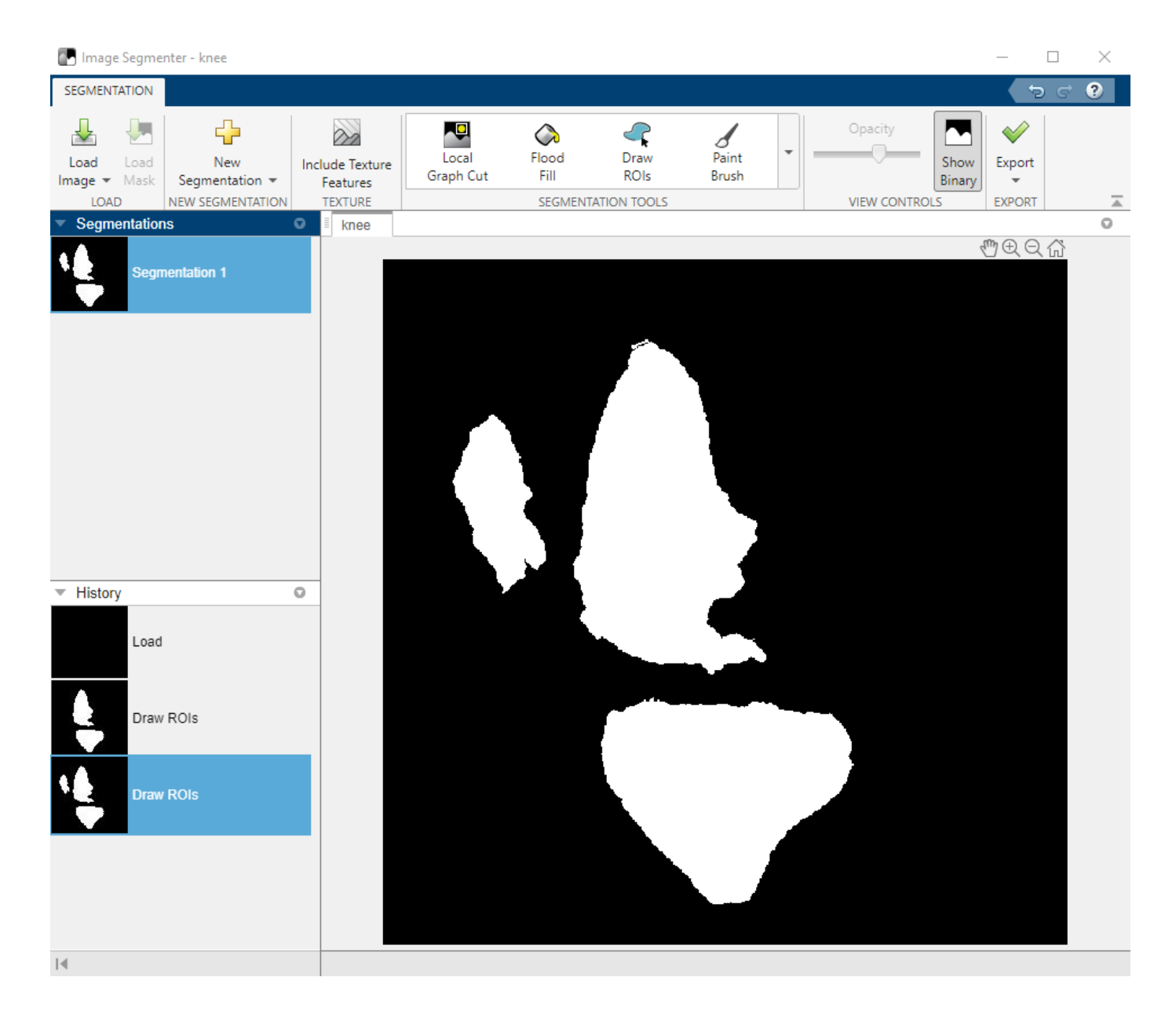

## **See Also Image Segmenter**

# **Related Examples**

• ["Getting Started with Image Segmenter" on page 12-60](#page-815-0)

# <span id="page-830-0"></span>**Segment Image Using Active Contours in Image Segmenter**

This example shows how to segment an image in the **Image Segmenter** app by using active contours (also called *snakes*). Active contours is an automatic, iterative method where you mark locations in the image by drawing regions (called a *seed mask*). Active contours grows (or shrinks) these seed shapes to fill the borders of the region in the image. The accuracy of this initial seed mask can impact the final result. You can also use the **Include Texture Features** option with Active Contours.

The **Image Segmenter** app offers many different segmentation methods and using the app can be an iterative process. You might try several different methods until you achieve the results you want.

#### **Load an Image in the Image Segmenter**

Open the **Image Segmenter** app and load an image to be segmented. The app can open any file that can be read by imread.

For this example, read an image into the workspace. This example uses an MRI image of a knee. The goal is to create a mask image that segments the bone from the soft tissue in the image.

 $I = dicomread('knee1');$ knee =  $mat2grav(I)$ ;

From the MATLAB® toolstrip, open the **Image Segmenter** app. On the **Apps** tab, in the **Image**

### **Processing and Computer Vision** section**,** click **Image Segmenter .**

On the app toolstrip, click **Load**, and then select **Load Image from Workspace**. In the Import from Workspace dialog box, select the image you read into the workspace. The **Image Segmenter** app displays the image you selected.

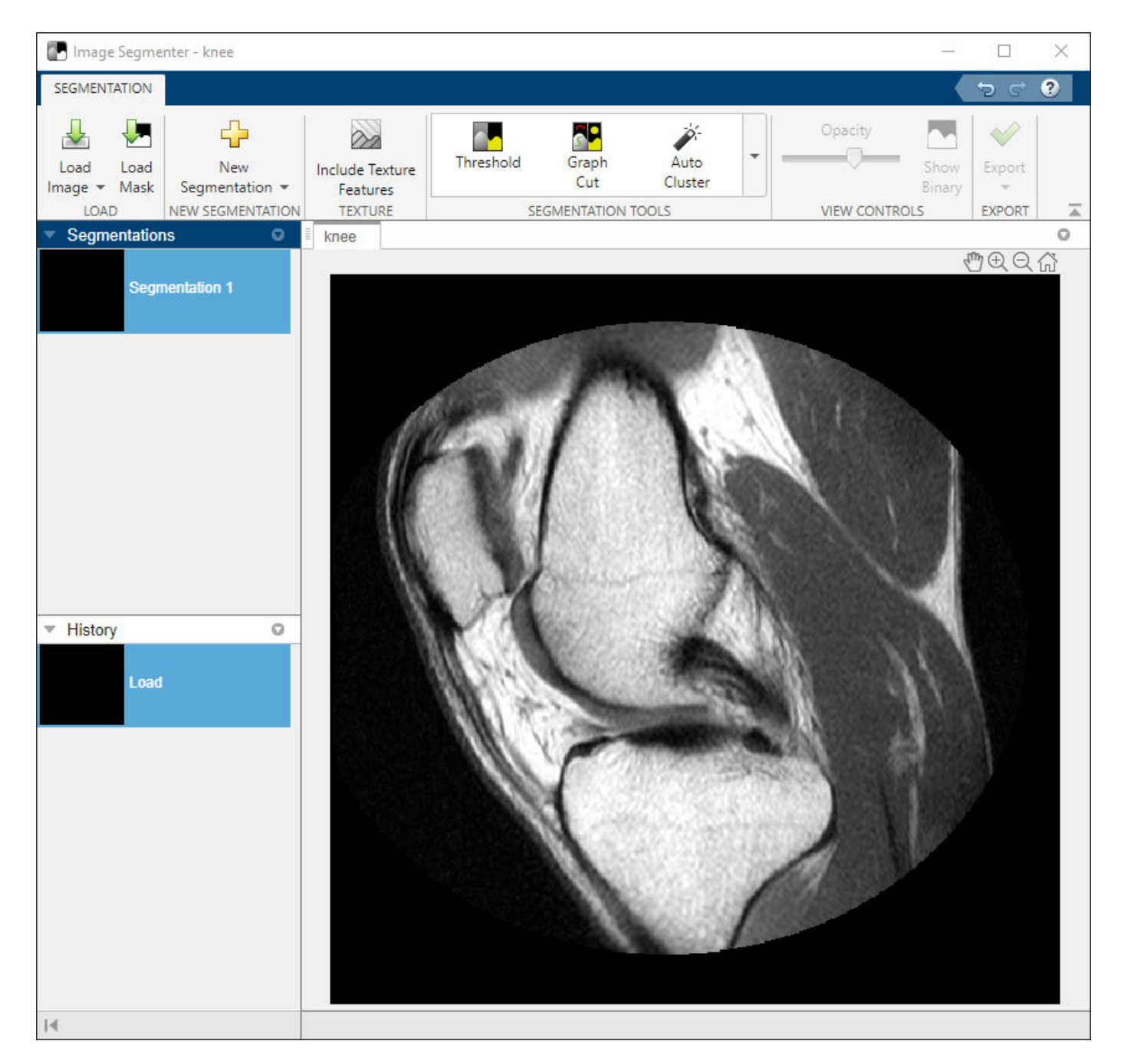

You can also open the image in the Image Segmenter app using the imageSegmenter command, as follows:

### imageSegmenter(knee);

After you load an image, you can optionally load an existing binary mask. For example, you might have previously created a mask of an RGB image in the **Color Thresholder** app and you want to refine the segmentation. To load an existing mask, click **Load Mask**. The segmentation mask image must be a logical image of the same size as the image you are segmenting.

#### **Use Active Contours to Segment an Image**

To segment an image using Active Contours, you must first create a rough estimation of the segmentation. For example, you can use the ROI tools to create a rough segmentation of the image (see ["Segment Image by Drawing Regions Using Image Segmenter" on page 12-69](#page-824-0)). You could also load an existing binary mask image.

For this example, use the ROI tools to create seed shapes in the areas you want to segment. When you are done drawing the regions, click **Apply** and then click **Close ROI** to return to the Segmentation tab.

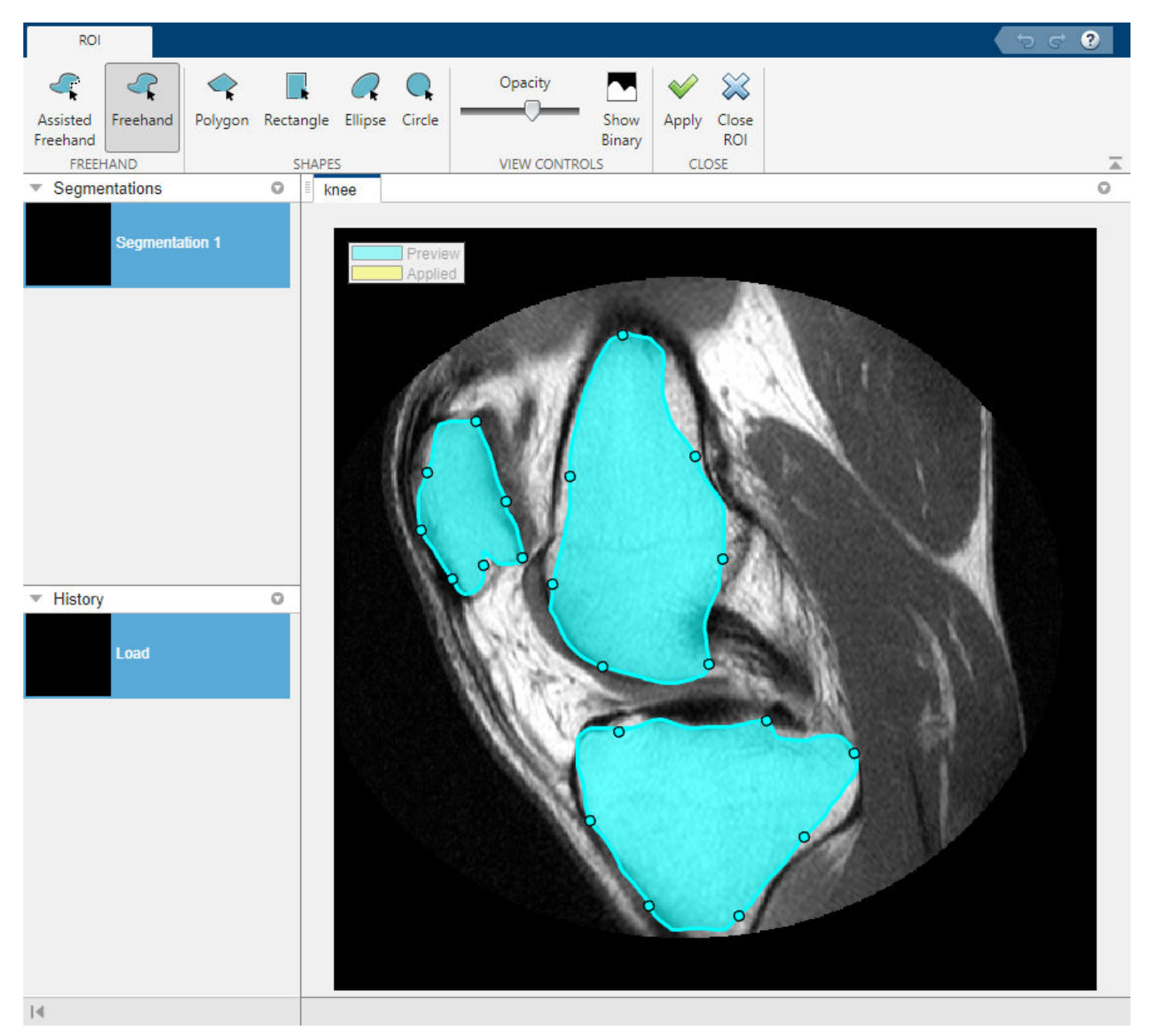

On the Segmentation tab, in the Refine Mask section of the toolstrip and click the **Active Contours**. The **Image Segmenter** app opens the Active Contours tab.

To use active contours, click **Evolve**. The app starts performing iterations to grow the seed masks to fill the objects to their borders. Initially, use the default active contours method (Region-based) and the default number of iterations (100). The Image Segmenter displays the progress of the processing in the lower right corner. Looking at the results, you can see that this approach worked well for two of the three objects but the segmentation bled into the background for one of the objects. The object boundary isn't as well-defined in this area.

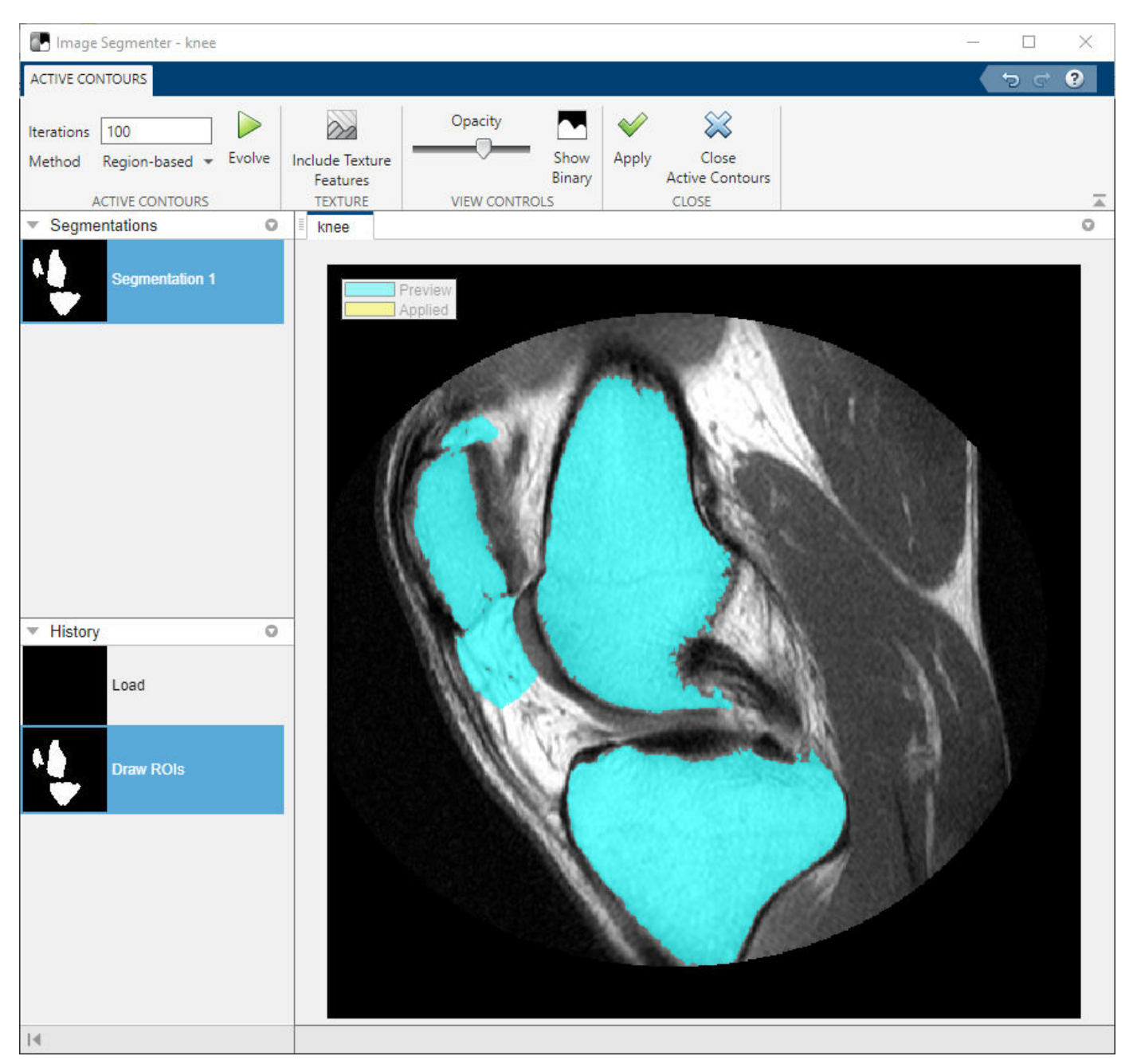

One way to get a better segmentation is to repeat active contours, reducing the number of iterations. Change the number of iterations in the iterations box, specifying 35, and click **Evolve** again. This time, the segmentation does not bleed into the background.

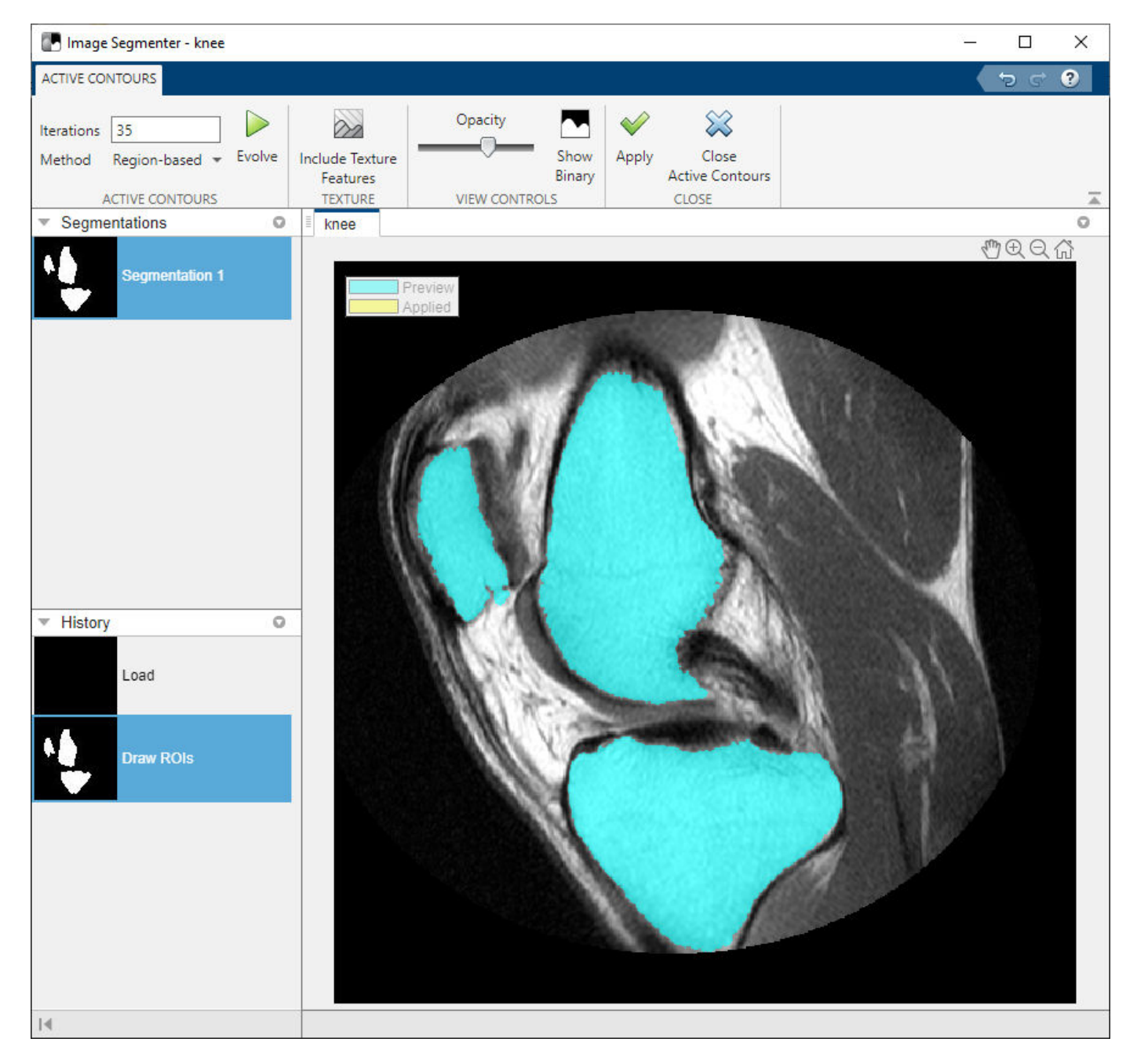

To save the segmentation, click **Apply**. To return to the Segmentation tab, click **Close Active Contours**.

To view the mask image, click **Show Binary** on the Segmentation tab. You can use other tools in the **Image Segmenter app** to refine the mask image, such as **Clear Borders** or **Fill Holes**. To save the mask image to the workspace, click **Export** .

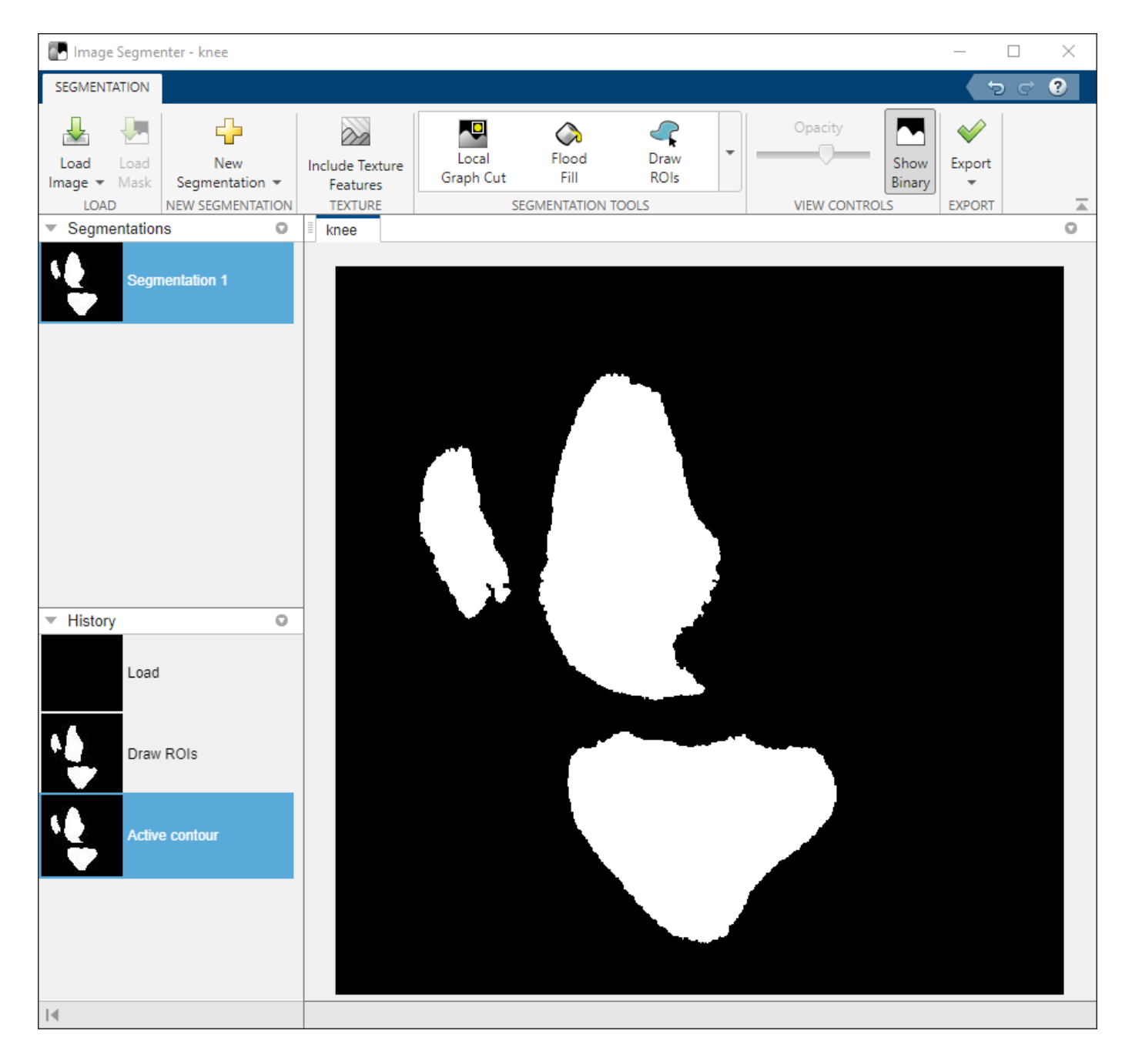

# **See Also**

**Image Segmenter** | activecontour

# **Related Examples**

• ["Getting Started with Image Segmenter" on page 12-60](#page-815-0)

# **Refine Segmentation Using Morphology in Image Segmenter**

This example shows how to use the capabilities of the **Image Segmenter** app to polish the appearance of the mask image you created with the app. The Image Segmenter app includes several morphological operations that you can use to fix small imperfections in the mask image.

This example creates a mask image using hand-drawn ROIs and active contours (see ["Segment Image](#page-830-0) [Using Active Contours in Image Segmenter" on page 12-75](#page-830-0)).

#### **Load an Image in the Image Segmenter**

Open the **Image Segmenter** app and load an image to be segmented. The **Image Segmenter** can open any file that can be read by imread.

For this example, first read an image into the workspace. This example uses an MRI image of a knee. The goal is to create a mask image that segments the bone from the soft tissue in the image.

I = dicomread('knee1'); knee =  $mat2gray(I);$ 

From the MATLAB® toolstrip, open the **Image Segmenter** app. On the **Apps** tab, in the **Image**

#### **Processing and Computer Vision** section**,** click **Image Segmenter** .

On the app toolstrip, click **Load**, and then select **Load image from Workspace**. In the Import from Workspace dialog box, select the image you read into the workspace. The **Image Segmenter** app displays the image you selected.

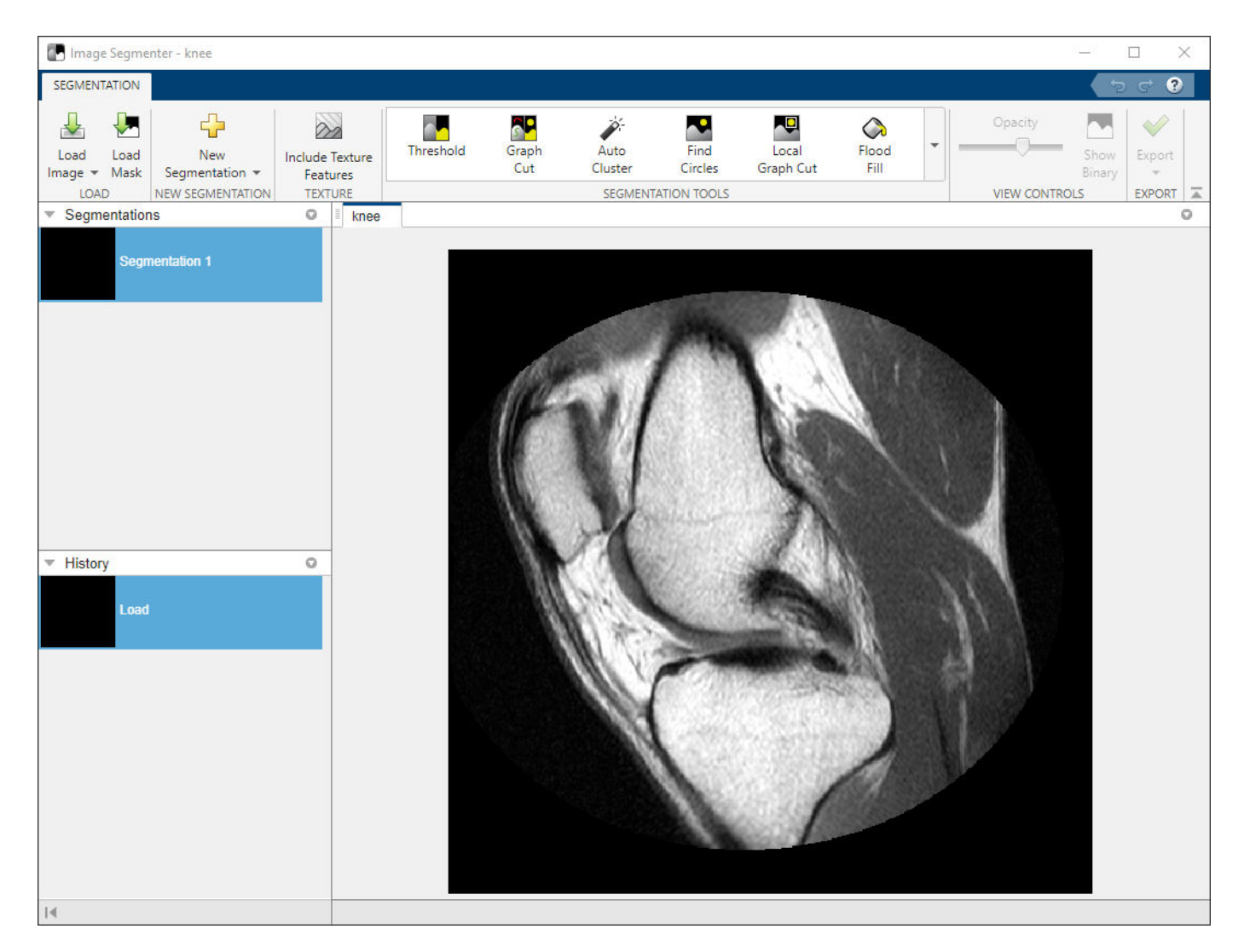

You can also open the image in the **Image Segmenter** app using the imageSegmenter command, as follows:

imageSegmenter(knee);

After you load an image, you can optionally load an existing binary mask. For example, you might have previously created a mask by drawing ROIs. To load an existing mask, click **Load Mask**. The segmentation mask image must be a logical image of the same size as the image you are segmenting.

### **Create the Mask Image**

Create a rough segmentation of the image using ROI drawing tools. Use active contours to finish the segmentation. For more details on this process, see ["Segment Image Using Active Contours in Image](#page-830-0) [Segmenter" on page 12-75.](#page-830-0)

After finishing the segmentation, click **Show Binary** on the Segmentation tab to view the mask image. Upon close examination, you can see several small holes in the mask image.

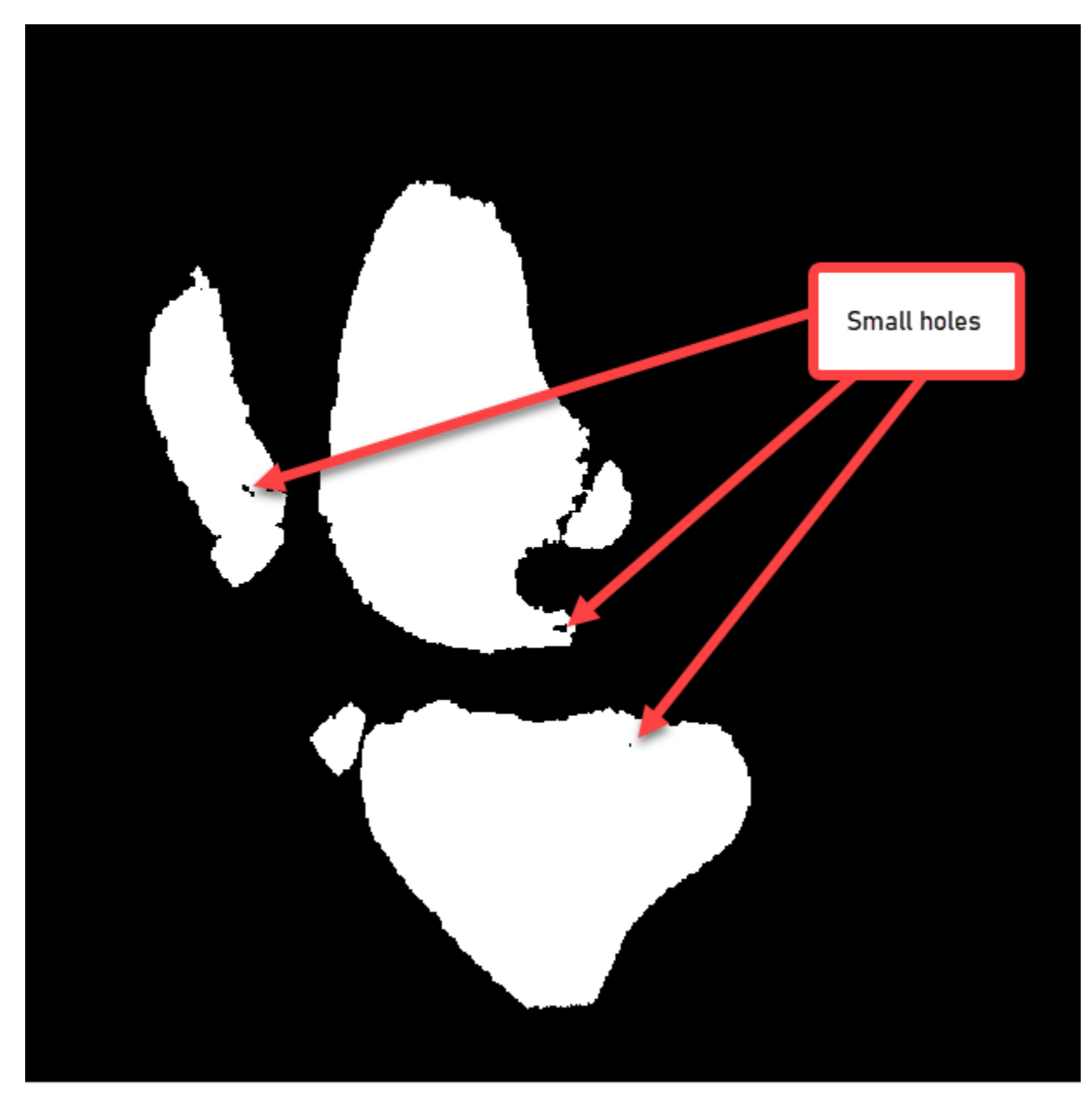

The Image Segmenter includes morphological tools to refine the binary mask. Expand the Refine Mask section of the app toolstrip and click **Fill Holes**.

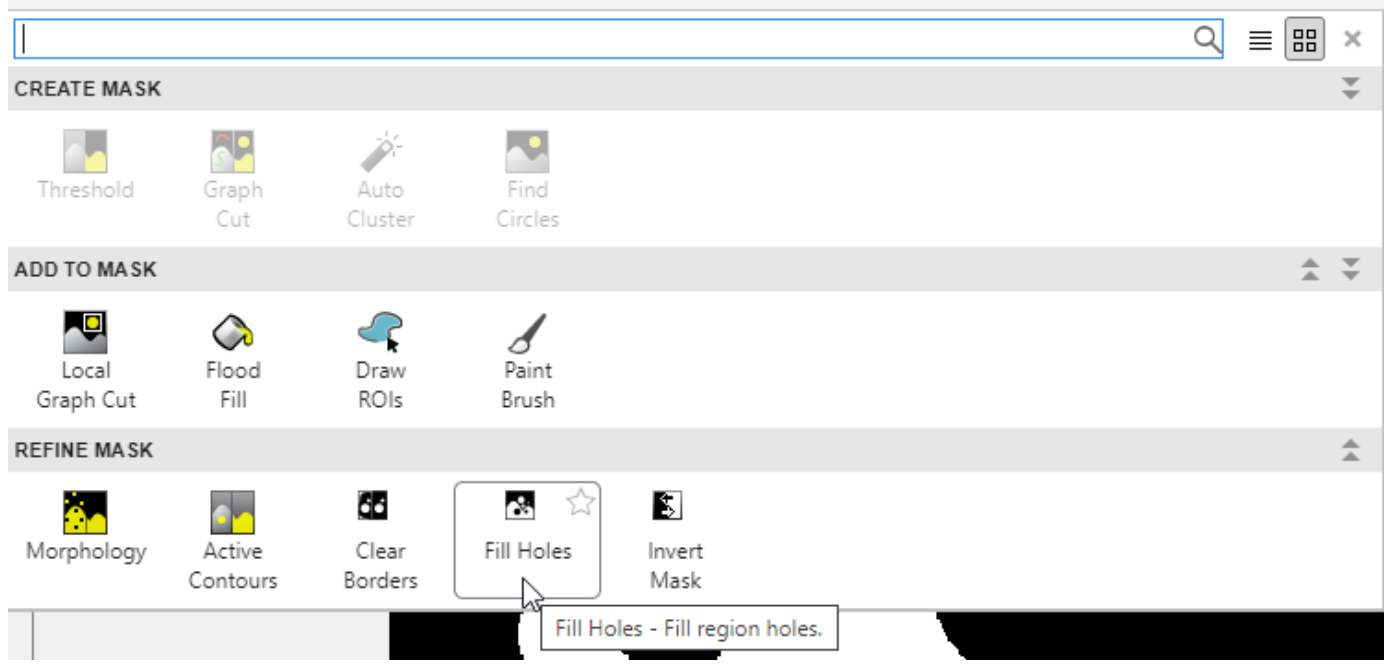

This removes the holes in the binary mask.

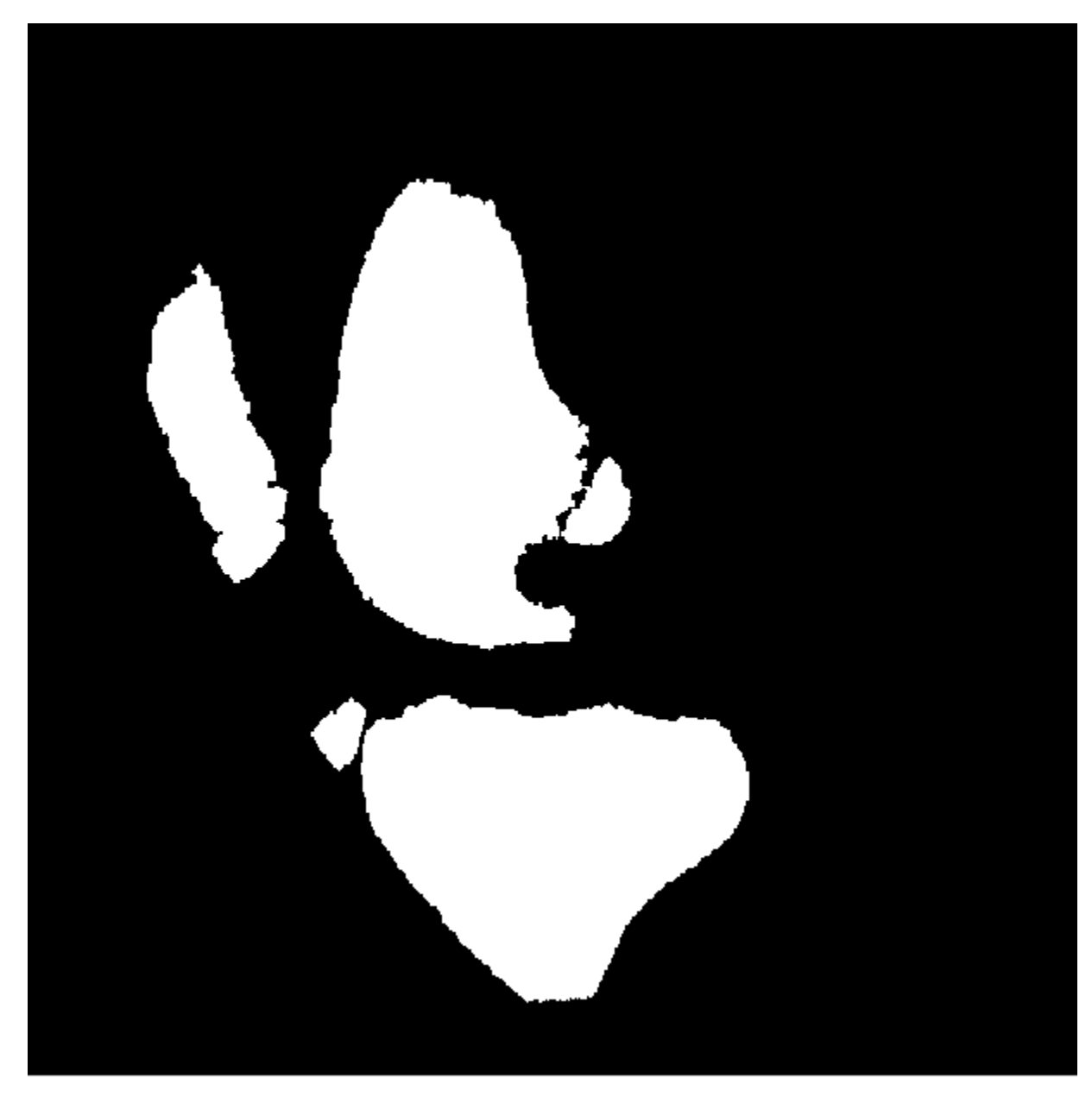

To save the binary mask, click **Export** and select **Export Images**.

## **See Also Image Segmenter**

# **Related Examples**

• ["Getting Started with Image Segmenter" on page 12-60](#page-815-0)

# <span id="page-841-0"></span>**Segment Image Using Graph Cut in Image Segmenter**

This example shows how to use the Graph Cut option in the Image Segmenter app to segment an image. Graph cut is a semiautomatic segmentation technique that you can use to segment an image into foreground and background elements. Graph cut segmentation does not require good initialization. You draw lines on the image, called *scribbles*, to identify what you want in the foreground and what you want in the background. The Image Segmenter segments the image automatically based on your scribbles and displays the segmented image. You can refine the segmentation by drawing more scribbles on the image until you are satisfied with the result.

The Graph Cut technique applies graph theory to image processing to achieve fast segmentation. The technique creates a graph of the image where each pixel is a node connected by weighted edges. The higher the probability that pixels are related the higher the weight. The algorithm cuts along weak edges, achieving the segmentation of objects in the image. The Image Segmenter uses a particular variety of the Graph Cut algorithm called *lazysnapping*. For information about another segmentation technique that is related to graph cut, see ["Segment Image Using Local Graph Cut \(Grabcut\) in](#page-850-0) [Image Segmenter" on page 12-95](#page-850-0).

### **Load Image into the Image Segmenter App**

Read an image into the workspace. For this example, read the sample image baby.png into the workspace.

 $b = imread('baby.jpg');$ 

From the MATLAB® toolstrip, open the **Image Segmenter** app. On the **Apps** tab, in the Image

Processing and Computer Vision section, click **Image Segmenter** .

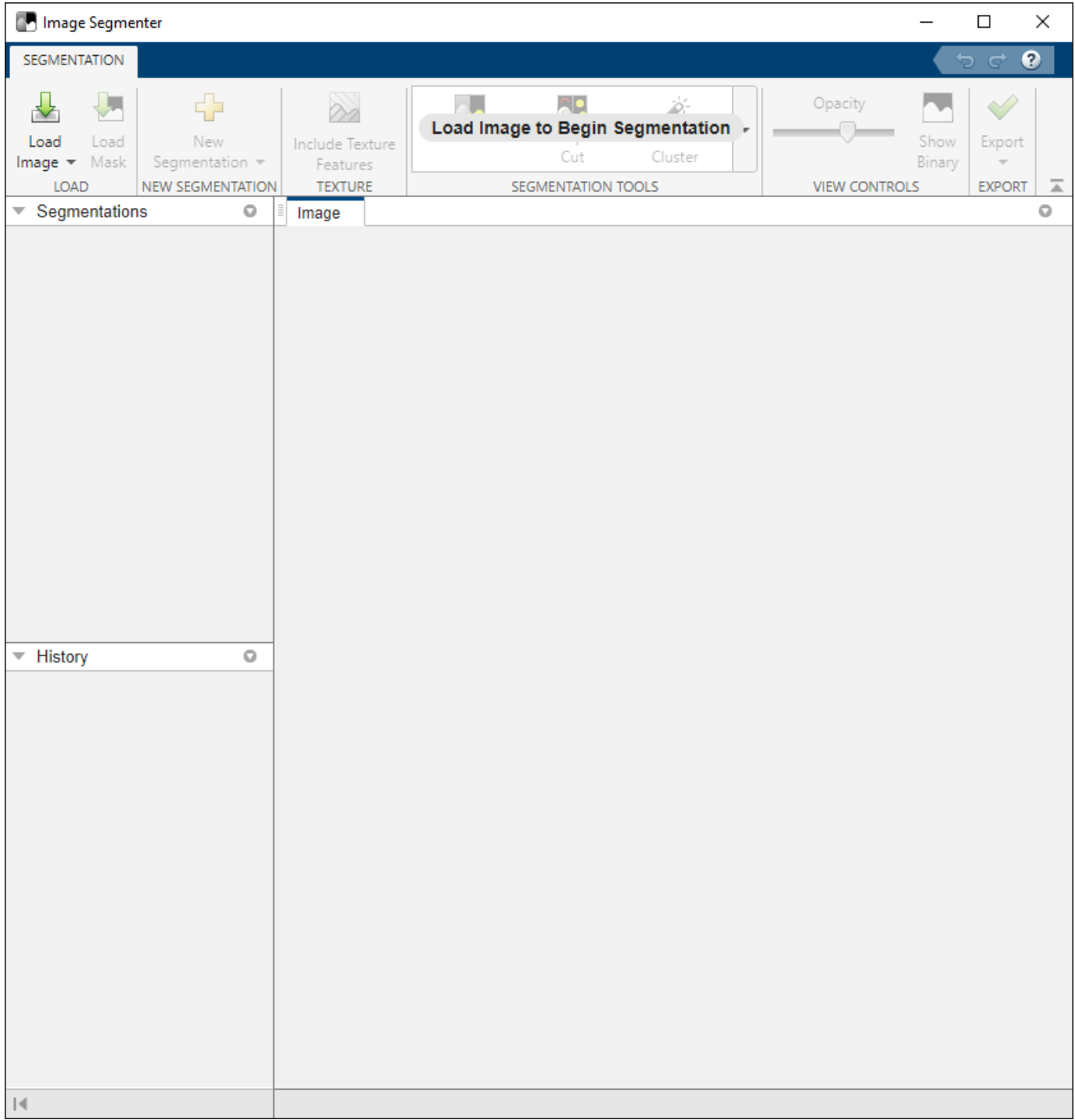

On the app toolstrip, click **Load Image**, and then select **Load Image from Workspace**. In the Import from Workspace dialog box, select the image you read into the workspace. The **Image Segmenter** app displays the image you selected.

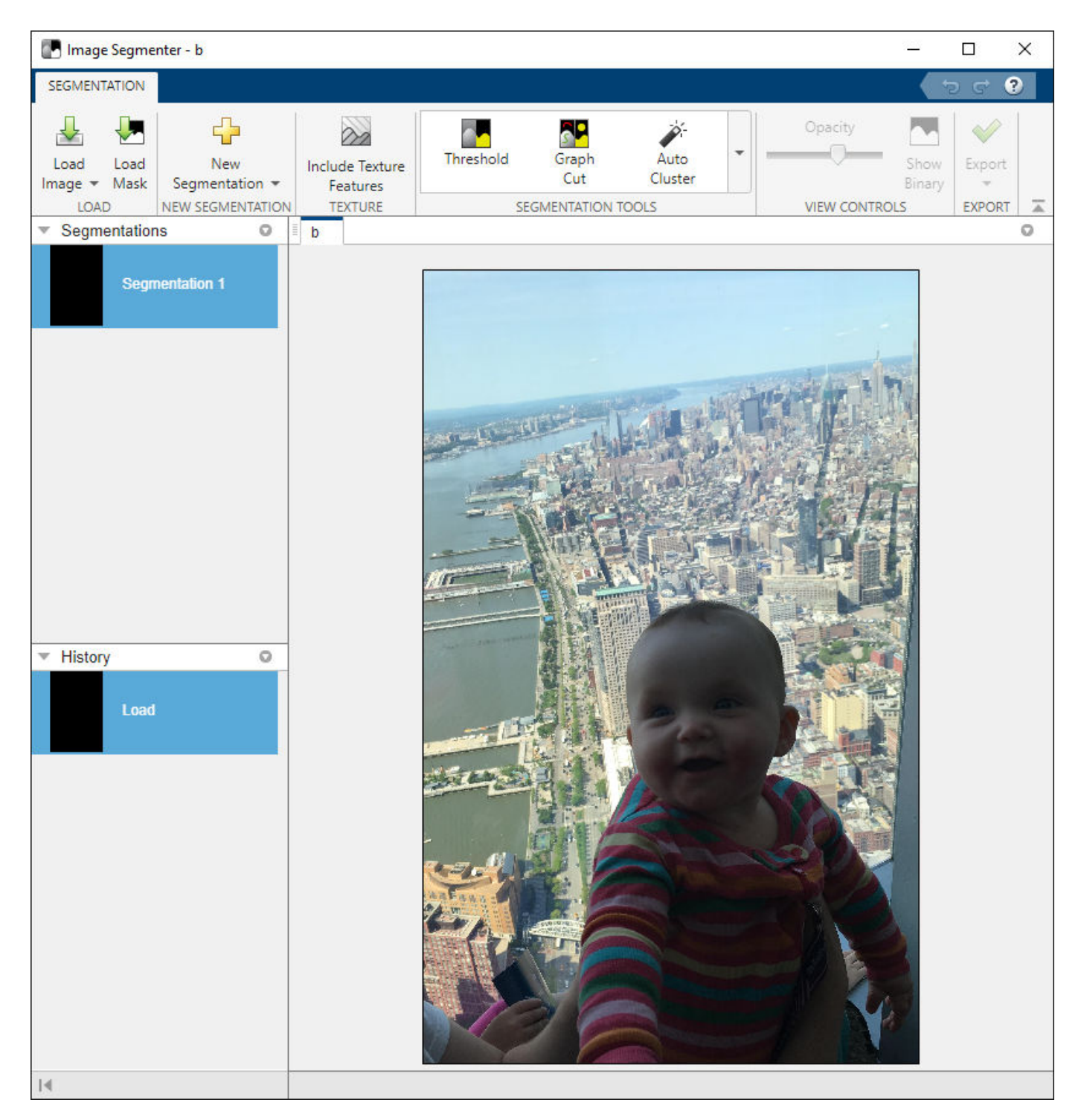

You can also open the app using the imageSegmenter command, specifying the image:

imageSegmenter(b);

## **Use Graph Cut to Segment Image**

On the Image Segmenter app toolstrip, select **Graph Cut**.

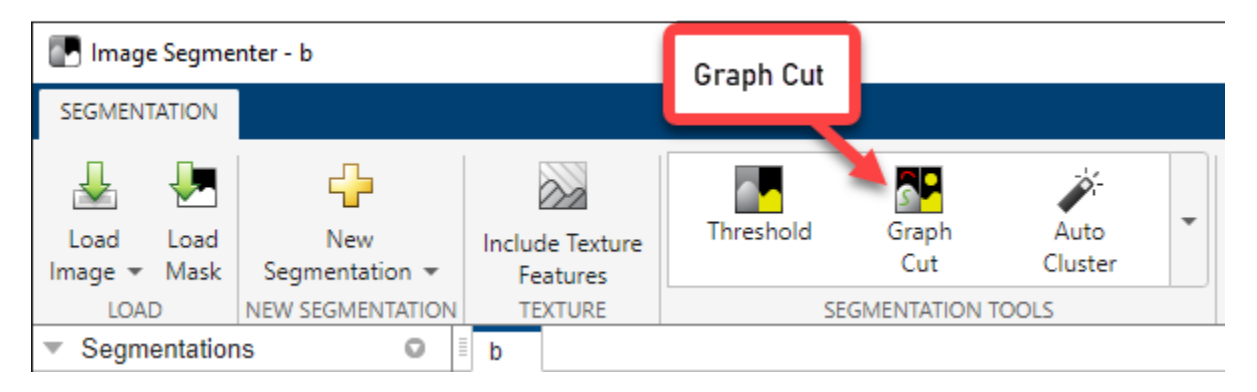

The Image Segmenter opens a new tab for Graph Cut segmentation. As a first step in Graph Cut segmentation, mark the elements of the image that you want to be in the foreground. When the Image Segmenter opens the Graph Cut tab, it preselects the **Mark Foreground** option. To mark an object as foreground, draw a line (also called a *scribble*) over the object. When you draw a line, try to include all the different values in the object you want to segment. You can draw as many separate lines as you like. If you are not satisfied with the lines you draw, you can always edit them. Click **Erase** and move the cursor over any part of the line you want to remove. If want to start over, click **Clear Markings**.

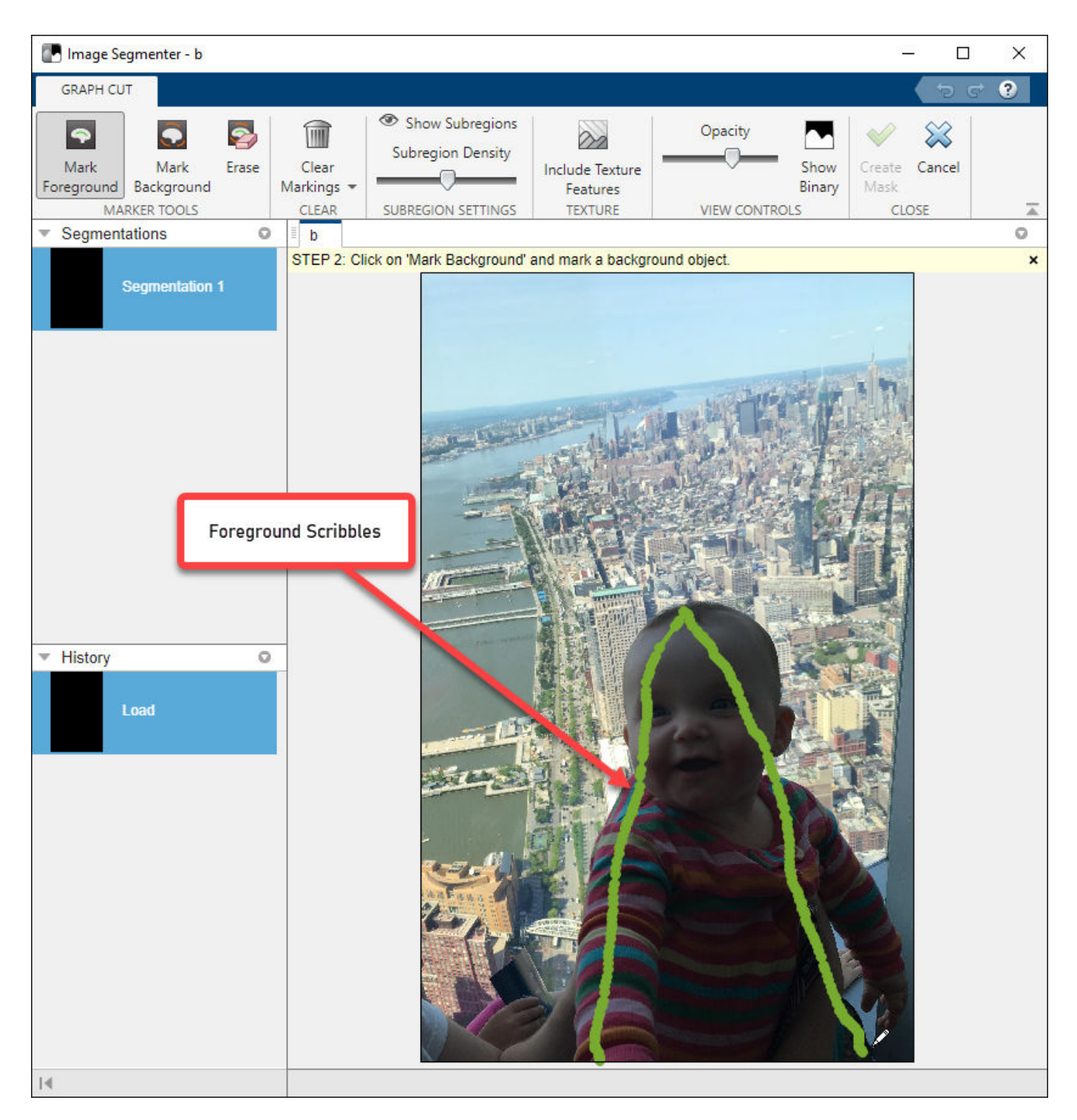

Next, click **Mark Background** and draw scribbles to mark the elements of the image you want to be the background. When you finish drawing the lines, the Image Segmenter immediately performs the segmentation (shown in blue).

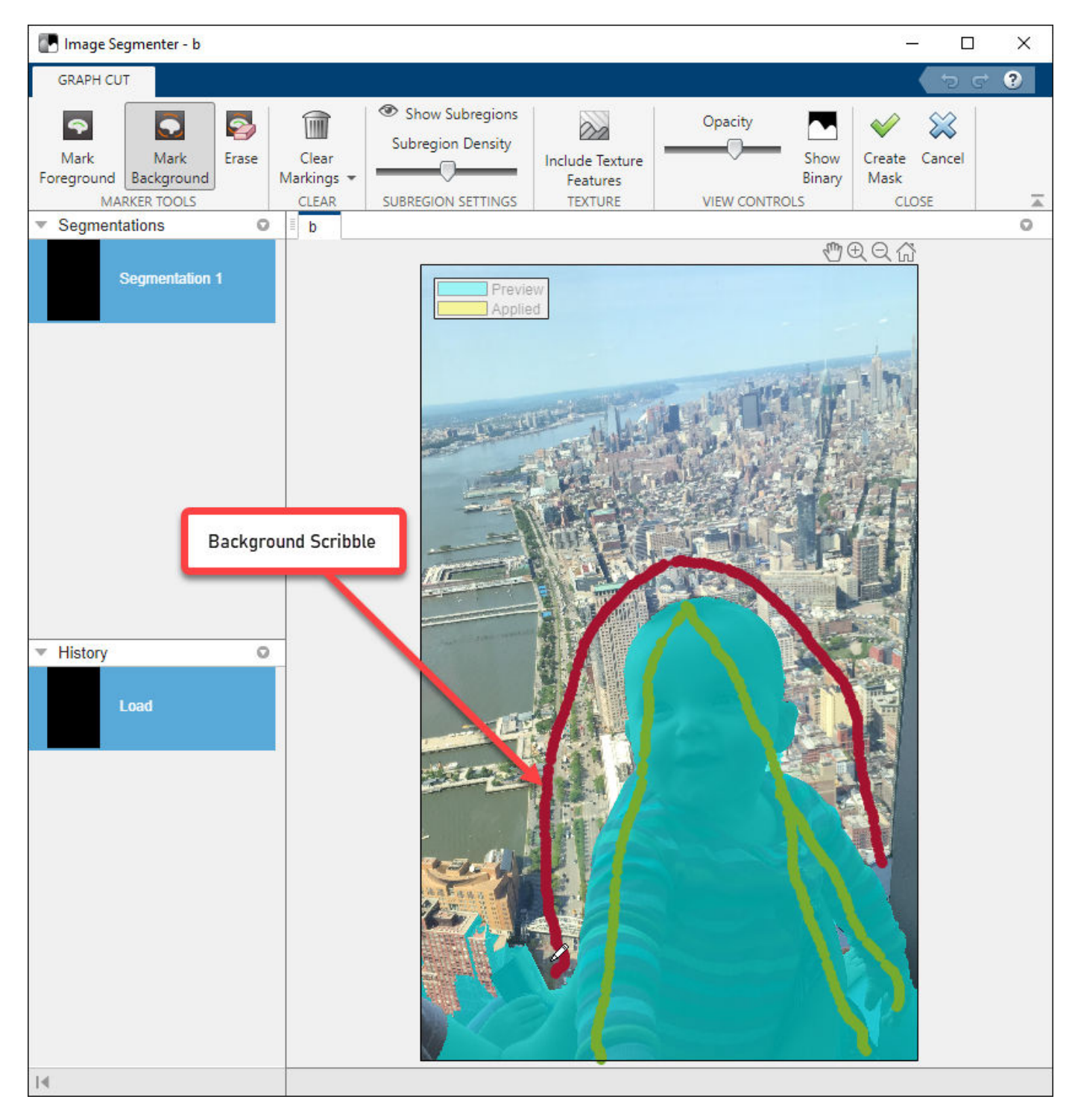

To refine the segmentation, continue drawing foreground and background lines. For example, there are several areas near the bottom of the image that need to be removed from the foreground. To fix these problems, draw additional background lines on these parts of the image.

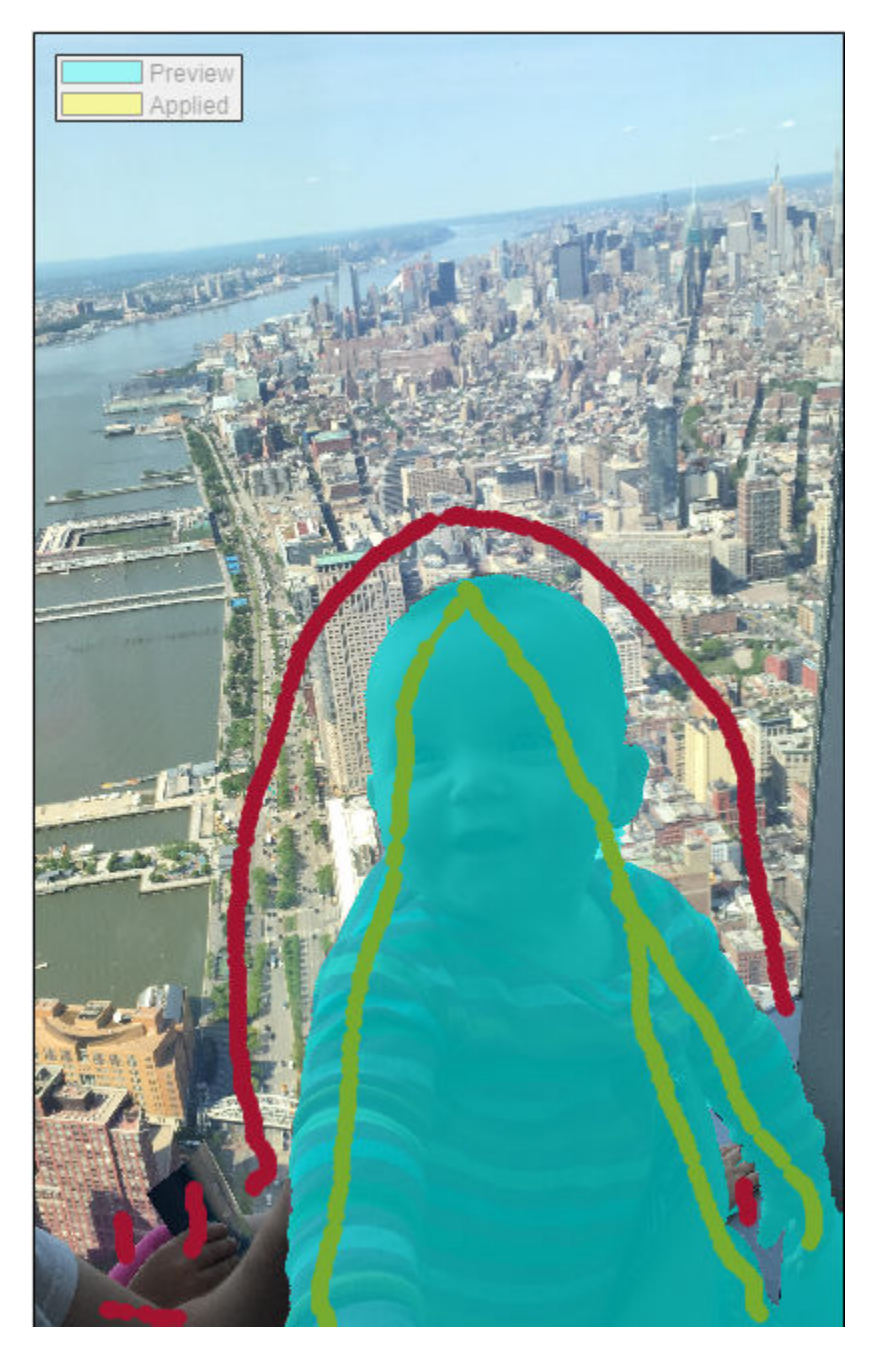

To get a better look at the segmentation, click **Show Binary**.

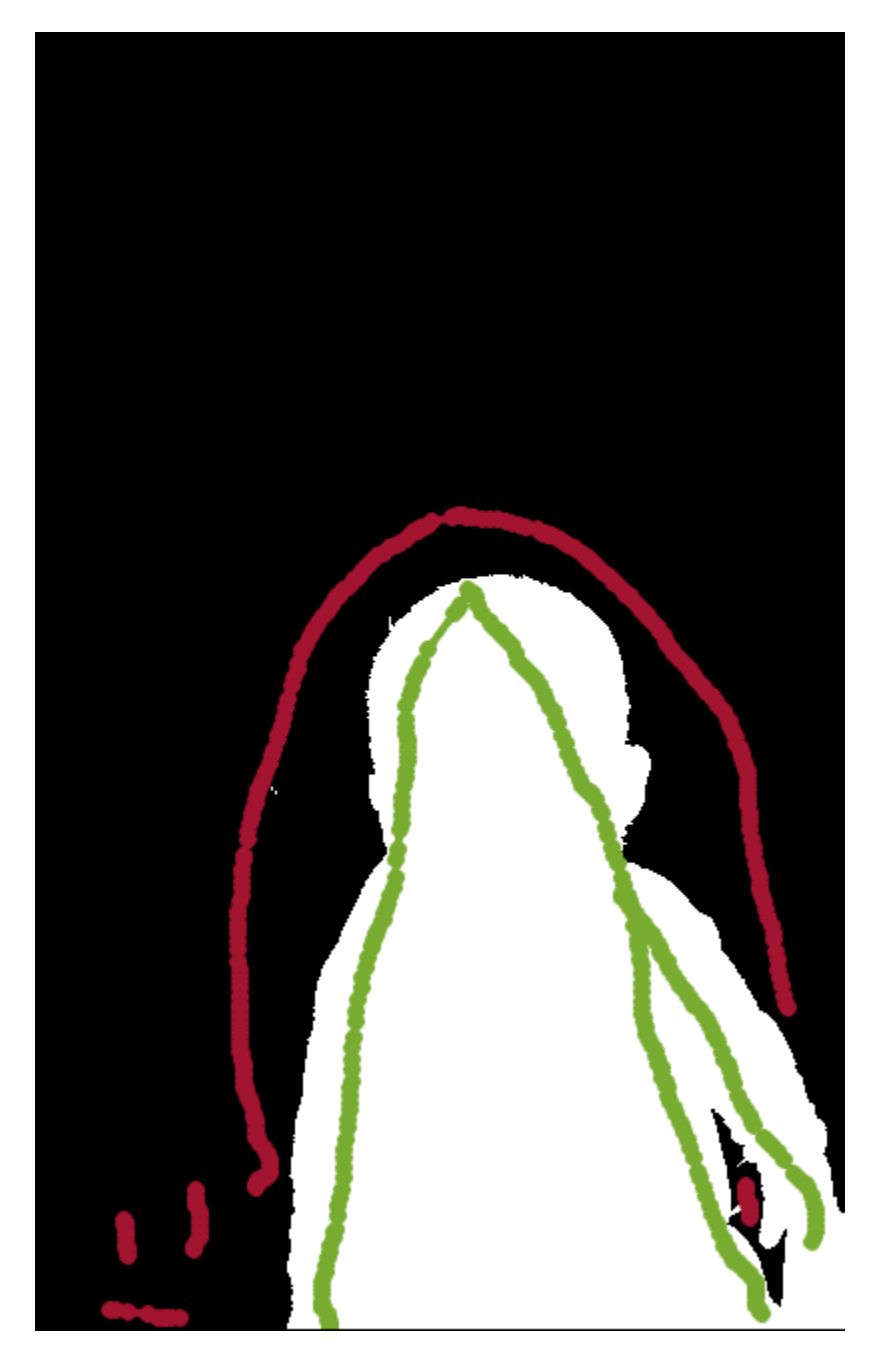

When you are satisfied with the segmentation, click **Create Mask** in the toolstrip on the Graph Cut tab. The app closes the Graph Cut tab and returns you to the Segmentation tab.

## **Save the Mask image to the Workspace**

When you return to the main Segmentation tab, you can use tools to refine the mask image, such as Morphology and Active Contours. To save the mask image, click **Export**. You can also use the Export option to obtain the code the **Image Segmenter** app used to create the segmentation.

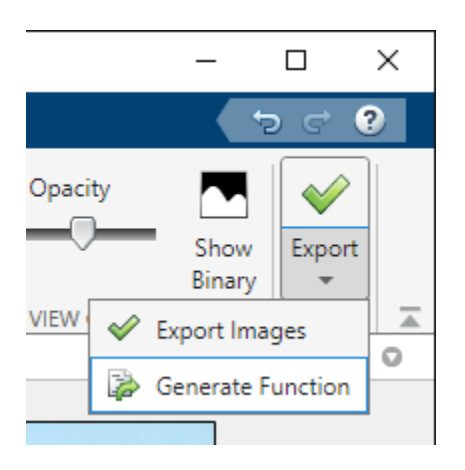

# **See Also**

**Image Segmenter** | lazysnapping

# **Related Examples**

• ["Getting Started with Image Segmenter" on page 12-60](#page-815-0)

# <span id="page-850-0"></span>**Segment Image Using Local Graph Cut (Grabcut) in Image Segmenter**

This example shows how to segment an image using Local Graph Cut (also known as *grabcut*) in the **Image Segmenter** app. Like Graph Cut, Local Graph Cut is a semiautomatic segmentation technique that you can use to segment an image into foreground and background elements. With Local Graph Cut, you first draw a region-of-interest around the object you want to segment. The **Image Segmenter** app segments the image automatically based on the contents of the ROI.

Then, as with Graph Cut, you refine the automatic segmentation by drawing lines, called *scribbles*, on the image inside the ROI. The lines you draw identify what you want in the foreground and what you want in the background. The Local Graph Cut option only segments elements within the boundaries of the ROI.

The Local Graph Cut technique, similar to the Graph Cut technique, applies graph theory to image processing to achieve fast segmentation. The algorithm creates a graph of the image where each pixel is a node connected by weighted edges. The higher the probability that pixels are related the higher the weight. The algorithm cuts along weak edges, achieving the segmentation of objects in the image. For information about the Graph Cut technique, see ["Segment Image Using Graph Cut in](#page-841-0) [Image Segmenter" on page 12-86](#page-841-0).

### **Load Image into the Image Segmenter App**

Read an image into the workspace.

 $car = imread('car2.jpg')$ ;

From the MATLAB® Toolstrip, open the **Image Segmenter** app. On the **Apps** tab, in the **Image**

**Processing and Computer Vision** section, click **Image Segmenter** .

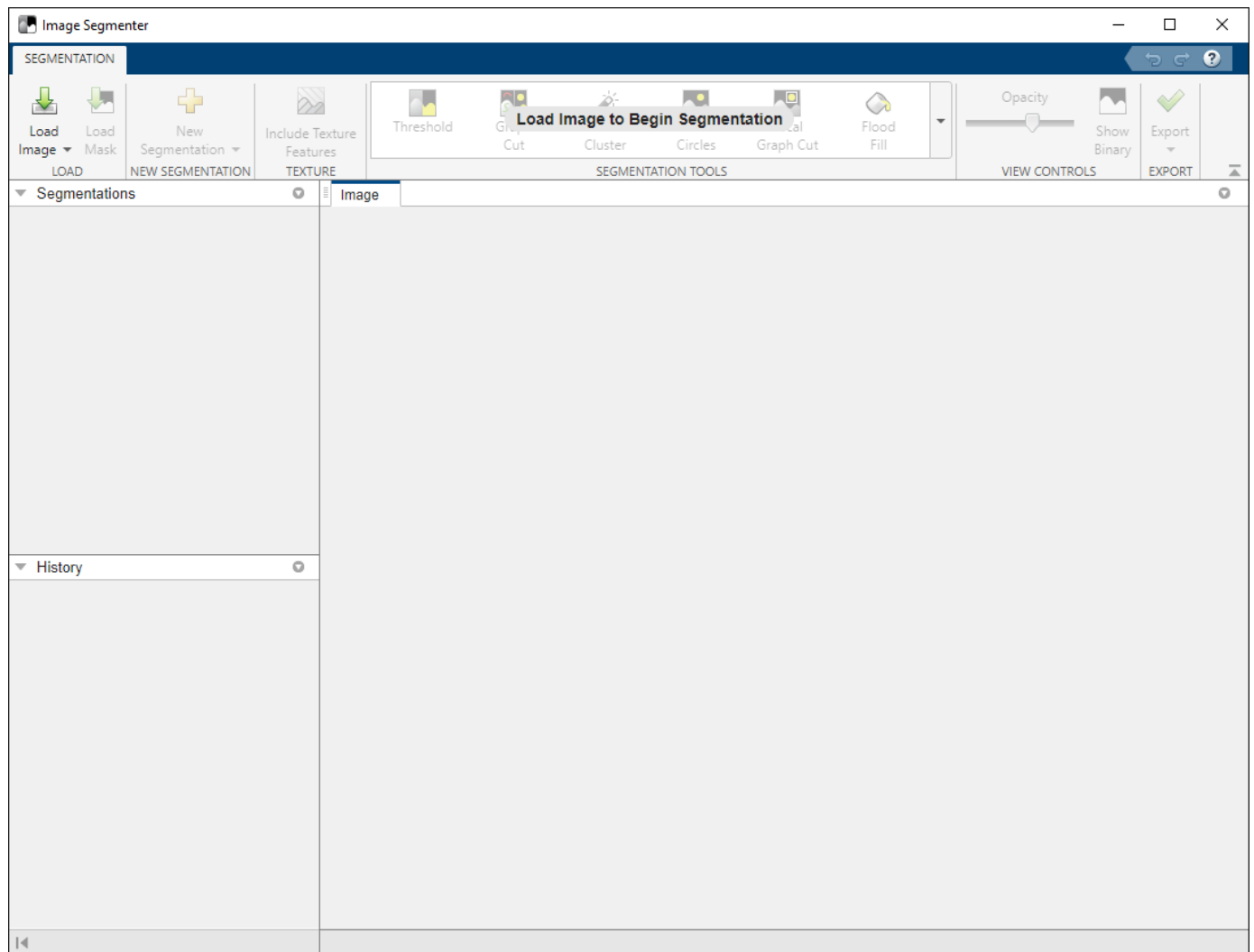

On the app toolstrip, click **Load Image**, and then select **Load Image from Workspace**. In the Import from Workspace dialog box, select the image you read into the workspace. The **Image Segmenter** app displays the image you selected.

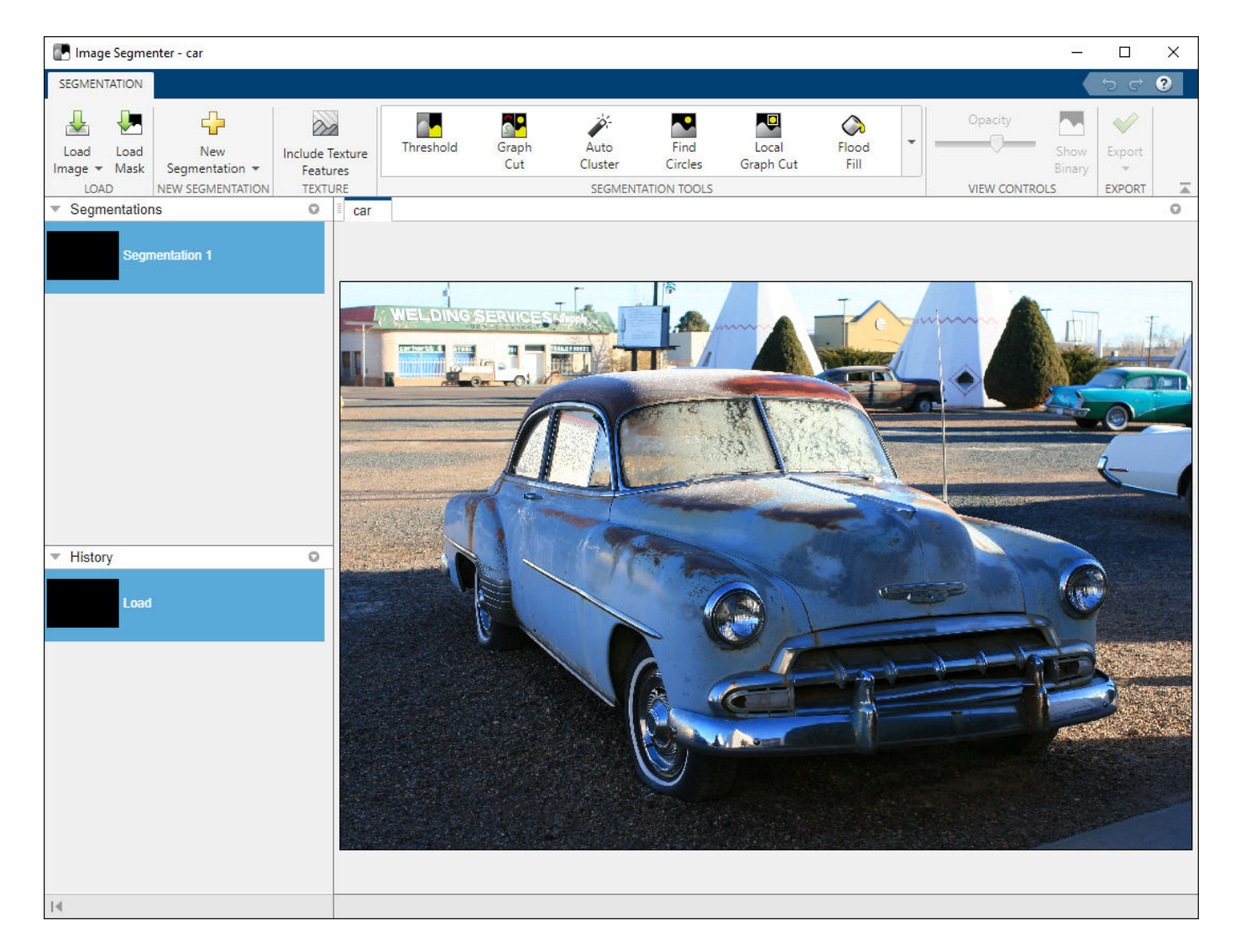

You can also open the app using the imageSegmenter command, specifying the name of the image variable.

imageSegmenter(b);

## **Use Local Graph Cut (Grabcut) to Segment Image**

On the **Image Segmenter** app toolstrip, select **Local Graph Cut**.

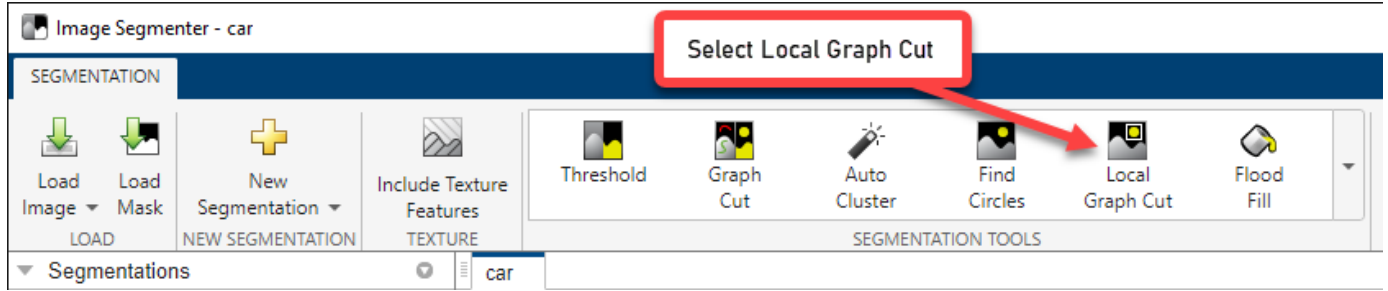

The **Image Segmenter** app opens a new tab for Local Graph Cut segmentation. As a first step in Local Graph Cut segmentation, draw an ROI around the object in the image that you want to segment. When the **Image Segmenter** app opens the Local Graph Cut tab, it preselects the **Draw ROI** button. Position the cursor over the image and draw an ROI that encompasses the entire object you want to segment. To get a good initial segmentation, make sure the ROI you draw completely surrounds the object, leaving a small amount of space between the object and the ROI boundary. Make sure the object you want to segment is completely inside the ROI.

You can choose to draw a rectangular or polygonal ROI. Use the **ROI Style** menu to choose. To draw a rectangle, position the cursor over the image and then click and drag. To draw a polygon, click and drag the mouse, creating a vertex at each click. Double-click to finish the polygon. If you are not satisfied with the shape you drew, you can always edit it. Right-click the ROI and choose **Delete**.

When you finish the ROI, the **Image Segmenter** app automatically segments the object in the ROI. The blue shading indicates the segmented area.

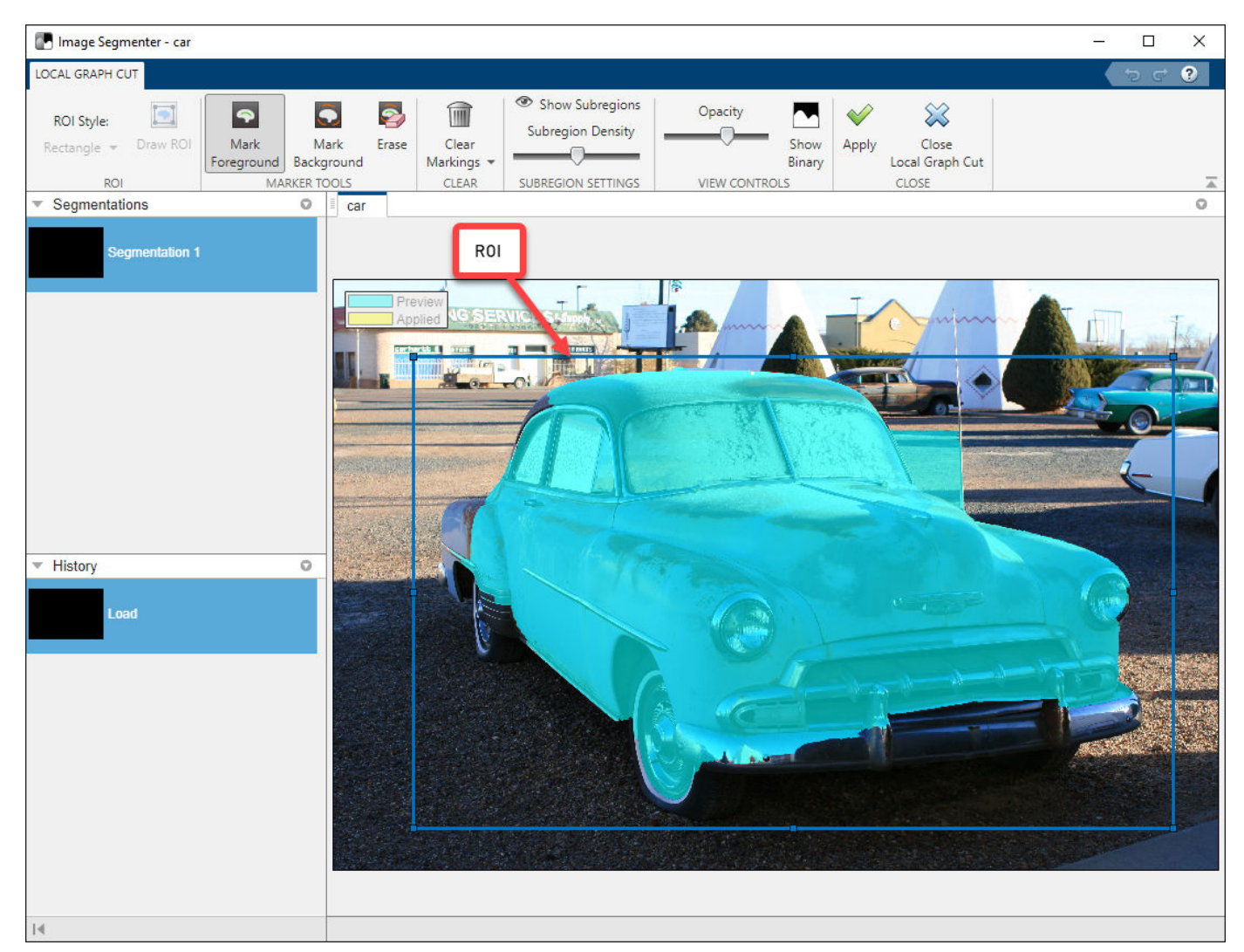

To refine the automatic segmentation, draw lines (scribbles) to mark any parts of the foreground that weren't included in the automatic segmentation. After you draw the ROI, the Image Segmenter selects the **Mark Foreground** button automatically.

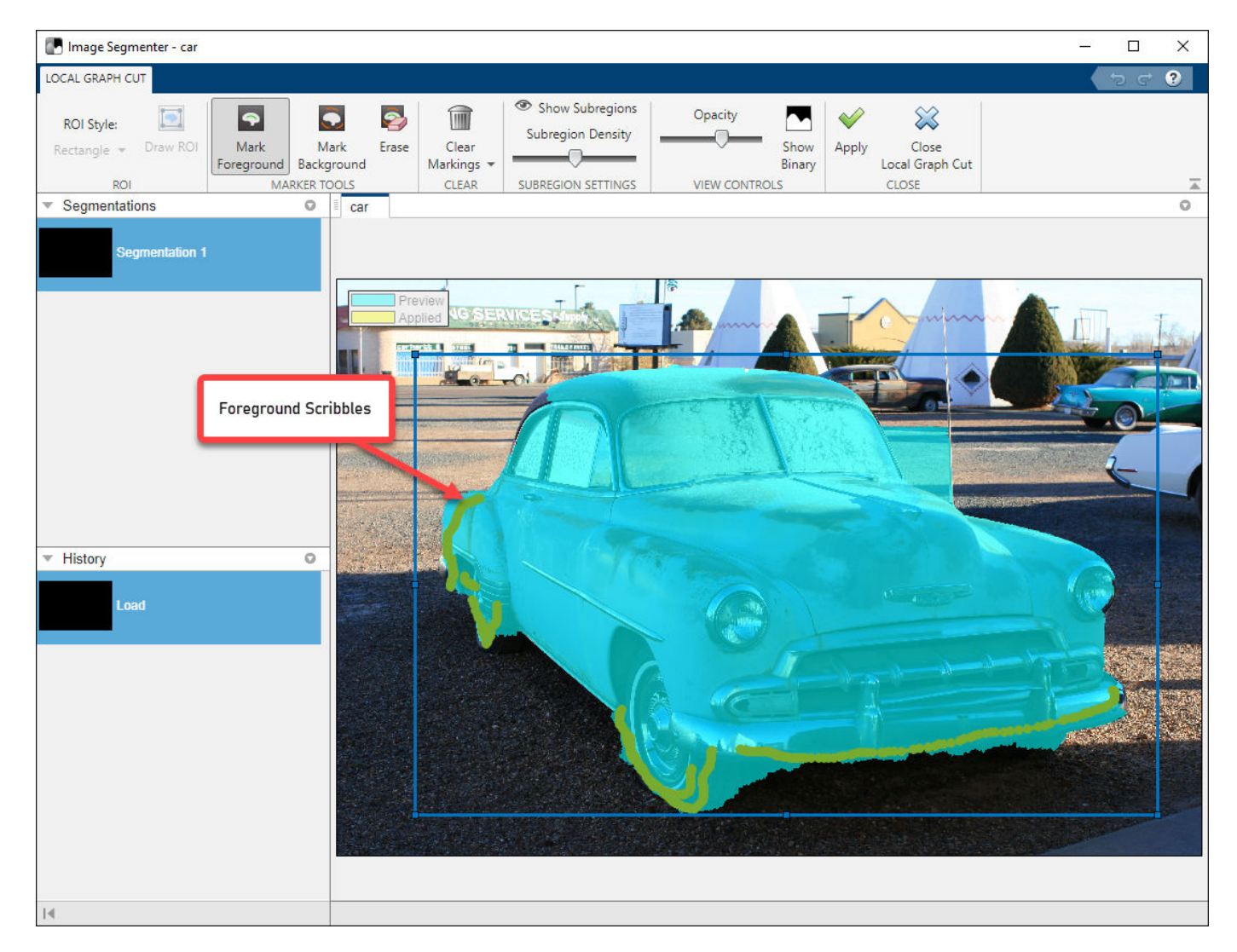

To remove areas from the segmentation that are not part of the foreground, mark those areas as background. Select the **Mark Background** option and draw lines inside the ROI to identify parts of the segmentation that should be in the background.

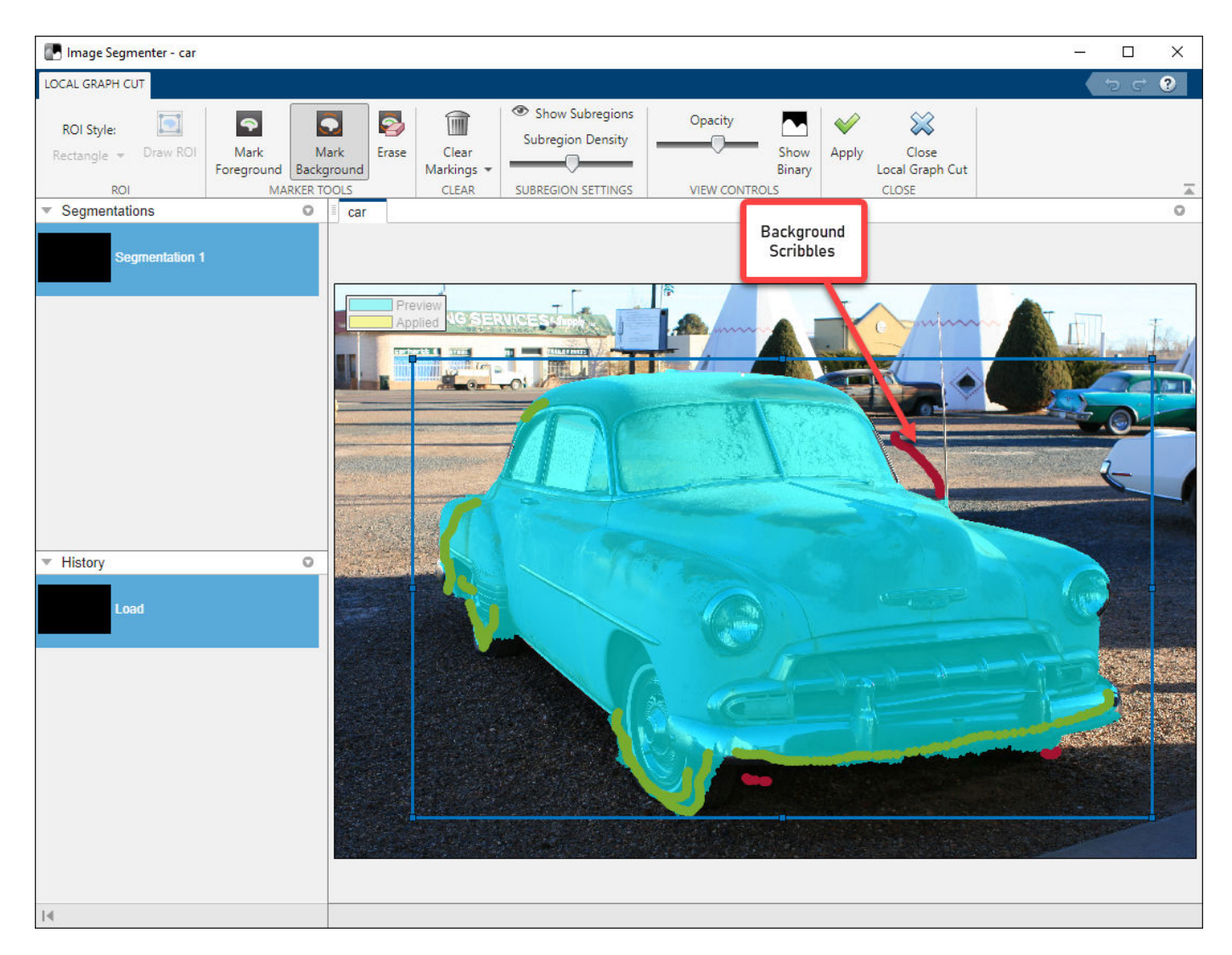

When you are satisfied with the segmentation, click **Apply**. The **Image Segmenter** app changes the color of the segmented part of the image to yellow.

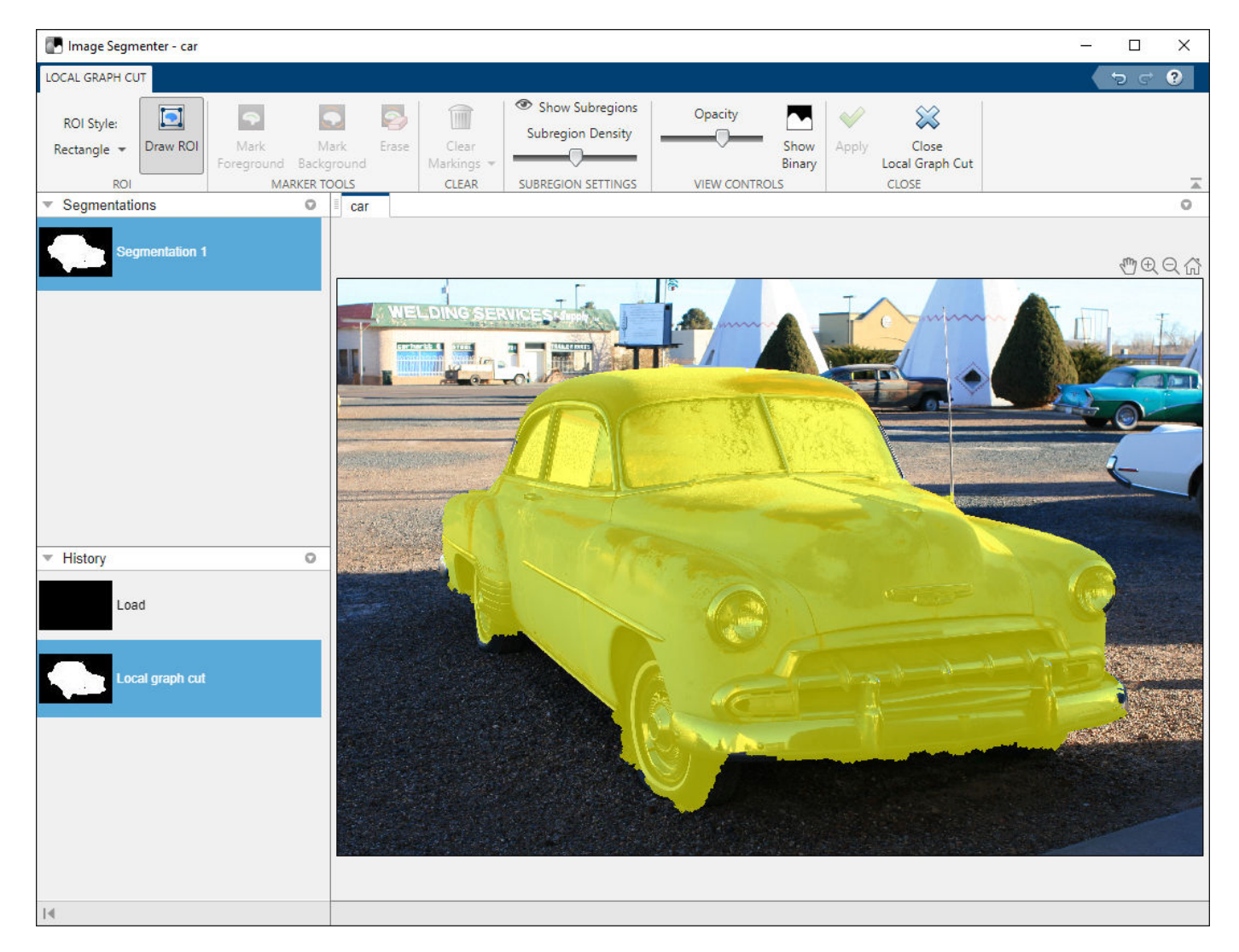

## **View Binary Image and Save Mask**

To view the mask image, click **Show Binary**. You can also view the binary mask image in the main Segmentation tab. To return to the main Image Segmenter app, click **Close Local Graph Cut**.

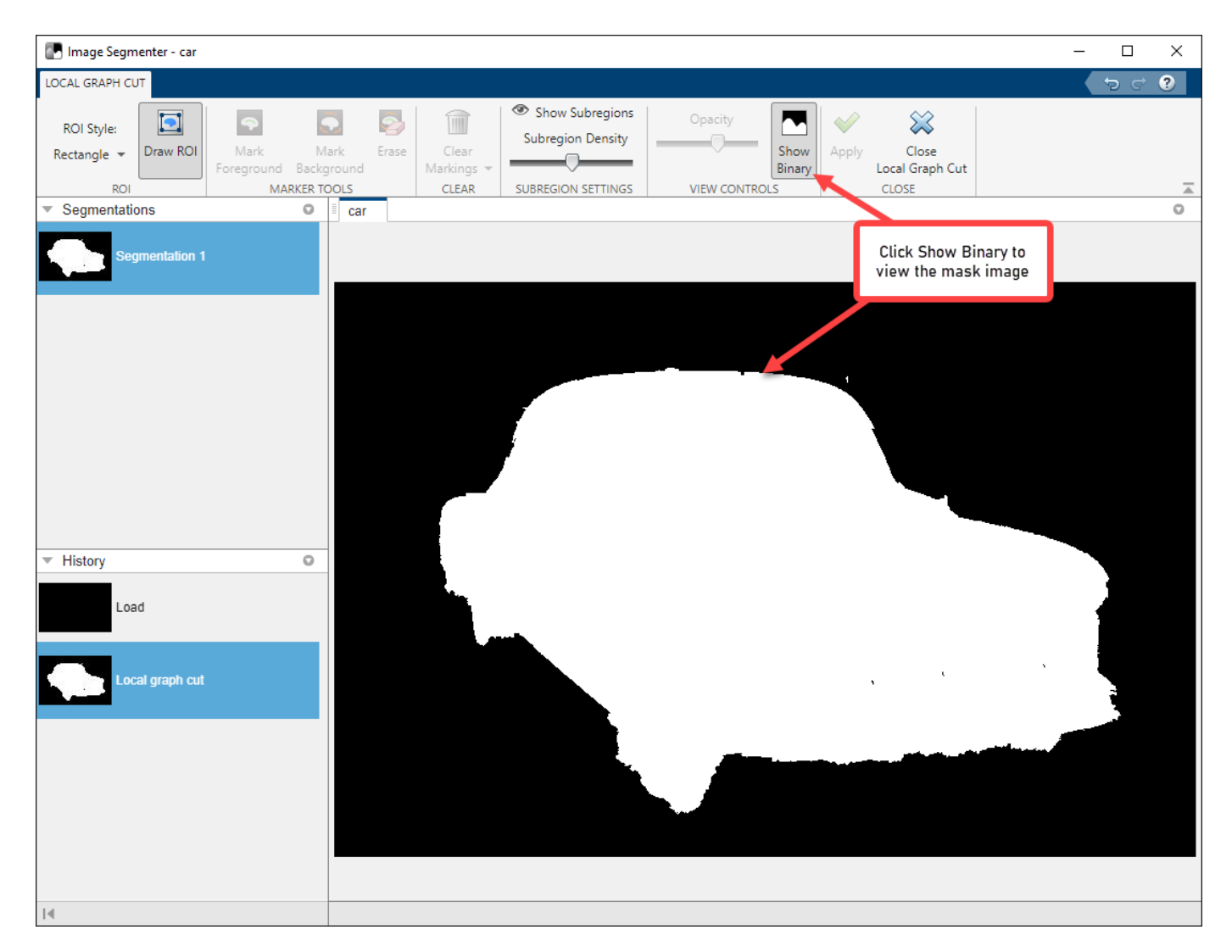

When you are done segmenting the image, you can save the binary mask, using the **Export** option. You can also obtain the code used for the segmentation.

## **See Also**

**Image Segmenter** | grabcut

# **Related Examples**

• ["Getting Started with Image Segmenter" on page 12-60](#page-815-0)

# **Segment Image Using Find Circles in Image Segmenter**

This example shows how to use the **Find Circles** option in the Image Segmenter app to segment an image. The Find Circles option is an automatic segmentation technique that you can use to segment an image into foreground and background elements. The Find Circles option does not require initialization.

#### **Load Image into the Image Segmenter App**

Read an image into the workspace.

coins = imread('coins.png');

From the MATLAB® Toolstrip, open the **Image Segmenter** app. On the **Apps** tab, in the **Image**

**Processing and Computer Vision** section, click **Image Segmenter** .

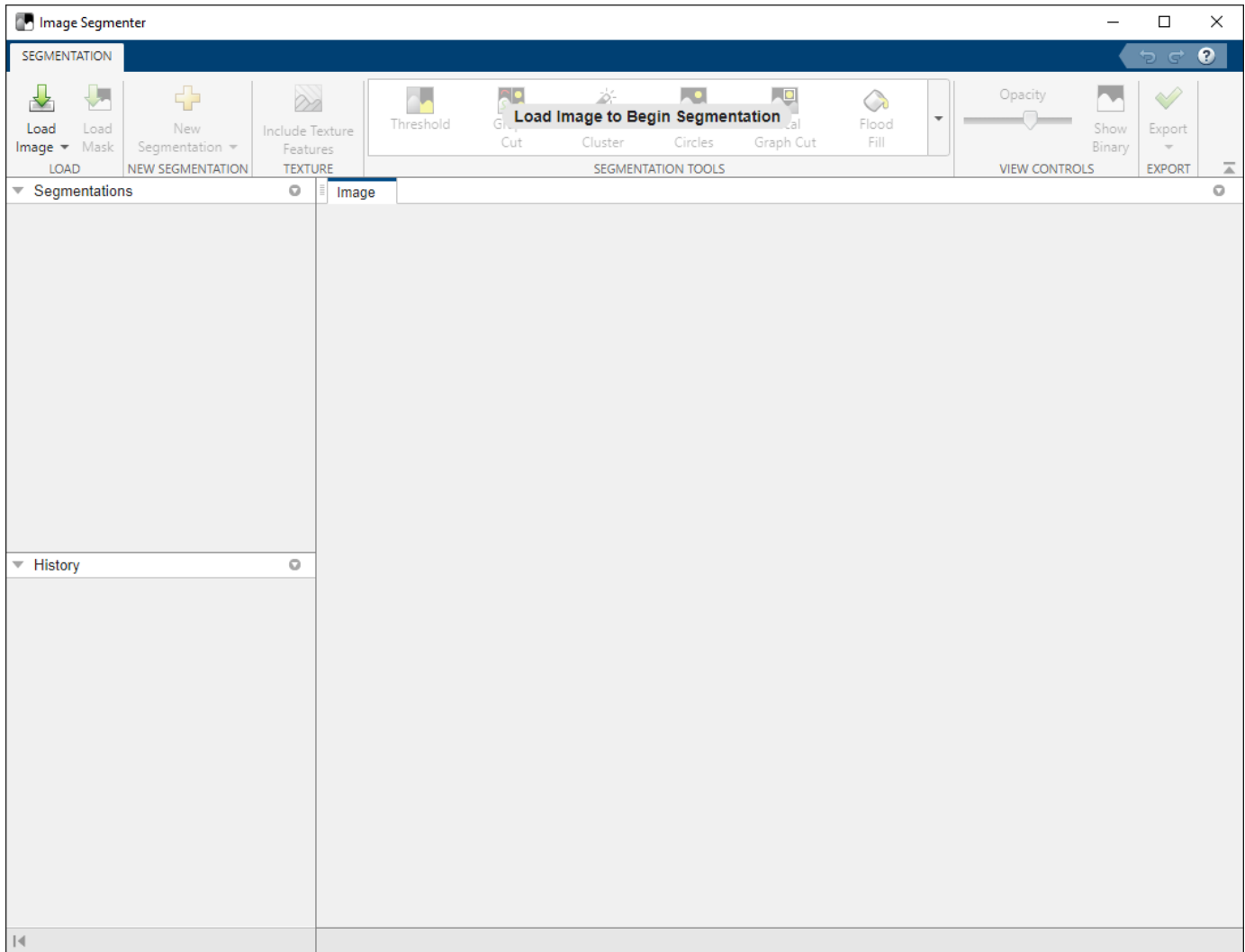

On the app toolstrip, click **Load Image**, and then select **Load Image from Workspace**. In the Import from Workspace dialog box, select the image you read into the workspace. The **Image Segmenter** app displays the image you selected.

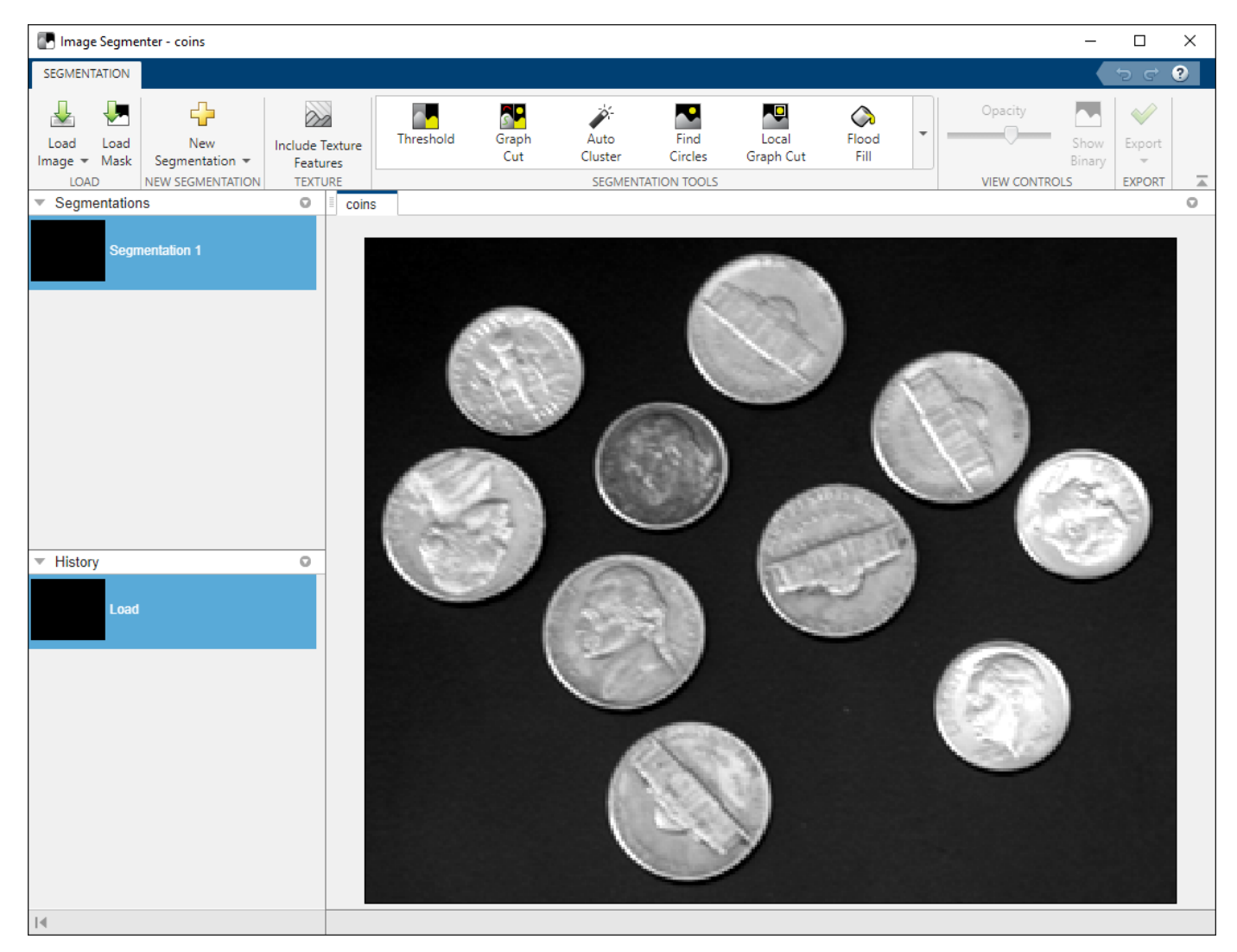

You can also open the app using the imageSegmenter command, specifying the image:

imageSegmenter(coins);

### **Use Find Circles to Segment the Image**

On the **Image Segmenter** app toolstrip, expand the Create Mask section and select **Find Circles**.

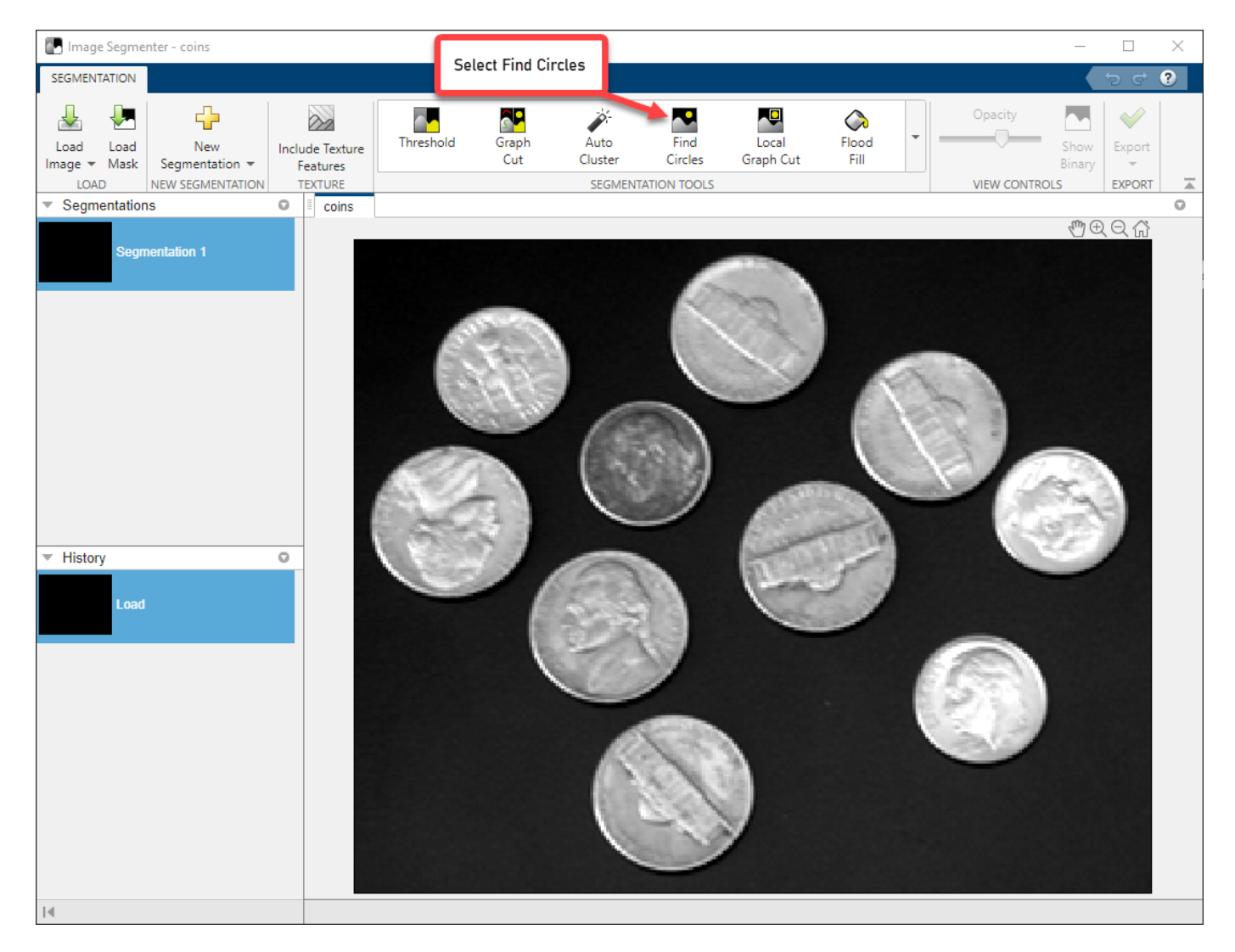

The **Image Segmenter** app opens a new tab for the Find Circles segmentation option.

In the Find Circles tab, first click **Ruler** and measure the diameters of some representative circles in the image to determine the range of sizes. To find circles, you must specify the lower and upper bounds on the diameters. Set the values in the **Min. Diameter** and **Max. Diameter** fields to values that you think include all the objects, 50 and 150.

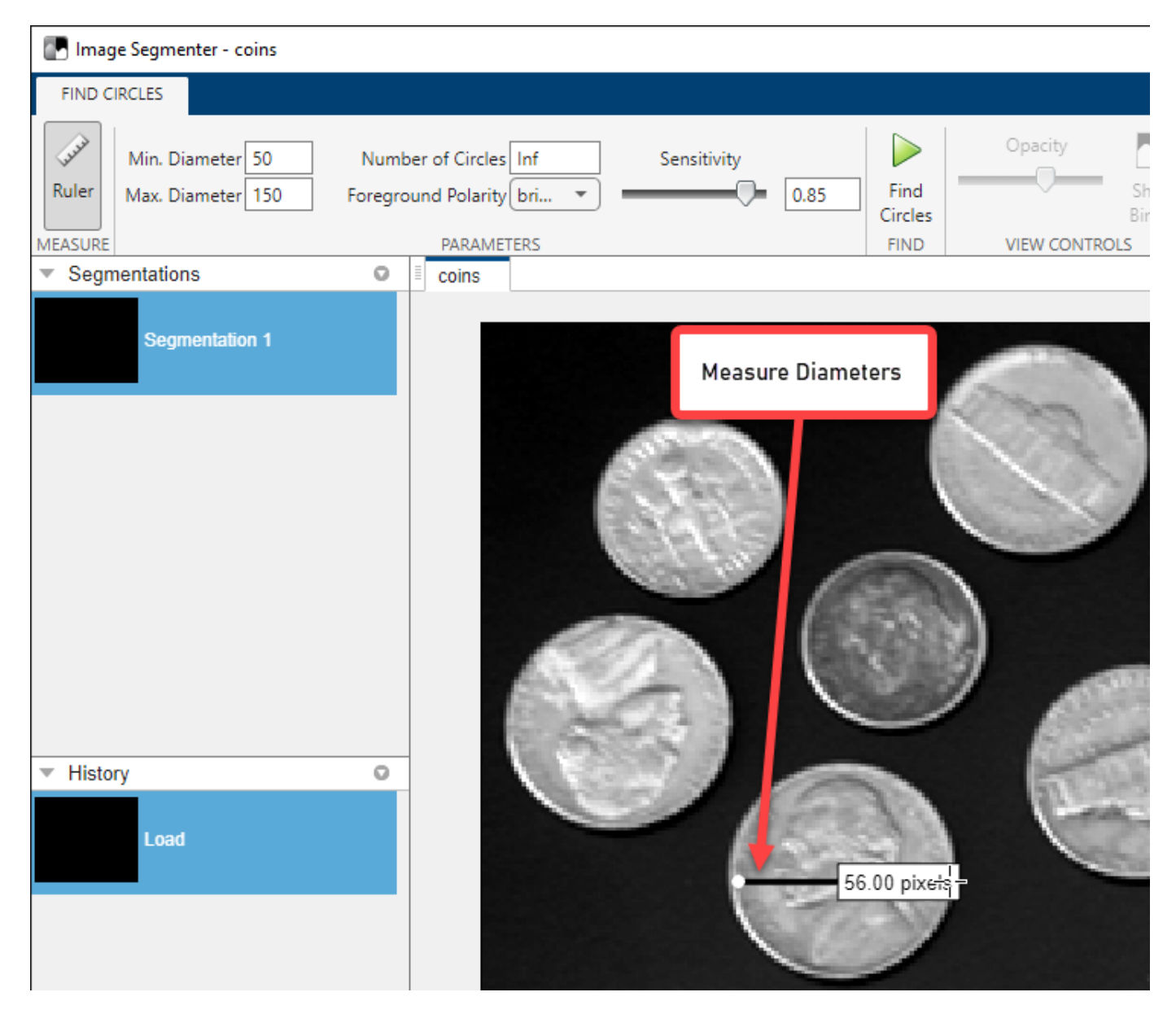

On the Find Circles tab, click **Find Circles**. The **Image Segmenter** app fills the circles it finds. However, find circles does not find two of the circles. Examining the image more closely, you discover that the diameter of these coins are slightly smaller than the specified minimum diameter.

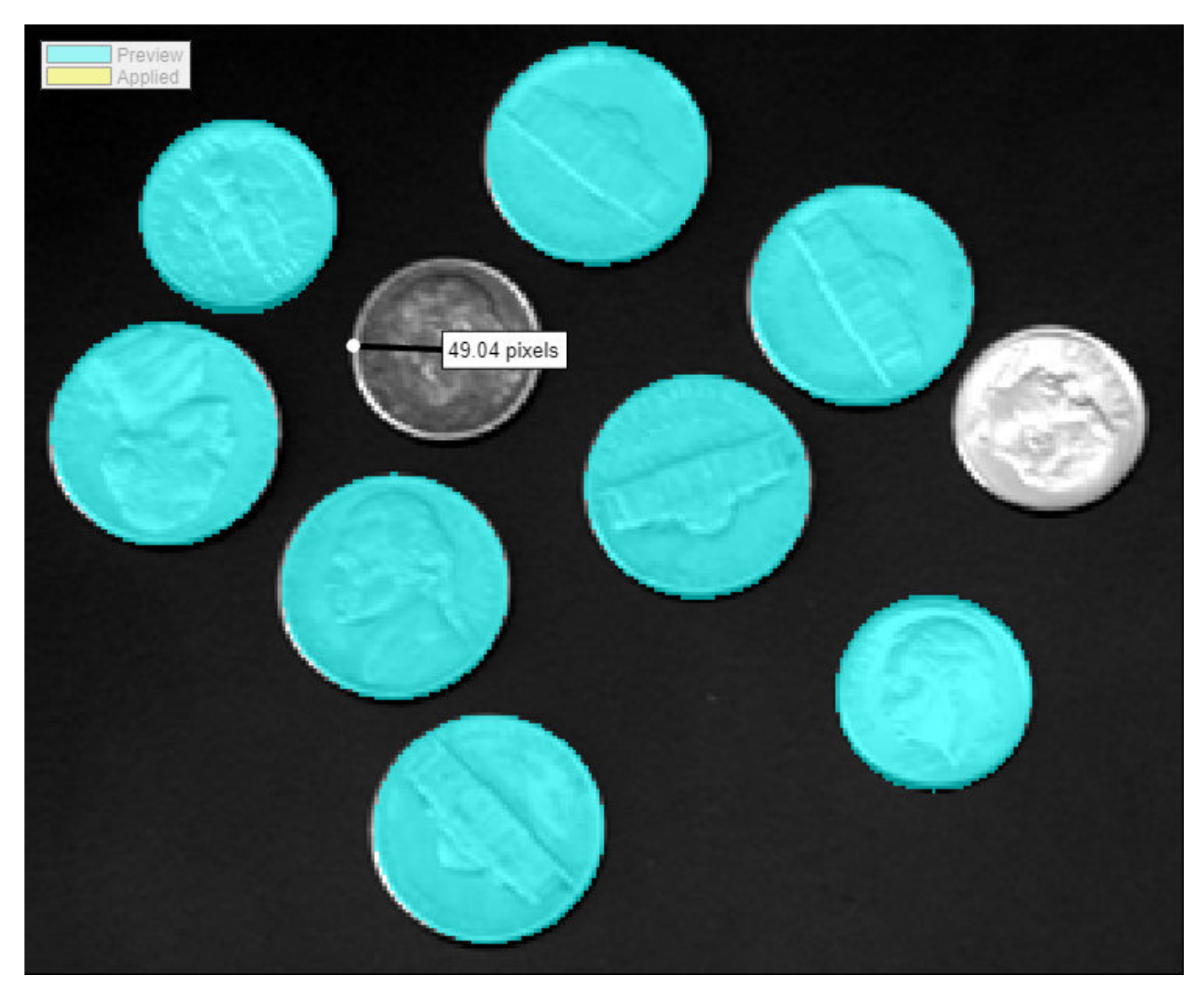

Change the minimum value to accommodate the sizes of the objects that were not segmented and run the find circles segmentation operation again. This time, **Find Circles** segments all the objects in the image.

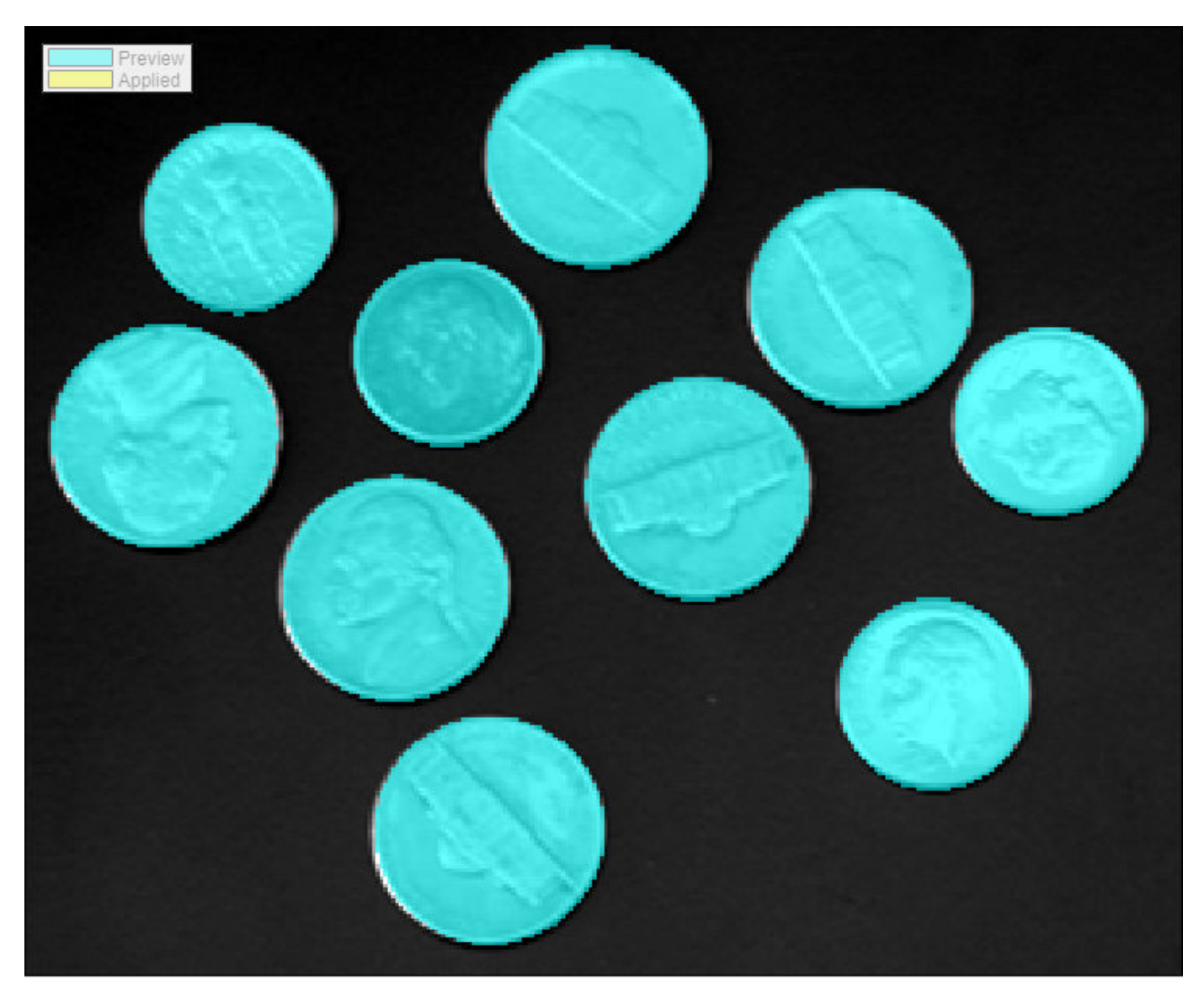

### **Save the Mask Image to the Workspace**

When you are satisfied with the segmentation, click **Create Mask** on the Find Circles tab toolstrip and create the mask image. The **Image Segmenter** app closes the Find Circles tab and returns to the Segmentation tab. The color of the segmented circles changes to yellow. To view the mask image, click **Show Binary**.

When you are done segmenting the image, save the mask image by using the **Export** option. You can also obtain the code used for the segmentation.
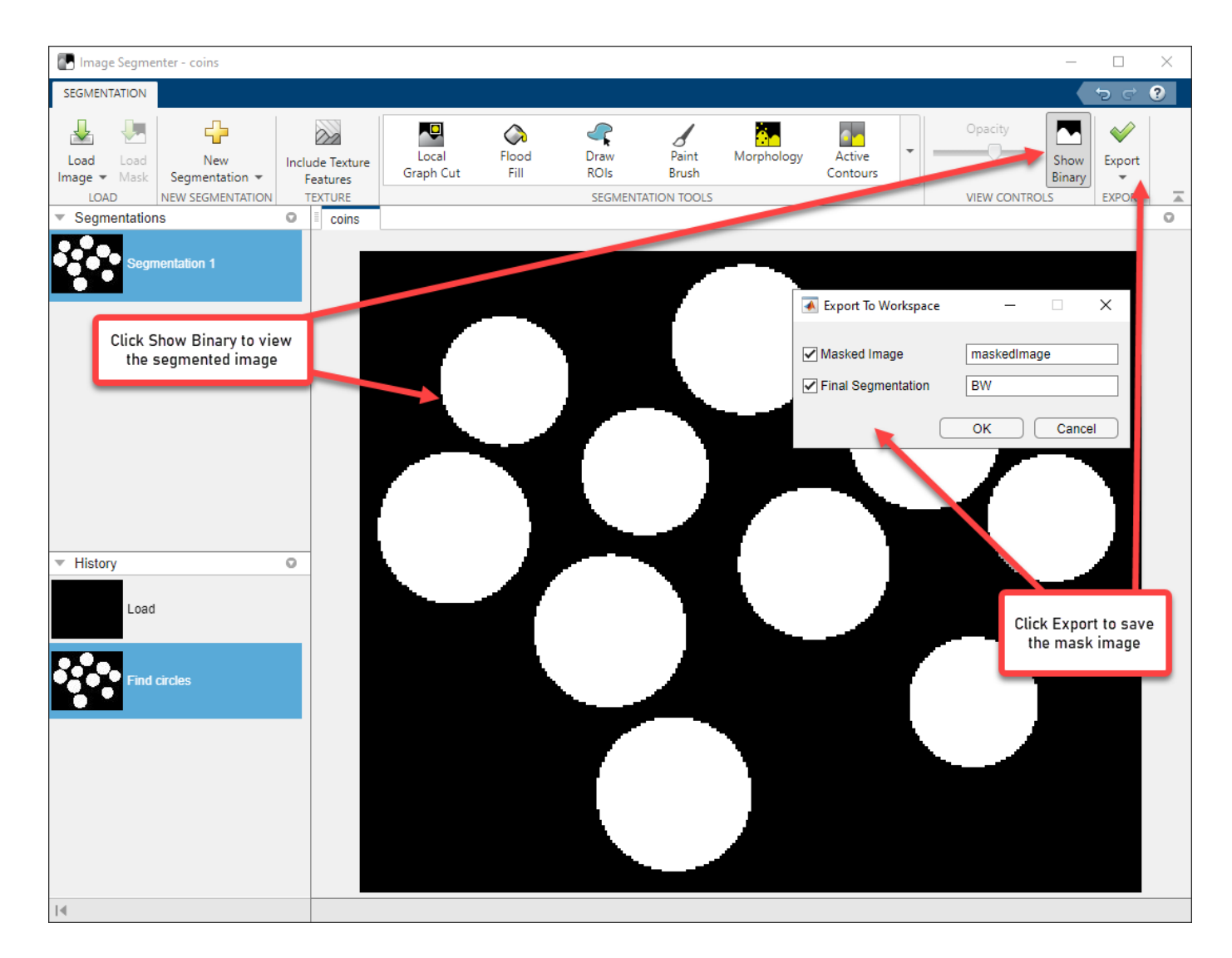

# **See Also Image Segmenter** | imfindcircles

# **Related Examples**

• ["Getting Started with Image Segmenter" on page 12-60](#page-815-0)

# **Segment Image Using Auto Cluster in Image Segmenter**

This example shows how to use the **Auto Cluster** option in the **Image Segmenter** app to segment an image. The **Auto Cluster** option is an automatic segmentation technique that you can use to segment an image into foreground and background elements. The **Auto Cluster** option does not require initialization.

#### **Load Image into the Image Segmenter App**

Read an image into the workspace.

coins = imread('coins.png');

From the MATLAB® Toolstrip, open the **Image Segmenter** app. On the **Apps** tab, in the **Image**

**Processing and Computer Vision** section, click **Image Segmenter** .

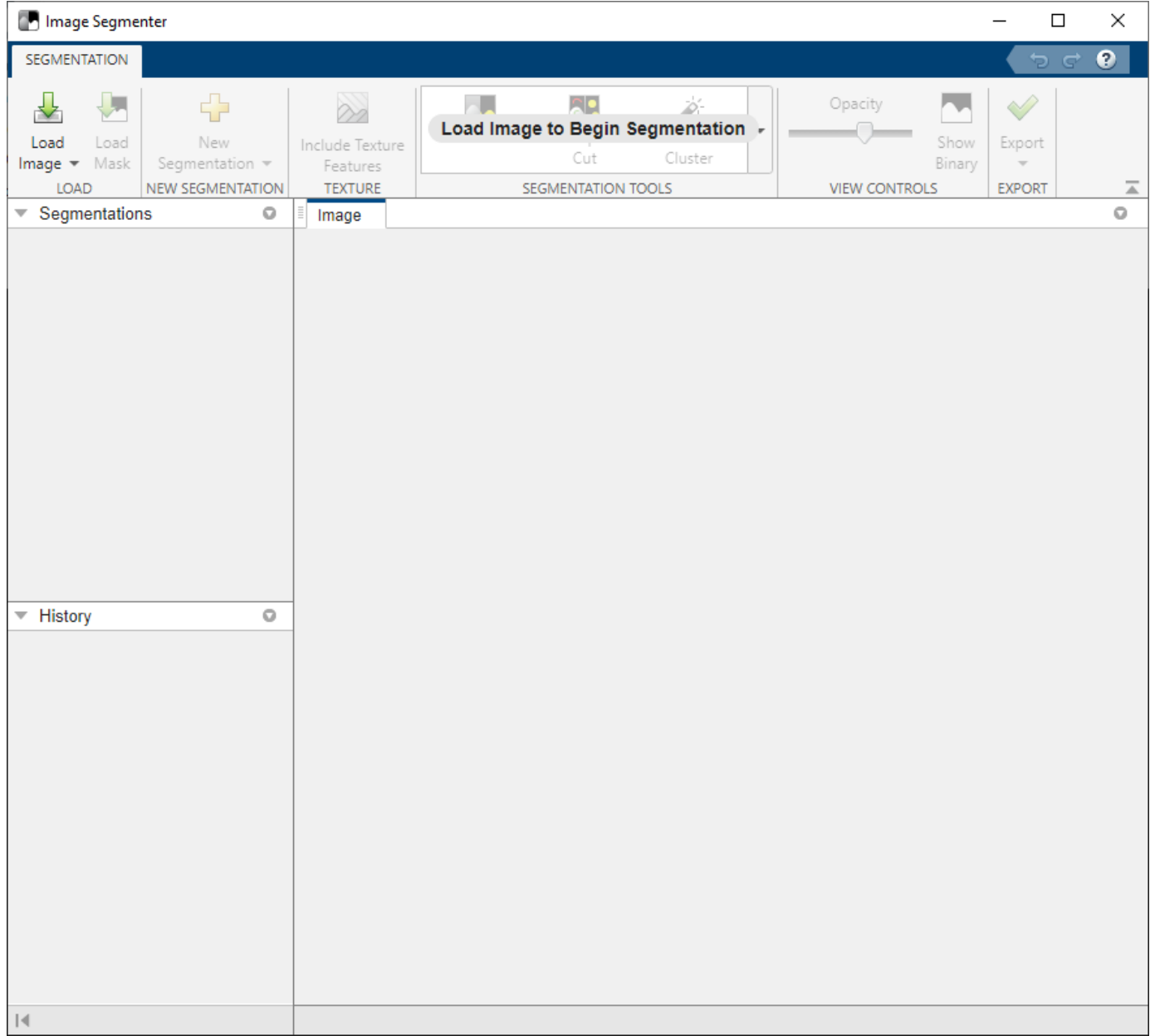

On the app toolstrip, click **Load Image**, and then select **Load Image from Workspace**. In the Import from Workspace dialog box, select the image you read into the workspace. **Image Segmenter** displays the image you selected.

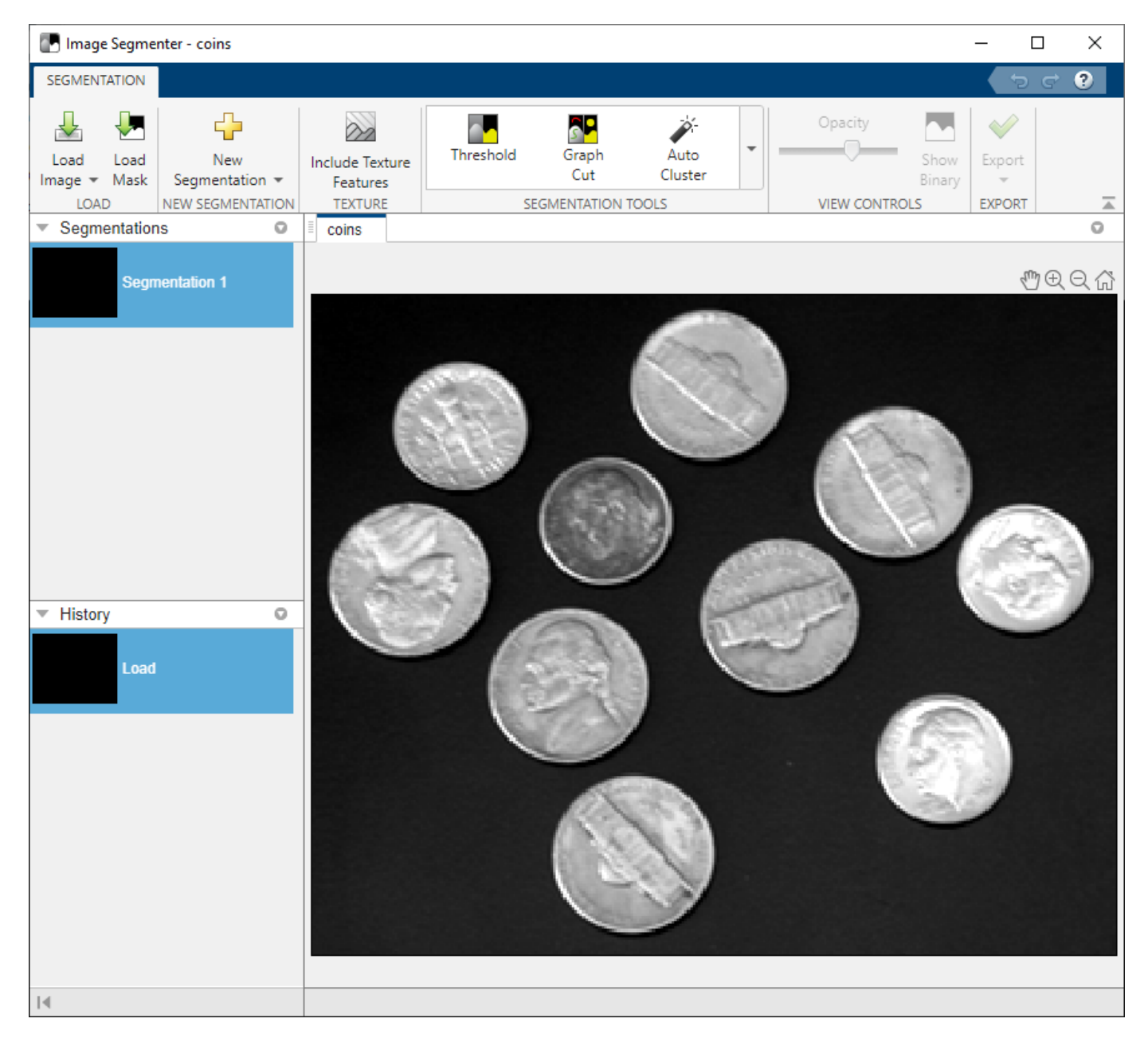

You can also open the app using the imageSegmenter command, specifying the image:

imageSegmenter(coins);

## **Use Auto Cluster to Segment Image**

On the **Image Segmenter** toolstrip, expand the Create Mask section and choose **Auto Cluster**.

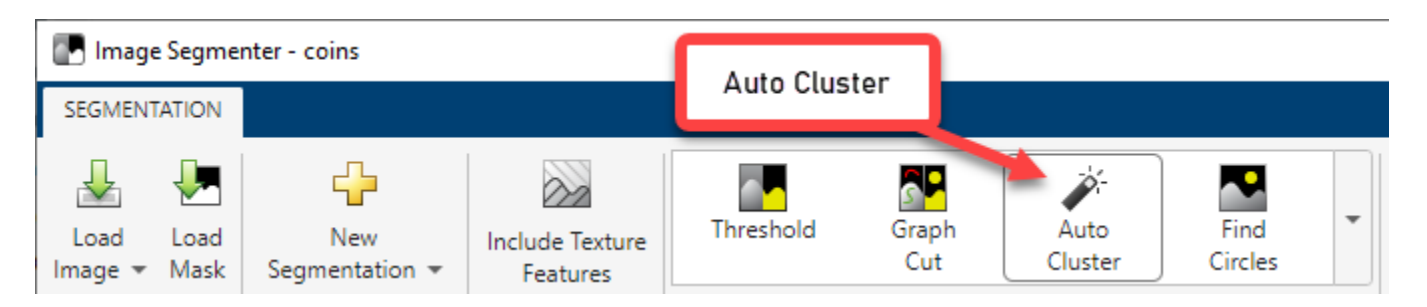

**Image Segmenter** automatically segments the image, displaying the result. The **Auto Cluster** option has correctly segmented all the circles. However, some of the circles have holes.

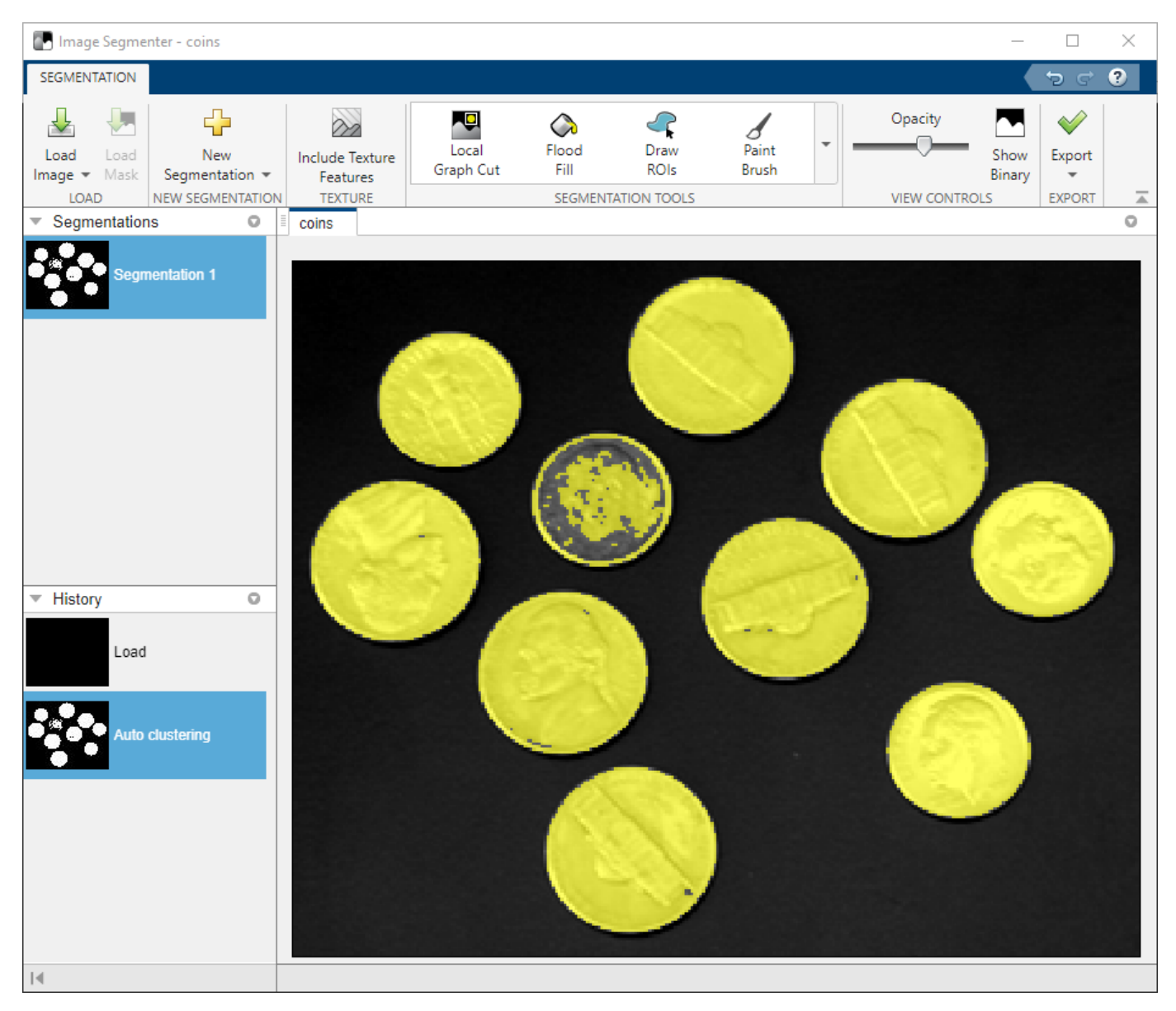

Clean up the holes in the segmented image using the **Fill Holes** option in the Refine Mask toolstrip group.

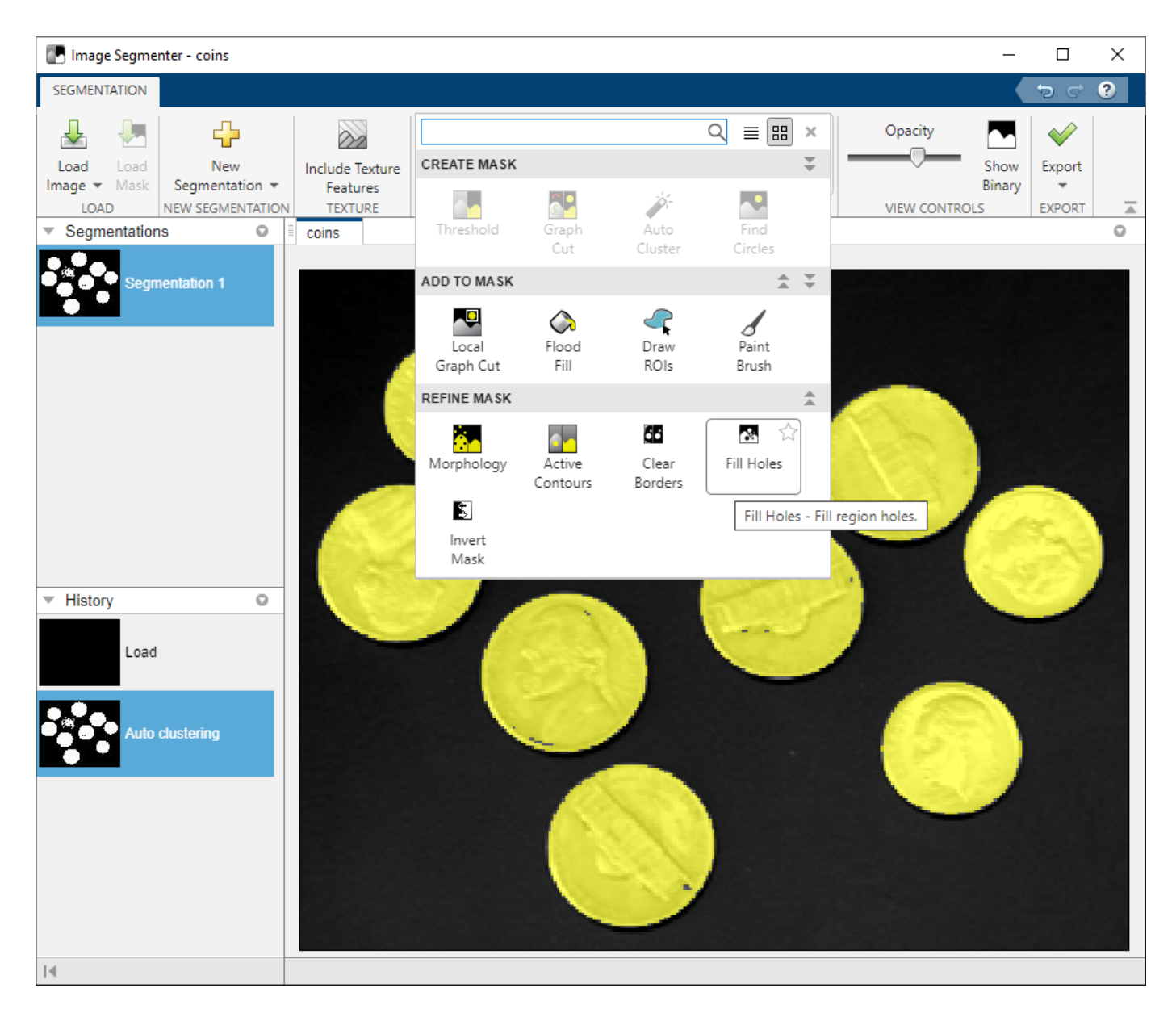

#### **Save the Mask Image to the Workspace**

When you are satisfied with the segmentation, click **Show Binary** to view the mask image. To save the binary mask, use the **Export** option. You can also obtain the code used for the segmentation.

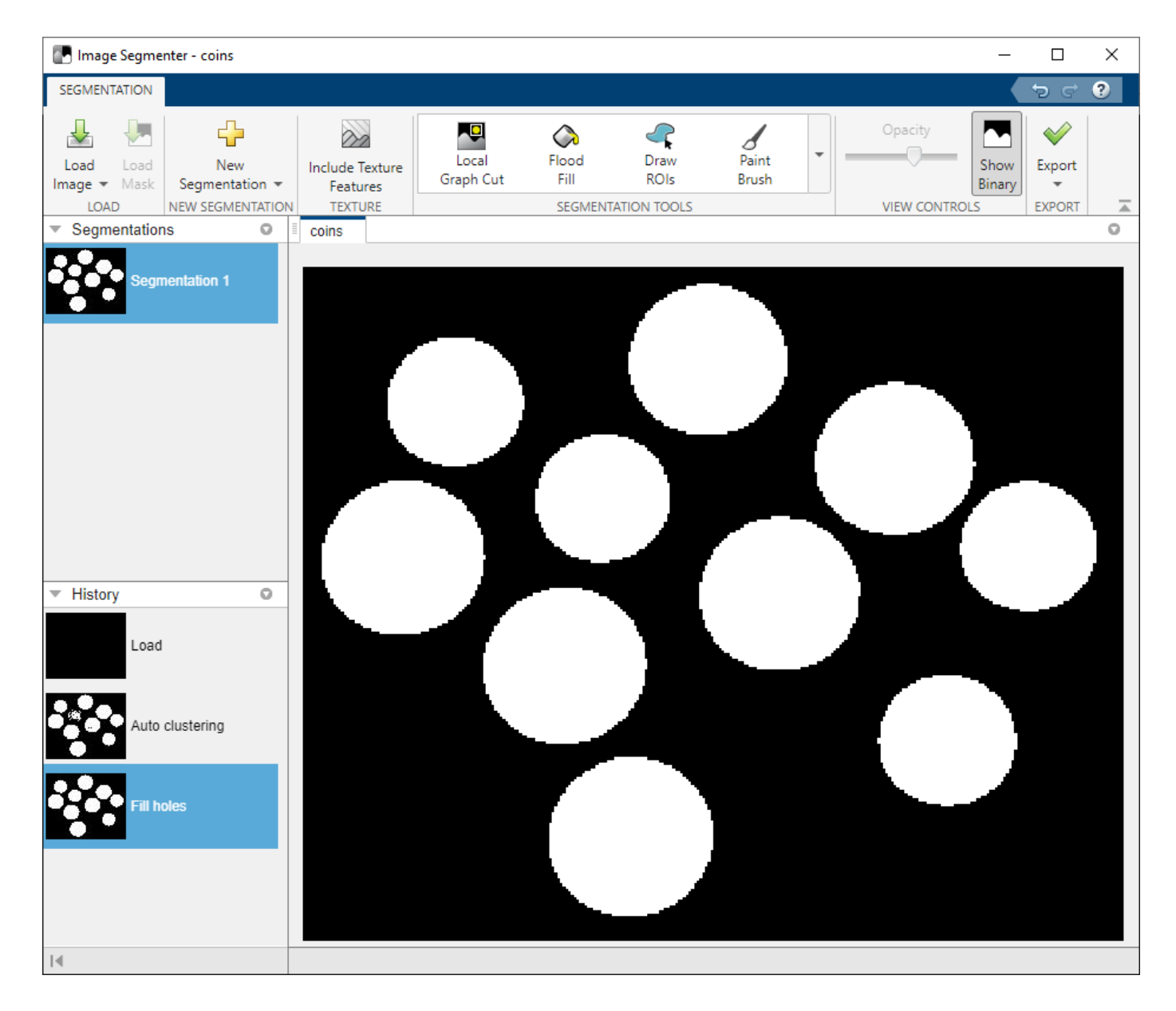

# **See Also**

**Image Segmenter** | imsegkmeans

# **Related Examples**

• ["Getting Started with Image Segmenter" on page 12-60](#page-815-0)

# <span id="page-871-0"></span>**Create Binary Mask Using Volume Segmenter**

This example shows how to segment a volume in the **Volume Segmenter** app. The **Volume Segmenter** app offers many ways to explore a volume and segment objects in the volume. For example, you can view the volume slice-by-slice or as a 3-D representation. To segment an object, you can draw a region of interest (ROI) using ROI drawing tools or a paint brush tool. This example creates a binary mask that isolates a small region of the brain.

### **Load Volumetric Data into the Workspace**

Load a volume into the workspace. This example uses a stack of MRI brain images, stored in the MAT-file vol 001.mat. The MRI data is a modified subset of the BraTS data set [\[1 on page 12-127\]](#page-882-0).

```
load(fullfile(toolboxdir('images'),'imdata',...
     'BrainMRILabeled','images','vol_001.mat'));
```
This command loads a 240-by-240-by-155 volume named vol into the workspace.

whos vol

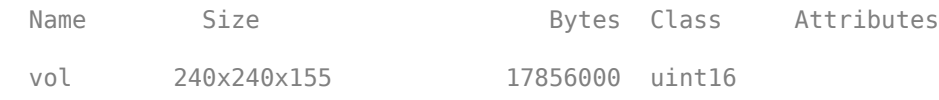

#### **Open the Volume Segmenter**

Open the **Volume Segmenter** app. Click the **Apps** tab on the MATLAB® toolstrip. In the **Image Processing and Computer Vision** section, click **Volume Segmenter**.

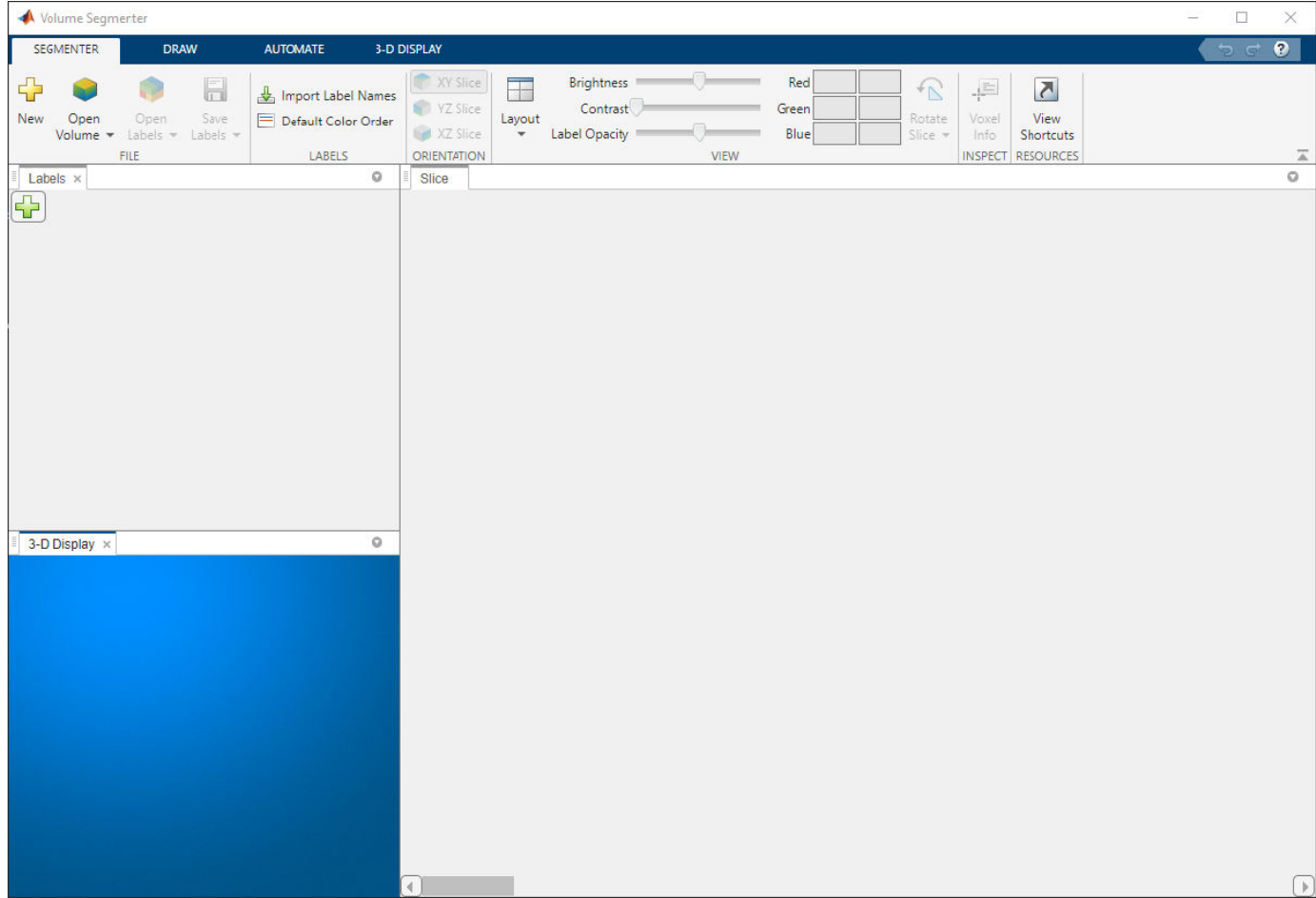

### **Load the Volume into the Volume Segmenter**

To load the volume in the **Volume Segmenter** app, click **Open Volume** in the app toolstrip. For this example, select **Open from Workspace**. In the Import Volume dialog box, select the volume you loaded into the workspace, vol, and click **OK**. (You can also specify a volume when you open the app by using the volumeSegmenter command: volumeSegmenter(vol).)

The **Volume Segmenter** app displays a 3-D representation of the volume in the **3-D Display** pane and displays individual slices of the data set in the **Slice** pane.

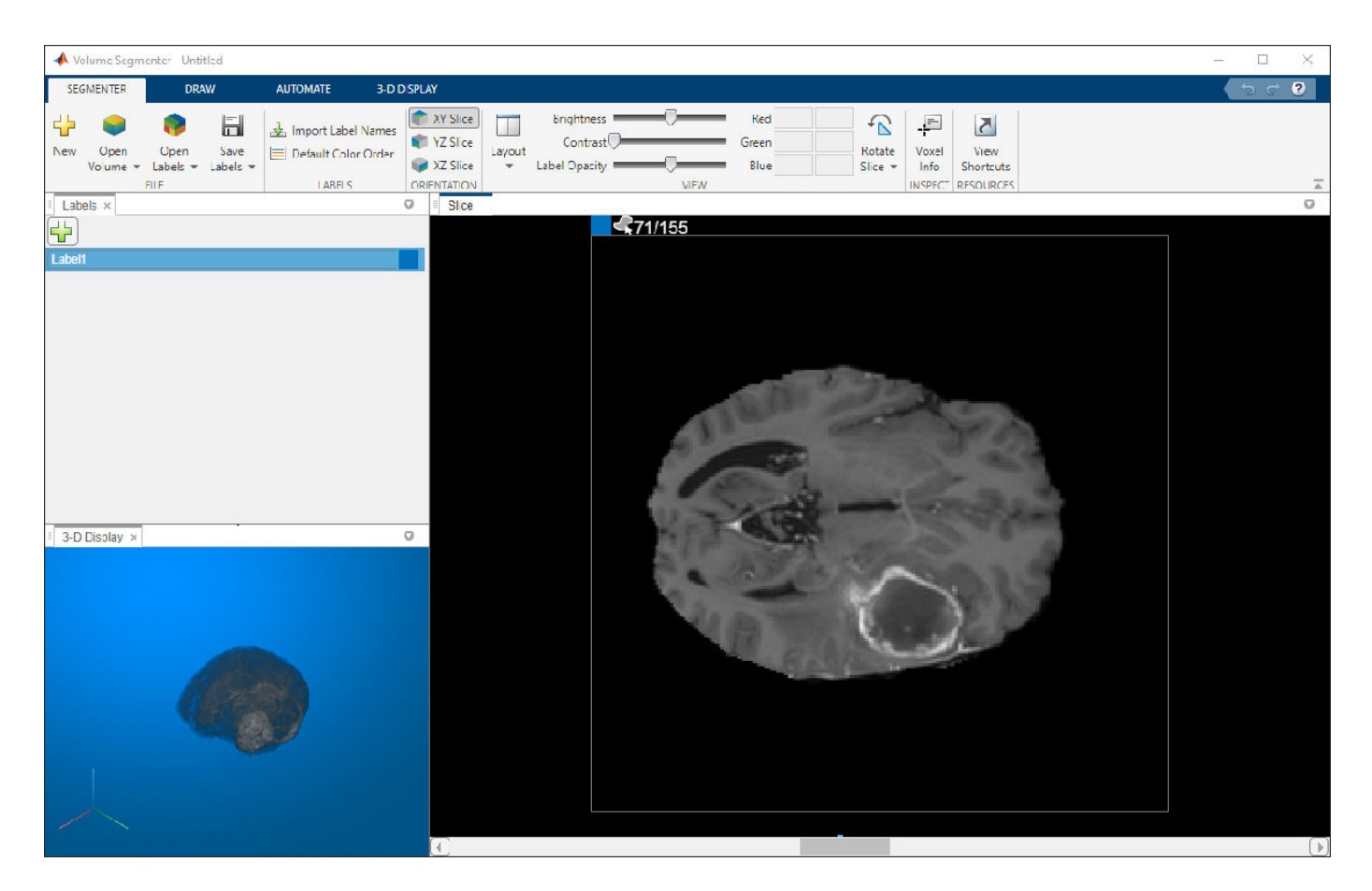

By default, the **Slice** pane displays the first slice of your data. The app displays the number of the slice displayed at the top of the image, for example, 1/155. In this dataset, the first few slices do not contain images of the brain.

The app also automatically creates a label for the segmentation in the **Labels** pane, using the default name Label1. You can define multiple labels in the **Labels** pane. However, to create a binary mask, you must use only one label.

To change the name of the label, double-click the label name. To change the color associated with the label, double-click the color square displayed in the **Labels** pane. You can optionally load an existing set of labels into the app using the **Open Labels** button.

#### **Explore the Volume**

To determine what you want to segment, explore the volume using the **3-D Display** pane and the **Slice** pane.

In the **3-D Display** pane, you can rotate the volume to examine the data from every angle, using the mouse. You can also customize the display of the volume in the **3-D Display** tab in the app toolstrip. For example, if you have metadata that describes the relative size of the voxels, you can specify it in the **Spatial Referencing** part of the **3-D Display** tab in the app toolstrip. To improve your view of the data, you can change the background color used in the 3-D display, modify the threshold and opacity of the display, and include orientation axes with the display, as shown in the figure below. With the brain MRI data, you can see the tumor in the temporal lobe that you want to segment.

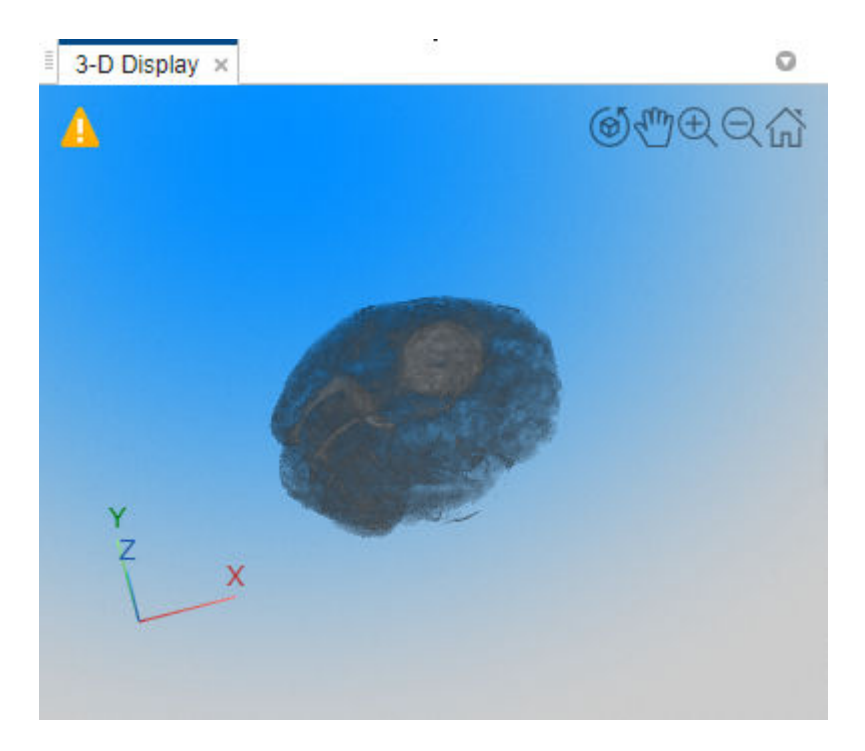

You can also view each slice of the volume in the **Slice** pane. Use the slider at the bottom of the pane to move from slice to slice. You can see the tumor on slice 35 through slice 88. By default, the **Slice** pane displays the volume oriented along the X-Y axis, but you can change this using buttons in the Orientation section of the toolstrip on the **Segmenter** tab. The **Slice** pane is also where you use drawing tools to define the mask.

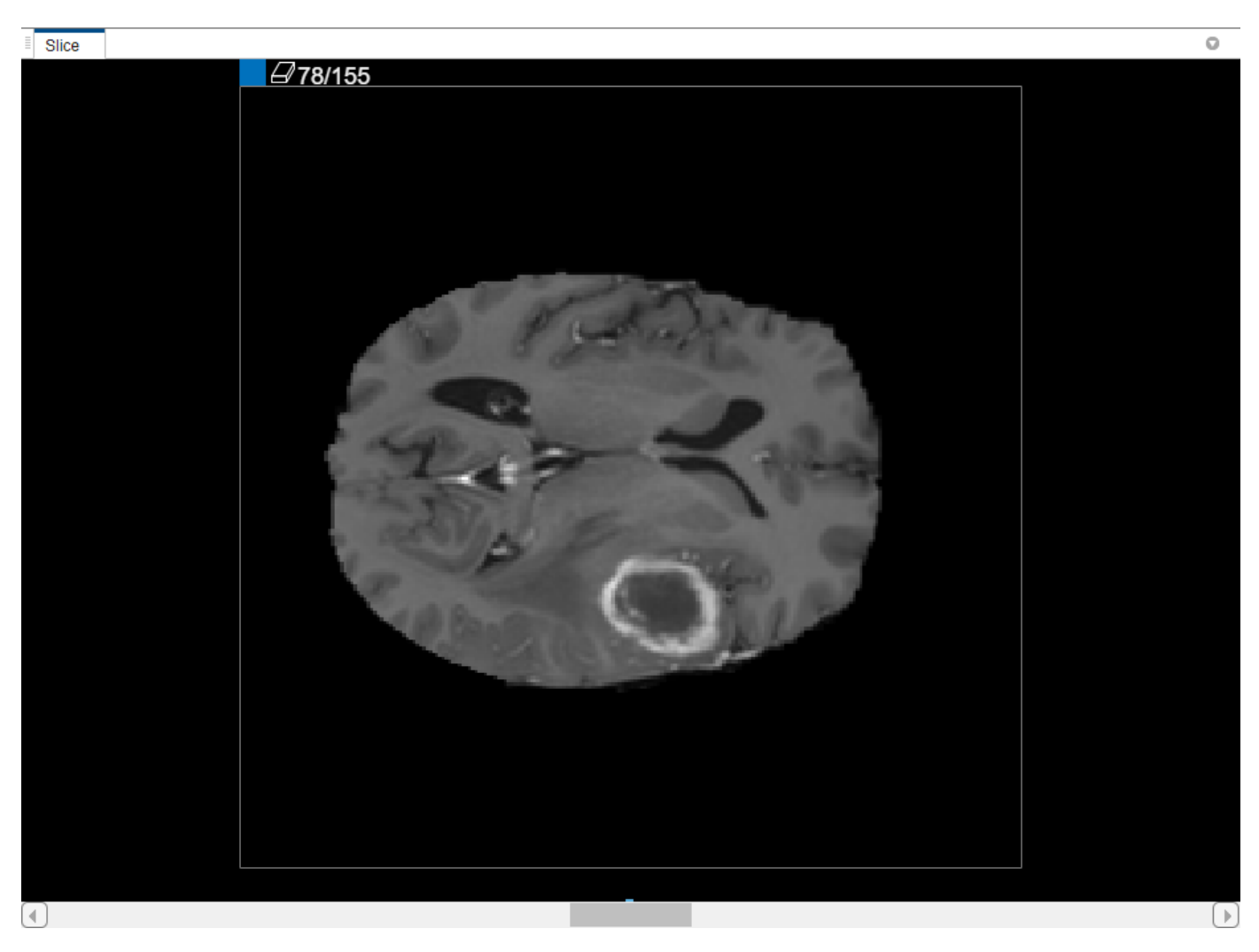

#### **Use Drawing Tools to Define the Mask**

Once you have identified the object you want to segment, you can use the tools on the **Draw** tab in the app toolstrip to define the region. Select the drawing tool you want to use from the ROI tools: **Freehand**, **Assisted Freehand**, and **Polygon**, and a **Paint Brush** tool.

In the **Slice** pane, navigate to the slice where the object first appears, slice 35, and draw an outline around the object. For this example, use the **Polygon** drawing tool. Click to create a vertex, then move the cursor and click again to create a second vertex with a straight line connecting them. Continue this process to create a connected line. To add additional vertices after you finish drawing, double-click on the ROI edge.

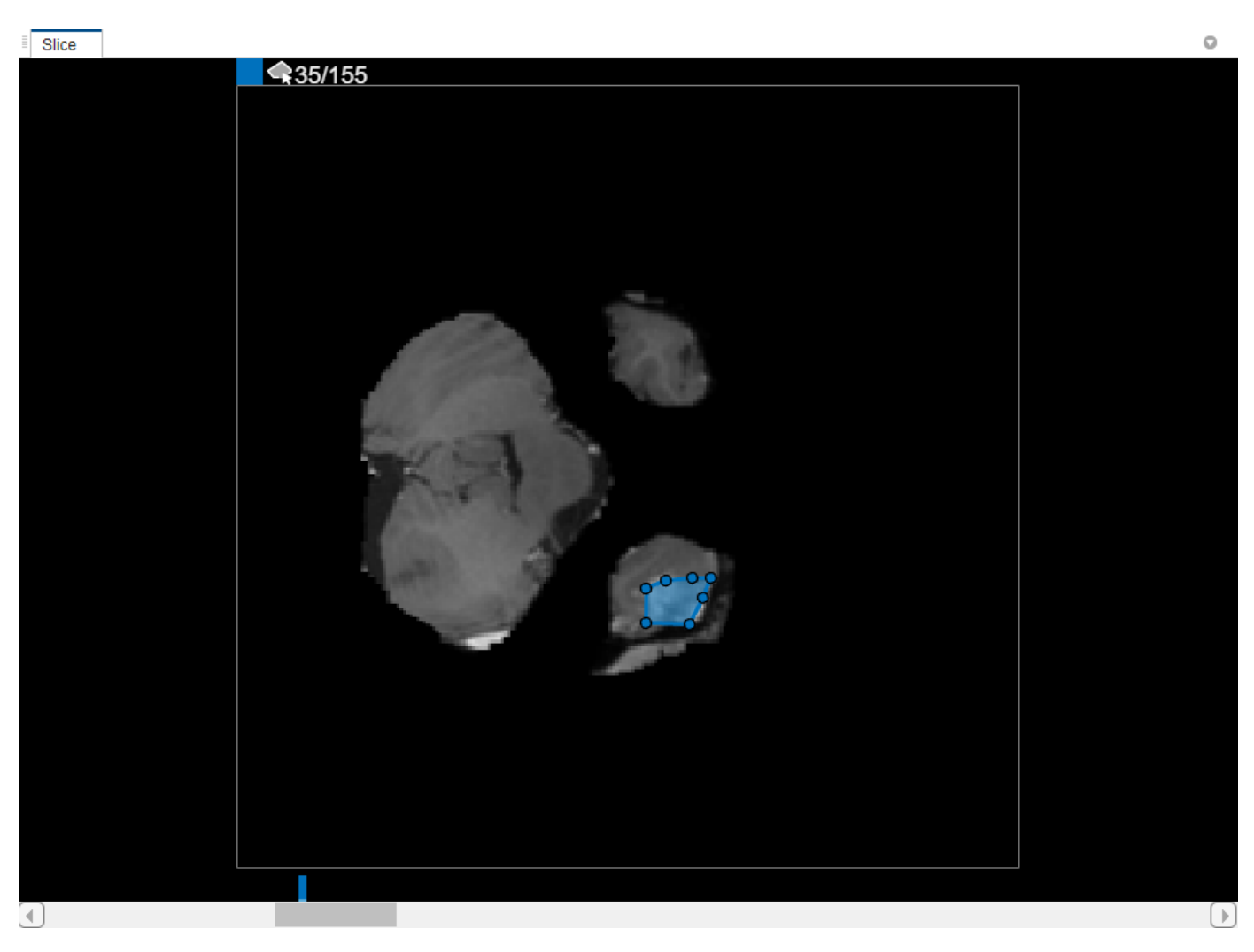

#### **Using Interpolation to Speed Object ROI Creation**

You can move through the volume, slice-by-slice, and draw an ROI on each slice where the object appears. However, the **Volume Segmenter** app provides several automated interpolation tools that can help with segmenting an object across slices.

To use interpolation, you must first manually define the region on two slices. You have already defined the region on the first slice where the object appears, slice 35. Use the same process to define the region on the last slice where it appears, slice 88. The app places two bars on top of the slider, using the color associated with the label, to indicate the slices with ROIs.

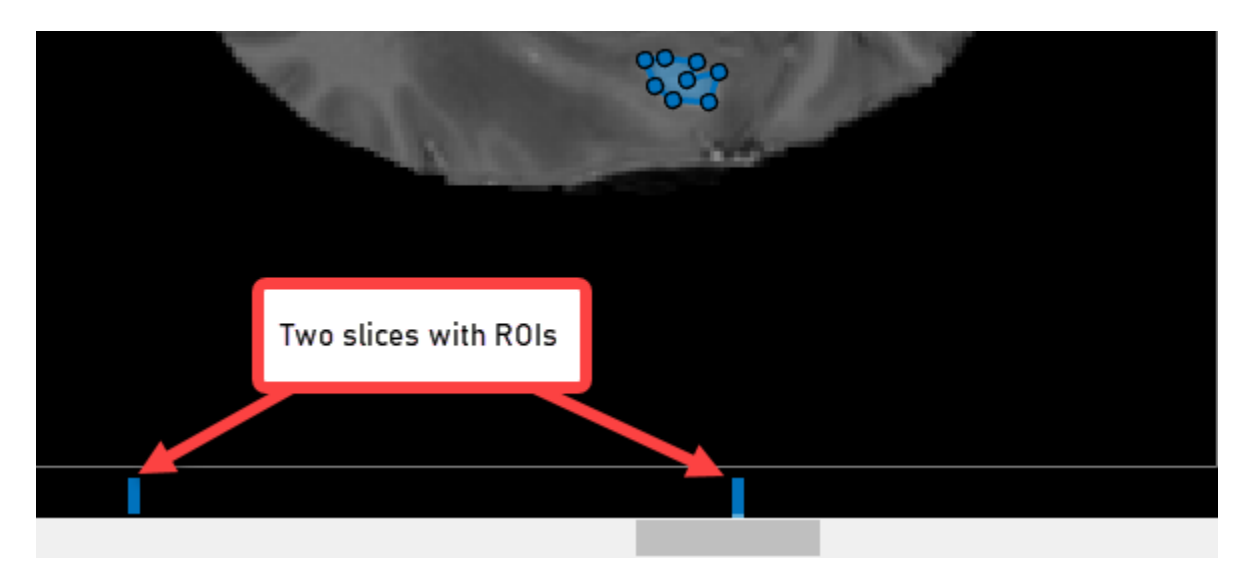

With the object defined on two slices, click **Auto Interpolate**. The app automatically defines the ROI on all the intervening slides. The app uses blue bars to indicate all the slices that have ROIs, which now appear as a solid bar from slice 35 to slice 88.

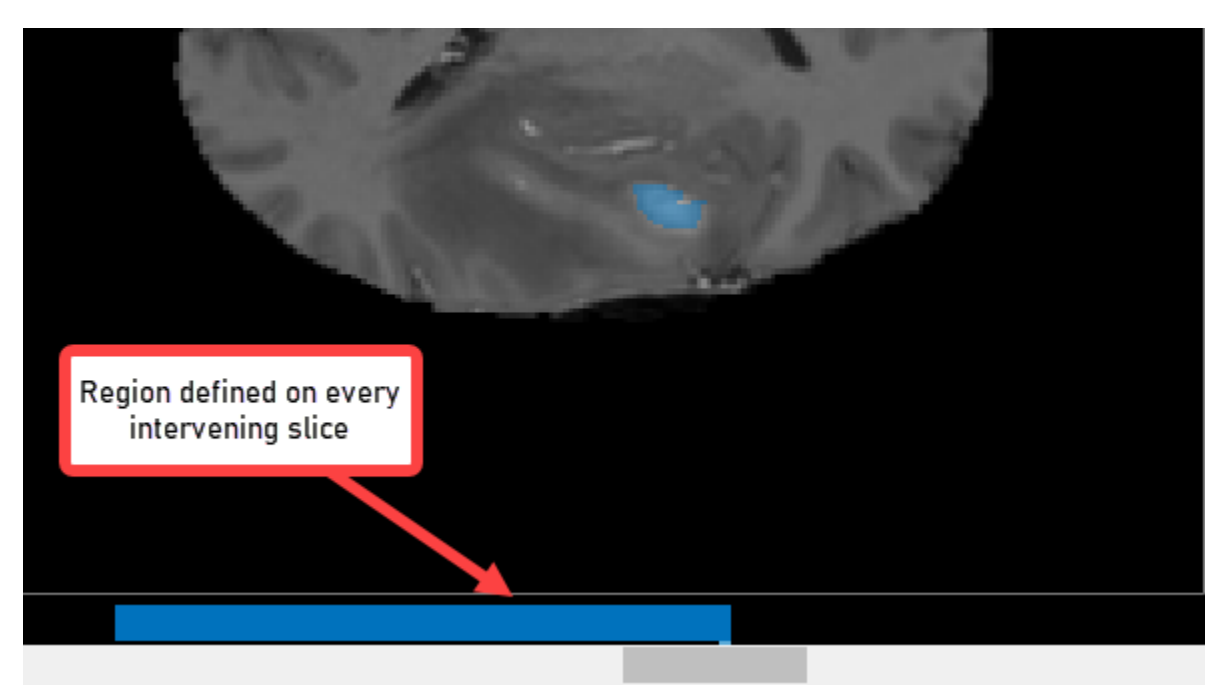

Alternatively, after defining an ROI on two slices, you can click **Manually Interpolate**. With this option, the app opens the Manually Interpolate dialog box. You select the two regions from which you want to interpolate, Region One and Region Two. To select the first region, use the slider at the bottom of the dialog box to navigate to the first slice with an ROI, slice 35, and then click inside the ROI displayed. To select the second region, click Region Two, navigate to slide 88, and click inside the ROI displayed. After selecting both regions, click **Run** to interpolate the ROI on all intervening slices.

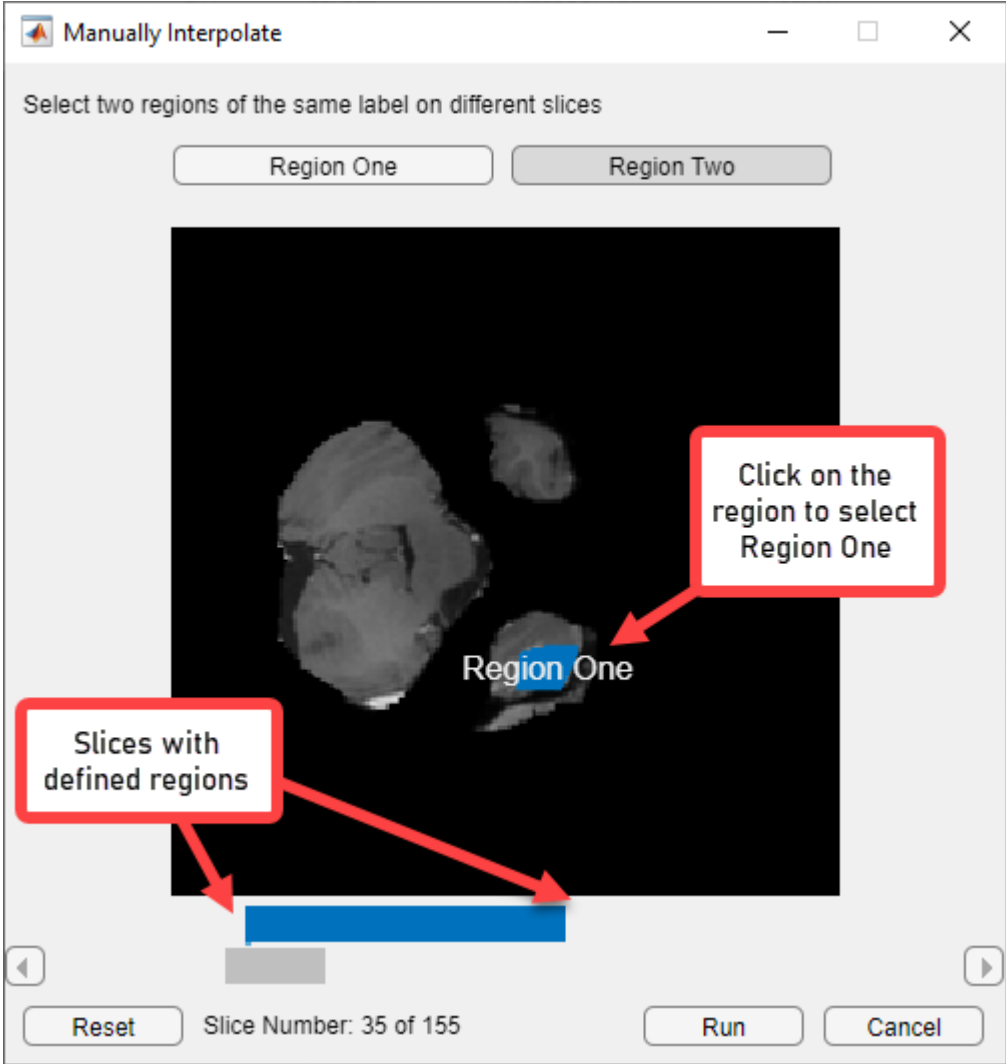

## **Refine the Interpolated ROIs**

After using interpolation, check the individual slices to see if the interpolation created satisfactory ROIs. Note that the ROI on slice 71 does not fill the entire object that you want to segment. You can manually adjust the ROI using the **Paint Brush** tool. Alternatively, you can use one of the tools on **Automate** tab. For example, you can use **Active Contours** to grow the ROIs on the slices where it does not fill the full size of the tumor. You can also use the **Add Algorithm** to specify your own algorithm to operate on the ROIs.

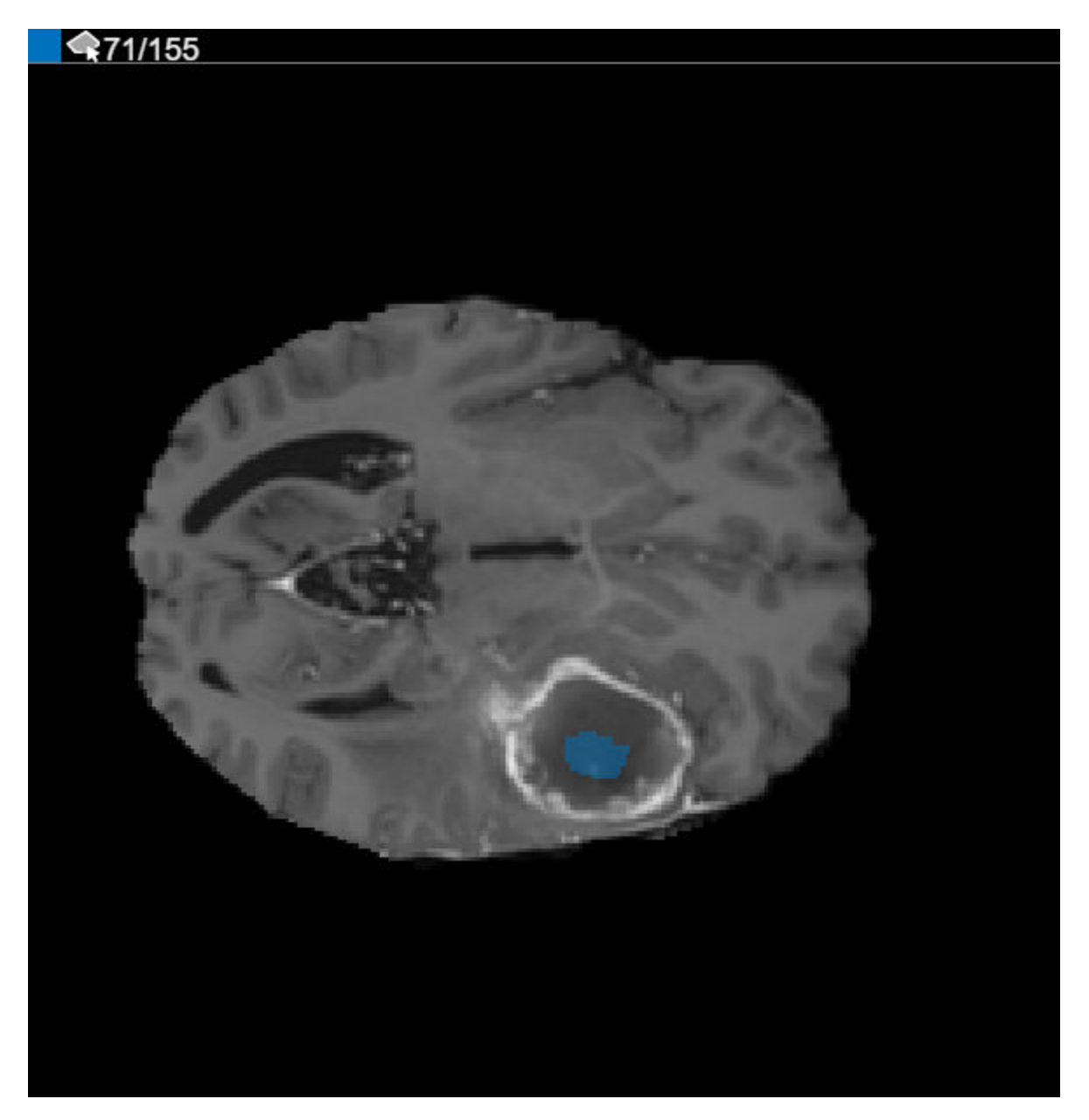

## **Perform Custom Processing**

You can add your own algorithm to operate on the ROIs. On the **Automate** tab, click **Add Algorithm**. Choose whether you want your processing to operate on each 2-D slice (Slice-based) or on the entire 3-D volume (Volume-based).

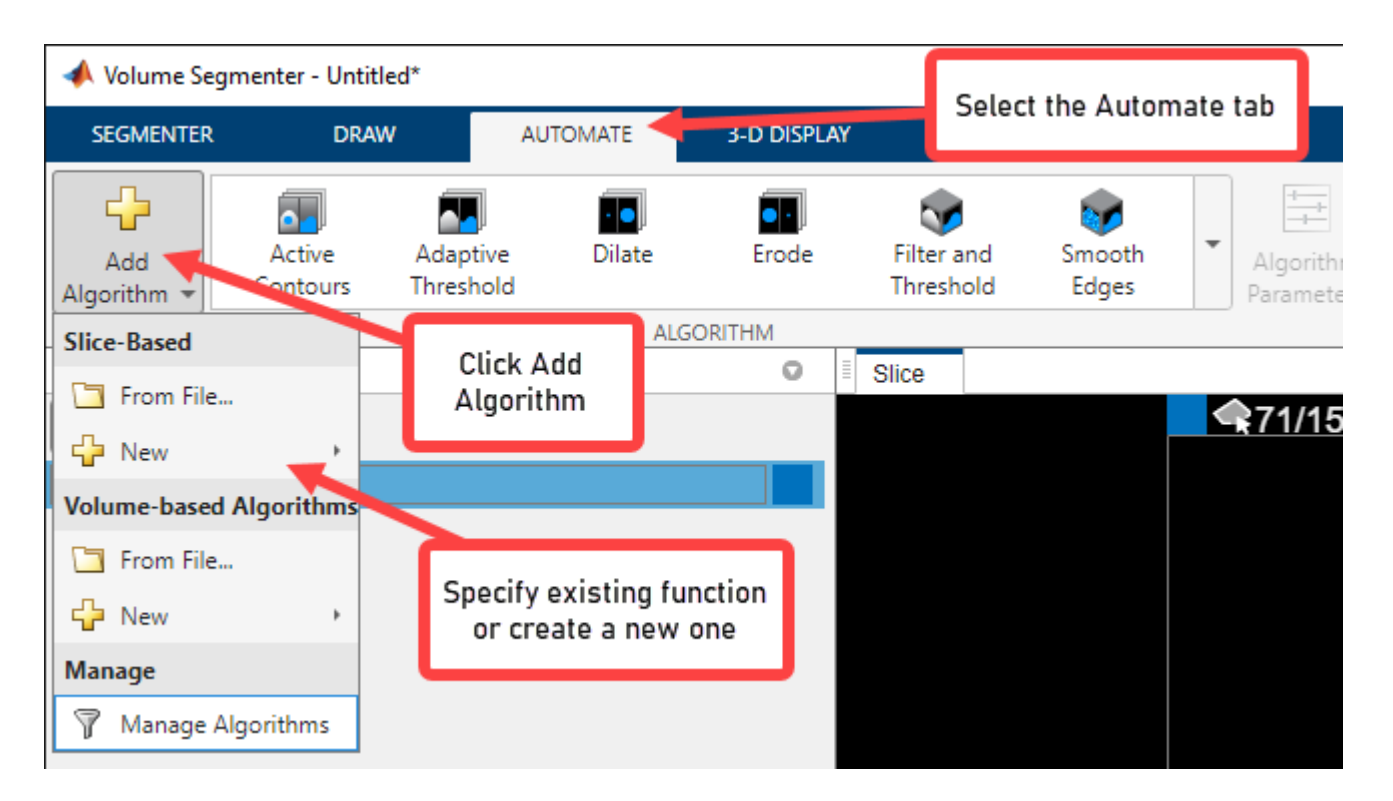

For this example, under Slice-Based, select the **New** option and click **Function Template** to create a new function that operates on each 2-D slice. The app opens the template in the MATLAB editor. Replace the sample code in the template with code that you want to use. Your function must accept two arguments: each slice as a separate image and a mask. Your function must also return a mask image.

When you are done editing the template, save the file. The **Volume Segmenter** app automatically creates a button in the **Automate** tab toolstrip for your function. To test your function on one slice, click **Run**. By default, the app applies the function to only the current slice.

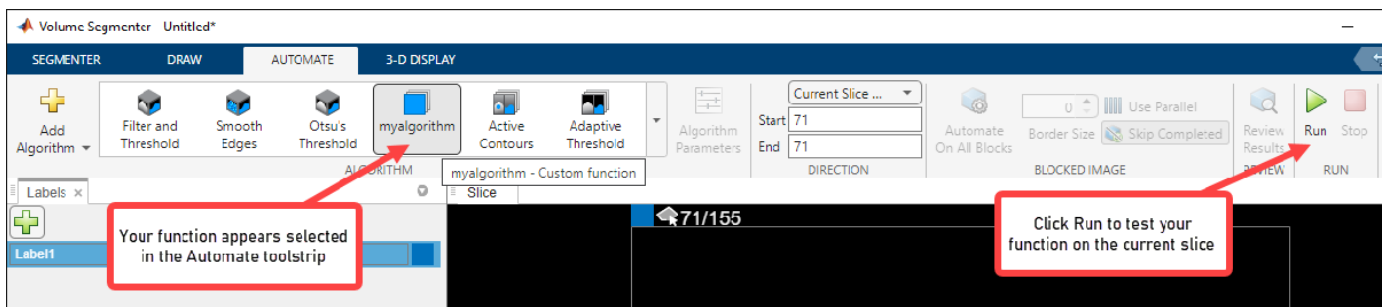

After testing your function on a single slice, you can run it on all of the slices or a subset of the slices. You can run it from the current slice to the end (the highest numbered slice) or from the current slice back to the beginning (slice 1). You can also specify a range of slices by specifying the starting slice and the ending slice.

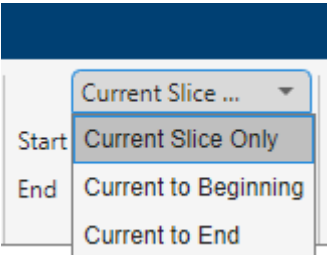

When you choose one of the directional options, the app updates the slice numbers in the display. You can use this display to view the progress of processing.

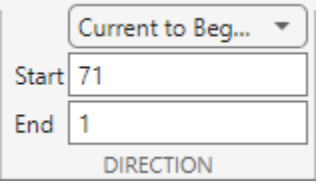

#### **Create the Binary Mask Volume**

To create the binary mask volume, click **Save Labels** on the **Segmenter** tab. You can save the mask to a MAT-file or to a workspace variable. For this example, click **Save As Workspace Variable**. In the Save to Workspace dialog box, specify whether you want to save the segmentation as a logical or categorical mask. Choose logical (the default when there is only one label), give the variable a name, my\_mask\_volume, and click **OK**. The app creates a 3-D volume of class logical with the same dimensions as the original volume.

To view the mask, use the volshow function: volshow(my\_mask\_volume);.

<span id="page-882-0"></span>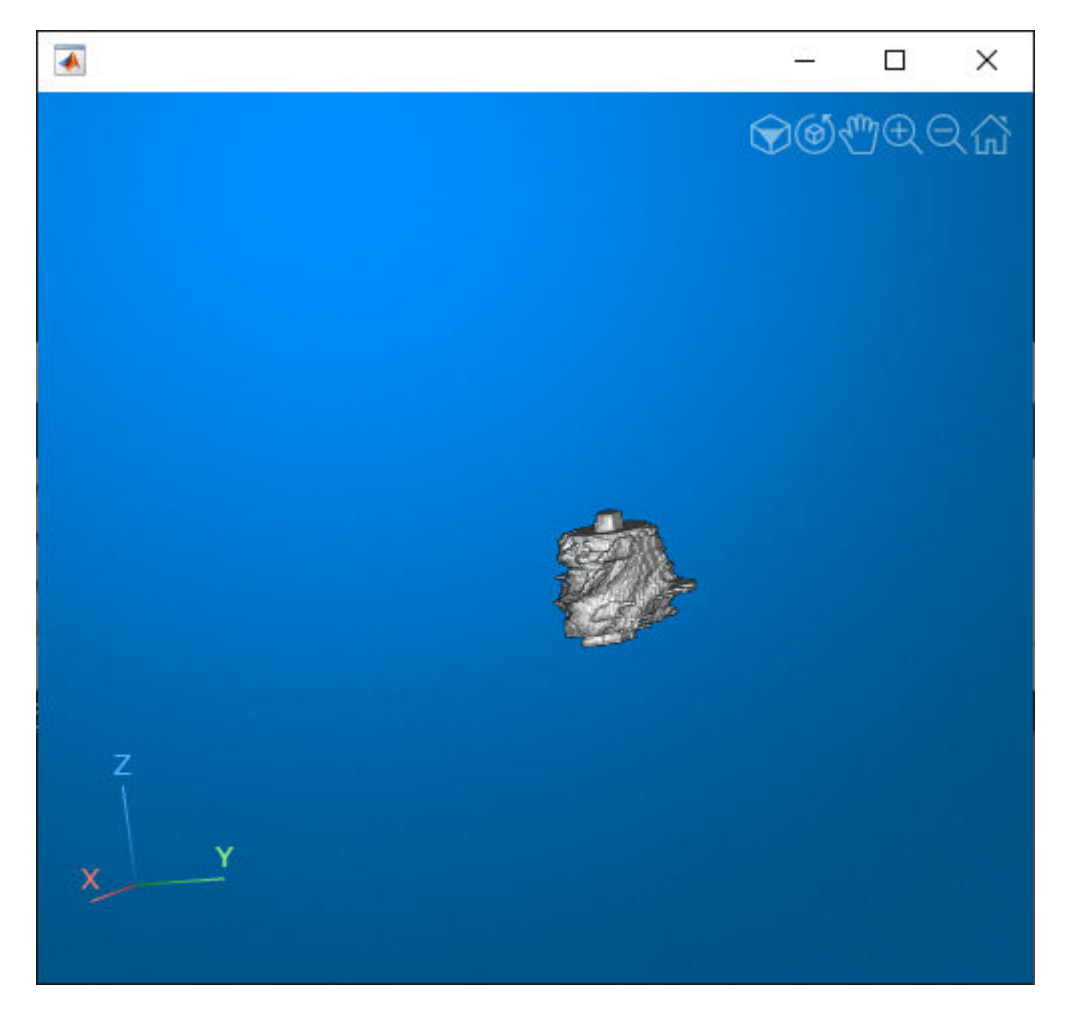

#### **References**

[1] Medical Segmentation Decathlon. "Brain Tumours." Tasks. Accessed May 10, 2018. [http://](http://medicaldecathlon.com/) [medicaldecathlon.com/.](http://medicaldecathlon.com/)

The BraTS data set is provided by Medical Segmentation Decathlon under the CC-BY-SA 4.0 license. All warranties and representations are disclaimed. See the license for details. MathWorks® has modified the subset of data used in this example. This example uses the MRI data of one scan from the original data set, saved to a MAT file.

# **See Also**

**Volume Segmenter**

# **Related Examples**

• ["Create Semantic Segmentation Using Volume Segmenter" on page 12-128](#page-883-0)

# <span id="page-883-0"></span>**Create Semantic Segmentation Using Volume Segmenter**

This example shows how to create a semantic segmentation of a volume using the **Volume Segmenter** app. The **Volume Segmenter** app offers many ways to explore a volume and segment objects in the volume. For example, you can view the volume slice-by-slice or as a 3-D representation. To segment an object, you can draw a region of interest (ROI) using ROI drawing tools or a paint brush tool. This example segments a stack of MRI images to label the brain and tumor regions. The example also labels the background.

#### **Load Volumetric Data into the Workspace**

Load a volume into the workspace. This example uses a stack of MRI brain images, stored in the MAT-file vol 001.mat. The MRI data is a modified subset of the BraTS data set [\[1 on page 12-140\]](#page-895-0).

```
load(fullfile(toolboxdir("images"),"imdata", ...
    "BrainMRILabeled","images","vol_001.mat"));
whos vol
 Name Size Size Bytes Class Attributes
  vol 240x240x155 17856000 uint16
```
#### **Open the Volume Segmenter**

Open the **Volume Segmenter** app. Click the **Apps** tab on the MATLAB® toolstrip. In the **Image Processing and Computer Vision** section, click **Volume Segmenter**.

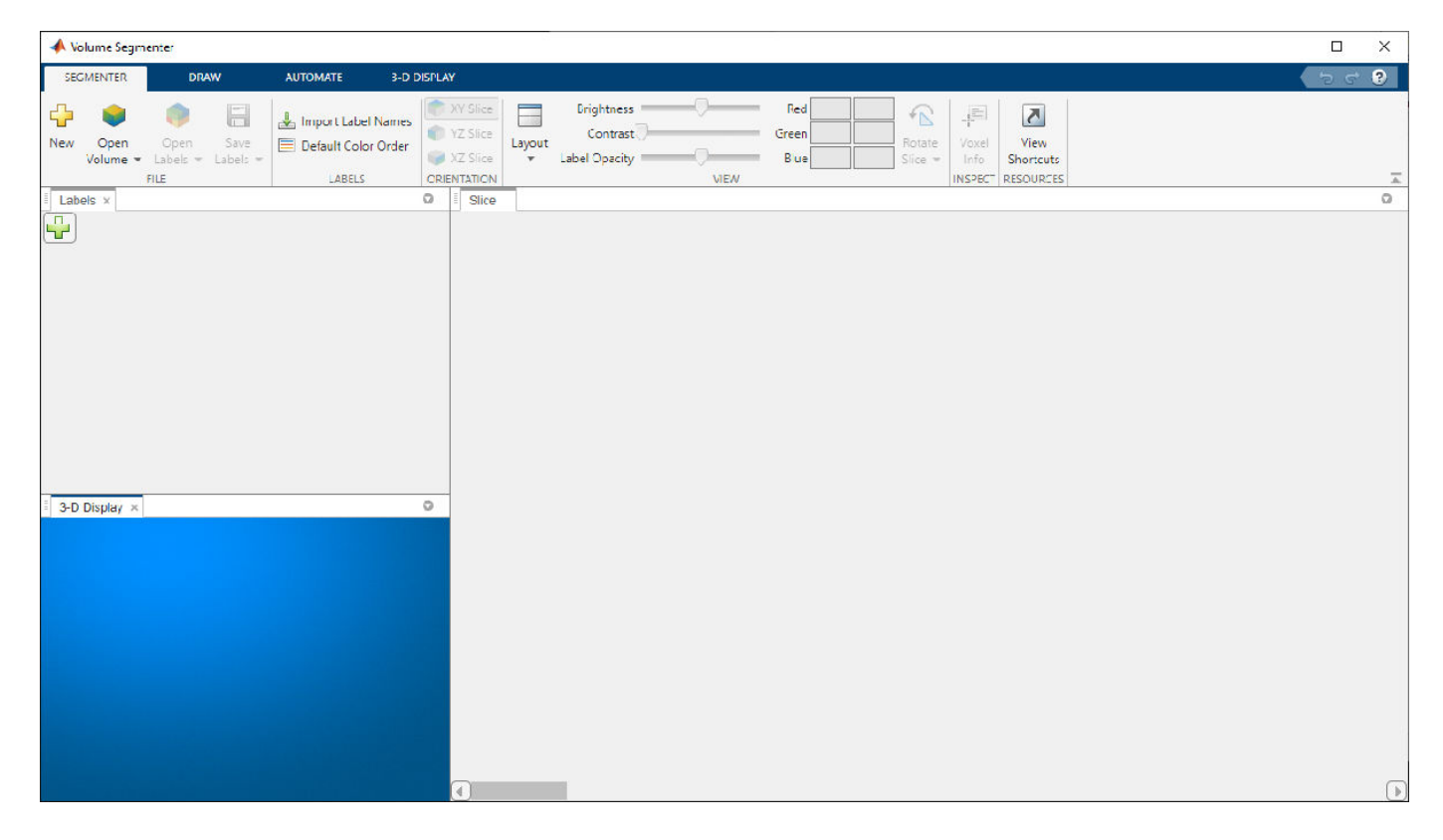

#### **Load the Volume into the Volume Segmenter**

To load the volume in the **Volume Segmenter** app, click **Open Volume** in the app toolstrip. For this example, select **Open from Workspace**. In the Import Volume dialog box, select the volume you loaded into the workspace, vol, and click **OK**. Alternatively, you can specify a volume when you open the app by using the volumeSegmenter command:

volumeSegmenter(vol)

The **Volume Segmenter** app displays a 3-D representation of the volume in the **3-D Display** pane and displays individual slices of the data set in the **Slice** pane.

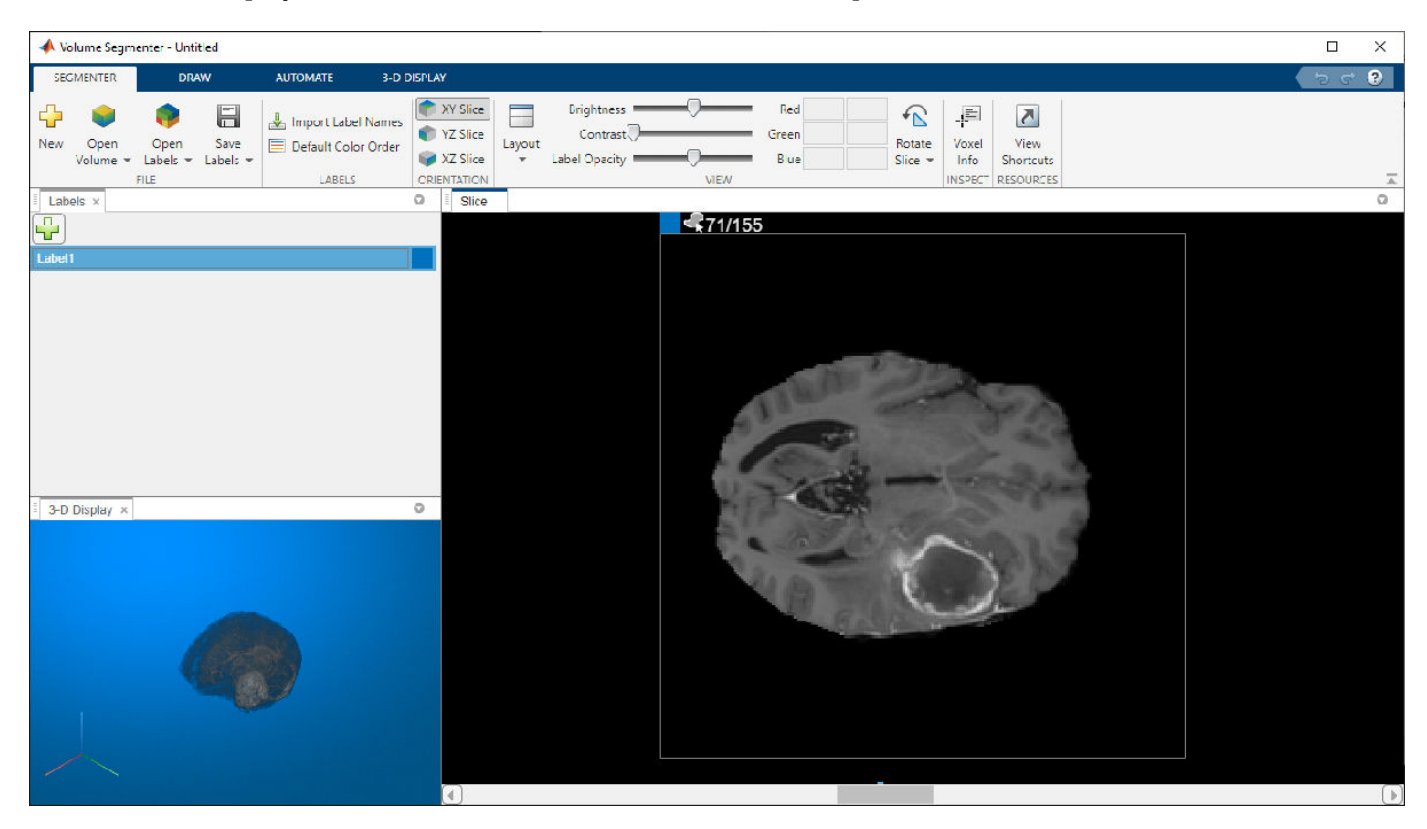

By default, the **Slice** pane displays the first slice of your data. The app displays the number of the slice displayed at the top of the image, for example, 1/155. In this data set, the first few slices do not contain images of the brain.

The app also automatically creates a label for the segmentation in the **Labels** pane, using the default name Label1. You can define multiple labels in the **Labels** pane. However, to create a binary mask, you must use only one label.

To change the name of the label, double-click the label name. To change the color associated with the label, double-click the color square displayed in the **Labels** pane. You can optionally load an existing set of labels into the app using the **Open Labels** button.

#### **Explore the Volume**

To determine what you want to segment, explore the volume using the **3-D Display** pane and the **Slice** pane.

In the **3-D Display** pane, you can rotate the volume to examine the data from every angle, using the mouse. You can also customize the display of the volume in the **3-D Display** tab in the app toolstrip. For example, if you have metadata that describes the relative size of the voxels, you can specify it in the **Spatial Referencing** part of the **3-D Display** tab in the app toolstrip. To improve your view of the data, you can change the background color used in the 3-D display, modify the threshold and opacity of the display, and include orientation axes with the display, as shown in the figure below. With the brain MRI data, you can see the tumor in the temporal lobe that you want to segment.

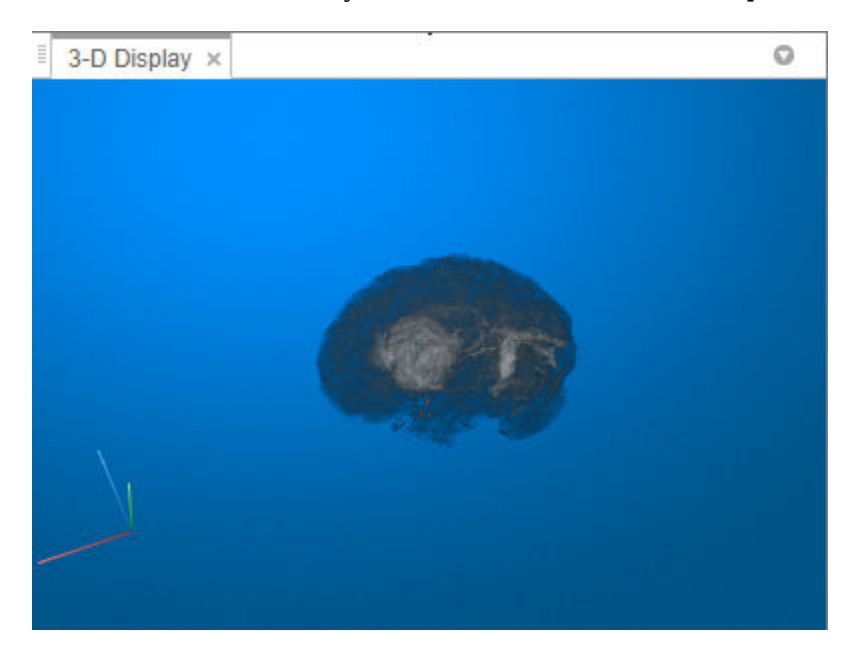

You can also view each slice of the volume in the **Slice** pane. Use the slider at the bottom of the pane to move from slice to slice. You can see the tumor on slice 35 through slice 88. By default, the **Slice** pane displays the volume oriented along the X-Y axis, but you can change this using buttons in the Orientation section of the toolstrip on the **Segmenter** tab. The **Slice** pane is also where you use drawing tools to define the mask.

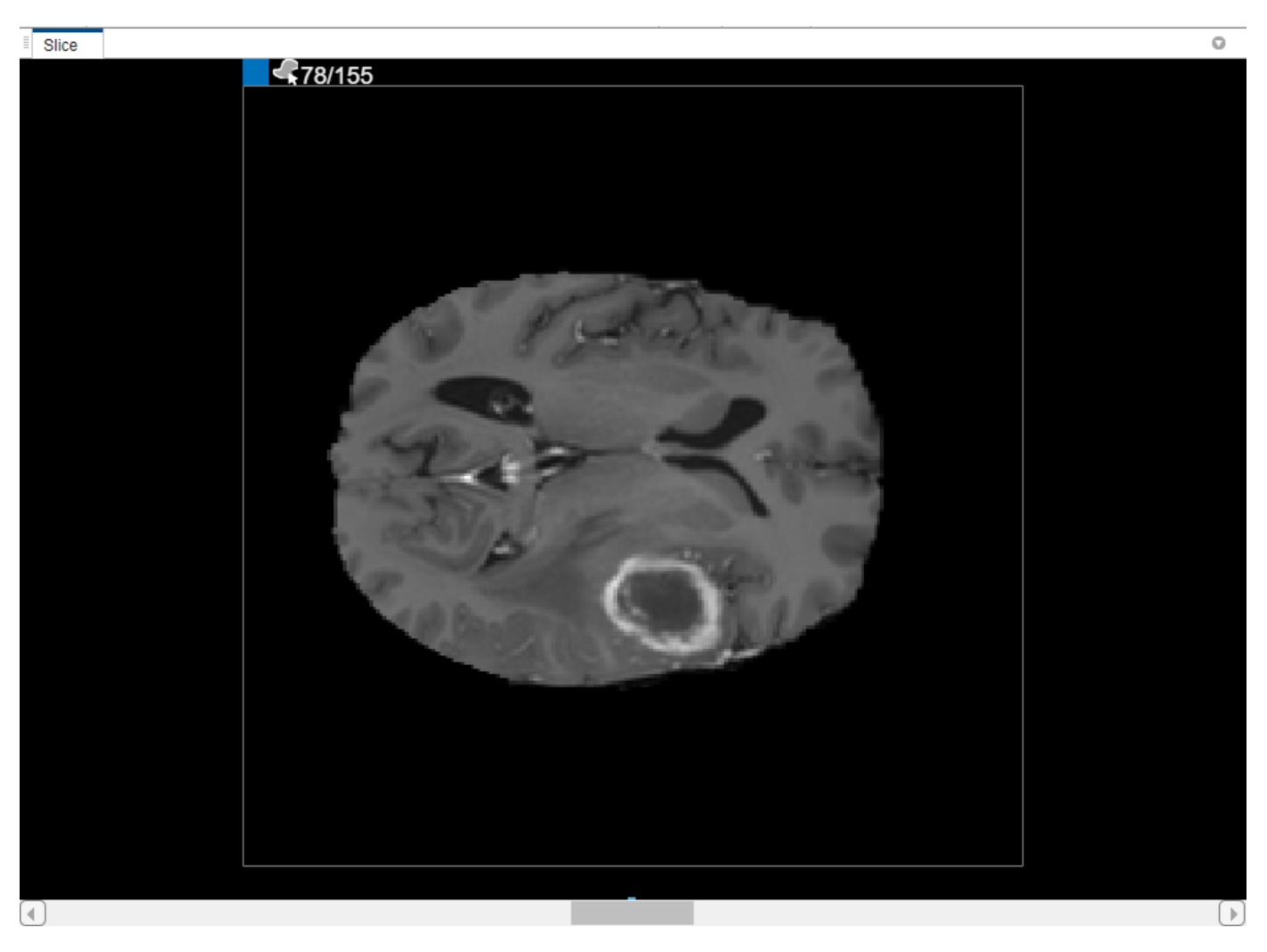

#### **Use Drawing Tools to Label Regions in Volume**

Once you have identified the object you want to segment, you can use the tools on the **Draw** tab in the app toolstrip to define the region. Select the drawing tool you want to use from the ROI tools: **Freehand**, **Assisted Freehand**, and **Polygon**, and a **Paint Brush** tool.

Start by labeling the brain. When one object is nested in another object, as the tumor appears over the brain on slices, label the larger region first. The first step is to create a label in the **Labels** pane. The app provides one label by default, named Label1. To change the name of the label to be more descriptive for your application, double-click on the label and type in the new name. To change the default color associated with the label, double-click on the colored square in the label identifier and select a color from the Color dialog box.

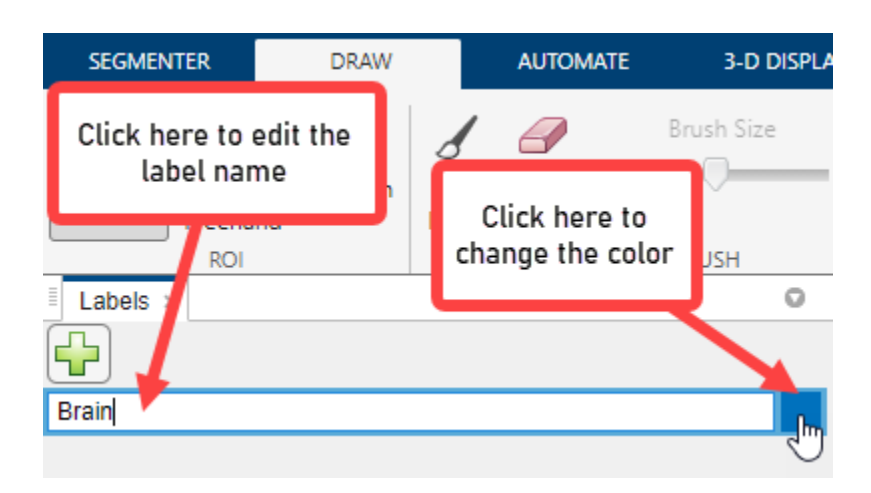

In the **Slice** pane, navigate to the slice where the object first appears and use a drawing tool to label the object. In the following figure, this example uses the Paint Brush tool to label the brain, but you can use any of the drawing tools.

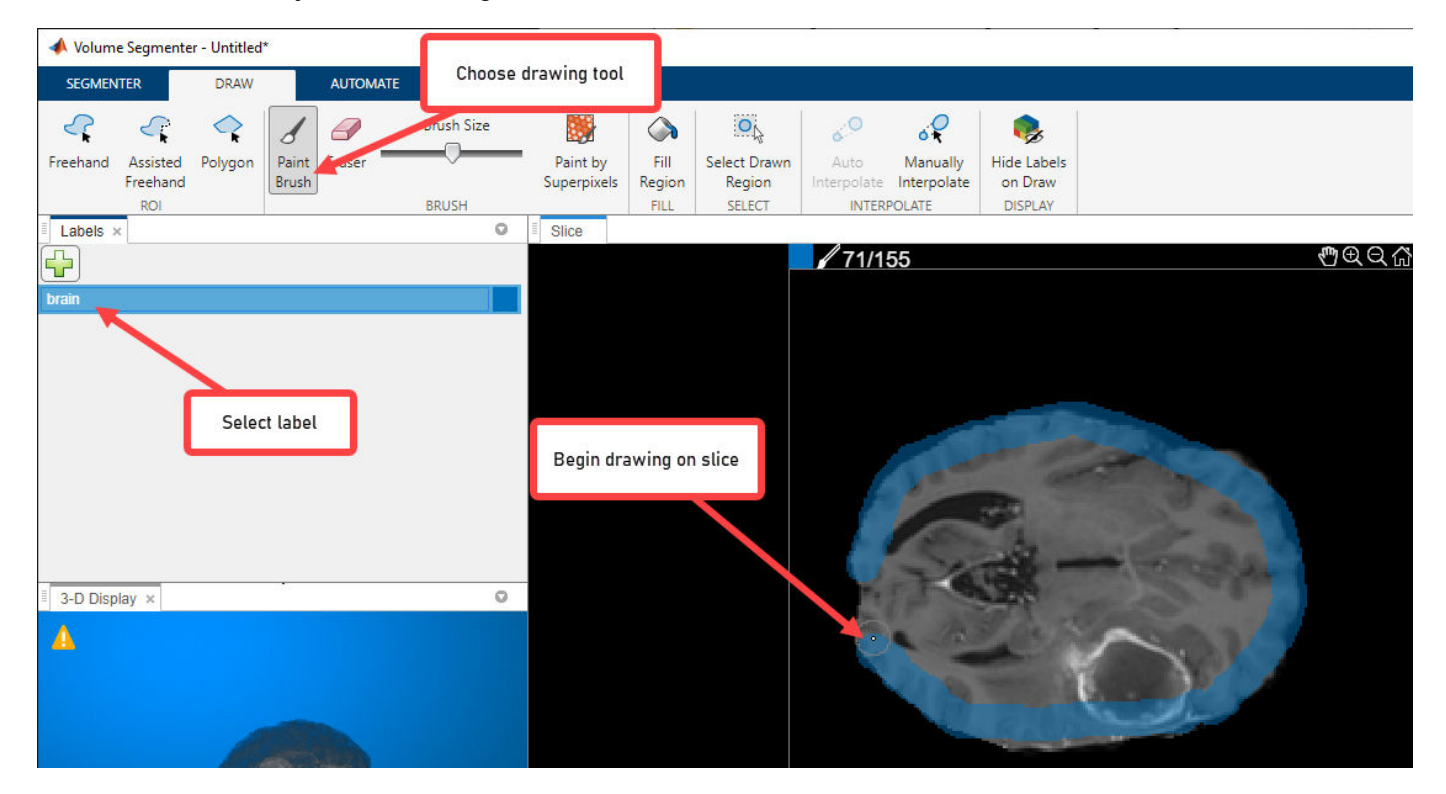

#### **Using Interpolation to Speed Object ROI Creation**

You can move through the volume, slice-by-slice, and draw an ROI on each slice where the object appears. However, the **Volume Segmenter** app provides several automated interpolation tools that can help with segmenting an object across slices.

To use interpolation, you must first manually define the region on two slices. You have already defined the region on the first slice where the object appears, slice 35. Use the same process to define the region on the last slice where it appears, slice 88. The app places two bars on the slider, using the color associated with the label, to indicate the slices with ROIs.

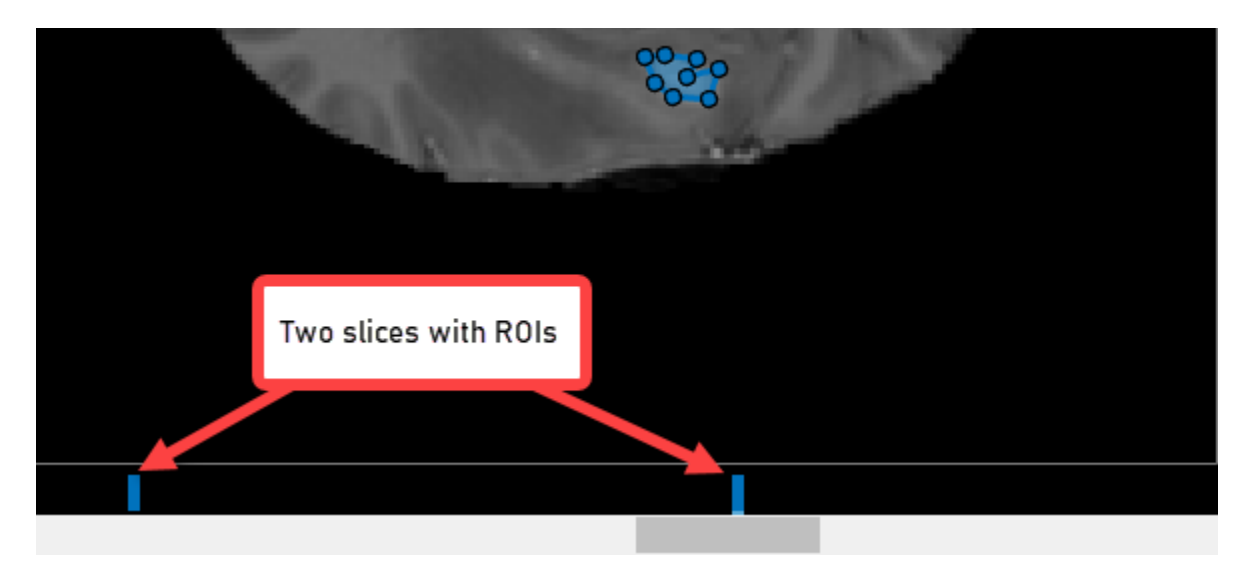

With the ROI defined on two slices, click **Auto Interpolate**. The app automatically defines the ROI on all the intervening slides. The app uses blue bars to indicate all the slices that have ROIs, which now appear like a solid bar from slice 35 to slice 88.

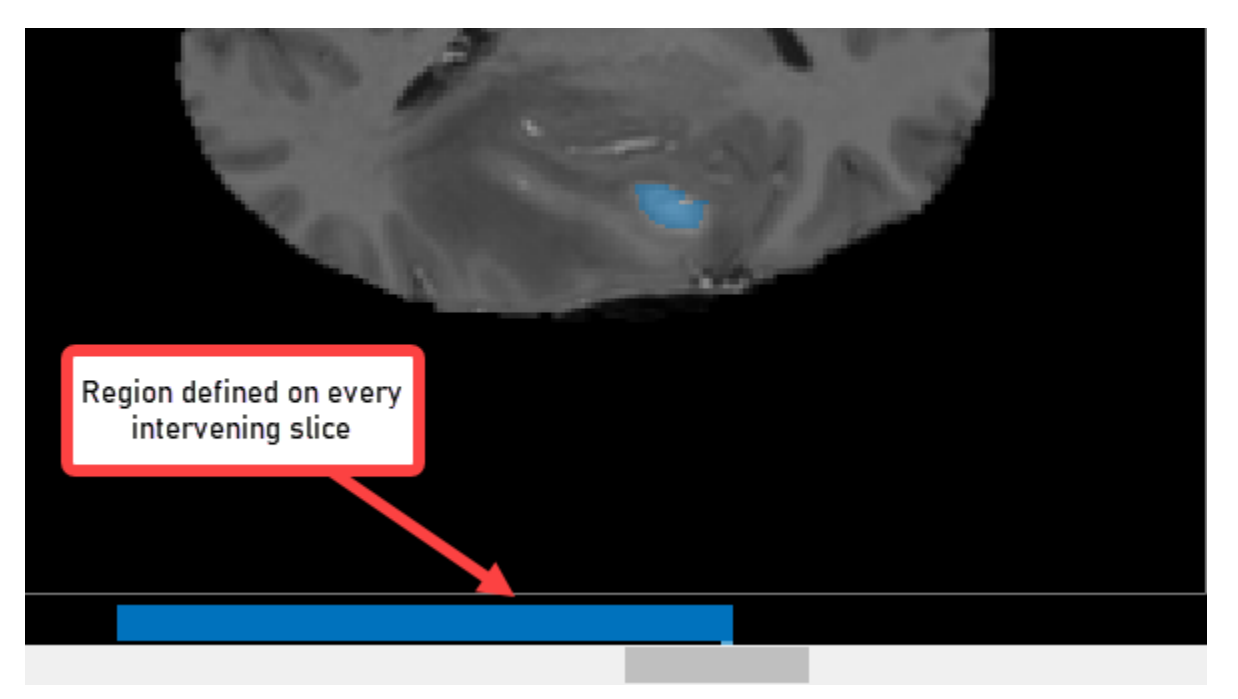

Alternatively, after defining an ROI on two slices, you can click **Manually Interpolate**. With this option, the app opens the Manually Interpolate dialog box. You select the two regions from which you want to interpolate, Region One and Region Two. To select the first region, use the slider at the bottom of the dialog box to navigate to the first slice with an ROI, slice 35, and then click inside the ROI displayed. To select the second region, click Region Two, navigate to slide 88, and click inside the ROI displayed. After selecting both regions, click **Run** to interpolate the ROI on all intervening slices.

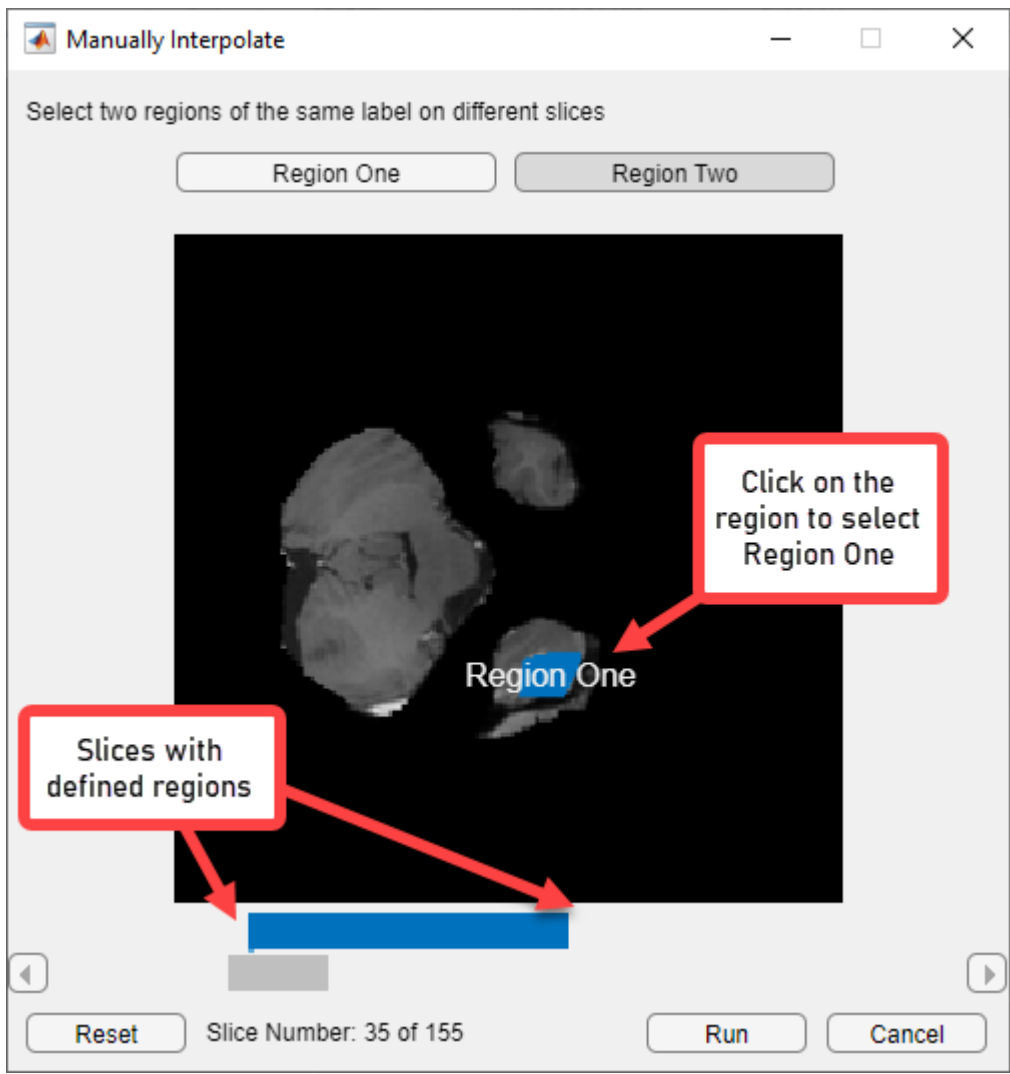

## **Refine the Interpolated Labels**

After using interpolation, check the individual slices to see if the interpolation created satisfactory ROIs. Note that the ROI on slice 71 does not fill the entire object that you want to segment. You can manually adjust the ROI using the **Paint Brush** tool. Alternatively, you can use one of the tools in the **Automate** tab. For example, you can use **Active Contours** to grow the ROIs on the slices where it does not fill the full size of the tumor.

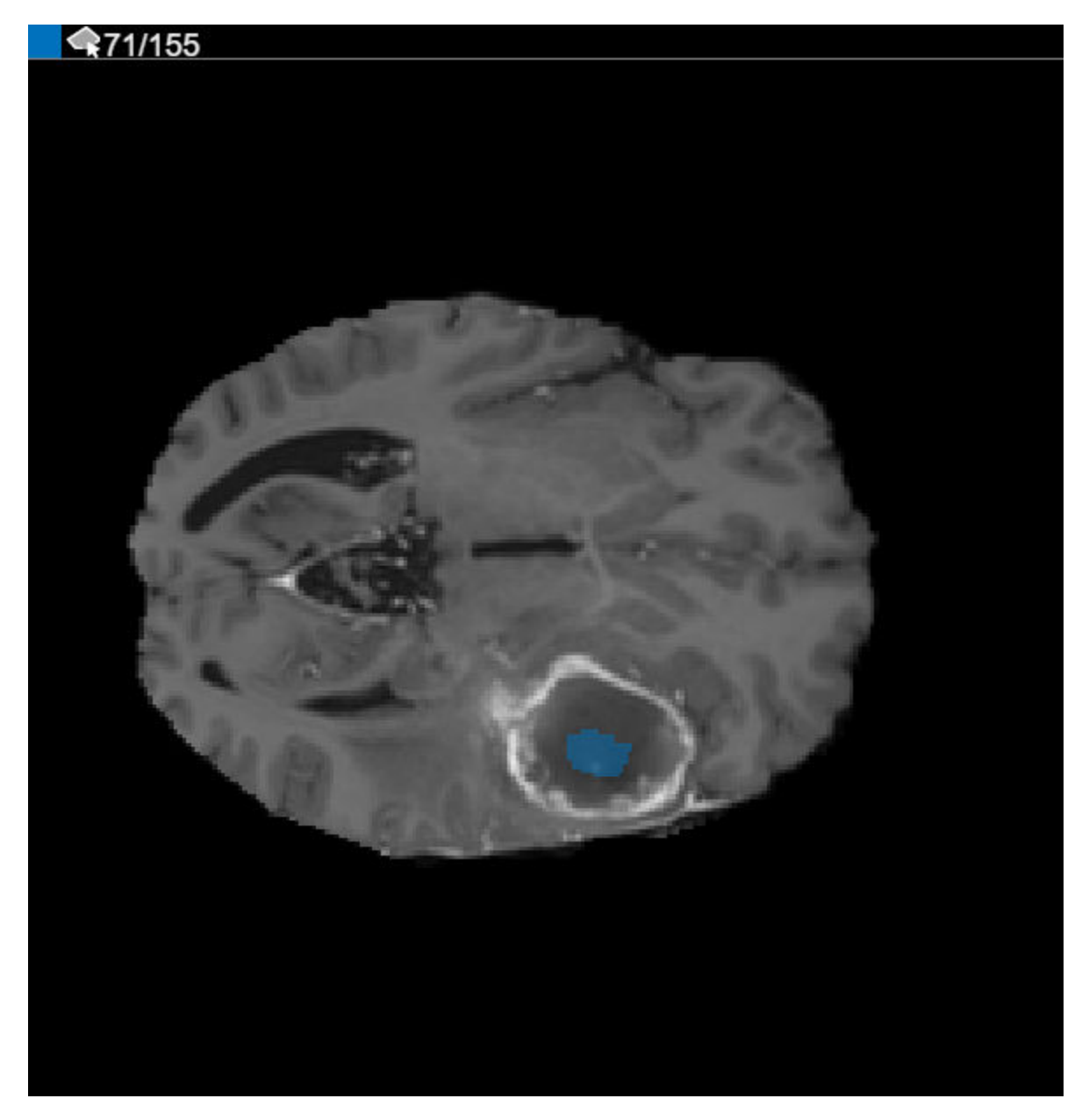

## **Perform Custom Processing**

You can also add your own algorithm to operate on the ROIs. On the **Automate** tab, click **Add Algorithm**. Choose whether you want your processing function to operate on each 2-D slice (Slicebased) or on the entire 3-D volume (Volume-based).

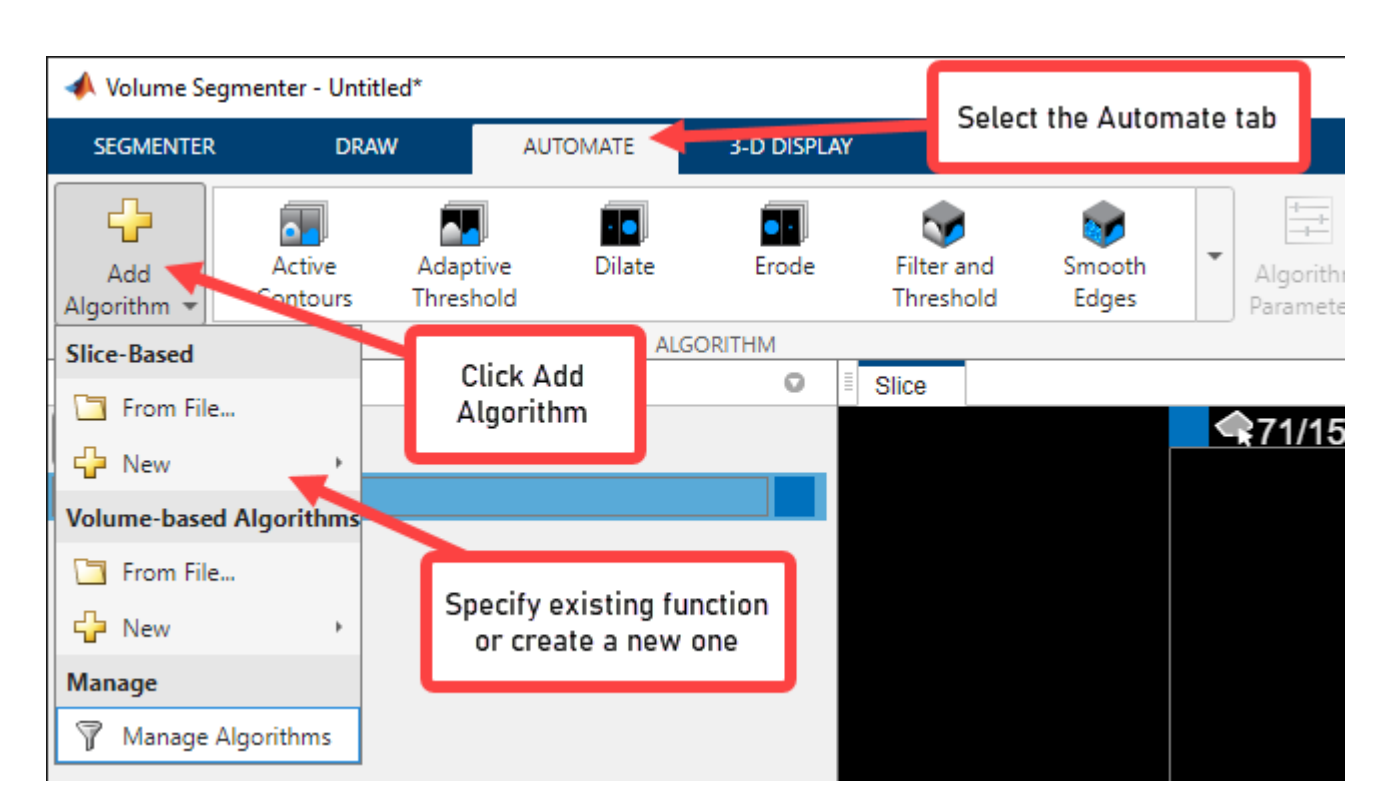

For this example, under Slice-Based, select the **New** option and click **Function Template** to create a new function that operates on each 2-D slice. The app opens the template in the MATLAB editor. Replace the sample code in the template with code that you want to use. Your function must accept two arguments: each slice as a separate image and a mask. Your function must also return a mask image.

When you are done editing the template, save the file. The **Volume Segmenter** app automatically creates a button in the **Automate** tab toolstrip for your function. To test your function on one slice, click **Run**. By default, the app applies the function to only the current slice.

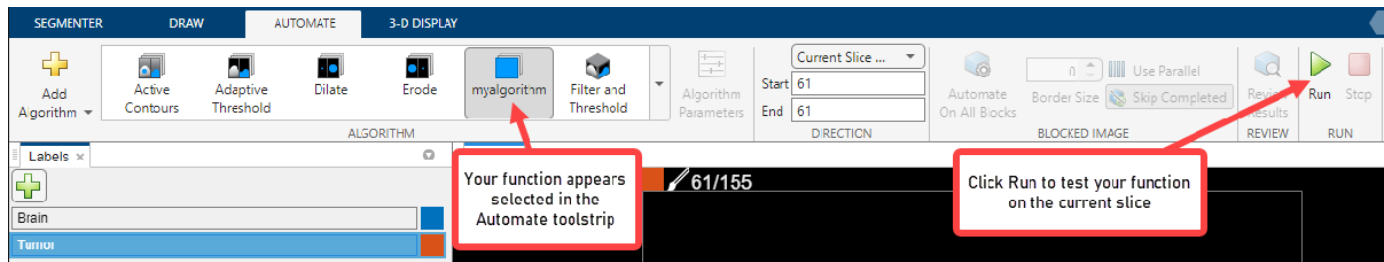

After testing your function on a single slice, you can run it on all of the slices or a subset of the slices. You can run it from the current slice to the end (the highest numbered slice) or from the current slice back to the beginning (slice 1). You can also specify a range of slices by specifying the starting slice and the ending slice.

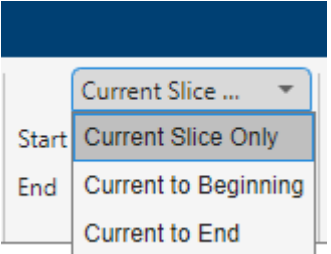

When you choose one of the directional options, the app updates the slice numbers in the display. You can use this display to view the progress of processing.

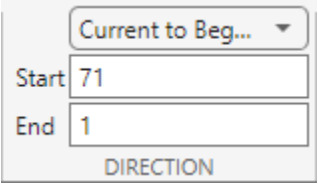

### **Create Additional Labels**

After labeling the brain on each slice, label the tumor wherever it appears on a slice, repeating the process described previously.

First, define a new label in the **Labels** pane. Click the Plus sign in the **Labels** pane to create a new label.

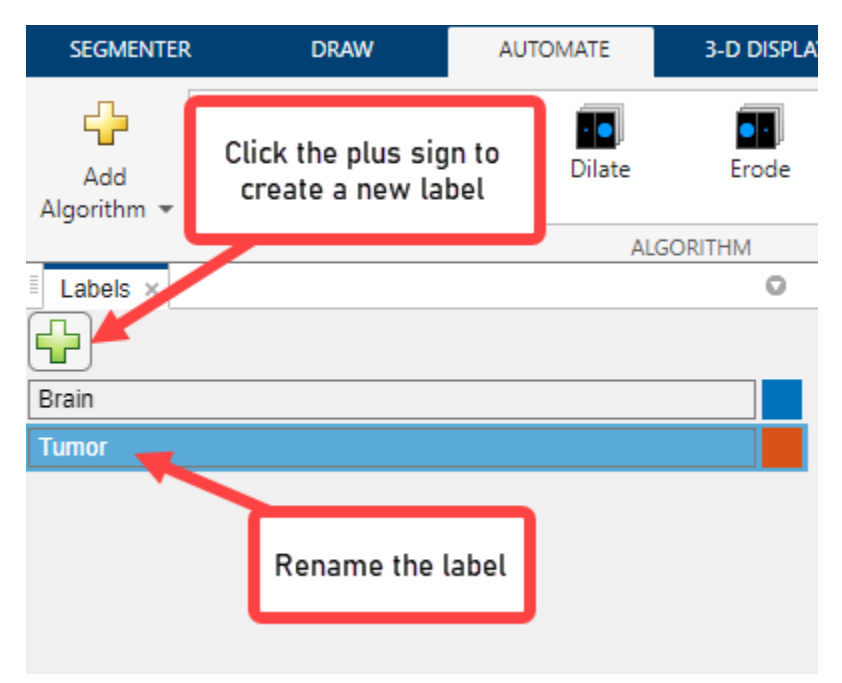

In the **Slice** pane, navigate to the slice where the object first appears and start labeling the object on each slice using a drawing tool. In the following figure, this example uses the Paint Brush tool to label the tumor. As previously, you can draw the object on each slice where it appears or use the interpolation tools to draw on multiple slices automatically. After interpolation, you can use drawing tools, such as the **Eraser**, to modify the automated segmentation on each slice.

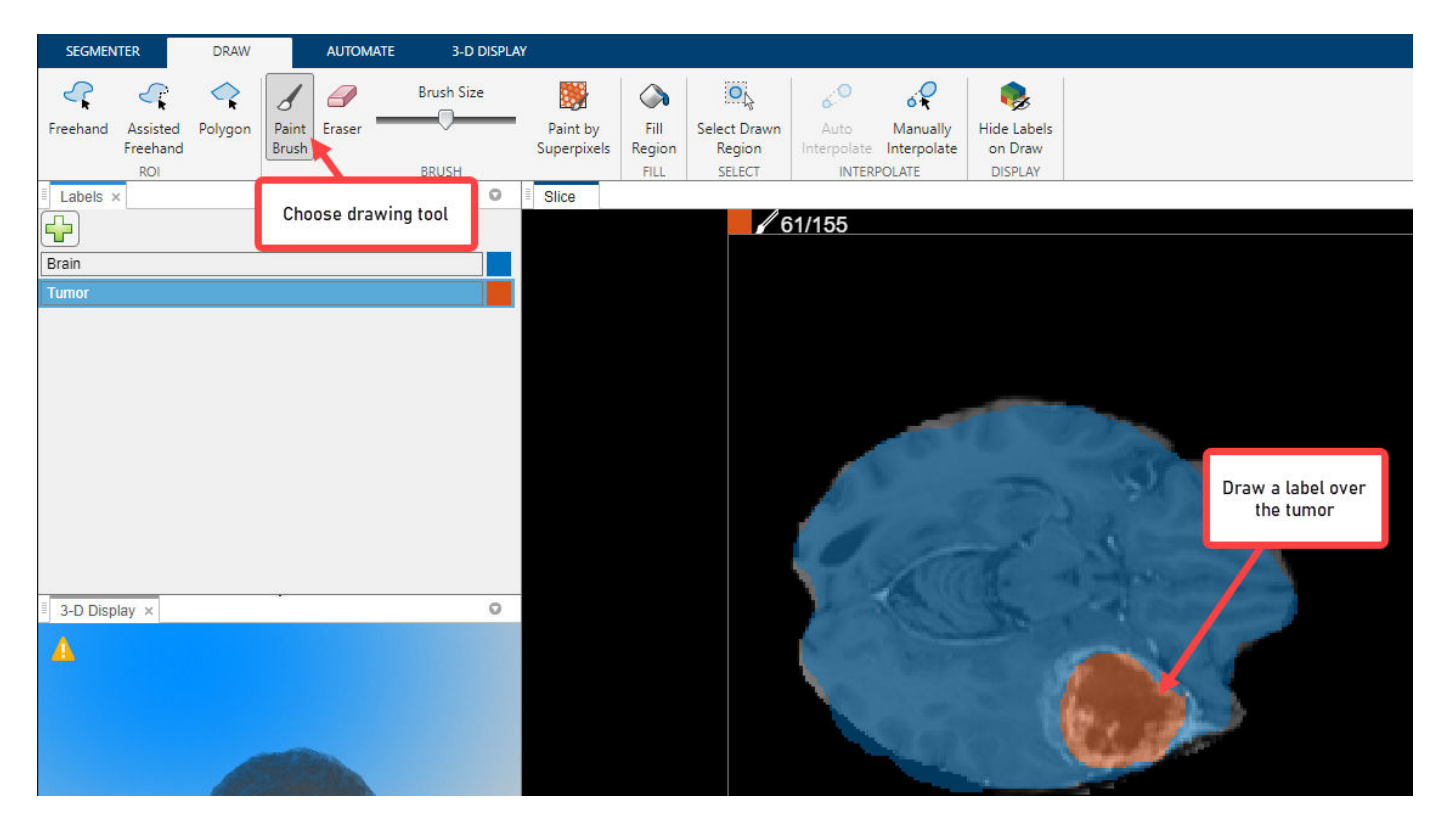

#### **Make the Background a Separately Labeled Region**

When you define multiple labels, the app sets the data type of the label data as categorical. The default value for unlabeled categorical voxels is <undefined>. To label the background voxels so that they have a recognizable categorization, follow a similar process to that previously described:

- **1** Define a new label in the **Labels** pane, give the label a descriptive name, and select the color you want for the background.
- **2** Label the background on each slice. Navigate to a slice, select **Fill Region** on the **Draw** tab, and click anywhere in the background. Repeat this process on each slice.

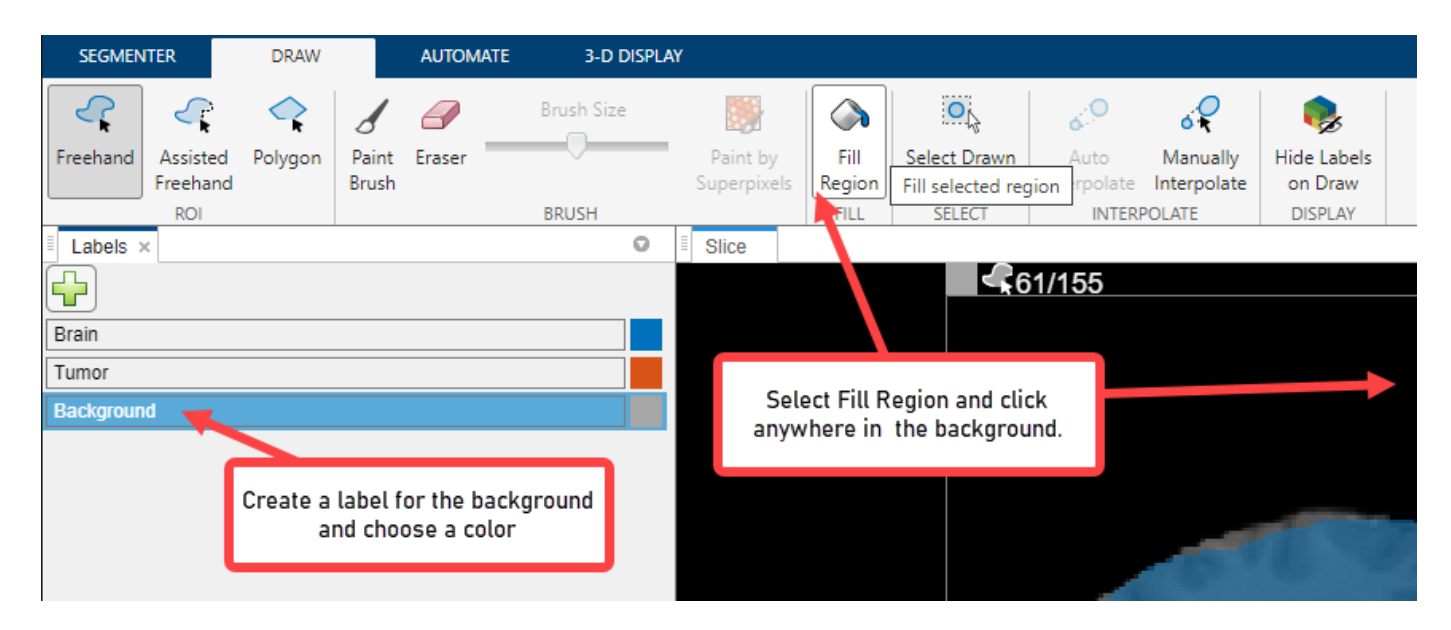

When you add a background, it can obscure the other labels in the visualization of the volume in the **3-D Display** pane. To view the other labeled regions in the **3-D Display** pane, disable the visibility of the background label. Click **Show Labels** in the **3-D Display** tab, click **Customize**, and deselect the visibility of the background label.

### **Save the Segmentation**

When you complete labeling the brain and the tumor in the volume, save the segmentation. Click **Save Labels** on the **Segmenter** tab and choose from several options. You can save the labeled MRI data as a MAT file or as a variable in the workspace. For this example, choose a workspace variable and name the variable brain labels.

After you save the segmentation, you can optionally turn on **Autosave**, which periodically saves the segmentation automatically.

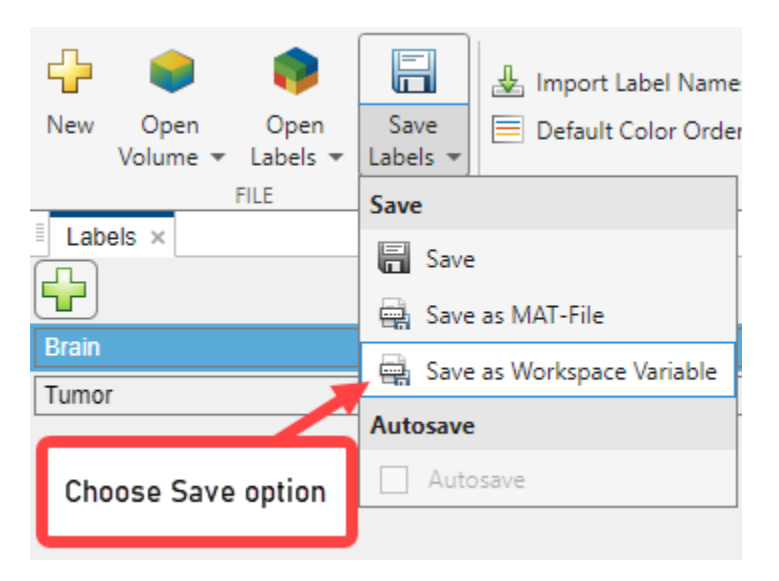

### <span id="page-895-0"></span>**View the Labeled Volume**

To view the mask, use the volshow function. These commands demonstrate how to display the labels within the volume by adjusting the volume overlay properties:

```
viewer = viewer3d(BackgroundColor="white",BackgroundGradient="off",CameraZoom=1.5);
volDisp = volshow(vol,OverlayData=brain\_labels, Parent=viewer, ...RenderingStyle="GradientOpacity",GradientOpacityValue=0.8, ...
    Alphamap=linspace(0,0.2,256),OverlayAlphamap=0.8);
```
#### **References**

[1] Medical Segmentation Decathlon. "Brain Tumours." Tasks. Accessed May 10, 2018. [http://](http://medicaldecathlon.com/) [medicaldecathlon.com/.](http://medicaldecathlon.com/)

The BraTS data set is provided by Medical Segmentation Decathlon under the CC-BY-SA 4.0 license. All warranties and representations are disclaimed. See the license for details. MathWorks® has modified the subset of data used in this example. This example uses the MRI data of one scan from the original data set, saved to a MAT file.

## **See Also**

**Volume Segmenter**

# **Related Examples**

- • ["Create Binary Mask Using Volume Segmenter" on page 12-116](#page-871-0)
- • ["Work with Blocked Images Using Volume Segmenter" on page 12-141](#page-896-0)

# <span id="page-896-0"></span>**Work with Blocked Images Using Volume Segmenter**

This example shows how to work with a single-resolution blocked image in the **Volume Segmenter** app.

Use blocked images when the original volume is too large to fit into memory. By using blocked images, you can segment volumes without running out of memory.

To use the **Volume Segmenter** app with a blocked image, you must create a blocked image from the original volume and open the blocked image in the app. Once in the app, working with the blocked image is very similar to working with any volume.

- Explore the blocked image just as you would any volume, by viewing each slice individually or manipulating the 3-D representation of the volume. However, with a blocked image, you view the volume one block at a time. The app includes navigation aids you can use to view each block in the blocked image.
- Segment the blocked image just as you would any volume, drawing labels on areas of the volume. However, with a blocked image, you draw labels on the volume a block at a time. To label the blocked image, use the drawing tools in the app to create ROIs. You can also use interpolation to automatically label intermediate slices in a block. As you view each block, you segment the part of the object you find in that block. You can also use automated methods to segment a blocked image. When using automation, you can process all blocks at the same time..

When working with blocked images in the **Volume Segmenter** app, create all the labels you want to use and then save the segmentation. This is more efficient than adding or removing labels individually. Also, as you finish processing a block, before you begin processing the next block, you must save the processed block in a file. When you are done, the blockedImage object combines the individually processed block files into one volume

#### **Create Blocked Image**

If you want to segment a volume that does not fit into memory, create a blockedImage object to represent the volume. This example uses a stack of MRI brain images as a volume, stored in the MAT-file vol 001.mat. The MRI data is a modified subset of the BraTS data set [\[1 on page 12-155\]](#page-910-0). In this MRI data, you can see the tumor that you want to segment in the temporal lobe.

load(fullfile(toolboxdir('images'),'imdata','BrainMRILabeled','images','vol\_001.mat'));

Reading the file loads a 240-by-240-by-155 volume named vol into the workspace.

#### whos vol

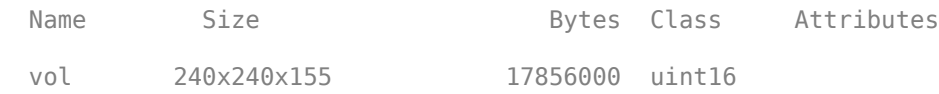

Create a blocked image from the volume, specifying the size of the blocks. (If you have a volume that does not fit in memory, you can specify the file name to blockedImage.)

```
bim = blockedImage(vol,'BlockSize',[120 120 120])
```

```
him = blockedImage with properties:
```

```
 Read only properties
             Source: [240x240x155 uint16]
            Adapter: [1x1 images.blocked.InMemory]
               Size: [240 240 155]
 SizeInBlocks: [2 2 2]
 ClassUnderlying: "uint16"
   Settable properties
          BlockSize: [120 120 120]
```
Given the specified block size, the blocked image creates two blocks in each dimension.

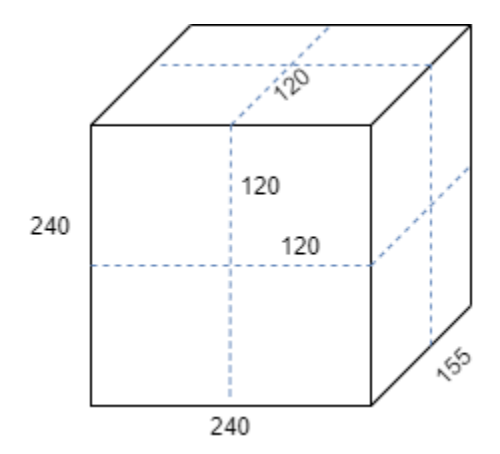

**Open Volume Segmenter**

Open the **Volume Segmenter** app. Select the **Apps** tab on the MATLAB® toolstrip. In the **Image Processing and Computer Vision** section, select **Volume Segmenter**.

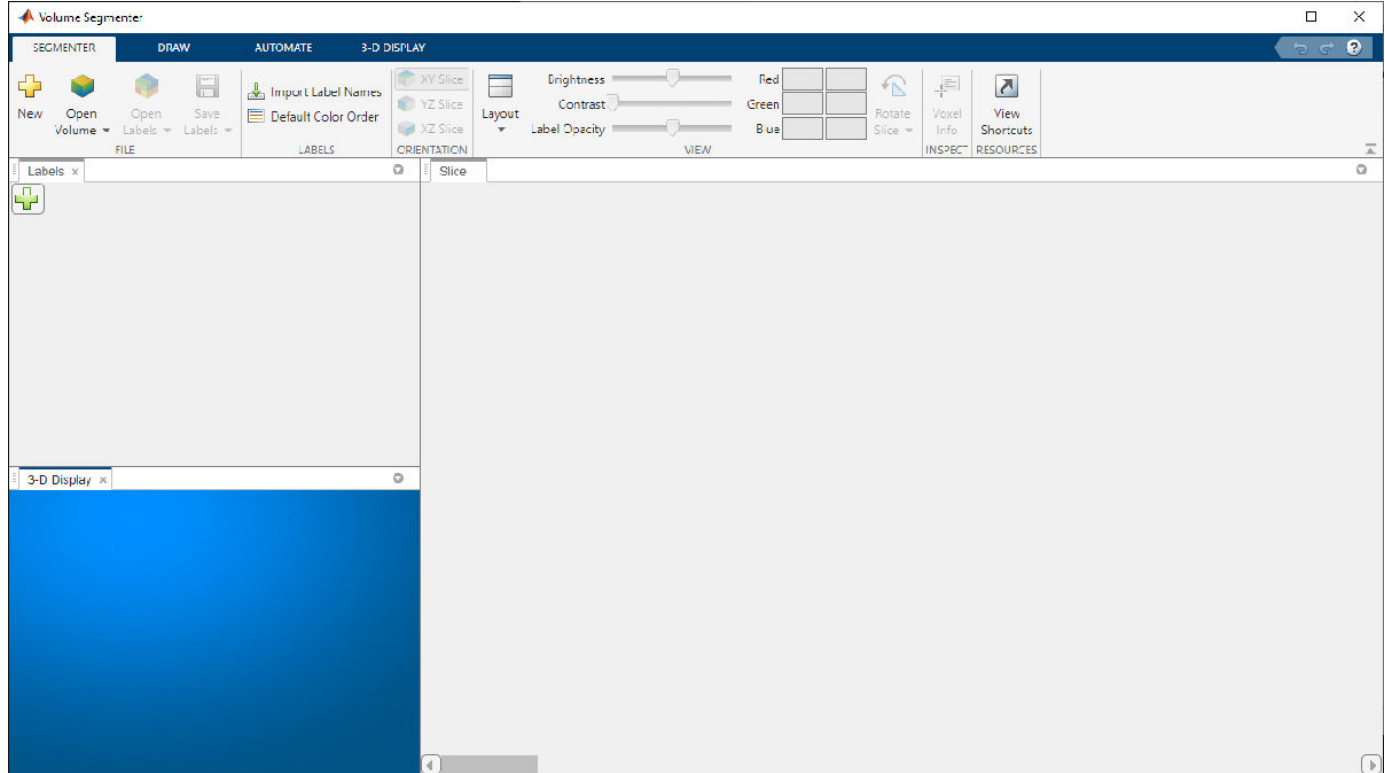

## **Load the Blocked Image into the Volume Segmenter**

To load the blocked image into the **Volume Segmenter** app, select **Open Volume** on the app toolstrip. For this example, select **Open Blocked Image from Workspace**. In the Import Volume dialog box, select the blocked image you created in the workspace, bim, and click **OK**. Alternatively, you can specify a blocked image when you open the app by using the volumeSegmenter command: volumeSegmenter(bim).

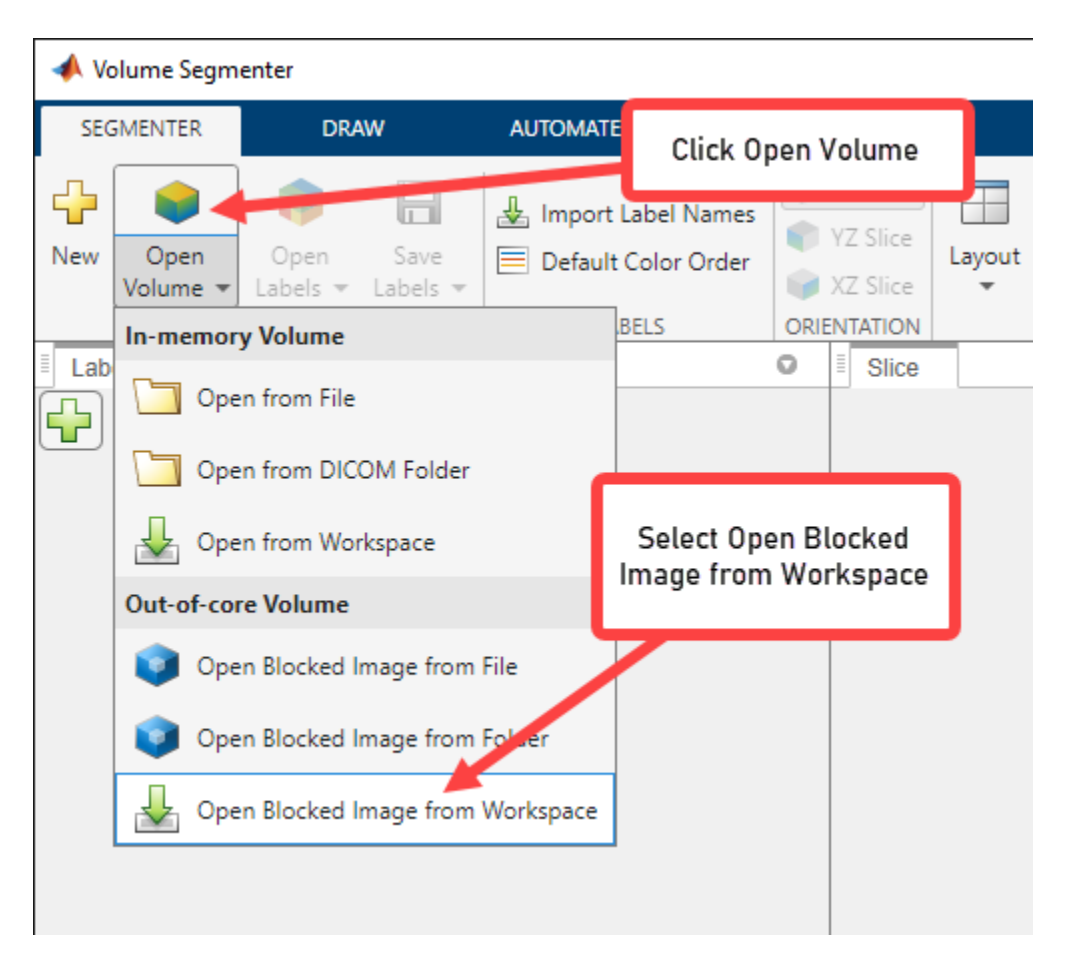

The app loads the volume and displays its content. When working with a blocked image, the app displays the contents of one block at a time. The **Overview** tab indicates which block you are currently viewing in the context of the entire volume.
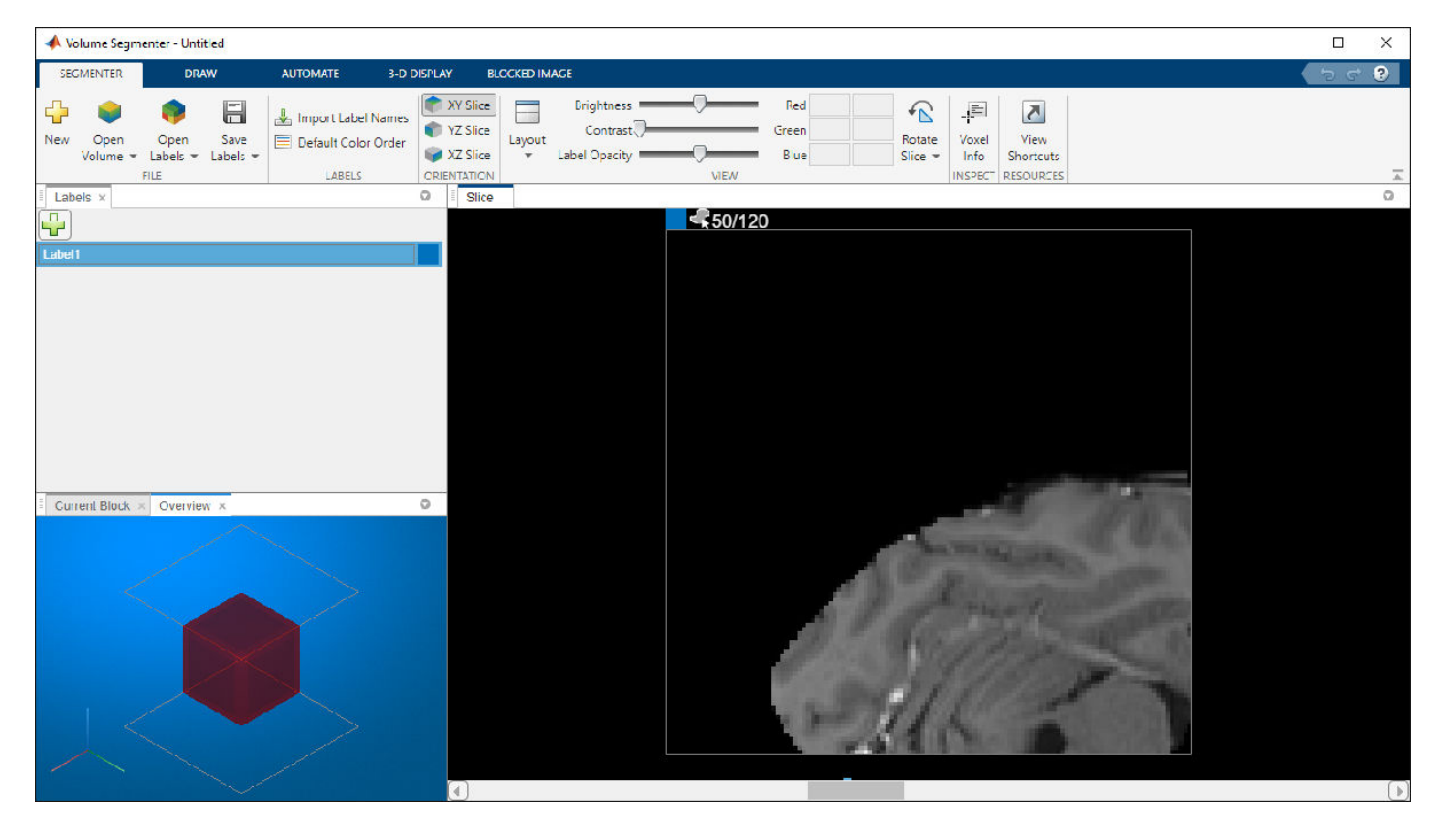

#### **Explore the Blocked Image**

Using the **Volume Segmenter** app, explore the volume to determine what you want to segment. With a blocked image, the app includes several navigational aids that help explore each block.

**Current Block** -- View a 3-D representation of the block contents in the **Current Block** tab. To add orientation axes and a wireframe to the display, go to the 3-D Display tab in the app toolstrip. To view the block from different angles, use the mouse to rotate the display.

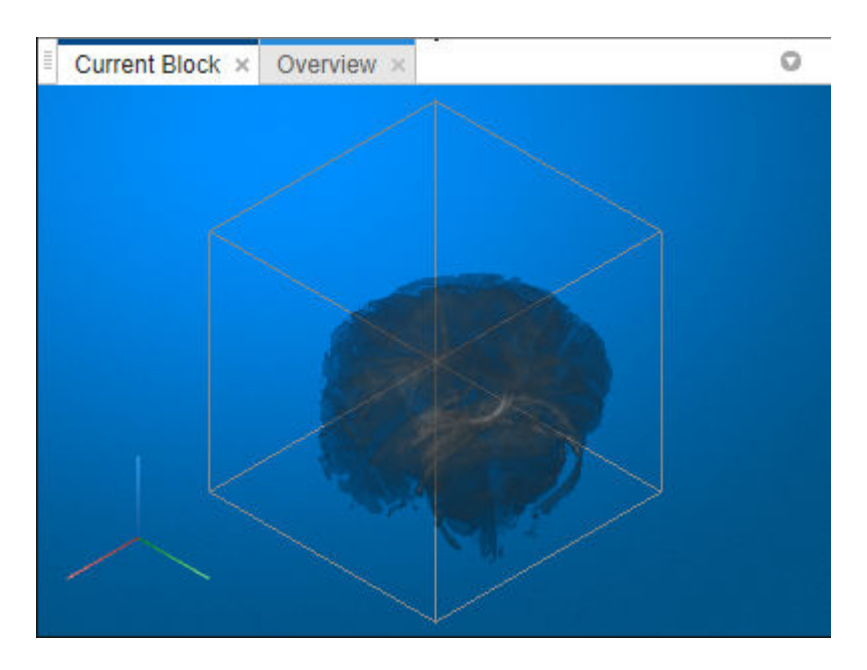

**Overview** -- Shows the location of the current block in relation to the other blocks in the blocked image. To add orientation axes and a wireframe to the display, use the options on the **3-D Display** tab of the app toolstrip. To view the block from different angles, use the mouse to rotate the display. As you explore blocks, the display updates to show which block you currently have selected, as well as which you have visited and which you have marked as done. The current block is shown in red. Visited blocks or processed blocks are yellow. Blocks that you mark as done are green.

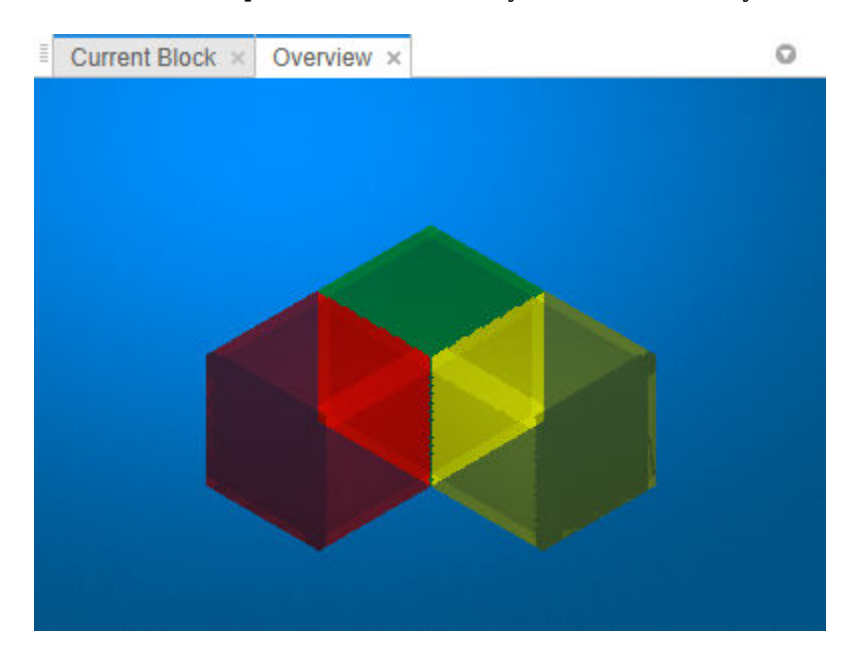

You can also customize the display of the volume in the **3-D Display** tab in the app toolstrip. For example, if you have metadata that describes the relative size of the voxels, you can specify it in the **Spatial Referencing** part of the **3-D Display** tab. To improve your view of the data, you can change the background color used in the 3-D display, modify the threshold and opacity of the display, and include orientation axes with the display.

**Blocked Image** tab -- For blocked images, the app adds a **Blocked Image** tab to the app toolstrip. This tab contains navigation aids that help you move among the blocks in the blocked image. For example, to move to the next unprocessed block, click **Next Block**. You can also move to a particular block by specifying block coordinates along the *X*-, *Y*-, and *Z*-axes. To indicate that you are done processing a block, click **Mark Block Complete**. When you mark a block complete, the app calculates the percentage of doneness for the entire volume.

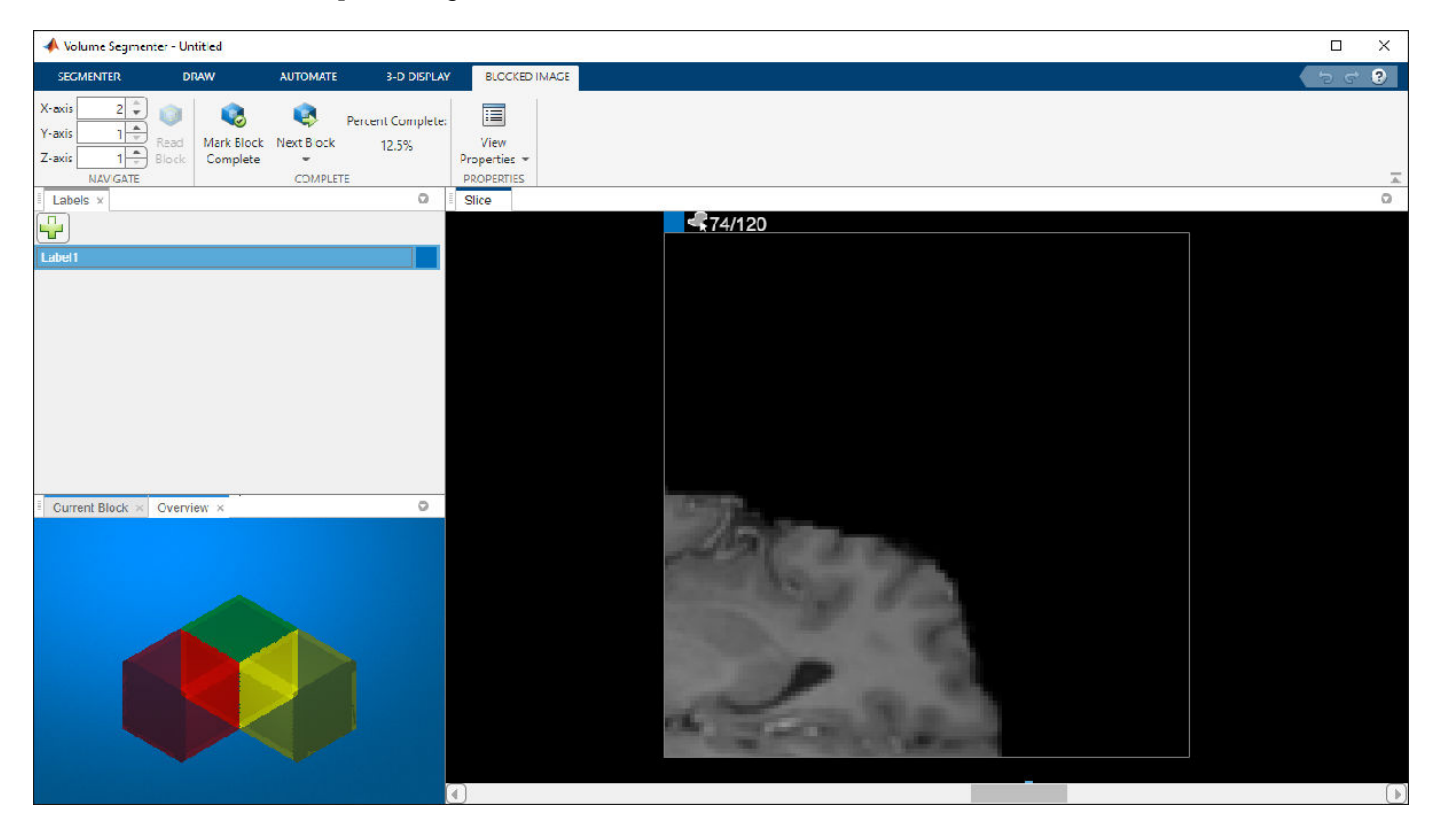

**Slice** pane -- View each slice of the volume in the **Slice** pane. Use the slider at the bottom of the tab to move from slice to slice. By default, the **Slice** pane displays the volume oriented along the X-Y axis, but you can change this using buttons in the Orientation section of the toolstrip on the **Segmenter** tab. The **Slice** pane is also where you use drawing tools to define the ROIs. With blocked images, the view of the slice shows only the current block. The object you want to segment may span several blocks. The app displays the number of the current slice, out of the total number of slices, at the top of the pane. For example, 50/120..

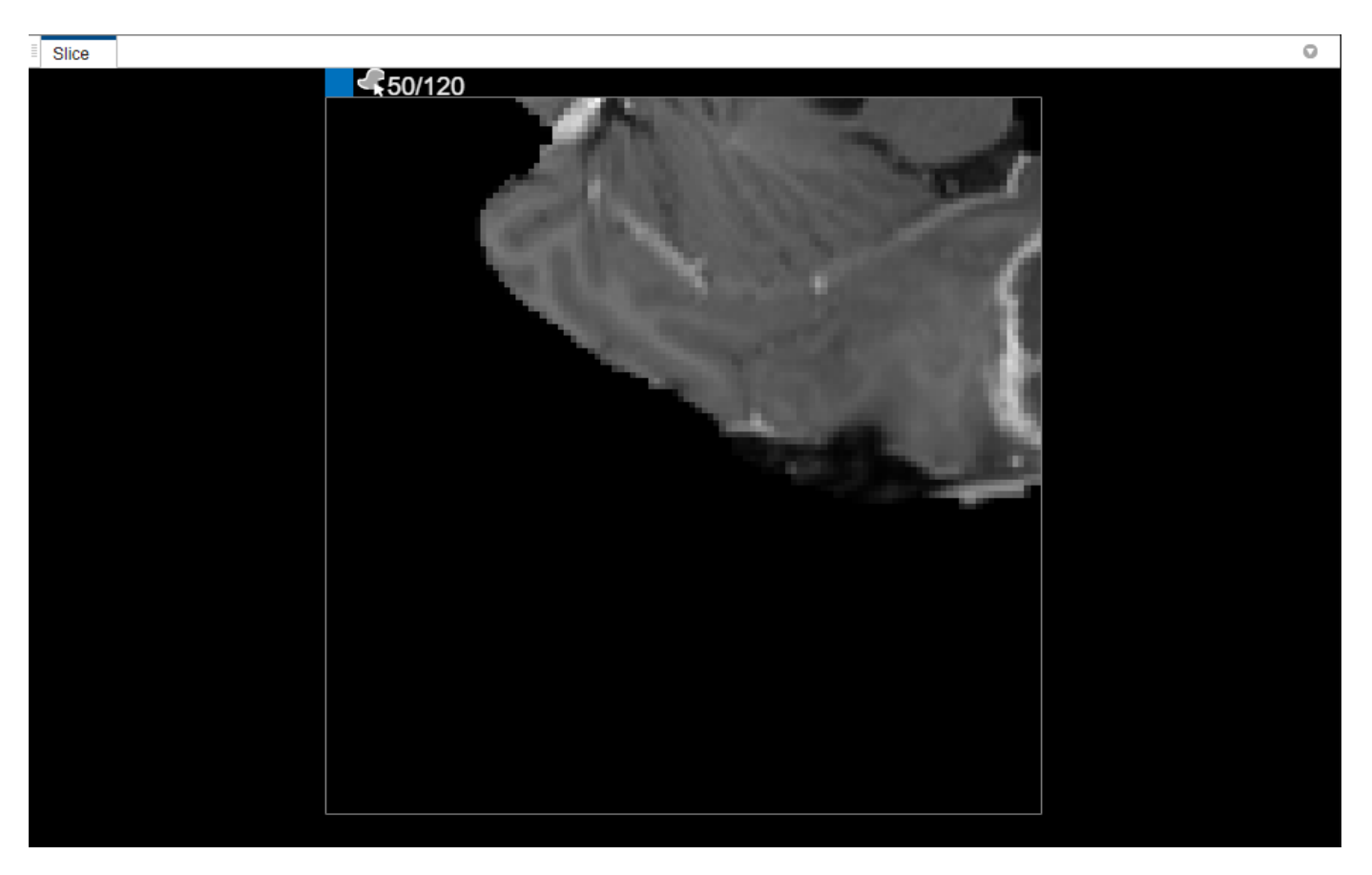

#### **Use Drawing Tools to Label Regions in Blocked Images**

Once you have identified the object that you want to segment, use the tools on the **Draw** tab in the app toolstrip to label the object in each block where it appears. You can use any of drawing tools with blocked images: the **Paint Brush** tool, the **Fill Region** tool, the **Eraser** tool, and the **Freehand**, **Assisted Freehand**, and **Polygon** region-of-interest (ROI) shapes.

As with any volume, to start labeling the brain, first create all the labels you want to use in the segmentation. In the **Labels** pane, the app provides one label by default, named **Label1**. To change the name of the label to be more descriptive for your application, double-click the label and type in the new name. To change the default color associated with the label, double-click the colored square associated with the label and select a color from the Color dialog box. When one object is nested in another object, as the tumor appears over the brain on slices, label the larger region first. Click the plus button to create additional labels.

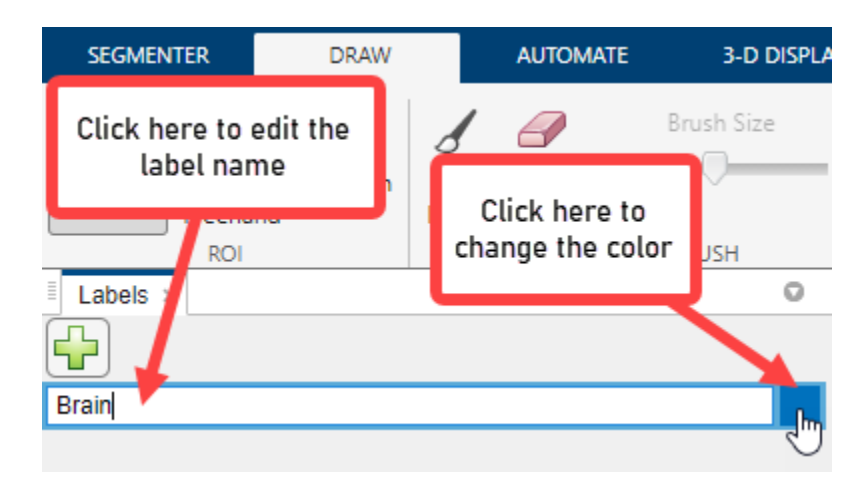

In the **Slice** pane, navigate to a slice where the object appears in the block and use a drawing tool to label the object. This figure shows the **Paint Brush** tool, but you can use any of the drawing tools.

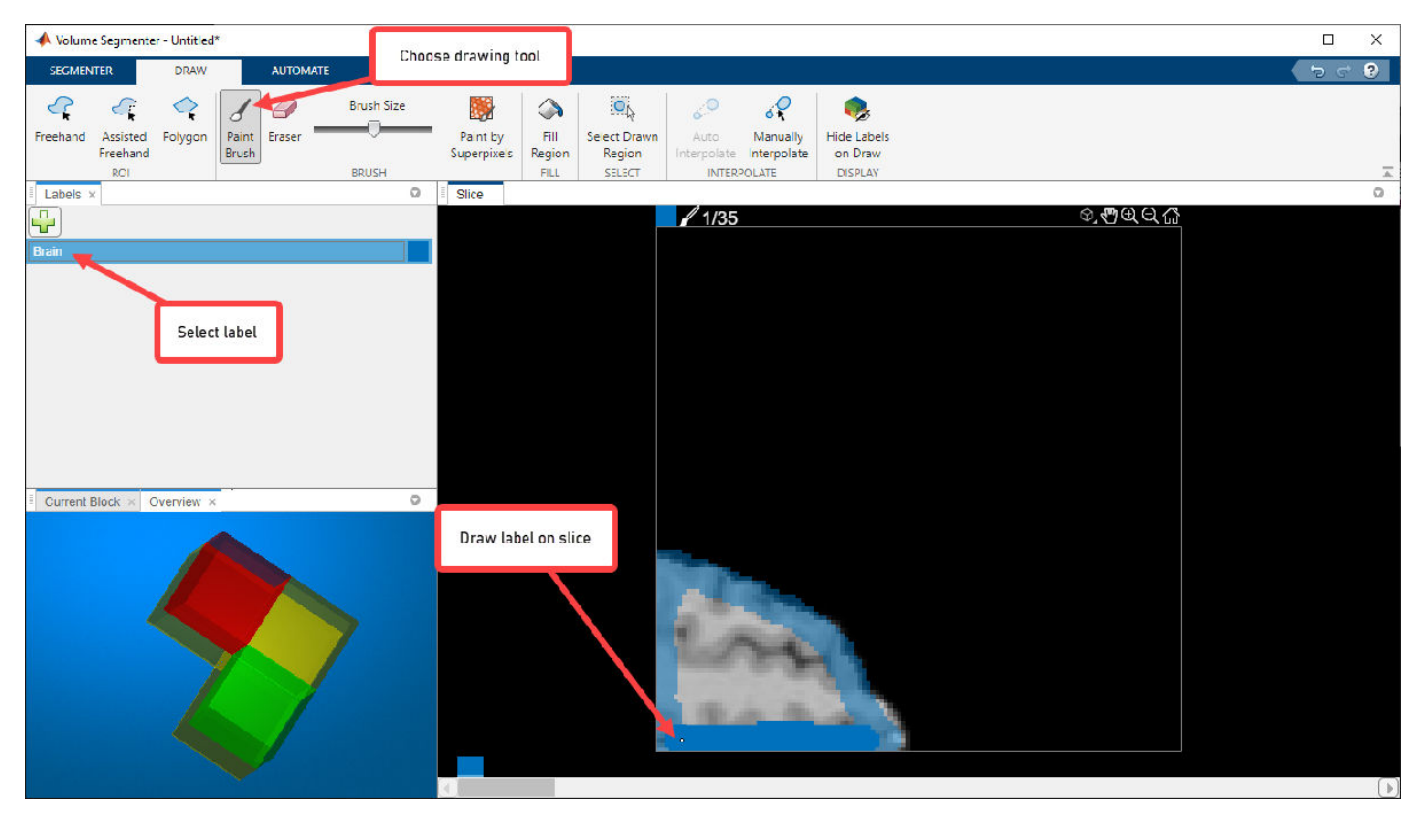

#### **Use Interpolation to Speed Object ROI Creation**

You could move through a block, slice-by-slice, and draw an ROI on each slice where the object appears. However, the **Volume Segmenter** app provides several automated tools that can help with segmenting an object across slices. These automated options process only the slices within a block.

To use interpolation to speed up labeling, you must first manually label the region on two slices. For example, create a label on one slice and use the same process to define the label on another slice. The app places two bars on the slider, using the color associated with the label, to indicate the slices with defined ROIs.

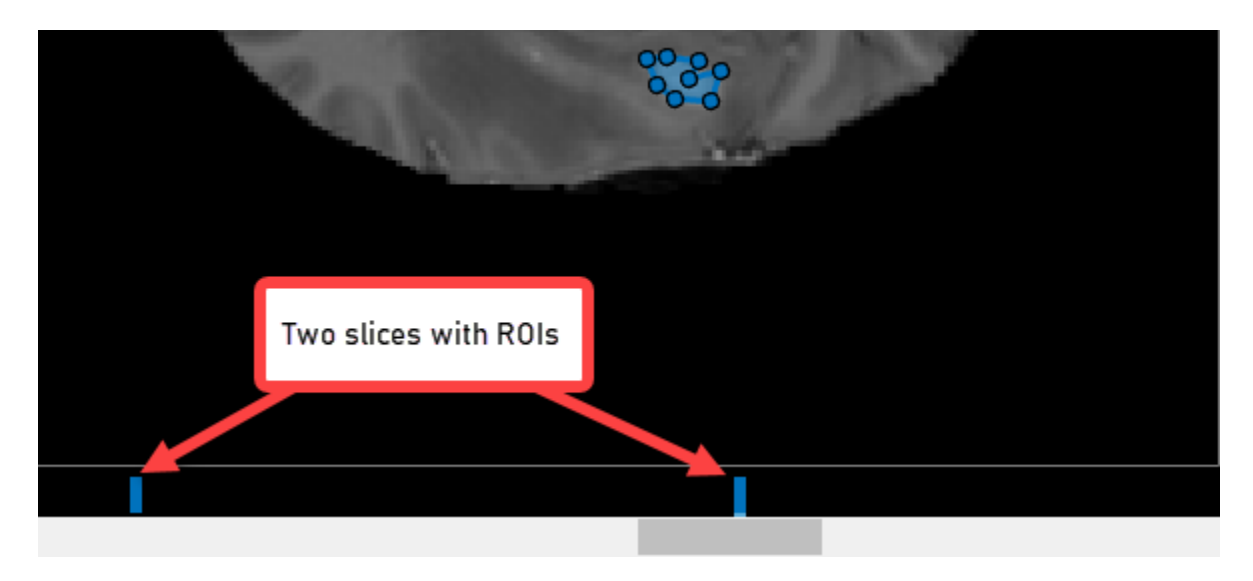

With the object defined on two slices, click **Auto Interpolate**. The app automatically defines the ROI on all the intervening slides. The app uses a solid blue bar to indicate that all the slices have ROIs.

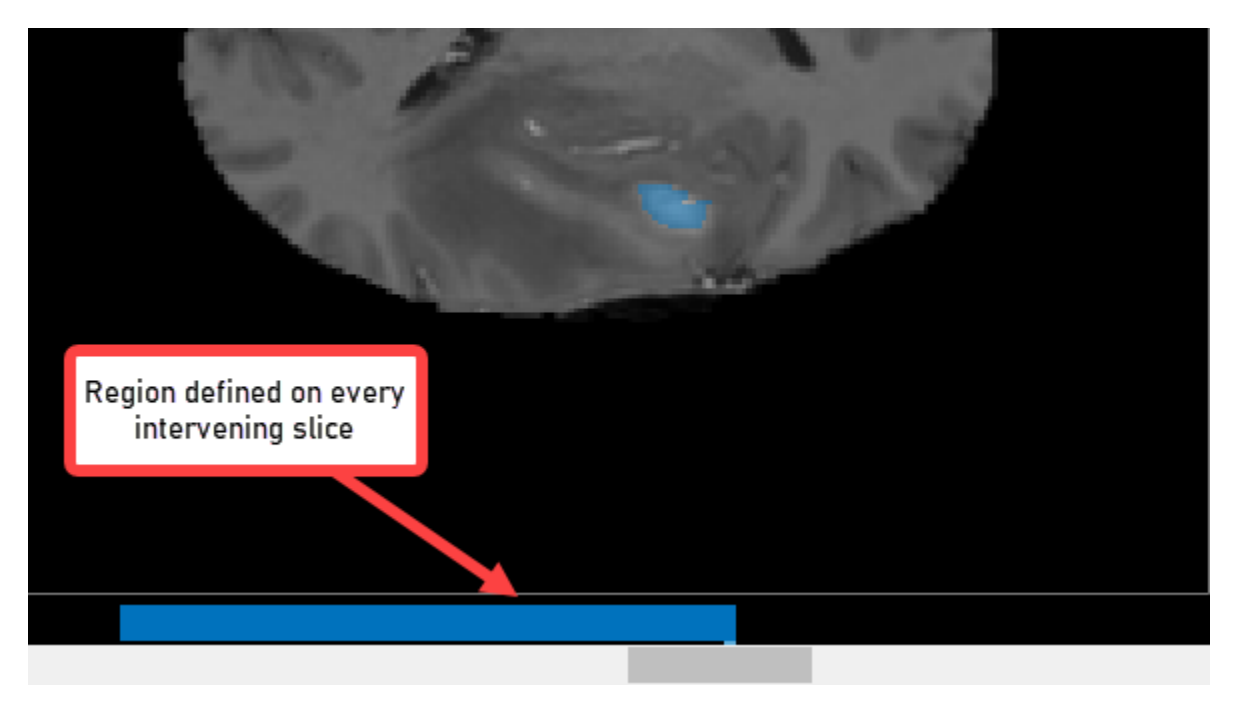

Alternatively, after defining an ROI on two slices, click **Manually Interpolate**. With this option, the app opens the Manually Interpolate dialog box. You select the two regions from which you want to interpolate, **Region One** and **Region Two**. By default, the dialog box opens on a slice on which you have defined a region. To select the first region, click **Region One**. Navigate to the other slice on which you have defined a region, using the slider or by clicking the blue indicator above the slider. To select the second region, click **Region Two**. After selecting both regions, click **Run** to interpolate the ROI on all intervening slices.

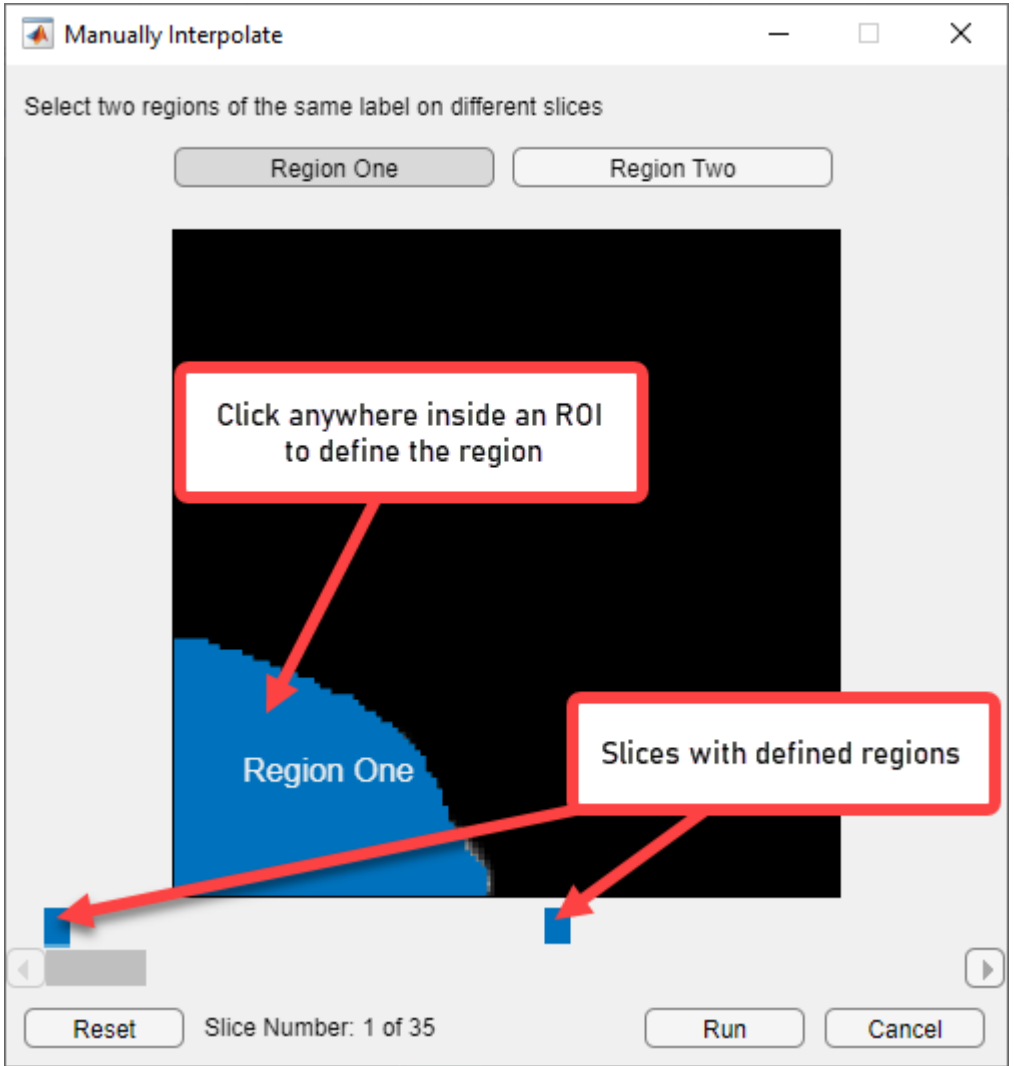

#### **Use Automation to Refine Labels and Perform Custom Processing**

You can use an algorithm to refine label definitions and perform other processing of blocked images automatically. The app includes several slice-based and volume-based algorithms on the **Automate** tab. First, select the algorithm. For example, select the volume-based algorithm **Otsu's Threshold** in the **Algorithm** section of the **Automate** tab toolstrip. Once you select the algorithm, select **Algorithm Parameters** to specify values for any algorithm-specific parameters that might be associated with the algorithm. Because Otsu's threshold algorithm does not support any parameters, this option is not enabled. For slice-based algorithms, you can specify which slices you want to process: the current slice, a set of slices from the current slice back to the beginning or from the current slice to the end. After selecting the algorithm, specifying algorithm-specific parameters, if available, and choosing the slides to operate on, click **Run**.

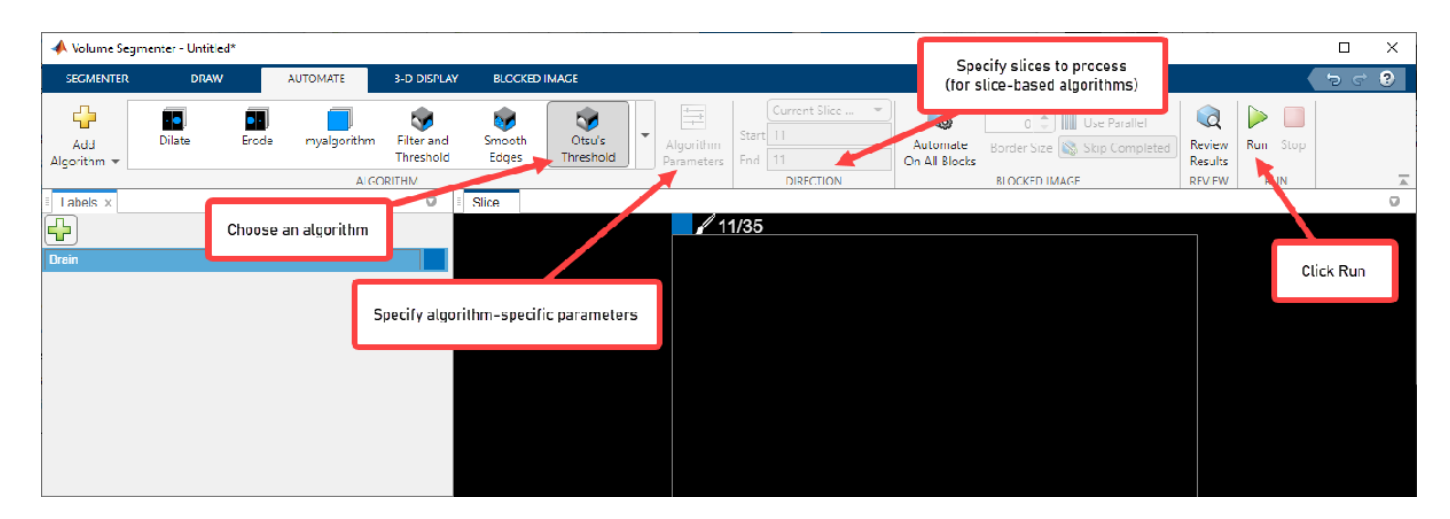

#### **Process All Blocks and Review Results**

When working with blocked images, you have several other options for automated processing. For blocked images, by default, automation algorithms operate on the slices in the current block. However, to perform automated processing on all the blocks in the blocked image at one time, click **Automate On All Blocks**. If you have already marked some blocks completed, make sure **Skip Completed** is not enabled. To enable parallel processing of blocks, click **Use Parallel**.

To review the results of the processing and accept or reject each block, click **Review Results** to select this option before clicking **Run.** The app displays the Review and accept automation results dialog box. Select the check box for each block you accept and click **Accept Selected** to finish.

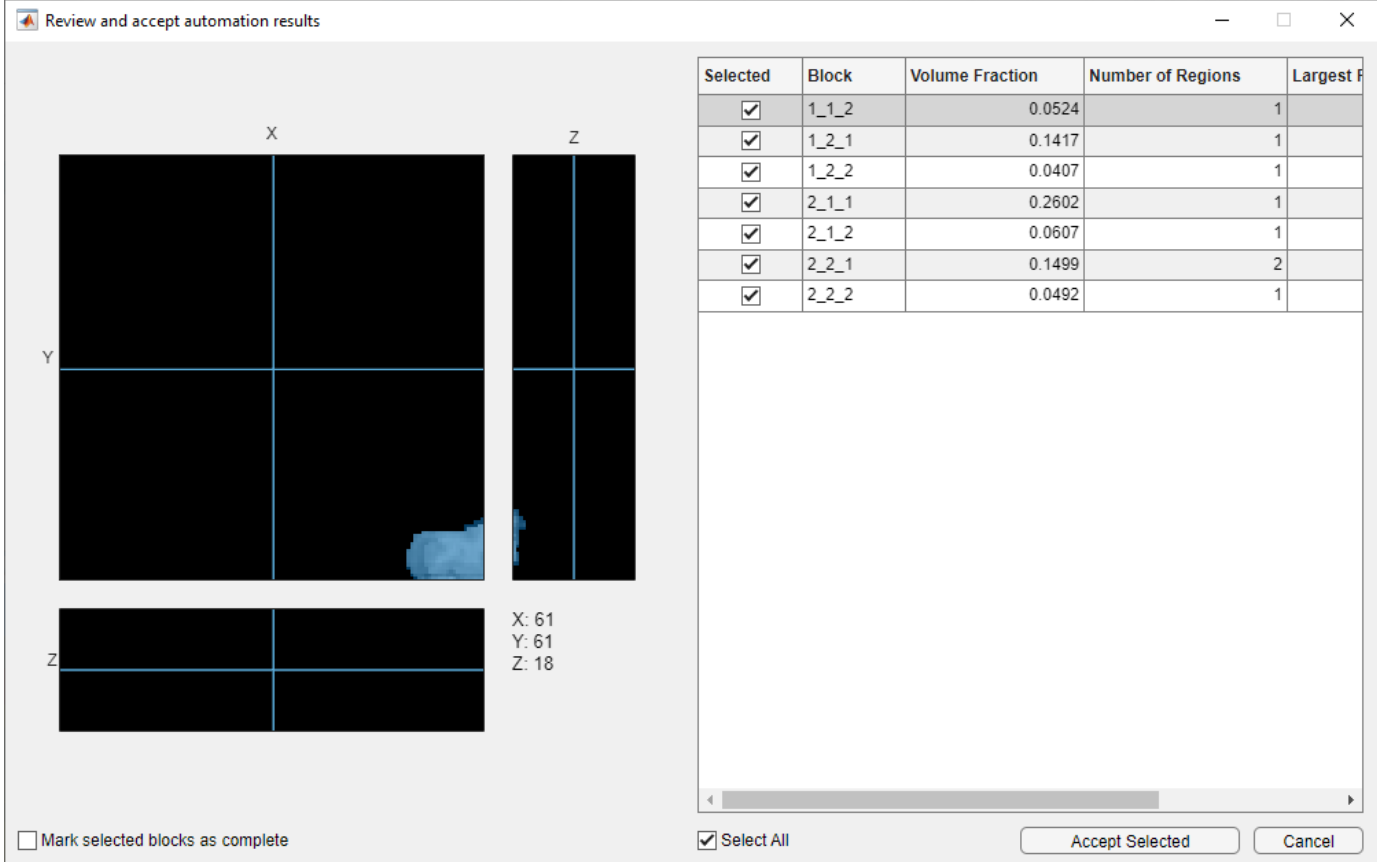

#### **Add Custom Automation Algorithms**

You can also add your own algorithm to operate on the ROIs. On the **Automate** tab, click **Add Algorithm**. Choose whether you want your processing to operate on each 2-D slice (Slice-based) or on the entire 3-D volume (Volume-based).

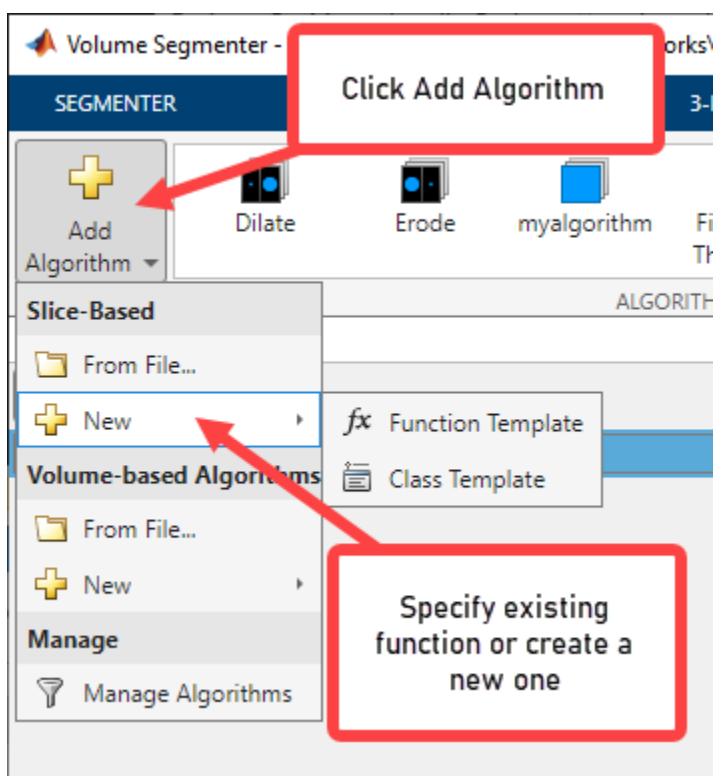

For this example, under Slice-Based, select the **New** option and click **Function Template** to create a new function that operates on each 2-D slice. The app opens the template in the MATLAB editor. Replace the sample code in the template with code that you want to use. Your function must accept two arguments: each slice as a separate image and a mask. Your function must also return a mask image.

When you are done editing the template, save the file. The **Volume Segmenter** app automatically creates a button in the **Automate** tab toolstrip for your function. To test your function on one slice, click **Run**. By default, the app applies the function to only the current slice.

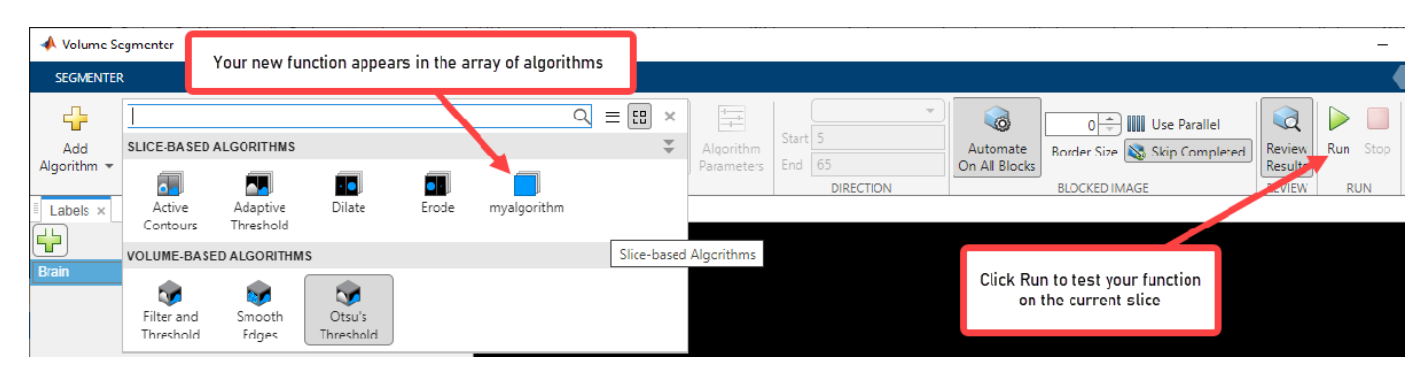

#### **Save the Segmentation**

When you complete labeling the brain and the tumor in the volume, save the segmentation. Save the labels to a new empty folder by selecting **Save Labels > Save As** from the **Segmenter** tab. **Image Segmenter** saves each block of labels as a separate H5 image file.

If you continue to modify the labels in the app, then you can overwrite the old label files by selecting **Save Labels > Save**. After you save the segmentation, you can optionally turn on **Autosave**, which periodically saves the segmentation automatically.

#### **View the Labeled Volume**

To view the mask, use the bigimageshow function.

#### **References**

[1] Medical Segmentation Decathlon. "Brain Tumours." Tasks. Accessed May 10, 2018. [http://](http://medicaldecathlon.com/) [medicaldecathlon.com/.](http://medicaldecathlon.com/)

The BraTS data set is provided by Medical Segmentation Decathlon under the CC-BY-SA 4.0 license. All warranties and representations are disclaimed. See the license for details. MathWorks® has modified the subset of data used in this example. This example uses the MRI data of one scan from the original data set, saved to a MAT file.

### **See Also**

**Volume Segmenter** | blockedImage | bigimageshow

# **Related Examples**

- • ["Create Binary Mask Using Volume Segmenter" on page 12-116](#page-871-0)
- • ["Create Semantic Segmentation Using Volume Segmenter" on page 12-128](#page-883-0)

# **Install Sample Data Using Add-On Explorer**

Image Processing Toolbox provides a sample 3-D MRI chest scan data set as an optional feature. This volumetric data set is used by the example ["Segment Lungs from 3-D Chest Scan" on page 12-20](#page-775-0).

To obtain this data set, download it using the Add-On Explorer.

**1** Select **Get Add-ons** from the **Add-ons** drop-down menu on the MATLAB desktop. The **Add-on Explorer** opens.

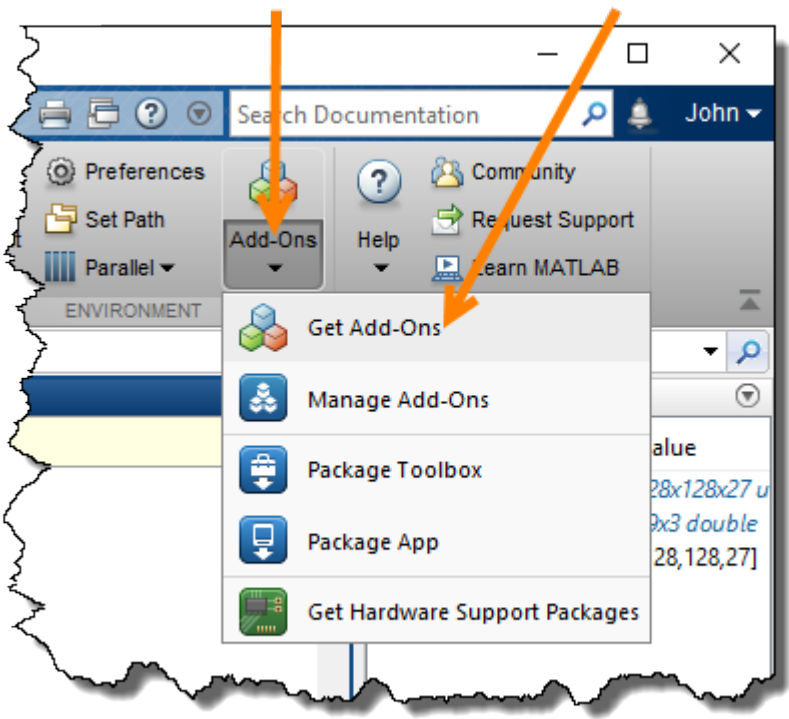

Click Add-Ons and select Get Add-Ons.

**2** In the Add-On Explorer, search for the data package **Image Processing Toolbox Image Data**. The data package is a **MathWorks Optional Feature**.

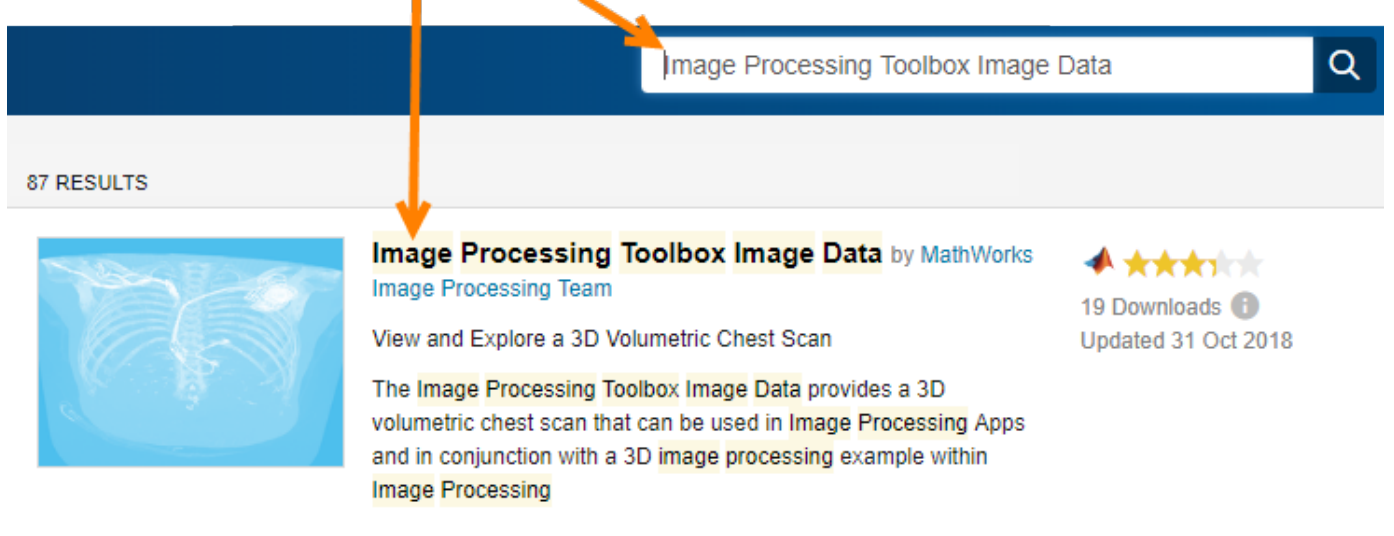

# Search for Image Processing Toolbox Image Data.

MathWorks Optional Feature

**3** Click the data package in the search results. On the data package page, click **Install**. Follow the instructions presented by the installer.

### **See Also**

### **Related Examples**

• ["Segment Lungs from 3-D Chest Scan" on page 12-20](#page-775-0)

# **Texture Segmentation Using Gabor Filters**

This example shows how to use texture segmentation to identify regions based on their texture. The goal is to segment the dog from the bathroom floor. The segmentation is visually obvious because of the difference in texture between the regular, periodic pattern of the bathroom floor, and the regular, smooth texture of the dog's fur.

From experimentation, it is known that Gabor filters are a reasonable model of simple cells in the Mammalian vision system. Because of this, Gabor filters are thought to be a good model of how humans distinguish texture, and are therefore a useful model to use when designing algorithms to recognize texture. This example uses the basic approach described in (A. K. Jain and F. Farrokhnia, "Unsupervised Texture Segmentation Using Gabor Filters",1991) to perform texture segmentation.

#### **Read and display input image**

Read and display the input image. This example shrinks the image to make the example run more quickly.

A = imread("kobi.png");  $A = \text{imresize}(A, 0.25)$ ;  $Aqray = im2qray(A);$ imshow(A)

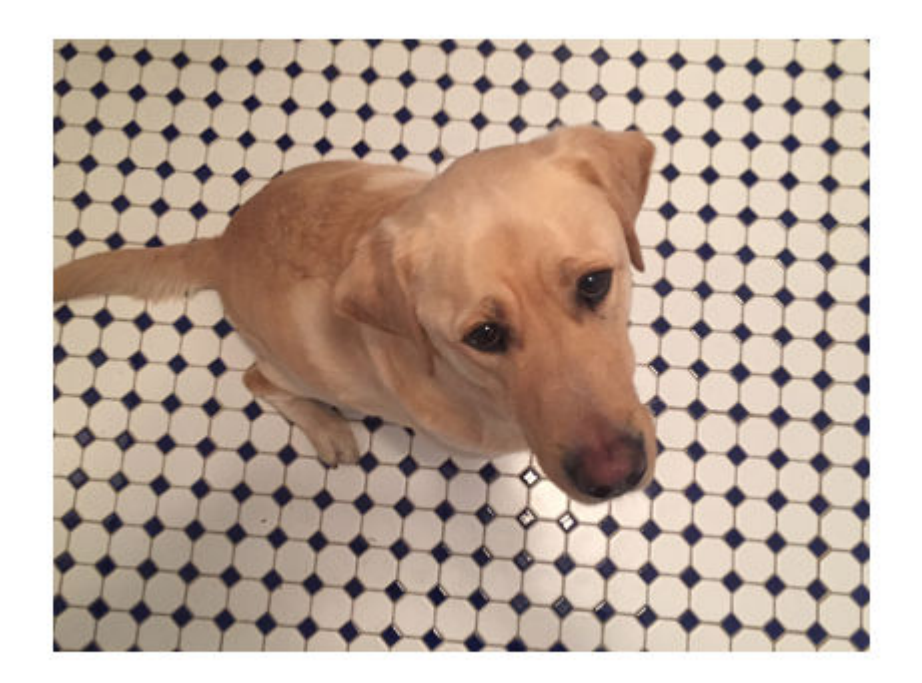

#### **Design Array of Gabor Filters**

Design an array of Gabor Filters which are tuned to different frequencies and orientations. The set of frequencies and orientations is designed to localize different, roughly orthogonal, subsets of

frequency and orientation information in the input image. Regularly sample orientations between [0,150] degrees in steps of 30 degrees. Sample wavelength in increasing powers of two starting from 4/sqrt(2) up to the hypotenuse length of the input image. These combinations of frequency and orientation are taken from [Jain,1991] cited in the introduction.

```
imageSize = size(A);numRows = imageSize(1);numCols = imageSize(2);wavelengthMin = 4/sqrt(2);wavelengthMax = hypot(numRows, numCols);n = floor(log2(wavelengthMax/wavelengthMin));
wavelength = 2.^(0:(n-2)) * wavelengthMin;
delta = 45:
```

```
orientation = 0:deltaTheta:(180-deltaTheta);
```
g = gabor(wavelength,orientation);

Extract Gabor magnitude features from source image. When working with Gabor filters, it is common to work with the magnitude response of each filter. Gabor magnitude response is also sometimes referred to as "Gabor Energy". Each MxN Gabor magnitude output image in gabormag( $:$ ,  $:$ , ind) is the output of the corresponding Gabor filter g(ind).

 $qabormaq = imgaborfilt(Aqray,q);$ 

#### **Post-process the Gabor Magnitude Images into Gabor Features.**

To use Gabor magnitude responses as features for use in classification, some post-processing is required. This post processing includes Gaussian smoothing, adding additional spatial information to the feature set, reshaping our feature set to the form expected by the pca and kmeans functions, and normalizing the feature information to a common variance and mean.

Each Gabor magnitude image contains some local variations, even within well segmented regions of constant texture. These local variations will throw off the segmentation. We can compensate for these variations using simple Gaussian low-pass filtering to smooth the Gabor magnitude information. We choose a sigma that is matched to the Gabor filter that extracted each feature. We introduce a smoothing term K that controls how much smoothing is applied to the Gabor magnitude responses.

```
for i = 1: length(g)
    sigma = 0.5 \times g(i). Wavelength;
   K = 3;gabormag(:,,:,i) = imagaussian(t,,:,i),K*sigma);end
```
When constructing Gabor feature sets for classification, it is useful to add a map of spatial location information in both X and Y. This additional information allows the classifier to prefer groupings which are close together spatially.

```
X = 1:numCols;Y = 1:numRows;[X,Y] = \text{meshgrid}(X,Y);featureSet = cat(3,gabormag,X);featureSet = cat(3, featureSet, Y);
```
Reshape data into a matrix X of the form expected by the kmeans function. Each pixel in the image grid is a separate datapoint, and each plane in the variable featureSet is a separate feature. In this example, there is a separate feature for each filter in the Gabor filter bank, plus two additional features from the spatial information that was added in the previous step. In total, there are 24 Gabor features and 2 spatial features for each pixel in the input image.

```
numPoints = numRows*numCols;
X = reshape(featureSet,numRows*numCols,[]);
```
Normalize the features to be zero mean, unit variance.

```
X = bsxfun(@minus, X, mean(X));
X = bsxfun(@rdivide,X, std(X));
```
Visualize the feature set. To get a sense of what the Gabor magnitude features look like, Principal Component Analysis can be used to move from a 26-D representation of each pixel in the input image into a 1-D intensity value for each pixel.

```
coeff = pca(X);feature2DImage = reshape(X^*coeff(:,1),numRows,numCols);
imshow(feature2DImage,[])
```
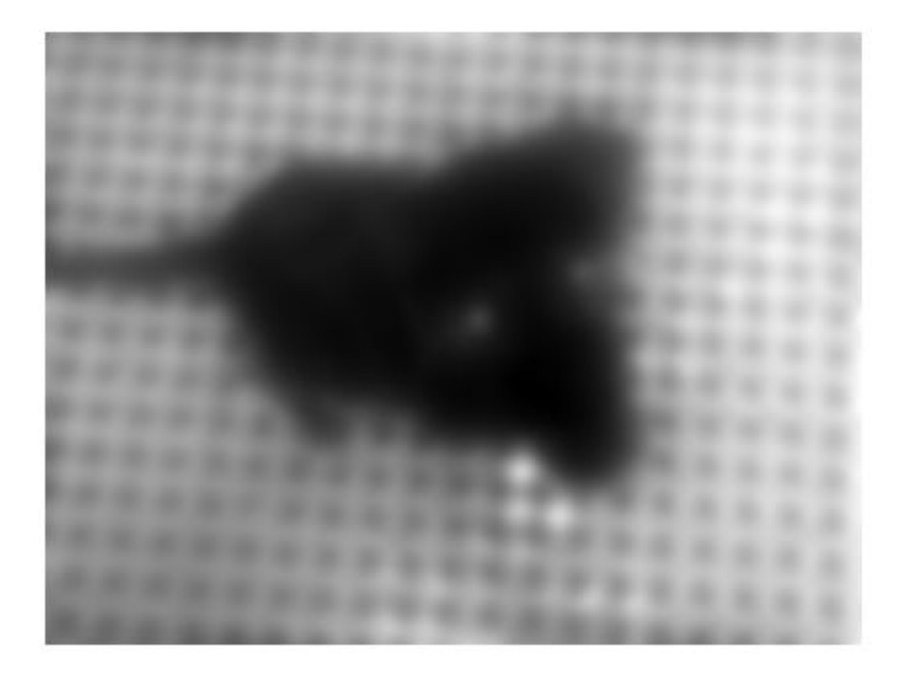

It is apparent in this visualization that there is sufficient variance in the Gabor feature information to obtain a good segmentation for this image. The dog is very dark compared to the floor because of the texture differences between the dog and the floor.

#### **Classify Gabor Texture Features using kmeans**

Repeat k-means clustering five times to avoid local minima when searching for means that minimize objective function. The only prior information assumed in this example is how many distinct regions of texture are present in the image being segmented. There are two distinct regions in this case. This part of the example requires the Statistics and Machine Learning Toolbox™.

```
L = kmeans(X,2,"Replicates",5);
```
Visualize segmentation using label2rgb.

```
L = reshape(L,[numRows numCols]);
imshow(label2rgb(L))
```
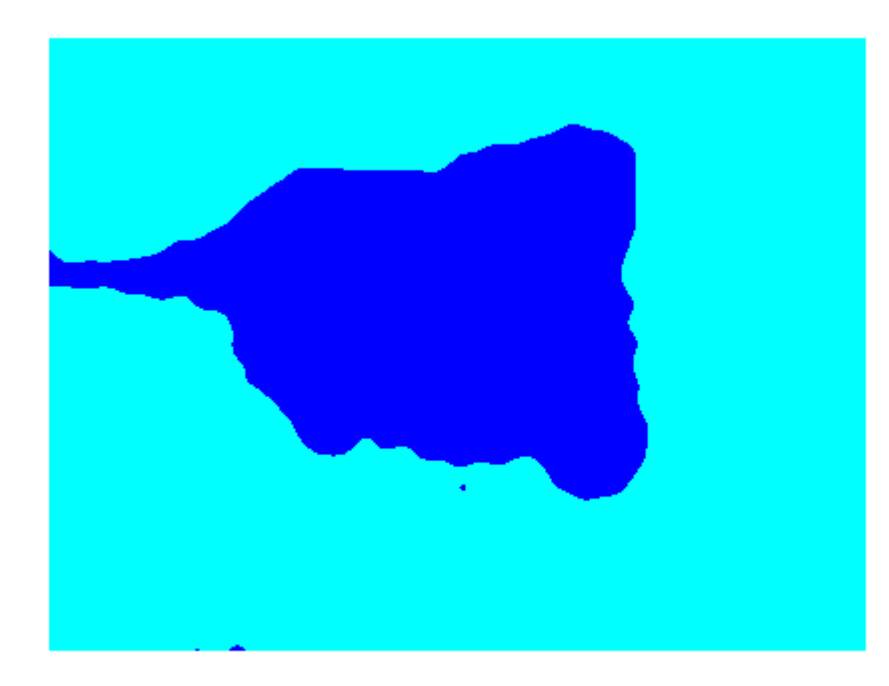

Visualize the segmentation. Examine the foreground and background images that result from the mask BW that is associated with the label matrix L.

```
Aseg1 = zeros(size(A),"like",A);
Aseg2 = zeros(size(A),"like",A);
BW = L == 2;BW = repmat(BW,[1 1 3]);
Aseg1(BW) = A(BW);Aseg2(-BW) = A(-BW);montage({Aseg1,Aseg2});
```
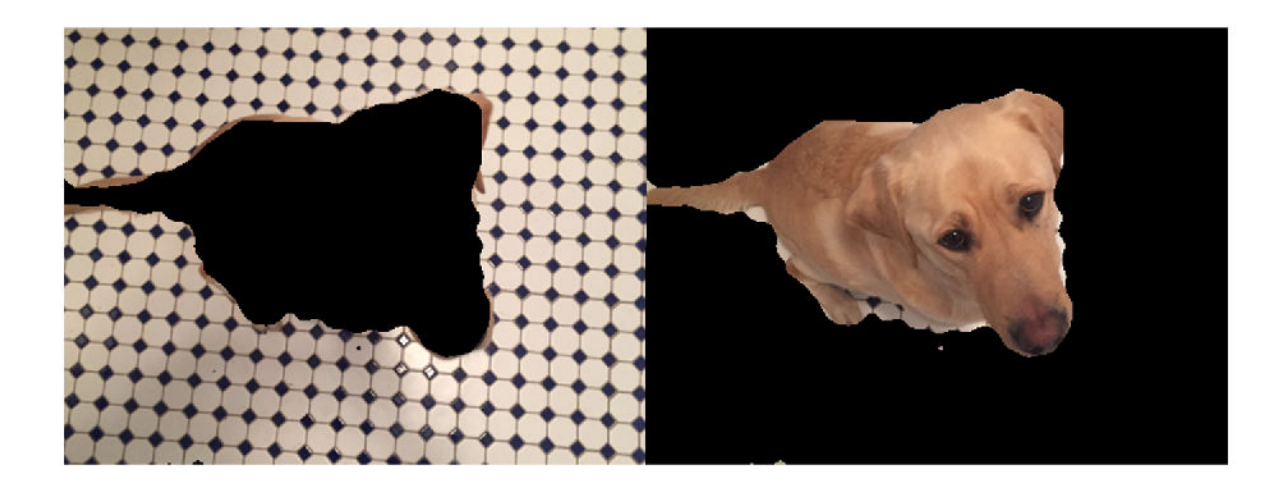

### **References**

[1] Jain, Anil K., and Farshid Farrokhnia. "Unsupervised Texture Segmentation Using Gabor Filters." *Pattern Recognition* 24, no. 12 (January 1991): 1167–86. https://doi.org/ 10.1016/0031-3203(91)90143-S.

# **See Also**

gabor | imgaborfilt

# **Texture Segmentation Using Texture Filters**

This example shows how to identify and segment regions based on their texture.

#### **Read Image**

Read and display a grayscale image of textured patterns on a bag.

```
I = imread('bag.png');imshow(I)
title('Original Image')
```
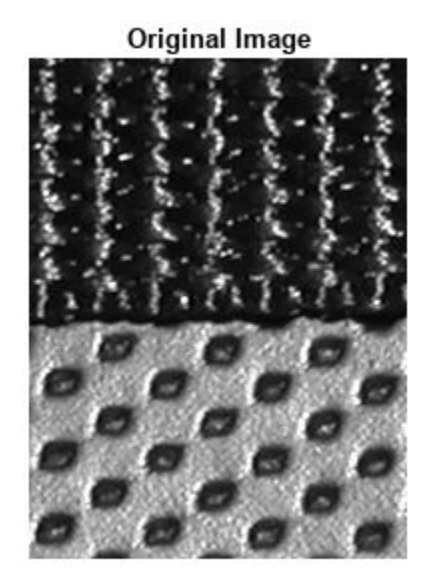

#### **Create Texture Image**

Use entropy filt to create a texture image. The function entropy filt returns an array where each output pixel contains the entropy value of the 9-by-9 neighborhood around the corresponding pixel in the input image I. Entropy is a statistical measure of randomness.

You can also use stdfilt and rangefilt to achieve similar segmentation results. For comparison to the texture image of local entropy, create texture images S and R showing the local standard deviation and local range, respectively.

```
E = entropyfilt(I);
S = stdfit(I,ones(9));R = rangefilt(I,ones(9));
```
Use rescale to rescale the texture images E and S so that pixel values are in the range [0, 1] as expected of images of data type double.

```
Eim = rescale(E);Sim = rescale(S);
```
Display the three texture images in a montage.

montage({Eim,Sim,R},'Size',[1 3],'BackgroundColor','w',"BorderSize",20) title('Texture Images Showing Local Entropy, Local Standard Deviation, and Local Range')

Texture Images Showing Local Entropy, Local Standard Deviation, and Local Range

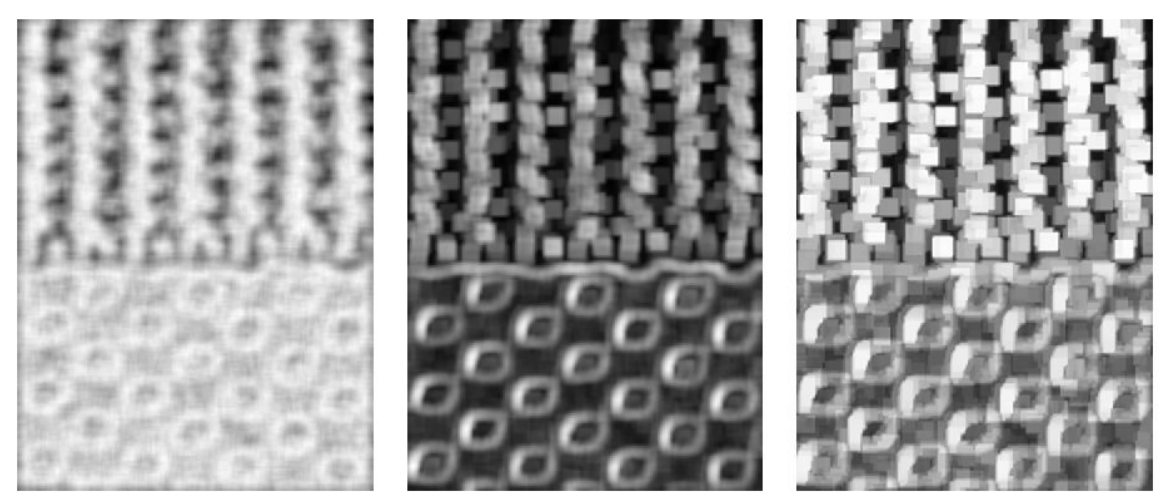

#### **Create Mask for Bottom Texture**

This example continues by processing the entropy texture image Eim. You can repeat a similar process for the other two types of texture images with other morphological functions to achieve similar segmentation results.

Threshold the rescaled image Eim to segment the textures. A threshold value of 0.8 is selected because it is roughly the intensity value of pixels along the boundary between the textures.

```
BW1 = imbinarize(Eim, 0.8);imshow(BW1)
title('Thresholded Texture Image')
```
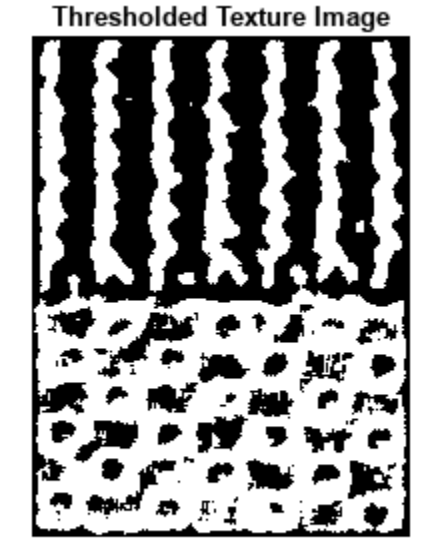

The segmented objects in the binary image BW1 are white. If you compare BW1 to I, you notice the top texture is overly segmented (multiple white objects) and the bottom texture is segmented almost in its entirety. Remove the objects in the top texture by using bwareaopen.

BWao = bwareaopen(BW1,2000); imshow(BWao) title('Area-Opened Texture Image')

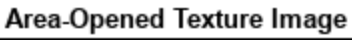

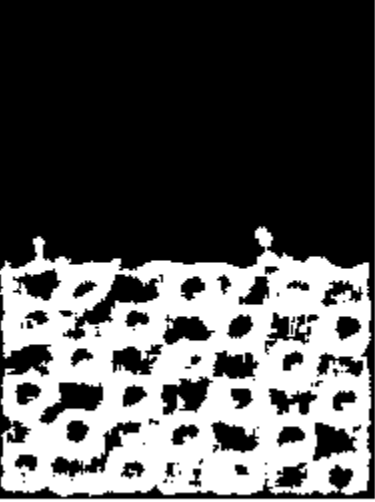

Use imclose to smooth the edges and to close any open holes in the object in BWao. Specify the same 9-by-9 neighborhood that was used by entropyfilt.

```
nhood = ones(9);
closeBWao = imclose(BWao,nhood);
imshow(closeBWao)
title('Closed Texture Image')
```
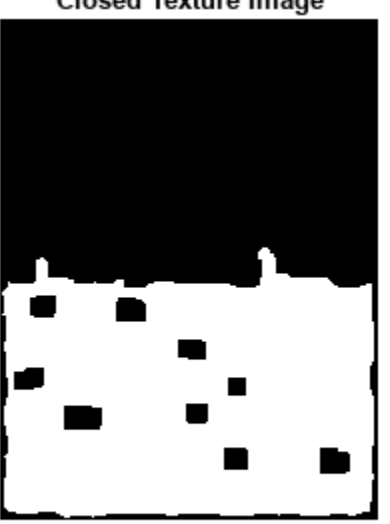

#### **Closed Texture Image**

Use imfill to fill holes in the object in closeBWao. The mask for the bottom texture is not perfect because the mask does not extend to the bottom of the image. However, you can use the mask to segment the textures.

```
mask = imfill(closeBWao,'holes');
imshow(mask);
title('Mask of Bottom Texture')
```
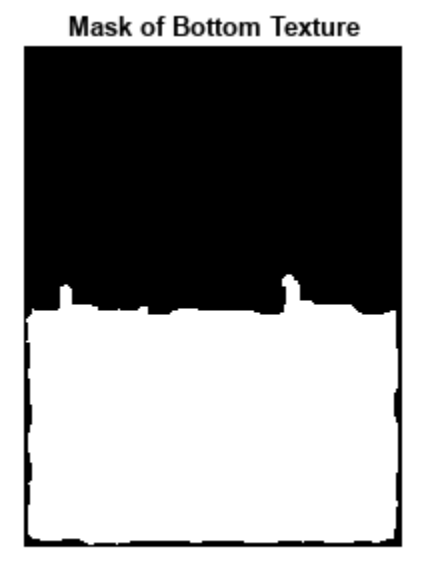

#### **Use Mask to Segment Textures**

Separate the textures into two different images.

```
textureTop = I;
textureTop(mask) = 0;textureBottom = I;
textureBottom(\numask) = 0;
montage({textureTop,textureBottom},'Size',[1 2],'BackgroundColor','w',"BorderSize",20)
title('Segmented Top Texture (Left) and Segmented Bottom Texture (Right)')
```
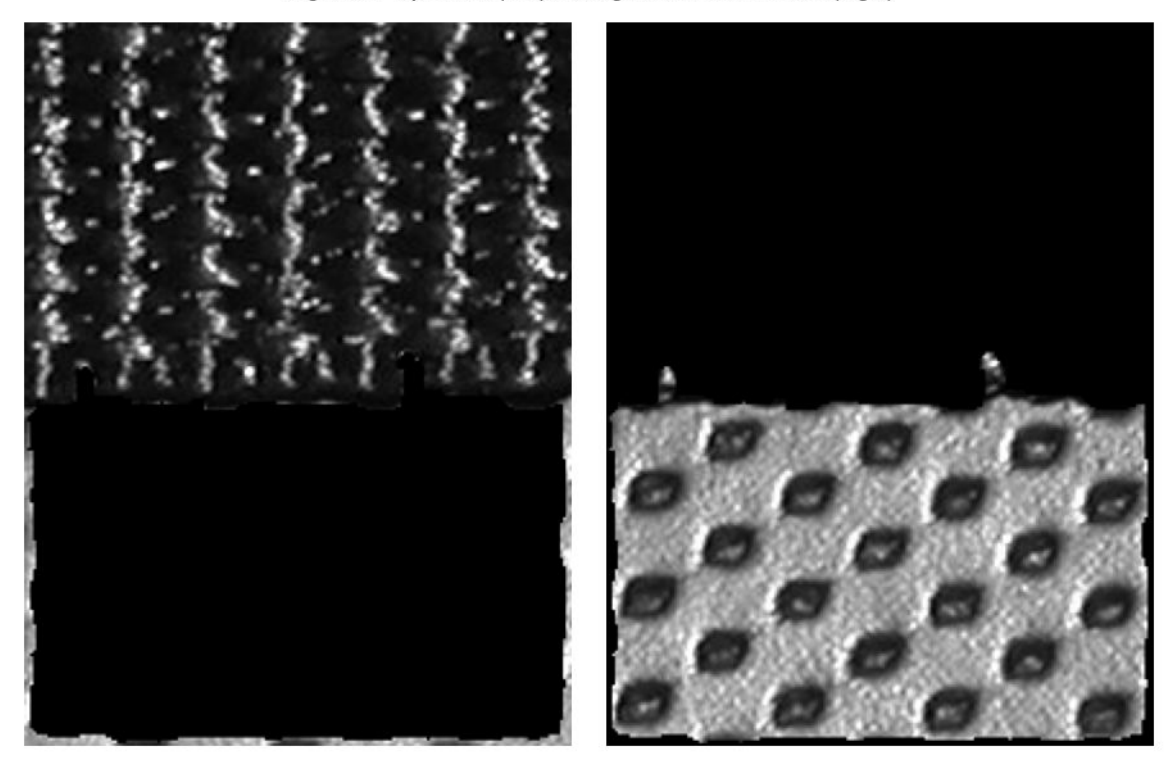

Segmented Top Texture (Left) and Segmented Bottom Texture (Right)

#### **Display Segmentation Results**

Create a label matrix that has the label 1 where the mask is false and the label 2 where the mask is true. Overlay label matrix on the original image.

```
L = mask+1;imshow(labeloverlay(I,L))
title('Labeled Segmentation Regions')
```
#### **Labeled Segmentation Regions**

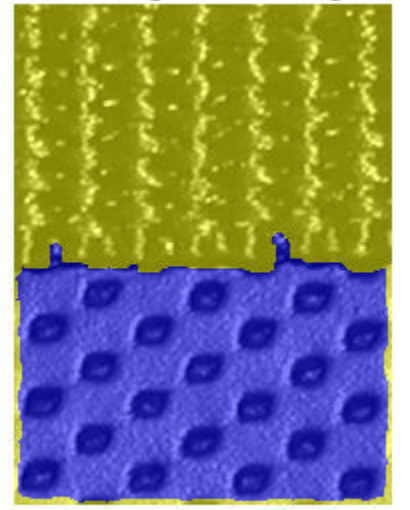

Outline the boundary between the two textures in cyan.

```
boundary = bwperim(mask);
imshow(labeloverlay(I,boundary,"Colormap",[0 1 1]))
title('Boundary Between Textures')
```
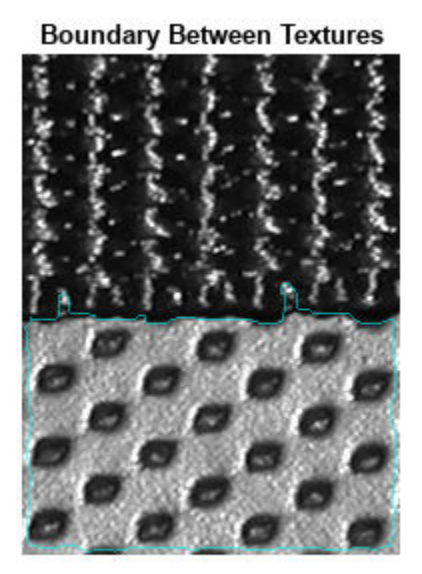

### **See Also** entropyfilt | bwareaopen | imclose | imbinarize | imfill | bwperim | rangefilt

# **Analyze Images**

This topic describes functions that support a range of standard image processing operations for analyzing images and objects within images.

- • ["Pixel Values" on page 13-2](#page-927-0)
- • ["Intensity Profile of Images" on page 13-4](#page-929-0)
- • ["Contour Plot of Image Data" on page 13-7](#page-932-0)
- • ["Measuring Regions in Grayscale Images" on page 13-9](#page-934-0)
- • ["Find the Length of a Pendulum in Motion" on page 13-15](#page-940-0)
- • ["Create Image Histogram" on page 13-20](#page-945-0)
- • ["Image Mean, Standard Deviation, and Correlation Coefficient" on page 13-22](#page-947-0)
- • ["Edge Detection" on page 13-23](#page-948-0)
- • ["Boundary Tracing in Images" on page 13-26](#page-951-0)
- • ["Quadtree Decomposition" on page 13-31](#page-956-0)
- • ["Detect and Measure Circular Objects in an Image" on page 13-34](#page-959-0)
- • ["Identifying Round Objects" on page 13-46](#page-971-0)
- • ["Measuring Angle of Intersection" on page 13-54](#page-979-0)
- • ["Measuring the Radius of a Roll of Tape" on page 13-60](#page-985-0)
- • ["Calculate Statistical Measures of Texture" on page 13-63](#page-988-0)
- • ["Texture Analysis Using the Gray-Level Co-Occurrence Matrix \(GLCM\)" on page 13-65](#page-990-0)
- • ["Create a Gray-Level Co-Occurrence Matrix" on page 13-66](#page-991-0)
- • ["Specify Offset Used in GLCM Calculation" on page 13-68](#page-993-0)
- • ["Derive Statistics from GLCM and Plot Correlation" on page 13-69](#page-994-0)

# <span id="page-927-0"></span>**Pixel Values**

To determine the values of one or more pixels in an image and return the values in a variable, use the impixel function. You can specify the pixels by passing their coordinates as input arguments or you can select the pixels interactively using a mouse. impixel returns the value of specified pixels.

**Note** You can also get pixel value information interactively using the Image Tool -- see ["Get Pixel](#page-194-0)" [Information in Image Viewer App" on page 4-27](#page-194-0).

### **Determine Values of Individual Pixels in Images**

This example shows how to use impixel interactively to get pixel values.

Display an image.

```
imshow("canoe.tif")
```
Call impixel. When called with no input arguments, impixel associates itself with the image in the current axes.

 $pixel$  values = impixel

Select the points you want to examine in the image by clicking the mouse. impixel places a star at each point you select.

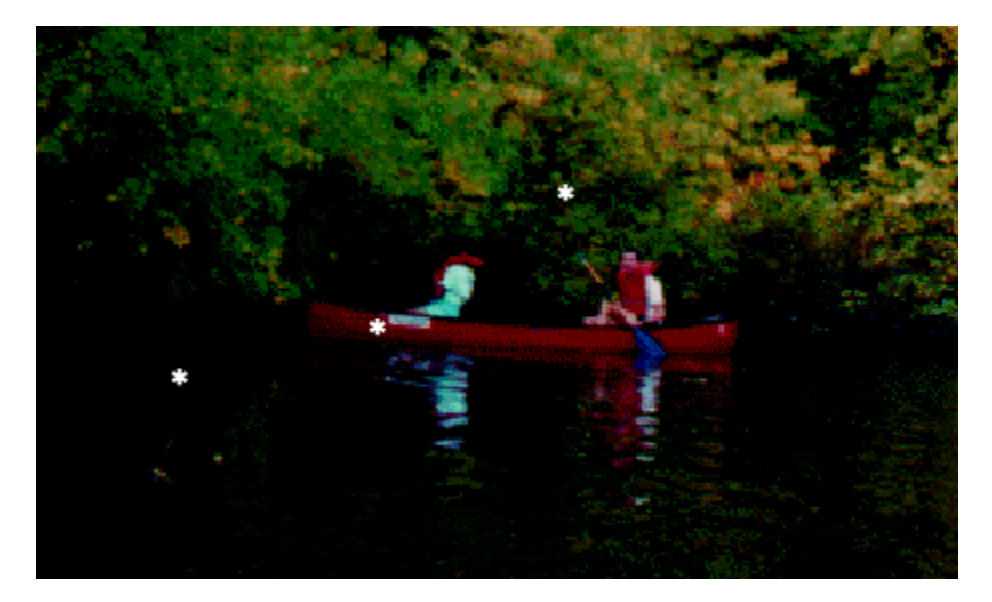

When you are finished selecting points, press **Return**. impixel returns the pixel values in an *n*-by-3 array, where *n* is the number of points you selected. impixel removes the stars used to indicate selected points.

 $pixel$  values = 0.1294 0.1294 0.1294 0.5176 0 0 0.7765 0.6118 0.4196

# **See Also**

impixel

# **Related Examples**

• ["Get Pixel Information in Image Viewer App" on page 4-27](#page-194-0)

# <span id="page-929-0"></span>**Intensity Profile of Images**

The intensity profile of an image is the set of intensity values taken from regularly spaced points along a line segment or multi-line path in an image. To create an intensity profile, use the improfile function. This function calculates and plots the intensity values along a line segment or a multi line path in an image. You define the line segment (or segments) by specifying their coordinates as input arguments or interactively using a mouse. For points that do not fall on the center of a pixel, the intensity values are interpolated. By default, improfile uses nearest-neighbor interpolation, but you can specify a different method. (For more information about specifying the interpolation method, see ["Resize an Image" on page 6-2.](#page-303-0)) improfile works best with grayscale and truecolor images.

# **Create an Intensity Profile of an Image**

This example shows how to create an intensity profile for an image interactively using improfile.

Read an image and display it.

```
I = fitsread("solarspectra.fts");
imshow(I, []);
```
Create the intensity profile. Call improfile with no arguments. The cursor changes to cross-hairs when you move it over the displayed image. Using the mouse, specify line segments by clicking the endpoints. improfile draws a line between the endpoints. When you finish specifying the path, press **Return**. In the following figure, the line is shown in red.

improfile

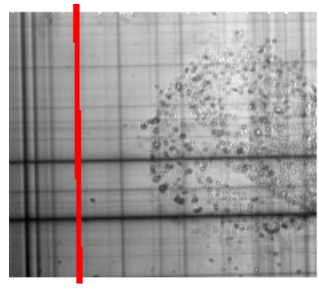

Image Courtesy of Ann Walker

After you finish drawing the line over the image, improfile displays a plot of the data along the line. Notice how the peaks and valleys in the plot correspond to the light and dark bands in the image.

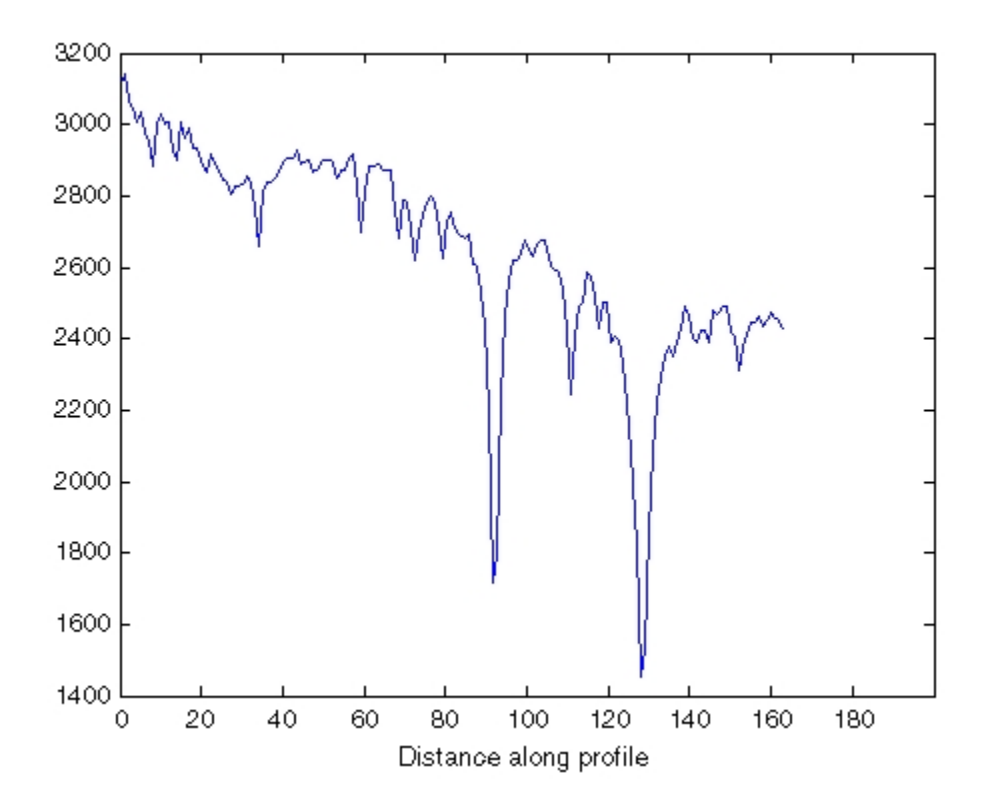

# **Create Intensity Profile of an RGB Image**

This example shows how to plot the intensity values in an RGB image. For a single line segment, improfile plots the intensity values in a two-dimensional view. For a multi-line path, improfile plots the intensity values in a three-dimensional view.

Display an RGB image using imshow.

```
imshow("peppers.png")
```
Call improfile without any arguments and trace a line segment in the image interactively. In the figure, the black line indicates a line segment drawn from top to bottom. Double-click to end the line segment.

improfile

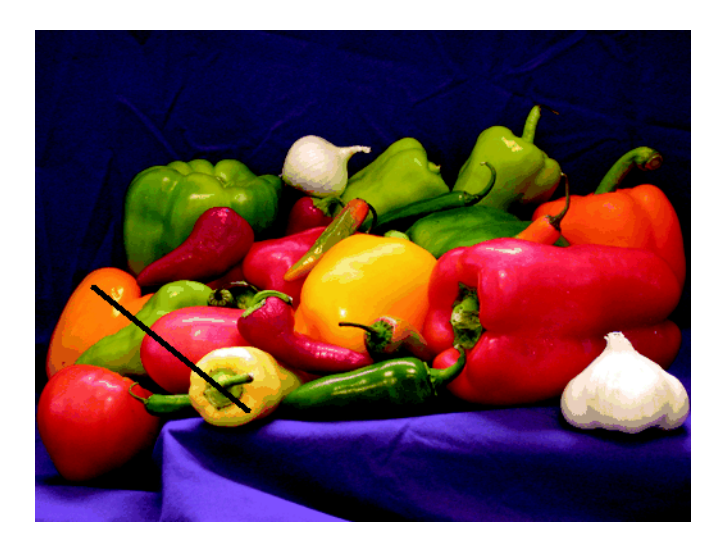

The improfile function displays a plot of the intensity values along the line segment. The plot includes separate lines for the red, green, and blue intensities. In the plot, notice how low the blue values are at the beginning of the plot where the line traverses the orange pepper.

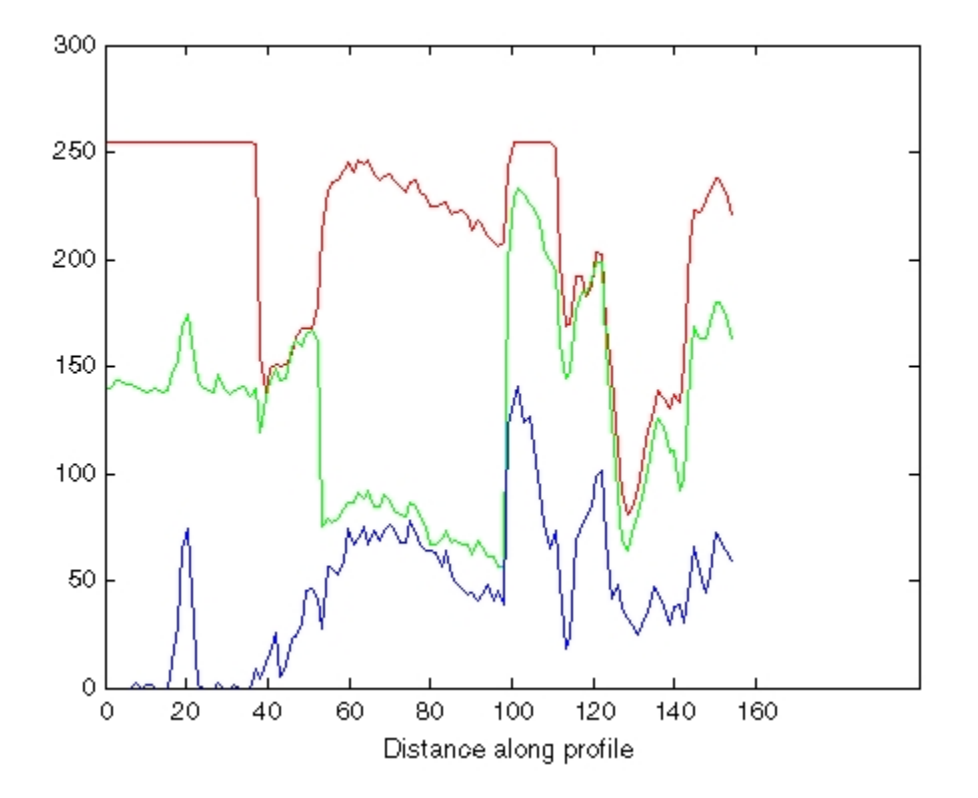

**Intensity Values Along a Line Segment in an RGB Image**

### **See Also**

improfile | impixel | imcontour

# <span id="page-932-0"></span>**Contour Plot of Image Data**

A contour is a path in an image along which the image intensity values are equal to a constant. You can create a contour plot of the data in a grayscale image using imcontour. This function is similar to the contour function in MATLAB, but it automatically sets up the axes so their orientation and aspect ratio match the image. To label the levels of the contours, use the clabel function.

# **Create Contour Plot of Image Data**

This example shows how to create a contour plot of an image.

Read grayscale image and display it. The example uses an example image of grains of rice.

```
I = imread('rice.png');imshow(I)
```
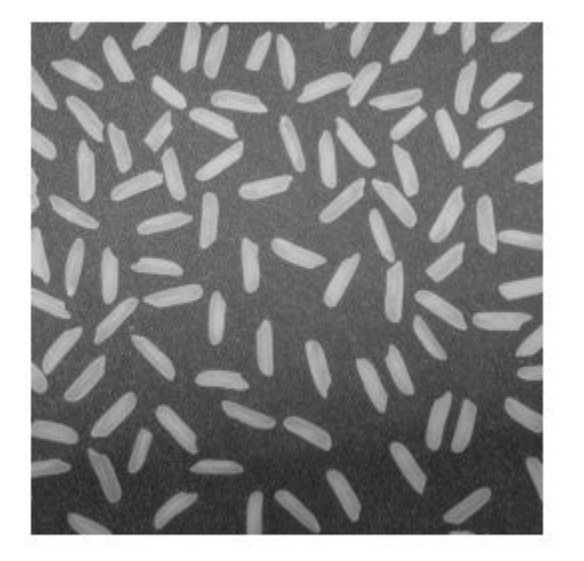

Create a contour plot of the image using imcontour .

figure; imcontour(I,3)

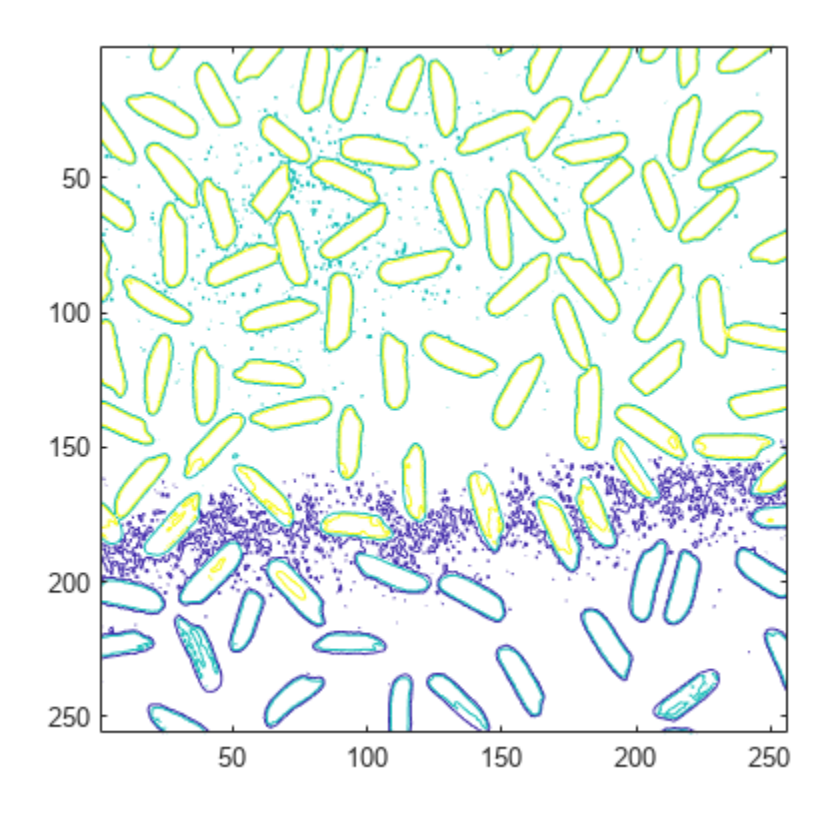

**See Also** imcontour

# <span id="page-934-0"></span>**Measuring Regions in Grayscale Images**

This example shows how to measure properties of objects in a grayscale image. To accomplish this, first segment the grayscale image to get a binary image of objects. Then, use the regionprops function to analyze the original grayscale pixel values corresponding to each object in the binary image.

#### **Step 1: Create Synthetic Image**

Use a helper function, propsSynthesizeImage, to create a grayscale image that contains five distinct regions.

```
I = propsSynthesizeImage;
imshow(I)
title('Synthetic Image')
```
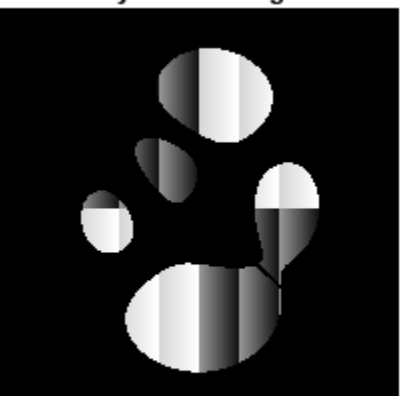

#### **Synthetic Image**

#### **Step 2: Create a Binary Image**

Segment the grayscale image by creating a binary image containing the objects in the original image.

```
BW = I > 0;imshow(BW)
title('Binary Image')
```
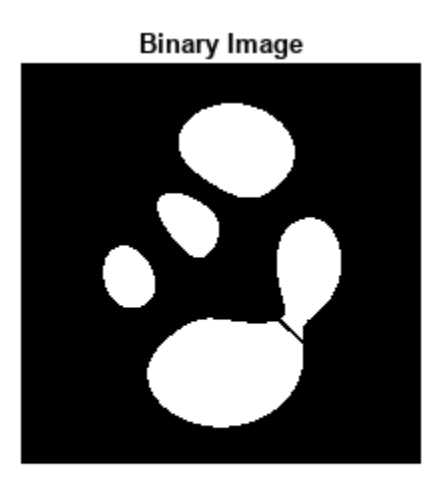

#### **Step 3: Calculate Object Properties Using Pixel Values of Grayscale Image**

The regionprops function supports several properties that can be used with grayscale images, including 'WeightedCentroid', 'MeanIntensity', 'MinIntensity', and 'MaxIntensity'. These properties use the original pixel values of the objects for their calculations.

For example, you can use regionprops to calculate both the centroid and weighted centroid of objects in the image. Note how you pass in the binary image (BW) containing your objects and the original grayscale image (I) as arguments into regionprops.

```
s = regionprops(BW,I,{'Centroid','WeightedCentroid'});
```
To compare the weighted centroid locations with the unweighted centroid locations, display the original image and then, using the hold and plot functions, superimpose the centroids on the image.

```
imshow(I)
title('Weighted (red) and Unweighted (blue) Centroids'); 
hold on
numObj = numel(s);for k = 1 : numObj
    plot(s(k).WeightedCentroid(1), s(k).WeightedCentroid(2), 'r*')
    plot(s(k).Centroid(1), s(k).Centroid(2), 'bo')
end
hold off
```
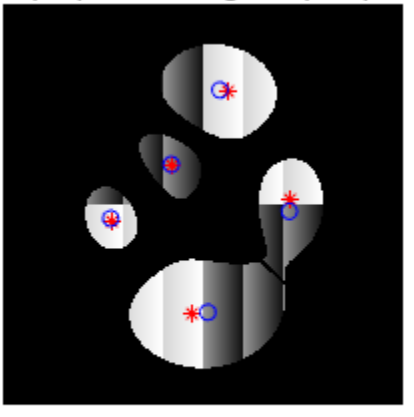

Weighted (red) and Unweighted (blue) Centroids

### **Step 4: Calculate Custom Pixel Value-Based Properties**

You can use the 'PixelValues' property to perform custom calculations based on the pixel values of the original grayscale image. The 'PixelValues' property returns a vector containing the grayscale values of pixels in a region.

As an example, calculate the standard deviation of each region.

```
s = regionprops(BW,I,{'Centroid','PixelValues','BoundingBox'});
imshow(I)
title('Standard Deviation of Regions')
hold on
for k = 1:numObjs(k).StandardDeviation = std(double(s(k).PixelValues));
   text(s(k).Centroid(1), s(k).Centroid(2), ... sprintf('%2.1f', s(k).StandardDeviation), ...
 'EdgeColor','b','Color','r');
end
hold off
```
### **Standard Deviation of Regions**

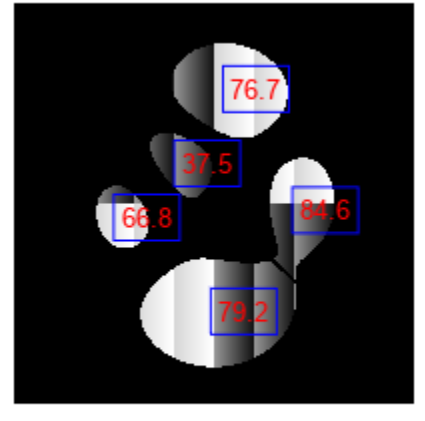

This figure shows the standard deviation measurement superimposed on each object in the image. You can also view the results in other ways, for example as a bar plot showing the standard deviation by label number.

figure bar(1:numObj,[s.StandardDeviation]) xlabel('Region Label Number') ylabel('Standard Deviation')

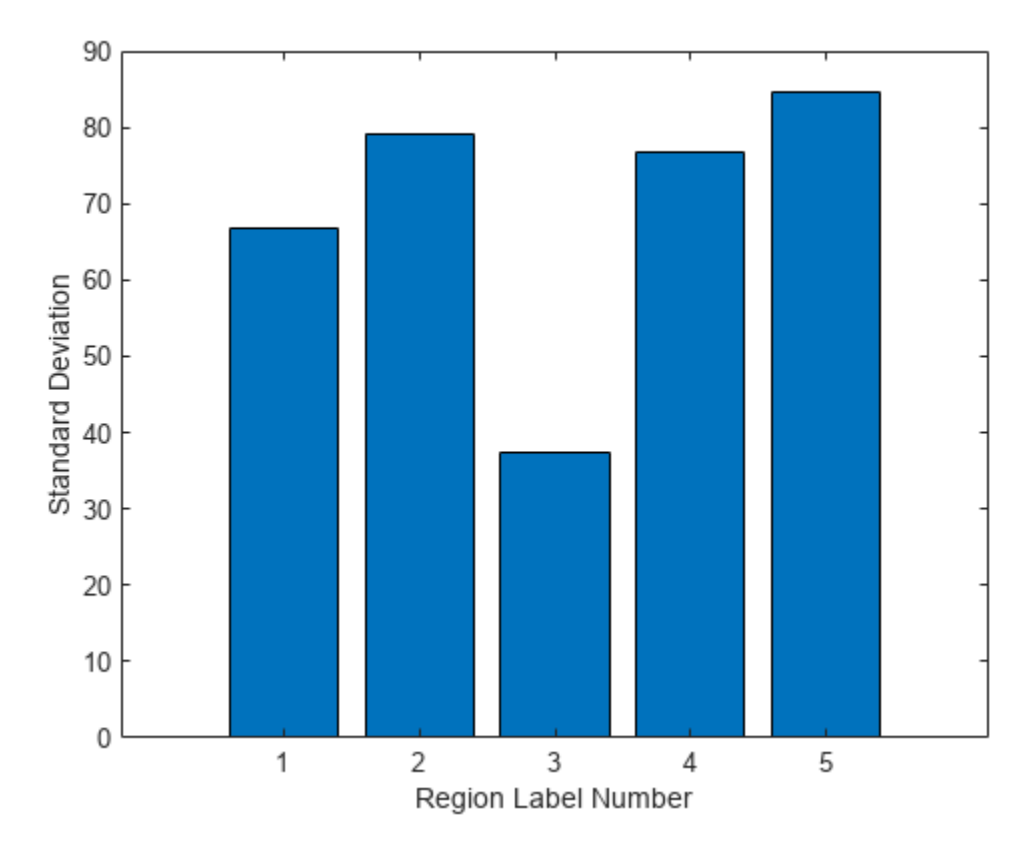

You can use the plot to determine how to partition the data. For example, the following code identifies objects with a standard deviation lower than 50.

```
sStd = [s.StandardDeviation];
lowStd = find(sStd < 50);imshow(I)
title('Objects Having Standard Deviation < 50')
hold on
for k = 1: length(lowStd)
     rectangle('Position',s(lowStd(k)).BoundingBox,'EdgeColor','y');
end
hold off
```
**Objects Having Standard Deviation < 50** 

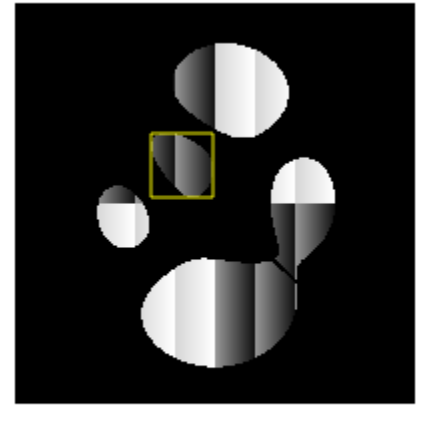

### **See Also**

regionprops | regionprops3 | **Image Region Analyzer**

## **More About**

• ["Label and Measure Connected Components in a Binary Image" on page 11-57](#page-752-0)

## **Find the Length of a Pendulum in Motion**

This example shows you how to calculate the length of a pendulum in motion by segmenting the pendulum and calculating the center of the pendulum across many image frames, then fitting the center coordinates to the equation of a circle.

### **Step 1: Load Images**

Load the pendulum data from a MAT file. The file contains two variables. The frames variable contains the video as a 4-D numeric array. The rect variable contains a region of interest that bounds the extent of the pendulum.

#### load pendulum;

Preview the video using implay. You can see that the pendulum is swinging in the upper half of each frame.

implay(frames);

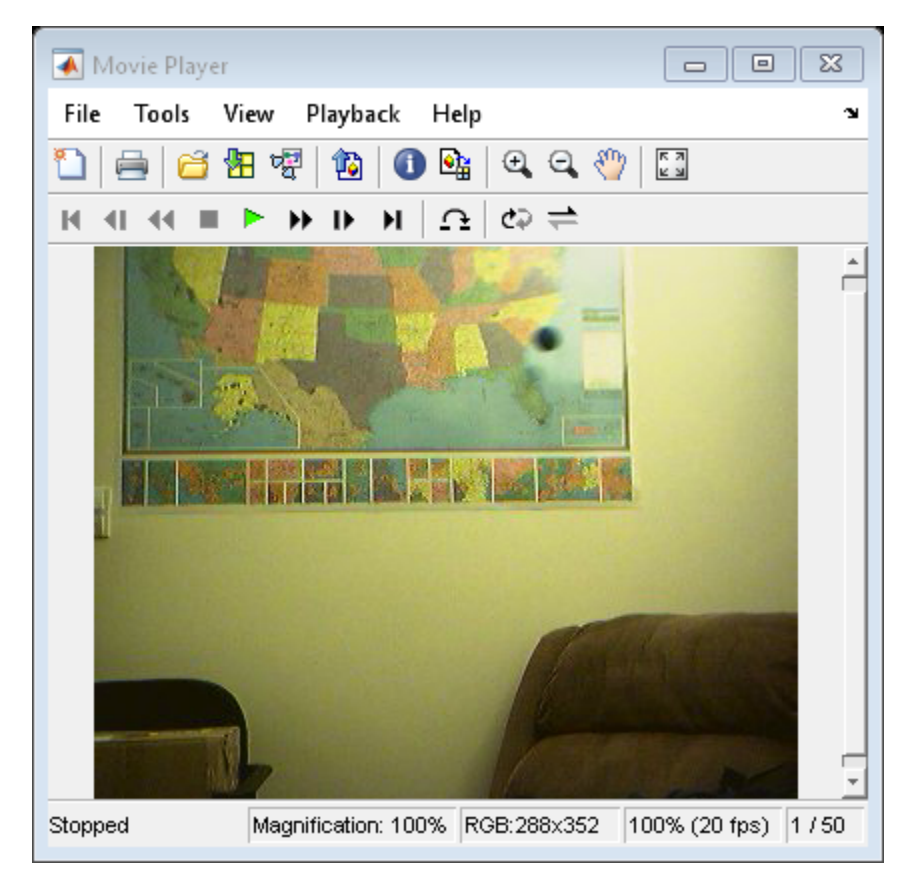

#### **Step 2: Select Region where Pendulum is Swinging**

To improve the efficiency of the segmentation, create a new series of frames that contains only the region where the pendulum is swinging.

First perform imcrop on one frame, specifyiing the cropping region as the preloaded rect variable. Next, initialize an array to store all of the cropped frames, based on the size of the first cropped

frame. Finally, loop through all of the frames, crop each one using the same cropping region, and save the result to the initialized array.

```
first_frame = frames(:, :, :, 1);
first region = imcrop(first frame, rect);
nFrames = size(frames, 4);
frame_regions = repmat(uint8(0), [size(first region) nFrames]);
for count = 1:nFrames
  frame_regions(:,:,:,count) = imcrop(frames(:,:,:,count),rect);
end
imshow(frame_regions(:,:,:,1))
```
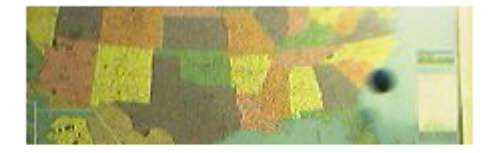

#### **Step 3: Segment the Pendulum in Each Frame**

Notice that the pendulum is much darker than the background. You can segment the pendulum in each frame by converting the frame to grayscale, thresholding it using imbinarize, and removing background structures using imopen and imclearborder.

Initialize a binary array to contain the segmented pendulum frames.

```
seg_pend = false([size(first_region,1) size(first_region,2) nFrames]);
centroids = zeros(nFrames,2);
se\_disk = strel("disk", 3);
```
Loop through all of the frames and perform the segmentation and postprocessing. In a montage, display the original frame and the segmentation result.

```
for count = 1:nFrames
    fr = frame\_regions(:,:,:,count);gfr = im2gray(fr); gfr = imcomplement(gfr);
    bw = imbinarize(gfr, \theta.7); % Threshold is determined experimentally
   bw = import(bw, se disk);bw = imclearborder(bw);
    seg pend(:,:,count) = bw; montage({fr,labeloverlay(gfr,bw)});
    pause(0.2)
```
end

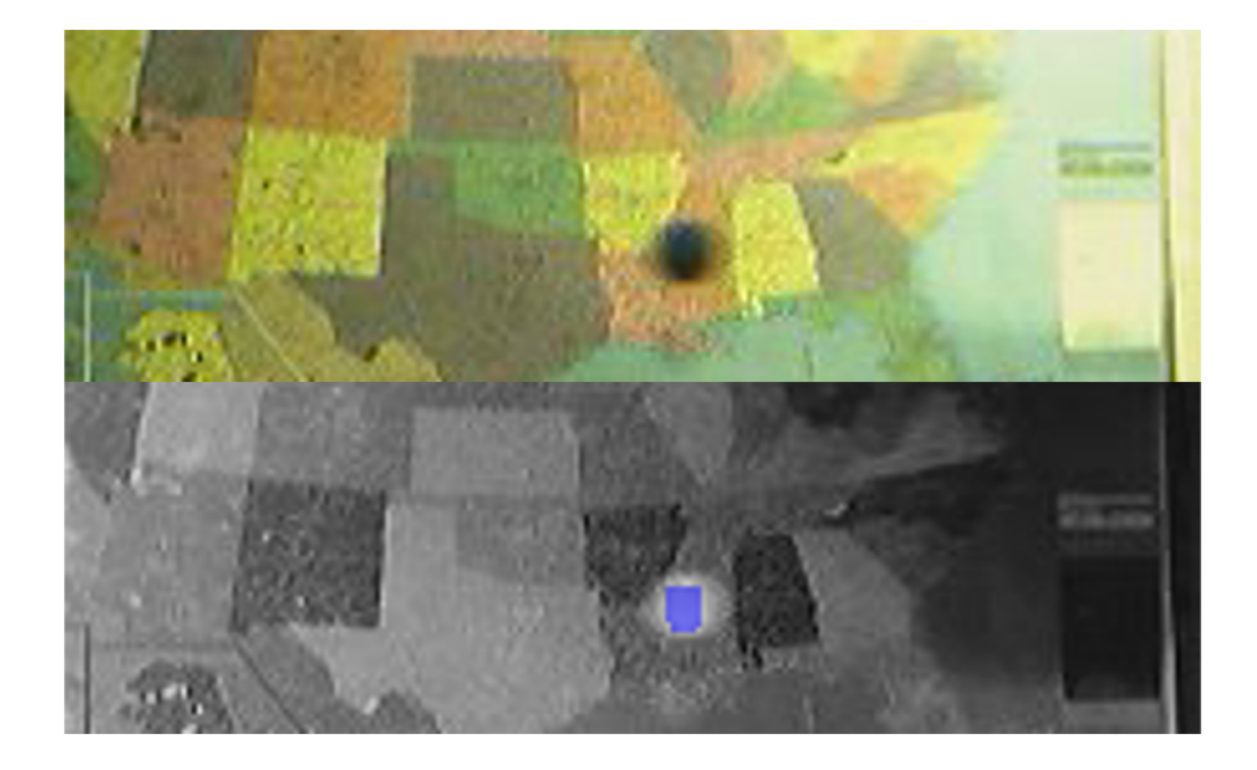

### **Step 4: Find the Center of the Segmented Pendulum in Each Frame**

You can see that the shape of the pendulum varied in different frames. This is not a serious issue because you just need its center. You will use the pendulum centers to find the length of the pendulum.

Use regionprops to calculate the center of the pendulum.

```
pend_centers = zeros(nFrames,2);
for count = 1:nFrames
    property = regionprops(seg_pend(:,:,count),"Centroid");
    pend centers(count,:) = property.Centroid;
end
```
Display the pendulum centers using plot.

```
x = pend_centers(:,1);y = pend\_centers(:,2);figure
plot(x,y,"m.")
axis ij
axis equal
hold on;
xlabel("x");
ylabel("y");
title("Pendulum Centers");
```
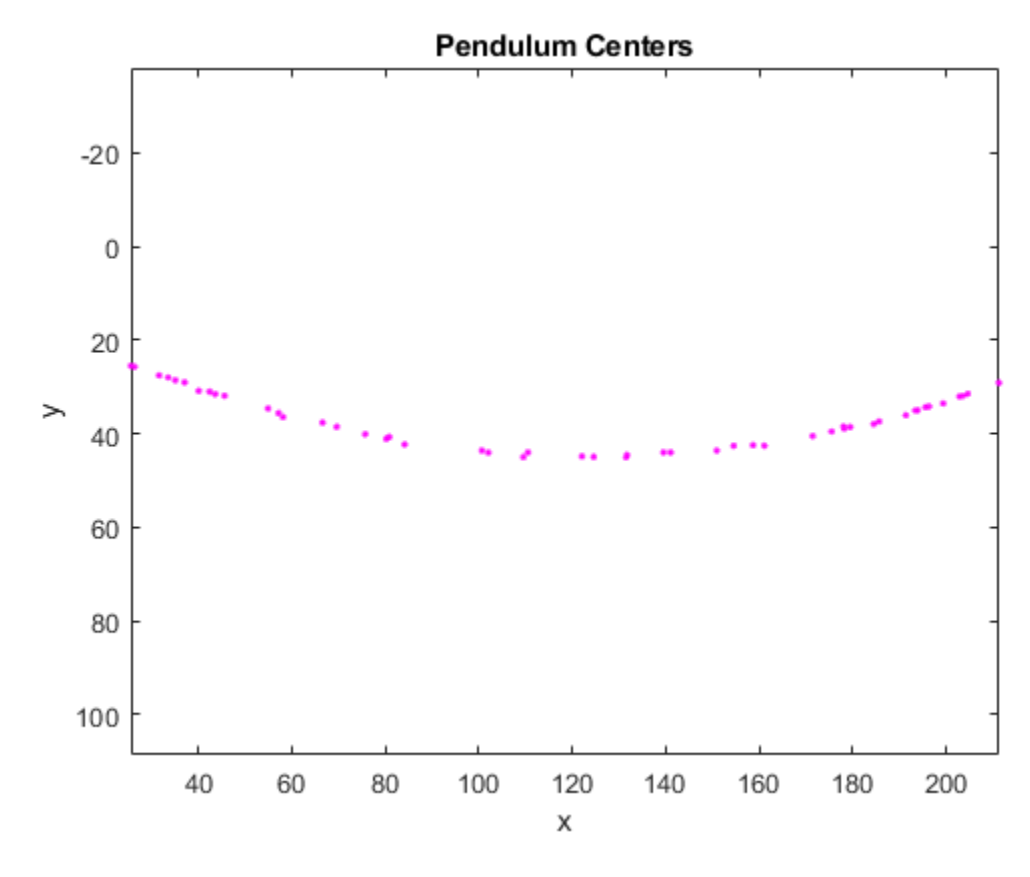

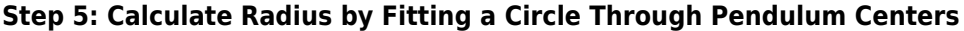

Rewrite the basic equation of a circle:

 $(x-xc)^2 + (y-yc)^2 =$  radius<sup>2</sup>

where  $(xc, yc)$  is the center, in terms of parameters  $a, b, c$  as

 $x^2 + y^2 + a*x + b*y + c = 0$ 

where  $a = -2*xc$ ,  $b = -2*yc$ , and  $c = xc^2 + yc^2$  - radius<sup>2</sup>.

You can solve for parameters a, b, and c using the least squares method. Rewrite the above equation as

 $a*x + b*y + c = -(x^2 + y^2)$ 

which can also be rewritten as

 $[x \ y \ 1] * [a;b;c] = -x^2 - y^2.$ 

Solve this equation using the backslash $(\setminus)$  operator.

The circle radius is the length of the pendulum in pixels.

abc = [x y ones(length(x),1)] \  $-(x.^2 + y.^2);$  $a = abc(1);$ 

```
b = abc(2);
c = abc(3);xc = -a/2;yc = -b/2;circle_radius = sqrt((xc^2 + yc^2) - c);
pendulum_length = round(circle_radius)
pendulum length =
```
253

Superimpose the circle and circle center on the plot of pendulum centers.

```
circle_{theta = pi/3:0.01:pi*2/3;x fit = circle_radius*cos(circle_theta)+xc;
y<sup>fit = circlerradius*sin(circlertheta)+yc;</sup>
plot(x_fit,y_fit,"b-");
plot(xc,yc,"bx","LineWidth",2);
plot([xc x(1)],[yc y(1)],"b-");
text(xc-110, yc+100, sprintf("Pendulum length = %d pixels", pendulum length));
```
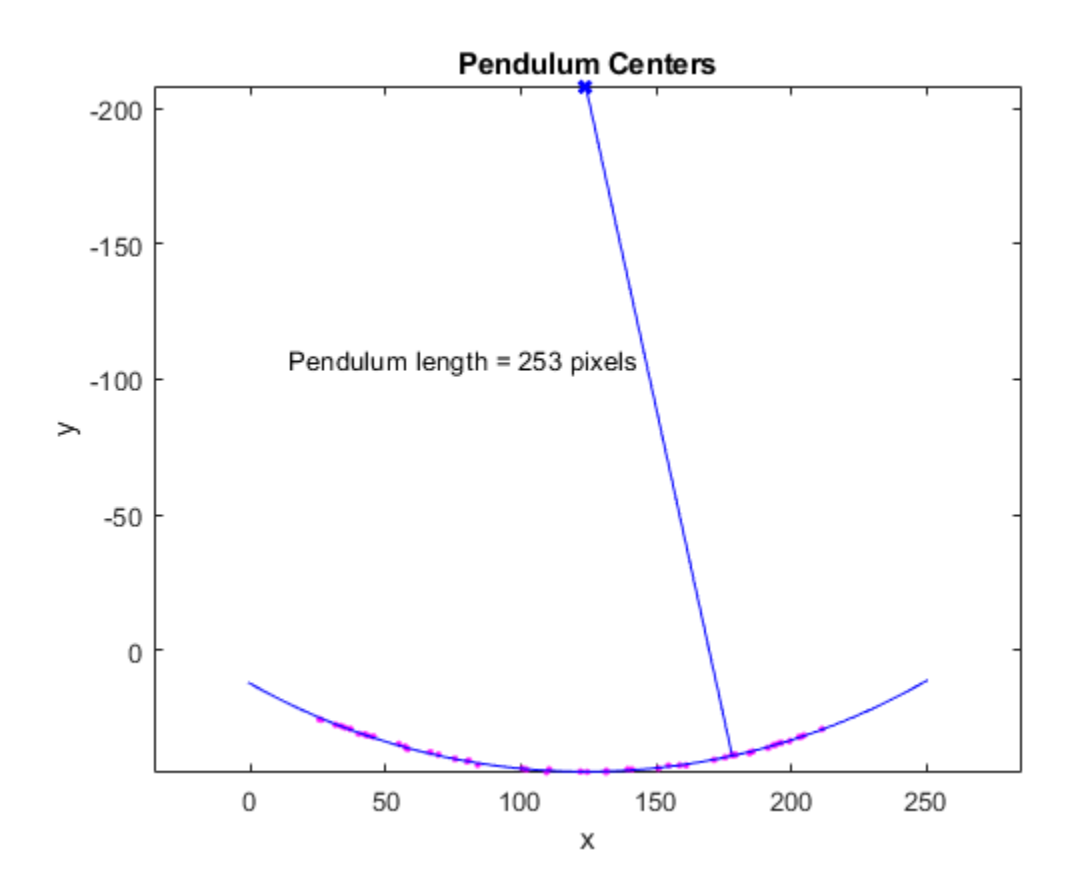

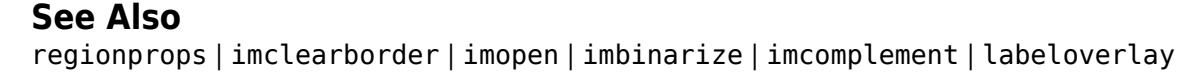

## **Create Image Histogram**

This example shows how to create a histogram for an image using the imhist function. An image histogram is a chart that shows the distribution of intensities in an indexed or grayscale image. The imhist function creates a histogram plot by defining *n* equally spaced bins, each representing a range of data values, and then calculating the number of pixels within each range. You can use the information in a histogram to choose an appropriate enhancement operation. For example, if an image histogram shows that the range of intensity values is small, you can use an intensity adjustment function to spread the values across a wider range.

Read an image into the workspace and display it.

```
I = imread('rice.png');imshow(I)
```
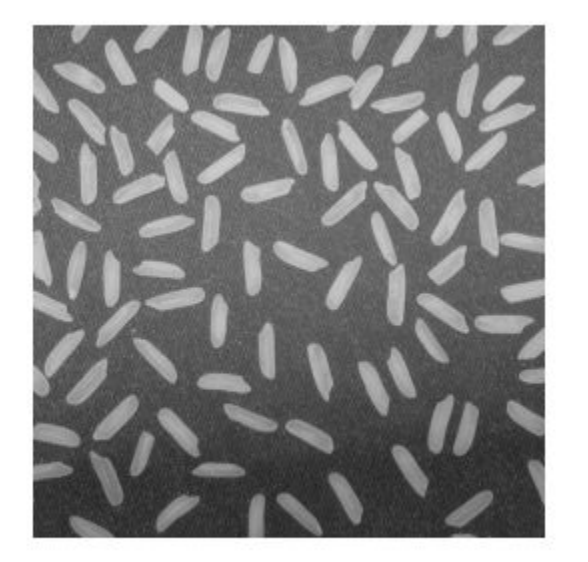

Create the histogram. For the example image, showing grains of rice, imhist creates a histogram with 64 bins. The imhist function displays the histogram, by default. The histogram shows a peak at around 100, corresponding to the dark gray background in the image.

figure; imhist(I);

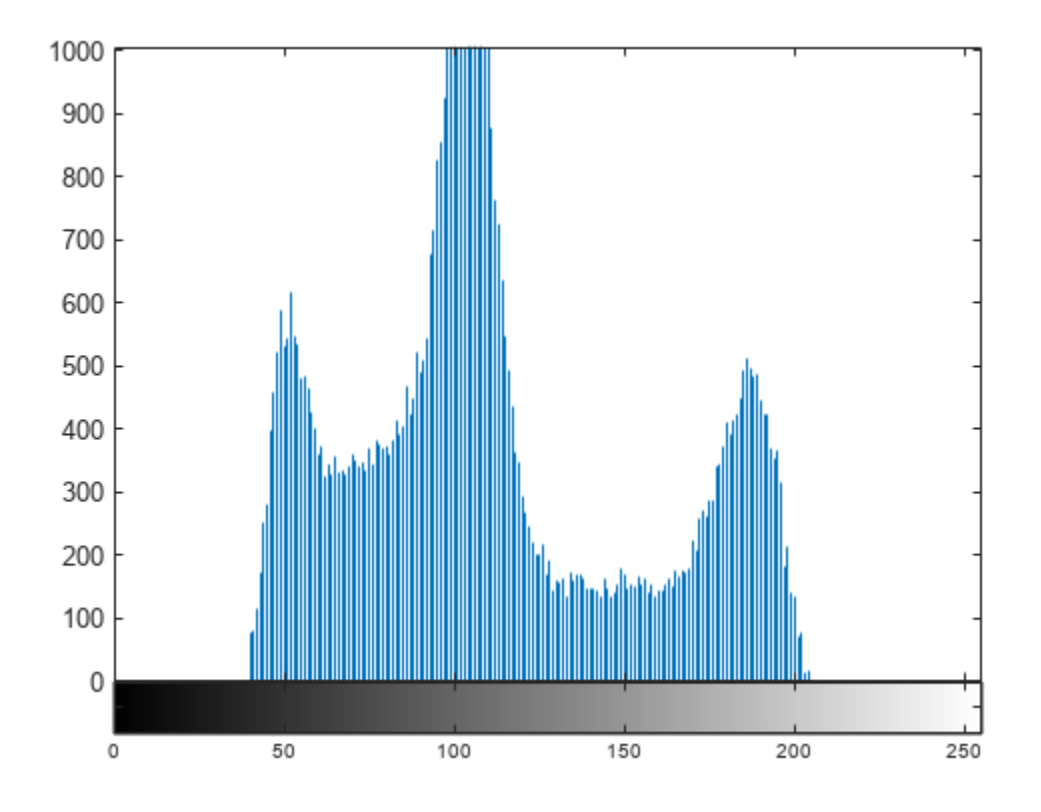

## **Image Mean, Standard Deviation, and Correlation Coefficient**

You can compute standard statistics of an image using the mean2, std2, and corr2 functions. mean2 and std2 compute the mean and standard deviation of the elements of a matrix. corr2 computes the correlation coefficient between two matrices of the same size.

These functions are two-dimensional versions of the mean, std, and corrcoef functions described in the MATLAB Function Reference.

## **Edge Detection**

In an image, an edge is a curve that follows a path of rapid change in image intensity. Edges are often associated with the boundaries of objects in a scene. Edge detection is used to identify the edges in an image.

To find edges, you can use the edge function. This function looks for places in the image where the intensity changes rapidly, using one of these two criteria:

- Places where the first derivative of the intensity is larger in magnitude than some threshold
- Places where the second derivative of the intensity has a zero crossing

edge provides several derivative estimators, each of which implements one of these definitions. For some of these estimators, you can specify whether the operation should be sensitive to horizontal edges, vertical edges, or both. edge returns a binary image containing 1's where edges are found and 0's elsewhere.

The most powerful edge-detection method that edge provides is the Canny method. The Canny method differs from the other edge-detection methods in that it uses two different thresholds (to detect strong and weak edges), and includes the weak edges in the output only if they are connected to strong edges. This method is therefore less likely than the others to be affected by noise, and more likely to detect true weak edges.

### **Detect Edges in Images**

This example shows how to detect edges in an image using both the Canny edge detector and the Sobel edge detector.

Read the image into the workspace and display it.

```
I = imread('coins.png');imshow(I)
```
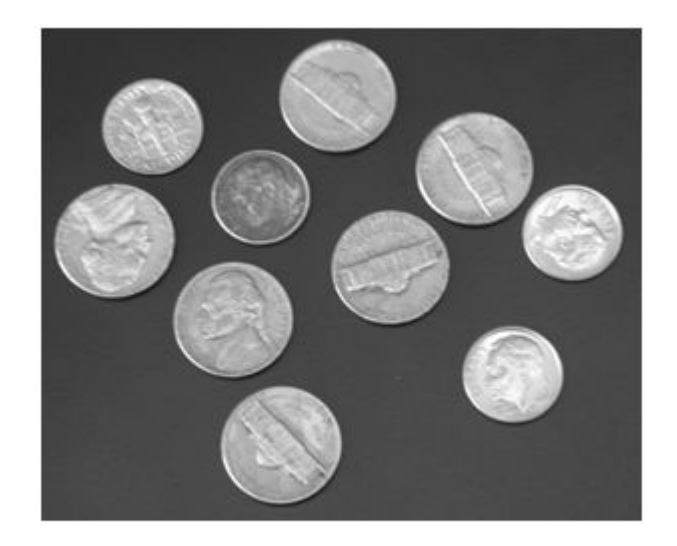

Apply the Sobel edge detector to the unfiltered input image. Then, apply the Canny edge detector to the unfiltered input image.

 $BW1 = edge(I, 'sobel')$ ;  $BW2 = edge(I, 'canny');$ 

Display the filtered images side-by-side for comparison.

tiledlayout(1,2) nexttile imshow(BW1) title('Sobel Filter')

nexttile imshow(BW2) title('Canny Filter')

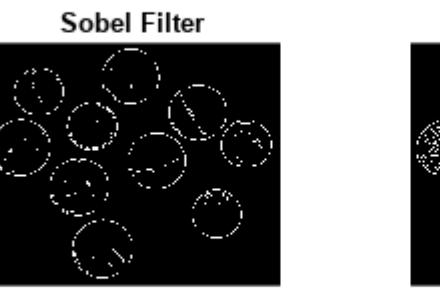

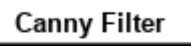

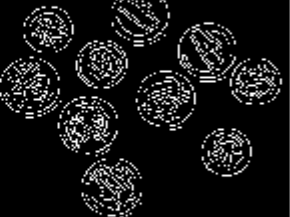

# **Boundary Tracing in Images**

The toolbox includes two functions you can use to find the boundaries of objects in a binary image:

- bwtraceboundary
- bwboundaries

The bwtraceboundary function returns the row and column coordinates of all the pixels on the border of an object in an image. You must specify the location of a border pixel on the object as the starting point for the trace.

The bwboundaries function returns the row and column coordinates of border pixels of all the objects in an image.

For both functions, the nonzero pixels in the binary image belong to an object, and pixels with the value 0 (zero) constitute the background.

### **Trace Boundaries of Objects in Images**

This example shows how to trace the border of an object in a binary image using bwtraceboundary . Then, using bwboundaries , the example traces the borders of all the objects in the image.

Read image and display it.

```
I = imread('coins.png');imshow(I)
```
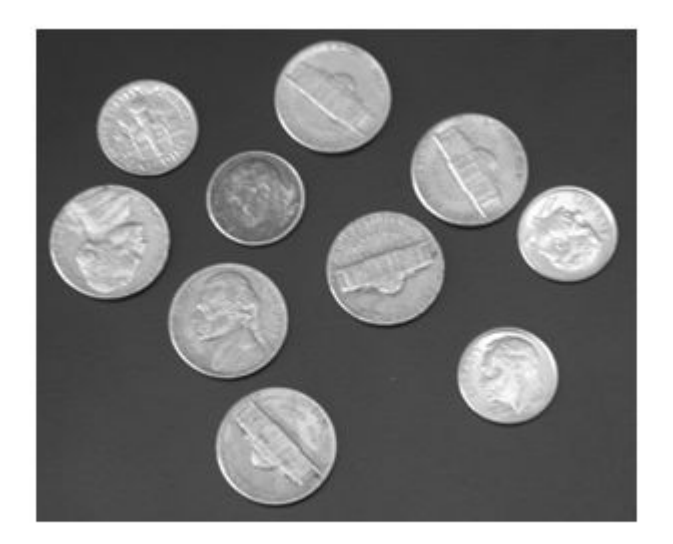

Convert the image to a binary image. bwtraceboundary and bwboundaries only work with binary images.

 $BW = im2bw(I);$ imshow(BW)

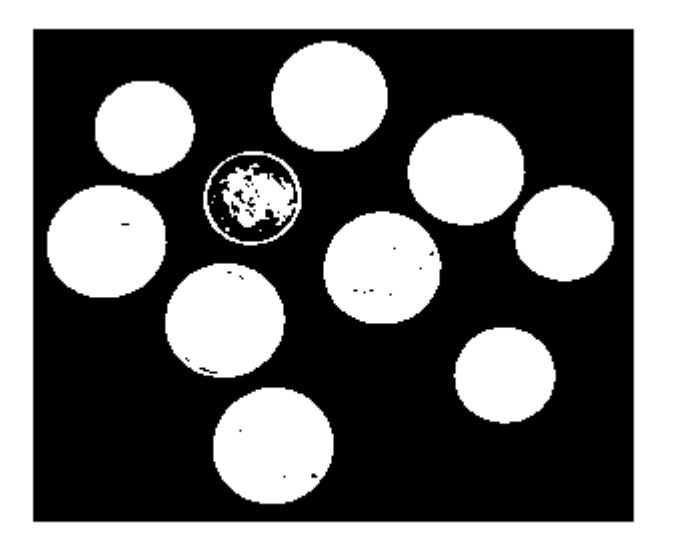

Determine the row and column coordinates of a pixel on the border of the object you want to trace. bwboundary uses this point as the starting location for the boundary tracing.

```
dim = size(BW)
dim = 1×2
   246 300
col = round(dim(2)/2) - 90;row = min(find(BW(:,col)))
```
row  $= 27$ 

Call bwtraceboundary to trace the boundary from the specified point. As required arguments, you must specify a binary image, the row and column coordinates of the starting point, and the direction of the first step. The example specifies north ( 'N' ).

boundary = bwtraceboundary(BW,  $[row, col], 'N')$ ;

Display the original grayscale image and use the coordinates returned by bwtraceboundary to plot the border on the image.

```
imshow(I)
hold on;
plot(boundary(:,2),boundary(:,1), 'g', 'LineWidth', 3);
```
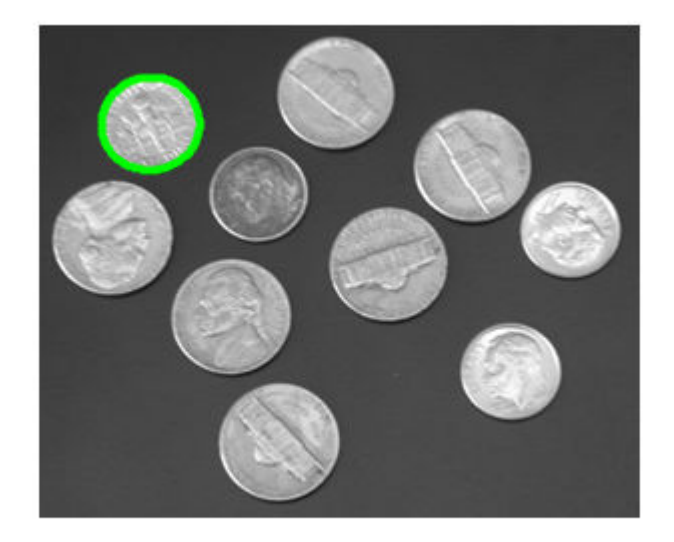

To trace the boundaries of all the coins in the image, use the bwboundaries function. By default, bwboundaries finds the boundaries of all objects in an image, including objects inside other objects. In the binary image used in this example, some of the coins contain black areas that bwboundaries interprets as separate objects. To ensure that bwboundaries only traces the coins, use imfill to fill the area inside each coin. bwboundaries returns a cell array, where each cell contains the row/ column coordinates for an object in the image.

```
BW filled = imfill(BW, 'holes');
boundaries = bwboundaries(BW_filled);
```
Plot the borders of all the coins on the original grayscale image using the coordinates returned by bwboundaries .

```
for k=1:10
   b = boundaries\{k\};
    plot(b(:,2),b(:,1),'g','LineWidth',3);
end
```
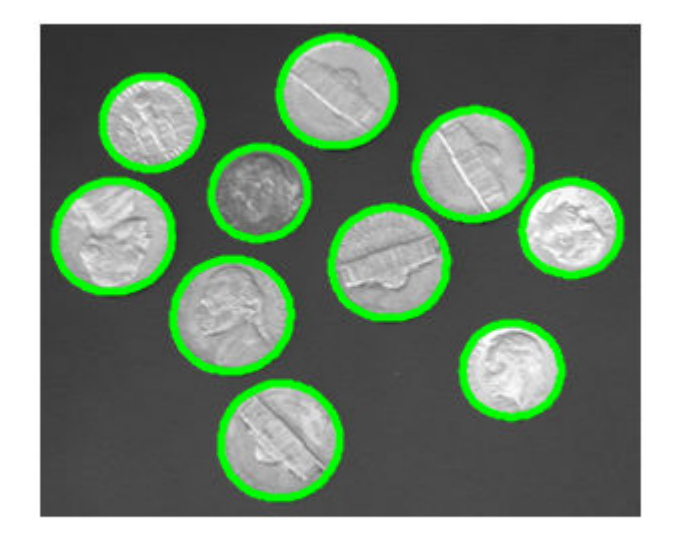

## **Select First Step and Direction for Tracing**

For certain objects, you must take care when selecting the border pixel you choose as the starting point and the direction you choose for the first step parameter (north, south, etc.).

For example, if an object contains a hole and you select a pixel on a thin part of the object as the starting pixel, you can trace the outside border of the object or the inside border of the hole, depending on the direction you choose for the first step. For filled objects, the direction you select for the first step parameter is not as important.

To illustrate, this figure shows the pixels traced when the starting pixel is on a thin part of the object and the first step is set to north and south. The connectivity is set to 8 (the default).

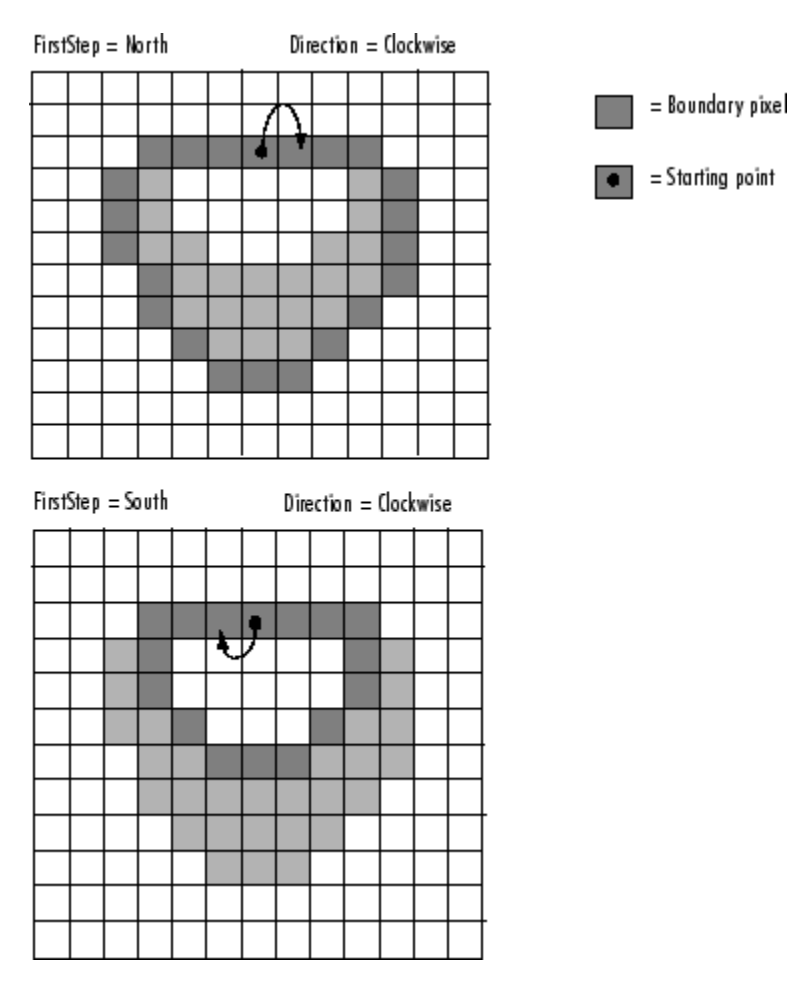

**Impact of First Step and Direction Parameters on Boundary Tracing**

## **Quadtree Decomposition**

Quadtree decomposition is an analysis technique that involves subdividing an image into blocks that are more homogeneous than the image itself. This technique reveals information about the structure of the image. It is also useful as the first step in adaptive compression algorithms.

You can perform quadtree decomposition using the qtdecomp function. This function works by dividing a square image into four equal-sized square blocks, and then testing each block to see if it meets some criterion of homogeneity (for example, if all the pixels in the block are within a specific dynamic range). If a block meets the criterion, it is not divided any further. If it does not meet the criterion, it is subdivided again into four blocks, and the test criterion is applied to those blocks. This process is repeated iteratively until each block meets the criterion. The result might have blocks of several different sizes. Blocks can be as small as 1-by-1, unless you specify otherwise.

qtdecomp returns the quadtree decomposition as a sparse matrix, the same size as I. The nonzero elements represent the upper left corners of the blocks. The value of each nonzero element indicates the block size.

### **Perform Quadtree Decomposition on an Image**

This example shows how to perform quadtree decomposition on a 512-by-512 grayscale image.

Read the grayscale image into the workspace.

```
I = imread('liftingbody.png');
```
Perform the quadtree decomposition by calling the qtdecomp function, specifying as arguments the image and the test criteria used to determine the homogeneity of each block in the decomposition. For example, the criterion might be a threshold calculation such as  $max(block(:))$   $min(block(:)) \ge 0.27$ . You can also supply qtdecomp with a function (rather than a threshold value) for deciding whether to split blocks. For example, you might base the decision on the variance of the block.

 $S = qtdecomp(I, 0.27);$ 

View a block representation of the quadtree decomposition. Each black square represents a homogeneous block, and the white lines represent the boundaries between blocks. Notice how the blocks are smaller in areas corresponding to large changes in intensity in the image.

```
blocks = remat(uint8(0), size(S));for dim = [512 256 128 64 32 16 8 4 2 1];
 number = length(find(S == dim));
  if (numblocks > 0) 
    values = repmat(uint8(1),[dim dim numblocks]);values(2:dim,2:dim,:) = 0; blocks = qtsetblk(blocks,S,dim,values);
  end
end
blocks(end,1:end) = 1;
blocks(1:end,end) = 1;imshow(I), figure, imshow(blocks,[])
```
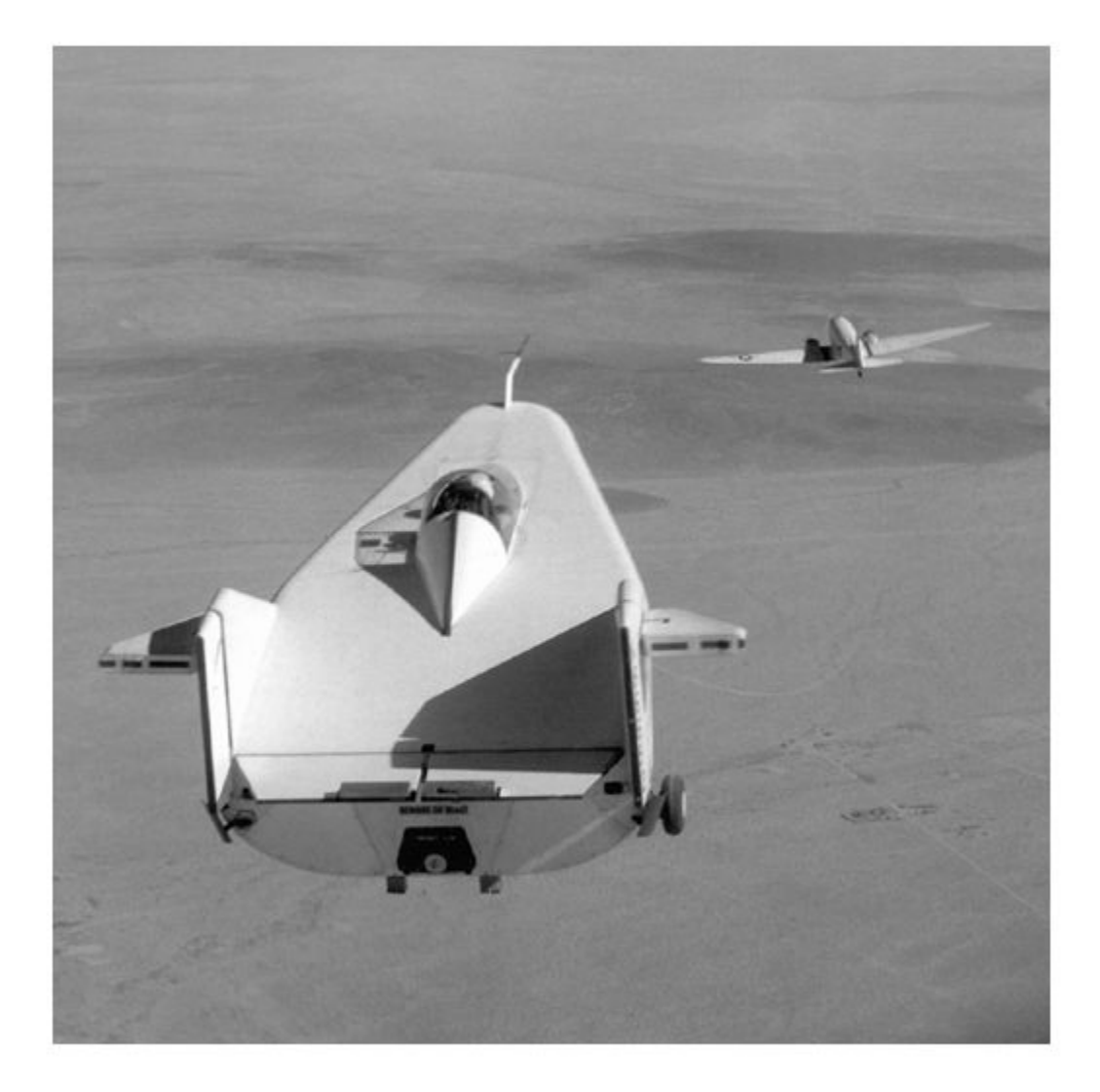

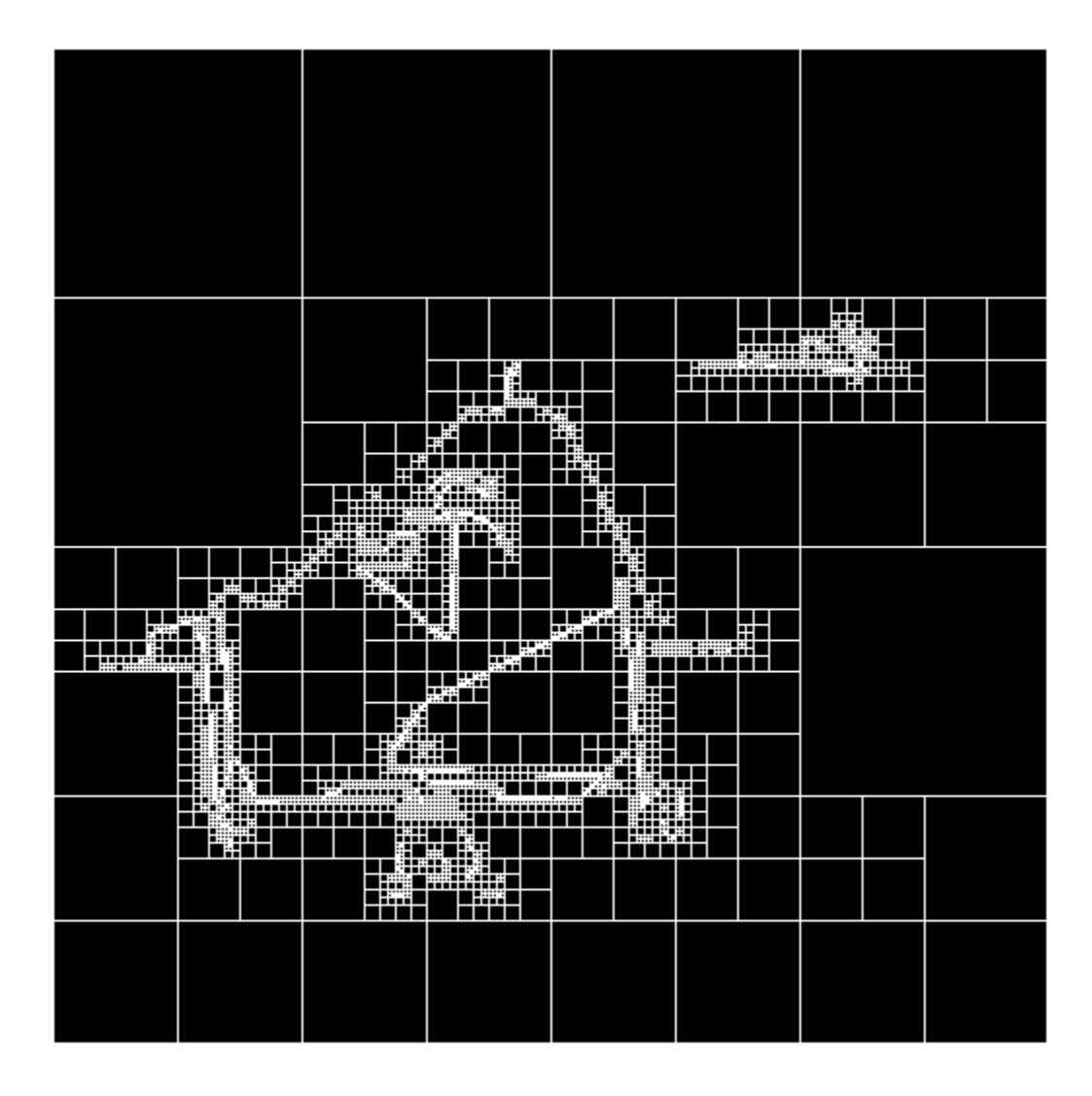

## **Detect and Measure Circular Objects in an Image**

This example shows how to automatically detect circles or circular objects in an image and visualize the detected circles.

### **Step 1: Load Image**

Read and display an image of round plastic chips of various colors. Besides having plenty of circles to detect, there are a few interesting things going on in this image from a circle detection point-of-view:

- **1** There are chips of different colors, which have different contrasts with respect to the background. On one end, the blue and red ones have strong contrast on this background. On the other end, some of the yellow chips do not contrast well with the background.
- **2** Notice how some chips are on top of each other and some others that are close together and almost touching each other. Overlapping object boundaries and object occlusion are usually challenging scenarios for object detection.

rgb = imread("coloredChips.png"); imshow(rgb)

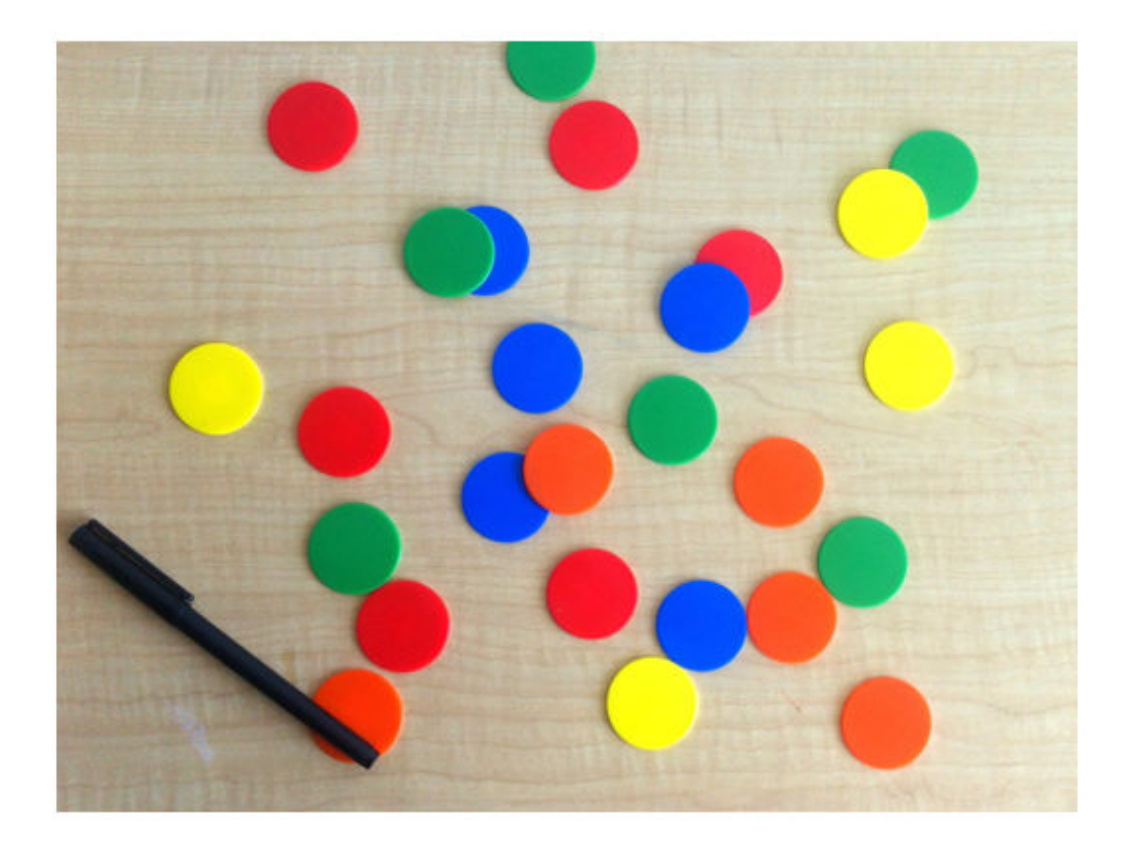

### **Step 2: Determine Radius Range for Searching Circles**

Find the appropriate radius range of the circles using the drawline function. Draw a line over the approximate diameter of a chip.

 $d = drawline;$ 

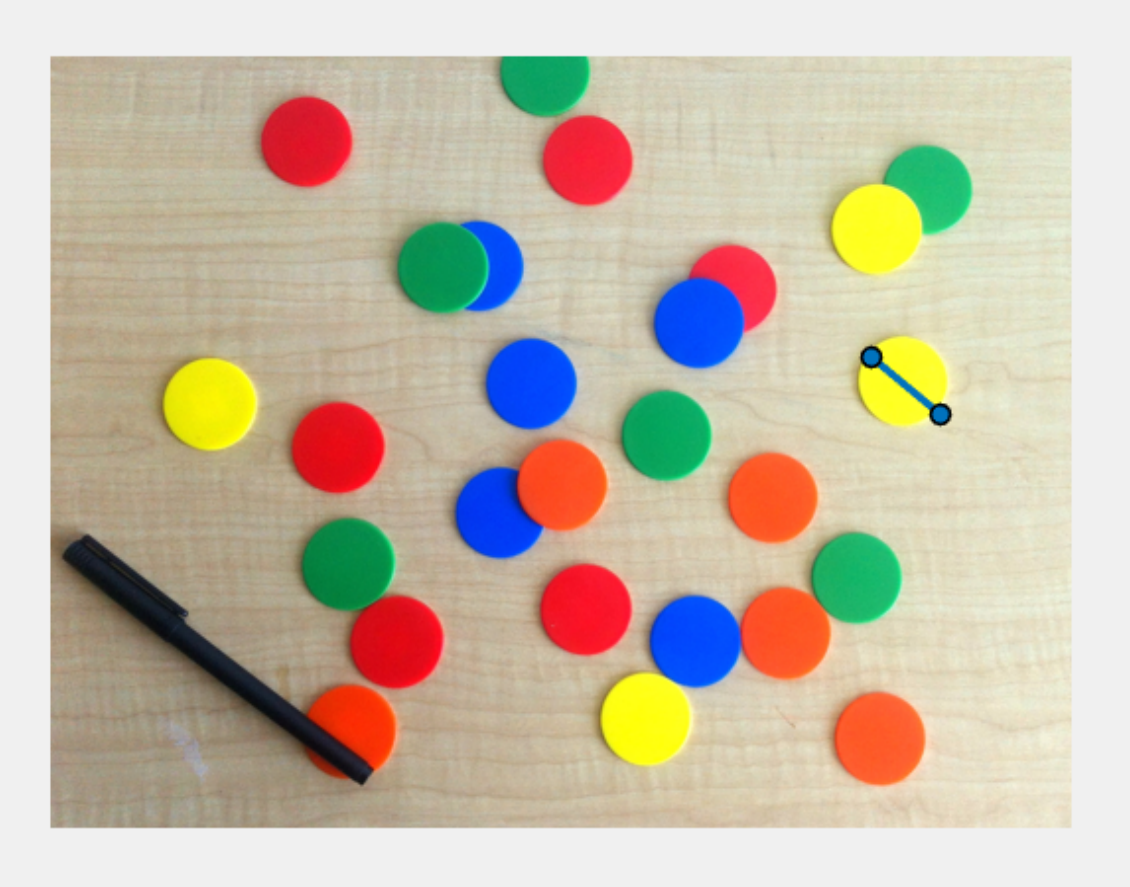

The length of the line ROI is the diameter of the chip. Typical chips have diameters in the range 40 to 50 pixels.

```
pos = d.Position;
diffPos = diff(pos);diameter = hypot(diffPos(1),diffPos(2))
```
diameter =  $45.4533$ 

#### **Step 3: Initial Attempt to Find Circles**

The imfindcircles function searches for circles with a range of radii. Search for circles with radii in the range of 20 to 25 pixels. Before that, it is a good practice to ask whether the objects are brighter or darker than the background. To answer that question, look at the grayscale version of this image.

 $gray\_image = imggray(rgb);$ imshow(gray\_image)

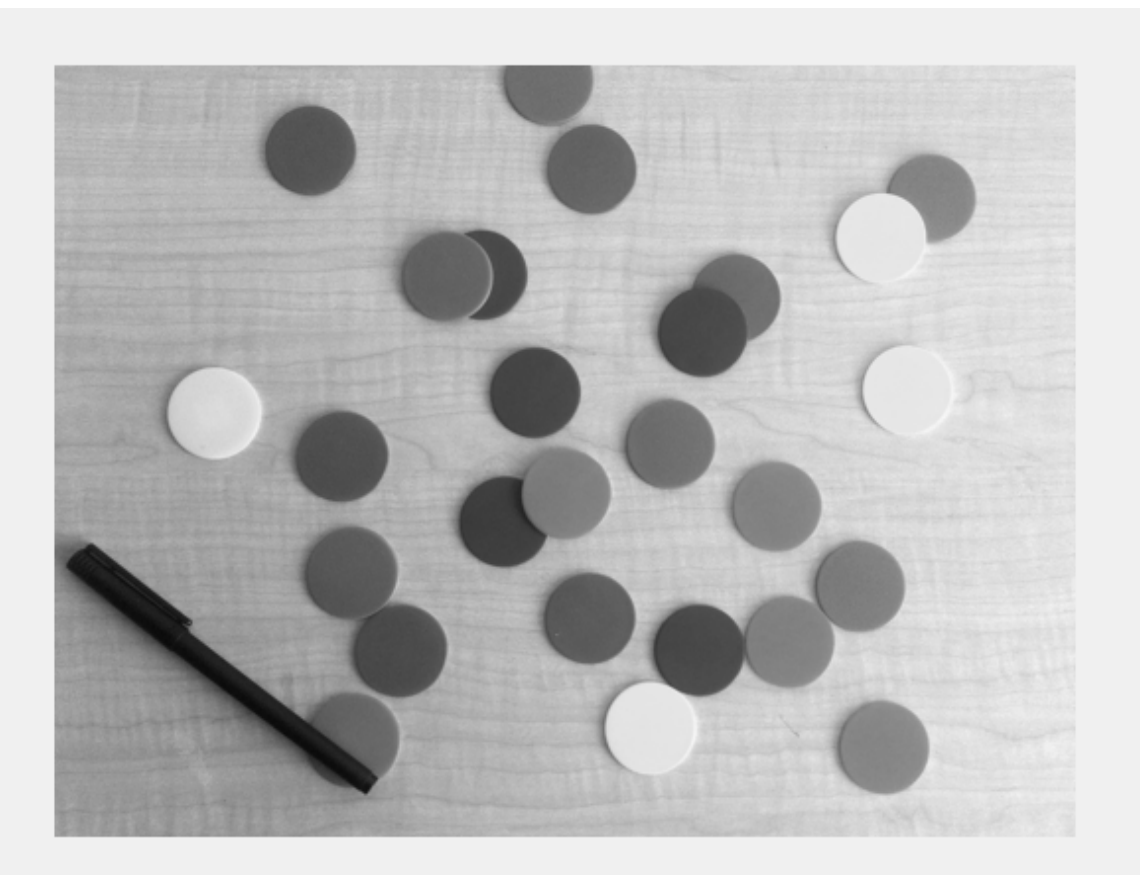

The background is quite bright and most of the chips are darker than the background. But, by default, imfindcircles finds circular objects that are brighter than the background. So, set the parameter "ObjectPolarity" to "dark" in imfindcircles to search for dark circles.

```
[centers, radii] = imfindcircles(rgb, [20 25], "ObjectPolarity", "dark")
centers =
      []
radii =
      []
```
Note that the outputs centers and radii are empty, which means that no circles were found. This happens frequently because imfindcircles is a circle *detector*, and similar to most detectors, imfindcircles has an internal *detection threshold* that determines its sensitivity. In simple terms it means that the detector's confidence in a certain (circle) detection has to be greater than a certain level before it is considered a *valid* detection. imfindcircles has a parameter "Sensitivity" which

can be used to control this internal threshold, and consequently, the sensitivity of the algorithm. A higher "Sensitivity" value sets the detection threshold lower and leads to detecting more circles. This is similar to the sensitivity control on the motion detectors used in home security systems.

#### **Step 4: Increase Detection Sensitivity**

Coming back to the chip image, it is possible that at the default sensitivity level all the circles are lower than the internal threshold, which is why no circles were detected. By default, "Sensitivity", which is a number between 0 and 1, is set to 0.85. Increase "Sensitivity" to 0.9.

```
[centers,radii] = imfindcircles(rgb, [20 25], "ObjectPolarity", "dark", ...
     "Sensitivity",0.9)
```

```
centers = 8×2
```
 146.1895 198.5824 328.8132 135.5883 130.3134 43.8039 175.2698 297.0583 312.2831 192.3709 327.1316 297.0077 243.9893 166.4538 271.5873 280.8920

radii = *8×1*

 23.1604 22.5710 22.9576 23.7356 22.9551 22.9995 22.9055 23.0298

This time imfindcircles found some circles - eight to be precise. centers contains the locations of circle centers and radii contains the estimated radii of those circles.

### **Step 5: Draw the Circles on the Image**

The function viscircles can be used to draw circles on the image. Output variables centers and radii from imfindcircles can be passed directly to viscircles.

```
imshow(rgb)
h = \text{viscircles}(\text{centers}, \text{radii});
```
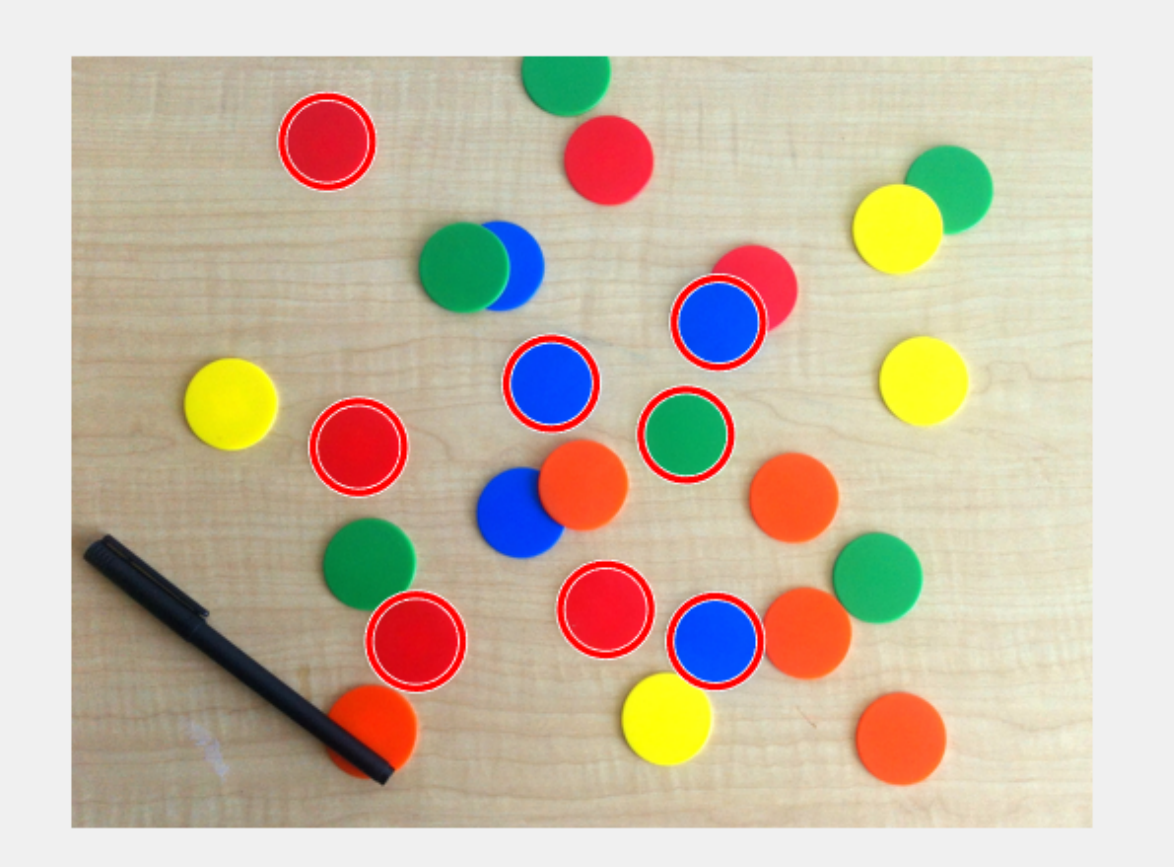

The circle centers seem correctly positioned and their corresponding radii seem to match well to the actual chips. But still quite a few chips were missed. Try increasing the "Sensitivity" even more, to 0.92.

```
[centers,radii] = imfindcircles(rgb,[20 25],"ObjectPolarity","dark", ...
     "Sensitivity",0.92);
```
length(centers)

ans  $= 16$ 

So increasing "Sensitivity" gets us even more circles. Plot these circles on the image again.

```
delete(h) % Delete previously drawn circles
h = \text{viscircles}(\text{centers}, \text{radii});
```
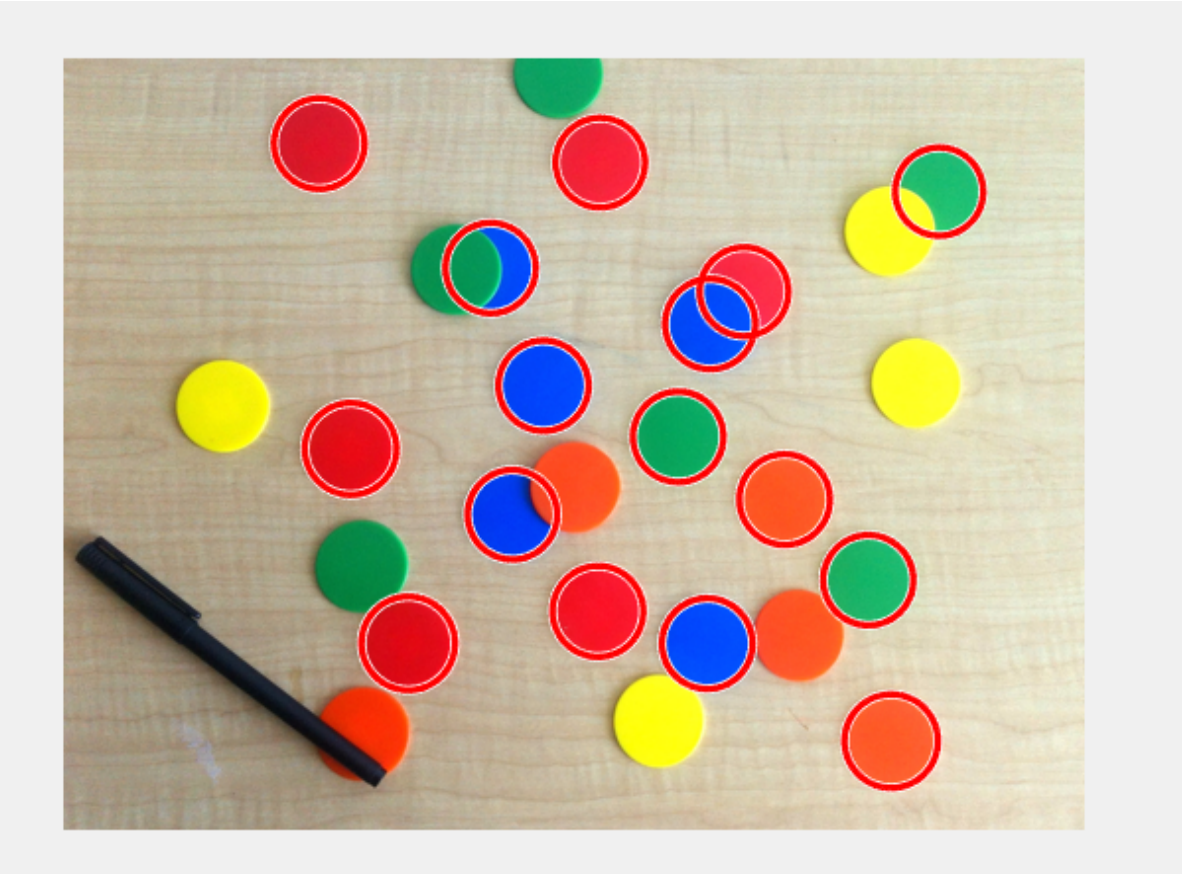

### **Step 6: Use the Second Method (Two-stage) for Finding Circles**

This result looks better. imfindcircles has two different methods for finding circles. So far the default method, called the *phase coding* method, was used for detecting circles. There's another method, popularly called the *two-stage* method, that is available in imfindcircles. Use the twostage method and show the results.

```
[centers, radii] = infindcircles(rgb, [20 25], "ObjectPolarity", "dark", ...] "Sensitivity",0.92,"Method","twostage");
delete(h)
h = viscircles(centers,radii);
```
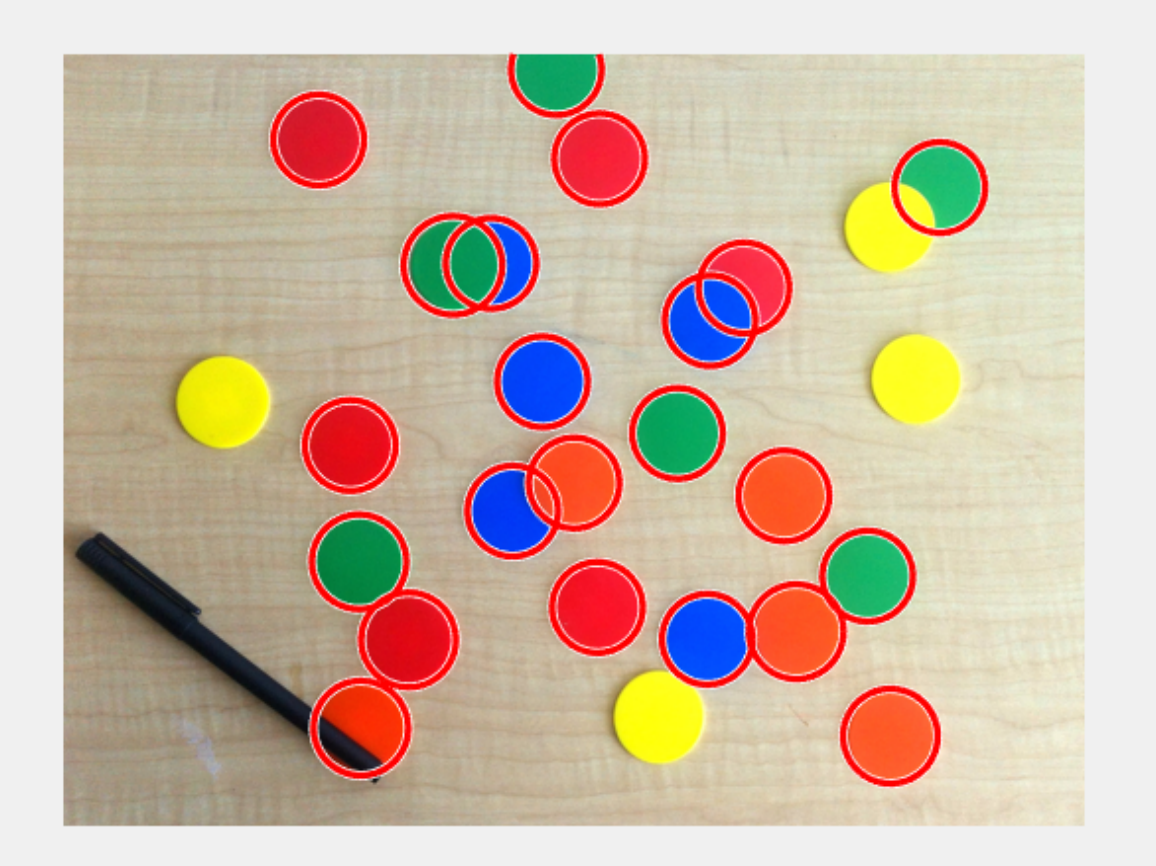

The two-stage method is detecting more circles, at the Sensitivity of 0.92. In general, these two method are complementary in that have they have different strengths. The Phase coding method is typically faster and slightly more robust to noise than the two-stage method. But it may also need higher "Sensitivity" levels to get the same number of detections as the two-stage method. For example, the phase coding method also finds the same chips if the "Sensitivity" level is raised higher, say to 0.95.

```
[centers, radii] = infindcircles(rgb, [20 25], "ObjectPolarity", "dark", ...] "Sensitivity",0.95);
```
delete(h) viscircles(centers, radii);

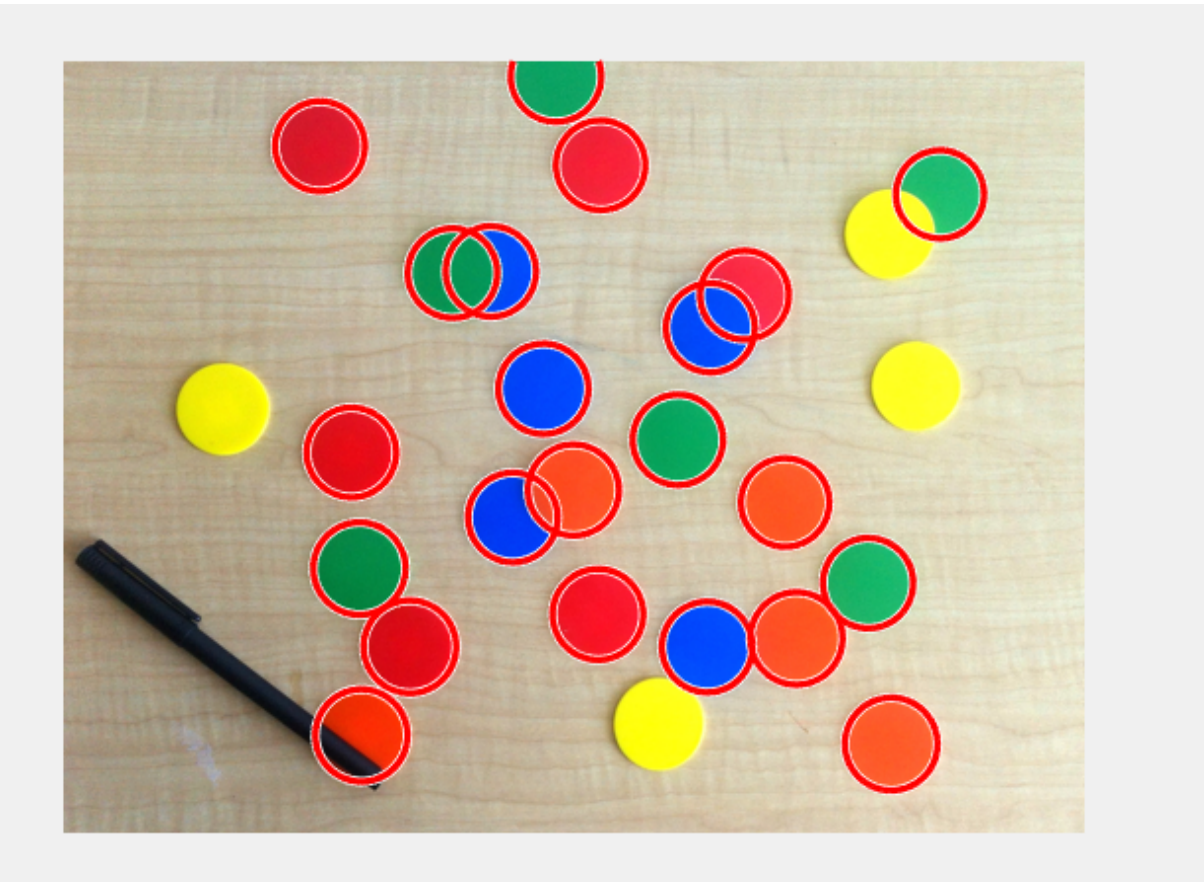

Note that both the methods in imfindcircles find the centers and radii of the partially visible (occluded) chips accurately.

### **Step 7: Why are Some Circles Still Getting Missed?**

Looking at the last result, it is curious that imfindcircles does not find the yellow chips in the image. The yellow chips do not have strong contrast with the background. In fact they seem to have very similar intensities as the background. Is it possible that the yellow chips are not really "darker" than the background as was assumed? To confirm, show the grayscale version of this image again.

imshow(gray\_image)

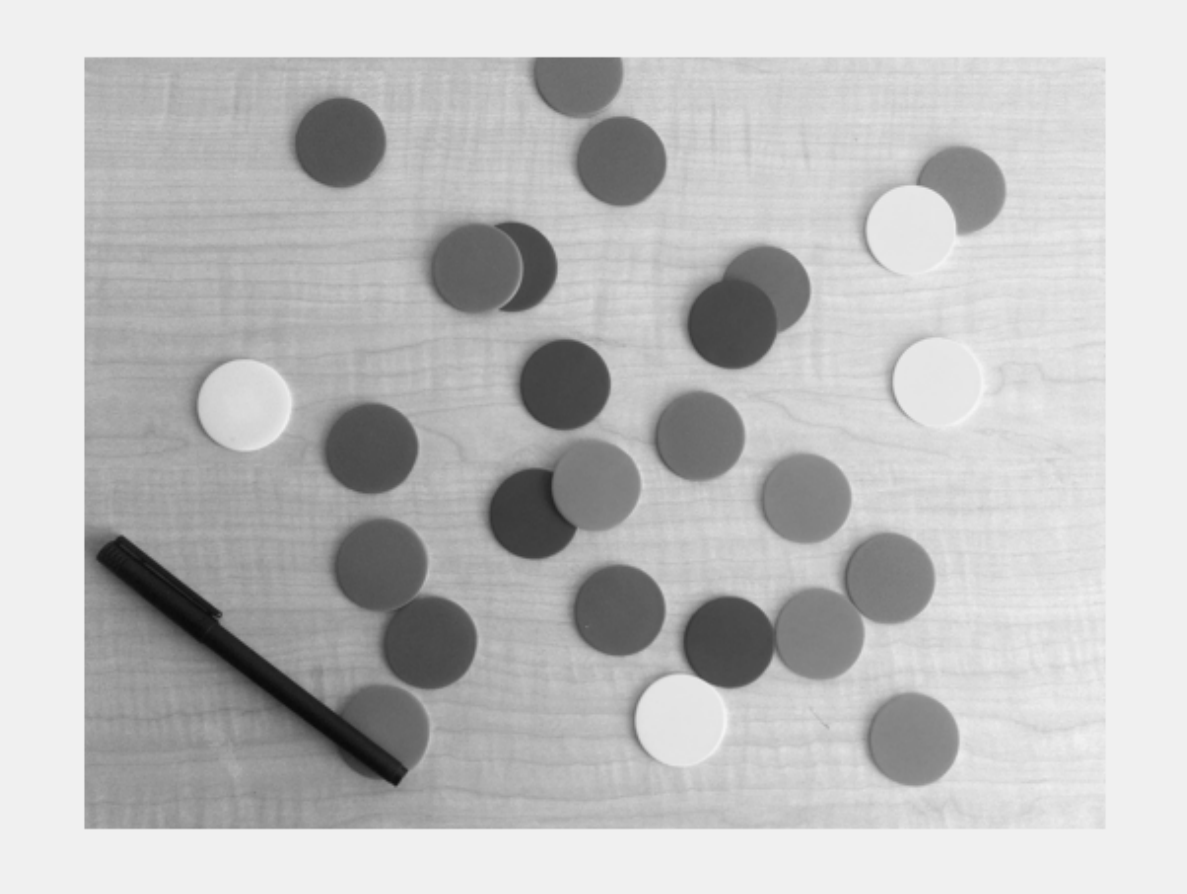

### **Step 8: Find "Bright" Circles in the Image**

The yellow chips are almost the same intensity, maybe even brighter, as compared to the background. Therefore, to detect the yellow chips, change "ObjectPolarity" to "bright".

 $[centersBright, radiiBright] = infinitical  
[cm 20 25], ...$ "ObjectPolarity","bright","Sensitivity",0.92);

### **Step 9: Draw "Bright" Circles with Different Color**

Draw the *bright* circles in a different color, by changing the "Color" parameter in viscircles.

imshow(rgb)

hBright = viscircles(centersBright, radiiBright,"Color","b");

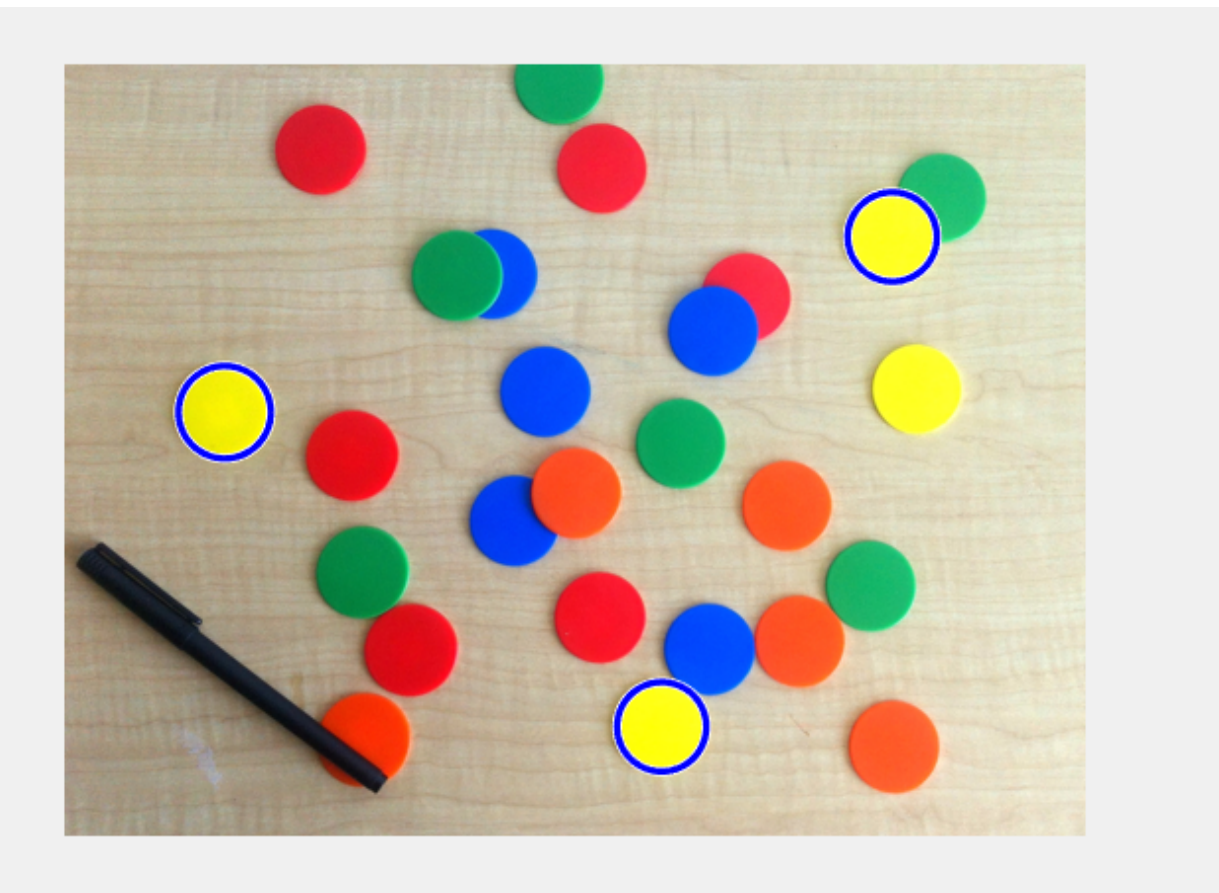

Note that three of the missing yellow chips were found, but one yellow chip is still missing. These yellow chips are hard to find because they don't *stand out* as well as others on this background.

### **Step 10: Lower the Value of "EdgeThreshold"**

There is another parameter in imfindcircles which may be useful here, namely "EdgeThreshold". To find circles, imfindcircles uses only the edge pixels in the image. These edge pixels are essentially pixels with high gradient value. The "EdgeThreshold" parameter controls how *high* the gradient value at a pixel has to be before it is considered an edge pixel and included in computation. A high value (closer to 1) for this parameter will allow only the strong edges (higher gradient values) to be included, whereas a low value (closer to 0) is more permissive and includes even the weaker edges (lower gradient values) in computation. In case of the missing yellow chip, since the contrast is low, some of the boundary pixels (on the circumference of the chip) are expected to have low gradient values. Therefore, lower the "EdgeThreshold" parameter to ensure that the most of the edge pixels for the yellow chip are included in computation.

```
[centersBright, radiiBright,metricBright] = infinitativeification of the system (20-25), ... "ObjectPolarity","bright","Sensitivity",0.92,"EdgeThreshold",0.1);
delete(hBright)
hBright = viscircles(centersBright, radiiBright,"Color","b");
```
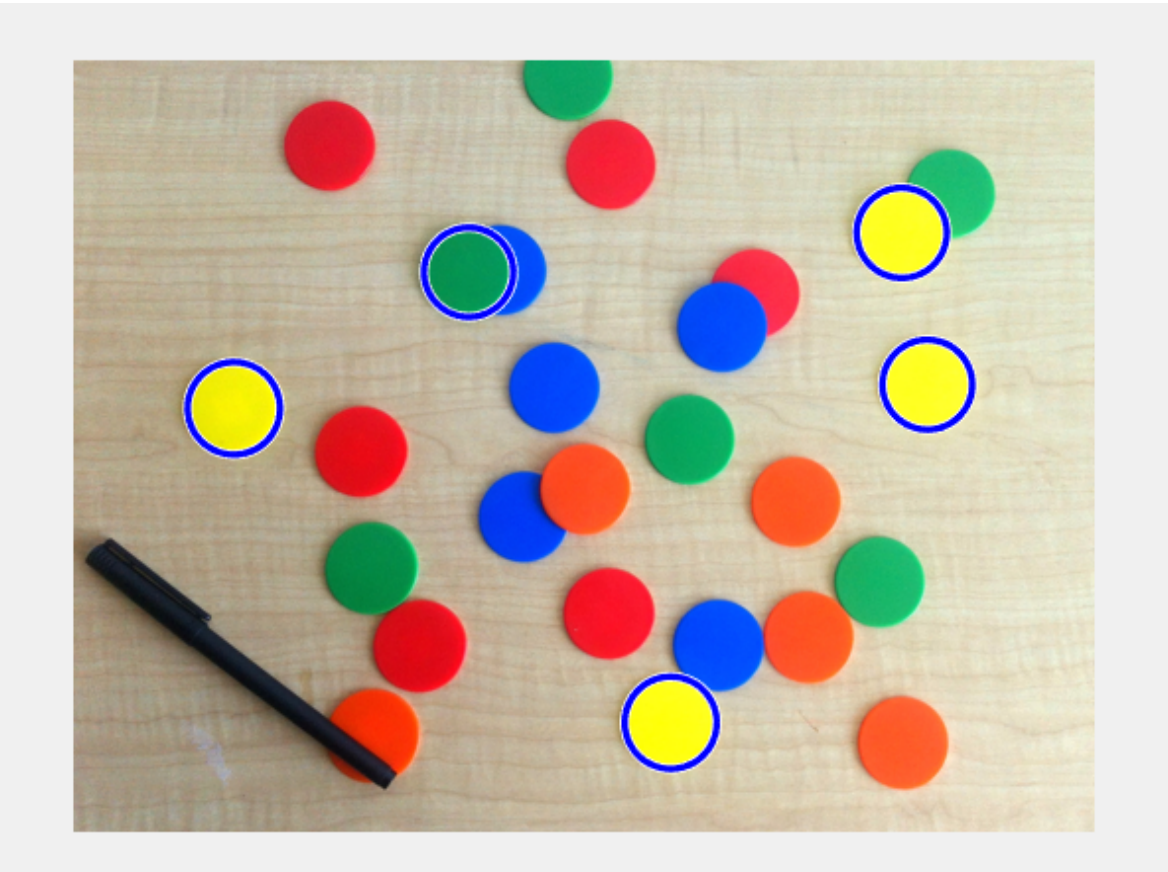

### **Step 11: Draw "Dark" and "Bright" Circles Together**

Now imfindcircles finds all of the yellow ones, and a green one too. Draw these chips in blue, together with the other chips that were found earlier (with "ObjectPolarity" set to "dark"), in red.

h = viscircles(centers,radii);

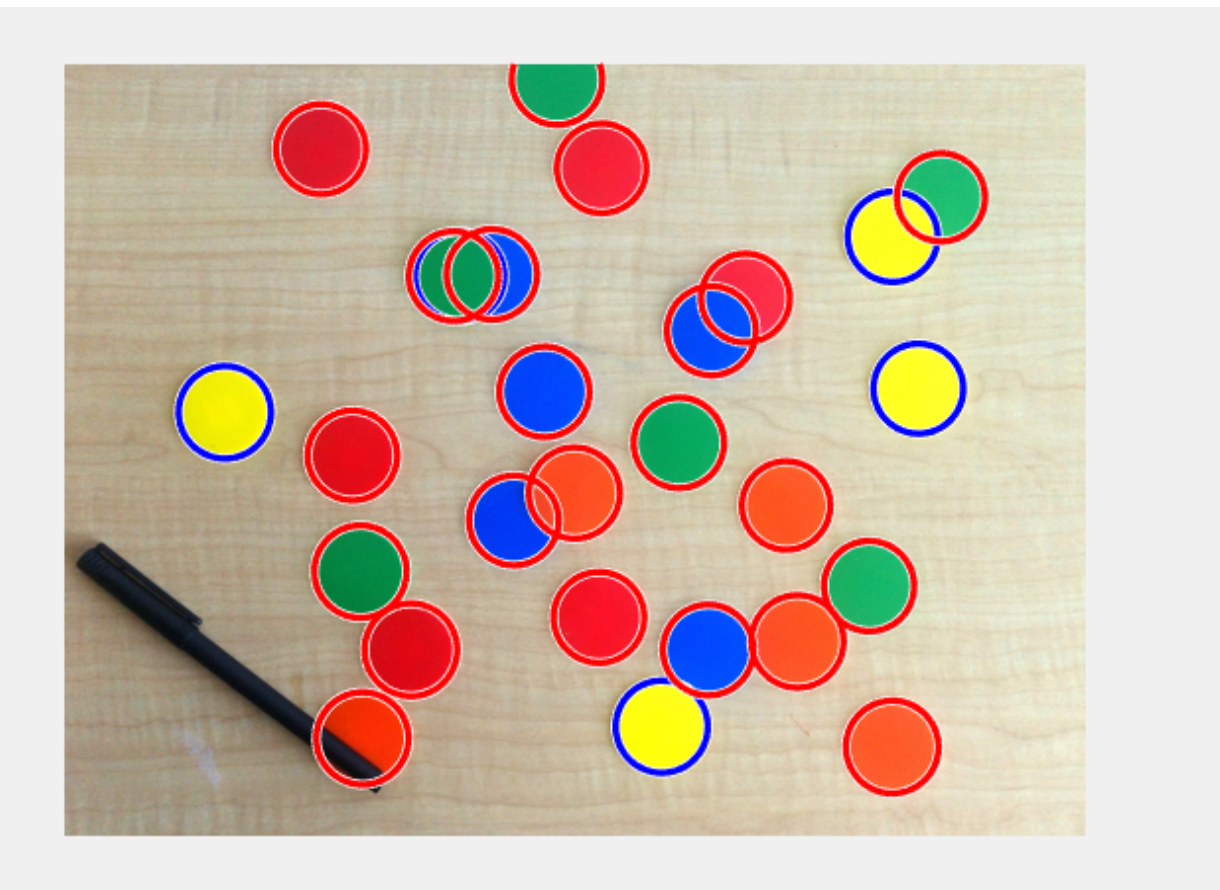

All the circles are detected. A final word - it should be noted that changing the parameters to be more aggressive in detection may find more circles, but it also increases the likelihood of detecting false circles. There is a trade-off between the number of true circles that can be found (detection rate) and the number of false circles that are found with them (false alarm rate).

Happy circle hunting!

### **See Also**

imfindcircles | viscircles

### **Related Examples**

- • ["Identifying Round Objects" on page 13-46](#page-971-0)
- • ["Measuring the Radius of a Roll of Tape" on page 13-60](#page-985-0)

# <span id="page-971-0"></span>**Identifying Round Objects**

This example shows how to classify objects based on their roundness using bwboundaries, a boundary tracing routine.

### **Step 1: Read an Image**

Read in pills\_etc.png.

RGB = imread("pillsetc.png"); imshow(RGB)

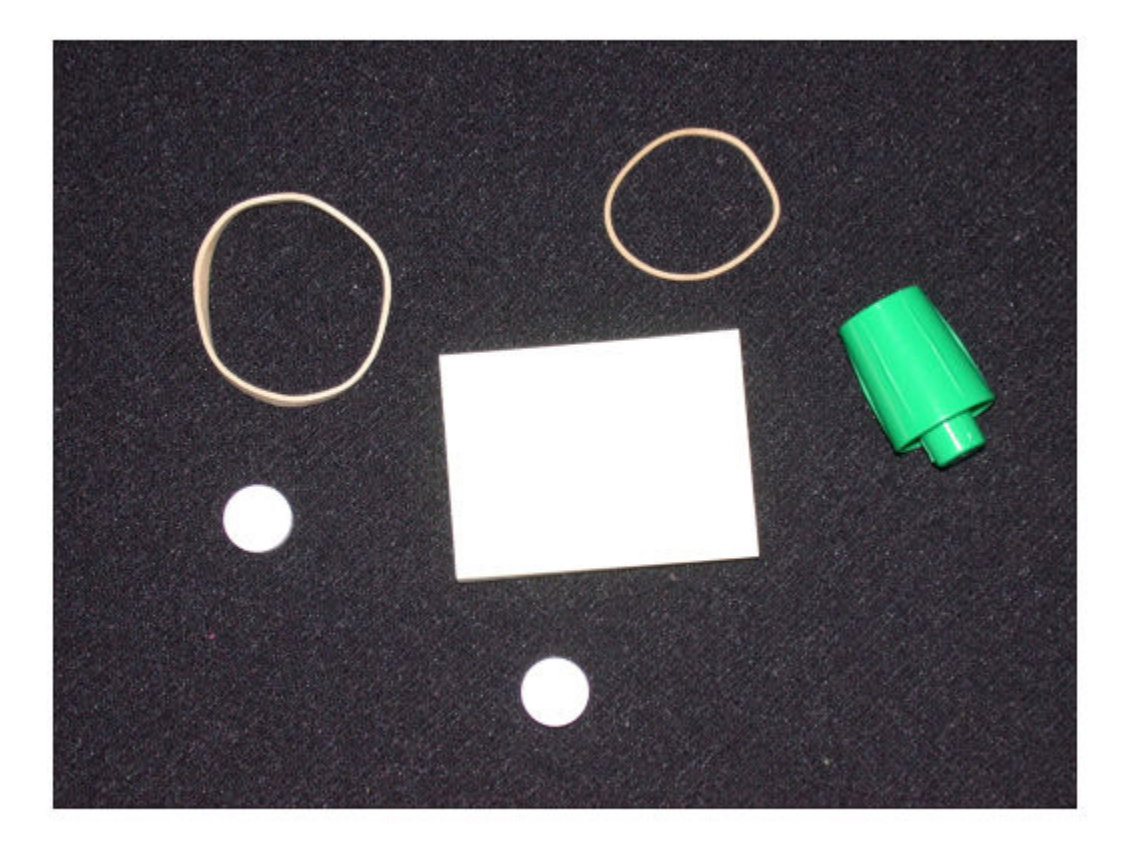

### **Step 2: Threshold the Image**

Convert the image to black and white in order to prepare for boundary tracing using bwboundaries.

```
I = im2gray(RGB);bw = imbinarize(I);imshow(bw)
```
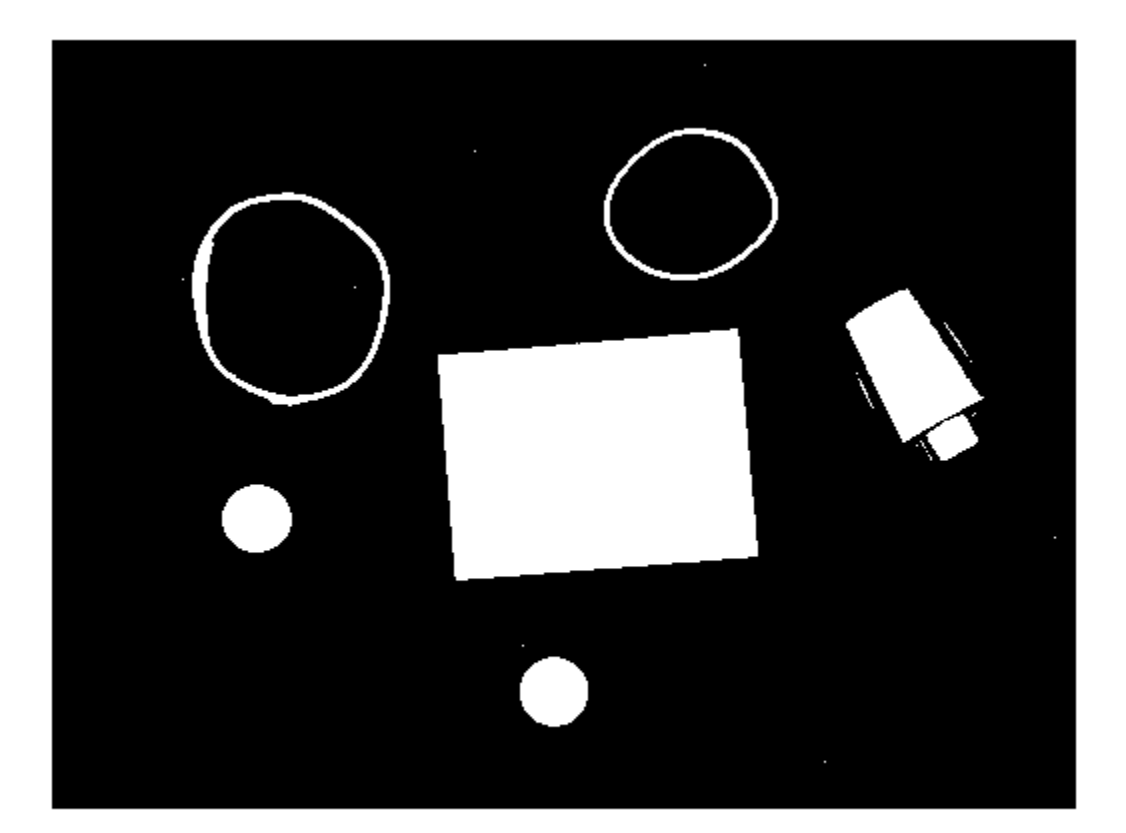

#### **Step 3: Preprocess the Image**

Using morphology functions, remove pixels which do not belong to the objects of interest.

Remove all objects containing fewer than 30 pixels.

```
minSize = 30;bw = bwareaopen(bw,minSize);
imshow(bw)
```
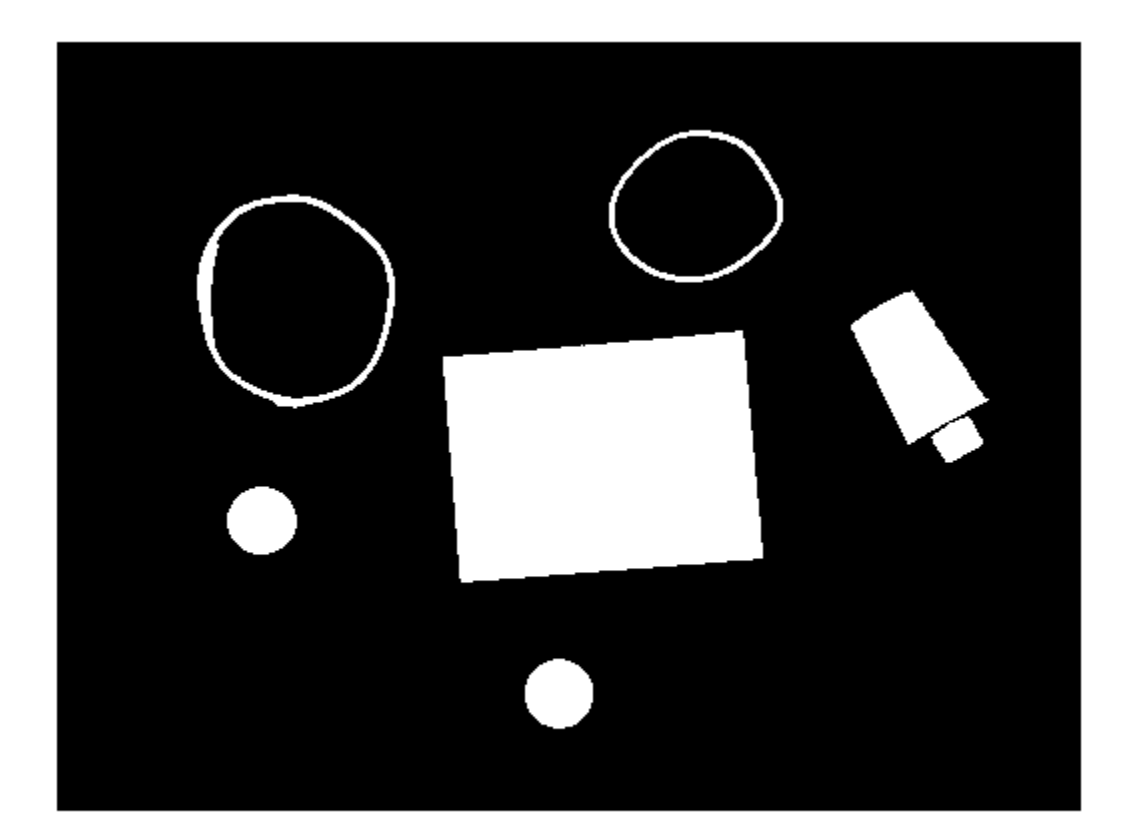

Fill a gap in the pen's cap.

 $se = strel("disk", 2);$ bw = imclose(bw,se); imshow(bw)

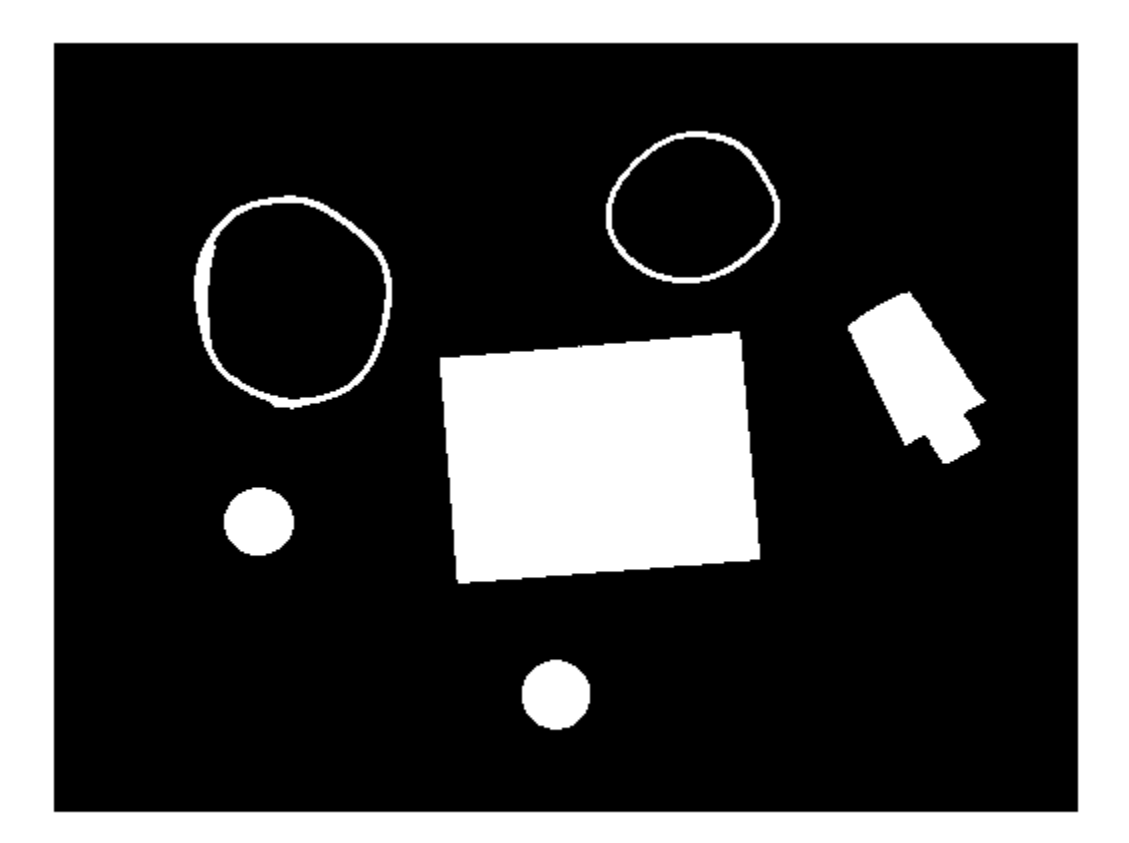

Fill any holes, so that regionprops can be used to estimate the area enclosed by each of the boundaries

bw = imfill(bw,"holes"); imshow(bw)

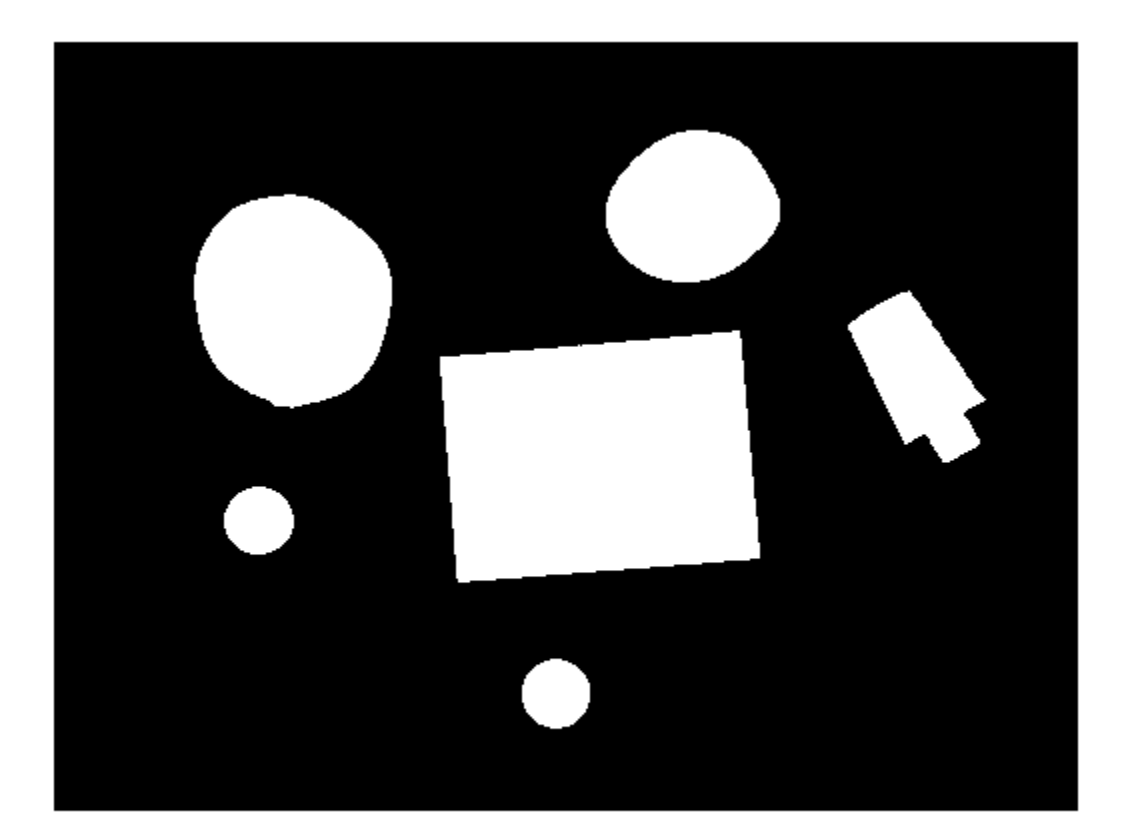

#### **Step 4: Find the Boundaries**

Concentrate only on the exterior boundaries. Specifying the "noholes" option will accelerate the processing by preventing bwboundaries from searching for inner contours.

 $[B,L] = bwboundaries(bw, "noholes")$ ;

Display the label matrix and draw each boundary.

```
imshow(label2rgb(L,@jet,[.5 .5 .5]))
hold on
for k = 1: length(B)
 boundary = B(k);
 plot(boundary(:,2),boundary(:,1),"w",LineWidth=2)
end
title("Objects with Boundaries in White")
```
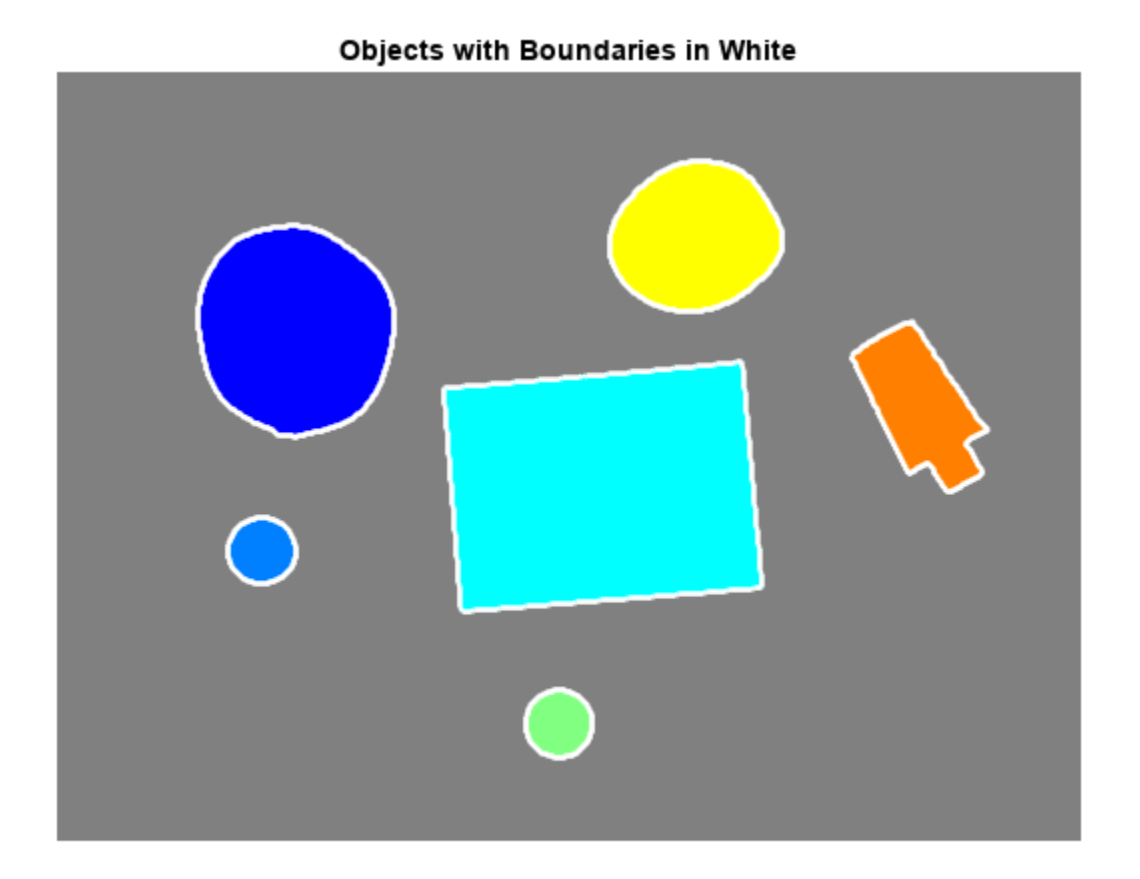

#### **Step 5: Determine which Objects are Round**

Estimate the circularity and centroid of all of the objects using the regionprops function. The circularity metric is equal to 1 for an ideal circle and it is less than 1 for other shapes.

```
stats = regionprops(L,"Circularity","Centroid");
```
The classification process can be controlled by setting an appropriate threshold. In this example, use a threshold of 0.94 so that only the pills will be classified as round.

threshold =  $0.94$ ;

Loop over the detected boundaries. For each object:

- Obtain the (x,y) boundary coordinates and the circularity measurement
- Compare the circularity measurement to the threshold. If the circularity exceeds the threshold, calculate the position of the centroid and display the centroid as a black circle.
- Display the circularity measurement in yellow text over the object.

```
for k = 1: length(B)
```

```
 % Obtain (X,Y) boundary coordinates corresponding to label "k"
boundary = B\{k\};
```

```
 % Obtain the circularity corresponding to label "k"
  circ_value = stats(k).Circularity;
  % Display the results
 circ\_string = sprint f("2.2f", circ_value); % Mark objects above the threshold with a black circle
 if circ value > threshold
 centroid = stats(k).Centroid;
 plot(centroid(1),centroid(2),"ko");
  end
 text(boundary(1,2)-35,boundary(1,1)+13,circ string,Color="y",...
        FontSize=14,FontWeight="bold")
end
```
title("Centroids of Circular Objects and Circularity Values")

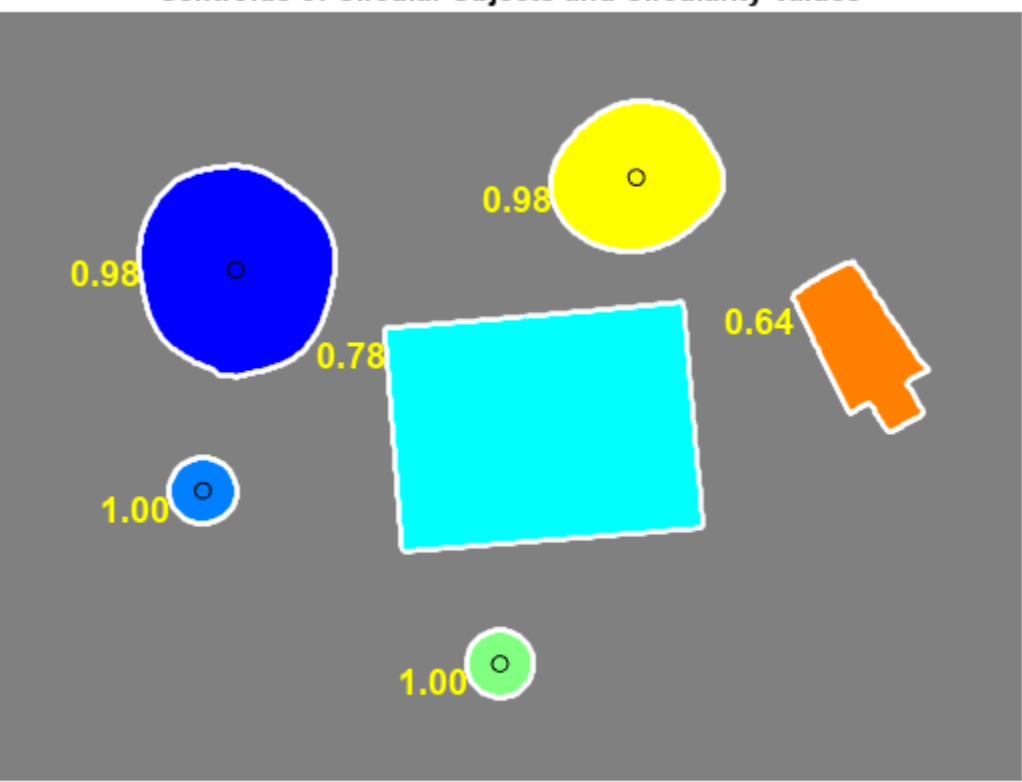

Centroids of Circular Objects and Circularity Values

#### **See Also**

bwboundaries | imbinarize | bwareaopen | imclose | strel | imfill | label2rgb | regionprops

## **Related Examples**

- • ["Detect and Measure Circular Objects in an Image" on page 13-34](#page-959-0)
- • ["Measuring the Radius of a Roll of Tape" on page 13-60](#page-985-0)

# **Measuring Angle of Intersection**

FontWeight="bold");

This example shows how to measure the angle and point of intersection between two beams using bwtraceboundary, which is a boundary tracing routine. A common task in machine vision applications is hands-free measurement using image acquisition and image processing techniques.

#### **Step 1: Load Image**

Read in gantrycrane.png and draw arrows pointing to two beams of interest. It is an image of a gantry crane used to assemble a bridge.

```
RGB = imread("gantrycana.png");
imshow(RGB)
text(size(RGB,2),size(RGB,1)+15,"Image courtesy of Jeff Mather", ...
      FontSize=7,HorizontalAlignment="right");
line([300 328],[85 103],Color=[1 1 0]);
line([268 255],[85 140],Color=[1 1 0]);
text(150,72,"Measure the angle between these beams",Color="y", ...
```

```
Measure the angle between these
```
Image courtesy of Jeff Mather

#### **Step 2: Extract the Region of Interest**

Crop the image to obtain only the beams of the gantry crane chosen earlier. This step will make it easier to extract the edges of the two metal beams.

You can obtain the coordinates of the rectangular region using pixel information displayed by imtool.

 $start_{row} = 34;$  $start\_col = 208;$ 

 $cropRGB = RGB(startrow:163,start col:400, :);$ imshow(cropRGB)

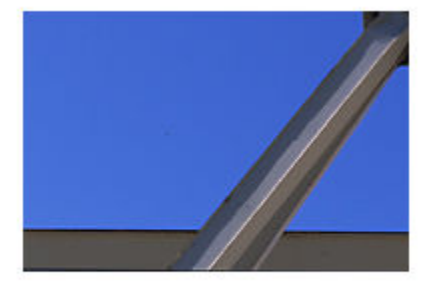

Store (x,y) offsets for later use; subtract 1 so that each offset will correspond to the last pixel before the region of interest.

offsetX = start\_col-1;  $offsetY = start_{row-1};$ 

#### **Step 3: Threshold the Image**

The bwtraceboundary function expects objects of interest to be white in a binary image, so convert the image to black and white and take the image complement.

```
I = im2gray(cropRGB);
BW = imbinarize(I);BW = \sim BW;
imshow(BW)
```
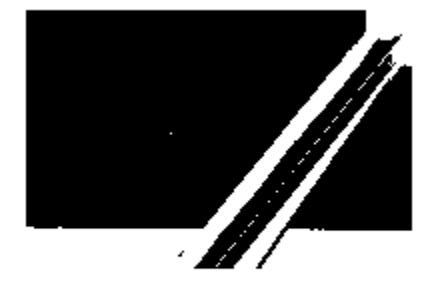

#### **Step 4: Find Initial Point on Each Boundary**

The bwtraceboundary function requires that you specify a single point on a boundary. This point is used as the starting location for the boundary tracing process.

To extract the edge of the lower beam, pick a column in the image and inspect it until a transition from a background pixel to the object pixel occurs. Store this location for later use in bwtraceboundary routine. Repeat this procedure for the other beam, but this time tracing horizontally.

```
dim = size(BW);
% Horizontal beam
col1 = 4;
row1 = find(BW(:,col1), 1);% Angled beam
row2 = 12;
```
# $col2 = find(BW(row2, :), 1);$

#### **Step 5: Trace the Boundaries**

The bwt raceboundary routine is used to extract  $(X, Y)$  locations of the boundary points. In order to maximize the accuracy of the angle and point of intersection calculations, it is important to extract as many points belonging to the beam edges as possible. You should determine the number of points experimentally. Since the initial point for the horizontal bar was obtained by scanning from north to south, it is safest to set the initial search step to point towards the outside of the object, i.e. "North".

boundary $1 =$  bwtraceboundary(BW, [rowl, coll], "N", 8, 70);

```
% Set the search direction to counterclockwise, in order to trace downward
boundary2 = bwtraceboundary(BW, [row2, col2], "E", 8,90, "counter");
imshow(RGB)
hold on
% Apply offsets in order to draw in the original image
plot(offsetX+boundary1(:,2),offsetY+boundary1(:,1),"g",LineWidth=2);
plot(offsetX+boundary2(:,2),offsetY+boundary2(:,1),"g",LineWidth=2);
```
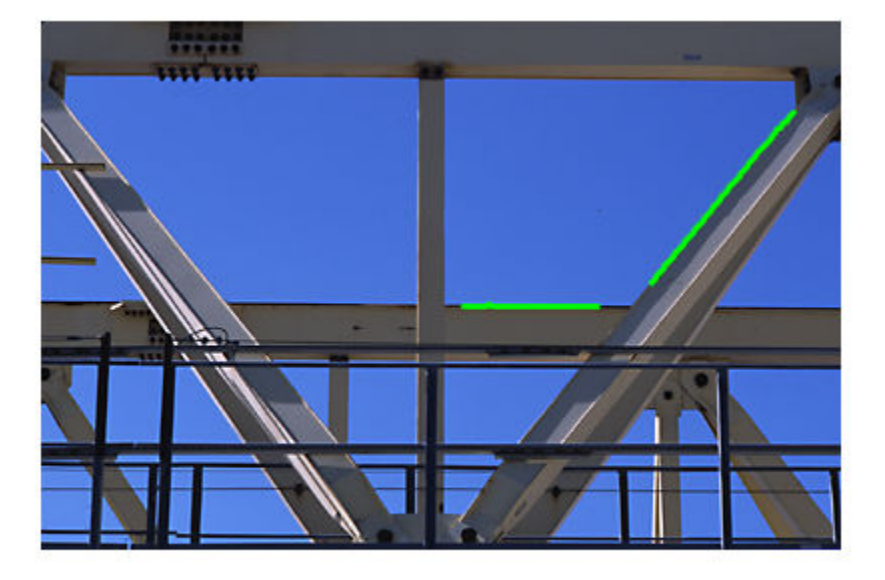

#### **Step 6: Fit Lines to the Boundaries**

Although (X,Y) coordinates pairs were obtained in the previous step, not all of the points lie exactly on a line. Which ones should be used to compute the angle and point of intersection? Assuming that all of the acquired points are equally important, fit lines to the boundary pixel locations.

The equation for a line is  $y = [x \ 1]^*$  [a; b]. You can solve for parameters 'a' and 'b' in the least-squares sense by using polyfit.

 $ab1 = polyfit(boundary1(:,2), boundary1(:,1),1);$  $ab2 = polyfit(boundary2(:,2),boundary2(:,1),1);$ 

#### **Step 7: Find the Angle of Intersection**

Use the dot product to find the angle.

```
vect1 = [1 ab1(1)]; % Create a vector based on the line equationvect2 = [1 ab2(1)];
dp = dot(vect1, vect2);
```
Compute vector lengths

 $length1 = sqrt(sum(vect1.^2));$  $length2 = sqrt(sum(vect2.^2));$ 

Obtain the larger angle of intersection in degrees

```
angle = 180 - a \cos(dp/(\text{length1*length2})) * 180/pi
```
angle = 129.4971

#### **Step 8: Find the Point of Intersection**

Solve the system of two equations in order to obtain (X,Y) coordinates of the intersection point.

 $intersection = [1, -ab1(1); 1, -ab2(1)] \setminus [ab1(2); ab2(2)];$ 

Apply offsets in order to compute the location in the original uncropped image

```
intersection = intersection + [offsetY; offsetX]
```

```
intersection = 2×1
  143.0917
  295.7494
```
#### **Step 9: Plot the Results**

Draw an "X" at the point of intersection

```
inter x = intersection(2);
\text{inter} = intersection(1);
plot(inter_x,inter_y,"yx","LineWidth",2);
```
Annotate the image with the angle between the beams and the  $(x,y)$  coordinates of the intersection point.

```
angleString = [sprint("%1.3f", angle)+"(circ)"];text(inter_x-80,inter_y-25,angleString, ...
      Color="y",FontSize=14,FontWeight="bold");
```

```
intersectionString = sprint("%2.1f, %2.1f)", inter_x, inter_y);text(inter_x-10,inter_y+20,intersectionString,...
     Color="y",FontSize=14,FontWeight="bold");
```
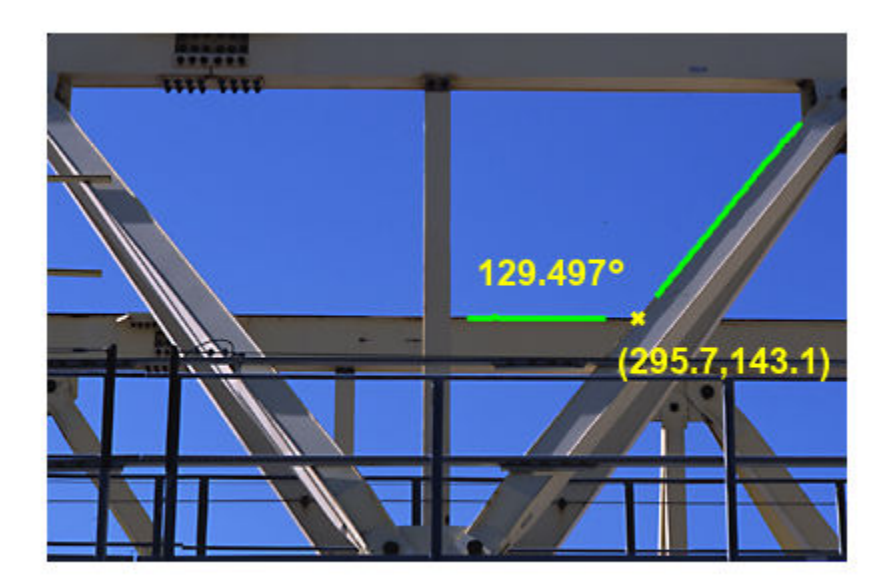

**See Also** bwboundaries | imbinarize | bwtraceboundary | polyfit

## **Related Examples**

• ["Detect Lines Using Radon Transform" on page 10-27](#page-672-0)

## **More About**

- • ["Hough Transform" on page 10-16](#page-661-0)
- • ["Radon Transform" on page 10-21](#page-666-0)

# <span id="page-985-0"></span>**Measuring the Radius of a Roll of Tape**

This example shows how to measure the radius of a roll of tape, which is partially obscured by the tape dispenser. Utilize imfindcircles to accomplish this task.

#### **Step 1: Read Image**

Read in tape.png.

```
RGB = imread('tape.png');
imshow(RGB);
hTxt = text(15,15, 'Estimate radius of the roll of tape',...
      'FontWeight','bold','Color','y');
```
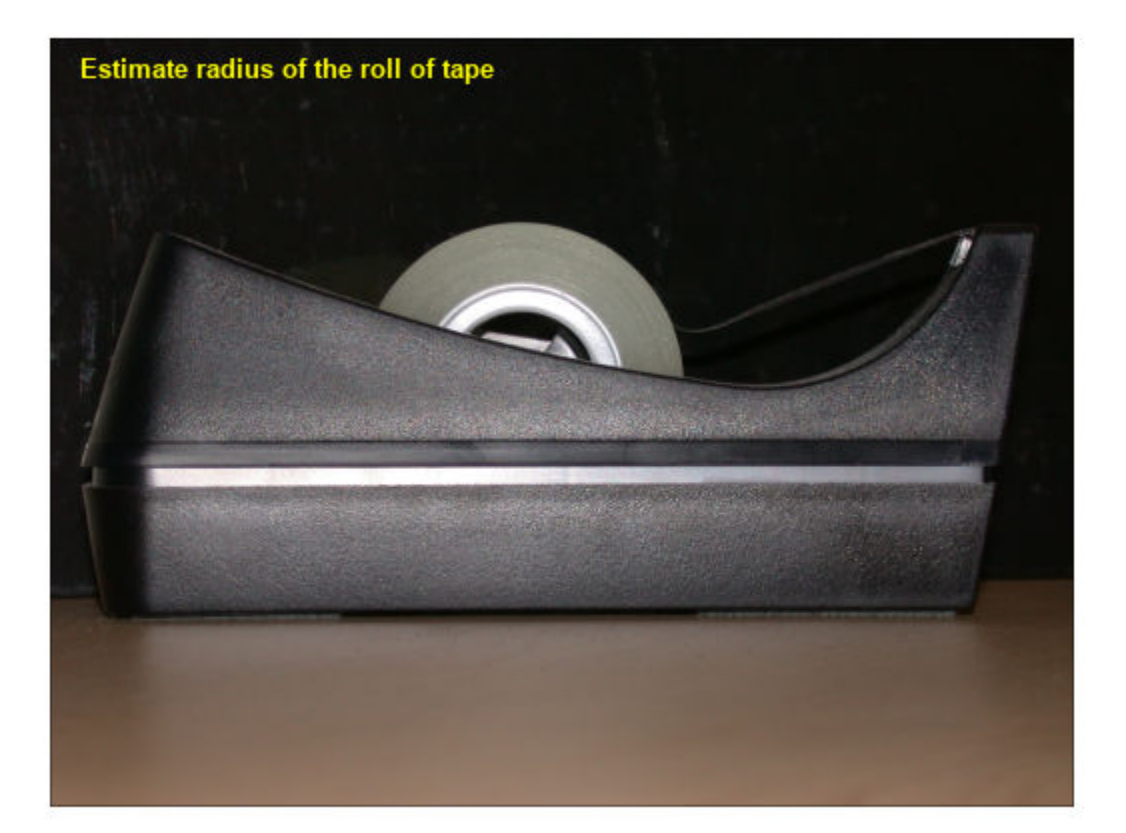

#### **Step 2: Find the Circle**

Find the center and the radius of the circle in the image using imfindcircles.

```
Rmin = 60;Rmax = 100;[center, radius] = imfindcircles(RGB,[Rmin Rmax],'Sensitivity',0.9)
```
center = *1×2* 236.9291 172.4747

radius =  $79.5305$ 

#### **Step 3: Highlight the Circle Outline and Center**

```
% Display the circle
viscircles(center, radius);
```

```
% Display the calculated center
hold on;
plot(center(:,1),center(:,2),'yx','LineWidth',2);
hold off;
```

```
delete(hTxt);
message = sprintf('The estimated radius is %2.1f pixels', radius);
text(15,15,message,'Color','y','FontWeight','bold');
```
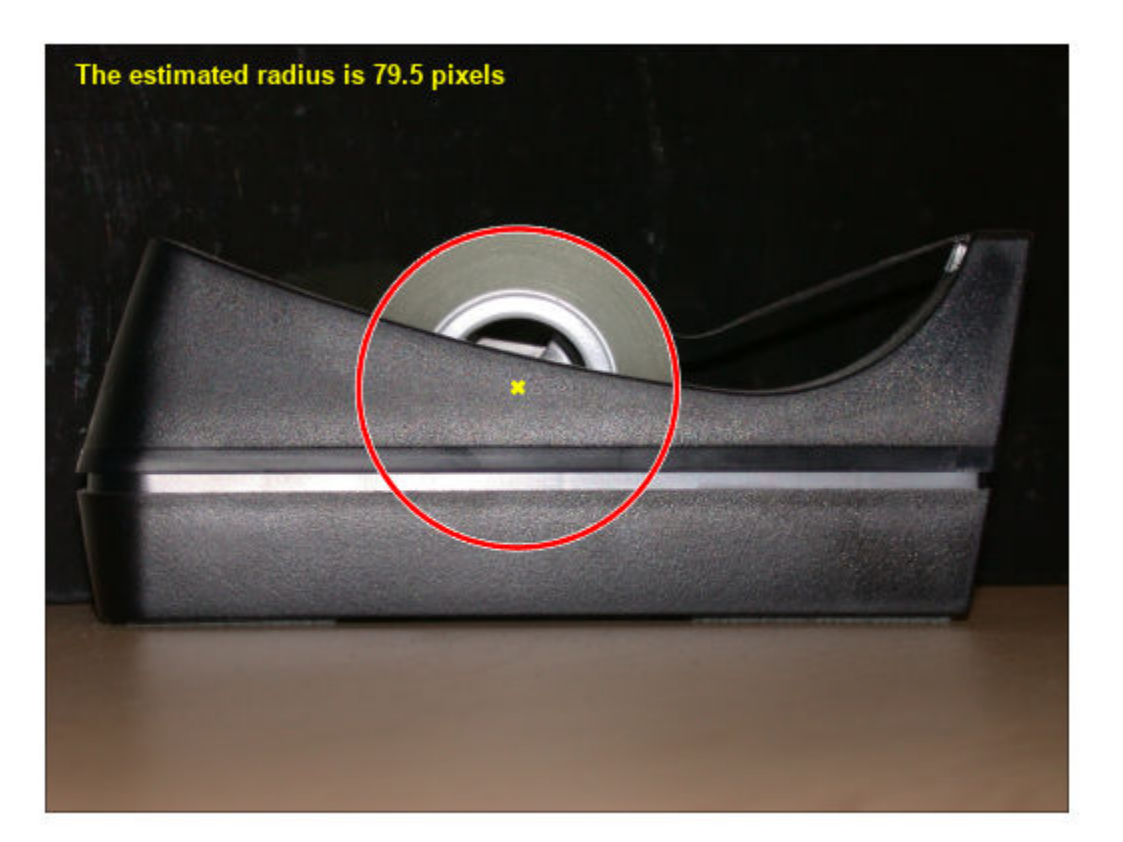

**See Also** imfindcircles | viscircles

## **Related Examples**

- • ["Identifying Round Objects" on page 13-46](#page-971-0)
- • ["Detect and Measure Circular Objects in an Image" on page 13-34](#page-959-0)

## <span id="page-988-0"></span>**Calculate Statistical Measures of Texture**

The toolbox includes several texture analysis functions that filter an image using standard statistical measures. These statistics can characterize the texture of an image because they provide information about the local variability of the intensity values of pixels in an image. For example, in areas with smooth texture, the range of values in the neighborhood around a pixel is a small value; in areas of rough texture, the range is larger. Similarly, calculating the standard deviation of pixels in a neighborhood can indicate the degree of variability of pixel values in that region. The table lists these functions.

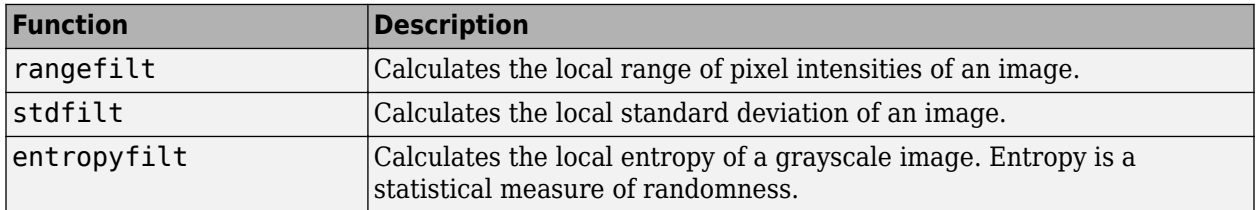

The functions all operate in a similar way: they define a neighborhood around the pixel of interest, calculate the statistic for that neighborhood, and use that value as the value of the pixel of interest in the output image.

This example shows how the rangefilt function operates on a simple array.

```
A = [ 1 2 3 4 5; 6 7 8 9 10; 11 12 13 14 15; 16 17 18 19 20 ]
A = 1 2 3 4 5
 6 7 8 9 10
 11 12 13 14 15
 16 17 18 19 20
B = rangefilt(A)B = 6 7 7 7 6
 11 12 12 12 11
 11 12 12 12 11
 6 7 7 7 6
```
The following figure shows how the value of element  $B(2,4)$  was calculated from  $A(2,4)$ . By default, the rangefilt function uses a 3-by-3 neighborhood but you can specify neighborhoods of different shapes and sizes.

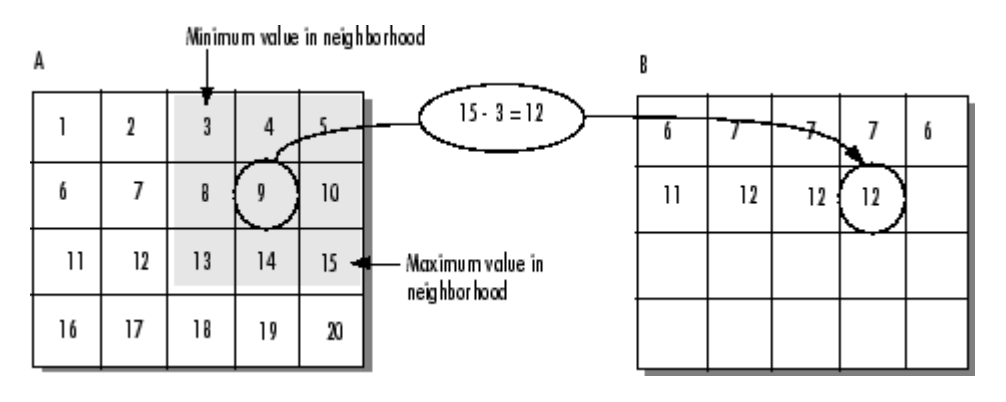

#### **Determining Pixel Values in Range Filtered Output Image**

The stdfilt and entropyfilt functions operate similarly, defining a neighborhood around the pixel of interest and calculating the statistic for the neighborhood to determine the pixel value in the output image. The stdfilt function calculates the standard deviation of all the values in the neighborhood.

The entropyfilt function calculates the entropy of the neighborhood and assigns that value to the output pixel. By default, the entropyfilt function defines a 9-by-9 neighborhood around the pixel of interest. To calculate the entropy of an entire image, use the entropy function.

## **See Also**

rangefilt | stdfilt | entropyfilt

## **More About**

• ["Texture Segmentation Using Texture Filters" on page 12-163](#page-918-0)

# <span id="page-990-0"></span>**Texture Analysis Using the Gray-Level Co-Occurrence Matrix (GLCM)**

A statistical method of examining texture that considers the spatial relationship of pixels is the graylevel co-occurrence matrix (GLCM), also known as the gray-level spatial dependence matrix. The GLCM functions characterize the texture of an image by calculating how often pairs of pixel with specific values and in a specified spatial relationship occur in an image, creating a GLCM, and then extracting statistical measures from this matrix. (The texture filter functions, described in ["Calculate](#page-988-0) [Statistical Measures of Texture" on page 13-63](#page-988-0) cannot provide information about shape, that is, the spatial relationships of pixels in an image.)

After you create the GLCMs using graycomatrix, you can derive several statistics from them using graycoprops. These statistics provide information about the texture of an image. The following table lists the statistics.

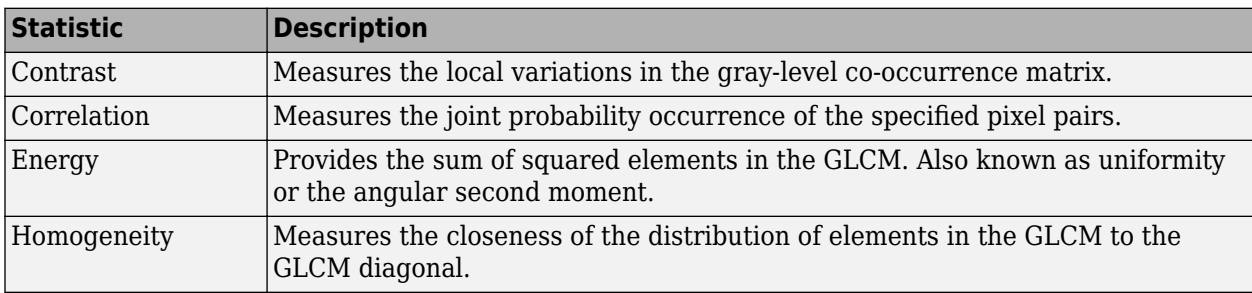

## **See Also**

## **Related Examples**

• ["Derive Statistics from GLCM and Plot Correlation" on page 13-69](#page-994-0)

## **More About**

• ["Create a Gray-Level Co-Occurrence Matrix" on page 13-66](#page-991-0)

# <span id="page-991-0"></span>**Create a Gray-Level Co-Occurrence Matrix**

To create a GLCM, use the graycomatrix function. The function creates a gray-level co-occurrence matrix (GLCM) by calculating how often a pixel with the intensity (gray-level) value *i* occurs in a specific spatial relationship to a pixel with the value *j*. By default, the spatial relationship is defined as the pixel of interest and the pixel to its immediate right (horizontally adjacent), but you can specify other spatial relationships between the two pixels. Each element (*i, j*) in the resultant GLCM is simply the sum of the number of times that the pixel with value *i* occurred in the specified spatial relationship to a pixel with value *j* in the input image.

The number of gray levels in the image determines the size of the GLCM. By default, graycomatrix uses scaling to reduce the number of intensity values in an image to eight, but you can use the NumLevels and the GrayLimits parameters to control this scaling of gray levels.

The gray-level co-occurrence matrix can reveal certain properties about the spatial distribution of the gray levels in the texture image. For example, if most of the entries in the GLCM are concentrated along the diagonal, the texture is coarse with respect to the specified offset. You can also derive several statistical measures from the GLCM. See ["Derive Statistics from GLCM and Plot Correlation"](#page-994-0) [on page 13-69](#page-994-0) for more information.

To illustrate, the following figure shows how graycomatrix calculates the first three values in a GLCM. In the output GLCM, element (1, 1) contains the value 1 because there is only one instance in the input image where two horizontally adjacent pixels have the values 1 and 1, respectively. Element (1, 2) contains the value 2 because there are two instances where two horizontally adjacent pixels have the values 1 and 2. Element (1, 3) has the value 0 because there are no instances of two horizontally adjacent pixels with the values 1 and 3. graycomatrix continues processing the input image, scanning the image for other pixel pairs (*i, j*) and recording the sums in the corresponding elements of the GLCM.

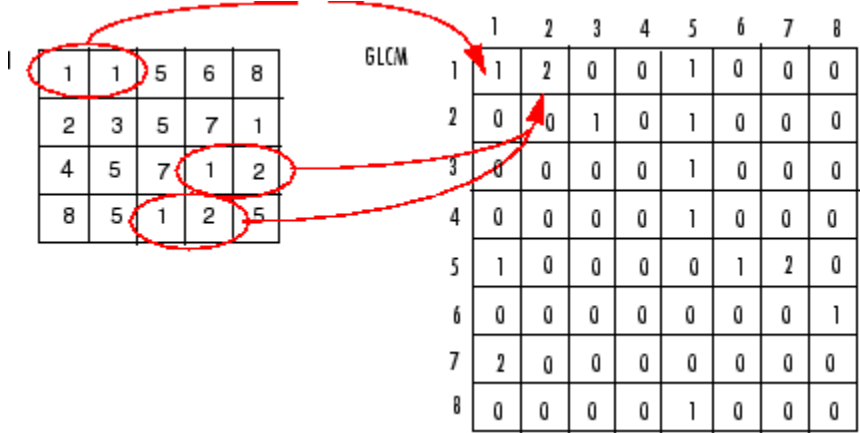

#### **Process Used to Create the GLCM**

#### **See Also**

graycomatrix

## **Related Examples**

• ["Specify Offset Used in GLCM Calculation" on page 13-68](#page-993-0)

- • ["Derive Statistics from GLCM and Plot Correlation" on page 13-69](#page-994-0)
- • ["Texture Analysis Using the Gray-Level Co-Occurrence Matrix \(GLCM\)" on page 13-65](#page-990-0)

# <span id="page-993-0"></span>**Specify Offset Used in GLCM Calculation**

By default, the graycomatrix function creates a single GLCM, with the spatial relationship, or *offset*, defined as two horizontally adjacent pixels. However, a single GLCM might not be enough to describe the textural features of the input image. For example, a single horizontal offset might not be sensitive to texture with a vertical orientation. For this reason, graycomatrix can create multiple GLCMs for a single input image.

To create multiple GLCMs, specify an array of offsets to the graycomatrix function. These offsets define pixel relationships of varying direction and distance. For example, you can define an array of offsets that specify four directions (horizontal, vertical, and two diagonals) and four distances. In this case, the input image is represented by 16 GLCMs. When you calculate statistics from these GLCMs, you can take the average.

You specify these offsets as a *p*-by-2 array of integers. Each row in the array is a two-element vector, [row\_offset, col\_offset], that specifies one offset. row\_offset is the number of rows between the pixel of interest and its neighbor. col\_offset is the number of columns between the pixel of interest and its neighbor. This example creates an offset that specifies four directions and four distances for each direction.

offsets =  $[ 0 1; 0 2; 0 3; 0 4; ...]$  $-1$  1;  $-2$  2;  $-3$  3;  $-4$  4;...  $-1$  0;  $-2$  0;  $-3$  0;  $-4$  0;...  $-1$   $-1$ ;  $-2$   $-2$ ;  $-3$   $-3$ ;  $-4$   $-4$ ];

The figure illustrates the spatial relationships of pixels that are defined by this array of offsets, where D represents the distance from the pixel of interest.

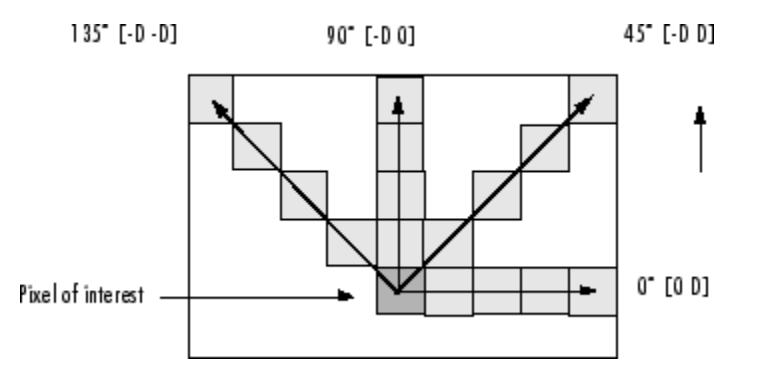

## **See Also**

graycomatrix

## **Related Examples**

- • ["Create a Gray-Level Co-Occurrence Matrix" on page 13-66](#page-991-0)
- • ["Texture Analysis Using the Gray-Level Co-Occurrence Matrix \(GLCM\)" on page 13-65](#page-990-0)
- • ["Derive Statistics from GLCM and Plot Correlation" on page 13-69](#page-994-0)

# <span id="page-994-0"></span>**Derive Statistics from GLCM and Plot Correlation**

This example shows how to create a set of Gray-Level Co-Occurrence Matrices (GLCMs) and derive statistics from them. The example also illustrates how the statistics returned by graycoprops have a direct relationship to the original input image.

Read an image into the workspace and display it. The example converts the truecolor image to a grayscale image and then, for this example, rotates it 90 degrees.

```
circuitBoard = rot90(im2gray(imread("board.tif"));
imshow(circuitBoard)
```
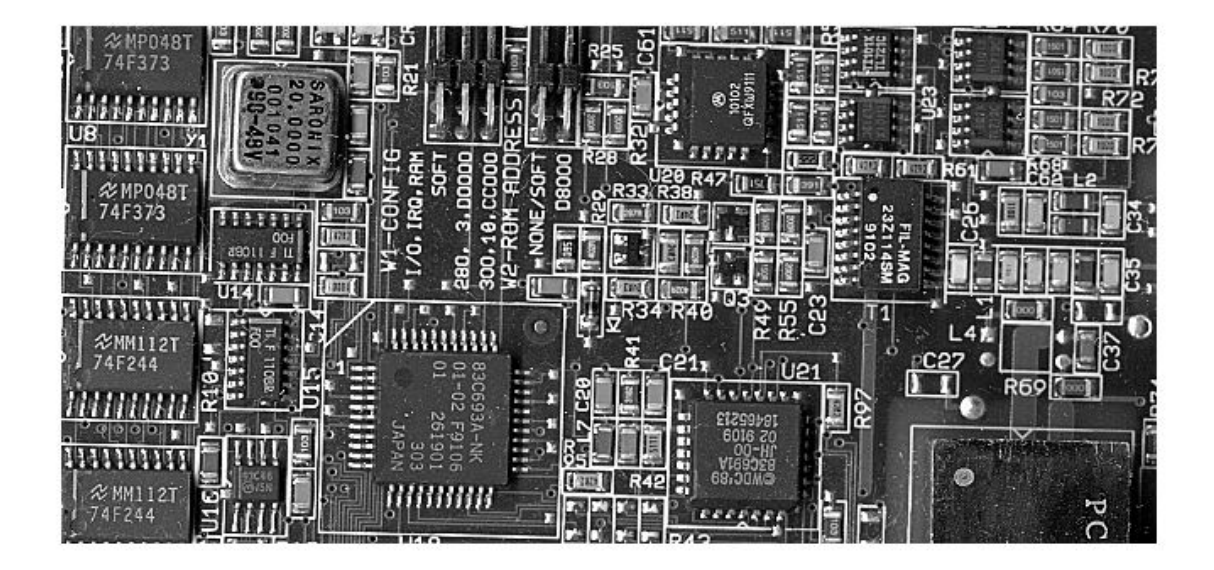

Define offsets of varying direction and distance. Because the image contains objects of a variety of shapes and sizes that are arranged in horizontal and vertical directions, the example specifies a set of horizontal offsets that only vary in distance.

 $offsets0 = [zeros(40, 1) (1:40)']$ ;

Create the GLCMs. Call the graycomatrix function specifying the offsets.

```
glcms = graycomatrix(circuitBoard,"Offset",offsets0);
```
Derive statistics from the GLCMs using the graycoprops function. The example calculates the contrast and correlation.

```
stats = graycoprops(glcms,["Contrast" "Correlation"]);
```
Plot correlation as a function of offset.

```
figure, plot([stats.Correlation]);
title("Texture Correlation as a function of offset");
```

```
xlabel("Horizontal Offset")
ylabel("Correlation")
```
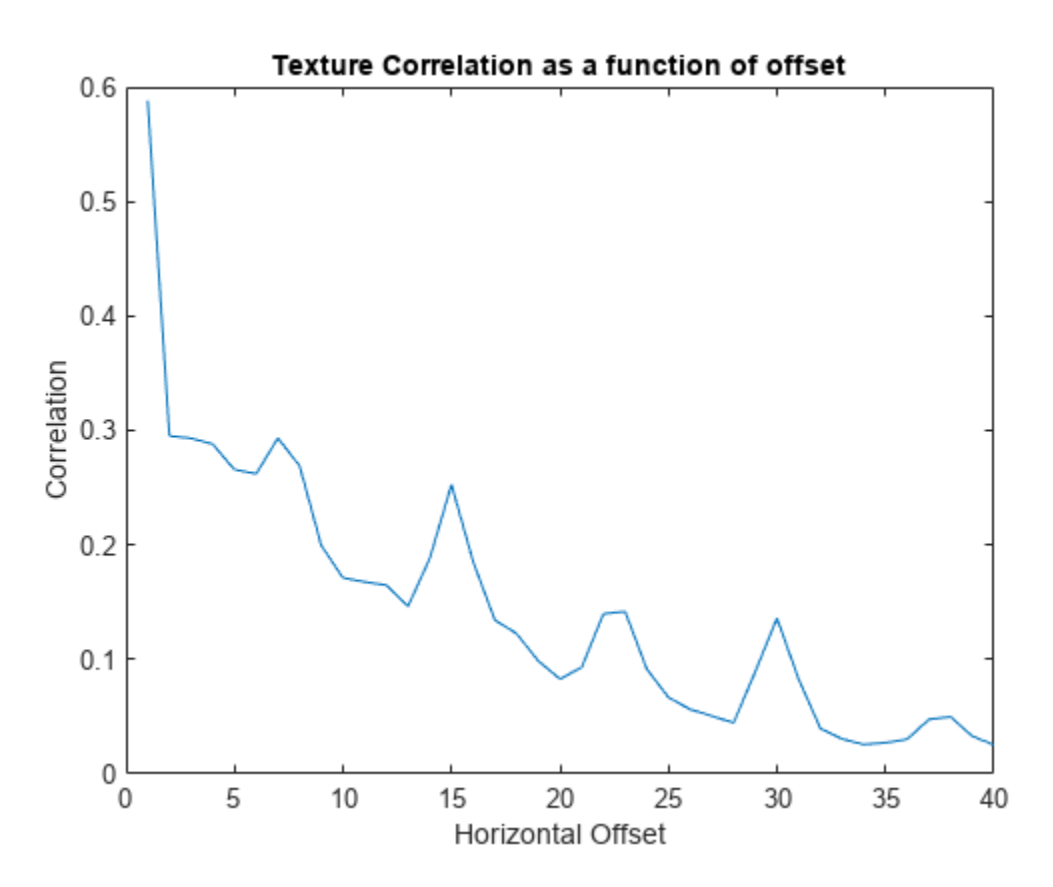

The plot contains peaks at offsets 7, 15, 23, and 30. If you examine the input image closely, you can see that certain vertical elements in the image have a periodic pattern that repeats every seven pixels.

#### **See Also**

graycomatrix

## **Related Examples**

• ["Create a Gray-Level Co-Occurrence Matrix" on page 13-66](#page-991-0)

# **Image Quality Metrics**

This topic describes functions that enable measuring image quality and detecting regions of interest in test charts.

- • ["Image Quality Metrics" on page 14-2](#page-997-0)
- • ["Train and Use No-Reference Quality Assessment Model" on page 14-4](#page-999-0)
- • ["Compare No Reference Image Quality Metrics" on page 14-8](#page-1003-0)
- • ["Obtain Local Structural Similarity Index" on page 14-15](#page-1010-0)
- • ["Compare Image Quality at Various Compression Levels" on page 14-17](#page-1012-0)
- • ["Anatomy of the Imatest Extended eSFR Chart" on page 14-19](#page-1014-0)
- • ["Evaluate Quality Metrics on eSFR Test Chart" on page 14-23](#page-1018-0)
- • ["Correct Colors Using Color Correction Matrix" on page 14-35](#page-1030-0)

# <span id="page-997-0"></span>**Image Quality Metrics**

Image quality can degrade due to distortions during image acquisition and processing. Examples of distortion include noise, blurring, ringing, and compression artifacts.

Efforts have been made to create objective measures of quality. For many applications, a valuable quality metric correlates well with the subjective perception of quality by a human observer. Quality metrics can also track unperceived errors as they propagate through an image processing pipeline, and can be used to compare image processing algorithms.

If an image without distortion is available, you can use it as a reference to measure the quality of other images. For example, when evaluating the quality of compressed images, an uncompressed version of the image provides a useful reference. In these cases, you can use full-reference quality metrics to directly compare the target image and the reference image.

If a reference image without distortion is not available. you can use a no-reference image quality metric instead. These metrics compute quality scores based on expected image statistics.

## **Full-Reference Quality Metrics**

Full-reference algorithms compare the input image against a pristine reference image with no distortion.

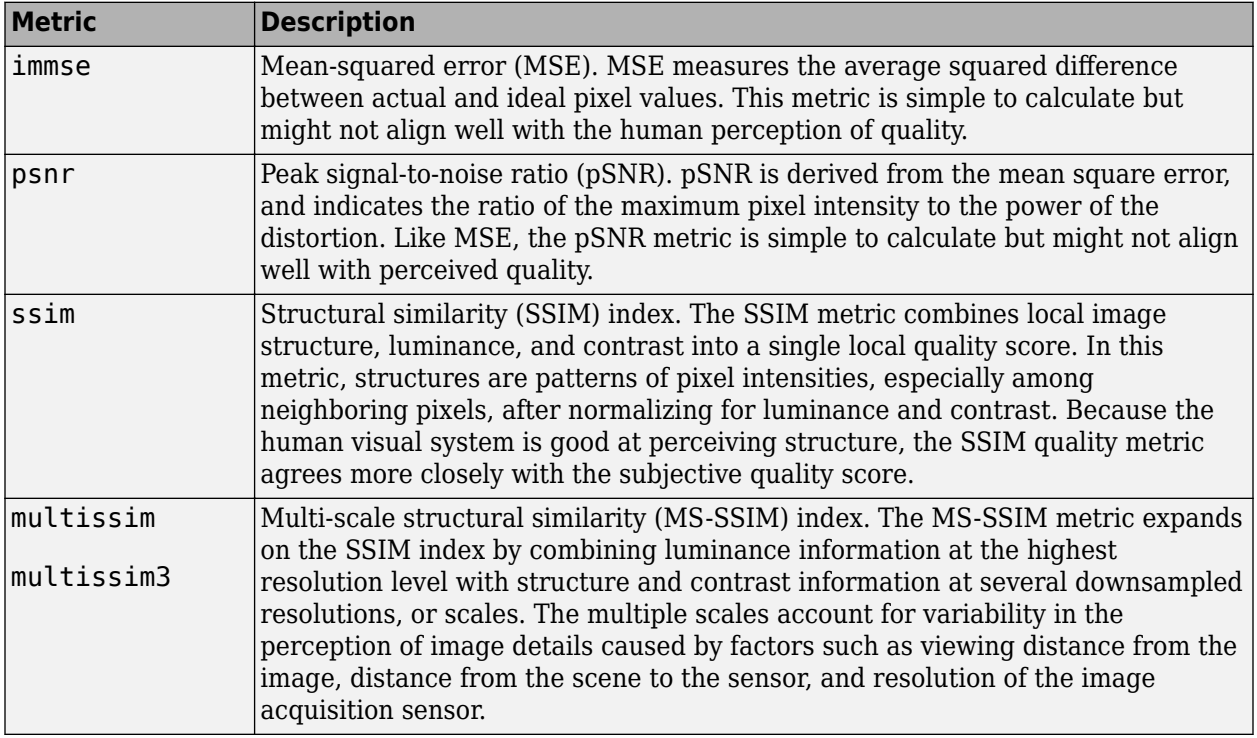

Because structural similarity is computed locally, ssim, multissim, and multissim3 can generate a map of quality over the image.

## **No-Reference Quality Metrics**

No-reference algorithms use statistical features of the input image to evaluate the image quality.

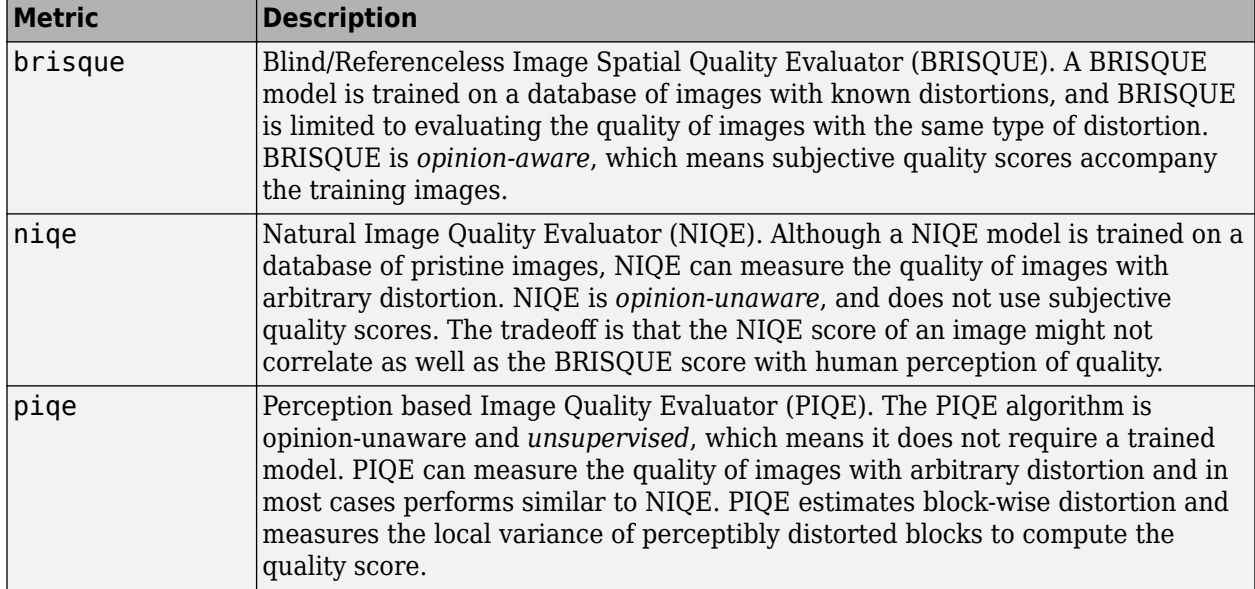

The BRISQUE and the NIQE algorithms calculate the quality score of an image with computational efficiency after the model is trained. PIQE is less computationally efficient, but it provides local measures of quality in addition to a global quality score. All no-reference quality metrics usually outperform full-reference metrics in terms of agreement with a subjective human quality score.

## **See Also**

## **More About**

- • ["Train and Use No-Reference Quality Assessment Model" on page 14-4](#page-999-0)
- • ["Obtain Local Structural Similarity Index" on page 14-15](#page-1010-0)
- • ["Compare Image Quality at Various Compression Levels" on page 14-17](#page-1012-0)

# <span id="page-999-0"></span>**Train and Use No-Reference Quality Assessment Model**

The Natural Image Quality Evaluator (NIQE) and Blind/Referenceless Image Spatial Quality Evaluator (BRISQUE) algorithms use a trained model to compute a quality score.

Both algorithms train a model using identical predictable statistical features, called natural scene statistics (NSS). NSS are based on normalized luminance coefficients in the spatial domain, and are modeled as a multidimensional Gaussian distribution. Distortions appear as perturbations to the Gaussian distribution.

The algorithms differ in how they use the NSS features to train a model and compute a quality score.

## **NIQE Workflow**

NIQE measures the quality of images with arbitrary distortion. A NIQE model is not trained using subjective quality scores, but the tradeoff is that the NIQE score does not correlate as reliably as the BRISQUE score with human perception of quality.

#### **Train a NIQE Model**

**Note** If the default NIQE model provides a sufficient quality score for your application, you do not need to train a new model. You can skip to "Predict Image Quality Using a NIQE Model" on page 14- 4.

To train a NIQE model, pass a datastore of pristine image to the fitniqe function. The function divides each image into blocks and computes the NSS for each block. The training process includes only blocks with statistically significant features.

The returned model, niqeModel, stores the multivariate Gaussian mean and standard deviation derived from the NSS features.

#### **Predict Image Quality Using a NIQE Model**

Use the niqe function to calculate an image quality score for an image with arbitrary distortion. The niqe function extracts the NSS features from statistically significant blocks in the distorted image. The function fits a multivariate Gaussian distribution to the image NSS features. The quality score is the distance between the Gaussian distributions.

The diagram shows the full NIQE workflow.

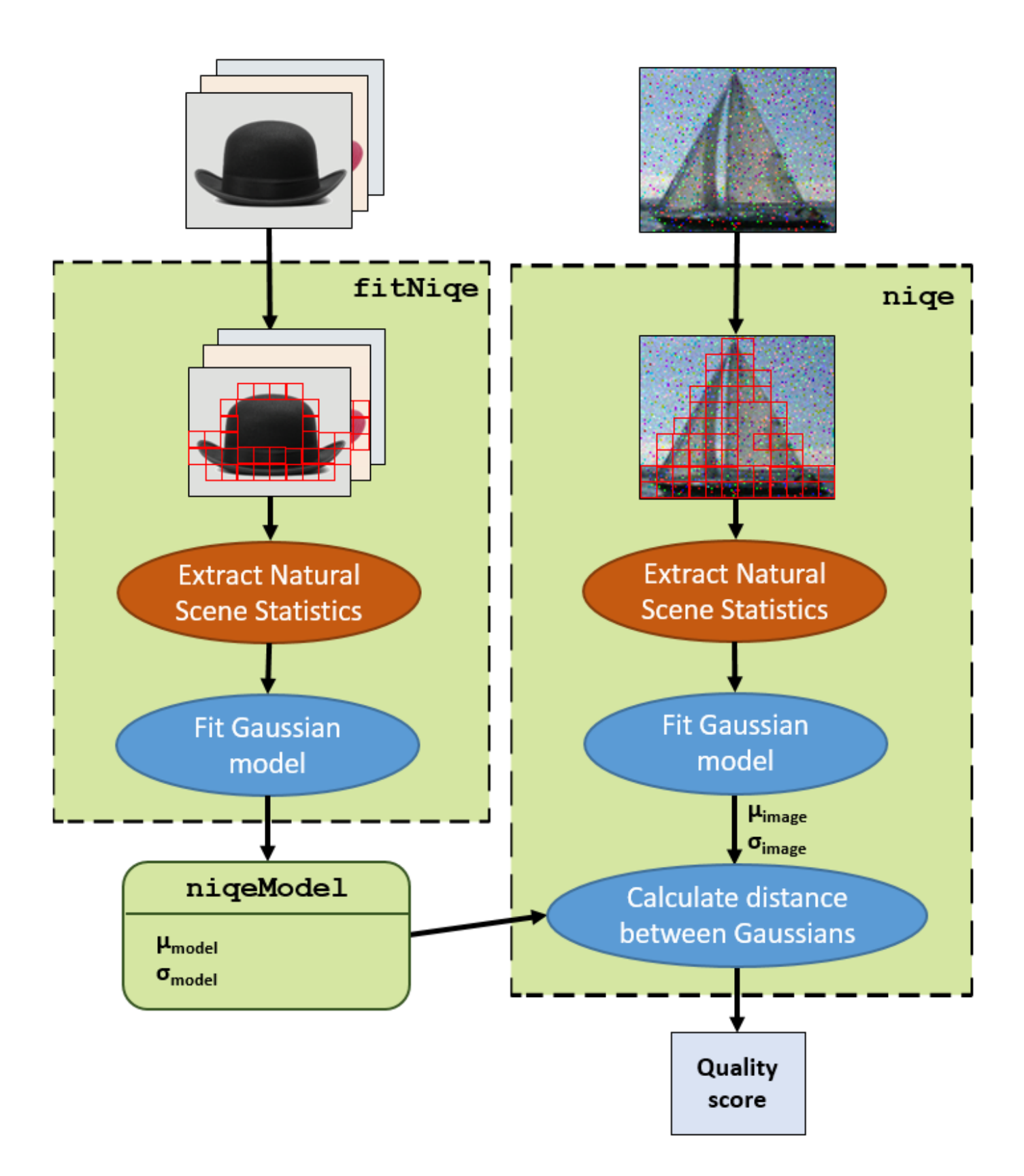

## **BRISQUE Workflow**

BRISQUE is limited to measuring the quality of images with the same type of distortion as the model. A BRISQUE model is trained using subjective opinion scores, with the advantage that the BRISQUE score correlates well with human perception of quality.

#### **Train a BRISQUE Model**

**Note** If the default BRISQUE model provides a sufficient quality score for your application, you do not need to train a new model. You can skip to "Predict Image Quality Using a BRISQUE Model" on page 14-6.

To train a BRISQUE model, pass to the fitbrisque function:

- A datastore containing images with known distortions and pristine copies of those images
- A subjective opinion score for each distorted image in the database

The function computes the NSS features for each image, without dividing the image into blocks. The function uses the NSS features and corresponding opinion scores to train a support vector machine regression model. The returned model, brisqueModel, stores the parameters of the support vector regressor.

#### **Predict Image Quality Using a BRISQUE Model**

Use the brisque function to calculate an image quality score for an image with the same type of distortions as the model. The brisque function extracts the NSS features from the distorted image, and predicts a quality score using support vector regression.

The diagram shows the full BRISQUE workflow.

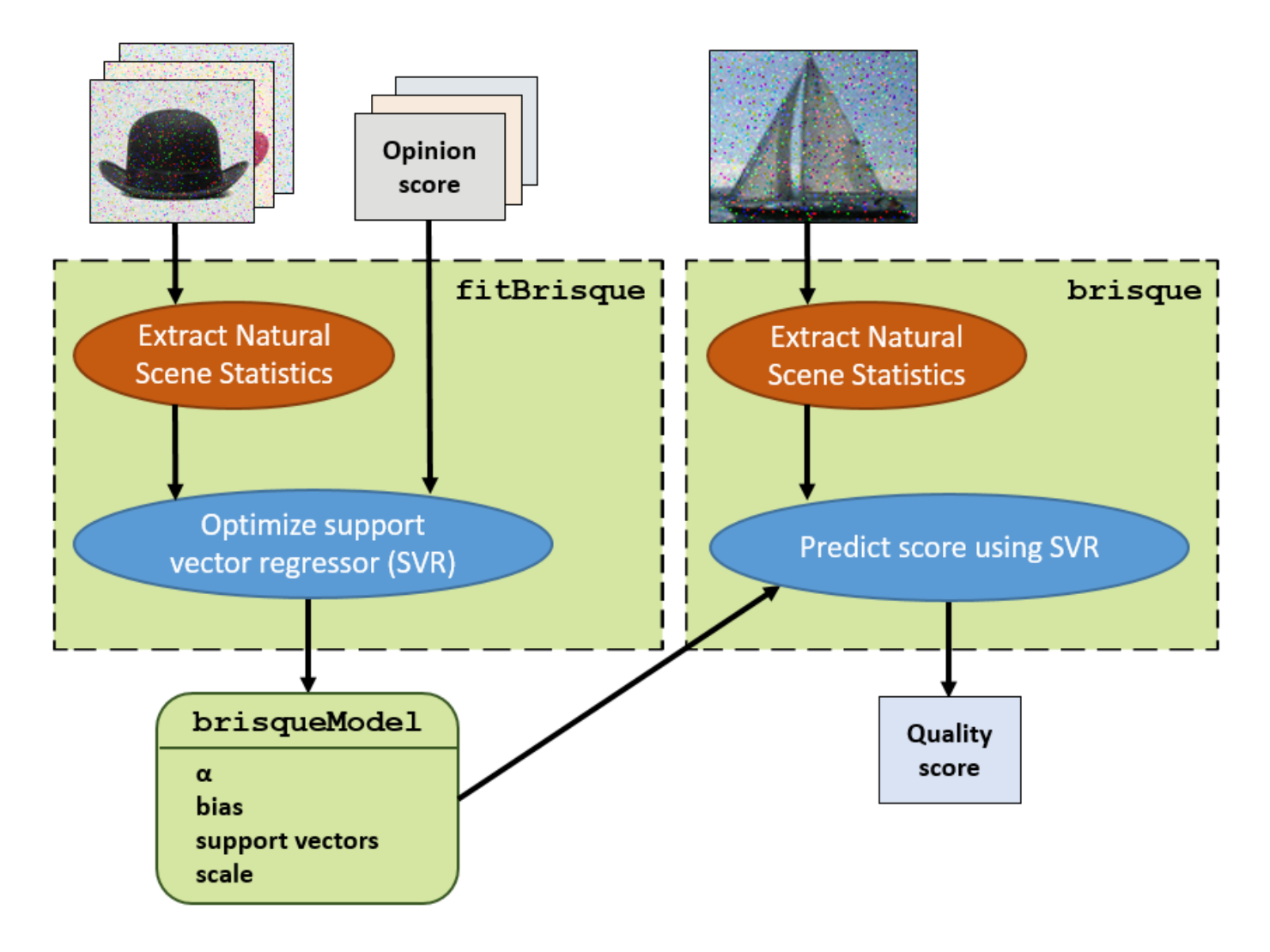

## **See Also**

fitbrisque | brisqueModel | niqe | niqeModel | fitniqe | brisque

## **More About**

- • ["Image Quality Metrics" on page 14-2](#page-997-0)
- • ["Compare No Reference Image Quality Metrics" on page 14-8](#page-1003-0)

# <span id="page-1003-0"></span>**Compare No Reference Image Quality Metrics**

This example shows how to compare the performance of various blind or no-reference image quality metrics.

Evaluating the quality of an image is an important part of image acquisition, compression, and other image enhancement workflows. It is desirable to have a fast, automated metric that closely mimics subjective measures of image quality. This example compares the performance of three no-reference quality metrics.

- BRISQUE Blind/Referenceless image spatial quality evaluator
- NIQE Naturalness image quality evaluator
- PIQE Perception-based image quality evaluator

Each metric has different strengths depending on the images in the data set. To select the best metric for your data, you can compare the performance of the three metrics on sample image data. This example shows how to compare the performance in two different situations: varying levels of JPEG compression on a single image and for a video stream.

#### **Evaluate Response to Varying Compression on Single Image**

Image compression is a tradeoff between visual quality and the compression ratio, or size of the output data. The tradeoff also depends on the image content. For example, images with uniform areas can compress to smaller file sizes and exhibit fewer artifacts than images with detailed features. Image quality metrics can help analyze this tradeoff, while trying to minimize the impact of the image content on the analysis.

Read an image into the workspace.

im = imread('llama.jpg');

Write copies of the image with different JPG compression ratios. Read each compressed image back into the workspace.

```
jpeqQuality = 10:10:100;numObservations = numel(jpeqQuality);compressedFrames = cell(1, numObservations);for ind = 1:numObservations
    q = j \text{pegQuality}(ind);
    tempFile = ['llama compression ',num2str(q),'.jpq'];
    imwrite(im, tempFile, 'Quality', q);compressedFrames{ind} = imread(tempFile);end
```
Inspect the compressed images.

tiledlayout(1,3);

```
h1 = nexttile;imshow(compressedFrames{1})
title('JPEG Quality: 10')
nexttile
imshow(compressedFrames{7})
```
title('JPEG Quality: 70')

nexttile imshow(im) title('Input Image') linkaxes

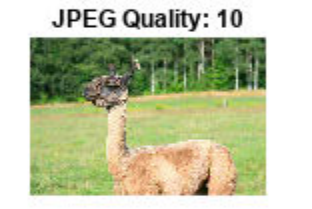

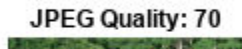

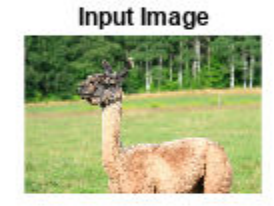

Zoom in on the compressed image to see the nature of some specific artifacts. At JPEG quality 10, the blocking artifacts are obvious.

h1.XLim = [650 700]; h1.YLim = [490 550];

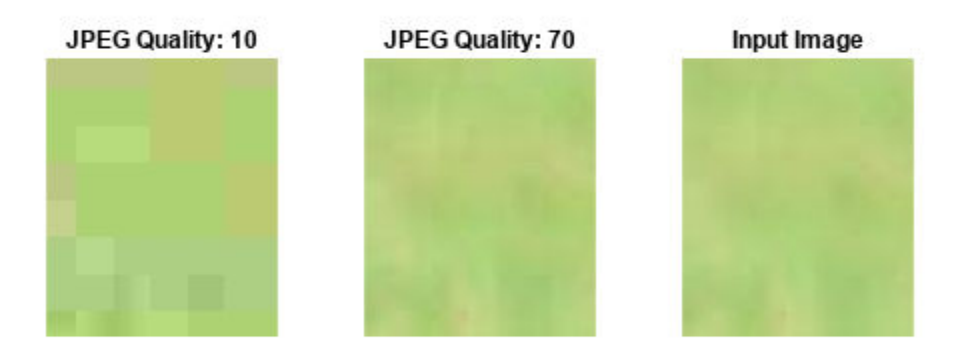

For each compressed JPG image, calculate the quality score using the three quality metrics.

```
pQ = zeros(1, numObservations);
nQ = zeros(1, numObservations);
bQ = zeros(1, numObservations);for ind=1:numObservations
    bQ(int) = brisque(compressed Framesfind);
    nQ(ind) = nige(compressed Frames{ind});
    pQ(int) = pipe(compressed Framesfind);
end
```
Visualize the score of the metrics as the JPEG quality increases. Normalize the scores so that each score has the same value for the uncompressed image. For these three metrics, lower scores correspond to higher image quality.

The BRISQUE score for a JPEG quality of 50, 60, and 70 is unrealistically lower than for uncompressed JPEG images. Therefore, for images similar to this test image, NIQE and PIQE are more reliable metrics.

```
figure
hold on
plot(jpegQuality,bQ/bQ(end),'*-');
plot(jpegQuality,nQ/nQ(end),'*-');
plot(jpegQuality,pQ/pQ(end),'*-');
legend('BRISQUE','NIQE','PIQE');
ylabel('Metric Score')
```
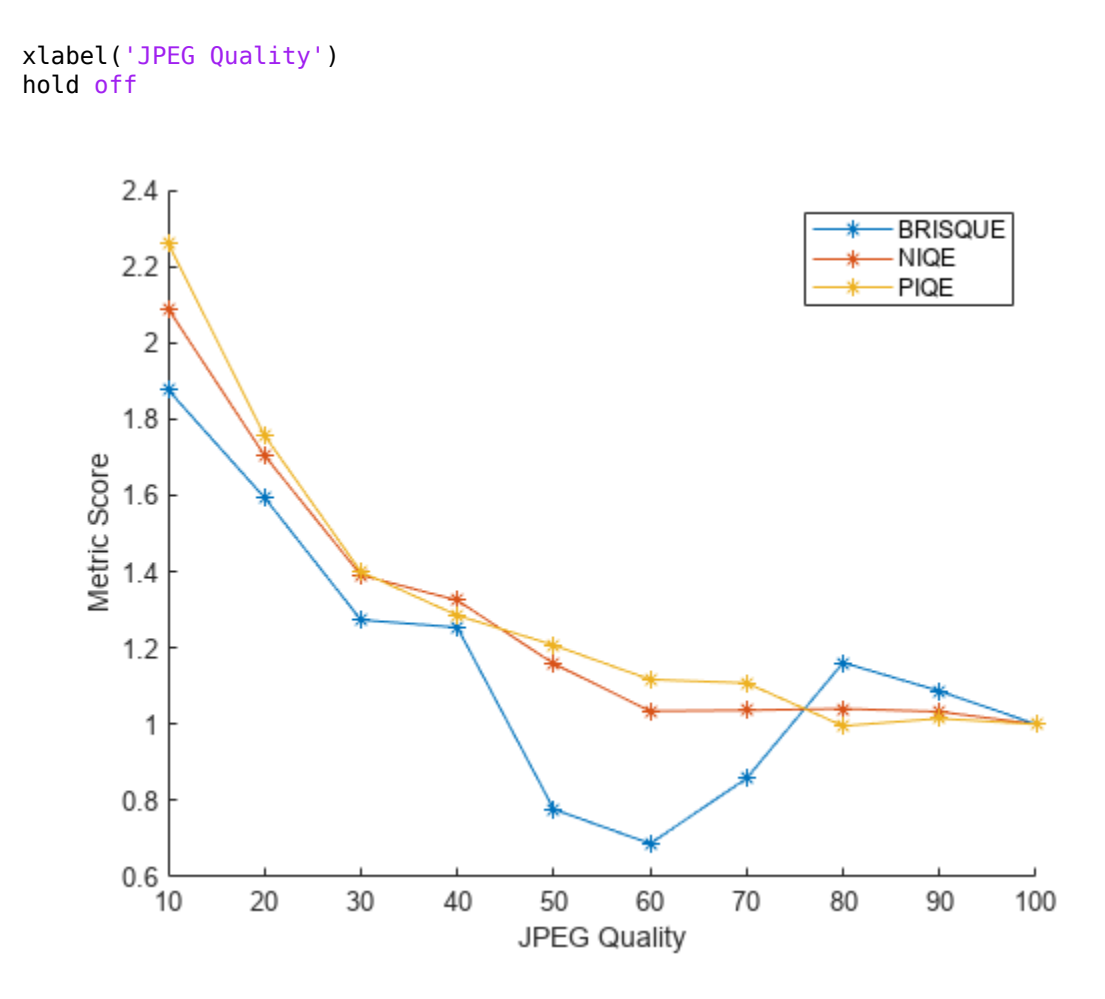

#### **Evaluate Response to Varying Compression and Content using a Video**

In applications such as streaming video, there is a need to evaluate quality metrics at the receiver which may not have access to the original pristine sample. Also, the content of each frame can vary significantly. Let us simulate such a scenario to evaluate the performance characteristics of these metrics.

Create a VideoReader object that reads frames from the video 'rhinos.avi'. This video has 114 frames.

```
vidObjR = VideoReader('rhinos.avi');
vidObjW = VideoWriter('varyingCompressed.avi');
open(vidObjW)
```
Create a varying compression ratio schedule to mimic real time varying bitrate transmissions

```
numFrames = vidObjR.NumFrames;
varyingQuality = sin(2 * pi * (1:numframes) * 0.01);
varyingQuality = round(rescale(varyingQuality)*100;
varyingQuality = max(varyingQuality,1); % min JPEG quality is 1
figure
plot(varyingQuality);
title('JPEG Quality Schedule');
```

```
ylabel('JPEG Quality')
xlabel('Frame Index')
```
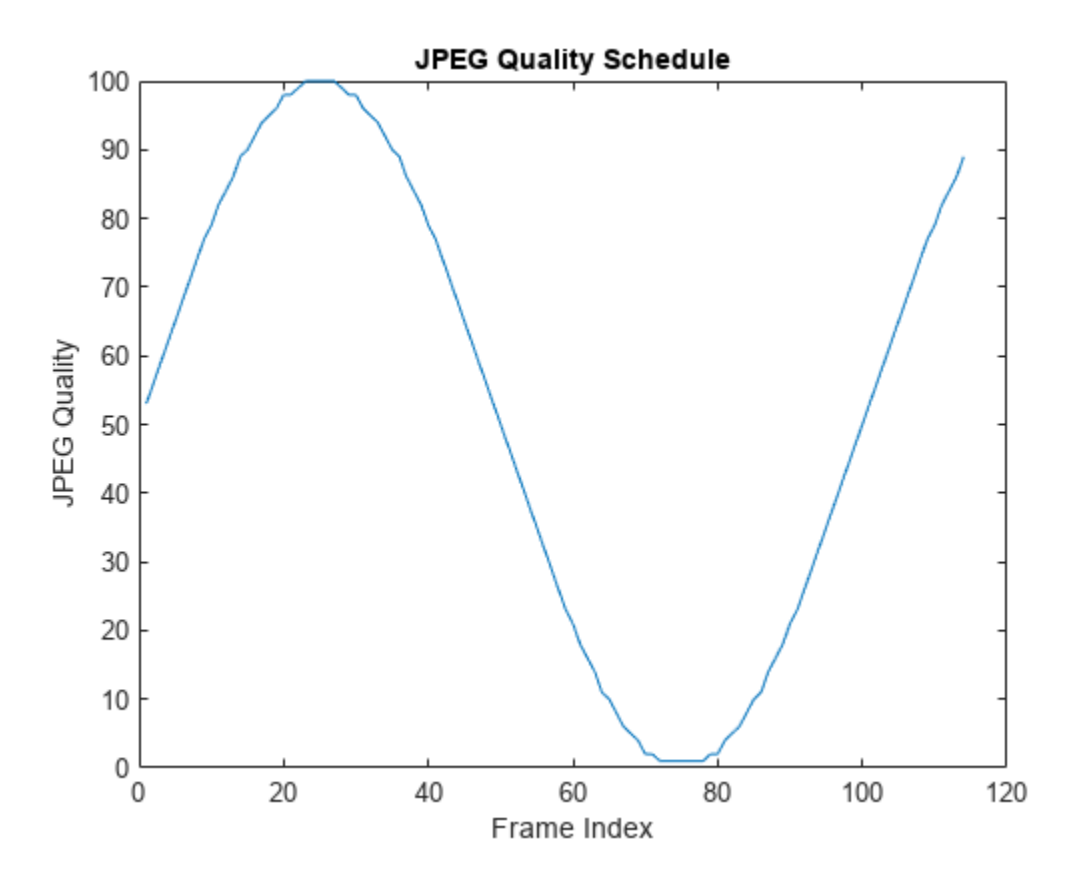

For each frame in the video, compress the frame according to the JPEG quality schedule. Compute the metrics of the compressed frame and add the compressed frame to the output video for validation.

```
pQ = zeros(1, numFrames);
nQ = zeros(1, numFrames);
bQ = zeros(1, numFrames);
ind = 1;
while hasFrame(vidObjR)
     im = readFrame(vidObjR);
     % Compress it based on the schedule
     tempFile = 'rhinos_compressed_frame.jpg';
    imwrite(im,tempFile,'Quality',varyingQuality(ind));
     frame = imread(tempFile); 
     writeVideo(vidObjW,frame);
    bQ(int) = brisque(frame);nQ(int) = nige(fname);pQ(int) = pipe(fname);ind = ind+1;
```
#### end close(vidObjW);

Visualize the trend, expect it to mimic the compression schedule. Rescale the metrics to focus on the trend, and invert the quality schedule to get the compression ratio trend. Quality metrics can still give a useful indication of perceived quality without access to the original reference frame.

```
figure
hold on
plot(rescale(bQ));
plot(rescale(nQ));
plot(rescale(pQ));
% Invert JPEG Quality to get the compression ratio
plot(1-rescale(varyingQuality),'k','LineWidth',2)
legend('BRISQUE','NIQE','PIQE','Compression Ratio');
title('Trend of Quality Metrics with Varying Compression and Content');
ylabel('Metric Score')
xlabel('Frame Index')
hold off
```
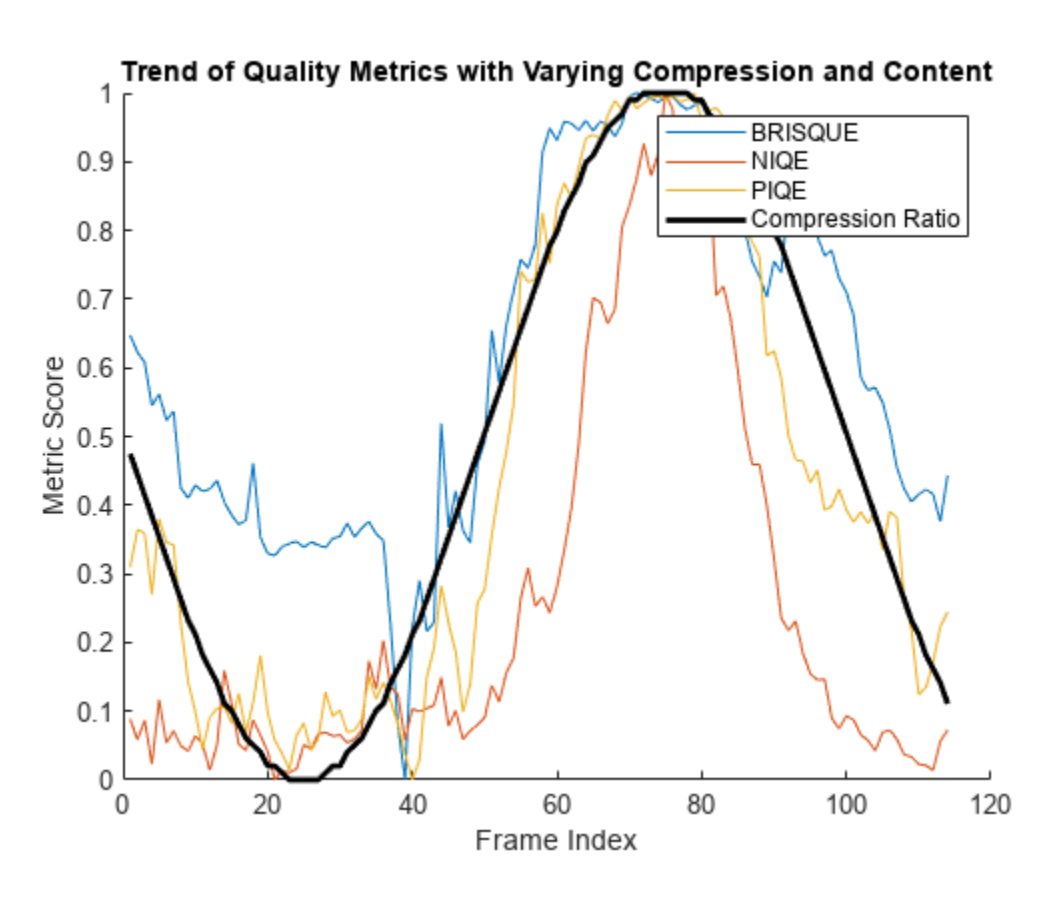

## **See Also**

fitbrisque | brisqueModel | niqe | niqeModel | fitniqe | brisque

## **More About**

• ["Image Quality Metrics" on page 14-2](#page-997-0)

• ["Train and Use No-Reference Quality Assessment Model" on page 14-4](#page-999-0)

# **Obtain Local Structural Similarity Index**

This example shows how to measure the quality of regions of an image when compared with a reference image. The ssim function calculates the structural similarity index for each pixel in an image, based on its relationship to other pixels in an 11-by-11 neighborhood. The function returns this information in an image that is the same size as the image whose quality is being measured. This local, pixel-by-pixel, quality index can be viewed as an image, with proper scaling.

Read an image to use as the reference image.

 $ref = imread('pout.tif');$ 

Create an image whose quality is to be measured, by making a copy of the reference image and adding noise. To illustrate local similarity, isolate the noise to half of the image. Display the reference image and the noisy image side-by-side.

 $A = ref;$ 

 $A(:,ceil('end/2):end) = immoise(ref(:,ceil('end/2):end), 'salt & pepper', 0.1);$ 

figure, imshowpair(A,ref,'montage')

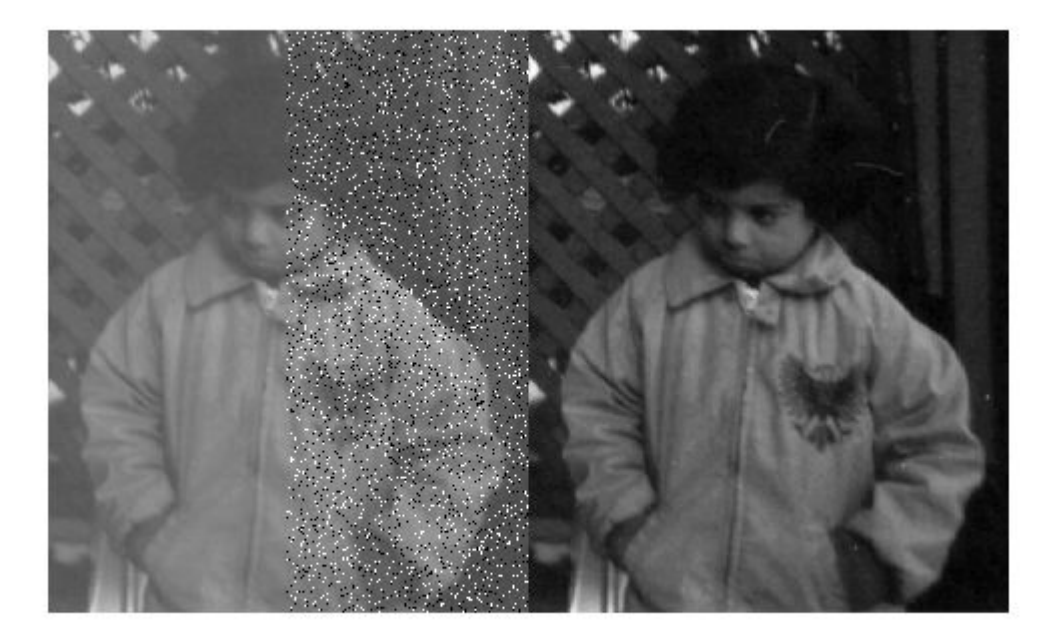

Calculate the local Structural Similarity Index for the modified image (A), when compared to the reference image (ref). Visualize the local structural similarity index. Note how left side of the image, which is identical to the reference image displays as white because all the local structural similarity values are 1.

```
[global_sim local_sim] = ssim(A,ref);
figure, imshow(local_sim,[])
```
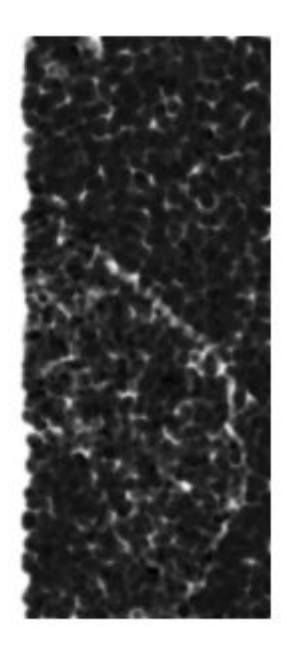

## **See Also**

ssim

## **More About**

• ["Image Quality Metrics" on page 14-2](#page-997-0)

# **Compare Image Quality at Various Compression Levels**

This example shows how to test image quality using ssim. The example creates images at various compression levels and then plots the quality metrics. To run this example, you must have write permission in your current folder.

Read an image into the workspace.

```
I = imread('cameraman.tif');
```
Write the image to a file using various quality values. The JPEG format supports the 'quality' parameter. Use the ssim function to check the quality of each written image.

```
ssimValues = zeros(1,10);qualityFactor = 10:10:100;
for i = 1:10 imwrite(I,'compressedImage.jpg','jpg','quality',qualityFactor(i));
    ssimValues(i) = ssim(imread('compressedImage.jpg'),I);
end
```
Plot the results. Note how the image quality score improves as you increase the quality value specified with imwrite.

```
plot(qualityFactor,ssimValues,'b-o');
xlabel('Compression Quality Factor');
ylabel('SSIM Value');
```
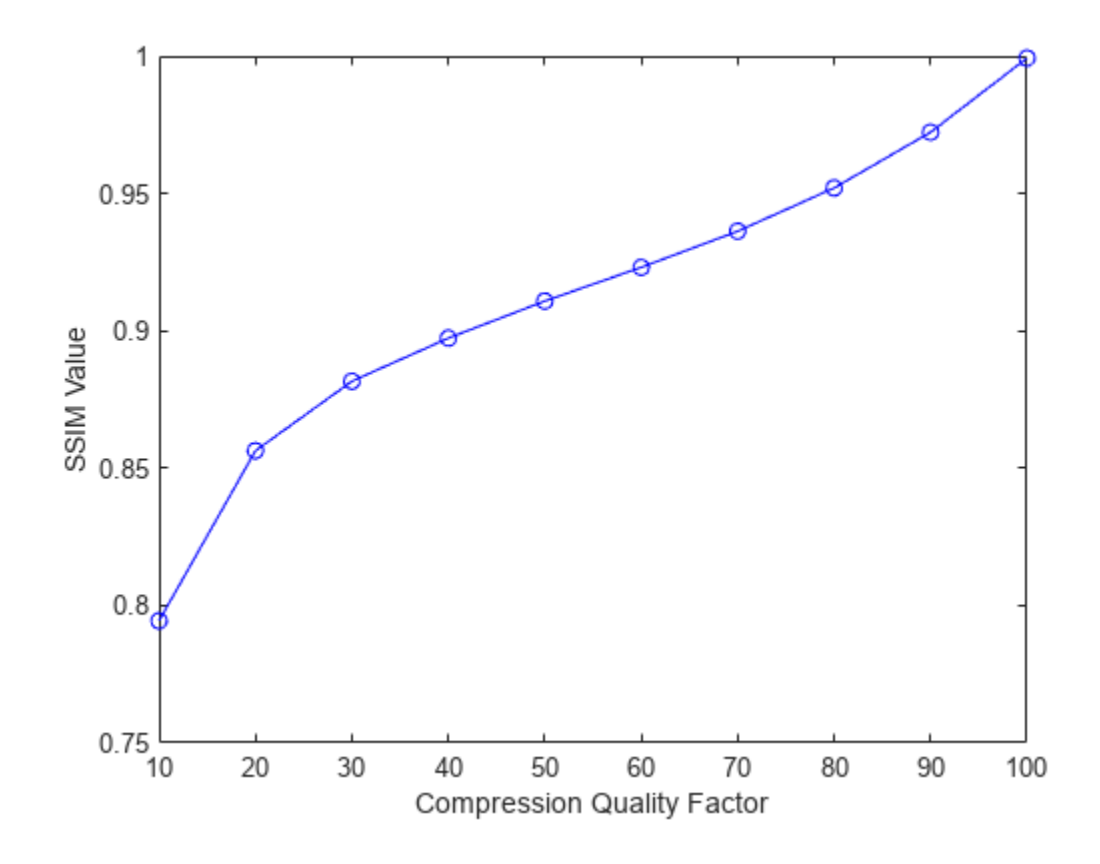

## **See Also**

ssim

## **More About**

• ["Image Quality Metrics" on page 14-2](#page-997-0)

# <span id="page-1014-0"></span>**Anatomy of the Imatest Extended eSFR Chart**

The Imatest edge spatial frequency response (eSFR) test charts contain visual features that enable sharpness measurements according to the ISO 12233:2014 standard [\[1\]](#page-1017-0), [\[2\].](#page-1017-0) You can use a single test chart to measure chromatic aberration, noise, and scene illumination. Registration markers on the chart enable automatic selection of regions of interest (ROIs) for measurements.

Image Processing Toolbox supports the Enhanced and Extended versions of the eSFR test chart. The Extended version has a 16:9 aspect ratio and additional features to measure color accuracy. The esfrChart object does not analyze other visual features in the chart, such as focusing targets and wedges.

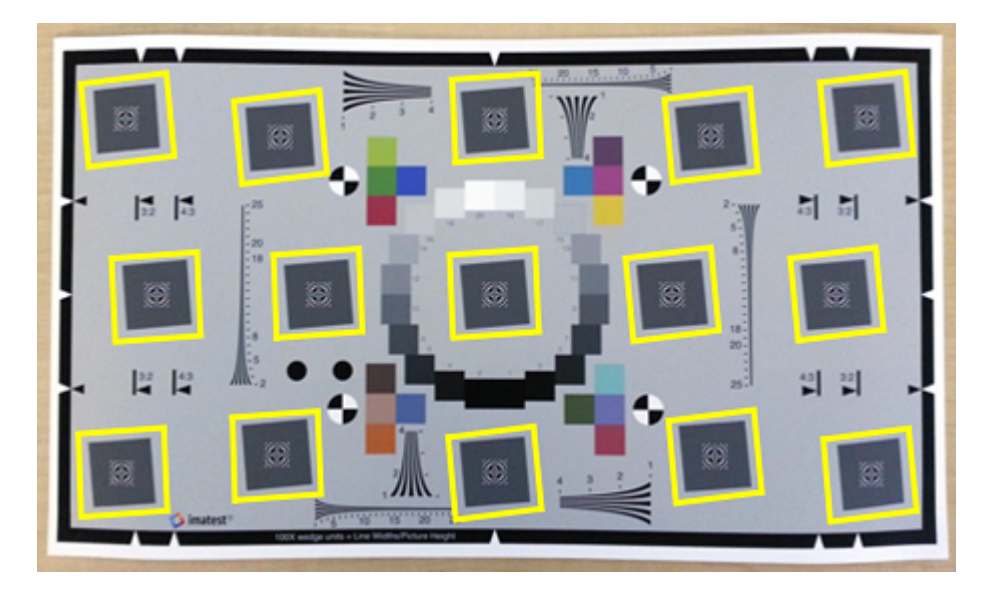

## **Slanted Edge Features**

The Extended eSFR test chart has 15 gray boxes tilted 5° away from vertical. The left, top, right, and bottom edges of each box are used to measure:

- Local SFR, which indicates image sharpness. Sharp edges have better contrast than blurry edges, and they more clearly show the actual position of the edge.
	- In sharp edges, pixel intensity values quickly transition across boundaries in the scene. Most pixels clearly belong to one side of the boundary or the other, and few pixels have intermediate values. The contrast is high because adjacent pixels on either side of the actual edge have large differences in intensity.
	- In blurry edges, the transition happens gradually over many pixels, which makes it unclear where the boundary actually occurs. The contrast is low because adjacent pixels have similar intensity values.

Sharpness is higher toward the center of the imaged region and decreases toward the periphery. Horizontal sharpness is usually higher than vertical sharpness. To measure SFR, use the measureSharpness function.

• Local chromatic aberration, or color fringing, which indicates how uniformly the camera optical system focuses light in the red, green, and blue color channels. In captured images, chromatic

aberration appears as an artificial strip of color along edges. Chromatic aberration also lowers contrast in the luminance channel, and therefore reduces image sharpness.

Chromatic aberration increases radially from the center of the image. To measure chromatic aberration, use the measureChromaticAberration function. This function also returns the edge profiles for each color channel, which is the averaged projection of pixel intensity values along the edge.

If you capture an image of the test chart at the full 16:9 aspect ratio, then esfrChart automatically identifies and labels all 60 available slanted-edge ROIs. You can also image the test chart at the 4:3 and 3:2 aspect ratios, as indicated on the chart. At these ratios, fewer edges are available, and esfrChart indexes edges according to the convention used by the 16:9 aspect ratio.

In a proper capture of the test chart, orient the chart without rotation, so that the angle of the slanted edges is close to 5°. The contrast of the edges must be greater than 20%. If the contrast is less than 20%, adjust the scene lighting and the camera exposure.

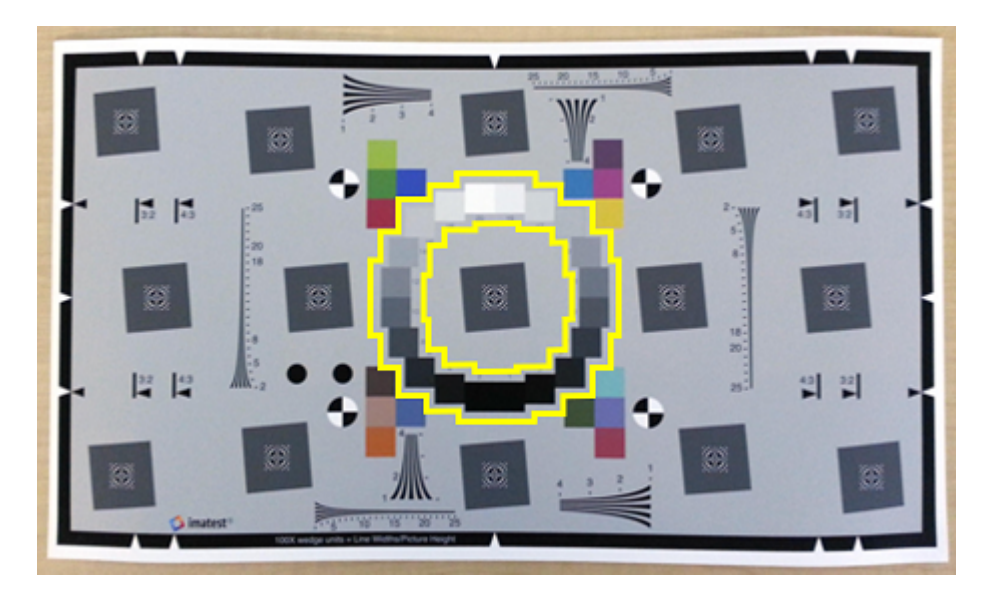

## **Gray Patch Features**

The Extended eSFR test chart has 20 gray patches of increasing brightness, arranged in a ring around the center of the image. The gray patches are used to measure:

- Scene illumination, which estimates the color of the light illuminating the scene. You can use the measured illumination to white-balance images acquired under similar lighting conditions. To measure scene illumination, use the measureIlluminant function. To white-balance the image, use chromadapt.
- Noise, which quantifies how much the camera electronics generate error in pixel values. To estimate noise in each color channel, use the measureNoise function.

In a proper capture of the test chart, set the scene lighting and camera exposure so that each gray patch appears distinct from the other patches and no pixels are clipped. If the darkest patches appear identical, or have values of 0, increase the scene lighting or the exposure. If the brightest patches appear identical, or if the brightest patch is saturated, decrease the scene lighting or the exposure.

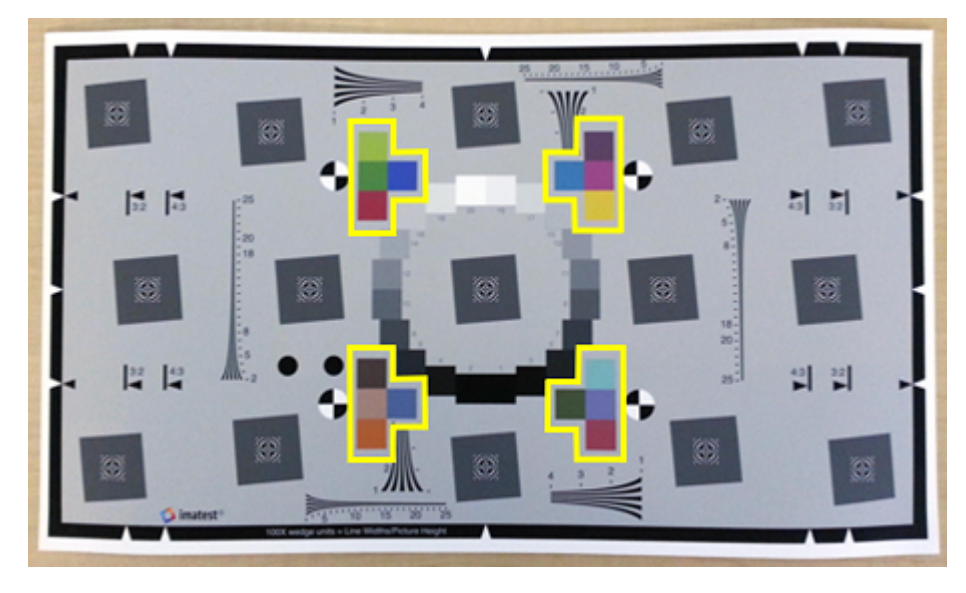

## **Color Patch Features**

The Extended eSFR test chart has 16 color patches arranged in four groups. The color patches are used to measure:

• Color accuracy, which indicates how well the measured red, green, and blue values agree with expected color values. To measure color accuracy, use the measureColor function. This function also returns a color correction matrix, which you can use to adjust the image colors toward the expected values.

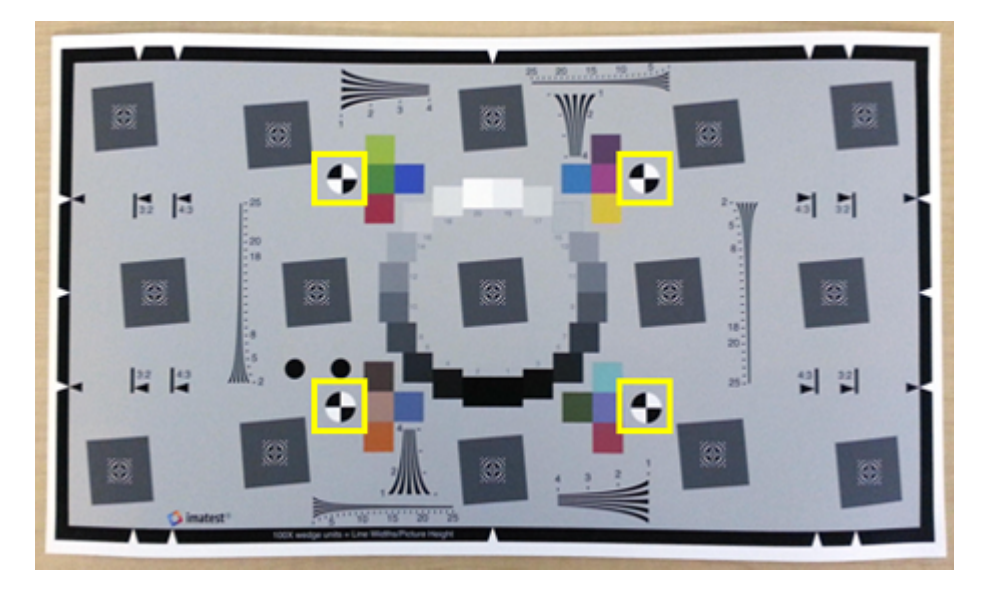

## **Registration Markers**

The eSFR test charts have registration markers used to orient the image properly. When you import a chart, esfrChart detects four black-and-white checkered circles and uses their position to define regions of interest automatically. You can optionally specify the [x, y] coordinates of the circle centers manually.

## <span id="page-1017-0"></span>**References**

[1] Imatest. "Esfr". <https://www.imatest.com/mathworks/esfr/>.

[2] ISO 12233:2014. "Photography – Electronic still picture imaging – Resolution and spatial frequency responses." *International Organization for Standardization; ISO/TC 42 Photography*. URL: [https://www.iso.org/standard/59419.html.](https://www.iso.org/standard/59419.html)

## **See Also**

esfrChart | displayChart

## **More About**

• ["Evaluate Quality Metrics on eSFR Test Chart" on page 14-23](#page-1018-0)

# <span id="page-1018-0"></span>**Evaluate Quality Metrics on eSFR Test Chart**

This example shows how to perform standard quality measurements on an [Imatest](https://www.imatest.com/mathworks/esfr/)® edge spatial frequency response (eSFR) test chart. Measured properties include sharpness, chromatic aberration, noise, illumination, and color accuracy.

#### **Create a Test Chart Object**

Read an image of an eSFR chart into the workspace. Display the chart.

```
I = imread("eSFRTestImage.jpg");
imshow(I)
title("Captured Image of eSFR Chart")
text(size(I,2),size(I,1)+15,["Chart courtesy of Imatest",char(174)], ... FontSize=10,HorizontalAlignment="right");
```
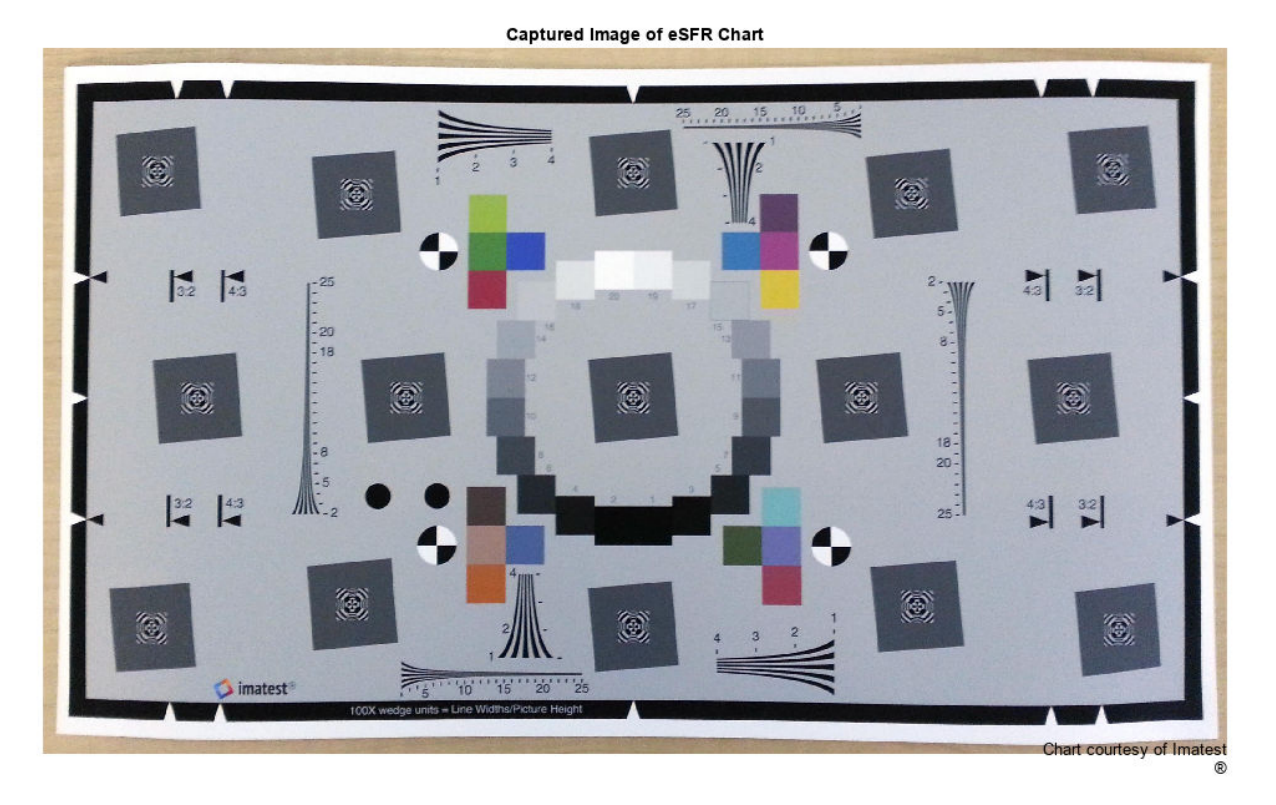

Create an eSFR test chart object that automatically defines regions of interest (ROIs) based on detected registration markers.

 $chart = esfrChar(I);$ 

Highlight and label the detected ROIs to visually confirm that the ROIs are suitable for measurements.

```
displayChart(chart)
```
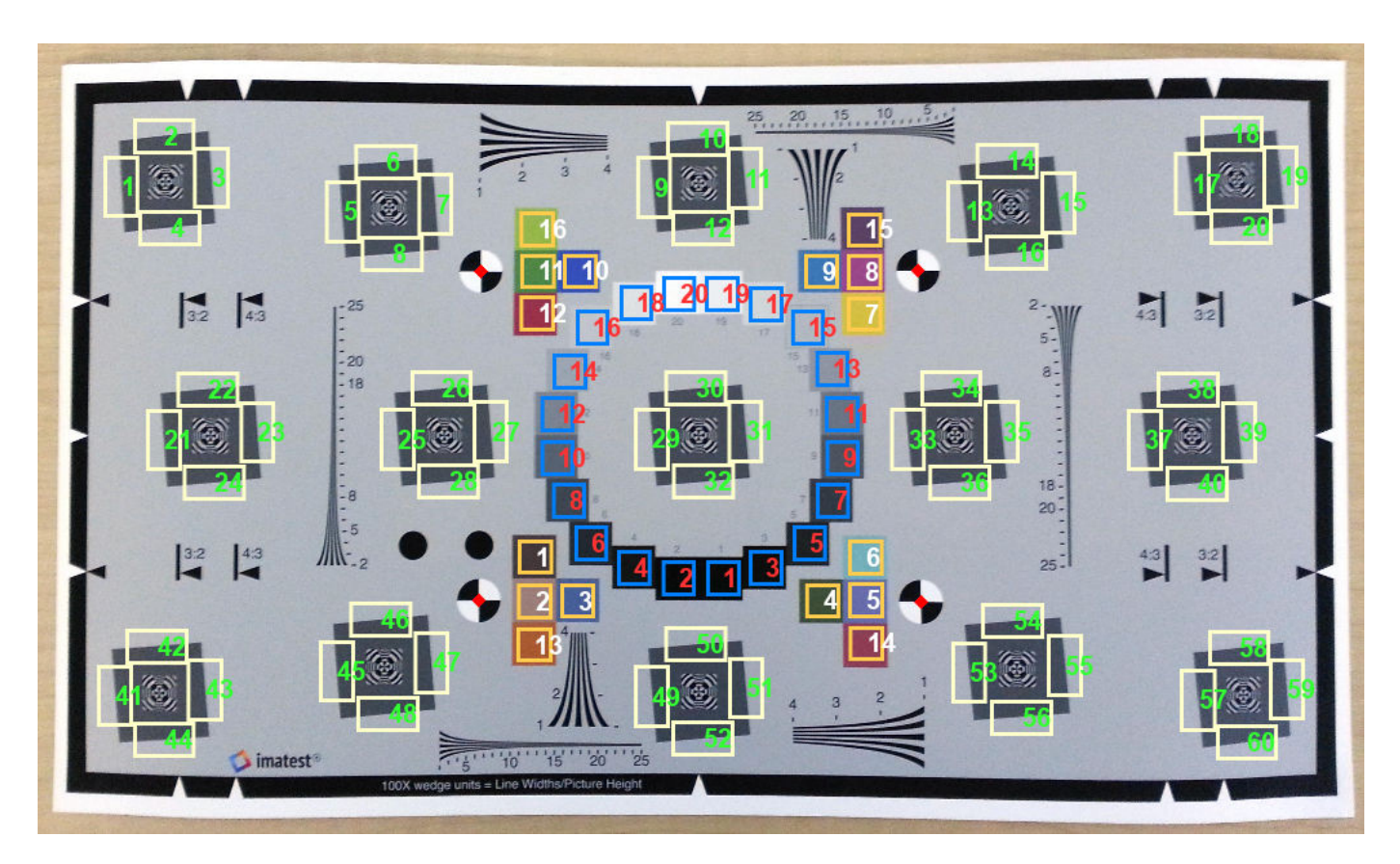

All 60 slanted edge ROIs (labeled in green) are visible and centered on appropriate edges. In addition, 20 gray patch ROIs (labeled in red) and 16 color patch ROIs (labeled in white) are visible and are contained within the boundary of each patch. The chart is correctly imported.

#### **Measure Edge Sharpness**

Measure the sharpness of all 60 slanted edge ROIs. Also measure the averaged horizontal and vertical sharpness of these ROIs.

[sharpnessTable,aggregateSharpnessTable] = measureSharpness(chart);

Display the SFR plot for the first four ROIs.

plotSFR(sharpnessTable,ROIIndex=1:4,displayLegend=false,displayTitle=true)

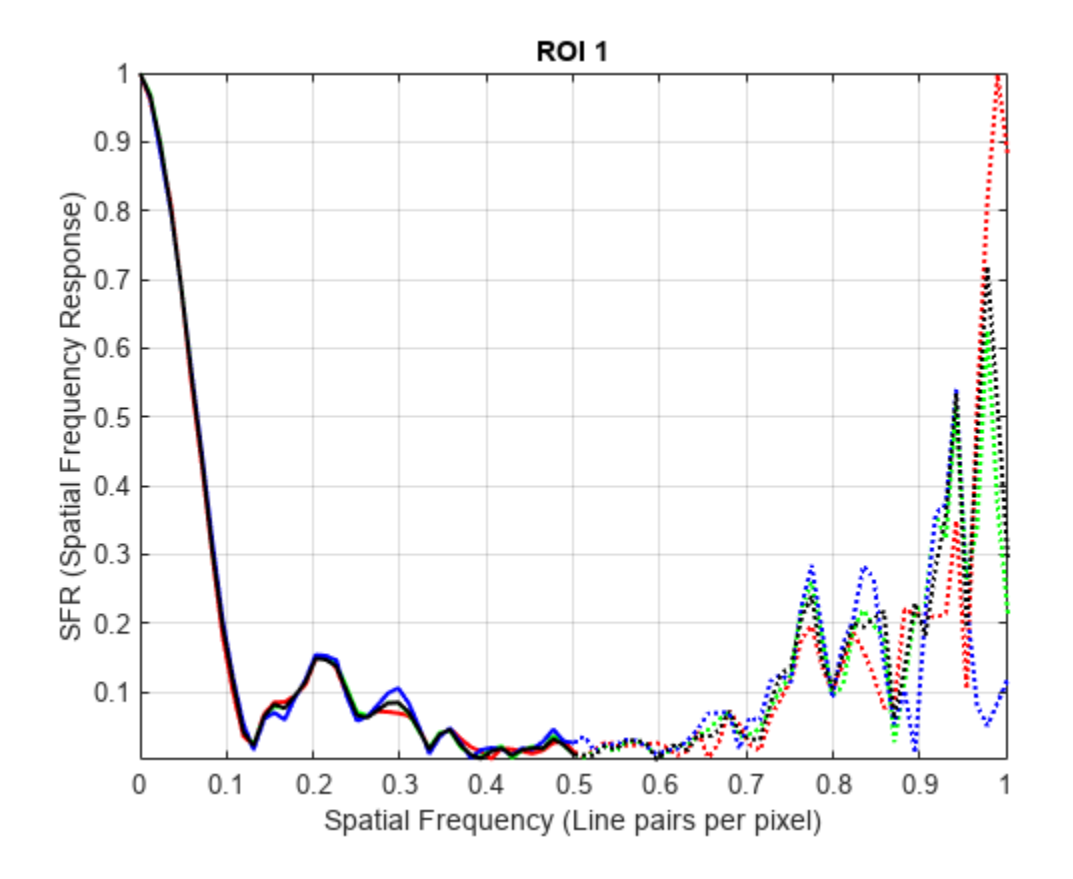

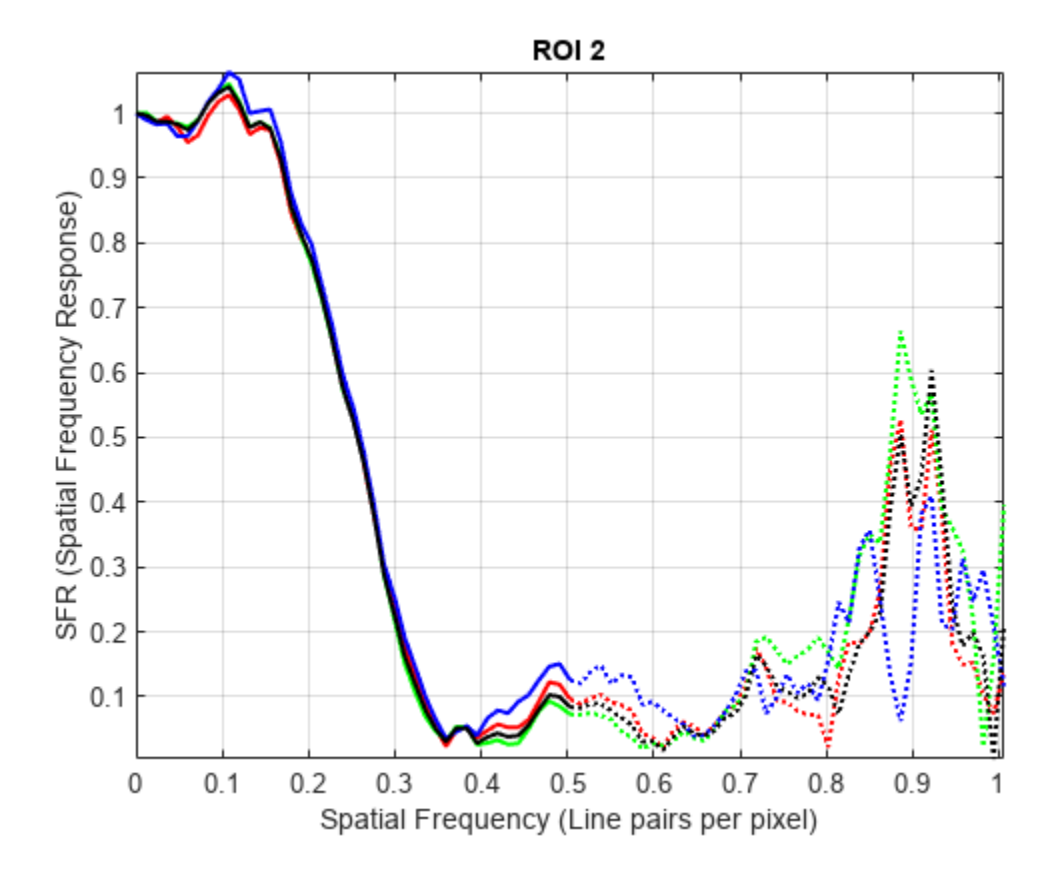

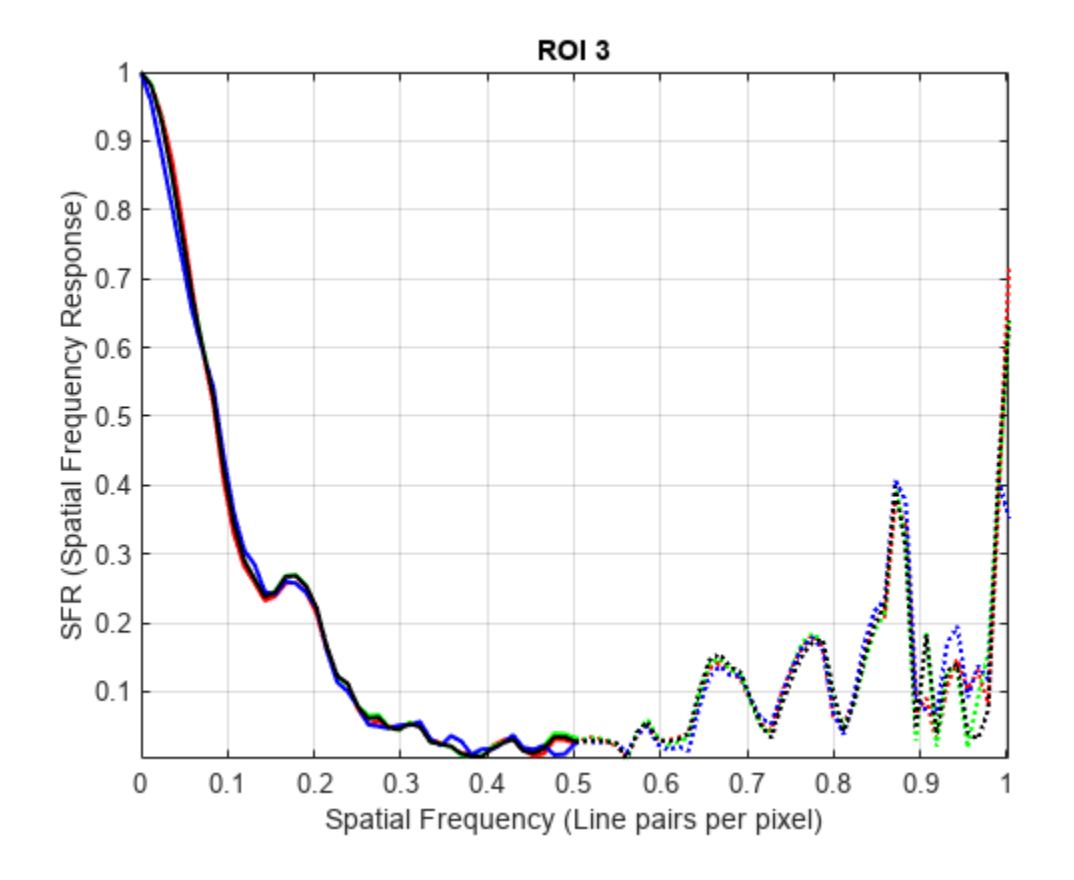

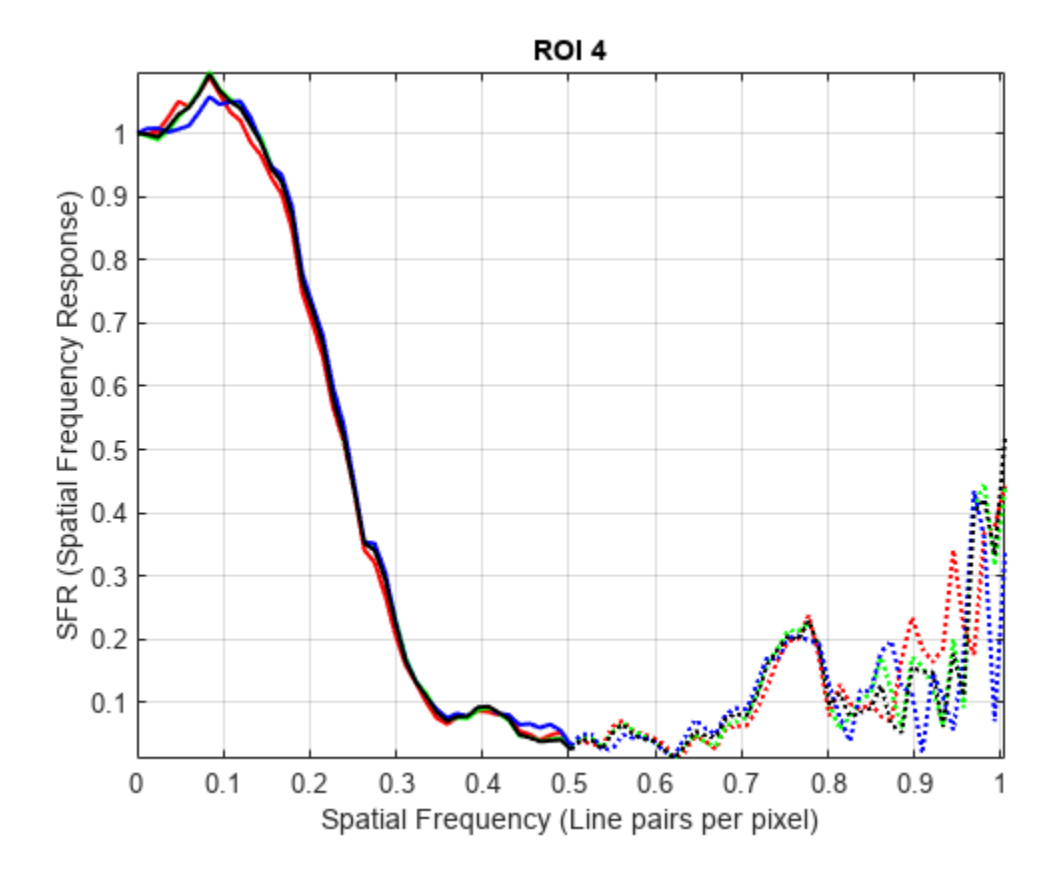

Display the average SFR of the averaged vertical and horizontal edges. The average vertical SFR drops off more rapidly than the average horizontal SFR. Therefore, the average vertical edge is less sharp than the average horizontal edge.

plotSFR(aggregateSharpnessTable)

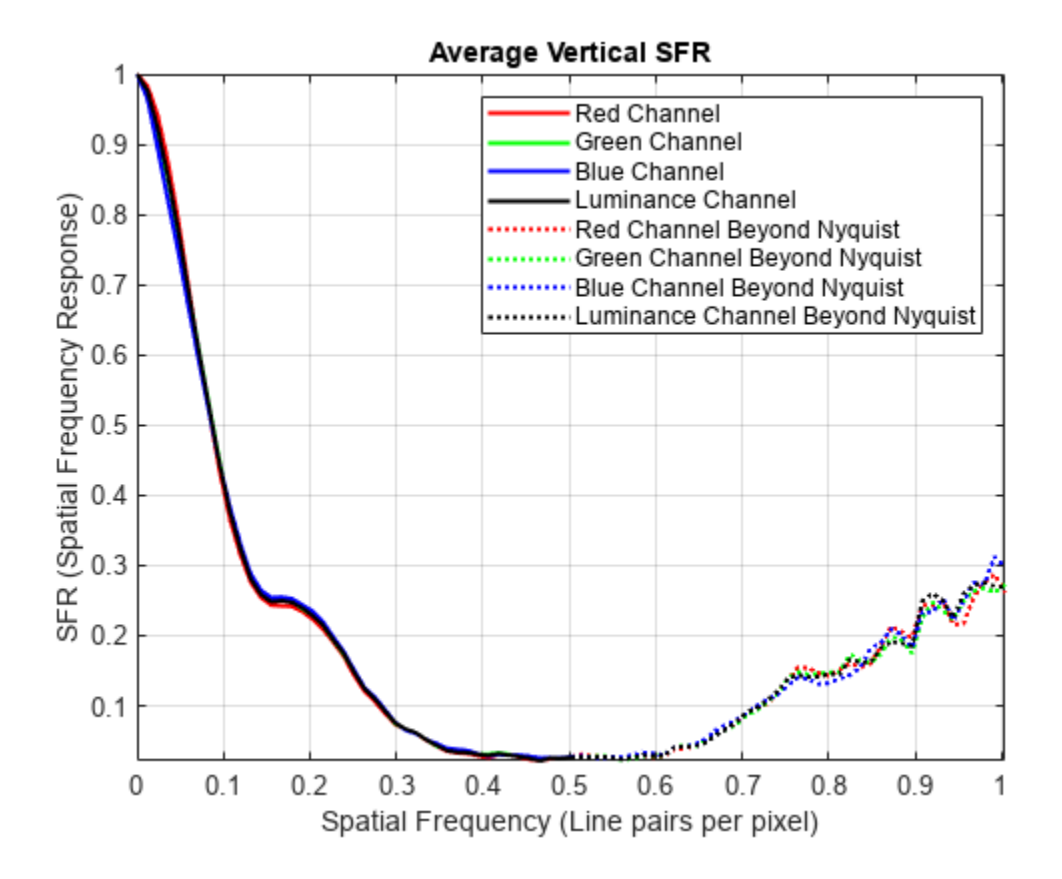

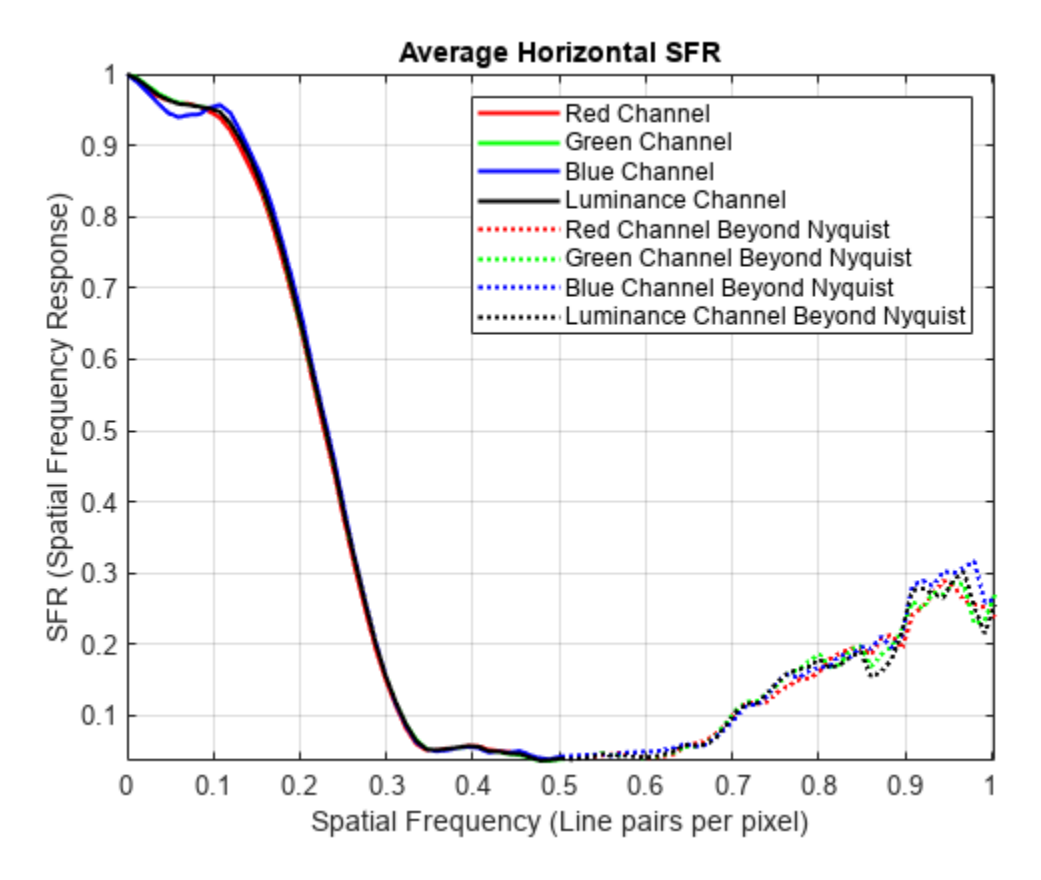

#### **Measure Chromatic Aberration**

Measure chromatic aberration at all slanted edge ROIs.

```
chTable = measureChromaticAberration(chart);
```
Plot the normalized intensity profile of the three color channels in the first ROI. Store the normalized edge profile in a separate variable, edgeProfile, for clarity.

```
roi_index = 1;
edgeProfile = chTable.normalizedEdgeProfile{roi index};
figure
p = length(edgeProfile.normalizedEdgeProfile_R);
plot(1:p,edgeProfile.normalizedEdgeProfile_R,"r",
     1:p,edgeProfile.normalizedEdgeProfile G,"g",
      1:p,edgeProfile.normalizedEdgeProfile_B,"b")
xlabel("Pixel")
ylabel("Normalized Intensity")
title("ROI "+roi_index+" with Aberration "+chTable.aberration(1))
```
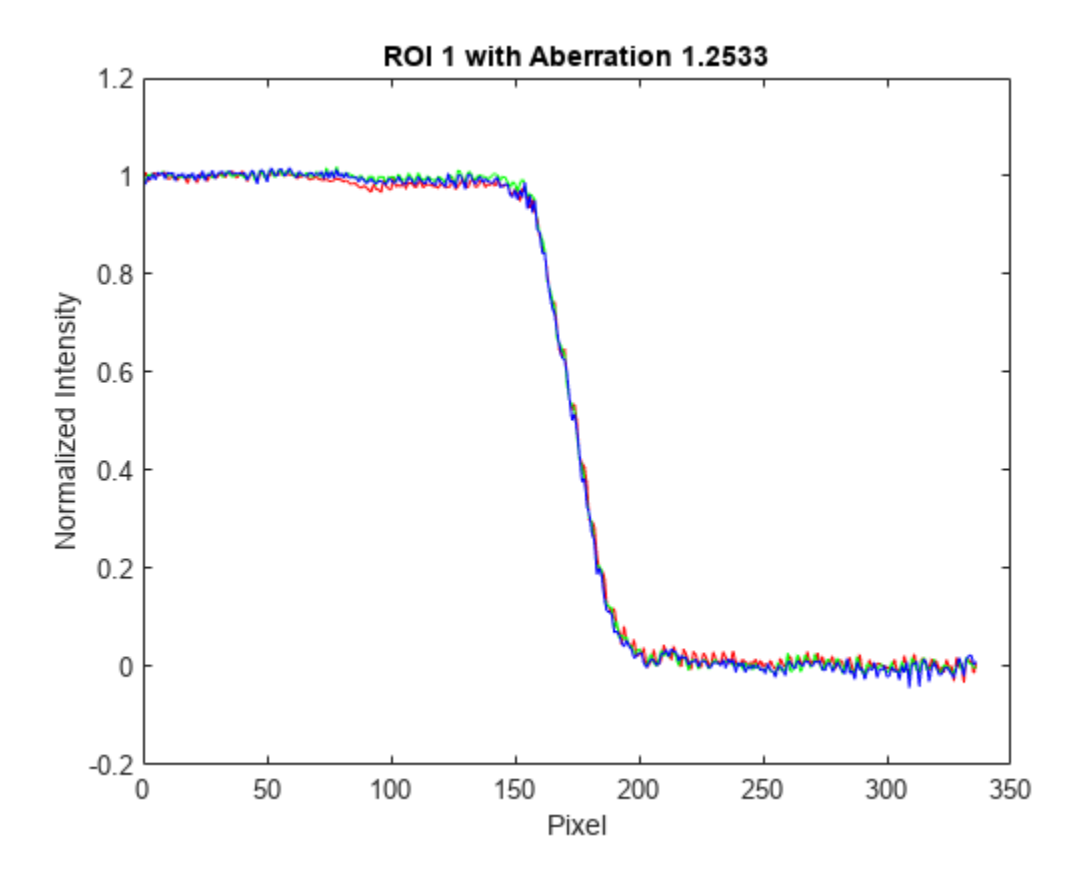

The color channels have similar normalized intensity profiles, and not much color fringing is visible along the edge.

#### **Measure Noise**

Measure noise using the 20 gray patch ROIs.

noiseTable = measureNoise(chart);

Plot the average raw signal and the signal-to-noise ratio (SNR) in each grayscale ROI.

```
figure
subplot(1,2,1)plot(noiseTable.ROI,noiseTable.MeanIntensity_R,"r", ...
    noiseTable.ROI, noiseTable.MeanIntensity\overline{G}, "g", ...
     noiseTable.ROI,noiseTable.MeanIntensity_B,"b")
title("Signal")
ylabel("Intensity")
xlabel("Gray ROI Number")
grid on
subplot(1,2,2)
plot(noiseTable.ROI,noiseTable.SNR_R,"r", ...
     noiseTable.ROI,noiseTable.SNR_G,"g", ...
     noiseTable.ROI,noiseTable.SNR_B,"b")
title("SNR")
ylabel("dB")
```

```
xlabel("Gray ROI Number")
grid on
```
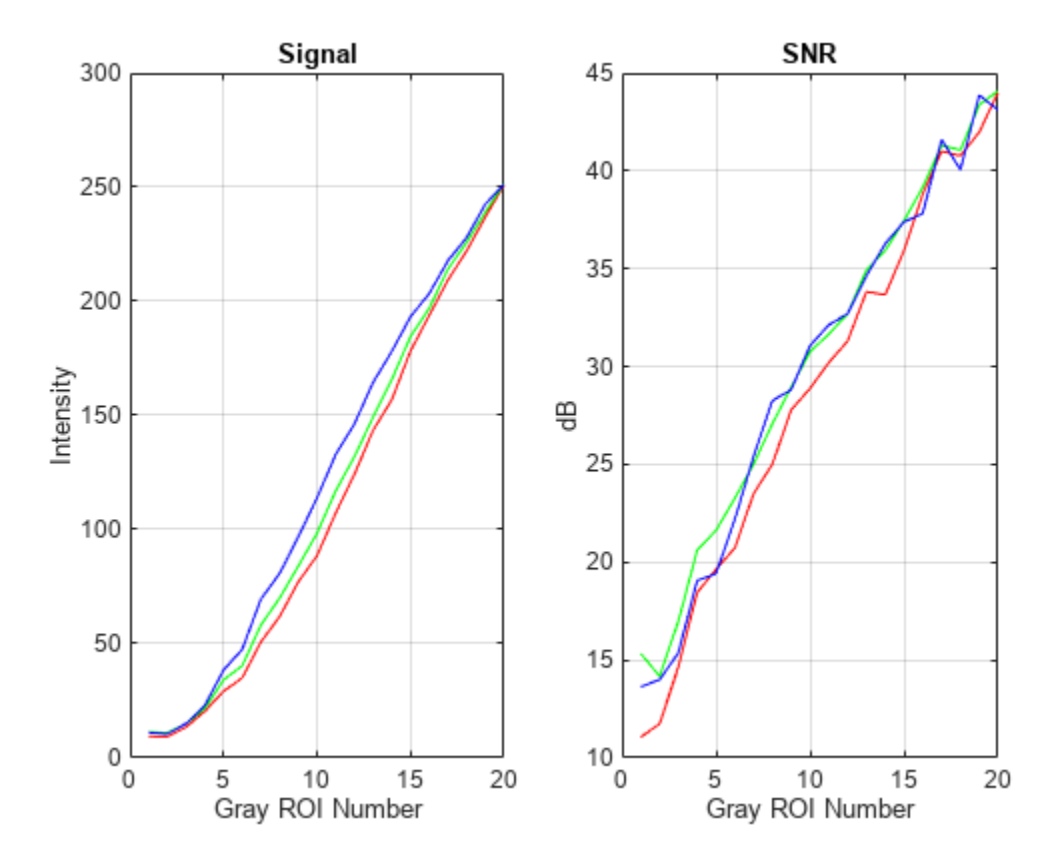

#### **Estimate Illuminant**

Estimate the scene illumination using the 20 gray patch ROIs. The illuminant has a stronger blue component a weaker red component, which is consistent with the blue tint of the test chart image.

```
illum = measureIlluminant(chart)
```
illum = *1×3* 110.9147 116.0008 123.2339

#### **Measure Color Accuracy**

Measure color accuracy using the 16 color patch ROIs.

```
[colorTable,ccm] = measureColor(chart);
```
Display the average measured color and the expected color of the ROIs. Display the color accuracy measurement, Delta E. The closer the Delta E value is to 1, the less perceptible the color difference is. Typical values of Delta E range from 3 to 6 for printing, and up to 20 in other commercial applications.

```
figure
displayColorPatch(colorTable)
```
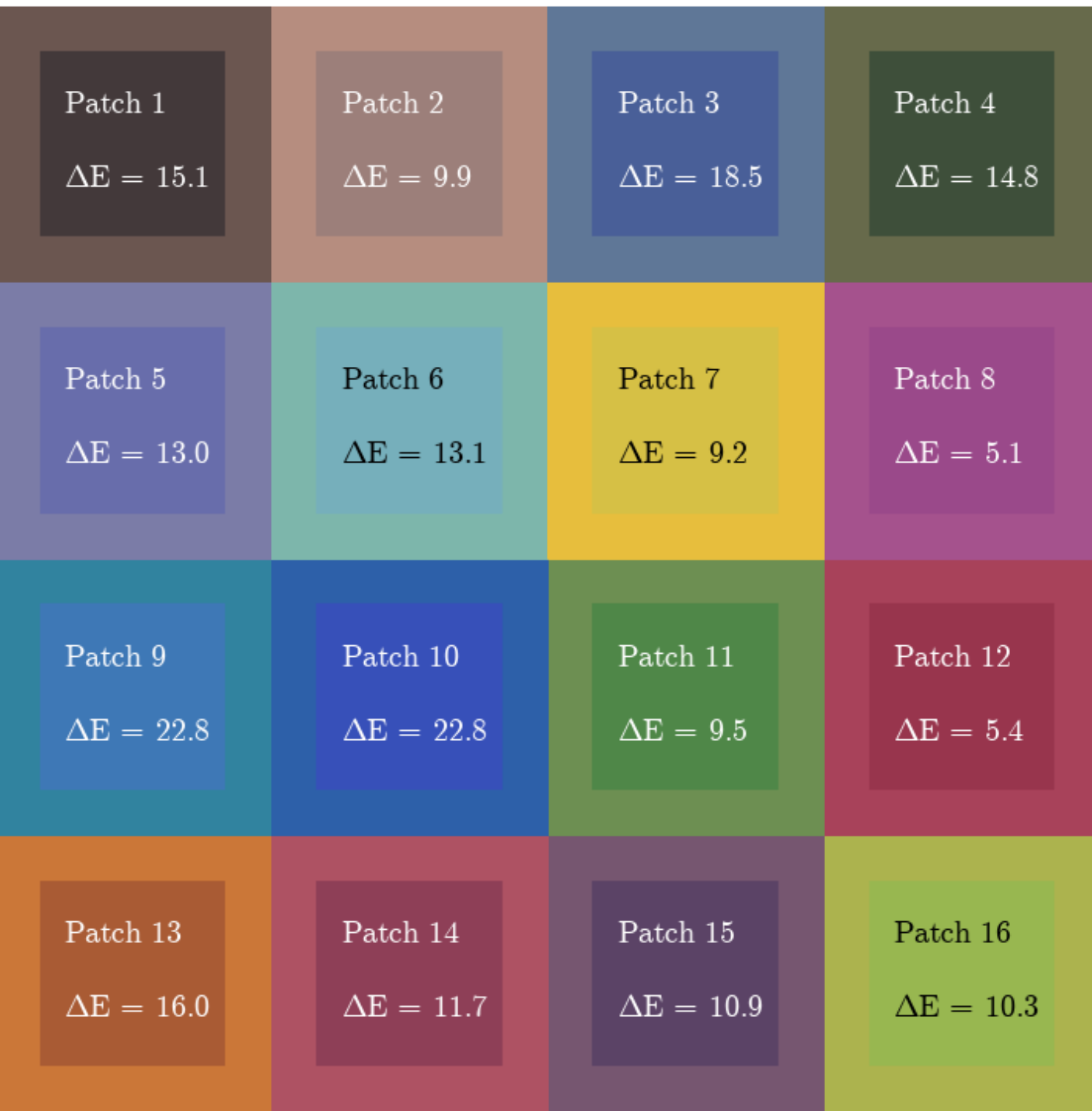

Plot the measured and reference colors in the CIE 1976 L\*a\*b\* color space on a chromaticity diagram. Red circles indicate the reference color. Green circles indicate the measured color of each color patch.

figure plotChromaticity(colorTable)

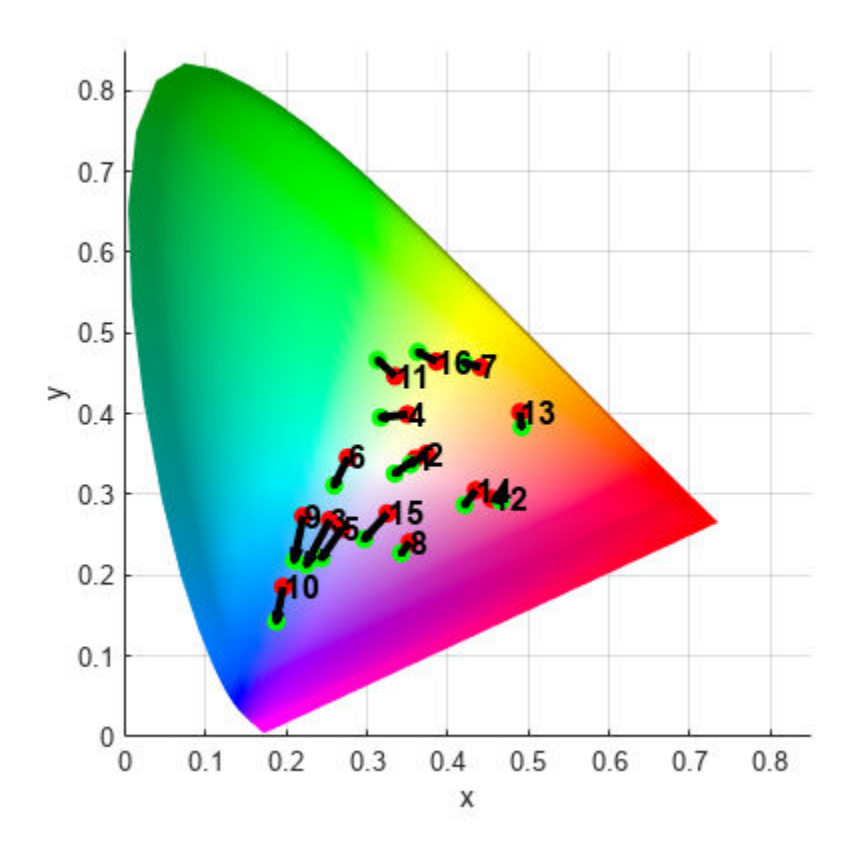

You can use the color correction matrix, ccm, to color-correct the test chart images. For an example, see ["Correct Colors Using Color Correction Matrix" on page 14-35.](#page-1030-0)

## **References**

[1] Imatest. "Esfr". <https://www.imatest.com/mathworks/esfr/>.

## **See Also**

esfrChart | displayChart | measureSharpness | measureChromaticAberration | measureIlluminant | measureNoise | measureColor

## **More About**

- • ["Anatomy of the Imatest Extended eSFR Chart" on page 14-19](#page-1014-0)
- • ["Correct Colors Using Color Correction Matrix" on page 14-35](#page-1030-0)

# <span id="page-1030-0"></span>**Correct Colors Using Color Correction Matrix**

This example shows how to adjust the colors of an image to better match a standardized set of colors on an [Imatest®](https://www.imatest.com/mathworks/esfr/) edge spatial frequency response (eSFR) test chart.

#### **Obtain Color Correction Matrix from the Test Chart Image**

Read an image of a test chart, and create a copy of the image in the linear RGB color space.

```
I = imread("eSFRTestImage.jpg");
Ilin = rgb2lin(I);
```
Create an esfrChart object that stores information about the test chart. Display the chart, highlighting the 16 color patches. The image has a blue tint.

```
chart = esfrChart(I):
displayChart(chart,displayEdgeROIs=false, ...
    displayGrayROIs=false,displayRegistrationPoints=false)
```
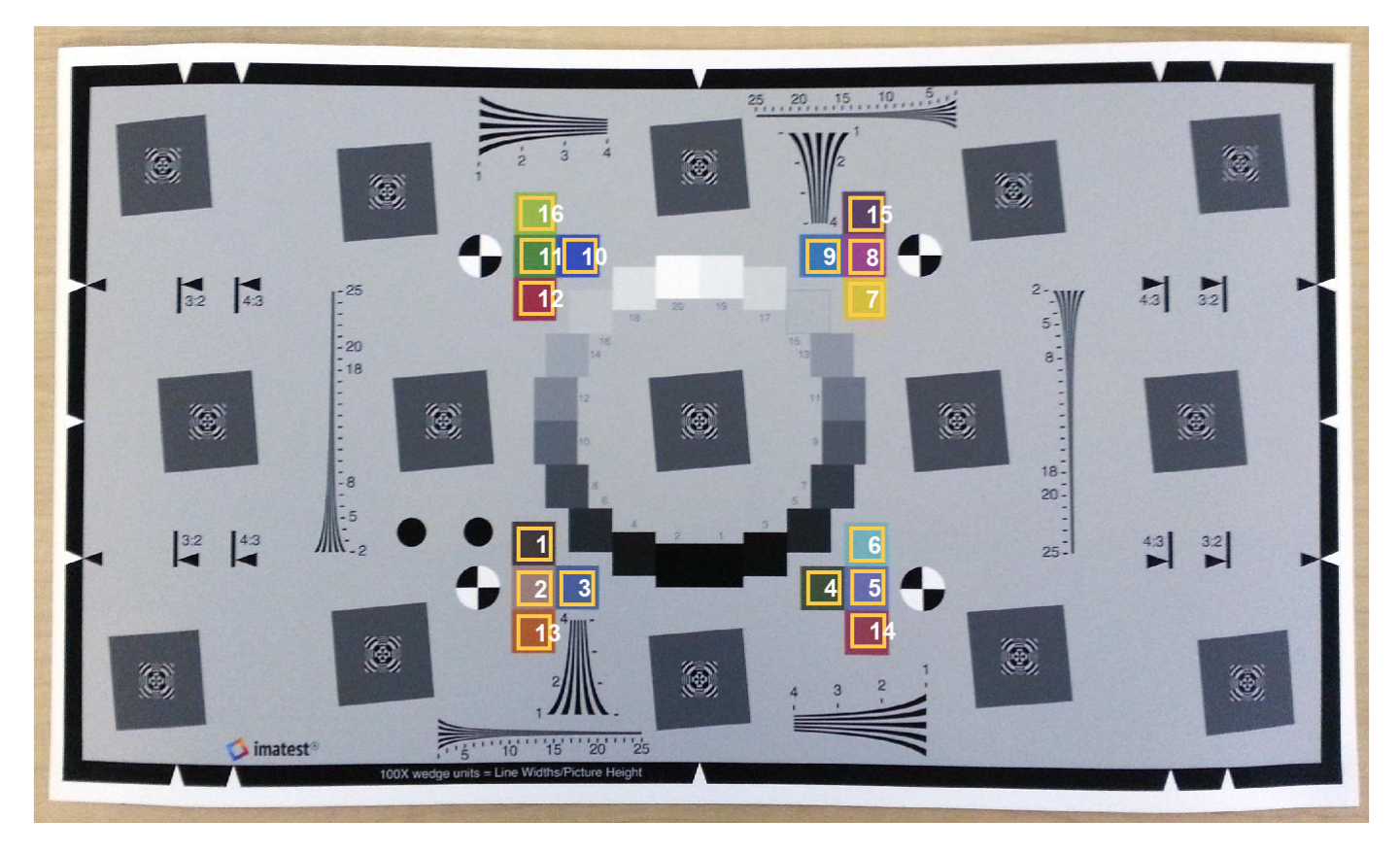

Measure the color accuracy of the 16 color patches by using the measureColor function. The function also returns the color correction matrix that is used to perform the color correction.

[colorTable,ccm] = measureColor(chart);

Compare the measured and reference colors on a color patch diagram. The closer the Delta E value is to 1, the less perceptible the color difference is.

displayColorPatch(colorTable)

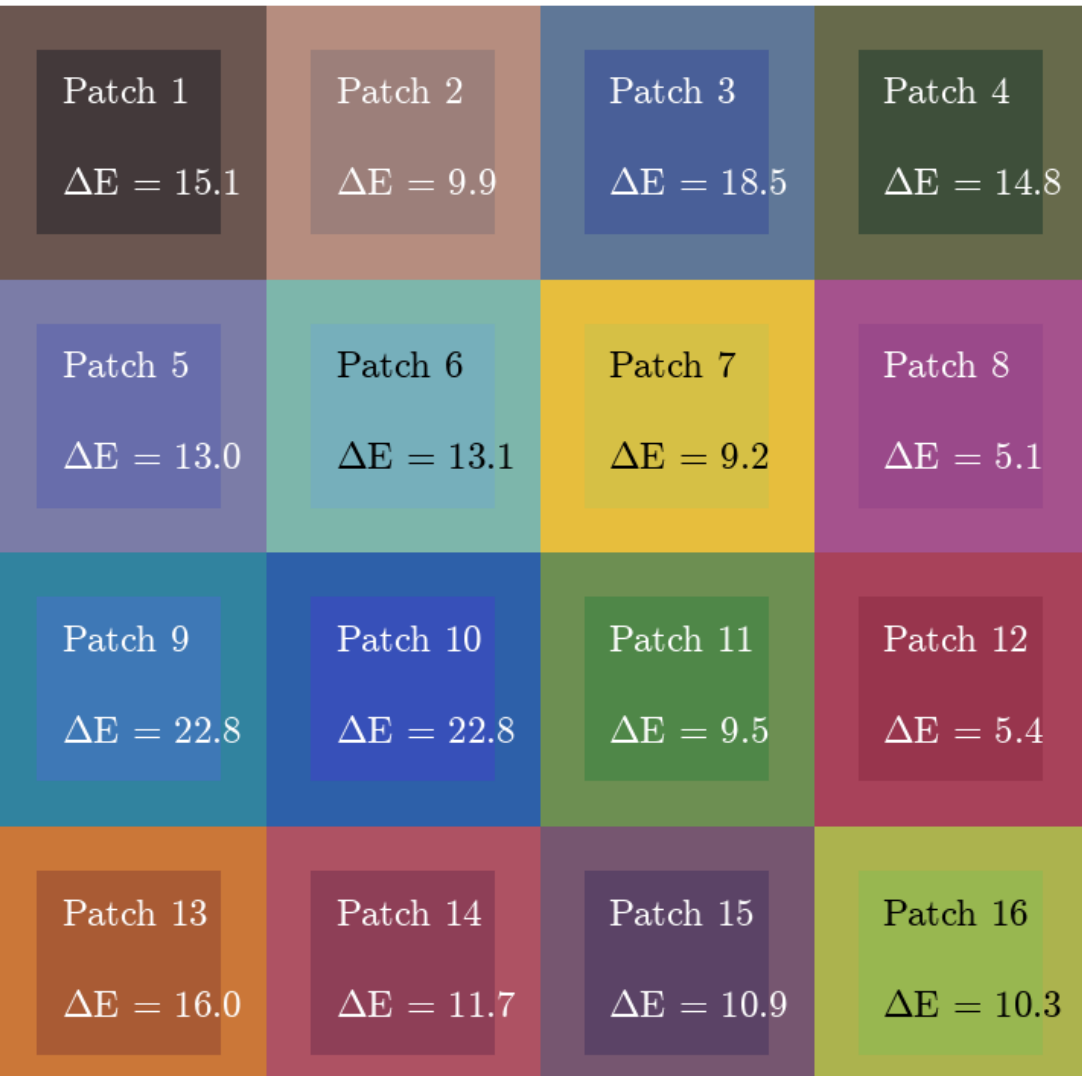

#### **Color-Correct the Test Chart Image**

Color-correct the original test chart image in the linear RGB color space.

 $Ilin\_corrected = implymatrix(ccm(1:3,:)' , Ilin, ccm(4,:))$ ;

Convert the color-corrected image to the sRGB color space and display the result.

I\_corrected = lin2rgb(Ilin\_corrected); imshow(I\_corrected) title("Color-Corrected Image Using Color Patches")

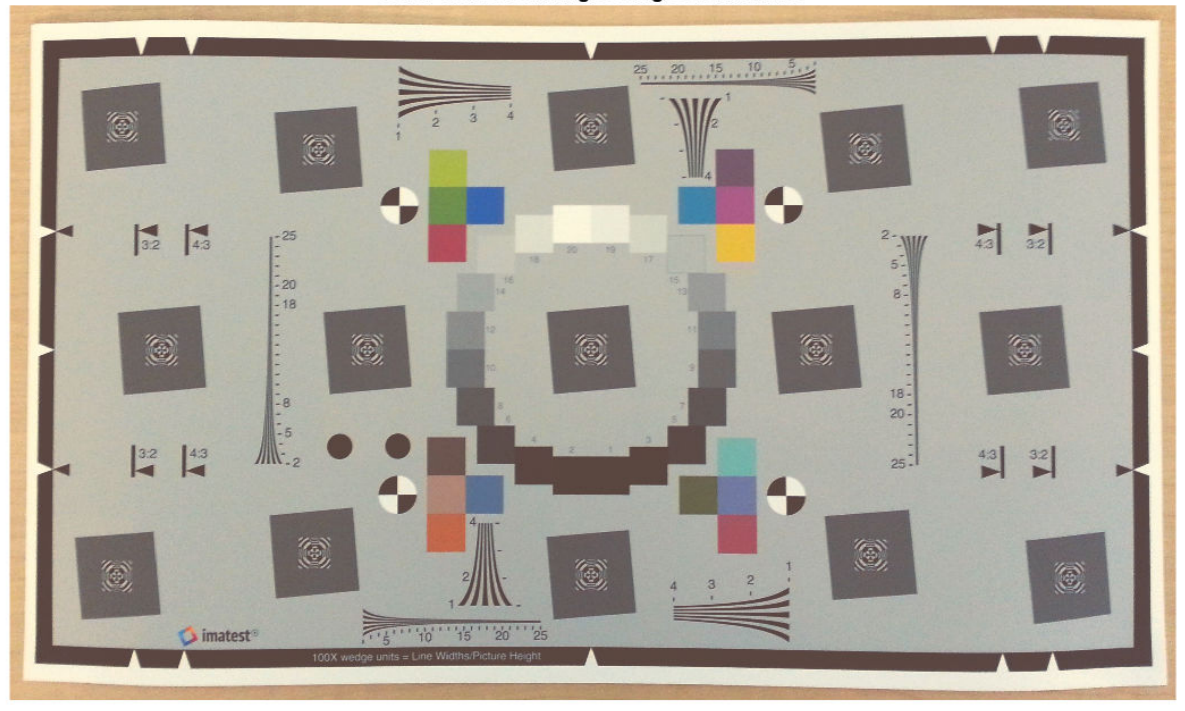

**Color-Corrected Image Using Color Patches** 

Create an esfrChart object that stores information about the color-corrected test chart. Measure the color accuracy of the 16 color-corrected color patches in the sRGB color space.

```
chart\_corrected = esfrChart(I\_corrected);colorTable</u>corrected = measureColor(char (chart_corrected);
```
Compare the corrected and reference colors on a color patch diagram. The measured color errors, delta E, are smaller for the color-corrected image than for the original image. Therefore, the colors in this image better agree with the reference colors. However, the chart now has an overall yellow tint and the contrast of the image has decreased.

displayColorPatch(colorTable\_corrected)

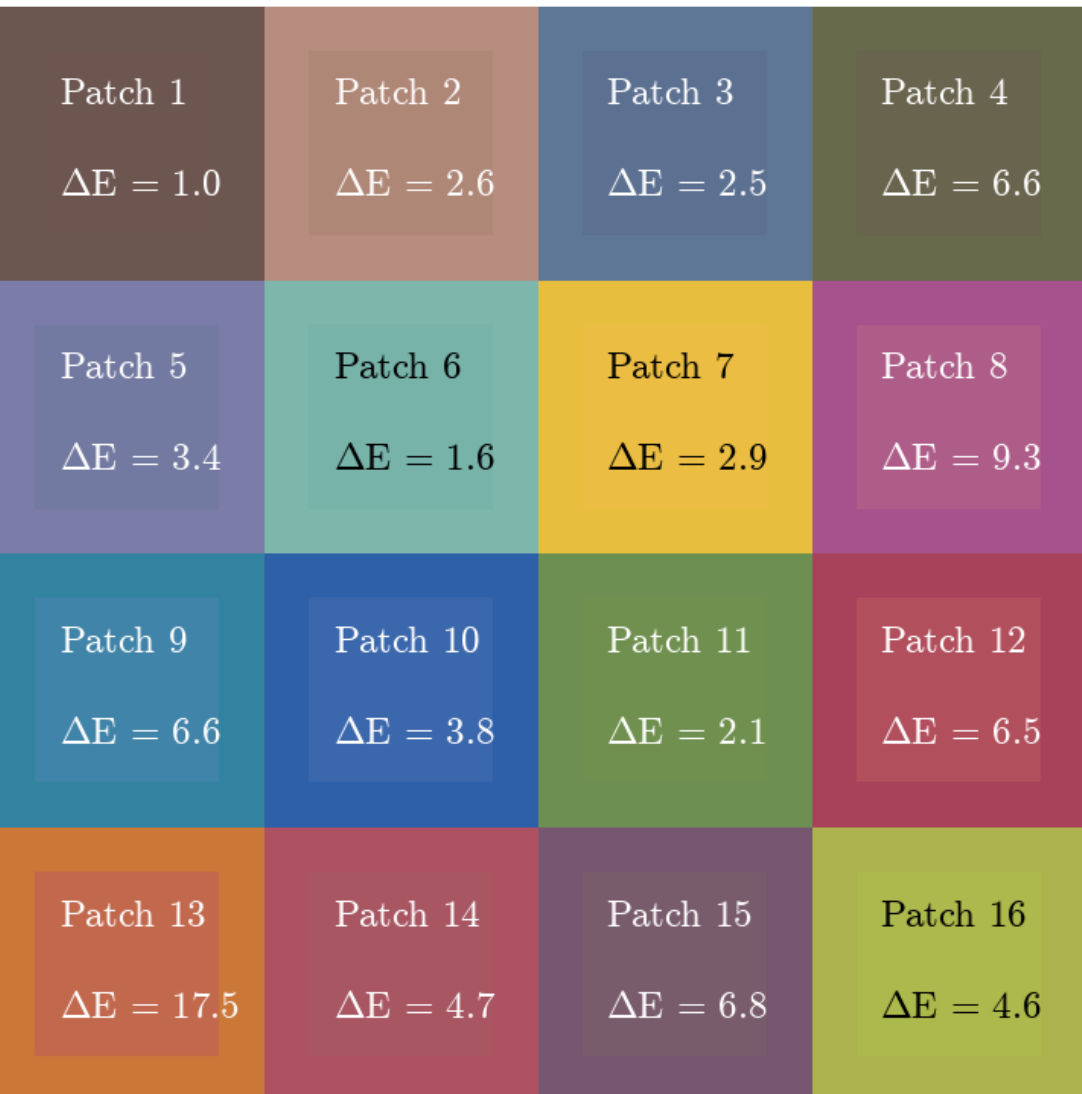

#### **Improve Color Correction Using Gray Patches**

You can improve the color correction by including the gray patches as well as the color patches in the least squares fit. Display the original chart, highlighting the 20 gray patches and 16 color patches.

```
displayChart(chart,displayEdgeROIs=false, ...
    displayRegistrationPoints=false)
```
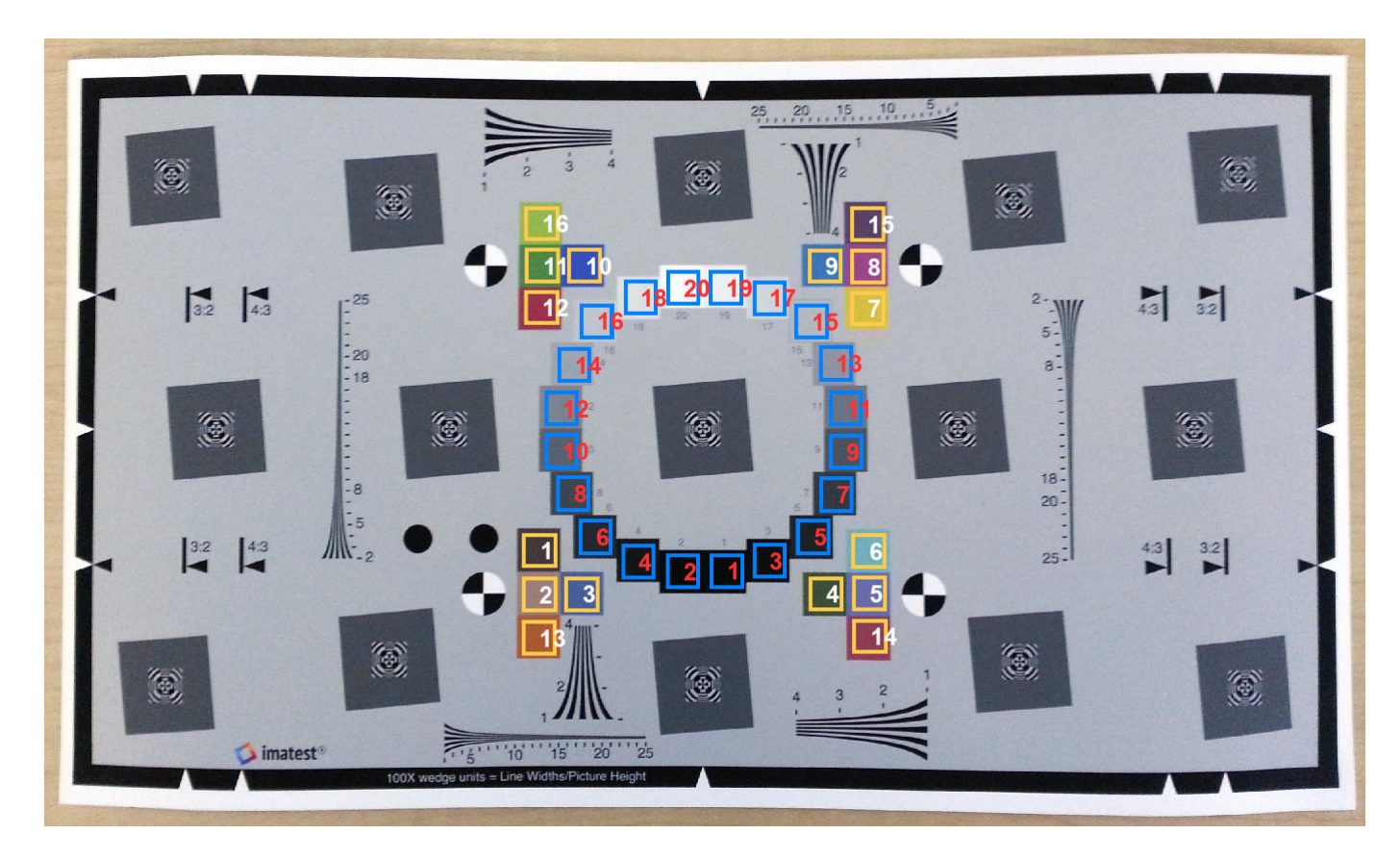

Get the reference  $L^*a^*b^*$  values of the color and grayscale patches, which are stored in the ReferenceColorLab and ReferenceGrayLab properties of the eSFR chart object. Convert these values from the sRGB color space to the linear RGB color space.

```
referenceLab = [chart.ReferenceColorLab; chart.ReferenceGrayLab];
referenceRGB = lab2rgb(referenceLab,outputtype="uint8",ColorSpace="linear-rgb");
```
Measure the mean gray value on each of the 20 gray patches in the sRGB color space by using the measureNoise function.

```
noiseTable = measureNoise(chart);
measuredGrayRGB = [noiseTable.MeanIntensity R, ...
    noiseTable.MeanIntensity G, ...
     noiseTable.MeanIntensity_B];
```
Concatenate all measured sRGB color values of the color and grayscale patches, then convert the color values to the linear RGB color space.

```
measured Color RGB = [colorTable.Measured R, ...] colorTable.Measured_G, ...
     colorTable.Measured_B];
measuredRGB = [measuredColorRGB; measuredGrayRGB];
measured RGB = rgb2lin(measured RGB);
```
Calculate the color correction matrix.

ccmWithGray = double([measuredRGB ones(36,1)]) \ double(referenceRGB);

Perform the color correction and display the result. The chart no longer has a yellow tint and the overall appearance of the chart has improved.

```
Ilin_correctedWithGray = imapplymatrix(ccmWithGray(1:3,:)',Ilin,ccmWithGray(4,:)');
I_correctedWithGray = lin2rgb(Ilin_correctedWithGray);
imshow(I_correctedWithGray)
title("Color-Corrected Image Using Gray and Color Patches")
```
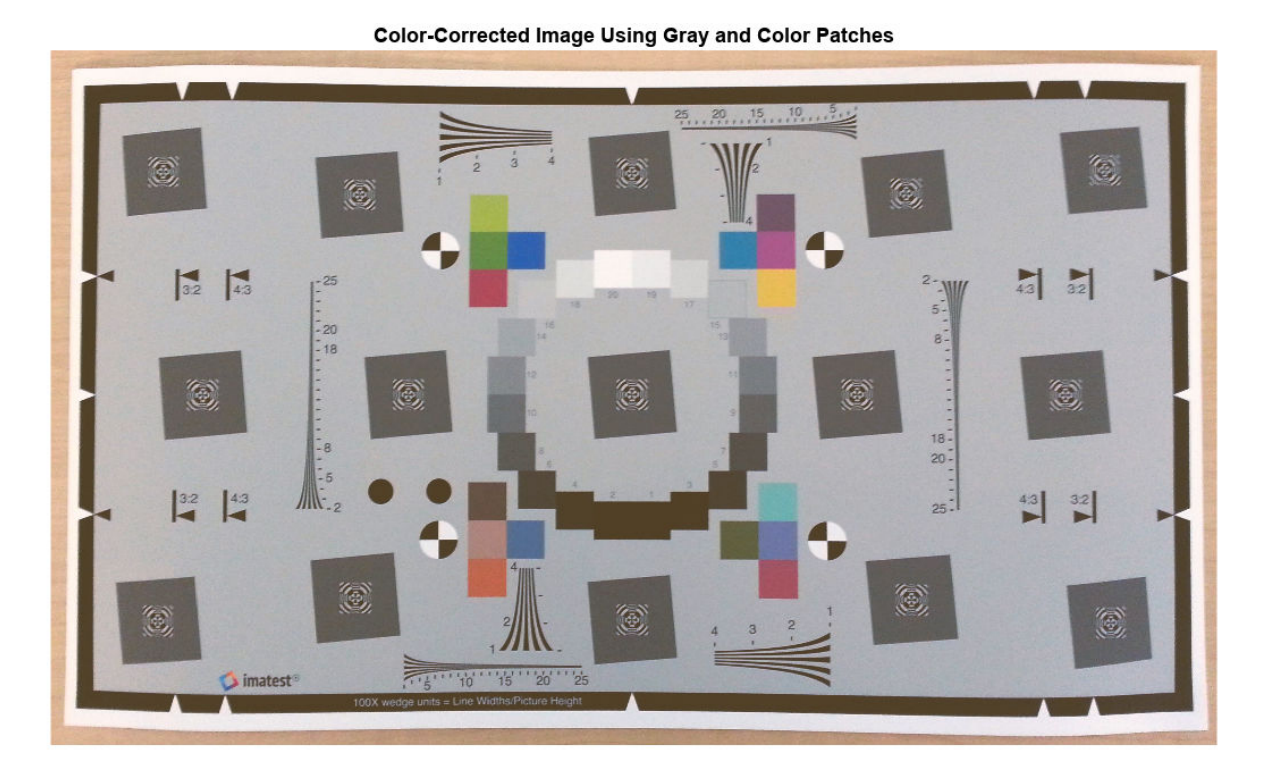

Compare the corrected and reference colors on a color patch diagram. Some of the measured color errors have decreased, while others have increased.

```
chart_correctedWithGray = esfrChart(I_correctedWithGray);
colorTable_correctedWithGray = measureColor(chart_correctedWithGray);
displayColorPatch(colorTable_correctedWithGray)
```
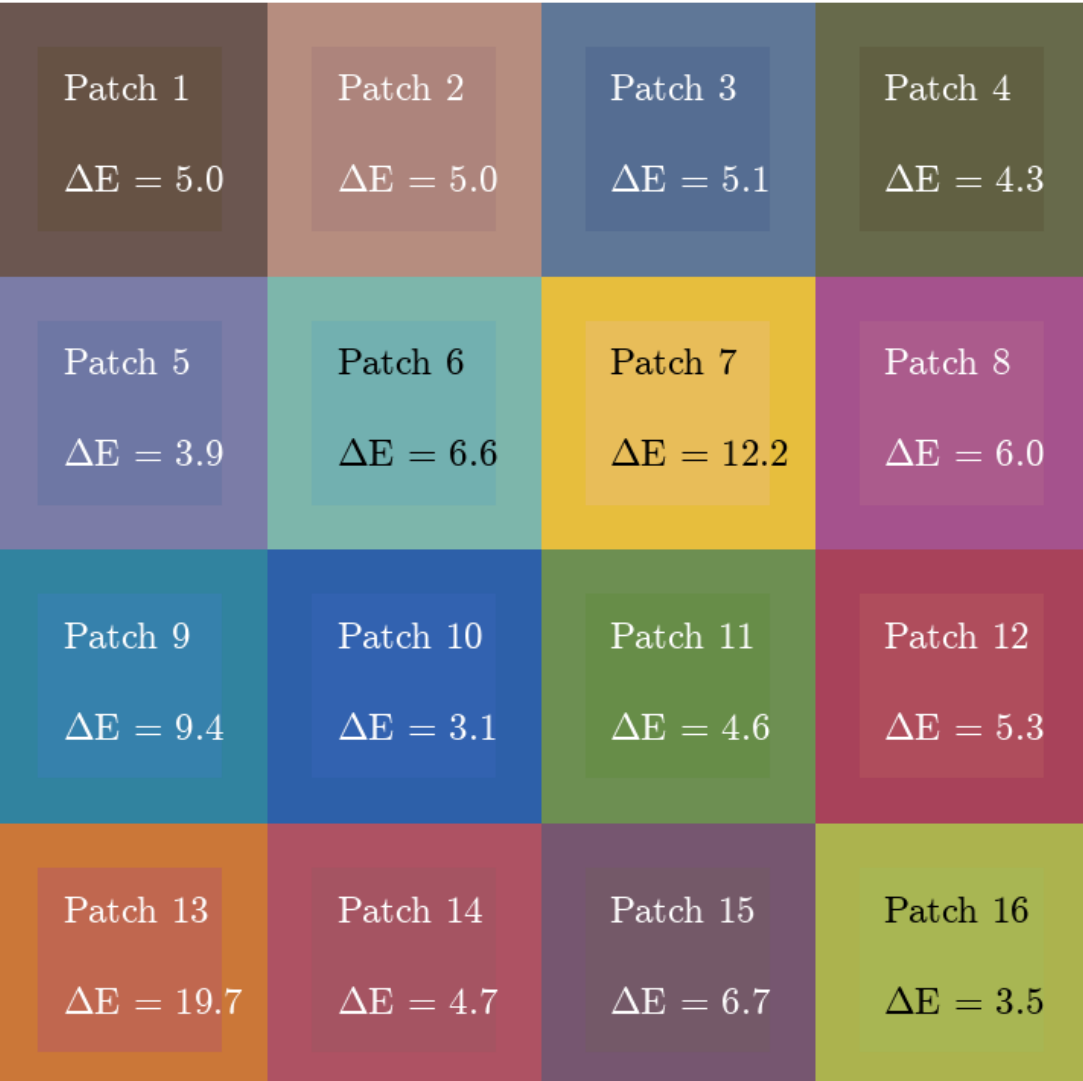

## **References**

[1] Imatest. "Esfr". <https://www.imatest.com/mathworks/esfr/>.

## **See Also**

esfrChart | measureColor | displayColorPatch | plotChromaticity

## **More About**

• ["Evaluate Quality Metrics on eSFR Test Chart" on page 14-23](#page-1018-0)

# **ROI-Based Processing**

- • ["Specify ROI as Binary Mask" on page 15-2](#page-1039-0)
- • ["Create ROI Shapes" on page 15-7](#page-1044-0)
- • ["ROI Migration" on page 15-18](#page-1055-0)
- • ["Create Binary Mask Using an ROI Function" on page 15-21](#page-1058-0)
- • ["Overview of ROI Filtering" on page 15-24](#page-1061-0)
- • ["Sharpen Region of Interest in an Image" on page 15-25](#page-1062-0)
- • ["Apply Custom Filter to Region of Interest in Image" on page 15-28](#page-1065-0)
- • ["Fill Region of Interest in an Image" on page 15-31](#page-1068-0)
- • ["Calculate Properties of Image Regions Using Image Region Analyzer" on page 15-33](#page-1070-0)
- • ["Filter Images on Properties Using Image Region Analyzer App" on page 15-38](#page-1075-0)
- • ["Create Image Comparison Tool Using ROIs" on page 15-43](#page-1080-0)
- • ["Use Freehand ROIs to Refine Segmentation Masks" on page 15-50](#page-1087-0)
- • ["Rotate Image Interactively Using Rectangle ROI" on page 15-55](#page-1092-0)
- • ["Subsample or Simplify a Freehand ROI" on page 15-61](#page-1098-0)
- • ["Measure Distances in an Image" on page 15-71](#page-1108-0)
- • ["Use Polyline to Create Angle Measurement Tool" on page 15-78](#page-1115-0)
- • ["Create Freehand ROI Editing Tool" on page 15-82](#page-1119-0)
- • ["Use Wait Function After Drawing ROI" on page 15-88](#page-1125-0)
- • ["Interactive Image Inpainting Using Exemplar Matching" on page 15-91](#page-1128-0)
- • ["Classify Pixels That Are Partially Enclosed by ROI" on page 15-95](#page-1132-0)

# <span id="page-1039-0"></span>**Specify ROI as Binary Mask**

A binary mask defines a region of interest (ROI) of an image. Mask pixel values of 1 indicate image pixels that belong to the ROI. Mask pixel values of 0 indicate image pixels that are part of the background.

Depending on the application, an ROI can consist of contiguous or discontiguous groups of pixels. A contiguous region is a single group of connected pixels. A contiguous ROI could represent a single object in an image, such as one car in an image of a street scene, or the body tissue in a medical image. For example, a discontiguous ROI could represent all pixels corresponding to water in an aerial photograph, or all tumorous cells in a medical image.

Image Processing Toolbox supports many options to create a binary mask. Here are some common approaches, although this selection is not exhaustive.

## **Create Mask Using Thresholding**

A common way to create a mask from an image is to classify each pixel based on the intensity value of the pixel. For example, pixels in a region of interest can appear brighter than the background or have a different color than the background. Various functions and apps enable you to apply thresholding to grayscale, indexed, and color images.

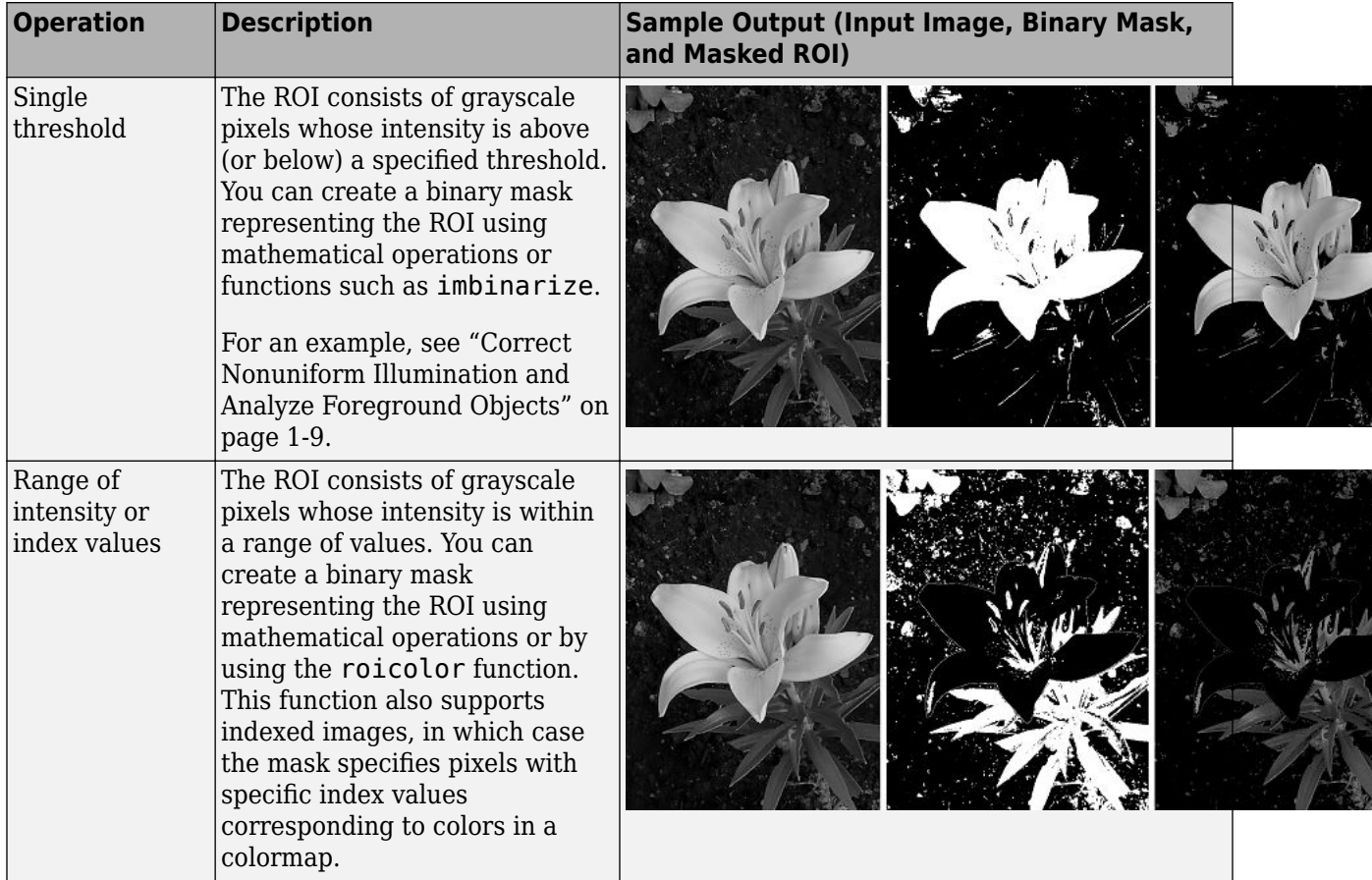

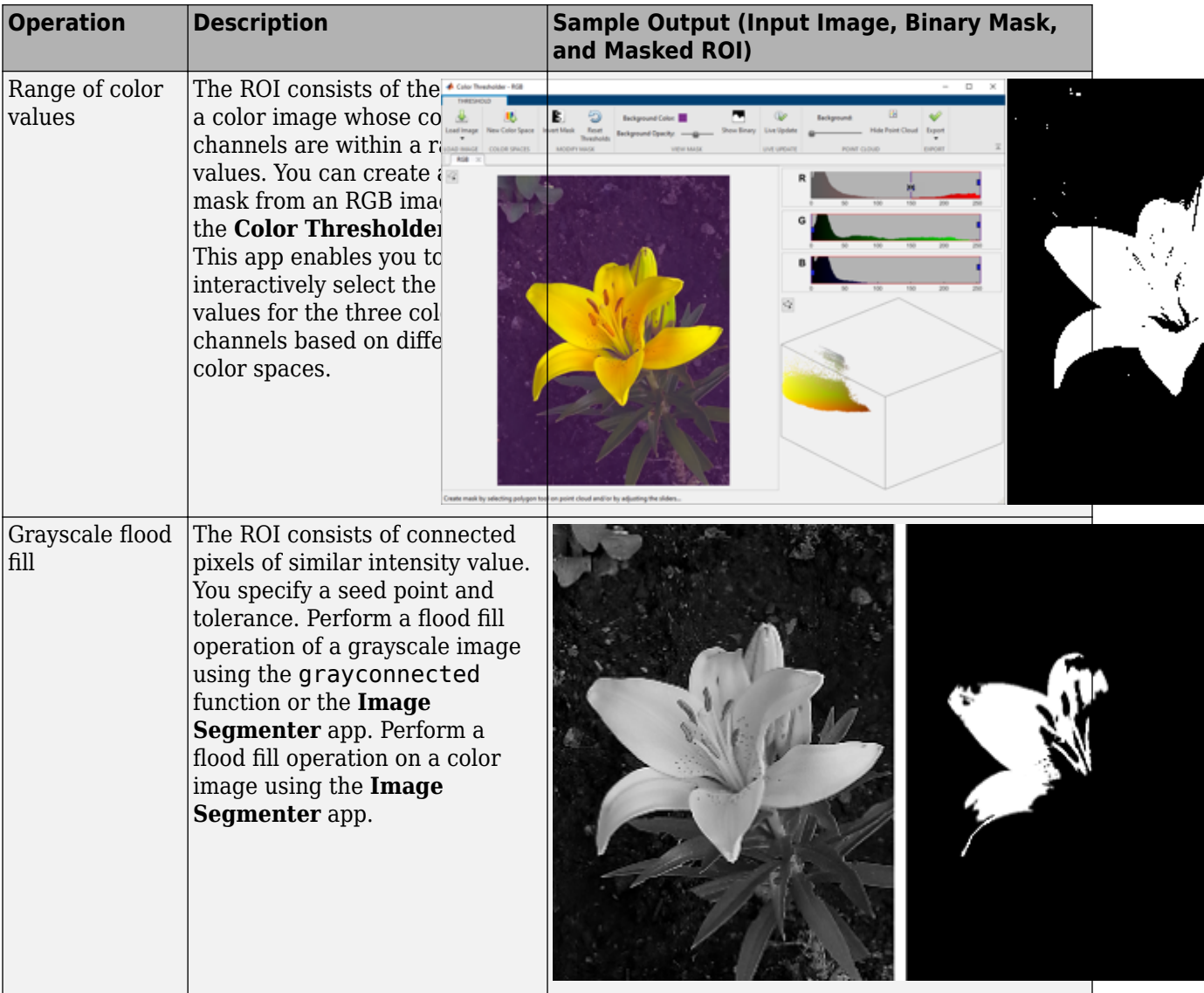

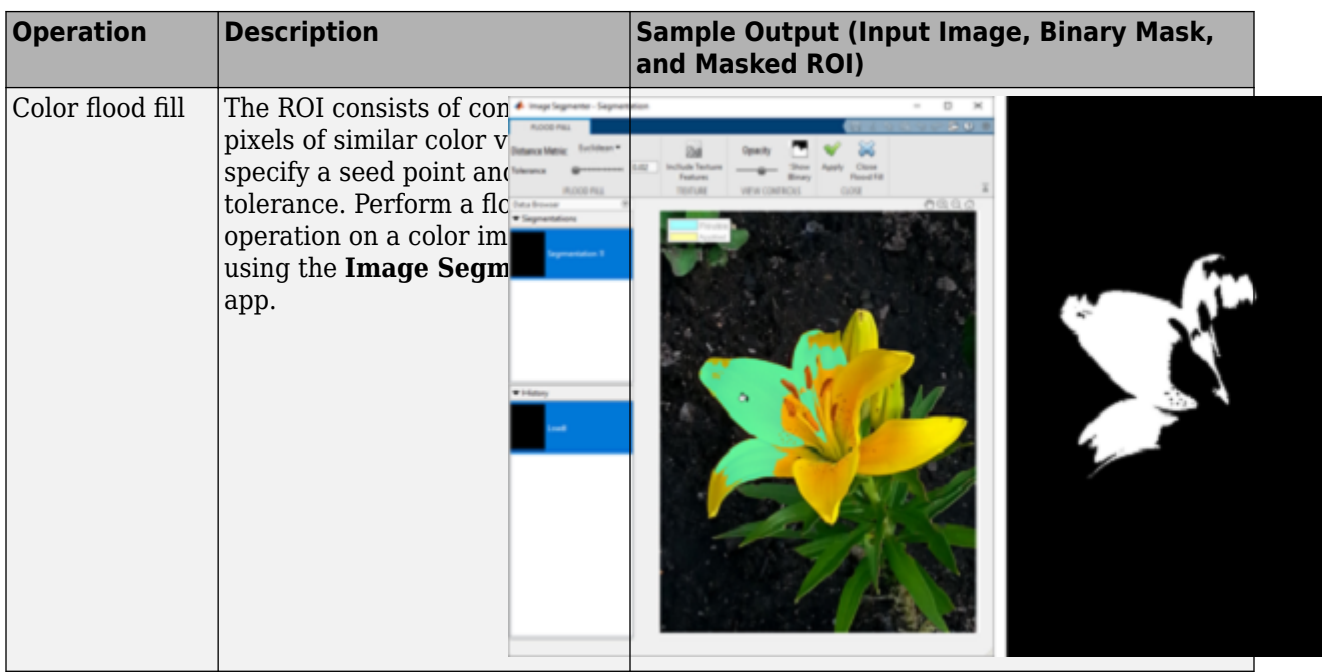

## **Create Mask Based on Position**

You can specify an ROI based on the position of pixels in an image. For example, you can define an ROI consisting of pixels within an ROI shape that you draw, or within a rectangular patch whose location is specified using array indexing.

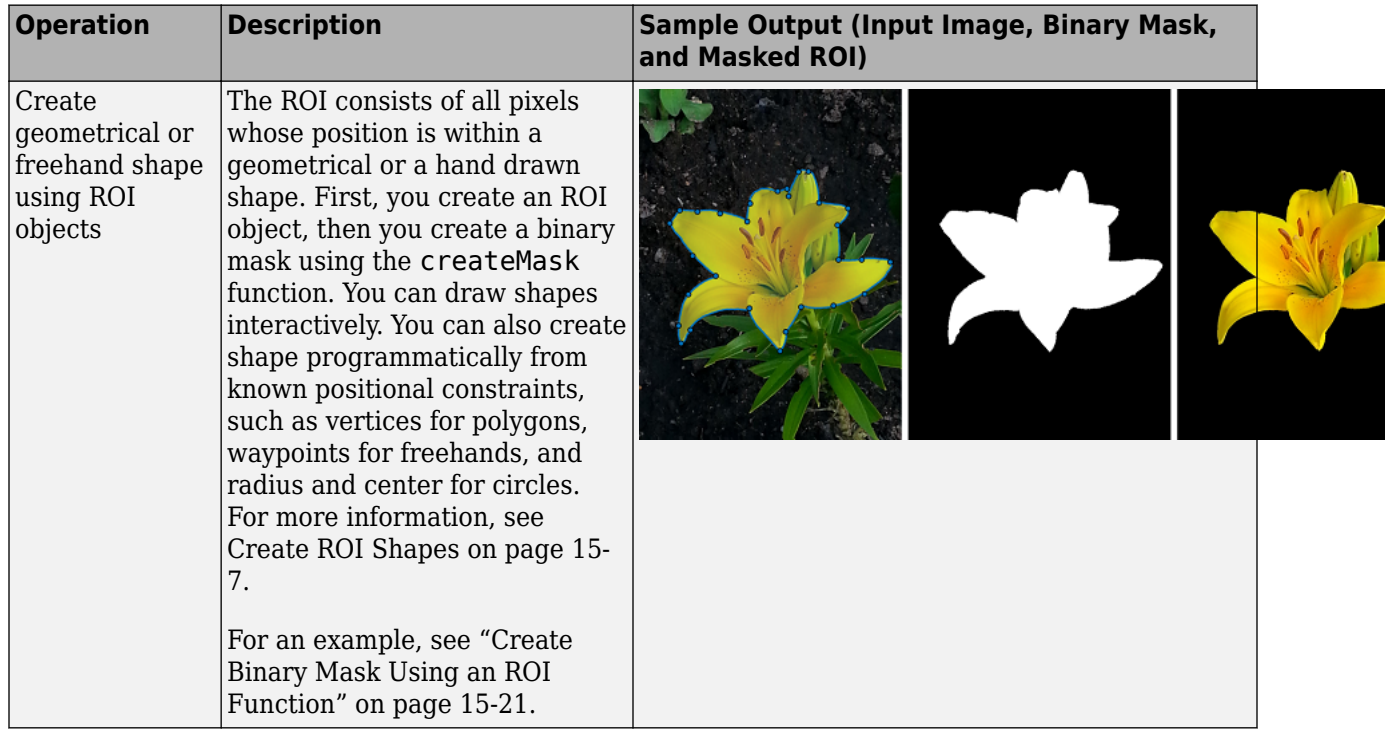

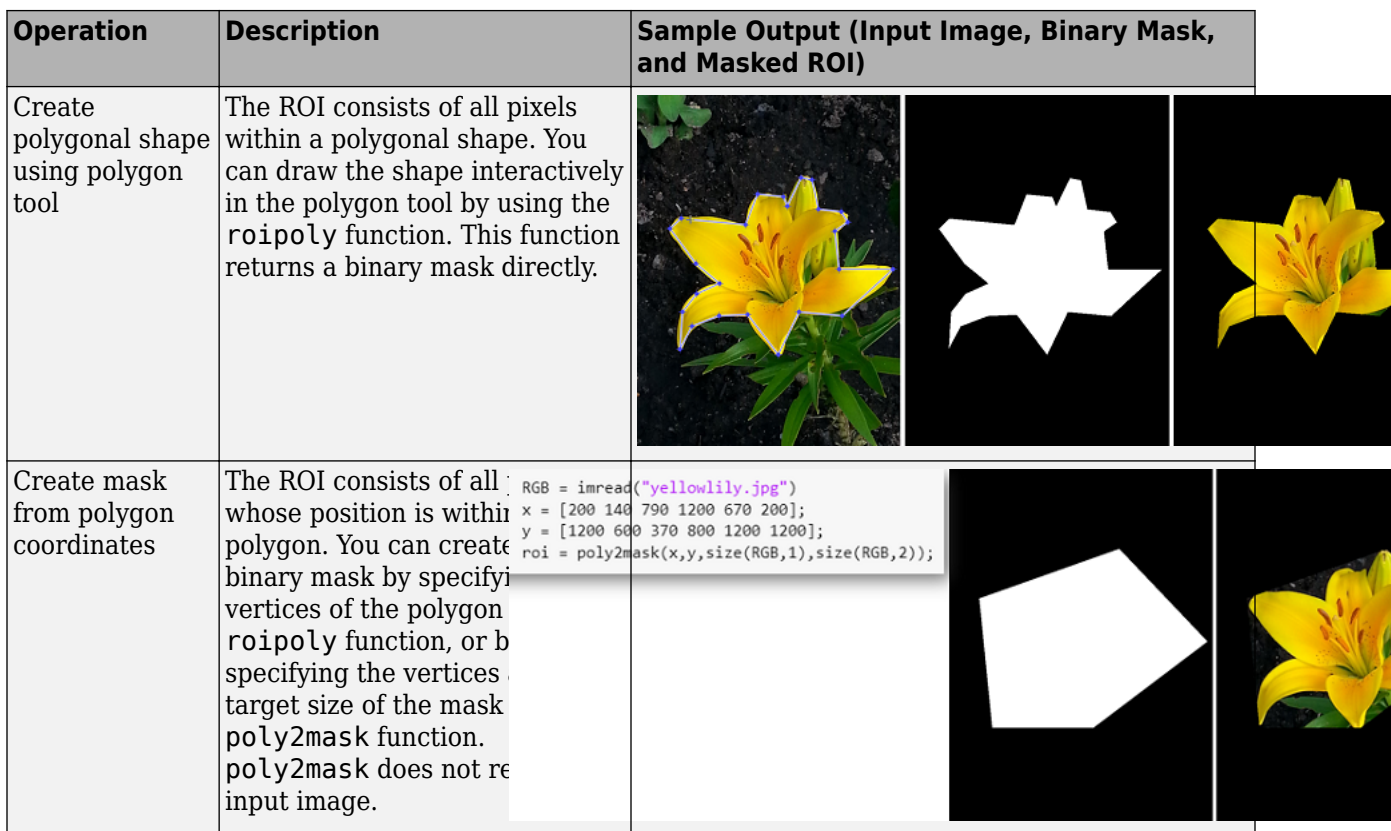

## **Create Mask Using Automated and Semi-Automated Segmentation Algorithms**

Some image segmentation algorithms predict an ROI based on features in the image and a coarse estimate of the location of the ROI. For example, the active contours technique iteratively refines a mask that you provide towards object boundaries. A benefit of automated and semi-automated segmentation algorithms is that they can detect intricate ROI boundaries with high fidelity given an imprecise initial location estimate.

The **Image Segmenter** and **Volume Segmenter** apps enable automated and semi-automated segmentation techniques. You can also segment images into ROI and background using a variety of functions in the toolbox. For more information about available segmentation techniques, see "Image Segmentation".

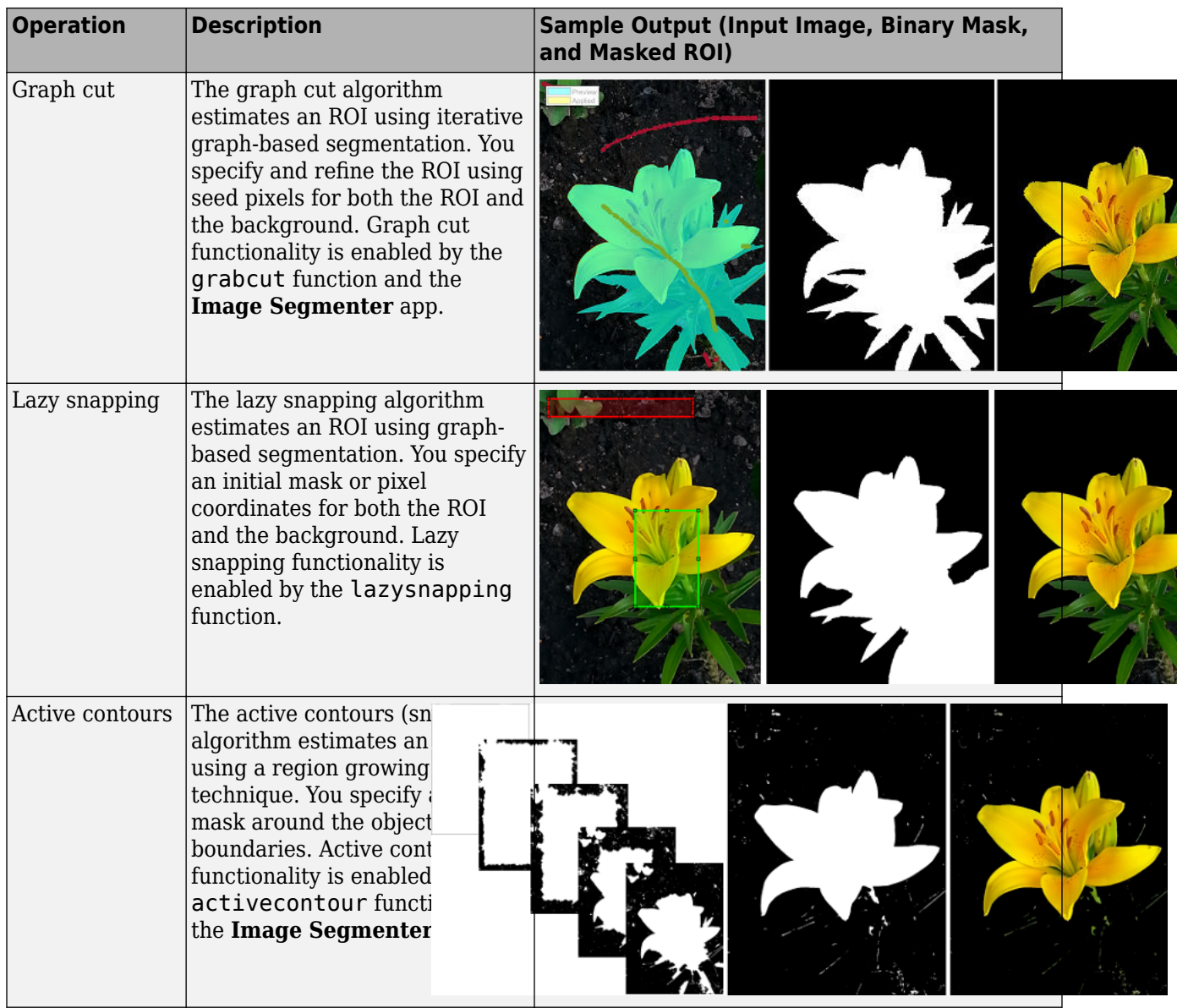

# **See Also**

**Color Thresholder** | **Image Segmenter** | **Volume Segmenter**

## **More About**

- • [Create ROI Shapes on page 15-7](#page-1044-0)
- • ["Create Binary Mask Using an ROI Function" on page 15-21](#page-1058-0)
# <span id="page-1044-0"></span>**Create ROI Shapes**

You can create ROI objects that represent ROIs of various shapes, including circles, ellipses, polygons, lines, polylines, rectangles, and hand-drawn shapes. You can also draw freehand shapes that get "assistance" from the underlying image, automatically following the contour of edges. In this figure, you see a polygonal ROI drawn over an image.

You can control aspects of the ROI position and appearance. You can create masks from ROIs and perform other operations. You can also specify how the ROI responds to events that occur within the ROI, such as mouse clicks and movement.

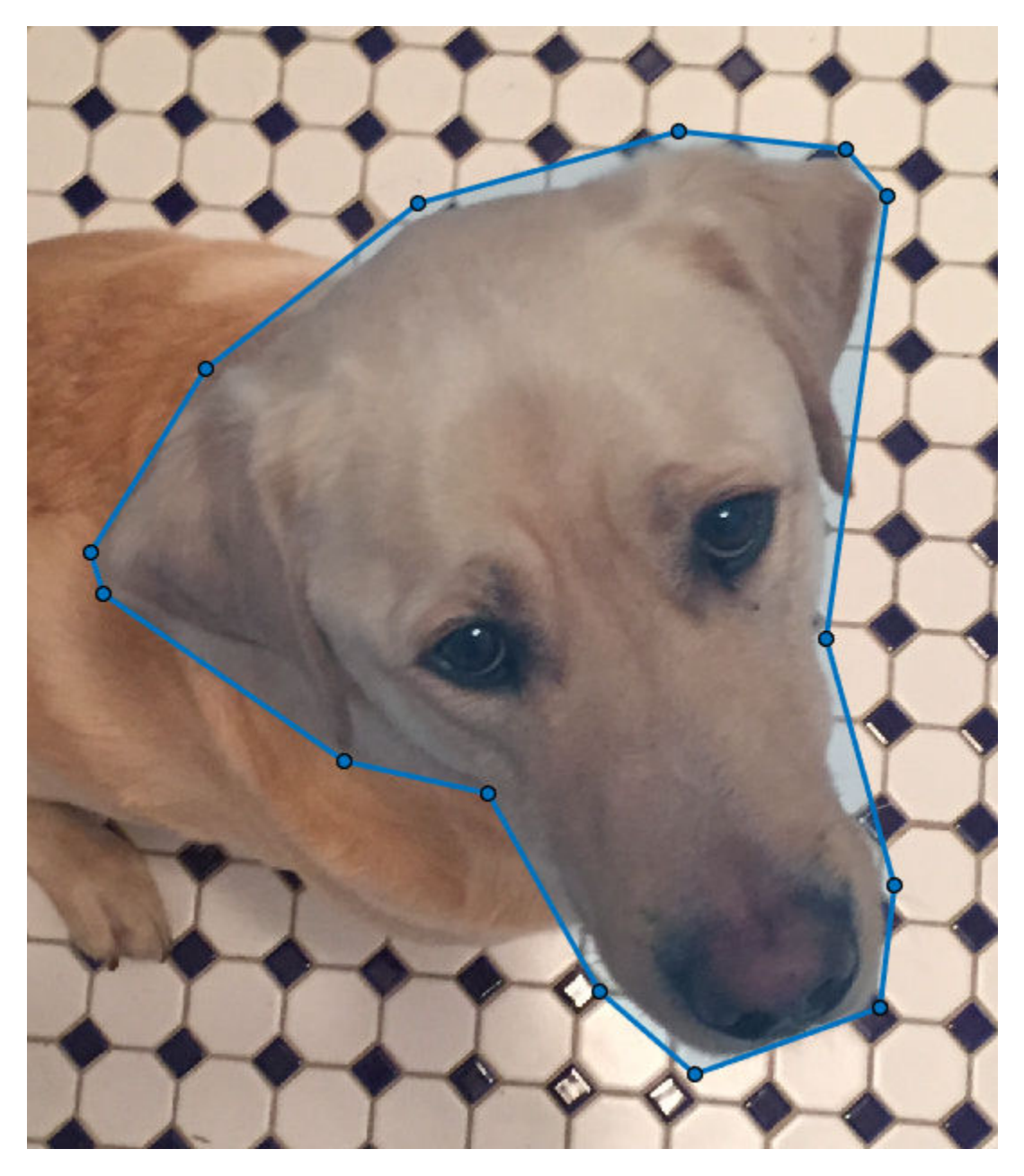

There are three ways to create ROI objects.

- Create an ROI interactively by using a creation convenience function. The creation functions enable you to draw the ROI on an image. Use this approach if you do not have prior knowledge of the size and position of the ROI and want to use the image content to assist in the placement of the ROI. For more information, see ["Create ROI Using Creation Convenience Functions" on page](#page-1047-0) [15-10.](#page-1047-0)
- Create an ROI programmatically by specifying information about the size and shape of the ROI. Use this approach if you already know details about the size and shape of the ROI, such as the coordinates of polygon vertices or the center coordinates and radius of a circle.
- Create an ROI programmatically, then use the draw function to interactively draw the ROI on an image. Use this approach if you want to set the display properties and behavior of the ROI before you specify the size and position of the ROI. The draw function also enables you to redraw an existing ROI, preserving the appearance of the ROI. For more information, see ["Create ROI Using](#page-1049-0) [draw Function" on page 15-12](#page-1049-0).

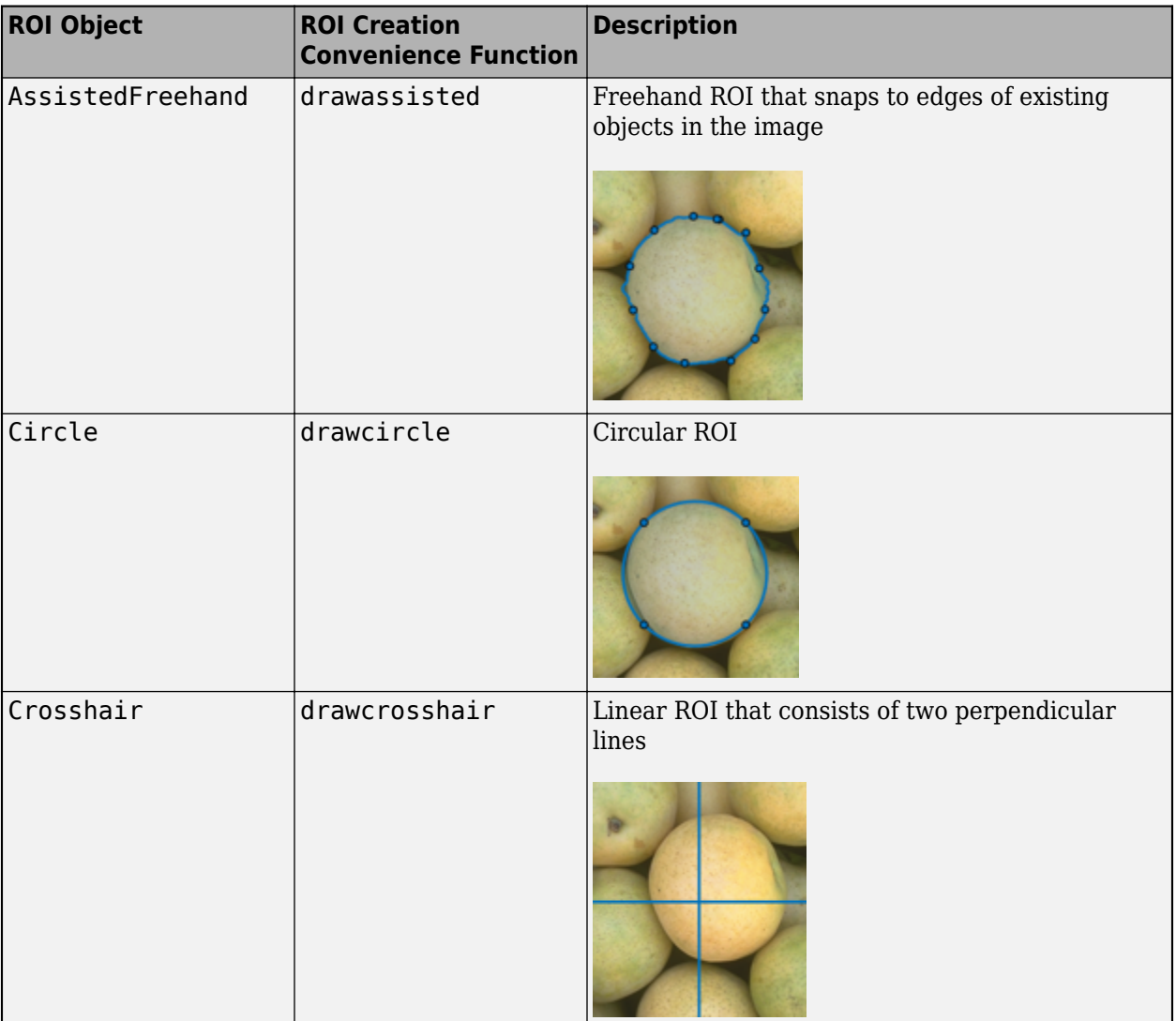

The table shows the supported ROIs and their respective creation convenience functions.

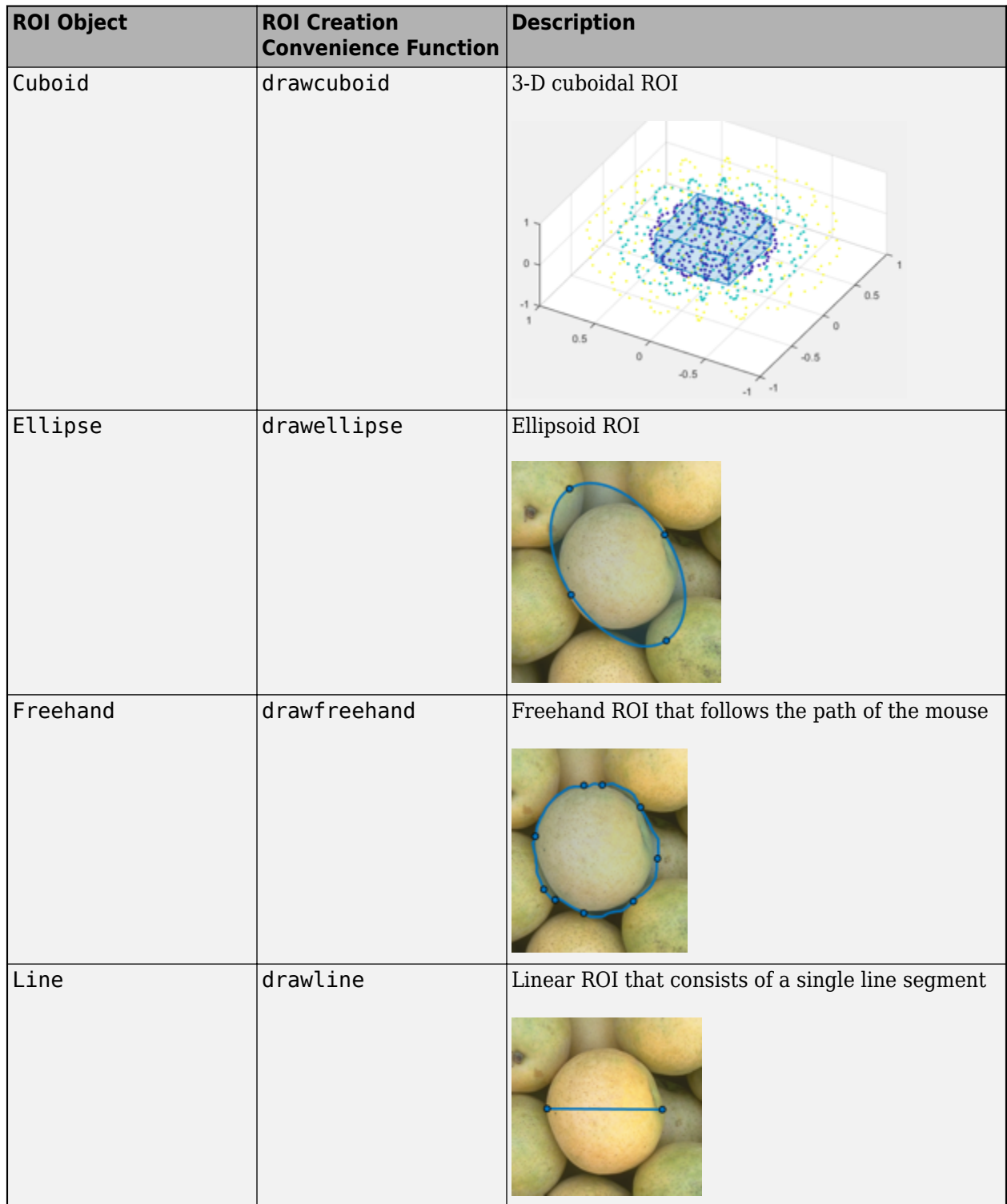

<span id="page-1047-0"></span>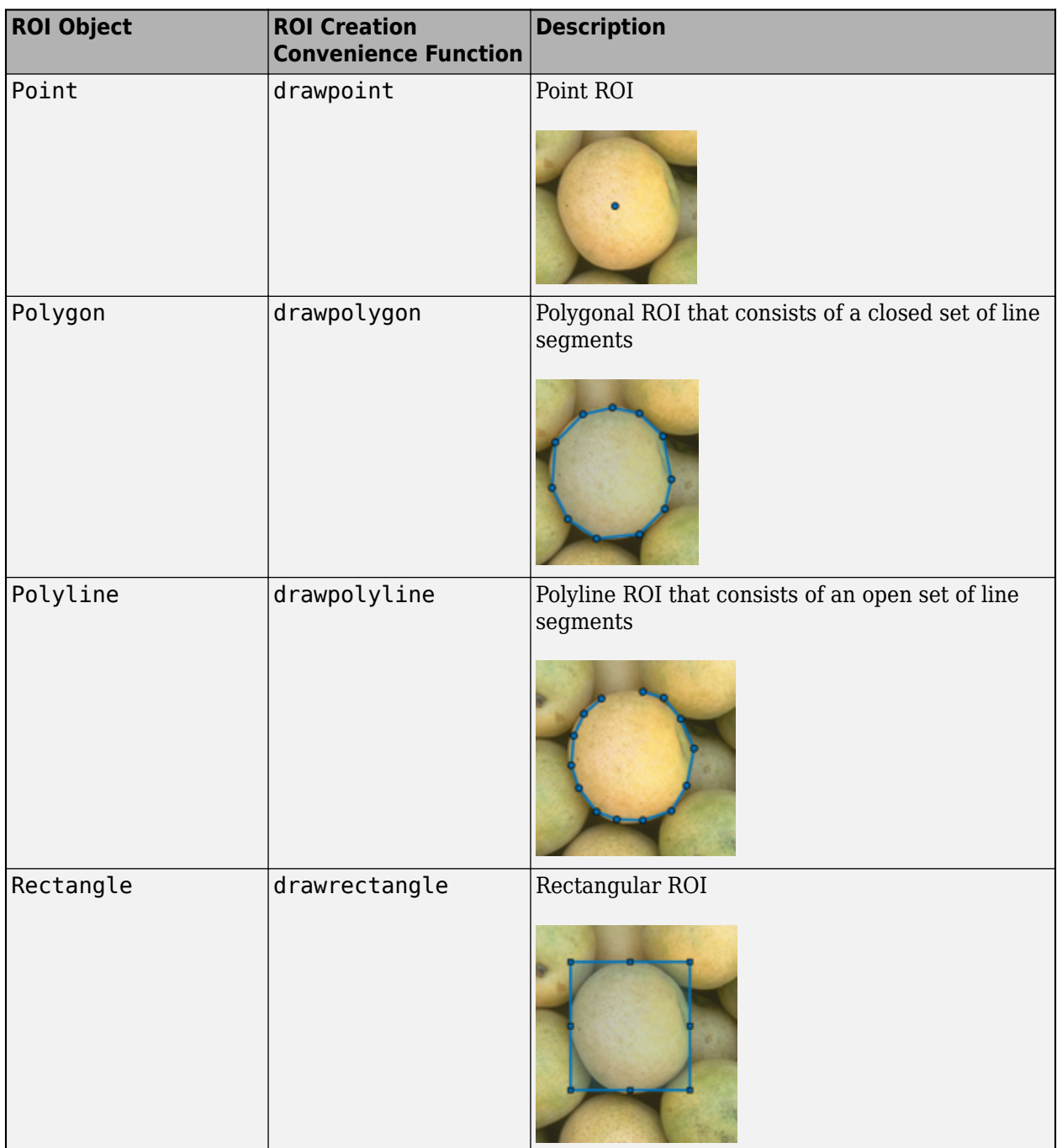

# **Create ROI Using Creation Convenience Functions**

This example shows how to create an ROI object by using ROI creation convenience functions. These functions enable you to create the ROI objects interactively by drawing the ROI over an image.

Read and display an image.

 $I = imread('pears.png')$ ; imshow(I)

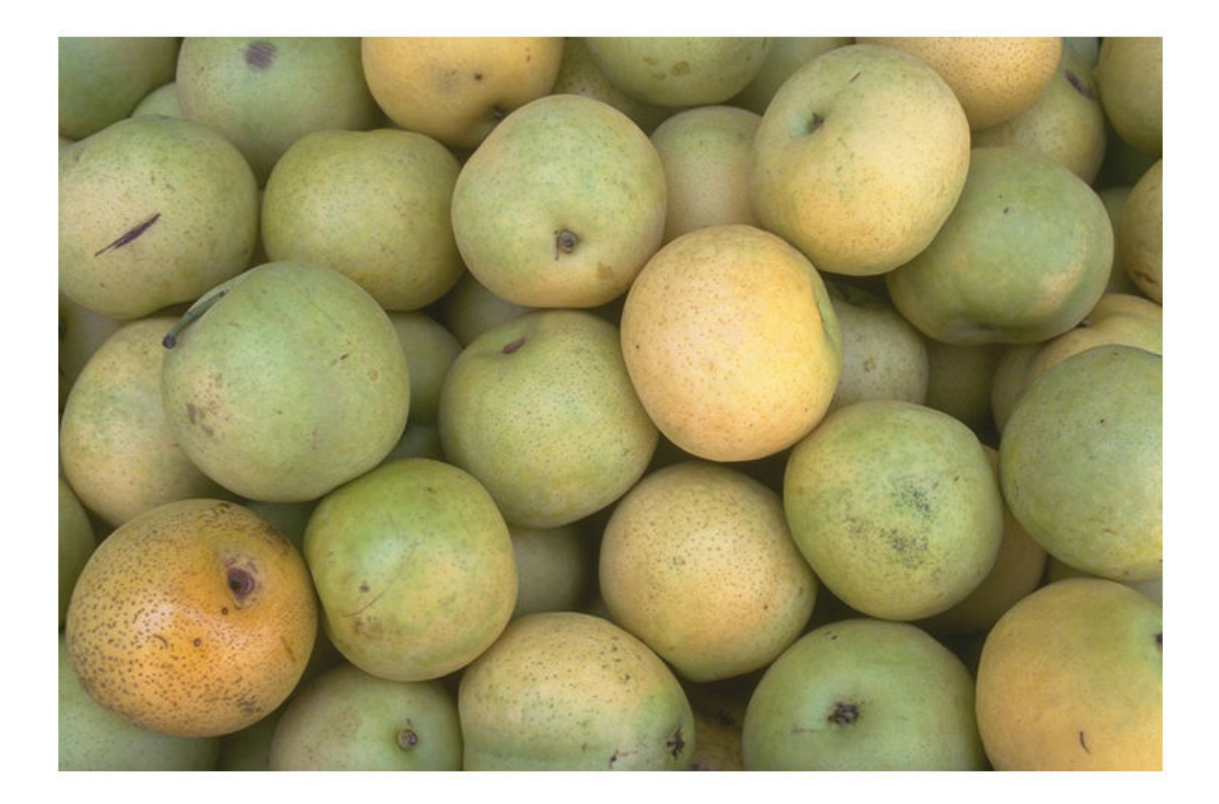

This example creates an ellipsoid ROI. You can use a similar process to create any ROI object.

Create an Ellipse ROI by using the drawellipse function. Customize the look of the ROI by specifying the StripeColor name-value pair argument as yellow.

roi = drawellipse('StripeColor','y');

<span id="page-1049-0"></span>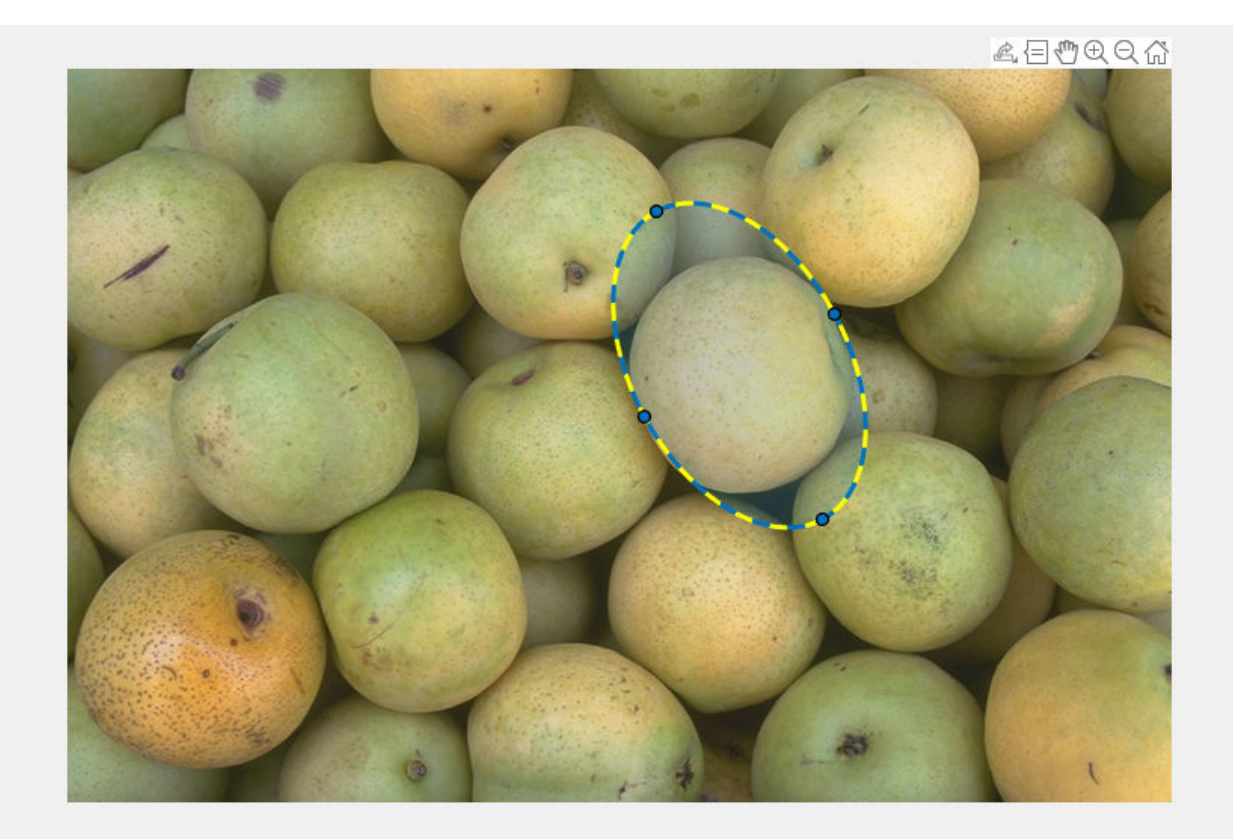

Inspect properties of the ROI.

```
roi
roi = 
  Ellipse with properties:
          Center: [446.0000 197.0000]
 SemiAxes: [115.8836 71.6200]
 RotationAngle: 298.3342
 AspectRatio: 1.6180
 Label: ''
           Color: [0 0.4470 0.7410]
 Parent: [1×1 Axes]
 Visible: 'on'
        Selected: 0
  Show all properties
```
#### **Create ROI Using draw Function**

This example shows how to use the draw function to redraw an existing ROI interactively. This approach is useful if you want to set the display properties and behavior of the ROI before you specify

the size and position of the ROI. For example, you may want to create and customize an ROI before you have an axes in which to display the ROI.

This example creates and draws an ellipsoid ROI. You can use a similar process to create any ROI object.

Create an Ellipse ROI programmatically by using the images.roi.Ellipse function. Specify properties to customize the appearance of the ellipse. Here, the face color is cyan and border of the ROI has a red stripe. Do not specify the position of the ROI.

```
roi = images.roi.Ellipse('Color','c','StripeColor','r');
```
Inspect properties of the ROI.

roi

```
roi =
  Ellipse with properties:
            Center: []
          SemiAxes: []
     RotationAngle: 0
       AspectRatio: 1.6180
             Label: ''
  Show all properties
```
Inspect the parent axes of the ROI. The ROI is not drawn so the parent axes is empty.

#### roi.Parent

```
ans = 0×0 empty GraphicsPlaceholder array.
```
Read and display an image.

 $I = imread('pears.png');$ imshow(I)

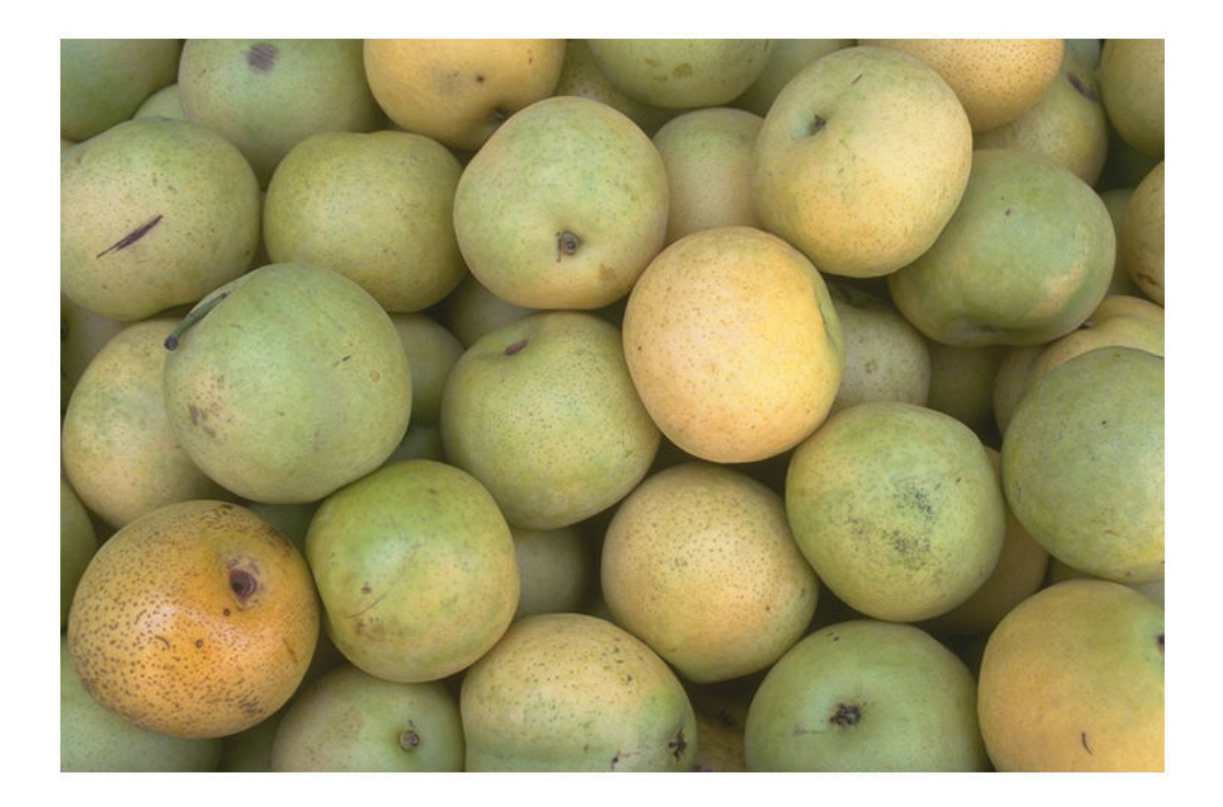

Draw the ROI on the image by using the draw function. Click and drag the cursor over the image to create the elliptical shape. The displayed ROI has the face color and stripe color that you specified when you created the ROI.

draw(roi)

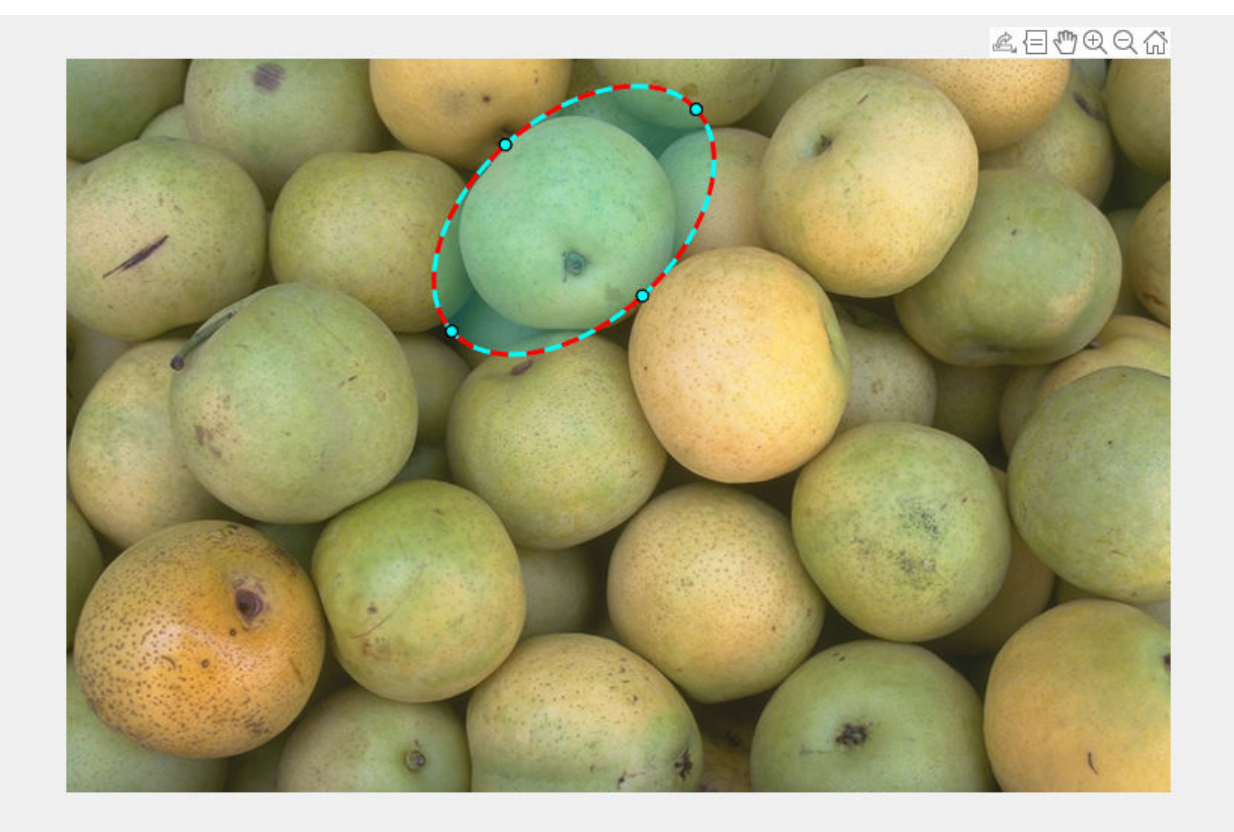

Inspect properties of the ROI. Several properties of the ROI are updated after drawing.

```
roi
```

```
roi = 
  Ellipse with properties:
 Center: [337 107.5000]
 SemiAxes: [109.3766 67.5985]
    RotationAngle: 42.2208
 AspectRatio: 1.6180
 Label: ''
           Color: [0 1 1]
           Parent: [1×1 Axes]
          Visible: 'on'
         Selected: 0
  Show all properties
```
The ROI now has a parent axes. Get all graphics objects who share the same parent axes. In this example, the ROI has the same parent as the displayed image.

#### roi.Parent.Children

```
ans = 2×1 graphics array:
```

```
 Ellipse
 Image
```
 $uax = uiaxes;$ 

## **Using ROIs in Apps Created with App Designer**

You can use ROIs in apps created with App Designer, parenting an ROI in a UIAxes. You must explicitly specify the UIAxes when calling the ROI creation function, as an input argument or using the 'Parent' name/value pair. There are a few limitations when using ROIs in apps in this way:

- The mouse cursor does not update when you hover over the ROI. The cursor is always an arrow.
- The ROI does not change color when you hover over it.
- The ROI right-click menu (UIContextMenu) is not supported.

The following code, while not a typical app-creation workflow, shows how to specify an ROI in a UIAxes in an app (UIFigure).

**1** Create a UIAxes. When you call the uiaxes function, it creates a UIFigure automatically.

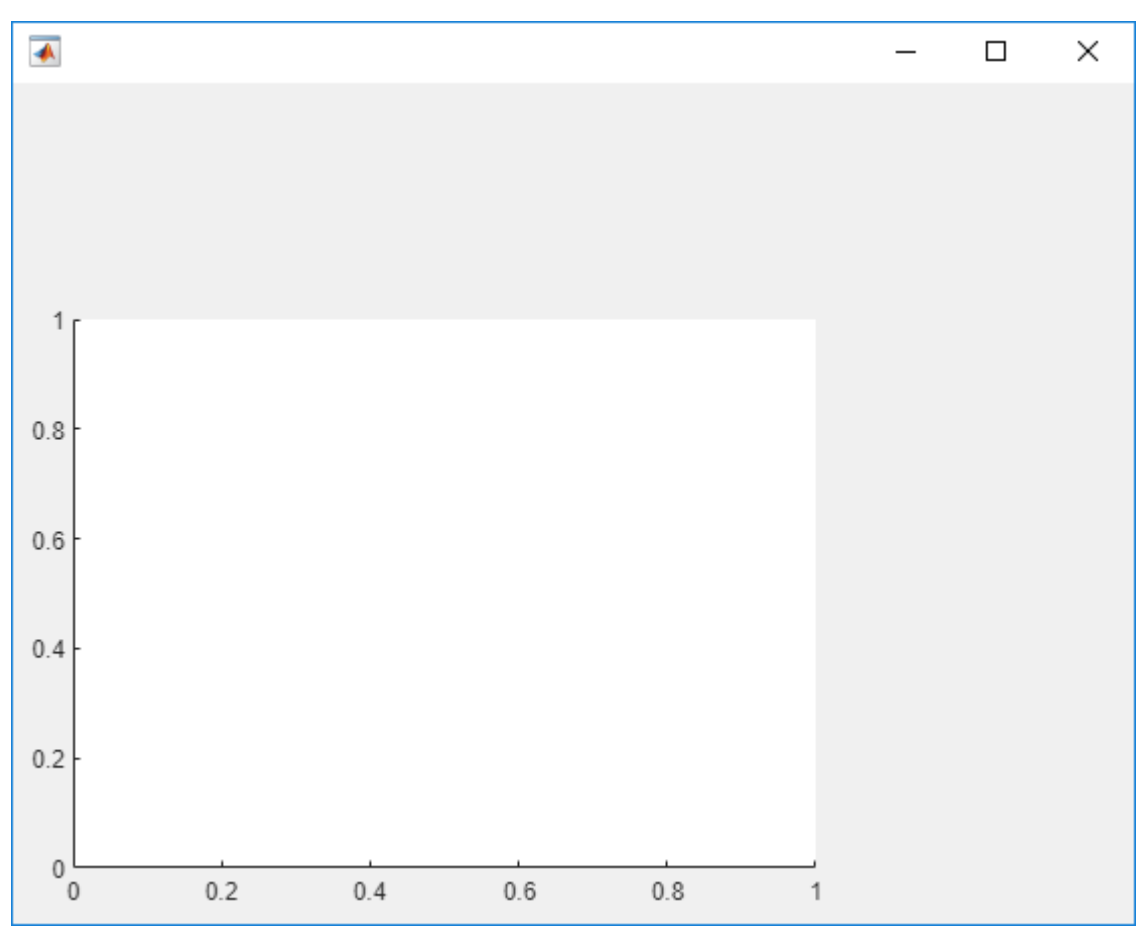

**2** Create the ROI in the UIAxes. Call any of the ROI creation functions, such as drawcircle, or the ROI classes, such as images.roi.Circle. Specify the UIAxes as an argument. Move the cursor over the axes, and click and drag the mouse to draw the ROI. The shape of the cursor does not change when used with a UIAxes.

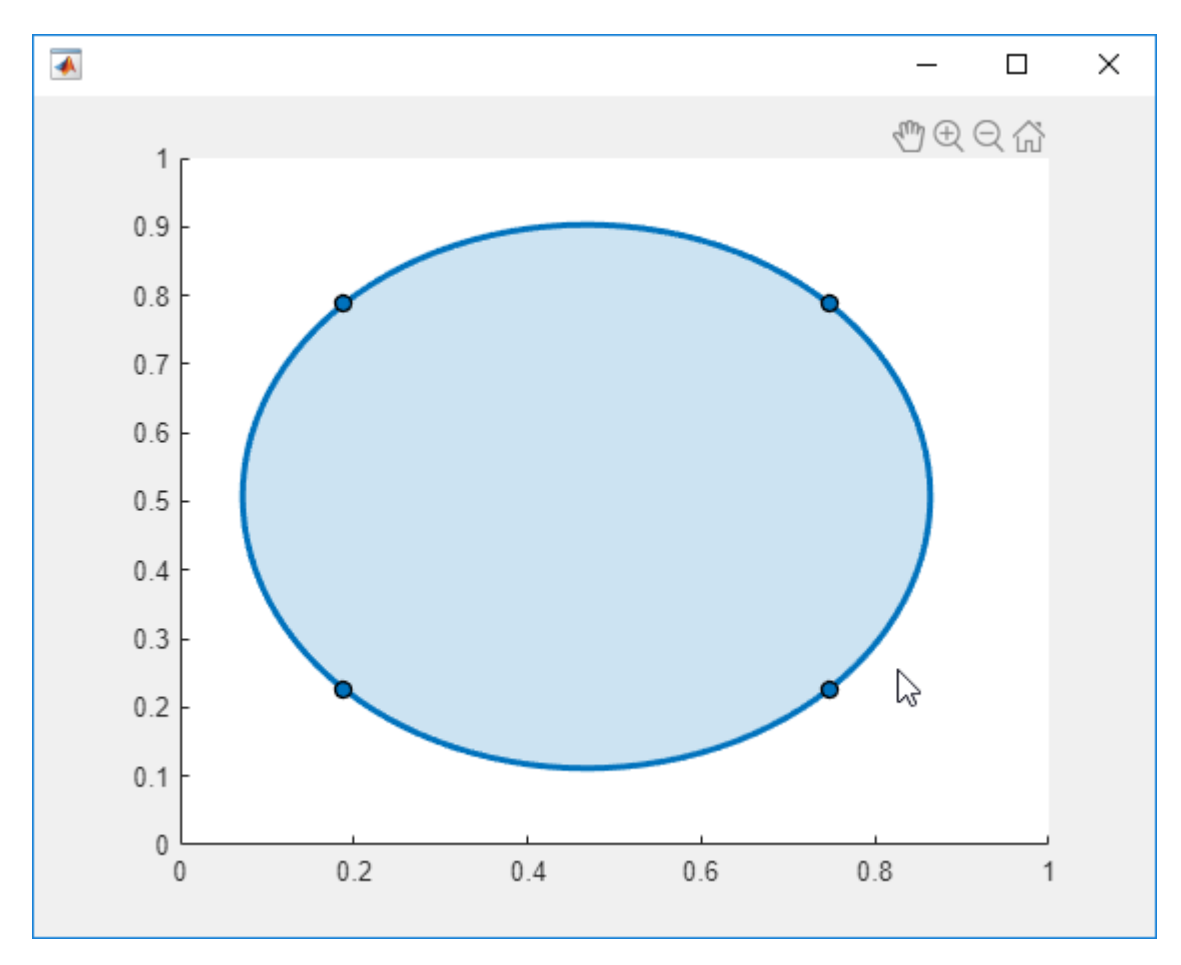

```
h = drawcircle(uax);
```
You can also create an ROI using the object creation function, such as images.roi.Circle. If you use the objects, you must use the draw function to define the shape and position of the ROI.

#### **See Also**

#### **Related Examples**

• ["Create Binary Mask Using an ROI Function" on page 15-21](#page-1058-0)

#### **More About**

- • [Specify ROI as Binary Mask on page 15-2](#page-1039-0)
- "Display Graphics in App Designer"

# **ROI Migration**

Starting in R2018b, a new set of ROI objects replaced the previous set of ROI objects. The new objects provide better performance and more functional capabilities, such as face color transparency. With the new objects, you can also receive notification of interactions with the object, such as clicks or movement, using events. Although there are no plans to remove the old ROI objects at this time, switch to the new ROIs to take advantage of the additional capabilities and flexibility. For more information on the new ROIs, see ["Create ROI Shapes" on page 15-7](#page-1044-0).

### **ROI Object Migration**

If your code uses one of the previous ROI objects, replace this with a call to the corresponding new ROI object. Because the new ROIs offer shapes that weren't supported previously, in some cases, you have several ROIs to choose from. Two ROIs in the new system have no corresponding ROI in the previous system: Crosshair and Cuboid.

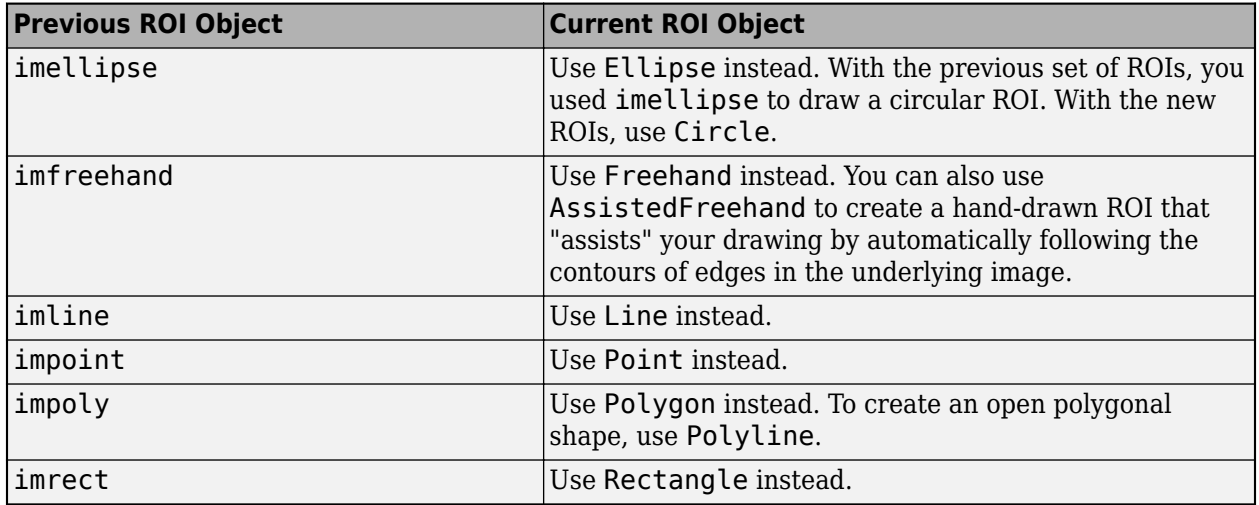

### **ROI Object Function Migration**

The previous set of ROIs used object functions to customize many aspects of ROI appearance and functioning. In many cases, the new ROIs replace these object functions with object properties. Instead of calling an object function, you get the value of a property or set the value of a property. For example, instead of using getColor to get the color of the ROI, access the value of the Color property of the new ROI object. For detailed information about how to migrate code to the new ROI system, see the Compatibility Considerations section of the object function reference pages associated with the previous ROI objects.

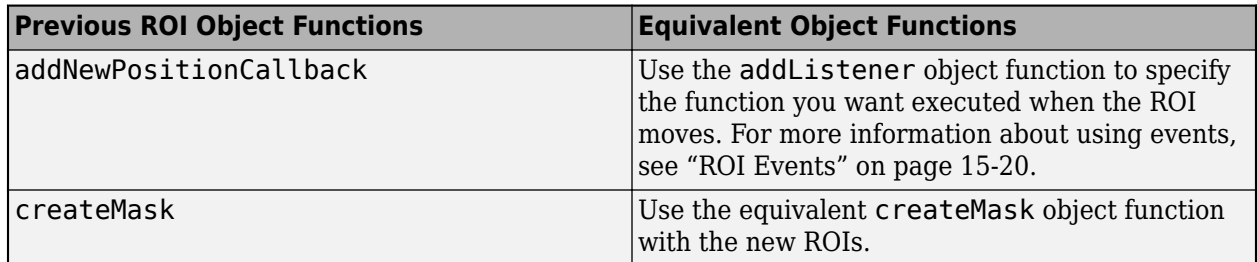

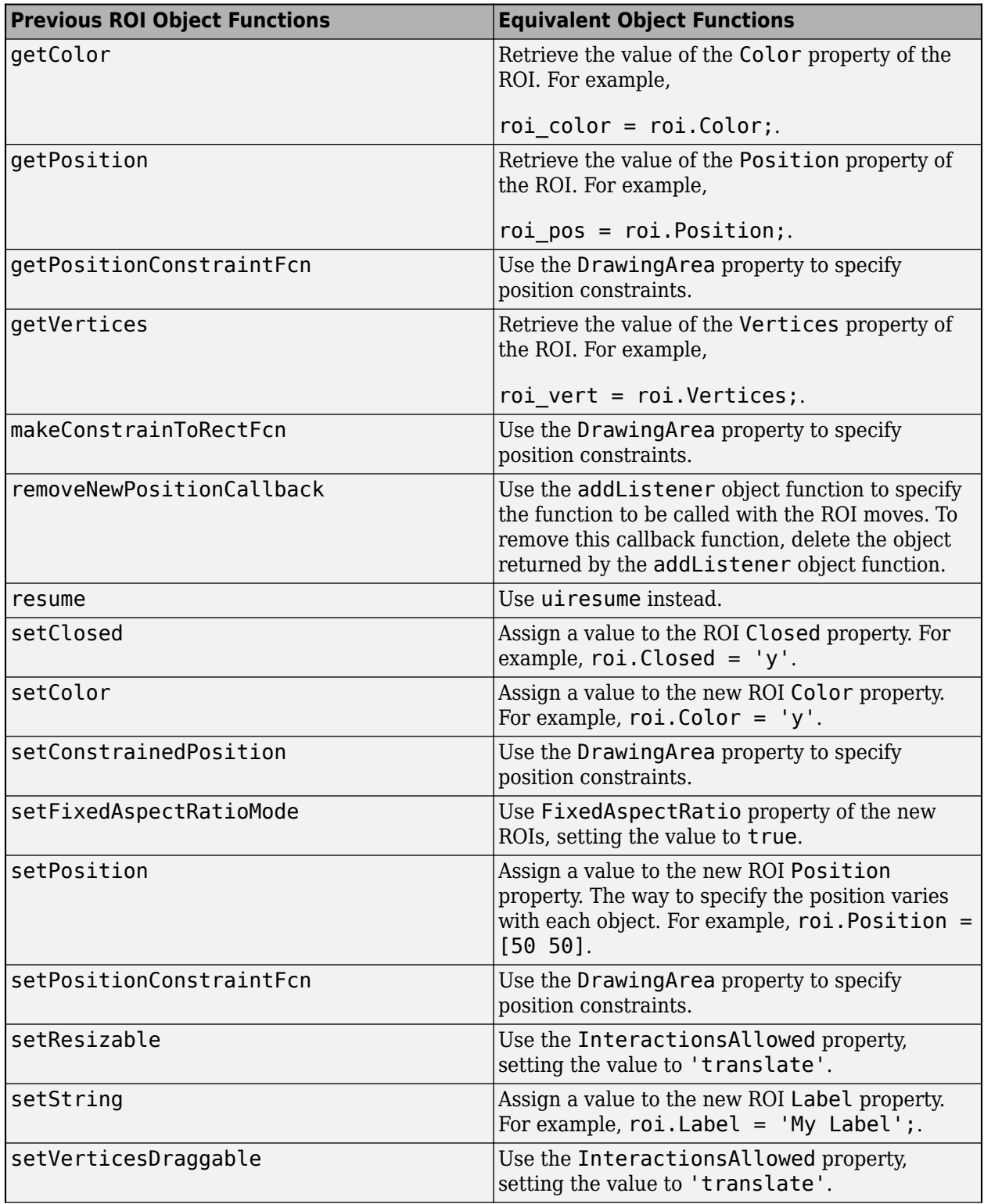

<span id="page-1057-0"></span>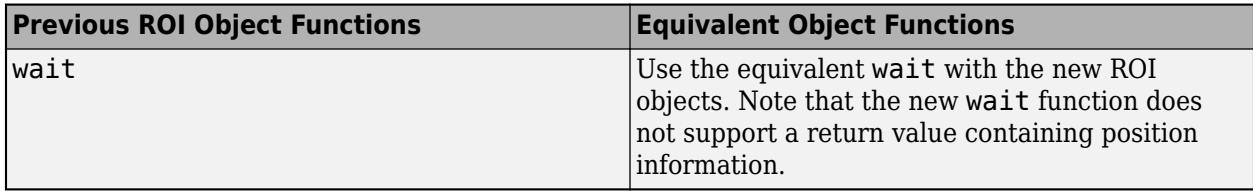

### **ROI Events**

With the previous ROIs, you could use the addNewPositionCallback object function to receive notification when the ROI moves. You specify the object and the function that you want executed when the event occurs:  $id = addNewPositionCallback(h, for)$ .

With the new ROIs, you use the addListener object function to receive notification when the ROI moves. You specify the object, the name of the event you want to receive notification, and the name of the function you want executed when the event occurs:  $e\mathbf{l}$  =

addlistener(roi,'ROIMoving',mycallbackfcn). With the new ROIs, you must specify the name of the event because you can receive notification of many other events, such as when the ROI is clicked.

To see an example, see the Compatibility Considerations section on the addNewPositionCallback reference page.

### **See Also**

#### **More About**

• ["Create ROI Shapes" on page 15-7](#page-1044-0)

# <span id="page-1058-0"></span>**Create Binary Mask Using an ROI Function**

This example shows to create a binary mask using one of the ROI creation functions, such as drawcircle, with the mask creation function createMask.

Read an image into the workspace and display it.

```
img = imread('pout.tif');h im = imshow(img);
```
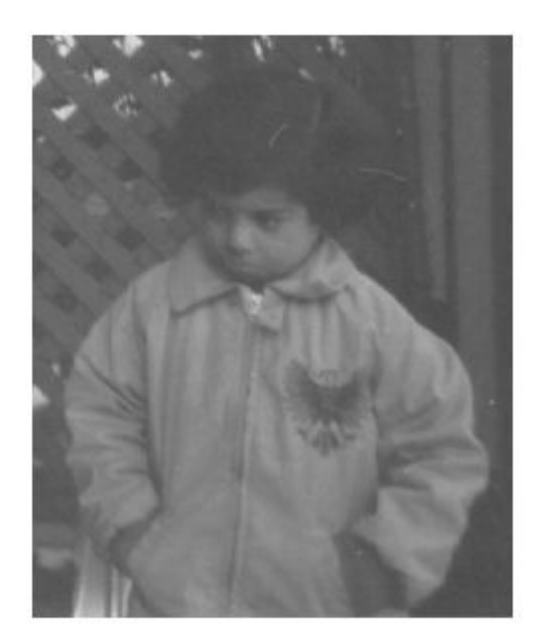

Create an ROI on the image using one of the ROI creation functions.  $circ = drawcircle('Center', [113, 66], 'Radius', 60);$ 

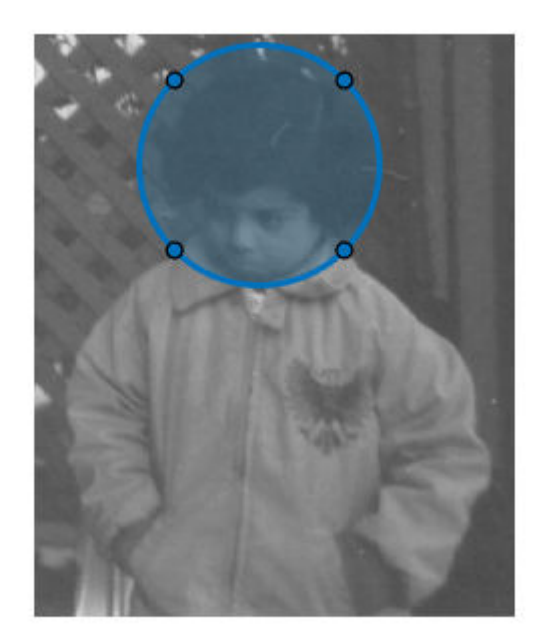

Create a binary mask from the ROI using createMask. The createMask function returns a binary image the same size as the input image. The pixels inside the ROI are set to 1 and the pixel values everywhere else are set to 0.

BW = createMask(circ); imshow(BW)

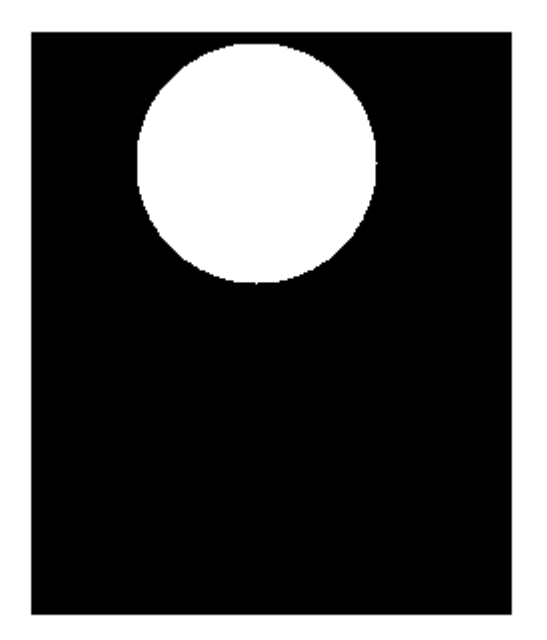

### **See Also**

### **More About**

- • [Specify ROI as Binary Mask on page 15-2](#page-1039-0)
- • [Create ROI Shapes on page 15-7](#page-1044-0)

# **Overview of ROI Filtering**

Filtering a region of interest (ROI) is the process of applying a filter to a region in an image, where a binary mask defines the region. For example, you can apply an intensity adjustment filter to certain regions of an image.

To filter an ROI in an image, use the roifilt2 function. When you call roifilt2, specify:

- The input grayscale image to be filtered
- A binary mask image that defines the ROI
- A filter (either a 2-D filter or function)

roifilt2 filters the input image and returns an image that consists of filtered values for pixels where the binary mask contains 1s and unfiltered values for pixels where the binary mask contains 0s. This type of operation is called *masked filtering.* 

roifilt2 is best suited for operations that return data in the same range as in the original image, because the output image takes some of its data directly from the input image. Certain filtering operations can result in values outside the normal image data range (that is, [0, 1] for images of class double, [0, 255] for images of class uint8, and [0, 65535] for images of class uint16).

### **See Also**

roifilt2

#### **Related Examples**

- • ["Sharpen Region of Interest in an Image" on page 15-25](#page-1062-0)
- • ["Apply Custom Filter to Region of Interest in Image" on page 15-28](#page-1065-0)

# <span id="page-1062-0"></span>**Sharpen Region of Interest in an Image**

Read a grayscale image into the workspace.

```
I = imread('pout.tif');imshow(I)
```
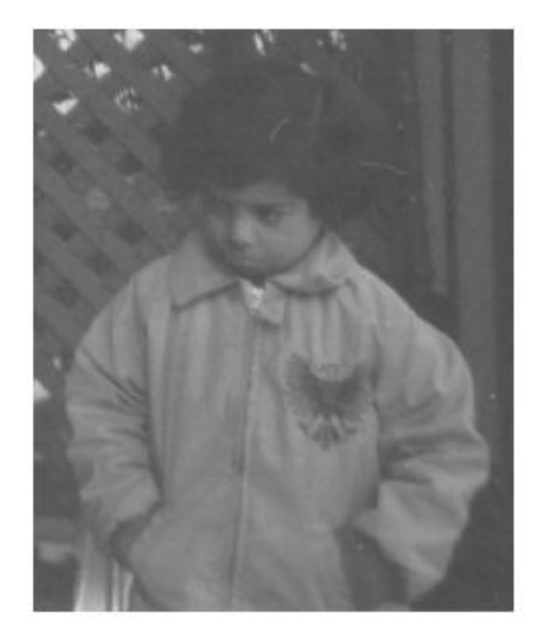

Draw a region of interest over the image to specify the area you want to filter. Use the drawcircle function to create the region of interest, specifying the center of the circle and the radius of the circle. Alternatively, if you want to draw the circle interactively, then do not specify the center or radius of the circle.

```
hax = drawcircle(gca, 'Center', [115 69], 'Radius', 60);
```
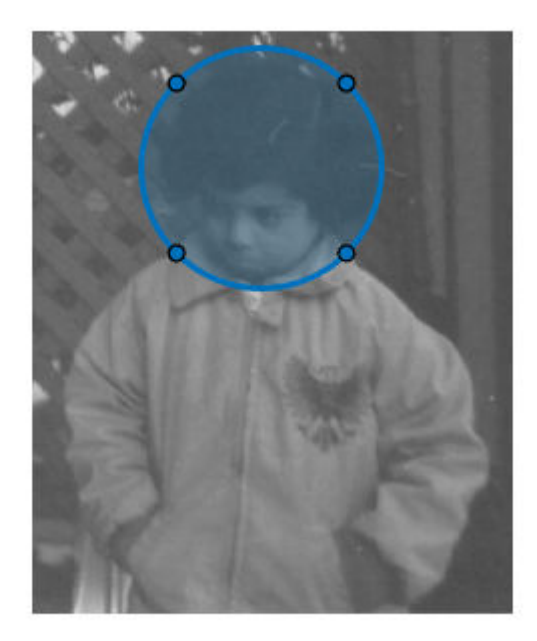

Create the mask using the createMask function and specifying the ROI.

```
mask = createMask(hax);
```
Define the function you want to use as a filter. This function, named f, passes the input image x to the imsharpen function and specifies the strength of the sharpening effect by using the 'Amount' name-value pair argument.

```
f = \mathcal{Q}(x) imsharpen(x, 'Amount', 3)
```

```
f = function_handle with value:
    @(x)imsharpen(x,'Amount',3)
```
Filter the ROI using the roifilt2 function and specifying the image, mask, and filtering function.

```
J = roifilt2(I, mask, f);
```
Display the result.

imshow(J)

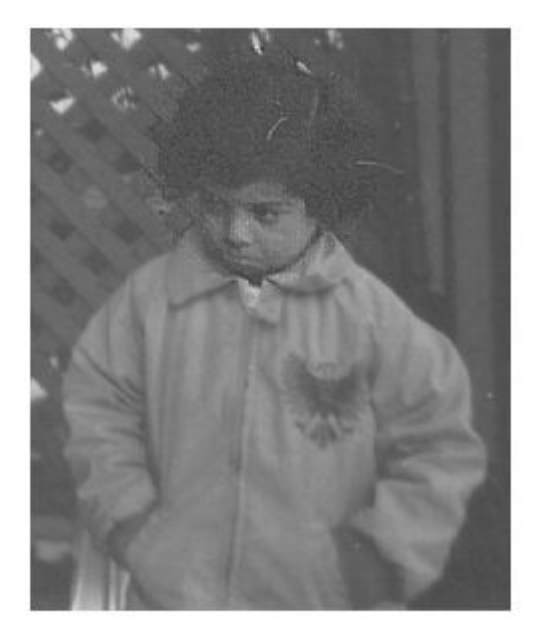

**See Also** drawcircle | Circle | createMask | roifilt2 | imsharpen

# <span id="page-1065-0"></span>**Apply Custom Filter to Region of Interest in Image**

This example shows how to filter a region of interest (ROI), using the roifilt2 function to specify the filter. roifilt2 enables you to specify your own function to operate on the ROI. This example uses the imadjust function to lighten parts of an image.

Read an image into the workspace and display it.

```
I = imread('cameraman.tif');figure
imshow(I)
```
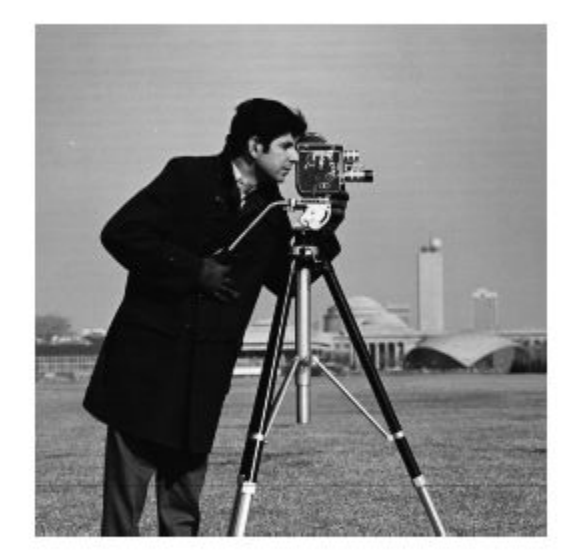

Create the mask image. This example uses a binary image of text as the mask image. All the 1-valued pixels define the regions of interest. The example crops the image because a mask image must be the same size as the image to be filtered.

BW = imread('text.png');  $mask = BW(1:256, 1:256)$ ; figure imshow(mask)

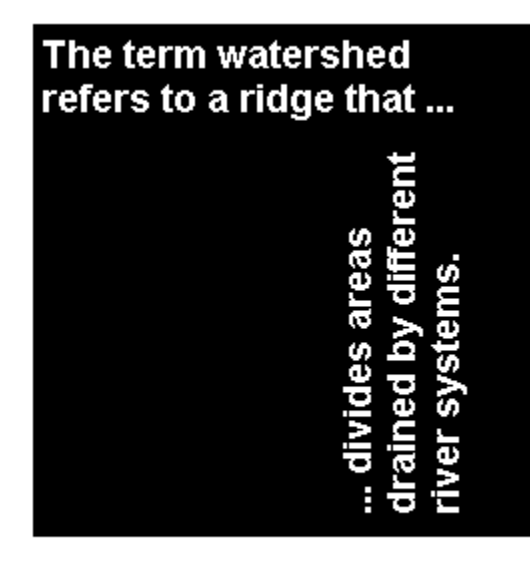

Create the function you want to use as a filter.

 $f = \varnothing(x)$  imadjust(x, [], [],  $\theta$ .3);

Filter the ROI, specifying the image to be filtered, the mask that defines the ROI, and the filter that you want to use.

 $I2 = \text{roifilt2}(I, \text{mask}, f);$ 

Display the result.

figure imshow(I2)

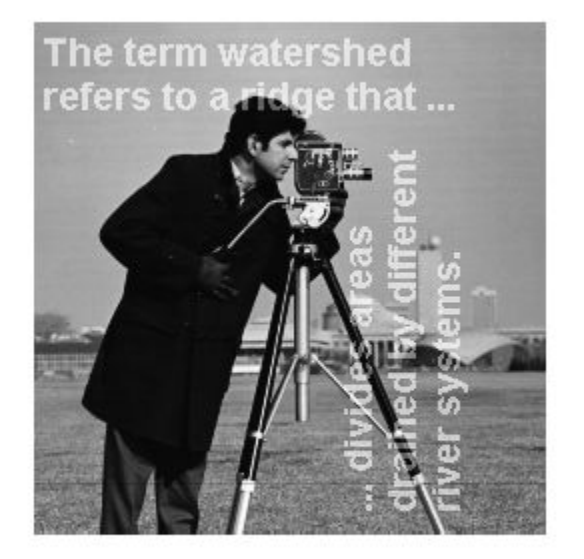

### **See Also** roifilt2 | imadjust

## **Fill Region of Interest in an Image**

This example shows how to use regionfill to fill a region of interest (ROI) in an image. The example uses the roipoly function to define the region of interest interactively with the mouse. regionfill smoothly interpolates inward into the region from the pixel values on the boundary of the polygon. You can use this function for image editing, including removal of extraneous details or artifacts. The filling process replaces values in the region with values that blend with the background.

Read an image into the MATLAB workspace and display it.

 $I = imread('eight.tif');$ imshow(I)

Create a mask image to specify the region of interest (ROI) you want to fill. Use the roipoly function to specify the region interactively. Call roipoly and move the pointer over the image. The

pointer shape changes to cross hairs  $\pm$ . Define the ROI by clicking the mouse to specify the vertices of a polygon. You can use the mouse to adjust the size and position of the ROI.

```
mask = roipoly(I);
```
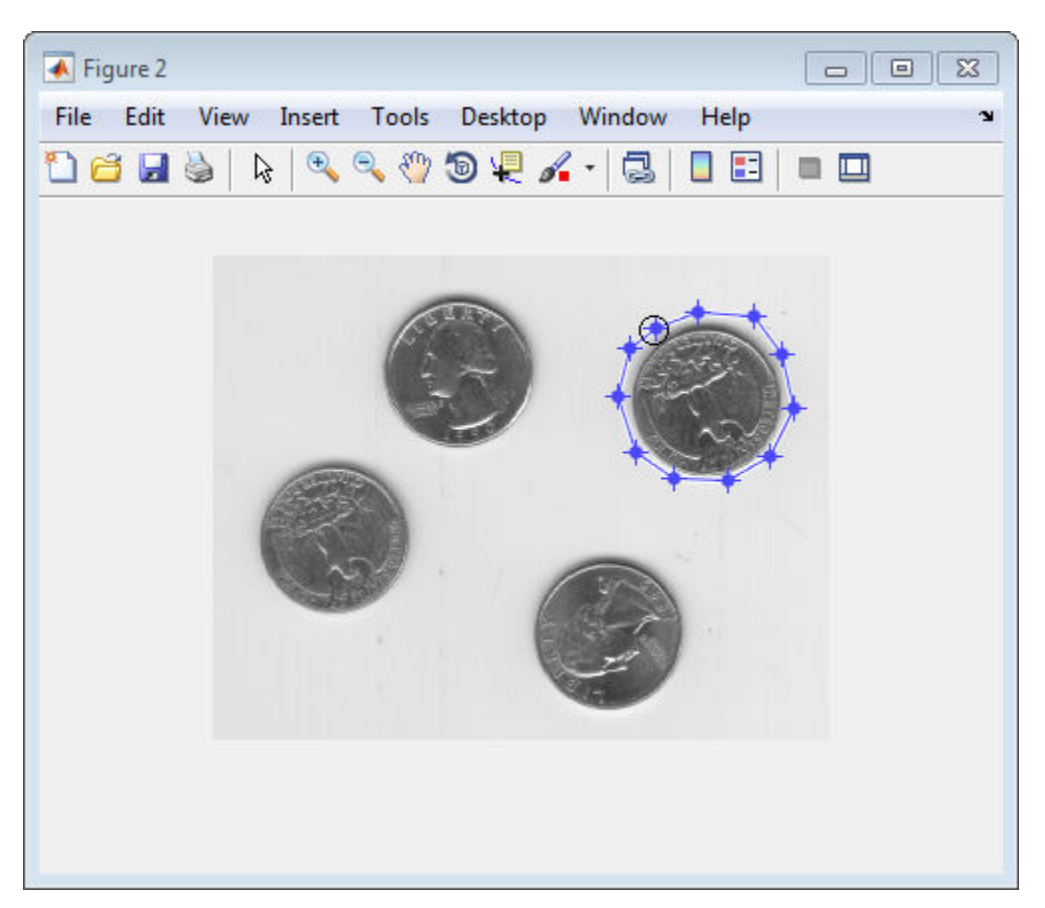

Double-click to finish defining the region. roipoly creates a binary image with the region filled with 1-valued pixels.

Display the mask image.

```
figure
imshow(mask)
```
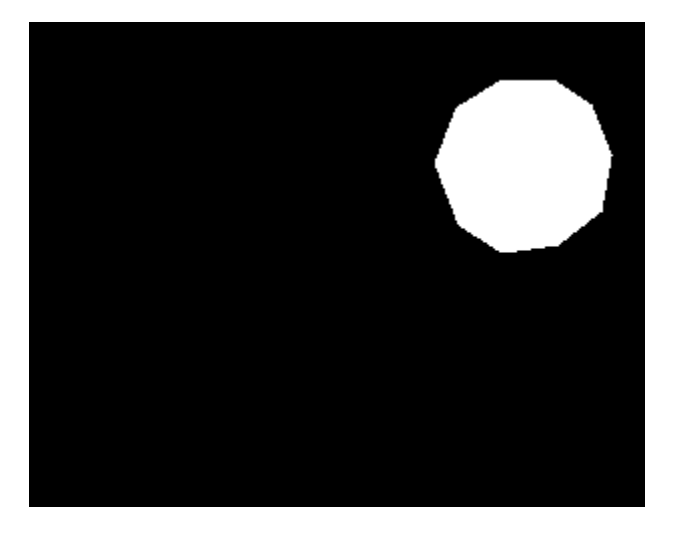

Fill the region, using regionfill, specifying the image to be filled and the mask image as inputs. Display the result. Note the image contains one less coin.

```
J = regionfill(I, mask);
figure
imshow(J)
```
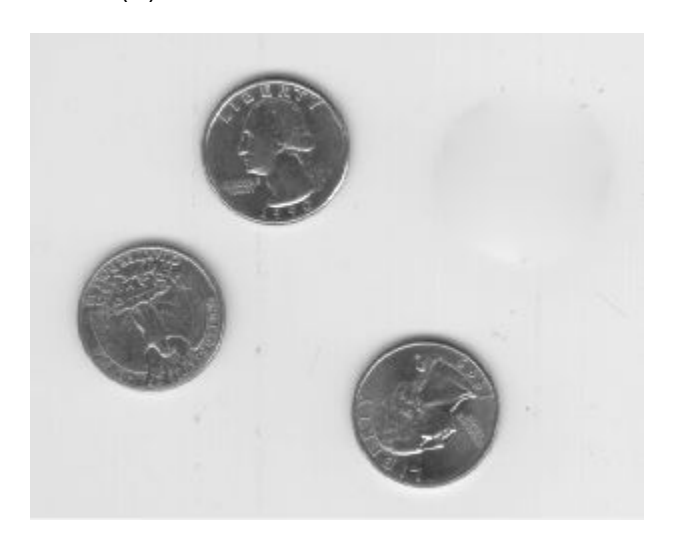

**See Also** regionfill | roipoly | drawpolygon | createMask

# <span id="page-1070-0"></span>**Calculate Properties of Image Regions Using Image Region Analyzer**

This example shows how to calculate the properties of regions in binary images by using the **Image Region Analyzer** app. This example finds the largest region, measured by area, in the image.

Read a binary image into the workspace.

 $BW = imread('text.png');$ 

Open the **Image Region Analyzer** app from the MATLAB® toolstrip. On the **Apps** tab, in the Image

Processing and Computer Vision section, click **Image Region Analyzer** .

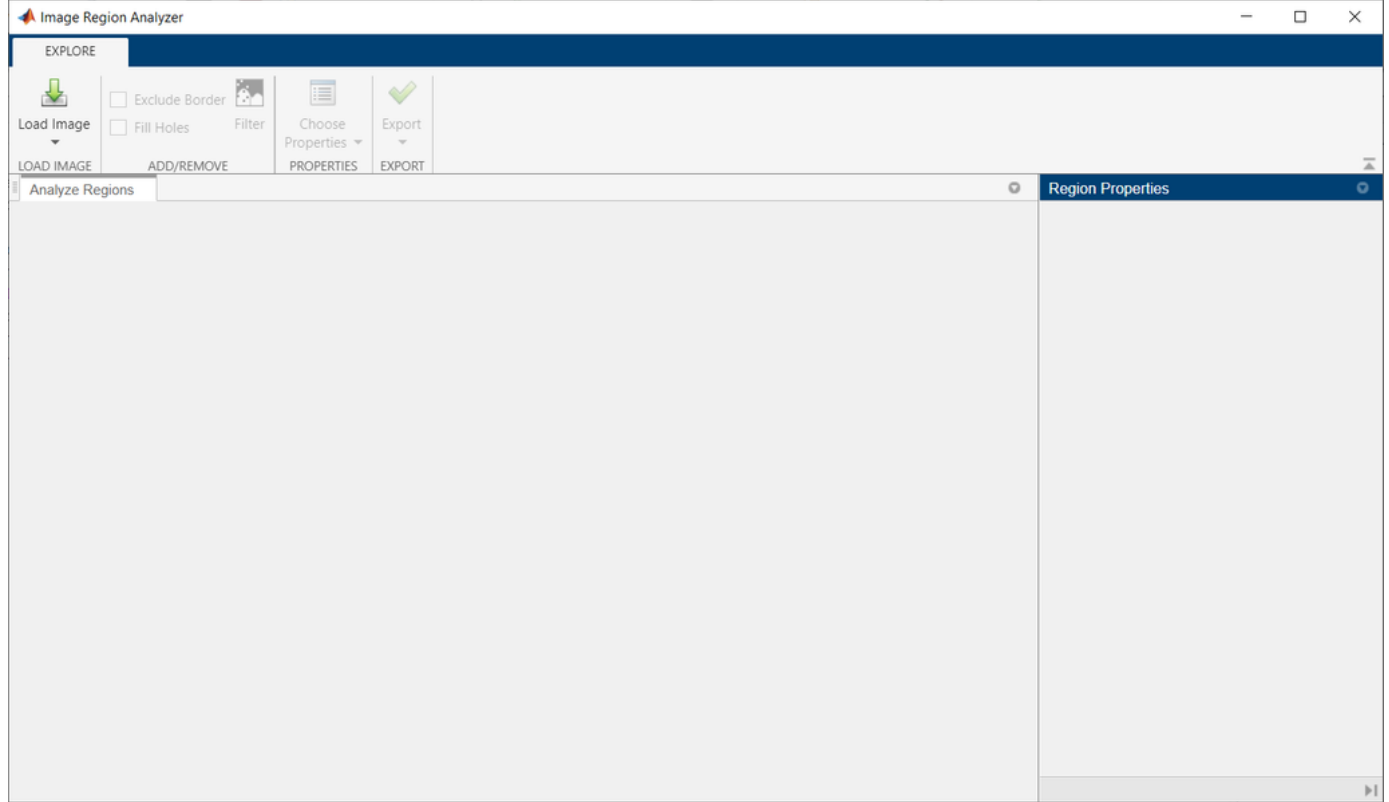

On the app toolstrip, click **Load Image**, and then select **Load Image from Workspace** to load the image from the workspace into the app. In the Import From Workspace dialog box, select the image you read into the workspace, and then click **OK**.

You can also open the app from the command line by using the imageRegionAnalyzer function, specifying the image you want to analyze: imageRegionAnalyzer(BW);

The **Image Region Analyzer** app displays the binary image and a table with region properties. In the table, each row is a region identified in the image and each column is a property of that region, such as the area, perimeter, and orientation.

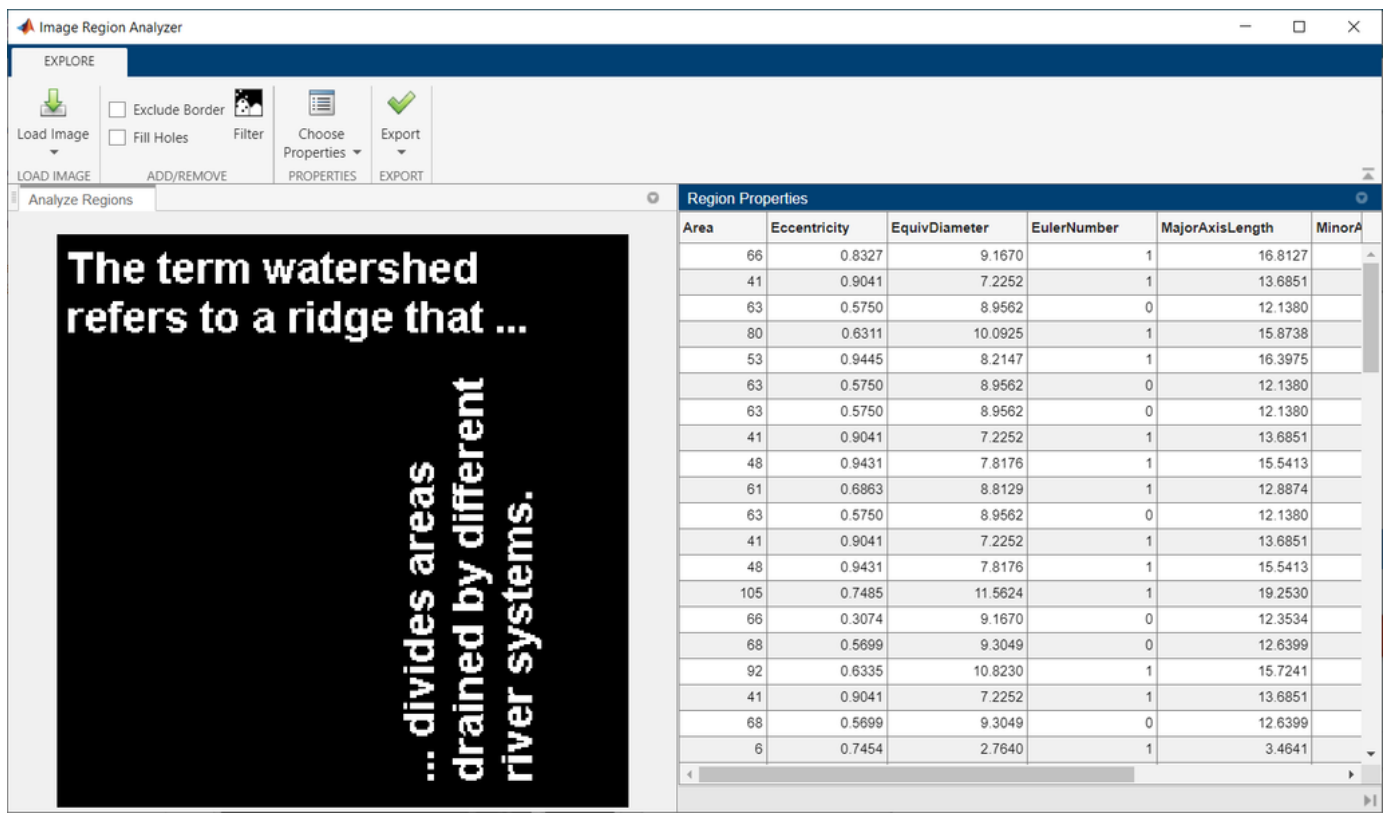

To access the image exploration controls such as pan and zoom, move the cursor over the image.

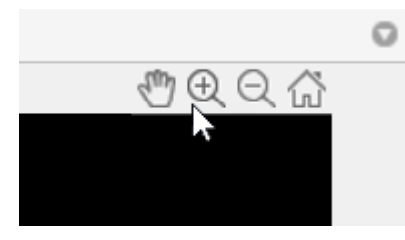

The app initially displays a subset of the available properties. To add or remove properties from the table, click **Choose Properties** and select the properties you want to view. The app updates the table automatically.

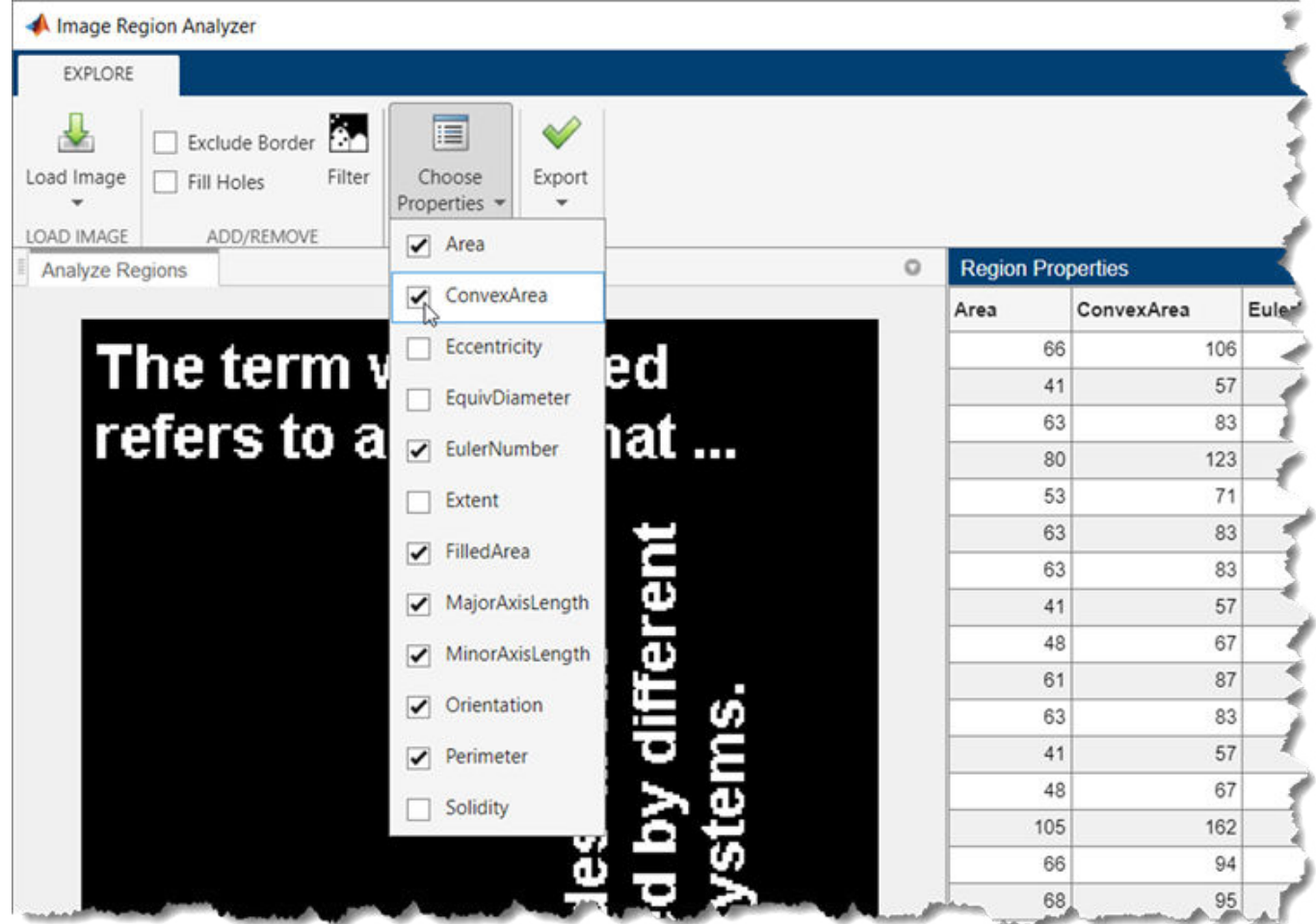

Initially, the app lists the regions in the order it finds them, starting in the upper-left corner of the image. To change the sorting order, click the sort icon next to a property name in the table. The app sorts the regions in increasing order. Click again to sort the regions in decreasing order.

For example, to sort the regions in the image from largest area to smallest area, click on the sort icon for the Area property twice.

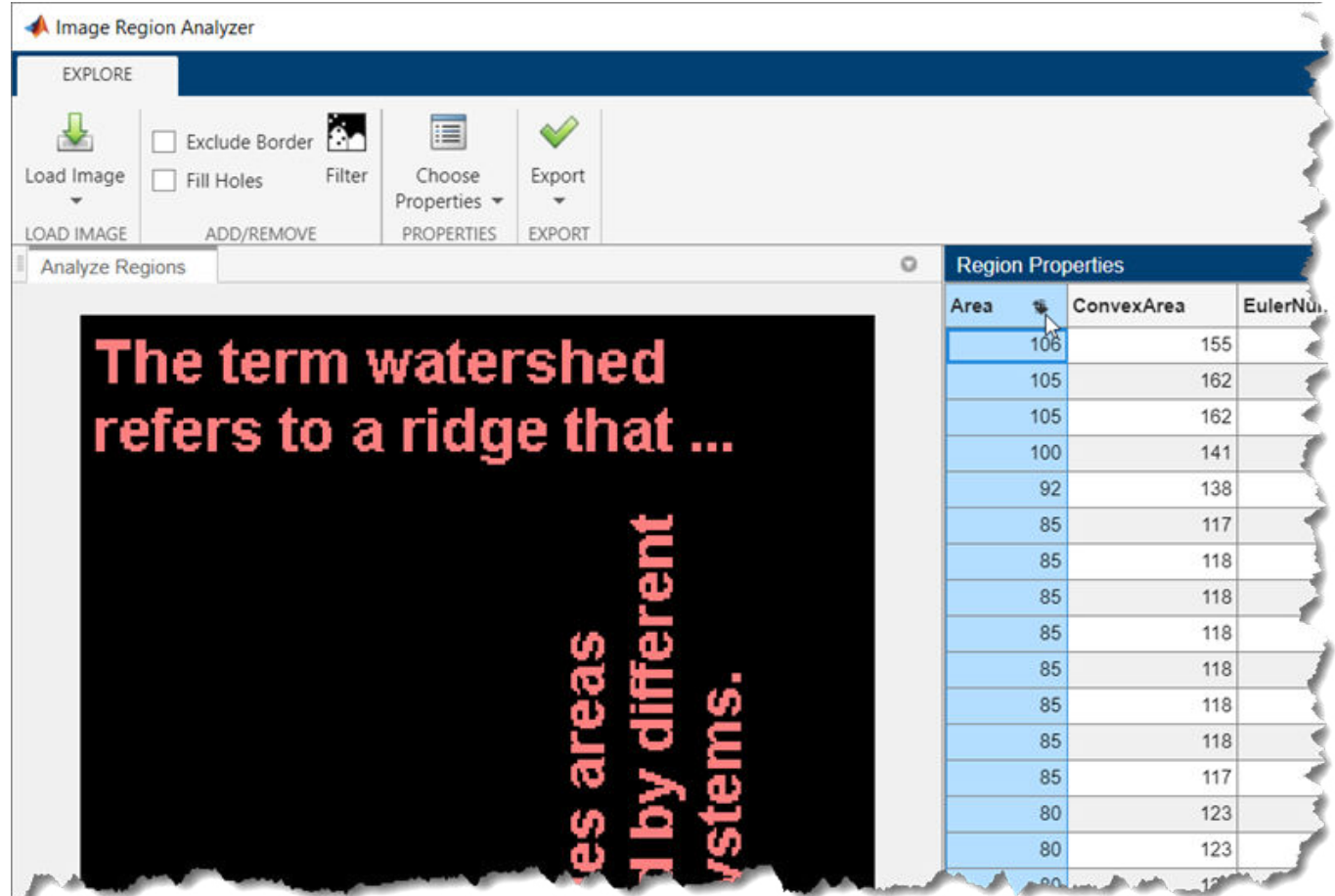

To view the region in the image with the largest area, click the first row in the table. The app highlights the corresponding region in the image.

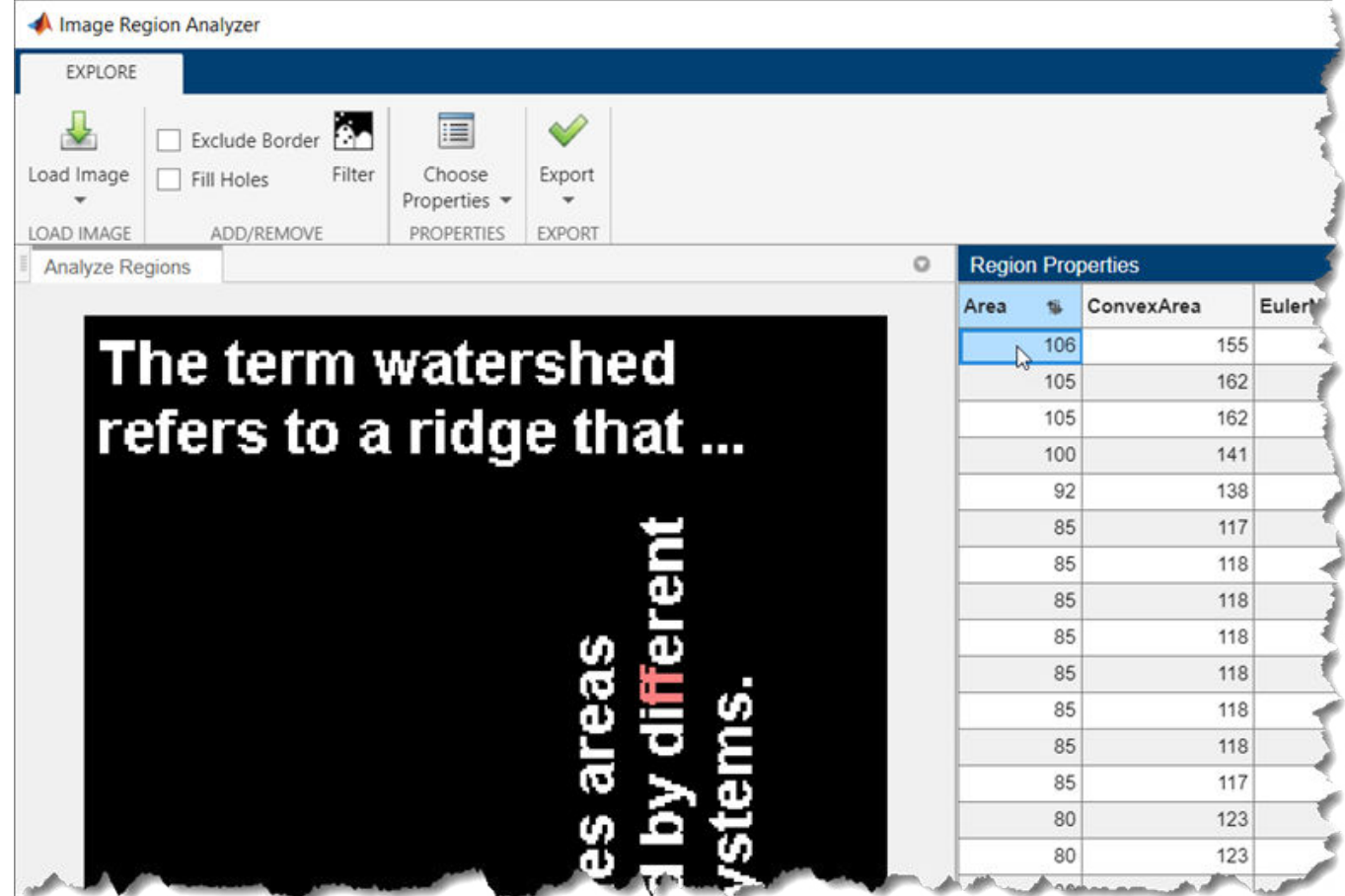

### **See Also**

**Image Region Analyzer** | bwpropfilt | bwareafilt | regionprops

### **Related Examples**

• ["Filter Images on Properties Using Image Region Analyzer App" on page 15-38](#page-1075-0)

# <span id="page-1075-0"></span>**Filter Images on Properties Using Image Region Analyzer App**

This example shows how to create a new binary image by filtering an existing binary image based on properties of regions in the image.

Read a binary image into the workspace.

BW = imread("text.png");

Open the **Image Region Analyzer** app from the toolstrip. On the **Apps** tab, in the **Image**

**Processing and Computer Vision** section, click Image Region Analyzer

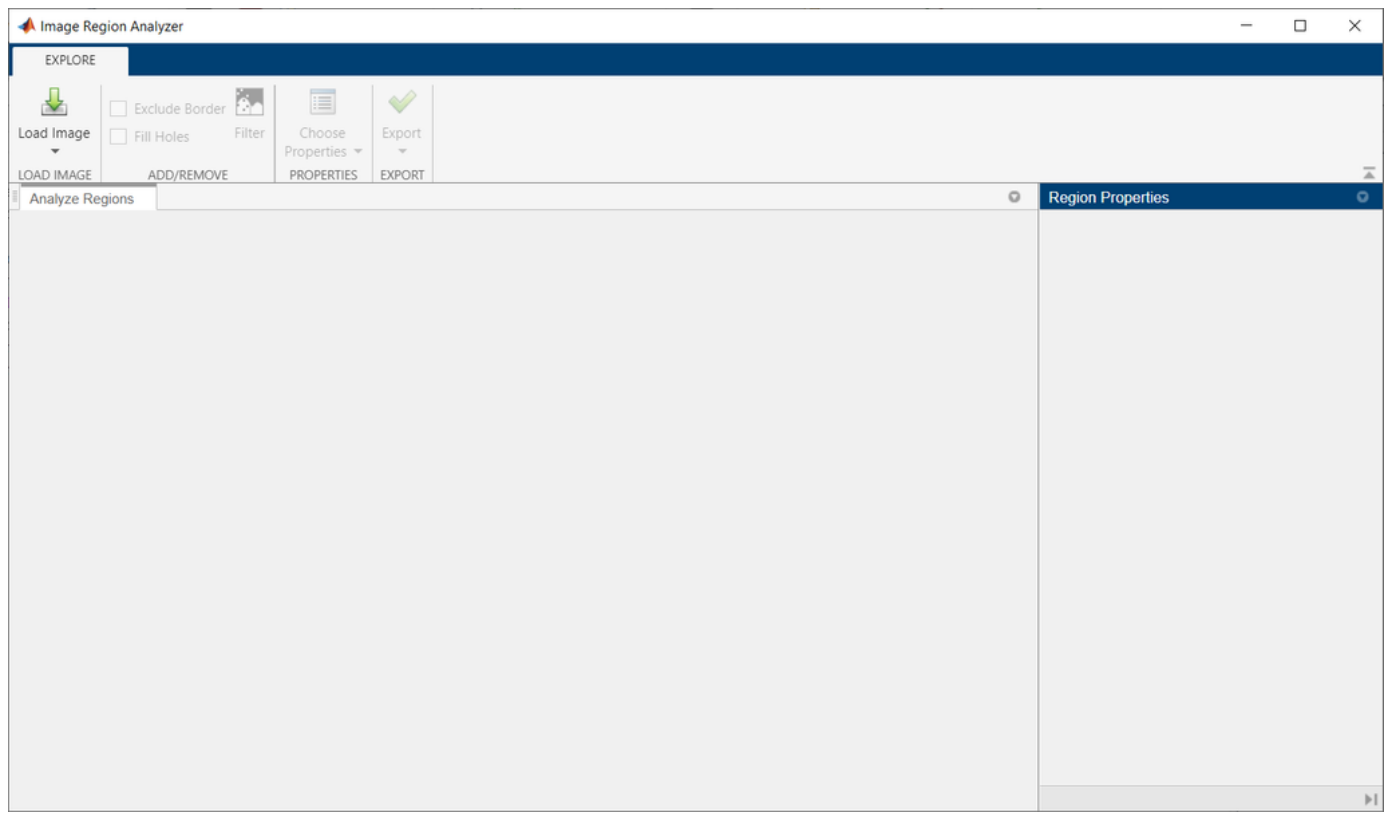

On the app toolstrip, click **Load Image**, and then select **Load Image from Workspace** to load the image from the workspace into the app. In the Import from Workspace dialog box, select the image you read into the workspace, and then click **OK**.

You can also open the app from the command line using the imageRegionAnalyzer function, specifying the image you want to analyze:

imageRegionAnalyzer(BW)

**Image Region Analyzer** displays the binary image and a table with region properties. In the table, each row is a region identified in the image and each column is a property of that region, such as the area, perimeter, and orientation.

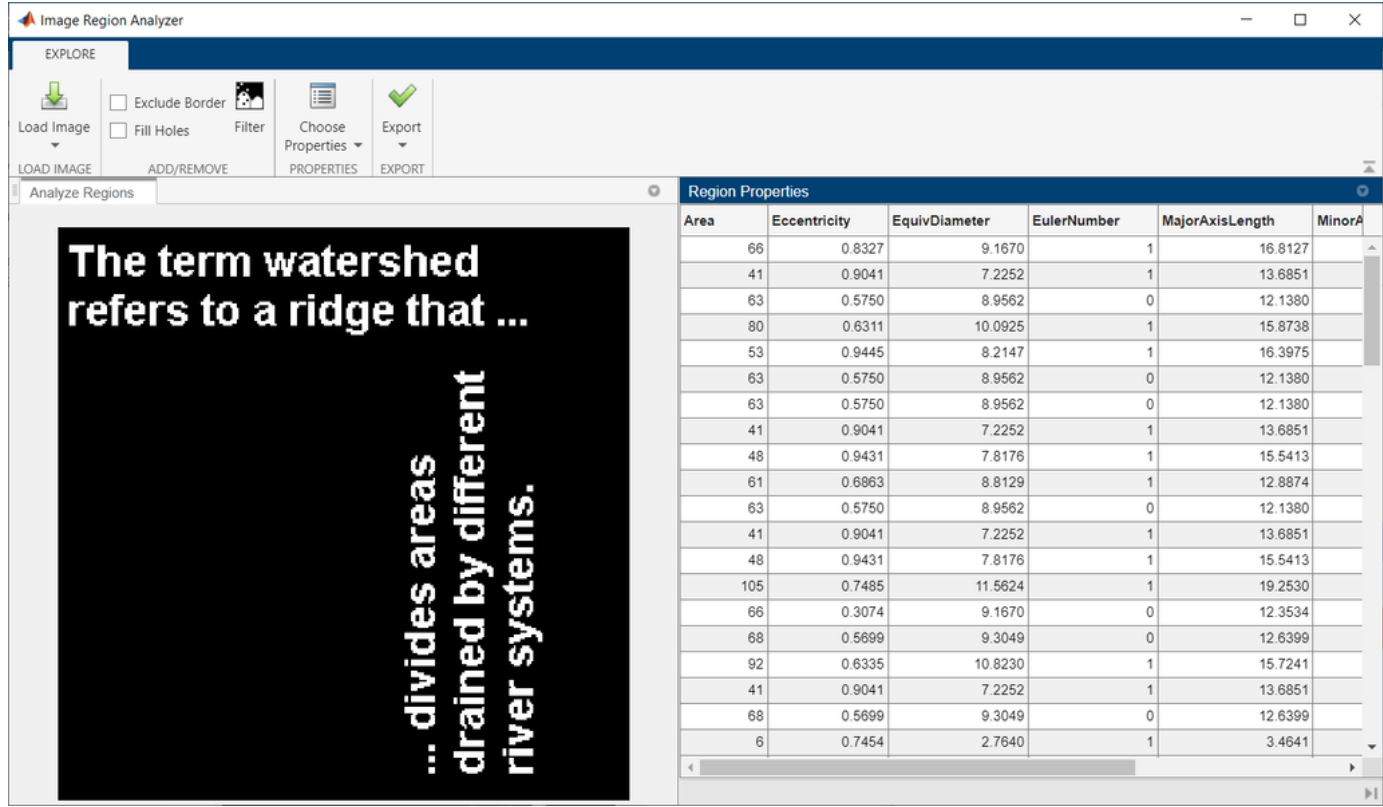

To filter on the value of a region property, on the app toolstrip, click **Filter.** Select a property on which you want to filter and specify the filter criteria. For example, to create an image that removes all but the largest regions, select the Area property, choose the greater than or equal to symbol (>=), and then specify the minimum value.

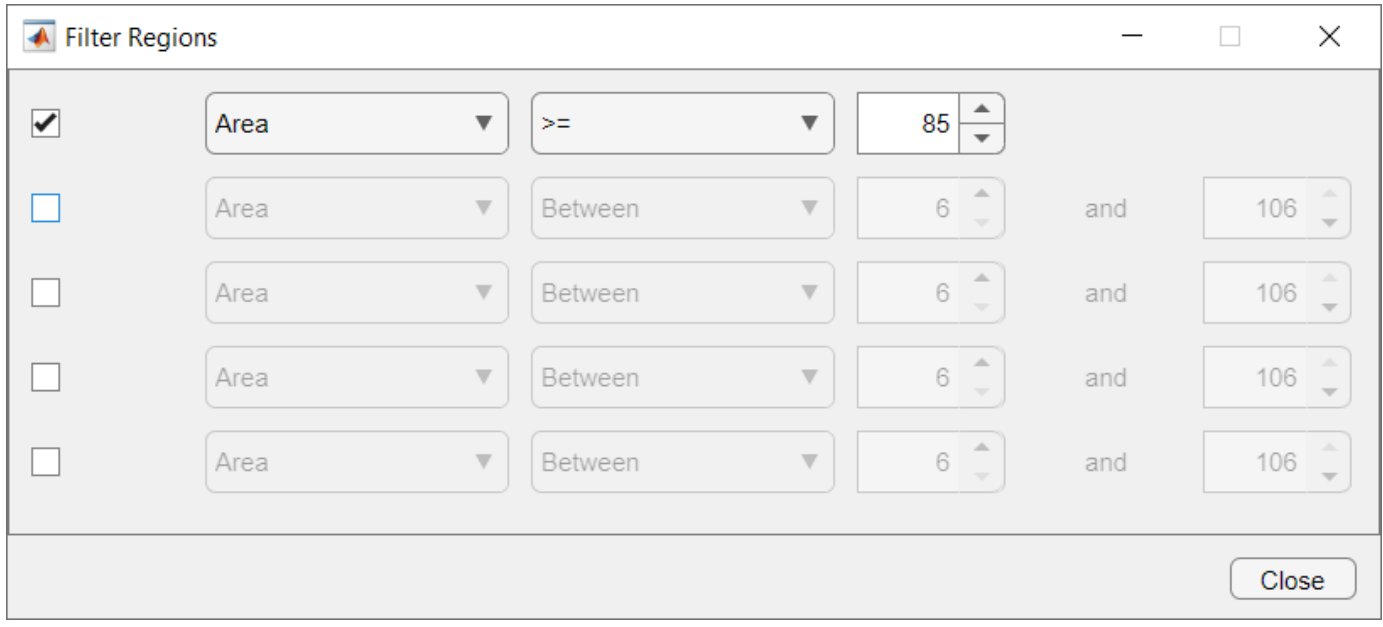

To filter on another property, click **Add**. The app displays another row in which you can select a property and specify filter criteria. The result is the intersection (logical AND) of the two filtering operations.

As you apply filters on properties, the app updates the binary image and the table automatically.

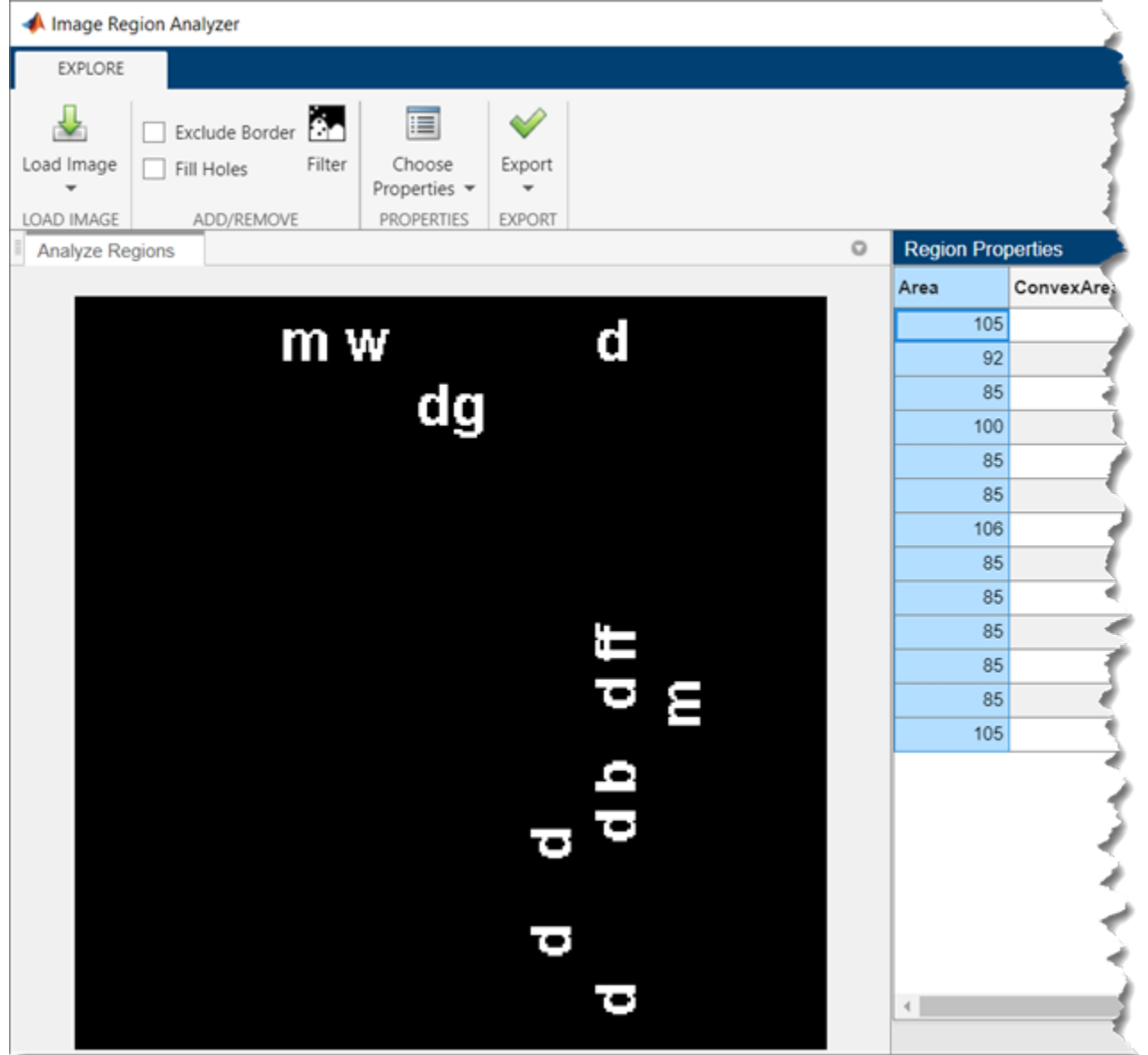

If you are creating a mask image, then you can optionally perform cleanup operations on the mask, such as clearing all foreground pixels that touch the border and filling holes in objects. Filling holes can change the area of regions and therefore the regions that appear in the filtered image. For this example, the area of letters such as "b", "d", and "g" is larger after filling holes. A new region (a letter "o") with an area of 105 pixels now appears in the filtered image because the filled area of that region is above the threshold.

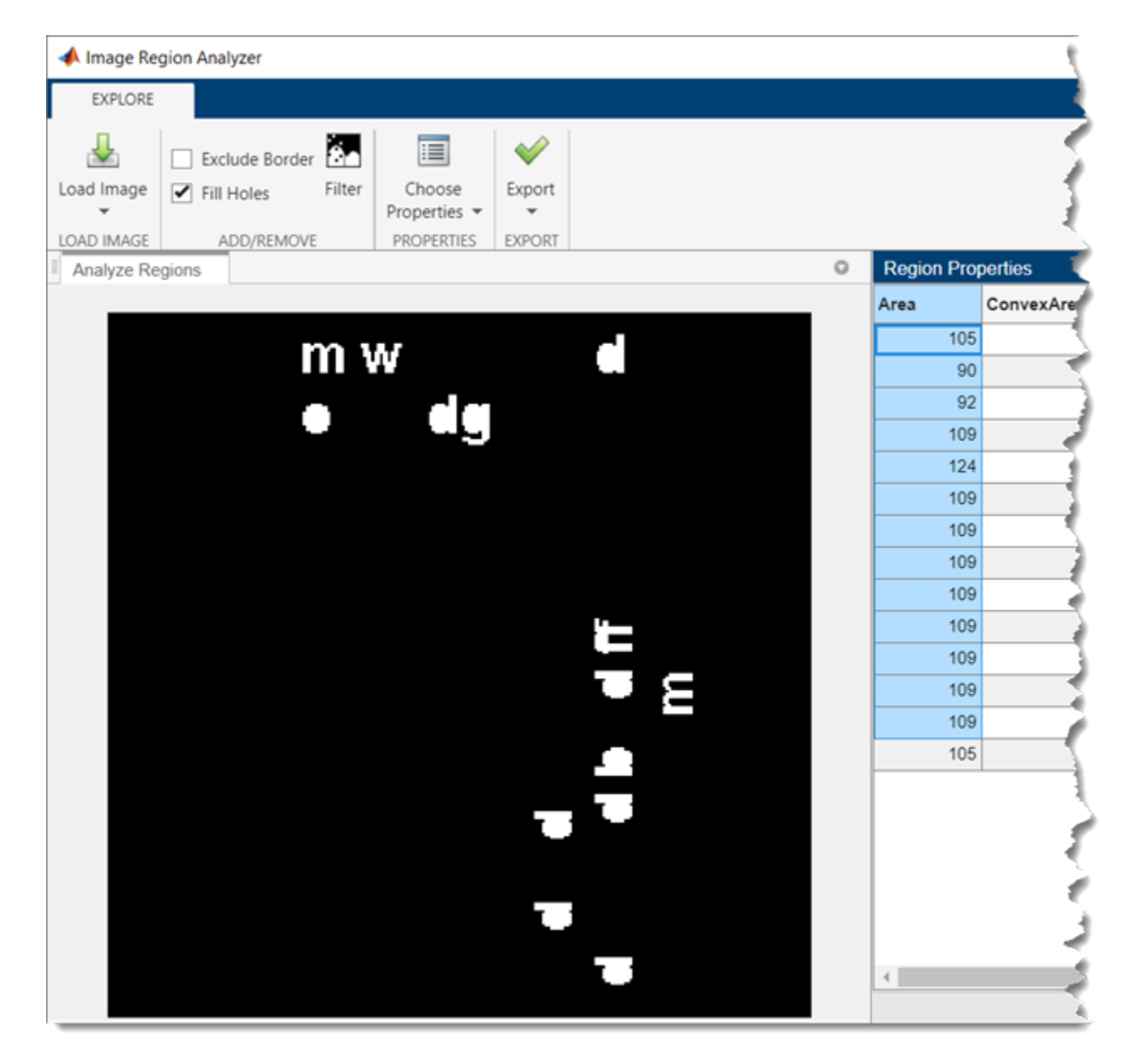

When you are done filtering the image, you can save it. Click **Export** > **Export Image**. In the Export to Workspace dialog box, accept the default name for the mask image, or specify another name. Then, click **OK**.

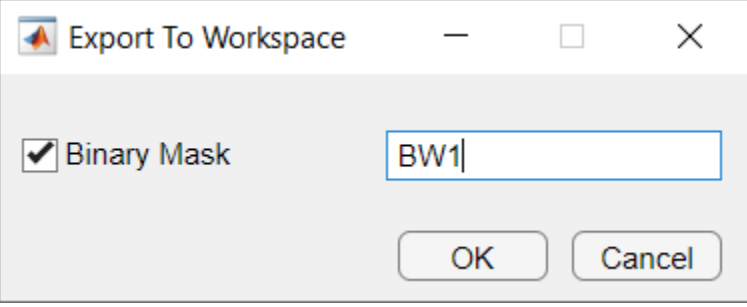

You can save the list of properties as a structure or table. Click **Export** > **Export Properties**.

You can also export a function that filters binary images using the same filters and cleanup operations that you specify. The function returns the filtered binary image and the property measurements in a table. Click **Export** > **Export Function**, then save the function as an M file.

```
function [BW_out,properties] = filterRegions(BW_in)
%filterRegions Filter BW image using auto-generated code from imageRegionAnalyzer app.
% Auto-generated by imageRegionAnalyzer app on 31-Oct-2021
%---------------------------------------------------------
BW_out = BW_in;% Fill holes in regions.
BW_out = imfill(BW_out, 'holes');
% Filter image based on image properties.
BW out = bwpropfilt(BW out, Area', [85, 124]);
% Get properties.
properties = regionprops(BW_out, {'Area', 'ConvexArea', 'EulerNumber', 'FilledArea', 'MajorAxisLe
```
#### **See Also**

**Image Region Analyzer** | bwpropfilt | bwareafilt | regionprops

#### **More About**

• ["Calculate Properties of Image Regions Using Image Region Analyzer" on page 15-33](#page-1070-0)
# **Create Image Comparison Tool Using ROIs**

This example shows how to use the new ROI functions to create an interactive image comparison tool. When working with images, we often need to assess visually the impact a function has on an image. Some effects are clearly distinguishable, like an edge filter. But some impacts are more subtle and need closer inspection.

# **Read Sample Image into the Workspace**

Read a sample image into the workspace and then create a grayscale version of the image. Display the images side-by-side in a montage.

```
im = imread("peppers.png");
imgray = imggray(im);figure
montage({im,imgray})
```
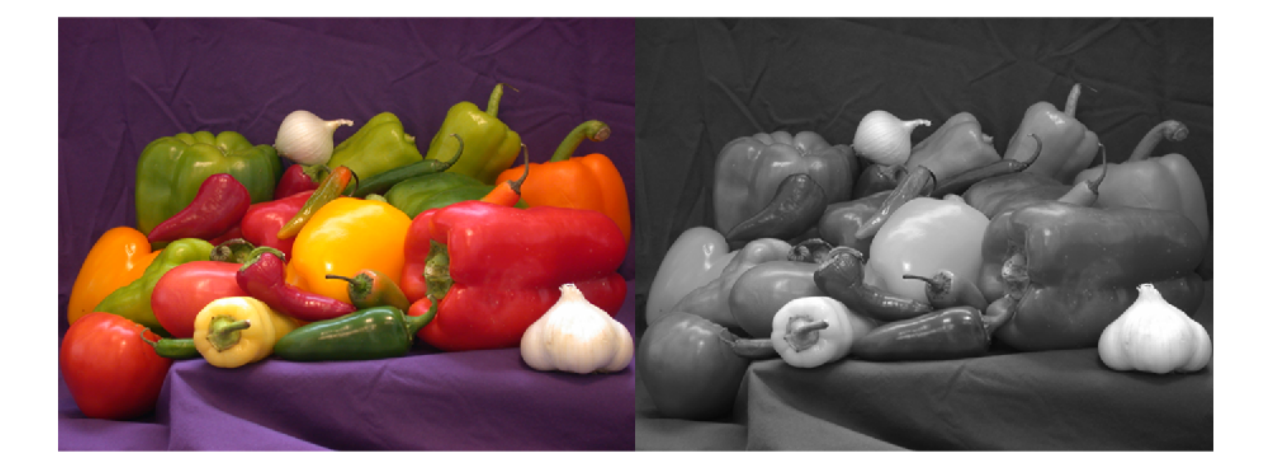

Using an ROI, set the alpha layer (transparency) of two stacked images so that one image shows through only inside the ROI. This selective view follows the ROI so it can be moved interactively. Create a new figure and an axes.

hFigure = figure; hAxes =  $axes("Parent", hFigure);$ 

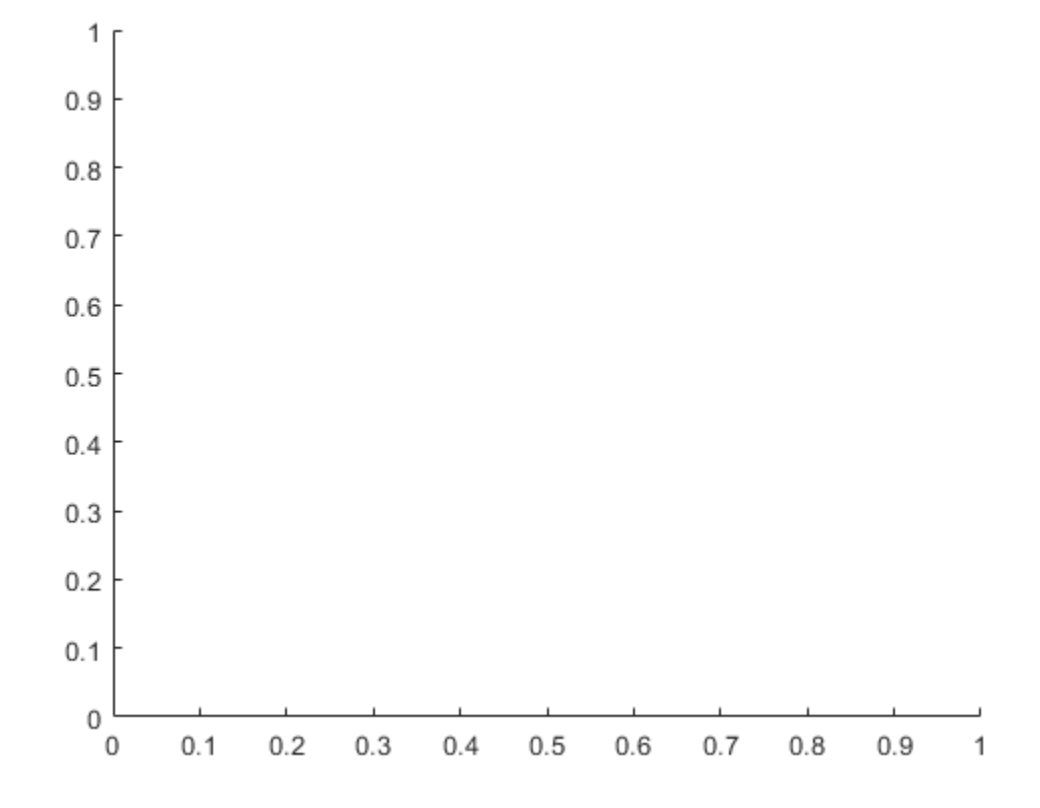

Stack both images on the same axes.

```
hImage1 = imshow(im, "Parent", hAxes);
drawnow; % Ensure the image gets drawn.
hold on
hImage2 = imshow(imgray, "Parent", hAxes);
hold off
```
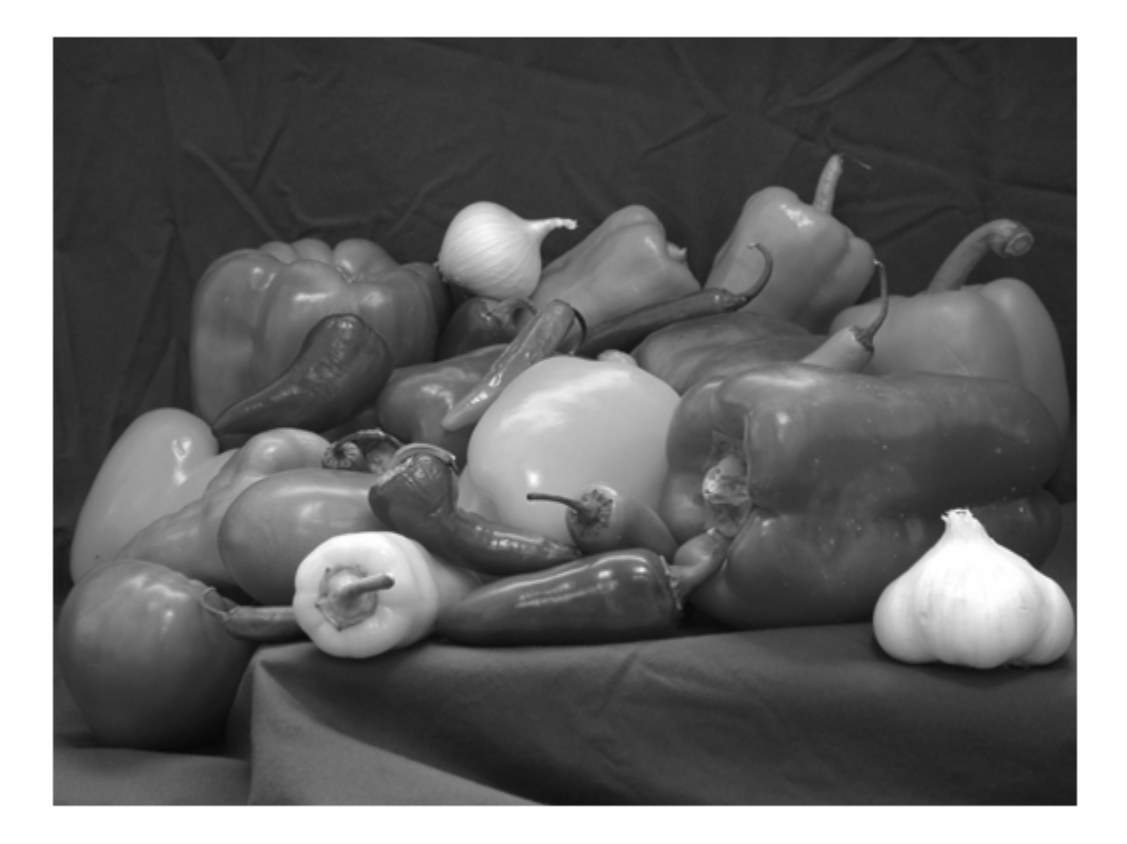

Create a circular ROI on the axes.

```
centerLocation = [220, 100];
radius = 60;
hC = images.roi.Circle(...
 "Parent", hAxes,...
 "FaceAlpha",0,...
 "Center",centerLocation,...
 "Radius", radius);
```
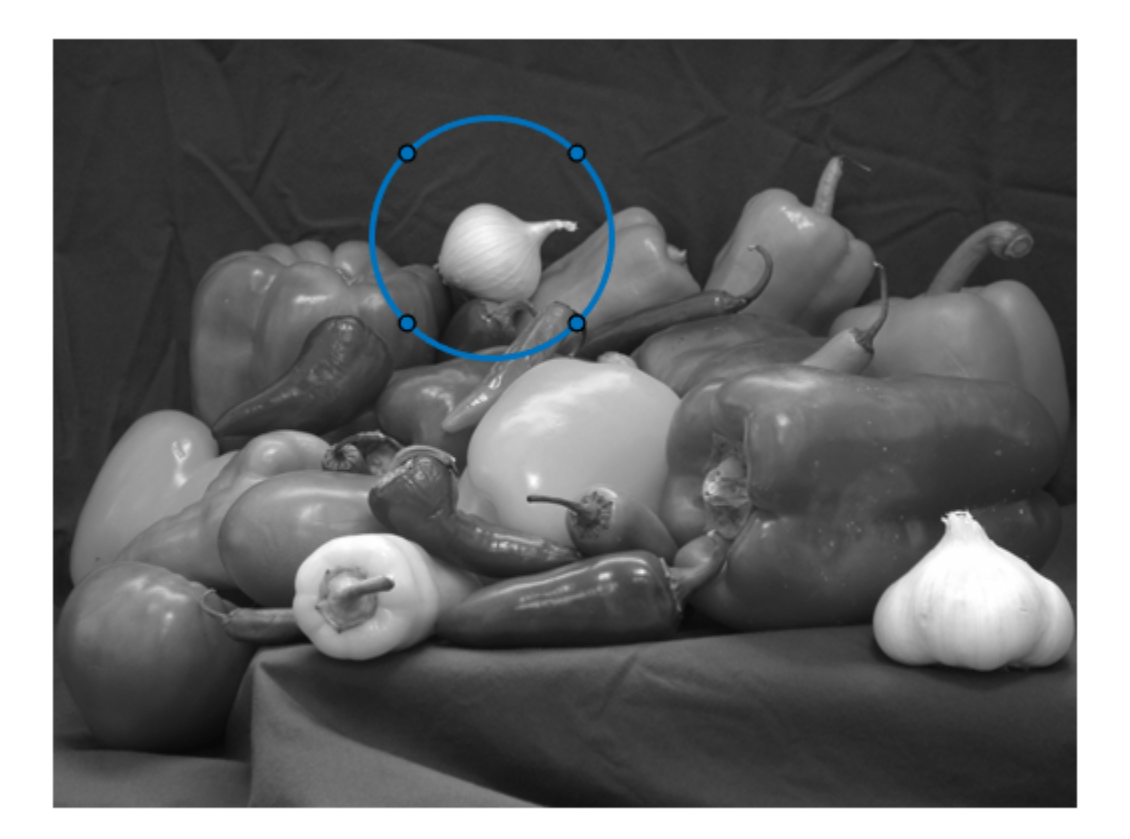

Create a listener that listens to changes in the position of the ROI (the circle). The updateAlpha function is defined at the end of this example.

addlistener(hC, "MovingROI", @updateAlpha);

Execute the callback manually the first time

updateAlpha(hC)

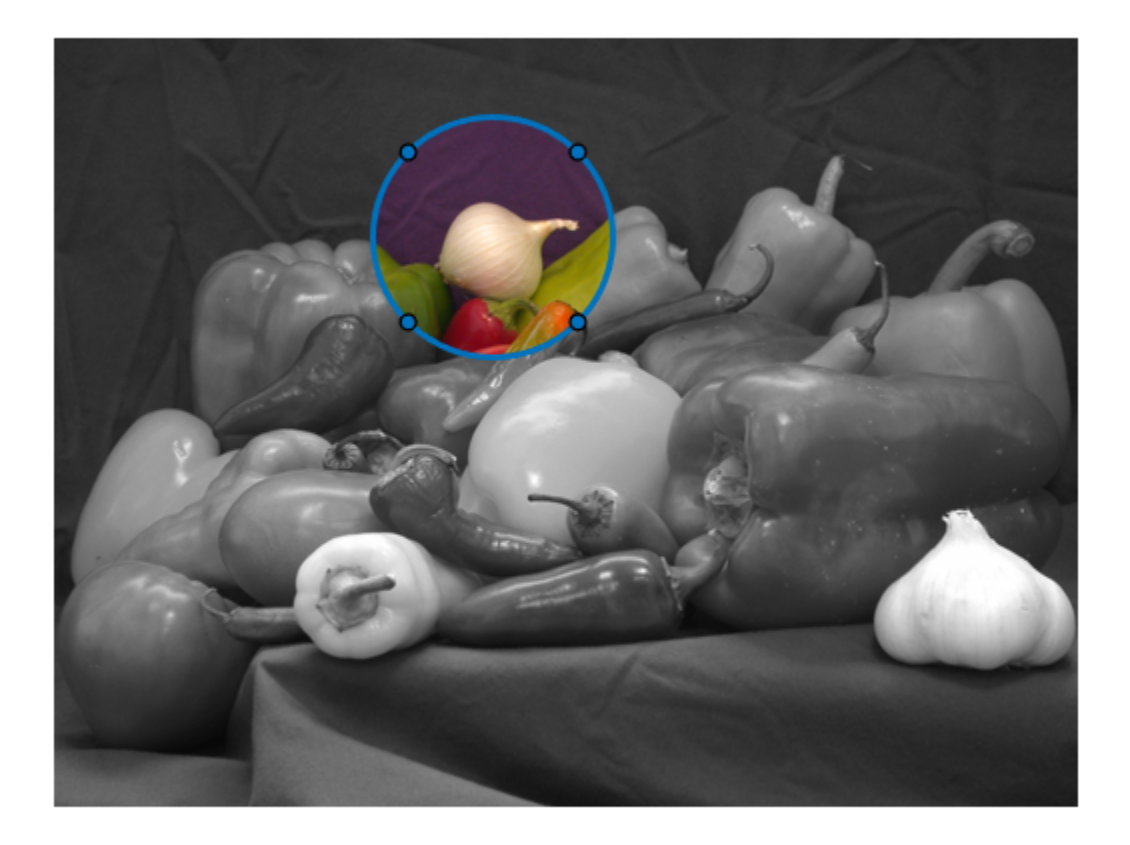

Simulate zooming in to a region.

hC.Parent.XLim = [75 370]; hC.Parent.YLim = [0 205];

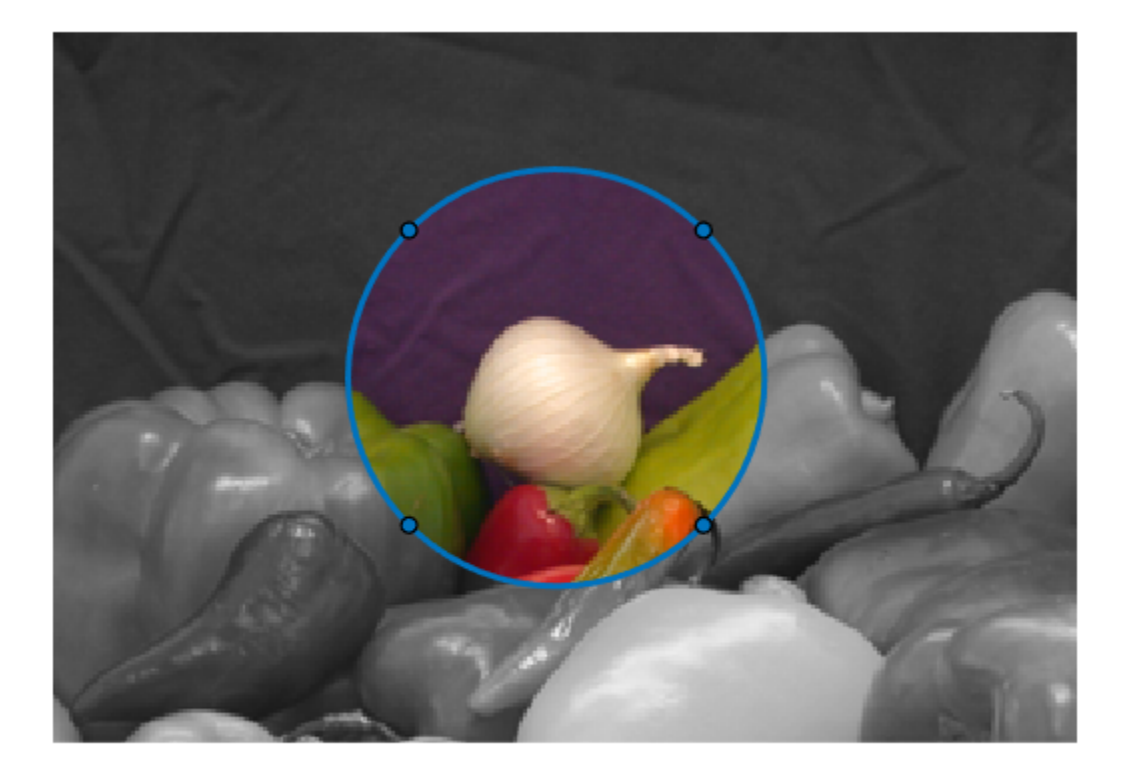

This file contains the source code for a function that implements this image comparison tool. This code listens for two additional events. When a user to enter the 't/T' key to switch which image is on top. The code also listens for the mouse scroll wheel to increase or decrease the radius of the ROI.

edit helperImageComparer

# **An Animation of the Tool in Use**

# **Callback Function to Update Alpha Layer**

Callback function to update the alpha layer as the ROI object is moved.

```
function updateAlpha(hC, ~)
hImages = findobj(hC.Parent,"Type","image");
% Create a BW mask from the Circle ROI
mask = hC.createMask(hImages(1).CData);
% Set the alpha data so that the underlying image shows through
% only inside the circle
set(hImages(1),"AlphaData", ~mask);
end
```
# **See Also**

Circle | addlistener | createMask

# **More About**

- "Create Callbacks for Graphics Objects"
- "Overview Events and Listeners"

# **Use Freehand ROIs to Refine Segmentation Masks**

This example shows how to refine a logical segmentation mask by converting it into a Freehand ROI object. In this method, you take advantage of the interactive reshaping capability of the Freehand ROI object to make a better fit of the edge of the segmentation mask to the shape of the image region that you want to segment.

### **Introduction - Image Segmentation**

Segmentation algorithms are used to segment interesting parts of an image. To illustrate, this example uses K-means clustering to segment bone and tissue in an MRI image.

```
im = dicomread('knee1.dcm');
segmentedLabels = imagekmeans(im, 3);boneMask = segmentedLabels==2;
imshowpair(im, boneMask);
```
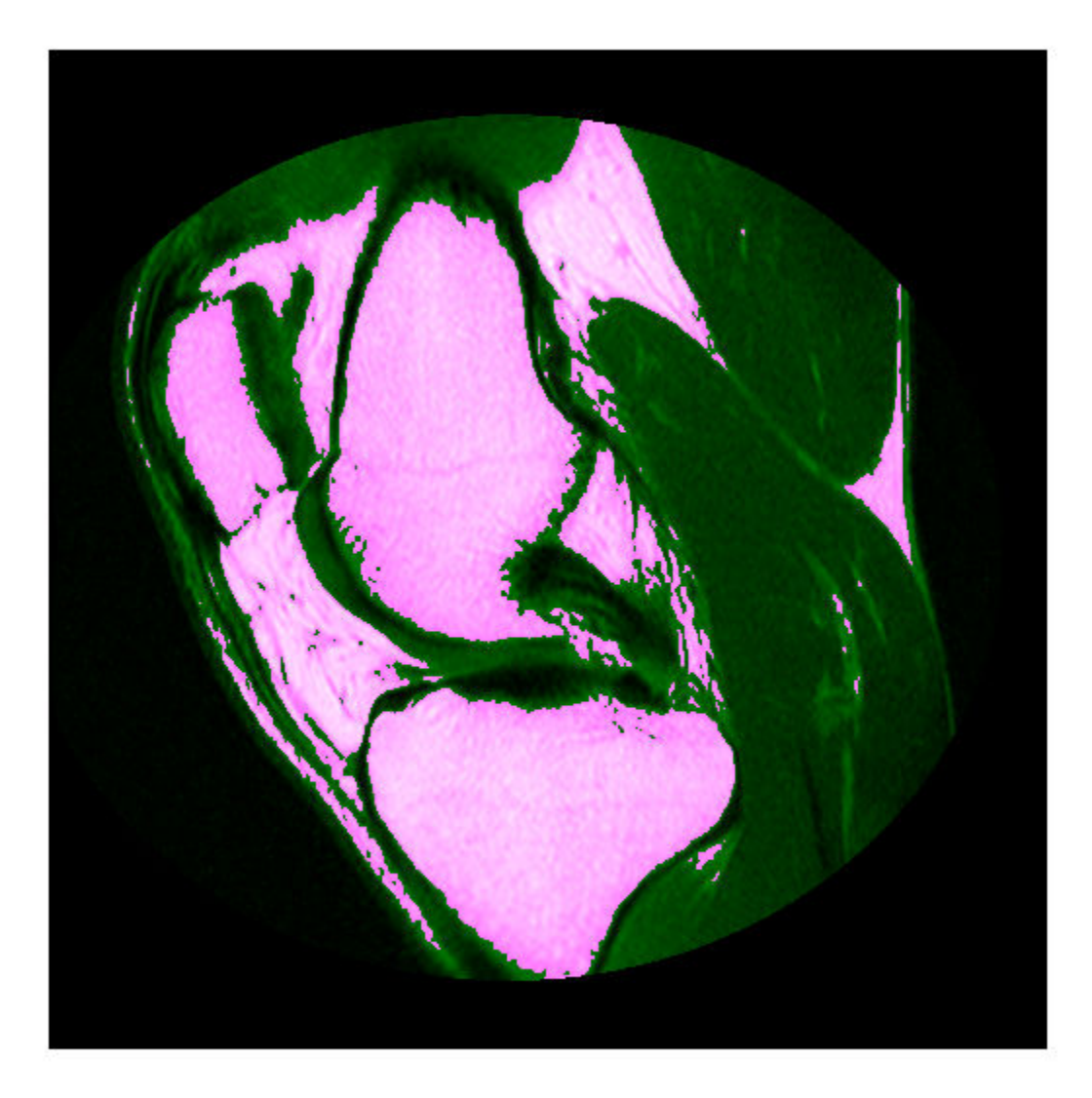

# **Post-Process the Segmentation Masks**

Often, the results of automated segmentation algorithms need additional post-processing to clean up the masks. As a first step, select the two largest bones from the mask, the femur and the tibia.

boneMask = bwareafilt(boneMask, 2); imshowpair(im, boneMask);

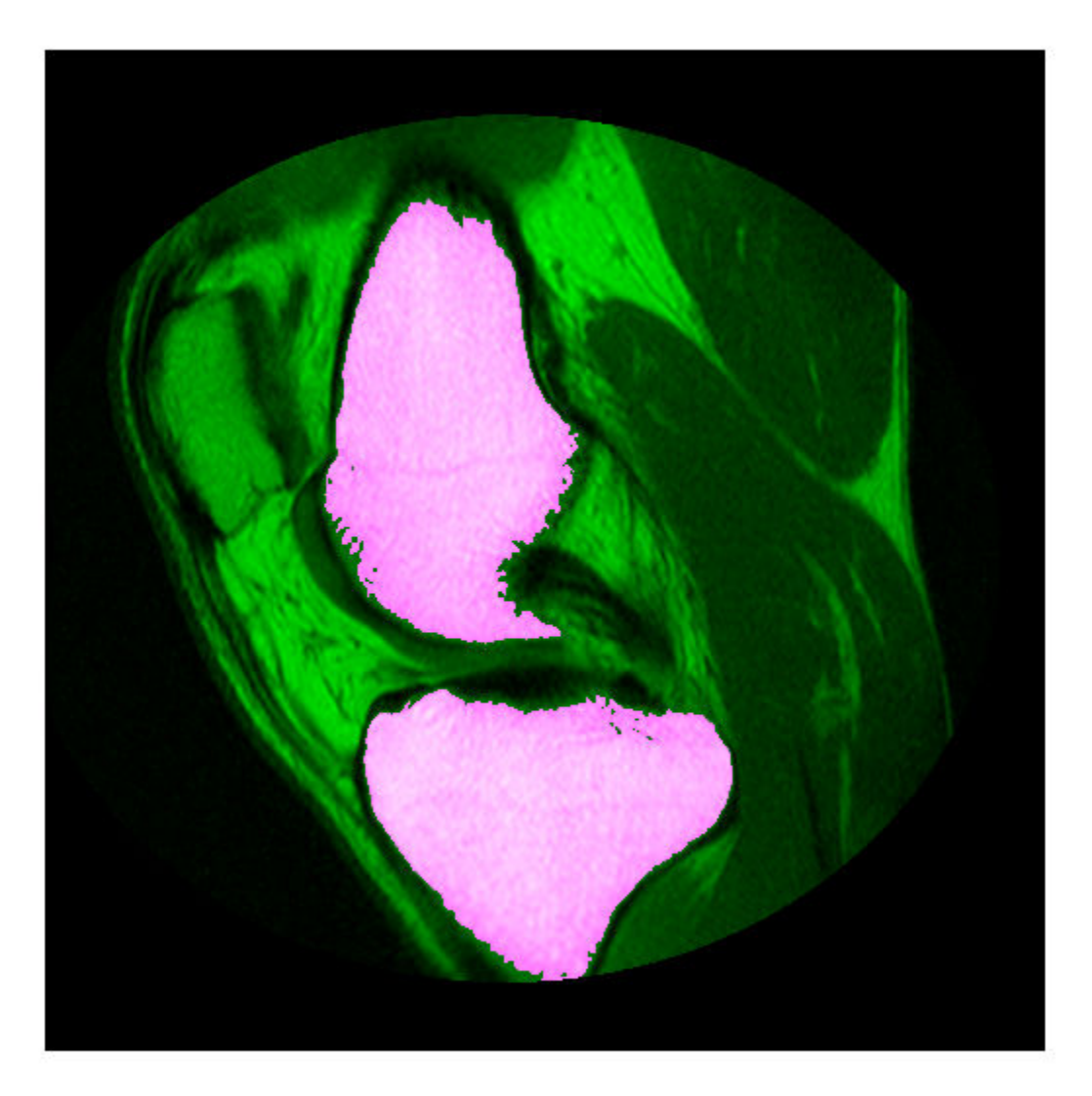

# **Convert Mask to Freehand ROI object**

To refine the edges of the automatic k-means segmentation, convert the two masks into interactive freehand ROI objects. First, retrieve the locations of boundary pixels that delineate these two segmented regions. Note that these ROI objects are densely sampled—their Position property has the same resolution as the image pixels.

```
blocations = bwboundaries(boneMask,'noholes');
figure
imshow(im, []);
for ind = 1: numel(blocations)
     % Convert to x,y order.
     pos = blocations{ind};
    pos = fliplr(pos); % Create a freehand ROI.
```

```
 drawfreehand('Position', pos);
end
```
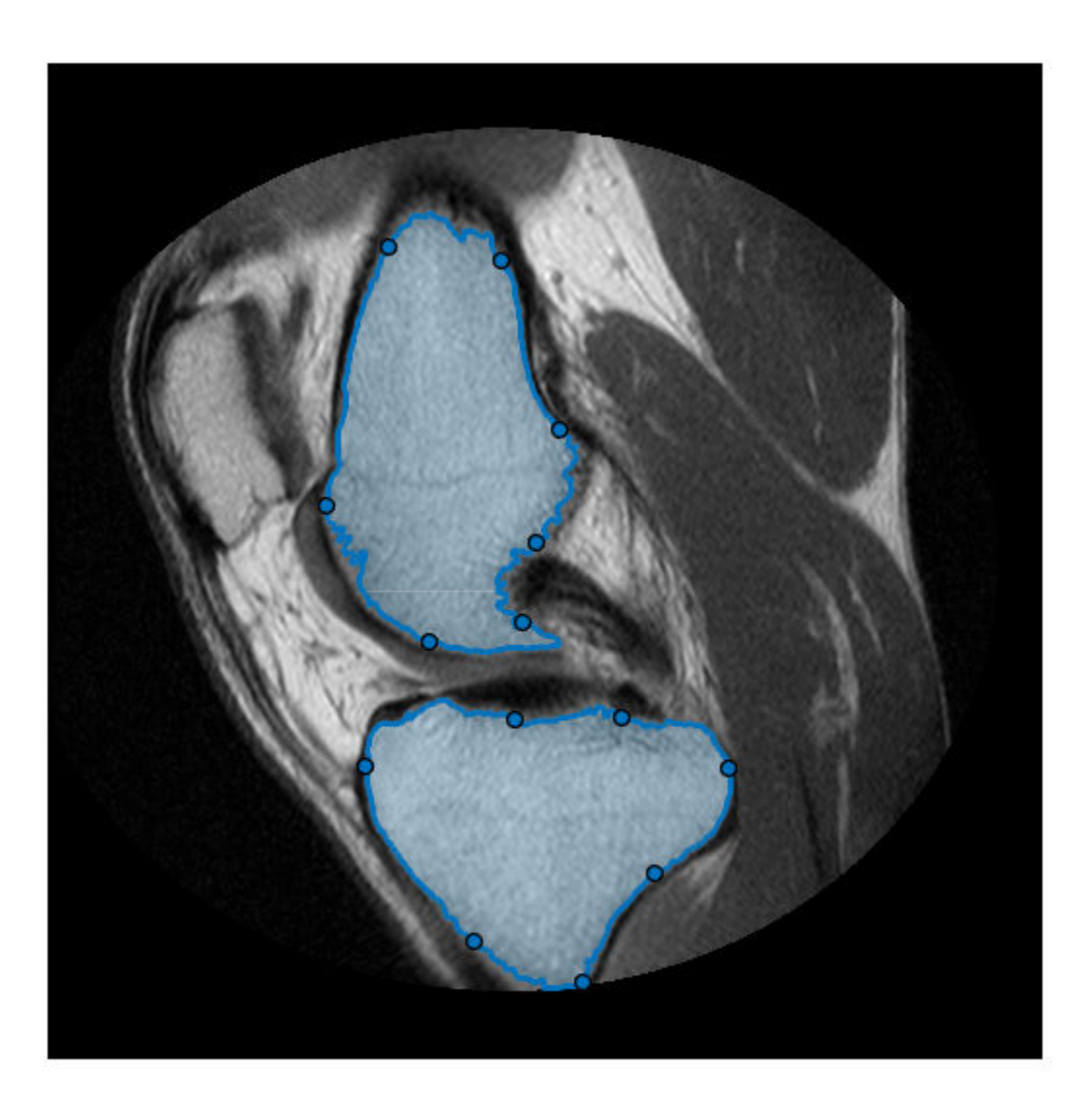

# **Edit the ROIs**

The Freehand ROI object allows simple 'rubber-band' interactive edits. To edit the ROI, click and drag any of the waypoints along the ROI boundary. You can add additional waypoints anywhere on the boundary by double-clicking the ROI edge or by using the context menu accessible by right-clicking the edge.

### **Convert the Freehand ROIs Back to Masks**

After editing the ROIs, convert these ROI objects back to binary masks using the ROI object's createMask method. Note the additional step required to include the boundary pixels in the final mask.

```
% Convert edited ROI back to masks.
hfhs = findobj(gca, 'Type', 'images.roi.Freehand');
editedMask = false(size(im));for ind = 1:numel(hfhs) % Accumulate the mask from each ROI
    editedMask = editedMask | hfhs(ind).createMask();
    % Include the boundary of the ROI in the final mask.
   % Ref: https://blogs.mathworks.com/steve/2014/03/27/comparing-the-geometries-of-bwboundaries
    % Here, we have a dense boundary, so we can take the slightly more
    % performant approach of just including the boundary pixels directly in
    % the mask.
    boundaryLocation = hfhs(ind).Position;
   bInds = sub2ind(size(im), boundaryLocation(:,2), boundaryLocation(:,1));
    editedMask(bInds) = true;
end
```
# **See Also**

dicomread | imsegkmeans | bwareafilt | bwboundaries | drawfreehand | Freehand | createMask

# **Rotate Image Interactively Using Rectangle ROI**

This example shows how to rotate an image by using a Rectangle ROI with a callback function that calls imrotate when you move the ROI.

Image rotation is a common preprocessing step. In this example, an image needs to be rotated by an unknown amount to align the horizon with the x-axis. You can use the imrotate function to rotate the image, but you need prior knowledge of the rotation angle. By using an interactive rotatable ROI, you can rotate the image in real time to match the rotation of the ROI.

# **Create the Rotatable Rectangle ROI**

Display an image in an Axes.

 $im = imread('baby.jpg');$  $hIm = imshow(im);$ 

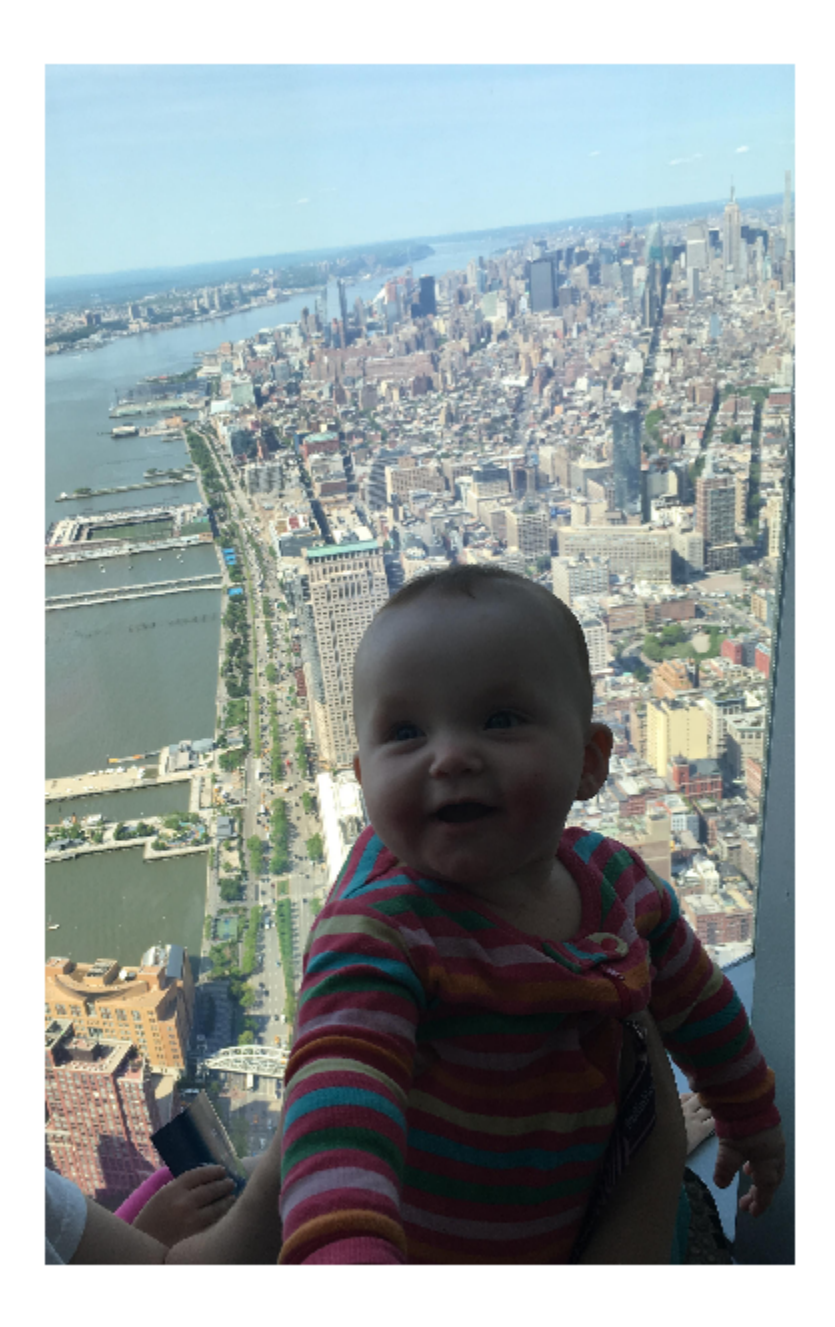

Get the size of the image.

 $sz = size(im);$ 

Determine the position and size of the Rectangle ROI as a 4-element vector of the form [x y w h]. The ROI will be drawn at the center of the image and have half of the image width and height.

 $pos = [(sz(2)/4) + 0.5, (sz(1)/4) + 0.5, sz(2)/2, sz(1)/2];$ 

Create a rotatable Rectangle ROI at the specified position and set the Rotatable property to true. You can then rotate the rectangle by clicking and dragging near the corners. As the ROI moves, it broadcasts an event MovingROI. By adding a listener for that event and a callback function that executes when the event occurs, you can rotate the image in response to movements of the ROI.

```
h = drawrectangle('Rotatable', true, ...
     'DrawingArea','unlimited',...
     'Position',pos,...
     'FaceAlpha',0);
```
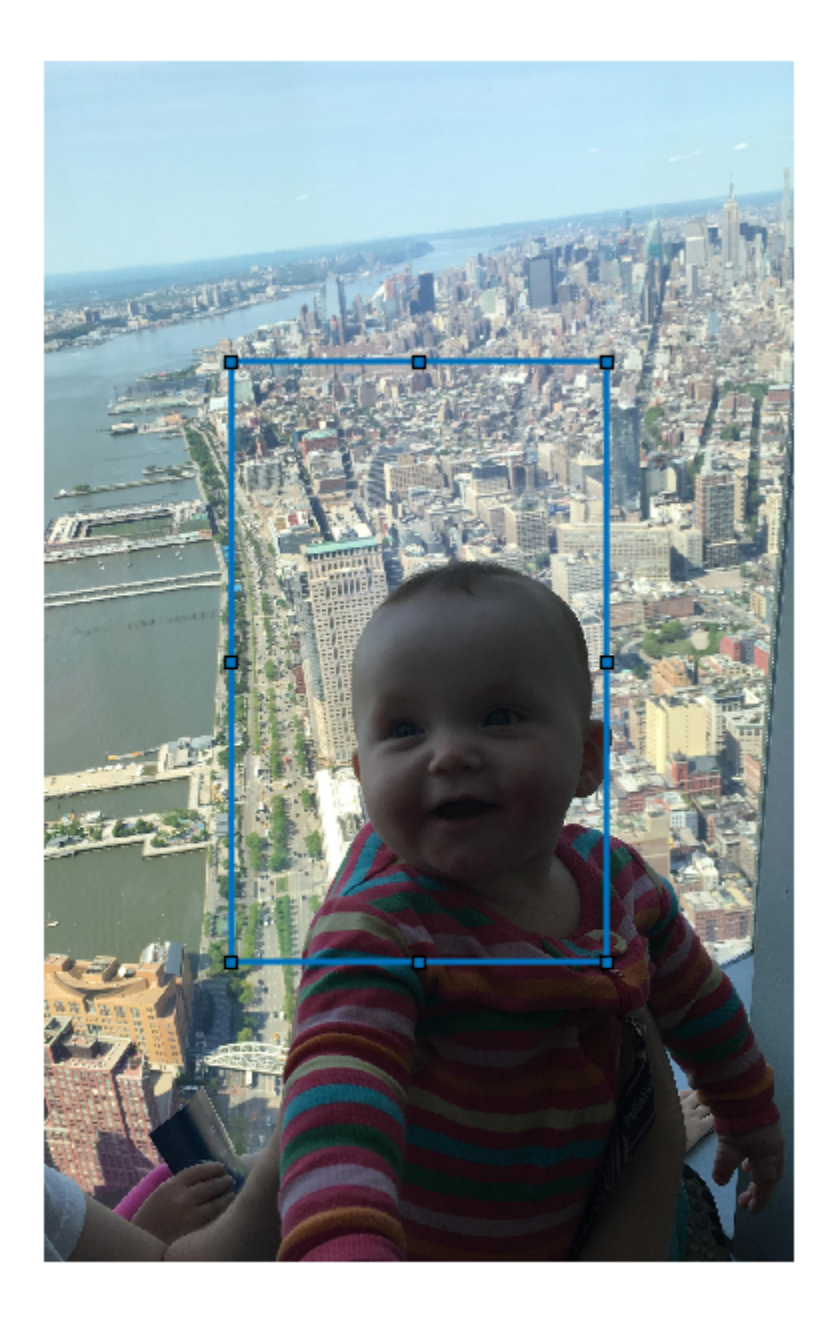

Place a prompt in the label.

h.Label = 'Rotate rectangle to rotate image';

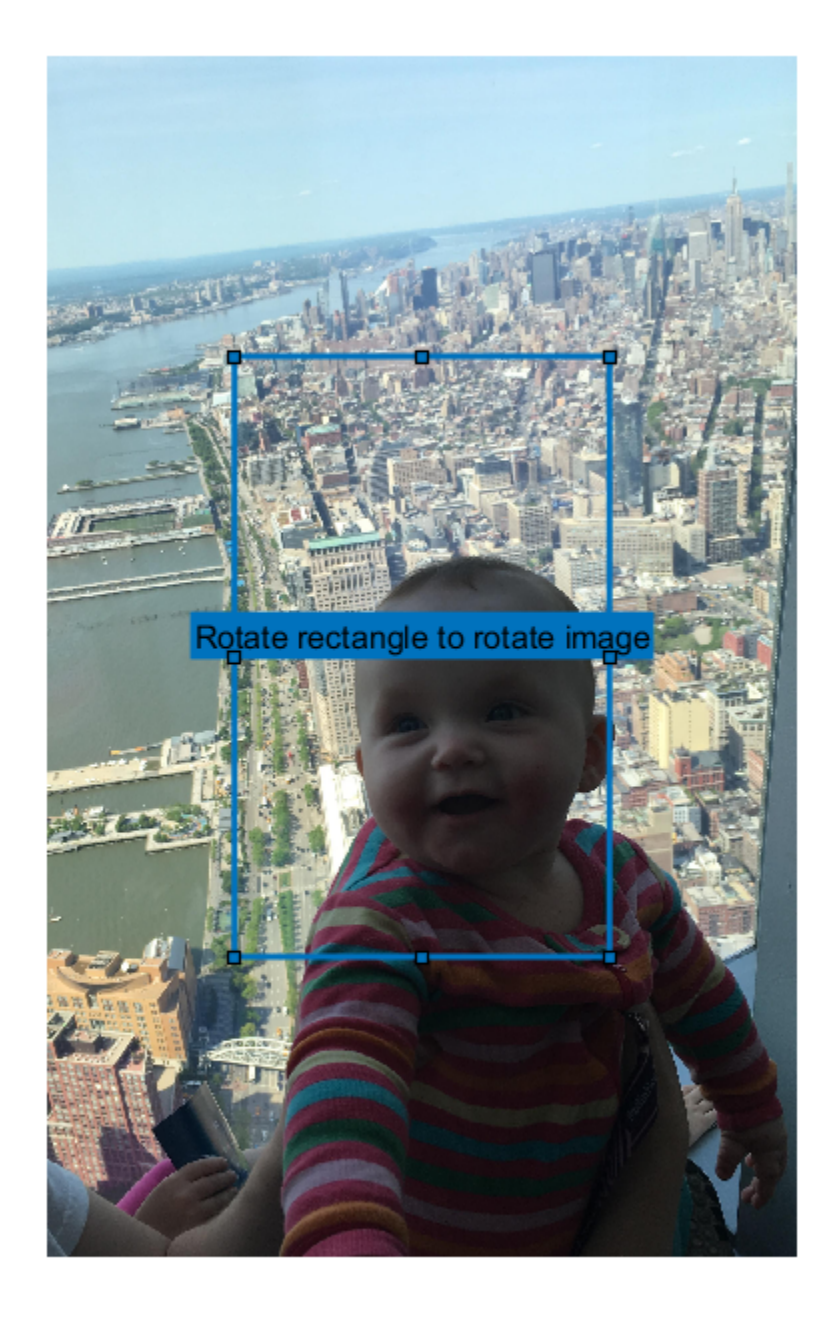

Add a listener that listens for any movement of the ROI.

addlistener(h,'MovingROI',@(src,evt) rotateImage(src,evt,hIm,im));

# **Call imrotate in Callback Function**

Define a callback function that executes as the Rectangle ROI moves. This function retrieves the current rotation angle of the ROI, calls imrotate on the image with that rotation angle, and updates the display. The function also updates the label to display the current rotation angle.

```
function rotateImage(src,evt,hIm,im)
% Only rotate the image when the ROI is rotated. Determine if the
% RotationAngle has changed
if evt.PreviousRotationAngle ~= evt.CurrentRotationAngle
    % Update the label to display current rotation
    src.Label = [num2str(evt.CurrentRotationAngle,'%30.1f') ' degrees'];
    % Rotate the image and update the display
    im = imrotate(im,evt.CurrentRotationAngle,'nearest','crop');
   hIm.CData = im;
```

```
end
```
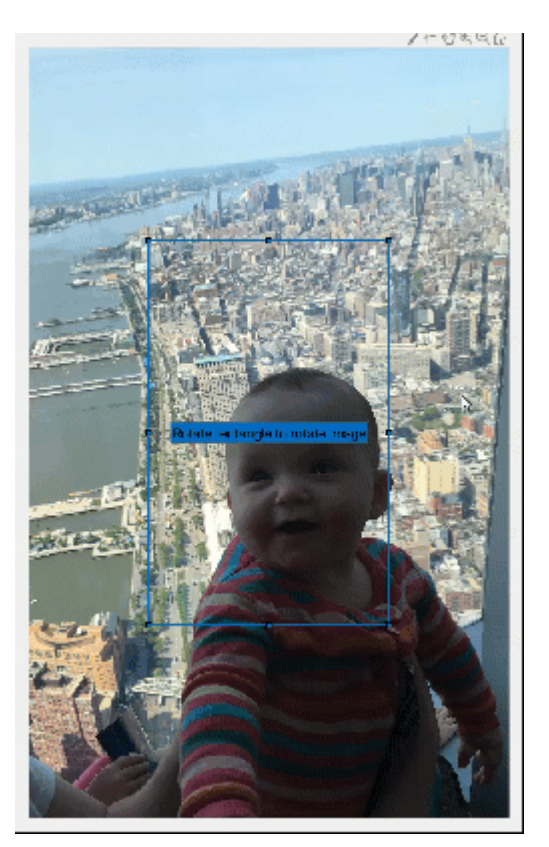

# **See Also**

drawrectangle | Rectangle | imrotate | addlistener

# **More About**

- "Create Callbacks for Graphics Objects"
- "Overview Events and Listeners"

# **Subsample or Simplify a Freehand ROI**

This example shows how to subsample or reduce the number of points in a Freehand ROI object.

# **Introduction**

The drawfreehand function creates a smooth-looking, freehand, region-of-interest (ROI). However, the edge of the ROI is actually made of discrete points distributed all along the boundary. Two factors contribute to how smooth a freehand ROI looks: 1) the density of points and 2) the Smoothing property of the freehand ROI object.

When drawing interactively, mouse motion determines the density of points. For large complex ROIs, the number of points used can be quite large.

The Smoothing property controls how the boundary looks. By default, the Freehand object uses a Gaussian smoothing kernel with a sigma value of 1 and a filter size of 5. Changing this value only changes how the boundary looks, it does not change the underlying Position property of the object.

# **Default Density of Points**

Reducing the density of points can help reduce the space required to store the ROI data and may also speed up any computation that depends on the number of these points. One way to reduce the density of points is to subsample the points, for example, pick every other point.

Create a sample freehand ROI by converting a mask to an ROI. The ROI is very dense since every boundary pixel will correspond to a point in the ROI.

```
im = imread('football.jpg');
bw = im(:,:,1) > 200;
bw = bwareafilt(bw, 1);
bloc = bwboundaries(bw,'noholes');
roipos = fliplr(bloc{1});
imshow(im);
hfh = drawfreehand('Position', roipos);
```
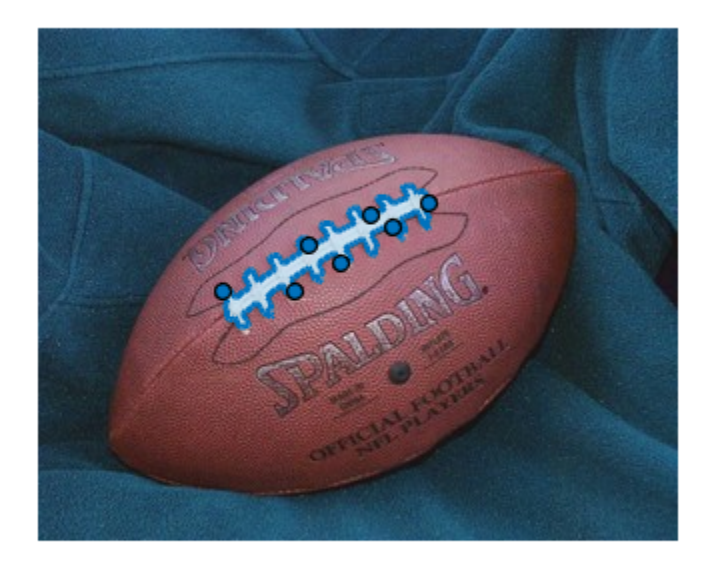

To visualize the density of the points, turn every point in the ROI into a waypoint.

```
hfh.Waypoints(:) = true;
```

```
title('Original density');
snapnow
```
% Zoom in. xlim([80 200]); ylim([70 160]); snapnow

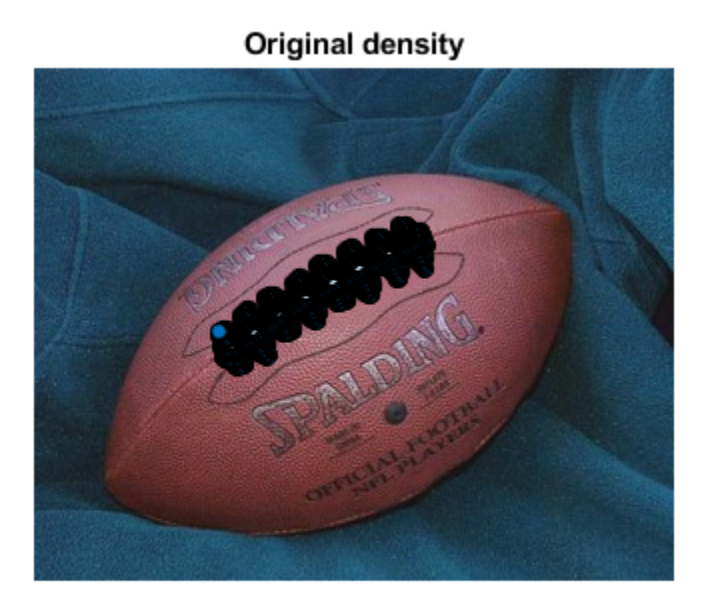

**Original density** 

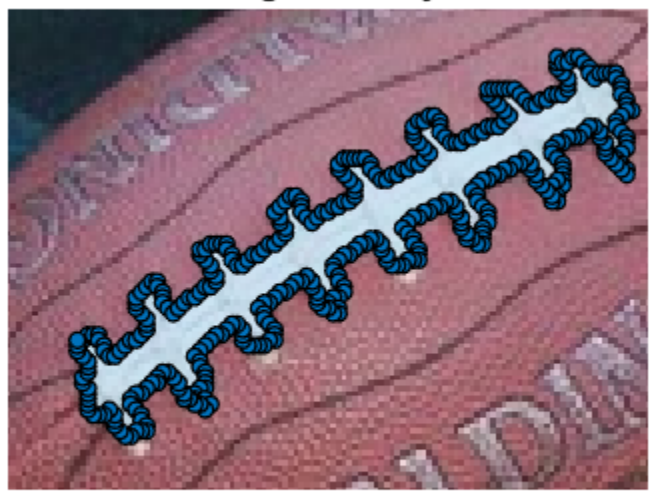

#### **Subsampling the Position Points**

Subsample the points that make up the Position property of the freehand ROI. Since the freehand ROI is very dense. Subsampling can substantially reduce the size without loosing fidelity. Query the initial, full, fine-grained position.

fpos = hfh.Position;

Subsample, picking every other point.

cpos = fpos(1:2:end,:);

Update the Position property of the ROI.

hfh.Position = cpos;

# **Original density**

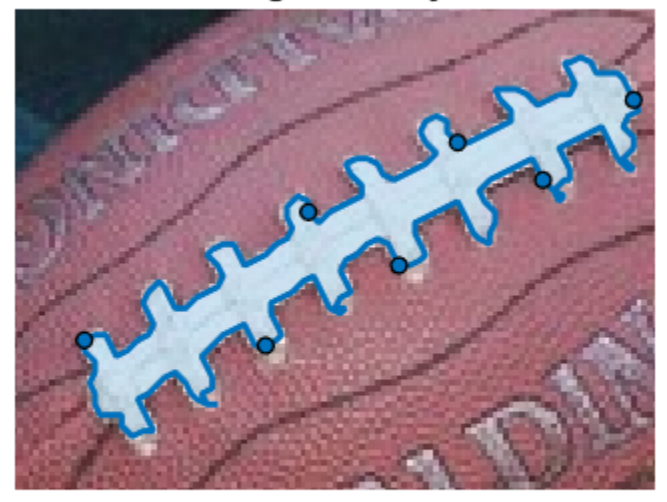

To see the density, turn all points into waypoints.

hfh.Waypoints $(:)$  = true; title('Simple Subsample'); snapnow

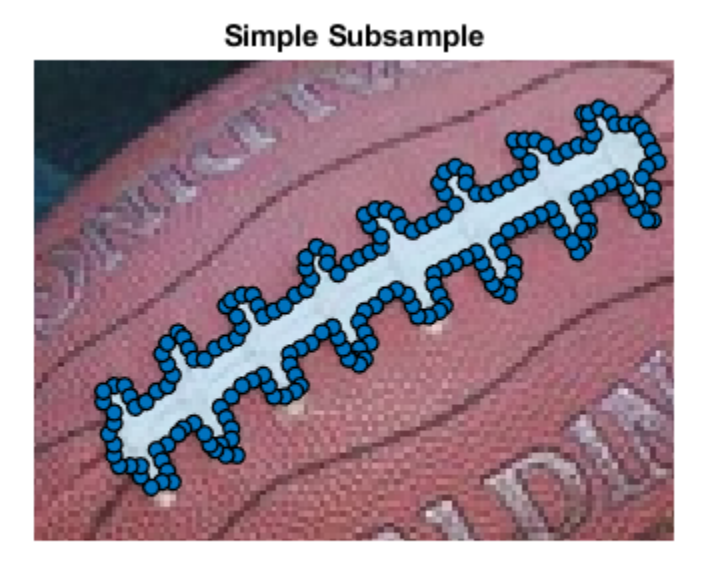

### **Subsampling - Using Rate of Change**

A better approach to subsample the points would be to selectively start removing points which have low *curvature*. It makes more sense to remove a point that is along a relatively straight portion of the ROI rather than one near a curve. One simple approach to define a curvature value is to measure the rate of the change in position locations.

Measure the rate of change. The neighbor of the first point is the last point.

 $dfpos = diff([fpos(end,:); fpos]);$ 

Define an ad-hoc measure of curvature based on a simple low-pass filter.

 $cm = sum(abs(conv2(dfpos, ones(3,2), 'same'))$ , 2);

Sort by curvature.

 $[-, cmInds] = sort(cm);$ 

Pick 3/4 of the points with lower curvature values to remove from the ROI.

 $numPointsToCull = round(0.25 * size(fpos, 1));$ 

Remove those positions.

```
cpos = fpos;cpos(cmInds(1:numPointsToCull),:) = [];
```
Update the ROI, turning on all Waypoints to see the impact.

hfh.Position = cpos; hfh.Waypoints(:) = true; title('Curvature Based Subsample (factor of 4)'); snapnow

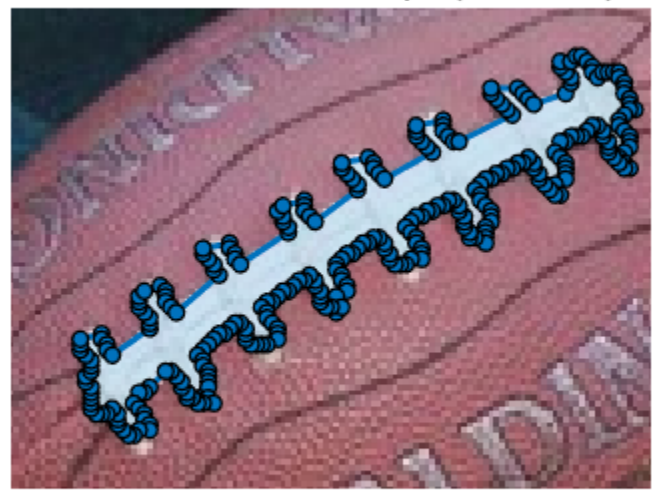

Curvature Based Subsample (factor of 4)

# **Subsampling - Using reduce method on freehand ROI objects**

An even better approach to subsample the points would be to use the reduce method on the ROI object. The reduce method operates directly on the Position property of the ROI object. You can affect the number of points removed by specifying a tolerance value between [0 1.0] as an optional input argument. The default value of tolerance is 0.01.

Reset the Position property and call reduce on the ROI object.

```
hfh.Position = fpos;
reduce(hfh);
% View the updated ROI, turning all the points into waypoints to see the
% impact.
hfh.Waypoints(:) = true;
title('Subsampling using reduce method');
snapnow
```
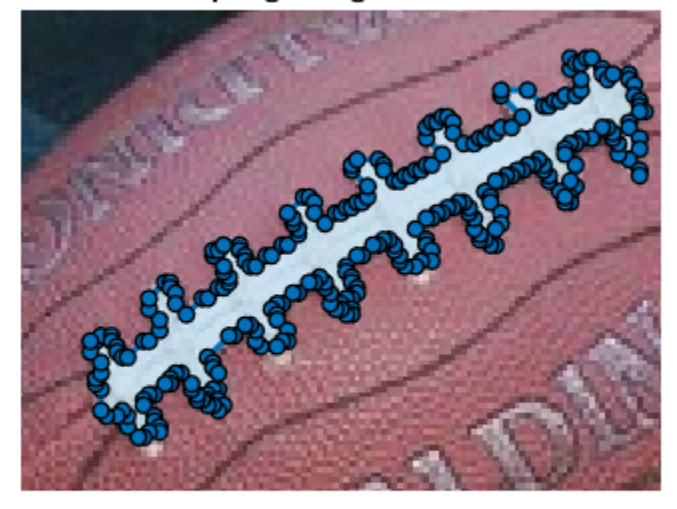

Subsampling using reduce method

# **Interactive Subsampling**

Another way to subsample is to use events to make this process easier. First create a listener to interactively change the number of points that the freehand ROI uses. Use the UserData property of the Freehand object to cache the full resolution Position data, along with the current value of tolerance. Then add a custom context menu to the ROI object by creating a new uimenu and parenting it to the UIContextMenu of the Freehand object. This menu option allows you to *finalize* the ROI, which deletes the temporary cache.

Restore the original ROI, and cache the original position along with its curvature measure in UserData.

hfh.Waypoints(:) = true; hfh.UserData.fpos = fpos; hfh.UserData.tol =  $0;$ 

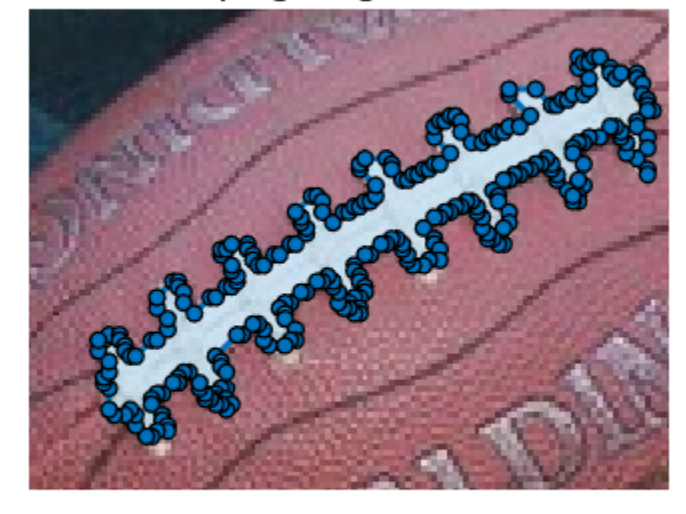

Subsampling using reduce method

Respond to mouse scroll.

 $h = gcf;$ h.WindowScrollWheelFcn = @(h, evt) changeSampleDensity(hfh, evt);

Add a context menu to finalize the ROI and perform any clean up needed.

uimenu(hfh.UIContextMenu, 'Text','Finalize',... 'MenuSelectedFcn', @(varargin)finalize(hfh));

title('Scroll to change density interactively');

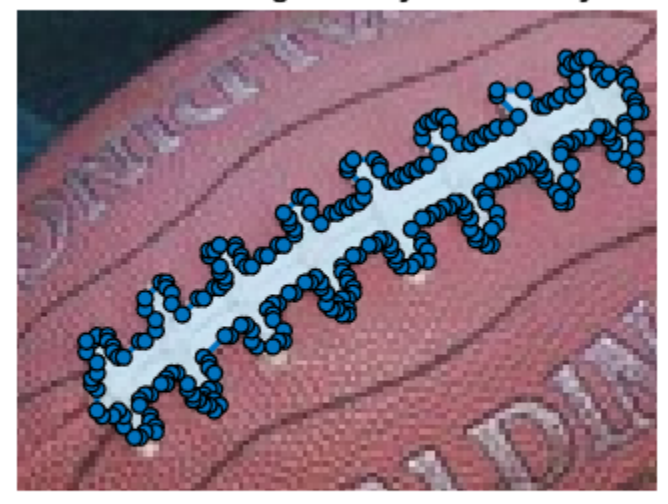

Scroll to change density interactively

# **Animation of the Interactive Subsampling**

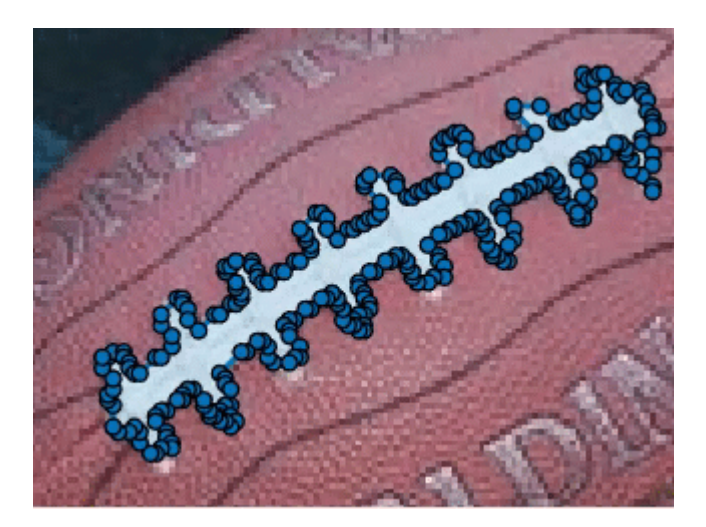

# **Callback Function - Change the Sample Density Based on Mouse Scroll**

This function gets called on scroll action. Scrolling up increases the density, and scrolling down decreases it. This allows you to interactively select the number of points to retain.

```
function changeSampleDensity(hfh, evt)
% Restore Position property of ROI.
hfh.Position = hfh.UserData.fpos;
% Change tolerance by a fixed amount based on the direction of the scroll.
% This code changes the tolerance by 0.01 for every scroll increment.
tol = hfh.UserData.tol + 0.01 * (evt.VerticalScrollCount);% Restrict the range of tolerance values to be from 0 to 0.15, which is the
```

```
% useful range.
tol = max(min(tol, 0.15), 0);% Call |reduce| with the specified tolerance.
reduce(hfh,tol);
hfh.UserData.tol = tol;
% Update the ROI and turn all the points into waypoints to show the
% density.
hfh.Waypoints(:) = true;
end
```
# **Callback Function - Finalize the Freehand ROI**

Delete and create a new Freehand ROI with the subsampled points to save on space.

```
function finalize(hfh)
h = ancestor(hfh, 'figure');
% Reset the mouse scroll wheel callback.
h.WindowScrollWheelFcn = [];
% Save finalized set of points.
pos = hfh.Position;
% Delete and create a new Freehand ROI with the new |Position| value.
delete(hfh);
drawfreehand(gca, 'Position', pos);
end
```
# **See Also**

bwareafilt | bwboundaries | drawfreehand | Freehand

# **More About**

- "Create Callbacks for Graphics Objects"
- "Overview Events and Listeners"

# **Measure Distances in an Image**

This example shows how to use line ROIs to measure distances in an image. You can also calibrate the measurements to real world values and specify the units. The example illustrates how you can seamlessly add, edit, and remove ROIs without needing to enter into any specific drawing mode.

### **Read Image into the Workspace and Display Image**

Read image into the workspace.

```
im = imread('concordorthophoto.png');
```
Gather data about the image, such as its size, and store the data in a structure that you can pass to callback functions.

```
sz = size(im);myData.Units = 'pixels';
myData.MaxValue = hypot(sz(1),sz(2));myData.Colormap = hot;
myData.ScaleFactor = 1;
```
Display the image in an axes.

 $hIm = imshow(im);$ 

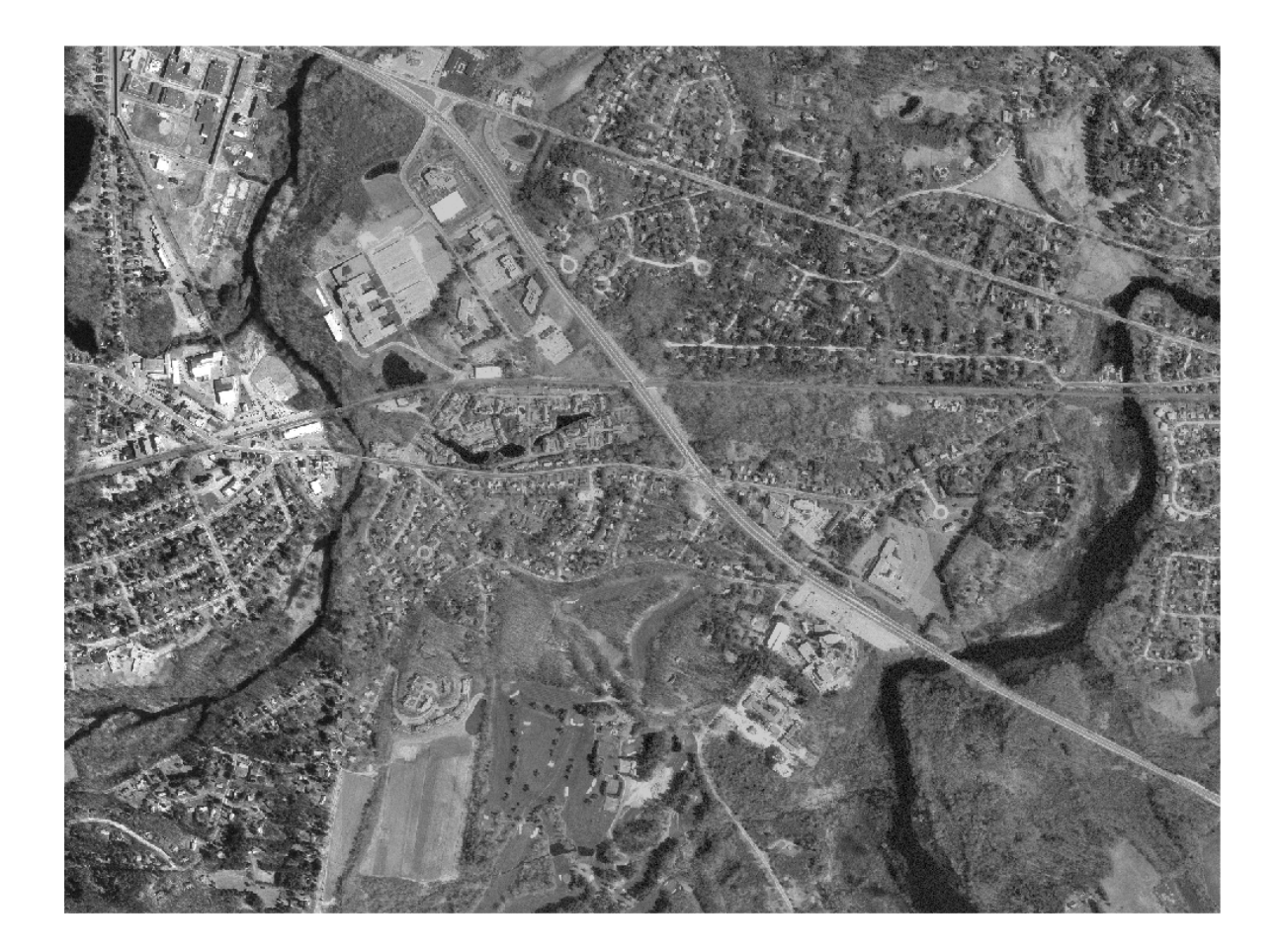

Specify a callback function for the ButtonDownFcn callback on the image. Pass the myData structure to the callback function. This callback function creates the line objects and starts drawing the ROIs.

 $hIm.ButtonDownFcn = @( $\sim$ , $\sim$ ) starting (hIm.Parent, myData);$ 

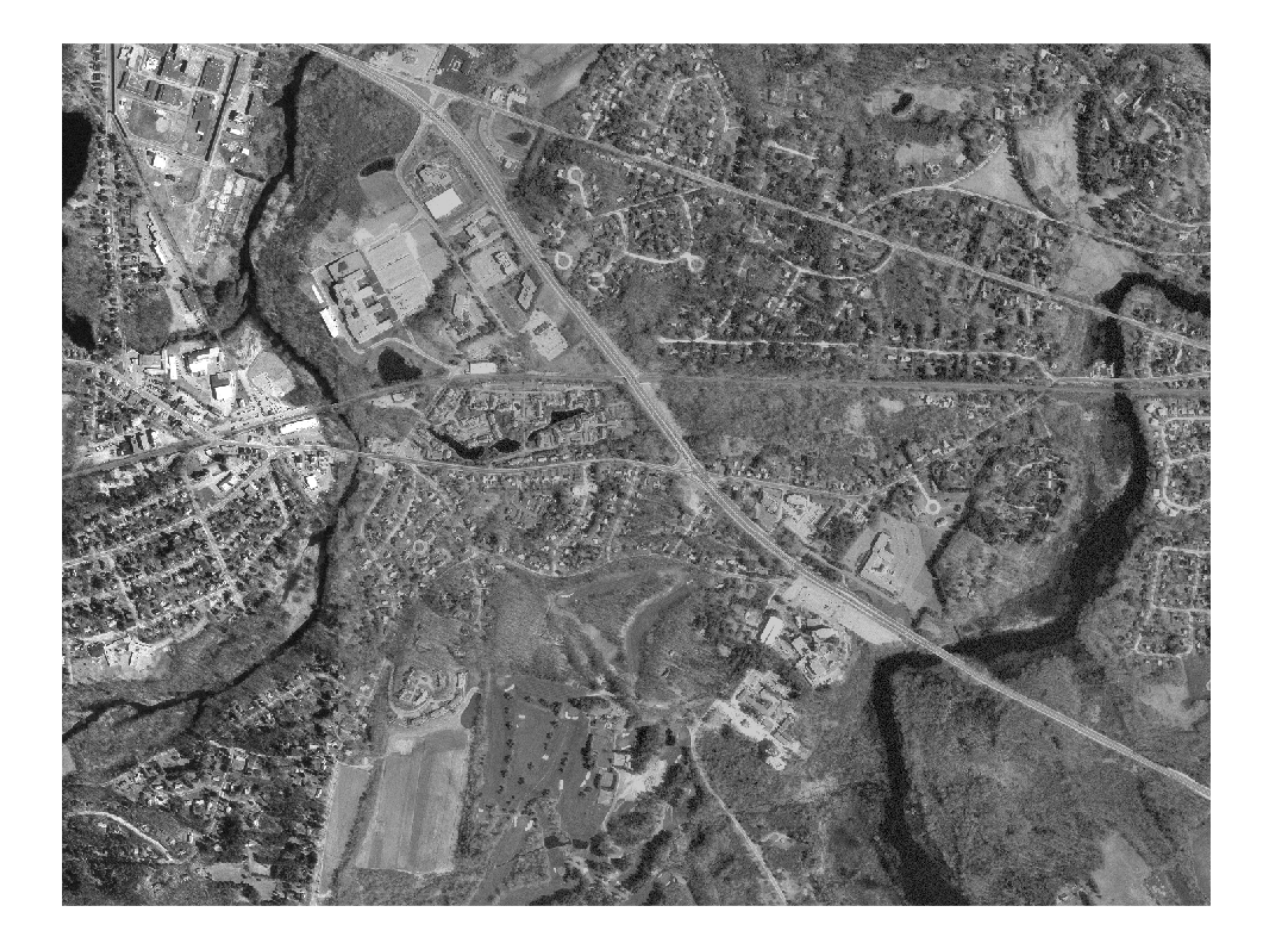

# **Create Callback Function to Start Drawing ROIs**

Create the function used with the ButtonDownFcn callback to create line ROIs. This function:

- 1. Instantiates a line ROI object.
- 2. Sets up listeners to react to clicks and movement of the ROI.
- 3. Adds a custom context menu to the ROIs that includes a 'Delete All' option.
- 4. Begins drawing the ROI, using the point clicked in the image as the starting point.

function startDrawing(hAx,myData)

```
% Create a line ROI object. Specify the initial color of the line and
% store the |myData| structure in the |UserData| property of the ROI.
h = images.roi.Line('Color',[0, 0, 0.5625],'UserData',myData);
% Set up a listener for movement of the line ROI. When the line ROI moves,
% the |updateLabel| callback updates the text in the line ROI label and
% changes the color of the line, based on its length.
addlistener(h,'MovingROI',@updateLabel);
```

```
% Set up a listener for clicks on the line ROI. When you click on the line
% ROI, the |updateUnits| callback opens a GUI that lets you specify the
% known distance in real-world units, such as, meters or feet.
addlistener(h,'ROIClicked',@updateUnits);
% Get the current mouse location from the |CurrentPoint| property of the
% axes and extract the _x_ and _y_ coordinates.
cp = hAx.CurrentPoint;
cp = [cp(1,1) cp(1,2)];% Begin drawing the ROI from the current mouse location. Using the
% |beginDrawingFromPoint| method, you can draw multiple ROIs.
h.beginDrawingFromPoint(cp);
% Add a custom option to the line ROI context menu to delete all existing
% line ROIs.
c = h.UIContextMenu;
uimenu(c,'Label','Delete All','Callback',@deleteAll);
```
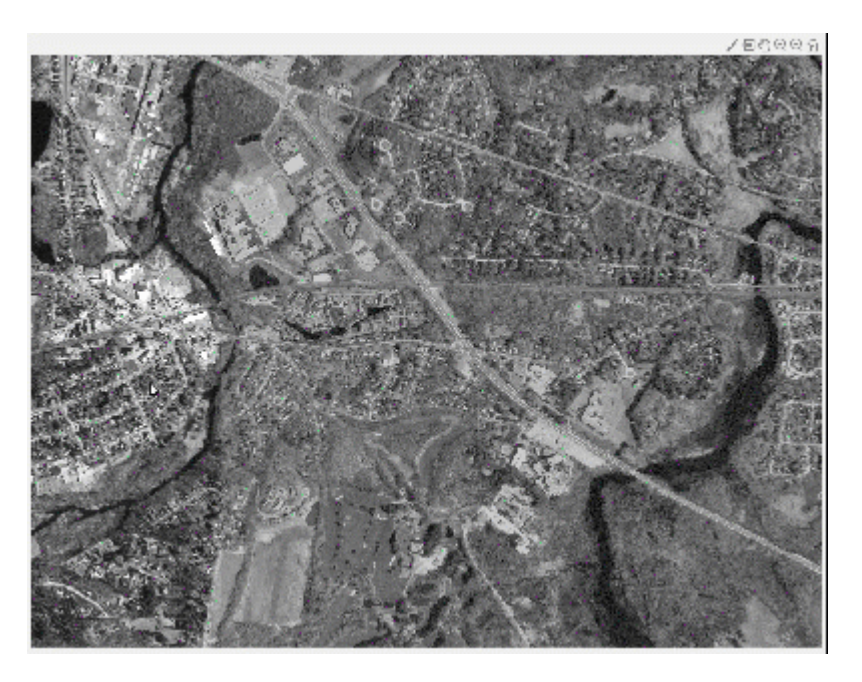

#### **Create Callback Function to Update ROI Label and Color**

Create the function that is called whenever the line ROI is moving, that is, when the 'MovingROI' event occurs. This function updates the ROI label with the length of the line and changes the color of the line based on its length.

This function is called repeatedly when the ROI moves. If you want to update the ROI only when the movement has finished, listen for the 'ROIMoved' event instead.

```
function updateLabel(src,evt)
% Get the current line position.
pos = evt.Source.Position;
```

```
% Determine the length of the line.
diffPos = diff(pos);
mag = hypot(diffPos(1),diffPos(2));% Choose a color from the colormap based on the length of the line. The
% line changes color as it gets longer or shorter.
color = src.UserData.Colormap(ceil(64*(mag/src.UserData.MaxValue)),:);
% Apply the scale factor to line length to calibrate the measurements.
mag = mag*src.UserData.ScaleFactor;
% Update the label.
set(src,'Label',[num2str(mag,'%30.1f') ' ' src.UserData.Units],'Color',color);
```
#### **Create Callback Function to Update Measurement Units**

Create the function that is called whenever you double-click the ROI label. This function opens a popup dialog box in which you can enter information about the real-world distance and units.

This function listens for the 'ROIClicked' event, using event data to check the type of click and the part of the ROI that was clicked.

The popup dialog box prompts you to enter the known distance and units for this measurement. With this information, you can calibrate all the ROI measurements to real world units.

```
function updateUnits(src,evt)
% When you double-click the ROI label, the example opens a popup dialog box
% to get information about the actual distance. Use this information to
% scale all line ROI measurements.
if strcmp(evt.SelectionType,'double') && strcmp(evt.SelectedPart,'label')
    % Display the popup dialog box.
    answer = inputdlg({'Known distance','Distance units'},...
         'Specify known distance',[1 20],{'10','meters'});
    % Determine the scale factor based on the inputs.
   num = str2double(answer{1});
    % Get the length of the current line ROI.
    pos = src.Position;
   diffPos = diff(pos);mag = hypot(diffPos(1),diffPos(2)); % Calculate the scale factor by dividing the known length value by the
    % current length, measured in pixels.
   scale = num / mag; % Store the scale factor and the units information in the |myData|
    % structure.
   myData.Units = answer{2};
    myData.MaxValue = src.UserData.MaxValue;
    myData.Colormap = src.UserData.Colormap;
    myData.ScaleFactor = scale;
```

```
 % Reset the data stored in the |UserData| property of all existing line
 % ROI objects. Use |findobj| to find all line ROI objects in the axes.
 hAx = src.Parent;
 hROIs = findobj(hAx,'Type','images.roi.Line');
 set(hROIs,'UserData',myData);
 % Update the label in each line ROI object, based on the information
 % collected in the input dialog.
for i = 1: numel(hROIs)
     pos = hROIs(i).Position;
    diffPos = diff(pos);mag = hypot(diffPos(1),diffPos(2));set(hROIs(i),'Label',[num2str(mag*scale,'%30.1f') ' ' answer{2}]);
 end
 % Reset the |ButtonDownFcn| callback function with the current |myData|
 % value.
 hIm = findobj(hAx,'Type','image');
```

```
hIm.ButtonDownFcn = @(\sim, \sim) startDrawing(hAx, myData);
```
end

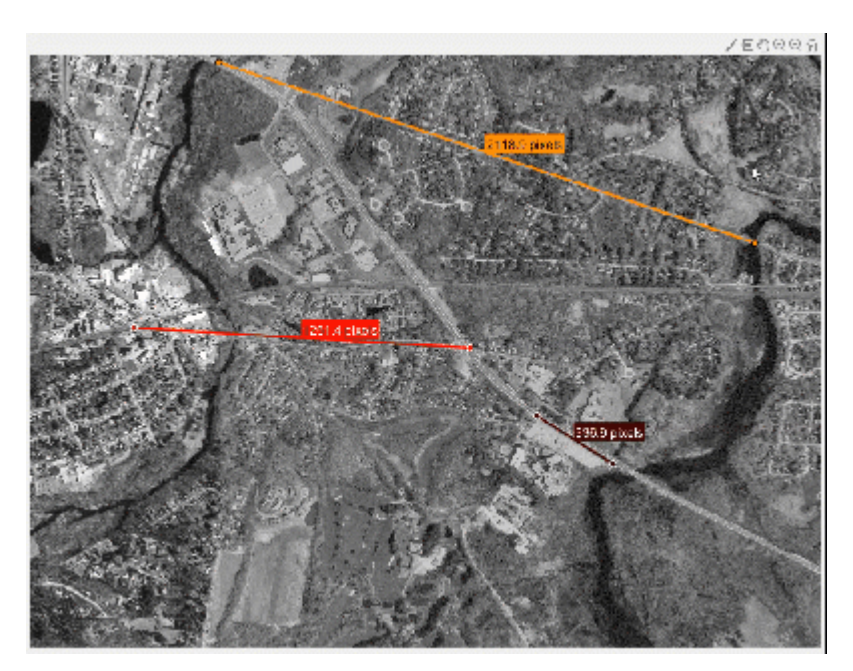

# **Create Callback Function to Delete All ROIs**

Create the function to delete all ROIs. You added a custom context menu item to each line ROI in the startDrawing callback function. This is the callback associated with that custom context menu. This callback uses the findobj function to search for the ROI Type and deletes any found ROIs.

function deleteAll(src,~)

```
hFig = ancestor(src,'figure');
hROIs = findobj(hFig,'Type','images.roi.Line');
delete(hROIs)
```
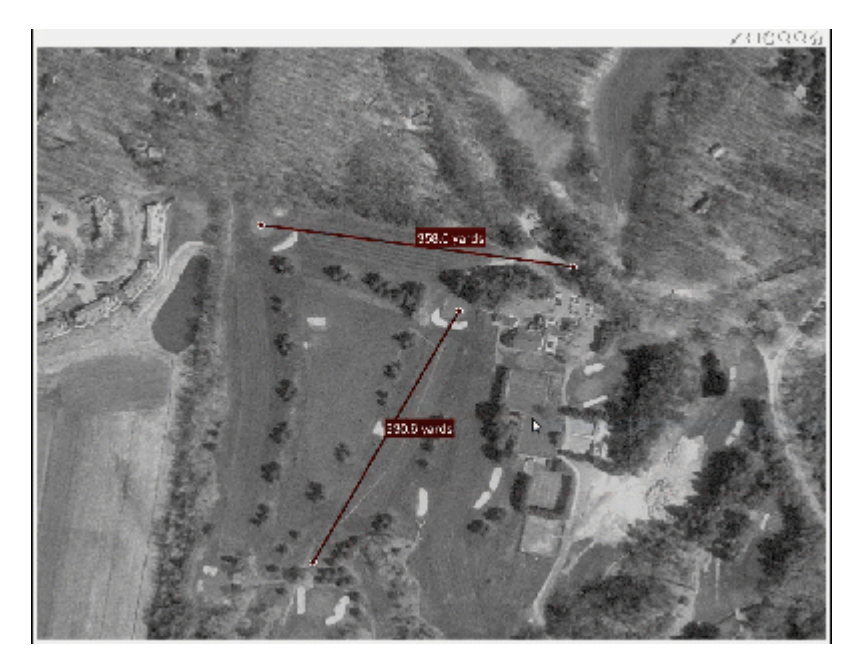

# **See Also**

addlistener | beginDrawingFromPoint | Line | drawline

# **More About**

- "Create Callbacks for Graphics Objects"
- "Overview Events and Listeners"

# **Use Polyline to Create Angle Measurement Tool**

This example shows how to create an interactive tool that displays the angle between three vertices in a polyline ROI.

You can change the angle by clicking and dragging the polyline vertices. When the ROI moves, it broadcasts an event named MovingROI. By adding a listener for that event and a callback function that executes when the event occurs, the tool can measure and display changes to the angle in real time.

### **Display Image and Polyline ROI**

Read and display an image.

```
im = imread('gantrycrane.png');
imshow(im)
```
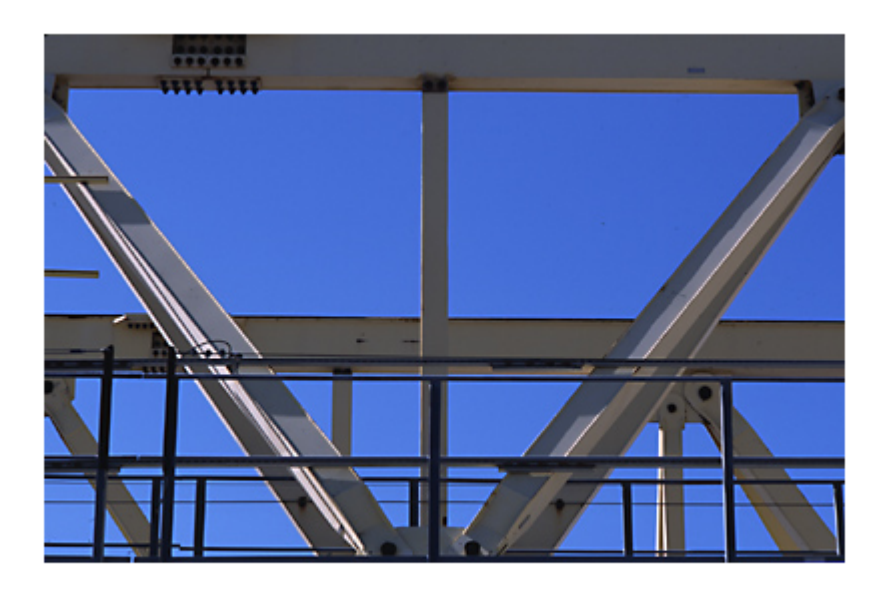

Get the size of the image.

 $[y,x,-] = size(im);$ 

Get the coordinates of the center of the image. The example places the vertex of the angle measurement tool at the center of the image.

 $midy =$  ceil( $y/2$ );  $midx =$  ceil( $x/2$ );

Specify the coordinates of the first point in the polyline ROI. This example places the first point in the polyline directly above the image center.
```
firstx = midx;firsty = midy - ceil(y/4);
```
Specify the coordinates of the third point in the polyline ROI. This example places the third point in the polyline directly to the right of the image center.

 $lastx = midx + ceil(x/4);$  $lasty = midy;$ 

Create an empty context menu to replace the default menu.

```
c = uicontextmenu;
```
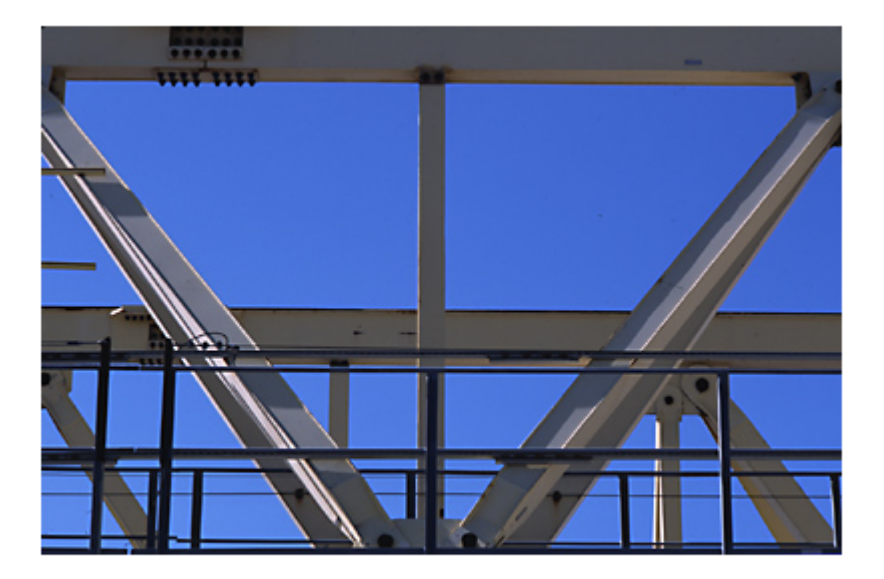

Draw the polyline in red over the image. Specify the coordinates of the three vertices, and add a label with instructions to interact with the polyline.

```
h = drawpolyline("Parent",gca, ...
     "Position",[firstx,firsty;midx,midy;lastx,lasty], ...
     "Label","Modify angle to begin...", ...
    "Color", [0.8, 0.2, 0.2], ... "UIContextMenu",c);
```
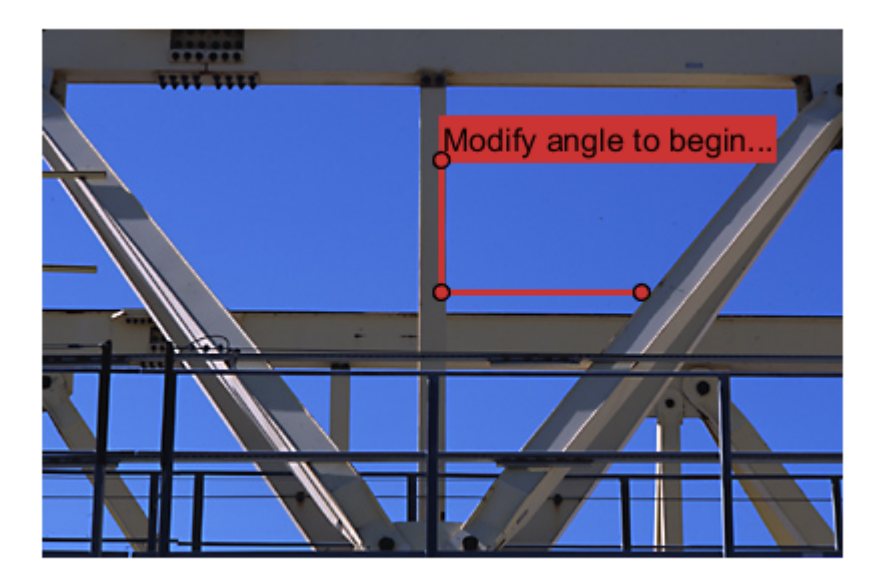

Add a listener that listens for movement of the ROI. When the listener detects movement, it calls the custom callback function updateAngle. This custom function is defined in the section "Update Angle Label Using Callback Function".

```
addlistener(h,'MovingROI',@(src,evt) updateAngle(src,evt));
```
Polyline ROIs also support interactive addition and deletion of vertices. However, an angle measurement tool requires exactly three vertices at any time, so the addition and deletion of vertices are undesirable interactions with the ROI. Add listeners that listen for the addition or deletion of vertices. When you attempt to change the number of vertices, the appropriate listener calls a custom callback function to suppress the change. These custom functions, storePositionInUserData and recallPositionInUserData, are defined in the section "Prevent Addition or Deletion of Vertices Using Callback Functions".

```
addlistener(h,'AddingVertex',@(src,evt) storePositionInUserData(src,evt));
addlistener(h,'VertexAdded',@(src,evt) recallPositionInUserData(src,evt));
addlistener(h,'DeletingVertex',@(src,evt) storePositionInUserData(src,evt));
addlistener(h,'VertexDeleted',@(src,evt) recallPositionInUserData(src,evt));
```
### **Update Angle Label Using Callback Function**

Define a callback function that executes as the polyline ROI moves. This function retrieves the current position of the three vertices, calculates the angle in degrees between the vertices, and updates the label to display the current rotation angle.

```
function updateAngle(src,evt)
     % Get the current position
     p = evt.CurrentPosition;
     % Find the angle
   v1 = [p(1,1)-p(2,1), p(1,2)-p(2,2)];
```

```
v2 = [p(3,1)-p(2,1), p(3,2)-p(2,2)];
    theta = \arccos(\cot(\nu1,\nu2)/(\text{norm}(\nu1)*\text{norm}(\nu2)));
     % Convert the angle to degrees
    angleDegrees = (\text{theta} * (180/pi)); % Update the label to display the angle
    src.Label = sprint f('%1.0f) degrees', angleDegrees);
end
```
### **Prevent Addition or Deletion of Vertices Using Callback Functions**

Define a callback function that executes when the listeners detect the 'AddingVertex' or 'DeletingVertex' events. These events occur immediately before the vertex of interest is added to or deleted from the polyline. Store the current three polyline vertices in the UserData property.

```
function storePositionInUserData(src,~)
     src.UserData = src.Position;
end
```
Define a callback function that executes when the listeners detect the 'VertexAdded' or 'VertexDeleted' events. These events occur immediately after the vertex of interest is added to or deleted from the polyline. Restore the stored set of three polyline vertices in the UserData property.

```
function recallPositionInUserData(src,~)
     src.Position = src.UserData;
end
```
### **See Also**

addlistener | drawpolyline | Polyline

### **More About**

- "Create Callbacks for Graphics Objects"
- "Overview Events and Listeners"

# **Create Freehand ROI Editing Tool**

This example shows how to create a simple tool to edit the shape of a freehand ROI using another ROI object. By default, Freehand ROI objects include waypoints that you can click and drag to adjust the shape of the ROI. You can also add waypoints interactively to any part of the boundary.

Another way to edit the shape of freehand ROIs, offered by many popular image manipulation programs, is an 'eraser' or 'brush' tool. This example implements one of these tools, using another ROI object to edit the freehand ROI.

#### **Create Freehand ROI**

Create a Freehand ROI that follows the shape of a segmentation mask. For more details on this process, see ["Use Freehand ROIs to Refine Segmentation Masks" on page 15-50.](#page-1087-0)

Read MRI data into the workspace.

im = dicomread('knee1.dcm');

Segment the MRI image and select the two largest regions of the mask.

```
segmentedLabels = imagekmeans(im, 3);boneMask = segmentedLabels==2;
boneMask = bwareafilt(boneMask, 1);
```
Get the coordinates of the boundaries of the two segmented regions.

blocations = bwboundaries(boneMask,'noholes');

Convert the locations returned by bwboundaries to x,y order.

```
pos = blocations{1};pos = fliplr(pos);
```
Display the image.

figure  $hImage = imshow(im, []$ ;

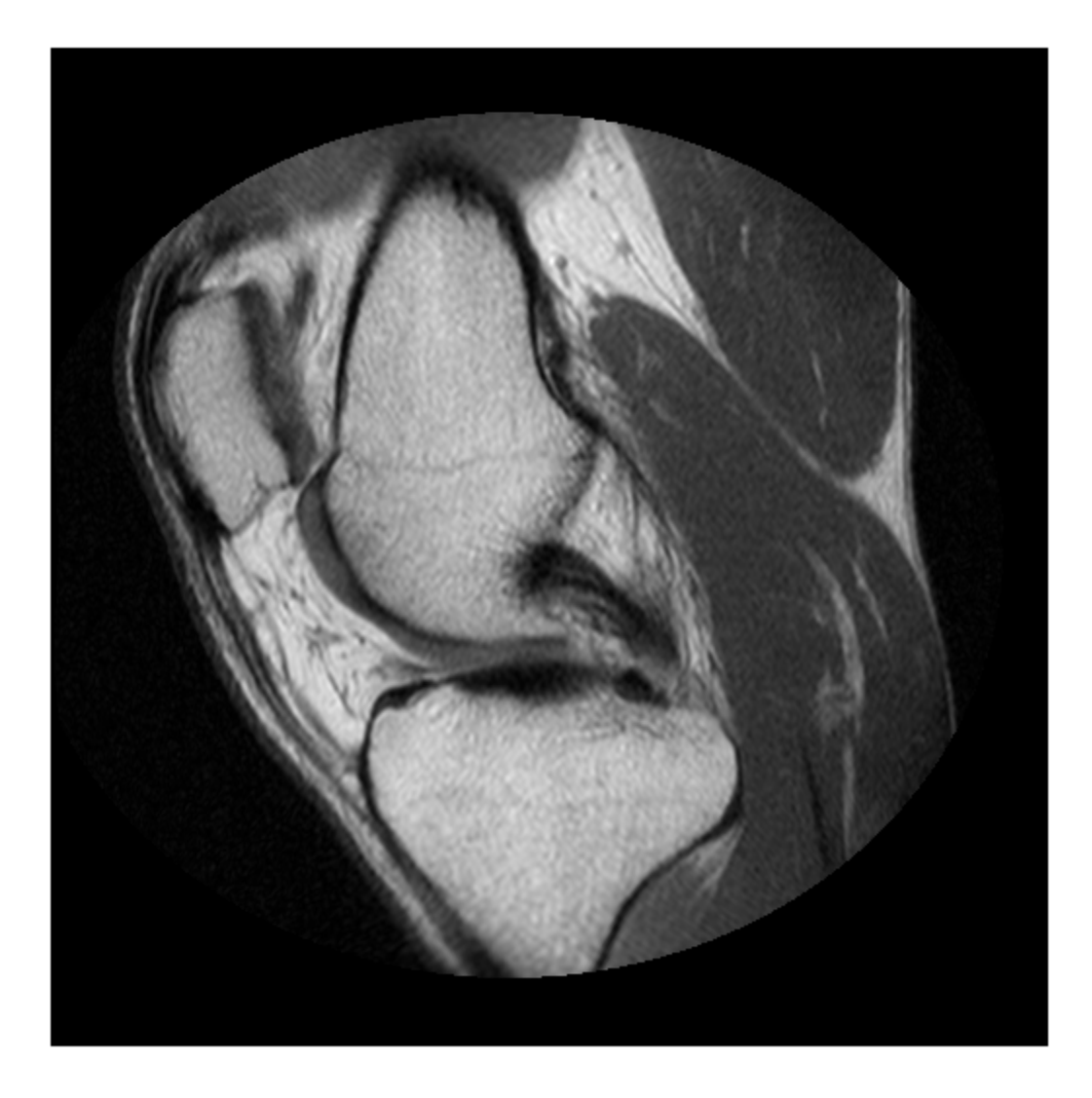

Create a freehand ROI inside the segmented mask.

hf = drawfreehand('Position', pos);

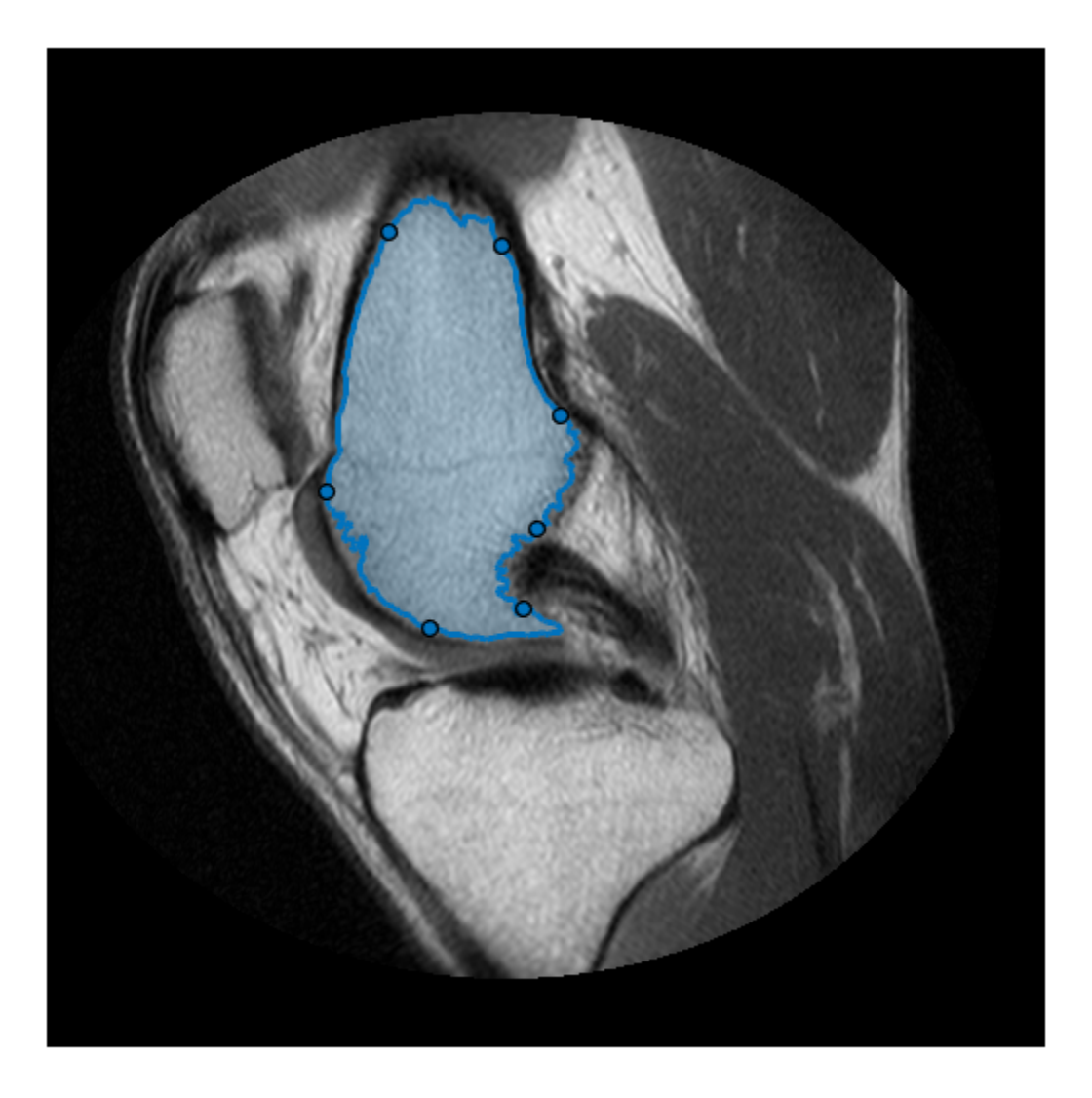

### **Create the Freehand ROI Editing Tool**

Create a Circle ROI that will be used as the eraser or brush ROI editing tool. (You can use any of the images.roi.\* classes by making a small change, mentioned below).

```
he = images.roi.Circle(...
 'Center', [50 50],...
 'Radius', 10,...
 'Parent', gca,...
 'Color','r');
```
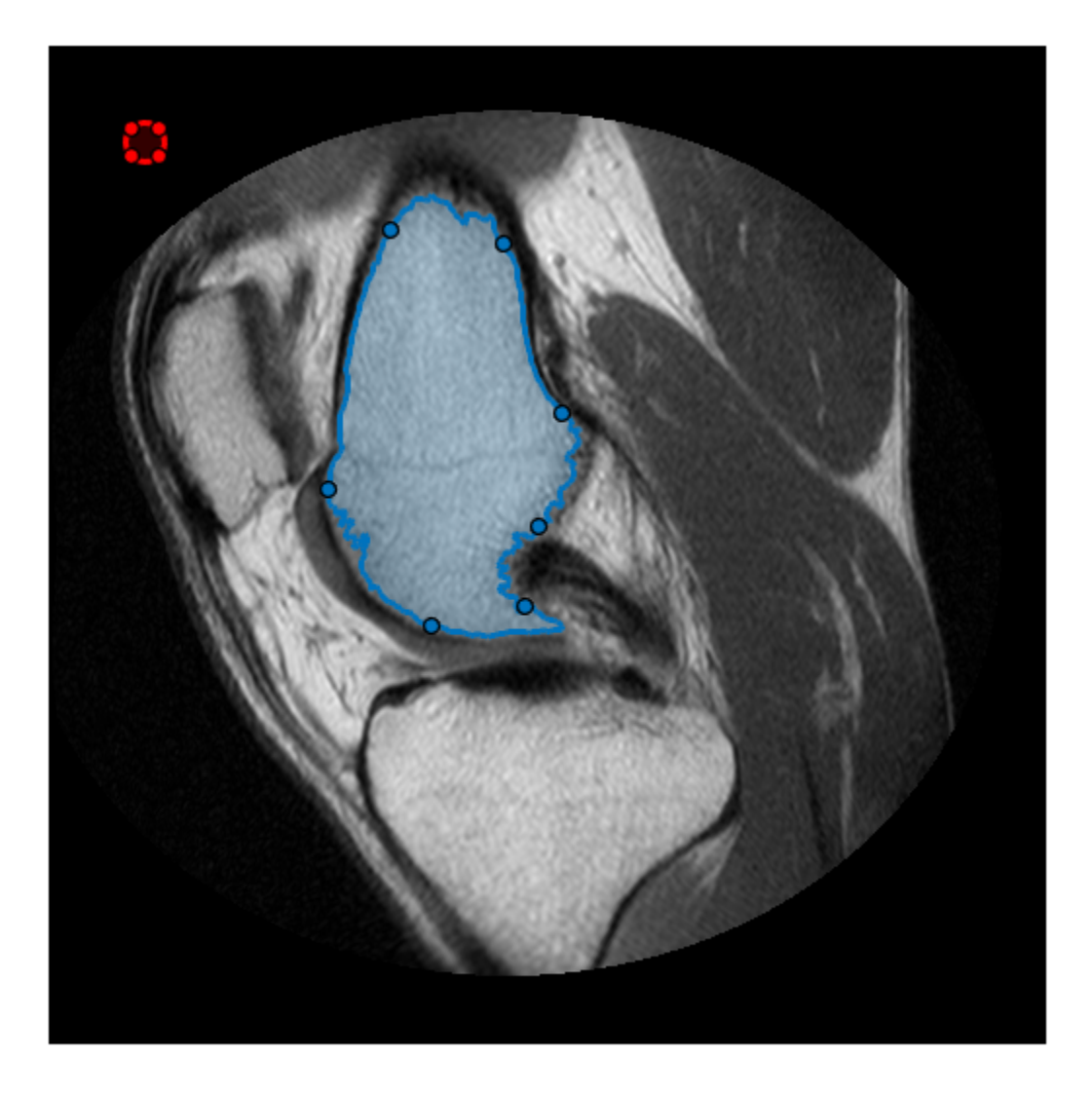

Associate two event listeners with the Circle ROI. One listens for ROI movement and the other listens for when movement stops. The ROI moving callback function , the example makes sure to have its position snap to pixel locations and also to change color (Red/Green) to indicate if the edit operation will remove or add to the target freehand ROI. Once the editor ROI stops moving, we will create corresponding binary masks for the editor ROI and the target freehand ROI and make the required edit. Finally, we'll transform the updated mask back to a freehand ROI object.Wire up a listener to react whenever this editor ROI is moved

addlistener(he,'MovingROI', @(varargin)editorROIMoving(he, hf)); addlistener(he,'ROIMoved', @(varargin)editFreehand(hf, he));

### **Interactively Edit the Freehand ROI**

This animation shows the add and remove edit operation.

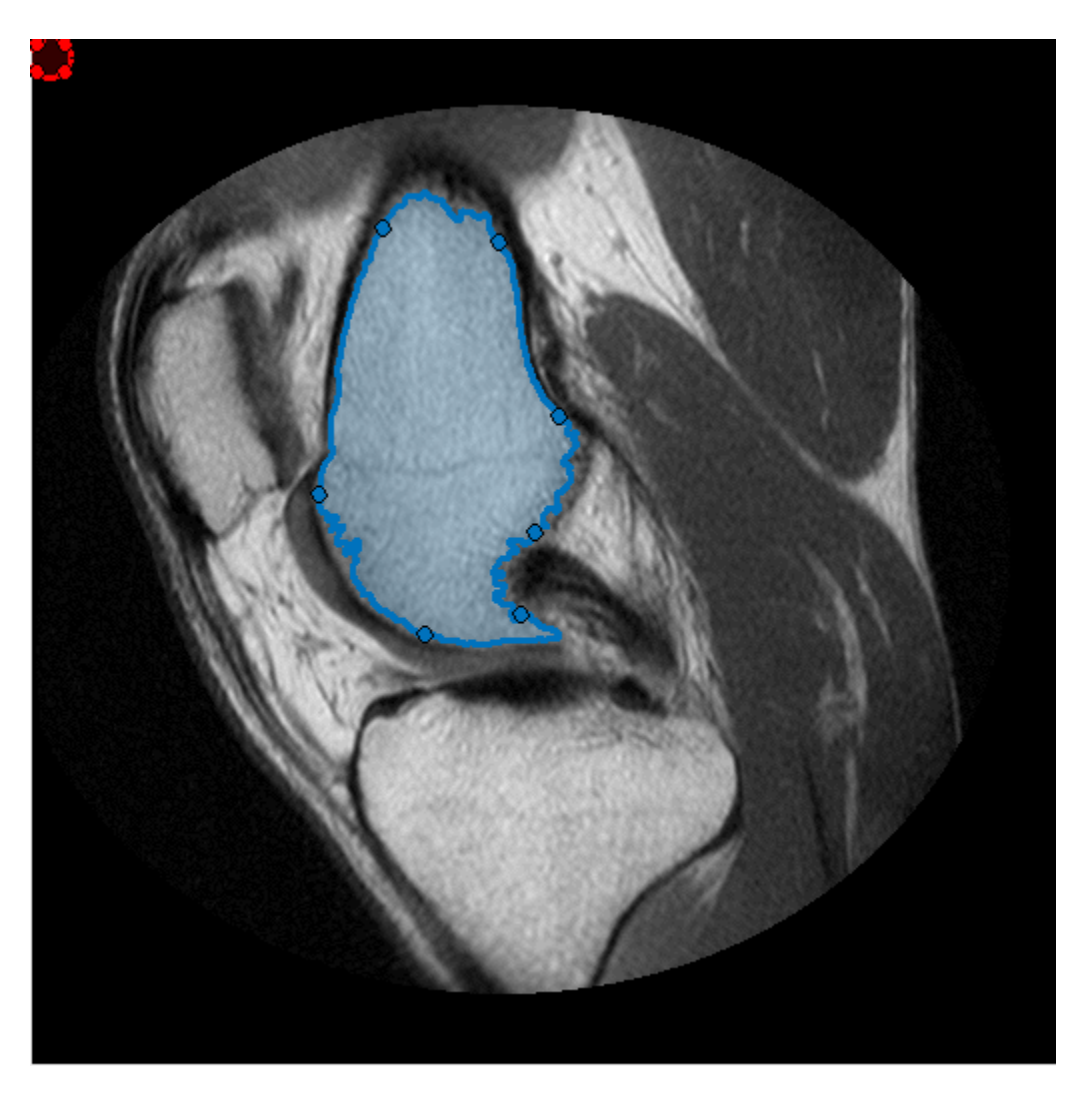

This is the ROI moving callback function. This function ensure that the editor ROI snaps to the pixel grid, and changes the color of the editor ROI to indicate if it will add to the freehand ROI or a remove a region from the freehand ROI. If the center of the editor ROI is outside the target freehand ROI, removes operation, otherwise it will 'add'.

```
function editorROIMoving(he, hf)
% Snap editor ROI to grid
he.Position = round(he.Position);
% Check if the circle ROI's center is inside or outside the freehand ROI.
center = he.Center;
isAdd = hf.inROI(center(1), center(2));if isAdd
     % Green if inside (since we will add to the freehand).
   he.Color = 'g';
else
     % Red otherwise.
   he.Color = 'r';
end
end
```
This is the edit freehand ROI callback that adds or removes the region of the editor ROI that intersects the target freehand ROI.

```
function editFreehand(hf, he)
% Create a mask for the target freehand.
tmask = hf.createMask();
[m, n, -] = size(tmask);% Include the boundary pixel locations
boundaryInd = sub2ind([m,n], hf.Position(:,2), hf.Position(:,1));tmask(boundaryInd) = true;
% Create a mask from the editor ROI
emask = he.createMask():
boundaryInd = sub2ind([m,n], he. Position(:,2), he. Position(:,1));emask(boundedryInd) = true;% Check if center of the editor ROI is inside the target freehand. If you
% use a different editor ROI, ensure to update center computation.
center = he.Center; %
isAdd = hf.inROI(center(1), center(2));if isAdd
     % Add the editor mask to the freehand mask
    newMask = tmask|emask;
else
     % Delete out the part of the freehand which intersects the editor
    newMask = tmask&~emask;
end
% Update the freehand ROI
perimPos = bwboundaries(newMask, 'noholes');
hf.Position = [perimPos{1}(:,2), perimPos{1}(:,1)];
```
#### end

### **See Also**

dicomread | imsegkmeans | bwareafilt | bwboundaries | drawfreehand | Freehand | Circle | addlistener | inROI | createMask

### **More About**

- "Create Callbacks for Graphics Objects"
- "Overview Events and Listeners"

# **Use Wait Function After Drawing ROI**

This example shows how to define a custom wait function that blocks the MATLAB® command line until you finish positioning a rectangle.

Display an image.

imshow('pears.png')

Draw a rectangle ROI in the top left corner of the image.

```
h = drawrectangle('Position',[1 1 100 100]);
```
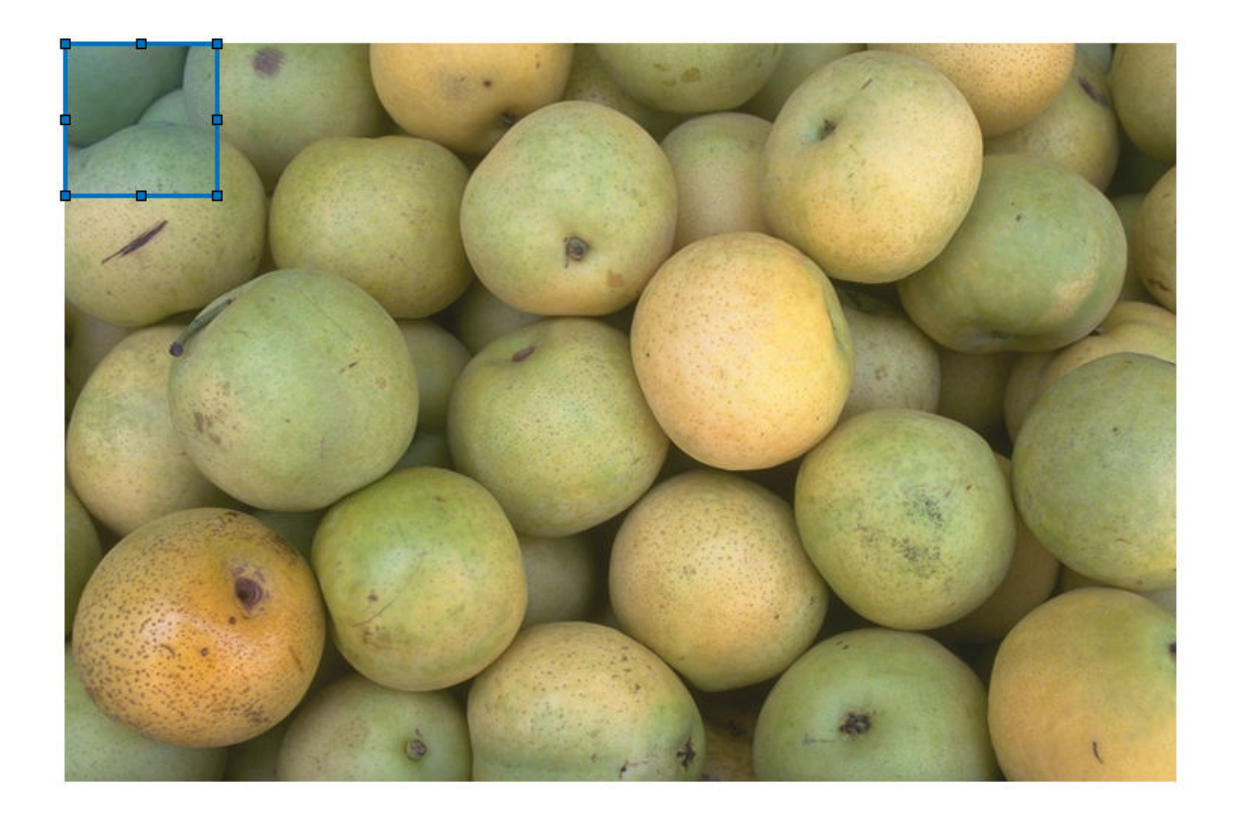

Use a custom wait function to block the MATLAB command line while you interact with the rectangle. This example specifies a function called customWait (defined at the end of the example).

While the command line is blocked, resize and reposition the rectangle so that it encompasses one pear. Double-click on the rectangle to resume execution of the customWait function. The function returns the final position of the rectangle.

pos = customWait(h)

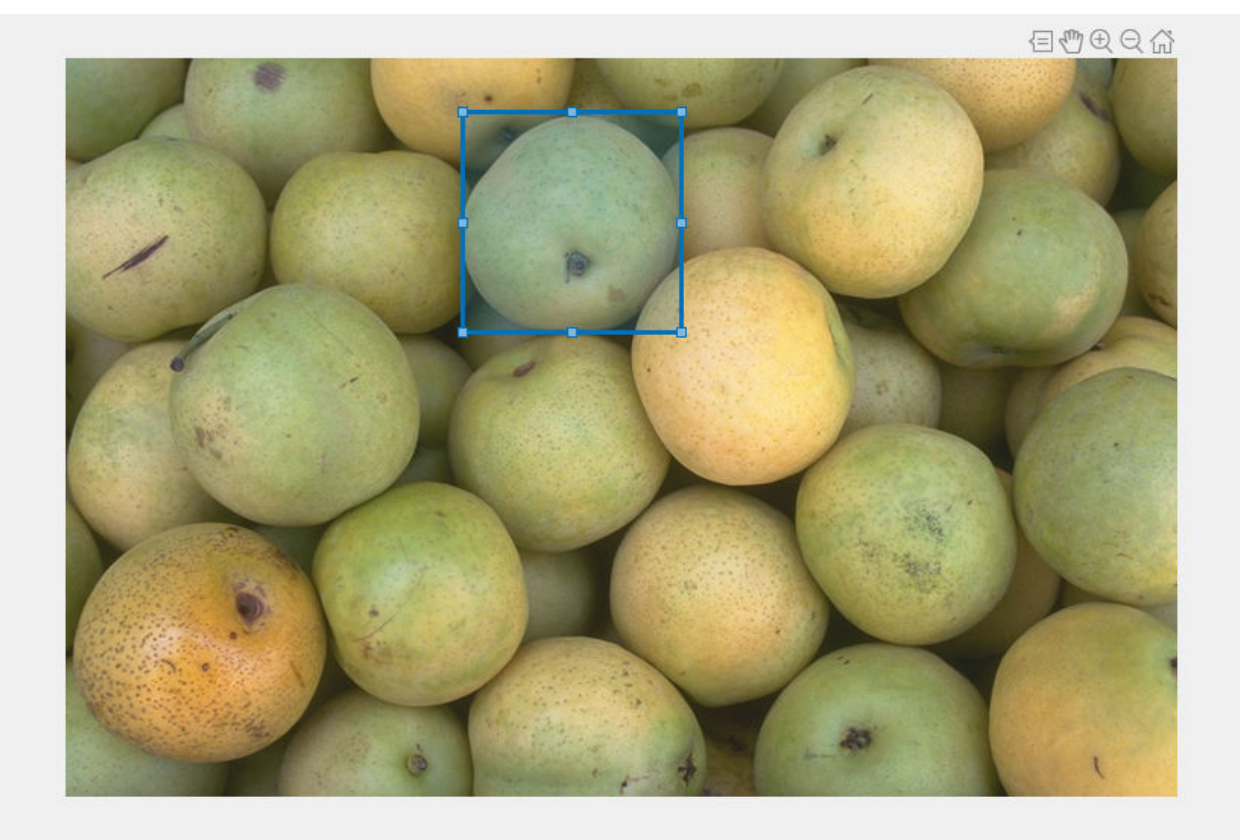

pos = *1×4* 262.0000 36.0000 144.0000 145.0000

This is the custom wait function that blocks the program execution when you click an ROI. When you have finished interacting with the ROI, the function returns the position of the ROI.

```
function pos = customWait(hROI)
% Listen for mouse clicks on the ROI
l = addlistener(hROI,'ROIClicked',@clickCallback);
% Block program execution
uiwait;
% Remove listener
delete(l);
% Return the current position
pos = hROI.Position;
```
end

This click callback function resumes program execution when you double-click the ROI. Note that event data is passed to the callback function as an images.roi.ROIClickedEventData object,

which enables you to define callback functions that respond to different types of actions. For example, you could define a callback function to resume program execution when you click the ROI while pressing the Shift key or when you click a specific part of the ROI such as the label.

```
function clickCallback(~,evt)
if strcmp(evt.SelectionType,'double')
     uiresume;
end
end
```
# **See Also**

drawrectangle | Rectangle | addlistener | uiresume | uiwait

### **More About**

- "Create Callbacks for Graphics Objects"
- "Overview Events and Listeners"

# **Interactive Image Inpainting Using Exemplar Matching**

This example shows how to interactively select image regions and inpaint the selected regions by using the exemplar based-matching method. Interactive inpainting allows you to select a region multiple times and perform inpainting iteratively to achieve the desired results.

In this example, you perform region filling and object removal by:

- Interactively selecting the inpainting region.
- Dynamically updating the parameter values.
- Visualizing the results dynamically.

#### **Read Image**

Read an image to inpaint into the workspace. The image has missing image regions to be filled through inpainting.

 $I = imread('greensdistorted.png')$ ;

#### **Create Interactive Figure Window**

Create an interactive figure window to display the image to be inpainted. In the window, you can select the region of interest (ROI), and dynamically update the parameter values.

```
h = figure('Name','Interactive Image Inpainting','Position',[0,0,700,400]);
% Create a panel in the current figure to interactively set the parameter
% values.
dataPanel = uipanel(h,'Position',[0.01 0.5 0.25 0.5],'Title','Set parameter values','FontSize',10
% Add an user control interface for specifying the patch size.
% Set the default patch size value to 9.
uicontrol(dataPanel,'Style','text','String','Enter Patch Size','FontSize',10,'Position',[1 150 1]
data.patchSize = uicontrol(dataPanel,'Style','edit','String',num2str(9),'Position',[7 130 60 20]);
% Add an user control interface for selecting the fill order.
% Set the default fill order to gradient.
uicontrol(dataPanel,'Style','text','String','Select Filling Order','FontSize',10,'Position',[5 10
data.fillOrder = uicontrol(dataPanel,'Style','popupmenu','String',{'gradient','tensor'},'Position
```

```
% Create a panel in the current figure to display the image.
viewPanel = uipanel(h,'Position',[0.25 0 0.8 1],'Title','Interactive Inpainting','FontSize',10);
ax = axes(viewPanel);
```
Display the image in the interactive figure window.

 $hImage = imshow(I, 'Parent', ax);$ 

#### **Select and Inpaint Image Regions Interactively**

Select ROIs interactively and dynamically inpaint the selected ROIs by using the callback function clickCallback. Assign a function handle that references the clickCallback function to the ButtonDownFcn property of the image object.

hImage.ButtonDownFcn = @(hImage,eventdata)clickCallback(hImage,eventdata,data);

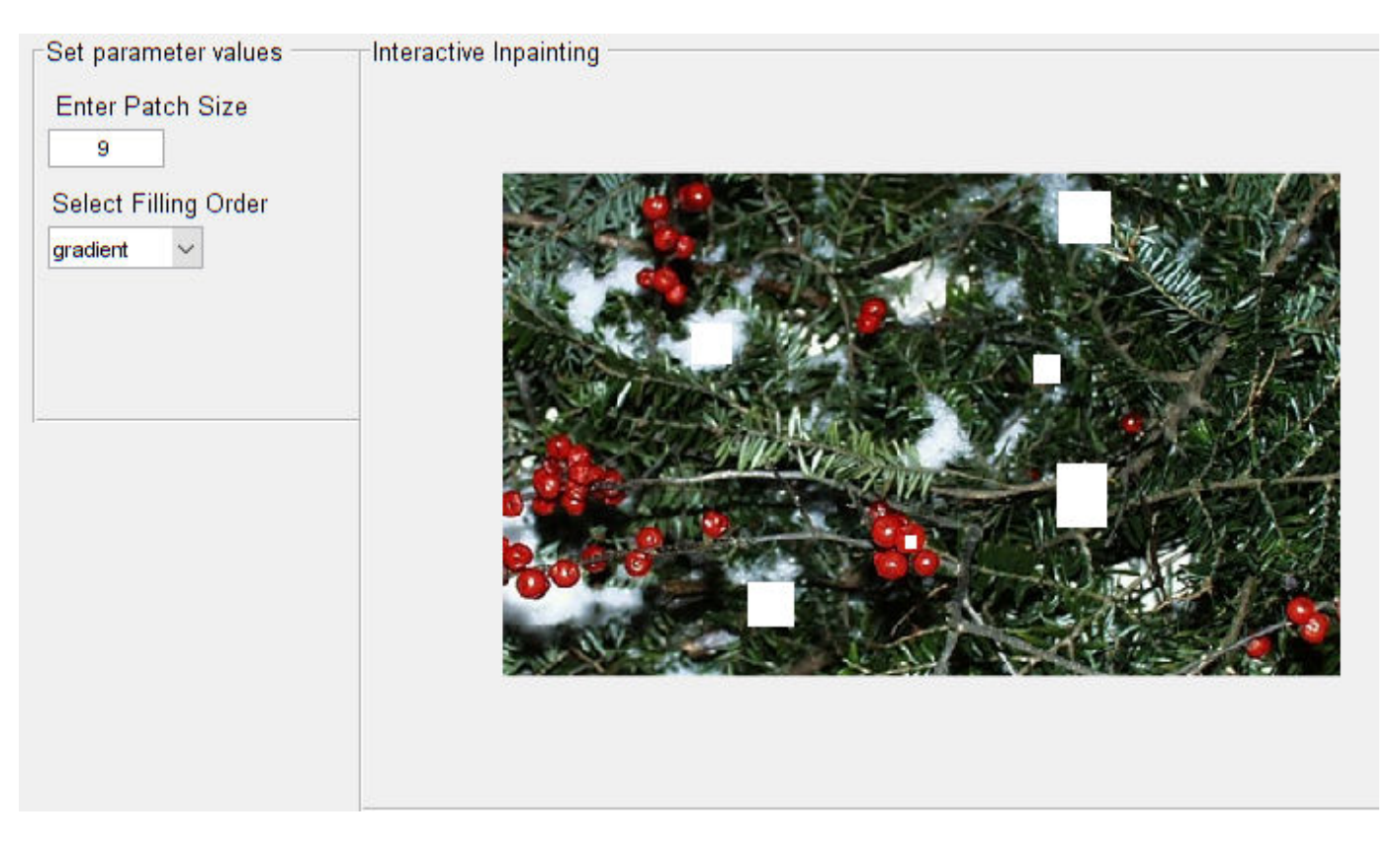

Interactively inpaint the image by following these steps.

**Step 1:** Choose the patch size and the fill order for inpainting. To inpaint with local parameter values, modify the patch size and the fill order to the desired values by using user controls in the interactive figure window.

The choice of patch size and fill order influences the quality of inpainting, and the best values to use depend on the characteristics of the image region to be inpainted.

The default patch size value is set to 9.

- To inpaint regions with regular textures, choose a larger patch size and achieve seamless inpainting.
- To inpaint regions that are locally uniform with respect to a small neighborhood, choose smaller patch size.

The default fill order is set to 'gradient'. You can choose a 'gradient' or 'tensor' based fill order for inpainting image regions. However, 'tensor' based fill order is more suitable for inpainting image regions with linear structures and regular textures.

**Step 2:** Create a freehand ROI interactively by using your mouse. Position the pointer on the axes and click and drag to draw the ROI shape. Release the pointer to close the shape.

The function dynamically updates the parameter values specified by using the user control interface and inpaints the selected ROI. Repeat steps 1 and 2 in order to inpaint all the desired regions in the image.

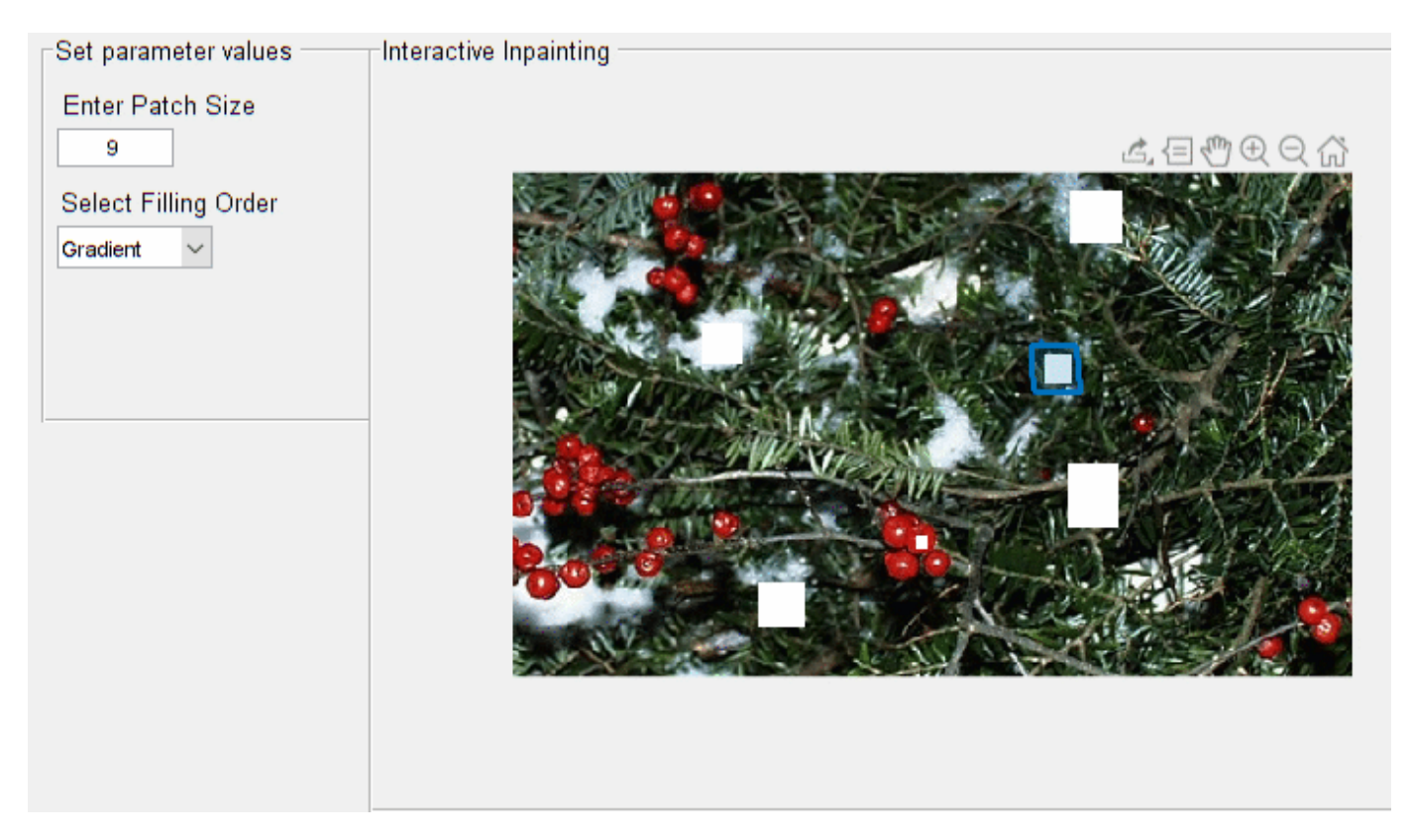

### **Create Callback Function to Select and Inpaint ROIs**

Create the clickCallback to be used with the ButtonDownFcn to interactively select and inpaint ROIs.

```
function clickCallback(src,~,data)
% Get the parameter values for inpainting.
fillOrder = data.fillOrder.String{data.fillOrder.Value};
pSize = data.patchSize.String;
patchSize = str2double(pSize);
% Select and draw freehand ROI.
h = drawfreehand('Parent',src.Parent);
% Create a binary mask of the selected ROI.
mask = h.createMask(src.CData);
% Run exemplar-based inpainting algorithm with user given parameters.
newImage = inpaintExemplar(src.CData,mask,'PatchSize',patchSize,'FillOrder',fillOrder);
% Update input image with output.
src.CData = newImage;
% Delete ROI handle.
delete(h);
end
```
### **See Also**

inpaintExemplar | createMask | Freehand | drawfreehand

# **More About**

- "Create Callbacks for Graphics Objects"
- "Overview Events and Listeners"

# **Classify Pixels That Are Partially Enclosed by ROI**

When creating a binary mask from a region of interest (ROI), an algorithm must determine which pixels are included in the region. This determination can be difficult when pixels on the edge of a region are only partially covered by the border line.

This figure illustrates a triangular region of interest, examining in close-up one of the vertices of the ROI. The figure shows how pixels can be partially covered by the border of a ROI.

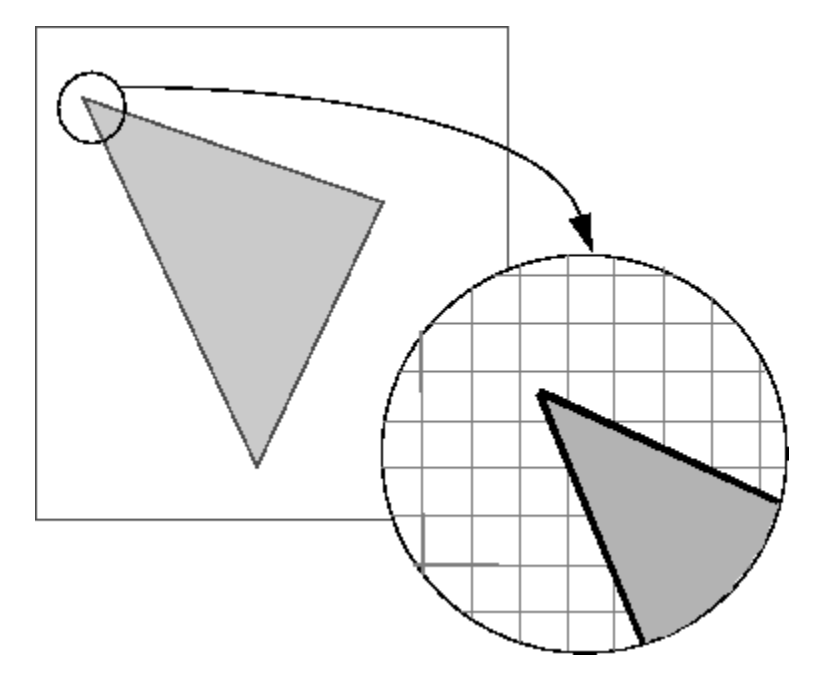

To determine which pixels are in the region, many Image Processing Toolbox functions use this algorithm:

### **1 Divide each pixel into a 5-by-5 subpixel grid**

The figure shows the pixel that contains the vertex of an ROI, and the 5-by-5 subpixel grid dividing the pixel

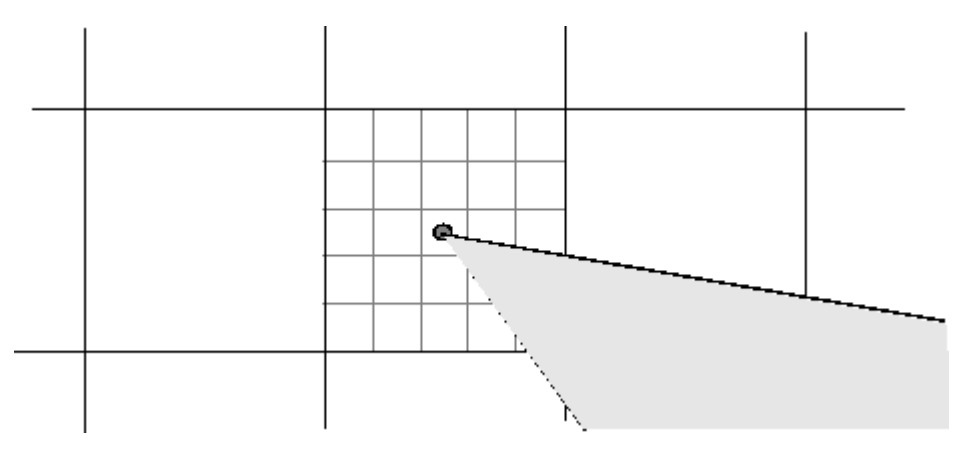

**2 Adjust the position of the vertices**

Move each vertex of the polygon to the nearest intersection of the subpixel grid. Round *x* and *y* coordinates to the nearest subpixel grid corner. This creates a second, modified polygon.

The figure shows the modified vertex with a red "X".

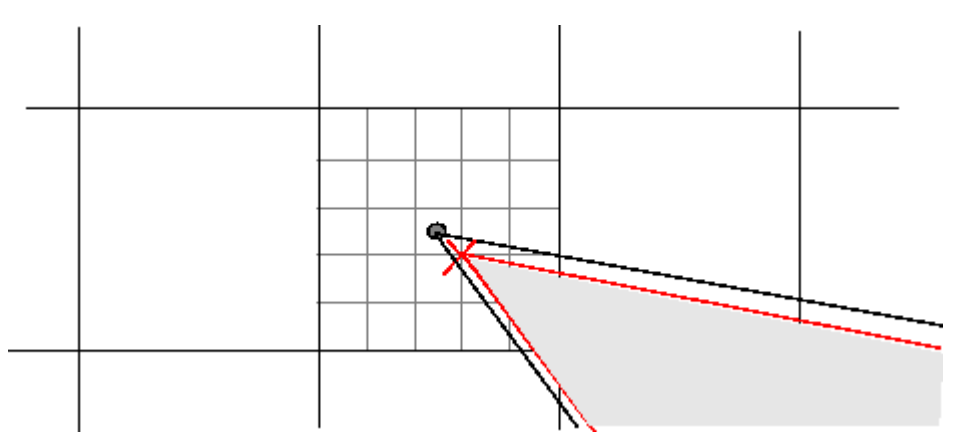

### **3 Draw a path between adjusted vertices**

Form a path from each adjusted vertex to the next, following the edges of the subpixel grid. The figure shows a portion of this modified polygon by the thick dark lines.

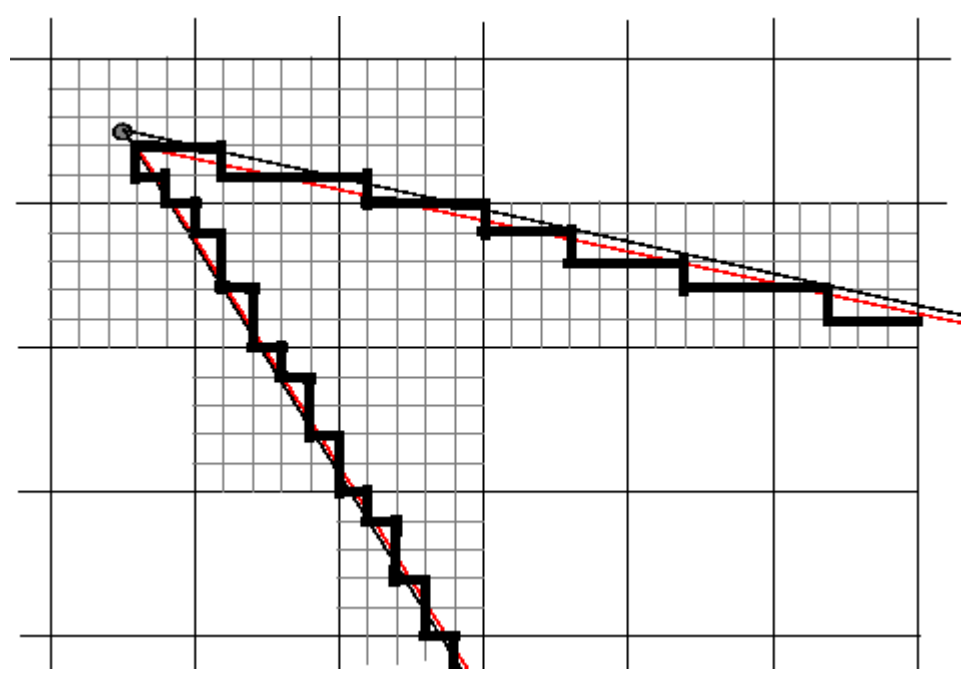

### **4 Determine which border pixels are inside the polygon**

Use the following rule to determine which border pixels are inside the polygon: if the pixel's central subpixel is inside the boundaries defined by the path between adjusted vertices, then the pixel is inside the region.

In the following figure, the central subpixels of pixels on the ROI border are shaded a dark gray color. Pixels inside the polygon are shaded a lighter gray. Note that the pixel containing the vertex is not part of the ROI because its center pixel is not inside the modified polygon.

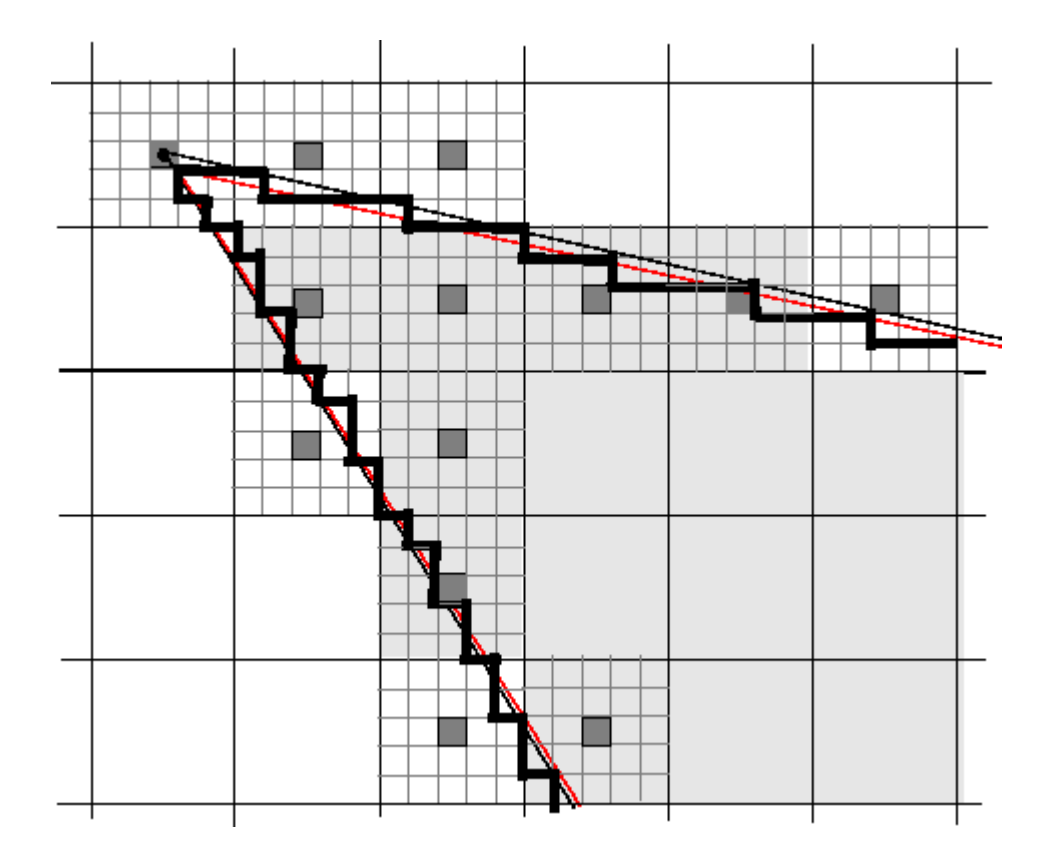

# **See Also**

createMask | roipoly | poly2mask | regionfill

# **Color**

This chapter describes the toolbox functions that help you work with color image data. Note that "color" includes shades of gray; therefore much of the discussion in this chapter applies to grayscale images as well as color images.

- • ["Display Colors" on page 16-2](#page-1137-0)
- • ["Reduce the Number of Colors in an Image" on page 16-3](#page-1138-0)
- ["Profile-Based Color Space Conversions" on page 16-10](#page-1145-0)
- • ["Device-Independent Color Spaces" on page 16-13](#page-1148-0)
- • ["Understanding Color Spaces and Color Space Conversion" on page 16-15](#page-1150-0)
- • ["Convert Between RGB and HSV Color Spaces" on page 16-20](#page-1155-0)
- • ["Determine If L\\*a\\*b\\* Value Is in RGB Gamut" on page 16-24](#page-1159-0)
- • ["Comparison of Auto White Balance Algorithms" on page 16-25](#page-1160-0)
- • ["Calculate CIE94 Color Difference of Colors on Test Chart" on page 16-42](#page-1177-0)

# <span id="page-1137-0"></span>**Display Colors**

The number of bits per screen pixel determines the display's *screen bit depth*. The screen bit depth determines the *screen color resolution*, which is how many distinct colors the display can produce.

Most computer displays use 8, 16, or 24 bits per screen pixel. Depending on your system, you might be able to choose the screen bit depth you want to use. In general, 24-bit display mode produces the best results. If you need to use a lower screen bit depth, 16-bit is generally preferable to 8-bit. However, keep in mind that a 16-bit display has certain limitations, such as

- An image might have finer gradations of color than a 16-bit display can represent. If a color is unavailable, MATLAB uses the closest approximation.
- There are only 32 shades of gray available. If you are working primarily with grayscale images, you might get better display results using 8-bit display mode, which provides up to 256 shades of gray.

To determine the bit depth of your system's screen, enter this command at the MATLAB prompt.

get(0,'ScreenDepth')  $ans =$ 

32

The integer MATLAB returns represents the number of bits per screen pixel:

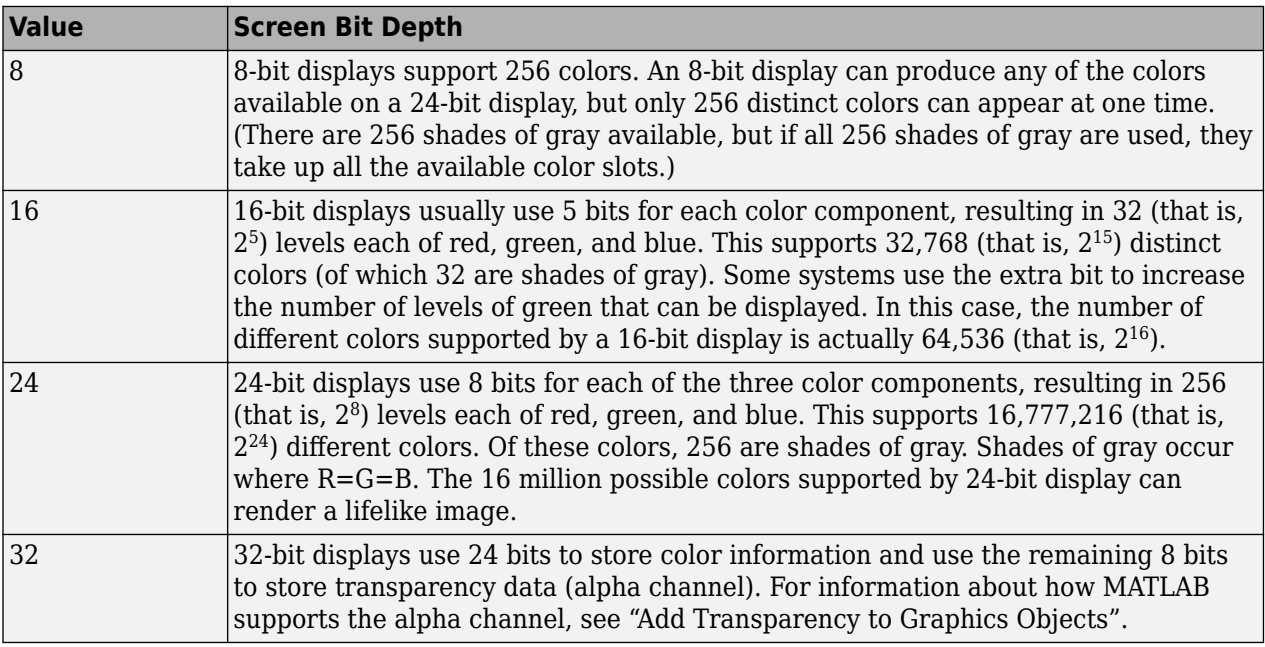

Regardless of the number of colors your system can display, MATLAB can store and process images with very high bit depths:  $2^{24}$  colors for uint8 RGB images,  $2^{48}$  colors for uint16 RGB images, and  $2^{159}$  for double RGB images. These images are displayed best on systems with 24-bit color, but usually look fine on 16-bit systems as well. For information about reducing the number of colors used by an image, see ["Reduce the Number of Colors in an Image" on page 16-3.](#page-1138-0)

# <span id="page-1138-0"></span>**Reduce the Number of Colors in an Image**

On systems with 24-bit color displays, true color images can display up to  $16,777,216$  (that is,  $2^{24}$ ) colors. On systems with lower screen bit depths, truecolor images are still displayed reasonably well because MATLAB automatically uses color approximation and dithering if needed. Color approximation is the process by which the software chooses replacement colors in the event that direct matches cannot be found.

Indexed images, however, might cause problems if they have a large number of colors. In general, you should limit indexed images to 256 colors for the following reasons:

- On systems with 8-bit display, indexed images with more than 256 colors will need to be dithered or mapped and, therefore, might not display well.
- On some platforms, colormaps cannot exceed 256 entries.
- If an indexed image has more than 256 colors, MATLAB cannot store the image data in a uint8 array, but generally uses an array of data type double instead, making the storage size of the image much larger (each pixel uses 64 bits).
- Most image file formats limit indexed images to 256 colors. If you write an indexed image with more than 256 colors (using imwrite) to a format that does not support more than 256 colors, you will receive an error.

This topic elaborates on methods to reduce the number of colors in an image.

### **Reduce Colors of Truecolor Image Using Color Approximation**

To reduce the number of colors in an image, use the rgb2ind function. This function converts a truecolor image to an indexed image, reducing the number of colors in the process. rgb2ind provides the following methods for approximating the colors in the original image:

- Quantization (described in "Quantization" on page 16-3)
	- Uniform quantization
	- Minimum variance quantization
- Colormap mapping (described in ["Colormap Mapping" on page 16-6](#page-1141-0))

The quality of the resulting image depends on the approximation method you use, the range of colors in the input image, and whether or not you use dithering. Note that different methods work better for different images. See ["Reduce Colors Using Dithering" on page 16-7](#page-1142-0) for a description of dithering and how to enable or disable it.

### **Quantization**

Reducing the number of colors in an image involves *quantization*. The function rgb2ind uses quantization as part of its color reduction algorithm. rgb2ind supports two quantization methods: *uniform quantization* and *minimum variance quantization*.

An important term in discussions of image quantization is *RGB color cube*. The RGB color cube is a three-dimensional array of all of the colors that are defined for a particular data type. Since RGB images in MATLAB can be of type uint8, uint16, or double, three possible color cube definitions exist. For example, if an RGB image is of data type uint8, 256 values are defined for each color plane (red, blue, and green), and, in total, there will be  $2^{24}$  (or  $16,777,216$ ) colors defined by the color cube. This color cube is the same for all uint8 RGB images, regardless of which colors they actually use.

The uint8, uint16, and double color cubes all have the same range of colors. In other words, the brightest red in a uint8 RGB image appears the same as the brightest red in a double RGB image. The difference is that the double RGB color cube has many more shades of red (and many more shades of all colors). The following figure shows an RGB color cube for a uint8 image.

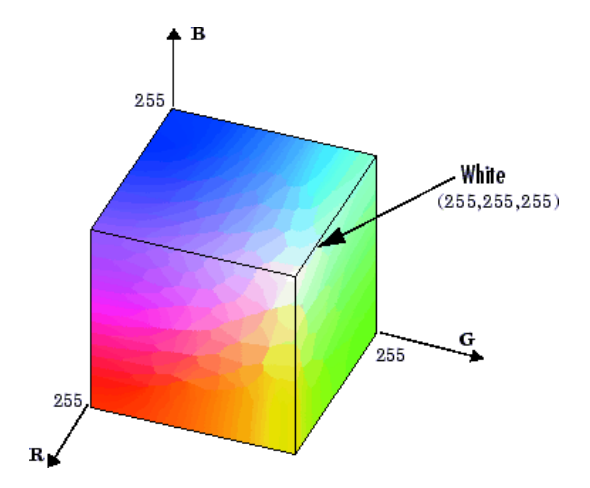

### **RGB Color Cube for uint8 Images**

Quantization involves dividing the RGB color cube into a number of smaller boxes, and then mapping all colors that fall within each box to the color value at the *center* of that box.

Uniform quantization and minimum variance quantization differ in the approach used to divide up the RGB color cube. With uniform quantization, the color cube is cut up into equal-sized boxes (smaller cubes). With minimum variance quantization, the color cube is cut up into boxes (not necessarily cubes) of different sizes; the sizes of the boxes depend on how the colors are distributed in the image.

### **Uniform Quantization**

To perform uniform quantization, call rgb2ind and specify a *tolerance*. The tolerance determines the size of the cube-shaped boxes into which the RGB color cube is divided. The allowable range for a tolerance setting is [0,1]. For example, if you specify a tolerance of 0.1, then the edges of the boxes are one-tenth the length of the RGB color cube and the maximum total number of boxes is

 $n = (floor(1/tol)+1)^3$ 

The commands below perform uniform quantization with a tolerance of 0.1.

 $RGB = imread('peppers.png')$ ;  $[x, map] = rgb2ind(RGB, 0.1);$ 

The following figure illustrates uniform quantization of a uint8 image. For clarity, the figure shows a two-dimensional slice (or color plane) from the color cube where red=0 and green and blue range from 0 to 255. The actual pixel values are denoted by the centers of the x markers.

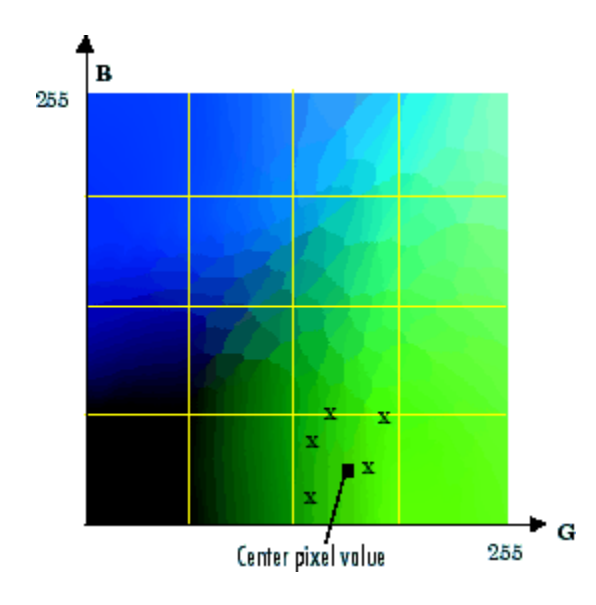

### **Uniform Quantization on a Slice of the RGB Color Cube**

After the color cube has been divided, all empty boxes are thrown out. Therefore, only one of the boxes is used to produce a color for the colormap. As shown earlier, the maximum length of a colormap created by uniform quantization can be predicted, but the colormap can be smaller than the prediction because rgb2ind removes any colors that do not appear in the input image.

#### **Minimum Variance Quantization**

To perform minimum variance quantization, call rgb2ind and specify the maximum number of colors in the output image's colormap. The number you specify determines the number of boxes into which the RGB color cube is divided. These commands use minimum variance quantization to create an indexed image with 185 colors.

RGB = imread('peppers.png');  $[X, map] = rgb2ind(RGB, 185);$ 

Minimum variance quantization works by associating pixels into groups based on the variance between their pixel values. For example, a set of blue pixels might be grouped together because they have a small variance from the center pixel of the group.

In minimum variance quantization, the boxes that divide the color cube vary in size, and do not necessarily fill the color cube. If some areas of the color cube do not have pixels, there are no boxes in these areas.

While you set the number of boxes, n, to be used by rgb2ind, the placement is determined by the algorithm as it analyzes the color data in your image. Once the image is divided into n optimally located boxes, the pixels within each box are mapped to the pixel value at the center of the box, as in uniform quantization.

The resulting colormap usually has the number of entries you specify. This is because the color cube is divided so that each region contains at least one color that appears in the input image. If the input image uses fewer colors than the number you specify, the output colormap will have fewer than n colors, and the output image will contain all of the colors of the input image.

<span id="page-1141-0"></span>The following figure shows the same two-dimensional slice of the color cube as shown in the preceding figure (demonstrating uniform quantization). Eleven boxes have been created using minimum variance quantization.

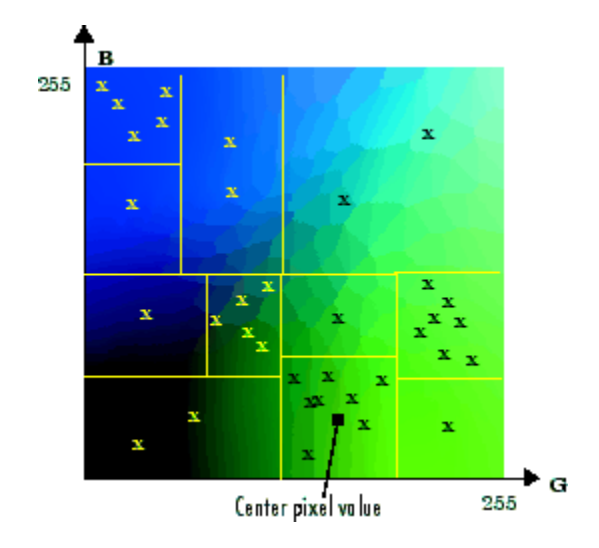

### **Minimum Variance Quantization on a Slice of the RGB Color Cube**

For a given number of colors, minimum variance quantization produces better results than uniform quantization, because it takes into account the actual data. Minimum variance quantization allocates more of the colormap entries to colors that appear frequently in the input image. It allocates fewer entries to colors that appear infrequently. As a result, the accuracy of the colors is higher than with uniform quantization. For example, if the input image has many shades of green and few shades of red, there will be more greens than reds in the output colormap. Note that the computation for minimum variance quantization takes longer than that for uniform quantization.

### **Colormap Mapping**

If you specify an actual colormap to use, rgb2ind uses *colormap mapping* (instead of quantization) to find the colors in the specified colormap that best match the colors in the RGB image. This method is useful if you need to create images that use a fixed colormap. For example, if you want to display multiple indexed images on an 8-bit display, you can avoid color problems by mapping them all to the same colormap. Colormap mapping produces a good approximation if the specified colormap has similar colors to those in the RGB image. If the colormap does not have similar colors to those in the RGB image, this method produces poor results.

This example illustrates mapping two images to the same colormap. The colormap used for the two images is created on the fly using the MATLAB function colorcube, which creates an RGB colormap containing the number of colors that you specify. (colorcube always creates the same colormap for a given number of colors.) Because the colormap includes colors all throughout the RGB color cube, the output images can reasonably approximate the input images.

```
RGB1 = imread('autumn.tif');RGB2 = imread('peppers.png');
X1 = rgb2ind(RGB1, colorcube(128));
X2 = rgb2ind(RGB2, colorcube(128));
```
<span id="page-1142-0"></span>**Note** The function imshow is also helpful for displaying multiple indexed images. For more information, see ["Display Images Individually in the Same Figure" on page 4-9](#page-176-0) or the reference page for imshow.

### **Reduce Colors of Indexed Image Using imapprox**

Use imapprox when you need to reduce the number of colors in an indexed image. imapprox is based on rgb2ind and uses the same approximation methods. Essentially, imapprox first calls ind2rgb to convert the image to RGB format, and then calls rgb2ind to return a new indexed image with fewer colors.

For example, these commands create a version of the trees image with 64 colors, rather than the original 128.

load trees  $[Y, newmap] = imapprox(X, map, 64);$ imshow(Y,newcmap)

The quality of the resulting image depends on the approximation method you use, the range of colors in the input image, and whether or not you use dithering. Note that different methods work better for different images. See "Reduce Colors Using Dithering" on page 16-7 for a description of dithering and how to enable or disable it.

### **Reduce Colors Using Dithering**

When you use rgb2ind or imapprox to reduce the number of colors in an image, the resulting image might look inferior to the original, because some of the colors are lost. rgb2ind and imapprox both perform *dithering* to increase the apparent number of colors in the output image. *Dithering* changes the colors of pixels in a neighborhood so that the average color in each neighborhood approximates the original RGB color.

For an example of how dithering works, consider an image that contains a number of dark orange pixels for which there is no exact match in the colormap. To create the appearance of this shade of orange, dithering selects a combination of colors from the colormap, that, taken together as a sixpixel group, approximate the desired shade of orange. From a distance, the pixels appear to be the correct shade, but if you look up close at the image, you can see a blend of other shades. To illustrate dithering, the following example loads a 24-bit truecolor image, and then uses rgb2ind to create an indexed image with just eight colors. The first example does not use dithering, the second does use dithering.

Read image and display it.

rgb = imread('onion.png'); imshow(rgb)

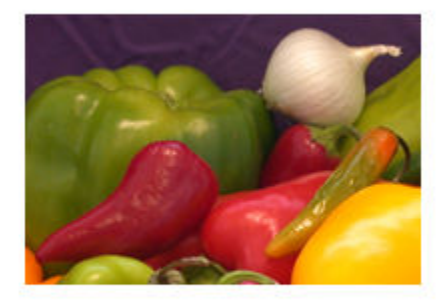

Create an indexed image with eight colors and without dithering.

 $[X-no_dither, map] = rgb2ind(rgb, 8, 'nodither');$ imshow(X\_no\_dither,map)

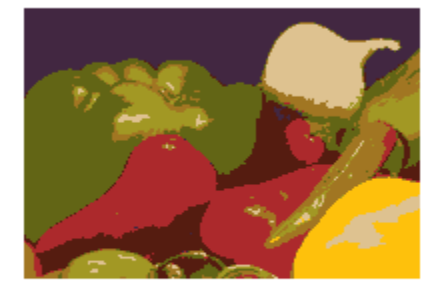

Create an indexed image using eight colors with dithering. Notice that the dithered image has a larger number of apparent colors but is somewhat fuzzy-looking. The image produced without dithering has fewer apparent colors, but an improved spatial resolution when compared to the dithered image. One risk in doing color reduction without dithering is that the new image can contain false contours.

 $[X$  dither,map] = rgb2ind(rgb,8,'dither'); imshow(X\_dither,map)

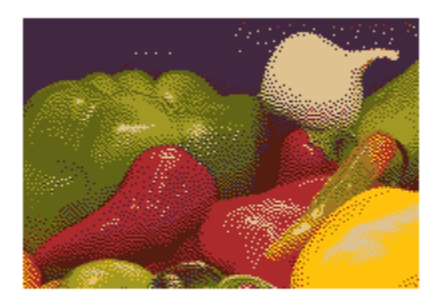

# <span id="page-1145-0"></span>**Profile-Based Color Space Conversions**

If two colors have the same CIE colorimetry, they will match *if viewed under the same conditions*. However, because color images are typically produced for a wide variety of viewing environments, it is necessary to go beyond simple application of the CIE system.

For this reason, the International Color Consortium (ICC) has defined a Color Management System (CMS) that provides a means for communicating color information among input, output, and display devices. The CMS uses device *profiles* that contain color information specific to a particular device. Vendors that support CMS provide profiles that characterize the color reproduction of their devices, and methods, called Color Management Modules (CMM), that interpret the contents of each profile and perform the necessary image processing.

Device profiles contain the information that color management systems need to translate color data between devices. Any conversion between color spaces is a mathematical transformation from some domain space to a range space. With profile-based conversions, the domain space is often called the *source space* and the range space is called the *destination space*. In the ICC color management model, profiles are used to represent the source and destination spaces.

For more information about color management systems, go to the International Color Consortium website, [https://www.color.org](https://www.color.org/index.xalter).

# **Read ICC Profiles**

To read an ICC profile into the workspace, use the iccread function. In this example, the function reads in the profile for the color space that describes color monitors.

 $P =$  iccread('sRGB.icm');

You can use the iccfind function to find ICC color profiles on your system, or to find a particular ICC color profile whose description contains a certain text string. To get the name of the directory that is the default system repository for ICC profiles, use iccroot.

iccread returns the contents of the profile in the structure P. All profiles contain a header, a tag table, and a series of tagged elements. The header contains general information about the profile, such as the device class, the device color space, and the file size. The tagged elements, or tags, are the data constructs that contain the information used by the CMM. For more information about the contents of this structure, see the iccread function reference page.

Using iccread, you can read both Version 2 (ICC.1:2001-04) or Version 4 (ICC.1:2001-12) ICC profile formats. For detailed information about these specifications and their differences, visit the ICC website, [https://www.color.org](https://www.color.org/index.xalter).

# **Write ICC Profile Information to a File**

To export ICC profile information from the workspace to a file, use the iccwrite function. This example reads a profile into the workspace and then writes the profile information out to a new file.

```
P = iccread('sRGB.icm'):
P_new = iccwrite(P,'my_profile.icm');
```
iccwrite returns the profile it writes to the file in P\_new because it can be different than the input profile P. For example, iccwrite updates the Filename field in P to match the name of the file specified as the second argument.

When it creates the output file, iccwrite checks the validity of the input profile structure. If any required fields are missing, iccwrite returns an error message. For more information about the writing ICC profile data to a file, see the iccwrite function reference page. To determine if a structure is a valid ICC profile, use the isicc function.

Using iccwrite, you can export profile information in both Version 2 (ICC.1:2001-04) or Version 4 (ICC.1:2001-12) ICC profile formats. The value of the Version field in the file profile header determines the format version. For detailed information about these specifications and their differences, visit the ICC website, [https://www.color.org.](https://www.color.org/index.xalter)

### **Convert RGB to CMYK Using ICC Profiles**

This example shows how to convert color data from the RGB color space used by a monitor to the CMYK color space used by a printer. This conversion requires two profiles: a monitor profile and a printer profile. The source color space in this example is monitor RGB and the destination color space is printer CMYK:

Import RGB color space data. This example imports an RGB color image into the workspace.

```
I rgb = imread('peppers.png');
```
Read ICC profiles. Read the source and destination profiles into the workspace. This example uses the sRGB profile as the source profile. The sRGB profile is an industry-standard color space that describes a color monitor.

```
inprot = iccread('sRGB.incm');
```
For the destination profile, the example uses a profile that describes a particular color printer. The printer vendor supplies this profile. (The following profile and several other useful profiles can be obtained as downloads from www.adobe.com.)

```
outprof = iccread('USSheetfedCoated.icc');
```
Create a color transformation structure. You must create a color transformation structure to define the conversion between the color spaces in the profiles. You use the makecform function to create the structure, specifying a transformation type string as an argument. This example creates a color transformation structure that defines a conversion from RGB color data to CMYK color data. The color space conversion might involve an intermediate conversion into a device-independent color space, called the Profile Connection Space (PCS), but this is transparent to the user.

 $C =$  makecform('icc', inprof,outprof);

Perform the conversion. You use the applycform function to perform the conversion, specifying as arguments the color data you want to convert and the color transformation structure that defines the conversion. The function returns the converted data.

I cmyk = applycform(I rgb,C);

Write the converted data to a file. To export the CMYK data, use the imwrite function, specifying the format as TIFF. If the format is TIFF and the data is an m-by-n-by-4 array, imwrite writes CMYK data to the file.

```
imwrite(I_cmyk,'pep_cmyk.tif','tif')
```
To verify that the CMYK data was written to the file, use imfinfo to get information about the file and look at the PhotometricInterpretation field.

```
info = imfinfo('pep_cmyk.tif');info.PhotometricInterpretation
ans = 'CMYK'
```
### **What is Rendering Intent in Profile-Based Conversions?**

For most devices, the range of reproducible colors is much smaller than the range of colors represented by the PCS. It is for this reason that four rendering intents (or gamut mapping techniques) are defined in the profile format. Each one has distinct aesthetic and color-accuracy tradeoffs.

When you create a profile-based color transformation structure, you can specify the rendering intent for the source as well as the destination profiles. For more information, see the makecform reference information.

# <span id="page-1148-0"></span>**Device-Independent Color Spaces**

The standard terms used to describe colors, such as hue, brightness, and intensity, are subjective and make comparisons difficult.

In 1931, the International Commission on Illumination, known by the acronym CIE, for *Commission Internationale de l'Éclairage*, studied human color perception and developed a standard, called the CIE XYZ. This standard defined a three-dimensional space where three values, called tristimulus values, define a color. This standard is still widely used today.

In the decades since that initial specification, the CIE has developed several additional color space specifications that attempt to provide alternative color representations that are better suited to some purposes than XYZ. For example, in 1976, in an effort to get a perceptually uniform color space that could be correlated with the visual appearance of colors, the CIE created the *L\*a\*b\** color space.

# **Convert Between Device-Independent Color Spaces**

Image Processing Toolbox supports conversions between members of the CIE family of deviceindependent color spaces. In addition, the toolbox also supports conversions between these CIE color spaces and the sRGB color space. This color space was defined by an industry group to describe the characteristics of a typical PC monitor.

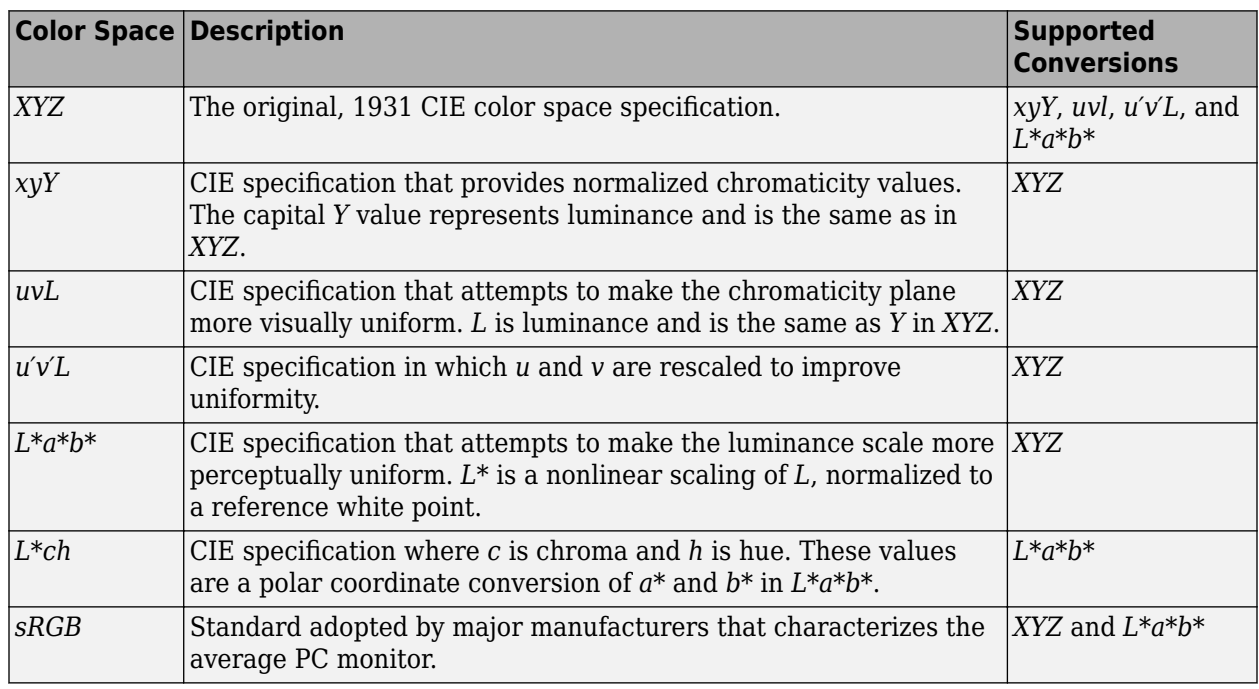

This table lists all the device-independent color spaces that the toolbox supports.

# **Color Space Data Encodings**

When you convert between two device-independent color spaces, the data type used to encode the color data can sometimes change, depending on what encodings the color spaces support. In the preceding example, the original image is uint8 data. The XYZ conversion is uint16 data. The XYZ

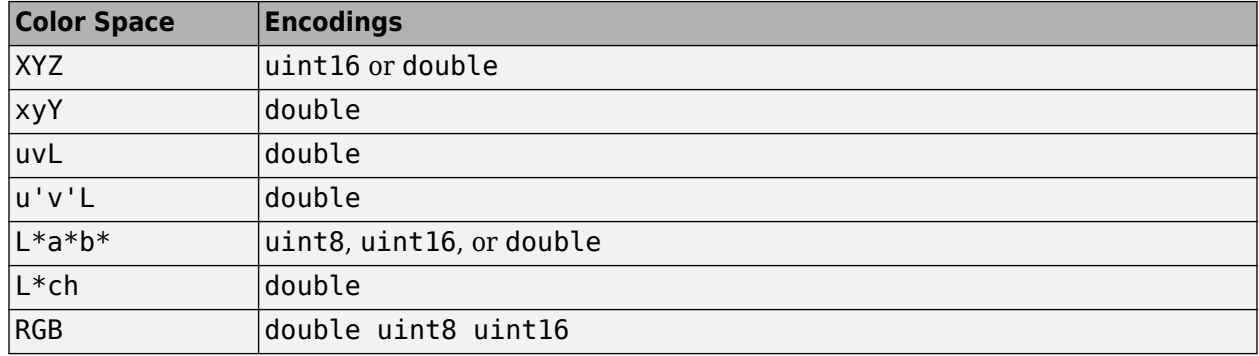

color space does not define a uint8 encoding. The following table lists the data types that can be used to represent values in all the device-independent color spaces.

As the table indicates, certain color spaces have data type limitations. For example, the XYZ color space does not define a uint8 encoding. If you convert 8-bit CIE LAB data into the XYZ color space, the data is returned in uint16 format. To change the encoding of XYZ data, use these functions:

- xyz2double
- xyz2uint16

To change the encoding of L\*a\*b\* data, use these functions:

- lab2double
- lab2uint8
- lab2uint16

To change the encoding of RGB data, use these functions:

- im2double
- im2uint8
- im2uint16

# <span id="page-1150-0"></span>**Understanding Color Spaces and Color Space Conversion**

The Image Processing Toolbox software typically represents colors as red, green, and blue (RGB) numeric values. However, there are other models besides RGB for representing colors numerically. The various models are referred to as *color spaces* because most of them can be mapped into a 2-D, 3-D, or 4-D coordinate system.

The various color spaces exist because they present color information in ways that make certain calculations more convenient or because they provide a way to identify colors that is more intuitive. For example, the RGB color space defines a color as the percentages of red, green, and blue hues mixed together. Other color models describe colors by their hue (shade of color), saturation (amount of gray or pure color), and luminance (intensity, or overall brightness).

The toolbox enables converting color data from one color space to another through mathematical transformations.

# **RGB**

The RGB color space represents images as an *m*-by-*n*-by-3 numeric array whose elements specify the intensity values of the red, green, and blue color channels. The range of numeric values depends on the data type of the image.

- For single or double arrays, RGB values range from [0, 1].
- For uint8 arrays, RGB values range from [0, 255].
- For uint16 arrays, RGB values range from [0, 65535].

The toolbox supports variations of the RGB color space.

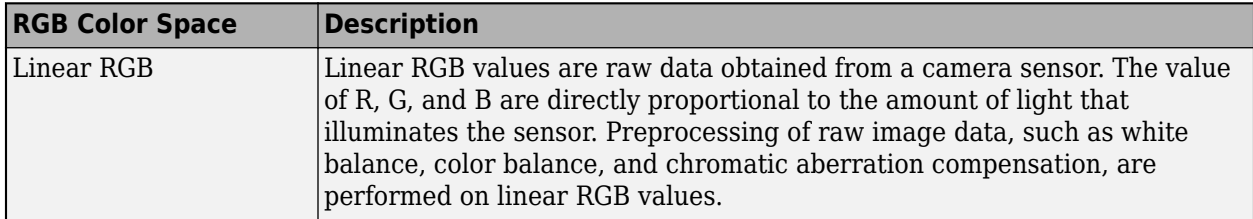

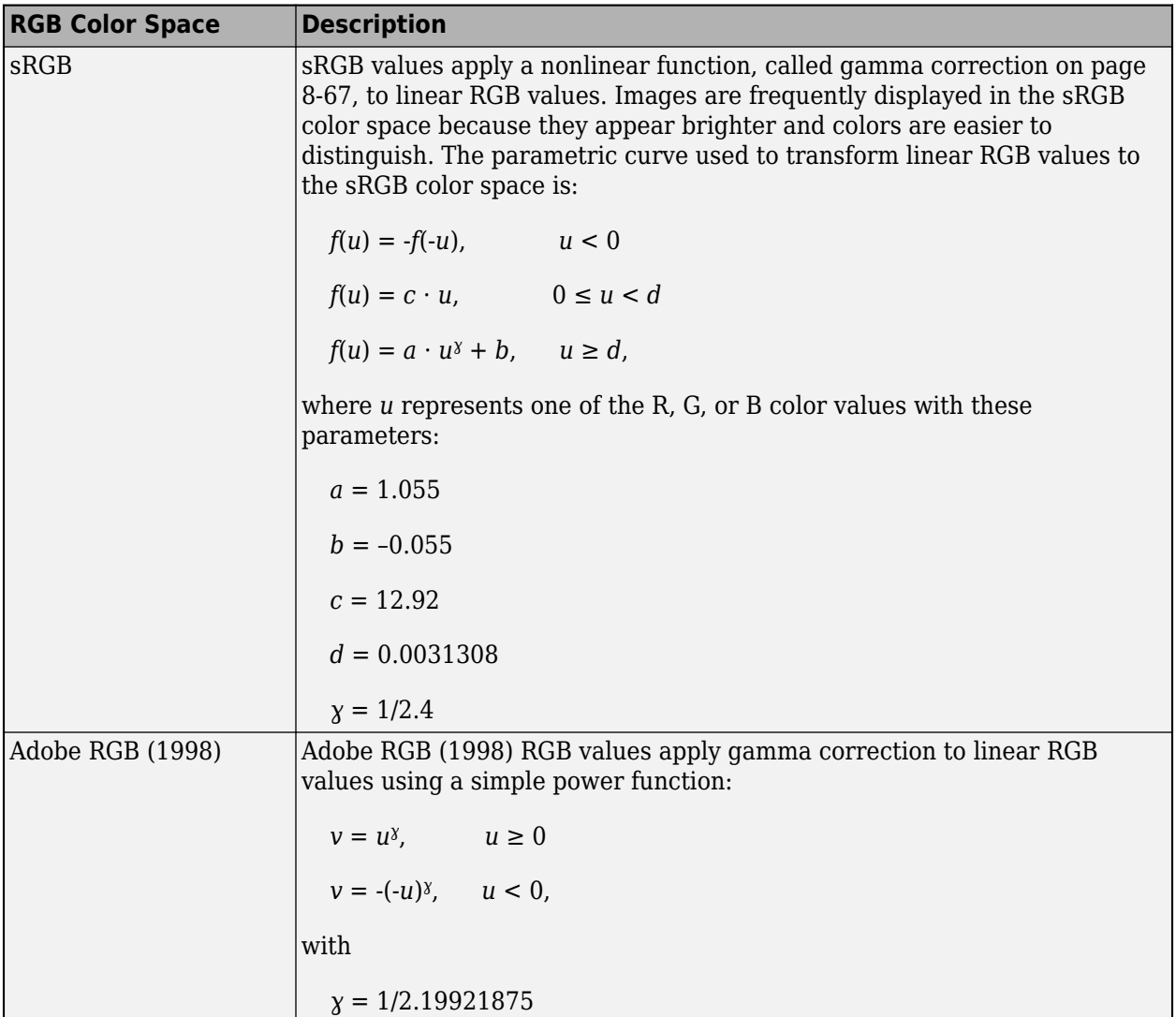

### **HSV**

The HSV (Hue, Saturation, Value) color space corresponds better to how people experience color than the RGB color space does. For example, this color space is often used by people who are selecting colors, such as paint or ink color, from a color wheel or palette.

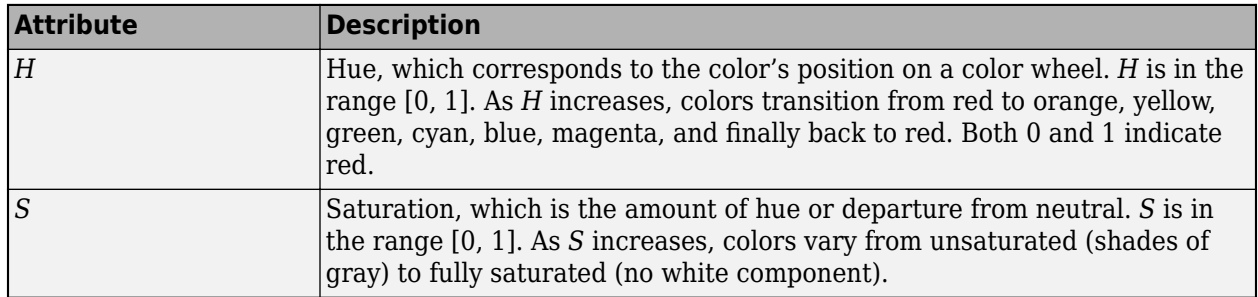
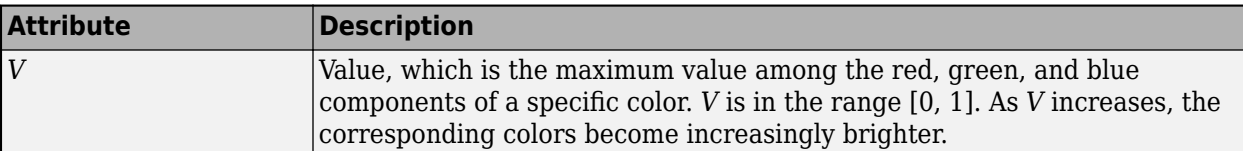

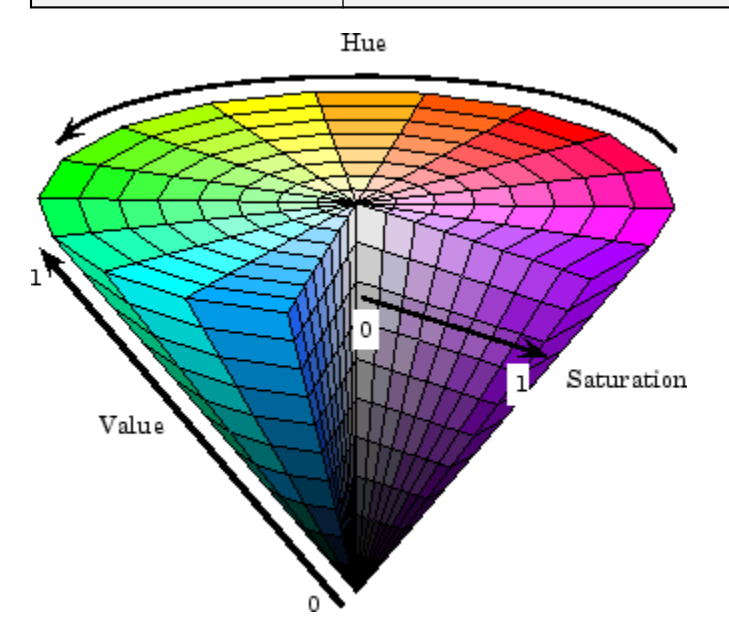

#### **Illustration of the HSV Color Space**

**Note** MATLAB and the Image Processing Toolbox software do not support the HSI color space (Hue, Saturation, Intensity). However, if you want to work with color data in terms of hue, saturation, and intensity, the HSV color space is very similar. Another option is to use the LCH color space (Luminosity, Chroma, and Hue), which is a polar transformation of the CIE  $L^*a^*b^*$  color space — see ["Device-Independent Color Spaces" on page 16-13.](#page-1148-0)

Use the rgb2hsv and hsv2rgb functions to convert between the RGB and HSV color spaces.

## **CIE 1976 XYZ and CIE 1976 L\*a\*b\***

CIE 1976 XYZ and CIE 1976 L\*a\*b\* are device-independent color spaces developed by the International Commission on Illumination, known by the acronym CIE. These color spaces model colors according to the typical sensitivity of the three types of cone cells in the human eye.

The XYZ color space is the original model developed by the CIE. The *Y* channel represents the luminance of a color. The *Z* channel approximately relates to the amount of blue in an image, but the value of *Z* in the XYZ color space is not identical to the value of B in the RGB color space. The *X* channel does not have a clear color analogy. However, if you consider the XYZ color space as a 3-D coordinate system, then *X* values lie along the axis that is orthogonal to the *Y* (luminance) axis and the *Z* axis.

The L\*a\*b\* color space provides a more perceptually uniform color space than the XYZ model. Colors in the L\*a\*b\* color space can exist outside the RGB *gamut* (the valid set of RGB colors). For example, when you convert the  $L^*a^*b^*$  value [100, 100, 100] to the RGB color space, the returned value is

[1.7682, 0.5746, 0.1940], which is not a valid RGB color. For more information, see ["Determine If](#page-1159-0) [L\\*a\\*b\\* Value Is in RGB Gamut" on page 16-24](#page-1159-0).

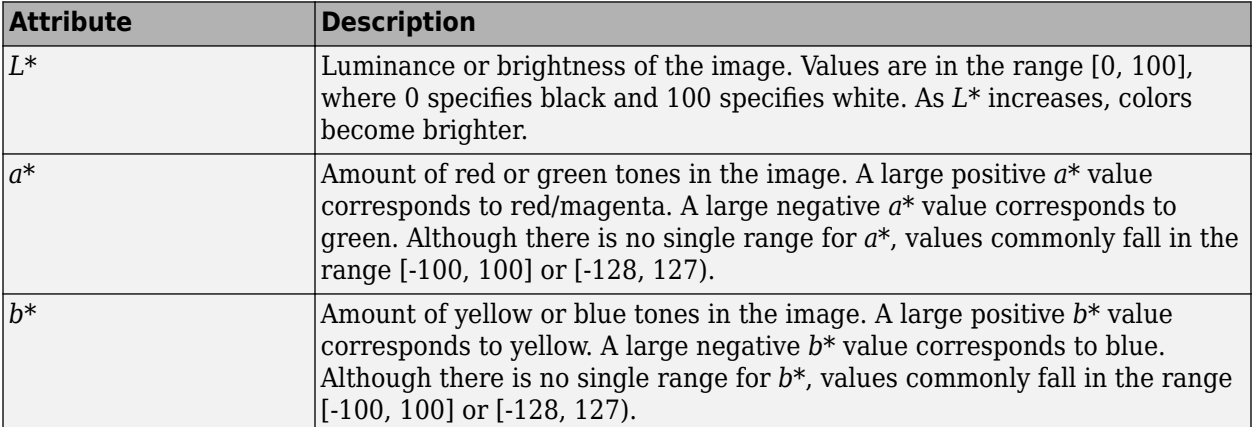

Device-independent color spaces include the effect of the illumination source, called the reference white point. The source imparts a color hue to the raw image data according to the color temperature of the illuminant. For example, sunlight during sunrise or sunset imparts a yellow hue to an image, whereas sunlight around noontime imparts a blue hue.

Use the rgb2xyz and xyz2rgb functions to convert between the RGB and XYZ color spaces. Use the rgb2lab and lab2rgb functions to convert between the RGB and L\*a\*b\* color spaces.

The toolbox supports several related color space specifications that are better suited to some purposes than XYZ. For more information see ["Device-Independent Color Spaces" on page 16-13.](#page-1148-0)

# **YCbCr**

The YCbCr color space is widely used for digital video. In this format, luminance information is stored as a single component (*Y*) and chrominance information is stored as two color-difference components (*Cb* and *Cr*). Cb and Cr represent the difference between a reference value and the blue or red component, respectively. (YUV, another color space widely used for digital video, is very similar to YCbCr but not identical.)

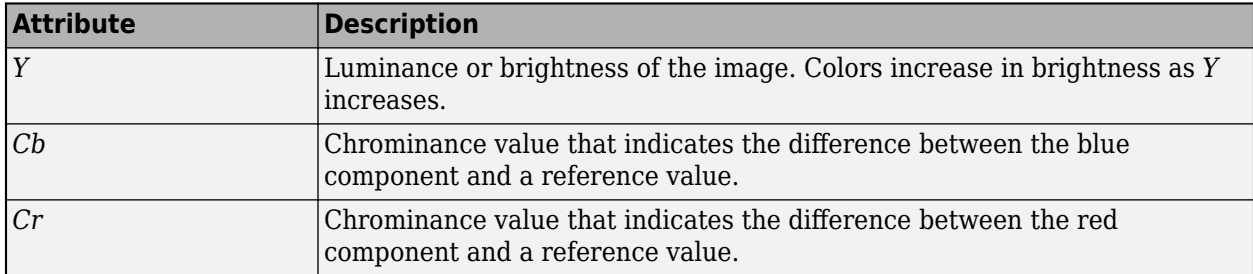

The range of numeric values depends on the data type of the image. YCbCr does not use the full range of the image data type so that the video stream can include additional (non-image) information.

- For single or double arrays, *Y* is in the range [16/255, 235/255] and *Cb* and *Cr* are in the range [16/255, 240/255].
- For uint8 arrays, *Y* is in the range [16, 235] and *Cb* and *Cr* are in the range [16, 240].

• For uint16, *Y* is in the range [4112, 60395] and *Cb* and *Cr* are in the range [4112, 61680].

Use the rgb2ycbcr and ycbcr2rgb functions to convert between the RGB and YCbCr color spaces.

## **YIQ**

The National Television Systems Committee (NTSC) defines a color space known as YIQ. This color space is used in televisions in the United States. This color space separates grayscale information from color data, so the same signal can be used for both color and black and white television sets.

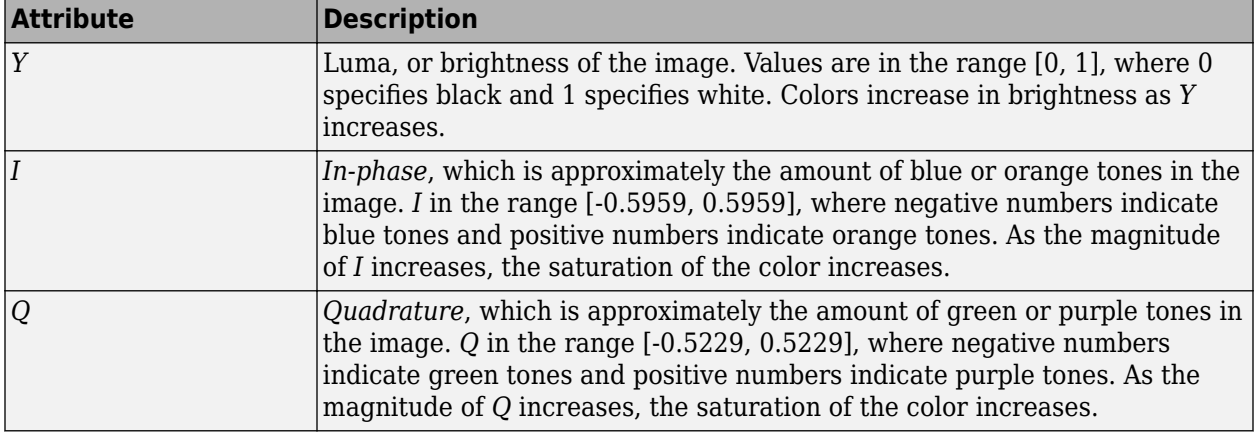

Use the rgb2ntsc and ntsc2rgb functions to convert between the RGB and YIQ color spaces.

Because luminance is one of the components of the NTSC format, the RGB to NTSC conversion is also useful for isolating the gray level information in an image. In fact, the toolbox functions rgb2gray and ind2gray use the rgb2ntsc function to extract the grayscale information from a color image.

## **See Also**

## **Related Examples**

- • ["Convert Between RGB and HSV Color Spaces" on page 16-20](#page-1155-0)
- • ["Determine If L\\*a\\*b\\* Value Is in RGB Gamut" on page 16-24](#page-1159-0)

# <span id="page-1155-0"></span>**Convert Between RGB and HSV Color Spaces**

This example shows how to adjust the saturation of a color image by converting the image to the HSV color space. The example then displays the separate HSV color planes (hue, saturation, and value) of a synthetic image.

#### **Convert RGB Image to HSV Image**

Read an RGB image into the workspace. Display the image.

RGB = imread('peppers.png'); imshow(RGB)

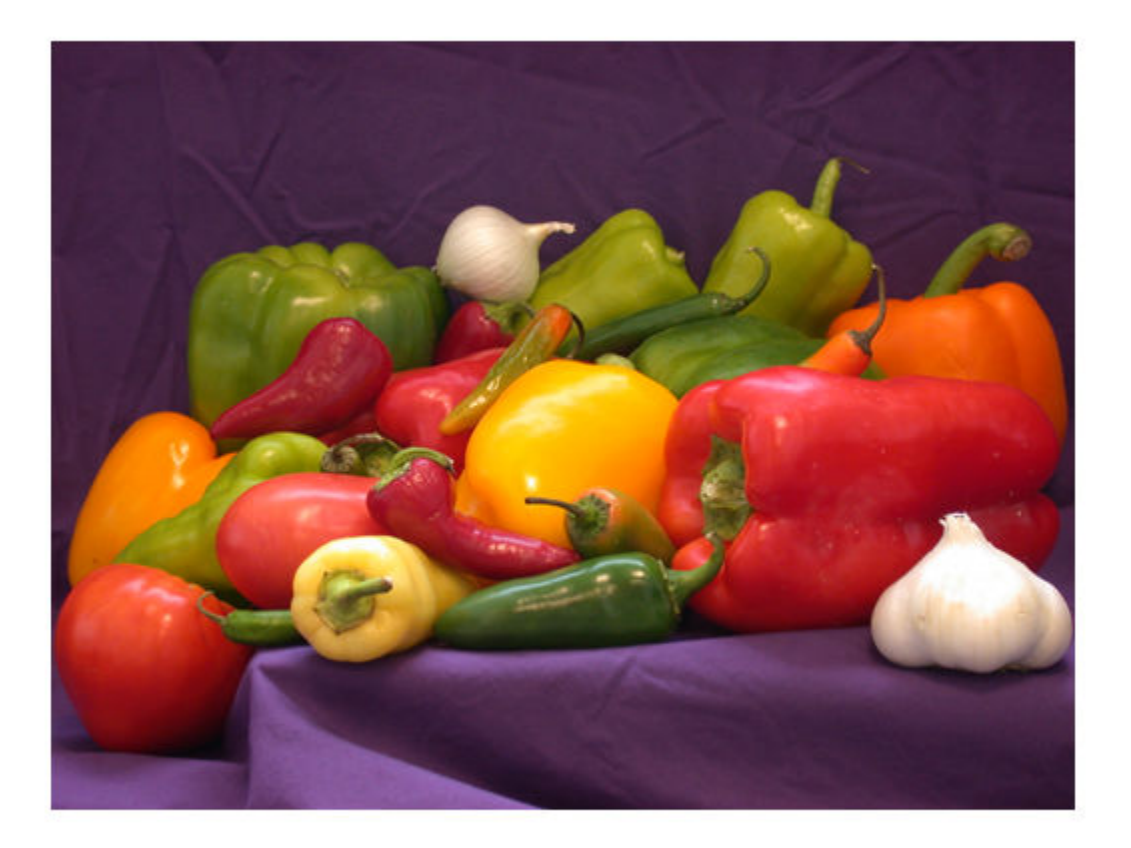

Convert the image to the HSV color space.

HSV = rgb2hsv(RGB);

Process the HSV image. This example increases the saturation of the image by multiplying the S channel by a scale factor.

 $[h,s,v] = imgight(HSV);$ saturationFactor = 2;

 $s$ \_sat = s\*saturationFactor;  $HSV_s$ at = cat $(3,h,s_s)$ at,v);

Convert the processed HSV image back to the RGB color space. Display the new RGB image. Colors in the processed image are more vibrant.

RGB sat = hsv2rgb(HSV sat); imshow(RGB\_sat)

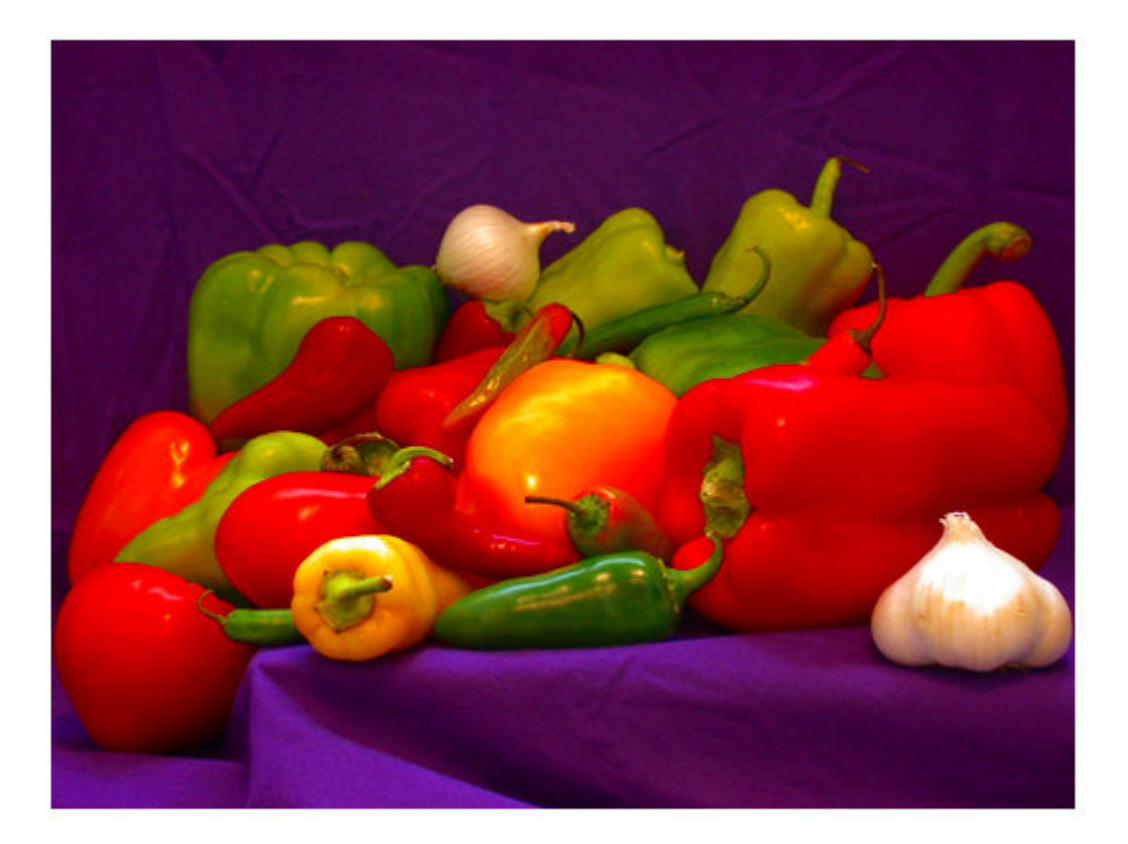

#### **Closer Look at the HSV Color Space**

For closer inspection of the HSV color space, create a synthetic RGB image.

 $RGB = reshape(ones(64,1)*reshape(jet(64),1,192),[64,64,3]);$ 

Convert the synthetic RGB image to the HSV colorspace.

 $HSV = rgb2hsv(RGB);$ 

Split the HSV version of the synthetic image into its component planes: hue, saturation, and value.

 $[h,s,v] = img$  imsplit(HSV);

Display the individual HSV color planes with the original image.

montage({h,s,v,RGB},"BorderSize",10,"BackgroundColor",'w');

As the hue plane image in the preceding figure illustrates, hue values make a linear transition from high to low. If you compare the hue plane image against the original image, you can see that shades of deep blue have the highest values, and shades of deep red have the lowest values. (As stated previously, there are values of red on both ends of the hue scale. To avoid confusion, the sample image uses only the red values from the beginning of the hue range.)

Saturation can be thought of as the purity of a color. As the saturation plane image shows, the colors with the highest saturation have the highest values and are represented as white. In the center of the saturation image, notice the various shades of gray. These correspond to a mixture of colors; the cyans, greens, and yellow shades are mixtures of true colors. Value is roughly equivalent to

brightness, and you will notice that the brightest areas of the value plane correspond to the brightest colors in the original image.

# <span id="page-1159-0"></span>**Determine If L\*a\*b\* Value Is in RGB Gamut**

This example shows how to use color space conversion to determine if an  $L^*a^*b^*$  value is in the RGB gamut. The set of colors that can be represented using a particular color space is called its *gamut* . Some L\*a\*b\* color values may be out-of-gamut when converted to RGB.

Convert an L\*a\*b\* value to RGB. The negative values returned demonstrate that the L\*a\*b\* color [80] -130 85] is not in the gamut of the sRGB color space, which is the default RGB color space used by lab2rgb. An RGB color is out of gamut when any of its component values are less than 0 or greater than 1.

 $lab = [80 -130 85];$ lab2rgb(lab) ans = *1×3* -0.6209 0.9537 -0.1927

Convert the L\*a\*b\* value to RGB, this time specifying a different RGB colorspace, the Adobe® RGB (1998) color space. The Adobe RGB (1998) has a larger gamut than sRGB. Use the ColorSpace name-value argument. Because the output values are between 0.0 and 1.0 (inclusive), you can conclude that the  $L^*a^*b^*$  color [80 -130 85] is inside the Adobe RGB (1998) gamut.

lab2rgb(lab,"ColorSpace","adobe-rgb-1998")

ans = *1×3*

0.1236 0.9522 0.1072

# <span id="page-1160-0"></span>**Comparison of Auto White Balance Algorithms**

This example shows how to estimate illumination and perform white balance of a scene using three different illumination algorithms.

Eyes are very good at judging what is white under different lighting conditions. Digital cameras, however, without some kind of adjustment, can easily capture unrealistic images with a strong color cast. Automatic white balance (AWB) algorithms try to correct for the ambient light with minimum input from the user, so that the resulting image looks like what our eyes would see.

Automatic white balancing is done in two steps:

- Step 1: Estimate the scene illuminant.
- Step 2: Correct the color balance of the image.

Several different algorithms exist to estimate scene illuminant.

- White Patch Retinex [\[1\]](#page-1176-0)
- Gray World [\[2\]](#page-1176-0)
- Cheng's Principal Component Analysis (PCA) method [\[3\]](#page-1176-0)

The performance of each algorithm depends on the scene, lighting, and imaging conditions. This example judges the quality of three algorithms for one specific image by comparing them to the ground truth scene illuminant calculated using a ColorChecker® chart.

#### **Read and Preprocess Raw Camera Data**

AWB algorithms are usually applied on the raw image data after a minimal amount of preprocessing, before the image is compressed and saved to the memory card.

Read a 16-bit raw image into the workspace. foosballraw.tiff is an image file that contains raw sensor data after correcting the black level and scaling the intensities to 16 bits per pixel. This image is free of the white balancing done by the camera, as well as other preprocessing operations such as demosaicing, denoising, chromatic aberration compensation, tone adjustments, and gamma correction.

 $A = imread("f oosballraw.tif")$ ;

#### **Interpolate to Recover Missing Color Information**

Digital cameras use a color filter array superimposed on the imaging sensor to simulate color vision, so that each pixel is sensitive to either red, green or blue. To recover the missing color information at every pixel, interpolate using the demosaic function. The Bayer pattern used by the camera with which the photo was captured (Canon EOS 30D) is RGGB.

#### $A =$  demosaic(A, "rggb");

#### **Gamma-Correct Image for Detection and Display**

The image A contains linear RGB values. Linear RGB values are appropriate for estimating scene illuminant and correcting the color balance of an image. However, if you try to display the linear RGB image, it will appear very dim, because of the nonlinear characteristic of display devices. Therefore, for display purposes, gamma-correct the image to the sRGB color space using the lin2rgb function.

```
A<sub>SRGB</sub> = lin2rgb(A);
```
Display the demosaiced image before and after gamma correction.

montage({A,A\_sRGB}) title("Original Image Before and After Gamma Correction")

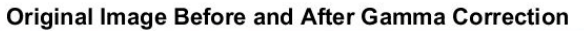

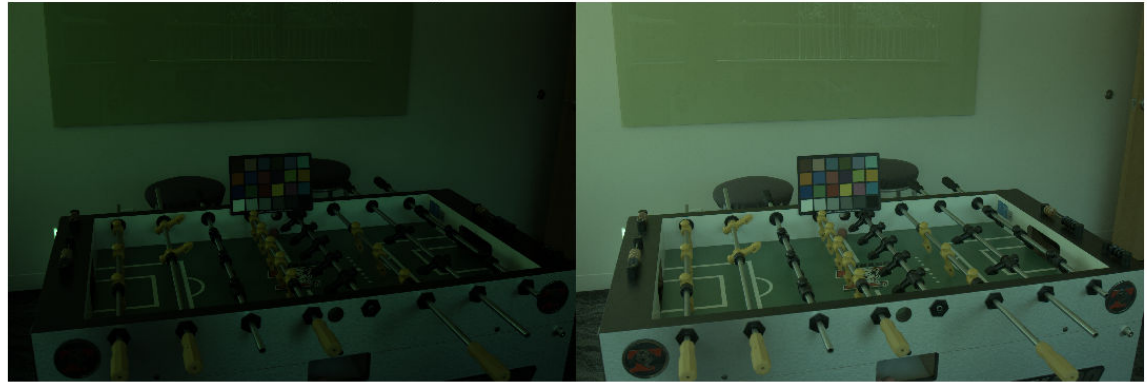

#### **Measure Ground Truth Illuminant Using ColorChecker Chart**

Calculate the ground truth illuminant using the ColorChecker chart that is included in the scene. This chart consists of 24 neutral and color patches with known spectral reflectances.

Detect the chart in the gamma-corrected image by using the colorChecker function. The linear RGB image is too dark for colorChecker to detect the chart automatically.

chart\_sRGB = colorChecker(A\_sRGB);

Confirm that the chart is detected correctly.

displayChart(chart\_sRGB)

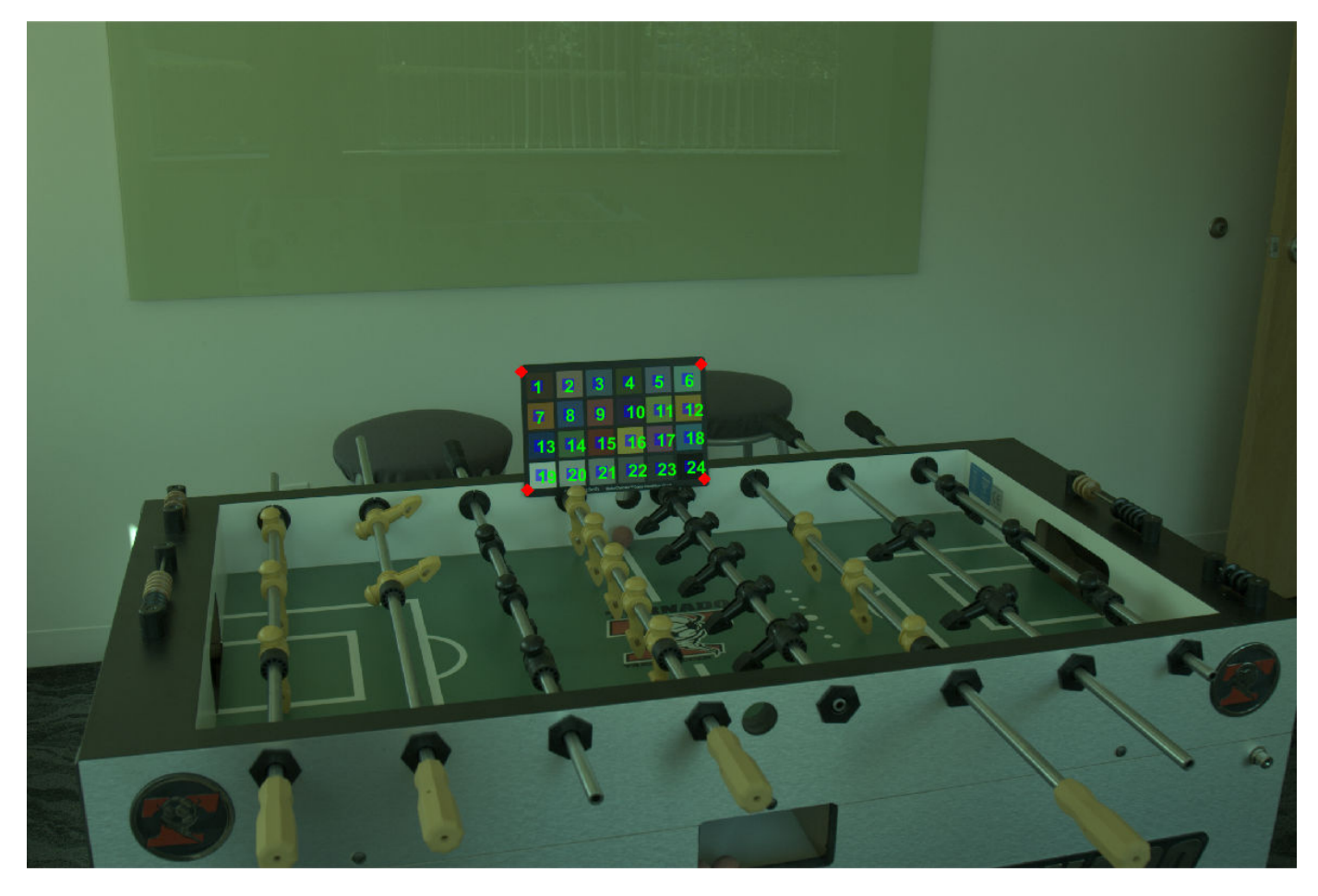

Get the coordinates of the registration points at the four corners of the chart.

registrationPoints = chart\_sRGB.RegistrationPoints;

Create a new colorChecker object from the linear RGB data. Specify the location of the chart using the coordinates of the registration points.

chart = colorChecker(A,RegistrationPoints=registrationPoints);

Measure the ground truth illuminant of the linear RGB data using the measureIlluminant function.

```
illuminant_ground truth = measureIllustration
```

```
illuminant_groundtruth = 1×3
10^3 \times 4.5407 9.3226 6.1812
```
#### **Create Mask of ColorChecker Chart**

When testing the AWB algorithms, prevent the algorithms from unfairly taking advantage of the chart by masking out the chart.

Create a polygon ROI over the chart by using the drawpolygon function. Specify the vertices of the polygon as the registration points.

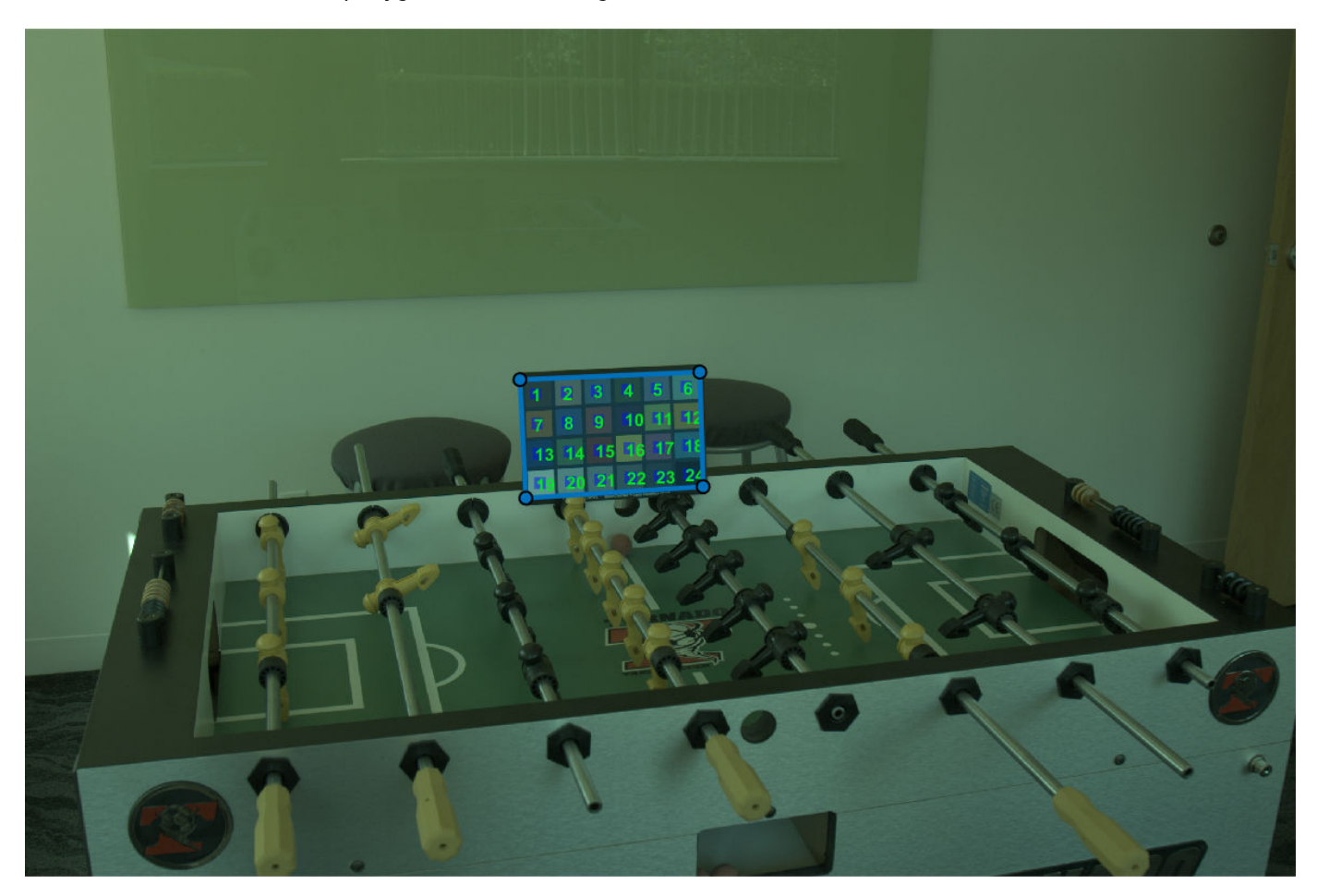

chartROI = drawpolygon(Position=registrationPoints);

Convert the polygon ROI to a binary mask by using the createMask function.

mask\_chart = createMask(chartROI);

Invert the mask. Pixels within the chart are excluded from the mask and pixels of the rest of the scene are included in the mask.

mask\_scene = ~mask\_chart;

To confirm the accuracy of the mask, display the mask over the image. Pixels included in the mask have a blue tint.

imshow(labeloverlay(A\_sRGB,mask\_scene));

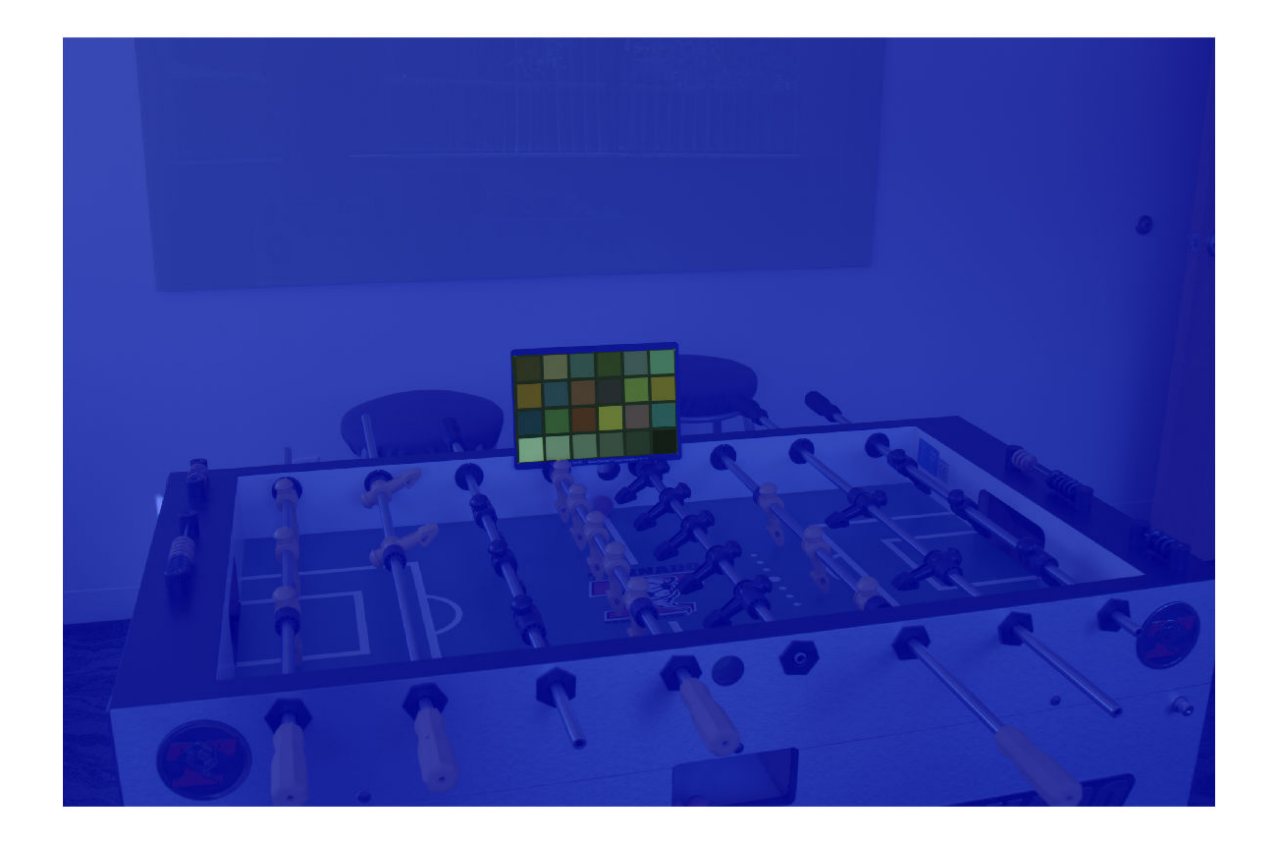

#### **Angular Error**

You can consider an illuminant as a vector in 3-D RGB color space. The magnitude of the estimated illuminant does not matter as much as its direction, because the direction of the illuminant is what is used to white balance an image.

To evaluate the quality of an estimated illuminant, compute the angular error between the estimated illuminant and the ground truth. Angular error is the angle (in degrees) formed by the two vectors. The smaller the angular error, the better the estimation is.

To better understand the concept of angular error, consider the following visualization of an arbitrary illuminant and the ground truth measured using the ColorChecker chart. The plotColorAngle helper function plots a unit vector of an illuminant in 3-D RGB color space, and is defined at the end of the example.

```
sample illuminant = [0.066 0.1262 0.0691];
p = plot3([0 1], [0 1], [0, 1], LinStyle=":",Color="k");
ax = p.Parent;hold on
plotColorAngle(illuminant_groundtruth,ax)
plotColorAngle(sample_illuminant,ax)
title("Illuminants in RGB space") 
view(28,36)
legend("Achromatic Line","Ground Truth Illuminant","Sample Illuminant")
```
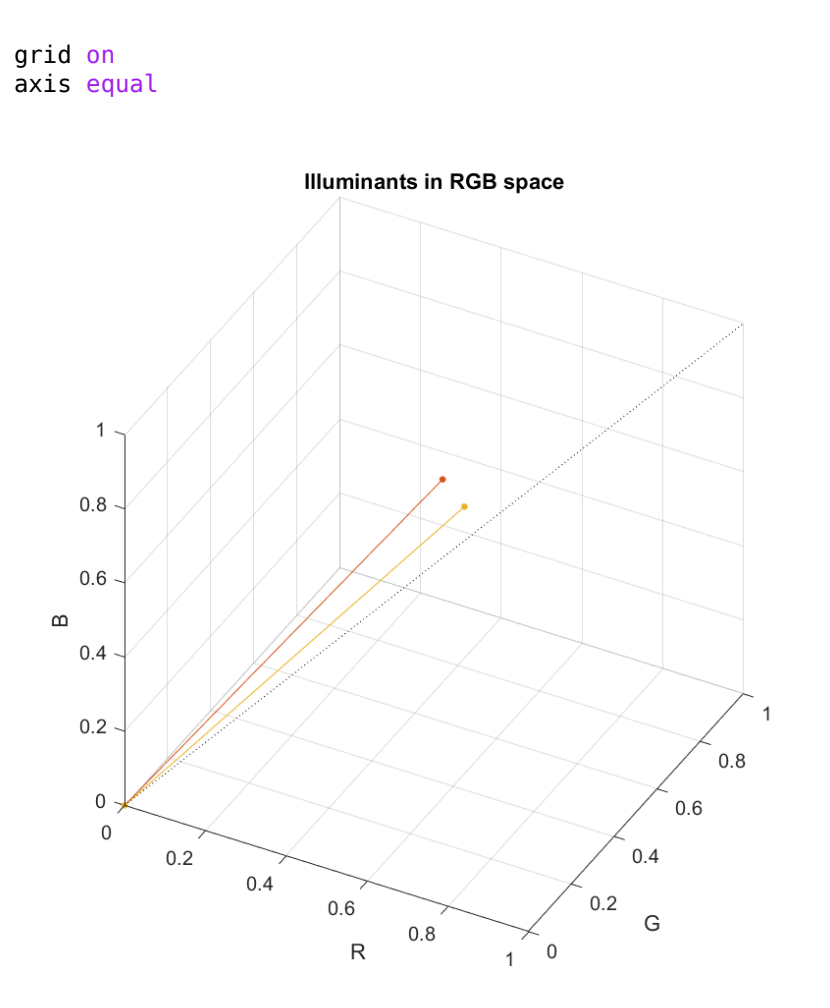

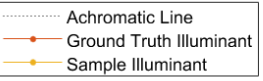

#### **White Patch Retinex**

The White Patch Retinex algorithm for illuminant estimation assumes that the scene contains a bright achromatic patch. This patch reflects the maximum light possible for each color band, which is the color of the scene illuminant. Use the illumwhite function to estimate illumination using the White Patch Retinex algorithm.

#### **Include All Scene Pixels**

Estimate the illuminant using all the pixels in the scene. Exclude the ColorChecker chart from the scene by using the Mask name-value pair argument.

percentileToExclude = 0; illuminant  $wp1 = i$ llumwhite(A,percentileToExclude,Mask=mask scene);

Compute the angular error for the illuminant estimated with White Patch Retinex.

```
err_wp1 = colorangle(illuminant_wp1,illuminant_groundtruth);
disp(["Angular error for White Patch with percentile=0: " num2str(err wp1)])
```
Angular error for White Patch with percentile=0: 16.5381

White balance the image using the chromadapt function. Specify the estimated illuminant and indicate that color values are in the linear RGB color space.

B\_wp1 = chromadapt(A,illuminant\_wp1,ColorSpace="linear-rgb");

Display the gamma-corrected white-balanced image.

 $B$  wp1\_sRGB = lin2rgb(B\_wp1);

```
figure
imshow(B_wp1_sRGB)
title("White-Balanced Image using White Patch Retinex with percentile=0")
```
White-Balanced Image using White Patch Retinex with percentile=0

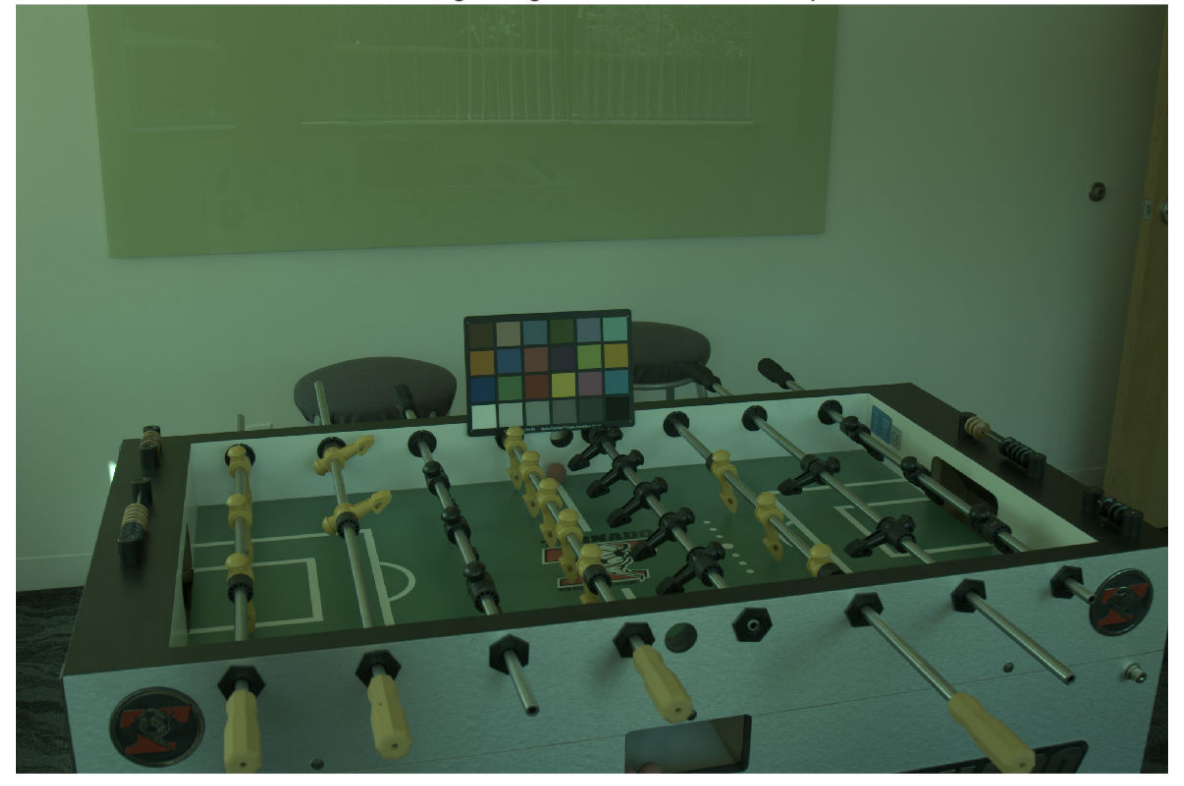

#### **Exclude Brightest Pixels**

The White Patch Retinex algorithm does not perform well when pixels are overexposed. To improve the performance of the algorithm, exclude the top 1% of the brightest pixels.

```
percentileToExclude = 1;
illuminant wp2 = illumwhite(A,percentileToExclude,Mask=mask scene);
```
Calculate the angular error for the estimated illuminant. The error is less than when estimating the illuminant using all pixels.

```
err_wp2 = colorangle(illuminant_wp2,illuminant_groundtruth);
disp(["Angular error for White Patch with percentile=1: " num2str(err_wp2)])
```
Angular error for White Patch with percentile=1: 5.0324

White balance the image in the linear RGB color space using the estimated illuminant.

```
B_wp2 = chromadapt(A,illuminant_wp2,ColorSpace="linear-rgb");
```
Display the gamma-corrected white-balanced image with the new illuminant.

B wp2  $sRGB = \text{lin2rgb}(Bwp2)$ ; imshow(B\_wp2\_sRGB) title("White-Balanced Image using White Patch Retinex with percentile=1")

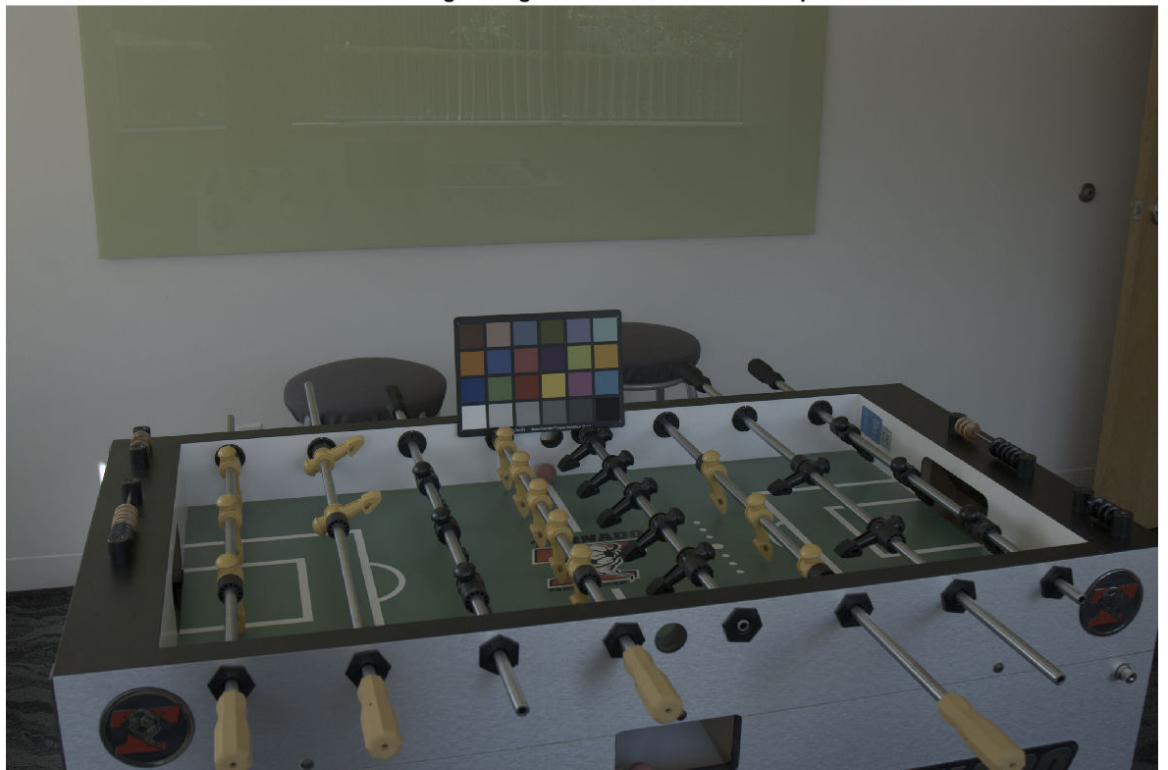

White-Balanced Image using White Patch Retinex with percentile=1

#### **Gray World**

The Gray World algorithm for illuminant estimation assumes that the average color of the world is gray, or achromatic. Therefore, it calculates the scene illuminant as the *average* RGB value in the image. Use the illumgray function to estimate illumination using the Gray World algorithm.

#### **Include All Scene Pixels**

First, estimate the scene illuminant using all pixels of the image, excluding those corresponding to the ColorChecker chart. The illumgray function provides a parameter to specify the percentiles of bottom and top values (ordered by brightness) to exclude. Here, specify the percentiles as 0.

```
percentileToExclude = 0;
illuminant_gw1 = illumgray(A,percentileToExclude,Mask=mask_scene);
```
Calculate the angular error between the estimated illuminant and the ground truth illuminant.

```
err_gw1 = colorangle(illuminant_gw1,illuminant_groundtruth);
disp(["Angular error for Gray World with percentiles=[0 0]: " num2str(err_gw1)])
```
Angular error for Gray World with percentiles=[0 0]: 5.0416

White balance the image in the linear RGB color space using the estimated illuminant.

B gw1 = chromadapt(A,illuminant gw1,ColorSpace="linear-rgb");

Display the gamma-corrected white-balanced image.

```
B_gw1_sRGB = lin2rgb(B_gw1);
imshow(B_gw1_sRGB)
title("White-Balanced Image using Gray World with percentiles=[0 0]")
```
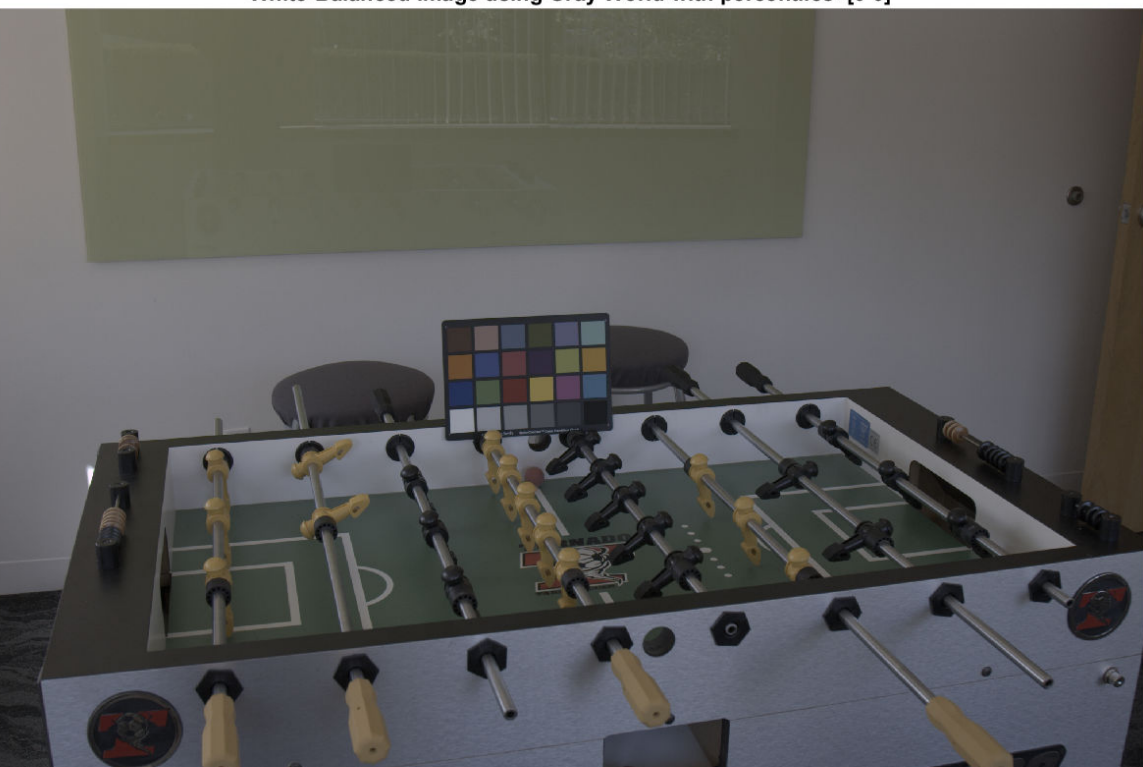

White-Balanced Image using Gray World with percentiles=[0 0]

#### **Exclude Brightest and Darkest Pixels**

The Gray World algorithm does not perform well when pixels are underexposed or overexposed. To improve the performance of the algorithm, exclude the top 1% of the darkest and brightest pixels.

percentileToExclude = 1; illuminant gw2 = illumgray(A,percentileToExclude,Mask=mask scene); Calculate the angular error for the estimated illuminant. The error is less than when estimating the illuminant using all pixels.

err\_gw2 = colorangle(illuminant\_gw2,illuminant\_groundtruth); disp(["Angular error for Gray World with percentiles=[1 1]: " num2str(err\_gw2)])

Angular error for Gray World with percentiles=[1 1]: 5.1094

White balance the image in the linear RGB color space using the estimated illuminant.

B gw2 = chromadapt(A,illuminant gw2,ColorSpace="linear-rgb");

Display the gamma-corrected white-balanced image with the new illuminant.

B gw2  $sRGB = \text{lin2rgb}(B\,qw2)$ ; imshow(B\_gw2\_sRGB) title("White-Balanced Image using Gray World with percentiles=[1 1]")

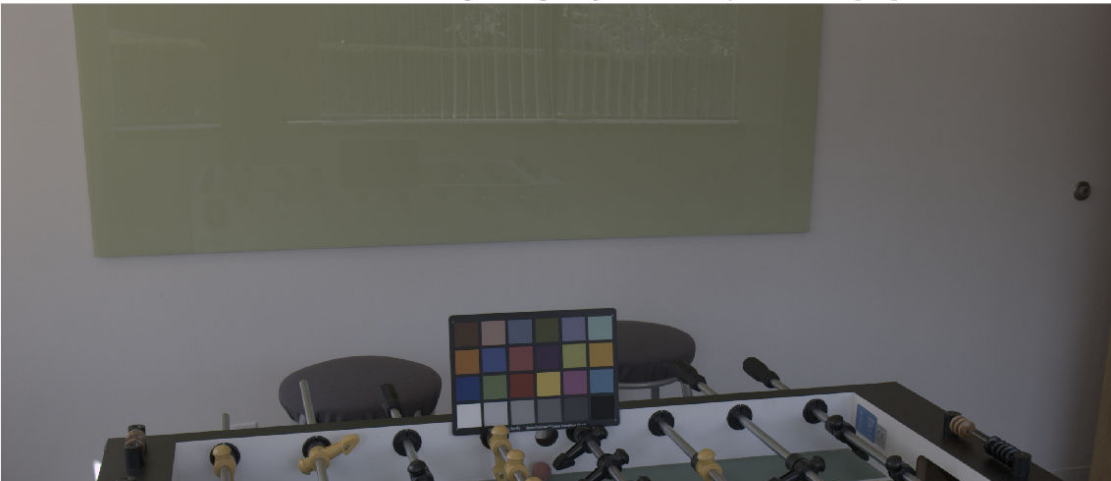

White-Balanced Image using Gray World with percentiles=[1 1]

#### **Cheng's Principal Component Analysis (PCA) Method**

Cheng's illuminant estimation method draws inspiration from spatial domain methods such as Grey Edge [\[4\]](#page-1176-0), which assumes that the gradients of an image are achromatic. They show that Grey Edge can be improved by artificially introducing strong gradients by shuffling image blocks, and conclude that the strongest gradients follow the direction of the illuminant. Their method consists in ordering pixels according to the norm of their projection along the direction of the mean image color, and

retaining the bottom and top percentile. These two groups correspond to strong gradients in the image. Finally, they perform a *principal component analysis* (PCA) on the retained pixels and return the first component as the estimated illuminant. Use the illumpca function to estimate illumination using Cheng's PCA algorithm.

#### **Include Default Bottom and Top 3.5 Percent of Pixels**

First, estimate the illuminant using the default percentage value of Cheng's PCA method, excluding those corresponding to the ColorChecker chart.

illuminant  $ch2 = 1$ llumpca(A,Mask=mask scene);

Calculate the angular error between the estimated illuminant and the ground truth illuminant.

```
err_ch2 = colorangle(illuminant_ch2,illuminant_groundtruth);
disp(["Angular error for Cheng with percentage=3.5: " num2str(err_ch2)])
```
Angular error for Cheng with percentage=3.5: 5.0162

White balance the image in the linear RGB color space using the estimated illuminant.

B\_ch2 = chromadapt(A,illuminant\_ch2,ColorSpace="linear-rgb");

Display the gamma-corrected white-balanced image.

```
B ch2 sRGB = \text{lin2rgb}(B ch2);imshow(B_ch2_sRGB)
title("White-Balanced Image using Cheng with percentile=3.5")
```
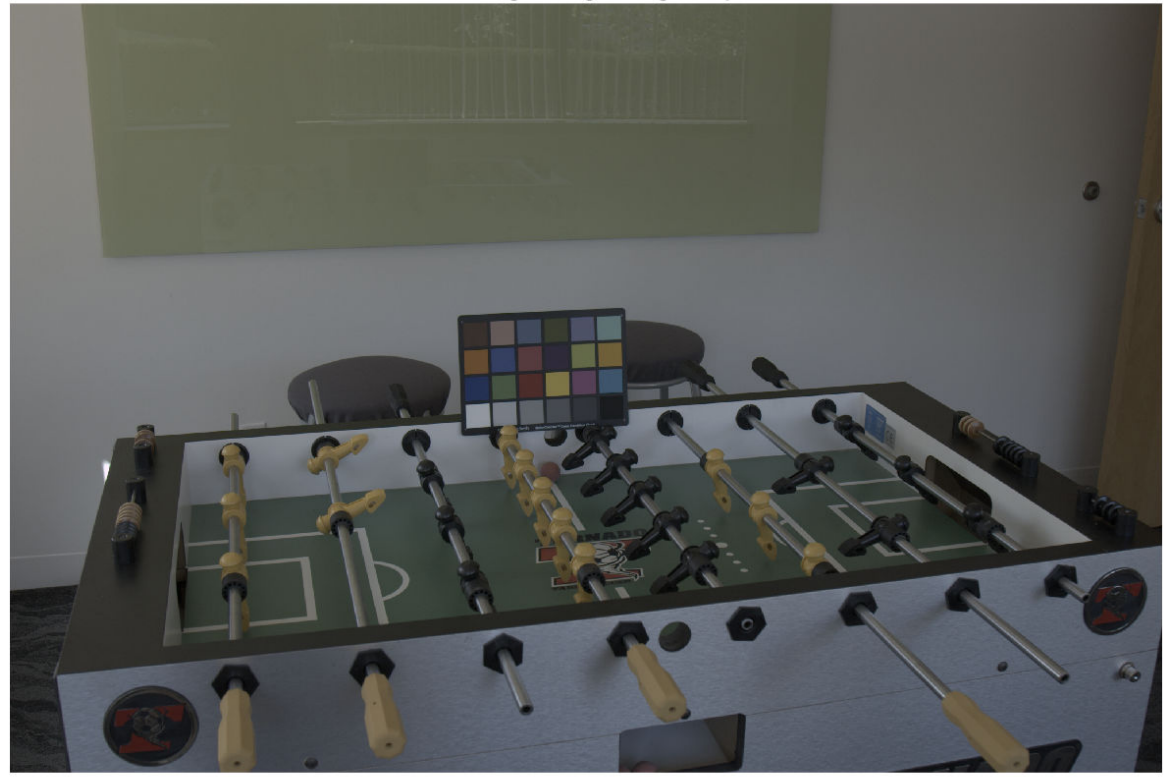

White-Balanced Image using Cheng with percentile=3.5

#### **Include Bottom and Top 5 Percent of Pixels**

Now, estimate the scene illuminant using the bottom and top 5% of pixels along the direction of the mean color. The second argument of the illumpca function specifies the percentiles of bottom and top values (ordered by brightness) to exclude.

```
illuminant_ch1 = illumpca(A,5,Mask=mask_scene);
```
Calculate the angular error between the estimated illuminant and the ground truth illuminant. The error is less than when estimating the illuminant using the default percentage.

```
err ch1 = colorangle(illuminant ch1,illuminant groundtruth);
disp(["Angular error for Cheng with percentage=5: " num2str(err_ch1)])
```

```
Angular error for Cheng with percentage=5: 4.7454
```
White balance the image in the linear RGB color space using the estimated illuminant.

```
B_ch1 = chromadapt(A,illuminant_ch1,ColorSpace="linear-rgb");
```
Display the gamma-corrected white-balanced image.

```
B_ch1_SRGB = \lim2rgb(B_ch1);imshow(B_ch1_sRGB)
title("White-Balanced Image using Cheng with percentage=5")
```
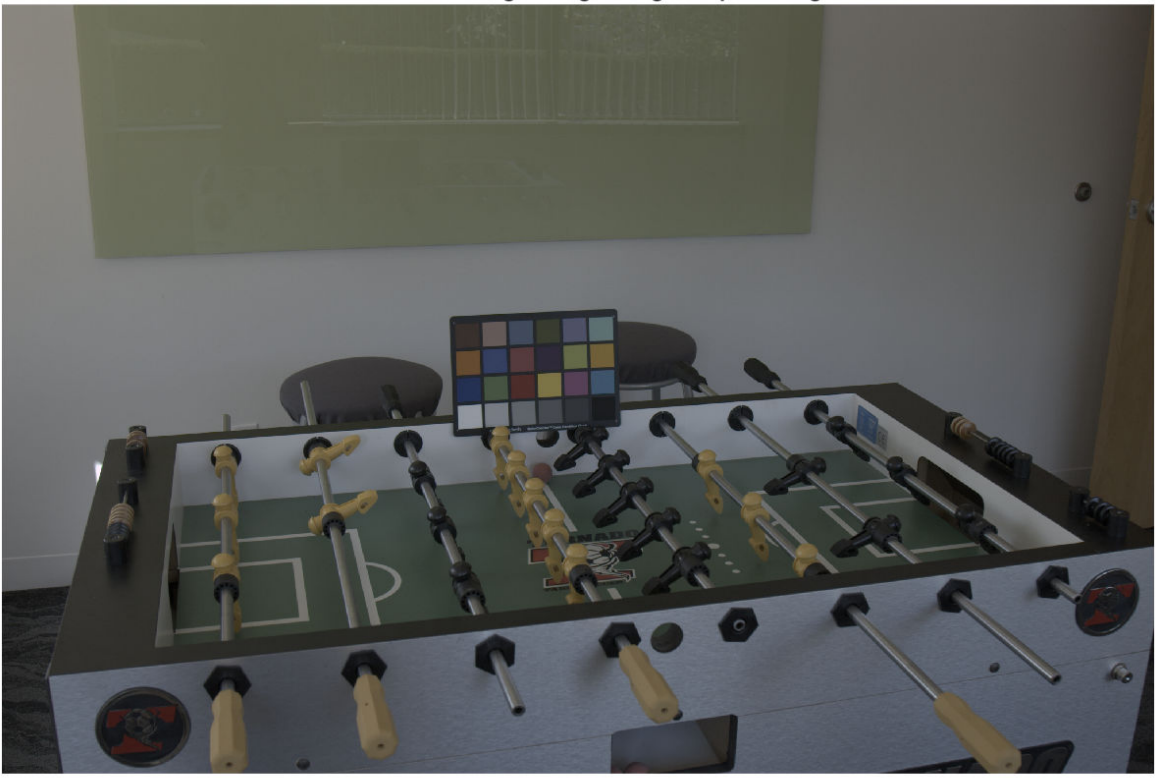

White-Balanced Image using Cheng with percentage=5

#### **Find Optimal Parameters**

To find the best parameter to use for each algorithm, you can sweep through a range and calculate the angular error for each of them. The parameters of the three algorithms have different meanings, but the similar ranges of these parameters makes it easy to programmatically search for the best one for each algorithm.

```
param\ range = 0:0.25:5;err = zeros(numel(param range),3);for k = 1: numel (param range)
     % White Patch
    illuminant_wp = illumwhite(A,param_range(k),Mask=mask_score);err(k,1) = colorangle(illuminant wp,illuminant ground truth); % Gray World
    illuminant_gw = illumgray(A,param_range(k),Mask=mask_scene);
    err(k,2) = colorangle(iiluminant gw,iiluminant ground truth); % Cheng
    if (param_range(k) \sim= 0)
         illuminant_ch = illumpca(A,param_range(k),Mask=mask_scene);
        err(k,3) = colorangle(illuminant_ch,illuminant_groundtruth); else
         % Cheng's algorithm is undefined for percentage=0
        err(k,3) = NaN; end
end
```
Display a heatmap of the angular error using the heatmap function. Dark blue colors indicate a low angular error while yellow colors indicate a high angular error. The optimal parameter has the smallest angular error.

```
heatmap(err,Title="Angular Error",Colormap=parula(length(param range)), ...
    XData=["White Patch" "Gray World" "Cheng's PCA"], ...
    YLabel="Parameter Value",YData=string(param_range));
```
a.

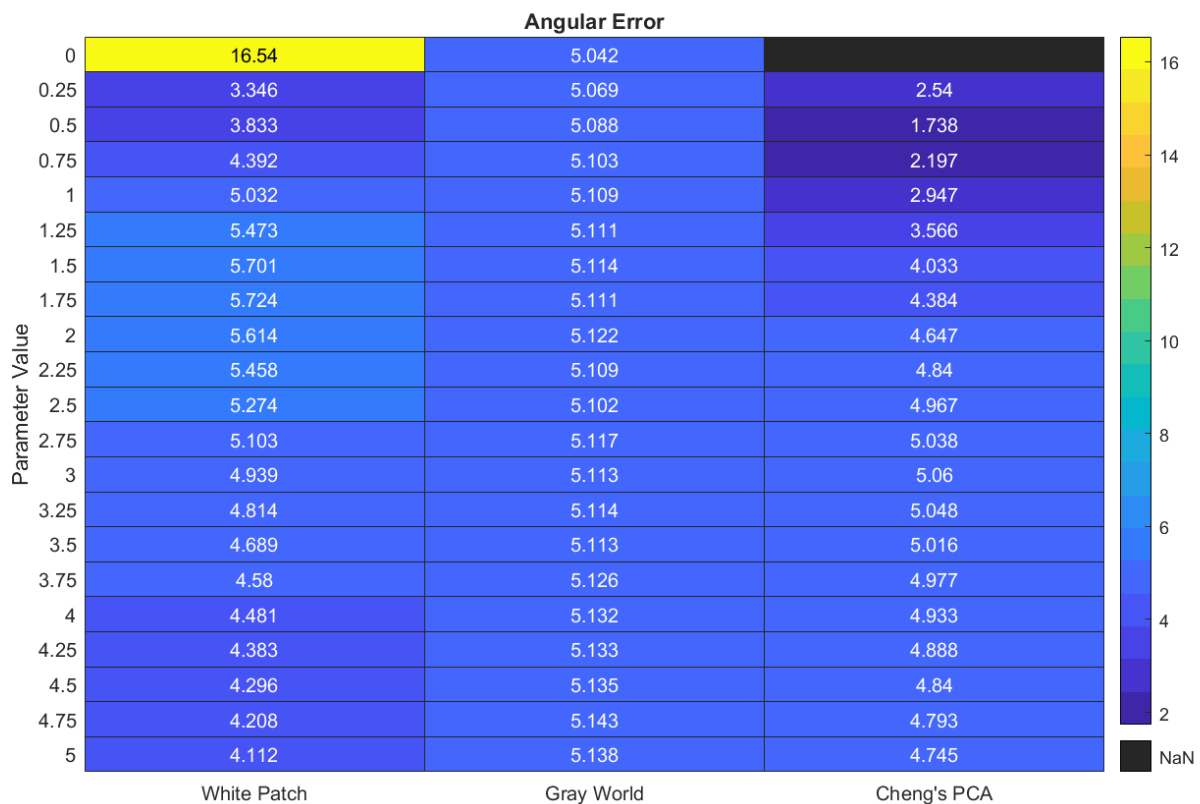

Find the best parameter for each algorithm.

```
[-,idx\_best] = min(err);best param wp = param range(idx best(1));
best param gw = param range(idx best(2));
best param_ch = param_range(idx_best(3));
```

```
fprintf("The best parameter for White Patch is %1.2f with angular error %1.2f degrees\n", ...
   best param wp, err(idx best(1),1));
```
The best parameter for White Patch is 0.25 with angular error 3.35 degrees

fprintf("The best parameter for Gray World is %1.2f with angular error %1.2f degrees\n", ... best\_param\_gw,err(idx\_best(2),2));

The best parameter for Gray World is 0.00 with angular error 5.04 degrees

fprintf("The best parameter for Cheng is %1.2f with angular error %1.2f degrees\n", ... best\_param\_ch,err(idx\_best(3),3));

The best parameter for Cheng is 0.50 with angular error 1.74 degrees

Calculate the estimated illuminant for each algorithm using the best parameter.

```
best_illum_wp = illumwhite(A,best_param_wp,Mask=mask_scene);
best illum gw = 1llumgray(A, best param gw,Mask=mask scene);
best illum ch = illumpca(A, best param ch, Mask=mask scene);
```
Display the angular error of each best illuminant in the RGB color space.

```
p = plot3([0 1], [0 1], [0, 1], LinStyle=":",Color="k");
ax = p.Parent;hold on
plotColorAngle(illuminant_groundtruth,ax)
plotColorAngle(best_illum_wp,ax)
plotColorAngle(best_illum_gw,ax)
plotColorAngle(best_illum_ch,ax)
title("Best Illuminants in RGB space")
view(28,36)
legend("Achromatic Line","Ground Truth","White Patch","Gray World","Cheng")
grid on
axis equal
```
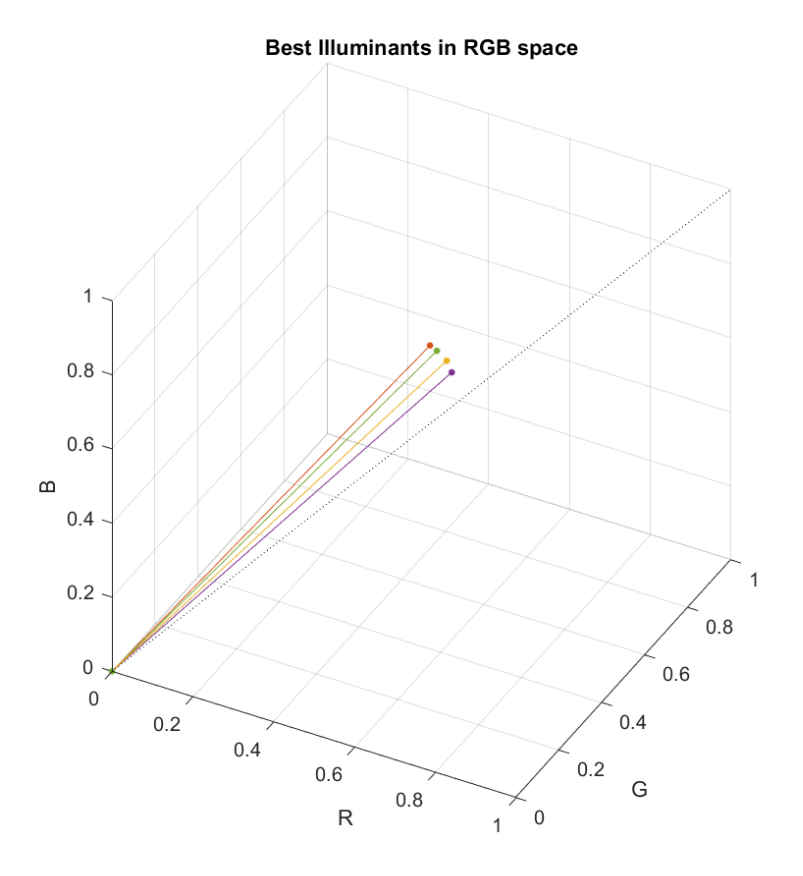

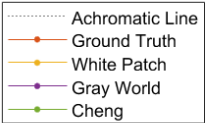

Calculate the optimal white-balanced images for each algorithm using the best illuminant.

B\_wp\_best = chromadapt(A,best\_illum\_wp,ColorSpace="linear-rgb");  $B$  wp best sRGB = lin2rgb( $B$  wp best);

```
B_gw_best = chromadapt(A,best_illum_gw,ColorSpace="linear-rgb");
B gw best sRGB = \text{lin2rgb}(B\text{ gw best});B_ch_best = chromadapt(A,best_illum_ch,ColorSpace="linear-rgb");
B ch best sRGB = \text{lin2rgb}(B \text{ ch } best);
```
Display the optimal white-balanced images for each algorithm in a montage.

figure montage({B wp best sRGB,B gw best sRGB,B ch best sRGB},Size= $[1 3]$ ) title("Montage of Best White-Balanced Images: White Point, Gray World, Cheng")

```
Montage of Best White-Balanced Images: White Point, Gray World, Cheng
```
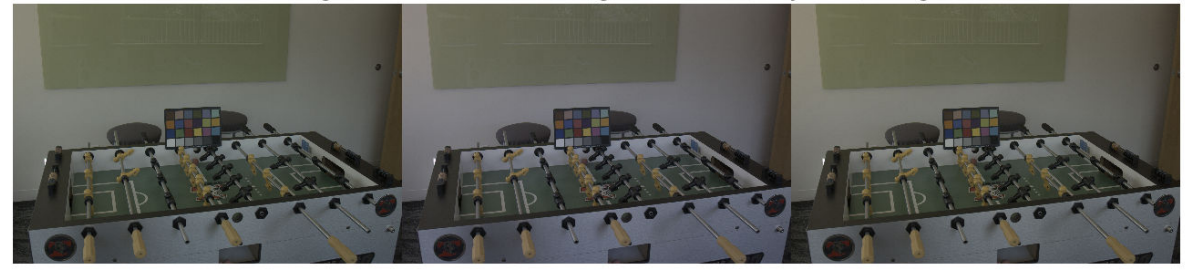

#### **Conclusion**

This comparison of two classic illuminant estimation algorithms and a more recent one shows that Cheng's method, using the top and bottom 0.75% darkest and brightest pixels, wins for that particular image. However, this result should be taken with a grain of salt.

First, the ground truth illuminant was measured using a ColorChecker chart and is sensitive to shot and sensor noise. The ground truth illuminant of a scene can be better estimated using a spectrophotometer.

Second, the ground truth illuminant is estimated as the mean color of the neutral patches. It is common to use the median instead of the mean, which could shift the ground truth by a significant amount. For example, for the image in this study, using the same pixels, the median color and the mean color of the neutral patches are 0.5 degrees apart, which in some cases can be more than the angular error of the illuminants estimated by different algorithms.

Third, a full comparison of illuminant estimation algorithms should use a variety of images taken under different conditions. One algorithm might work better than the others for a particular image, but might perform poorly over the entire data set.

#### **Supporting Function**

The plotColorAngle function plots a unit vector of an illuminant in 3-D RGB color space. The input argument illum specifies the illuminant as an RGB color and the input argument ax specifies the axes on which to plot the unit vector.

```
function plotColorAngle(illum,ax)
   R = illum(1);
   G = illum(2):
   B = illum(3);
   magRGB = norm(illum);
```

```
 plot3([0 R/magRGB],[0 G/magRGB],[0 B/magRGB], ...
        Marker=".",MarkerSize=10,Parent=ax)
     xlabel("R")
     ylabel("G")
     zlabel("B")
     xlim([0 1])
     ylim([0 1])
     zlim([0 1])
end
```
## **References**

- [1] Ebner, Marc. White Patch Retinex, Color Constancy. John Wiley & Sons, 2007. ISBN 978-0-470-05829-9.
- [2] Ebner, Marc. The Gray World Assumption, Color Constancy. John Wiley & Sons, 2007. ISBN 978-0-470-05829-9.
- [3] Cheng, Dongliang, Dilip K. Prasad, and Michael S. Brown. "Illuminant estimation for color constancy: why spatial-domain methods work and the role of the color distribution." JOSA A 31.5 (2014): 1049-1058.
- [4] Van De Weijer, Joost, Theo Gevers, and Arjan Gijsenij. "Edge-based color constancy." IEEE Transactions on image processing 16.9 (2007): 2207-2214.

## **See Also**

colorChecker | measureColor | illumgray | illumpca | illumwhite | lin2rgb | rgb2lin | chromadapt | colorangle

## **More About**

• ["Gamma Correction" on page 8-67](#page-544-0)

# **Calculate CIE94 Color Difference of Colors on Test Chart**

This example shows how to calculate the color difference of measured and reference colors using the CIE94 standard.

The measureColor function measures colors on a test chart and calculates the color difference between measured and reference colors using the CIE76 standard. You can use the imcolordiff function to calculate the color difference using the CIE94 or CIEDE2000 standard.

Read an image of a ColorChecker® chart into the workspace.

I = imread("colorCheckerTestImage.jpg");

Create a colorChecker object then display the chart with ROI annotations.

 $chart = colorChecker(I);$ displayChart(chart)

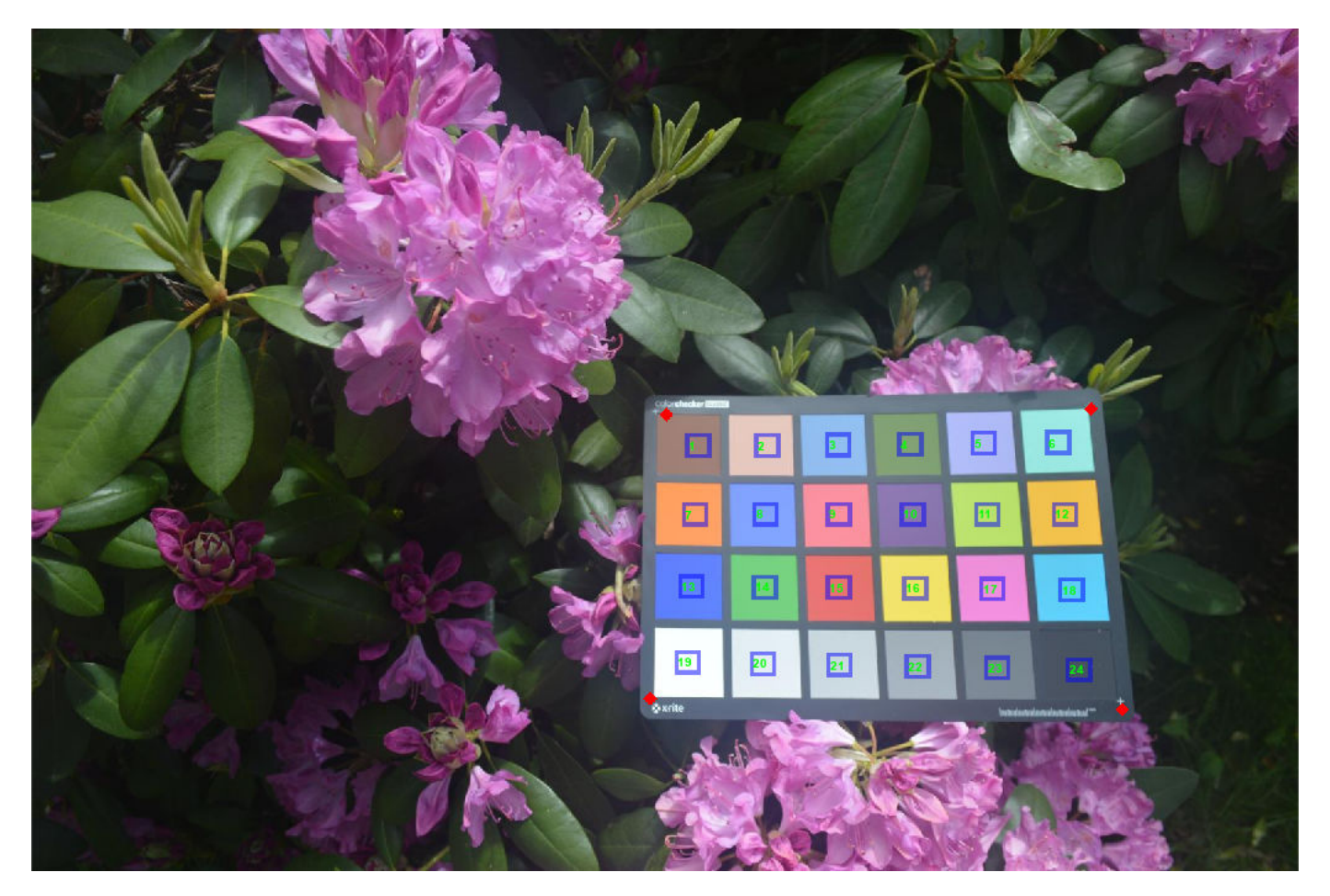

Measure the color in each color patch ROI and return the measurements in a table, colorTable. The color difference measurements in the Delta\_E variable of the table follow the CIE76 standard.

colorTable = measureColor(chart);

On a color patch diagram, display the measured and reference colors with the corresponding CIE76 color difference superimposed on each patch.

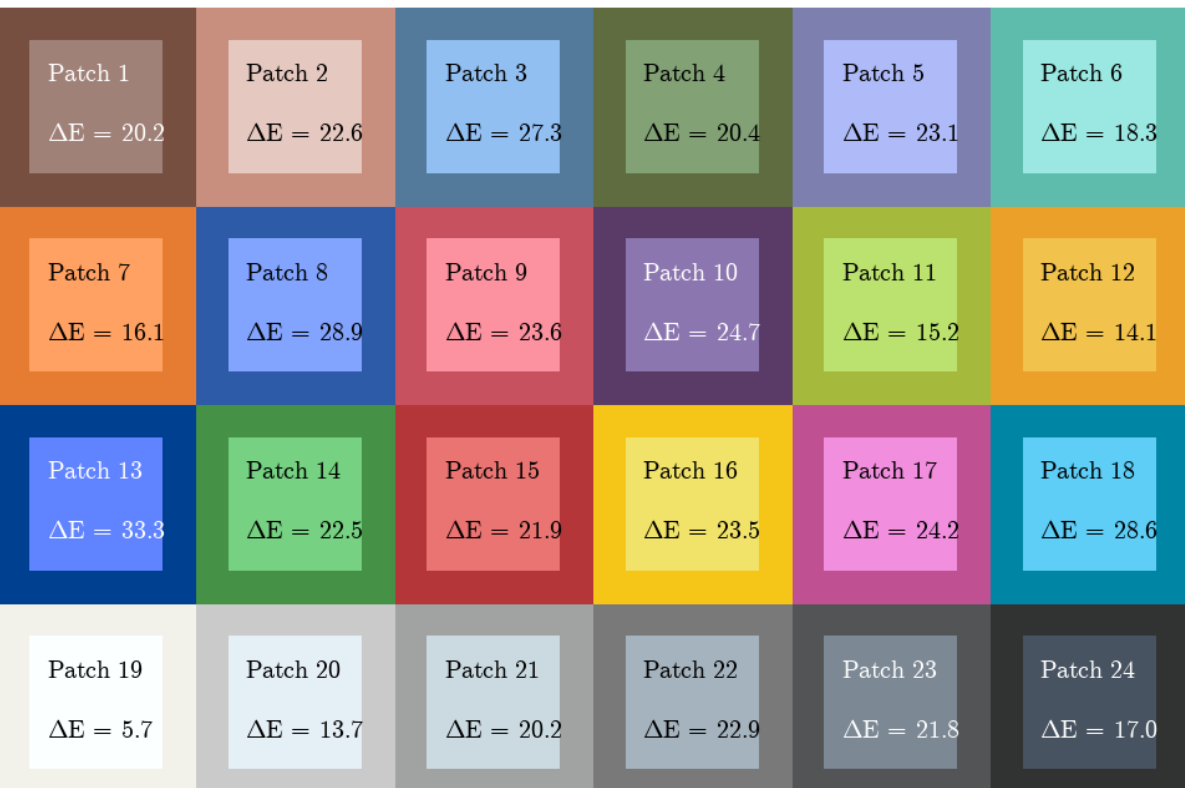

displayColorPatch(colorTable)

Extract the reference L\*a\*b\* and measured RGB color values into a table.

```
referenceLab = colorTable{:,["Reference_L","Reference_a","Reference_b"]};
measuredRGB = colorTable{:,["Measured_R","Measured_G","Measured_B"]\overline{\mathfrak{z}};
```
Convert the measured RGB colors to the  $L^*a^*b^*$  color space, specifying a D50 white point.

measuredLab = rgb2lab(measuredRGB, WhitePoint="d50");

Calculate the color difference using the imcolordiff function, specifying that the color measurements are in the  $L^*a^*b^*$  color space. By default, this function calculates color differences using the CIE94 standard.

dE = imcolordiff(measuredLab,referenceLab,isInputLab=true);

Create a new color table using the new color difference measurements.

colorTable94 = colorTable; colorTable94 $\{:\,:\,"\text{Delta }E"\} = dE;$ 

On a color patch diagram, display the measured and reference colors with the corresponding CIE94 color difference superimposed on each patch.

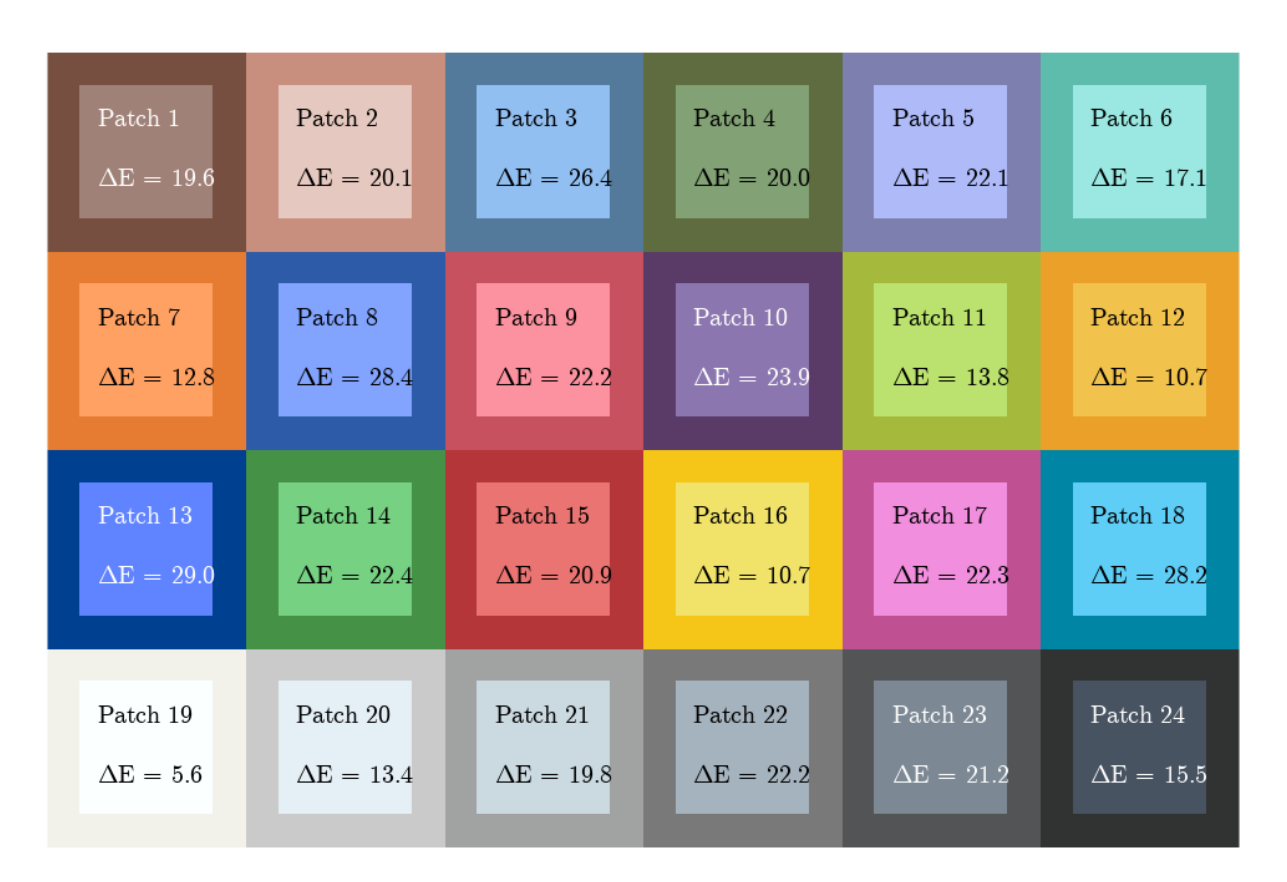

#### displayColorPatch(colorTable94)

## **See Also**

deltaE | imcolordiff | rgb2lab | displayChart | displayColorPatch | plotChromaticity

## **Related Examples**

- • ["Correct Colors Using Color Correction Matrix" on page 14-35](#page-1030-0)
- • ["Comparison of Auto White Balance Algorithms" on page 16-25](#page-1160-0)

# **Blocked Image Processing**

This topic describes how to work with big image data that does not fit in memory. Big images can have multiple resolution levels.

- • ["Set Up Spatial Referencing for Blocked Images" on page 17-2](#page-1181-0)
- • ["Process Blocked Images Efficiently Using Partial Images or Lower Resolutions" on page 17-13](#page-1192-0)
- • ["Process Blocked Images Efficiently Using Mask" on page 17-22](#page-1201-0)
- • ["Explore Blocked Image Details with Interactive ROIs" on page 17-34](#page-1213-0)
- • ["Warp Blocked Image at Coarse and Fine Resolution Levels" on page 17-42](#page-1221-0)
- • ["Create Labeled Blocked Image from ROIs and Masks" on page 17-47](#page-1226-0)
- • ["Convert Image Labeler Polygons to Labeled Blocked Image for Semantic Segmentation"](#page-1236-0) [on page 17-57](#page-1236-0)
- • ["Read Whole-Slide Images with Custom Blocked Image Adapter" on page 17-62](#page-1241-0)
- • ["Detect and Count Cell Nuclei in Whole Slide Images" on page 17-69](#page-1248-0)

# <span id="page-1181-0"></span>**Set Up Spatial Referencing for Blocked Images**

This example shows how to set up and verify the spatial referencing information of a blockedImage object.

#### **Spatial Referencing in Blocked Images**

Blocked images work with multiresolution images, in which image data of a scene is stored as a set of images at different resolution levels. Blocked images assume that the spatial extents of each level are the same, in other words, that all levels cover the same physical area in the real world. The first step in working with a large multiresolution image is to validate this assumption.

#### **Download Blocked Image Data**

This example uses one image from the Camelyon16 data set. This data set contains 400 whole-slide images (WSIs) of lymph nodes, stored as multiresolution TIF files that are too large to be loaded into memory.

Create a directory to store the Camelyon16 image.

```
imageDir = fullfile('I:\\\', 'Camelyon16');if ~exist(imageDir,'dir')
     mkdir(imageDir);
end
```
To download the image, go to the [Camelyon17](https://camelyon17.grand-challenge.org/Data/) website and click the first "CAMELYON16 data set" link. Open the "training" then "tumor" directory. Download the "tumor 091.tif" file and move the file to the directory specified by the imageDir variable.

#### **Explore Default Spatial Referencing**

Create a blockedImage object with the default spatial referencing information. By default, a blocked image sets the spatial referencing of each level to have the same world extents as the finest layer. The finest layer is the layer that has the highest resolution and the most pixels.

```
fileName = fullfile(imageDir, 'tumor 091.tt');
bim = blockedImage(fileName);
```
Display the spatial referencing information at the finest level. The image size (specified by the Size property) matches the extents in world coordinates. Notice that the default image coordinate system puts the center of the first pixel at (1,1). Because the pixel extents are 1 unit wide in each dimension, the left edge of the first pixel starts at (0.5,0.5).

```
finestLevel = 1;
finestStart = bim.WorldStart(finestLevel,:)
finestEnd = bim.WorldEnd(finestLevel,:)
finestStart =
    0.5000 0.5000 0.5000
finestEnd =
```
 1.0e+04 \* 5.3761 6.1441 0.0003

Display the spatial referencing information at the coarsest level. The world extents are the same as the finest level, but the coarse image size is only 512-by-512 pixels. Effectively, each pixel in this coarse level corresponds to a 105-by-120 block of pixels in the finest resolution.

```
coarsestLevel = bim.NumLevels;
coarsestStart = bim.WorldStart(coarsestLevel,:)
coarsestEnd = bim.WorldEnd(coarsestLevel,:)
coarsestStart =
    0.5000 0.5000 0.5000
coarsestEnd =
   1.0e+04 *
    5.3761 6.1441 0.0003
```
#### **Verify Aspect Ratio**

Display the image size and aspect ratio at each level. The aspect ratio is not consistent, which indicates that levels do not all span the same world area. Therefore, the default assumption is incorrect for this image.

```
t = table((1:8)', bim.Size(:,1), bim.Size(:,2), ... bim.Size(:,1)./bim.Size(:,2), ...
     'VariableNames',["Level" "Height" "Width" "Aspect Ratio"]);
disp(t)
```
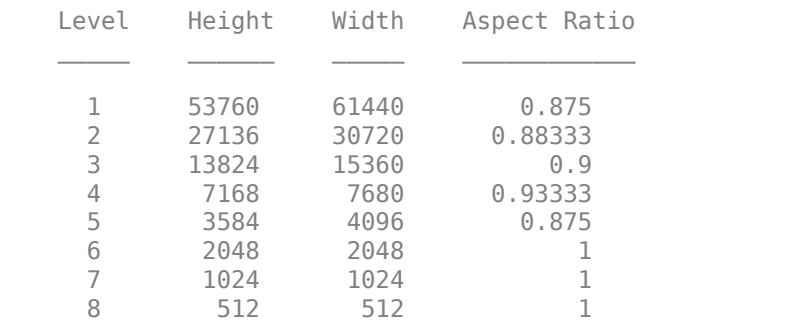

#### **Display Layers to Compare Spatial Extents**

Display the blocked image by using the bigimageshow function. Display the coarsest resolution level.

```
figure
subplot(1,2,1);
hl = bigimageshow(bim, 'ResolutionLevel', coarsestLevel);
```

```
title('Coarsest Resolution Level (8)')
%
```
Coarsest Resolution Level (8)

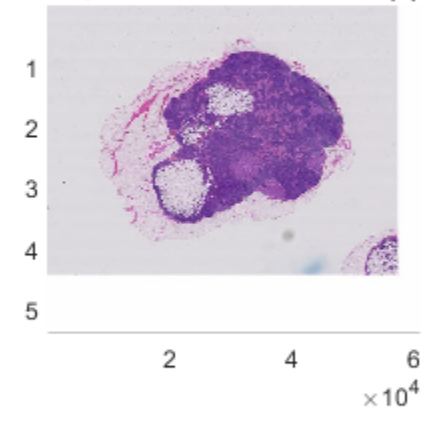

Display image data at the default resolution level in the same figure window. By default, bigimageshow selects the level to display based on the screen resolution and the size of the displayed region.

```
subplot(1,2,2);
hr = bigimageshow(bim);
title('Default Resolution Level')
%
```
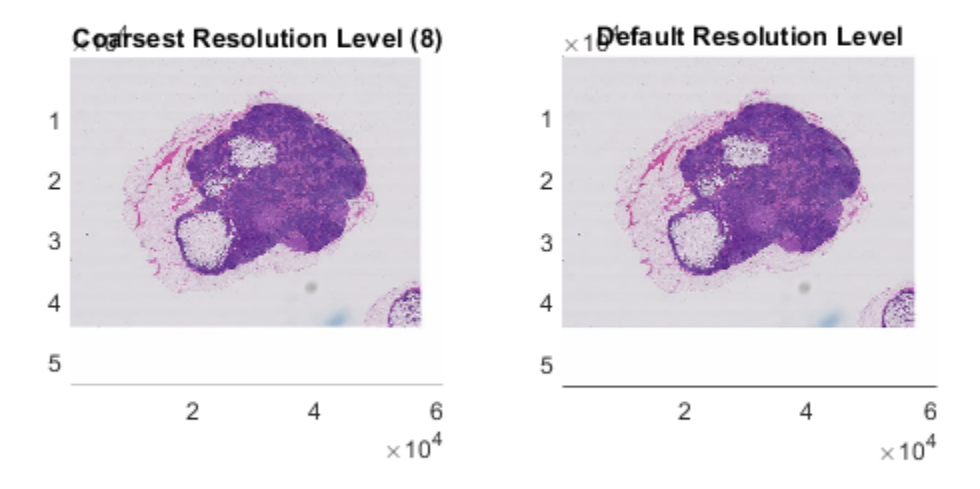

Ensure that both displays show the same extents.

linkaxes([hl.Parent,hr.Parent]);

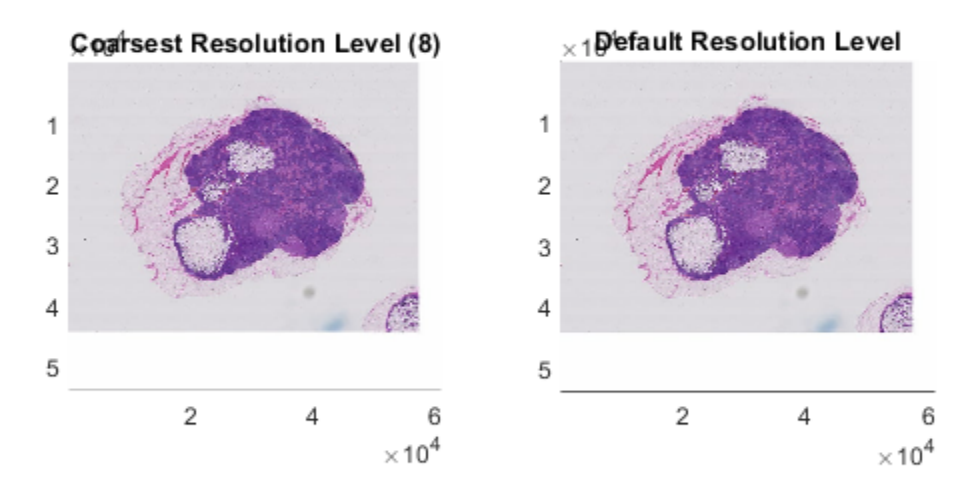

### **Check Default Spatial Referencing**

Zoom in on a feature.

xlim([45000 50000]); ylim([12000 17000]);

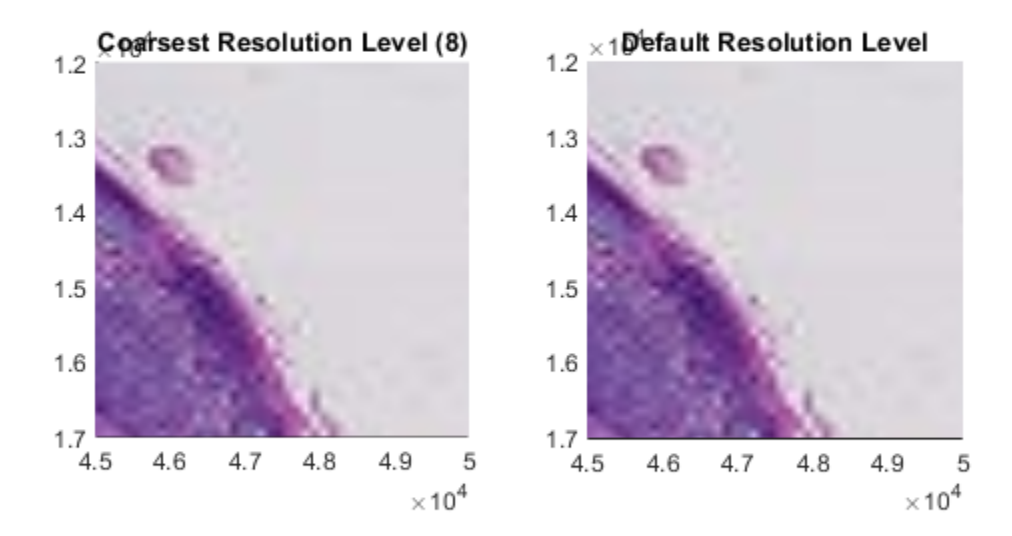

Change the resolution level of the image on the right side of the figure window. At level 6, the features look aligned with the coarsest level.

```
hr.ResolutionLevel = 6;
title('Level 6');
snapnow
%
```
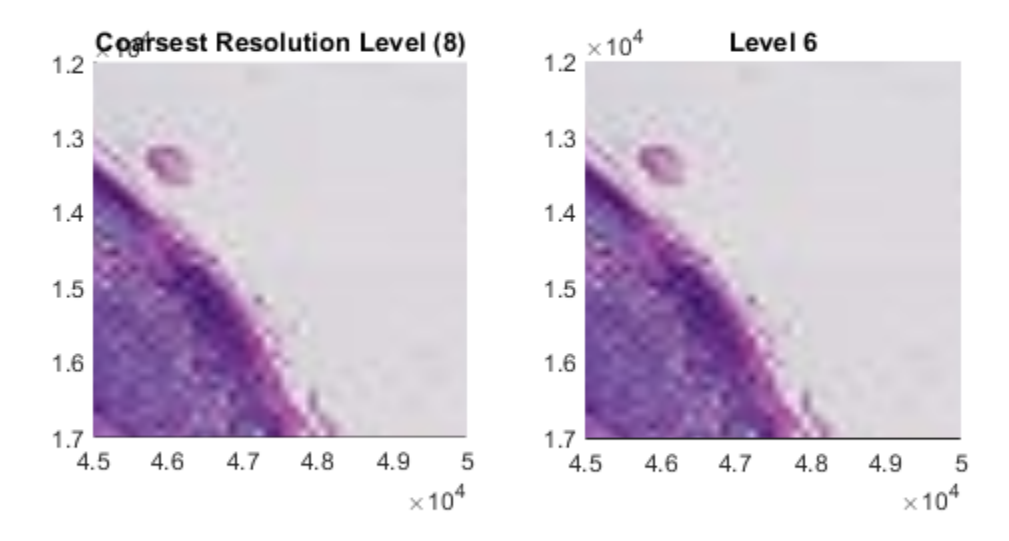

At level 1, the features are not aligned. Therefore, level 1 and level 8 do not span the same world extents.

```
hr.ResolutionLevel = 1;
title('Level 1');
snapnow
%
```
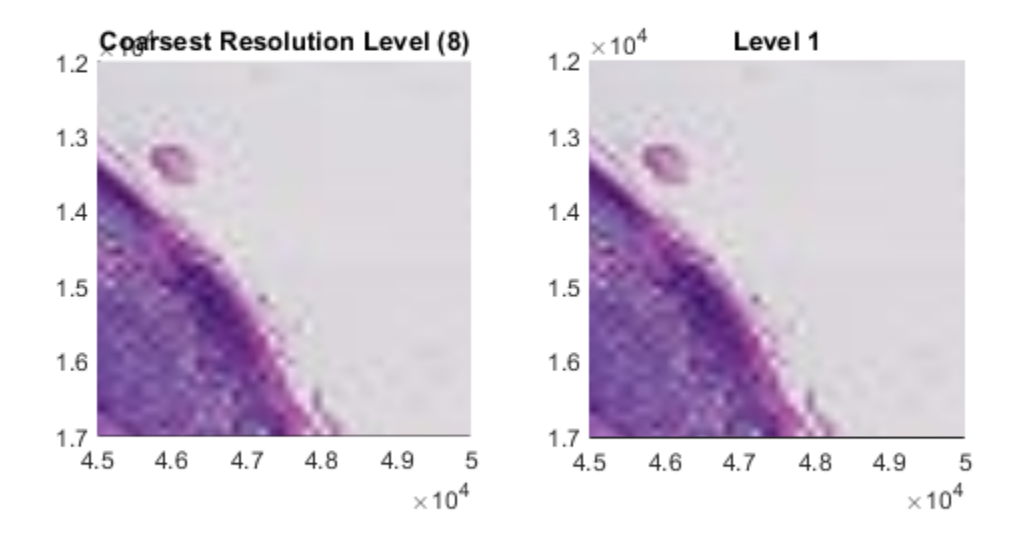

#### **Get Spatial Extents from Blocked Image Metadata**

Usually the original source of the data has spatial referencing information encoded in its metadata. For the Camelyon16 data set, spatial referencing information is stored as XML content in the ImageDescription metadata field at the finest resolution level. The XML content has a DICOM\_PIXEL\_SPACING attribute for each resolution level that specifies the pixel extents.

Get the ImageDescription metadata field at the finest resolution level of the blockedImage object.

```
binfo = imfinfo(bim.Source);
binfo = binfo(1).ImageDescription;
```
Search the content for the string "DICOM\_PIXEL\_SPACING". There are nine matches found. The second instance of the attribute corresponds to the pixel spacing of the finest level. The last instance of the attribute corresponds to the pixel spacing of the coarsest level.

```
indx = strfind(binfo,"DICOM_PIXEL_SPACING");
```
Store the pixel spacing at the finest level. To extract the value of the pixel spacing from the XML text, visually inspect the text following the second instance of the "DICOM\_PIXEL\_SPACING" attribute.

```
disp(binfo(indx(2):indx(2)+100))
pixelSpacing_L1 = 0.000227273;
```
DICOM\_PIXEL\_SPACING" Group="0x0028" Element="0x0030" PMSVR="IDoubleArray">"0.000227273&quot

Similarly, store the pixel spacing at the coarsest level. To extract the value of the pixel spacing from the XML text, visually inspect the text following the last instance of the "DICOM\_PIXEL\_SPACING" attribute.

```
disp(binfo(indx(end):indx(end)+100))
pixelspixelSpacing_L8 = 0.0290909;
```
DICOM\_PIXEL\_SPACING" Group="0x0028" Element="0x0030" PMSVR="IDoubleArray">"0.0290909" a

#### **Set Spatial Extents**

Calculate the relative pixel width between level 8 and level 1.

pixelDims = pixelSpacing\_L8/pixelSpacing\_L1;

The finest level has the reference spatial extent. Calculate the corresponding extents for level 8 with respect to the extents of level 1.

worldExtents =  $bin.Size(8,1:2)$ . \*pixelDims;

Update the spatial referencing of level 8.

 $bin.WorldEnd(8,1:2) = worldExtents(2);$ 

#### **Verify Alignment with Custom Spatial Referencing**

Redisplay the data to confirm alignment of the key feature. Show level 8 on the left side and level 1 on the right side.

```
hl.CData = bim;hl.ResolutionLevel = 8;
snapnow
hr.CData = bin;hr.ResolutionLevel = 1;
snapnow
```
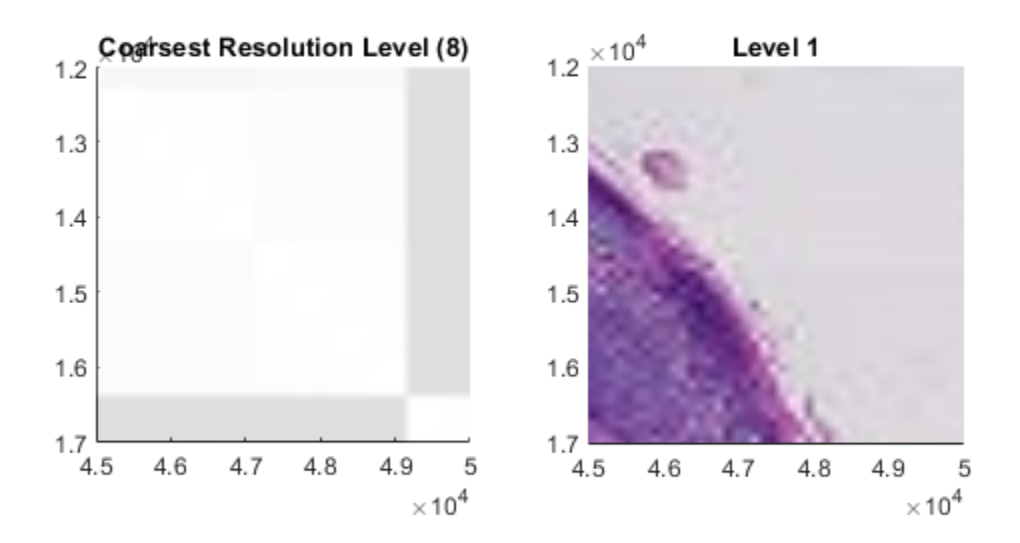

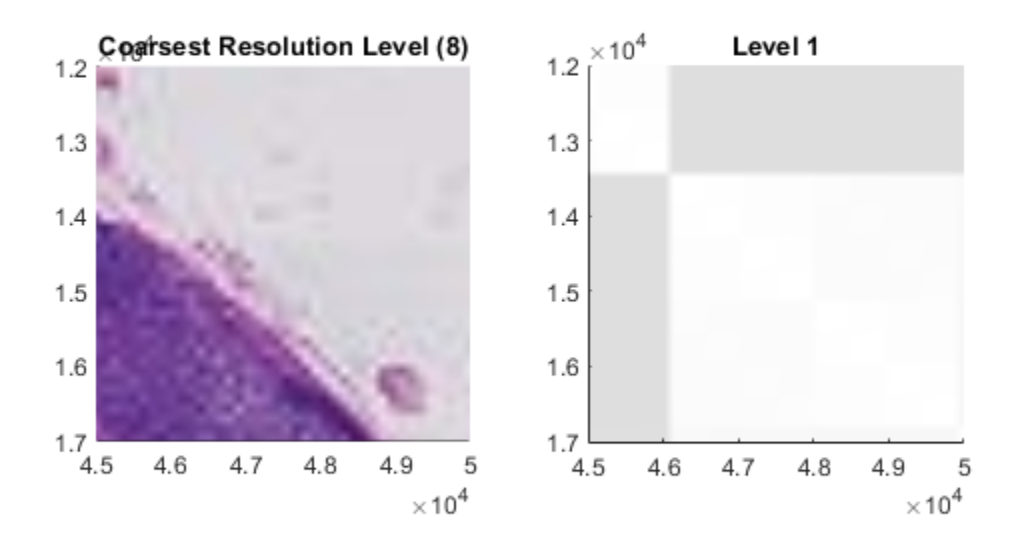

## **See Also**

blockedImage | bigimageshow

### **More About**

• ["Define World Coordinate System of Image" on page 2-66](#page-107-0)

## **Process Blocked Images Efficientl\ Using Partial Images or Lower Resolutions**

This example shows how to process a blocked image quickly using two strategies that enable computations on smaller representative samples of the high-resolution image.

Processing blocked images can be time consuming, which makes iterative development of algorithms prohibitively expensive. There are two common ways to shorten the feedback cycle: iterate on a lower resolution image or iterate on a partial region of the blocked image. This example demonstrates both of these approaches for creating a segmentation mask for a blocked image.

If you have Parallel Computing Toolbox<sup>™</sup> installed, then you can further accelerate the processing by using multiple workers.

Create a blockedImage object using a modified version of image "tumor\_091.tif" from the CAMELYON16 data set. The original image is a training image of a lymph node containing tumor tissue. The original image has eight resolution levels, and the finest level has resolution 53760 by-61440. The modified image has only three coarse resolution levels. The spatial referencing of the modified image has been adjusted to enforce a consistent aspect ratio and to register features at each level.

bim = blockedImage("tumor 091R.tif");

Display the blocked image by using the bigimageshow function.

bigimageshow(bim);

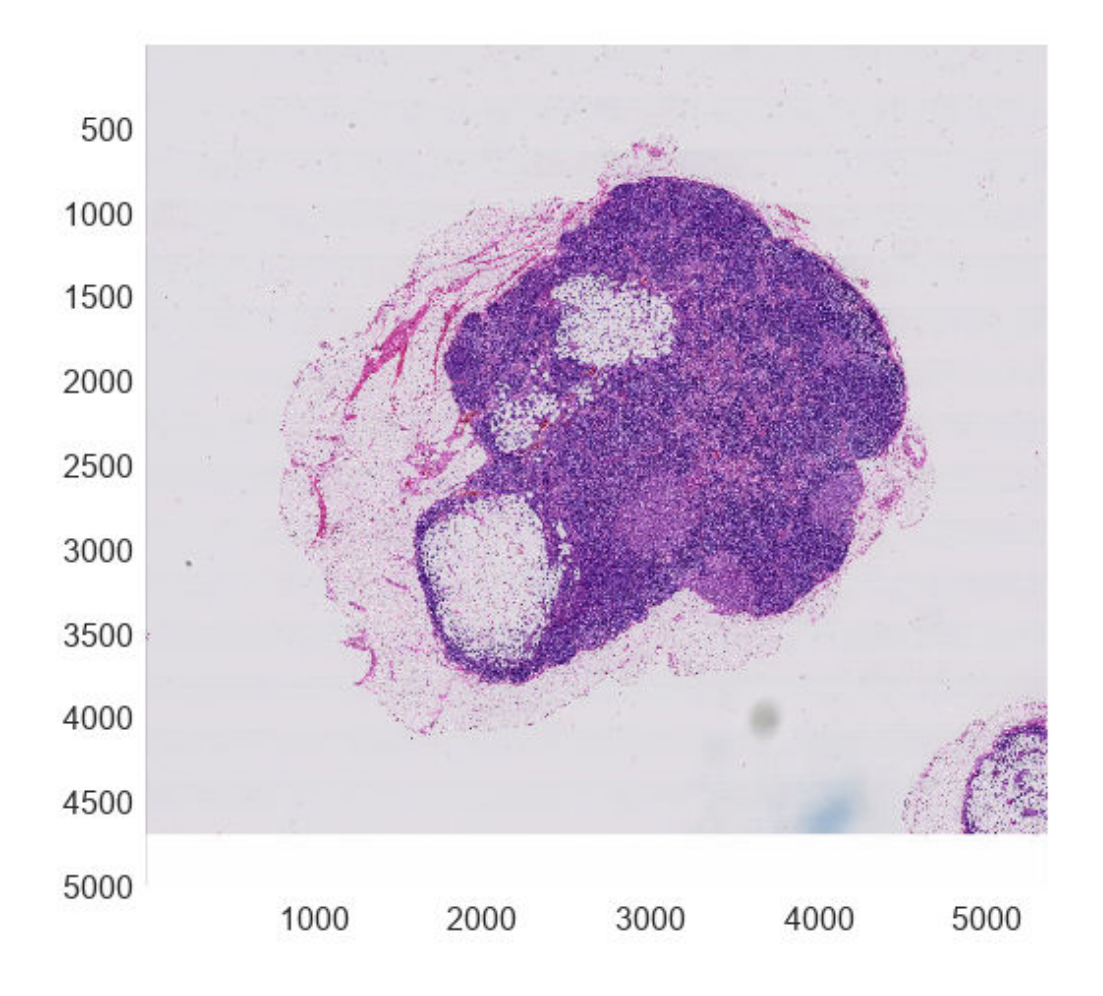

#### **Accelerate Processing Using Lower Resolution Image**

Many blocked images contain multiple resolution levels, including coarse lower resolution versions of the finest high-resolution image. In general, the distribution of individual pixel values should be roughly equal across all the levels. Leveraging this assumption, you can compute global statistics at a coarse level and then use the statistics to process the finer levels.

Extract the image at the coarsest level, then convert the image to grayscale.

```
imLowRes = gather(bim);imLowResGray = im2gray(imLowRes);
```
Threshold the image into two classes and display the result.

```
thresh = graythresh(imLowResGray);
imLowResQuant = imbinarize(imLowResGray,thresh);
imshow(imLowResQuant)
```
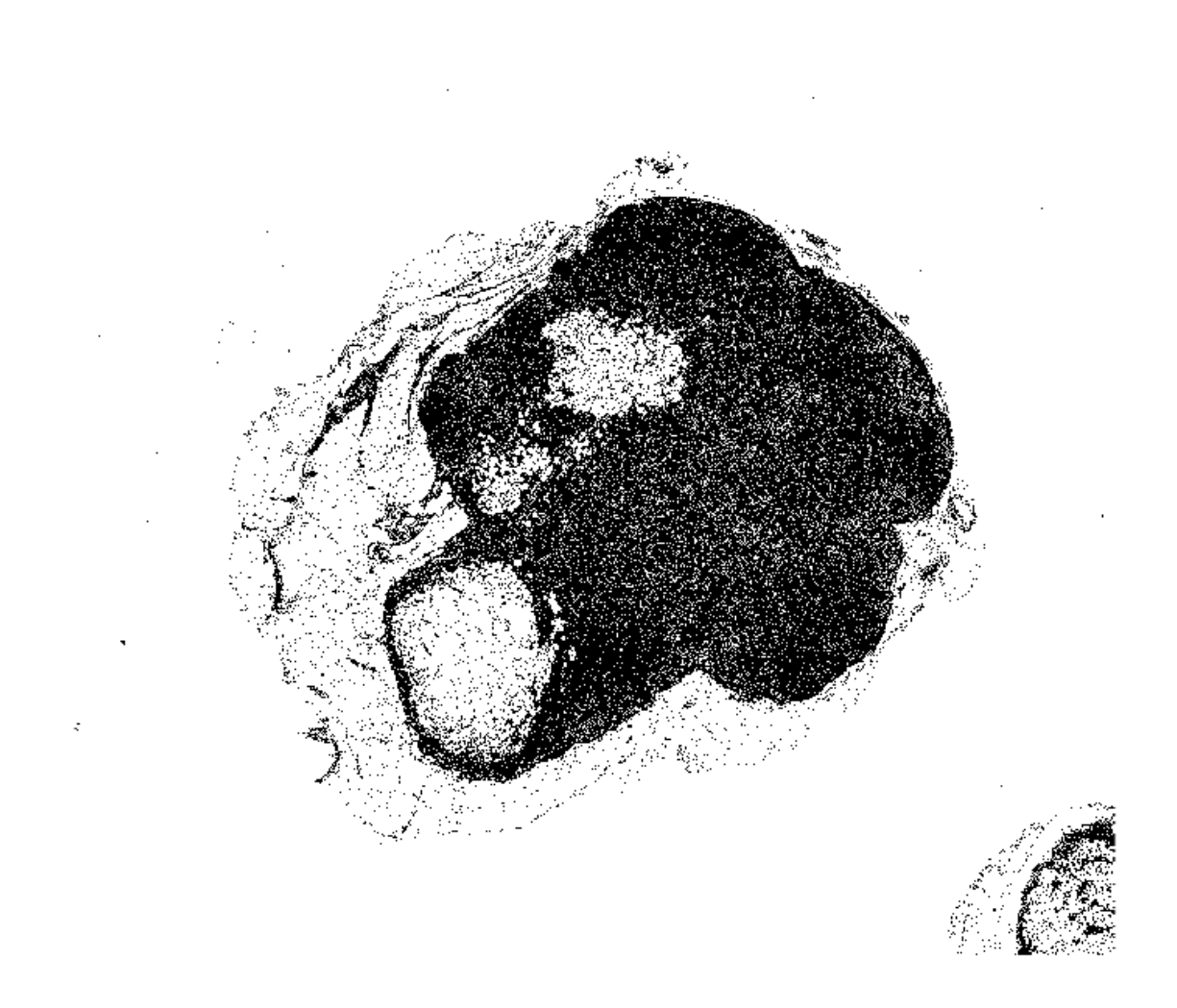

Validate on the largest image. Negate the result to obtain a mask for the stained region. bq = apply(bim,@(bs)~imbinarize(rgb2gray(bs.Data),thresh)); Visualize the result at the finest level. bigimageshow(bq,CDataMapping="scaled");

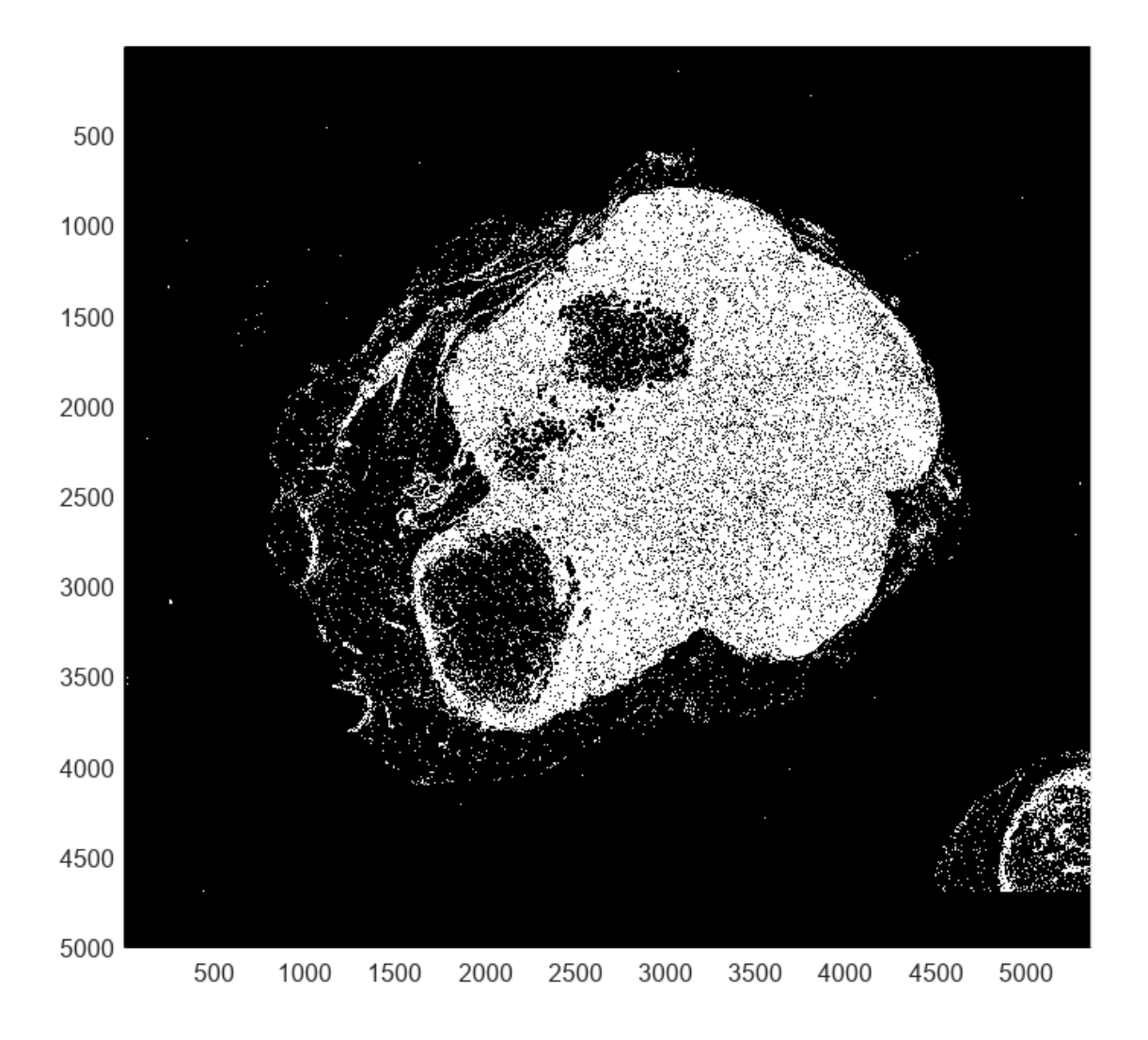

#### **Accelerate Processing Using Partial Regions of Blocked Image**

Another approach while working with large images is to extract a smaller region with features of interest. You can compute statistics from the ROI and then use the statistics to process the entire high-resolution image.

Zoom in on a region of interest.

bigimageshow(bim); xlim([2400,3300]) ylim([900 1700])

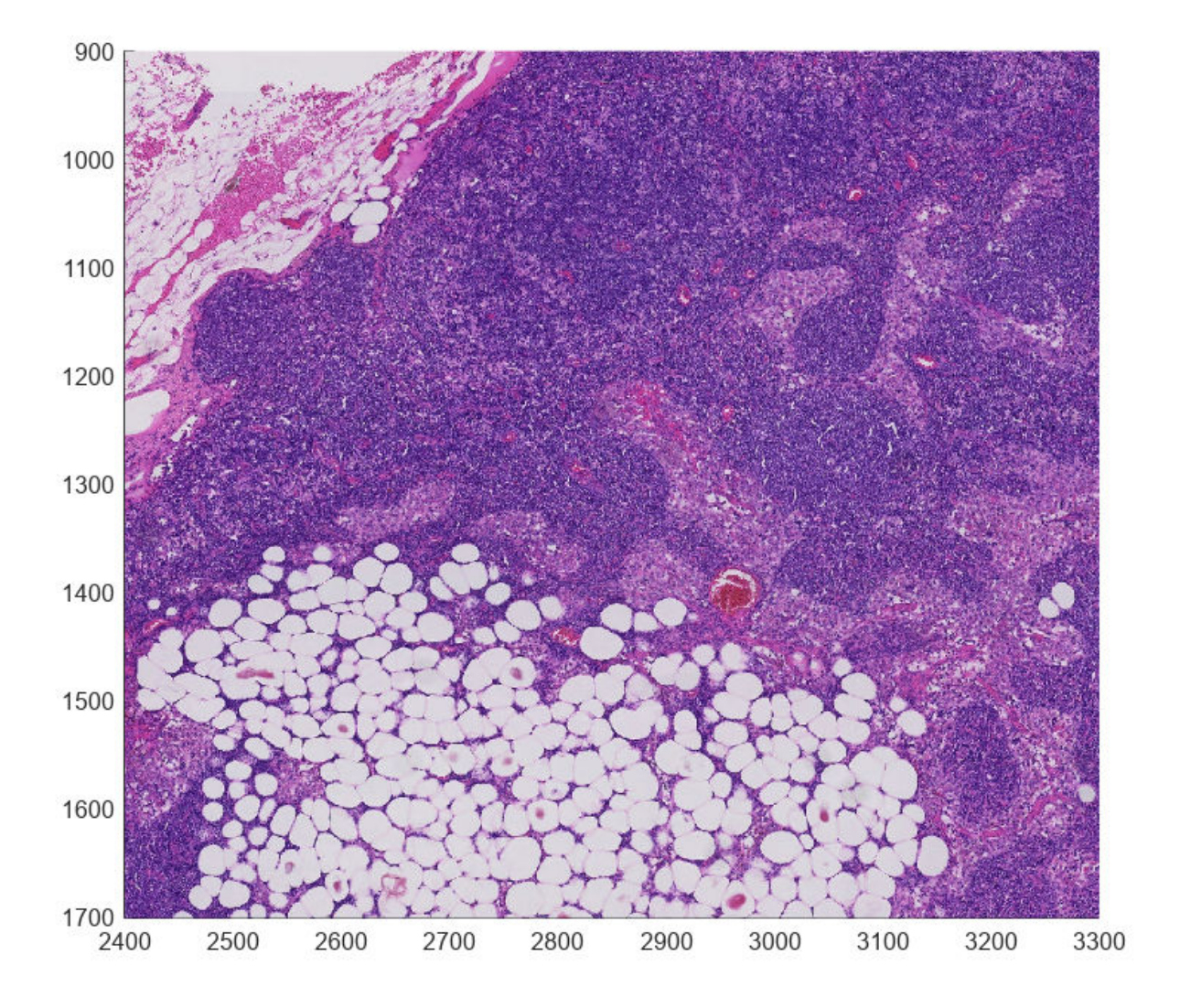

Extract the region being shown from the finest level.

```
xrange = xlim;yrange = ylim;
imRegion = getRegion(bim,[900 2400],[1700 3300],Level=1);
imshow(imRegion);
```
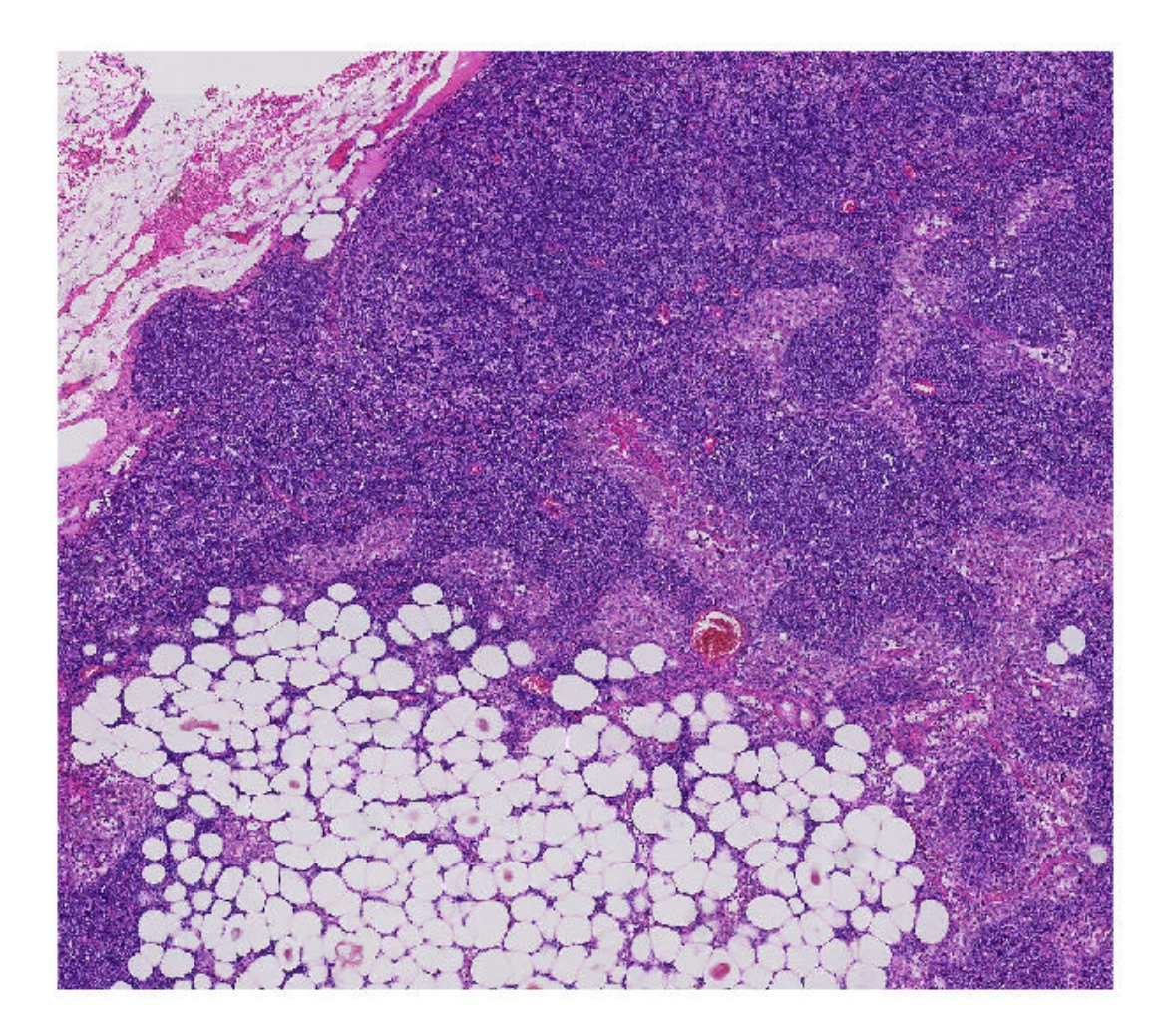

Prototype with this region then display the results.

```
imRegionGray = rgb2gray(imRegion);
thresh = graythresh(imRegionGray);
imLowResQuant = ~imbinarize(imRegionGray,thresh);
```
imshow(imLowResQuant)

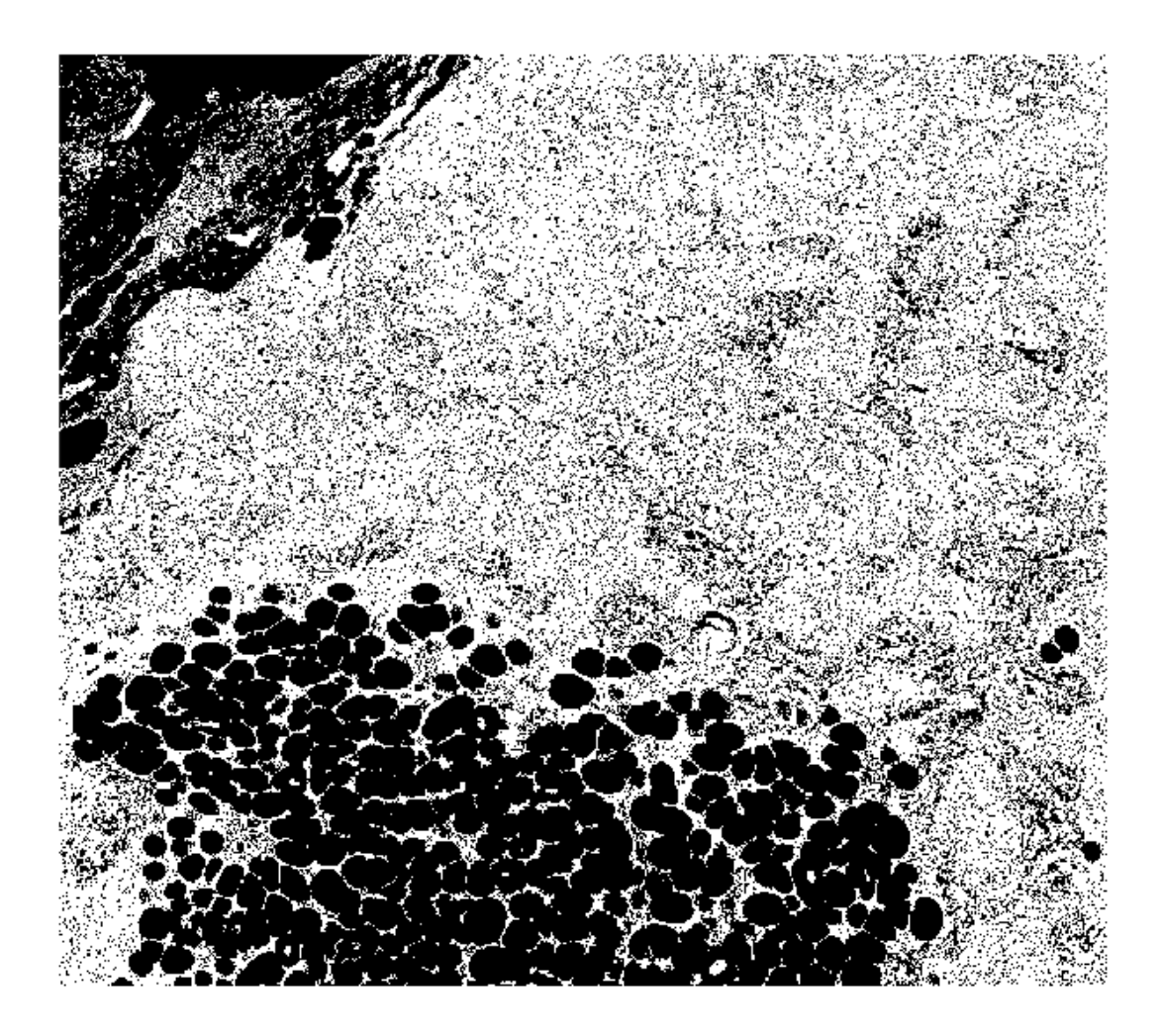

Validate on the full blocked image and display the results.

bq = apply(bim,@(bs)~imbinarize(rgb2gray(bs.Data),thresh)); bigimageshow(bq,CDataMapping="scaled");

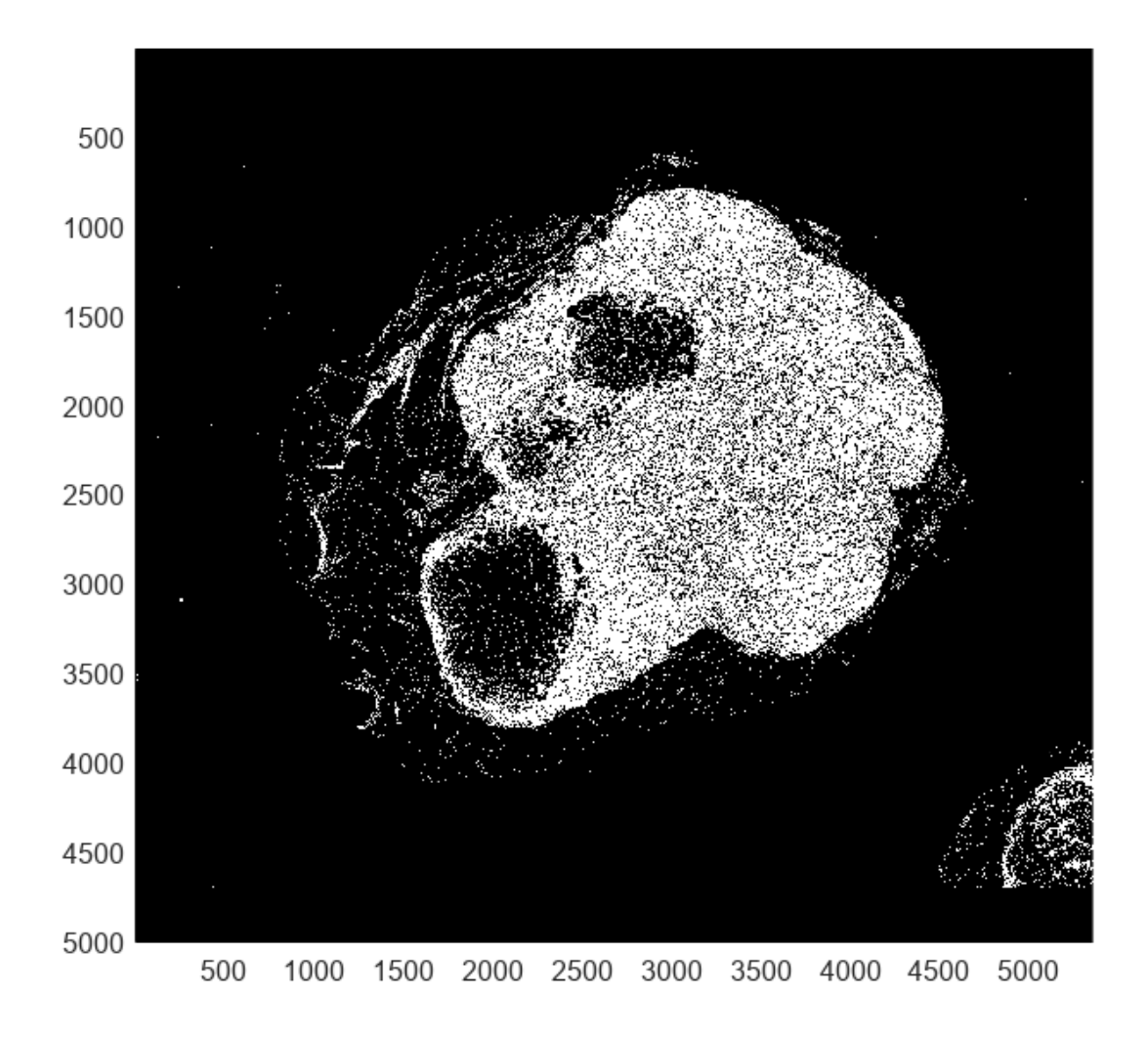

#### **Accelerate Processing Using Parallel Computing Toolbox**

If you have the Parallel Computing Toolbox installed, then you can distribute the processing across multiple workers to accelerate the processing. To try processing the image in parallel, set the runInParallel variable to true.

```
runInParallel = false;
if runInParallel
     % Location for output, which should be accessible on the client and all
     % workers and should be empty
     outDir = tempname;
     % Open a pool
    p = gcp; % Ensure workers are on the same folder as the file to be able to
     % access it using just the relative path
     sourceDir = fileparts(which("tumor_091R.tif"));
     spmd
         cd(sourceDir)
```

```
 end
 % Run in parallel
bq = apply(bim, \ldots) @(bs)~imbinarize(rgb2gray(bs.Data),thresh),UseParallel=true, ...
       OutputLocation=outDir);
end
```
## **See Also**

blockedImage | bigimageshow | apply

# **Process Blocked Images Efficientl\ Using Mask**

This example shows how to process a blocked image efficiently by using a mask to isolate regions of interest (ROIs).

Some sources of large images have meaningful data in only a small portion of the image. You can improve total processing time by limiting processing to the ROI containing meaningful data. Use a mask to define ROIs. A mask is a logical image in which true pixels represent the ROI.

In the blocked image workflow, the mask represents the same spatial region as the image data, but it does not need to be the same size as the image. To further improve the efficiency of the workflow, create a mask from a coarse image, especially one that fits in memory. Then, use the coarse mask to process the finer images.

Create a blocked image using a modified version of image tumor\_091.tif from the CAMELYON16 data set. The original image is a training image of a lymph node containing tumor tissue. The original image has eight resolution levels, and the finest level has resolution 53760-by-61440. The modified image has only three coarse resolution levels. The spatial referencing of the modified image has been adjusted to enforce a consistent aspect ratio and to register features at each level.

bim = blockedImage("tumor\_091R.tif");

Display the blocked image by using the bigimageshow function.

bigimageshow(bim);

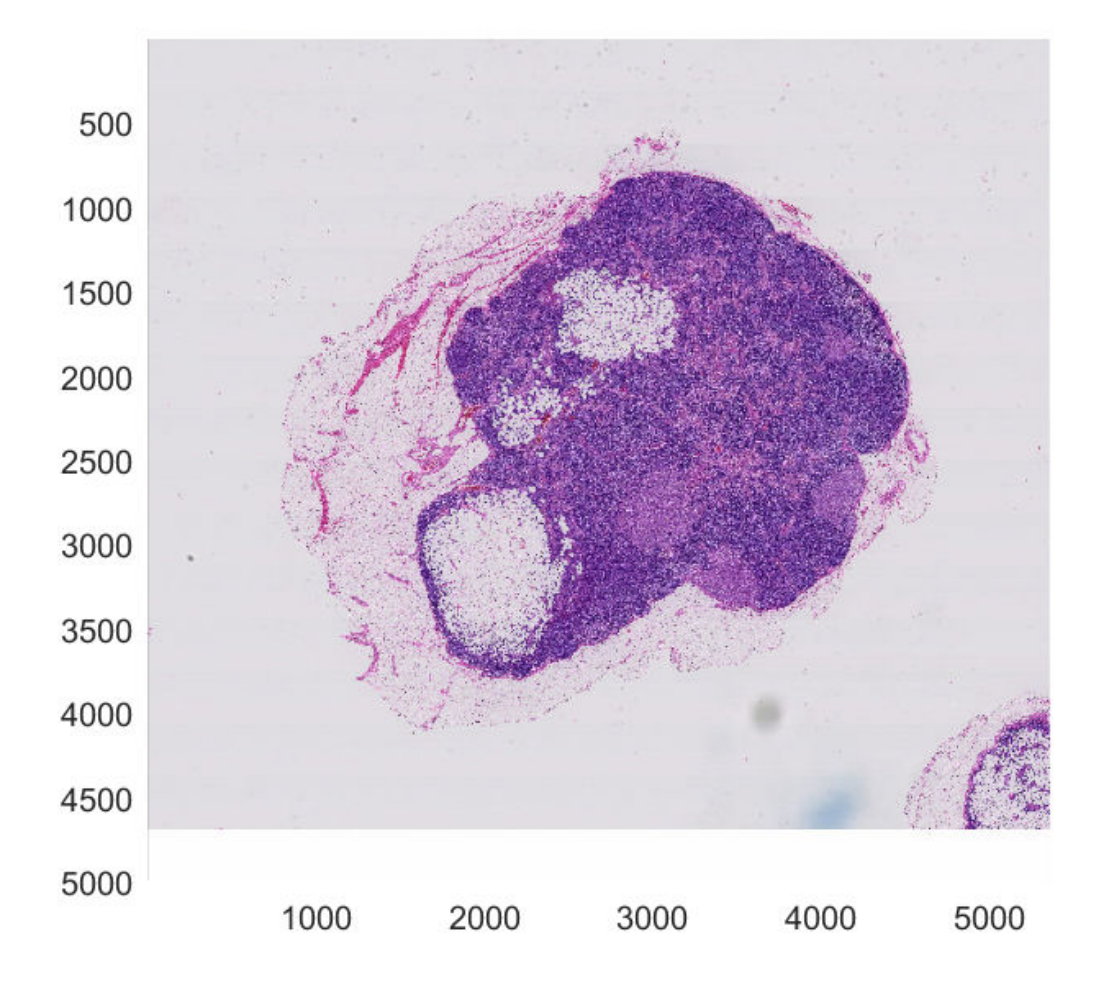

#### **Create Mask**

Determine the image size at the coarsest level. The coarsest level is the last level in the blocked image.

```
coarseLevel = bim.NumLevels;
coarseLevelSize = bim.Size(coarseLevel,:)
coarseLevelSize = 1×3
   625 670 3
```
Get the image at the coarsest resolution level.

 $imLowRes = gather(bim);$ 

You can generate a mask from the coarse image using the Image Segmenter app. Because the app expects a grayscale input image, you must extract the lightness channel from the coarse image.

```
imLowResL = rgb2lightness(imLowRes);
```
To run the Image Segmenter app, enter this command in the Command Window:

imageSegmenter(imLowResL)

After you define the mask, export the mask as BW, or export the code that the app uses to create the mask. This section of the example uses code exported from the app. Run this code to create and display a mask from the coarse input image.

```
%----------------------------------------------------
% Normalize input data to range in [0,1].
Xmin = min(imLowResL(:));
Xmax = max(imLowResL(:));if isequal(Xmax,Xmin)
    imLowResL = 0*imLowResL;else
     imLowResL = (imLowResL - Xmin) ./ (Xmax - Xmin);
end
% Threshold image - global threshold
BW = imbinarize(imLowResL);
% Invert mask
BW = imcomplement(BW);% Open mask with square
width = 3;se = strel("square", width);
BW = imopen(BW, se);
%----------------------------------------------------
imshow(BW)
```
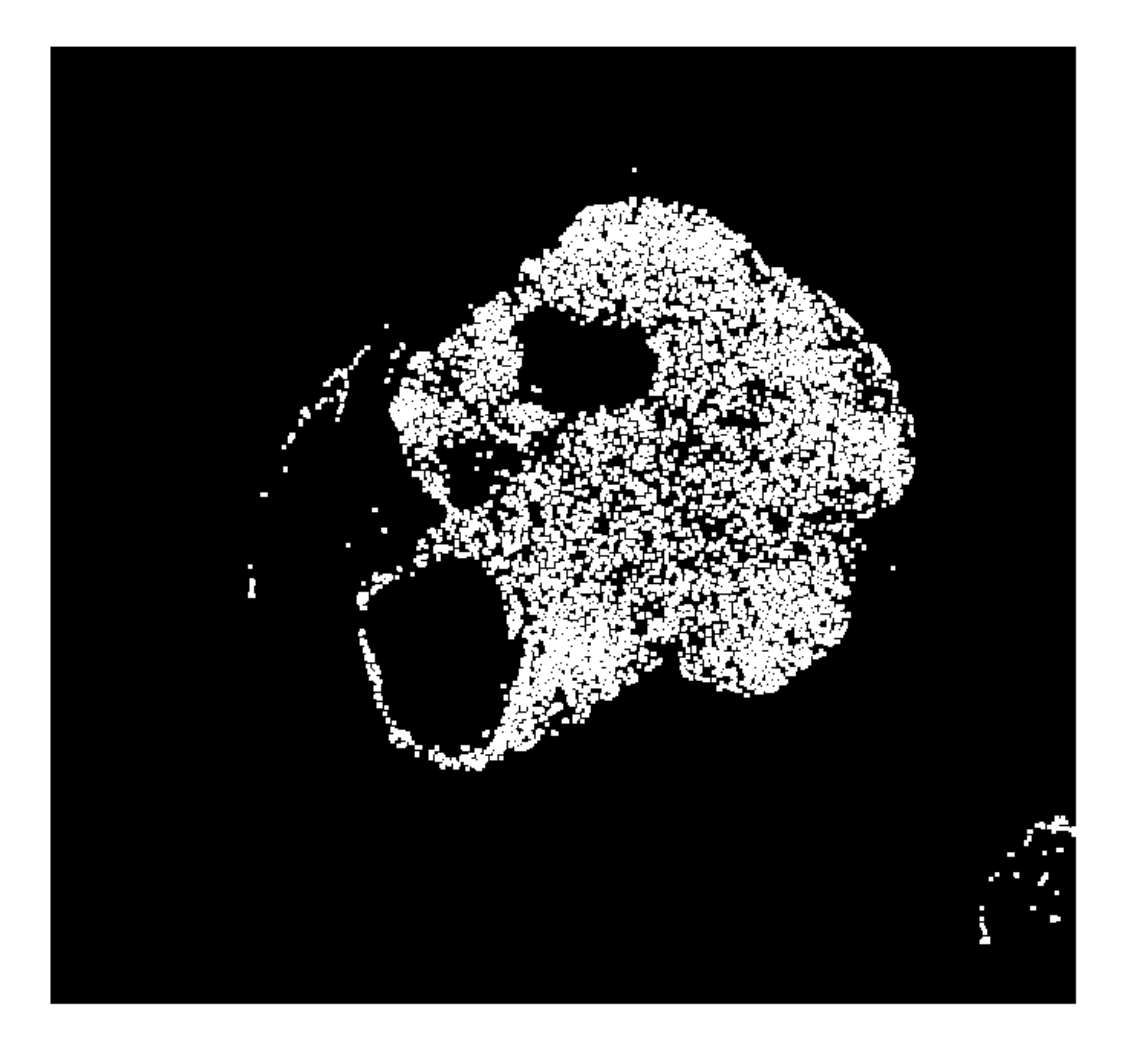

Create a blocked image from the mask with the same spatial referencing as the input mask.

bmask = blockedImage(BW,WorldEnd=bim.WorldEnd(3,1:2));

Display the mask as a translucent green overlay on the original blocked image.

h = bigimageshow(bim); showlabels(h,bmask,AlphaDat=bmask,Alphamap=[0 0.5],Colormap=[0 0 0; 0 1 0])

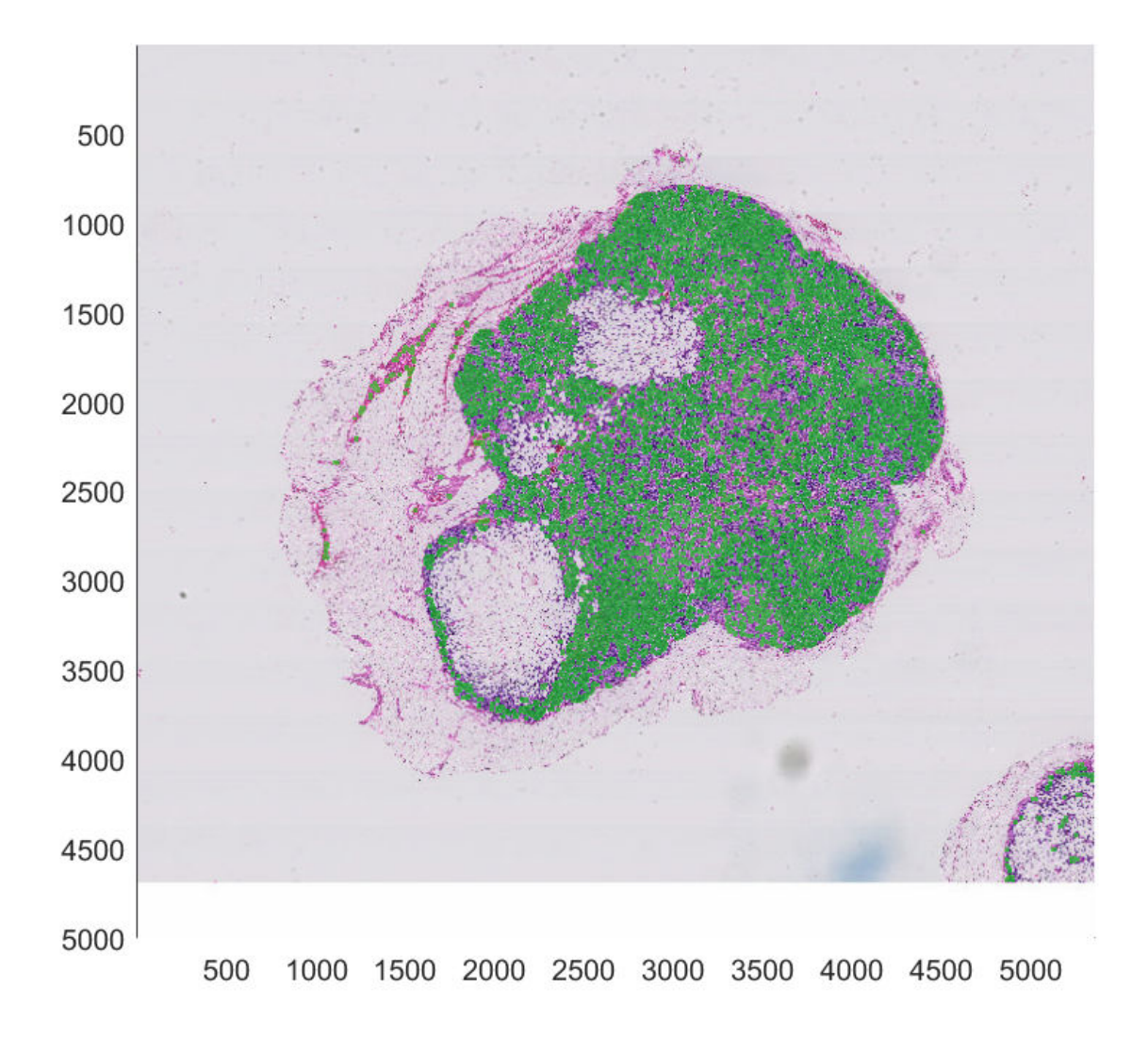

#### **Adjust Inclusion Threshold to Cover Region of Interest**

The apply function processes blocked images one block at a time. You can use the InclusionThreshold name-value argument with the mask to specify which blocks the apply function uses. The inclusion threshold specifies the percentage of mask pixels that must be true for apply to process the block.

Highlight the blocks for  $apoly$  to process using the default inclusion threshold, 0.5. The function processes only the center blocks, highlighted in green.

```
h = bigimageshow(bim);
showmask(h,bmask,1)
title("Mask with Default Inclusion Threshold")
```
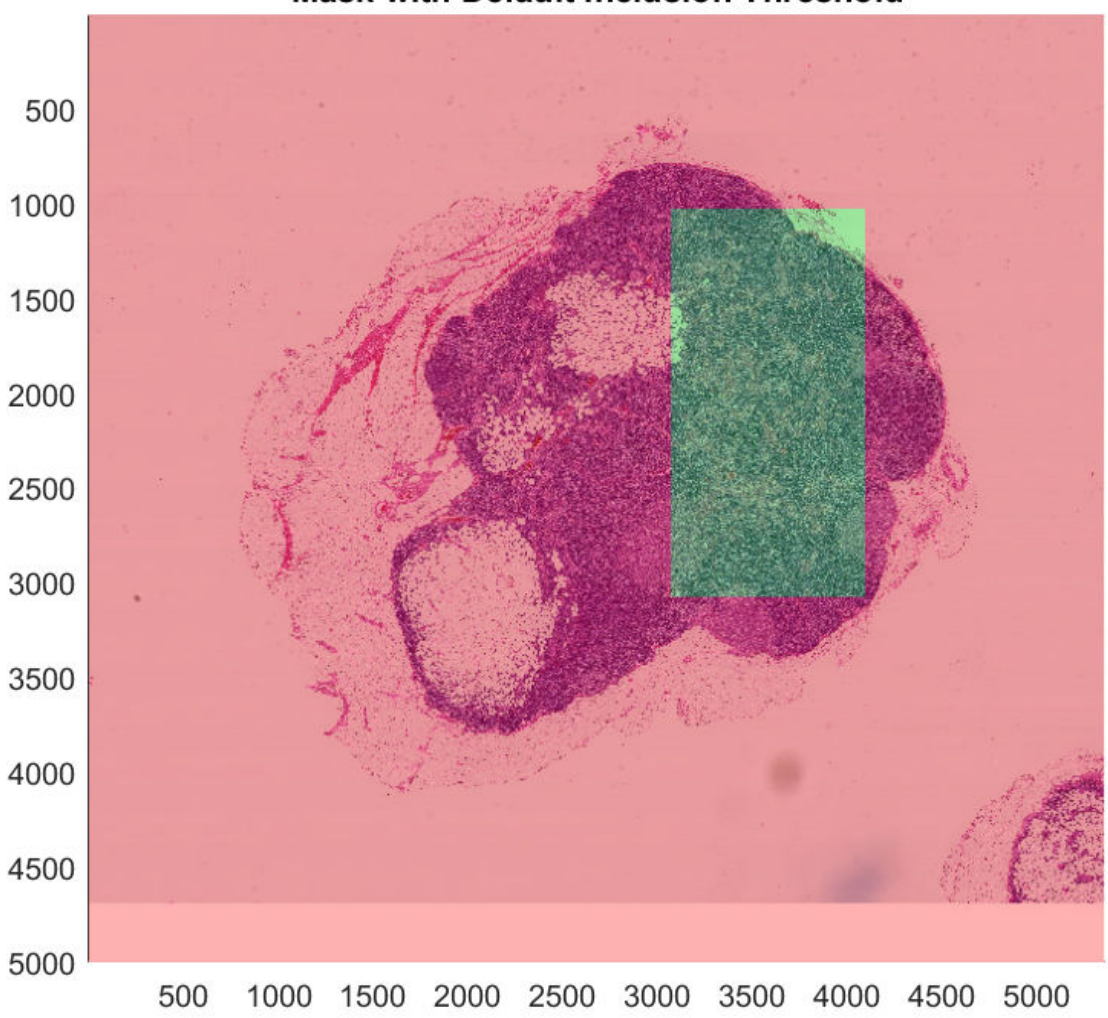

### Mask with Default Inclusion Threshold

To process more blocks of the image, decrease the inclusion threshold.

showmask(h,bmask,1,InclusionThreshold=0.4) title("InclusionThreshold = 0.4")

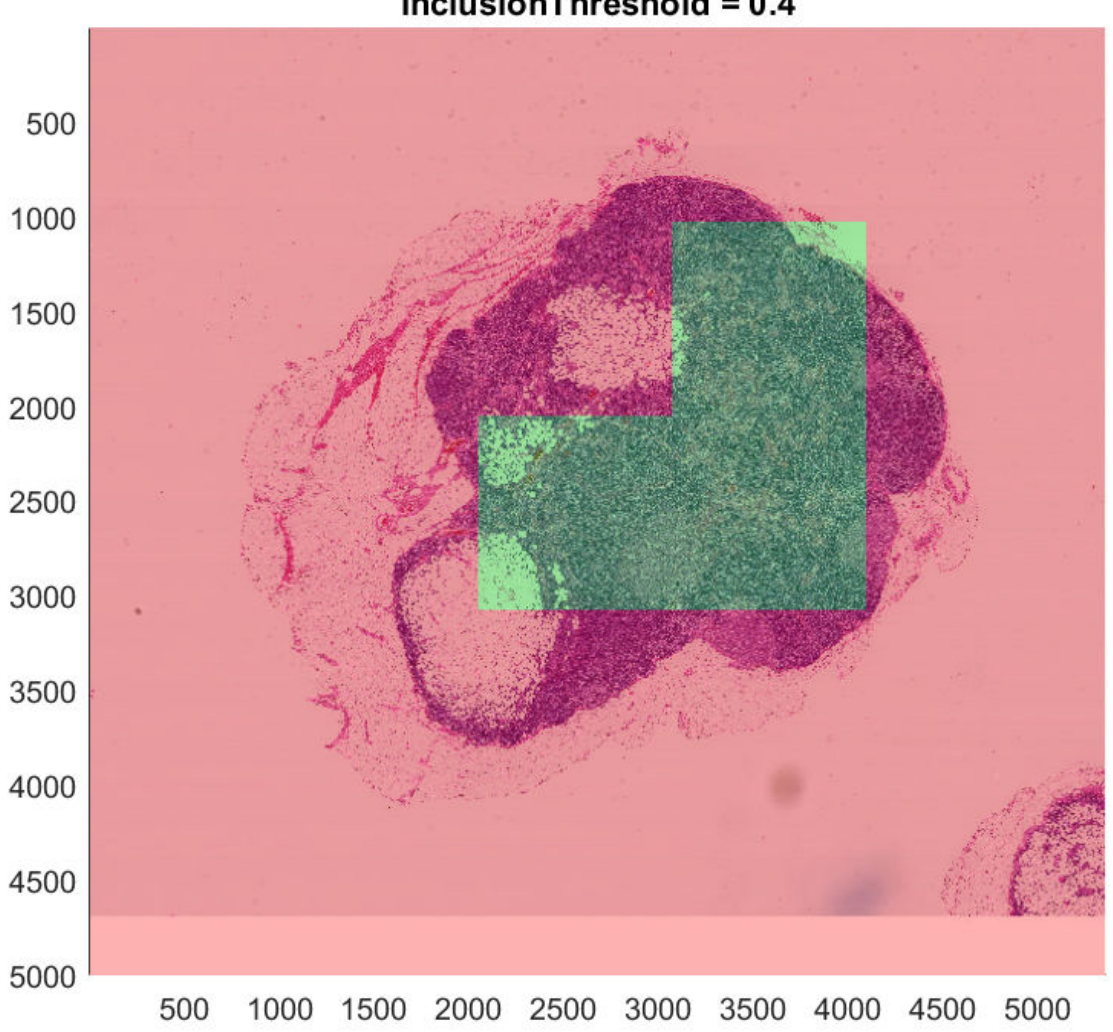

InclusionThreshold = 0.4

You can also process all blocks that have at least a single true pixel in the mask. To use this option, specify the InclusionThreshold name-value argument as 0. Note that not all blocks of the image are included.

showmask(h,bmask,1,InclusionThreshold=0) title("InclusionThreshold = 0")

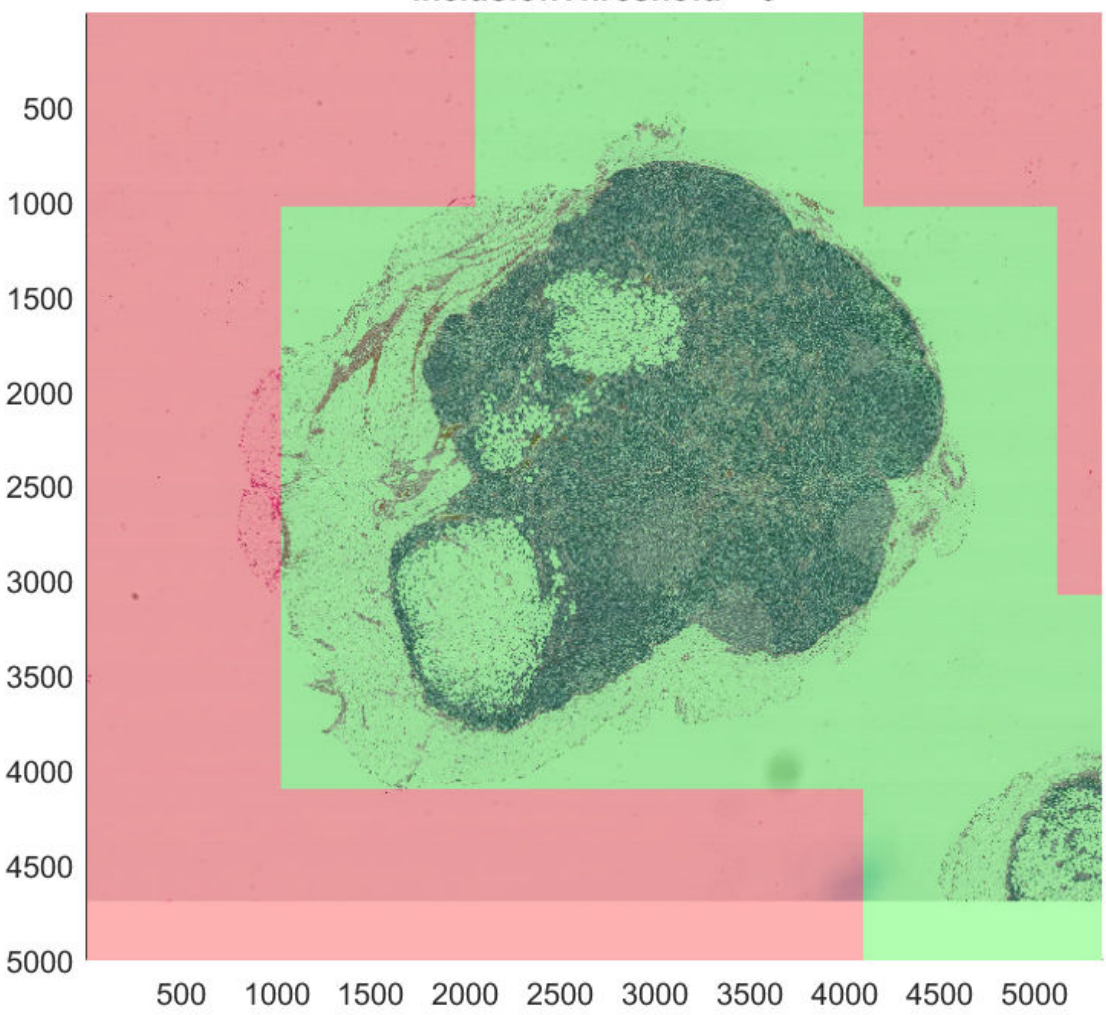

InclusionThreshold = 0

Using the mask with any value of InclusionThreshold decreases the total execution time because apply processes only a subset of blocks from the full image. The benefit of using a mask is more significant at higher resolutions and as the processing pipeline increases in complexity.

Measure the execution time of filtering the full image.

```
tic
bout = apply(bim, ... @(bs)imnlmfilt(bs.Data,DegreeOfSmoothing=15));
tFullProcessing = toc;
```
Measure the execution time of filtering only the blocks within the ROI.

```
bls = selectBlockLocations(bim, Mask=bmask, InclusionThreshold=0);
tic
boutMasked = apply(bim, ...
```

```
 @(bs)imnlmfilt(bs.Data,DegreeOfSmoothing=15), ...
    BlockLocationSet=bls);
tMaskedProcessing = toc;
bigimageshow(boutMasked)
defaultBlockSize = bim.BlockSize(1,:);
title("Processed Image Using Mask with Default BlockSize = [" + ...
     num2str(defaultBlockSize)+"]");
```
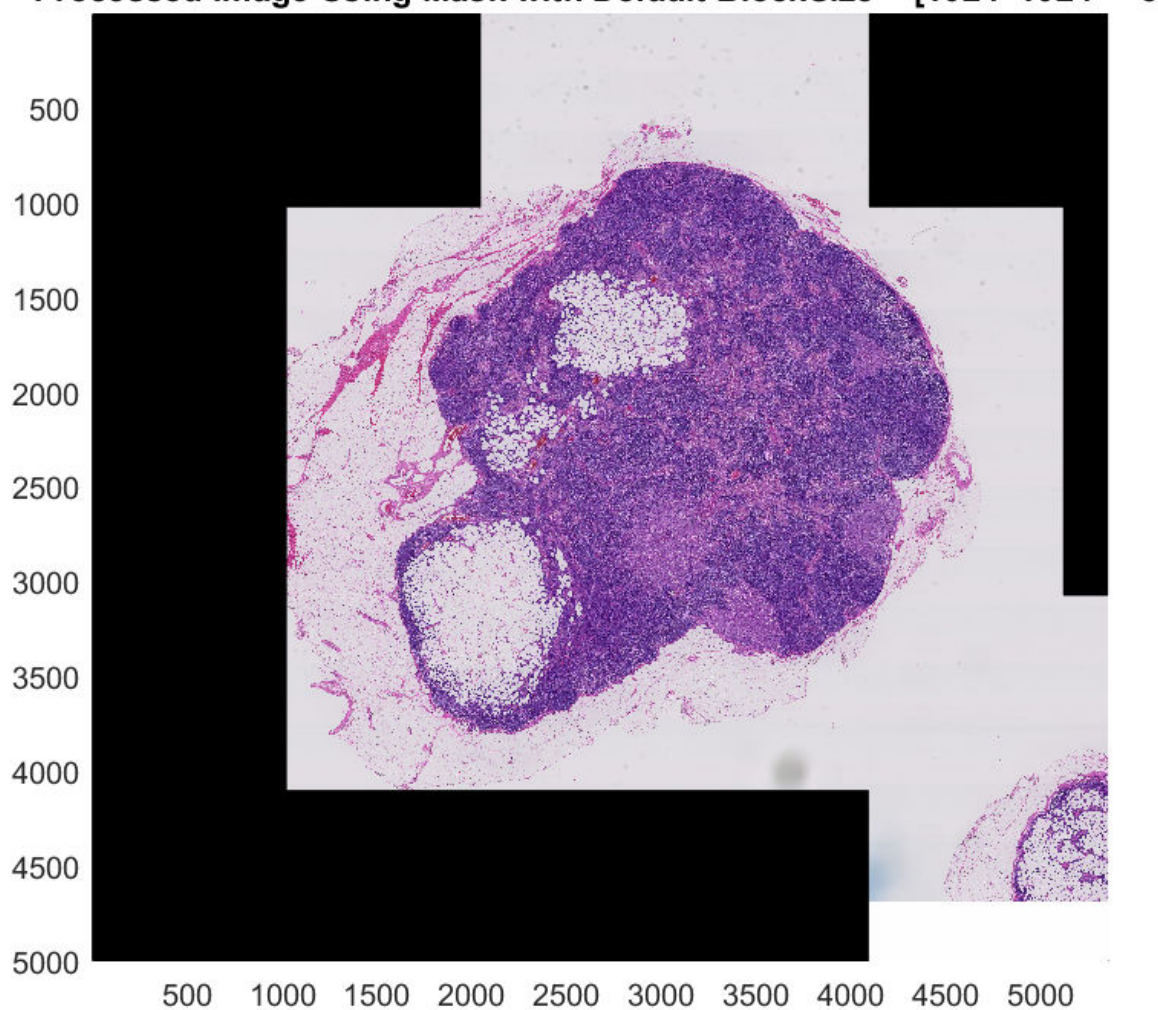

Processed Image Using Mask with Default BlockSize = [1024 1024 31

Compare the execution time of processing the full image to the execution time of processing only the blocks in the ROI.

```
disp("Speedup using mask: " + ...
     num2str(tFullProcessing/tMaskedProcessing) + "x");
```
Speedup using mask: 1.6918x

#### **Adjust Block Size to Follow Contours of Region of Interest**

You can decrease the block size to create a tighter wrap around the ROI. For some block sizes, this reduces the execution time because apply processes fewer pixels outside the ROI. However, if the block size is too small, then performance decreases because the overhead of processing a larger number of blocks offsets the reduction in the number of pixels processed.

Highlight the blocks for apply to process using a smaller block size. To specify the block size, use the BlockSize name-value argument.

```
blockSize = [512 512];
h = bigimageshow(bim);showmask(h,bmask,1,BlockSize=blockSize,InclusionThreshold=0)
title("BlockSize = [" + num2str(blockSize) + "] | InclusionThreshold = 0")
```
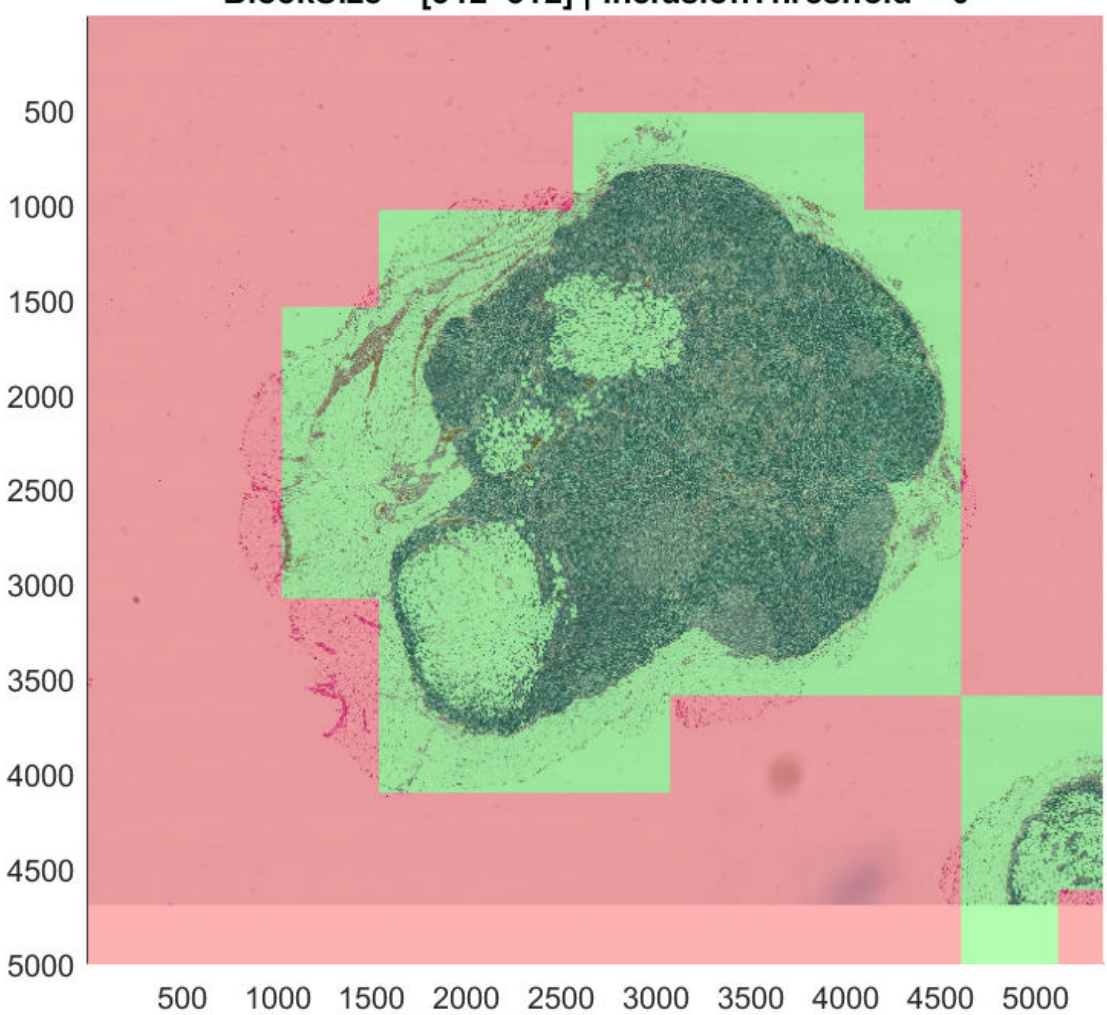

### BlockSize = [512 512] | InclusionThreshold = 0

Measure the execution time of filtering all the blocks within the ROI with a decreased block size.

```
bls = selectBlockLocations(bim,Mask=bmask,InclusionThreshold=0);
tic
boutMasked = apply(bim, ... @(bs)imnlmfilt(bs.Data,DegreeOfSmoothing=15), ...
    BlockLocationSet=bls);
tSmallerBlockProcessing = toc;
bigimageshow(boutMasked);
title("Processed Image Using Mask with BlockSize = [" + ...
     num2str(blockSize) + "]");
```
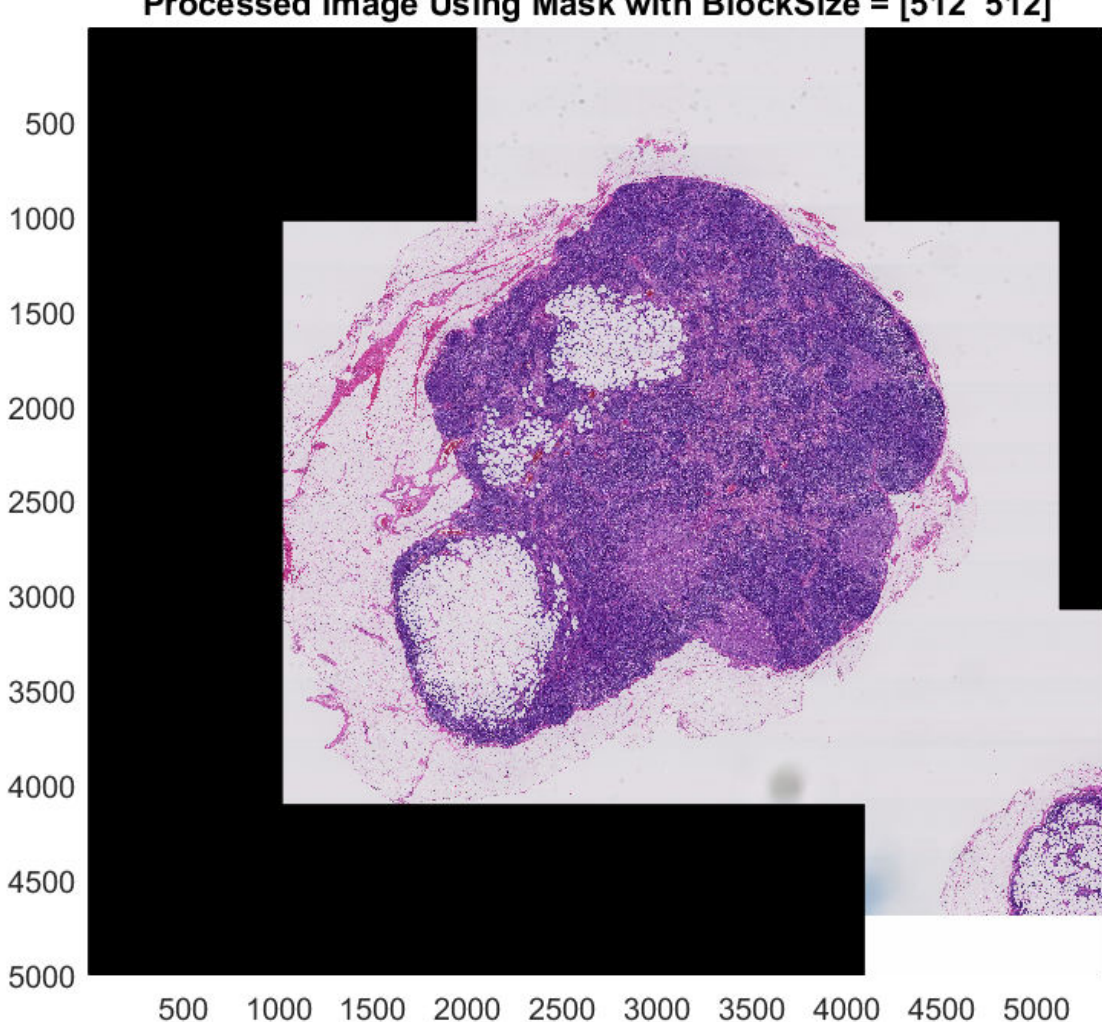

Processed Image Using Mask with BlockSize = [512 512]

Compare the execution time of processing the entire ROI with smaller blocks to the execution time of processing the entire ROI with the original blocks.

```
disp("Additional speedup using mask with decreased block size: " + ...
     num2str(tMaskedProcessing/tSmallerBlockProcessing) + "x");
```
Additional speedup using mask with decreased block size: 0.9917x

## **See Also**

blockedImage | bigimageshow | apply

## **Related Examples**

• ["Detect and Count Cell Nuclei in Whole Slide Images" on page 17-69](#page-1248-0)

# **Explore Blocked Image Details with Interactive ROIs**

This example shows how to display a detailed region of a blocked image selected interactively using ROI tools.

bigimageshow displays blockedImage objects. If the blockedImage object has multiple levels, then bigimageshow automatically picks the appropriate level based on the screen size and the view port. bigimageshow always works in a single 'world coordinate' and displays each level based on its spatial referencing information. This allows two displays of the same blockedImage object to show image detail at different levels, but share the same coordinate system.

Create a blockedImage using a modified version of image "tumor\_091.tif" from the CAMELYON16 data set. The original image is a training image of a lymph node containing tumor tissue. The original image has eight resolution levels, and the finest level has resolution 53760-by-61440. The modified image has only three coarse resolution levels. The spatial referencing of the modified image has been adjusted to enforce a consistent aspect ratio and to register features at each level.

bim = blockedImage('tumor\_091R.tif');

#### **Display Overview Image and Detail View**

Display the entire big image on the left side of a figure window by using the bigimageshow function. The resolution level of the displayed overview automatically changes depending on the size of the window and your screen size.

 $hf = figure;$  $ha0View = subplot(1,2,1);$ haOView.Tag = 'OverView'; hl = bigimageshow(bim, 'Parent', haOView);

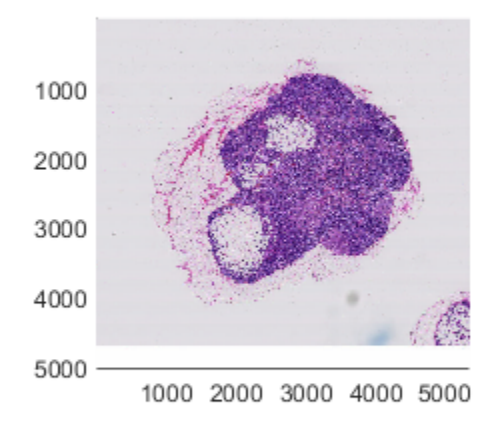

Fix the resolution level of the overview image as the coarsest resolution level.

```
coarsestLevel = bim.NumLevels;
hl.ResolutionLevel = coarsestLevel;
title('Overview');
```
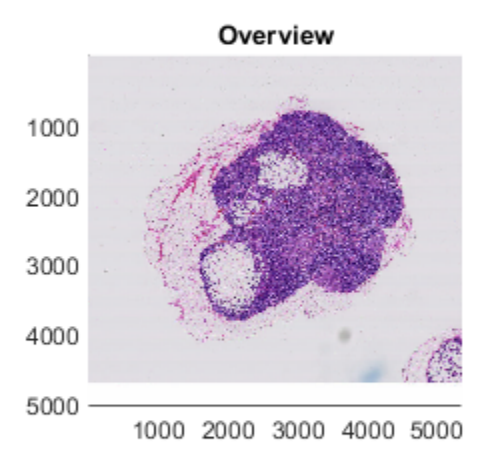

Display a detail view of the big image on the right side of the figure window. Allow bigimageshow to manage the level of the detail image automatically.

```
haDetailView = subplot(1,2,2);
haDetailView.Tag = 'DetailView';
hr = bigimageshow(bim, 'Parent', haDetailView);
```
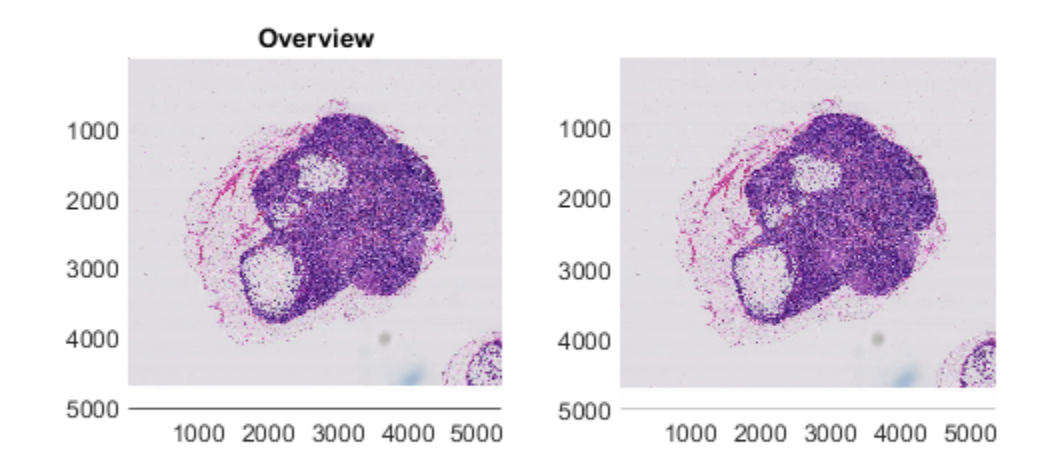

Zoom into the detailed view.

xlim([2800,3050]) ylim([500,750]) title('Detailed View');

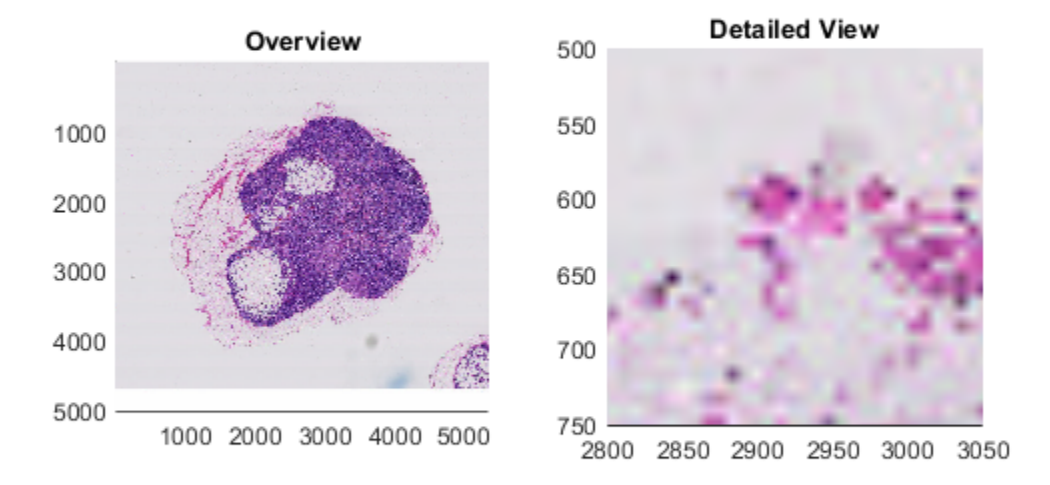

#### **Add Interactive Rectangle ROI to Control Display View**

In the overview image, draw a rectangle ROI. This example specifies the initial size and position of the rectangle programmatically by setting the Position property as a four-element vector of the form [xmin,ymin,width,height]. After the ROI appears on the overview, you can adjust the size and postion of the ROI interactively.

```
xrange = xlim;yrange = ylim;
roiPosition = [xrange(1) yrange(1) xrange(2) - xrange(1) yrange(2) - yrange(1)];
hrOView = drawrectangle(haOView, 'Position', roiPosition, 'Color', 'r');
```
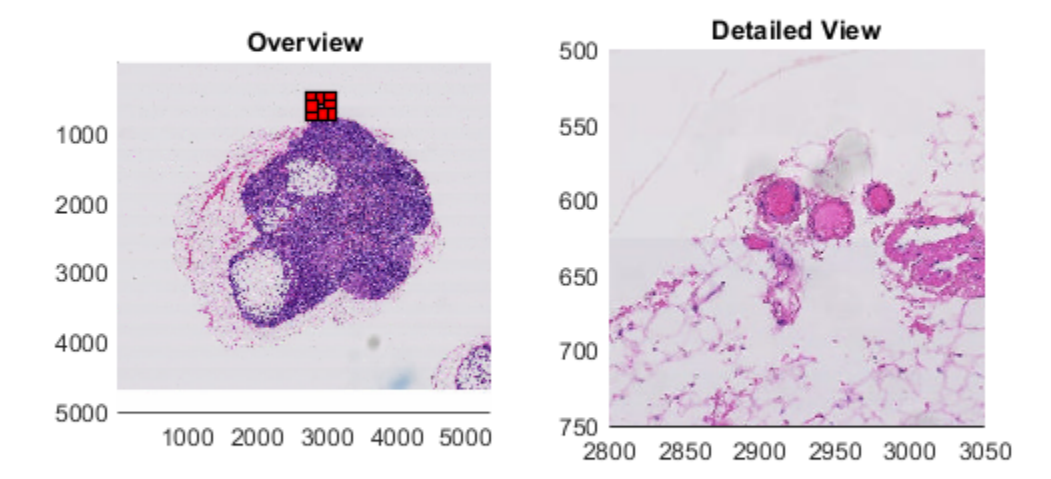

Save the handles of the rectangle to use when defining the interaction between the rectangle and the detail view.

hrOView.UserData.haDetailView = haDetailView; haDetailView.UserData.hrOView = hrOView;

Add listeners to the detail view. These listeners detect changes in the spatial extents of the detail view. When the spatial extents change, the listeners call the updateOverviewROI helper function, which updates the extents of the ROI to match the extents of the detail view. The helper function is defined at the end of this example.

```
addlistener(haDetailView,'XLim','PostSet',@updateOverviewROI);
addlistener(haDetailView,'YLim','PostSet',@updateOverviewROI);
```
Add a listener to the rectangle ROI. These listeners detect changes in the spatial extent of the rectangle. When the limits change, the listeners call the updateOverViewROI helper function, which updates the extents of the detail image to match the extents of the ROI. The helper function is defined at the end of this example.

```
addlistener(hrOView, 'MovingROI', @updateDetailView);
```
You can now change the size and position of the rectangle ROI interactively to adjust the display view. Similarly, when you zoom and pan the detail view, the size and position of the ROI updates.

This example changes the size and position of the ROI programmatically by setting the Position property.

```
hrOView.Position = [2230,1300,980,840];
evt.CurrentPosition = hrOView.Position;
updateDetailView(hrOView,evt);
```
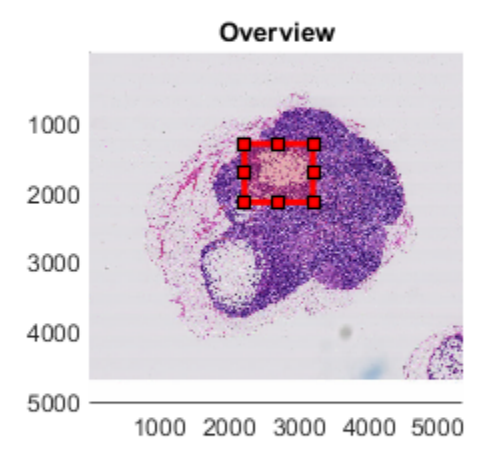

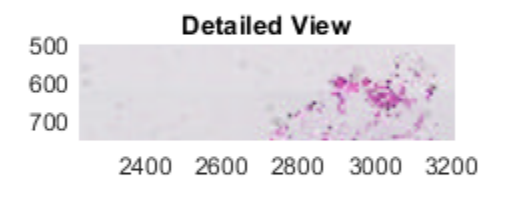

#### **Define Callback Functions to Control Interactions**

```
function updateOverviewROI(~,hEvt)
  % Update overview rectangle position whenever the right hand side
  % zooms/pans.
  ha = hEvt.AffectedObject;
  hr = hEvt.AffectedObject.UserData.hrOView;
 hr.Position = [ha.XLim(1), ha.YLim(1),diff(ha.XLim),diff(ha.YLim)];
end
function updateDetailView(hSrc,hEvt)
  % Update the right side detail view anytime the overview rectangle is
  % moved. bigimageshow automatically picks the appropriate image level.
  ha = hSrc.UserData.haDetailView;
 ha.XLim = [hEvt.CurrentPosition(1), ...] hEvt.CurrentPosition(1)+hEvt.CurrentPosition(3)];
 ha.YLim = [hEvt.CurrentPosition(2), ...
       hEvt.CurrentPosition(2)+hEvt.CurrentPosition(4)];
end
```
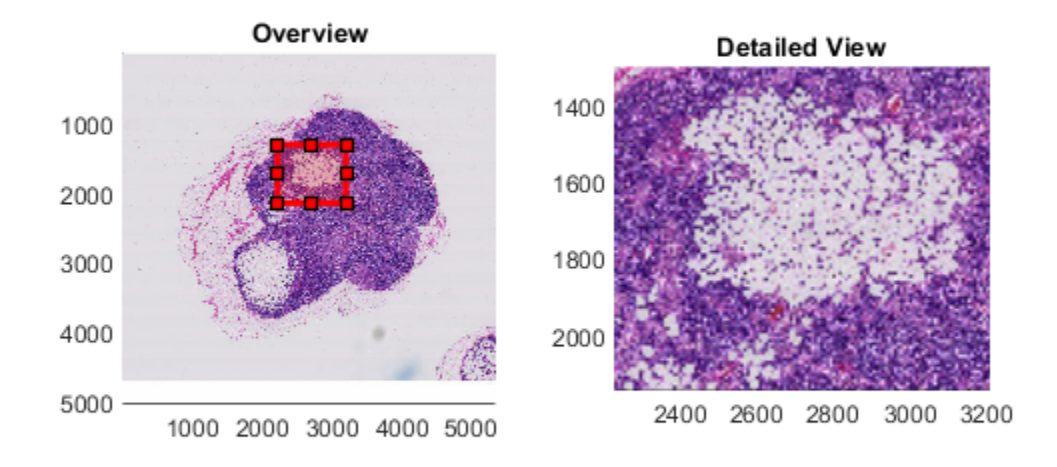

**See Also** blockedImage | bigimageshow

# **Warp Blocked Image at Coarse and Fine Resolution Levels**

This example shows how to apply a geometric transformation (warping) to a blocked image.

Applying a geometric transformation to an image is a key step in many image processing applications like image registration. You can use imwarp to warp coarse images that fit in memory. For large, high-resolution images that do not fit in memory, use a blocked image. Set the spatial referencing of the warped image to preserve characteristics of the image such as pixel extents.

Create a blocked image using a modified version of image "tumor\_091.tif" from the CAMELYON16 data set. The original image is a training image of a lymph node containing tumor tissue. The original image has eight resolution levels, and the finest level has resolution 53760-by-61440. The modified image has only three coarse resolution levels. The spatial referencing of the modified image has been adjusted to enforce a consistent aspect ratio and to register features at each level.

```
bim = blockedImage("tumor_091R.tif");
```
#### **Apply Geometric Transformation to Coarse Image**

Create an affinetform2d object that stores information about an affine geometric transformation. This transformation applies translation and shear.

```
A = [0.99 0.17 120;
     0.01 0.98 -30;
        0 0 1];
tform =affinetform2d(A);
```
Get the image at the coarsest resolution level.

```
imCoarse = qather(bim);
```
Warp the coarse image by using imwarp. Display the original image and the warped image in a montage.

```
imCoarseWarped = imwarp(imCoarse, tform);figure
imshow(imCoarseWarped)
```
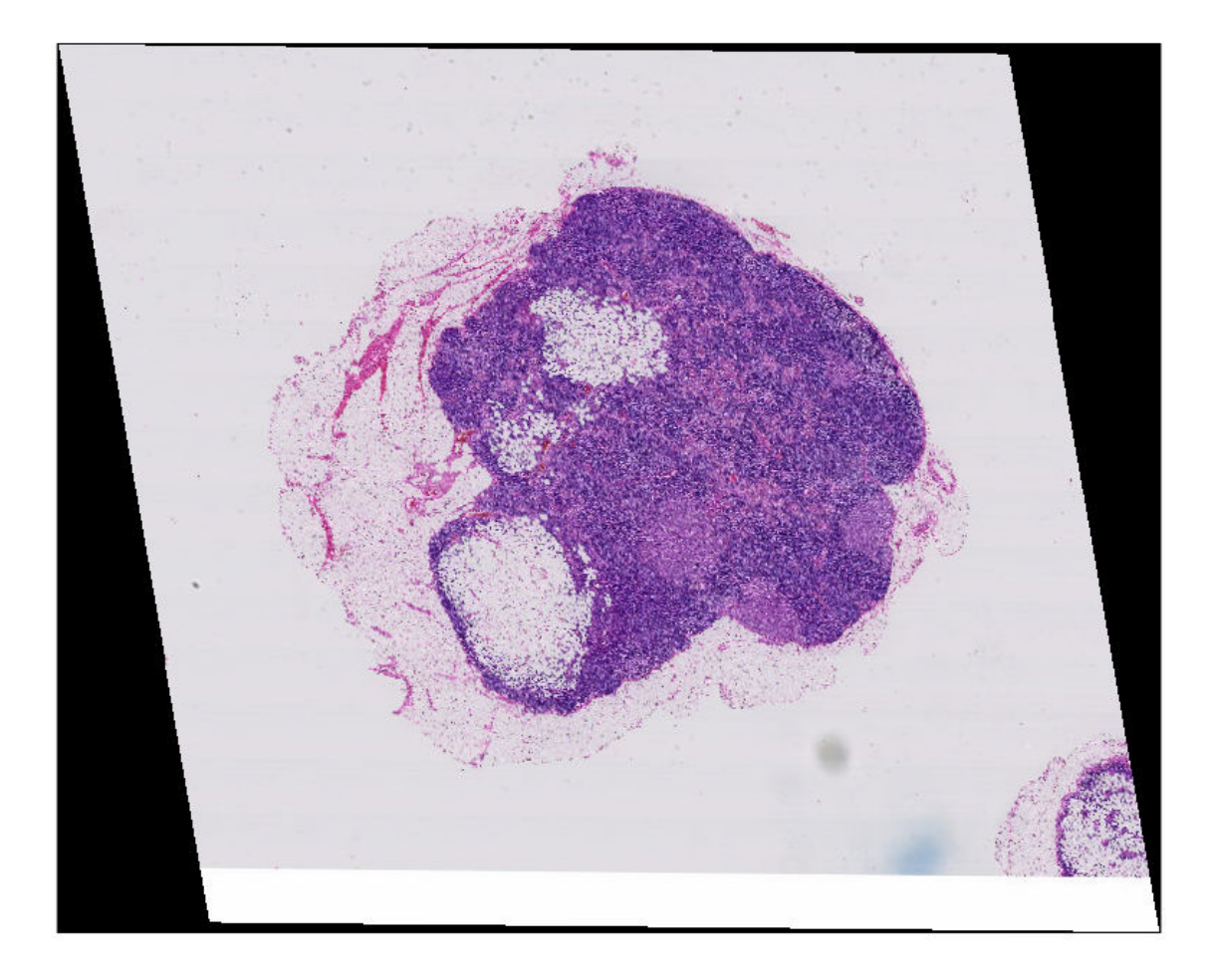

#### **Create Spatial Referencing for Warped Fine Image**

Before applying the geometric transformation to the image at a fine resolution level, calculate the spatial referencing of the blocked image after the warping. Use this spatial referencing when transforming blocks

Get the pixel extent of the original image from its spatial referencing information.

 $inPixelExtent = (bim.WorldEnd(1,:)-bim.WorldStart(1,:))./bim.Size(1,:);$ 

Calculate the output horizontal and vertical spatial limits when the transformation is applied.

```
yWordLimits = [bin.WorldStart(1,1),bin.WorldEnd(1,1)];
xWordLimits = [bin.WorldStart(1,2),bin.WorldEnd(1,2)];
[xout,yout] = outputLimits(tform,xWorldLimits,yWorldLimits);
```
Calculate the size of the output image that preserves the pixel extent. Specify the image size in the format [*numrows*, *numcols*].

```
outImgSize = [ceil(diff(yout)/inPixelExtent(1)), ...
               ceil(diff(xout)/inPixelExtent(2))];
```
Store the spatial referencing information of the warped image. Set the world limits and image size of the warped image.

 $outWorldStart = [yout(1) xout(1)];$  $outWorldEnd = [yout(2) xout(2)];$ 

Calculate the corresponding output pixel dimensions.

outPixelExtent = (outWorldEnd-outWorldStart)./outImgSize; halfPixelWidth = outPixelExtent/2;

#### **Apply Block-Wise Warping to Fine Image**

Create a writable blocked image by specifying the output spatial referencing information. Specify a block size that is large enough to use memory efficiently.

```
outBlockSize = [1024 1024 3];
bwarped = blockedImage([],[outImgSize 3],outBlockSize,uint8(0), ...
    WorldStart=outWorldStart,WorldEnd=outWorldEnd,Mode="w");
```
Loop through the output image, one block at a time. For each output block:

- **1** Find the coordinates of the four corners of the output block.
- **2** Inverse map these coordinates back to the input to get the input (source) region.
- **3** Read the contents of the input region.
- **4** Create spatial referencing describing the input region.
- **5** Calculate the output block content by using imwarp.
- **6** Write the output block to the output image by using the setBlock function.

If you have Parallel Computing Toolbox™, then you can replace the outer for statements with parfor statements to run the loops in parallel.

```
inYWorldLimits = [bin.WorldStart(1,1), bin.WorldEnd(1,1)];inXWorldLimits = [bim.WorldStart(1,2), bim.WorldEnd(1,2)];
for rBlockInd = 1:bwarped.SizeInBlocks(1)
    for cBlockInd = 1:bwarped.SizeInBlocks(2)
         % Get the indices of the block
         blockSub = [rBlockInd cBlockInd 1];
         % Convert the block indices to pixel subscripts to get the 
         % subscript of the top left pixel. Based on the block size, 
         % get the subscripts of the bottom right pixel
         blockStartSub = blocksub2sub(bwarped,blockSub);
         blockEndSub = blockStartSub + outBlockSize - 1;
         % Convert the pixel indices to world coordinates. The world 
         % coordinates indicate the center of the top left and bottom 
         % right pixels of the block in world units
         blockStartWorld = sub2world(bwarped,blockStartSub(1:2));
         blockEndWorld = sub2world(bwarped,blockEndSub(1:2));
         % Spatial referencing information for this block (Note: spatial
         % referencing is in x-y order, while blockStart etc are in y-x
         % order).
```
```
outRegionRef = imref2d(fliplr(outBlockSize(1:2)));
 % Expand the region outwards by half a pixel to align with the
 % outer edge of the block
outRegionRef.YWorldLimits = [blockStartWorld(1)-halfFixedWidth(1),...] blockEndWorld(1)+halfPixelWidth(1)]; 
 outRegionRef.XWorldLimits = [blockStartWorld(2)-halfPixelWidth(2),...
                              blockEndWorld(2)+halfPixelWidth(2)];
 % Output bounding box in world coordinates in x-y order
outbbox = <math>\lceil fliplr(blockStartWorld) % top left
     blockStartWorld(2) blockEndWorld(1) % bottom left
     blockEndWorld(2) blockStartWorld(1) % top right
     fliplr(blockEndWorld) % bottom right
     ];
 % Get corresponding input region. Note: This region need NOT be
 % rectangular if the transformation includes shear
 inRegion = transformPointsInverse(tform,outbbox); 
 % Clamp region to image extents
inRegion(:,2) = max(inRegion(:,2),inYWorldLimits(1));inRegion(:,2) = min(inRegion(:,2),inYWorldLimits(2));inRegion(:,1) = max(inRegion(:,1),inXWorldLimits(1));inRegion(:,1) = min(inRegion(:,1),inXWorldLimits(2)); % Find the corresponding input bounding box
inbboxStart = [min(inRegion(:,1)) min(inRegion(:,2))];inbboxEnd = [max(inRegion(:,1)) max(inRegion(:,2))]; % Move to y-x (row-col) order
inbboxStart = flight(inbboxStart);inbboxEnd = filiplr(inbboxEnd); % Convert to pixel subscripts
inbboxStartSub = world2sub(bim,inbboxStart);inbboxEndSub = world2sub(bim,inbboxEnd); % Read corresponding input region 
inputRegion = getRegion(bim, inbboxStartSub, inbboxEndSub);
 % Get the input region's spatial referencing
 inRegionRef = imref2d(size(inputRegion));
 % Convert the actual region pixel's centers back to world
 % coordinates
 inbboxStart = sub2world(bim,inbboxStartSub);
 inbboxEnd = sub2world(bim,inbboxEndSub);
 % Convert to pixel edges from pixel centers
inRegionRef.YWorldLimits = [inbboxStart(1)-halfPixelWidth(1),...] inbboxEnd(1)+halfPixelWidth(2)];
inRegionRef.XWorldLimits = [inbboxStart(2)-halfFixedWidth(1),...] inbboxEnd(2)+halfPixelWidth(2)];
 % Warp this block
warpedBlock = imwarp(inputRegion,inRegionRef,tform,OutputView=outRegionRef);
```

```
 % Set the block data in the output blocked image
 setBlock(bwarped,blockSub,warpedBlock);
```
 end end

Display the warped image.

bwarped.Mode =  $"r"$ ; figure bigimageshow(bwarped)

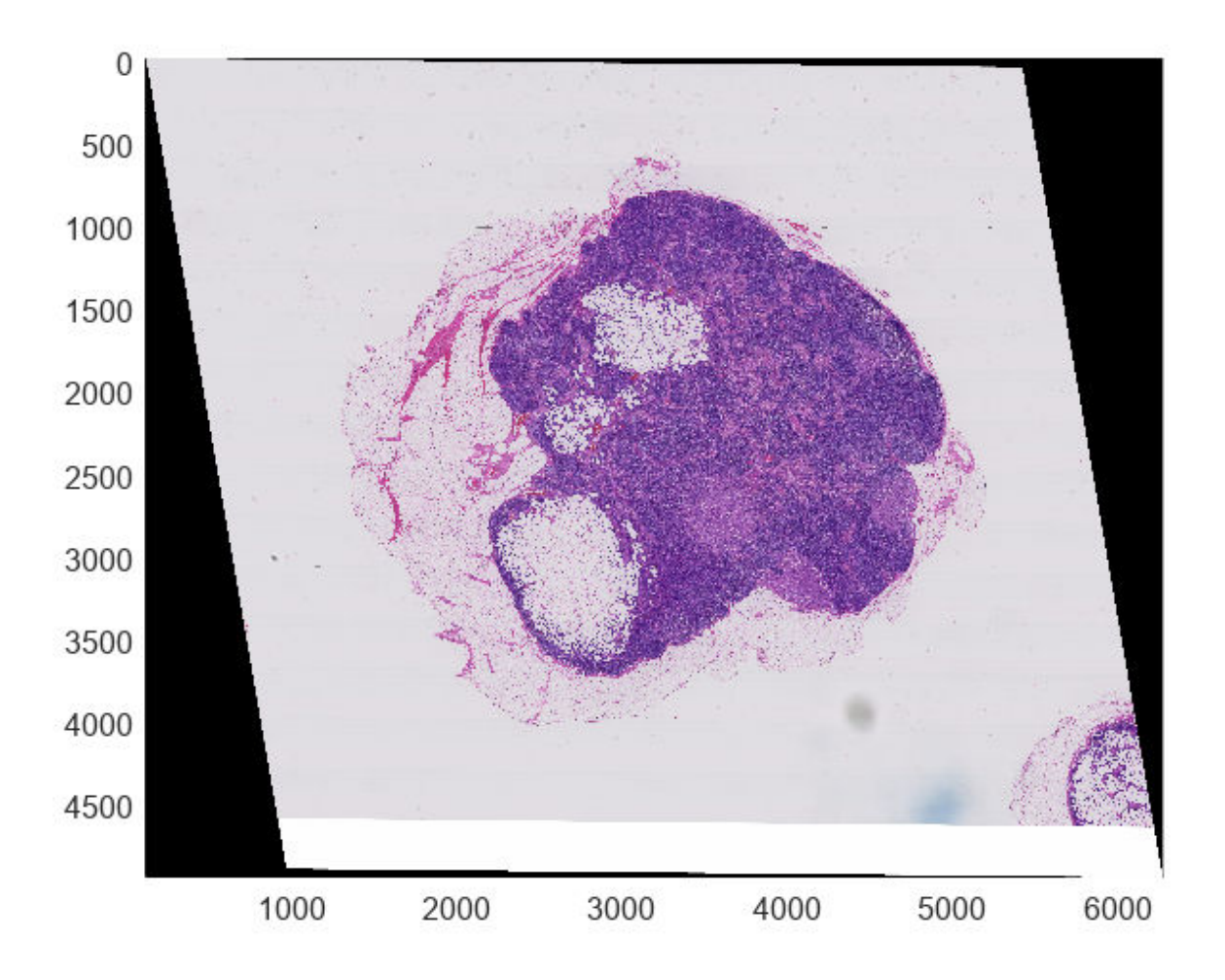

### **See Also**

blockedImage | bigimageshow | setBlock | affinetform2d | imref2d | transformPointsInverse | getRegion

# <span id="page-1226-0"></span>**Create Labeled Blocked Image from ROIs and Masks**

This example shows how to create a labeled blocked image from a set of ROIs.

In this example, you use two approaches to obtain and display labeled data. One approach uses polygonal ROI objects that store the coordinates of the boundaries of tumor and normal tissue regions. The polyToBlockedImage function converts the ROI coordinates into a labeled blocked image. The second approach uses a mask to indicate a binary segmentation of the image into tissue and background. This example combines the information in the ROI and mask images to create a single blocked image with numeric pixel labels corresponding to tumor, normal tissue, and background regions.

Create a blocked image using a modified version of a training image of a lymph node containing tumor tissue, from the CAMELYON16 data set. The modified image has three coarse resolution levels. The spatial referencing has been adjusted to enforce a consistent aspect ratio and to register features at each level.

bim = blockedImage("tumor 091R.tif");

#### **Load Label Data**

The CAMELYON16 data set provides labels for tumor and normal regions as a set of coordinates specifying the manually annotated region boundaries with respect to the finest resolution level. When pixels exist within the boundaries of both a normal region and a tumor region, the correct label for those pixels is normal tissue.

Load label data for the blocked image. This example uses a modified version of the labels of the tumor\_091.tif image from the CAMELYON16 data set. The original labels are stored in XML format. The modified labels have been resampled and saved as a MAT file.

```
roiPoints = load("labelledROIs.mat")
```

```
roiPoints = struct with fields:
     nonCancerRegions: {[46×2 double]}
        cancerRegions: {6×1 cell}
```
#### **Represent Labels as ROI Objects**

Create polygonal ROI objects that store the coordinates of the tumor boundaries and normal tissue boundaries.

```
tumorPolys = cellfun(@(position) images.roi.Polygon(Position=position, ...
    Visible="on", Color="r"), roiPoints.cancerRegions);
normalPolys = cellfun(@(position) images.roi.Polygon(Position=position, ...
    Visible="on",Color="g"),roiPoints.nonCancerRegions);
```
#### **Display ROIs with Labels on Original Data**

Display the image overlaid with the polygonal ROIs. The ROIs have the same coordinate system as the image, so changing the resolution level of the displayed image still renders the ROIs accurately.

```
h = bigimageshow(bim);set(tumorPolys, Parent=gca);
set(normalPolys,Parent=gca);
title("Resolution Level: " + num2str(h.ResolutionLevel));
```
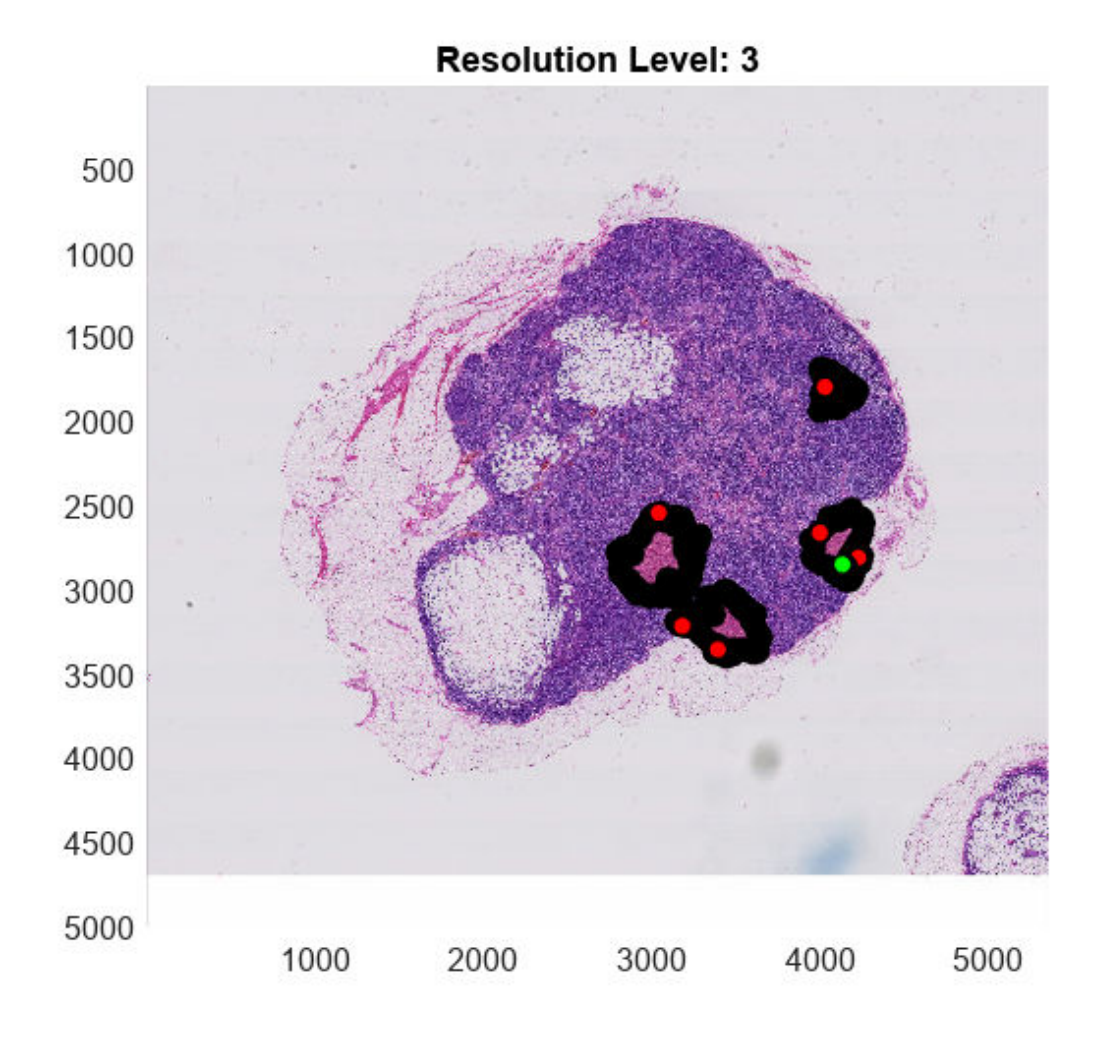

Zoom in on one ROI. The tumor region boundary is shown in red, and surrounds an internal region of normal tissue shown in green.

```
xlim([3940 4290])
ylim([2680 3010])
title("Resolution Level: " + num2str(h.ResolutionLevel));
```
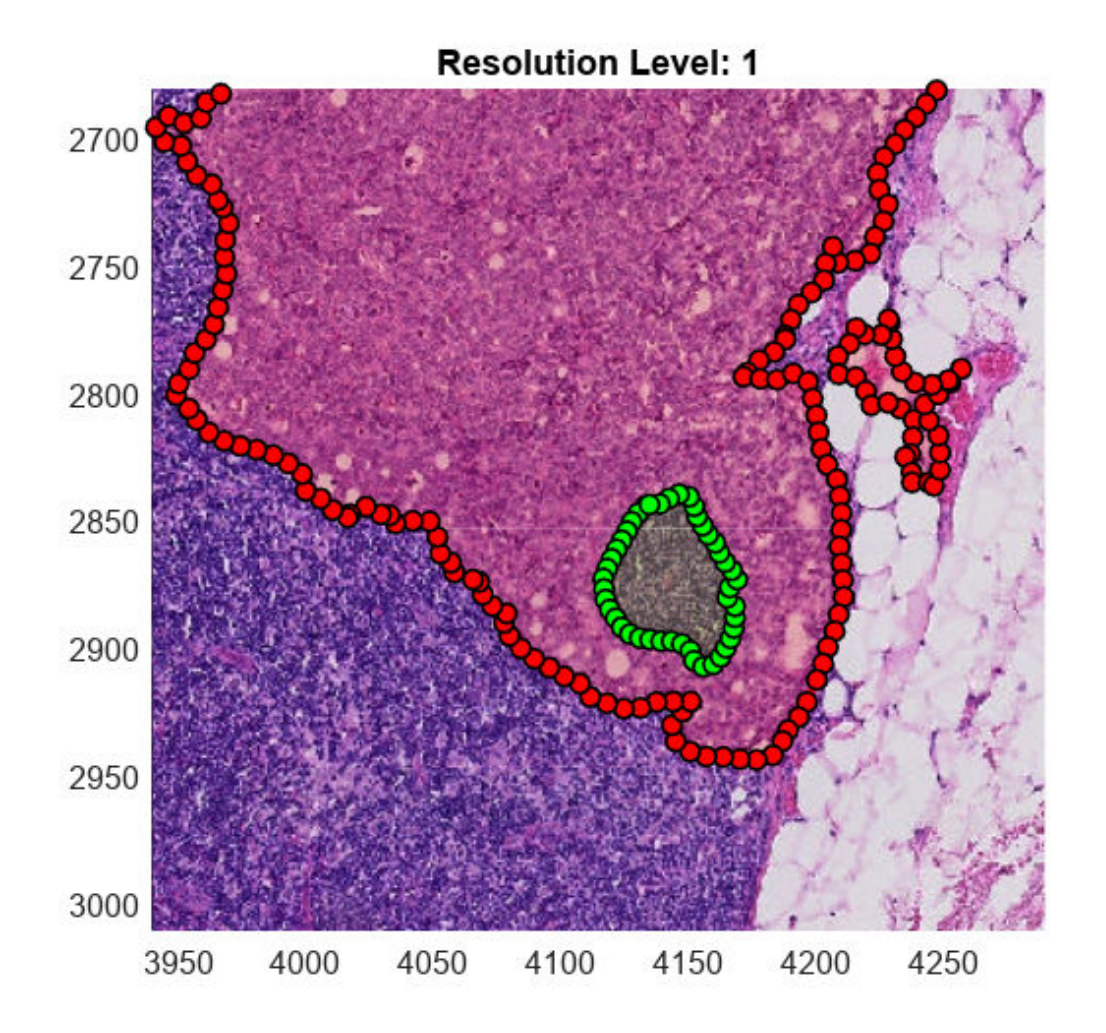

#### **Create Labeled Blocked Image of ROI Data**

Use the polyToBlockedImage function to create a labeled blocked image of the ROI coordinate data. The polyToBlockedImage function requires ROI coordinates, ROI labels, and the size of the output blocked image as inputs.

Obtain the *xy-*coordinate data for the normal regions and the tumor regions, and combine them into a single roiPositions cell array.

```
normalRegions = roiPoints.nonCancerRegions;
tumorRegions = roiPoints.cancerRegions; 
roiPositions = [normalRegions; tumorRegions];
```
Find the number of normal and tumor regions, and assign the label 1 to normal tissue and the label 2 to tumor tissue. Assign labels in the same order specified by roiPositions. Specify labels as uint8 values to reduce the memory required for storage.

```
numNormalRegions = numel(normalRegions);
numTumorRegions = numel(tumorRegions);
roiLabelIDs = [ones(numNormalRegions,1,"uint8"); 2*ones(numTumorRegions,1,"uint8")];
```
Select the desired resolution level for the new blocked image. This choice is a tradeoff between efficiency and accuracy. Using a coarser resolution level decreases processing time and storage size. Using a finer resolution level increases the level of detail preserved in the mask. Coarse resolution levels can be used for regular ROIs like polygons. For small, freehand ROIs, a fine resolution level can be more appropriate. For this example, use an intermediate resolution level.

 $maskLevel = 2$ :

Specify the image size for the new blocked image to match that of the original image, bim, at the desired resolution level.

```
imageSize = bim.Size(maskLevel,1:2);
```
Create a labeled blocked image. Maintain the spatial referencing of the original blocked image, bim, at the desired resolution level. By default, pixels that do not fall inside any ROI are assigned the numeric label 0.

```
bROILabels = polyToBlockedImage(roiPositions,roiLabelIDs,imageSize, ...
   BlockSize=bim.BlockSize(maskLevel,1:2), ...
    WorldStart=bim.WorldStart(maskLevel,1:2),WorldEnd=bim.WorldEnd(maskLevel,1:2));
```
### **Display Overlay of ROI Labels and Original Data**

Display the labeled blocked image overlaid on the original image. The tumor regions are shown in red, and the normal tissue region completely enclosed in a tumor region is shown in green. The background and the normal tissue connected to the background are shown in blue, indicating that the connected normal regions are incorrectly classified as background.

```
hbim = bigimageshow(bim);
showlabels(hbim,bROILabels,Colormap=[0 0 1; 0 1 0; 1 0 0]);
```
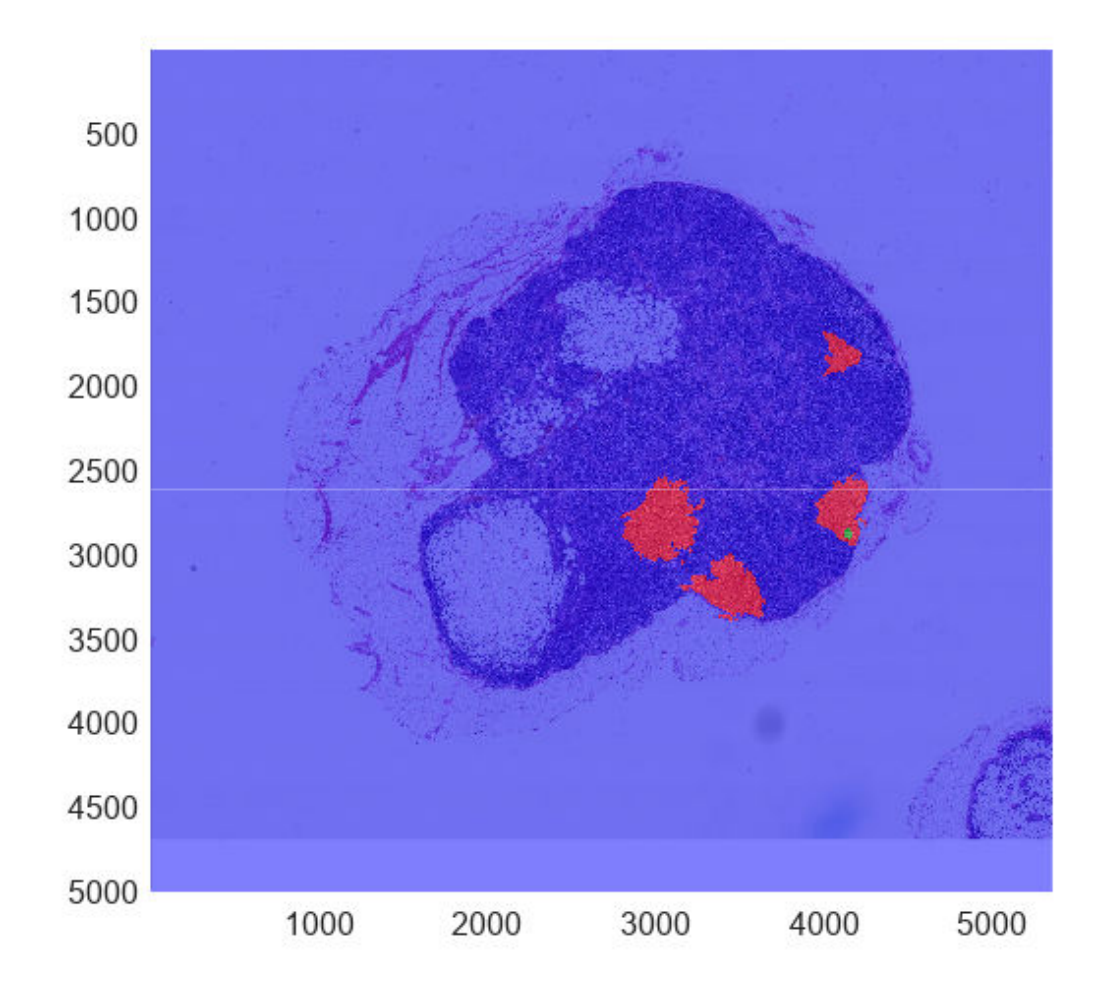

Zoom in on the normal tissue region displayed in green. Visually verify that the ROI boundaries are represented with sufficient detail.

xlim([3940 4290]) ylim([2680 3010])

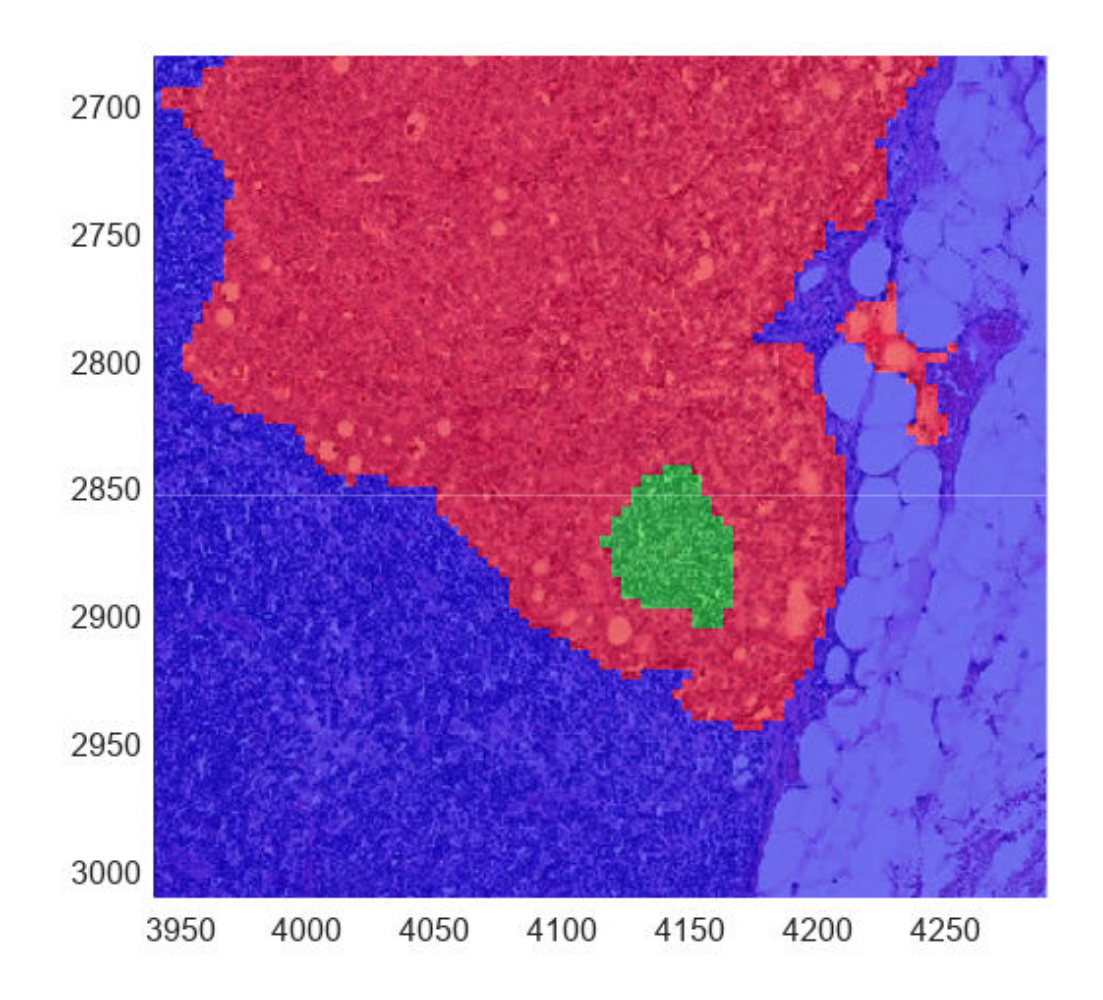

#### **Separate Tissue and Background Using Mask**

Use image segmentation to create a mask that correctly distinguishes the normal tissue from the background. Since thresholding requires reading the underlying image data into memory and the background and foreground regions are sufficiently large, the coarsest resolution level is appropriate. The mask is 1 (true) for pixels whose grayscale value is less than 130. Fill small holes in the mask by performing morphological closing using the bwmorph function.

btissueMask = apply(bim,@(bs)bwmorph(im2gray(bs.Data)<130,"close"),Level=3); bigimageshow(btissueMask);

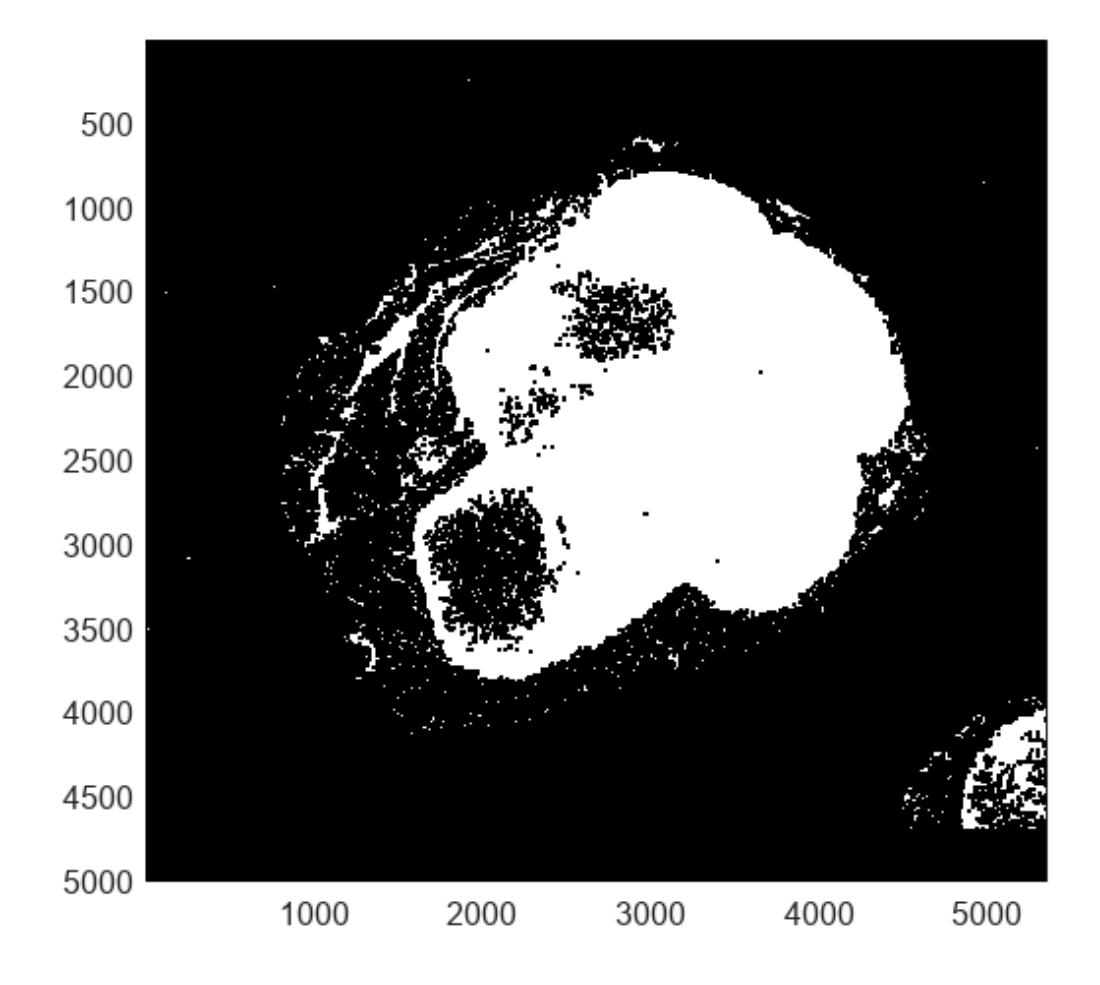

#### **Create Single Labeled Blocked Image**

Combine the tissue mask and ROI label data into a final labeled blocked image. Although the ROI image has been created at a finer resolution level than the tissue mask, they can be processed together because they are derived from the same image and have the same world extents. Use the combineLabels helper function, which is defined at the end of this example.

```
bLabels = apply(bROILabels,@combineLabels,ExtraImages=btissueMask);
```
Display the labeled blocked image overlaid on the original image. The three labels (normal, tumor, and background) appear in green, red, and blue respectively.

```
hbim = bigimageshow(bim);
showlabels(hbim,bLabels,Colormap=[0 0 1; 0 1 0; 1 0 0]);
title("Background (Blue), Normal Tissue (Green), Tumor (Red)")
```
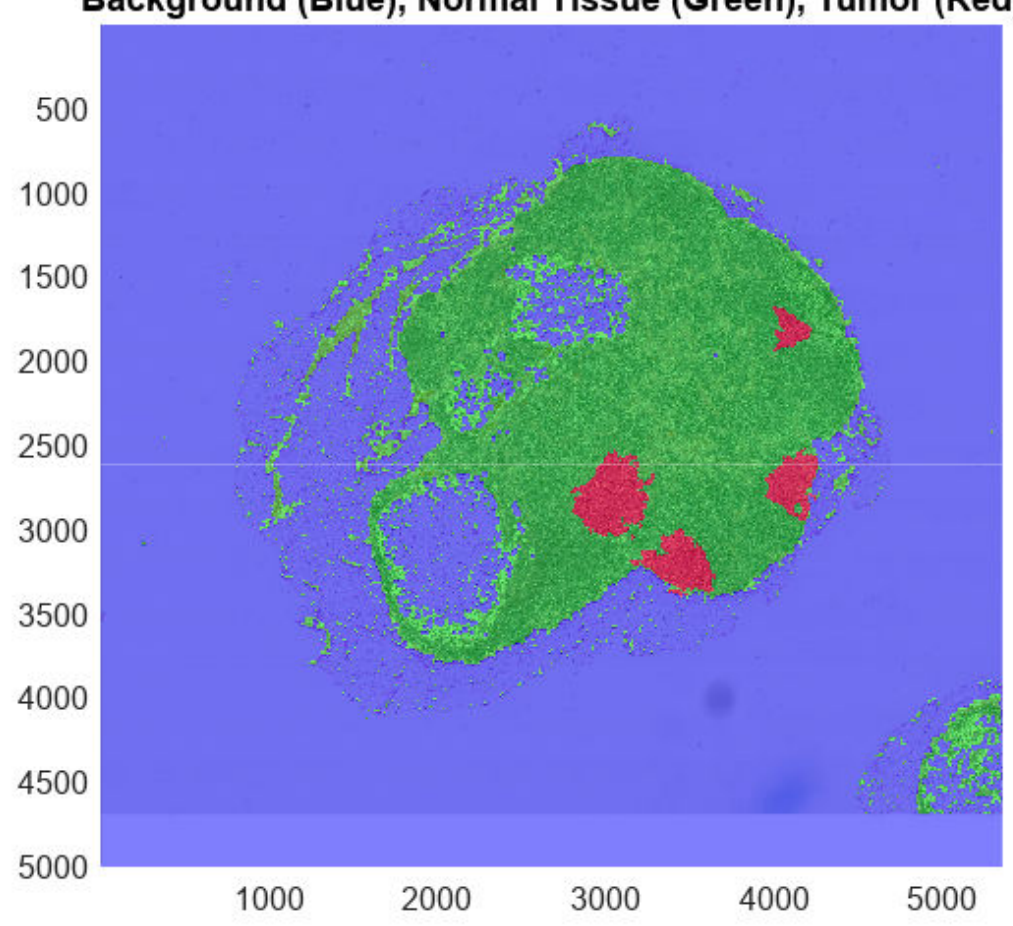

Background (Blue), Normal Tissue (Green), Tumor (Red)

Zoom in on a region of interest to examine in closer detail.

xlim([3940 4290]) ylim([2680 3010])

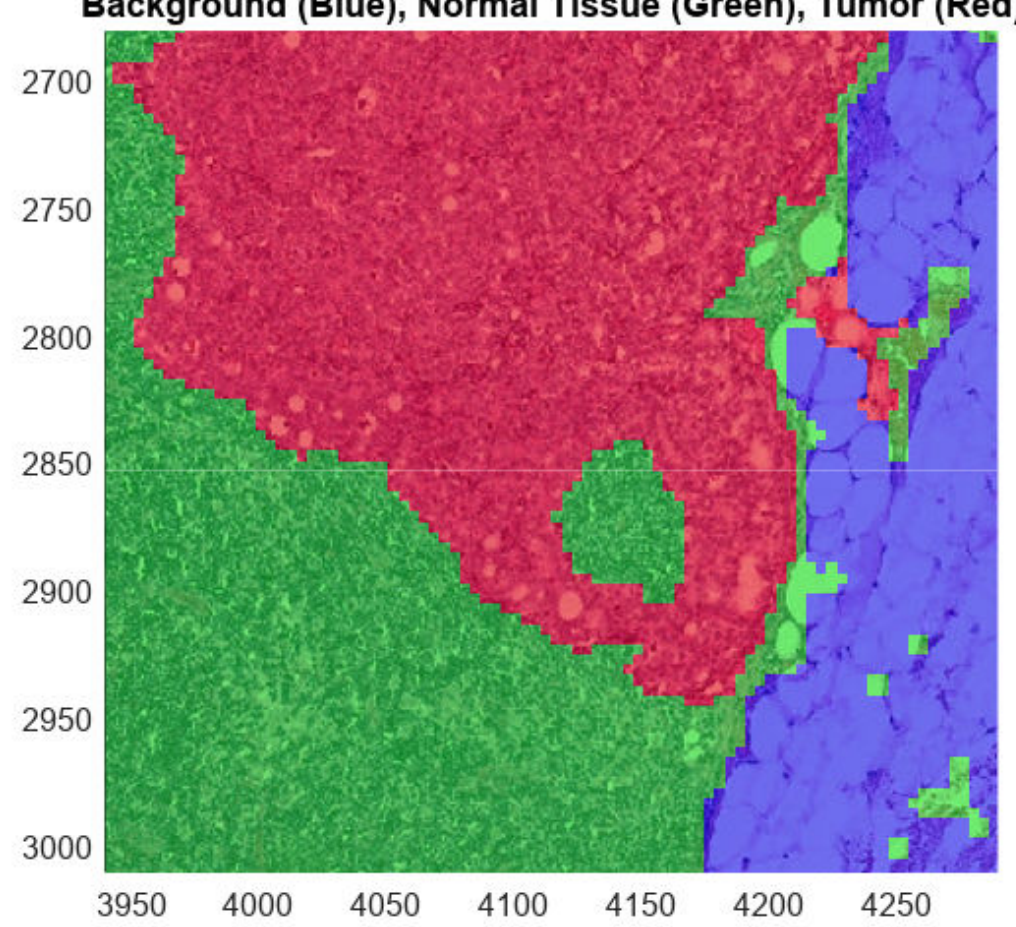

# Background (Blue), Normal Tissue (Green), Tumor (Red)

### **Supporting Function**

The combineLabels helper function combines an ROI-based label image and mask-based label image into a single label image.

```
function blabel = combineLabels(bs,btissueMask)
     % The tissue mask block is smaller in size
    btissueMask = imresize(btissueMask,size(bs.Data));
     % Convert to labels, 0 is background, 1 is foreground.
 blabel = uint8(btissueMask);
 % Label tumor regions with 2
   blabel(bs.Data==2) = 2;
end
```
## **See Also**

blockedImage | bigimageshow | blockedImageDatastore

# **Related Examples**

- • ["Preprocess Multiresolution Images for Training Classification Network" on page 19-218](#page-1521-0)
- • ["Classify Tumors in Multiresolution Blocked Images" on page 19-234](#page-1537-0)
- • ["Convert Image Labeler Polygons to Labeled Blocked Image for Semantic Segmentation" on](#page-1236-0) [page 17-57](#page-1236-0)

# <span id="page-1236-0"></span>**Convert Image Labeler Polygons to Labeled Blocked Image for Semantic Segmentation**

This example shows how to convert polygon labels stored in a groundTruth object into a labeled blocked image suitable for semantic segmentation workflows.

You can use the Image Labeler app in Computer Vision Toolbox to label images that are too large to fit into memory and multiresolution images. For more information, see "Label Large Images in the Image Labeler" (Computer Vision Toolbox)*.* The Image Labeler app does not support pixel labeling of blocked images. You can only create labels using ROI shapes such as polygons, rectangles, and lines. This example shows how you can use the polyToBlockedImage function to convert polygon ROIs into a pixel-labeled blocked image for semantic segmentation workflows.

Create a blocked image using a modified version of a training image of a lymph node containing tumor tissue, from the CAMELYON16 data set. The modified image has three coarse resolution levels. The spatial referencing has been adjusted to enforce a consistent aspect ratio and to register features at each level.

bim = blockedImage("tumor 091R.tif");

#### **Load Label Ground Truth Data**

This example loads a presaved groundTruth object, gTruth.mat, created by labeling the blocked image data in bim using the Image Labeler app. The groundTruth object stores the polygon labels displayed in the figure. A normal tissue ROI is outlined in green, and tumor tissue ROIs are outlined in red. You can export your own labeled ground truth data from the Image Labeler app by selecting **Export** and then **To Workspace**. Name the variable gTruth.

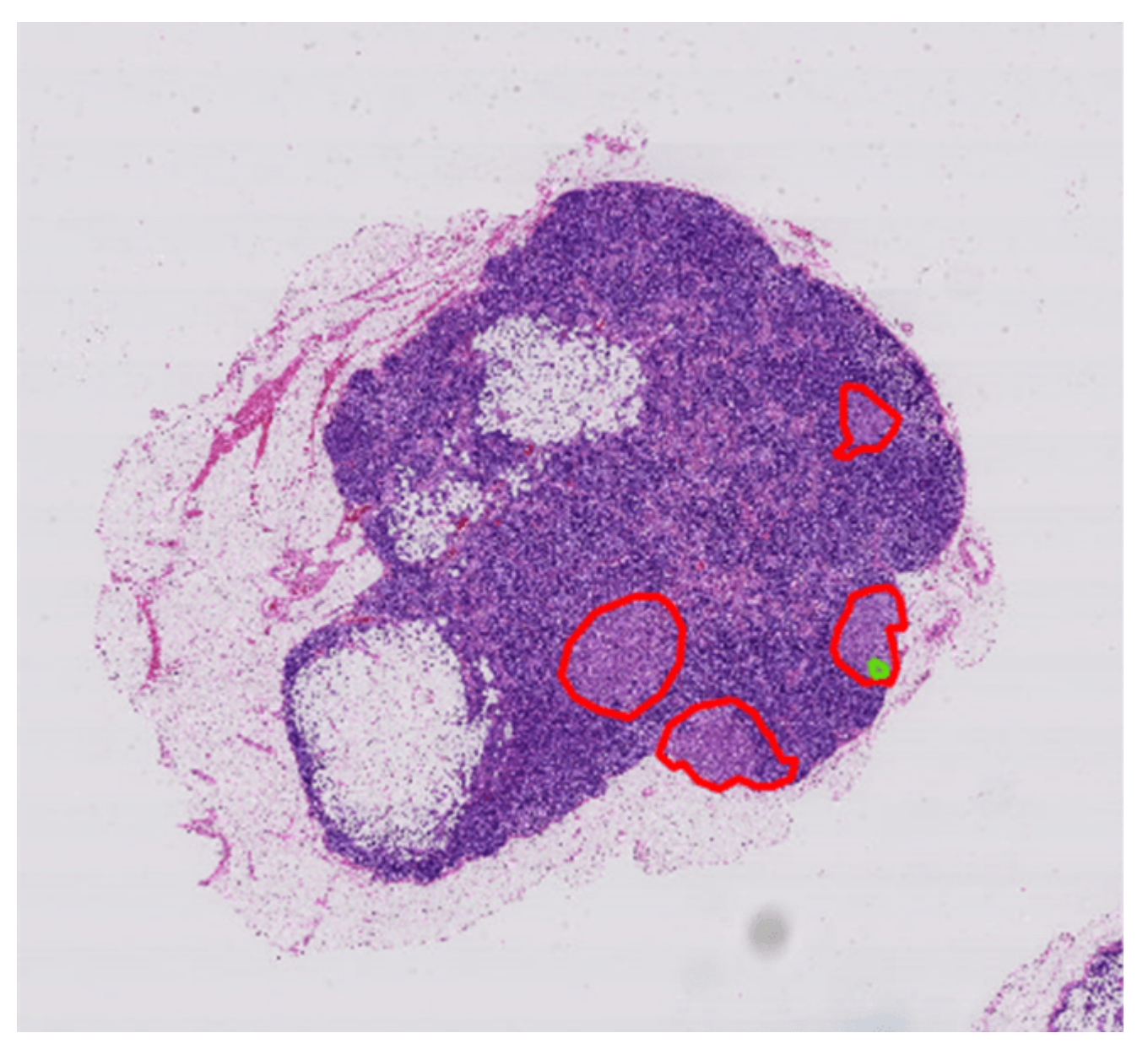

#### load gTruth.mat

#### **Extract ROI Position and Label Data**

The LabelData property of the gTruth object stores the polygon label data as a table with one column for each label.

labelData = gTruth.LabelData

labelData=*1×2 table* normal tumor {4×2 double} {4×1 cell} Use the helper function gTruthtoXY, defined at the end of this example, to convert the xy-position data and labels stored in labelData into a format accepted as an input to the polyToBlockedImage function. gTruthtoXY assigns the numeric label 1 to the normal tissue ROI and the label 2 to the tumor tissue ROIs.

```
[roiPositions,roiLabels] = gTruthtoXY(labelData)
```

```
roiPositions=5×1 cell array
      { 4×2 double}
      {14×2 double}
      {16×2 double}
      {20×2 double}
      {12×2 double}
roiLabels = 5×1
       1
       2
       2
       2
      \overline{\phantom{a}}
```
#### **Create Labeled Blocked Image**

Select the desired resolution level for the new blocked image. This choice is a tradeoff between efficiency and accuracy. Using a coarser resolution level decreases processing time and storage size. Using a finer resolution level increases the level of detail preserved in the mask. You can use coarse resolution levels for regular ROIs, like polygons. For small, freehand ROIs, a fine resolution level is more appropriate. For this example, use an intermediate resolution level.

 $maskLevel = 2;$ 

Specify the image size for the new blocked image to match that of the original image, bim, at the desired resolution level.

```
imageSize = bim.Size(maskLevel,1:2);
```
Create a labeled blocked image. Maintain the spatial referencing of the original blocked image, bim, at the desired resolution level. By default, polyToBlockedImage assigns pixels that do not fall inside any ROI the numeric label 0.

```
blabeled = polyToBlockedImage(roiPositions, roilabels, imageSize, ...BlockSize=bim.BlockSize(maskLevel,1:2), ...
    WorldStart=bim.WorldStart(maskLevel,1:2),WorldEnd=bim.WorldEnd(maskLevel,1:2));
```
Display the labeled blocked image overlaid on the original image. The regions corresponding to the tumor and normal tissue polygons of the groundTruth object are shown in red and green, respectively. To distinguish the normal tissue outside of the ROIs from the background using a binary mask, see ["Create Labeled Blocked Image from ROIs and Masks" on page 17-47](#page-1226-0).

```
hbim = bigimageshow(bim);
showlabels(hbim,bLabeled,Colormap=[0 0 1; 0 1 0; 1 0 0])
```
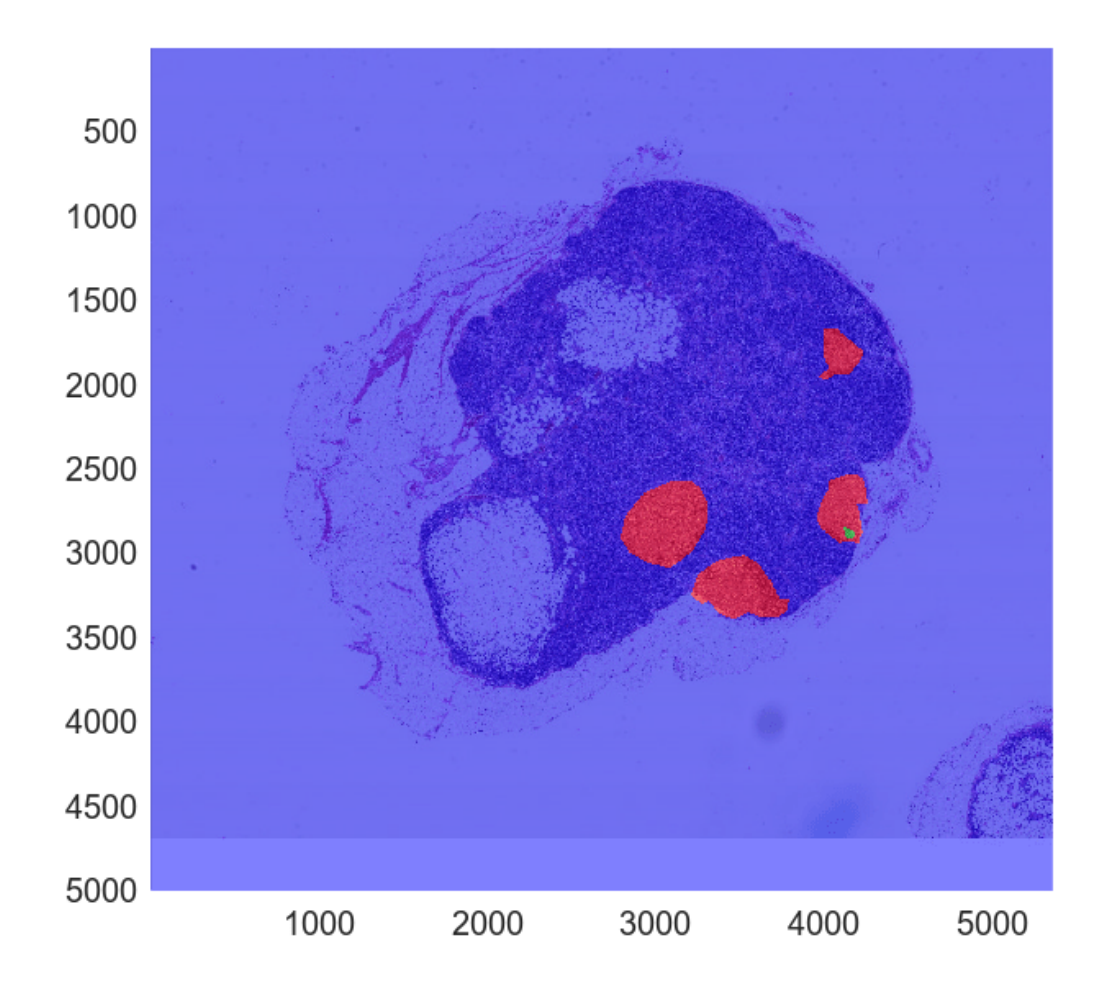

#### **Supporting Function**

The gTruthtoXY helper function converts the polygon ROI coordinates and label data stored in the table labelData into cell arrays suitable for input into the polyToBlockedImage function.

```
function [roiPositions,roiLabels] = gTruthtoXY(labelData)
```

```
totalROIs = numel(labelData{1,1}) + numel(labelData{1,2}{):}roiPositions = cell(totalROIs,1);
roilabels = zeros(totalROIs, 1);% Obtain label names from the labelData table
labelName = labelData.Properties.VariableNames;
roiIdx = 1; % Initialize ROI index
% Loop through all labels
% Assign a numeric label of 2 to tumor tissue; 1 for normal tissue
for j = 1: numel(labelData)
    % All ROIs for a given label
```

```
data = labelData\{1,j\}\: ;
 if(isequal(labelName{j},"tumor"))
    for k = 1: numel(data)
         roiLabels(roiIdx) = 2;
        roipositions{roidx} = data{k};roiIdx = \text{roil}x + 1;
     end
 else
     % For other ROI labels
    roiLabels(roidx) = 1; roiPositions{roiIdx} = data;
    roiIdx = \text{roil}dx + 1; end
```
end

end

## **See Also**

polyToBlockedImage | blockedImage | **Image Labeler**

## **Related Examples**

- "Label Large Images in the Image Labeler" (Computer Vision Toolbox)
- • ["Create Labeled Blocked Image from ROIs and Masks" on page 17-47](#page-1226-0)

# **Read Whole-Slide Images with Custom Blocked Image Adapter**

This example shows how to add support for reading whole-slide images by creating a custom blocked image adapter. The example creates a MATLAB® interface to the OpenSlide C library, a C library that provides a simple interface to read whole-slide images (also known as virtual slides). The OpenSlide library is a product of the research group of M. Satyanarayanan at Carnegie Mellon University, School of Computer Science.

The example first builds a C++ interface to the OpenSlide library using the MATLAB clibgen function. The example then uses functions from the OpenSlide library to implement a custom blocked image adapter.

Make sure helper files are on the path.

addpath(pwd)

#### **Create a MATLAB Interface for OpenSlide Library**

This section uses the MATLAB clibgen.generateLibraryDefinition function to generate an interface to the OpenSlide library functions.

#### **Download the OpenSlide Library and Add it to the Path**

Download the latest [OpenSlide library](https://openslide.org/download/) for your computer and operating system. This example assumes a Windows® computer.

Create a variable that points to where you extracted the OpenSlide Library. This folder is expected to contain bin\, include\, and lib\ subfolders.

```
OpenSlideInstall = 'I:\my_example\openslide-win64-20171122';
dir(OpenSlideInstall)
```
. VERSIONS.txt lib bin licenses<br>include README.txt

Add the location of the OpenSlide shared library to the system path.

```
sharedLibLoc = fullfile(OpenSlideInstall, 'bin');systemPath = getenv('PATH');
setenv('PATH', [sharedLibLoc ';' systemPath])
```
#### **Set Up Your Development Environment**

Create variables that contain the names of folders containing key elements of your development environment.

Create a variable that points to the folder where you want to store the predefined definition file for the OpenSlide interface that you are creating.

ExampleDir =  $'I:\my_example'$ ;

Create a variable to point to a test image file. Download CMU-1.zip test file from the OpenSlide test data [page](https://openslide.cs.cmu.edu/download/openslide-testdata/Mirax/), and update the variable below to point to the extracted image file.

imageLocation = 'I:\my\_example\CMU-1.mrxs';

#### **Generate an OpenSlide Interface Definition File**

Generate a library interface definition file using the clibgen.generateLibraryDefinition function.

Create a variable that points to a writable folder to store the generated interface files. Create a folder in which to write the MATLAB OpenSlide Interface file and change to that folder.

```
OpenSideInterface = 'I:\my example\interfaceFolder';if ~isfolder(OpenSlideInterface)
    mkdir(OpenSlideInterface)
end
```
cd(OpenSlideInterface)

Create variables to point to the OpenSlide library folder, the two OpenSlide header files, the path to the header files, the name of the OpenSlide library, and define the name you want to assign to the generated interface.

```
libPath = fullfile(OpenSlideInstall,'lib');
hppFiles = {'openslide.h', 'openslide-features.h'};
hppPath = fullfile(OpenSlideInstall, 'include', 'openslide');
libFile = 'libopenslide.lib';
myPkg = 'OpenSlideInterface';
```
Call the clib.generateLibraryDefinition function, specifying the variables you have set up.

- Header file names (hppFiles) and location (hppPath)
- Folder containing include files (hppPath)
- Shared library name (libFile) and location (libPath)
- Name to give to the generated interface library (myPkg) -- Optional

You can optional set the 'Verbose' parameter to true to display messages produced during generation.

```
% Clear previous run (if any)
if isfile('defineOpenSlideInterface.m')
    delete('defineOpenSlideInterface.m')
end
clibgen.generateLibraryDefinition(fullfile(hppPath,hppFiles),...
       'IncludePath', hppPath,...
      'Libraries', fullfile(libPath,libFile),...
       'PackageName', myPkg,...
       'Verbose',false)
```

```
Using MinGW64 Compiler (C++) compiler.
Generated definition file defineOpenSlideInterface.mlx and data file 'OpenSlideInterfaceData.xml
21 construct(s) require(s) additional definition. To include these construct(s) in the interface
Build using build(defineOpenSlideInterface).
Use the 'Verbose' option to see the warnings generated while parsing the files for generating interface.
```
#### **Edit the Generated Interface Definition File**

The clibgen.generateLibraryDefinition command creates two files: the library interface definition file defineOpenSlideInterface.m and defineOpenSlideInterface.mlx. To use the generated interface file to create a blocked image adapter, certain edits are required. The toolbox

provides a template interface file that contains these edits but you still need to provide location information for certain key folders. This section performs these edits on the template file.

First, rename the interface file you generated with the clib.generateLibraryDefinition command and keep it as a backup file.

```
movefile('defineOpenSlideInterface.m','defineOpenSlideInterface_generated.m');
```
Delete the .mlx file created by the clibgen.generateLibraryDefinition function and then call rehash.

```
delete defineOpenSlideInterface.mlx;
rehash
```
Edit the interface definition file template file that is included with the toolbox. The edits provide the locations of key folders in your installation. First, open the interface definition template file, included with this example, for read access. Read the contents into a variable, called interfaceContents, and then close the template file.

```
fid = fopen(fullfile('defineOpenSlideInterface template.m'),'rt');
interfaceContents = fread(fid, 'char=>char');
fclose(fid);
```
Update place holder variables in the template file variable, interfaceContents, with your actual folder names.

```
interfaceContents = strrep(interfaceContents','OPENSLIDE_INSTALL_LOCATION',OpenSlideInstall);
interfaceContents = strrep(interfaceContents,'OPENSLIDE_INTERFACE_LOCATION',OpenSlideInterface);
```
Now, write the updated interface definition template variable to a new file. Open an interface definition file for write access, write the template file variable to the file, and then close the file..

```
fid = fopen('defineOpenSlideInterface.m','wt');
fwrite(fid, interfaceContents);
fclose(fid);
```
To verify that the changes to the interface file were successful, you can view the differences between the generated interface file and the edited interface template file.

#### **Create the Library Interface**

Using the OpenSlide interface definition file, use the build command to create a MATLAB OpenSlideInterface shared library.

#### build(defineOpenSlideInterface)

```
Building interface file 'OpenSlideInterfaceInterface.dll'.
Interface file 'OpenSlideInterfaceInterface.dll' built in folder 'I:\my example\interfaceFolder\osin
To use the library, add the interface file folder to the MATLAB path.
```
#### Add the path of the library to the generated interface library.

addpath osInterface\OpenSlideInterface\

Be sure to click the link in the message after the build is complete to add the interface file to the path

To view the functional capabilities of the interface library, use the summary function.

#### summary(defineOpenSlideInterface)

MATLAB Interface to OpenSlideInterface Library

Class clib.OpenSlideInterface.openslide\_t

No Constructors defined

No Methods defined

No Properties defined

Functions

```
clib.OpenSlideInterface.openslide_t clib.OpenSlideInterface.openslide_open(string)
int32 clib.OpenSlideInterface.openslide_get_level_count(clib.OpenSlideInterface.openslide_t)
[int64,int64] clib.OpenSlideInterface.openslide_get_level_dimensions(clib.OpenSlideInterface.open
    Note: 'int64' used as MLTYPE for C++ pointer argument.
    Passing nullptr is not supported with 'int64' types.
     To allow nullptr as an input, set MLTYPE to clib.array.
double clib.OpenSlideInterface.openslide_get_level_downsample(clib.OpenSlideInterface.openslide_+
clib.OpenSlideInterface.openslide_read_region(clib.OpenSlideInterface.openslide_t,clib.array.Open
```
# **Test the Library Interface**

To test the library interface, try using the functions in the library with the sample image.

clib.OpenSlideInterface.openslide\_close(clib.OpenSlideInterface.openslide\_t)

Load the sample image file using the openslide open function.

ob = clib.OpenSlideInterface.openslide\_open(imageLocation);

Get the number of levels of slides present in this example file.

levels = clib.OpenSlideInterface.openslide get level count(ob);

Get the dimensions of the slide in level 0.

[w, h] = clib.OpenSlideInterface.openslide\_get\_level\_dimensions(ob,int32(0),int64(0),int64(0)); disp([w, h])

109240 220696

Read a region from level 0 using the openslide\_read\_region function. Setup a clibArray of type UnsignedInt with desired width and height dimensions. Specify the top left *x*-coordinate and the top left *y*-coordinate in the level 0 reference frame.

rawCData = clibArray('clib.OpenSlideInterface.UnsignedInt', [1024, 1024]); clib.OpenSlideInterface.openslide read region(ob,rawCData,int64(33792),int64(113664),int32(0));

Post-process the acquired region from the clibArray to convert it into a uint8 RGB image.

```
rawImageData = uint32(rawCData);
RGBA = typecast(rawImageData(:), 'uint8');
% Ignore the A channel
RGB(:,:,1) = reshape(RGBA(3:4:end), 1024, 1024);
RGB(:,:,2) = reshape(RGBA(2:4:end),1024,1024);
RGB(:,:,3) = reshape(RGBA(1:4:end),1024,1024);
```
Display the processed image region.

figure; imshow(RGB);

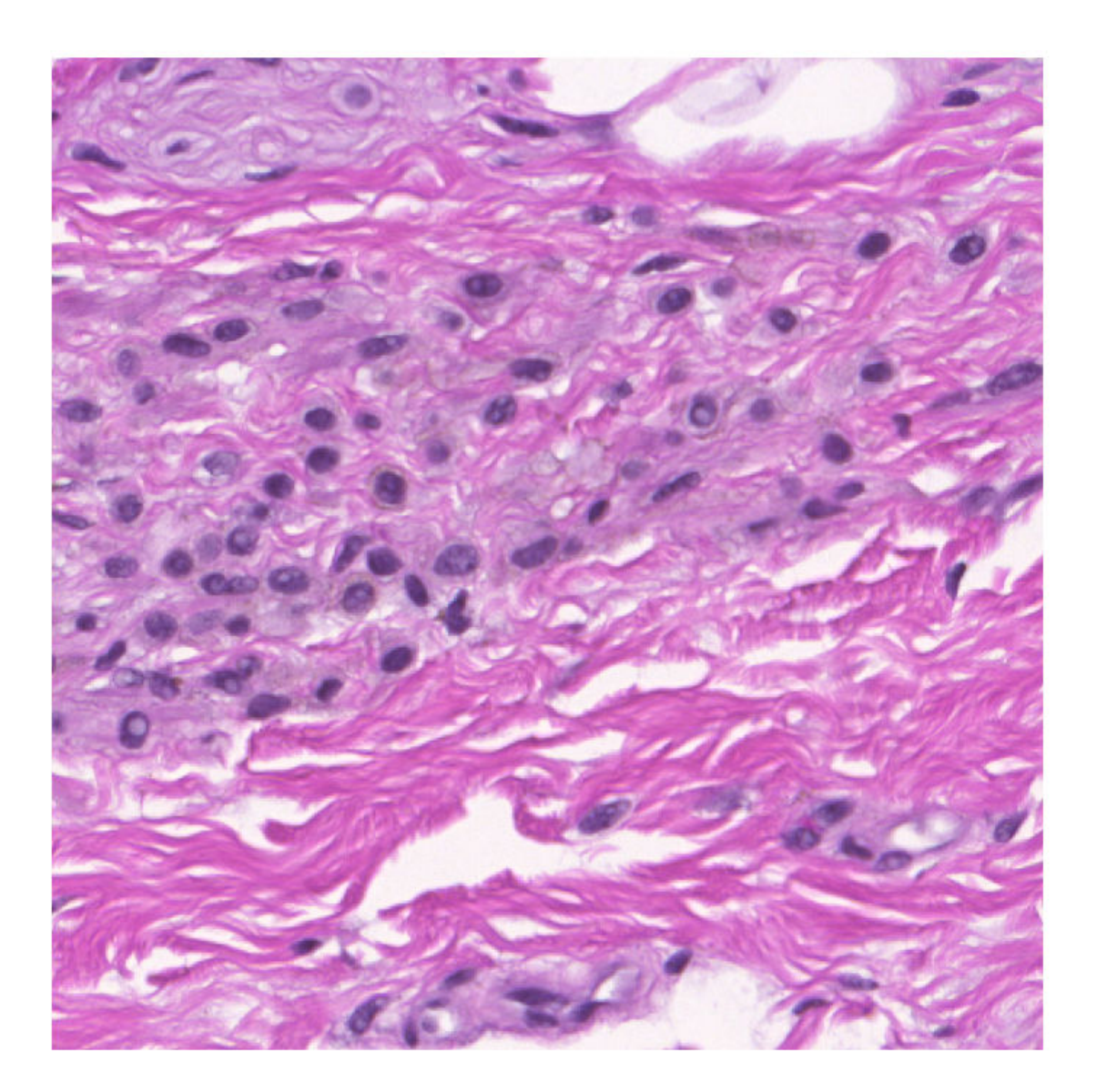

### **Create Blocked Image Custom Adapter for Reading Whole-Slide Images**

To read whole-slide images, create a custom Adapter for block-based reading and writing that uses the capabilities of the OpenSlide Interface built above.

#### **Subclass the images.blocked.Adapter Class**

To create a blocked image adapter, first create a class that subclasses the blocked image adapter interface class, images.blocked.Adapter. To learn more about blocked images and creating a blocked image adapter, view the images.blocked.Adapter documentation.

Create a read-only OpenSlide adapter by implementing the following methods:

- openToRead open source for reading
- getInfo gather information about source
- getIOBlock get specified IO block

Use the OpenSlide interface functions generated above to implement these methods.

A sample adapter is included in this example, OpenSlideAdapter.m. To view this adapter, you can open the file in an editor.

Use the new adapter with the sample image by specifying it in the blockedImage object constructor:

```
bim = blockedImage(imageLocation, "Adapter", OpenSlideAdapter)
bin =
```

```
 blockedImage with properties:
  Read only properties
            Source: "I:\my_example\CMU-1.mrxs"
           Adapter: [1×1 OpenSlideAdapter]
              Size: [10×3 double]
      SizeInBlocks: [10×3 double]
   ClassUnderlying: [10×1 string]
  Settable properties
         BlockSize: [10×3 double]
          UserData: [1×1 struct]
```
disp(bim.Size)

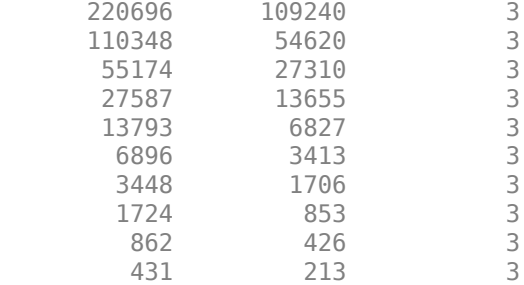

bigimageshow(bim)

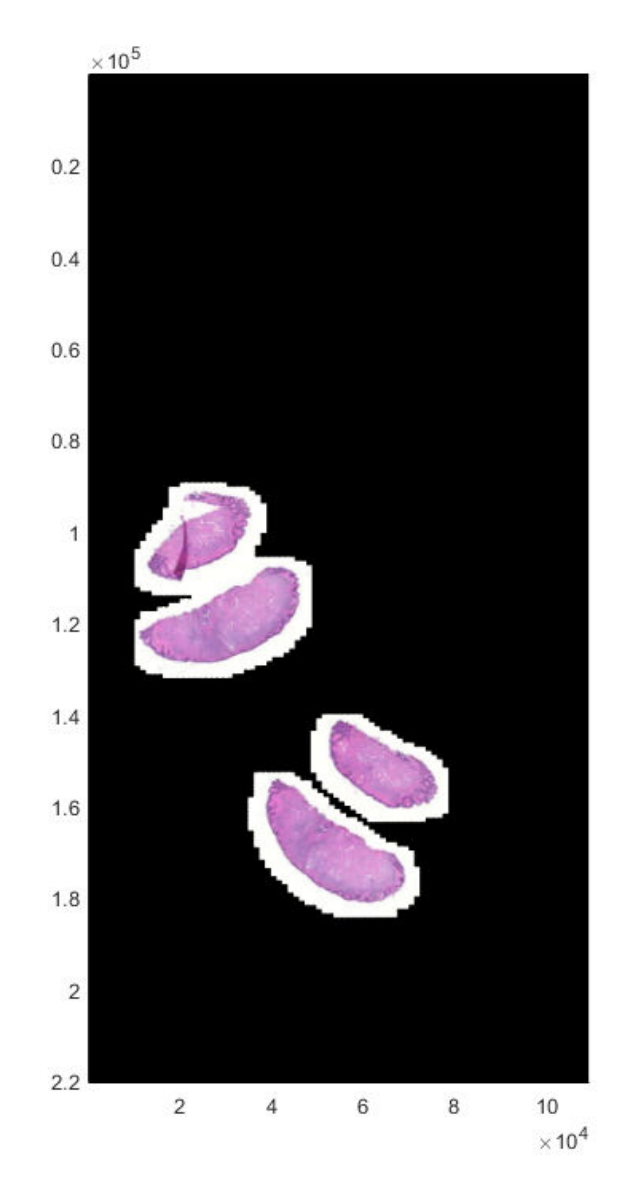

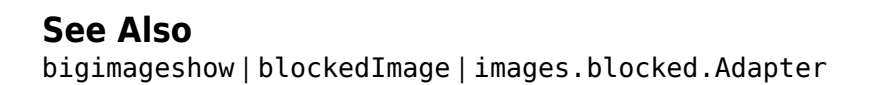

# **Detect and Count Cell Nuclei in Whole Slide Images**

This example shows how to detect and count cell nuclei in whole slide images (WSIs) of tissue stained using hemotoxylin and eosin (H&E).

Cell counting is an important step in most digital pathology workflows. The number and distribution of cells in a tissue sample can be a biomarker of cancer or other diseases. Digital pathology uses digital images of microscopy slides, or whole slide images (WSIs), for clinical diagnosis or research. To capture tissue- and cellular-level detail, WSIs have high resolutions and can have sizes on the order of 200,000-by-100,000 pixels. To facilitate efficient display, navigation, and processing of WSIs, the best practice is to store them in a multiresolution format. In MATLAB, you can use blocked images to work with WSIs without loading the full image into core memory.

This example outlines an approach to cell nuclei detection and counting using blocked images. To ensure that the detection algorithm counts cells on block borders only once, this blocked image approach uses overlapping borders. Although this example uses a simple cell detection algorithm, you can use the blocked image approach to create more sophisticated algorithms and implement deep learning techniques.

#### **Download Sample Image from Camelyon17 Data Set**

This example uses one WSI from the [Camelyon17](https://camelyon17.grand-challenge.org/) challenge. Navigate to one of the online repositories specified on the [data](https://camelyon17.grand-challenge.org/Data/) page, then download the file patient  $\theta$ 00 node 1.tif from the directory training/center  $0$ /patient 000. Update the fileName variable to point to the full path of the downloaded image.

fileName = "patient\_000\_node\_1.tif";

#### **Create and Preprocess Blocked Image**

Create a blockedImage object from the sample image. This image has nine resolution levels. The finest resolution level, which is the first level, has a size of 197226-by-96651 pixels. The coarsest resolution level, which is the last level, has a size of 770-by-377 pixels and easily fits in memory.

```
bim = blockedImage(fileName);
disp(bim.NumLevels)
```
9

disp(bim.Size)

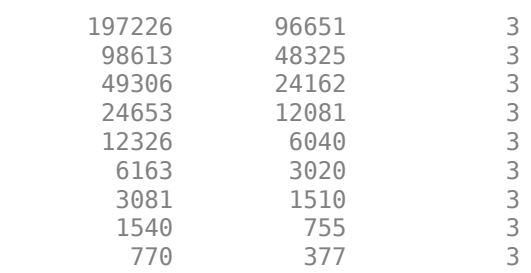

#### **Adjust Spatial Extents of Each Level**

The TIF image metadata contains information about the world coordinates. The exact format of the metadata varies across different sources. The file in this example stores the mapping between pixel subscripts and world coordinates using the XResolution, YResolution, and ResolutionUnit fields. The [TIFF standard](https://www.awaresystems.be/imaging/tiff/tifftags/xresolution.html) indicates that XResolution and YResolution are the number of pixels per ResolutionUnit in the corresponding directions.

```
fileInfo = imfinfo(bim.Source);
info = table((1:9)',[fileInfo.XResolution]',[fileInfo.YResolution]',{fileInfo.ResolutionUnit}',
     VariableNames=["Level","XResolution","YResolution","ResolutionUnit"]);
```

```
disp(info)
```
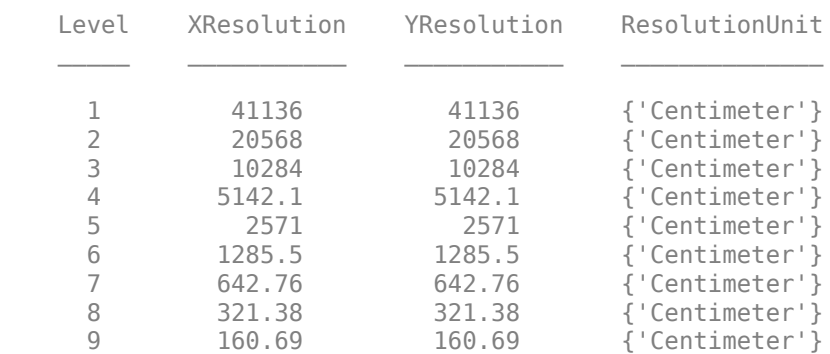

Calcuate the size of a single pixel, or the pixel extent, in world coordinates at the finest resolution level. The pixel extent is identical in the *x* and the *y* directions because the values of XResolution and YResolution are equal. Then, calculate the corresponding full image size in world coordinates.

```
level = 1;pixelExtentInWorld = 1/fileInfo(level).XResolution;
imageSizeInWorld = bim.Size(level,1:2)*pixelExtentInWorld;
```
Adjust the spatial extents of each level such that the levels cover the same physical area in the real world. To ensure that subscripts map to pixel centers, offset the starting coordinate and the ending coordinate by a half pixel.

```
bim.WorldStart = [pixelExtentInWorld/2 pixelExtentInWorld/2 0.5];
bim.WorldEnd = bim.WorldStart + [imageSizeInWorld 3];
```
Display the image using the bigimageshow function. bigimageshow displays the image in world coordinates, with each axis measured in centimeters.

bigimageshow(bim) title("WSI of Lymph Node")

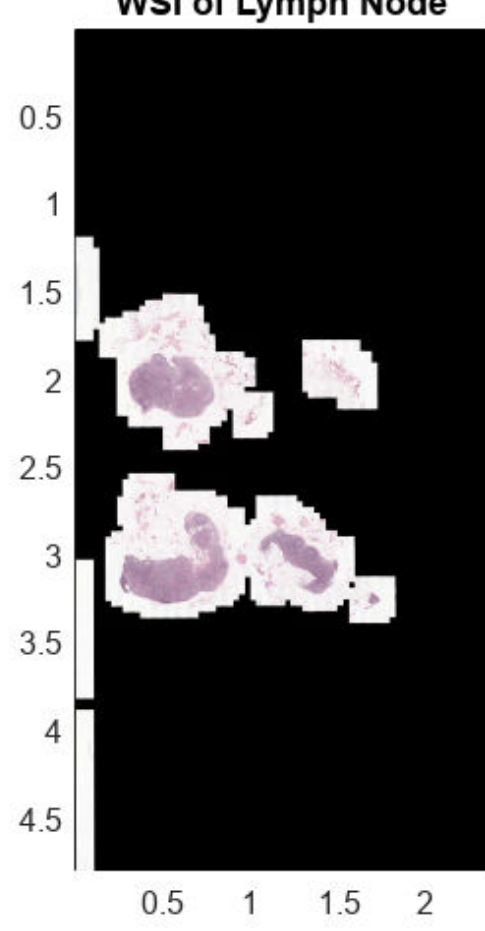

WSI of Lymph Node

#### **Develop Basic Nuclei Detection Algorithm**

This example develops the nuclei detection algorithm using a representative region of interest (ROI), then applies the algorithm on all regions of the image that contain tissue.

Identify and display a representative ROI in the image.

```
xRegion = [0.53 0.55];
yRegion = [2.064 2.08];
xlim(xRegion)
ylim(yRegion)
title("Region of Interest")
```
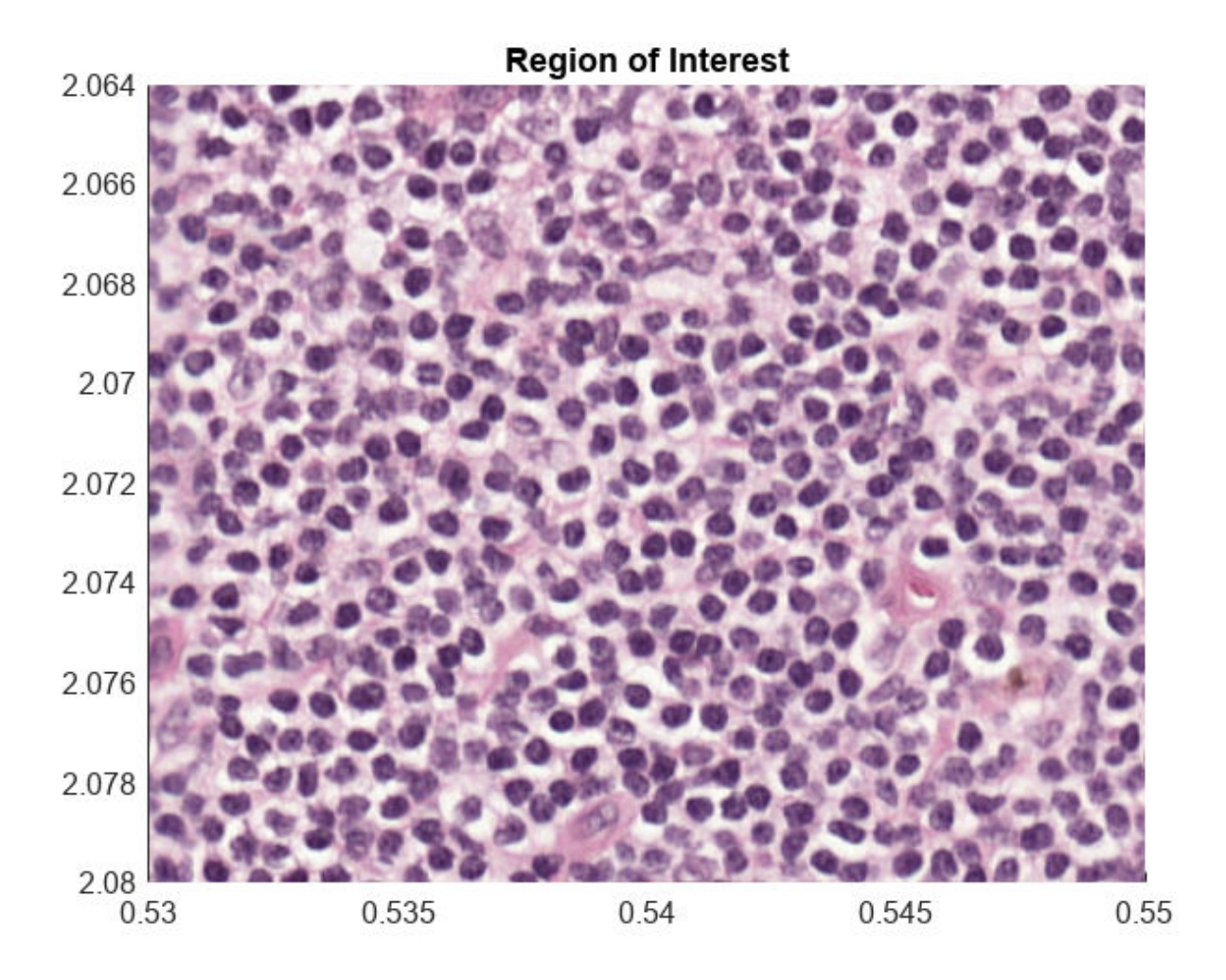

Convert the world coordinates of the ROI to pixel subscripts. Then, extract the ROI data at the finest resolution level using the getRegion function.

```
subStart = world2sub(int, [yRegion(1) xRegion(1)]);subEnd = world2sub(bim, [yRegion(2) xRegion(2)]);
imRegion = getRegion(bim,subStart,subEnd,Level=1);
```
### **Detect Nuclei Using Color Thresholding**

The nuclei have a distinct stain color that enables segmentation using color thresholding. This example provides a helper function, createNucleiMask, that segments nuclei using color thresholding in the RGB color space. The thresholds have been selected, and the code for the helper function has been generated, using the colorThresholder app. The helper function is attached to the example as a supporting file.

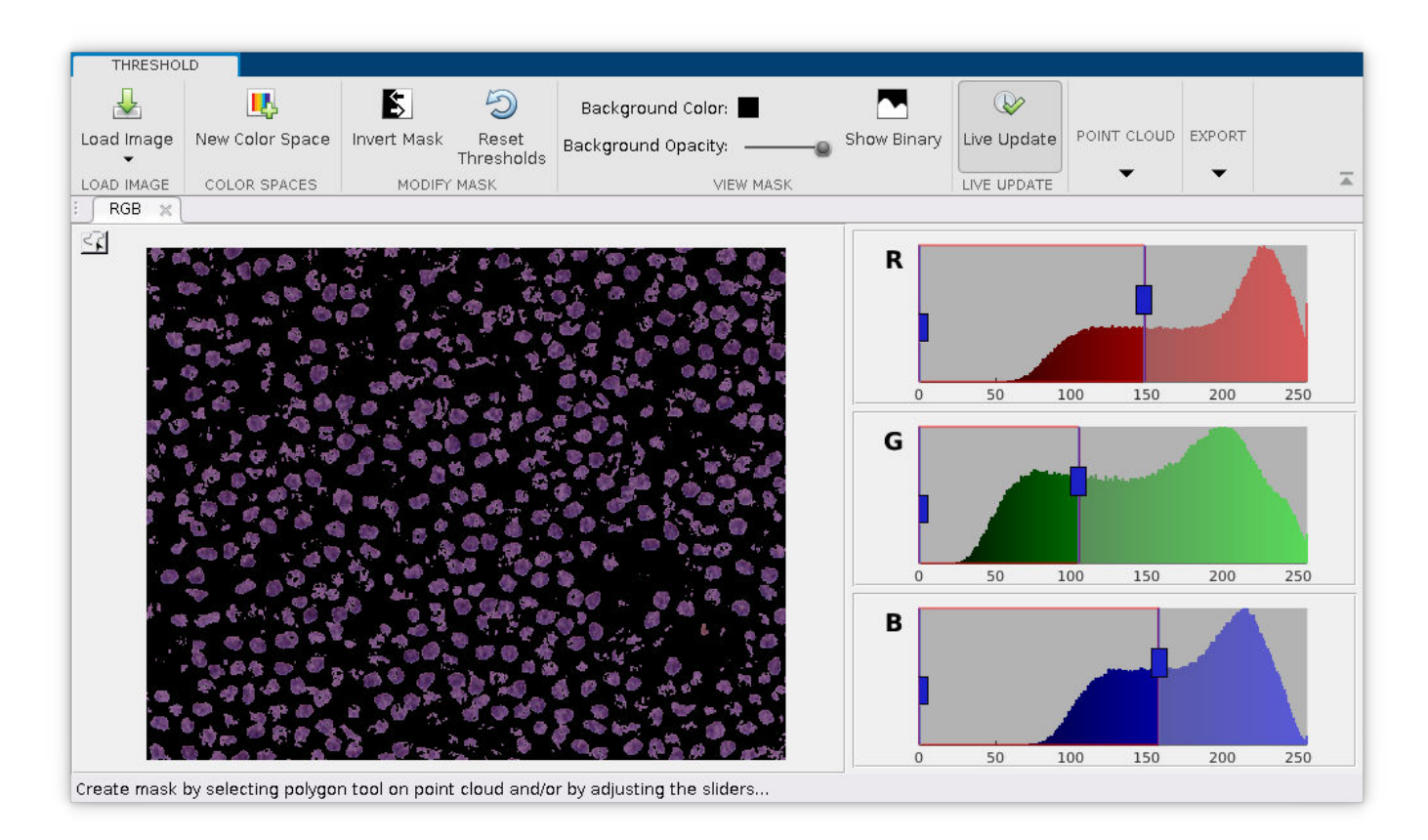

If you want to segment the nuclei regions using a different color space or select different thresholds, use the colorThresholder app. Open the app and load the image using this command:

colorThresholder(imRegion)

After you select a set of thresholds in the color space of your choice, generate the segmentation function by selecting **Export** from the toolstrip and then selecting **Export Function**. Save the generated function as createNucleiMask.m.

Apply the segmentation to the ROI, and display the mask over the ROI as a falsecolor composite image.

```
nucleiMask = createNucleiMask(imRegion);
imshowpair(imRegion,nucleiMask)
```
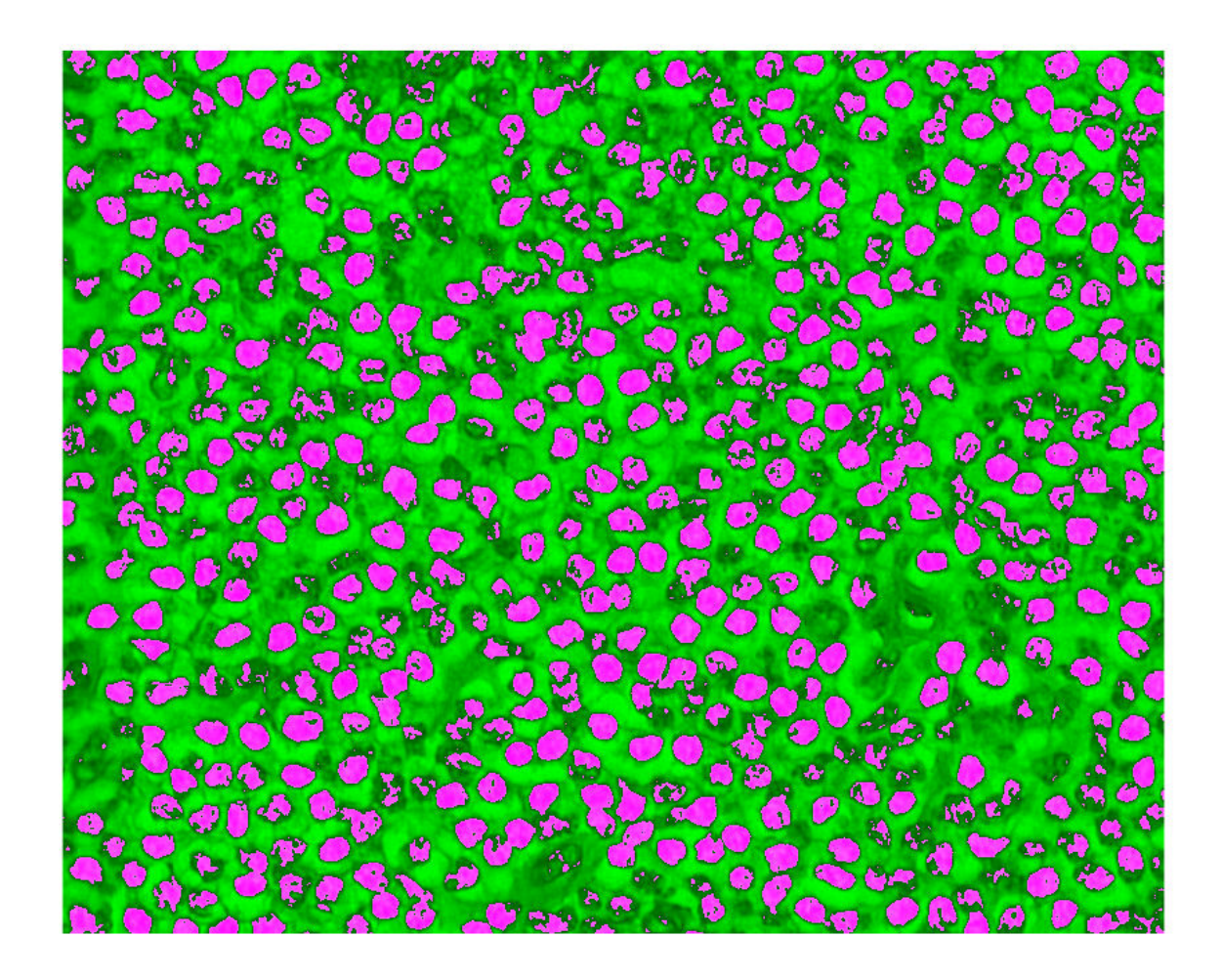

#### **Select Nuclei Using Image Region Properties**

Explore properties of the regions in the mask using the imageRegionAnalyzer app. Open the app by using this command:

imageRegionAnalyzer(nucleiMask)

Clean up regions with holes inside the nuclei by selecting **Fill Holes** on the toolstrip.

Sort the regions by area. Regions with the largest areas typically correspond to overlapping nuclei. Becauses your goal is to segment single cells, you can ignore the largest regions at the expense of potentially underestimating the total number of nuclei.

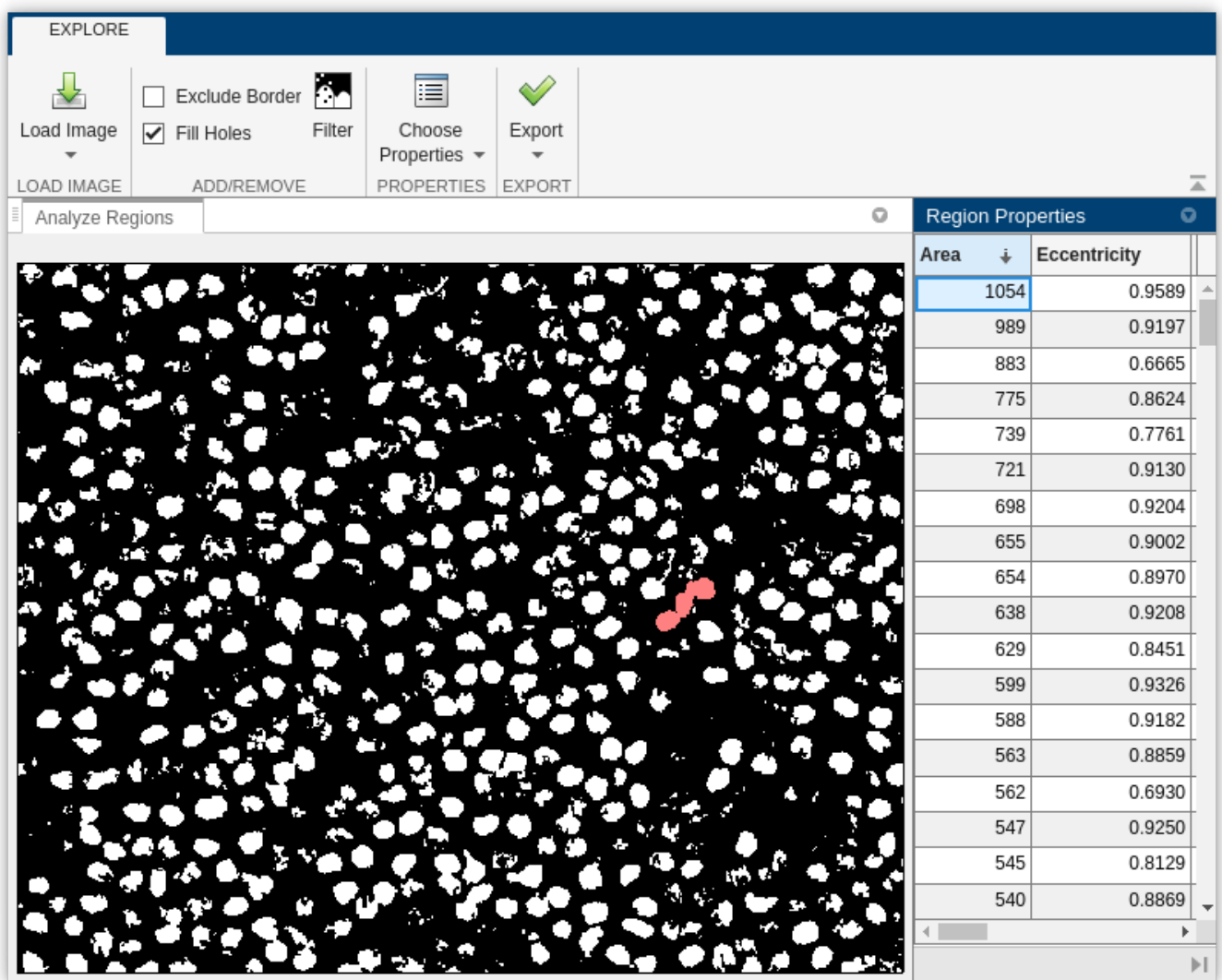

Scroll down the list until you find the largest region that corresponds to a single nucleus. Specify maxArea as the area of this region, and specify equivDiameter as the equivalent diameter, represented by the EquivDiameter property in the **Region Properties** pane. Calculate the equivalent radius of the region as half the value of equivDiameter.

 $maxArea = 405;$ equivDiameter = 22.7082; equivRadius = round(equivDiameter/2);

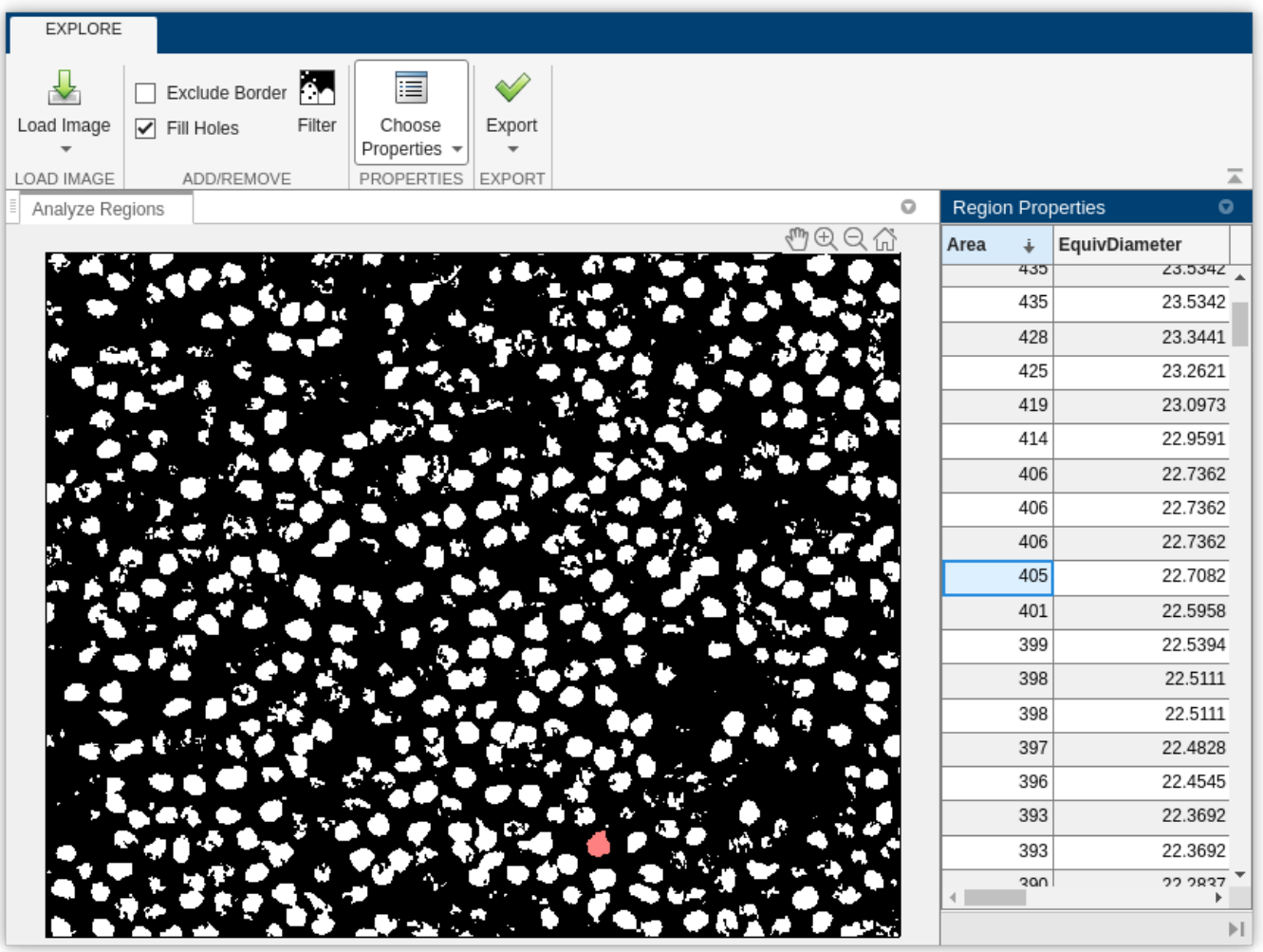

Regions with very small area typically correspond to partial nuclei. Continue scrolling until you find the smallest region that corresponds to a whole nucleus. Set minArea as the area of this region. Because your goal is to segment whole cells, you can ignore regions with areas smaller than minArea.

 $minArea = 229;$ 

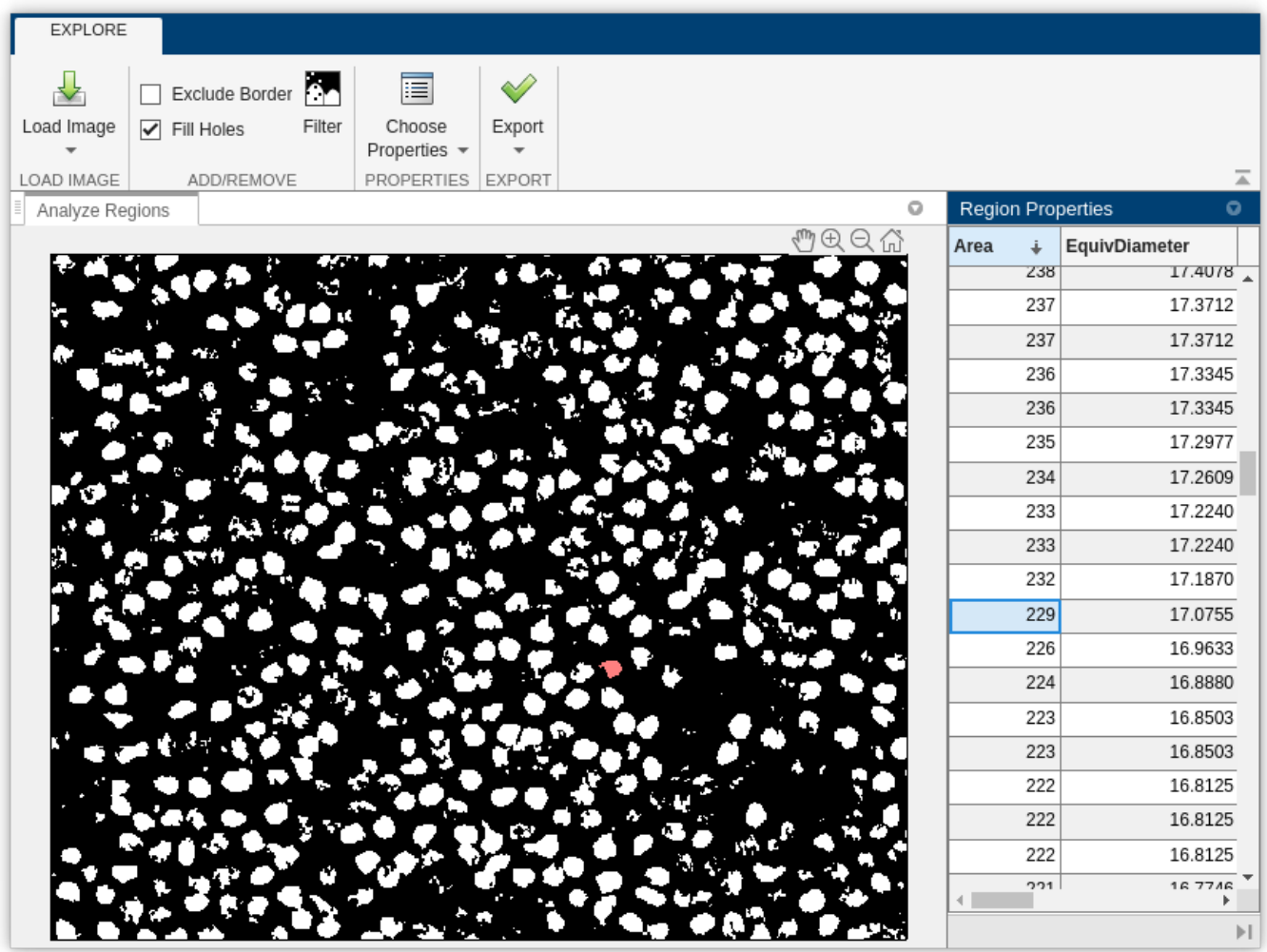

Filter the image so it contains only the regions with areas between minArea and maxArea. From the toolstrip, select **Filter**. The binary image updates in real time to reflect the current filtering parameters.

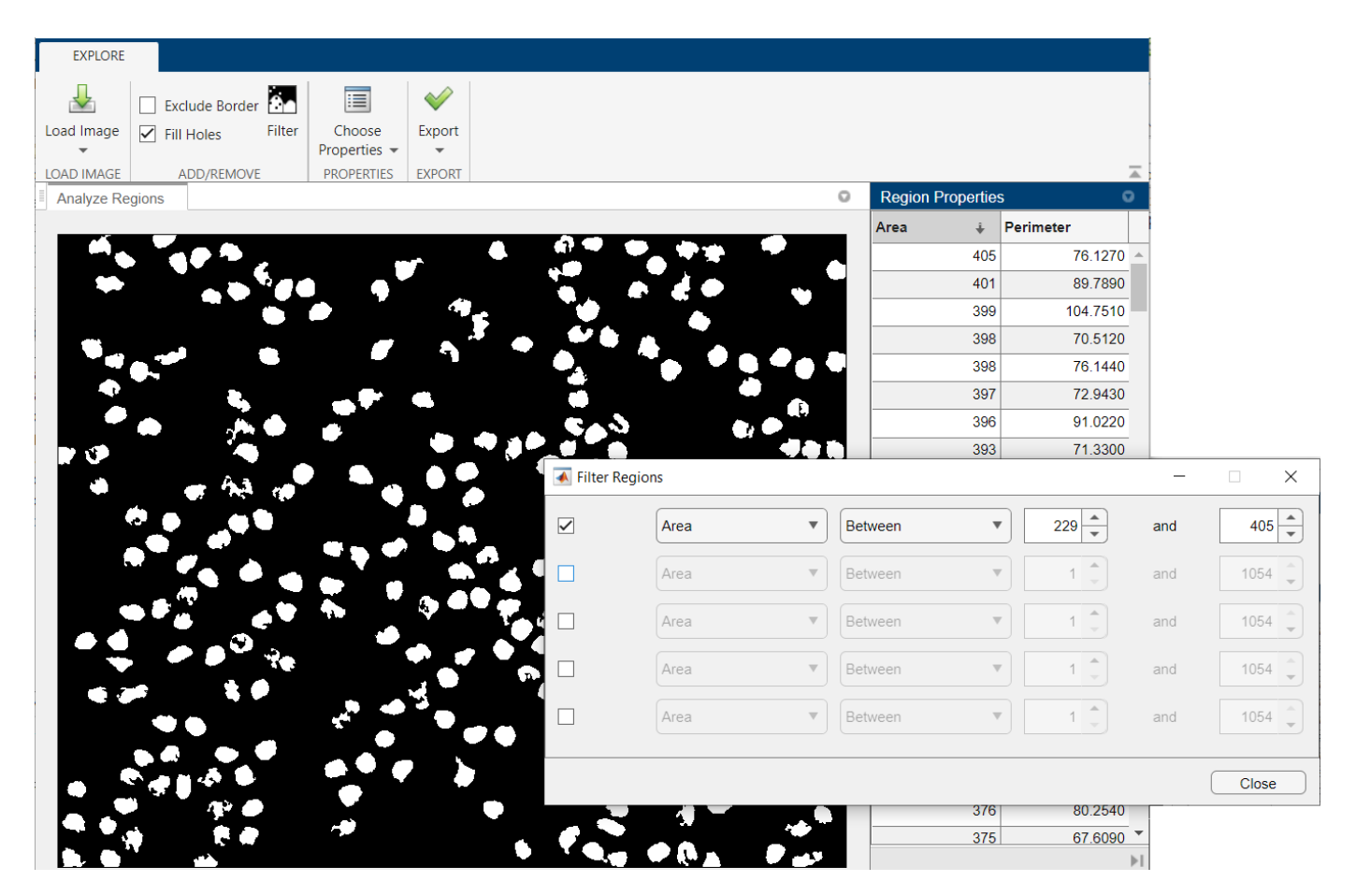

You can optionally change the range of areas or add additional region filtering constraints. For example, you can require that nuclei be approximately round by excluding regions with large perimeters. Specify the filter parameters in the Filter Regions dialog box.

This example provides a helper function, calculateNucleiProperties, that calculates the area and centroid of regions within the range of areas [229, 405]. The code for the helper function has been generated using the imageRegionAnalyzer app. The helper function is attached to the example as a supporting file.

If you specify different filtering constraints, then you must generate a new filtering function by selecting **Export** from the toolstrip and then selecting **Export Function**. Save the generated function as calculateNucleiProperties.m. After you generate the function, you must open the function and edit the last line of code so that the function returns the region centroids. Add 'Centroid' to the cell array of properties measured by the regionprops function. For example:

```
properties = regionprops(BW_out,{'Centroid','Area','Perimeter'});
```
Calculate the centroids for each likely detection by using the calculateNucleiProperties helper function. Overlay the centroids as yellow points over the ROI.

```
[~,stats] = calculateNucleiProperties(nucleiMask);
centroidCoords = vertcat(stats.Centroid);
figure
imshow(imRegion)
hold on
```
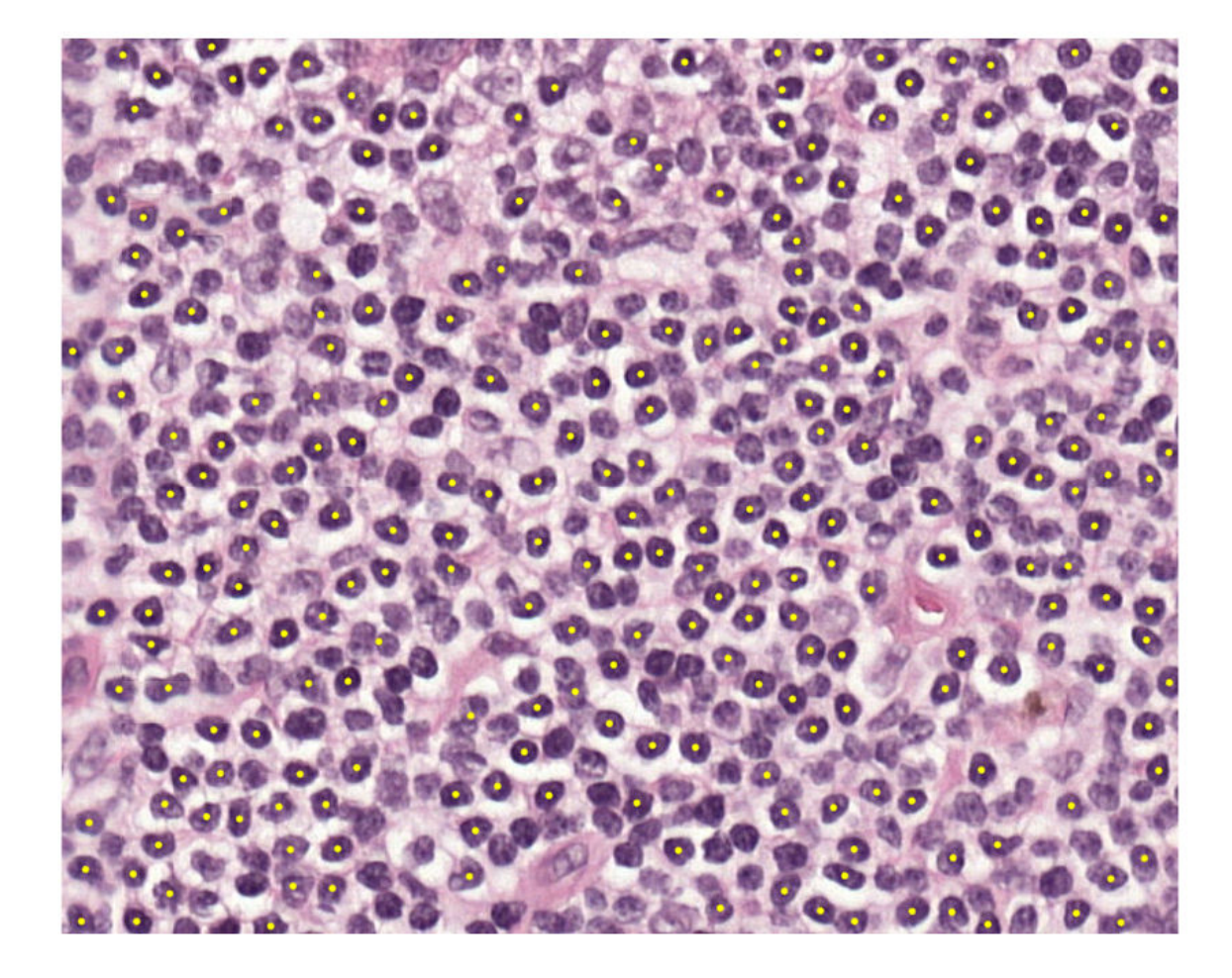

plot(centroidCoords(:,1),centroidCoords(:,2),"y.",MarkerSize=10) hold off

### **Apply Nuclei Detection Algorithm**

To process WSI data efficiently at fine resolution levels, apply the nuclei detection algorithm on blocks consisting of tissue and ignore blocks without tissue. You can identify blocks with tissue using a coarse tissue mask. For more information, see ["Process Blocked Images Efficiently Using Mask" on](#page-1201-0) [page 17-22.](#page-1201-0)

### **Create Tissue Mask**

The tissue is brighter than the background, which enables segmentation using color thresholding. This example provides a helper function, createTissueMask, that segments tissue using color thresholding in the  $L^*a^*b^*$  color space. The thresholds have been selected, and the code for the helper function has been generated, using the colorThresholder app. The helper function is attached to the example as a supporting file.

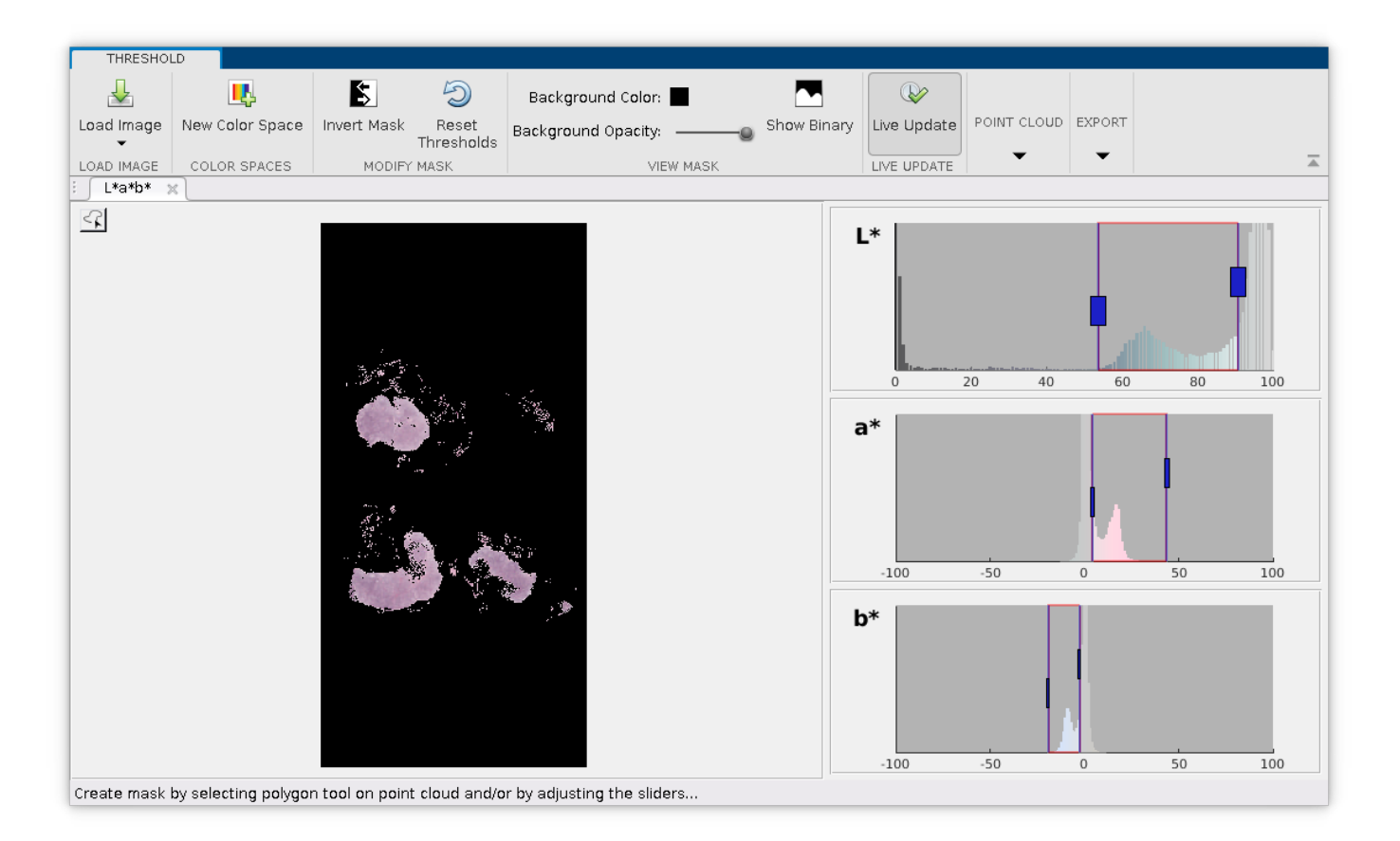

If you want to segment the tissue using a different color space or select different thresholds, use the colorThresholder app. Open a low-resolution version of the image in the app using these commands:

```
imCoarse = gather(bim);colorThresholder(imCoarse)
```
After you select a set of thresholds, generate the segmentation function by selecting **Export** from the toolstrip and then selecting **Export Function**. Save the generated function as createTissueMask.m.

Create a mask of the regions of interest that contain tissue by using the apply function. In this code, the apply function runs the createTissueMask function on each block of the original blocked image bim and assembles the tissue masks into a single blockedImage with the correct world coordinates. This example creates the mask at the seventh resolution level, which fits in memory and follows the contours of the tissue better than a mask at the coarsest resolution level.

```
maskLevel = 7;tissueMask = apply(bim,@(bs)createTissueMask(bs.Data),Level=maskLevel);
```
Overlay the mask on the original WSI image using the bigimageshow function.

```
hbim = bigimageshow(bim);
showlabels(hbim,tissueMask,AlphaData=tissueMask,Alphamap=[0.5 0])
title("Tissue Mask; Background Has Green Tint")
```
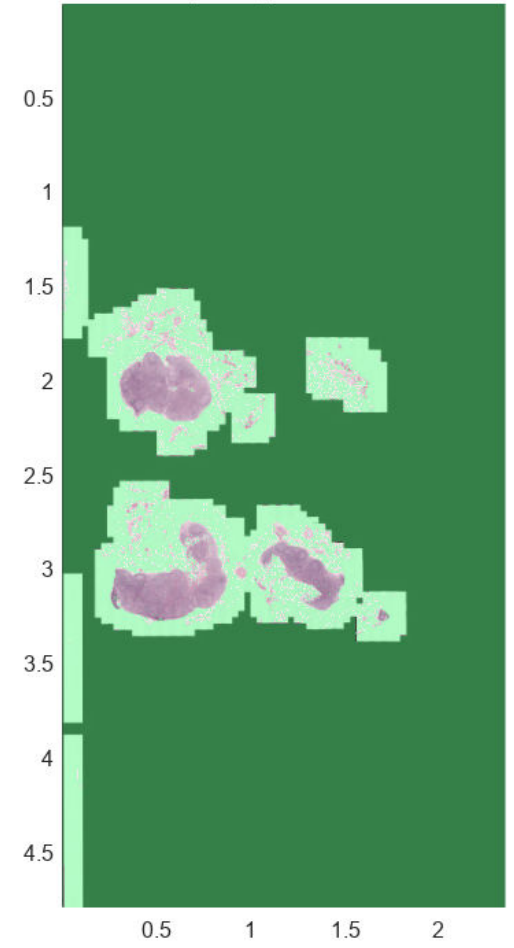

#### Tissue Mask; Background Has Green Tint

#### **Select Blocks With Tissue**

Select the set of blocks on which to run the nuclei detection algorithm by using the selectBlockLocations function. Include only blocks that have at least one pixel inside the mask by specifying the InclusionThreshold name-value argument as 0. Specify a large block size to perform the nuclei detection more efficiently. The upper limit of the block size depends on the amount of system RAM. If you perform the detection using parallel processing, you may need to reduce the block size.

blockSize = [2048 2048 3]; bls = selectBlockLocations(bim,BlockSize=blockSize, ... Masks=tissueMask,InclusionThreshold=0,Levels=1);

#### **Apply Algorithm on Blocks with Tissue**

Perform the nuclei detection on the selected blocks using the apply function. In this code, the apply function runs the countNuclei helper function (defined at the end of the example) on each block of the blocked image bim and returns a structure with information about the area and centroid of each nucleus in the block. To ensure the function detects and counts nuclei on the edges of a block only

once, add a border size equal to the equivalent radius value of the largest nucleus region. To accelerate the processing time, process the blocks in parallel.

```
if(exist("bndetections","dir"))
     rmdir("bndetections","s")
end
bndetections = apply(bim,(0)(bs)countNuclei(bs), ...
     BlockLocationSet=bls,BorderSize=[equivRadius equivRadius], ...
    Adapter=images.blocked.MATBlocks,OutputLocation="bndetections", ...
    UseParallel=true);
Starting parallel pool (parpool) using the 'Processes' profile ...
```
#### **Display Heatmap of Detected Nuclei**

Connected to parallel pool with 6 workers.

Create a heatmap that shows the distribution of detected nuclei across the tissue sample. Each pixel in the heatmap contains the count of detected nuclei in a square of size 0.01-by-0.01 square centimeters in world coordinates.

Determine the number of pixels that this real world area contains:

numPixelsInSquare = world2sub(bim,[0.01 0.01]);

Calculate the size of the heatmap, in pixels, at the finest level. Then initialize a heatmap consisting of all zeros.

```
binSize = bin.Size(1,1:2);
heatMapSize = round(bimSize./numPixelsInSquare);
heatMap = zeros(heatMapSize);
```
Load the blocked image of detected nuclei into memory. Get the list of the (row, column) pixel indices of the centroids of all detected nuclei.

```
ndetections = gather(bndetections);
centroidsPixelIndices = vertcat(ndetections.ncentroidsRC);
```
Map the nuclei centroid coordinates to pixels in the heatmap. First, normalize the (row, column) centroid indices relative to the size of the blocked image, in pixels. Then, multiply the normalized coordinates by the size of the heatmap to yield the (row, column) pixel indices of the centroids in the heatmap.

```
centroidsRelative = centroidsPixelIndices./bimSize;
centroidsInHeatmap = ceil(centroidsRelative.*heatMapSize);
```
Loop through the nuclei and, for each nucleus, increment the value of the corresponding heatmap pixel by one.

```
for ind = 1:size(centroidsInHeatmap)r = centroidsInHeatmap(ind, 1);
    c = centroidsInHeatmap(ind, 2);
   heatMap(r,c) = heatMap(r,c)+1;end
```
Display the heatmap.

 $maxCount = max(headMap, []$ , "all"); figure

```
imshow(heatMap,hot(maxCount))
hcb = colorbar;
hcb.Label.String = "Nuclei Density (count/0.01 cm square)";
```
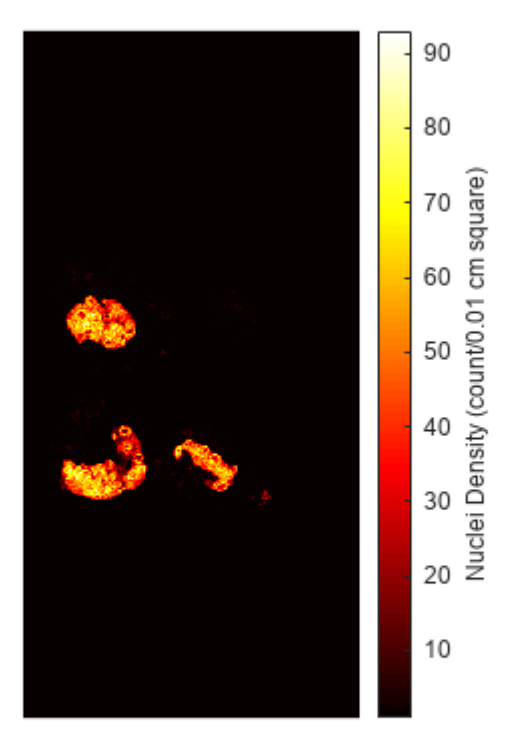

Convert the heatmap into a blocked image with the correct world coordinates.

```
bHeatmap = blockedImage(heatMap, ...
    WorldStart=bim.WorldStart(1,1:2),WorldEnd=bim.WorldEnd(1,1:2));
```
Display the original WSI data next to the heatmap.

```
tiledlayout(1,2)
nexttile
hl = bigimageshow(bim);
title("WSI Image")
nexttile
hr = bigimageshow(bHeatmap, CDataMapping="direct");
```
colormap(hr.Parent,hot(maxCount)) title("Nuclei Count Heatmap")

Link the axes of the two images to enable comparison.

linkaxes([hl.Parent hr.Parent])

Zoom in on an interesting region.

xlim(hl.Parent,[0.56514 0.85377]) ylim(hl.Parent,[2.6624 3.2514])

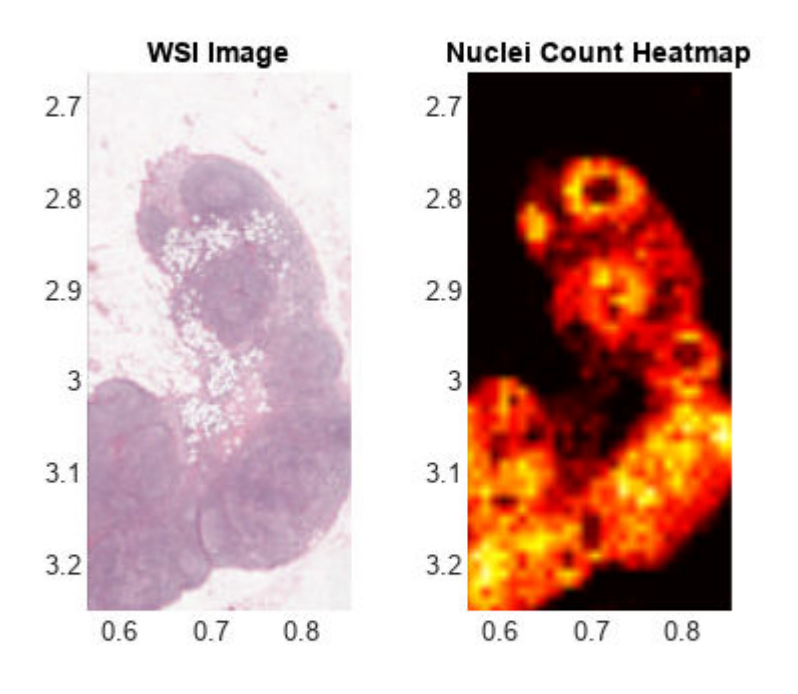

Inspect the detected nuclei across the entire WSI using the helper function exploreNucleiDetectionResults, which is attached to the example as a supporting file. The helper function displays the WSI with a draggable overview rectangle (shown in blue) next to a detail view of the portion of the image within the overview rectangle. You can move and resize the overview window interactively, and the detail view updates to display the new selected region and its centroids.

```
roi = [0.62333 2.0725 0.005 0.005]; 
h = exploreNucleiDetectionResults(bim,bndetections,roi);
```
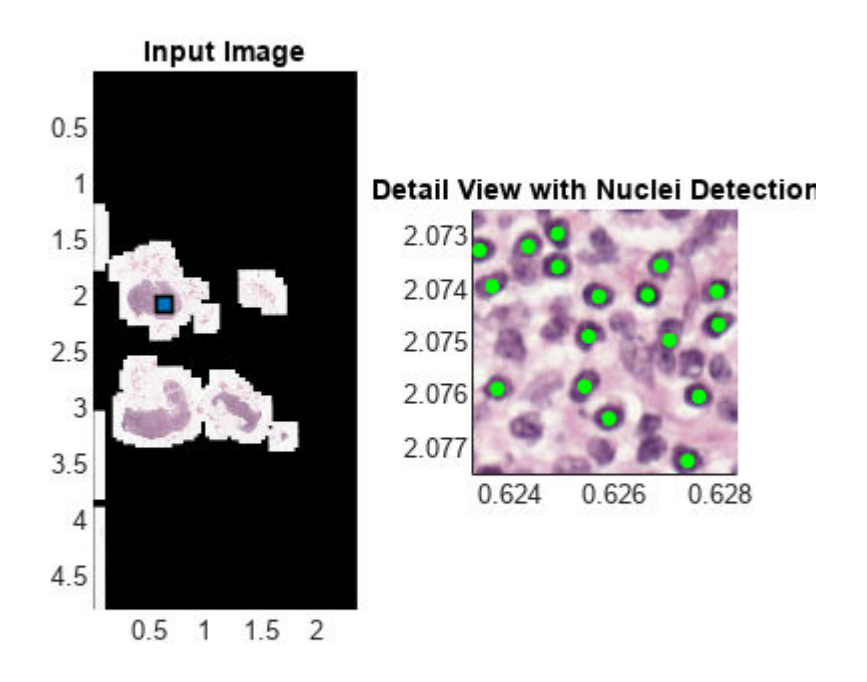

#### **Supporting Function**

The countNuclei helper function performs these operations to count nuclei within a block of blocked image data:

- Create a binary mask of potential nuclei based on a color threshold, using the createNucleiMask helper function. This function has been generated using the colorThresholder app and is attached to the example as a supporting file.
- Select individual nuclei within the binary mask based on region properties, and return the measured area and centroid of each nucleus, using the calculateNucleiProperties helper function. This function has been generated using the imageRegionAnalyzer app and is attached to the example as a supporting file.

• Create a structure containing the (row, column) coordinates of the top-left and bottom-right corners of the block, and the area and centroid measurements of nuclei within the block. Omit nuclei whose centroids are near the border of the block, because the function counts these nuclei in other partially overlapping blocks.

To implement a more sophisticated nuclei detection algorithm, replace the calls to the createNucleiMask and calculateNucleiProperties functions with calls to your custom functions. Preserve the rest of the countNuclei helper function for use with the apply function.

```
function nucleiInfo = countNuclei(bs)
im = bs.DataFrame% Create a binary mask of regions where nuclei are likely to be present
mask = createNucleiMask(im);
% Calculate the area and centroid of likely nuclei
[~,stats] = calculateNucleiProperties(mask);
% Initialize result structure 
nucleiInfo.topLeftRC = bs.fart(1:2);nucleiInfo.botRightRC = bs.End(1:2);nucleiInfo.narea = [];
nucleiInfo.ncentroidsRC = [];
if ~isempty(stats)
     % Go from (x,y) coordinates to (row, column) pixel subscripts
     % relative to the block
   nucleiInfo.ncentroidsRC = fliplr(vertcat(stats.Centroid));
    nucleiInfo.narea = vertcat(stats.Area);
    % Trim out centroids on the borders to prevent double-counting
    onBorder = nucleiInfo.ncentroidsRC(:,1) < bs.BorderSize(1) ...| nucleiInfo.ncentroidsRC(:,1) > size(im,1) - 2*bs.BorderSize(1) ... | nucleiInfo.ncentroidsRC(:,2) < bs.BorderSize(2) ...
         | nucleiInfo.ncentroidsRC(:,2) > size(im,2)-2*bs.BorderSize(2);
    nucleiInfo.ncentroidsRC(onBorder,:) = [];
    nucleiInfo.narea(onBorder) = [];
    % Convert the coordinates of block centroids from (row, column)
     % subscripts relative to the block to (row, column) subscripts relative
     % to the global image
     nucleiInfo.ncentroidsRC = nucleiInfo.ncentroidsRC + nucleiInfo.topLeftRC;
end
end
```
#### **See Also**

blockedImage | bigimageshow | apply | selectBlockLocations

### **Related Examples**

- • ["Process Blocked Images Efficiently Using Mask" on page 17-22](#page-1201-0)
- • ["Set Up Spatial Referencing for Blocked Images" on page 17-2](#page-1181-0)

# **Neighborhood and Block Operations**

This chapter discusses these generic block processing functions. Topics covered include

- • ["Neighborhood or Block Processing: An Overview" on page 18-2](#page-1267-0)
- • ["Sliding Neighborhood Operations" on page 18-3](#page-1268-0)
- • ["Distinct Block Processing" on page 18-6](#page-1271-0)
- • ["Block Size and Performance" on page 18-9](#page-1274-0)
- • ["Parallel Block Processing on Large Image Files" on page 18-13](#page-1278-0)
- • ["Perform Block Processing on Image Files in Unsupported Formats" on page 18-15](#page-1280-0)
- • ["Use Column-wise Processing to Speed Up Sliding Neighborhood or Distinct Block Operations"](#page-1286-0) [on page 18-21](#page-1286-0)
- • ["Block Processing Large Images" on page 18-24](#page-1289-0)
- • ["Compute Statistics for Large Images" on page 18-29](#page-1294-0)

# <span id="page-1267-0"></span>**Neighborhood or Block Processing: An Overview**

Certain image processing operations involve processing an image in sections, called *blocks* or *neighborhoods*, rather than processing the entire image at once. Several functions in the toolbox, such as linear filtering and morphological functions, use this approach.

The toolbox includes several functions that you can use to implement image processing algorithms as a block or neighborhood operation. These functions break the input image into blocks or neighborhoods, call the specified function to process each block or neighborhood, and then reassemble the results into an output image. The following table summarizes these functions.

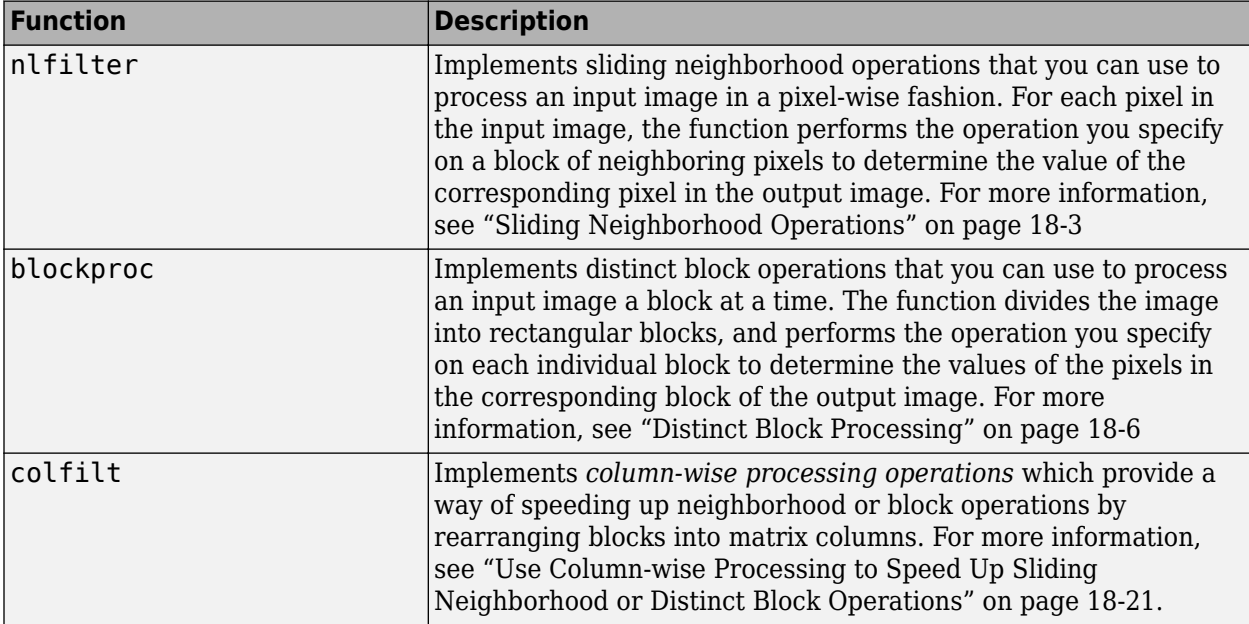

# <span id="page-1268-0"></span>**Sliding Neighborhood Operations**

#### **In this section...**

"Determine the Center Pixel" on page 18-3

["General Algorithm of Sliding Neighborhood Operations" on page 18-4](#page-1269-0)

["Border Padding Behavior in Sliding Neighborhood Operations" on page 18-4](#page-1269-0)

["Implementing Linear and Nonlinear Filtering as Sliding Neighborhood Operations" on page 18-4](#page-1269-0)

A sliding neighborhood operation is an operation that is performed a pixel at a time, with the value of any given pixel in the output image being determined by the application of an algorithm to the values of the corresponding input pixel's *neighborhood.* A pixel's neighborhood is some set of pixels, defined by their locations relative to that pixel, which is called the *center pixel*. The neighborhood is a rectangular block, and as you move from one element to the next in an image matrix, the neighborhood block slides in the same direction. (To operate on an image a block at a time, rather than a pixel at a time, use the distinct block processing function. See ["Distinct Block Processing" on](#page-1271-0) [page 18-6](#page-1271-0) for more information.)

The following figure shows the neighborhood blocks for some of the elements in a 6-by-5 matrix with 2-by-3 sliding blocks. The center pixel for each neighborhood is marked with a dot. For information about how the center pixel is determined, see "Determine the Center Pixel" on page 18-3.

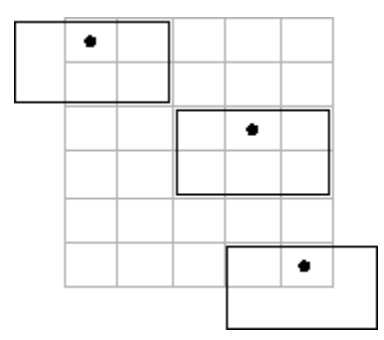

**Neighborhood Blocks in a 6-by-5 Matrix**

# **Determine the Center Pixel**

The center pixel is the actual pixel in the input image being processed by the operation. If the neighborhood has an odd number of rows and columns, the center pixel is actually in the center of the neighborhood. If one of the dimensions has even length, the center pixel is just to the left of center or just above center. For example, in a 2-by-2 neighborhood, the center pixel is the upper left one.

For any m-by-n neighborhood, the center pixel is

 $floor(([m n]+1)/2)$ 

In the 2-by-3 block shown in the preceding figure, the center pixel is (1,2), or the pixel in the second column of the top row of the neighborhood.

# <span id="page-1269-0"></span>**General Algorithm of Sliding Neighborhood Operations**

To perform a sliding neighborhood operation,

- **1** Select a single pixel.
- **2** Determine the pixel's neighborhood.
- **3** Apply a function to the values of the pixels in the neighborhood. This function must return a scalar.
- **4** Find the pixel in the output image whose position corresponds to that of the center pixel in the input image. Set this output pixel to the value returned by the function.
- **5** Repeat steps 1 through 4 for each pixel in the input image.

For example, the function might be an averaging operation that sums the values of the neighborhood pixels and then divides the result by the number of pixels in the neighborhood. The result of this calculation is the value of the output pixel.

# **Border Padding Behavior in Sliding Neighborhood Operations**

As the neighborhood block slides over the image, some of the pixels in a neighborhood might be missing, especially if the center pixel is on the border of the image. For example, if the center pixel is the pixel in the upper left corner of the image, the neighborhoods include pixels that are not part of the image.

To process these neighborhoods, sliding neighborhood operations *pad* the borders of the image, usually with 0's. In other words, these functions process the border pixels by assuming that the image is surrounded by additional rows and columns of 0's. These rows and columns do not become part of the output image and are used only as parts of the neighborhoods of the actual pixels in the image.

### **Implementing Linear and Nonlinear Filtering as Sliding Neighborhood Operations**

You can use sliding neighborhood operations to implement many kinds of filtering operations. One example of a sliding neighbor operation is convolution, which is used to implement linear filtering. MATLAB provides the conv and filter2 functions for performing convolution, and the toolbox provides the imfilter function. See ["What Is Image Filtering in the Spatial Domain?" on page 8-2](#page-479-0) for more information about these functions.

In addition to convolution, there are many other filtering operations you can implement through sliding neighborhoods. Many of these operations are nonlinear in nature. For example, you can implement a sliding neighborhood operation where the value of an output pixel is equal to the standard deviation of the values of the pixels in the input pixel's neighborhood.

To implement a variety of sliding neighborhood operations, use the nlfilter function. nlfilter takes as input arguments an image, a neighborhood size, and a function that returns a scalar, and returns an image of the same size as the input image. nlfilter calculates the value of each pixel in the output image by passing the corresponding input pixel's neighborhood to the function.

**Note** Many operations that nlfilter can implement run much faster if the computations are performed on matrix columns rather than rectangular neighborhoods. For information about this approach, see ["Use Column-wise Processing to Speed Up Sliding Neighborhood or Distinct Block](#page-1286-0) [Operations" on page 18-21.](#page-1286-0)

For example, this code computes each output pixel by taking the standard deviation of the values of the input pixel's 3-by-3 neighborhood (that is, the pixel itself and its eight contiguous neighbors).

 $I = imread('tire.tif');$  $I2 = nIfitter(I, [3 3], 'std2')$ ;

You can also write code to implement a specific function, and then use this function with nlfilter. For example, this command processes the matrix I in 2-by-3 neighborhoods with a function called myfun.m. The syntax @myfun is an example of a function handle.

 $I2 = nIfitter(I, [2 3], \text{Qmyfun});$ 

If you prefer not to write code to implement a specific function, you can use an anonymous function instead. This example converts the image to class double because the square root function is not defined for the uint8 data type.

```
I = im2double(imread('tire.tif'));
f = \varnothing(x) sqrt(\min(x(:)));
I2 = nIfilter(I,[2 2],f);
```
(For more information on function handles, see "Create Function Handle". For more information about anonymous functions, see "Anonymous Functions".)

The following example uses nlfilter to set each pixel to the maximum value in its 3-by-3 neighborhood.

**Note** This example is only intended to illustrate the use of nlfilter. For a faster way to perform this local maximum operation, use imdilate.

```
I = imread('tire.tif');f = \mathcal{Q}(x) \text{ max}(x(:));I2 = nIfilter(I,[3 3],f);
imshow(I);
figure, imshow(I2);
```
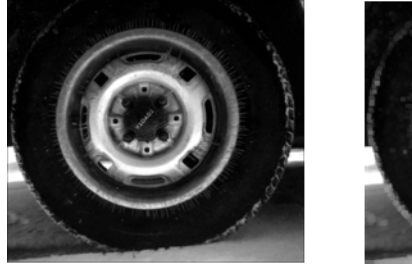

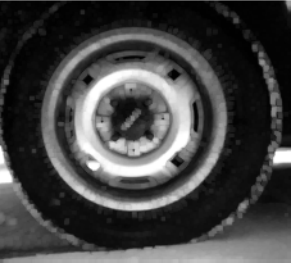

**Each Output Pixel Set to Maximum Input Neighborhood Value**

# <span id="page-1271-0"></span>**Distinct Block Processing**

#### **In this section...**

"Implement Block Processing Using the blockproc Function" on page 18-6

["Apply Padding" on page 18-7](#page-1272-0)

In *distinct block* processing, you divide an image matrix into rectangular blocks and perform image processing operations on individual blocks. Blocks start in the upper left corner and completely cover the image without overlap. If the blocks do not fit exactly over the image, then any incomplete blocks are considered partial blocks. The figure shows a 15-by-30 pixel image divided into 4-by-8 pixel blocks. The right and bottom edges have partial blocks.

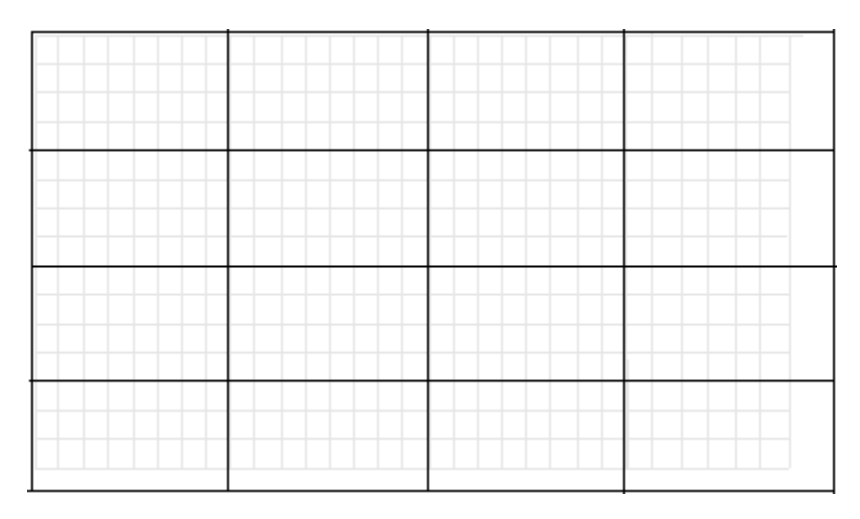

#### **Image Divided into Distinct Blocks**

You can process partial blocks as is, or you can add padding to the image so that the image size is a multiple of the block size. For more information, see ["Apply Padding" on page 18-7](#page-1272-0).

### **Implement Block Processing Using the blockproc Function**

To perform distinct block operations, use the blockproc function. The blockproc function extracts each distinct block from an image and passes it to a function you specify for processing. The blockproc function assembles the returned blocks to create an output image.

For example, the commands below process image I in 25-by-25 blocks with the function myfun. In this case, the myfun function resizes the blocks to make a thumbnail. (For more information about function handles, see "Create Function Handle". For more information about anonymous functions, see "Anonymous Functions".)

```
myfun = @(block_struct) imresize(block_struct.data,0.15);
I = imread('tire.tif');I2 = blockproc(I, [25 25], myfun);
```
**Note** Due to block edge effects, resizing an image using blockproc does not produce the same results as resizing the entire image at once.

<span id="page-1272-0"></span>The example below uses the blockproc function to set every pixel in each 32-by-32 block of an image to the average of the elements in that block. The anonymous function computes the mean of the block, and then multiplies the result by a matrix of ones, so that the output block is the same size as the input block. As a result, the output image is the same size as the input image. The blockproc function does not require that the images be the same size. If this is the result you want, make sure that the function you specify returns blocks of the appropriate size:

```
myfun = @(block struct) ...uint8(mean2(block_struct.data)*...
    ones(size(block_struct.data)));
I2 = 5lockproc('moon.tif', [32 32], myfun);
```
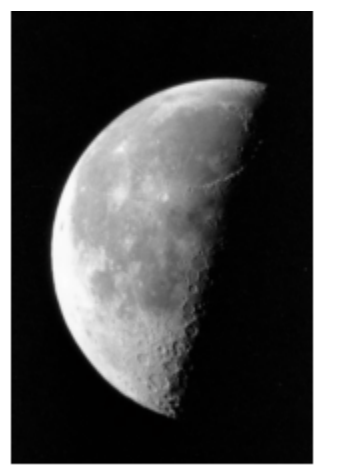

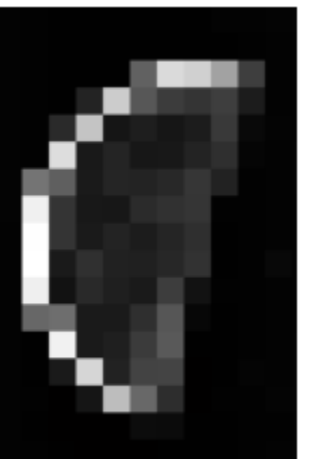

Original Image

Image with Pixels Set to Average Value

**Note** Many operations that blockproc can implement run much faster if the computations are performed on matrix columns rather than rectangular blocks. For information about this approach, see ["Use Column-wise Processing to Speed Up Sliding Neighborhood or Distinct Block Operations"](#page-1286-0) [on page 18-21](#page-1286-0).

# **Apply Padding**

When processing an image in blocks, you may wish to add padding for two reasons:

- To address partial blocks when the image size is not a multiple of the block size.
- To create overlapping borders to each block.

By default, partial blocks are processed as is, with no additional padding. Set the 'PadPartialBlocks' argument to true to pad the right or bottom edges of the image and make the blocks full-sized.

Use the 'BorderSize' argument to specify extra rows and columns of pixels outside the block whose values are taken into account when processing the block. When there is a border, blockproc passes the expanded block, including the border, to the specified function.

For example, this command processes image A in 4-by-8 pixel blocks, adding a 1-by-2 pixel border around each block and zero-padding partial blocks to the full block size. This pixel border expands each block by one additional pixel on the top and bottom edges and two pixels along the left and right

edges during processing. The figure depicts a sample image A and indicates in gray the pixel border added to three sample blocks.

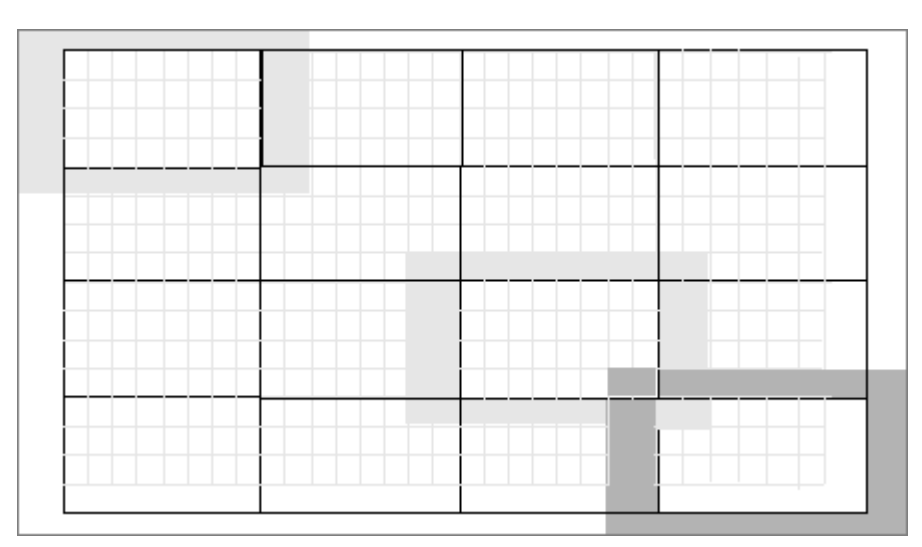

```
B = blockproc(A, [4 8], myfun, 'BorderSize', [1 2], ... 'PadPartialBlocks',true)
```
#### **Image A Divided into Distinct Blocks with Specified Borders**

Both padding of partial blocks and block borders add to the overall size of image A, as depicted in the figure. Because partial blocks are padded, the original 15-by-30 pixel image increases in size to the next multiple of the block size, in this case, 16-by-32 pixels. Because a 1-by-2 pixel border is added to each block, blocks along the image edges include pixels that extend beyond the bounds of the original image. The border pixels along the image edges increase the effective size of the input matrix to 18 by-36 pixels. The outermost rectangle in the figure delineates the new boundaries of the image after all padding is added.

By default, blockproc pads the image with zeros. If you need a different type of padding, use the 'PadMethod' parameter of the blockproc function.

# **See Also**

#### **More About**

- • ["Neighborhood or Block Processing: An Overview" on page 18-2](#page-1267-0)
- • ["Block Size and Performance" on page 18-9](#page-1274-0)

# <span id="page-1274-0"></span>**Block Size and Performance**

When using the blockproc function to either read or write image files, the number of times the file is accessed can significantly affect performance. In general, selecting larger block sizes reduces the number of times blockproc has to access the disk, at the cost of using more memory to process each block. Knowing the file format layout on disk can help you select block sizes that minimize the number of times the disk is accessed.

# **TIFF Image Characteristics**

TIFF images organize their data on disk in one of two ways: in tiles or in strips. A tiled TIFF image stores rectangular blocks of data contiguously in the file. Each tile is read and written as a single unit. TIFF images with strip layout have data stored in strips; each strip spans the entire width of the image and is one or more rows in height. (Stripped TIFF images are always organized in rows, never in columns.) Like a tile, each strip is stored, read, and written as a single unit.

When selecting an appropriate block size for TIFF image processing, understanding the organization of your TIFF image is important. To find out whether your image is organized in tiles or strips, use the imfinfo function.

The struct returned by imfinfo for TIFF images contains the fields TileWidth and TileLength. If these fields have valid (nonempty) values, then the image is a tiled TIFF, and these fields define the size of each tile. If these fields contain values of empty ([]), then the TIFF is organized in strips. For TIFFs with strip layout, refer to the struct field RowsPerStrip, which defines the size of each strip of data.

When reading TIFF images, the minimum amount of data that can be read is a single tile or a single strip, depending on the type of TIFF. To optimize the performance of blockproc, select block sizes that correspond closely with how your TIFF image is organized on disk. In this way, you can avoid rereading the same pixels multiple times.

# **Choose Block Size to Optimize blockproc Performance**

This example shows how block size influences the performance of blockproc. In each of these cases, the total number of pixels in each block is approximately the same. Only the dimensions of the blocks are different.

Read an image file and convert it to a TIFF file.

```
I = imread('concordorthophoto.png', 'PNG');
imshow(I)
```
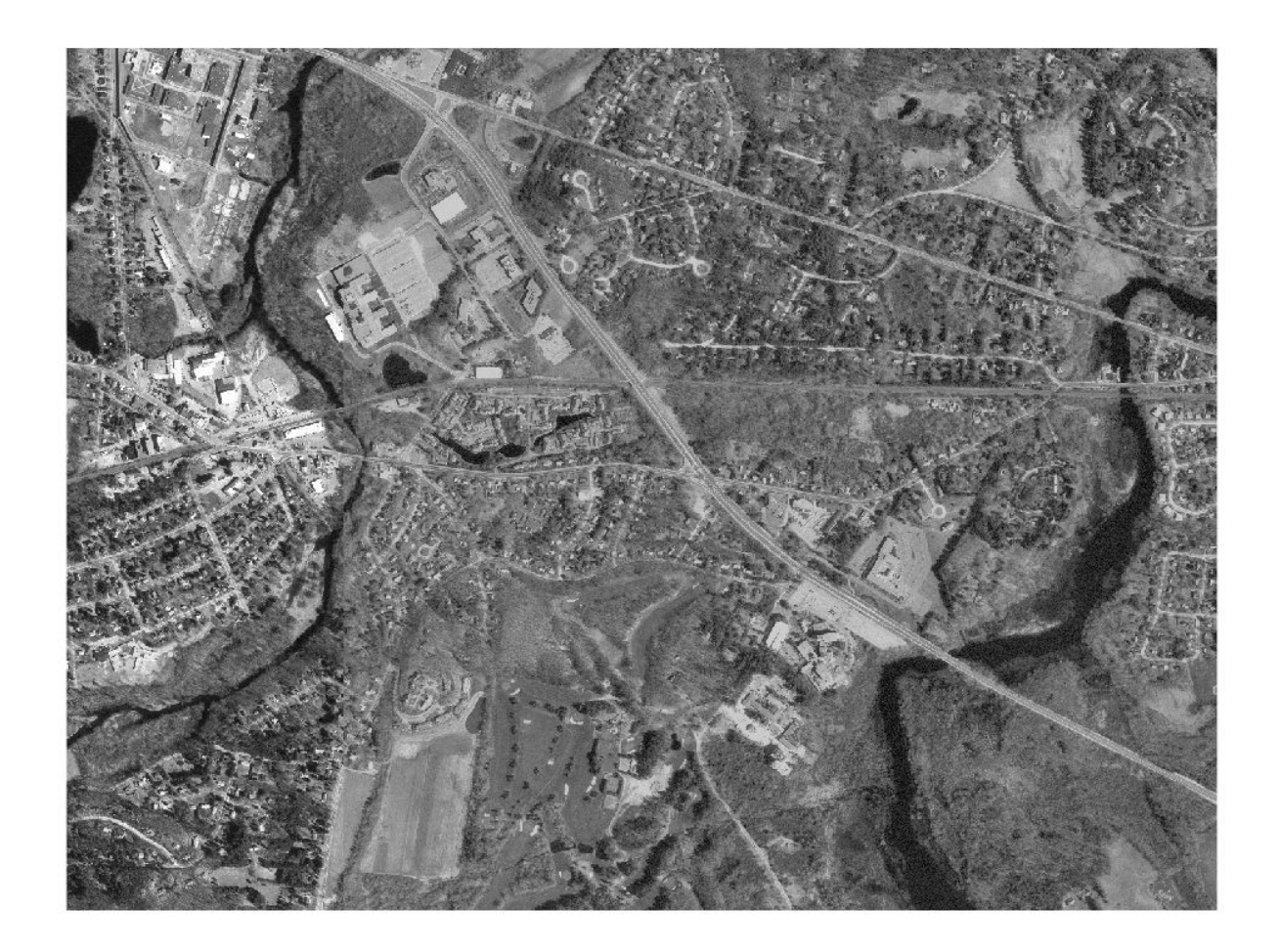

imwrite(I,'concordorthophoto.tif','TIFF');

Use imfinfo to determine whether concordorthophoto.tif is organized in strips or tiles. The RowsPerStrip field of the info struct indicates that this TIFF image is organized in strips with 34 rows per strip. Each strip spans the width of the image and is 34 pixels tall.

```
info = imfinfo('concordorthophoto.tif');
info.RowsPerStrip
```
ans  $= 34$ 

Get the image size from the Height and Width fields of info. This image has size 2215-by-2956 pixels.

h = info.Height  $h = 2215$ 

w = info.Width

 $w = 2956$ 

#### **Case 1: Square Blocks**

Process the image using square blocks of size 500-by-500 pixels. Each time the blockproc function accesses the disk, it reads in an entire strip and discards any part of the strip not included in the current block. With 34 rows per strip and 500 rows per block, blockproc accesses the disk 15 times for each block. The image is approximately 6 blocks wide  $(2956/500 = 5.912)$ . blockproc reads the same strip over and over again for each block that includes pixels contained in that strip. Since the image is six blocks wide, blockproc reads every strip of the file six times.

blockSizeSquare = 500; tic im = blockproc('concordorthophoto.tif',[blockSizeSquare blockSizeSquare],@(s) s.data); toc

Elapsed time is 0.347242 seconds.

#### **Case 2: Column-Shaped Blocks**

Process the image using blocks that span the full height of the image. Stripped TIFF files are organized in rows, so this block layout is exactly opposite the actual file layout on disk.

Select a block width such that the blocks have approximately the same number of pixels as the square block.

```
numCols = ceil(blockSizeSquare.^2 / h)
```
 $numCols = 113$ 

The image is over 26 blocks wide (2956/numCols  $=$  26.1593). Every strip must be read for every block, therefore blockproc reads the entire image from disk 26 times.

```
tic
im = blockproc('concordorthophoto.tif',[h numCols],@(s) s.data);
toc
```

```
Elapsed time is 0.244825 seconds.
```
#### **Case 3: Row-Shaped Blocks**

Process the image using blocks that span the full width of the image. This block layout aligns with the TIFF file layout on disk.

Select a block height such that the blocks have approximately the same number of pixels as the square block.

```
numRows = ceil(blockSizeSquare.^2 / w)
```
 $numRows = 85$ 

Each block spans the width of the image, therefore blockproc reads each strip exactly once. The execution time is shortest when the block layout aligns with the TIFF image strips.

```
tic
im = blockproc('concordorthophoto.tif',[numRows w],@(s) s.data);
toc
```
Elapsed time is 0.132248 seconds.

# **See Also**

blockproc

### **More About**

- • ["Neighborhood or Block Processing: An Overview" on page 18-2](#page-1267-0)
- • ["Distinct Block Processing" on page 18-6](#page-1271-0)

# <span id="page-1278-0"></span>**Parallel Block Processing on Large Image Files**

If you have a Parallel Computing Toolbox license, then the blockproc function can take advantage of multiple processor cores on your machine to perform parallel block processing.

# **What is Parallel Block Processing?**

Parallel block processing allows you to process many blocks simultaneously by distributing task computations to a collection of MATLAB sessions, called *workers*. The MATLAB session with which you interact is called the *client*. The client reserves a collection of workers, called a *parallel pool*. Then, the client divides the input image into blocks and sends blocks to the worker MATLAB sessions. Each worker processes a subset of blocks and sends the results back to the client. The client aggregates the results into an output variable.

### **When to Use Parallel Block Processing**

When processing small images, serial mode is expected to be faster than parallel mode. For larger images, however, you may see significant performance gains from parallel processing. The performance of parallel block processing depends on three factors:

- Function used for processing
- Image size
- Block size

In general, using larger blocks while block processing an image results in faster performance than completing the same task using smaller blocks. However, sometimes the task or algorithm you are applying to your image requires a certain block size, and you must use smaller blocks. When block processing using smaller blocks, parallel block processing is typically faster than regular (serial) block processing, often by a large margin. If you are using larger blocks, however, you might need to experiment to determine whether parallel block processing saves computing time.

### **How to Use Parallel Block Processing**

You must meet two conditions to use parallel block processing:

- The source image is not specified as an ImageAdapter class.
- A Parallel Computing Toolbox license exists in the MATLAB installation.

If you meet these conditions, then you can invoke parallel processing in blockproc by specifying the 'UseParallel' argument as true. When you do so, MATLAB automatically opens a parallel pool of workers on your local machine and uses all available workers to process the input image.

In the following example, compute a discrete cosine transform for each 8-by-8 block of an image in parallel:

```
blockFun = @(block struct) dct2(block struct.data);
result = blockproc(input_image,[8 8],blockFun, ...
    'UseParallel',true);
```
Control parallel behavior with the parallel preferences, including scaling up to a cluster. See parpool for information on configuring your parallel environment.

#### **See Also**

blockproc

# **More About**

- "What Is Parallel Computing?" (Parallel Computing Toolbox)
- "Choose a Parallel Computing Solution" (Parallel Computing Toolbox)
- "Run Batch Parallel Jobs" (Parallel Computing Toolbox)

# <span id="page-1280-0"></span>**Perform Block Processing on Image Files in Unsupported Formats**

In addition to reading TIFF or JPEG2000 files and writing TIFF files, the blockproc function can read and write other formats. To work with image data in another file format, you must construct a class that inherits from the ImageAdapter class. The ImageAdapter class is an abstract class that is part of the Image Processing Toolbox software. It defines the signature for methods that blockproc uses for file I/O with images on disk. You can associate instances of an Image Adapter class with a file and use them as arguments to blockproc for file-based block processing.

This section demonstrates the process of writing an Image Adapter class by discussing an example class (the LanAdapter class). The LanAdapter class is part of the toolbox. Use this simple, readonly class to process arbitrarily large uint8 LAN files with blockproc.

# **Learning More About the LAN File Format**

To understand how the LanAdapter class works, you must first know about the LAN file format. Landsat thematic mapper imagery is stored in the Erdas LAN file format. Erdas LAN files contain a 128-byte header followed by one or more spectral bands of data, band-interleaved-by-line (BIL), in order of increasing band number. The data is stored in little-endian byte order. The header contains several pieces of important information about the file, including size, data type, and number of bands of imagery contained in the file. The LAN file format specification defines the first 24 bytes of the file header as shown in the table.

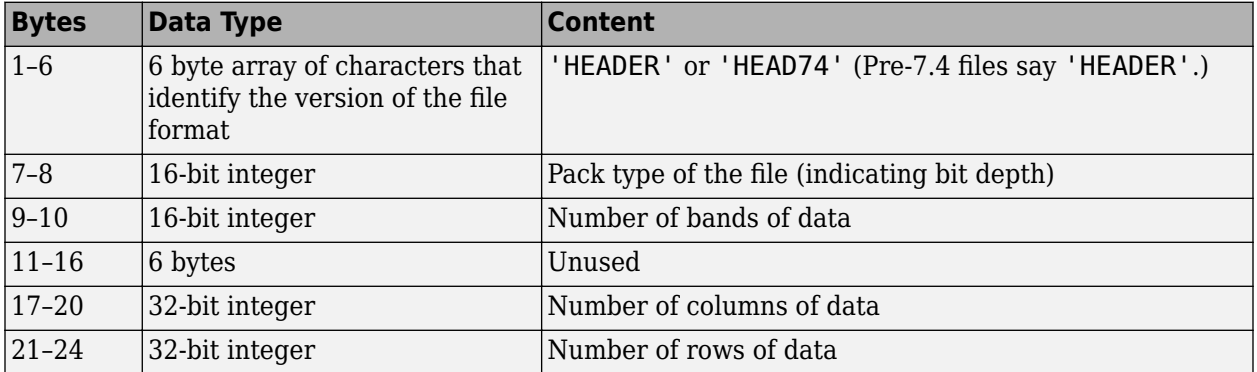

#### **File Header Content**

The remaining 104 bytes contain various other properties of the file, which this example does not use.

### **Parsing the Header**

Typically, when working with LAN files, the first step is to learn more about the file by parsing the header. The following code shows how to parse the header of the rio. lan file:

**1** Open the file:

```
file name = 'rio.lan';
fid = fopen(file name,'r');
```
**2** Read the first six bytes of the header:

```
headword = fread(fid, 6, 'uint8=>char')';fprintf('Version ID: %s\n',headword);
3 Read the pack type:
   pack_type = fread(fid,1,'uint16',0,'ieee-le');
   fprintf('Pack Type: %d\n',pack_type);
4 Read the number of spectral bands:
    num bands = fread(fid,1,'uint16',0,'ieee-le');
    fprintf('Number of Bands: %d\n',num bands);
5 Read the image width and height:
```

```
unused bytes = fread(fid,6,'uint8',0,'ieee-le');
    width = fread(fid,1,'uint32',0,'ieee-le');
    height = fread(fid,1,'uint32',0,'ieee-le');
    fprintf('Image Size (w x h): %d x %d\n', width, height);
6 Close the file:
```
fclose(fid);

The output appears as follows:

Version ID: HEAD74 Pack Type: 0 Number of Bands: 7 Image Size (w x h): 512 x 512

The rio.lan file is a 512-by-512, 7-band image. The pack type of 0 indicates that each sample is an 8-bit, unsigned integer (uint8 data type).

### **Reading the File**

In a typical, in-memory workflow, you would read this LAN file using the multibandread function. The LAN format stores the RGB data from the visible spectrum in bands 3, 2, and 1, respectively. You could create a truecolor image for further processing.

```
truecolor = multibandread('rio.lan', [512, 512, 7],...
    'uint8=>uint8', 128,'bil', 'ieee-le', {'Band','Direct',[3 2 1]});
```
For very large LAN files, however, reading and processing the entire image in memory using multibandread can be impractical, depending on your system capabilities. To avoid memory limitations, use the blockproc function. With blockproc, you can process images with a file-based workflow. You can read, process, and then write the results, one block at a time.

The blockproc function only supports reading and writing certain file formats, but it is extensible via the ImageAdapter class. To write an Image Adapter class for a particular file format, you must be able to:

- Query the size of the file on disk
- Read a rectangular block of data from the file

If you meet these two conditions, you can write an Image Adapter class for LAN files. You can parse the image header to query the file size, and you can modify the call to multibandread to read a particular block of data. You can encapsulate the code for these two objectives in an Image Adapter class structure, and then operate directly on large LAN files with the blockproc function. The

LanAdapter class is an Image Adapter class for LAN files, and is part of the Image Processing Toolbox software.

### **Examining the LanAdapter Class**

This section describes the constructor, properties, and methods of the LanAdapter class. Studying the LanAdapter class helps prepare you for writing your own Image Adapter class. If you are new to object-oriented programming, see Developing Classes—Typical Workflow for general information on writing classes.

Open LanAdapter.m and look at the implementation of the LanAdapter class.

#### **Classdef**

The LanAdapter class begins with the keyword classdef. The classdef section defines the class name and indicates that LanAdapter inherits from the ImageAdapter superclass. Inheriting from ImageAdapter allows the new class to:

- Interact with blockproc
- Define common ImageAdapter properties
- Define the interface that blockproc uses to read and write to LAN files

#### **Properties**

Following the classdef section, the LanAdapter class contains two blocks of class properties. The first block contains properties that are publicly visible, but not publicly modifiable. The second block contains fully public properties. The LanAdapter class stores some information from the file header as class properties. Other classes that also inherit from ImageAdapter, but that support different file formats, can have different properties.

```
classdef LanAdapter < ImageAdapter
    properties(GetAccess = public, SetAccess = private)
       Filename
       NumBands
    end
    properties(Access = public)
       SelectedBands
    end
```
In addition to the properties defined in LanAdapter.m, the class inherits the ImageSize property from the ImageAdapter superclass. The new class sets the ImageSize property in the constructor.

#### **Methods: Class Constructor**

The class constructor initializes the LanAdapter object. The LanAdapter constructor parses the LAN file header information and sets the class properties. Implement the constructor, a class method, inside a methods block.

The constructor contains much of the same code used to parse the LAN file header. The LanAdapter class only supports uint8 data type files, so the constructor validates the pack type of the LAN file, as well as the headword. The class properties store the remaining information. The method responsible for reading pixel data uses these properties. The SelectedBands property allows you to read a subset of the bands, with the default set to read all bands.

```
 methods
```

```
 function obj = LanAdapter(fname)
    % LanAdapter constructor for LanAdapter class.
    % When creating a new LanAdapter object, read the file
    % header to validate the file as well as save some image
    % properties for later use.
    % Open the file.
    obj.Filename = fname;
   fid = fopen(fname,'r);
    % Verify that the file begins with the headword 'HEADER' or
    % 'HEAD74', as per the Erdas LAN file specification.
   headword = freqd(fid, 6, 'uint8=>char');
    if ~(strcmp(headword','HEADER') || strcmp(headword',...
           'HEAD74'))
       error('Invalid LAN file header.');
    end
    % Read the data type from the header.
   pack_type = freqd(fid, 1, 'uint16', 0, 'ieee-le'); if ~isequal(pack_type,0)
       error(['Unsupported pack type. The LanAdapter example ' ...
          'only supports reading uint8 data.']);
    end
    % Provide band information.
   obj.NumBands = freqd(fid, 1, 'uint16', 0, 'ieee-le'); % By default, return all bands of data
    obj.SelectedBands = 1:obj.NumBands;
    % Specify image width and height.
   unused field = fread(fid,6,'uint8',0,'ieee-le');
   width = fread(fid, 1, 'uint32', 0, 'ieee-le');height = fread(fid, 1, 'uint32', 0, 'ieee-le'); obj.ImageSize = [height width];
    % Close the file handle
    fclose(fid);
```
end % LanAdapter

#### **Methods: Required**

Adapter classes have two required methods defined in the abstract superclass, ImageAdapter. All Image Adapter classes must implement these methods. The blockproc function uses the first method, readRegion, to read blocks of data from files on disk. The second method, close, performs any necessary cleanup of the Image Adapter object.

```
 function data = readRegion(obj, region_start, region_size)
    % readRegion reads a rectangular block of data from the file.
    % Prepare various arguments to MULTIBANDREAD.
  header size = 128;
   rows = region\_start(1):(region\_start(1) + region\_size(1) - 1);cols = region_start(2):(region_start(2) + region_size(2) - 1);
```

```
 % Call MULTIBANDREAD to get data.
      full_size = [obj.ImageSize obj.NumBands];
     data = multibandread(obj.Filename, full_size, ...'uint8=>uint8', header_size, 'bil', 'ieee-le'....
 {'Row', 'Direct', rows},...
 {'Column','Direct', cols},...
 {'Band', 'Direct', obj.SelectedBands});
```

```
 end % readRegion
```
readRegion has two input arguments, region\_start and region\_size. The region\_start argument, a two-element vector in the form [row col], defines the first pixel in the request block of data. The region size argument, a two-element vector in the form [num rows num cols], defines the size of the requested block of data. The readRegion method uses these input arguments to read and return the requested block of data from the image.

The readRegion method is implemented differently for different file formats, depending on what tools are available for reading the specific files. The readRegion method for the LanAdapter class uses the input arguments to prepare custom input for multibandread. For LAN files, multibandread provides a convenient way to read specific subsections of an image.

The other required method is close. The close method of the LanAdapter class appears as follows:

```
 function close(obj)
    % Close the LanAdapter object. This method is a part
    % of the ImageAdapter interface and is required.
    % Since the readRegion method is "atomic", there are
    % no open file handles to close, so this method is empty.
    end
 end % public methods
```

```
end % LanAdapter
```
As the comments indicate, the close method for LanAdapter has nothing to do, so close is empty. The multibandread function does not require maintenance of open file handles, so the close method has no handles to clean up. Image Adapter classes for other file formats may have more substantial close methods including closing file handles and performing other class clean-up responsibilities.

#### **Methods (Optional)**

As written, the LanAdapter class can only read LAN files, not write them. If you want to write output to a LAN format file, or another file with a format that blockproc does not support, implement the optional writeRegion method. Then, you can specify your class as a 'Destination' parameter in blockproc and write output to a file of your chosen format.

The signature of the writeRegion method is as follows:

```
function [ ] = writeRegion(obj, region start, region data)
```
The first argument, region start, indicates the first pixel of the block that the writeRegion method writes. The second argument, region data, contains the new data that the method writes to the file.

Classes that implement the writeRegion method can be more complex than LanAdapter. When creating a writable Image Adapter object, classes often have the additional responsibility of creating new files in the class constructor. This file creation requires a more complex syntax in the constructor, where you potentially need to specify the size and data type of a new file you want to create. Constructors that create new files can also encounter other issues, such as operating system file permissions or potentially difficult file-creation code.

# **Using the LanAdapter Class with blockproc**

Now that you understand how the LanAdapter class works, you can use it to enhance the visible bands of a LAN file. See the ["Compute Statistics for Large Images" on page 18-29](#page-1294-0) example to see how the blockproc function works with the LanAdapter class.

### **See Also**

blockproc | ImageAdapter | multibandread

### **More About**

• ["Compute Statistics for Large Images" on page 18-29](#page-1294-0)

# <span id="page-1286-0"></span>**Use Column-wise Processing to Speed Up Sliding Neighborhood or Distinct Block Operations**

#### **In this section...**

"Using Column Processing with Sliding Neighborhood Operations" on page 18-21 ["Using Column Processing with Distinct Block Operations" on page 18-22](#page-1287-0)

Performing sliding neighborhood and distinct block operations column-wise, when possible, can reduce the execution time required to process an image.

For example, suppose the operation you are performing involves computing the mean of each block. This computation is much faster if you first rearrange the blocks into columns, because you can compute the mean of every column with a single call to the mean function, rather than calling mean for each block individually.

To use column processing, use the colfilt function . This function

- **1** Reshapes each sliding or distinct block of an image matrix into a column in a temporary matrix
- **2** Passes the temporary matrix to a function you specify
- **3** Rearranges the resulting matrix back into the original shape

# **Using Column Processing with Sliding Neighborhood Operations**

For a sliding neighborhood operation, colfilt creates a temporary matrix that has a separate column for each pixel in the original image. The column corresponding to a given pixel contains the values of that pixel's neighborhood from the original image.

The following figure illustrates this process. In this figure, a 6-by-5 image matrix is processed in 2 by-3 neighborhoods. colfilt creates one column for each pixel in the image, so there are a total of 30 columns in the temporary matrix. Each pixel's column contains the value of the pixels in its neighborhood, so there are six rows. colfilt zero-pads the input image as necessary. For example, the neighborhood of the upper left pixel in the figure has two zero-valued neighbors, due to zero padding.

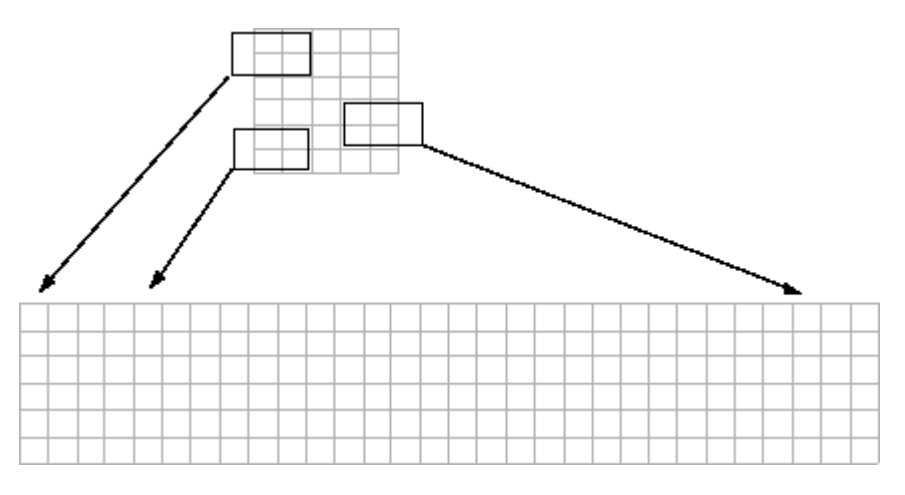

**colfilt Creates a Temporary Matrix for Sliding Neighborhood**

<span id="page-1287-0"></span>The temporary matrix is passed to a function, which must return a single value for each column. (Many MATLAB functions work this way, for example, mean, median, std, sum, etc.) The resulting values are then assigned to the appropriate pixels in the output image.

colfilt can produce the same results as nlfilter with faster execution time; however, it might use more memory. The example below sets each output pixel to the maximum value in the input pixel's neighborhood, producing the same result as the nlfilter example shown in ["Implementing](#page-1269-0) [Linear and Nonlinear Filtering as Sliding Neighborhood Operations" on page 18-4.](#page-1269-0)

 $I2 = \text{colfilt}(I, [3 3], 'sliding', @max);$ 

# **Using Column Processing with Distinct Block Operations**

For a distinct block operation, colfilt creates a temporary matrix by rearranging each block in the image into a column. colfilt pads the original image with 0's, if necessary, before creating the temporary matrix.

The following figure illustrates this process. A 6-by-16 image matrix is processed in 4-by-6 blocks. colfilt first zero-pads the image to make the size 8-by-18 (six 4-by-6 blocks), and then rearranges the blocks into six columns of 24 elements each.

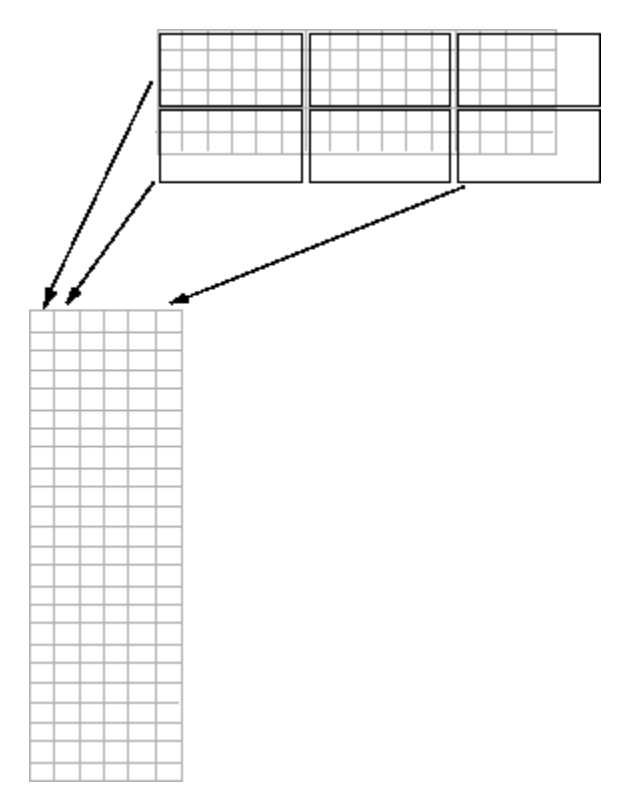

#### **colfilt Creates a Temporary Matrix for Distinct Block Operation**

After rearranging the image into a temporary matrix, colfilt passes this matrix to the function. The function must return a matrix of the same size as the temporary matrix. If the block size is m-by-n, and the image is mm-by-nn, the size of the temporary matrix is  $(m*n)$ -by-(ceil $(mm/m)*$ ceil $(m/$ n)). After the function processes the temporary matrix, the output is rearranged into the shape of the original image matrix.

This example sets all the pixels in each 8-by-8 block of an image to the mean pixel value for the block.

 $I = im2double(imread('tire.tif'))$ ;  $f = \mathcal{Q}(x)$  ones  $(64, 1)$  \*mean(x);  $I2 = colfilt(I, [8 8], 'distinct', f);$ 

The anonymous function in the example computes the mean of the block and then multiplies the result by a vector of ones, so that the output block is the same size as the input block. As a result, the output image is the same size as the input image.

#### **Restrictions**

You can use colfilt to implement many of the same distinct block operations that blockproc performs. However, colfilt has certain restrictions that blockproc does not:

- The output image must be the same size as the input image.
- The blocks cannot overlap.

For situations that do not satisfy these constraints, use blockproc.

# <span id="page-1289-0"></span>**Block Processing Large Images**

This example shows how to perform edge detection on a TIFF image by dividing the image into blocks. When working with large images, normal image processing techniques can sometimes break down. The images can either be too large to load into memory, or else they can be loaded into memory but then be too large to process.

To avoid these problems, you can process large images incrementally: reading, processing, and finally writing the results back to disk, one region at a time. The blockproc function helps you with this process. Using blockproc, specify an image, a block size, and a function handle. blockproc then divides the input image into blocks of the specified size, processes them using the function handle one block at a time, and then assembles the results into an output image. blockproc returns the output to memory or to a new file on disk.

First, consider the results of performing edge detection without block processing. This example uses a small image, cameraman.tif, to illustrate the concepts, but block processing is often more useful for large images.

```
file name = "cameraman.tif";
I = imread(file_name);normal\_edges = edge(I, "canny");
```

```
imshow(I)
title("Original Image")
```
**Original Image** 

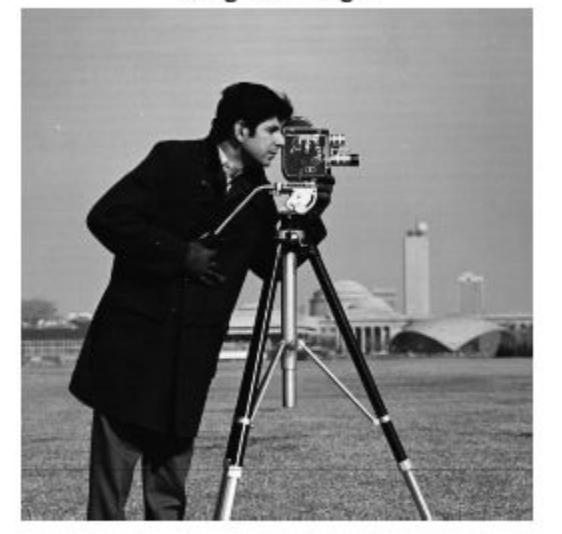

imshow(normal\_edges) title("Conventional Edge Detection")

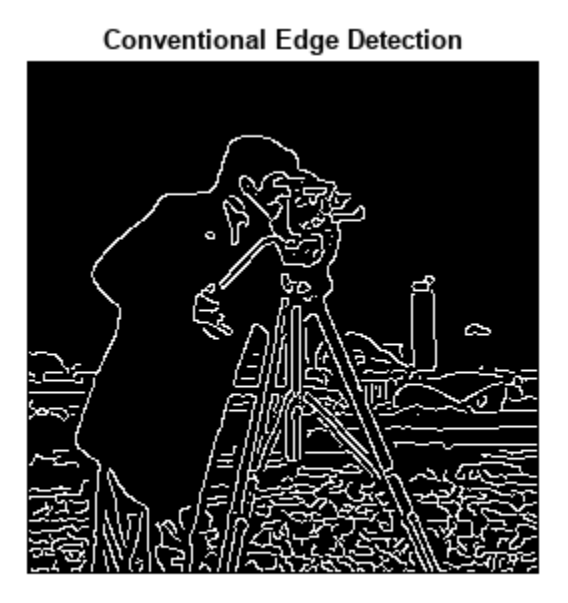

Now try the same task using block processing. The blockproc function has built-in support for TIFF images, so you do not have to read the file completely into memory using imread. Instead, call the function using the string filename as input. blockproc reads in one block at a time, making this workflow ideal for very large images.

When working with large images you will often use the "Destination" name-value argument to specify a file into which blockproc will write the output image. However, in this example you will return the results to a variable, in memory.

This example uses a block size of [50 50]. In general, choosing larger block sizes yields better performance for blockproc. This is particularly true for file-to-file workflows where accessing the disk will incur a significant performance cost. Appropriate block sizes vary based on the machine resources available, but should likely be in the range of thousands of pixels per dimension.

```
% You can use an anonymous function to define the function handle. The
% function is passed a structure as input, a "block struct", with several
% fields containing the block data as well as other relevant information.
% The function should return the processed block data.
edgeFun = @(block_struct) edge(block_struct.data,"canny");
block size = [50 50];block_edges = blockproc(file_name,block_size,edgeFun);
imshow(block_edges)
title("Block Processing - Simplest Syntax")
```
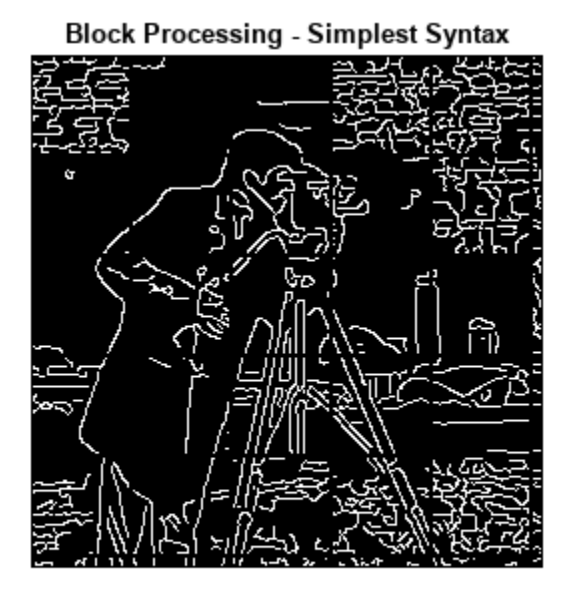

Notice the significant artifacts from the block processing. Determining whether a pixel is an edge pixel or not requires information from the neighboring pixels. This means that each block cannot be processed completely separately from its surrounding pixels. To remedy this, use the blockproc name-value argument "BorderSize" to specify vertical and horizontal borders around each block. The necessary "BorderSize" varies depending on the task being performed.

```
border size = [10 10];block_edges = blockproc(file_name,block_size,edgeFun,"BorderSize",border_size);
```
imshow(block\_edges) title("Block Processing - Block Borders")

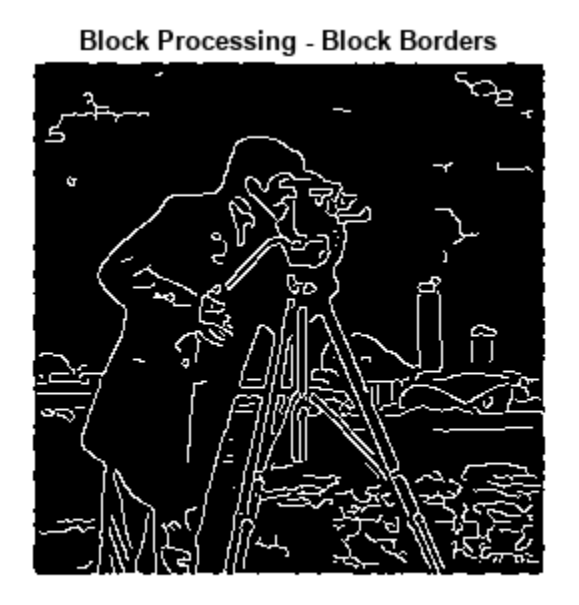

The blocks are now being processed with an additional 10 pixels of image data on each side. This looks better, but the result is still significantly different from the original in-memory result. The reason for this is that the Canny edge detector uses a threshold that is computed based on the complete image histogram. Since the blockproc function calls the edge function for each block, the Canny algorithm is working with incomplete histograms and therefore using varying thresholds across the image.

When block processing images, it is important to understand these types of algorithm constraints. Some functions will not directly translate to block processing for all syntaxes. In this case, the edge function allows you to pass in a fixed threshold as an input argument instead of computing it. Modify your function handle to use the three-argument syntax of edge, and thus remove one of the "global" constraints of the function. Some trial and error finds that a threshold of 0.09 gives good results.

```
thresh = 0.09;
edgeFun = @(block_struct) edge(block_struct.data,"canny",thresh);
block_edges = blockproc(file_name,block_size,edgeFun,"BorderSize",border_size);
```

```
imshow(block_edges)
title("Block Processing - Borders & Fixed Threshold")
```
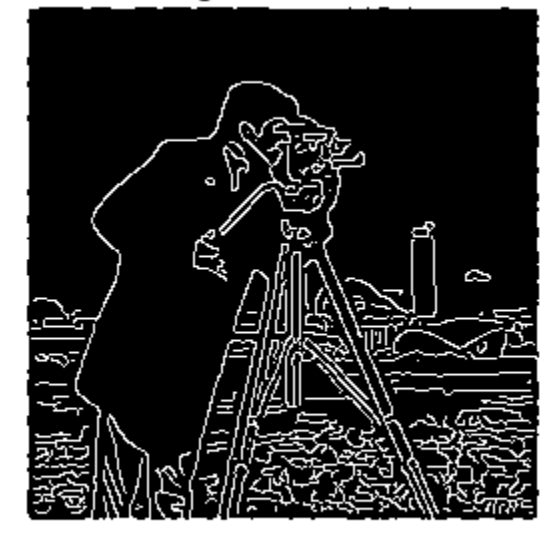

Block Processing - Borders & Fixed Threshold

The result now closely matches the original in-memory result. You can see some additional artifacts along the boundaries. These are due to the different methods of padding used by the Canny edge detector. Currently, blockproc only supports zero-padding along the image boundaries.

### **See Also**

blockproc | edge

# **Related Examples**

• ["Compute Statistics for Large Images" on page 18-29](#page-1294-0)

# **More About**

- • ["Distinct Block Processing" on page 18-6](#page-1271-0)
- • ["Block Size and Performance" on page 18-9](#page-1274-0)
- "Create Function Handle"

# <span id="page-1294-0"></span>**Compute Statistics for Large Images**

This example shows how to use blockproc to compute statistics from large images and then use that information to more accurately process the images blockwise. The blockproc function is well suited for applying an operation to an image blockwise, assembling the results, and returning them as a new image. Many image processing algorithms, however, require "global" information about the image, which is not available when you are only considering one block of image data at a time. These constraints can prove to be problematic when working with images that are too large to load completely into memory.

This example performs a task similar to that found in the ["Enhance Multispectral Color Composite](#page-567-0) [Images" on page 8-90](#page-567-0) example, but adapted for large images using blockproc.This example enhances the visible bands of the Erdas LAN file rio.lan. These types of block processing techniques are typically more useful for large images, but a small image is used to illustrate concepts in this example.

#### **Step 1: Create a Truecolor Composite**

Using blockproc, read the data from rio.lan, a file containing Landsat thematic mapper imagery in the Erdas LAN file format. blockproc has built-in support for reading TIFF and JPEG2000 files only. To read other types of files you must write an Image Adapter class to support I/O for your particular file format. This example uses a pre-built Image Adapter class, the LanAdapter, which supports reading LAN files. For more information on writing Image Adapter classes, see ["Perform](#page-1280-0) [Block Processing on Image Files in Unsupported Formats" on page 18-15](#page-1280-0).

The Erdas LAN format contains the visible red, green, and blue spectrum in bands 3, 2, and 1, respectively. Use blockproc to extract the visible bands into an RGB image.

Create the LanAdapter object associated with rio.lan.

 $input$  adapter = LanAdapter("rio.lan");

Select the visible R, G, and B bands.

input\_adapter.SelectedBands = [3 2 1];

Create a simple block function that returns the block data unchanged.

identityFcn = @(block\_struct) block\_struct.data;

Create the initial truecolor image.

truecolor = blockproc(input\_adapter,[100 100],identityFcn);

Display the results before enhancement.

```
imshow(truecolor)
title("Truecolor Composite (Not Enhanced)")
```
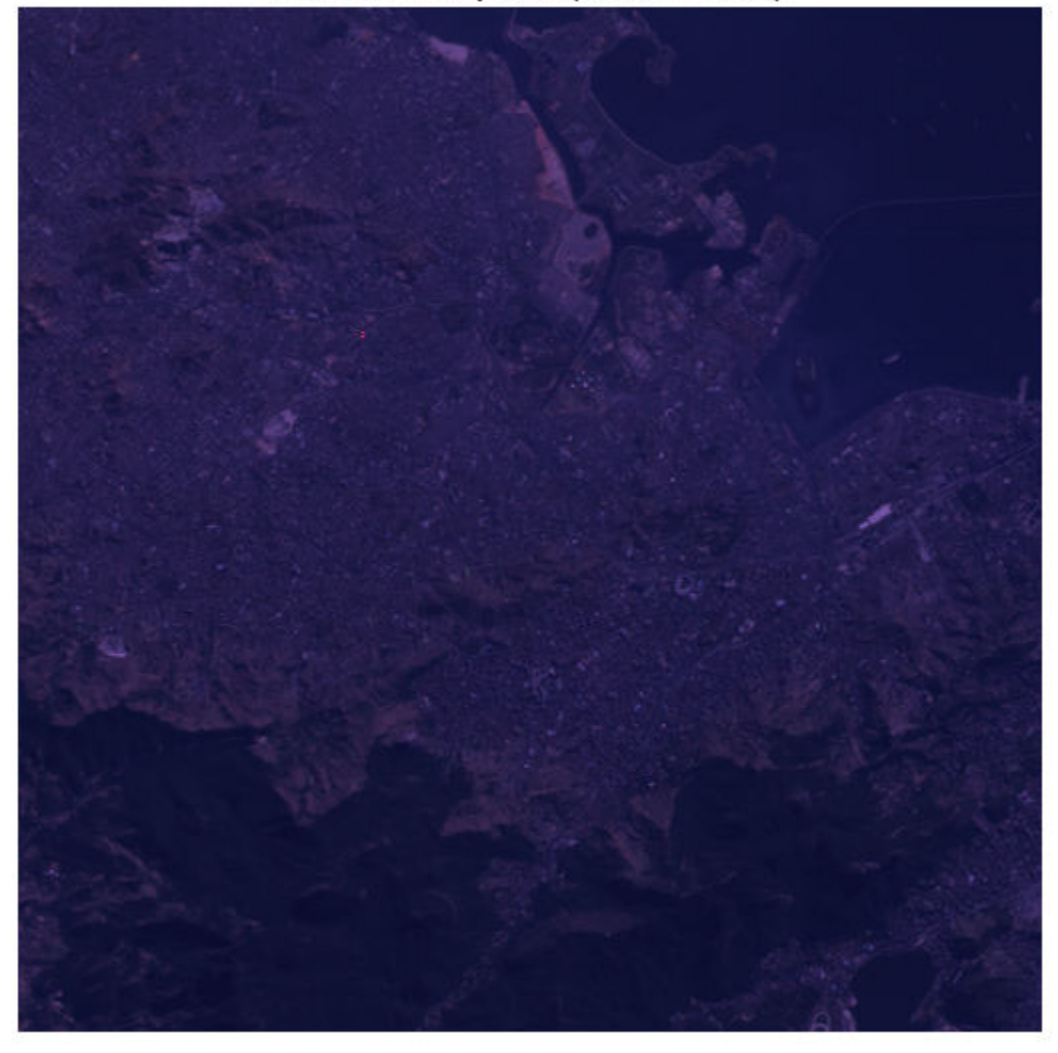

#### Truecolor Composite (Not Enhanced)

The resulting truecolor image is similar to that of paris. Lan in the ["Enhance Multispectral Color](#page-567-0) [Composite Images" on page 8-90](#page-567-0) example. The RGB image appears dull, with little contrast.

#### **Step 2: Enhance the Image - First Attempt**

First, try to stretch the data across the dynamic range using blockproc. This first attempt simply defines a new function handle that calls stretchlim and imadjust on each block of data individually.

```
adjustFcn = @(block_struct) imadjust(block_struct.data, ...
     stretchlim(block_struct.data));
truecolor_enhanced = blockproc(input_adapter,[100 100],adjustFcn);
```

```
imshow(truecolor_enhanced)
title("Truecolor Composite with Blockwise Contrast Stretch")
```
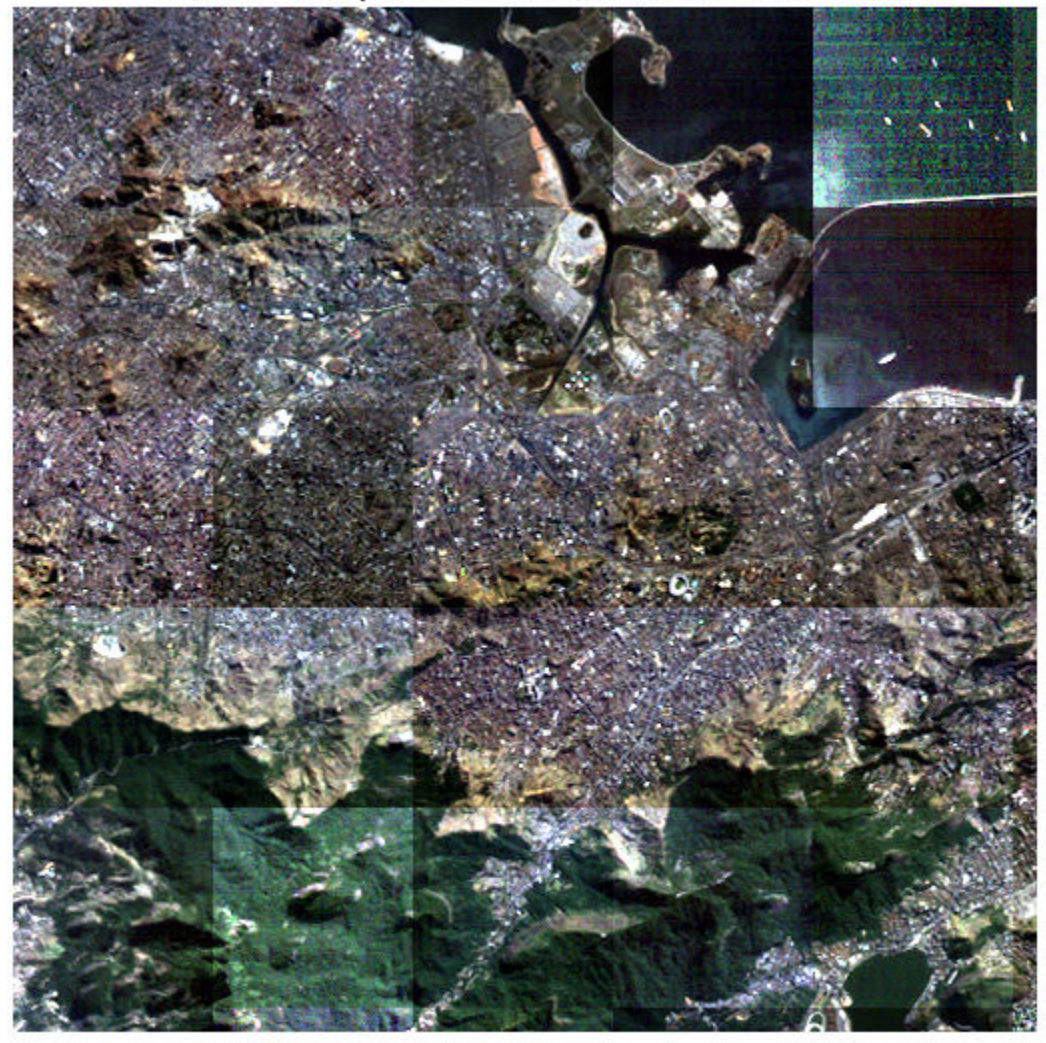

Truecolor Composite with Blockwise Contrast Stretch

You can see immediately that the results are incorrect. The problem is that the stretchlim function computes the histogram on the input image and uses this information to compute the stretch limits. Since each block is adjusted in isolation from its neighbors, each block is computing different limits from its local histogram.

#### **Step 3: Examine the Histogram Accumulator Class**

To examine the distribution of data across the dynamic range of the image, you can compute the histogram for each of the three visible bands.

When working with sufficiently large images, you cannot simply call imhist to create an image histogram. One way to incrementally build the histogram is to use blockproc with a class that will sum the histograms of each block as you move over the image.

Examine the HistogramAccumulator class.

#### type HistogramAccumulator

```
% HistogramAccumulator Accumulate incremental histogram.
% HistogramAccumulator is a class that incrementally builds up a
% histogram for an image. This class is appropriate for use with 8-bit
% or 16-bit integer images and is for educational purposes ONLY.
% Copyright 2009 The MathWorks, Inc.
classdef HistogramAccumulator < handle
     properties
         Histogram
         Range
     end
     methods
        function obj = HistoryramAccumulator()obj.Range = [];
             obj.Histogram = [];
         end
        function addToHistogram(obj, new data)
             if isempty(obj.Histogram)
                obj.Range = double(0:intmax(class(new data)));
                 obj.Histogram = hist(double(new_data(:)),obj.Range);
             else
                new\_hist = hist(double(new_data(:)), obj.Range); obj.Histogram = obj.Histogram + new_hist;
             end
         end
     end
end
```
The class is a simple wrapper around the hist function, allowing you to add data to a histogram incrementally. It is not specific to blockproc. Observe the following simple use of the HistogramAccumulator class.

Create the HistogramAccumulator object.

```
hist obj = HistogramAccumulator;
```
Split a sample image into 2 halves.

```
full image = imread("liftingbody.png");
top half = full image(1:256,:);bottom half = full image(257:end,:);
```
Compute the histogram incrementally.

```
addToHistogram(hist_obj,top_half);
addToHistogram(hist_obj,bottom_half);
computed_histogram = hist_obj.Histogram;
```
Compare against the results of the imhist function.

normal\_histogram = imhist(full\_image);

Examine the results. The histograms are numerically identical.

```
figure
subplot(1,2,1)
stem(computed_histogram,"Marker","none")
title("Incrementally Computed Histogram")
subplot(1,2,2)stem(normal_histogram',"Marker","none")
title("imhist Histogram")
```
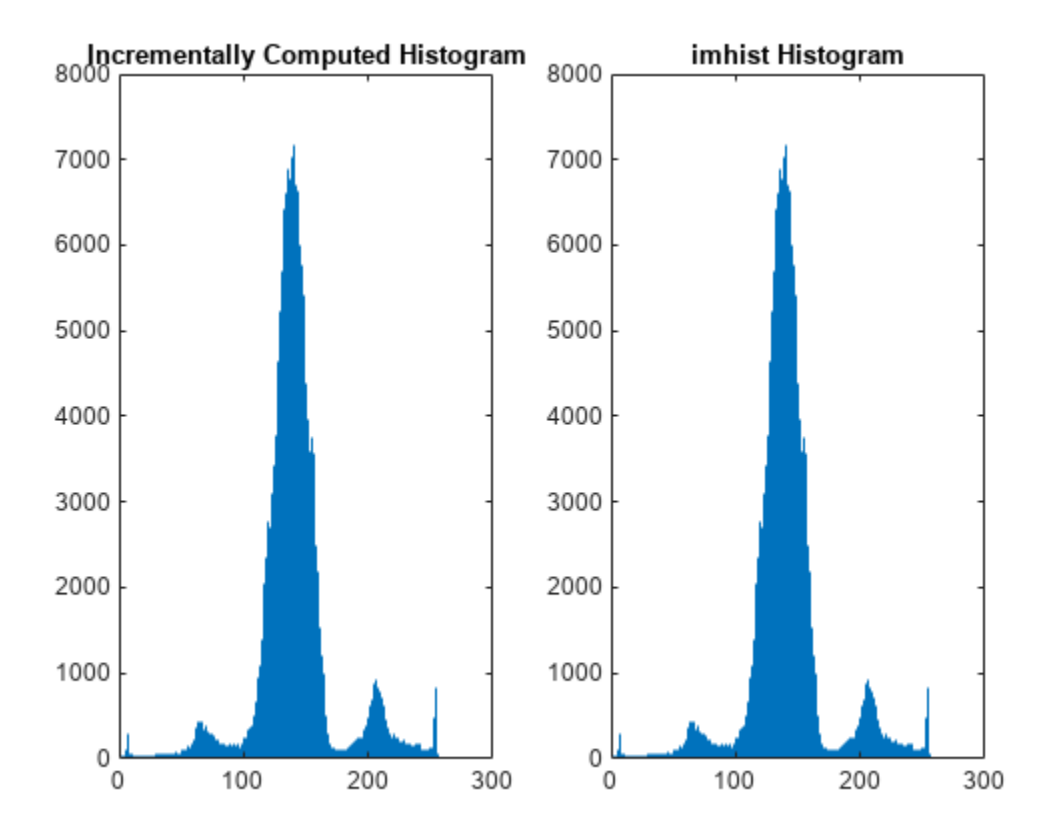

#### **Step 4: Use the HistogramAccumulator Class with blockproc**

Use the HistogramAccumulator class with blockproc to build the histogram of the red band of data in rio. lan. You can define a function handle for blockproc that will invoke the addToHistogram method on each block of data. By viewing this histogram, you can see that the data is concentrated within a small part of the available dynamic range. The other visible bands have similar distributions. This is one reason why the original truecolor composite appears dull.

Create the HistogramAccumulator object.

hist obj = HistogramAccumulator;

Set up blockproc function handle

addToHistFcn = @(block\_struct) addToHistogram(hist\_obj, block\_struct.data);

Compute the histogram of the red channel. Notice that the addToHistFcn function handle does not generate any output. Since the function handle passed to blockproc does not return anything, blockproc will not return anything either.

```
input adadapter.SelectedBands = 3;
blockproc(input adapter,[100 100],addToHistFcn);
red_hist = hist_obj.Histogram;
```
Display the results.

```
figure
stem(red hist,"Marker","none")
title("Histogram of Red Band (Band 3)")
```
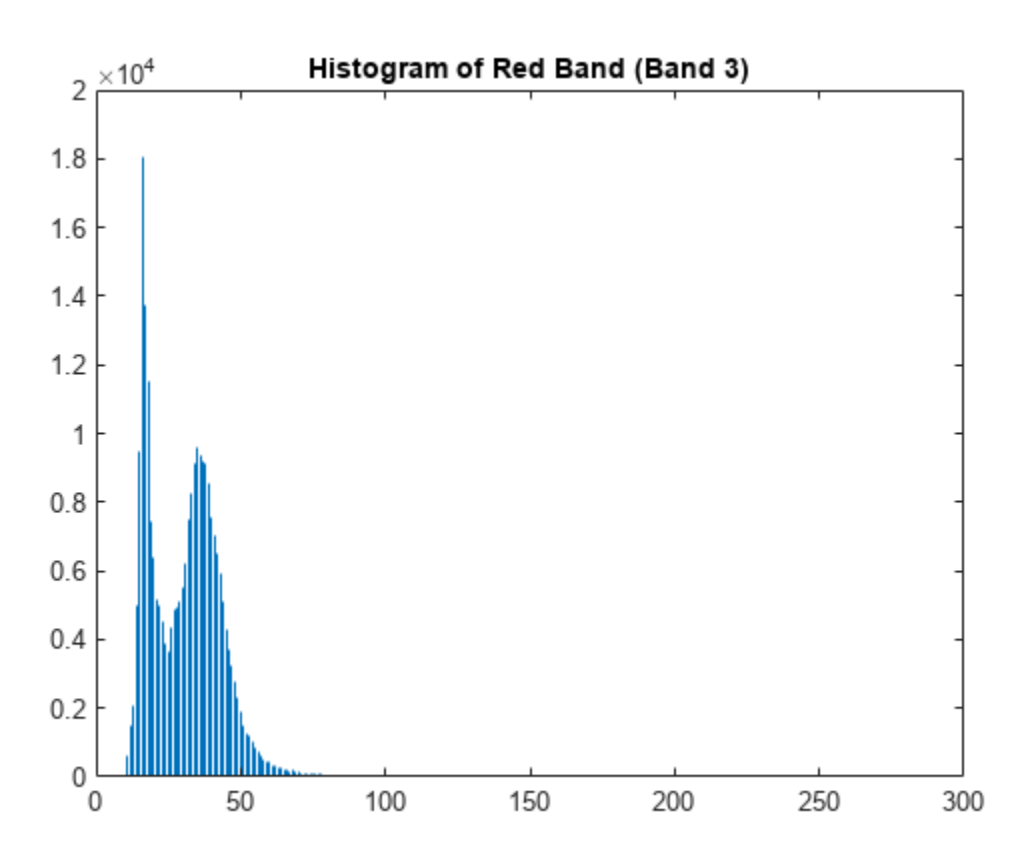

#### **Step 5: Enhance the Truecolor Composite with a Contrast Stretch**

You can now perform a proper contrast stretch on the image. For conventional, in-memory workflows, you can simply use the stretchlim function to compute the arguments to imadjust (like the example ["Enhance Multispectral Color Composite Images" on page 8-90](#page-567-0)). When working with large images, as we have seen, stretchlim is not easily adapted for use with blockproc since it relies on the full image histogram.

Once you have computed the image histograms for each of the visible bands, compute the proper arguments to imadjust by hand (similar to how stretchlim does).

First compute the histograms for the green and blue bands.

```
hist obj = HistogramAccumulator;
addToHistFcn = @(block struct) addToHistogram(hist obj,block struct.data);
input adapter. SelectedBands = 2;
blockproc(input adapter,[100 100],addToHistFcn);
green hist = hist obj.Histogram;
hist obj = HistogramAccumulator;
addToHistFcn = @(block struct) addToHistogram(hist obj,block struct.data);
input adapter. SelectedBands = 1;
blockproc(input_adapter,[100 100],addToHistFcn);
blue hist = hist obj.Histogram;Compute the CDF of each histogram.
computeCDF = @(histogram) cumsum(histogram) / sum(histogram);
findLowerLimit = @(cdf) find(cdf > 0.01, 1, "first");
findUpperLimit = @(cdf) find(cdf >= 0.99, 1, "first");
red cdf = computeCDF(red hist);red limits(1) = findLowerLimit(red_cdf);
red limits(2) = findUpperLimit(red cdf);
green cdf = computeCDF(qreen hist);
green limits(1) = findLowerLimit(greencdf);green limits(2) = findUpperLimit(green_cdf);
blue cdf = computeCDF(blue hist);
blue limits(1) = findLowerLimit(bluecdf);blue limits(2) = findUpperLimit(bluecdf);Prepare the arguments for the imadjust function.
```

```
rgb limits = [red limits' green limits' blue limits'];
```
Scale to the range [0, 1].

rgb limits = (rgb limits - 1) /  $(255)$ ;

Create a new adjustFcn that applies the global stretch limits and use blockproc to adjust the truecolor image.

```
adjustFcn = @(block_struct) imadjust(block_struct.data,rgb_limits);
```
Select the full RGB data.

```
input adapter.SelectedBands = [3 2 1];truecolor_enhanced = blockproc(input_adapter,[100 100],adjustFcn);
```
Display the result. The resulting image is much improved, with the data covering more of the dynamic range. By using blockproc you avoid loading the whole image into memory.

```
imshow(truecolor enhanced)
title("Truecolor Composite with Corrected Contrast Stretch")
```
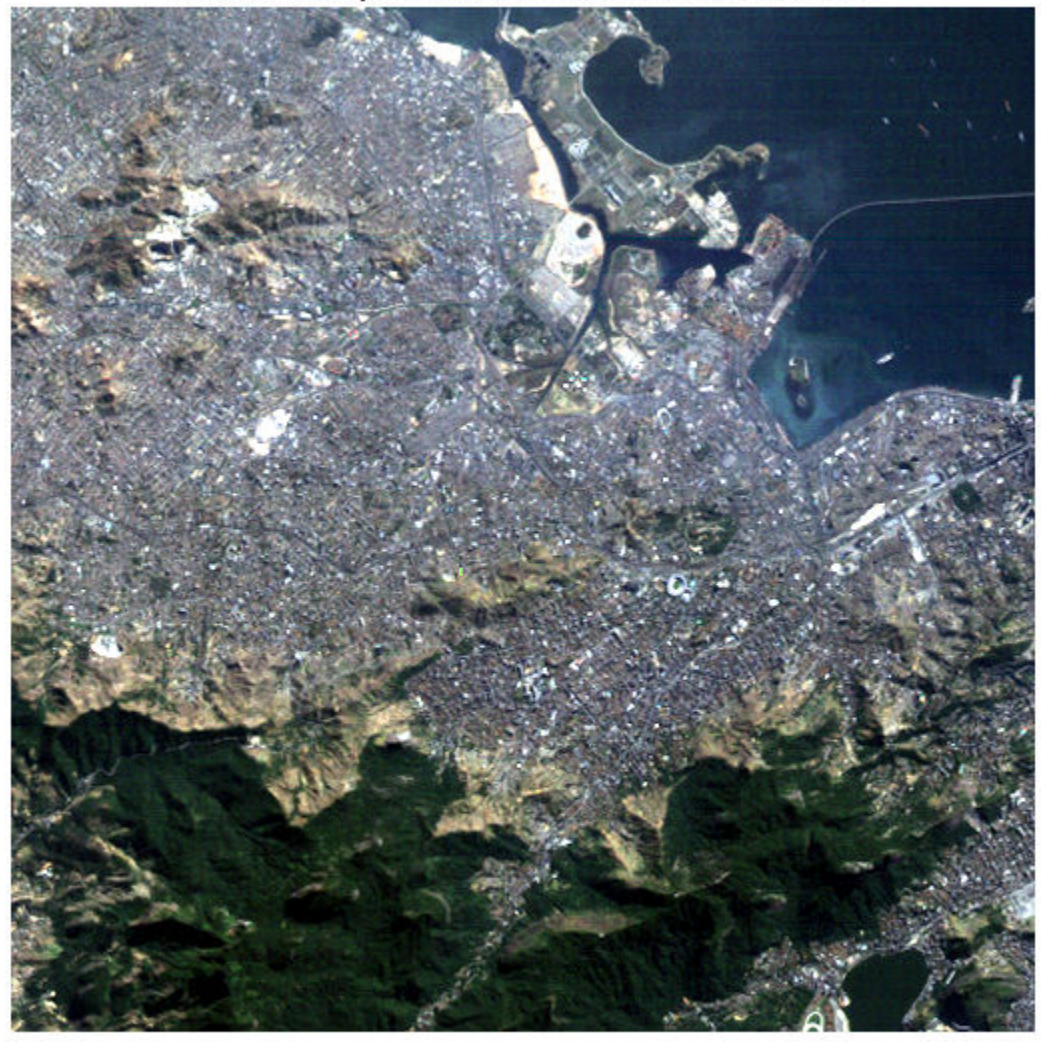

Truecolor Composite with Corrected Contrast Stretch

# **See Also**

**Classes** ImageAdapter

**Functions** blockproc | stretchlim | imadjust | imhist

# **Related Examples**

- • ["Enhance Multispectral Color Composite Images" on page 8-90](#page-567-0)
- • ["Block Processing Large Images" on page 18-24](#page-1289-0)

# **More About**

- • ["Distinct Block Processing" on page 18-6](#page-1271-0)
- • ["Perform Block Processing on Image Files in Unsupported Formats" on page 18-15](#page-1280-0)
- "Create Function Handle"

# **Deep Learning**

This topic describes functions that enable image denoising using convolutional neural networks, and provides examples of other image processing applications using deep learning techniques.

- • ["Get Started with Image Preprocessing and Augmentation for Deep Learning" on page 19-2](#page-1305-0)
- • ["Preprocess Images for Deep Learning" on page 19-5](#page-1308-0)
- • ["Preprocess Volumes for Deep Learning" on page 19-9](#page-1312-0)
- "Augment Images for Deep Learning Workflows" on page  $19-16$
- • ["Get Started with GANs for Image-to-Image Translation" on page 19-38](#page-1341-0)
- • ["Create Modular Neural Networks" on page 19-43](#page-1346-0)
- • ["Train and Apply Denoising Neural Networks" on page 19-45](#page-1348-0)
- • ["Remove Noise from Color Image Using Pretrained Neural Network" on page 19-48](#page-1351-0)
- • ["Increase Image Resolution Using Deep Learning" on page 19-54](#page-1357-0)
- • ["JPEG Image Deblocking Using Deep Learning" on page 19-70](#page-1373-0)
- • ["Image Processing Operator Approximation Using Deep Learning" on page 19-83](#page-1386-0)
- • ["Develop Camera Processing Pipeline Using Deep Learning" on page 19-97](#page-1400-0)
- • ["Brighten Extremely Dark Images Using Deep Learning" on page 19-119](#page-1422-0)
- • ["Semantic Segmentation of Multispectral Images Using Deep Learning" on page 19-130](#page-1433-0)
- • ["3-D Brain Tumor Segmentation Using Deep Learning" on page 19-148](#page-1451-0)
- • ["Neural Style Transfer Using Deep Learning" on page 19-158](#page-1461-0)
- • ["Unsupervised Day-to-Dusk Image Translation Using UNIT" on page 19-167](#page-1470-0)
- • ["Quantify Image Quality Using Neural Image Assessment" on page 19-178](#page-1481-0)
- • ["Unsupervised Medical Image Denoising Using CycleGAN" on page 19-191](#page-1494-0)
- • ["Unsupervised Medical Image Denoising Using UNIT" on page 19-205](#page-1508-0)
- • ["Preprocess Multiresolution Images for Training Classification Network" on page 19-218](#page-1521-0)
- • ["Classify Tumors in Multiresolution Blocked Images" on page 19-234](#page-1537-0)
- • ["Detect Image Anomalies Using Explainable FCDD Network" on page 19-246](#page-1549-0)
- • ["Classify Defects on Wafer Maps Using Deep Learning" on page 19-259](#page-1562-0)
- • ["Detect Image Anomalies Using Pretrained ResNet-18 Feature Embeddings" on page 19-275](#page-1578-0)

# <span id="page-1305-0"></span>**Get Started with Image Preprocessing and Augmentation for Deep Learning**

Data preprocessing consists of a series of deterministic operations that normalize or enhance desired data features. For example, you can normalize data to a fixed range or resize data to the size required by the network input layer. Preprocessing is used for training, validation, and test data.

Preprocessing can occur at two stages in the deep learning workflow.

- Commonly, preprocessing occurs as a separate step that you complete before preparing the data to be fed to the network. You load your original data, apply the preprocessing operations, then save the result to disk. The advantage of this approach is that the preprocessing overhead is only required once, then the preprocessed images are readily available as a starting place for all future trials of training a network.
- If you load your data into a datastore, then you can also apply preprocessing during training by using the transform and combine functions. For more information, see "Datastores for Deep Learning" (Deep Learning Toolbox). The transformed images are not stored in memory. This approach is convenient to avoid writing a second copy of training data to disk if your preprocessing operations are not computationally expensive and do not noticeably impact the speed of training the network.

Common image preprocessing operations include noise removal, edge-preserving smoothing, color space conversion, contrast enhancement, and morphology. For an example that shows how to create and apply these transformations, see "Augment Images for Deep Learning Workflows" on page 19-[16](#page-1319-0).

Data augmentation consists of randomized operations that are applied to the training data while the network is training.

Augmented image data can simulate variations in the image acquisition. Common types of image augmentation operations are randomized geometric transformations such as rotation and translation, which simulate variations in the camera orientation with respect to the scene. Random cropping simulates variations in the scene composition. Artificial noise simulates distortions introduced during image acquisition or upstream data processing operations. Augmentation increases the effective amount of training data and helps to make the network invariant to common variations and distortion in the data.

To augment training data, start by loading your data into a datastore. For more information, see "Datastores for Deep Learning" (Deep Learning Toolbox). Some built-in datastores apply a specific and limited set of augmentation to data for specific applications. You can also apply your own set of augmentation operations on data in the datastore by using the transform and combine functions. During training, the datastore randomly perturbs the training data for each epoch, so that each epoch uses a slightly different data set.

The table lists common types of preprocessing and augmentation operations applied to image data for deep learning applications.

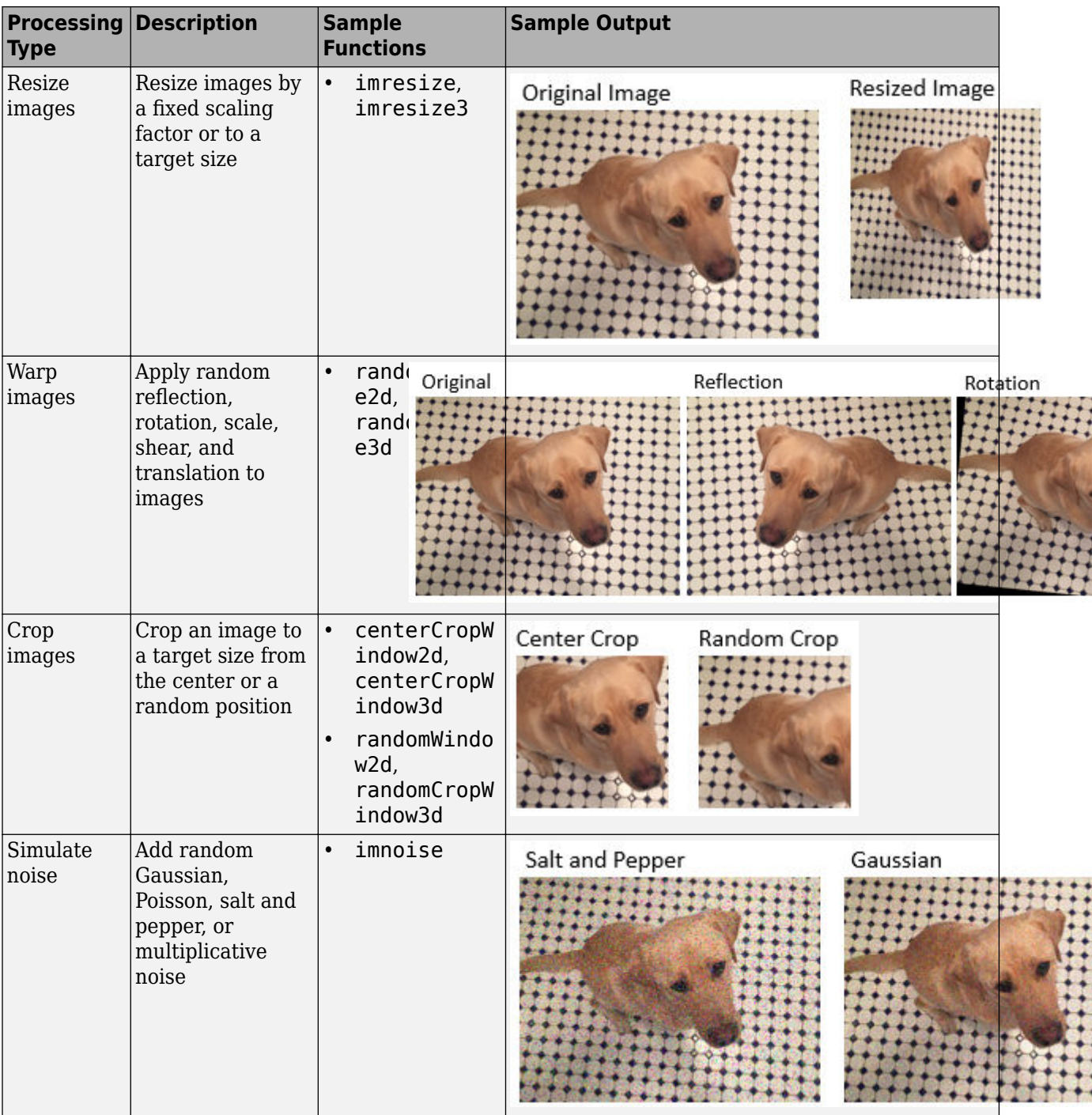

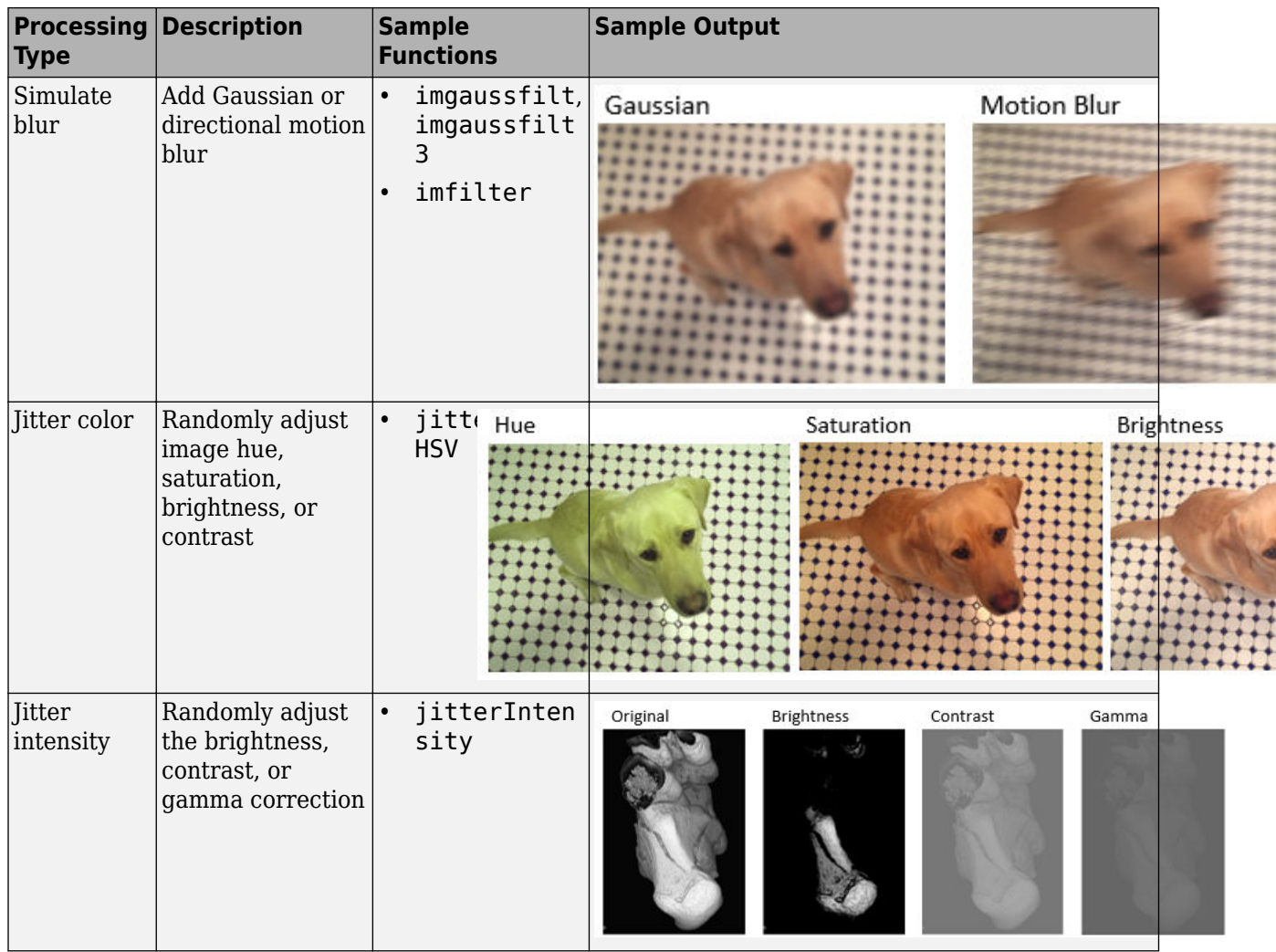

# **See Also**

# **Related Examples**

• "Augment Images for Deep Learning Workflows" on page 19-16

# **More About**

- "Datastores for Deep Learning" (Deep Learning Toolbox)
- "Select Datastore for File Format or Application"

# <span id="page-1308-0"></span>**Preprocess Images for Deep Learning**

To train a network and make predictions on new data, your images must match the input size of the network. If you need to adjust the size of your images to match the network, then you can rescale or crop your data to the required size.

You can effectively increase the amount of training data by applying randomized augmentation to your data. Augmentation also enables you to train networks to be invariant to distortions in image data. For example, you can add randomized rotations to input images so that a network is invariant to the presence of rotation in input images. An augmentedImageDatastore provides a convenient way to apply a limited set of augmentations to 2-D images for classification problems.

For more advanced preprocessing operations, to preprocess images for regression problems, or to preprocess 3-D volumetric images, you can start with a built-in datastore. You can also preprocess images according to your own pipeline by using the transform and combine functions.

# **Resize Images Using Rescaling and Cropping**

You can store image data as a numeric array, an ImageDatastore object, or a table. An ImageDatastore enables you to import data in batches from image collections that are too large to fit in memory. You can use an augmented image datastore or a resized 4-D array for training, prediction, and classification. You can use a resized 3-D array for prediction and classification only.

There are two ways to resize image data to match the input size of a network.

- Rescaling multiplies the height and width of the image by a scaling factor. If the scaling factor is not identical in the vertical and horizontal directions, then rescaling changes the spatial extents of the pixels and the aspect ratio.
- Cropping extracts a subregion of the image and preserves the spatial extent of each pixel. You can crop images from the center or from random positions in the image.

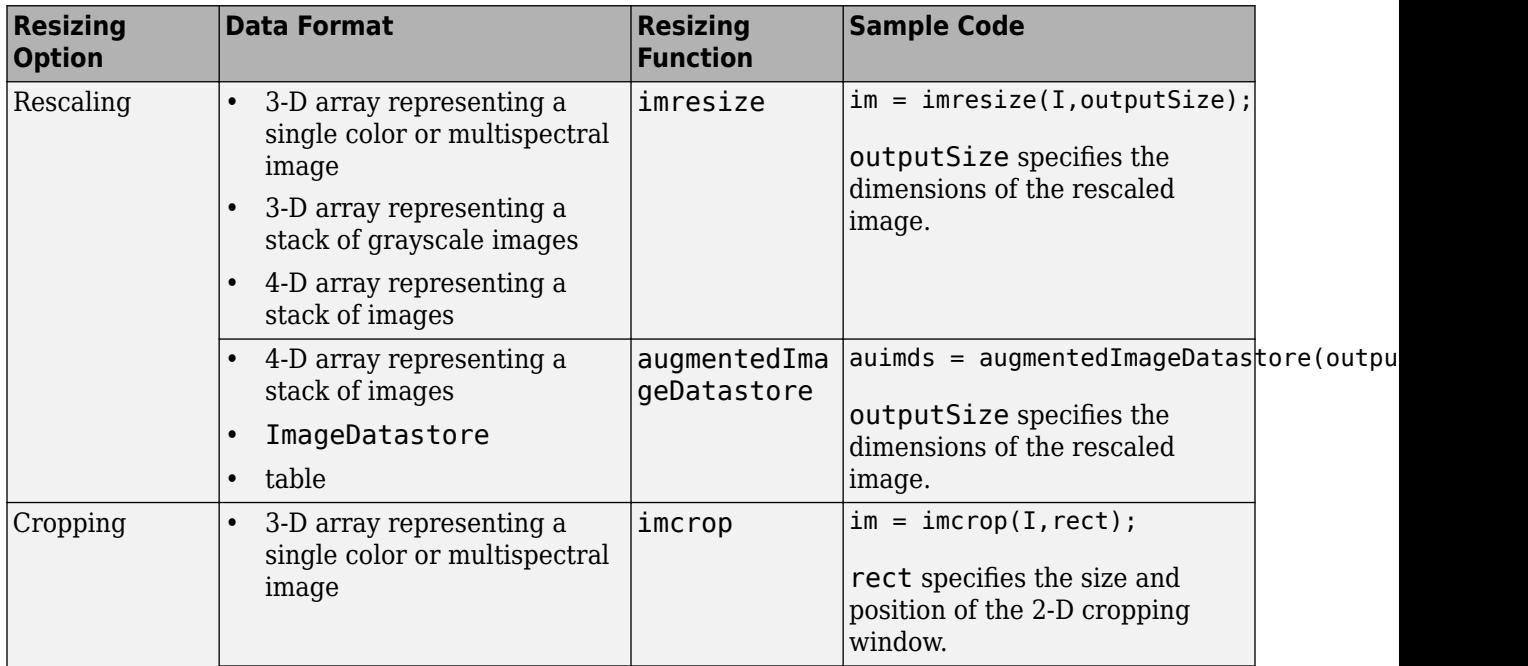

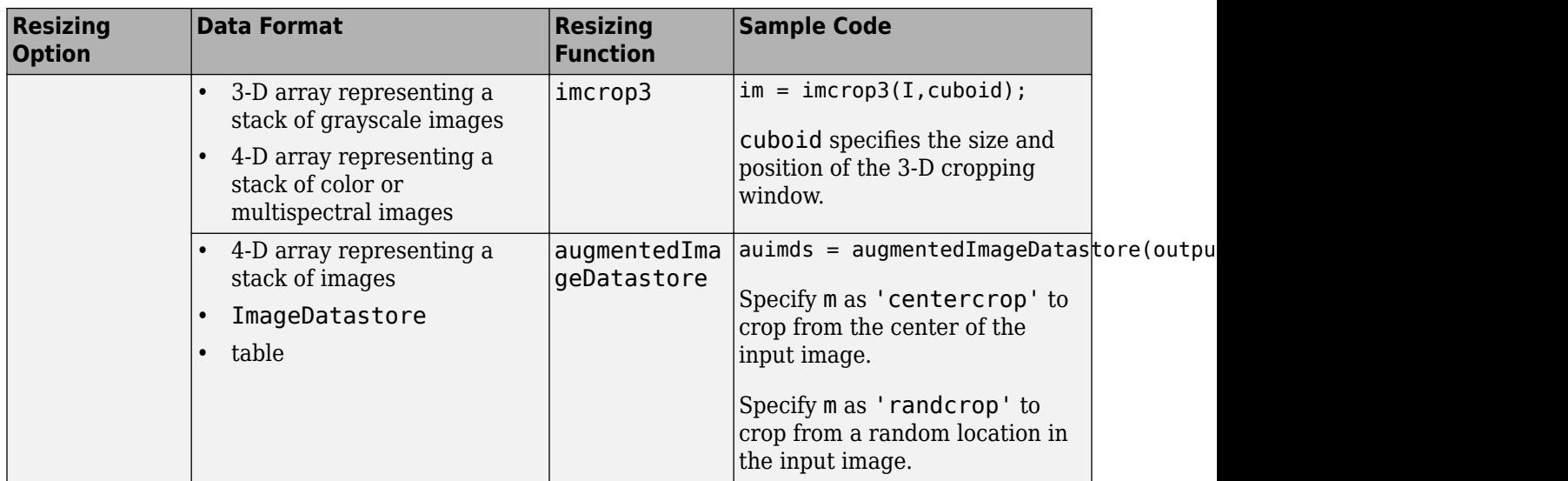

# **Augment Images for Training with Random Geometric Transformations**

For image classification problems, you can use an augmentedImageDatastore to augment images with a random combination of resizing, rotation, reflection, shear, and translation transformations.

The diagram shows how trainNetwork uses an augmented image datastore to transform training data for each epoch. When you use data augmentation, one randomly augmented version of each image is used during each epoch of training. For an example of the workflow, see "Train Network with Augmented Images" (Deep Learning Toolbox).

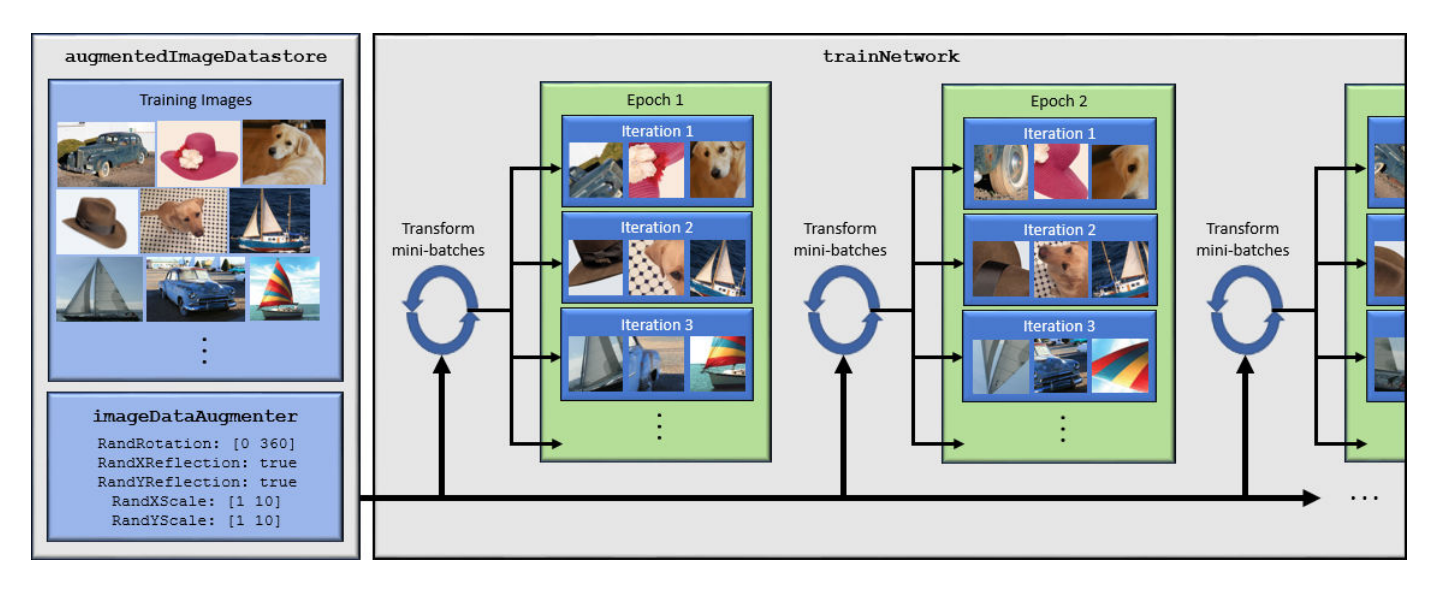

- **1** Specify training images.
- **2** Configure image transformation options, such as the range of rotation angles and whether to apply reflection at random, by creating an imageDataAugmenter.

**Tip** To preview the transformations applied to sample images, use the augment function.

- **3** Create an augmentedImageDatastore. Specify the training images, the size of output images, and the imageDataAugmenter. The size of output images must be compatible with the size of the imageInputLayer of the network.
- **4** Train the network, specifying the augmented image datastore as the data source for trainNetwork. For each iteration of training, the augmented image datastore applies a random combination of transformations to images in the mini-batch of training data.

When you use an augmented image datastore as a source of training images, the datastore randomly perturbs the training data for each epoch, so that each epoch uses a slightly different data set. The actual number of training images at each epoch does not change. The transformed images are not stored in memory.

# **Perform Additional Image Processing Operations Using Built-In Datastores**

Some datastores perform specific and limited image preprocessing operations when they read a batch of data. These application-specific datastores are listed in the table. You can use these datastores as a source of training, validation, and test data sets for deep learning applications that use Deep Learning Toolbox™. All of these datastores return data in a format supported by trainNetwork.

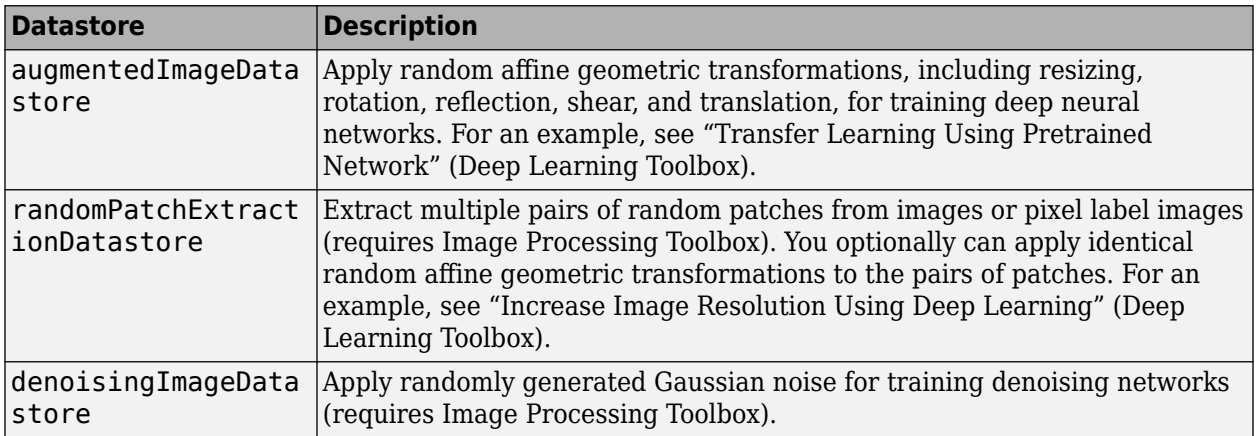

# **Apply Custom Image Processing Pipelines Using Combine and Transform**

To perform more general and complex image preprocessing operations than offered by the application-specific datastores, you can use the transform and combine functions. For more information, see "Datastores for Deep Learning" (Deep Learning Toolbox).

#### **Transform Datastores with Image Data**

The transform function creates an altered form of a datastore, called an underlying datastore, by transforming the data read by the underlying datastore according to a transformation function that you define.

The custom transformation function must accept data in the format returned by the read function of the underlying datastore. For image data in an ImageDatastore, the format depends on the ReadSize property .

- When ReadSize is 1, the transformation function must accept an integer array. The size of the array is consistent with the type of images in the ImageDatastore. For example, a grayscale image has dimensions *m*-by-*n*, a truecolor image has dimensions *m*-by-*n*-by-3, and a multispectral image with *c* channels has dimensions *m*-by-*n*-by-*c*.
- When ReadSize is greater than 1, the transformation function must accept a cell array of image data. Each element corresponds to an image in the batch.

The transform function must return data that matches the input size of the network. The transform function does not support one-to-many observation mappings.

**Tip** The transform function supports prefetching when the underlying ImageDatastore reads a batch of JPG or PNG image files. For these image types, do not use the readFcn argument of ImageDatastore to apply image preprocessing, as this option is usually significantly slower. If you use a custom read function, then ImageDatastore does not prefetch.

#### **Combine Datastores with Image Data**

The combine function concatenates the data read from multiple datastores and maintains parity between the datastores.

- Concatenate data into a two-column table or two-column cell array for training networks with a single input, such as image-to-image regression networks.
- Concatenate data to a (numInputs+1)-column cell array for training networks with multiple inputs.

## **See Also**

trainNetwork | imresize | transform | combine | ImageDatastore

## **Related Examples**

- "Train Network with Augmented Images" (Deep Learning Toolbox)
- "Train Deep Learning Network to Classify New Images" (Deep Learning Toolbox)
- "Create and Explore Datastore for Image Classification" (Deep Learning Toolbox)
- "Prepare Datastore for Image-to-Image Regression" (Deep Learning Toolbox)

## **More About**

- "Datastores for Deep Learning" (Deep Learning Toolbox)
- "Preprocess Volumes for Deep Learning" (Deep Learning Toolbox)
- "Deep Learning in MATLAB" (Deep Learning Toolbox)

# <span id="page-1312-0"></span>**Preprocess Volumes for Deep Learning**

# **Read Volumetric Data**

Supported file formats for volumetric image data include MAT-files, Digital Imaging and Communications in Medicine (DICOM) files, and Neuroimaging Informatics Technology Initiative (NIfTI) files.

Read volumetric image data into an ImageDatastore. Read volumetric pixel label data into a PixelLabelDatastore. For more information, see "Datastores for Deep Learning" (Deep Learning Toolbox).

The table shows typical usages of imageDatastore and pixelLabelDatastore for each of the supported file formats. When you create the datastore, specify the FileExtensions name-value argument as the file extensions of your data. Specify the ReadFcn property as a function handle that reads data of the file format. The filepath argument specifies the path to the files or folder containing image data. For pixel label images, the additional classNames and pixelLabelID arguments specify the mapping of voxel label values to class names.

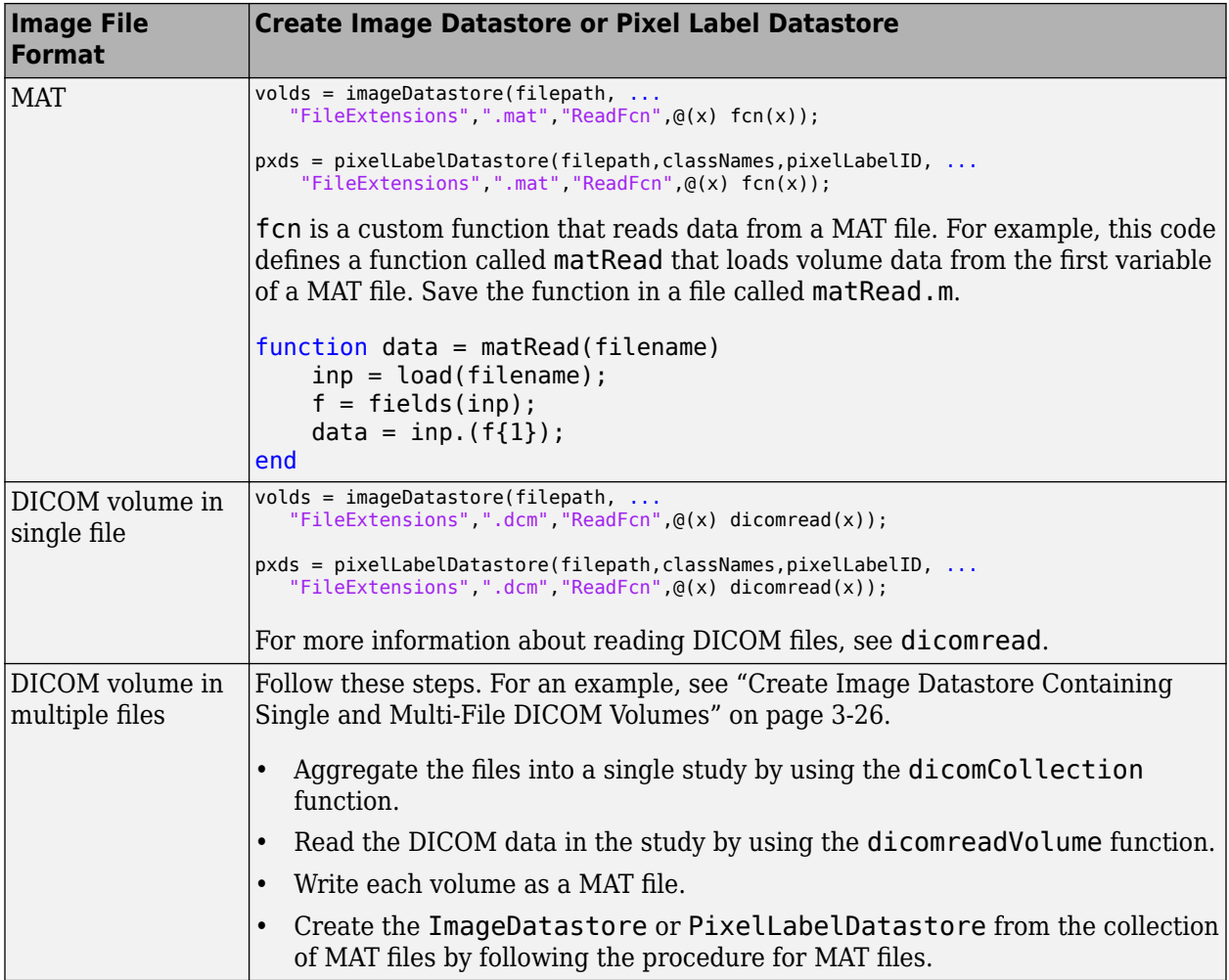

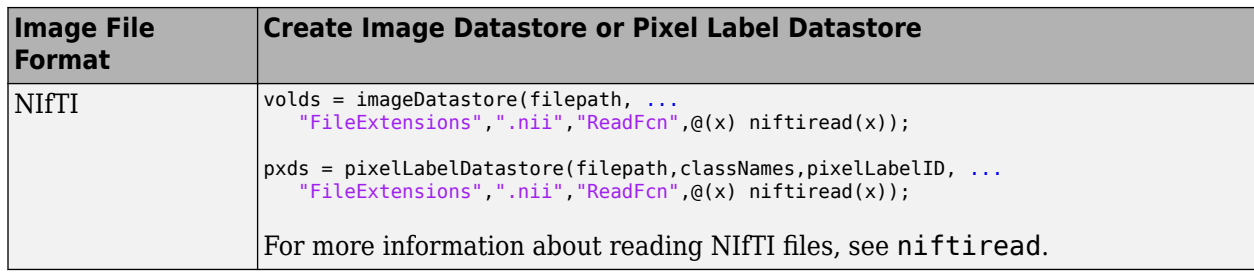

# **Pair Image and Label Data**

To associate volumetric image and label data for semantic segmentation, or two volumetric image datastores for regression, use a randomPatchExtractionDatastore. A random patch extraction datastore extracts corresponding randomly-positioned patches from two datastores. Patching is a common technique to prevent running out of memory when training with arbitrarily large volumes. Specify a patch size that matches the input size of the network and, for memory efficiency, is smaller than the full size of the volume, such as 64-by-64-by-64 voxels.

You can also use the combine function to associate two datastores. However, associating two datastores using a randomPatchExtractionDatastore has some benefits over combine.

- randomPatchExtractionDatastore supports parallel training, multi-GPU training, and prefetch reading. Specify parallel or multi-GPU training using the ExecutionEnvironment name-value argument of trainingOptions. Specify prefetch reading using the DispatchInBackground name-value argument of trainingOptions. Prefetch reading requires Parallel Computing Toolbox.
- randomPatchExtractionDatastore inherently supports patch extraction. In contrast, to extract patches from a CombinedDatastore, you must define your own function that crops images into patches, and then use the transform function to apply the cropping operations.
- randomPatchExtractionDatastore can generate several image patches from one test image. One-to-many patch extraction effectively increases the amount of available training data.

# **Preprocess Volumetric Data**

Deep learning frequently requires the data to be preprocessed and augmented. For example, you may want to normalize image intensities, enhance image contrast, or add randomized affine transformations to prevent overfitting.

To preprocess volumetric data, use the transform function. transform creates an altered form of a datastore, called an underlying datastore, by transforming the data read by the underlying datastore according to the set of operations you define in a custom function. Image Processing Toolbox provides several functions that accept volumetric input. For a full list of functions, see 3-D Volumetric Image Processing. You can also preprocess volumetric images using functions in MATLAB that work on multidimensional arrays.

The custom transformation function must accept data in the format returned by the read function of the underlying datastore.

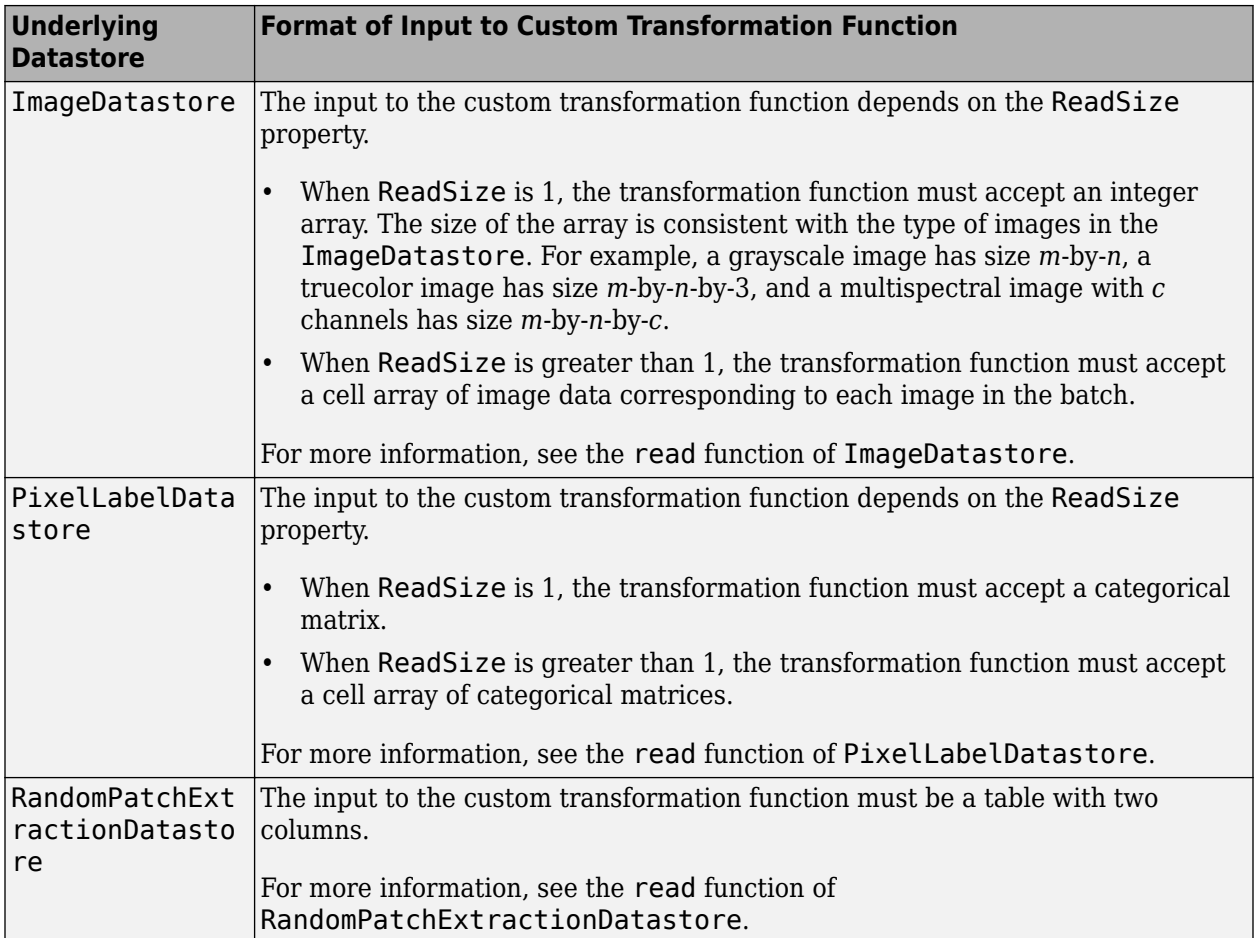

The transform function must return data that matches the input size of the network. The transform function does not support one-to-many observation mappings.

To apply random affine transformations to volumetric data in RandomPatchExtractionDatastore, you must use the transform function. The DataAugmentation property of this datastore does not support volumetric data.

# **Examples**

#### **Transform Batch of Volumetric Data in Image Datastore**

This example shows how to transform volumetric data in an image datastore using a sample image preprocessing pipeline.

Specify a set of volumetric images saved at MAT files.

```
filepath = fullfile(matlabroot,"toolbox","images","imdata","mristack.mat");
files = [filepath; filepath; filepath];
```
Create an image datastore that stores multiple volumetric images. Specify that the ReadSize of the datastore is greater than 1. Specify a custom read function, matRead. This function is defined in the Supporting Functions section of this example.

```
volDS = imageDatastore(files,FileExtensions=".mat", ...
    ReadSize=3,ReadFcn=@(x) matRead(x));
```
Specify the input size of the network.

 $inputSize = [128 128];$ 

Preprocess the volumetric images in volDS using the custom preprocessing pipeline defined in the preprocessVolumetricIMDS supporting function.

dsTrain = transform(volDS,@(x) preprocessVolumetricIMDS(x,inputSize));

Read a batch of data.

```
minibatch = read(dsTrain)
```

```
minibatch=3×1 cell array
     {128x128x21 uint8}
     {128x128x21 uint8}
     {128x128x21 uint8}
```
#### **Supporting Functions**

The matRead function loads volume data from the first variable of a MAT file.

```
function data = matRead(filename)inp = load(filename);
    f = fields(inp);data = inp. (f{1});
end
```
The preprocessVolumetricIMDS function performs the desired transformations of data read from an underlying image datastore. Because the read size of the image datastore is greater than 1, the function must accept a cell array of image data. The function loops through each read image and transforms the data according to this preprocessing pipeline:

- Randomly rotate the image about the *z*-axis.
- Resize the volume to the size expected by the network.
- Create a noisy version of the image with Gaussian noise.
- Return the image in a cell array.

function batchOut = preprocessVolumetricIMDS(batchIn, inputSize)

```
numRows = size(batchIn, 1);batchOut = cell(numRows, 1);for idx = 1: numRows % Perform randomized 90 degree rotation about the z-axis
    imRotated = imrotate3(batchIn\{idx, 1\}, 90*(randi(4)-1), [0 0 1]); % Resize the volume to the size expected by the network
     imResized = imresize(imRotated,inputSize);
     % Add zero-mean Gaussian noise with a normalized variance of 0.01
     imNoisy = imnoise(imResized,"gaussian",0.01);
```

```
 % Return the preprocessed data
batchOut(idx) = \{imNoisy\};
```
end end

#### **Transform Volumetric Data in Random Patch Extraction Datastore**

This example shows how to transform pairs of volumetric data in a random patch extraction datastore using a sample image preprocessing pipeline.

Specify two sets of volumetric images saved at MAT files. Each set contains five volumetric images.

```
dir = fullfile(matlabroot,"toolbox","images","imdata","BrainMRILabeled");
filesVol1 = fullfile(dir, "images");
filesVol2 = fullfile(dir,"labels");
```
Store each set of volumetric images in an image datastore. Specify a custom read function, matRead. This function is defined in the Supporting Functions section of this example. Use the default ReadSize of 1.

```
vol1DS = imageDatastore(filesVol1,FileExtensions=".mat",ReadFcn=@(x) matRead(x));
vol2DS = imageDatastore(filesVol2,FileExtensions=".mat",ReadFcn=@(x) matRead(x));
```
Specify the input size of the network.

inputSize = [128 128];

Create a random patch extraction datastore that extracts corresponding patches from the two datastores. Select three patches per image.

patchVolDS = randomPatchExtractionDatastore(vol1DS, vol2DS, inputSize, PatchesPerImage=3);

Preprocess the volumetric images in patchVolDS using the custom preprocessing pipeline defined in the preprocessVolumetricPatchDS supporting function.

dsTrain = transform(patchVolDS,@(x) preprocessVolumetricPatchDS(x));

Read a batch of data.

```
minibatch = read(dsTrain)
```
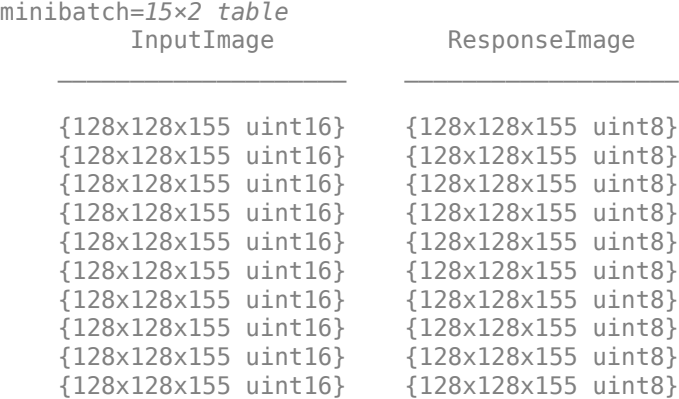

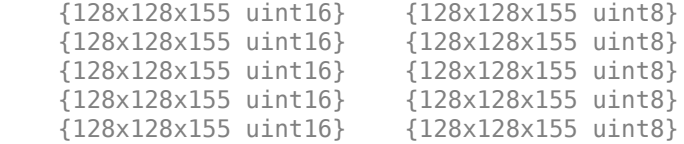

#### **Supporting Functions**

The matRead function loads volume data from the first variable of a MAT file.

```
function data = matRead(filename)
    inp = load(filename);
    f = fields(inp);data = inp. (f{1});
end
```
The preprocessVolumetricPatchDS function performs the desired transformations of data read from the underlying random patch extraction datastore. The function must accept a table. The function transforms the data according to this preprocessing pipeline:

- Randomly select one of five augmentations.
- Apply the same augmentation to the data in both columns of the table.
- Return the augmented image pair in a table.

```
function batchOut = preprocessVolumetricPatchDS(batchIn)
```

```
numRows = size(batchIn, 1);batchOut = batchIn;% 5 augmentations: nil,rot90,fliplr,flipud,rot90(fliplr)
augType = \{\mathfrak{a}(x) x,\mathfrak{a}rot90,\mathfrak{a}fliplr,\mathfrak{a}(x) rot90(fliplr(x))};
for idx = 1:numRowsimg = batchIn\{idx, 1\}\{1\};resp = batchIn\{idx, 2\}\{1\};rndIdx = randi(5,1);imgAug = augType{rndIdx}(img);respAug = augType{rndIdx}(resp);batchOut(idx, :) = \{imgAug, respAug\};end
end
```
## **See Also**

```
trainNetwork | imageDatastore | pixelLabelDatastore |
randomPatchExtractionDatastore | transform
```
## **Related Examples**

- • ["Create Image Datastore Containing Single and Multi-File DICOM Volumes" on page 3-26](#page-139-0)
- "3-D Brain Tumor Segmentation Using Deep Learning" (Deep Learning Toolbox)

# **More About**

- "Datastores for Deep Learning" (Deep Learning Toolbox)
- "Deep Learning in MATLAB" (Deep Learning Toolbox)
- "Create Functions in Files"

# <span id="page-1319-0"></span>**Augment Images for Deep Learning Workflows**

This example shows how you can perform common kinds of randomized image augmentation such as geometric transformations, cropping, and adding noise.

Image Processing Toolbox functions enable you to implement common styles of image augmentation. This example demonstrates five common types of transformations:

- • [Random Image Warping Transformations on page 19-17](#page-1320-0)
- • [Cropping Transformations on page 19-23](#page-1326-0)
- • [Color Transformations on page 19-24](#page-1327-0)
- • [Synthetic Noise on page 19-29](#page-1332-0)
- • [Synthetic Blur on page 19-30](#page-1333-0)

The example then shows how to [apply augmentation to image data in datastores on page 19-31](#page-1334-0) using a combination of multiple types of transformations.

You can use augmented training data to train a network. For an example of training a network using augmented images, see "Prepare Datastore for Image-to-Image Regression" (Deep Learning Toolbox).

Read and display a sample image. To compare the effect of the different types of image augmentation, each transformation uses the same input image.

```
imOriginal = imresize(imread("kobi.png"),0.25);
imshow(imOriginal)
```
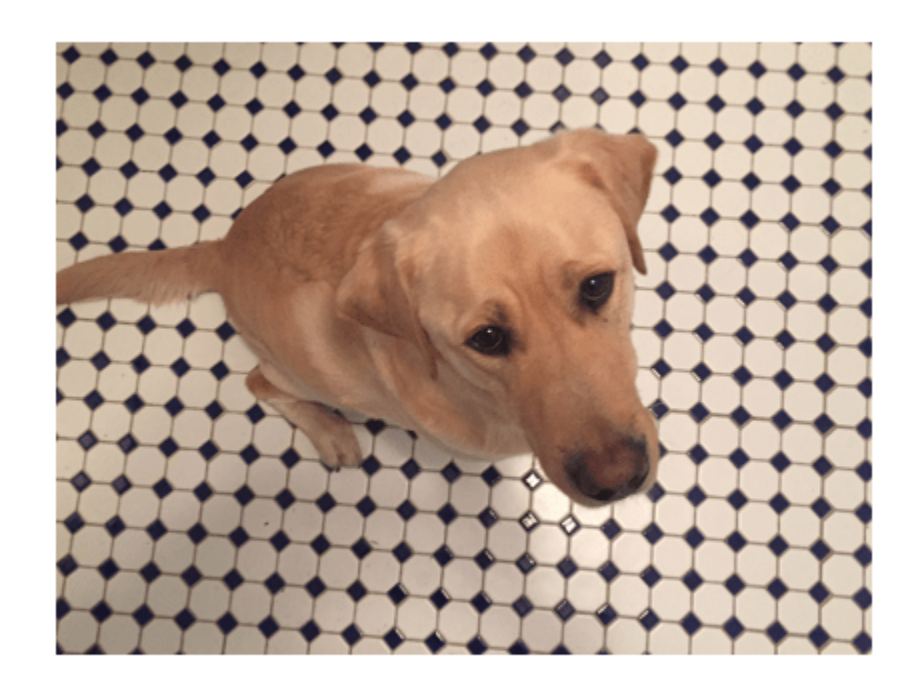

#### <span id="page-1320-0"></span>**Random Image Warping Transformations**

The randomAffine2d function creates a randomized 2-D affine transformation from a combination of rotation, translation, scale (resizing), reflection, and shear. You can specify which transformations to include and the range of transformation parameters. If you specify the range as a 2-element numeric vector, then randomAffine2d selects the value of a parameter from a uniform probability distribution over the specified interval. For more control of the range of parameter values, you can specify the range using a function handle.

Control the spatial bounds and resolution of the warped image created by imwarp by using the affineOutputView function.

#### **Rotation**

Create a randomized rotation transformation that rotates the input image by an angle selected randomly from the range [-45, 45] degrees.

```
tform = randomAffine2d(Rotation=[-45 45]); 
outputView = affineOutputView(size(imOriginal),tform);
imAugmented = imwarp(imOriginal,tform,OutputView=outputView); 
imshow(imAugmented)
```
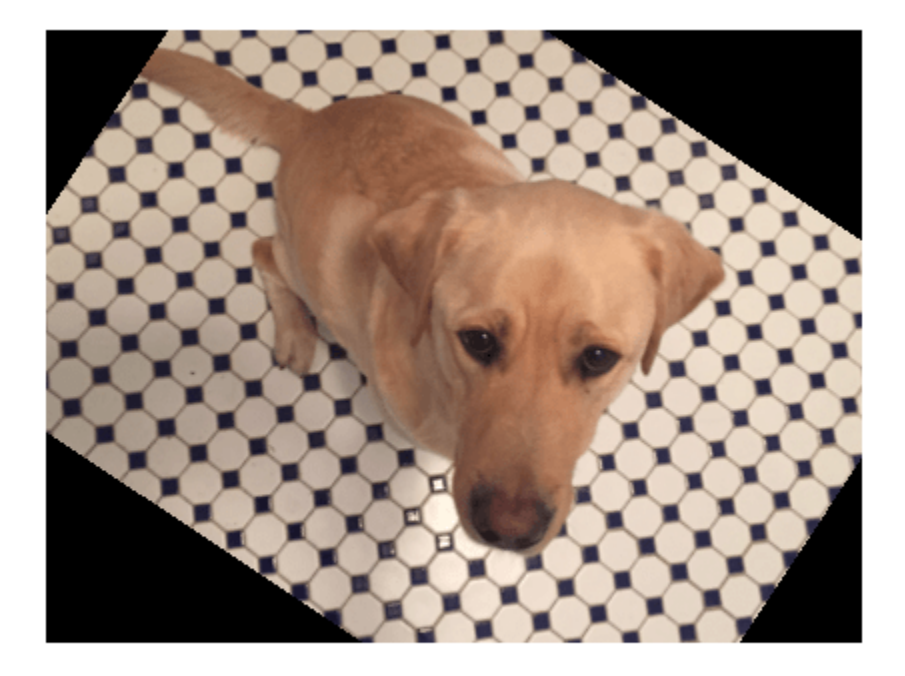

#### **Translation**

Create a translation transformation that shifts the input image horizontally and vertically by a distance selected randomly from the range [-50, 50] pixels.

tform = randomAffine2d(XTranslation=[-50 50],YTranslation=[-50 50]); outputView = affineOutputView(size(imOriginal),tform);

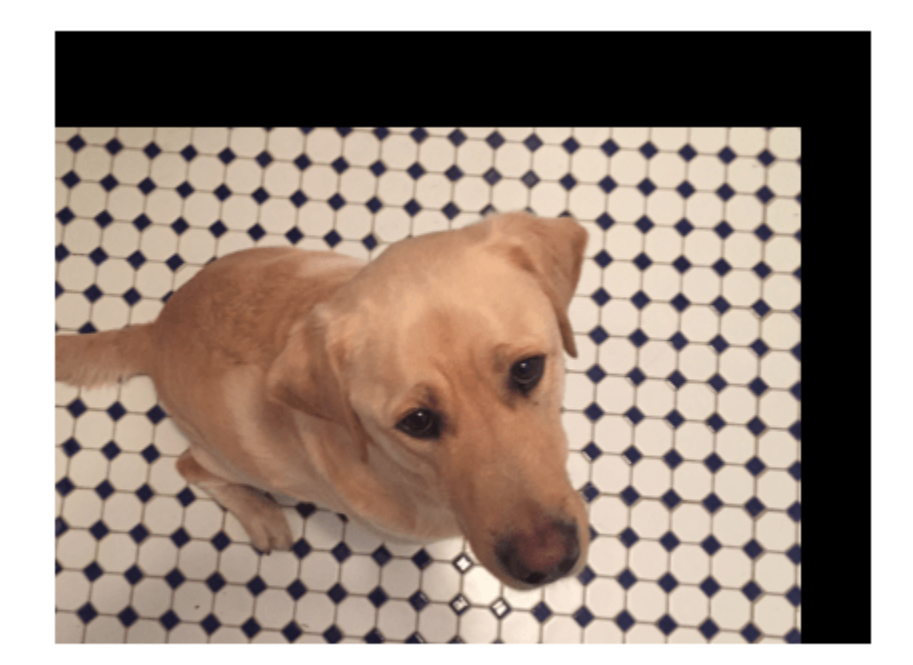

imAugmented = imwarp(imOriginal,tform,OutputView=outputView); imshow(imAugmented)

#### **Scale**

Create a scale transformation that resizes the input image using a scale factor selected randomly from the range [1.2, 1.5]. This transformation resizes the image by the same factor in the horizontal and vertical directions.

```
tform = randomAffine2d(Scale=[1.2,1.5]);
outputView = affineOutputView(size(imOriginal),tform);
imAugmented = imwarp(imOriginal,tform,OutputView=outputView);
imshow(imAugmented)
```
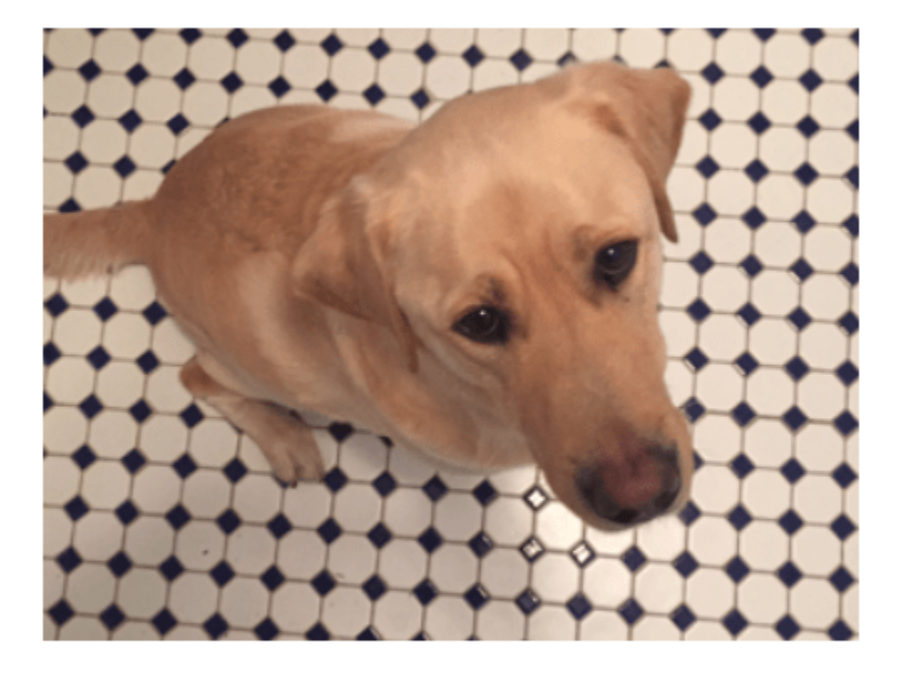

#### **Reflection**

Create a reflection transformation that flips the input image with 50% probability in each dimension.

```
tform = randomAffine2d(XReflection=true,YReflection=true);
outputView = affineOutputView(size(imOriginal),tform);
imAugmented = imwarp(imOriginal,tform,OutputView=outputView);
imshow(imAugmented)
```
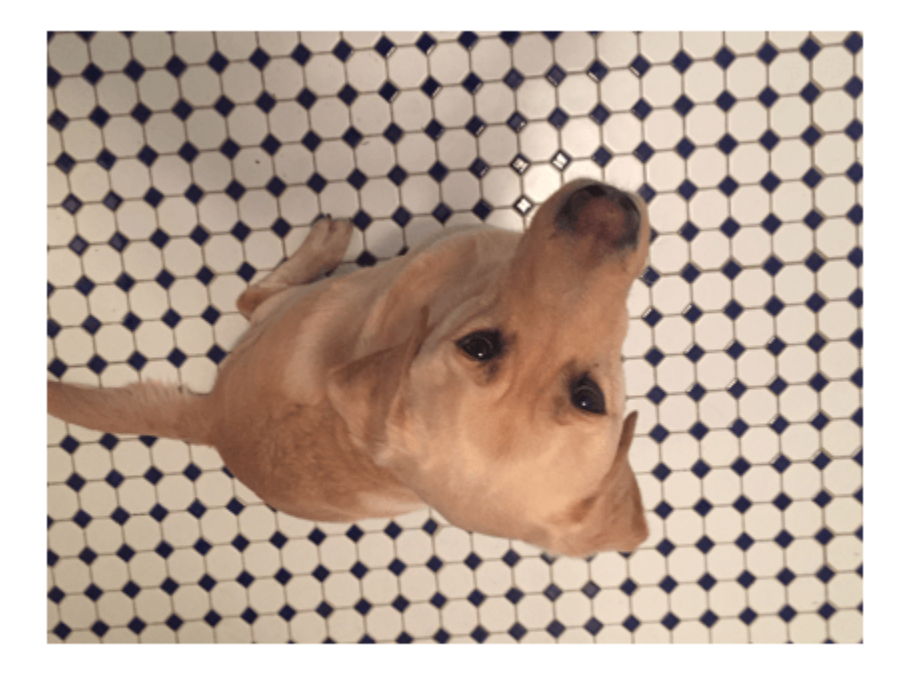

#### **Shear**

Create a horizontal shear transformation with the shear angle selected randomly from the range [-30, 30].

```
tform = randomAffine2d(XShear=[-30 30]); 
outputView = affineOutputView(size(imOriginal),tform); 
imAugmented = imwarp(imOriginal,tform,OutputView=outputView);
imshow(imAugmented)
```
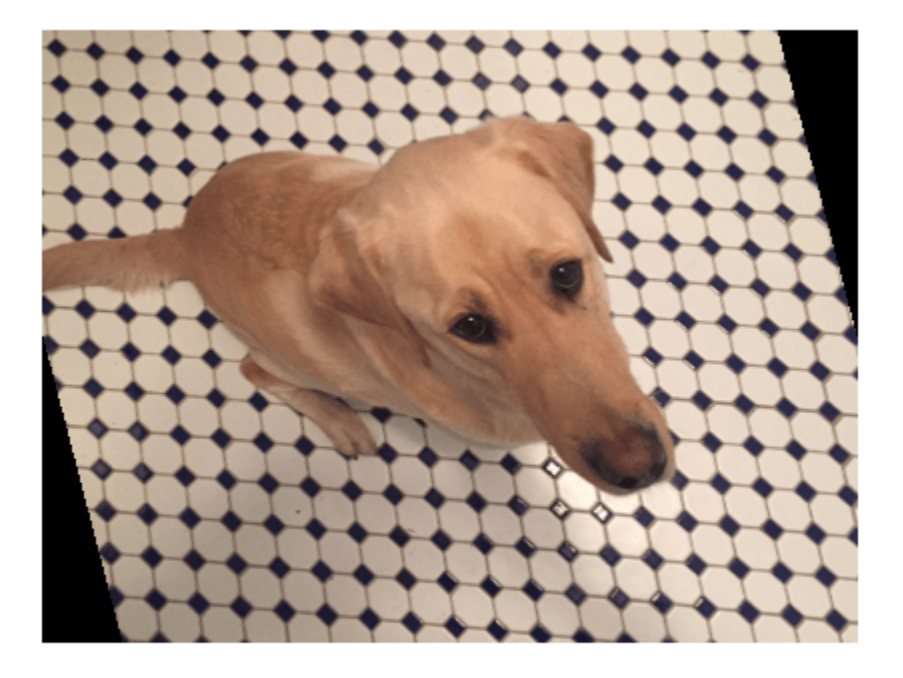

#### **Control Range of Transformation Parameters Using Custom Selection Function**

In the preceding transformations, the range of transformation parameters was specified by twoelement numeric vectors. For more control of the range of the transformation parameters, specify a function handle instead of a numeric vector. The function handle takes no input arguments and yields a valid value for each parameter.

For example, this code selects a rotation angle from a discrete set of 90 degree rotation angles.

```
angles = 0:90:270;tform = randomAffine2d(Rotation=@() angles(randi(4))));
outputView = affineOutputView(size(imOriginal), tform);
imAugmented = imwarp(imOriginal,tform,OutputView=outputView);
imshow(imAugmented)
```
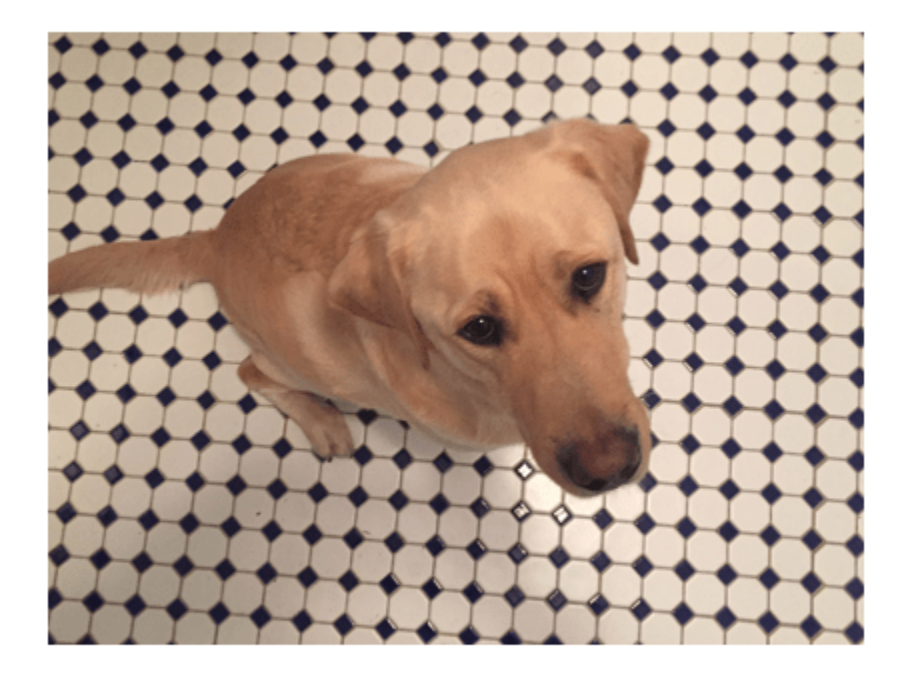

#### **Control Fill Value**

When you warp an image using a geometric transformation, pixels in the output image can map to a location outside the bounds of the input image. In that case, imwarp assigns a fill value to those pixels in the output image. By default, imwarp selects black as the fill value. You can change the fill value by specifying the 'FillValues' name-value argument.

Create a random rotation transformation, then apply the transformation and specify a gray fill value.

```
tform = randomAffine2d(Rotation=[-45 45]);
outputView = affineOutputView(size(imOriginal), tform);
imAugmented = imwarp(imOriginal,tform,OutputView=outputView, ...
     FillValues=[128 128 128]);
imshow(imAugmented)
```
<span id="page-1326-0"></span>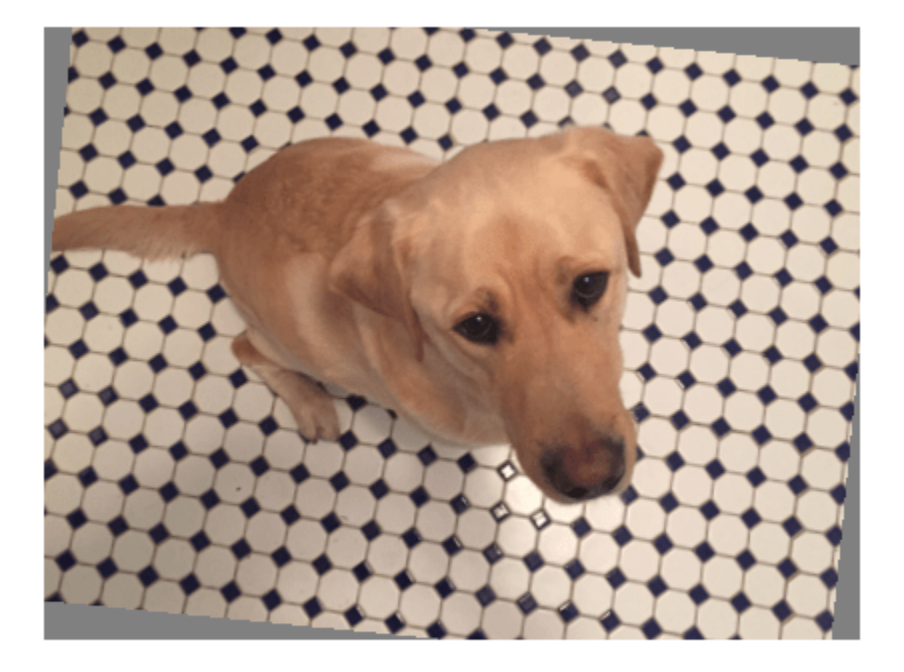

#### **Cropping Transformations**

To create output images of a desired size, use the randomWindow2d and centerCropWindow2d functions. Be careful to select a window that includes the desired content in the image.

Specify the desired size of the cropped region as a 2-element vector of the form [*height*, *width*].

targetSize = [200,100];

Crop the image to the target size from the center of the image.

```
win = centerCropWindow2d(size(imOriginal), targetSize);
imCenterCrop = imcrop(imOriginal,win); 
imshow(imCenterCrop)
```
<span id="page-1327-0"></span>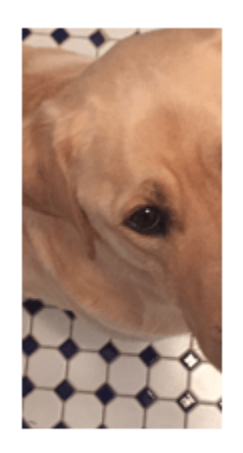

Crop the image to the target size from a random location in the image.

```
win = randomWindow2d(size(imOriginal),targetSize);
imRandomCrop = imcrop(imOriginal,win); 
imshow(imRandomCrop)
```
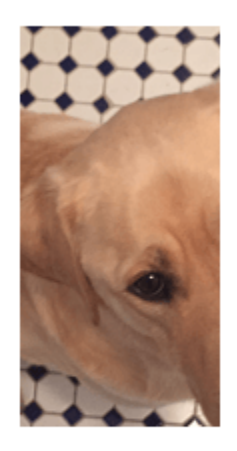

#### **Color Transformations**

You can randomly adjust the hue, saturation, brightness, and contrast of a color image by using the jitterColorHSV function. You can specify which color transformations are included and the range of transformation parameters.

You can randomly adjust the brightness and contrast of grayscale images by using basic math operations.

#### **Hue Jitter**

Hue specifies the shade of color, or a color's position on a color wheel. As hue varies from 0 to 1, colors vary from red through yellow, green, cyan, blue, purple, magenta, and back to red. Hue jitter shifts the apparent shade of colors in an image.

Adjust the hue of the input image by a small positive offset selected randomly from the range [0.05, 0.15]. Colors that were red now appear more orange or yellow, colors that were orange appear yellow or green, and so on.

imJittered = jitterColorHSV(imOriginal,Hue=[0.05 0.15]); montage({imOriginal,imJittered})

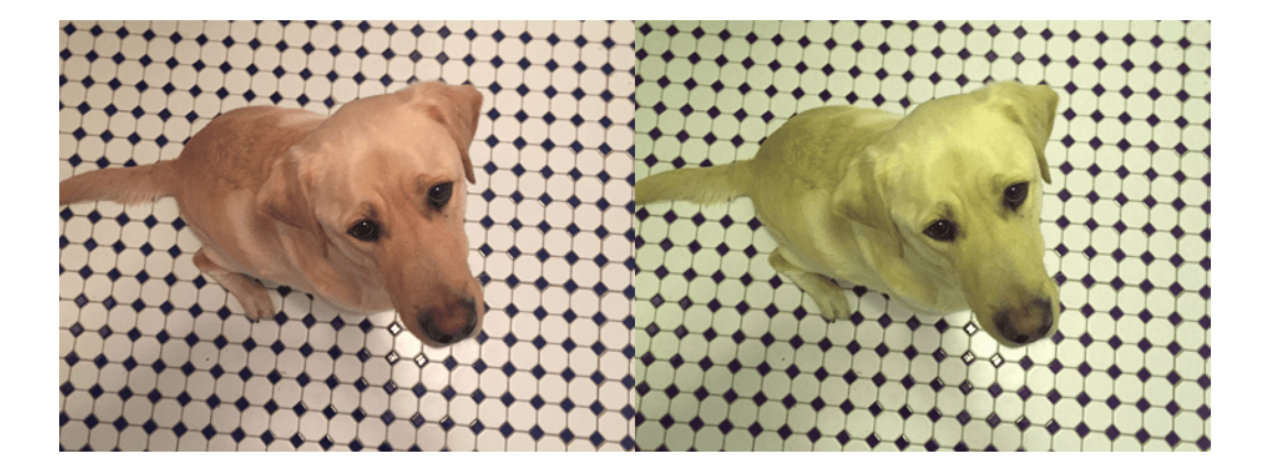

#### **Saturation Jitter**

Saturation is the purity of color. As saturation varies from 0 to 1, hues vary from gray (indicating a mixture of all colors) to a single pure color. Saturation jitter shifts how dull or vibrant colors are.

Adjust the saturation of the input image by an offset selected randomly from the range [-0.4, -0.1]. The colors in the output image appear more muted, as expected when the saturation decreases.

```
imJittered = jitterColorHSV(imOriginal,Saturation=[-0.4 -0.1]); 
montage({imOriginal,imJittered})
```
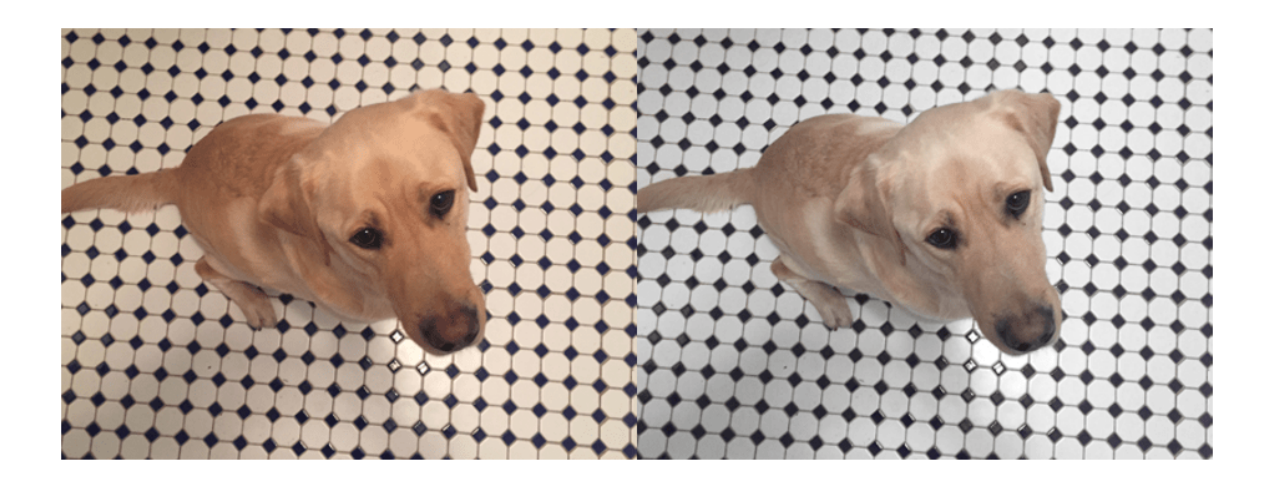

#### **Brightness Jitter**

Brightness is the amount of hue. As brightness varies from 0 to 1, colors go from black to white. Brightness jitter shifts the darkness and lightness of an input image.

Adjust the brightness of the input image by an offset selected randomly from the range [-0.3, -0.1]. The image appears darker, as expected when the brightness decreases.

imJittered = jitterColorHSV(imOriginal,Brightness=[-0.3 -0.1]); montage({imOriginal,imJittered})

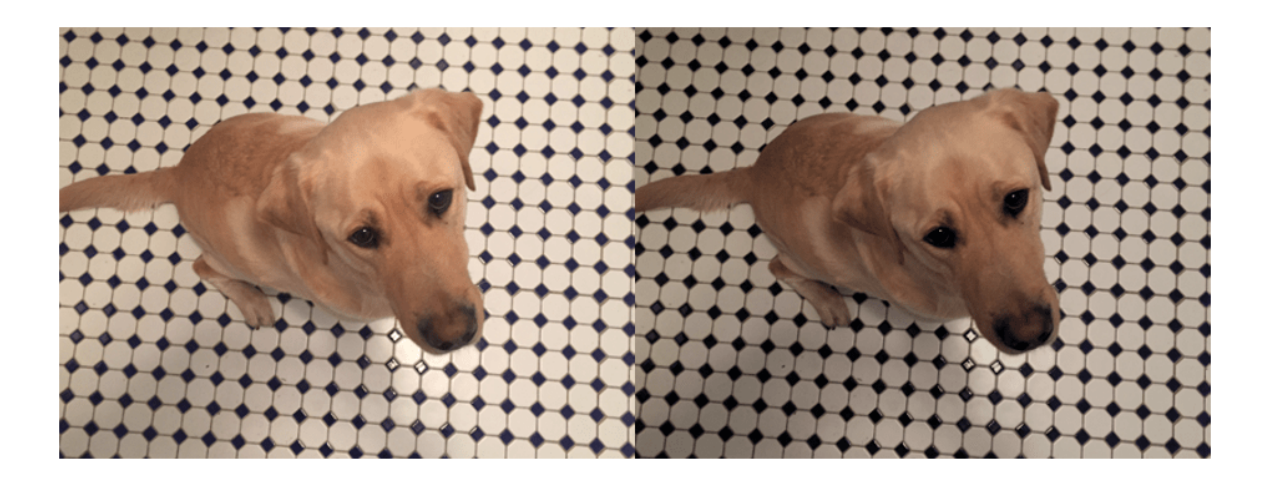

#### **Contrast Jitter**

Contrast jitter randomly adjusts the difference between the darkest and brightest regions in an input image.

Adjust the contrast of the input image by a scale factor selected randomly from the range [1.2, 1.4]. The contrast increases, such that shadows become darker and highlights become brighter.

imJittered = jitterColorHSV(imOriginal,Contrast=[1.2 1.4]); montage({imOriginal,imJittered})

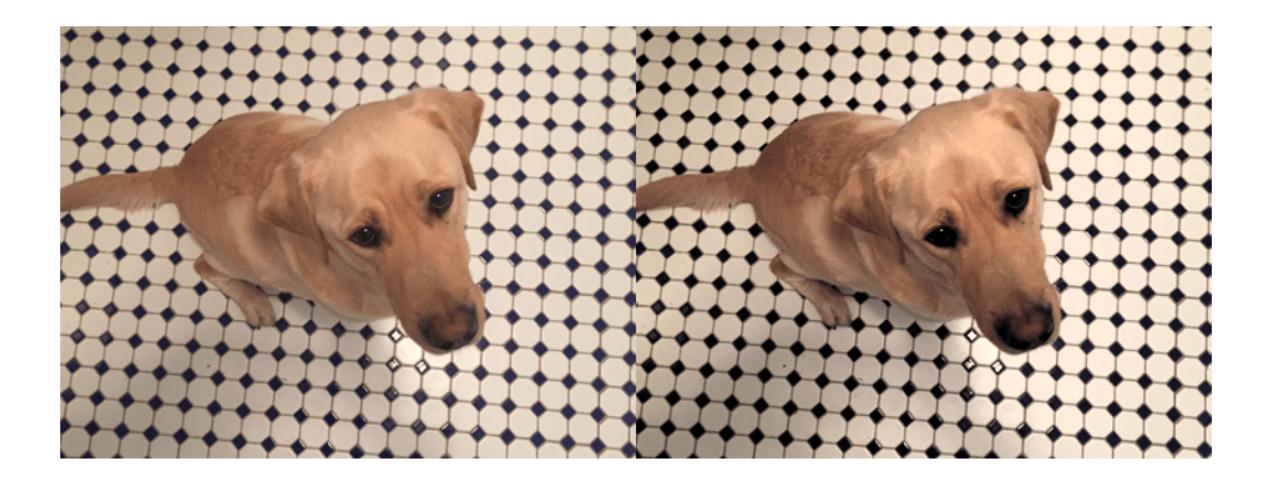

#### **Brightness and Contrast Jitter of Grayscale Images**

You can apply randomized brightness and contrast jitter to grayscale images by using basic math operations.

Convert the sample image to grayscale. Specify a random contrast scale factor in the range [0.8, 1] and a random brightness offset in the range [-0.15, 0.15]. Multiply the image by the contrast scale factor, then add the brightness offset.

```
imGray = im2gray(im2double(imOriginal)); 
contrastFactor = 1-0.2*rand;brightnessOffset = 0.3*(rand-0.5);
imJittered = imGray.*contrastFactor + brightnessOffset;
imJittered = im2uint8(imJittered);
montage({imGray,imJittered})
```
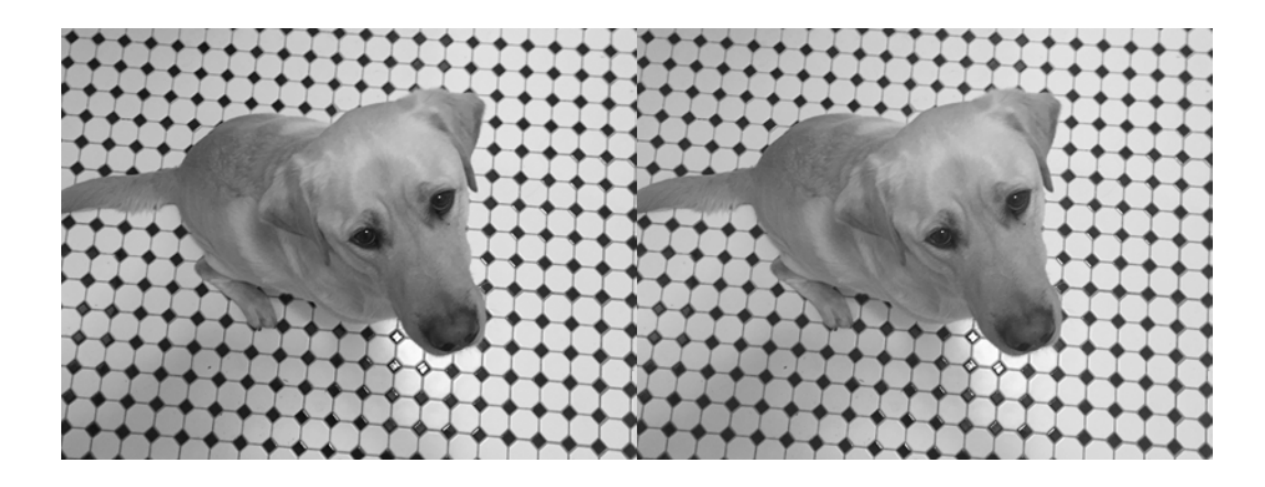

#### **Randomized Color-to-Grayscale**

One type of color augmentation randomly drops the color information from an RGB image while preserving the number of channels expected by the network. This code shows a "random grayscale" transformation in which an RGB image is randomly converted with 80% probability to a three channel output image where  $R = G == B$ .

```
desiredProbability = 0.8;if rand <= desiredProbability
    imJittered = repmat(rgb2gray(imOriginal),[1 1 3]);
end
imshow(imJittered)
```
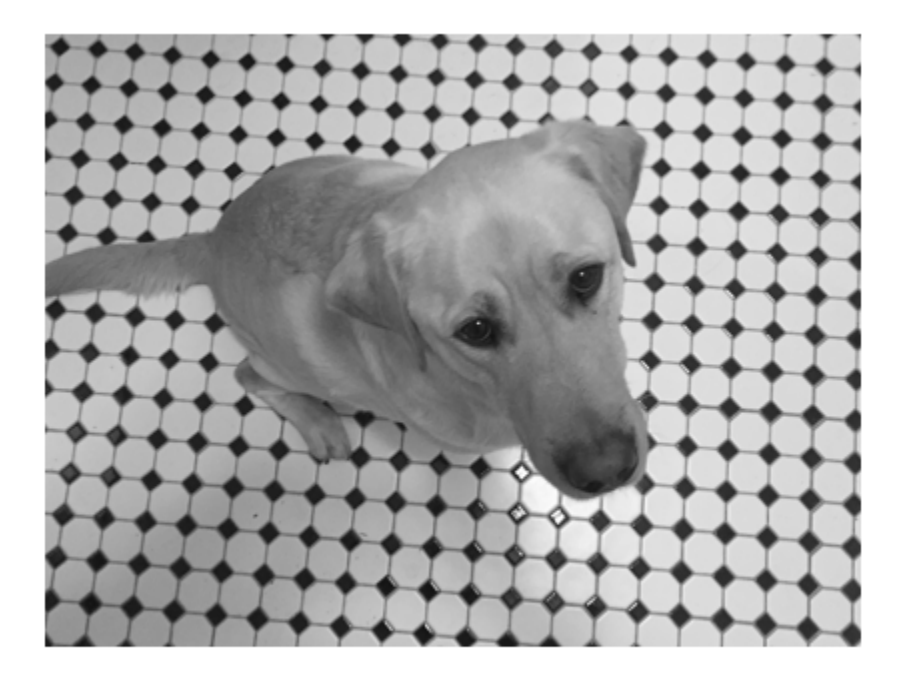

## **Other Image Processing Operations**

Use the transform function to apply any combination of Image Processing Toolbox functions to input images. Adding noise and blur are two common image processing operations used in deep learning applications.

## **Synthetic Noise**

To apply synthetic noise to an input image, use the imnoise function. You can specify which noise model to use, such as Gaussian, Poisson, salt and pepper, and multiplicative noise. You can also specify the strength of the noise.

```
imSaltAndPepperNoise = imnoise(imOriginal,"salt & pepper", 0.1);
imGaussianNoise = imnoise(imOriginal,"gaussian");
montage({imSaltAndPepperNoise,imGaussianNoise})
```
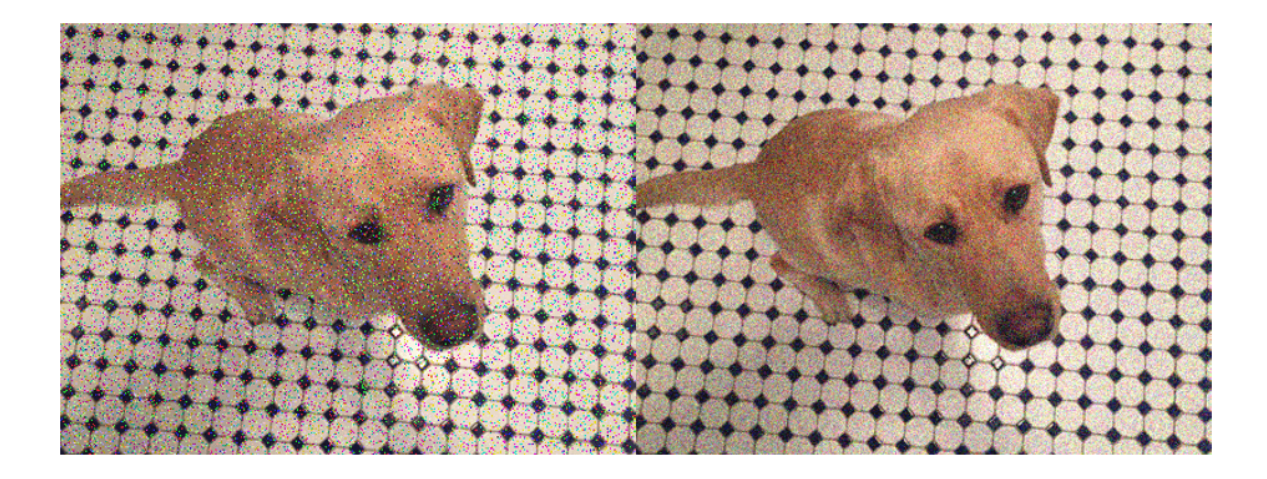

## **Synthetic Blur**

To apply randomized Gaussian blur to an image, use the imgaussfilt function. You can specify the amount of smoothing.

```
sigma = 1+5*rand;
imBlurred = imgaussfilt(imOriginal,sigma); 
imshow(imBlurred)
```
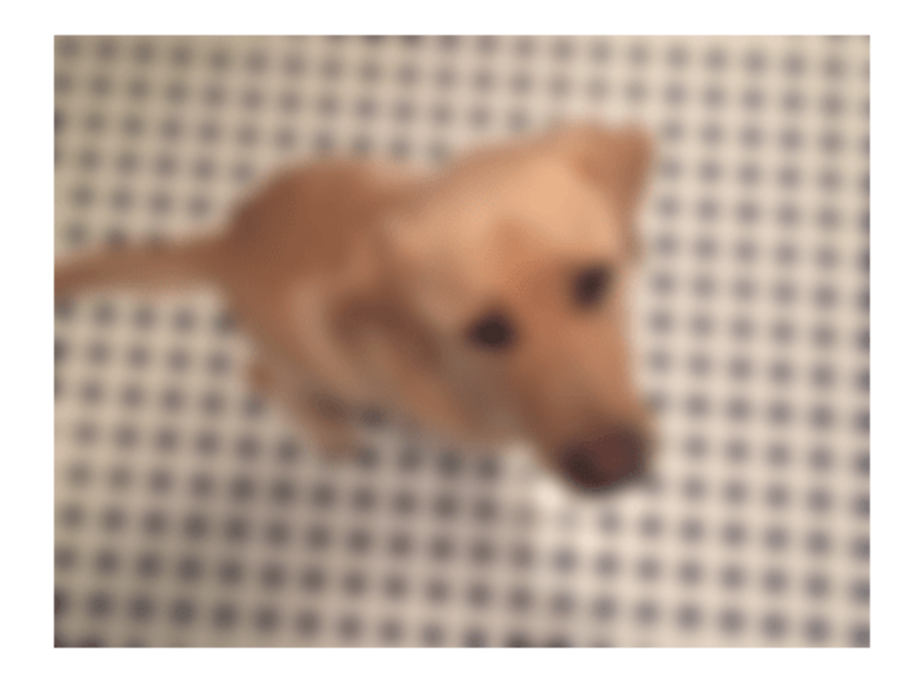

## **Apply Augmentation to Image Data in Datastores**

In practical deep learning problems, the image augmentation pipeline typically combines multiple operations. Datastores are a convenient way to read and augment collections of images.

This section of the example shows how to define data augmentation pipelines that augment datastores in the context of training image classification and image regression problems.

First, create an imageDatastore that contains unprocessed images. The image datastore in this example contains digit images with labels.

```
digitDatasetsPath = fullfile(matlaboroot, "toolbox", "nnet", ... "nndemos","nndatasets","DigitDataset");
imds = imageDatastore(digitDatasetPath, ...
     IncludeSubfolders=true,LabelSource="foldernames");
imds.ReadSize = 6;
```
### **Image Classification**

In image classification, the classifier should learn that a randomly altered version of an image still represents the same image class. To augment data for image classification, it is sufficient to augment the input images while leaving the corresponding categorical labels unchanged.

Augment images in the pristine image datastore with random Gaussian blur, salt and pepper noise, and randomized scale and rotation. These operations are defined in the helper function classificationAugmentationPipeline at the end of this example. Apply data augmentation to the training data by using the transform function.

```
dsTrain = transform(imds,@classificationAugmentationPipeline, ...
     IncludeInfo=true);
```
Visualize a sample of the output coming from the augmented pipeline.

```
dataPreview = preview(dsTrain);montage(dataPreview(:,1))
title("Augmented Images for Image Classification")
```
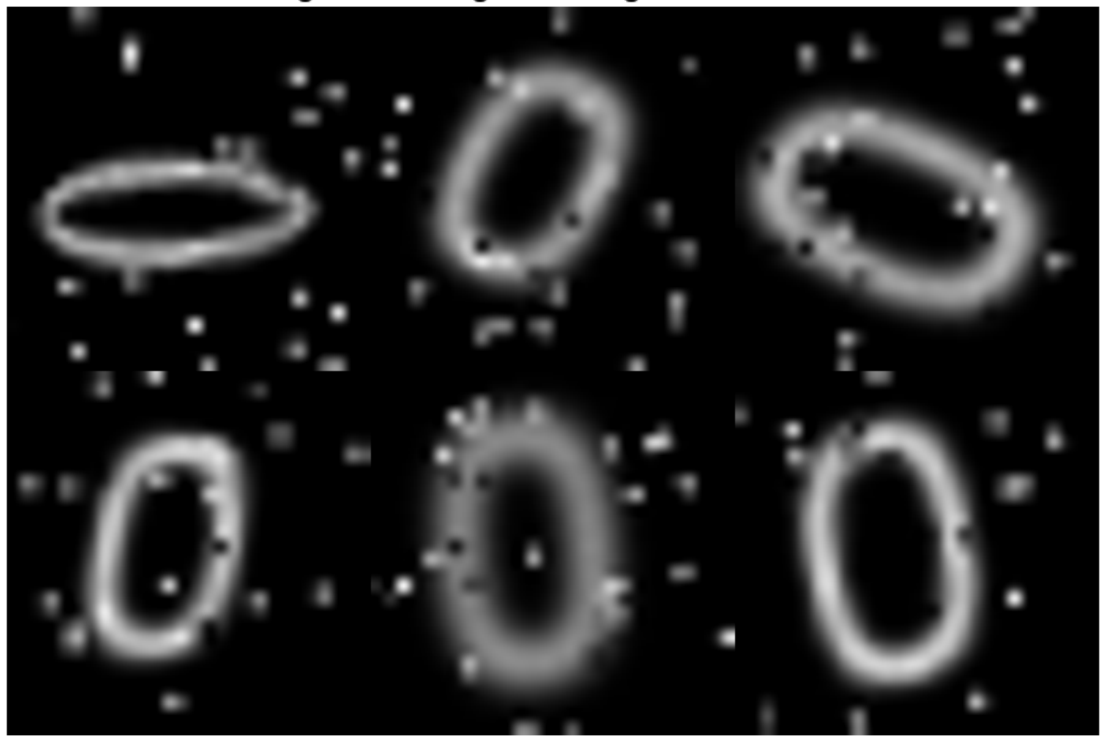

## Augmented Images for Image Classification

### **Image Regression**

Image augmentation for image-to-image regression is more complicated because you must apply identical geometric transformations to the input and response images. Associate pairs of input and response images by using the combine function. Transform one or both images in each pair by using the transform function.

Combine two identical copies of the image datastore imds. When data is read from the combined datastore, image data is returned in a two-column cell array, where the first column represents network input images and the second column contains network responses.

```
dsCombined = combine(int, inds);montage(preview(dsCombined)',Size=[6 2])
title("Combined Input and Response Pairs Before Augmentation")
```
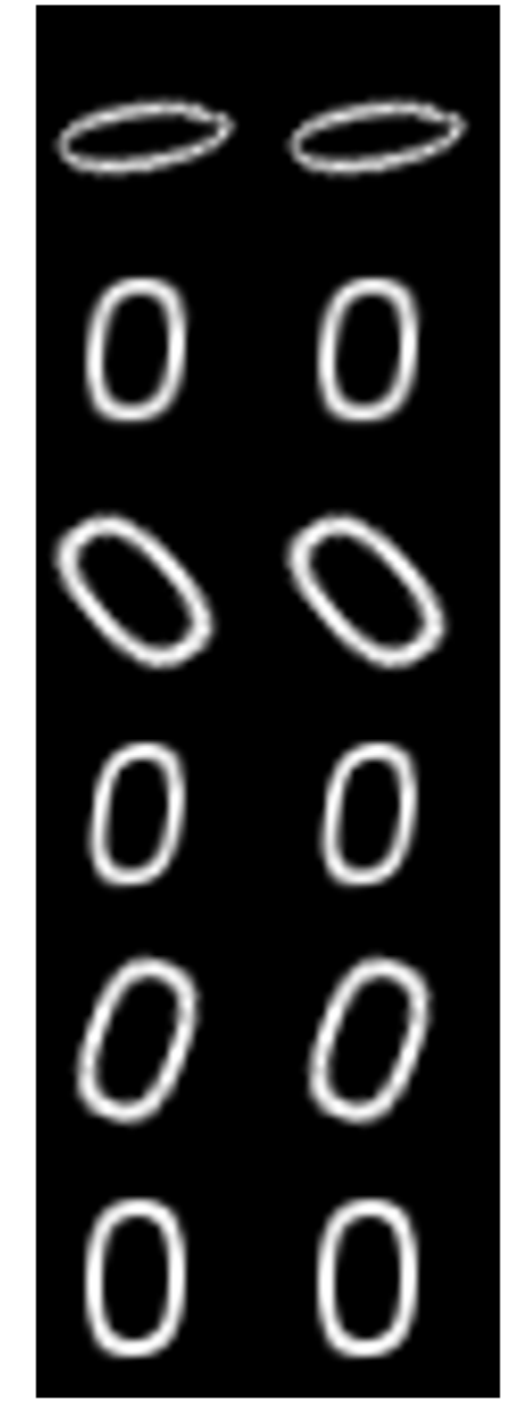

# ombined Input and Response Pairs Before Augmentatio

Augment each pair of training images with a series of image processing operations:

- Resize the input and response image to 32-by-32 pixels.
- Add salt and pepper noise to the input image only.
- Create a transformation that has randomized scale and rotation.
- Apply the same transformation to the input and response image.

These operations are defined in the helper function imageRegressionAugmentationPipeline at the end of this example. Apply data augmentation to the training data by using the transform function.

dsTrain = transform(dsCombined,@imageRegressionAugmentationPipeline); montage(preview(dsTrain)',Size=[6 2]) title("Combined Input and Response Pairs After Augmentation")

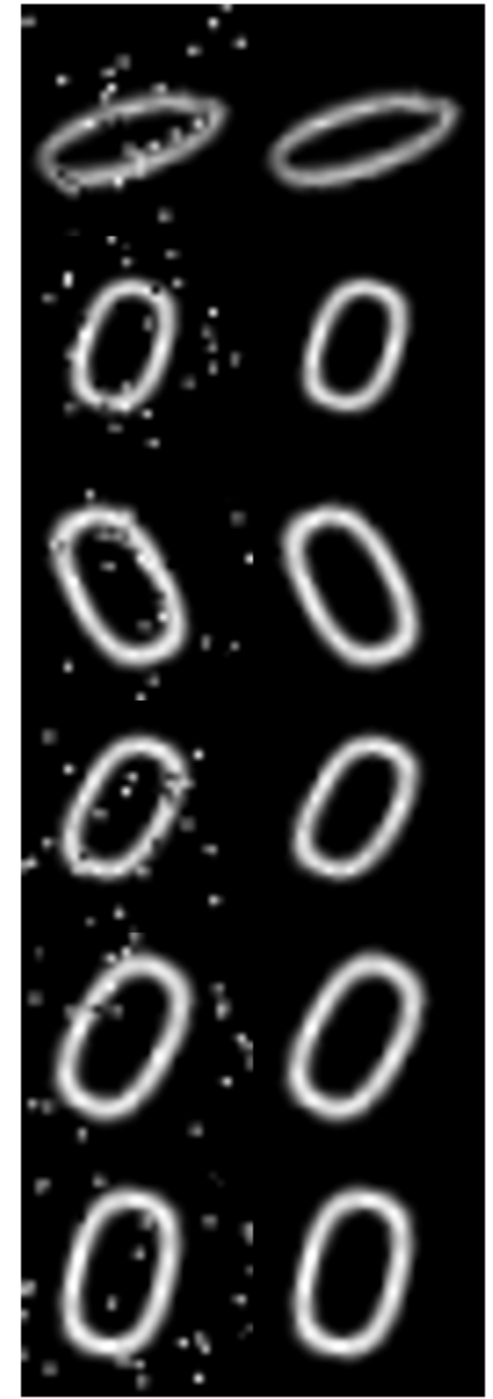

# ombined Input and Response Pairs After Augmentation

For a complete example that includes training and evaluating an image-to-image regression network, see "Prepare Datastore for Image-to-Image Regression" (Deep Learning Toolbox).

### **Supporting Functions**

The classificationAugmentationPipeline helper function augments images for classification. dataIn and dataOut are two-element cell arrays, where the first element is the network input image and the second element is the categorical label.

```
function [dataOut,info] = classificationAugmentationPipeline(dataIn,info)
```

```
dataOut = cell([size(dataIn, 1), 2]);
for idx = 1:size(dataIn.1)temp = dataIn\{idx\}; % Add randomized Gaussian blur
    temp = imaguschildtemp, 1.5*rand);
```

```
 % Add salt and pepper noise
temp = imnoise(temp, "salt & pepper");
 % Add randomized rotation and scale
ttorm = randomAffine2d(Scale=[0.95, 1.05], Rotation=[-30 30]); outputView = affineOutputView(size(temp),tform);
```

```
temp = imwarp(temp,tform,OutputView=outputView);
```

```
 % Form second column expected by trainNetwork which is the expected response,
    % the categorical label in this case
    dataOut(idx,:) = {temp,info.Label(idx)};end
```
#### end

The imageRegressionAugmentationPipeline helper function augments images for image-toimage regression. dataIn and dataOut are two-element cell arrays, where the first element is the network input image and the second element is the network response image.

```
function dataOut = imageRegressionAugmentationPipeline(dataIn)
dataOut = cell([size(dataIn,1),2]);
for idx = 1:size(dataIn,1) % Resize images to 32-by-32 pixels and convert to data type single
   inputImage = image(int4 = 10,10);
    targetImage = im2single(imresize(dataIn{idx,2},[32 32]));
    % Add salt and pepper noise
   inputImage = imnoise(inputImage, "salt & pepper");
    % Add randomized rotation and scale
   ttorm = randomAffine2d(Scale=[0.9,1.1], Rotation=[-30 30]); outputView = affineOutputView(size(inputImage),tform);
    % Use imwarp with the same tform and outputView to augment both images
    % the same way
    inputImage = imwarp(inputImage,tform,OutputView=outputView);
    targetImage = imwarp(targetImage,tform,OutputView=outputView);
```

```
dataOut(idx,:) = \{inputImage, targetImage\};end
```
end

## **See Also**

transform | combine

## **Related Examples**

• "Prepare Datastore for Image-to-Image Regression" (Deep Learning Toolbox)

# **More About**

- • ["Get Started with Image Preprocessing and Augmentation for Deep Learning" on page 19-2](#page-1305-0)
- • ["Preprocess Images for Deep Learning" on page 19-5](#page-1308-0)

# <span id="page-1341-0"></span>**Get Started with GANs for Image-to-Image Translation**

An image domain is a set of images with a similar characteristics. For example, an image domain can be a group of images acquired in certain lighting conditions or images with a common set of noise distortions.

Image-to-image translation is the task of transferring styles and characteristics from one image domain to another. The source domain is the domain of the starting image. The target domain is the desired domain after translation. Applications of domain translation for three sample image domains include:

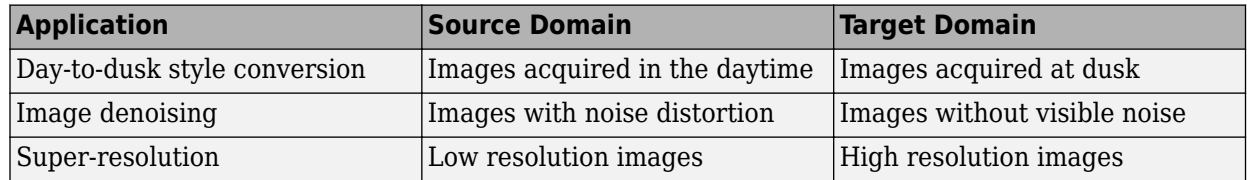

# **Select a GAN**

You can perform image-to-image translation using deep learning generative adversarial networks (GANs). A GAN consists of a generator network and one or more discriminator networks that are trained simultaneously to maximize the overall performance. The objective of the generator network is to generate realistic images in the translated domain that cannot be distinguished from images in the original domain. The objective of discriminator networks is to correctly classify original training data as real and generator-synthesized images as fake.

The type of GAN depends on the training data.

- Supervised GANs have a one-to-one mapping between images in the source and target domains. For an example, see "Generate Image from Segmentation Map Using Deep Learning" (Computer Vision Toolbox). In this example, the source domain consists of images captured of street scenes. The target domain consists of categorical images representing the semantic segmentation maps. The data set provides a ground truth segmentation map for every input training image.
- Unsupervised GANs do not have a one-to-one mapping between images in the source and target domains. For an example, see ["Unsupervised Day-to-Dusk Image Translation Using UNIT" on page](#page-1470-0) [19-167.](#page-1470-0) In this example, the source and target domains consist of images captured in daytime and dusk conditions, respectively. However, the scene content of the daytime and dusk images differs, so the daytime images do not have a corresponding dusk image with identical scene content.

# **Create GAN Networks**

Image Processing Toolbox offers functions that enable you to create popular GAN networks. You can optionally modify the networks by changing properties such as the number of downsampling operations and the type of activation and normalization. The table describes the functions that enable you to create and modify GAN networks.

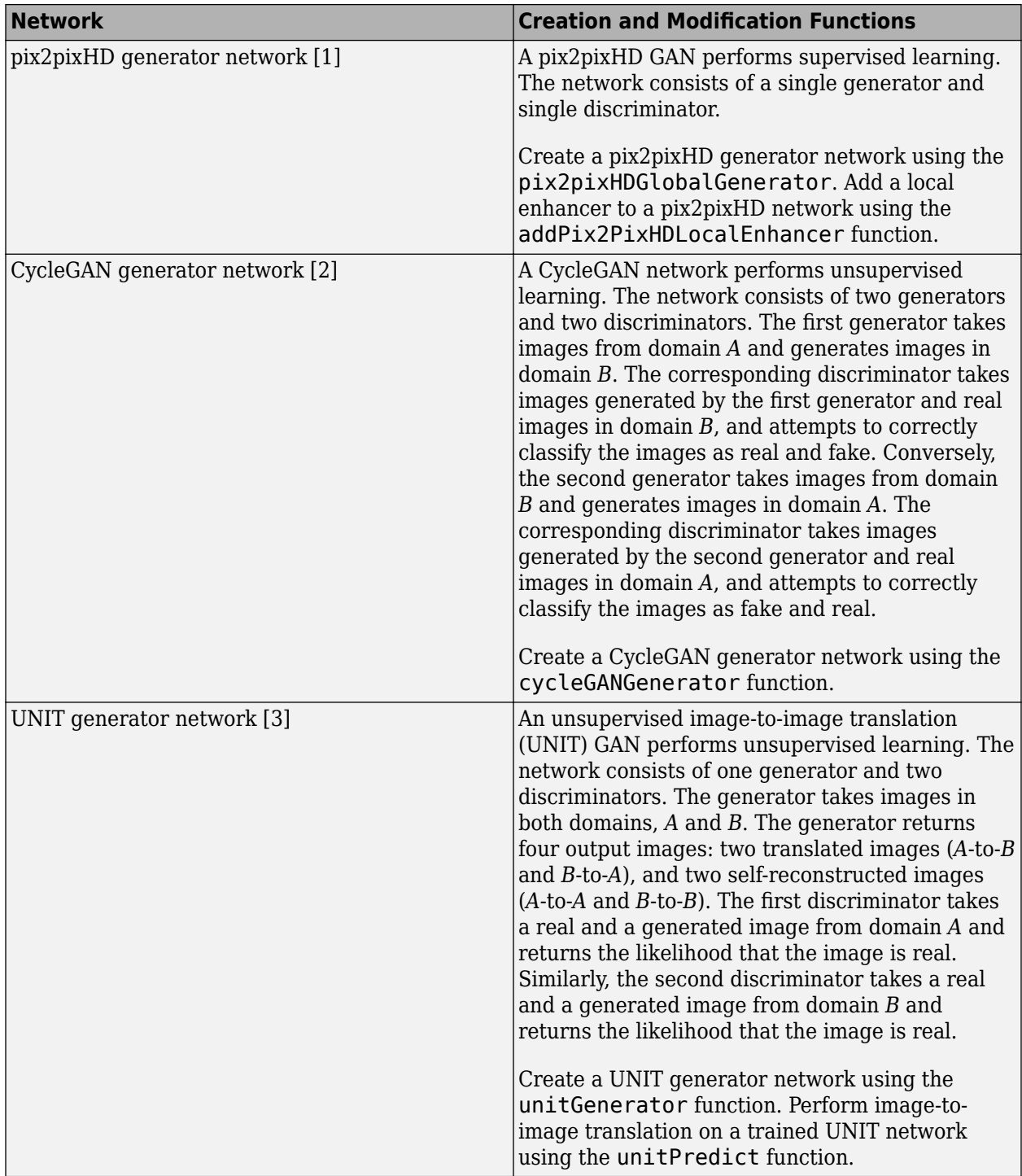

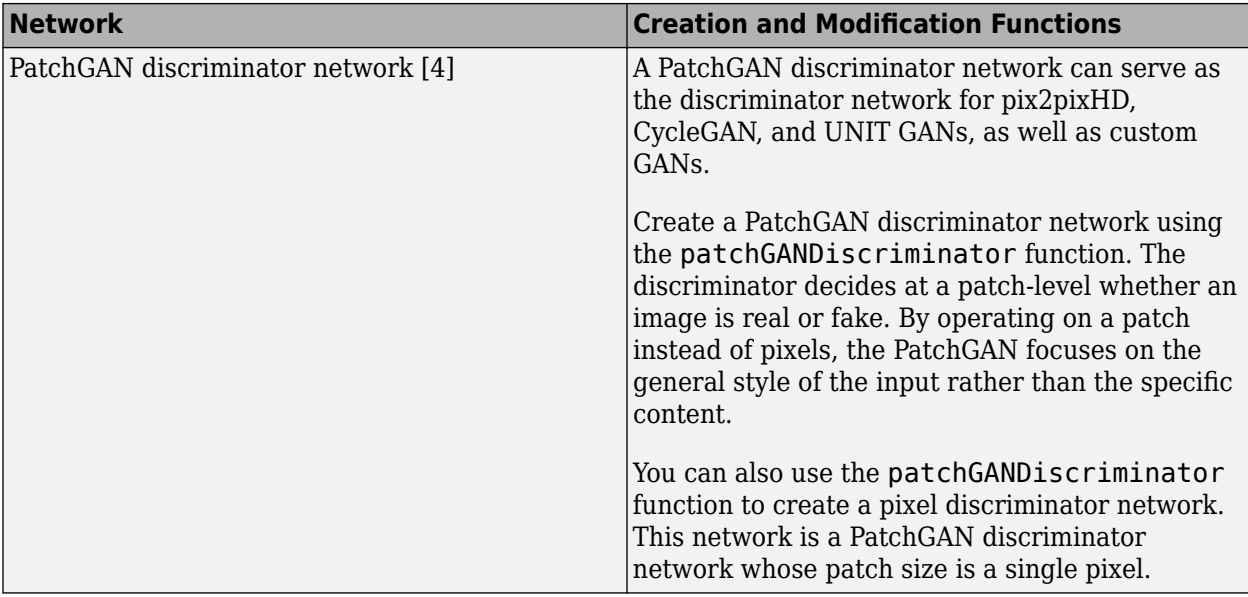

Some networks require additional modification beyond the options available in the network creation functions. For example, you may want to replace the addition layers with depth concatenation layers, or you may want the initial leaky ReLU layer of a UNIT network to have a scale factor other than 0.2. To refine an existing GAN network, you can use **Deep Network Designer**. For more information, see "Build Networks with Deep Network Designer" (Deep Learning Toolbox).

If you need a network that is not available through the built-in creation functions, then you can create custom GAN networks from modular components. First, create the encoder and decoder modules, then combine the modules using the encoderDecoderNetwork function. You can optionally include a bridge connection, skip connections, or additional layers at the end of the network. For more information, see ["Create Modular Neural Networks" on page 19-43](#page-1346-0).

# **Train GAN Network**

To train GAN generator and discriminator networks, you must use a custom training loop. There are several steps involved in preparing a custom training loop. For an example that shows the complete workflow, see "Train Generative Adversarial Network (GAN)" (Deep Learning Toolbox).

- Create the generator and discriminator networks.
- Create one or more datastores that read, preprocess, and augment training data. For more information, see "Datastores for Deep Learning" (Deep Learning Toolbox). Then, create a minibatchqueue object for each datastore that manages the mini-batching of observations in a custom training loop.
- Define the model gradients function for each network. The function takes as input the network and a mini-batch of input data, and returns the gradients of the loss. Optionally, you can pass extra arguments to the gradients function (for example, if the loss function requires extra information), or return extra arguments (for example, the loss values). For more information, see "Define Model Loss Function for Custom Training Loop" (Deep Learning Toolbox).
- Define the loss functions. Certain types of loss functions are commonly used for image-to-image translation applications, although the implementation of each loss can vary.
- <span id="page-1344-0"></span>• Adversarial loss is commonly used by generator and discriminator networks. This loss relies on the pixelwise or patchwise difference between the correct classification and the predicted classification by the discriminator.
- Cycle consistency loss is commonly used by unsupervised generator networks. This loss is based on the principle that an image translated from one domain to another, then back to the original domain, should be identical to the original image.
- Specify training options such as the solver type and the number of epochs. For more information, see "Specify Training Options in Custom Training Loop" (Deep Learning Toolbox).
- Create the custom training loop that loops over mini-batches in every epoch. The loop reads each mini-batch of data, evaluates the model gradients using the dlfeval function, and updates the network parameters.

Optionally, include display functions such as plots of scores or batches of generated images that enable you to monitor the training progress. For more information, see "Monitor GAN Training Progress and Identify Common Failure Modes" (Deep Learning Toolbox).

## **References**

- [1] Wang, Ting-Chun, Ming-Yu Liu, Jun-Yan Zhu, Andrew Tao, Jan Kautz, and Bryan Catanzaro. "High-Resolution Image Synthesis and Semantic Manipulation with Conditional GANs." In *2018 IEEE/CVF Conference on Computer Vision and Pattern Recognition*, 8798–8807. Salt Lake City, UT, USA: IEEE, 2018. [https://doi.org/10.1109/CVPR.2018.00917.](https://doi.org/10.1109/CVPR.2018.00917)
- [2] Zhu, Jun-Yan, Taesung Park, Phillip Isola, and Alexei A. Efros. "Unpaired Image-to-Image Translation Using Cycle-Consistent Adversarial Networks." In *2017 IEEE International Conference on Computer Vision (ICCV)*, 2242–2251. Venice: IEEE, 2017. [https://](https://ieeexplore.ieee.org/document/8237506) [ieeexplore.ieee.org/document/8237506](https://ieeexplore.ieee.org/document/8237506).
- [3] Liu, Ming-Yu, Thomas Breuel, and Jan Kautz. "Unsupervised Image-to-Image Translation Networks." *Advances in Neural Information Processing Systems 30 (NIPS 2017)*. Long Beach, CA: 2017. <https://arxiv.org/abs/1703.00848>.
- [4] Isola, Phillip, Jun-Yan Zhu, Tinghui Zhou, and Alexei A. Efros. "Image-to-Image Translation with Conditional Adversarial Networks." In *2017 IEEE Conference on Computer Vision and Pattern Recognition (CVPR)*, 5967–76. Honolulu, HI: IEEE, 2017. [https://arxiv.org/abs/1611.07004.](https://arxiv.org/abs/1611.07004)

## **See Also**

encoderDecoderNetwork | blockedNetwork | pretrainedEncoderNetwork | cycleGANGenerator | patchGANDiscriminator | pix2pixHDGlobalGenerator | unitGenerator

# **Related Examples**

- • ["Unsupervised Day-to-Dusk Image Translation Using UNIT" on page 19-167](#page-1470-0)
- "Generate Image from Segmentation Map Using Deep Learning" (Computer Vision Toolbox)

## **More About**

- • ["Create Modular Neural Networks" on page 19-43](#page-1346-0)
- "Train Generative Adversarial Network (GAN)" (Deep Learning Toolbox)
- "Define Custom Training Loops, Loss Functions, and Networks" (Deep Learning Toolbox)
- "Define Model Loss Function for Custom Training Loop" (Deep Learning Toolbox)
- "Specify Training Options in Custom Training Loop" (Deep Learning Toolbox)
- "Train Network Using Custom Training Loop" (Deep Learning Toolbox)

# <span id="page-1346-0"></span>**Create Modular Neural Networks**

Many neural networks used for image processing applications have an architecture that follows a modular pattern. The pattern consists of an encoder module that downsamples the input followed by a decoder that upsamples the data. Bridge layers optionally connect the encoder and decoder modules. The modular pattern is used by convolutional neural networks (CNNs), such as U-Net, and generative adversarial network (GAN) generator and discriminator networks, such as CycleGAN and PatchGAN.

# **Create Encoder and Decoder Modules**

To create encoder and decoder modules, you can:

- Create an encoder network from a pretrained network, such as SqueezeNet, using the pretrainedEncoderNetwork function. The function prunes the pretrained network such that the encoder includes the number of downsampling operations that you specify.
- Create encoder and decoder modules from building blocks of layers that follow a repeating pattern. To create a module, define a function that specifies the pattern, then assemble blocks into a module using the blockedNetwork function.

An encoder module consists of an initial block of layers, downsampling blocks, and residual blocks. A decoder module consists of upsampling blocks and a final block that provides the network output. The table describes the blocks of layers that commonly comprise encoder and decoder modules.

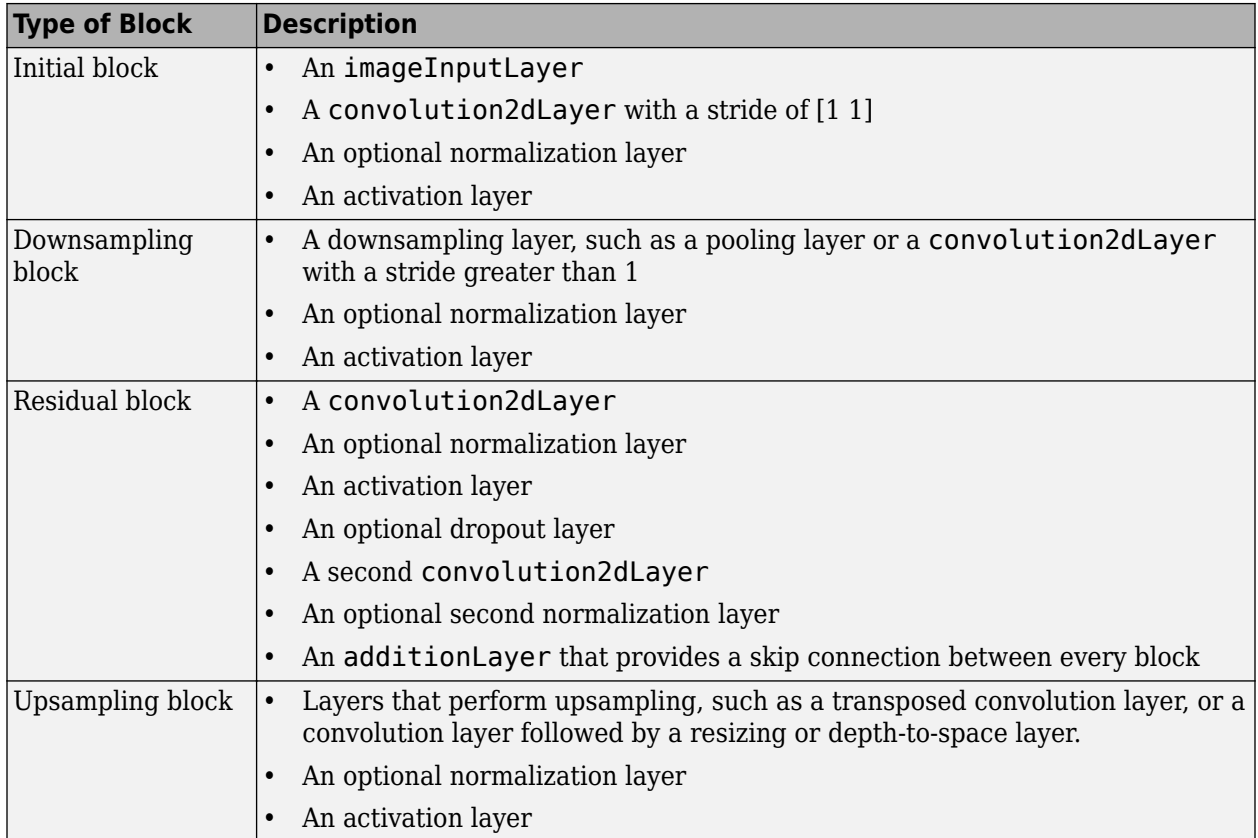

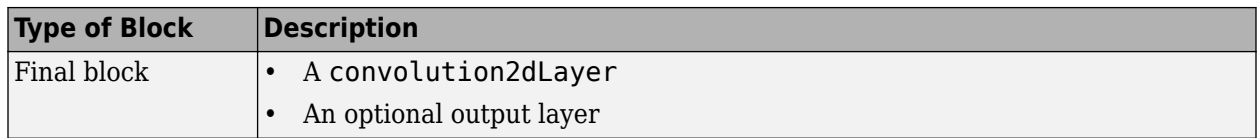

# **Create Networks from Encoder and Decoder Modules**

After you have an encoder and a decoder module, you can combine the modules to form a CNN, GAN generator, or GAN discriminator network using the encoderDecoderNetwork function. You can optionally include a bridge connection, skip connections, or additional layers at the end of the network.

You can also create popular GAN generator and discriminator networks directly by using functions available in Image Processing Toolbox. These networks include CycleGAN, PatchGAN, pix2pixHD, and UNIT. For more information, see ["Get Started with GANs for Image-to-Image Translation" on page 19-](#page-1341-0) [38](#page-1341-0).

# **See Also**

encoderDecoderNetwork | blockedNetwork | pretrainedEncoderNetwork

## **More About**

- • ["Get Started with GANs for Image-to-Image Translation" on page 19-38](#page-1341-0)
- "List of Deep Learning Layers" (Deep Learning Toolbox)

# <span id="page-1348-0"></span>**Train and Apply Denoising Neural Networks**

Image Processing Toolbox and Deep Learning Toolbox provide many options to remove noise from images. The simplest and fastest solution is to use the built-in pretrained denoising neural network, called DnCNN. However, the pretrained network does not offer much flexibility in the type of noise recognized. For more flexibility, train your own network using predefined layers, or train a fully custom denoising neural network.

# **Remove Gaussian Noise Using Pretrained Network**

You can use the built-in pretrained DnCNN network to remove Gaussian noise without the challenges of training a network. Removing noise with the pretrained network has these limitations:

- Noise removal works only with 2-D single-channel images. If you have multiple color channels, or if you are working with 3-D images, remove noise by treating each channel or plane separately. For an example, see ["Remove Noise from Color Image Using Pretrained Neural Network" on page](#page-1351-0) [19-48.](#page-1351-0)
- The network recognizes only Gaussian noise, with a limited range of standard deviation.

To load the pretrained DnCNN network, use the denoisingNetwork function. Then, pass the DnCNN network and a noisy 2-D single-channel image to denoiseImage. The image shows the workflow to denoise an image using the pretrained DnCNN network.

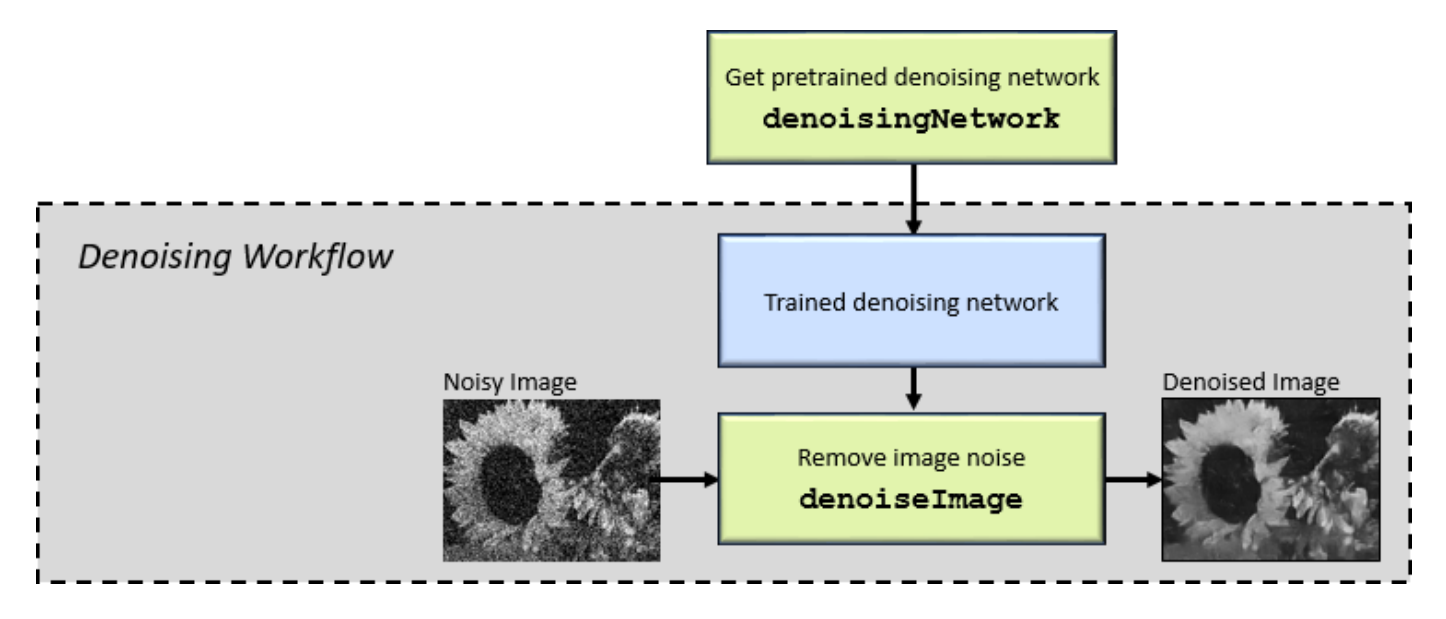

## **Train a Denoising Network Using Built-In Layers**

You can train a network to detect a larger range of Gaussian noise standard deviations from grayscale images, starting with built-in layers provided by Image Processing Toolbox. To train a denoising network using predefined layers, follow these steps. The diagram shows the training workflow in the dark gray box.

- Create an ImageDatastore object that stores pristine images.
- Create a denoisingImageDatastore object that generates noisy training data from the pristine images. To specify the range of the Gaussian noise standard deviations, set the

GaussianNoiseLevel property. You must use the default value of PatchSize (50) and ChannelFormat ('grayscale') so that the size of the training data matches the input size of the network.

- Get the predefined denoising layers using the dnCNNLayers function.
- Define training options using the trainingOptions function.
- Train the network, specifying the denoising image datastore as the data source for trainNetwork. For each iteration of training, the denoising image datastore generates one minibatch of training data by randomly cropping pristine images from the ImageDatastore, then adding randomly generated zero-mean Gaussian white noise to each image patch. The standard deviation of the added noise is unique for each image patch, and has a value within the range specified by the GaussianNoiseLevel property of the denoising image datastore.

After you have trained the network, pass the network and a noisy grayscale image to denoiseImage. The diagram shows the denoising workflow in the light gray box.

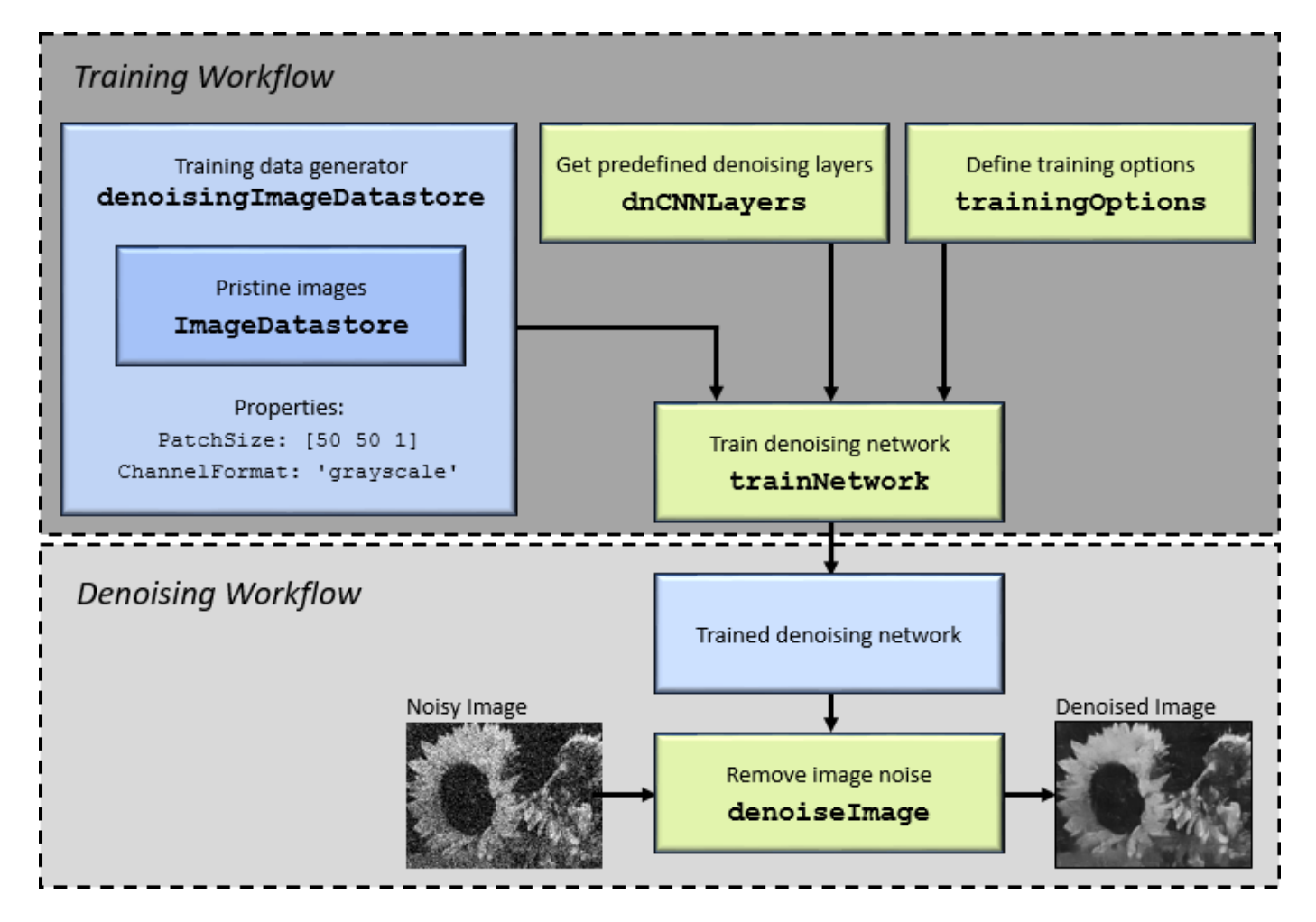

# **Train Fully Customized Denoising Neural Network**

To train a denoising neural network with maximum flexibility, you can use a custom datastore to generate training data or define your own network architecture. For example, you can:

• Train a network that detects a larger variety of noise, such as non-Gaussian noise distributions, in single-channel images. You can define the network architecture by using the layers returned by the dnCNNLayers function. To generate training images compatible with this network, use the transform and combine functions to batches of noisy images and the corresponding noise signal. For more information, see "Preprocess Images for Deep Learning" (Deep Learning Toolbox).

After you train a denoising network using the DnCNN network architecture, you can use the denoiseImage function to remove image noise.

**Tip** The DnCNN network can also detect high-frequency image artifacts caused by other types of distortion. For example, you can train the DnCNN network to increase image resolution or remove JPEG compression artifacts. The ["JPEG Image Deblocking Using Deep Learning" on page 19-70](#page-1373-0) example shows how to train a DnCNN network to remove JPEG compression artifacts

• Train a network that detects a range of Gaussian noise distributions for color images. To generate training images for this network, you can use a denoisingImageDatastore and set the ChannelFormat property to 'rgb'. You must define a custom convolutional neural network architecture that supports RGB input images.

After you train a denoising network using a custom network architecture, you can use the activations function to isolate the noise or high-frequency artifacts in a distorted image. Then, subtract the noise from the distorted image to obtain a denoised image.

# **See Also**

denoisingImageDatastore | dnCNNLayers | denoisingNetwork | trainingOptions | trainNetwork | denoiseImage | activations | combine | transform

# **Related Examples**

- • ["Remove Noise from Color Image Using Pretrained Neural Network" on page 19-48](#page-1351-0)
- • ["JPEG Image Deblocking Using Deep Learning" on page 19-70](#page-1373-0)
- "Prepare Datastore for Image-to-Image Regression" (Deep Learning Toolbox)

## **More About**

- "Preprocess Images for Deep Learning" (Deep Learning Toolbox)
- "Deep Learning in MATLAB" (Deep Learning Toolbox)

# <span id="page-1351-0"></span>**Remove Noise from Color Image Using Pretrained Neural Network**

This example shows how to remove Gaussian noise from an RGB image using a denoising convolutional neural network.

Read a color image into the workspace and convert the data to data type double. Display the pristine color image.

```
pristineRGB = imread("lighthouse.png");
pristineRGB = im2double(pristineRGB);
imshow(pristineRGB)
title("Pristine Image")
```
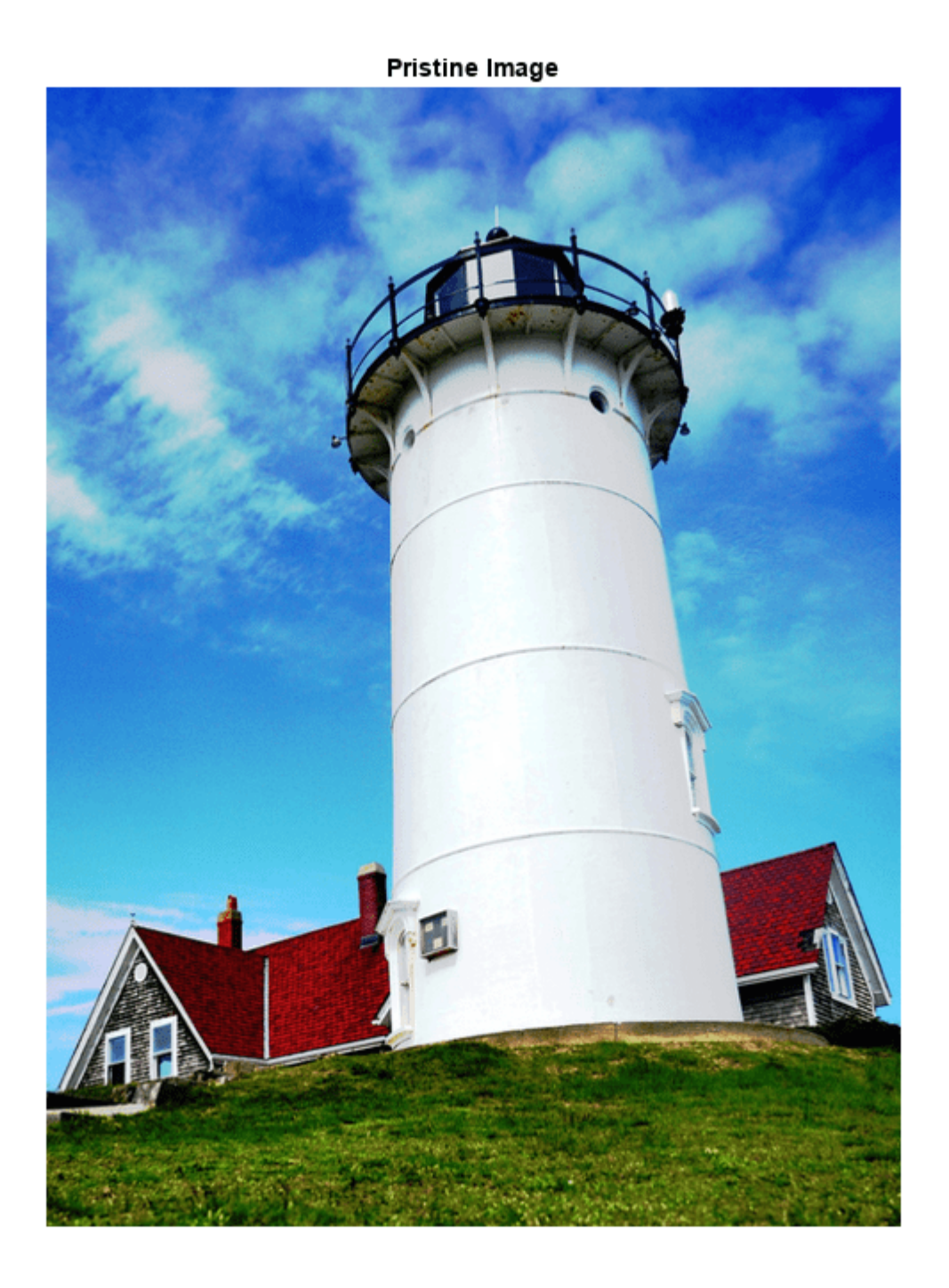

Add zero-mean Gaussian white noise with a variance of 0.01 to the image. The imnoise function adds noise to each color channel independently. Display the noisy color image.

noisyRGB = imnoise(pristineRGB,"gaussian",0,0.01); imshow(noisyRGB) title("Noisy Image")

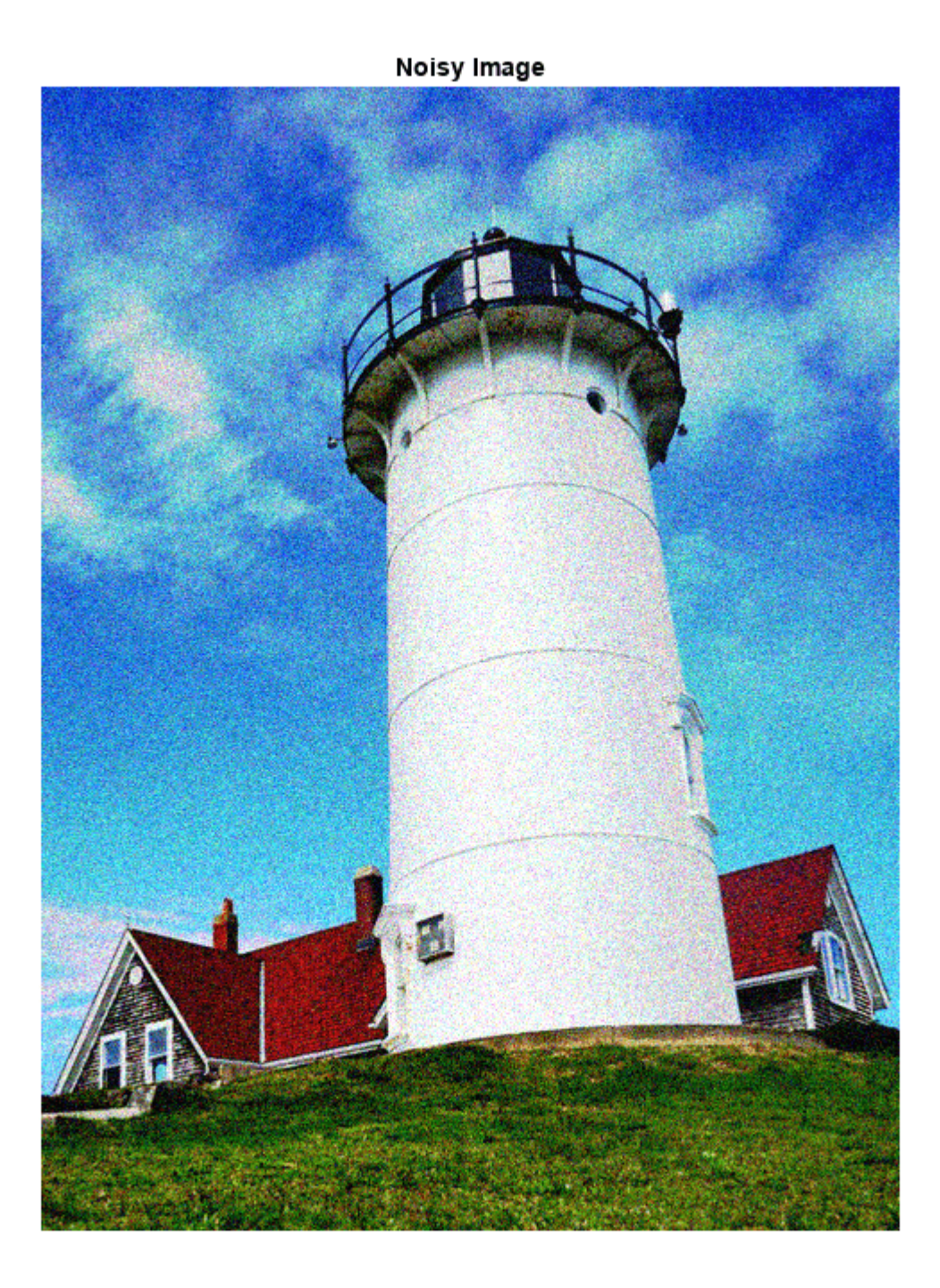

The pretrained denoising convolutional neural network, DnCNN, operates on single-channel images. Split the noisy RGB image into its three individual color channels.

[noisyR,noisyG,noisyB] = imsplit(noisyRGB);

Load the pretrained DnCNN network.

```
net = denoisingNetwork("dncnn");
```
Use the DnCNN network to remove noise from each color channel.

```
denoisedR = denoiseImage(noisyR,net);
denoisedG = denoiseImage(noisyG,net);denoisedB = denoiseImage(noisyB,net);
```
Recombine the denoised color channels to form the denoised RGB image. Display the denoised color image.

```
denoisedRGB = cat(3,denoisedR,denoisedG,denoisedB);
imshow(denoisedRGB)
title("Denoised Image")
```
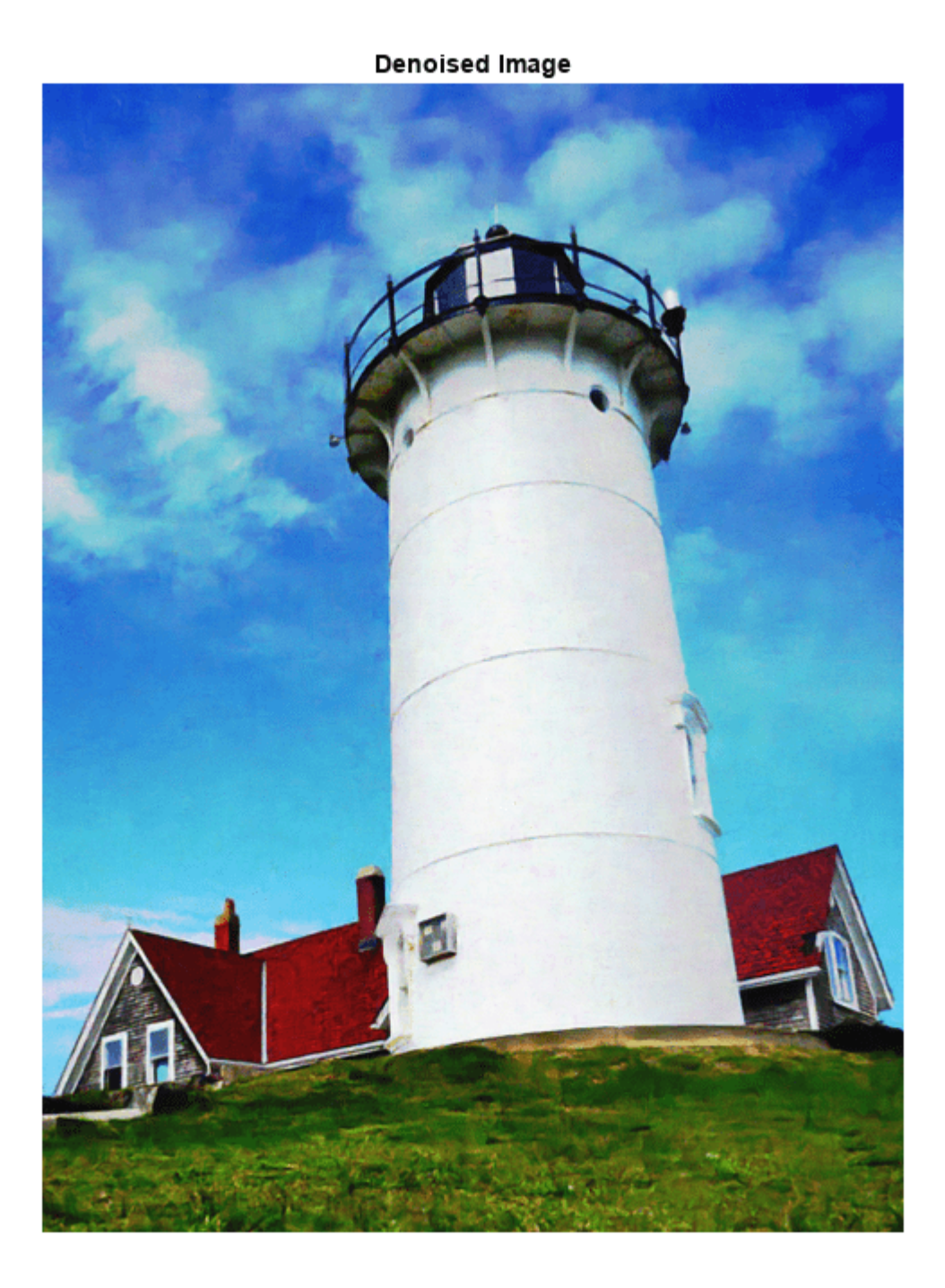

Calculate the peak signal-to-noise ratio (PSNR) for the noisy and denoised images. A larger PSNR indicates that noise has a smaller relative signal, and is associated with higher image quality.

noisyPSNR = psnr(noisyRGB,pristineRGB); fprintf("\n The PSNR value of the noisy image is %0.4f.",noisyPSNR);

The PSNR value of the noisy image is 20.6395.

```
denoisedPSNR = psnr(denoisedRGB,pristineRGB);
fprintf("\n The PSNR value of the denoised image is %0.4f.",denoisedPSNR);
```
The PSNR value of the denoised image is 29.6857.

Calculate the structural similarity (SSIM) index for the noisy and denoised images. An SSIM index close to 1 indicates good agreement with the reference image, and higher image quality.

```
noisySSIM = ssim(noisyRGB,pristineRGB);
fprintf("\n The SSIM value of the noisy image is %0.4f.",noisySSIM);
The SSIM value of the noisy image is 0.7393.
denoisedSSIM = ssim(denoisedRGB,pristineRGB);
fprintf("\n The SSIM value of the denoised image is %0.4f.",denoisedSSIM);
```
The SSIM value of the denoised image is 0.9507.

In practice, image color channels frequently have correlated noise. To remove correlated image noise, first convert the RGB image to a color space with a luminance channel, such as the L\*a\*b\* color space. Remove noise on the luminance channel only, then convert the denoised image back to the RGB color space.

## **See Also**

denoisingNetwork | denoiseImage | rgb2lab | lab2rgb | psnr | ssim | imnoise

## **More About**

• ["Train and Apply Denoising Neural Networks" on page 19-45](#page-1348-0)

# **Increase Image Resolution Using Deep Learning**

This example shows how to create a high-resolution image from a low-resolution image using a verydeep super-resolution (VDSR) neural network.

Super-resolution is the process of creating high-resolution images from low-resolution images. This example considers single image super-resolution (SISR), where the goal is to recover one highresolution image from one low-resolution image. SISR is challenging because high-frequency image content typically cannot be recovered from the low-resolution image. Without high-frequency information, the quality of the high-resolution image is limited. Further, SISR is an ill-posed problem because one low-resolution image can yield several possible high-resolution images.

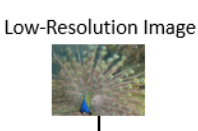

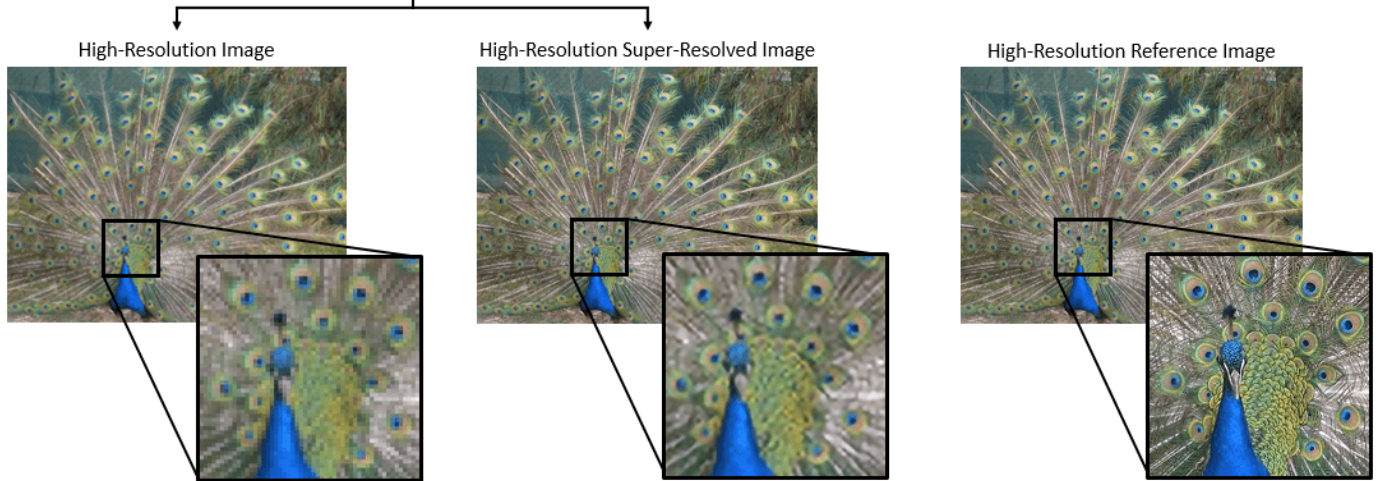

Several techniques, including deep learning algorithms, have been proposed to perform SISR. This example explores one deep learning algorithm for SISR, called very-deep super-resolution (VDSR) [\[1](#page-1371-0) [on page 19-68](#page-1371-0)].

## **The VDSR Network**

VDSR is a convolutional neural network architecture designed to perform single image superresolution [\[1 on page 19-68](#page-1371-0)]. The VDSR network learns the mapping between low- and highresolution images. This mapping is possible because low-resolution and high-resolution images have similar image content and differ primarily in high-frequency details.

VDSR employs a residual learning strategy, meaning that the network learns to estimate a residual image. In the context of super-resolution, a residual image is the difference between a high-resolution reference image and a low-resolution image that has been upscaled using bicubic interpolation to match the size of the reference image. A residual image contains information about the highfrequency details of an image.

The VDSR network detects the residual image from the luminance of a color image. The luminance channel of an image, Y, represents the brightness of each pixel through a linear combination of the red, green, and blue pixel values. In contrast, the two chrominance channels of an image, *Cb* and *Cr*, are different linear combinations of the red, green, and blue pixel values that represent colordifference information. VDSR is trained using only the luminance channel because human perception is more sensitive to changes in brightness than to changes in color.

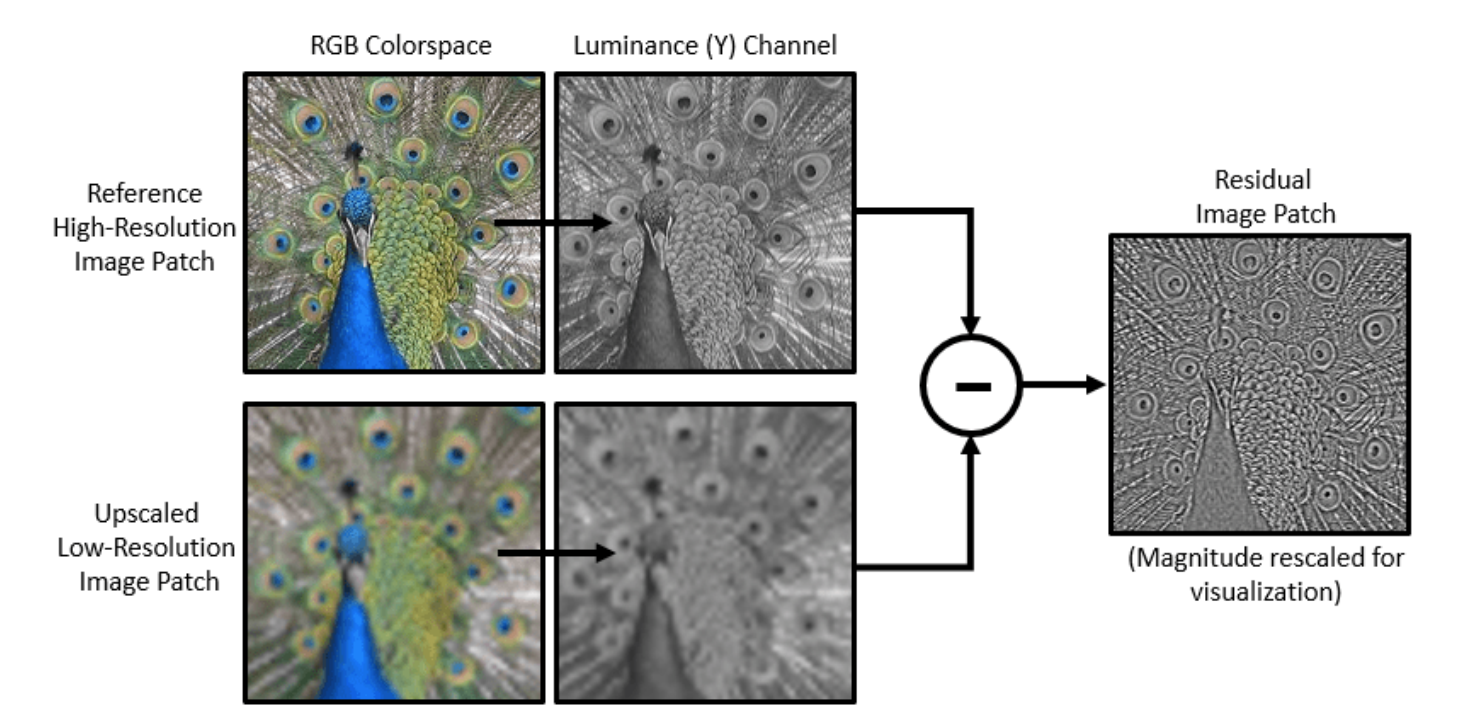

If *Y*highres is the luminance of the high-resolution image and *Y*lowres is the luminance a low-resolution image that has been upscaled using bicubic interpolation, then the input to the VDSR network is *Y*<sub>lowres</sub> and the network learns to predict  $Y_{residual} = Y_{highres} - Y_{lowres}$  from the training data.

After the VDSR network learns to estimate the residual image, you can reconstruct high-resolution images by adding the estimated residual image to the upsampled low-resolution image, then converting the image back to the RGB color space.

A scale factor relates the size of the reference image to the size of the low-resolution image. As the scale factor increases, SISR becomes more ill-posed because the low-resolution image loses more information about the high-frequency image content. VDSR solves this problem by using a large receptive field. This example trains a VDSR network with multiple scale factors using scale augmentation. Scale augmentation improves the results at larger scale factors because the network can take advantage of the image context from smaller scale factors. Additionally, the VDSR network can generalize to accept images with noninteger scale factors.

## **Download Training and Test Data**

Download the IAPR TC-12 Benchmark, which consists of 20,000 still natural images [[2 on page 19-](#page-1371-0) [68](#page-1371-0)]. The data set includes photos of people, animals, cities, and more. The size of the data file is  $\sim$  1.8 GB. If you do not want to download the training data set, then you can load the pretrained VDSR network by typing load("trainedVDSRNet.mat"); at the command line. Then, go directly to the [Perform Single Image Super-Resolution Using VDSR Network on page 19-59](#page-1362-0) section in this example.

Use the helper function, downloadIAPRTC12Data, to download the data. This function is attached to the example as a supporting file. Specify dataDir as the desired location of the data.

```
dataDir = \frac{[tempdir]}{[tempdir]}downloadIAPRTC12Data(dataDir);
```
This example will train the network with a small subset of the IAPR TC-12 Benchmark data. Load the imageCLEF training data. All images are 32-bit JPEG color images.

```
trainImagesDir = fullfile(dataDir,"iaprtc12","images","02");
exts = ['".jpg".".bmp".".png"];pristineImages = imageDatastore(trainImagesDir,FileExtensions=exts);
```
List the number of training images.

numel(pristineImages.Files)

ans  $= 616$ 

### **Prepare Training Data**

To create a training data set, generate pairs of images consisting of upsampled images and the corresponding residual images.

The upsampled images are stored on disk as MAT files in the directory upsampledDirName. The computed residual images representing the network responses are stored on disk as MAT files in the directory residualDirName. The MAT files are stored as data type double for greater precision when training the network.

```
upsampledDirName = trainImagesDir+filesep+"upsampledImages";
residualDirName = trainImagesDir+filesep+"residualImages";
```
Use the helper function createVDSRTrainingSet to preprocess the training data. This function is attached to the example as a supporting file.

The helper function performs these operations for each pristine image in trainImages:

- Convert the image to the YCbCr color space
- Downsize the luminance (Y) channel by different scale factors to create sample low-resolution images, then resize the images to the original size using bicubic interpolation
- Calculate the difference between the pristine and resized images.
- Save the resized and residual images to disk.

scaleFactors =  $[2 3 4];$ createVDSRTrainingSet(pristineImages,scaleFactors,upsampledDirName,residualDirName);

### **Define Preprocessing Pipeline for Training Set**

In this example, the network inputs are low-resolution images that have been upsampled using bicubic interpolation. The desired network responses are the residual images. Create an image datastore called upsampledImages from the collection of input image files. Create an image datastore called residualImages from the collection of computed residual image files. Both datastores require a helper function, matRead, to read the image data from the image files. This function is attached to the example as a supporting file.

upsampledImages = imageDatastore(upsampledDirName,FileExtensions=".mat",ReadFcn=@matRead); residualImages = imageDatastore(residualDirName,FileExtensions=".mat",ReadFcn=@matRead);

Create an imageDataAugmenter (Deep Learning Toolbox) that specifies the parameters of data augmentation. Use data augmentation during training to vary the training data, which effectively increases the amount of available training data. Here, the augmenter specifies random rotation by 90 degrees and random reflections in the *x-*direction.

```
augmenter = imageDataAugmenter(...
   RandRotatio=@()randi([0,1],1)*90, ... RandXReflection=true);
```
Create a randomPatchExtractionDatastore that performs randomized patch extraction from the upsampled and residual image datastores. Patch extraction is the process of extracting a large set of small image patches, or tiles, from a single larger image. This type of data augmentation is frequently used in image-to-image regression problems, where many network architectures can be trained on very small input image sizes. This means that a large number of patches can be extracted from each full-sized image in the original training set, which greatly increases the size of the training set.

```
patchSize = [41 41];patchesPerImage = 64;
dsTrain = randomPatchExtractionDatastore(upsampledImages,residualImages,patchSize, ...
     DataAugmentation=augmenter,PatchesPerImage=patchesPerImage);
```
The resulting datastore, dsTrain, provides mini-batches of data to the network at each iteration of the epoch. Preview the result of reading from the datastore.

```
inputBatch = preview(dsTrain);
disp(inputBatch)
```
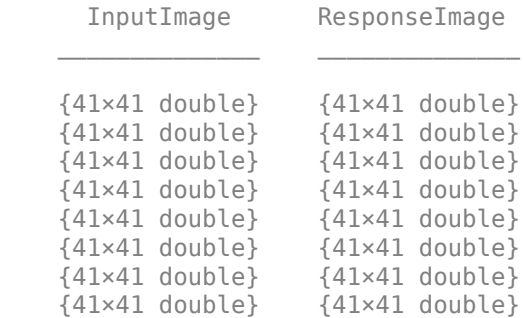

### **Set Up VDSR Layers**

This example defines the VDSR network using 41 individual layers from Deep Learning Toolbox<sup>™</sup>, including:

- imageInputLayer (Deep Learning Toolbox) Image input layer
- convolution2dLayer (Deep Learning Toolbox) 2-D convolution layer for convolutional neural networks
- reluLayer (Deep Learning Toolbox) Rectified linear unit (ReLU) layer
- regressionLayer (Deep Learning Toolbox) Regression output layer for a neural network

The first layer, imageInputLayer, operates on image patches. The patch size is based on the network receptive field, which is the spatial image region that affects the response of the top-most layer in the network. Ideally, the network receptive field is the same as the image size so that the field can see all the high-level features in the image. In this case, for a network with *D* convolutional layers, the receptive field is (2*D*+1)-by-(2*D*+1).

VDSR has 20 convolutional layers so the receptive field and the image patch size are 41-by-41. The image input layer accepts images with one channel because VDSR is trained using only the luminance channel.

```
networkDepth = 20;
firstLayer = imageInputLayer([41 41 1],Name="InputLayer",Normalization="none");
```
The image input layer is followed by a 2-D convolutional layer that contains 64 filters of size 3-by-3. The mini-batch size determines the number of filters. Zero-pad the inputs to each convolutional layer so that the feature maps remain the same size as the input after each convolution. He's method [\[3 on](#page-1371-0) [page 19-68\]](#page-1371-0) initializes the weights to random values so that there is asymmetry in neuron learning. Each convolutional layer is followed by a ReLU layer, which introduces nonlinearity in the network.

```
convLayer = convolution2dLayer(3,64,Padding=1, ...WeightsInitializer="he",BiasInitializer="zeros",Name="Conv1");
```
Specify a ReLU layer.

```
relLayer = reluLayer(Name="ReLU1");
```
The middle layers contain 18 alternating convolutional and rectified linear unit layers. Every convolutional layer contains 64 filters of size 3-by-3-by-64, where a filter operates on a 3-by-3 spatial region across 64 channels. As before, a ReLU layer follows every convolutional layer.

```
middleLayers = [convLayer relLayer];
for layerNumber = 2:networkDepth-1convLayer = convolution2dLayer(3,64,Padding=[1 1], ...WeightsInitializer="he",BiasInitializer="zeros", ...
         Name="Conv"+num2str(layerNumber));
     relLayer = reluLayer(Name="ReLU"+num2str(layerNumber));
     middleLayers = [middleLayers convLayer relLayer]; 
end
```
The penultimate layer is a convolutional layer with a single filter of size 3-by-3-by-64 that reconstructs the image.

```
convLayer = convolution2dLayer(3,1,Padding=[1 1], ... WeightsInitializer="he",BiasInitializer="zeros", ...
    NumChannels=64,Name="Conv"+num2str(networkDepth));
```
The last layer is a regression layer instead of a ReLU layer. The regression layer computes the meansquared error between the residual image and network prediction.

finalLayers = [convLayer regressionLayer(Name="FinalRegressionLayer")];

Concatenate all the layers to form the VDSR network.

layers = [firstLayer middleLayers finalLayers];

## **Specify Training Options**

Train the network using stochastic gradient descent with momentum (SGDM) optimization. Specify the hyperparameter settings for SGDM by using the trainingOptions (Deep Learning Toolbox) function. The learning rate is initially 0.1 and decreased by a factor of 10 every 10 epochs. Train for 100 epochs.

<span id="page-1362-0"></span>Training a deep network is time-consuming. Accelerate the training by specifying a high learning rate. However, this can cause the gradients of the network to explode or grow uncontrollably, preventing the network from training successfully. To keep the gradients in a meaningful range, enable gradient clipping by specifying "GradientThreshold" as 0.01, and specify "GradientThresholdMethod" to use the L2-norm of the gradients.

```
maxEpochs = 100;
epochInterest = 1;
initLearningRate = 0.1;learningRateFactor = 0.1;l2reg = 0.0001;miniBatchSize = 64;
options = trainingOptions("sgdm", ...
    Momentum=0.9, ...
     InitialLearnRate=initLearningRate, ...
     LearnRateSchedule="piecewise", ...
    LearnRateDropPeriod=10, ...
     LearnRateDropFactor=learningRateFactor, ...
     L2Regularization=l2reg, ...
    MaxEpochs=maxEpochs, ...
     MiniBatchSize=miniBatchSize, ...
     GradientThresholdMethod="l2norm", ...
    GradientThreshold=0.01, ...
     Plots="training-progress", ...
     Verbose=false);
```
### **Train the Network**

By default, the example loads a pretrained version of the VDSR network that has been trained to super-resolve images for scale factors 2, 3 and 4. The pretrained network enables you to perform super-resolution of test images without waiting for training to complete.

To train the VDSR network, set the doTraining variable in the following code to true. Train the network using the trainNetwork (Deep Learning Toolbox) function.

Train on a GPU if one is available. Using a GPU requires Parallel Computing Toolbox™ and a CUDA® enabled NVIDIA® GPU. For more information, see "GPU Computing Requirements" (Parallel Computing Toolbox). Training takes about 6 hours on an NVIDIA Titan X.

```
doTraining = \frac{false
if doTraining
    net = trainNetwork(dsTrain, layers, options);
   modelDateTime = string(datetime("now",Format="yyyy-MM-dd-HH-mm-ss"));
     save("trainedVDSR-"+modelDateTime+".mat","net");
else
     load("trainedVDSRNet.mat");
end
```
### **Perform Single Image Super-Resolution Using VDSR Network**

To perform single image super-resolution (SISR) using the VDSR network, follow the remaining steps of this example:

- Create a sample low-resolution image from a high-resolution reference image.
- Perform SISR on the low-resolution image using bicubic interpolation, a traditional image processing solution that does not rely on deep learning.
- Perform SISR on the low-resolution image using the VDSR neural network.
- Visually compare the reconstructed high-resolution images using bicubic interpolation and VDSR.
- Evaluate the quality of the super-resolved images by quantifying the similarity of the images to the high-resolution reference image.

## **Create Sample Low-Resolution Image**

The test data set, testImages, contains 20 undistorted images shipped in Image Processing Toolbox™. Load the images into an imageDatastore and display the images in a montage.

```
fileNames = ['sherlock.jpg", "peacock.jpg", "fabric.png", "greens.jpg", ...
 "hands1.jpg","kobi.png","lighthouse.png","office_4.jpg", ...
 "onion.png","pears.png","yellowlily.jpg","indiancorn.jpg", ...
 "flamingos.jpg","sevilla.jpg","llama.jpg","parkavenue.jpg", ...
     "strawberries.jpg","trailer.jpg","wagon.jpg","football.jpg"];
filePath = fullfile(matlabroot,"toolbox","images","imdata")+filesep;
filePathNames = strcat(filePath,fileNames);
testImages = imageDatastore(filePathNames);
```
Display the test images as a montage.

```
montage(testImages)
```
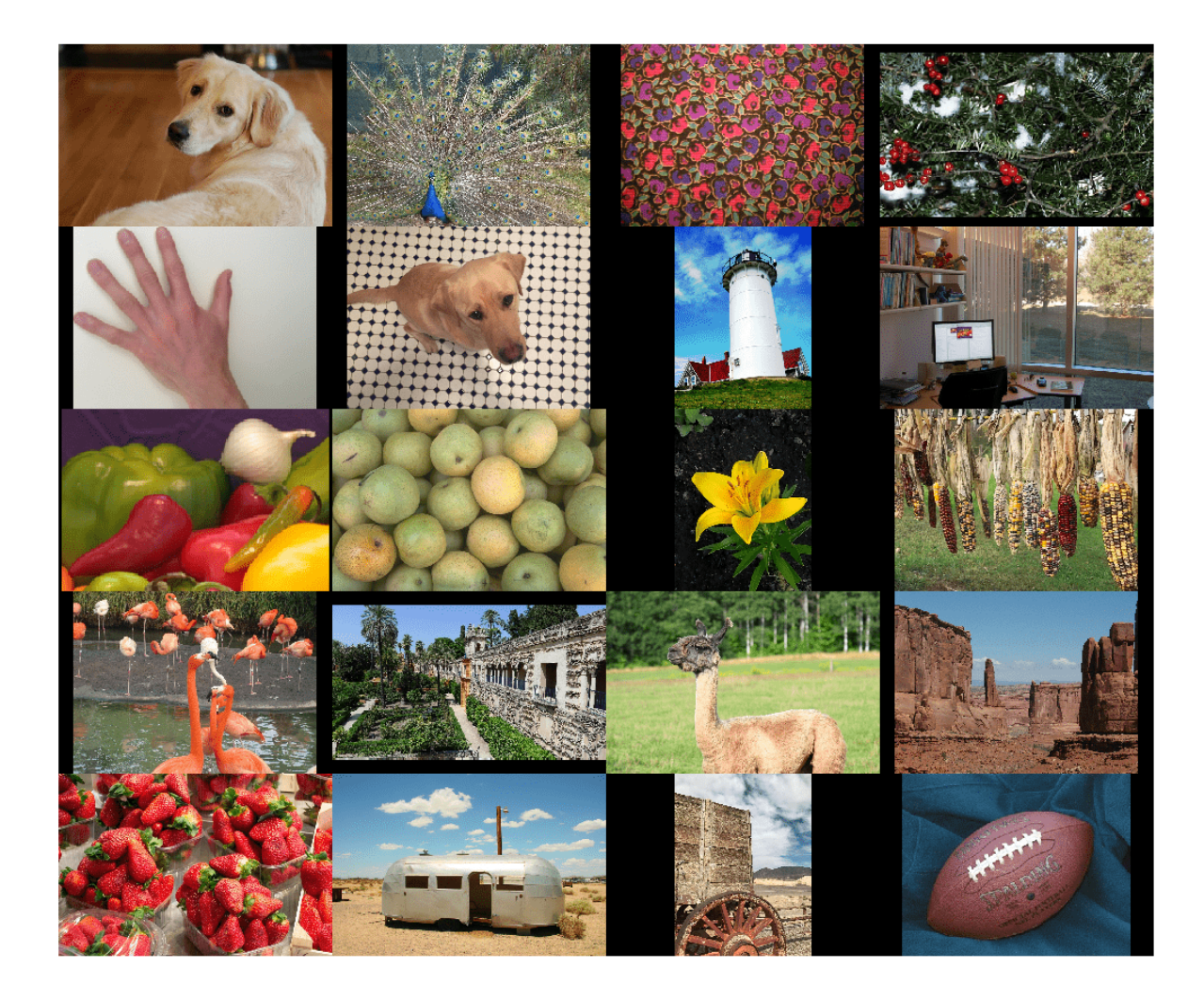

Select one of the test images to use for testing the super-resolution network.

testImage = ; Ireference = imread(testImage); Ireference = im2double(Ireference); imshow(Ireference) title("High-Resolution Reference Image")

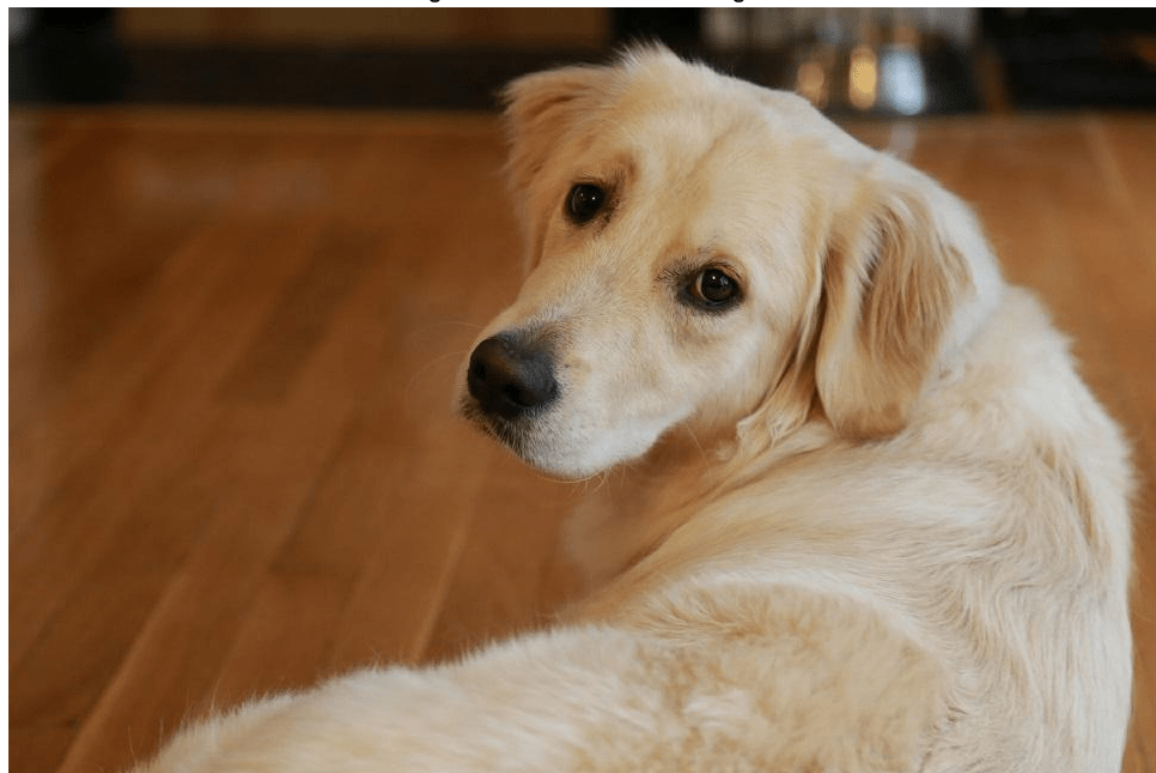

**High-Resolution Reference Image** 

Create a low-resolution version of the high-resolution reference image by using imresize with a scaling factor of 0.25. The high-frequency components of the image are lost during the downscaling.

scaleFactor = 0.25; Ilowres = imresize(Ireference,scaleFactor,"bicubic"); imshow(Ilowres) title("Low-Resolution Image")

## **Low-Resolution Image**

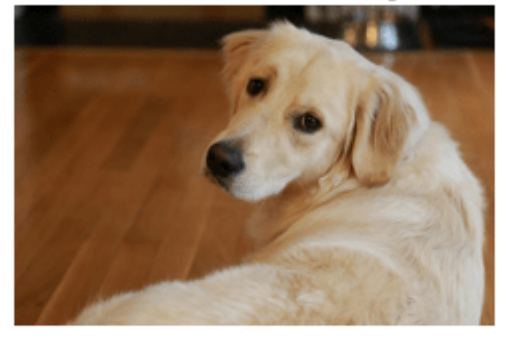

## **Improve Image Resolution Using Bicubic Interpolation**

A standard way to increase image resolution without deep learning is to use bicubic interpolation. Upscale the low-resolution image using bicubic interpolation so that the resulting high-resolution image is the same size as the reference image.

[nrows,ncols,np] = size(Ireference); Ibicubic = imresize(Ilowres,[nrows ncols],"bicubic"); imshow(Ibicubic) title("High-Resolution Image Obtained Using Bicubic Interpolation")

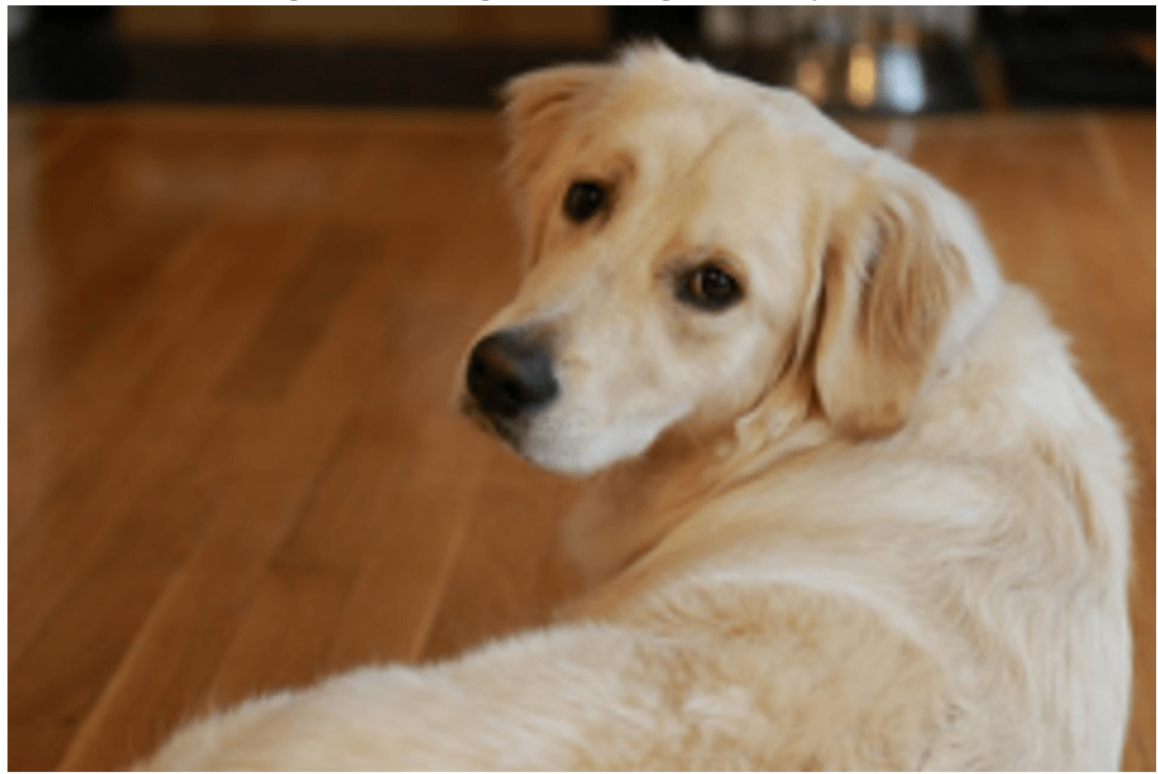

High-Resolution Image Obtained Using Bicubic Interpolation

### **Improve Image Resolution Using Pretrained VDSR Network**

Recall that VDSR is trained using only the luminance channel of an image because human perception is more sensitive to changes in brightness than to changes in color.

Convert the low-resolution image from the RGB color space to luminance (Iy) and chrominance (Icb and Icr) channels by using the rgb2ycbcr function.

```
Iycbcr = rgb2ycbcr(Ilowres);Iy = Iycbcr(:,:,1);Icb = Iycbcr(:,:,2);Icr = Iycbcr(:,:,3);
```
Upscale the luminance and two chrominance channels using bicubic interpolation. The upsampled chrominance channels, Icb\_bicubic and Icr\_bicubic, require no further processing.

```
Iy_bicubic = imresize(Iy,[nrows ncols],"bicubic");
Icb_bicubic = imresize(Icb,[nrows ncols],"bicubic");
Icr_bicubic = imresize(Icr,[nrows ncols],"bicubic");
```
Pass the upscaled luminance component, Iy bicubic, through the trained VDSR network. Observe the activations (Deep Learning Toolbox) from the final layer (a regression layer). The output of the network is the desired residual image.

```
Iresidual = activations(net,Iy_bicubic,41);
Iresidual = double(Iresidual);
```
```
imshow(Iresidual,[])
title("Residual Image from VDSR")
```
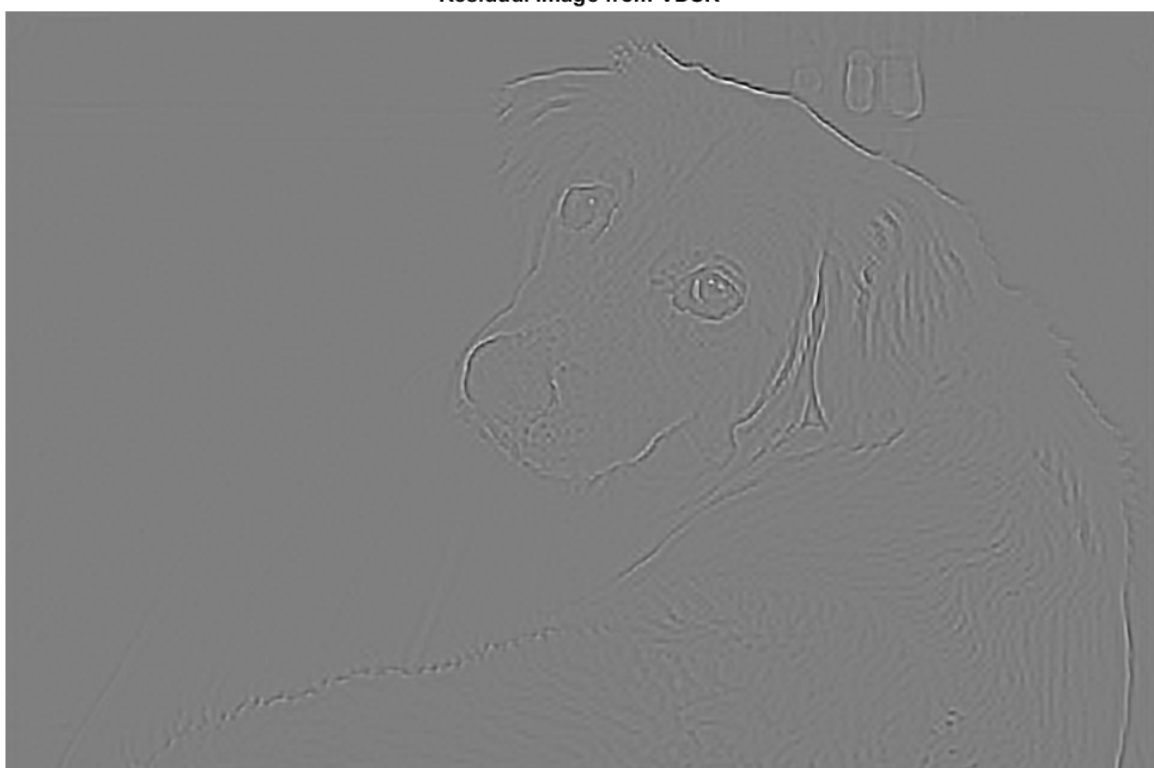

**Residual Image from VDSR** 

Add the residual image to the upscaled luminance component to get the high-resolution VDSR luminance component.

```
Isr = Iy_bicubic + Iresidual;
```
Concatenate the high-resolution VDSR luminance component with the upscaled color components. Convert the image to the RGB color space by using the ycbcr2rgb function. The result is the final high-resolution color image using VDSR.

```
Ivdsr = ycbcr2rgb(cat(3,Isr,Icb bicubic,Icr bicubic));
imshow(Ivdsr)
title("High-Resolution Image Obtained Using VDSR")
```
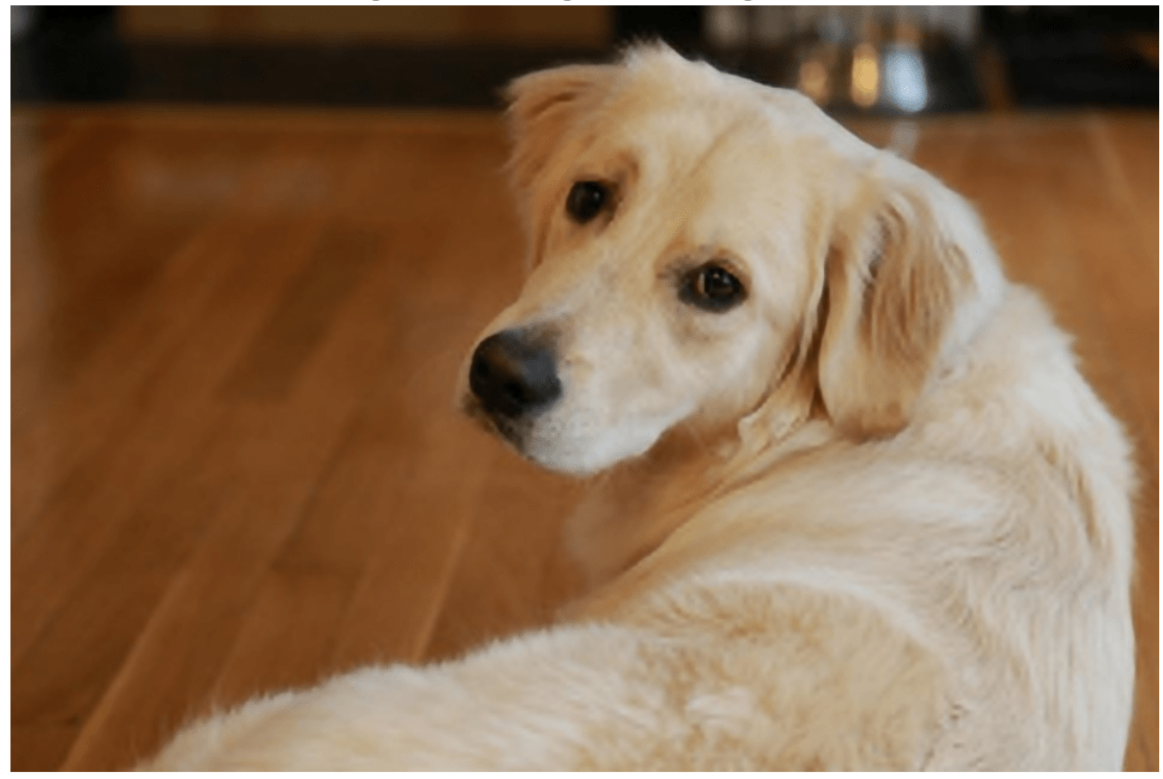

High-Resolution Image Obtained Using VDSR

#### **Visual and Quantitative Comparison**

To get a better visual understanding of the high-resolution images, examine a small region inside each image. Specify a region of interest (ROI) using vector roi in the format [*x y width height*]. The elements define the x- and y-coordinate of the top left corner, and the width and height of the ROI.

roi = [360 50 400 350];

Crop the high-resolution images to this ROI, and display the result as a montage. The VDSR image has clearer details and sharper edges than the high-resolution image created using bicubic interpolation.

```
montage({imcrop(Ibicubic,roi),imcrop(Ivdsr,roi)})
title("High-Resolution Results Using Bicubic Interpolation (Left) vs. VDSR (Right)");
```
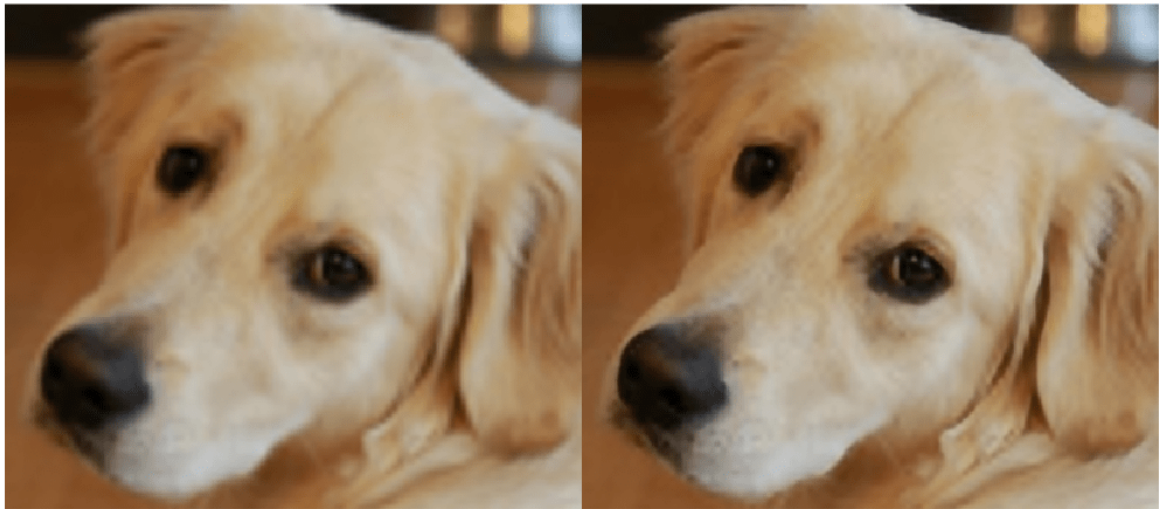

High-Resolution Results Using Bicubic Interpolation (Left) vs. VDSR (Right)

Use image quality metrics to quantitatively compare the high-resolution image using bicubic interpolation to the VDSR image. The reference image is the original high-resolution image, Ireference, before preparing the sample low-resolution image.

Measure the peak signal-to-noise ratio (PSNR) of each image against the reference image. Larger PSNR values generally indicate better image quality. See psnr for more information about this metric.

bicubicPSNR = psnr(Ibicubic,Ireference)

 $bicubicPSNR = 38.4747$ 

vdsrPSNR = psnr(Ivdsr,Ireference)

vdsrPSNR = 39.2346

Measure the structural similarity index (SSIM) of each image. SSIM assesses the visual impact of three characteristics of an image: luminance, contrast and structure, against a reference image. The closer the SSIM value is to 1, the better the test image agrees with the reference image. See ssim for more information about this metric.

bicubicSSIM = ssim(Ibicubic,Ireference)

bicubicSSIM =  $0.9861$ 

vdsrSSIM = ssim(Ivdsr,Ireference)

 $vdsrSSIM = 0.9874$ 

Measure perceptual image quality using the Naturalness Image Quality Evaluator (NIQE). Smaller NIQE scores indicate better perceptual quality. See niqe for more information about this metric.

 $bicubicNIOE = nige(Ibicubic)$ 

bicubicNIOE =  $5.1721$ 

#### $vdsrNIQE = nige(Ivdsr)$

 $vdsrNIOE = 4.7612$ 

Calculate the average PSNR and SSIM of the entire set of test images for the scale factors 2, 3, and 4. For simplicity, you can use the helper function, vdsrMetrics, to compute the average metrics. This function is attached to the example as a supporting file.

```
scaleFactors = [2 3 4];vdsrMetrics(net,testImages,scaleFactors);
Results for Scale factor 2
Average PSNR for Bicubic = 31.467070
Average PSNR for VDSR = 31.481973
Average SSIM for Bicubic = 0.935820Average SSIM for VDSR = 0.947057Results for Scale factor 3
Average PSNR for Bicubic = 28.107057
Average PSNR for VDSR = 28.430546Average SSIM for Bicubic = 0.883927Average SSIM for VDSR = 0.894634Results for Scale factor 4
Average PSNR for Bicubic = 27.066129
Average PSNR for VDSR = 27.846590Average SSIM for Bicubic = 0.863270Average SSIM for VDSR = 0.878101
```
VDSR has better metric scores than bicubic interpolation for each scale factor.

#### **References**

[1] Kim, J., J. K. Lee, and K. M. Lee. "Accurate Image Super-Resolution Using Very Deep Convolutional Networks." *Proceedings of the IEEE® Conference on Computer Vision and Pattern Recognition*. 2016, pp. 1646-1654.

[2] Grubinger, M., P. Clough, H. Müller, and T. Deselaers. "The IAPR TC-12 Benchmark: A New Evaluation Resource for Visual Information Systems." *Proceedings of the OntoImage 2006 Language Resources For Content-Based Image Retrieval*. Genoa, Italy. Vol. 5, May 2006, p. 10.

[3] He, K., X. Zhang, S. Ren, and J. Sun. "Delving Deep into Rectifiers: Surpassing Human-Level Performance on ImageNet Classification. *Proceedings of the IEEE International Conference on Computer Vision*, 2015, pp. 1026-1034.

# **See Also**

randomPatchExtractionDatastore | rgb2ycbcr | ycbcr2rgb | trainingOptions | trainNetwork | transform | combine

# **More About**

- "Preprocess Images for Deep Learning" (Deep Learning Toolbox)
- "List of Deep Learning Layers" (Deep Learning Toolbox)

# **JPEG Image Deblocking Using Deep Learning**

This example shows how to reduce JPEG compression artifacts in an image using a denoising convolutional neural network (DnCNN).

Image compression is used to reduce the memory footprint of an image. One popular and powerful compression method is employed by the JPEG image format, which uses a quality factor to specify the amount of compression. Reducing the quality value results in higher compression and a smaller memory footprint, at the expense of visual quality of the image.

JPEG compression is *lossy*, meaning that the compression process causes the image to lose information. For JPEG images, this information loss appears as blocking artifacts in the image. As shown in the figure, more compression results in more information loss and stronger artifacts. Textured regions with high-frequency content, such as the grass and clouds, look blurry. Sharp edges, such as the roof of the house and the guardrails atop the lighthouse, exhibit ringing.

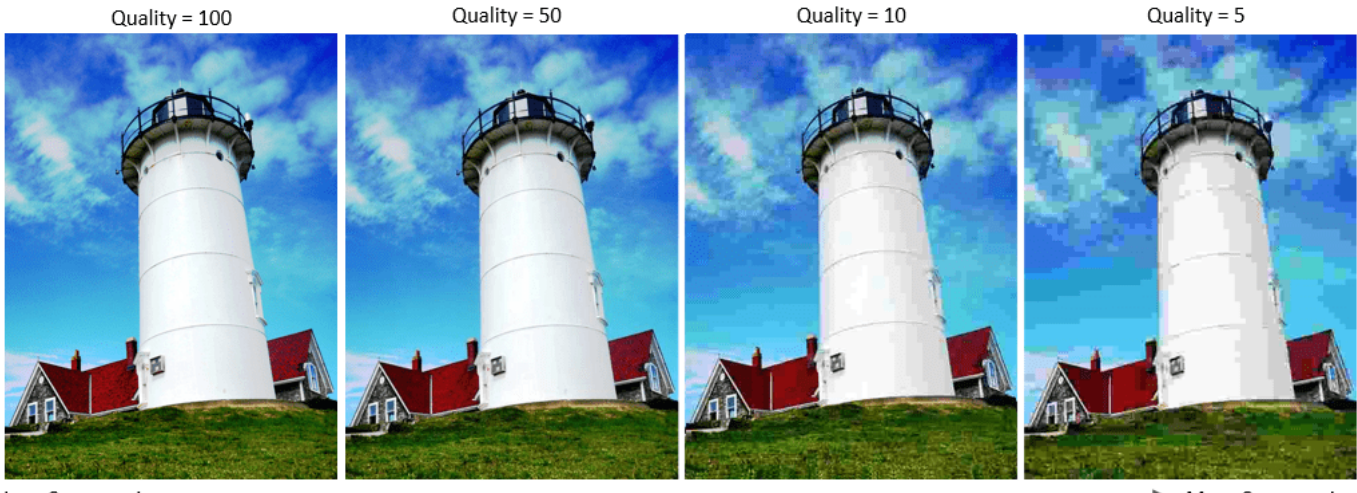

Less Compression

More Compression

JPEG deblocking is the process of reducing the effects of compression artifacts in JPEG images. Several JPEG deblocking methods exist, including more effective methods that use deep learning. This example implements one such deep learning-based method that attempts to minimize the effect of JPEG compression artifacts.

## **The DnCNN Network**

This example uses a built-in deep feed-forward convolutional neural network, called DnCNN. The network was primarily designed to remove noise from images. However, the DnCNN architecture can also be trained to remove JPEG compression artifacts or increase image resolution.

The reference paper [[1 on page 19-82](#page-1385-0)] employs a residual learning strategy, meaning that the DnCNN network learns to estimate the residual image. A residual image is the difference between a pristine image and a distorted copy of the image. The residual image contains information about the image distortion. For this example, distortion appears as JPEG blocking artifacts.

The DnCNN network is trained to detect the residual image from the luminance of a color image. The luminance channel of an image, *Y*, represents the brightness of each pixel through a linear

combination of the red, green, and blue pixel values. In contrast, the two chrominance channels of an image, *Cb* and *Cr*, are different linear combinations of the red, green, and blue pixel values that represent color-difference information. DnCNN is trained using only the luminance channel because human perception is more sensitive to changes in brightness than changes in color.

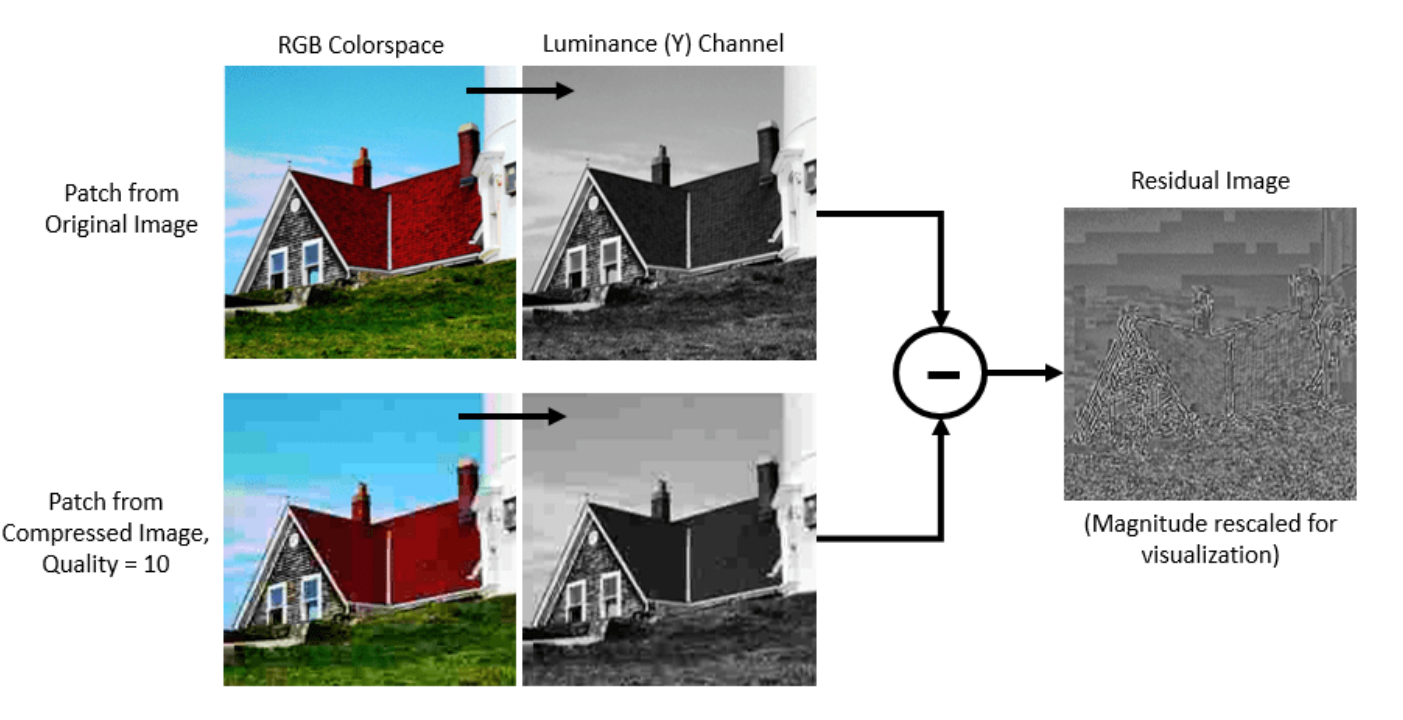

If *Y*<sub>Original</sub> is the luminance of the pristine image and *Y*<sub>Compressed</sub> is the luminance of the image containing JPEG compression artifacts, then the input to the DnCNN network is  $Y_{\text{Compressed}}$  and the network learns to predict  $Y_{\text{Residual}} = Y_{\text{Compressed}} - Y_{\text{Original}}$  from the training data.

Once the DnCNN network learns how to estimate a residual image, it can reconstruct an undistorted version of a compressed JPEG image by adding the residual image to the compressed luminance channel, then converting the image back to the RGB color space.

## **Download Training Data**

Download the IAPR TC-12 Benchmark, which consists of 20,000 still natural images [[2 on page 19-](#page-1385-0) [82](#page-1385-0)]. The data set includes photos of people, animals, cities, and more. The size of the data file is  $\sim$  1.8 GB. If you do not want to download the training data or train the network, then you can load the pretrained DnCNN network by typing load("trainedJPEGDnCNN.mat") at the command line. Then, go directly to the [Perform JPEG Deblocking Using DnCNN Network on page 19-75](#page-1378-0) section in this example.

Use the helper function, downloadIAPRTC12Data, to download the data. This function is attached to the example as a supporting file. Specify dataDir as the desired location of the data.

 $dataDir = \frac{tempdir}{}$ downloadIAPRTC12Data(dataDir);

This example will train the network with a small subset of the IAPR TC-12 Benchmark data. Load the imageCLEF training data. All images are 32-bit JPEG color images.

```
trainImagesDir = fullfile(dataDir,"iaprtc12","images","00");
exts = ['".jpg".".bmp".".png!]imdsPristine = imageDatastore(trainImagesDir,FileExtensions=exts);
```
List the number of training images.

numel(imdsPristine.Files)

ans  $= 251$ 

### **Prepare Training Data**

To create a training data set, read in pristine images and write out images in the JPEG file format with various levels of compression.

Specify the JPEG image quality values used to render image compression artifacts. Quality values must be in the range [0, 100]. Small quality values result in more compression and stronger compression artifacts. Use a denser sampling of small quality values so the training data has a broad range of compression artifacts.

JPEGQuality = [5:5:40 50 60 70 80];

The compressed images are stored on disk as MAT files in the directory compressedImagesDir. The computed residual images are stored on disk as MAT files in the directory residualImagesDir. The MAT files are stored as data type double for greater precision when training the network.

compressedImagesDir = fullfile(dataDir,"iaprtc12","JPEGDeblockingData","compressedImages"); residualImagesDir = fullfile(dataDir,"iaprtc12","JPEGDeblockingData","residualImages");

Use the helper function createJPEGDeblockingTrainingSet to preprocess the training data. This function is attached to the example as a supporting file.

For each pristine training image, the helper function writes a copy of the image with quality factor 100 to use as a reference image and copies of the image with each quality factor to use as the network inputs. The function computes the luminance (Y) channel of the reference and compressed images in data type double for greater precision when calculating the residual images. The compressed images are stored on disk as .MAT files in the directory compressedDirName. The computed residual images are stored on disk as .MAT files in the directory residualDirName.

[compressedDirName,residualDirName] = createJPEGDeblockingTrainingSet(imdsPristine,JPEGQuality);

#### **Create Random Patch Extraction Datastore for Training**

Use a random patch extraction datastore to feed the training data to the network. This datastore extracts random corresponding patches from two image datastores that contain the network inputs and desired network responses.

In this example, the network inputs are the compressed images. The desired network responses are the residual images. Create an image datastore called imdsCompressed from the collection of compressed image files. Create an image datastore called imdsResidual from the collection of computed residual image files. Both datastores require a helper function, matRead, to read the image data from the image files. This function is attached to the example as a supporting file.

```
imdsCompressed = imageDatastore(compressedDirName,FileExtensions=".mat",ReadFcn=@matRead);
imdsResidual = imageDatastore(residualDirName,FileExtensions=".mat",ReadFcn=@matRead);
```
Create an imageDataAugmenter (Deep Learning Toolbox) that specifies the parameters of data augmentation. Use data augmentation during training to vary the training data, which effectively

increases the amount of available training data. Here, the augmenter specifies random rotation by 90 degrees and random reflections in the x-direction.

```
augmenter = imageDataAugmenter(...
    RandRotation=@()randi([0,1],1)*90, ... RandXReflection=true);
```
Create the randomPatchExtractionDatastore from the two image datastores. Specify a patch size of 50-by-50 pixels. Each image generates 128 random patches of size 50-by-50 pixels. Specify a mini-batch size of 128.

```
patchSize = 50:
patchesPerImage = 128;
dsTrain = randomPatchExtractionDatastore(imdsCompressed,imdsResidual,patchSize, ...
     PatchesPerImage=patchesPerImage, ...
    DataAugmentation=augmenter);
dsTrain.MiniBatchSize = patchesPerImage;
```
The random patch extraction datastore dsTrain provides mini-batches of data to the network at iteration of the epoch. Preview the result of reading from the datastore.

```
inputBatch = preview(dsTrain);
disp(inputBatch)
```
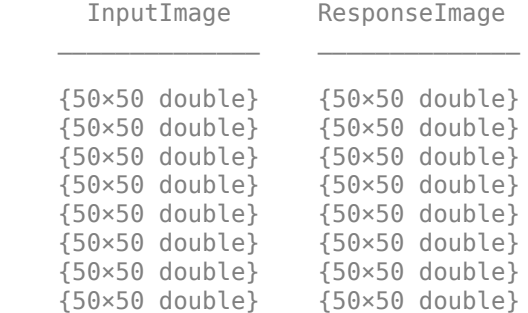

#### **Set up DnCNN Layers**

Create the layers of the built-in DnCNN network by using the dnCNNLayers function. By default, the network depth (the number of convolution layers) is 20.

#### layers = dnCNNLayers

layers = 1×59 Layer array with layers: 1 'InputLayer' 1mage Input 50×50×1 images 2 'Conv1' Convolution 64 3×3×1 convolutions with stride [1 1]<br>3 'ReLU1' ReLU ReLU ReLU 3 'ReLU1' ReLU ReLU 4 'Conv2' Convolution 64 3×3×64 convolutions with stride [1 1<br>
5 'BNorm2' Batch Normalization Batch normalization with 64 channels Batch Normalization Batch normalization with 64 channels 6 'ReLU2' ReLU ReLU 7 'Conv3' Convolution 64 3×3×64 convolutions with stride [1 1] and padding [1 1 1 1] Batch Normalization Batch normalization with 64 channels 9 'ReLU3' ReLU ReLU 10 'Conv4' Convolution 64 3×3×64 convolutions with stride [1 1 11 'BNorm4' Batch Normalization Batch normalization with 64 channels 12 'ReLU4' ReLU ReLU

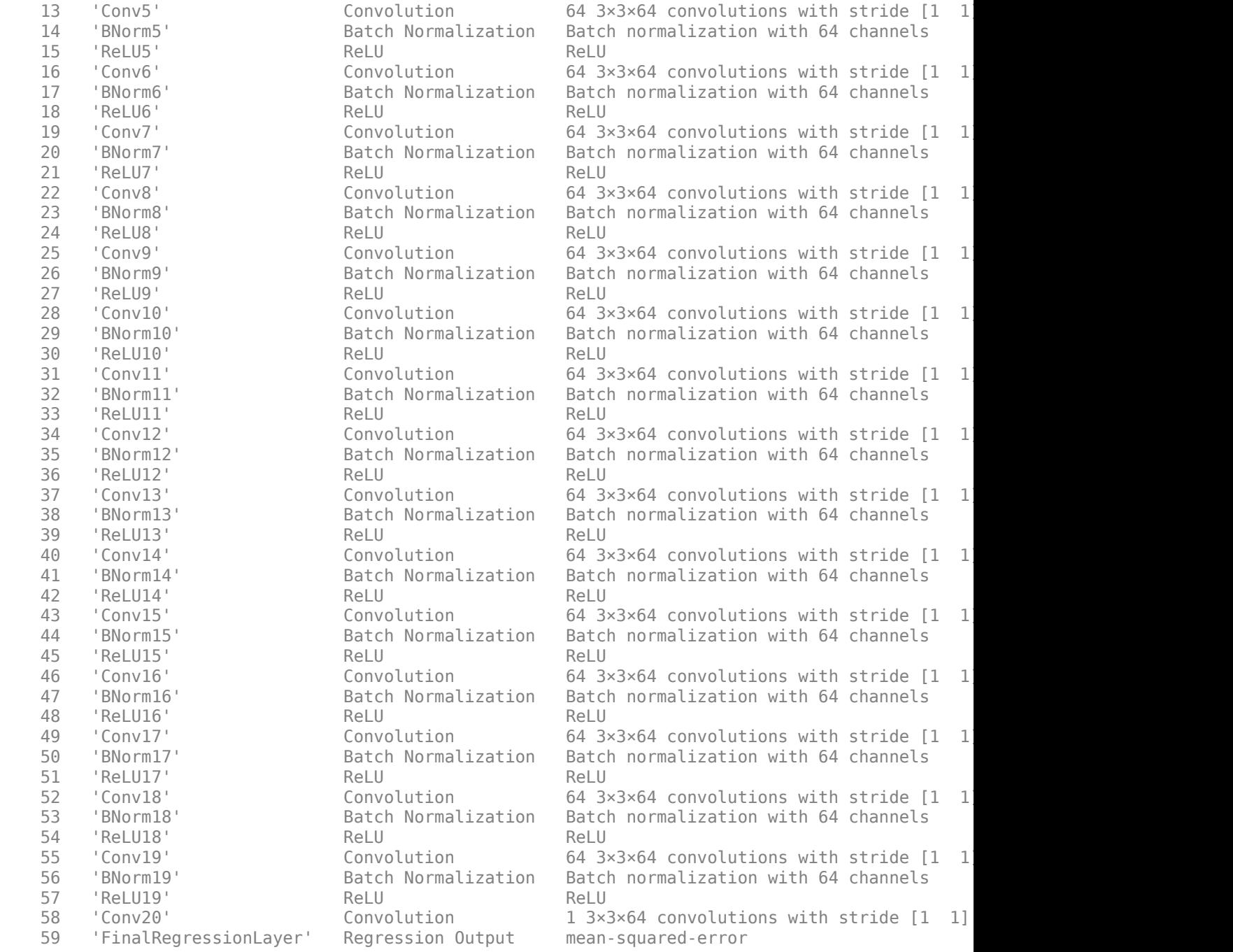

# **Select Training Options**

Train the network using stochastic gradient descent with momentum (SGDM) optimization. Specify the hyperparameter settings for SGDM by using the trainingOptions (Deep Learning Toolbox) function.

Training a deep network is time-consuming. Accelerate the training by specifying a high learning rate. However, this can cause the gradients of the network to explode or grow uncontrollably, preventing the network from training successfully. To keep the gradients in a meaningful range,

<span id="page-1378-0"></span>enable gradient clipping by setting "GradientThreshold" to 0.005, and specify "GradientThresholdMethod" to use the absolute value of the gradients.

```
maxEpochs = 30;initLearningRate = 0.1;l2reg = 0.0001;batchSize = 64;options = trainingOptions("sgdm", ...
    Momentum=0.9, ...
     InitialLearnRate=initLearningRate, ...
     LearnRateSchedule="piecewise", ...
     GradientThresholdMethod="absolute-value", ...
    GradientThreshold=0.005, ...
     L2Regularization=l2reg, ...
    MiniBatchSize=batchSize, ...
    MaxEpochs=maxEpochs, ...
     Plots="training-progress", ...
     Verbose=false);
```
#### **Train the Network**

By default, the example loads a pretrained DnCNN network. The pretrained network enables you to perform JPEG deblocking without waiting for training to complete.

To train the network, set the doTraining variable in the following code to true. Train the DnCNN network using the trainNetwork (Deep Learning Toolbox) function.

Train on a GPU if one is available. Using a GPU requires Parallel Computing Toolbox™ and a CUDA® enabled NVIDIA® GPU. For more information, see "GPU Computing Requirements" (Parallel Computing Toolbox). Training takes about 40 hours on an NVIDIA<sup> $M$ </sup> Titan X.

```
doTraining = \frac{false
if doTraining 
    [net,info] = trainNetwork(dsTrain, layers, options);
   modelDateTime = string(datetime("now",Format="yyyy-MM-dd-HH-mm-ss"));
     save("trainedJPEGDnCNN-"+modelDateTime+".mat","net");
else
     load("trainedJPEGDnCNN.mat"); 
end
```
You can now use the DnCNN network to remove JPEG compression artifacts from images.

#### **Perform JPEG Deblocking Using DnCNN Network**

To perform JPEG deblocking using DnCNN, follow the remaining steps of this example:

- Create sample test images with JPEG compression artifacts at three different quality levels.
- Remove the compression artifacts using the DnCNN network.
- Visually compare the images before and after deblocking.
- Evaluate the quality of the compressed and deblocked images by quantifying their similarity to the undistorted reference image.

# **Create Sample Images with Blocking Artifacts**

The test data set, testImages, contains 20 undistorted images shipped in Image Processing Toolbox™. Load the images into an imageDatastore.

```
fileNames = ["sherlock.jpg","peacock.jpg","fabric.png","greens.jpg", ...
 "hands1.jpg","kobi.png","lighthouse.png","office_4.jpg", ...
 "onion.png","pears.png","yellowlily.jpg","indiancorn.jpg", ...
 "flamingos.jpg","sevilla.jpg","llama.jpg","parkavenue.jpg", ...
 "strawberries.jpg","trailer.jpg","wagon.jpg","football.jpg"];
filePath = fullfile(matlabroot,"toolbox","images","imdata")+filesep;
filePathNames = strcat(filePath,fileNames);
testImages = imageDatastore(filePathNames);
```
Display the test images as a montage.

montage(testImages)

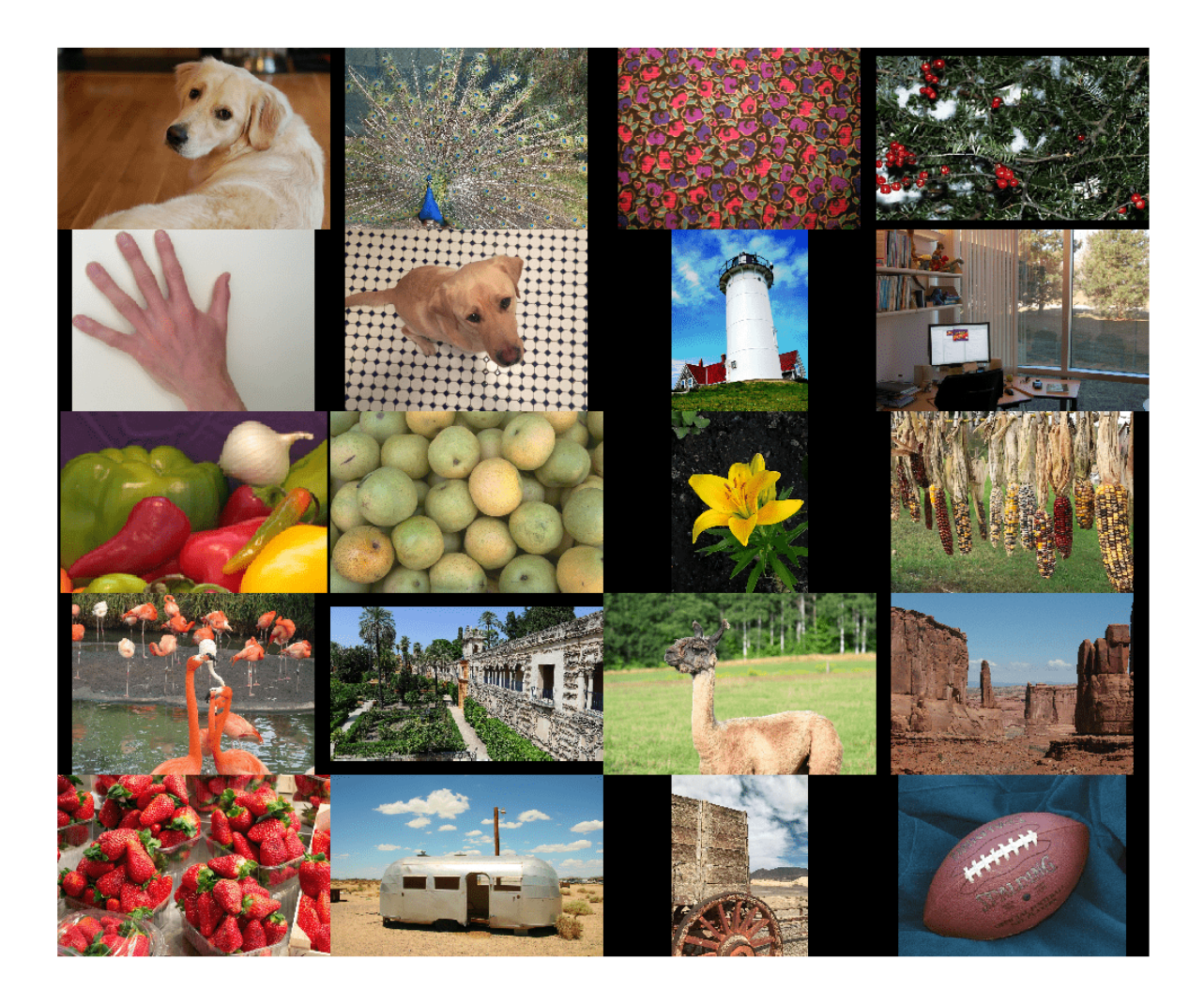

Select one of the test images to use for testing the JPEG deblocking network.

 $testImage = \frac{magnarodesc.png}{\frac{magnarodesc.png}{\frac{magnarca}{\frac{magnarca}}{\frac{magnarca}{\frac{magnarca}{\frac{magnarca}}{\frac{magnarca}{\frac{magnarca}}{\frac{magnarca}{\frac{magnarca}}{\frac{magnarca}{\frac{magnarca}}{\frac{magnarca}{\frac{magnarca}}{\frac{magnarca}{\frac{magnarca}}{\frac{magnarca}{\frac{magnarca}}{\frac{magnarca}{\frac{magnarca}}{\frac{magnarca}{\frac{magnarca}}{\frac{magnarca}{\frac{magnarca}}{\frac{magnarca}{\frac{$ Ireference = imread(testImage); imshow(Ireference) title("Uncompressed Reference Image")

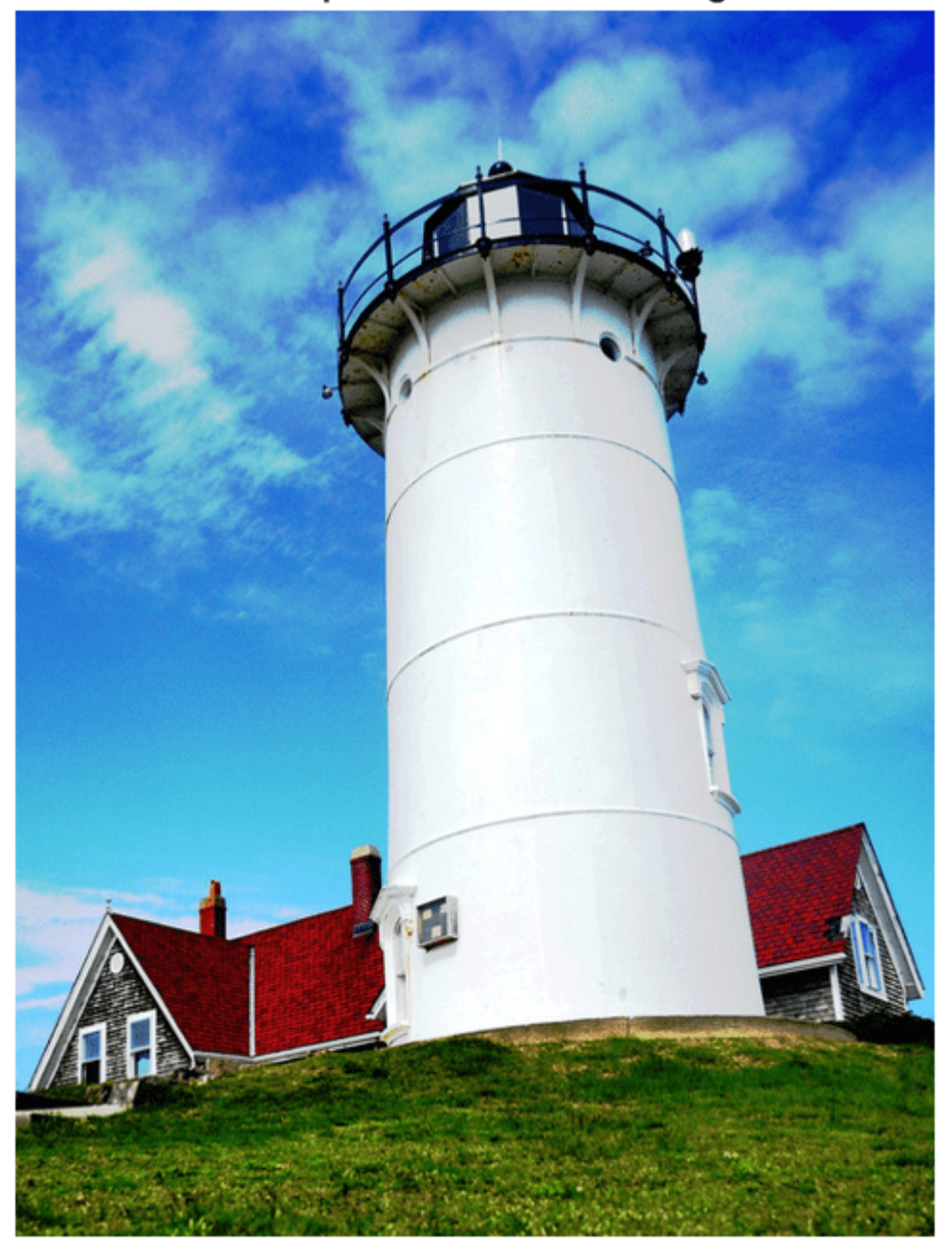

# **Uncompressed Reference Image**

Create three compressed test images with the JPEG Quality values of 10, 20, and 50.

```
imwrite(Ireference,fullfile(tempdir,"testQuality10.jpg"),"Quality",10);
imwrite(Ireference,fullfile(tempdir,"testQuality20.jpg"),"Quality",20);
imwrite(Ireference,fullfile(tempdir,"testQuality50.jpg"),"Quality",50);
```
#### **Preprocess Compressed Images**

Read the compressed versions of the image into the workspace.

```
I10 = imread(fullfile(tempdir, "testQuality10.jpgI20 = imread(fullfile(tempdir, "testQuality20.jpgI50 = imread(fullfile(tempdir,"testQuality50.jpg"));
```
Display the compressed images as a montage.

```
montage({I50,I20,I10},Size=[1 3])
title("JPEG-Compressed Images with Quality Factor: 50, 20 and 10 (left to right)")
```
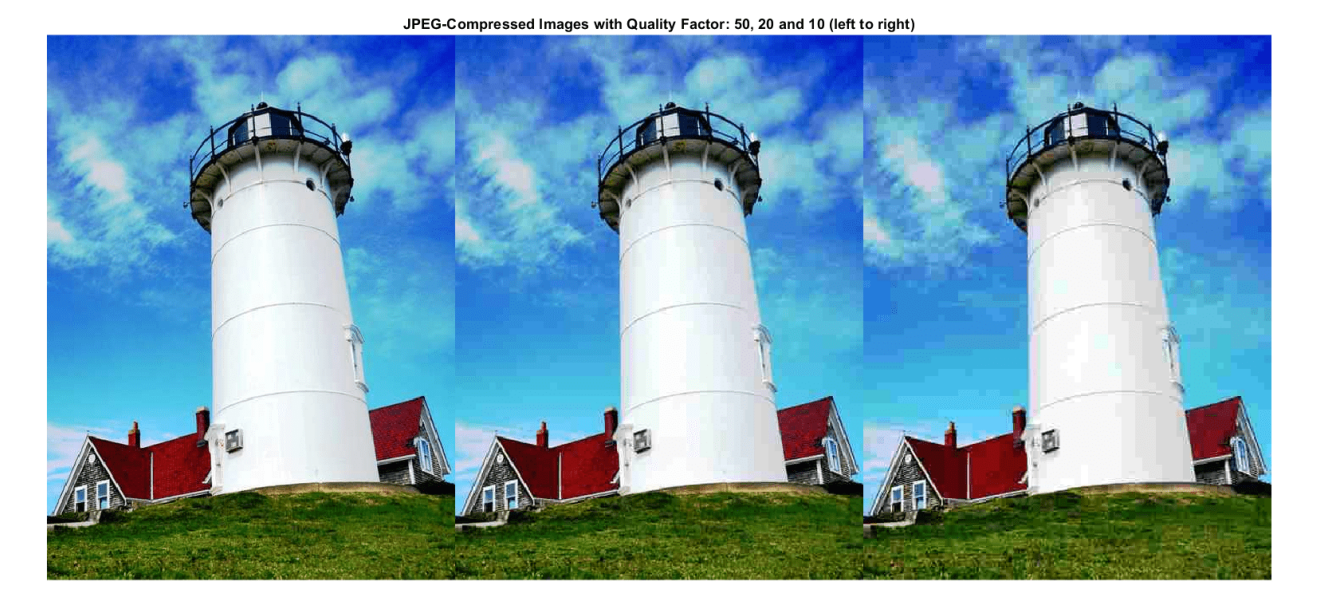

Recall that DnCNN is trained using only the luminance channel of an image because human perception is more sensitive to changes in brightness than changes in color. Convert the JPEGcompressed images from the RGB color space to the YCbCr color space using the rgb2ycbcr function.

 $I10ycbcr = rqb2ycbcr(I10);$  $I20ycbcr = rqb2ycbcr(I20);$  $I50ycbcr = rgb2ycbcr(I50);$ 

#### **Apply the DnCNN Network**

In order to perform the forward pass of the network, use the denoiseImage function. This function uses exactly the same training and testing procedures for denoising an image. You can think of the JPEG compression artifacts as a type of image noise.

```
I10y predicted = denoiseImage(I10ycbcr(:,:,1),net);
I20y_predicted = denoiseImage(I20ycbcr(:,:,1),net);
I50y_predicted = denoiseImage(I50ycbcr(:,:,1),net);
```
The chrominance channels do not need processing. Concatenate the deblocked luminance channel with the original chrominance channels to obtain the deblocked image in the YCbCr color space.

 $I10ycbcr_predicted = cat(3,I10y_predicted,I10ycbcr(:,:,2:3));$  $I20ycbcr_predicted = cat(3,I20y_predicted,I20ycbcr(:,:,2:3));$  $I50ycbcr_predicted = cat(3,I50y_predicted,I50ycbcr(:,:,2:3));$ 

Convert the deblocked YCbCr image to the RGB color space by using the ycbcr2rgb function.

I10 predicted = ycbcr2rgb(I10ycbcr predicted); I20\_predicted = ycbcr2rgb(I20ycbcr\_predicted); I50 predicted = ycbcr2rgb(I50ycbcr predicted);

Display the deblocked images as a montage.

```
montage({I50_predicted,I20_predicted,I10_predicted},Size=[1 3])
title("Deblocked Images with Quality Factor 50, 20 and 10 (Left to Right)")
```
Deblocked Images with Quality Factor 50, 20 and 10 (Left to Right)

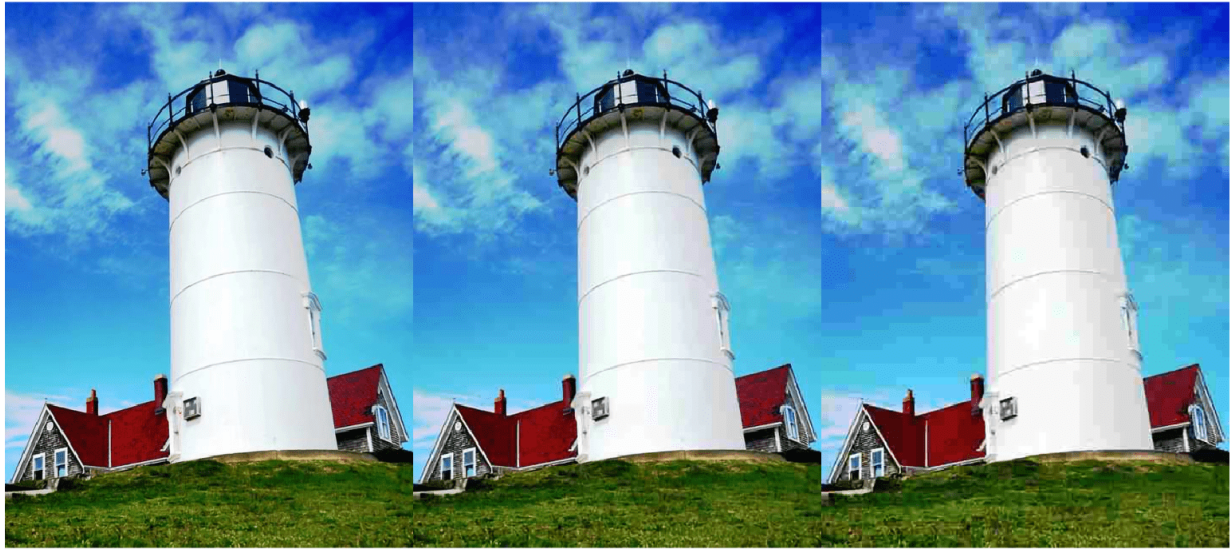

To get a better visual understanding of the improvements, examine a smaller region inside each image. Specify a region of interest (ROI) using vector roi in the format [*x y width height*]. The elements define the x- and y-coordinate of the top left corner, and the width and height of the ROI.

roi = [30 440 100 80];

Crop the compressed images to this ROI, and display the result as a montage.

```
i10 = imcrop(I10, roi);
i20 = imcrep(I20, roi);i50 = imcrop(I50, roi);
montage({i50 i20 i10},Size=[1 3])
title("Patches from JPEG-Compressed Images with Quality Factor 50, 20 and 10 (Left to Right)")
```
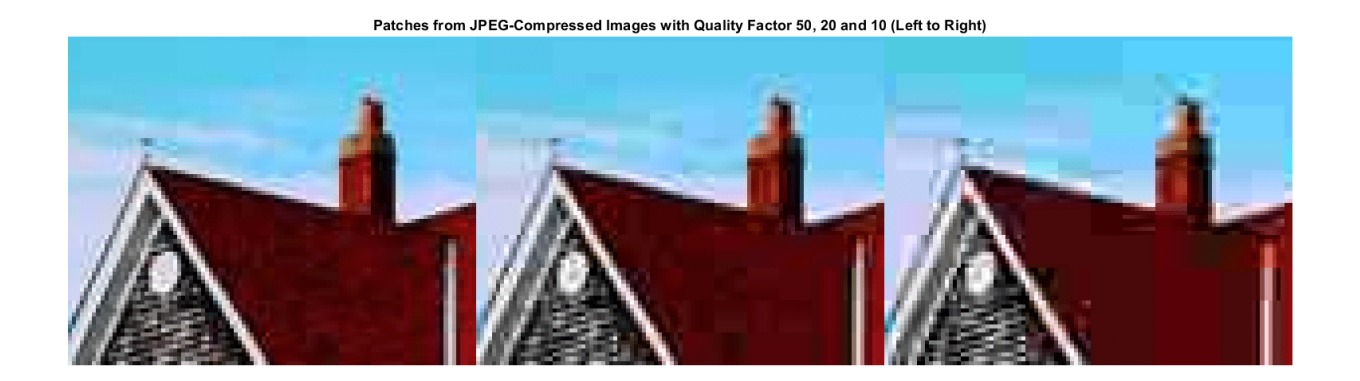

Crop the deblocked images to this ROI, and display the result as a montage.

```
i10predicted = imcrop(I10 predicted,roi);
i20predicted = imcrop(I20 predicted,roi);
i50predicted = imcrop(I50 predicted, roi);
montage({i50predicted,i20predicted,i10predicted},Size=[1 3])
title("Patches from Deblocked Images with Quality Factor 50, 20 and 10 (Left to Right)")
```

```
Patches from Deblocked Images with Quality Factor 50, 20 and 10 (Left to Right)
```
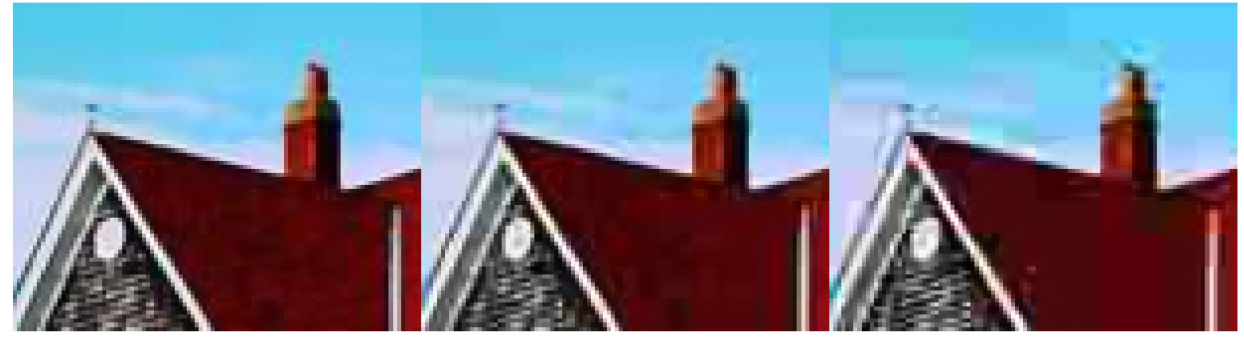

#### **Quantitative Comparison**

Quantify the quality of the deblocked images through four metrics. You can use the jpegDeblockingMetrics helper function to compute these metrics for compressed and deblocked images at the quality factors 10, 20, and 50. This function is attached to the example as a supporting file.

- Structural Similarity Index (SSIM). SSIM assesses the visual impact of three characteristics of an image: luminance, contrast and structure, against a reference image. The closer the SSIM value is to 1, the better the test image agrees with the reference image. Here, the reference image is the undistorted original image, Ireference, before JPEG compression. See ssim for more information about this metric.
- Peak signal-to-noise ratio (PSNR). The larger the PSNR value, the stronger the signal compared to the distortion. See psnr for more information about this metric.
- Naturalness Image Quality Evaluator (NIQE). NIQE measures perceptual image quality using a model trained from natural scenes. Smaller NIQE scores indicate better perceptual quality. See niqe for more information about this metric.

<span id="page-1385-0"></span>• Blind/Referenceless Image Spatial Quality Evaluator (BRISQUE). BRISQUE measures perceptual image quality using a model trained from natural scenes with image distortion. Smaller BRISQUE scores indicate better perceptual quality. See brisque for more information about this metric.

jpegDeblockingMetrics(Ireference,I10,I20,I50,I10\_predicted,I20\_predicted,I50\_predicted)

------------------------------------------ SSIM Comparison =============== I10: 0.90624 I10\_predicted: 0.91286 I20: 0.94904 I20\_predicted: 0.95444 I50: 0.97238 I50\_predicted: 0.97482 ------------------------------------------ PSNR Comparison =============== I10: 26.6046 I10\_predicted: 27.0793 I20: 28.8015 I20\_predicted: 29.3378 I50: 31.4512 I50\_predicted: 31.8584 ------------------------------------------ NIQE Comparison =============== I10: 7.2194 I10\_predicted: 3.9469 I20: 4.5158 I20\_predicted: 3.0681 I50: 2.8874 I50\_predicted: 2.4107 NOTE: Smaller NIQE score signifies better perceptual quality ------------------------------------------ BRISQUE Comparison ================== I10: 52.372 I10\_predicted: 38.9272 I20: 45.3772 I20\_predicted: 30.8993 I50: 27.7093 I50\_predicted: 24.3847 NOTE: Smaller BRISQUE score signifies better perceptual quality

## **References**

[1] Zhang, K., W. Zuo, Y. Chen, D. Meng, and L. Zhang, "Beyond a Gaussian Denoiser: Residual Learning of Deep CNN for Image Denoising." *IEEE® Transactions on Image Processing*. Feb 2017.

[2] Grubinger, M., P. Clough, H. Müller, and T. Deselaers. "The IAPR TC-12 Benchmark: A New Evaluation Resource for Visual Information Systems." *Proceedings of the OntoImage 2006 Language Resources For Content-Based Image Retrieval*. Genoa, Italy. Vol. 5, May 2006, p. 10.

# **See Also**

rgb2ycbcr | ycbcr2rgb | dnCNNLayers | denoiseImage | trainingOptions | trainNetwork | randomPatchExtractionDatastore

# **More About**

- "Preprocess Images for Deep Learning" (Deep Learning Toolbox)
- "Datastores for Deep Learning" (Deep Learning Toolbox)
- "List of Deep Learning Layers" (Deep Learning Toolbox)

# **Image Processing Operator Approximation Using Deep Learning**

This example shows how to approximate an image filtering operation using a multiscale context aggregation network (CAN).

Operator approximation finds alternative ways to process images such that the result resembles the output from a conventional image processing operation or pipeline. The goal of operator approximation is often to reduce the time required to process an image.

Several classical and deep learning techniques have been proposed to perform operator approximation. Some classical techniques improve the efficiency of a single algorithm but cannot be generalized to other operations. Another common technique approximates a wide range of operations by applying the operator to a low resolution copy of an image, but the loss of high-frequency content limits the accuracy of the approximation.

Deep learning solutions enable the approximation of more general and complex operations. For example, the multiscale context aggregation network (CAN) presented by Q. Chen [[1 on page 19-96\]](#page-1399-0) can approximate multiscale tone mapping, photographic style transfer, nonlocal dehazing, and pencil drawing. Multiscale CAN trains on full-resolution images for greater accuracy in processing highfrequency details. After the network is trained, the network can bypass the conventional processing operation and process images directly.

This example explores how to train a multiscale CAN to approximate a bilateral image filtering operation, which reduces image noise while preserving edge sharpness. The example presents the complete training and inference workflow, which includes the process of creating a training datastore, selecting training options, training the network, and using the network to process test images.

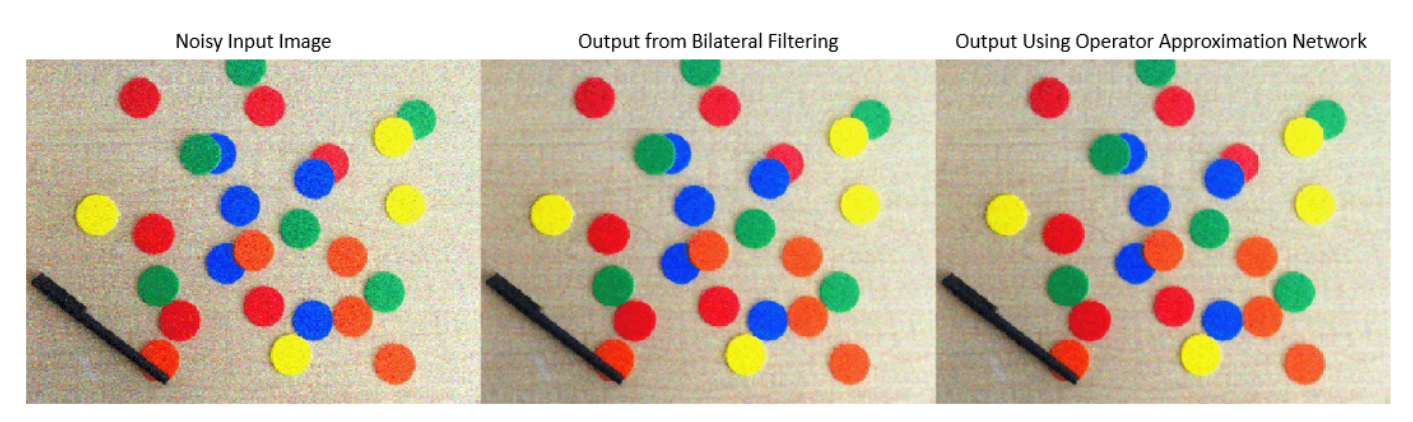

#### **The Operator Approximation Network**

The multiscale CAN is trained to minimize the  $l_2$  loss between the conventional output of an image processing operation and the network response after processing the input image using multiscale context aggregation. Multiscale context aggregation looks for information about each pixel from across the entire image, rather than limiting the search to a small neighborhood surrounding the pixel.

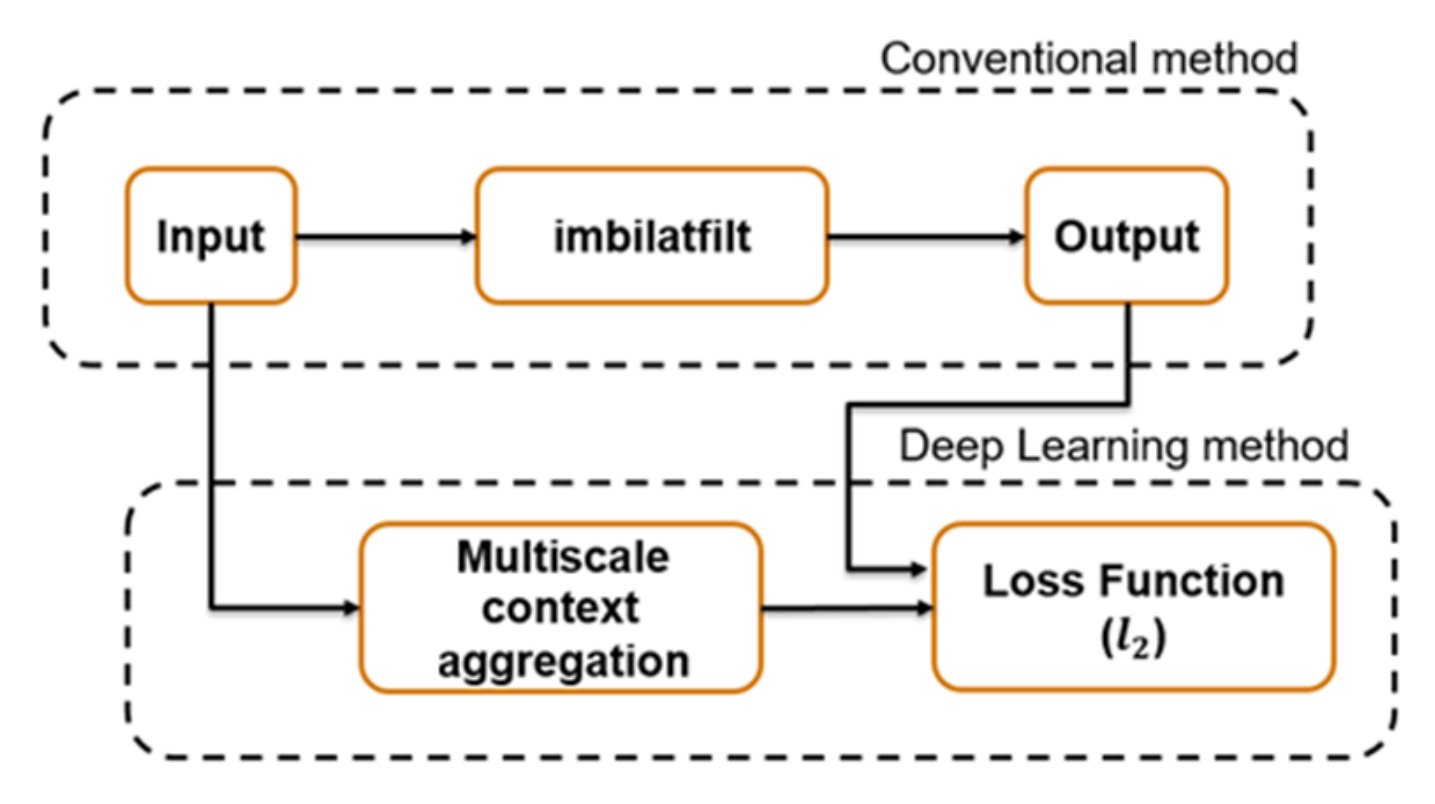

To help the network learn global image properties, the multiscale CAN architecture has a large receptive field. The first and last layers have the same size because the operator should not change the size of the image. Successive intermediate layers are dilated by exponentially increasing scale factors (hence the "multiscale" nature of the CAN). Dilation enables the network to look for spatially separated features at various spatial frequencies, without reducing the resolution of the image. After each convolution layer, the network uses adaptive normalization to balance the impact of batch normalization and the identity mapping on the approximated operator.

## **Download Training and Test Data**

Download the IAPR TC-12 Benchmark, which consists of 20,000 still natural images [[2 on page 19-](#page-1399-0) [96](#page-1399-0)]. The data set includes photos of people, animals, cities, and more. The size of the data file is  $\sim$  1.8 GB. If you do not want to download the training data set needed to train the network, then you can load the pretrained CAN by typing load("trainedBilateralFilterNet.mat"); at the command line. Then, go directly to the [Perform Bilateral Filtering Approximation Using Multiscale](#page-1392-0) [CAN on page 19-89](#page-1392-0) section in this example.

Use the helper function, downloadIAPRTC12Data, to download the data. This function is attached to the example as a supporting file. Specify dataDir as the desired location of the data.

```
dataDir = timedownloadIAPRTC12Data(dataDir):
```
This example trains the network with small subset of the IAPRTC-12 Benchmark data.

```
trainImagesDir = fullfile(dataDir,"iaprtc12","images","39");
exts = [''.jpg".".bmp".".png'];
pristineImages = imageDatastore(trainImagesDir,FileExtensions=exts);
```
List the number of training images.

```
numel(pristineImages.Files)
```
ans  $= 916$ 

### **Prepare Training Data**

To create a training data set, read in pristine images and write out images that have been bilateral filtered. The filtered images are stored on disk in the directory specified by preprocessDataDir.

preprocessDataDir = trainImagesDir+filesep+"preprocessedDataset";

Use the helper function bilateralFilterDataset to preprocess the training data. This function is attached to the example as a supporting file. The helper function performs these operations for each pristine image in inputImages:

- Calculate the degree of smoothing for bilateral filtering. Smoothing the filtered image reduces image noise.
- Perform bilateral filtering using imbilatfilt.
- Save the filtered image to disk using imwrite.

bilateralFilterDataset(pristineImages,preprocessDataDir);

#### **Define Random Patch Extraction Datastore for Training**

Use a random patch extraction datastore to feed the training data to the network. This datastore extracts random corresponding patches from two image datastores that contain the network inputs and desired network responses.

In this example, the network inputs are the pristine images in pristineImages. The desired network responses are the processed images after bilateral filtering. Create an image datastore called bilatFilteredImages from the collection of bilateral filtered image files.

bilatFilteredImages = imageDatastore(preprocessDataDir,FileExtensions=exts);

Create a randomPatchExtractionDatastore from the two image datastores. Specify a patch size of 256-by-256 pixels. Specify "PatchesPerImage" to extract one randomly-positioned patch from each pair of images during training. Specify a mini-batch size of one.

```
miniBatchSize = 1;
patchSize = [256 256]:dsTrain = randomPatchExtractionDatastore(pristineImages,bilatFilteredImages, ...
     patchSize,PatchesPerImage=1);
dsTrain.MiniBatchSize = miniBatchSize;
```
The randomPatchExtractionDatastore provides mini-batches of data to the network at each iteration of the epoch. Perform a read operation on the datastore to explore the data.

```
inputBatch = read(dsTrain);disp(inputBatch)
```
InputImage ResponseImage

 $\mathcal{L}_\text{max} = \frac{1}{2} \sum_{i=1}^{n} \frac{1}{2} \sum_{i=1}^{n} \frac{1}{2} \sum_{i=1}^{n} \frac{1}{2} \sum_{i=1}^{n} \frac{1}{2} \sum_{i=1}^{n} \frac{1}{2} \sum_{i=1}^{n} \frac{1}{2} \sum_{i=1}^{n} \frac{1}{2} \sum_{i=1}^{n} \frac{1}{2} \sum_{i=1}^{n} \frac{1}{2} \sum_{i=1}^{n} \frac{1}{2} \sum_{i=1}^{n} \frac{1}{2} \sum_{i=1}^{n} \frac{1$ 

{256×256×3 uint8} {256×256×3 uint8}

#### **Set Up Multiscale CAN Layers**

This example defines the multiscale CAN using layers from Deep Learning Toolbox™, including:

- imageInputLayer (Deep Learning Toolbox) Image input layer
- convolution2dLayer (Deep Learning Toolbox) 2D convolution layer for convolutional neural networks
- batchNormalizationLayer (Deep Learning Toolbox) Batch normalization layer
- leakyReluLayer (Deep Learning Toolbox) Leaky rectified linear unit layer
- regressionLayer (Deep Learning Toolbox) Regression output layer for a neural network

Two custom scale layers are added to implement an adaptive batch normalization layer. These layers are attached as supporting files to this example.

- **adaptiveNormalizationMu** Scale layer that adjusts the strengths of the batch-normalization branch
- **adaptiveNormalizationLambda** Scale layer that adjusts the strengths of the identity branch

The first layer, imageInputLayer, operates on image patches. The patch size is based on the network receptive field, which is the spatial image region that affects the response of top-most layer in the network. Ideally, the network receptive field is the same as the image size so that it can see all the high level features in the image. For a bilateral filter, the approximation image patch size is fixed to 256-by-256.

```
networkDepth = 10;
numberOfFilters = 32;
firstLayer = imageInputLayer([256 256 3],Name="InputLayer",Normalization="none");
```
The image input layer is followed by a 2-D convolution layer that contains 32 filters of size 3-by-3. Zero-pad the inputs to each convolution layer so that feature maps remain the same size as the input after each convolution. Initialize the weights to the identity matrix.

```
Wgts = zeros(3,3,3,numberOfFilters); 
for ii = 1:3Wgts(2, 2, i i, ii) = 1;end
convolutionLayer = convolution2dLayer(3, numberOffiliters, Padding=1, ... Weights=Wgts,Name="Conv1");
```
Each convolution layer is followed by a batch normalization layer and an adaptive normalization scale layer that adjusts the strengths of the batch-normalization branch. Later, this example will create the corresponding adaptive normalization scale layer that adjusts the strength of the identity branch. For now, follow the adaptiveNormalizationMu layer with an addition layer. Finally, specify a leaky ReLU layer with a scalar multiplier of 0.2 for negative inputs.

```
batchNorm = batchNormalizationLayer(Name="BN1");
adaptiveMu = adaptiveNormalizationMu(numberOfFilters,"Mul");
addLayer = additionLayer(2,Name="add1");
leakyrelLayer = leakyReluLayer(0.2,Name="Leaky1");
```
Specify the middle layers of the network following the same pattern. Successive convolution layers have a dilation factor that scales exponentially with the network depth.

midLayers = [convolutionLayer batchNorm adaptiveMu addLayer leakyrelLayer];

```
Wgts = zeros(3,3,numberOfFilters,numberOfFilters);
for ii = 1: numberOfFilters
    Wgts(2, 2, ii, ii) = 1;
```

```
for layerNumber = 2:networkDepth-2dilationFactor = 2^{\wedge}(layerNumber-1);
     padding = dilationFactor;
     conv2dLayer = convolution2dLayer(3,numberOfFilters, ...
        Padding=padding,DilationFactor=dilationFactor, ...
         Weights=Wgts,Name="Conv"+num2str(layerNumber));
     batchNorm = batchNormalizationLayer(Name="BN"+num2str(layerNumber));
    adaptiveMu = adaptiveNormalizationMu(numberOfFilters,"Mu"+num2str(laverNumber));
     addLayer = additionLayer(2,Name="add"+num2str(layerNumber));
    leakyrelLayer = leakyReluLayer(0.2,Name="Leaky"+num2str(layerNumber));
     midLayers = [midLayers conv2dLayer batchNorm adaptiveMu addLayer leakyrelLayer];
```
end

end

Do not apply a dilation factor to the second-to-last convolution layer.

```
conv2dLayer = convolution2dLayer(3,numberOfFilters, ...
    Padding=1,Weights=Wgts,Name="Conv9");
batchNorm = batchNormalizationLayer(Name="AN9");
adaptiveMu = adaptiveNormalizationMu(numberOfFilters,"Mu9");
addLayer = additionLayer(2,Name="add9");
leakyrelLayer = leakyReluLayer(0.2,Name="Leaky9");
midLayers = [midLayers conv2dLayer batchNorm adaptiveMu addLayer leakyrelLayer];
```
The last convolution layer has a single filter of size 1-by-1-by-32-by-3 that reconstructs the image.

```
Wats = sqrt(2/(9 * numberOfffilters)) * randn(1,1, numberOffiliters,3);conv2dLayer = convolution2dLayer(1,3,NumChannels=numberOfFilters, ...
   Weights=Wgts,Name="Conv10");
```
The last layer is a regression layer instead of a leaky ReLU layer. The regression layer computes the mean-squared error between the bilateral-filtered image and the network prediction.

```
finalLayers = [conv2dLayer 
     regressionLayer(Name="FinalRegressionLayer")
];
```
Concatenate all the layers.

```
layers = [firstLayer midLayers finalLayers'];
lgraph = layerGraph(layers);
```
Create skip connections, which act as the identity branch for the adaptive normalization equation. Connect the skip connections to the addition layers.

```
skipConv1 = adaptiveNormalizationLambda(numberOfFilters,"Lambda1");
skipConv2 = adaptiveNormalizationLambda(numberOfFilters,"Lambda2");
skipConv3 = adaptiveNormalizationLambda(numberOfFilters,"Lambda3");
skipConv4 = adaptiveNormalizationLambda(numberOfFilters,"Lambda4");
skipConv5 = adaptiveNormalizationLambda(numberOfFilters,"Lambda5");
skipConv6 = adaptiveNormalizationLambda(numberOfFilters,"Lambda6");
skipConv7 = adaptiveNormalizationLambda(numberOfFilters,"Lambda7");
skipConv8 = adaptiveNormalizationLambda(numberOfFilters,"Lambda8");
skipConv9 = adaptiveNormalizationLambda(numberOfFilters,"Lambda9");
```

```
lgraph = addLayers(lgraph,skipConv1);
```

```
lgraph = connectLayers(lgraph,"Conv1","Lambda1");
lgraph = connectLayers(lgraph,"Lambda1","add1/in2");
lgraph = addLayers(lgraph,skipConv2);
lgraph = connectLayers(lgraph,"Conv2","Lambda2");
lgraph = connectLayers(lgraph,"Lambda2","add2/in2");
lgraph = addLayers(lgraph,skipConv3);
lgraph = connectLayers(lgraph,"Conv3","Lambda3");
lgraph = connectLayers(lgraph,"Lambda3","add3/in2");
lgraph = addLayers(lgraph,skipConv4);
lgraph = connectLayers(lgraph,"Conv4","Lambda4");
lgraph = connectLayers(lgraph,"Lambda4","add4/in2");
lgraph = addLayers(lgraph,skipConv5);
lgraph = connectLayers(lgraph,"Conv5","Lambda5");
lgraph = connectLayers(lgraph,"Lambda5","add5/in2");
lgraph = addLayers(lgraph,skipConv6);
lgraph = connectLayers(lgraph,"Conv6","Lambda6");
lgraph = connectLayers(lgraph,"Lambda6","add6/in2");
lgraph = addLayers(lgraph,skipConv7);
lgraph = connectLayers(lgraph,"Conv7","Lambda7");
lgraph = connectLayers(lgraph,"Lambda7","add7/in2");
lgraph = addLayers(lgraph,skipConv8);
lgraph = connectLayers(lgraph,"Conv8","Lambda8");
lgraph = connectLayers(lgraph,"Lambda8","add8/in2");
lgraph = addLayers(lgraph,skipConv9);
lgraph = connectLayers(lgraph,"Conv9","Lambda9");
lgraph = connectLayers(lgraph,"Lambda9","add9/in2");
```
Visualize the network using the Deep Network Designer (Deep Learning Toolbox) app.

```
deepNetworkDesigner(lgraph)
```
## **Specify Training Options**

Train the network using the Adam optimizer. Specify the hyperparameter settings by using the trainingOptions (Deep Learning Toolbox) function. Use the default values of 0.9 for "Momentum" and 0.0001 for "L2Regularization" (weight decay). Specify a constant learning rate of 0.0001. Train for 181 epochs.

```
maxEpochs = 181;initLearningRate = 0.0001;
minBatchSize = 1;options = trainingOptions("adam", ... InitialLearnRate=initLearningRate, ...
   MaxEpochs=maxEpochs, ...
   MiniBatchSize=miniBatchSize, ...
     Plots="training-progress", ...
     Verbose=false);
```
### <span id="page-1392-0"></span>**Train the Network**

By default, the example loads a pretrained multiscale CAN that approximates a bilateral filter. The pretrained network enables you to perform an approximation of bilateral filtering without waiting for training to complete.

To train the network, set the doTraining variable in the following code to true. Train the multiscale CAN using the trainNetwork (Deep Learning Toolbox) function.

Train on a GPU if one is available. Using a GPU requires Parallel Computing Toolbox™ and a CUDA® enabled NVIDIA® GPU. For more information, see "GPU Computing Requirements" (Parallel Computing Toolbox). Training takes about 15 hours on an NVIDIA™ Titan X.

```
do\text{Training} = \frac{f \cdot d}{f}if doTraining
     net = trainNetwork(dsTrain,lgraph,options);
    modelDateTime = string(datetime("now",Format="yyyy-MM-dd-HH-mm-ss"));
     save("trainedBilateralFilterNet-"+modelDateTime+".mat","net");
else
     load("trainedBilateralFilterNet.mat");
end
```
### **Perform Bilateral Filtering Approximation Using Multiscale CAN**

To process an image using a trained multiscale CAN network that approximates a bilateral filter, follow the remaining steps of this example. The remainder of the example shows how to:

- Create a sample noisy input image from a reference image.
- Perform conventional bilateral filtering of the noisy image using the imbilatfilt function.
- Perform an approximation to bilateral filtering on the noisy image using the CAN.
- Visually compare the denoised images from operator approximation and conventional bilateral filtering.
- Evaluate the quality of the denoised images by quantifying the similarity of the images to the pristine reference image.

#### **Create Sample Noisy Image**

Create a sample noisy image that will be used to compare the results of operator approximation to conventional bilateral filtering.

The test data set, testImages, contains 20 undistorted images shipped in Image Processing Toolbox™. Load the images into an imageDatastore and display the images in a montage.

```
fileNames = ["sherlock.jpg","peacock.jpg","fabric.png","greens.jpg", ...
 "hands1.jpg","kobi.png","lighthouse.png","office_4.jpg", ...
 "onion.png","pears.png","yellowlily.jpg","indiancorn.jpg", ...
     "flamingos.jpg","sevilla.jpg","llama.jpg","parkavenue.jpg", ...
     "strawberries.jpg","trailer.jpg","wagon.jpg","football.jpg"];
filePath = fullfile(matlabroot,"toolbox","images","imdata")+filesep;
filePathNames = strcat(filePath,fileNames);
testImages = imageDatastore(filePathNames);
```
Display the test images as a montage.

```
montage(testImages)
```
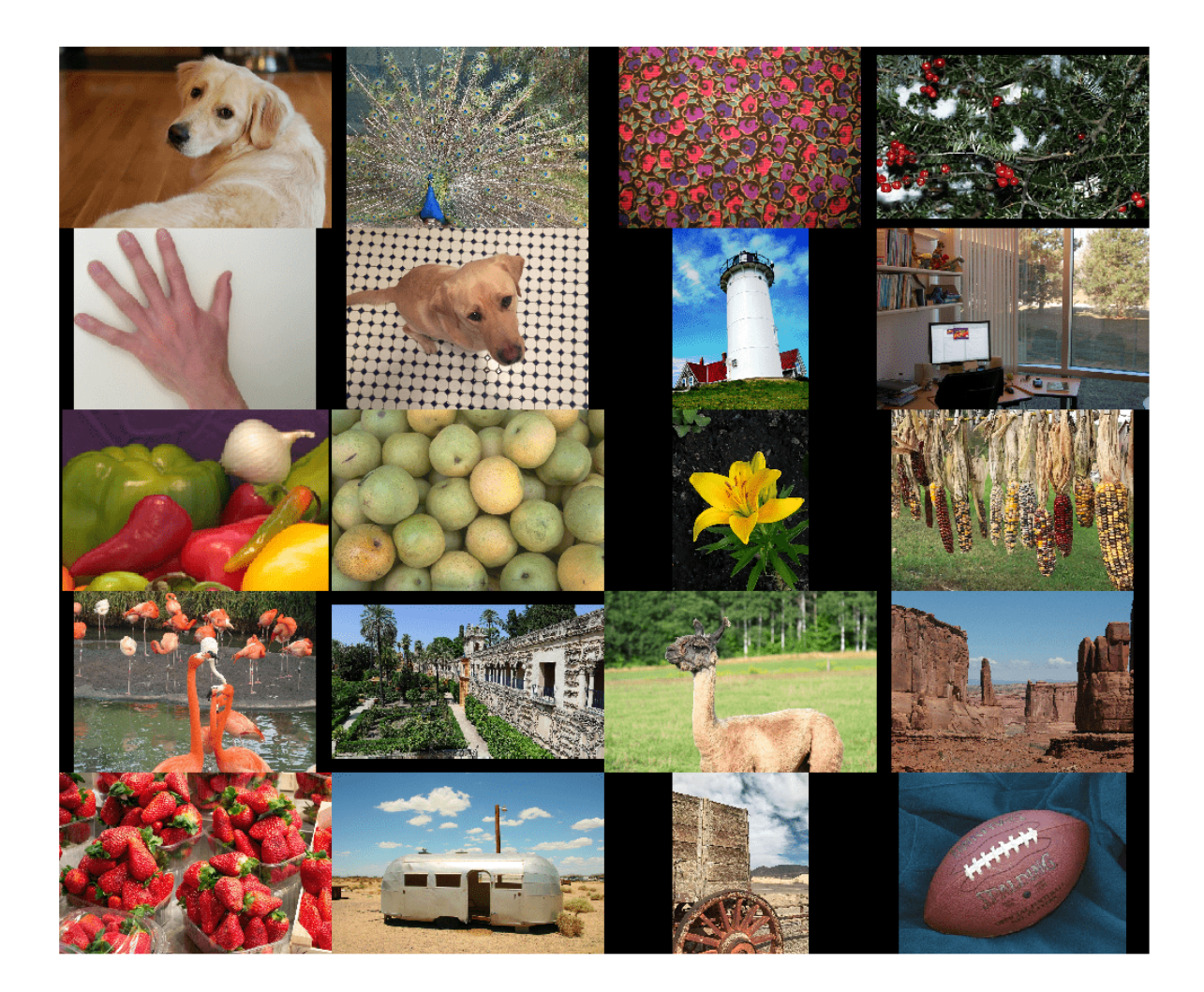

Select one of the images to use as the reference image for bilateral filtering. Convert the image to data type uint8.

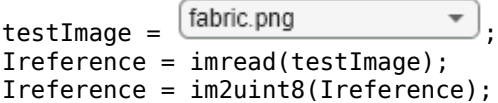

You can optionally use your own image as the reference image. Note that the size of the test image must be at least 256-by-256. If the test image is smaller than 256-by-256, then increase the image size by using the imresize function. The network also requires an RGB test image. If the test image is grayscale, then convert the image to RGB by using the cat function to concatenate three copies of the original image along the third dimension.

Display the reference image.

```
imshow(Ireference)
title("Pristine Reference Image")
```
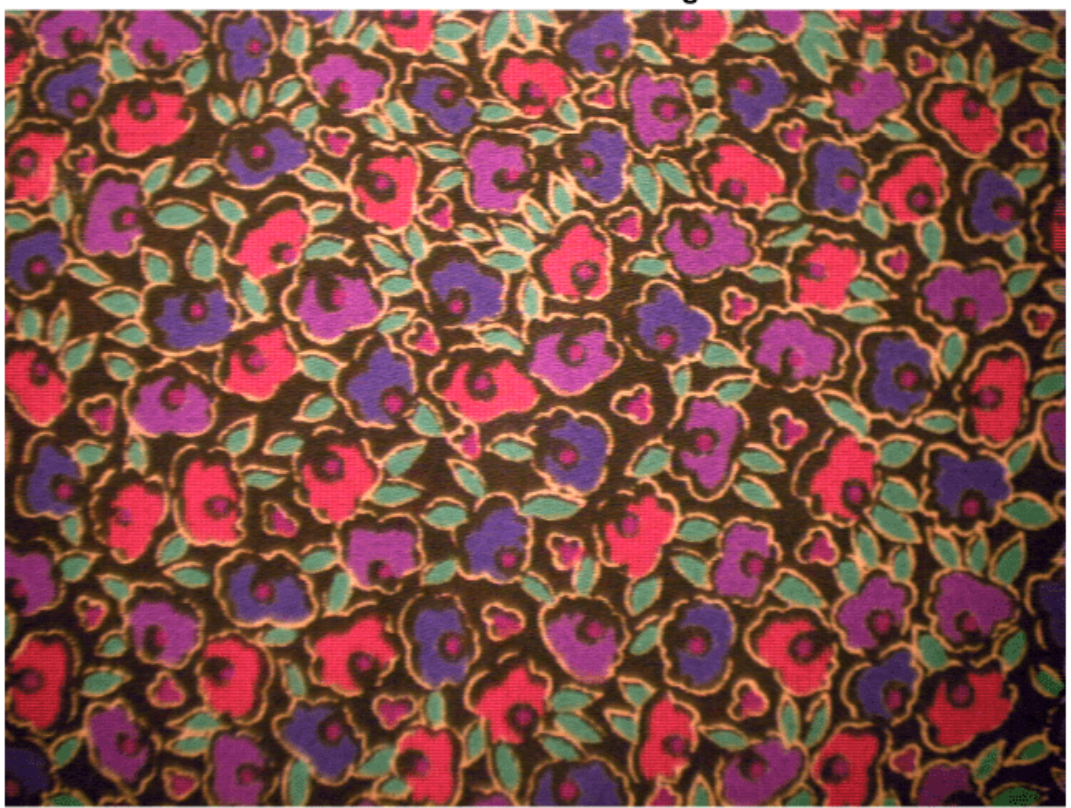

**Pristine Reference Image** 

Use the imnoise function to add zero-mean Gaussian white noise with a variance of 0.00001 to the reference image.

Inoisy = imnoise(Ireference,"gaussian",0.00001); imshow(Inoisy) title("Noisy Image")

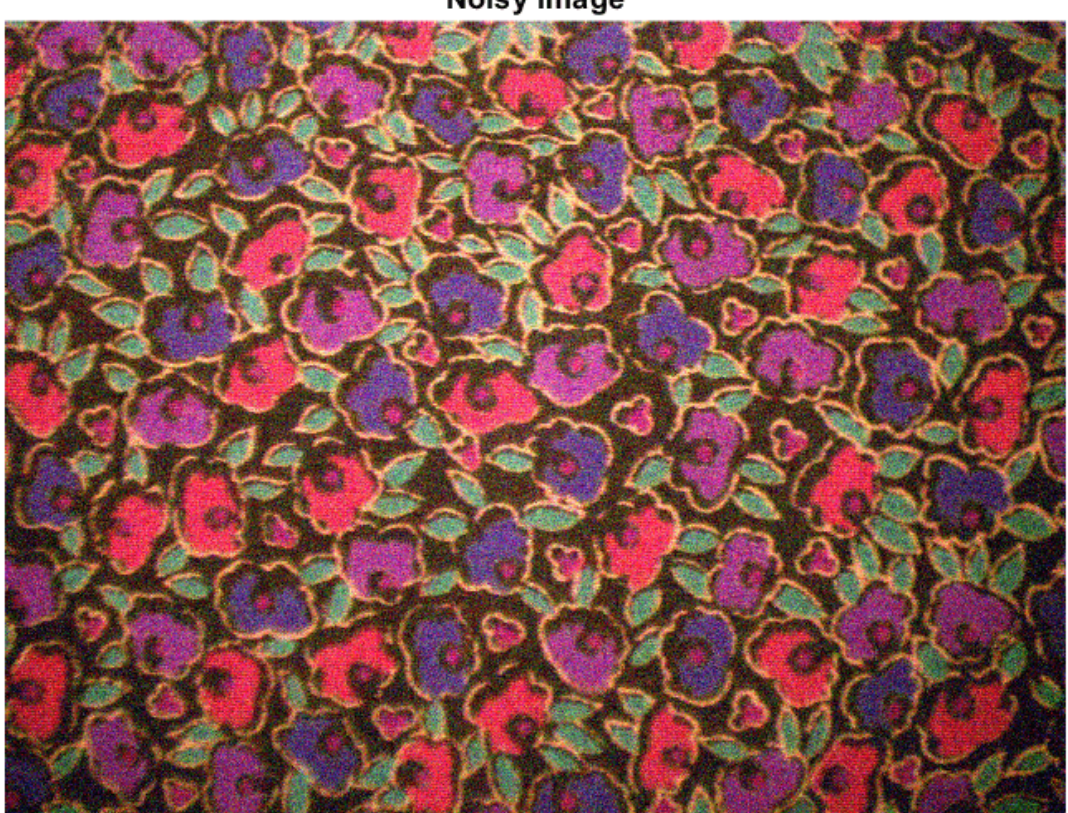

# Noisy Image

## **Filter Image Using Bilateral Filtering**

Conventional bilateral filtering is a standard way to reduce image noise while preserving edge sharpness. Use the imbilatfilt function to apply a bilateral filter to the noisy image. Specify a degree of smoothing equal to the variance of pixel values.

degreeOfSmoothing = var(double(Inoisy(:))); Ibilat = imbilatfilt(Inoisy,degreeOfSmoothing); imshow(Ibilat) title("Denoised Image Obtained Using Bilateral Filtering")

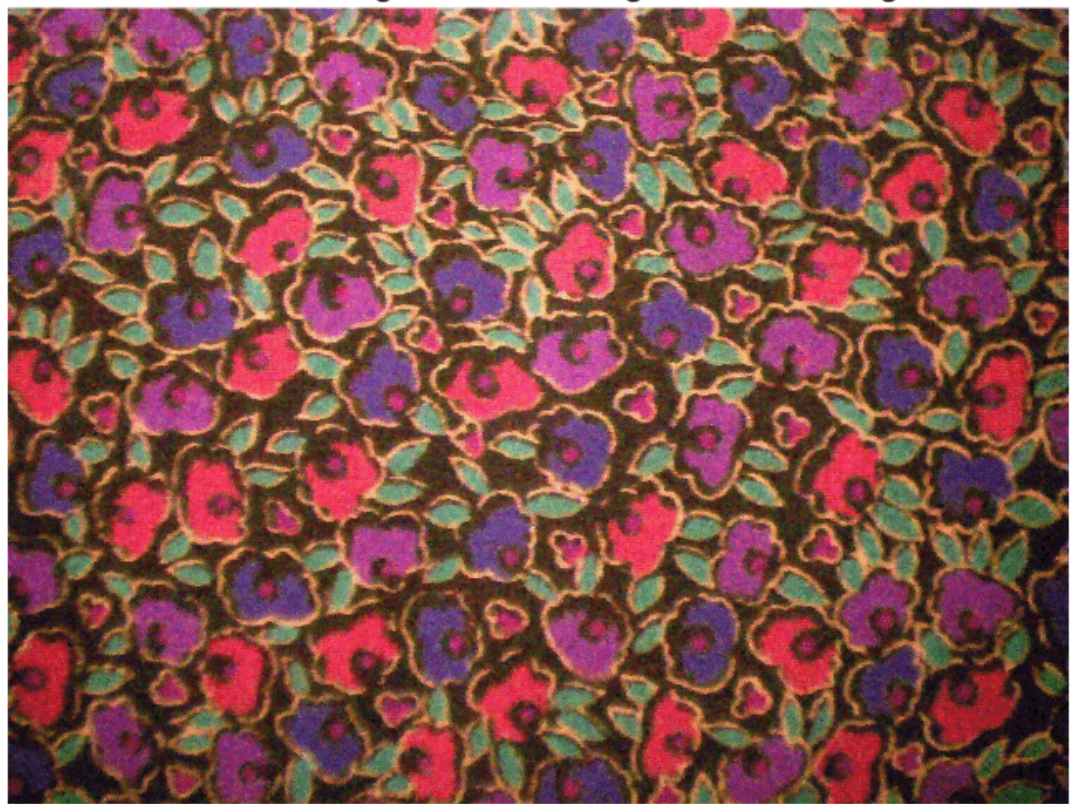

# Denoised Image Obtained Using Bilateral Filtering

## **Process Image Using Trained Network**

Pass the normalized input image through the trained network and observe the activations (Deep Learning Toolbox) from the final layer (a regression layer). The output of the network is the desired denoised image.

Iapprox = activations(net,Inoisy,"FinalRegressionLayer");

Image Processing Toolbox™ requires floating point images to have pixel values in the range [0, 1]. Use the rescale function to scale the pixel values to this range, then convert the image to uint8.

```
Iapprox = rescale(Iapprox);Iapprox = im2uint8(Iapprox);imshow(Iapprox)
title("Denoised Image Obtained Using Multiscale CAN")
```
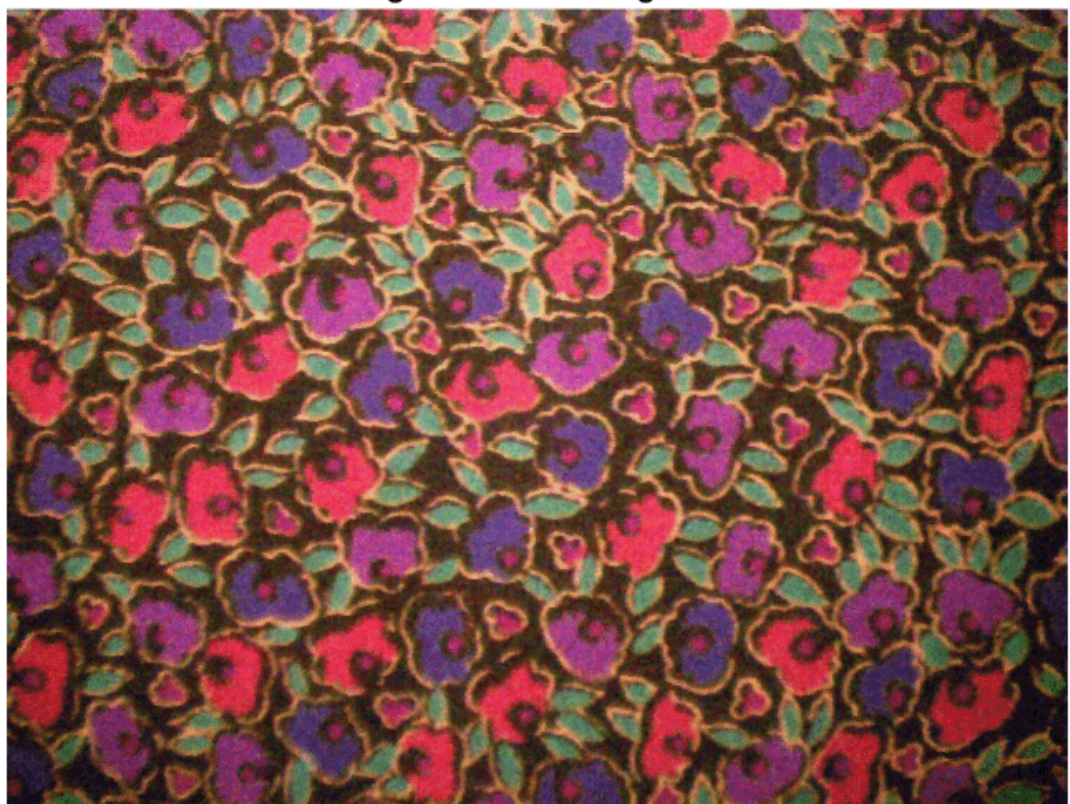

# Denoised Image Obtained Using Multiscale CAN

#### **Visual and Quantitative Comparison**

To get a better visual understanding of the denoised images, examine a small region inside each image. Specify a region of interest (ROI) using vector roi in the format [*x y width height*]. The elements define the x- and y-coordinate of the top left corner, and the width and height of the ROI.

roi = [300 30 50 50];

Crop the images to this ROI, and display the result as a montage. The CAN removes more noise than conventional bilateral filtering. Both techniques preserve edge sharpness.

```
montage({imcrop(Ireference,roi),imcrop(Inoisy,roi), ...
    imcrop(Ibilat,roi),imcrop(Iapprox,roi)}, ...
     Size=[1 4]);
title("Reference Image | Noisy Image | Bilateral-Filtered Image | CAN Prediction");
```
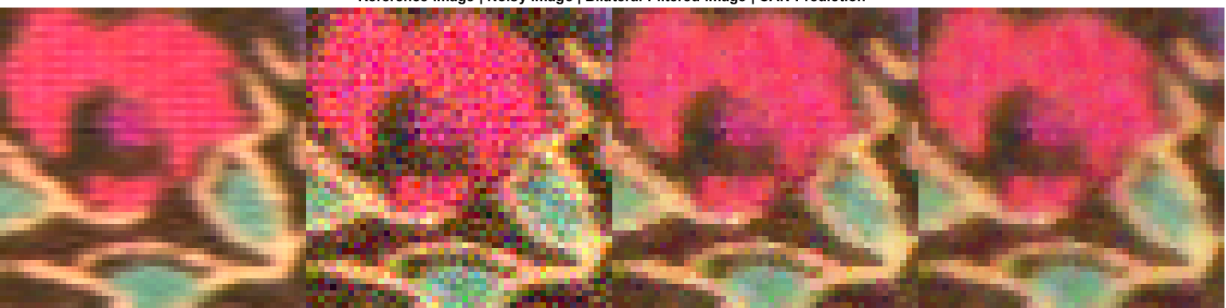

Reference Image | Noisy Image | Bilateral-Filtered Image | CAN Prediction

Use image quality metrics to quantitatively compare the noisy input image, the bilateral-filtered image, and the operator-approximated image. The reference image is the original reference image, Ireference, before adding noise.

Measure the peak signal-to-noise ratio (PSNR) of each image against the reference image. Larger PSNR values generally indicate better image quality. See psnr for more information about this metric.

```
noisyPSNR = psnr(Inoisy,Ireference);
bilatPSNR = psnr(Ibilat,Ireference);
approxPSNR = psnr(Iapprox,Ireference);
PSNR_Score = [noisyPSNR bilatPSNR approxPSNR]';
```
Measure the structural similarity index (SSIM) of each image. SSIM assesses the visual impact of three characteristics of an image: luminance, contrast and structure, against a reference image. The closer the SSIM value is to 1, the better the test image agrees with the reference image. See ssim for more information about this metric.

```
noisySSIM = ssim(Inoisy,Ireference);
bilatSSIM = ssim(Ibilat,Ireference);
approxSSIM = ssim(Iapprox,Ireference);
SSIM Score = [noisySSIM bilatSSIM approxSSIM]';
```
Measure perceptual image quality using the Naturalness Image Quality Evaluator (NIQE). Smaller NIQE scores indicate better perceptual quality. See niqe for more information about this metric.

 $noisyNIQE = nige(Inoisy);$  $bilatNIOE = nige(Ibilat);$  $approxNIOE = nige(Iapprox);$  $NIOE$  Score = [noisyNIQE bilatNIQE approxNIQE]';

Display the metrics in a table.

```
table(PSNR Score,SSIM_Score,NIQE_Score, ...
    RowNames=["Noisy Image","Bilateral Filtering","Operator Approximation"])
ans=3×3 table
                         PSNR_Score SSIM_Score NIQE_Score
   Noisy Image 20.283 0.76238 11.611
    Bilateral Filtering 25.774 0.91549 7.4163
```
<span id="page-1399-0"></span>Operator Approximation 26.181 0.92601 6.1291

### **References**

[1] Chen, Q. J. Xu, and V. Koltun. "Fast Image Processing with Fully-Convolutional Networks." In *Proceedings of the 2017 IEEE Conference on Computer Vision*. Venice, Italy, Oct. 2017, pp. 2516-2525.

[2] Grubinger, M., P. Clough, H. Müller, and T. Deselaers. "The IAPR TC-12 Benchmark: A New Evaluation Resource for Visual Information Systems." *Proceedings of the OntoImage 2006 Language Resources For Content-Based Image Retrieval*. Genoa, Italy. Vol. 5, May 2006, p. 10.

# **See Also**

randomPatchExtractionDatastore | trainNetwork | trainingOptions | layerGraph | activations | imbilatfilt

# **More About**

- "Preprocess Images for Deep Learning" (Deep Learning Toolbox)
- "Datastores for Deep Learning" (Deep Learning Toolbox)
- "List of Deep Learning Layers" (Deep Learning Toolbox)

# **Develop Camera Processing Pipeline Using Deep Learning**

This example shows how to convert RAW camera data to an aesthetically pleasing color image using a U-Net.

DSLRs and many modern phone cameras offer the ability to save data collected directly from the camera sensor as a RAW file. Each pixel of RAW data corresponds directly to the amount of light captured by a corresponding camera photosensor. The data depends on fixed characteristics of the camera hardware, such as the sensitivity of each photosensor to a particular range of wavelengths of the electromagnetic spectrum. The data also depends on camera acquisition settings such as exposure time, and factors of the scene such as the light source.

Demosaicing is the only required operation to convert single-channel RAW data to a three-channel RGB image. However, without additional image processing operations, the resulting RGB image has subjectively poor visual quality.

A traditional image processing pipeline performs a combination of additional operations including denoising, linearization, white-balancing, color correction, brightness adjustment, and contrast adjustment [[1 on page 19-117\]](#page-1420-0). The challenge of designing a pipeline lies in refining algorithms to optimize the subjective appearance of the final RGB image regardless of variations in the scene and acquisition settings.

RAW data with inset showing Bayer pattern

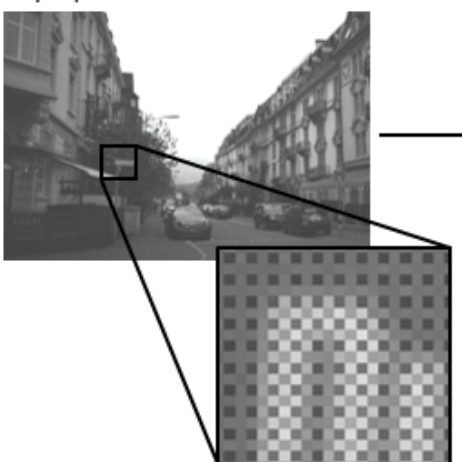

RGB image after demosaicing

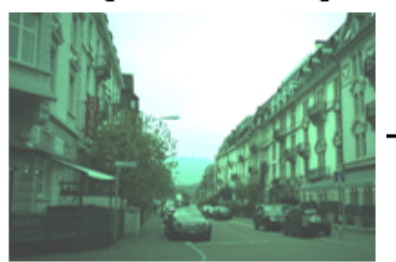

RGB image after additional image processing operations

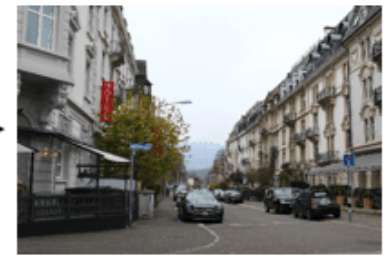

Deep learning techniques enable direct RAW to RGB conversion without the necessity of developing a traditional processing pipeline. For instance, one technique compensates for underexposure when converting RAW images to RGB [[2 on page 19-117](#page-1420-0)]. This example shows how to convert RAW images from a lower end phone camera to RGB images that approximate the quality of a higher end DSLR camera.

# **Download Zurich RAW to RGB Data Set**

This example uses the Zurich RAW to RGB data set [\[3 on page 19-117](#page-1420-0)]. The size of the data set is 22 GB. The data set contains 48,043 spatially registered pairs of RAW and RGB training image patches of size 448-by-448. The data set contains two separate test sets. One test set consists of 1,204

spatially registered pairs of RAW and RGB image patches of size 448-by-448. The other test set consists of unregistered full-resolution RAW and RGB images.

Specify dataDir as the desired location of the data.

dataDir = fullfile(tempdir,"ZurichRAWToRGB");

To download the data set, request access using the [Zurich RAW to RGB dataset](https://docs.google.com/forms/d/e/1FAIpQLSdH6Pqdlu0pk2vGZlazqoRYwWsxN3nsLFwYY6Zc5-RUjw3SdQ/viewform) form. Extract the data into the directory specified by the dataDir variable. When extracted successfully, dataDir contains three directories named full resolution, test, and train.

## **Create Datastores for Training, Validation, and Testing**

### **Create Datastore for RGB Image Patch Training Data**

Create an imageDatastore that reads the target RGB training image patches acquired using a highend Canon DSLR.

```
trainImageDir = fullfile(dataDir,"train");
dsTrainRGB = imageDatastore(fullfile(trainImageDir,"canon"), ReadSize=16);
```
Preview an RGB training image patch.

```
groundTruthPatch = preview(dsTrainRGB);imshow(groundTruthPatch)
```
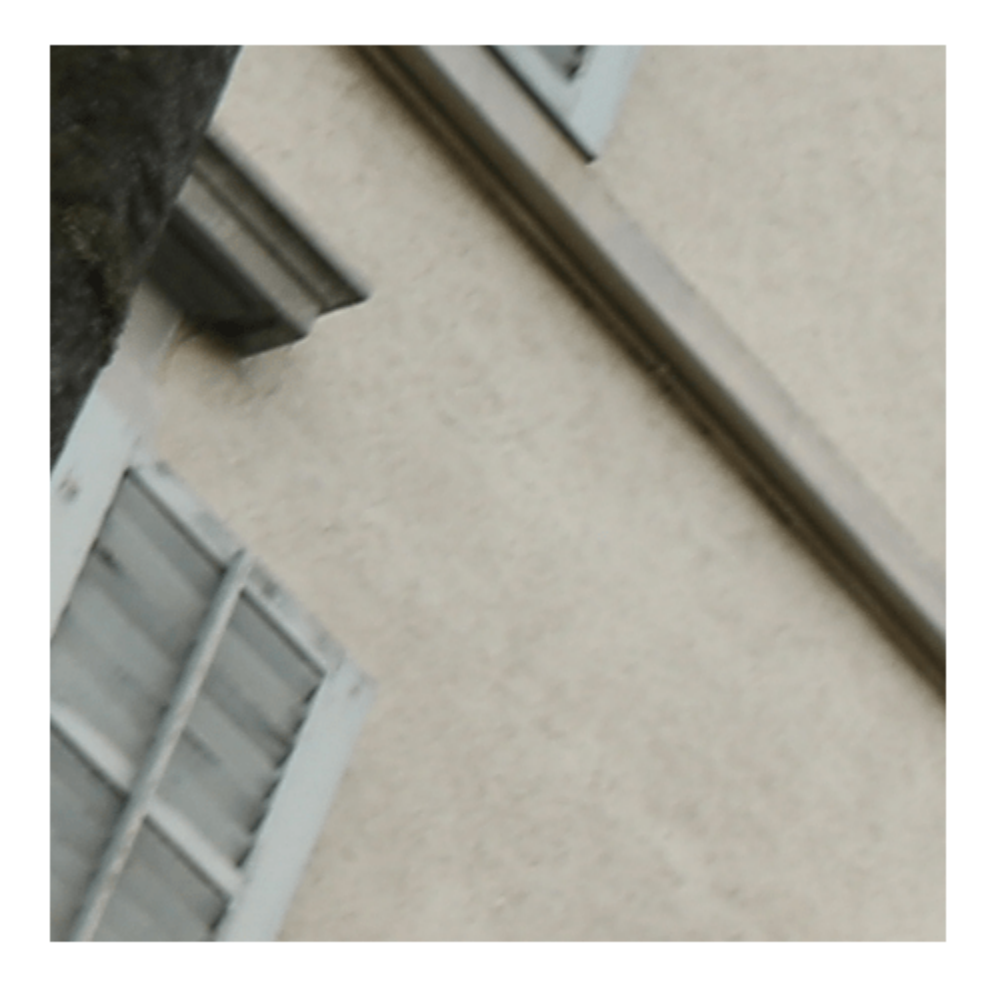

# **Create Datastore for RAW Image Patch Training Data**

Create an imageDatastore that reads the input RAW training image patches acquired using a Huawei phone camera. The RAW images are captured with 10-bit precision and are represented as both 8-bit and 16-bit PNG files. The 8-bit files provide a compact representation of patches with data in the range [0, 255]. No scaling has been done on any of the RAW data.

dsTrainRAW = imageDatastore(fullfile(trainImageDir,"huawei\_raw"),ReadSize=16);

Preview an input RAW training image patch. The datastore reads this patch as an 8-bit uint8 image because the sensor counts are in the range [0, 255]. To simulate the 10-bit dynamic range of the training data, divide the image intensity values by 4. If you zoom in on the image, then you can see the RGGB Bayer pattern.

inputPatch = preview(dsTrainRAW); inputPatchRAW = inputPatch/4; imshow(inputPatchRAW)

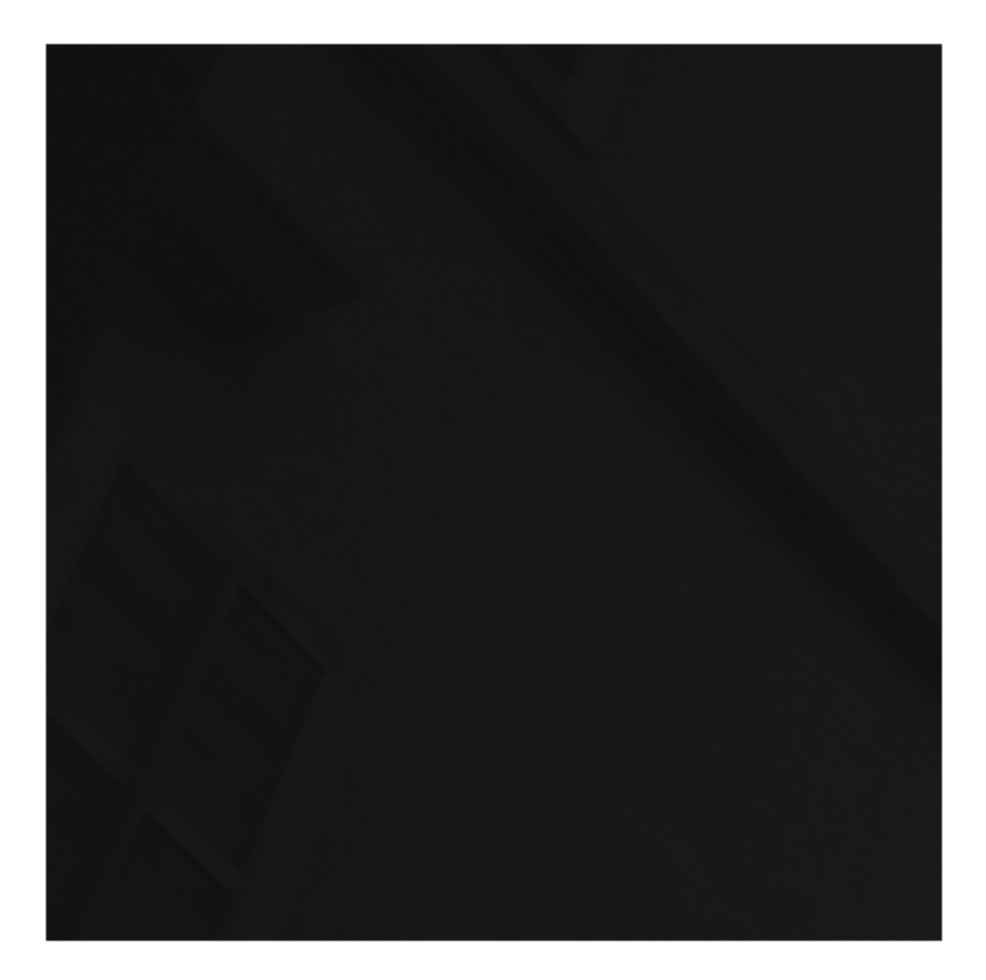

To simulate the minimal traditional processing pipeline, demosaic the RGGB Bayer pattern of the RAW data using the demosaic function. Display the processed image and brighten the display. Compared to the target RGB image, the minimally-processed RGB image is dark and has imbalanced colors and noticeable artifacts. A trained RAW-to-RGB network performs preprocessing operations so that the output RGB image resembles the target image.

 $inputPatchRGB = demosaic(inputPatch, "rggb")$ ; imshow(rescale(inputPatchRGB))
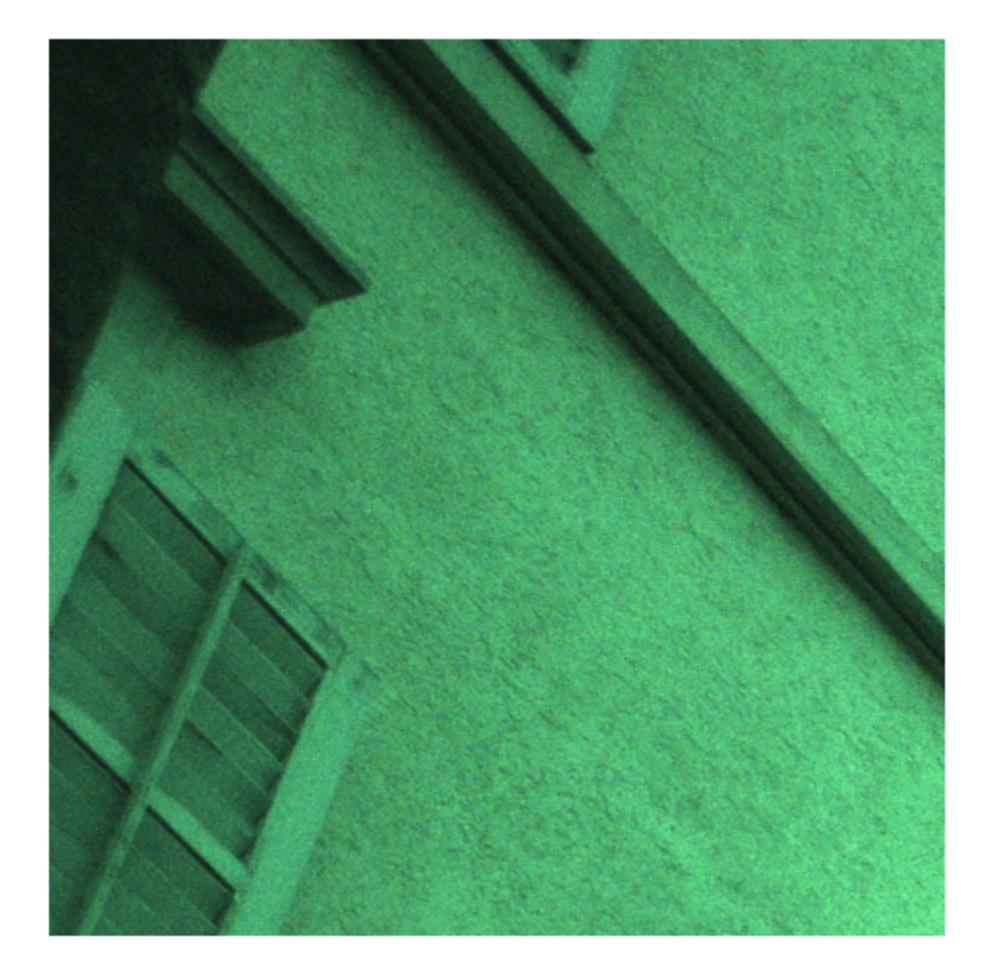

#### **Partition Test Images into Validation and Test Sets**

The test data contains RAW and RGB image patches and full-sized images. This example partitions the test image patches into a validation set and test set. The example uses the full-sized test images for qualitative testing only. See [Evaluate Trained Image Processing Pipeline on Full-Sized Images on](#page-1414-0) [page 19-111.](#page-1414-0)

Create image datastores that read the RAW and RGB test image patches.

```
testImageDir = fullfile(dataDir,"test");
dsTestRAW = imageDatastore(fullfile(testImageDir,"huawei_raw"),ReadSize=16);
dsTestRGB = imageDatastore(fullfile(testImageDir,"canon"), ReadSize=16);
```
Randomly split the test data into two sets for validation and training. The validation data set contains 200 images. The test set contains the remaining images.

```
numTestImages = dsTestRAW.numpartitions;
numValImages = 200;
```

```
testIdx = random(mumTestImages);validationIdx = testIdx(1:numValImages);testIdx = testIdx(numValImages+1:numTestImages);
dsValRAW = subset(dsTestRAW,validationIdx);
dsValRGB = subset(dsTestRGB,validationIdx);
dsTestRAW = subset(dsTestRAW,testIdx);
dsTestRGB = subset(dsTestRGB,testIdx);
```
#### **Preprocess and Augment Data**

The sensor acquires color data in a repeating Bayer pattern that includes one red, two green, and one blue photosensor. Preprocess the data into a four-channel image expected of the network using the transform function. The transform function processes the data using the operations specified in the preprocessRAWDataForRAWToRGB helper function. The helper function is attached to the example as a supporting file.

The preprocessRAWDataForRAWToRGB helper function converts an *H*-by-*W*-by-1 RAW image to an *H*/2-by-*W*/2-by-4 multichannel image consisting of one red, two green, and one blue channel.

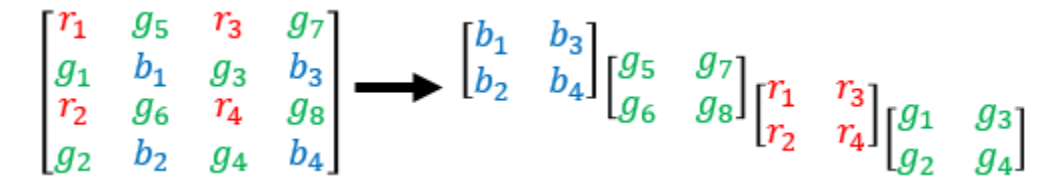

The function also casts the data to data type single scaled to the range [0, 1].

```
dsTrainRAW = transform(dsTrainRAW,@preprocessRAWDataForRAWToRGB);
dsValRAW = transform(dsValRAW,@preprocessRAWDataForRAWToRGB);
dsTestRAW = transform(dsTestRAW,@preprocessRAWDataForRAWToRGB);
```
The target RGB images are stored on disk as unsigned 8-bit data. To make the computation of metrics and the network design more convenient, preprocess the target RGB training images using the transform function and the preprocessRGBDataForRAWToRGB helper function. The helper function is attached to the example as a supporting file.

The preprocessRGBDataForRAWToRGB helper function casts images to data type single scaled to the range [0, 1].

```
dsTrainRGB = transform(dsTrainRGB,@preprocessRGBDataForRAWToRGB);
dsValRGB = transform(dsValRGB,@preprocessRGBDataForRAWToRGB);
```
Combine the input RAW and target RGB data for the training, validation, and test image sets by using the combine function.

```
dsTrain = combine(dsTrainRAW,dsTrainRGB);
dsVal = combine(dsValRAW,dsValRGB);
dsTest = combine(dsTestRAW,dsTestRGB);
```
Randomly augment the training data using the transform function and the augmentDataForRAWToRGB helper function. The helper function is attached to the example as a supporting file.

The augmentDataForRAWToRGB helper function randomly applies 90 degree rotation and horizontal reflection to pairs of input RAW and target RGB training images.

dsTrainAug = transform(dsTrain,@augmentDataForRAWToRGB);

Preview the augmented training data.

```
exampleAug = preview(dsTrainAug)
```

```
exampleAug=8×2 cell array
     {224×224×4 single} {448×448×3 single}
     {224×224×4 single} {448×448×3 single}
    {224\times224\times4} single}
    {224×224×4 single} {448×448×3 single}<br>{224×224×4 single} {448×448×3 single}
     {224×224×4 single} {448×448×3 single}
                               {224×224×4 single} {448×448×3 single}
     {224×224×4 single} {448×448×3 single}
     {224×224×4 single} {448×448×3 single}
```
Display the network input and target image in a montage. The network input has four channels, so display the first channel rescaled to the range [0, 1]. The input RAW and target RGB images have identical augmentation.

```
exampleInput = exampleAug{1,1};exampleOutput = exampleAug{1,2};montage({rescale(exampleInput(:,:,1)),exampleOutput})
```
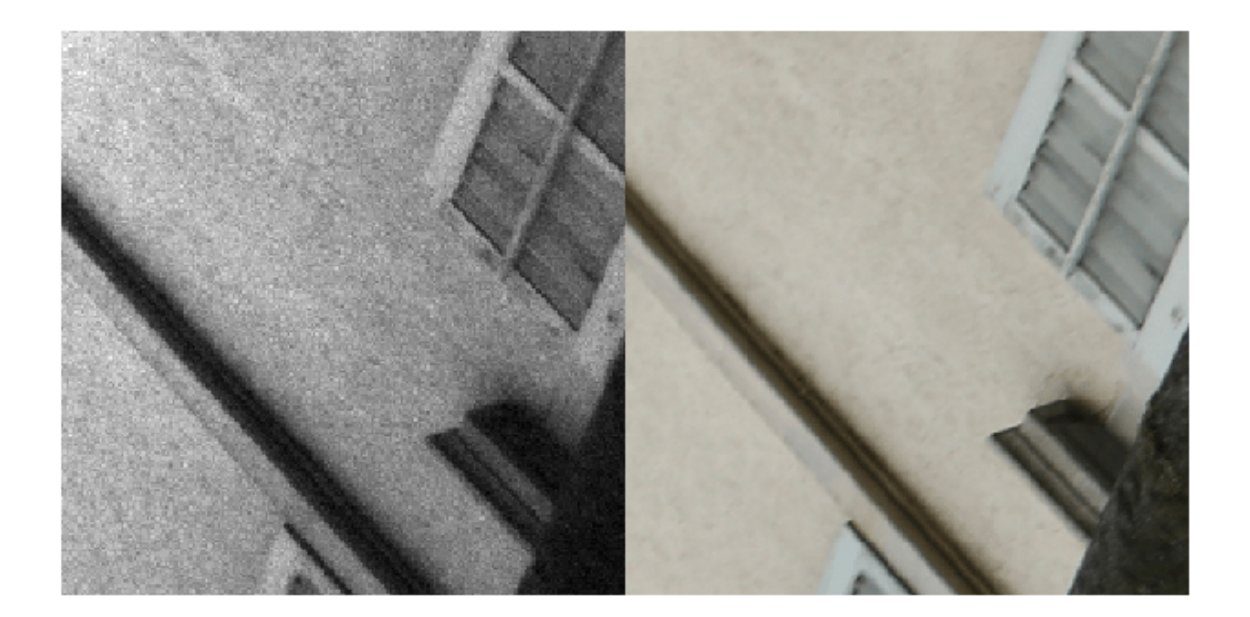

#### **Batch Training and Validation Data During Training**

This example uses a custom training loop. The minibatchqueue (Deep Learning Toolbox) object is useful for managing the mini-batching of observations in custom training loops. The

minibatchqueue object also casts data to a dlarray (Deep Learning Toolbox) object that enables auto differentiation in deep learning applications.

```
miniBatchSize = 2;
valBatchSize = 10;
trainingQueue = minibatchqueue(dsTrainAug, MiniBatchSize=miniBatchSize, ...
     PartialMiniBatch="discard",MiniBatchFormat="SSCB");
validationQueue = minibatchqueue(dsVal,MiniBatchSize=valBatchSize,MiniBatchFormat="SSCB");
```
The next (Deep Learning Toolbox) function of minibatchqueue yields the next mini-batch of data. Preview the outputs from one call to the next function. The outputs have data type dlarray. The data is already cast to gpuArray, on the GPU, and ready for training.

```
[inputRAW,targetRGB] = next(trainingQueue);
whos inputRAW
```
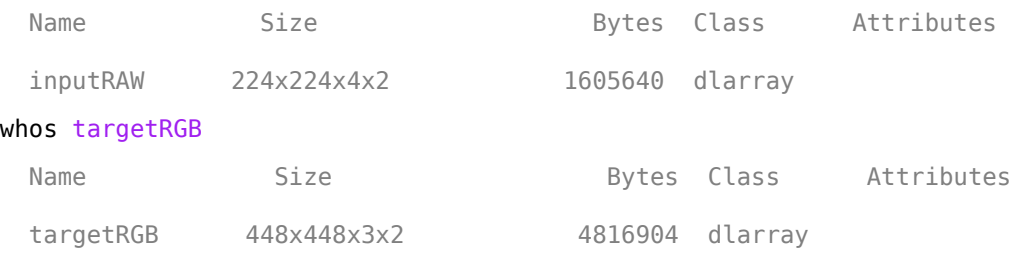

#### **Set Up U-Net Network Layers**

This example uses a variation of the U-Net network. In U-Net, the initial series of convolutional layers are interspersed with max pooling layers, successively decreasing the resolution of the input image. These layers are followed by a series of convolutional layers interspersed with upsampling operators, successively increasing the resolution of the input image. The name U-Net comes from the fact that the network can be drawn with a symmetric shape like the letter U.

This example uses a simple U-Net architecture with two modifications. First, the network replaces the final transposed convolution operation with a custom pixel shuffle upsampling (also known as a depth-to-space) operation. Second, the network uses a custom hyperbolic tangent activation layer as the final layer in the network.

#### **Pixel Shuffle Upsampling**

Convolution followed by pixel shuffle upsampling can define subpixel convolution for super resolution applications. Subpixel convolution prevents the checkboard artifacts that can arise from transposed convolution [\[6 on page 19-118\]](#page-1421-0). Because the model needs to map *H*/2-by-*W*/2-by-4 RAW inputs to *W*by-*H*-by-3 RGB outputs, the final upsampling stage of the model can be thought of similarly to super resolution where the number of spatial samples grows from the input to the output.

The figure shows how pixel shuffle upsampling works for a 2-by-2-by-4 input. The first two dimensions are spatial dimensions and the third dimension is a channel dimension. In general, pixel shuffle upsampling by a factor of *S* takes an *H*-by-*W*-by-*C* input and yields an *S*\**H*-by-*S*\**W*-by- $\frac{C}{S^2}$  output.

$$
\begin{bmatrix} r_1 & r_3 \ r_2 & r_4 \end{bmatrix} \begin{bmatrix} g_1 & g_3 \ g_2 & g_4 \end{bmatrix} \begin{bmatrix} g_5 & g_7 \ g_6 & g_8 \end{bmatrix} \begin{bmatrix} b_1 & b_3 \ b_2 & b_4 \end{bmatrix} \longrightarrow \begin{bmatrix} r_1 & g_5 & r_3 & g_7 \ g_1 & b_1 & g_3 & b_3 \ r_2 & g_6 & r_4 & g_8 \ g_2 & b_2 & g_4 & b_4 \end{bmatrix}
$$

The pixel shuffle function grows the spatial dimensions of the output by mapping information from channel dimensions at a given spatial location into *S*-by*-S* spatial blocks in the output in which each channel contributes to a consistent spatial position relative to its neighbors during upsampling.

#### **Scaled and Hyperbolic Tangent Activation**

 $f(x) = 0.58 * \tanh(x) + 0.5$ 

A hyperbolic tangent activation layer applies the tanh function on the layer inputs. This example uses a scaled and shifted version of the tanh function, which encourages but does not strictly enforce that the RGB network outputs are in the range [0, 1].

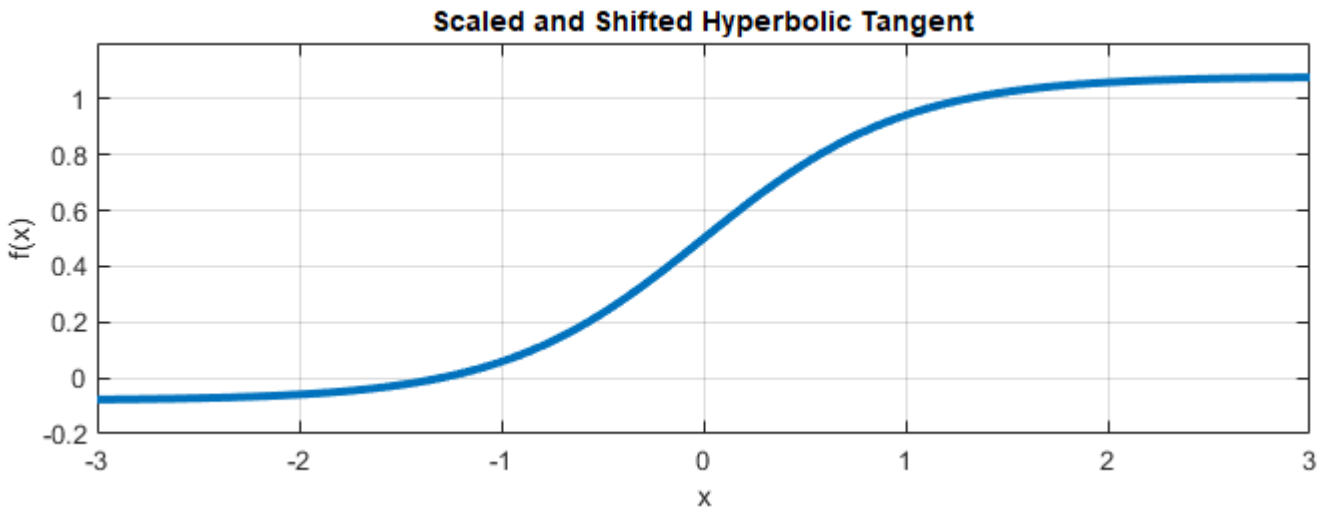

#### **Calculate Training Set Statistics for Input Normalization**

Use tall to compute per-channel mean reduction across the training data set. The input layer of the network performs mean centering of inputs during training and testing using the mean statistics.

```
dsIn = copy(dsTrainRAW);dsIn.UnderlyingDatastore.ReadSize = 1;t = tal(l(dsIn));
perChannelMean = gather(mean(t, [1 2]));
```
#### **Create U-Net**

Create layers of the initial subnetwork, specifying the per-channel mean.

```
invutsize = [256 256 4]:initialLayer = imageInputLayer(inputSize,Normalization="zerocenter", ...
   Mean=perChannelMean,Name="ImageInputLayer");
```
Add layers of the first encoding subnetwork. The first encoder has 32 convolutional filters.

```
numEncoderStages = 4;
numFiltersFirstEncoder = 32;
encoderNamePrefix = "Encoder-Stage-";
encoderLayers = [
    convolution2dLayer([3 3], numFiltersFirstEncoder, Padding="same", ...
         WeightsInitializer="narrow-normal",Name=encoderNamePrefix+"1-Conv-1")
```

```
 leakyReluLayer(0.2,Name=encoderNamePrefix+"1-ReLU-1")
 convolution2dLayer([3 3],numFiltersFirstEncoder,Padding="same", ...
     WeightsInitializer="narrow-normal",Name=encoderNamePrefix+"1-Conv-2")
 leakyReluLayer(0.2,Name=encoderNamePrefix+"1-ReLU-2")
 maxPooling2dLayer([2 2],Stride=[2 2],Name=encoderNamePrefix+"1-MaxPool") 
 ];
```
Add layers of additional encoding subnetworks. These subnetworks add channel-wise instance normalization after each convolutional layer using a groupNormalizationLayer. Each encoder subnetwork has twice the number of filters as the previous encoder subnetwork.

```
cnIdx = 1;for stage = 2:numEncoderStages
     numFilters = numFiltersFirstEncoder*2^(stage-1);
     layerNamePrefix = encoderNamePrefix+num2str(stage);
    encoderLayers = [
        encoderLayers
        convolution2dLayer([3 3],numFilters,Padding="same", ...
            WeightsInitializer="narrow-normal",Name=layerNamePrefix+"-Conv-1")
        groupNormalizationLayer("channel-wise",Name="cn"+num2str(cnIdx))
        leakyReluLayer(0.2,Name=layerNamePrefix+"-ReLU-1")
        convolution2dLayer([3 3],numFilters,Padding="same", ...
 WeightsInitializer="narrow-normal",Name=layerNamePrefix+"-Conv-2")
 groupNormalizationLayer("channel-wise",Name="cn"+num2str(cnIdx+1))
        leakyReluLayer(0.2,Name=layerNamePrefix+"-ReLU-2")
       maxPooling2dLayer([2 2],Stride=[2 2],Name=layerNamePrefix+"-MaxPool")
        ]; 
    cnIdx = cnIdx + 2;
```
end

Add bridge layers. The bridge subnetwork has twice the number of filters as the final encoder subnetwork and first decoder subnetwork.

```
numFilters = numFiltersFirstEncoder*2^numEncoderStages;
bridgeLayers = [ convolution2dLayer([3 3],numFilters,Padding="same", ...
         WeightsInitializer="narrow-normal",Name="Bridge-Conv-1")
     groupNormalizationLayer("channel-wise",Name="cn7")
     leakyReluLayer(0.2,Name="Bridge-ReLU-1")
     convolution2dLayer([3 3],numFilters,Padding="same", ...
         WeightsInitializer="narrow-normal",Name="Bridge-Conv-2")
     groupNormalizationLayer("channel-wise",Name="cn8")
     leakyReluLayer(0.2,Name="Bridge-ReLU-2")];
```
Add layers of the first three decoder subnetworks.

```
numDecoderStages = 4;
cnIdx = 9;decoderNamePrefix = "Decoder-Stage-";
decoderLayers = [];
for stage = 1:numDecoderStages-1
    numFilters = numFiltersFirstEncoder*2^(numDecoderStages-stage);
     layerNamePrefix = decoderNamePrefix+num2str(stage);
```

```
 decoderLayers = [
        decoderLayers
       transposedConv2dLayer([3 3], numFilters, Stride=[2 2], Cropping="same", ...
            WeightsInitializer="narrow-normal",Name=layerNamePrefix+"-UpConv")
        leakyReluLayer(0.2,Name=layerNamePrefix+"-UpReLU")
        depthConcatenationLayer(2,Name=layerNamePrefix+"-DepthConcatenation")
        convolution2dLayer([3 3],numFilters,Padding="same", ...
            WeightsInitializer="narrow-normal",Name=layerNamePrefix+"-Conv-1")
        groupNormalizationLayer("channel-wise",Name="cn"+num2str(cnIdx))
        leakyReluLayer(0.2,Name=layerNamePrefix+"-ReLU-1")
       convolution2dLayer([3 3], numFilters, Padding="same", ...
 WeightsInitializer="narrow-normal",Name=layerNamePrefix+"-Conv-2")
 groupNormalizationLayer("channel-wise",Name="cn"+num2str(cnIdx+1))
        leakyReluLayer(0.2,Name=layerNamePrefix+"-ReLU-2")
        ]; 
   cnIdx = cnIdx + 2;
```
end

Add layers of the last decoder subnetwork. This subnetwork excludes the channel-wise instance normalization performed by the other decoder subnetworks. Each decoder subnetwork has half the number of filters as the previous subnetwork.

```
numFilters = numFiltersFirstEncoder;
layerNamePrefix = decoderNamePrefix+num2str(stage+1); 
decoderLayers = [
     decoderLayers
     transposedConv2dLayer([3 3],numFilters,Stride=[2 2],Cropping="same", ...
        WeightsInitializer="narrow-normal",Name=layerNamePrefix+"-UpConv")
     leakyReluLayer(0.2,Name=layerNamePrefix+"-UpReLU")
    depthConcatenationLayer(2,Name=layerNamePrefix+"-DepthConcatenation")
     convolution2dLayer([3 3],numFilters,Padding="same", ...
         WeightsInitializer="narrow-normal",Name=layerNamePrefix+"-Conv-1")
     leakyReluLayer(0.2,Name=layerNamePrefix+"-ReLU-1")
     convolution2dLayer([3 3],numFilters,Padding="same", ...
         WeightsInitializer="narrow-normal",Name=layerNamePrefix+"-Conv-2")
     leakyReluLayer(0.2,Name=layerNamePrefix+"-ReLU-2")];
```
Add the final layers of the U-Net. The pixel shuffle layer moves from the *H*/2-by-*W*/2-by-12 channel size of the activations from the final convolution to *H*-by-*W*-by-3 channel activations using pixel shuffle upsampling. The final layer encourages outputs to the desired range  $[0, 1]$  using a hyperbolic tangent function.

```
finalLavers = [ convolution2dLayer([3 3],12,Padding="same",WeightsInitializer="narrow-normal", ...
        Name="Decoder-Stage-4-Conv-3")
     pixelShuffleLayer("pixelShuffle",2)
     tanhScaledAndShiftedLayer("tanhActivation")];
```

```
layers = [initialLayer;encoderLayers;bridgeLayers;decoderLayers;finalLayers];
lgraph = layerGraph(layers);
```
Connect layers of the encoding and decoding subnetworks.

```
lgraph = connectLayers(lgraph,"Encoder-Stage-1-ReLU-2", ...
     "Decoder-Stage-4-DepthConcatenation/in2");
```

```
lgraph = connectLayers(lgraph,"Encoder-Stage-2-ReLU-2", ...
     "Decoder-Stage-3-DepthConcatenation/in2");
lgraph = connectLayers(lgraph,"Encoder-Stage-3-ReLU-2", ...
     "Decoder-Stage-2-DepthConcatenation/in2");
lgraph = connectLayers(lgraph,"Encoder-Stage-4-ReLU-2", ...
     "Decoder-Stage-1-DepthConcatenation/in2");
net = dlnetwork(lgraph);
```
Visualize the network architecture using the Deep Network Designer (Deep Learning Toolbox) app.

deepNetworkDesigner(lgraph)

#### **Load the Feature Extraction Network**

This function modifies a pretrained VGG-16 deep neural network to extract image features at various layers. These multilayer features are used to compute content loss.

To get a pretrained VGG-16 network, install vgg16 (Deep Learning Toolbox). If you do not have the required support package installed, then the software provides a download link.

```
vggNet = vgg16;
```
To make the VGG-16 network suitable for feature extraction, use the layers up to "relu5\_3".

```
vqqNet = vqqNet.Layers(1:31);vggNet = dlnetwork(layerGraph(vggNet));
```
#### **Define Model Gradients and Loss Functions**

The helper function modelGradients calculates the gradients and overall loss for batches of training data. This function is defined in the [Supporting Functions on page 19-116](#page-1419-0) section of this example.

The overall loss is a weighted sum of two losses: mean of absolute error (MAE) loss and content loss. The content loss is weighted such that the MAE loss and content loss contribute approximately equally to the overall loss:

```
lossOverall = lossMAE + weightFactor * lossContent
```
The MAE loss penalises the  $L^1$  distance between samples of the network predictions and samples of the target image.  $L^1$  is often a better choice than  $L^2$  for image processing applications because it can help reduce blurring artifacts [[4 on page 19-117](#page-1420-0)]. This loss is implemented using the maeLoss helper function defined in the [Supporting Functions on page 19-116](#page-1419-0) section of this example.

The content loss helps the network learn both high-level structural content and low-level edge and color information. The loss function calculates a weighted sum of the mean square error (MSE) between predictions and targets for each activation layer. This loss is implemented using the contentLoss helper function defined in the [Supporting Functions on page 19-116](#page-1419-0) section of this example.

#### **Calculate Content Loss Weight Factor**

The modelGradients helper function requires the content loss weight factor as an input argument. Calculate the weight factor for a sample batch of training data such that the MAE loss is equal to the weighted content loss.

Preview a batch of training data, which consists of pairs of RAW network inputs and RGB target outputs.

```
trainingBatch = preview(dsTrainAug);
networkInput = dlarray((trainingBatch{1,1})), "SSC");targetOutput = dlarray((trainingBatch{1,2})). "SSC");
```
Predict the response of the untrained U-Net network using the forward (Deep Learning Toolbox) function.

 $predictedOutput = forward(net, networkInput);$ 

Calculate the MAE and content losses between the predicted and target RGB images.

```
sampleMAELoss = maeLoss(predictedOutput, targetOutput);
sampleContentLoss = contentLoss(vggNet,predictedOutput,targetOutput);
```
Calculate the weight factor.

weightContent = sampleMAELoss/sampleContentLoss;

#### **Specify Training Options**

Define the training options that are used within the custom training loop to control aspects of Adam optimization. Train for 20 epochs.

 $learnRate = 5e-5;$  $numEpochs = 20$ :

#### **Train Network or Download Pretrained Network**

By default, the example downloads a pretrained version of the RAW-to-RGB network by using the downloadTrainedNetwork helper function. The pretrained network enables you to run the entire example without waiting for training to complete.

To train the network, set the doTraining variable in the following code to true. Train the model in a custom training loop. For each iteration:

- Read the data for current mini-batch using the next (Deep Learning Toolbox) function.
- Evaluate the model gradients using the dlfeval (Deep Learning Toolbox) function and the modelGradients helper function.
- Update the network parameters using the adamupdate (Deep Learning Toolbox) function and the gradient information.
- Update the training progress plot for every iteration and display various computed losses.

Train on a GPU if one is available. Using a GPU requires Parallel Computing Toolbox™ and a CUDA® enabled NVIDIA® GPU. For more information, see "GPU Computing Requirements" (Parallel Computing Toolbox). Training takes about 88 hours on an NVIDIA™ Titan RTX and can take even longer depending on your GPU hardware.

```
doTraining = false;if doTraining
    % Create a directory to store checkpoints
     checkpointDir = fullfile(dataDir,"checkpoints",filesep);
     if ~exist(checkpointDir,"dir")
```

```
 mkdir(checkpointDir);
     end
     % Initialize training plot
    [hFig,batchLine,validationLine] = initializeTrainingPlotRAWToRGB;
     % Initialize Adam solver state
    [averagedrad, averageSqGrad] = deal([]);
    iteration = 0;
    start = tic;for epoch = 1: numEpochs reset(trainingQueue);
         shuffle(trainingQueue);
         while hasdata(trainingQueue)
            [inputRAW,targetRGB] = next(trainingQueue);[grad, loss] = dIfeval(QmodelGradients, ... net,vggNet,inputRAW,targetRGB,weightContent);
            iteration = iteration + 1;
            [net,averageGrad,averageSqGrad] = adamupdate(net, ... grad,averageGrad,averageSqGrad,iteration,learnRate);
            updateTrainingPlotRAWToRGB(batchLine, validationLine, iteration, ...
                loss, start, epoch, validationQueue, numValImages, valBatchSize, ...
                 net,vggNet,weightContent);
         end
         % Save checkpoint of network state
        save(checkpointDir+"epoch"+epoch,"net");
     end
     % Save the final network state
    modelDateTime = string(datetime("now",Format="yyyy-MM-dd-HH-mm-ss"));
     save(fullfile(dataDir,"trainedRAWToRGBNet-"+modelDateTime+".mat"),"net"); 
else
    trainedNet url = "https://ssd.mathworks.com/supportfiles"+ ...
         "/vision/data/trainedRAWToRGBNet.mat";
     downloadTrainedNetwork(trainedNet_url,dataDir);
     load(fullfile(dataDir,"trainedRAWToRGBNet.mat"));
end
```
#### **Calculate Image Quality Metrics**

Reference-based quality metrics such as MSSIM or PSNR enable a quantitative measure of image quality. You can calculate the MSSIM and PSNR of the patched test images because they are spatially registered and the same size.

Iterate through the test set of patched images using a minibatchqueue object.

```
patchTestSet = combine(dsTestRAW,dsTestRGB);
testPatchQueue = minibatchqueue(pathTestSet, ... MiniBatchSize=16,MiniBatchFormat="SSCB");
```
Iterate through the test set and calculate the MSSIM and PSNR for each test image using the multissim and psnr functions. Calculate MSSIM for color images by using a mean of the metric for <span id="page-1414-0"></span>each color channel as an approximation because the metric is not well defined for multi-channel inputs.

```
totalMSSIM = 0:
totalPSNR = 0;while hasdata(testPatchQueue)
     [inputRAW,targetRGB] = next(testPatchQueue);
    outputRGB = forward(net, inputRAW); targetRGB = targetRGB ./ 255; 
   mssimOut = sum(mean(multissim(outputRGB,targetRGB),3).4):
    psnrOut = sum(snr(outRGB,targetRGB), 4);
     totalMSSIM = totalMSSIM + mssimOut;
     totalPSNR = totalPSNR + psnrOut;
```
end

Calculate the mean MSSIM and mean PSNR over the test set. This result is consistent with the similar U-Net approach from [\[3 on page 19-117](#page-1420-0)] for mean MSSIM and competitive with the PyNet approach in [[3 on page 19-117](#page-1420-0)] in mean PSNR. The differences in loss functions and use of pixel shuffle upsampling compared to [\[3 on page 19-117\]](#page-1420-0) likely account for these differences.

numObservations = dsTestRGB.numpartitions; meanMSSIM = totalMSSIM / numObservations

```
meanMSSIM =1(S) \times 1(S) \times 1(C) \times 1(B) single gpuArray dlarray
      0.8401
```
#### meanPSNR = totalPSNR / numObservations

```
meanPSNR =1(S) \times 1(S) \times 1(C) \times 1(B) single gpuArray dlarray
    21.0730
```
#### **Evaluate Trained Image Processing Pipeline on Full-Sized Images**

Because of sensor differences between the phone camera and DSLR used to acquire the fullresolution test images, the scenes are not registered and are not the same size. Reference-based comparison of the full-resolution images from the network and the DSLR ISP is difficult. However, a qualitative comparison of the images is useful because a goal of image processing is to create an aesthetically pleasing image.

Create an image datastore that contains full-sized RAW images acquired by a phone camera.

```
testImageDir = fullfile(dataDir,"test");
testImageDirRAW = "huawei full resolution";
dsTestFullRAW = imageDatastore(fullfile(testImageDir,testImageDirRAW));
```
Get the names of the image files in the full-sized RAW test set.

```
targetFilesToInclude = extractAfter(string(dsTestFullRAW.Files), ...
     fullfile(testImageDirRAW,filesep));
targetFilesToInclude = extractBefore(targetFilesToInclude,".png");
```
Preprocess the RAW data by converting the data to the form expected by the network using the transform function. The transform function processes the data using the operations specified in

the preprocessRAWDataForRAWToRGB helper function. The helper function is attached to the example as a supporting file.

dsTestFullRAW = transform(dsTestFullRAW,@preprocessRAWDataForRAWToRGB);

Create an image datastore that contains full-sized RGB test images captured from the high-end DSLR. The Zurich RAW-to-RGB data set contains more full-sized RGB images than RAW images, so include only the RGB images with a corresponding RAW image.

```
dsTestFullRGB = imageDatastore(fullfile(dataDir,"full_resolution","canon"));
dsTestFullRGB.Files = dsTestFullRGB.Files( ... contains(dsTestFullRGB.Files,targetFilesToInclude));
```
Read in the target RGB images, then display a montage of the first few images.

```
targetRGB = readall(dsTestFullRGB);montage(targetRGB, Size=[5 2], Interpolation="bilinear")
```
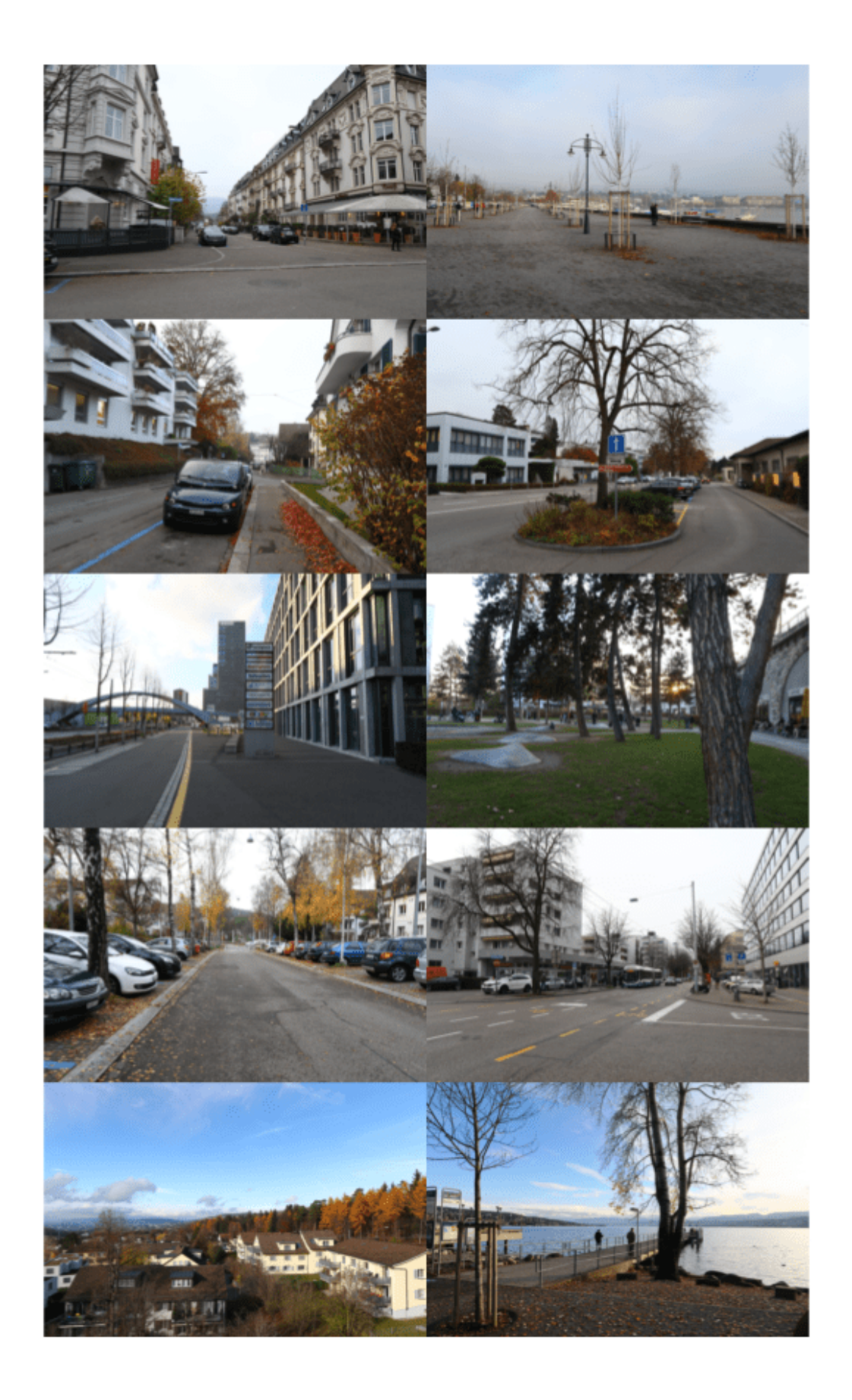

Iterate through the test set of full-sized images using a minibatchqueue object. If you have a GPU device with sufficient memory to process full-resolution images, then you can run prediction on a GPU by specifying the output environment as "gpu".

```
testQueue = minibatchqueue(dsTestFullRAW, MiniBatchSize=1, ...
    MiniBatchFormat="SSCB",OutputEnvironment="cpu");
```
For each full-sized RAW test image, predict the output RGB image by calling forward (Deep Learning Toolbox) on the network.

```
outputSize = 2*size(preview(dsTestFullRAW),[1 2]);
outputImages = zeros([outputSize,3,dsTestFullRAW.numpartitions],"uint8");
idx = 1;while hasdata(testQueue)
     inputRAW = next(testQueue);
    rgbOut = forward(net, inputRAW); rgbOut = gather(extractdata(rgbOut)); 
    outputImages(:,:,:,idx) = im2uint8(rgb0ut);
    idx = idx + 1;end
```
Get a sense of the overall output by looking at a montage view. The network produces images that are aesthetically pleasing, with similar characteristics.

montage(outputImages, Size=[5 2], Interpolation="bilinear")

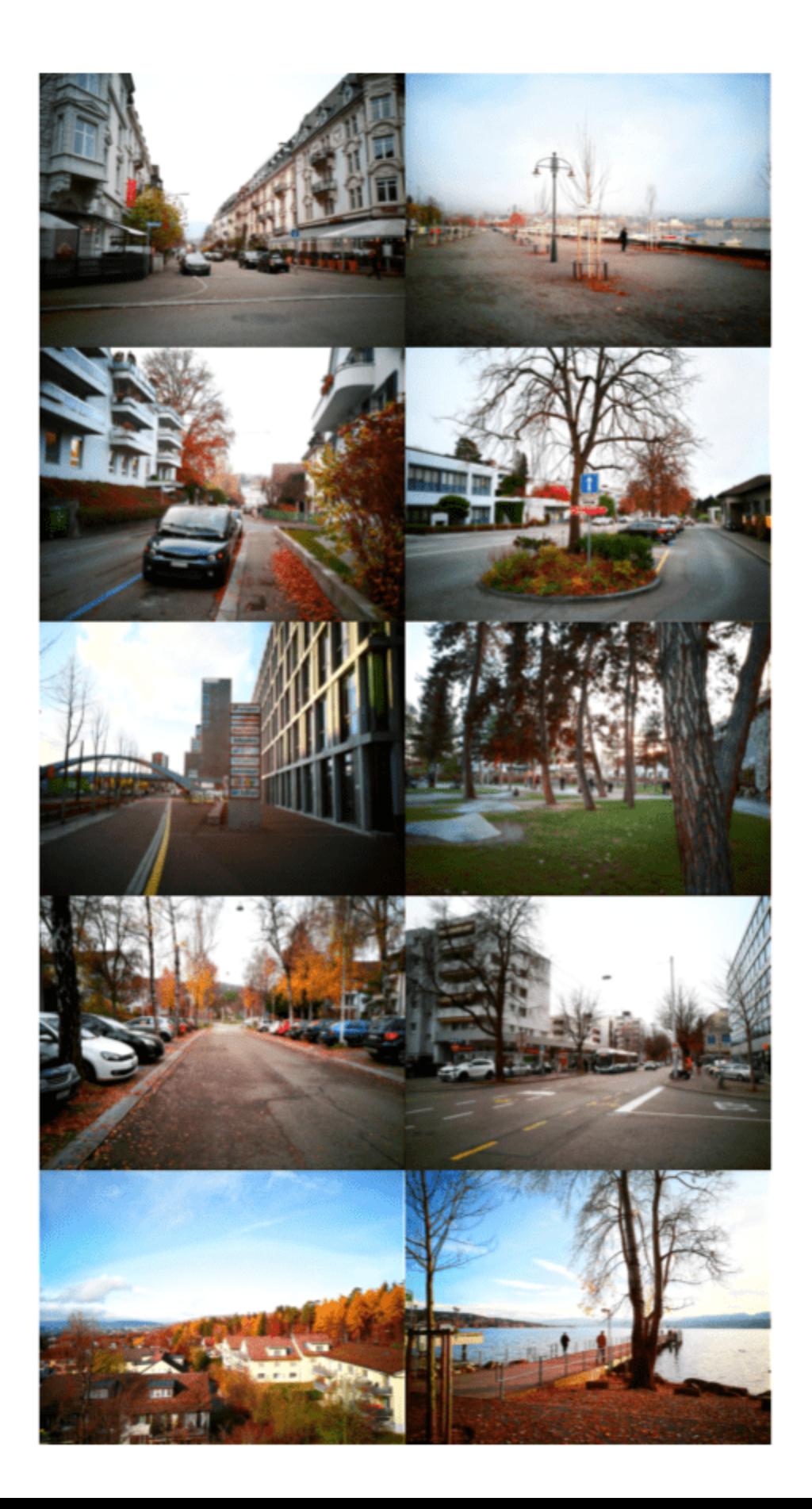

<span id="page-1419-0"></span>Compare one target RGB image with the corresponding image predicted by the network. The network produces colors which are more saturated than the target DSLR images. Although the colors from the simple U-Net architecture are not the same as the DSLR targets, the images are still qualitatively pleasing in many cases.

```
imgIdx = 1;imTarget = targetRGB{imgIdx};imPredicted = outputImages(:,,:,,:,imgIdx);montage({imTarget,imPredicted},Interpolation="bilinear")
```
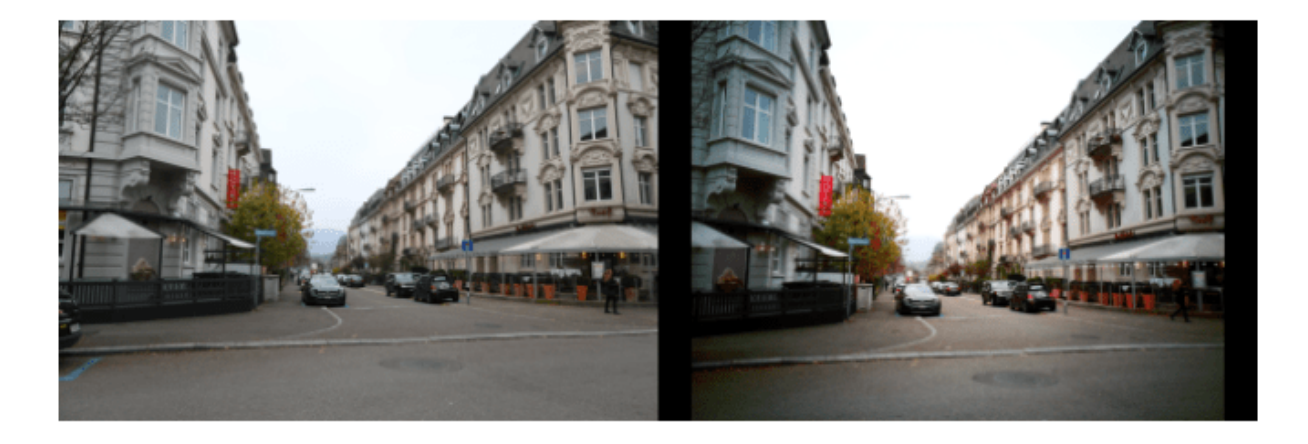

To improve the performance of the RAW-to-RGB network, a network architecture would learn detailed localized spatial features using multiple scales from global features that describe color and contrast [[3 on page 19-117\]](#page-1420-0).

#### **Supporting Functions**

#### **Model Gradients Function**

The modelGradients helper function calculates the gradients and overall loss. The gradient information is returned as a table which includes the layer, parameter name and value for each learnable parameter in the model.

```
function [gradients,loss] = modelGradients(dlnet,vggNet,X,T,weightContent)
    Y = forward(dlnet, X);lossMAE = maleLoss(Y, T); lossContent = contentLoss(vggNet,Y,T);
     loss = lossMAE + weightContent.*lossContent;
     gradients = dlgradient(loss,dlnet.Learnables);
end
```
#### **Mean Absolute Error Loss Function**

The helper function maeLoss computes the mean absolute error between network predictions, Y, and target images, T.

```
function loss = maeloss(Y,T)loss = mean(abs(Y-T), "all");
end
```
#### <span id="page-1420-0"></span>**Content Loss Function**

The helper function contentLoss calculates a weighted sum of the MSE between network predictions, Y, and target images, T, for each activation layer. The contentLoss helper function calculates the MSE for each activation layer using the mseLoss helper function. Weights are selected such that the loss from each activation layers contributes roughly equally to the overall content loss.

```
function loss = contentLoss(net, Y, T)
```

```
 layers = ["relu1_1","relu1_2","relu2_1","relu2_2", ...
 "relu3_1","relu3_2","relu3_3","relu4_1"];
    [T1,T2,T3,\overline{T}4,T5,T6,T7,T8] = 6rward(net,\overline{T}, Outputs=layers);
    [X1,X2,X3,X4,X5,X6,X7,X8] = forward(net,Y,0utputs = layers);l1 = mseLoss(X1, T1);
   l2 = mseLoss(X2, T2); l3 = mseLoss(X3,T3);
   l4 = mseLoss(X4, T4);l5 = mseLoss(X5, T5);l6 = mseLoss(X6,T6);
   l7 = mseLoss(X7, T7);l8 = mseLoss(X8, T8); layerLosses = [l1 l2 l3 l4 l5 l6 l7 l8];
    weights = [1 0.0449 0.0107 0.0023 6.9445e-04 2.0787e-04 2.0118e-04 6.4759e-04];
     loss = sum(layerLosses.*weights); 
end
```
#### **Mean Square Error Loss Function**

The helper function mseLoss computes the MSE between network predictions, Y, and target images, T.

function loss =  $mseLoss(Y, T)$  $loss = mean((Y-T).^2, "all")$ ; end

#### **References**

1) Sumner, Rob. "Processing RAW Images in MATLAB". May 19, 2014. https://rcsumner.net/ raw\_guide/RAWguide.pdf.

2) Chen, Chen, Qifeng Chen, Jia Xu, and Vladlen Koltun. "Learning to See in the Dark." *ArXiv:1805.01934 [Cs]*, May 4, 2018. http://arxiv.org/abs/1805.01934.

3) Ignatov, Andrey, Luc Van Gool, and Radu Timofte. "Replacing Mobile Camera ISP with a Single Deep Learning Model." *ArXiv:2002.05509 [Cs, Eess]*, February 13, 2020. http://arxiv.org/abs/ 2002.05509. [Project Website](http://people.ee.ethz.ch/~ihnatova/pynet.html).

4) Zhao, Hang, Orazio Gallo, Iuri Frosio, and Jan Kautz. "Loss Functions for Neural Networks for Image Processing." *ArXiv:1511.08861 [Cs]*, April 20, 2018. http://arxiv.org/abs/1511.08861.

<span id="page-1421-0"></span>5) Johnson, Justin, Alexandre Alahi, and Li Fei-Fei. "Perceptual Losses for Real-Time Style Transfer and Super-Resolution." *ArXiv:1603.08155 [Cs]*, March 26, 2016. http://arxiv.org/abs/1603.08155.

6) Shi, Wenzhe, Jose Caballero, Ferenc Huszár, Johannes Totz, Andrew P. Aitken, Rob Bishop, Daniel Rueckert, and Zehan Wang. "Real-Time Single Image and Video Super-Resolution Using an Efficient Sub-Pixel Convolutional Neural Network." *ArXiv:1609.05158 [Cs, Stat]*, September 23, 2016. http:// arxiv.org/abs/1609.05158.

## **See Also**

imageDatastore | trainingOptions | trainNetwork | transform | combine

## **Related Examples**

• ["Brighten Extremely Dark Images Using Deep Learning" on page 19-119](#page-1422-0)

## **More About**

- "Preprocess Images for Deep Learning" (Deep Learning Toolbox)
- "Datastores for Deep Learning" (Deep Learning Toolbox)
- "List of Deep Learning Layers" (Deep Learning Toolbox)
- "Define Custom Training Loops, Loss Functions, and Networks" (Deep Learning Toolbox)

# <span id="page-1422-0"></span>**Brighten Extremely Dark Images Using Deep Learning**

This example shows how to recover brightened RGB images from RAW camera data collected in extreme low-light conditions using a U-Net.

Low-light image recovery in cameras is a challenging problem. A typical solution is to increase the exposure time, which allows more light in the scene to hit the sensor and increases the brightness of the image. However, longer exposure times can result in motion blur artifacts when objects in the scene move or when the camera is perturbed during acquisition.

Deep learning offers solutions that recover reasonable images for RAW data collected from DSLRs and many modern phone cameras despite low light conditions and short exposure times. These solutions take advantage of the full information present in RAW data to outperform brightening techniques performed in postprocessed RGB data [\[1 on page 19-129\]](#page-1432-0).

#### **Low Light Image (Left) and Recovered Image (Right)**

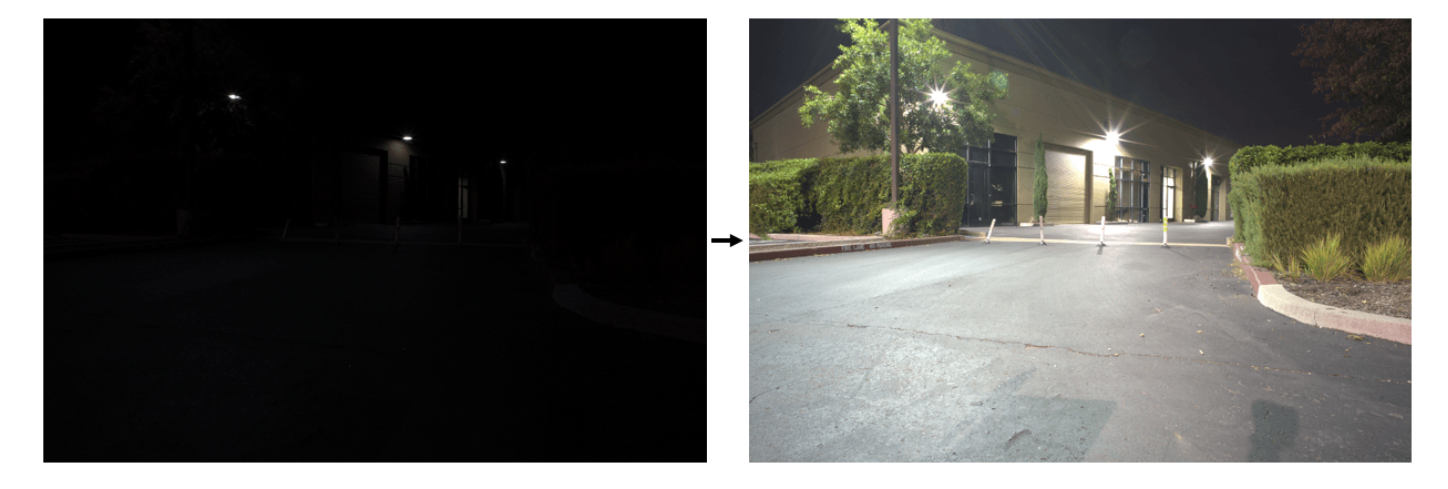

This example shows how to train a network to implement a low-light camera pipeline using data from a particular camera sensor. This example shows how to recover well exposed RGB images from very low light, underexposed RAW data from the same type of camera sensor.

#### **Download See-in-the-Dark Data Set**

This example uses the Sony camera data from the See-in-the-Dark (SID) data set [\[1 on page 19-129\]](#page-1432-0). The SID data set provides registered pairs of RAW images of the same scene. In each pair, one image has a short exposure time and is underexposed, and the other image has a longer exposure time and is well exposed. The size of the Sony camera data from the SID data set is 25 GB.

Set dataDir as the desired location of the data set.

 $dataDir = fullfile(tempdir, "SID")$ ;

To download the data set, go to this link: [https://storage.googleapis.com/isl-datasets/SID/Sony.zip.](https://storage.googleapis.com/isl-datasets/SID/Sony.zip) Extract the data into the directory specified by the dataDir variable. When extraction is successful, dataDir contains the directory Sony with two subdirectories: long and short. The files in the long subdirectory have a long exposure and are well exposed. The files in the short subdirectory have a short exposure and are quite underexposed and dark.

The data set also provides text files that describe how to partition the files into training, validation, and test data sets. Move the files Sony\_train\_list.txt, Sony\_val\_list.txt, and Sony test list.txt to the directory specified by the dataDir variable.

#### **Create Datastores for Training, Validation, and Testing**

Import the list of files to include in the training, validation, and test data sets using the importSonyFileInfo helper function. This function is attached to the example as a supporting file.

```
trainInfo = importSonyFileInfo(fullfile(dataDir,"Sony train list.txt"));
valInfo = importSonyFileInfo(fullfile(dataDir,"Sony_val list.txt"));
testInfo = importSonyFileInfo(fullfile(dataDir,"Sony_test_list.txt"));
```
#### **Combine and Preprocess RAW and RGB Data Using Datastores**

Create combined datastores that read and preprocess pairs of underexposed and well exposed RAW images using the createCombinedDatastoreForLowLightRecovery helper function. This function is attached to the example as a supporting file.

The createCombinedDatastoreForLowLightRecovery helper function performs these operations:

- Create an imageDatastore that reads the short exposure RAW images using a custom read function. The read function reads a RAW image using the rawread function, then separates the RAW Bayer pattern into separate channels for each of the four sensors using the raw2planar function. Normalize the data to the range [0, 1] by transforming the imageDatastore object.
- Create an imageDatastore object that reads long-exposure RAW images and converts the data to an RGB image in one step using the raw2rgb function. Normalize the data to the range [0, 1] by transforming the imageDatastore object.
- Combine the imageDatastore objects using the combine function.
- Apply a simple multiplicative gain to the pairs of images. The gain corrects for the exposure time difference between the shorter exposure time of the dark inputs and the longer exposure time of the output images. This gain is defined by taking the ratio of the long and short exposure times provided in the image file names.
- Associate the images with metadata such as exposure time, ISO, and aperture.

```
dsTrainFull = createCombinedDatastoreForLowLightRecovery(dataDir,trainInfo);
dsValFull = createCombinedDatastoreForLowLightRecovery(dataDir,valInfo);
dsTestFull = createCombinedDatastoreForLowLightRecovery(dataDir,testInfo);
```
Use a subset of the validation images to make computation of validation metrics quicker. Do not apply additional augmentation.

 $numVal = 30$ : dsValFull = shuffle(dsValFull); dsVal = subset(dsValFull,1:numVal);

#### **Preprocess Training and Validation Data**

Preprocess the training data set using the transform function and the extractRandomPatch helper function. The helper function is defined at the end of this example. The extractRandomPatch helper function crops multiple random patches of size 512-by-512-by-4 pixels from a planar RAW image and corresponding patches of size 1024-by-1024-by-3 pixels from an RGB image. The scene content in the patches matches. Extract 12 patches per training image.

```
inputSize = [512, 512, 4];patchesPerImage = 12;
dsTrain = transform(dsTrainFull, ...
    @(data) extractRandomPatch(data,inputSize,patchesPerImage));
```
Preview an original full-sized image and a random training patch.

```
previewFull = preview(dsTrainFull);previewPatch = preview(dsTrain);
montage({previewFull{1,2},previewPatch{1,2}},BackgroundColor="w");
```
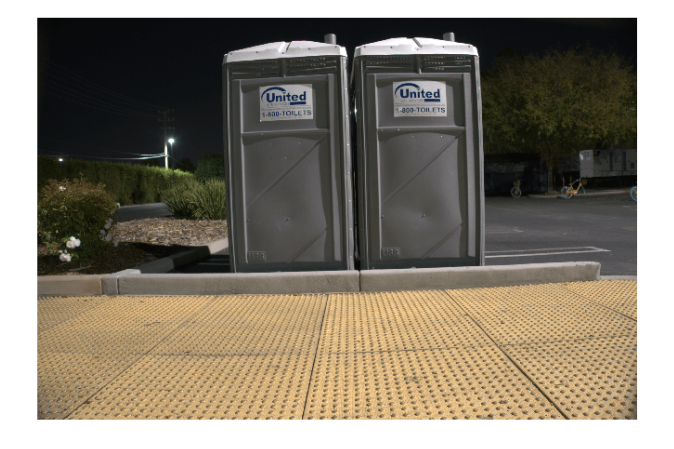

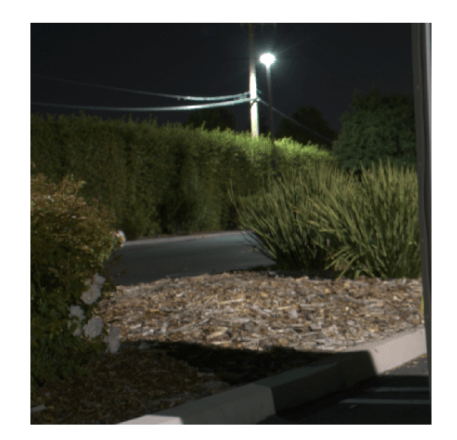

Preprocess the validation data set using the transform function and the extractCenterPatch helper function. The helper function is defined at the end of this example. The extractCenterPatch helper function crops a single patch of size 512-by-512-by-4 pixels from the center of a planar RAW image and corresponding patches of size 1024-by-1024-by-3 pixels from an RGB image. The scene content in the patches matches.

dsVal = transform(dsVal,@(data) extractCenterPatch(data,inputSize));

The testing data set does not require preprocessing. Test images are fed at full size into the network.

#### **Augment Training Data**

Augment the training data set using the transform function and the augmentPatchesForLowLightRecovery helper function. The helper function is included at the end of this example. The augmentPatchesForLowLightRecovery helper function adds random horizontal and vertical reflection and randomized 90-degree rotations to pairs of training image patches.

```
dsTrain = transform(dsTrain,@(data) augmentPatchesForLowLightRecovery(data));
```
Verify that the preprocessing and augmentation operations work as expected by previewing one channel from the planar RAW image patch and the corresponding RGB decoded patch. The planar RAW data and the target RGB data depict patches of the same scene, randomly extracted from the original source image. Significant noise is visible in the RAW patch because of the short acquisition time of the RAW data, causing a low signal-to-noise ratio.

```
imagePairs = read(dsTrain);rawImage = imagePairs{1,1};
```

```
rgbPatch = imagePairs{1,2};montage({rawImage(:,:,1),rgbPatch});
```
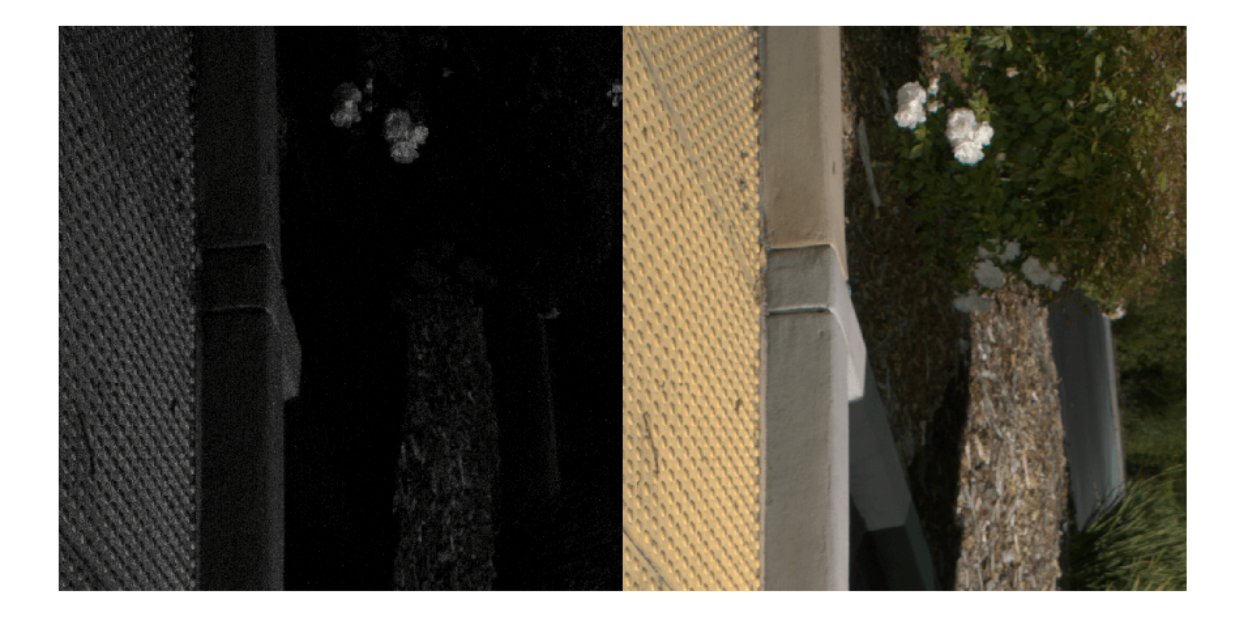

#### **Define Network**

Use a network architecture similar to U-Net. The example creates the encoder and decoder subnetworks using the blockedNetwork function. This function creates the encoder and decoder subnetworks programmatically using the buildEncoderBlock and buildDecoderBlock helper functions, respectively. The helper functions are defined at the end of this example. The example uses instance normalization between convolution and activation layers in all network blocks except the first and last, and uses a leaky ReLU layer as the activation layer.

Create an encoder subnetwork that consists of four encoder modules. The first encoder module has 32 channels, or feature maps. Each subsequent module doubles the number of feature maps from the previous encoder module.

```
numModules = 4;
numChannelsEncoder = 2.^(5:8);encoder = blockedNetwork(@(block) buildEncoderBlock(block,numChannelsEncoder), ...
     numModules,NamePrefix="encoder");
```
Create a decoder subnetwork that consists of four decoder modules. The first decoder module has 256 channels, or feature maps. Each subsequent decoder module halves the number of feature maps from the previous decoder module.

```
numChannelsDecoder = fliplr(numChannelsEncoder);
decoder = blockedNetwork(@(block) buildDecoderBlock(block,numChannelsDecoder), ...
    numModules,NamePrefix="decoder");
```
Specify the bridge layers that connect the encoder and decoder subnetworks.

```
bridgeLayers = [
     convolution2dLayer(3,512,Padding="same",PaddingValue="replicate")
     groupNormalizationLayer("channel-wise")
     leakyReluLayer(0.2)
     convolution2dLayer(3,512,Padding="same",PaddingValue="replicate")
     groupNormalizationLayer("channel-wise")
     leakyReluLayer(0.2)];
```
Specify the final layers of the network.

```
finalLayers = [
     convolution2dLayer(1,12)
     depthToSpace2dLayer(2)];
```
Combine the encoder subnetwork, bridge layers, decoder subnetwork, and final layers using the encoderDecoderNetwork function.

```
net = encoderDecoderNetwork(inputSize, encoder, decoder, ...
     LatentNetwork=bridgeLayers, ...
     SkipConnections="concatenate", ...
     FinalNetwork=finalLayers);
net = layerGraph(net);
```
Use mean centering normalization on the input as part of training.

```
net = replaceLayer(net,"encoderImageInputLayer", ...
    imageInputLayer(inputSize,Normalization="zerocenter"));
```
Define the overall loss using the custom layer ssimLossLayerGray. This layer definition is attached to this example as a supporting file. The ssimLossLayerGray layer uses a loss of the form

 $lossOverall = \alpha \times lossSSIM + (1 - \alpha) \times lossL_1$ 

The layer calculates a multiscale structural similarity (SSIM) loss for the grayscale representations of the predicted and target RGB images using the multissim function. The layer specifies the weighting factor  $\alpha$  as 7/8 and uses five scales.

```
finalLayerName = net.Layers(end).Name;
lossLayer = ssimLossLayerGray;
net = addLayers(net,lossLayer);
net = connectLayers(net,finalLayerName,lossLayer.Name);
```
#### **Specify Training Options**

For training, use the Adam solver with an initial learning rate of 1e-3. Train for 30 epochs.

```
miniBatchSize = 12;
maxEpochs = 30;options = trainingOptions("adam", ...
     Plots="training-progress", ...
   MiniBatchSize=miniBatchSize, ...
     InitialLearnRate=1e-3, ...
   MaxEpochs=maxEpochs, ...
     ValidationFrequency=400);
```
#### **Train Network or Download Pretrained Network**

By default, the example loads a pretrained version of the low-light recovery network. The pretrained network enables you to run the entire example without waiting for training to complete.

To train the network, set the doTraining variable in the following code to true. Train the model using the trainNetwork (Deep Learning Toolbox) function.

Train on a GPU if one is available. Using a GPU requires Parallel Computing Toolbox™ and a CUDA® enabled NVIDIA® GPU. For more information, see "GPU Computing Requirements" (Parallel Computing Toolbox).

```
do\text{Training} = \text{false};
if doTraining 
    checkpointsDir = fullfile(dataDir, "checkpoints");
     if ~exist(checkpointsDir,"dir")
         mkdir(checkpointsDir);
     end
     options.CheckpointPath=checkpointsDir;
    netTrained = trainNetwork(dsTrain,net,options);
    modelDateTime = string(datetime("now",Format="yyyy-MM-dd-HH-mm-ss"));
    save(fullfile(dataDir,"trainedLowLightCameraPipelineNet-"+modelDateTime+".mat"), ...
         "netTrained");
else
```

```
 trainedNet_url = "https://ssd.mathworks.com/supportfiles/"+ ...
         "vision/data/trainedLowLightCameraPipelineNet.zip";
   downloadTrainedNetwork(trainedNet url,dataDir);
     load(fullfile(dataDir,"trainedLowLightCameraPipelineNet.mat"));
end
```
#### **Examine Results from Trained Network**

Visually examine the results of the trained low-light camera pipeline network.

Read a pair of images and accompanying metadata from the test set. Get the file names of the short and long exposure images from the metadata.

```
[testPair,info] = read(dsTestFull);
testShortFilename = info.ShortExposureFilename;
testLongFilename = info.LongExposureFilename;
```
Convert the original underexposed RAW image to an RGB image in one step using the raw2rgb function. Display the result, scaling the display range to the range of pixel values. The image looks almost completely black, with only a few bright pixels.

```
testShortImage = raw2rgb(testShortFilename);
testShortTime = info.ShortExposureTime;
imshow(testShortImage,[])
title(["Short Exposure Test Image";"Exposure Time = "+num2str(testShortTime)]+" s")
```
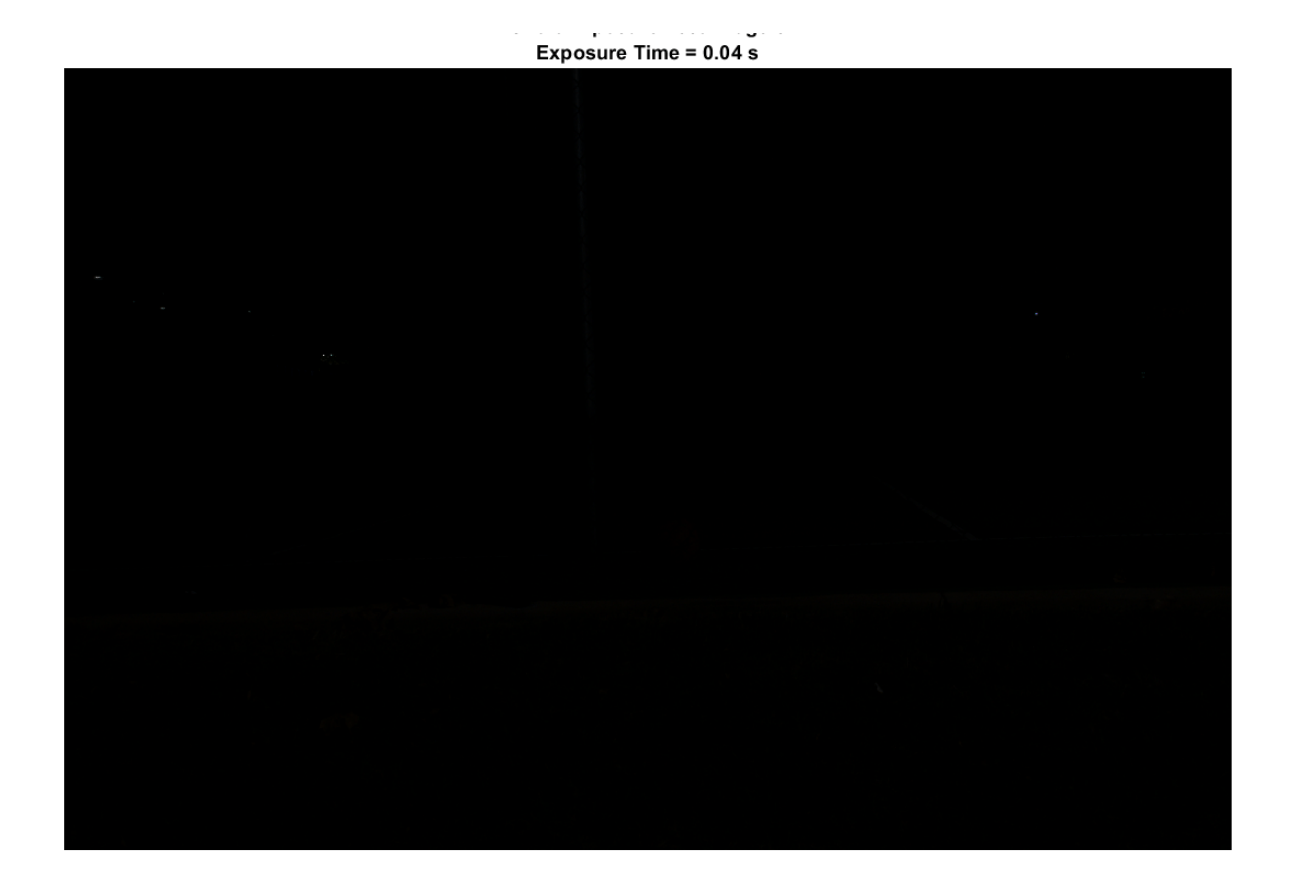

Convert the original well exposed RAW image to an RGB image in one step using the raw2rgb function. Display the result.

testLongImage = raw2rgb(testLongFilename); testLongTime = info.LongExposureTime; imshow(testLongImage) title(["Long Exposure Target Image";"Exposure Time = "+num2str(testLongTime)]+" s")

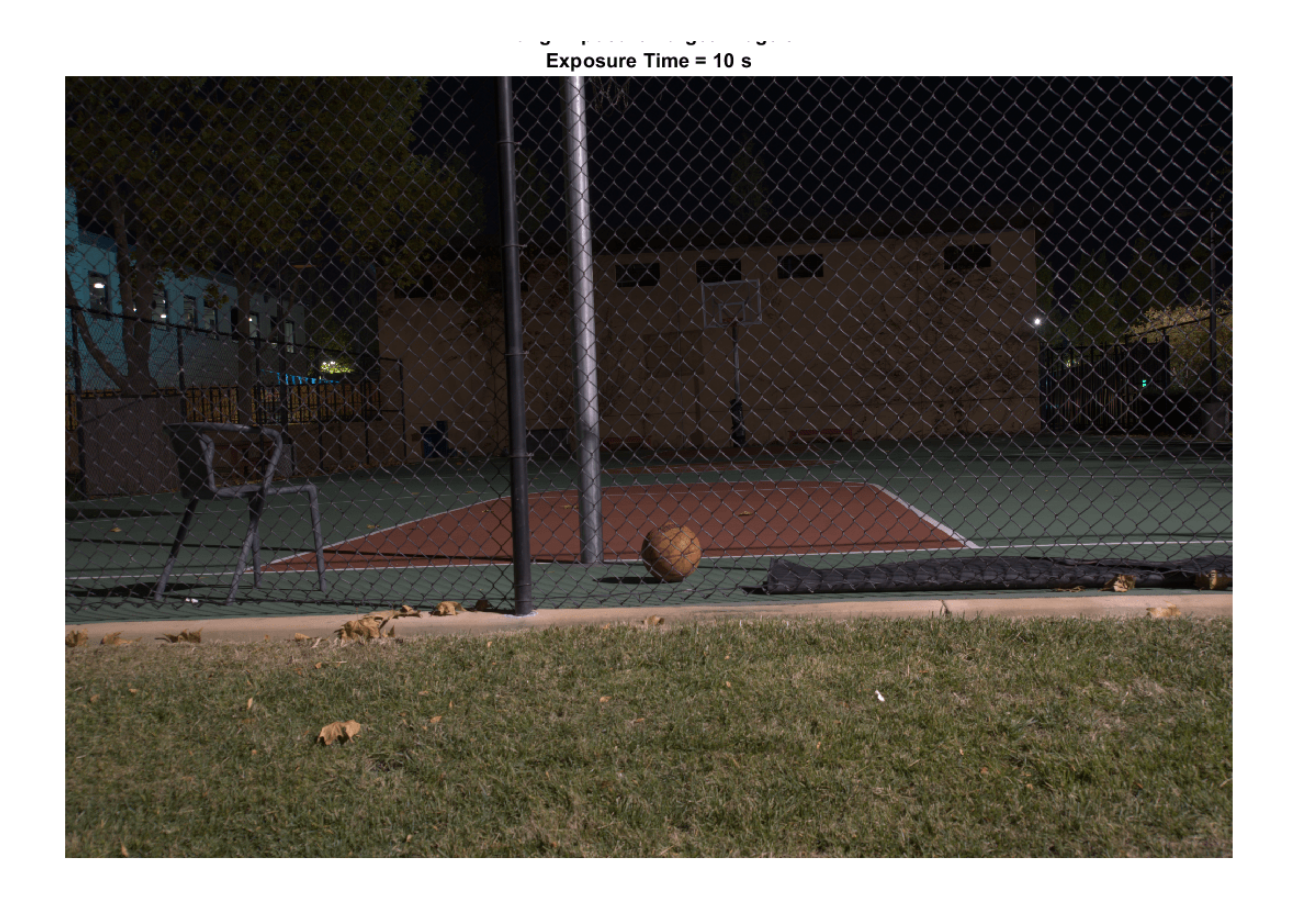

Display the network prediction. The trained network recovers an impressive image under challenging acquisition conditions with very little noise or other visual artifacts. The colors of the network prediction are less saturated and vibrant than in the ground truth long-exposure image of the scene.

outputFromNetwork = im2uint8(activations(netTrained,testPair{1},"FinalNetworkLayer2")); imshow(outputFromNetwork) title("Low-Light Recovery Network Prediction")

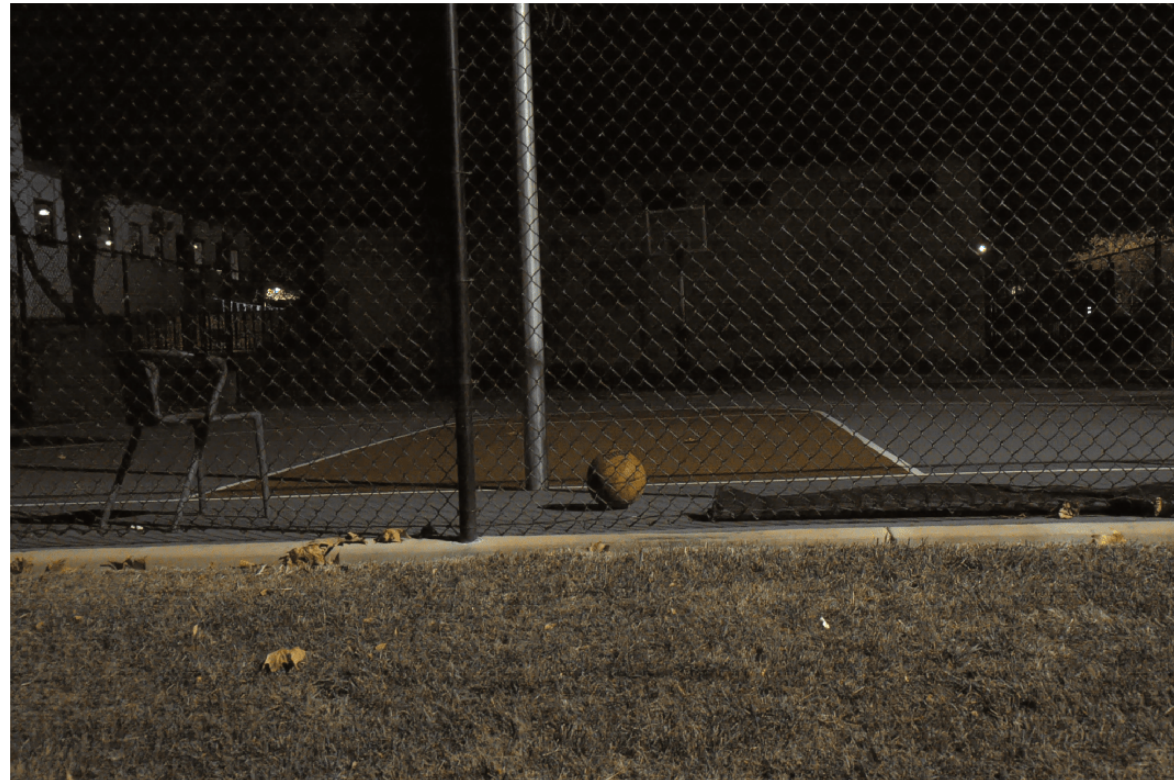

Low-Light Recovery Network Prediction

#### **Supporting Functions**

The extractRandomPatch helper function crops multiple random patches from a planar RAW image and corresponding patches from an RGB image. The RAW data patch has size *m*-by-*n*-by-4 and the RGB image patch has size 2*m*-by-2*n*-by-3, where [*m n*] is the value of the targetRAWSize input argument. Both patches have the same scene content.

```
function dataOut = extractRandomPatch(data,targetRAWSize,patchesPerImage)
   dataOut = cell(patchesPerImage, 2);
    raw = data{1};
    rqb = data{2};for idx = 1:patchesPerImagewindowRAW = randomCropWindow3d(size(raw),targetRAWSize);
        windowRGB = images.splitalterf.Rectangle( ... 2*windowRAW.XLimits+[-1,0],2*windowRAW.YLimits+[-1,0]);
        dataOut(idx,:) = \{imcrep3(raw,windowRAW),imcrep(rgb,windowRGB)\}; end
end
```
The extractCenterPatch helper function crops a single patch from the center of a planar RAW image and the corresponding patch from an RGB image. The RAW data patch has size *m*-by-*n*-by-4 and the RGB image patch has size 2*m*-by-2*n*-by-3, where [*m n*] is the value of the targetRAWSize input argument. Both patches have the same scene content.

```
function dataOut = extractCenterPatch(data,targetRAWSize)
    raw = data{1};
    rqb = data{2}; windowRAW = centerCropWindow3d(size(raw),targetRAWSize);
   windowRGB = images.spatialref.Rectangle(\ldots 2*windowRAW.XLimits+[-1,0],2*windowRAW.YLimits+[-1,0]);
    dataOut = \{imcrep3(raw, windowRAW), imcrep(rgb, windowRGB)\};end
```
The buildEncoderBlock helper function defines the layers of a single encoder module within the encoder subnetwork.

function block = buildEncoderBlock(blockIdx, numChannelsEncoder)

```
 if blockIdx < 2
     instanceNorm = [];
 else
     instanceNorm = instanceNormalizationLayer;
 end
 filterSize = 3;
 numFilters = numChannelsEncoder(blockIdx);
block = [ convolution2dLayer(filterSize,numFilters,Padding="same", ...
         PaddingValue="replicate",WeightsInitializer="he")
     instanceNorm
     leakyReluLayer(0.2)
     convolution2dLayer(filterSize,numFilters,Padding="same", ...
         PaddingValue="replicate",WeightsInitializer="he")
     instanceNorm
     leakyReluLayer(0.2)
    maxPooling2dLayer(2,Stride=2,Padding="same")];
```
#### end

The buildDecoderBlock helper function defines the layers of a single encoder module within the decoder subnetwork.

function block = buildDecoderBlock(blockIdx, numChannelsDecoder)

```
 if blockIdx < 4
     instanceNorm = instanceNormalizationLayer;
 else
     instanceNorm = [];
 end
filterSize = 3;
 numFilters = numChannelsDecoder(blockIdx);
block = [
     transposedConv2dLayer(filterSize,numFilters,Stride=2, ...
         WeightsInitializer="he",Cropping="same")
     convolution2dLayer(filterSize,numFilters,Padding="same", ...
         PaddingValue="replicate",WeightsInitializer="he")
     instanceNorm
     leakyReluLayer(0.2)
    convolution2dLayer(filterSize,numFilters,Padding="same", ...
         PaddingValue="replicate",WeightsInitializer="he")
     instanceNorm
```
leakyReluLayer(0.2)];

#### <span id="page-1432-0"></span>end

#### **References**

[1] Chen, Chen, Qifeng Chen, Jia Xu, and Vladlen Koltun. "Learning to See in the Dark." Preprint, submitted May 4, 2018. [https://arxiv.org/abs/1805.01934.](https://arxiv.org/abs/1805.01934)

### **See Also**

imageDatastore | trainingOptions | trainNetwork | transform | combine

## **Related Examples**

• ["Develop Camera Processing Pipeline Using Deep Learning" on page 19-97](#page-1400-0)

## **More About**

- "Datastores for Deep Learning" (Deep Learning Toolbox)
- "List of Deep Learning Layers" (Deep Learning Toolbox)

# **Semantic Segmentation of Multispectral Images Using Deep Learning**

This example shows how to perform semantic segmentation of a multispectral image with seven channels using U-Net.

Semantic segmentation involves labeling each pixel in an image with a class. One application of semantic segmentation is tracking deforestation, which is the change in forest cover over time. Environmental agencies track deforestation to assess and quantify the environmental and ecological health of a region.

Deep learning based semantic segmentation can yield a precise measurement of vegetation cover from high-resolution aerial photographs. One challenge is differentiating classes with similar visual characteristics, such as trying to classify a green pixel as grass, shrubbery, or tree. To increase classification accuracy, some data sets contain multispectral images that provide additional information about each pixel. For example, the Hamlin Beach State Park data set supplements the color images with three near-infrared channels that provide a clearer separation of the classes.

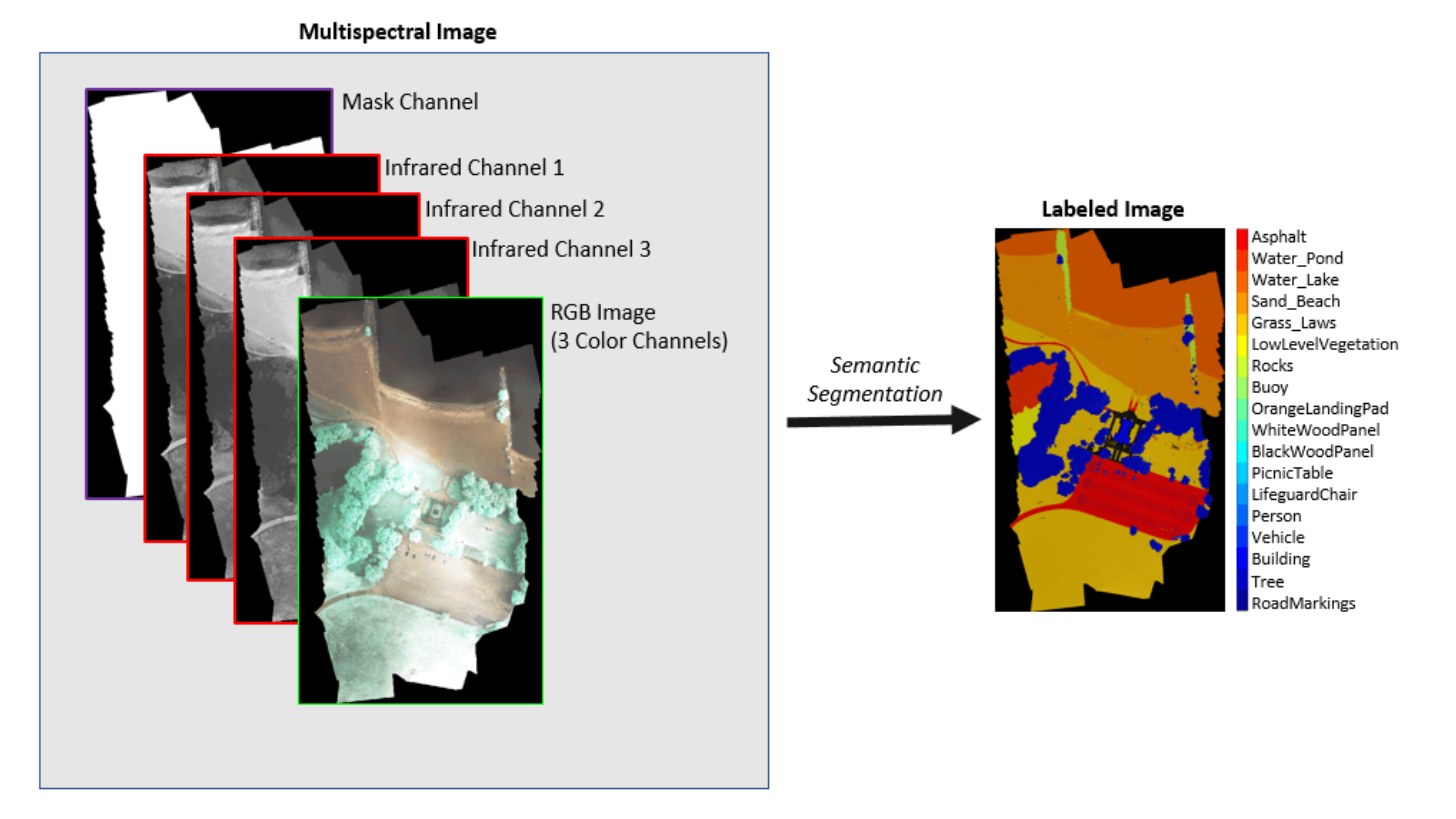

This example first shows you how to perform semantic segmentation using a pretrained U-Net and then use the segmentation results to calculate the extent of vegetation cover. Then, you can optionally train a U-Net network on the Hamlin Beach State Parck data set using a patch-based training methodology.

#### **Download Dataset**

This example uses a high-resolution multispectral data set to train the network [[1 on page 19-147](#page-1450-0)]. The image set was captured using a drone over the Hamlin Beach State Park, NY. The data contains labeled training, validation, and test sets, with 18 object class labels. The size of the data file is 3.0 GB.

Download the MAT-file version of the data set using the downloadHamlinBeachMSIData helper function. This function is attached to the example as a supporting file. Specify dataDir as the desired location of the data.

```
dataDir = fullfile(tempdir, "rit18 data");downloadHamlinBeachMSIData(dataDir);
```
Load the dataset.

```
load(fullfile(dataDir,"rit18_data.mat"));
whos train_data val_data test_data
```
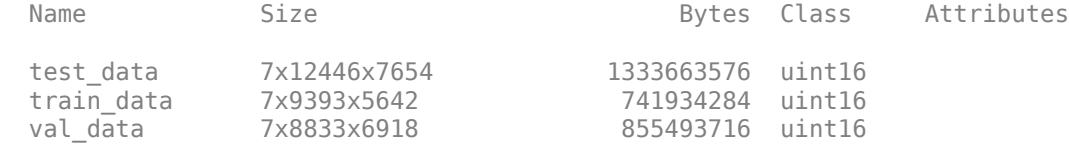

The multispectral image data is arranged as *numChannels*-by-*width*-by-*height* arrays. However, in MATLAB®, multichannel images are arranged as *width*-by-*height*-by-*numChannels* arrays. To reshape the data so that the channels are in the third dimension, use the switchChannelsToThirdPlane helper function. This function is attached to the example as a supporting file.

```
train data = switchChannelsToThirdPlane(train data);
val data = switchChannelsToThirdPlane(val data);
test data = switchChannelsToThirdPlane(test data);
```
Confirm that the data has the correct structure.

#### whos train\_data val\_data test\_data

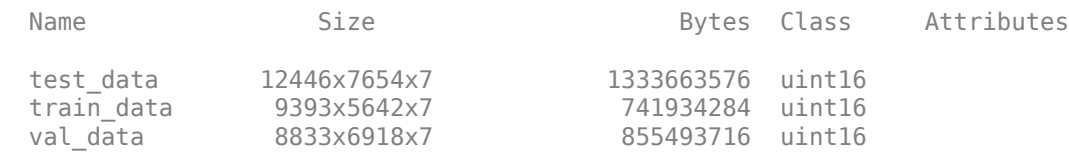

Save the training data as a MAT file and the training labels as a PNG file. This facilitates loading the training data using an imageDatastore and a pixelLabelDatastore during training.

```
save("train_data.mat","train_data");
imwrite(train labels, "train \bar{lab}els.png");
```
#### **Visualize Multispectral Data**

In this dataset, the RGB color channels are the 3rd, 2nd, and 1st image channels. Display the color component of the training, validation, and test images as a montage. To make the images appear brighter on the screen, equalize their histograms by using the histeq function.

figure montage(...

```
{histed(train_data(:, :, [3 2 1])), ...
   histeq(value\_data(:, :, [3 2 1])), ...
   histeq(test_data(:,:,[3 2 1]))}, ...
     BorderSize=10,BackgroundColor="white")
title("RGB Component of Training, Validation, and Test Image (Left to Right)")
```
RGB Component of Training, Validation, and Test Image (Left to Right)

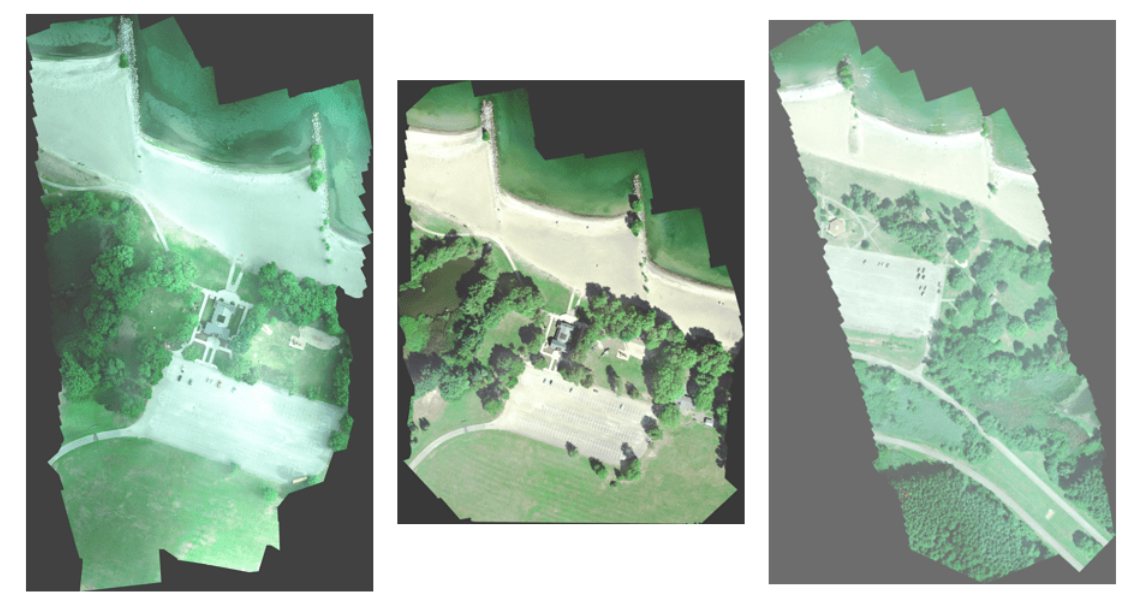

Display the last three histogram-equalized channels of the training data as a montage. These channels correspond to the near-infrared bands and highlight different components of the image based on their heat signatures. For example, the trees near the center of the second channel image show more detail than the trees in the other two channels.

```
figure
montage(...
    {\hbox{firsteq}}(\hbox{train_data}(:,:,4)),histeq(train_data(:,:,5)),histeq(train_data(:,:,6))}, ...
     BorderSize=10,BackgroundColor="white")
title("Training Image IR Channels 1, 2, and 3 (Left to Right)")
```
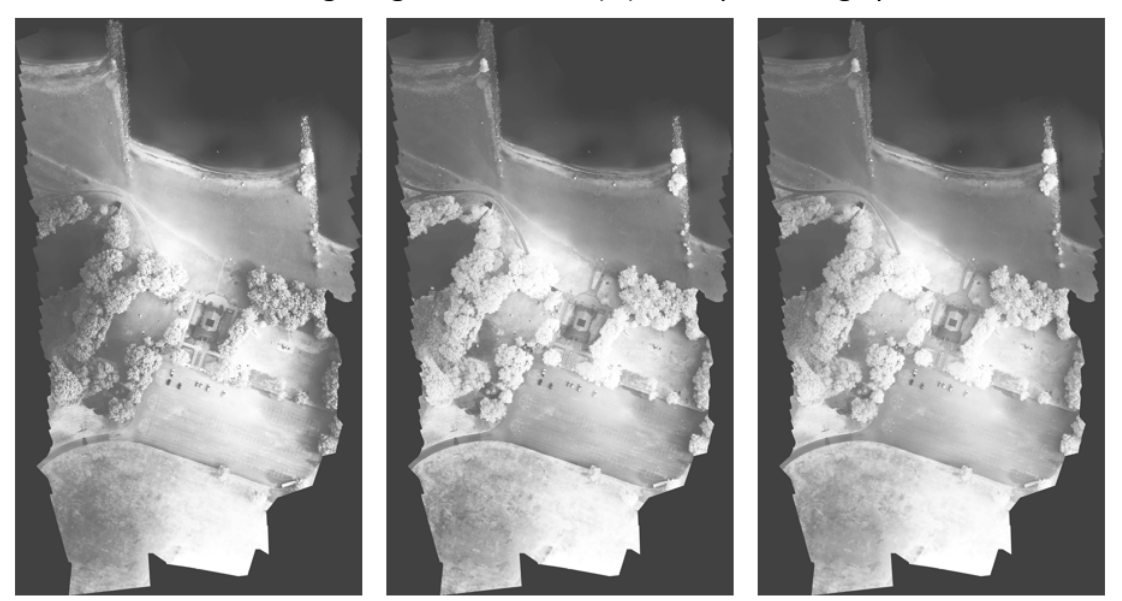

Training Image IR Channels 1, 2, and 3 (Left to Right)

Channel 7 is a mask that indicates the valid segmentation region. Display the mask for the training, validation, and test images.

```
figure
montage(...
 {train_data(:,:,7),val_data(:,:,7),test_data(:,:,7)}, ...
 BorderSize=10,BackgroundColor="white")
title("Mask of Training, Validation, and Test Image (Left to Right)")
```
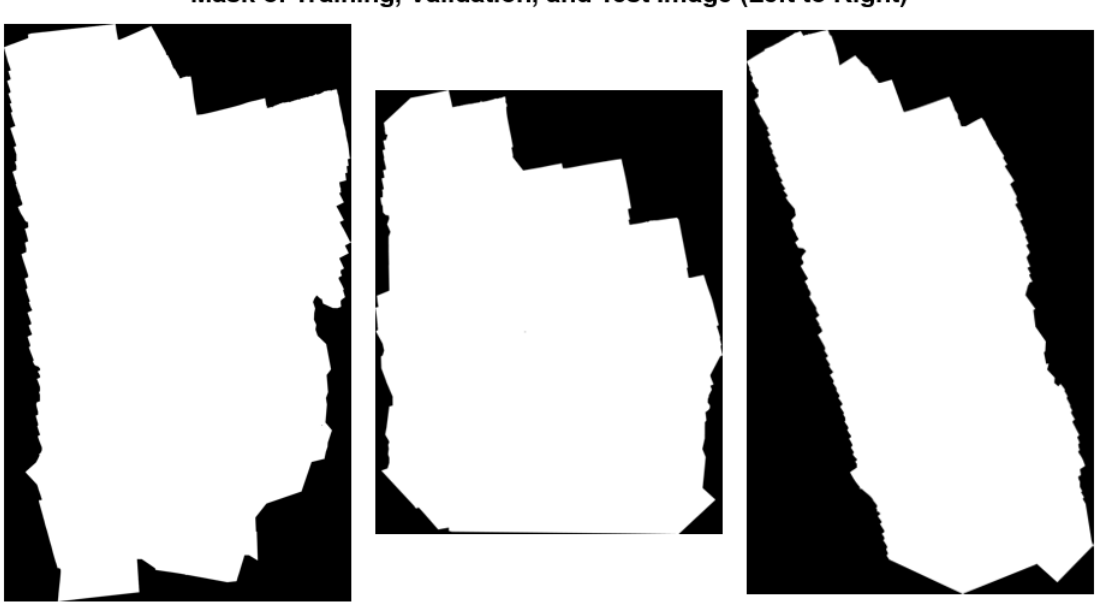

#### Mask of Training, Validation, and Test Image (Left to Right)

#### **Visualize Ground Truth Labels**

The labeled images contain the ground truth data for the segmentation, with each pixel assigned to one of the 18 classes. Get a list of the classes with their corresponding IDs.

#### disp(classes)

0. Other Class/Image Border 1. Road Markings 2. Tree 3. Building 4. Vehicle (Car, Truck, or Bus) 5. Person 6. Lifeguard Chair 7. Picnic Table 8. Black Wood Panel 9. White Wood Panel 10. Orange Landing Pad 11. Water Buoy 12. Rocks 13. Other Vegetation 14. Grass 15. Sand 16. Water (Lake) 17. Water (Pond) 18. Asphalt (Parking Lot/Walkway)

#### Create a vector of class names.

classNames = [ "RoadMarkings","Tree","Building","Vehicle","Person", ... "LifeguardChair","PicnicTable","BlackWoodPanel",...

```
 "WhiteWoodPanel","OrangeLandingPad","Buoy","Rocks",...
 "LowLevelVegetation","Grass_Lawn","Sand_Beach",...
             "Water_Lake","Water_Pond","Asphalt"];
```
Overlay the labels on the histogram-equalized RGB training image. Add a color bar to the image.

```
cmap = jet(numel(classNames));
B = labeloverlay(histeq(train_data(:,:,4:6)),train_labels,Transparency=0.8,Colormap=cmap);
```

```
figure
imshow(B)
title("Training Labels")
N = numel(classNames);
ticks = 1/(N^*2):1/N:1;colorbar(TickLabels=cellstr(classNames),Ticks=ticks,TickLength=0,TickLabelInterpreter="none");
colormap(cmap)
```
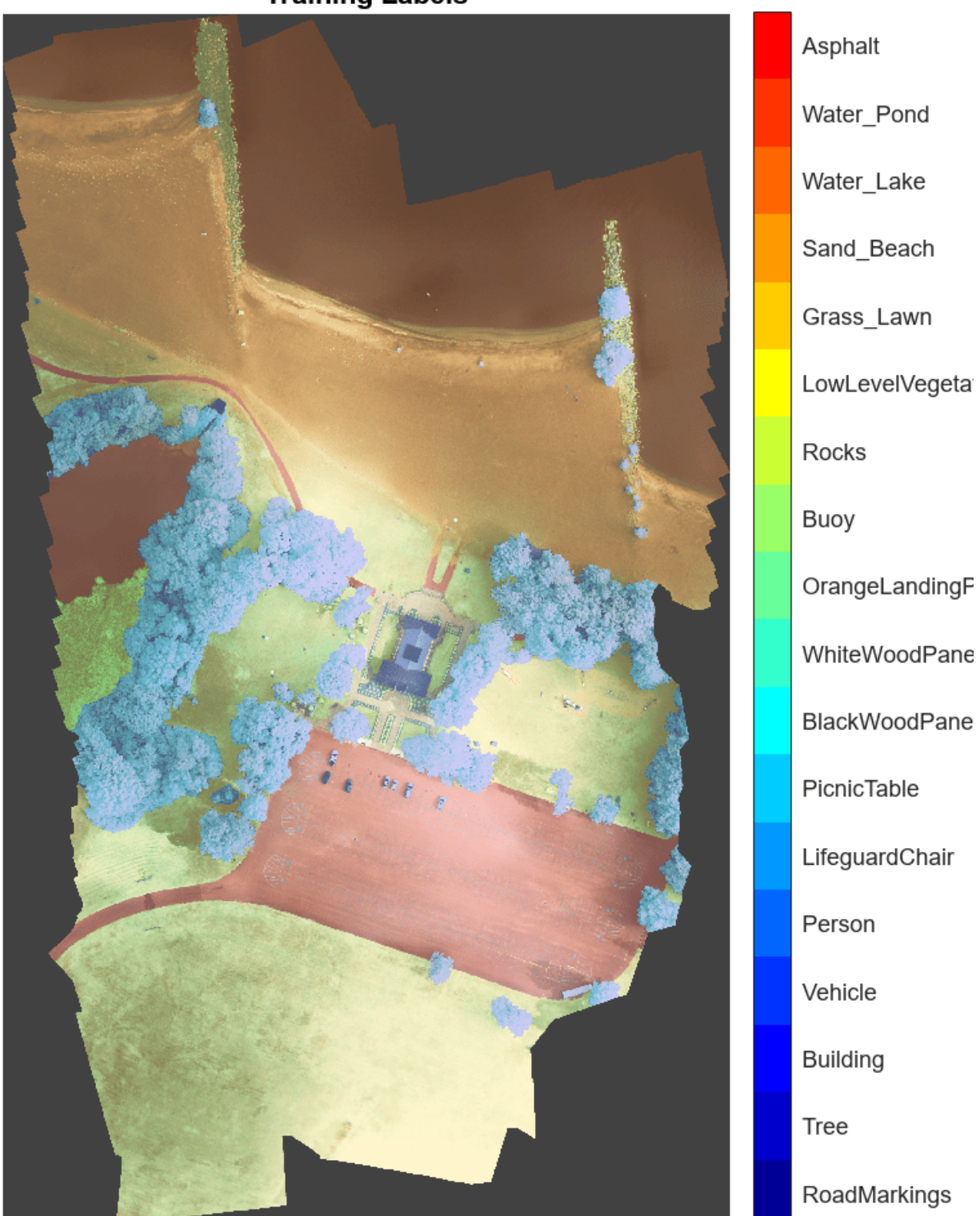

## **Training Labels**
### **Perform Semantic Segmentation**

Download a pretrained U-Net network.

```
trainedUnet_url = "https://www.mathworks.com/supportfiles/vision/data/multispectralUnet.mat";
downloadTrainedNetwork(trainedUnet url,dataDir);
load(fullfile(dataDir,"multispectralUnet.mat"));
```
To perform the semantic segmentation on the trained network, use the segmentMultispectralImage helper function with the validation data. This function is attached to the example as a supporting file. The segmentMultispectralImage function performs segmentation on image patches using the semanticseg (Computer Vision Toolbox) function. Processing patches is required because the size of the image prevents processing the entire image at once.

```
predictPatchSize = [1024 1024];.<br>segmentedImage = segmentMultispectralImage(val data,net,predictPatchSize);
```
To extract only the valid portion of the segmentation, multiply the segmented image by the mask channel of the validation data.

```
segmentedImage = uint8(val_data(:,:,7) ~= 0) .* segmentedImage;
```
figure imshow(segmentedImage,[]) title("Segmented Image")

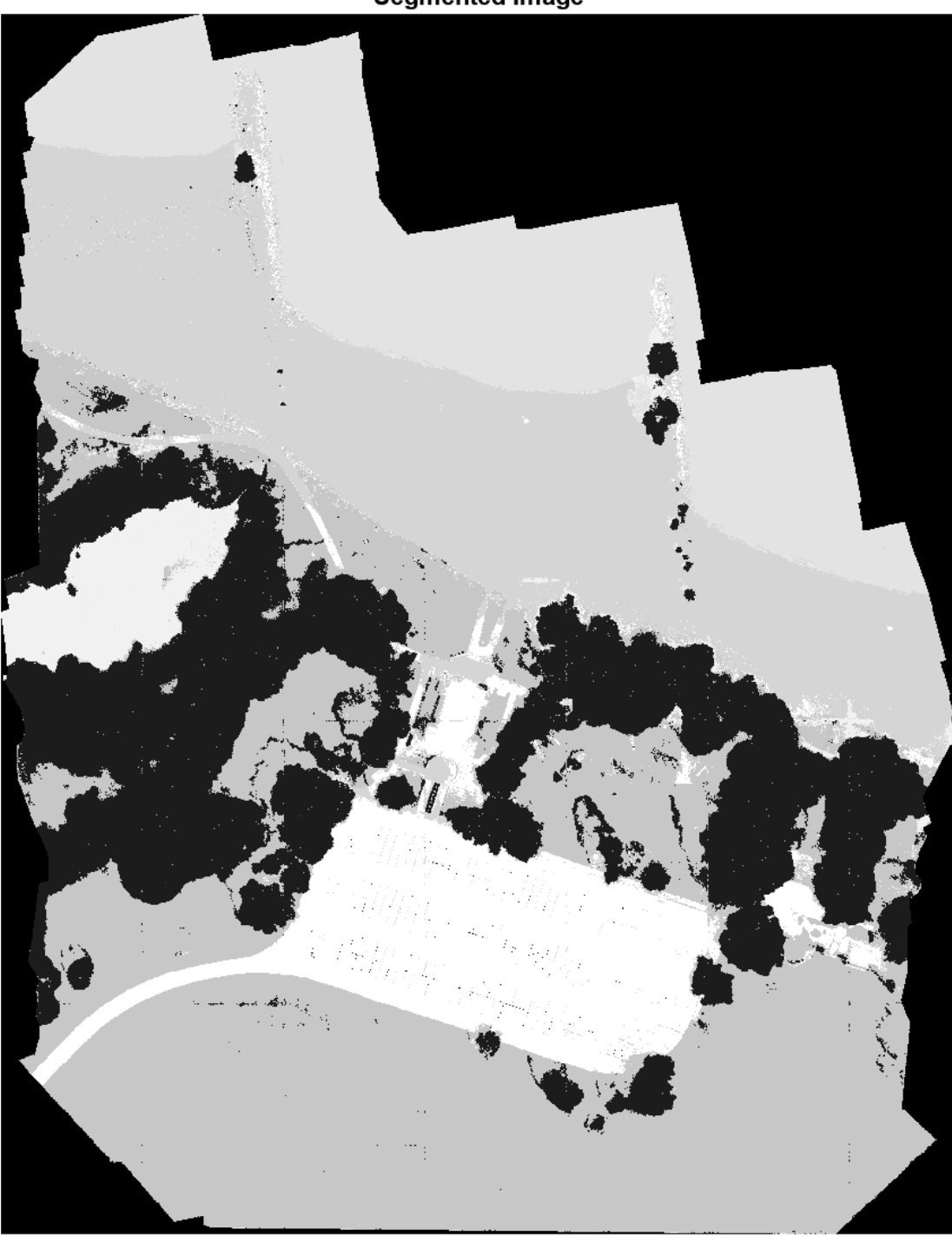

# **Segmented Image**

The output of semantic segmentation is noisy. Perform post image processing to remove noise and stray pixels. Use the medfilt2 function to remove salt-and-pepper noise from the segmentation. Visualize the segmented image with the noise removed.

```
segmentedImage = medfilt2(segmentedImage,[7,7]);
imshow(segmentedImage,[]);
title("Segmented Image with Noise Removed")
```
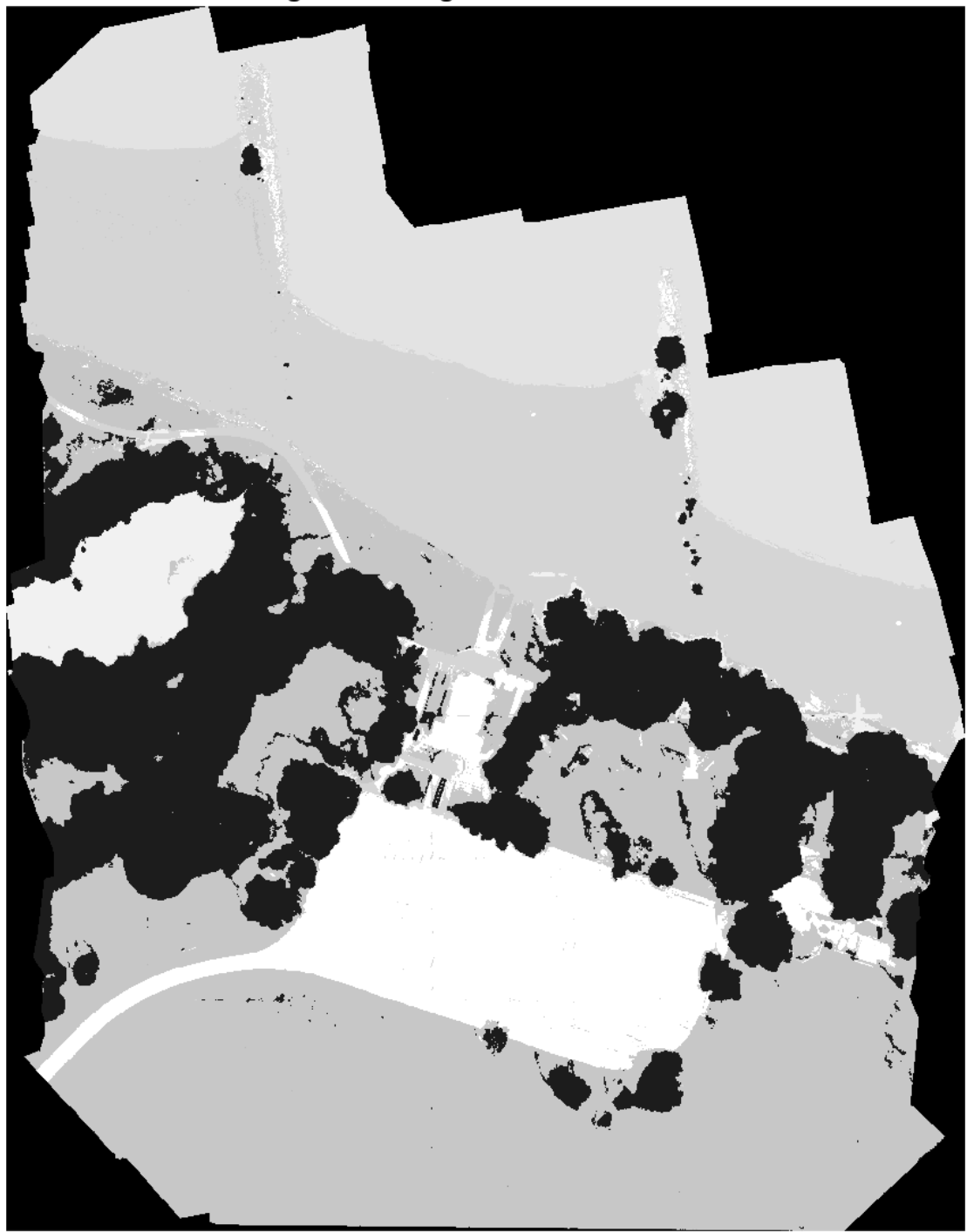

**Segmented Image with Noise Removed** 

Overlay the segmented image on the histogram-equalized RGB validation image.

B = labeloverlay(histeq(val\_data(:,:,[3 2 1])),segmentedImage,Transparency=0.8,Colormap=cmap);

figure imshow(B) title("Labeled Segmented Image") colorbar(TickLabels=cellstr(classNames),Ticks=ticks,TickLength=0,TickLabelInterpreter="none"); colormap(cmap)

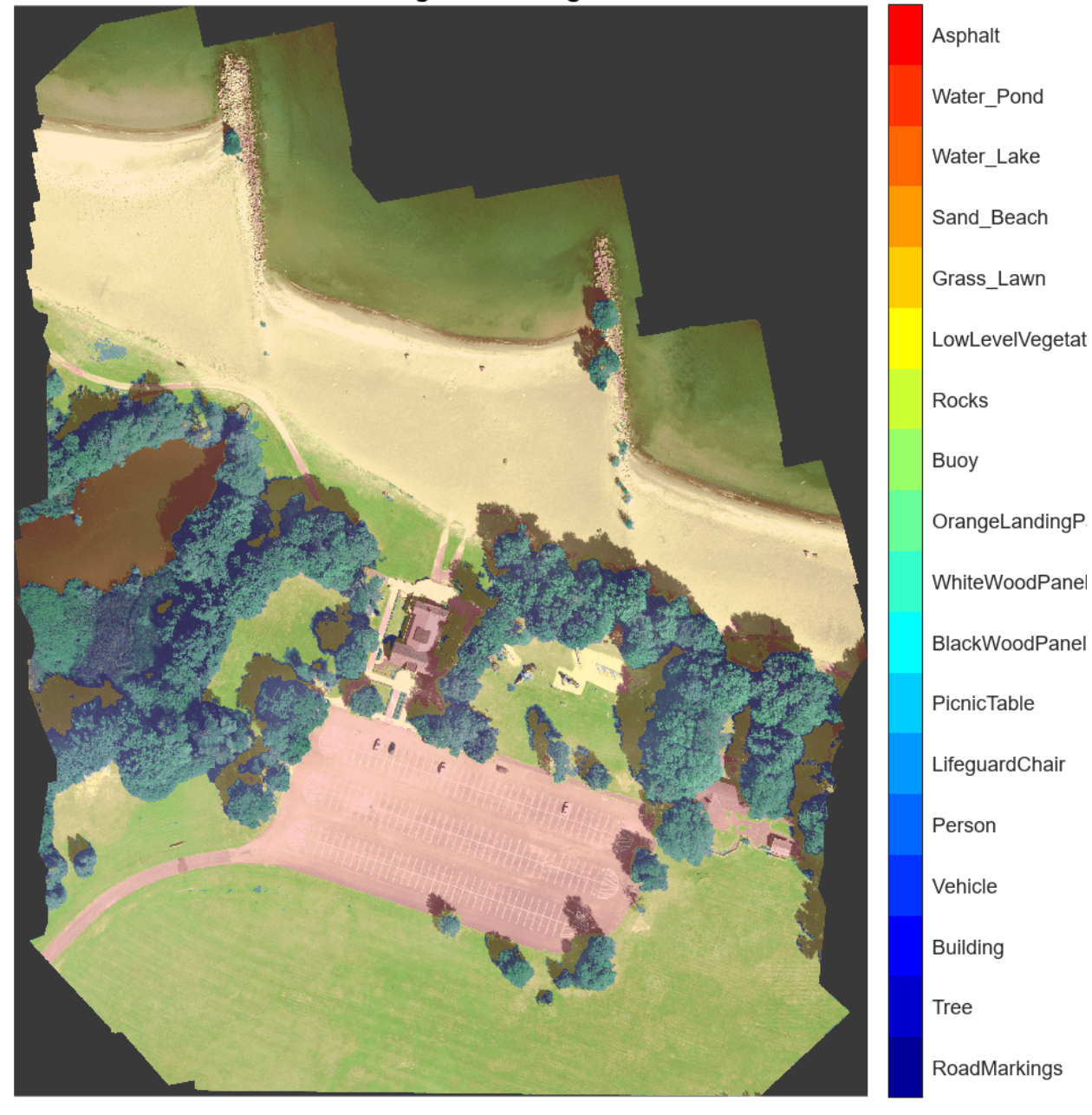

**Labeled Segmented Image** 

### **Calculate Extent of Vegetation Cover**

 $numValidPixels = sum(valueidPixels(:));$ 

The semantic segmentation results can be used to answer pertinent ecological questions. For example, what percentage of land area is covered by vegetation? To answer this question, find the number of pixels labeled vegetation. The label IDs 2 ("Trees"), 13 ("LowLevelVegetation"), and 14 ("Grass\_Lawn") are the vegetation classes. Also find the total number of valid pixels by summing the pixels in the ROI of the mask image.

```
veqationClassIds = unit8([2, 13, 14]);vegetationPixels = ismember(segmentedImage(:),vegetationClassIds);
validPixels = (segmentedImage~=0);numVeqetationPixels = sum(veqetationPixels(:));
```
Calculate the percentage of vegetation cover by dividing the number of vegetation pixels by the

number of valid pixels.

```
percentVegetationCover = (numVegetationPixels/numValidPixels)*100;
fprintf("The percentage of vegetation cover is %3.2f%%.", percentVegetationCover);
```
The percentage of vegetation cover is 51.72%.

The rest of the example shows you how to train U-Net on the Hamlin Beach dataset.

### **Create Random Patch Extraction Datastore for Training**

Use a random patch extraction datastore to feed the training data to the network. This datastore extracts multiple corresponding random patches from an image datastore and pixel label datastore that contain ground truth images and pixel label data. Patching is a common technique to prevent running out of memory for large images and to effectively increase the amount of available training data.

Begin by loading the training images from "train\_data.mat" in an imageDatastore. Because the MAT file format is a nonstandard image format, you must use a MAT file reader to enable reading the image data. You can use the helper MAT file reader, matRead6Channels, that extracts the first six channels from the training data and omits the last channel containing the mask. This function is attached to the example as a supporting file.

imds = imageDatastore("train\_data.mat",FileExtensions=".mat",ReadFcn=@matRead6Channels);

Create a pixelLabelDatastore (Computer Vision Toolbox) to store the label patches containing the 18 labeled regions.

```
pixels = 1:18;pxds = pixelLabelDatastore("train_labels.png",classNames,pixelLabelIds);
```
Create a randomPatchExtractionDatastore from the image datastore and the pixel label datastore. Each mini-batch contains 16 patches of size 256-by-256 pixels. One thousand mini-batches are extracted at each iteration of the epoch.

```
dsTrain = randomPatchExtractionDatastore(imds,pxds,[256,256],PatchesPerImage=16000);
```
The random patch extraction datastore dsTrain provides mini-batches of data to the network at each iteration of the epoch. Preview the datastore to explore the data.

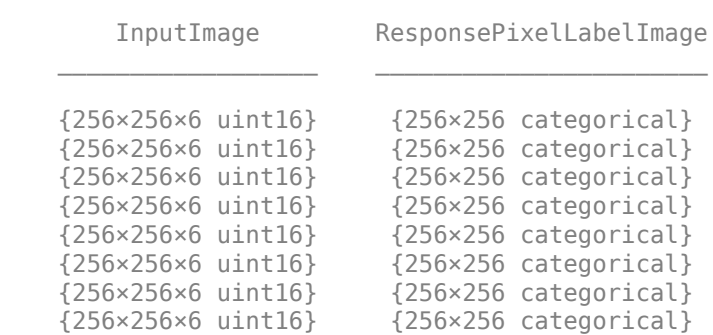

### inputBatch = preview(dsTrain); disp(inputBatch)

### **Create U-Net Network Layers**

This example uses a variation of the U-Net network. In U-Net, the initial series of convolutional layers are interspersed with max pooling layers, successively decreasing the resolution of the input image. These layers are followed by a series of convolutional layers interspersed with upsampling operators, successively increasing the resolution of the input image [\[2 on page 19-147\]](#page-1450-0). The name U-Net comes from the fact that the network can be drawn with a symmetric shape like the letter U.

This example modifies the U-Net to use zero-padding in the convolutions, so that the input and the output to the convolutions have the same size. Use the helper function, createUnet, to create a U-Net with a few preselected hyperparameters. This function is attached to the example as a supporting file.

```
inputTitleSize = <math>[256, 256, 6]</math>;lgraph = createUnet(inputTileSize);
disp(lgraph.Layers)
```

```
 58×1 Layer array with layers:
```
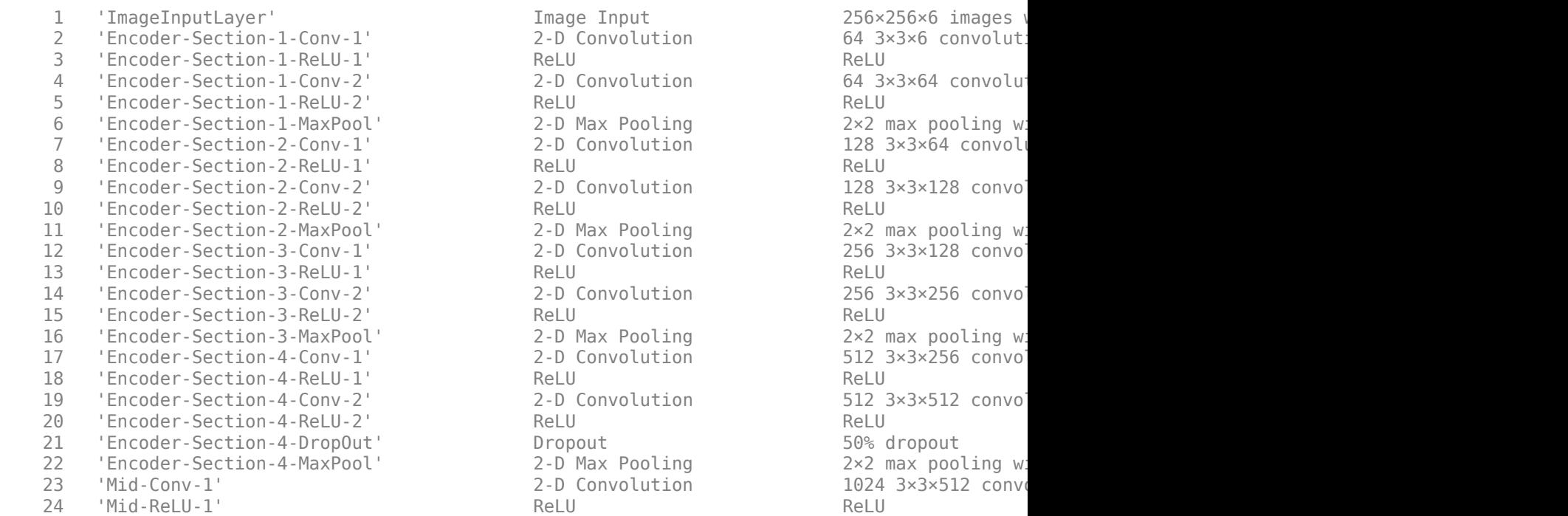

Image Input 10 256×256×6 images Dropout<br>2-D Max Pooling<br>2x2 max pool

2 -D Convolution 64 3×3×6 convolution 2-D Convolution 64 3×3×64 convolution 2-D Max Pooling 2×2 max pooling with stride  $2\times 2$  max pooling with stride in the stride in the 2 2-D Convolution 128 3×3×64 convolution 11 11 2x2 max pooling 2x2 max pooling with stride  $2 \times 2$  max pooling with stride  $(2 \times 2)$  and  $(2 \times 2)$  and  $(2 \times 2)$  and  $(2 \times 2)$  and  $(2 \times 2)$  and  $(2 \times 2)$  and  $(2 \times 2)$  and  $(2 \times 2)$  and  $(2 \times 2)$  and  $(2 \times 2)$  and 2-D Convolution 256 3×3×128 convolution 2-D Convolution 256 3×3×256 convolution 2-D Max Pooling 2×2 max pooling with stride  $2\times 2$  max pooling with stride  $2\times 2$ 2-D Convolution 512 3×3×256 convolution 2-D Convolution 512 3×3×512 convolution  $2\times2$  max pooling with 2-D Convolution 1024 3×3×512 convolution

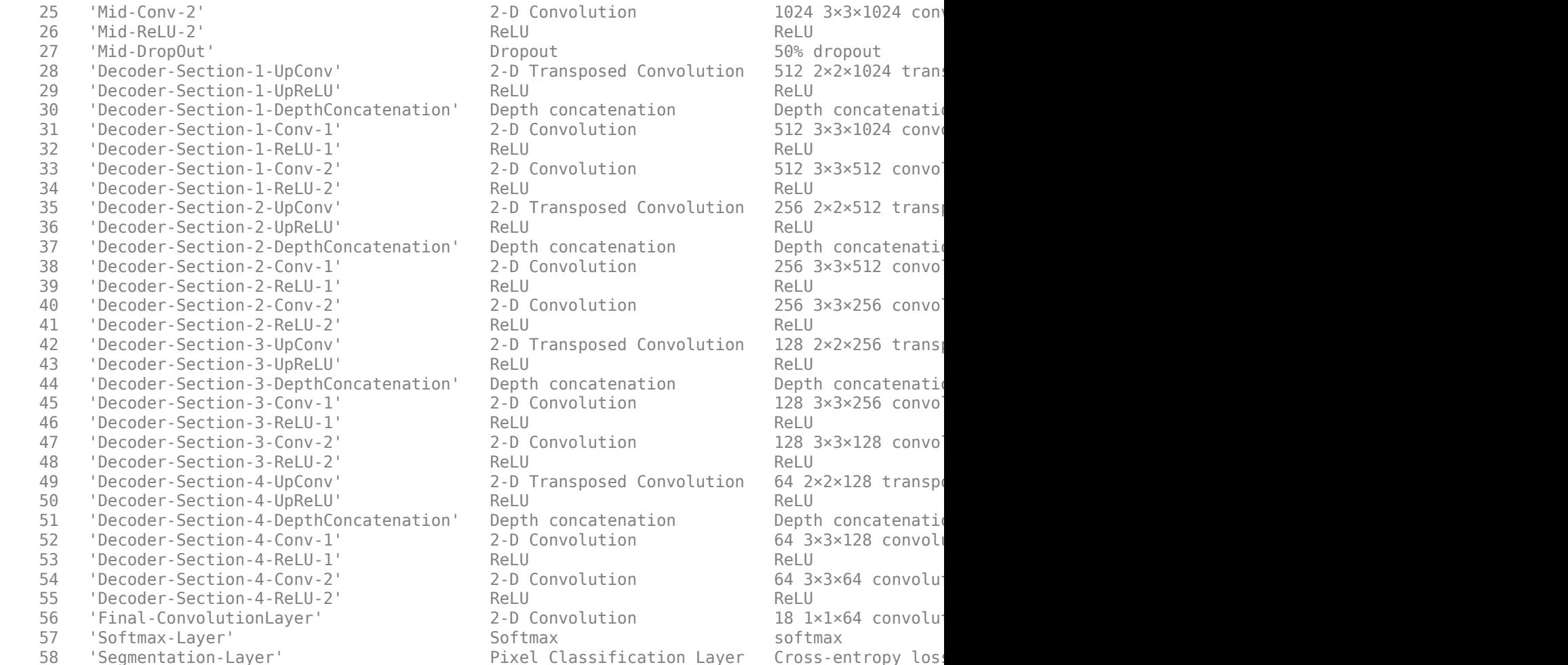

### **Select Training Options**

Train the network using stochastic gradient descent with momentum (SGDM) optimization. Specify the hyperparameter settings for SGDM by using the trainingOptions (Deep Learning Toolbox) function.

Training a deep network is time-consuming. Accelerate the training by specifying a high learning rate. However, this can cause the gradients of the network to explode or grow uncontrollably, preventing the network from training successfully. To keep the gradients in a meaningful range, enable gradient clipping by specifying "GradientThreshold" as 0.05, and specify "GradientThresholdMethod" to use the L2-norm of the gradients.

```
initialLearningRate = 0.05;maxEpochs = 150;minibatchSize = 16;
l2reg = 0.0001;
options = trainingOptions("sgdm",...
     InitialLearnRate=initialLearningRate, ...
    Momentum=0.9, ...
     L2Regularization=l2reg,...
     MaxEpochs=maxEpochs,...
```

```
MiniBatchSize=minibatchSize....
 LearnRateSchedule="piecewise",... 
 Shuffle="every-epoch",...
 GradientThresholdMethod="l2norm",...
GradientThreshold=0.05, ...
 Plots="training-progress", ...
 VerboseFrequency=20);
```
### **Train the Network or Download Pretrained Network**

To train the network, set the doTraining variable in the following code to true. Train the model by using the trainNetwork (Deep Learning Toolbox) function.

Train on a GPU if one is available. Using a GPU requires Parallel Computing Toolbox™ and a CUDA® enabled NVIDIA® GPU. For more information, see "GPU Computing Requirements" (Parallel Computing Toolbox). Training takes about 20 hours on an NVIDIA Titan X.

```
do\text{Training} = \text{false};
if doTraining
    net = trainNetwork(dsTrain, lgraph, options);
    modelDateTime = string(datetime("now",Format="yyyy-MM-dd-HH-mm-ss"));
     save(fullfile(dataDir,"multispectralUnet-"+modelDateTime+".mat"),"net");
end
```
### **Evaluate Segmentation Accuracy**

Segment the validation data.

segmentedImage = segmentMultispectralImage(val\_data,net,predictPatchSize);

Save the segmented image and ground truth labels as PNG files. The example uses these files to calculate accuracy metrics.

```
imwrite(segmentedImage,"results.png");
imwrite(val labels,"gtruth.png");
```
Load the segmentation results and ground truth using pixelLabelDatastore (Computer Vision Toolbox).

```
pxdsResults = pixelLabelDatastore("results.png",classNames,pixelLabelIds);
pxdsTruth = pixelLabelDatastore("gtruth.png",classNames,pixelLabelIds);
```
Measure the global accuracy of the semantic segmentation by using the evaluateSemanticSegmentation (Computer Vision Toolbox) function.

ssm = evaluateSemanticSeqmentation(pxdsResults,pxdsTruth,Metrics="global-accuracy");

```
Evaluating semantic segmentation results
----------------------------------------
```

```
* Selected metrics: global accuracy.
```

```
* Processed 1 images.
```
- \* Finalizing... Done.
- \* Data set metrics:

 GlobalAccuracy  $\mathcal{L}=\frac{1}{2}\sum_{i=1}^{n} \frac{1}{2} \sum_{i=1}^{n} \frac{1}{2} \sum_{i=1}^{n} \frac{1}{2} \sum_{i=1}^{n} \frac{1}{2} \sum_{i=1}^{n} \frac{1}{2} \sum_{i=1}^{n} \frac{1}{2} \sum_{i=1}^{n} \frac{1}{2} \sum_{i=1}^{n} \frac{1}{2} \sum_{i=1}^{n} \frac{1}{2} \sum_{i=1}^{n} \frac{1}{2} \sum_{i=1}^{n} \frac{1}{2} \sum_{i=1}^{n} \frac{1}{2} \sum_{i$ 

0.90411

<span id="page-1450-0"></span>The global accuracy score indicates that just over 90% of the pixels are classified correctly.

### **References**

[1] Kemker, R., C. Salvaggio, and C. Kanan. "High-Resolution Multispectral Dataset for Semantic Segmentation." CoRR, abs/1703.01918. 2017.

[2] Ronneberger, O., P. Fischer, and T. Brox. "U-Net: Convolutional Networks for Biomedical Image Segmentation." CoRR, abs/1505.04597. 2015.

[3] Kemker, Ronald, Carl Salvaggio, and Christopher Kanan. "Algorithms for Semantic Segmentation of Multispectral Remote Sensing Imagery Using Deep Learning." ISPRS Journal of Photogrammetry and Remote Sensing, Deep Learning RS Data, 145 (November 1, 2018): 60-77. https://doi.org/ 10.1016/j.isprsjprs.2018.04.014.

# **See Also**

```
trainingOptions | trainNetwork | randomPatchExtractionDatastore |
pixelLabelDatastore | semanticseg | evaluateSemanticSegmentation | imageDatastore |
histeq | unetLayers
```
# **More About**

- "Getting Started with Semantic Segmentation Using Deep Learning" (Computer Vision Toolbox)
- "Semantic Segmentation Using Deep Learning" (Computer Vision Toolbox)
- "Datastores for Deep Learning" (Deep Learning Toolbox)

# **External Websites**

•<https://github.com/rmkemker/RIT-18>

# <span id="page-1451-0"></span>**3-D Brain Tumor Segmentation Using Deep Learning**

This example shows how to perform semantic segmentation of brain tumors from 3-D medical images.

Semantic segmentation involves labeling each pixel in an image or voxel of a 3-D volume with a class. This example illustrates the use of a 3-D U-Net deep learning network to perform binary semantic segmentation of brain tumors in magnetic resonance imaging (MRI) scans. U-Net is a fast, efficient and simple network that has become popular in the semantic segmentation domain [\[1 on page 19-](#page-1459-0) [156](#page-1459-0)].

One challenge of medical image segmentation is the amount of memory needed to store and process 3-D volumes. Training a network and performing segmentation on the full input volume is impractical due to GPU resource constraints. This example solves the problem by dividing the image into smaller patches, or blocks, for training and segmentation.

A second challenge of medical image segmentation is class imbalance in the data that hampers training when using conventional cross entropy loss. This example solves the problem by using a weighted multiclass Dice loss function [[4 on page 19-157](#page-1460-0)]. Weighting the classes helps to counter the influence of larger regions on the Dice score, making it easier for the network to learn how to segment smaller regions.

This example shows how to perform brain tumor segmentation using a pretrained 3-D U-Net architecture, and how to evaluate the network performance using a set of test images. You can optionally train a 3-D U-Net on the BraTS data set [[2 on page 19-156](#page-1459-0)].

### **Perform Brain Tumor Segmentation Using Pretrained 3-D U-Net**

### **Download Pretrained 3-D U-Net**

Download a pretrained 3-D U-Net into a variable called net.

```
dataDir = fullfile(tempdir,"BraTS");
if ~exist(dataDir,'dir')
    mkdir(dataDir);
end
trained3DUnetURL = "https://www.mathworks.com/supportfiles/"+ ...
     "vision/data/brainTumor3DUNetValid.mat";
downloadTrainedNetwork(trained3DUnetURL,dataDir);
load(dataDir+filesep+"brainTumor3DUNetValid.mat");
```
### **Download BraTS Sample Data**

Download five sample test volumes and their corresponding labels from the BraTS data set using the downloadBraTSSampleTestData helper function [[3 on page 19-156](#page-1459-0)]. The helper function is attached to the example as a supporting file. The sample data enables you to perform segmentation on test data without downloading the full data set.

```
downloadBraTSSampleTestData(dataDir);
```
Load one of the volume samples along with its pixel label ground truth.

```
testDir = dataDir+filesep+"sampleBraTSTestSetValid";
data = load(fullfile(testDir,"imagesTest","BraTS446.mat"));
labels = load(fullfile(testDir,"labelsTest","BraTS446.mat"));
```
volTest = data.cropVol; volTestLabels = labels.cropLabel;

### **Perform Semantic Segmentation**

The example uses an overlap-tile strategy to process the large volume. The overlap-tile strategy selects overlapping blocks, predicts the labels for each block by using the semanticseg (Computer Vision Toolbox) function, and then recombines the blocks into a complete segmented test volume. The strategy enables efficient processing on the GPU, which has limited memory resources. The strategy also reduces border artifacts by using the valid part of the convolution in the neural network [\[5 on](#page-1460-0) [page 19-157\]](#page-1460-0).

Implement the overlap-tile strategy by storing the volume data as a blockedImage object and processing blocks using the apply function.

Create a blockedImage object for the sample volume downloaded in the previous section.

bim = blockedImage(volTest);

The apply function executes a custom function for each block within the blockedImage. Define semanticsegBlock as the function to execute for each block.

```
semanticsegBlock = @(bstruct)semanticseg(bstruct.Data,net);
```
Specify the block size as the network output size. To create overlapping blocks, specify a nonzero border size. This example uses a border size such that the block plus the border match the network input size.

```
networkInputSize = net.Layers(1).InputSize;
networkOutputSize = net.Layers(end).OutputSize;
blockSize = [networkOutputSize(1:3) networkInputSize(end)];
borderSize = (networkInputSize(1:3) - blockSize(1:3))/2;
```
Perform semantic segmentation using blockedImage apply with partial block padding set to true. The default padding method, "replicate", is appropriate because the volume data contains multiple modalities. The batch size is specified as 1 to prevent out-of-memory errors on GPUs with constrained memory resources. However, if your GPU has sufficient memory, then you can increase the processessing speed by increasing the block size.

```
batchSize = 1;results = apply(bim, ... semanticsegBlock, ...
     BlockSize=blockSize, ...
    BorderSize=borderSize,...
    PadPartialBlocks=true, ...
     BatchSize=batchSize);
predictedLabels = results.Source;
```
Display a montage showing the center slice of the ground truth and predicted labels along the depth direction.

```
zID = size(volTest, 3)/2;zSliceGT = labeloverlay(volTest(:,:,zID),volTestLabels(:,,:,zID));zSlicePred = labeloverlay(volTest(:,:,zID),predictedLabels(:,:,zID));
figure
montage({zSliceGT,zSlicePred},Size=[1 2],BorderSize=5) 
title("Labeled Ground Truth (Left) vs. Network Prediction (Right)")
```
# Labeled Ground Truth (Left) vs. Network Prediction (Right)

The following image shows the result of displaying slices sequentially across the one of the volumes. The labeled ground truth is on the left and the network prediction is on the right.

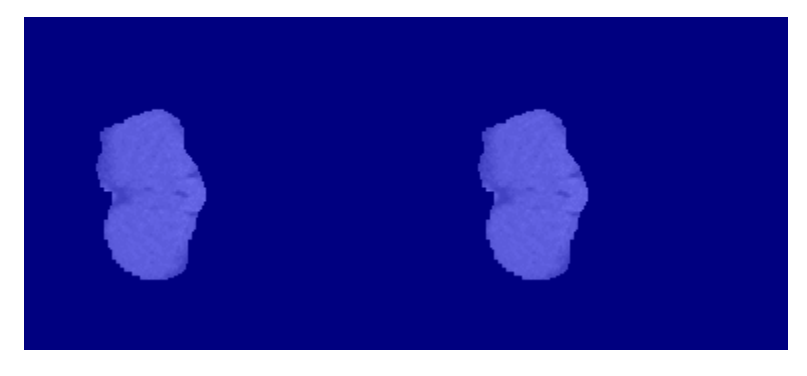

### **Train 3-D U-Net**

This part of the example shows how to train a 3-D U-Net. If you do not want to download the training data set or train the network, then you can skip to the [Evaluate Network Performance on page 19-154](#page-1457-0) section of this example.

### **Download BraTS Data Set**

This example uses the BraTS data set [\[2 on page 19-156\]](#page-1459-0). The BraTS data set contains MRI scans of brain tumors, namely gliomas, which are the most common primary brain malignancies. The size of the data file is  $\sim$  7 GB.

To download the BraTS data, go to the [Medical Segmentation Decathlon](http://medicaldecathlon.com/) website and click the "Download Data" link. Download the "Task01\_BrainTumour.tar" file [[3 on page 19-156](#page-1459-0)]. Unzip the TAR file into the directory specified by the imageDir variable. When unzipped successfully,

<span id="page-1454-0"></span>imageDir will contain a directory named Task01 BrainTumour that has three subdirectories: imagesTr, imagesTs, and labelsTr.

The data set contains 750 4-D volumes, each representing a stack of 3-D images. Each 4-D volume has size 240-by-240-by-155-by-4, where the first three dimensions correspond to height, width, and depth of a 3-D volumetric image. The fourth dimension corresponds to different scan modalities. The data set is divided into 484 training volumes with voxel labels and 266 test volumes. The test volumes do not have labels so this example does not use the test data. Instead, the example splits the 484 training volumes into three independent sets that are used for training, validation, and testing.

### **Preprocess Training and Validation Data**

To train the 3-D U-Net network more efficiently, preprocess the MRI data using the helper function preprocessBraTSDataset. This function is attached to the example as a supporting file. The helper function performs these operations:

- Crop the data to a region containing primarily the brain and tumor. Cropping the data reduces the size of data while retaining the most critical part of each MRI volume and its corresponding labels.
- Normalize each modality of each volume independently by subtracting the mean and dividing by the standard deviation of the cropped brain region.
- Split the 484 training volumes into 400 training, 29 validation, and 55 test sets.

Preprocessing the data can take about 30 minutes to complete.

```
sourceDataLoc = dataDir+filesep+"Task01 BrainTumour";
preprocessDataLoc = dataDir+filesep+"preprocessedDataset";
preprocessBraTSDataset(preprocessDataLoc,sourceDataLoc);
```
### **Create Random Patch Extraction Datastore for Training and Validation**

Create an imageDatastore to store the 3-D image data. Because the MAT file format is a nonstandard image format, you must use a MAT file reader to enable reading the image data. You can use the helper MAT file reader, matRead. This function is attached to the example as a supporting file.

```
volLoc = fullfile(preprocessDataLoc,"imagesTr");
volds = imageDatastore(volLoc,FileExtensions=".mat",ReadFcn=@matRead);
```
Create a pixelLabelDatastore (Computer Vision Toolbox) to store the labels.

```
lblLoc = fullfile(preprocessDataLoc,"labelsTr");
classNames = ["background","tumor"];
pixels = [0 1];pxds = pixelLabelDatastore(lblLoc,classNames,pixelLabelID, ...
    FileExtensions=".mat",ReadFcn=@matRead);
```
Create a randomPatchExtractionDatastore that extracts random patches from ground truth images and corresponding pixel label data. Specify a patch size of 132-by-132-by-132 voxels. Specify "PatchesPerImage" to extract 16 randomly positioned patches from each pair of volumes and labels during training. Specify a mini-batch size of 8.

```
patchSize = [132 132 132];
patchPerImage = 16;
minBatchSize = 8;patchds = randomPatchExtractionDatastore(volds,pxds,patchSize, ...
```

```
 PatchesPerImage=patchPerImage);
patchds.MiniBatchSize = miniBatchSize;
```
Create a randomPatchExtractionDatastore that extracts patches from the validation image and pixel label data. You can use validation data to evaluate whether the network is continuously learning, underfitting, or overfitting as time progresses.

```
volLocVal = fullfile(preprocessDataLoc,"imagesVal");
voldsVal = imageDatastore(volLocVal, FileExtensions=".mat", ...
    ReadFcn=@matRead);
lblLocVal = fullfile(preprocessDataLoc,"labelsVal");
pxdsVal = pixelLabelDatastore(lblLocVal,classNames,pixelLabelID, ...
     FileExtensions=".mat",ReadFcn=@matRead);
dsVal = randomPatchExtractionDatastore(voldsVal,pxdsVal,patchSize, ...
     PatchesPerImage=patchPerImage);
dsVal.MiniBatchSize = miniBatchSize;
```
### **Set Up 3-D U-Net Layers**

This example uses the 3-D U-Net network [[1 on page 19-156](#page-1459-0)]. In U-Net, the initial series of convolutional layers are interspersed with max pooling layers, successively decreasing the resolution of the input image. These layers are followed by a series of convolutional layers interspersed with upsampling operators, successively increasing the resolution of the input image. A batch normalization layer is introduced before each ReLU layer. The name U-Net comes from the fact that the network can be drawn with a symmetric shape like the letter U.

Create a default 3-D U-Net network by using the unetLayers (Computer Vision Toolbox) function. Specify two class segmentation. Also specify valid convolution padding to avoid border artifacts when using the overlap-tile strategy for prediction of the test volumes.

```
numChannels = 4:
inputPatchSize = [patchSize numChannels];
numClasses = 2;
[lgraph,outPatchSize] = unet3dLayers(inputPatchSize, ...
    numClasses,ConvolutionPadding="valid");
```
Augment the training and validation data by using the transform function with custom preprocessing operations specified by the helper function augmentAndCrop3dPatch. This function is attached to the example as a supporting file. The augmentAndCrop3dPatch function performs these operations:

- **1** Randomly rotate and reflect training data to make the training more robust. The function does not rotate or reflect validation data.
- **2** Crop response patches to the output size of the network, 44-by-44-by-44 voxels.

```
dsTrain = transform(pathds, ... @(patchIn)augmentAndCrop3dPatch(patchIn,outPatchSize,"Training"));
dsVal = transform(dsVal, ... @(patchIn)augmentAndCrop3dPatch(patchIn,outPatchSize,"Validation"));
```
To better segment smaller tumor regions and reduce the influence of larger background regions, this example uses a dicePixelClassificationLayer (Computer Vision Toolbox). Replace the pixel classification layer with the Dice pixel classification layer.

```
outputLayer = dicePixelClassificationLayer(Name="Output");
lgraph = replaceLayer(lgraph,"Segmentation-Layer",outputLayer);
```
The data has already been normalized in the [Preprocess Training and Validation Data on page 19-151](#page-1454-0) section of this example. Data normalization in the image3dInputLayer (Deep Learning Toolbox) is unnecessary, so replace the input layer with an input layer that does not have data normalization.

```
inputLayer = image3dInputLayer(inputPatchSize, ...
     Normalization="none",Name="ImageInputLayer");
lgraph = replaceLayer(lgraph,"ImageInputLayer",inputLayer);
```
Alternatively, you can modify the 3-D U-Net network by using the **Deep Network Designer** app.

deepNetworkDesigner(lgraph)

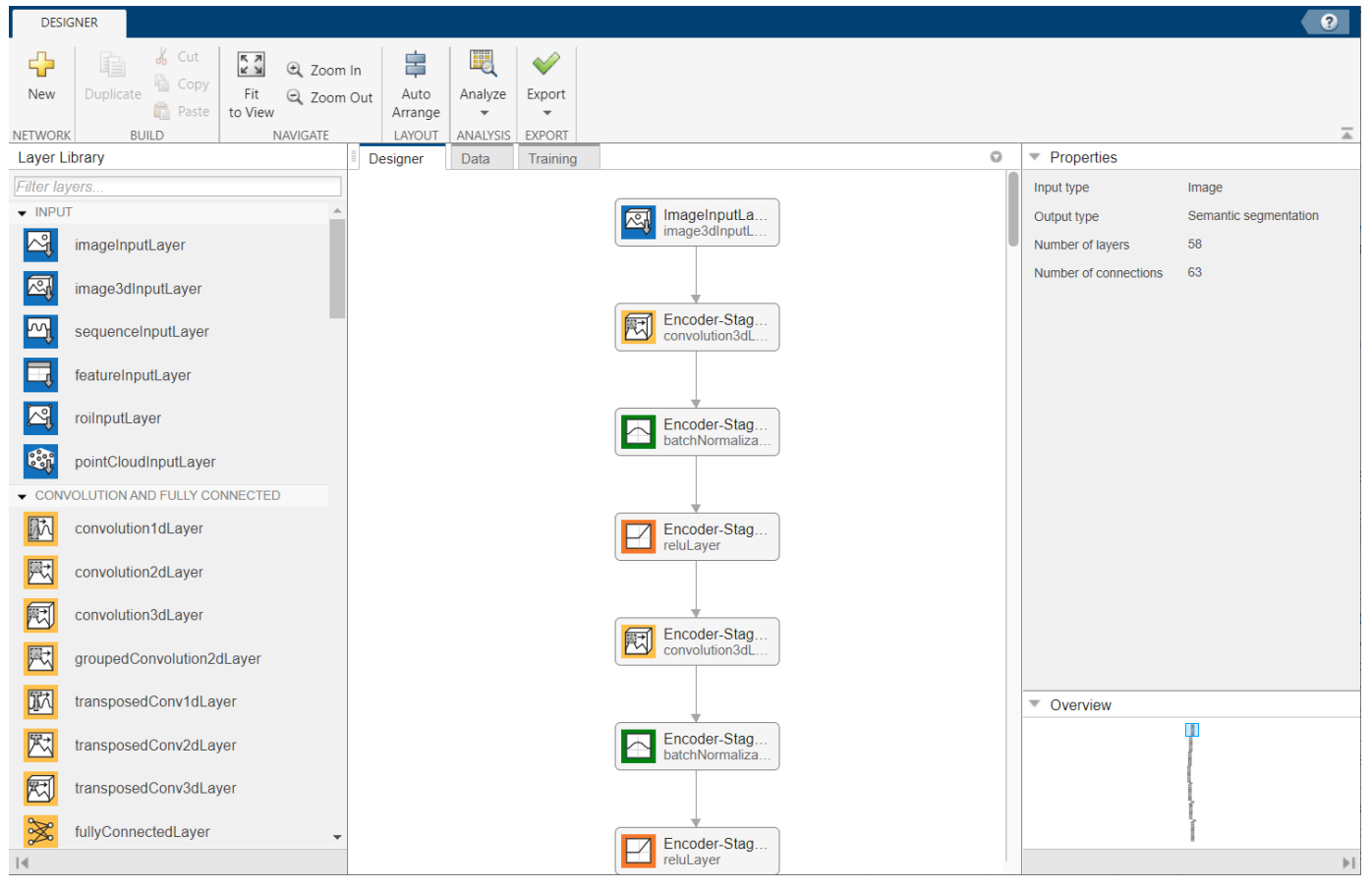

### **Specify Training Options**

Train the network using the adam optimization solver. Specify the hyperparameter settings using the trainingOptions (Deep Learning Toolbox) function. The initial learning rate is set to 5e-4 and gradually decreases over the span of training. You can experiment with the MiniBatchSize property based on your GPU memory. To maximize GPU memory utilization, favor large input patches over a large batch size. Note that batch normalization layers are less effective for smaller values of MiniBatchSize. Tune the initial learning rate based on the MiniBatchSize.

```
options = trainingOptions("adam", ...
   MaxEpochs=50, ...
```

```
 InitialLearnRate=5e-4, ...
 LearnRateSchedule="piecewise", ...
LearnRateDropPeriod=5, ...
LearnRateDropFactor=0.95, ...
 ValidationData=dsVal, ...
ValidationFrequency=400, ...
 Plots="training-progress", ...
 Verbose=false, ...
 MiniBatchSize=miniBatchSize);
```
### **Train Network**

By default, the example uses the downloaded pretrained 3-D U-Net network. The pretrained network enables you to perform semantic segmentation and evaluate the segmentation results without waiting for training to complete.

To train the network, set the doTraining variable in the following code to true. Train the network using the trainNetwork (Deep Learning Toolbox) function.

Train on a GPU if one is available. Using a GPU requires Parallel Computing Toolbox™ and a CUDA® enabled NVIDIA® GPU. For more information, see "GPU Computing Requirements" (Parallel Computing Toolbox). Training takes about 30 hours on a multi-GPU system with 4 NVIDIA™ Titan Xp GPUs and can take even longer depending on your GPU hardware.

```
doTraining = \frac{false \sqrt{g}if doTraining
    [net,info] = trainNetwork(dsTrain, lgraph, options);
    modelDateTime = string(datetime("now",Format="yyyy-MM-dd-HH-mm-ss"));
     save("trained3DUNet-"+modelDateTime+".mat","net");
end
```
### **Evaluate Network Performance**

Select the source of test data that contains ground truth volumes and labels for testing. If you keep the useFullTestSet variable in the following code as false, then the example uses five sample volumes for testing. If you set the useFullTestSet variable to true, then the example uses 55 test images selected from the full data set.

```
useFullTestSet = \frac{\text{false}}{\text{false}}if useFullTestSet
     volLocTest = fullfile(preprocessDataLoc,"imagesTest");
     lblLocTest = fullfile(preprocessDataLoc,"labelsTest");
else
     volLocTest = fullfile(testDir,"imagesTest");
     lblLocTest = fullfile(testDir,"labelsTest");
end
```
The voldsTest variable stores the ground truth test images. The pxdsTest variable stores the ground truth labels.

```
voldsTest = imageDatastore(volLocTest,FileExtensions=".mat", ...
    ReadFcn=@matRead);
pxdsTest = pixelLabelDatastore(lblLocTest,classNames,pixelLabelID, ...
     FileExtensions=".mat",ReadFcn=@matRead);
```
For each test volume, process each block using the apply function. The apply function performs the operations specified by the helper function calculateBlockMetrics, which is defined at the end of this example. The calculateBlockMetrics function performs semantic segmentation of each block and calculates the confusion matrix between the predicted and ground truth labels.

```
imageIdx = 1;datasetConfMat = table;
while hasdata(voldsTest)
     % Read volume and label data
    vol = read(voldsTest); volLabels = read(pxdsTest);
     % Create blockedImage for volume and label data
     testVolume = blockedImage(vol);
     testLabels = blockedImage(volLabels{1});
     % Calculate block metrics
    blockConfMatOneImage = apply(testVolume, ... @(block,labeledBlock) ...
             calculateBlockMetrics(block,labeledBlock,net), ...
         ExtraImages=testLabels, ...
         PadPartialBlocks=true, ...
         BlockSize=blockSize, ...
         BorderSize=borderSize, ...
         UseParallel=false);
     % Read all the block results of an image and update the image number
     blockConfMatOneImageDS = blockedImageDatastore(blockConfMatOneImage);
     blockConfMat = readall(blockConfMatOneImageDS);
     blockConfMat = struct2table([blockConfMat{:}]);
     blockConfMat.ImageNumber = imageIdx.*ones(height(blockConfMat),1);
     datasetConfMat = [datasetConfMat;blockConfMat];
    imageIdx = imageIdx + 1;
```
### end

Evaluate the data set metrics and block metrics for the segmentation using the evaluateSemanticSegmentation (Computer Vision Toolbox) function.

```
[metrics,blockMetrics] = evaluateSemanticSegmentation( ...
   datasetConfMat,classNames,Metrics="all");
Evaluating semantic segmentation results
----------------------------------------
* Selected metrics: global accuracy, class accuracy, IoU, weighted IoU.
* Processed 5 images.
* Finalizing... Done.
* Data set metrics:
```
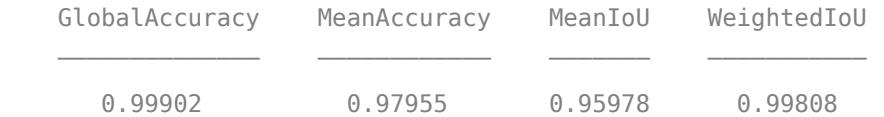

Display the Jaccard score calculated for each image.

### metrics.ImageMetrics.MeanIoU

ans = *5×1*

<span id="page-1459-0"></span> 0.9613 0.9570 0.9551 0.9656 0.9594

### **Supporting Function**

The calculateBlockMetrics helper function performs semantic segmentation of a block and calculates the confusion matrix between the predicted and ground truth labels. The function returns a structure with fields containing the confusion matrix and metadata about the block. You can use the structure with the evaluateSemanticSegmentation function to calculate metrics and aggregate block-based results.

function blockMetrics = calculateBlockMetrics(bstruct,gtBlockLabels,net)

```
% Segment block
predBlockLabels = semanticseg(bstruct.Data,net);
```

```
% Trim away border region from gtBlockLabels 
blockStart = bstruct.BorderSize + 1;
blockEnd = blockStart + bstruct.BlockSize - 1;
gtBlockLabels = gtBlockLabels( ...
     blockStart(1):blockEnd(1), ...
     blockStart(2):blockEnd(2), ...
     blockStart(3):blockEnd(3));
% Evaluate segmentation results against ground truth
confusionMat = segmentationConfusionMatrix(predBlockLabels,gtBlockLabels);
% blockMetrics is a struct with confusion matrices, image number,
% and block information. 
blockMetrics.ConfusionMatrix = confusionMat;
blockMetrics.ImageNumber = bstruct.ImageNumber;
blockInfo.Start = bstruct.Start;
blockInfo.End = bstruct.End;
blockMetrics.BlockInfo = blockInfo;
```
### end

### **References**

[1] Çiçek, Ö., A. Abdulkadir, S. S. Lienkamp, T. Brox, and O. Ronneberger. "3D U-Net: Learning Dense Volumetric Segmentation from Sparse Annotation." In *Proceedings of the International Conference on Medical Image Computing and Computer-Assisted Intervention - MICCAI 2016*. Athens, Greece, Oct. 2016, pp. 424-432.

[2] Isensee, F., P. Kickingereder, W. Wick, M. Bendszus, and K. H. Maier-Hein. "Brain Tumor Segmentation and Radiomics Survival Prediction: Contribution to the BRATS 2017 Challenge." In *Proceedings of BrainLes: International MICCAI Brainlesion Workshop*. Quebec City, Canada, Sept. 2017, pp. 287-297.

<span id="page-1460-0"></span>[3] "Brain Tumours". *Medical Segmentation Decathlon.* http://medicaldecathlon.com/

The BraTS dataset is provided by Medical Segmentation Decathlon under the [CC-BY-SA 4.0 license.](https://creativecommons.org/licenses/by-sa/4.0/) All warranties and representations are disclaimed; see the license for details. MathWorks® has modified the data set linked in the [Download BraTS Sample Data on page 19-148](#page-1451-0) section of this example. The modified sample data set has been cropped to a region containing primarily the brain and tumor and each channel has been normalized independently by subtracting the mean and dividing by the standard deviation of the cropped brain region.

[4] Sudre, C. H., W. Li, T. Vercauteren, S. Ourselin, and M. J. Cardoso. "Generalised Dice Overlap as a Deep Learning Loss Function for Highly Unbalanced Segmentations." *Deep Learning in Medical Image Analysis and Multimodal Learning for Clinical Decision Support: Third International Workshop*. Quebec City, Canada, Sept. 2017, pp. 240-248.

[5] Ronneberger, O., P. Fischer, and T. Brox. "U-Net:Convolutional Networks for Biomedical Image Segmentation." In *Proceedings of the International Conference on Medical Image Computing and Computer-Assisted Intervention - MICCAI 2015*. Munich, Germany, Oct. 2015, pp. 234-241. Available at arXiv:1505.04597.

# **See Also**

randomPatchExtractionDatastore | trainNetwork | trainingOptions | transform | pixelLabelDatastore | imageDatastore | semanticseg | dicePixelClassificationLayer

# **More About**

- "Preprocess Volumes for Deep Learning" (Deep Learning Toolbox)
- "Datastores for Deep Learning" (Deep Learning Toolbox)
- "List of Deep Learning Layers" (Deep Learning Toolbox)

# **External Websites**

• [3-D Brain Tumor Segmentation Using Deep Learning Video Tutorial](https://www.mathworks.com/videos/3d-image-segmentation-of-brain-tumors-using-deep-learning-1566209336897.html)

# **Neural Style Transfer Using Deep Learning**

This example shows how to apply the stylistic appearance of one image to the scene content of a second image using a pretrained VGG-19 network.

### **Load Data**

Load the style image and content image. This example uses the distinctive Van Gogh painting "Starry Night" as the style image and a photograph of a lighthouse as the content image.

styleImage = im2double(imread("starryNight.jpg"));  $contentImage = imread("lighthouse.png")$ ;

Display the style image and content image as a montage.

imshow(imtile({styleImage,contentImage},BackgroundColor="w"));

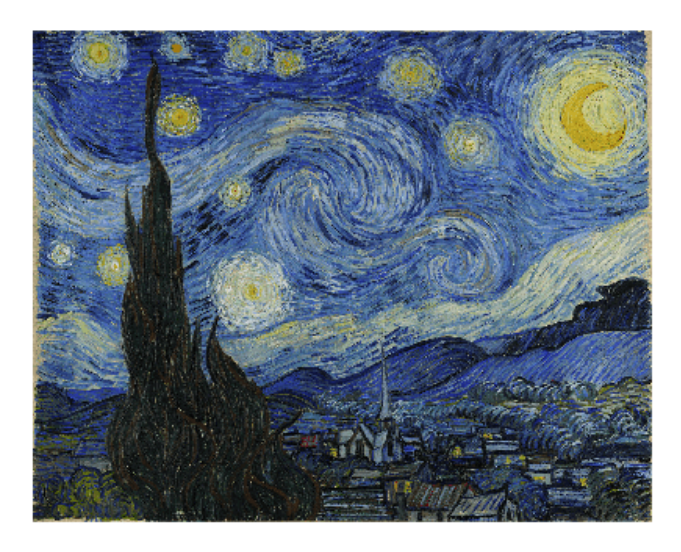

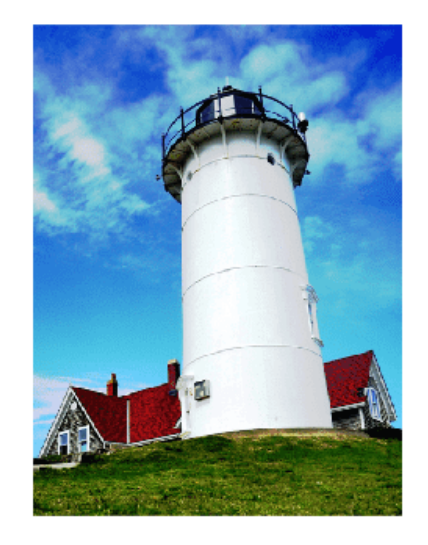

### **Load Feature Extraction Network**

In this example, you use a modified pretrained VGG-19 deep neural network to extract the features of the content and style image at various layers. These multilayer features are used to calculate respective content and style losses. The network generates the stylized transfer image using the combined loss.

To get a pretrained VGG-19 network, install vgg19 (Deep Learning Toolbox). If you do not have the required support packages installed, then the software provides a download link.

 $net = vgg19;$ 

To make the VGG-19 network suitable for feature extraction, remove all of the fully connected layers from the network.

```
lastFeatureLayerIdx = 38;
layers = net.Layers;
layers = layers(1:lastFeatureLayerIdx);
```
The max pooling layers of the VGG-19 network cause a fading effect. To decrease the fading effect and increase the gradient flow, replace all max pooling layers with average pooling layers [\[1\] on page](#page-1469-0) [19-166.](#page-1469-0)

```
for l = 1: lastFeatureLayerIdx
    layer = layers(l);
     if isa(layer,"nnet.cnn.layer.MaxPooling2DLayer")
        layers(1) = averagePooling2dLayer( ... layer.PoolSize,Stride=layer.Stride,Name=layer.Name);
     end
end
```
Create a layer graph with the modified layers.

lgraph = layerGraph(layers);

Visualize the feature extraction network in a plot.

```
plot(lgraph)
title("Feature Extraction Network")
```
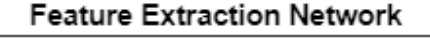

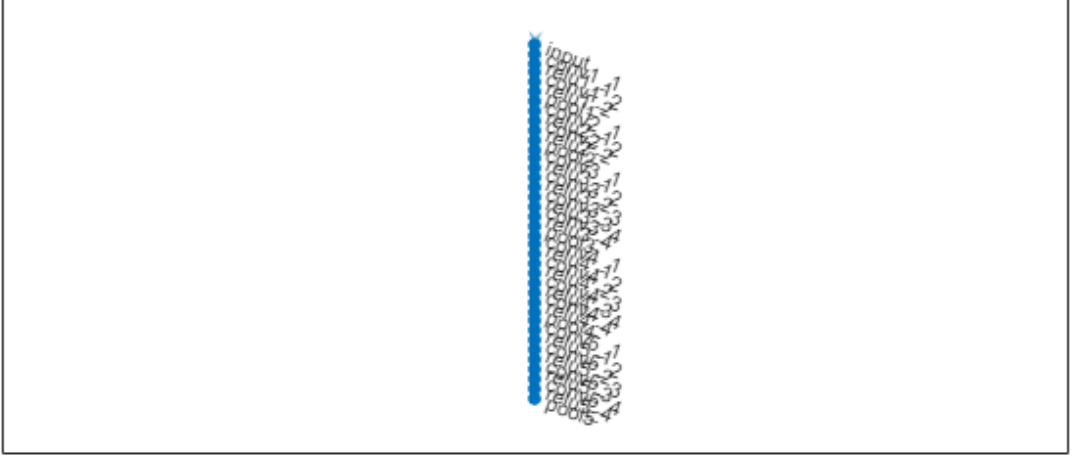

To train the network with a custom training loop and enable automatic differentiation, convert the layer graph to a dlnetwork object.

 $d\text{lnet} = d\text{lnetwork}(\text{lgraph})$ ;

### **Preprocess Data**

Resize the style image and content image to a smaller size for faster processing.

```
imageSize = [384, 512];styleImg = imresize(styleImage,imageSize);
contentImq = imresize(contentImage, imageSize);
```
The pretrained VGG-19 network performs classification on a channel-wise mean subtracted image. Get the channel-wise mean from the image input layer, which is the first layer in the network.

```
imgInputLayer = lgraph.Layers(1);meanVggNet = imgInputLayer.Mean(1,1,:);
```
The values of the channel-wise mean are appropriate for images of floating point data type with pixel values in the range [0, 255]. Convert the style image and content image to data type single with range [0, 255]. Then, subtract the channel-wise mean from the style image and content image.

```
styleImg = rescale(single(styleImg),0,255) - meanVggNet;
contentImg = rescale(single(contentImg),0,255) - meanVggNet;
```
### **Initialize Transfer Image**

The transfer image is the output image as a result of style transfer. You can initialize the transfer image with a style image, content image, or any random image. Initialization with a style image or content image biases the style transfer process and produces a transfer image more similar to the input image. In contrast, initialization with white noise removes the bias but takes longer to converge on the stylized image. For better stylization and faster convergence, this example initializes the output transfer image as a weighted combination of the content image and a white noise image.

 $noiseRatio = 0.7;$ randImage =  $randi([ -20, 20]$ , [imageSize 3]); transferImage = noiseRatio.\*randImage + (1-noiseRatio).\*contentImg;

### **Define Loss Functions and Style Transfer Parameters**

### **Content Loss**

The objective of content loss is to make the features of the transfer image match the features of the content image. The content loss is calculated as the mean squared difference between content image features and transfer image features for each content feature layer [\[1\] on page 19-166.](#page-1469-0) *Y* is the predicted feature map for the transfer image and *Y* is the predicted feature map for the content image.  $W_c^l$  is the content layer weight for the  $l^{th}$  layer. *H, W, C*are the height, width, and channels of the feature maps, respectively.

$$
L_{content} = \sum_{l} W_c^l \times \frac{1}{HWC} \sum_{i,j} (\widehat{Y}_{i,j}^l - Y_{i,j}^l)^2
$$

Specify the content feature extraction layer names. The features extracted from these layers are used to calculate the content loss. In the VGG-19 network, training is more effective using features from deeper layers rather than features from shallow layers. Therefore, specify the content feature extraction layer as the fourth convolutional layer.

styleTransferOptions.contentFeatureLayerNames = "conv4\_2";

Specify the weights of the content feature extraction layers.

styleTransferOptions.contentFeatureLayerWeights = 1;

### **Style Loss**

The objective of style loss is to make the texture of the transfer image match the texture of the style image. The style representation of an image is represented as a Gram matrix. Therefore, the style loss is calculated as the mean squared difference between the Gram matrix of the style image and the Gram matrix of the transfer image [\[1\] on page 19-166.](#page-1469-0) *Z* and  $\hat{Z}$  are the predicted feature maps for the

style and transfer image, respectively.  $G_Z$  and  $G_Z^2$  are Gram matrices for style features and transfer features, respectively.  $W^l_{\rm s}$  is the style layer weight for the  $l^{th}$  style layer.

$$
G_{\widehat{Z}} = \sum_{i,j} \widehat{Z}_{i,j} \times \widehat{Z}_{j,i}
$$
  
\n
$$
G_Z = \sum_{i,j} Z_{i,j} \times Z_{j,i}
$$
  
\n
$$
L_{style} = \sum_l W_s^l \times \frac{1}{(2HWC)^2} \sum_j (G_{\widehat{Z}}^l - G_Z^l)^2
$$

Specify the names of the style feature extraction layers. The features extracted from these layers are used to calculate style loss.

```
styleTransferOptions.styleFeatureLayerNames = [ ...
    "conv1_1", "conv2_1", "conv3_1", "conv4_1", "conv5_1";
```
Specify the weights of the style feature extraction layers. Specify small weights for simple style images and increase the weights for complex style images.

```
styleTransferOptions.styleFeatureLayerWeights = [0.5,1.0,1.5,3.0,4.0];
```
### **Total Loss**

The total loss is a weighted combination of content loss and style loss. *α* and *β* are weight factors for content loss and style loss, respectively.

 $L_{total} = \alpha \times L_{content} + \beta \times L_{style}$ 

Specify the weight factors alpha and beta for content loss and style loss. The ratio of alpha to beta should be around 1e-3 or 1e-4 [\[1\] on page 19-166.](#page-1469-0)

```
styleTransferOptions.alpha = 1; 
styleTransferOptions.beta = 1e3;
```
### **Specify Training Options**

Train for 2500 iterations.

numIterations = 2500;

Specify options for Adam optimization. Set the learning rate to 2 for faster convergence. You can experiment with the learning rate by observing your output image and losses. Initialize the trailing average gradient and trailing average gradient-square decay rates with [].

```
learningRate = 2;trailingAvg = [];
trailingAvgSq = [];
```
### **Train the Network**

Convert the style image, content image, and transfer image to dlarray (Deep Learning Toolbox) objects with underlying type single and dimension labels "SSC".

```
dlStyle = dlarray(styleImg,"SSC");
dlContent = diagram(contentImg, "SSC");
dlTransfer = dlarray(transferImage,"SSC");
```
Train on a GPU if one is available. Using a GPU requires Parallel Computing Toolbox™ and a CUDA® enabled NVIDIA® GPU. For more information, see "GPU Computing Requirements" (Parallel Computing Toolbox). For GPU training, convert the data into a gpuArray.

```
if canUseGPU
   dlContent = gpuArray(dlContent); dlStyle = gpuArray(dlStyle);
    dITransfer = gpuArray(dITransfer);
```
end

Extract the content features from the content image.

```
numContentFeatureLayers = numel(styleTransferOptions.contentFeatureLayerNames);
contentFeatures = cell(1,numContentFeatureLayers);
[contentFeatures[:)] = forward(dlnet, dlContent, Outputs-styleTransferOptions. contentFeatureLayerN
```
Extract the style features from the style image.

```
numStyleFeatureLayers = numel(styleTransferOptions.styleFeatureLayerNames);
styleFeatures = cell(1,numStyleFeatureLayers);
[styleFeatures{:}] = forward(dlnet,dlStyle,Outputs=styleTransferOptions.styleFeatureLayerNames);
```
Train the model using a custom training loop. For each iteration:

- Calculate the content loss and style loss using the features of the content image, style image, and transfer image. To calculate the loss and gradients, use the helper function imageGradients (defined in the [Supporting Functions on page 19-164](#page-1467-0) section of this example).
- Update the transfer image using the adamupdate (Deep Learning Toolbox) function.
- Select the best style transfer image as the final output image.

figure

```
minimumLoss = inf:
```

```
for iteration = 1: numIterations
    % Evaluate the transfer image gradients and state using dlfeval and the
    % imageGradients function listed at the end of the example
    [grad,losses] = dlfeval(@imageGradients,dlnet,dlTransfer, ...
         contentFeatures,styleFeatures,styleTransferOptions);
    [d]Transfer,trailingAvg,trailingAvgSq] = adamupdate( ...
        dlTransfer,grad,trailingAvg,trailingAvgSq,iteration,learningRate);
     if losses.totalLoss < minimumLoss
         minimumLoss = losses.totalLoss;
        dl0utput = dlTransfer; end 
    % Display the transfer image on the first iteration and after every 50
    % iterations. The postprocessing steps are described in the "Postprocess
    % Transfer Image for Display" section of this example
   if mod(iteration, 50) == 0 || (iteration == 1)
```

```
 transferImage = gather(extractdata(dlTransfer));
```

```
 transferImage = transferImage + meanVggNet;
 transferImage = uint8(transferImage);
 transferImage = imresize(transferImage,size(contentImage,[1 2]));
 image(transferImage)
 title(["Transfer Image After Iteration ",num2str(iteration)])
 axis off image
 drawnow
```
end

end

# **Transfer Image After Iteration** 2500

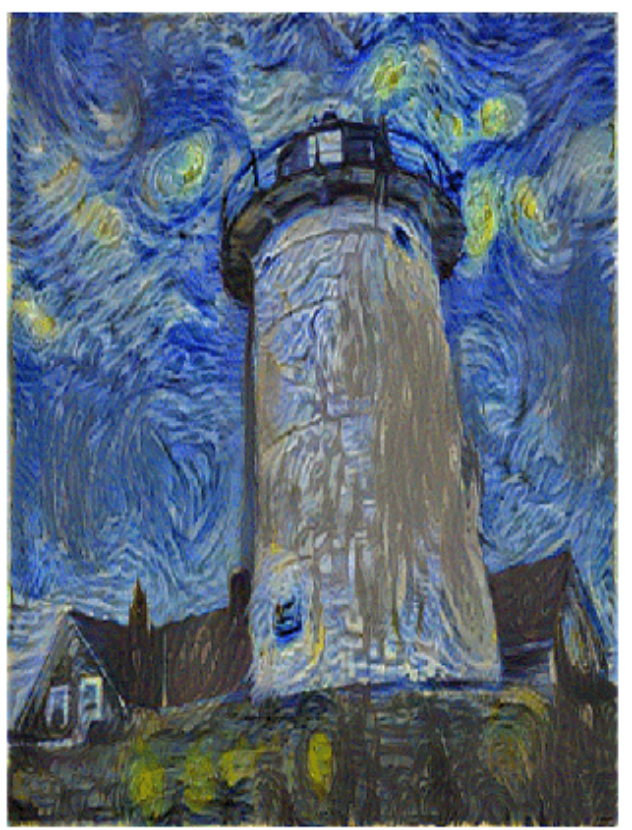

### **Postprocess Transfer Image for Display**

Get the updated transfer image. transferImage = gather(extractdata(dlOutput)); Add the network-trained mean to the transfer image. transferImage = transferImage + meanVggNet;

<span id="page-1467-0"></span>Some pixel values can exceed the original range [0, 255] of the content and style image. You can clip the values to the range [0, 255] by converting the data type to uint8.

 $transferImage = unit8(transferImage);$ 

Resize the transfer image to the original size of the content image.

transferImage = imresize(transferImage,size(contentImage,[1 2]));

Display the content image, transfer image, and style image in a montage.

imshow(imtile({contentImage,transferImage,styleImage}, ... GridSize=[1 3],BackgroundColor="w"));

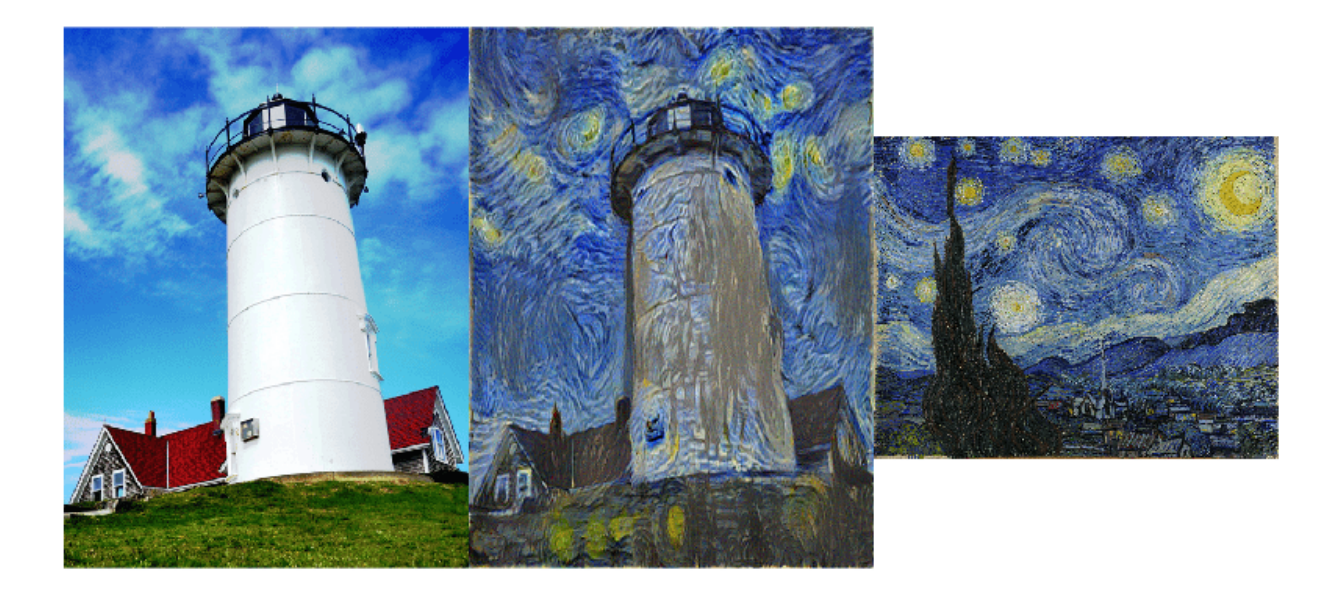

### **Supporting Functions**

### **Calculate Image Loss and Gradients**

The imageGradients helper function returns the loss and gradients using features of the content image, style image, and transfer image.

```
function [gradients,losses] = imageGradients(dlnet,dlTransfer, ...
     contentFeatures,styleFeatures,params)
    % Initialize transfer image feature containers
   numContentFeatureLayers = numel(params.contentFeatureLayerNames);
```

```
 numStyleFeatureLayers = numel(params.styleFeatureLayerNames);
```

```
 transferContentFeatures = cell(1,numContentFeatureLayers);
 transferStyleFeatures = cell(1,numStyleFeatureLayers);
```

```
 % Extract content features of transfer image
[transferContentFeatures[:)] = forward(dlnet, dlTransfer, ... Outputs=params.contentFeatureLayerNames);
```

```
 % Extract style features of transfer image
[transferstyleFeatures{}':}] = forward(dlnet, dlTransf, ... Outputs=params.styleFeatureLayerNames);
 % Calculate content loss
 cLoss = contentLoss(transferContentFeatures,contentFeatures, ...
     params.contentFeatureLayerWeights);
 % Calculate style loss
sLoss = styleLoss(transferStyleFeatures, styleFeatures, ...
     params.styleFeatureLayerWeights);
 % Calculate final loss as weighted combination of content and style loss 
loss = (params.alpha * class) + (params.beta * sLoss); % Calculate gradient with respect to transfer image
 gradients = dlgradient(loss,dlTransfer);
 % Extract various losses
 losses.totalLoss = gather(extractdata(loss));
 losses.contentLoss = gather(extractdata(cLoss));
 losses.styleLoss = gather(extractdata(sLoss));
```
### end

### **Calculate Content Loss**

The contentLoss helper function calculates the weighted mean squared difference between the content image features and the transfer image features.

function loss = contentLoss(transferContentFeatures,contentFeatures,contentWeights)

```
loss = 0:
 for i=1:numel(contentFeatures)
    temp = 0.5 .* mean((transferContentFeatures{1,i}-contentFeatures{1,i}).^2,"all");
    loss = loss + (contentWeights(i)*temp); end
```

```
end
```
### **Calculate Style Loss**

The styleLoss helper function calculates the weighted mean squared difference between the Gram matrix of the style image features and the Gram matrix of the transfer image features.

```
function loss = styleLoss(transferStyleFeatures,styleFeatures,styleWeights)
```

```
loss = 0; for i=1:numel(styleFeatures)
     tsf = transferStyleFeatures{1,i};
    sf = styleFeatures{1, i};[h,w,c] = size(sf);gramStyle = calculateGramMatrix(sf);qramTransfer = calculateGramMatrix(tsf);
    sLoss = mean((gramTransfer - gramStyle).^2,"all") / ((h*w*c)^2);
    loss = loss + (styleWeeights(i)*sLoss);
```
## end

<span id="page-1469-0"></span>end

### **Calculate Gram Matrix**

The calculateGramMatrix helper function is used by the styleLoss helper function to calculate the Gram matrix of a feature map.

```
function quantrix = calculateGramMatrix(featureMap)[H,W,C] = size(featureMap);reshapedFeatures = reshape(featureMap, H^*W,C);
     gramMatrix = reshapedFeatures' * reshapedFeatures;
end
```
### **References**

[1] Leon A. Gatys, Alexander S. Ecker, and Matthias Bethge. "A Neural Algorithm of Artistic Style." Preprint, submitted September 2, 2015. https://arxiv.org/abs/1508.06576

# **See Also**

vgg19 | trainNetwork | trainingOptions | dlarray

# **More About**

- • ["Get Started with GANs for Image-to-Image Translation" on page 19-38](#page-1341-0)
- "Define Custom Training Loops, Loss Functions, and Networks" (Deep Learning Toolbox)
- "Specify Training Options in Custom Training Loop" (Deep Learning Toolbox)
- "Train Network Using Custom Training Loop" (Deep Learning Toolbox)
- "List of Functions with dlarray Support" (Deep Learning Toolbox)
- "List of Deep Learning Layers" (Deep Learning Toolbox)

# **Unsupervised Day-to-Dusk Image Translation Using UNIT**

This example shows how to translate images between daytime and dusk lighting conditions using an unsupervised image-to-image translation network (UNIT).

Domain translation is the task of transferring styles and characteristics from one image domain to another. This technique can be extended to other image-to-image learning operations, such as image enhancement, image colorization, defect generation, and medical image analysis.

UNIT [\[1\] on page 19-176](#page-1479-0) is a type of generative adversarial network (GAN) that consists of one generator network and two discriminator networks that you train simultaneously to maximize the overall performance. For more information about UNIT, see ["Get Started with GANs for Image-to-](#page-1341-0)[Image Translation" on page 19-38.](#page-1341-0)

### **Download Data Set**

This example uses the [CamVid data set](http://mi.eng.cam.ac.uk/research/projects/VideoRec/CamVid/) [\[2\] on page 19-176](#page-1479-0) from the University of Cambridge for training. This data set is a collection of 701 images containing street-level views obtained while driving.

Specify dataDir as the desired location of the data. Download the CamVid data set using the helper function downloadCamVidImageData. This function is attached to the example as a supporting file.

```
dataDir = fullfile(tempdir,"CamVid"); 
downloadCamVidImageData(dataDir);
imgDir = fullfile(dataDir,"images","701 StillsRaw full");
```
### **Load Day and Dusk Data**

The CamVid image data set includes 497 images acquired in daytime and 124 images acquired at dusk. The performance of the trained UNIT network is limited because the number of CamVid training images is relatively small, which limits the performance of the trained network. Further, some images belong to an image sequence and therefore are correlated with other images in the data set. To minimize the impact of these limitations, this example manually partitions the data into training and test data sets in a way that maximizes the variability of the training data.

Get the file names of the day and dusk images for training and testing by loading the file camvidDayDuskDatasetFileNames.mat. The training data sets consist of 263 day images and 107 dusk images. The test data sets consist of 234 day images and 17 dusk images.

load("camvidDayDuskDatasetFileNames.mat");

Create imageDatastore objects that manage the day and dusk images for training and testing.

```
imdsDayTrain = imageDatastore(fullfile(imgDir,trainDayNames));
imdsDuskTrain = imageDatastore(fullfile(imgDir,trainDuskNames));
imdsDayTest = imageDatastore(fullfile(imgDir,testDayNames));
imdsDuskTest = imageDatastore(fullfile(imgDir,testDuskNames));
```
Preview a training image from the day and dusk training data sets.

```
day = preview(imdsDayTrain);
dusk = preview(imdsDuskTrain);
montage({day,dusk})
```
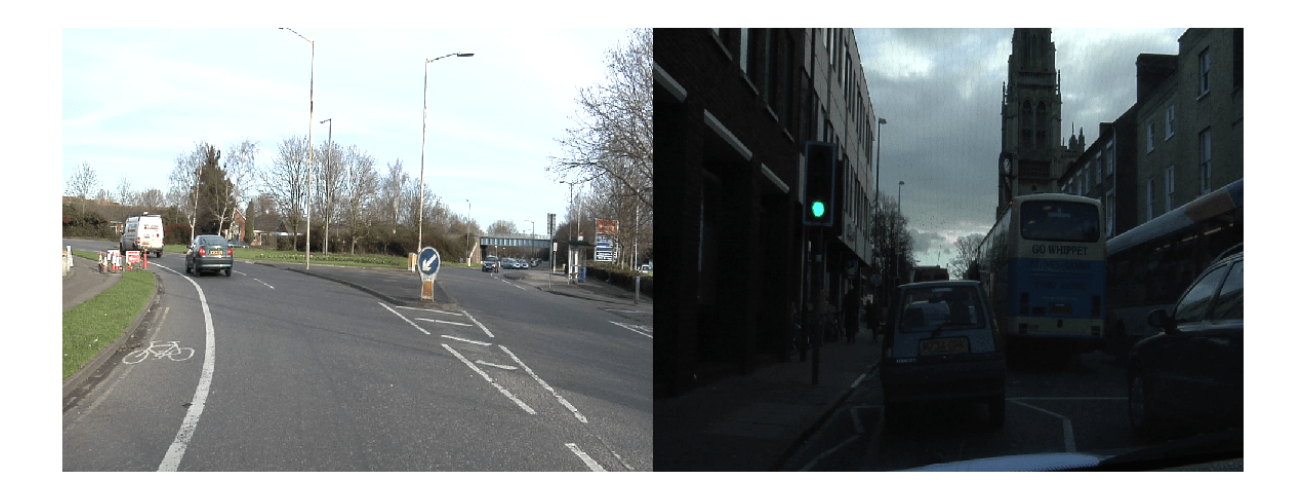

### **Preprocess and Augment Training Data**

Specify the image input size for the source and target images.

 $inputSize = [256, 256, 3];$ 

Augment and preprocess the training data by using the transform function with custom preprocessing operations specified by the helper function augmentDataForDayToDusk. This function is attached to the example as a supporting file.

The augmentDataForDayToDusk function performs these operations:

- **1** Resize the image to the specified input size using bicubic interpolation.
- **2** Randomly flip the image in the horizontal direction.
- **3** Scale the image to the range [-1, 1]. This range matches the range of the final tanhLayer (Deep Learning Toolbox) used in the generator.

imdsDayTrain = transform(imdsDayTrain, @(x)augmentDataForDayToDusk(x,inputSize)); imdsDuskTrain = transform(imdsDuskTrain, @(x)augmentDataForDayToDusk(x,inputSize));

### **Create Generator Network**

Create a UNIT generator network using the unitGenerator function. The source and target encoder sections of the generator each consist of two downsampling blocks and five residual blocks. The encoder sections share two of the five residual blocks. Similarly, the source and target decoder sections of the generator each consist of two downsampling blocks and five residual blocks, and the decoder sections share two of the five residual blocks.

gen = unitGenerator(inputSize,NumResidualBlocks=5,NumSharedBlocks=2);

Visualize the generator network.

analyzeNetwork(gen)

### **Create Discriminator Networks**

Create two discriminator networks, one for each of the source and target domains, using the patchGANDiscriminator function. Day is the source domain and dusk is the target domain.

```
discDay = patchGANDiscriminator(inputSize,NumDownsamplingBlocks=4,FilterSize=3, ...
     ConvolutionWeightsInitializer="narrow-normal",NormalizationLayer="none");
discDusk = patchGANDiscriminator(inputSize,NumDownsamplingBlocks=4,FilterSize=3, ...
     ConvolutionWeightsInitializer="narrow-normal",NormalizationLayer="none");
```
Visualize the discriminator networks.

analyzeNetwork(discDay); analyzeNetwork(discDusk);

### **Define Model Gradients and Loss Functions**

The modelGradientDisc and modelGradientGen helper functions calculate the gradients and losses for the discriminators and generator, respectively. These functions are defined in the [Supporting Functions on page 19-174](#page-1477-0) section of this example.

The objective of each discriminator is to correctly distinguish between real images (1) and translated images (0) for images in its domain. Each discriminator has a single loss function.

The objective of the generator is to generate translated images that the discriminators classify as real. The generator loss is a weighted sum of five types of losses: self-reconstruction loss, cycle consistency loss, hidden KL loss, cycle hidden KL loss, and adversarial loss.

Specify the weight factors for the various losses.

```
lossWeights.selfReconLossWeight = 10;
lossWeights.hiddenKLLossWeight = 0.01;
lossWeights.cycleConsisLossWeight = 10;
lossWeights.cycleHiddenKLLossWeight = 0.01;
lossWeights.addVLossWeight = 1;lossWeights.discLossWeight = 0.5;
```
### **Specify Training Options**

Specify the options for Adam optimization. Train the network for 35 epochs. Specify identical options for the generator and discriminator networks.

- Specify an equal learning rate of 0.0001.
- Initialize the trailing average gradient and trailing average gradient-square decay rates with [].
- Use a gradient decay factor of 0.5 and a squared gradient decay factor of 0.999.
- Use weight decay regularization with a factor of 0.0001.
- Use a mini-batch size of 1 for training.

```
learnRate = 0.0001;gradDecay = 0.5;sqGradDecay = 0.999;
weightDecay = 0.0001;genAvgGradient = [];
genAvgGradientSq = [];
```

```
discDayAvgGradient = [];
discDayAvgGradientSq = [];
discDuskAvgGradient = [];
discDuskAvgGradientSq = [];
minBatchSize = 1;numEpochs = 35;
```
### **Batch Training Data**

Create a minibatchqueue (Deep Learning Toolbox) object that manages the mini-batching of observations in a custom training loop. The minibatchqueue object also casts data to a dlarray (Deep Learning Toolbox) object that enables automatic differentiation in deep learning applications.

Specify the mini-batch data extraction format as "SSCB" (spatial, spatial, channel, batch). Set the DispatchInBackground name-value argument as the boolean returned by canUseGPU. If a supported GPU is available for computation, then the minibatchqueue object preprocesses minibatches in the background in a parallel pool during training.

```
mbqDayTrain = minibatchqueue(imdsDayTrain,MiniBatchSize=miniBatchSize, ...
    MiniBatchFormat="SSCB",DispatchInBackground=canUseGPU);
mbqDuskTrain = minibatchqueue(imdsDuskTrain,MiniBatchSize=miniBatchSize, ...
   MiniBatchFormat="SSCB",DispatchInBackground=canUseGPU);
```
### **Train Network**

By default, the example downloads a pretrained version of the UNIT generator for the CamVid data set. The pretrained network enables you to run the entire example without waiting for training to complete.

To train the network, set the doTraining variable in the following code to true. Train the model in a custom training loop. For each iteration:

- Read the data for the current mini-batch using the next (Deep Learning Toolbox) function.
- Evaluate the model gradients using the dlfeval (Deep Learning Toolbox) function and the modelGradientDisc and modelGradientGen helper functions.
- Update the network parameters using the adamupdate (Deep Learning Toolbox) function.
- Display the input and translated images for both the source and target domains after each epoch.

Train on a GPU if one is available. Using a GPU requires Parallel Computing Toolbox™ and a CUDA® enabled NVIDIA® GPU. For more information, see "GPU Computing Requirements" (Parallel Computing Toolbox). Training takes about 88 hours on an NVIDIA Titan RTX.

```
doTraining = false;
if doTraining
     % Create a figure to show the results
     figure(Units="Normalized");
    for iPlot = 1:4ax(iPlot) = subplot(2, 2, iPlot); end
    iteration = 0;
     % Loop over epochs
    for epoch = 1:numEpochs
```

```
 % Shuffle data every epoch
 reset(mbqDayTrain);
 shuffle(mbqDayTrain);
 reset(mbqDuskTrain);
 shuffle(mbqDuskTrain);
 % Run the loop until all the images in the mini-batch queue 
 % mbqDayTrain are processed
while hasdata(mbqDayTrain)
     iteration = iteration + 1;
     % Read data from the day domain
     imDay = next(mbqDayTrain); 
     % Read data from the dusk domain
    if hasdata(mbqDuskTrain) == 0 reset(mbqDuskTrain);
         shuffle(mbqDuskTrain);
     end
     imDusk = next(mbqDuskTrain);
     % Calculate discriminator gradients and losses
    [discDayGrads,discDuskGrads,discDayLoss,disDuskLoss] = dlfeval( ...
         @modelGradientDisc,gen,discDay,discDusk,imDay,imDusk, ...
         lossWeights.discLossWeight);
     % Apply weight decay regularization on day discriminator gradients
    disclayGrads = dlupdate(Q(g,w) g+weightDecay*w, ...
        discDayGrads,discDay.Learnables);
     % Update parameters of day discriminator
    [discDay,discDayAvgGradient,discDayAvgGradientSq] = adamupdate( ...
        discDay,discDayGrads,discDayAvgGradient,discDayAvgGradientSq, ...
        iteration, learnRate, gradDecay, sqGradDecay);
     % Apply weight decay regularization on dusk discriminator gradients
    discDuskGrads = dlupdate(Q(q,w) q+weightDecay*w, ... discDuskGrads,discDusk.Learnables);
     % Update parameters of dusk discriminator
     [discDusk,discDuskAvgGradient,discDuskAvgGradientSq] = adamupdate( ...
        discDusk,discDuskGrads,discDuskAvgGradient,discDuskAvgGradientSq, ...
        iteration, learnRate, gradDecay, sqGradDecay);
     % Calculate generator gradient and loss
    [genGrad, genLoss, images] = d[fewal( ...] @modelGradientGen,gen,discDay,discDusk,imDay,imDusk,lossWeights);
     % Apply weight decay regularization on generator gradients
     genGrad = dlupdate(@(g,w) g+weightDecay*w,genGrad,gen.Learnables);
     % Update parameters of generator
    [gen,genAvgGradient,genAvgGradientSq] = adamupdate( ...
        gen, genGrad, genAvgGradient, genAvgGradientSq, ...
         iteration,learnRate,gradDecay,sqGradDecay);
 end
```

```
 % Display the results
         updateTrainingPlotDayToDusk(ax,images{:});
     end
    % Save the trained network
   modelDateTime = string(datetime("now",Format="yyyy-MM-dd-HH-mm-ss"));
     save(fullfile(dataDir,"trainedDayDuskUNITGeneratorNet-"+modelDateTime+".mat"),"gen");
else 
    net url = "https://ssd.mathworks.com/supportfiles/"+ ...
         "vision/data/trainedDayDuskUNITGeneratorNet.zip";
     downloadTrainedNetwork(net_url,dataDir);
     load(fullfile(dataDir,"trainedDayDuskUNITGeneratorNet.mat"));
end
```
### **Evaluate Source-to-Target Translation**

Source-to-target image translation uses the UNIT generator to generate an image in the target domain (dusk) from an image in the source domain (day).

Read an image from the datastore of day test images.

```
idxToTest = 1;dayTestImage = readimage(imdsDayTest,idxToTest);
```
Convert the image to data type single and normalize the image to the range [-1, 1].

 $dayTestImage = im2single(dayTestImage);$  $dayTestImage = (dayTestImage-0.5)/0.5;$ 

Create a dlarray object that inputs data to the generator. If a supported GPU is available for computation, then perform inference on a GPU by converting the data to a gpuArray object.

```
dlDayImage = dlarray(dayTestImage, "SSCB");
if canUseGPU
     dlDayImage = gpuArray(dlDayImage);
end
```
Translate the input day image to the dusk domain using the unitPredict function.

```
dlDayToDuskImage = unitPredict(qen,dlDayImage);dayToDuskImage = extractdata(gather(dlDayToDuskImage));
```
The final layer of the generator network produces activations in the range [-1, 1]. For display, rescale the activations to the range [0, 1]. Also, rescale the input day image before display.

```
dayToDuskImage = rescale(dayToDuskImage);
dayTestImage = rescale(dayTestImage);
```
Display the input day image and its translated dusk version in a montage.

```
figure
montage({dayTestImage dayToDuskImage})
title("Day Test Image "+num2str(idxToTest)+" with Translated Dusk Image")
```
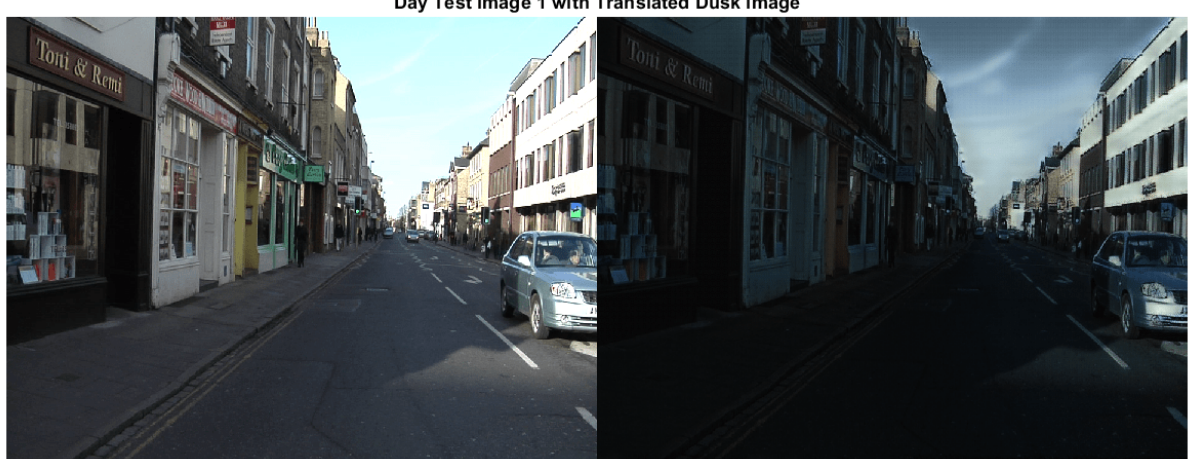

Day Test Image 1 with Translated Dusk Image

### **Evaluate Target-to-Source Translation**

Target-to-source image translation uses the UNIT generator to generate an image in the source domain (day) from an image in the target domain (dusk).

Read an image from the datastore of dusk test images.

```
idxToTest = 1;duskTestImage = readimage(imdsDuskTest,idxToTest);
```
Convert the image to data type single and normalize the image to the range [-1, 1].

```
duskTestImage = im2single(duskTestImage);
duskTestImage = (duskTestImage-0.5)/0.5;
```
Create a dlarray object that inputs data to the generator. If a supported GPU is available for computation, then perform inference on a GPU by converting the data to a gpuArray object.

```
dlDuskImage = dlarray(duskTestImage,"SSCB"); 
if canUseGPU
    dlDuskImage = qpuArray(dlDuskImage);end
```
Translate the input dusk image to the day domain using the unitPredict function.

```
dlDuskToDayImage = unitPredict(gen,dlDuskImage,OutputType="TargetToSource");
duskToDayImage = extractdata(gather(dlDuskToDayImage));
```
For display, rescale the activations to the range [0, 1]. Also, rescale the input dusk image before display.

```
duskToDayImage = rescale(duskToDayImage);
duskTestImage = rescale(duskTestImage);
```
Display the input dusk image and its translated day version in a montage.

```
montage({duskTestImage duskToDayImage})
title("Test Dusk Image "+num2str(idxToTest)+" with Translated Day Image")
```
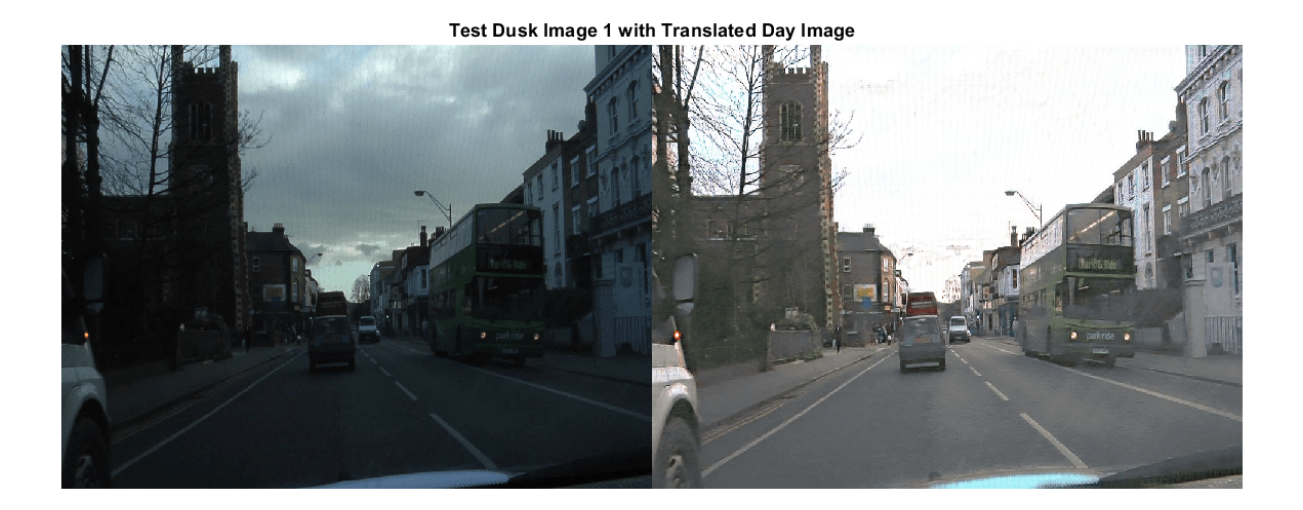

### **Supporting Functions**

### **Model Gradients Functions**

The modelGradientDisc helper function calculates the gradients and loss for the two discriminators.

```
function [discAGrads,discBGrads,discALoss,discBLoss] = modelGradientDisc(gen, ...
     discA,discB,ImageA,ImageB,discLossWeight)
    [-, \text{fakeA}, \text{fakeB}, -] = \text{forward}(\text{gen}, \text{ImageA}, \text{ImageB});
     % Calculate loss of the discriminator for X_A
    outA = forward(discA, ImageA);
    outfA = forward(discA, fakeA);
     discALoss = discLossWeight*computeDiscLoss(outA,outfA);
     % Update parameters of the discriminator for X
    discAGrads = dlgradient(discALoss,discA.Learnables);
     % Calculate loss of the discriminator for X_B
     outB = forward(discB,ImageB); 
    outfb = forward(discB, fakeB);
     discBLoss = discLossWeight*computeDiscLoss(outB,outfB);
     % Update parameters of the discriminator for Y
     discBGrads = dlgradient(discBLoss,discB.Learnables);
     % Convert the data type from dlarray to single
    discALoss = extractdata(discALoss);
     discBLoss = extractdata(discBLoss);
end
```
The modelGradientGen helper function calculates the gradients and loss for the generator.

```
function [genGrad,genLoss,images] = modelGradientGen(gen, ...
    discA,discB,ImageA,ImageB,lossWeights)
```

```
[ImageAA,ImageBA,ImageAB,ImageBB] = forward(gen,ImageA,ImageB);
 hidden = forward(gen,ImageA,ImageB,Outputs="encoderSharedBlock");
[\sim, \text{ImageABA}, \text{ImageBAB}, \sim] = \text{forward}(\text{gen}, \text{ImageBA}, \text{ImageAB});
cycle hidden = forward(gen,ImageBA,ImageAB,Outputs="encoderSharedBlock");
 % Calculate different losses
selfReconLoss = computeReconLoss(ImageA,ImageAA) + computeReconLoss(ImageB,ImageBB);
hiddenKLLoss = computeKLLoss(hidden);
 cycleReconLoss = computeReconLoss(ImageA,ImageABA) + computeReconLoss(ImageB,ImageBAB);
 cycleHiddenKLLoss = computeKLLoss(cycle_hidden);
 outA = forward(discA,ImageBA);
outB = forward(discB, ImageAB); advLoss = computeAdvLoss(outA) + computeAdvLoss(outB);
 % Calculate the total loss of generator as a weighted sum of five losses
 genTotalLoss = ...
     selfReconLoss*lossWeights.selfReconLossWeight + ...
    hiddenKLLoss*lossWeights.hiddenKLLossWeight + ...
     cycleReconLoss*lossWeights.cycleConsisLossWeight + ...
     cycleHiddenKLLoss*lossWeights.cycleHiddenKLLossWeight + ...
     advLoss*lossWeights.advLossWeight;
 % Update the parameters of generator
 genGrad = dlgradient(genTotalLoss,gen.Learnables); 
 % Convert the data type from dlarray to single
 genLoss = extractdata(genTotalLoss);
 images = {ImageA,ImageAB,ImageB,ImageBA};
```

```
end
```
## **Loss Functions**

The computeDiscLoss helper function calculates the discriminator loss. Each discriminator loss is a sum of two components:

- The squared difference between a vector of ones and the predictions of the discriminator on real images, *Yreal*
- The squared difference between a vector of zeros and the predictions of the discriminator on generated images, *Ytranslated*

 $discriptionLoss = (1 - Y_{real})^2 + \left(0 - \widehat{Y}_{translated}\right)^2$ 

```
function discLoss = computeDiscLoss(Yreal,Ytranslated)
    discLoss = mean(((1-Yreal).^2),"all") + ...
               mean(((0-Ytranslated).^2),"all");
```
end

The computeAdvLoss helper function calculates the adversarial loss for the generator. Adversarial loss is the squared difference between a vector of ones and the discriminator predictions on the translated image.

$$
adversarialLoss = \left(1 - \widehat{Y}_{translated}\right)^2
$$

```
function advLoss = computeAdvLoss(Ytranslated)
    advLoss = mean(((Ytranslated-1).^2), "all");
end
```
The computeReconLoss helper function calculates the self-reconstruction loss and cycle-consistency loss for the generator. Self-reconstruction loss is the  $L^1$  distance between the input images and their self-reconstructed versions. Cycle-consistency loss is the  $L^1$  distance between the input images and their cycle-reconstructed versions.

```
selfReconstructionLoss = ||(Y_{real} - Y_{self-reconstructed})||_1cycleConsistencyLoss = ||(Y_{real} - Y_{cycle - reconstructed})||_1function reconLoss = computeReconLoss(Yreal,Yrecon)
     reconLoss = mean(abs(Yreal-Yrecon),"all");
end
```
The computeKLLoss helper function calculates the hidden KL loss and cycle-hidden KL loss for the generator. Hidden KL loss is the squared difference between a vector of zeros and the encoderSharedBlock activation for the self-reconstruction stream. Cycle-hidden KL loss is the squared difference between a vector of zeros and the encoderSharedBlock activation for the cyclereconstruction stream.

```
hiddenKLLoss = 0 − YencoderSharedBlockActivation
2
    cycleHiddenKLLoss = 0 − YencoderSharedBlockActivation
2
function klLoss = computeKLLoss(hidden)
    klLoss = mean(abs(hidden.2), "all");
end
References
```
[1] Liu, Ming-Yu, Thomas Breuel, and Jan Kautz, "Unsupervised image-to-image translation networks". In *Advances in Neural Information Processing Systems,* 2017. [https://arxiv.org/abs/1703.00848.](https://arxiv.org/abs/1703.00848)

[2] Brostow, Gabriel J., Julien Fauqueur, and Roberto Cipolla. "Semantic Object Classes in Video: A High-Definition Ground Truth Database." *Pattern Recognition Letters*. Vol. 30, Issue 2, 2009, pp 88-97.

# **See Also**

transform | unitGenerator | unitPredict | dlarray | dlfeval | adamupdate | minibatchqueue | patchGANDiscriminator

# **More About**

- • ["Get Started with GANs for Image-to-Image Translation" on page 19-38](#page-1341-0)
- "Datastores for Deep Learning" (Deep Learning Toolbox)
- "Define Custom Training Loops, Loss Functions, and Networks" (Deep Learning Toolbox)
- "Define Model Loss Function for Custom Training Loop" (Deep Learning Toolbox)
- "Specify Training Options in Custom Training Loop" (Deep Learning Toolbox)
- "Train Network Using Custom Training Loop" (Deep Learning Toolbox)

# **Quantify Image Quality Using Neural Image Assessment**

This example shows how to analyze the aesthetic quality of images using a Neural Image Assessment (NIMA) convolutional neural network (CNN).

Image quality metrics provide an objective measure of image quality. An effective metric provides quantitative scores that correlate well with a subjective perception of quality by a human observer. Quality metrics enable the comparison of image processing algorithms.

NIMA [\[1\] on page 19-189](#page-1492-0) is a no-reference technique that predicts the quality of an image without relying on a pristine reference image, which is frequently unavailable. NIMA uses a CNN to predict a distribution of quality scores for each image.

### **Evaluate Image Quality Using Trained NIMA Model**

Set dataDir as the desired location of the data set.

```
dataDir = fullfile(tempdir,"LIVEInTheWild");
if ~exist(dataDir,"dir")
     mkdir(dataDir);
end
```
Download a pretrained NIMA neural network by using the helper function downloadTrainedNetwork. The helper function is attached to the example as a supporting file. This model predicts a distribution of quality scores for each image in the range [1, 10], where 1 and 10 are the lowest and the highest possible values for the score, respectively. A high score indicates good image quality.

```
trainedNet_url = "https://ssd.mathworks.com/supportfiles/image/data/trainedNIMA.zip";
downloadTrainedNetwork(trainedNet url,dataDir);
load(fullfile(dataDir,"trainedNIMA.mat"));
```
You can evaluate the effectiveness of the NIMA model by comparing the predicted scores for a highquality and lower quality image.

Read a high-quality image into the workspace.

```
imOriginal = imread("kobi.png");
```
Reduce the aesthetic quality of the image by applying a Gaussian blur. Display the original image and the blurred image in a montage. Subjectively, the aesthetic quality of the blurred image is worse than the quality of the original image.

```
imBlur = imgaussfilt(imOriginal,5);
montage({imOriginal,imBlur})
```
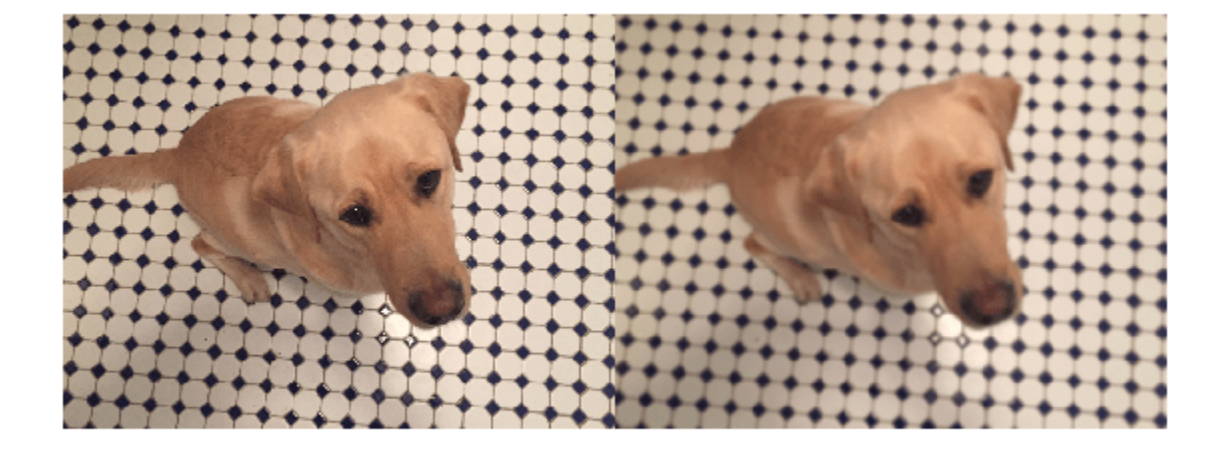

Predict the NIMA quality score distribution for the two images using the predictNIMAScore helper function. This function is attached to the example as a supporting file.

The predictNIMAScore function returns the mean and standard deviation of the NIMA score distribution for an image. The predicted mean score is a measure of the quality of the image. The standard deviation of scores can be considered a measure of the confidence level of the predicted mean score.

```
[meanOriginal,stdOriginal] = predictNIMAScore(dlnet,imOriginal);
[meanBlur,stdBlur] = predictNIMAScore(dlnet,imBlur);
```
Display the images along with the mean and standard deviation of the score distributions predicted by the NIMA model. The NIMA model correctly predicts scores for these images that agree with the subjective visual assessment.

```
figure
t = tiledlayout(1,2);
displayImageAndScoresForNIMA(t,imOriginal,meanOriginal,stdOriginal,"Original Image")
displayImageAndScoresForNIMA(t,imBlur,meanBlur,stdBlur,"Blurred Image")
```
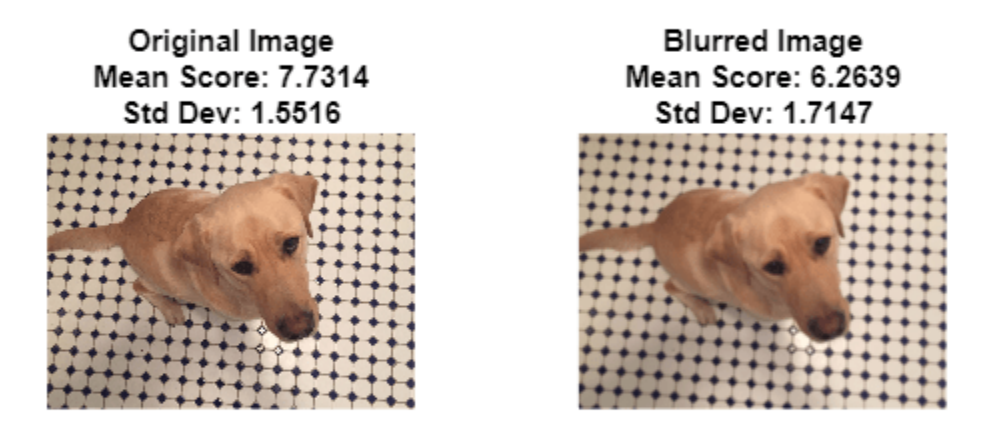

The rest of this example shows how to train and evaluate a NIMA model.

## **Download LIVE In the Wild Data Set**

This example uses the LIVE In the Wild data set [\[2\] on page 19-189](#page-1492-0), which is a public-domain subjective image quality challenge database. The data set contains 1162 photos captured by mobile devices, with 7 additional images provided to train the human scorers. Each image is rated by an average of 175 individuals on a scale of [1, 100]. The data set provides the mean and standard deviation of the subjective scores for each image.

Download the data set by following the instructions outlined in [LIVE In the Wild Image Quality](https://live.ece.utexas.edu/research/ChallengeDB/index.html) [Challenge Database](https://live.ece.utexas.edu/research/ChallengeDB/index.html). Extract the data into the directory specified by the dataDir variable. When extraction is successful, dataDir contains two directories: Data and Images.

### **Load LIVE In the Wild Data**

Get the file paths to the images.

```
imageData = load(fullfile(dataDir,"Data","AllImages release.mat"));
imageData = imageData.AllImages_release;
nImg = length(imageData);
imageList(1:7) = fullfile(dataDir,"Images","trainingImages",imageData(1:7));
imagedList(8:nImg) = fullfile(dataDir, "Images", imageData(8:end));
```
Create an image datastore that manages the image data.

```
imds = imageDatastore(imageList);
```
Load the mean and standard deviation data corresponding to the images.

```
meanData = load(fullfile(dataDir,"Data","AllMOS release.mat"));
meanData = meanData.AllMOS_release;
stdData = load(fullfile(dataDir, "Data", "AllStdDev release.mat"));stdData = stdData.AllStdDev_release;
```
Optionally, display a few sample images from the data set with the corresponding mean and standard deviation values.

```
figure
t = tiledlayout(1,3);idx1 = 785;displayImageAndScoresForNIMA(t,readimage(imds,idx1), ...
     meanData(idx1),stdData(idx1),"Image "+imageData(idx1))
idx2 = 203:
displayImageAndScoresForNIMA(t,readimage(imds,idx2), ...
    meanData(idx2),stdData(idx2),"Image "+imageData(idx2))
idx3 = 777;displayImageAndScoresForNIMA(t,readimage(imds,idx3), ...
    meanData(idx3),stdData(idx3),"Image "+imageData(idx3))
```
Image 780.JPG Mean Score: 92.432 Std Dev: 12.038

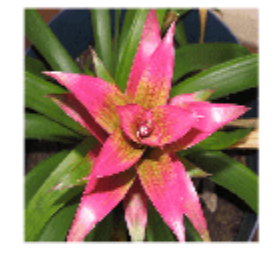

Image 278.bmp Mean Score: 28.1042 Std Dev: 16.6824

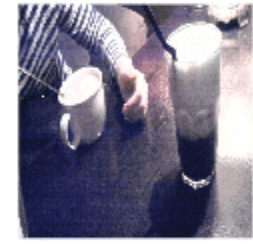

Image 772.JPG Mean Score: 12.7964 Std Dev: 13.7164

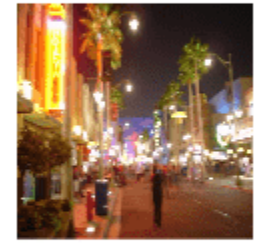

#### **Preprocess and Augment Data**

Preprocess the images by resizing them to 256-by-256 pixels.

```
rescaleSize = [256 256];
imds = transform(imds,@(x)imresize(x,rescaleSize));
```
The NIMA model requires a distribution of human scores, but the LIVE data set provides only the mean and standard deviation of the distribution. Approximate an underlying distribution for each image in the LIVE data set using the createNIMAScoreDistribution helper function. This function is attached to the example as a supporting file.

The createNIMAScoreDistribution rescales the scores to the range [1, 10], then generates maximum entropy distribution of scores from the mean and standard deviation values.

```
newMaxScore = 10;prob = createNIMAScoreDistribution(meanData,stdData);
cumProb = cumsum(prob, 2);
```
Create an arrayDatastore that manages the score distributions.

```
probDS = arrayDatastore(cumProb',IterationDimension=2);
```
Combine the datastores containing the image data and score distribution data.

```
dsCombined = combine(imds,probDS);
```
Preview the output of reading from the combined datastore.

```
sampleRead = preview(dsCombined)
```

```
sampleRead=1×2 cell array
    {256×256×3 uint8} {10×1 double}
```

```
figure
tiledlayout(1,2)
nexttile
imshow(sampleRead{1})
title("Sample Image from Data Set")
nexttile
plot(sampleRead{2})
title("Cumulative Score Distribution")
```
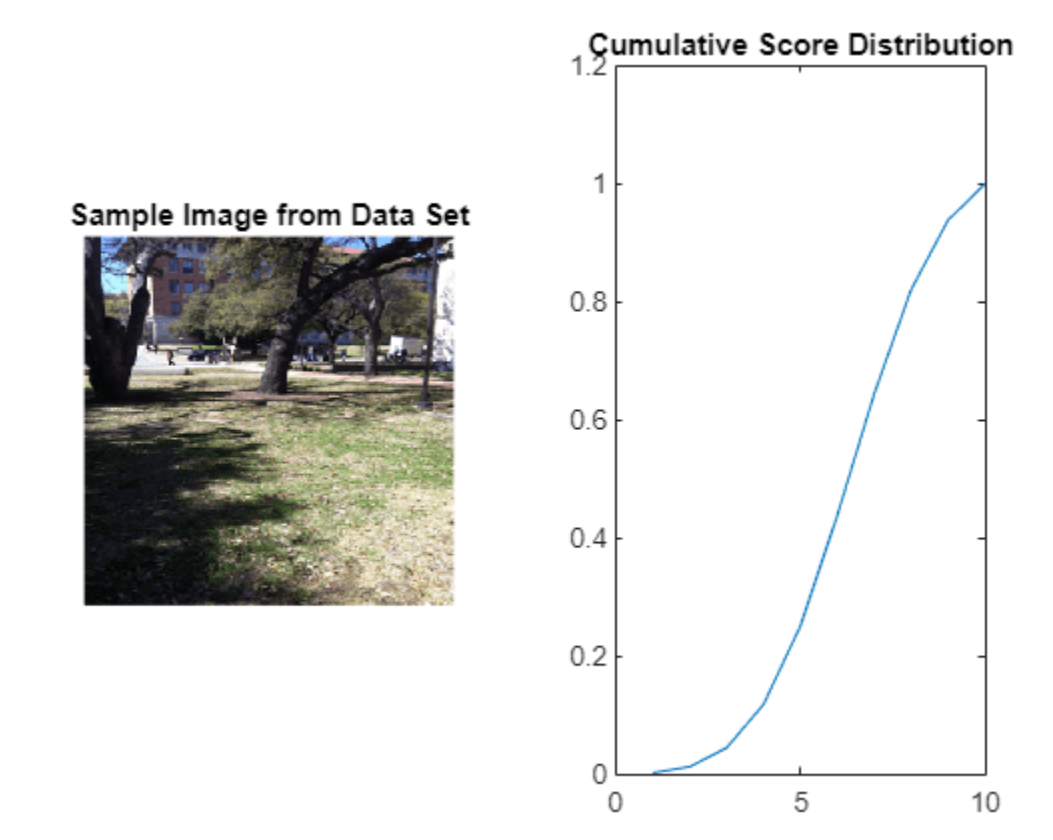

### **Split Data for Training, Validation, and Testing**

Partition the data into training, validation, and test sets. Allocate 70% of the data for training, 15% for validation, and the remainder for testing.

```
numTrain = floor(0.70 * nImg);numVal = floor(0.15 * nImg);Idx = random(mImq);
idxTrain = Idx(1:numTrain);idxVal = Idx(numTrain+1:numTrain+numVal);
idxTest = Idx(numTrain + numVal + 1:nImg);dsTrain = subset(dsCombined, idxTrain);
dsVal = subset(dsCombined,idxVal);
dsTest = subset(dsCombined,idxTest);
```
## **Augment Training Data**

Augment the training data using the augmentDataForNIMA helper function. This function is attached to the example as a supporting file. The augmentDataForNIMA function performs these augmentation operations on each training image:

- Crop the image to 224-by-244 pixels to reduce overfitting.
- Flip the image horizontally with 50% probability.

```
inputSize = [224 224];dsTrain = transform(dsTrain,@(x)augmentDataForNIMA(x,inputSize));
```
### **Calculate Training Set Statistics for Input Normalization**

The input layer of the network performs z-score normalization of the training images. Calculate the mean and standard deviation of the training images for use in z-score normalization.

```
meanImage = zeros([inputSize 3]);meanImageSq = zeros([inputSize 3]);while hasdata(dsTrain)
    dat = read(dsTrain);img = double(data{1});
   meanImage = meanImage + img;meanImageSq = meanImageSq + img.^2;end
meanImage = meanImage/numTrain;meanImageSq = meanImageSq/numTrain;
varImage = meanImageSq - meanImage.^2;
stdImage = sqrt(varImage);
```
Reset the datastore to its initial state.

reset(dsTrain);

### **Batch Training Data**

Create a minibatchqueue (Deep Learning Toolbox) object that manages the mini-batching of observations in a custom training loop. The minibatchqueue object also casts data to a dlarray (Deep Learning Toolbox) object that enables automatic differentiation in deep learning applications.

Specify the mini-batch data extraction format as "SSCB" (spatial, spatial, channel, batch). Set the "DispatchInBackground" name-value argument to the boolean returned by canUseGPU. If a supported GPU is available for computation, then the minibatchqueue object preprocesses minibatches in the background in a parallel pool during training.

```
miniBatchSize = 128;
mbqTrain = minibatchqueue(dsTrain, MiniBatchSize=miniBatchSize, ...
   PartialMiniBatch="discard",MiniBatchFormat=["SSCB",""], ...
    DispatchInBackground=canUseGPU);
mbqVal = minibatchqueue(dsVal, MiniBatchSize=miniBatchSize, ...
    MiniBatchFormat=["SSCB",""],DispatchInBackground=canUseGPU);
```
### **Load and Modify MobileNet-v2 Network**

This example starts with a MobileNet-v2 [\[3\] on page 19-189](#page-1492-0) CNN trained on ImageNet [\[4\] on page](#page-1492-0) [19-189.](#page-1492-0) The example modifies the network by replacing the last layer of the MobileNet-v2 network with a fully connected layer with 10 neurons, each representing a discrete score from 1 through 10. The network predicts the probability of each score for each image. The example normalizes the outputs of the fully connected layer using a softmax activation layer.

The mobilenetv2 (Deep Learning Toolbox) function returns a pretrained MobileNet-v2 network. This function requires the Deep Learning Toolbox™ Model *for MobileNet-v2 Network* support package. If this support package is not installed, then the function provides a download link.

net = mobilenetv2;

Convert the network into a layerGraph (Deep Learning Toolbox) object.

```
lgraph = layerGraph(net);
```
The network has an image input size of 224-by-224 pixels. Replace the input layer with an image input layer that performs z-score normalization on the image data using the mean and standard deviation of the training images.

```
inLayer = imageInputLayer([inputSize 3], Name="input", ...
    Normalization="zscore",Mean=meanImage,StandardDeviation=stdImage);
lgraph = replaceLayer(lgraph,"input_1",inLayer);
```
Replace the original final classification layer with a fully connected layer with 10 neurons. Add a softmax layer to normalize the outputs. Set the learning rate of the fully connected layer to 10 times the learning rate of the baseline CNN layers. Apply a dropout of 75%.

```
lgraph = removeLayers(lgraph,["ClassificationLayer Logits","Logits softmax","Logits"]);
newFinalLayers = [
    dropoutLayer(0.75,Name="drop")
     fullyConnectedLayer(newMaxScore,Name="fc",WeightLearnRateFactor=10,BiasLearnRateFactor=10)
     softmaxLayer(Name="prob")]; 
lgraph = addLayers(lgraph,newFinalLayers);
lgraph = connectLayers(lgraph,"global_average_pooling2d_1","drop");
dlnet = dlnetwork(lgraph);
```
Visualize the network using the Deep Network Designer (Deep Learning Toolbox) app.

```
deepNetworkDesigner(lgraph)
```
## **Define Model Gradients and Loss Functions**

The modelGradients helper function calculates the gradients and losses for each iteration of training the network. This function is defined in the [Supporting Functions on page 19-188](#page-1491-0) section of this example.

The objective of the NIMA network is to minimize the earth mover's distance (EMD) between the ground truth and predicted score distributions. EMD loss considers the distance between classes when penalizing misclassification. Therefore, EMD loss performs better than a typical softmax crossentropy loss used in classification tasks [\[5\] on page 19-189.](#page-1492-0) This example calculates the EMD loss using the earthMoverDistance helper function, which is defined in the [Supporting Functions on](#page-1491-0) [page 19-188](#page-1491-0) section of this example.

For the EMD loss function, use an *r*-norm distance with *r* = 2. This distance allows for easy optimization when you work with gradient descent.

## **Specify Training Options**

Specify the options for SGDM optimization. Train the network for 150 epochs.

```
numEpochs = 150;momentum = 0.9;
initialLearnRate = 3e-3;
decay = 0.95;
```
### **Train Network**

By default, the example loads a pretrained version of the NIMA network. The pretrained network enables you to run the entire example without waiting for training to complete.

To train the network, set the doTraining variable in the following code to true. Train the model in a custom training loop. For each iteration:

- Read the data for the current mini-batch using the next (Deep Learning Toolbox) function.
- Evaluate the model gradients using the dlfeval (Deep Learning Toolbox) function and the modelGradients helper function.
- Update the network parameters using the sgdmupdate (Deep Learning Toolbox) function.

Train on a GPU if one is available. Using a GPU requires Parallel Computing Toolbox™ and a CUDA® enabled NVIDIA® GPU. For more information, see "GPU Computing Requirements" (Parallel Computing Toolbox).

```
do\text{Training} = \text{false};
if doTraining
    iteration = 0;
    velocity = [];
    start = tic;[hFig,lineLossTrain,lineLossVal] = initializeTrainingPlotNIMA;
    for epoch = 1:numEpochs shuffle (mbqTrain); 
         learnRate = initialLearnRate/(1+decay*floor(epoch/10));
        while hasdata(mbqTrain)
              iteration = iteration + 1; 
             [dX, cdfY] = next(mbqTrain); [grad,loss] = dlfeval(@modelGradients,dlnet,dlX,cdfY); 
             [dlnet,velocity] = sgdmupdate(dlnet,grad,velocity,learnRate,momentum);
              updateTrainingPlotNIMA(lineLossTrain,loss,epoch,iteration,start) 
         end
         % Add validation data to plot
        [-, \text{lossVal}, -] = \text{modelPredictions}(\text{dlet}, \text{mbdVal});
        updateTrainingPlotNIMA(lineLossVal,lossVal,epoch,iteration,start)
     end
     % Save the trained network
    modelDateTime = string(datetime("now",Format="yyyy-MM-dd-HH-mm-ss"));
     save(fullfile(dataDir,"trainedNIMA-"+modelDateTime+".mat"),"dlnet");
else
     load(fullfile(dataDir,"trainedNIMA.mat")); 
end
```
## **Evaluate NIMA Model**

Evaluate the performance of the model on the test data set using three metrics: EMD, binary classification accuracy, and correlation coefficients. The performance of the NIMA network on the test data set is in agreement with the performance of the reference NIMA model reported by Talebi and Milanfar [\[1\] on page 19-189](#page-1492-0).

Create a minibatchqueue (Deep Learning Toolbox) object that manages the mini-batching of test data.

mbqTest = minibatchqueue(dsTest,MiniBatchSize=miniBatchSize,MiniBatchFormat=["SSCB",""]);

Calculate the predicted probabilities and ground truth cumulative probabilities of mini-batches of test data using the modelPredictions function. This function is defined in the [Supporting Functions on](#page-1491-0) [page 19-188](#page-1491-0) section of this example.

[YPredTest,~,cdfYTest] = modelPredictions(dlnet,mbqTest);

Calculate the mean and standard deviation values of the ground truth and predicted distributions.

```
meanPred = extractdata(YPredTest)' * (1:10)';
stdPred = sqrt(extractdata(YPredTest)'*((1:10).^2)' - meanPred.^2);
origCdf = extractdata(cdfYTest);
origPdf = [origCdf(1,:); diff(origCdf)];meanOrig = origPdf' * (1:10);
stdOrig = sqrt(origPdf'*((1:10).^2)' - meanOrig.^2);
```
### **Calculate EMD**

Calculate the EMD of the ground truth and predicted score distributions. For prediction, use an *r*norm distance with  $r = 1$ . The EMD value indicates the closeness of the predicted and ground truth rating distributions.

EMDTest = earthMoverDistance(YPredTest,cdfYTest,1)

```
EMDTest = 1×1 single gpuArray dlarray
     0.0974
```
### **Calculate Binary Classification Accuracy**

For binary classification accuracy, convert the distributions to two classifications: high-quality and low-quality. Classify images with a mean score greater than a threshold as high-quality.

```
qualityThreshold = 5;
binaryPred = meanPred > qualityThreshold; 
binaryOrig = meanOrig > qualityThreshold;
```
Calculate the binary classification accuracy.

```
binaryAccuracy = 100 * sum(binaryPred==binaryOrig)/length(binaryPred)
```
binaryAccuracy =

81.8182

### **Calculate Correlation Coefficients**

Large correlation values indicate a large positive correlation between the ground truth and predicted scores. Calculate the linear correlation coefficient (LCC) and Spearman's rank correlation coefficient (SRCC) for the mean scores.

```
meanLCC = corr(meanOrig,meanPred)
```
 $meanLCC =$ 

gpuArray single

```
 0.8270
```

```
meanSRCC = corr(meanOrig,meanPred,type="Spearman")
```

```
meanSRC = gpuArray single
    0.8133
```
## **Supporting Functions**

## **Model Gradients Function**

The modelGradients function takes as input a dlnetwork object dlnet and a mini-batch of input data dlX with corresponding target cumulative probabilities cdfY. The function returns the gradients of the loss with respect to the learnable parameters in dlnet as well as the loss. To compute the gradients automatically, use the dlgradient function.

```
function [gradients,loss] = modelGradients(dlnet,dlX,cdfY)
    dlYPred = forward(dlnet,dlX);
    loss = earthMoverDistance(dlYPred,cdfY,2);
     gradients = dlgradient(loss,dlnet.Learnables); 
end
```
## **Loss Function**

The earthMoverDistance function calculates the EMD between the ground truth and predicted distributions for a specified *r*-norm value. The earthMoverDistance uses the computeCDF helper function to calculate the cumulative probabilities of the predicted distribution.

```
function loss = earthMovePistance(YPred, cdfY, r)N = size(cdfY, 1); cdfYPred = computeCDF(YPred);
    cdfDiff = (1/N) * (abs(cdfY - cdfYPred).<sup>o</sup>r);lossArray = sum(cdfDiff, 1).^(1/r); loss = mean(lossArray);
end
function cdfY = computeCDF(Y)% Given a probability mass function Y, compute the cumulative probabilities
    [N, miniBatchSize] = size(Y);L = repmat(triu(ones(N)), 1, 1, miniBatchSize);
    L3d = permute(L, [1 3 2]);prod = Y.*L3d;prodSum = sum(pred, 1);
     cdfY = reshape(prodSum(:)',miniBatchSize,N)';
```

```
end
```
## **Model Predictions Function**

The modelPredictions function calculates the estimated probabilities, loss, and ground truth cumulative probabilities of mini-batches of data.

```
function [dlYPred,loss,cdfYOrig] = modelPredictions(dlnet,mbq)
     reset(mbq);
    loss = 0;
```

```
numObservations = 0;
dlYPred = [];
cdfV0rig = [];
 while hasdata(mbq) 
    [dX, cdfY] = next(mbq);minBatchSize = size(dX, 4);dY = predict(dlnet, dX); loss = loss + earthMoverDistance(dlY,cdfY,2)*miniBatchSize;
     dlYPred = [dlYPred dlY];
     cdfYOrig = [cdfYOrig cdfY];
     numObservations = numObservations + miniBatchSize;
 end
 loss = loss / numObservations;
```
### **References**

end

[1] Talebi, Hossein, and Peyman Milanfar. "NIMA: Neural Image Assessment." IEEE Transactions on Image Processing 27, no. 8 (August 2018): 3998–4011. [https://doi.org/10.1109/TIP.2018.2831899.](https://doi.org/10.1109/TIP.2018.2831899)

[2] LIVE: Laboratory for Image and Video Engineering. "LIVE In the Wild Image Quality Challenge Database."<https://live.ece.utexas.edu/research/ChallengeDB/index.html>.

[3] Sandler, Mark, Andrew Howard, Menglong Zhu, Andrey Zhmoginov, and Liang-Chieh Chen. "MobileNetV2: Inverted Residuals and Linear Bottlenecks." In 2018 IEEE/CVF Conference on Computer Vision and Pattern Recognition, 4510–20. Salt Lake City, UT: IEEE, 2018. [https://doi.org/](https://doi.org/10.1109/CVPR.2018.00474) [10.1109/CVPR.2018.00474.](https://doi.org/10.1109/CVPR.2018.00474)

[4] ImageNet. [https://www.image-net.org.](https://www.image-net.org)

[5] Hou, Le, Chen-Ping Yu, and Dimitris Samaras. "Squared Earth Mover's Distance-Based Loss for Training Deep Neural Networks." Preprint, submitted November 30, 2016. [https://arxiv.org/abs/](https://arxiv.org/abs/1611.05916) [1611.05916](https://arxiv.org/abs/1611.05916).

# **See Also**

mobilenetv2 | transform | layerGraph | dlnetwork | minibatchqueue | predict | dlfeval | sgdmupdate

# **More About**

- • ["Image Quality Metrics" on page 14-2](#page-997-0)
- "Datastores for Deep Learning" (Deep Learning Toolbox)
- "Define Custom Training Loops, Loss Functions, and Networks" (Deep Learning Toolbox)
- "Define Model Loss Function for Custom Training Loop" (Deep Learning Toolbox)
- "Specify Training Options in Custom Training Loop" (Deep Learning Toolbox)
- "Train Network Using Custom Training Loop" (Deep Learning Toolbox)

# <span id="page-1494-0"></span>**Unsupervised Medical Image Denoising Using CycleGAN**

This example shows how to generate high-quality high-dose computed tomography (CT) images from noisy low-dose CT images using a CycleGAN neural network.

**Note:** This example references the Low Dose CT Grand Challenge data set, as accessed on May 1, 2021. The example uses chest images from the data set that are now under restricted access. To run this example, you must have a compatible data set with low-dose and high-dose CT images, and adapt the data preprocessing and training options to suit your data.

X-ray CT is a popular imaging modality used in clinical and industrial applications because it produces high-quality images and offers superior diagnostic capabilities. To protect the safety of patients, clinicians recommend a low radiation dose. However, a low radiation dose results in a lower signal-to-noise ratio (SNR) in the images, and therefore reduces the diagnostic accuracy.

Deep learning techniques can improve the image quality for low-dose CT (LDCT) images. Using a generative adversarial network (GAN) for image-to-image translation, you can convert noisy LDCT images to images of the same quality as regular-dose CT images. For this application, the source domain consists of LDCT images and the target domain consists of regular-dose images. For more information, see ["Get Started with GANs for Image-to-Image Translation" on page 19-38.](#page-1341-0)

CT image denoising requires a GAN that performs unsupervised training because clinicians do not typically acquire matching pairs of low-dose and regular-dose CT images of the same patient in the same session. This example uses a cycle-consistent GAN (CycleGAN) trained on patches of image data from a large sample of data. For a similar approach using a UNIT neural network trained on full images from a limited sample of data, see ["Unsupervised Medical Image Denoising Using UNIT" on](#page-1508-0) [page 19-205.](#page-1508-0)

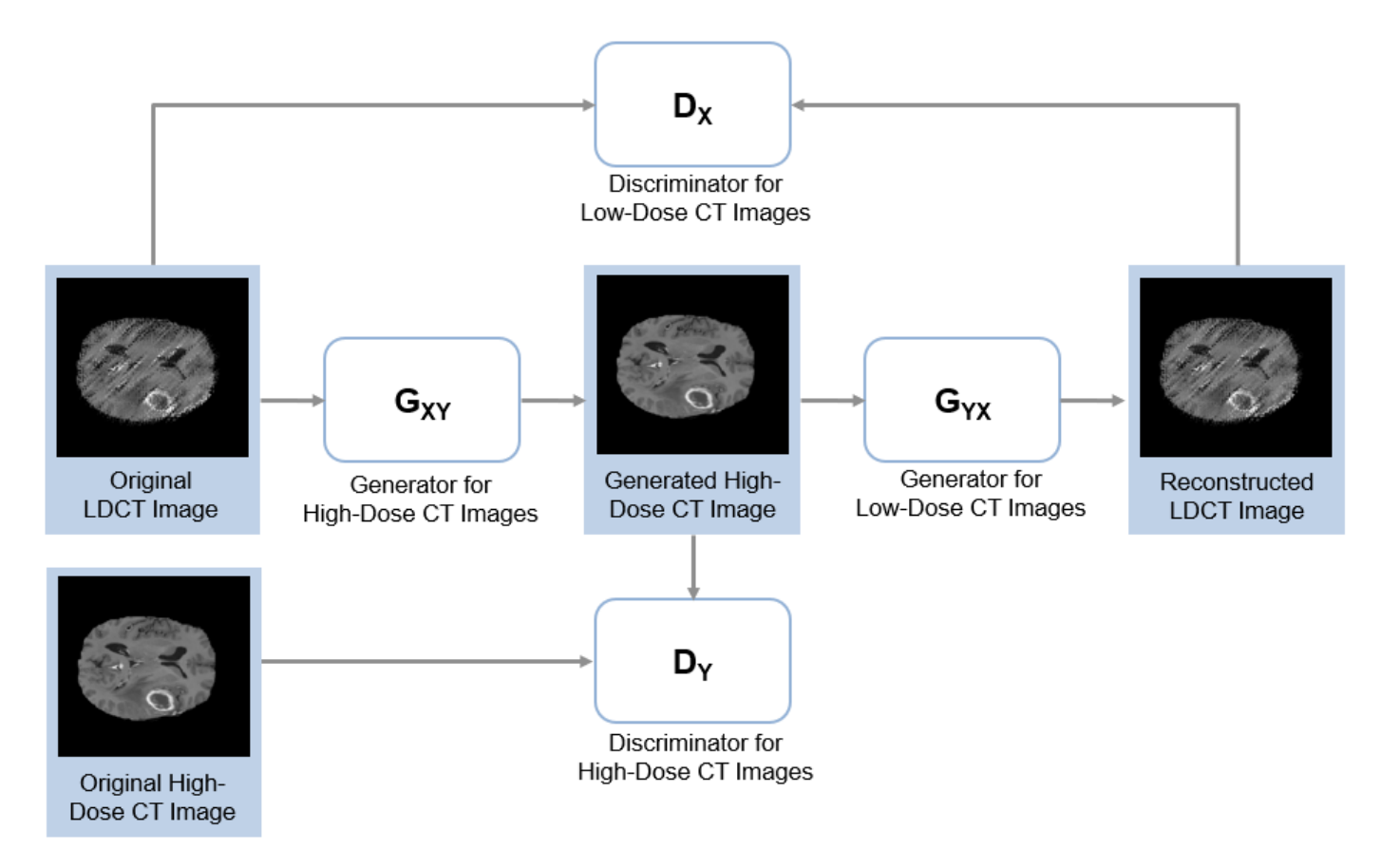

## **Download LDCT Data Set**

This example uses data from the Low Dose CT Grand Challenge [2, 3, 4]. The data includes pairs of regular-dose CT images and simulated low-dose CT images for 99 head scans (labeled N for neuro), 100 chest scans (labeled C for chest), and 100 abdomen scans (labeled L for liver). The size of the data set is 1.2 TB.

Specify dataDir as the desired location of the data set.

```
dataDir = fullfile(tempdir,"LDCT","LDCT-and-Projection-data");
```
To download the data, go to the [Cancer Imaging Archive](https://wiki.cancerimagingarchive.net/pages/viewpage.action?pageId=52758026) website. This example uses only images from the chest. Download the chest files from the "Images (DICOM, 952 GB)" data set into the directory specified by dataDir using the [NBIA Data Retriever](https://wiki.cancerimagingarchive.net/display/NBIA/Downloading+TCIA+Images). When the download is successful, dataDir contains 50 subfolders with names such as "C002" and "C004", ending with "C296".

## **Create Datastores for Training, Validation, and Testing**

The LDCT data set provides pairs of low-dose and high-dose CT images. However, the CycleGAN architecture requires unpaired data for unsupervised learning. This example simulates unpaired training and validation data by partitioning images such that the patients used to obtain low-dose CT and high-dose CT images do not overlap. The example retains pairs of low-dose and regular-dose images for testing.

Split the data into training, validation, and test data sets using the createLDCTFolderList helper function. This function is attached to the example as a supporting file. The helper function splits the

data such that there is roughly good representation of the two types of images in each group. Approximately 80% of the data is used for training, 15% is used for testing, and 5% is used for validation.

```
maxDirsforABodyPart = 25;[fileSTrainLD, filesTrainHD, filesTestLD, filesTestHD, filesValLD, filesValID, filesValHD] = ... createLDCTFolderList(dataDir,maxDirsForABodyPart);
```
Create image datastores that contain training and validation images for both domains, namely lowdose CT images and high-dose CT images. The data set consists of DICOM images, so use the custom ReadFcn name-value argument in imageDatastore to enable reading the data.

```
exts = "dcm";readFcn = @(x)dicomread(x);
imdsTrainLD = imageDatastore(filesTrainLD,FileExtensions=exts,ReadFcn=readFcn);
imdsTrainHD = imageDatastore(filesTrainHD,FileExtensions=exts,ReadFcn=readFcn);
imdsValLD = imageDatastore(filesValLD,FileExtensions=exts,ReadFcn=readFcn);
imdsValHD = imageDatastore(filesValHD,FileExtensions=exts,ReadFcn=readFcn);
imdsTestLD = imageDatastore(filesTestLD,FileExtensions=exts,ReadFcn=readFcn);
imdsTestHD = imageDatastore(filesTestHD,FileExtensions=exts,ReadFcn=readFcn);
```
The number of low-dose and high-dose images can differ. Select a subset of the files such that the number of images is equal.

```
numTrain = min(numel(imdsTrainLD.Files), numel(imdsTrainHD.Files));
imdsTrainLD = subset(imdsTrainLD,1:numTrain);
imdsTrainHD = subset(imdsTrainHD,1:numTrain);
```

```
numVal = min(numel(imdsValLD.Files),numel(imdsValHD.Files));
imdsValLD = subset(imdsValLD,1:numVal);
imdsValHD = subset(imdsValHD,1:numVal);
```

```
numTest = min(numel(imdsTestLD.Files), numel(imdsTestHD.Files));
imdsTestLD = subset(imdsTestLD,1:numTest);
imdsTestHD = subset(imdsTestHD,1:numTest);
```
#### **Preprocess and Augment Data**

Preprocess the data by using the transform function with custom preprocessing operations specified by the normalizeCTImages helper function. This function is attached to the example as a supporting file. The normalizeCTImages function rescales the data to the range [-1, 1].

```
timdsTrainLD = transform(imdsTrainLD,@(x){normalizeCTImages(x)});
timdsTrainHD = transform(imdsTrainHD,@(x){normalizeCTImages(x)});
timdsValLD = transform(imdsValLD,@(x){normalizeCTImages(x)});
timdsValHD = transform(imdsValHD,\varphi(x){normalizeCTImages(x)});
timdsTestLD = transform(imdsTestLD,@(x){normalizeCTImages(x)});
timdsTestHD = transform(imdsTestHD,\Theta(x){normalizeCTImages(x)});
```
Combine the low-dose and high-dose training data by using a randomPatchExtractionDatastore. When reading from this datastore, augment the data using random rotation and horizontal reflection.

```
inputSize = [128,128,1];
augmenter = imageDataAugmenter(RandRotation=@()90*(randi([0,1],1)),RandXReflection=true);
dsTrain = randomPatchExtractionDatastore(timdsTrainLD,timdsTrainHD, ...
    inputSize(1:2), PatchesPerImage=16, DataAugmentation=augmenter);
```
Combine the validation data by using a randomPatchExtractionDatastore. You do not need to perform augmentation when reading validation data.

dsVal = randomPatchExtractionDatastore(timdsValLD,timdsValHD,inputSize(1:2));

### **Visualize Data Set**

Look at a few low-dose and high-dose image patch pairs from the training set. Notice that the image pairs of low-dose (left) and high-dose (right) images are unpaired, as they are from different patients.

```
numImagePairs = 6;
imagePairsTrain = [];
for i = 1: num Image Pairs
     imLowAndHighDose = read(dsTrain);
    inputImage = imLowAndHighDose.InputImage{1}; inputImage = rescale(im2single(inputImage));
     responseImage = imLowAndHighDose.ResponseImage{1};
     responseImage = rescale(im2single(responseImage));
    imagePairsTrain = cat(4,imagePairsTrain,inputImage,responseImage);
end
montage(imagePairsTrain,Size=[numImagePairs 2],BorderSize=4,BackgroundColor="w")
```
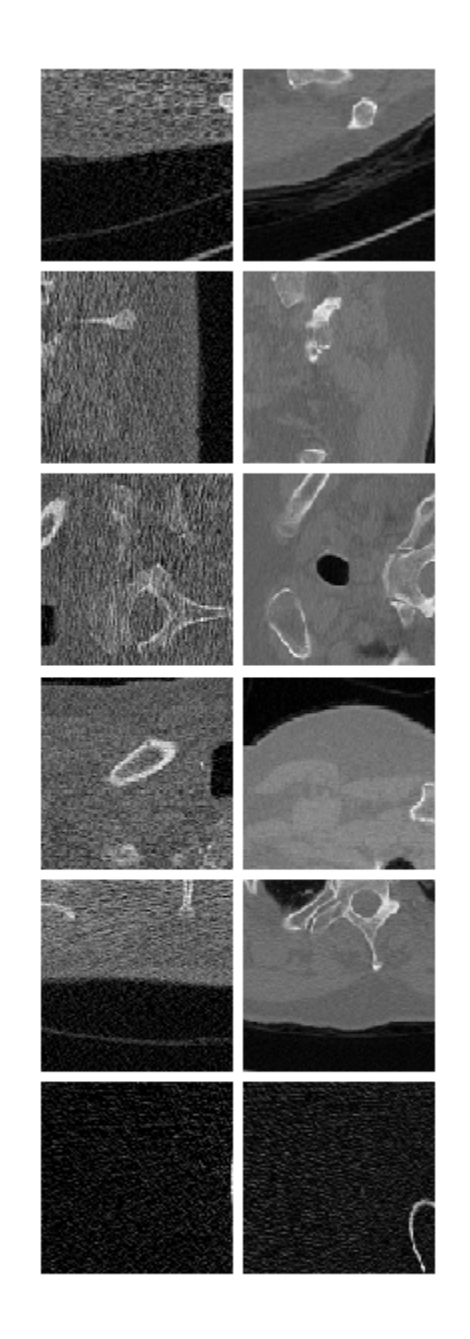

## **Batch Training and Validation Data During Training**

This example uses a custom training loop. The minibatchqueue (Deep Learning Toolbox) object is useful for managing the mini-batching of observations in custom training loops. The minibatchqueue object also casts data to a dlarray object that enables auto differentiation in deep learning applications.

Process the mini-batches by concatenating image patches along the batch dimension using the helper function concatenateMiniBatchLD2HDCT. This function is attached to the example as a supporting file. Specify the mini-batch data extraction format as "SSCB" (spatial, spatial, channel, batch). Discard any partial mini-batches with less than miniBatchSize observations.

```
miniBatchSize = 32;
mbqTrain = minibatchqueue(dsTrain, ...MiniBatchSize=miniBatchSize, ...
   MiniBatchFcn=@concatenateMiniBatchLD2HDCT, ...
    PartialMiniBatch="discard", ...
   MiniBatchFormat="SSCB");
mbqVal = minibatchqueue(dsVal, ...MiniBatchSize=miniBatchSize, ...
    MiniBatchFcn=@concatenateMiniBatchLD2HDCT, ...
    PartialMiniBatch="discard", ...
    MiniBatchFormat="SSCB");
```
### **Create Generator and Discriminator Networks**

The CycleGAN consists of two generators and two discriminators. The generators perform image-toimage translation from low-dose to high-dose and vice versa. The discriminators are PatchGAN networks that return the patch-wise probability that the input data is real or generated. One discriminator distinguishes between the real and generated low-dose images and the other discriminator distinguishes between real and generated high-dose images.

Create each generator network using the cycleGANGenerator function. For an input size of 256 by-256 pixels, specify the NumResidualBlocks argument as 9. By default, the function has 3 encoder modules and uses 64 filters in the first convolutional layer.

```
numResiduals = 6:
genHD2LD = cycleGANGenerator(inputSize,NumResidualBlocks=numResiduals,NumOutputChannels=1);
genLD2HD = cycleGANGenerator(inputSize,NumResidualBlocks=numResiduals,NumOutputChannels=1);
```
Create each discriminator network using the patchGANDiscriminator function. Use the default settings for the number of downsampling blocks and number of filters in the first convolutional layer in the discriminators.

```
discLD = patchGANDiscriminator(inputSize);
discHD = patchGANDiscriminator(inputSize);
```
### **Define Loss Functions and Scores**

The modelGradients helper function calculates the gradients and losses for the discriminators and generators. This function is defined in the [Supporting Functions on page 19-202](#page-1505-0) section of this example.

The objective of the generator is to generate translated images that the discriminators classify as real*.* The generator loss is a weighted sum of three types of losses: adversarial loss, cycle consistency loss, and fidelity loss. Fidelity loss is based on structural similarity (SSIM) loss.

```
L_{\text{Total}} = L_{\text{Adversarial}} + \lambda * L_{\text{Cycle consistency}} + L_{\text{Fidelity}}
```
Specify the weighting factor *λ* that controls the relative significance of the cycle consistency loss with the adversarial and fidelity losses.

 $lambda = 10$ ;

The objective of each discriminator is to correctly distinguish between real images (1) and translated images (0) for images in its domain. Each discriminator has a single loss function that relies on the mean squared error (MSE) between the expected and predicted output.

## **Specify Training Options**

Train with a mini-batch size of 32 for 3 epochs.

 $numEpochs = 3;$ miniBatchSize = 32;

Specify the options for Adam optimization. For both generator and discriminator networks, use:

- A learning rate of 0.0002
- A gradient decay factor of 0.5
- A squared gradient decay factor of 0.999

```
learnRate = 0.0002;gradientDecay = 0.5;squaredGradientDecayFactor = 0.999;
```
Initialize Adam parameters for the generators and discriminators.

```
avgGradGenLD2HD = [];
avgSqGradGenLD2HD = [];
avgGradGenHD2LD = [];
avgSqGradGenHD2LD = [];
avgGradDiscLD = [];
avgSqGradDiscLD = [];
avgGradDiscHD = [];
avgSqGradDiscHD = [];
```
Display the generated validation images every 100 iterations.

```
validationFrequency = 100;
```
### **Train or Download Model**

By default, the example downloads a pretrained version of the CycleGAN generator for low-dose to high-dose CT. The pretrained network enables you to run the entire example without waiting for training to complete.

To train the network, set the doTraining variable in the following code to true. Train the model in a custom training loop. For each iteration:

- Read the data for the current mini-batch using the next (Deep Learning Toolbox) function.
- Evaluate the model gradients using the dlfeval (Deep Learning Toolbox) function and the modelGradients helper function.
- Update the network parameters using the adamupdate (Deep Learning Toolbox) function.
- Display the input and translated images for both the source and target domains after each epoch.

Train on a GPU if one is available. Using a GPU requires Parallel Computing Toolbox™ and a CUDA® enabled NVIDIA® GPU. For more information, see "GPU Computing Requirements" (Parallel Computing Toolbox). Training takes about 30 hours on an NVIDIA™ Titan X with 24 GB of GPU memory.

```
doTraining = false;if doTraining
    iteration = 0:
    start = tic; % Create a directory to store checkpoints
     checkpointDir = fullfile(dataDir,"checkpoints");
     if ~exist(checkpointDir,"dir")
         mkdir(checkpointDir);
     end
     % Initialize plots for training progress
    [figureHandle,tileHandle,imageAxes,scoreAxesX,scoreAxesY, ...
        lineScoreGenLD2HD,lineScoreGenD2LD,lineScoreDiscHD,lineScoreDiscLD] = ...
         initializeTrainingPlotLD2HDCT_CycleGAN;
    for epoch = 1: numEpochs
         shuffle(mbqTrain);
         % Loop over mini-batches
         while hasdata(mbqTrain)
             iteration = iteration + 1;
             % Read mini-batch of data
            [imageLD, imageHD] = next(mbqTrain); % Convert mini-batch of data to dlarray and specify the dimension labels
             % "SSCB" (spatial, spatial, channel, batch)
             imageLD = dlarray(imageLD,"SSCB");
             imageHD = dlarray(imageHD,"SSCB");
             % If training on a GPU, then convert data to gpuArray
             if canUseGPU
                imageLD = gpuArray(imageLD);imageHD = gpuArray(imageHD); end
             % Calculate the loss and gradients
            [genHD2LDGrad,genLD2HDGrad,discrXGrad,discYGrad, ...
                genHD2LDState,genLD2HDState,scores,imagesOutLD2HD,imagesOutHD2LD] = ...
                dlfeval(@modelGradients.genLD2HD.genHD2LD, ...
                discLD,discHD,imageHD,imageLD,lambda);
             genHD2LD.State = genHD2LDState;
             genLD2HD.State = genLD2HDState;
             % Update parameters of discLD, which distinguishes
             % the generated low-dose CT images from real low-dose CT images
            [discLD.Learnables,avgGradDiscLD,avgSqGradDiscLD] = ...
                adamupdate(discLD.Learnables,discrXGrad,avgGradDiscLD, ...
                avgSqGradDiscLD,iteration,learnRate,gradientDecay,squaredGradientDecayFactor);
             % Update parameters of discHD, which distinguishes
             % the generated high-dose CT images from real high-dose CT images
            [discHD.Learnables,avgGradDiscHD,avgSqGradDiscHD] = ...
                adamupdate(discHD.Learnables,discYGrad,avgGradDiscHD, ...
                avgSqGradDiscHD,iteration,learnRate,gradientDecay,squaredGradientDecayFactor);
```

```
 % Update parameters of genHD2LD, which
         % generates low-dose CT images from high-dose CT images
        [genHD2LD.Learnables,avgGradGenHD2LD,avgSqGradGenHD2LD] = ...
            adamupdate(genHD2LD.Learnables,genHD2LDGrad,avgGradGenHD2LD, ...
            avgSqGradGenHD2LD,iteration,learnRate,gradientDecay,squaredGradientDecayFactor);
         % Update parameters of genLD2HD, which
         % generates high-dose CT images from low-dose CT images
        [genLD2HD.Learnables,avgGradGenLD2HD,avgSqGradGenLD2HD] = ...
            adamupdate(genLD2HD.Learnables,genLD2HDGrad,avgGradGenLD2HD, ...
            avgSqGradGenLD2HD,iteration,learnRate,gradientDecay,squaredGradientDecayFactor);
         % Update the plots of network scores
        updateTrainingPlotLD2HDCT CycleGAN(scores,iteration,epoch,start,scoreAxesX,scoreAxes'
            lineScoreGenLD2HD, lineScoreGenD2LD, ...
             lineScoreDiscHD,lineScoreDiscLD)
         % Every validationFrequency iterations, display a batch of
         % generated images using the held-out generator input
        if mod(iteration, validationFrequency) == 0 || iteration == 1
             displayGeneratedLD2HDCTImages(mbqVal,imageAxes,genLD2HD,genHD2LD);
         end
     end
     % Save the model after each epoch
     if canUseGPU
         [genLD2HD,genHD2LD,discLD,discHD] = ...
             gather(genLD2HD,genHD2LD,discLD,discHD);
     end
     generatorHighDoseToLowDose = genHD2LD;
     generatorLowDoseToHighDose = genLD2HD;
     discriminatorLowDose = discLD;
    discriminatorHighDose = discHD;
    modelDateTime = string(datetime("now",Format="yyyy-MM-dd-HH-mm-ss"));
     save(checkpointDir+filesep+"LD2HDCTCycleGAN-"+modelDateTime+"-Epoch-"+epoch+".mat", ...
          'generatorLowDoseToHighDose','generatorHighDoseToLowDose', ...
         'discriminatorLowDose','discriminatorHighDose');
 end
 % Save the final model
modelDateTime = string(datetime("now",Format="yyyy-MM-dd-HH-mm-ss"));
save(checkpointDir+filesep+"trainedLD2HDCTCycleGANNet-"+modelDateTime+".mat", ...
     generatorLowDoseToHighDose', 'generatorHighDoseToLowDose', ...
     'discriminatorLowDose','discriminatorHighDose');
net_url = "https://www.mathworks.com/supportfiles/vision/data/trainedLD2HDCTCycleGANNet.mat"
downloadTrainedNetwork(net url,dataDir);
 load(fullfile(dataDir,"trainedLD2HDCTCycleGANNet.mat"));
```

```
end
```
else

### **Generate New Images Using Test Data**

Define the number of test images to use for calculating quality metrics. Randomly select two test images to display.

```
numTest = timdsTestLD.numpartitions;
numImagesToDisplay = 2;
idxImagesToDisplay = randi(numTest,1,numImagesToDisplay);
```
Initialize variables to calculate PSNR and SSIM.

```
origPSNR = zeros(numTest, 1);generatedPSNR = zeros(numTest,1);
origSSIM = zeros(numTest, 1);generatedSSIM = zeros(numTest,1);
```
To generate new translated images, use the predict (Deep Learning Toolbox) function. Read images from the test data set and use the trained generators to generate new images.

```
for idx = 1:numTestimageTestLD = read(timdsTestLD); imageTestHD = read(timdsTestHD);
    imageTestLD = cat(4, imageTestLD{1};imageTestHD = cat(4, imageTestHD[1]); % Convert mini-batch of data to dlarray and specify the dimension labels
     % "SSCB" (spatial, spatial, channel, batch)
     imageTestLD = dlarray(imageTestLD,"SSCB");
     imageTestHD = dlarray(imageTestHD,"SSCB");
    % If running on a GPU, then convert data to gpuArray
     if canUseGPU
        imageTestLD = qpuArray(imageTestLD);imageTestHD = gpuArray(imageTestHD); end
     % Generate translated images
    generatedImageHD = predict(generatorLowDoseToHighDose,imageTestLD);
     generatedImageLD = predict(generatorHighDoseToLowDose,imageTestHD);
     % Display a few images to visualize the network responses
      if ismember(idx,idxImagesToDisplay)
          figure
          origImLD = rescale(extractdata(imageTestLD));
          genImHD = rescale(extractdata(generatedImageHD));
          montage({origImLD,genImHD},Size=[1 2],BorderSize=5)
          title("Original LDCT Test Image "+idx+" (Left), Generated HDCT Image (Right)")
     end
     origPSNR(idx) = psnr(imageTestLD,imageTestHD);
     generatedPSNR(idx) = psnr(generatedImageHD,imageTestHD);
     origSSIM(idx) = multissim(imageTestLD,imageTestHD);
    generatedSSIM(idx) = multissim(generatedImageHD,imageTestHD);
end
```
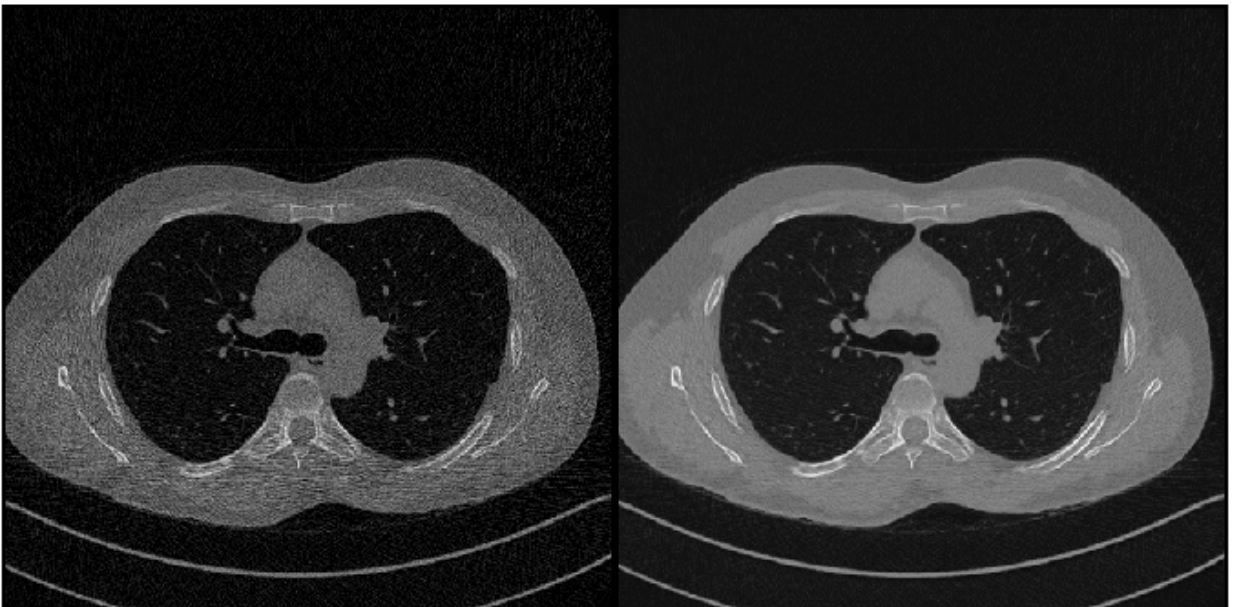

Original LDOT Test image TTS (Leit), Oenerated HDOT image (Night)

Original LDOT Test image are (Leit), Oenerated HDOT image (Night)

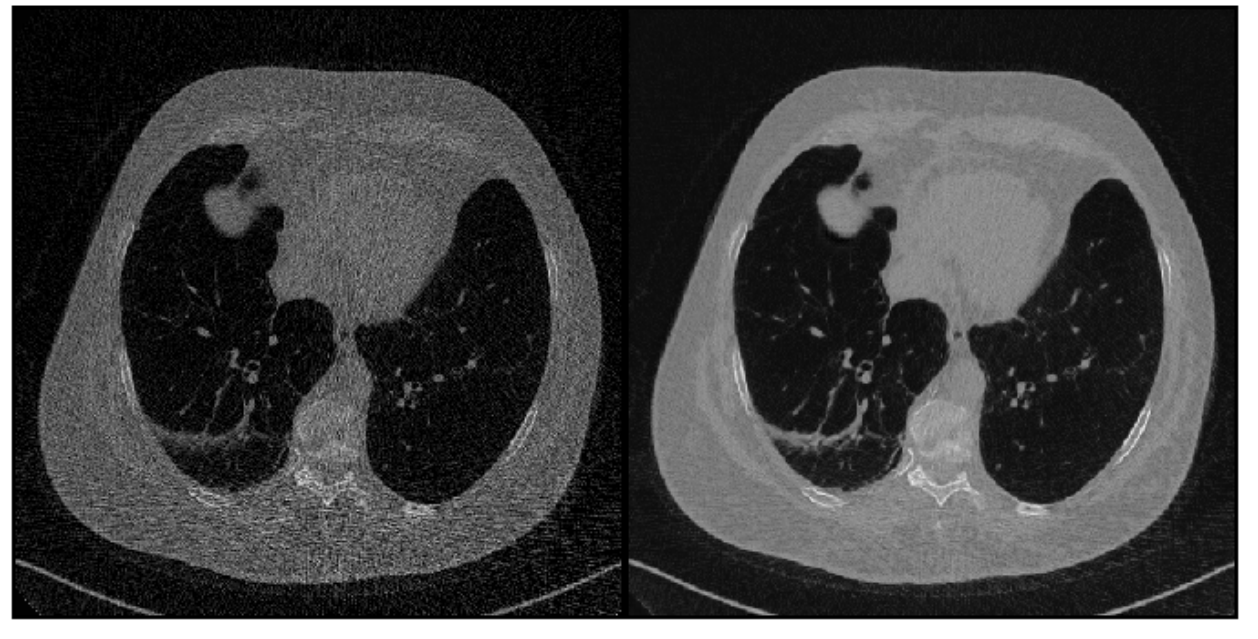

Calculate the average PSNR of the original and generated images. A larger PSNR value indicates better image quality.

disp("Average PSNR of original images: "+mean(origPSNR,"all"));

Average PSNR of original images: 20.4045

<span id="page-1505-0"></span>disp("Average PSNR of generated images: "+mean(generatedPSNR,"all"));

Average PSNR of generated images: 27.9155

Calculate the average SSIM of the original and generated images. An SSIM value closer to 1 indicates better image quality.

disp("Average SSIM of original images: "+mean(origSSIM,"all"));

Average SSIM of original images: 0.76651

disp("Average SSIM of generated images: "+mean(generatedSSIM,"all"));

Average SSIM of generated images: 0.90194

#### **Supporting Functions**

### **Model Gradients Function**

The function modelGradients takes as input the two generator and discriminator dlnetwork objects and a mini-batch of input data. The function returns the gradients of the loss with respect to the learnable parameters in the networks and the scores of the four networks. Because the discriminator outputs are not in the range [0, 1], the modelGradients function applies the sigmoid function to convert discriminator outputs into probability scores.

```
function [genHD2LDGrad,genLD2HDGrad,discLDGrad,discHDGrad, ...
    genHD2LDState,genLD2HDState,scores,imagesOutLDAndHDGenerated,imagesOutHDAndLDGenerated] = ..
   modelGradients(genLD2HD,genHD2LD,discLD,discHD,imageHD,imageLD,lambda)
% Translate images from one domain to another: low-dose to high-dose and
% vice versa
[imageLDGenerated,genHD2LDState] = forward(genHD2LD,imageHD);
[imageHDGenerated,genLD2HDState] = forward(genLD2HD,imageLD);
% Calculate predictions for real images in each domain by the corresponding
% discriminator networks
predRealLD = forward(discLD,imageLD);
predRealHD = forward(dischD, imageHD);% Calculate predictions for generated images in each domain by the
% corresponding discriminator networks
predGeneratedLD = forward(discLD,imageLDGenerated);
predGeneratedHD = forward(discHD,imageHDGenerated);
% Calculate discriminator losses for real images
discLDLossReal = lossReal(predRealLD);discHDLossReal = lossReal(predRealHD);
% Calculate discriminator losses for generated images
discLDLossGenerated = lossGenerated(predGeneratedLD);
discHDLossGenerated = lossGenerated(predGeneratedHD);
% Calculate total discriminator loss for each discriminator network
discLDLossTotal = 0.5*(disclDLossReal + discLDLossGenerator);discHDLossTotal = 0.5*(discHDLossReal + discHDLossGenerated);
% Calculate generator loss for generated images
```

```
genLossHD2LD = lossReal(predGeneratedLD);
```

```
genLossLD2HD = lossReal(predGeneratedHD);
% Complete the round-trip (cycle consistency) outputs by applying the
% generator to each generated image to get the images in the corresponding
% original domains
cycleImageLD2HD2LD = forward(genHD2LD,imageHDGenerated);
cycleImageHD2LD2HD = forward(genLD2HD, imageLDGenerated);
% Calculate cycle consistency loss between real and generated images
cycleLossLD2HD2LD = cycleConsistencyLoss(imageLD,cycleImageLD2HD2LD,lambda);
cycleLossHD2LD2HD = cycleConsistencyLoss(imageHD,cycleImageHD2LD2HD,lambda);
% Calculate identity outputs
identityImageLD = forward(qenHD2LD, imageLD);identityImageHD = forward(qenLD2HD, imageHD);% Calculate fidelity loss (SSIM) between the identity outputs
fidelityLossLD = mean(1-multissim(identityImageLD, imageLD), "all");
fidelityLossHD = mean(1-multissim(identityImageHD,imageHD),"all");
% Calculate total generator loss
genLossTotal = genLossHD2LD + cycleLossHD2LD2HD + ... genLossLD2HD + cycleLossLD2HD2LD + fidelityLossLD + fidelityLossHD;
% Calculate scores of generators
genHD2LDScore = mean(sigmoid(predGeneratedLD),"all");
genLD2HDScore = mean(sigmoid(predGeneratedHD),"all");
% Calculate scores of discriminators
discLDScore = 0.5*mean(sigmoid(predRealLD), "all") + ...
    0.5*mean(1-sigmoid(predGeneratedLD),"all");
discHDScore = 0.5*mean(sigmoid(predRealHD),"all") + ...
    0.5*mean(1-sigmoid(predGeneratedHD),"all");
% Combine scores into cell array
scores = {genHD2LDScore,genLD2HDScore,discLDScore,discHDScore};
% Calculate gradients of generators
genLD2HDGrad = dlgradient(genLossTotal,genLD2HD.Learnables,RetainData=true);
genHD2LDGrad = dlgradient(genLossTotal,genHD2LD.Learnables,RetainData=true);
% Calculate gradients of discriminators
discLDGrad = dlgradient(discLDLossTotal,discLD.Learnables,RetainData=true);
discHDGrad = dlgradient(discHDLossTotal,discHD.Learnables);
% Return mini-batch of images transforming low-dose CT into high-dose CT
imagesOutLDAndHDGenerated = {imageLD,imageHDGenerated};
% Return mini-batch of images transforming high-dose CT into low-dose CT
imagesOutHDAndLDGenerated = {imageHD,imageLDGenerated};
end
Loss Functions
```
Specify MSE loss functions for real and generated images.

```
function loss = lossReal(predictions)
   loss = mean((1-predictions).2, "all");
```
end

```
function loss = lossGenerated(predictions)
    loss = mean((predictions).^2, "all");
end
```
Specify cycle consistency loss functions for real and generated images.

```
function loss = cycleConsistencyLoss(imageReal,imageGenerated,lambda)
    loss = mean(abs(imageReal-imageGeneral), "all") * lambda;
end
```
### **References**

[1] Zhu, Jun-Yan, Taesung Park, Phillip Isola, and Alexei A. Efros. "Unpaired Image-to-Image Translation Using Cycle-Consistent Adversarial Networks." In *2017 IEEE International Conference on Computer Vision (ICCV)*, 2242–51. Venice: IEEE, 2017. [https://doi.org/10.1109/ICCV.2017.244.](https://doi.org/10.1109/ICCV.2017.244)

[2] McCollough, Cynthia, Baiyu Chen, David R Holmes III, Xinhui Duan, Zhicong Yu, Lifeng Yu, Shuai Leng, and Joel Fletcher. "Low Dose CT Image and Projection Data (LDCT-and-Projection-Data)." The Cancer Imaging Archive, 2020. https://doi.org/10.7937/9NPB-2637.

[3] Grants EB017095 and EB017185 (Cynthia McCollough, PI) from the National Institute of Biomedical Imaging and Bioengineering.

[4] Clark, Kenneth, Bruce Vendt, Kirk Smith, John Freymann, Justin Kirby, Paul Koppel, Stephen Moore, et al. "The Cancer Imaging Archive (TCIA): Maintaining and Operating a Public Information Repository." *Journal of Digital Imaging* 26, no. 6 (December 2013): 1045–57. https://doi.org/10.1007/ s10278-013-9622-7.

[5] You, Chenyu, Qingsong Yang, Hongming Shan, Lars Gjesteby, Guang Li, Shenghong Ju, Zhuiyang Zhang, et al. "Structurally-Sensitive Multi-Scale Deep Neural Network for Low-Dose CT Denoising." *IEEE Access* 6 (2018): 41839–55. https://doi.org/10.1109/ACCESS.2018.2858196.

## **See Also**

cycleGANGenerator | patchGANDiscriminator | transform | combine | minibatchqueue | dlarray | dlfeval | adamupdate

# **Related Examples**

• ["Unsupervised Medical Image Denoising Using UNIT" on page 19-205](#page-1508-0)

# **More About**

- • ["Get Started with GANs for Image-to-Image Translation" on page 19-38](#page-1341-0)
- "Datastores for Deep Learning" (Deep Learning Toolbox)
- "Define Custom Training Loops, Loss Functions, and Networks" (Deep Learning Toolbox)
- "Define Model Loss Function for Custom Training Loop" (Deep Learning Toolbox)
- "Specify Training Options in Custom Training Loop" (Deep Learning Toolbox)
- "Train Network Using Custom Training Loop" (Deep Learning Toolbox)

# <span id="page-1508-0"></span>**Unsupervised Medical Image Denoising Using UNIT**

This example shows how to generate high-quality computed tomography (CT) images from noisy lowdose CT images using a UNIT neural network.

**Note:** This example references the Low Dose CT Grand Challenge data set, as accessed on May 1, 2021. The example uses chest images from the data set that are now under restricted access. To run this example, you must have a compatible data set with low-dose and high-dose CT images, and adapt the data preprocessing and training options to suit your data.

This example uses an unsupervised image-to-image translation (UNIT) neural network trained on full images from a limited sample of data. For a similar approach using a CycleGAN neural network trained on patches of image data from a large sample of data, see ["Unsupervised Medical Image](#page-1494-0) [Denoising Using CycleGAN" on page 19-191.](#page-1494-0)

X-ray CT is a popular imaging modality used in clinical and industrial applications because it produces high-quality images and offers superior diagnostic capabilities. To protect the safety of patients, clinicians recommend a low radiation dose. However, a low radiation dose results in a lower signal-to-noise ratio (SNR) in the images, and therefore reduces the diagnostic accuracy.

Deep learning techniques offer solutions to improve the image quality for low-dose CT (LDCT) images. Using a generative adversarial network (GAN) for image-to-image translation, you can convert noisy LDCT images to images of the same quality as regular-dose CT images. For this application, the source domain consists of LDCT images and the target domain consists of regulardose images.

CT image denoising requires a GAN that performs unsupervised training because clinicians do not typically acquire matching pairs of low-dose and regular-dose CT images of the same patient in the same session. This example uses a UNIT architecture that supports unsupervised training. For more information, see ["Get Started with GANs for Image-to-Image Translation" on page 19-38](#page-1341-0).

## **Download LDCT Data Set**

This example uses data from the Low Dose CT Grand Challenge [2, 3, 4]. The data includes pairs of regular-dose CT images and simulated low-dose CT images for 99 head scans (labeled N for neuro), 100 chest scans (labeled C for chest), and 100 abdomen scans (labeled L for liver).

Specify dataDir as the desired location of the data set. The data for this example requires 52 GB of memory.

```
dataDir = fullfile(tempdir,"LDCT","LDCT-and-Projection-data");
```
To download the data, go to the [Cancer Imaging Archive](https://wiki.cancerimagingarchive.net/pages/viewpage.action?pageId=52758026) website. This example uses only two patient scans from the chest. Download the chest files "C081" and "C120" from the "Images (DICOM, 952 GB)" data set using the [NBIA Data Retriever.](https://wiki.cancerimagingarchive.net/display/NBIA/Downloading+TCIA+Images) Specify the dataFolder variable as the location of the downloaded data. When the download is successful, dataFolder contains two subfolders named "C081" and "C120".

### **Create Datastores for Training, Validation, and Testing**

Specify the patient scans that are the source of each data set.

```
scanDirTrain = fullfile(dataDir,"C120","08-30-2018-97899");
scanDirTest = fullfile(dataDir,"C081","08-29-2018-10762");
```
Create imageDatastore objects that manage the low-dose and high-dose CT images for training and testing. The data set consists of DICOM images, so use the custom ReadFcn name-value argument in imageDatastore to enable reading the data.

```
exts = " . dcm";readFcn = @(x) rescale(dicomread(x));
imdsLDTrain = imageDatastore(fullfile(scanDirTrain,"1.000000-Low Dose Images-71581"), ...
     FileExtensions=exts,ReadFcn=readFcn);
imdsHDTrain = imageDatastore(fullfile(scanDirTrain,"1.000000-Full dose images-34601"), ...
     FileExtensions=exts,ReadFcn=readFcn);
imdsLDTest = imageDatastore(fullfile(scanDirTest,"1.000000-Low Dose Images-32837"), ...
     FileExtensions=exts,ReadFcn=readFcn);
imdsHDTest = imageDatastore(fullfile(scanDirTest,"1.000000-Full dose images-95670"), ...
     FileExtensions=exts,ReadFcn=readFcn);
```
Preview a training image from the low-dose and high-dose CT training data sets.

lowDose = preview(imdsLDTrain); highDose = preview(imdsHDTrain); montage({lowDose,highDose})

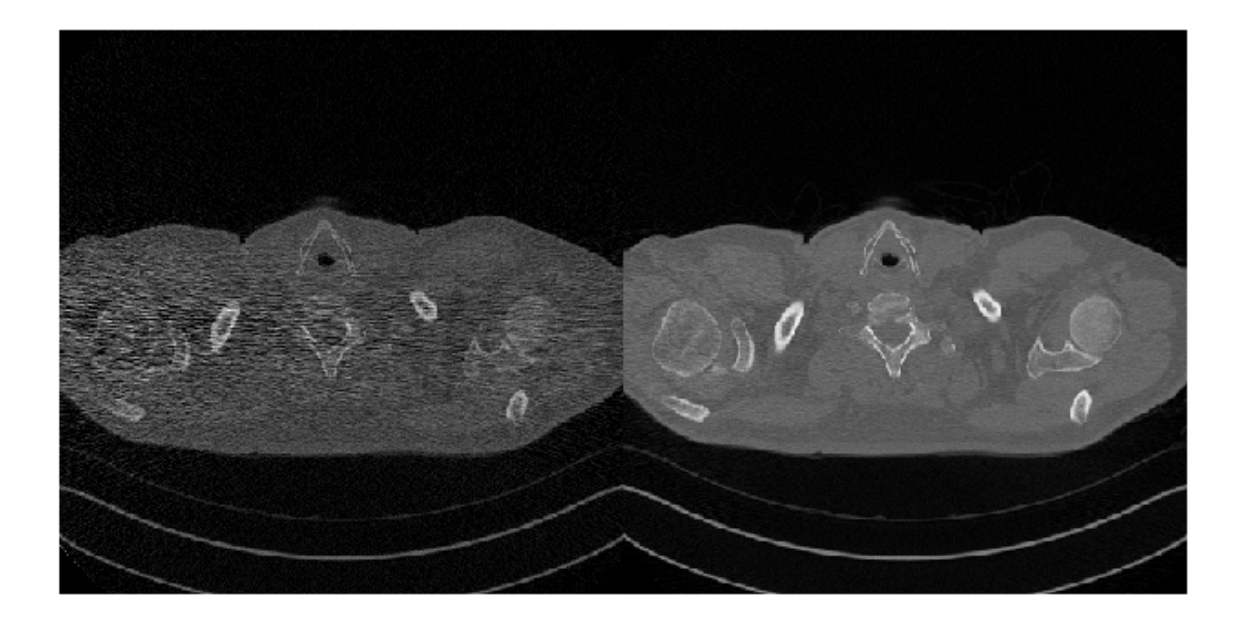

### **Preprocess and Augment Training Data**

Specify the image input size for the source and target images.

 $inputSize = [256, 256, 1];$ 

Augment and preprocess the training data by using the transform function with custom preprocessing operations specified by the augmentDataForLD2HDCT helper function. This function is attached to the example as a supporting file.

The augmentDataForLD2HDCT function performs these operations:

- **1** Resize the image to the specified input size using bicubic interpolation.
- **2** Randomly flip the image in the horizontal direction.
- **3** Scale the image to the range [-1, 1]. This range matches the range of the final tanhLayer (Deep Learning Toolbox) used in the generator.

```
imdsLDTrain = transform(imdsLDTrain, @(x)augmentDataForLD2HDCT(x,inputSize));
imdsHDTrain = transform(imdsHDTrain, @(x)augmentDataForLD2HDCT(x,inputSize));
```
The LDCT data set provides pairs of low-dose and high-dose CT images. However, the UNIT architecture requires unpaired data for unsupervised learning. This example simulates unpaired training and validation data by shuffling the data in each iteration of the training loop.

### **Batch Training and Validation Data During Training**

This example uses a custom training loop. The minibatchqueue (Deep Learning Toolbox) object is useful for managing the mini-batching of observations in custom training loops. The minibatchqueue object also casts data to a dlarray object that enables auto differentiation in deep learning applications.

Specify the mini-batch data extraction format as SSCB (spatial, spatial, channel, batch). Set the DispatchInBackground name-value argument as the boolean returned by canUseGPU. If a supported GPU is available for computation, then the minibatchqueue object preprocesses minibatches in the background in a parallel pool during training.

```
minBatchSize = 1;
mbqLDTrain = minibatchqueue(imdsLDTrain,MiniBatchSize=miniBatchSize, ...
    MiniBatchFormat="SSCB",DispatchInBackground=canUseGPU);
mbqHDTrain = minibatchqueue(imdsHDTrain,MiniBatchSize=miniBatchSize, ...
    MiniBatchFormat="SSCB",DispatchInBackground=canUseGPU);
```
## **Create Generator Network**

The UNIT consists of one generator and two discriminators. The generator performs image-to-image translation from low dose to high dose. The discriminators are PatchGAN networks that return the patch-wise probability that the input data is real or generated. One discriminator distinguishes between the real and generated low-dose images and the other discriminator distinguishes between real and generated high-dose images.

Create a UNIT generator network using the unitGenerator function. The source and target encoder sections of the generator each consist of two downsampling blocks and five residual blocks. The encoder sections share two of the five residual blocks. Likewise, the source and target decoder sections of the generator each consist of two downsampling blocks and five residual blocks, and the decoder sections share two of the five residual blocks.

gen = unitGenerator(inputSize);

Visualize the generator network.

analyzeNetwork(gen)

### **Create Discriminator Networks**

There are two discriminator networks, one for each of the image domains (low-dose CT and high-dose CT). Create the discriminators for the source and target domains using the patchGANDiscriminator function.

```
discLD = patchGANDiscriminator(inputSize,NumDownsamplingBlocks=4,FilterSize=3, ...
     ConvolutionWeightsInitializer="narrow-normal",NormalizationLayer="none");
discHD = patchGANDiscriminator(inputSize,"NumDownsamplingBlocks",4,FilterSize=3, ...
    ConvolutionWeightsInitializer="narrow-normal",NormalizationLayer="none");
```
Visualize the discriminator networks.

analyzeNetwork(discLD); analyzeNetwork(discHD);

## **Define Model Gradients and Loss Functions**

The modelGradientDisc and modelGradientGen helper functions calculate the gradients and losses for the discriminators and generator, respectively. These functions are defined in the [Supporting Functions on page 19-214](#page-1517-0) section of this example.

The objective of each discriminator is to correctly distinguish between real images (1) and translated images (0) for images in its domain. Each discriminator has a single loss function.

The objective of the generator is to generate translated images that the discriminators classify as real*.* The generator loss is a weighted sum of five types of losses: self-reconstruction loss, cycle consistency loss, hidden KL loss, cycle hidden KL loss, and adversarial loss.

Specify the weight factors for the various losses.

```
lossWeights. selfReconLossWeight = <math>10</math>;lossWeights. hidden KLLossWeight = <math>0.01</math>;lossWeights.cycleConsisLossWeight = 10;
lossWeights.cycleHidden KLLossWeight = <math>0.01</math>;lossWeights.addVLossWeight = 1;lossWeights.discLossWeight = 0.5;
```
# **Specify Training Options**

Specify the options for Adam optimization. Train the network for 26 epochs.

 $numEpochs = 26;$ 

Specify identical options for the generator and discriminator networks.

- Specify a learning rate of 0.0001.
- Initialize the trailing average gradient and trailing average gradient-square decay rates with [].
- Use a gradient decay factor of 0.5 and a squared gradient decay factor of 0.999.
- Use weight decay regularization with a factor of 0.0001.
- Use a mini-batch size of 1 for training.

```
learnRate = 0.0001;gradDecay = 0.5;sqGradDecay = 0.999;
weightDecay = 0.0001;genAvgGradient = [];
genAvgGradientSq = [];
discLDAvgGradient = [];
discLDAvgGradientSq = [];
discHDAvgGradient = [];
discHDAvgGradientSq = [];
```
## **Train Model or Download Pretrained UNIT Network**

By default, the example downloads a pretrained version of the UNIT generator for the NIH-AAPM-Mayo Clinic Low-Dose CT data set. The pretrained network enables you to run the entire example without waiting for training to complete.

To train the network, set the doTraining variable in the following code to true. Train the model in a custom training loop. For each iteration:

- Read the data for the current mini-batch using the next (Deep Learning Toolbox) function.
- Evaluate the discriminator model gradients using the dlfeval (Deep Learning Toolbox) function and the modelGradientDisc helper function.
- Update the parameters of the discriminator networks using the adamupdate (Deep Learning Toolbox) function.
- Evaluate the generator model gradients using the dlfeval function and the modelGradientGen helper function.
- Update the parameters of the generator network using the adamupdate function.
- Display the input and translated images for both the source and target domains after each epoch.

Train on a GPU if one is available. Using a GPU requires Parallel Computing Toolbox™ and a CUDA® enabled NVIDIA® GPU. For more information, see "GPU Computing Requirements" (Parallel Computing Toolbox). Training takes about 58 hours on an NVIDIA Titan RTX.

```
doTraining = false;if doTraining
     % Create a figure to show the results
     figure(Units="Normalized");
    for iPlot = 1:4ax(iPlot) = subplot(2, 2, iPlot); end
    iteration = 0:
     % Loop over epochs
    for epoch = 1:numEpochs % Shuffle data every epoch
         reset(mbqLDTrain);
         shuffle(mbqLDTrain);
         reset(mbqHDTrain);
         shuffle(mbqHDTrain);
         % Run the loop until all the images in the mini-batch queue
         % mbqLDTrain are processed
         while hasdata(mbqLDTrain)
             iteration = iteration + 1;
             % Read data from the low-dose domain
             imLowDose = next(mbqLDTrain); 
             % Read data from the high-dose domain
            if hasdata(mbqHDTrain) == 0 reset(mbqHDTrain);
                 shuffle(mbqHDTrain);
```

```
 end
         imHighDose = next(mbqHDTrain);
         % Calculate discriminator gradients and losses
         [discLDGrads,discHDGrads,discLDLoss,discHDLoss] = dlfeval(@modelGradientDisc, ...
             gen,discLD,discHD,imLowDose,imHighDose,lossWeights.discLossWeight);
         % Apply weight decay regularization on low-dose discriminator gradients
         discLDGrads = dlupdate(@(g,w) g+weightDecay*w,discLDGrads,discLD.Learnables);
         % Update parameters of low-dose discriminator
        [discLD,discLDAvgGradient,discLDAvgGradientSq] = adamupdate(discLD,discLDGrads, ...
            discLDAvgGradient,discLDAvgGradientSq,iteration,learnRate,gradDecay,sqGradDecay)
         % Apply weight decay regularization on high-dose discriminator gradients
        dischDGrads = dlupdate(Q(q, w) q+weightDecay*w, discHDGrads, discHD. Learning);
         % Update parameters of high-dose discriminator
        [discHD,discHDAvgGradient,discHDAvgGradientSq] = adamupdate(discHD,discHDGrads, ...
            discHDAvgGradient,discHDAvgGradientSq,iteration,learnRate,gradDecay,sqGradDecay)
         % Calculate generator gradient and loss
        [genGrad,genLoss,images] = dlfeval(@modelGradientGen,gen,discLD,discHD,imLowDose,imH
         % Apply weight decay regularization on generator gradients
        genGrad = d\nuode(0, w) g+weightDecay*w,genGrad,gen.Learnables);
         % Update parameters of generator
         [gen,genAvgGradient,genAvgGradientSq] = adamupdate(gen,genGrad,genAvgGradient, ...
             genAvgGradientSq,iteration,learnRate,gradDecay,sqGradDecay);
     end
     % Display the results
    updateTrainingPlotLD2HDCT UNIT(ax,images{:});
 end
 % Save the trained network
modelDateTime = string(datetime("now",Format="yyyy-MM-dd-HH-mm-ss"));
 save(fullfile(dataDir,"trainedLowDoseHighDoseUNITGeneratorNet-"+modelDateTime+".mat"),"gen");
net url = "https://ssd.mathworks.com/supportfiles/vision/data/trainedLowDoseHighDoseUNITGene
downloadTrainedNetwork(net_url,dataDir);
 load(fullfile(dataDir,"trainedLowDoseHighDoseUNITGeneratorNet.mat"));
```
end

else

## **Generate High-Dose Image Using Trained Network**

Read and display an image from the datastore of low-dose test images.

```
idxToTest = 1;imLowDoseTest = readimage(imdsLDTest,idxToTest);
figure
imshow(imLowDoseTest)
```
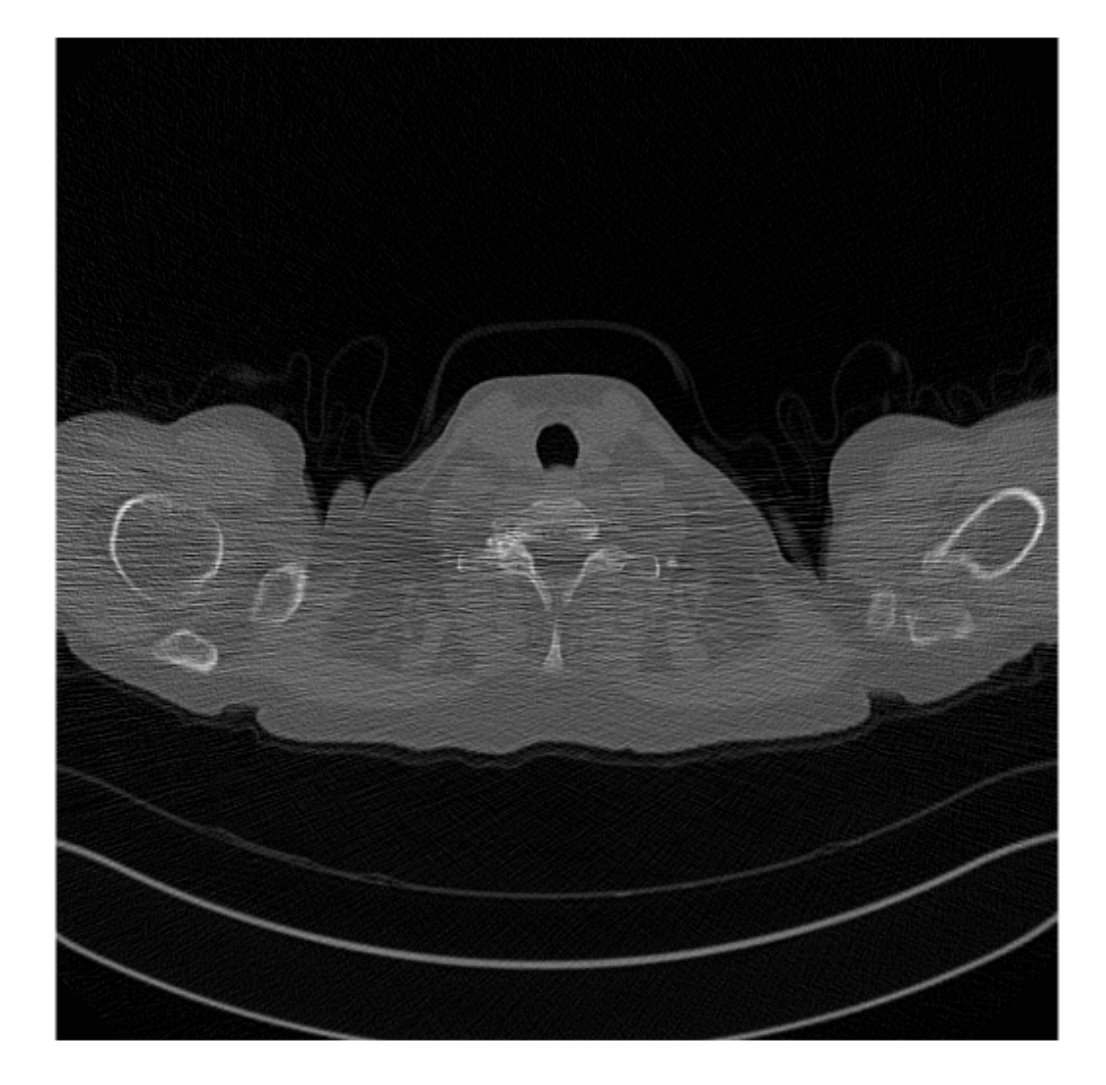

Convert the image to data type single. Rescale the image data to the range [-1, 1] as expected by the final layer of the generator network.

```
imLowDoseTest = im2single(imLowDoseTest);
imLowDoseTestRescaled = (imLowDoseTest-0.5)/0.5;
```
Create a dlarray object that inputs data to the generator. If a supported GPU is available for computation, then perform inference on a GPU by converting the data to a gpuArray object.

```
dlLowDoseImage = dlarray(imLowDoseTestRescaled,'SSCB'); 
if canUseGPU
    dlLowDoseImage = gpuArray(dlLowDoseImage);
end
```
Translate the input low-dose image to the high-dose domain using the unitPredict function. The generated image has pixel values in the range [-1, 1]. For display, rescale the activations to the range [0, 1].

```
dlImLowDoseToHighDose = unitPredict(gen,dlLowDoseImage);
imHighDoseGenerated = extractdata(gather(dlImLowDoseToHighDose));
imHighDoseGenerated = rescale(imHighDoseGenerated);
imshow(imHighDoseGenerated)
```
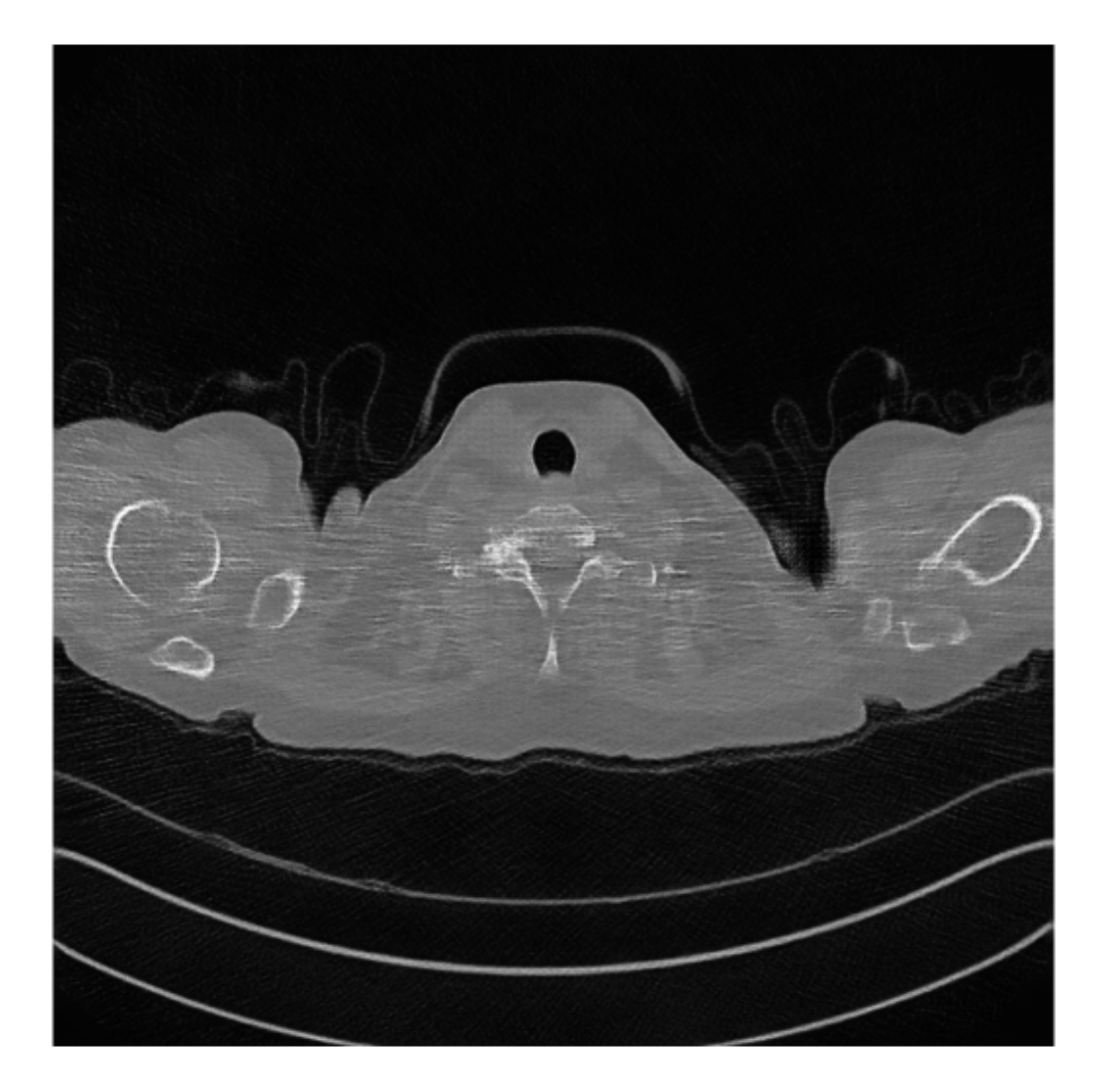

Read and display the ground truth high-dose image. The high-dose and low-dose test datastores are not shuffled, so the ground truth high-dose image corresponds directly to the low-dose test image.

```
imHighDoseGroundTruth = readimage(imdsHDTest,idxToTest);
imshow(imHighDoseGroundTruth)
```
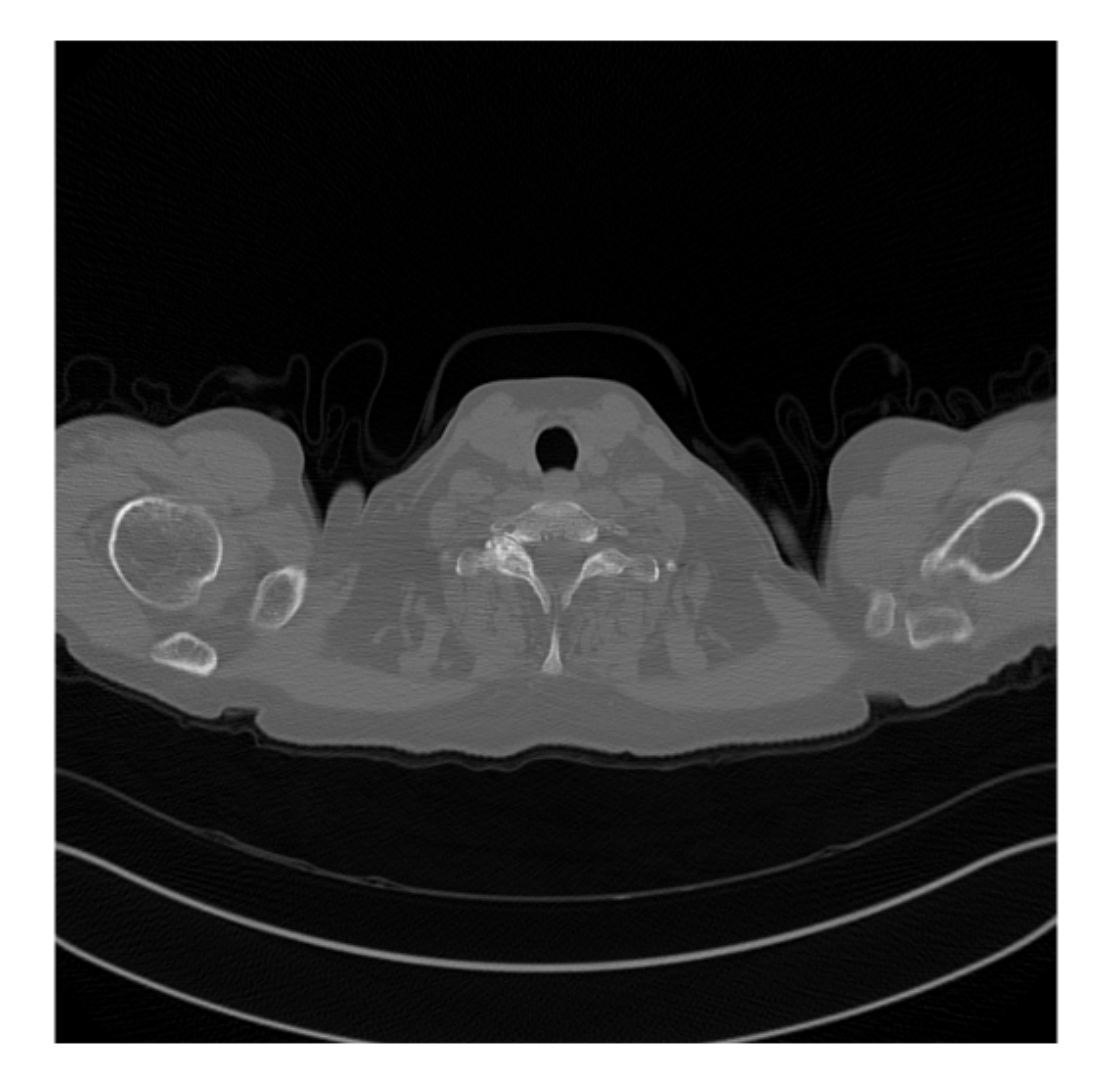

Display the input low-dose CT, the generated high-dose version, and the ground truth high-dose image in a montage. Although the network is trained on data from a single patient scan, the network generalizes well to test images from other patient scans.

imshow([imLowDoseTest imHighDoseGenerated imHighDoseGroundTruth]) title("Test Image "+num2str(idxToTest)+": Low-Dose, Generated High-dose, and Ground Truth High-dose")

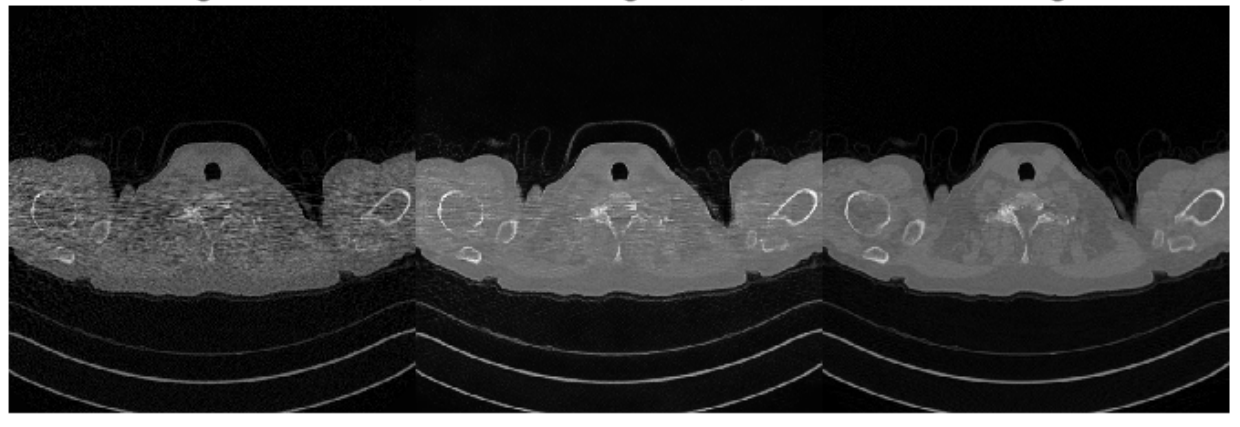

### iest image 1: Low-Dose, Generated High-dose, and Ground Truth High-dose

## **Supporting Functions**

## **Model Gradients Function**

The modelGradientGen helper function calculates the gradients and loss for the generator.

```
function [genGrad,genLoss,images] = modelGradientGen(gen,discLD,discHD,imLD,imHD,lossWeights)
```

```
[imLD2LD,imHD2LD,imLD2HD,imHD2HD] = forward(gen,imLD,imHD);
    hidden = forward(gen,imLD,imHD,Outputs="encoderSharedBlock");
    [-, imLD2HD2LD, imHD2LD2HD, ~] = forward(gen, imHD2LD, imLD2HD);cycle hidden = forward(gen,imHD2LD,imLD2HD,Outputs="encoderSharedBlock");
     % Calculate different losses
    selfReconLoss = computeReconLoss(imLD,imLD2LD) + computeReconLoss(imHD,imHD2HD);
     hiddenKLLoss = computeKLLoss(hidden);
     cycleReconLoss = computeReconLoss(imLD,imLD2HD2LD) + computeReconLoss(imHD,imHD2LD2HD);
     cycleHiddenKLLoss = computeKLLoss(cycle_hidden);
     outA = forward(discLD,imHD2LD);
     outB = forward(discHD,imLD2HD);
    advLoss = computeAdvLoss(outA) + computeAdvLoss(outB);
    % Calculate the total loss of generator as a weighted sum of five losses
     genTotalLoss = ...
         selfReconLoss*lossWeights.selfReconLossWeight + ...
         hiddenKLLoss*lossWeights.hiddenKLLossWeight + ...
         cycleReconLoss*lossWeights.cycleConsisLossWeight + ...
         cycleHiddenKLLoss*lossWeights.cycleHiddenKLLossWeight + ...
         advLoss*lossWeights.advLossWeight;
     % Update the parameters of generator
    genGrad = dlgradient(genTotalLoss,gen.Learnables); 
     % Convert the data type from dlarray to single
     genLoss = extractdata(genTotalLoss);
    images = {imLD, imLD2HD, imHD, imHD2LD};end
```
The modelGradientDisc helper function calculates the gradients and loss for the two discriminators.

```
function [discLDGrads,discHDGrads,discLDLoss,discHDLoss] = modelGradientDisc(gen, ...
    discLD,discHD,imRealLD,imRealHD,discLossWeight)
    [-, imFakeLD,imFakeHD,\sim] = forward(gen,imRealLD,imRealHD);
    % Calculate loss of the discriminator for low-dose images
    outRealLD = forward(discLD, imRealLD);
     outFakeLD = forward(discLD,imFakeLD);
     discLDLoss = discLossWeight*computeDiscLoss(outRealLD,outFakeLD);
     % Update parameters of the discriminator for low-dose images
    discLDGrads = dlgradient(discLDLoss,discLD.Learnables);
    % Calculate loss of the discriminator for high-dose images
     outRealHD = forward(discHD,imRealHD); 
     outFakeHD = forward(discHD,imFakeHD);
     discHDLoss = discLossWeight*computeDiscLoss(outRealHD,outFakeHD);
     % Update parameters of the discriminator for high-dose images
    discHDGrads = dlgradient(discHDLoss,discHD.Learnables);
     % Convert the data type from dlarray to single
     discLDLoss = extractdata(discLDLoss);
     discHDLoss = extractdata(discHDLoss);
end
```
## **Loss Functions**

The computeDiscLoss helper function calculates discriminator loss. Each discriminator loss is a sum of two components:

- The squared difference between a vector of ones and the predictions of the discriminator on real images, *Yreal*
- The squared difference between a vector of zeros and the predictions of the discriminator on generated images, *Ytranslated*

 $discriptionLoss = (1 - Y_{real})^2 + \left(0 - \widehat{Y}_{translated}\right)^2$ function discLoss = computeDiscLoss(Yreal,Ytranslated) discLoss = mean(( $(1-Yreal)$ .<sup>2</sup>), "all") + ... mean(((0-Ytranslated).<sup>^2</sup>),"all");

end

The computeAdvLoss helper function calculates adversarial loss for the generator. Adversarial loss is the squared difference between a vector of ones and the discriminator predictions on the translated image.

 $adversarialLoss = \left(1 - \widehat{Y}_{translated}\right)^2$ 

```
function advLoss = computeAdvLoss(Ytranslated)
    advLoss = mean(((Ytranslated-1).^2), "all");
end
```
The computeReconLoss helper function calculates self-reconstruction loss and cycle consistency loss for the generator. Self reconstruction loss is the  $L^1$  distance between the input images and their self-reconstructed versions. Cycle consistency loss is the  $L^1$  distance between the input images and their cycle-reconstructed versions.

```
selfReconstructionLoss = ||(Y_{real} - Y_{self-reconstructed})||_1cycleConsistencyLoss = ||(Y_{real} - Y_{cycle} - reconstruction)||_1function reconLoss = computeReconLoss(Yreal,Yrecon)
     reconLoss = mean(abs(Yreal-Yrecon),"all");
```
end

The computeKLLoss helper function calculates hidden KL loss and cycle-hidden KL loss for the generator. Hidden KL loss is the squared difference between a vector of zeros and the 'encoderSharedBlock' activation for the self-reconstruction stream. Cycle-hidden KL loss is the squared difference between a vector of zeros and the 'encoderSharedBlock' activation for the cycle-reconstruction stream.

```
hiddenKLLoss = 0 − YencoderSharedBlockActivation
2
    cycleHiddenKLLoss = 0 − YencoderSharedBlockActivation
2
function klLoss = computeKLLoss(hidden)
    klLoss = mean(abs(hidden.^2), "all");
end
```
## **References**

[1] Liu, Ming-Yu, Thomas Breuel, and Jan Kautz, "Unsupervised image-to-image translation networks". In *Advances in Neural Information Processing Systems,* 2017.<https://arxiv.org/pdf/1703.00848.pdf>.

[2] McCollough, C.H., Chen, B., Holmes, D., III, Duan, X., Yu, Z., Yu, L., Leng, S., Fletcher, J. (2020). Data from Low Dose CT Image and Projection Data [Data set]. The Cancer Imaging Archive. [https://](https://doi.org/10.7937/9npb-2637) [doi.org/10.7937/9npb-2637.](https://doi.org/10.7937/9npb-2637)

[3] Grants EB017095 and EB017185 (Cynthia McCollough, PI) from the National Institute of Biomedical Imaging and Bioengineering.

[4] Clark, Kenneth, Bruce Vendt, Kirk Smith, John Freymann, Justin Kirby, Paul Koppel, Stephen Moore, et al. "The Cancer Imaging Archive (TCIA): Maintaining and Operating a Public Information Repository." *Journal of Digital Imaging* 26, no. 6 (December 2013): 1045–57. [https://doi.org/10.1007/](https://doi.org/10.1007/s10278-013-9622-7) [s10278-013-9622-7](https://doi.org/10.1007/s10278-013-9622-7).

## **See Also**

unitGenerator | unitPredict | patchGANDiscriminator | minibatchqueue | dlarray | dlfeval | adamupdate

## **Related Examples**

• ["Unsupervised Medical Image Denoising Using CycleGAN" on page 19-191](#page-1494-0)

## **More About**

- • ["Get Started with GANs for Image-to-Image Translation" on page 19-38](#page-1341-0)
- "Datastores for Deep Learning" (Deep Learning Toolbox)
- "Define Custom Training Loops, Loss Functions, and Networks" (Deep Learning Toolbox)
- "Define Model Loss Function for Custom Training Loop" (Deep Learning Toolbox)
- "Specify Training Options in Custom Training Loop" (Deep Learning Toolbox)
- "Train Network Using Custom Training Loop" (Deep Learning Toolbox)

# <span id="page-1521-0"></span>**Preprocess Multiresolution Images for Training Classification Network**

This example shows how to prepare datastores that read and preprocess multiresolution whole slide images (WSIs) that might not fit in memory.

Deep learning approaches to tumor classification rely on digital pathology, in which whole tissue slides are imaged and digitized. The resulting WSIs have high resolution, on the order of 200,000 by-100,000 pixels. WSIs are frequently stored in a multiresolution format to facilitate efficient display, navigation, and processing of images.

Read and process WSI data using blockedImage and blockedImageDatastore objects. These objects facilitate working with multiple resolution levels and do not require the image to be loaded into core memory. This example shows how to use lower resolution image data to efficiently prepare data from the finer levels. You can use the processed data to train classification deep learning networks. For an example, see ["Classify Tumors in Multiresolution Blocked Images" on page 19-234](#page-1537-0).

## **Download Camelyon16 Data Set**

This example uses WSIs from the Camelyon16 challenge [\[1 on page 19-232](#page-1535-0)]. The data from this challenge contains a total of 400 WSIs of lymph nodes from two independent sources, separated into 270 training images and 130 test images. The WSIs are stored as TIF files in a stripped format with an 11-level pyramid structure.

The training data set consists of 159 WSIs of normal lymph nodes and 111 WSIs of lymph nodes with tumor and healthy tissue. Ground truth coordinates of the lesion boundaries accompany the tumor images.

Specify dataDir as the target location of the data. The size of the data set is approximately 451 GB.

```
dataDir = fullfile(tempdir,"Camelyon16");
```
To download the training data, go to the [Camelyon17](https://camelyon17.grand-challenge.org/Data/) website and click the first "CAMELYON16 data set" link.

Open the "training" directory, then follow these steps:

- **1** Download the "lesion annotations.zip" file. Extract the files to the directory specified by the trainAnnotationDir variable.
- **2** Open the "normal" directory. Download the images to the directory specified by the trainNormalDir variable.
- **3** Open the "tumor" directory. Download the images to the directory specified by the trainTumorDir variable.

```
trainingDir = fullfile(dataDir,"training");
trainNormalDir = fullfile(trainingDir,"normal");
trainTumorDir = fullfile(trainingDir,"tumor");
trainAnnotationDir = fullfile(trainingDir,"lesion annotations");
if ~exist(dataDir,"dir")
     mkdir(trainingDir)
     mkdir(trainNormalDir)
    mkdir(trainTumorDir)
```

```
 mkdir(trainAnnotationDir)
```
end

## **Create blockedImage Objects to Manage WSI Images**

Get the file names of the normal and tumor training images.

```
normalFileSet = matlab.io.datastore.FileSet(fullfile(trainNormalDir,"normal*"));
normalFilenames = normalFileSet.FileInfo.Filename;
tumorFileSet = matlab.io.datastore.FileSet(fullfile(trainTumorDir,"tumor*"));
tumorFilenames = tumorFileSet.FileInfo.Filename;
```
One of the training images of normal tissue, "normal\_144.tif," is missing important metadata required to deduce the physical extents of the image. Exclude this file.

```
normalFilenames(contains(normalFilenames,"normal_144")) = [];
```
Create two arrays of blockedImage objects, one for normal images and one for the tumor images. Each blockedImage object points to the corresponding image file on disk.

```
normalImages = blockedImage(normalFilenames);
tumorImages = blockedImage(tumorFilenames);
```
## **Display WSI Images**

To get a better understanding of the training data, display the blocked images of normal tissue. The images at a coarse resolution level are small enough to fit in memory, so you can visually inspect the blockedImage data in the **Image Browser** app using the browseBlockedImages helper function. This helper function is attached to the example as a supporting file. Note that the images contain a lot of empty white space and that the tissue occupies only a small portion of the image. These characteristics are typical of WSIs.

browseBlockedImages(normalImages,8)

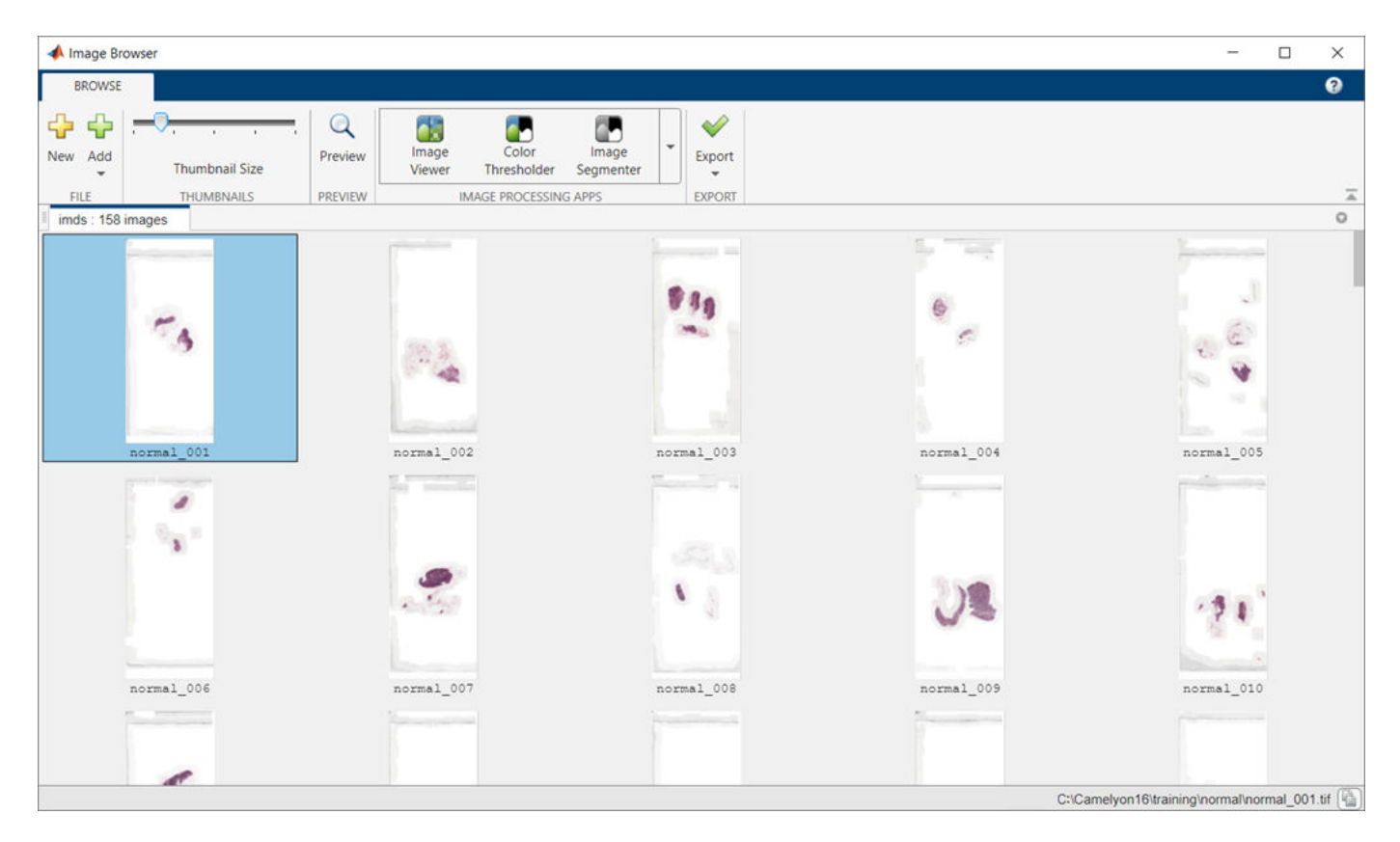

Explore a single blockedImage in more depth. Select a sample tumor image to visualize, then display the image using the bigimageshow function. The function automatically selects the resolution level based on the screen size and the current zoom level.

```
idxSampleTumorImage = 10;
tumorImage = tumorImages(idxSampleTumorImage);
h = bigimageshow(tumorImage);
title("Resolution Level: "+h.ResolutionLevel)
```
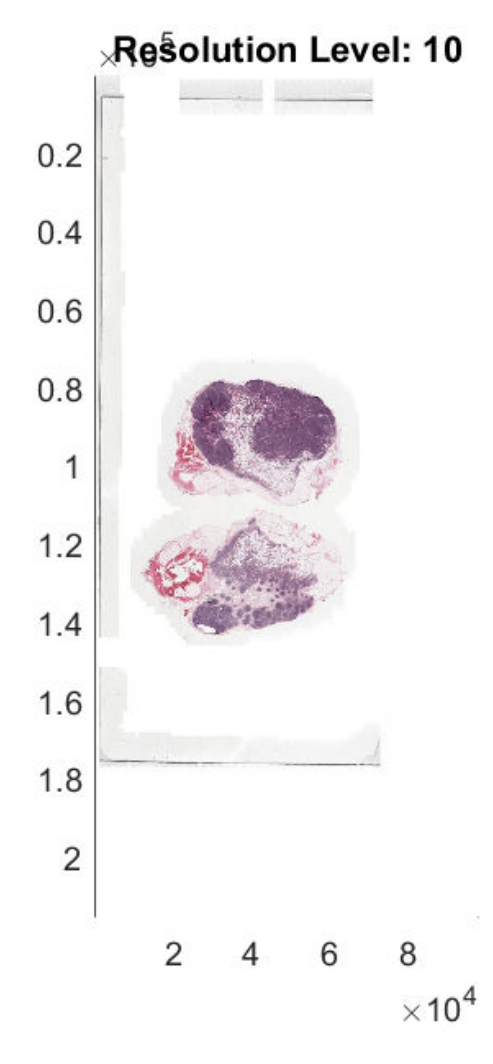

Zoom in to an area of interest. The resolution level automatically increases to show more detail.

```
xlim([33600, 35000])
ylim([104600, 106000])
title("Resolution Level: "+h.ResolutionLevel)
```
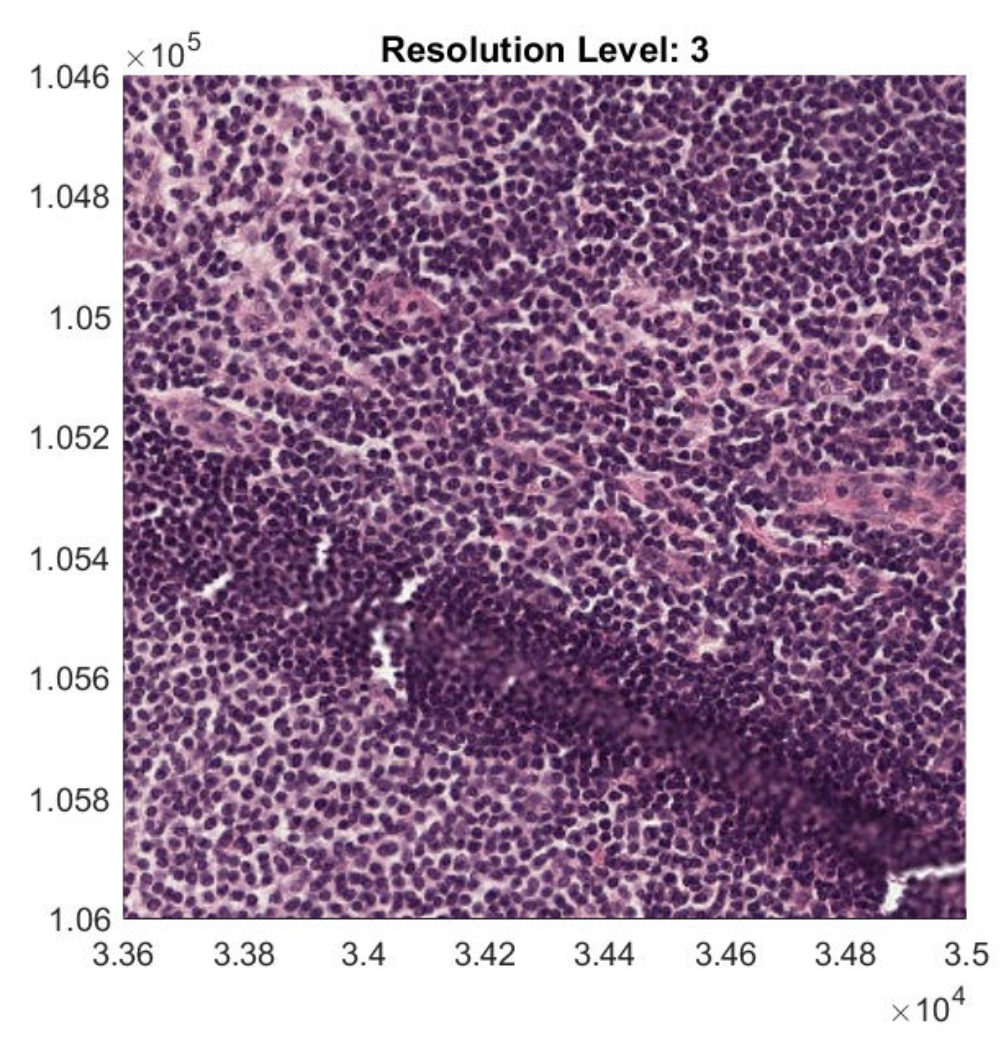

## **Align Spatial Extents**

When you work with multiple resolution levels of a multiresolution image, the spatial extents of each level must match. If spatial extents are aligned, then information such as masks can be extracted at coarse resolution levels and correctly applied to matching locations at finer resolution levels. For more information, see ["Set Up Spatial Referencing for Blocked Images" on page 17-2.](#page-1181-0)

Inspect the dimensions of the sample tumor image at each resolution level. Level 1 has the most pixels and is the finest resolution level. Level 10 has the fewest pixels and is the coarsest resolution level. The aspect ratio is not consistent, which usually indicates that the levels do not span the same world area.

```
levelSizeInfo = table((1:length(tumorImage.Size))', ...
     tumorImage.Size(:,1), ...
    tumorImage.Size(:,2), ...
     tumorImage.Size(:,1)./tumorImage.Size(:,2), ...
    VariableNames=["Resolution Level" "Image Width" "Image Height" "Aspect Ratio"]);
disp(levelSizeInfo)
    Resolution Level Image Width Image Height Aspect Ratio
```
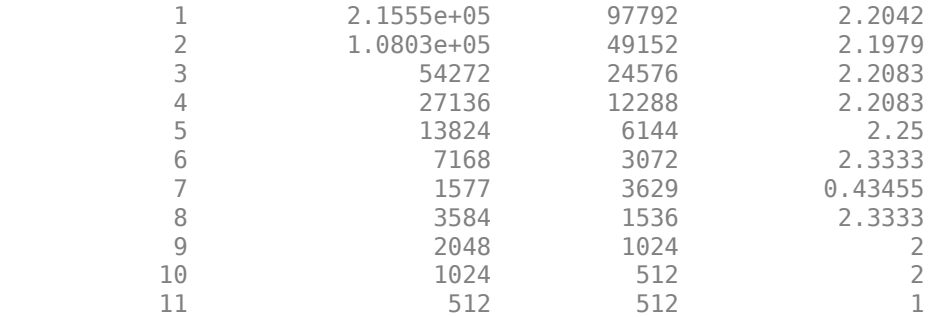

Set the spatial referencing for all training data by using the

setSpatialReferencingForCamelyon16 helper function. This function is attached to the example as a supporting file. The setSpatialReferencingForCamelyon16 function sets the WorldStart and WorldEnd properties of each blockedImage object using the spatial referencing information from the TIF file metadata.

```
normalImages = setSpatialReferencingForCamelyon16(normalImages);
tumorImages = setSpatialReferencingForCamelyon16(tumorImages);
```
## **Create Tissue Masks**

The majority of a typical WSI consists of background pixels. To process WSI data efficiently, you can create a region of interest (ROI) mask from a coarse resolution level, and then limit computations at finer resolution levels to regions within the ROI. For more information, see ["Process Blocked Images](#page-1201-0) [Efficiently Using Mask" on page 17-22.](#page-1201-0)

Consider these two factors when picking a mask level:

- The image size at the chosen mask level. To process the masks more quickly, use a lower resolution level.
- The fidelity of ROI boundaries at the chosen level. To capture the boundary accurately, use a higher resolution level.

This example uses a coarse resolution level to create masks for the training images of normal tissue.

```
normalMaskLevel = 8;
```
The background is uniformly light. You can segment out the tissue through a simple thresholding operation. Apply a threshold in a block-wise manner to all normal training images using the apply function. Save the results to disk by specifying the OutputLocation name-value argument.

```
trainNormalMaskDir = fullfile(trainingDir,"normal_mask_level"+num2str(normalMaskLevel));
if ~isfolder(trainNormalMaskDir)
     normalMasks = apply(normalImages, @(bs)imclose(im2gray(bs.Data)<150, ones(5)), ...
         BlockSize=[512 512],...
         Level=normalMaskLevel, ...
         UseParallel=canUseGPU, ...
         OutputLocation=trainNormalMaskDir);
     save(fullfile(trainNormalMaskDir,"normalMasks.mat"),"normalMasks")
else
     load(fullfile(trainNormalMaskDir,"normalMasks.mat"),"normalMasks");
end
```
## **Display Tissue Masks**

The tissue masks have only one level and are small enough to fit in memory. Display the tissue masks in the **Image Browser** app using the browseBlockedImages helper function. This helper function is attached to the example as a supporting file.

browseBlockedImages(normalMasks,1)

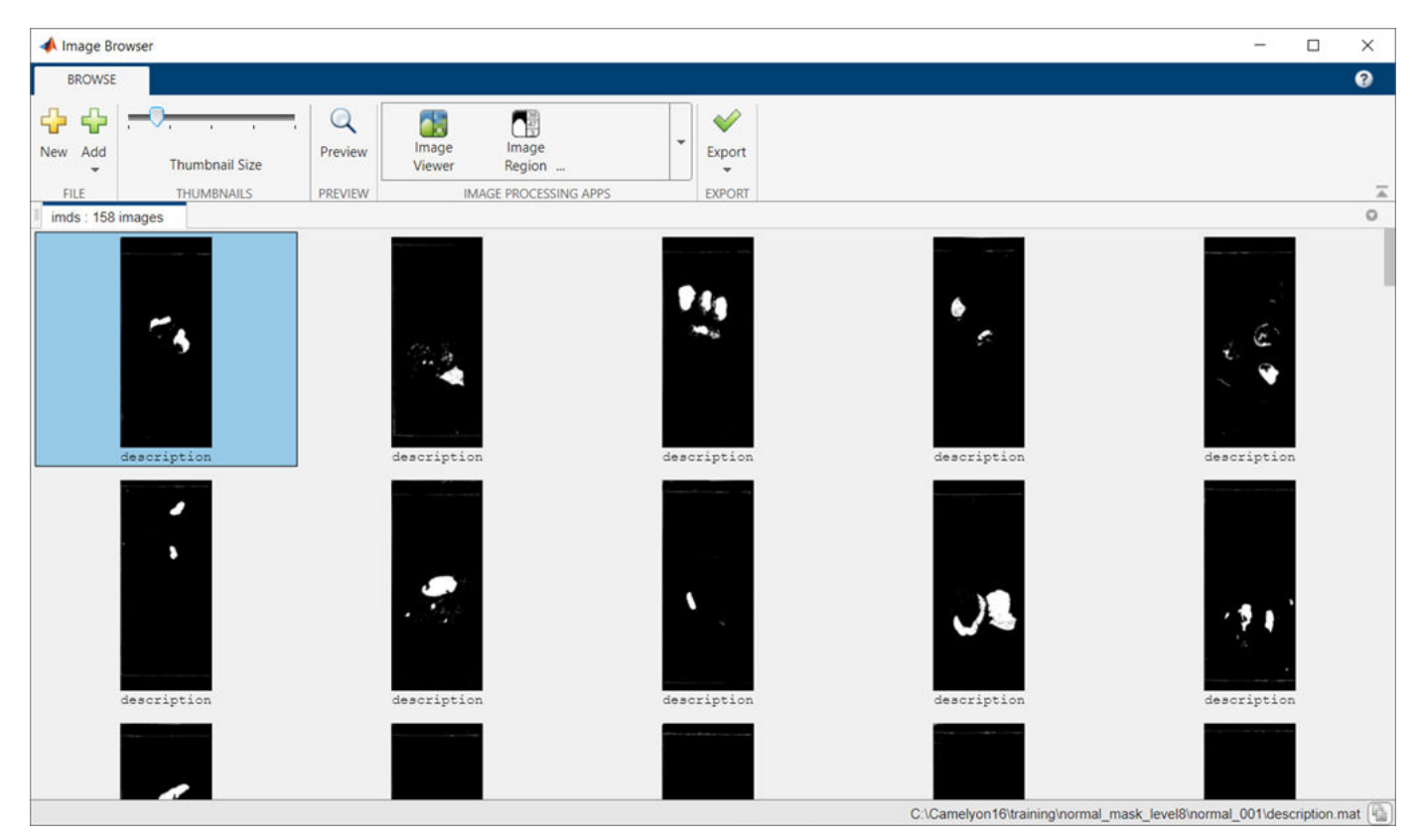

Based on the overview, select one blockedImage to further assess the accuracy of the tissue mask. Display the blockedImage using the bigimageshow function. Display the mask as an overlay on the blockedImage using the showlabels function. Set the transparency of each pixel using the AlphaData name-value argument. For pixels within the ROI, the labels are fully transparent. For pixels outside the ROI, the label is partially transparent and appears with a green tint.

```
idxSampleNormalImage = 42;
normalImage = normalImages(idxSampleNormalImage);
normalMask = normalMasks(idxSampleNormalImage);
```

```
hNormal = bigimageshow(normalImage);
showlabels(hNormal,normalMask,AlphaData=normalMask,Alphamap=[0.3 0])
title("Tissue; Background Has Green Tint")
```
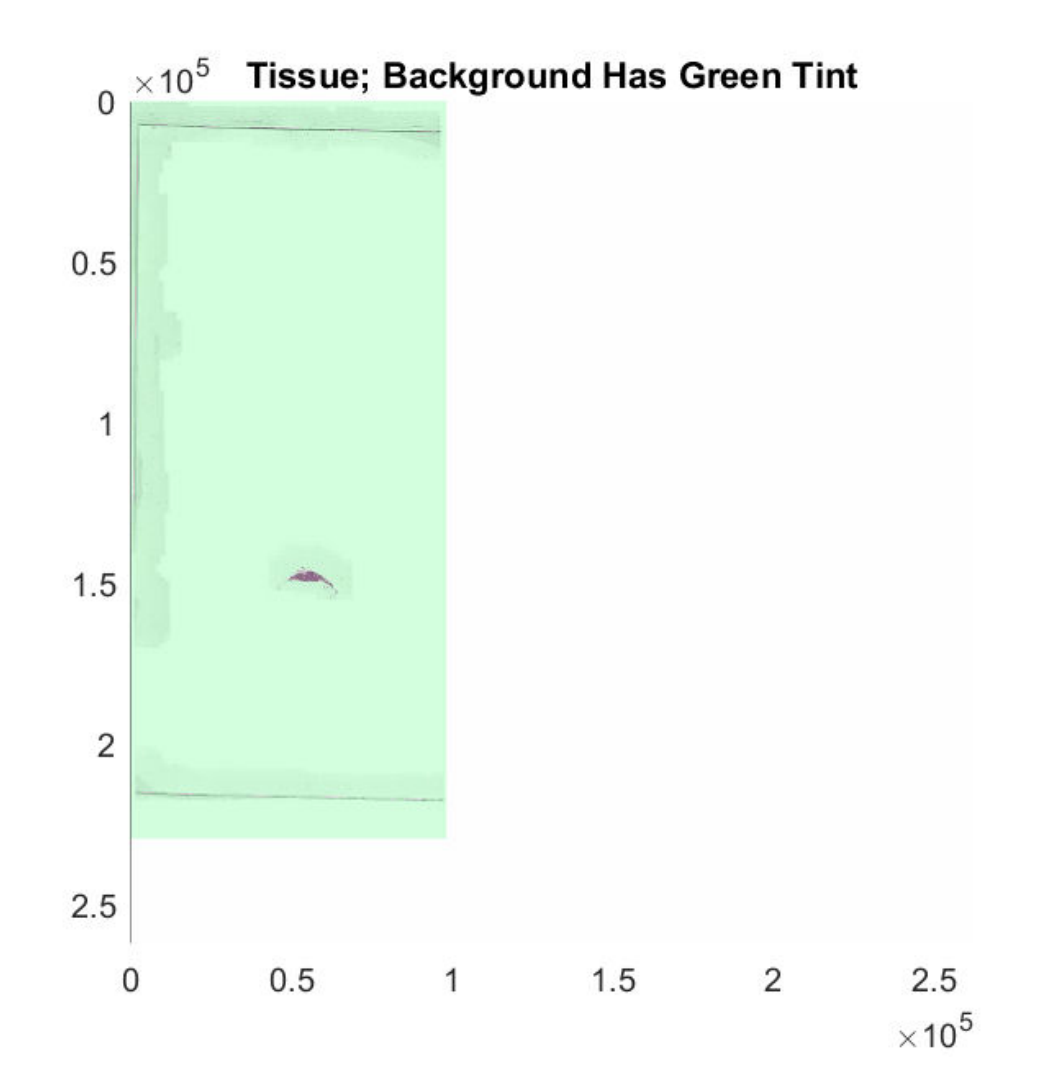

Zoom in to inspect an area of interest.

xlim([47540 62563]) ylim([140557 155581])

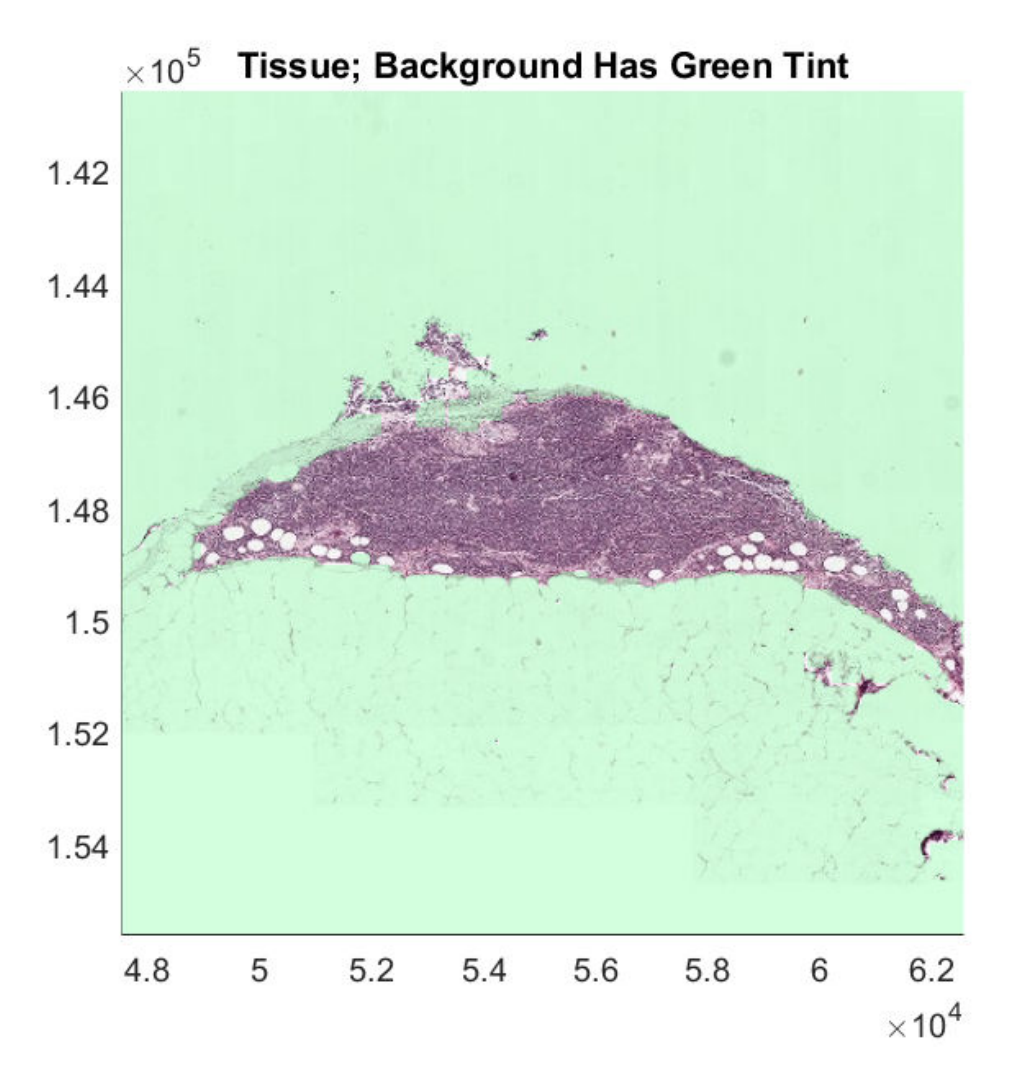

## **Create Tumor Masks**

In tumor images, the ROI consists of tumor tissue. The color of tumor tissue is similar to the color of healthy tissue, so you cannot use color segmentation techniques. Instead, create ROIs by using the ground truth coordinates of the lesion boundaries that accompany the tumor images. These regions are hand drawn at the finest level.

## **Display Tumor Boundaries**

To get a better understanding of the tumor training data, read the ground truth boundary coordinates and display the coordinates as freehand ROIs using the showCamelyon16TumorAnnotations helper function. This helper function is attached to the example as a supporting file. Notice that normal regions (shown with a green boundary) can occur inside tumor regions.

```
idxSampleTumorImage = 64;tumorImage = tumorImages(idxSampleTumorImage);
showCamelyon16TumorAnnotations(tumorImage,trainAnnotationDir);
xlim([77810 83602])
ylim([139971 145763])
```
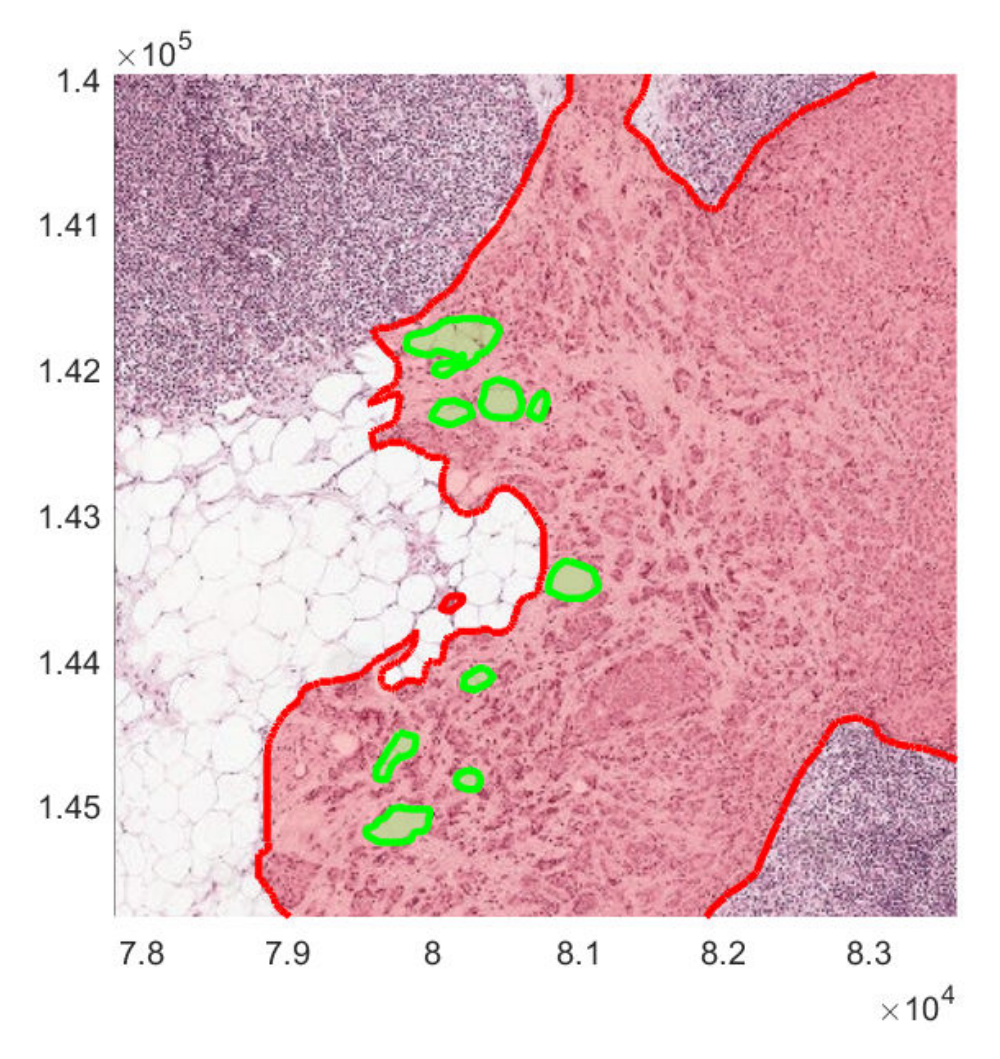

## **Convert Polygon Coordinates to Binary Blocked Images**

Specify the resolution level of the tumor masks.

tumorMaskLevel = 8;

Create a tumor mask for each image using the createMaskForCamelyon16TumorTissue helper function. This helper function is attached to the example as a supporting file. For each image, the function performs these operations.

- Read the (*x*, *y*) boundary coordinates for all ROIs in the annotated XML file.
- Separate the boundary coordinates for tumor and normal tissue ROIs into separate cell arrays.
- Convert the cell arrays of boundary coordinates to a binary blocked image using the polyToBlockedImage function. In the binary image, the ROI indicates tumor pixels and the background indicates normal tissue pixels. Pixels that are within both tumor and normal tissue ROIs are classified as background.

```
trainTumorMaskDir = fullfile(trainingDir,"tumor_mask_level"+num2str(tumorMaskLevel));
if ~isfolder(trainTumorMaskDir)
     mkdir(trainTumorMaskDir)
```

```
 tumorMasks = createMaskForCamelyon16TumorTissue( ...
         tumorImages,trainAnnotationDir,trainTumorMaskDir,tumorMaskLevel);
     save(fullfile(trainTumorMaskDir,"tumorMasks.mat"),"tumorMasks")
else
     load(fullfile(trainTumorMaskDir,"tumorMasks.mat"),"tumorMasks");
end
```
The tumor masks have only one resolution level and are small enough to fit in memory. Display the tumor masks in the **Image Browser** app using the browseBlockedImages helper function. This helper function is attached to the example as a supporting file.

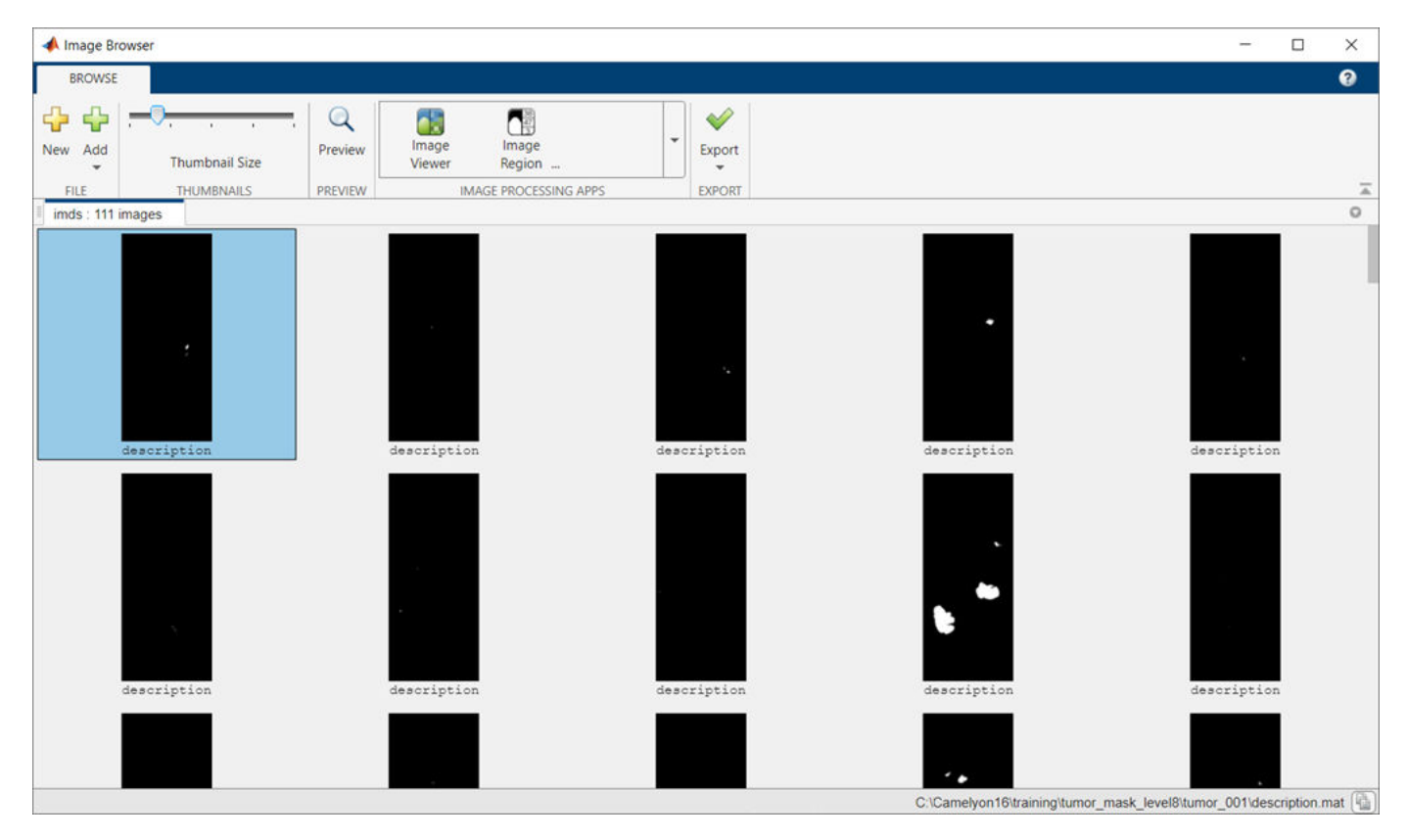

browseBlockedImages(tumorMasks,1)

## **Confirm Fidelity of Mask to ROI Boundaries**

Select a sample tumor image that has intricate regions, and display the blockedImage using the bigimageshow function. Display the mask as an overlay on the blockedImage using the showlabels function. Set the transparency of each pixel using the AlphaData name-value argument. For pixels within the ROI, the labels are fully transparent. For pixels outside the ROI, the label is partially transparent and appears with a green tint.

```
idxSampleTumorImage = 64;
tumorImage = tumorImages(idxSampleTumorImage);
tumorMask = tumorMasks(idxSampleTumorImage);
hTumor = bigimageshow(tumorImage);
showlabels(hTumor,tumorMask,AlphaData=tumorMask,Alphamap=[0.3 0]);
title("Tumor; Background Has Green Tint")
xlim([77810 83602])
ylim([139971 145763])
```
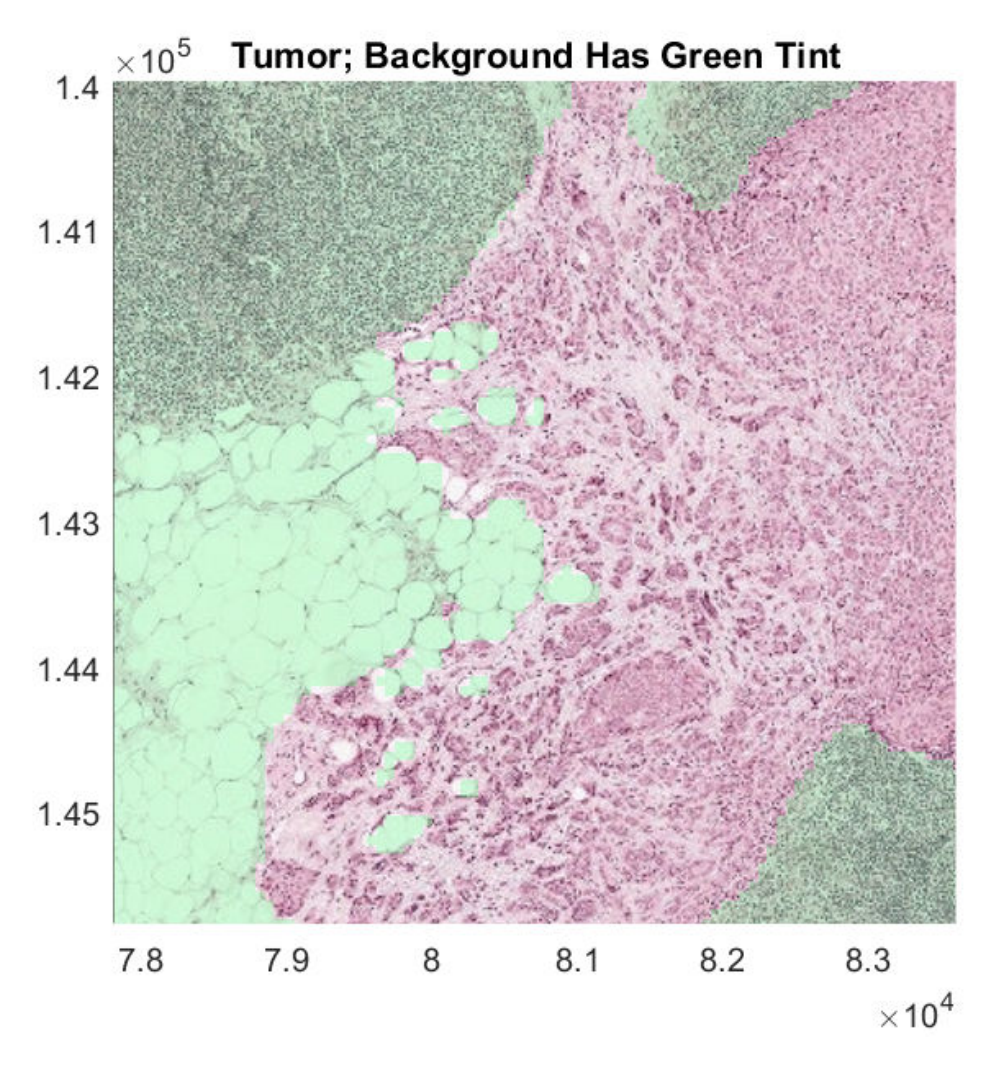

## **Select Blocks For Training**

You can train a network using data from any resolution level. Finer resolution levels provide more homogenous blocks for either class. Coarser levels, which cover a larger spatial region for the same block size, have more surrounding context. For this example, select blocks at the finest resolution level.

 $trainingLevel = 1;$ 

Specify the block size to match the input size of the network. This example uses a block size suitable for the Inception-v3 network.

networkBlockSize = [299 299 3];

Create sets of normal and tumor blocks using the selectBlockLocations function. This function selects blocks that are within the specified mask area. You can refine the number of selected blocks for each class by specifying the BlockOffsets and InclusionThreshold name-value arguments. Consider these two factors when calling the selectBlockLocations function.

• The amount of training data. Using as much of the training data as possible helps to generalize the network during training and ensures a good class representation balance in the selected block set.

Increase the number of selected blocks by decreasing the BlockOffsets and InclusionThreshold name-value arguments.

• The hardware and time available to train. Using more blocks requires more training time or more powerful hardware. Decrease the number of selected blocks by increasing the BlockOffsets and InclusionThreshold name-value arguments.

Select blocks within the normal images using the tissue masks. This example specifies values of BlockOffsets and InclusionThreshold that result in a relatively small number of blocks.

```
normalOffsetFactor = 3.5;
normalInclusionThreshold = 0.97;blsNormalData = selectBlockLocations(normalImages, ...
    BlockSize=networkBlockSize(1:2), ...
     BlockOffsets=round(networkBlockSize(1:2)*normalOffsetFactor), ...
     Levels=trainingLevel, ...
    Masks=normalMasks, ...
     InclusionThreshold=normalInclusionThreshold, ...
     ExcludeIncompleteBlocks=true, ...
     UseParallel=canUseGPU);
disp(blsNormalData)
   blockLocationSet with properties:
```

```
 ImageNumber: [190577×1 double]
 BlockOrigin: [190577×3 double]
   BlockSize: [299 299 3]
      Levels: [1 1 1 1 1 1 1 1 1 1 1 1 1 1 1 1 1 1 1 1 1 1 … ]
```
Select blocks within the tumor images using the tumor masks. This example specifies values of BlockOffsets and InclusionThreshold that result in a relatively small number of blocks.

```
tumorOffsetFactor = 1;
tumorInclusionThreshold = 0.90;
blsTumorData = selectBlockLocations(tumorImages, ...
     BlockSize=networkBlockSize(1:2), ...
     BlockOffsets=round(networkBlockSize(1:2)*tumorOffsetFactor), ...
     Levels=trainingLevel, ...
     Masks=tumorMasks, ...
     InclusionThreshold=tumorInclusionThreshold, ...
     ExcludeIncompleteBlocks=true, ...
     UseParallel=canUseGPU);
disp(blsTumorData)
```
blockLocationSet with properties:

```
 ImageNumber: [181679×1 double]
 BlockOrigin: [181679×3 double]
   BlockSize: [299 299 3]
      Levels: [1 1 1 1 1 1 1 1 1 1 1 1 1 1 1 1 1 1 1 1 1 1 … ]
```
#### **Create Blocked Image Datastores for Training and Validation**

Create a single blockedImageDatastore object by combining the sets of normal and tumor blocks.

[blsAll,allImages] = mergeBlockLocationSets(blsNormalData,normalImages,blsTumorData,tumorImages); dsAllBlocks = blockedImageDatastore(allImages,BlockLocationSet=blsAll);

Shuffle the blocks to reduce chances of overfitting and to increase generalization in the training process.

```
dsAllBlocks = shuffle(dsAllBlocks);
```
Partition the blocks into training and validation data sets. Allocate 99% of the blocks for training and use the remaining 1% for validation.

```
numericBlockLabels = [zeros(size(blsNormalData.ImageNumber)); ones(size(blsTumorData.ImageNumber))];
blockLabels = categorical(numericBlockLabels,[0,1],["normal","tumor"]);
idx = splitlabels(blockLabels, 0.99, "randomized");
dsTrain = subset(dsAllBlocks,idx{1});
dsVal = subset(dsAllBlocks, idx{2});
```
Training a classification network requires labeled training data. Label each block as normal or tumor based on the image containing the block. Specify the block labels as normal and tumor.

```
numericImageLabels = [zeros(size(normalImages)),ones(size(tumorImages))];
imageLabels = categorical(numericImageLabels,[0,1],["normal","tumor"]);
```
Transform the blockedImageDatastore such that the datastore returns both blocks and corresponding labels using the transform function and the labelCamelyon16Blocks helper function. The helper function is attached to the example as a supporting file.

The labelCamelyon16Blocks helper function derives the block label from the image index, which is stored in the ImageNumber field of the block metadata. The helper function returns the block data and label as a two-element cell array, suitable for training a classification network.

```
dsTrainLabeled = transform(dsTrain, \ldots @(block,blockInfo) labelCamelyon16Blocks(block,blockInfo,imageLabels),IncludeInfo=true);
dsValLabeled = transform(dsVal, ...
```
## @(block,blockInfo) labelCamelyon16Blocks(block,blockInfo,imageLabels),IncludeInfo=true);

## **Augment Training Data**

Augment the training data using the transform function and the augmentBlocksReflectionRotation helper function. The helper function is attached to the example as a supporting file.

The augmentBlocksReflectionRotation helper function increases the size of the training data by creating three variations of each input block with reflections and 90 degree rotations.

dsTrainLabeled = transform(dsTrainLabeled,@augmentBlocksReflectionRotation);

Preview a batch of training data.

```
batch = preview(dsTrainLabeled);
montage(batch(:,1),BorderSize=5,Size=[1 4])
```
<span id="page-1535-0"></span>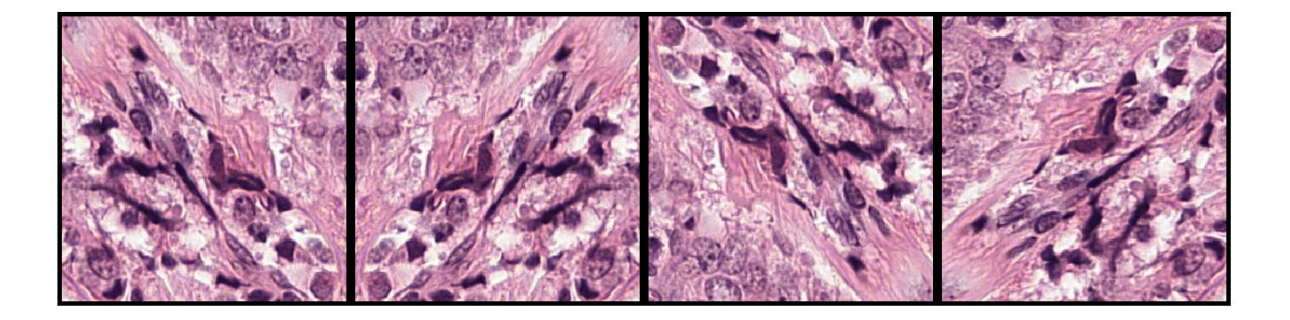

You can improve the ability of the network to generalize to other data by performing additional randomized augmentation operations. For example, stain normalization is a common augmentation technique for WSI images. Stain normalization reduces the variability in color and intensity present in stained images from different sources [4 on page 19-232].

Save the training and validation datastores to disk.

save(fullfile(dataDir,"trainingAndValidationDatastores.mat"),"dsTrainLabeled","dsValLabeled");

You can now use the datastores to train and validate a classification network. For an example, see ["Classify Tumors in Multiresolution Blocked Images" on page 19-234](#page-1537-0).

## **References**

[1] Ehteshami Bejnordi, Babak, Mitko Veta, Paul Johannes van Diest, Bram van Ginneken, Nico Karssemeijer, Geert Litjens, Jeroen A. W. M. van der Laak, et al. "Diagnostic Assessment of Deep Learning Algorithms for Detection of Lymph Node Metastases in Women With Breast Cancer." *JAMA* 318, no. 22 (December 12, 2017): 2199–2210. [https://doi.org/10.1001/jama.2017.14585.](https://doi.org/10.1001/jama.2017.14585)

[2] Szegedy, Christian, Vincent Vanhoucke, Sergey Ioffe, Jonathon Shlens, and Zbigniew Wojna. "Rethinking the Inception Architecture for Computer Vision," December 2, 2015. [https://arxiv.org/abs/](https://arxiv.org/abs/1512.00567v3) [1512.00567v3](https://arxiv.org/abs/1512.00567v3).

[3] ImageNet. [https://www.image-net.org.](https://www.image-net.org)

[4] Macenko, Marc, Marc Niethammer, J. S. Marron, David Borland, John T. Woosley, Xiaojun Guan, Charles Schmitt, and Nancy E. Thomas. "A Method for Normalizing Histology Slides for Quantitative Analysis." In *2009 IEEE International Symposium on Biomedical Imaging: From Nano to Macro*, 1107–10, 2009. [https://doi.org/10.1109/ISBI.2009.5193250.](https://doi.org/10.1109/ISBI.2009.5193250)

## **See Also**

blockedImageDatastore | blockedImage | selectBlockLocations | mergeBlockLocationSets | blockLocationSet | bigimageshow | transform

## **Related Examples**

• ["Classify Tumors in Multiresolution Blocked Images" on page 19-234](#page-1537-0)

## **More About**

- • ["Set Up Spatial Referencing for Blocked Images" on page 17-2](#page-1181-0)
- • ["Process Blocked Images Efficiently Using Partial Images or Lower Resolutions" on page 17-13](#page-1192-0)
- • ["Process Blocked Images Efficiently Using Mask" on page 17-22](#page-1201-0)
- • ["Create Labeled Blocked Image from ROIs and Masks" on page 17-47](#page-1226-0)
- "Datastores for Deep Learning" (Deep Learning Toolbox)

# <span id="page-1537-0"></span>**Classify Tumors in Multiresolution Blocked Images**

This example shows how to classify multiresolution whole slide images (WSIs) that might not fit in memory using an Inception-v3 deep neural network.

Deep learning methods for tumor classification rely on digital pathology, in which whole tissue slides are imaged and digitized. The resulting WSIs have high resolution, on the order of 200,000 by-100,000 pixels. WSIs are frequently stored in a multiresolution format to facilitate efficient display, navigation, and processing of images.

The example outlines an architecture to use block based processing to train large WSIs. The example trains an Inception-v3 based network using transfer learning techniques to classify individual blocks as normal or tumor.

If you do not want to download the training data and train the network, then continue to the [Train](#page-1538-0) [Network or Download Pretrained Network on page 19-235](#page-1538-0) section of this example.

## **Prepare Training Data**

Prepare the training and validation data by following the instructions in ["Preprocess Multiresolution](#page-1521-0) [Images for Training Classification Network" on page 19-218.](#page-1521-0) The preprocessing example saves the preprocessed training and validation datastores in the a file called trainingAndValidationDatastores.mat.

Set the value of the dataDir variable as the location where the trainingAndValidationDatastores.mat file is located. Load the training and validation datastores into variables called dsTrainLabeled and dsValLabeled.

dataDir = fullfile(tempdir,"Camelyon16"); load(fullfile(dataDir,"trainingAndValidationDatastores.mat"))

## **Set Up Inception-v3 Network Layers For Transfer Learning**

This example uses an Inception-v3 network [2], a convolutional neural network that is trained on more than a million images from the ImageNet database [3]. The network is 48 layers deep and can classify images into 1,000 object categories, such as keyboard, mouse, pencil, and many animals.

The inceptionv3 (Deep Learning Toolbox) function returns a pretrained Inception-v3 network. Inception-v3 requires the Deep Learning Toolbox™ Model for Inception-v3 Network support package. If this support package is not installed, then the function provides a download link.

```
net = inceptionv3;lgraph = layerGraph(net);
```
The convolutional layers of the network extract image features. The last learnable layer and the final classification layer classify an input image using the image features. These two layers contain information on how to combine the features into class probabilities, a loss value, and predicted labels. To retrain a pretrained network to classify new images, replace these two layers with new layers adapted to the new data set. For more information, see "Train Deep Learning Network to Classify New Images" (Deep Learning Toolbox).

Find the names of the two layers to replace using the helper function findLayersToReplace. This function is attached to the example as a supporting file. In Inception-v3, these two layers are named "predictions" and "ClassificationLayer\_predictions".

```
[learnableLayer,classLayer] = findLayersToReplace(lgraph);
```
The goal of this example is to perform binary segmentation between two classes, tumor and normal. Create a new fully connected layer for two classes. Replace the final fully connected layer with the new layer.

```
numClasses = 2:
newLearnableLayer = fullyConnectedLayer(numClasses,Name="predictions");
lgraph = replaceLayer(lgraph,learnableLayer.Name,newLearnableLayer);
```
Create a new classification layer for two classes. Replace the final classification layer with the new layer.

```
newClassLayer = classificationLayer(Name="ClassificationLayer predictions");
lgraph = replaceLayer(lgraph,classLayer.Name,newClassLayer);
```
#### **Specify Training Options**

Train the network using root mean squared propagation (RMSProp) optimization. Specify the hyperparameter settings for RMSProp by using the trainingOptions (Deep Learning Toolbox) function.

Reduce MaxEpochs to a small number because the large amount of training data enables the network to reach convergence sooner. Specify a MiniBatchSize according to your available GPU memory. While larger mini-batch sizes can make the training faster, larger sizes can reduce the ability of the network to generalize. Set ResetInputNormalization to false to prevent a full read of the training data to compute normalization stats.

```
options = trainingOptions("rmsprop", ...MaxEpochs=1, ...
   MiniBatchSize=256, ...
     Shuffle="every-epoch", ...
     ValidationFrequency=250, ...
     InitialLearnRate=1e-4, ...
    SquaredGradientDecayFactor=0.99, ...
     ResetInputNormalization=false, ...
     Plots="training-progress");
```
## **Train Network or Download Pretrained Network**

By default, this example downloads a pretrained version of the trained classification network using the helper function downloadTrainedCamelyonNet. The pretrained network can be used to run the entire example without waiting for training to complete.

To train the network, set the doTraining variable in the following code to true. Train the network using the trainNetwork (Deep Learning Toolbox) function.

Train on one or more GPUs, if available. Using a GPU requires Parallel Computing Toolbox™ and a CUDA® enabled NVIDIA® GPU. For more information, see "GPU Computing Requirements" (Parallel Computing Toolbox).

```
doTraining = \frac{false \qquad \qquad \bullet;
if doTraining
    checkpointsDir = fullfile(dataDir, "checkpoints");
     if ~exist(checkpointsDir,"dir")
         mkdir(checkpointsDir);
```
#### end

```
 options.CheckpointPath=checkpointsDir;
     options.ValidationData=dsValLabeled;
     trainedNet = trainNetwork(dsTrainLabeled,lgraph,options);
    modelDateTime = string(datetime("now",Format="yyyy-MM-dd-HH-mm-ss"));
    save(dataDir+"trainedCamelyonNet-"+modelDateTime+".mat","trainedNet");
else
    trainedCamelyonNet url = "https://www.mathworks.com/supportfiles/vision/data/trainedCamelyon
     dataDir = fullfile(tempdir,"Camelyon16");
    downloadTrainedNetwork(trainedCamelyonNet url,dataDir);
     load(fullfile(dataDir,"trainedCamelyonNet.mat"));
end
```
## **Download Test Data**

The Camelyon16 test data set consists of 130 WSIs. These images have both normal and tumor tissue. The size of each file is approximately 2 GB.

To download the test data, go to the [Camelyon17](https://camelyon17.grand-challenge.org/Data/) website and click the first "CAMELYON16 data set" link. Open the "testing" directory, then follow these steps.

- Download the "lesion annotations.zip" file. Extract all files to the directory specified by the testAnnotationDir variable.
- Open the "images" directory. Download the files to the directory specified by the testImageDir variable.

```
testDir = fullfile(dataDir,"testing");
testImageDir = fullfile(testDir,"images");
testAnnotationDir = fullfile(testDir,"lesion_annotations");
if ~exist(testDir,"dir")
     mkdir(testDir);
     mkdir(fullfile(testDir,"images"));
     mkdir(fullfile(testDir,"lesion_annotations"));
end
```
## **Preprocess Test Data**

## **Create blockedImage Objects to Manage Test Images**

Get the file names of the test images. Then, create an array of blockedImage objects that manage the test images. Each blockedImage object points to the corresponding image file on disk.

```
testFileSet = matlab.io.datastore.FileSet(testImageDir+filesep+"test*");
testImages = blockedImage(testFileSet);
```
Set the spatial referencing for all training data by using the setSpatialReferencingForCamelyon16 helper function. This function is attached to the example as a supporting file. The setSpatialReferencingForCamelyon16 function sets the WorldStart and WorldEnd properties of each blockedImage object using the spatial referencing information from the TIF file metadata.

testImages = setSpatialReferencingForCamelyon16(testImages);

## **Create Tissue Masks**

To process the WSI data efficiently, create a tissue mask for each test image. This process is the same as the one used for the preprocessing the normal training images. For more information, see ["Preprocess Multiresolution Images for Training Classification Network" on page 19-218](#page-1521-0).

```
normalMaskLevel = 8;
testDir = fullfile(dataDir,"testing");
testTissueMaskDir = fullfile(testDir,"test_tissue_mask_level"+num2str(normalMaskLevel));
if ~isfolder(testTissueMaskDir)
    testTissueMasks = apply(testImages, @(bs)im2gray(bs.Data)<150, ...
         BlockSize=[512 512], ...
        Level=normalMaskLevel, ...
         UseParallel=canUseGPU, ...
         DisplayWaitbar=false, ...
         OutputLocation=testTissueMaskDir);
     save(fullfile(testTissueMaskDir,"testTissueMasks.mat"),"testTissueMasks")
else
     % Load previously saved data
     load(fullfile(testTissueMaskDir,"testTissueMasks.mat"),"testTissueMasks");
end
```
The tissue masks have only one level and are small enough to fit in memory. Display the tissue masks in the **Image Browser** app using the browseBlockedImages helper function. This helper function is attached to the example as a supporting file.

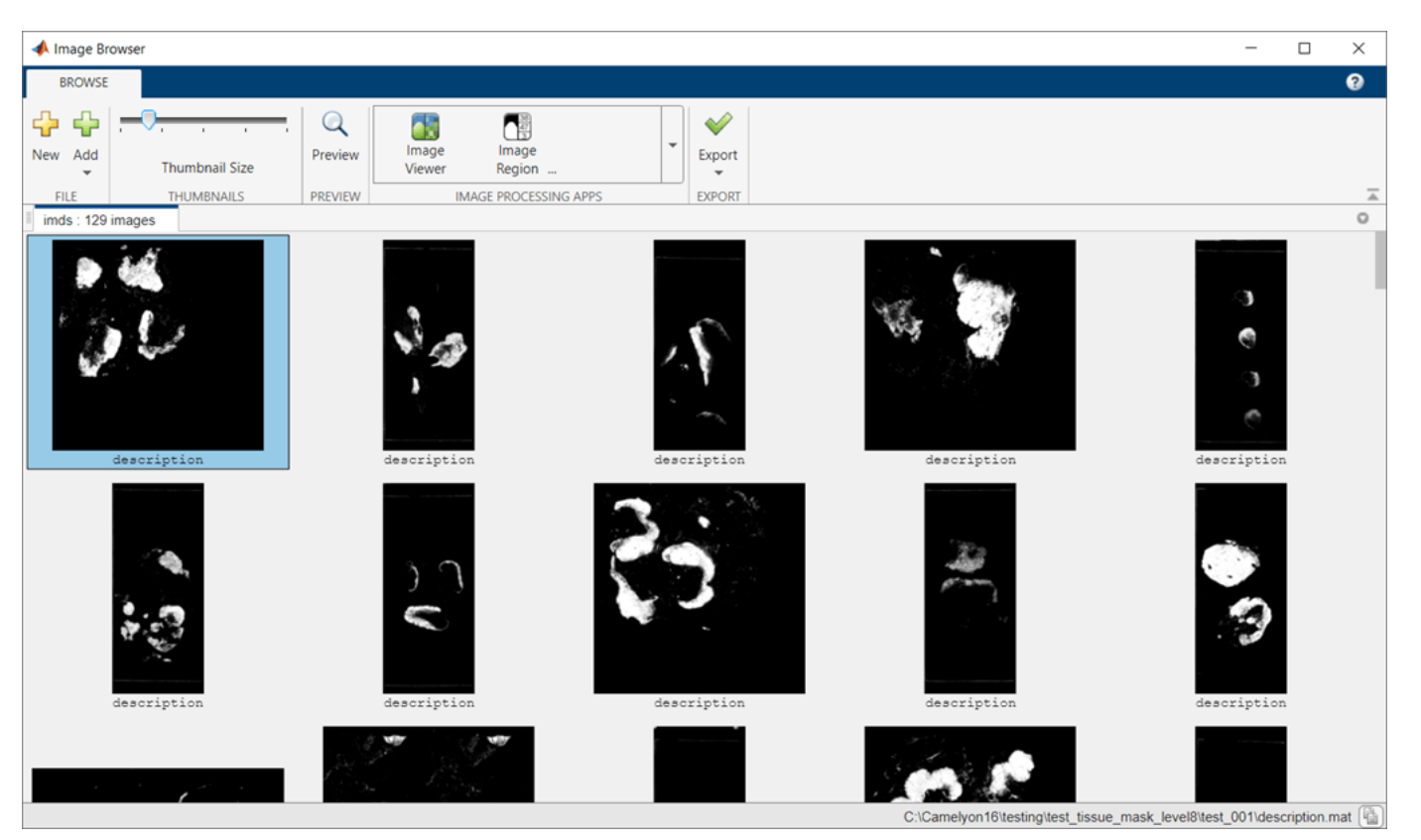

browseBlockedImages(testTissueMasks,1);

## **Preprocess Tumor Ground Truth Images**

Specify the resolution level of the tumor masks.

tumorMaskLevel = 8;

Create a tumor mask for each ground truth tumor image using the createMaskForCamelyon16TumorTissue helper function. This helper function is attached to the example as a supporting file. The function performs these operations for each image:

- Read the (*x*, *y*) boundary coordinates for all ROIs in the annotated XML file.
- Separate the boundary coordinates for tumor and normal tissue ROIs into separate cell arrays.
- Convert the cell arrays of boundary coordinates to a binary blocked image using the polyToBlockedImage function. In the binary image, the ROI indicates tumor pixels and the background indicates normal tissue pixels. Pixels that are within both tumor and normal tissue ROIs are classified as background.

```
testTumorMaskDir = fullfile(testDir,['test tumor mask level' num2str(tumorMaskLevel)]);
if ~isfolder(testTumorMaskDir)
    testTumorMasks = createMaskForCamelyon16TumorTissue(testImages,testAnnotationDir,testTumorMa
     save(fullfile(testTumorMaskDir,"testTumorMasks.mat"),"testTumorMasks")
else
     load(fullfile(testTumorMaskDir,"testTumorMasks.mat"),"testTumorMasks");
end
```
## **Predict Heatmaps of Tumor Probability**

Use the trained classification network to predict a heatmap for each test image. The heatmap gives a probability score that each block is of the tumor class. The example performs these operations for each test image to create a heatmap:

- Select blocks using the selectBlockLocations function. Include all blocks that have at least one tissue pixel by specifying the InclusionThreshold name-value argument as 0.
- Process batches of blocks using the apply function with the processing operations defined by the predictBlock helper function. The helper function is attached to the example as a supporting file. The predictBlock helper function calls the predict (Deep Learning Toolbox) function on a block of data and returns the probability score that the block is tumor.
- Write the heatmap data to a TIF file using the write function. The final output after processing all blocks is a heatmap showing the probability of finding tumors over the entire WSI.

```
numTest = numel(testImage);outputHeatmapsDir = fullfile(testDir, "heatmaps");networkBlockSize = [299,299,3];
tic
for ind = 1:numTest % Check if TIF file already exists
     [~,id] = fileparts(testImages(ind).Source);
    outFile = fullfile(outputHeatmapsDir, id + ".tilf");
     if ~exist(outFile,"file")
        bls = selectBlockLocations(testImages(ind), Levels=1, ...
             BlockSize=networkBlockSize, ...
             Mask=testTissueMasks(ind),InclusionThreshold=0);
         % Resulting heat maps are in-memory blockedImage objects
        bhm = apply(testImages(ind),@(x)predictBlockForCamelyon16(x,trainedNet), ...
```

```
Level=1,BlockLocationSet=bls,BatchSize=128, ...
             PadPartialBlocks=true,DisplayWaitBar=false);
         % Write results to a TIF file
         write(bhm,outFile,BlockSize=[512 512]);
     end
end
toc
```
Collect all of the written heatmaps as an array of blockedImage objects.

heatMapFileSet = matlab.io.datastore.FileSet(outputHeatmapsDir,FileExtensions=".tif"); bheatMapImages = blockedImage(heatMapFileSet);

## **Visualize Heatmap**

Select a test image to display. On the left side of a figure, display the ground truth boundary coordinates as freehand ROIs using the showCamelyon16TumorAnnotations helper function. This helper function is attached to the example as a supporting file. Normal regions (shown with a green boundary) can occur inside tumor regions (shown with a red boundary).

```
idx = 27;
figure
tiledlayout(1,2)
nexttile
hBim1 = showCamelyon16TumorAnnotations(testImages(idx),testAnnotationDir);
title("Ground Truth")
```
On the right side of the figure, display the heatmap for the test image.

```
nexttile
hBim2 = bigimageshow(bheatMapImages(idx), Interpolation="nearest");
colormap(jet)
```
Link the axes and zoom in to an area of interest.

```
linkaxes([hBim1.Parent,hBim2.Parent])
xlim([53982, 65269])
ylim([122475, 133762])
title("Predicted Heatmap")
```
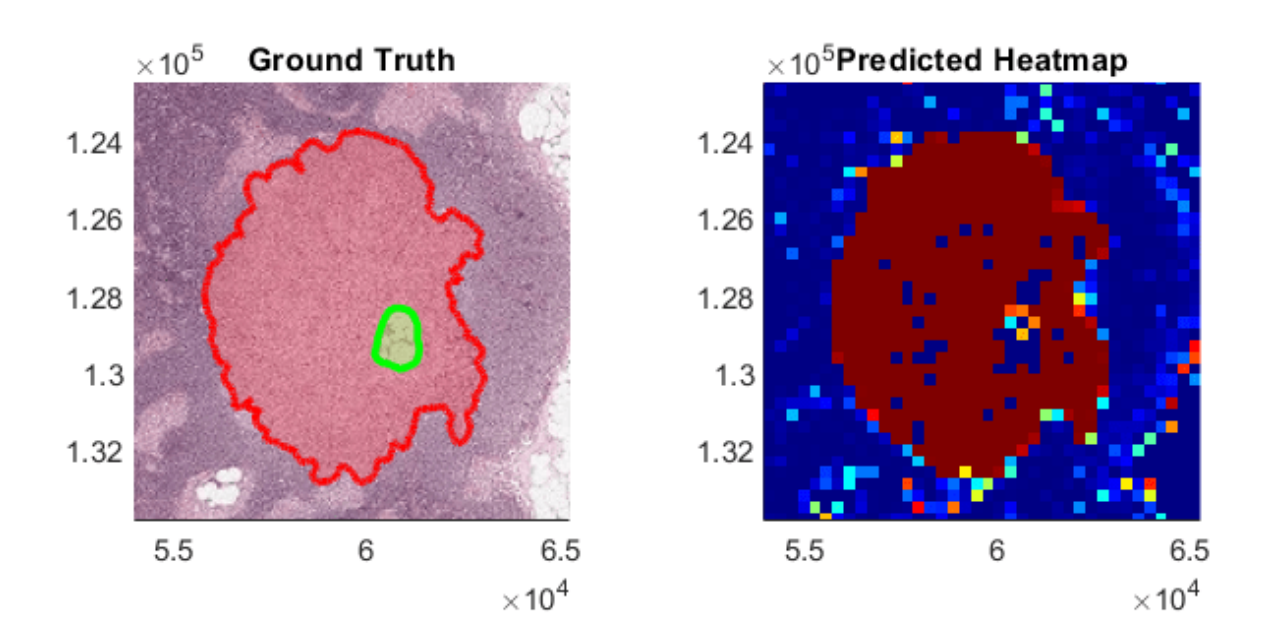

## **Classify Test Images at Specific Threshold**

To classify blocks as tumor or normal, apply a threshold to the heatmap probability values.

Pick a threshold probability above which blocks are classified as tumor. Ideally, you would calculate this threshold value using receiver operating characteristic (ROC) or precision-recall curves on the validation data set.

thresh =  $0.8$ ;

Classify the blocks in each test image and calculate the confusion matrix using the apply function with the processing operations defined by the computeBlockConfusionMatrixForCamelyon16 helper function. The helper function is attached to the example as a supporting file.

The computeBlockConfusionMatrixForCamelyon16 helper function performs these operations on each heatmap:

- Resize and refine the ground truth mask to match the size of the heatmap.
- Apply the threshold on the heatmap.
- Calculate a confusion matrix for all of the blocks at the finest resolution level. The confusion matrix gives the number of true positive (TP), false positive (FP), true negative (TN), and false negative (FN) classification predictions.
- Save the total counts of TP, FP, TN, and FN blocks as a structure in a blocked image. The blocked image is returned as an element in the array of blocked images, bcmatrix.
- Save a numeric labeled image of the classification predictions in a blocked image. The values 0, 1, 2, and 3 correspond to TN, FP, FN, and TP results, respectively. The blocked image is returned as an element in the array of blocked images, bcmatrixImage.

```
for ind = 1:numTest[benatrix(int) .bcmatrixImagefind}] = apply(bheatMapImage(int), ...@(bs,tumorMask,tissueMask)computeBlockConfusionMatrixForCamelyon16(bs,tumorMask,tissueMa
         ExtraImages=[testTumorMasks(ind),testTissueMasks(ind)]); 
end
```
Calculate the global confusion matrix over all test images.

```
cmArray = arrayfun(\mathcal{C}(c)gather(c), boundary;cm = [sum([cmArray.tp]),sum([cmArray.fp]); sum([cmArray.fn]),sum([cmArray.tn])];
```
Display the confusion chart of the normalized global confusion matrix. The majority of blocks in the WSI images are of normal tissue, resulting in a high percentage of true negative predictions.

```
figure
confusionchart(cm,["Tumor","Normal"],Normalization="total-normalized")
```
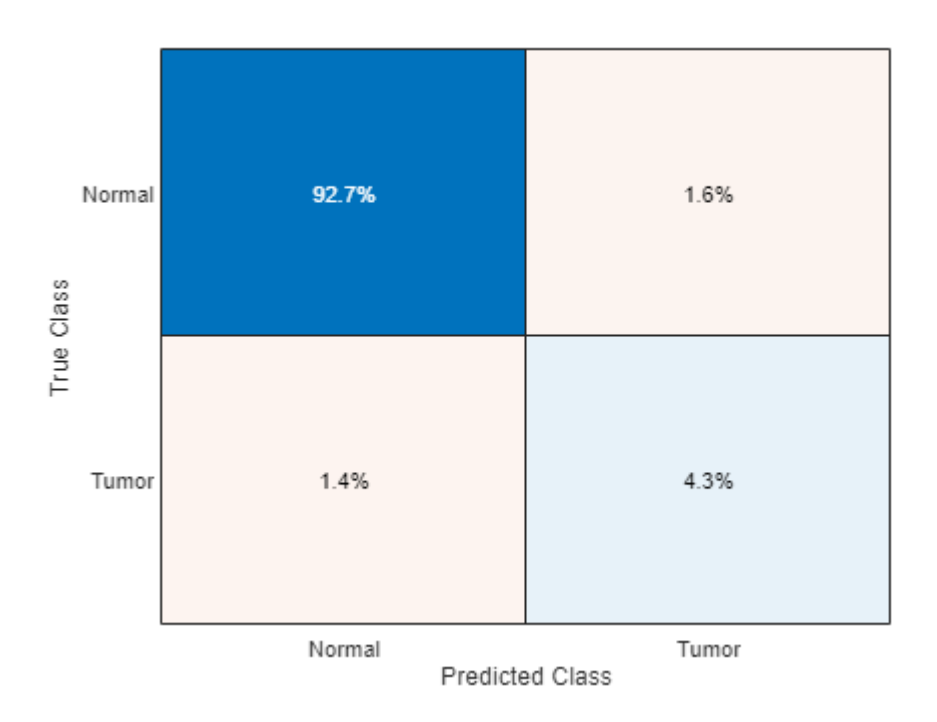

## **Visualize Classification Results**

Compare the ground truth ROI boundary coordinates with the classification results. On the left side of a figure, display the ground truth boundary coordinates as freehand ROIs. On the right side of the

figure, display the test image and overlay a color on each block based on the confusion matrix. Display true positives as red, false positives as cyan, false negatives as yellow, and true negatives with no color.

False negatives and false positives appear around the edges of the tumor region, which indicates that the network has difficulty classifying blocks with partial classes.

```
idx = 27;figure
tiledlayout(1,2)
nexttile
hBim1 = showCamelyon16TumorAnnotations(testImages(idx),testAnnotationDir);
title("Ground Truth")
nexttile
hBim2 = bigimageshow(testImages(idx));
cmColormap = [0 0 0; 0 1 1; 1 1 0; 1 0 0];showlabels(hBim2,bcmatrixImage{idx}, ...
    Colormap=cmColormap,AlphaData=bcmatrixImage{idx})
title("Classified Blocks")
linkaxes([hBim1.Parent,hBim2.Parent])
xlim([56000 63000])
ylim([125000 132600])
```
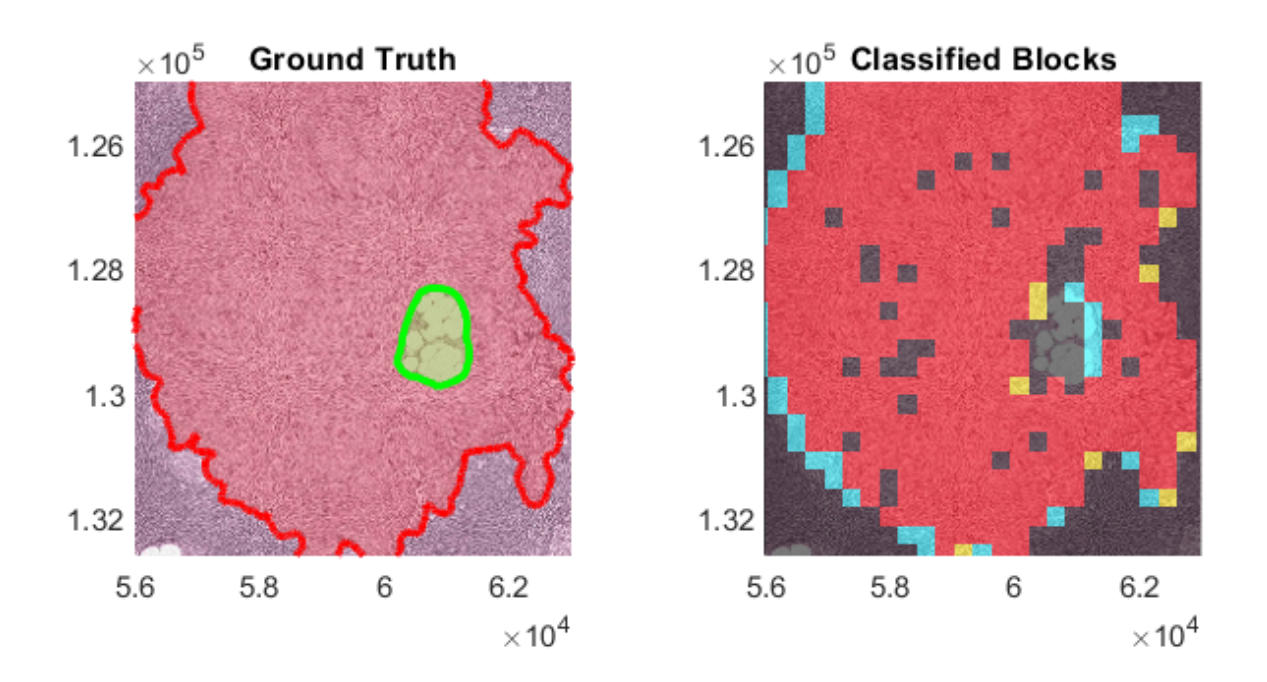

Note: To reduce the classification error around the perimeter of the tumor, you can retrain the network with less homogenous blocks. When preprocessing the Tumor blocks of the training data set, reduce the value of the InclusionThreshold name-value argument.

## **Quantify Network Prediction with AUC-ROC Curve**

Calculate the ROC curve values at different thresholds by using the computeROCCurvesForCamelyon16 helper function. This helper function is attached to the example as a supporting file.

threshs =  $[1 0.99 0.9:-.1:.1 0.05 0];$ [tpr,fpr,ppv] = computeROCCurvesForCamelyon16(bheatMapImages,testTumorMasks,testTissueMasks,thre

Calculate the area under the curve (AUC) metric using the trapz function. The metric returns a value in the range [0, 1], where 1 indicates perfect model performance. The AUC for this data set is close to 1. You can use the AUC to fine-tune the training process.

```
figure
stairs(fpr,tpr,"-");
ROCAUC = trapz(fpr, tpr);
```

```
title(["Area Under Curve: " num2str(ROCAUC)]);
xlabel("False Positive Rate")
ylabel("True Positive Rate")
                                Area Under Curve:
                                      0.9367
       0.90.80.7True Positive Rate
       0.60.50.40.30.20.10
                      0.2\bf{0}0.40.60.81
                                False Positive Rate
```
## **References**

[1] Ehteshami Bejnordi, Babak, Mitko Veta, Paul Johannes van Diest, Bram van Ginneken, Nico Karssemeijer, Geert Litjens, Jeroen A. W. M. van der Laak, et al. "Diagnostic Assessment of Deep Learning Algorithms for Detection of Lymph Node Metastases in Women With Breast Cancer." *JAMA* 318, no. 22 (December 12, 2017): 2199–2210. [https://doi.org/10.1001/jama.2017.14585.](https://doi.org/10.1001/jama.2017.14585)

[2] Szegedy, Christian, Vincent Vanhoucke, Sergey Ioffe, Jonathon Shlens, and Zbigniew Wojna. "Rethinking the Inception Architecture for Computer Vision." Preprint, submitted December 2, 2015. <https://arxiv.org/abs/1512.00567v3>.

[3] ImageNet. [https://www.image-net.org.](https://www.image-net.org)

## **See Also**

blockedImageDatastore | blockedImage | blockLocationSet | selectBlockLocations | bigimageshow | trainingOptions | trainNetwork

## **Related Examples**

• ["Preprocess Multiresolution Images for Training Classification Network" on page 19-218](#page-1521-0)

## **More About**

- • ["Set Up Spatial Referencing for Blocked Images" on page 17-2](#page-1181-0)
- • ["Process Blocked Images Efficiently Using Partial Images or Lower Resolutions" on page 17-13](#page-1192-0)
- • ["Process Blocked Images Efficiently Using Mask" on page 17-22](#page-1201-0)
- • ["Create Labeled Blocked Image from ROIs and Masks" on page 17-47](#page-1226-0)
- "Datastores for Deep Learning" (Deep Learning Toolbox)
- "List of Deep Learning Layers" (Deep Learning Toolbox)

# <span id="page-1549-0"></span>**Detect Image Anomalies Using Explainable FCDD Network**

This example shows how to detect defects on pill images using a one-class fully convolutional data description (FCDD) anomaly detection network.

A crucial goal of anomaly detection is for a human observer to be able to understand why a trained network classifies images as anomalies. FCDD enables explainable classification, which supplements the class prediction with information that justifies how the neural network reached its classification decision [\[1 on page 19-258](#page-1561-0)]. The FCDD network returns a heatmap with the probability that each pixel is anomalous. The classifier labels images as normal or anomalous based on the mean value of the anomaly score heatmap.

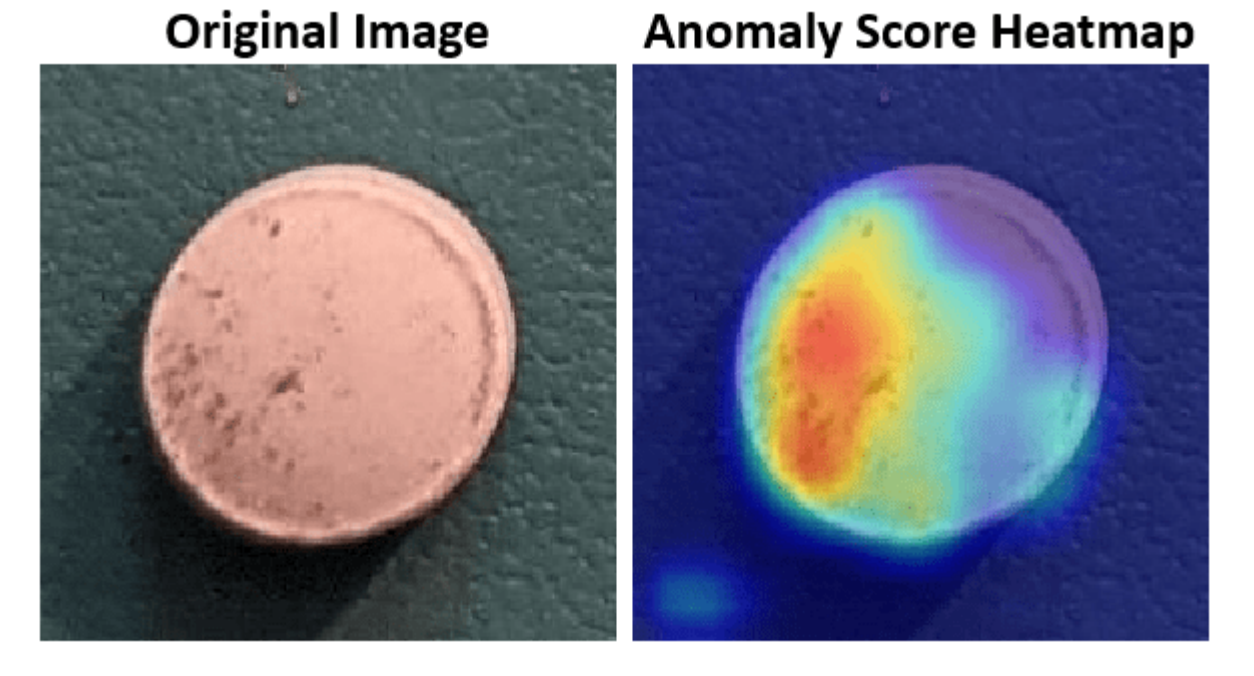

## **Download Pill Images for Classification Data Set**

This example uses the PillQC data set. The data set contains images from three classes: normal images without defects, chip images with chip defects in the pills, and dirt images with dirt contamination. The data set provides 149 normal images, 43 chip images, and 138 dirt images. The size of the data set is 3.57 MB.

Set dataDir as the desired location of the data set. Download the data set using the downloadPillQCData helper function. This function is attached to the example as a supporting file. The function downloads a ZIP file and extracts the data into the subdirectories chip, dirt, and normal.

```
dataDir = fullfile(tempdir,"PillDefects");
downloadPillQCData(dataDir)
```
This image shows an example image from each class. A normal pill with no defects is on the left, a pill contaminated with dirt is in the middle, and a pill with a chip defect is on the right. While the images in this data set contain instances of shadows, focus blurring, and background color variation, the approach used in this example is robust to these image acquisition artifacts.

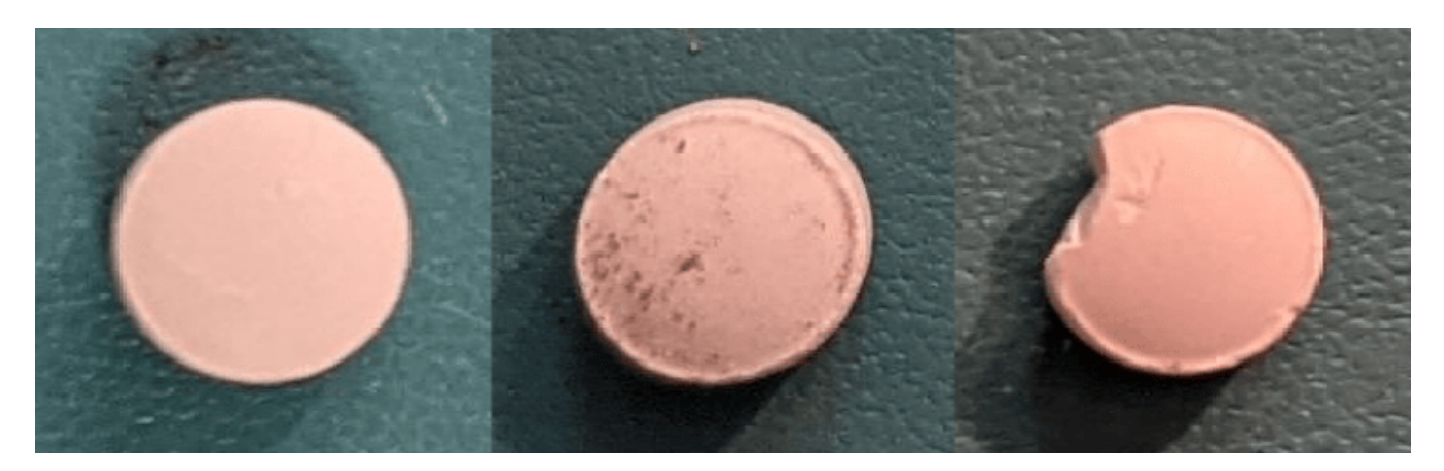

#### **Load and Preprocess Data**

Create an imageDatastore that reads and manages the image data. Label each image as chip, dirt, or normal according to the name of its directory.

```
imageDir = fullfile(dataDir,"pillQC-main","images");
imds = imageDatastore(imageDir,IncludeSubfolders=true,LabelSource="foldernames");
```
## **Partition Data into Training, Calibration, and Test Sets**

Create training, calibration, and test sets using the splitAnomalyData (Computer Vision Toolbox) function. This example implements an FCDD approach that uses outlier exposure, in which the training data consists primarily of normal images with the addition of a small number of anomalous images. Despite training primarily on samples only of normal scenes, the model learns how to distinguish between normal and anomalous scenes.

Allocate 50% of the normal images and a small percentage (5%) of each anomaly class in the training data set. Allocate 10% of the normal images and 20% of each anomaly class to the calibration set. Allocate the remaining images to the test set.

```
normalTrainRatio = 0.5;anomalyTrainRatio = <math>0.05</math>;normalCalRatio = 0.10;
anomalyCalRatio = 0.20;
normalTestRatio = 1 - (normalTrainRatio + normalCalRatio);
anomalyTestRatio = 1 - (anomalyTrainRatio + anomalyCalRatio);
anomalyClasses = ["chip","dirt"];
[<i>imdsTrain, imdsCal, imdsTest</i>] = splitAnomalyData(inds,anomalyClasses, ... NormalLabelsRatio=[normalTrainRatio normalCalRatio normalTestRatio], ...
    AnomalyLabelsRatio=[anomalyTrainRatio anomalyCalRatio anomalyTestRatio]);
Splitting anomaly dataset
-------------------------
* Finalizing... Done.
* Number of files and proportions per class in all the datasets:
 Input Train Validation Test 
 NumFiles Ratio NumFiles Ratio NumFiles Ratio NumFiles Ratio 
 ___________________ ____________________ ___________________ ___________________
 chip 43 0.1303 2 0.02381 9 0.17647 32 0.1641
```
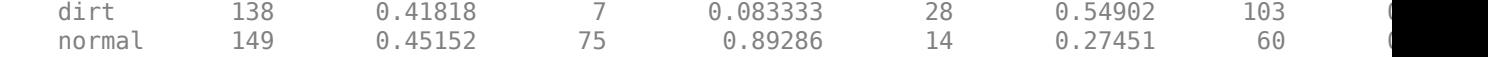

Further split the training data into two datastores, one containing only normal data and another containing only anomaly data.

[imdsNormalTrain,imdsAnomalyTrain] = splitAnomalyData(imdsTrain,anomalyClasses, ... NormalLabelsRatio=[1 0 0],AnomalyLabelsRatio=[0 1 0],Verbose=false);

# **Augment Training Data**

Augment the training data by using the transform function with custom preprocessing operations specified by the helper function augmentDataForPillAnomalyDetector. The helper function is attached to the example as supporting files.

The augmentDataForPillAnomalyDetector function randomly applies 90 degree rotation and horizontal and vertical reflection to each input image.

imdsNormalTrain = transform(imdsNormalTrain,@augmentDataForPillAnomalyDetector); imdsAnomalyTrain = transform(imdsAnomalyTrain,@augmentDataForPillAnomalyDetector);

Add binary labels to the calibration and test data sets by using the transform function with the operations specified by the addLabelData helper function. The helper function is defined at the end of this example, and assigns images in the normal class a binary label 0 and images in the chip or dirt classes a binary label 1.

dsCal = transform(imdsCal,@addLabelData,IncludeInfo=true); dsTest = transform(imdsTest,@addLabelData,IncludeInfo=true);

Visualize a sample of nine augmented training images.

```
exampleData = readall(subset(imdshormalTrain, 1:9));montage(exampleData(:,1));
```
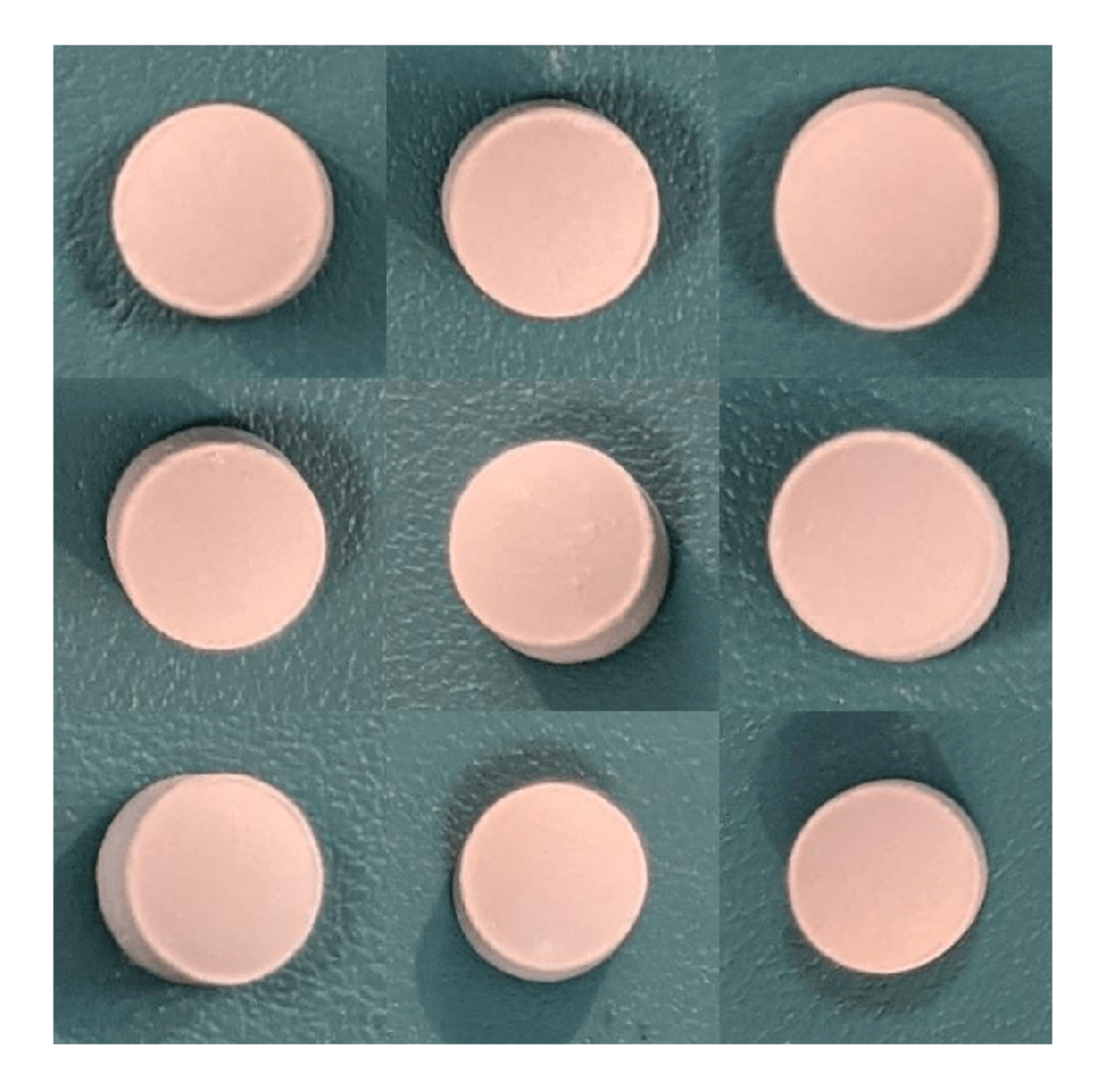

# **Create FCDD Model**

This example uses a fully convolutional data description (FCDD) model [[1 on page 19-258\]](#page-1561-0). The basic idea of FCDD is to train a network to produce an anomaly score map that describes the probability that each region in the input image contains anomaly content.

The pretrainedEncoderNetwork function returns the first three downsampling stages of an ImageNet pretrained Inception-v3 network for use as a pretrained backbone.

```
backbone = pretrainedEncoderNetwork("inceptionv3",3);
```
Create an FCDD anomaly detector network by using the fcddAnomalyDetector (Computer Vision Toolbox) function with the Inception-v3 backbone.

net = fcddAnomalyDetector(backbone);

#### **Train Network or Download Pretrained Network**

By default, this example downloads a pretrained version of the FCDD anomaly detector using the helper function downloadTrainedNetwork. The helper function is attached to this example as a supporting file. You can use the pretrained network to run the entire example without waiting for training to complete.

To train the network, set the doTraining variable in the following code to true. Specify the number of epochs to use for training numEpochs by entering a value in the field. Train the model by using the trainFCDDAnomalyDetector (Computer Vision Toolbox) function.

Train on one or more GPUs, if available. Using a GPU requires Parallel Computing Toolbox™ and a CUDA® enabled NVIDIA® GPU. For more information, see "GPU Computing Requirements" (Parallel Computing Toolbox). Training takes about 3 minutes on an NVIDIA Titan  $RTX^m$ .

```
false
                                  \overline{\phantom{a}}doTraining =
numFpochs = \frac{200}{ }if doTraining
     options = trainingOptions("adam", ...
         Shuffle="every-epoch",...
        MaxEpochs=numEpochs, InitialLearnRate=1e-4, ...
         MiniBatchSize=32,...
         BatchNormalizationStatistics="moving");
    detector = trainFCDDAnomalyDetector(imdsNormalTrain,imdsAnomalyTrain,net,options);
     modelDateTime = string(datetime("now",Format="yyyy-MM-dd-HH-mm-ss"));
    save(fullfile(dataDir,"trainedPillAnomalyDetector-"+modelDateTime+".mat"),"detector");
else
     trainedPillAnomalyDetectorNet_url = "https://ssd.mathworks.com/supportfiles/"+ ...
         "vision/data/trainedFCDDPillAnomalyDetectorSpkg.zip";
     downloadTrainedNetwork(trainedPillAnomalyDetectorNet_url,dataDir);
     load(fullfile(dataDir,"folderForSupportFilesInceptionModel", ...
         "trainedPillFCDDNet.mat"));
```
#### end

## **Set Anomaly Threshold**

Select an anomaly score threshold for the anomaly detector, which classifies images based on whether their scores are above or below the threshold value. This example uses a calibration data set that contains both normal and anomalous images to select the threshold.

Obtain the mean anomaly score and ground truth label for each image in the calibration set.

```
scores = predict(detector,dsCal);
labels = imdsCal.Labels ~= "normal";
```
Plot a histogram of the mean anomaly scores for the normal and anomaly classes. The distributions are well separated by the model-predicted anomaly score.

```
numBins = 20;[~,edges] = histcounts(scores,numBins);
```

```
figure
hold on
hNormal = histogram(scores(labels==0),edges);
hAnomaly = histogram(scores(labels==1),edges);
hold off
legend([hNormal,hAnomaly],"Normal","Anomaly")
xlabel("Mean Anomaly Score")
ylabel("Counts")
```
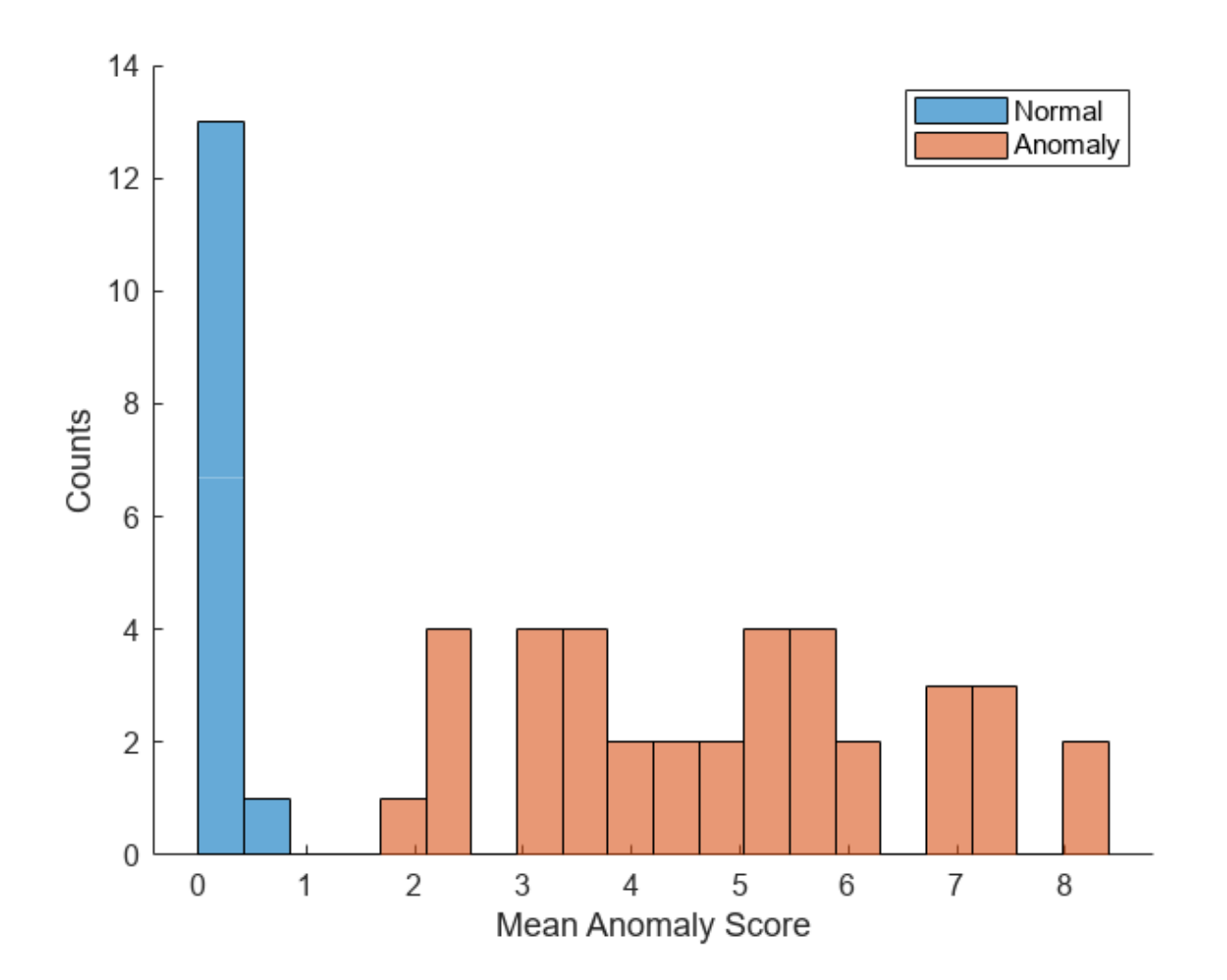

Calculate the optimal anomaly threshold by using the anomalyThreshold (Computer Vision Toolbox) function. Specify the first two input arguments as the ground truth labels, labels, and predicted anomaly scores, scores, for the calibration data set. Specify the third input argument as true because true positive anomaly images have a labels value of true. The anomalyThreshold function returns the optimal threshold and the receiver operating characteristic (ROC) curve for the detector, stored as an rocmetrics (Deep Learning Toolbox) object.

[thresh,roc] = anomalyThreshold(labels,scores,true);

Set the Threshold property of the anomaly detector to the optimal value.

 $detection. Threshold = thresh;$ 

Plot the ROC by using the plot (Deep Learning Toolbox) object function of rocmetrics. The ROC curve illustrates the performance of the classifier for a range of possible threshold values. Each point on the ROC curve represents the false positive rate (*x*-coordinate) and true positive rate (*y*coordinate) when the calibration set images are classified using a different threshold value. The solid blue line represents the ROC curve. The red dashed line represents a no-skill classifier corresponding to a 50% success rate. The ROC area under the curve (AUC) metric indicates classifier performance, and the maximum ROC AUC corresponding to a perfect classifier is 1.0.

```
plot(roc)
title("ROC AUC: "+ roc.AUC)
```
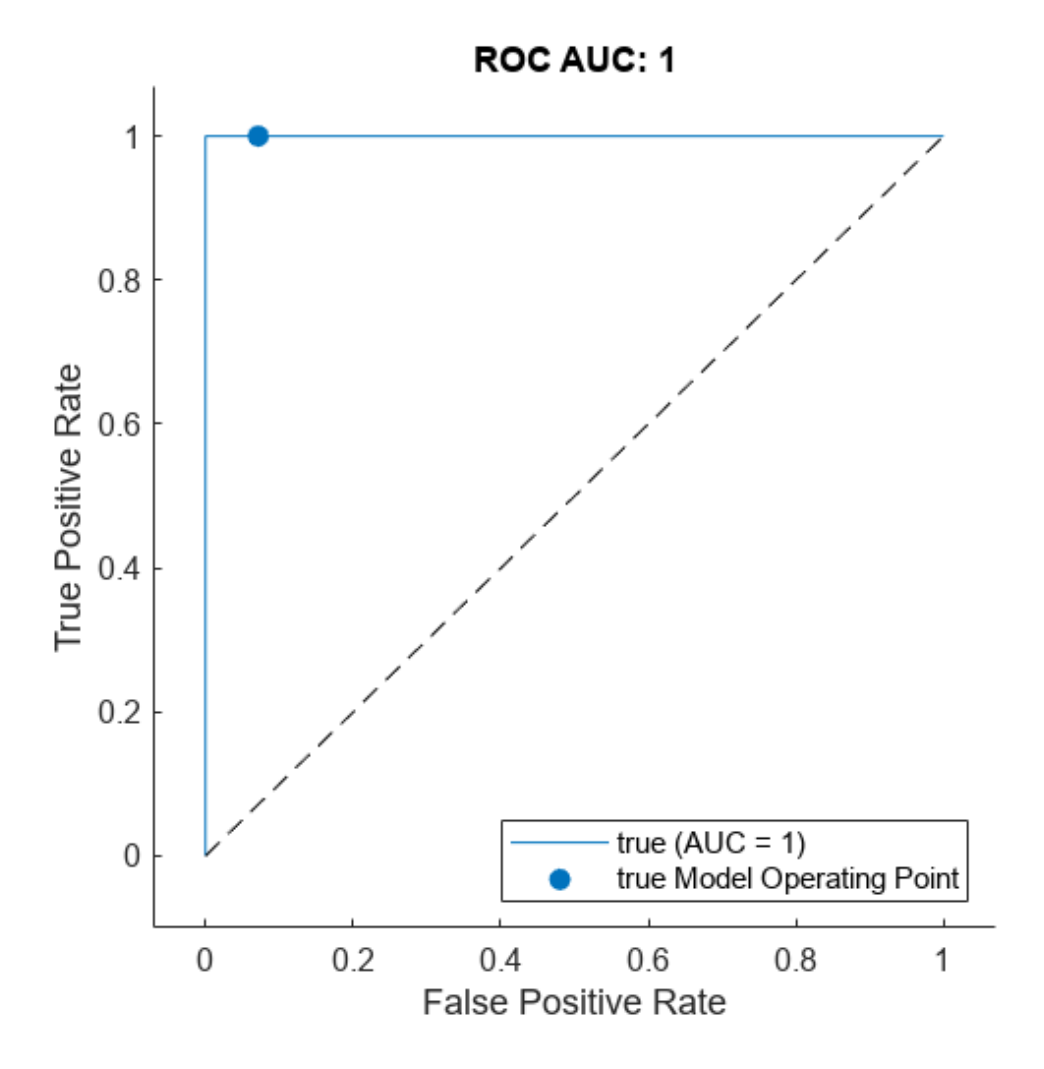

# **Evaluate Classification Model**

Classify each image in the test set as either normal or anomalous.

testSetOutputLabels = classify(detector,dsTest);

Get the ground truth labels of each test image.

testSetTargetLabels = dsTest.UnderlyingDatastores{1}.Labels;

Evaluate the anomaly detector by calculating performance metrics by using the evaluateAnomalyDetection (Computer Vision Toolbox) function. The function calculates several metrics that evaluate the accuracy, precision, sensitivity, and specificity of the detector for the test data set.

```
metrics = evaluateAnomalyDetection(testSetOutputLabels,testSetTargetLabels,anomalyClasses);
```

```
Evaluating anomaly detection results
------------------------------------
* Finalizing... Done.
* Data set metrics:
  GlobalAccuracy MeanAccuracy Precision Recall Specificity F1Score FalsePos.
0.96923 0.97778 1 0.95556 1 0.97727 (
```
The ConfusionMatrix property of metrics contains the confusion matrix for the test set. Extract the confusion matrix and display a confusion plot. The classification model in this example is very accurate and predicts a small percentage of false positives and false negatives.

```
M = metrics. ConfusionMatrix{:,:};
confusionchart(M,["Normal","Anomaly"])
acc = sum(diag(M)) / sum(M,"<mark>all");</mark>
title("Accuracy: "+acc)
```
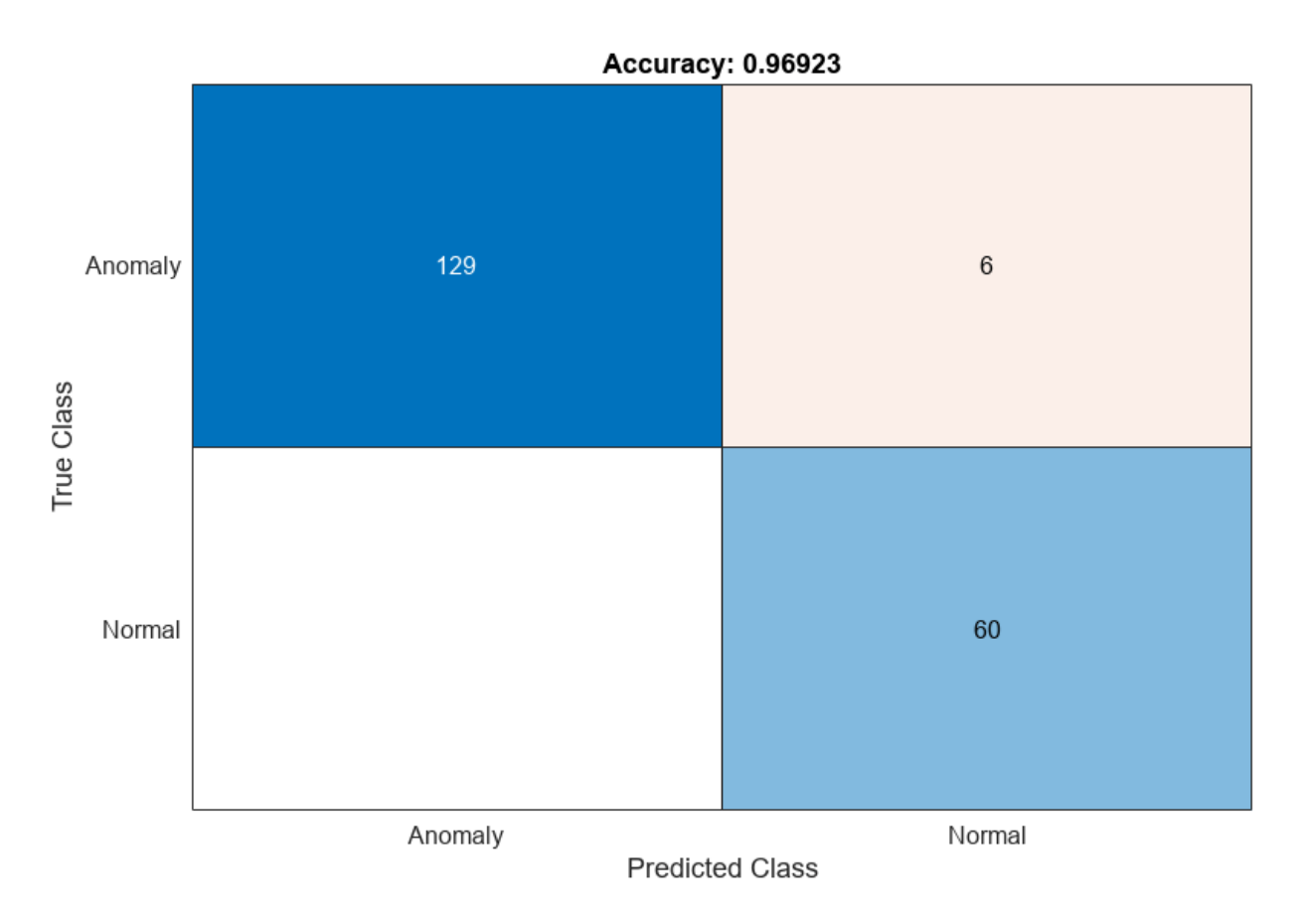

If you specify multiple anomaly class labels, such as dirt and chip in this example, the evaluateAnomalyDetection function calculates metrics for the whole data set and for each anomaly class. The per-class metrics are returned in the ClassMetrics property of the anomalyDetectionMetrics (Computer Vision Toolbox) object, metrics.

#### metrics.ClassMetrics

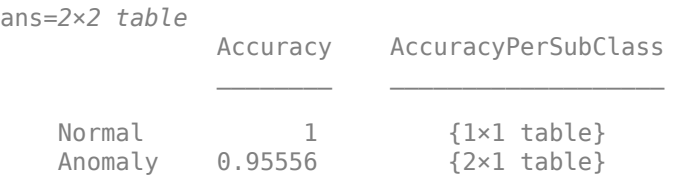

metrics.ClassMetrics(2,"AccuracyPerSubClass").AccuracyPerSubClass{1}

ans=*2×1 table* AccuracyPerSubClass chip 0.84375 dirt 0.99029

# **Explain Classification Decisions**

You can use the anomaly heatmap predicted by the anomaly detector to help explain why an image is classified as normal or anomalous. This approach is useful for identifying patterns in false negatives and false positives. You can use these patterns to identify strategies for increasing class balancing of the training data or improving the network performance.

## **Calculate Anomaly Heat Map Display Range**

Calculate a display range that reflects the range of anomaly scores observed across the entire calibration set, including normal and anomalous images. Using the same display range across images allows you to compare images more easily than if you scale each image to its own minimum and maximum. Apply the display range for all heatmaps in this example.

```
minMapVal = inf:maxMapVal = -inf;reset(dsCal)
while hasdata(dsCal)
    img = read(dsCal);map = anomalyMap(detector, img{1});
 minMapVal = min(min(map,[],"all"),minMapVal);
 maxMapVal = max(max(map,[],"all"),maxMapVal);
end
```
 $displays$  $Range = [minMapVal, maxMapVal;$ 

## **View Heatmap of Anomaly Image**

Select an image of a correctly classified anomaly. This result is a true positive classification. Display the image.

```
testSetAnomalyLabels = testSetTargetLabels ~= "normal";
idxTruePositive = find(testSetAnomalyLabels' & testSetOutputLabels,1,"last");
dsExample = subset(dsTest,idxTruePositive);
```

```
img = read(dsExample);
img = img{1};map = anomalyMap(detector, img);
imshow(anomalyMapOverlay(img,map,MapRange=displayRange,Blend="equal"))
```
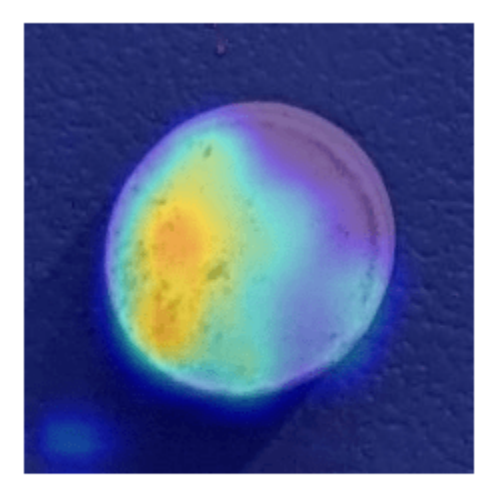

# **View Heatmap of Normal Image**

Select and display an image of a correctly classified normal image. This result is a true negative classification.

```
idxTrueNegative = find(~(testSetAnomalyLabels' | testSetOutputLabels));
dsExample = subset(dsTest,idxTrueNegative);
img = read(dsExample);img = img{1};map = anomalyMap(detector, img);imshow(anomalyMapOverlay(img,map,MapRange=displayRange,Blend="equal"))
```
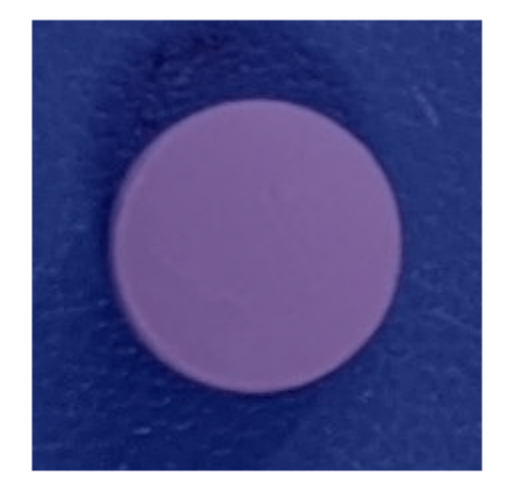

# **View Heatmaps of False Negative Images**

False negatives are images with pill defect anomalies that the network classifies as normal. Use the explanation from the network to gain insights into the misclassifications.

Find any false negative images from the test set. Obtain heatmap overlays of the false negative images by using the transform function. The operations of the transform are specified by an anonymous function that applies the anomalyMapOverlay (Computer Vision Toolbox) function to obtain heatmap overlays for each false negative in the test set.

```
falseNegativeIdx = find(testSetAnomalyLabels' & ~testSetOutputLabels);
if ~isempty(falseNegativeIdx)
     fnExamples = subset(dsTest,falseNegativeIdx);
    fnExamplesWithHeatmapOverlays = transform(fnExamples,@(x) \{...anomalyMapOverlay(x{1},anomalyMap(detector,x{1}), ...
        MapRange=displayRange,Blend="equal")});
    fnExamples = readall(fnExamples);
    fnExamples = fhExamples(:,1); fnExamplesWithHeatmapOverlays = readall(fnExamplesWithHeatmapOverlays);
     montage(fnExamples)
    montage(fnExamplesWithHeatmapOverlays)
else
     disp("No false negatives detected.")
end
```
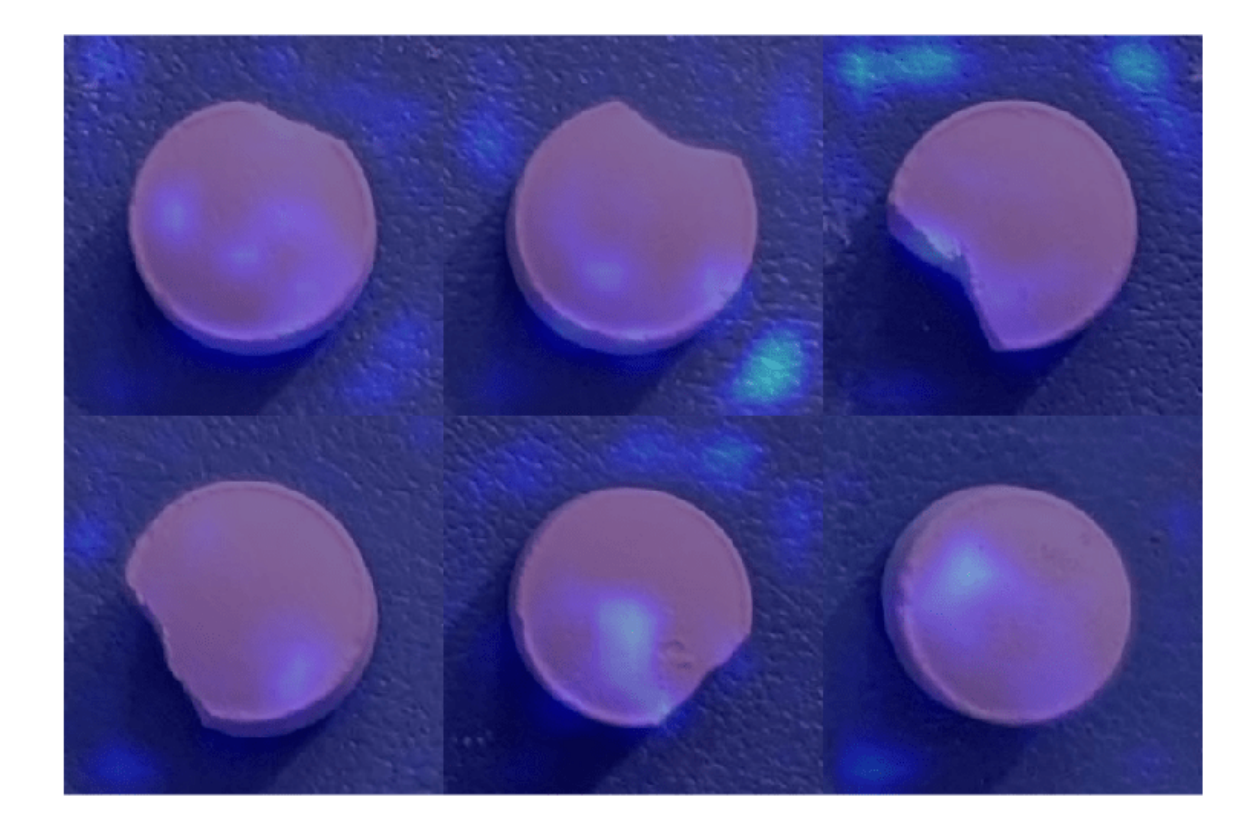

## **View Heatmaps of False Positive Images**

False positives are images without pill defect anomalies that the network classifies as anomalous. Find any false positives in the test set. Use the explanation from the network to gain insights into the misclassifications. For example, if anomalous scores are localized to the image background, you can explore suppressing the background during preprocessing.

```
falsePositiveIdx = find(~testSetAnomalyLabels' & testSetOutputLabels);
if ~isempty(falsePositiveIdx)
     fpExamples = subset(dsTest,falsePositiveIdx);
     fpExamplesWithHeatmapOverlays = transform(fpExamples,@(x) { ...
        anomalyMapOverlay(x{1},anomalyMap(detector,x{1}), ...
        MapRange=displayRange,Blend="equal")});
     fpExamples = readall(fpExamples);
    fpExamples = fpExamples(i, 1);
     fpExamplesWithHeatmapOverlays = readall(fpExamplesWithHeatmapOverlays);
    montage(fpExamples)
    montage(fpExamplesWithHeatmapOverlays)
else
     disp("No false positives detected.")
end
No false positives detected.
```
# <span id="page-1561-0"></span>**Supporting Functions**

The addLabelData helper function creates a one-hot encoded representation of label information in data.

```
function [data,info] = addLabelData(data,info)
    if info.Label == categorical("normal")
        onehotencoding = 0;
    else
         onehotencoding = 1;
     end
    data = \{data, onehotencoding\};end
```
# **References**

[1] Liznerski, Philipp, Lukas Ruff, Robert A. Vandermeulen, Billy Joe Franks, Marius Kloft, and Klaus-Robert Müller. "Explainable Deep One-Class Classification. Preprint, submitted March 18, 2021. <https://arxiv.org/abs/2007.01760>.

[2] Ruff, Lukas, Robert A. Vandermeulen, Billy Joe Franks, Klaus-Robert Müller, and Marius Kloft. "Rethinking Assumptions in Deep Anomaly Detection." Preprint, submitted May 30, 2020. [https://](https://arxiv.org/abs/2006.00339) [arxiv.org/abs/2006.00339.](https://arxiv.org/abs/2006.00339)

[3] Simonyan, Karen, and Andrew Zisserman. "Very Deep Convolutional Networks for Large-Scale Image Recognition." Preprint, submitted April 10, 2015.<https://arxiv.org/abs/1409.1556>.

[4] *ImageNet*. [https://www.image-net.org.](https://www.image-net.org)

# **See Also**

```
transform | pretrainedEncoderNetwork | fcddAnomalyDetector |
trainFCDDAnomalyDetector | predict | anomalyThreshold | anomalyMapOverlay |
evaluateAnomalyDetection | anomalyDetectionMetrics | rocmetrics | confusionchart
```
# **Related Examples**

- • ["Classify Defects on Wafer Maps Using Deep Learning" on page 19-259](#page-1562-0)
- • ["Detect Image Anomalies Using Pretrained ResNet-18 Feature Embeddings" on page 19-275](#page-1578-0)

# **More About**

- "Getting Started with Anomaly Detection Using Deep Learning" (Computer Vision Toolbox)
- "Datastores for Deep Learning" (Deep Learning Toolbox)

# <span id="page-1562-0"></span>**Classify Defects on Wafer Maps Using Deep Learning**

This example shows how to classify eight types of manufacturing defects on wafer maps using a simple convolutional neural network (CNN).

Wafers are thin disks of semiconducting material, typically silicon, that serve as the foundation for integrated circuits. Each wafer yields several individual circuits (ICs), separated into dies. Automated inspection machines test the performance of ICs on the wafer. The machines produce images, called wafer maps, that indicate which dies perform correctly (pass) and which dies do not meet performance standards (fail).

The spatial pattern of the passing and failing dies on a wafer map can indicate specific issues in the manufacturing process. Deep learning approaches can efficiently classify the defect pattern on a large number of wafers. Therefore, by using deep learning, you can quickly identify manufacturing issues, enabling prompt repair of the manufacturing process and reducing waste.

This example shows how to train a classification network that detects and classifies eight types of manufacturing defect patterns. The example also shows how to evaluate the performance of the network.

# **Download WM-811K Wafer Defect Map Data**

This example uses the WM-811K Wafer Defect Map data set [[1 on page 19-273\]](#page-1576-0) [[2 on page 19-273](#page-1576-0)]. The data set consists of 811,457 wafer maps images, including 172,950 labeled images. Each image has only three pixel values. The value 0 indicates the background, the value 1 represents correctly behaving dies, and the value 2 represents defective dies. The labeled images have one of nine labels based on the spatial pattern of the defective dies. The size of the data set is 3.5 GB.

Set dataDir as the desired location of the data set. Download the data set using the downloadWaferMapData helper function. This function is attached to the example as a supporting file.

```
dataDir = fullfile(tempdir,"WaferDefects");
downloadWaferMapData(dataDir)
```
# **Preprocess and Augment Data**

The data is stored in a MAT file as an array of structures. Load the data set into the workspace.

```
dataMatFile = fullfile(dataDir,"MIR-WM811K","MATLAB","WM811K.mat");
waferData = load(dataMatFile);
waferData = waferData.data;
```
Explore the data by displaying the first element of the structure. The waferMap field contains the image data. The failureType field contains the label of the defect.

```
disp(waferData(1))
```

```
 waferMap: [45×48 uint8]
        dieSize: 1683
        lotName: 'lot1'
     waferIndex: 1
 trainTestLabel: 'Training'
    failureType: 'none'
```
# **Reformat Data**

This example uses only labeled images. Remove the unlabeled images from the structure.

```
unlabeledImages = zeros(size(waferData),"logical");
for idx = 1:size(unlabeledImages, 1)unlabeled Images(idx) = isempty(waferData(idx).trainTestLabel);end
waferData(unlabeledImages) = [];
```
The dieSize, lotName, and waferIndex fields are not relevant to the classification of the images. The example partitions data into training, validation, and test sets using a different convention than specified by trainTestLabel field. Remove these fields from the structure using the rmfield function.

```
fieldsToRemove = ["dieSize","lotName","waferIndex","trainTestLabel"];
waferData = rmfield(waferData,fieldsToRemove);
```
Specify the image classes.

```
defectClasses = ["Center","Donut","Edge-Loc","Edge-Ring","Loc","Near-full","Random","Scratch","no
numClasses = numel(defectClasses);
```
To apply additional preprocessing operations on the data, such as resizing the image to match the network input size or applying random train the network for classification, you can use an augmented image datastore. You cannot create an augmented image datastore from data in a structure, but you can create the datastore from data in a table. Convert the data into a table with two variables:

- WaferImage Wafer defect map images
- FailureType Categorical label for each image

```
waferData = struct2table(waferData);
waferData.Properties.VariableNames = ["WaferImage","FailureType"];
waferData.FailureType = categorical(waferData.FailureType,defectClasses);
```
Display a sample image from each input image class using the displaySampleWaferMaps helper function. This function is attached to the example as a supporting file.

```
displaySampleWaferMaps(waferData)
```
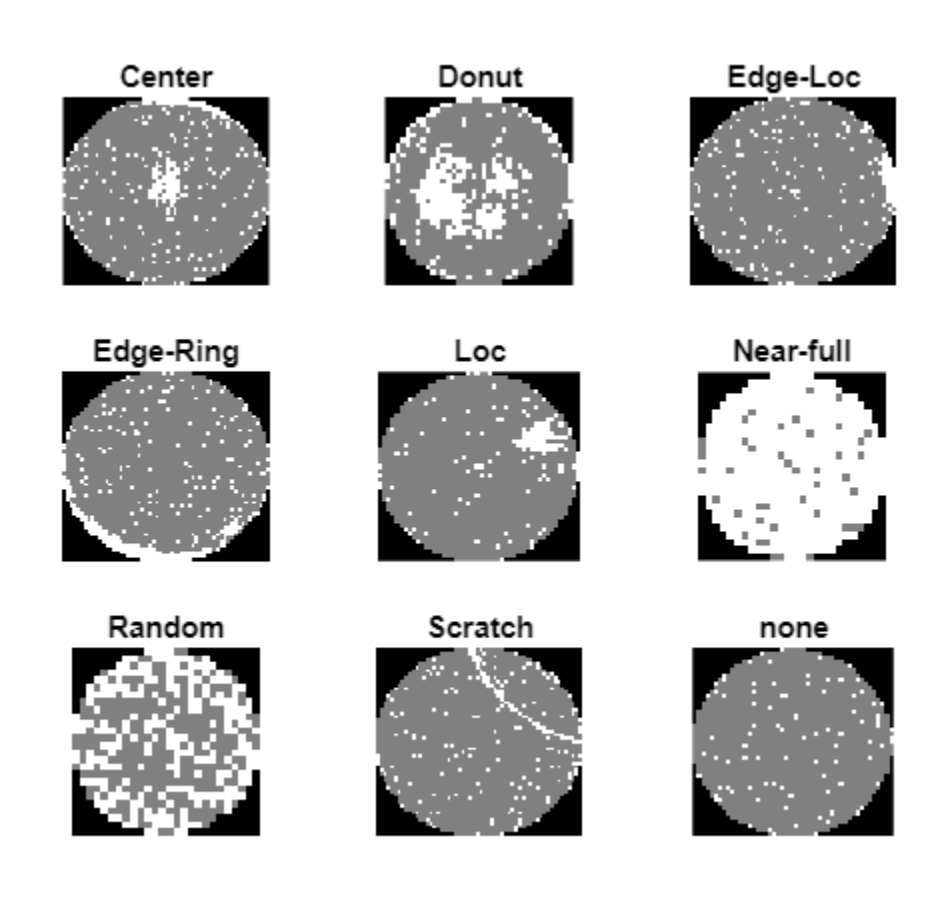

# **Balance Data By Oversampling**

Display the number of images of each class. The data set is heavily unbalanced, with significantly fewer images of each defect class than the number of images without defects.

# summary(waferData.FailureType)

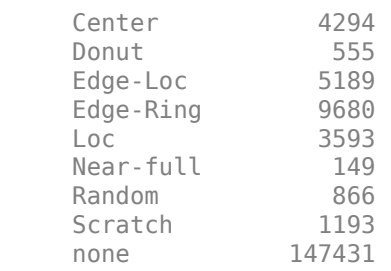

To improve the class balancing, oversample the defect classes using the oversampleWaferDefectClasses helper function. This function is attached to the example as a supporting file. The helper function appends the data set with five modified copies of each defect image. Each copy has one of these modifications: horizontal reflection, vertical reflection, or rotation by a multiple of 90 degrees.

waferData = oversampleWaferDefectClasses(waferData);

Display the number of images of each class after class balancing.

```
summary(waferData.FailureType)
```
 Center 25764 Donut 3330 Edge-Loc 31134 Edge-Ring 58080 Loc 21558 Near-full 894 Random 5196 Scratch 7158 none 147431

# **Partition Data into Training, Validation, and Test Sets**

Split the oversampled data set into training, validation, and test sets using the splitlabels (Computer Vision Toolbox) function. Approximately 90% of the data is used for training, 5% is used for validation, and 5% is used for testing.

```
labelIdx = splitlabels(waferData,[0.9 0.05 0.05],"randomized",TableVariable="FailureType");
trainingData = waferData(labelIdx{1},:);validationData = waferData(labelIdx\{2\},:);
testingData = waferData(labelIdx\{3\},:);
```
# **Augment Training Data**

Specify a set of random augmentations to apply to the training data using an imageDataAugmenter (Deep Learning Toolbox) object. Adding random augmentations to the training images can avoid the network from overfitting to the training data.

aug = imageDataAugmenter(FillValue=0,RandXReflection=true,RandYReflection=true,RandRotation=[0 360]);

Specify the input size for the network. Create an augmentedImageDatastore (Deep Learning Toolbox) that reads the training data, resizes the data to the network input size, and applies random augmentations.

```
inputSize = [48 48];dsTrain = augmentedImageDatastore(inputSize,trainingData,"FailureType",DataAugmentation=aug);
```
Create datastores that read validation and test data and resize the data to the network input size. You do not need to apply random augmentations to validation or test data.

```
dsVal = augmentedImageDatastore(inputSize, validationData, "FailureType");
dsVal.MiniBatchSize = 64;
dsTest = augmentedImageDatastore(inputSize,testingData,"FailureType");
```
# **Create Network**

Define the convolutional neural network architecture. The range of the image input layer reflects the fact that the wafer maps have only three levels.

```
layers = [
     imageInputLayer([inputSize 1], ...
         Normalization="rescale-zero-one",Min=0,Max=2);
     convolution2dLayer(3,8,Padding="same")
     batchNormalizationLayer
```

```
 reluLayer
 maxPooling2dLayer(2,Stride=2) 
 convolution2dLayer(3,16,Padding="same") 
 batchNormalizationLayer
 reluLayer
 maxPooling2dLayer(2,Stride=2) 
 convolution2dLayer(3,32,Padding="same") 
 batchNormalizationLayer
 reluLayer
 maxPooling2dLayer(2,Stride=2) 
 convolution2dLayer(3,64,Padding="same") 
 batchNormalizationLayer
 reluLayer
 dropoutLayer
 fullyConnectedLayer(numClasses)
 softmaxLayer
 classificationLayer];
```
# **Specify Training Options**

Specify the training options for Adam optimization. Train the network for 30 epochs.

```
options = trainingOptions("adam", ...
    ResetInputNormalization=true, ...
   MaxEpochs=30, ...
     InitialLearnRate=0.001, ...
   L2Regularization=0.001, ...
   MiniBatchSize=64, ...
     Shuffle="every-epoch", ...
    Verbose=false, ...
     Plots="training-progress", ...
     ValidationData=dsVal, ...
     ValidationFrequency=20);
```
## **Train Network or Download Pretrained Network**

By default, the example loads a pretrained wafer defect classification network. The pretrained network enables you to run the entire example without waiting for training to complete.

To train the network, set the doTraining variable in the following code to true. Train the model using the trainNetwork (Deep Learning Toolbox) function.

Train on a GPU if one is available. Using a GPU requires Parallel Computing Toolbox™ and a CUDA® enabled NVIDIA® GPU. For more information, see "GPU Computing Requirements" (Parallel Computing Toolbox).

```
doTraining = \frac{false
if doTraining
    trainedNet = trainNetwork(dsTrain,layers,options);
```

```
modelDateTime = string(datetime("now",Format="yyyy-MM-dd-HH-mm-ss"));
   save(fullfile(dataDir,"trained-WM811K-"+modelDateTime+".mat"),"trainedNet");
else
    downloadTrainedWaferNet(dataDir);
    trainedNet = load(fullfile(dataDir,"CNN-WM811K.mat"));
     trainedNet = trainedNet.preTrainedNetwork;
end
```
# **Quantify Network Performance on Test Data**

Classify each of test image using the classify (Deep Learning Toolbox) function.

```
defectPredicted = classify(trainedNet,dsTest);
```
Calculate the performance of the network compared to the ground truth classifications as a confusion matrix using the confusionmat (Deep Learning Toolbox) function. Visualize the confusion matrix using the confusionchart (Deep Learning Toolbox) function. The values across the diagonal of this matrix indicate correct classifications. The confusion matrix for a perfect classifier has values only on the diagonal.

```
defectTruth = testingData.FailureType;
```

```
cmTest = confusionmat(defectTruth,defectPredicted);
figure
confusionchart(cmTest,categories(defectTruth),Normalization="row-normalized", ...
    Title="Test Data Confusion Matrix");
```
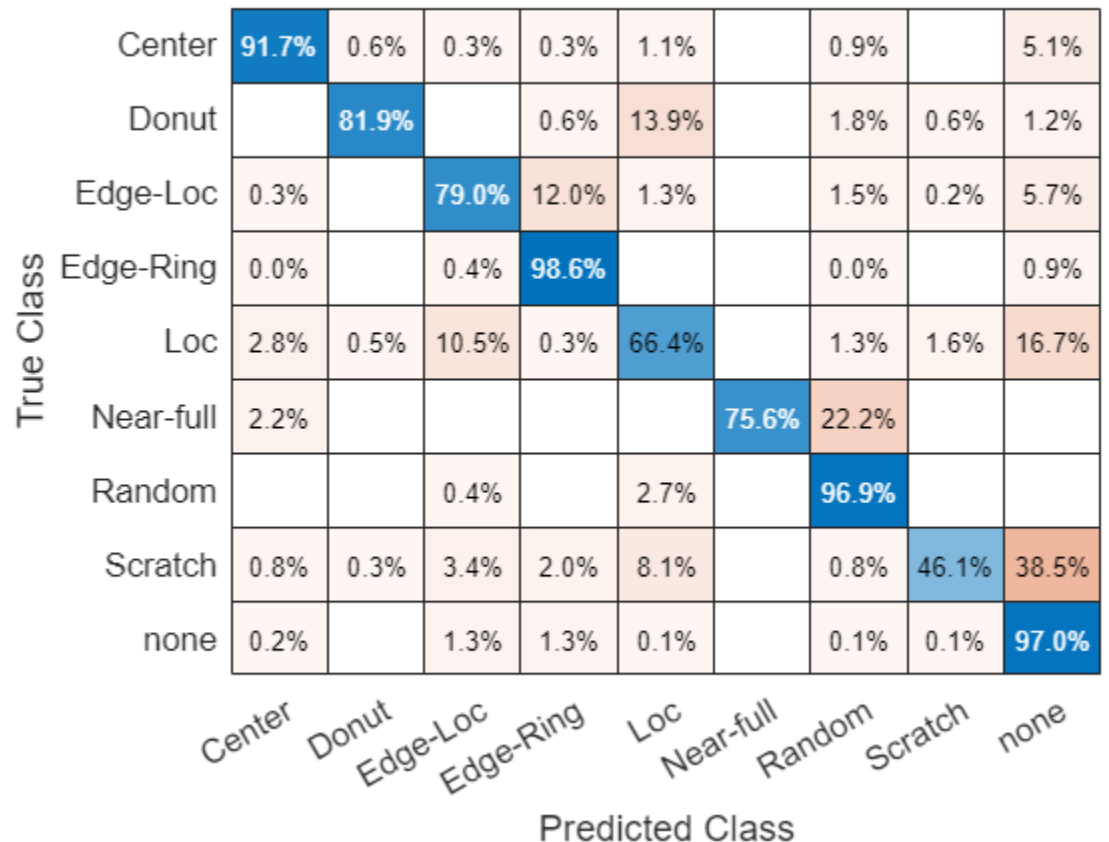

**Test Data Confusion Matrix** 

# **Precision, Recall, and F1 Scores**

This example evaluates the network performance using several metrics: precision, recall, and F1 scores. These metrics are defined for a binary classification. To overcome the limitation for this multiclass problem, you can consider the prediction as a set of binary classifications, one for each class.

Precision is the proportion of images that are correctly predicted to belong to a class. Given the count of true positive (TP) and false positive (FP) classifications, you can calculate precision as:

$$
precision = \frac{TP}{(TP + FP)}
$$

Recall is the proportion of images belonging to a specific class that were predicted to belong the class. Given the count of TP and false negative (FN) classifications, you can calculate recall as:

$$
recall = \frac{TP}{(TP + FN)}
$$

F1 scores are the harmonic mean of the precision and recall values:

$$
F1 = \frac{2 * precision * recall}{(precision + recall)}
$$

For each class, calculate the precision, recall, and F1 score using the counts of TP, FP, and FN results available in the confusion matrix.

```
prTable = table(Size=[numClasses 3],VariableTypes=["cell","cell","double"], ...
    VariableNames=["Recall","Precision","F1"],RowNames=defectClasses);
for idx = 1:numClassesnumTP = cmTest(idx, idx);numFP = sum(cmTest(:,idx)) - numTP;numFN = sum(cmTest(idx, :), 2) - numTP;precision = numTP / (numTP + numFP);recall = numTP / (numTP + numFN);defectClass = defectClass(sity); prTable.Recall{defectClass} = recall;
     prTable.Precision{defectClass} = precision;
    prTable.F1(defectClass) = 2*precision*recall/(precision + recall);
```
end

Display the metrics for each class. Scores closer to 1 indicate better network performance.

#### prTable

```
prTable=9×3 table
                     Recall Precision F1
\mathcal{L}_\mathcal{L} , and the set of the set of the set of the set of the set of the set of the set of the set of the set of the set of the set of the set of the set of the set of the set of the set of the set of the set of th
     Center {[0.9169]} {[0.9578]} 0.93693
     Donut {[0.8193]} {[0.9067]} 0.86076
     Edge-Loc {[0.7900]} {[0.8384]} 0.81349
     Edge-Ring {[0.9859]} {[0.9060]} 0.94426
     Loc {[0.6642]} {[0.8775]} 0.75607
     Near-full {[0.7556]} {[ 1]} 0.86076
     Random {[0.9692]} {[0.7683]} 0.85714
     Scratch {[0.4609]} {[0.8639]} 0.60109
     none {[0.9696]} {[0.9345]} 0.95173
```
# **Precision-Recall Curves and Area-Under-Curve (AUC)**

In addition to returning a classification of each test image, the network can also predict the probability that a test image is each of the defect classes. In this case, precision-recall curves provide an alternative way to evaluate the network performance.

To calculate precision-recall curves, start by performing a binary classification for each defect class by comparing the probability against an arbitrary threshold. When the probability exceeds the threshold, you can assign the image to the target class. The choice of threshold impacts the number of TP, FP, and FN results and the precision and recall scores. To evaluate the network performance, you must consider the performance at a range of thresholds. Precision-recall curves plot the tradeoff between precision and recall values as you adjust the threshold for the binary classification. The AUC metric summarizes the precision-recall curve for a class as a single number in the range [0, 1], where 1 indicates a perfect classification regardless of threshold.

Calculate the probability that each test image belongs to each of the defect classes using the predict (Deep Learning Toolbox) function.

```
defectProbabilities = predict(trainedNet,dsTest);
```
Use the rocmetrics function to calculate the precision, recall, and AUC for each class over a range of thresholds. Plot the precision-recall curves.

```
roc = rocmetrics(defectTruth,defectProbabilities,defectClasses,AdditionalMetrics="prec");
figure
plot(roc,XAxisMetric="reca",YAxisMetric="prec");
xlabel("Recall")
ylabel("Precision")
grid on
title("Precision-Recall Curves for All Classes")
```
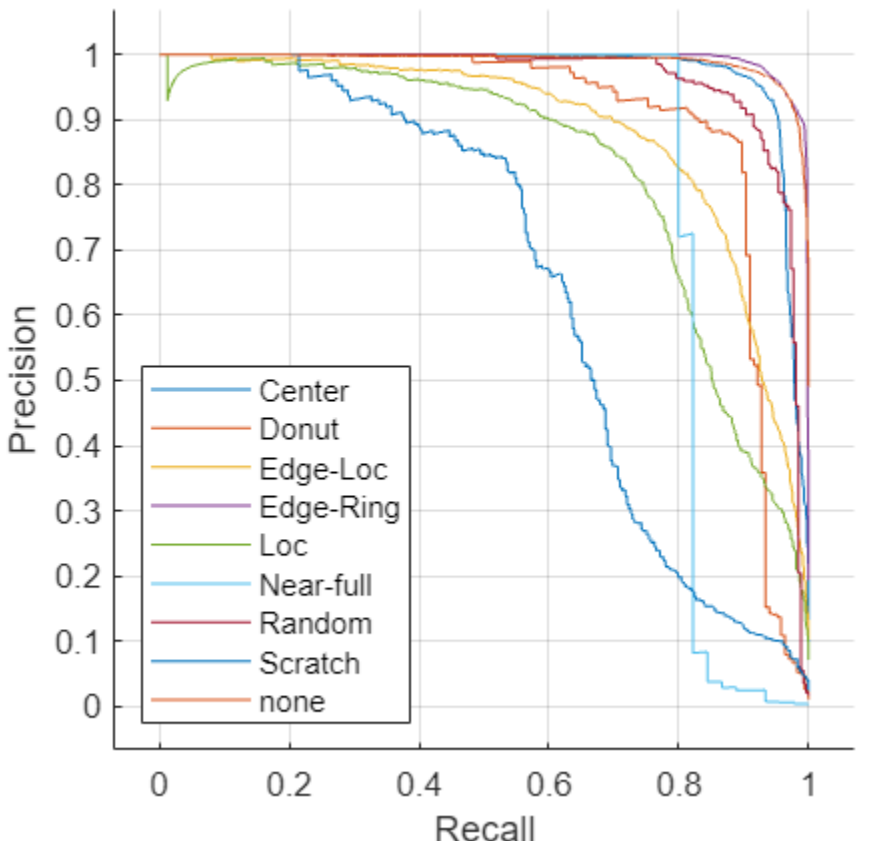

**Precision-Recall Curves for All Classes** 

The precision-recall curve for an ideal classifier passes through the point (1, 1). The classes that have precision-recall curves that tend towards (1, 1), such as Edge-Ring and Center, are the classes for which the network has the best performance. The network has the worst performance for the Scratch class.

Compute and display the AUC values of the precision/recall curves for each class.

```
prAUC = zeros(numClasses, 1);for idx = 1:numClassesdefectClass = defectClasses(idx); currClassIdx = strcmpi(roc.Metrics.ClassName, defectClass);
     reca = roc.Metrics.TruePositiveRate(currClassIdx);
     prec = roc.Metrics.PositivePredictiveValue(currClassIdx);
    prAUC(idx) = trapz(reca(2:end),prec(2:end)); % prec(1) is always <math>NaN</math>
```
end

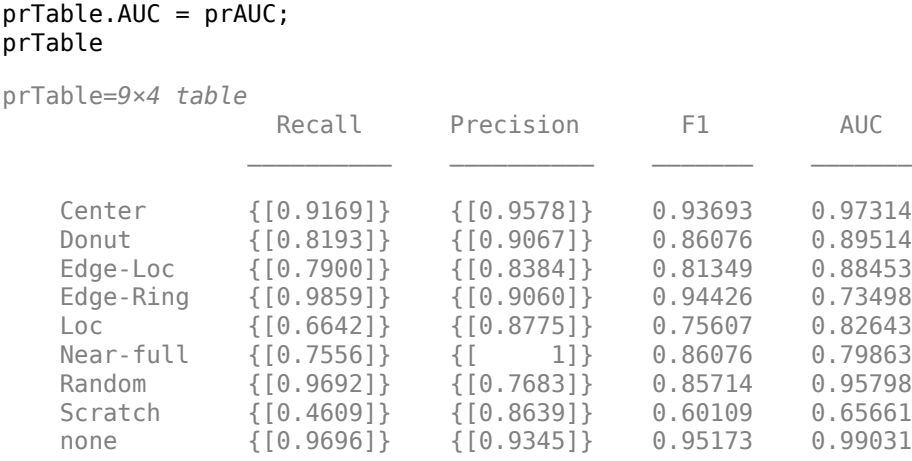

# **Visualize Network Decisions Using GradCAM**

Gradient-weighted class activation mapping (Grad-CAM) produces a visual explanation of decisions made by the network. You can use the gradCAM (Deep Learning Toolbox) function to identify parts of the image that most influenced the network prediction.

# **Donut Defect Class**

The Donut defect is characterized by an image having defective pixels clustered in a concentric circle around the center of the die. Most images of the Donut defect class do not have defective pixels around the edge of the die.

These two images both show data with the Donut defect. The network correctly classified the image on the left as a Donut defect. The network misclassified the image on the right as an Edge-Ring defect. The images have a color overlay that corresponds to the output of the gradCAM function. The regions of the image that most influenced the network classification appear with bright colors on the overlay. For the image classified as an Edge-Ring defect, the defects at the boundary at the die were treated as important. A possible reason for this could be there are far more Edge-Ring images in the training set as compared to Donut images.

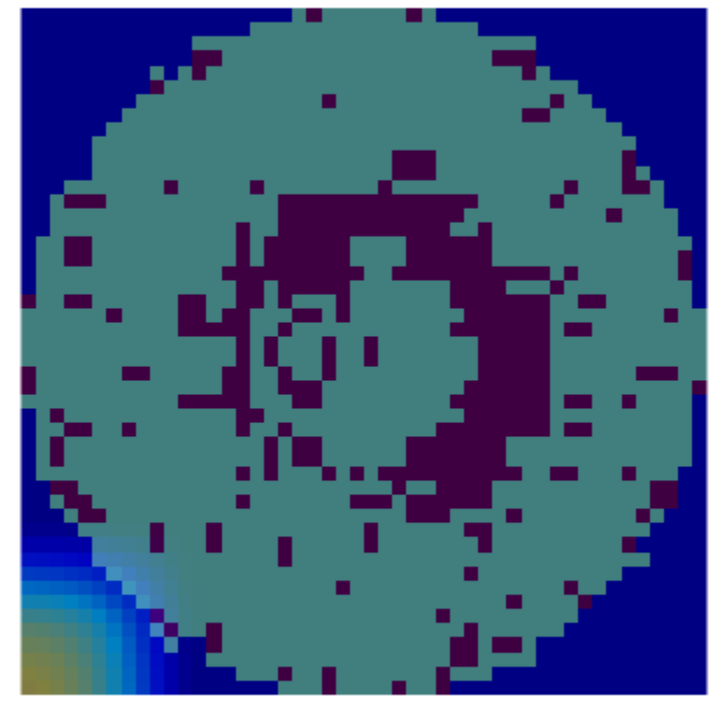

GradCAM: "Donut" Defect: Correct classification

GradCAM: "Donut" Defect: Incorrect Classification as "Edge-Ring"

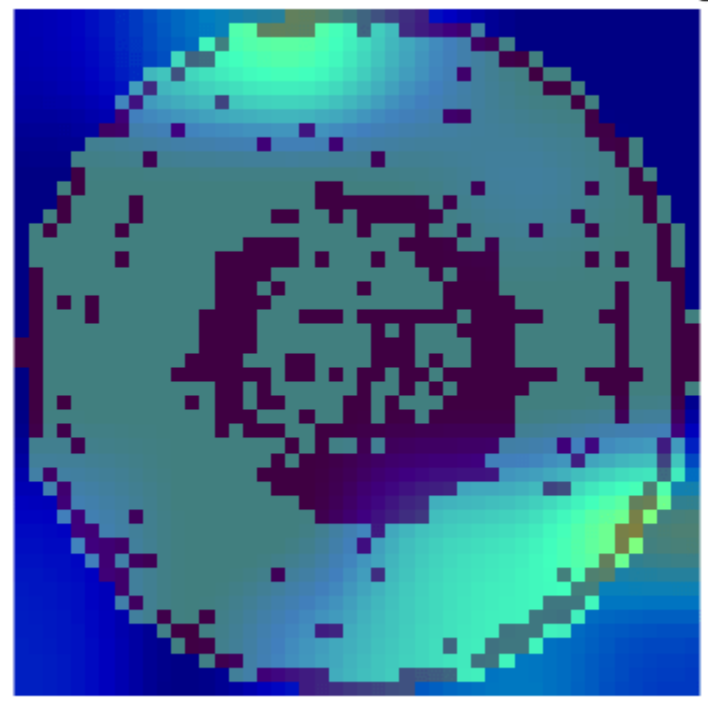

# **Loc Defect Class**

The Loc defect is characterized by an image having defective pixels clustered in a blob away from the edges of the die. These two images both show data with the Loc defect. The network correctly classified the image on the left as a Loc defect. The network misclassified the image on the right and classified the defect as an Edge-Loc defect. For the image classified as an Edge-Loc defect, the defects at the boundary at the die are most influential in the network prediction. The Edge-Loc defect differs from the Loc defect primarily in the location of the cluster of defects.

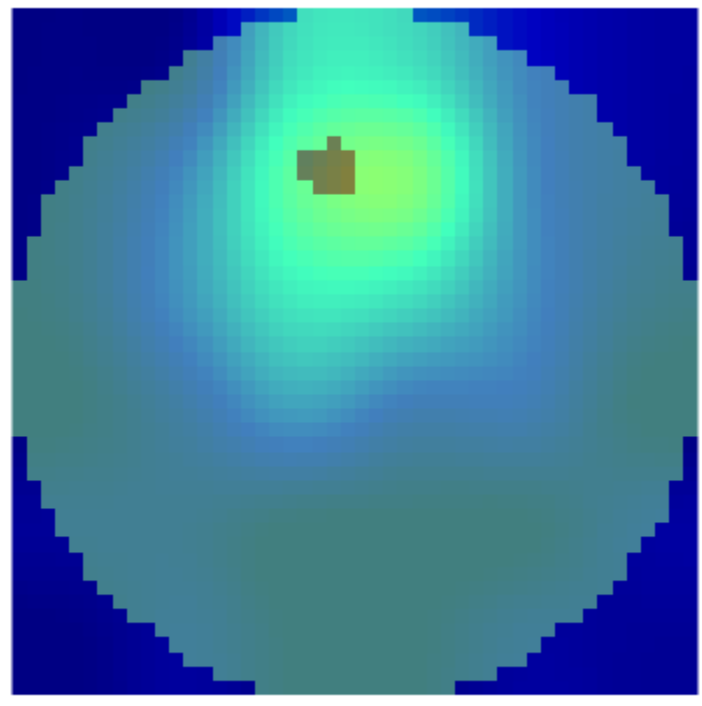

GradCAM: "Loc" Defect: Correct Classification

GradCAM: "Loc" Defect: Incorrect Classification as "Edge-Loc"

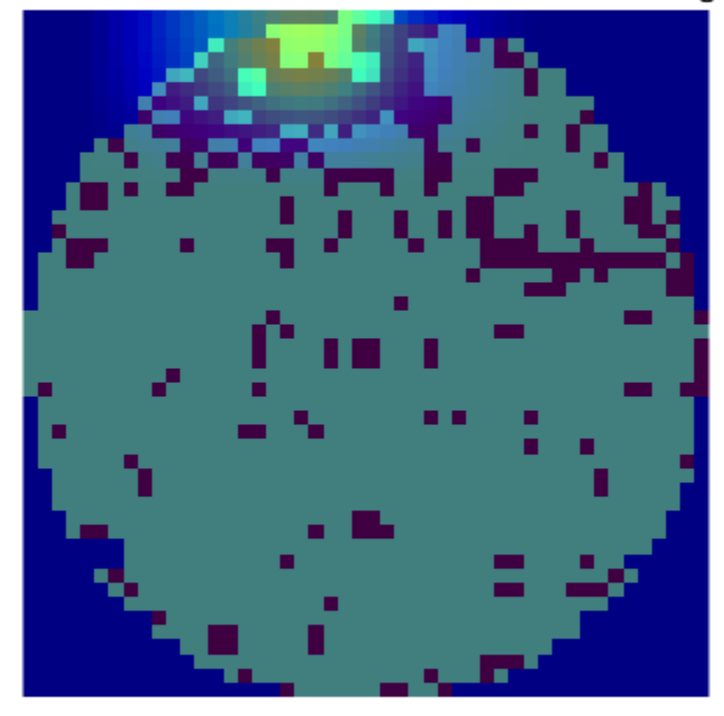

# **Compare Correct Classifications and Misclassifications**

You can explore other instances of correctly classified and misclassified images. Specify a class to evaluate.

 $defectClass = \boxed{Donut}$   $\longrightarrow$ 

Find the index of all images with the specified defect type as the ground truth or predicted label.

idxTrue = find(testingData.FailureType == defectClass);  $idxPred = find(detectPredicted == defectClass);$ 

Find the indices of correctly classified images. Then, select one of the images to evaluate. By default, this example evaluates the first correctly classified image.

idxCorrect = intersect(idxTrue,idxPred);  $idxToEvaluateCorrect = \frac{1}{1}$ imCorrect = testingData.WaferImage{idxCorrect(idxToEvaluateCorrect)};

Find the indices of misclassified images. Then, select one of the images to evaluate and get the predicted class of that image. By default, this example evaluates the first misclassified image.

```
idxIncorrect = setdiff(idxTrue,idxPred);idxToEvaluateIncorrect = \boxed{1}imIncorrect = testingData.WaferImage{idxIncorrect(idxToEvaluateIncorrect)};
labelIncorrect = defectPredicted(idxIncorrect(idxToEvaluateIncorrect));
```
Resize the test images to match the input size of the network.

```
imCorrect = imresize(imCorrect,inputSize);
imIncorrect = imresize(imIncorrect,inputSize);
```
Generate the score maps using the gradCAM (Deep Learning Toolbox) function.

```
scoreCorrect = gradCAM(trainedNet, imCorrect, defectClass);
scoreIncorrect = gradCAM(trainedNet,imIncorrect,labelIncorrect);
```
Display the score maps over the original wafer maps using the displayWaferScoreMap helper function. This function is attached to the example as a supporting file.

```
figure
tiledlayout(1,2)
t = nexttile;displayWaferScoreMap(imCorrect,scoreCorrect,t)
title("Correct Classification ("+defectClass+")")
t = nexttile;
displayWaferScoreMap(imIncorrect,scoreIncorrect,t)
title("Misclassification ("+string(labelIncorrect)+")")
```
# <span id="page-1576-0"></span>**Correct Classification (Donut)**

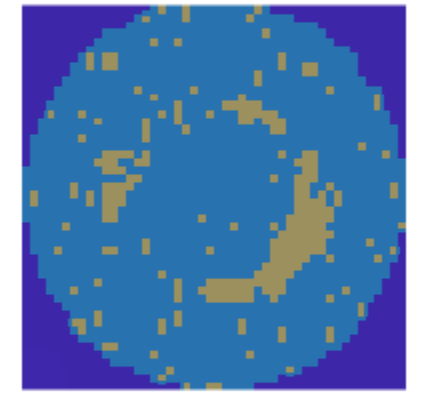

Misclassification (Loc)

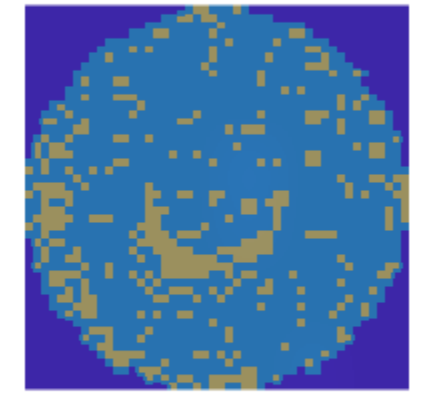

# **References**

[1] Wu, Ming-Ju, Jyh-Shing R. Jang, and Jui-Long Chen. "Wafer Map Failure Pattern Recognition and Similarity Ranking for Large-Scale Data Sets." *IEEE Transactions on Semiconductor Manufacturing* 28, no. 1 (February 2015): 1–12.<https://doi.org/10.1109/TSM.2014.2364237>.

[2] Jang, Roger. "MIR Corpora." http://mirlab.org/dataset/public/.

[3] Selvaraju, Ramprasaath R., Michael Cogswell, Abhishek Das, Ramakrishna Vedantam, Devi Parikh, and Dhruv Batra. "Grad-CAM: Visual Explanations from Deep Networks via Gradient-Based Localization." In *2017 IEEE International Conference on Computer Vision (ICCV)*, 618–26. Venice: IEEE, 2017. [https://doi.org/10.1109/ICCV.2017.74.](https://doi.org/10.1109/ICCV.2017.74)

[4] T., Bex. "Comprehensive Guide on Multiclass Classification Metrics." October 14, 2021. https:// towardsdatascience.com/comprehensive-guide-on-multiclass-classification-metrics-af94cfb83fbd.

# **See Also**

trainingOptions | trainNetwork | augmentedImageDatastore | imageDataAugmenter | imageDatastore | classify | predict | confusionmat | confusionchart

# **Related Examples**

- • ["Detect Image Anomalies Using Explainable FCDD Network" on page 19-246](#page-1549-0)
- • ["Detect Image Anomalies Using Pretrained ResNet-18 Feature Embeddings" on page 19-275](#page-1578-0)

# **More About**

- "Datastores for Deep Learning" (Deep Learning Toolbox)
- "Preprocess Images for Deep Learning" (Deep Learning Toolbox)
- "List of Deep Learning Layers" (Deep Learning Toolbox)

# <span id="page-1578-0"></span>**Detect Image Anomalies Using Pretrained ResNet-18 Feature Embeddings**

This example shows how to train a similarity-based anomaly detector using one-class learning of feature embeddings extracted from a pretrained ResNet-18 convolutional neural network.

This example applies patch distribution modeling (PaDiM) [\[1 on page 19-294](#page-1597-0)] to train an anomaly detection classifier. During training, you fit a Gaussian distribution that models the mean and covariance of normal image features. During testing, the classifier labels images whose features deviate from the Gaussian distribution by more than a certain threshold as anomalous. PaDiM is a similarity-based method because the similarity between test images and the normal image distribution drives classification. The PaDiM method has several practical advantages.

- PaDiM extracts features from a pretrained CNN without requiring that you retrain the network. Therefore, you can run the example efficiently without special hardware requirements such as a GPU.
- PaDiM is a *one-class learning* approach. The classification model is trained using only normal images. Training does not require images with anomalies, which can be rare, expensive, or unsafe to obtain for certain applications.
- PaDiM is an *explainable classification* method. The PaDiM classifier generates an anomaly score for each spatial patch. You can visualize the scores as a heatmap to localize anomalies and gain insight into the model.

The PaDiM method is suitable for image data sets that can be cropped to match the input size of the pretrained CNN. The input size of the CNN depends on the data used to train the network. For applications requiring more flexibility in image size, an alternative approach might be more appropriate. For an example of such an approach, see ["Detect Image Anomalies Using Explainable](#page-1549-0) [FCDD Network" on page 19-246](#page-1549-0).

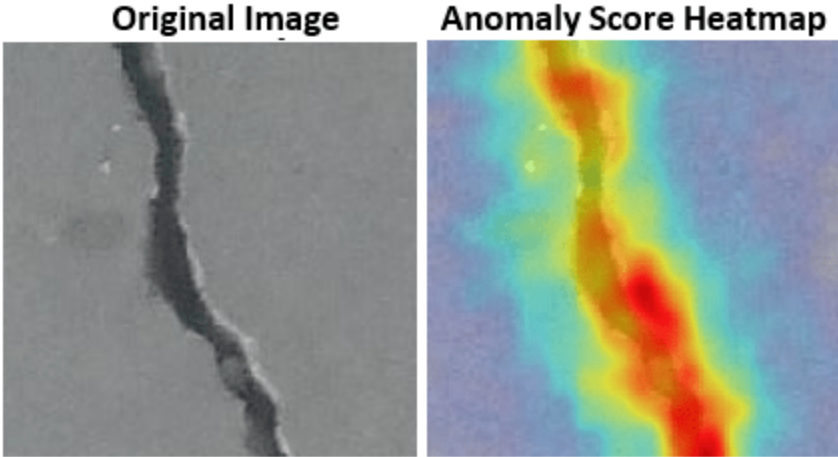

# **Download Concrete Crack Images for Classification Data Set**

This example uses the [Concrete Crack Images for Classification](https://data.mendeley.com/datasets/5y9wdsg2zt/2) data set [\[4 on page 19-294\]](#page-1597-0) [[5 on](#page-1597-0) [page 19-294\]](#page-1597-0). The data set contains images of two classes: Negative images (or normal images) without cracks present in the road and Positive images (or anomaly images) with cracks. The data set provides 20,000 images of each class. The size of the data set is 235 MB.

Set dataDir as the desired location of the data set.

```
dataDir = fullfile(tempdir,"ConcreteCrackDataset");
if ~exist(dataDir,"dir")
    mkdir(dataDir);
end
```
To download the data set, go to this link: [https://prod-dcd-datasets-cache-zipfiles.s3.eu](https://prod-dcd-datasets-cache-zipfiles.s3.eu-west-1.amazonaws.com/5y9wdsg2zt-2.zip)[west-1.amazonaws.com/5y9wdsg2zt-2.zip](https://prod-dcd-datasets-cache-zipfiles.s3.eu-west-1.amazonaws.com/5y9wdsg2zt-2.zip). Extract the ZIP file to obtain a RAR file, then extract the contents of the RAR file into the directory specified by the dataDir variable. When extracted successfully, dataDir contains two subdirectories: Negative and Positive.

# **Load and Preprocess Data**

Create an imageDatastore that reads and manages the image data. Label each image as Positive or Negative according to the name of its directory.

```
imdsPositive = imageDatastore(fullfile(dataDir,"Positive"),LabelSource="foldernames");
imdsNegative = imageDatastore(fullfile(dataDir,"Negative"),LabelSource="foldernames");
```
Display an example of each class. Display a negative, or good, image without crack anomalies on the left. In the good image, imperfections and deviations in texture are small. Display a positive, or anomalous, image on the right. The anomalous image shows a large black crack oriented vertically.

```
samplePositive = preview(imdsPositive);
sampleNegative = preview(imdsNegative);
montage({sampleNegative,samplePositive})
title("Road Images Without (Left) and with (Right) Cracks")
```
#### Road Images Without (Left) and with (Right) Cracks

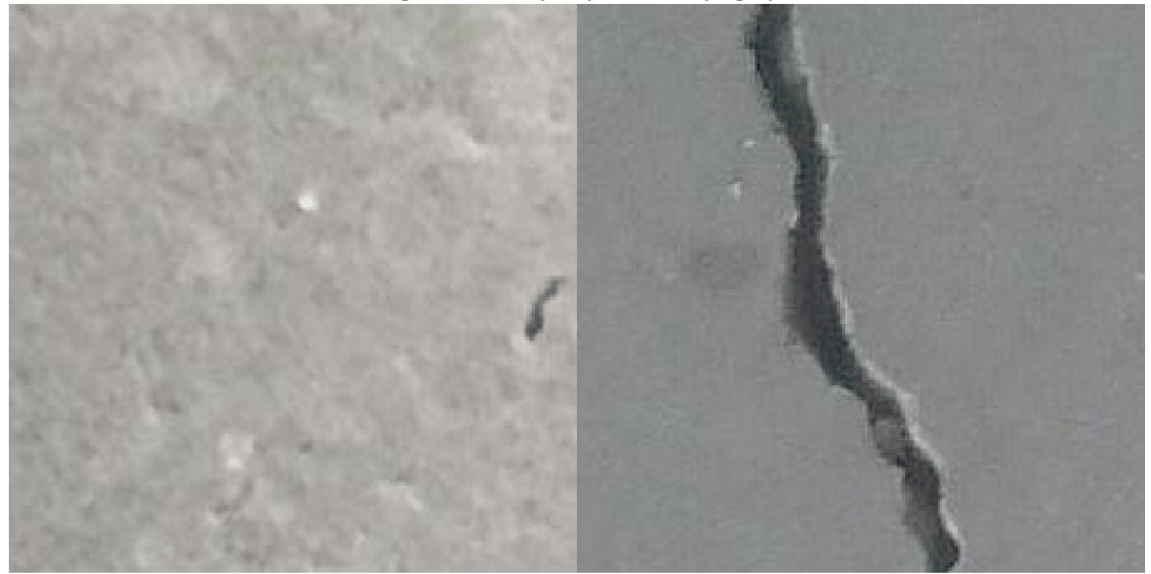

## **Partition Data into Training, Calibration, and Test Sets**

To simulate a more typical semisupervised workflow, create a training set of 250 images from the Negative class only. Allocate 100 Negative images and 100 Positive images to a calibration set.

This example uses a calibration set to pick a threshold for the classifier. The classifier labels images with anomaly scores above the threshold as anomalous. Using separate calibration and test sets avoids information leaking from the test set into the design of the classifier. Allocate 1000 Negative images and 1000 Positive images to a test set.

```
numTrainNormal = 250;numCal = 100;numTest = 1000;[imdsTestPos,imdsCalPos] = splitEachLabel(imdsPositive,numTest,numCal);
[imdsTrainNeg,imdsTestNeg,imdsCalNeg] = splitEachLabel(imdsNegative,numTrainNormal,numTest,numCa
trainFiles = imdsTrainNeg.Files;
calibrationFiles = cat(1, imdsCalPos.Files, imdsCalNeg.Files);testFiles = cat(1,imdsTestPos.Files,imdsTestNeg.Files);
imdsTrain = imageDatastore(trainFiles,LabelSource="foldernames");
imdsCal = imageDatastore(calibrationFiles,LabelSource="foldernames");
imdsTest = imageDatastore(testFiles, LabelSource="foldernames");
```
Define an anonymous function, addLabelFcn, that creates a one-hot encoded representation of label information from an input image. Then, transform the datastores by using the transform function such that the datastores return a cell array of image data and a corresponding one-hot encoded array. The transform function applies the operations specified by addLabelFcn.

```
addLabelFcn = @(x, info) deal({x,onehotencode(info.Label,1)},info);
tdsTrain = transform(imdsTrain,addLabelFcn,IncludeInfo=true);
tdsCal = transform(imdsCal,addLabelFcn,IncludeInfo=true);
tdsTest = transform(imdsTest,addLabelFcn,IncludeInfo=true);
```
# **Resize and Crop Images**

Define an anonymous function, resizeAndCropImageFcn, that applies the resizeAndCropForConcreteAnomalyDetector helper function to the input images. The resizeAndCropForConcreteAnomalyDetector helper function resizes and center crops input images, and is attached to the example as a supporting file. Transform the datastores by using the transform function with the operations specified by resizeAndCropImageFcn. This operation crops each image in the training, calibration, and test datastores to a size of 244-by-224 to match the input size of the pretrained CNN.

```
resizeImageSize = [256 256];targetImageSize = [224 224];resizeAndCropImageFcn = @(x,info) deal({resizeAndCropForConcreteAnomalyDetector(x{1},resizeImage
tdsTrain = transform(tdsTrain,resizeAndCropImageFcn);
tdsCal = transform(tdsCal,resizeAndCropImageFcn);
tdsTest = transform(tdsTest,resizeAndCropImageFcn);
```
## **Batch Training Data**

Create a minibatchqueue (Deep Learning Toolbox) object that manages the mini-batches of training data. The minibatchqueue object automatically converts data to a dlarray (Deep Learning Toolbox) object that enables automatic differentiation in deep learning applications.

Specify the mini-batch data extraction format as "SSCB" (spatial, spatial, channel, batch).

```
minibatchSize = 128;
trainQueue = minibatchqueue(tdsTrain, ...
```

```
PartialMiniBatch="return", ...
MiniBatchFormat=["SSCB","CB"], ...
 MiniBatchSize=minibatchSize);
```
# **Create PaDiM Model**

This example applies the PaDiM method described in [\[1 on page 19-294\]](#page-1597-0). The basic idea of PaDiM is to simplify 2-D images into a lower resolution grid of embedding vectors that encode features extracted from a subset of layers of a pretrained CNN. Each embedding vector generated from the lower resolution CNN layers corresponds to a spatial patch of pixels in the original resolution image. The training step generates feature embedding vectors for all training set images and fits a statistical Gaussian distribution to the training data. A trained PaDiM classifier model consists of the mean and covariance matrix describing the learned Gaussian distribution for normal training images.

# **Extract Image Features from Pretrained CNN**

This example uses the ResNet-18 network [[2 on page 19-294](#page-1597-0)] to extract features of input images. ResNet-18 is a convolutional neural network with 18 layers and is pretrained on ImageNet [\[3 on page](#page-1597-0) [19-294\]](#page-1597-0).

Extract features from three layers of ResNet-18 located at the end of the first, second, and third blocks. For an input image of size 224-by-224, these layers correspond to activations with spatial resolutions of 56-by-56, 28-by-28, and 14-by-14, respectively. For example, the XTrainFeatures1 variable contains 56-by-56 feature vectors from the bn2b branch2b layer for each training set image. The layer activations with higher and lower spatial resolutions provide a balance between greater visual detail and global context, respectively.

```
net = resnet18("Weights","imagenet");
feature1LayerName = "bn2b branch2b";
feature2LayerName = "bn3b branch2b";
feature3LayerName = "bn4b_branch2b";
XTrainFeatures1 = []; %#ok<*UNRCH>
XTrainFeatures2 = [];
XTrainFeatures3 = [];
reset(trainQueue);
shuffle(trainQueue);
idx = 1:
while hasdata(trainQueue)
    [X,T] = \text{next}(\text{trainQueue});
     XTrainFeatures1 = cat(4,XTrainFeatures1,activations(net,extractdata(X),feature1LayerName));
     XTrainFeatures2 = cat(4,XTrainFeatures2,activations(net,extractdata(X),feature2LayerName));
     XTrainFeatures3 = cat(4,XTrainFeatures3,activations(net,extractdata(X),feature3LayerName));
    idx = idx + size(X, 4);
```
end

# **Concatenate Feature Embeddings**

Combine the features extracted from the three ResNet-18 layers by using the formAlignedEmbeddings helper function defined at the end of this example. The formAlignedEmbeddings helper function upsamples the feature vectors extracted from the second and third blocks of ResNet-18 to match the spatial resolution of the first block and concatenates the three feature vectors.

XTrainEmbeddings = concatenateEmbeddings(XTrainFeatures1,XTrainFeatures2,XTrainFeatures3);

The variable XTrainEmbeddings is a numeric array containing feature embedding vectors for the training image set. The first two spatial dimensions correspond to the number of spatial patches in each image. The 56-by-56 spatial patches match the size of the bn2b\_branch2b layer of ResNet-18. The third dimension corresponds to the channel data, or the length of the feature embedding vector for each patch. The fourth dimension corresponds to the number of training images.

whos XTrainEmbeddings

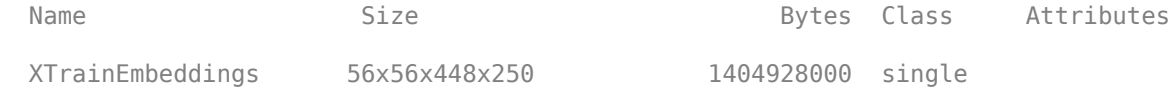

#### **Randomly Downsample Feature Embedding Channel Dimension**

Reduce the dimensionality of the embedding vector by randomly selecting a subset of 100 out of 448 elements in the channel dimension to keep. As shown in [[1 on page 19-294](#page-1597-0)], this random dimensionality reduction step increases classification efficiency without decreasing accuracy.

```
selectedChannels = 100;
totalChannels = 448;
rIdx = randi(totalChannels,[1 selectedChannels]);
XTrainEmbeddings = XTrainEmbeddings(:,:,rIdx,:);
```
#### **Compute Mean and Covariance of Gaussian Distribution**

Model the training image patch embedding vectors as a Gaussian distribution by calculating the mean and covariance matrix across training images.

Reshape the embedding vector to have a single spatial dimension of length H\*W.

```
[H, W, C, B] = size(XTrainEmbedding);XTrainEmbeddings = reshape(XTrainEmbeddings,[H*W C B]);
```
Calculate the mean of the embedding vector along the third dimension, corresponding to the average of the 250 training set images. In this example, the means variable is a 3136-by-100 matrix, with average feature values for each of the 56-by-56 spatial patches and 100 channel elements.

```
means = mean(XTrainEmbeddings, 3);
```
For each embedding vector, calculate the covariance matrix between the 100 channel elements. Include a regularization constant based on the identity matrix to make covars a full rank and invertible matrix. In this example, the covars variable is a 3136-by-100-by-100 matrix.

```
covars = zeros(TH*W C C);
identityMatrix = eye(C);for idx = 1:H*Wcovars(idx, :, :) = cov(squeueze(XTrainEmbeddings(idx, :, :)))') + 0.01* identityMatrix;end
```
#### **Choose Anomaly Score Threshold for Classification**

An important part of the semisupervised anomaly detection workflow is deciding on an anomaly score threshold for separating normal images from anomaly images. This example uses the calibration set to calculate the threshold.

In this example, the anomaly score metric is the Mahalanobis distance between the feature embedding vector and the learned Gaussian distribution for normal images. The anomaly score for each calibration image patch forms an anomaly score map that localizes predicted anomalies.

# **Calculate Anomaly Scores for Calibration Set**

Calculate feature embedding vectors for the calibration set images. First, create a minibatchqueue (Deep Learning Toolbox) object to manage the mini-batches of calibration observations. Specify the mini-batch data extraction format as "SSCB" (spatial, spatial, channel, batch).

```
minibatchSize = 20;
calibrationQueue = minibatchqueue(tdsCal, ...
   MiniBatchFormat=["SSCB","CB"], ...
   MiniBatchSize=minibatchSize, ...
    OutputEnvironment="auto");
```
Perform the following steps to compute the anomaly scores for the calibration set images.

- Extract features of the calibration images from the same three layers of ResNet-18 used in training.
- Combine the features from the three layers into an overall embedding variable XCalEmbeddings by using the formAlignedEmbeddings helper function. The helper function is defined at the end of this example.
- Downsample the embedding vectors to the same 100 channel elements used during training, specified by rIdx.
- Reshape the embedding vectors into an  $H^*W$ -by-C-by-B array, where B is the number of images in the mini-batch.
- Calculate the Mahalanobis distance between each embedding feature vector and the learned Gaussian distribution by using the calculateDistance helper function. The helper function is defined at the end of this example.
- Create an anomaly score map for each image by using the createAnomalyScoreMap helper function. The helper function is defined at the end of this example.

```
maxScoresCal = zeros(tdsCal.numpartitions, 1);minScoresCal = zeros(tdsCal.numpartitions, 1);meanScoresCal = zeros(tdsCal.numpartitions, 1);idx = 1:
while hasdata(calibrationQueue)
    XCal = next(calibrationQueue);
    XCalFeatures1 = activations(net,extractdata(XCal),feature1LayerName);
    XCalFeatures2 = activations(net,extractdata(XCal),feature2LayerName);
    XCalFeatures3 = activations(net,extractdata(XCal),feature3LayerName);
    XCalEmbeddings = concatenateEmbeddings(XCalFeatures1,XCalFeatures2,XCalFeatures3);
    XCalEmbeddings = XCalEmbeddings(:,:,rIdx,:);
    [H, W, C, B] = size(XCalEmbeddings);
```

```
 XCalEmbeddings = reshape(permute(XCalEmbeddings,[1 2 3 4]),[H*W C B]);
```

```
distances = calculateDistance(XCalEmbeddings, H, W, B, means, covars);
```

```
anomalyScoreMap = createAnomalyScoreMap(distances, H, W, B, targetImageSize);
```
```
 % Calculate max, min, and mean values of the anomaly score map
   maxScoresCal(idx:idx+size(XCal,4)-1) = squeeze(max(anomalyScoreMap,[],[1 2 3]));
   minScoresCal(idx:idx+size(XCal,4)-1) = squeeze(min(anomalyScoreMap,[],[1 2 3]));
   meanScoresCal(idx:idx+size(XCal,4)-1) = squeeze(mean(anomalyScoreMap, [1 2 3]));
    idx = idx + size(XCal, 4); clear XCalFeatures1 XCalFeatures2 XCalFeatures3 anomalyScoreMap distances XCalEmbeddings XCal
end
```
### **Create Anomaly Score Histograms**

Assign the known ground truth labels "Positive" and "Negative" to the calibration set images.

```
labelsCal = tdsCal.UnderlyingDatastores{1}.Labels ~= "Negative";
```
Use the minimum and maximum values of the calibration data set to normalize the mean scores to the range [0, 1].

```
maxScore = max(maxScoresCal,[],"all");
minScore = min(minScoresCal, [], "all");
scoresCal = mat2gray(meanScoresCal, [minScore maxScore]);
```
Plot a histogram of the mean anomaly scores for the normal and anomaly classes. The distributions are well separated by the model-predicted anomaly score.

```
[-,edges] = histcounts(scoresCal, 20);
hGood = histogram(scoresCal(labelsCal==0),edges);
hold on
hBad = histogram(scoresCal(labelsCal==1), edges);
hold off
legend([hGood,hBad],"Normal (Negative)","Anomaly (Positive)")
xlabel("Mean Anomaly Score");
ylabel("Counts");
```
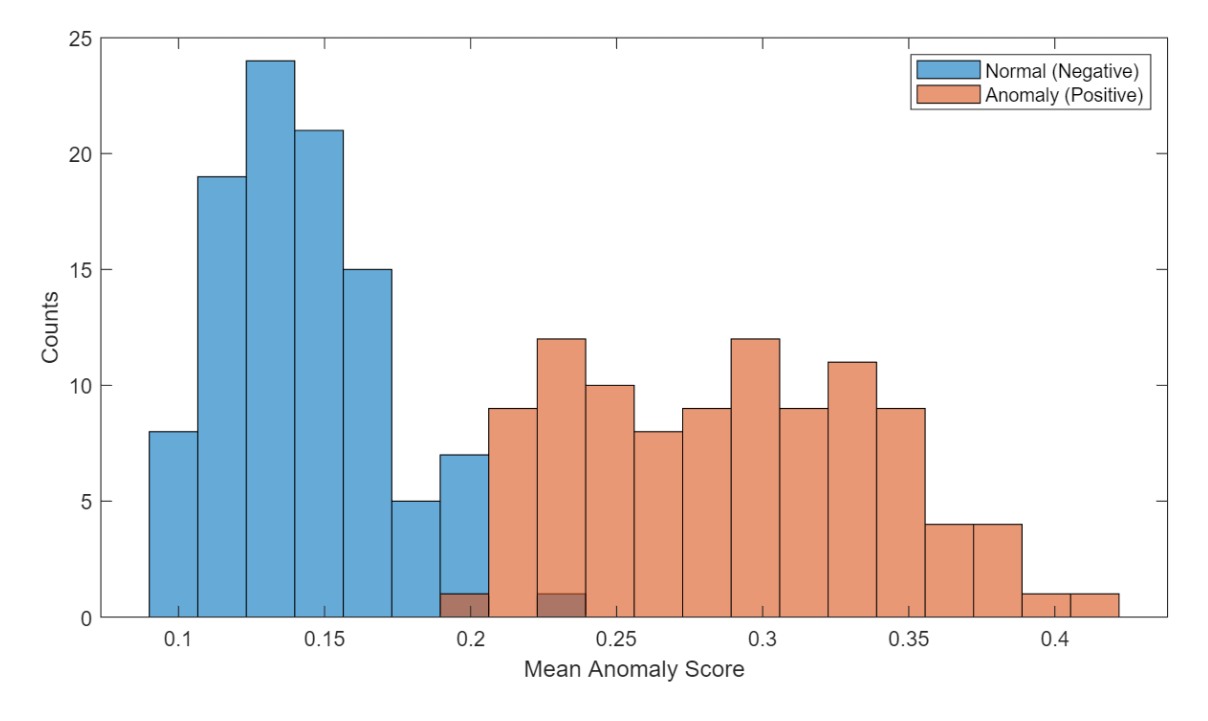

#### **Calculate Threshold Value**

Create a receiver operating characteristic (ROC) curve to calculate the anomaly threshold. Each point on the ROC curve represents the false positive rate (*x*-coordinate) and true positive rate (*y*coordinate) when the calibration set images are classified using a different threshold value. An optimal threshold maximizes the true positive rate and minimizes the false positive rate. Using ROC curves and related metrics allows you to select a threshold based on the tradeoff between false positives and false negatives. These tradeoffs depend on the application-specific implications of misclassifying images as false positives versus false negatives.

Create the ROC curve by using the perfcurve (Statistics and Machine Learning Toolbox) function. The solid blue line represents the ROC curve. The red dashed line represents a random classifier corresponding to a 50% success rate. Display the area under the curve (AUC) metric for the calibration set in the title of the figure. A perfect classifier has an ROC curve with a maximum AUC of 1.

```
[xroc,yroc,troc,auc] = perfcurve(labelsCal,scoresCal,true);
figure
lroc = plot(xroc,yroc);
hold on
lchance = plot([0 1], [0 1], "r--");
hold off
xlabel("False Positive Rate") 
ylabel("True Positive Rate")
title("ROC Curve AUC: "+auc);
legend([lroc,lchance],"ROC curve","Random Chance")
```
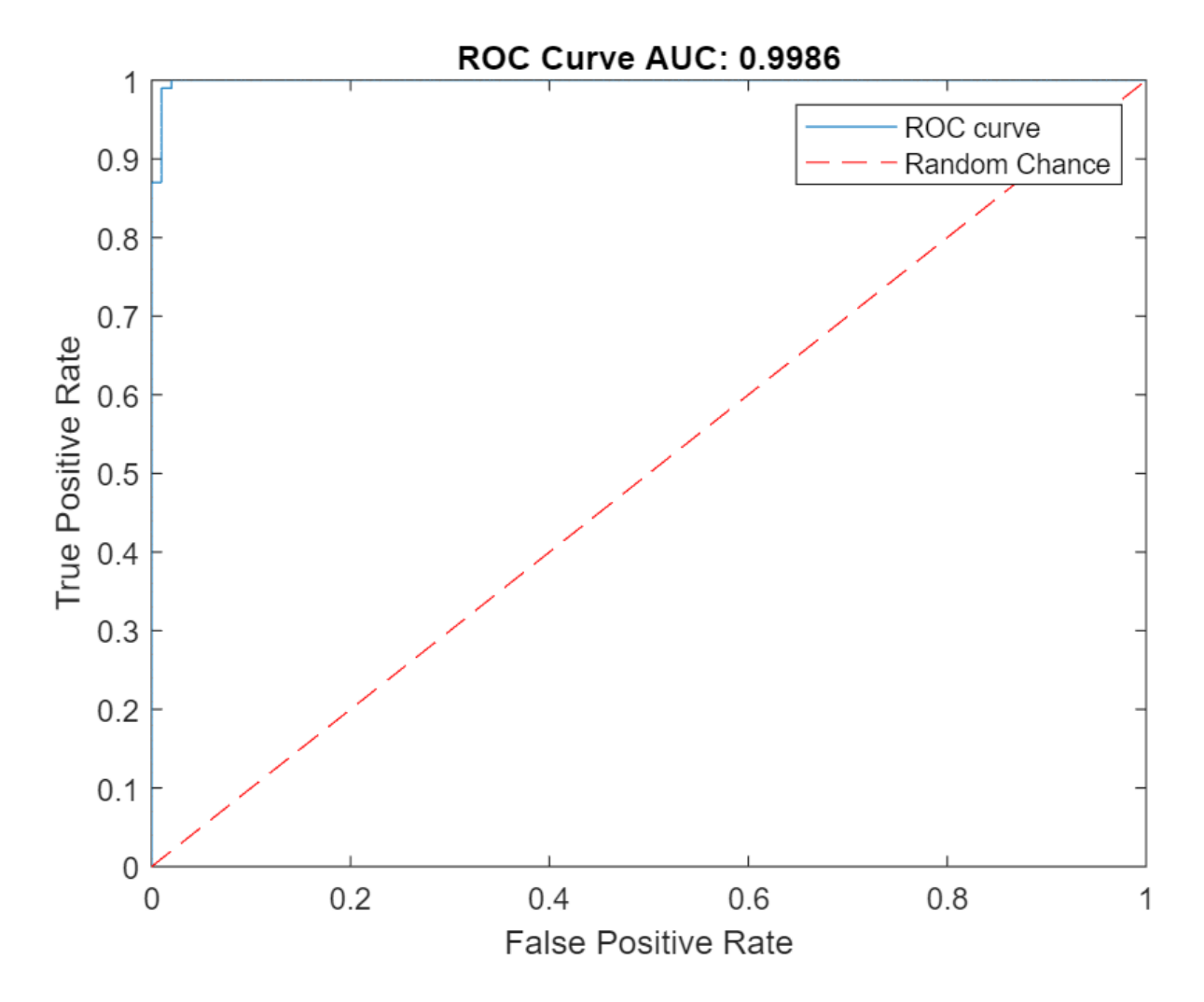

This example uses the maximum Youden Index metric to select the anomaly score threshold from the ROC curve. This corresponds to the threshold value that maximizes the distance between the blue model ROC curve and the red random chance ROC curve.

 $[-,ind] = max(yroc-xroc);$  $anomalyThreshold = troc(ind)$ 

anomalyThreshold = 0.2082

#### **Evaluate Classification Model**

#### **Calculate Anomaly Score Map for Test Set**

Calculate feature embedding vectors for the test set images. First, create a minibatchqueue (Deep Learning Toolbox) object to manage the mini-batches of test observations. Specify the mini-batch data extraction format as "SSCB" (spatial, spatial, channel, batch).

```
testQueue = minibatchqueue(tdsTest, ...
    MiniBatchFormat=["SSCB","CB"], ...
    MiniBatchSize=minibatchSize, ...
    OutputEnvironment="auto");
```
Perform the following steps to compute the anomaly scores for the test set images.

- Extract features of the test images from the same three layers of ResNet-18 used in training.
- Combine the features from the three layers into an overall embedding variable XTestEmbeddings by using the formAlignedEmbeddings helper function. The helper function is defined at the end of this example.
- Downsample the embedding vectors to the same 100 channel elements used during training, specified by rIdx.
- Reshape the embedding vectors into an  $H^*W$ -by-C-by-B array, where B is the number of images in the mini-batch.
- Calculate the Mahalanobis distance between each embedding feature vector and the learned Gaussian distribution by using the calculateDistance helper function. The helper function is defined at the end of this example.
- Create an anomaly score map for each image by using the createAnomalyScoreMap helper function. The helper function is defined at the end of this example.
- Concatenate the anomaly score maps across mini-batches. The anomalyScoreMapsTest variable specifies score maps for all test set images.

```
idx = 1;
```

```
XTestImages = [];
anomalyScoreMapsTest = [];
while hasdata(testQueue)
    XTest = next(testQueue);
    XTestFeatures1 = activations(net,extractdata(XTest),feature1LayerName);
    XTestFeatures2 = activations(net,extractdata(XTest),feature2LayerName);
    XTestFeatures3 = activations(net,extractdata(XTest),feature3LayerName);
    XTestEmbeddings = concatenateEmbeddings(XTestFeatures1,XTestFeatures2,XTestFeatures3);
    XTestEmbeddings = XTestEmbeddings(:,:,rIdx,:);
     [H, W, C, B] = size(XTestEmbeddings);
   XTestEmbeddings = reshape(XTestEmbeddings, [H*W C B]);distances = calculateDistance(XTestEmbeddings, H, W, B, means, covars);
    anomalyScoreMap = createAnomalyScoreMap(distances, H, W, B, targetImageSize);
    XTestImages = cat(4,XTestImages,gather(XTest));
     anomalyScoreMapsTest = cat(4,anomalyScoreMapsTest,gather(anomalyScoreMap));
    idx = idx + size(XTest, 4);
    clear XTestFeatures1 XTestFeatures2 XTestFeatures3 anomalyScoreMap distances XTestEmbeddings
end
```
#### **Classify Test Images**

Calculate an overall mean anomaly score for each test image. Normalize the anomaly scores to the same range used to pick the threshold, defined by minScore and maxScore.

```
scoresTest = squeeze(mean(anomalyScoreMapsTest,[1 2 3]));
scoresTest = mat2gray(scoresTest, [minScore maxScore]);
```
Predict class labels for each test set image by comparing the mean anomaly score map value to the anomalyThreshold value.

```
predictedLabels = scoresTest > anomalyThreshold;
```
#### **Calculate Classification Accuracy**

Assign the known ground truth labels "Positive" or "Negative" to the test set images.

```
labelsTest = tdsTest.UnderlyingDatastores{1}.Labels ~= "Negative";
```
Calculate the confusion matrix and the classification accuracy for the test set. The classification model in this example is accurate and predicts a small percentage of false positives and false negatives.

```
targetLabels = logical(labelsTest);
M = confusionmat(targetLabels,predictedLabels);
confusionchart(M,["Negative","Positive"])
acc = sum(diag(M)) / sum(M, "all");
title("Accuracy: "+acc);
```
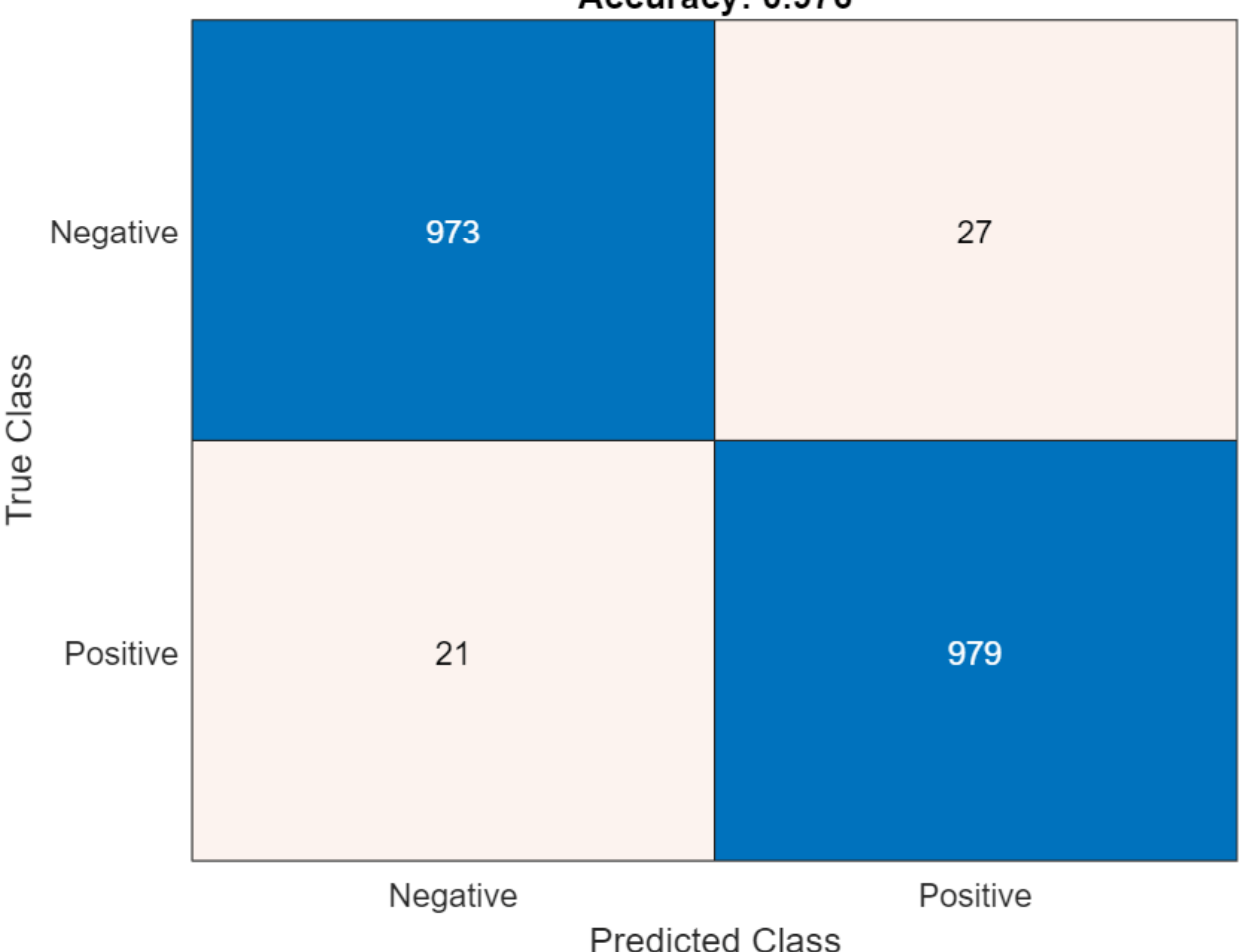

### Accuracy: 0.976

#### **Explain Classification Decisions**

You can visualize the anomaly score map predicted by the PaDiM model as a heatmap overlaid on the image. You can use this localization of predicted anomalies to help explain why an image is classified as normal or anomalous. This approach is useful for identifying patterns in false negatives and false positives. You can use these patterns to identify strategies to improve the classifier performance.

#### **Calculate Heatmap Display Range**

Instead of scaling the heatmap for each image individually, visualize heatmap data using the same display range for all images in a data set. Doing so yields uniformly cool heatmaps for normal images and warm colors in anomalous regions for anomaly images.

Calculate a display range that reflects the range of anomaly score values observed in the calibration set. Apply the display range for all heatmaps in this example. Set the minimum value of the displayRange to 0. Set the maximum value of the display range by calculating the maximum score for each of the 200 calibration images, then selecting the 80th percentile of the maximums. Calculate the percentile value by using the prctile function.

```
maxScoresCal = mat2gray(maxScoresCal);
scoreMapRange = [0 \text{prctile}(\text{maxScoresCal}, 80, \text{"all"})];
```
#### **View Heatmap of Anomaly**

Select an image of a correctly classified anomaly. This result is a true positive classification. Display the image.

```
idxTruePositive = find(targetLabels & predictedLabels);
dsTruePositive = subset(tdsTest,idxTruePositive);
dataTruePositive = preview(dsTruePositive);
imgTruePositive = dataTruePositive{1};imshow(imgTruePositive)
title("True Positive Test Image")
```
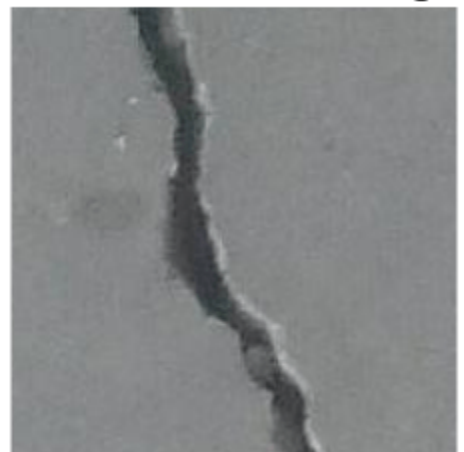

### **True Positive Test Image**

Obtain an anomaly score map of the true positive anomaly image. Normalize the anomaly scores to the minimum and maximum values of the calibration data set to match the range used to pick the threshold.

```
anomalyTestMapsRescaled = mat2gray(anomalyScoreMapsTest, [minScore maxScore]);
scoreMapTruePositive = anomalyTestMapsRescaled(:,:,1,idxTruePositive(1));
```
Display the heatmap as an overlay over the image by using the anomalyMapOverlayForConcreteAnomalyDetector helper function. This function is attached to the example as a supporting file.

```
imshow(anomalyMapOverlayForConcreteAnomalyDetector(imgTruePositive,scoreMapTruePositive,ScoreMapl
title("Heatmap Overlay of True Positive Result")
```
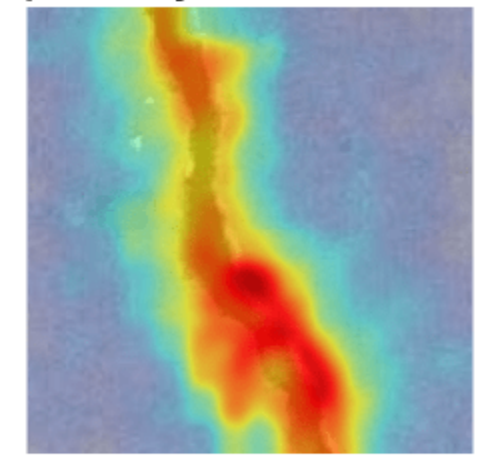

### Heatmap Overlay of True Positive Result

To quantitatively confirm the result, display the mean anomaly score of the true positive test image as predicted by the classifier. The value is greater than the anomaly score threshold.

disp("Mean anomaly score of test image: "+scoresTest(idxTruePositive(1)))

Mean anomaly score of test image: 0.25415

#### **View Heatmap of Normal Image**

Select and display an image of a correctly classified normal image. This result is a true negative classification.

```
idxTrueNegative = find(~(targetLabels | predictedLabels));
dsTrueNeqative = subset(tdsTest,idxTrueNeqative);dataTrueNegative = preview(dsTrueNegative);imgTrueNegative = dataTrueNegative{1};imshow(imgTrueNegative)
title("True Negative Test Image")
```
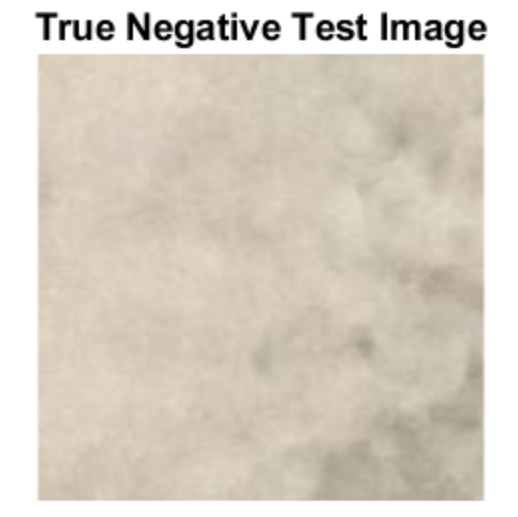

Obtain a heatmap of the normal image. Display the heatmap as an overlay over the image by using the anomalyMapOverlayForConcreteAnomalyDetector helper function. This function is attached to the example as a supporting file. Many true negative test images, such as this test image, have either small anomaly scores across the entire image or large anomaly scores in a localized portion of the image.

```
scoreMapTrueNegative = anomalyTestMapsRescaled(:,:,1,idxTrueNegative(1));
imshow(anomalyMapOverlayForConcreteAnomalyDetector(imgTrueNegative,scoreMapTrueNegative,ScoreMapl
title("Heatmap Overlay of True Negative Result")
```
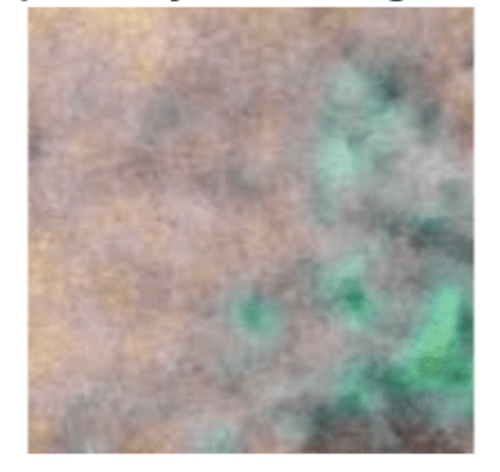

### **Heatmap Overlay of True Negative Result**

To quantitatively confirm the result, display the mean anomaly score of the true positive test image as predicted by the classifier. The value is less than the anomaly score threshold.

disp("Mean anomaly score of test image: "+scoresTest(idxTrueNegative(1))) Mean anomaly score of test image: 0.12314

#### **View Heatmaps of False Positive Images**

False positives are images without crack anomalies that the network classifies as anomalous. Use the explanation from the PaDiM model to gain insight into the misclassifications.

Find false positive images from the test set. Display three false positive images as a montage.

```
idxFalsePositive = find(~targetLabels & predictedLabels);
dataFalsePositive = readall(subset(tdsTest,idxFalsePositive));
numelFalsePositive = length(idxFalsePositive); 
numImages = min(numelFalsePositive,3);
if numelFalsePositive>0
    montage(dataFalsePositive(1:numImages,1),Size=[1,numImages],BorderSize=10);
     title("False Positives in Test Set")
end
```
**False Positives in Test Set** 

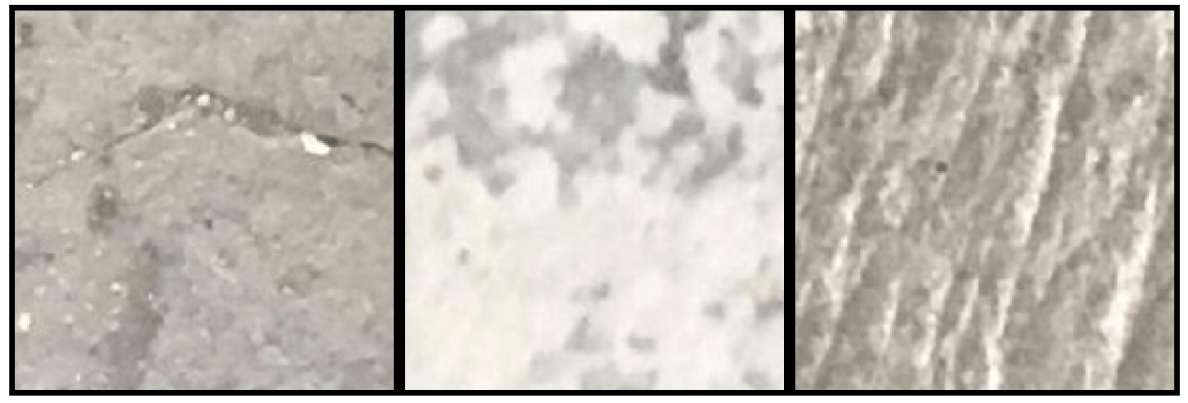

Obtain heatmaps of the false positive images.

```
hmapOverlay = cell(1, numImages);for idx = 1:numImages img = dataFalsePositive{idx,1};
    scoreMapFalsePositive = anomalyTestMapsRescaled(:,:,1,idxFalsePositive(idx));
    hmapOverlay{idx} = anomalyMapOverlayForConcreteAnomalyDetector(img,scoreMapFalsePositive,Sco
end
```
Display the heatmap overlays as a montage. The false positive images show features such as rocks that have similar visual characteristics to cracks. The anomaly scores are high in these localized regions. However, the training data set only labels images with cracks as anomalous, so the ground truth label for these images is Negative. Training a classifier that recognizes rocks and other noncrack defects as anomalous requires training data with non-crack defects labeled as anomalous.

```
if numelFalsePositive>0
     montage(hmapOverlay,Size=[1,numImages],BorderSize=10)
     title("Heatmap Overlays of False Positive Results")
end
```
**Heatmap Overlays of False Positive Results** 

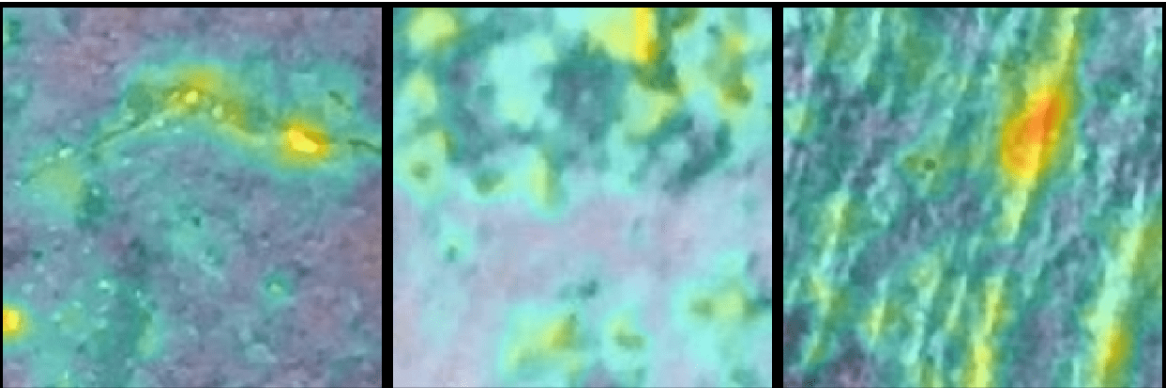

Display the mean anomaly scores of the false positive test images as predicted by the PaDiM model. The mean scores are greater than the anomaly score threshold, resulting in misclassifications.

```
disp("Mean anomaly scores:"); scoresTest(idxFalsePositive(1:numImages))
Mean anomaly scores:
ans = 3×1
     0.2125
     0.2395
     0.2651
```
#### **View Heatmaps of False Negative Images**

False negatives are images with crack anomalies that the network classifies as normal. Use the explanation from the PaDiM model to gain insights into the misclassifications.

Find any false negative images from the test set. Display three false negative images as a montage.

```
idxFalseNegative = find(targetLabels <-predictedLabels);dataFalseNegative = readall(subset(tdsTest,idxFalseNegative));
numelFalseNegative = length(idxFalseNegative);numImages = min(numelFalseNegative,3);
if numelFalseNegative>0
    montage(dataFalseNegative(1:numImages,1),Size=[1,numImages],BorderSize=10);
     title("False Negatives in Test Set")
```
end

#### **False Negatives in Test Set**

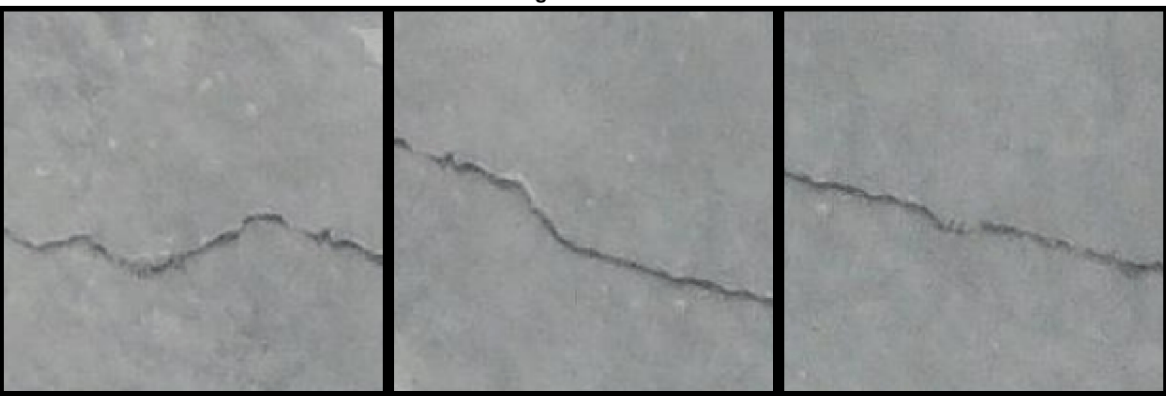

Obtain heatmaps of the false negative images.

```
hmapOverlay = cell(1,numImages);
for idx = 1:numImagesimg = dataFalseNegative\{idx, 1\};scoreMapFalseNegative = anomalyTestMapsRescaled(:,:,1,idxFalseNegative(idx));
    hmapOverlay{idx} = anomalyMapOverlayForConcreteAnomalyDetector(img,scoreMapFalseNegative,Sco
end
```
Display the heatmap overlays as a montage. The PaDiM model predicts large anomaly scores around cracks, as expected.

```
if numelFalseNegative>0
     montage(hmapOverlay,Size=[1,numImages],BorderSize=10)
     title("Heatmap Overlays of False Negative Results")
end
```
**Heatmap Overlays of False Negative Results** 

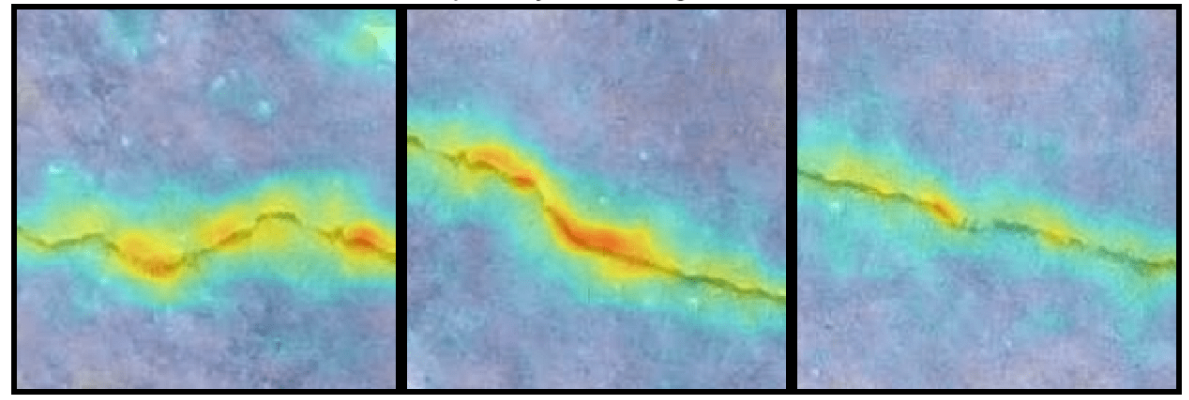

Display the mean anomaly scores of the false negative test images as predicted by the PaDiM model. The mean scores are less than the anomaly score threshold, resulting in misclassifications.

```
disp("Mean anomaly scores:"); scoresTest(idxFalsePositive(1:numImages))
```

```
Mean anomaly scores:
```
ans = *3×1*

 0.2125 0.2395 0.2651

#### **Supporting Functions**

The concatenateEmbeddings helper function combines features extracted from three layers of ResNet-18 into one feature embedding vector. The features from the second and third blocks of ResNet-18 are resized to match the spatial resolution of the first block.

```
function XEmbeddings = concatenateEmbeddings(XFeatures1,XFeatures2,XFeatures3)
 XFeatures2Resize = imresize(XFeatures2,2,"nearest");
 XFeatures3Resize = imresize(XFeatures3,4,"nearest");
    XEmbeddings = cat(3,XFeatures1,XFeatures2Resize,XFeatures3Resize);
end
```
The calculateDistance helper function calculates the Mahalanobis distance between each embedding feature vector specified by XEmbeddings and the learned Gaussian distribution for the corresponding patch with mean specified by means and covariance matrix specified by covars.

```
function distances = calculateDistance(XEmbeddings,H,W,B,means,covars)
   distances = zeros([H*W 1 B]);
```

```
for dIdx = 1:H^*Wdistances(dIdx,1,:) = pdist2((squeeze(means(dIdx,:))),(squeeze(XEmbeddings(dIdx,:,:))'),
     end
end
```
The createAnomalyScoreMap helper function creates an anomaly score map for each image with embeddings vectors specified by XEmbeddings. The createAnomalyScoreMap function reshapes and resizes the anomaly score map to match the size and resolution of the original input images.

```
function anomalyScoreMap = createAnomalyScoreMap(distances,H,W,B,targetImageSize)
    anomalyScoreMap = reshape(distances, [H W 1 B]);
    anomalyScoreMap = imresize(anomalyScoreMap,targetImageSize,"bilinear");
    for mIdx = 1:size(anomalyScoreMap, 4) anomalyScoreMap(:,:,1,mIdx) = imgaussfilt(anomalyScoreMap(:,:,1,mIdx),4,FilterSize=33);
     end
end
```
#### **References**

[1] Defard, Thomas, Aleksandr Setkov, Angelique Loesch, and Romaric Audigier. "PaDiM: A Patch Distribution Modeling Framework for Anomaly Detection and Localization." In Pattern Recognition. ICPR International Workshops and Challenges, 475–89. Lecture Notes in Computer Science. Cham, Switzerland: Springer International Publishing, 2021. [https://doi.org/10.1007/978-3-030-68799-1\\_35](https://doi.org/10.1007/978-3-030-68799-1_35).

[2] He, Kaiming, Xiangyu Zhang, Shaoqing Ren, and Jian Sun. "Deep Residual Learning for Image Recognition." In 2016 IEEE Conference on Computer Vision and Pattern Recognition (CVPR), 770–78. Las Vegas, NV, USA: IEEE, 2016. [https://doi.org/10.1109/CVPR.2016.90.](https://doi.org/10.1109/CVPR.2016.90)

[3] *ImageNet*. [https://www.image-net.org.](https://www.image-net.org)

[4] Özgenel, Ç. F., and Arzu Gönenç Sorguç. "Performance Comparison of Pretrained Convolutional Neural Networks on Crack Detection in Buildings." Taipei, Taiwan, 2018. [https://doi.org/10.22260/](https://doi.org/10.22260/ISARC2018/0094) [ISARC2018/0094.](https://doi.org/10.22260/ISARC2018/0094)

[5] Zhang, Lei, Fan Yang, Yimin Daniel Zhang, and Ying Julie Zhu. "Road Crack Detection Using Deep Convolutional Neural Network." In *2016 IEEE International Conference on Image Processing (ICIP)*, 3708–12. Phoenix, AZ, USA: IEEE, 2016. <https://doi.org/10.1109/ICIP.2016.7533052>.

### **See Also**

imageDatastore | activations | resnet18 | perfcurve | confusionmat | confusionchart

### **Related Examples**

- • ["Detect Image Anomalies Using Explainable FCDD Network" on page 19-246](#page-1549-0)
- • ["Classify Defects on Wafer Maps Using Deep Learning" on page 19-259](#page-1562-0)

### **More About**

- "Datastores for Deep Learning" (Deep Learning Toolbox)
- "Preprocess Images for Deep Learning" (Deep Learning Toolbox)

# **Hyperspectral Image Processing**

This topic describes functions that enable hyperspectral image analysis and provides examples for spectral classification and anomaly detection using endmembers and abundance maps.

- • ["Getting Started with Hyperspectral Image Processing" on page 20-2](#page-1601-0)
- • ["Hyperspectral Data Correction" on page 20-9](#page-1608-0)
- • ["Spectral Indices" on page 20-13](#page-1612-0)
- • ["Support for Singleton Dimensions" on page 20-18](#page-1617-0)
- • ["Identify Vegetation and Non-Vegetation Spectra" on page 20-20](#page-1619-0)
- • ["Explore Hyperspectral Data in the Hyperspectral Viewer" on page 20-22](#page-1621-0)
- • ["Hyperspectral Image Analysis Using Maximum Abundance Classification" on page 20-32](#page-1631-0)
- • ["Classify Hyperspectral Image Using Library Signatures and SAM" on page 20-39](#page-1638-0)
- • ["Endmember Material Identification Using Spectral Library" on page 20-45](#page-1644-0)
- • ["Target Detection Using Spectral Signature Matching" on page 20-52](#page-1651-0)
- • ["Identify Vegetation Regions Using Interactive NDVI Thresholding" on page 20-60](#page-1659-0)
- • ["Classify Hyperspectral Images Using Deep Learning" on page 20-65](#page-1664-0)
- • ["Find Regions in Spatially Referenced Multispectral Image" on page 20-71](#page-1670-0)
- • ["Classify Hyperspectral Image Using Support Vector Machine Classifier" on page 20-77](#page-1676-0)
- • ["Manually Label ROIs in Multispectral Image" on page 20-83](#page-1682-0)

## <span id="page-1601-0"></span>**Getting Started with Hyperspectral Image Processing**

Hyperspectral imaging measures the spatial and spectral characteristics of an object by imaging it at different wavelengths. The wavelength range extends beyond the visible spectrum and covers from ultraviolet (UV) to long wave infrared (LWIR) wavelengths. The most popular are the visible, nearinfrared, and mid-infrared wavelength bands. A hyperspectral imaging sensor acquires several images with narrow and contiguous wavelengths within a specified spectral range. Each of these images contains more subtle and detailed information. The different information in the various wavelengths is particularly useful in remote sensing applications, such as identification of vegetation, water bodies, and roads, as different landscapes have distinct spectral signatures.

Hyperspectral image processing involves representing, analyzing, and interpreting information contained in the hyperspectral images.

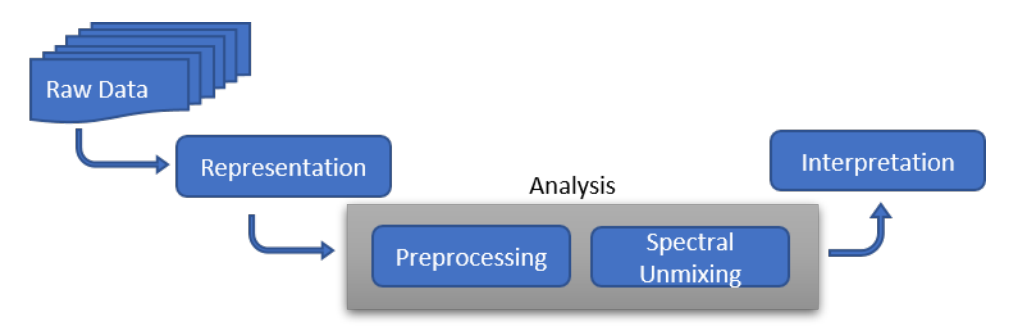

### **Representing Hyperspectral Data**

The values measured by a hyperspectral imaging sensor are stored to a binary data file by using band sequential (BSQ), band-interleaved-by-pixel (BIP), or band-interleaved-by-line (BIL) encoding formats. The data file is associated to a header file that contains ancillary information (metadata) like sensor parameters, acquisition settings, spatial dimensions, spectral wavelengths, and encoding formats that are required for proper representation of the values in the data file.

For hyperspectral image processing, the values read from the data file are arranged into a threedimensional (3-D) array of form *M*-by-*N*-by-*C*, where *M* and *N* are the spatial dimensions of the acquired data, *C* is the spectral dimension specifying the number of spectral wavelengths used during acquisition. Thus, you can consider the 3-D array as a set of two-dimensional (2-D) monochromatic images captured at varying wavelengths. This set is known as the hyperspectral data cube or data cube.

The hypercube function constructs the data cube by reading the data file and the metadata information in the associated header file. The hypercube function creates a hypercube object and stores the data cube, spectral wavelengths, and the metadata to its properties. You can use the hypercube object as input to all other functions in the Image Processing Toolbox Hyperspectral Imaging Library.

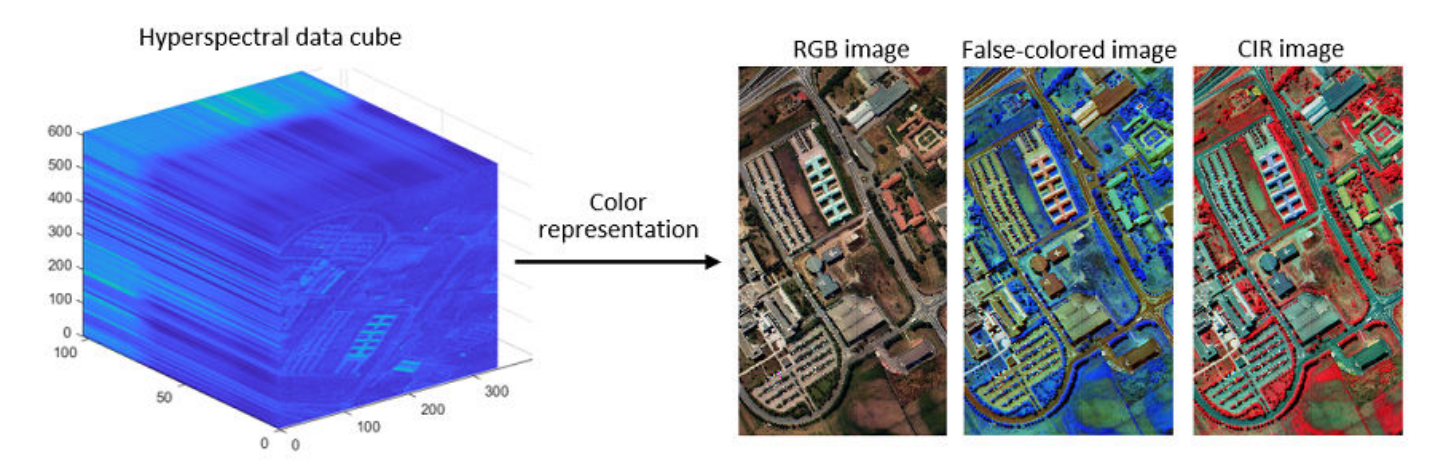

#### **Color Representation of Data Cube**

To visualize and understand the object being imaged, it is useful to represent the data cube as a 2-D image by using color schemes. The color representation of the data cube enables you to visually inspect the data and supports decision making. You can use the colorize function to compute the Red-Green-Blue (RGB), false-color, and color-infrared (CIR) representations of the data cube.

- The RGB color scheme uses the red, green, and blue spectral band responses to generate the 2-D image of the hyperspectral data cube. The RGB color scheme brings a natural appearance, but results in a significant loss of subtle information.
- The false-color scheme uses a combination of any number of bands other than the visible red, green, and blue spectral bands. Use false-color representation to visualize the spectral responses of bands outside the visible spectrum. The false-color scheme efficiently captures distinct information across all spectral bands of hyperspectral data.
- The CIR color scheme uses spectral bands in the NIR range. The CIR representation of a hyperspectral data cube is particularly useful in displaying and analyzing vegetation areas of the data cube.

### **Preprocessing**

The hyperspectral imaging sensors typically have high spectral resolution and low spatial resolution. The spatial and the spectral characteristics of the acquired hyperspectral data are characterized by its pixels. Each pixel is a vector of values that specify the intensities at a location (*x*,*y*) in *z* different bands. The vector is known as the pixel spectrum, and it defines the spectral signature of the pixel located at (*x*,*y*). The pixel spectra are important features in hyperspectral data analysis. But these pixel spectra gets distorted due to factors such as sensor noise, atmospheric effects, and low resolution.

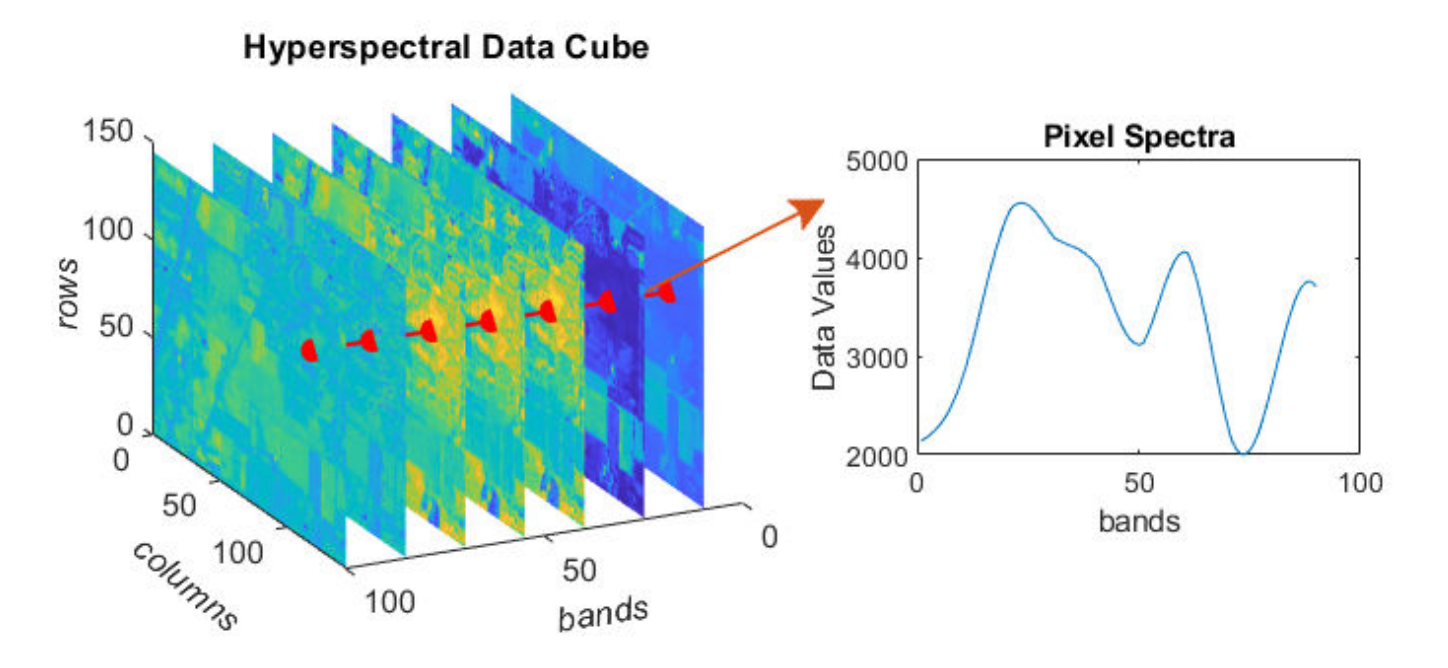

You can use the denoiseNGMeet function to remove noise from a hyperspectral data by using the non-local meets global approach.

To enhance the spatial resolution of a hyperspectral data, you can use image fusion methods. The fusion approach combines information from the low resolution hyperspectral data with a high resolution multispectral data or panchromatic image of the same scene. This approach is also known as sharpening or pansharpening in hyperspectral image analysis. Pansharpening specifically refers to fusion between hyperspectral and panchromatic data. You can use the sharpencnmf function for sharpening hyperspectral data using coupled non-matrix factorization method.

To compensate for the atmospheric effects, you must first calibrate the pixel values, which are digital numbers (DNs). You must preprocess the data by calibrating DNs using radiometric and atmospheric correction methods. This process improves interpretation of the pixel spectra and provides better results when you analyse multiple data sets, as in a classification problem. For information about radiometric calibration and atmospheric correction methods, see ["Hyperspectral Data Correction" on](#page-1608-0) [page 20-9](#page-1608-0).

The other preprocessing step that is important in all hyperspectral imaging applications is *dimensionality reduction*. The large number of bands in the hyperspectral data increases the computational complexity of processing the data cube. The contiguous nature of the band images results in redundant information across bands. Neighboring bands in a hyperspectral image have high correlation, which results in spectral redundancy. You can remove the redundant bands by decorrelating the band images. Popular approaches for reducing the spectral dimensionality of a data cube include band selection and orthogonal transforms.

- The band selection approach uses orthogonal space projections to find the spectrally distinct and most informative bands in the data cube. Use the selectBands and removeBands functions for the finding most informative bands and removing one or more bands, respectively.
- Orthogonal transforms such as principal component analysis (PCA) and maximum noise fraction (MNF), decorrelate the band information and find the principal component bands.

PCA transforms the data to a lower dimensional space and finds principal component vectors with their directions along the maximum variances of the input bands. The principal components are in descending order of the amount of total variance explained.

MNF computes the principal components that maximize the signal-noise-ratio, rather than the variance. MNF transform is particularly efficient at deriving principal components from noisy band images. The principal component bands are spectrally distinct bands with low interband correlation.

The hyperpca and hypermnf functions reduce the spectral dimensionality of the data cube by using the PCA and MNF transforms respectively. You can use the pixel spectra derived from the reduced data cube for hyperspectral data analysis.

### **Spectral Unmixing**

In a hyperspectral image, the intensity values recorded at each pixel specify the spectral characteristics of the region that the pixel belongs to. The region can be a homogeneous surface or heterogeneous surface. The pixels that belong to a homogeneous surface are known as pure pixels. These pure pixels constitute the endmembers of the hyperspectral data.

Heterogeneous surfaces are a combination of two or more distinct homogeneous surfaces. The pixels belonging to heterogeneous surfaces are known as mixed pixels. The spectral signature of a mixed pixel is a combination of two or more endmember signatures. This spatial heterogeneity is mainly due to the low spatial resolution of the hyperspectral sensor.

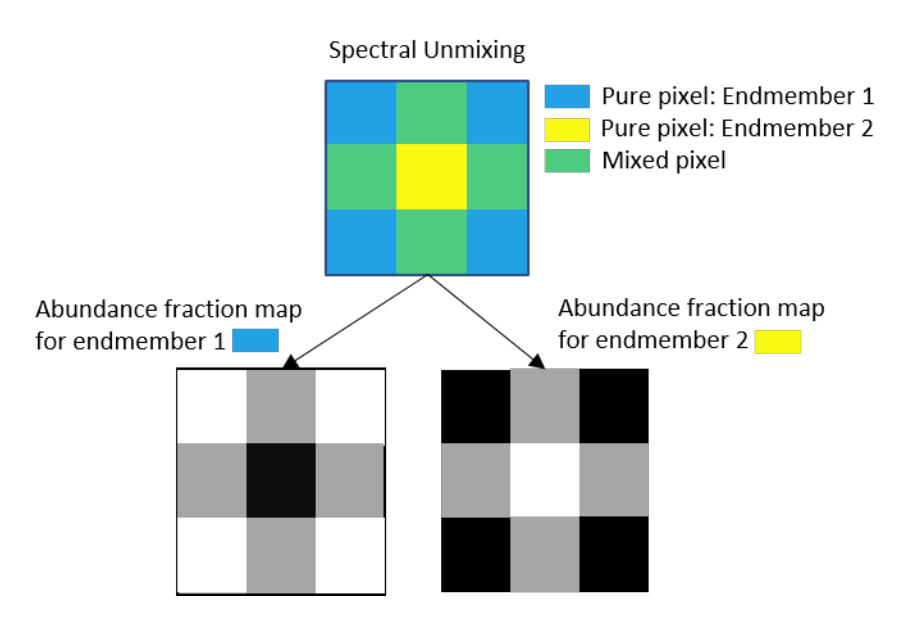

*Spectral unmixing* is the process of decomposing the spectral signatures of mixed pixels into their constituent endmembers. The spectral unmixing process involves two steps:

**1** Endmember extraction — The spectra of the endmembers are prominent features in the hyperspectral data and can be used for efficient spectral unmixing, segmentation, and classification of hyperspectral images. Convex geometry based approaches, such as pixel purity index (PPI), fast iterative pixel purity index (FIPPI), and N-finder (N-FINDR) are some of the efficient approaches for endmember extraction.

- Use the ppi function to estimate the endmembers by using the PPI approach. The PPI approach projects the pixel spectra to an orthogonal space and identifies extrema pixels in the projected space as endmembers. This is a non-iterative approach, and the results depend on the random unit vectors generated for orthogonal projection. To improve results, you must increase the random unit vectors for projection, which can be computationally expensive.
- Use the fippi function to estimate the endmembers by using the FIPPI approach. The FIPPI approach is an iterative approach, which uses an automatic target generation process to estimate the initial set of unit vectors for orthogonal projection. The algorithm converges faster than the PPI approach and identifies endmembers that are distinct from one another.
- Use the nfindr function to estimate the endmembers by using the N-FINDR method. N-FINDR is an iterative approach that constructs a simplex by using the pixel spectra. The approach assumes that the volume of a simplex formed by the endmembers is larger than the volume defined by any other combination of pixels. The set of pixel signatures for which the volume of the simplex is high are the endmembers.
- **2** Abundance map estimation Given the endmember signatures, it is useful to estimate the fractional amount of each endmember present in each pixel. You can generate the abundance maps for each endmember, which represent the distribution of endmember spectra in the image. You can label a pixel as belonging to an endmember spectra by comparing all of the abundance map values obtained for that pixel.

Use the estimateAbundanceLS function to estimate the abundance maps for each endmember spectra.

### **Spectral Matching**

Interpret the pixel spectra by performing spectral matching.Spectral matching identifies the class of an endmember material by comparing its spectra with one or more reference spectra. The reference data consists of pure spectral signatures of materials, which are available as spectral libraries.

Use the readEcostressSig function to read the reference spectra files from the ECOSTRESS spectral library. Then, you can compute the similarity between the files in the ECOSTRESS library spectra and an endmember spectra by using the spectralMatch function.

The geometrical characteristics and the probability distribution values of the pixel spectra are the important features for spectral matching. You can improve the matching efficiency by combining both the geometrical and probabilistic characteristics. Such combination measures have higher discrimination capabilities than the individual approaches and are more suitable for discriminating spectrally similar targets (intra-species). This table lists the functions available for computing the spectral matching score.

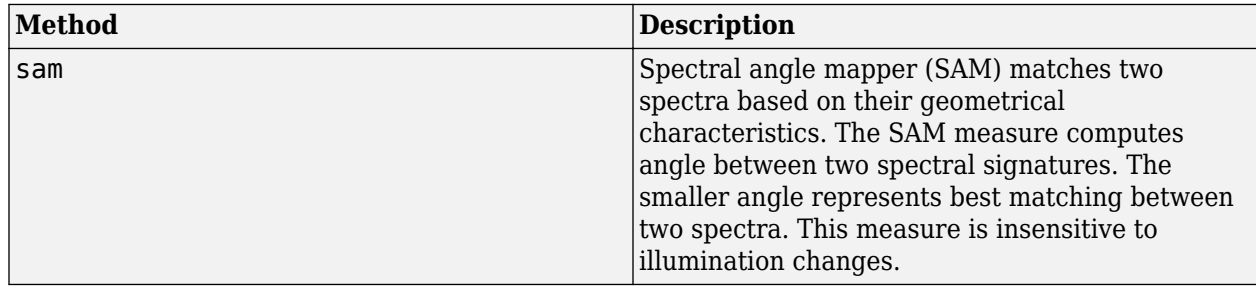

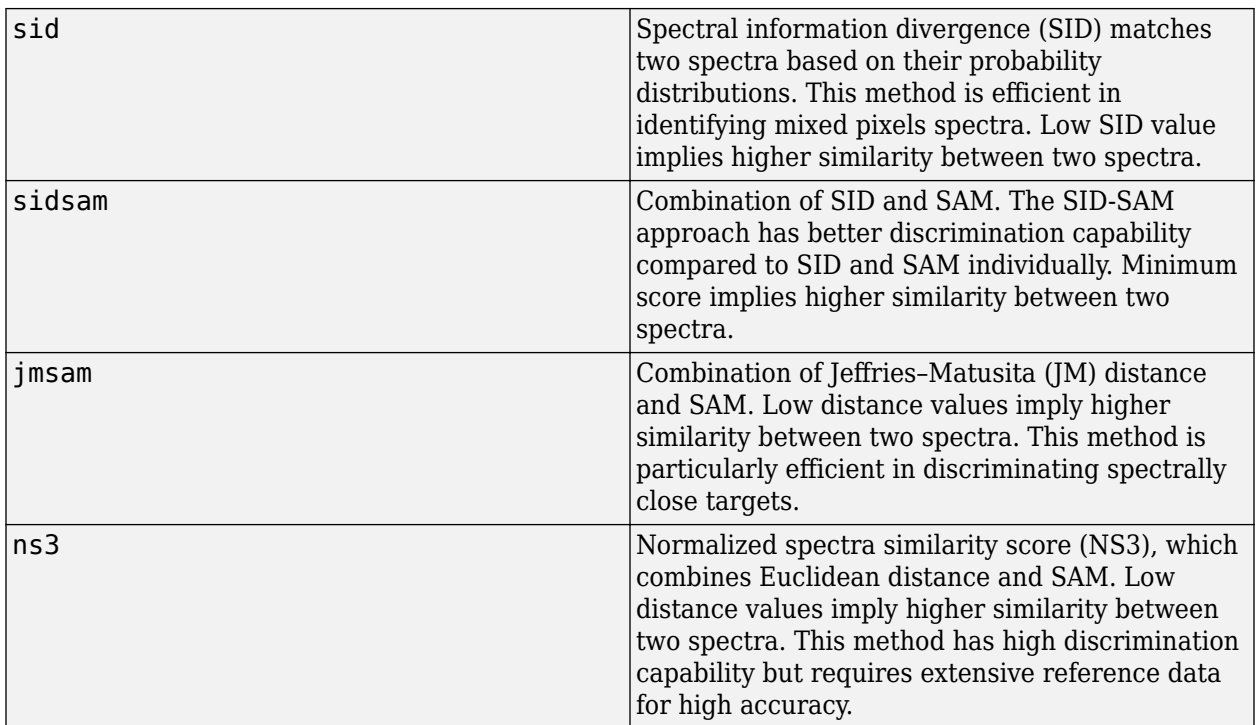

### **Applications**

Hyperspectral image processing applications include classification, target detection, anomaly detection, and material analysis.

- Segment and classify each pixel in a hyperspectral image through unmixing and spectral matching. For examples of classification, see ["Hyperspectral Image Analysis Using Maximum](#page-1631-0) [Abundance Classification" on page 20-32](#page-1631-0) and ["Classify Hyperspectral Image Using Library](#page-1638-0) [Signatures and SAM" on page 20-39.](#page-1638-0)
- You can perform target detection by matching the known spectral signature of a target material to the pixel spectra in hyperspectral data. For an example, see ["Target Detection Using Spectral](#page-1651-0) [Signature Matching" on page 20-52.](#page-1651-0)
- You can also use hyperspectral image processing for anomaly detection and material analysis, such as vegetation analysis.
	- Use the anomalyRX function to detect anomalies in a hyperspectral image.
	- Use the spectralIndices function to analyze the spectral characteristics of various materials present in a hyperspectral data.

### **See Also**

**Apps Hyperspectral Viewer**

#### **Functions**

hypercube | spectralMatch | anomalyRX | ndvi | ppi | estimateAbundanceLS

### **Related Examples**

- • ["Classify Hyperspectral Image Using Library Signatures and SAM" on page 20-39](#page-1638-0)
- • ["Hyperspectral Image Analysis Using Maximum Abundance Classification" on page 20-32](#page-1631-0)
- • ["Target Detection Using Spectral Signature Matching" on page 20-52](#page-1651-0)

### <span id="page-1608-0"></span>**Hyperspectral Data Correction**

Hyperspectral sensors used for remote sensing applications acquire the spectral characteristics of the Earth's surface in many narrow and contiguous bands. When solar radiation is incident on a surface material, the material reflects the incident radiation. The amount of energy reflected signifies the spectral characteristics of the surface material.

The incident radiation reflected by the surface is known as the surface reflectance. The reflected radiation measured by the sensor positioned at the top of the atmosphere (TOA) is known as the TOA radiance. Ideally, the TOA radiance is equal to the surface reflectance. But, in real conditions, the incident and the reflected radiation are affected by atmospheric phenomena such as scattering and absorption. As a result, the TOA radiance value is the sum of reflections from the surface, reflections from clouds, and scattering from air molecules and aerosol particles in the atmosphere.

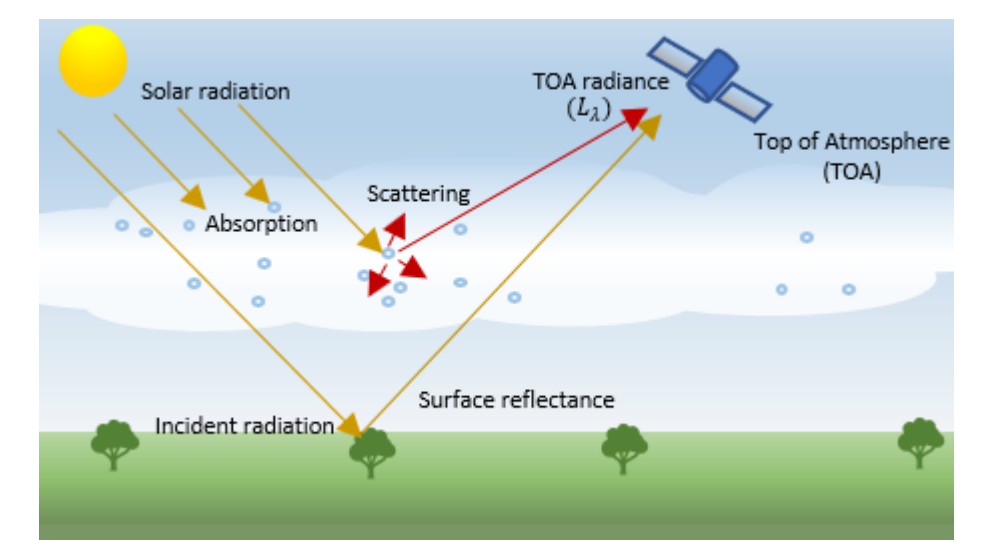

Along with the characteristics of the light source and the surface material, the radiation values measured by the sensor are influenced by the sensor gain and bias (offset) at each spectral wavelength. The raw data recorded by the hyperspectral sensors is known as the digital numbers (DNs). To use the hyperspectral data for quantitative analysis, you must calibrate the data for TOA radiance values, and estimate the actual surface reflectance values from the DNs.

The process of estimating TOA radiance values from the DNs is known as *radiometric calibration*. The process of estimating the surface reflectance values by removing the atmospheric effects is known as *atmospheric correction*.

You can perform radiometric calibration and atmospheric correction procedures as preprocessing steps for thorough spectral analysis.

### **Radiometric Calibration**

#### **DN to TOA Radiance**

To estimate TOA radiance values from DNs, calibrate sensor gain and bias in each spectral band.

 $Gain_\lambda$  and  $Bias_\lambda$  are the gain and bias values for each spectral band ( $\lambda$ ), respectively.

You can find the TOA radiance values for uncalibrated hyperspectral data by using the dn2radiance function. The function reads the gain and the bias (offset) values for each spectral band from the header file associated with the hyperspectral data.

#### **TOA Radiance to TOA Reflectance**

You can estimate the TOA reflectance values from TOA radiance values. TOA reflectance specifies the ratio of TOA radiance to the radiation incident on the surface.

*d* is the Earth-sun distance in astronomical units, *ESUN<sup>λ</sup>* is the mean solar irradiance for each spectral band, and  $\theta_F$  is the sun elevation angle. You can estimate the TOA reflectance values from TOA radiance values by using the radiance2Reflectance function.

#### **DN to TOA Reflectance**

You can directly compute TOA reflectance values from DNs, if the reflectance gain (*RGain*) and reflectance offset  $(R<sub>offset</sub>)$  parameters of each spectral band are available.

The dn2reflectance function calibrates the DNs to TOA reflectance values by using the reflectance gain and offset parameters available in the metadata.

### **Atmospheric Correction**

Atmospheric correction methods estimate the surface reflectance values from TOA radiance or TOA reflectance values. The atmospheric correction methods are classified as empirical methods and model-based methods.

- *Empirical methods* are scene-based approaches that estimate relative surface reflectance values. Empirical methods are computationally efficient and does not require *a priori* measurements.
- *Model-based methods* are dependent on *in situ* atmospheric data and are useful for accurate estimation of surface reflectance values.

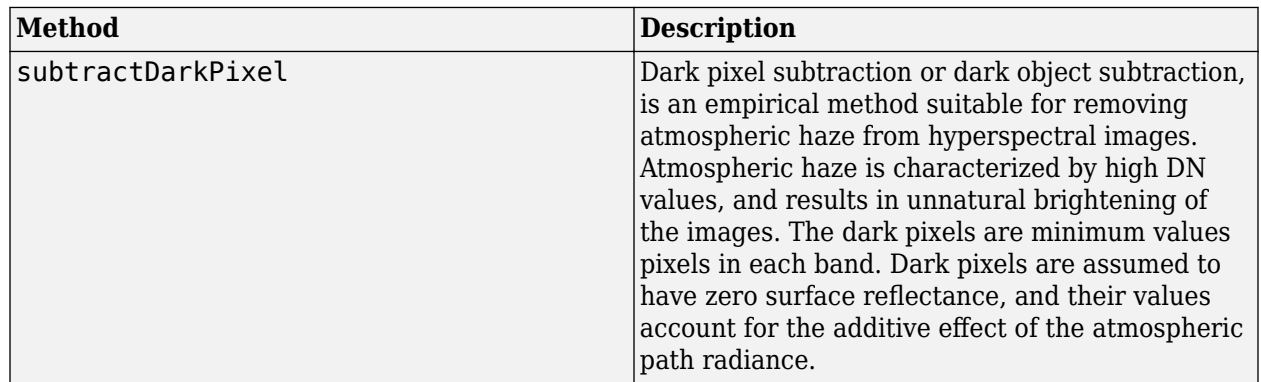

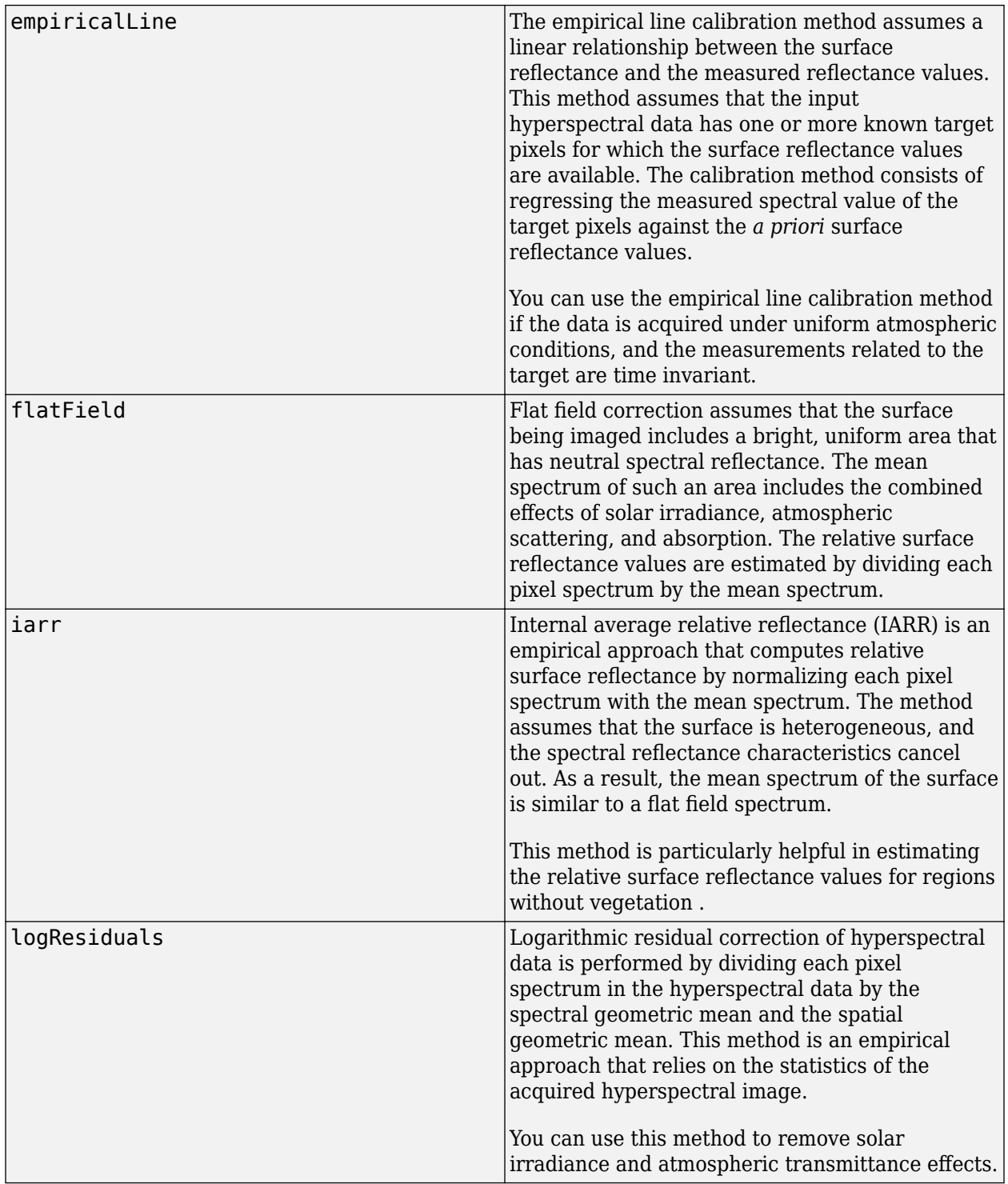

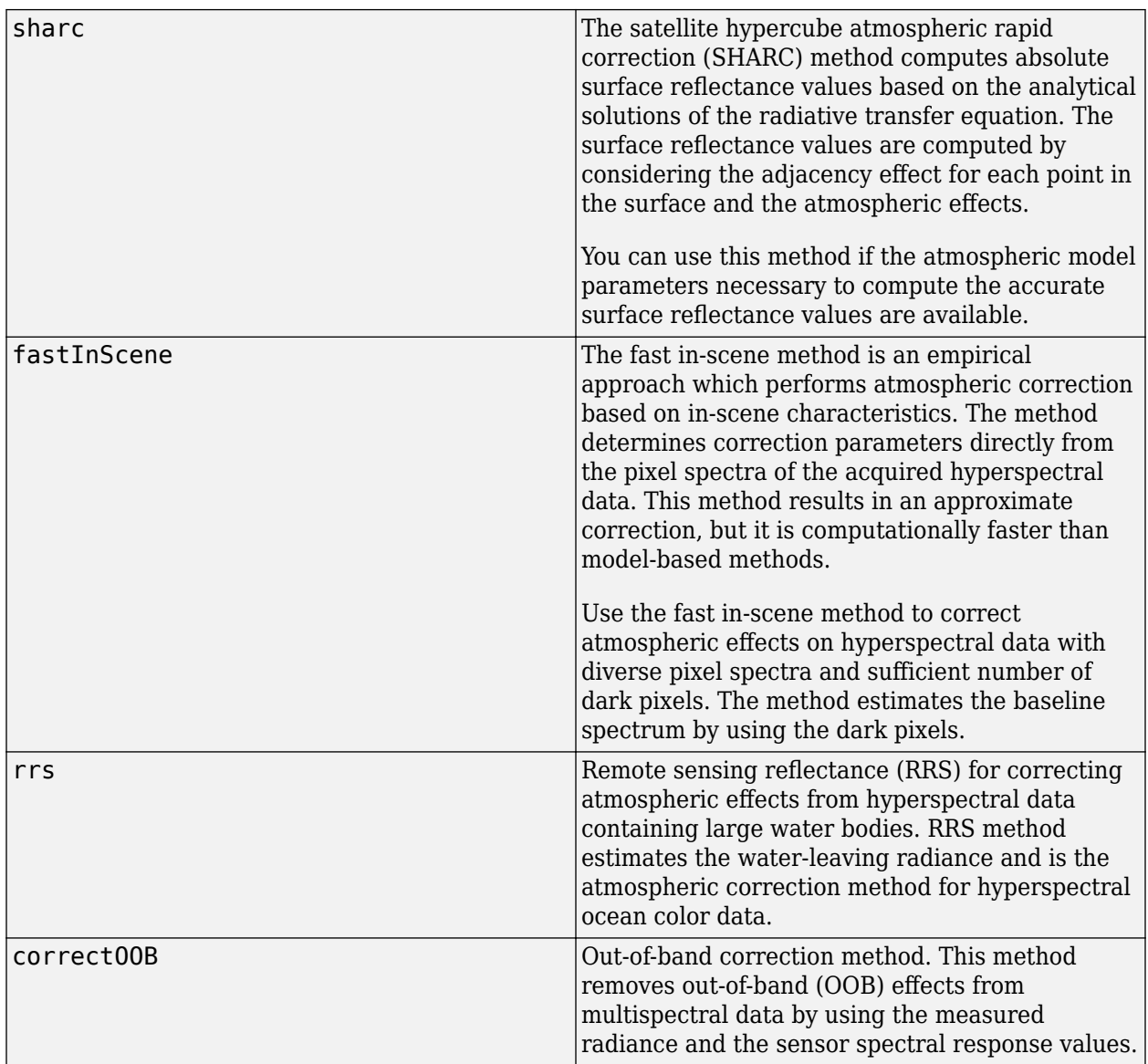

### <span id="page-1612-0"></span>**Spectral Indices**

Spectral index is computed as a ratio of broadband spectral bands or as the normalized differences between two bands.

There are various hyperspectral sensors to capture hyperspectral data whose band centers are usually slightly different. Thus defining bands gives you the freedom to apply spectral indices to a wide range of sensors. The "Band Definition" on page 20-13 section provide details of band definitions used in the Image Processing Toolbox Hyperspectral Imaging Library.

Spectral indices characterize the specific features of interest of a target by exploiting its biophysical and chemical properties. These features of interest enable you to identify plant, water, soil, and various forms of built-up regions such as road, house, railway track, and parking lot. For more information on supported spectral indices, see ["List of Supported Spectral Indices" on page 20-15](#page-1614-0) section.

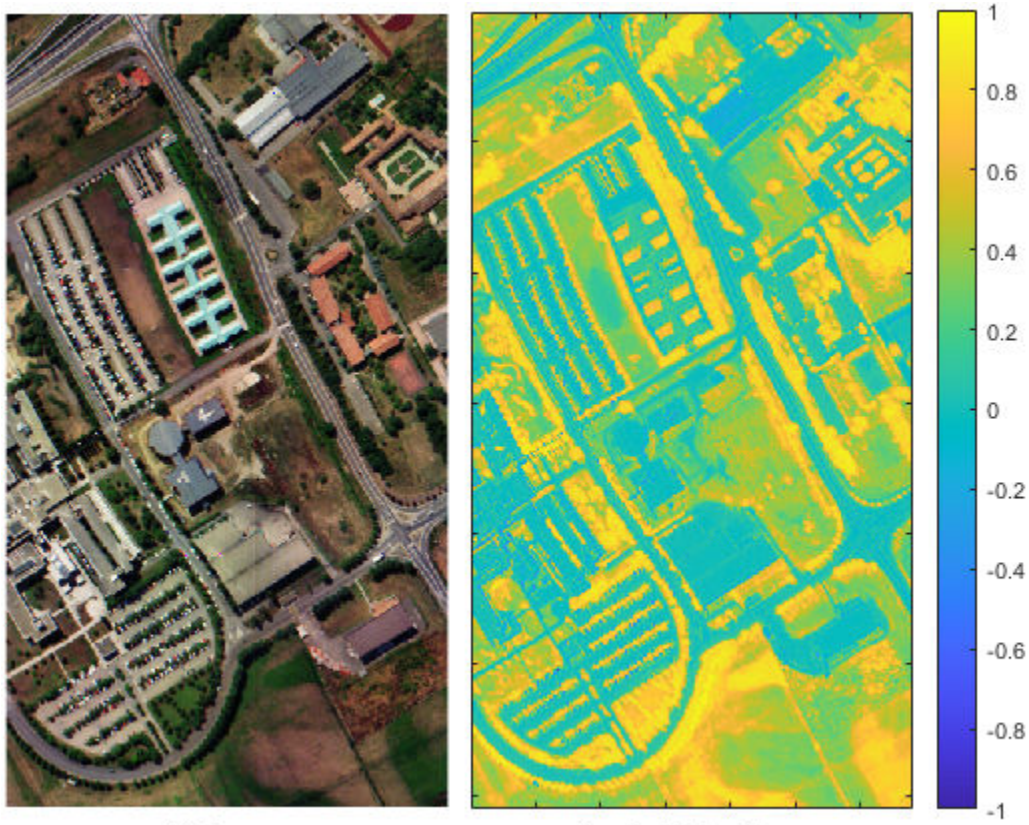

RGB Image

Spectral Index Map

### **Band Definition**

Image Processing Toolbox Hyperspectral Imaging Library uses various band definitions to compute spectral indices. The toolbox selects the nearest wavelength to the center of each band available in input hyperspectral data.

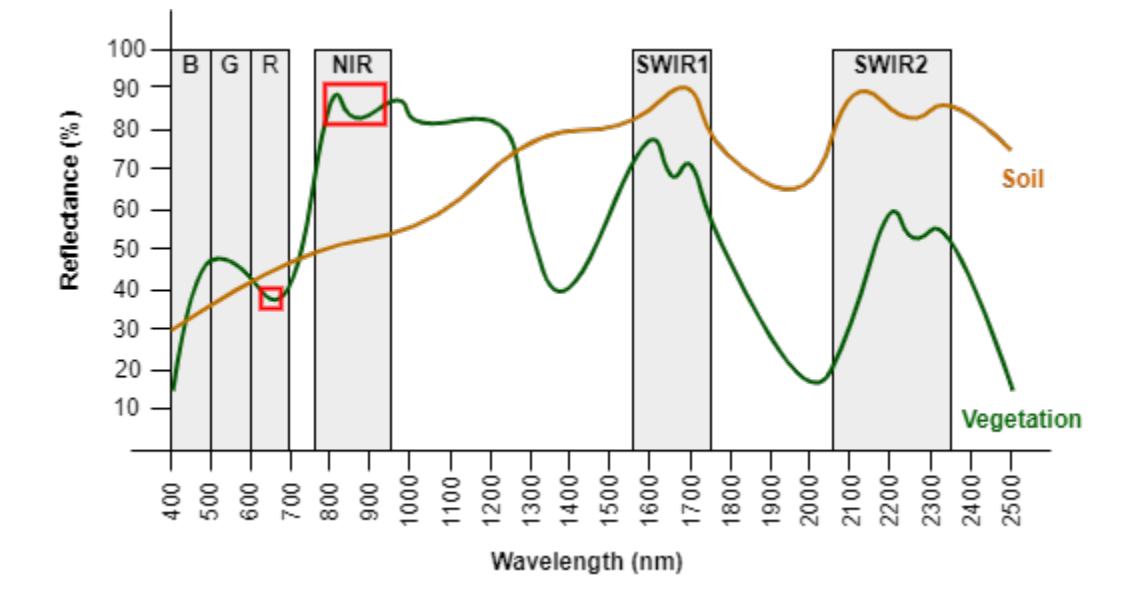

Depending on the range of the wavelengths for a band, the band definition can be of two types.

- Broadband Bands generally have wider wavelength ranges.
- Narrowband Bands generally have narrow wavelength ranges.

This table lists the broadband definitions used in the toolbox.

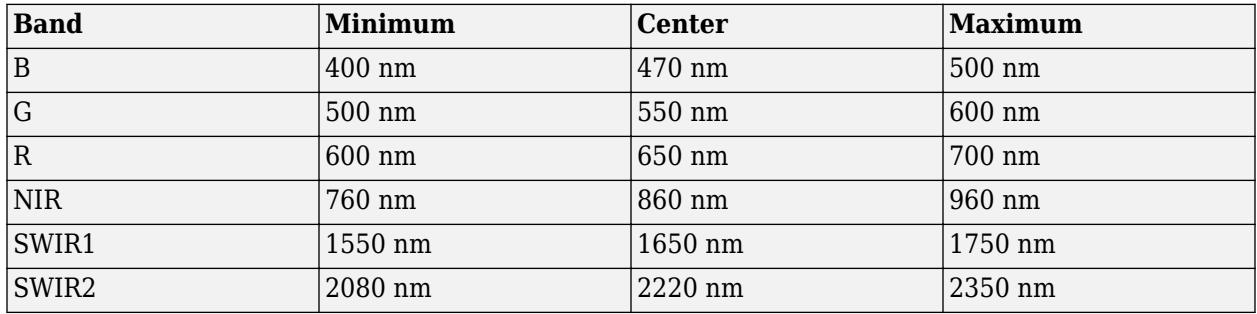

This table lists the narrowband definitions used in the toolbox.

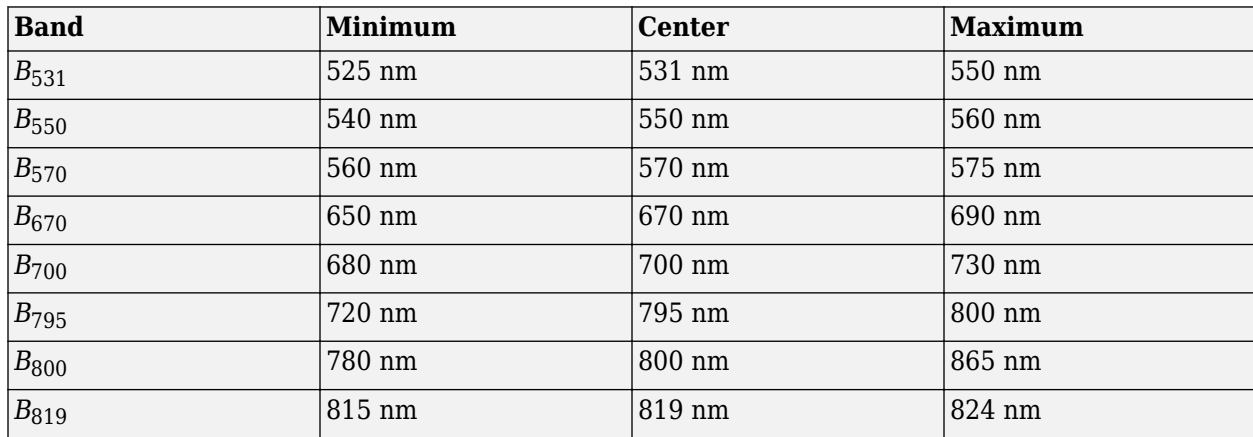

<span id="page-1614-0"></span>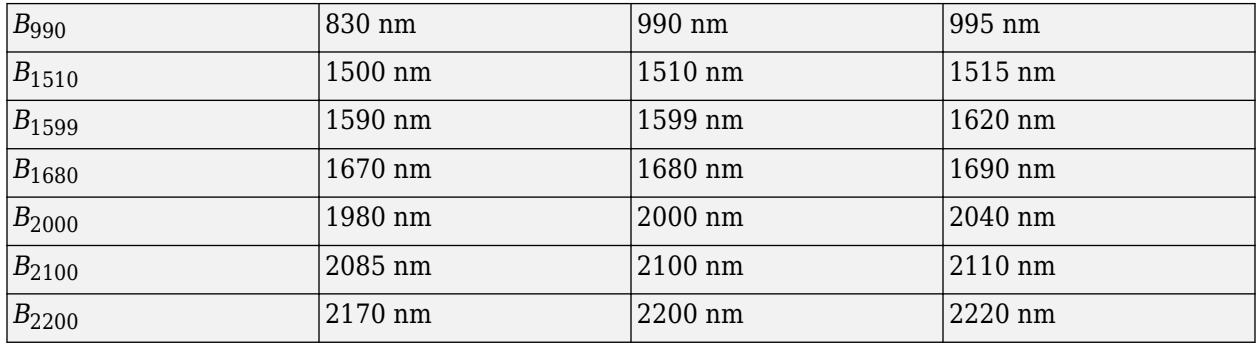

### **List of Supported Spectral Indices**

Image Processing Toolbox Hyperspectral Imaging Library supports various spectral indices used to identify vegetation, minerals, burned areas, and built up regions. This table lists the hyperspectral indices supported by the spectralIndices function. The equations of these indices uses the band definitions as specified in ["Band Definition" on page 20-13](#page-1612-0).

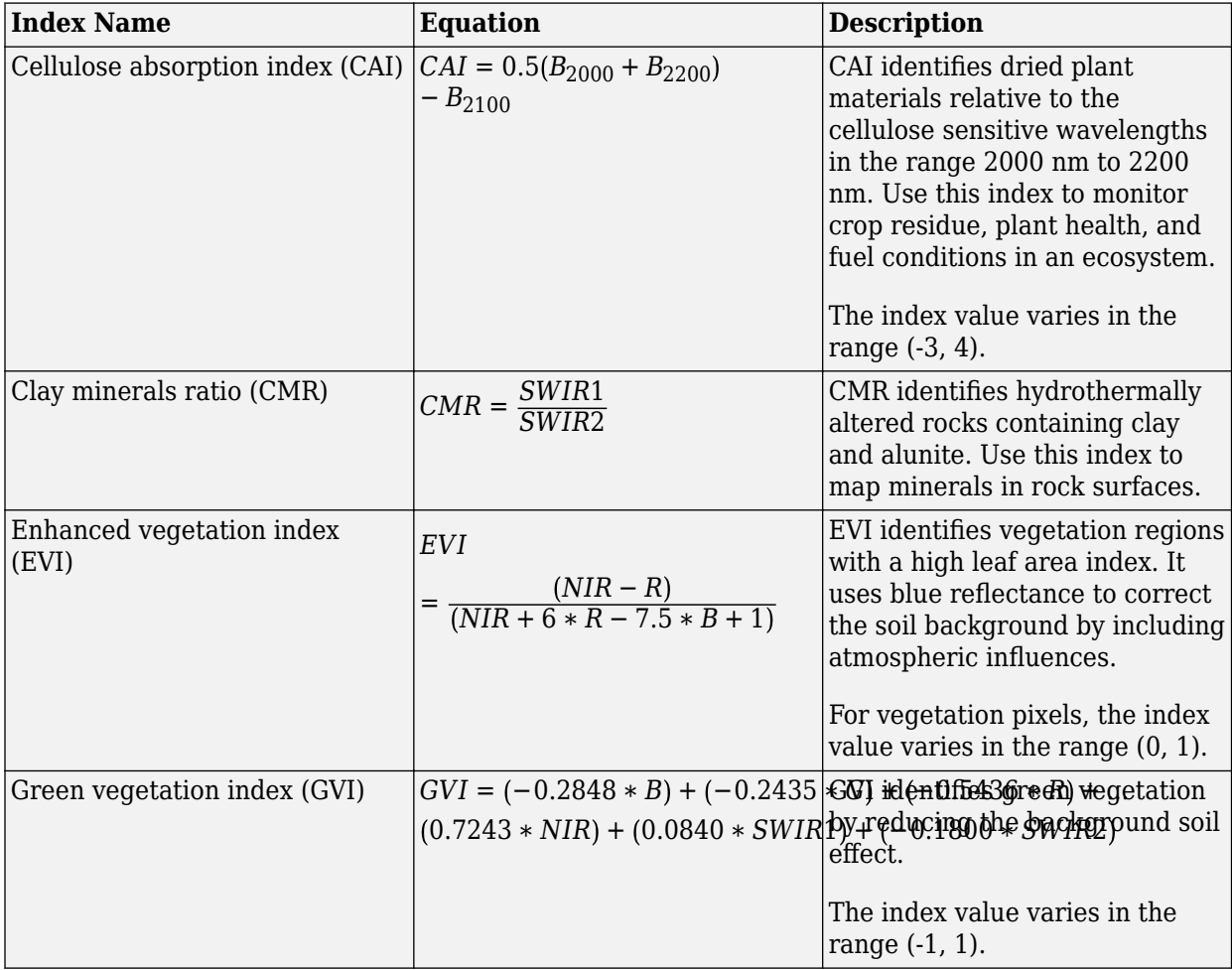

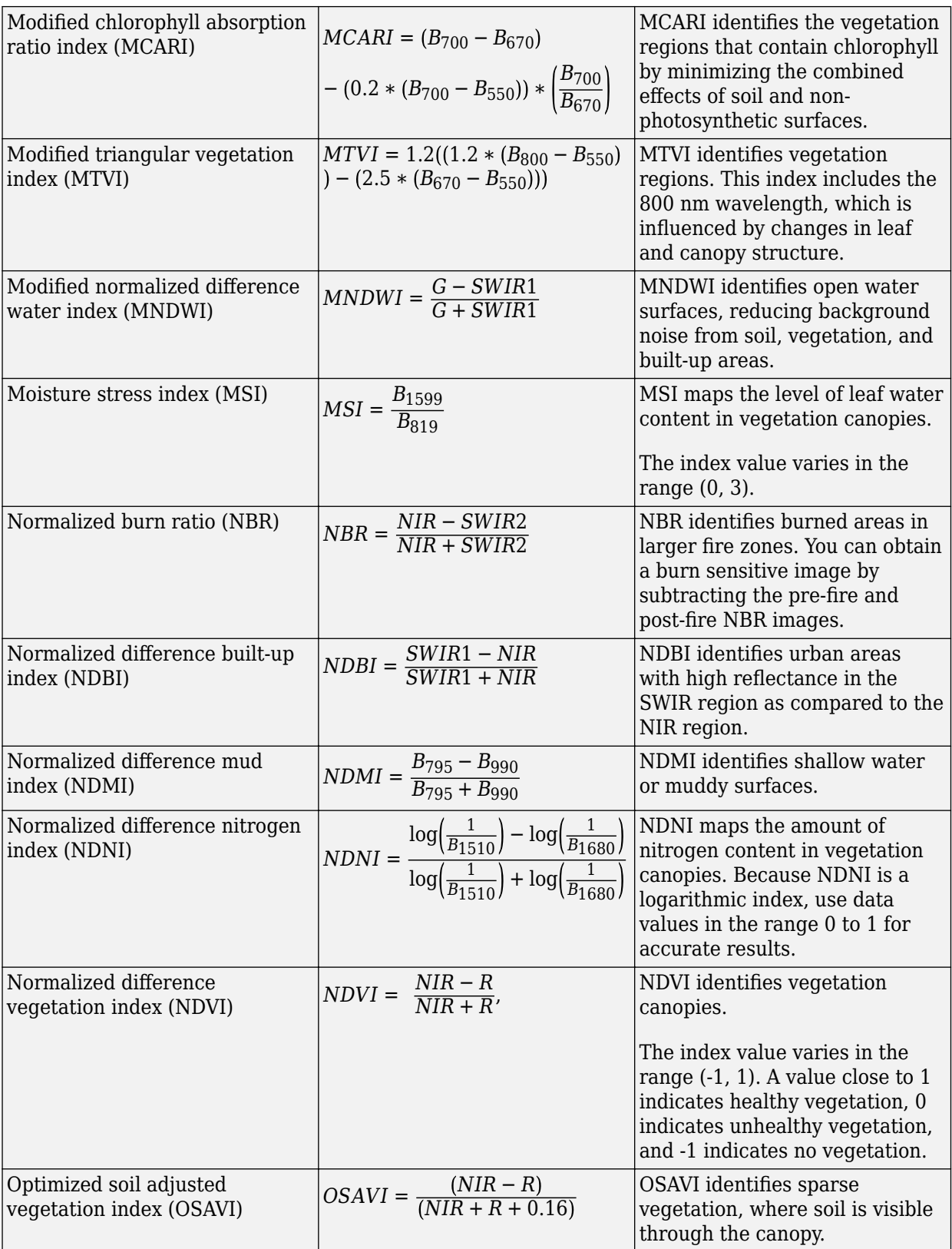

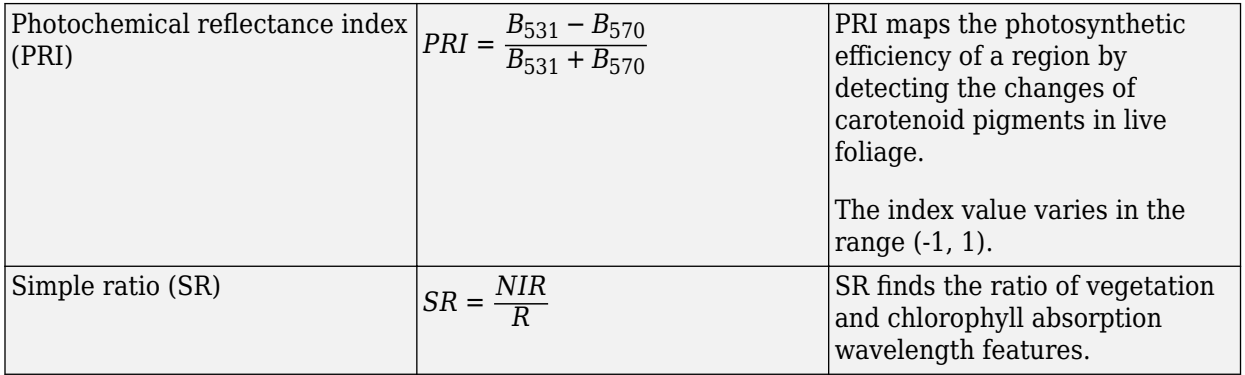

### **References**

- [1] Bannari, A., D. Morin, F. Bonn, and A. R. Huete. "A Review of Vegetation Indices." *Remote Sensing Reviews* 13, no. 1–2 (August 1995): 95–120. https://doi.org/10.1080/02757259509532298.
- [2] Xue, Jinru, and Baofeng Su. "Significant Remote Sensing Vegetation Indices: A Review of Developments and Applications." *Journal of Sensors* 2017 (2017): 1–17. https://doi.org/ 10.1155/2017/1353691.
- [3] Haboudane, D. "Hyperspectral Vegetation Indices and Novel Algorithms for Predicting Green LAI of Crop Canopies: Modeling and Validation in the Context of Precision Agriculture." *Remote Sensing of Environment* 90, no. 3 (April 15, 2004): 337–52. https://doi.org/10.1016/ j.rse.2003.12.013.
- [4] Thenkabail, Prasad S., John G. Lyon, and Alfredo Huete, eds. *Hyperspectral Indices and Image Classifications for Agriculture and Vegetation.* Boca Raton: CRC Press, 2018.

### **See Also**

**Functions** ndvi | spectralIndices

### **Related Examples**

- "Compute Spectral Indices for Hyperspectral Data"
- "Detect Water Regions Using MNDWI"
- "Measure Vegetation Cover in Hyperspectral Data Using NDVI Image"

## <span id="page-1617-0"></span>**Support for Singleton Dimensions**

Image Processing Toolbox Hyperspectral Imaging Library represents hyperspectral images as threedimensional (3-D) arrays of the form *M*-by-*N*-by-*P*, where *M* and *N* are the spatial dimensions of the acquired data, and *P* is the number of spectral wavelengths used during acquisition. However, hyperspectral data can also be spectral reflectance curves obtained from ground spectrometers, and are arranged sequentially without a spatial dimension. This spectral response can be stored as a vector or a matrix. A vector of spectral data contains a single spectral reflectance curve, and a matrix of spectral data contains multiple spectral reflectance curves in sequence.

To process spectral data use these functions in Image Processing Toolbox Hyperspectral Imaging Library, that also support hyperspectral images.

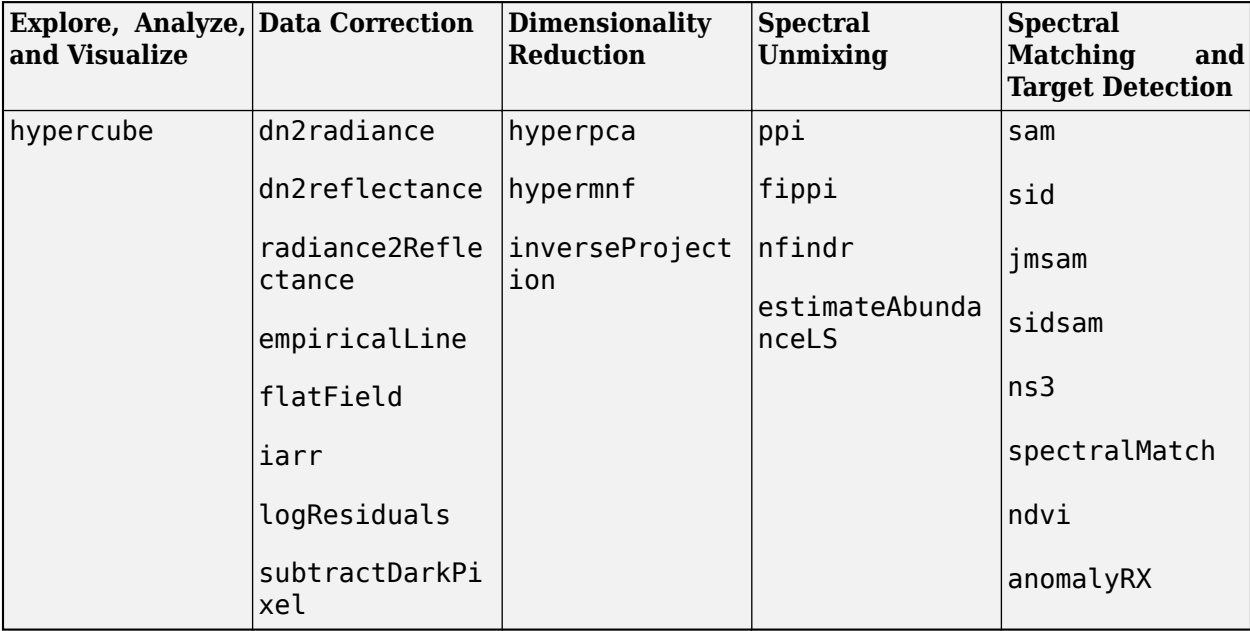

To use 1-D or 2-D spectral data for the hyperspectral functions, you must reshape it into 3-D volume data:

• Reshape 1-D spectral data of size 1-by-*P* into a 3-D hypercube of size 1-by-1-by-*P*, where *P* is the spectral dimension. For example,

```
spectralDim = size(spectralData1D,2);
dataCube = reshape(spectralData1D,[1 1 spectralDim]);
hCube = hypercube(dataCube,wavelength);
```
reshapes the 1-D spectral data spectralData1D of size 1-by-*P* into the 3-D volume data dataCube of size 1-by-1-by-*P* by using the reshape function. The hypercube function then creates a 3-D hypercube object by adding the wavelength information wavelength to the 3-D volume data dataCube.

• Reshape 2-D spectral data of size *M*-by-*P* into a 3-D hypercube of size *M*-by-1-by-*P* or 1-by-*M*-by-*P*, where *M* represents the number of spectral reflectance curves and *P* is the spectral dimension. For example,

```
[numSpectra,spectralDim] = size(spectralData2D);
dataCube = reshape(spectralData2D,[numSpectra 1 spectralDim]);
hCube = hypercube(dataCube,wavelength);
```
reshapes the 2-D spectral data spectralData2D of size *M*-by-*P* into the 3-D volume data dataCube of size *M*-by-1-by-*P* by using the reshape function. The hypercube function then creates a 3-D hypercube object by adding the wavelength information wavelength to the 3-D volume data dataCube.

For more information on how to use 2-D spectral data for hyperspectral function, see ["Identify](#page-1619-0) [Vegetation and Non-Vegetation Spectra" on page 20-20](#page-1619-0) example.

### **See Also**

hypercube | spectralMatch | ndvi

### **More About**

- • ["Identify Vegetation and Non-Vegetation Spectra" on page 20-20](#page-1619-0)
- • ["Getting Started with Hyperspectral Image Processing" on page 20-2](#page-1601-0)

### <span id="page-1619-0"></span>**Identify Vegetation and Non-Vegetation Spectra**

This example shows you how to:

- Use 2-D spectral data as a hypercube for the hyperspectral functions.
- Separate vegetation and non-vegetation spectra by using ndvi function.

This example requires the Image Processing Toolbox™ Hyperspectral Imaging Library. You can install the Image Processing Toolbox Hyperspectral Imaging Library from Add-On Explorer. For more information about installing add-ons, see "Get and Manage Add-Ons". The Image Processing Toolbox Hyperspectral Imaging Library requires desktop MATLAB®, as MATLAB® Online™ and MATLAB® Mobile<sup>™</sup> do not support the library.

#### **Load 2-D Spectral Data**

Load 2-D spectral data containing 20 endmembers of the Indian Pines data set into the workspace.

load("indian pines endmembers 20.mat")

Load the wavelength values for each band of the Indian Pines data set into the workspace.

load("indian pines wavelength.mat")

#### **Prepare Test Data to Use for Hyperspectral Functions**

Reshape the 2-D spectral data into a 3-D volume data using the reshape function.

```
[numSpectra, spectralDim] = size(endmembers);dataCube = reshape(endmembers,[numSpectra 1 spectralDim]);
```
Create a 3-D hypercube object, with a singleton dimension, by specifying the 3-D volume data dataCube and wavelength information wavelength to the hypercube function.

hCube = hypercube(dataCube,wavelength);

#### **Compute NDVI to Separate Vegetation and Non-Vegetation Spectra**

Compute the NDVI value for each spectrum in the hypercube object.

 $ndv$ iVal =  $ndvi(hCube)$ :

Vegetation spectra typically have NDVI values greater than zero and non-vegetation spectra typically have NDVI values less than zero. Perform thresholding to separate the vegetation and non-vegetation spectra.

 $index = ndvivalent > 0$ :

Plot the vegetation and non-vegetation endmembers.

```
subplot(2,1,1)plot(endmembers(index,:)')
title("Vegetation endmembers")
xlabel("Bands")
ylabel("Reflectance Values")
axis tight
subplot(2,1,2)
```
```
plot(endmembers(~index,:)')
title("Non-Vegetation endmembers")
xlabel("Bands")
ylabel("Reflectance Values")
axis tight
```
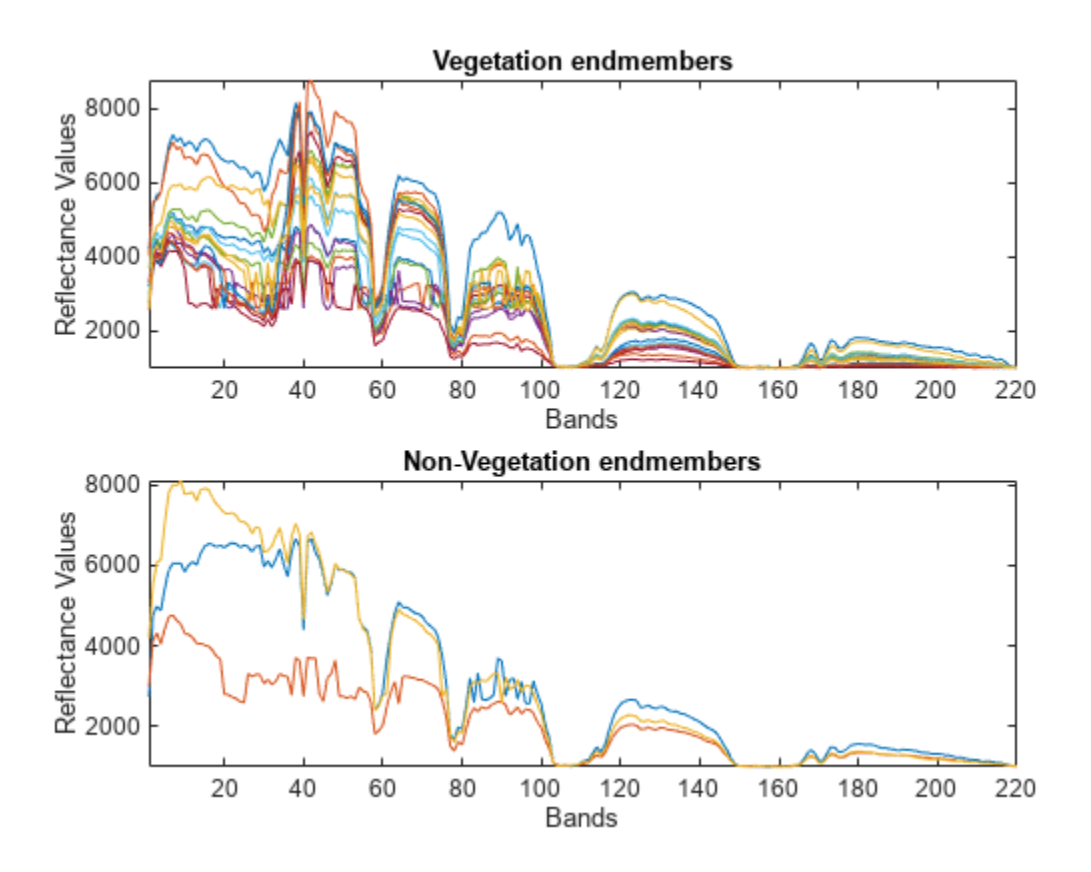

# **See Also**

hypercube | spectralMatch | ndvi

# **More About**

- • ["Support for Singleton Dimensions" on page 20-18](#page-1617-0)
- • ["Getting Started with Hyperspectral Image Processing" on page 20-2](#page-1601-0)

# **Explore Hyperspectral Data in the Hyperspectral Viewer**

This example shows how to explore hyperspectral data using the Hyperspectral Viewer app. Using the capabilities of the app, you can view the individual bands of a hyperspectral data set as grayscale images. You can also view color composite representations of the data set as RGB, color infrared (CIR), and false-color images. You can also visualize hyperspectral indices of the data. In addition to exploring these visual representations of the spatial dimensions of the data, you can create plots of individual points or small regions of the data along the spectral dimension. These plots, called *spectral profiles,* can identify elements in the hyperspectral data.

This example requires the Image Processing Toolbox™ Hyperspectral Imaging Library. You can install the Image Processing Toolbox Hyperspectral Imaging Library from Add-On Explorer. For more information about installing add-ons, see "Get and Manage Add-Ons". The Image Processing Toolbox Hyperspectral Imaging Library requires desktop MATLAB®, as MATLAB® Online™ and MATLAB® Mobile<sup>™</sup> do not support the library.

## **Load Hyperspectral Data into Workspace**

For this example, load an aerial hyperspectral data set of an area called Jasper Ridge, captured via the airborne visible/infrared imaging spectrometer (AVIRIS). The data set contains areas of water, land, road, and vegetation. Load the hyperspectral data set into a hypercube object in the MATLAB® workspace.

hcube = hypercube('jasperRidge2 R198.img');

This command creates a hypercube object in the workspace called hcube. The hcube object contains a 100-by-100-by-198 cube of hyperspectral data.

### **View Hyperspectral Data in Hyperspectral Viewer**

Open the **Hyperspectral Viewer** app. First, click the **Apps** tab on the MATLAB toolstrip. Then, in the **Image Processing and Computer Vision** section, click the **Hyperspectral Viewer** button.

With the app open, load the hyperspectral data into the app. On the app toolstrip, click **Import** and select **Hypercube Object**. In the Import from Workspace dialog box, select the hypercube object you loaded into the workspace, hcube. Alternatively, you can also specify a data set when you open the app using the command:

#### hyperspectralViewer(hcube)

The app displays several views of the Jasper Ridge hyperspectral data. The **Bands** pane displays the bands of the hyperspectral data as a stack of grayscale images. A second pane includes color composite representations of the hyperspectral data, displaying the **False Color** tab by default. The **Histogram** pane displays a histogram of the band currently displayed in the **Bands** pane. The **Spectral Plot** pane displays a plot of the spectral dimension of the data by wavelength or by band. (You can rearrange these panes by clicking and dragging them inside the app. To return to the standard pane arrangement, click **Default Layout** on the app toolstrip.)

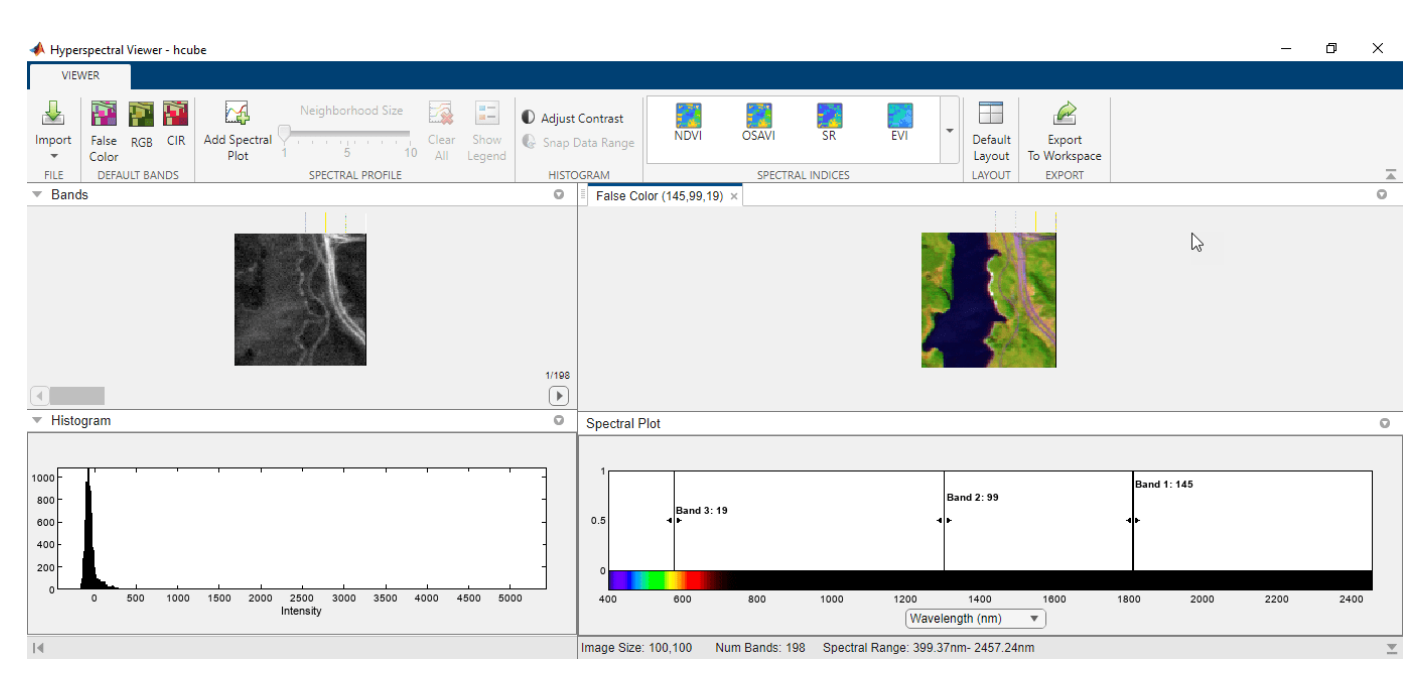

## **Explore the Spectral Bands**

Explore the spectral bands of the Jasper Ridge data set as a stack of grayscale images in the **Bands** pane. Use the slider at the bottom of the pane to navigate through the images. Because each band isolates a specific range of wavelengths, aspects of the scene might be clearer in some bands than others.

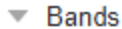

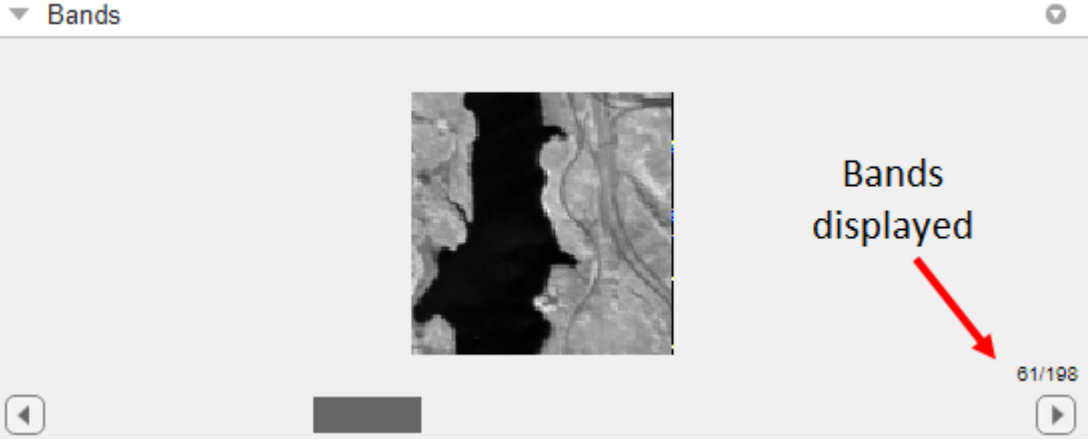

To get a closer look at a band, click **Zoom In** or **Zoom Out** in the axes toolbar that appears when you point the cursor over the image.

To improve the contrast of a band image, click **Adjust Contrast** on the app toolstrip. When you do, the app overlays a contrast adjustment window on the histogram of the image, displayed in the **Histogram** pane. To adjust the contrast, move the window over the histogram or resize the window by clicking and dragging the handles. The app adjusts the contrast using a technique called *contrast stretching*. In this process, pixel values below a specified value are displayed as black, pixel values above a specified value are displayed as white, and pixel values in between these two values are displayed as shades of gray. The result is a linear mapping of a subset of pixel values to the entire

range of grays, from black to white, producing an image of higher contrast. To return to the default view, click **Snap Data Range**. To remove the contrast adjustment window from the histogram, click **Adjust Contrast**.

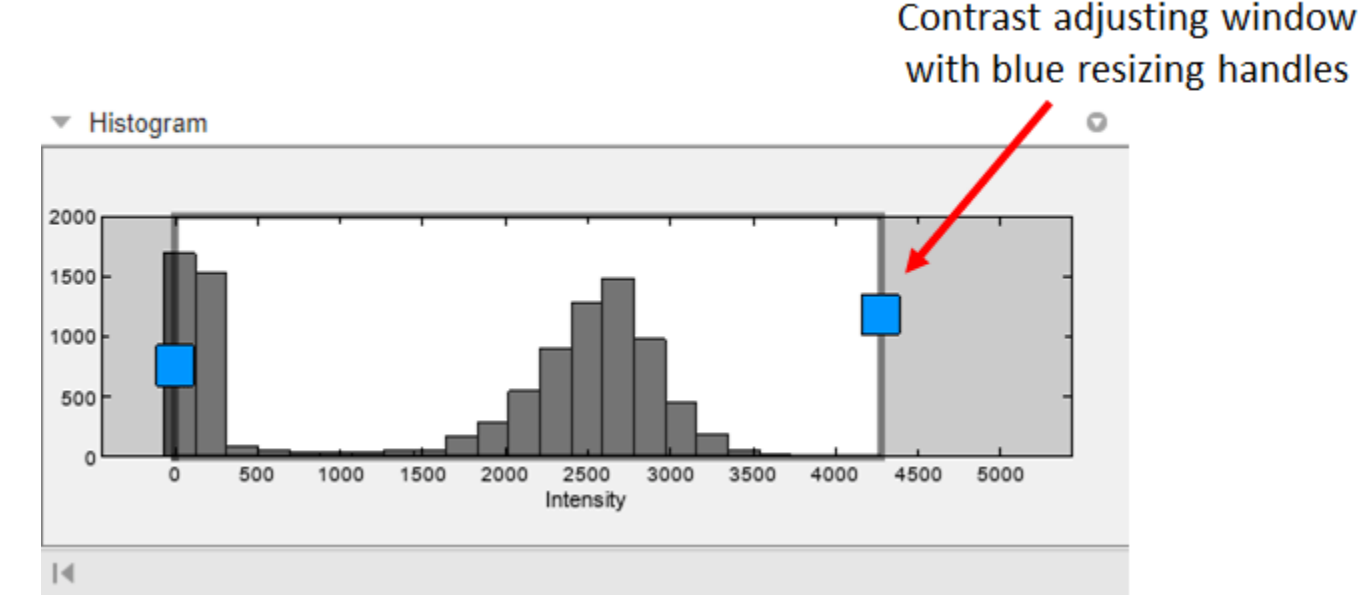

# **Explore Color Representations of Hyperspectral Data**

Explore the Jasper Ridge hyperspectral data as a color composite image. To create these color images, the **Hyperspectral Viewer** automatically chooses three of the bands in the hyperspectral dataset to use for the red, green, and blue channels of a color image. The choice of which bands the app uses depends on the type of color representation. The app supports three types of color composite renditions: False Color, RGB, and Color Infrared (CIR). It can be useful to view all of the color composite images because each one uses different bands and can highlight different spectral details, thus increasing the interpretability of the data.

By default, the app displays a false-color representation of the data. False-color composites visualize wavelengths that the human eye cannot see. The tab of the pane identifies the type of the color image, **False Color**, and the bands that the app used to form it, **(145,99,19)**, in red-green-blue order. The **Spectral Plot** pane in the app indicates which bands are used. To change these band selections, click and drag the handle of the band indicator in the **Spectral Plot**. If you choose a different band, the app updates the text in the tab with the new bands and adds the word "Custom", such as, **False Color-Custom**.

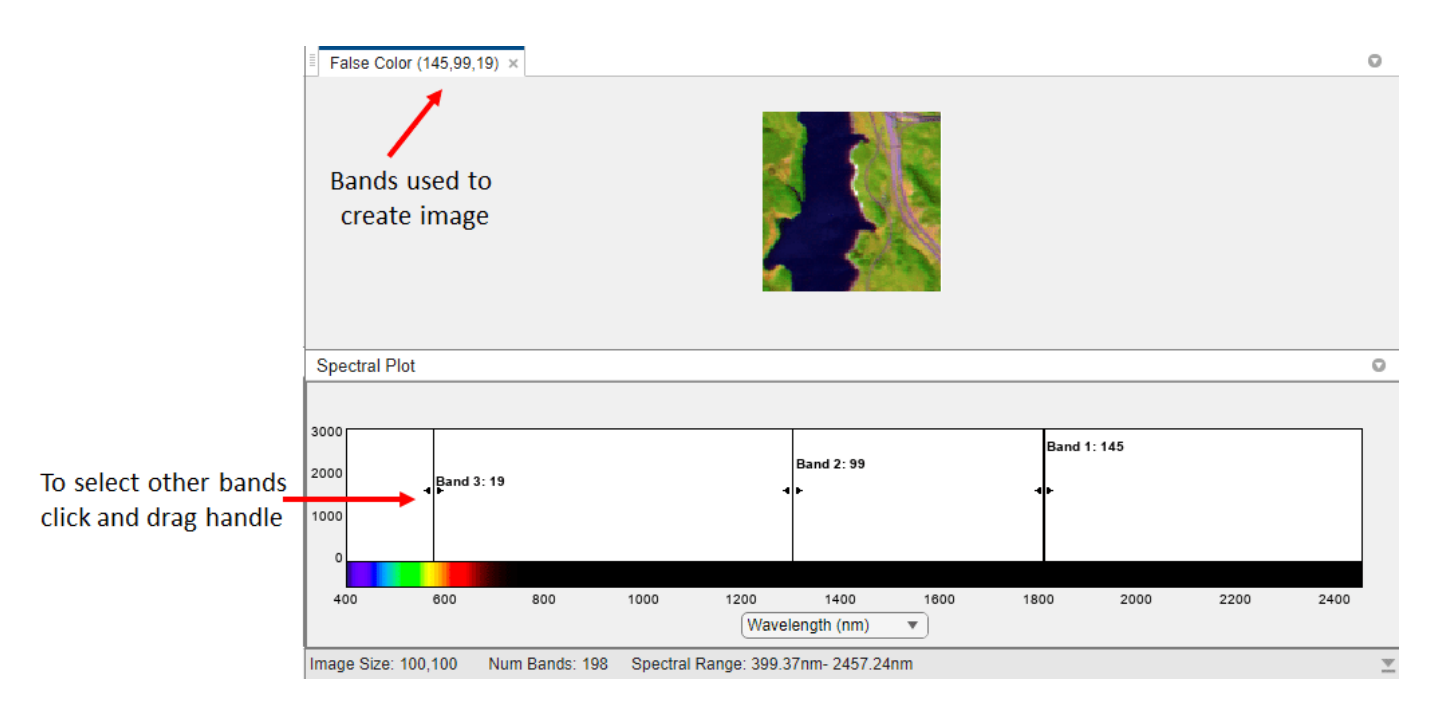

To create the **RGB** color composite image, the app chooses bands in the visible part of the electromagnetic spectrum. The resulting composite image resembles what the human eye observes naturally. For example, vegetation appears green and water is blue. While RGB composites can appear natural to our eyes, it can be difficult to distinguish subtle differences in features. Natural color images can be low in contrast.

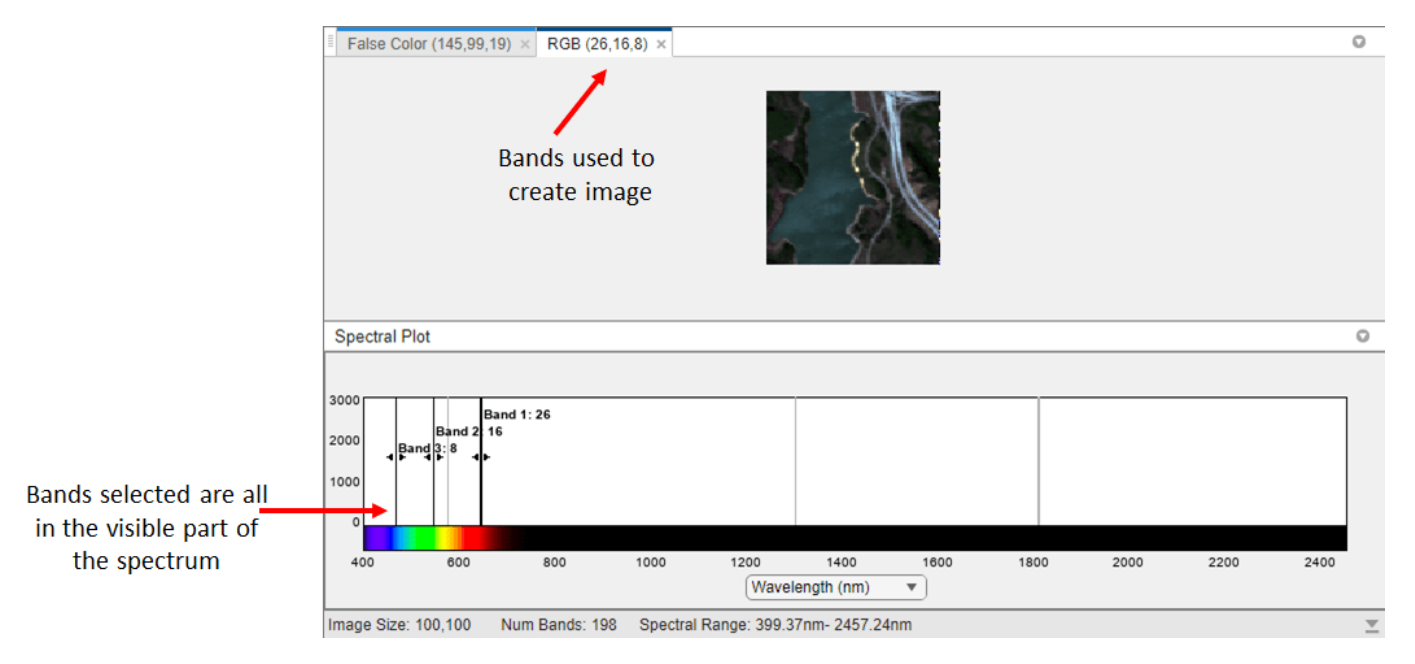

To create the **CIR** color composite image, the app chooses red, green, and near-infrared wavelengths. Near infrared wavelengths are slightly longer than red, and they are outside of the range visible to the human eye.

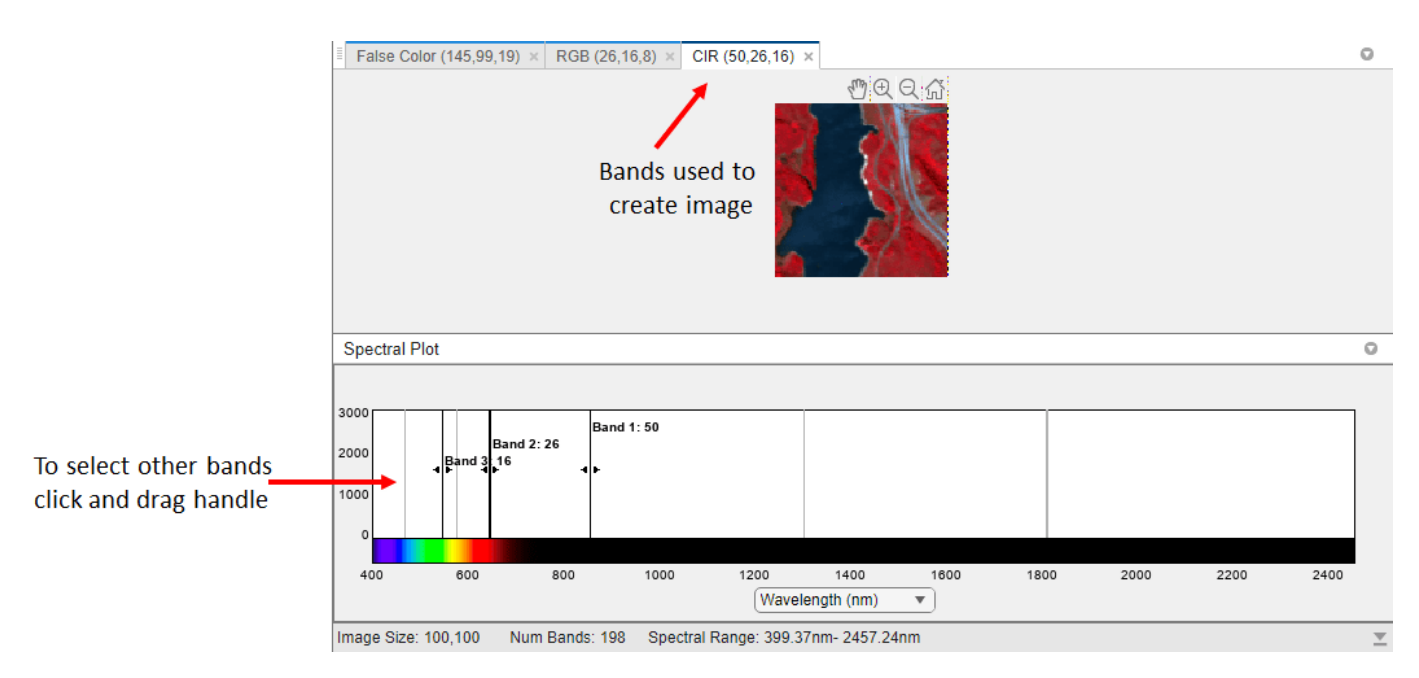

# **Create Spectral Profile Plots of Pixels and Regions**

After exploring the grayscale and color visualizations of the hyperspectral data, you can plot points or small regions of the data along the spectral dimension to create spectral profiles. You can plot a single pixel or a region up to 10-by-10 pixels square. Use the **Neighborhood Size** slider to specify the region size. When you select a region, the app uses the mean of all the pixels in the region to plot the data. Plotting a region, rather than an individual pixel, can smooth out spectral profiles.

To create a spectral plot, click **Add Spectral Plot** on the app toolstrip, move the cursor over a visualization in the app, and click to select the point or region. You can make your selections on any of the visualizations provided by the app. Your choice of which visualization to use can depend on which one provides the best view of the particular feature of the data you are interested in. When you make a selection, the app puts a point icon at that position on all of the visualizations. To select additional points, click **Add Spectral Plot** and repeat the process. To delete a point, right-click the point and choose **Delete Point** from the pop-up menu. To delete all of the points you have selected, click **Clear All** on the app toolstrip.

For example, the following figure shows four points selected in each visualization, each point representing a particular type of data: water, vegetation, road, and land.

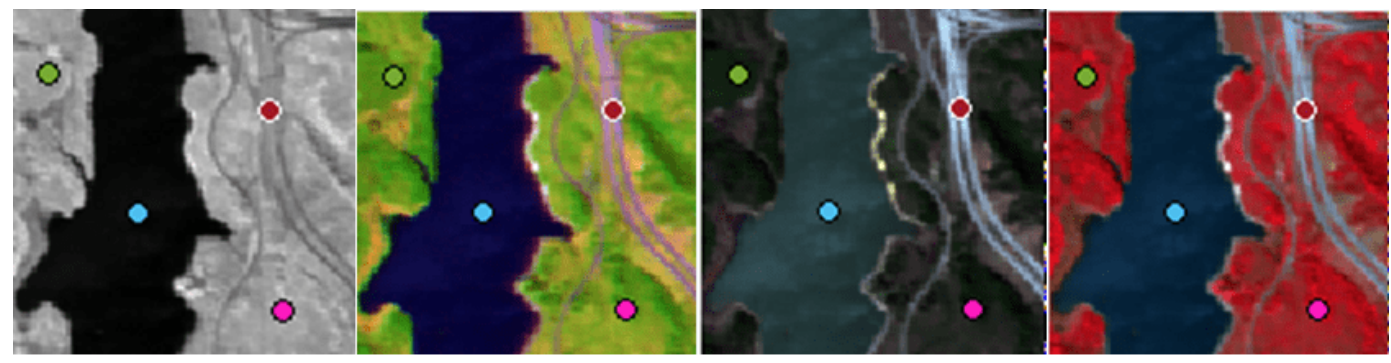

**Band Grayscale** 

**False Color** 

As you select each point, the app plots the data on the **Spectral Plot**, using a different color to identify each plot. By default, the **Spectral Plot** also includes a legend identifying the plot for each point. To toggle off inclusion of the legend, click **Show Legend**.

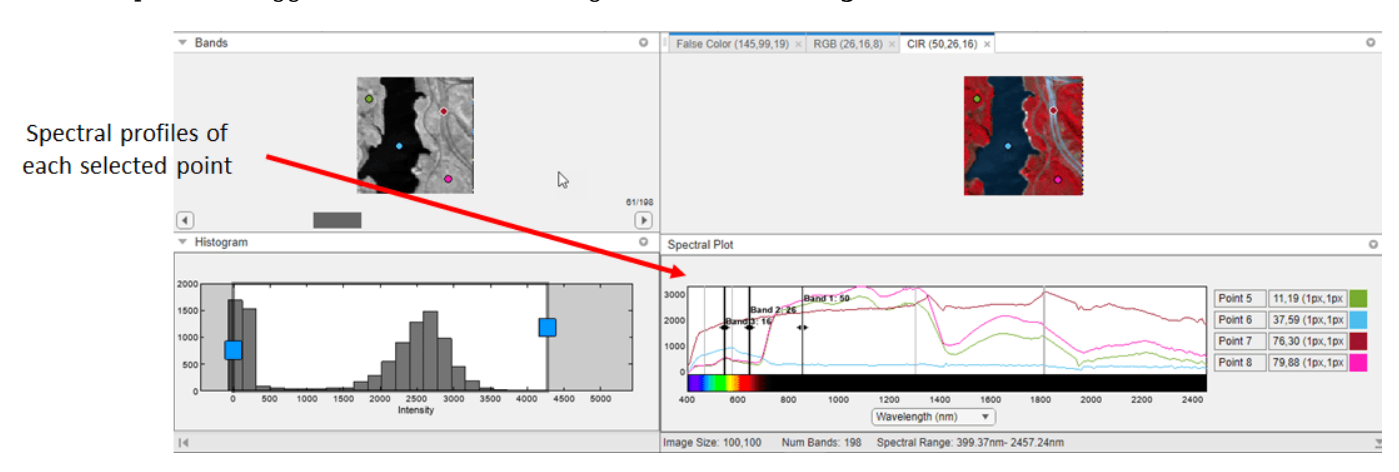

## **Visualize Spectral Indices of Hyperspectral Data**

You can visualize spectral indices of the hyperspectral data by selecting the desired spectral index from the **Spectral Indices** section of the app toolstrip. Only the spectral indices that are applicable to the imported hyperspectral data are active.

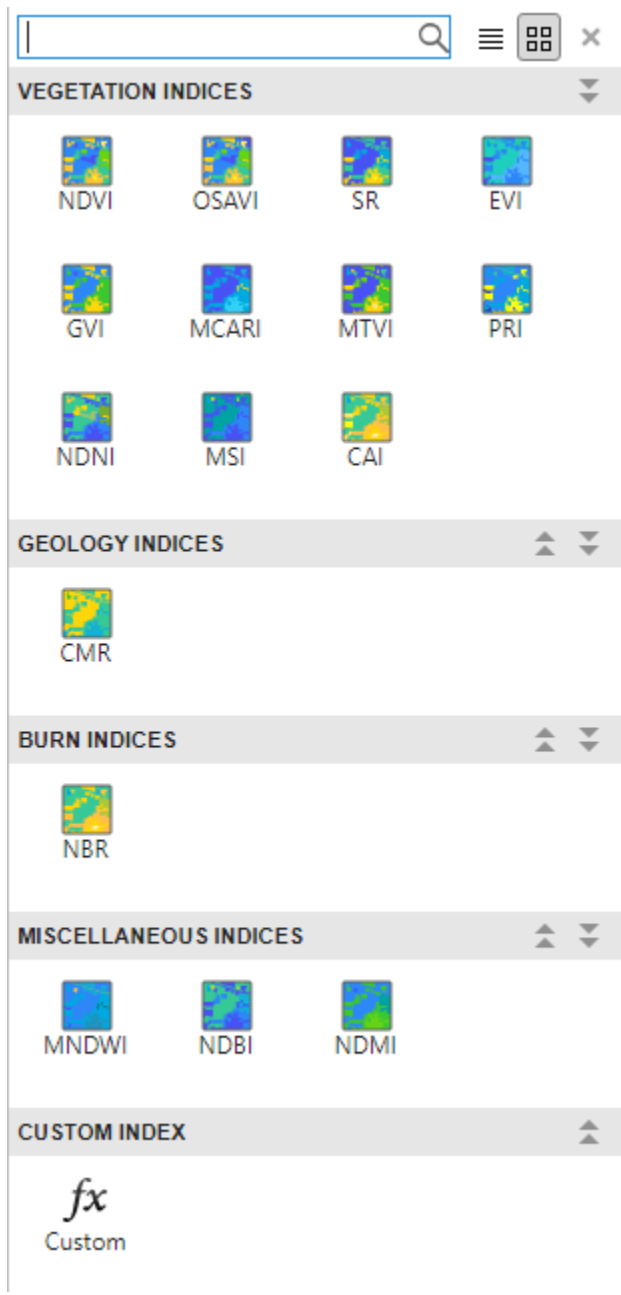

For example, to visualize the simple ratio (SR) index, select **SR** from the spectral indices. The app opens a separate pane to visualize the selected spectral indices.

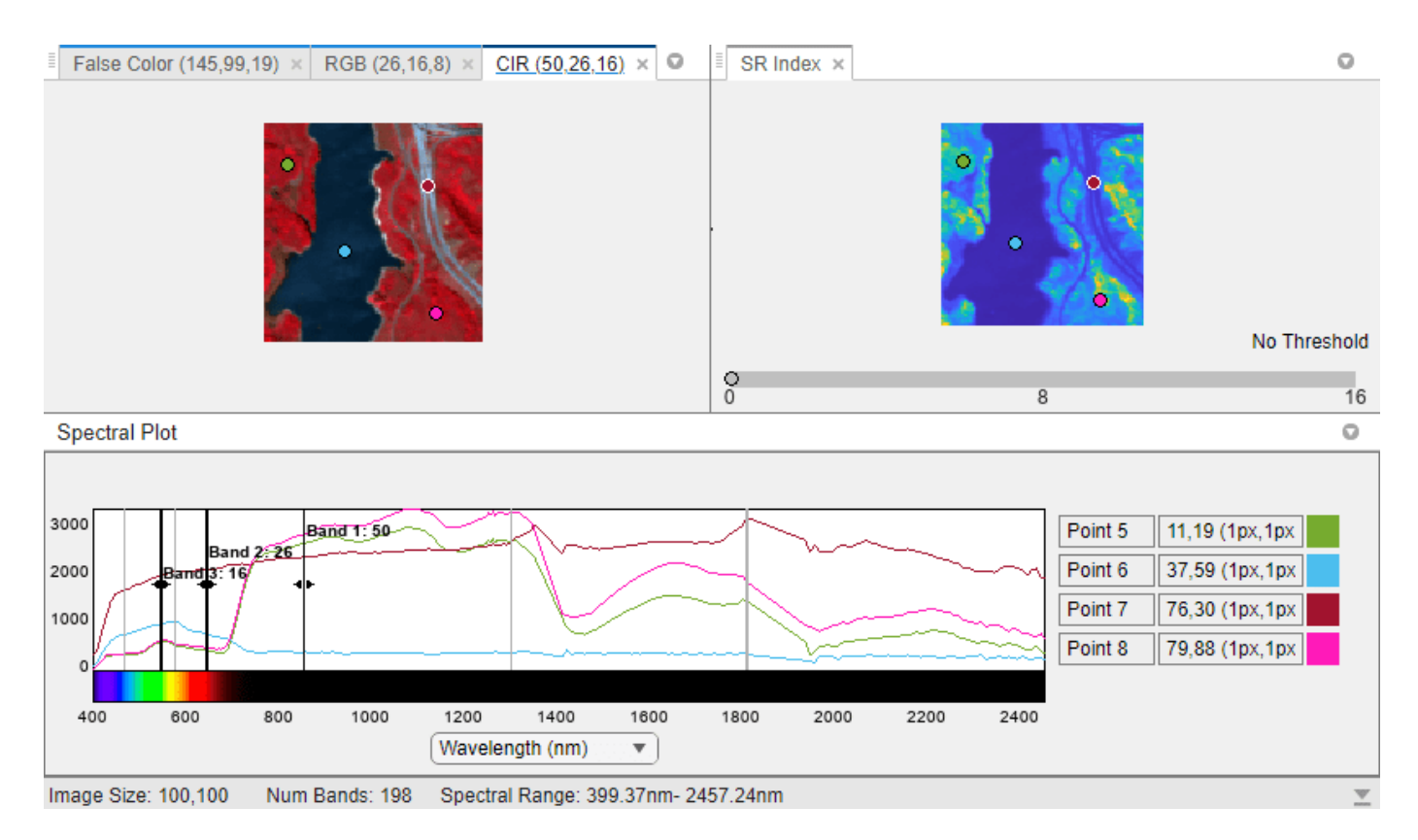

You can create a mask from the spectral index image by using the slider below the image to specify lower and upper thresholds. To go back to the spectral index image without thresholds, first slide the lower threshold to minimum and then the upper threshold to the maximum.

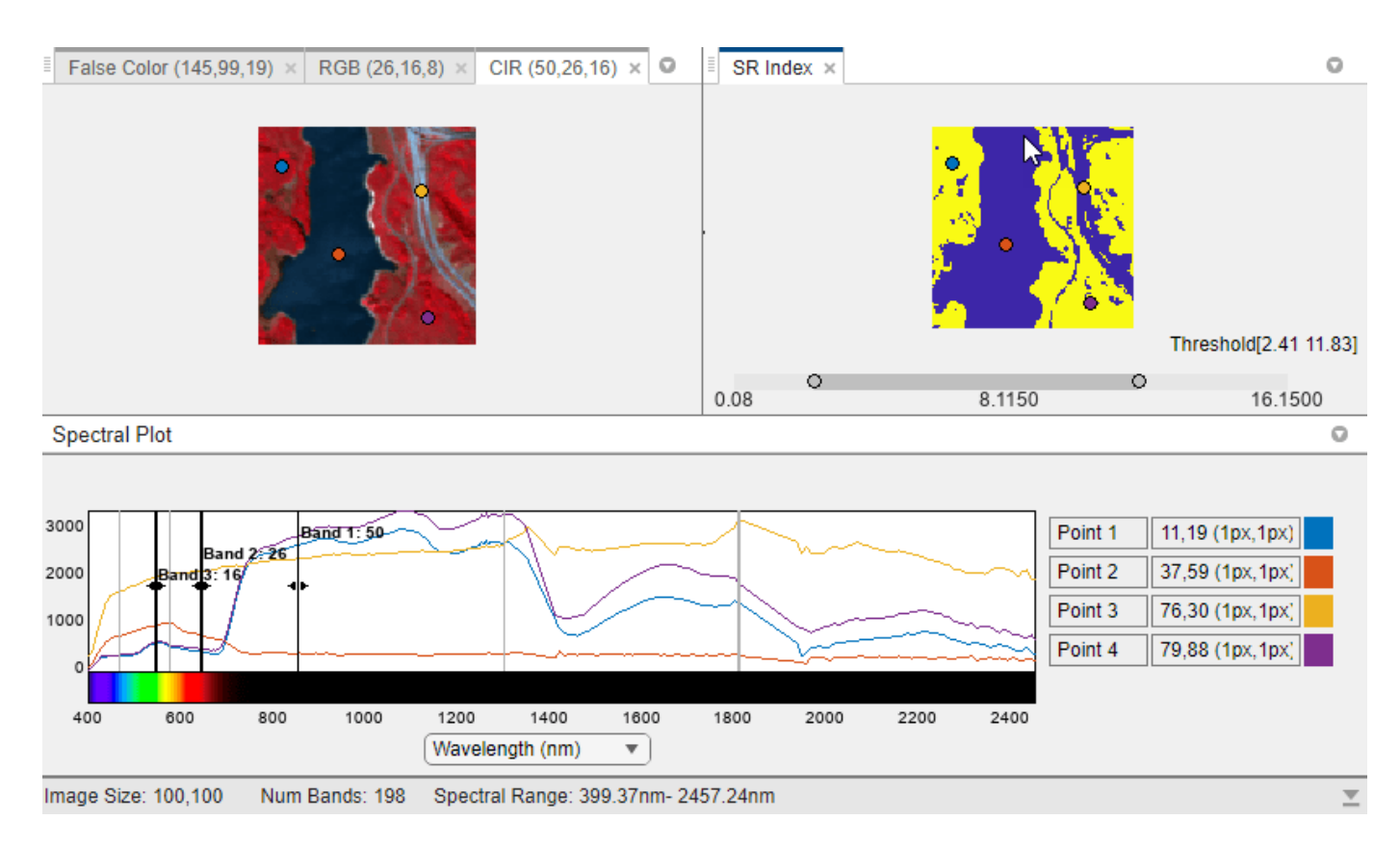

You can also select the **Custom** index, and define a custom spectral index for the imported hyperspectral data. You must define a custom index compatible with the customSpectralIndex function. Specify the custom index formula as a function handle and the wavelengths for the custom index computation as a numeric vector. The wavelengths must be unique, must be specified in nanometers, and must lie within the range of wavelengths within the hyperspectral data cube.

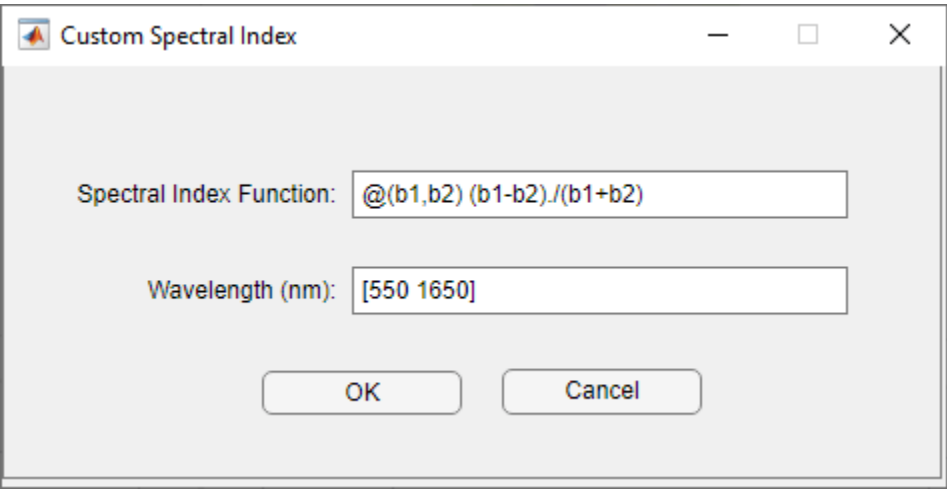

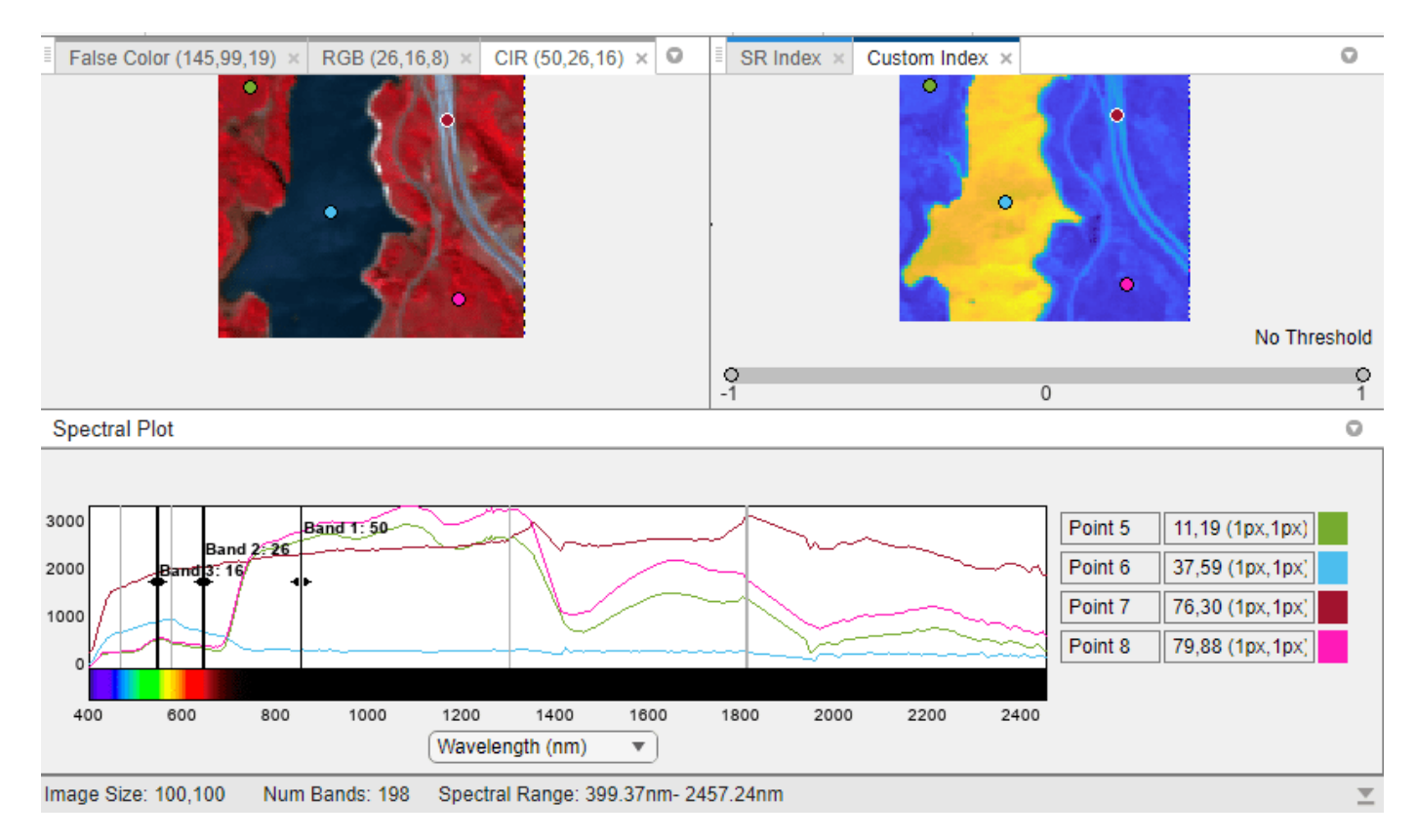

# **Export Bands, Spectral Indices and Masks to Workspace**

Select the **Export to Workspace** option in the app toolstrip. In the **Export to Workspace** tab, select the color representations, spectral indices and thresholded spectral index masks that you want to export to the workspace. The selected images are exported the workspace as numeric arrays.

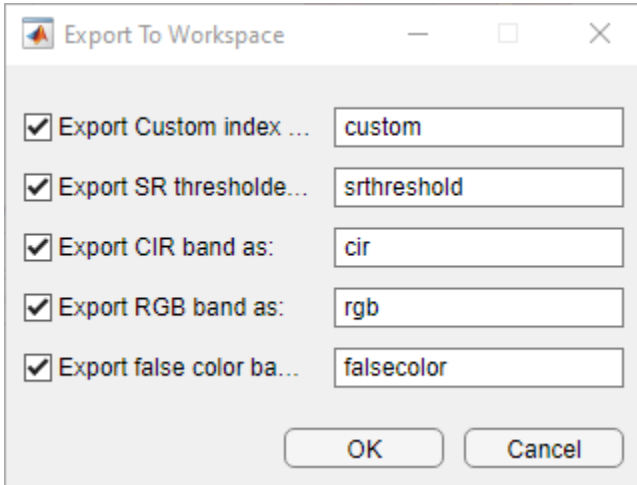

# **Hyperspectral Image Analysis Using Maximum Abundance Classification**

This example shows how to identify different regions in a hyperspectral image by performing maximum abundance classification (MAC). An abundance map characterizes the distribution of an endmember across a hyperspectral image. Each pixel in the image is either a *pure pixel* or a *mixed pixel*. The set of abundance values obtained for each pixel represents the percentage of each endmembers present in that pixel. In this example, you will classify the pixels in a hyperspectral image by finding the maximum abundance value for each pixel and assigning it to the associated endmember class.

This example requires the Image Processing Toolbox™ Hyperspectral Imaging Library. You can install the Image Processing Toolbox Hyperspectral Imaging Library from Add-On Explorer. For more information about installing add-ons, see "Get and Manage Add-Ons". The Image Processing Toolbox Hyperspectral Imaging Library requires desktop MATLAB®, as MATLAB® Online™ and MATLAB® Mobile™ do not support the library.

This example uses a data sample from the Pavia University dataset as test data. The test data contains nine endmembers that represent these ground truth classes: Asphalt, Meadows, Gravel, Trees, Painted metal sheets, Bare soil, Bitumen, Self blocking bricks, and Shadows.

# **Load and Visualize Data**

Load the .mat file containing the test data into the workspace. The .mat file contains an array paviaU, representing the hyperspectral data cube and a matrix signatures, representing the nine endmember signatures taken from the hyperspectral data. The data cube has 103 spectral bands with wavelengths ranging from 430 nm to 860 nm. The geometric resolution is 1.3 meters and the spatial resolution of each band image is 610-by-340.

```
load('paviaU.mat');
img = payial;sig = signatures;
```
Compute the central wavelength for each spectral band by evenly spacing the wavelength range across the number of spectral bands.

```
wavelengthRange = [430 860];
numBands = 103;wavelength = linspace(wavelengthRange(1),wavelengthRange(2),numBands);
```
Create a hypercube object using the hyperspectral data cube and the central wavelengths. Then estimate an RGB image from the hyperspectral data. Set the ContrastStretching parameter value to true in order to improve the contrast of the RGB output. Visualize the RGB image.

```
hcube = hypercube(imq,wavelength);rgbImg = colorize(hcube,'Method','RGB','ContrastStretching',true);
figure
imshow(rgbImg)
```
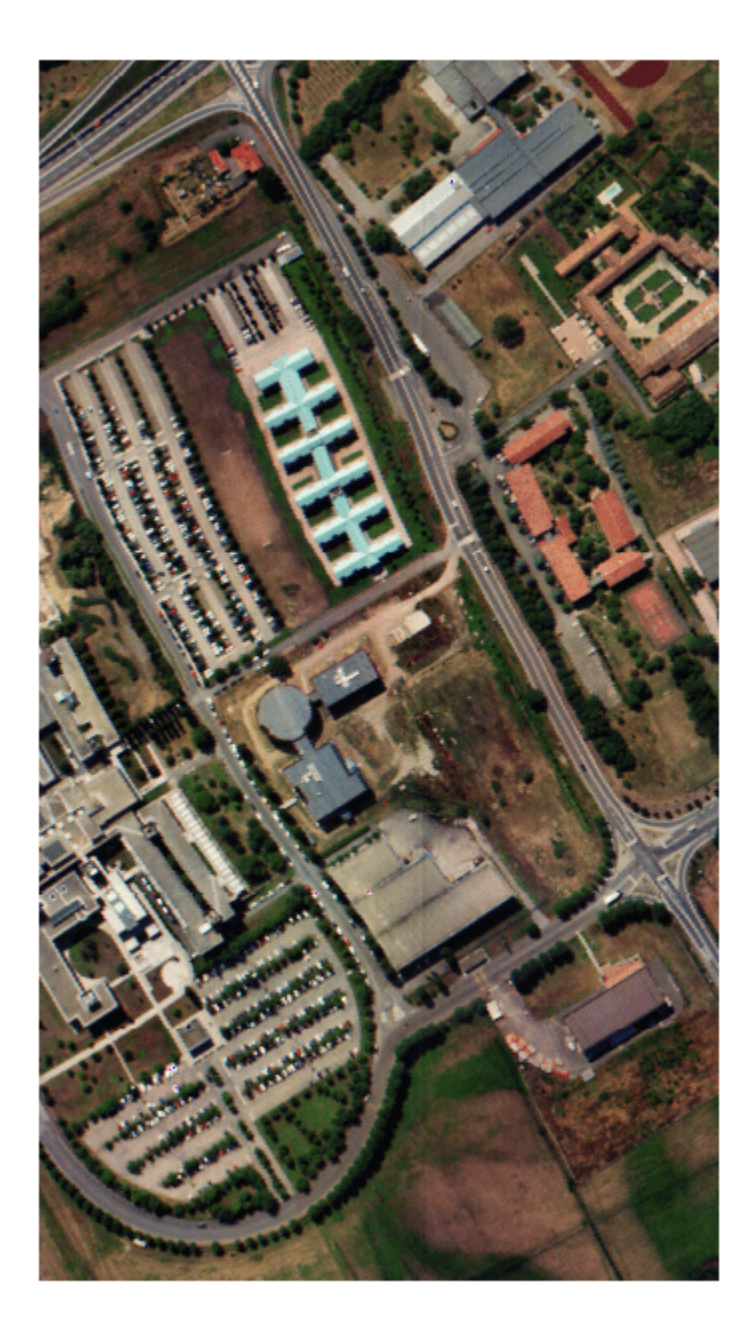

The test data contains the endmember signatures of nine ground truth classes. Each column of sig contain the endmember signature of a ground truth class. Create a table that lists the class name for each endmember and the corresponding column of sig.

```
num = 1:size(sig,2);endmemberCol = num2str(num');classNames = {'Asphalt';'Meadows';'Gravel';'Trees';'Painted metal sheets';'Bare soil';...
```

```
 'Bitumen';'Self blocking bricks';'Shadows'};
table(endmemberCol,classNames,'VariableName',{'Column of sig';'Endmember Class Name'})
```

```
ans=9×2 table
     Column of sig Endmember Class Name 
 _____________ ________________________
          1 {'Asphalt'<br>2 {'Meadows'
          2 {'Meadows'<br>3 {'Gravel'
                       3 {'Gravel' }
           4 {'Trees' }
           5 {'Painted metal sheets'}
          6 {'Bare soil'<br>7 {'Bitumen'
          7 {'Bitumen'<br>8 {'Self blo
          8 {'Self blocking bricks'}<br>9 {'Shadows'
                       9 {'Shadows' }
```
Plot the endmember signatures.

```
figure
plot(sig)
xlabel('Band Number')
ylabel('Data Values')
ylim([400 2700])
title('Endmember Signatures')
legend(classNames,'Location','NorthWest')
```
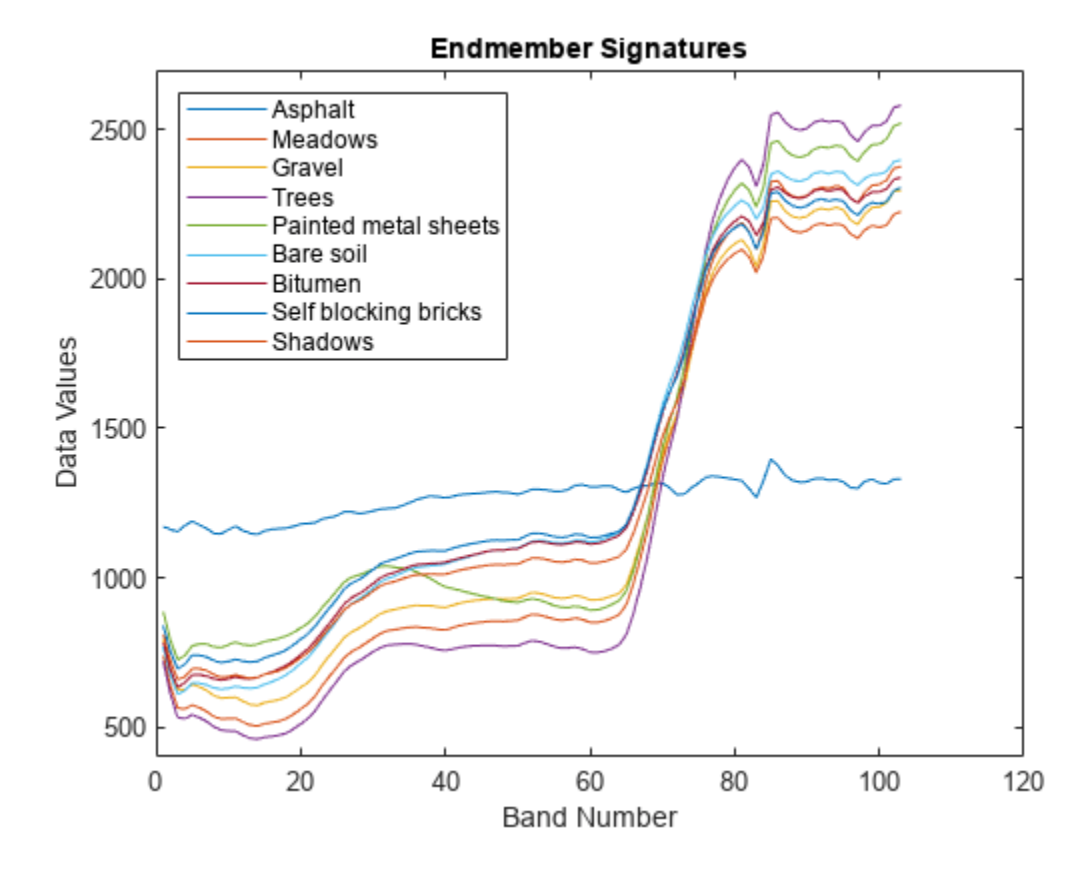

#### **Estimate Abundance Maps**

Create abundance maps the endmembers by using the estimateAbundanceLS function and select the method as full constrained least squares (FCLS). The function outputs the abundance maps as a 3-D array with the spatial dimensions as the input data. Each channel is the abundance map of the endmember from the corresponding column of signatures. In this example, the spatial dimension of the input data is 610-by-340 and the number of endmembers is 9. So, the size of the output abundance map is 610-by-340-by-9.

abundanceMap = estimateAbundanceLS(hcube,sig,'Method','fcls');

Display the abundance maps.

```
fig = figure('Position',[0 0 1100 900]);
n = \text{ceil}(\text{sqrt}(\text{size}(\text{abundanceMap}, 3)));
for cnt = 1:size(abundanceMap, 3) subplot(n,n,cnt)
     imagesc(abundanceMap(:,:,cnt))
     title(['Abundance of ' classNames{cnt}])
     hold on
end
hold off
```
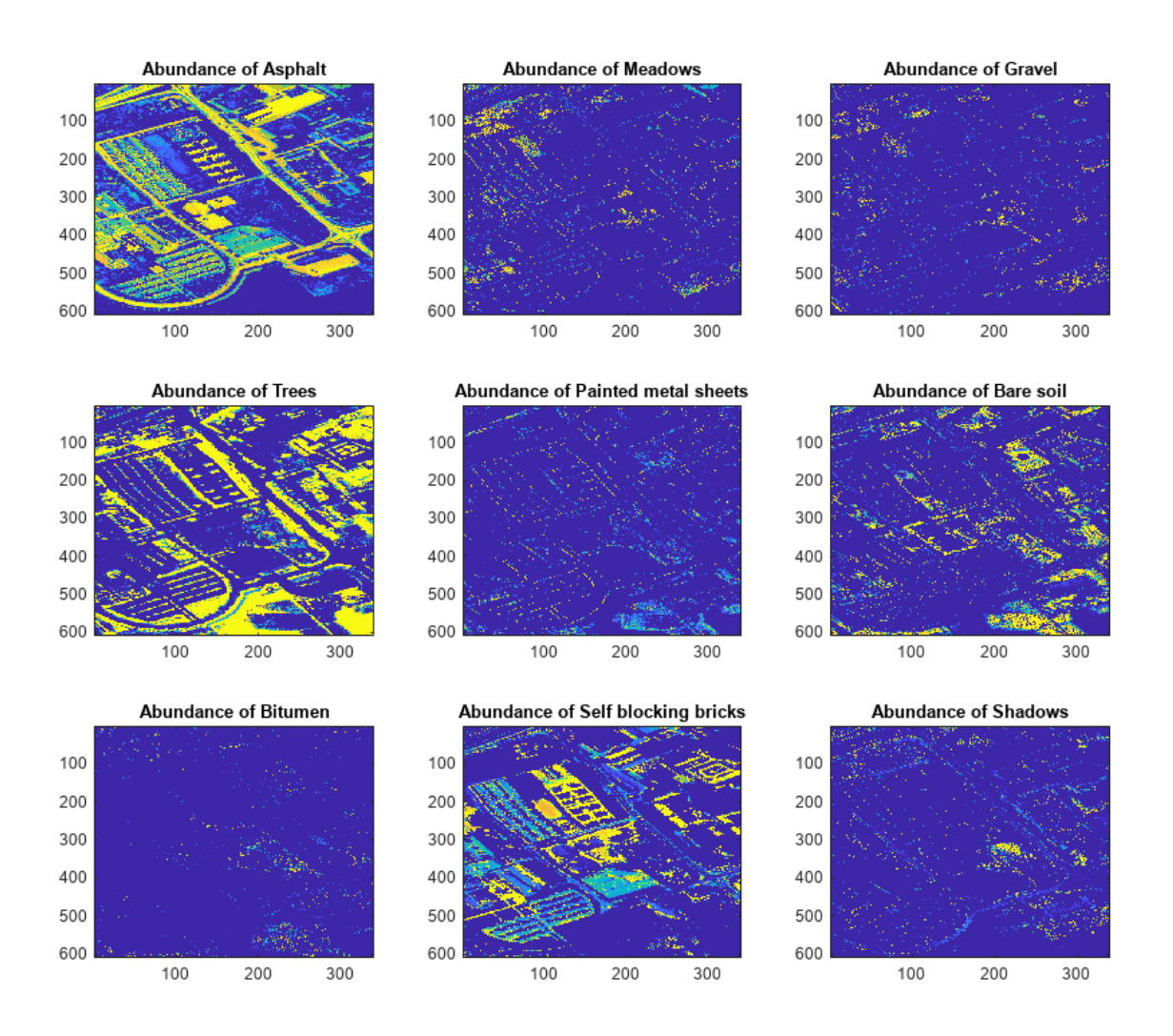

### **Perform Maximum Abundance Classification**

Find the channel number of the largest abundance value for each pixel. The channel number returned for each pixel corresponds to the column in sig that contains the endmember signature associated with the maximum abundance value of that pixel. Display a color coded image of the pixels classified by maximum abundance value.

```
[-, \text{matchIdx}] = \text{max}(\text{abundanceMap}, [], 3);figure
imagesc(matchIdx)
colormap(jet(numel(classNames)))
colorbar('TickLabels',classNames)
```
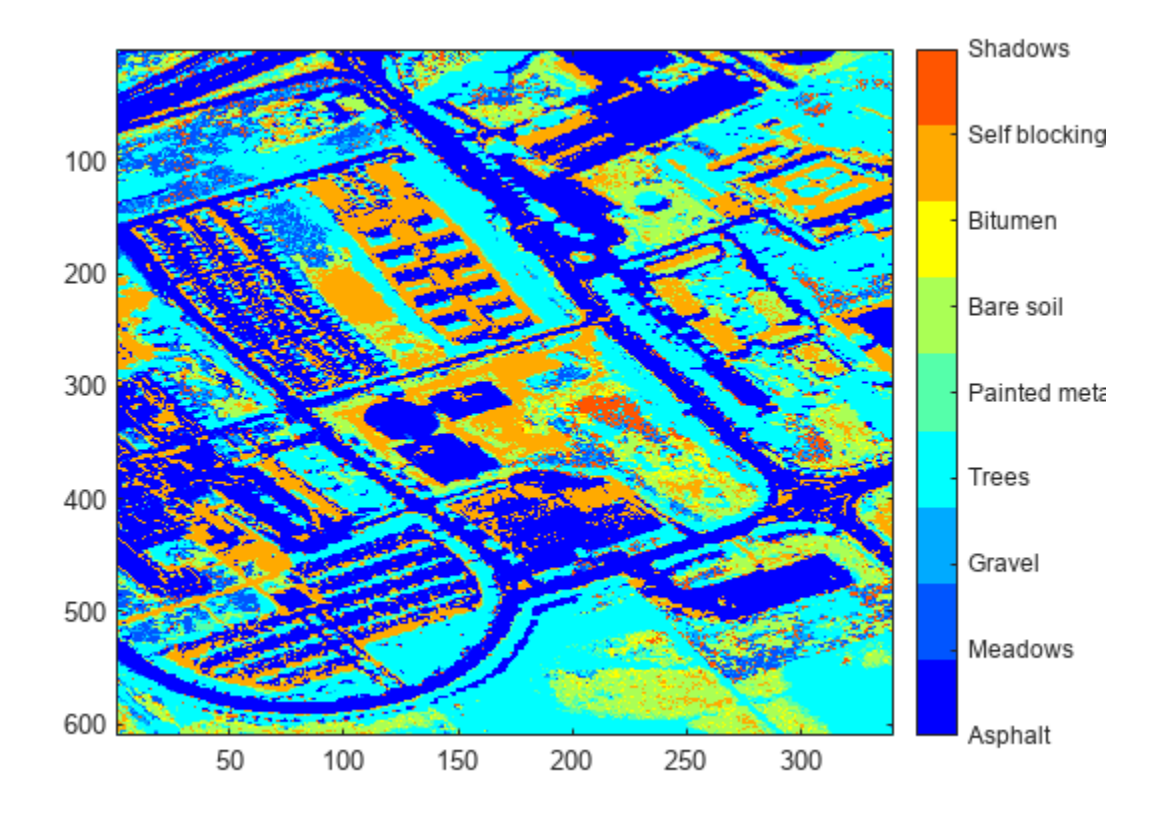

Segment the classified regions and overlay each of them on the RGB image estimated from the hyperspectral data cube.

```
segmentImg = zeros(size(matchIdx));overlayImg = zeros(size(abundanceMap,1),size(abundanceMap,2),3,size(abundanceMap,3));
for i = 1:size(abundanceMap, 3)segmentImg(matchIdx==i) = 1;overlayImq(:,:,:,i) = imoverlay(rqbImq,segmentImq);segmentImg = zeros(size(matchIdx));end
```
Display the classified and the overlaid hyperspectral image regions along with their class names. From the images, you can see that the asphalt, trees, bare soil, and brick regions have been accurately classified.

```
figure('Position',[0 0 1100 900]);
n = \text{ceil}(\text{sqrt}(\text{size}(\text{abundanceMap}, 3)));
for cnt = 1:size(abundanceMap, 3) subplot(n,n,cnt);
     imagesc(uint8(overlayImg(:,:,:,cnt)));
     title(['Regions Classified as ' classNames{cnt}])
     hold on
end
hold off
```
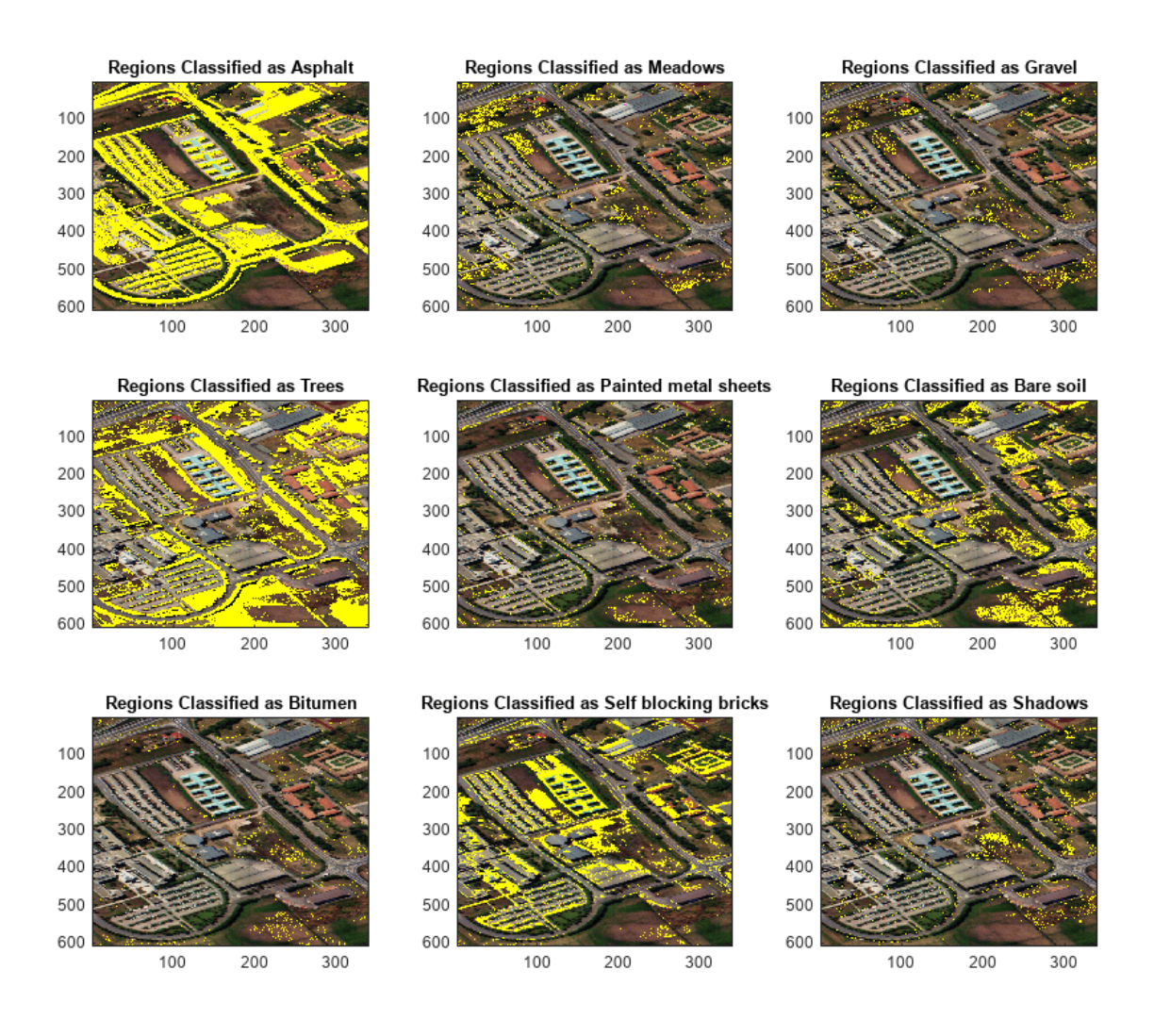

# **See Also**

estimateAbundanceLS | hypercube | colorize

# **More About**

• ["Getting Started with Hyperspectral Image Processing" on page 20-2](#page-1601-0)

# **Classify Hyperspectral Image Using Library Signatures and SAM**

This example shows how to classify pixels in a hyperspectral image by using the spectral angle mapper (SAM) classification algorithm. This algorithm classifies each pixel in the test data by computing the spectral match score between the spectrum of a pixel and the pure spectral signatures read from the ECOSTRESS spectral library. This example uses a data sample from the Jasper Ridge dataset as the test data. The test data contains four endmembers latent, consisting of roads, soil, water, and trees. In this example, you will:

- **1** Generate a score map for different regions present in the test data by computing the SAM spectral match score between the spectrum of each test pixel and a pure spectrum. The pure spectra are from the ECOSTRESS spectral library.
- **2** Classify the regions by using minimum score criteria, and assign a class label for each pixel in the test data.

This example requires the Image Processing Toolbox™ Hyperspectral Imaging Library. You can install the Image Processing Toolbox Hyperspectral Imaging Library from Add-On Explorer. For more information about installing add-ons, see "Get and Manage Add-Ons". The Image Processing Toolbox Hyperspectral Imaging Library requires desktop MATLAB®, as MATLAB® Online™ and MATLAB® Mobile™ do not support the library.

## **Read Test Data**

Read test data from the Jasper Ridge dataset by using the hypercube function. The function returns a hypercube object, which stores the hyperspectral data cube and the corresponding wavelength and metadata information read from the test data. The test data has 198 spectral bands and their wavelengths range from 399.4 nm to 2457 nm. The spectral resolution is up to 9.9 nm and the spatial resolution of each band image is 100-by-100.

```
hcube = hypercube('jasperRidge2_R198.img')
```

```
hcube = hypercube with properties:
       DataCube: [100×100×198 int16]
     Wavelength: [198×1 double]
       Metadata: [1×1 struct]
```
Estimate an RGB image from the data cube. Apply contrast stretching to enhance the contrast of the output RGB image.

```
rgbImg = colorize(hcube,'Method','rgb','ContrastStretching',true);
```
Display the RGB image of the test data.

```
figure
imagesc(rgbImg);
axis image off
title('RGB Image of Data Cube')
```
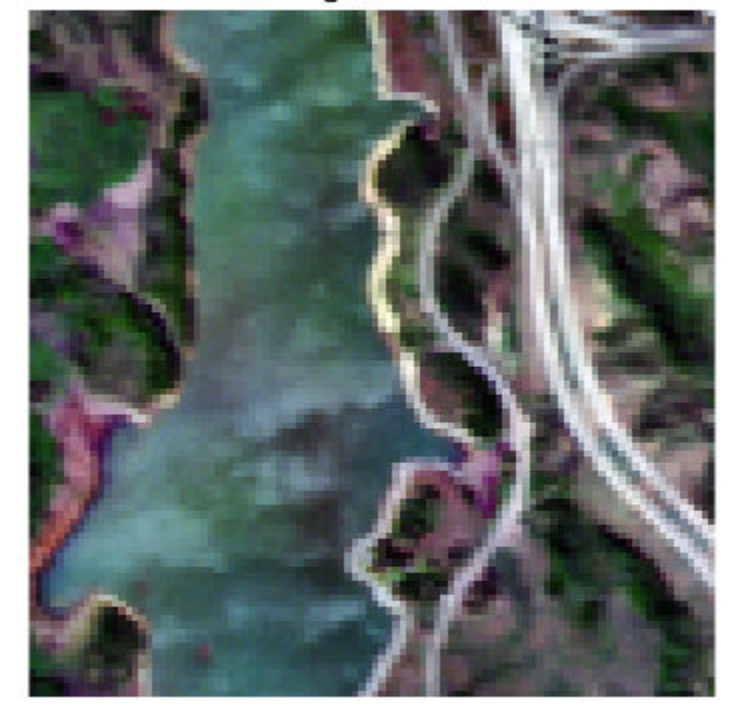

# **RGB Image of Data Cube**

# **Read Signatures from ECOSTRESS Spectral Library**

The ECOSTRESS spectral library consists of pure spectral signatures for individual surface materials. If the spectrum of a pixel matches a signature from the ECOSTRESS library, the pixel consists entirely of that single surface material. The library is a compilation of over 3400 spectral signatures for both natural and manmade materials. Since you know the endmembers latent in the test data, choose the ECOSTRESS spectral library files related to those four endmembers.

Read spectral files related to water, vegetation, soil, and concrete from the ECOSTRESS spectral library. Use the spectral signatures of these types:

- Manmade to classify roads and highway structures
- Soil to classify sand, silt, and clay regions
- Vegetation to classify tree regions
- Water to classify water regions

```
fileroot = matlabshared.supportpkg.getSupportPackageRoot();
addpath(fullfile(fileroot,'toolbox','images','supportpackages','hyperspectral',...
 'hyperdata','ECOSTRESSSpectraFiles'));
filenames = ["water.seawater.none.liquid.tir.seafoam.jhu.becknic.spectrum.txt",...
     "vegetation.tree.eucalyptus.maculata.vswir.jpl087.jpl.asd.spectrum.txt",...
     "soil.utisol.hapludult.none.all.87p707.jhu.becknic.spectrum.txt",...
     "soil.mollisol.cryoboroll.none.all.85p4663.jhu.becknic.spectrum.txt",... 
     "manmade.concrete.pavingconcrete.solid.all.0092uuu_cnc.jhu.becknic.spectrum.txt"];
lib = readEcostressSig(filenames)
```

```
lib=1×5 struct array with fields:
     Name
     Type
     Class
     SubClass
     ParticleSize
     Genus
     Species
     SampleNo
     Owner
     WavelengthRange
     Origin
     CollectionDate
     Description
     Measurement
     FirstColumn
     SecondColumn
     WavelengthUnit
     DataUnit
     FirstXValue
     LastXValue
     NumberOfXValues
     AdditionalInformation
     Wavelength
     Reflectance
\sim 10^{-10}
```
Extract the class names from the library structure.

```
classNames = [lib.Class];
```
Plot the pure spectral signatures read from the ECOSTRESS spectral library.

```
figure
hold on
for idx = 1:numel(lib) plot(lib(idx).Wavelength,lib(idx).Reflectance,'LineWidth',2)
end
axis tight
box on
title('Pure Spectral Signatures from ECOSTRESS Library')
xlabel('Wavelength (\mum)')
ylabel('Reflectance (%)')
legend(classNames,'Location','northeast')
title(legend,'Class Names')
hold off
```
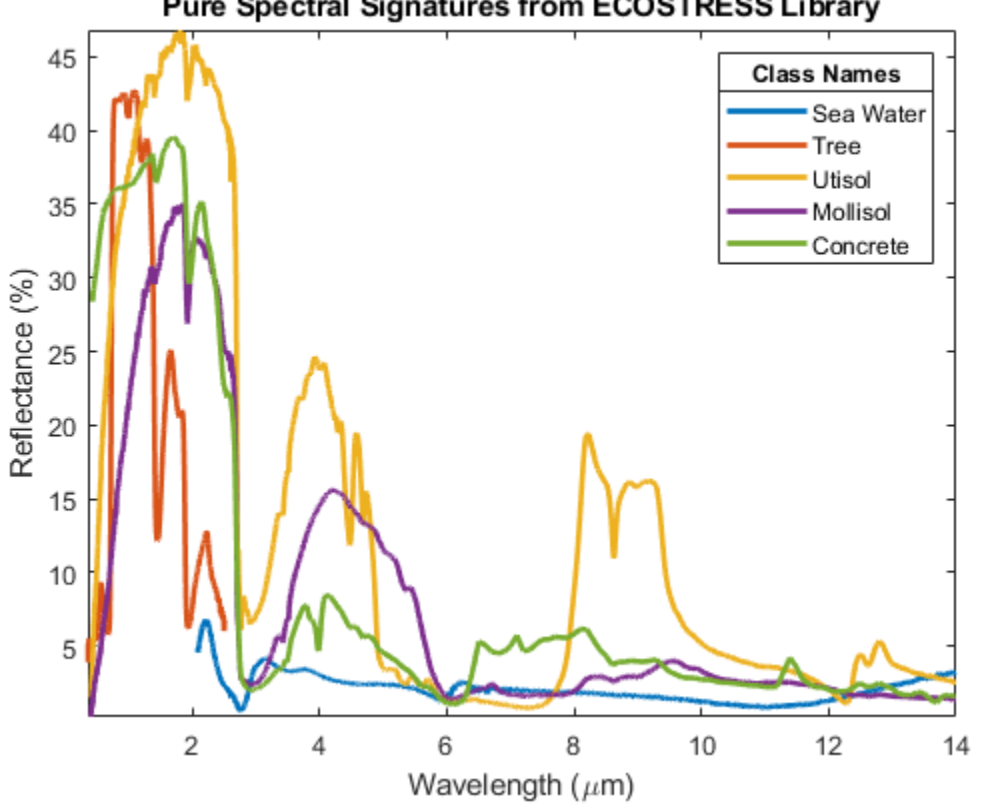

# **Pure Spectral Signatures from ECOSTRESS Library**

### **Compute Score Map for Pixels in Test Data**

Find the spectral match score between each pixel spectrum and the library signatures by using the spectralMatch function. By default, the spectralMatch function computes the degree of similarity between two spectra by using the SAM classification algorithm. The function returns an array with the same spatial dimensions as the hyperspectral data cube and channels equal to the number of library signatures specified. Each channel contains the score map for a single library signature. In this example, there are five ECOSTRESS spectral library files specified for comparison, and each band of the hyperspectral data cube has spatial dimensions of 100-by-100 pixels. The size of the output array of score maps thus is 100-by-100-by-5.

scoreMap = spectralMatch(lib, hcube);

Display the score maps.

```
figure
montage(scoreMap, 'Size', [1 numel(lib)], 'BorderSize', 10)
title('Score Map Obtained for Each Pure Spectrum','FontSize',14)
colormap(jet);
colorbar
```
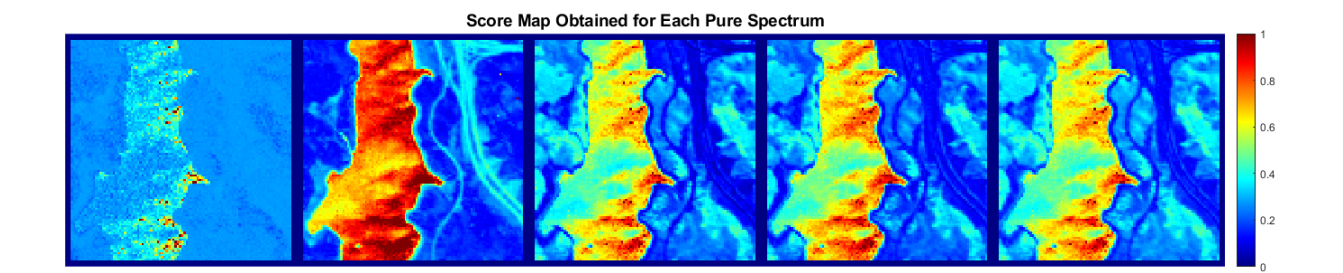

#### **Classify Pixels Using Minimum Score Criteria**

Lower SAM values indicate higher spectral similarity. Use the minimum score criteria to classify the test pixels by finding the best match for each pixel among the library signatures. The result is a pixelwise classification map in which the value of each pixel is the index of library signature file in lib for which that pixel exhibits the lowest SAM value. For example, if the value of a pixel in the classification map is 1, the pixel exhibits high similarity to the first library signature in lib.

 $[-, \text{classMap}] = \min(\text{scoreMap}, [], 3)$ ;

Create a class table that maps the classification map values to the ECOSTRESS library signatures used for spectral matching.

```
classTable = table((min(classMap(:)):max(classMap(:)))',classNames',
                          'VariableNames',{'Classification map value','Matching library signature'})
classTable=5×2 table
        Classification map value Matching library signature
\mathcal{L}_\text{max} = \mathcal{L}_\text{max} = \mathcal{1 Tree" Sea Water"
                                                                            2 "Tree" 
                             3 "Utisol" 
                            4 "Mollisol"<br>5 "Concrete"
                                                                           "Concrete"
```
Display the RGB image of the hyperspectral data and the classification results. Visual inspection shows that spectral matching classifies each pixel effectively.

```
fig = figure('Position',[0 0 700 300]);
axes1 = axes('Parent', fig,'Position', [0.04 0 0.4 0.9]);imagesc(rgbImg,'Parent',axes1);
axis off
title('RGB Image of Data Cube')
axes2 = axes('Parent', fig,'Position', [0.47 0 0.45 0.9]);imagesc(classMap,'Parent',axes2)
axis off
colormap(jet(numel(lib)))
title('Pixel-wise Classification Map')
ticks = linspace(1.4, 4.8, numel(lib));colorbar('Ticks',ticks,'TickLabels',classNames)
```
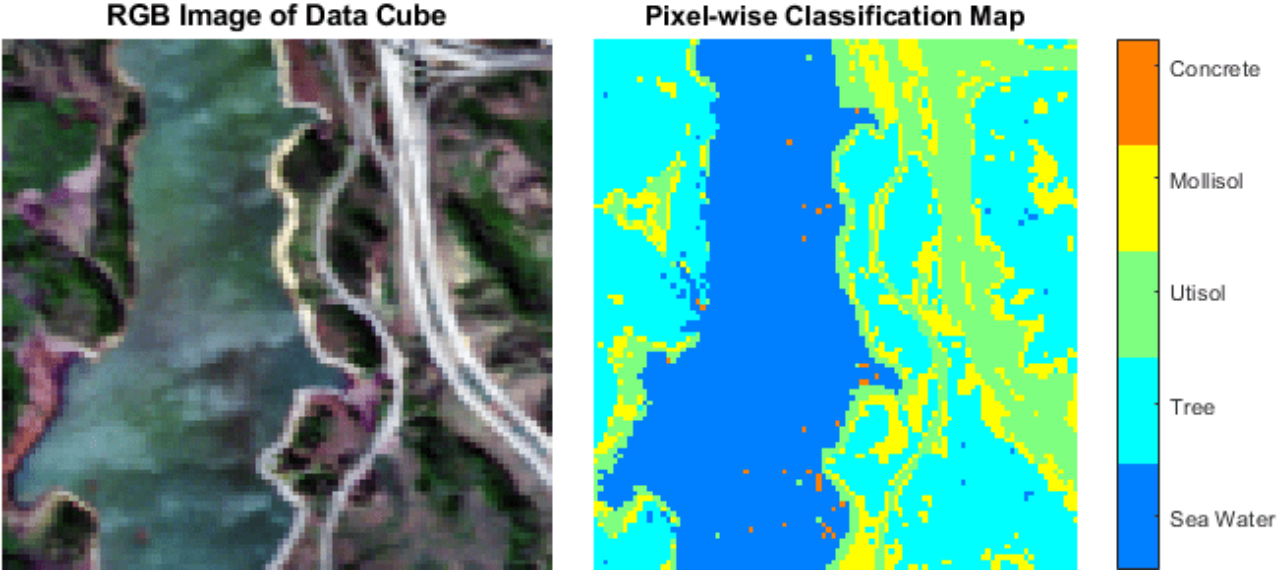

### **RGB Image of Data Cube**

### **References**

[1] Kruse, F.A., A.B. Lefkoff, J.W. Boardman, K.B. Heidebrecht, A.T. Shapiro, P.J. Barloon, and A.F.H. Goetz. "The Spectral Image Processing System (SIPS)—Interactive Visualization and Analysis of Imaging Spectrometer Data." *Remote Sensing of Environment* 44, no. 2–3 (May 1993): 145–63. https://doi.org/10.1016/0034-4257(93)90013-N.

# **See Also**

hypercube | colorize | readEcostressSig | spectralMatch

# **More About**

• ["Getting Started with Hyperspectral Image Processing" on page 20-2](#page-1601-0)

# **Endmember Material Identification Using Spectral Library**

This example shows how to identify the classes of endmember materials present in a hyperspectral image. The endmembers are pure spectral signature that signifies the reflectance characteristics of pixels belonging to a single surface material. The existing endmember extraction or identification algorithms extracts or identifies the pure pixels in a hyperspectral image. However, these techniques do not identify the material name or class to which the endmember spectrum belong to. In this example, you will extract the endmember signatures and then, classify or identify the class of an endmember material in the hyperspectral image by using spectral matching.

This example requires the Image Processing Toolbox™ Hyperspectral Imaging Library. You can install the Image Processing Toolbox Hyperspectral Imaging Library from Add-On Explorer. For more information about installing add-ons, see "Get and Manage Add-Ons". The Image Processing Toolbox Hyperspectral Imaging Library requires desktop MATLAB®, as MATLAB® Online™ and MATLAB® Mobile<sup>™</sup> do not support the library.

This example uses 1) the spectral signatures in the ECOSTRESS spectral library as the reference spectra and 2) a data sample from the Jasper Ridge dataset as the test data, for endmember material identification.

### **Read Reference Data from ECOSTRESS Spectral Library**

Add the full file path containing the ECOSTRESS library files and specify the names of the files to be read from the library.

```
fileroot = matlabshared.supportpkg.getSupportPackageRoot();
addpath(fullfile(fileroot,'toolbox','images','supportpackages','hyperspectral','hyperdata','ECOST
filenames = ["water.seawater.none.liquid.tir.seafoam.jhu.becknic.spectrum.txt",...
              "water.tapwater.none.liquid.all.tapwater.jhu.becknic.spectrum.txt",...
              "water.ice.none.solid.all.ice_dat_.jhu.becknic.spectrum.txt",...
              "vegetation.tree.eucalyptus.maculata.vswir.jpl087.jpl.asd.spectrum.txt",...
              "soil.utisol.hapludult.none.all.87p707.jhu.becknic.spectrum.txt",...
              "soil.mollisol.cryoboroll.none.all.85p4663.jhu.becknic.spectrum.txt",...
              "manmade.road.tar.solid.all.0099uuutar.jhu.becknic.spectrum.txt",... 
              "manmade.concrete.pavingconcrete.solid.all.0092uuu_cnc.jhu.becknic.spectrum.txt"];
lib = readEcostressSig(filenames);
```
Display the lib data and inspect its values. The data is a struct variable specifying the class, subclass, wavelength, and reflectance related information.

lib

```
lib=1×8 struct array with fields:
     Name
     Type
     Class
     SubClass
     ParticleSize
     Genus
     Species
     SampleNo
     Owner
     WavelengthRange
     Origin
     CollectionDate
```

```
 Description
 Measurement
 FirstColumn
 SecondColumn
 WavelengthUnit
 DataUnit
 FirstXValue
 LastXValue
 NumberOfXValues
 AdditionalInformation
 Wavelength
 Reflectance
   ⋮
```
Plot the spectral signatures read from the ECOSTRESS spectral library.

```
figure
hold on
for idx = 1:numel(lib)plot(lib(idx).Wavelength,lib(idx).Reflectance,'LineWidth',2);
end
axis tight
box on
xlabel('Wavelength (\mum)');
ylabel('Reflectance (%)');
classNames = {lib.Class};
legend(classNames,'Location','northeast')
title('Reference Spectra from ECOSTRESS Library');
hold off
```
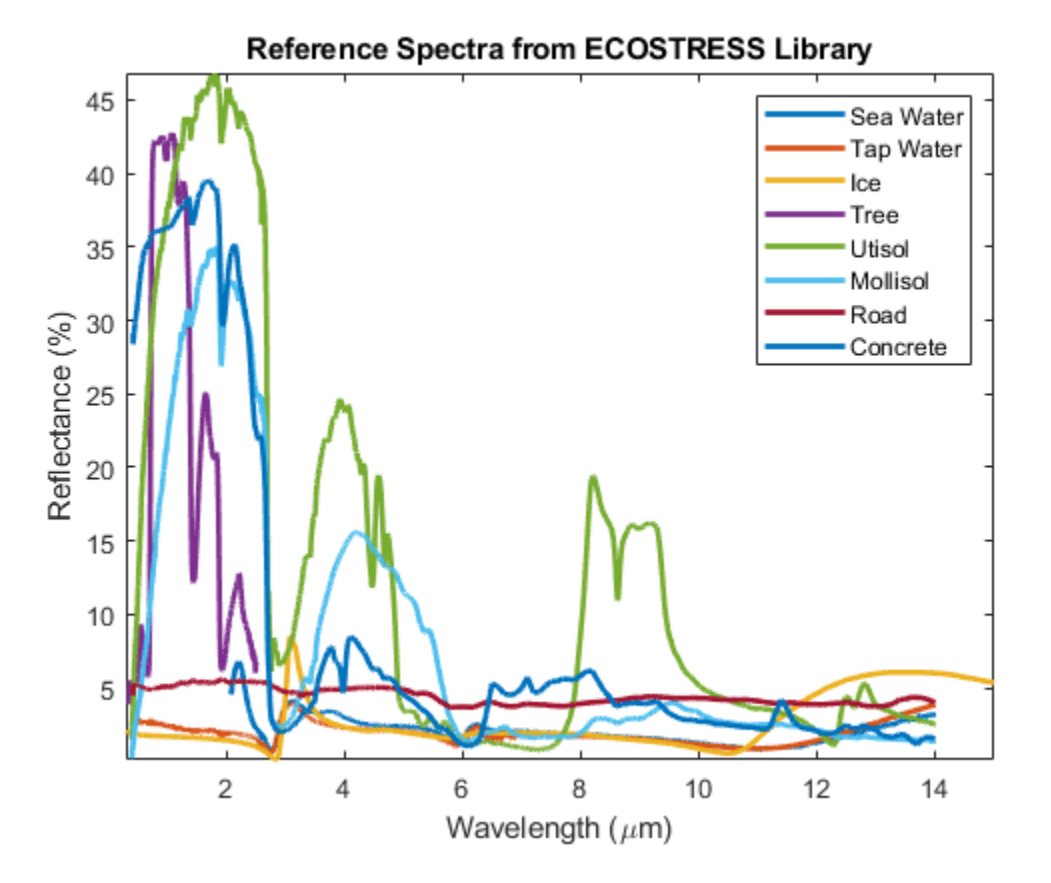

#### **Read Test Data**

Read a test data from Jasper Ridge dataset by using the hypercube function. The function returns a hypercube object that stores the data cube and the metadata information read from the test data. The test data has 198 spectral bands and their wavelengths range from 399.4 nm to 2457 nm. The spectral resolution is up to 9.9 nm and the spatial resolution of each band image is 100-by-100. The test data contains four endmembers latent that includes road, soil, water, and trees.

```
hcube = hypercube('jasperRidge2 R198.hdr');
```
#### **Extract Endmember Spectra**

To compute the total number of spectrally distinct endmembers present in the test data, use the countEndmembersHFC function. This function finds the number of endmembers by using the Harsanyi–Farrand–Chang (HFC) method. Set the probability of false alarm (PFA) to a low value in order to avoid false detections.

numEndmembers = countEndmembersHFC(hcube,'PFA',10^-27);

Extract the endmembers of the test data by using the N-FINDR method.

```
endMembers = nfindr(hcube, numEndmembers);
```
Read the wavelength values from the hypercube object hcube. Plot the extracted endmember signatures. The test data comprises of 4 endmember materials and the class names of these materials can be identified through spectral matching.

```
figure
plot(hcube.Wavelength,endMembers,'LineWidth',2)
axis tight
xlabel('Wavelength (nm)')
ylabel('Data Values')
title('Endmembers Extracted using N-FINDR')
num = 1:numEndmembers;
legendName = strcat('Endmember',{' '},num2str(num'));
legend(legendName)
```
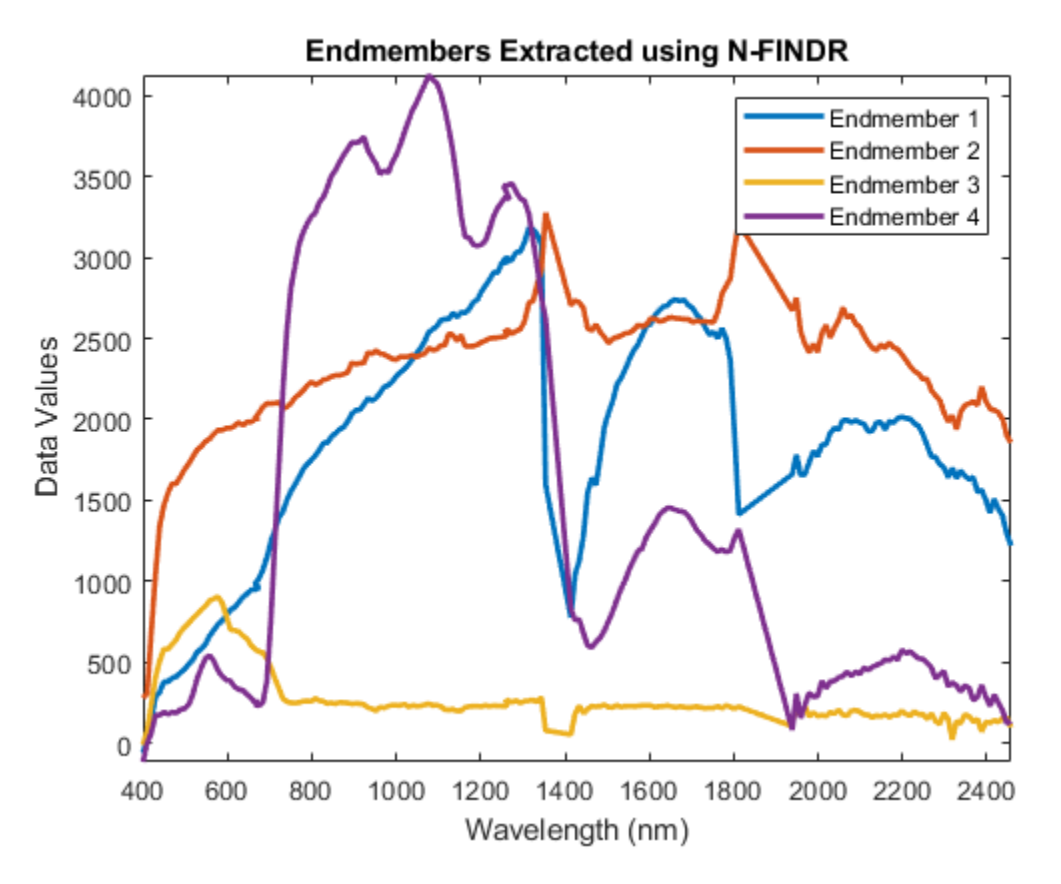

# **Identify Endmember Material**

To identify the name of an endmember material, use the spectralMatch function. The function computes the spectral similarity between the library files and an endmember spectrum to be classified. Select spectral information divergence (SID) method for computing the matching score. Typically, a low value of SID score means better matching between the test and the reference spectra. Then, the test spectrum is classified to belong to the class of the best matching reference spectrum.

For example, to identify the class of the third and fourth endmember material, find the spectral similarity between the library signatures and the respective endmember spectrum. The index of the minimum SID score value specifies the class name in the spectral library. The third endmember spectrum is identified as Sea Water and the fourth endmember spectrum is identified as Tree.

```
wavelength = hcube.Wavelength;
detection = cell(1,1);cnt = 1;queryEndmember = [3 4];
```

```
for num = 1:numel(queryEndmember)
     spectra = endMembers(:,queryEndmember(num));
    scoreValues = spectralMatch(lib, spectra, wavelength, 'Method', 'sid');
    [-, matchIdx] = min(scoreValues);
    detection{cnt} = lib(matchIdx). Class;
    disp(strcat('Endmember spectrum ',{' '},num2str(queryEndmember(num)),' is identified as ',{'
     cnt=cnt+1;
end
Endmember spectrum 3 is identified as Sea Water
```
# Endmember spectrum 4 is identified as Tree

### **Segment Endmember Regions in Test Data**

To visually inspect the identification results, localise and segment the image regions specific to the endmember materials in the test data. Use the sid function to compute pixel-wise spectral similarity between the pixel spectrum and the extracted endmember spectrum. Then, perform thresholding to segment the desired endmember regions in the test data and generate the segmented image. Select the value for threshold as 15 to select the best matching pixels.

For visualization, generate the RGB version of the test data by using the colorize function and then, overlay the segmented image onto the test image.

```
threshold = 15:
rgbImg = colorize(hcube,'method','rgb','ContrastStretching',true);
overlayImg = rgbImg;labelColor = {'Blue','Green'};
segmentedImg = cell(size(hcube.DataCube,1),size(hcube.DataCube,2),numel(queryEndmember));
for num = 1:numel(auerVEndmember) scoreMap = sid(hcube,endMembers(:,queryEndmember(num)));
    segmentedImg{num} = scoreMap \leq threehold;overlayImg = imoverlay(overlayImg,segmentedImg{num},labelColor{num});
end
```
### **Display Results**

Visually inspect the identification results by displaying the segmented images and the overlayed image that highlights the Sea Water and Tree endmember regions in the test data.

```
figure('Position',[0 0 900 400])
plotdim = [0.02 0.2 0.3 0.7;0.35 0.2 0.3 0.7];
for num = 1:numel(queryEndmember)
    subplot('Position',plotdim(num,:))
     imagesc(segmentedImg{num})
     title(strcat('Segmented Endmember region :',{' '},detection{num}));
     colormap([0 0 0;1 1 1])
     axis off
end
```
Segmented Endmember region : Sea Water

Segmented Endmember region: Tree

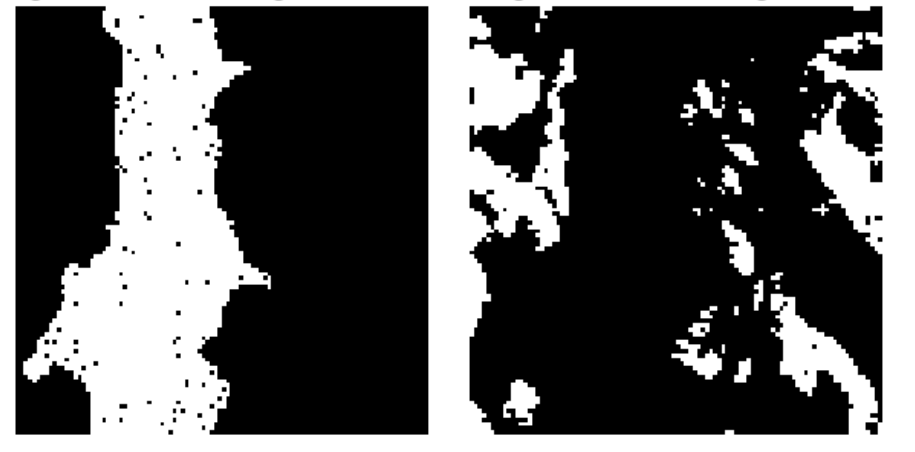

```
figure('Position',[0 0 900 400])
subplot('Position',[0 0.2 0.3 0.7])
imagesc(rgbImg)
title('RGB Transformation of Test Data');
axis off
subplot('Position',[0.35 0.2 0.3 0.7])
imagesc(overlayImg)
title('Overlay Segmented Regions')
hold on
dim = [0.66 0.6 0.3 0.3];annotation('textbox',dim,'String','Sea Water','Color',[1 1 1],'BackgroundColor',[0 0 1],'FitBoxTo
dim = [0.66 0.5 0.3 0.3];
annotation('textbox',dim,'String','Tree','BackgroundColor',[0 1 0],'FitBoxToText','on');
hold off
axis off
```
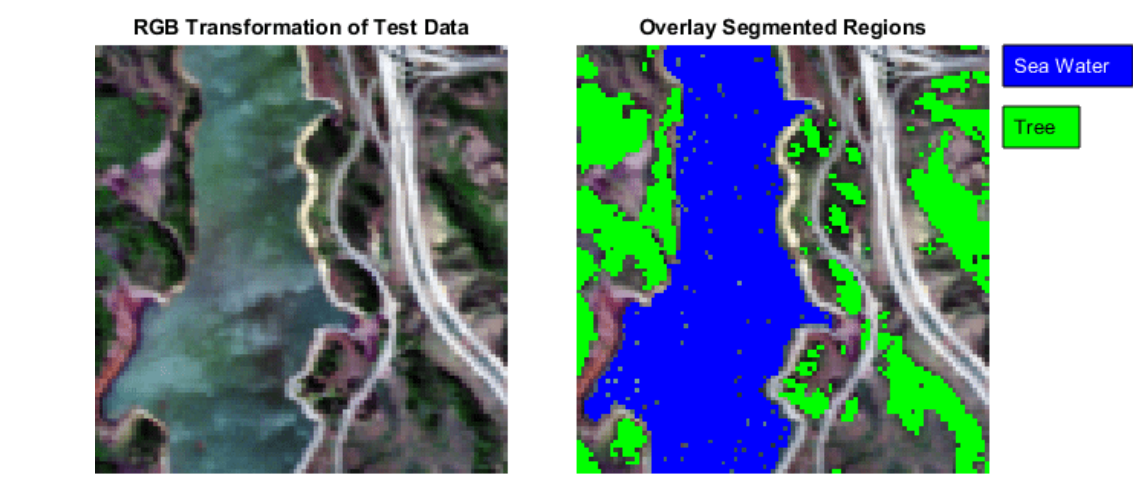

# **References**

[1] Kruse, F.A., A.B. Lefkoff, J.W. Boardman, K.B. Heidebrecht, A.T. Shapiro, P.J. Barloon, and A.F.H. Goetz. "The Spectral Image Processing System (SIPS)—Interactive Visualization and Analysis of Imaging Spectrometer Data." *Remote Sensing of Environment* 44, no. 2–3 (May 1993): 145–63. https://doi.org/10.1016/0034-4257(93)90013-N.

# **See Also**

hypercube | colorize | spectralMatch | readEcostressSig | countEndmembersHFC

# **More About**

• ["Getting Started with Hyperspectral Image Processing" on page 20-2](#page-1601-0)

# **Target Detection Using Spectral Signature Matching**

This example shows how to detect a known target in the hyperspectral image by using spectral matching method. The pure spectral signature of the known target material is used to detect and locate the target in a hyperspectral image. In this example, you will use the spectral angle mapper (SAM) spectral matching method to detect man-made roofing materials (known target) in a hyperspectral image. The pure spectral signature of the roofing material is read from the ECOSTRESS spectral library and is used as the reference spectrum for spectral matching. The spectral signatures of all the pixels in the data cube are compared with the reference spectrum and the best matching pixel spectrum is classified as belonging to the target material.

This example requires the Image Processing Toolbox™ Hyperspectral Imaging Library. You can install the Image Processing Toolbox Hyperspectral Imaging Library from Add-On Explorer. For more information about installing add-ons, see "Get and Manage Add-Ons". The Image Processing Toolbox Hyperspectral Imaging Library requires desktop MATLAB®, as MATLAB® Online™ and MATLAB® Mobile<sup>™</sup> do not support the library.

This example uses the data sample taken from the Pavia University dataset as the test data. The dataset contains endmember signatures for 9 groundtruth classes and each signature is a vector of length 103. The ground truth classes include Asphalt, Meadows, Gravel, Trees, Painted metal sheets, Bare soil, Bitumen, Self blocking bricks, and Shadows. Of these classes, the painted metal sheets typically belongs to the roofing materials type and it is the desired target to be located.

### **Read Test Data**

Read the test data from Pavia University dataset by using the hypercube function. The function returns a hypercube object that stores the data cube and the metadata information read from the test data. The test data has 103 spectral bands and their wavelengths range from 430 nm to 860 nm. The geometric resolution is 1.3 meters and the spatial resolution of each band image is 610-by-340.

hcube = hypercube('paviaU.hdr');

Estimate an RGB color image from the data cube by using the colorize function. Set the ContrastStretching parameter value to true in order to improve the contrast of RGB color image. Display the RGB image.

```
rgbImg = colorize(hcube,'Method','rgb','ContrastStretching',true);
figure
imshow(rgbImg)
title('RGB Image')
```
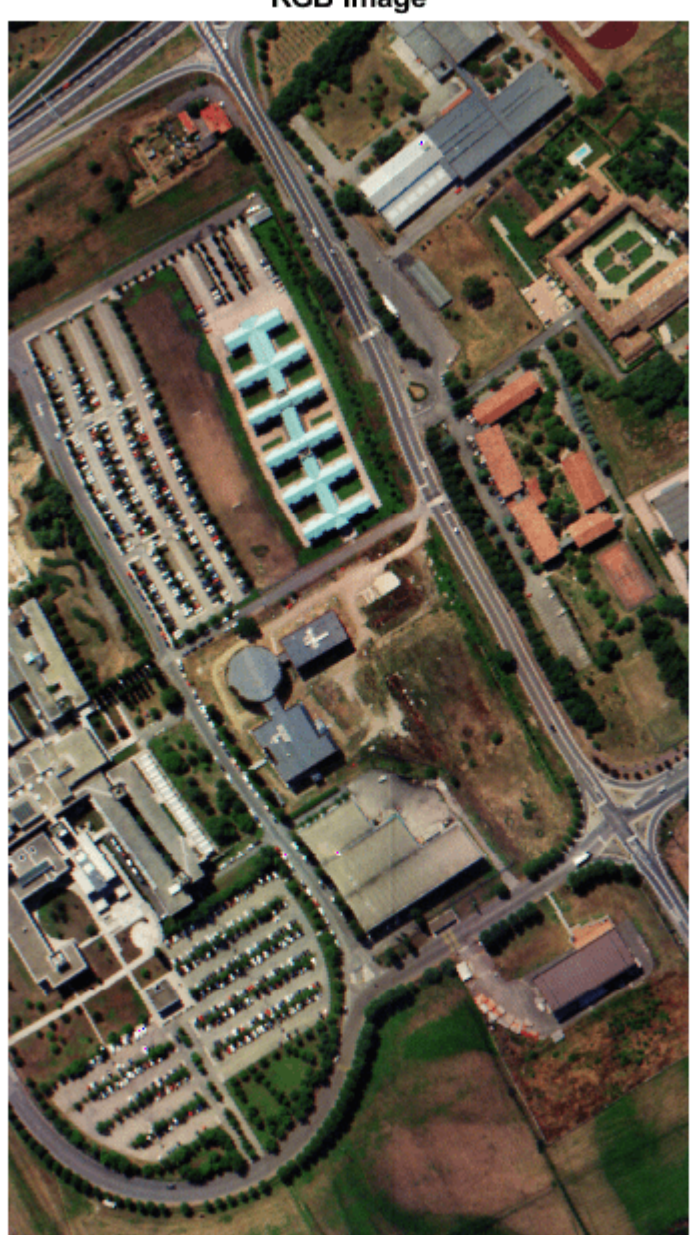

**RGB Image** 

# **Read Reference Spectrum**

Read the spectral information corresponding to a roofing material from the ECOSTRESS spectral library by using the readEcostressSig function. Add the full file path containing the ECOSTRESS spectral file and read the spectral signature for roofing material from the specified location.

```
fileroot = matlabshared.supportpkg.getSupportPackageRoot();
addpath(fullfile(fileroot,'toolbox','images','supportpackages','hyperspectral','hyperdata','ECOS
lib = readEcostressSig("manmade.roofingmaterial.metal.solid.all.0692uuucop.jhu.becknic.spectrum.thtm
```
Inspect the properties of the reference spectrum read from the ECOSTRESS library. The output structure lib stores the metadata and the data values read from the ECOSTRESS library.

lib

```
lib = struct with fields:
                     Name: "Copper Metal"
                     Type: "manmade"
                    Class: "Roofing Material"
                 SubClass: "Metal"
             ParticleSize: "Solid"
                     Genus: [0×0 string]
 Species: [0×0 string]
 SampleNo: "0692UUUCOP"
                     Owner: "National Photographic Interpretation Center"
          WavelengthRange: "All"
                  Origin: "Spectra obtained from the Noncoventional Exploitation FactorsData Sy
           CollectionDate: "N/A"
             Description: "Extremely weathered bare copper metal from government building roof
              Measurement: "Directional (10 Degree) Hemispherical Reflectance"
              FirstColumn: "X"
             SecondColumn: "Y"
           WavelengthUnit: "micrometer"
                 DataUnit: "Reflectance (percent)"
              FirstXValue: "0.3000"
               LastXValue: "12.5000"
          NumberOfXValues: "536"
    AdditionalInformation: "none"
               Wavelength: [536×1 double]
              Reflectance: [536×1 double]
```
Read the wavelength and the reflectance values stored in lib. The wavelength and the reflectance pair comprises the reference spectrum or the reference spectral signature.

```
wavelength = lib.Wavelength;
reflectance = lib.Reflectance;
```
Plot the reference spectrum read from the ECOSTRESS library.

```
plot(wavelength,reflectance,'LineWidth',2)
axis tight
xlabel('Wavelength (\mum)')
ylabel('Reflectance (%)')
title('Reference Spectrum')
```
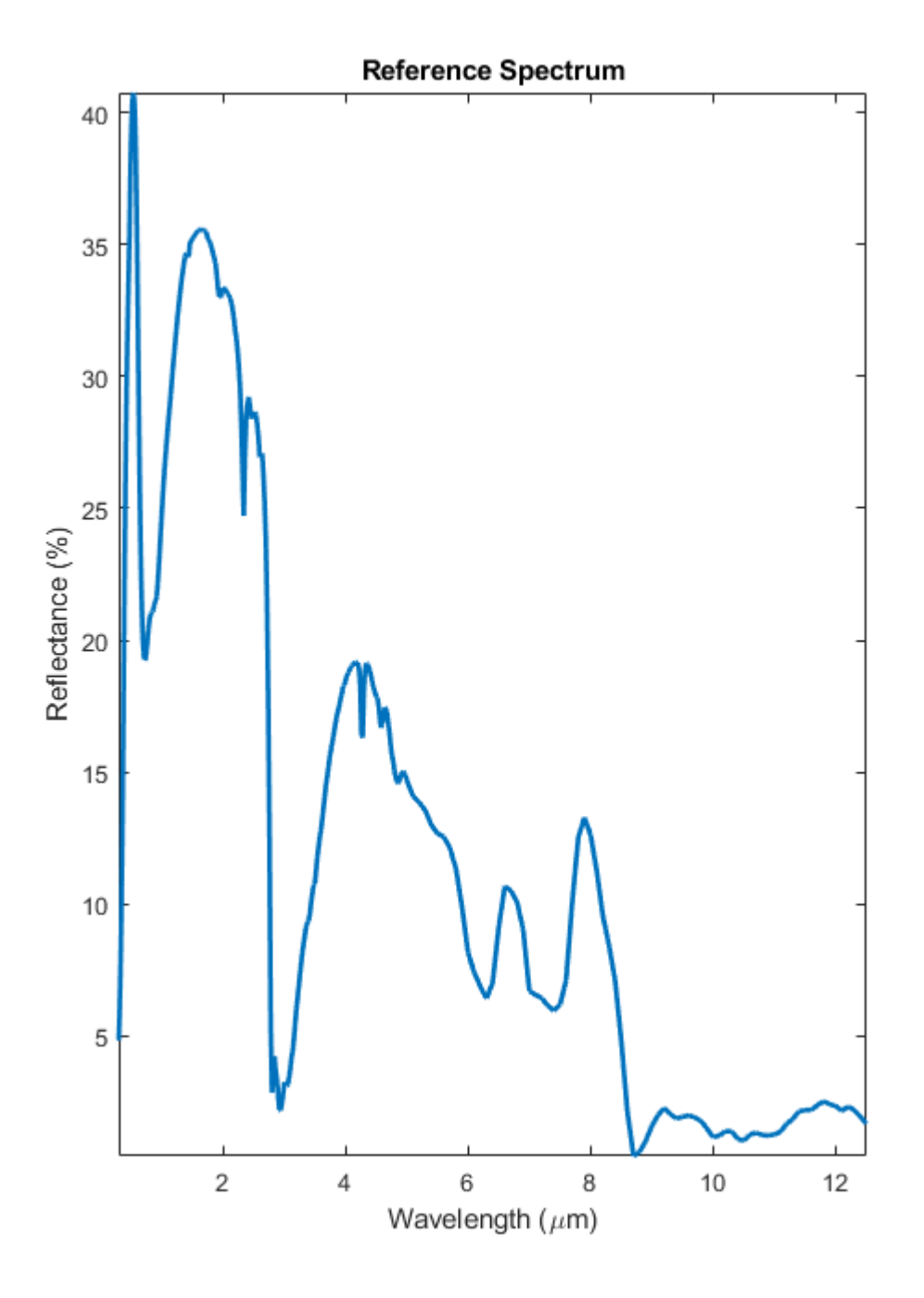

#### **Perform Spectral Matching**

Find the spectral similarity between the reference spectrum and the data cube by using the spectralMatch function. By default, the function uses the spectral angle mapper (SAM) method for finding the spectral match. The output is a score map that signifies the matching between each pixel spectrum and the reference spectrum. Thus, the score map is a matrix of spatial dimension same as that of the test data. In this case, the size of the score map is 610-by-340. SAM is insensitive to gain

factors and hence, can be used to match pixel spectrum that inherently have an unknown gain factor due to topographic illumination effects.

scoreMap = spectralMatch(lib,hcube);

Display the score map.

```
figure('Position',[0 0 500 600])
imagesc(scoreMap)
colormap parula
colorbar
title('Score Map')
```
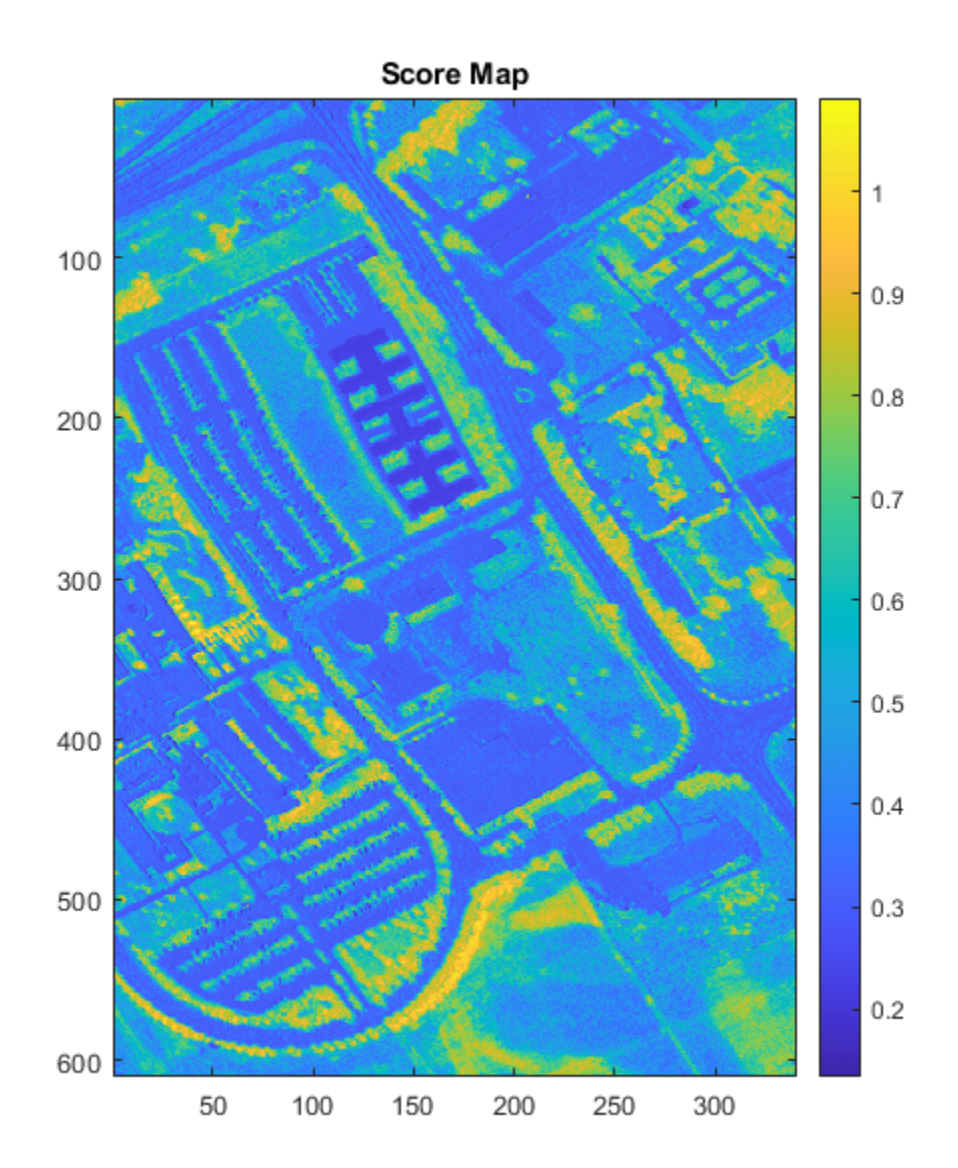
## **Classify and Detect Target**

Typical values for the SAM score lies in the range [0, 3.142] and the measurement unit is radians. Lower value of SAM score represents better matching between the pixel spectrum and the reference spectrum. Use thresholding method to spatially localize the target region in the input data. To determine the threshold, inspect the histogram of the score map. The minimum SAM score value with prominent number of occurrences can be used to select the threshold for detecting the target region.

```
figure
imhist(scoreMap);
title('Histogram Plot of Score Map');
xlabel('Score Map Values')
ylabel('Number of occurrences');
```
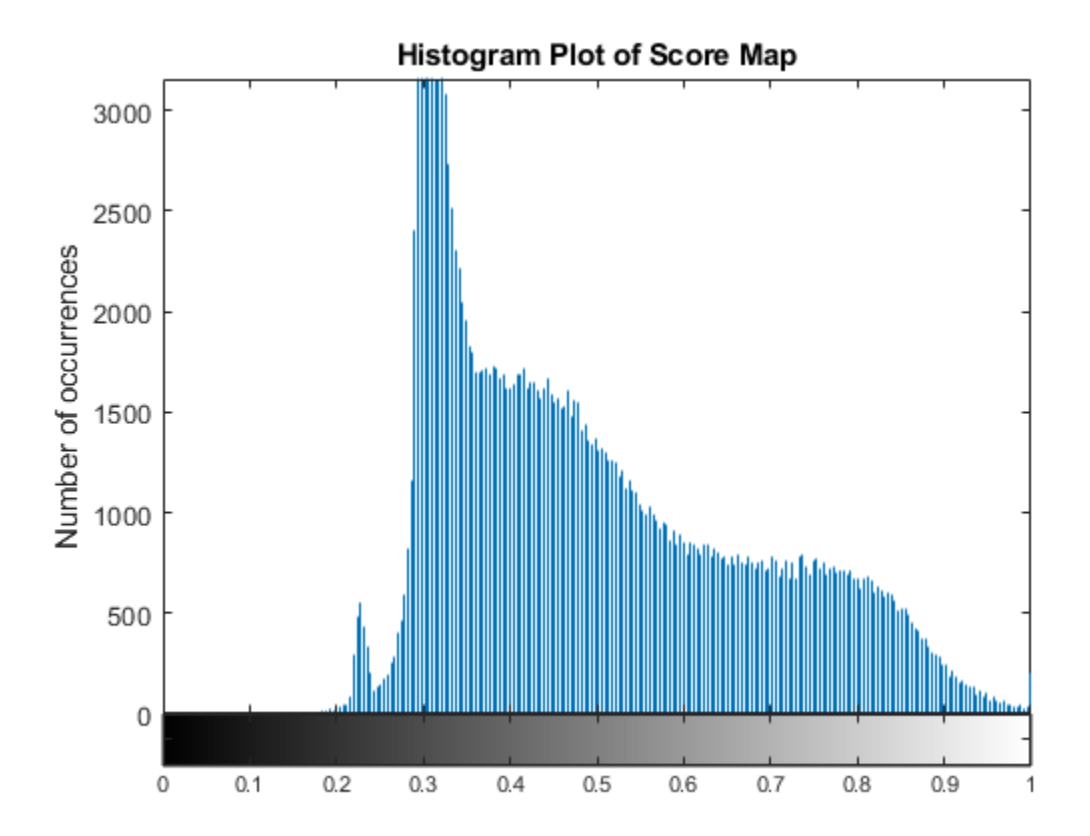

From the histogram plot, you can infer the minimum score value with prominent number of occurrence as approximately 0.22. Accordingly, you can set a value around the local maxima as the threshold. For this example, you can select the threshold for detecting the target as 0.25. The pixel values that are less than the maximum threshold are classified as the target region.

 $maxthreshold = 0.25;$ 

Perform thresholding to detect the target region with maximum spectral similarity. Overlay the thresholded image on the RGB image of the hyperspectral data.

```
thresholdedImg = scoreMap \leq maxthreshold;overlaidImg = imoverlay(rgbImg,thresholdedImg,'green');
```
Display the results.

```
fig = figure('Position',[0 0 900 500]);
axes1 = axes('Parent',fig,'Position',[0.04 0.11 0.4 0.82]);
imagesc(thresholdedImg,'Parent',axes1);
colormap([0 0 0;1 1 1]);
title('Detected Target Region')
axis off
axes2 = axes('Parent',fig,'Position',[0.47 0.11 0.4 0.82]);
imagesc(overlaidImg,'Parent',axes2)
axis off
title('Overlaid Detection Results')
```
**Detected Target Region** 

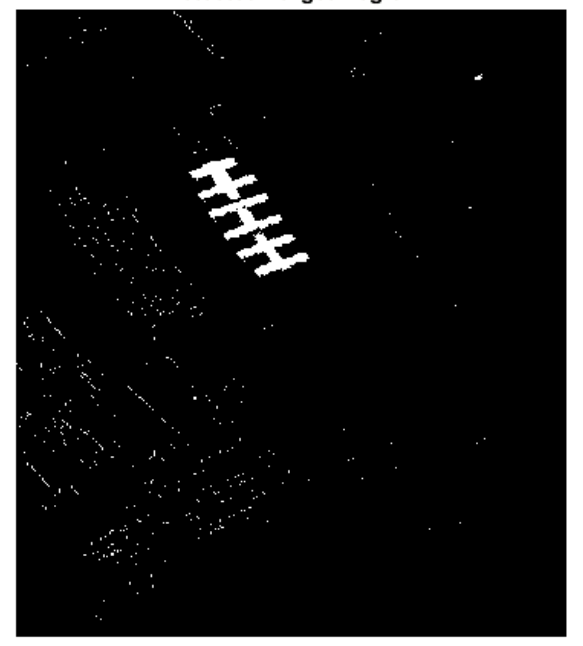

**Overlaid Detection Results** 

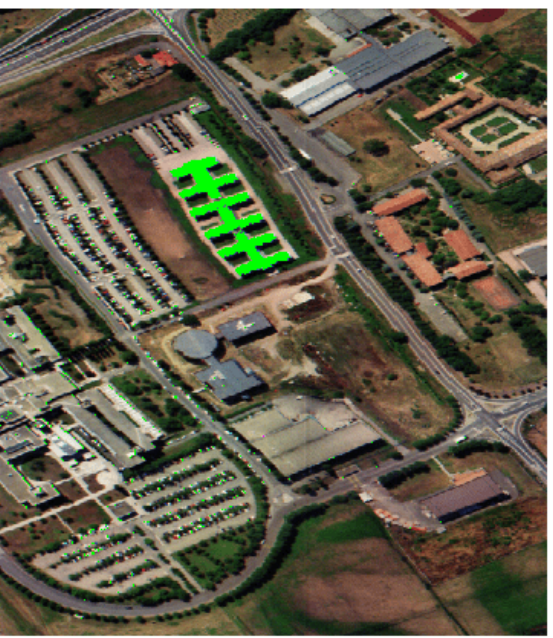

#### **Validate Detection Results**

You can validate the obtained target detection results by using the ground truth data taken from Pavia University dataset.

Load .mat file containing the ground truth data . To validate the result quantitatively, compute the mean squared error between the ground truth and the output. The error value is less if the obtained results are close to the ground truth.

```
load('paviauRoofingGT.mat');
err = immse(im2double(paviauRoofingGT), im2double(thresholdedImg));
fprintf('\n The mean squared error is %0.4f\(n), err)
 The mean squared error is 0.0040
fig = figure('Position',[0 0 900 500]);
axes1 = axes('Parent',fig,'Position',[0.04 0.11 0.4 0.82]);
imagesc(thresholdedImg,'Parent',axes1);
colormap([0 0 0;1 1 1]);
```

```
title('Result Obtained')
axis off
axes2 = axes('Parent',fig,'Position',[0.47 0.11 0.4 0.82]);
imagesc(paviauRoofingGT,'Parent',axes2)
colormap([0 0 0;1 1 1]);
axis off
title('Ground Truth')
```
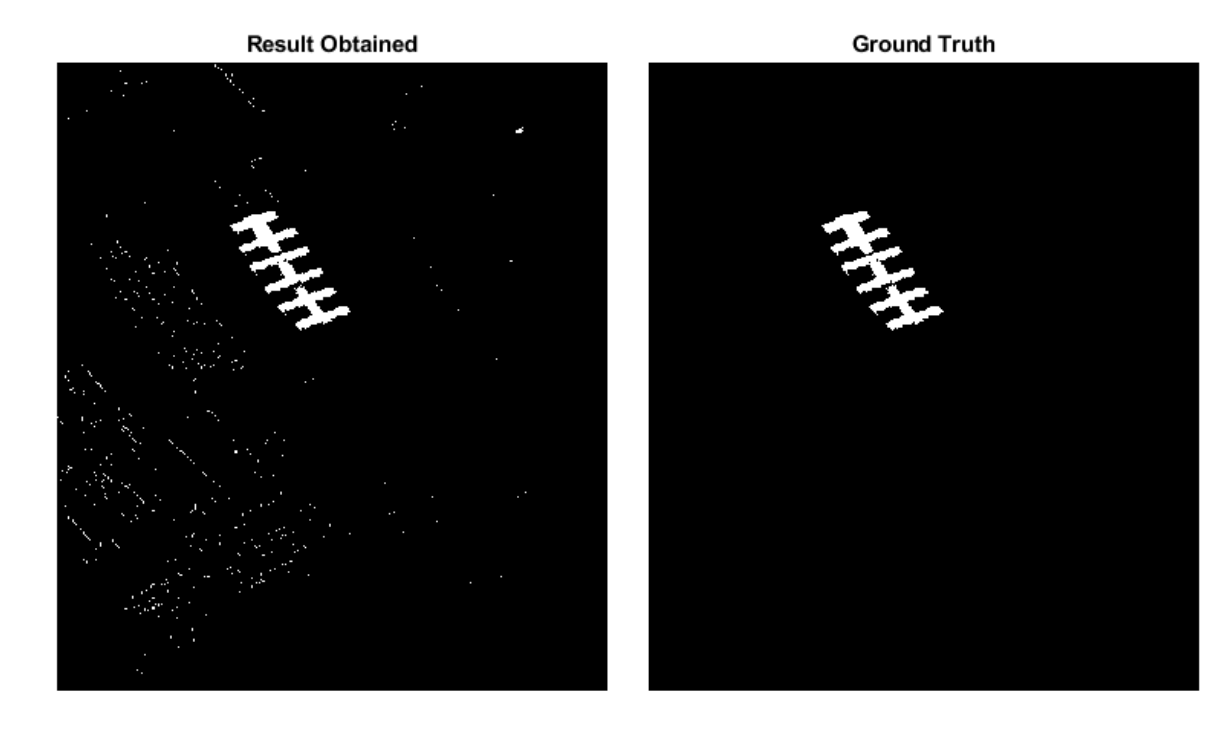

#### **References**

[1] Kruse, F.A., A.B. Lefkoff, J.W. Boardman, K.B. Heidebrecht, A.T. Shapiro, P.J. Barloon, and A.F.H. Goetz. "The Spectral Image Processing System (SIPS)—Interactive Visualization and Analysis of Imaging Spectrometer Data." *Remote Sensing of Environment* 44, no. 2–3 (May 1993): 145–63. https://doi.org/10.1016/0034-4257(93)90013-N.

[2] Chein-I Chang. "An Information-Theoretic Approach to Spectral Variability, Similarity, and Discrimination for Hyperspectral Image Analysis." *IEEE Transactions on Information Theory* 46, no. 5 (August 2000): 1927–32. https://doi.org/10.1109/18.857802.

# **See Also**

hypercube | colorize | spectralMatch | readEcostressSig

# **More About**

• ["Getting Started with Hyperspectral Image Processing" on page 20-2](#page-1601-0)

# <span id="page-1659-0"></span>**Identify Vegetation Regions Using Interactive NDVI Thresholding**

This example shows how to identify the types of vegetations regions in a hyperspectral image through interactive thresholding of a normalized difference vegetation index (NDVI) map. The NDVI map of a hyperspectral dataset indicates the density of vegetation in various regions of the hyperspectral data. The NDVI value is computed using the near-infrared (NIR) and visible red (R) spectral band images from the hyperspectral data cube.

$$
NDVI = \frac{(NIR - R)}{(NIR + R)}
$$

The NDVI value of a pixel is a scalar from -1 to 1. The pixels in regions with healthy or dense vegetation reflect more NIR light, resulting in high NDVI values. The pixels in regions with unhealthy vegetation or barren land absorb more NIR light, resulting in low or negative NDVI values. Based on its NDVI value, you can identify vegetation in a region as *dense vegetation, moderate vegetation, sparse vegetation,* or *no vegetation*. These are the typical NDVI value range for each type of region:

- Dense vegetation Greater than or equal to 0.6
- Moderate vegetation In the range [0.4, 0.6]
- Sparse vegetation In the range [0.2 0.4)
- No vegetation Below 0.2

You can segment the desired vegetation regions by performing thresholding using the NDVI values. In this example, you will interactively select and change the threshold values to identify different vegetation regions in a hyperspectral data cube based on their NDVI values.

This example requires the Image Processing Toolbox™ Hyperspectral Imaging Library. You can install the Image Processing Toolbox Hyperspectral Imaging Library from Add-On Explorer. For more information about installing add-ons, see "Get and Manage Add-Ons". The Image Processing Toolbox Hyperspectral Imaging Library requires desktop MATLAB®, as MATLAB® Online™ and MATLAB® Mobile™ do not support the library.

## **Read Hyperspectral Data**

Read hyperspectral data from an ENVI format file into the workspace. This example uses a data sample from the Pavia dataset, which contains both vegetation and barren regions.

```
hcube = hypercube('paviaU.dat','paviaU.hdr');
```
# **Compute NDVI**

Compute the NDVI value for each pixel in the data cube by using the ndvi function. The function outputs a 2-D image in which the value of each pixel is the NDVI value for the corresponding pixel in the hyperspectral data cube.

 $ndviling = ndvi(hcube)$ ;

## **Identify Vegetation Regions Using Thresholding**

Identify different regions in the hyperspectral data using multilevel thresholding. Define a label matrix to assign label values to pixels based on specified threshold values. You can set the thresholds based on the computed NDVI values.

- Label value 1 Specify the threshold value as 0.6, and find the pixels with NDVI values greater or equal to the threshold. These are dense vegetation pixels.
- Label value 2 Specify a lower threshold limit of 0.4 and an upper threshold limit of 0.6. Find the pixels with NDVI values greater than or equal to 0.4 and less than 0.6. These are moderate vegetation pixels.
- Label value 3 Specify a lower threshold limit of 0.2 and an upper threshold limit of 0.4. Find the pixels with NDVI values greater than or equal to 0.2 and less than 0.4. These are the sparse vegetation pixels.
- Label value 4 Specify the threshold value as 0.2, and find the pixels with NDVI values less than the threshold. These are no vegetation pixels.

```
L = zeros(size(ndvilmq));L(ndvilmg \ge 0.6) = 1;L(ndvilmg \ge 0.4 \& ndvilmg < 0.6) = 2;L(ndvilmg \ge 0.2 \& ndvilmg < 0.4) = 3;L(\text{ndviling} < 0.2) = 4;
```
Estimate a contrast-stretched RGB image from the original data cube by using the colorize function.

rgbImg = colorize(hcube,'Method','rgb','ContrastStretching',true);

Define a colormap to display each value in the label matrix in a different color. Overlay the label matrix on the RGB image.

cmap =  $[0 1 0; 0 0 1; 1 1 0; 1 0 0];$ overlayImg = labeloverlay(rgbImg,L,'Colormap',cmap);

#### **Create Interactive Interface for NDVI Thresholding**

To build an interactive interface, first create a figure window using the uifigure function. Then add two panels to the figure window, for displaying the input image and the overlaid image side by side.

```
h = uifigure('Name','Interactive NDVI Thresholding','Position',[200,50,1000,700]);
```

```
viewPanel1 = uipanel(h,'Position',[2 220 400 450],'Title','Input Image');
ax1 = axes(viewPanel1);image(rgbImg,'Parent',ax1)
```

```
viewPanel2 = uipanel(h,'Position', [400 220 400 450], 'Title', 'Types of Vegetation Regions in Inpu'ax2 = axes(viewPane12);
image(overlayImg,'Parent',ax2)
```
Annotate the figure window with the color for each label and its associated vegetation density. The colormap value for dense vegetation is green, moderate vegetation is blue, sparse vegetation is yellow, and no vegetation is red.

```
annotation(h,'rectangle',[0.82 0.82 0.03 0.03],'Color',[0 1 0],'FaceColor',[0 1 0]);
annotation(h,'rectangle',[0.82 0.77 0.03 0.03],'Color',[0 0 1],'FaceColor',[0 0 1]);
annotation(h,'rectangle',[0.82 0.72 0.03 0.03],'Color',[1 1 0],'FaceColor',[1 1 0]);
annotation(h,'rectangle',[0.82 0.67 0.03 0.03],'Color',[1 0 0],'FaceColor',[1 0 0]);
annotation(h,'textbox',[0.85 0.80 0.9 0.05],'EdgeColor','None','String','Dense Vegetation');
annotation(h,'textbox',[0.85 0.75 0.9 0.05],'EdgeColor','None','String','Moderate Vegetation');
annotation(h,'textbox',[0.85 0.70 0.9 0.05],'EdgeColor','None','String','Sparse Vegetation');
annotation(h,'textbox',[0.85 0.65 0.9 0.05],'EdgeColor','None','String','No Vegetation');
```
Create sliders for interactively changing the thresholds. Use uislider function to add a slider for adjusting the minimum threshold value and a slider for adjusting the maximum threshold value.

```
slidePanel1 = uipanel(h,'Position',[400,120,400,70],'Title','Minimum Threshold Value');
minsld = uislider(slidePanel1,'Position',[30,40,350,3],'Value',-1,'Limits',[-1 1],'MajorTicks',-1:0.4:1);
slidePanel2 = uipanel(h,'Position',[400,30,400,70],'Title','Maximum Threshold Value');
maxsld = uislider(slidePanel2, 'Position', [30,35,350,3], 'Value',1, 'Limits', [-1 1], 'MajorTicks', -1
```
#### **Change Threshold Interactively**

Use the function ndviThreshold to change the minimum and maximum threshold limits. When you move the slider thumb and release the mouse button, the ValueChangedFcn callback updates the slider value and sets the slider value as the new threshold. You must call the ndviThreshold function separately for the minimum threshold slider and maximum threshold slider. Change the threshold limits by adjusting the sliders. This enables you to inspect the types of vegetation regions within your specified threshold limits.

minsld.ValueChangedFcn = @(es,ed) ndviThreshold(minsld,maxsld,ndviImg,rgbImg,ax2,cmap); maxsld.ValueChangedFcn = @(es,ed) ndviThreshold(minsld,maxsld,ndviImg,rgbImg,ax2,cmap);

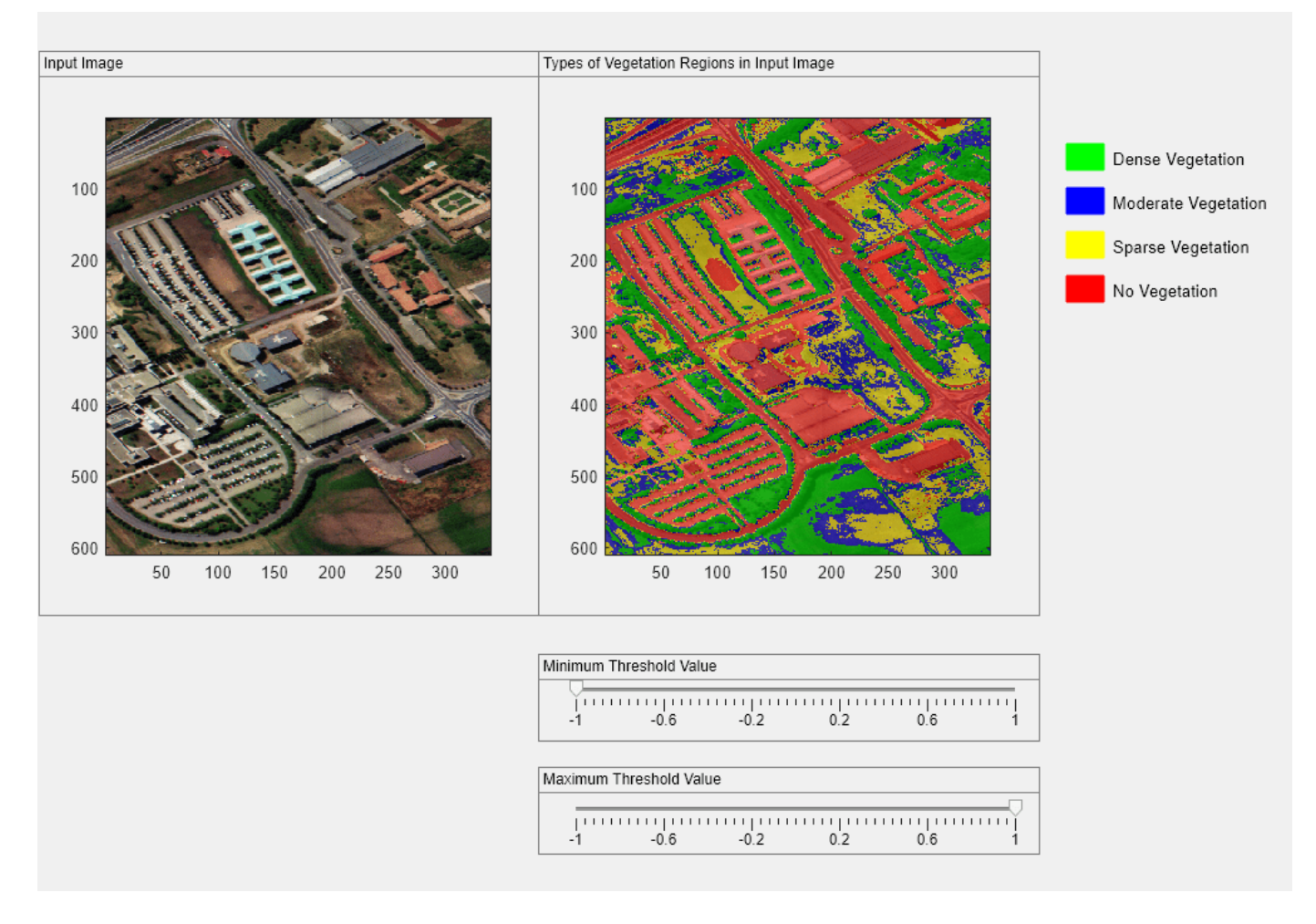

The ndviThreshold function generates a new label matrix using the updated threshold values and dynamically updates the overlaid image in the figure window.

#### **Create Callback Function**

Create callback function to interactively change the threshold limits and dynamically update the results.

```
function ndviThreshold(minsld,maxsld,ndviImg,rgbImg,ax2,cmap)
L = zeros(size(ndvilmg));minth = round(minsld.Value, 2);maxth = round(maxsld.Value,2);if minth > maxth
     error('Minimum threshold value must be less than the maximum threshold value')
end 
if minth >= 0.6 % Label 1 for Dense Vegetation
    L(ndviImg >= minth & ndviImg <= maxth) = 1;
    overlayImg = labeloverlay(rgbImg, L, 'Colormap', comp);
elseif minth >= 0.4 && minth < 0.6 % Label 1 for Dense Vegetation
     % Label 2 for Moderate Vegetation
    if maxth >= 0.6L(ndviImg >= minth & ndviImg < 0.6) = 2;
        L(ndvilmg \ge 0.6 \& ndvilmg \le maxth) = 1; else
        L(ndviImg >= minth & ndviImg < maxth) = 2;
     end
     overlayImg = labeloverlay(rgbImg,L,'Colormap',cmap);
elseif minth >= 0.2 && minth < 0.4 % Label 1 for Dense Vegetation
     % Label 2 for Moderate Vegetation
     % Label 3 for Sparse vegetation
    if maxth < 0.4L(ndviImg >= minth & ndviImg <= maxth) = 3;
    elseif maxth >=0.4 && maxth < 0.6L(ndviImg >= minth & ndviImg < 0.4) = 3;
        L(ndviImg >= 0.4 & ndviImg <= maxth) = 2;
     elseif maxth >= 0.6
        L(ndviImg >= minth & ndviImg < 0.4) = 3;
        L(\text{ndviling} > = 0.4 \& \text{ndviling} < 0.6) = 2;L(ndviImg >= 0.6 & ndviImg <= maxth) = 1;
     end
    overlayImg = labeloverlay(rgbImg, L, 'Colormap', comp);
elseif minth < 0.2
     % Label 1 for Dense Vegetation
     % Label 2 for Moderate Vegetation
     % Label 3 for Sparse vegetation
     % Label 4 for No Vegetation
    L(ndviImg >= minth & ndviImg < 0.2) = 4;
    if maxth >= 0.6L(ndviImg >= 0.6 & ndviImg <= maxth) = 1;
        L(ndvilmq \ge 0.4 \& ndvilmq < 0.6) = 2;L(\text{ndvilmq} > = 0.2 \& \text{ndvilmq} < 0.4) = 3;elseif maxth >=0.4 && maxth < 0.6L(ndvilmg \ge 0.4 \& ndvilmg \le maxth) = 2;L(ndvilmg \ge 0.2 \& ndvilmg < 0.4) = 3;elseif maxth >=0.2 && maxth < 0.4
```

```
L(ndviImg >= maxth & ndviImg < 0.4) = 3;
    end
     overlayImg = labeloverlay(rgbImg,L,'Colormap',cmap);
elseif minth == maxth
    if maxth < 0.2L(ndvilmg == minth) = 4;elseif maxth >=0.4 && maxth < 0.6
        L(ndvilmq == maxth) = 2;elseif maxth >=0.2 && maxth < 0.4
        L(ndvilmq == maxth) = 3;elseif maxth >= 0.6L(ndvilmg == maxth) = 1; end
     overlayImg = labeloverlay(rgbImg,L,'Colormap',cmap);
end
% Display the overlay image.
image(overlayImg,'parent',ax2);
% Store updated labelled image
minsld.UserData = L;
maxsld.UserData = L;end
```
# **References**

- [1] J.W. Rouse, R.H. Hass, J.A. Schell, and D.W. Deering. "Monitoring Vegetation Systems in the Great Plains with ERTS." *In Proceedings of the Third Earth Resources Technology Satellite- 1 Symposium*, 1:309–17. Greenbelt, NASA SP-351, Washington, DC, 1973.
- [2] Haboudane, D. "Hyperspectral Vegetation Indices and Novel Algorithms for Predicting Green LAI of Crop Canopies: Modeling and Validation in the Context of Precision Agriculture." *Remote Sensing of Environment* 90, no. 3 (April 15, 2004): 337–52. https://doi.org/10.1016/ j.rse.2003.12.013.

# **See Also**

hypercube | colorize | uifigure | uipanel | uislider | labeloverlay

# **More About**

- • ["Getting Started with Hyperspectral Image Processing" on page 20-2](#page-1601-0)
- "Measure Vegetation Cover in Hyperspectral Data Using NDVI Image"

# <span id="page-1664-0"></span>**Classify Hyperspectral Images Using Deep Learning**

This example shows how to classify hyperspectral images using a custom spectral convolution neural network (CSCNN) for classification.

This example requires the Image Processing Toolbox™ Hyperspectral Imaging Library. You can install the Image Processing Toolbox Hyperspectral Imaging Library from Add-On Explorer. For more information about installing add-ons, see "Get and Manage Add-Ons". The Image Processing Toolbox Hyperspectral Imaging Library requires desktop MATLAB®, as MATLAB® Online™ and MATLAB® Mobile<sup>™</sup> do not support the library.

Hyperspectral imaging measures the spatial and spectral features of an object at different wavelengths ranging from ultraviolet through long infrared, including the visible spectrum. Unlike color imaging, which uses only three types of sensors sensitive to the red, green, and blue portions of the visible spectrum, hyperspectral images can include dozens or hundreds of channels. Therefore, hyperspectral images can enable the differentiation of objects that appear identical in an RGB image.

This example uses a CSCNN that learns to classify 16 types of vegetation and terrain based on the unique spectral signatures of each material. The example shows how to train a CSCNN and also provides a pretrained network that you can use to perform classification.

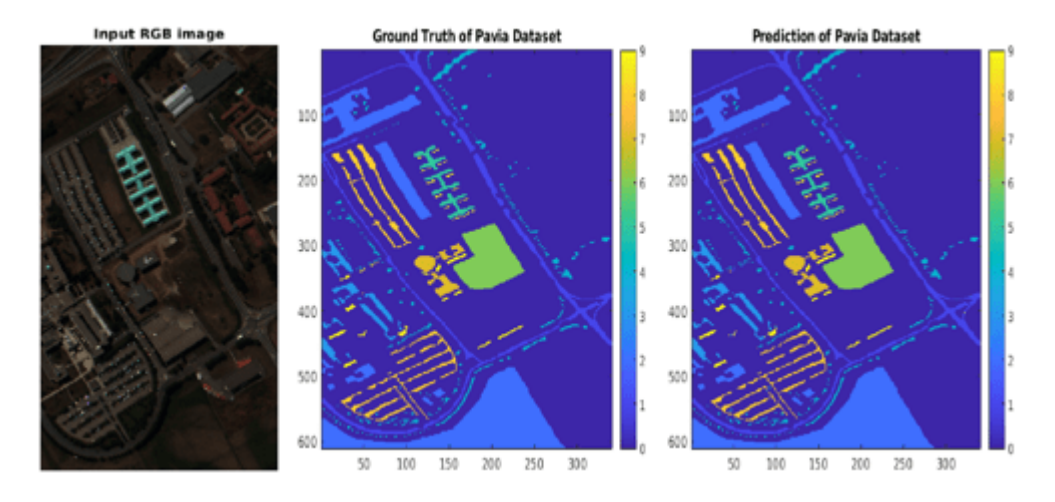

#### **Load Hyperspectral Data Set**

This example uses the Indian Pines data set, included with the Image Processing Toolbox™ Hyperspectral Imaging Library. The data set consists of a single hyperspectral image of size 145 by-145 pixels with 220 color channels. The data set also contains a ground truth label image with 16 classes, such as Alfalfa, Corn, Grass-pasture, Grass-trees, and Stone-Steel-Towers.

Read the hyperspectral image using the hypercube function.

```
hcube = hypercube("indian_pines.dat");
```
Visualize a false-color version of the image using the colorize function.

```
rgbImg = colorize(hcube,method="rgb");
imshow(rgbImg)
```
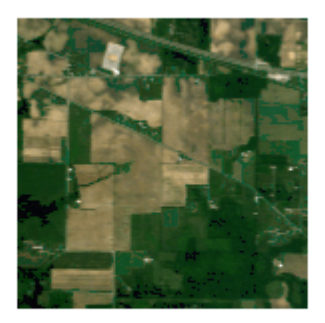

Load the ground truth labels and specify the number of classes.

```
qtLabel = load("indian pines qt.mat");
gtLabel = gtLabel.inidian pines qt;numClasses = 16;
```
## **Preprocess Training Data**

Reduce the number of spectral bands to 30 using the hyperpca function. This function performs principal component analysis (PCA) and selects the spectral bands with the most unique signatures.

```
dimReduction = 30;
imageData = hyperpca(hcube,dimReduction);
```
Normalize the image data.

```
sd = std(imageData, [], 3);imageData = imageData./sd;
```
Split the hyperspectral image into patches of size 25-by-25 pixels with 30 channels using the createImagePatchesFromHypercube helper function. This function is attached to the example as a supporting file. The function also returns a single label for each patch, which is the label of the central pixel.

```
windowSize = 25;inputSize = [windowSize windowSize dimReduction];
[allPatches,allLabels] = createImagePatchesFromHypercube(imageData,gtLabel,windowSize);
indianPineDataTransposed = permute(alPatches, [2 3 4 1]);
```

```
dsAllPatches = augmentedImageDatastore(inputSize,indianPineDataTransposed,allLabels);
```
Not all of the cubes in this data set have labels. However, training the network requires labeled data. Select only the labeled cubes for training. Count how many labeled patches are available.

```
patchesLabeled = allPatches(alLabels > 0, :, :, :);patchLabels = allLabels(allLabels>0);
numCubes = size(patchesLabeled,1);
```
Convert the numeric labels to categorical.

```
patchLabels = categorical(patchLabels);
```
Randomly divide the patches into training and test data sets.

```
[trainingIdx,valIdx,testIdx] = dividerand(numCubes.0.3.0.0.7):dataInputTrain = patchesLabeled(trainingIdx, :, :, :);dataLabelTrain = patchLabels(trainingIdx, 1);dataInputTest = patchesLabeled(testIdx, : , : , : );
dataLabelTest = patchLabels(testIdx,1);
```
Transpose the input data.

```
dataInputTransposerTrain = permute(dataInputTrain, [2 3 4 1]);dataInputTransposeTest = permute(dataInputTest, [2 3 4 1]);
```
Create datastores that read batches of training and test data.

```
dsTrain = augmentedImageDatastore(inputSize,dataInputTransposeTrain,dataLabelTrain);
dsTest = augmentedImageDatastore(inputSize,dataInputTransposeTest,dataLabelTest);
```
#### **Create CSCNN Classification Network**

Define the CSCNN architecture.

```
lavers = \Gammaimage3dInputLayer(inputSize,Name="Input",Normalization="None")
     convolution3dLayer([3 3 7],8,Name="conv3d_1")
     reluLayer(Name="Relu_1")
    convolution3dLayer(\overline{3} 3 5], 16, Name="conv3d 2")
     reluLayer(Name="Relu_2")
     convolution3dLayer([3 3 3],32,Name="conv3d_3")
     reluLayer(Name="Relu_3")
    convolution3dLayer(\overline{3} 3 1], 8, Name="conv3d 4")
     reluLayer(Name="Relu_4")
     fullyConnectedLayer(256,Name="fc1")
     reluLayer(Name="Relu_5")
    dropoutLayer(0.4, Name="drop_1")
     fullyConnectedLayer(128,Name="fc2")
     dropoutLayer(0.4,Name="drop_2")
     fullyConnectedLayer(numClasses,Name="fc3")
     softmaxLayer(Name="softmax")
     classificationLayer(Name="output")];
lgraph = layerGraph(layers);
```
Visualize the network using Deep Network Designer.

deepNetworkDesigner(lgraph)

#### **Specify Training Options**

Specify the required network parameters. For this example, train the network for 100 epochs with an initial learning rate of 0.001, a batch size of 256, and Adam optimization.

```
numEpochs = 100;
miniBatchSize = 256;
initLearningRate = 0.001;momentum = 0.9;
learningRateFactor = 0.01;options = trainingOptions("adam", ...
     InitialLearnRate=initLearningRate, ...
```

```
LearnRateSchedule="piecewise", ...
LearnRateDropPeriod=30, ...
 LearnRateDropFactor=learningRateFactor, ...
MaxEpochs=numEpochs, ...
MiniBatchSize=miniBatchSize, ...
 GradientThresholdMethod="l2norm", ...
GradientThreshold=0.01, ...
VerboseFrequency=100, ...
 ValidationData=dsTest, ...
 ValidationFrequency=100);
```
## **Train the Network**

Done.

By default, the example downloads a pretrained classifier for the Indian Pines data set. The pretrained network enables you to classify the Indian Pines data set without waiting for training to complete.

To train the network, set the doTraining variable in the following code to true. If you choose to train the network, use of a CUDA capable NVIDIA™ GPU is highly recommended. Use of a GPU requires Parallel Computing Toolbox™. For more information about supported GPU devices, see "GPU Computing Requirements" (Parallel Computing Toolbox).

```
doTrainina = false;
if doTraining
     net = trainNetwork(dsTrain,lgraph,options);
    modelDateTime = string(datetime("now",Format="yyyy-MM-dd-HH-mm-ss"));
     save("trainedIndianPinesCSCNN-"+modelDateTime+".mat","net");
else
   dataDir = pwd;trainedNetwork url = "https://ssd.mathworks.com/supportfiles/image/data/trainedIndianPinesCS
     downloadTrainedNetwork(trainedNetwork_url,pwd);
     load(fullfile(dataDir,"trainedIndianPinesCSCNN.mat"));
end
Downloading pretrained network.
This can take several minutes to download...
```

```
Classify Hyperspectral Image Using Trained CSCNN
```
Calculate the accuracy of the classification for the test data set. Here, accuracy is the fraction of the correct pixel classification over all the classes.

```
predictionTest = classify(net, dsTest);accuracy = sum(predictionTest == dataLabelTest)/numel(dataLabelTest);
disp("Accuracy of the test data = "+num2str(accuracy))
```

```
Accuracy of the test data = 0.99359
```
Reconstruct the complete image by classifying all image pixels, including pixels in labeled training patches, pixels in labeled test patches, and unlabeled pixels.

```
prediction = classify(net,dsAllPatches);
prediction = double(prediction);
```
The network is trained on labeled patches only. Therefore, the predicted classification of unlabeled pixels is meaningless. Find the unlabeled patches and set the label to 0.

```
patchesUnlabeled = find(allLabels==0);
prediction(patchesUnlabeled) = 0;
```
Reshape the classified pixels to match the dimensions of the ground truth image.

```
[m,n,d] = size(imageData);indianPinesPrediction = reshape(prediction,[n m]);
indianPinesPrediction = indianPinesPrediction';
```
Display the ground truth and predicted classification.

```
cmap = parula(numClasses);
figure
tiledlayout(1,2,TileSpacing="Tight")
nexttile
imshow(gtLabel,cmap)
title("Ground Truth Classification")
```

```
nexttile
imshow(indianPinesPrediction,cmap)
colorbar
title("Predicted Classification")
```
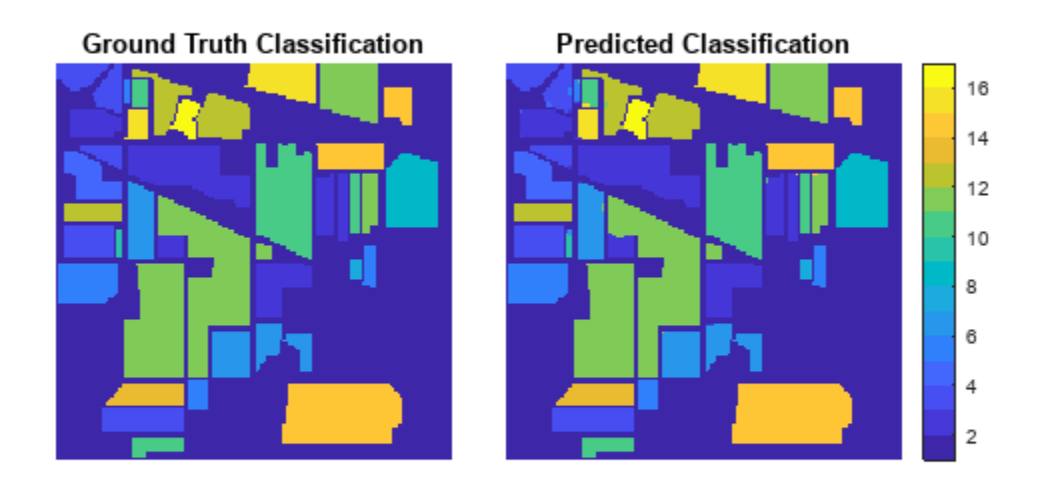

To highlight misclassified pixels, display a composite image of the ground truth and predicted labels. Gray pixels indicate identical labels and colored pixels indicate different labels.

figure imshowpair(gtLabel,indianPinesPrediction)

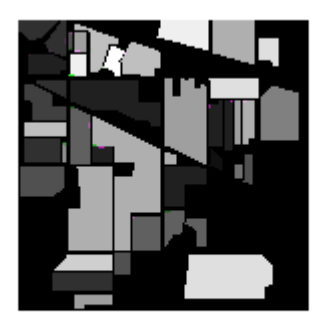

# **See Also**

hypercube | colorize | hyperpca | augmentedImageDatastore | imageDatastore | trainNetwork | trainingOptions | classify

# **Related Examples**

• ["Semantic Segmentation of Multispectral Images Using Deep Learning" on page 19-130](#page-1433-0)

# **Find Regions in Spatially Referenced Multispectral Image**

This example shows how to identify water and vegetation regions in a Landsat 8 multispectral image and spatially reference the image using the Mapping Toolbox™.

This example requires the Image Processing Toolbox™ Hyperspectral Imaging Library. You can install the Image Processing Toolbox Hyperspectral Imaging Library from Add-On Explorer. For more information about installing add-ons, see "Get and Manage Add-Ons". The Image Processing Toolbox Hyperspectral Imaging Library requires desktop MATLAB®, as MATLAB® Online™ and MATLAB® Mobile™ do not support the library.

*Spectral indices* characterize the specific features of interest of a target using its biophysical and chemical properties. These features of interest enable you to identify plant, water, and soil regions, as well as various forms of built-up regions. This example uses modified normalized difference water index (MNDWI) and green vegetation index (GVI) spectral indices to identify water and vegetation regions respectively. For more information on spectral indices, see ["Spectral Indices" on page 20-13.](#page-1612-0)

#### **Load and Visualize Multispectral Data**

Landsat 8 is an Earth observation satellite that carries the Operational Land Imager (OLI) and Thermal Infrared Sensor (TIRS) instruments.

Download the Landsat 8 data set. The test data set has 8 spectral bands with wavelengths that range from 440 nm to 2200 nm. The test data is 7721-by-7651 pixels with a spatial resolution of 30 meters.

Download the data set and unzip the file by using the downloadLandsat8Dataset helper function. This function is attached to the example as a supporting file.

```
zipfile = "LC08_L1TP_113082_20211206_20211206_01_RT.zip";
landsat8Data url = "https://ssd.mathworks.com/supportfiles/image/data/" + zipfile;
downloadLandsat8Dataset(landsat8Data_url,pwd)
```

```
Downloading the Landsat 8 OLI dataset.
This can take several minutes to download...
Done.
```
Read the Landsat 8 multispectral data into the workspace as a hypercube object.

hCube = hypercube("LC08\_L1TP\_113082\_20211206\_20211206\_01\_RT\_MTL.txt");

Estimate an RGB image from the data cube by using colorize function. Apply contrast stretching to enhance the contrast of the output RGB image.

rgbImg = colorize(hCube, Method="rgb", ContrastStretching=true);

Adjust image intensity values using the imadjustn function for better visualization.

rgbImg = imadjustn(rgbImg);

Display the RGB image of the test data. Notice that without spatial referencing, this figure does not provide any geographic information.

```
figure
imshow(rgbImg)
title("RGB Image of Data Cube")
```
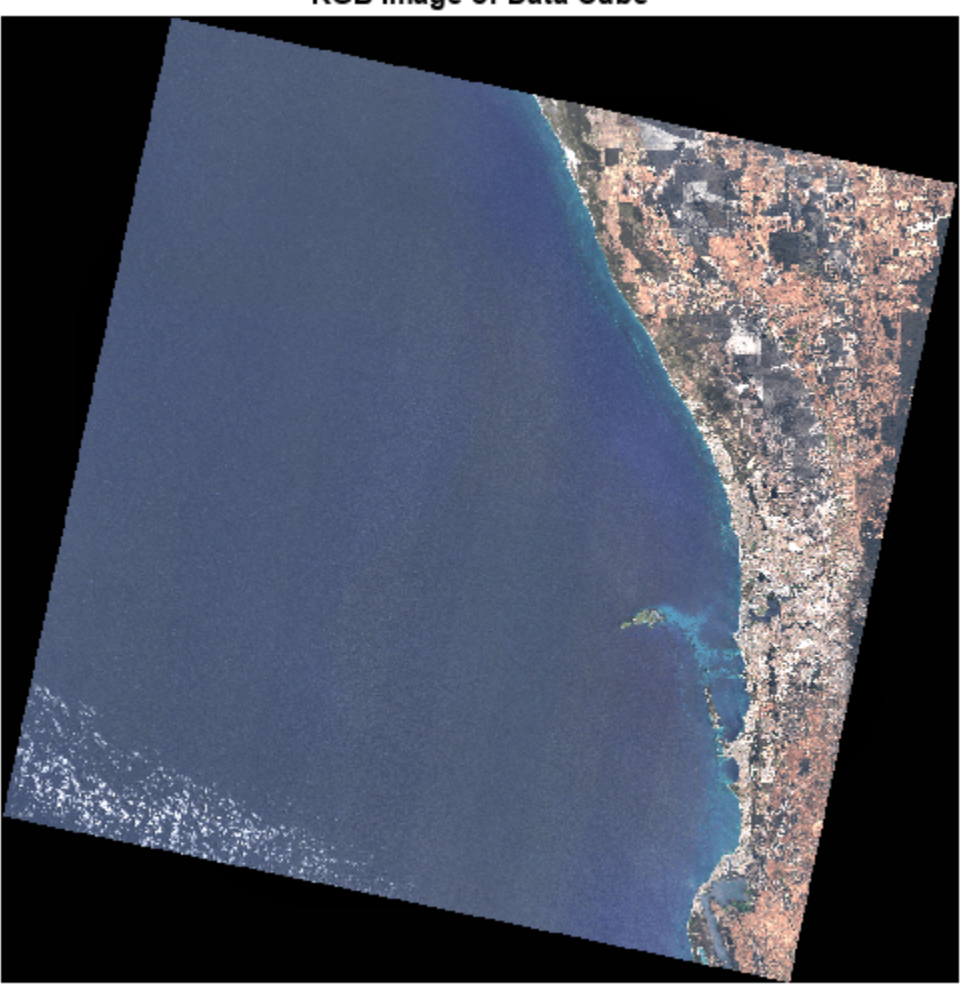

# RGB Image of Data Cube

#### **Display Region of Interest on a Map**

The Landsat 8 data set contains a GeoTIFF file. Obtain information about the GeoTIFF file by using the geotiffinfo (Mapping Toolbox) function.

```
filename = "LC08_L1TP_113082_20211206_20211206_01_RT_B1.TIF";
info = geotiffinfo(filename);
```
Get the map raster reference object. The reference object contains information such as the x-y world limits.

 $R = info.SpatialRef;$ 

Create a polygon in geographic coordinates that represents the geographic extent of the region by using a geopolyshape (Mapping Toolbox) object.

```
xlimits = R.XWorldLimits;
ylimits = R.YWorldLimits;
```

```
dataRegion = mappolyshape(xlimits([1 1 2 2 1]), ylimits([1 2 2 1 1]));
dataRegion.ProjectedCRS = R.ProjectedCRS;
```
Plot the region of interest using satellite imagery.

```
figure
geoplot(dataRegion, ...
     LineWidth=2, ...
     EdgeColor="yellow", ...
     FaceColor="red", ...
     FaceAlpha=0.2)
hold on
geobasemap satellite
```
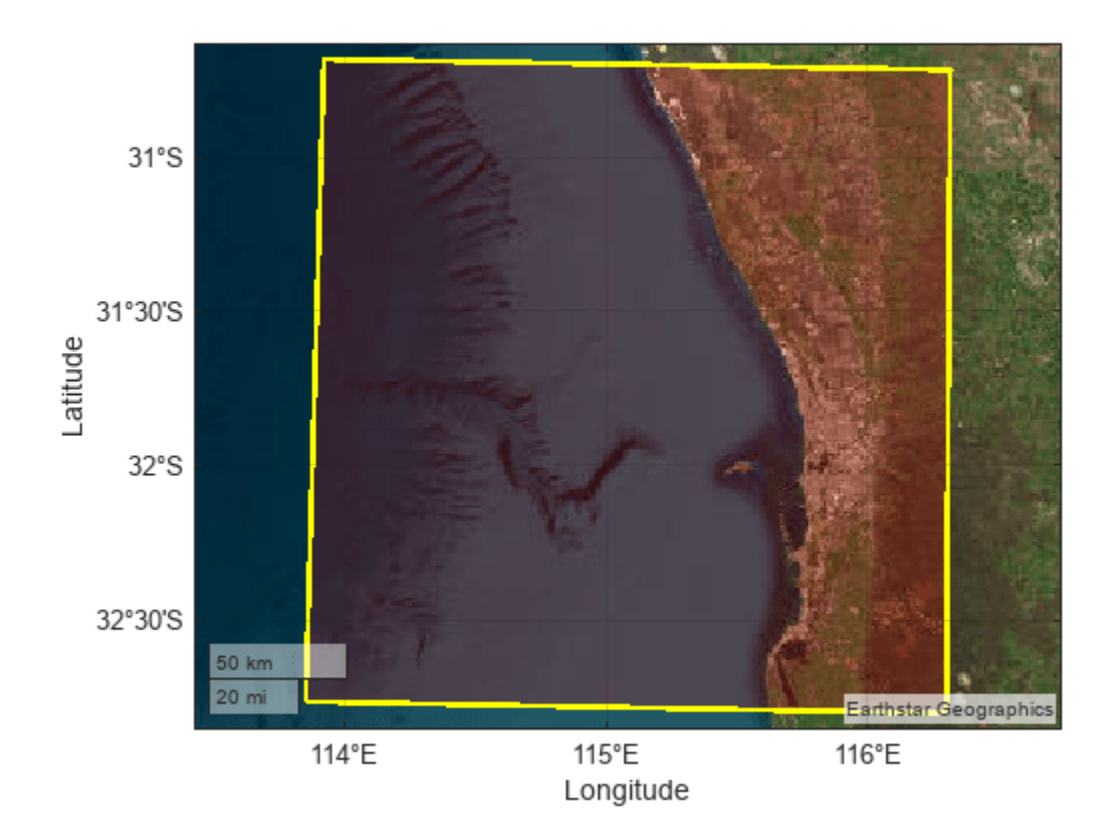

Import the shapefile worldcities.shp, which contains geographic information about major world cities as a geospatial table, by using the readgeotable (Mapping Toolbox) function. A geospatial table is a table or timetable object that contains a Shape variable and attribute variables. For more information on geospatial tables, see "Create Geospatial Tables" (Mapping Toolbox). You can also use the worldrivers.shp and worldlakes.shp shapefiles to display major world rivers and lakes, respectively.

```
cities = readgeotable("worldcities.shp");
```
Query the test data to determine which major cities are within the geographic extent of the rectangular data region. The data region contains a single city from the worldcities. shp geospatial table.

```
[citiesX,citiesY] = projfwd(R.ProjectedCRS,cities.Shape.Latitude,cities.Shape.Longitude);
citiesMapShape = mappointshape(citiesX,citiesY);
citiesMapShape.ProjectedCRS = R.ProjectedCRS;
inRegion = isinterior(dataRegion,citiesMapShape);
citiesInRegion = cities(inRegion,:);
```
Plot and label the major city in the region of interest.

```
geoplot(citiesInRegion, ...
    MarkerSize=14)
text(citiesInRegion.Shape.Latitude+0.07,citiesInRegion.Shape.Longitude+0.03,citiesInRegion.Name,
     HorizontalAlignment="left", ...
     FontWeight="bold", ...
    FontSize=14, ...
     Color=[1 1 1])
title("Geographic Extent of Landsat 8 Multispectal Image")
```
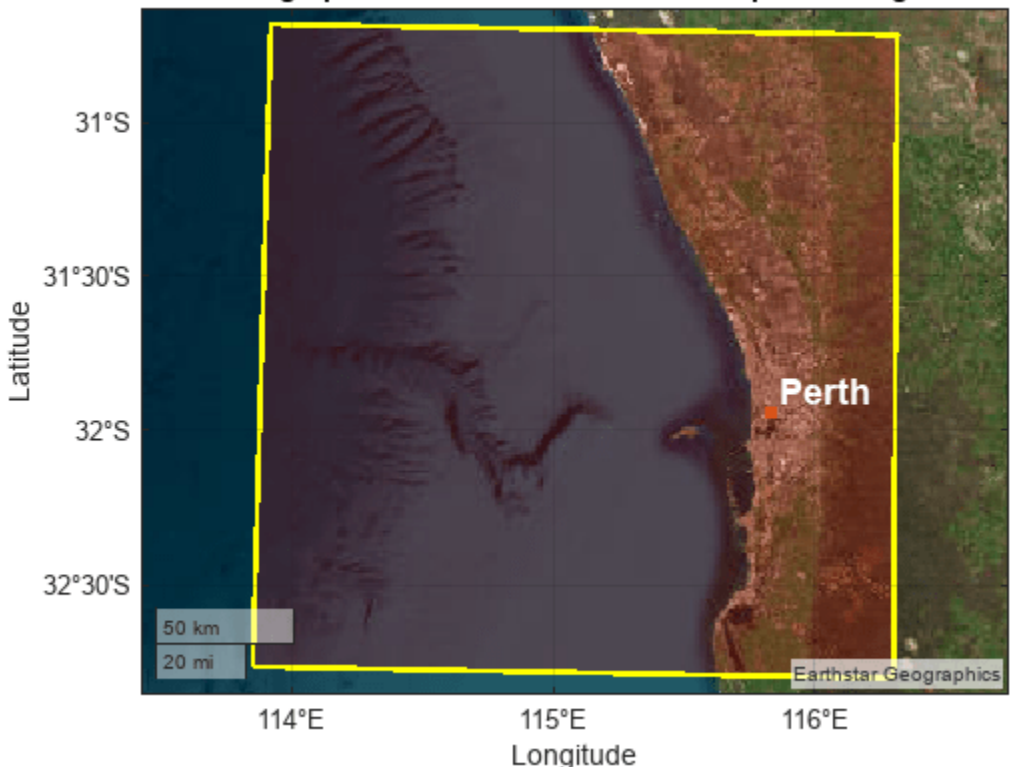

# Geographic Extent of Landsat 8 Multispectal Image

## **Find Water and Vegetation Regions in the Image**

Compute the spectral index value for each pixel in the data cube by using spectralIndices function. Use the MNDWI and GVI to detect water and green vegetation regions, respectively.

```
indices = spectralIndices(hCube,["MNDWI","GVI"]);
```
Water regions typically have MNDWI values greater than 0. Vegetation regions typically have GVI values greater than 1. Specify the threshold values for performing thresholding of the MNDWI and GVI images to segment the water and green vegetation regions.

threshold =  $[0 1]$ ;

Generate binary images with a value of 1 for pixels with a score greater than the specified thresholds. All other pixels have a value of 0. The regions in the MNDWI and GVI binary images with a value of 1 correspond to the water and green vegetation regions, respectively.

Overlay the binary images on the RGB image by using labeloverlay function.

```
overlayImq = rqbImq;labelColor = [0 0 1; 0 1 0];for num = 1:numel(int) indexMap = indices(num).IndexImage;
    thIndexMap = indexMap > threshold(num); overlayImg = labeloverlay(overlayImg,thIndexMap,Colormap=labelColor(num,:),Transparency=0.5);
```
end

Resize the overlaid RGB image by using the mapresize (Mapping Toolbox) function. For this example, reduce the size of the overlaid RGB image to one fourth of the original size.

```
scale = 1/4:
[reducedOverlayImg, reduce dR] = mapresize(overlayImg, R, scale);
```
Convert the GeoTIFF information to a map projection structure using the geotiff2mstruct (Mapping Toolbox) function, to use for displaying the data in an axesm-based map.

 $mstruct = qeotiff2mstruct(int6);$ 

Calculate the latitude-longitude limits of the GeoTIFF image.

[latLimits,lonLimits] = projinv(R.ProjectedCRS,xlimits,ylimits);

Display the overlaid image on an axesm-based map. The axes displays the water regions in blue and the green vegetation regions in green.

```
figure
ax = axesm(mstruct,Grid="on", ...GColor=[1 1 1], GLineStyle=" - "MapLatlimit=latLimits, MapLonLimit=lonLimits, ...
     ParallelLabel="on",PLabelLocation=0.5,PlabelMeridian="west", ...
     MeridianLabel="on",MlabelLocation=0.5,MLabelParallel="south", ...
    MLabelRound=-1, PLabelRound=-1, ...
    PLineVisible="on", PLineLocation=0.5, ...
     MLineVisible="on",MlineLocation=0.5);
[X, Y] = worldGrid(reducedR);mapshow(X, Y, reducedOverlayImg)
axis off
dim = [0.8 \ 0.5 \ 0.3 \ 0.3];
annotation(textbox=dim,String="Water Bodies", ...
    Color=[1 1 1], ...BackgroundColor=[0 0 1], ...
    FaceAlpha=0.5, ...
     FitBoxToText="on")
dim = [0.8 \ 0.4 \ 0.3 \ 0.3];annotation(textbox=dim,String="Green Vegetation", ...
    BackgroundColor=[0 1 0], ...
     FaceAlpha=0.5, ...
     FitBoxToText="on")
title("Water and Vegetation Region of Spatially Referenced Image")
```
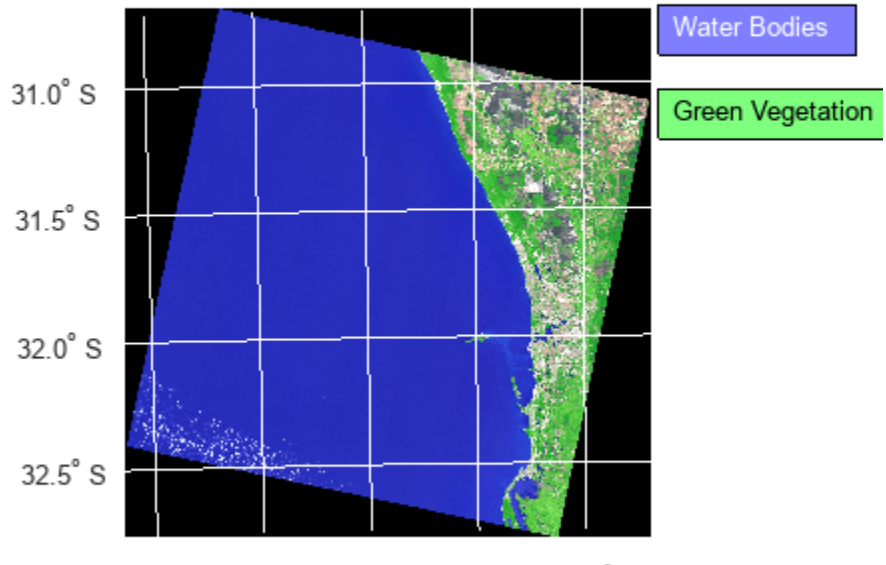

# Water and Vegetation Region of Spatially Referenced Image

114.0° E 114.5° E 115.0° E 115.5° E 116.0° E

# **See Also**

hypercube | spectralIndices | colorize | geotiffinfo | geoplot | mapshow

# **Related Examples**

- • ["Identify Vegetation Regions Using Interactive NDVI Thresholding" on page 20-60](#page-1659-0)
- "Spatially Reference Imported Rasters" (Mapping Toolbox)
- • ["Spectral Indices" on page 20-13](#page-1612-0)

# **Classify Hyperspectral Image Using Support Vector Machine Classifier**

This example shows how to preprocess a hyperspectral image and classify it using a support vector machine (SVM) classifier using the Statistics and Machine Learning Toolbox™.

This example requires the Image Processing Toolbox™ Hyperspectral Imaging Library. You can install the Image Processing Toolbox Hyperspectral Imaging Library from Add-On Explorer. For more information about installing add-ons, see "Get and Manage Add-Ons". The Image Processing Toolbox Hyperspectral Imaging Library requires desktop MATLAB®, as MATLAB® Online™ and MATLAB® Mobile<sup>™</sup> do not support the library.

Hyperspectral images are acquired over multiple spectral bands and consist of several hundred band images, each representing the same scene across different wavelengths. This example uses the Indian Pines data set, acquired by the Airborne Visible/Infrared Imaging Spectrometer (AVIRIS) sensor across a wavelength range of 400 to 2500 nm. This data set contains 16 classes and 220 band images. Each image is of size 145-by-145 pixels.

# **Indian Pines Data Set**

**RGB Image** 

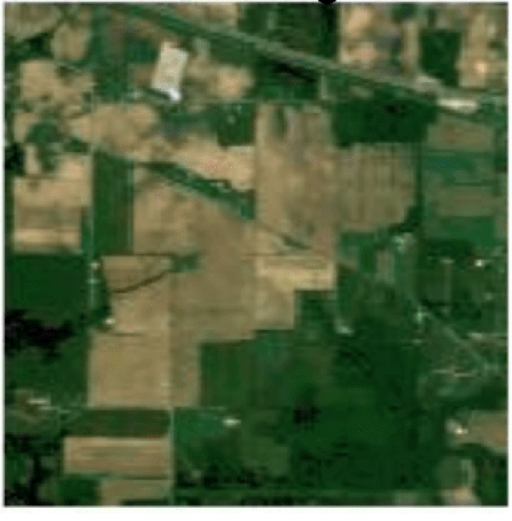

**Ground Truth** 

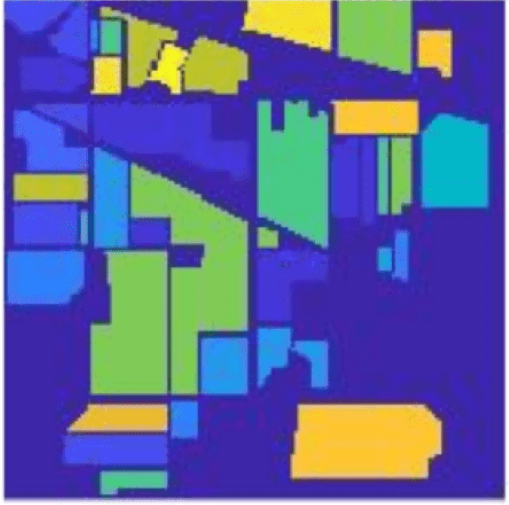

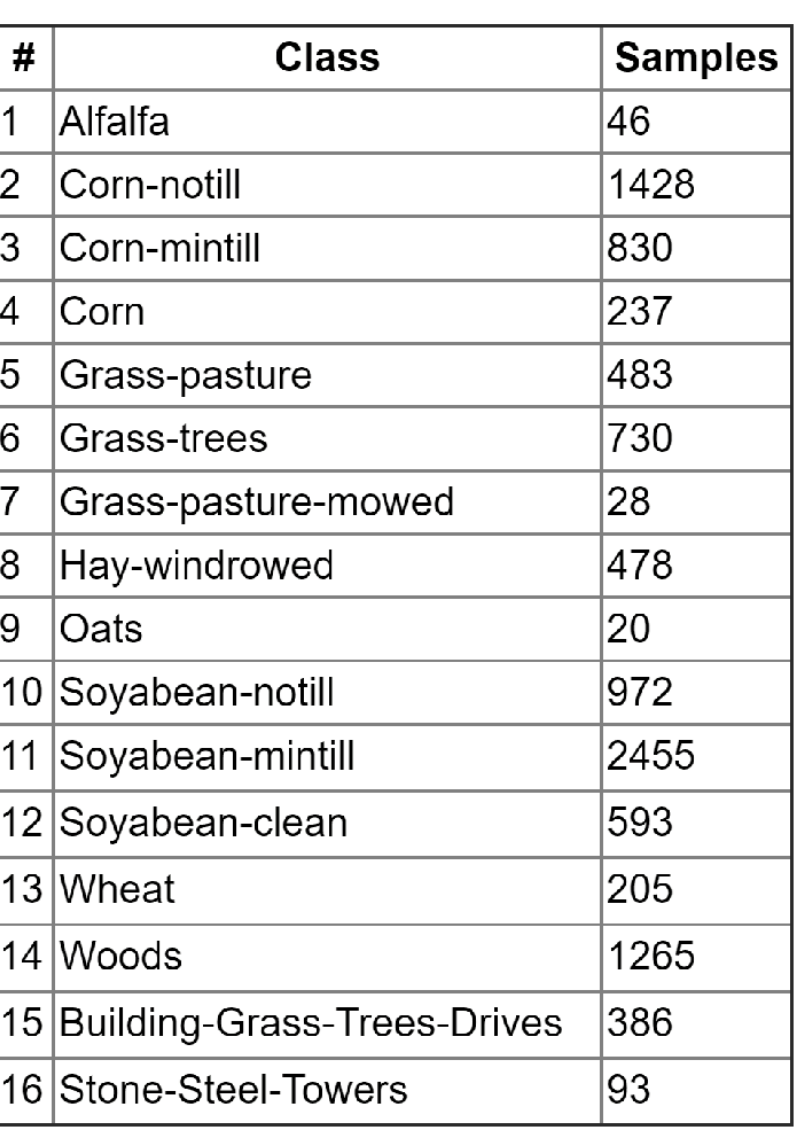

In this example, you:

- **1** Preprocess a hyperspectral image using a 2-D Gaussian filter.
- **2** Perform classification using a SVM classifier.
- **3** Display classification results, such as the classification accuracy, classification map, and confusion matrix.

# **Load Hyperspectral Data Set**

Read the hyperspectral data into the workspace by using the hypercube function.

```
hcube = hypercube("indian_pines.dat");
```
Load the ground truth for the data set into the workspace.

```
gtLabel = load("indian_pines_gt.mat");
gtLabel = gtLabel.inidian pines qt;numClasses = 16;
```
#### **Preprocess Hyperspectral Data**

Remove the water absorption bands from the data by using the removeBands function.

band = [104:108 150:163 220]; % Water absorption bands newhcube = removeBands(hcube,BandNumber=band);

Estimate RGB images of the input hypercube by using the colorize function.

 $rgbImg = colorize(newhcube, method="rgb")$ ;

Apply a Gaussian filter (*<sup>σ</sup>* = 2) to each band image of the hyperspectral data using the imgaussfilt function, and then convert them to grayscale images.

```
hsData = newhcube.DataCube;
[M,N,C] = size(hsData);hsDataFiltered = zeros(size(hsData));
for band = 1:CbandImage = hsbata(:,(:,band));bandImageFiltered = imagaussian(bandImage, 2);
     bandImageGray = mat2gray(bandImageFiltered);
    hsDataFiltered(:,:,band) = uint8(bandImageGray*255);end
```
#### **Prepare Data for Classification**

Reshape the filtered hyperspectral data to a set of feature vectors containing filtered spectral responses for each pixel.

DataVector = reshape(hsDataFiltered, [M\*N C]);

Reshape the ground truth image to a vector containing class labels.

 $qtVector = qtLabel(:);$ 

Find the location indices of the ground truth vector that contain class labels. Discard labels with the value 0, as they are unlabeled and do not represent a class.

```
gtLoss = find(gtVector \sim = 0;
classLabel = gtVector(gtLocs);
```
Create training and testing location indices for the specified training percentage by using the cvpartition (Statistics and Machine Learning Toolbox) function.

 $per = 0.1$ ; % Training percentage cv = cvpartition(classLabel,HoldOut=1-per);

Split the ground truth location indices into training and testing location indices.

locTrain = gtLocs(cv.training); locTest = gtLocs(~cv.training);

## **Classify Using SVM**

Train the SVM classifier using the fitcecoc (Statistics and Machine Learning Toolbox) function.

```
svmMdl = fitcecoc(DataVector(locTrain,:),gtVector(locTrain,:));
```
Test the SVM classifier using the test data.

```
[svmLabelOut, ~] = predict(svmMdl,DataVector(locTest, :));
```
#### **Display Classification Results**

Calculate and display the classification accuracy.

```
svmAccuracy = sum(svmLabelOut == gtVector(locTest))/numel(locTest);
disp(["Overall Accuracy (OA) of the test data using SVM = ",num2str(svmAccuracy)])
```
"Overall Accuracy (OA) of the test data using SVM = " "0.96"

Create an SVM classification map.

svmPredLabel = gtLabel; svmPredLabel(locTest) = svmLabelOut;

Display the RGB image, ground truth map, and SVM classification map.

```
cmap = parula(numClasses);
figure
tiledlayout(1,3,TileSpacing="loose")
nexttile
imshow(rgbImg)
title("RGB Image")
nexttile
imshow(gtLabel,cmap)
title("Ground Truth Map")
nexttile
imshow(svmPredLabel,cmap)
colorbar
title("SVM Classification Map")
```
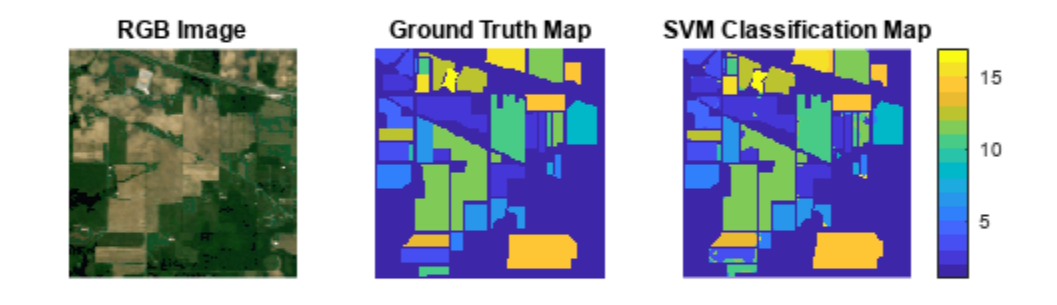

Display the confusion matrix.

```
fig = figure;
confusionchart(gtVector(locTest),svmLabelOut,ColumnSummary="column-normalized")
fig_Position = fig.Position;
fig_Position(3) = fig_Position(3) *1.5;
fig.Position = fig_Position;
title("Confusion Matrix: SVM Classification Results")
```
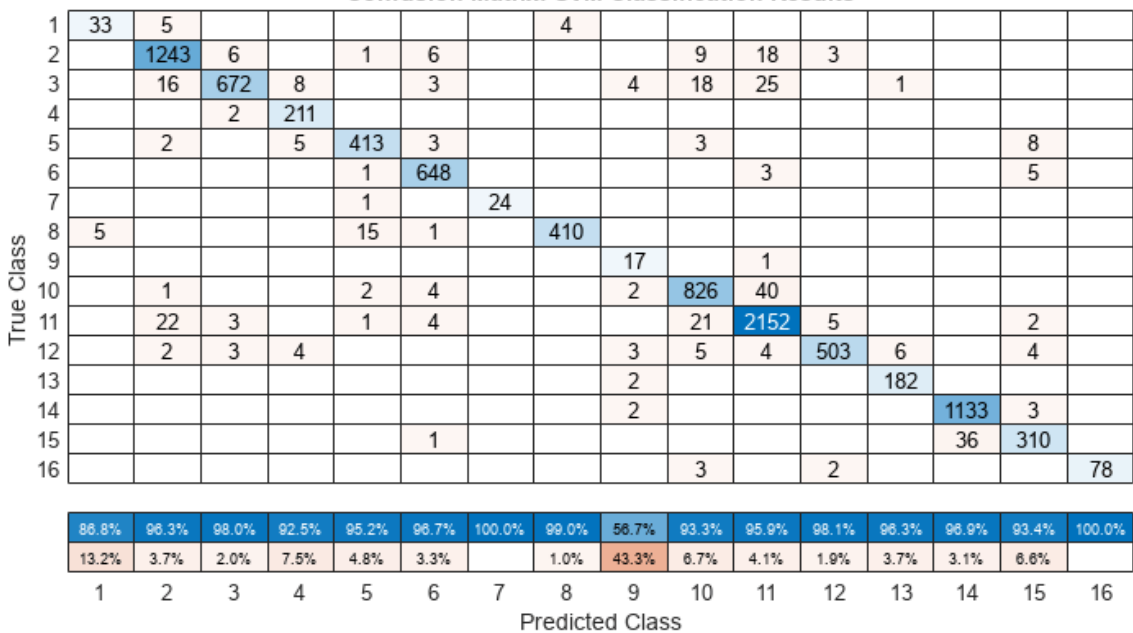

**Confusion Matrix: SVM Classification Results** 

# **References**

[1] Patro, Ram Narayan, Subhashree Subudhi, Pradyut Kumar Biswal, and Fabio Dell'acqua. "A Review of Unsupervised Band Selection Techniques: Land Cover Classification for Hyperspectral Earth Observation Data." *IEEE Geoscience and Remote Sensing Magazine* 9, no. 3 (September 2021): 72–111. https://doi.org/10.1109/MGRS.2021.3051979.

# **See Also**

hypercube | colorize | removeBands | fitcecoc | confusionchart | imgaussfilt

# **Related Examples**

- • ["Classify Hyperspectral Images Using Deep Learning" on page 20-65](#page-1664-0)
- • ["Classify Hyperspectral Image Using Library Signatures and SAM" on page 20-39](#page-1638-0)

# **Manually Label ROIs in Multispectral Image**

This example shows how to manually select regions of interest (ROIs) from a multispectral image and save them in a shapefile using the Mapping Toolbox<sup>™</sup>.

This example requires the Image Processing Toolbox™ Hyperspectral Imaging Library. You can install the Image Processing Toolbox Hyperspectral Imaging Library from Add-On Explorer. For more information about installing add-ons, see "Get and Manage Add-Ons". The Image Processing Toolbox Hyperspectral Imaging Library requires desktop MATLAB®, as MATLAB® Online™ and MATLAB® Mobile<sup>™</sup> do not support the library.

Many supervised learning applications require labeled training data. This example shows how to manually label multispectral or hyperspectral images by selecting ROIs and saving them in a shapefile. You can use the shapefile to train deep learning networks.

In this example, you perform these steps:

- **1** Read a multispectral image and select multiple ROIs.
- **2** Convert the ROIs into geographic coordinates.
- **3** Save the geographic coordinates of the ROIs in a shapefile.
- **4** Read the shapefile and visualize the ROIs in a geographic axes.

#### **Load Multispectral Data**

Landsat 8 is an Earth observation satellite that carries the Operational Land Imager (OLI) and Thermal Infrared Sensor (TIRS) instruments.

The Landsat 8 data set has 8 spectral bands with wavelengths that range from 440 nm to 2200 nm. The data is 7721-by-7651 pixels in dimension with a spatial resolution of 30 meters.

Download the data set and unzip the file by using the downloadLandsat8Dataset helper function. The helper function is attached to this example as a supporting file.

```
zipfile = "LC08_L1TP_113082_20211206_20211206_01_RT.zip";
landsat8Data_url = "https://ssd.mathworks.com/supportfiles/image/data/" + zipfile;
downloadLandsat8Dataset(landsat8Data_url,pwd)
```
Downloading the Landsat 8 OLI dataset. This can take several minutes to download... Done.

Read the Landsat 8 multispectral data into the workspace as a hypercube object.

hCube = hypercube("LC08\_L1TP\_113082\_20211206\_20211206\_01\_RT\_MTL.txt");

Estimate an RGB image from the data cube by using the colorize function. Apply contrast stretching to enhance the contrast of the output RGB image.

rgbImg = colorize(hCube, Method="rgb", ContrastStretching=true);

Adjust the intensity values of the image for better visualization using the imadjustn function.

 $rgbImg = imadjustn(rgbImg);$ 

Read the spatial referencing information for the Landsat 8 data from the corresponding GeoTIFF image.

```
info = georasterinfo("LC08_L1TP_113082_20211206_20211206_01_RT_B1.TIF");
```
Calculate the data region using the corner coordinates of the GeoTIFF image.

```
R = info.RasterReference;
xlimits = R.XWorldLimits;
ylimits = R.YWorldLimits;
dataRegion = mappolyshape(xlimits([1 \ 1 \ 2 \ 2 \ 1]), ylimits([1 \ 2 \ 2 \ 1 \ 1]));
dataRegion.ProjectedCRS = R.ProjectedCRS;
```
## **Select ROIs and Save in Shapefile**

Specify the number of ROIs to select. For this example, select three ROIs.

 $numOfAreas = 3;$ 

Visualize the estimated RGB image. Use the pickPolyshape helper function, defined at the end of this example, to select rectangular ROIs and store the *x*- and *y*-coordinates of the ROIs in the cell arrays polyX and polyY, respectively.

```
figure
imshow(rgbImg)
polyX = cell(numOfAreas, 1);polyY = cell(numOfAreas, 1);for ch = 1:numOfAreas[x,y] = pickPolyshape(R);polyX{ch} = x;polyY{ch} = y;end
```
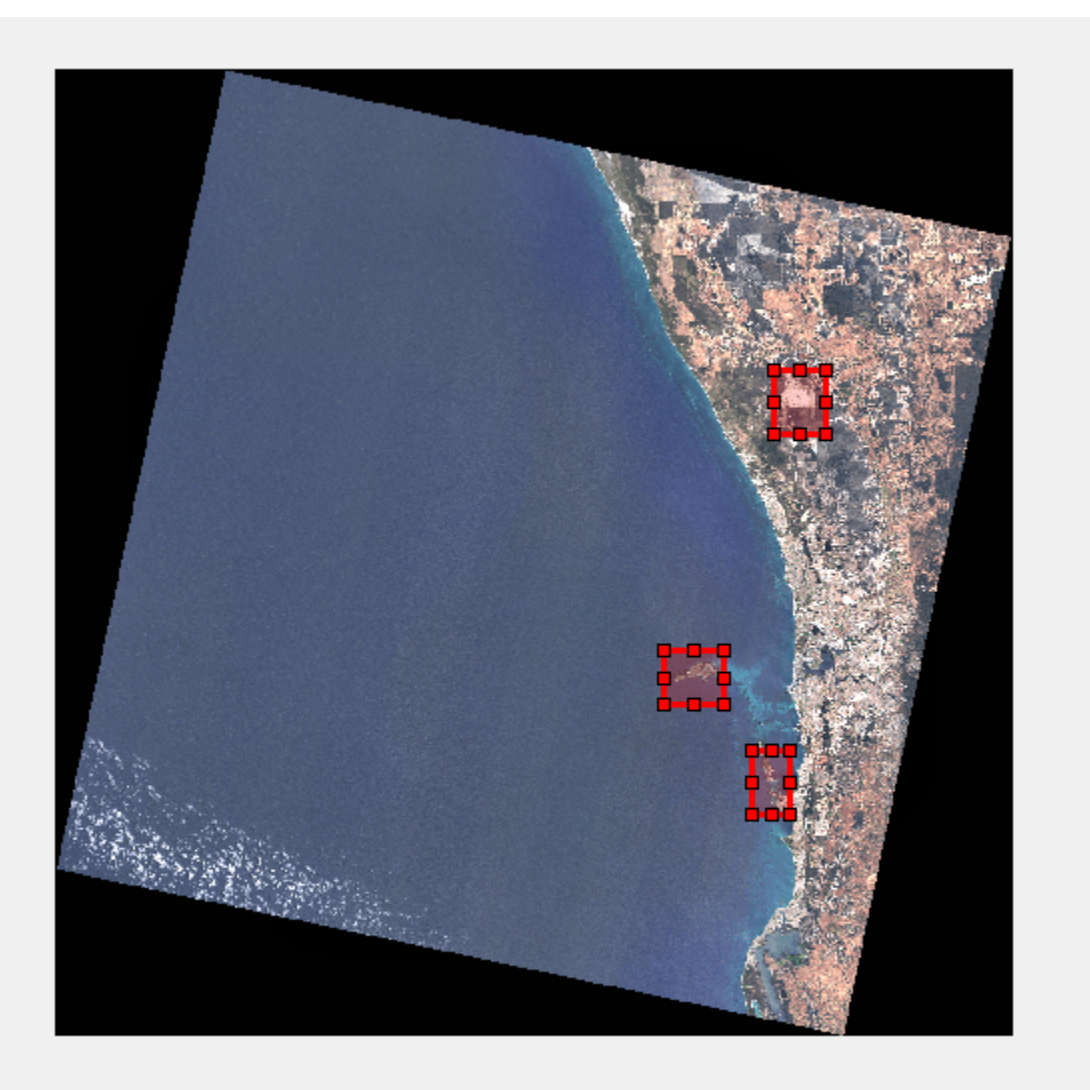

Create ROI shapes from the ROI coordinates by using the mappolyshape (Mapping Toolbox) function.

shape = mappolyshape(polyX,polyY); shape.ProjectedCRS = R.ProjectedCRS;

Create a geospatial table from the ROI shapes.

gt = table(shape,VariableNames="Shape");

Write the ROI shapes to the shapefile format. You can use this shapefile as labeled data.

shapewrite(gt,"Landsat8ROIs.shp")

## **Read Shapefile and Visualize ROIs in Geographic Axes**

Read the shapefile as a geospatial table.

```
S = readgeotable("Landsat8ROIs.shp");
S.Shape.ProjectedCRS = R.ProjectedCRS;
```
Visualize the ROIs in a geographic axes along with the data region of the Landsat 8 multispectral image.

```
figure
geoplot(dataRegion)
hold on
geobasemap satellite
geoplot(S)
```
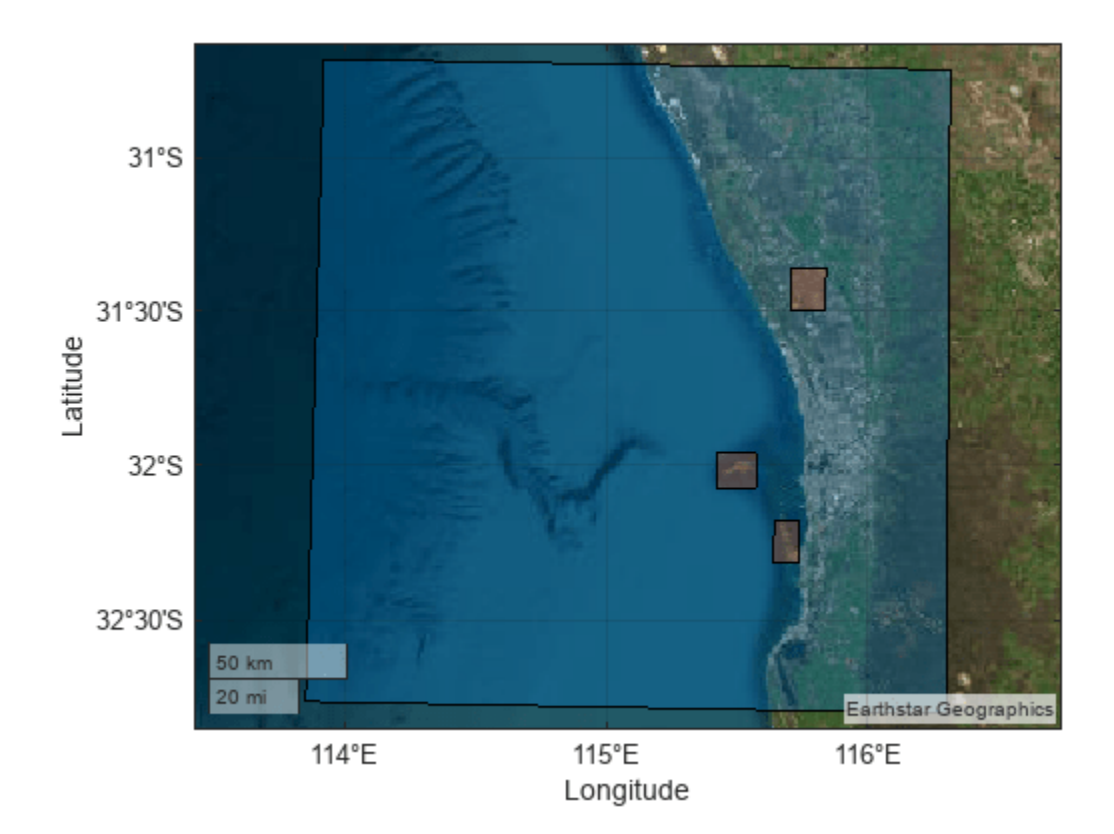

# **Supporting Functions**

The pickPolyshape helper function performs these tasks:

- **1** Creates a customizable rectangular ROI.
- **2** Calculates the *x* and *y*-coordinates of the corners of the ROI.
- **3** Transforms the intrinsic coordinates of the ROI to world coordinates.

```
function [xWorld,yWorld] = pickPolyshape(R) 
     roi = drawrectangle(Color="r");
     x1 = \text{roi} \cdot \text{Position}(1); y1 = roi.Position(2);
     x2 = x1 + \text{roi} \cdot \text{Position}(3);y2 = y1 + \text{roi} \cdot \text{Position}(4);
```
 $[xWord, yWord] = intrinsicToWord(R, [x2 x1 x1 x2 x2], [y1 y1 y2 y2 y1]);$ end

# **Code Generation for Image Processing Toolbox Functions**

- • ["Code Generation for Image Processing" on page 21-2](#page-1689-0)
- • ["Generate Code for Object Detection" on page 21-5](#page-1692-0)
- • ["Generate Code to Resize Images to Fixed Output Size" on page 21-22](#page-1709-0)

# <span id="page-1689-0"></span>**Code Generation for Image Processing**

Some Image Processing Toolbox functions enable you to generate standalone C code, C code that depends on a precompiled, platform-specific shared library, or both. Generating code requires MATLAB Coder.

For a complete list of Image Processing Toolbox functions that support code generation, see Functions Supporting Code Generation. For an example of using code generation, see ["Generate](#page-1692-0) [Code for Object Detection" on page 21-5.](#page-1692-0)

# **Types of Code Generation Support in Image Processing Toolbox**

Image Processing Toolbox offers three types of code generation support.

- Functions that generate standalone C code. You can incorporate this code into applications that run on many platforms, such as ARM processors. An example of a function that supports only standalone C code is immse.
- Functions that generate C code that depends on a platform-specific shared library (.dll, .so, or .dylib). Use of a shared library preserves performance optimizations in these functions, but this limits the target platforms on which you can run this code to only platforms that can host MATLAB. To view a list of host platforms, see [system requirements](https://www.mathworks.com/support/requirements/matlab-system-requirements.html). An example of a function that supports only C code that depends on a shared library is bwpack.
- Functions that generate standalone C code or C code that depends on a shared library, depending on which target platform you specify in MATLAB Coder configuration settings. If you specify the generic MATLAB Host Computer target platform, then these functions generate C code that depends on a shared library. If you specify any other target platform, then these functions generate standalone C code. An example of a function that supports both standalone C code and C code that depends on a shared library is regionprops.

The diagram illustrates the difference between generating C code and generating code that uses a shared library.

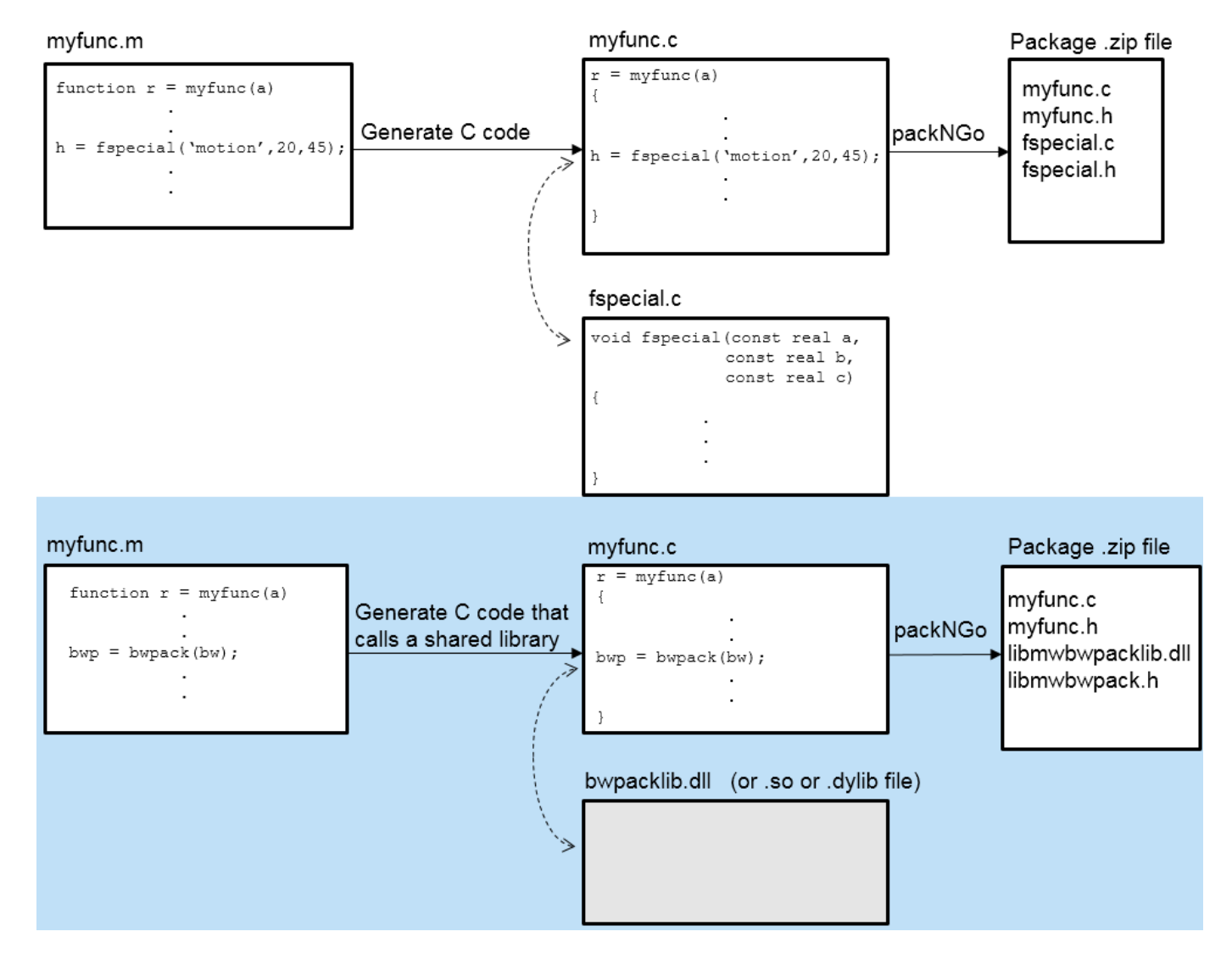

# **Generate Code with Image Processing Functions**

In generated code, each supported toolbox function has the same name, arguments, and functionality as its Image Processing Toolbox counterpart. To use code generation with image processing functions, follow these steps:

- Write your MATLAB function or application as you would normally, using functions from the Image Processing Toolbox.
- Add the %#codegen compiler directive at the end of the function signature. This directive instructs the MATLAB code analyzer to diagnose issues that would prohibit successful code generation.
- Open the **MATLAB Coder** app, create a project, and add your file to the project. In the app, you can check the readiness of your code for code generation. For example, your code may contain functions that are not enabled for code generation. Make any modifications required for code generation.
- Generate code by clicking **Generate** on the Generate Code page of the **MATLAB Coder** app. You can choose to generate a MEX file, a shared library, a dynamic library, or an executable.

Even if you addressed all readiness issues identified by **MATLAB Coder**, you might still encounter build issues. The readiness check only looks at function dependencies. When you try to generate code, **MATLAB Coder** might discover coding patterns that are not supported for code generation. View the error report and modify your MATLAB code until you get a successful build.

# **See Also**

codegen | **MATLAB Coder**

# **Related Examples**

• ["Generate Code for Object Detection" on page 21-5](#page-1692-0)

# **More About**

- "Code Generation Workflow" (MATLAB Coder)
- "Generate C Code by Using the MATLAB Coder App" (MATLAB Coder)
- Functions Supporting Code Generation
- "MATLAB Coder"
# **Generate Code for Object Detection**

This example shows how to generate C code using MATLAB® Coder<sup>™</sup> from MATLAB applications that use Image Processing Toolbox™ functions. The example describes how to setup your MATLAB environment and prepare your MATLAB code for code generation.

This example also demonstrates how to solve issues that you might encounter in your MATLAB code that prevent code generation. To illustrate the process, the code used by this example includes some readiness issues and build issues that you must overcome before you can generate code.

#### **Set Up Compiler**

Specify which C/C++ compiler you want to use with MATLAB Coder to generate code by using the mex function with the -setup option.

mex -setup

#### **Define Entry-Point Function**

The entry-point function is a MATLAB function used as the source code for code generation. First, prototype the image processing workflow without support for code generation. This example defines a function called detectCells.m that performs cell detection using segmentation and morphological techniques. This function is attached to the example as a supporting file.

Test the example code with a sample image, cell.tif.

```
I = imread('cell.tif');Iseg = detectCells(I);
```
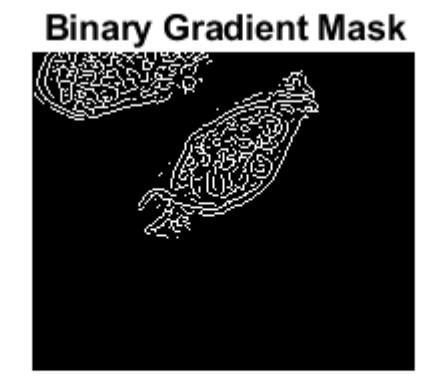

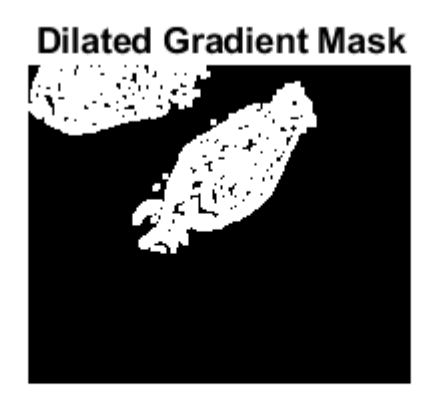

# **Binary Image with Filled Holes**

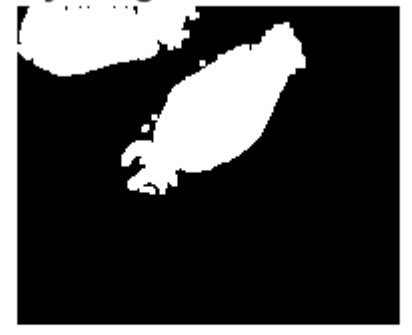

## **Cleared Border Image**

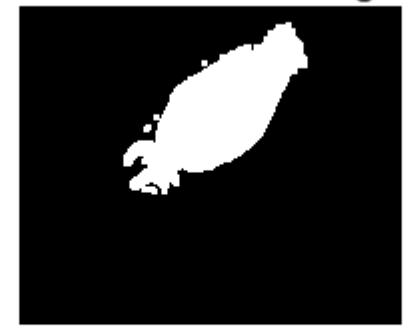

## **Segmented Image**

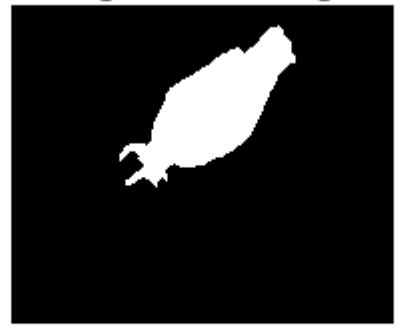

Confirm the accuracy of the segmentation by overlaying the segmented image on the original image. imshow(labeloverlay(I,Iseg))

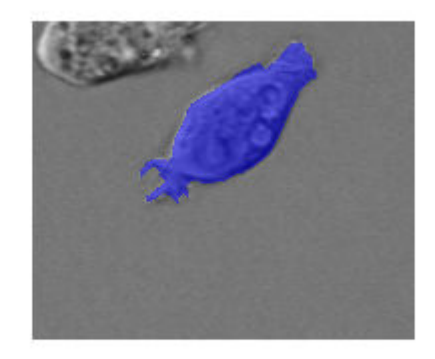

Because you modify this code for code generation, it is good to work with a copy of the code. This example includes a copy of the helper function detectCells.m named detectCellsCodeGen.m. The version of the function used for code generation includes the MATLAB Coder compilation directive %#codegen at the end of the function signature. This directive instructs the MATLAB code analyzer to diagnose issues that would prohibit successful code generation.

Open the MATLAB Coder app by using the coder function. (Alternatively, in MATLAB, select the Apps tab, navigate to Code Generation and click the MATLAB Coder app.)

coder

Specify the name of your entry-point function, detectCellsCodeGen, and press **Enter**.

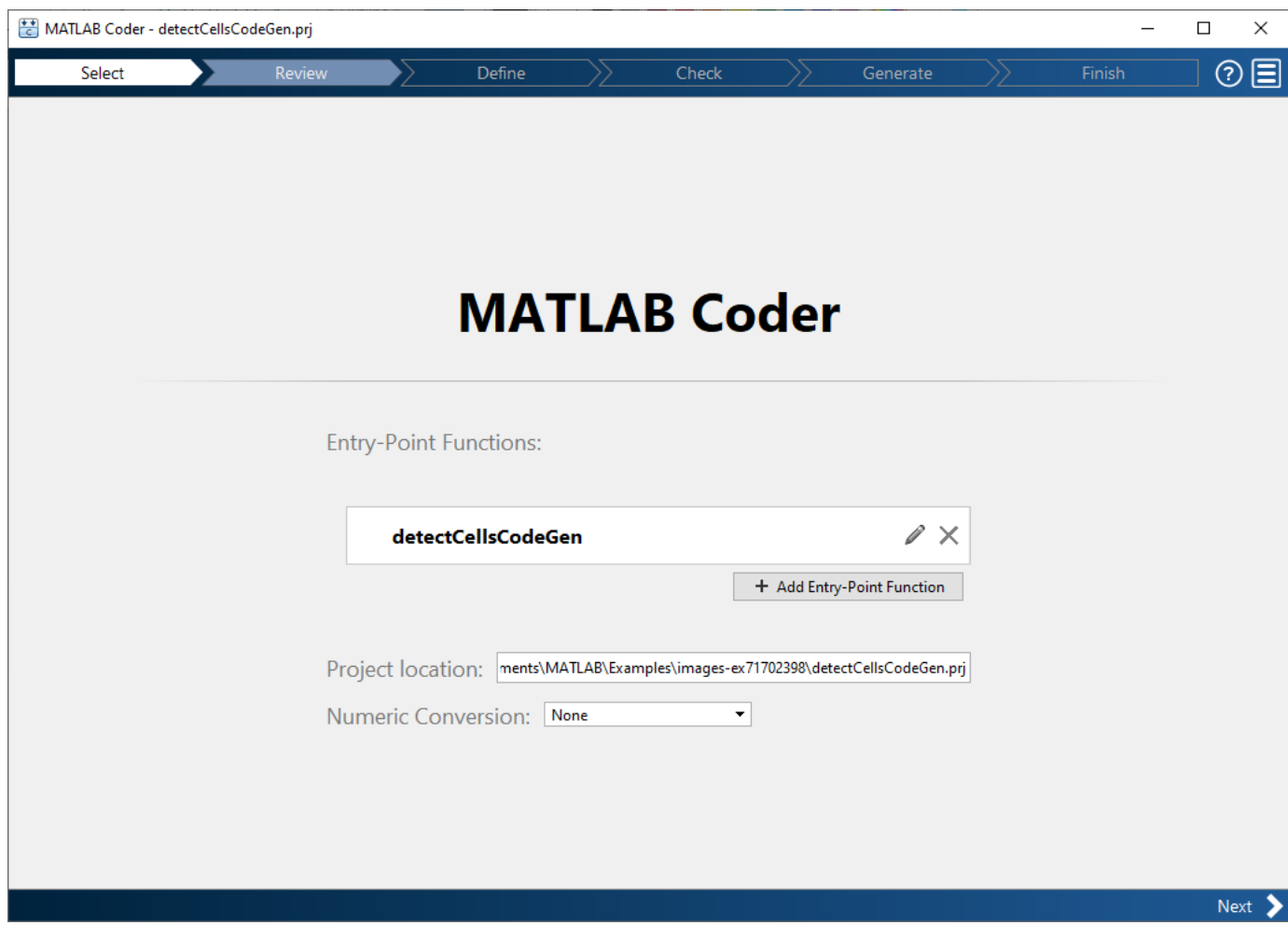

#### **Determine Code Readiness for Code Generation**

Click **Next**. MATLAB Coder identifies any issues that might prevent code generation. The example code contains five unsupported function calls.

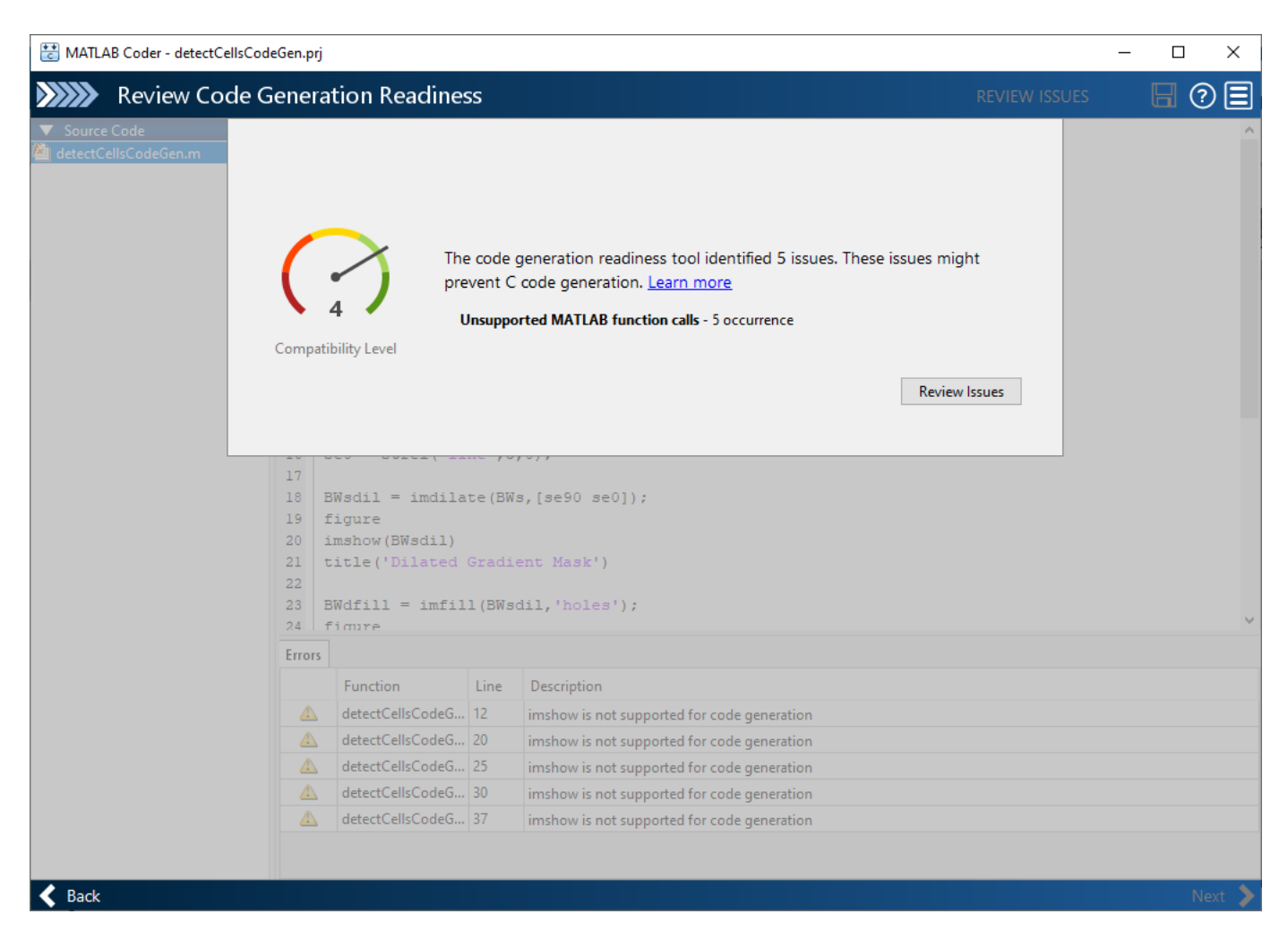

Review the readiness issues. Click **Review Issues**. In the report, MATLAB Coder displays your code in an editing window with the readiness issues listed below, flagging uses of the imshow function which does not support code generation.

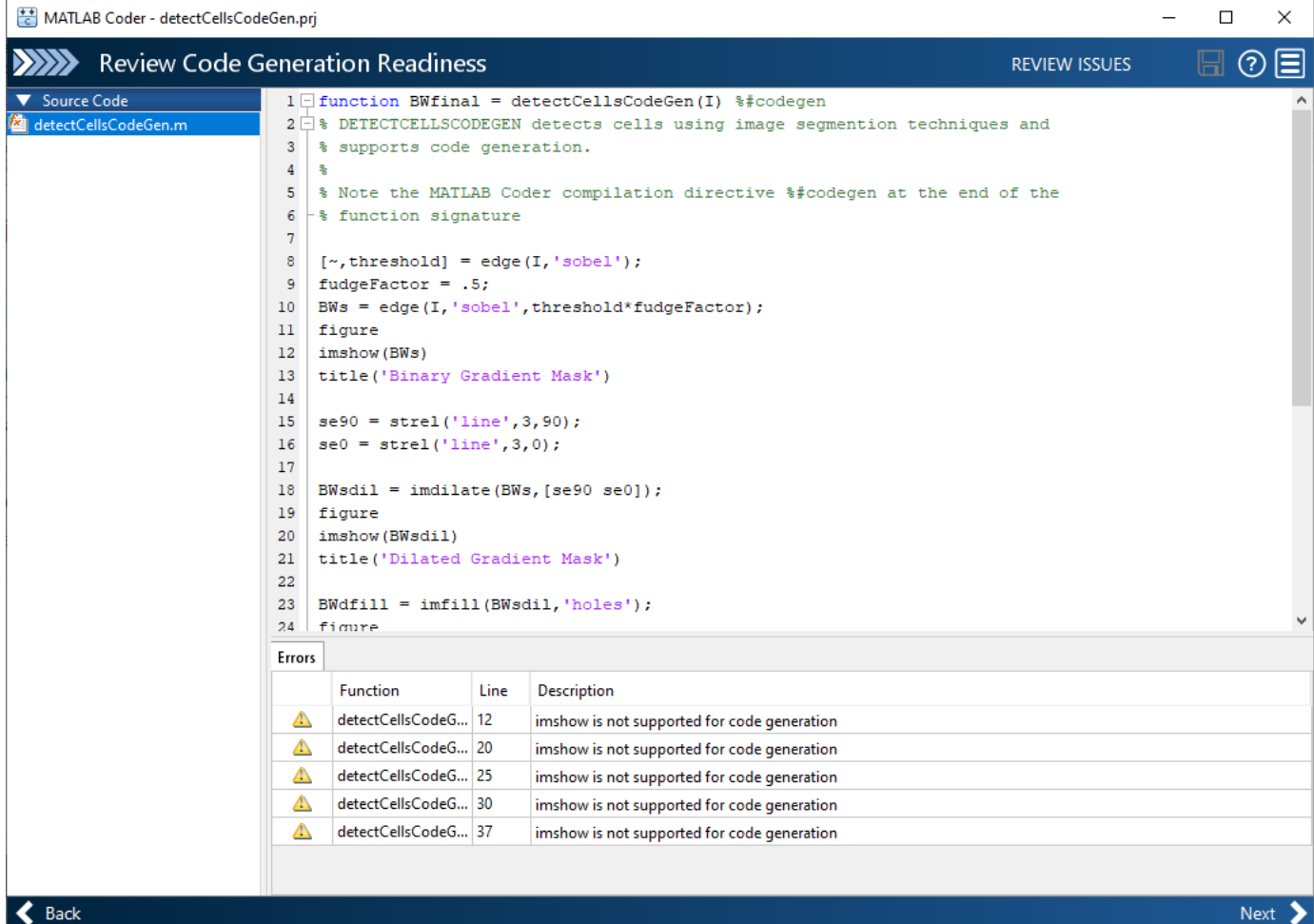

#### **Correct Readiness Issues**

Address the readiness issues. Remove the calls to imshow and related display code from your example. The display statements are not necessary for the segmentation operation. You can edit the example code directly in MATLAB Coder. When you have removed the code, click **Save** to save your edits and rerun the readiness check. After rerunning the readiness check, MATLAB Coder displays the **No issues found** message.

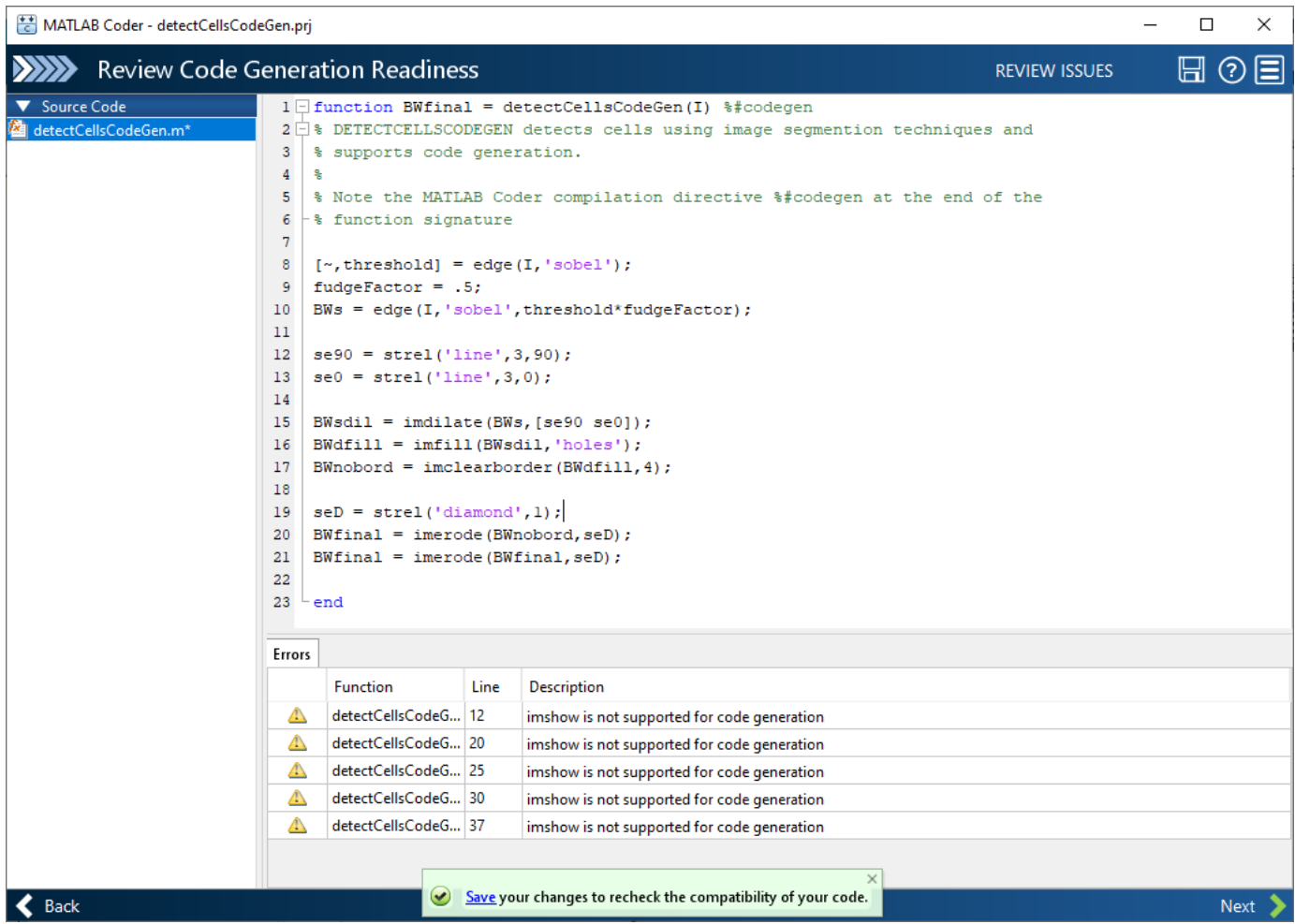

#### **Define Size and Data Type of Function Inputs**

Every input to your code must be specified to be of fixed size, variable size or a constant. There are several ways to specify the size of your input argument but the easiest way is by giving MATLAB Coder an example of calling your function. Enter a script that calls your function in the text entry field. For this example, enter the following code in the MATLAB prompt and press **Autodefine Input Types**.

```
I = imread('cell.tif');Iseg = detectCellsCodeGen(I);
```
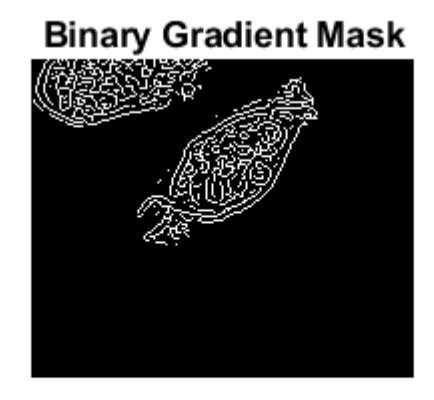

# **Dilated Gradient Mask**

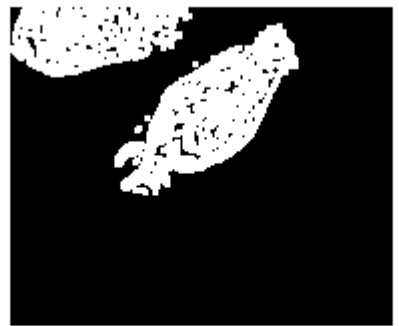

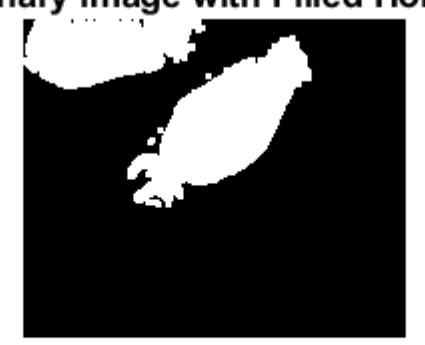

**Binary Image with Filled Holes** 

# **Cleared Border Image**

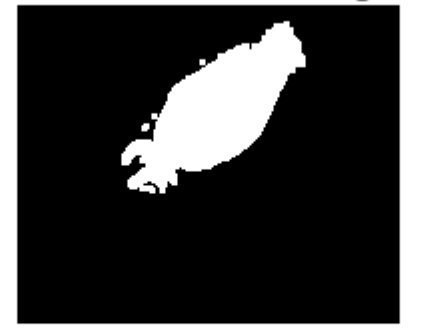

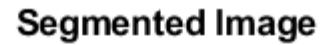

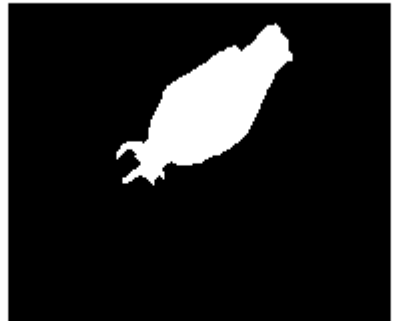

For more information about defining inputs, see the MATLAB Coder documentation. After MATLAB Coder returns with the input type definition, click **Next**.

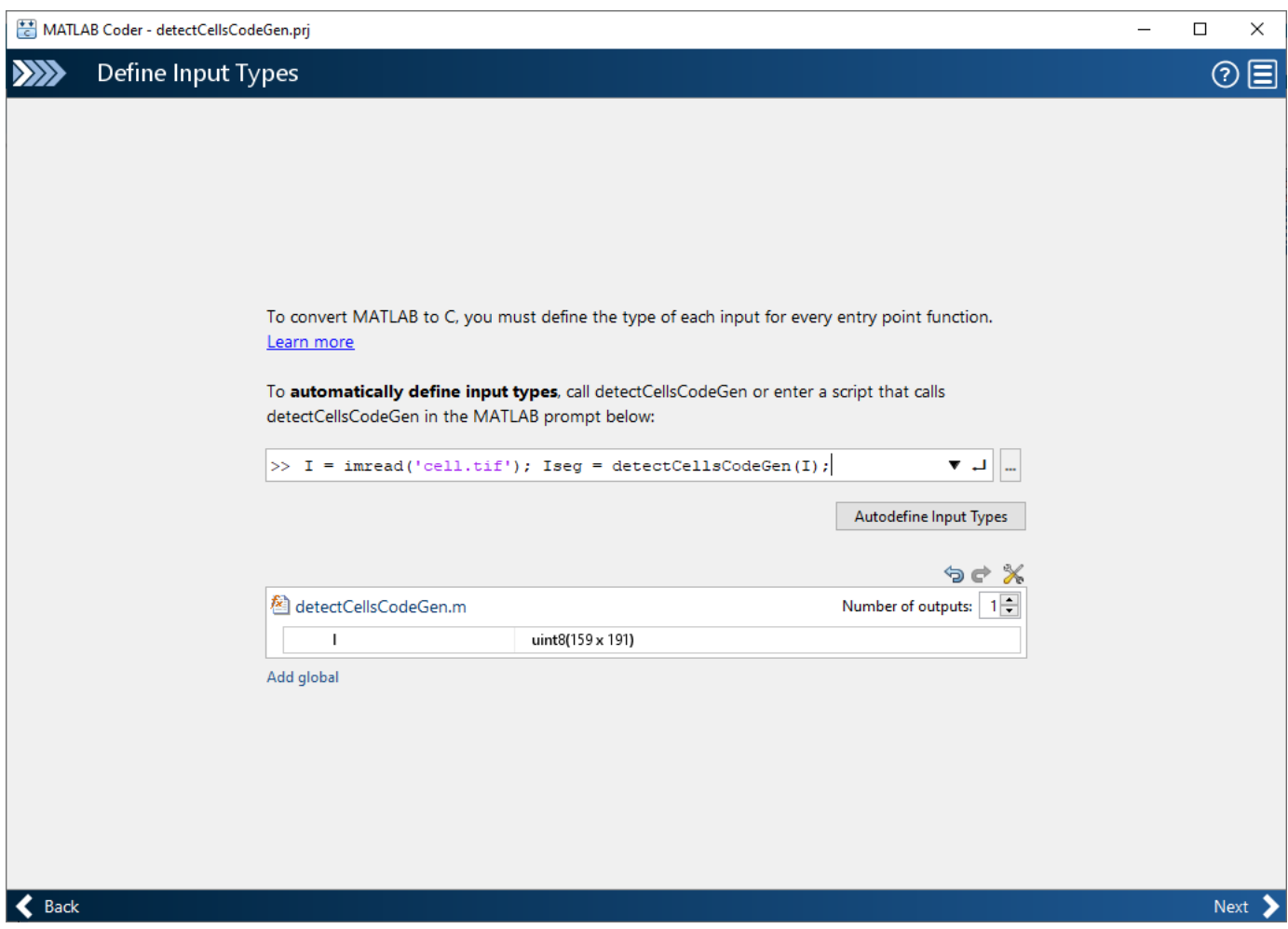

#### **Check for and Resolve Run-Time Issues**

Even though you performed MATLAB Coder readiness checks, additional issues might arise during the build process that can prevent code generation. While the readiness checks look at function dependencies to determine readiness, the build process examines coding patterns. You can use the same code you entered to define input types (which is preloaded into the dialog box). Click **Check for Issues**.

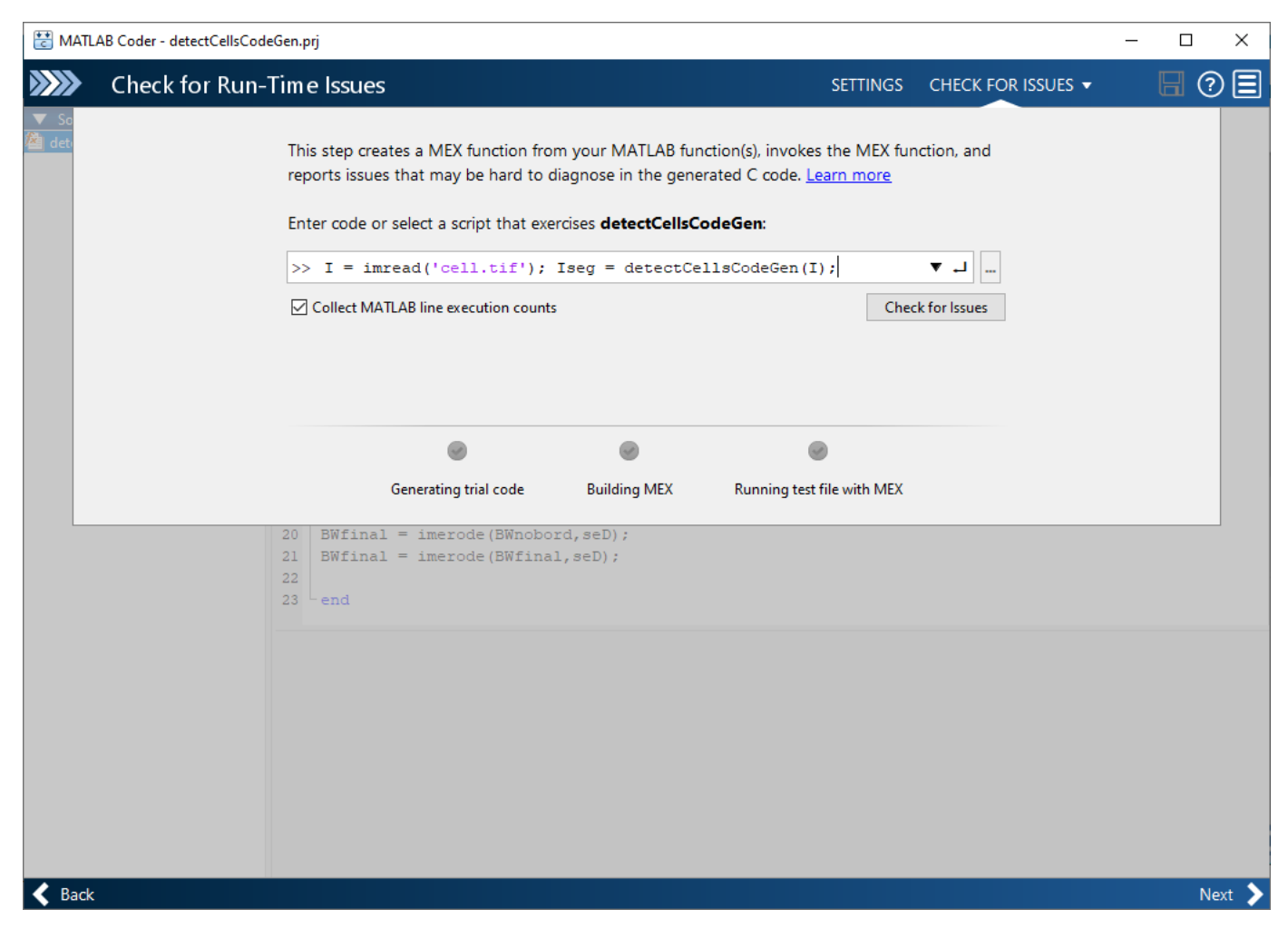

This example contains a build issue: it passes an array of strel objects to imdilate and arrays of objects are not supported for code generation.

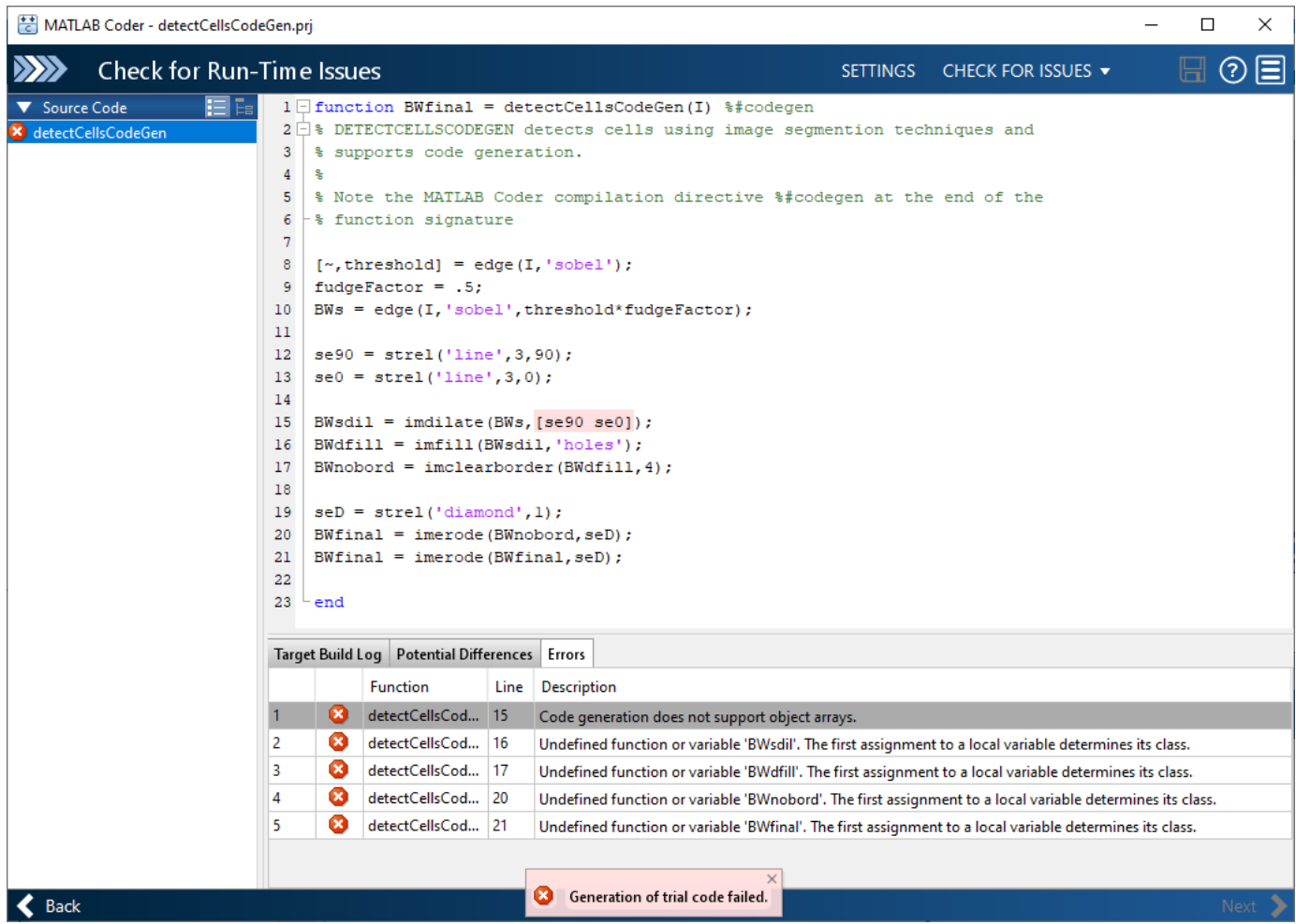

Address the build issues identified. For this example, modify the call to imdilate to avoid passing an array of strel objects. Replace the single call to imdilate with two separate calls to imdilate where you pass one strel object with each call.

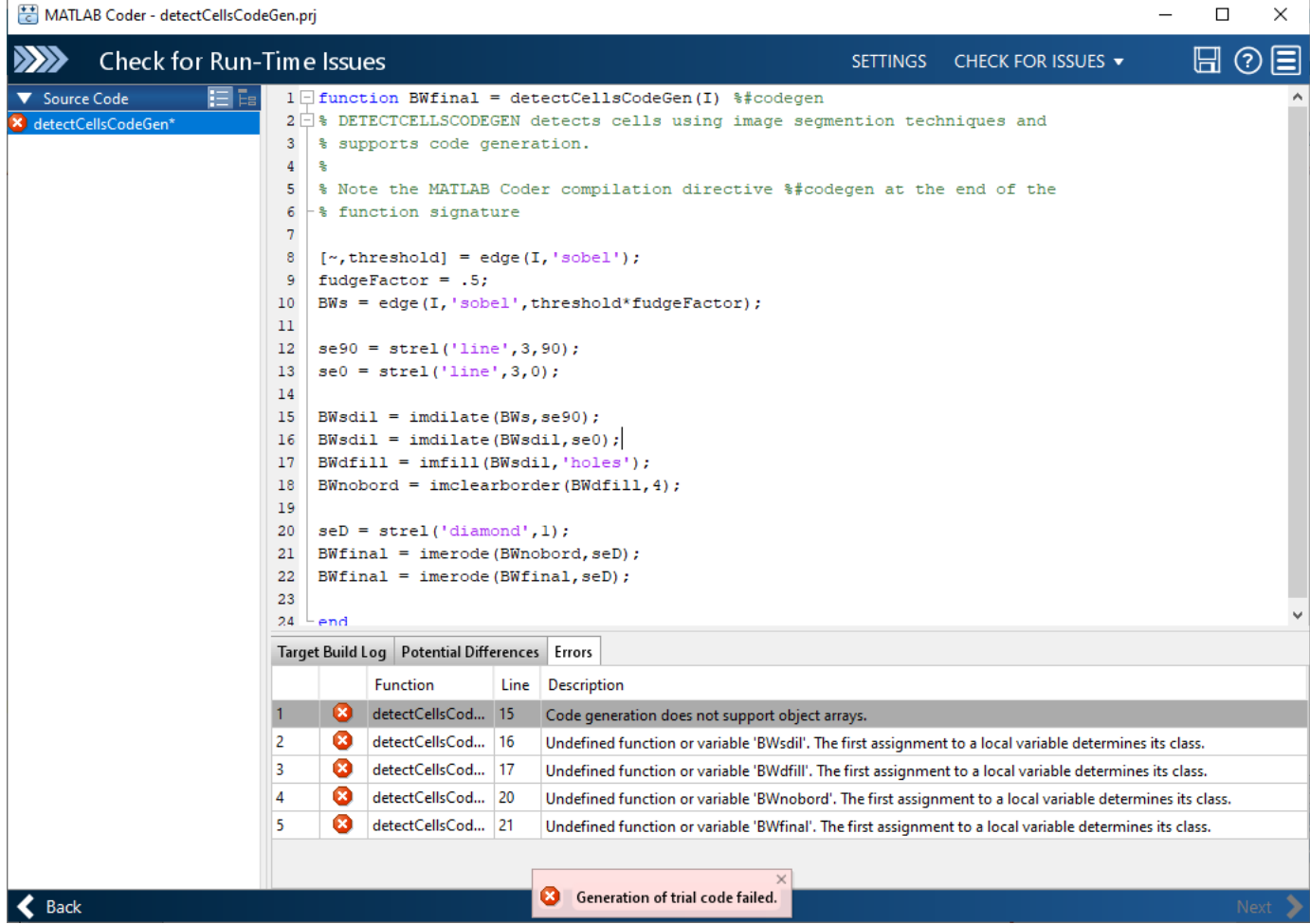

Rerun the test build to make sure your changes fixed the issue. Click **Check for Issues**. MATLAB Coder displays a message declaring that no issues were detected.

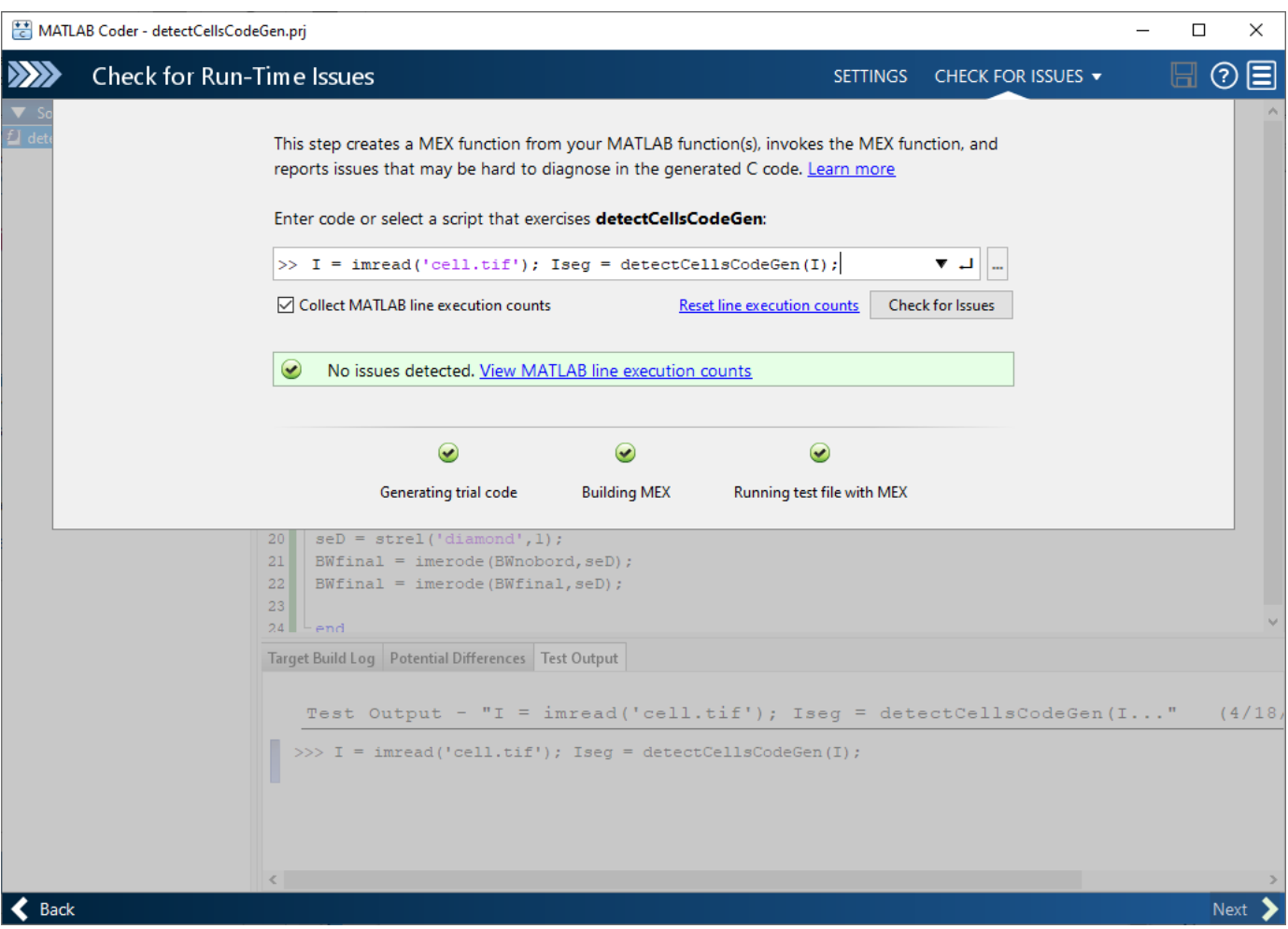

#### **Generate Code**

You are now ready to generate code. Click **Next**.

Choose the type of code you want to generate and select the target platform. MATLAB Coder can generate C or C++ source code, a MEX file, a static library, a shared library, or a standalone executable. For Production Hardware, you can select from many choices including ARM and Intel processors.

This example uses the default options. The build type is Source Code and the language is **C**. For device options, specify a generic device from a device vendor and a **MATLAB Host Computer** for the device type. When you choose MATLAB Host Computer**,** MATLAB Coder generates code that depends on a precompiled shared library. Image Processing Toolbox functions use a shared library to preserve performance optimizations.

#### Click **Generate**.

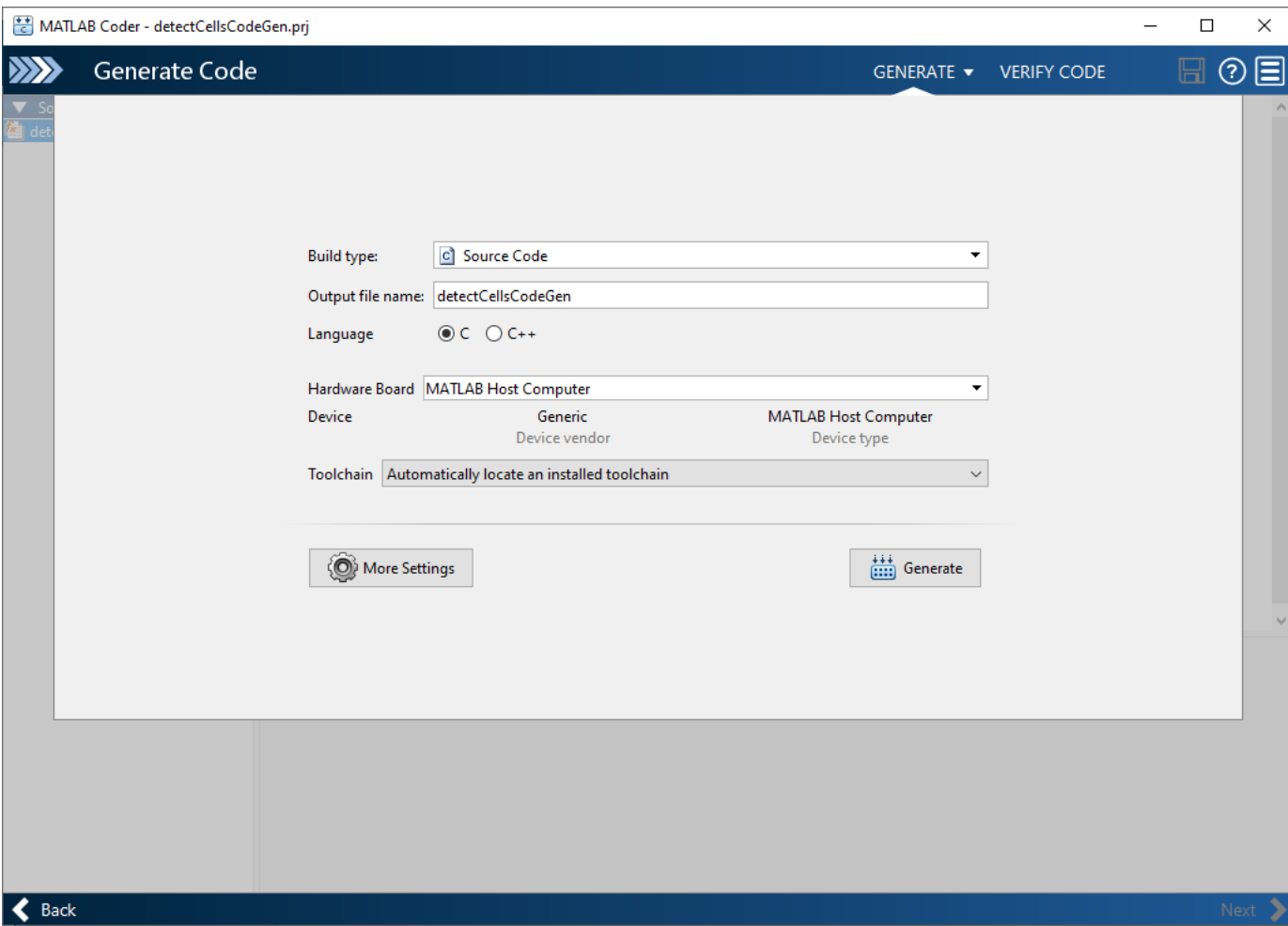

MATLAB Coder displays the generated code.

Click **Next** to complete the process. MATLAB Coder displays information about what it generated. By default, MATLAB Coder creates a codegen subfolder in your work folder that contains the generated output.

## **See Also**

codegen | **MATLAB Coder**

# **More About**

- • ["Code Generation for Image Processing" on page 21-2](#page-1689-0)
- "Code Generation Workflow" (MATLAB Coder)
- "Generate C Code by Using the MATLAB Coder App" (MATLAB Coder)
- "Input Type Specification for Code Generation" (MATLAB Coder)
- Functions Supporting Code Generation

# **Generate Code to Resize Images to Fixed Output Size**

This example shows how to generate a MEX file containing C code that resizes images to a consistent output size.

The imresize function offers two options for resizing 2-D images: rescaling by a scale factor, and resizing to a target output size. To convert a MATLAB function to C or C++ code, you can use the codegen function. This example shows how to generate a MEX file that resizes images in three scenarios:

- **1** Resize a specific image file with a filename that does not vary.
- **2** Resize any image file. When resizing different image files, the filenames can vary and the images can have different input sizes.
- **3** Resize a batch of specified input image files, which can vary and have different input sizes.

In all three scenarios, the example uses a *constant* scale factor or target size to ensure that the output size is consistent.

#### **Scenario 1: Generate Code to Resize Constant Input Image**

In this scenario, you want to generate code that resizes a single image with a fixed filename. The input image is a constant input to the codegen function because the value of the argument is always the same. Specify the filename of the image.

imageFileName = "foggyroad.jpg";

#### **Define Entry-Point Function**

The MATLAB function that you want to convert is called the *entry-point function*. In this scenario, the entry-point function is a custom function called imresizeConstant. The imresizeConstant function reads a single image from a file and then resizes the image using the imresize function. The function supports both rescaling by an isotropic scale factor and resizing both image dimensions to a target size.

- To resize an image by an isotropic scale factor, specify the scaleOrSize input argument as a scalar.
- To resize both dimensions to a target size, specify the scaleOrSize input argument as a twoelement vector of the form [*numrows numcols*].

```
type imresizeConstant.m
```

```
function out = imresizeConstant(fileName, scaleOrSize)
% Copyright 2022 The MathWorks, Inc.
% Reads the image using imread
I = imread(fileName);
% Resize the image using Scale or Size
out = imresize(I,scaleOrSize);
end
```
#### **Option 1: Resize Using Constant Scale Factor**

Specify the scale factor.

 $scaleFactor = 0.5$ ;

Generate the MEX file using the codegen function. You must define the data type of each input argument of the entry-point function at compile time because the C and C++ coding languages use *static typing*. For this scenario, you can further specify both input arguments as constant values using the coder.Constant class. For more information, see "Specify Properties of Entry-Point Function Inputs" (MATLAB Coder).

codegen -config:mex imresizeConstant.m -args {coder.Constant(imageFileName),coder.Constant(scale

Code generation successful: To view the report, open('codegen\mex\imresizeConstant\html\report.m

To open the code generation report, click View report. In the Function pane, the orange font color of both input arguments indicates that they are constant arguments to the entry-point function. If you pause on the out variable, the Variable Info tooltip indicates that out has a fixed size, as expected. The size is equal to one half of the input size. Because the input image does not change, the output image size is consistent each time you run the MEX file.

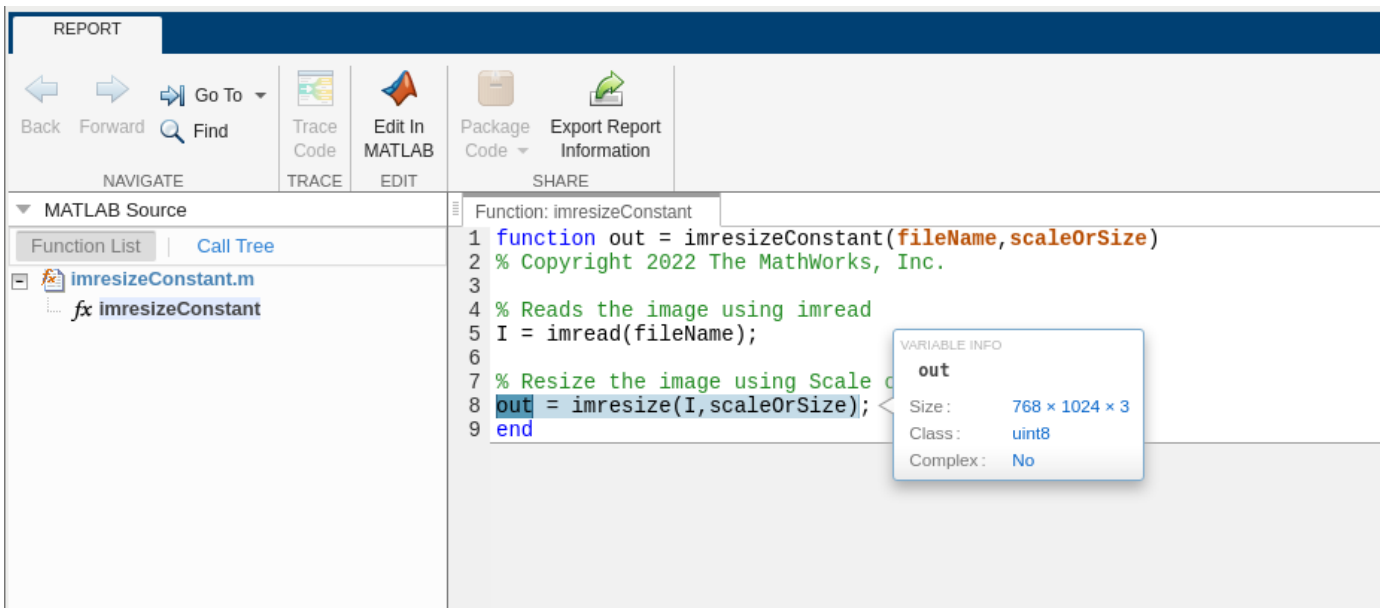

#### **Option 2: Resize Using Constant Target Size**

Specify a constant target size.

 $targetSize = [256 256];$ 

Generate the MEX file using the codegen function. Define the input argument types, and use the coder.Constant class to specify both inputs as constant values. The compiled function resizes the input image to a target size because targetSize is a vector.

codegen -config:mex imresizeConstant.m -args {coder.Constant(imageFileName),coder.Constant(target

Code generation successful: To view the report, open('codegen\mex\imresizeConstant\html\report.ml

Open the code generation report. In the Function pane, the orange font color indicates that both inputs are constant. If you pause on the out variable, the Variable Info tooltip indicates that out has a fixed size, equal to the target size specified by targetSize.

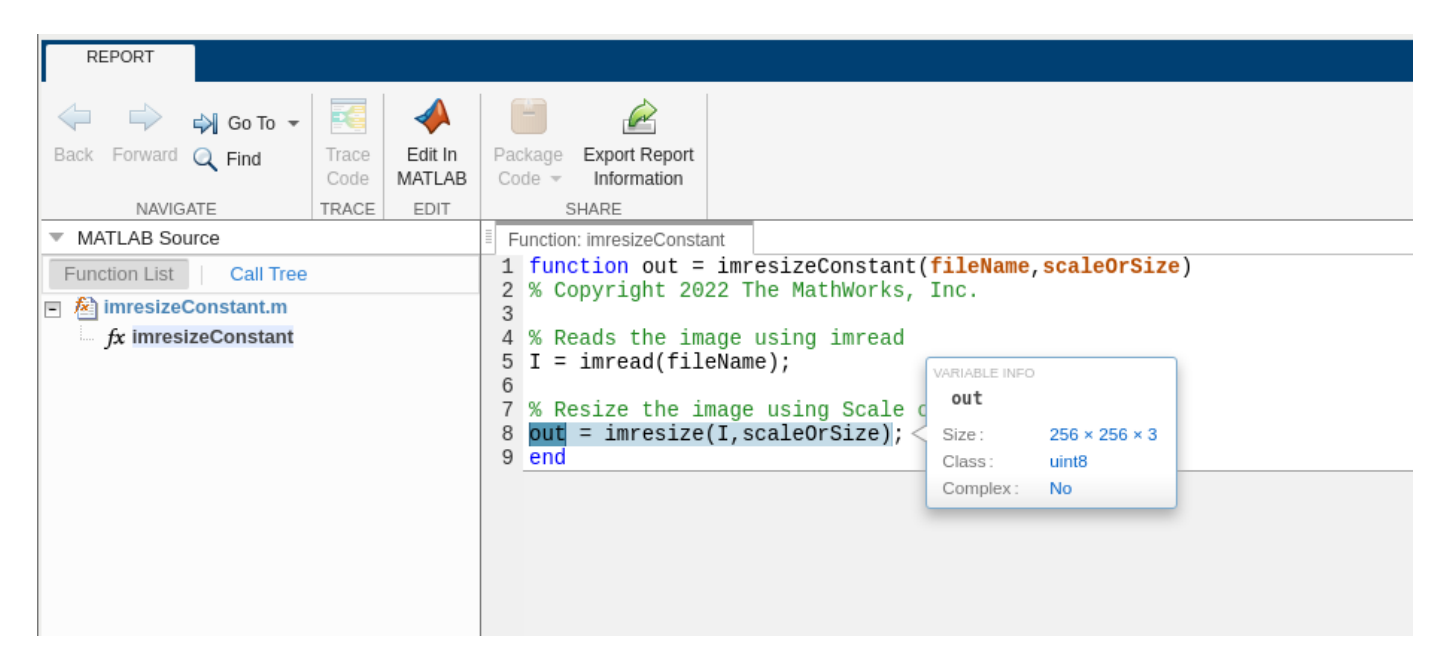

#### **Scenario 2: Generate Code to Resize Variable Input Image**

In this scenario, you want to generate code that accepts any input image filename for resizing. The input image is a variable input to the codegen function because the value of the argument can change.

To ensure that different input images always have the same output size, you must resize using a constant target size. Rescaling by a scale factor does not guarantee that the output images will have a fixed size, because input images with different sizes will yield different output sizes.

#### **Define Entry-Point Function**

For this scenario, define a new entry-point function imresizeVariable.m. This function ensures that the resized image has three channels. If the input image is a grayscale image, the function concatenates three copies of the image along the third dimension. If the input image is a multispectral image or volume, the function preserves only the first three channels.

#### type imresizeVariable.m

```
function out = imresizeVariable(fileName, targetSize)
% Copyright 2022 The MathWorks, Inc.
% Read the image using imread
I = imread(fileName);
% Ensure the image has three channels by concatenating the channels of a
% grayscale image and taking the first three channels of a multispectral
% image
if (size(I,3)<3)I = cat(3,I,I,I);end
I = I(:,:,1:3);% Resize the image to target size
out = imresize(I,targetSize);end
```
#### **Resize Using Constant Target Size**

Specify a constant target size to use as input to the entry-point function.

 $targetSize = [256 256];$ 

Generate the MEX file using the codegen function. Specify a variable filename of data type string, and a coder.Constant class for the target output size.

```
codegen -config:mex imresizeVariable.m -args {imageFileName,coder.Constant(targetSize)} -report
```

```
Code generation successful: To view the report, open('codegen\mex\imresizeVariable\html\report.m
```
Open the code generation report. In the Function pane, the orange font color indicates that only targetSize is constant, while fileName can vary. If you pause on the out variable, the Variable Info tooltip indicates that all three dimensions of the output image are fixed, as desired.

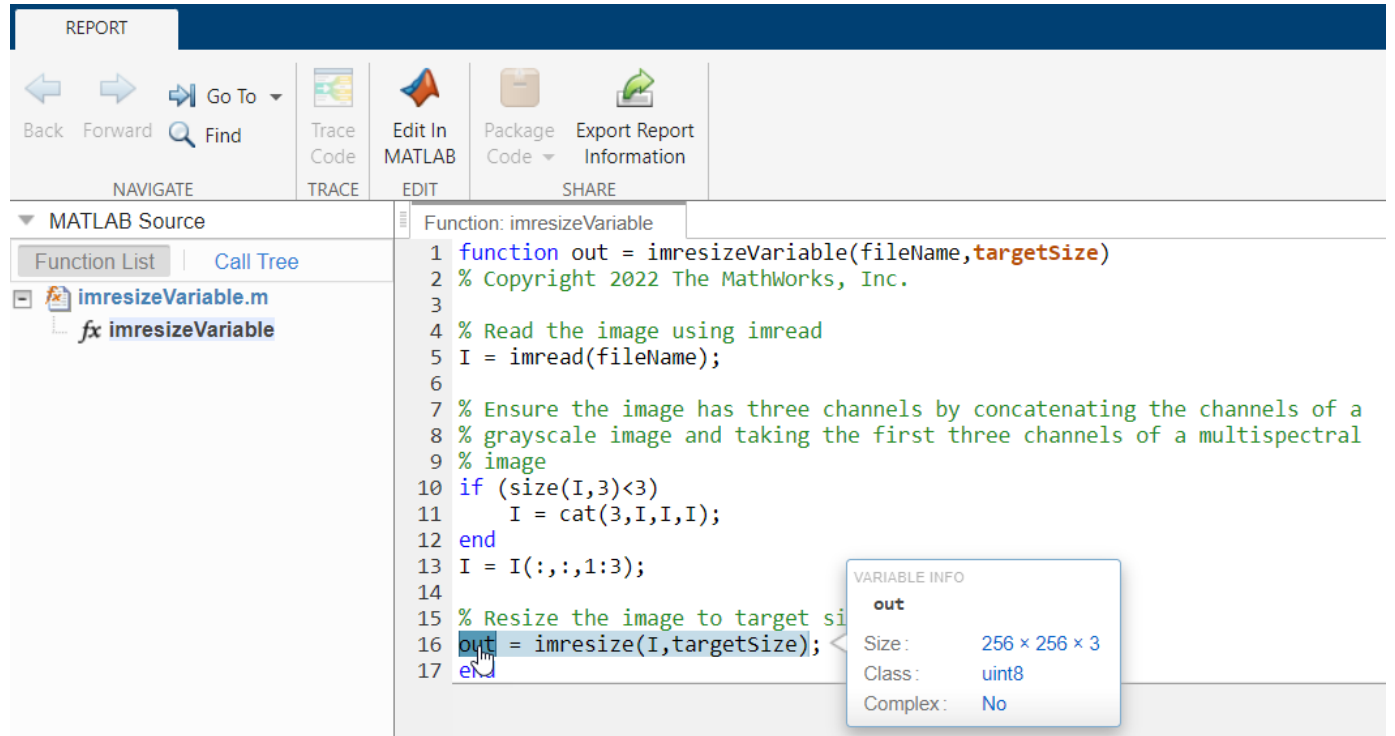

Note that if you accidentally specify a scale factor instead of a target size, the Variable Info tooltip displays a question mark for one or more of the dimensions. The question mark indicates that the size of the output image is not fixed.

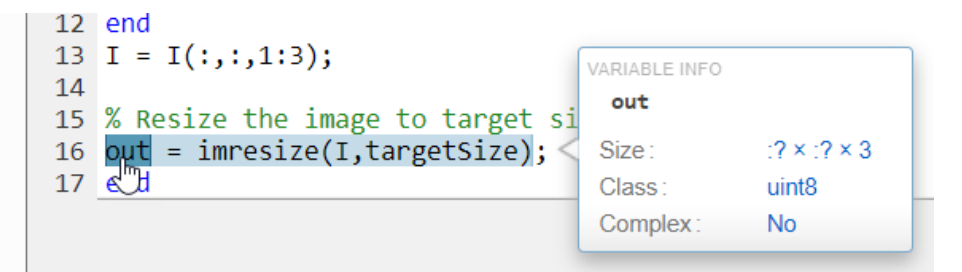

#### **Scenario 3: Generate Code to Resize Multiple Input Images**

In this scenario, you want to generate code that accepts multiple input image filenames for resizing. The input image is a variable input to the codegen function because the value of the argument can change.

To ensure that different input images always have the same output size, you must resize using a constant target size. Specify the filenames of the image.

```
imageFileName1 = "foggyroad.jpg";
imageFileName2 = "foosball.jpg";
imFileNames = {imageFileName1,imageFileName2};
```
#### **Define Entry-Point Function**

Define an entry-point function named imresizeVariableBatch.m that reads a batch of input images specified as a cell array, and resizes each image to a target size. The function returns the resized images as a 4-D array, where the fourth dimension corresponds to the number of input images.

```
type imresizeVariableBatch.m
```

```
function out = imresizeVariableBatch(imageFileNameCellArray, targetSize)
% Copyright 2022 The MathWorks, Inc.
numImages = coder.const(numel(imageFileNameCellArray));
% Allocate memory for output image
out = coder.nullcopy(zeros([targetSize,3,numImages],"uint8"));
% For each image in the input cell array, read and resize the image.
for i = \text{coder}.\text{unroll}(1:\text{numImages})I = imread(imageFileNameCellArray{<i>i</i>});
    if (size(I,3)<3)I = cat(3,I,I,I); end
    I = I(:,:,1:3);out(:,:,:,i) = imresize(I,targetSize);end
end
```
#### **Resize Using Constant Target Size**

Specify a constant target size to use as input to the entry-point function.

 $targetSize = [256 256];$ 

Generate the MEX file using the codegen function. Specify the first input argument as a cell array containing the filenames. The codegen function configures the MEX file to accept a cell array of two strings, which can vary. Specify a coder.Constant class for the target output size.

codegen -config:mex imresizeVariableBatch.m -args {imFileNames,coder.Constant(targetSize)} -repo

Code generation successful: To view the report, open('codegen\mex\imresizeVariableBatch\html\report

Open the code generation report. In the Function pane, the orange font color indicates that only targetSize is constant, while imageFileNameCellArray can vary. If you pause on the out

variable, the Variable Info tooltip indicates that all dimensions of the 4-D output image array are fixed.

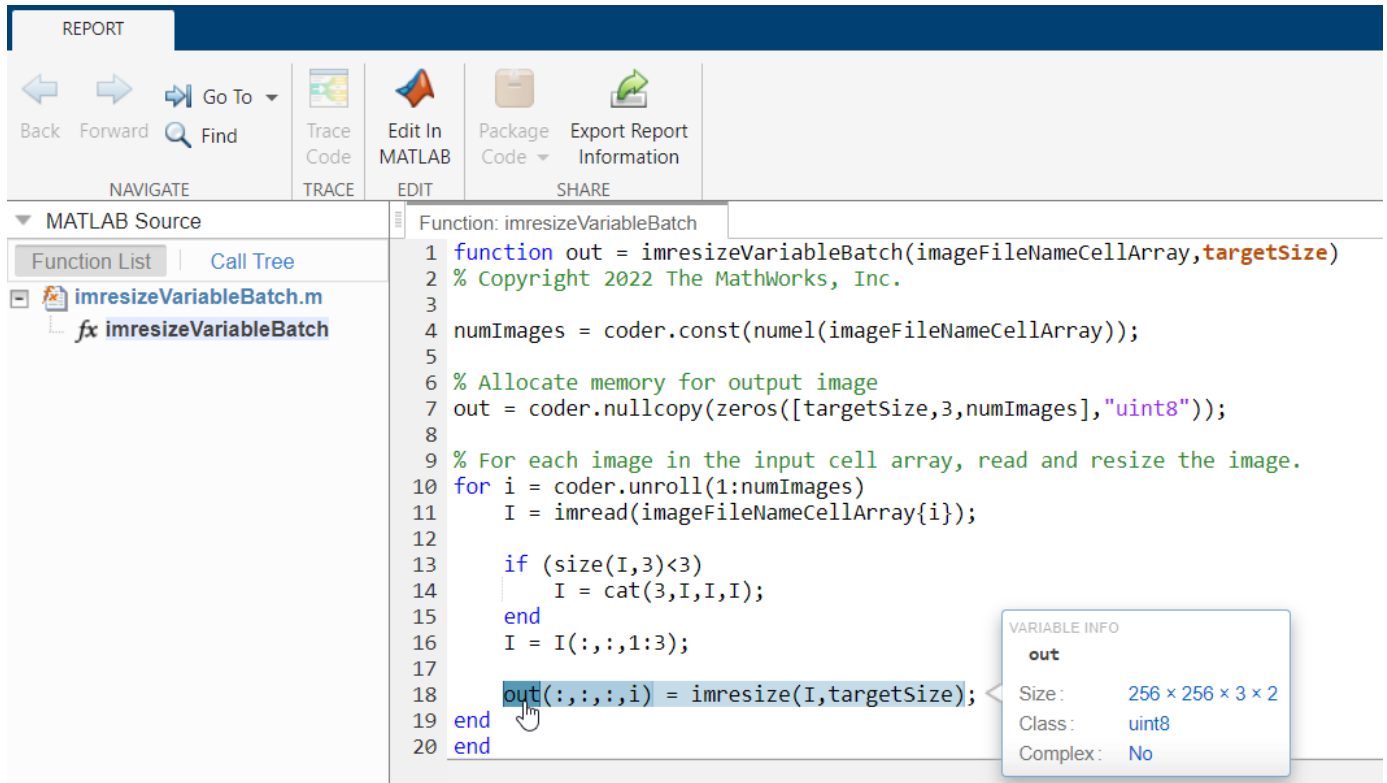

# **See Also**

imresize | codegen | coder.Constant

# **More About**

• "Specify Properties of Entry-Point Function Inputs" (MATLAB Coder)

# **GPU Computing with Image Processing Toolbox Functions**

- • ["Image Processing on a GPU" on page 22-2](#page-1717-0)
- • ["Perform Thresholding and Morphological Operations on GPU" on page 22-3](#page-1718-0)
- • ["Perform Pixel-Based Operations on GPU" on page 22-8](#page-1723-0)

# <span id="page-1717-0"></span>**Image Processing on a GPU**

To take advantage of the performance benefits offered by a modern graphics processing unit (GPU), certain Image Processing Toolbox functions have been enabled to perform image processing operations on a GPU. This can provide GPU acceleration for complicated image processing workflows. These techniques can be implemented exclusively or in combination to satisfy design requirements and performance goals.

To run image processing code on a graphics processing unit (GPU), you must have the Parallel Computing Toolbox software. To perform a supported image processing operation on a GPU, follow these steps:

- Move the data from the CPU to the GPU. Use the gpuArray function to transfer an array from MATLAB to the GPU. For more information, see "Create GPU Arrays from Existing Data" (Parallel Computing Toolbox).
- Perform the image processing operation on the GPU. For a list of all the toolbox functions that have been GPU-enabled, see Functions Supporting GPU Computing.
- Move the data back onto the CPU from the GPU. Use the gather function to retrieve an array from the GPU and transfer the array to the MATLAB workspace as a regular MATLAB array.

If you call a function with GPU support using at least one gpuArray input argument, then the function runs automatically on a GPU and generates a gpuArray as the result. You can mix inputs using both gpuArray and MATLAB arrays in the same function call. In this case, the function automatically transfers the MATLAB arrays to the GPU for execution.

When working with a GPU, note the following:

- Performance improvements can depend on the GPU device.
- There can be small differences in the results returned on a GPU from those returned on a CPU.

To learn about integrating custom CUDA kernels directly into MATLAB to accelerate complex algorithms, see "Run CUDA or PTX Code on GPU" (Parallel Computing Toolbox).

## **See Also**

gpuArray | gather

## **Related Examples**

- • ["Perform Thresholding and Morphological Operations on GPU" on page 22-3](#page-1718-0)
- • ["Perform Pixel-Based Operations on GPU" on page 22-8](#page-1723-0)

## **More About**

- "Run MATLAB Functions on a GPU" (Parallel Computing Toolbox)
- Functions Supporting GPU Computing

# <span id="page-1718-0"></span>**Perform Thresholding and Morphological Operations on GPU**

This example shows how to perform image processing operations on a GPU. The example uses filtering to highlight the watery areas in an aerial photograph.

Read and display an image.

```
imOriginal = imread("concordaerial.png");
imshow(imOriginal)
```
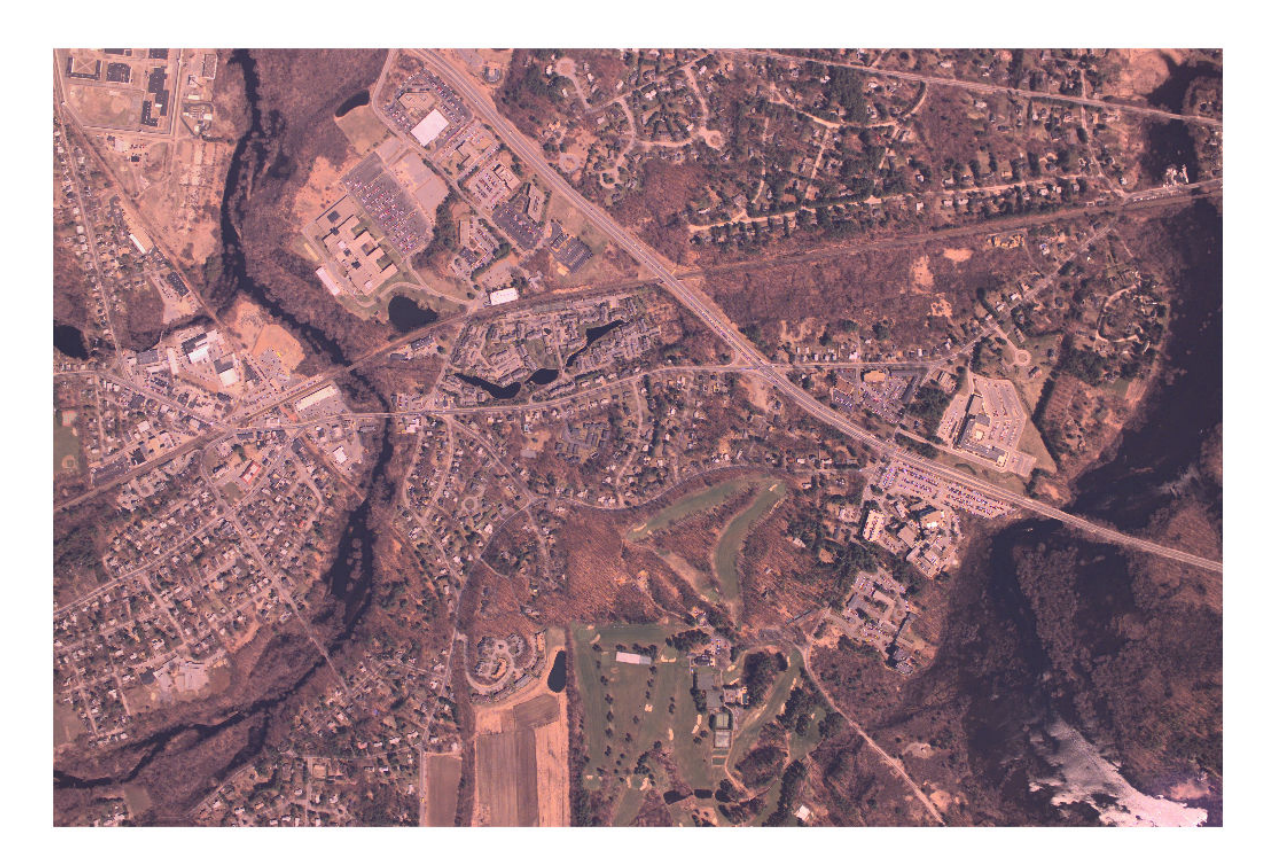

Move the image to the GPU by creating a gpuArray (Parallel Computing Toolbox) object.

 $imGPUoriginal = gpuArray(imOriginal);$ 

As a preprocessing step, change the RGB image to a grayscale image. im2gray performs the conversion operation on a GPU because the input argument is a gpuArray.

imGPUgray = im2gray(imGPUoriginal);

View the image in the Image Viewer app and inspect the pixel values to find the value of watery areas. To use Image Viewer, you must bring the image data back onto the CPU by using the gather (Parallel Computing Toolbox) function. As you move the mouse over the image, you can view the value of the pixel under the cursor at the bottom of the Image Viewer. In the image, areas of water are dark and have pixel values less than 70.

#### imtool(gather(imGPUgray));

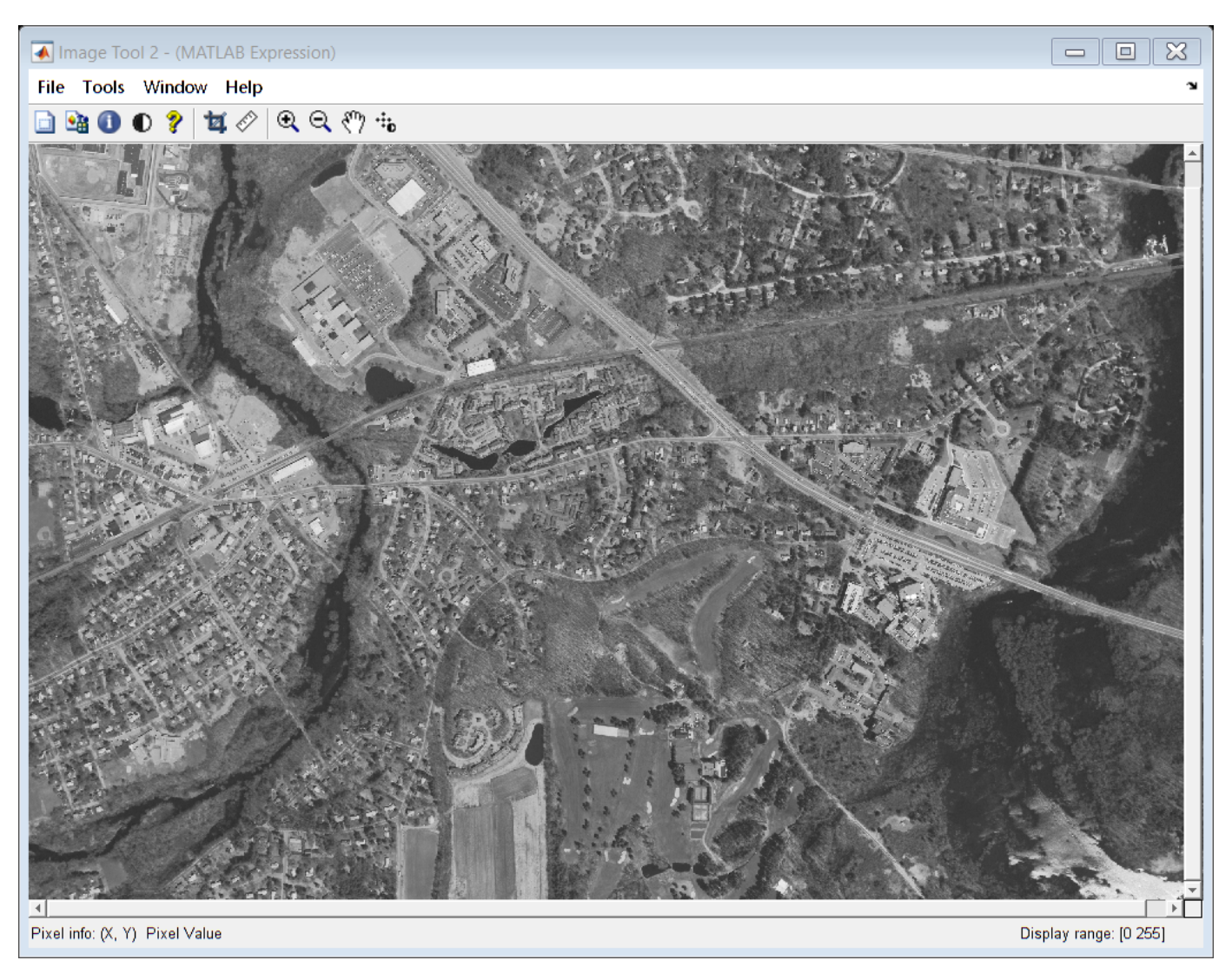

To get a new image that contains only the pixels with values less than 70, threshold the image on the GPU.

imWaterGPU = imGPUgray<70;

Display the thresholded image. Unlike Image Viewer, the imshow function supports gpuArray input.

figure imshow(imWaterGPU)

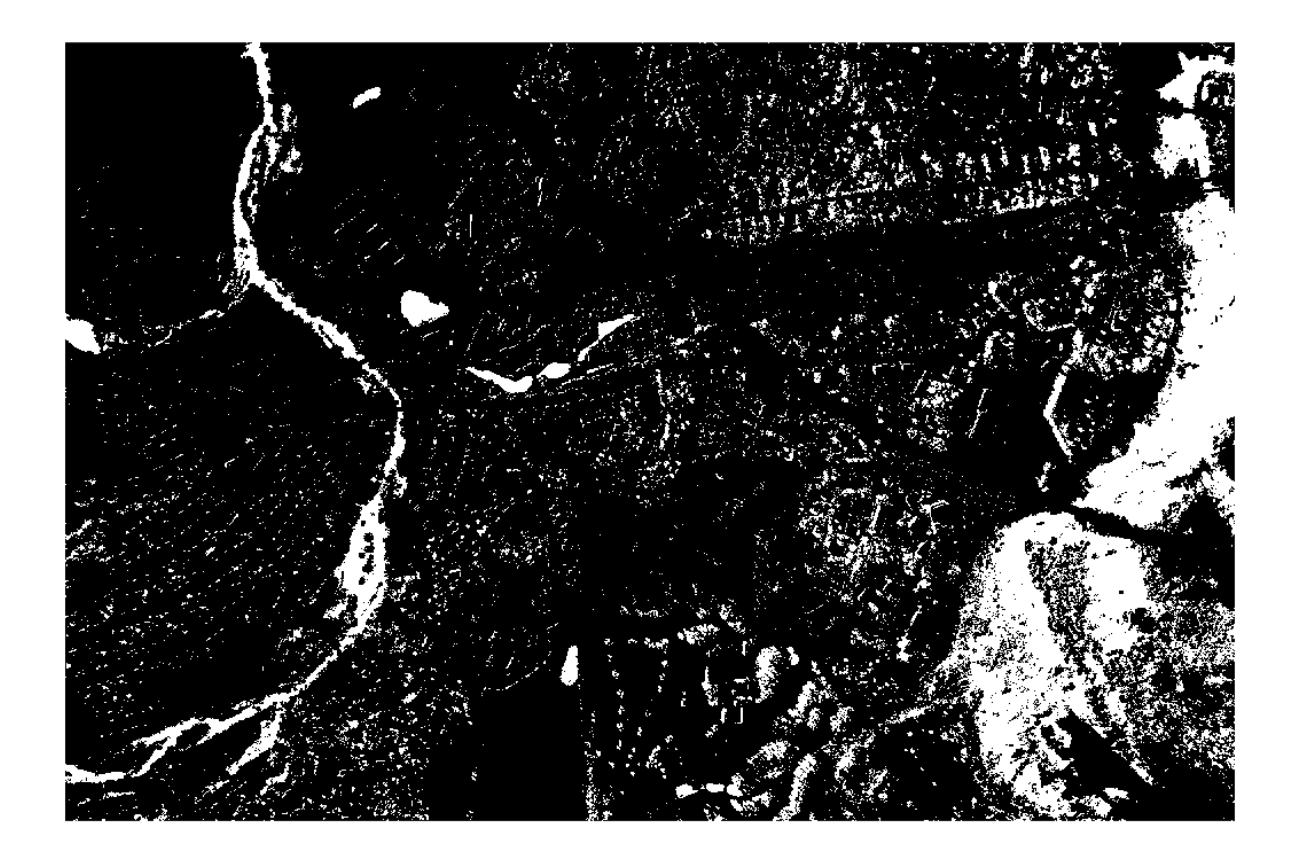

Remove small objects from the image while preserving the shape and size of larger objects by using morphological opening. The imopen function performs morphological opening and supports gpuArray input.

imWaterMask = imopen(imWaterGPU,strel("<u>disk</u>",5)); imshow(imWaterMask)

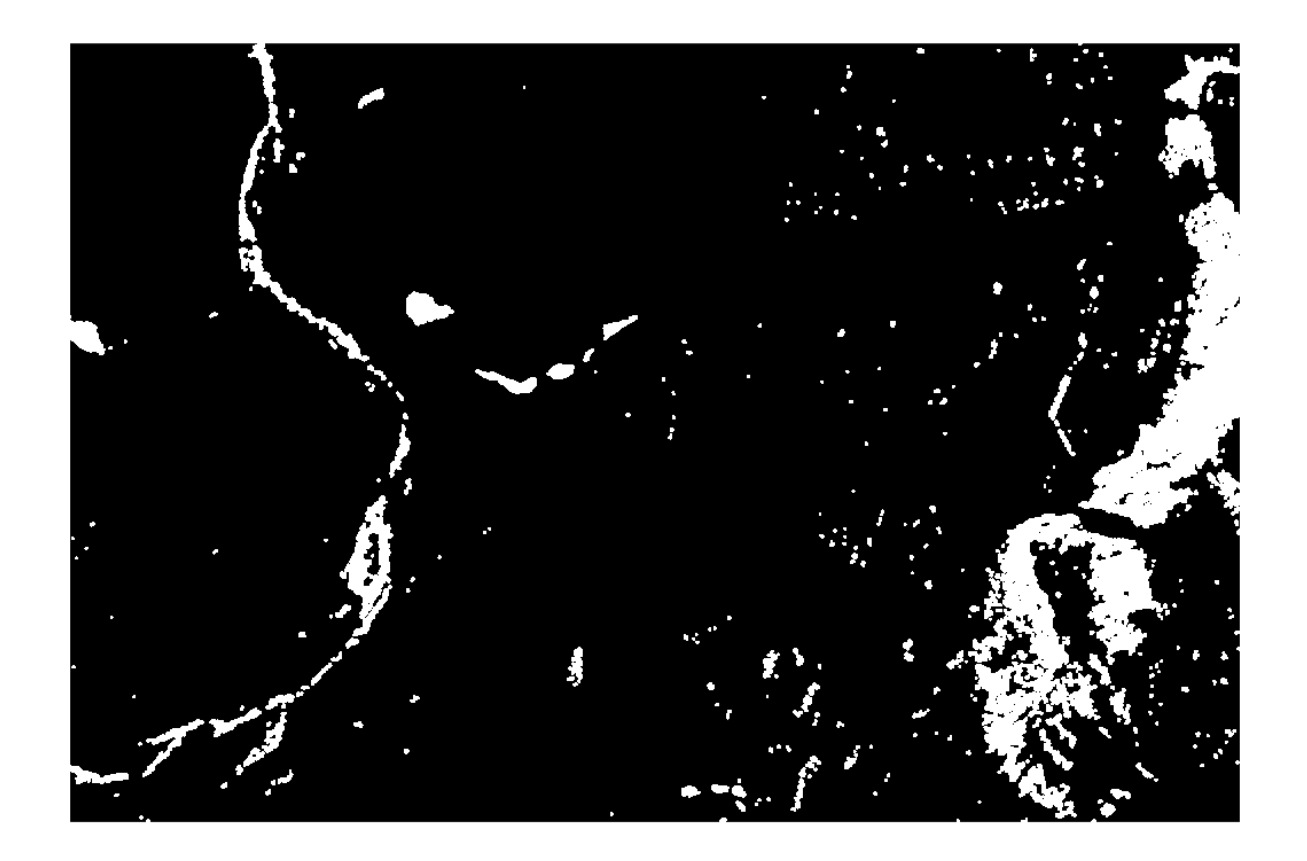

Create a copy of the original image that will contain the enhanced data. Convert the data type to single.

imGPUenhanced = im2single(imGPUoriginal);

Get the blue channel from the original image.

 $blueChannelOriginal = imGPUenhanced(:,:,3);$ 

Enhance the saturation of the blue channel by increasing the strength of the blue channel for pixels where the mask is 1 (true).

blueChannelEnhanced = blueChannelOriginal + 0.2\*single(imWaterMask);

The maximum value of the enhanced blue channel exceeds the maximum value expected of images of data type single. Rescale the data to the expected range [0, 1] by using the rescale function.

blueChannelEnhanced = rescale(blueChannelEnhanced);

Replace the blue channel with the enhanced blue channel.

imGPUenhanced(:,:,3) = blueChannelEnhanced;

Display the enhanced image. Pixels corresponding to water have a more saturated blue color in the enhanced image than in the original image.

imshow(imGPUenhanced) title("Enhanced Image")

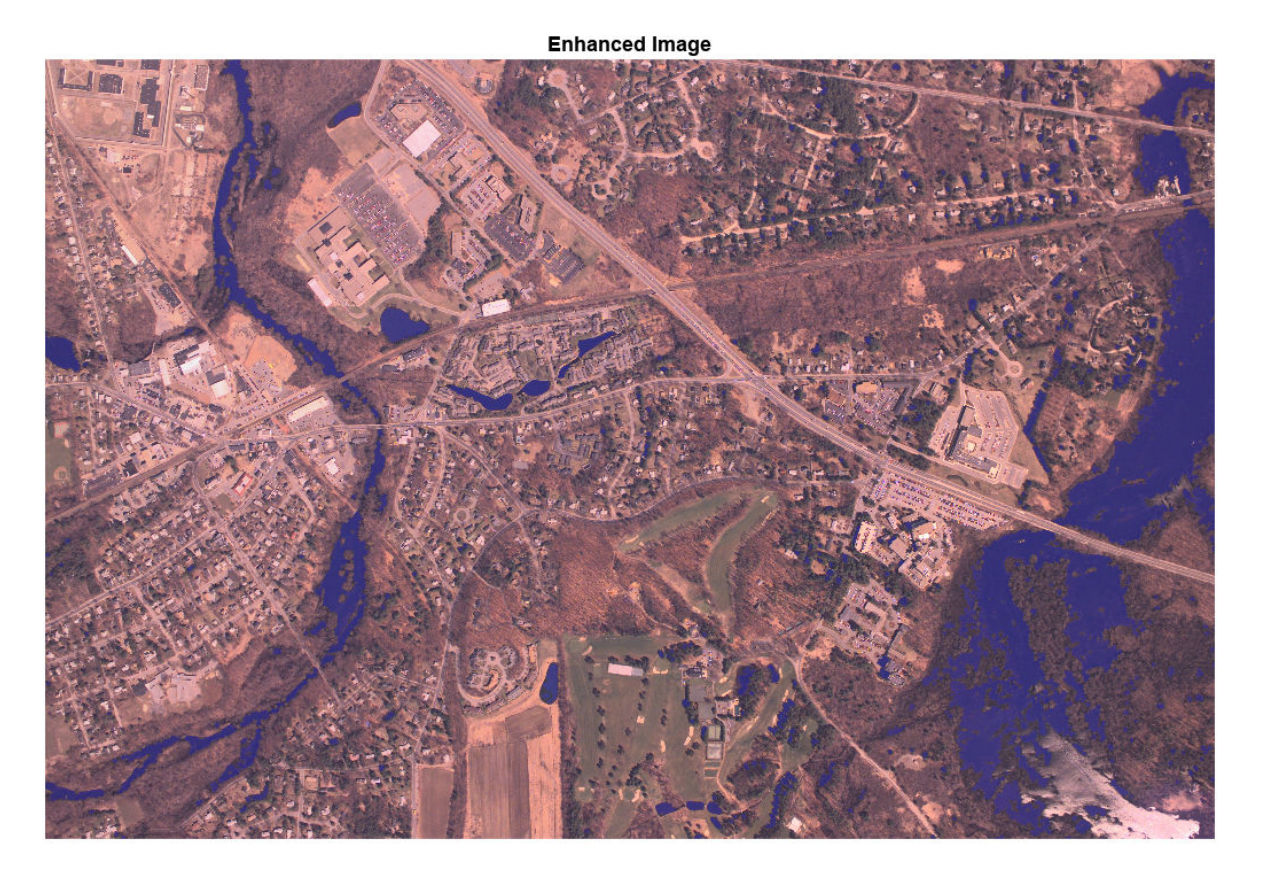

After filtering the image on the GPU, move the data back to the CPU by using the gather function. Write the modified image to a file.

```
outCPU = gather(imGPUenhanced);
imwrite(outCPU,"concordwater.png")
```
# **See Also**

gpuArray | gather

# **Related Examples**

• ["Perform Pixel-Based Operations on GPU" on page 22-8](#page-1723-0)

# **More About**

- "Run MATLAB Functions on a GPU" (Parallel Computing Toolbox)
- Functions Supporting GPU Computing

# <span id="page-1723-0"></span>**Perform Pixel-Based Operations on GPU**

This example shows how to perform pixel-based operations on a GPU by using functions that send both the data and the operations to the GPU for processing. This method is most effective for element-wise operations that require two or more data sets.

Read and display an image.

I = imread("strawberries.jpg"); imshow(I)

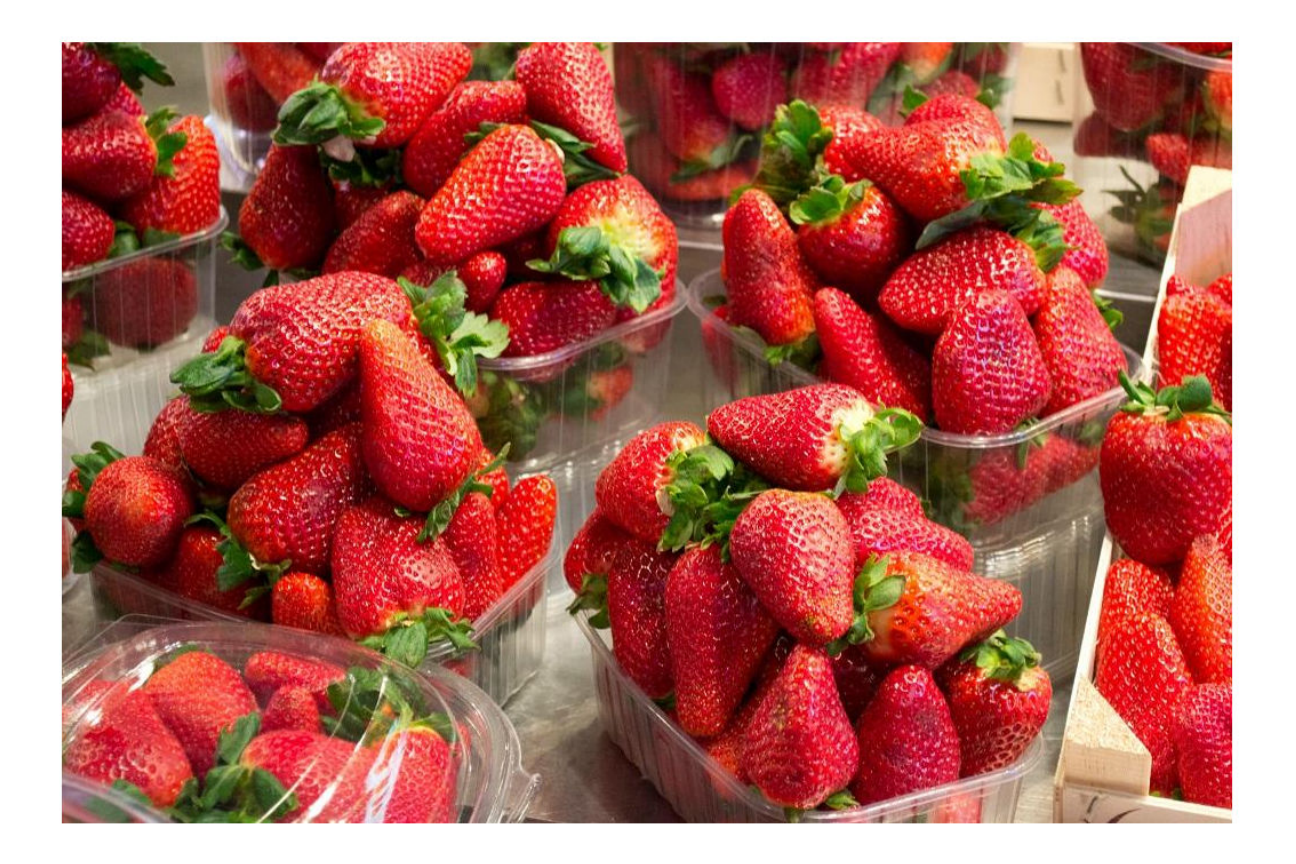

Move the data from the CPU to the GPU by creating a gpuArray (Parallel Computing Toolbox) object.

 $I$ gpu = gpuArray(I);

Perform an operation on the GPU. This example defines a custom function called rgb2gray custom that converts an RGB image to grayscale by using a custom weighting of the red, green, and blue color channels. This function is defined at the end of the example. Pass the handle to the custom function and data to the GPU for evaluation by the arrayfun (Parallel Computing Toolbox) function.

Igray gpu = arrayfun(@rgb2gray custom, ... Igpu(:,:,1),Igpu(:,:,2),Igpu(:,:,3));

Move the data back to the CPU from the GPU by using the gather (Parallel Computing Toolbox) function.

Igray = gather(Igray\_gpu);

Display the result.

imshow(Igray)

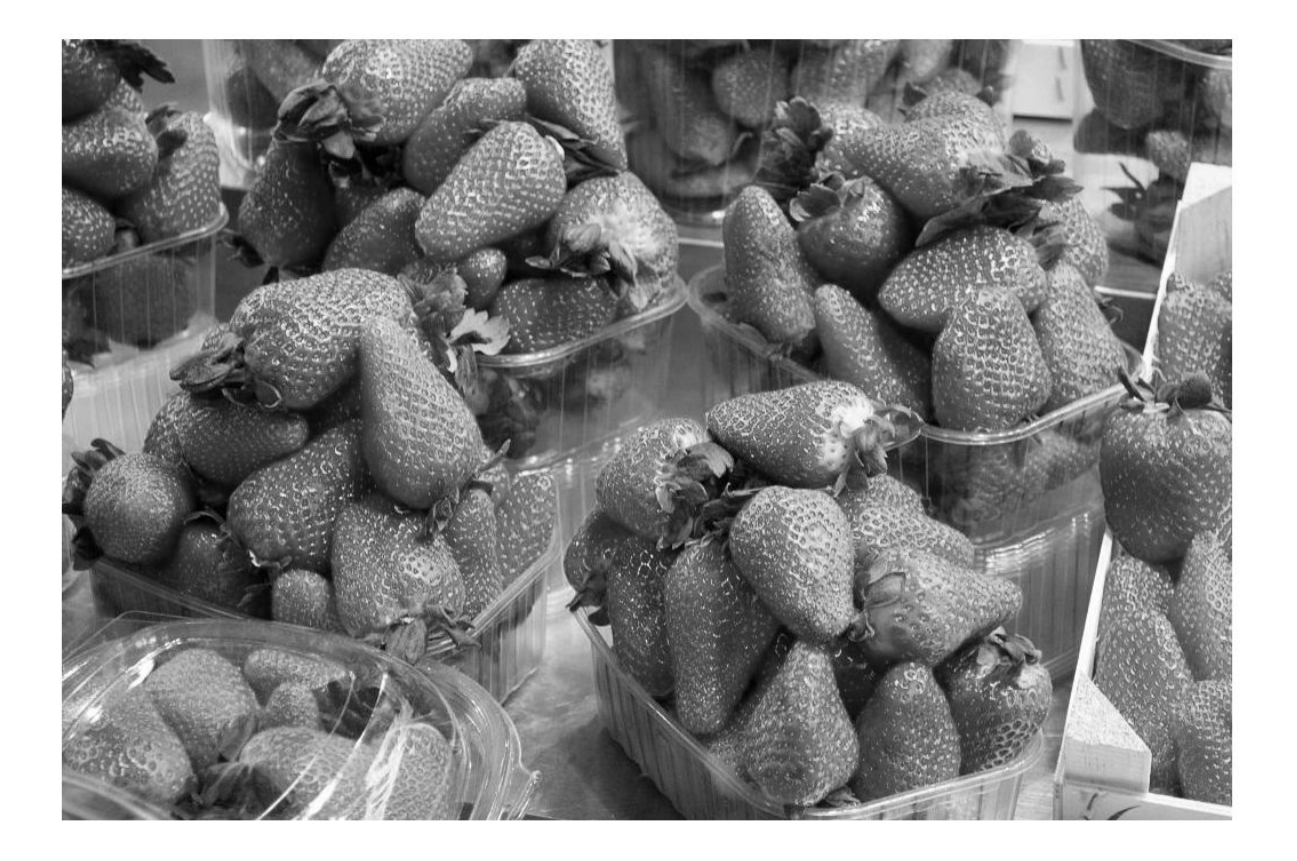

#### **Supporting Function**

The rgb2gray custom helper functions takes a linear combination of three channels and returns a single channel output image.

function gray = rgb2gray\_custom( $r, g, b$ ) gray =  $0.5 \times r + 0.25 \times g + 0.25 \times b$ ; end

## **See Also**

gpuArray | gather | arrayfun

## **Related Examples**

• ["Perform Thresholding and Morphological Operations on GPU" on page 22-3](#page-1718-0)

# **More About**

- "Run MATLAB Functions on a GPU" (Parallel Computing Toolbox)
- Functions Supporting GPU Computing